## SAND Number: SAND2023-12543W

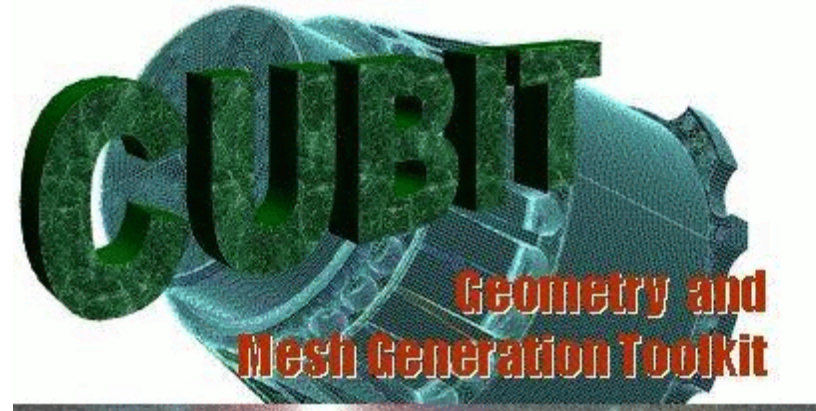

[Introduction](#page-50-0) [| Environment](#page-56-0) [| Geometry](#page-280-0) [| Meshing](#page-530-0) [| FE Model](#page-902-0) | [Boundary Layers](#page-958-0) | [ITEM](#page-1154-0) | [Tutorials](#page-966-0) [| Appendix](#page-1194-0)

## **CUBIT™ 16.10 User Documentation**

**[Introduction](#page-50-0)** - A quick overview of some of the [main features](#page-51-0) and goals of the CUBIT Mesh Generation Toolkit, [licensing and distribution,](#page-53-0) [hardware requirements,](#page-51-1) and [where](#page-50-1)  [to go for help.](#page-50-1)

**[Environment Control](#page-56-0)** - A description of the CUBIT user environment, including using the [graphical user interface,](#page-103-0) [session control,](#page-56-1) [command line syntax,](#page-57-0) [journal files,](#page-72-0) [graphics,](#page-212-0) [entity picking,](#page-247-0) [saving and restoring](#page-68-0) etc..

**Ceometry** - A description of CUBIT's geometry features including building geometry [from scratch,](#page-292-0) [manipulating geometry in CUBIT,](#page-327-0) [importing](#page-511-0) and [exporting](#page-521-0) geometry formats, etc...

**[Mesh Generation](#page-530-0)** - A description of CUBIT's mesh generation capabilities, including [how to mesh geometry,](#page-531-0) [meshing](#page-543-0) and [smoothing](#page-797-0) schemes, [setting sizes and intervals,](#page-532-0) [importing a mesh,](#page-848-0) etc...

**Prinite Element Model** - How to set up the finite element model for analysis, including [defining boundary conditions,](#page-934-0) [material properties,](#page-914-0) [exporting the finite element model,](#page-907-0) etc. **[Boundary Layer Meshing](#page-958-0)** - How to set up boundary layers.

**[Immersive Topology Environment for Meshing \(ITEM\)](#page-1154-0)** - A description of Cubit's interactive meshing wizard including [how to use the wizard,](#page-1156-0) and a guide to [geometry](#page-1173-0)  [clean-up,](#page-1173-0) [setting up the finite element model,](#page-1164-0) [mesh generation in ITEM,](#page-1166-0) etc.

## **[Step-By-Step Tutorials](#page-966-0)**

**[Appendix](#page-1194-0) [Credits](#page-1594-0) [Quick Reference](#page-1596-0) [Official CUBIT Web Page](http://cubit.sandia.gov/)**

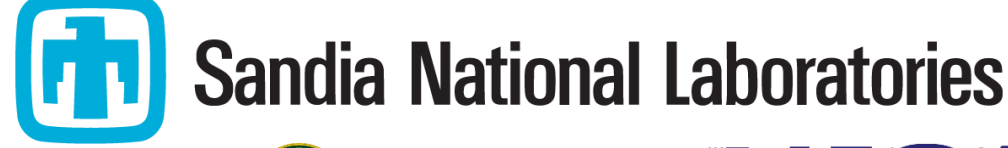

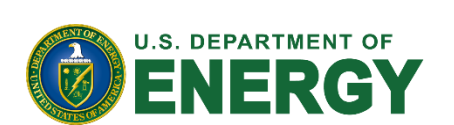

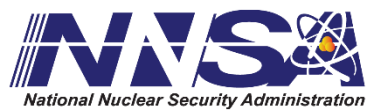

Sandia National Laboratories is a multi-mission laboratory managed and operated by National Technology & Engineering Solutions of Sandia, LLC., a wholly owned subsidiary of Honeywell International, Inc., for the U.S. Department of Energy's National Nuclear Security Administration under contract DE-NA0003525.

## **Table of Contents**

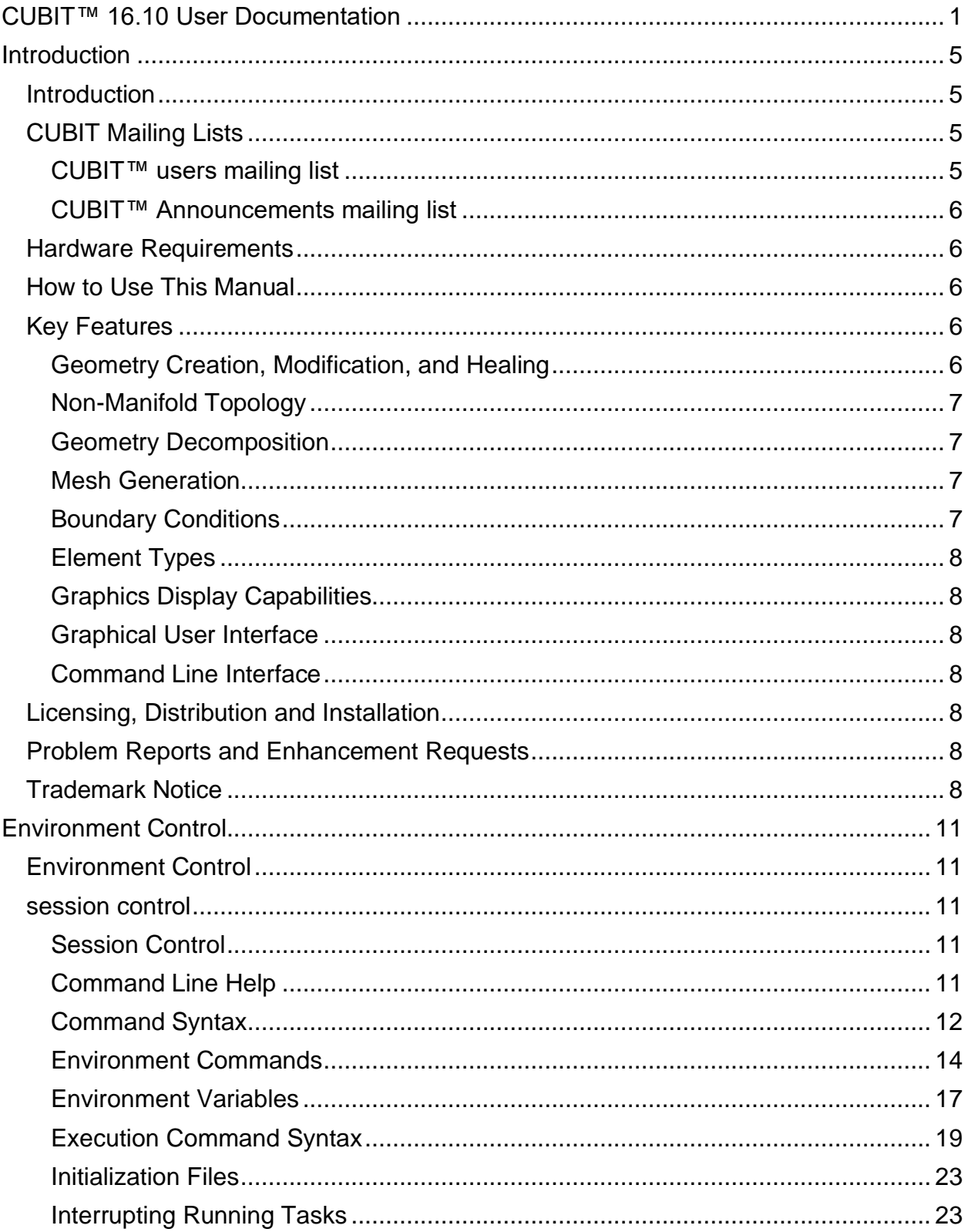

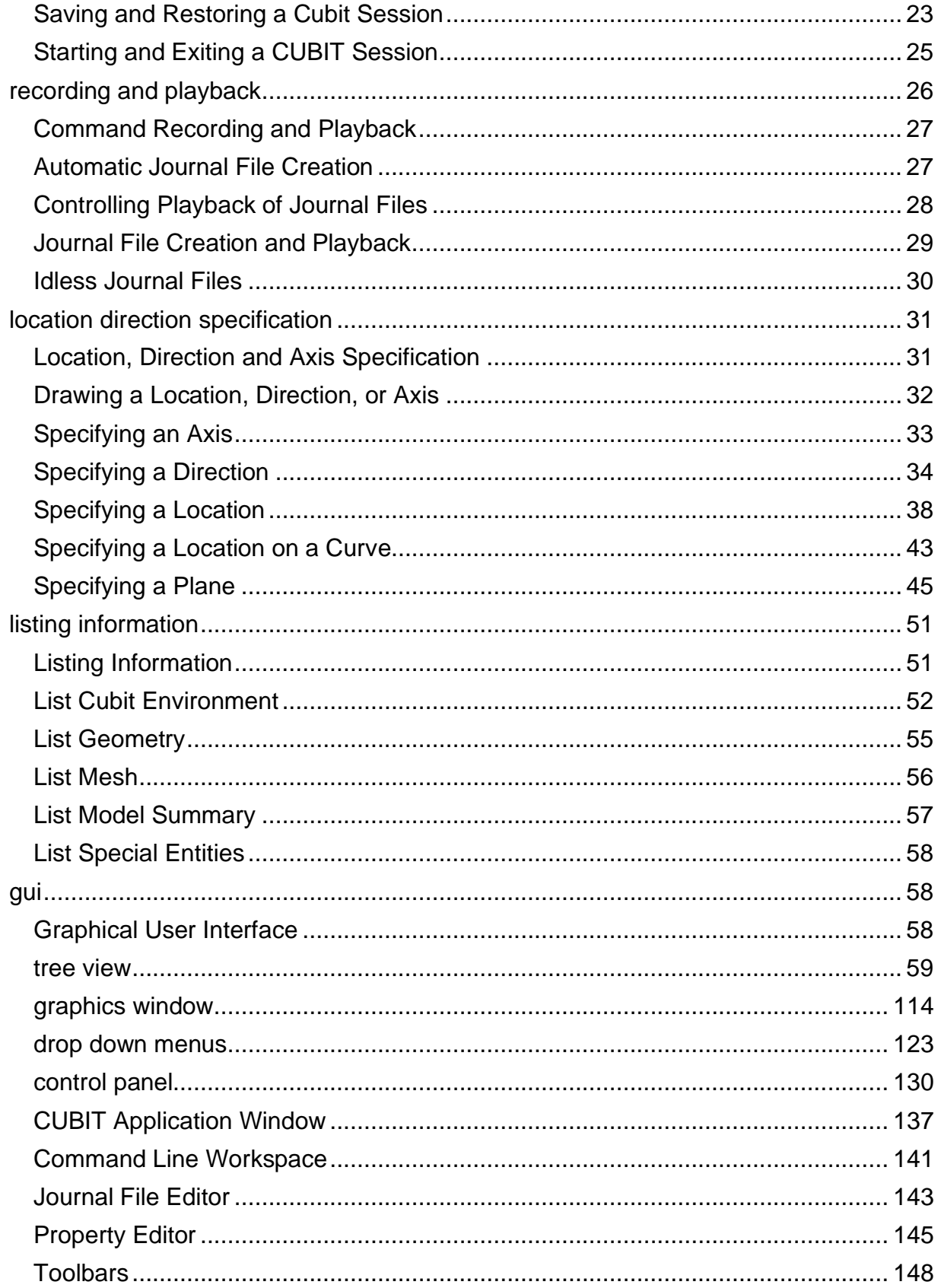

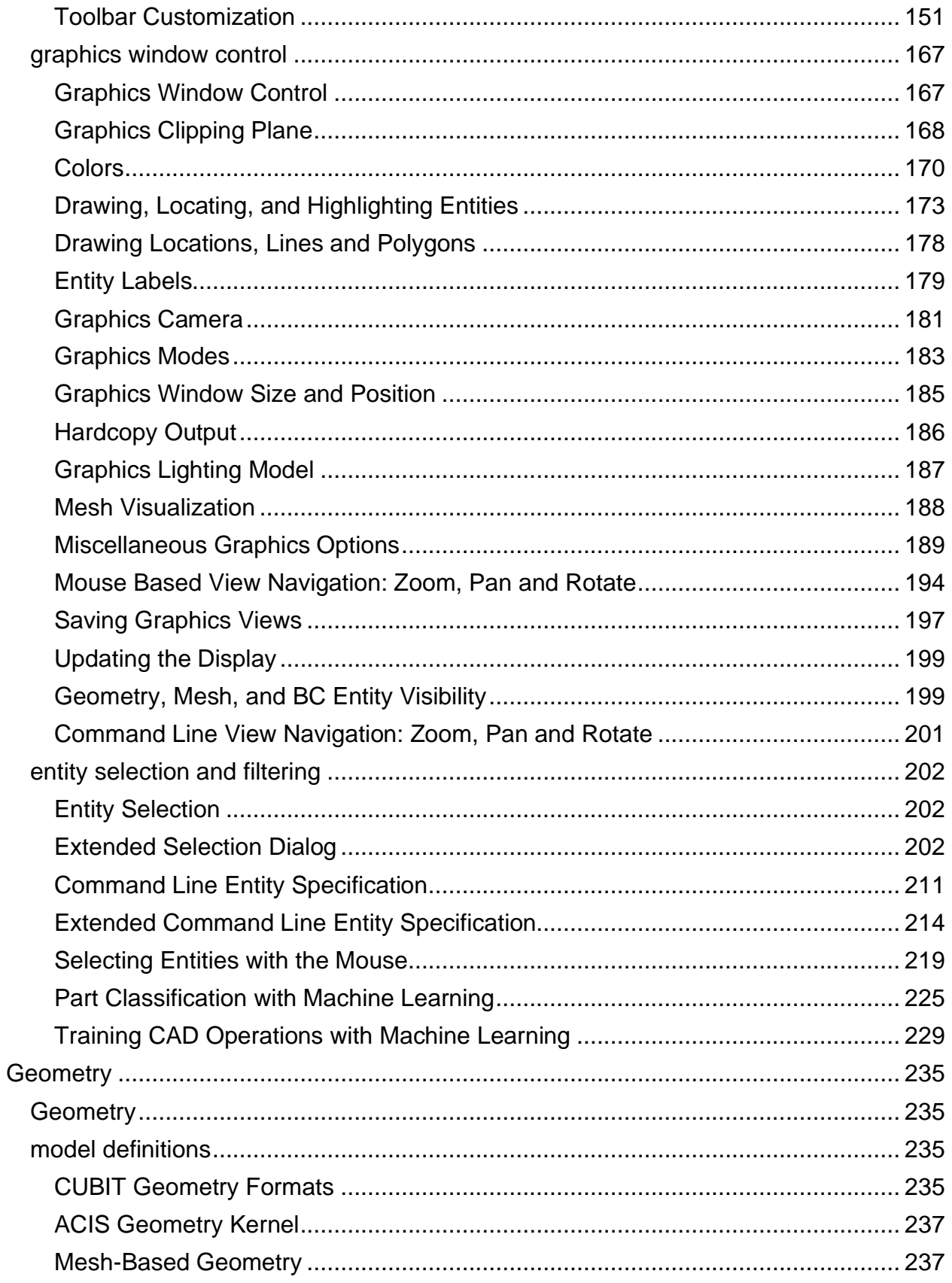

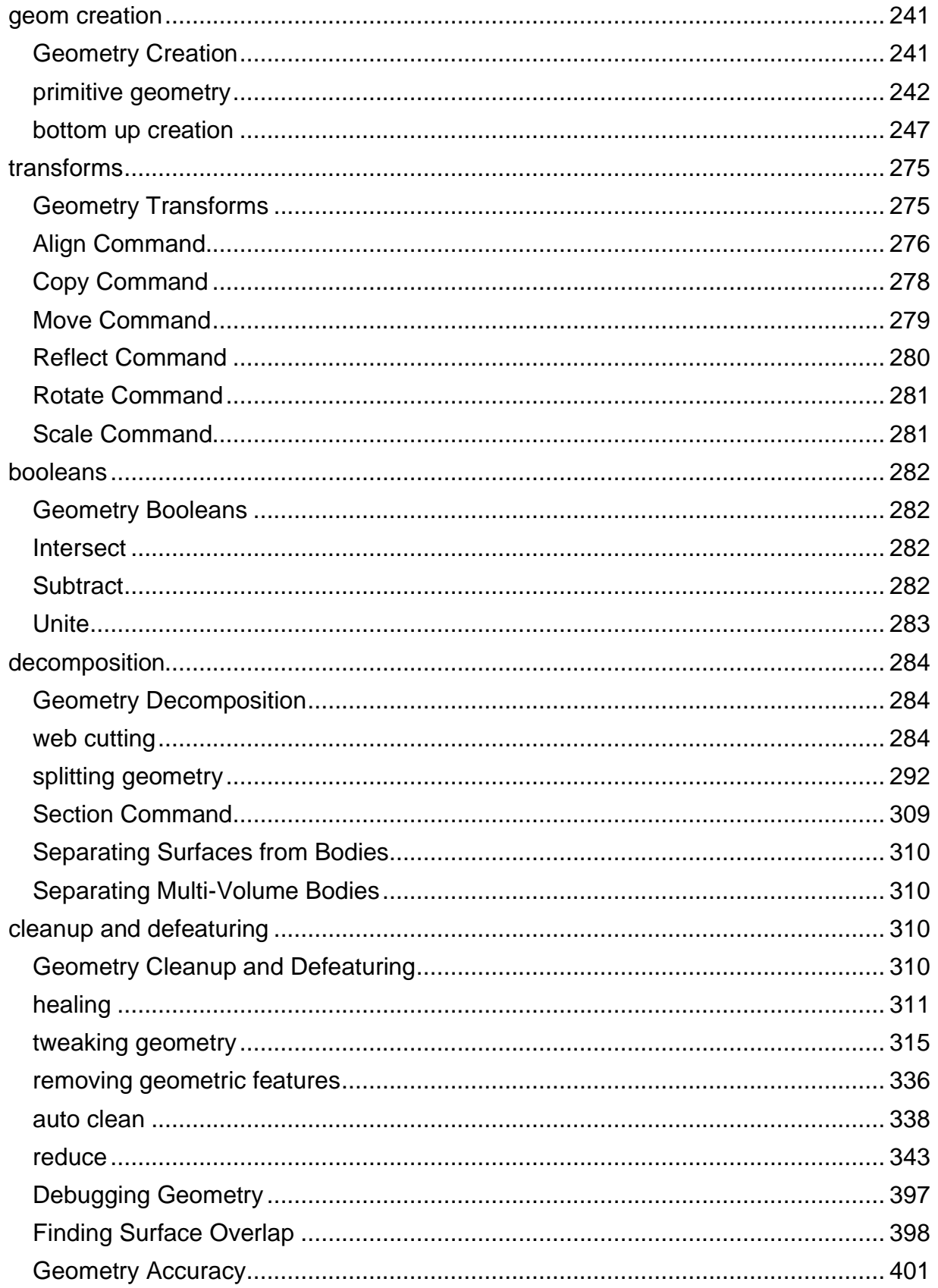

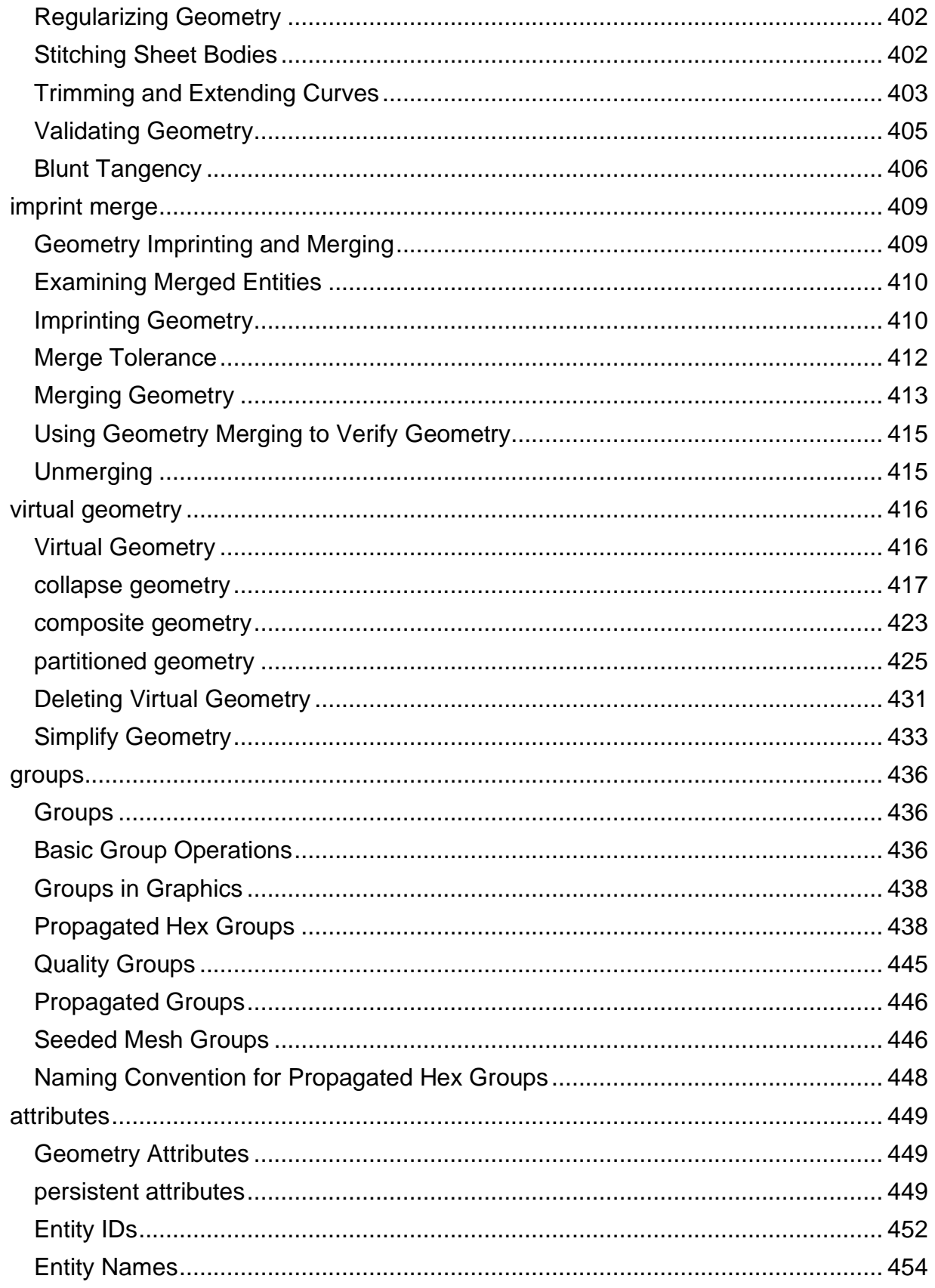

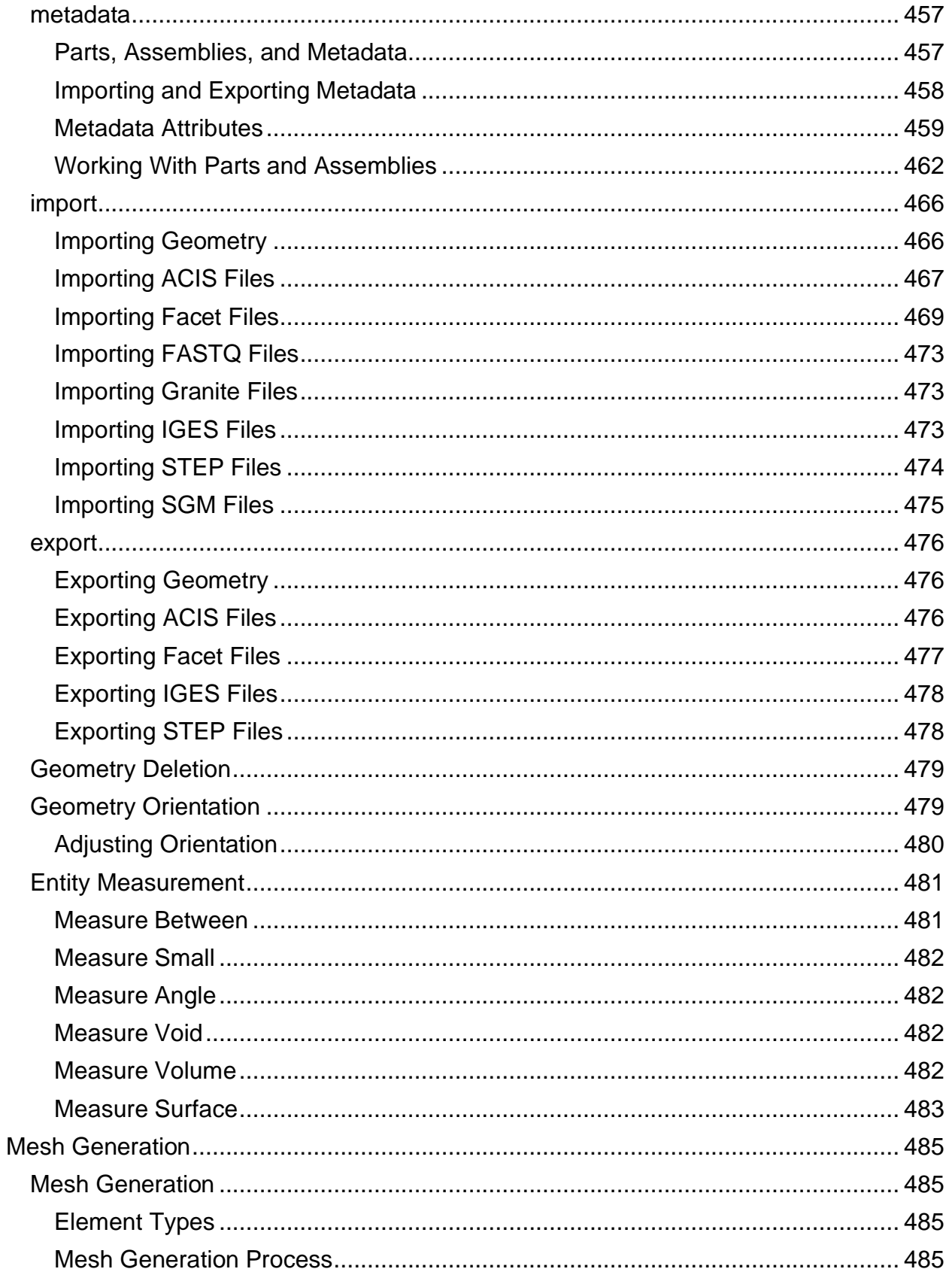

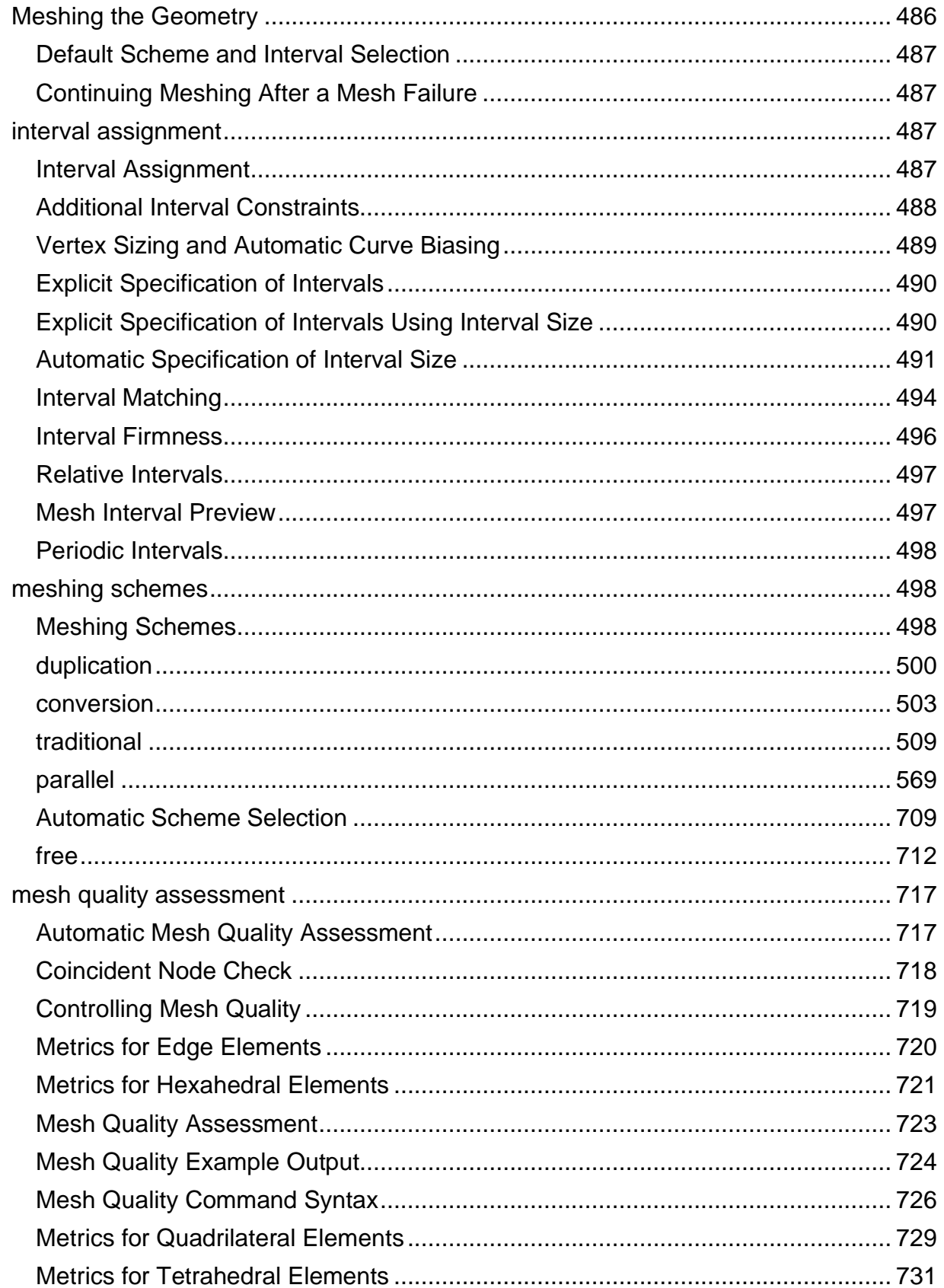

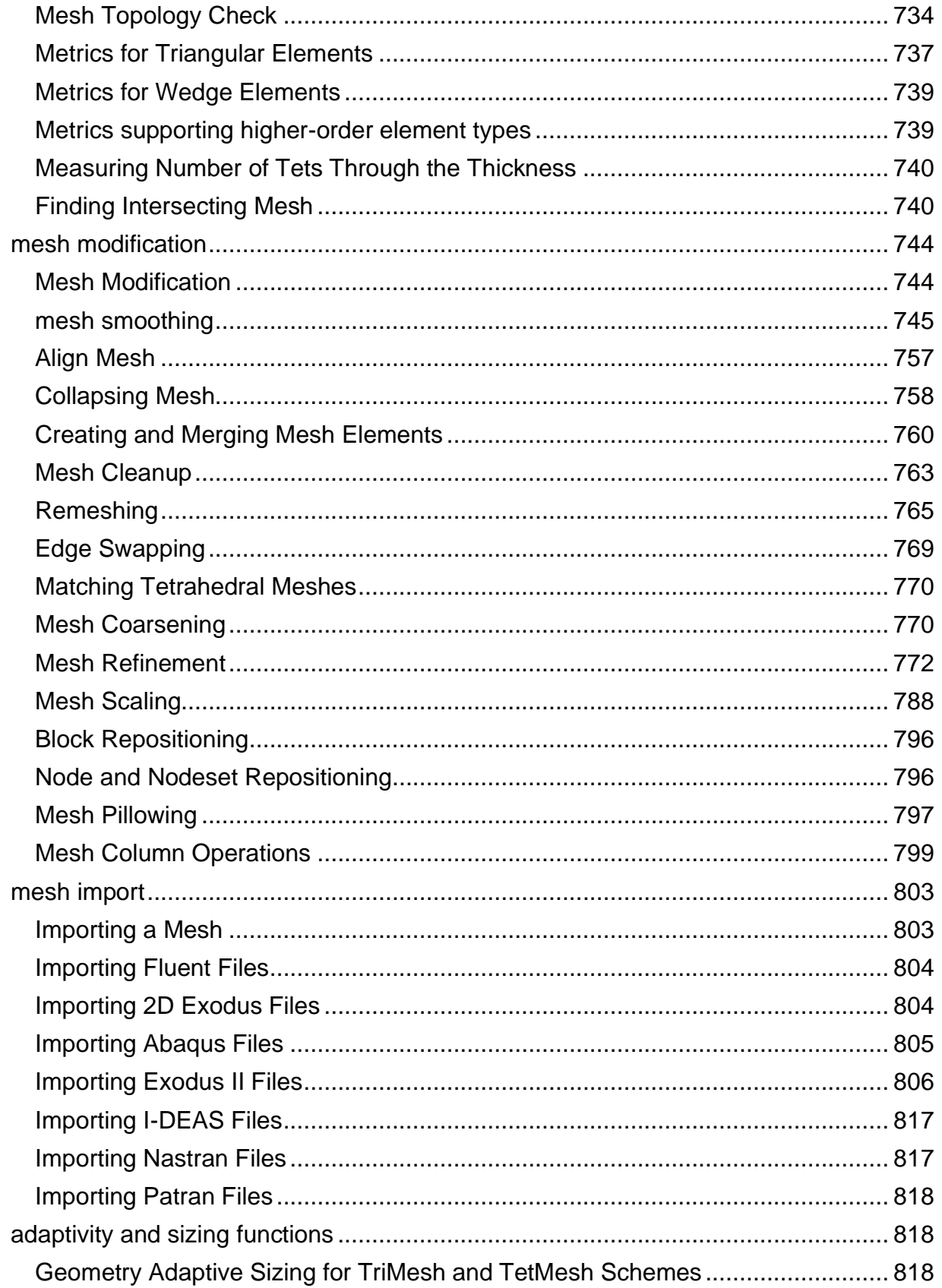

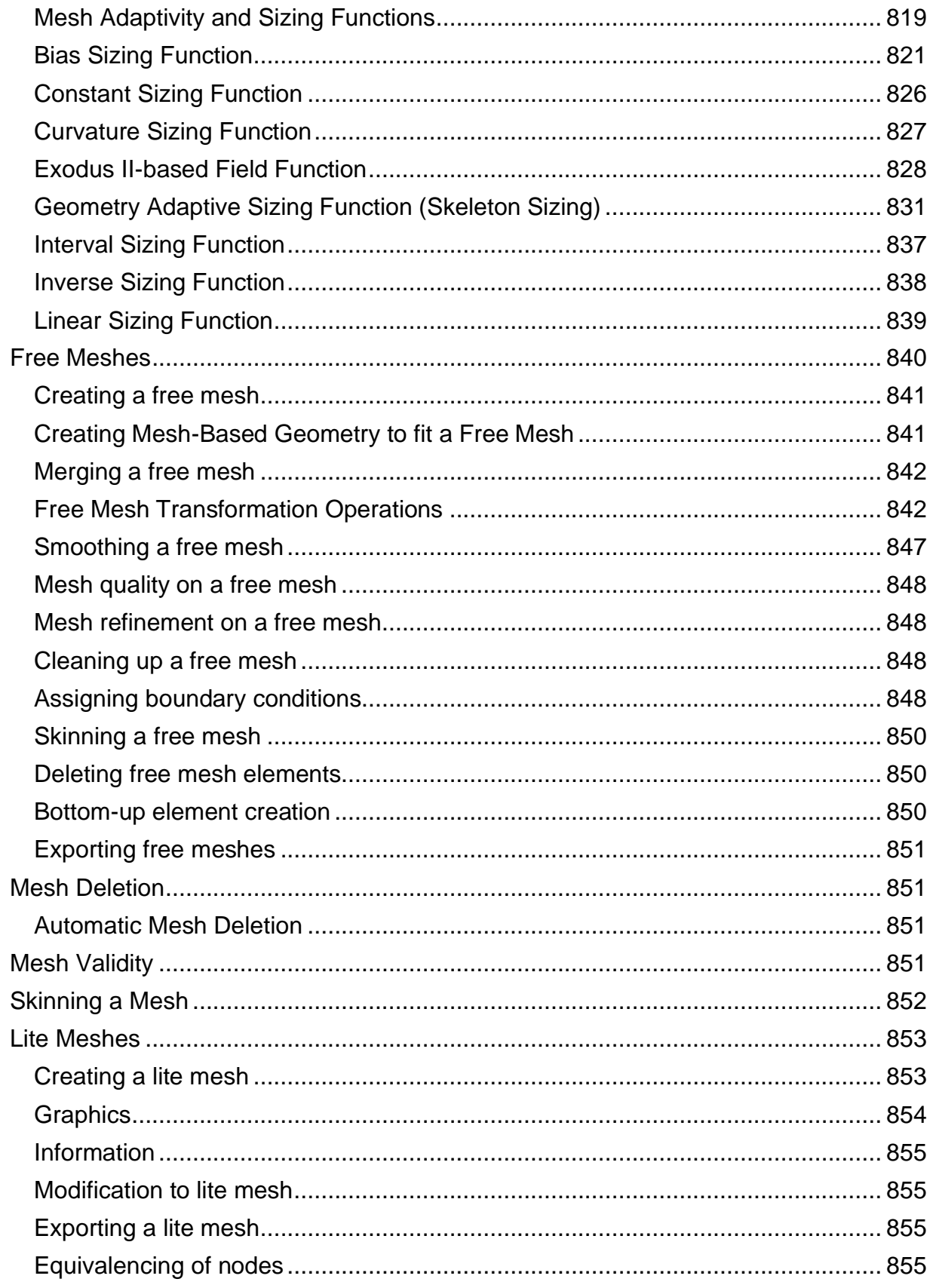

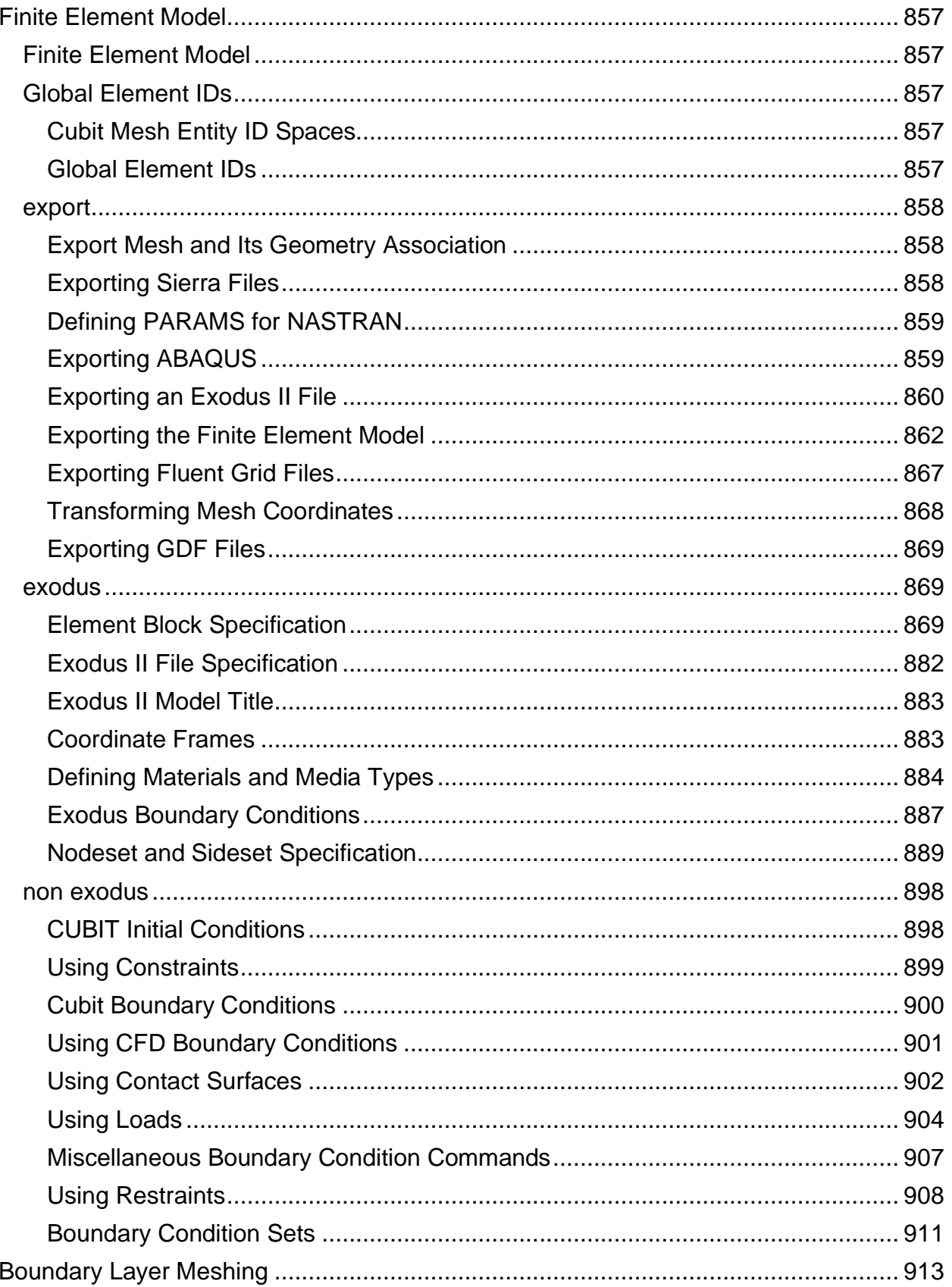

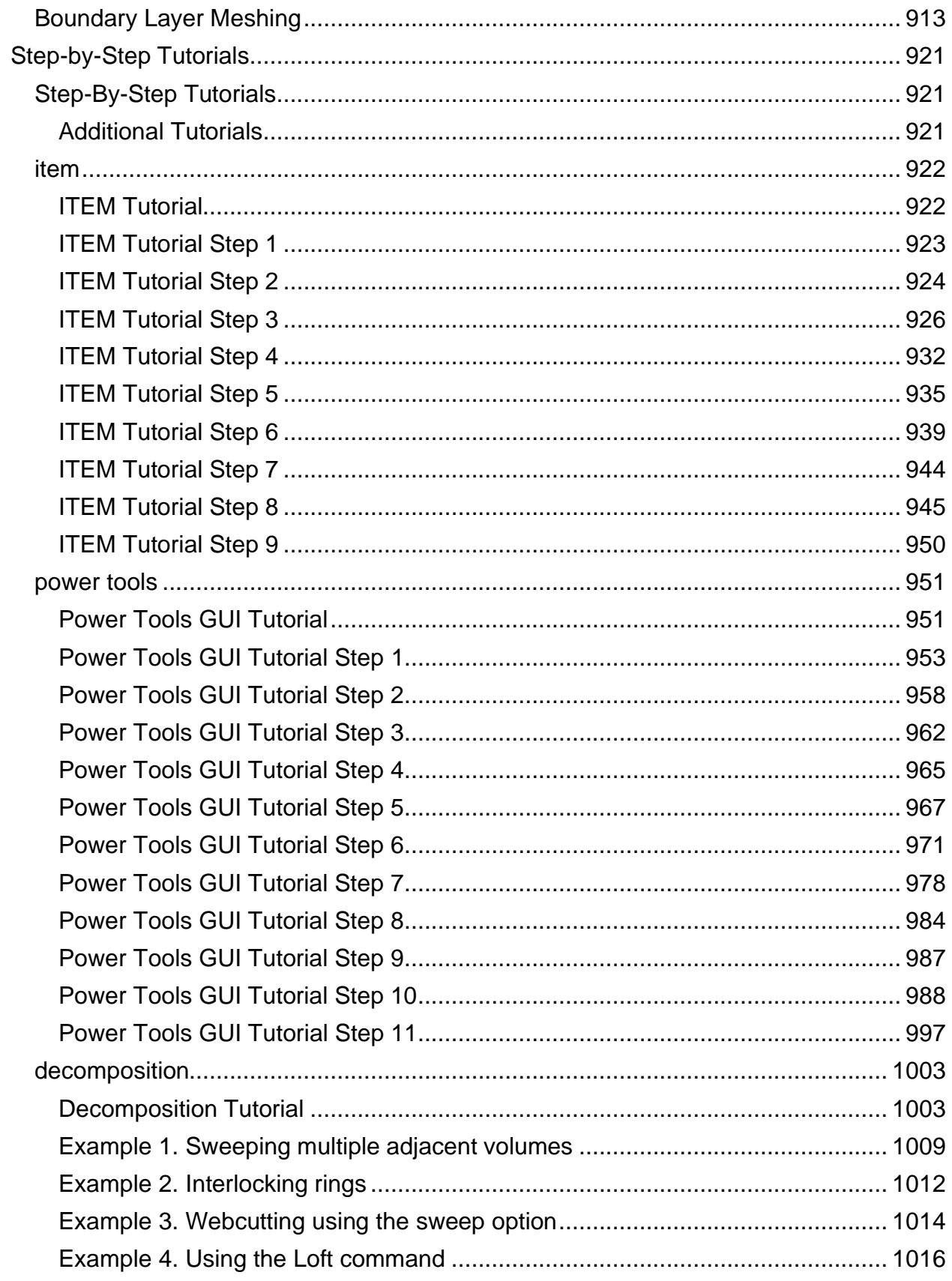

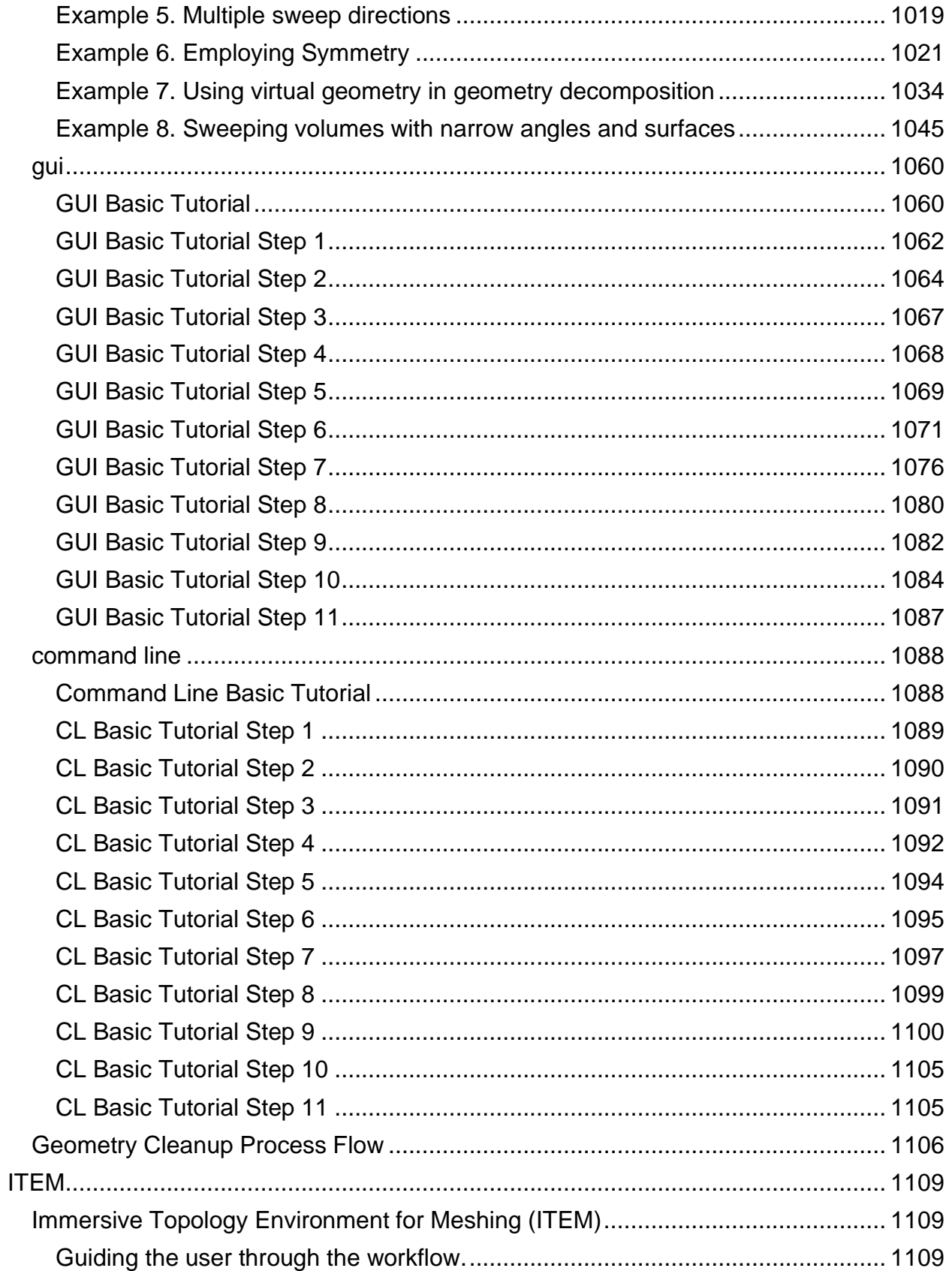

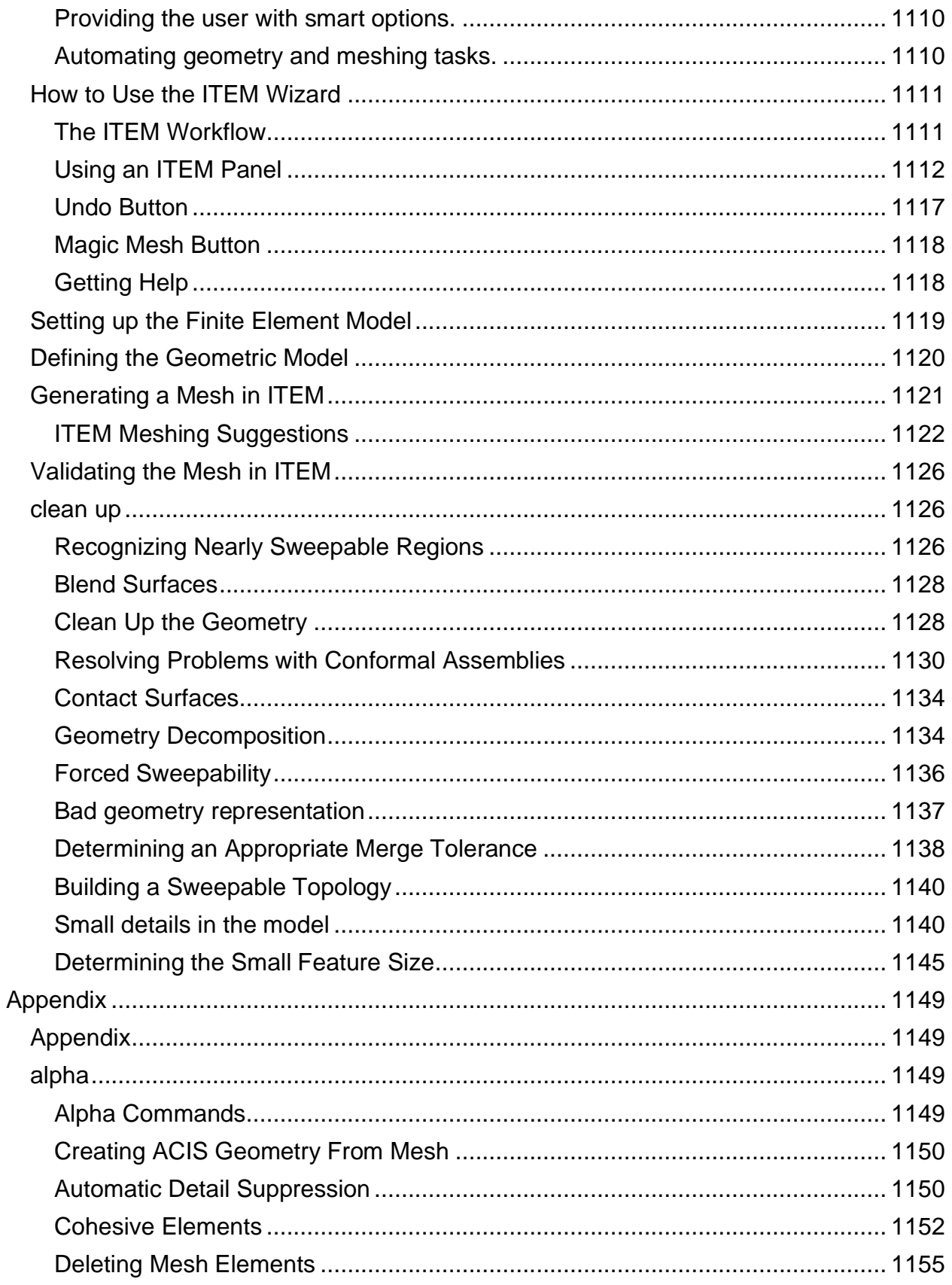

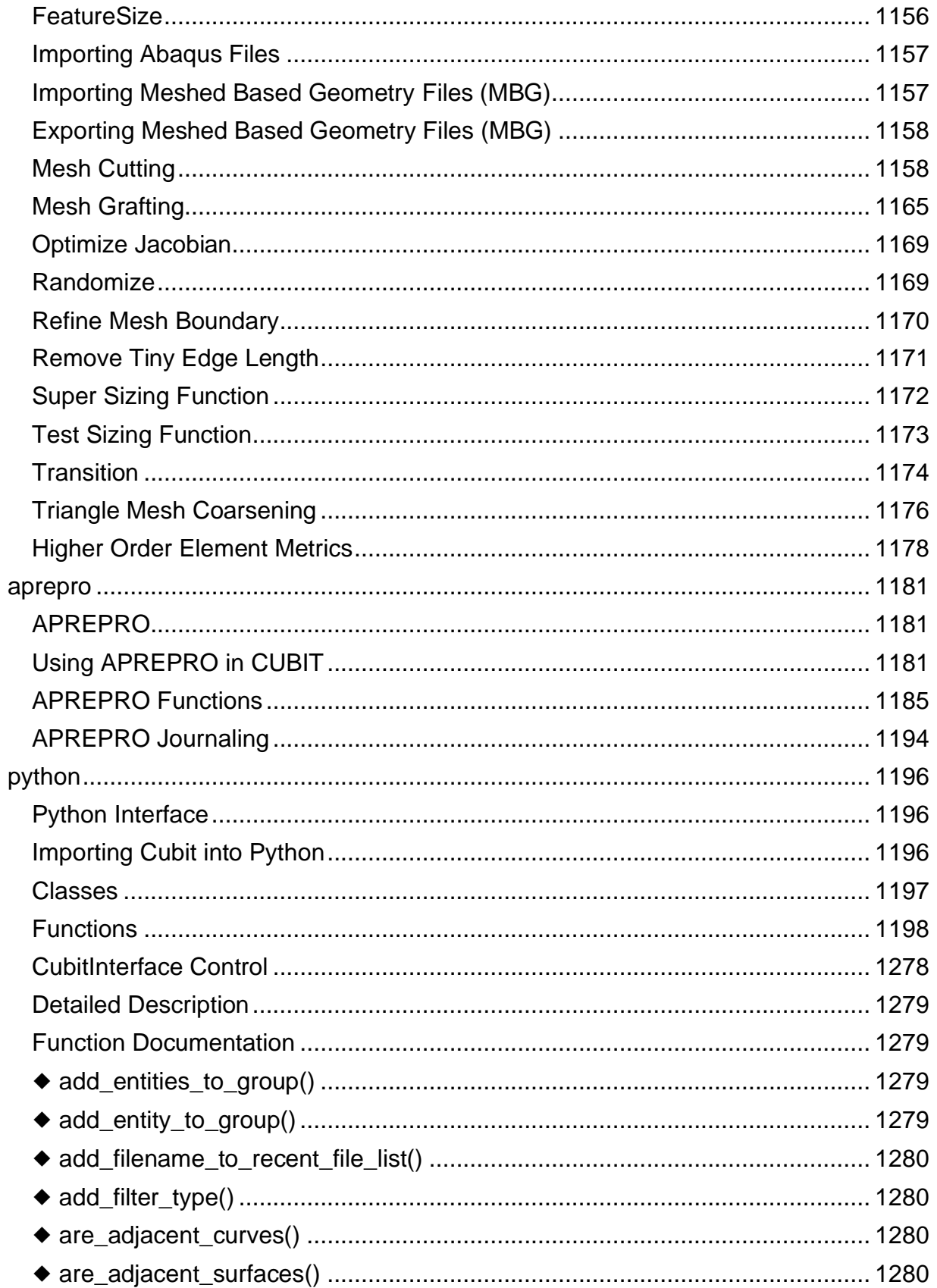

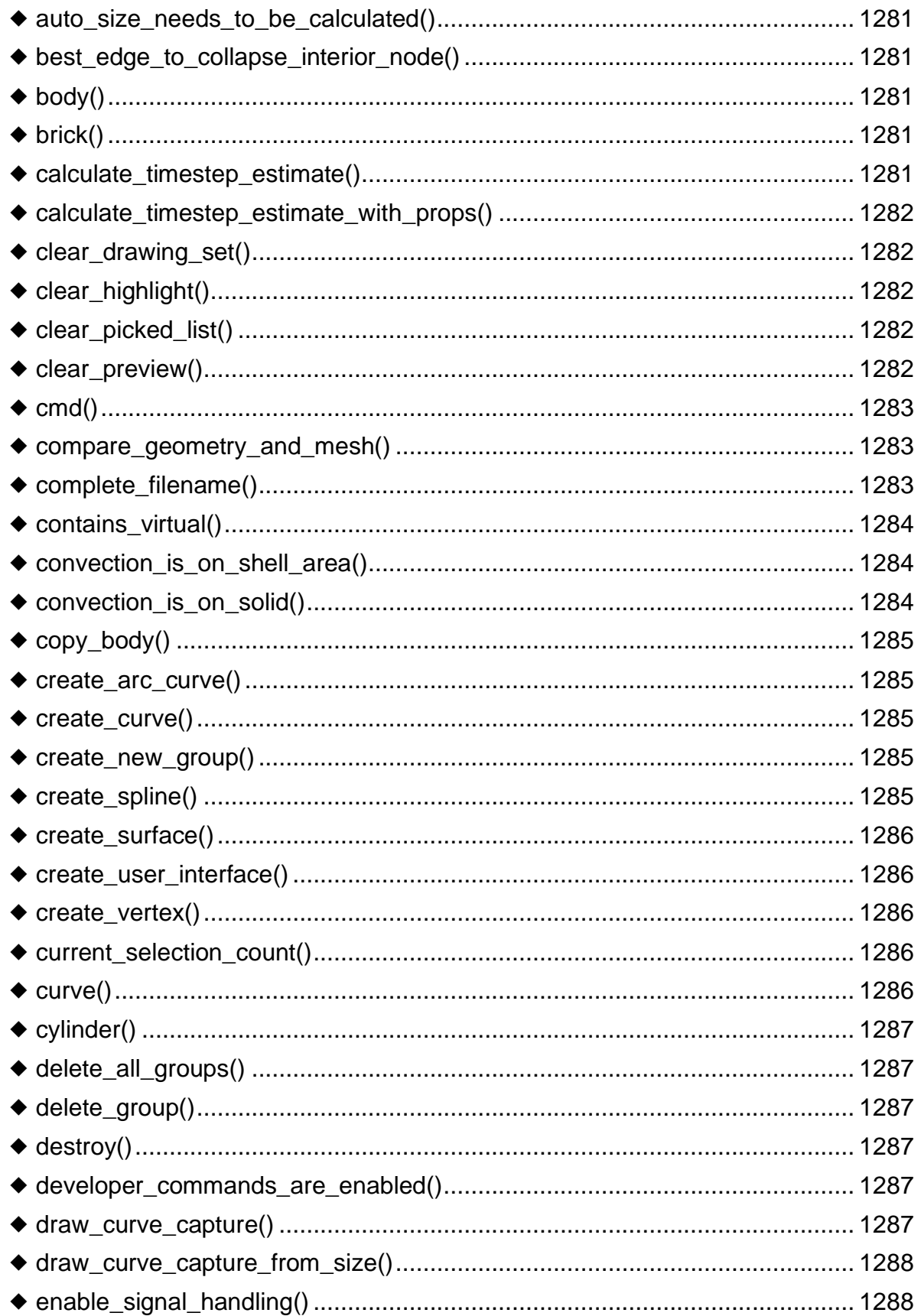

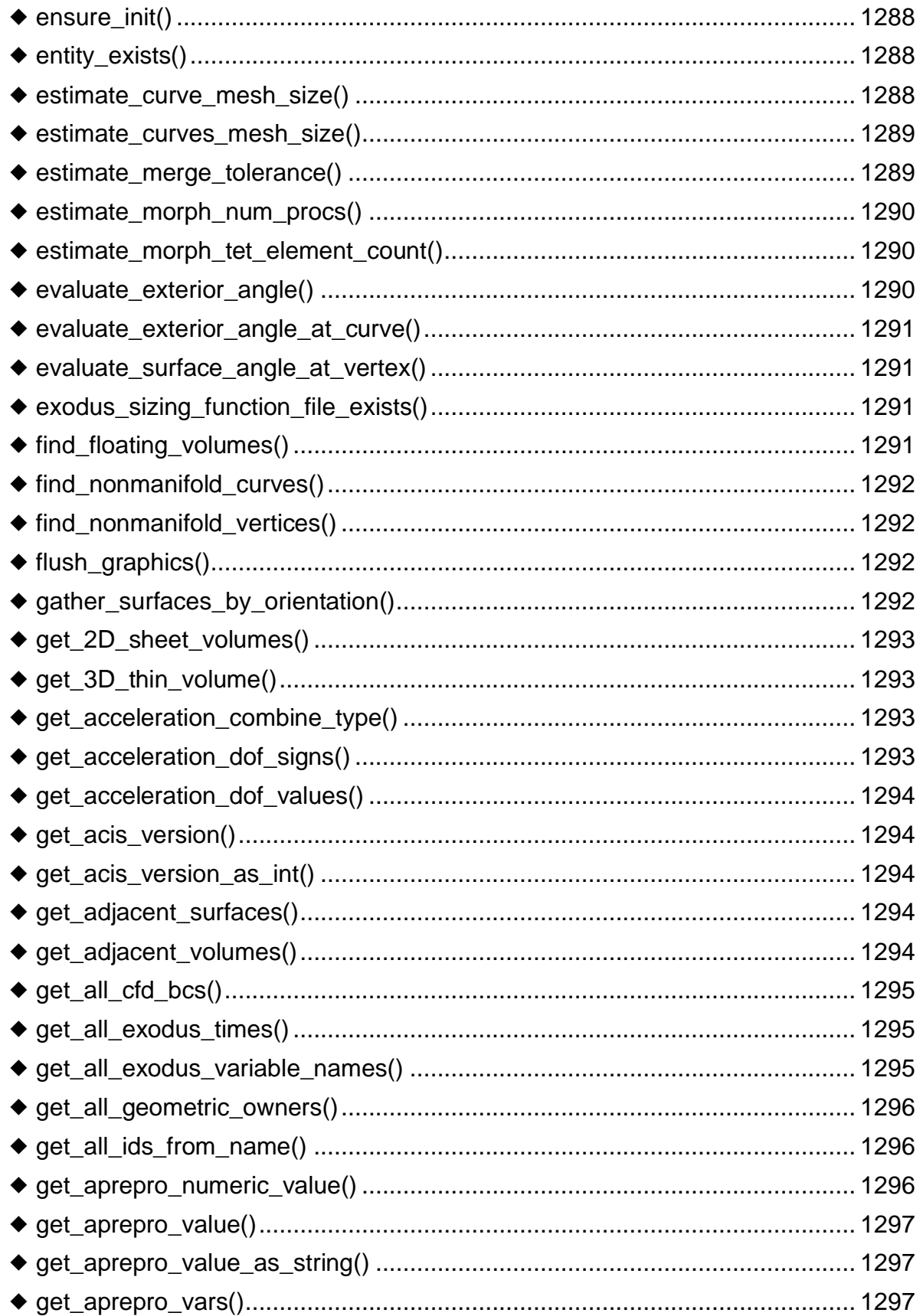

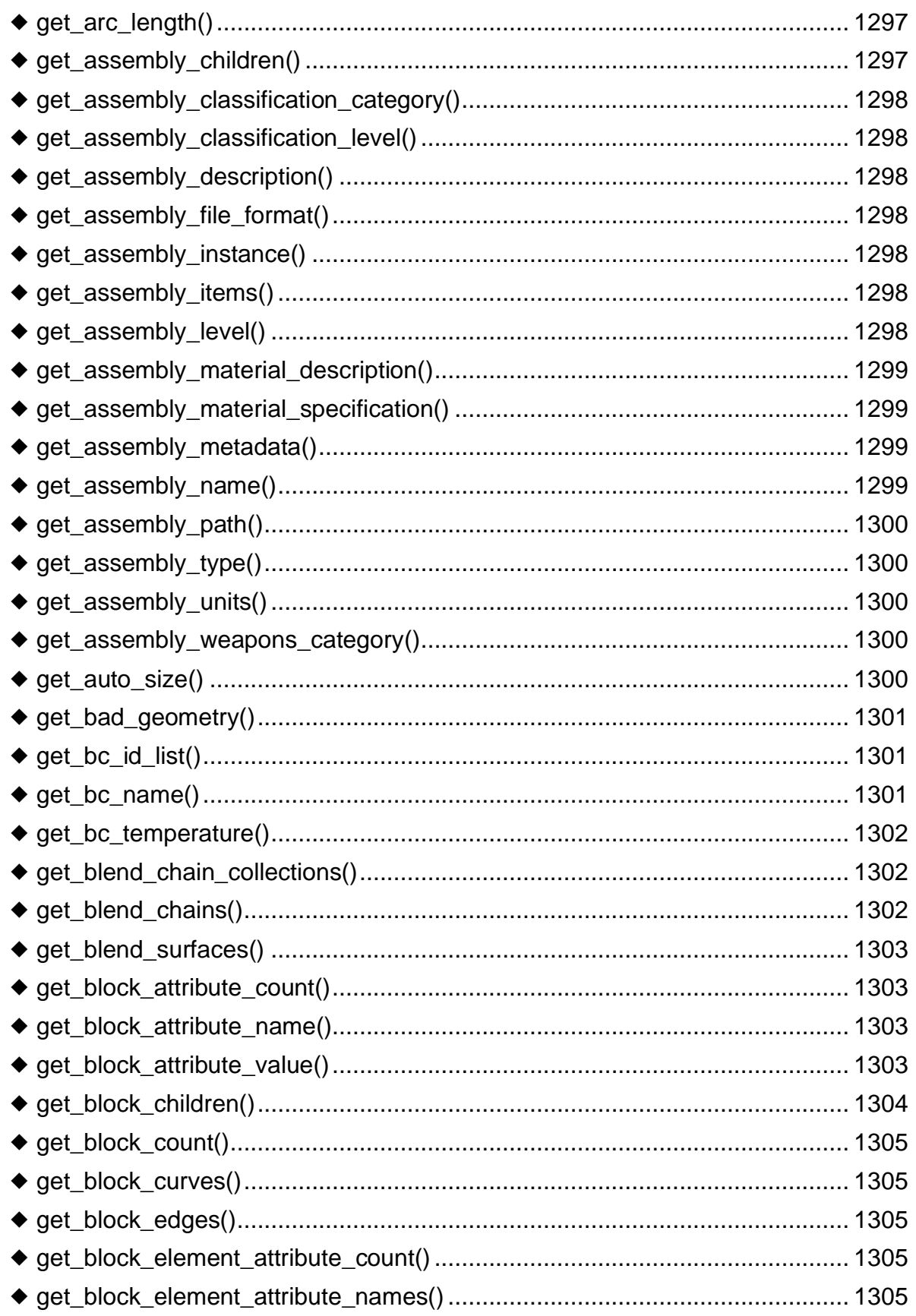

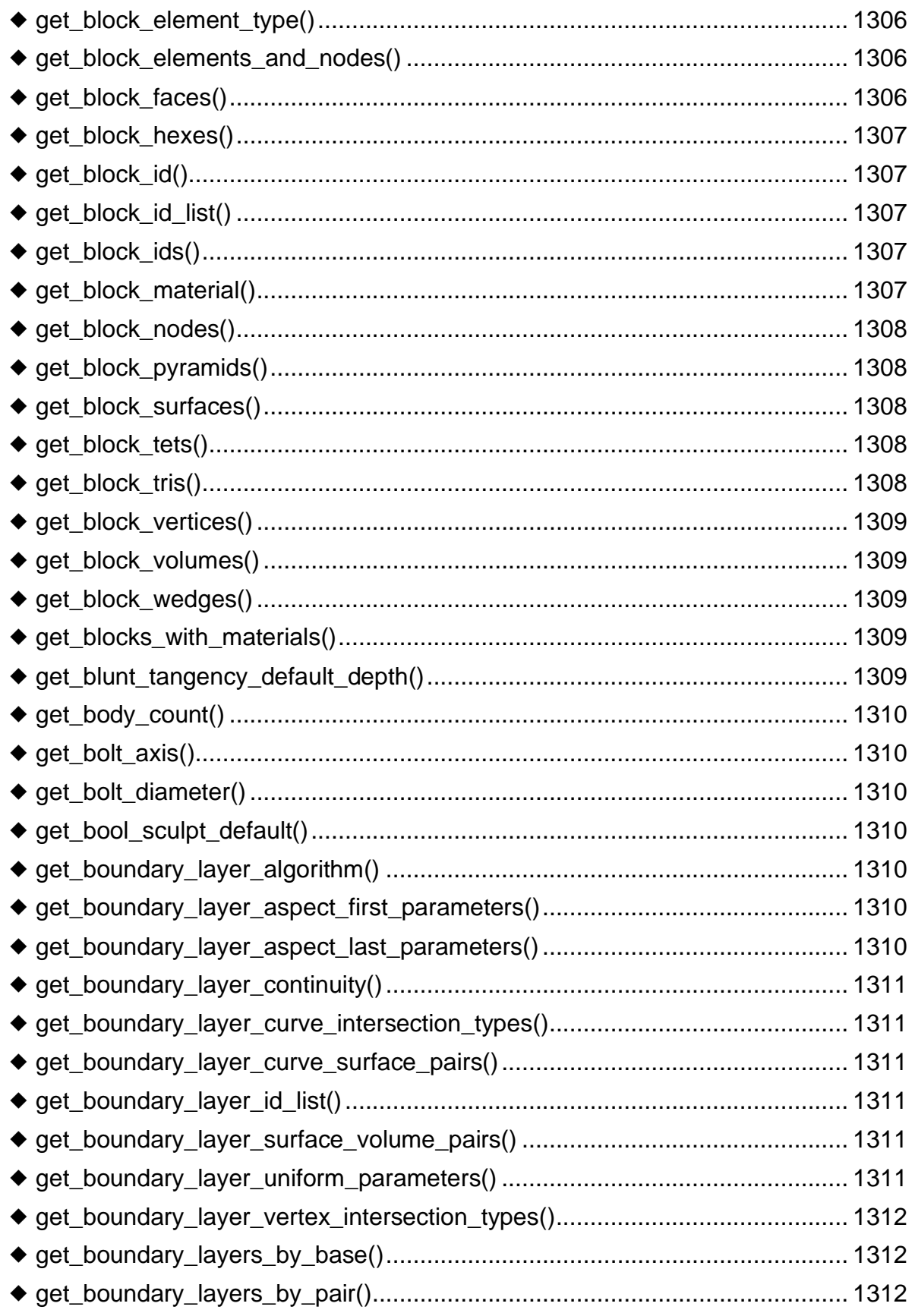

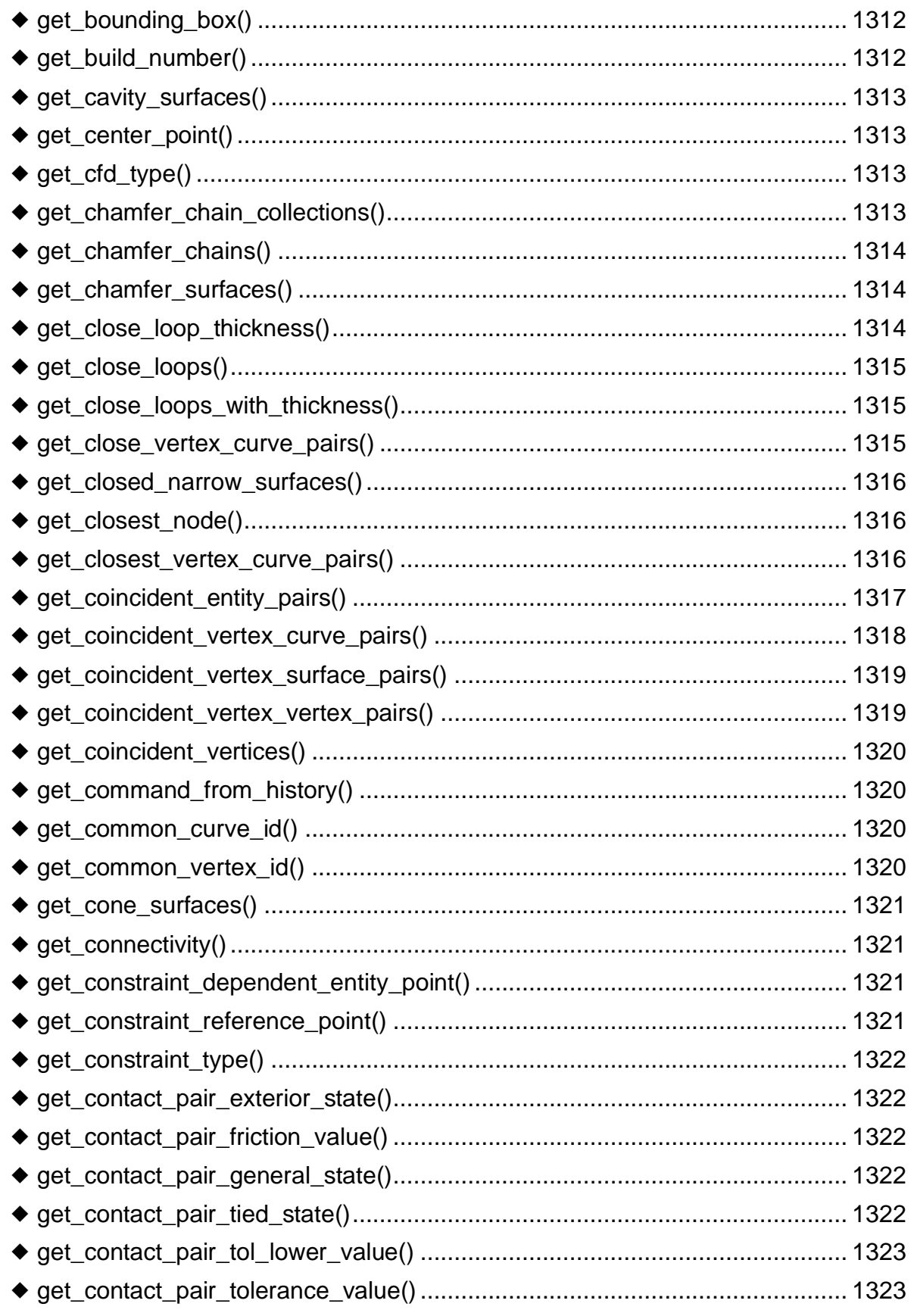

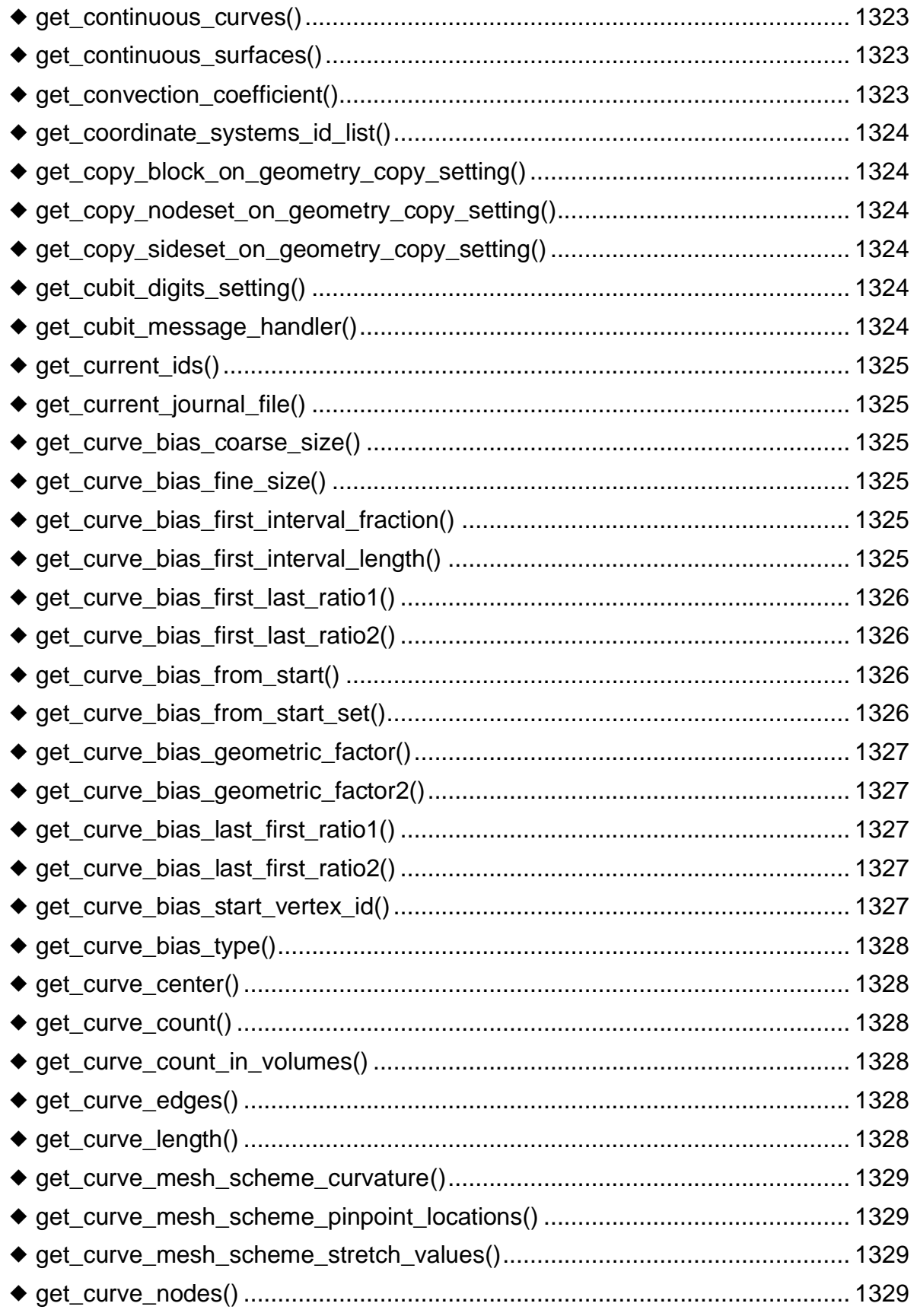

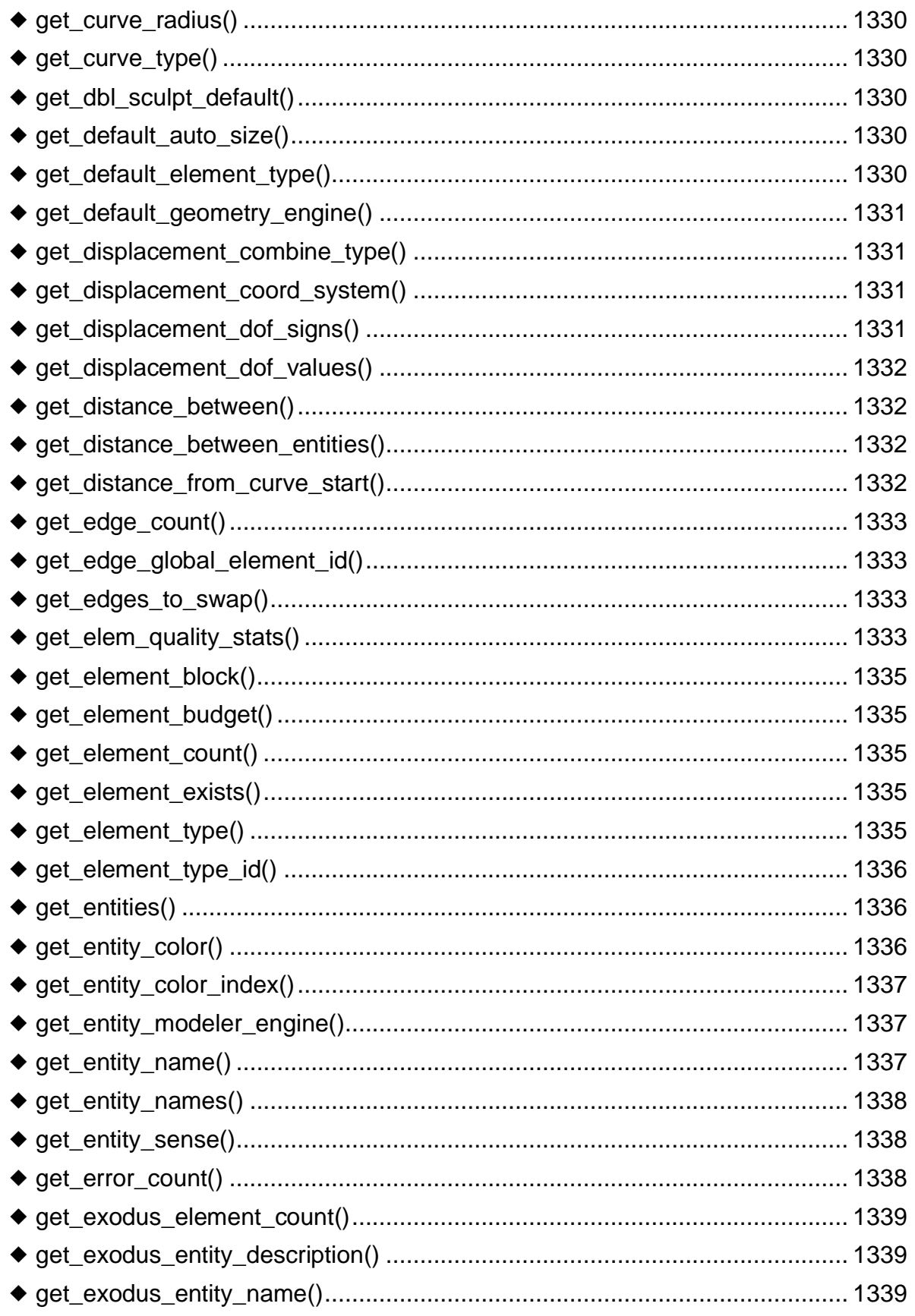

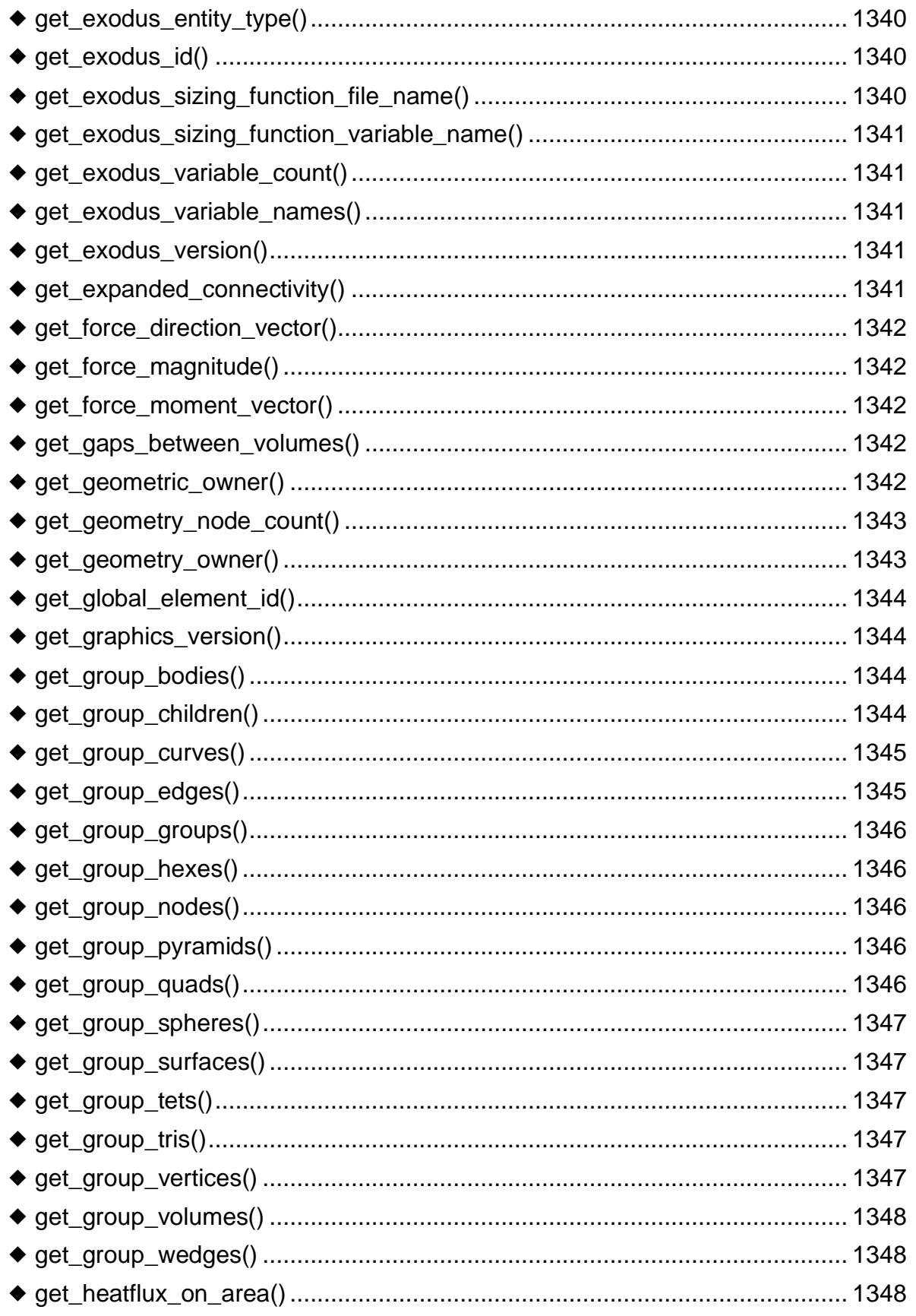

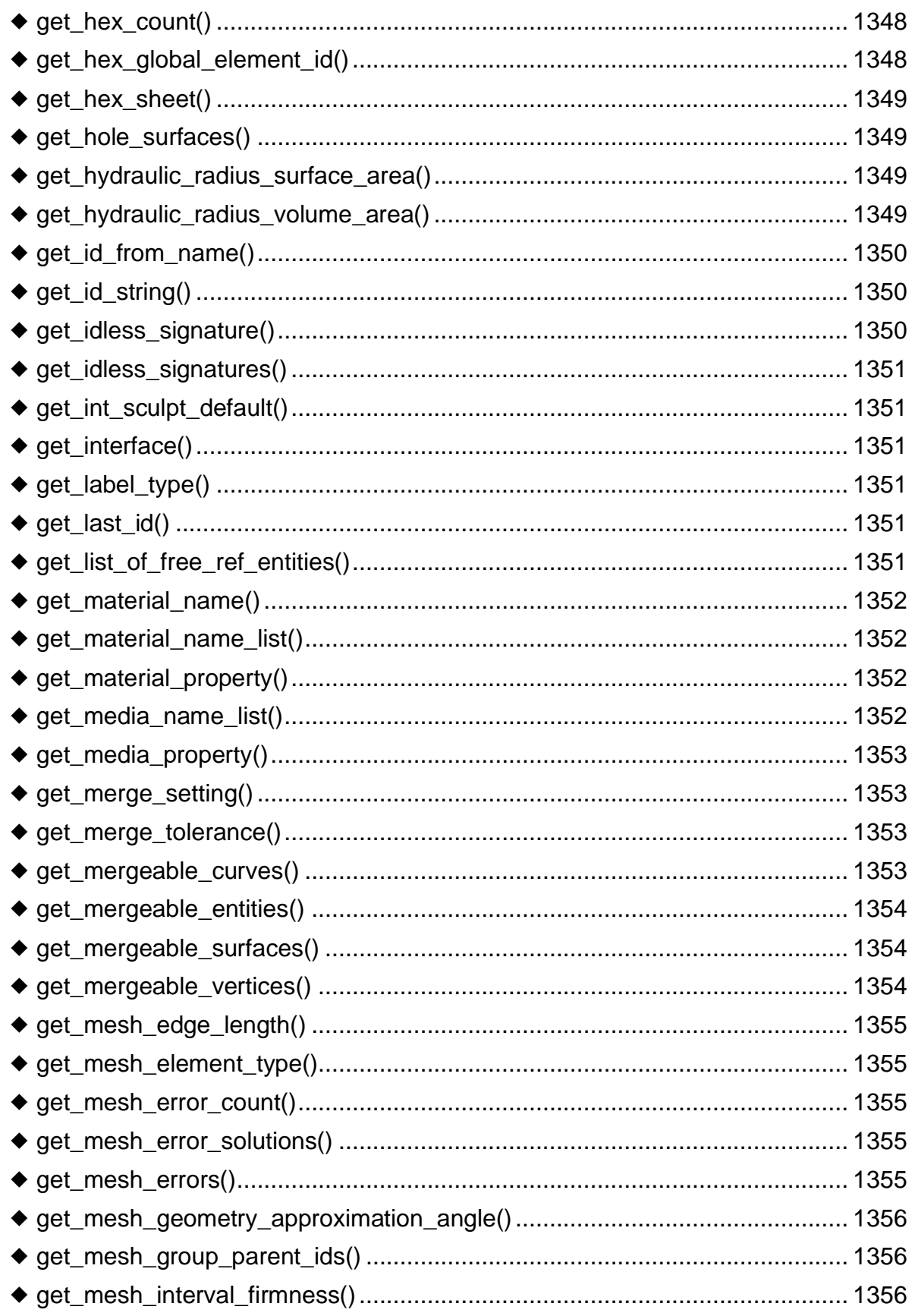

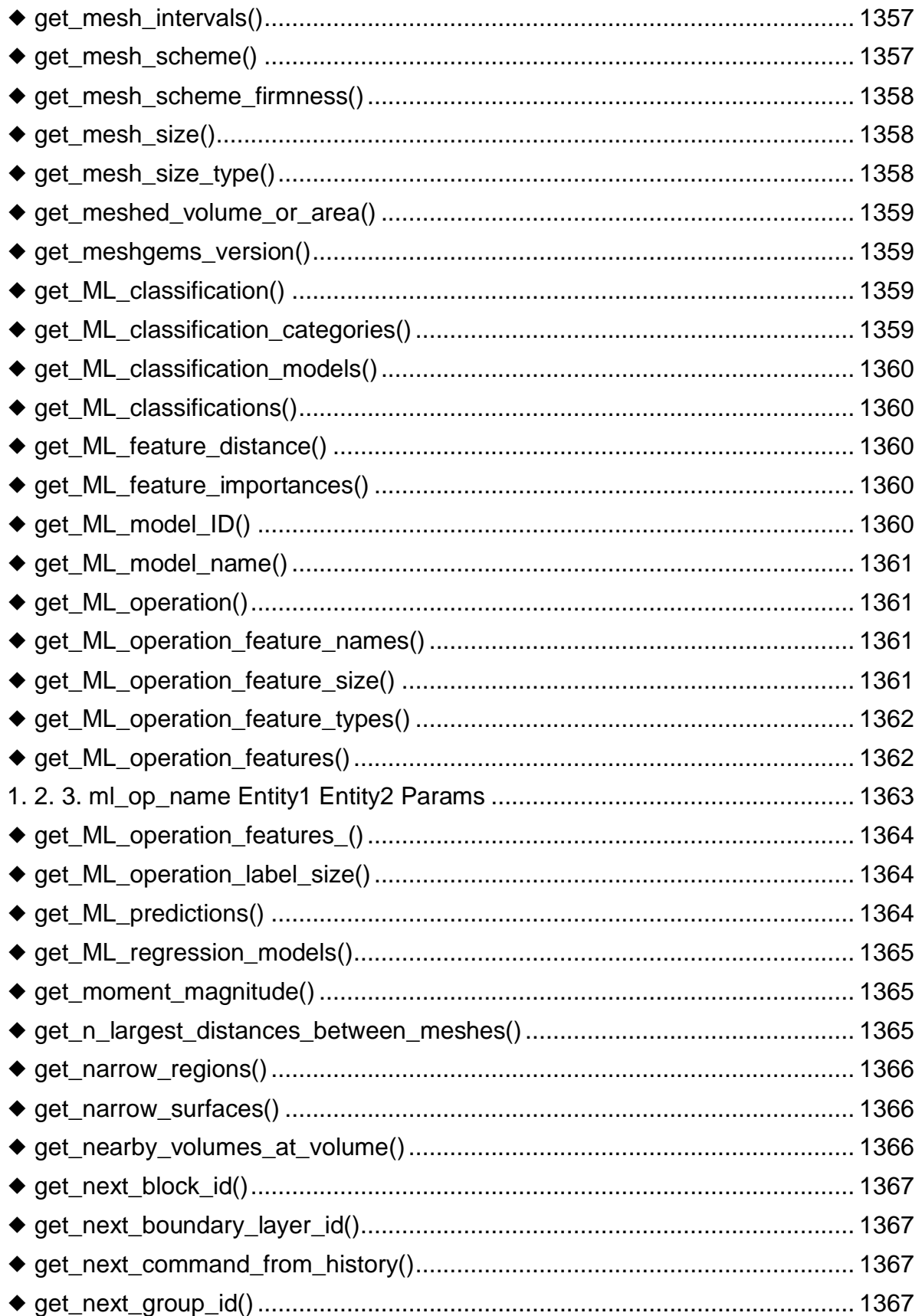

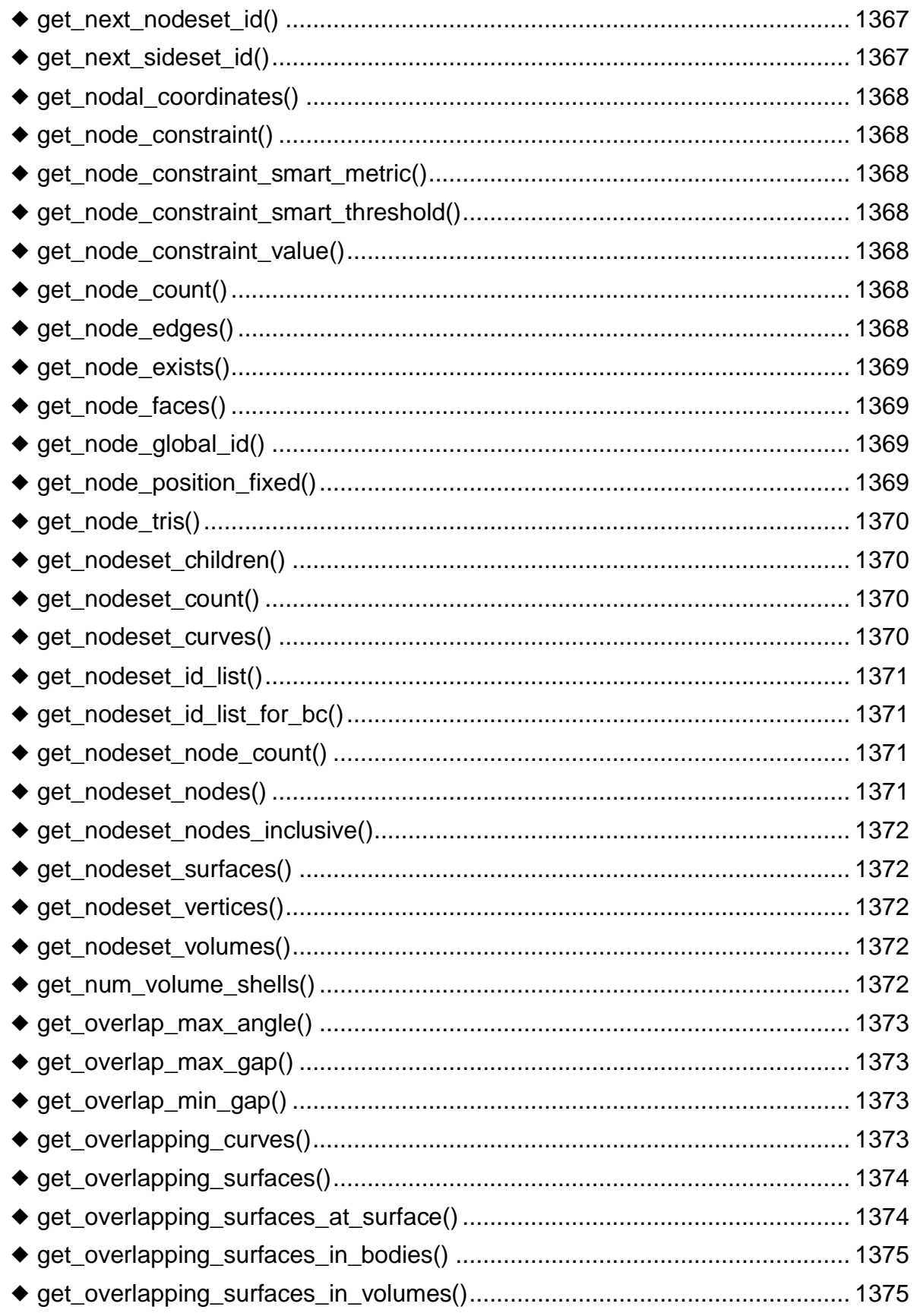

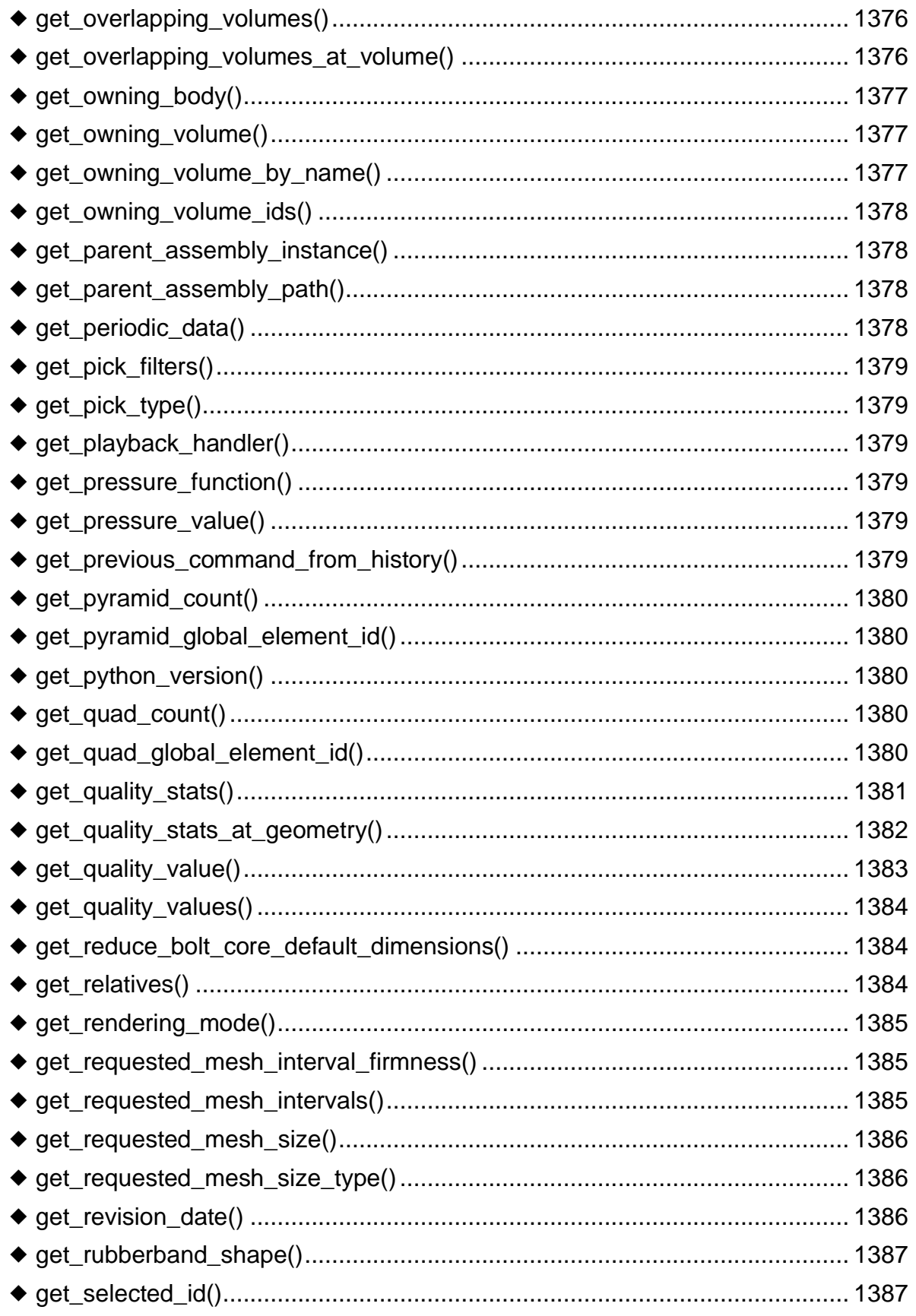

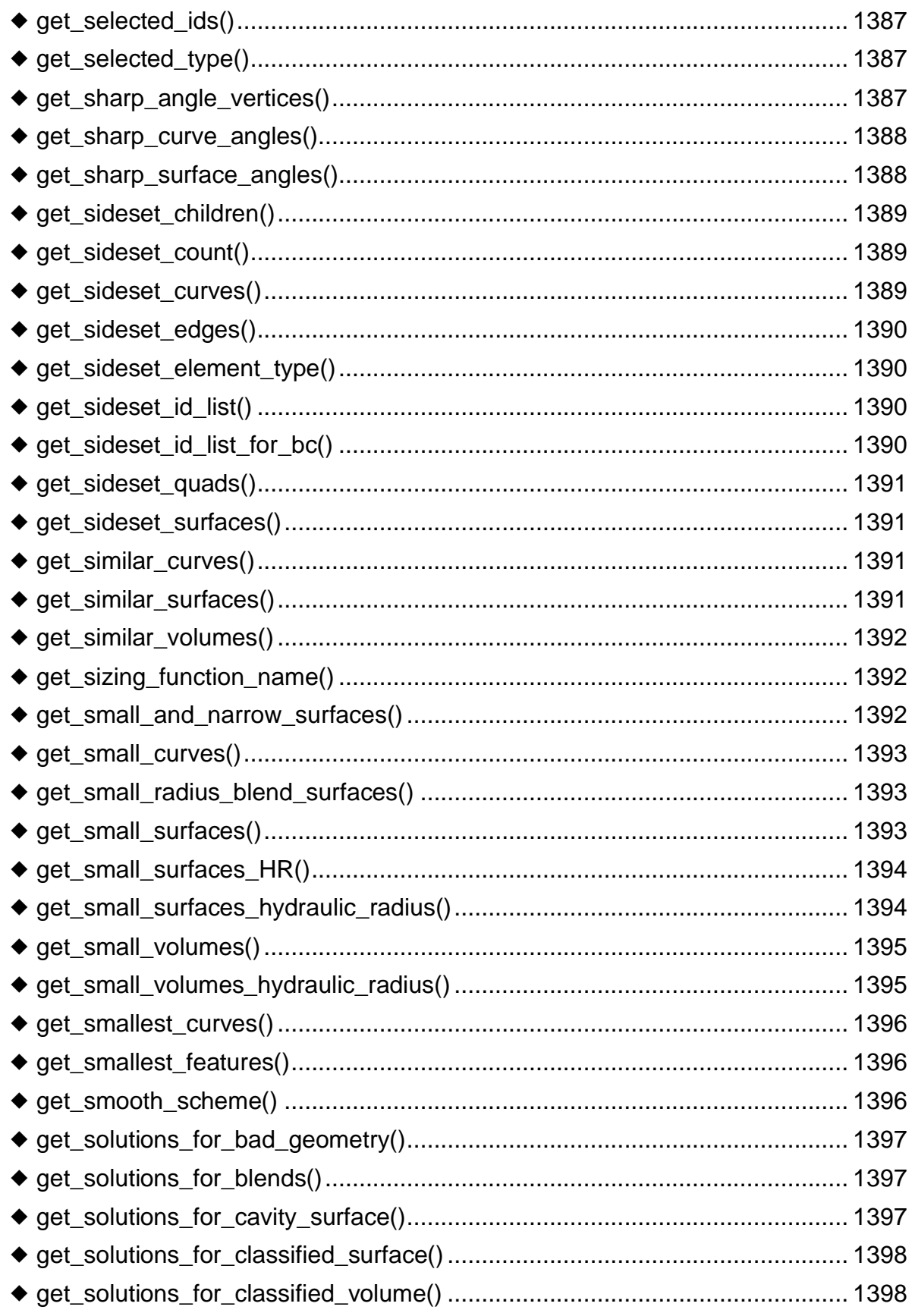

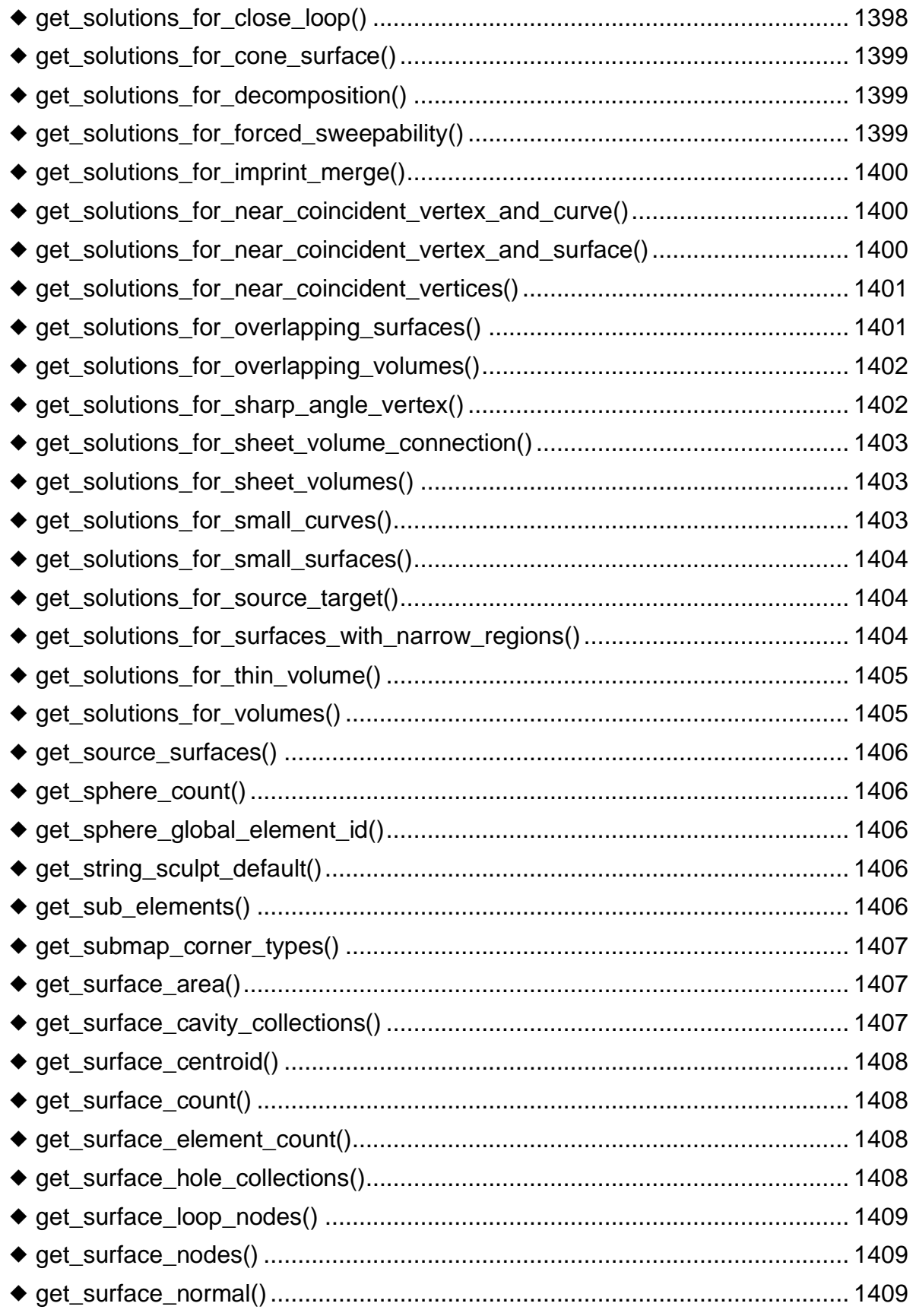

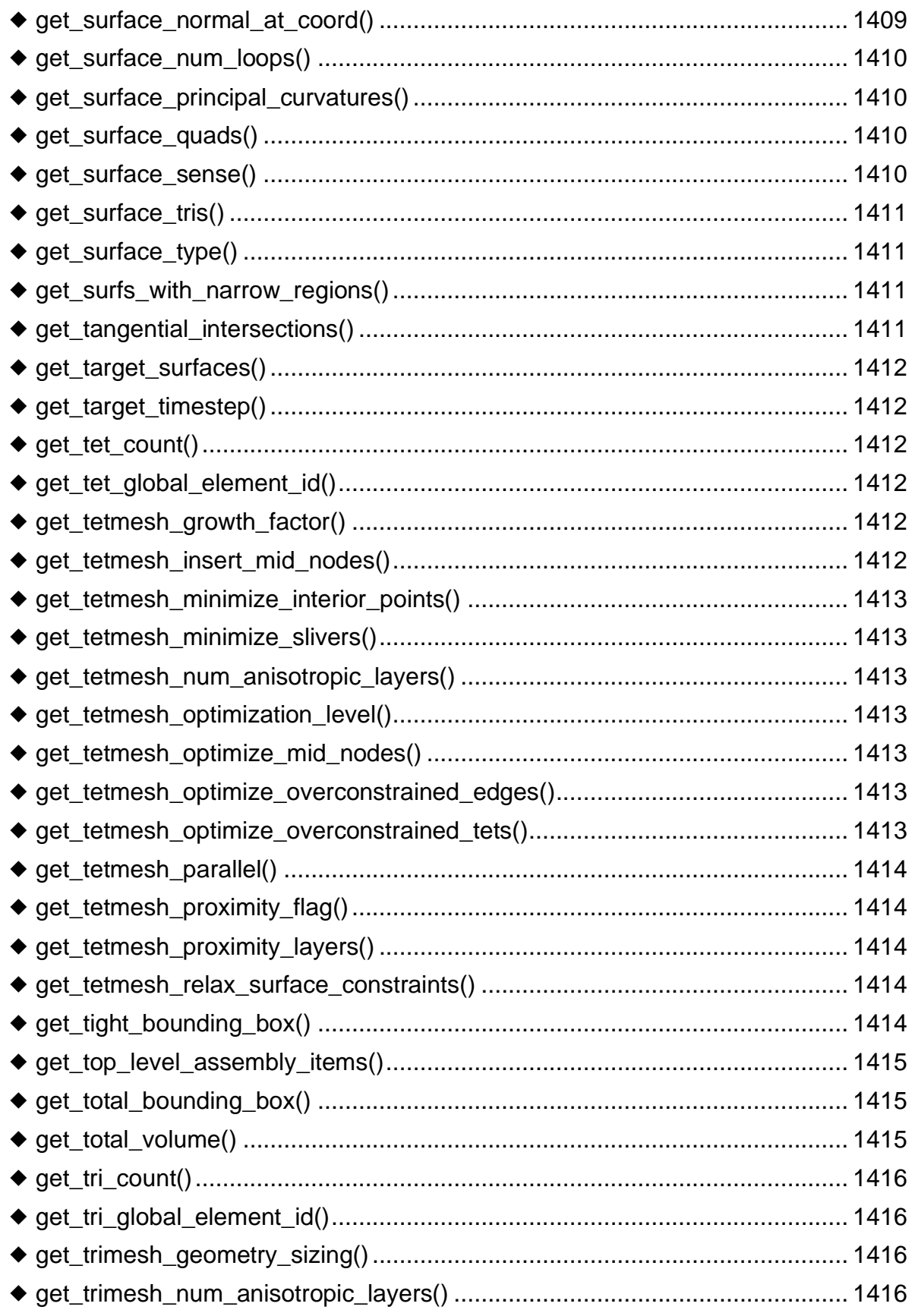

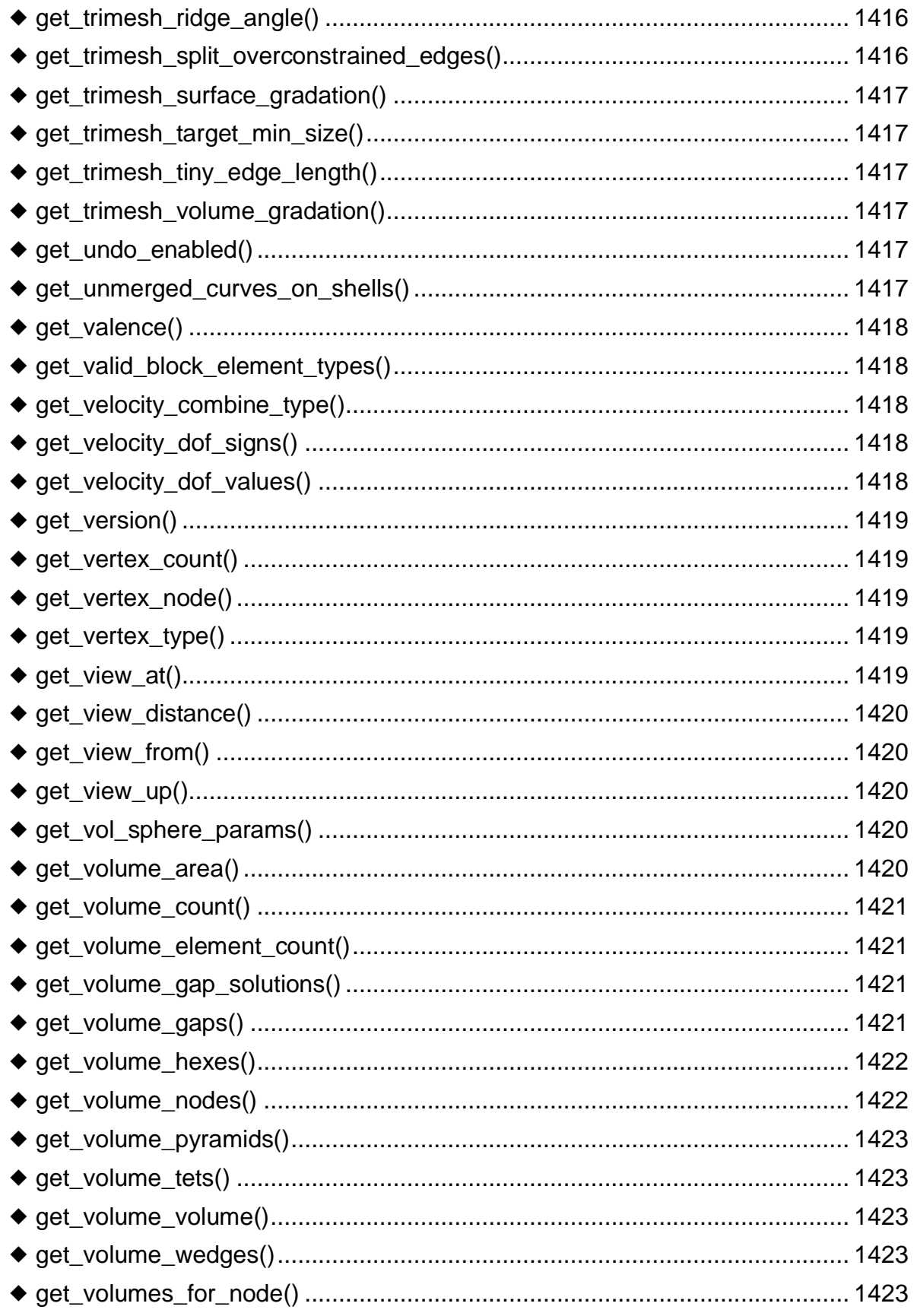

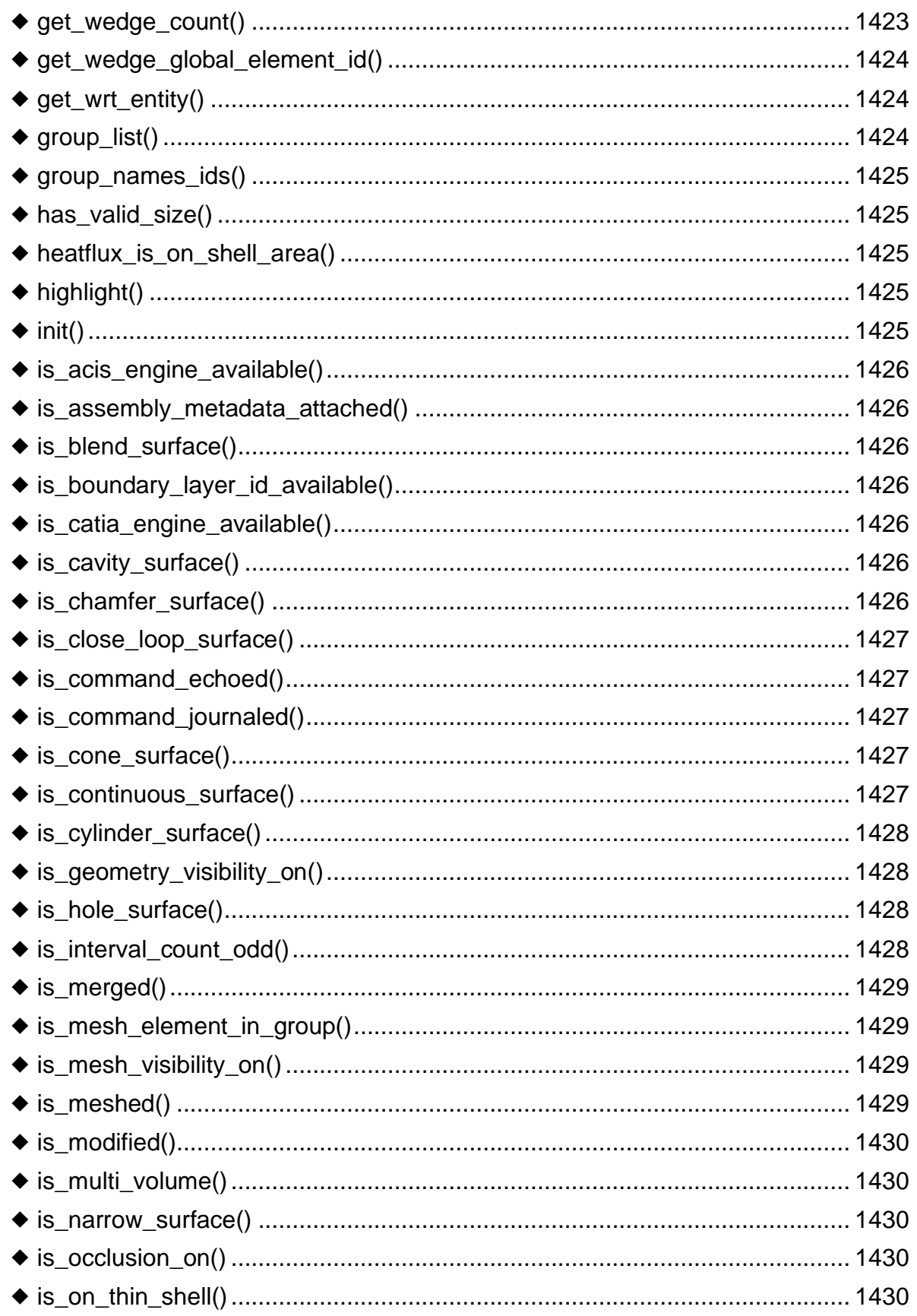

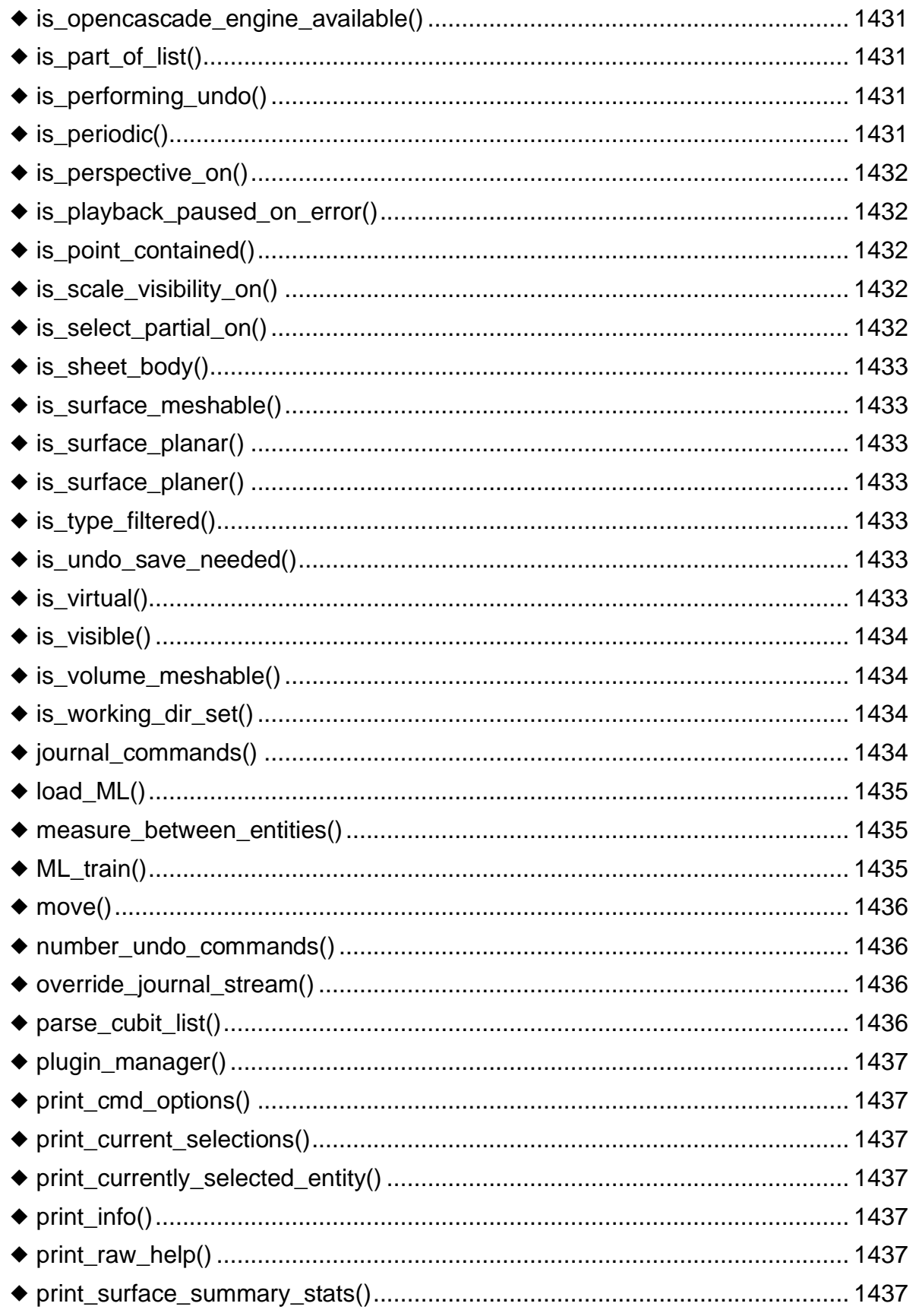

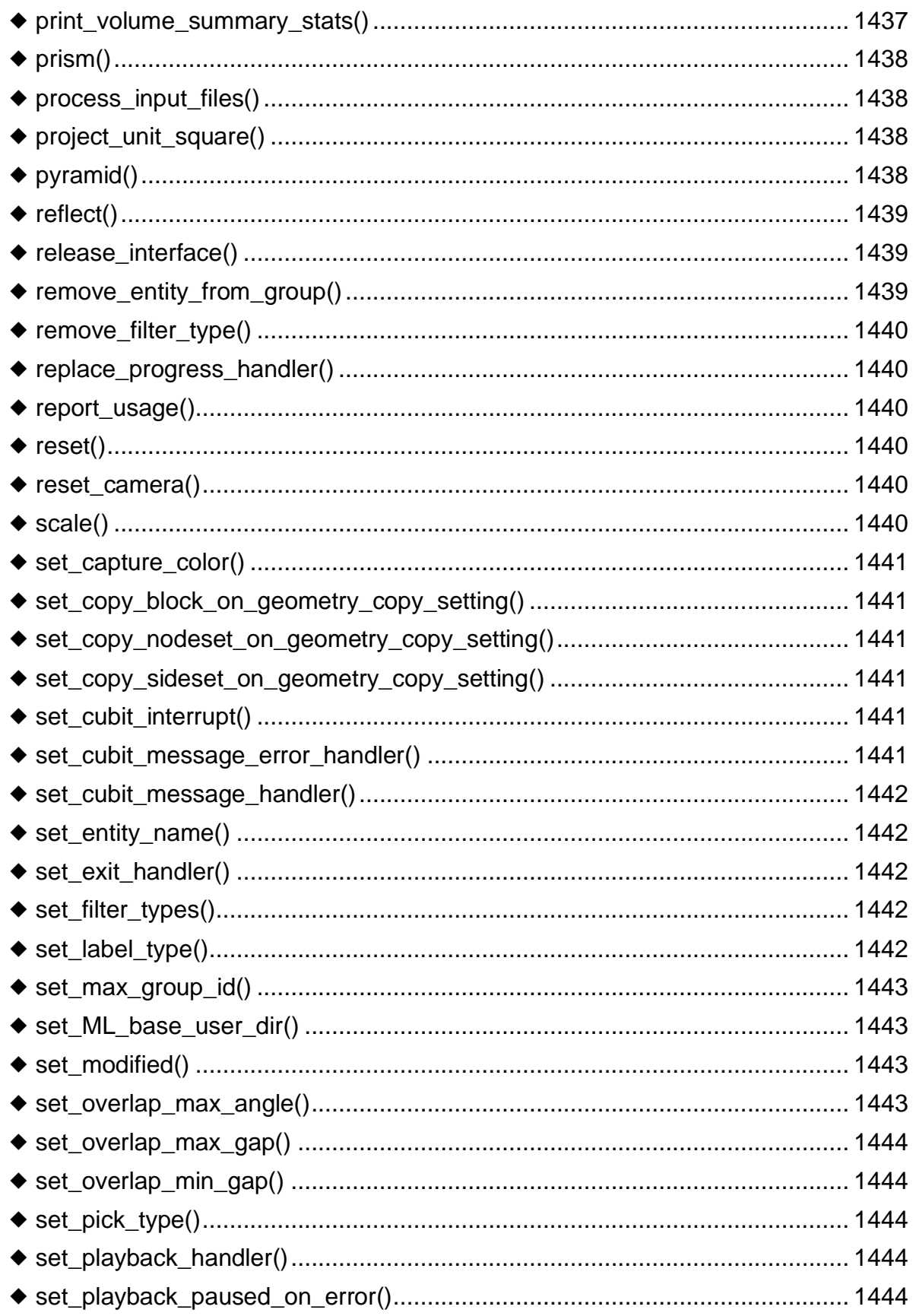

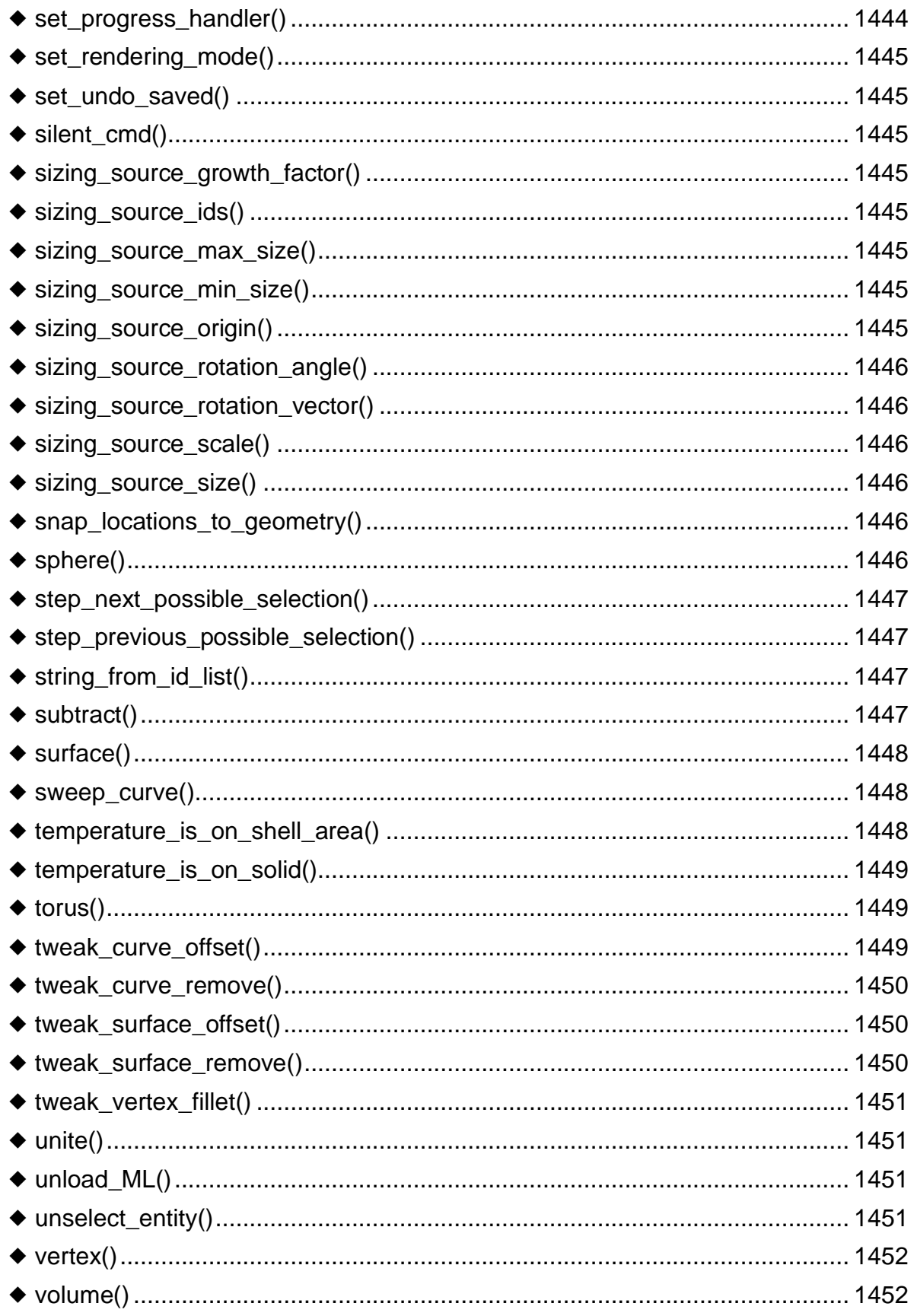
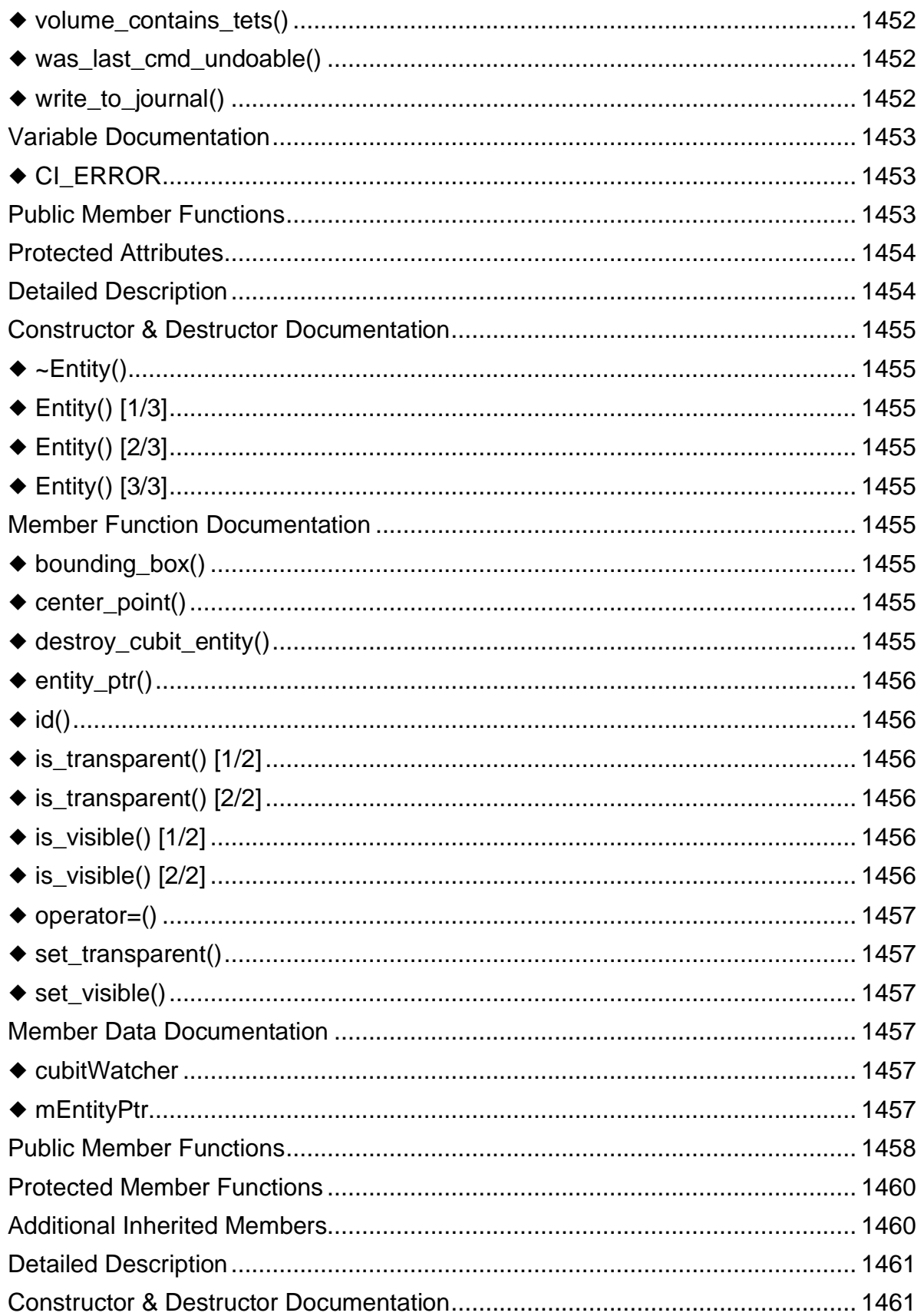

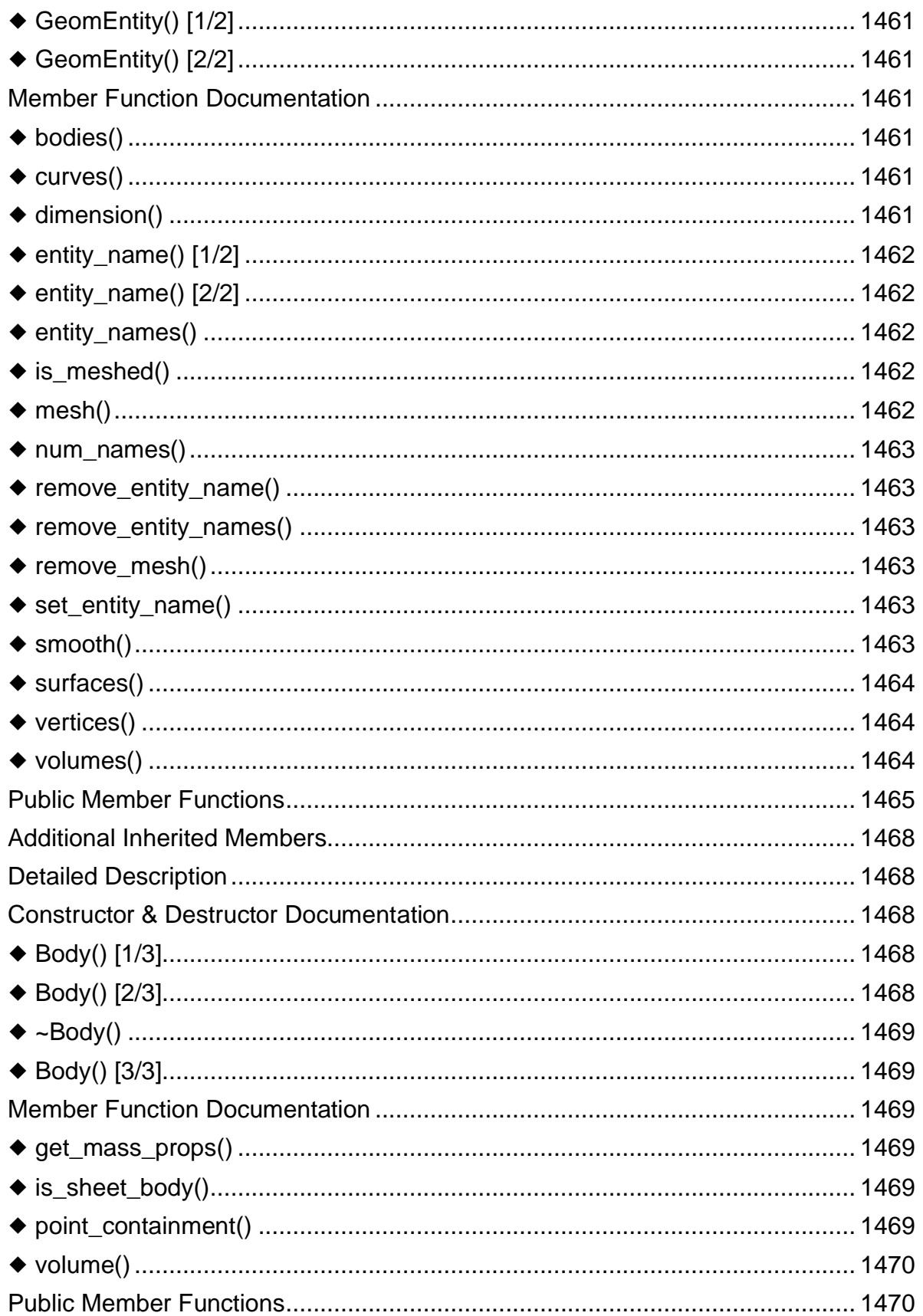

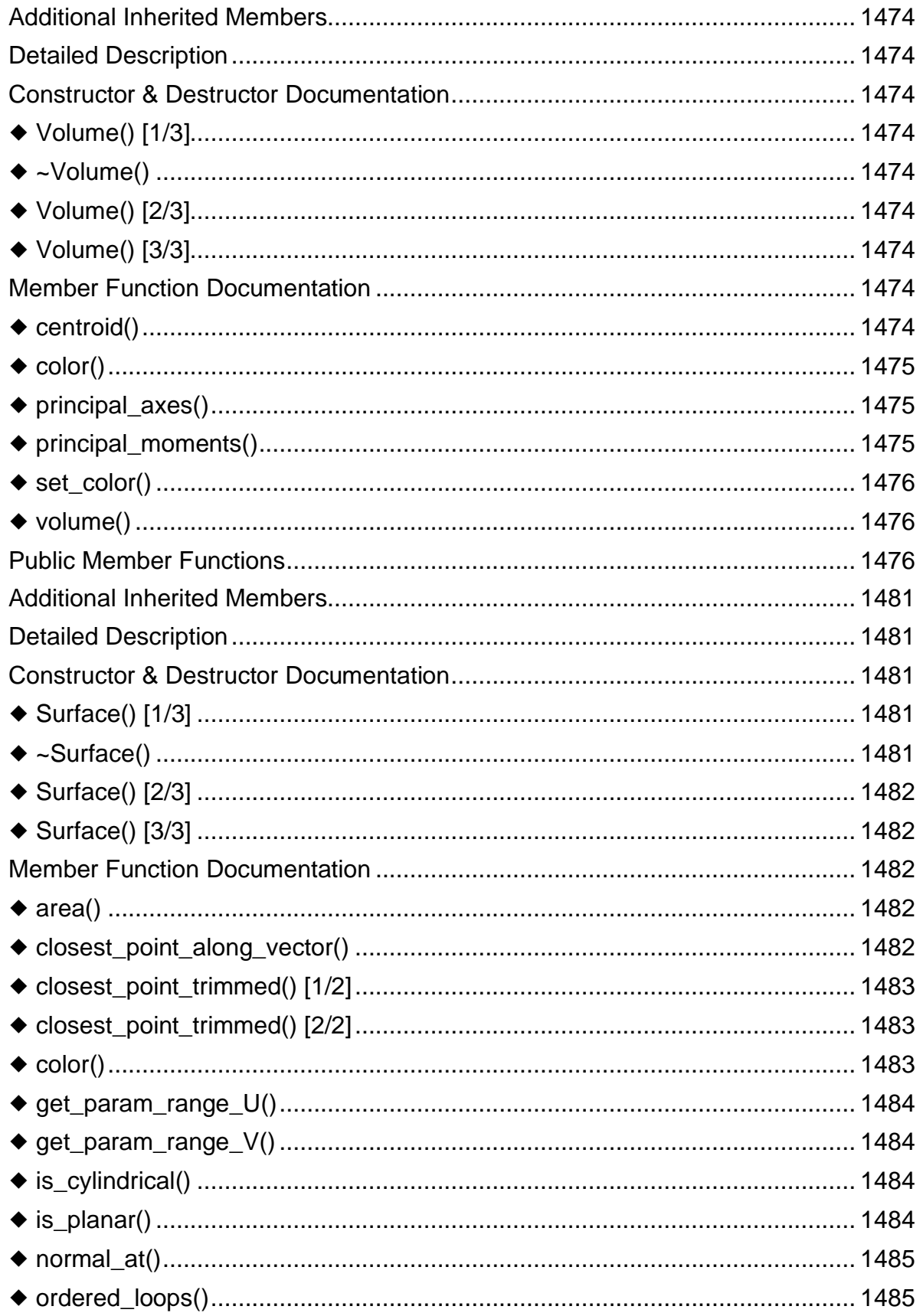

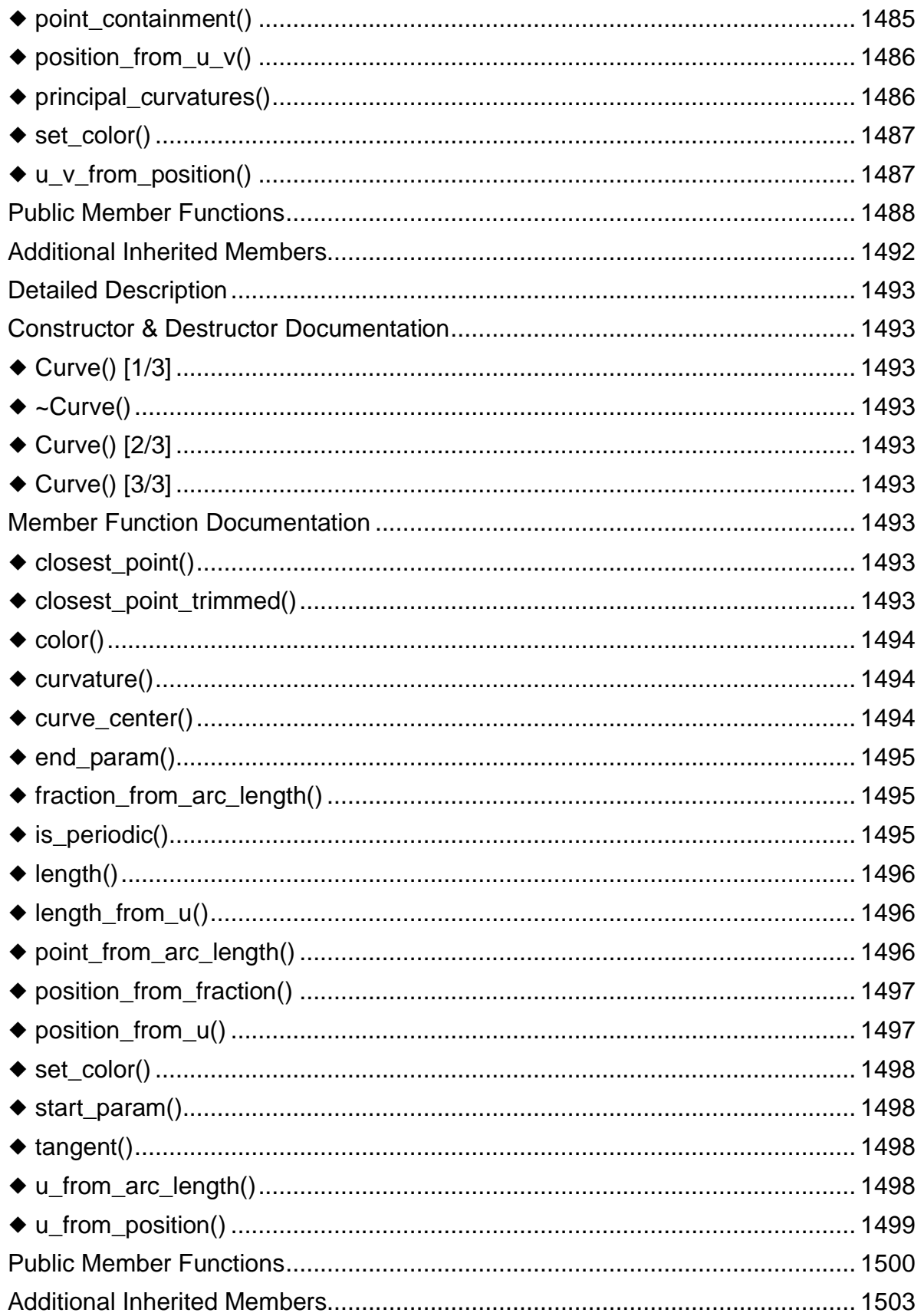

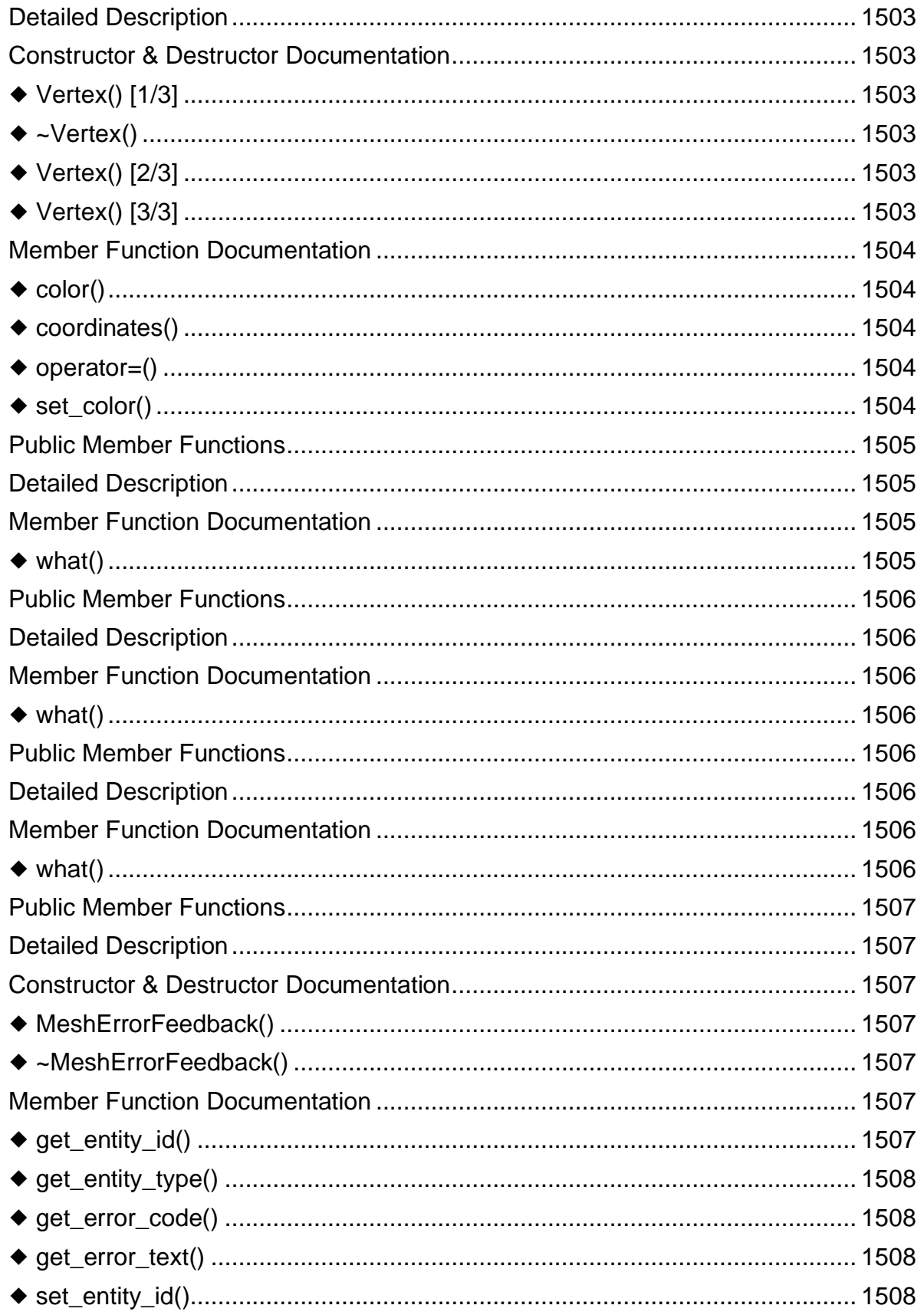

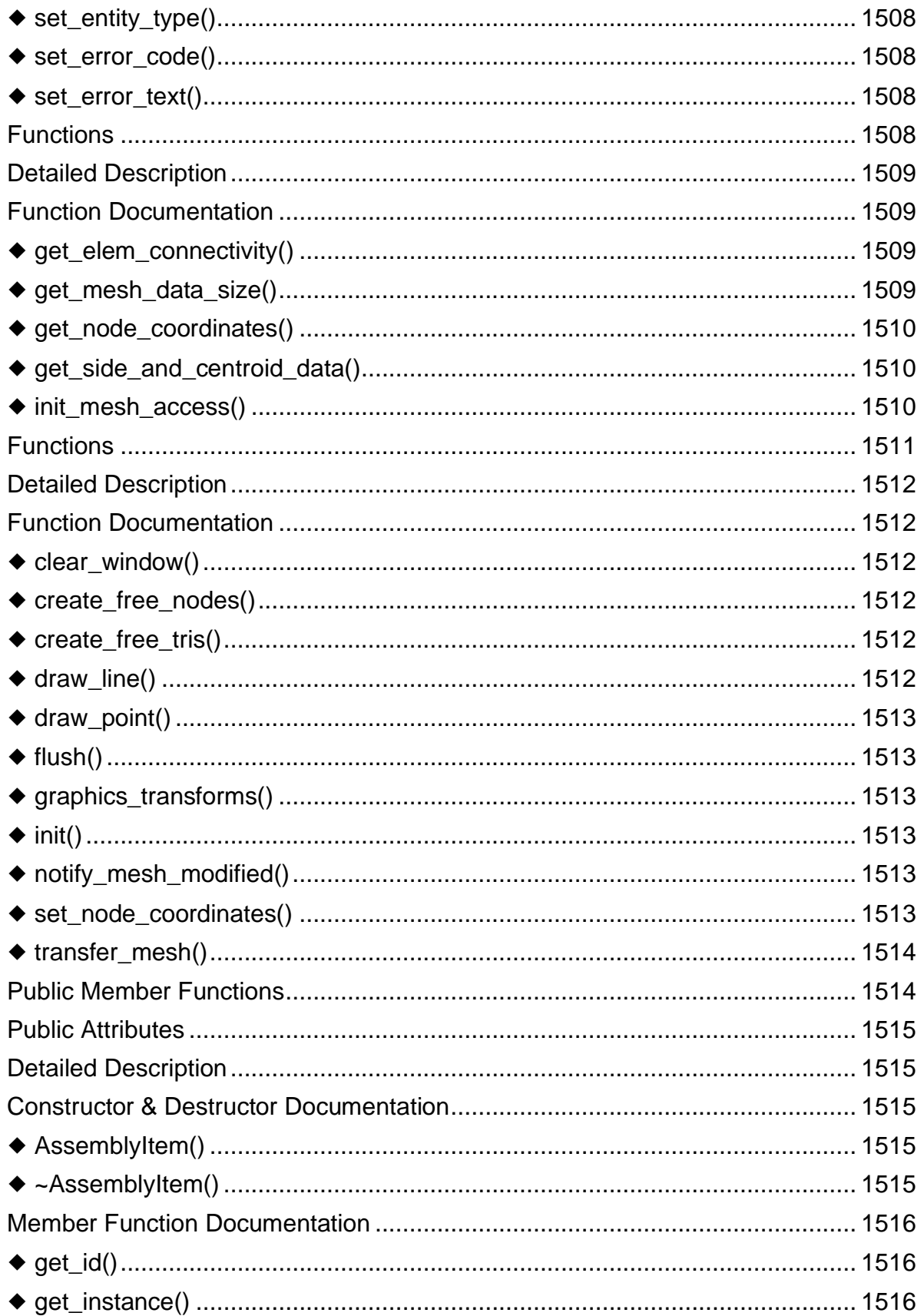

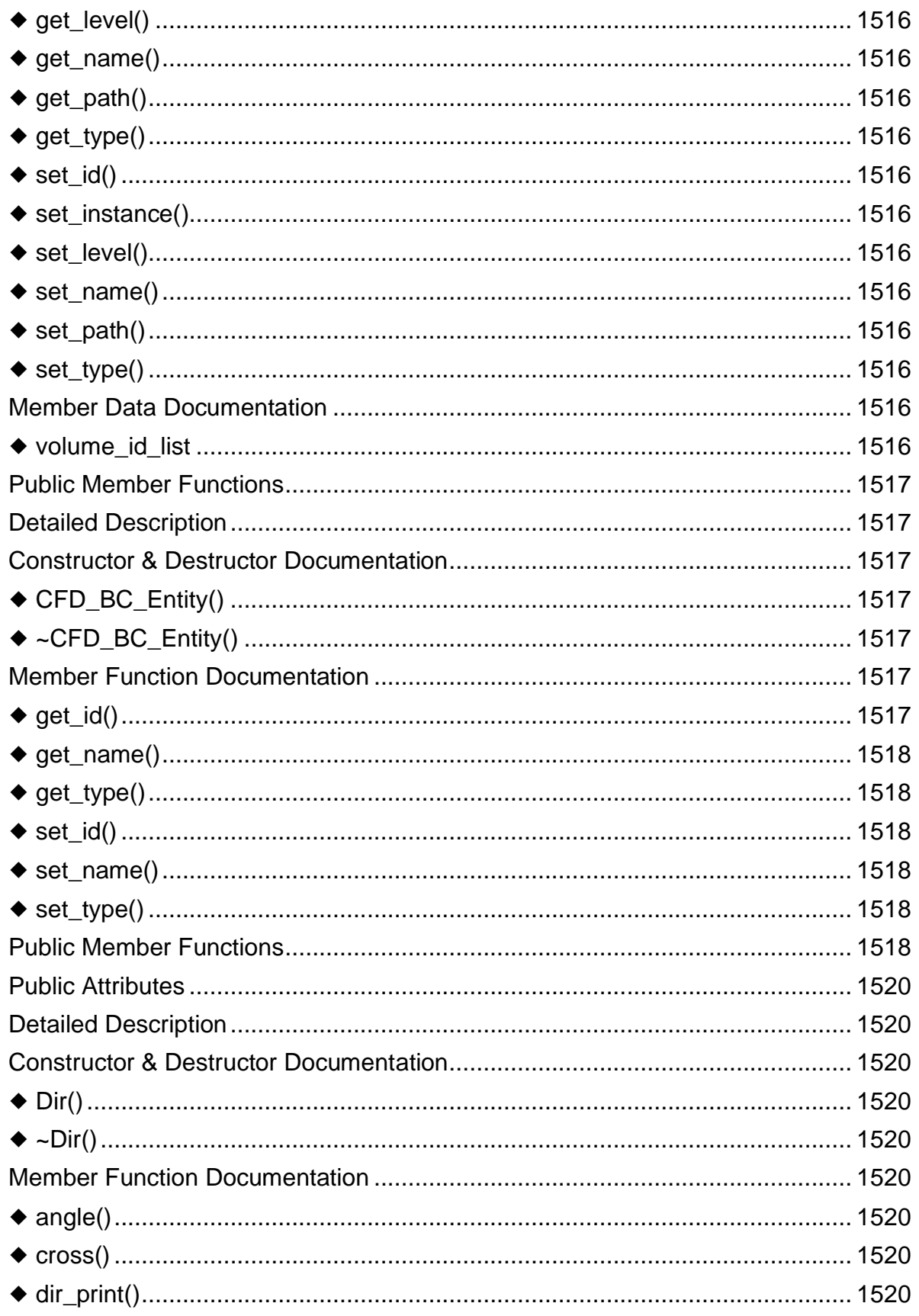

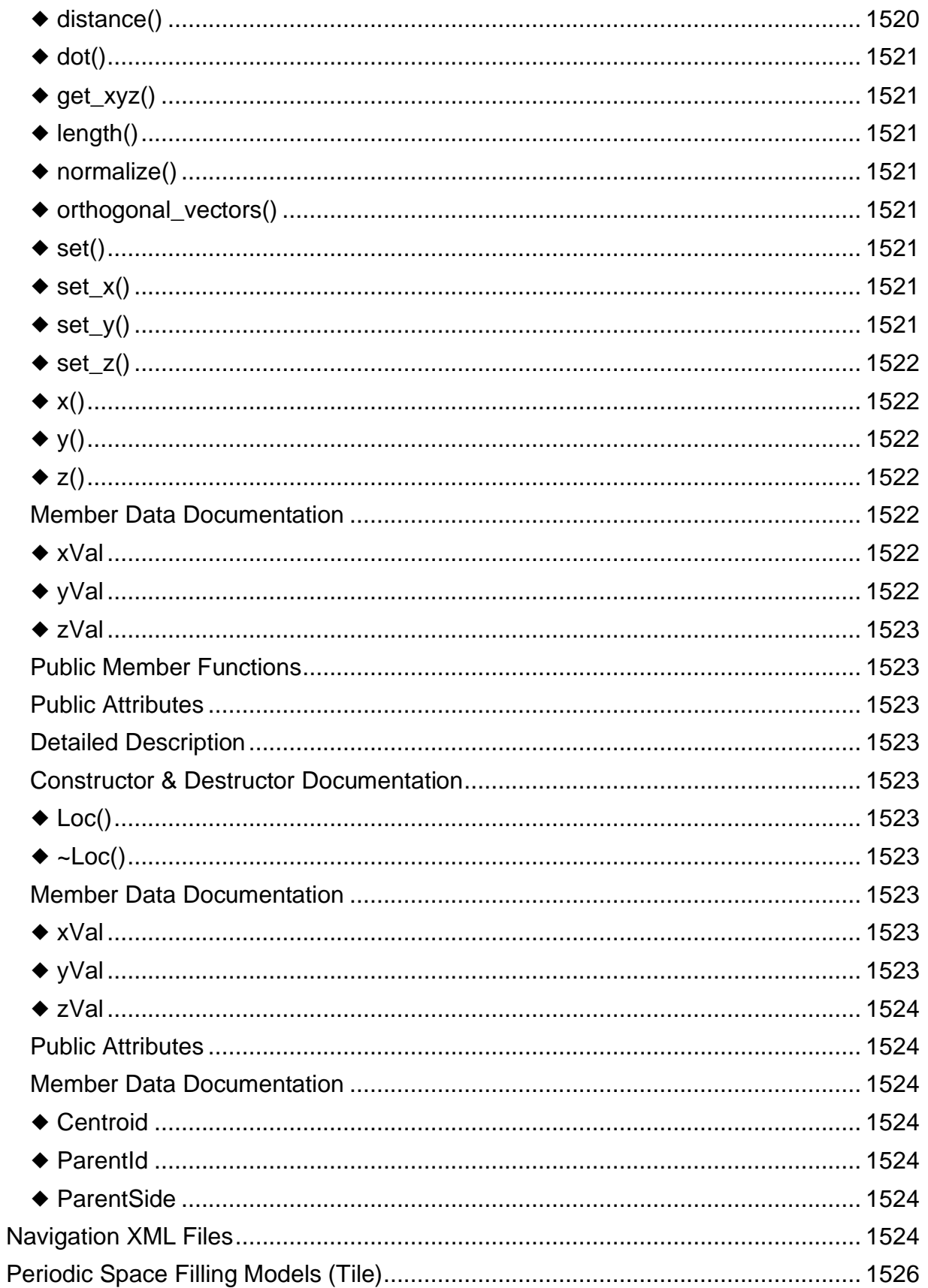

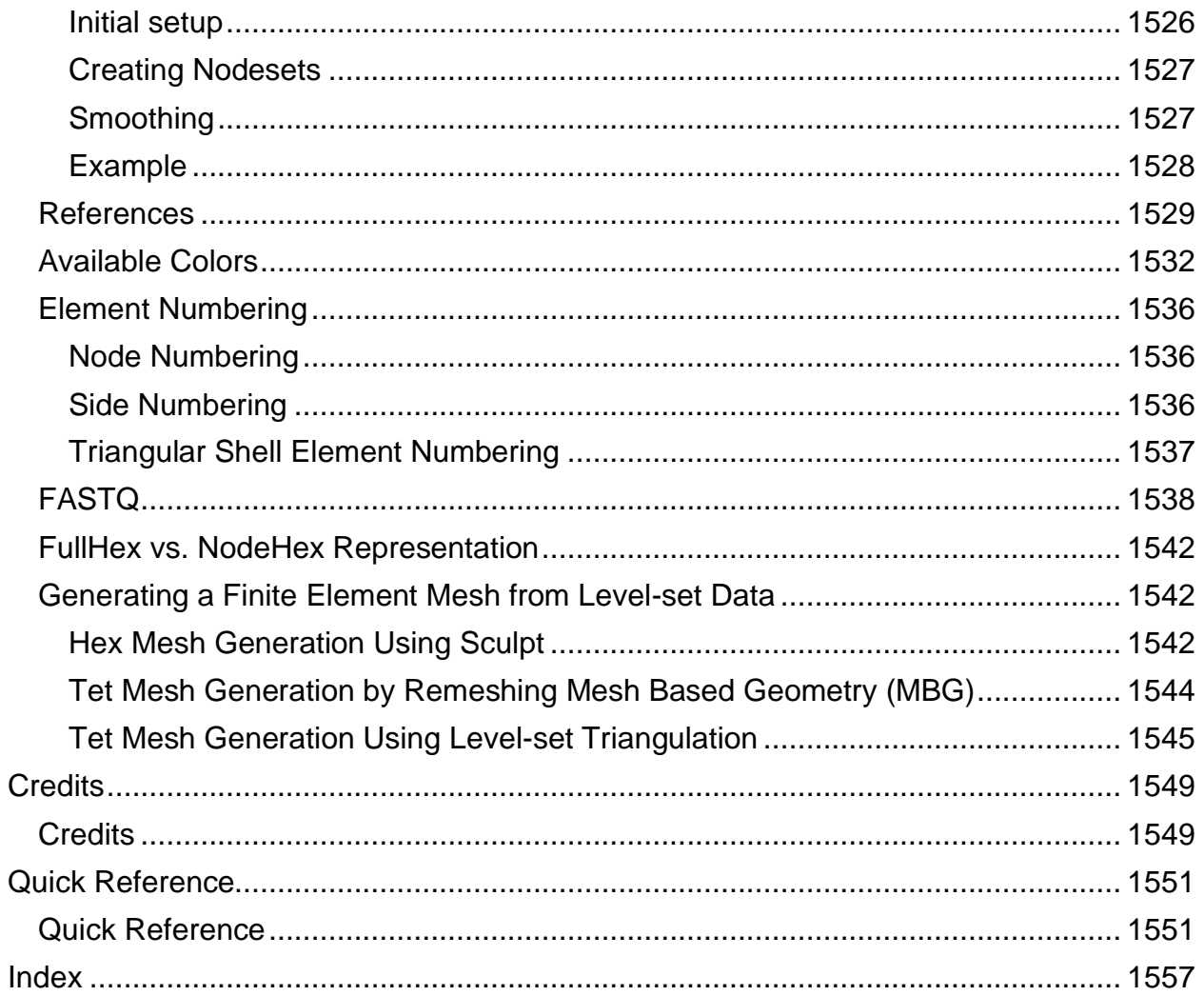

#### SAND Number: SAND2023-12543W

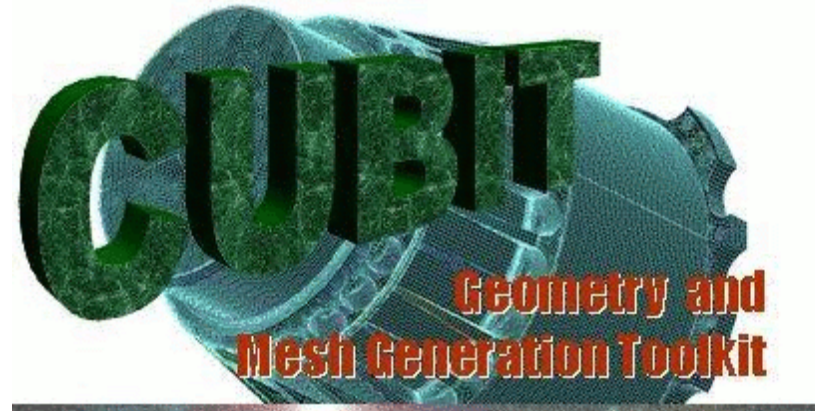

[Introduction](#page-50-0) [| Environment](#page-56-0) [| Geometry](#page-280-0) [| Meshing](#page-530-0) [| FE Model](#page-902-0) | [Boundary Layers](#page-958-0) | [ITEM](#page-1154-0) | [Tutorials](#page-966-0) [| Appendix](#page-1194-0)

# **CUBIT™ 16.10 User Documentation**

**[Introduction](#page-50-0)** - A quick overview of some of the [main features](#page-51-0) and goals of the CUBIT Mesh Generation Toolkit, [licensing and distribution,](#page-53-0) [hardware requirements,](#page-51-1) and [where](#page-50-1)  [to go for help.](#page-50-1)

**[Environment Control](#page-56-0)** - A description of the CUBIT user environment, including using the [graphical user interface,](#page-103-0) [session control,](#page-56-1) [command line syntax,](#page-57-0) [journal files,](#page-72-0) [graphics,](#page-212-0) [entity picking,](#page-247-0) [saving and restoring](#page-68-0) etc..

**Ceometry** - A description of CUBIT's geometry features including building geometry [from scratch,](#page-292-0) [manipulating geometry in CUBIT,](#page-327-0) [importing](#page-511-0) and [exporting](#page-521-0) geometry formats, etc...

**[Mesh Generation](#page-530-0)** - A description of CUBIT's mesh generation capabilities, including [how to mesh geometry,](#page-531-0) [meshing](#page-543-0) and [smoothing](#page-797-0) schemes, [setting sizes and intervals,](#page-532-0) [importing a mesh,](#page-848-0) etc...

**Prinite Element Model** - How to set up the finite element model for analysis, including [defining boundary conditions,](#page-934-0) [material properties,](#page-914-0) [exporting the finite element model,](#page-907-0) etc. **[Boundary Layer Meshing](#page-958-0)** - How to set up boundary layers.

**[Immersive Topology Environment for Meshing \(ITEM\)](#page-1154-0)** - A description of Cubit's interactive meshing wizard including [how to use the wizard,](#page-1156-0) and a guide to [geometry](#page-1173-0)  [clean-up,](#page-1173-0) [setting up the finite element model,](#page-1164-0) [mesh generation in ITEM,](#page-1166-0) etc.

#### **[Step-By-Step Tutorials](#page-966-0)**

**[Appendix](#page-1194-0) [Credits](#page-1594-2) [Quick Reference](#page-1596-2) [Official CUBIT Web Page](http://cubit.sandia.gov/)**

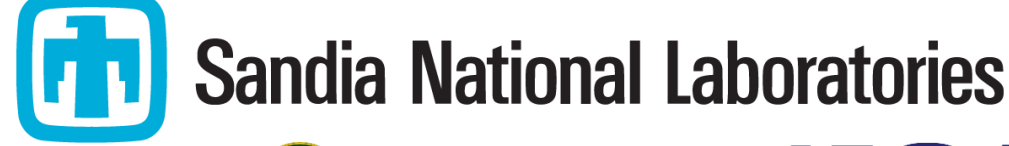

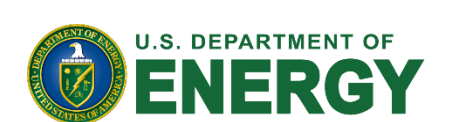

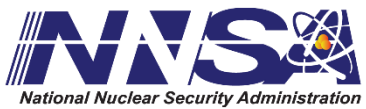

Sandia National Laboratories is a multi-mission laboratory managed and operated by National Technology & Engineering Solutions of Sandia, LLC., a wholly owned subsidiary of Honeywell International, Inc., for the U.S. Department of Energy's National Nuclear Security Administration under contract DE-NA0003525.

SAND Number: SAND2023-12543W

### **CUBIT™** Geometry and Mesh Generation Toolkit 16.10 User Documentation

Michael Skroch, Steven J. Owen, Matthew L. Staten, Roshan W. Quadros, Byron Hanks, Brett Clark, Trevor Hensley, Corey Ernst, Randy Morris, Corey McBride, Clinton Stimpson, James Downer, Mark Richardson, Karl Merkley

Prepared by the contract of the contract of the contract of the contract of the contract of the contract of the contract of the contract of the contract of the contract of the contract of the contract of the contract of th Sandia **National Laboratories** Controller Controller Controller Controller Controller Controller Controller Controller Albuquerque, New Mexico 87185 and Livermore, California 94550

Sandia National Laboratories is a multi-mission laboratory managed and operated by National Technology & Engineering Solutions of Sandia, LLC., a wholly owned subsidiary of Honeywell International, Inc., for the U.S. Department of Energy's National Nuclear Security Administration under contract DE-NA0003525.

Approved for public release; further dissemination unlimited.

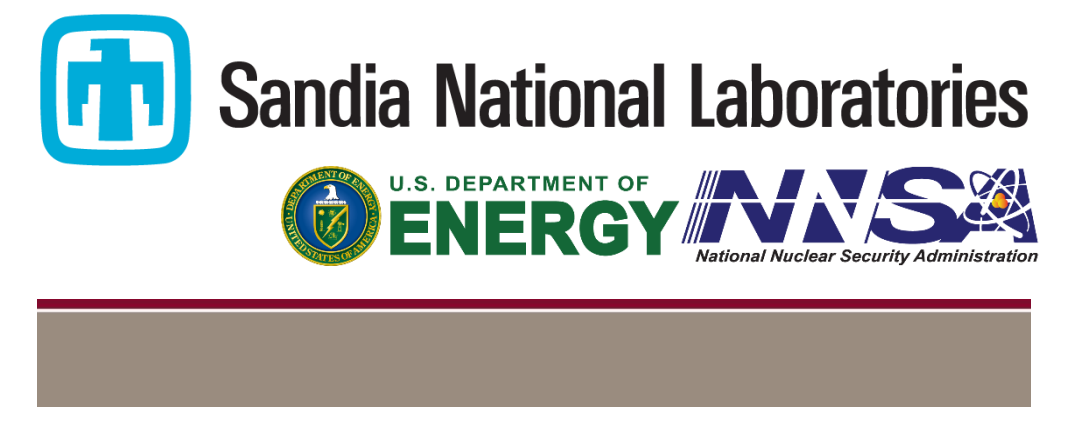

# **Introduction**

# <span id="page-50-1"></span><span id="page-50-0"></span>**Introduction**

- [Key Features](#page-51-0)
- [Hardware Requirements](#page-51-1)
- [Licensing and Distribution](#page-53-0)
- **[Trademark Notice](#page-53-1)**
- [How to Use this Manual](#page-51-2)
- [Cubit Mailing Lists](#page-50-1)
- [Problem Reports and Enhancement Requests](#page-53-0)

Welcome to CUBIT, the Sandia National Laboratory automated mesh generation toolkit. CUBIT is a full-featured software toolkit for robust generation of two- and threedimensional finite element meshes (grids) and geometry preparation. Its main goal is to reduce the time to generate meshes, particularly large hex meshes of complicated, interlocking assemblies. It is a solid-modeler based preprocessor that meshes volumes and surfaces for finite element analysis. Mesh generation algorithms include [quadrilateral](#page-561-0) an[d triangular](#page-613-0) paving, 2D and 3D mapping, hex [sweeping](#page-581-0) an[d multi-sweeping,](#page-585-0) [tetrahedral](#page-591-0) meshing, and various special purpose [primitives.](#page-543-0) CUBIT contains many algorithms for controlling and automating much of the meshing process, such as **automatic scheme** [selection,](#page-754-0) interval [matching,](#page-539-0) [sweep grouping,](#page-587-0) and also includes state-of-the-art [smoothing](#page-797-0) algorithms

The CUBIT environment is designed to provide the user with a powerful toolkit of meshing algorithms that require varying degrees of input to produce a complete [finite element](#page-902-0)  [model.](#page-902-0) Many CUBIT users want to experiment with capabilities as soon as possible. Hence, CUBIT releases often contain algorithms which are not quite ready for production use. These features are listed in the [Appendix,](#page-1194-1) and are accessible to the user by specifying a developer flag.

The overall goal of the CUBIT project is to reduce the time it takes a person to generate an analysis model. Generating meshes for complex, solid model-based geometries requires a variety of tools. Many CUBIT tools are completely **automatic**, while others require user input. Usually, the automatic choices can be over-ridden by the user if necessary. Most meshing capabilities are integrated into the common CUBIT framework; there are also stand-alone tools like Verde. The user is encouraged to become familiar with all of the available tools, so that he can choose the right one for the job.

# CUBIT Mailing Lists

#### CUBIT™ users mailing list

We maintain a mailing list intended for our users to discuss CUBIT™ issues and to use for a help resource. It also carries announcements that we feel are of interest to our user community. To subscribe to or unsubscribe from this list, send an email to [cubit](mailto:cubit-support@sandia.gov)[support@sandia.gov](mailto:cubit-support@sandia.gov) from your organizational email address inserting **subscribe cubit** or **unsubscribe cubit** in the subject line.

To send mail to the list, use [cubit@sandia.gov](mailto:cubit@sandia.gov)

<span id="page-51-2"></span>CUBIT™ Announcements mailing list

We also maintain a mailing list that will **only** broadcast announcements we feel will be of interest to our users. If you are already subscribed to our cubit@sandia.gov mailing list, you do NOT need to subscribe to the cubit-announce@sandia.gov list, as announcements will be echoed on it also. To subscribe to or unsubscribe from the announcements-only mailing list, send an email to [cubit-support@sandia.gov](mailto:cubit-support@sandia.gov) from your organizational email address inserting **subscribe cubit-announce** or **unsubscribe cubit-announce** in the subject line.

### <span id="page-51-1"></span>Hardware Requirements

Cubit is available on the following platforms:

- Red Hat 7, 64 bit (or similar system with at least glibc 2.17 and libstdc++ 4.8)
- Windows 10, 64 bit
- Mac 10.14+, 64 bit only

The [Graphical User Interface](#page-103-0) version is available on all platforms.

For best results, local displays supporting OpenGL 3.2 or newer is recommended.

## How to Use This Manual

This manual provides specific information about the commands and features of CUBIT. It is divided into chapters, which roughly follow the process in which a finite element model is created, from geometry creation to mesh generation to boundary condition application. Examples are provided in the tutorial chapter. [Appendices](#page-1194-0) contain advanced topics[, alpha](#page-1194-1) commands, summary of [APREPRO](#page-1226-0) functions, [FASTQ](#page-1583-1) reference, a troubleshooting guide, and [references.](#page-1574-1)

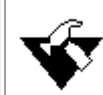

Integrated in CUBIT are algorithms and tools, which are in a user-beware state. As they are further tested (often with the assistance of users) and improved, the tool becomes more stable and production-worthy. Since documentation of the tool is necessary for actual use, we have included the documentation of all available tools. However, a "hammer" icon is placed next to some capabilities as a warning.

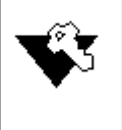

Certain portions of this manual contain information that is vital for understanding and effectively using CUBIT. These portions are highlighted with a "key" icon.

## Key Features

<span id="page-51-0"></span>Geometry Creation, Modification, and Healing

CUBIT usually relies on th[e ACIS solid modeling kernel](#page-282-0) for geometry representation; there is also [mesh-based geometry.](#page-282-1) Other solid model kernels are planned. Geometry is [imported](#page-511-0) or [created](#page-286-0) within CUBIT. Geometry is created [bottom-up](#page-292-0) or through [primitives.](#page-289-0) CUBIT can also read **STEP, IGES**, and **FASTQ** files and convert them to the ACIS kernel. SolidWorks, AutoCAD, and some other commercial CAD systems can write SAT files directly.

Once in CUBIT, an ACIS model is modified through **Booleans**, or [tweaking curves](#page-373-0) and [surfaces.](#page-360-0) Without changing the geometric definition of the model, the topology of the model may be changed using [virtual geometry.](#page-461-0) For example, virtual geometry can be used to [composite](#page-468-0) two surfaces together, erasing the curve dividing them.

Sometimes, an ACIS model is poorly defined. This often happens with translated models. The model can be [healed](#page-358-0) inside CUBIT.

#### Non-Manifold Topology

Typical assembly meshes require contiguous mesh across multiple parts in an assembly. CUBIT accomplishes this by taking the two touching surfaces of neighboring volumes, and merging them into a single surface. There will be only one mesh of the surface, and both volume meshes will share that surface mesh. (In contrast, some meshing packages keep two surfaces, and take steps to ensure their mesh connectivity and positions match.) These shared surfaces are called [non-manifold topology.](#page-281-0) Geometric models are usually imported into CUBIT as manifold (non-shared) models; then, surfaces which pass a geometric and topological comparison are ["merged"](#page-458-0). A similar technique is used to merge model edges and vertices across parts. These comparisons are performed automatically, and can optionally be restricted to subsets of the model (to allow representations of such features as slide lines).

#### Geometry Decomposition

Solid models often require [decomposition](#page-329-0) to make them amenable to hexahedral meshing. CUBIT contains a wide variety of tools for interactive geometry decomposition, and a capability for performing automatic geometry decomposition is also under development.

#### Mesh Generation

CUBIT contains a variety of tools for [generating meshes](#page-530-0) in one, two and three dimensions. While the primary focus of CUBIT is on generating unstructured quadrilateral and hexahedral meshes, algorithms are also available for structured mesh generation and triangle/tetrahedral mesh generation. Several algorithms for generating mixed hextet meshes are also being developed.

#### Boundary Conditions

CUBIT uses different boundary conditions for [EXODUS-II format](#page-927-0) and [Non-Exodus](#page-945-0) formats such as ABAQUS, for importing and exporting mesh data. EXODUS represents boundary conditions on meshes using [Element Blocks,](#page-914-0) [Nodesets, and](#page-934-0) Sidesets. Element Blocks are used to group elements by material type. Nodesets are used to group nodes. Other analysis programs can apply nodal boundary conditions to these sets, such as enforced displacement or nodal temperature values. Sidesets are used to group sides of elements, such as faces of hexes or edges of quads. Other analysis programs can apply face-based and edge-based boundary conditions to these sets, for example pressure or heat flux.

Using Element Blocks, Nodesets and Sidesets, a mesh and boundary conditions can be specified in an analysis-independent manner. Typically this specification is combined with an additional data file which designates the specific type of boundary condition (temperature, displacement, pressure, etc.), along with boundary condition values.

<span id="page-53-0"></span>Non-Exodus export formats such as Abaqus support more specific [boundary condition](#page-945-0)  [sets.](#page-945-0) These sets may include [displacements,](#page-953-0) [temperatures,](#page-955-0) [forces,](#page-949-0) [heatflux,](#page-950-0) [pressure,](#page-949-1) or [contact pairs.](#page-947-0)

#### Element Types

CUBIT supports a wide variety of [element types,](#page-933-0) including 1d, 2d, and 3d elements of various orders. Each [block](#page-914-0) has a unique element type. The element type is specified after the block is created, and after mesh generation (recommended). Higher order nodes are generated when the element type is specified. Higher order nodes are projected to curved geometry, depending on the user-settable [node constraint](#page-917-0) flag.

#### Graphics Display Capabilities

CUBIT uses the VTK package for its [graphics](#page-230-0) and rendering engine. CUBIT can display geometric and mesh entities in several [modes,](#page-228-0) including hidden line, shaded, transparent or wireframe modes. CUBIT supports [screen picking](#page-264-0) of geometric and mesh entities, as well as mouse-controlled [view transformations](#page-239-0) like rotate, pan, and zoom. VTK takes advantage of hardware acceleration on most supported platforms. [Image](#page-231-0) files of any displayed image can also be generated. CUBIT can also be run without graphics, to allow execution in [batch mode](#page-68-0) or over slow network connections.

#### Graphical User Interface

A full [graphical user interface](#page-103-0) (GUI) with the standard look and feel consistent with major platforms is available on all supported Cubit platforms. The GUI version can improve productivity, making new users aware of the wide range of CUBIT capabilities, and freeing new and experienced users from having to remember esoteric syntax. The GUI and non-GUI versions create and play back identical journal files, making it easier to switch from one environment to the other.

Command Line Interface

In the [command line interface,](#page-57-0) commands are specified by text rather than mouse clicks. Commands can be entered interactively or in batch mode by playing back a journal file. The command line interface is available [in the GUI](#page-186-0) through a window. The non-GUI version supports [graphical picking and echoing](#page-264-0) to the command line, and also [mouse](#page-239-0)[driven view transformations,](#page-239-0) but no menus and dialog boxes. The command line and GUI dialog boxes support the APREPRO preprocessor, which allows parameterization of input. The non-GUI version is available on all platforms, including Windows.

### Licensing, Distribution and Installation

Please refer to <https://cubit.sandia.gov/licensing> for information on licensing and distribution.

### Problem Reports and Enhancement Requests

CUBIT bugs, problem reports and enhancement requests should be reported via the [Help](https://sems-atlassian-srn.sandia.gov/servicedesk/customer/portal/6)  [Desk Portal](https://sems-atlassian-srn.sandia.gov/servicedesk/customer/portal/6) or sent to [cubit-help@sandia.gov](mailto:cubit@sandia.gov) or [cubit-dev@sandia.gov.](mailto:cubit-dev@sandia.gov) The CUBIT production meshing team or development team will review the email quickly. Users should expect some type of response within two days. Bugs are usually entered by a developer into CUBIT's bug tracking system.

### <span id="page-53-1"></span>Trademark Notice

Cubit\_16.10\_User\_Documentation

ACIS™ is a proprietary format developed by **Spatial Corporation**. Granite is a proprietary format developed by Parametric Technology Corporation All other trademarks are the property of their respective owners.

# **Environment Control**

# <span id="page-56-2"></span><span id="page-56-0"></span>Environment Control

- [Session Control](#page-56-1)
- [Graphical User Interface](#page-103-0)
- [Command Recording and Playback](#page-72-0)
- **[Graphics Window Control](#page-212-0)**
- [Entity Selection and Filtering](#page-247-0)
- [Location, Direction, and Axis Specification](#page-76-0)
- [Listing Information](#page-96-0)

The CUBIT user interface is designed to fill multiple meshing needs throughout the design to analysis process. The user interface options include a full graphical user interface, a modern command line interface as well as no-graphics and batch mode operation. This chapter covers the interface options as well as the use of journal files, control of the graphics, a description of methods for obtaining model information, and an overview of the help facility.

### session control

<span id="page-56-1"></span>Session Control

- [Starting and Exiting a CUBIT Session](#page-70-0)
- [Execution Command Syntax](#page-64-0)
- **[Initialization Files](#page-68-0)**
- [Environment Variables](#page-62-0)
- [Command Syntax](#page-57-0)
- [Command Line Help](#page-56-2)
- [Environment Commands](#page-59-0)
- [Saving and Restoring a CUBIT Session](#page-68-0)
- [Interrupting Running Tasks](#page-68-0)

This section provides an overview to session control in CUBIT. This includes information on starting and exiting a CUBIT session, running CUBIT in batch mode, initialization files, how to enter commands, file manipulation, changing the working directory, memory manipulation and more. Much of your ability to use CUBIT effectively depends on mastery of concepts in this section. Even experienced users will find it useful to review this section periodically.

#### Command Line Help

In addition to the documentation you are currently viewing, CUBIT can give help on command syntax from the command line. For help on a particular command or keyword, the user can simply type **help <keyword>**. If the user is uncertain of the keyword, an asterisk **\*** may be added to the end of the entered characters and help for all keywords

<span id="page-57-0"></span>that start with the entered characters will be printed. In addition, if the user has typed part of a command and is uncertain of the syntax of the remainder of the command, they can type a question mark **?** and help will be printed for the sequence of keywords currently entered. It is important to note that if the user has typed the keywords out of order, then no help will be found. If the user is not sure of the correct order of the keywords, the ampersand **&** key will search on all occurrences of whatever keywords are entered, regardless of the order. The results of this type of command are shown in the following listing.

#### **CUBIT>help degenerate\***

**Help for words: degenerate\*.** 

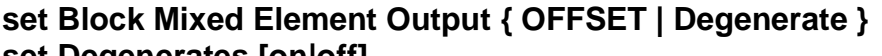

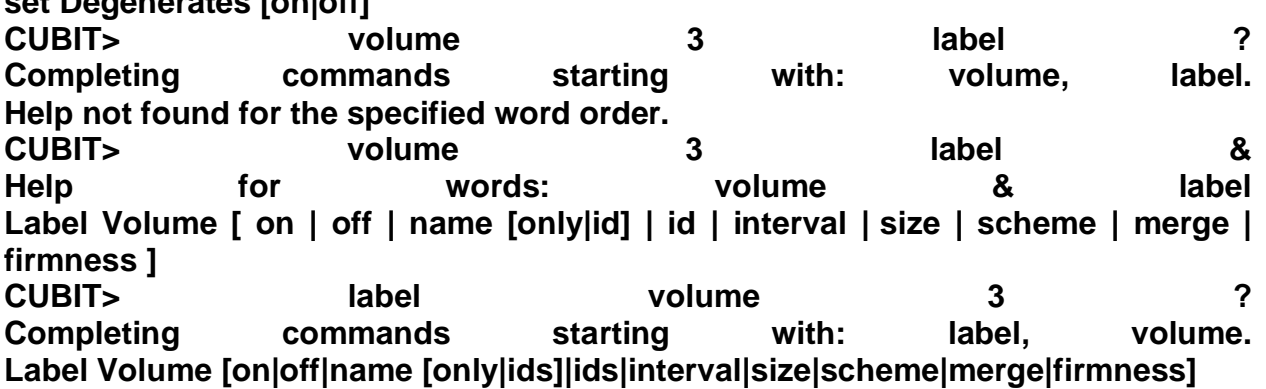

#### Command Syntax

The execution of CUBIT is controlled either by entering commands from the command line or by reading them in from a journal file. Throughout this document, each function or process will have a description of the corresponding CUBIT command; in this section, general conventions for command syntax will be described. The user can obtain a quick guide to proper command format by issuing the **<keyword> help** command; see [Command Line Help](#page-56-2) for details.

CUBIT commands are described in this manual and in the help output using the following conventions. An example of a typical CUBIT command is:

#### **Volume <range> Scheme Sweep [Source [Surface] <range>] [Target [Surface] <range>] [Rotate {on | OFF}]**

The commands recognized by CUBIT are free-format and abide by the following syntax conventions.

- 1. Case is not significant.
- 2. The "#" character in any command line begins a comment. The "#" and any characters following it on the same line are ignored. Although note that the "#" character can also be used to start an Aprepro statement. See the [Aprepro](#page-1226-0) documentation for more information.
- 3. Commands may be abbreviated as long as enough characters are used to distinguish it from other commands.

4. The meaning and type of command parameters depend on the keyword. Some parameters used in CUBIT commands are:

**Numeric**: A numeric parameter may be a real number or an integer. A real number may be in any legal C or FORTRAN numeric format (for example, 1, 0.2, -1e-2). An integer parameter may be in any legal decimal integer format (for example, 1, 100, 1000, but not 1.5, 1.0, 0x1F).

**String:** A string parameter is a literal character string contained within single or double quotes. For example, 'This is a string'.

**Filename**: When a command requires a filename, the filename must be enclosed in single or double quotes. If no path is specified, the file is understood to be in the current working directory. After entering a portion of a filename, typing a '?' will complete the filename, or as much of the filename as possible if there is more than one possible match.

A filename parameter must specify a legal filename on the system on which CUBIT is running. The filename may be specified using either a relative path (**../cubit/mesh.jou**), a fully-qualified path (**/home/jdoe/cubit/mesh.jou**), or no path; in the latter case, the file must be in the working directory (See Environment [Commands](#page-59-0) for details.) Environment variables and aliases may also be used in the filename specification; for example, the C-Shell shorthand of referring to a file relative to the user's login directory (**~jdoe/cubit/mesh.jou**) is valid.

**Toggle**: Some commands require a "toggle" keyword to enable or disable a setting or option. Valid toggle keywords are "**on**", "**yes**", and "**true**" to enable the option; and "**off**", "**no**", and "**false**" to disable the option.

5. Each command typically has either:

\* an action keyword or "verb" followed by a variable number of parameters. For example:

#### **Mesh Volume 1**

Here **Mesh** is the verb and **Volume 1** is the parameter.

\* or a selector keyword or "noun" followed by a name and value of an attribute of the entity indicated. For example:

#### **Volume 1 Scheme Sweep Source 1 Target 2**

Here **Volume 1** is the noun, **Scheme** is the attribute, and the remaining data are parameters to the **Scheme** keyword.

The notation conventions used in the command descriptions in this document are:

- The command will be shown in a format that **looks like this**:
- A word enclosed in angle brackets (**<parameter>**) signifies a user-specified parameter. The value can be an integer, a range of integers, a real number, a

<span id="page-59-0"></span>string, or a string denoting a filename or toggle. The valid value types should be evident from the command or the command description.

- A series of words delimited by a vertical bar ( **choice1 | choice2 | choice3** ) signifies a choice between the parameters listed.
- A toggle parameter listed in **ALL CAPS** signifies the default setting.
- A word that is not enclosed in any brackets, or is enclosed in curly brackets ( **{required}** ) signifies required input.
- A word enclosed in square brackets ( **[optional]** ) signifies optional input which can be entered to modify the default behavior of the command.
- A curly bracket that is inside a square bracket (e.g. **[Rotate {on|OFF}]** ) is only required if that optional modifier is used.

#### Environment Commands

- [Working Directory](#page-59-1)
- [File Manipulation](#page-59-2)
- [CPU Time](#page-60-0)
- [Comment](#page-60-1)
- [History](#page-61-0)
- [Error Logging](#page-61-1)
- **[Determining the CUBIT Version](#page-61-2)**
- [Echoing Commands](#page-61-3)
- [Digits Displayed](#page-61-4)

#### <span id="page-59-1"></span>*Working Directory*

The working directory is the current directory where journal files are saved. To list the current directory type

#### **pwd**

The current path will be echoed to the screen. By default, the current directory is the directory from which CUBIT was launched. The command to change the current directory is

#### cd "<new\_path>"

The new path may be an absolute reference, or relative to the current directory. The <TAB> key will complete unique file references.

#### <span id="page-59-2"></span>*File Manipulation*

A helpful addition is the ability to do a directory listing of a directory. The command for this is

**ls ['<file\_name>']**

**or**

#### **dir ['<file\_name>']**

Note also that you can delete files from the command line. The command for this is

#### **Delete File ['<file\_name>']**

The file name may include the wildcard character \*, but not the wildcard character ?, since the ? is used for command completion. File deletion from the command line can also be disabled. If deletions are set to **off** files cannot be deleted from the cubit command line.

#### **Set Deletions [ON|Off]**

The **mkdir** command is used to create a new directory. The syntax for this command is:

#### **Mkdir "<directory\_name>"**

This creates a new directory with the specified name and path. The command accepts an absolute path, a relative path, or no path. If a relative path is specified, it is relative to the current working directory, which can be seen by typing 'pwd' at the cubit command prompt. If no path is specified, the new directory is created in the current working directory.

The command succeeds if the specified directory was successfully created, or if the specified directory already exists. The command fails if the new directory's immediate parent directory does not exist or is not a directory.

#### <span id="page-60-0"></span>*CPU Time*

At times it is important to see how much cpu time is being used by a command. One function available to do this is the timer command. The syntax for this command is:

#### **Timer [Start|Stop]**

The start option will start a CPU timer that will continue until the stop command is issued. The elapsed time will be printed out on the command line. If no arguments are given, the command will act like a toggle.

#### <span id="page-60-1"></span>*Comment*

This keyword allows you to add comments without affecting the behavior of CUBIT.

#### **Comment ['<text\_to\_print>'] [<aprepro\_var>] [<numeric\_value>]**

The comment command can take multiple arguments. If an argument is an unquoted word, it is treated as an aprepro variable and its value is printed out. Quoted strings are printed verbatim, and numbers are printed as they would be in a journal string. For example:

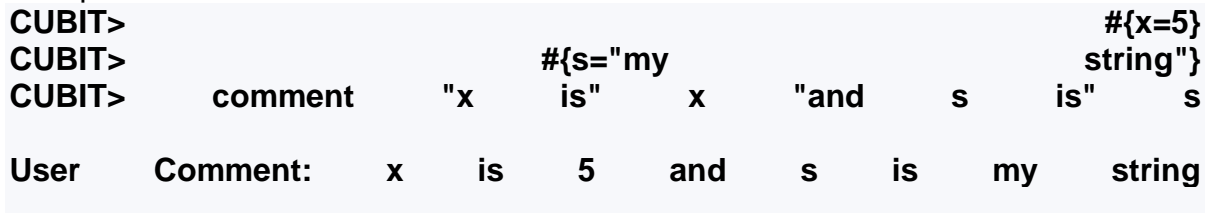

#### <span id="page-61-0"></span>**Journaled Command: comment "x is" x "and s is" s**

#### *History*

This command allows you to display a listing of your previous commands.

#### **History <number\_of\_lines>**

For example, if you type history 10, the most recent 10 commands will be echoed to the input window.

#### <span id="page-61-1"></span>*Error Logging*

#### **[set] Logging Errors {Off | On File '<filename>'[Resume]}**

This setting will allow users to echo error messages to a separate log file. The resume option will allow output to be appended to existing files instead of overwriting them. For more information on CUBIT environment settings see [List Cubit Environment.](#page-97-0)

#### <span id="page-61-2"></span>*Determining the CUBIT Version*

To determine information on version numbers, enter the command **Version**. This command reports the CUBIT version number, the date and time the executable was compiled, and the version numbers of the ACIS solid modeler and the VTK library linked into the executable. This information is useful when discussing available capabilities or software problems with CUBIT developers.

#### <span id="page-61-3"></span>*Echoing Commands*

By default, commands entered by the user will be echoed to the terminal. The echo of commands is controlled with the command:

#### **[Set] Echo {On | Off}**

<span id="page-61-4"></span>*Digits Displayed*

<span id="page-62-0"></span>CUBIT uses all available precision internally, but by default will only print out a certain number of digits in order for columns to line up nicely. The user can override that with the "set digits" command:

#### Set Digits [<num\_to\_list=-1>]

If the digits are set to -1, then the default number of digits for pretty formatting are used. If the digits are set to a specific number, such as 15, more digits of accuracy can be displayed. This may be useful when checking the exact position and size of geometric features.

The number of digits used for listing positions, vectors and lengths can be listed using the following command:

#### **List Digits**

#### **Examples:**

#### **CUBIT> set digits 6**

Coordinates and lengths will be listed with up to 6 digits.

#### **CUBIT> set digits 20**

For this platform, max digits  $= 15$ . Coordinates and lengths will be listed with up to 15 digits.

#### **CUBIT> set digits -1**

To reset digits to default, use 'set digits -1'

The number of coordinate and length digits listed will vary depending on the context.

#### Environment Variables

CUBIT can interpret the following environment variables. These settings are only applicable to the Command Line Version of CUBIT and do not apply to the Graphical User Interface. See also the [CUBIT\\_STEP\\_PATH](#page-519-0) and [CUBIT\\_IGES\\_PATH](#page-518-0) environment variables. See also the [CUBIT\\_DIR, HOMEDRIVE](#page-68-0) and [HOMEPATH](#page-68-0) settings.

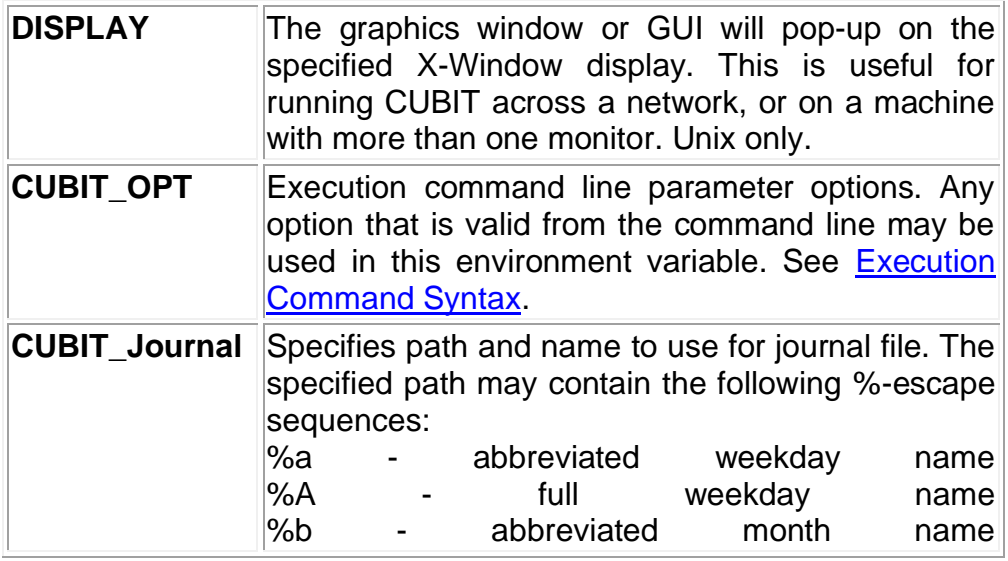

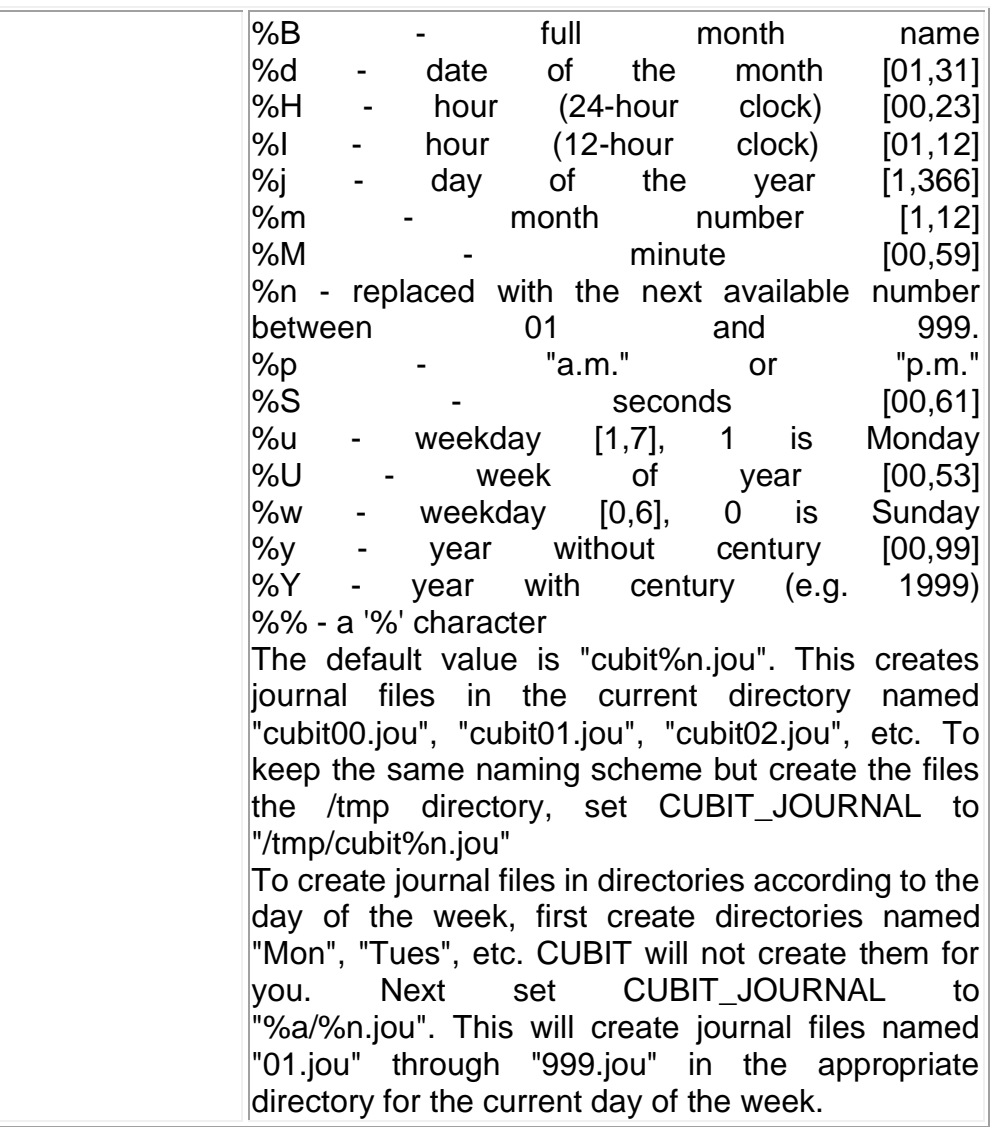

<span id="page-64-0"></span>Execution Command Syntax To run CUBIT from the command line:

#### **cubit [options and args] [journalFile(s)]**

#### **claro [options and args] [journalFile(s)|python historyFile(s)]**

**Claro** is the GUI version of CUBIT, which includes a python interpreter. To run a python script in CUBIT from the command line, run **claro** instead of **cubit**. Command options for the command line are:

#### **cubit**

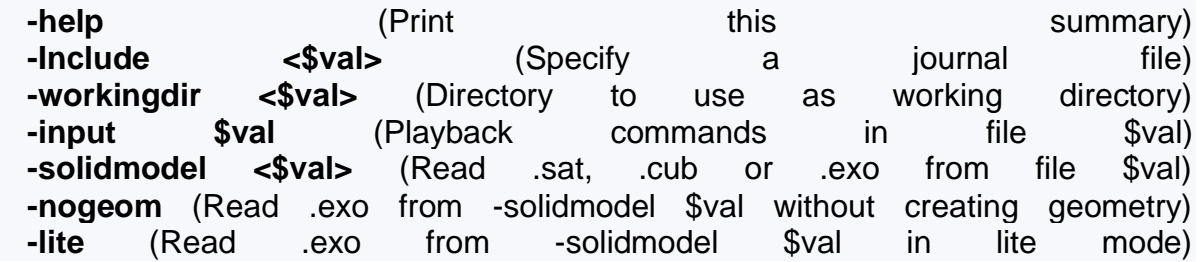

 **-fastq <\$val>** (Read FASTQ file \$val) **-initfile <\$val>** (Read \$val as initialization file instead of SHOME/.cubit) **-batch** (Batch Mode - No Interactive Command Input) **-nographics** (Do not display graphics windows) **-nogui** (Do not display graphical user interface) **-noinitfile** (Do not read .cubit file) **-noecho** (Do not echo commands to console) **-nojournal** (Do not write journal file) **-nodeletions** (Do not allow file deletions) **-journalfile <\$val>** (Name of journal file, will be overwritten) **-restore [\$val]** (Name of restore file (default = cubit\_geom.save.sat)) **-maxjournal [\$val]** (Maximum number of journal files to write) **-warning [\$val]** (Warning Messages On/Off) **-information [\$val]** (Informational Messages On/Off) **-debug <\$val>** (Set specified flags on, e.g. 1,3,7-9 enables 1,3,7,8,9)) **-display <\$val>** (Specify display to be used for graphics window) **-driver <\$val>** (Specify the type of driver to be used for graphics display) and the control of the control of the control of the control of the control of the control of **-nooverwritecheck** (Do not perform file export overwrite check) **-nobanner** (Suppress printing of startup information) **-version** (Prints version information) **-log <\$val>** (Copy all output to specified file) **APREPRO variable pair** (Quoted name value pair)

Each of these is optional. If specified, the quantities in square brackets, **[\$val]**, are optional and the quantities in angle brackets, **<\$val>**, are required.

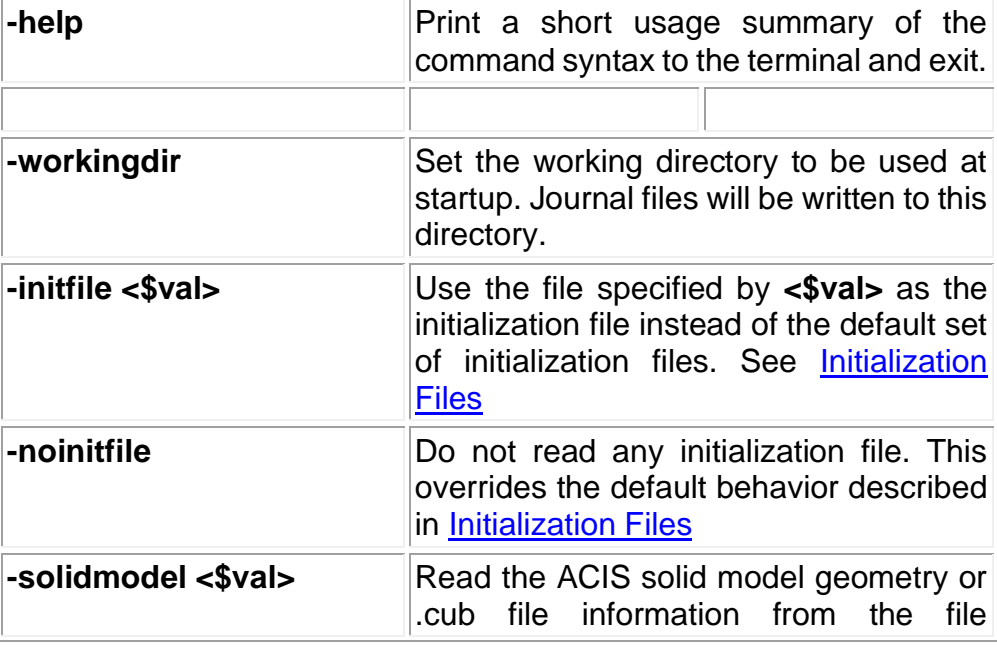

Options are summarized in more detail below:

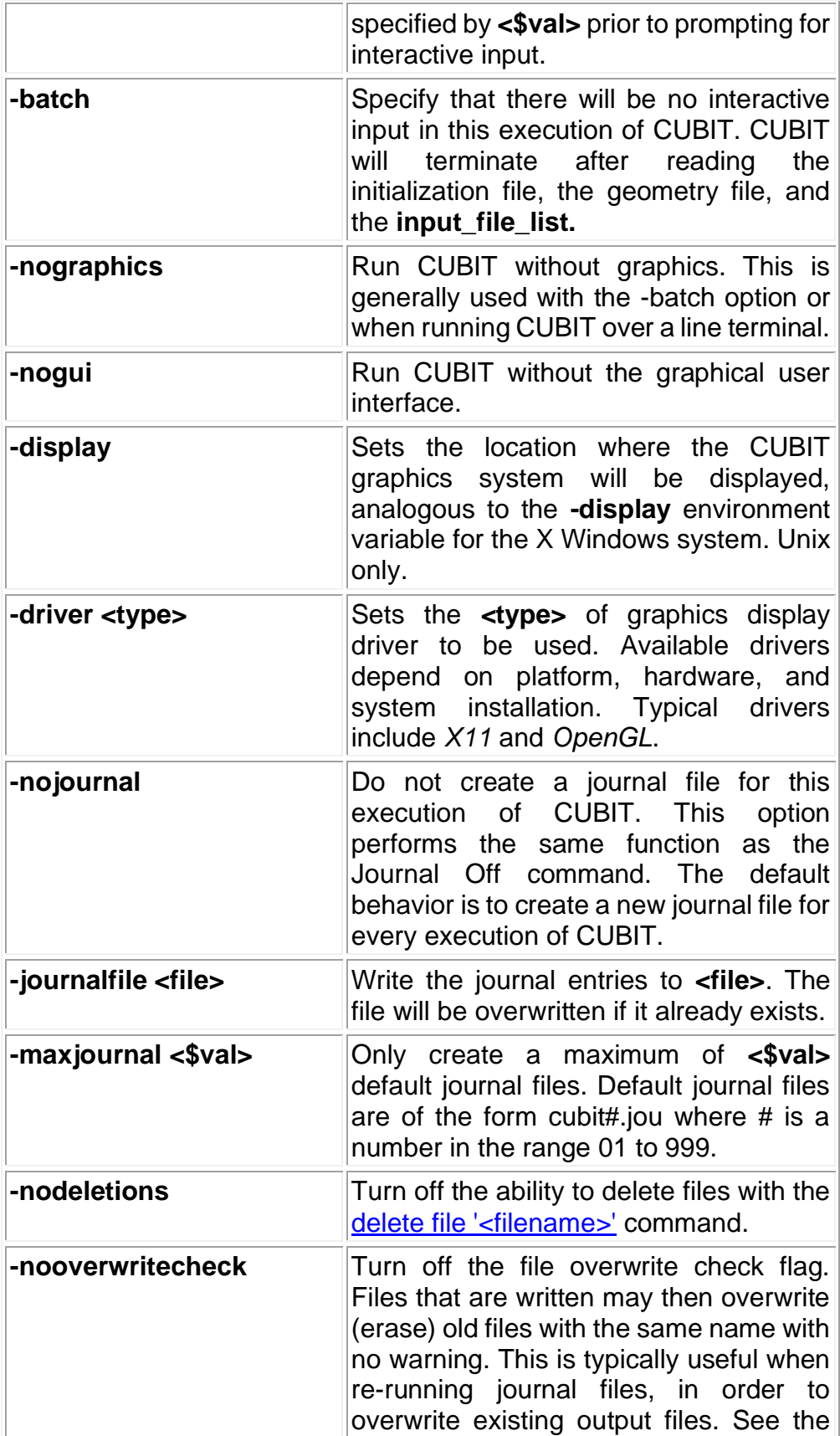

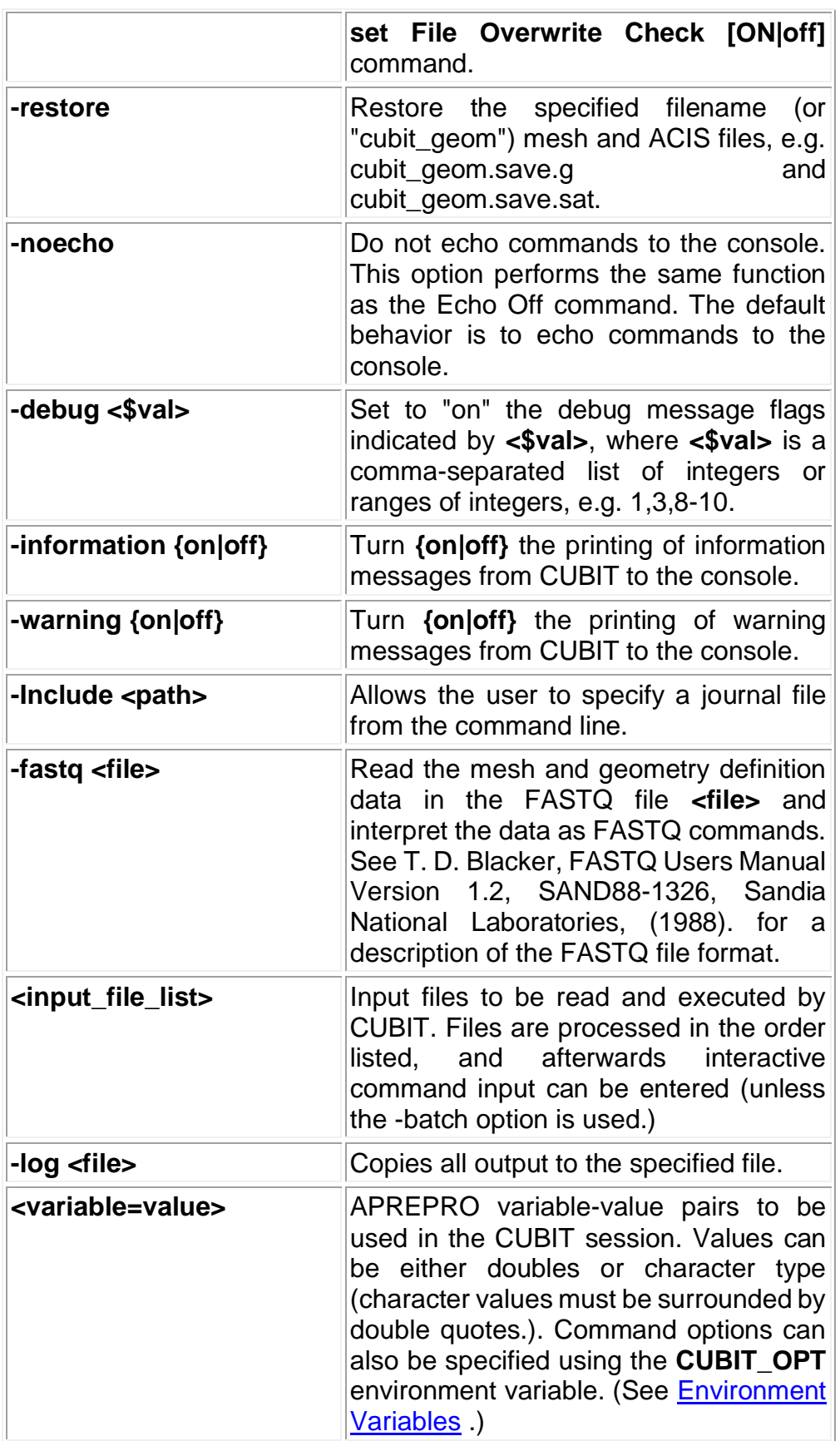

<span id="page-68-0"></span>*Passing Variables into a CUBIT Session*

To pass an aprepro variable into a CUBIT Session, start cubit with the variable defined in quotes i.e. cubit **"some\_var=2.3"**

#### Initialization Files

CUBIT can execute commands on startup, before interactive command input, through initialization files. This is useful if the user frequently uses the same settings.

The following files are played back in order, if they exist, at startup:

#### **\$(cubit install directory)/.cubit.install \$HOME/.cubit**

#### **\$(current working directory)/.cubit**

The **\$(cubit install directory)** is determined by the location the program is installed. On Linux and Windows, it'll be the bin directory of the installation and on macOS it'll be the Cubit.app/Contents/MacOS directory.

**\$HOME** is an environment variable pointing to the location of the user's home directory. On Windows, the **HOMEDRIVE** and **HOMEPATH** environment variables will be used instead of the **HOME** environment variable.

The **\$(current working directory)** is determined by where the user starts the program itself.

If the **-initfile <filename>** option is used on the command that starts cubit, then the other init files are skipped and only the specified filename is played back.

These files are typically used to perform initialization commands that do not change from one execution to the next, such as turning off journal file output, specifying default mouse buttons, setting geometric and mesh entity colors, and setting the size of the graphics window.

#### Interrupting Running Tasks

Many operations in the command line version of CUBIT can be interrupted using **<Control>-C**. Pressing **<Control>-C** will attempt to interrupt the running process as soon as feasible, returning the user back to the command line. Not all operations may be interrupted, and many can only be interrupted at certain stages. Any current tasks are canceled as soon as it is feasible to do so, including playback of journal files. The playback of a journal file is always stopped, even if the current running task cannot be interrupted. The journal file will stop at the next opportunity, when the current task is completed. Interrupted journal files may be resumed at the next command. See the section titled [Controlling Playback of Journal Files](#page-73-0) for more information on controlling playback of journal files.

The **GUI** has a cancel button that can be used to interrupt the current command. The cancel button will turn red when a command can be interrupted. The cancel button has an 'x' on it, and is located on the status bar, which is at the bottom of the application.

#### Saving and Restoring a Cubit Session

There are currently two ways to save/restore a model in CUBIT. A file can be saved with either the **Exodus** or **CUBIT File** method. The method of choice is determined by a set command. The CUBIT method is the default.

#### **Set Save [\[exodus](#page-932-0)[|CUBIT\]](#page-69-0) [Backups <number>]**

#### <span id="page-69-0"></span>*CUBIT File Method*

- [New](#page-69-1)
- **[Open](#page-69-2)**
- **[Save](#page-69-3)**
- [Import](#page-70-1)
- [Export](#page-70-2)

The CUBIT file is a binary cross-platform compatible file for the storage of a Cubit model that is compact in size and efficient to access. It includes both the geometry and the associated mesh, groups, blocks, sidesets, and nodesets. Mesh and geometry are restored from the Cubit file in exactly the same state as when saved. For example, element faces and edges are persistent, as well as mesh and geometry ids. The Graphical User Interface version of CUBIT also provides a toolbar with direct access to file operations using the CUBIT File method described here.

#### <span id="page-69-1"></span>**New**

Creates a new blank model with default name, closing the current model. The New command essentially acts like the [reset](#page-70-0) command.

#### <span id="page-69-2"></span>**Open '<filename>'**

<span id="page-69-3"></span>Opens an existing \*.cub file, closing the current model.

#### **Save**

A default file name is assigned when CUBIT is started (in very much the same way the journal files are assigned on startup) in the form cubit01.cub, for example. The current model filename is displayed on the title bar of the CUBIT window. Typing save at any time during your session will save the current model to the assigned \*.cub file. The \*.cub file includes the \*.sat file and the mesh. Groups, blocks, sidesets and nodesets are also saved within the \*.cub file. To change the name of the current model, or to save the model's current geometry to a different file, use the save as command. Note that 'save <file.cub>' is NOT a valid command.

#### **Save**

#### **Save As 'filename.cub' [Overwrite]**

The set file overwrite command can be toggled on and off to allow overwriting when using the save as command. The command is defaulted to not allow overwriting.

#### **Set File Overwrite [On|OFF]**

<span id="page-70-0"></span>A backup file is created by default, allowing access to previous states of the model. The backup files are named \*.cub.1, \*.cub.2... The user can set the total number of backups created per model with the following command (the default number of backups is 99,999):

#### **Set Save Backups <number>**

As soon as the number of model backups reaches the maximum, the lowest numbered backup file will be removed upon subsequent backup creation. To check on the status of a 'set' command, type in the command in question without any options. For example, to check which save method is currently toggled, type:

#### **Set Save**

<span id="page-70-1"></span>**Import**

Appends a \*.cub file to an existing model.

#### **Import Cubit 'filename.cub' [\[merge\\_globally\]](#page-512-0)**

#### <span id="page-70-2"></span>**Export**

In addition to saving an entire model, one can use the export command to save only a portion of a model. The geometry and associated mesh, groups, blocks, sidesets and nodesets are exported. Only bodies or free surfaces, curves or vertices can be exported to a Cubit file.

#### **Export Cubit 'filename.cub' entity-list**

Starting and Exiting a CUBIT Session The following commands are used to control CUBIT execution.

#### *Starting the Session*

The command line version of CUBIT can be started on UNIX machines by typing "**cubit**" at the command prompt from within the CUBIT directory. If you have not yet installed CUBIT, instructions for doing so can be found in [Licensing, Distribution and Installation.](#page-53-0) A CUBIT console window will appear which tells the user which CUBIT version is being run and the most recent revision date. A graphics window will also appear unless you are running with the **-nographics** option. For a complete list of startup options see the [Execution Command Syntax](#page-64-0) section of this document. CUBIT can also be run with [initialization files](#page-68-0) or in [batch mode.](#page-64-0)

*Windows File Association*

Windows users have the option to associate .cub, .sat, and .jou files with CUBIT. This means that double-clicking on one of these files will open it automatically in CUBIT. This option is available during the installation process

#### *Exiting the Session*

The CUBIT session can be discontinued with either of the following commands

**Exit**

**Quit**

#### *Resetting the Session*

A reset of CUBIT will clear the CUBIT database of the current geometry and mesh model, allowing the user to begin a new session without exiting CUBIT. This is accomplished with the command

#### **Reset [Genesis | Block | Nodeset | Sideset | QA\_Records]**

A subset of portions of the CUBIT database to be reset can be designated using the qualifiers listed. Advanced options controlled with the Set command are not reset. QA Records are stored in exodus, genesis, or cub files. If your file contains an excessive amount of qa records and you don't need them, it is beneficial to reset them for faster file  $I/O$ .

You can also reset the number of errors in the current Cubit session, using the command

#### **Reset Errors <value>**

which will set the error count to the specified value, or zero if the value is left blank.

#### *Abort Handling*

In the event of a crash, Cubit will attempt to save the current mesh as "crashbackup.cub" in the current working directory just before it exits.

To disable saving of the crashbackup.cub file set an environment variable **CUBIT\_NO\_CRASHSAVE** equal to true. Or, use the following command:

#### **Set Crash Save [On|Off]**

This command will turn on or off crashbackup.cub creation during a crash on a perinstance basis. To minimize the effects of unexpected aborts, use Cubit's [automatic](#page-72-0)  [journaling](#page-72-0) feature, and remember to save your model often.

### recording and playback
# <span id="page-72-0"></span>Command Recording and Playback

Sequences of CUBIT commands can be recorded and used as a means to control CUBIT from ASCII text files. Command or "journal" files can be created within CUBIT, or can be created and edited directly by the user outside CUBIT.

- [Journal File Creation & Playback](#page-74-0)
- [Controlling Playback of Journal Files](#page-73-0)
- [Automatic Journal File Creation](#page-72-0)
- [IDless Journal Files](#page-75-0)

# Automatic Journal File Creation

# *Controlling Automatic Journal File Creation*

By default, CUBIT automatically creates a journal file each time it is executed. The file is created in the current directory, and its name begins with the word "cubit " or "history", depending on the version of CUBIT, followed by a number starting with cubit01.jou and continuing up to a maximum of cubit999.jou. It is recommended that the user keep no more than around 100 journal files in any directory, to avoid using up disk space and causing confusion. To that end, when the journal name increments to more than cubit99.jou, a warning will be given on startup telling the user that there are at least 99 journal files, and to please clean out unused files. If the user has up through cubit999.jou, then the user is warned that there are too many journal files in the current directory, and cubit999.jou will be re-used, destroying the previous contents.

When starting cubit, the choice of journal file name to be used depends on whether it is creating a historyXX.jou file, or a cubitXX.jou file. For historyXX.jou files, it will look for the highest used number in the current directory and increment it by one. For example, if there are already journal files with names history01.jou, history02.jou, and history04.jou, Cubit will use history05.jou as the current journal file. For cubitXX.jou files, Cubit will fill in gaps, starting with the lowest number. For example, if there are already journal files with names cubit01.jou, cubit02, jou, and cubit04.jou, then Cubit will use cubit03.jou as the current journal file.

Journal file names end with a ".jou" extension, though this is not strictly required for usergenerated journal files. If no journaling is desired, the user may start CUBIT with the nojournal command line option or use the command :

# **[Set] Journal {Off | On}**

Turning journaling back on resumes writing commands to the same journal file. Most CUBIT commands entered during a session are journaled; the exceptions are commands that require interactive input (such as Zoom Cursor), some graphics related commands, and the **Playback** command.

# *Recording Graphics Commands*

All graphics related commands may be enabled or disabled with the command:

# <span id="page-73-0"></span>**Journal Graphics {On | Off}**

# The default is **Journal Graphics Off** .

# *Recording Entity IDs and Names*

When an entity is specified in a command using its name, the command may be journaled using the entity name, or by using the corresponding entity type and id. The method used to journal commands using names is determined with the command:

# **Journal Names {On | Off}**

#### The default is **Journal Names On** .

If an entity is referred to using its entity type and id, the command will be journaled with the entity type and id, even if the entity has been named.

#### *Recording APREPRO Commands*

APREPRO commands may be echoed to the journal file using the following command

# **[set] Journal [Graphics|Names|Aprepro|Errors] [on|off]**

See [APREPRO Journaling](#page-1239-0) for more information.

#### *Recording Errors*

The default mode for CUBIT is to not journal any command that does not execute successfully. To turn this mode off and echo all commands to the journal file, regardless of the success status, use the following command:

#### **Journal Errors {On|OFF}**

If a command did not execute successfully and the journal errors status is ON, then the unsuccessful command will be written as a comment to the file. For example an unsuccessful command might look like the following in the journal file

#### **## create brick x 10 x 10 z 10**

Since CUBIT recognizes this as erroneous syntax, it will issue an error when the command is issued, but will still write the command to the journal file as a comment, prefixing the command with "##".

This option may be useful when tracking or documenting program errors.

Controlling Playback of Journal Files The following commands control the playback of Journal Files: **Stop**

#### <span id="page-74-0"></span>**Pause Sleep <duration\_in\_seconds> Resume [<n>] Where Next [<n>]**

The playback of a journal file can be interrupted in three ways. Pressing **ctrl-c** while the journal file is playing will halt playback of the journal file. (This only works in the command line version of CUBIT. See [Interrupting Running Tasks](#page-68-0) for more information ). Alternately, if the **stop** or **pause** commands are encountered in the journal file and CUBIT is reading commands from a terminal (as opposed to a redirected file), playback of the journal file will halt after that command.

The **sleep** command pauses execution for the specified number of seconds. It can be used to build a delay into journal files during presentations.

In the command line version of CUBIT you can resume playback of a journal file with the **resume** command. If playback was interrupted because **ctrl-c** was pressed, it will resume at the next command after the one that was interrupted. If playback stopped because of a **stop** or **pause** command in the journal file, it will resume at the next line after the **stop** or **pause** command. If the file was paused because of a **sleep** command in the file, it will resume automatically after the specified duration.

If journal files that are playing back contain **playback** commands themselves, there may be multiple current journal files. The **where** lists all current journal files and where the journal files have paused. Each line contains the stack position (a number), the filename and the current line in the file. Unless CUBIT is running in batch mode, the first line is always **<stdin>**. This just means that CUBIT will return to the command prompt after the top-most journal file has completed.

The remaining portion of any active journal file may be skipped by specifying the stack position (first number on each line of the output from the **where** command) of the file where you want to resume. Any remaining commands in active journal files with lower stack positions will be skipped.

The **next** command steps through interrupted journal files line-by-line. The argument to the **next** command is the number of lines to read before halting playback again. If no number is specified, the command will advance one line.

Journal playback can also be set to stop automatically when it encounters an error during playback. The command syntax is:

# **Set Stop Error {On|OFF}**

Setting the stop error to "on" will cause the file to halt for each error. The setting is turned off by default.

Journal File Creation and Playback

#### *Recording a Session*

Command sequences can be written to a text file, either directly from CUBIT or using a text editor. CUBIT commands can be read directly from a file at any time during CUBIT execution, or can be used to run CUBIT in batch mode. To begin and end writing commands to a file from within CUBIT, use the command

#### **Record '<filename>'**

#### **Record Stop**

Once initiated, all commands are copied to this file after their successful execution in CUBIT.

#### *Replaying a Session*

To replay a journal file, issue the command

#### **Playback '<filename>'**

Journal files are most commonly created by recording commands from an interactive CUBIT session, but can also be created using [automatic journaling](#page-72-0) or even by editing an ASCII text file.

Commands being read from a file can represent either the entire set of commands for a particular session, or can represent a subset of commands the user wishes to execute repeatedly.

Two other commands are useful for controlling playback of CUBIT commands from journal files. **Playback** from a journal file can be terminated by placing the **Stop** command after the last command to be executed; this causes CUBIT to stop reading commands from the current journal file. Playback can be paused using the Pause command; the user is prompted to hit a key, after which playback is resumed.

Journal files are most useful for running CUBIT in batch mode, often in combination with the parameterization available through the APREPRO capability in CUBIT. Journal files are also useful when a new finite element model is being built, by saving a set of initialization commands then iteratively testing different meshing strategies after playing that initialization file.

#### Idless Journal Files

<span id="page-75-0"></span>Journal files can also be created without reference to entity IDs. The purpose of this command is to enable journal files created in earlier versions of CUBIT to be played back in newer versions of CUBIT. Using the "IDless" method, commands entered with an entity ID will be journaled with an alternative way of referring to the entity. Changes in CUBIT or ACIS often lead to changes in entity IDs. For example, a webcut may result in volume 3 on the left and volume 4 on the right. In another version of CUBIT, those entity IDs may be swapped (4 on the left and 3 on the right). Playing an IDless journal file makes the actual ID of an entity irrelevant. The syntax for this command is:

#### **[set] Journal IDless {on|off|reverse}**

The **on** option will enable idless journaling, and commands will be journaled without entity IDs. For example, "mesh volume 1" may be journaled as "mesh volume at 3.42 5.66 6.32 ordinal 2".

Selecting the **off** option will cause commands to be journaled in the traditional manner (i.e., as they are entered).

The **reverse** option allows you to convert idless journal files back into an ID-based journal file where the new journal file will reflect current numbering standards for IDs.

If you issue the command **Journal IDless** without any additional options, then the current status of ID journaling is printed. At startup, this should be "off".

The most likely scenario for converting older journal is to use the record command during playback. The following is an example.

journal idless on record "my\_idless.jou" playback "my\_journal.jou" record stop journal idless off

To record an *idless* journal file back into an *id-based* journal file you might use the following sequence.

record  $\blacksquare$  "new id based.jou" playback "my\_idless.jou" record stop journal idless off

journal idless reverse

**Note**: IDless conversions of APREPRO expressions are partially supported.

When IDless mode is set to **ON**, APREPRO functions such as Vx(id), that take an ID as an argument, are converted to use (x, y, z, ord) as arguments such as Vx(x, y, z, ord), where  $(x, y, z)$  is the center point coordinates and ord is the ordinal value. The ordinal values, 1..n, identifies each entity in a set of n entities that have a common center point. An entity's ordinal value is based on its creation order with respect to the other entities within the same set.

When IDless mode is set to **REVERSE** (using the above example) Vx(x, y, z, ord) will be converted to Vx(id). Outside these APREPRO functions, APREPRO expressions are not modified when converting a journal file to or from its IDless form. Hence, expressions reduced to an entity ID, such as in the command "volume  $\{x\}$  size 10," are not modified. Therefore, when moving a journal file from one version of CUBIT to another, it may be necessary to manually update IDs in APREPRO expressions.

# location direction specification

Location, Direction and Axis Specification

- [Specifying a Location](#page-83-0)
- [Specifying a Location on a Curve](#page-88-0)
- [Specifying a Direction](#page-79-0)
- [Specifying an Axis](#page-78-0)
- [Specifying a Plane](#page-90-0)
- **[Drawing a Location, Direction, or Axis](#page-77-0)**

<span id="page-77-0"></span>Many commands require that a location or a direction be specified. Although entering the three floating point numbers required to uniquely define a vector is perfectly acceptable, it may be more convenient to specify the direction or location with respect to existing entities in the model.

For example, the following commands might be used for creating straight curves using location and direction specification described here:

# **Create Curve [From] Location {options} Location {options}**

# **Create Curve [From] Location {options} Direction {options} Length <val>**

# Drawing a Location, Direction, or Axis

Some commands require you to specify a location on a curve (i.e., webcutting with a plane normal to a curve). This location can be previewed with the following options:

- 1. A fraction along the curve from the start of the curve, or optionally, from a specified vertex on the curve.
- 2. A distance along the curve from the start of the curve, or optionally, from a specified vertex on the curve.
- 3. An xyz position that is moved to the closest point on the given curve.
- 4. The position of a vertex that is moved to the closest point on the given curve.

# **Draw Location On Curve <curve id> {Fraction <f> | Distance <d> | Position**  <xval><yval><zval> | Close\_To Vertex <vertex id> [[From] Vertex <vertex id> **(optional for 'Fraction' & 'Distance')]**

Some commands require a specified axis (such as webcut with a cylinder) and it is sometimes advantageous to view an axis before modifying geometry. To draw a preview of an axis use the following command:

#### **Draw Axis {options}**

Some commands require a specified location or point (such as [create curve spline\)](#page-303-0) and it is sometimes advantages to view a location before modifying or creating geometry. To draw a preview of a location use the following command:

#### Draw Location {options} [color <color\_name>] [no\_flush]

Some commands require a direction. To draw a preview of a direction, use the following command:

#### **Draw Direction {options} [from] [location {options}]**

Similar commands for drawing [lines](#page-223-0) and [polygons](#page-223-0) may also be useful.

# Specifying an Axis

<span id="page-78-0"></span>Some commands require a specified axis (such as webcut with a cylinder) and it is sometimes advantageous to view an axis before modifying geometry. An axis is simply a vector with a specified origin. The following options determine an axis specification:

- <span id="page-78-3"></span>• [Last](#page-78-1)
- [Direction {options} \[Origin \[Location\] {options}\] \[Length <val>\] \[Angle <val>\]](#page-78-2)
- [Surface <id>](#page-79-1)
- [\[Revolve \[About\] Axis {options} Angle <val>\]\]](#page-79-2)

<span id="page-78-1"></span>*Last*

**Last**

The last option recalls the last axis used in an axis command. The last axis does not carry over from CUBIT session to CUBIT session.

<span id="page-78-2"></span>*Specify a direction and a location*

# **Direction {options} [Origin [Location] {options}] [Length <val>] [Angle <val>]**

To specify an axis simply specify a vector (a direction) and an origin (a location). Notice that the command requires the axis direction first because the origin defaults to 0 0 0 when not specified. An example of specifying an axis to draw a location using the swing command is as follows:

**draw location 1 0 0 swing about axis direction z ang 45**

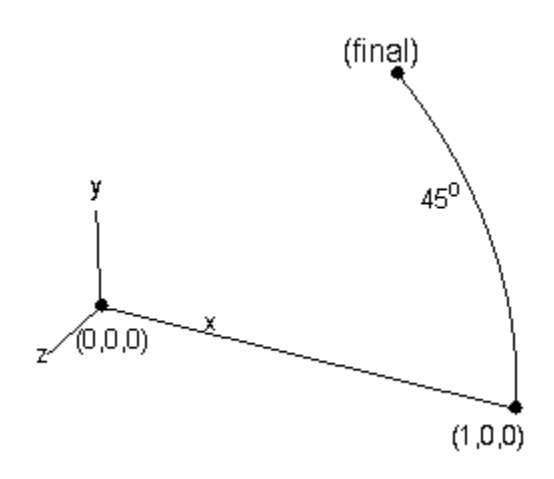

#### **Figure 1 - Swinging a point about the z-axis**

The location 1 0 0 was swung 45 degrees about an axis defined by a vector in the z direction and an origin at 0 0 0.

# <span id="page-79-1"></span>*Specify a surface*

# **Surface <id>**

If a surface is specified, it must be a cone type surface. The axis of the cone surface is used. If a non-cone type surface is specified, an error will result.

<span id="page-79-2"></span>*Option to revolve an axis about an axis*

# **[Revolve [About] Axis {options} Angle <val>]**

To revolve one axis around another use the revolve keyword. The following example revolves the first axis (defined by the y-axis and origin) around the second axis (defined by the z-axis and origin) by 45 degrees and draws the result.

#### **draw axis direction y revolve axis direction z angle 45**

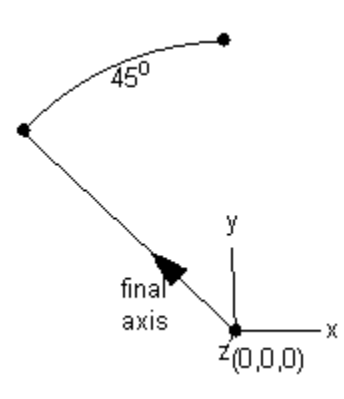

**Figure 2 - Revolving an axis about another axis**

*Previewing an Axis*

Sometimes it is helpful to preview an axis before using it in a command. An axis may be previewed using the Draw command. The options for previewing an axis are the same as the ones described above.

**Draw Axis [{options}](#page-78-3)**

# Specifying a Direction

<span id="page-79-0"></span>Some commands require a specified a direction or vector for the command. A direction is basically a xyz vector in the model. The following options determine a direction specification:

- <span id="page-79-3"></span>[\[Vector\] <xval yval zval>](#page-80-0)
- [Last](#page-80-1)

# Cubit\_16.10\_User\_Documentation

- [X|Y|Z|Nx|Ny|Nz](#page-80-2)
- [\[On\] | \[Tangent\] \[At\] Curve <id> {location on curve options}](#page-80-3)
- [\[On\] | \[Normal\] \[At\] Surface <id> \[Location {options}\]](#page-81-0)
- [\[From\] { Location {options} | {Node|Vertex} <id> }\[Project\] {Location {options} |](#page-81-1)  [\[Entity\] {Node|Vertex|Curve|Surface} <id> }](#page-81-1)
- [\[Rotate {options}\]](#page-82-0)
- **[\[Cross \[With\] Direction {options}\]](#page-82-1)**
- [\[Reverse\]](#page-82-2)

<span id="page-80-0"></span>*Vector (XYZ values)*

# **[Vector] <xval yval zval>**

The most basic way to specify a direction is to just give the vector x-y-z components of the direction. The given vector need not be a unit vector. The following three commands simply draw a direction in the x-direction (1, 0, 0) as the Vector keyword is optional and unit vectors are not required:

#### **draw direction vector 1 0 0 draw direction 1 0 0 draw direction 10 0 0**

<span id="page-80-1"></span>*Last Direction Used*

# **Last**

The last option recalls the last direction used in a command. For example, if the following command is entered after the above vector commands a direction location would be drawn in the x-direction (1, 0, 0).

#### **draw direction last**

Last directions do not carry over from CUBIT session to CUBIT session. The last direction defaults to (1, 0, 0) if no direction has been used during the session.

<span id="page-80-2"></span>*Positive or Negative X,Y,Z Direction Vectors*

# **X|Y|Z|Nx|Ny|Nz**

The  $x|y|z|nx|ny|nz$  options assign the x direction, y direction, z direction, negative x direction, negative y direction and negative z direction respectively.

<span id="page-80-3"></span>*On Curve Tangent*

# **[On] | [Tangent] [At] Curve <id> {location on curve options}**

The curve option simply finds a tangent vector on a curve. Note that the **on**, **tangent** and **at** keywords are optional, as well as the location on the curve. If no location is specified, the tangent at the start vertex of the curve is found. See the section above, Specifying a [Location on a Curve,](#page-88-0) for details on how to specify where along the curve the tangent vector is found.

**draw direction curve 1 draw direction on curve 1 draw direction tangent at curve 1 draw direction tangent at curve 1 distance 3 draw direction tangent at curve 1 fraction .5 draw direction tangent at curve 1 distance 2 reverse**

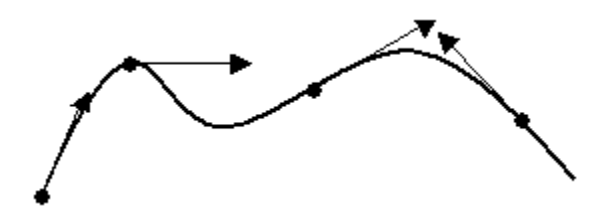

**Figure 1 - Tangents to a Curve**

<span id="page-81-0"></span>*On Surface Normal*

# **[On] | [Normal] [At] Surface <id> [Location {options}]**

The surface option simply finds a normal vector on a surface. Note that the "on", "normal" and "at" keywords are optional, as well as the location on the surface. If no location is specified, the normal vector at the center of the surface is found. If a location is specified, the location is projected to the surface, then the normal vector is found.

**draw direction on surface 1 draw direction on surface 1 location 1 2 0**

<span id="page-81-1"></span>*From Location*

#### **[From] {Location {options} | Node|Vertex <id>} [Project] {Location {options} | [Entity] {Node|Vertex|Curve|Surface} <id>}**

The from location option finds a direction that is from one location to another or from a location to an entity. If the second specification is an entity, the first location is projected to the entity to find the direction.

#### **draw direction from vertex 1 vertex 2 draw direction from location on curve 1 fraction .5 surface 3**

#### Cubit\_16.10\_User\_Documentation

Note that when using an entity for the second specification, the Project and Entity keywords are generally optional. However, it is sometimes necessary to remove ambiguity from the previous location specification. For example, the following will not parse correctly:

#### **draw direction location on curve 1 distance 2 surface 3**

In this case, the location on the curve is parsed as a distance 2.0 from surface 3. Instead, the desired behavior is to find the location on curve 1 as a distance of 2.0 along the curve from the start of the curve, and project it to surface 3 to find the direction. The following commands (all equivalent) achieve this behavior:

**draw direction location on curve 1 distance 2 project surface 3 draw direction location on curve 1 distance 2 entity surface 3 draw direction location on curve 1 distance 2 project entity surface 3**

<span id="page-82-0"></span>*Rotate*

#### **[Rotate {options}]**

The rotate option allows you to rotate the direction about another vector. You can string together as many rotations as necessary. For example:

#### **draw direction 1 0 0 rotate about z 135 rotate about curve 1 angle 50**

Options that can be used with rotate are as follows:

# **{Ax|X|Ay|Y|Az|Z [Angle] <angle>} | { {[About] | Towards} Direction {options} Angle <val> } [Rotate (options)] [Origin (location)]**

Ax, Ay, Az (or X,Y,Z) angles can be entered in any order. The optional specification of another rotate keyword in the options indicated that multiple nested rotations are permitted.

<span id="page-82-1"></span>*Cross*

#### **[Cross [With] Direction {options}]**

The cross option allows you to find the vector cross product of the direction with another direction.

<span id="page-82-2"></span>*Reverse*

#### **[Reverse]**

This keyword simply reverses the direction specification.

# <span id="page-83-0"></span>*Previewing a Direction*

Sometimes it is helpful to preview a direction before using it in a command. A direction may be previewed using the Draw command. The direction options are described above. See Specifying a Location for a list of location options.

# **Draw Direction [{direction\\_options}](#page-79-3) [Location [\(location\\_options\)](#page-83-1)]**

# Specifying a Location

Some commands require a specified location or point (such as [create curve spline\)](#page-303-0) for the command. A location is basically an x-y-z position in the model. The following options determine a location specification:

- <span id="page-83-1"></span>• [\[Position\] <xval yval zval>](#page-83-2)
- [Last](#page-83-3)
- [At] {Node|Vertex} <id list>
- **Franch Curve <id list> [location on curve options]**
- [\[On\] Surface <id\\_list> \[Close\\_To | At Location {options} | CENTER\]](#page-84-2)
- [On] Plane <options> [Close To | At Location {options}]
- Center Curve <id list>
- Extrema {Curve|Surface|Volume|Body|Group} <range> [Direction] {options} [\[Direction {options}\] \[Direction {options}\]](#page-85-1)
- [Fire Ray Location {options} Direction {options} At](#page-85-2)  [{Body|Volume|Surface|Curve|Vertex} <ids> \[Maximum Hits <val>\] \[Ray Radius](#page-85-2)  [<val>\]](#page-85-2)
- Between { Location <options> Location <options> } | { Location <options> Project [{Curve|Surface} <id> } \[Stop\] \[Fraction <val>\] }](#page-85-3)
- [Move [all] {<xval yval zval> | {Dx|X|Dy|Y|Dz|Z} <val> | Direction {options} Distance <val>} 1
- [\[Swing \[all\] \[About\] Axis {options} Angle <ang>\]](#page-87-0)
- **[Multiple Location Specification](#page-87-1)**

# <span id="page-83-2"></span>*Position (XYZ values)*

# **[Position] <xval yval zval>**

The most basic way to specify a location is to just give the xyz values of the location. In this case the following two commands both draw a location at the coordinates (1, 2, 3), as the Position keyword is optional:

**draw location position 1 2 3 draw location 1 2 3**

<span id="page-83-3"></span>*Last Location Used in a Command*

#### **Last**

The last option recalls the last location used in a command. For example, if the following command is entered after the above position commands a location would be drawn at the position (1, 2, 3).

#### **draw location last**

Last locations do not carry over from CUBIT session to CUBIT session. The last location defaults to (0, 0, 0) if no location has been used during the session.

<span id="page-84-0"></span>*Node or Vertex*

# **[At] {Node|Vertex} <id\_list>**

Referring to a node or vertex simply returns the coordinates of that node or vertex. The command can also handle multiple locations where multiple locations are needed to complete the command string. The following draws a location at the coordinates of Vertex 5:

#### **draw location vertex 5**

<span id="page-84-1"></span>*On a Curve*

Various options are available to specify a location on a curve. See the section Specifying [a Location On a Curve](#page-88-0) for details.

#### <span id="page-84-2"></span>*On a Surface*

# **[On] Surface <id\_list> [Close\_To | At Location {options} | CENTER]**

If a surface is used to specify a location without other options, the geometrical center of the surface is found (the center keyword is optional - the default). Otherwise, you can specify another general location and that location is projected to the surface. For example, the following command will draw the location that is position (5,0,0) projected to surface 1:

#### **draw location on surface 1 location 5 0 0**

Any valid location options listed on this page can be used to specify the location that is projected to the surface.

# <span id="page-84-3"></span>*On a Plane*

# **[On] Plane <options> [Close\_To | At Location {options}]**

A location can be defined at the closest point on a plane to a location. See Specifying a [Plane](#page-90-0) for plane options.

<span id="page-85-0"></span>*Center*

#### **Center Curve <id\_list>**

<span id="page-85-1"></span>Finds the center of an arc - an error is returned if the curve is not an arc.

*Extrema*

#### **Extrema {Curve|Surface|Volume|Body|Group} <range> [Direction] {options} [Direction {options}] [Direction {options}]**

The extrema option returns the location of the maximum value, on the specified entity or group, in the specified direction. For example, the following places a vertex on a surface at the point of maximum y-axis value.

#### **create vertex location extrema surf 1 direction y**

#### <span id="page-85-2"></span>*Fire Ray*

The **fire ray** command allows a user to identify a location, or set of locations, on an object by firing a ray at the object and determining the intersections. A ray can be fired at a list of bodies, volumes, surfaces, curves, or vertices. The fire ray command is:

#### **Fire Ray Location {options} Direction {options} At {Body|Volume|Surface|Curve|Vertex} <ids> [Maximum Hits <val>] [Ray Radius <val>]**

The location options are described on this page. The direction options are described under [Specifying a Direction.](#page-79-0) The user can specify the maximum number of hits that he wishes to receive back from the command. If this value is omitted, the command will return all intersections found. When firing a ray at a curve, a ray radius must be used. The ray radius is the distance from the curve the ray must be to be considered a "hit." If no ray radius is used, the geometry engine default is used.

#### <span id="page-85-3"></span>*Between*

# **Between {Location <options> Location <options> } | {Location <options> Project {Curve|Surface} <range>} [Stop] [Fraction <val>]}**

The between option finds a location that is between two locations or a location and an entity. An optional fraction can be given to specify the fractional distance from the first location to the second location or entity. For example, the following will draw a location at (5, 0, 0):

# **draw location between location 0 0 0 location 10 0 0**

The following will draw a location at  $(2.5, 0, 0)$  - 25% of the distance from  $(0, 0, 0)$  to  $(10, 0, 0)$  $(0, 0)$ :

# **draw location between location 0 0 0 location 10 0 0 fraction .25**

The second item can be an entity:

#### **draw location between location 0 0 0 vertex 2 draw location between location 0 0 0 surface 1**

In the second case, location (0, 0, 0) is projected to surface 1, then the location that is between (0, 0, 0) and the projected location is found.

Of course, any valid location can be used in the command. In the following example a location at the top center of the brick is found:

#### **brick x 10 draw location between location bet vert 3 vert 2 location bet vert 8 vert 5**

The first location is between vertices 3 and 2, and the second location is between vertices 8 and 5.

**Note:** you can "swing" a location about an axis, "rotate" a direction about another direction, "revolve" an axis about another axis and "spin" a plane about an axis. The only reason Cubit needs to use different keywords for each entity type is because the Cubit command language does not support expressions (as in using parentheses). The keyword **stop** is also used in the location/direction/axis/plane parsing as a partial workaround to this limitation. Using this stop keyword will aid in parsing out extended location specifications. Insert a stop after the first location to let the parser know that where the specifications begin and end.

<span id="page-86-0"></span>*Move*

# **Move [All] { <xval yval zval> | {Dx|X|Dy|Y|Dz|Z} <val> | Direction {options} Distance <val> }**

Any location can be optionally moved either a xyz distance or a certain distance in a given direction. As many moves as desired can be strung together. For example, the following will return a location at (5, 0, 0):

# **draw location 0 0 0 move 5 0 0**

These examples add another move that basically moves the location (5, 0, 0) in a direction 45 degrees up and to the right a distance of 10 (all three commands are equivalent - see sections on directions and rotations):

#### **draw location 0 0 0 move 5 0 0 move {10\*sind(45)} {10\*sind(45)} 0 draw location 0 0 0 move 5 0 0 move direction 1 1 0 distance 10 draw location 0 0 0 move 5 0 0 move direction 1 0 0 rotate about 0 0 1 angle 45 dist 10**

<span id="page-87-0"></span>*Swing*

# **Swing [All] [About] Axis {options} Angle <ang>**

Any location can be "swung" (rotated) about an axis by a certain angle. (See the section on [specifying an axis](#page-78-0) for the axis syntax). As with moves, multiple swings can be strung together. The following example rotates the location (2.5, 5, 5) thirty degrees about an axis defined by Curve 11. Note that the right-hand rule is used to determine the direction of the swing about the axis.

#### **draw location 2.5 5 5 swing about axis curve 11 angle 30**

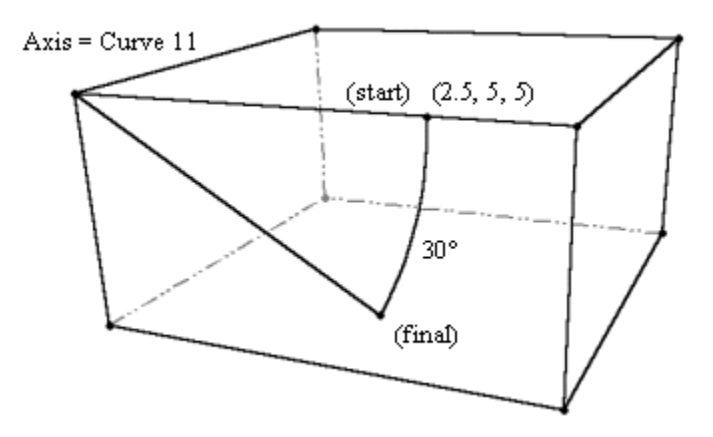

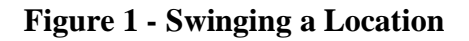

<span id="page-87-1"></span>*Multiple Location Specification*

# **Location {options} Location {options}...**

Multiple location specifications can be used in a single command. For example, the following command uses several locations to create a spline curve at points (0,0,0), (1,2,3), (4,5,6), and (7,8,9).

# **create curve spline location 0 0 0 location 1 2 3 location 4 5 6 location 7 8 9**

# *Previewing a Location*

Sometimes it is advantageous to preview a location before using it in a command. A location can be previewed with the Draw command. All of the options that can be used to specify locations in a command can be used to preview locations as well. See above for a description of these options. The command syntax is:

#### **Draw Location [{options}](#page-83-1)**

# Specifying a Location on a Curve

<span id="page-88-0"></span>Some commands require you to specify a location on a curve (i.e., webcutting with a plane normal to a curve). The following are the options for specifying a location (or locations in the case of the segment option) on a curve:

- **[{MIDPOINT|Start|End}](#page-88-1)**
- [Center](#page-88-2)
- [Fraction <val 0.0 to 1.0> \[From Vertex <id> | Start|End\]](#page-88-3)
- [Distance <val> \[From {Vertex|Curve|Surface} <id> | Start | End \]](#page-88-4)
- {{Close\_To|At} Location {options} | Position <xval><yval><zval> | {Node|Vertex}  $<$  $id$  $>$  $\}$
- Extrema [Direction] {options} [\[Direction {options}\] \[Direction {options}\]](#page-89-1)
- [Segment <num\\_segs>](#page-89-2)
- [Crossing {Curve|Surface} <id\\_list> \[Bounded|Near\]}](#page-90-1)
- [Previewing a Location](#page-90-2)

#### <span id="page-88-2"></span>*Center*

#### **center**

The center option helps in identifying the location at the center of a given arc. Example: create vertex center curve 3

#### <span id="page-88-1"></span>*Start, Midpoint, or End*

# **{ MIDPOINT | Start | End |**

These options simply specify the location that is the midpoint, start or end point of a curve. By default, the midpoint is the understood location unless another location is specified.

#### <span id="page-88-3"></span>*Fraction*

#### **Fraction <val 0.0 to 1.0> [From Vertex <id> | Start|End] |**

The fraction option simply finds the location that is a fractional distance along the curve. By default, the fraction references the start of the curve; however, you can optionally specify which vertex to reference from.

#### <span id="page-88-4"></span>*Distance*

# **Distance <d> [From {Vertex|Curve|Surface} <id> | Start | End ] |**

The distance option not only can find a location that is a certain distance along the curve from the start or end of the curve, but can also find a location (or locations if there is more than one solution) on a curve that is a specified distance from another curve or a surface. If the From Curve option is used both curves must lie in the same plane.

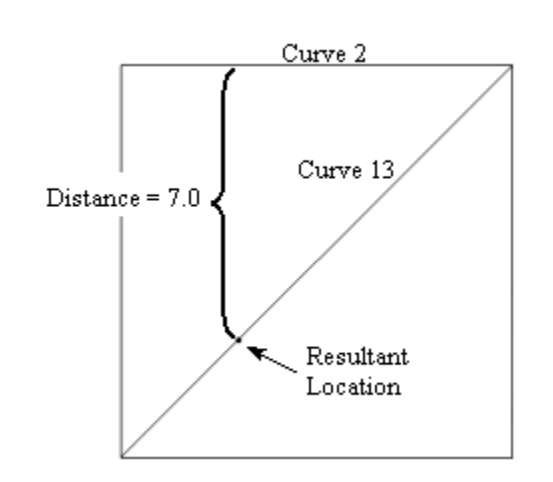

# **draw location on curve 13 distance 7 from curve 2**

#### **Figure 1 - Location on a Curve a Distance from Another Curve**

<span id="page-89-0"></span>*{Close\_To|At} Location*

# **{{Close\_To|At} Location {options} | Position <xval><yval><zval> |{Node|Vertex} <id>} |**

<span id="page-89-1"></span>These options take a location closest to the location on the curve.

#### *Extrema*

# **Extrema [Direction] {options} [Direction {options}] [Direction {options}]**

The extrema option finds the maximum value location along a curve in a specified direction. For example:

#### **create vertex location on curve 1 extrema ny**

Creates a vertex on curve 1 at the location where the y axis value of the curve is at a minimum.

#### <span id="page-89-2"></span>*Segment*

#### Segment <num\_segs>

The segment option finds locations spaced evenly along the curve such as to break the curve into equal length "segments" (of course the curve is not modified). You must specify a minimum of two segments (if two segments were specified a location would be found at the center of the curve). The following example results in 4 locations:

#### **draw location on curve 1 segment 5**

**create vertex on curve 1 segment 5**

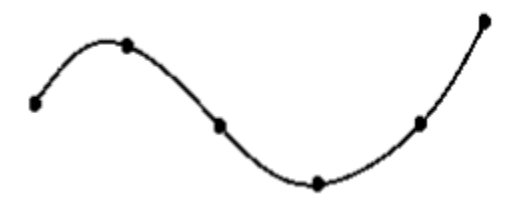

**Figure 2 - Five Segments on a Curve**

<span id="page-90-1"></span>*Crossing*

#### **Crossing {Curve|Surface} <id\_list> [Bounded|Near]}**

The crossing option finds locations at the intersection of the curve and another curve or surface. By default, the curve(s) and surface are extended to infinity and the intersections are calculated; if the bounded option is specified only intersections that lie on the bounded entities will be returned. The near option is valid only for two linear curves. If near is specified the nearest location between the two linear curves will be returned.

#### <span id="page-90-2"></span>*Previewing a Location on a Curve*

A location on a curve can be previewed with the Draw command. All of the options that can be used for specifying a location on a curve can be used to preview a location on a curve. See above for a description of these options. The command syntax is:

#### **Draw Location On Curve <curve id> {options}**

#### Specifying a Plane

<span id="page-90-0"></span>Some commands require a specified plane (such as [sweep curve target\)](#page-312-0) for the command. The following options determine a plane specification:

- [{Location|Vertex|Node} <origin> Direction <normal>](#page-91-0)
- {Location|Vertex|Node} <origin> Direction <vec on plane> Direction <vec on [plane>](#page-88-2)
- [{Location|Vertex|Node} <2 locations> Direction <vector on the plane>](#page-92-0)
- [{Location|Vertex|Node} <3 locations>](#page-92-1)
- [Surface <id> \[at location <loc>\]](#page-93-0)
- [\[Normal To\] Curve <id> \[loc on curve options\]](#page-93-1)
- [Direction <Normal> Coefficient <val>](#page-95-0)
- [Arc Curve <id>](#page-94-0)
- [Linear Curve <id> <id>](#page-94-1)
- [X|Xplane|Yz|Zy|Y|Yplane|Zx|Xz|Z|Zplane|Xy|Yx](#page-95-1)
- [Last](#page-95-2)

The following options apply to all of the plane specifications listed above:

- **[\[Offset <val>\]](#page-95-3)**
- [Move { <xval yval zval> | {Dx|X|Dy|Y|Dz|Z} <val> | Direction {options} [Distance] [<val>\]\]](#page-95-3)
- **[\[\[To\] Location {options}\]](#page-95-3)**
- [\[Spin \[About\] Axis {options} Angle <ang>\]\]](#page-95-3)

#### <span id="page-91-0"></span>*Location and Normal Vector*

# **{Location|Vertex|Node} <origin> Direction <normal>**

The first way to specify a plane is to specify a starting point and a direction vector:

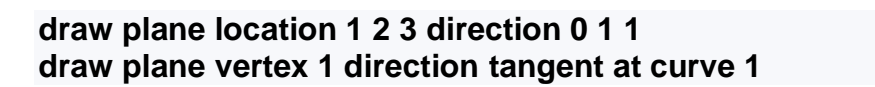

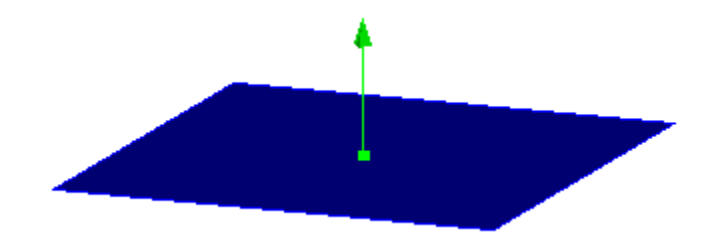

**Figure 1. Specifying a plane with a location and surface normal**

To see the options for location specification, see [Specifying a Location.](#page-83-0) Direction options can be found at [Specifying a Direction.](#page-79-0)

*Location and Two Vectors on the Plane*

#### **{Location|Vertex|Node} <origin> Direction <vec on plane> Direction <vec on plane>**

It is also possible to select an origin point and 2 [direction](#page-79-0) vectors on the plane.

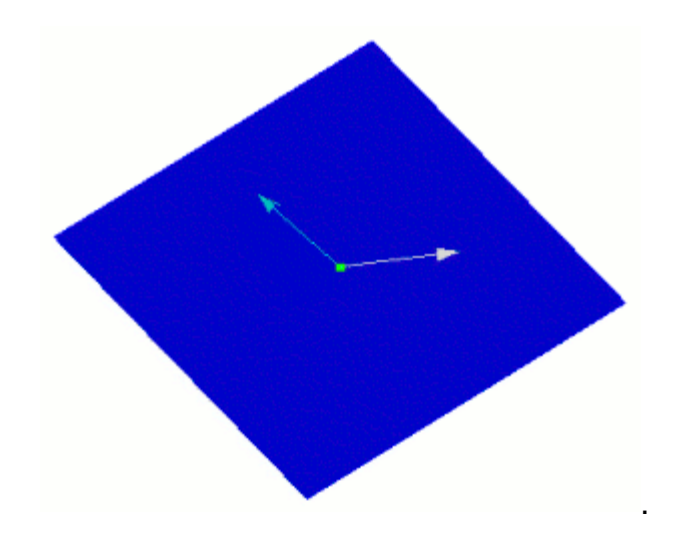

**Figure 2. Specifying a plane with a point and 2 in-plane vectors**

<span id="page-92-0"></span>*Two Locations and Vector on the Plane*

# **{Location|Vertex|Node} <2 locations> Direction <vector on the plane>**

You can also specify 2 [locations](#page-83-0) and 1 [direction](#page-79-0) on the plane to define the plane. **draw plane vertex 1 2 direction 0 1 1**

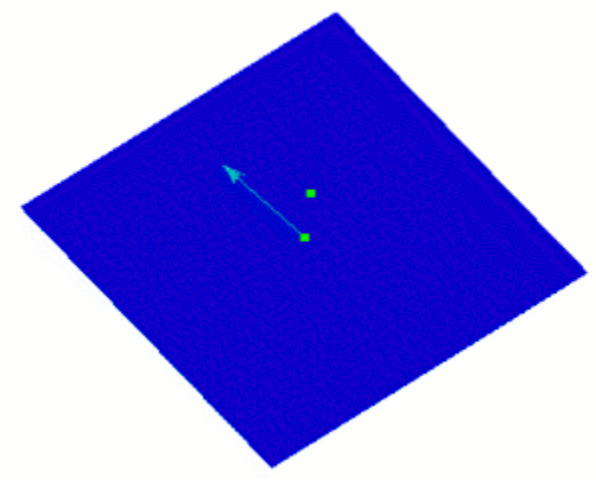

**Figure 3. Specifying 2 locations and 1 direction on the plane**

<span id="page-92-1"></span>*Three Points on the Plane*

# **{Location|Vertex|Node} <3 locations>**

A plane can be defined by three locations, vertices, or nodes. The locations are specified using [Location Specification.](#page-83-0)

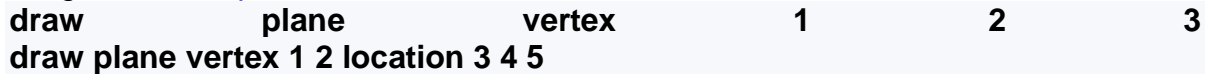

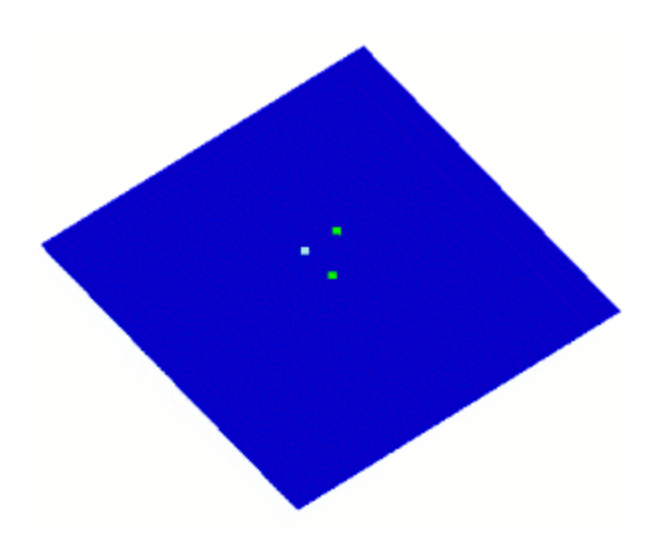

**Figure 4. A plane specified by three points**

<span id="page-93-0"></span>*Plane defined by a Surface*

# **Surface <id> [At Location <loc>]**

The surface option uses and existing surface to define the plane. If it is not a planar surface, the optional [location](#page-83-0) specifier can be used to find the tangent plane of a specific point on the surface.

# **draw plane surface 1 at location 4 0 0**

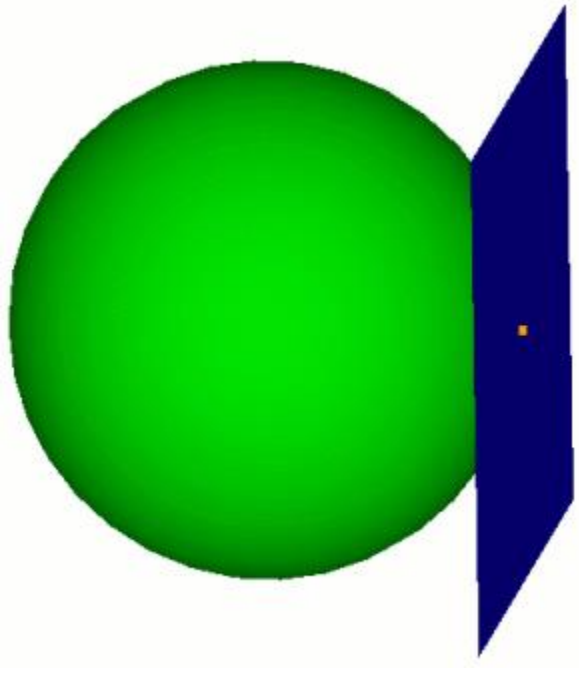

**Figure 5. Specifying a Tangent plane to a Surface**

<span id="page-93-1"></span>*Plane Normal to a Curve*

# **[Normal To] Curve <id> [loc on curve options]**

The Normal to Curve option allows you to define a plane by using an existing curve. The direction of the curve will define the surface normal of the new plane. The optional location argument specifies which point to use on the curve if it is not a straight curve. If no location is specified the plane will originate at the midpoint of the curve. See Specifying a Location [on a Curve](#page-88-0) for more information on location options.

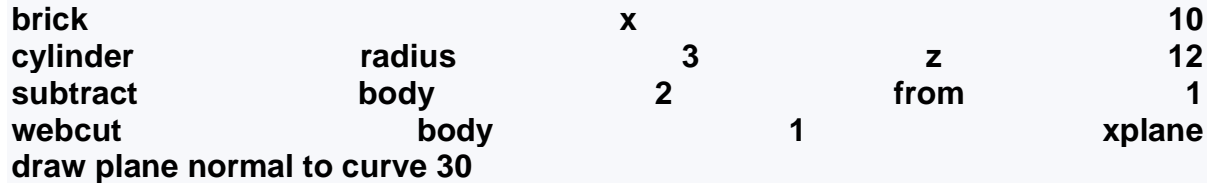

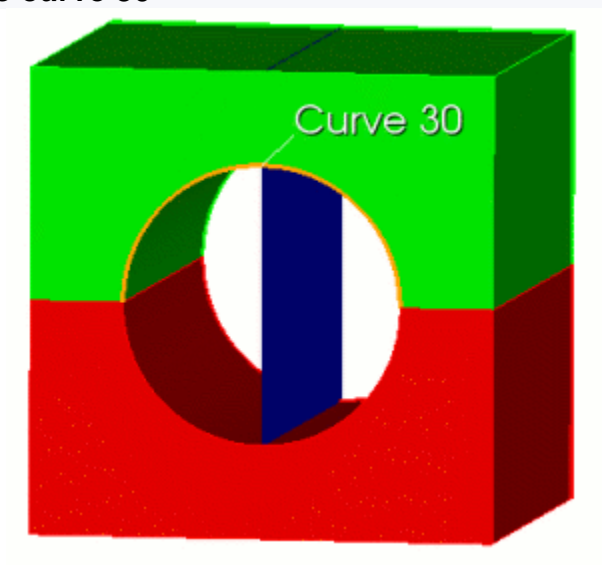

#### **Figure 6. Draw Plane Normal to Curve**

<span id="page-94-0"></span>*Plane Defined by a Non-linear curve*

#### **Arc Curve <id>**

A plane can be defined by a single curve, provided that curve is not linear. **cylinder height 12 radius 3 draw plane arc curve 2**

<span id="page-94-1"></span>*Plane Defined by a two linear curves*

#### Linear Curve <id> <id>

A plane can be defined by a two linear curves, provided that the curves are not co-linear. **brick** 10 **draw plane linear curve 2 3**

<span id="page-95-0"></span>*Normal Vector and Coefficient*

# **Direction <Normal> Coefficient <val>**

The direction and coefficient option allows you to specify a plane based on a vector and an offset from the origin. The Coefficient argument specifies how far to offset the plane from the origin

#### <span id="page-95-1"></span>**draw plane direction 1 2 3 coefficient 3**

*Coordinate Plane*

# **X|Xplane|Yz|Zy|Y|Yplane|Zx|Xz|Z|Zplane|Xy|Yx**

A plane can be defined from any coordinate plane or combination thereof. The coordinate planes will pass through the origin unless optional specifiers are included.

**draw plane xplane webcut volume 1 plane xz**

<span id="page-95-2"></span>*Last Location Used*

**Last**

The last option will return the plane most recently used in a command. Last locations do not carry over from CUBIT session to CUBIT session. The last location defaults to (0, 0, 0) if no location has been used during the session.

<span id="page-95-3"></span>The following options apply to all of the plane specification methods described above.

- **[Offset <val>]**
- **[Move {<xval yval zval>| {Dx|X|Dy|Y|Dz|Z} <val> | Direction {options} [Distance <val>]]**
- **[[To] Location {options}]**
- **[Spin [About] Axis {options} Angle <ang>]]**

A offset value will offset the plane in the direction of the surface normal.

The move option will displace the plane in the specified directions by the specified distance. The direction options are outlined on [Specifying a Direction.](#page-79-0)

The location option will move the plane to a specified location without rotating it. See [Specifying a Location](#page-83-0) for location options.

The spin option will rotate the plane around an axis. See [Specifying an Axis](#page-78-0) for axis options.

#### *Previewing a Plane*

The ability to preview a plane prior to creating the plane or using it in a command is possible with the following commands:

# **Draw Plane (options) [Graphics | {[Intersecting] {Body|Volume} <id\_range>] [ [Extended] {Percentage|Absolute} <val>]}] [Color 'color\_name']**

The options for specifying a plane are described above in the section on Plane Specification. By default, the commands draw the plane just large enough to intersect the bounding box of the entire model with minimum surface area. Optionally, you can give a list of bodies to intersect for this calculation. You can also extend the size of the surface by either a percentage distance or an absolute distance of the minimum area size. The default color is blue, but you can specify a different one. See the [Appendix](#page-1577-0) of the CUBIT Users Guide for available colors in CUBIT.

# *Preview a Cylindrical Plane*

The ability to preview a cylindrical plane is possible with the following command:

# **Draw Cylinder Radius <val> Axis {x|y|z|Vertex <id\_1> Vertex <id\_2> | <xyz values>} [Center <x\_val> <y\_val> <z\_val>] [[Intersecting] Body <id\_range>] [Extended Percentage|Absolute <val>] [Color 'color\_name']**

The cylinder is defined by a radius and the cylinder axis. The axis is specified as a line corresponding to a coordinate axis, the normal to a specified surface, two arbitrary points, or an arbitrary point and the origin. The center point through which the cylinder axis passes can also be specified.

By default, the commands draw the cylinder just large enough to just intersect the bounding box of the entire model. Optionally, you can give a list of bodies to intersect for this calculation. You can also extend the length of the cylinder by either a percentage distance or an absolute distance of the cylinder length. The default color is blue, but you can specify a different one. See the Appendix of the CUBIT Users Guide for available colors in CUBIT.

# listing information

# Listing Information

The **List** commands print information about the current model and session. There are five general areas: *Model Summary, Geometry, Mesh, Special Entities,* and *CUBIT Environment*. The descriptions of these areas includes example output based on the model generated by a journal file listed below. The model consists of a 1x2x3 brick meshed with element size 0.1.

- [List Model Summary](#page-102-0)
- [List Geometry](#page-100-0)
- [List Mesh](#page-101-0)
- [List Special Entities](#page-103-0)
- [List CUBIT Environment](#page-97-0)

# **Journal File Used for List Examples**

<span id="page-97-0"></span>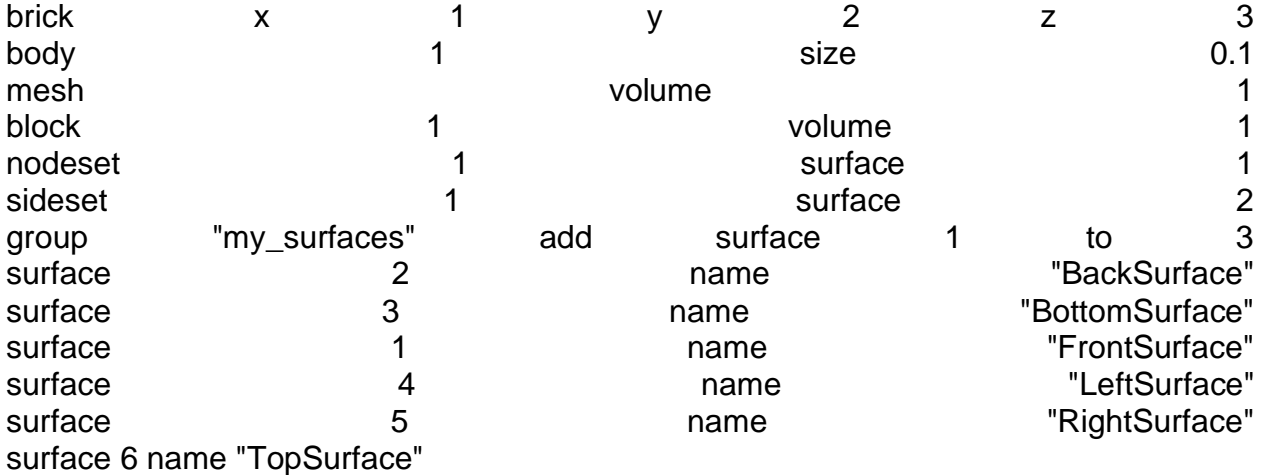

# List Cubit Environment

The user may list information about the current CUBIT environment such as message output settings, memory usage, and graphics settings.

# *Message Output Settings*

There are several major categories of CUBIT messages.

- **Info** (Information) messages tell the user about normal events, such as the id of a newly created body, or the completion of a meshing algorithm.
- **Warning** messages signal unusual events that are potential problems.
- **Error** messages signal either user error, such as syntax errors, or the failure of some operation, such as the failure to mesh a surface.
- **Echo** messages tell the user what was journaled.
- **Debug** messages tell developers about algorithm progress. There are many types of Debug messages, each one concentrating on a different aspect of CUBIT.

By default, Info, Warning, Error, and Echo messages are printed, and Debug messages are not printed. Information, Warning, Debug, and Echo message printing can be turned on or off (or toggled) with a set command; error messages are always printed. Debugging output can also be redirected to a file. Current message printing settings can be listed.

# **List {Echo|Info|Errors|Warning|Debug}**

**Set Echo [On|Off]**

**Set {Info|Warning} [On|Off] [logging]**

**[Set] Debug <index> [On|Off]**

**[Set] Debug <index> File <'filename'>**

# **[Set] Debug <index> Terminal**

Message flags can also be set using command line options:

#### **-warning {on|off}**

# **-information {on|off}**

Debug flags can be enabled from the command line with

#### **-debug <setting>**

where **<setting>** is a comma-separated list of integers or ranges of integers denoting which flags to turn on. E.g., to set debug flags 1, 3, and 8 to 10 on, the syntax is -**debug 1,3,8-10**.

#### *Logging Output to a File*

Output from CUBIT can be redirected to a log file, and the current state of logging can be listed.

# **[Set] Logging {Off|On File <'filename'> [Resume]}**

# **List Logging**

If logging is enabled, by default any output to the console or command window will also go into the logging file. The **resume** option will append to the logfile, if it exists, instead of emptying the file. If the logfile doesn't already exist, it will be created.

Output of information and warning messages to the logging file can be controlled independent of console output settings by adding the **logging** option to the **set {info|warning} [on|off] logging** command.

*Default Block Creation*

#### **Set Default Block {ON|off|Volume|Surface|Curve]}**

#### **List Default Block**

The **set Default Block** command will toggle whether or not default blocks are written during the export operation if no other blocks have been specified. The **List Default Block** command lists the geometric entity types for which blocks will automatically be generated at export.

*Journaling Settings*

#### **List Journal**

The **List Journal** command lists which types of CUBIT commands will be journaled and the file to which the journaled commands are being written.

#### *Exodus Export Title*

#### **List Title**

#### **Title "<title\_string>"**

The **List Title** command will list the title to be written to an Exodus file on export. To assign a title to an Exodus file, use the **Title** command.

*Listing Current Settings*

#### **List Settings**

The **List Settings** command lists the value of all the message flags, journal file and echo settings, as well as additional information. The first section lists a short description of each debug flag and its current setting. Other message settings are listed next, followed by some flags affecting algorithm behavior. **Sample output**

```
CUBIT> list settings
Debug Flag Settings (flag number, setting, output to, description):
1 OFF terminal Debug Graphics toggle for some debug options.
2 OFF terminal Whisker weaving information
 3 OFF terminal Timing information for 3D Meshing routines.
                       Graphics Debugging (DrawingTool)<br>FastQ debugging
4 OFF terminal<br>5 OFF terminal<br>6 OFF terminal
 6 OFF terminal Submapping graphics debugging
 7 OFF terminal Knife progress whisker weaving information
 8 OFF terminal Mapping Face debug / Linear Programming debug
 9 OFF terminal Paver Debugging
.
.
.
echo = Oninfo = Onjournal = Onjournal graphics = Off
journal names = On
journal aprepro = On
journal file = 'cubit11.jou'
warning = On<br>logging = Off
logging = Off
recording = Off
keep invalid mesh = Off
default names = Offdefault block = Volumes
catch interrupt = Onname replacement character = ', suffix character = '@'
Matching Intervals is fast, TRUE;
```
#### <span id="page-100-0"></span>Cubit\_16.10\_User\_Documentation

multiple curves will be fixed per iteration. Note in rare cases 'slow', FALSE, may produce better meshes. Match Intervals rounding is FALSE; intervals will be rounded towards the user-specified intervals.

#### *Graphical Display Information*

#### **List View**

.

**List view** prints the current graphics view and mode parameters; See [Graphics Window](#page-160-0)

#### *Memory Usage Information*

Users are encouraged to use Unix commands such as `top' to check total CUBIT memory use. Developers may check internal memory usage with the following command:

#### List Memory  $\Gamma$  < object type>'l

Without an object type, the command prints memory use for all types of objects.

#### List Geometry

The following commands list information about the geometry of the model.

#### **List Names [Group|Body|Volume|Surface|Curve|Vertex|All]**

# **List {Group|Body|Volume|Surface|Curve|Vertex} <range> [Ids]**

#### **List {geom\_list} [Geometry|Mesh [Detail]]**

#### **List {Group|Body|Volume|Surface|Curve|Vertex} <range> {X|Y|Z}**

The first command lists the names in use, and the entity type and id corresponding to each name. Specifying **all** lists names for all types; other options list names for a specific entity type. The names for an individual entity can be obtained by listing just that entity. Sample output from the list names surface command is shown below. This output shows that, for example, Surface 2 has the name ` BackSurface '.

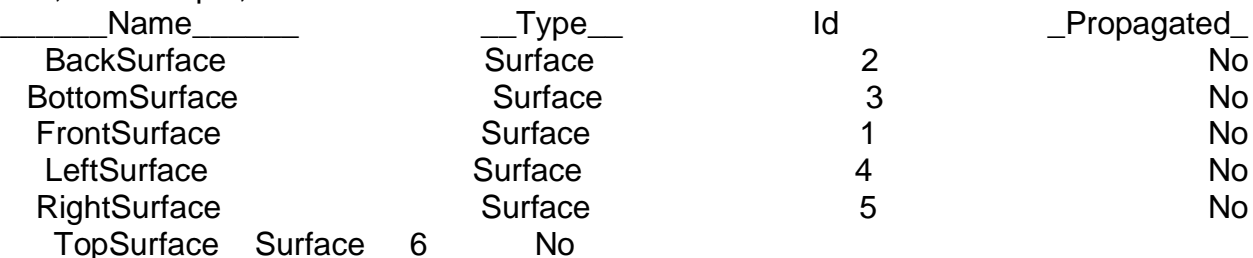

#### **List Names Example**

The second command provides information on the number of entities in the model and their identification numbers. If a range is given then detailed information is given on each entity in that range, unless the **ids** option is also given. If the **ids** option is used, just a list of ids is printed. This list can be very useful for large models in which several geometry decomposition operations have performed. Sample output from the list surface command is shown below.

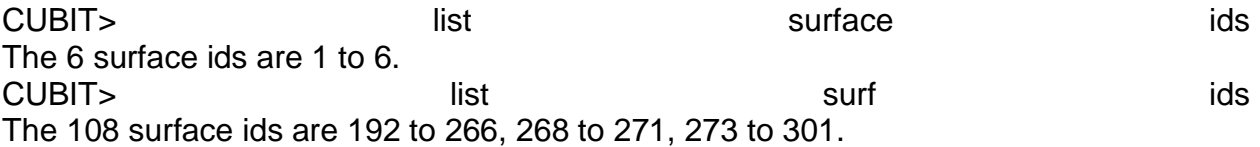

#### **List Surface [range] Ids' Examples**

The **<range>** can be very general using the general entity parsing syntax. Using a **<range>** gives a brief synopsis of the local connectivity of the model, e.g. one can list the ids of the surfaces containing vertex 2; as shown in the listing below.. An intermediately detailed synopsis can be obtained by placing the range of entities in a group, then listing the group.

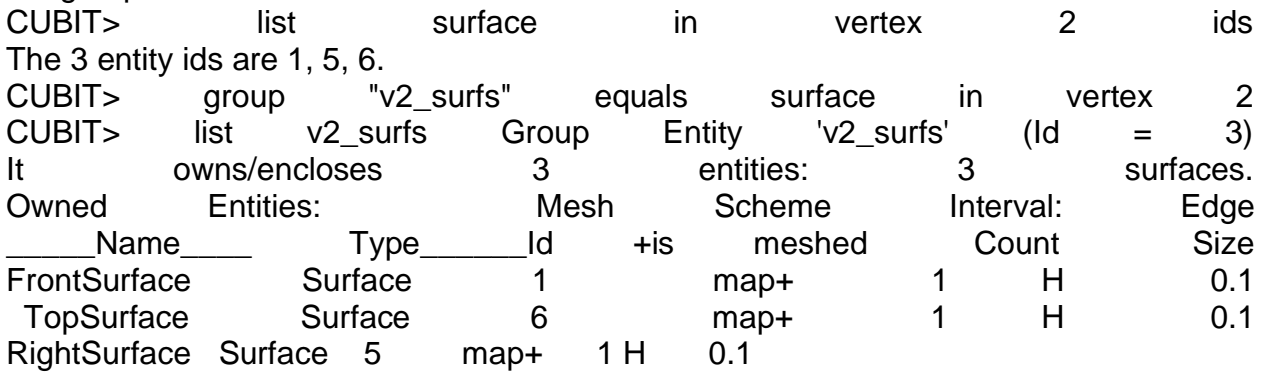

#### **Using 'List' for Querying Connectivity.**

The third command provides detailed information for each of the specific entities. This information includes the entity's name and id, its meshing scheme and how that scheme was selected, whether it is meshed and other meshing parameters such as smooth scheme, interval size and count. The entity's connectivity is summarized by a table of the entity's subentities and a list of the entity's superentities. Also, the nodesets, sidesets, blocks, and groups containing the entity are listed.

Specifying **geometry** will additionally list the extent of the entity's geometric bounding box, the geometric size of the entity, and depending on entity type, other information such as surface normal. See also the **list {entities} x** command below. If multiple volumes, surfaces, or curves are selected, it will list the total volume, area, or length of all entities, and the total geometric bounding box. If multiple volumes are selected, the centroid listed will be the composite centroid of the all of the volumes.

Specifying **mesh** will additionally list the number of mesh entities of each type interior to the entity and on bounding subentities. **Mesh detail** will list the ids of the mesh entities as well, following the format of the **list ids** command above.

The fourth command lists the entities sorted by either the x, y, or z coordinate of their geometric center. For example, in a large, basically cylindrical model centered around zaxis, it is useful to list the surfaces of a volume sorted by z to identify the source and target sweeping surfaces.

<span id="page-101-0"></span>List Mesh

The following commands list mesh entity information.

# **List {Hex|Face|Edge|Node} <id\_range>**

# **List {Hex|Face|Edge|Node} <id\_range> IDs**

For both of these commands, the range can be very general, following the general entity parsing syntax. The first command provides detailed information. For an entity, the information includes its id, owning geometry, subentities and superentities. For a hex, the Exodus Id is also listed. For a node, its coordinates are listed. The second command just lists the entity ids, and is usually used in conjunction with complex ranges.

# List Model Summary

<span id="page-102-0"></span>The following commands print identical summaries of the model: the number of entities of each geometric, mesh, and special type

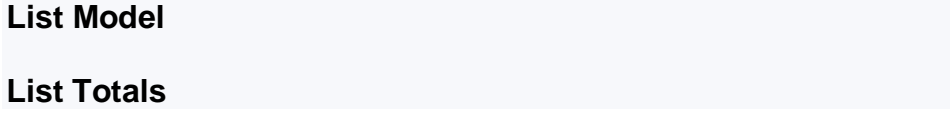

The following output is generated from the **list model** command. CUBIT> list model

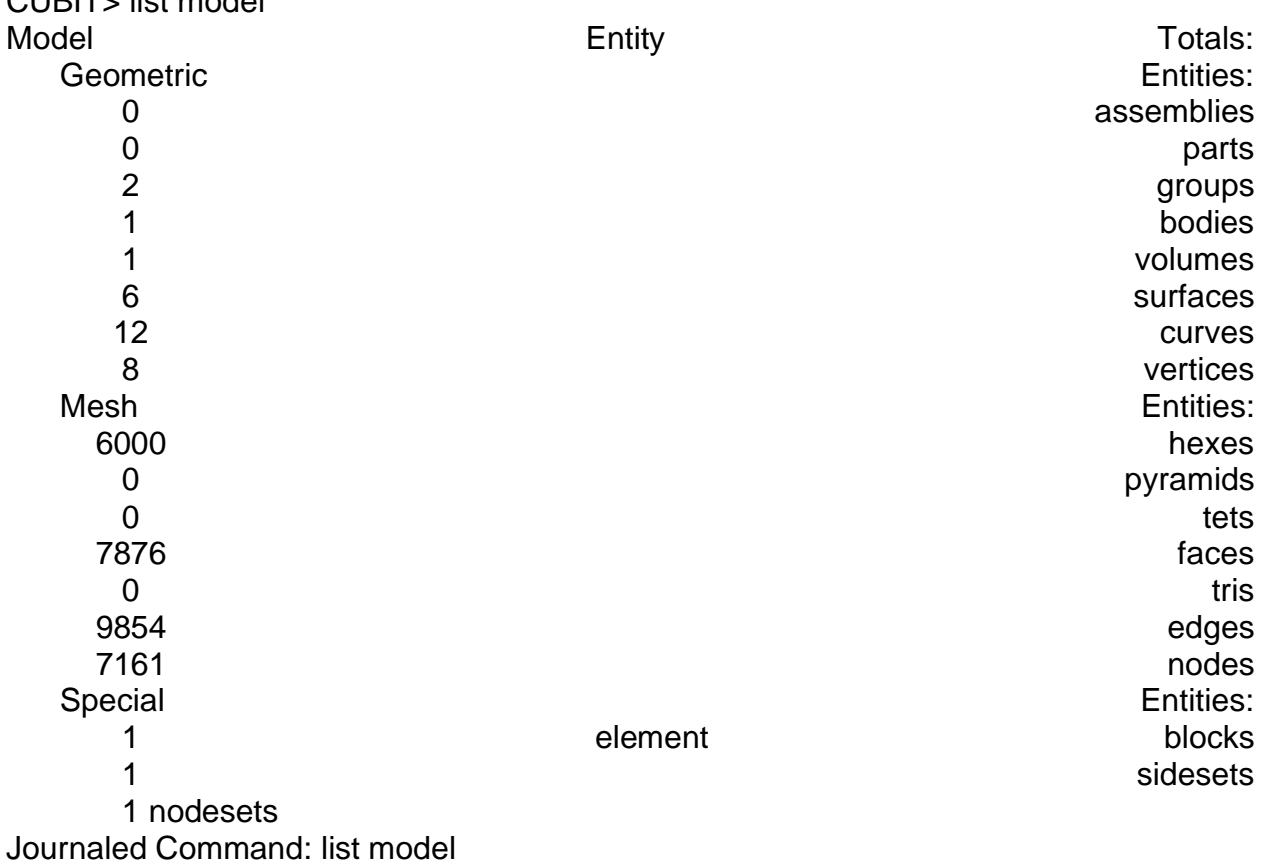

# List Special Entities

# <span id="page-103-0"></span>**List {special\_type} <range>**

Special entities include (element) blocks, sidesets and nodesets (representing boundary conditions). Like the **list geometry** and **list mesh** commands, if no range is specified then the number of entities of the given type is summarized. Otherwise, listing a special entity prints the mesh and geometry it contains.

(Some special entities are of interest mainly to developers and are not described here, e.g. whisker sheets, and whisker hexes.)

# gui

Graphical User Interface

- [CUBIT Application Window](#page-182-0)
- [Control Panel](#page-175-0)
- [Graphics Window](#page-160-0)
- **[Model Tree](#page-104-0)**
- [Power Tools](#page-108-0)
- [Property Editor](#page-190-0)
- [Command Line Workspace](#page-186-0)
- [Journal File Editor](#page-188-0)
- [Toolbars](#page-193-0)
- [Drop-Down Menus](#page-168-0)

The graphical user interface (GUI) can improve user productivity. It provides an easy way to control CUBIT without learning command syntax. Many geometry commands are faster and easier with the GUI. The underlying GUI components are constructed using a crossplatform development environment. As such, the GUI will behave similarly across all platforms supported by Cubit, yet each GUI will make use of platform specific widgets.

The GUI is built on top of the CUBIT command line. This means that GUI actions are translated to a CUBIT command-line string and journaled. Users familiar with commandline syntax can enter the same text in the GUI command-line window. Journal files can be created and played back in both environments with the same results. Although many things are faster and easier in the GUI, experienced users often use a combination of command line text and GUI button operations.

The discussion of the Graphical User Interface and its features is based on the basic windows contained within the CUBIT GUI Application Window. These are outlined in the subtopics listed above.

A full graphical user interface (GUI) with the standard look and feel consistent with major platforms is available on all supported Cubit platforms. The GUI version can improve productivity, making new users aware of the wide range of CUBIT capabilities, and freeing new and experienced users from having to remember esoteric syntax. The GUI and non-GUI versions create and play back identical journal files, making it easier to switch from one environment to the other.

<span id="page-104-0"></span>tree view

# *Model Tree*

The model tree provides a complete graphical hierarchical representation of the parent child relationship of all geometric entities. The tree is populated as the model is constructed by Cubit. In addition to showing a hierarchy of geometric entities, the tree also shows active Groups, Boundary Layers, and active Boundary Condition entities.

The tree works directly with the graphics window and picking. Selecting an entity in the tree will select the same entity in the graphics window. Selecting an entity in the graphics window will highlight the tree entry if that entry is currently visible. If an entity's visibility is turned off, the icon next to that entity in the geometry tree will disappear.

If the tree entry is not visible the user may press the Find button located at the bottom of the tree. The first occurrence of the selected entity will be shown on the tree.

Virtual entities have a small (v) after the name to indicate that they are virtual entities.

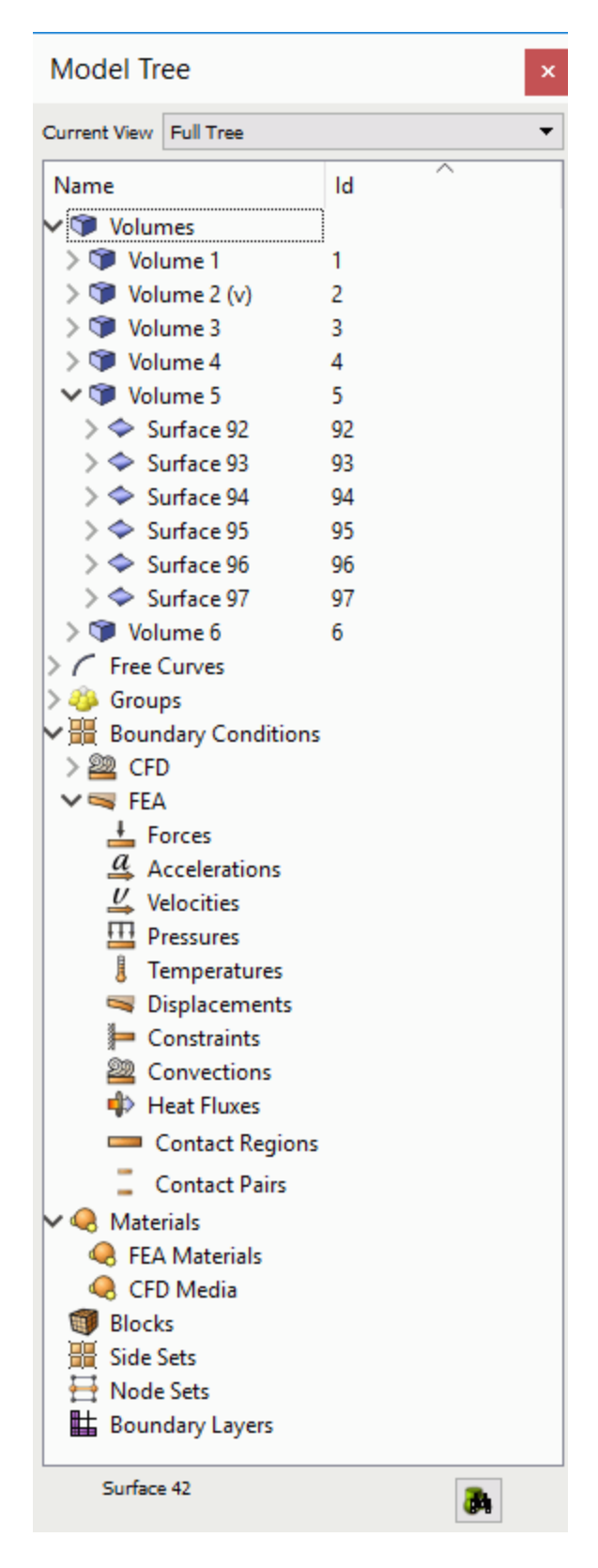

**Figure 1. Geometry Tree Window**

# Cubit\_16.10\_User\_Documentation

#### **Drag and Drop**

The Tree View window supports drag and drop of geometric entities into existing boundary condition sets. To create boundary conditions, see the Materials and Properties menu on the main control panel, or right-click on one of the boundary condition labels and select the "Create New" option from the context menu. Geometric entities or groups can be added to blocks, nodesets, or sidesets by dragging and dropping inside the tree view window.

#### **Picked Group**

The current selections in the graphics window can be added to a ["picked group"](#page-267-0) by selecting the "Add to Picked Group" from the [Right click menu.](#page-161-0) Selections can also be added to the picked group by dragging and dropping onto the group from the geometry tree window. The picked group can be substituted into any commands that use groups. To remove an item from the picked group, use the "Remove from Group" option in the right click menu in the geometry tree or from the graphics window.

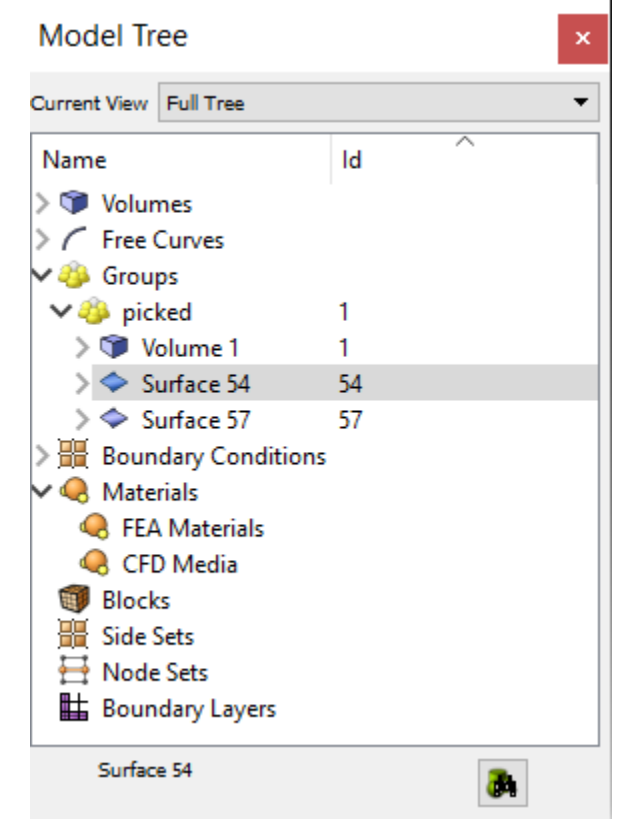

**Figure 2. Picked Group**

#### **Right-Click Menu Functions**

The geometry tree's context menu is sensitive to the type of item and the number of items selected. Functions that apply to the item type and number of selected items are available from the context menu. These include the following:

- **Zoom To** Available for all geometric entities
- **Rotate About** Change the center of rotation to the centroid of the entity without zooming
- **Fly-In** Animated zoom feature
- **Locate** Labels the selected entity in the graphics window
- **Draw** Draw this entity by itself.
- **Isolate** Similar to Draw command, but the display will not be refreshed with a graphics reset. To redisplay the model, select All Visible from the graphics window right-click menu.
- **Transparency On/Off** Toggles transparency mode
- **Visibility On/Off** Toggles visibility
- **Rename** Allows you to rename entities from the tree. Clicking on a highlighted entity in the tree will do the same thing. This will also work for boundary condition entities (blocks, nodesets and sidesets)
- **Mesh** Mesh selected entity at current settings.
- **Delete Mesh** Available for meshed entities
- **Reset Entity** Deletes mesh, and returns all settings to default values.
- **Delete** Available when Volumes and Groups are selected.
- **Measure** Available when two entities are selected or 1 curve is selected
- **Refresh Full Tree** Used to return to main tree
- **Collapse Tree** Available when entities are selected.
- **View Descendants/Ancestors** Show this entity's individual hierarchy. Use the Refresh Full Tree option to return to main tree view.
- **View Neighbors** View adjacent entities. Use the Refresh Full Tree option to return to the main tree view.
- **Create New Volume** Available when the user right-clicks over the Volumes (parent) label. Opens the geometry-volume-create panel
- **Import Geometry** Available when the user right-clicks over the Volumes (parent) label. Opens import dialog.
- **Create New Group** Available when the user right-clicks over the Groups (parent) label.
- **Clean Out Group** Available when groups are selected. Removes all entities from group.
- **Remove from Group** Available when groups are selected. Removes selected entity from the group.
- **Add Selected to Block/Nodeset/Sideset** Add the selected entity in the graphics window to the chosen block, nodeset, or sideset in the geometry tree.
- **Delete Selected from Block/Nodeset/Sideset** Delete the selected entity in the graphics window from the chosen block, nodeset, or sideset in the geometry tree.
- **Create New Block/Sideset/Nodeset** Available when the user right-clicks over the respective Boundary Conditions (parent) label.
- **Create New <br/>boundary condition>** Available when highlighting desired boundary condition in the tree including CFD and FEA boundary conditions.
- **Draw Block/Sideset/Nodeset** Draws the selected block/nodeset/sideset on top of existing entities
- **Draw Sideset/Nodeset Only** Draws the selected nodeset/sideset independent of other entities
- **Delete Selected Boundary Condition** Deletes any selected boundary conditions
- **Draw Selected Boundary Condition** Draws selected boundary condition by itself
- **Draw Selected Boundary Condition (Add)** Draws multiple boundary conditions
- **List Selected Boundary Condition** Lists information about selected boundary conditions in the command line window
- **Remove from Block/Sideset/Nodeset** Removes selected entity from the specified block, sideset or nodeset
- **Cleanup (Tets)** Issues cleanup command for selected block. Only applicable for blocks composed of tet elements
- **Remesh (Tets)** Issues remesh command for selected block. Only applicable for blocks composed of tet elements
- **List Info** List information about selected entity in the output window.

## *Power Tools*

The power tools contain useful tools to help users through the mesh generation process. The [Immersive Topology Environment for Meshing,](#page-1154-0) also known as ITEM. This panel contains a wizard-like environment which guides the user through the mesh generation process through a series of panels and diagnostics. The [geometry repair and analysis](#page-110-0) tools contains diagnostics and tools for analyzing and repairing geometry, although many of these can now be found in the ITEM environment as well. The [mesh quality](#page-127-0) and [meshing power tools](#page-124-0) aid in mesh generation and verification. The [geometry and mesh](#page-132-0)  [comparison tool](#page-132-0) identifies correlation between existing geometry and mesh. The [defeaturing tool](#page-134-0) assists users with defeaturing geometry in a more automated fashion. The [assemblies tool](#page-129-0) help users manage assemblies, parts and related metadata.

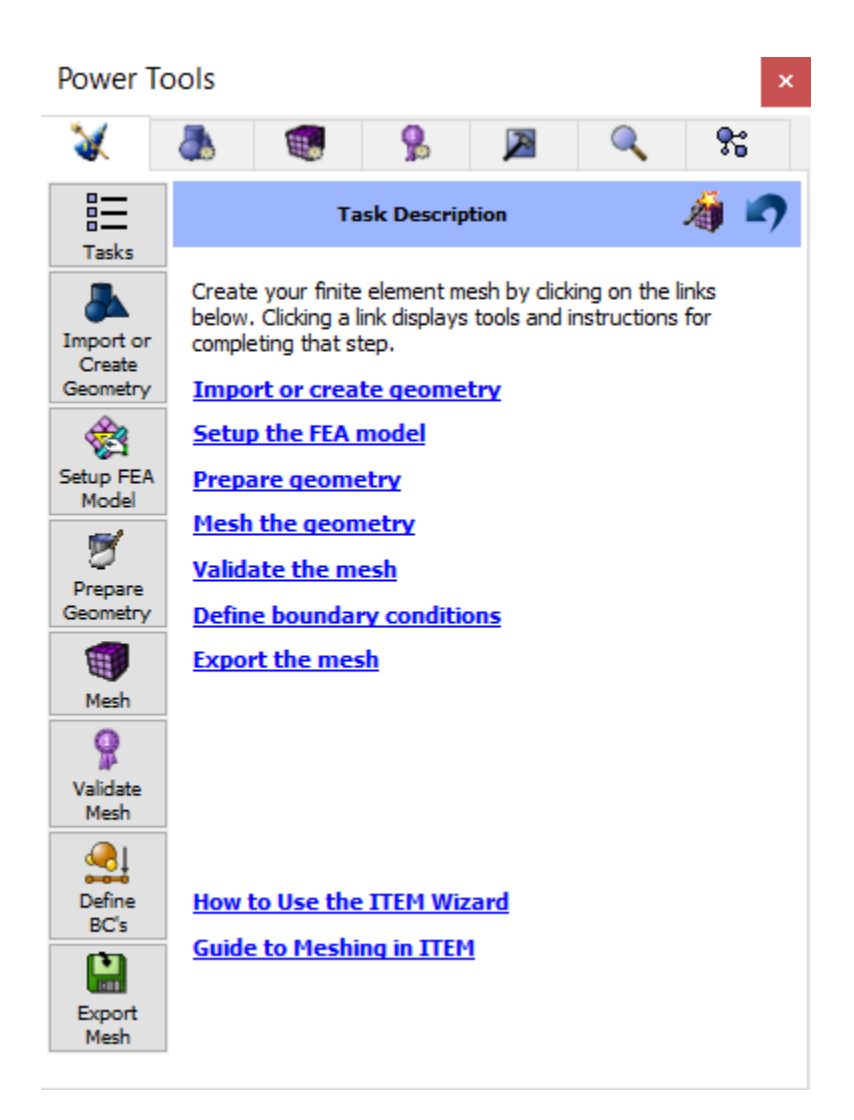

#### **Figure 1. Power Tools Window**

- [Immersive Topology Environment for Meshing \(ITEM\)](#page-1154-0)
- [Geometry Analysis and Repair Tools](#page-110-0)
	- o [Machine Learning Tools](#page-149-0)
- [Meshing Tools](#page-124-0)
- [Mesh Quality Tools](#page-127-0)
- [Defeaturing Tool](#page-134-0)
- [Geometry/Mesh Comparison Tool](#page-132-0)
- [Assemblies Tool](#page-129-0)

To familiarize yourself with the power tools environment (excluding ITEM), we recommend that you try the power [tools tutorial.](#page-996-0)

To familiarize yourself with ITEM wizard, we recommend that you try the [ITEM tutorial.](#page-967-0)

### <span id="page-110-0"></span>*Geometry Power Tools*

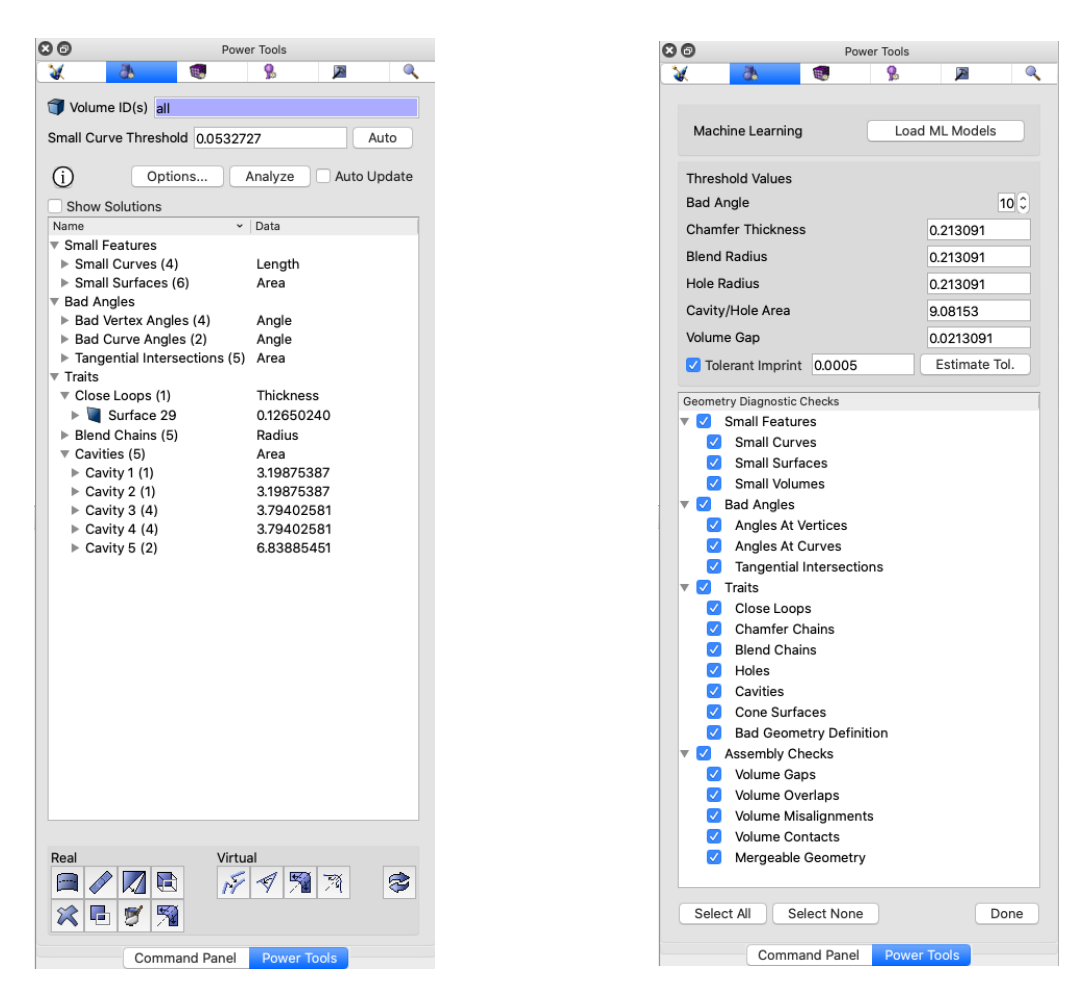

**Figure 1. Geometry power tools panel**

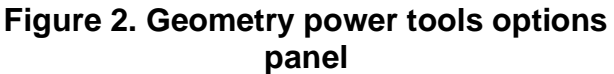

The geometry power tools, shown in Figure 1. are located on the Tree View window under the blue geometry tab. The Geometry Power Tool provides several diagnostic tests to identify and repair problems in your CAD model prior to meshing including machine [learning-](#page-149-0)based diagnostics and solutions.

Diagnostic tests include:

- **[Small Features:](#page-113-0) Small curves and surfaces and volumes**
- [Bad Angles:](#page-114-0) Near tangent angles at curves and vertices
- [Geometric Traits:](#page-115-0) Identifies common geometric traits such as holes, blends, chamfers, etc.
- [Assembly Checks:](#page-118-0) Gaps, overlaps and misalignments between multiple parts
- [Beams and Shells:](#page-144-0) Tools for beam and shell modeling
- [Tetmesh Poor Quality Predictions:](#page-152-0) Machine learning tool to predict poor quality tet mesh

• [Part Classification:](#page-153-0) Machine learning tool to classify parts into common meechanisms

This tool [analyzes](#page-113-1) geometry for various characteristics that may affect meshing outcomes and aid in simplification and defeaturing. It also contains a powerful toolkit of geometry modification methods to fix these problems. Many of the common [geometry clean-up tools](#page-120-0) are available from this tool without the need to search through the command panels for relevant operations.

The geometry power tool includes a window that lists results from geometry analysis in a tree format. In addition, a solution window can be displayed that will display specific suggested geometry solutions for the currently selected entity.

#### **Suggested Usage**

The following is a suggested workflow for using the geometry power tool:

- 1. **Enter volumes to analyze:** Enter or pick the volume IDs you wish to analyze in the field labeled **Volume ID(s)**. By default, all volumes will be analyzed. For large or complex assemblies, consider selecting only a few volumes at a time to avoid long analysis times.
- 2. **Enter a small curve threshold:** The value entered in the field labeled **Small Curve Threshold** defines the basis for what is considered "small" for most geometry tests. If Cubit already has more than one volume defined, a default value for small curve threshold will be computed as **0.25\*mesh\_size**. To update the default **small curve threshold** for the current volumes, select the **Auto** button. If no mesh size is currently defined, an autosize factor of 2.5 will be used to compute a mesh size. (Equivalent to **vol all size auto factor 2.5**)
- 3. **Select diagnostics to perform:** Selecting the **Options...** button will display a list of available diagnostics grouped by category, as shown in Figure 2. By default all diagnostics are selected. Some diagnostics may not apply to specific geometry, or may only need to be run once per geometry. To avoid long analysis times, select only diagnostics that are relevant for your current problem scope. Clicking on the box by each test will select or deselect it. Categories of diagnostics may also be selected or deselected in a similar manner. All diagnostics may be selected or deseleted using the **Select All** and **Select None** buttons at the bottom of the panel. Threshold values used for some of the diagnostics can also be entered, including bad angle, chamfer thickness, blend or hole radius, cavity area and volume gap thresholds. Details on each of the diagnostics are described [below.](#page-113-1) Select the **Done** button to return to the main Geometry power tool panel.
- 4. **Analyze the geometry:** Click the **Analyze** button to initiate an analysis of the selected diagnostics. The time taken for analysis will vary based on the number and complexity of volumes and the diagnostics selected.
- 5. **Select an entity to examine:** Once analysis is complete, the results will appear in the main window of the geometry power tool panel in the form of an expandable lists categorized by the selected diagnostics. Items in the list correspond to the selected tests. Expanding a list will display an ordered sub-list

of geometry entities that have been identified by the test. Selecting one or more entities in one of the lists will also highlight the entities in the graphics window. Use shift-click or command/ctrl-click to select multiple entities in the list. Use the context menu (right click) to zoom or fly in, locate, draw or other methods to graphically examine the selected entities.

- 6. **Choose a geometry repair solution:** Multiple methods are provided for choosing and selecting a relevant geometry repair solution:
	- o **[Context Menu:](#page-123-0)** Right clicking on an entity in the list will reveal a list of options that are normally relevant for the selected entity type. (See Figure 3.) For example, selecting the **Remove Surface...** menu item will bring up the Remove Surface command panel pre-populated with the relevant entity. To execute the same operation on many entities at once, first select all relevant entities in the list.
	- o **Show Solutions:** Selecting the **Show Solutions** check box at the top of the results window will display an additional window, (See Figure 4.) populated with relevant operations for the currently selected entity. Selecting a solution will display a preview of the operation in the graphics window. Double clicking the solution will execute the solution. A right click on the solution will show a context menu revealing the following options:
		- **Execute:** Execute the selected solution (same as double click).
		- **Show More Solutions:** Add additional solutions computed for attached entities if they exist. For example, if a small curve is selected, this option will include additional solutions in the window for its attached surfaces and vertices.
		- **Open Command Panel Operation:** Depending on the type of solution selected, the relevant command panel will appear prepopulated with the options called for in the solution. This provides the option to further customize the solution if the precise desired command is not displayed.
	- o **[Command Panel Buttons:](#page-120-0)** The buttons at the bottom of the geometry power tool will display a specific geometry command panel. This can be useful if many similar operations are to be performed on different entities. A description of each is provided [below.](#page-120-0)

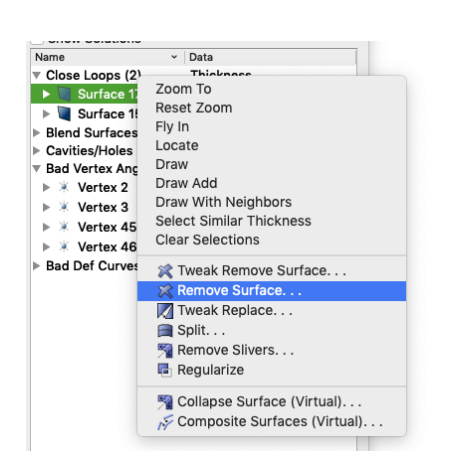

#### **Figure 3. Geometry entity context menu in power tool.**

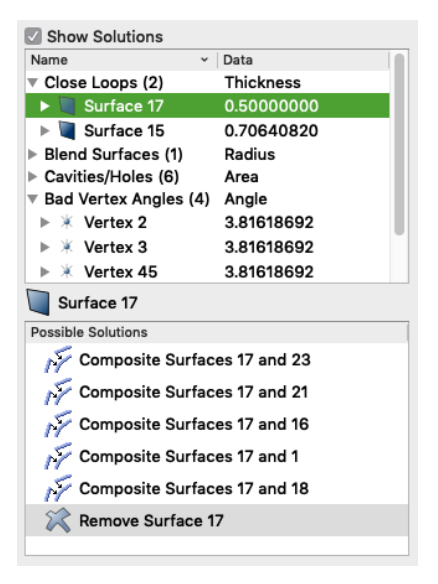

#### **Figure 4. Entitiy-specific solutions displayed in geometry power tool.**

#### <span id="page-113-1"></span>**Geometry Analysis Tools**

The geometry power tools, contain various diagnostic tests that can be run on geometry to diagnose potential problems for mesh generation and defeaturing. To display a list of tests, click on the **Options...** button. The panel shown in Figure 2. will appear. Select or deselect the desired options from the window before performing an analysis. To avoid long analysis times, select only tests that are relevant for your current problem scope. Cubit will also save the current test selections between runs. The geometry analysis tests are summarized below:

#### <span id="page-113-0"></span>**Small Features**

Small features may be necessary and desirable in a model, but many times they are the result of poor geometry construction, or they may just not be important to the analysis. The small features tests look for small curves, small surfaces, and small volumes. These tests rely on the user-defined **small curve threshold** value defined at the top of the Geometry poert tool.

- **Small Curves** Small curves, including zero-length curves such as hardpoints, are compared directly against the **small curve threshold** value, and identified if they are less than or equal to the given value.
- **Small Surfaces** Small surfaces are identified based on area and hydraulic radius. Surface areas that are less than the square of the current **mesh\_size** are identified as small. For surfaces where the hydraulic radius, defined as **4\*surface\_area/perimeter**, is less than the **small curve threshold** are also identified as small.

• **Small Volumes** - Small volumes are identified by their hydraulic radius, defined as **6\*volume/surface\_area**.

#### <span id="page-114-0"></span>**Bad Angles**

Small geometric angles at vertices and curves can sometimes over-constrain the resulting mesh resulting in poor element quality. These tests are controlled by the **Bad Angle** threshold value defined at the top of the Geometry power tool Options panel.

• **At Vertices** - For vertices, the angle formed by two attached curves is measured. Vertices where angles less than the **Bad Angle** threshold. Figure 5 shows an example of a bad angle where the resulting tet or hex mesh may result in poor mesh quality. Note that depending on how the angle is measured at the vertex, the small angle may be also be identified if **360.0-angle** is less than the **Bad Angle** threshold. The **[blunt tangency](#page-451-0)** or **[collapse angle](#page-462-0)** operations are useful for removing bad angles at curves.

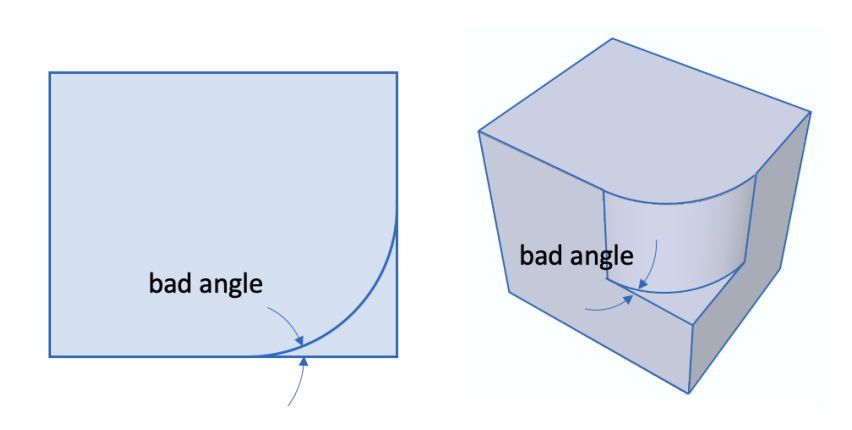

**Figure 5. Bad Angle at Vertex Example** 

- **At Curves** For curves, the angle formed by two attached surfaces is measured. Similar to vertices, curves where angles less than the **Bad Angle** threshold are identified.
- **Tangential Intersections** A tangential intersection is formed when two parallel surfaces share an edge and have a 180 degree angle between them. The tangential intersection test is looking for the condition where two surfaces that meet tangentially share a common edge, and each of the surfaces has another edge which resides on a third face and forms a small angle. In the example shown in Figure 6., Surface 1 and Surface 2 are tangential to each other and share a common edge. Both Surface 1 and 2 have another edge which resides on Surface 3 and forms a small angle at the vertex common to all three surfaces.

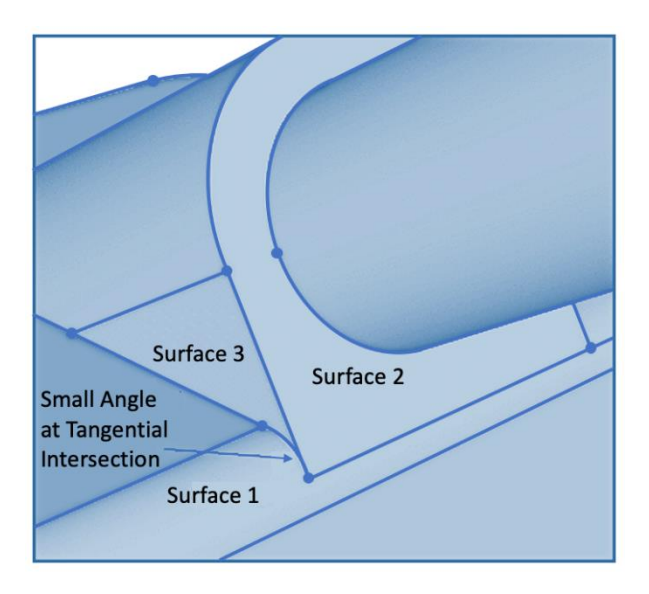

**Figure 6. Tangential Intersection Example**

<span id="page-115-0"></span>**Traits**

The tests in the **Traits** category, group entities according to a specific characteristic of the geometry such as its thickness or radius. Use the threshold values at the top of the Geometry power tools Options panel to set limits on values used to control entities returned from these tests. Geometry Traits include the following:

• **Close Loops** - Close loops are identified by two curves on a single surface for which the shortest distance between them is less than the current **mesh\_size**. Surfaces identified as close loops are ordered based on the minimum thickness of the surface between the loops. These surfaces and their immediate neighbors are often candidates for the **[remove surface](#page-381-0)** command.

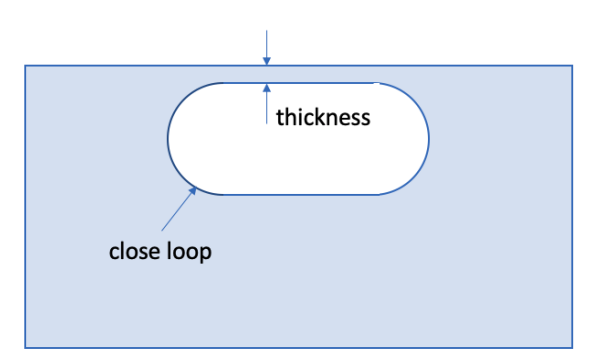

**Figure 7. Close Loop Example** 

• **Chamfer Chains** - A chamfer surface can be identified as a narrow strip where its angle to neighboring surfaces is about 45 degrees as shown in Figure 7. Chamfers often occur as a chain or connected set of surfaces and are grouped

together in the power tool as a collection of surfaces that can be expanded and examined individually. Chamfer chains are ordered based on the narrow thickness of the surfaces illustrated in Figure 8. Setting the **Chamfer Thickness** threshold in the Options panel will control which chamfer chains will be identified. The default value for **Chamfer Thickness** threshold is the current **mesh\_size** Since chamfers with small thickness can effect the resulting size of the elements the **[remove surface](#page-381-0)** option is often used to eliminate them.

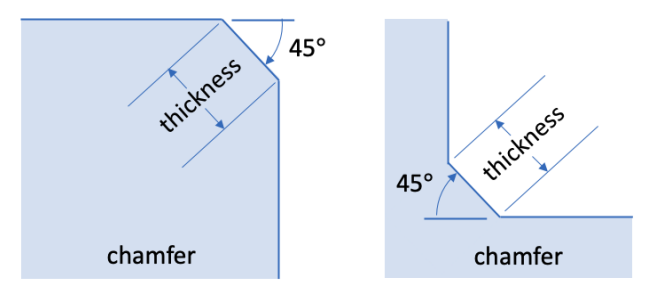

**Figure 8. Chamfer Examples**

• **Blend Chains** - A blend surface serves as a smooth transition between two neighboring surfaces, such as a fillet as shown in Figure 8. Blends are identified as surfaces having a constant radius along one of its parametric directions. Blends often occur as a chain or connected set of surfaces and are displayed as a collection of surfaces in the power tool that can be expanded and examined individually. Enter a **Blend Radius** threshold value at the top of Geometry power tools options panel to control the maximum radius of curvature for surfaces returned from this test. The default value for **Blend Radius** threshold is the current **mesh\_size**. Resulting blend surfaces are ordered based upon their minimum radius of curvature. Blend chains can be candidates for the **[remove](#page-381-0)  [surface blend\\_chain](#page-381-0)** or **[split surface](#page-337-0)** commands.

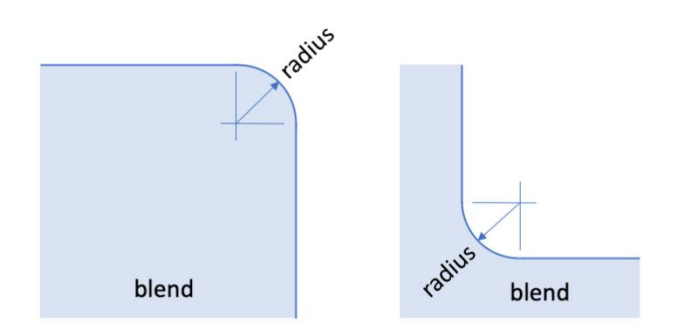

**Figure 9. Blend Examples**

• **Holes** - Holes are a special category of **Cavity** (see below). They are collections of surfaces that are bounded by curves where the exterior angle is greater than 180 degrees and at least one of the surfaces have a radius of curvature less than the **Hole Radius** threshold. Figure 10 illustrates a hole that is comprised of a cylindrical surface and a planar circular surface. Resulting hole collections of surfaces are ordered based upon their cylindrical radius. Holes can be candidates for the **[remove surface cavity](#page-381-0)** command.

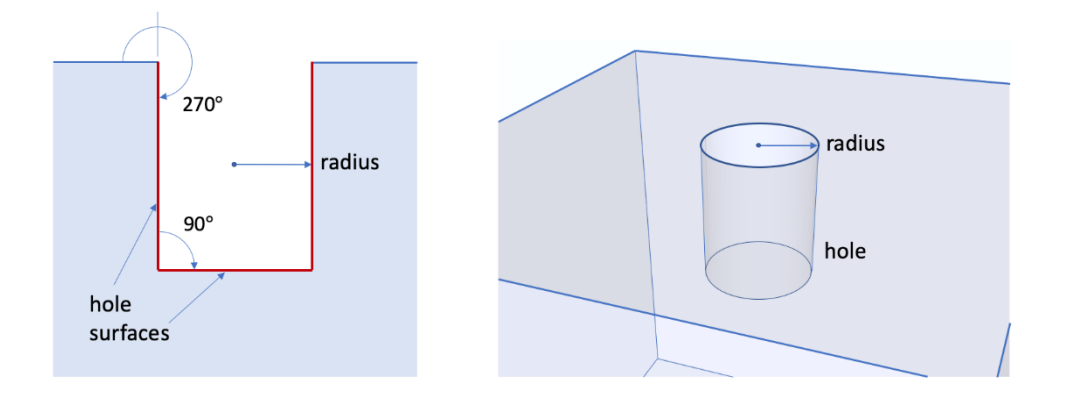

**Figure 10. Hole Example**

• **Cavities** - Small cavities in a volume may be candidates for removal from the geometry. A cavity is defined as a collection of surfaces bounded by curves with an external angle greater than 180 degrees. Enter the **Cavity Area** threshold value at the top of the Geometry power tools Options panel. This value controls the maximum total surface area for a cavity identified from this diagnostic test. Since cavities may consist of many individual surfaces, the resulting ordered list displayed in the power tool includes sub-lists of surfaces that can be expanded and examined individually. Surfaces contained with cavities or holes can be candidates for the **[remove surface cavity](#page-381-0)** command which will remove all surfaces in the cavity sumiluatneously.

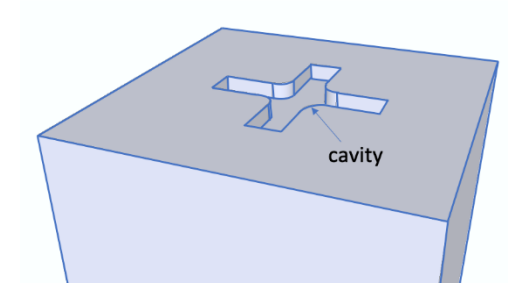

**Figure 11. Cavity Example**

• **Cone Surfaces** - Cones are defined as any surface comprising exactly two curves where one of the curves is of zero length. Cone surfaces can often cause difficulty for surface meshing, and should be removed when possible. Surfaces identified as cones are ordered based on their surface area. Cone surfaces are good candidates for the **[tweak surface cone](#page-363-0)** command.

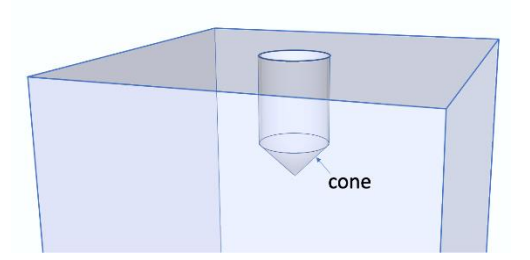

**Figure 12. Cone Example**

• **Bad Geometry Definition** - Cubit uses third party libraries, such as ACIS from Spatial, Inc. for much of its geometric modeling capabilities. The bad geometry definition check calls internal validation routines in these libraries, when available, to check for errors in geometry definition. Entities indetified as "bad geometry" are usually candidates for the **[heal volume](#page-358-0)** command. If the third party library does not provide validation capabilities, this check will not return anything. Note: ACIS is a [trademark](#page-53-0) of Spatial.

#### <span id="page-118-0"></span>**Assembly Checks**

Check the interactions between multiple volumes. Here we check for overlaps, gaps and misalignments between nearby volumes. It will also identify volumes that are in contact as well as entities that are ready for merging.

For assemblies of volumes, it is important to identify if volumes will be connected (imprinted and merged) are in contact, or separated by some distance. The **Assembly Checks** provide diagnostics and solutions to validate and resolve these interactions.

The **Gaps**, **Overlaps** and **Misalignments** diagnostics normally identify undesirable conditions that must be resolved prior to **[imprint](#page-455-0)** and **[merge](#page-458-0)**. Once resolved, the **Volume Contacts** and **Mergable Geometry** can be used to validate connections before and after imprinting and merging.

The Options panel also provides a way to estimate or manually set an imprint tolerance. Entities closer than this tolerance will be considered mergable when used with the [tolerant](#page-456-0)  [imprint](#page-456-0) command. When the **Tolerant Imprint** checkbox is selected in the Options panel, the diagnostic tests that identify gaps, overlaps and misalignments will also use the specified tolerance when computing issues.

• **Volume Gaps** - Lists volume pairs that are separated by a distance smaller than the **Volume Gap** tolerance specified in the Options panel, but are not in contact or overlapping. Gaps can result in parts that are not correctly merged and will not share nodes between volumes when meshed. Expanding a volume pair in the list will display individual surface pairs where gaps exist between the volumes. Figure 13 illustrates a gap between two volumes. Gaps can be visualized using the **Draw Volume Gap** context menu, also shown in Figure 13, where the surfaces that are within the gap tolerance are displayed in red. The **[tweak](#page-362-0)  [surface replace](#page-362-0)** command can sometimes be used to correct overlaps.

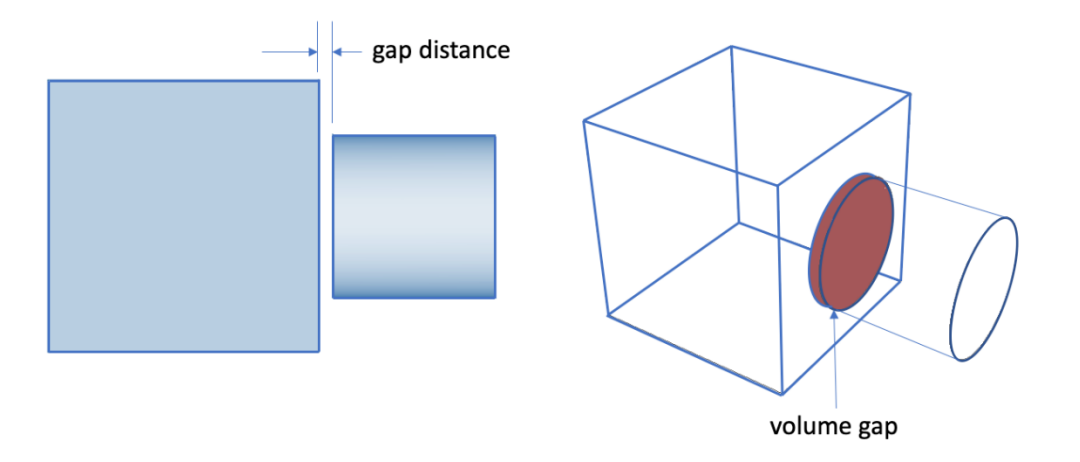

**Figure 13. Volume Gap Example** 

• **Volume Overlaps** - Lists volume pairs that are overlapping. Figure 14. shows an example of a volume overlap. Overlapping volumes can result in sliver surfaces and bad element quality if they are not resolved prior to imprinting and merging. Overlaps can be displayed with the context menu item, **Draw Volume Overlap** which displays the overlap region in red. The **[remove overlap](#page-327-0)** command or **[tweak surface replace](#page-362-0)** commands can often be used to correct overlaps.

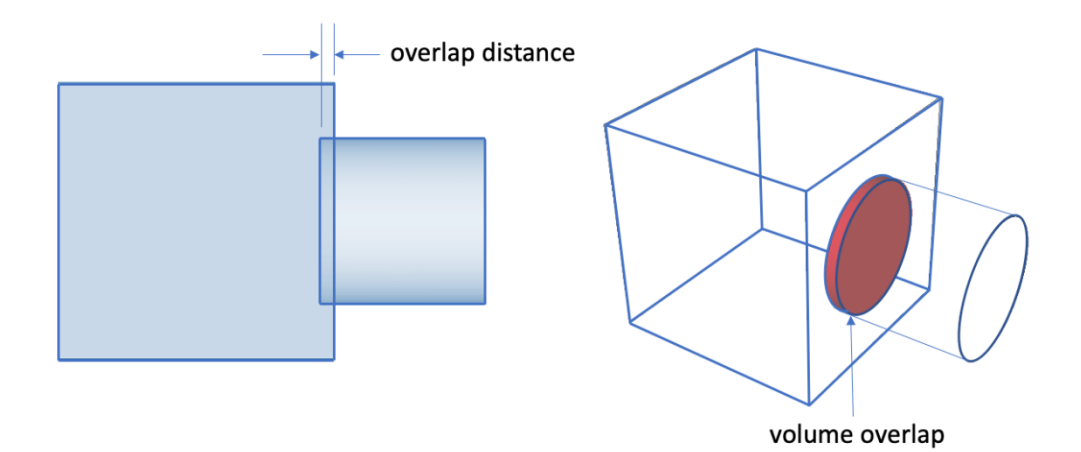

**Figure 14. Volume Overlap Example** 

• **Volume Misalignments** - Misalignments are caused when neighboring volumes touch without overlap, but a small distance between neighboring vertices, curves or surfaces is identified. Figure 15 shows an example of a misalignment. Misalignments can result in sliver surfaces and bad element quality if not resolved prior to imprinting and merging. The **Volume Misalignments** diagnostic test will list pairs of volumes that are misaligned. Expanding a volume pair will reveal entity to entity misalignments that were detected between the pair. Three categories of misalignments will be displayed, namely: vertex-vertex, vertexcurve and vertex-surface ordered by their misalignment distance. These indicate

entity pairs that are closer than the **Volume Gap** tolerance that is set in the Options panel. The **[tweak surface replace](#page-362-0)** command can often be used to correct misalignments.

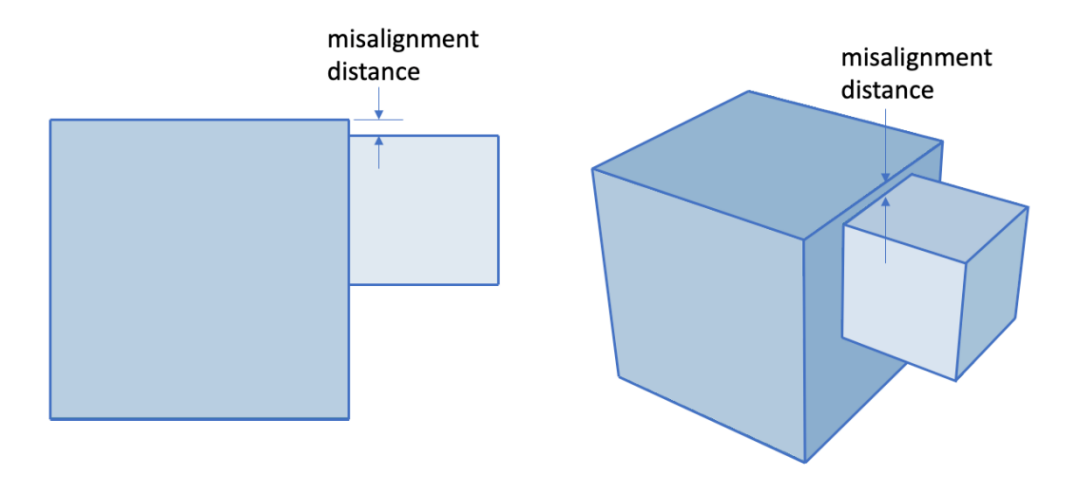

**Figure 15. Volume Misalignment Example** 

- **Volume Contacts** Volumes that have surfaces in contact but not merged are displayed with this diagnostic test. This provides a way to distinguish volumes that are merged from those that are not and validate whether a contact state should exist between neighboring volumes. This list will include volume pairs that are touching including those that have been identified by the **Volume Misalignment** diagnostic test. Expanding a volume pair will reveal pairs of surfaces on different volumes that are in contact. If the contact state is not correct, normally an **[imprint](#page-455-1)** and **[merge](#page-458-0)** operation should be performed
- **Mergable Geometry** Pairs of entities on neighboring volumes that are colocated are identified by this diagnostic test. This is normally used to verify that the expected set of surfaces are coincident prior to [merging.](#page-458-0) Mergeable geometry pairs of surfaces, curves and vertices are displayed in this list. Lower order entities (ie. curves and vertices) will not be displayed if its parent geometry (ie. surface) is identified as mergeable. In most cases, lower order entities identified by this diagnostic indicate the existence of overlaps or misalignments and should be resolved before imprint and merging. Note that the default merge tolerance of 1e-6 is used to determine if entities are mergeable unless the **Tolerant Imprint** checkbox is selected in the Options panel and a user defined tolerance is set.

#### <span id="page-120-0"></span>**Geometry Repair Tools**

The geometry repair tool buttons appear at the bottom of the Geometry Power Tool. Selecting one of these buttons will bring up the relevant command panel. Tools included in this panel have proven useful for geometry repair and defeaturing.

#### **Split Surface Button**

The [split surface](#page-337-0) tool is used to split a surface into two surfaces. This is useful for blend surfaces, for example, where splitting a surface may facilitate sweeping. To select a surface for splitting, click on the surface in the tree view. To select multiple surfaces in the window, hold the CTRL key\* while selecting surfaces (surfaces must be attached to each other). Then press the split surface button to bring up the Control Panel window with the ids of selected surfaces in the text input window. The split surface menu is located on the Control Panel under Geometry-Surface-Modify. You must press the Apply button for the command to be executed. You can also bring up the Split Surface menu by selecting surfaces in the tree view and selecting **Split** from the right click menu.

\***Note:** For Mac computers, use the command key (or apple key) to select multiple entities<br> **A** 

### **Heal Button**

The [healing](#page-358-0) function in Cubit is used to improve ACIS geometry that has been corrupted during file import due to differences in tolerances, or inherent limitations in the parent system. These errors may include: geometric errors in entities, gaps between entities, and the absence of connectivity information (topology). To heal a volume, select the volume in the geometry repair tree view. Then press the heal button. You may also press the heal button without a geometry selected in the window, and enter it later. The Control Panel window will come up under the Geometry-Volume-Modify option with the selected volume id highlighted. If no entity is selected, or if another entity type is selected, the input window will be blank. You can also open the healing control panel by selecting **Heal** from the right click menu in the geometry power tools window.

## **Tweak Button**

The [tweak](#page-372-0) command is used to eliminate gaps between entities or simplify geometry. The tweaking commands modify geometry by offsetting, replacing, or removing surfaces, and extending attached surfaces to fill in the gaps. Tweaking can be applied to surfaces, and it can be applied to curves with a valence no more than 2 at each vertex. It can also be applied to some vertices. To tweak a surface, select the surface in the tree view. The Geometry-Surface-Modify control panel will appear with the selected surface id in the input window.

Tweaking is available for [curves.](#page-373-0) Tweaking a curve creates a blended or chamfered edge between two orthogonal surfaces. The curve option is located on the Geometry-Curve-Modify panel under the Blend/Chamfer pull-down option.

Tweaking is also available for some [vertices.](#page-369-0) Tweaking a vertex creates a chamfered or filleted corner between three orthogonal surfaces. The vertex option is located on the Geometry-Vertex-Modify panel under the Tweak pull-down menu.

**Note: Only curves with valence 2 or less at each vertex are candidates for tweaking. Any other curve will cause the Geometry-Surface-Modify menu to appear.**

## **Merge Button**

The [merge](#page-458-0) command is used to merge coincident surfaces, curves, and vertices into a single entity to ensure that mesh topology is identical at intersections. Unlike other buttons on the geometry repair panel, the merge button acts as an "Apply" button itself. All geometry that is listed under "mergeable entities" will be merged.

**Remove Button**

The [remove](#page-383-0) button is used to simplify geometry by removing unnecessary features. To use the remove feature, click on the surface(s) in the Tree View. Right click and select the Remove Option, or click the Remove icon on the toolbar. The Control Geometry-Surface-Modify control panel will appear, with the surface ids in the input window. The Remove control panel can also be accessed from the right-click menu in the Geometry Power Tools window. Select options and press apply.

## **Regularize Entity Button**

The [regularize](#page-447-0) button is used to remove unnecessary topology. Regularizing an entity will essentially undo an imprint command.

## **Remove Slivers**

The [remove slivers](#page-382-0) button is used to remove surfaces with less than a specified surface area. When ACIS removes a surface it extends the adjoining surfaces to fill the gap. If it is not possible to extend the surfaces or if the geometry is bad the command will fail.

#### U **Auto Clean Geometry**

The [auto clean](#page-383-1) button is used to perform automatic cleanup operations on selected geometry. These automatic cleanup operations include forcing sweepable configurations, automatically removing small curves, automatically removing small surfaces, and automatically splitting surfaces.

#### 17 **Composite Button**

The [composite](#page-468-0) button is used to combine adjacent surfaces or curves together using [virtual geometry](#page-461-0). Virtual geometry is a geometry module built on top of the ACIS representation. Surfaces may be composited to simplify geometry in order to facilitate sweeping and mapping algorithms by removing constraints on node placement. It is important to note that solid model operations such as webcut, imprint, or booleans, cannot be applied to models that have virtual geometry. Both [curves](#page-468-1) and [surfaces](#page-469-0) may be composited.

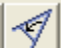

#### **Collapse Angle Button**

The [collapse angle](#page-462-0) button uses [virtual geometry](#page-461-0) to collapse small angles. This is accomplished by partitioning and compositing surfaces in a way so that the small angle gets merged into a larger angle. Pressing the collapse button on the geometry power tools will open the collapse menu under Geometry-Vertex-Modify control panel. This panel can also be opened by selecting **Collapse** from the right click menu in the Geometry Tools window.

# **Collapse Surface Button**

Pressing this button will open the collapse surface panel on the main control panel. The [collapse surface](#page-466-0) function uses virtual geometry to eliminate small surfaces on the model to improve mesh quality. It is most useful for blend surfaces.

#### $\widetilde{\mathbb{F}}$ **Collapse Curve Button**

Pressing this button will open the collapse curve panel on the main control panel. The [collapse curve](#page-464-0) command is used to eliminate small curves using virtual geometry.

## **Reset Graphics Button**

The reset graphics button will [refresh](#page-244-0) the graphics window display.

**Note:** Pressing most of the geometry tool buttons on the panel will only bring up applicable command panels on the Control Panel. You must press the Apply button on the Control Panel to execute the command.

#### <span id="page-123-0"></span>**Context (Right Click) Menu**

The following right click menu options are available from the geometry power tool's main window when a geometry entity or category is selected. Figure 3. shows an example of a context menu. Specific options depend on the type of entity or category.

**Test Categories**

- **Select All** Selects all entities in the category
- **Draw All** [Draw](#page-218-0) all entities in the category
- **[Draw](#page-218-0) All Add** Draw all entities in the category without first clearing the display
- **Locate All** Labels all entities in the category in the graphics window. Refresh screen to hide.
- **Expand All** Expand all categories to show sub-lists of entities
- **Collapse All** Collapse all categories to hide sub-lists of entities

**Entity Visualization Options**

- **Zoom To** [Zoom](#page-246-0) to selected entity in the graphics window
- **Reset Zoom** Reset graphics window zoom
- **Fly-in** Animated zoom
- **Locate** Labels the selected entities in the graphics window. Refresh screen to hide.
- **Draw** [Displays](#page-218-0) only selected entities by themselves.
- **Draw Add** Adds the selected entity to the display without clearing.
- **Draw with Neighbors** [Displays](#page-218-0) only selected entities with all attached neighbors
- **Select Similar ...** Selects other entities in the same category that have the same geometry characteristic. For example, area, loop thickness, blend radius, angle at vertex, etc.
- **Clear Blend Chain** Available in Blend category. Selects surfaces in the same blend chain as the selected surface.
- **Clear Cavity/Hole** Available in Cavity/Hole category. Selects surfaces in the same cavity or hole collection as the selected surface.
- **Clear Selections** Clears all highlighted entities and reset graphics

**Cubit Solution Options**

Each of the following menu options are available based on the category and entity type selected. In each case they will open the relevant command panel pre-populated with the entity selected. Select multiple entities prior to selecting the context menu item below to execute the command on multiple entities simulaneously.

- **[Tweak Remove Surface...](#page-362-1)**
- **[Remove Surface...](#page-381-0)**
- **[Tweak Replace...](#page-362-0)**
- **[Split...](#page-337-0)**
- **[Remove Slivers...](#page-382-0)**
- **[Remove Blend...](#page-381-0)**
- **[Remove Cavity...](#page-381-0)**
- **[Blunt Tangency...](#page-451-0)**
- **[Heal Owning Body...](#page-358-0)**
- **[Merge Selected](#page-458-0)**
- **[Merge All](#page-458-0)**
- **[Unite Volumes](#page-328-0)**
- **[Regularize](#page-447-0)**
- **[Collapse Curve \(Virtual\)...](#page-464-0)**
- **[Collapse Surface \(Virtual\)...](#page-466-0)**
- **[Composite Curves \(Virtual\)...](#page-468-1)**
- **[Composite Surfaces \(Virtual\)...](#page-469-0)**
- **[Collapse Angle at Vertex \(Virtual\)...](#page-462-0)**

#### *Meshing Tools*

<span id="page-124-0"></span>The meshing power tool provides a tool for determining whether a geometry can be meshed using [autoscheme,](#page-754-0) or if it requires its scheme to be set explicitly. This tool is designed to help guide users through geometry decomposition process by providing a convenient way to see which geometries need further modification or decomposition prior to meshing.

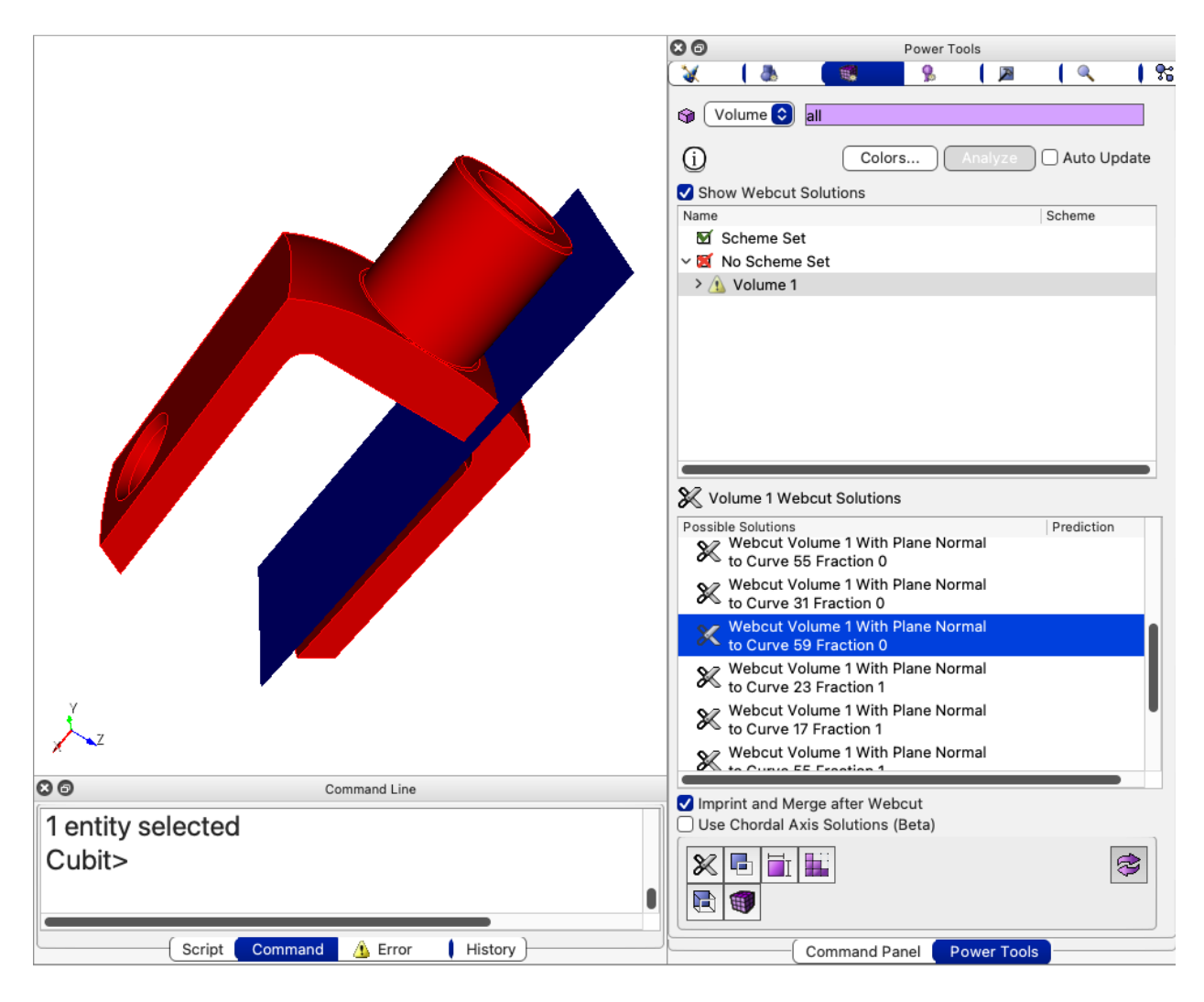

**Figure 1. Meshing Power Tool showing the solution window with a preview of a webcut solution.**

**Entity Specification**- The meshing power tool works for volumes or surfaces.

**Colors Button** - Opens the **Tools>Options** dialog to change the visualization colors of surface schemes for the meshing tool

**Show Webcut Solutions** - When selected the webcut solutions window will be displayed and populated with custom webcut solutions based on the selected volume.

**Analyze Button** - The Analyze button issues the autoscheme command for all selected volumes and surfaces and populates a two lists: **Scheme Set** and **No Scheme Set**.

**Auto Update Checkbox** - Used with the webcut solutions, when selected, after executing a webcut, the model will automatically update to determine meshability of the active volumes.

**Output Tree** - The output from the meshing tool is displayed in tree format. Geometry is divided into "Scheme Set" and "Scheme Not Set" divisions. The geometry is listed under these nodes. If autoscheme was successful, its assigned scheme is also displayed.

**Solutions Window** - A solutions window that displays potential webcuts for a selected volume is also available. Display the solutions window by selecting the **Show Webcut** 

**Solutions** checkbox at the top of the panel. When a volume is selected, a list of potential webcuts will be displayed. The solutions can be previewed by selecting them and doubleclicking will execute the webcut. To further customize the webcut, a right-click on the solution will provide access to the relevant webcut command panel, pre-populated with necessary parameters.

**Imprint and Merge After Webcut Checkbox** - Available when the Solutions window is displayed, when selected, the resulting webcut operations will also perform an imprint and merge operation.

**Toggle Visibility Button** - The meshing tool displays entities as red or green in the graphics window. Green means that they are currently meshable using the autoscheme. Red means that they require their scheme to be set explicitly. Turning this capability off will return the volumes and surfaces to their original colors.

**Meshing Tools Buttons** - Several meshing tools are available to the user from this window. Depending on the entity selected, these are also available from the right-click context menu, and they are described below.

#### **Right Click Context Menu**

- **Zoom To** [Zoom](#page-246-0) in on this element in the graphics window
- **[Draw](#page-218-0)** Draw this entity by itself in the graphics window
- **Locate** [Locates](#page-218-0) and labels entity in the graphics window
- **Rotate About** Issues [Rotate about](#page-246-1) command for selected entity
- **Visibility On/Off** Toggle [visibility](#page-244-0)
- **Reset Graphics** [Reset](#page-244-0) graphics display
- **Set Size** Opens the Mesh/Entity/Interval panel on the control panel where you can set [interval sizes](#page-532-0) for the selected geometry
- **Set Scheme** Opens the Mesh/Entity/Mesh panel on the control panel where you can set a [scheme](#page-543-0) for the selected entities
- **Set Vertex Type** Available when surfaces are selected. Opens the Mesh/Surface/Mesh panel to set vertex types.
- **Imprint/Merge** Opens the Geometry/Entity/Merge panel on the control panel. If you have entities selected in the tree window it will input them to the [imprint/merge](#page-454-0) command.
- **Webcut** Opens the Geometry/Volume/Webcut panel on the control panel. If a volume is selected in the meshing tool window it will input it in the [webcut](#page-335-0) panel.
- **Color Surfaces** Color surfaces based on their schemes. You can change the default colors by selecting the [Options](#page-170-0) button.
- **Restore Colors** Restores colors on selected entity or entity type
- **Mesh** [Meshes](#page-531-0) the selected entities (bypassing control panel)
- **Delete Mesh [Deletes](#page-896-0)** the mesh on selected entities
- **Unmerge** [Unmerges](#page-460-0) selected entities
- **View Descendants** Opens a list of child entities and their meshing schemes. Press Analyze to return.
- **View Ancestors** Opens a list of parent entities and their meshing schemes. Press Analyze to return.
- **View Neighbors** Opens a list of bordering entities and their meshing schemes. Press Analyze to return.

## <span id="page-127-0"></span>*Mesh Quality Tools*

The mesh quality tool is located in the entity tree window under the quality tab. The Mesh Quality Tool works on meshed entities to analyze mesh quality based on selected metrics. Output from the mesh quality analysis can be visualized using color-coded scales. The mesh quality tool also contains tools to improve mesh quality including smoothing, refinement, node merging, mesh validation, deleting mesh elements, and repositioning nodes.

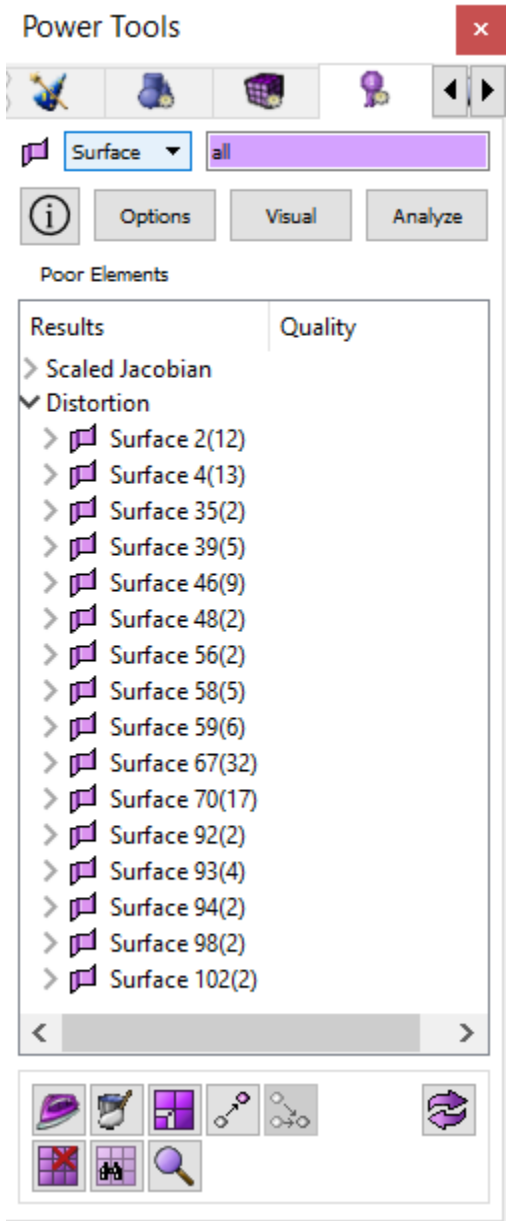

**Figure 1. Mesh Quality Tools**

**Entity Type** - The mesh quality tools can only be applied to mesh entities including volumes, surfaces, hexahedra, quadrilaterals, triangles, or tetrahedra.

**Help Button** - Opens context specific help for this topic.

**Options Button** - Clicking on this button will show the Tools>Option menu dialog that allows users to manually enter metric range settings. The settings are persistent between sessions. For a description of quality metrics and default ranges click on one of the following links:

- [Metrics for Hexahedral Elements](#page-766-0)
- [Metrics for Quadrilateral Elements](#page-774-0)
- [Metrics for Tetrahedral Elements](#page-776-0)
- [Metrics for Triangular Elements](#page-782-0)

**Visual Button** - Clicking on this button will open the Mesh/Entity/Quality command panel specific to the entity selected. To visualize elements in the graphics window based on a color-coded quality scale, you must select the entities to visualize and check the "Display Graphical Summary" check box. Once that box is selected, you must also make sure the "Draw Mesh Elements" option is selected. Then press the Apply button

**Analyze Button** - This button starts the quality processing based on the metrics/filters selected.

**Output Window/Tree** - The failed elements are shown in the tree under the heading "Poor Elements". For each metric/filter the output will be listed in a tree format with the following nodes.

- 1. The top node on the tree is the name of the metric.
- 2. The next node under is the owning volume or surface when volumes or surfaces are analyzed.
- 3. The next node will be categories or groups of elements. Possible categories are:
	- $\circ$  All Above Threshold represents all mesh elements above the quality threshold upper range
	- $\circ$  All Below Threshold represents all mesh elements below the quality threshold lower range
	- $\circ$  Top "n" This will expand into a list, up to 50 elements long, of the worst offending elements above the upper threshold range.
	- $\circ$  Bottom "n" This will expand into a list, up to 50 elements long, of the worst offending elements below the lower threshold range.
- 4. At the lowest level of the tree are mesh elements.

The mesh elements can be sorted by quality or by numeric order. To change the way items are sorted, click on the headings. The right-click or context menu will show various remedies depending on what is selected. Performing an operation on a parent node will perform the same operation on all of the child nodes.

#### **Mesh Quality Tool Buttons**

The buttons on the bottom of the mesh quality tool window are some of the tools you may use to improve mesh quality and include.

- <span id="page-129-0"></span>• **Smooth Button** - Opens the Mesh>Entity>Smooth panel
- **Refine Button** Opens the Mesh>Entity>Refine panel
- **Move Node** Opens the Mesh>Node>Move Node panel
- **Merge Node** Opens the Mesh>Node>Merge Node panel
- **Delete Mesh Element** Deletes selected mesh entity
- **Validate Mesh** Issues the validate mesh command
- **Check Coincident Nodes** Issues the check coincident nodes command.
- **Refresh Graphics**

#### **Right-Click Context Menu Items**

- **Draw** issues a draw command for any tree node below the metric name.
- **Color Code** Issues a ['quality .... draw mesh'](#page-771-0) command for any tree node below the metric name
- **Locate** Issues Locate for volume/surface/hex/quad/tet/tri. The locate command will draw and label selected entities in the graphics window.
- **Fly-In** Issues Fly-in for volume/surface/hex/quad/tet/tri. The fly-in command is an animated zoom feature.
- **Zoom to** Issues [Zoom](#page-246-0) command for volume/surface/hex/quad/tet/tri
- **Rotate About** Issues Rotate About command for volume/surface/hex/quad/tet/tri
- **Vis on/off** Issues visibility on/off for volume/surface
- **Smooth** Issues generic [smooth](#page-797-0) command for volume/surface/hex/tet
- **Smooth Surface Parent** issues a [smooth surface](#page-797-0) command for the surface parents of selected quads and tris.
- **Delete Mesh** issues **delete mesh propagate** command for vol/surf
- **Delete Elements** issues [delete](#page-1200-0) element command for mesh entities in all categories except 'all'
- **Validate mesh** [validates](#page-896-1) selected volume or surface
- **Check Coincident Nodes** checks for [coincident nodes](#page-763-0) on volume or surface
- **Smooth Panel** brings up the correct [smooth](#page-797-0) panel depending on what's selected
- **Smooth Surface Panel** bring up the smooth surface panel with correct surface ids for selected quads and tris
- **Merge Node Panel** brings up the panel to [merge nodes](#page-808-0)
- **Move Node Panel** brings up the panel to move nodes
- **Reset Graphics** [resets](#page-244-0) the display

#### *Assembly Tool*

In Cubit versions prior to 15.4 assembly data was managed on the model tree. Beginning with Cubit version 15.4 a power tool for assemblies is available.

A detailed, command-based discussion of assemblies and metadata can be [found here.](#page-502-0)

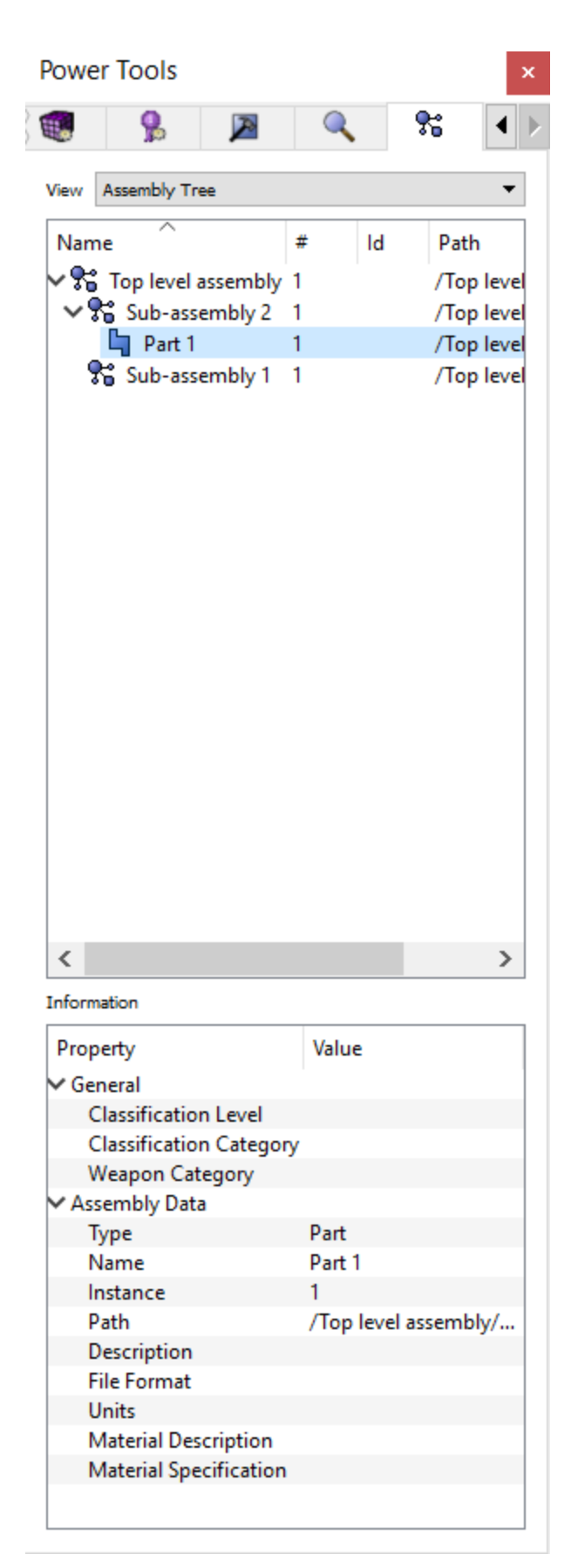

#### **Figure 1 - Assembly Power Tool**

Like all other power tools in Cubit, the user is encouraged to experiment with the various options found in context menus. The context menus are specific to the entity type selected.

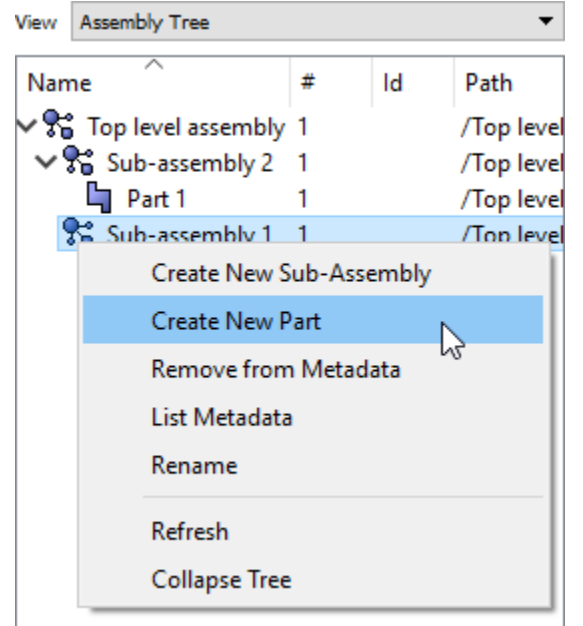

**Figure 2 - Assembly Context Menu**

#### **Metadata Attributes**

Users have access to the following attributes:

- **Type** The metadata type: Assembly, Sub-Assembly or Part
- **Name** The name for the assembly or part. This can be edited from the property window
- **Instance** The numeric value associated with the part or assembly
- **Path** The absolute path of the part or assembly
- **Description** The description of the part or assembly
- **Material Description** The name or description of the material of which this part is composed
- **Material Specification** The formal specification number of the material of which this part is composed
- **File Format** The name of the file system containing the original version of this entity
- **Units** The unit system of this part or assembly

#### **Another View**

At the top of the tool is a pull down menu. This allows the user to change from the full assembly view to a parts view.

<span id="page-132-0"></span>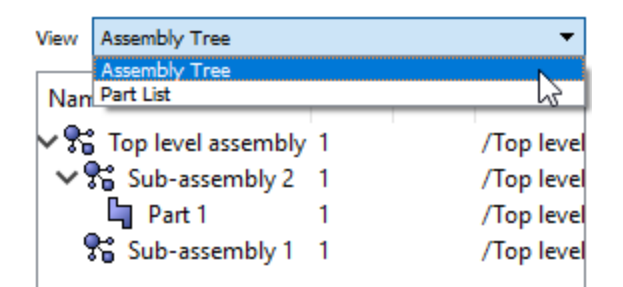

**Figure 3 - Pull down Menu**

#### *Geometry/Mesh Comparison Tool*

The Geometry/Mesh Comparison Tool tries to find geometry and mesh that do not correspond. The typical use is to import a geometry file and then import a mesh file that is associated with the geometry. The comparison tool will locate mesh that does not correspond to the geometry. The tool will also show geometry that does map to any mesh.

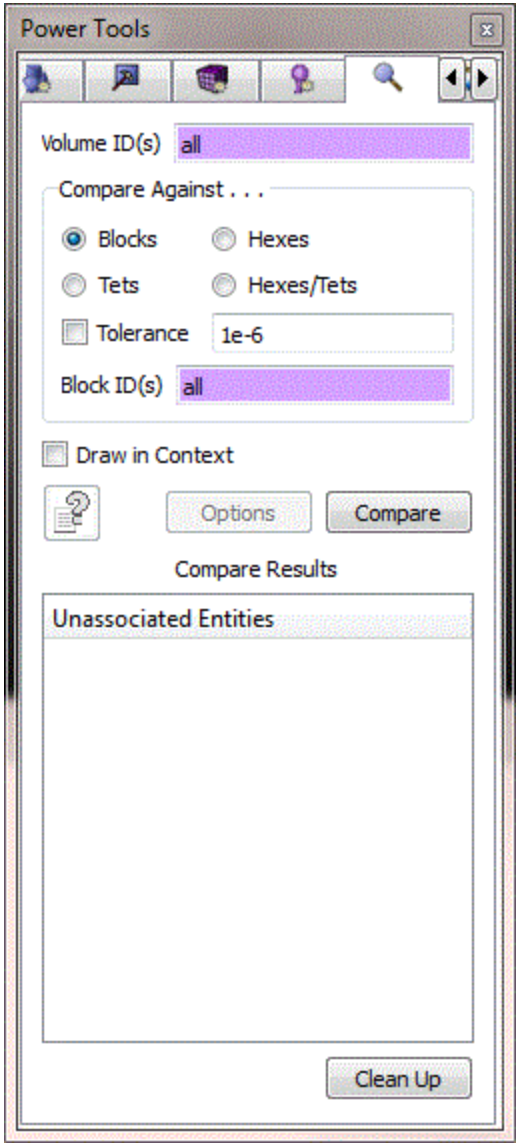

The user selects the volumes for the comparison, then selects the mesh entities for the comparison. A default comparison **tolerance** value of 1e-6 will be used unless otherwise specified. No additional setup is required. Select the "**Compare**" button to generate results.

Unassociated entities will be displayed in one of two categories:

1) Mesh elements not associated with any volume

2) Partially meshed volumes

Clicking on the labels in the tree will cause the entities to be drawn in the graphics window. If "**Draw Without Refreshing**" is selected, the draws will be additive. If "**Draw Without Refreshing**" is not selected, the previous draw will be removed when the current drawn entities are shown.

The underlying Cubit command for the tool is the following:

**Compare volume <id range> {block <id range> | hex <id range> | tet <id range> [tolerance <value>]**

The command will create three types of groups that contain non-corresponding mesh and/or geometry. The group named "**mesh\_with\_no\_volume**" contains hexes or tets that cannot be associated with any volume. The groups named "**No\_meshed\_Volume\_\***" contain the curves of a volume (for display purposes) that is completely void of any hexes or tets. Lastly, the groups named "**Partially\_meshed\_Volume\_\***" contain hexes or tets, faces or tris, and curves of volumes that could only be partially associated with mesh. The group is created with these entities so that the user can see the partially meshed regions of the volume.

#### *Defeature Tool*

<span id="page-134-0"></span>The Defeature Tool is capable of removing small irrelevant curves and surfaces. These small curves and surfaces are one of the main sources of low quality elements and meshing failures. Sliver surfaces and curves generally exist at fillets, chamfers, and sliver surfaces at misalignments in imprinted assembly models.

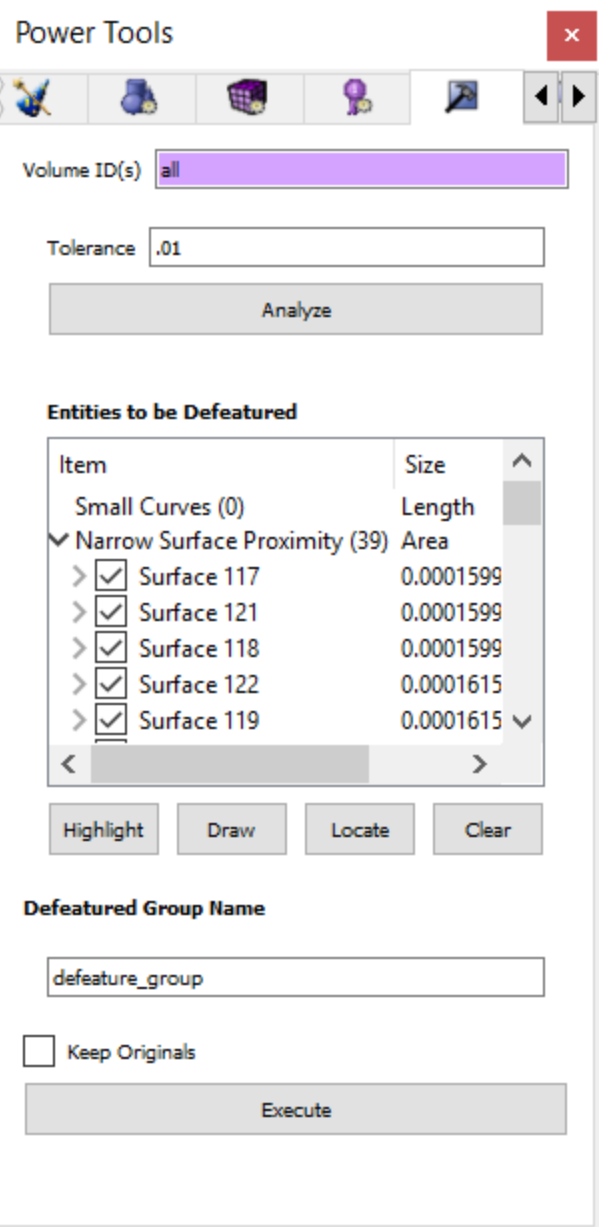

#### **Figure 1 - Defeature Power Tool**

Defeaturing small curves and surfaces involves three main steps:

- 1. Analyze the model to automatically detect small curves and surfaces.
- 2. Manually deselect, if needed, detected small curves and surfaces.
- 3. Execute the defeature tool to remove small curves and surfaces.

Step 1 requires specifying volume ids (e.g. all) and a tolerance (e.g. 0.6) as shown in Figure 1. Clicking "Analyze" button will automatically find small curves and surfaces in the volumes specified. Figure 2 shows the highlighted small curves and surfaces with the label information. Figure 3 shows a zoom view of a small surface.

In Step 2 the user is allowed to deselect entities by unchecking entities from the list "Entities to be Defeatured". Users can also use "Highlight", "Draw", and "Locate" buttons to examine the automatically detected entities (see Figure 2).

In Step 3 actual defeaturing is performed by clicking the "Execute" button (see Figure 5). Figure 4 shows the zoom view of a defeatured volume. Defeatured volumes are created in a new user specified group (by default in "defeature\_group") as shown in Figure 6. Only the volumes that have small curves and surfaces will be defeatured. Also, by default old original volumes are deleted and new defeatured volumes (child entities) will use the corresponding old ids. Please use the option "Keep Originals" if you want to have both old original and new defeatured volumes. NOTE:

1. The new defeatured volumes are in MBG format. That is defeatured volumes are facet based instead of NURBS based ACIS volumes. Therefore, it is highly recommended to perform NURBS based operations such as webcut and imprint before calling defeature.

#### **Command Syntax:**

#### **Set tolerant mesh mbg only**

This command forces the mesh to associate with new defeatured volume. Currently, this command must be called before calling the defeature command below.

#### **Defeature curve\_length <value> [Curve <ids>] [Curve <ids>] surface\_prox2d <value> [Surface <ids> ] [group <id>] [keep]**

**curve\_length <value>**: Curves with length less than or equal to <value> are automatically detected as candidate for defeaturing if auto\_identify is specified. Otherwise, [Curve <ids>] must be specified.

**surface\_prox2d <value>**: Surfaces with narrow region between opposing bounding curves are automatically detected as candidate for defeaturing if auto identify is specified. The 2d proximity <value> specified in detecting surfaces containing narrow regions. If auto identify is not specified, then [Surface <ids>] must be specified.

**group <id>:** Defeatured volumes are added to the group id specified.

**keep**: If keep argument is specified original entities are kept along with new defeatured volumes. If keep argument is not specified, then original entities are deleted and new defeatured volumes and its subentities (surfaces, curves, and vertices) will use the ids of original volumes.

#### **Preserving Critical Geometric Entities**

Before defeaturing the geometry, the user may wish to specify geometry that will be preserved during defeaturing. The below given "Fix" keyword is used to preserve any entity. The user may specify a volume, surface, curve, or vertex to fix.

#### **Mesh Tolerant Fix [Volume|Surface|Curve|Vertex] <range>**

To reverse the effects of fixing a geometric entity, the user may "free" an entity using the following syntax

#### **Mesh Tolerant Free [Volume|Surface|Curve|Vertex] <range>**

Example for fixing geometric entities: reset brick x 10 brick x .1 move vol 2 x 5 unite all mesh tolerant fix surf all mesh tolerant fix curve all Defeature curve\_length .2 curve 31 29 27 26 24 32 13 30 17 28 22 25 surface\_prox2d .2 surface 13 14 15 16 12

#### **Sample Journal File:**

Even though the defeature tool is mainly intended to driven by the GUI, it can be used via command line. Without the GUI, it will be harder to provide the list of small curves and surfaces to the defeature command. Here is a sample journal file:

# import simple assembly

import acis 'assembly11a.sat'

# perform any ACIS based operations such as webcutting and imprinting first

imprint all

merge all

# enable the developer only command

set developer on

# force the mesh to associate with defeatured MBG volumes

set tolerant mesh mbg only

# create a new group to store defeatured volumes

group 'defeatured\_vols' add volume all

# perform actual defeaturing by specifying the volume ids, tolerance, and small curve/surf ids.

# defeatured volumes will be placed in the user specified group id and original entities can be

# kept along with new defetured volume using "keep" option.

defeature volume all curve\_length 0.3 curve 107 103 102 100 88 85 82 80 9 6 4 2 214 212 211 210 203 200 199 197 188 187 185 183 170 167 164 162 234 232 227 225 254 253 252 251 249 248 243 242 272 271 270 269 265 264 259 258 288 287 286 285 281 280 275 274 304 303 302 301 297 296 291 290 312 311 307 306 surface\_prox2d 0.3 surface 47 48 50 51 41 43 40 42 2 4 1 3 111 112 118 120 121 122 124 126 128 129 130 132 134 135 136 138 140 141 142 144 81 82 83 84 88 89 90 91 94 95 96 97 100 101 102 103 group 2 keep

# del any old original volumes if you don't want it anymore

delete vol 1 to 11

# enable visibility of only defeatured vols

vol all vis off vol all in group 2 vis on # set scheme to tetmesh vol all in group 2 scheme tetmesh # set mesh size vol all in group 2 size 1 # mesh defeatured vols mesh vol all in group 2 # disable developer only command set dev off

#### **Figures**

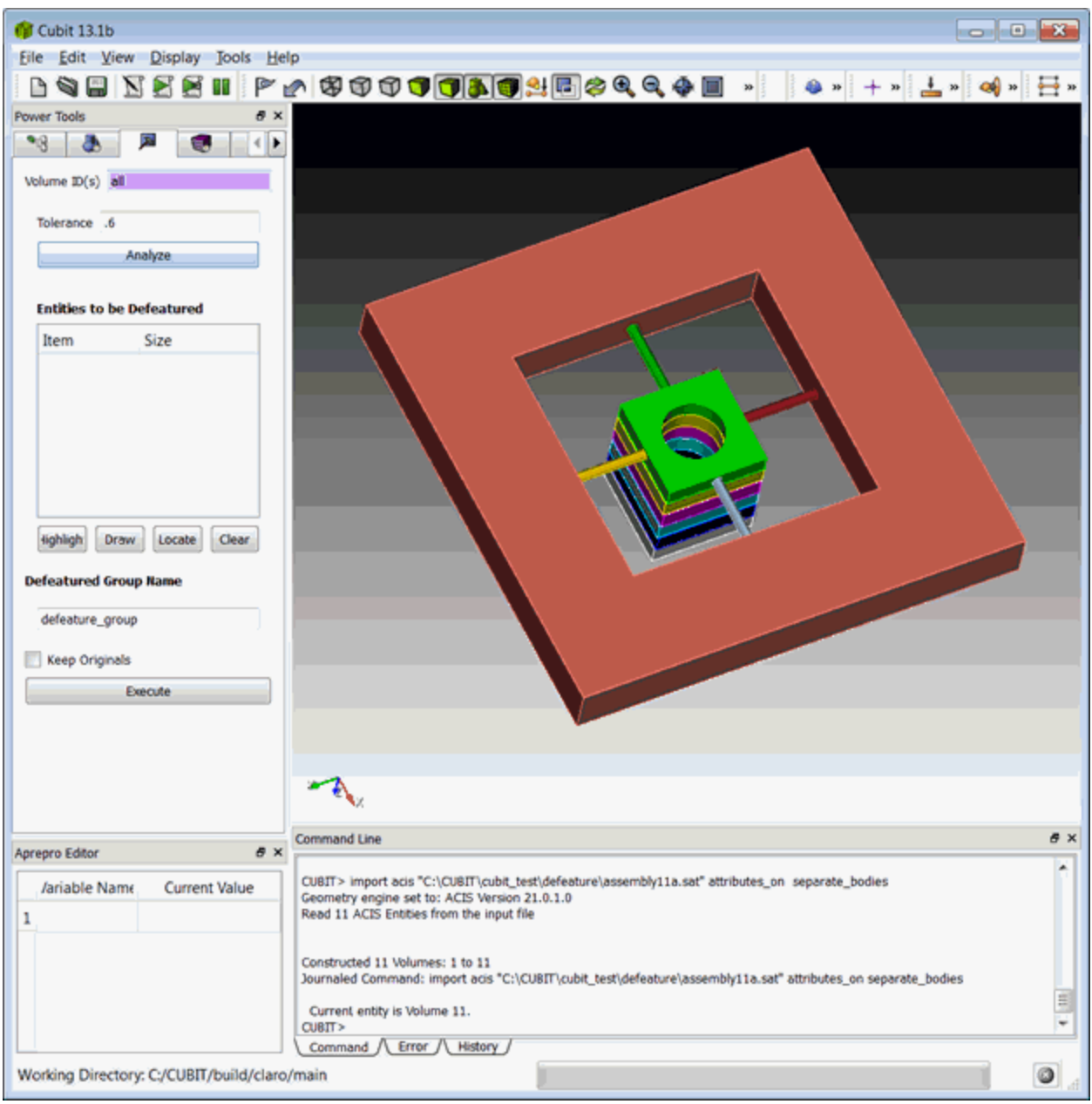

**Figure 1: Specify Volume ID and Tolerance before clicking "Analyze"**

| Cubit 13.1b                                  | $\begin{array}{c c c c c c} \hline \multicolumn{1}{c }{\mathbf{C}} & \multicolumn{1}{c }{\mathbf{X}} \end{array}$ |         |
|----------------------------------------------|----------------------------------------------------------------------------------------------------|---------|
| File Edit View Display Tools Help            |                                                                                                    |         |
| ⊵<br>BSH<br>N                                |                                                                                                    |         |
| a x<br><b>Power Tools</b>                    |                                                                                                    |         |
| ۰,<br>◂                                      |                                                                                                    |         |
| Volume ID(s) all                             | Curve 210                                                                                                    |         |
|                                              |                                                                                                    |         |
| Tolerance .6                                 | Curve 203                                                                                                    |         |
| Analyze                                      |                                                                                                    |         |
| <b>Entities to be Defeatured</b>             | Surface 100<br>Curve 187                                                                                          |         |
| ۰<br>Item<br>Size                            | Surface 96                                                                                                    |         |
| Small Curv Length                            | Curve 211<br>Curve 164<br>Surface 97<br>Surface 91                                                                |         |
| 4 Narrow Su Area<br>▷ Surfa 0.12500000       | Curve 199<br>Curve 185 rface 82                                                                                   |         |
| ▷ Surfa 0.12500000                           | Curve Gurface 81                                                                                                  |         |
| <b>STE</b><br>$\epsilon$<br>٠                | Surtace 2surtace 3<br>Curve 167<br>Surface 89                                                                     | Surface |
| Draw<br>Locate<br>Clear<br><b>Highligh</b>   | Surface 103 Surface 88                                                                                            |         |
| <b>Defeatured Group Name</b>                 | Surface<br>Curve 188                                                                                              |         |
| defeature_group                              | Curve 162                                                                                                    |         |
| <b>Keep Originals</b>                        | 5urve 80                                                                                                    |         |
| Execute                                      | død <del>a</del> 84                                                                                               |         |
|                                              | Surface 94<br>Qurve                                                                                               |         |
| 8 x<br><b>Properties Page</b>                | Surface 102                                                                                                    |         |
| <b>Perform Action</b>                        |                                                                                                    |         |
| 淀<br>$L \geq 2$                              | Surface <sup>05</sup><br>Curve 214                                                                                |         |
|                                              |                                                                                                    |         |
|                                              | Curve 19                                                                                                    |         |
|                                              |                                                                                                    |         |
|                                              | Command Line                                                                                                    | 長 ×     |
| <b>B</b> X<br>Aprepro Editor                 | Geometry engine set to: ACIS Version 21.0.1.0                                                                     |         |
| <b>Jariable Name</b><br><b>Current Value</b> | Read 11 ACIS Entities from the input file                                                                         |         |
|                                              | Constructed 11 Volumes: 1 to 11                                                                                   | Ξ       |
|                                              | Journaled Command: import acis "C:\CUBIT\cubit_test\defeature\assembly11a.sat" attributes_on separate_bodies      |         |
|                                              | CUBIT                                                                                                    |         |
|                                              | Command / Error / History                                                                                         |         |
| Working Directory: C:/CUBIT/build/claro/main |                                                                                                    | 0       |

**Figure 2: Use "Highlight", "Draw", and "Locate" to visualize small curves and surfaces**

| Cubit 13.1b                                  |                                                                                                    | $\sim$ 0 $\mathbf{x}$ |
|----------------------------------------------|----------------------------------------------------------------------------------------------------|-----------------------|
| Eile Edit View Display Tools Help            |                                                                                                    |                       |
| dge neem                                     | PASSOCONO 2000000 - 0-1-1-4-8-                                                                                                    |                       |
| a x<br><b>Power Tools</b>                    |                                                                                                    |                       |
| « D<br>- 8<br>e.                             |                                                                                                    |                       |
| Volume ID(s) all                             |                                                                                                    |                       |
| Tolerance .6                                 |                                                                                                    |                       |
| Analyze                                      |                                                                                                    |                       |
| <b>Entities to be Defeatured</b>             |                                                                                                    |                       |
| ۰<br>Item<br>Size                            |                                                                                                    |                       |
| Small Curv Length<br>4 Narrow Su Area        | Curve 214                                                                                                    |                       |
| ▷ Surfa 0.12500000                           |                                                                                                    |                       |
| ▷ Surfa 0.12500000<br>٠                      |                                                                                                    |                       |
| $-111$<br>$\epsilon$<br>٠                    |                                                                                                    |                       |
| <b>Highligh</b><br>Draw<br>Locate<br>Clear   |                                                                                                    |                       |
| <b>Defeatured Group Name</b>                 |                                                                                                    |                       |
| defeature_group                              |                                                                                                    |                       |
| Keep Originals                               |                                                                                                    |                       |
| Execute                                      |                                                                                                    |                       |
| a x<br>Properties Page                       |                                                                                                    |                       |
| <b>Perform Action</b>                        |                                                                                                    |                       |
| <b>トラ?田園多</b><br>笑                           | Curve 197                                                                                                    |                       |
|                                              |                                                                                                    |                       |
|                                              |                                                                                                    |                       |
|                                              |                                                                                                    |                       |
| <b>B</b> X<br>Aprepro Editor                 | Command Line                                                                                                    | 長 ×                   |
|                                              | Read 11 ACIS Entities from the input file                                                                                                    | ۰                     |
| <b>Current Value</b><br><b>Jariable Name</b> |                                                                                                    |                       |
| 1                                            | Constructed 11 Volumes: 1 to 11<br>Journaled Command: import acis "C:\CUBIT\cubit_test\defeature\assembly11a.sat" attributes_on separate_bodies | $\frac{1}{\pi}$       |
|                                              | Current entity is Surface 106.                                                                                                    |                       |
|                                              | CUBIT<br>Command / Error / History /                                                                                                    | ۰                     |
| Working Directory: C:/CUBIT/build/claro/main |                                                                                                    | $\circledcirc$        |

**Figure 3: Zoom view of a small curve and surface**

| Cubit 13.1b                                  |                                                                                                    |     |
|----------------------------------------------|----------------------------------------------------------------------------------------------------|-----|
| Eile Edit View Display Tools Help            |                                                                                                    |     |
| S.<br>NEEH<br>D                              | PASTICIO SECRAT - 0 - - 1 - 4 - 8 -                                                                                                    |     |
| $\theta$ $\times$<br><b>Power Tools</b>      |                                                                                                    |     |
| 4D<br>٠a                                     |                                                                                                    |     |
| Volume ID(s) all                             |                                                                                                    |     |
| Tolerance .6                                 |                                                                                                    |     |
| Analyze                                      |                                                                                                    |     |
| <b>Entities to be Defeatured</b>             |                                                                                                    |     |
| ۰<br>Item<br>Size                            |                                                                                                    |     |
| Small Curv Length                            |                                                                                                    |     |
| 4 Narrow Su Area<br>▷ Surfa 0.12500000       |                                                                                                    |     |
| ▷ Surfa 0.12500000<br>×                      |                                                                                                    |     |
| $41 -$<br>$\epsilon$<br>×                    |                                                                                                    |     |
| Draw<br>Locate<br>Clear<br><b>Highligh</b>   |                                                                                                    |     |
| <b>Defeatured Group Name</b>                 |                                                                                                    |     |
| defeature_group                              |                                                                                                    |     |
| Keep Originals                               |                                                                                                    |     |
| Execute                                      |                                                                                                    |     |
| ® ×<br><b>Properties Page</b>                |                                                                                                    |     |
| <b>Perform Action</b>                        |                                                                                                    |     |
| 灵<br>LP!NES                                  |                                                                                                    |     |
|                                              |                                                                                                    |     |
|                                              |                                                                                                    |     |
|                                              |                                                                                                    |     |
| <b>B</b> X<br>Aprepro Editor                 | Command Line                                                                                                    | 長 × |
|                                              |                                                                                                    | ۰   |
| <b>/ariable Name</b><br><b>Current Value</b> | New mesh-based geometry created: Volume 11, Volume 6, Volume 1<br>Journaled Command: defeature curve_length 0.6 curve 107 103 102 100 88 85 82 80 9 6 4 2 214 212 211 210 203 200 199 197 1 |     |
|                                              | 88 187 185 183 170 167 164 162 surface_prox2d 0.6 surface 47 48 50 51 41 43 40 42 2 4 1 3 81 82 83 84 88 89 90 91 94 95 96<br>97 100 101 102 103 group 2                                    |     |
|                                              |                                                                                                    |     |
|                                              | CUBIT> draw vol all<br>CUBIT                                                                                                    |     |
|                                              | Command / Error / History                                                                                                    |     |
| Working Directory: C:/CUBIT/build/claro/main |                                                                                                    | 0   |

**Figure 4: Zoom view of defeatured volume**

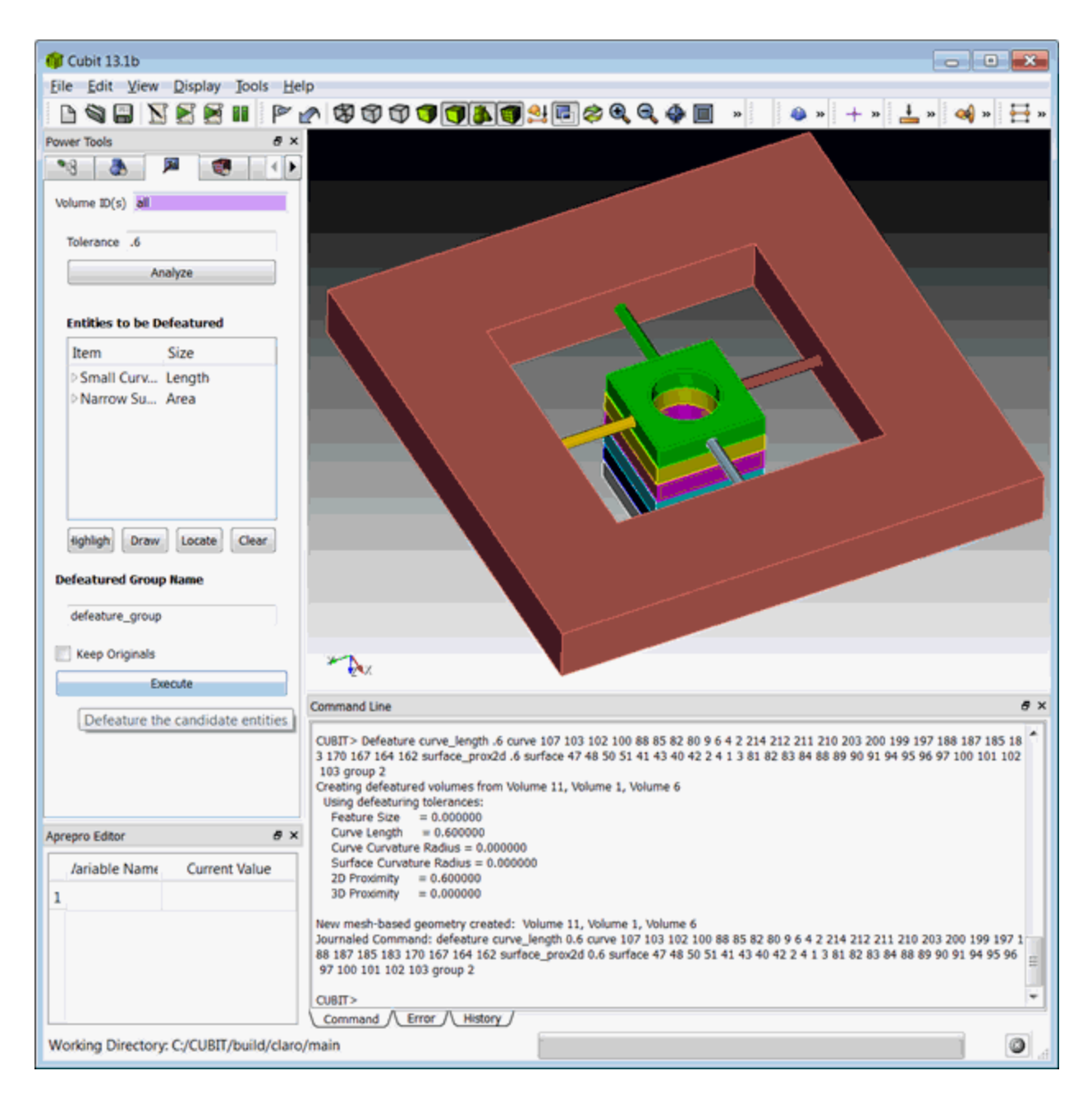

**Figure 5: Click Execute button to Defeature automatically/manually selected entities**
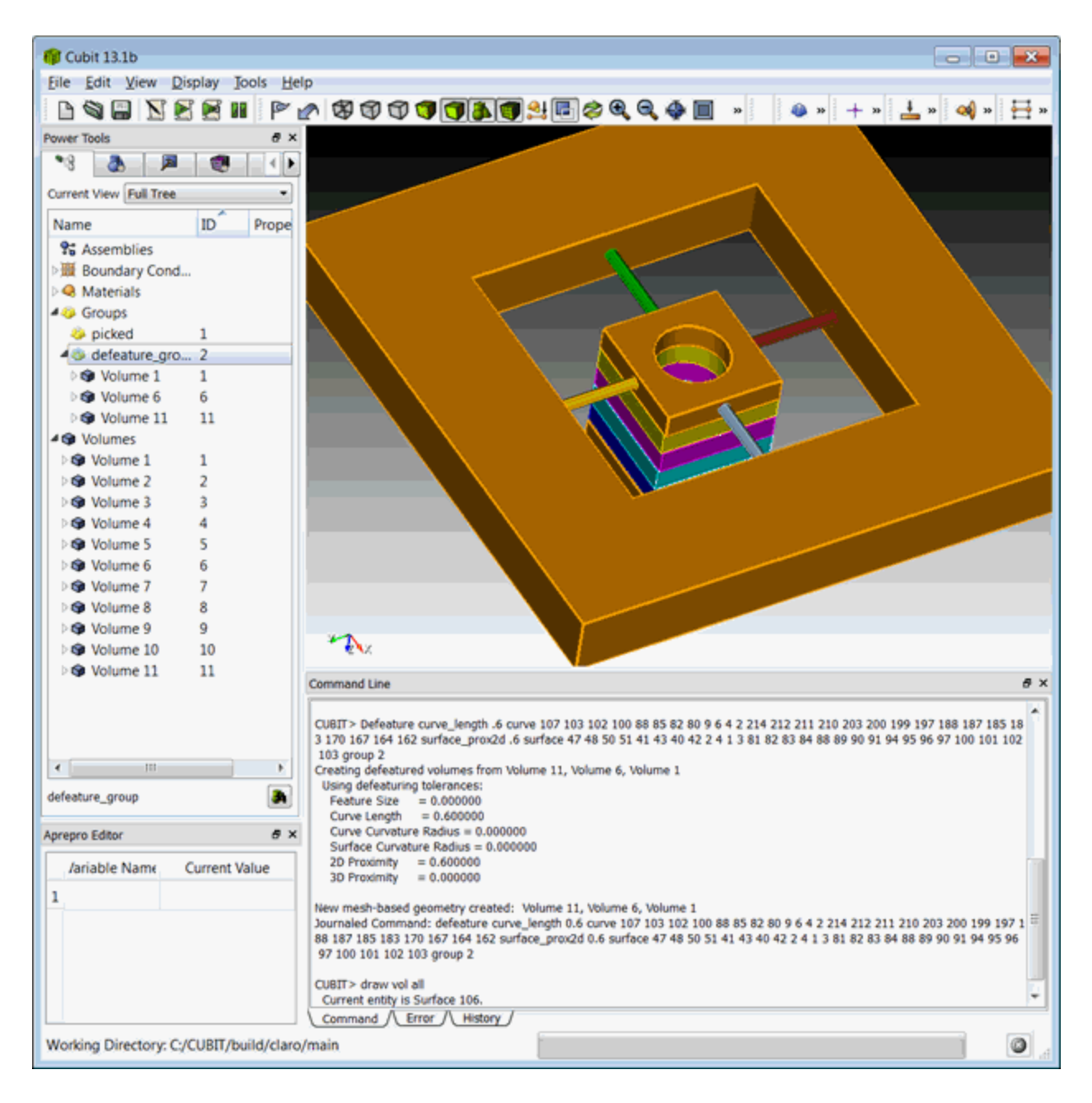

**Figure 6: New defeature\_group contains defeatured volumes in MBG format**

# <span id="page-144-0"></span>*Beams and Shells with the Geometry Power Tool*

This page describes the beam and shell modeling tools that are part of Cubit's [Geometry](#page-110-0)  **[Power Tool.](#page-110-0)** Geometry simplification is often required when modeling assemblies comprised primarily of thin volumes. Shell finite elements are often used rather than full 3D hex or tet elements. The task for analysts in this case is to reduce the 3D set of thin

volumes to a set of connected sheet bodies where a mesh of triangles or quadrilaterals can be applied. This procedure can be managed with the Geometry Power Tool if the Beam and Shell diagnostic is selected.

## **Background**

The [Geometry Power Tool](#page-110-0) in Cubit provides a series of diagnostic checks on your model used to defeature or simplify a CAD model prior to meshing. Clicking the **Analyze** button will perform the selected diagnostic tests and display an expanding tree listing geometric entities that are identified by each test. Once identified, suggested solutions can be easily previewed and executed.

The Beam and Shell diagnostics work best in conjunction with the [machine learning](#page-149-0) models. As such, it is recommended that if using these tools, that the **Load ML Models** button first be selected using the procedure described in the page Machine Learning with [the Geometry Power Tool.](#page-149-0)

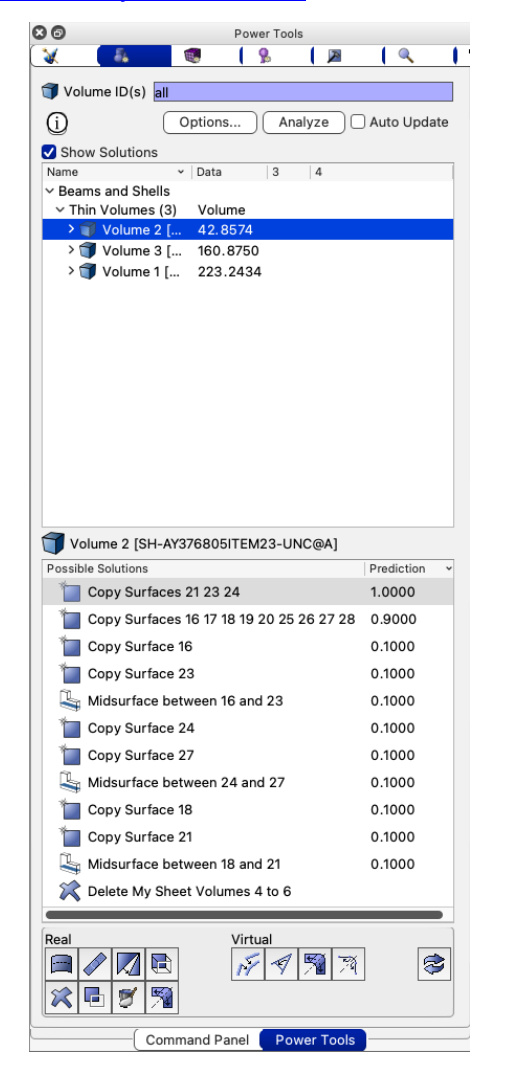

**Figure 1. Thin Volumes diagnostic displayed with Solution window.** 

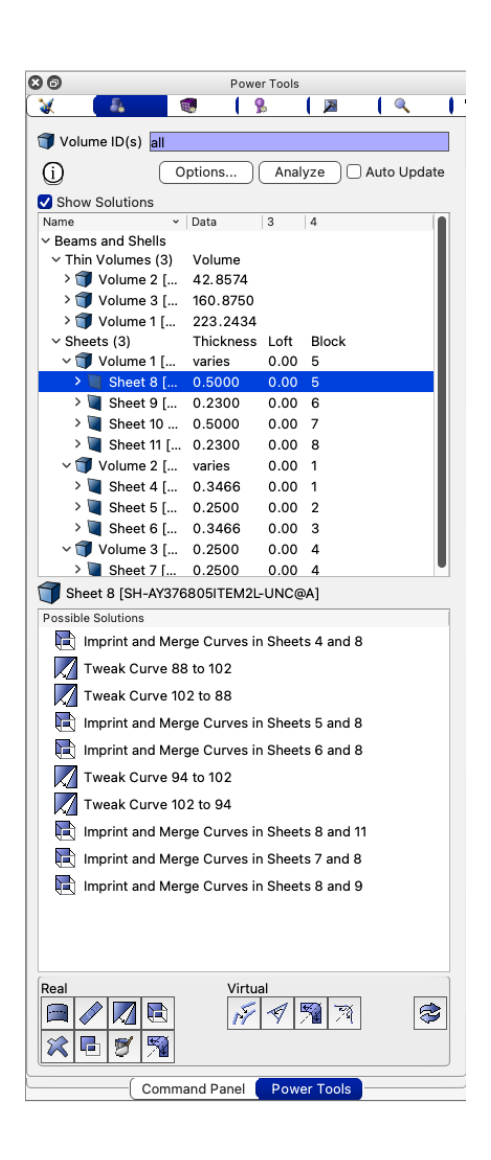

# **Reduce solutions show for volume in**

**figure 3. Figure 2. Sheets diagnostic displayed with Solution window. Solutions for connections at one of the sheets are displayed.**

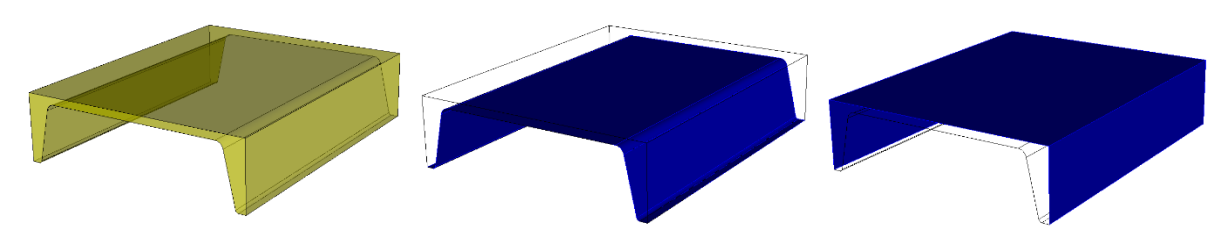

**Figure 3. Two reduce options for the same volume**

### **Thin Volumes**

This diagnostic manages the reduction of thin volumes to their 2D or sheet body equivalent. Its primary use is to preview and execute custom reduction operations on selected thin volumes when using the Show Solutions checkbox. The default mode for this diagnostic is to simply list all active volumes. If the [machine learning](#page-149-0) models have been loaded, this diagnostic will be limited to volumes identified as "thin" for its classification category. Figure 1 shows the power tool with an example of a simple 3 volume assembly, where volumes are listed in ascending order based on their geometric volume.

### **Thin Volume Solutions**

If **Show Solutions** is checked, selecting a volume in the list will reveal custom solutions for reducing the selected volume to one or more sheet bodies. Figure 3 shows an example of a C-shape volume with its **reduce** solutions displayed in figure 1 in the **Solutions** window. Selecting a solution, will display a preview of the reduction operation. In this example, the first two solutions show the reduced representation previewed in blue. Double clicking on any of the solutions will execute the solution using the corresponding reduce thin command. Note that reducing a 3D thin volume will automatically set up an association from the volume to its child sheet body(s).

#### **Deleting Reduced Solutions**

If a reduce solution (sheet bodies originating from the volume) is already defined, a **delete** operation will also be available in the custom solution. Double-clicking the **delete** solution will delete the sheet body(s) and remove it as one of its sheet body children.

### **Machine Learning Confidence**

If the machine learning models are loaded, a *Confidence* value will be displayed with each custom reduce option. This is a predicted suitability score based on existing training data. The solutions will be listed with the highest confidence listed first. Predictions are based

based on existing training data and can be updated using the Reinforcement Learning tool. They can also be modified to reflect user preferences using the right-click menu option when the solution is selected using either the **Maximize Confidence** or **Minimize Confidence** options.

## **Sheets**

This diagnostic will list all volumes defined as sheet bodies. It is most useful when used with the **reduce thin** operations, as sheet bodies will automatically be grouped based on their 3D thin volume parent. If a sheet body was not created with a **reduce thin** command, it will be grouped under a generic "orphan" category.

### **Sheet Attributes**

Additionally, when using the **sheets** diagnostic, three new columns for data entry will appear which are used for displaying and updating the **thickness**, **loft** and **block** for the selected sheet body. When using a **reduce thin** operation, the thickness and loft values for the new sheet body will be computed and displayed. Blocks will also automatically be created containing the new sheet body with the thickness and loft assigned as attributes. Clicking on the entries for thickness, loft or block for a given sheet or volume will permit editing of these values. Once edited, the appropriate commands will be issued to update the block attributes. Changing the block ID will also update or create a new block if necessary.

Sheet attributes can also be exported in the form of a spread sheet by right-clicking on the sheet bodies or volumes that should be exported and selecting "Export Sheet Data..."

### **Sheet Solutions**

Custom solutions displayed will be **tweak** or **imprint/merge** operations that will attempt to connect nearby sheet bodies. For example, when selecting a solution for **tweak**, a preview similar to figure 4 may be displayed. Double-clicking will execute the **tweak**, extending the surfaces to touch as shown in figure 5.

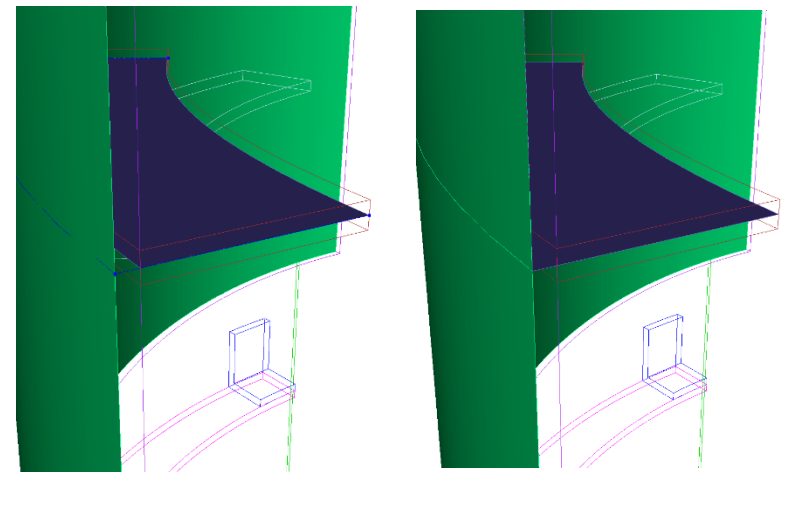

**Figure 4. Figure 5.**

### **Right-Click Menu Options**

The beam and shell diagnostics provide many of the same visualization options available with the other diagnostics. A few additional tools, useful for shell modeling, are also provided and described here:

#### **Draw Sheets [Add]**

Draws the selected sheets in the current graphics display mode (usually smooth shade) and its parent volumes in wire frame. If right-clicking the "sheet" or "thin volume" categories in the diagnostic window, all sheets and their parents will be displayed.

#### **Draw Sheets with Thickness [Add]**

Draws the sheets similar to above, but also displays the sheet as a 3D transparent volume extrusion, where the thickness of the extrusion is defined by the current assigned thickness attribute. The transparent extruded volume will also reflect the current loft attribute for the assigned block. Note that this is similar this is similar to using the command line **draw shell volume**. This tool is useful for visually validating the currently assigned loft and thickness values.

#### **Select/Locate Merged Curves**

Selecting this tool will highlight or locate all curves from the selected sheets that are merged with a neighbor. This is useful for checking that the intended connections have been made. Note that this option will only select merged curves on sheet bodies that are children of neighboring 3D thin volumes. (It is assumed that sheet bodies on the same parent volume will be merged)

#### **Select/Locate Unmerged Curves**

Similar to the previous option, but finds connections that have not yet been made and highlights the closest curve. This is useful for identifying sheet bodies that are not yet connected but should be.

#### **Delete My Sheets**

Deletes child sheet bodies from a parent 3D thin volume and removes its association.

#### **Export Sheet Data...**

Brings up a file-picker dialog and exports the current sheet attribute data to a .csv file. If right-clicking the "Sheets" or "Thin Volumes" category headers, all sheet data will be exported. Otherwise, only the selected sheets will be exported.

#### **Maximize/Minimize Confidence**

Available when right-clicking on a reduce command in the solution window. If the machine learning models are loaded, a confidence value will be displayed next to each thin volume

reduce command in the custom solution window. This indicates a *suitability* score (0 to 1), with the solutions ordered highest confidence to lowest. In many cases choosing the highest confidence predicted by the ML supervised learning tool is sufficient, however since the predictions are based only on existing training data, or models it has seen before, it is possible that the highest confidence solution is not desirable. If this occurs, the **maximize** or **minimize confidence** right-click menu options can be used.

Selecting one of these options will effectively add or replace existing training data to augment the machine learning model. Executing one of these commands will trigger *retraining*, the ML model will be reloaded and a new predicted confidence displayed. Subsequent operations that use the same or similar reduction will now be updated to reflect the new confidence prediction.

The primary use case for **maximize** and **minimize confidence** is following reinforcement learning. If the RL methods are unable to identify the best solution for a given situation, the user can interveen and provide their own preferences to the learning model.

### **[Auto Reduce Thin Volumes...](#page-433-0)**

Available when right-clicking on the "Thin Volumes" diagnostic category. Brings up the command panel for the **reduce thin auto** command populated for all active thin volumes. This command provides an automatic method for reducing multiple thin volumes simultaneously while maintaining connections.

### **[Reinforcement Learning...](#page-437-0)**

Available when right-clicking on the "Thin Volumes" diagnostic category. Brings up the command panel for the **reduce thin RL** command populated for all active thin volumes. This command uses machine learning with reinforcement learning methods to build a knowledge base of reduction solutions with their suitability. Use RL in conjunction with the **maximize** and **minimize confidence** options to inject customized user preferences into the RL solutions. It can also be used for predicting an ordered sequence of Cubit commands (journal file) for reducing and connecting all active thin volumes.

# <span id="page-149-0"></span>*Machine Learning with the Geometry Power Tool*

This page describes the machine learning tools that are part of Cubit's Geometry Power Tool for tet mesh quality prediction and part classification.

## **Background**:

The Geometry Power Tool in Cubit provides a series of diagnostic checks on your model used to defeature or simplify a CAD model prior to meshing. Clicking the **Analyze** button will perform the selected diagnostic tests and display an expanding tree listing geometric entities that are identified by each test. Once identified, suggested solutions can be easily previewed and executed.

This new capability enhances the Geometry Power Tool using state-of-the-art machine learning (ML) methods to predict meshing outcomes, suggest solutions as well as classify certain common part types.

## **Enable Machine Learning**:

Use the following procedure to access the new ML capabilities:

1. Navigate to the Geometry Power Tool by clicking on the Geometry icon in the power tools window as shown in Figure 1.

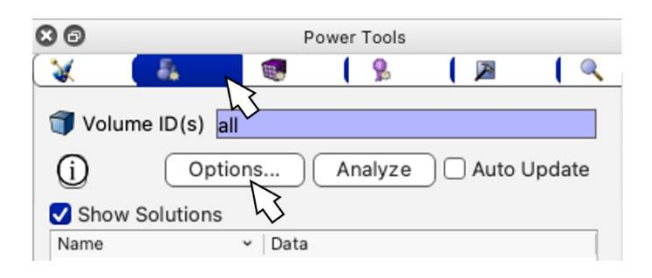

## **Figure 1. Navigation to Power Tool and Options panel.**

- 2. Select the **Options...** button shown in Figure 1.
- 3. The panel shown in Figure 2. should appear. Click the button labelled **Load ML Models**
- 4. Once ML models have loaded, additional diagnostics will be available for selection as shown in Figure 3. These include **Tetmesh Poor Quality Predictions** and **Part Classification**.

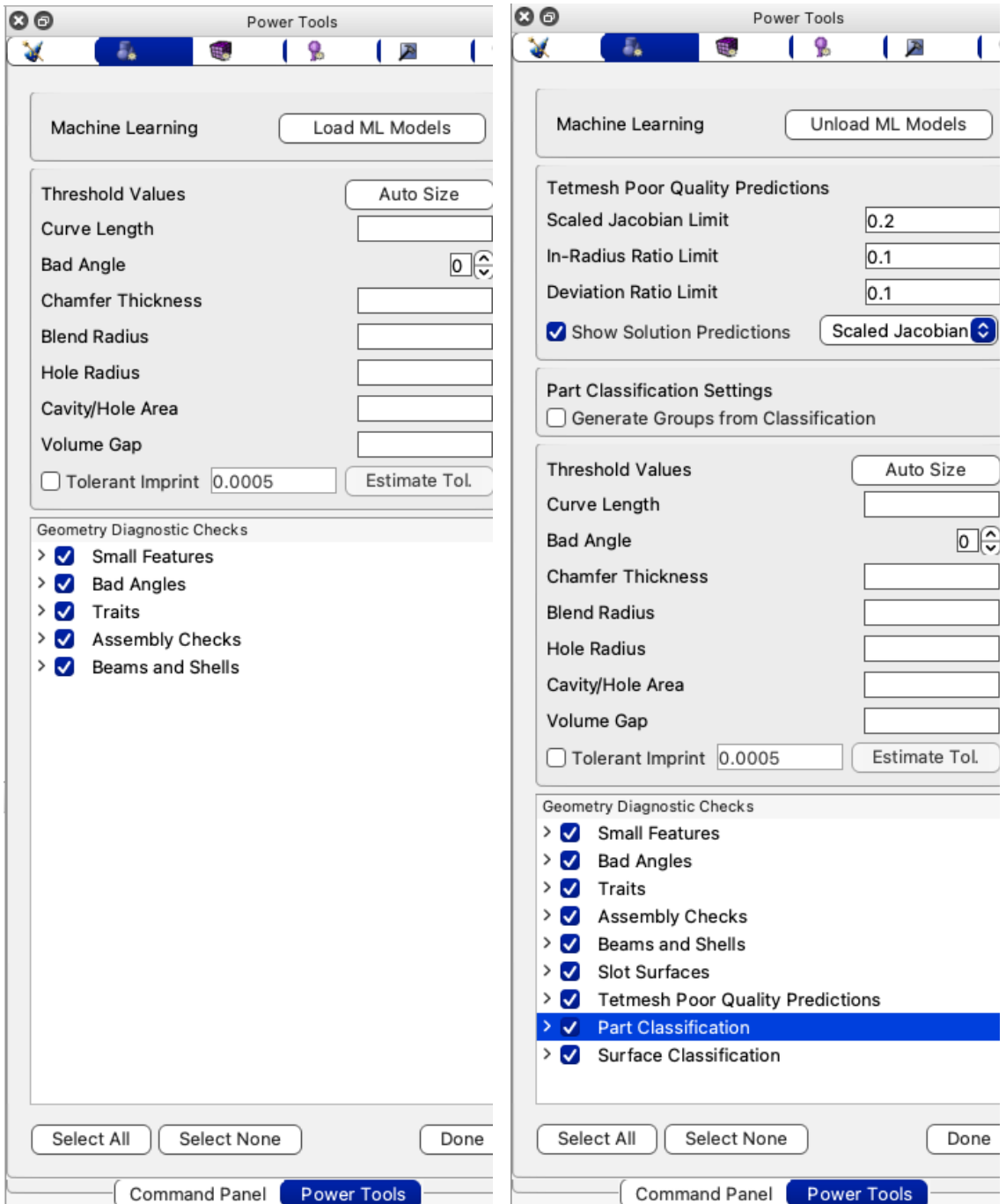

**Figure 2. Options panel without ML models loaded**

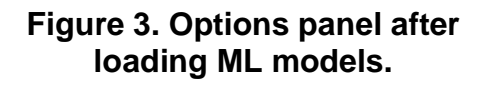

## **Geometry Analysis Tools**

The following describe the additional diagnostics available when ML is enabled in the Geometry Power Tools.

- 1. [Beams and Shells](#page-152-0)
- 2. [Slot Surfaces](#page-152-1)
- 3. [Tetmesh Poor Quality Predictions](#page-152-2)
- 4. [Part Classification](#page-153-0)
- 5. [Surface Classification](#page-155-0)

### <span id="page-152-0"></span>**Beams and Shells**

Geometry simplification is often required when modeling assemblies comprised primarily of thin volumes. Shell finite elements are often used rather than full 3D hex or tet elements. The task for analysts in this case is to reduce the 3D set of thin volumes to a set of connected sheet bodies where a mesh of triangles or quadrilaterals can be applied. This procedure can be managed with the Geometry Power Tool if the Beam and Shell diagnostic is selected. See [Beams and Shells with the Geometry Power Tool](#page-144-0) for details.

#### <span id="page-152-1"></span>**Slot Surfaces**

The Slot Surfaces diagnostic is a new addition to the geometry power tool for preparing slot surfaces in Electromagnetic (EM) modeling. A slot surface is used to identify potential pathways where EM radiation can potentially exit. This diagnostic will help manage slot surfaces and prepare them for the application of boundary conditions and analysis. This diagnostic utilizes Machine Learning (ML) to predict the most likely slot surfaces. See [Slot](#page-157-0)  [Surface Preparation with the Geometry Power Tool](#page-157-0) for details.

#### <span id="page-152-2"></span>**Tetmesh Poor Quality Predictions**

The solid model used as the basis for a tetrahedral mesh may contain small features or angles that can lead to poor mesh quality or very small elements. This diagnostic will provide a list of entities (vertices, curves, surfaces) that are predicted to result in poor quality tet elements sorted by their predicted mesh quality metric. This allows the user to quickly focus on regions of the model that will result in the worst mesh quality and apply geometry operations to improve the meshing outcome without having to mesh.

Three different mesh quality metrics are used for the basis of the predictions: Scaled Jacobian, In-radius and Deviation. Entities identified by these diagnostics will be sorted according to their ML-predicted metric starting with the worst quality entity. The three edit fields at the top of the Options panel control the quality limit. For example, a **Scaled Jacobian Limit** of 0.2 will identify all geometry entities predicted to have nearby tet elements whose Scaled Jacobian is less than 0.2. For our purposes, "nearby tets" are defined as those within two edge lengths of the geometric entity.

- **Poor Scaled Jacobian** Select this option if you would like to view mesh quality predictions based on Scaled Jacobian. Scaled Jacobian is a value between -1.0 and 1.0, where 1.0 is ideal and -1.0 is completely inverted. This value is a function of the angles at the vertices of the tet so that values less than or close to zero should be avoided for analysis.
- **Poor In-Radius** Select this option if you would like to view mesh quality predictions based on In-Radius. The in-radius is defined as the radius of the

largest inscribed sphere in a tetrahedron. We are interested in a measure of how closely the tet elements meet the user-prescribed mesh size. Since in-radius is an absolute distance, we use the in-radius ratio defined as **in-radius/idealinradius**. The ideal in-radius is defined as the radius of an ideal tet (Scaled Jacobian = 1.0) whose edge lengths are precisely the user-specified mesh size. Therefore, a value of 1.0 meets exactly the mesh quality requirement, while a value less than 1.0 is smaller than prescribed. To determine the ideal in-radius current mesh size defined on the local volume will be used. if not set, then a target of **4\*small curve threshold** will be used.

**Poor Deviation** - Select this option if you would like to view mesh quality predictions based on Deviation. Deviation is defined as the distance from the midpoint of a triangular face at the boundary to its closest point on the geometry. A large value for deviation indicates that the mesh does not conform well or deviates significantly from the geometry. As deviation is also an absolute distance, we define the deviation ratio as deviation/mesh size. A value close to 0.0 for deviation ratio is better as it indicates the triangular faces very nearly match the geometry. A larger value closer to 1.0 indicates the local deviation from the geometry is on the order of the mesh size. To determine the deviation ratio, the current mesh size defined on the local volume will be used. If not set, then a target mesh size of **4\*small curve threshold** will be used.

**Context Menus:** To display all entities in a specific category, select the diagnostic category title and use the right click context menu to choose **Draw**. Expanding the list will display individual entities that can be visualized using standard draw tools such as **Zoom To**, **Fly In**, **Draw Owning Volume**, **Draw with Neighbors**, etc. When one or more entities are selected in the list, a context menu also provides access to selected command panel options. When multiple entities are selected, the context menu can be used to invoke command panels to operate on multiple entities simultaneously.

#### <span id="page-153-0"></span>**Part Classification**

This diagnostic provides the ability to classify volumes according to several common part types. When selected, characteristic geometric features of each volume will be computed and ML methods will be used to determine the part classification. Each volume will be placed into a list based on its most probable categorization. Volumes in each classification will be ordered based upon a **Confidence** metric. A confidence of 1.0 indicates a 100% confidence of categorization. Confidence values closer to 0.5 are less likely to be categrized correctly, but ML indicated a higher probablility than other part types. The current part categories are illustrated below showing a few examples from each category. In addition to these Cubit's [classify](#page-270-0) command can manage custom creation and editing of part categories.

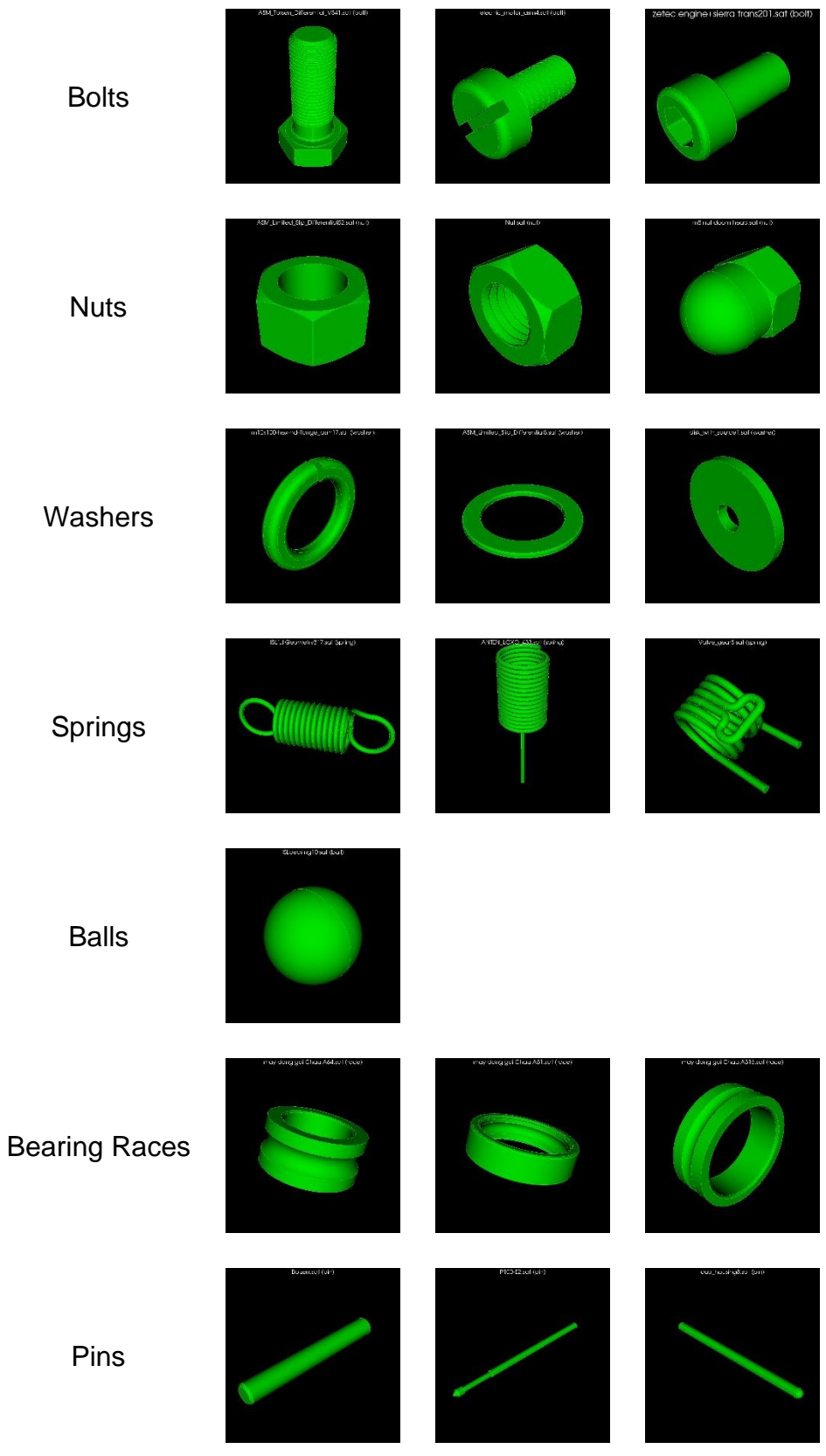

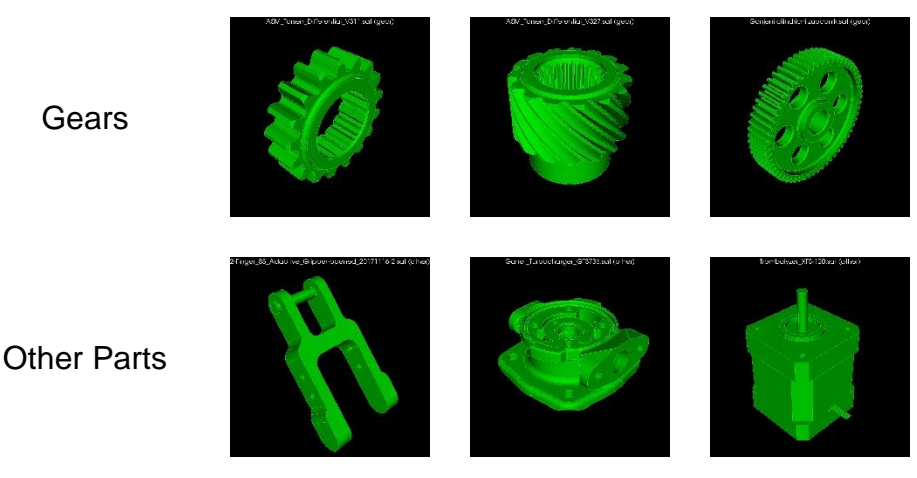

Note that the **Other Parts** category simply includes parts that cannot be categorized with sufficient confidence in any of the other categories.

**Context Menus:** To display all volumes in a specific category, select the part category title and use the right click context menu and choose **Draw**. Expanding the list will display individual volumes that can be visualized using standard draw tools such as **Zoom To**, **Fly In**, **Draw Overlapping Volumes**, **Draw Nearby Volumes**, etc. The context menu also provides access to command panel options such as **Delete** or **Reduce**. When multiple volumes are selected, the context menu can be used to invoke command panels to operate on multiple volumes simultaneously.

To view the volume features or the confidence values computed by ML, use the right click context menu when a part/volume is selected and choose either **List ML Features** or **List ML Predictions** menu option.

### <span id="page-155-0"></span>**Surface Classification**

This diagnostic provides the ability to classify surfaces. Surface categories provided with Cubit are currently limited to two categories: **slots** and **non\_slots**. The limited categories are intended to be exemplars for additional user customized categires that can be defined using Cubit [classify](#page-270-0) command. Similar to part classification, when selected, characteristic geometric features of each surface will be computed and ML methods will be used to determine its categorization. Each surface will be placed into a list based on its most probable categorization. Surfaces in each classification will be ordered based upon a Confidence metric. A confidence of 1.0 indicates a 100% confidence of categorization. Confidence values closer to 0.5 are less likely to be categrized correctly, but ML indicated a higher probablility than other part types.

### **Solution Predictions**

### **Tetmesh Poor Quality Predictions**

Once entities have been identified, custom solutions may be displayed by checking the **Show Solutions** check box above the list of entities. When checked, the Solution window will appear as shown in Figure 4. When an entity is selected in the upper window, an ordered list of solutions will appear in the Solution window. Each solution has an

associated metric prediction so that the solution predicted by ML to provide the best possible meshing result will appear at the top of the list.

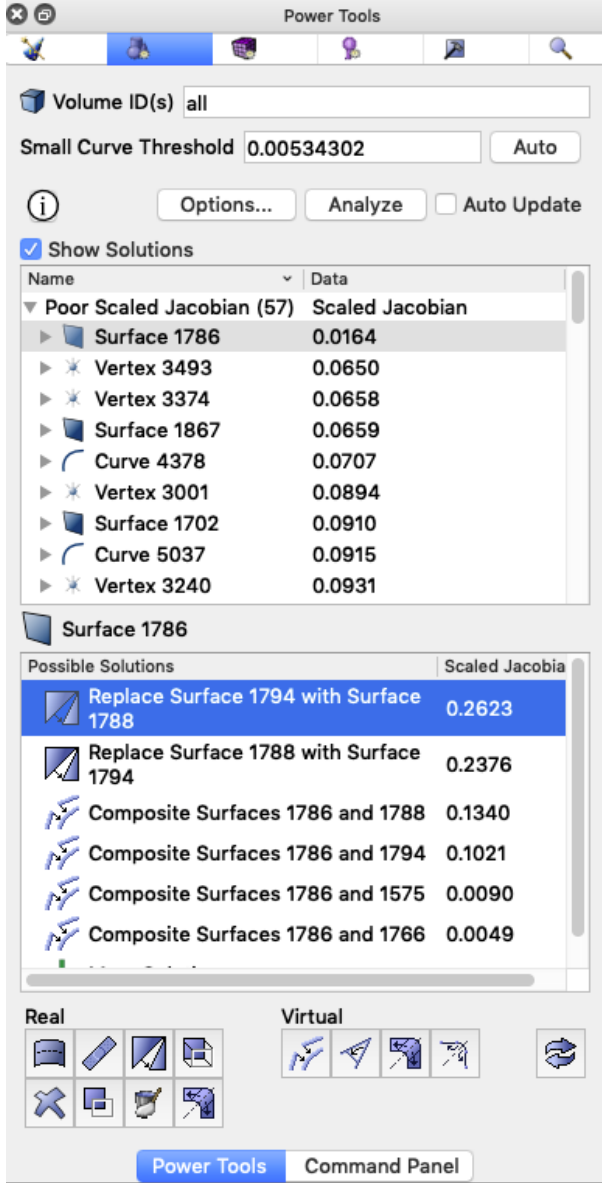

## **Figure 4. Geometry Power Tool showing Scaled Jacobian quality predictions as well as an ordered list of possible solutions.**

For example, in Figure 4. Surface 1786 is selected which has a predicted minimum Scaled Jacobian metric at the surface of 0.0164. In most cases this metric would be unacceptable for analysis. To correct for this, the first solution in the list is a **Replace Surface** command that is predicted to result in a Scaled Jacobian of 0.2623. Selecting the solution will display a preview of the operation and double clicking will execute the solution. Other solutions may also be previewed and considered, however those with lower predictions would most likely be avoided.

**Context Menus:** A context menu is available when selecting a solution. This also provides an option for execution of the solution as well as additional visualization options. It also provides direct access to the appropriate command panel if further customization of the command is desired.

**Controlling Solution Predictions:** When selecting an entity from one of the metric categories (Scaled Jacobian, In-Radius, Deviation), the predicted value and ordering of the solutions will be based on the corresponding category. Note that solutions may also be generated for other diagnostics (ie. small curves, close loops, blend surfaces, etc.). When ML has been enabled, solutions will also be ordered these categories based upon the predicted tetmesh outcome. The metric used for ordering solutions can be customized using the **Options** panel shown in Figure 3. Use the **Show Solution Predictions** check box to toggle the use of ML-predictions to order solutions. When solution predictions are enabled, a drop-down selector will allow selection of one of the three metrics to prioritize solutions.

### **Part Classification**

When selecting a volume from a classification category, selected solutions will also be displayed. Custom solutions based upon a specific part type are still in development and will expand in future versions of the geometry power tool. In particular, the reduce family [of commands](#page-388-0) are available when one or more volumes classified as a "bolt" or "spring" are selected.

# <span id="page-157-0"></span>*Slot Surface Preparation with the Geometry Power Tool*

This page describes the slot surfaces diagnostic tool that is part of Cubit's Geometry [Power Tool.](#page-110-0) The Slot Surfaces diagnostic is a new addition to the geometry power tool for preparing slot surfaces in Electromagnetic (EM) modeling. A slot surface is used to identify potential pathways where EM radiation can potentially exit. This diagnostic will help manage slot surfaces and prepare them for the application of boundary conditions and analysis. This diagnostic utilizes Machine Learning (ML) to predict the most likely slot surfaces.

### **Background**

The [Geometry Power Tool](#page-110-0) in Cubit provides a series of diagnostic checks on your model used to defeature or simplify a CAD model prior to meshing. Clicking the **Analyze** button will perform the selected diagnostic tests and display an expanding tree listing geometric entities that are identified by each test. Once identified, suggested solutions can be easily previewed and executed.

The Slot Surfaces diagnostics work best in conjunction with the [machine learning](#page-149-0) models. As such, to use this diagnostic the **Load ML Models** button must first be selected using the procedure described in the page [Machine Learning with the Geometry Power Tool.](#page-149-0)

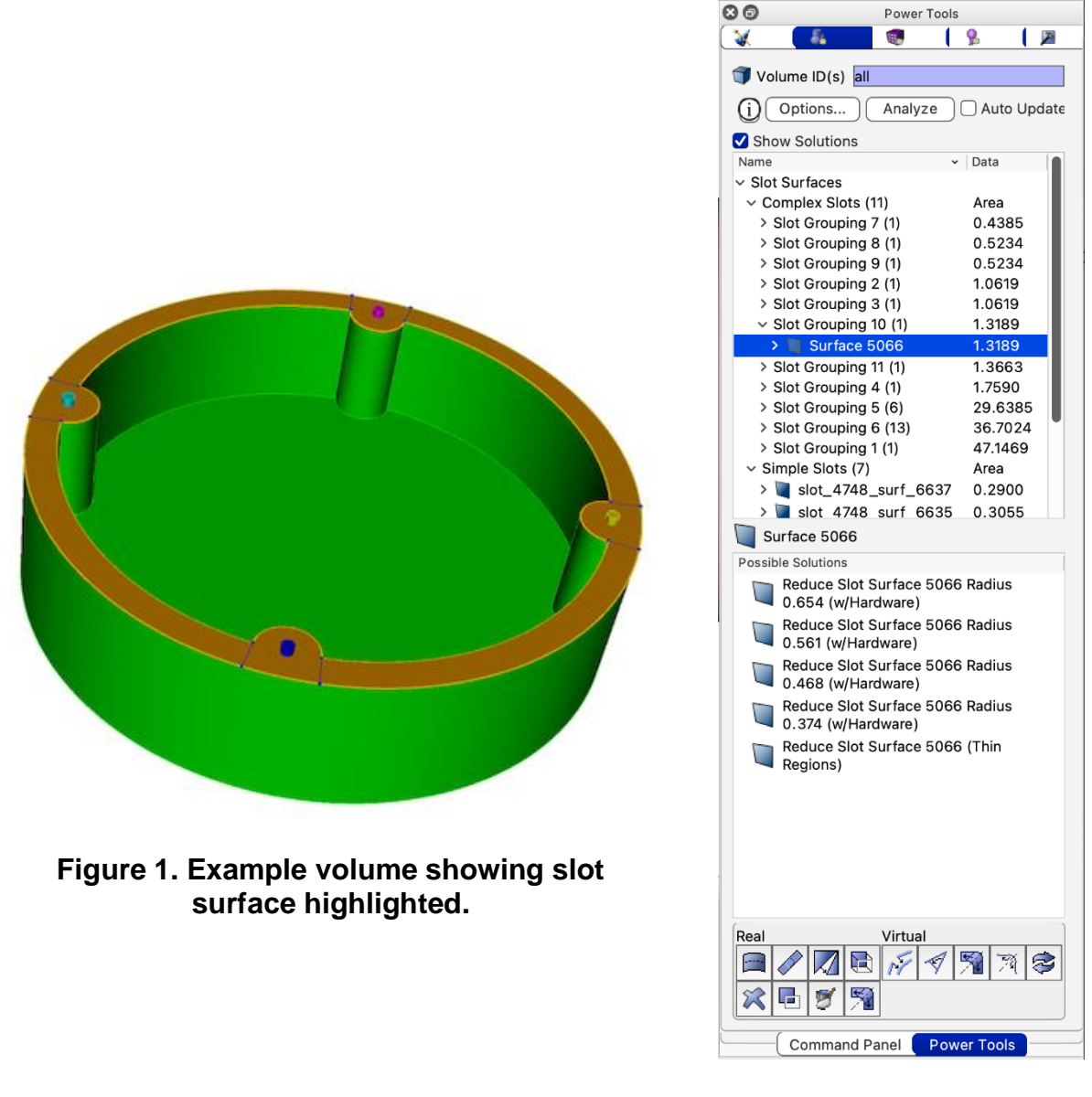

**Figure 2. Slot Surfaces diagnostic displayed with Solution window.**

### **Slot Surfaces**

The Slot Surfaces diagnostic is only available when the ML Models have been previously loaded in the Options panel. Once the ML models are loaded, select the Slot Surfaces diagnostic from the list of diagnostic tools. When this diagnostic is selected, the analyze button will identify all surfaces that are identified as slots. The surfaces will be separated into two groups: simple and complex.

- 1. **Simple Slots:** Simple slots have four sides and can be used directly for representing slots without further decomposition.
- 2. **Complex Slots:** Complex slots can be comprised of groups of adjacent surfaces or can be a single surface that may require additional decomposition. For example, a gasket-type surface between two volumes that may be held together with bolts or another type of fastener. Each grouping of surfaces in the complex category can be expanded and individual surfaces selected. Selecting a surface will display potential reduce operations in the solution window.

## **Solutions Window**

If the **Show Solutions** checkbox is selected, a list of potential decomposition strategies will be listed in the solutions window. The decomposition strategies will be variations of the **[reduce surface slot](#page-440-0)** command. Selecting a solution will preview where cuts will occur and double-clicking will execute the cuts. If fasteners are present, the ML tools should identify them and use them in the **reduce surface slot** commands presented in the solutions window.

### **Right-Click Menu Options**

The slot surfaces diagnostics provide many of the same visualization options available with the other diagnostics. A few additional tools, useful for shell modeling, are also provided and described here:

### **Export Slot Data**

This option supports the setup of a Morph input deck and will execute the command **[export slot data](#page-440-0)**. Morph is an external meshing tool developed at Sandia. Morph supports slot surfaces for modeling EM, but requires named surfaces and curves to identify the correct topology. When selected, a file browser will appear where a filename can be specified. A text file will then be written with the necessary information needed for Morph input for slot surfaces.

### **List Slot Data**

Executes the command **[export slot data preview](#page-440-0)**. Similar to the **Export Slot Data...** menu option, rather than writing a text file, the information will be echoed to the Cubit output window.

### **Reduce Slot Surface**

Available when selecting a solution in the solutions window. The command panel for reducing surface slots will appear. This panel provides options to input the hardware and radius information, automatically populating the necessary fields based on the slot geometry. Additionally, users have the ability to specify grouping and naming options for the decomposed slot surfaces.

## graphics window

# <span id="page-160-0"></span>*Graphics Window*

<span id="page-160-1"></span>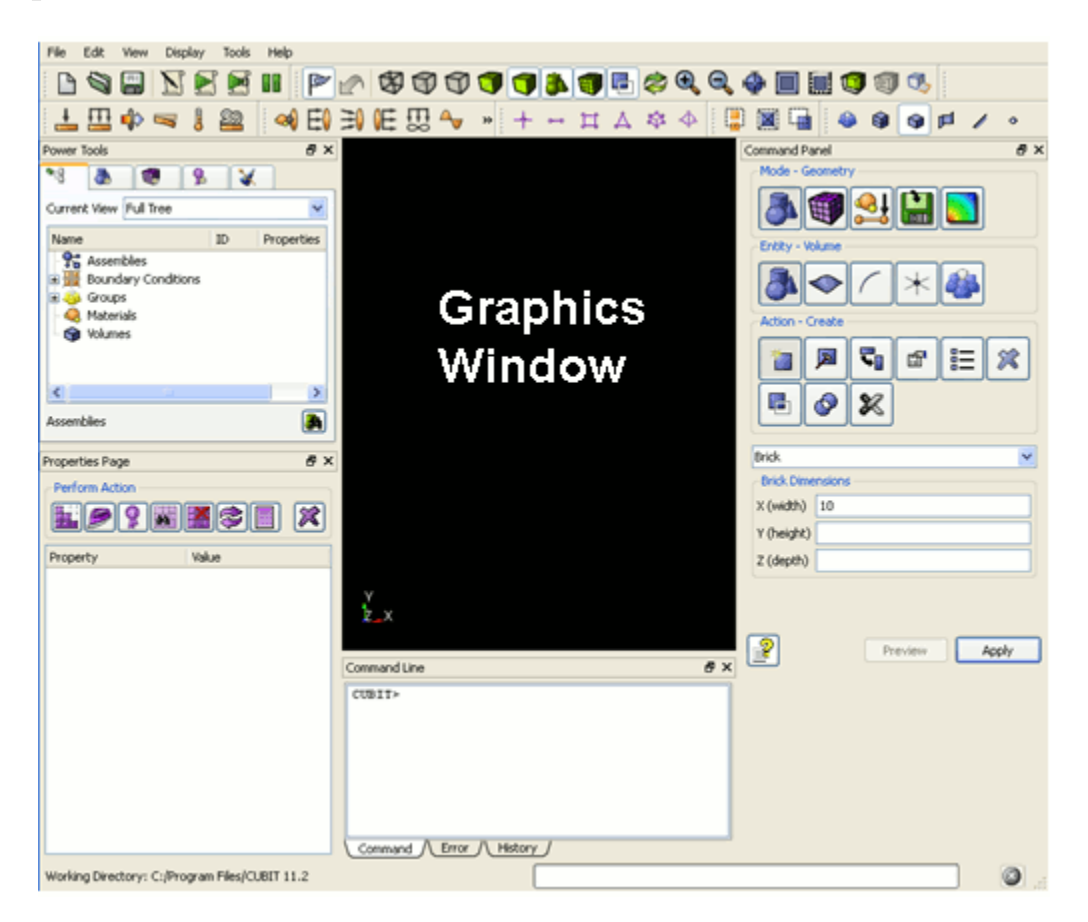

**Figure 1. Graphics Window**

The graphics window is used to view and select entities. Select one of the options below:

- [View Navigation](#page-165-0)
- [Selecting Entities](#page-164-0)
- [Key Press Commands](#page-161-0)
- [Right Click Commands for the GUI Graphics Window](#page-161-1)
- **[Viewing Curve Valence](#page-160-0)**

# *Viewing Curve Valence*

To view your model based on a color-coded curve valence scale, click on the curve valence button on the [Display Toolbar.](#page-194-0) Curve valence refers to the number of surfaces attached to each curve. Curves with exactly two surfaces attached are shown in blue.

<span id="page-161-1"></span>Curves with exactly one surface are shown in red. Curves with more than two attached surfaces are shown in white.

This tool is useful for quickly visualizing merged/unmerged topology. Merged curves will usually have a valence > 2, while unmerged curves typically have a valence of 2. Curves with a valence of 1 may indicate a floating surface.

## *Key Press Commands for the GUI*

<span id="page-161-0"></span>Several commands have a key press shortcut. These commands will be executed with respect to the currently selected entities; see the following table:

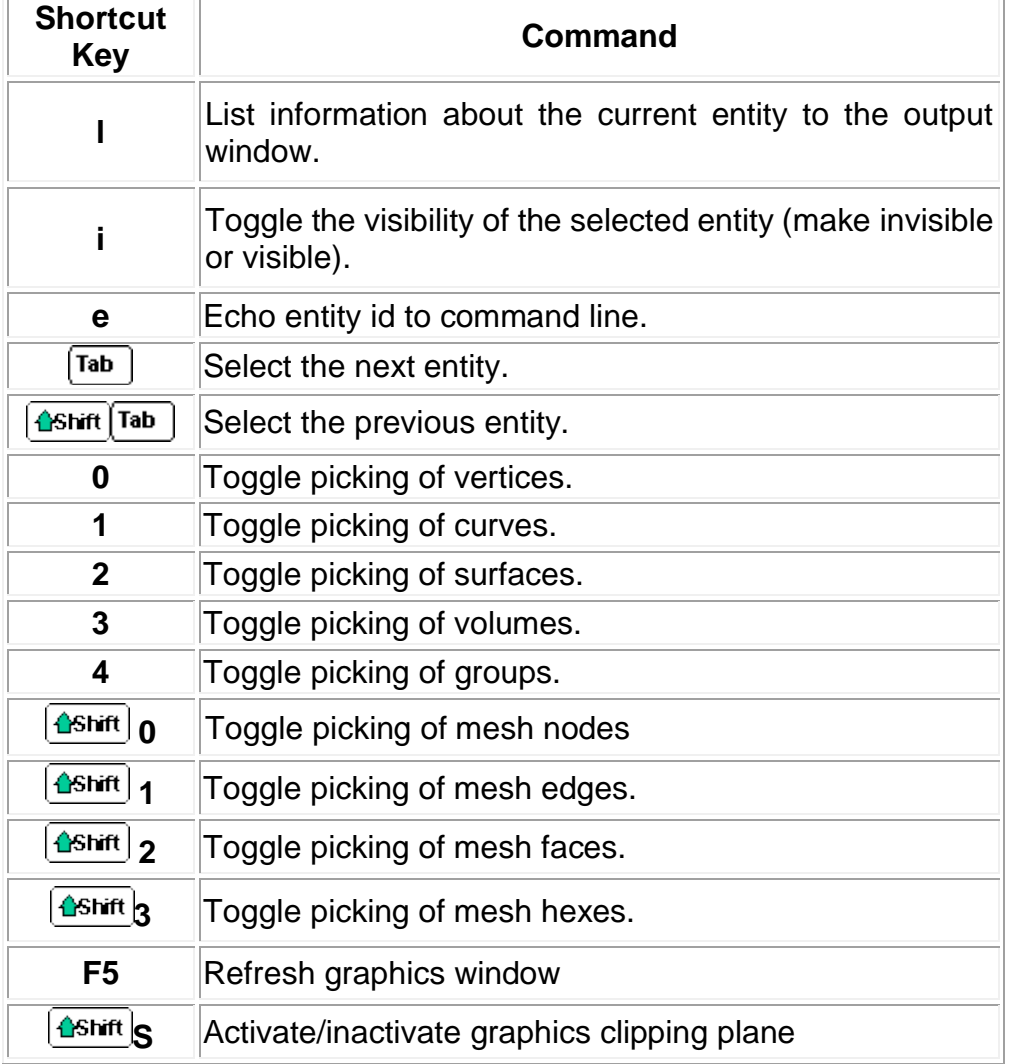

*Right Click Commands for the GUI Graphics Window*

Clicking the Right mouse button in the graphics window will bring up a menu. One of two menus will appear, depending on whether an entity is currently selected.

### **With Entity Selected**

When an entity is selected, the options available will depend upon the type of entity selected. The following describes the menu options and when they are available. Entity Selections

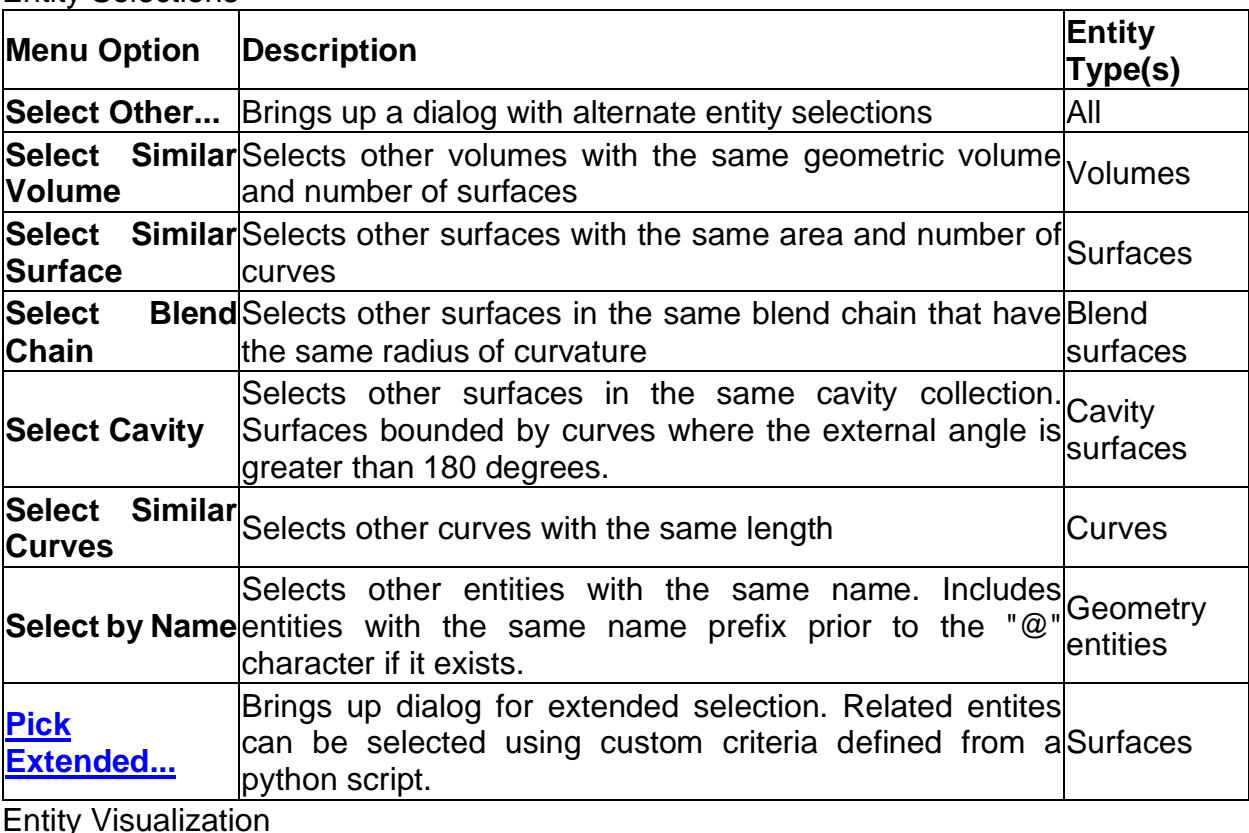

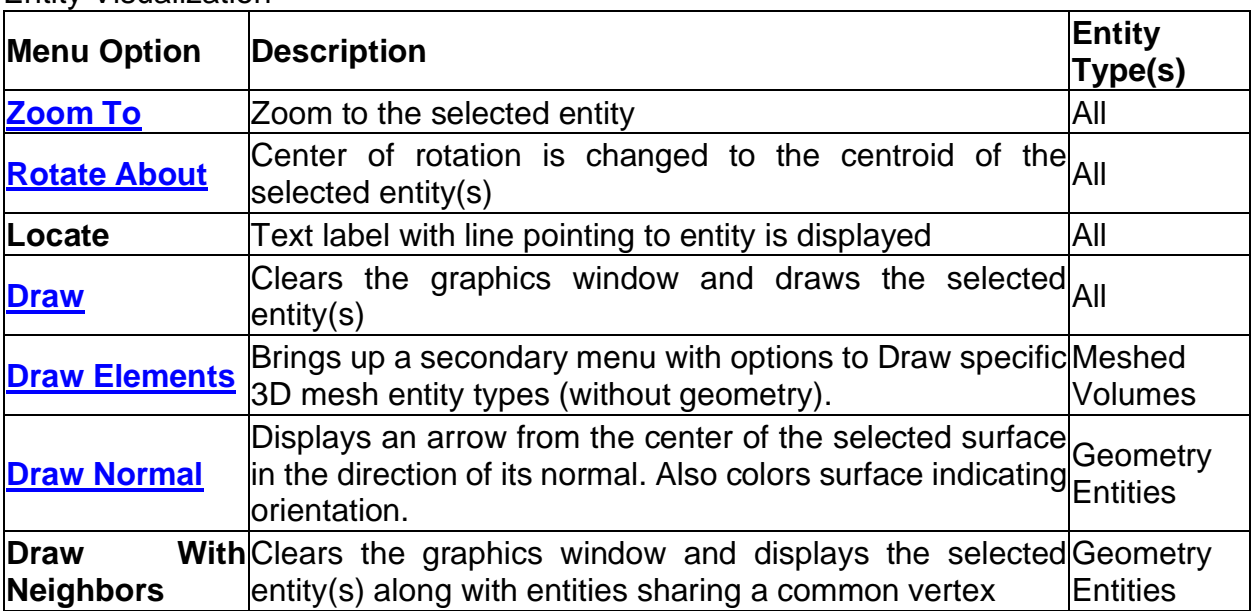

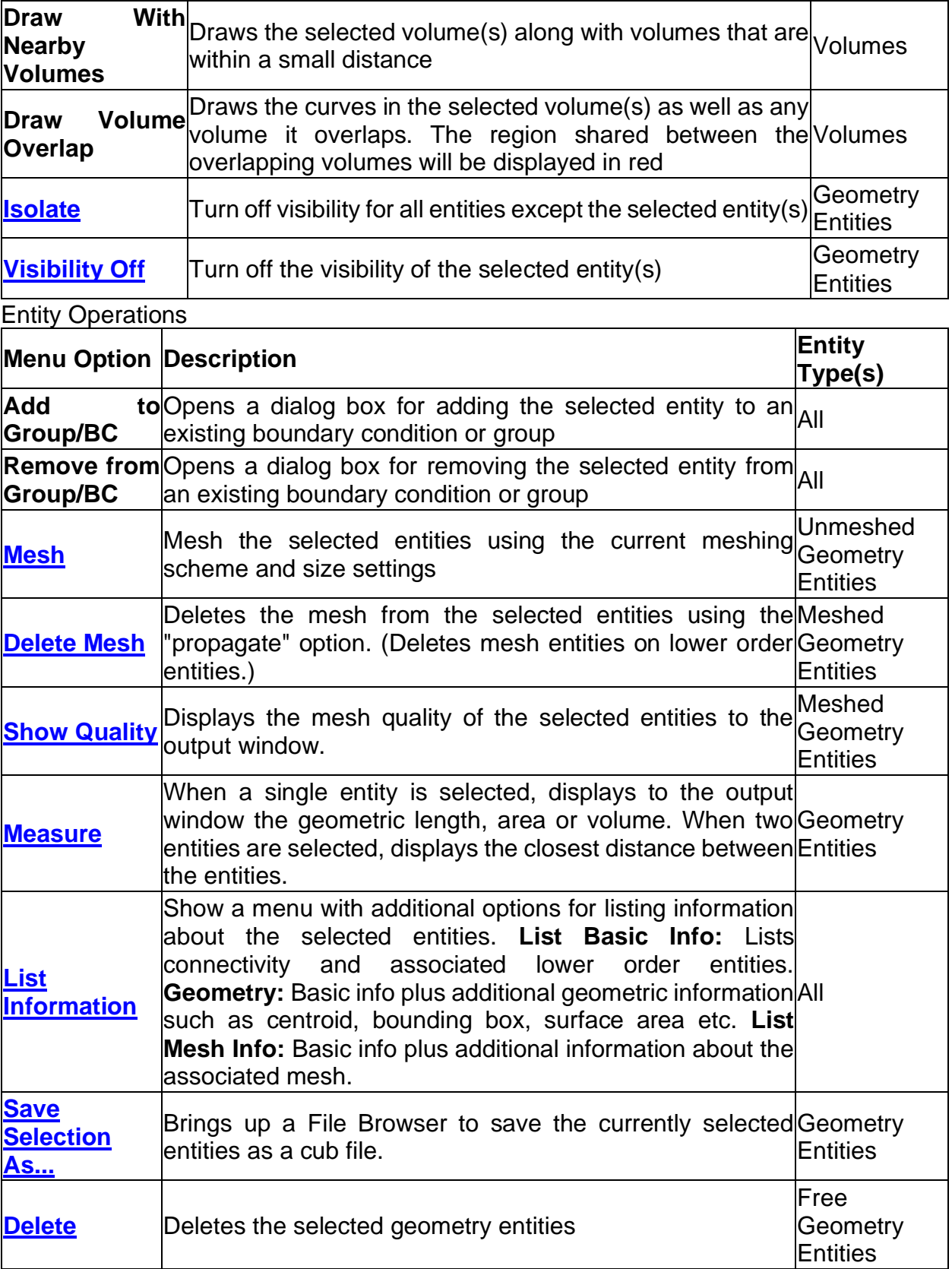

<span id="page-164-0"></span>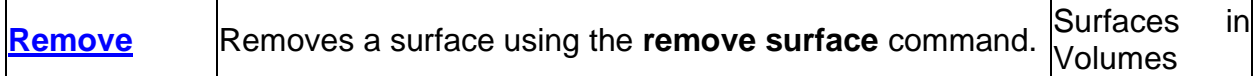

**Without Entity Selected**

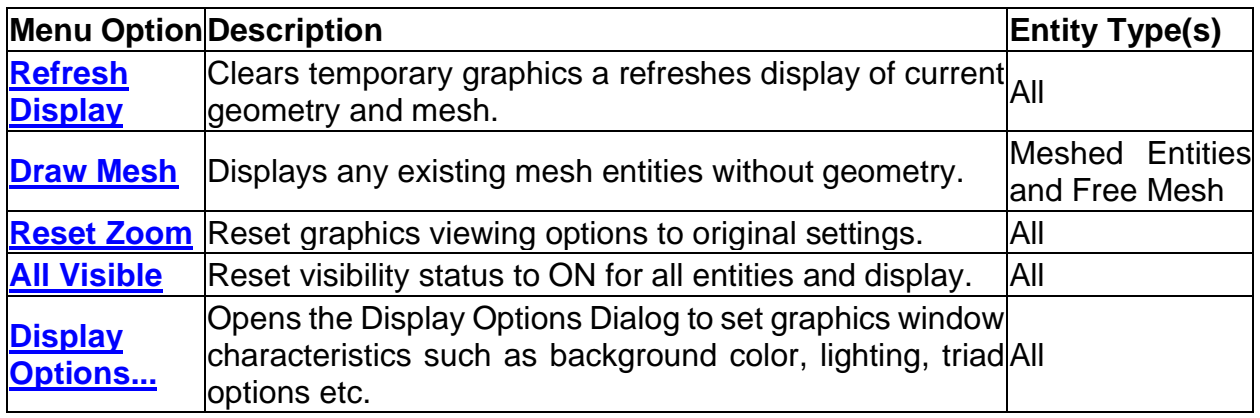

# *Selecting Entities in the GUI*

Geometry, mesh entities, and boundary conditions can be selected with the left mouse button directly in the [graphics window.](#page-160-1) Before selecting any entity, however, the correct selection mode must be chosen. This dictates which entity types will be available for selection in the graphics window. The *Select* [Toolbars,](#page-193-0) which are located above the graphics window by default, are used to change the entity selection modes.

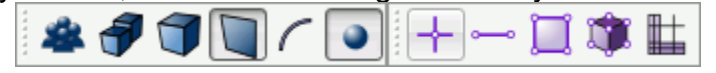

**Figure 1. The Selection Toolbars for Geometry and Mesh Entities**

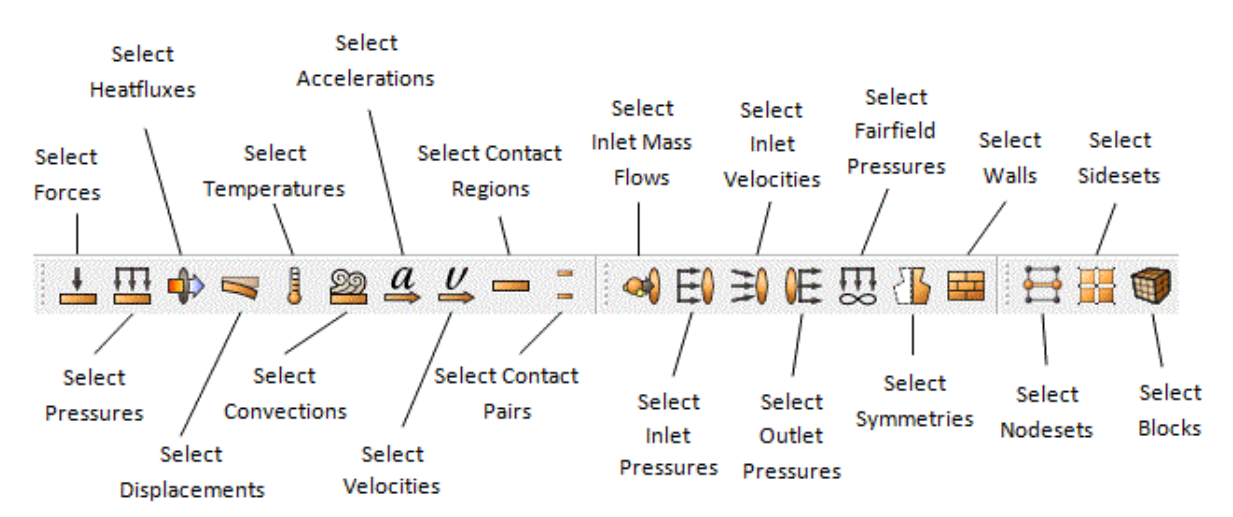

**Figure 2. The Selection Toolbar for Boundary Conditions**

<span id="page-165-0"></span>Figures 1 and 2 shows the selection toolbars. Selecting one of the entity selection modes will only permit selection of that particular entity type within the [graphics window.](#page-160-1) These selections will not override a Pick Widget in the command panel.

If both volume and surface entities are picked on the select toolbar, a single click will select the surface while a double click will select the volume. More detailed information on selecting and specifying entities can be found in **Entity Selection and Filtering**.

### <span id="page-165-1"></span>**Pre-Selection**

When the mouse cursor is over an entity type that has been selected from the Pick toolbar, that entity will become highlighted. This is called **pre-selection** and is used as a graphical guide to show which entity will be picked when the mouse button is clicked. Graphics pre-selection may slow down your graphics speed for large models. You can disable pre-selection from the [Tools->Options](#page-171-0) dialog box.

### **Polygon, Circle and Box Select**

The polygon/circle/box selection feature allows you to select entities by drawing a box, circle or polygon on the screen. To create a box or circle selection, press and hold the <CTRL> button**\*** while clicking and dragging the left mouse button. Release the left mouse to complete the box or circle select. To create a polygon selection, press and hold the <CTRL>**\*** button while clicking and dragging the left mouse button. Click the left mouse button to create another side for the polygon. Press either of the other buttons to close the polygon and complete the selection. Only entities that are in active selection mode will be selected. To change between the polygon, circle or box method, press the *Toggle Between Polygon/Box/Circle Select* button on the Select Toolbar. Clicking the *Toggle Selected Enclosed/Extended* button will toggle between Enclosed Selection and Extended Selection. Enclosed selection will only select entities that are fully enclosed within the bounding box, circle or polygon. Extended selection will select entities that are either fully OR partially enclosed within the bounding box. Toggling the the *Select X-Ray* will select entities that are hidden behind other entities. X-ray selection will only apply to smoothshade and hiddenline graphics modes.

**\*Note:** For Mac computers use the command (or apple) button for polygon or box select.

# *View Navigation in the GUI*

There are two different default paradigms for view navigation: Cubit command line and Cubit GUI. The user is allowed to customize the mouse settings as desired. Mouse settings in the GUI are modified by accessing the **Tools** pull-down menu, then select **Options**. The Mouse Settings dialog is shown below (See [Mouse-Based Navigation](#page-239-0) for the command line version).

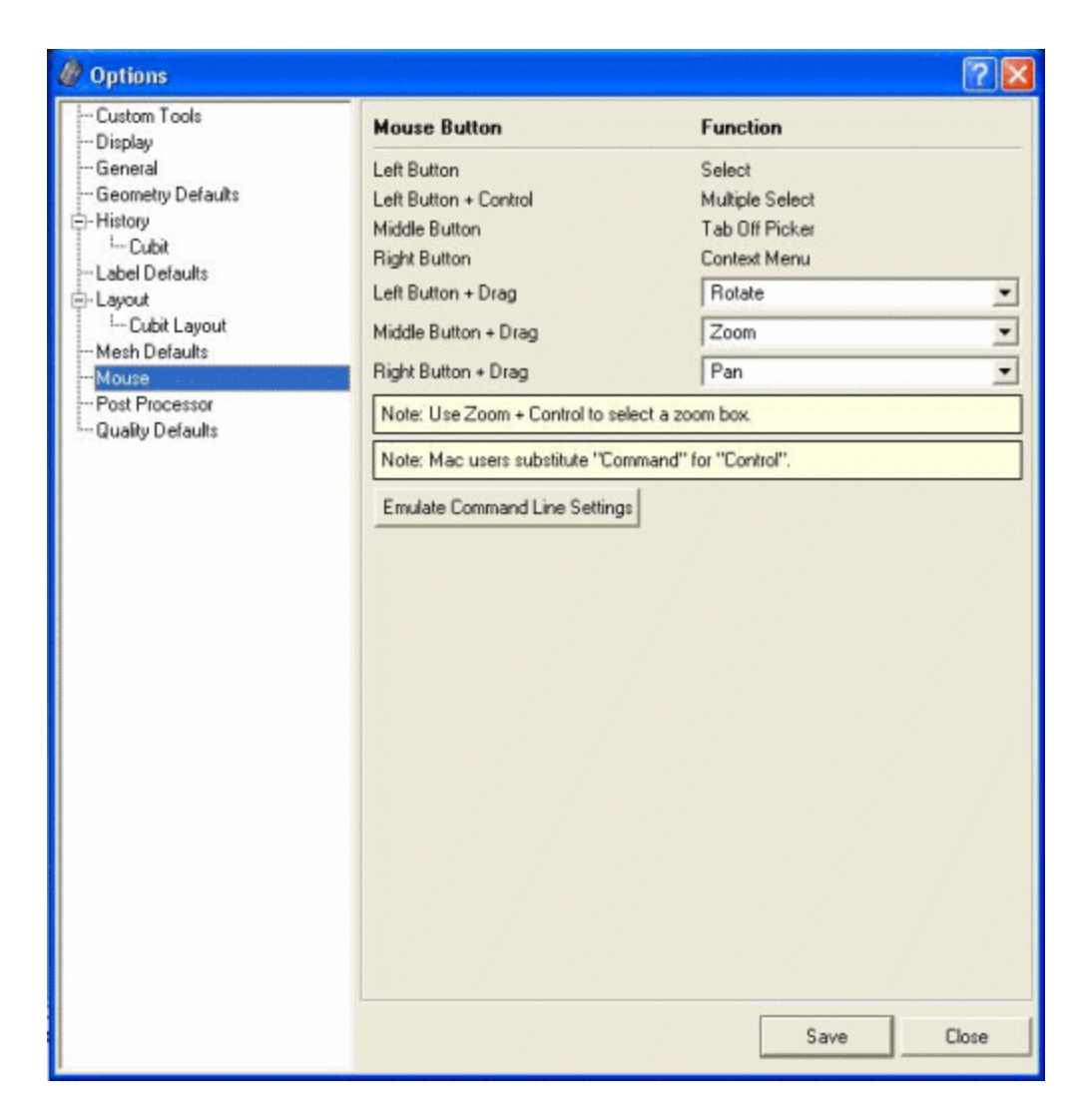

**Figure 1. Mouse Settings Dialog**

### **Rotations**

Where the cursor is in the graphics window will dictate how the view will be rotated. If the cursor is outside of an imaginary circle, shown in Figure 2, the view will be rotated in 2d, around an axis normal to the screen. If it is inside the circle, as in Figure 3, the rotations will be in 3d, about the current view spin center. The spin center can be changed to any x-y-z location. The most common way is by zooming to an entity, which changes the spin center to the centroid of that entity. The "view at" command will change the spin center without zooming:

### **View at vertex 3**

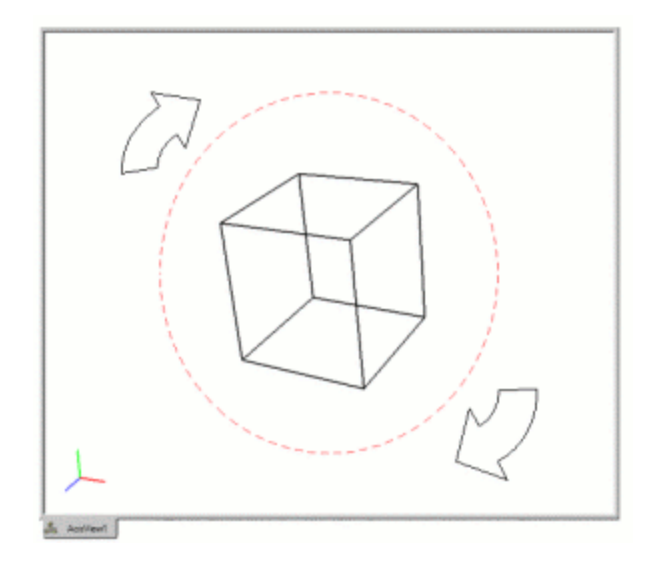

**Figure 2. With the mouse pointer outside the circle the view is rotated about an axis normal to the screen**

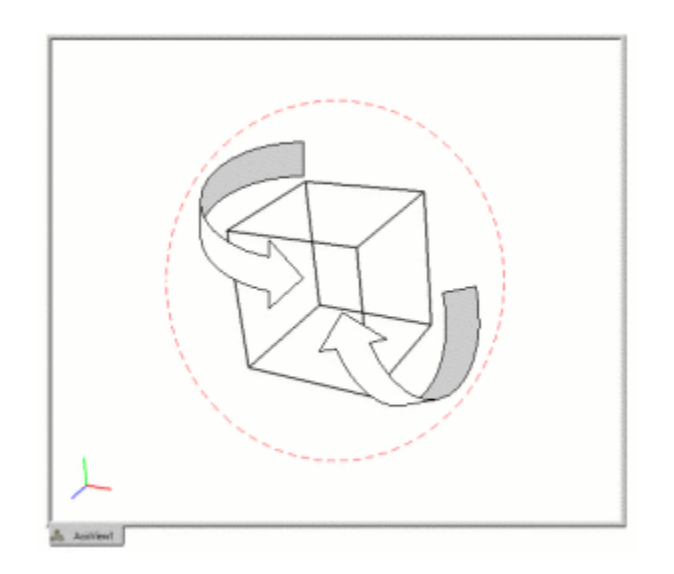

## **Figure 3. With the mouse pointer inside the circle the view is rotated about the current spin center**

## **Zooming**

To zoom, press the appropriate buttons or keys and move the cursor vertically, as shown in Figure 4. The wheel on a wheel mouse will also zoom.

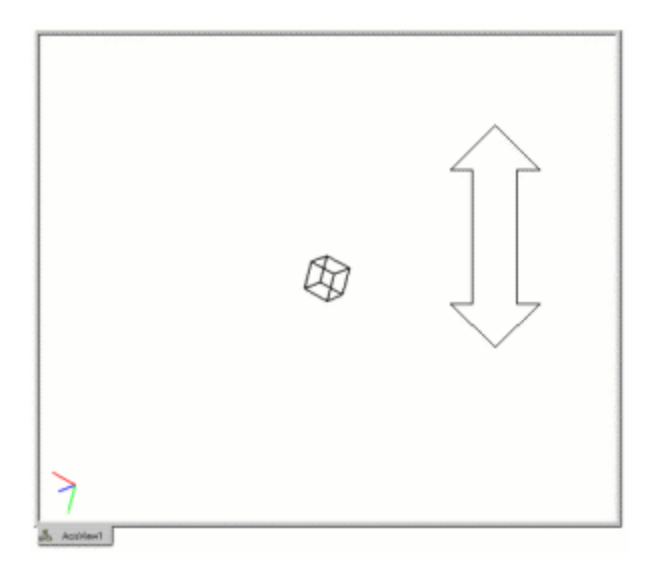

**Figure 4. Move the mouse pointer vertically to zoom in and out**

## **Panning**

To pan, press the appropriate buttons or keys and move the cursor horizontally or vertically, as shown in Figure 5.

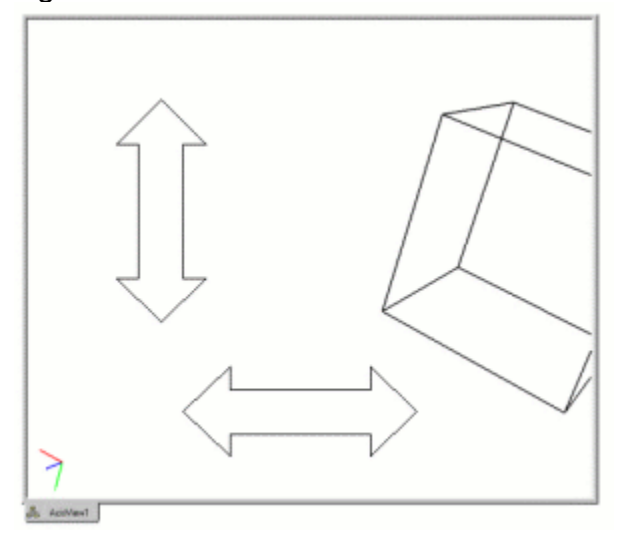

**Figure 5. Move the mouse pointer horizontally or vertically to pan the view**

drop down menus

# *Drop Down Menus*

The Cubit Drop-Down Menus, located at the top of the [Cubit Application Window](#page-182-0) provide access to capabilities such as file management, checkpoints, display manipulation, journaling, system setup, component management, window management, and help.

## **Cubit (Mac Only)**

This menu contains the [Preferences](#page-170-0) dialog box, also called the Options dialog box on other platforms. It also contains the About Cubit menu and the Quit Cubit option. It is only available on Mac computers.

## **File**

This menu provides common file operations, including [importing](#page-511-0) and [exporting](#page-521-0) of geometry and mes[himport](#page-848-0) and [export.](#page-907-0) A list of recently saved or imported files is also provided, allowing a quick way to import current or recent work. Non-Mac users can also exit and reset the program from this menu (These options are found under the Cubit tab for Mac Users).

## **Edit**

This menu only provides a way to enable the [Undo](#page-174-0) feature of the system. If Undo is enabled, one level of Undo is available to the user.

### **View**

The View Menu lists all available [toolbars](#page-193-0) and windows in the current CUBIT session. Selecting a toolbar or window will make it visible. Deselecting a toolbar or window will hide it. You can also hide an undocked window or toolbar by clicking on the small "x" in the upper right corner. For more information on docking and undocking toolbars, see [CUBIT Application Window.](#page-184-0)

## **Display**

The Display Menu controls display options for the graphics window. These options are explained below:

- **[View Point](#page-226-0)** Controls the camera view point. Choices are front, back, top, bottom, right, left and isometric views.
- **[Render Mode](#page-228-0)** Controls visibility modes, including: wireframe, true hidden, hidden line, transparent, and shaded.
- **[Geometry](#page-244-0)** Controls geometry visibility
- **[Mesh](#page-244-0)** Controls mesh visibility
- **[Graphics Composite](#page-230-0)** Controls the visibility of composited entities in the graphics window.
- **[Refresh](#page-244-0)** Updates the graphics display
- **[Background](#page-216-0)** Changes the background color
- **Zoom In** Enlarges the model in graphics window
- <span id="page-170-0"></span>• **Zoom Out** -Shrinks the model in graphics window
- **Zoom To Fit** Enlarges or shrinks model in the graphics window so it fills the whole screen
- **[Toggle Perspective](#page-227-0)** When this option is selected, the entities in the graphics display window are drawn in perspective mode.
- **Toggle Scale** Turns on or off a graphical scale that can be drawn in the graphics window to obtain a bearing on model or part sizes.
- **Toggle Clipping Plane** Turns on or off the [graphics clipping plane](#page-213-0)
- **Toggle Clipping Plane Manipulation** Turns on or off manipulation of the [graphics clipping plane](#page-213-0)
- **Show Curve Valence** Turns on or off the **curve valence highlighting**

## **Tools**

The Tools Menu contains access to GUI-specific tools and options. These options are explained below.

- **Journal Editor** Opens journal file editor. The Journal Editor is used to write, edit, play, and save journal files. It can also be used to create and edit Python scripts. A built-in translator will convert between the two files types.
- **Play Journal File** Plays a specified journal file. You can browse through files and folders on your computer to select the journal file to play.
- **[Options](#page-170-0)** Opens the Option dialog box. This dialog box controls all of the preferences for the GUI including [display colors and widths,](#page-171-0) [mouse settings,](#page-174-1) [journal file options,](#page-173-0) [mesh](#page-174-2) and [geometry](#page-172-0) defaults, and [general layout preferences.](#page-172-1) MAC users can find this menu under the Cubit tab.
- **Components** Opens the Components dialog box. This window is used to load and unload external and internal components.

**Help**

- **Tip of the Day** Open the tip of the day box.
- **Cubit Tutorials** Opens a menu of step-by-step tutorials for Cubit.
- **Cubit Manual** Menu to bring up on-line searchable documentation (this document).
- **About** Menu to show the current version number and trademark information. Mac users can find the version number under the About Cubit menu in the Cubit drop-down.

## *Options Panel*

To change program preferences in the Graphical User Interface select: **Tools > Options**. On a Mac OS, the equivalent panel is called **Preferences**, and is available from **Cubit > Preferences** The options panel includes a series of Tabs, containing categories of global settings to customize the Cubit environment. The following categories are available:

- [Command Panels](#page-171-1)
- [Display](#page-171-0)
- [General](#page-172-1)
- **[Geometry Defaults](#page-172-0)**
- [History and Cubit Journalling](#page-173-0)
- [Label Defaults](#page-173-1)
- [Layout](#page-173-2)
- [Mesh Defaults](#page-174-2)
- [Mouse Settings](#page-174-1)
- [Post Processor](#page-174-3)
- **[Quality Defaults](#page-174-4)**

## <span id="page-171-1"></span>**Command Panels**

This menu controls how command panels are displayed and managed, including which style of button hierarchy is displayed.

- **Command Panel Behavior**
	- o Automatic Input Field Focus -
	- o Automatic Panel Reset
- **Panel Warnings**
	- $\circ$  Hide Mesh Warning Hide the warning dialog that appears when trying to mesh entities that already contain a mesh.
- **Navigation Hierarchy**
	- o Classic (Restart Required) Toggle between entity-first hierarchy (Classic) and action-first hierarchy (Non-classic). This changes the arrangement and navigation of panels in the geometry mode of the command panel. The classic navigation arranges the icons so that entities are first selected, followed by an action. For the non-Classic mode, the action is first selected followed by the entity type. A restart is required to see changes in the command panel navigation hierarchy.
- **Boundary Condition Modules** Disable/Enable the display of GUI tools used for managing commercial FEA and CFD model preparation. These options are available only in non-classic navigation hierarchy. Uncheck the **Classic** checkbox to enable these options.
	- o [FEA \(Restart Required\)](#page-945-0) Enable or Disable the FEA GUI tools
	- o [CFD \(Restart Required\)](#page-946-0) Enable or Disable the CFD GUI tools

### <span id="page-171-0"></span>Display Preferences

This menu controls entity display features for the graphics window which include the following:

- [Display Triad in Graphics Window](#page-236-0)
- [Enable Pre-Selection](#page-165-1)
- [Background Color](#page-216-0)
- [Perspective Angle](#page-227-0)

- [Line Width](#page-235-0)
- [Highlight Line Width](#page-235-1)
- [Text Size](#page-235-2)
- [Ambient Intensity](#page-232-0)
- [Ambient Color](#page-232-0)
- [Light Intensity](#page-232-0)
- [Light Color](#page-232-0)

### <span id="page-172-1"></span>General Preferences

This menu controls general program options including the following:

- **Prompt for Unsaved Application Data** When this is checked and the user opens a new .cub file or exits the application with unsaved changes, a dialog box will pop up asking if they want to save changes first. The user can uncheck this option to prevent that dialog box from appearing. This is checked by default.
- **Prompt for Unsaved Journal Data** When this button is checked and the user closes the journal file editor with unsaved changes the program will prompt to save the changes. The user can uncheck this button to prevent the dialog box from appearing. It is checked by default.
- **Change to Script Directory for Playback** When this option is checked, Claro will change the working directory to the directory the script is in when the script/journal file is run. When the script is finished, Claro will change the directory back to the previous one. This is useful when using relative paths in a journal file. When the option is unchecked, Claro won't change the directory when a journal file is run in which case the user may have to manually change the working directory when their journal file has relative paths.
- **Prompt When Translating from Python -** When checked, if the user translates a python script to a cubit journal file, the journal editor will warn them that commands may be lost. When unchecked, the journal editor will not issue the warning. There is a checkbox on the warning dialog that sets this option as well.
- **Default Syntax** Sets the default syntax to use when creating a new journal file in the editor. The Cubit option is only available when the cubit component is loaded.
- **Show Startup Splash Screen** Option to hide the startup splash screen on opening Claro.

### <span id="page-172-0"></span>Geometry Defaults

This menu controls the geometry defaults.

- [Vertex Size](#page-235-2)
- [Use Silhouette on Geometry](#page-234-0)
- [Silhouette pattern](#page-234-0)

The user can also change the default geometry engine to one of the following:

- [ACIS](#page-282-0)
- **[Facets](#page-282-1)**

The [faceting tolerance](#page-238-0) can also be controlled from this menu to change the way facets are drawn in the graphics window.

### <span id="page-173-0"></span>History Preferences

This menu controls the input window history and journal file options. These include:

- **Maximum Number of Commands** The max number of commands kept in the current command history.
- **Comment Line Filtering** Whether to count comments in command history.
- **Maximum Number of Lines** Maximum number of lines in input window.
- **[Journal Command History](#page-72-0)** Whether to use a journal file to save command history. Default is to use a journal file.
- **[Journal File Directory](#page-59-0)** Where the journal file will be saved. Default is the starting directory.
- **[Journal File Name](#page-72-1)** The name of the journal file. A name will be given by default if one is not specified. The default name for the GUI version of cubit is historyxx.jou with xx as the highest used number between 01 and 999 incremented by 1.

**Cubit History Preferences**

- **[Use Cubit Journaling](#page-72-0)** When this option is checked, Cubit journaling will be used. By default it is checked.
- **[Output Log](#page-61-0)** When this option is checked, you can save error log to a separate output file.

### <span id="page-173-1"></span>**Label Defaults**

This menu controls the geometry and mesh entity labels in the graphics window.

- [Text Size](#page-235-3)
- [Label Geometry and Mesh Entities Toggles-](#page-224-0) Choose label visibility for each type of geometry or mesh entity

### <span id="page-173-2"></span>Layout Preferences

This menu option controls input window formatting and control panel docking options.

- **Font for command line workspace**
- **Font size for command line workspace**
- **Reset Window Layout Button** Used to reset GUI windows to their default positions

Also included in the layout preferences is a list of available windows with a checkbox to show/hide each window.

Cubit Layout Settings

This menu controls the layout of Cubit specific buttons and tabs on the GUI.

- **Show [script](#page-187-0) tab** Shows the script tab on the command line window
- **Use Labels on Buttons** Option to apply a label to each button on the control panel
- Preferred Location (currently under construction)

<span id="page-174-2"></span>Mesh Defaults

- **[Node Size](#page-235-2)**
- **[Element Shrink](#page-237-0)**
- **[Mesh Line Color](#page-215-0)** The same as "Color Lines" command.
- **[Default Element Type](#page-755-0)** Tet/Tri or Hex/Quad
- **Surface Scheme Coloring** (used in Meshing Power Tool) This option allows you to select different colors for surface schemes when visualized using the meshing power tools.

### <span id="page-174-1"></span>Mouse Settings

This menu controls mouse button controls. Pressing the **Emulate Command Line Settings** button will cause all of the settings to simulate mouse controls in the command [line version of CUBIT.](#page-239-0) For a detailed description of mouse settings see the **[View](#page-165-0)  [Navigation-GUI](#page-165-0)** page.

### <span id="page-174-3"></span>**Post Processor Settings**

**Post Processor Executable Directory** - Option to browse for post processor executable directory.

### <span id="page-174-4"></span>**Quality Defaults**

This menu controls quality defaults for different quality metrics. For a description of the different quality metrics see the respective pages:

- [Hexahedral metrics](#page-766-0)
- [Quadrilateral metrics](#page-774-0)
- [Tetrahedral metrics](#page-776-0)
- [Triangular metrics](#page-782-0)

<span id="page-174-0"></span>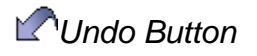

Cubit has an undo capability. To enable the Undo feature click on the "Enable Undo" button on the Toolbar.

**124 Enable Undo Button** 

Alternatively to turn undo on and off, the following command may be used in the command line:

## **undo {on|off}**

The Undo capability is implemented for geometry commands including webcutting, geometry creation, transformations, and booleans. Multiple undos are also allowed. The commands will be undone in reverse order of their execution.

## **Limitations**

• The undo button is not currently enabled for most meshing commands

control panel

# *Command Panel<sup>s</sup>*

The Command Panels provide a graphical means of accessing almost all of the CUBIT functionality. The main CUBIT Command Panel is divided into seven modes. Each of these modes pertains to a major component of the CUBIT application. To view information about each of the tools in the Control Panel select the help icon on each panel to access context specific help.

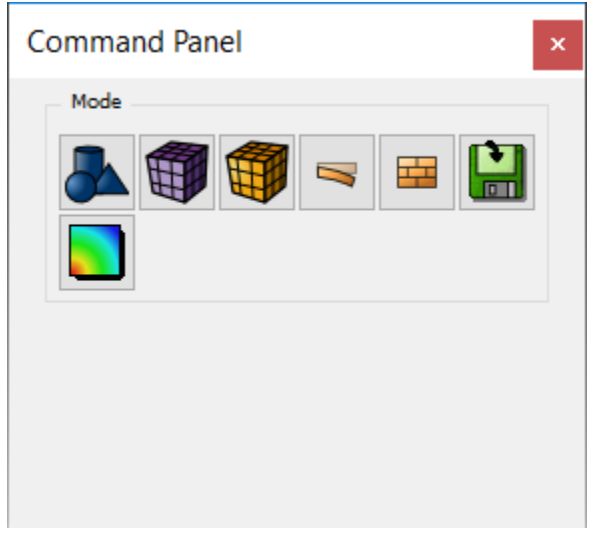

**Figure 1. The CUBIT Control Panel**

A brief description of the functionality of the Control Panel window follows. [Control Panel Functionality](#page-176-0)

# <span id="page-176-0"></span>*Command Panel Functionality*

The Command Panel is arranged first by mode on the top row of buttons. Modes are arranged by task.

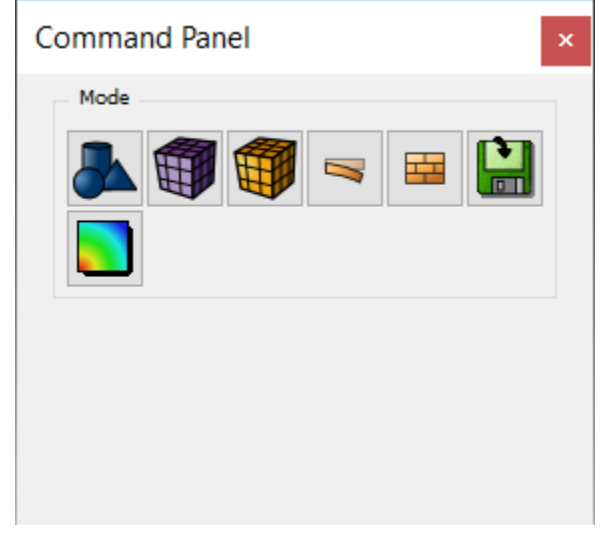

The modes are:

- Geometry
- Mesh
- Analysis Groups and Materials
- FEA Boundary Conditions
- CFD Boundary Conditions
- Analysis Setup (Export)
- Post-meshing Tool Launch

All of the geometry related tasks, for instance, can be found under the Geometry mode. When a mode is selected, a second row of buttons becomes available. The second row of buttons shown depends on the selected mode. For example, if Geometry is selected, the second row of buttons will contain operations that can be performed on geometry, such as creation, modification, decomposition, boolean, merging, deleting, and so forth.

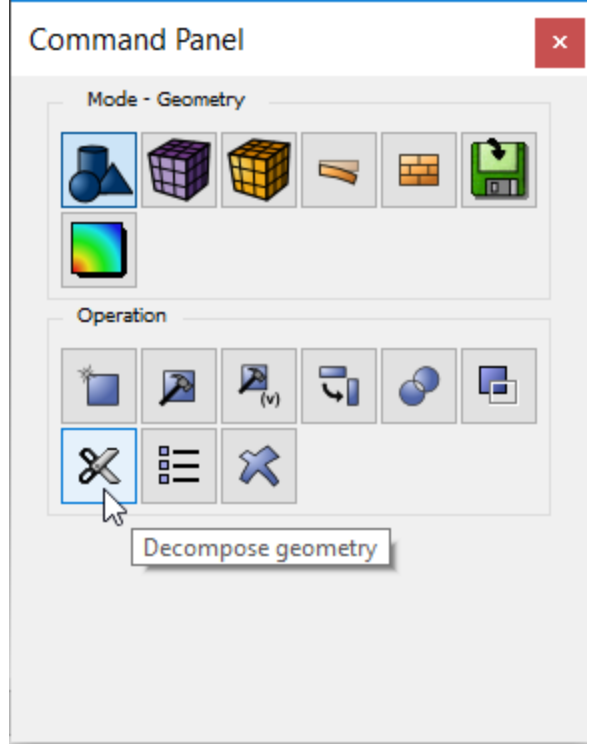

Selecting an operation will cause a row of geometry entity buttons to be displayed. Specific, entity-based operations will be shown after selecting the entity type, as shown below.

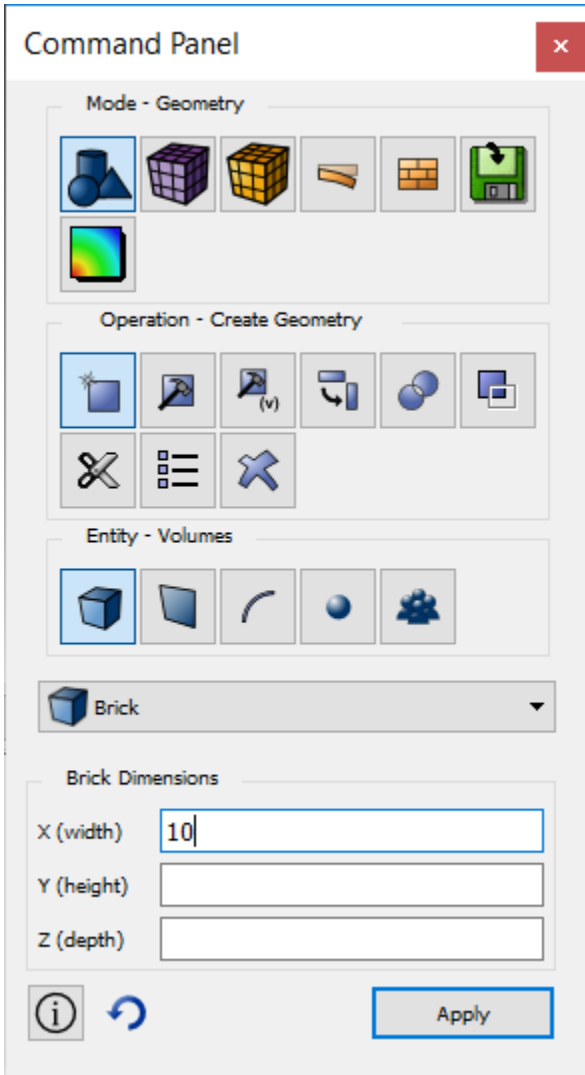

**Note: This hierarchy is different than previous versions of Cubit**. In previous versions the second row of buttons was geometry entity types, such as volume, surface, curve, vertex, and group. If a user wishes to use the 'classic' hierarchy for geometry, an option can be selected in Tools/Options/Command Panels.

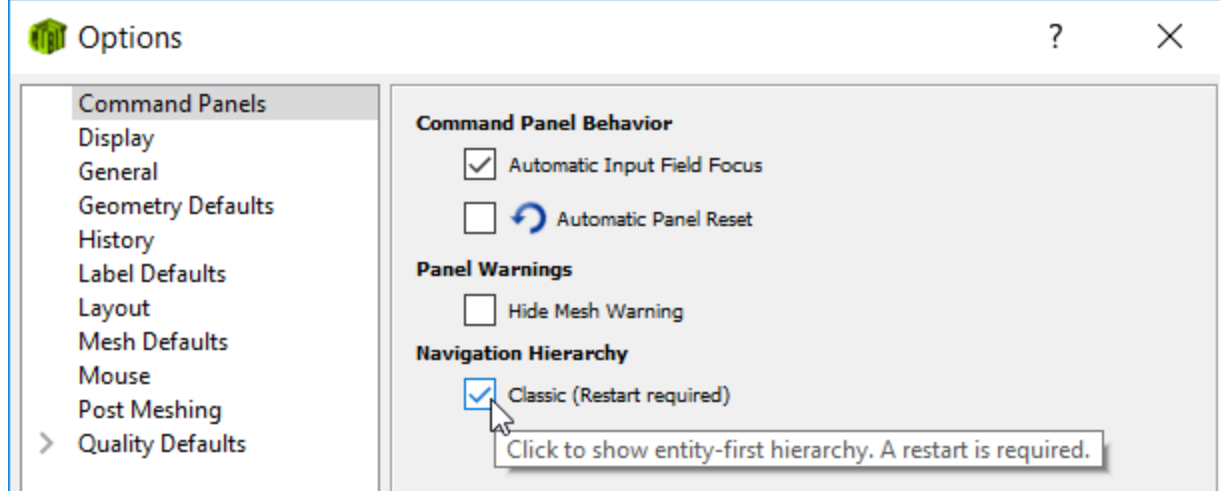

 $\frac{1}{10}$ <br>The 'classic' hierarchy's button hierarchy for creating a solid brick is the following:

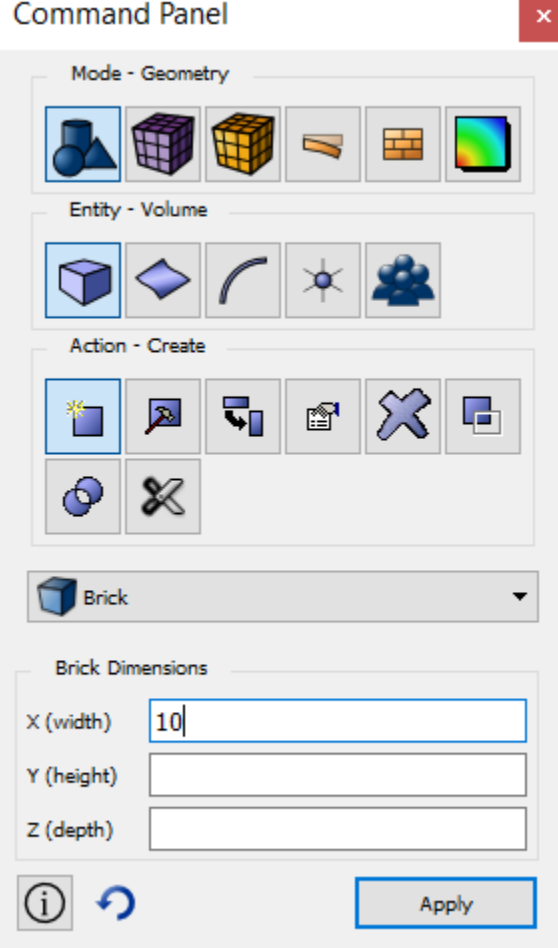

For all other modes, such as mesh, analysis groups, and so forth, the 'classic' button hierarchy remains.
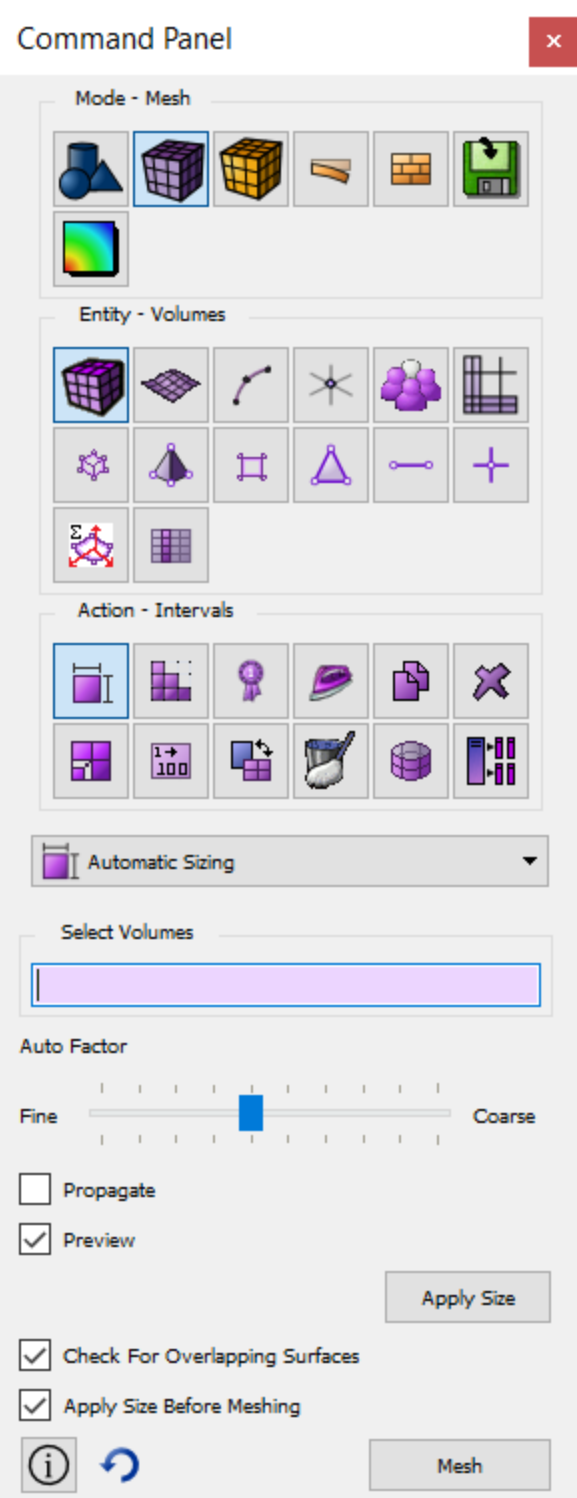

All command panels are constructed similarly. Each abstracts a set of Cubit commands. Options are selected using check boxes, radio buttons, combo boxes, edit fields, and other standard GUI widgets. Each command panel includes an Apply button. Pressing the Apply button will generate a command to Cubit. Nothing happens until and unless the Apply button is pressed.

## **Note: The edit fields are free form, which means the user may enter any valid string into the fields. Any string that is valid for the command line is valid for the command panel edit fields.**

Where possible, default values are placed into edit fields. At any time, with the cursor placed over a blank portion of the command panel, the user may right-click to select Reset Data which will clear all fields and replace default values.

## **ID Input Entry Methods**

The *ID Input Fields* provide a location where Geometric IDs, required for the current command, can be entered. IDs can be entered in several ways:

#### **Simple Keyboard entry**

ID numbers can be entered directly in the field. Each ID must be separated with a space. Select the field first before typing.

#### **Graphical selection**

IDs can be entered automatically by selecting entities directly in the Graphics Window. The current entity available for selection is based on the current entity selection mode. In some cases, not all entities of the current entity selection mode will be available for picking. The program may [automatically filter](#page-164-0) the applicable entities based on the context of the current command

#### **Geometry Tree selection**

IDs may be entered by selecting the corresponding geometric entity from the geometry tree. To select multiple entities use the **<ctrl>** key.

#### **Ranges**

A range of IDs may be typed into the field. For example:

#### **1 to 5**

will automatically enter all IDs from 1 to 5 inclusive in the field. Keywords such as **all** and **except** can also be used. Any range that can be entered directly on a CUBIT command line can also be used in the ID input field. See [Command Line Entity Specification](#page-256-0) for a description of the syntax.

#### **As Part of Other Entities**

Syntax can be entered in the *ID Input field* that will specify an entity based upon its topological relationship to other entities For example, if a **Vertex** Selection Type Button was highlighted, entering

#### **in surf 1**

will automatically enter all vertices in surface 1 into the *Input Field*. CUBIT has a rich set of syntax rules for specifying entities based upon topology relationships. See [Command](#page-256-0)  [Line Entity Specification](#page-256-0) for a description.

#### **In Groups**

Entities that are part of groups may be specified in the ID Input Field. For example, if the Vertex Selection Type Button is highlighted, entering:

#### **in picked**

will automatically enter all vertices in the picked group into the active *ID Input Field*. **Dragged and Dropped**

Entities can be dragged and dropped into the *ID Input Field* from the Tree View window.

#### **Right-Click Context Menu for ID Input Fields**

When the right mouse button is selected while in an *ID Input Field*, the following menu options will appear:

- **Done Selecting** Enters current selection and removes cursor from selection window
- **Select Other** Displays selection dialog
- **Select All** Selects all available entities and puts "select all" in input window
- **Highlight -** Highlight the current selection
- **Zoom To** Zooms to current entity in the selection field within the graphics window
- **Rotate About** Change center of rotation to the center of selected entity
- **Draw** Draws the entities listed in the input field within the graphics window
- **Isolate** Turns visibility off for all entities other than the selected entities. Similar to draw command, but entities remain hidden with a graphics refresh. Select **All Visible** in the graphics window to turn visibility back on.
- **Visibility Off** Removes the current entity from the input window and hides it on the graphics screen
- **Mesh** Mesh the listed entities using either an assigned scheme or a default scheme where none is assigned
- **Delete Mesh** Deletes mesh on all entities listed in the input window
- **Reset Entity** rehighlights the entities listed in the input field within the graphics window
- **List Info** Displays a sub menu of choices including basic, geometry, and mesh. Selecting the basic option will list schemes, visibility, and interval assignments. The geometry option will add information about the geometry and geometry engine. The mesh option will list information about mesh entities.
- **Delete** Deletes the current geometric object in the input window.

#### **Value Fields**

Integer and real values pertinent to the command are entered in this window. Input placed in parenthesis { } will be evaluated when the command is executed. For example:

# **{10\*0.02}**

is valid input. Additionally, any APREPRO syntax is valid in the *Value Field*, including mathematical functions and boolean operations. See the section, [APREPRO](#page-1226-0) for a description of syntax.

## **Advancing Pickwidgets**

Some command panels have several id input fields such as the Mesh>Hex>Create panel. A convenience feature implemented for such panels is an advancing pickwidget feature. Pressing the middle mouse button after selecting an entity will advance to the next id input field.

CUBIT Application Window

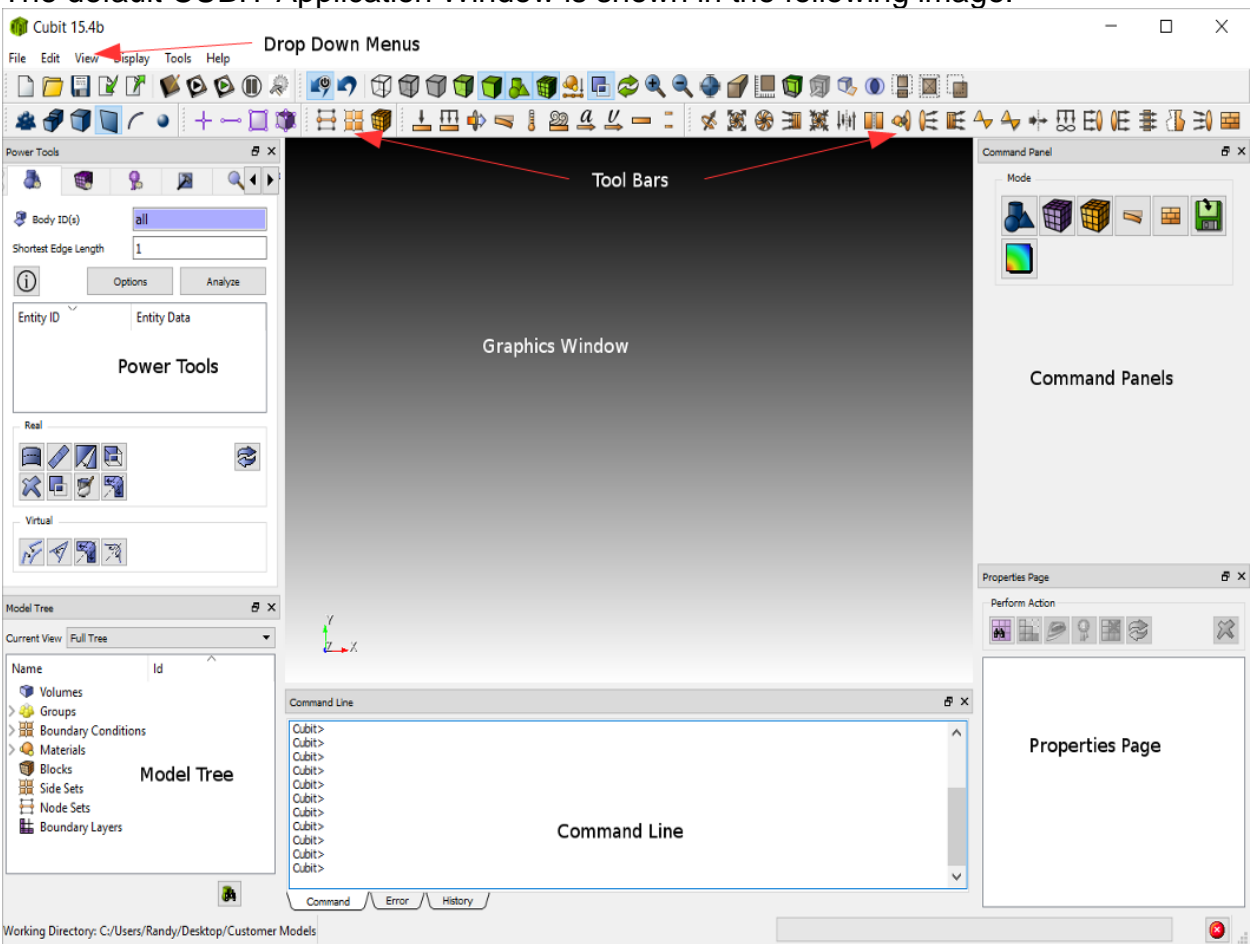

# The default CUBIT Application Window is shown in the following image.

**Figure 1. The CUBIT Application Window**

**[Graphics Window](#page-160-0)**- The current model will be displayed here. Graphical picking and view transformations are done here.

**[Power Tools](#page-108-0)** - Geometry tree hierarchy view, geometry analysis and repair tool, meshing tool, meshing quality tool, and ITEM Wizard.

**[Property Editor](#page-190-0)** - The Property Editor lists attributes of the current entity selection. Some of these properties can be edited from the window.

**[Command Panel](#page-175-0)** - Most Cubit commands are available through the command panels. The panels are arranged topologically, by mode.

**[Command Line Workspace](#page-186-0)** - The command line workspace contains both the cubit command and error windows. The command window is used to enter cubit commands and view the output. The error window is used to view cubit errors.

**[Drop Down Menus](#page-168-0)** - Standard file operations, Cubit setup and defaults, display modes, and other functionality is available in the pull-down menus.

**[Toolbars](#page-193-0)** - The most commonly used features are available by clicking toolbar icons.

*Context Sensitive Help in the GUI*

## Cubit\_16.10\_User\_Documentation

The Graphical User Interface has a context-sensitive help system. To obtain help using a specific window or control panel, press F1 when the focus is in the desired window. It may be necessary to click inside a text box to switch focus to a particular window. If no context specific help is available, it will open the cubit help documentation where you can search for a particular topic.

## <span id="page-184-0"></span>*Customizing the Application Window*

All windows in the CUBIT Application can be *Floated* or *Docked*. In the default configuration, all windows are docked. When a window is *docked* the user can click on the area indicated below.

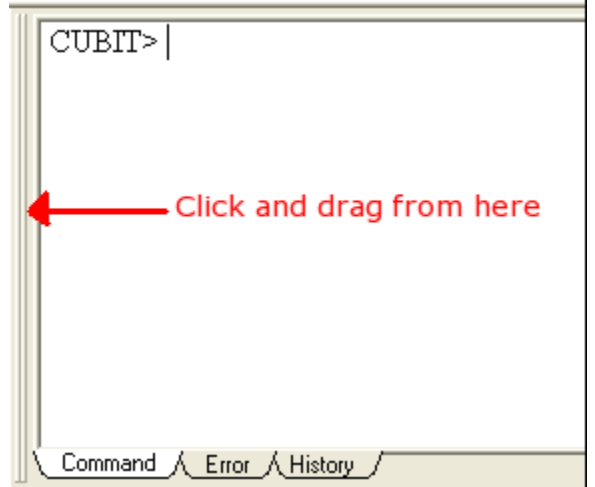

**Figure 2. A docked window. Click and drag to float.**

By dragging with the left mouse button held down, the window will be un-docked from the Application Window. Dragging the window to another location on the Application Window and releasing the mouse button will cause it to dock again in a new location. The bounding box of the window will automatically change to fit the dimensions of the window as it is dragged. Releasing the mouse button while the window is not near an edge will cause the window to Float. To stop the window from automatically docking, hold the CONTROL key down while dragging.

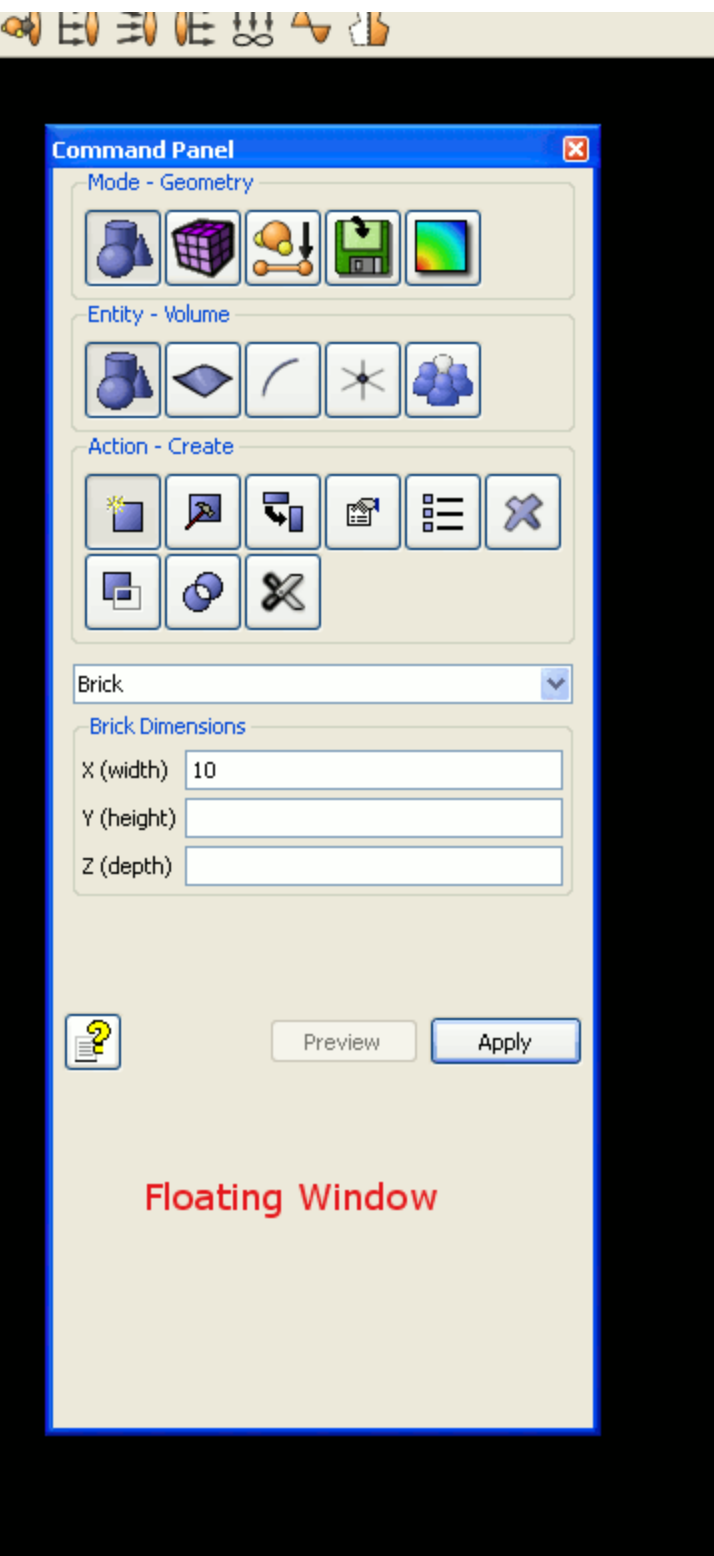

**Figure 3. A Floating Window**

<span id="page-186-0"></span>When a window is *floating*, as shown in Figure 3, it is possible to dock it by clicking the title bar of the window and dragging it to its new docked location.

Note: Double clicking on the title bar of an floating window will cause the window to *redock* in its last docked position.

## Command Line Workspace

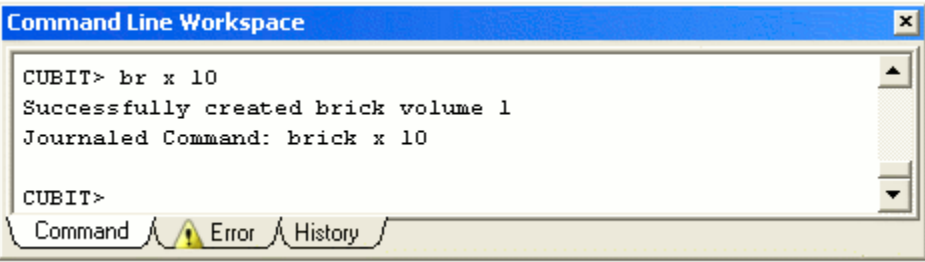

The Command Line Workspace is the interface for command interaction between the user and the CUBIT application. The user can enter commands into this window as if they were using the [command line version of CUBIT.](#page-57-0) Journaled commands will be echoed to this screen, even if they were not typed in manually. Thus, if the user wants to know what the command sequence for a particular action on the GUI is, they can watch for the "Journaled Command:" line to appear. In addition, this screen will contain important informational and error messages. The command window has the following four tabs:

- 1. Command
- 2. Error
- 3. History
- 4. Script

The Script window is hidden by default. To turn it on open the [Tools-Options](#page-170-0) dialog and check the "Show Script Tab under Layout/Cubit Layout.

## *Command Window*

The command line workspace emulates the environment in the command line version of Cubit. Commands can be entered directly by typing at the **CUBIT>** prompt. This window also prints out error messages, informational messages, and journaled commands.

## **Entering Commands**

To enter commands in the command line workspace, the command window must be active. Activate the command window by clicking anywhere inside the window. Commands are typed in at the **CUBIT>** prompt. If you do not remember the specific command sequence you can type **help** and the name of the command phrase. The input window will show all of the commands that contain that word or phrase. Alternatively, if you know how a command starts, but do not remember all of the options, you can type **?** at the end of the command to show all possible command completions. See [Command](#page-57-0)  [Syntax](#page-57-0) for an explanation of command syntax rules.

#### **Repeating Commands**

Use the **Up** and **Down** arrow keys on the keyboard to recall previously executed commands.

Commands can be repeated in other ways as well.

- Hitting the enter key while the cursor is on a previous command line will copy that command to the current prompt.
- The command window supports copy and paste for repeating commands.

#### **Focus Follows Cursor**

Beginning with version 13.0, Cubit includes a 'focus follows cursor' option for the command window. The option can be enabled and disabled from the Tools/Options/General options panel. The setting is persistent between sessions and is disabled by default.

Please note, the **focus follows cursor** behavior is available only in the command window. All other windows or widgets require the user to *click* the mouse in order to grab focus.

## *Error Window*

The error window is located in the Command Line Workspace under the Error tab. If there are errors, a warning icon will appear on the tab. The icon will disappear when you open the window to view errors. The error window only displays the error output, which can make it easier to find and read the error output. The command that caused the error will be printed along with the error information. If the command was from a journal file, the file name and number will be printed next to the command.

## *History Window*

The history window lists the last 100 commands. The number of commands listed can be configured in the [options](#page-170-0) dialog on the **History** page. You can re-run the commands in the history window using the context menu. You can also clear the history using the context menu.

## *Script Window*

CUBIT boasts a robust Python interpreter built right into the graphical user interface. To create a Python script using the Script tab, start typing at the "%>" prompt. At the end of each line, hit **Enter** to move to the next line . To execute the script, press **Enter** at a blank line. Scripts may also be written in the [Journal File Editor.](#page-188-0)

The Claro Python interpreter works as though you were entering lines from the Python command prompt. This means that a blank line is interpreted as the end of a block. If you want to add whitespace for clarity you have to add a # mark for a comment on any white line that is in a loop or a class.

<span id="page-188-0"></span>One possible solution to this problem is to create two Python files. The first file can contain the complex set of Python instructions(program.py) including blank lines. The second file will read and execute the first file. An example syntax for the second file is given below.  $f =$  file("program.py")

```
commandText = f.read()
```
exec(commandText) You can then execute the second program within Cubit.

The interface between cubit and python is the "cubit" object. This object has a method called **cmd** which takes as an argument a command string. Thus, the following command in the script window:

## **cubit.cmd("create brick x 10")**

will create a cube with sides 10 units long. The following script is a simple example that illustrates using loops, strings, and integers in Python.

```
%>for i in range(4):
```
**. . x=i\*3**

- **. . for j in range(4):**
- **. . y=j\*3**

```
. . for k in range(4):
```

```
. . z=k*3
```

```
. . mystr="create vertex x "+str(x)+" y "+str(y)+" z "+str(z)
```
**. . cubit.cmd(mystr)**

This simple script will create a grid of vertices four wide. Scripts can be more advanced, even creating customized windows and toolbars. For a complete list of python/cubit interface commands see the [Appendix.](#page-1241-0)

## *Docking and Undocking the Input Window*

The command window can be [undocked](#page-184-0) by clicking and dragging the left edge. If it is floating it can be redocked by double-clicking the solid blue bar. By default, it will always be redocked in the bottom of the application window. To change the size of the floating window, click and drag the edge of the window. To change the height of the docked window, click and drag the top edge or right edge.

## Journal File Editor

The Journal File Editor is a built-in, multi-document text editor that can read, edit, play, and translate CUBIT journal files and Python Scripts. To open the journal file editor, select

the icon on the [File Tools toolbar,](#page-193-1) or from the Tools Menu.

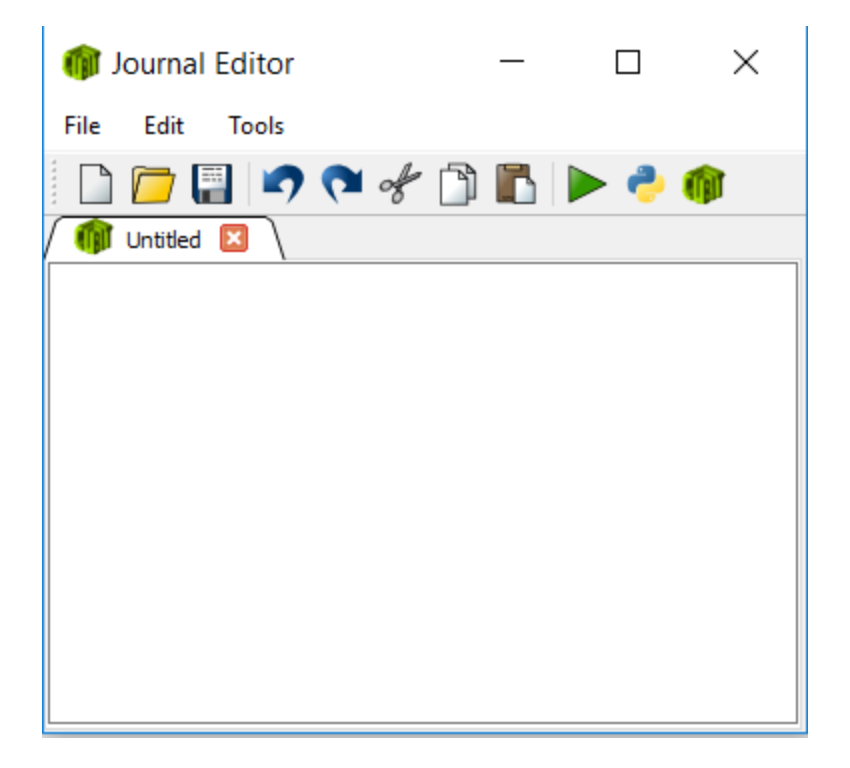

**Figure 1. The Journal File Editor**

The Journal File Editor can be used to create a new Python or Cubit command script. By default, a new journal file will be in Cubit command syntax. You can change the default in the [options](#page-170-0) dialog. On the "General" options page, under the Journal Editor heading, you can select the default syntax. You can change the new journal file's syntax using the translation buttons as well. When you have the correct syntax selected, enter the commands in the order you want them executed. You can play the commands all at once using the play button on the toolbar. You can also play a few commands at a time. Select the commands you want to play. Then, right click and select the "Play Selected" menu item.

The Journal File Editor can also be used to edit an existing journal file. Use the File > Open menu item to open the file you want to edit. You still have all the command play options with an existing journal file.

You can import commands entered in the [Command Line Workspace.](#page-186-0) The File > Import menu item contains a list of available imports. Select the tab you want to import from. Only the current commands will be imported from the command line. Some of the commands you previously entered might not show up if you have the recommended text trimming turned on. Text trimming improves the application's performance for speed and memory. It will trim off the oldest text in the window when a size limit is reached. To get all the command from your current session, make sure that command journaling is turned on.

The Journal File Editor can be used to edit Python or Cubit command scripts. It can also translate between the two forms. Translating from Python to Cubit commands can cause commands to be lost. The Journal File Editor will warn you when doing so.

<span id="page-190-0"></span>The Journal File editor can be used to edit multiple files at the same time. Each document is displayed in its own tab. The tab shows the journal file's syntax and name. If you close the Journal File Editor with unsaved data, it will prompt you to save changes for each of the modified journal files you have open.

## *Journal Editor Toolbar*

The Journal Editor's Toolbar provides quick access to several important functions.

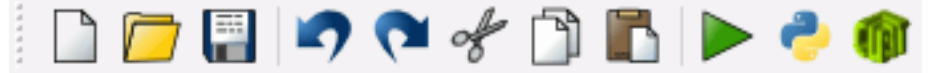

- **New** Creates a new journal file. The new journal file is placed in a new tab.
- **Open** Used to select a journal file to open.
- **Save** Saves the current journal file.
- **Undo** Undo the last text change.
- **Redo** Redo the last text change, after Undo.
- **Cut** Standard text cut operation
- **Copy** Standard text copy operation
- **Paste** Standard text paste operation
- **Play Journal File** Plays the entire journal file
- **Translate to Python** Translates the current Cubit commands in the journal file to Python scripts.
- **Translate to Cubit** Translates the current Python script in the journal file to Cubit commands.

## *Other Functionality Available in the Journal Editor*

The context ('right-click') menu in the journal editor includes several additional functions, including:

- **Comment Selected Lines** Highlight any text, select 'comment selected lines', and the highlighted lines will be commented.
- **Uncomment Selected Lines** Highlight any text, select 'uncomment selected lines', and the highlighted lines will be uncommented.
- **Clear** select this menu item to clear the contents of the journal file.
- **Find** Selecting 'find' from the context menu, or from the edit menu, will bring up a dialog enabling the user to find text in the journal file. Options are available to do case-sensitive searches, change search direction, and so forth.

## Property Editor

The Property Editor is a window that lists properties about the [current entity selection.](#page-164-0) Some of the properties, like CUBIT ID, entity type, or geometry engine, are listed for reference only. Other attributes, like name, or mesh intervals, color, mesh scheme, or smooth scheme can be edited from the window. The Property Editor is located on the left panel in the GUI. The highlighted entity/entities in the graphics window are listed in the property editor window. The Property Editor also lists information about selected mesh

entities, boundary conditions, and assemblies. Selecting an object from the Tree View will also open the object in the property editor.

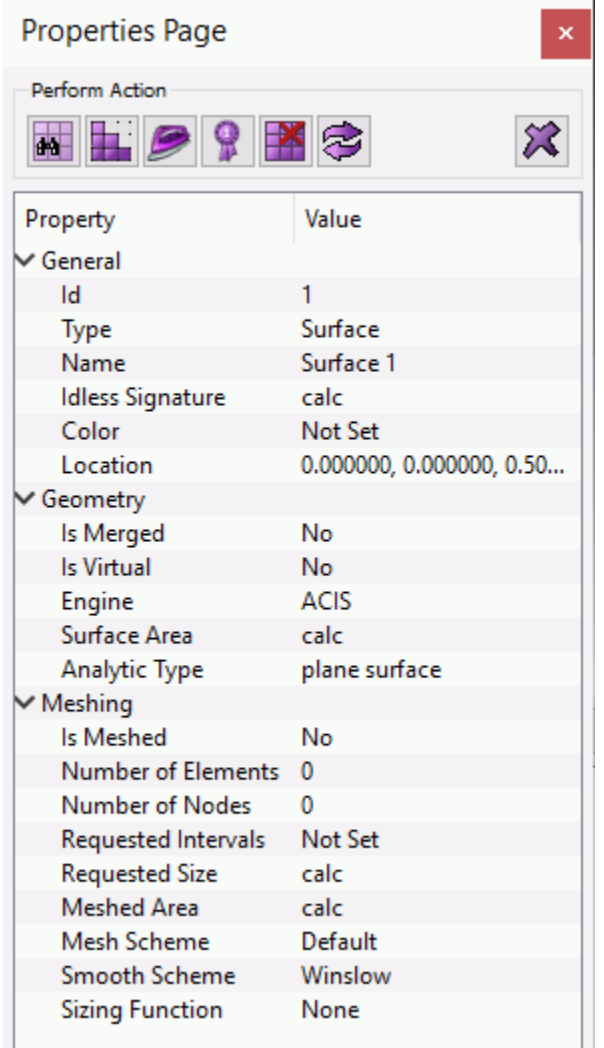

## **Figure 1. Property Editor Window**

The row of buttons on the top of the editor are shortcuts to common commands. These include:

>

- Meshes the selected entity/entities at their current interval and scheme settings
	- Smooth selected entity using the current smoothing scheme

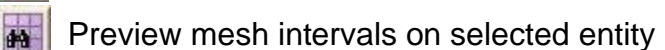

- Delete mesh on specified entity (do not propagate to lower order entities)
- Reset entity to default settings and delete mesh

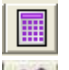

Calculates volumes and surface areas

Delete current entity

# *Editing Entity Attributes from the Property Editor*

The Property Editor provides a convenient way to change attributes on entities. . Some of the fields cannot be changed, some can be edited from an input field, and others are edited by selecting from a list, or by opening the corresponding window from the Control Panel.

If multiple entities are selected, the attributes that are similar to both entities will be shown. Changing an attribute from the property editor will change that attribute on both entities. If multiple entities are selected the total volume, surface area, and length of all entities will be shown.

Below is a summary of properties listed for each attribute type.

#### **General Attributes**

- **[Entity ID](#page-497-0)** CUBIT ID for geometry or boundary condition element
- **Entity Type** Geometric type such as Volume, Surface, Curve, Vertex
- **[Name](#page-499-0)** Name by which the entity can be referred to from within CUBIT instead of using its ID. The entity name can be edited from this window.
- **[Color](#page-215-0)** Opens a dialog box with available colors. A color name can also be input directly into the text field. See [Appendix](#page-1577-0) for a list of available colors.

#### **Geometry Attributes**

- **[Is Merged](#page-262-0)** Returns "Yes" if this entity is [merged](#page-458-0)
- **[Is Virtual](#page-262-1)** Returns "Yes" if this entity is a [virtual](#page-461-0) entity
- **Location** Returns the location of specified vertex.
- **[Geometry Engine](#page-280-0)** ACIS or Mesh-Based Geometry
- **Volume** The volume of the specified body
- **Surface Area** Surface area of selected surface
- **Analytic Type** Returns the analytic type of entity (such as cone, sphere, etc)
- **Length** Length of selected curve

#### **Meshing Attributes**

- **[Is Meshed](#page-261-0)** Returns "Yes" if the entity is already [meshed](#page-530-0)
- **[Number of Elements](#page-102-0)** Similar to "List Totals" command
- **[Requested Intervals](#page-535-0)** Number of requested mesh intervals on element. This can be edited from this window. The number must be an integer
- **[Requested Size](#page-535-0)** Requestd interval size for element. Clicking on box will open the interval specification panel on the control panel. The interval size can also be entered manually in the text box.
- **Meshed Volume** The meshed volume may be slightly different than the actual element volume due to the mesh approximation on curved surfaces.
- <span id="page-193-0"></span>• **Meshed Area** - The meshed area may be slightly different than the actual surface area due to mesh approximation on curved edges.
- Length of Meshed Edges Combined total of mesh edge lengths on curve
- **[Mesh Scheme](#page-543-0)** The mesh scheme for this entity. This can be changed from the property editor by selecting from the drop-down list.
- **[Smooth Scheme](#page-797-0)** The smooth scheme for this entity. This can be changed from the property editor by selecting from the drop-down list.

#### **[Boundary Condition](#page-932-0) Attributes**

- **[ID](#page-932-0)** Boundary condition ID. This is an arbitrary user-defined ID that is exported with the finite element model. This value can be edited from the property editor
- **[Name](#page-937-0)** A user-defined name that is included in the [metadata](#page-502-0) for that object. This value can be edited from the property editor.
- **[Description](#page-937-0)** A user-defined description that is included in the [metadata](#page-502-0) for that object. This value can be edited from the property editor.
- **[Color](#page-934-0)** Opens a dialog box with available colors. A color name can also be input directly into the text field. See [Appendix](#page-1577-0) for a list of available colors.
- **[Element Type](#page-933-0)** The finite element type for this block, nodeset, or sideset.
- **[Element Count](#page-103-0)** The total number of elements for this block or sideset
- **[Node Count](#page-103-0)** Total number of nodes (available for nodesets only)
- **[Attribute Count and Attributes](#page-918-0)** The attributes represent material specification data that is associated with the element block. These values can be changed in the property editor. You can specify up to 10 attributes per block.

## Toolbars

The CUBIT toolbars provide an effective way for accessing frequently used commands. Below is a brief description of each of the available toolbars. To view a description of the function of each tool, hold the mouse over the tool in the CUBIT Application to display tool tips.

<span id="page-193-1"></span>Users may [customize and share](#page-196-0) toolbars.

## *File*

Provides CUBIT (\*.cub) file operations. This toolbar also includes [Journal File](#page-72-0) operations.

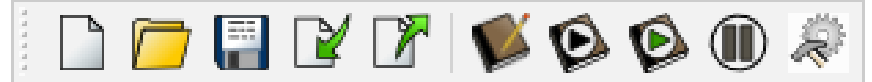

## **Figure 1. File Toolbar**

From left to right, the tool buttons are as follows:

- **New** Issues a Reset command to begin a new session
- **Open** Displays file open dialog
- **Save** Displays file save dialog
- **Import** Displays import dialog
- **Export** Displays export dialog
- **Journal Editor** Opens the journal editor
- **Play Journal File** Plays a journal file
- **Play ID-Less Journal File** Plays a journal file in Id-less mode
- **Pause** Pause the playback of a journal file
- **Custom Toolbar Editor** Opens the custom toolbar editor

## *Display*

Controls the [display mode,](#page-228-0) [checkpoint undo,](#page-169-0) [zoom,](#page-246-0) [perspective](#page-226-0) [clipping plane,](#page-213-0) and curve [valence display](#page-160-1) options in the [Graphics Window.](#page-160-0) 

## **Figure 2. Display Toolbar**

From left to right, the tool buttons are as follows:

- **Undo On/Off** Toggle undo functionality on/off
- **Undo** Undo last operation
- **Wireframe** View in wireframe mode
- **True Hidden Line** View in true hidden line mode
- **Hidden Line** View in hidden line mode
- **Transparent** View in transparent mode
- **Shaded** View in shaded mode
- **View Geometry** Toggle geometry display on/off
- **View Mesh** Toggle mesh display on/off
- **View BC** Toggle boundary condition display on/off
- **Graphics Composite** Toggle graphics composite line display on/off
- **Refresh** Refresh the graphics display
- **Zoom In**
- **Zoom Out**
- **Zoom to Fit**
- **Toggle Perspective**
- **Scale** Toggle display of the scale
- **Clipping Plane** Toggle display of the clipping tool
- **Clipping Manipulation** When clipping plane is active, toggle clipping tools
- **Curve Valence** Display curve valence in the graphics window
- **Overlapping Surface** Locate (point to) overlapping surfaces in the model
- **Enclosed/Extended** Toggle between enclosed and extended selection mode
- **X-Ray** Toggle x-ray selection mode on/off
- **Selection Shape** [Toggle between box,](#page-247-0) sphere, polygon selection box

## *Select*

Controls the [Entity Selection Mode](#page-164-0) for picking or selecting entities.

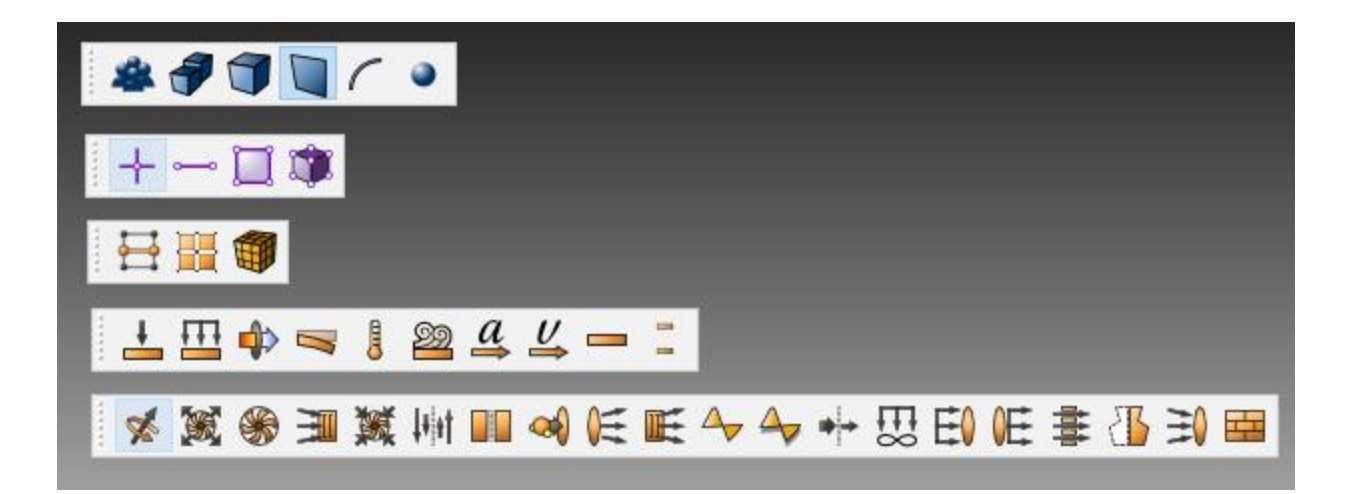

## **Figure 3. Select Toolbars**

From top to bottom:

- Geometry Selection Filters
	- Groups
	- Bodies
	- Volumes
	- Surfaces
	- Curves
	- Vertices
- **Mesh Selection Filters** 
	- Node
	- Edge
	- 2d (Triangle, Quadrilateral)
	- 3d (Hexahedral, Tetrahedral, Pyramid, Wedge)
- Boundary Condition and Material Containers
	- Nodeset
	- Sideset
	- Block
- FEA Boundary Conditions
	- Force
	- Pressure
	- Heatflux
	- Displacement
	- Temperature
	- Convection
	- Acceleration
	- Velocity
	- Contact Regions
	- Contact Pairs
- CFD Boundary Conditions
	- Axis
- Exhaust Fan
- Fan
- Inlet Vent
- Intake Fan
- Interface
- Interiors
- Inlet Mass Flow
- Outflows
- **Outlet Vents**
- Periodics
- Periodic Shadows
- Porous Jump
- Farfield Pressure
- Inlet Pressure
- Outlet Pressure
- Radiator
- Symmetries
- Inlet Velocities
- Walls

# <span id="page-196-0"></span>Toolbar Customization

For many years Cubit has provided users with the ability to create custom tool buttons. These custom buttons launch pre-defined journal or Python scripts. With the release of Cubit 15.4 this capability has been expanded.

## *Menu*

- [Importing an Existing Toolbar](#page-196-1)
- [Exporting a Toolbar](#page-210-0)
- [Creating a new Toolbar](#page-200-0)
- [Creating a Command Panel Button](#page-202-0)
- [Creating a Journal File Button](#page-206-0)
- [Creating a Python Script Button](#page-207-0)
- [Creating a Basic Tool Button](#page-208-0)
- [Modifying an Existing Toolbar](#page-209-0)

## <span id="page-196-1"></span>*Importing an Existing Toolbar*

• Locate and press the Custom Toolbar Editor button located on the File Tools button bar. This will launch the Custom Toolbar Editor.

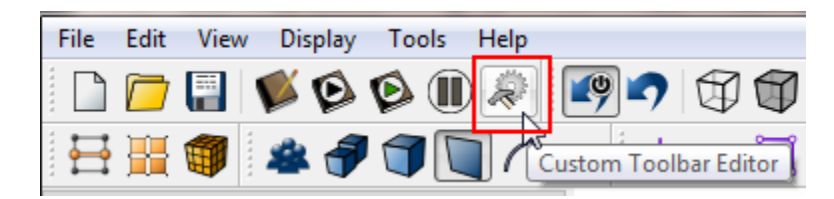

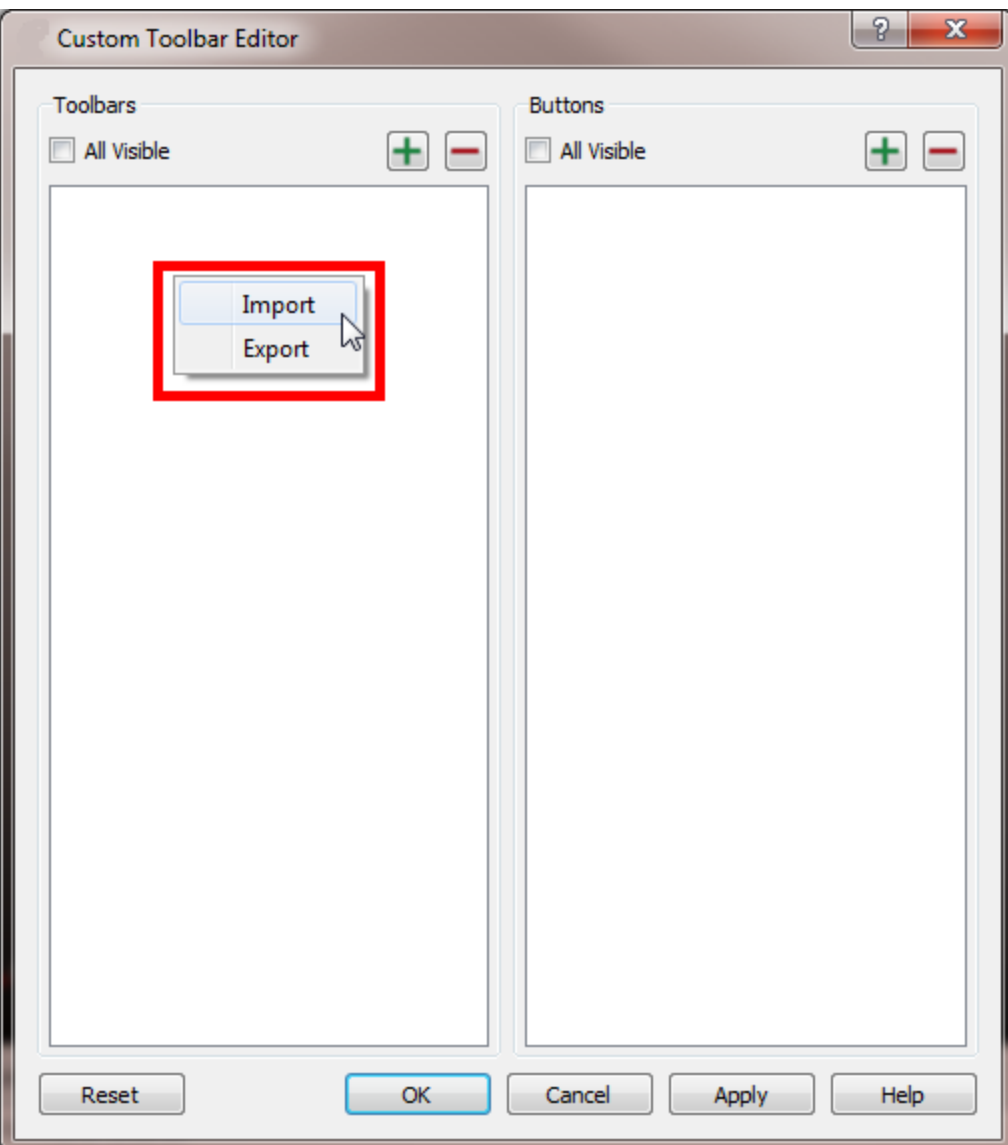

• Select Import from the context menu

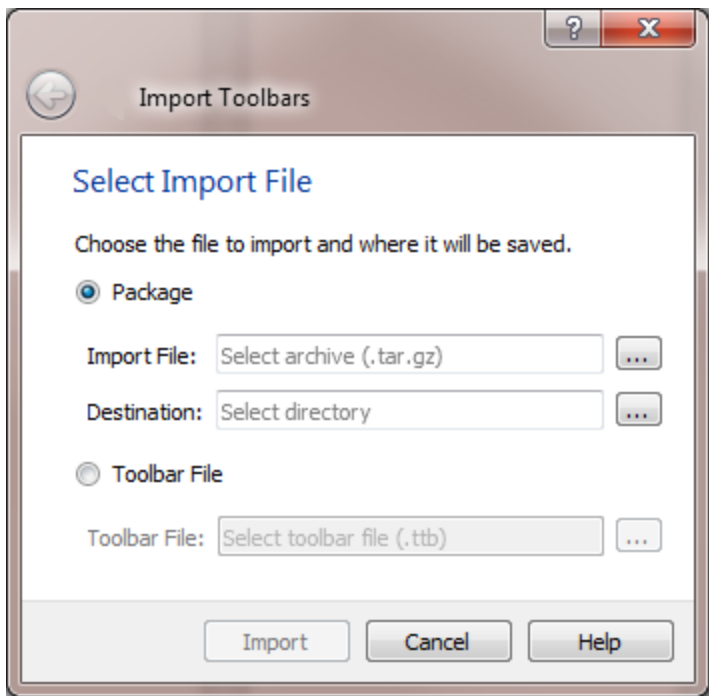

From this dialog a user may import an **entire package** containing multiple toolbars or a single toolbar. In this example we will import an entire package containing multiple toolbars.

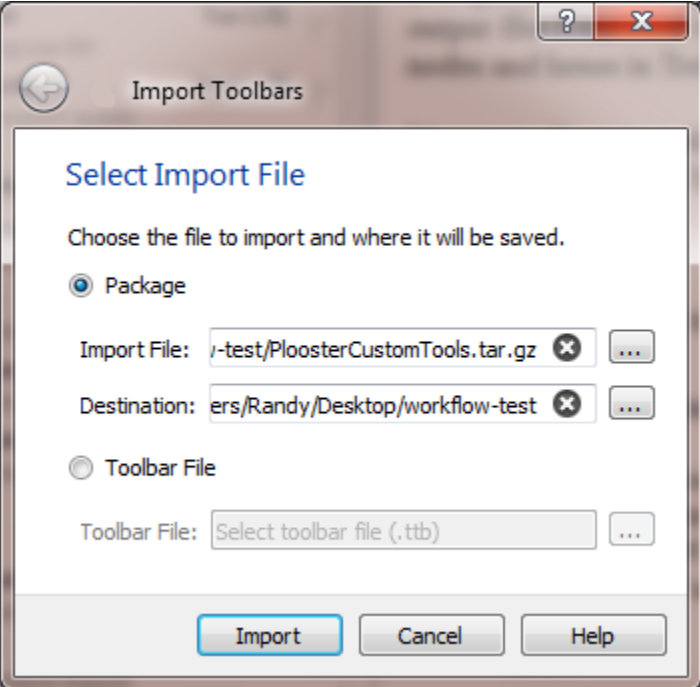

• After selecting **import**, an import summary is shown.

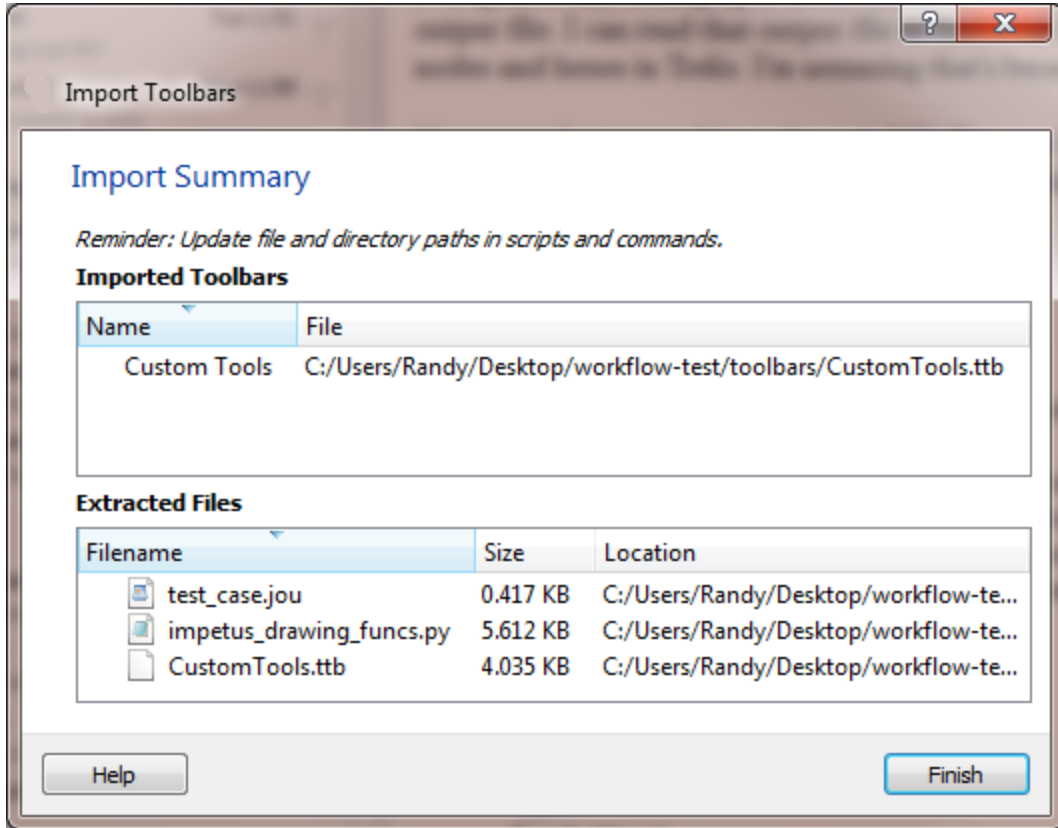

• Select **Finish**

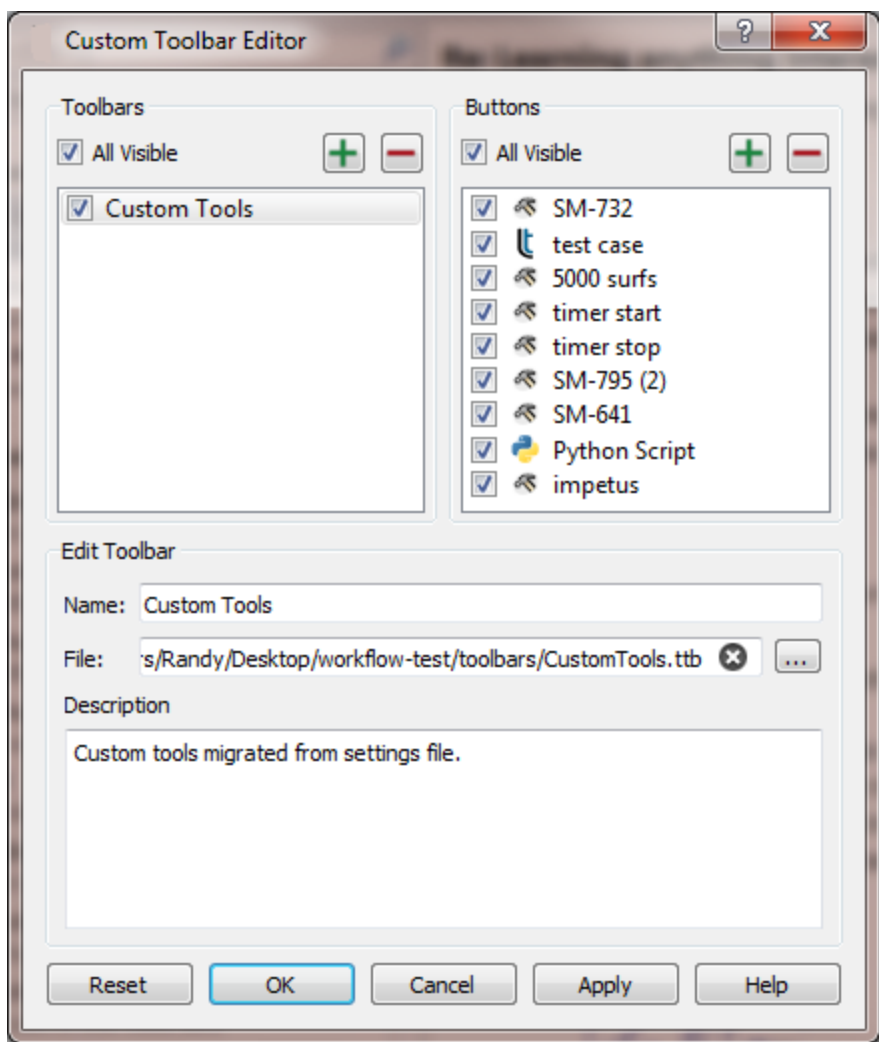

• Select **OK** to finish the import

The new toolbar and buttons will be displayed as the last toolbar on the GUI. It is a docking window so it can be moved and placed anywhere on the GUI.

<span id="page-200-0"></span>*Creating a New Toolbar*

• Locate and press the Custom Toolbar Editor button on the File Tools button bar. This will launch the Custom Toolbar Editor.

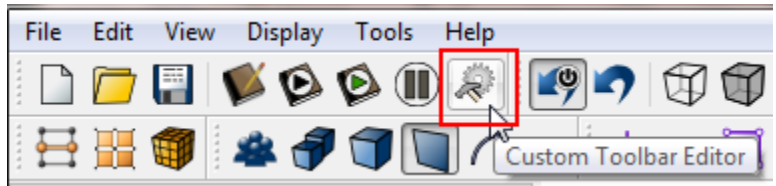

• Press the **Add** button

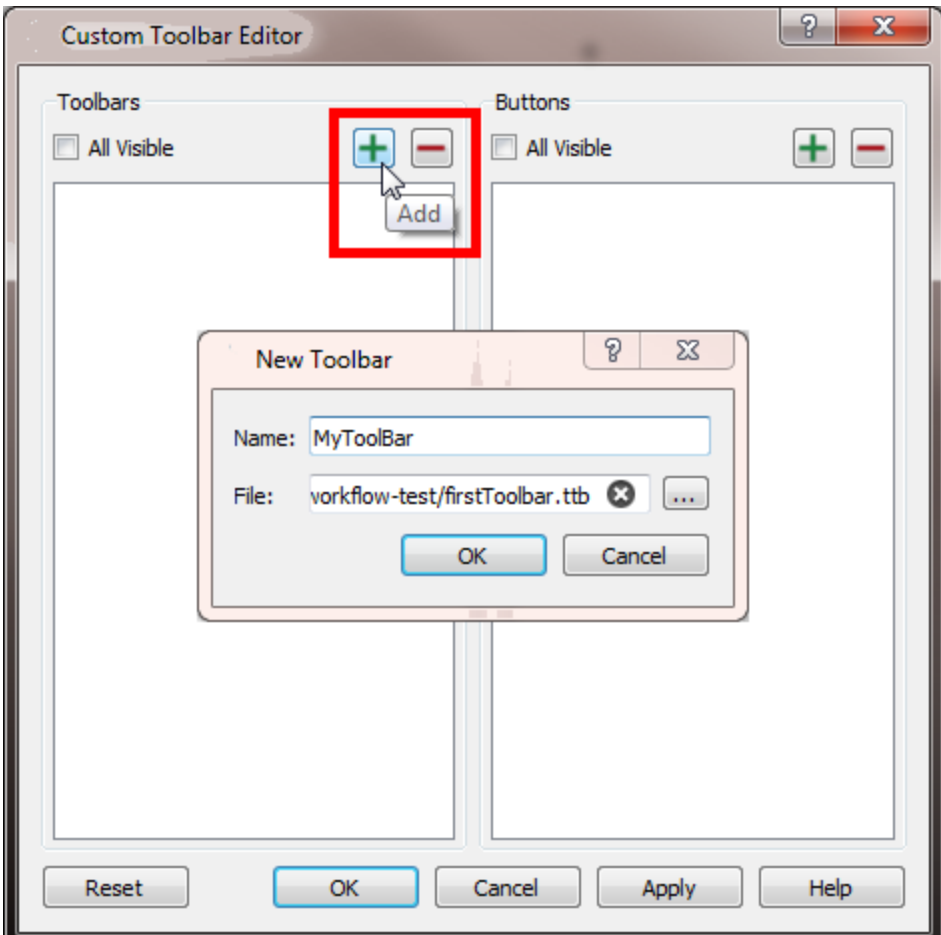

• Name the new toolbar and press **OK**

• Press the **Add** button in the Buttons area

## Cubit\_16.10\_User\_Documentation

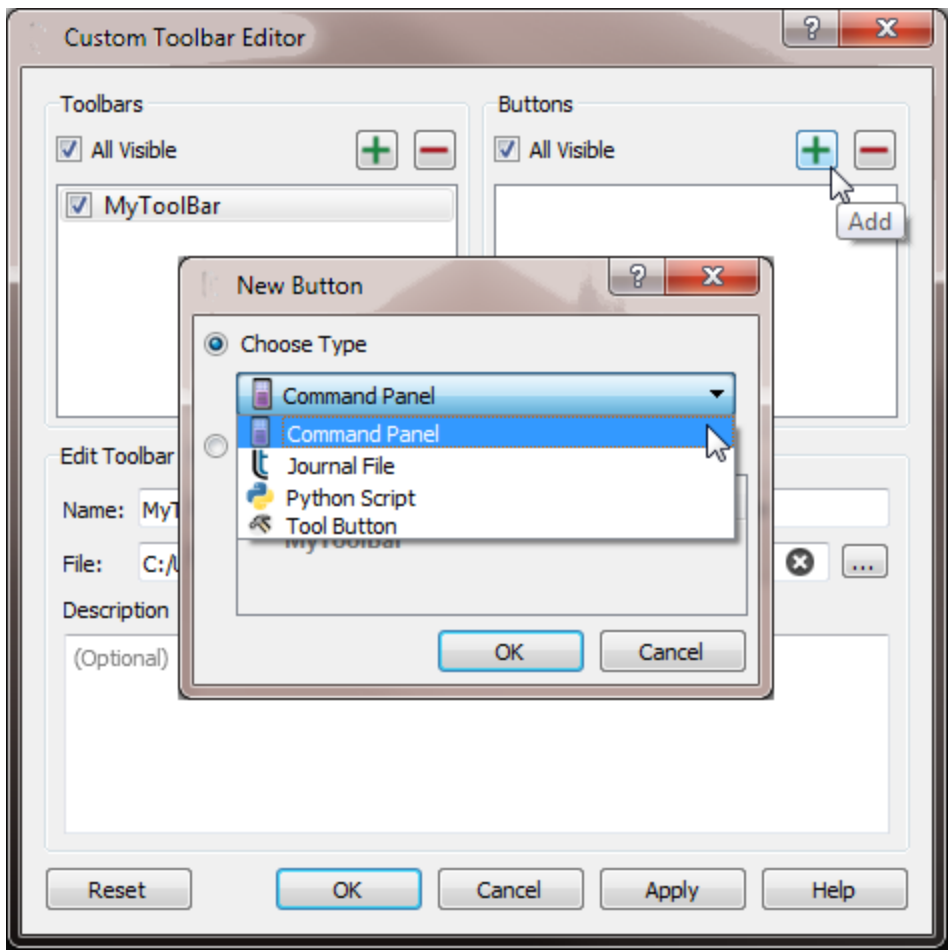

A user may define 4 different types of toolbar buttons

- Command Panel
- Journal File
- Python Script
- Tool Button

## <span id="page-202-0"></span>*Creating a Command Panel Button*

A **Command Panel Button** enables users to launch a command panel with the push of a button. A command panel button can be defined one of three ways:

**Use the definition dialog**

- Select **Command Panel** from the New Button type pulldown menu
- Press **OK**
- Complete the dialog indicating
	- the name of the button
	- the icon to use
	- the panel ID of the command panel to show -- **[see instructions for find](#page-203-0)  [the panel ID \(below\)](#page-203-0)**
- an optional description of the command panel
- Press **OK** to save the definition and exit the dialog
- Or, press **Apply** to save the definition

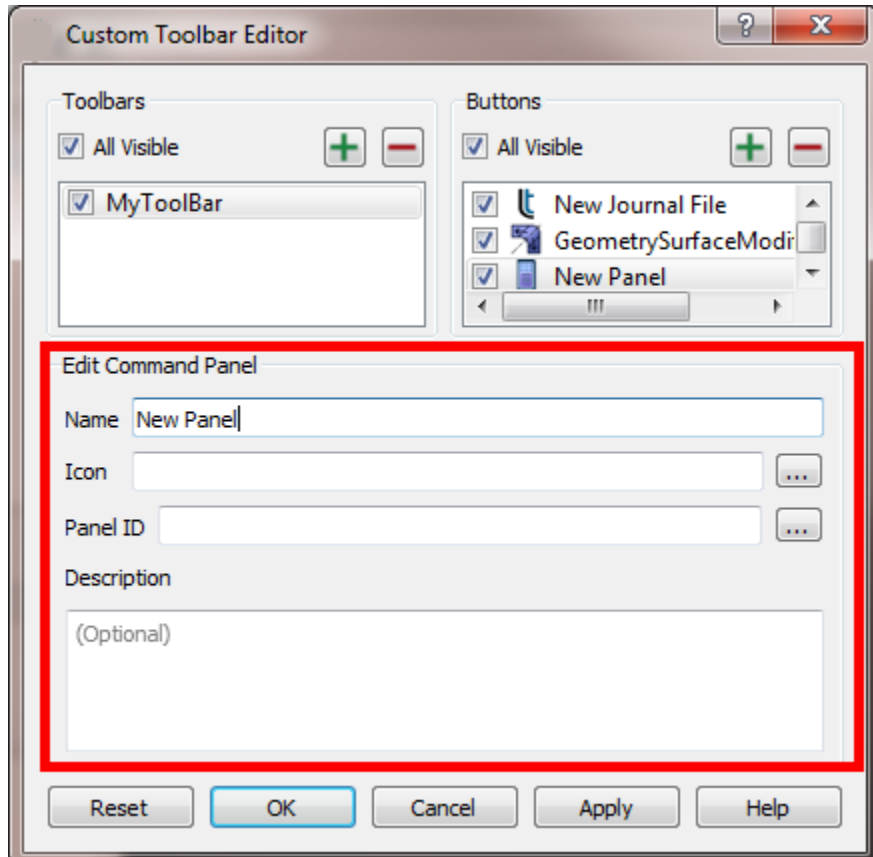

<span id="page-203-0"></span>To find the Command Panel ID:

- Press the browse button next to the Panel ID edit field to launch the **Command Panel Browser**
- Navigate the browser to locate the desired command panel
- Select the desired command panel
- Press **OK** to make the selection
- The Panel ID will be shown in the Panel ID edit field

## Cubit\_16.10\_User\_Documentation

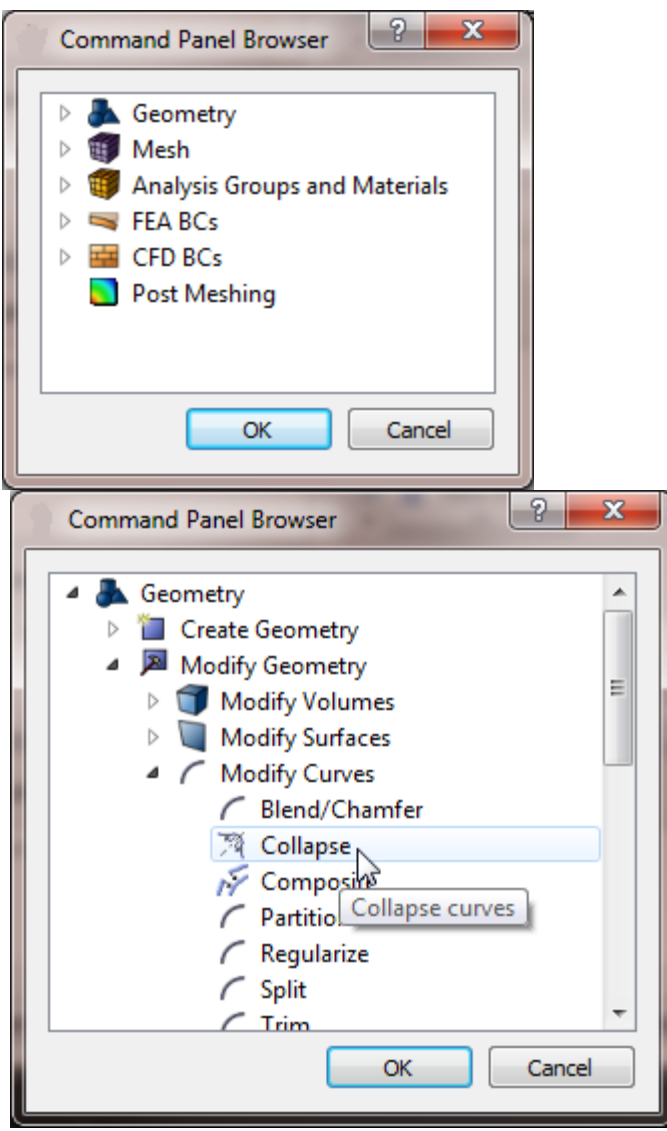

**Use the context menu on a command panel**

- Show the context menu on a command panel
- Select **Add to Toolbar**
- Select the toolbar to which this command panel will be added
- an icon representing the command panel will be added to the selected toolbar

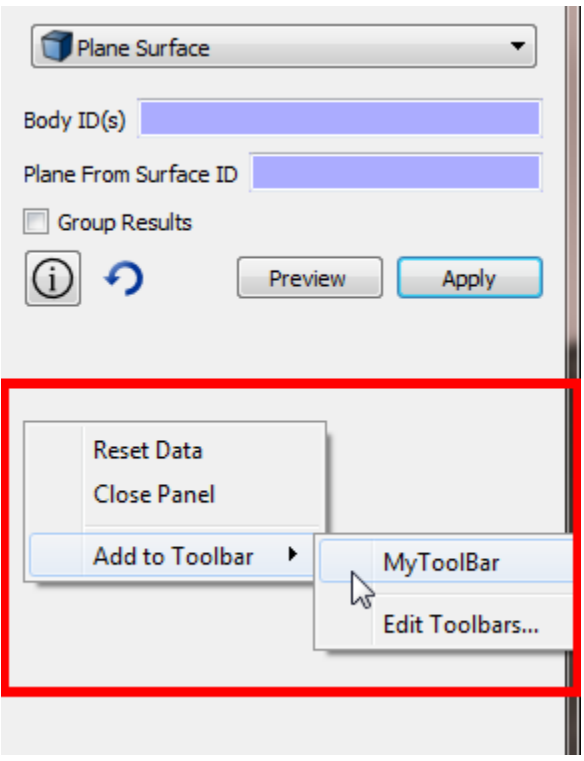

**Drag a command panel onto the toolbar**

- Using the mouse, "drag" the command panel onto the desired toolbar
- an icon representing the command panel will be added to the selected toolbar
- In the image below, the Surface Collapse command panel is being dragged onto a toolbar

## Cubit\_16.10\_User\_Documentation

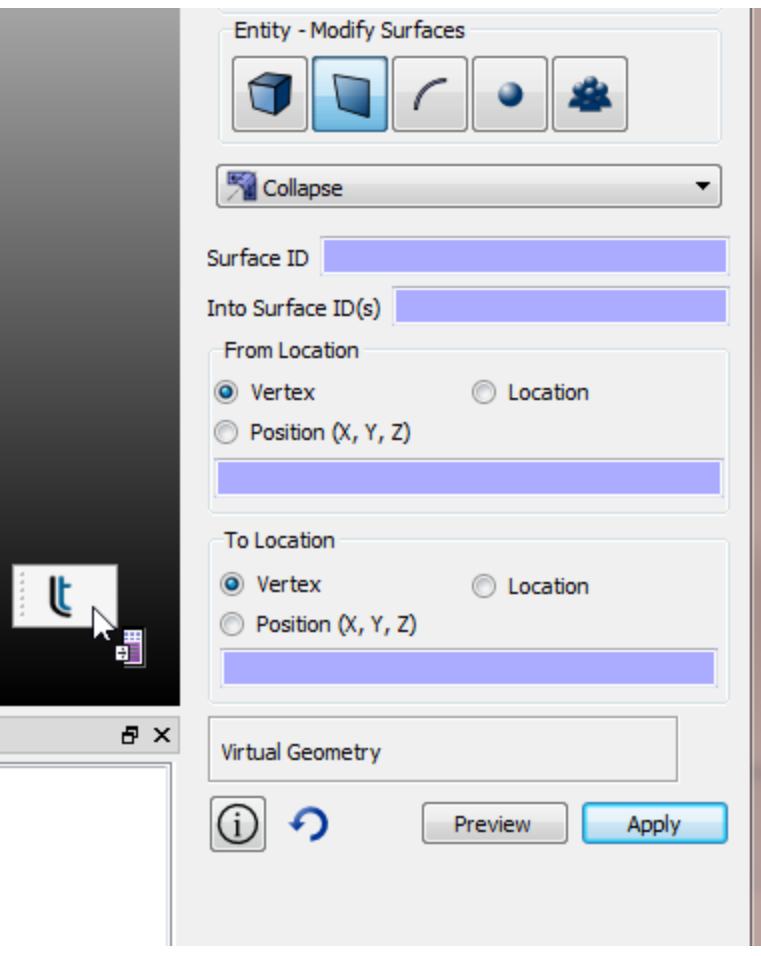

• The resulting toolbar looks like the following

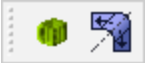

All command panels include a context menu which can be accessed by clicking on an empty place in the command panel and using the mouse to show the menu.

## <span id="page-206-0"></span>*Creating a Journal File Button*

A Journal File Button will launch a journal file when pressed. The journal file may reside anywhere on the file system. A journal file button is defined by:

- Select **Journal File** from the New Button type pulldown menu
- Press **OK**
- Complete the dialog indicating
	- the name of the button
	- the icon to use
	- the name of the journal file to play
	- an optional working directory
- an optional description of the journal file
- Press **OK** to save the definition and exit the dialog
- Or, press **Apply** to save the definition

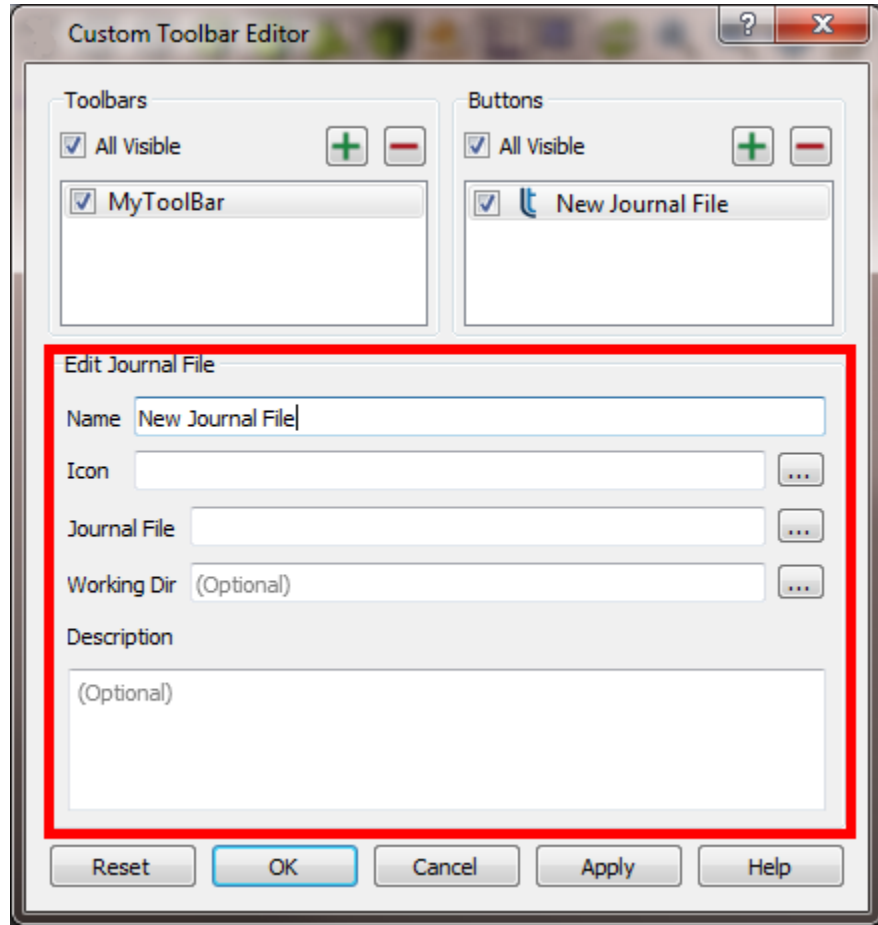

<span id="page-207-0"></span>*Creating a Python Script Button*

- Select **Python Script** from the New Button type pulldown menu
- Press **OK**
- Complete the dialog indicating
	- the name of the button
	- the icon to use
	- the name of the Python script to execute
	- an optional working directory
	- an optional description of the Python script
- Press **OK** to save the definition and exit the dialog
- Or, press **Apply** to save the definition

## Cubit\_16.10\_User\_Documentation

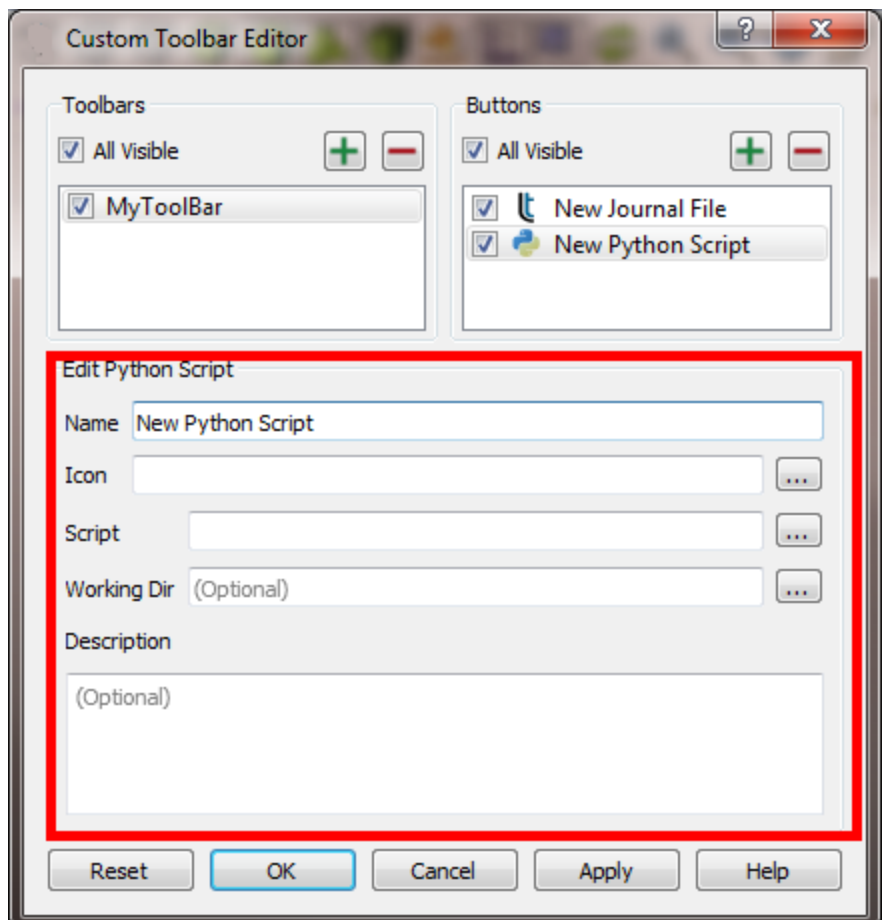

## <span id="page-208-0"></span>*Creating a Basic Tool Button*

The "Basic" too button has been available to users for many years. It contains a set of commands that execute when the user presses the button.

- Select **Tool Button** from the New Button type pulldown menu
- Press **OK**
- Complete the dialog indicating
	- the name of the button
	- the icon to use
	- an optional working directory
	- the commands to execute (these are the same commands used in any journal file)
	- an optional description of the commands
- Press **OK** to save the definition and exit the dialog
- Or, press **Apply** to save the definition

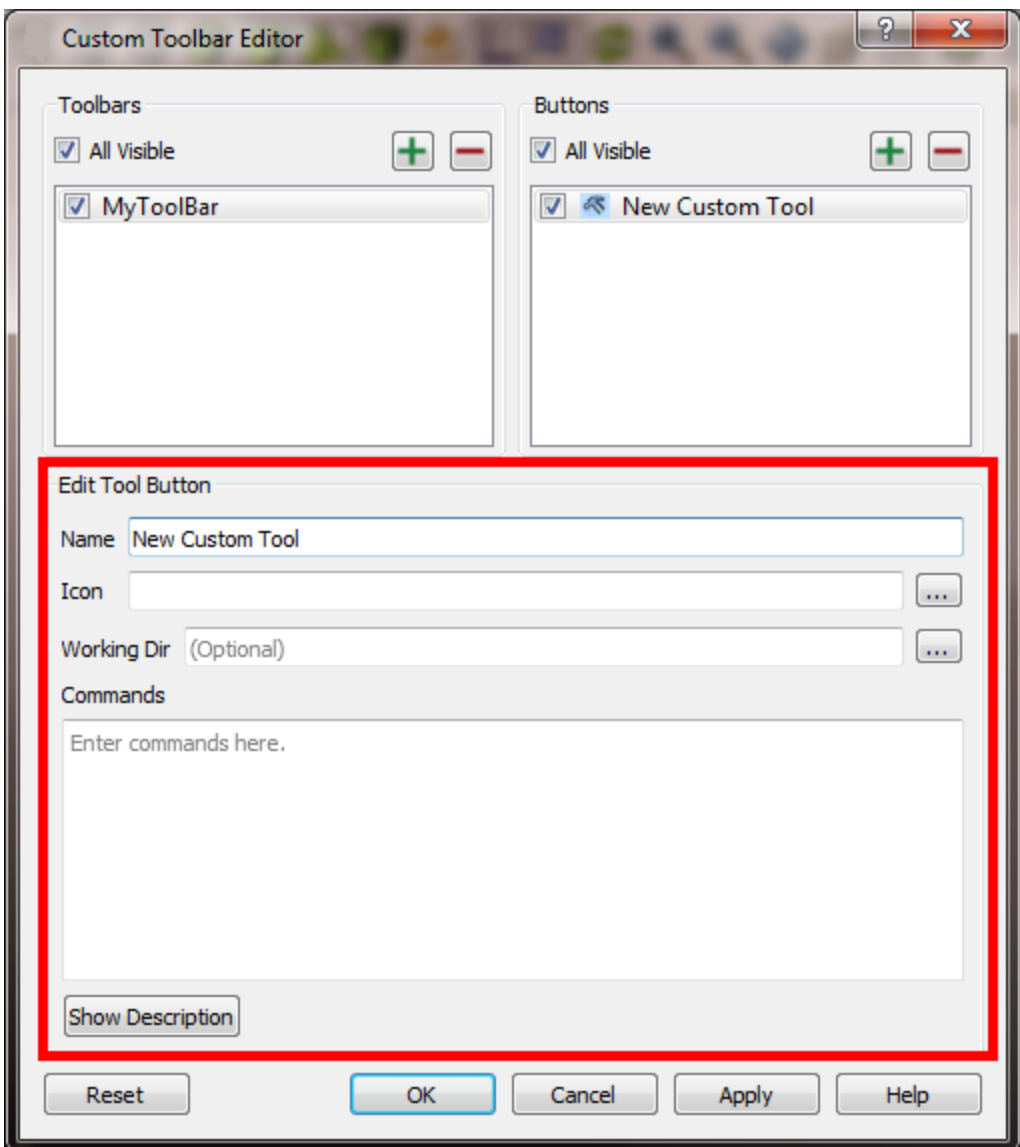

<span id="page-209-0"></span>*Modifying an Existing Toolbar*

- In the Custom Toolbar Editor select the toolbar to modify
	- Press the Add (green plus-sign) button to add a new button
	- Press the Delete (red minus-sign) to remove a button
	- Select the check box to hide or show the button
	- **Change the button order** by selecting a button in the Buttons dialog and dragging to a new position
	- Any other parameter may be modified using the Edit Tool Button dialog
	- Press **OK** to save the definition and exit the dialog
	- Or, press **Apply** to save the definition

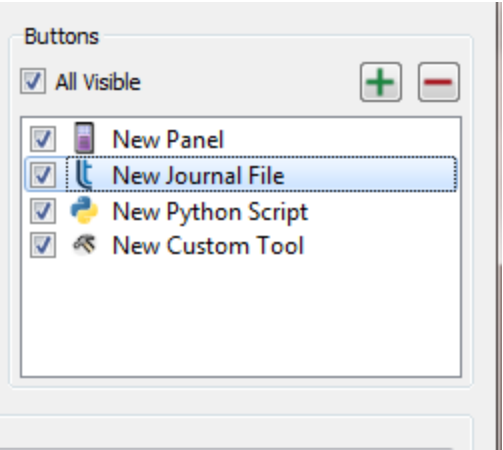

<span id="page-210-0"></span>*Exporting a Toolbar*

A user may want to share a toolbar, or a set of toolbars, with another user. This is easily accomplished.

- Launch the Custom Toolbar Editor dialog by selecting the **intervalse in the last of the last of the F**
- Or, select the **Edit** item from the toolbar's context menu
- Select **Export** from the context menu

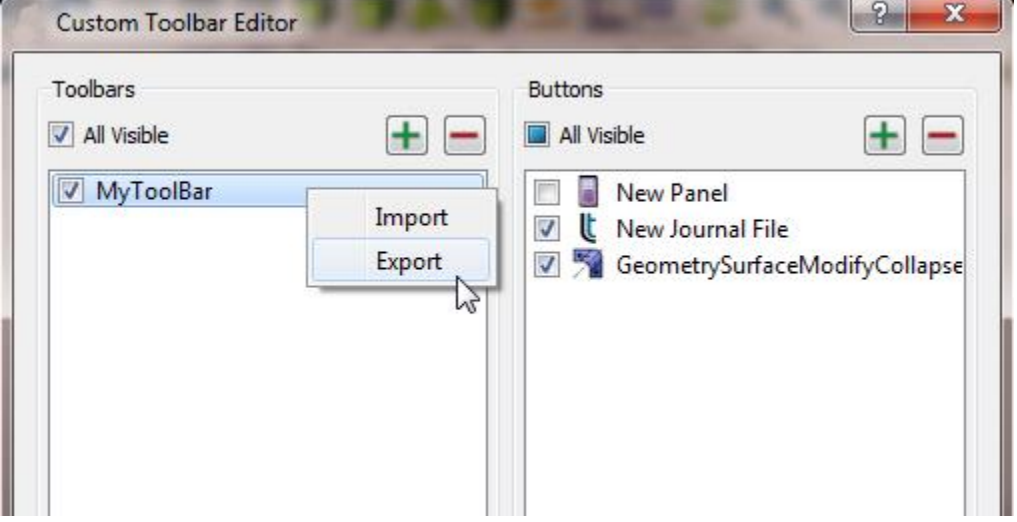

- Provide a file name to the Export Toolbars dialog. The file extension will be appended automatically
- The file type will be **.tar.gz**
- Click **Next** on the dialog

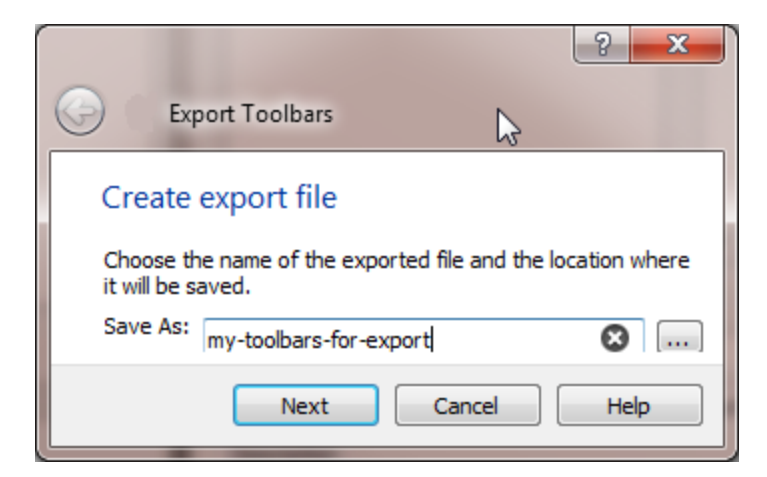

- In the next dialog select the toolbars to be included in the export
- Click **Next** on the dialog

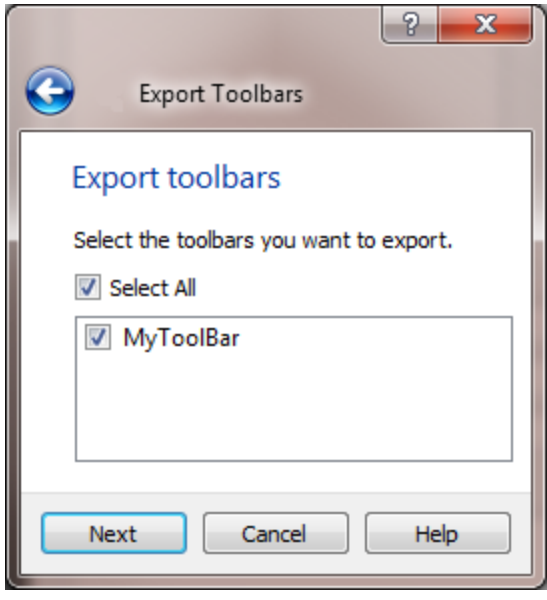

- Optionally add files or folders that contain journal files or Python scripts referenced by tool buttons
- Click **Finish** in the dialog
- Look for the **.tar.gz** file in the designated folder

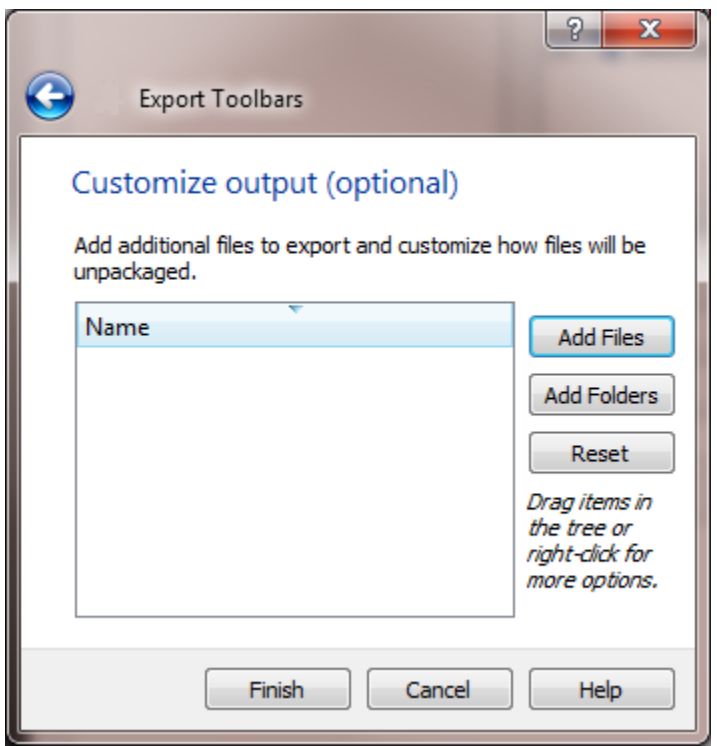

# graphics window control

# Graphics Window Control

The graphics display windows present a graphical representation of the geometry and/or the mesh. The quality and speed of rendering the graphics, the visibility, location and orientation of objects in the window, and the labeling of entities, among other things, can all be controlled by the user.

Unless the **-nographics** option was entered on the [command line,](#page-64-0) a graphics window with a black background and an axis triad will appear when CUBIT is first launched. The geometry and mesh will appear in this window, and can be viewed from various camera positions and drawn in various modes (wire frame, hidden line, smooth shade, etc.). This section will discuss methods for manipulating the graphics with the mouse and for controlling the appearance of entities drawn in the graphics window.

All geometry, mesh, and simulation objects created in CUBIT are put into the view automatically. Visibility, color and various other attributes of entities in the view can be controlled individually. In addition, CUBIT can also optionally show entities in a temporary view mode independent of their visibility. Drawing of items in temporary mode can be added to the regular view mode to customize the appearance. The overall view is controlled by various attributes like graphics mode, camera position, and lighting, to further enhance the graphics functionality.

The graphics view relies on OpenGL to render the scene which leverages the graphics hardware of the system. CUBIT requires the graphics hardware to support OpenGL version 3.2 or newer. If OpenGL 3.2 is not available, CUBIT will attempt to fall back to a software based implementation bundled with CUBIT. This software based approach may not perform as well as a hardware-based approach.

<span id="page-213-0"></span>The following items discuss the various graphics capabilities available in CUBIT:

- [Command Line View Navigation: Rotate Zoom and Pan](#page-246-0)
- [Mouse Based View Navigation: Rotate Zoom and Pan](#page-239-0)
- [Updating the Display](#page-244-0)
- [Graphics Modes](#page-228-0)
- [Drawing and Highlighting Entities](#page-218-0)
- [Drawing Locations, Lines and Polygons](#page-223-0)
- **[Mesh Visualization](#page-233-0)**
- [Graphics Clipping Plane](#page-213-0)
- [Entity Labels](#page-224-0)
- **[Colors](#page-215-0)**
- [Geometry and Mesh Entity Visibility](#page-244-0)
- [Graphics Camera](#page-226-0)
- [Graphics Lighting Model](#page-232-0)
- [Graphics Window Size and Position](#page-230-0)
- [Saving Graphics Views](#page-242-0)
- [Hardcopy Output](#page-231-0)
- [Miscellaneous Graphics Options](#page-234-0)

# Graphics Clipping Plane

The graphics clipping plane feature allows the user to temporarily cut parts of the model away to help visualize the interior of a geometry or mesh. The command syntax is:

## Graphics Clip {On|Off} [ Plane [<plane>](#page-90-0) | [Location <**location**>] [Direction **[<direction>](#page-79-0)]]**

## **Graphics Clip Manipulation {On|Off}**

The GUI tool bar buttons to enable and manipulate the Graphics Clipping Plane are shown below:

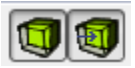

The first command activates the graphics clip manipulation tools in the graphics window. The keyboard shortcut "Shift-S" while the graphics window is active will also activate the clipping plane. The manipulation of the clipping plane is controlled as follows:

- **Red Line** Clicking and dragging the left mouse on plane bounded by a red tube moves the plane along the arrow
- **Center Ball** Clicking and dragging the left mouse on the center ball moves the origin of the rotation plane
- **Arrow** Clicking and dragging the left mouse button on the arrow head or tail changes the direction on which the plane moves
- **Right Mouse Button** Clicking and dragging the right mouse button on any part of the window resizes it
- **Middle Mouse Button** Clicking and dragging the middle mouse button on the red plane moves both the center of rotation and the cutting plane
- **White Bounding Border** Clicking and dragging the left mouse on the white bounding border moves the whole widget

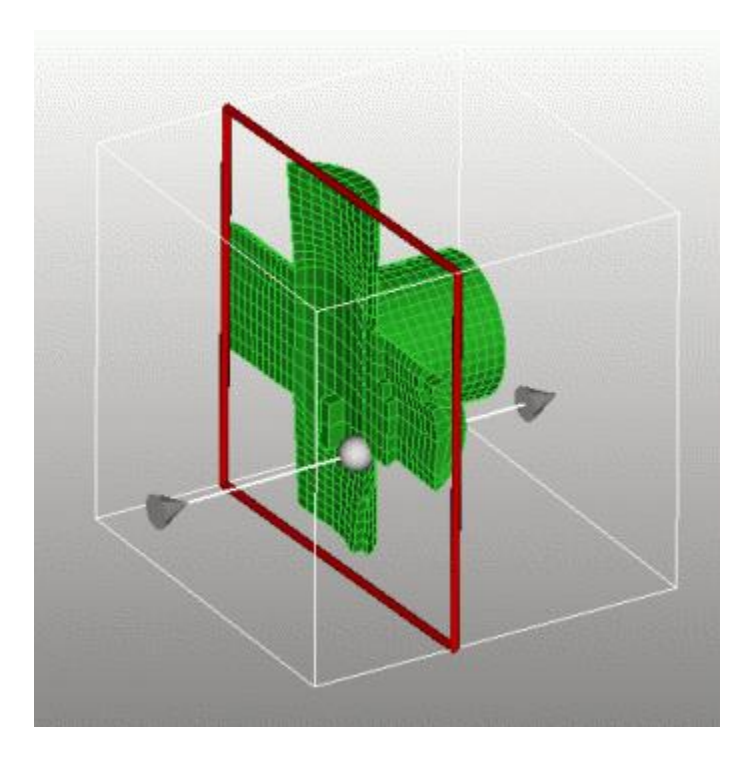

**Figure 1. Graphics Clipping Plane**

The second command turns on/off the visibility of manipulation widget in the graphics window. The clipping plane is still active, but the controls are hidden. The normal [mouse](#page-239-0)[based view navigation controls](#page-239-0) apply.

## *Examples*

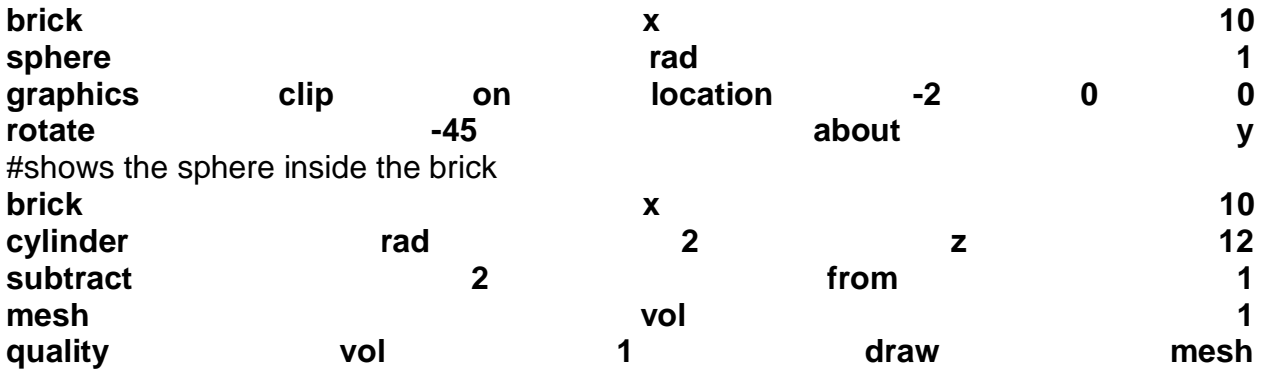

#### <span id="page-215-0"></span>**graphics** clip control on the clip control on  $\alpha$ #shows the mesh quality on interior elements

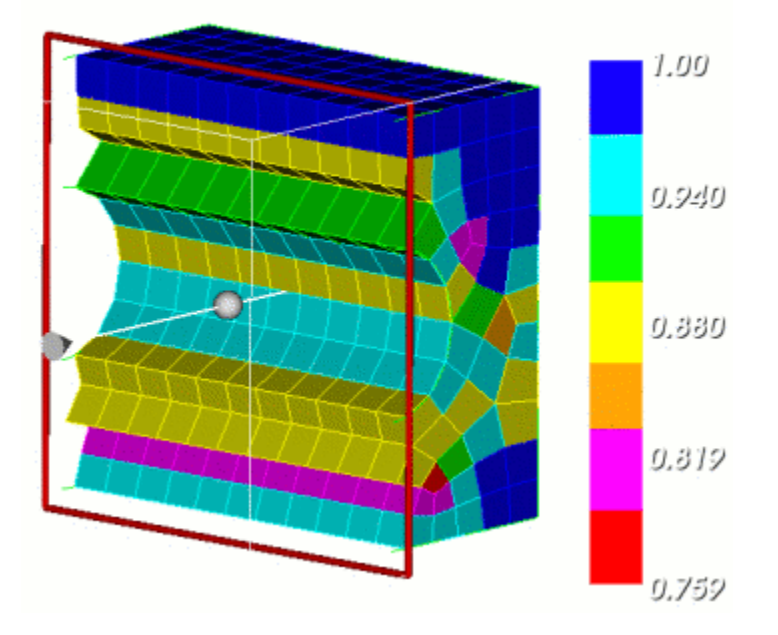

**Figure 2. Viewing mesh quality of interior elements**

# **Colors**

# *Specifying Colors in Commands*

There are multiple ways to refer to a color in a command. They are

- 1. **<Color\_Name>**
- 2. **User "name"**
- 3. **ID <id>**
- 4. **RGB**
- 5. **RGBA**
- 6. **Default**
- 7. **Highlight**

The first option uses the name of a pre-defined color as listed in the [Available Colors](#page-1577-0) Appendix. This option may not be used for user-defined colors. An example of a predefined color assignment is given below:

## **color volume 1 lightblue**

The second option is used with [user-defined](#page-216-0) colors only. Include the name of the userdefined color in quotes. Pre-defined colors will not work with this command. **color volume 1 user "mycolor"**
The third option allows you to identify a pre-defined color by its ID. The color IDs are also listed in the [Available Colors](#page-1577-0) appendix. This option is rarely used.

# **color volume 1 id 5**

The fourth option allows you to specify a color by R, G and B values ranging between 0.0 and 1.0. This option can be used to specify colors not found on the color table.

# **color volume 1 rgb 0.7 0.4 0.35**

The fifth option allows you to specify a color by R, G, B, and A values ranging between 0.0 and 1.0. This option allows you to specify an Alpha component allowing for transparency. 1.0 is opaque and 0.0 is transparent. This option can be used to specify colors not found on the color table.

# **color volume 1 rgb 0.7 0.4 0.35 0.4**

The default option is used to set an entity's color to its default value. The default color may also be specified in drawing commands, but the command's behavior will be the same as if the color option had not been included at all.

### **color volume 1 default**

The seventh option refers to the current highlight color.

# **draw curve 1 tangent color highlight**

# *User-Defined Colors*

CUBIT has a palette of 92 pre-defined colors, listed in the Appendix under [Available](#page-1577-0)  [Colors.](#page-1577-0) Users may also define their own colors in addition to those defined by CUBIT. Each color is defined by a name and by its RGB components, which range from 0 to 1. Adding user defined colors to the color table is an alternative to using RGB or RGBA color specifications.

To define an additional color, use either of the commands

# **Color Define "<name>" RGB <r g b>**

# Color Define "<name>" R <r> G <g> B <br/> <br/>b>.

This is done with the command

# **Color Release "<color\_name>"**

Color names can be listed with the command

# **Help Color**

They are also listed in the appendix of this manual, along with their RGB definitions. To view a chart of color names and IDs, including those for user-defined colors, use the command

### **Draw Colortable**

*Assigning Colors*

Colors may be assigned to all geometric entities, and to some other objects as well. To assign a color to an entity or other object, use one of the following commands.

**Color Axis Labels {<color\_name>| id <color\_id> | rgb <r> <g> <b> }**

Color Background {<color\_name>| id <color\_id> | rgb <r> <g> <br/>b>}  $\left[ \text{ccolor name2}> \right]$ id <color  $\left[ \text{id2}> \right]$  rgb <r> <g> <br/>b>]

Color Block <br />block\_id\_range>{<color\_name> | id <color\_id> | rgb <r> <g> **<b>}**

**Color Body <body\_id\_range> [Geometry|Mesh] {<color\_name>| id <color\_id> | rgb <r> <g> <b> | Default}**

Color Curve <curve\_id\_range> [Geometry|Mesh] {<color\_name>| id <color\_id> **| rgb <r> <g> <b> | Default}**

**Color Group <group\_id\_range> [Geometry|Mesh] {<color\_name>| id <color\_id> | rgb <r> <g> <b> | Default}**

Color Highlight {<color\_name>| id <color\_id>| rgb <r> <g> <br/>b>}

**Color Lines <color\_spec>**

**Color NodeSet <id\_range> { <color\_name> | id <color\_id> | rgb <r> <g> <b> | Default }**

Color SideSet <id\_range>{ <color\_name> | id <color\_id> | rgb <r> <g> <br/> <br/> <br/> <br/> /> **Default }**

Color Surface <surface\_id\_range> [Geometry|Mesh] {<color\_name>|| rgb <r> **<g> <b> Default}**

Color Title {<color\_name>|id <color\_id>| rgb <r> <g> <br/>b> }

**Color Volume <volume\_id\_range> [Geometry|Mesh] {<color\_name>| id <color\_id> | rgb <r> <g> <b> | Default}**

Including the Mesh keyword will change the color of the mesh belonging to the specified entity, without changing the color of the entity geometry itself. Conversely, including the Geometry keyword will change the geometry color without changing the mesh color. Including both keywords is identical to including neither keyword.

Colors are inherited by child entities. If you explicitly set the color for a volume, for example, all of its surfaces will also be drawn in that color. Once you assign a color to an entity, however, it will remain that color and will no longer follow color changes to parent

### Cubit\_16.10\_User\_Documentation

entities. To make an entity follow the color of its parent after having explicitly set another color, use Default as the color name in the color command.

Colors can also be assigned to nodesets, sidesets, and element blocks. These colors do not take effect, however, unless the nodeset, sideset, or element block is drawn with a Draw command.

The background color and the color used to draw highlighted entities can be changed to any color.

By default, the axes are labeled with a white X, Y, and Z, indicating the three primary coordinate directions. If the background is changed to white, these labels are impossible to read; the color used to draw axis labels can be changed to any color. Changing the axis label color will change the text color for both the model axis and the triad (corner axis).

When several entity types are labeled, it can become difficult to determine which labels apply to which entities. To help distinguish which entities are being referred to by the labels, you may want to change the color of labels for specific entity types.

When a meshed surface is drawn in a shaded graphics mode, the mesh edges are not drawn in the same color as the surface. This is to prevent confusion between mesh edges and geometric curves, and to make the mesh edges more visible. The color used to draw mesh edges in this situation is known as the line color, and is gray by default; this color can be changed to any color.

# *Assigning Global Colors*

Colors may be assigned globally also. To assign a global color, use one of the following commands. Global color assignment is useful if one desires all entities to appear the same.

### Color Global {<color\_name>| id <color\_id> | rgb <r> <g> <br/> <br/> <br/>default}

# Color Global Surface {<color\_name>| id <color\_id> | rgb <r> <g> <br/> <br/>b> | default} **Curve {<color\_name>| id <color\_id> | rgb <r> <g> <b> | default} Vertex**   $\{\text{  $\{\text{ and  $\{\text{ and  $\{\text{ and  $\{\text{ and  $\{\text{$$$$$$

The first command assigns the desired color to all geometry entities. The color may be enter by color name or color id. The default option resets colors to the default value. The second command assigns the desired colors to surfaces, curves and vertices. All three value must be entered. For example, users my select global colors for surface and vertex and specify that curves have default colors.

### Drawing, Locating, and Highlighting Entities

In order to effectively visualize the model, it is often necessary to draw an entity by itself, or several entities as a group. This is easily done with the command

# **Draw {Entity specification} [Color <color\_spec>] [Zoom] [Add]**

where Entity specification is an entity list as described in Command Line Entity [Specification.](#page-256-0) This command clears the display before drawing the specified entity or entities. Specification of a [color](#page-215-0) will draw those entities in that color. This will not permanently change the color of the entity. The [zoom](#page-246-0) option will zoom in on the selected entities after drawing them in the graphics window. If the **add** option is specified, the display is not cleared, and the given entity is added to what is already drawn on the screen. The entities specified in this command are drawn regardless of their visibility setting (see [Geometry and Mesh Entity Visibility](#page-244-0) for more details about visibility).

Entities may also be drawn by selecting them with the mouse and then typing Ctrl-D while the mouse is in the graphics window. This will clear the screen and then draw only those entities that are currently selected.

Entities can be highlighted using the command

# **Highlight {Entity specification}**

This command highlights the specified entities in the current display with the current highlight color. Highlighting can be removed using the command

### **Graphics Clear Highlight**

To return to the normal display of the entire model, type Display.

The **Locate** command will label and point to the specified entity or location in the graphics window. The command syntax is:

#### **Locate <entity\_list>**

#### **Locate [<location options>](#page-83-0)**

For example, suppose you have an *idless* reference to a curve of:

#### **Curve ( at 5 5 0 ordinal 1 )**

You can find the curve with the following command:

#### **locate location 5 5 0**

Additionally, the visibility of individual entities, or sets of entities, can be controlled with the following visibility commands.

### **{Vertex|Curve|Surface|Volume|Body|Group} <range> [Geometry|Mesh] Visibility {on|off}**

**Edge [Visibility] {on|off}**

### **{Mesh|Geometry} [Visibility]{on|off}**

### *Drawing Other Objects*

In addition to the common geometry, mesh and genesis entities, other objects may be drawn with variations of the Draw command. As with the other Draw commands, typing Display after drawing these objects will restore the scene to its normal display.

#### **Displaying Entity Orientation**

# Cubit\_16.10\_User\_Documentation

The normal to one or more surfaces, mesh faces, or mesh triangles may be drawn with the command

# **Draw {Surface | Face | Tri} <id\_range> Normal [Length <length>] [Face | Tri] Color <color> [Add]**

Surface normal command colors the surfaces using two different colors. The surface exposed to the positive half space (i.e, along the direction of normal), will always be colored black. The surace exposed to the negative half space will be colored using the specified <color>.

If the Face or Tri qualifier is included in the Draw Normal command, the normals for all faces or tris that belong to the specified surface are drawn.

Arrow representing the normal will be displayed if "Length" is specified

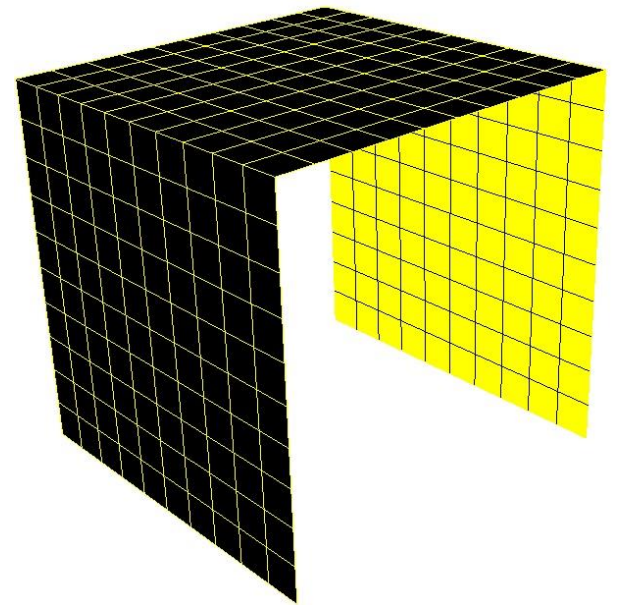

The forward, or tangent, direction of a curve can be drawn with the command: The forward, or tangent, direction of a curve can be drawn with the command:

### **Draw Curve <id\_range> Tangent [Length <length>][Color <color\_spec>]**

If a color is not specified, the tangent is drawn in the same color as the curve.

#### **Displaying Sheet Volume Thickness**

For volumes that can be identified as a **sheet**, an offset 3D volume can be displayed. **Draw Volume <ids> Thickness <value> [Loft <value>] [Include\_Normal] [Color <color>] [Transparent] [Add]** 

# Environment Control

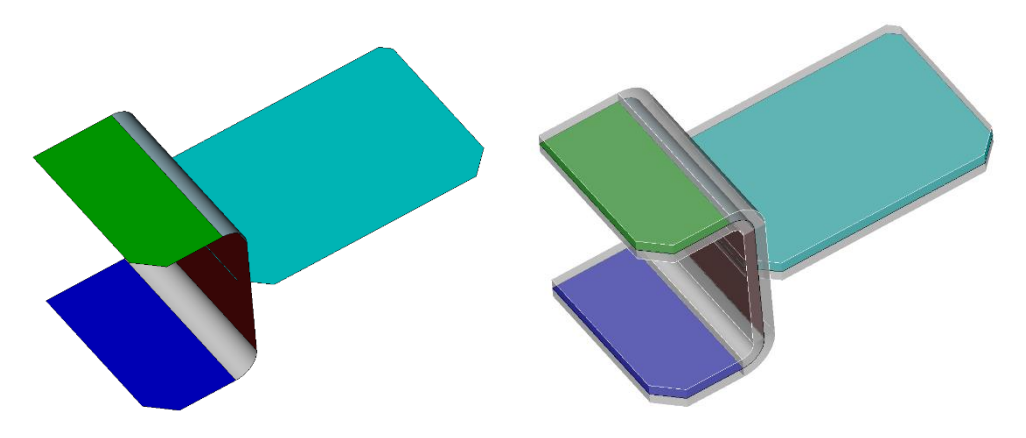

Above figures show example sheet volumes (left) and the same sheet volumes displayed with their thickness (right) using the command:

### **draw volume all thickness 4 loft 0.5 color white transparent add**

The **thickness** value is a positive floating number that indicates the thickness of the offset volume in a direction normal to the sheet volume. The **loft** option should be a value between 0 and 1 indicating where the preview volume will be displayed with respect to the sheet volume. A loft value of 0 will display the volume offset in the direction of the sheet volume surface normal. A value of 1 will reverse the direction of the offset. A value of 0.5 will display the volume centered on the sheet volume (as shown in the figure above). A **color** using one of Cubit's standard color keywords should also be specified. The **transparent** option can also be used to display the offset volume in transparent mode. Transparency can also be useful when using the **add** option so that both the sheet volumes and their offset volumes can be visualized together. The **include\_normal** will display an arrow at the center of the sheet volume's surfaces indicating the normal direction of each surface

#### **Volume Sources and Targets**

Once the source and target surfaces have been set on a volume that will be meshed with the sweep algorithm, the source and target may be visually identified with the command

### **Draw Volume <volume\_id\_range> [Source][Target] [Length <size>]**

If the Source keyword is included, the normal of the source surface or surfaces will be drawn in green into the specified volume. If the Target keyword is included, the normal of the target surface or surfaces will be drawn in red into the specified volume.

#### **Model Axis**

The model axis may be drawn with the command

### **Draw Axis [Length <length>]**

### Cubit\_16.10\_User\_Documentation

The axis is drawn as three lines beginning at the model origin, one line in each of the three coordinate directions. The length of those lines is determined by the length parameter, which defaults to 1.

#### **Surface Isoparameter Lines**

Isoparameter lines may be drawn on surfaces in the model using the command

# **Draw Surface <surface\_id\_range> Isoparametric [Number <number>| [u <number>] [v <number>]]**

If you specify the Number of lines, then the number of u- and v-parameter lines will be equal. You may specify instead a number of lines for each of the u and v parameters. The u-parameter lines will be drawn in red and the v-parameter lines will be drawn in blue.

### **Surface Overlap**

The overlapping regions between two surfaces may be drawn with the command

### Draw Surface <id> <id>Overlap [Add]

This command will draw the curves of each of the surfaces in green, and the portion of the surfaces that overlap in red. The Add keyword will draw the overlapping surfaces on top of the current graphics display. Without the Add keyword, the display will only show the specified surfaces and their overlapping regions.

#### **Volume Overlap**

The overlapping region between two volumes may be drawn with the command

### Draw Volume <id> <id> Overlap [Add]

This command will draw the input volumes in transparent mode and draw the volume(s) of intersection as red, shaded solids. The **Add** keyword will draw the results on top of the current graphics display. Without the **Add** keyword, the display will only show the specified volumes along with the intersection volume(s).

#### **Geometry Preview**

Several options are available for previewing geometry without actually generating it. This is typically used in conjunction with [webcutting](#page-335-0) and [surface creation.](#page-308-0) The following Draw commands can be used for previewing geometry:

[Draw Location On Curve](#page-77-0) [Draw Location](#page-77-1) [Draw Direction](#page-83-1) [Draw Line](#page-223-0) [Draw Polygon](#page-223-0)

[Draw Axis](#page-77-2) [Draw Plane](#page-95-0) [Draw Cylinder](#page-95-0)

# <span id="page-223-0"></span>Drawing Locations, Lines and Polygons

In some cases it may be useful to simply draw a location, line or polygon to the screen to help visualize some aspect of the model. Locations, Lines and polygons are not geometry or mesh entities and are only visible until a refresh or display command is issued.

# *Drawing Locations*

# Draw Location {**options**}... [color <**color\_name>**][no\_flush]

A single point or series of points may be drawn to the graphics window using this command. Any number of locations may be specified that will be drawn to the graphics window as single points. Options for specifying a location are described in the section [Specifying a Location.](#page-83-0) The optional **color** argument allows for a custom color to be used. The available color definitions are located in the [appendix.](#page-1577-0) Other options for drawing locations and directions are also available dscribed in the section [Drawing a Location,](#page-77-3)  [Direction, or Axis.](#page-77-3)

# *Drawing Lines*

### **Draw Line Location [{options}](#page-83-0) Location [{options}](#page-83-0) ... [color [<color\\_name>](#page-1577-0)][no\_flush]**

A straight line or series of segments may be drawn to the graphics window using this command. Any number of locations may be specified that will be connected with a line. Options for specifying a location are described in the section [Specifying a Location.](#page-83-0) The optional **color** argument allows for a custom color to be used. The available color definitions are located in the [appendix.](#page-1577-0)

# *Drawing Polygons*

### **Draw Polygon Location [{options}](#page-83-0) Location [{options}](#page-83-0) Location [{options}](#page-83-0) ... [color [<color\\_name>](#page-1577-0)][no\_flush]**

A filled polygon may be drawn to the graphics window using this command. Any number of locations may be specified as vertices. At least three locations must be specified. Locations for vertices can be described using any of the standard location options described i[n Specifying a Location.](#page-83-0) The optional **color** argument allows for a custom color to be used for the fill. The available color definitions are located in the [appendix.](#page-1577-0)

### *Buffered Drawing*

The optional **no\_flush** argument for both the **draw location**, **draw line** and **draw polygon** commands may also be used when many simultaneous **draw** commands are being issued. This prevents the graphics from being drawn after each command is issued,

which can be very inefficient. Instead the draw commands are buffered and sent all at once to be drawn. The following command:

### **graphics flush**

can be used to force a draw following a series of commands that use the **no\_flush** option.

*Example*

The following is a simple example that will draw the figure below using cubit commands **draw polygon location pos -1 -1 0 location pos 1 -1 0 location pos 1 1 0 location pos -1 1 0 color yellow no\_flush draw line location pos -1 0 0 location pos 1 0 0 color blue no\_flush draw line location pos 0 -1 0 location pos 0 1 0 color blue no\_flush draw location pos 0 0 0 color red no\_flush graphics flush**

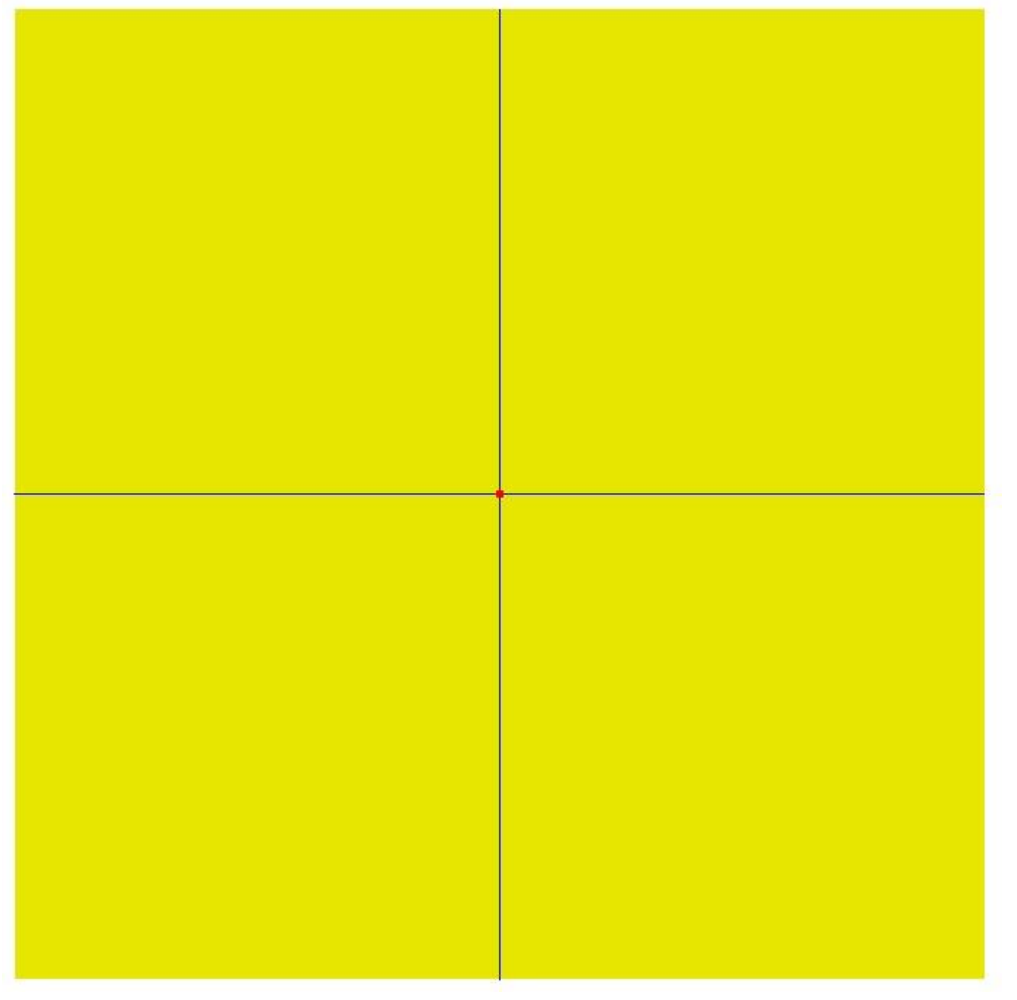

# Entity Labels

Most entities may be labeled with text that is drawn at the centroid of the entity. Mesh entities can be labeled with their ID number or their Element ID. Element ID labels are only valid after putting the mesh entities into a block.

Geometric entities can be labeled with their ID number or with other information. Labels for groups of entity types can be turned on or off. The following commands will accomplish this.

**Label [On|Off|Name [Only|ID]|ID|Interval|Size|Merge|Firmness]**

**Label All [On|Off|Name [Only|ID]|ID|Interval|Size|Merge|Firmness]**

**Label Body [On|Off| Name [Only|ID] |ID|Interval|Size| Merge |Firmness]**

**Label Curve [On|Off|Name [Only|ID] |ID| Interval| Size| Merge| Firmness]**

**Label {Hex|Tet|Face|Tri|Edge} [On|Off|ElementId]**

**Label Element [On|Off]**

**Label Geometry [On|Off|Name [Only|ID] |ID| Interval| Size| Merge| Firmness]**

**Label Mesh [On|Off]**

**Label Node [On|Off|ElementId|SphereId]**

**Label Surface [On|Off|Name [Only|ID] |ID| Interval| Scheme| Size| Merge| Firmness]**

**Label Vertex [On|Off|Name [Only|ID] |ID|Interval| Size| Merge| Firmness]**

**Label Volume [On|Off|Name [Only|ID] |ID |Interval| Size |Scheme |Merge |Firmness]**

The meaning of each of each label type is listed below. Note that some label types don't make sense for every entity type.

**On** - The same as IDs.

**Name** - Name of the entity, if the entity has been named. Default name otherwise.

**Name Only** - If the entity has been named, use the name as the label. Otherwise, don't use a label.

**Name IDs** - If the entity has been named, use the name as the label. Otherwise, use the ID as the label.

**Interval** - The number of intervals set on the entity.

**Firmness** - Same as interval, but followed by a letter indicating the firmness of the interval setting (see the Mesh Generation chapter for description of [firmness settings.\)](#page-541-0) **Merge** - Whether or not the entity is **mergeable**. Note that this is sometimes not clear, because, for example, a curve may show that it isn't mergeable because one of its owning surfaces may be unmergeable, while another owning surface may be mergeable.

**Size** - The mesh size set on this entity.

**ElementId** - The [Global Element Id](#page-902-0) of each element. Will only be labeled for hexes, tets, tris, etc. which are in a block.

**SphereId** - The id of the sphere element associated with this node, if there is one. A sphere element is only associated with a node if the node (or it's geometry owner) is put into a block.

**Note:** Three dimensional entity types such as body will have their labels displayed in the center of the entity. Thus, in the **smooth shade** and **hidden line** graphics modes the labels will be hidden

The GUI includes command panels to manipulate the labels settings for any given entity type. The command panel for the Volumes labels settings is shown below as an example:

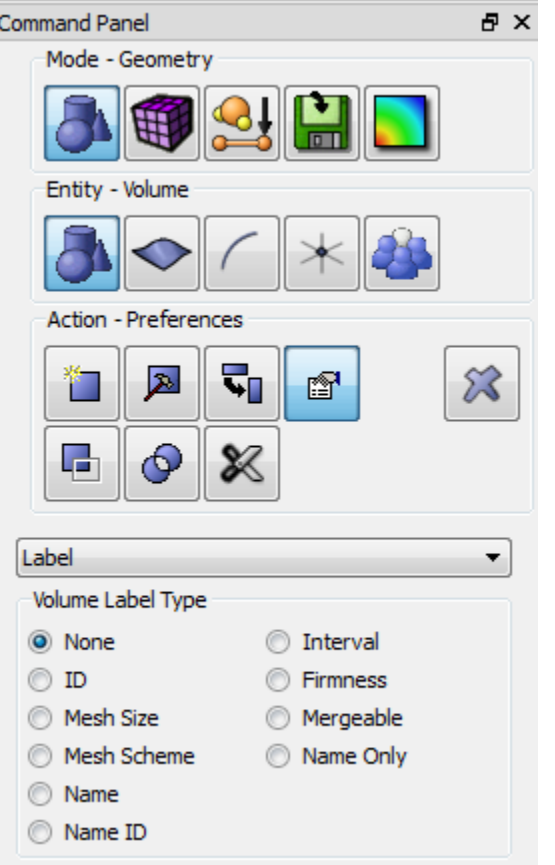

# Graphics Camera

One way to change what is visible in the graphics window is to manipulate the camera used to generate the scene. A scene camera has attributes described below, and depicted graphically in Figure 1. The values of these camera attributes determine how the scene appears in the graphics window.

These view settings may be accessed in the GUI via the **Display/View Point** menu.

**Position (From)** - The location of the camera in model coordinates.

**View Direction (At)** - The focal point of the camera in model coordinates.

**Up Direction (Up)** - The point indicating the direction to which the top of the camera is pointing. The Up point determines how the camera is rotated about its line of sight.

**Projection** - Determines how the three-dimensional model is mapped to the twodimensional graphics window.

**Perspective Angle** - Twice the angle between the line of sight and the edge of the visible portion of the scene.

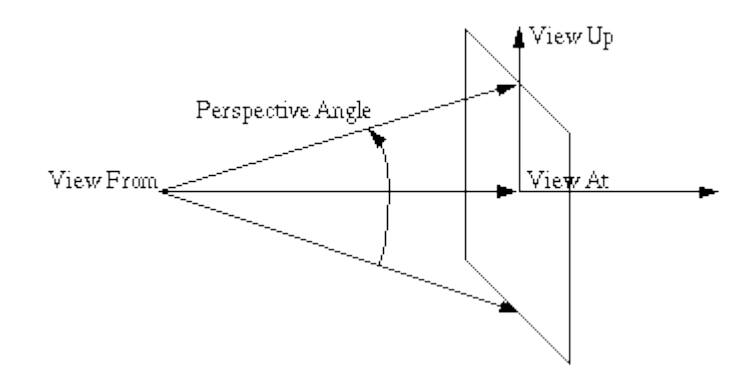

**Figure 1: Schematic of From, At, Up, and Perspective Angle**

The camera can be moved to one of several predefined orientations using the command

# **View {Front | Back | Top | Bottom | Right | Left | Iso}**

At any time, the camera can be moved back to its original position and view using the command

### <span id="page-227-0"></span>**View Reset**

To see the current settings of these attributes, use the command

### **List View**

The current value of the view attributes will be printed to the terminal window, along with other useful view information such as the current graphics mode and the width of the current scene in model coordinates.

Camera Attributes can be changed using the [Rotate, Zoom and Pan](#page-246-0) commands, or directly as follows.

*Changing Camera Attributes Directly*

Camera attributes are most easily modified using interactive mouse manipulation (see [Mouse-Based View Navigation\)](#page-239-0) or using the [rotate, pan and zoom](#page-246-0) commands. However, the camera attributes can also be modified directly with the following commands:

**From <x y z>**

**At <x y z>**

# <span id="page-228-0"></span>**At {Body|Volume|Surface|Curve|Vertex|Hex|Tet|Wedge|Tri|Face|Node}<id\_list>**

**Up <x y z>**

**Graphics Perspective <On|Off>**

# **Graphics Perspective Angle <degrees>**

If **graphics perspective** is **on**, a perspective projection is used; if graphics perspective is off, an orthographic projection is used. With a perspective projection, the scene is drawn as it would look to a real camera. This gives a three-dimensional sense of depth, but causes most parallel lines to be drawn non-parallel to each other. If an orthographic projection is used, no sense of depth is given, but parallel lines are always drawn parallel to each other.

In a perspective view, changing the **perspective angle** changes the field of view by changing the angle from the line of sight to the edge of the visible scene. The effect is similar to a telephoto zoom with a camera. A smaller perspective angle results in a larger zoom. This command has no effect when graphics perspective is off.

The GUI tool bar button for changing the graphics perspective mode is as follows:

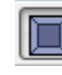

# Graphics Modes

By default, the scene is viewed as a smoothshaded model. That is, only curves and edges are drawn, and surfaces are transparent. Surfaces can be drawn differently by changing the graphics mode:

# **Graphics Mode {Wireframe | Hiddenline | Smoothshade | Transparent } [Geometry | Mesh | Highlight]**

The GUI tool bar buttons for manipulating the graphics modes are as follows:

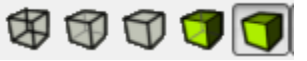

Examples and a brief description of each mode are shown below

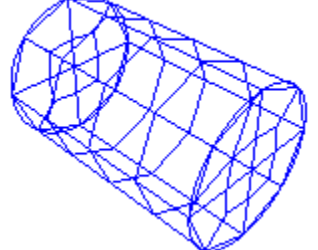

WireFrame - Surfaces are invisible. (This mode can also be accessed by typing **'wireframe'** at the command prompt.)

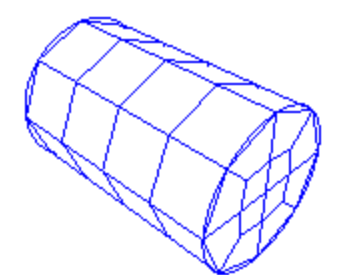

HiddenLine - Surfaces are not drawn, but they obscure what is behind them, giving a more realistic representation of the view. (This mode can also be accessed by typing **'hiddenline'** at the command prompt.)

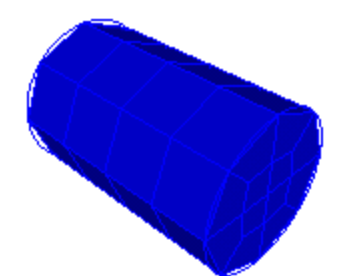

SmoothShade - Surfaces are filled and shaded. Shaded colors are interpolated across the entire surface using the graphics [lighting](#page-232-0)  [model.](#page-232-0) This produces the most realistic results. (This mode can also be accessed by typing **'shaded'** at the command prompt.)

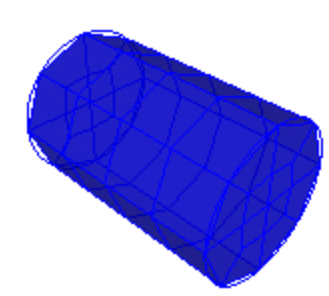

Transparent - Renders surfaces as semitransparent shaded images, allowing objects to shine-through from behind. Is not supported on all platforms, and generally requires advanced graphics hardware. (This mode can also be accessed by typing **'transparent'** at the command prompt.)

This determines what pattern is used to draw lines behind surfaces (e.g. dotted, dashed, etc.; [click here](#page-234-0) for a list of valid line patterns).

# *Displaying Using the Element Facets*

There is another option that is similar to a graphics mode, set with the command

# **Graphics Use Facets [On|Off]**

This command determines how shaded and filled surfaces are drawn when they are meshed. If Graphics Use Facets is on, the mesh facets (element faces) are used to render the model. This is particularly helpful for curved surfaces which may cut through some of the mesh faces. A comparison of graphics facets on and off is shown below.

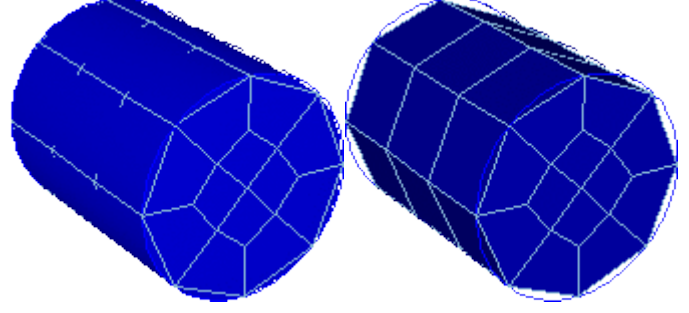

# Cubit\_16.10\_User\_Documentation

Figure 1. A meshed cylinder shown with graphics facets off (left) and graphics facets on (right); note how geometry facets on the curved surface obscure mesh edges when facets are off.

# *Displaying Composite Surface Lines*

[Composite surfaces](#page-469-0) are surfaces that have been joined together using virtual geometry. By default, the underlying surfaces are marked with dashed lines. To toggle this setting so that underlying surfaces are not shown, use the following command:

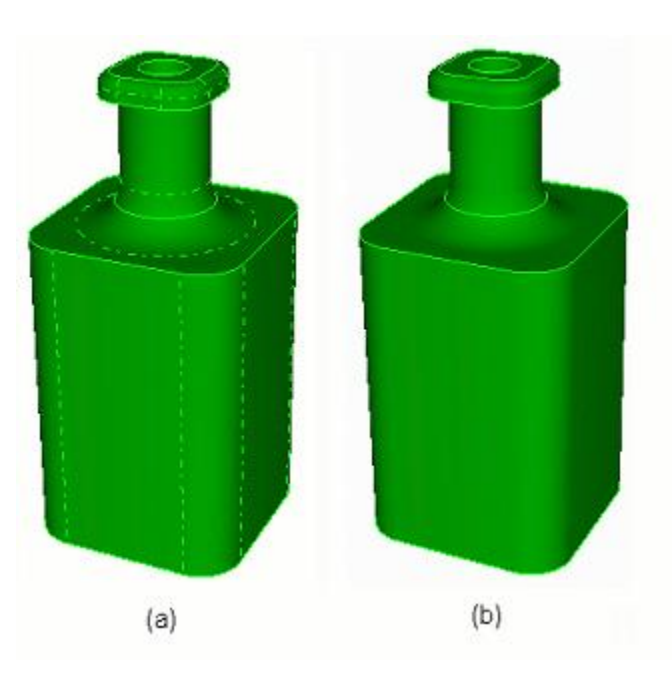

# **Graphics Composite {On|Off}**

### **Figure 2. A part shown with (a) composite surfaces displayed (b) composite surfaces not displayed**

The GUI tool bar button for toggling the display of graphics composites is as follows:

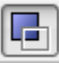

# Graphics Window Size and Position

By default in the command line version, CUBIT will create a single graphics window when it starts up (to run CUBIT without a graphics window, include [-nographics](#page-64-0) on the command line when launching CUBIT.) The graphics window position and size is most easily adjusted using the mouse, like any other window on an X-windows screen. However, the size of the graphics window can also be controlled using the following commands:

# **Graphics WindowSize <width\_in\_pixels> <height\_in\_pixels>**

# **Graphics WindowSize Maximum**

### **Graphics WindowSize Minimum**

After using the **Graphics WindowSize Maximum** and **Graphics WindowSize Minimum** commands, the previous window size can be restored by using the command

#### **Graphics WindowSize Restore**

The position of the graphics window can also be controlled using the **Graphics WindowLocation** command.

### **Graphics WindowLocation <x> <y>**

The <x> and <y> coordinates refer to the distance in pixels from the upper left hand corner of the monitor.

In addition, on Unix workstations, the graphics window size and position can be controlled by placing the following line in the user's .Xdefaults file:

#### **cubit.graphics.geometry XxY+xpos+ypos**

where the **X** and **Y** are window width and height in pixels, respectively, and **xpos** and **ypos** are the offsets from the upper left hand corner.

#### *Using Multiple Windows*

You can use up to ten graphics windows simultaneously, each with its own camera and view. Each window has an ID, from 1 to 10, shown in the title bar of the window. Commands that control camera attributes apply to only one window at a time, the active window. Currently, the display lists of all windows are identical.

The following commands are used to create, delete, and make active additional graphics windows. These commands are also valid in the GUI (by typing at the command line prompt.)

#### **Graphics Window Create [ID]**

#### **Graphics Window Delete <ID>**

#### **Graphics Window Active <ID>**

#### Hardcopy Output

CUBIT's [Graphical User Interface](#page-103-0) provides the capability to print the contents of the graphics window directly to a printer. Use **File/Export/Screen Shot** to access this functionality.

In addition, a command line option is provided for dumping the contents of the graphics window to postscript or image files.

The command for generating hardcopy output files is:

# <span id="page-232-0"></span>**Hardcopy '<filename>' {jpg | gif | bmp | pnm | tiff | eps} [Window <window\_id>]**

Each of these options saves the view in the specified window (or the current window), to the specified file, in the format indicated. The file can then be sent to a printer or inserted into another document.

# *Screen Capture Programs*

It should also be noted that many commercial applications are available for capturing screen images. In many cases, these applications may be more convenient for interactively capturing and saving a portion of the screen than the **Hardcopy** command discussed above. On UNIX platforms, the [XV utility written by John Bradley](http://www.trilon.com/) is a good choice. In some cases this utility or its equivalent may be included with your system software. For Windows users, the *Print Screen* button will send a copy of the screen to the clipboard which can then be pasted into a paint program.

# Graphics Lighting Model

For shaded [graphics display modes,](#page-228-0) the lighting model controls the intensity of the highlights and shadows for objects displayed in the graphics window. CUBIT offers two commands for controlling the lighting model.

# **Graphics Ambient Intensity {<intensity> | <r g b>}**

# **Graphics Light Intensity {<intensity> | <r g b>}**

The **ambient** intensity is the light available in the environment. There is no particular direction to the light source. In contrast, the **light** intensity is the effect of a simulated light source placed at the viewer's line of sight. The **light** intensity affects the intensity of the highlights and shadows, while the **ambient** intensity affects the brightness of the objects in the overall scene.

An **intensity** value from 0 to 1 can be used, where 0 represents no light and 1 represents maximum. Alternatively **r g b** color components can be used. This changes the color of the directional or ambient light source, affecting the resulting color of the objects in the model.

The GUI Options panel for manipulating these settings is found under Tools/Options and is shown below:

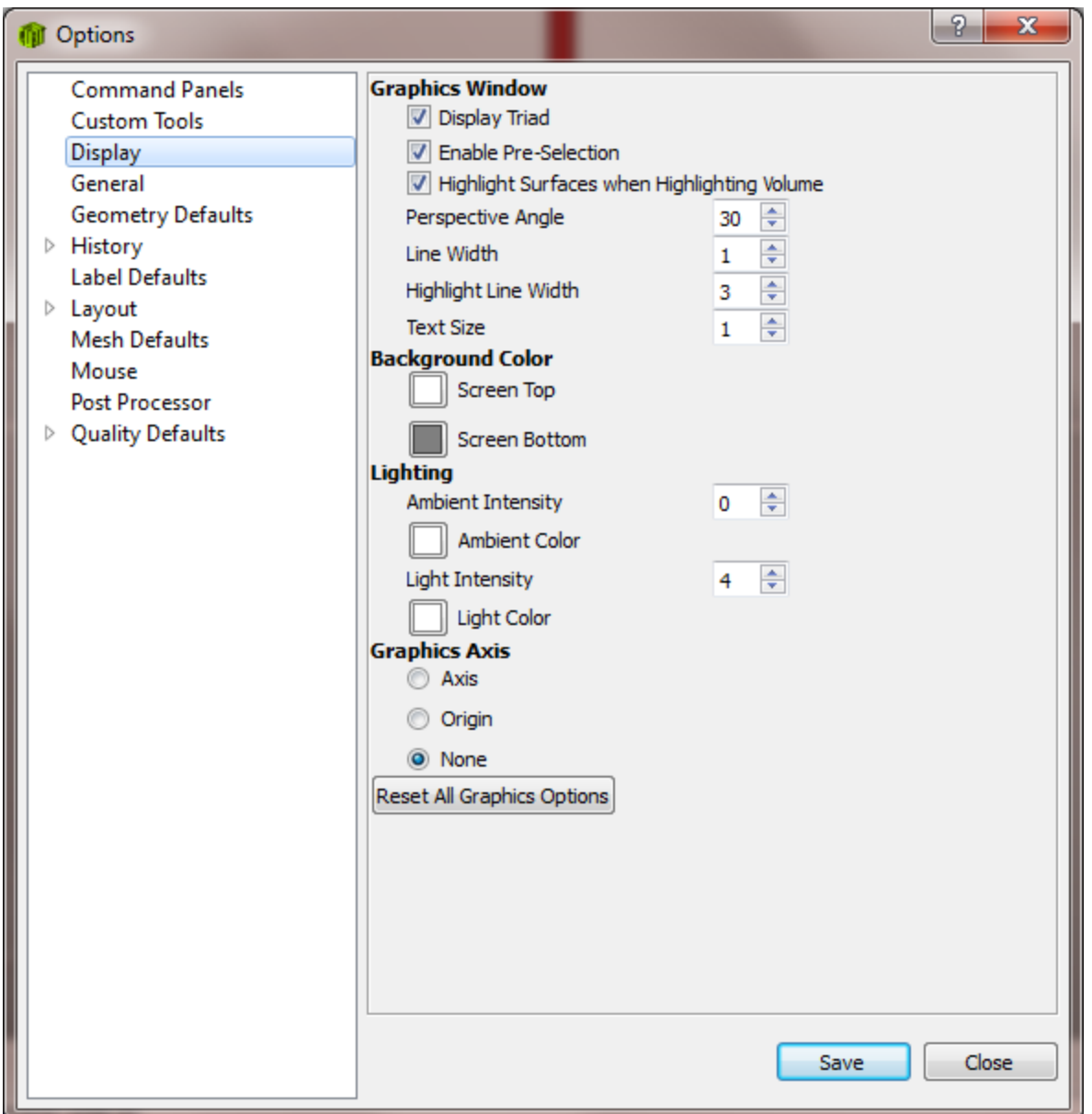

# Mesh Visualization

A volume mesh can be viewed one layer at a time using a visualization tool known as mesh slicing. This tool divides the elements of one or more volumes into axis-aligned layers, and then allows the mesh to be displayed one layer at a time. Mesh slicing is especially useful to view the quality of swept meshes that are axis aligned.

# *Notes on Mesh Slicing*

Mesh slicing is only intended to be a rough visualization tool. Because the average mesh edge length is used to determine the thickness of each layer, a layer may be more than one element deep. Unstructured meshes, meshes with large variations in edge length, and non-axis-aligned meshes will be more difficult to visualize with this tool.

# <span id="page-234-0"></span>*Mesh Slicing Command*

Mesh slicing can be started either by entering a keypress in the graphics window, which slices the mesh of the entire model, or by entering the command

# **Graphics Slice {Body | Volume} <id\_range> Axis {X | Y | Z}**

which slices only the bodies or volumes indicated, with a plane along the axis specified. Key presses in the graphics window which control mesh slicing are summarized in the following table.

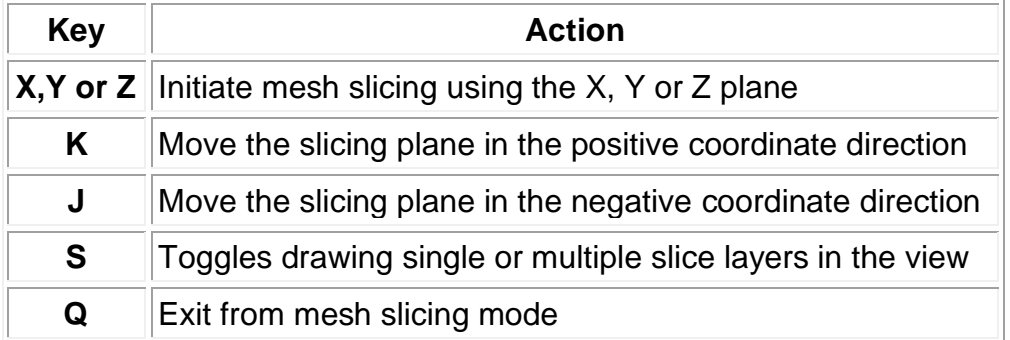

See [Graphics Clipping Plane](#page-213-0) for instructions on clipping the graphics using the GUI clipping plane.

# Miscellaneous Graphics Options

In addition to the commands discussed above, there are several other graphics system options in Cubit that can be controlled by the user. They include:

- [Silhouette Lines](#page-234-1)
- [Line Width](#page-235-0)
- [Highlight Line Width](#page-235-1)
- [Text Size](#page-235-2)
- [Point Size](#page-235-3)
- [Graphics Status](#page-235-4)
- [Graphics Scale](#page-236-0)
- [Model Axis](#page-236-1)
- [Corner Axis](#page-236-2)
- [Resetting the Graphics](#page-236-3)
- [Shrink](#page-237-0)
- [Facet Tolerance](#page-238-0)

### <span id="page-234-1"></span>*Silhouette Lines*

Some shapes, such as cylinders, are drawn with silhouette lines; these lines don't represent true geometric curves, but help visualize the shape of a surface. Silhouette lines can be turned on or off with the command

# **Graphics Silhouette [On|Off]**

The pattern used to draw silhouette lines can be set using the command

# **Graphics Silhouette Pattern [Solid | Dashdot | Dashed | Dotted | Dash\_2dot | Dash\_3dot | Long\_dash | Phantom]**

#### <span id="page-235-0"></span>*Line Width*

This option controls the width of the lines used in the **wireframe**, **shaded**, **transparent**, **hiddenline** and **truehiddenline** [displays.](#page-228-0) The default is 1 pixel wide. The command to set the line width is

### **Graphics LineWidth <width\_in\_pixels>**

### <span id="page-235-1"></span>*Highlight Line Width*

This option controls the width of the lines used when highlighting an entity. Setting this to a width greater than the global line width often makes it easier to locate highlighted entities. If this setting has not been changed, the line width set in the command above is used. After using this command, it is necessary to refresh the graphics by either typing "display" or clicking the Refresh Graphics button. The command to set the highlighting line width is

#### **Highlight LineWidth <width\_in\_pixels>**

#### <span id="page-235-2"></span>*Text Size*

This option controls the size of text drawn in the graphics window. The size given in this command is the desired size relative to the default size. After using this command, it is necessary to refresh the graphics by either typing "display" or clicking the Refresh Graphics button. The command to set the text size is

#### **Graphics Text Size <size>**

#### <span id="page-235-3"></span>*Point Size*

This option controls the size of points drawn in the graphics window, such as vertices or heads of vectors; alternatively, the size of points representing nodes or vertices can be set independently of the global point size. The commands to set the point sizes are

#### **Graphics Point Size <size>**

### **Graphics [Node|Vertex] Point Size <size>**

<span id="page-235-4"></span>*Graphics Status*

All graphics commands can be disabled or re-enabled with the command

# **Graphics {On|Off}**

While graphics are off, changes in the model will not appear in the graphics window, and all graphics commands will be ignored. When graphics are again turned on, the scene will be updated to reflect the current state of the model.

#### <span id="page-236-0"></span>*Graphics Scale*

A graphical scale can be drawn in the graphics window within the viewing area to obtain a bearing on model or part sizes. The command to turn the graphical scale on and off is:

### **Graphics Scale [On|Off]**

#### <span id="page-236-1"></span>*Model Axis*

The model axis may be drawn in the scene at the model origin. The axis is controlled with the command

# **Graphics Axis [Type <AXIS | Origin>] [On|Off]**

The command is used to specify whether the model axis is visible, and to determine how the axis is drawn. If you include Type Axis , the axis will be drawn as three orthogonal lines; if you include Type Origin, the axis will be drawn as a circle at the model origin.

#### <span id="page-236-2"></span>*Corner Axis (Triad)*

By default, an axis appears in the corner of the graphics window. This corner axis, also called the triad, can be disabled or re-enabled with the command

### **Graphics Triad [On | Off]**

#### <span id="page-236-3"></span>*Resetting the Graphics*

Many of the graphic options can be reset back to default values with the command:

#### **Graphics Reset**

The graphic options set to defaults are:

- ambient and spot light intensity
- background color
- text size
- graphics mode
- silhouetting
- point size
- view type (Perspective)

In addition, this command also:

- centers the view on all visible entities [\(Zoom Reset\)](#page-246-1)
- turns all labeling off
- turns vertex visibility off
- turns mesh and geometry visibility on
- moves the graphics camera back to its original position [\(View Reset\)](#page-227-0)

### <span id="page-237-0"></span>*Shrink*

The shrink graphics attribute allows you to view the elements shrunken about their centroid. This is useful for viewing 3D meshes, permitting viewing of interior elements. It may also be useful for visually inspecting the mesh for missing elements. To use the shrink option use:

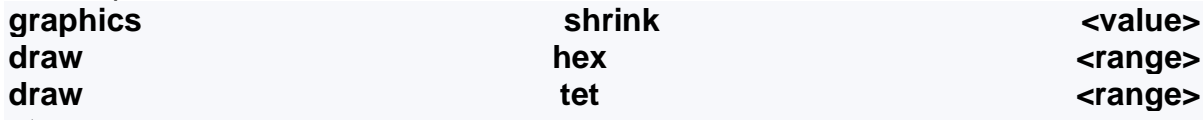

### **etc...**

where **value** is a number between 0 and 1. One (1) will shrink the elements to a point, while zero (0) will not shrink the elements. The following figures illustrate the effect of element shrink on a hex mesh.

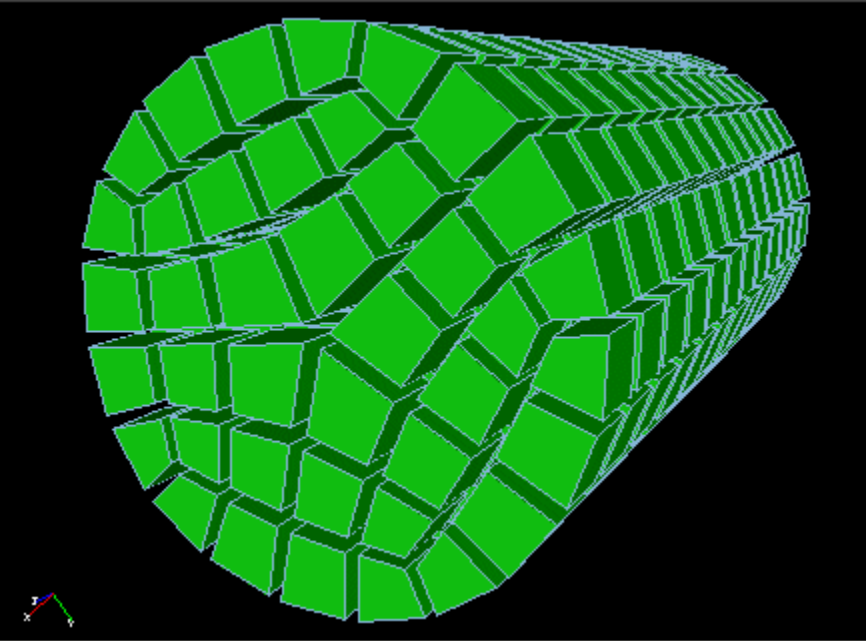

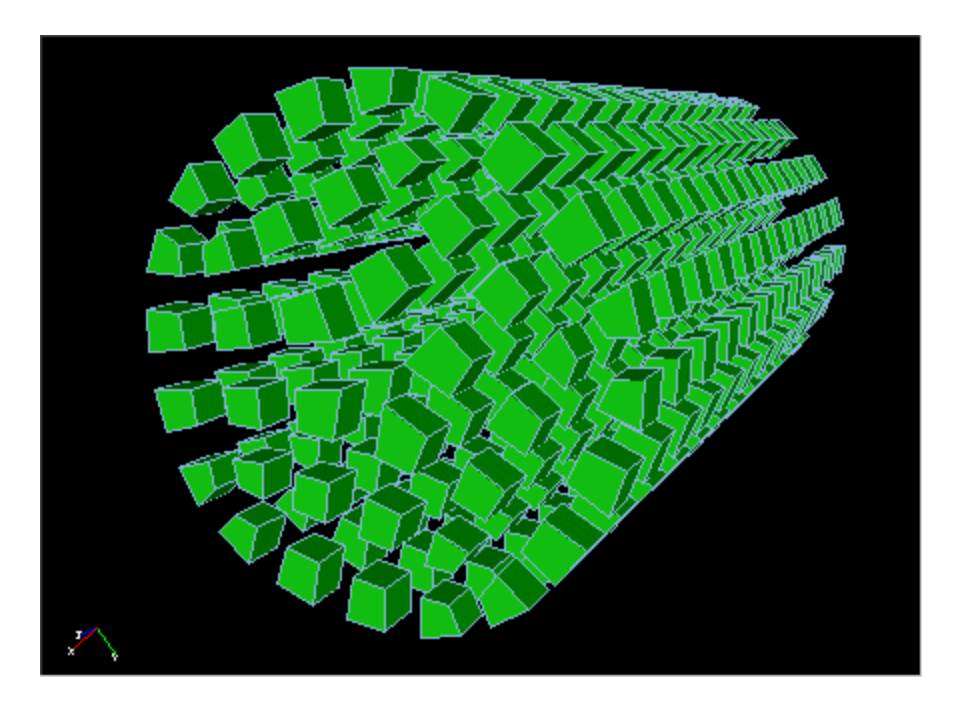

**Figure 1. Top: shrink=0.2, Bottom: shrink=0.5**

# <span id="page-238-0"></span>*Facet Tolerance*

The graphics tolerance commands change the way that facets are drawn in the graphics window. It does not affect the underlying geometry, just the graphics display. It can be useful to change the facet tolerance on large models if the refresh speed is slow.

# **Graphics Tolerance [ [ANGLE|Distance] <val>|Default ]**

Specifying an **angle** will change the maximum allowable angle between neighboring facets. The **distance** option will set a maximum distance between adjacent facets. Increasing either of these numbers will result in coarser facets. The **default** option will return values to their default settings.

The GUI Options panel for manipulating these settings is found under Tools/Options and is shown below:

<span id="page-239-0"></span>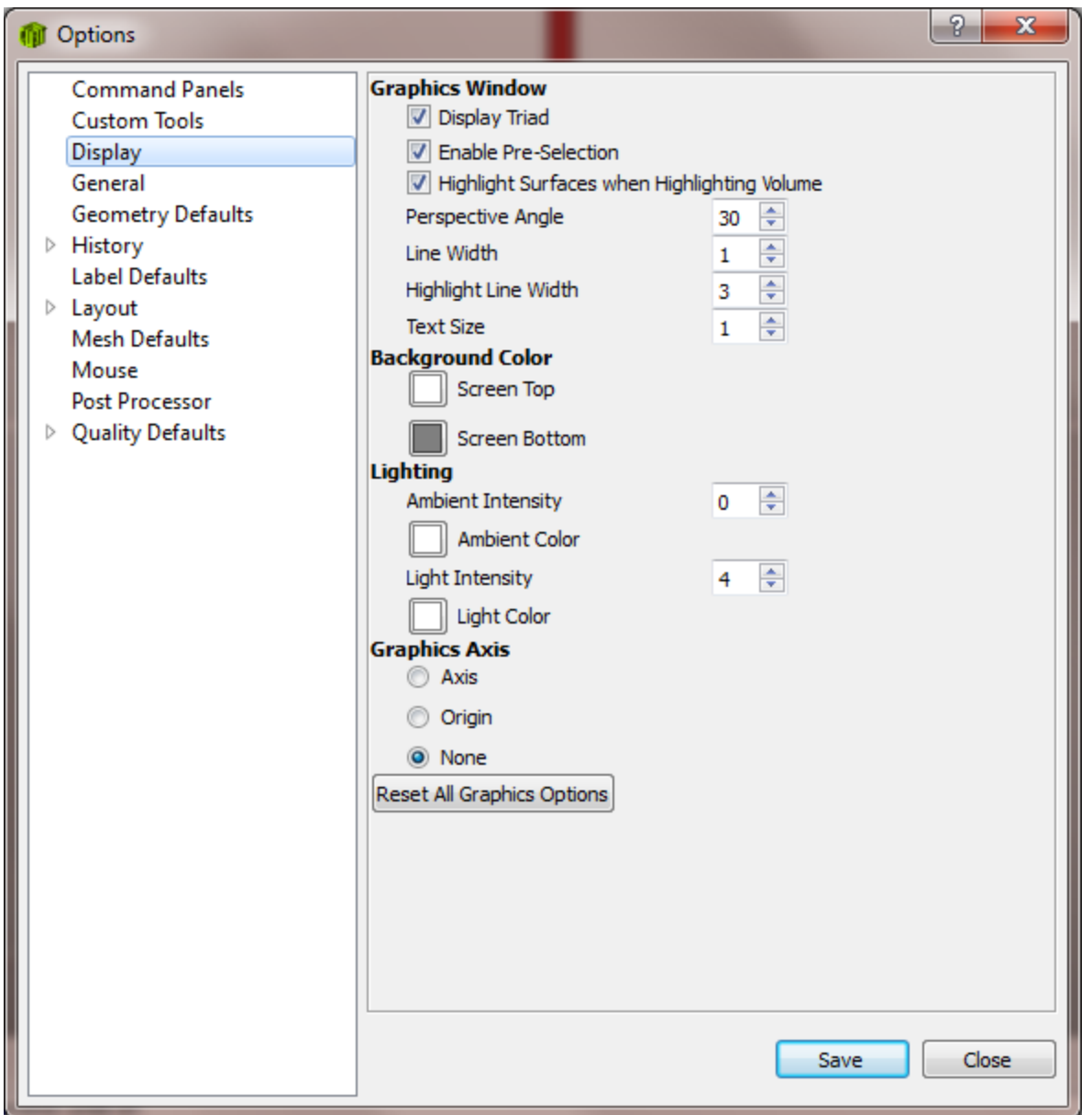

Mouse Based View Navigation: Zoom, Pan and Rotate

The mouse can be used to navigate through the scene using various view transformations. These transformations are accomplished by clicking a mouse button in the graphics window and dragging, sometimes while holding a modifier key such as Shift or Control. When run with graphics on, CUBIT is always in mouse mode; that is, mousebased transformations are always available, without needing to enter a CUBIT command. Mouse-based view transformations are accomplished by placing the pointer in the graphics window and then either holding down a mouse button and dragging, or by clicking on a location in the graphics window. Some functions also require one or more modifier keys to be held down; the modifier keys used in CUBIT are Shift  $\frac{d\text{shift}}{dt}$  and Control  $\overline{\text{Cat}}$ . Each of the available view transformations has a default binding to a mouse button-modifier key combination. This binding can be changed by the user if desired. Transformations and button mappings are summarized in the following table.

**Note:** These settings are applicable only to the UNIX command line version of CUBIT. For a description of the Graphical User Interface Mouse Operations see [GUI View](#page-165-0)  [Navigation.](#page-165-0)

The bindings are based on the following mouse button definitions:

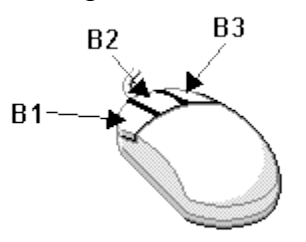

**Figure 1. Default Mouse Function Mappings for the Command Line**

| <b>Function</b>             | <b>Description</b>                                                                                                    | <b>Binding</b>               |
|-----------------------------|----------------------------------------------------------------------------------------------------|------------------------------|
| Rotate                      | Rotates the scene about the camera axis.<br>Dragging the mouse near the center of the<br>graphics window will rotate the camera's X-<br>or Y-axis; dragging near the edge of the<br>window will rotate about the Z-axis (i.e.<br>about the camera's line of sight). Type a u in<br>the graphics window to see the dividing line<br>between the two types of rotation. | <b>B1</b>                    |
| Zoom                        | Zooms the scene in or out by clicking the<br>mouse in the graphics window and dragging<br>up or down. If the mouse has a wheel, the<br>wheel will also zoom.                                                                                                    | <b>B2</b>                    |
| Pan                         | "Drags" the scene around with the mouse                                                                                                    | <b>B3</b>                    |
| <b>Navigational</b><br>Zoom | Zooms the scene by moving both the<br>camera and its focal point forward.                                                                                                    | <b>Ashift</b> B <sub>2</sub> |
| Telephoto<br>Zoom           | Zooms the scene by decreasing the field of<br>view.                                                                                                    | ≜Shift<br>QЦ<br>B2           |
| <b>Pan Cursor</b>           | Click on new center of view                                                                                                    | <b>Ashift</b> B3             |

**Table 1. Mouse Function Bindings for Zoom, Pan, and Rotate**

*Changing the View Transformation Button Bindings*

The default mapping of functions to mouse buttons, described in the **Default Mouse Function Mappings** table above, can be modified. There are two ways to assign a function to a button/modifier combination.

First, you can use the command

# **Mouse Function <function\_id> Button <1|2|3> [Shift][Control]**

Type **Help Mouse Function** to see a list of function IDs that may be used in this command.

Second, you can assign functions interactively. To do so, first put the pointer into a graphics window and then hit the F key. On-screen instructions will lead you through the rest of the process.

The GUI Options panel for managing the mouse bindings can be found at **Tools/Options/Mouse**, and is as follows:

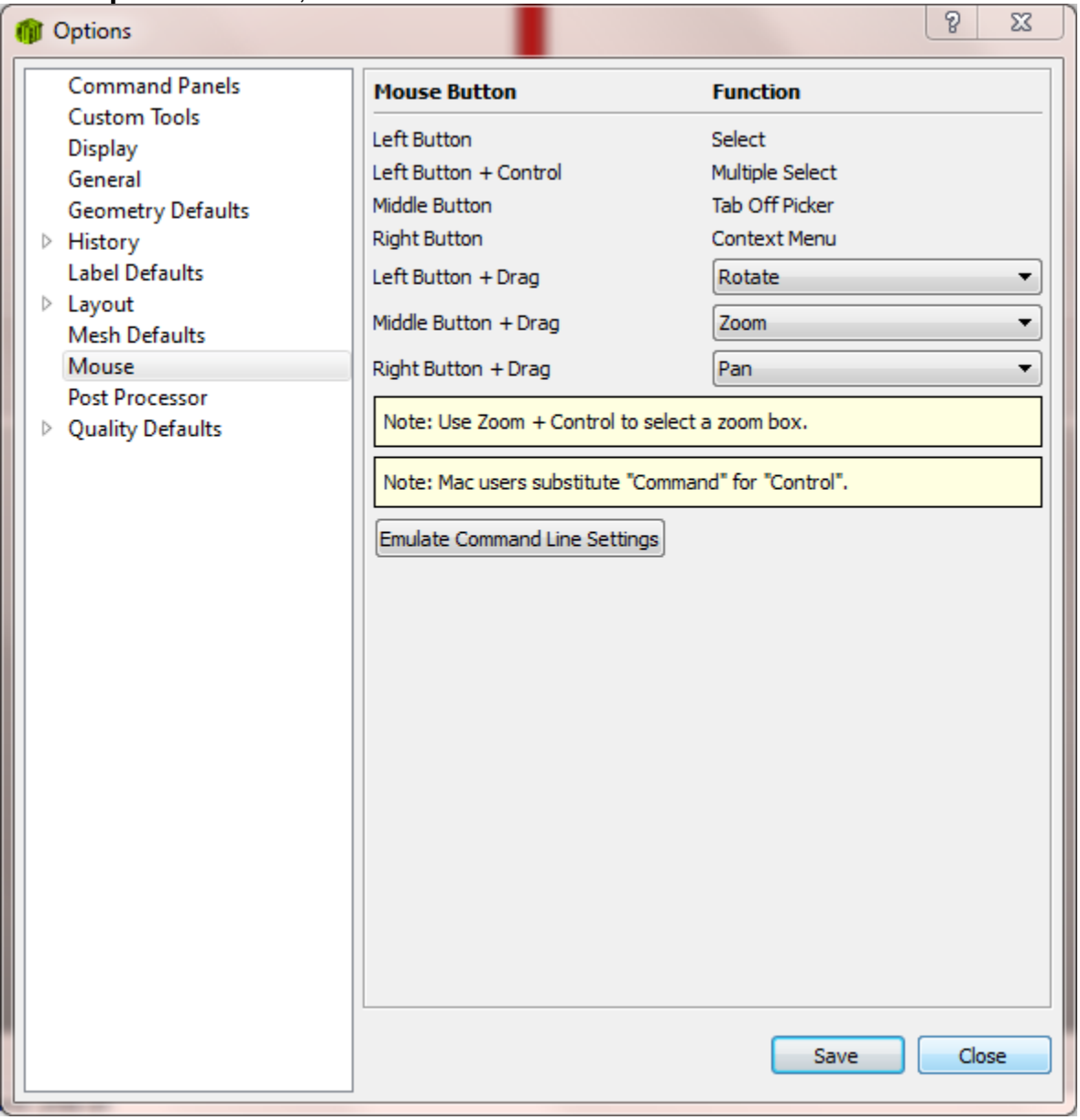

*Saving and Restoring Views*

After performing view transformations, it may be useful to return to a previous view. A view is restored by setting the graphics camera attributes to a given set of values. The following keys, pressed while the pointer is in the graphics window, provide this capability: **V** - Restores the view as it was the last time Display was entered.

**F1 to F12** - These function keys represent 12 saved views. To save a view, hold down the Control key while pressing the function key. To restore that view later, press the same function key without the Control key.

**Note:** In the [Graphical User Interface version](#page-165-0) the **F1**, **F2** and **F3** keys are used as an alternate form of dynamic viewing, therefore the ability to save views is not currently supported in the GUI.

You can also save a view by entering the command

# **View Save [Position <1-12>] [Window <window\_id>]**

The current view parameters will be stored in the specified position. If no position is specified, the view can be restored by pressing V in the graphics window. If a position is specified, the view can be restored with the command

# **View Restore Position <1-12> [Window <window\_id>]**

These commands are useful in as entries in a .cubit startup file. For example, to always have **F1** refer to a front view of the model, the following commands could be entered into a .cubit file:

#### **From 0 1 At 0 Up 0 1 0 Graphics Autocenter On View Save Position 1**

The first three commands set the orientation of the camera. The fourth command ensures that the model will be centered each time the view is restored. The final command saves the view parameters in position 1. The view can be restored by pressing **F1** while the cursor is in a graphics window.

Additionally, you can change the 'gain' on the mouse movements by changing the mouse gain setting, via the command:

### **Mouse Gain <value>**

where a value of 3 would be 3X as sensitive to mouse movements, and a value of 0.5 would be half as sensitive.

# **Set ReverseZoom {on|off}**

Another user preference, the direction of 'zooming' obtained by using the mouse can be 'flipped', by toggling the reversezoom setting.

Saving Graphics Views

The current graphics view can be saved and restored using the following commands:

# **View Save Position <n>**

# **View Restore Position <n>**

When you save a view, you save the camera settings in effect at the time the command is issued. When you restore the view, the camera is returned to the saved position, orientation, and field of view.

If autocenter is on at the time you save the view, then restoring the view will automatically adjust the camera settings to center on the entire model and fit the entire model on the screen, a lot like "zoom reset." You turn autocenter on by typing "graphics autocenter on." Example of how to **save a top view**:

**at 0**

**from 0 1 0**

**up 1 0**

**graphics autocenter on**

# **view save position 3**

Use this command to restore that view:

### **view restore position 3**

The view will then be looking down the y-axis, with the x-axis to the top and the z-axis to the right. The model will be centered in the view and zoomed so that everything just fits into the graphics window. This is true even if the model is not centered on the origin.

If autocenter is off when the "view save" command is issued, the camera is not adjusted to fit the scene into the graphics window. Instead, it is placed exactly where it was at the time the "save" command was issued.

Note that many graphics commands, such as "at", "from", and "up", do not change what appears in the graphics window until a "display" command is issued. They do, however, take immediate effect internally, and they do affect what is saved by the "view save" command.

In the command line version of CUBIT, you can save a view by holding down the shift key and pressing one of the function keys (F1-F12). Each function key corresponds to a different saved view. A total of 12 views can be saved. A view can be restored at a later time by pressing the appropriate function key WITHOUT holding down the shift key.

It may be useful to save views in your cubit file so that they are available every time you run CUBIT. Use CUBIT to save front, top, and side views in positions 1, 2, and 3. If views are saved in your cubit file, it is convenient to add a "view reset" command after the views

<span id="page-244-0"></span>have been saved. Then the graphics will initially appear as they would if the view commands had not been included in your cubit file.

Updating the Display

Among the most common graphics-related commands is:

### **Display**

This command clears all highlighting and temporary drawing, and then redraws the model according to the current graphics settings. The GUI tool bar button for executing this command is:

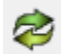

Two related commands are:

# **Graphics Flush**

### **Graphics Clear**

**Graphics Flush** redraws the graphics without clearing highlighting or temporary drawing. **Graphics Flush** is useful when a previously executed command modified the graphics and didn't update the screen and the user wishes to update the display. The **Graphics Clear** command clears the graphics window without redrawing the scene, leaving the window blank.

**NOTE:** Although most changes to the model are immediately reflected in the graphics display, some are not (for graphics efficiency). Typing **Display** will update the display after such commands. **Ctrl-R** will also update the display as long as the mouse is in the graphics window.

### *Prevent Graphics From Updating*

For especially large models, it may take excessively long to update the display after an action has been performed. To prevent the graphics from automatically updating, use the following command:

### **Graphics Pause**

This command prevents the graphics window from being updated until the next time the **Display** command is issued**.**

**NOTE:** The **Plot** command is synonymous to the **Display** command, and either can be used with identical results**.**

### Geometry, Mesh, and BC Entity Visibility

The visibility of geometry, mesh, BC and Genesis entities can be turned on or off, either individually or globally. After visibility is turned off, the associated entities will remain invisible until visibility is turned on again.

The command to control global visibility is:

# **{Mesh|Geometry|BC} { [Visibility] [on|off] }**

This command sets the global visibility on or off for *all* mesh, geometry, or BC entities, respectively. Turning off BC visibility also affects Genesis entities such as blocks, sidesets, and nodesets. Global visibility settings take precedence over the visibility set on individual entities. By default, Mesh and Geometry visibility is on, and BC visibility is off. Global visibility of geometry, mesh, and BC entities can also be controlled from these tool bar buttons in the GUI (from left to right):

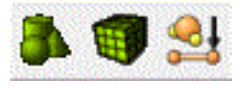

The command to control the individual visibility of geometry entities is:

# **{ {Body|Curve|Surface|Volume|Vertex} <range> } [Mesh][Geometry] Visibility [On|Off]**

If the **Mesh** keyword is included, only the visibility of the *mesh* belonging to the specified geometric entity is affected. Similarly, if the **Geometry** keyword is included, only the visibility of the *geometry* is affected. If neither keyword is included, the command is identical to including both keywords.

Invisibility of geometry is inherited; visibility is not. For example, if a volume is invisible, its surfaces are also invisible unless they also belong to some other visible volume. As another case, if the volume is visible, but a surface is set to invisible, the surface will not follow its parent's visibility setting, but will remain invisible.

If vertex visibility is turned on, the vertices of the geometry become visible. The default for vertex visibility is off. The default for all other geometry entities is on.

The commands to control visibility of edges and nodes are:

# **Edge [Visibility] [On|Off]**

# **Node [Visibility] [On|Off]**

These commands set the global visibility on or off for *all* edges or nodes, respectively. If edge visibility is off, mesh edges will not be drawn when mesh faces are drawn. Edge visibility is on by default; node visibility is off by default. Face visibility is always on when mesh visibility is on.

The command to control the individual visibility of genesis entities is:

### **{Block|Nodeset|Sideset} <range> visibility [{on|off}]**

Genesis entities and boundary conditions are best viewed with geometry and mesh visibility off and BC visibility on.

# <span id="page-246-0"></span>Cubit\_16.10\_User\_Documentation

Entity visibility for individual geometry and Genesis entities can also be controlled via context (right-click) menus in the Tree and in the graphics window.

Entities that are not visible can still be drawn temporarily using the "draw" command to display one or more specific entities.

Command Line View Navigation: Zoom, Pan and Rotate

Commands used to affect camera position or other functions are listed below. All rotation, panning, and zooming operations can include the **Animation Steps** qualifier, makes the image pass smoothly through the total transformation. Animation also allows the user to see how a transformation command arrives at its destination by showing the intermediate positions.

### *Rotation*

# **Rotate <degrees> About [Screen | Camera | World] {X | Y | Z} [Animation Steps <number\_steps>]**

**Rotate <degrees> About Curve <curve> [Animation Steps <number\_steps>]**

# Rotate <degrees> About Vertex <vertex 1> Vertex <vertex 2> [Animation **Steps <number\_steps>]**

Rotation of the view can be specified by an angle about an axis in model coordinates, about the camera's "**At**" point, or about the camera itself. Additionally rotations can be specified about any general axis by specifying start and end points to define the general vector. The right hand rule is used in all rotations.

Plain degree rotations are in the Screen coordinate system by default, which is centered on the camera's **At** point. The **Camera** keyword causes the camera to rotate about itself (the camera's From point). The **World** keyword causes the rotation to occur about the model's coordinate system. Rotations can also be performed about the line joining the two end vertices of a curve in the model, or a line connecting two vertices in the model.

### *Panning*

# **Pan [{Left|Right} <factor1>] [{Up|Down} <factor2>] [Screen | World ] [Animation Steps <number\_steps>]**

Panning causes the camera to be moved up, down, left, or right. In terms of camera attributes, the **From** point and **At** point are translated equal distances and directions, while the perspective angle and up vector remain unchanged. The scene can also be panned by a factor of the graphics window size.

Screen and World indicate which coordinate system **<factor>** is in. If **Screen** is indicated (the default), **<factor>** is in screen coordinates, in which the width of the screen is one unit. If **World** is indicated, **<factor>** is expressed in the model units.

<span id="page-246-1"></span>*Zooming*

<span id="page-247-0"></span>**Zoom Screen <factor> [Animation Steps <number\_steps>]**

**Zoom <x\_min> <y\_min> <x\_max> <y\_max> [Animation Steps <number\_steps>]**

**Zoom {Group | Body | Volume | Surface | Curve | Vertex | Hex | Tet | Face | Tri | Edge | Node} <id\_range> [Animation Steps <number\_steps>] [Direction {options}]**

**Zoom cursor [click|drag][animation steps <number>]**

# **Zoom Reset**

**Zoom Screen** will move the camera **<factor>** times closer to its focal point. The result is that objects on the focal plane will appear **<factor>** times larger.

Zooming on a specific portion of the screen is accomplished by specifying the zoom area in screen coordinates; for example, **Zoom 0 .25 .25** will zoom in on the bottom left quarter of the screen.

Zooming on a particular entity in the model is accomplished by specifying the entity type and ID after entering **Zoom**. The image will be adjusted to fit bounding box of the specified entity into the graphics window, and the specified entity will be highlighted. You can specify a final direction to look at when zooming by using the direction option.

To center the view on all visible entities, use the **Zoom Reset** command.

The GUI tool bar buttons for controlling zoom in, zoom out, and zoom reset are as follows:

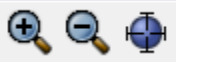

# entity selection and filtering

Entity Selection

- [Command Line Entity Specification](#page-256-0)
- [Extended Command Line Entity Specification](#page-259-0)
- [Selecting Entities With the Mouse](#page-264-0)
- [Extended Selection Dialog](#page-247-0)
- [Part Classification with Machine Learning](#page-270-0)
- [Training CAD Operations with Machine Learning](#page-274-0)

CUBIT Entity specification is a means of selecting objects or groups of objects. Entities can be selected from the command line using entity specification parameters, or directly in the graphics window using the mouse. This chapter describes these methods of entity selection.

# Extended Selection Dialog

Selecting entities in the graphics window can sometimes be complicated. The Extended Selection Dialog leverages the combination of [Python](http://www.python.org/) and th[e CubitInterface](#page-1242-0) class to give users a very powerful mechanism for creating and managing custom selection filters.

# *Accessing the Dialog*

The dialog is accessible any time a geometry entity is selected in the graphics window. Consider this workflow:

#### **Launch the Dialog**

- Select a geometric entity
- Get the context menu and select "Pick Extended...". The Extended Selection dialog will be shown with the selected entity (or entities) listed in the **Source Selection** window.

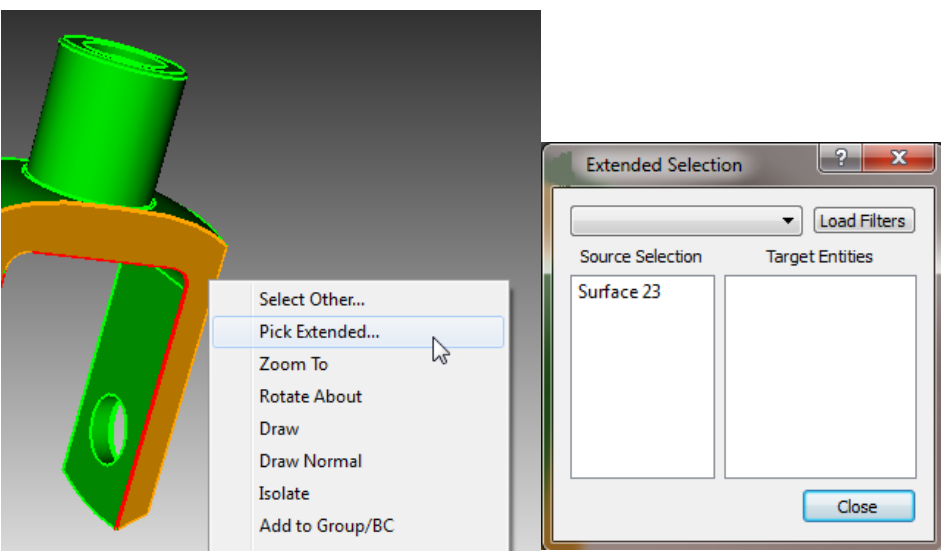

When the dialog is first shown, no filters are available.

#### **Load Existing Filters**

Load existing filters by:

- Press the "**Load Filters**" button
- The **Locate and Load Filters** dialog will be shown

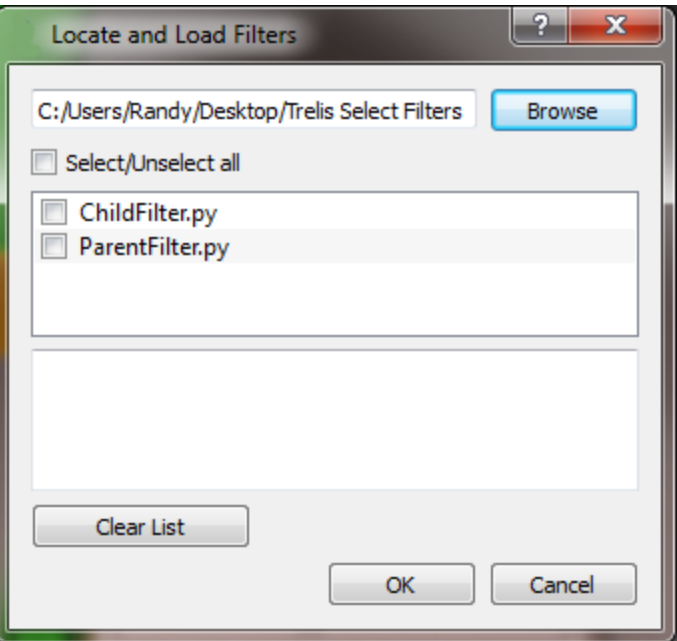

The very first time this dialog is shown, the path to the filters folder will be blank and no filters will be shown in the filter list. Press the "**Browse**" button and select the folder that contains the custom filters. This folder can be anywhere on the file system. Cubit will remember the location and use it during subsequent sessions. The folder may be changed at any time.

A list of custom filters, written in Python, will be shown. Select any given filter to examine its contents. Check all filters to be included in the menu for Extended Filters. Then press "**OK**".

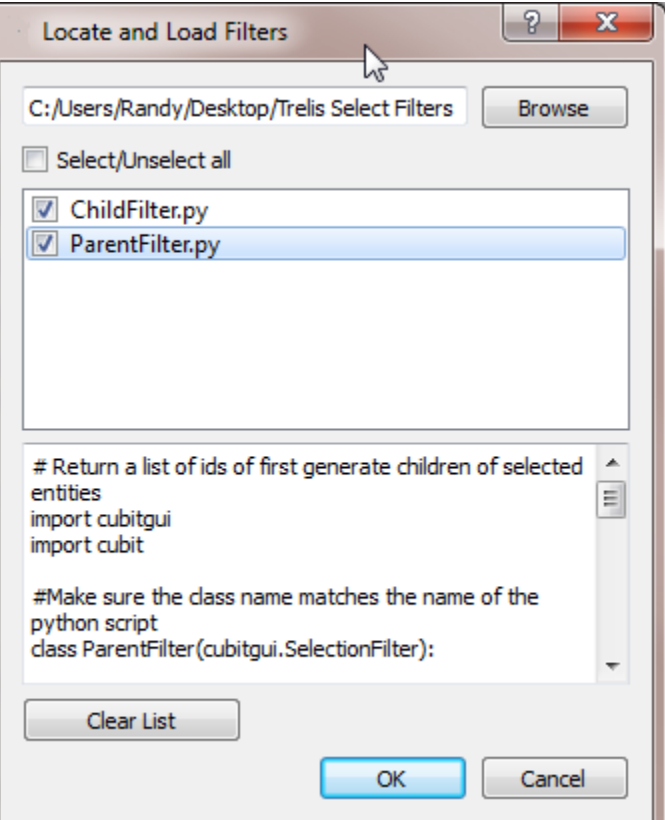

At this point, all of the filters selected in the Locate and Load Filters dialog will be available for use in the Extended Selection dialog.

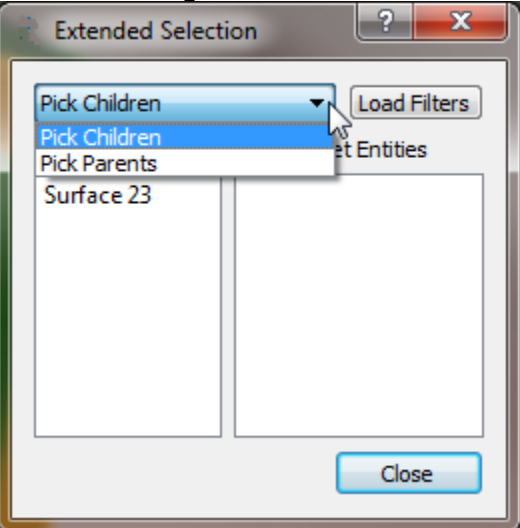

#### **Use a Filter**

Use the pull down menu to select a filter. Click on an entity in the **Source Selection** list. Geometric entities that fit the filter criterion will be shown in the **Target Entities** list.

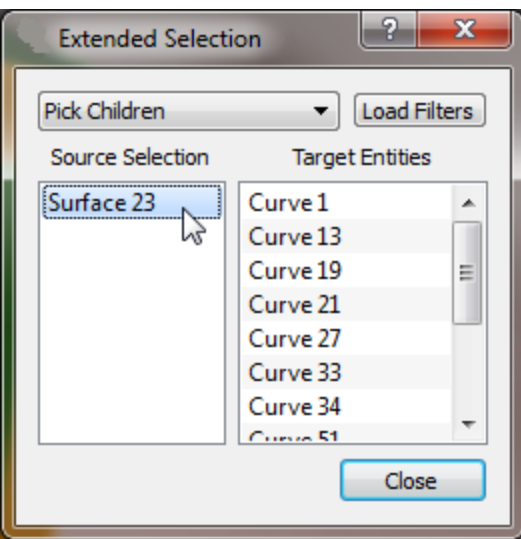

- Make selections in the **Target Entities** list
- If a pickwidget is active, selected IDs will be copied into the pickwidget
- Access the context menu in the **Target Entities** list for other options, including copying entity names or IDs to the clipboard.

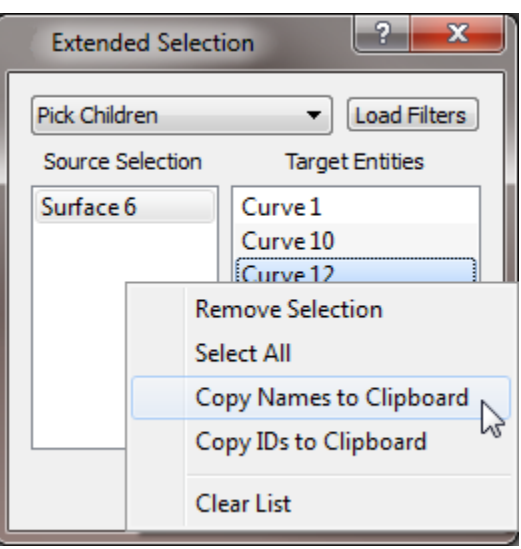

#### **Dragging from Target Entities to Source Selection**

Depending on the nature of the selection filter it may be useful to 're-seed' the **Source Selection** with an item from **Target Entities**. Simply drag an item or items from **Target Entities** into the **Source Selection** list.

#### *Creating Parameterized Filters*

Parameterized filters will require a user interface which will be added into the extended selection filter dialog. The user interface can be made using Qt's Designer, which is a free
tool that ships with the Qt toolkit. The Qt Designer tool produces an XML file that will be read by Cubit and automatically included in the Extended Selection Filter dialog.

For example, if we wanted to create a selection filter that would select all entities of a certain type within a certain radius of a source entity, we would require a user interface that captures the desired radius and the desired entity type to be selected. An image of that user interface is shown below. The image was copied directly from Qt Designer.

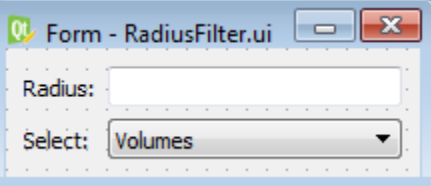

Notice two input fields: 1) a Line Edit to capture the desired selection radius and 2) a Combo Box that contains "Volumes", "Surfaces", "Curves", "Vertices" to specify the target entity selection type. The extended selection filter that contains this custom interface is shown below. The example shows a selection of all curves within 1 unit of the source selection.

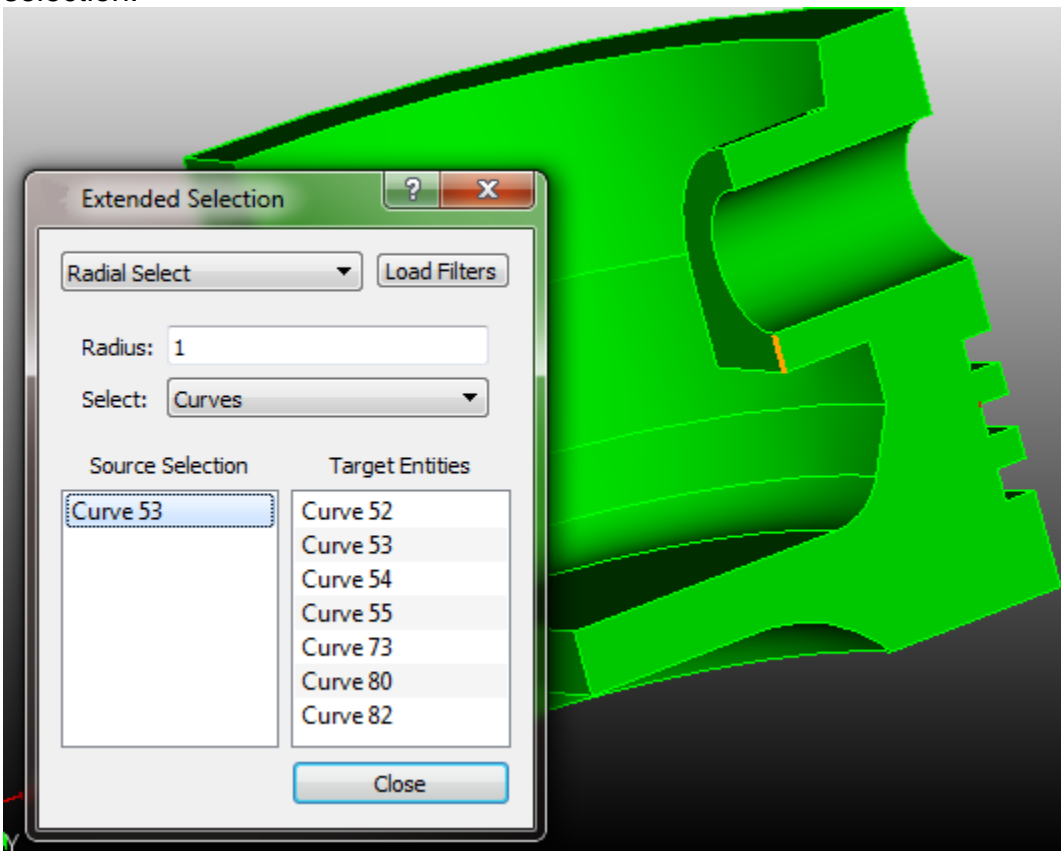

*Writing Custom Python Filters*

The class CubitInterface is used by the GUI to drive Cubit and access its database. You can read about the **Python Interface** used by Cubit for more details. Suffice to say, all of the functions and data included in CubitInterface are available to Python programmers.

Extended Selection custom filters are written in Python. Follow the instructions below, save the filters on the file system, then load the filters as explained [above.](#page-248-0)

### A Simple Example Filter

This first example shows a filter that will return a list of first generation children of the selected entities. No user input is required and no additional user interface is necessary.

```
El ChildFilter.py E3
         # Return a list of first generation children of selected entities
   1 -\overline{2}import cubitqui
   3<sup>1</sup>import cubit
   4
   5 -#Make sure the class name matches the name of the python script
   6 Folass ChildFilter (cubitgui. SelectionFilter) :
  7<sup>7</sup># This name will be shown in the Extended Selection dialog filter menu
   8<sup>1</sup>9<sup>°</sup>def display name (self) :
      \Boxreturn "Pick Children"
 10<sup>°</sup>11# This is the filter to be executed
 12<sub>1</sub>def run filter(self):
 13<sup>7</sup>Ė
 14# Get whatever is in the Source Selection list
 15<sup>2</sup>source types = self.get source types()
 16<sub>1</sub>source ids = self.get source ids()17
             self.clear target selections()
 18<sup>1</sup>for st, id in zip (source types, source ids):
      Ë
      自
 19
               if st == "body":20
                relativetype = "volume"
      中日
 21else:
 22<sup>°</sup>if st = "volume":上早日
                  relativetype = "surface"
 23
 24else:
 25
                   if st == "surface":26
       \vdashrelativetype = "curve"中日
 27
                    else:
 28
                      if st == "curve":上日日
 29
                       relativetype = "vertex"30
                      else:
 31if st = "vertex":32
                          relativetype = "volume"
 33
      白
                        else:
 34
                          return
 35
               relative ids = cubit.get relatives(st, id, relativetype)
      ₿
               for rid in relative ids:
 36
 37
       \overline{\mathsf{L}}self.add target selection(relativetype, rid)
 38
```
• The filter's File Name and Class Name must match. In this example, the file name is 'ChildFilter.py' and the class name is "ChildFilter".

- LINE 2: import cubitgui -- this is the Python module that owns the base class (SelectionFilter) from which this filter class is derived.
- LINE 3: import cubit -- this is the Python module that grants access to all of the CubitInterface functions.
- LINE 6: When defining the class do the following:
	- Ensure the class name matches the file name
	- Derive the class from cubitgui.SelectionFilter
- LINE 9: Implement the 'virtual' function "display\_name". Return a string that represents the name of the filter. It is this name that will be shown in the Extended Selection dialog's filter menu.
- LINE 13: Implement the 'virtual' function "run filter. This is the actual filter.
- LINE 15: The function get\_source\_types() returns a list of the types selected in the "Source Selection" list of the Extended Selection dialog.
- LINE 16: The function get\_source\_ids() returns a list of the ids selected in the "Source Selection" list of the Extended Selection dialog.
- LINE 17: The function clear target selections() clears the Target Entities list of the Extended Selection dialog.
- LINE 18: The example filter begins manipulating data to suit its needs
- LINE 35: The function get\_relatives(...) is a member of CubitInterface. It returns a list of ids of a specified type
- LINE 37: The function add target selection(<type> <id>) adds one instance of an entity-type/id to the Target Entities list.

### **The Selection Filter Class**

As mentioned above, the custom Python filters must implement a class and that class must be derived from the SelectionFilter class. The SelectionFilter class is available in the Cubit SDK. The SDK is available to any user.

### **A Sample Filter that includes Additional User Interface**

In order to include user input into an extended selection dialog, two additional things must happen:

- 1. The developer must create the user interface definition file (.ui file) using Qt Designer.
- 2. An additional function must be implemented in the class definition of the Python filter. The additional function is called **get\_ui\_file()**.

Qt UI objects supported by the extended selection filter include:

- **QLineEdit** std::string get\_line\_edit\_value ( object-name )
- **QComboBox** std::string get\_combo\_box\_value ( object-name )
- **QRadioButton** bool get radio button value ( object-name )
- **QCheckBox** bool get check box value ( object-name )
- **QSpinBox** int get spin box value ( object-name )
- **QSlider** int get slider value ( object-name )

As the example Python code shows, the Qt objects are referenced by name. These code snippets below are not complete. Complete examples and a video tutorial are available from [www.csimsoft.com.](http://www.csimsoft.com/)

```
class RadiusFilter(cubitgui.SelectionFilter):
    def display name (self) :
       return "Radial Select"
    def get ui file(self):
       script dir = os.path.dirname(os.path.realpath( file ))
        return script dir + "/RadiusFilter.ui"
    def run filter(self):
        # Get the radius and selection type from the ui
        try:
          radius = float(self.get line edit value("leRadius"))
        except ValueError:
           print ("Warning: Could not convert radius to decimal value")
            return
        combo_text = self.get_combo_box_value("cbSelectionType")
        if combo text == "Volumes":
          selection type = "volume"
        elif combo text == "Surfaces":
           selection type = "surface"
        elif combo text == "Curves":
           selection type = "curve"
        elif combo text == "Vertices":
           selection type = "vertex"
        else:
           return
        self.clear target selections()
        # Get the genter of our current selection
        source types = self.get source types()
        source ids = self.get source ids()
```

```
center = [0.0, 0.0, 0.0]for st, id in zip(source_types, source_ids):
   geom center = cubit.get center point (st, id)
   center [0] += geom center [0]center [1] += geom center [1]
   center[2] += geom center[2]
num sources = len (source ids)
center [0] /= num sources
center[1] /= num_sourcescenter [2] /= num sources
min coord = [center[0] - radius, center[1] - radius, center[2] - radius]max coord = [center[0] + radius, center[1] + radius, center[2] + radius]range str = "with x coord >= {0} and x coord <= {1} ".format(min coord[0], max coord[0])
range_str += "and y_coord >= {0} and y_coord <= {1} ".format(min_coord[1], max_coord[1])
range str += "and z coord >= {0} and z coord <= \{1\}".format(min coord[2], max coord[2])
potential selection = cubit.parse cubit list(selection type, range str)
if len (potential selection) = 0:
    return
# Go through the potential selections and verify that it is within the radius
for target id in potential selection:
   geom_center = cubit.get_center_point(selection_type, target_id)
   dist squared = 0.0for index in range(0, 3):
       dist_squared += (geom_center[index] - center[index]) **2
   if dist squared \le radius**2:
       self.add_target_selection(selection_type, target_id)
```
### Command Line Entity Specification

CUBIT identifies objects in the geometry, mesh, and elsewhere using ID numbers and sometimes names. IDs and names are used in most commands to specify which objects on which the command is to operate.

These objects can be specified in CUBIT commands in a variety of ways, which are best introduced with the following examples (the portion of each command which specifies a list of entities is shown in blue):

**General ranges**: Surface 1 2 4 to 6 by 2 3 4 5 Scheme Pave

**Combined geometry, mesh, and genesis entities**: Draw Sideset 1 Curve 3 Hex 2 4 6 **Geometric topology traversal**: Vertex in Volume 2 Size 0.3

**Mesh topology traversal**: Draw Edge in Hex 32

*All* **keyword**: ListBlock all

**Expand keyword:** my\_curve\_group expand Scheme Bias Factor 1.5 *Except* **keyword**: List Curve 1 to 50 except 2 4 6

In addition to the examples above, there is an extended parsing capability that allows entities to be specified by a general set of criteria. See [Extended Entity Specification](#page-259-0) for details. The following is a simple example of an extended entity specification: **By Criteria**: Draw Curve With Length > 3

### *Types of Entity Range Input*

The types of entity range input available in CUBIT can be classified in 4 groups:

### 1. **General range parsing**

Entity IDs can be entered individually (volume 1), in lists (volume 1 2 3), in ranges (volume 3 to 7), and in stepped ranges (volume 3 to 7 step 2). The word **all** may also be used to specify all entities of a given type.

An ID range has the form **<start\_id> to <end\_id>**. It represents each ID between start id and end id, inclusive.

A stepped ID range has the form **<start\_id> To <end\_id> {Step|By} <step>**. It represents the set of IDs between **start\_id** and **end\_id**, inclusive, which can be obtained by adding some integer multiple of step to start\_id. For example, **3 to 8 step 2** is equivalent to **3 5 7**.

The various methods of specifying IDs can be used together. For example: **draw surface 1 2 4 to 6 vertex all**

### 2. **Topological traversal**

Topological traversal is indicated using the "in" and "common\_to" identifiers, can span multiple levels in a hierarchy, and can go either up or down the topology tree. For example, the following entity lists are all valid:

**vertex in volume 3**

### **volume in vertex 2 4 6**

**surface common\_to volume 2 3**

### **curve common\_to surface 2 3**

### **curve 1 to 3 in body 4 to 8 by 2**

If ranges of entities are given on both sides of the "in" identifier, the intersection of the two sets results. For example, in the last command above, the curves that have ids of 1, 2 or 3 and are also in bodies 4, 6 and 8 are used in the command.

Topology traversal is also valid between entity types. Therefore, the following commands would also be valid:

**draw node in surface 3**

**draw surface in edge 362 draw hex in face in surface 2 draw node in hex in face in surface 2 draw edge in node in surface 2 draw face common\_to volume 1 2**

### 3. **Exclusion**

Entity lists can be entered then filtered using the "except" identifier. This identifier and the ids following it apply only to the immediately preceding entity list, and are taken to be the same entity type. For example, the following entity lists are valid: **curve all except 2 4 6**

**curve 1 2 5 to 50 except 2 3 4 curve all except 2 3 4 in surface 2 to 10 curve in surface 3 except 2 (produces empty entity list!)** Entity names can also be used to specify the exclusion list. For example: **curve all except pivot\_1** When using mulitple names to specify the exclusion list it is necessary to use the "in" keyword with parentheses. For example: **curve all except curve in (pivot\_1 top\_left)** In the above example, all curves are in the entity list except the curve named

### 4. **Group expansion**

"pivot\_1" and the curve named "top\_left".

Groups in CUBIT can consist of any number of geometry entities, and the entities can be of different type (vertex, curve, etc.). Operations on groups can be classified as operations on the group itself or operations on all entities in the group. If a group identifier in a command is followed immediately by the `expand' qualifier, the contents of the group(s) are substituted in place of the group identifier(s); otherwise the command is interpreted as an operation on the group as a whole. If a group preceding the `expand' qualifier includes other groups, all groups are expanded in a recursive fashion.

For example, consider group 1, which consists of surfaces 1, 2 and curve 1. Surfaces 1 and 2 are bounded by curves 2, 3, 4 and 5. The commands in Table 1, illustrate the behavior of the `expand' qualifier.

### **Table 1. Parsing of group commands; Group 1 consists of Surfaces 1-2 and Curve 1; Surfaces 1 and 2 are bounded by Curves 2-5.**

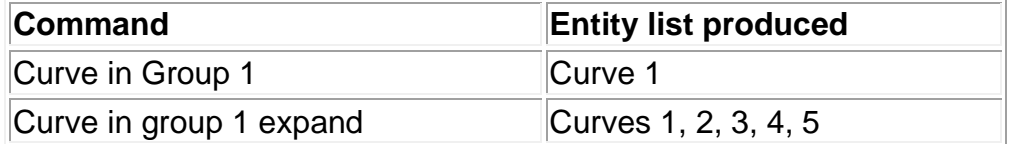

The `expand' qualifier can be used anywhere a group command is used in an entity list; of course, commands which apply only to groups will be meaningless if the group id is followed by the `expand' qualifier.

### *Precedence of "Except" and "In"*

Several keywords take precedence over others, much the same as some operators have greater precedence in coding languages. In the current implementation, the keyword "Except" takes precedence over other keywords, and serves to separate the identifier list into two sections. Any identifiers following the "Except" keyword apply to the list of entities excluded from the entities preceding the "Except". Table 2 shows the entity lists resulting from selected commands.

**Table 2. Precedence of "Except" and "In" keywords; Group 1 consists of Surfaces 1-2 and Curve 1.**

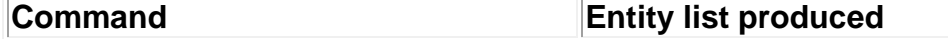

<span id="page-259-0"></span>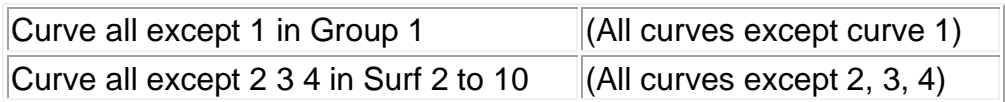

In the first command, the entities to be excluded are the contents of the list "[Curve] 1 in Group 1", that is the intersection of the lists "Curve 1" and "Curve in Group 1"; since the only curve in Group 1 is Curve 1, the excluded list consists of only Curve 1. The remaining list, after removing the excluded list, is all curves except Curve 1.

In the second command, the excluded list consists of the intersection of the lists "Curve 2 3 4" and "Curve in Surf 2 to 10"; this intersection turns out to be just Curves 2, 3 and 4. The remaining list is all curves except those in the excluded list.

### *Placement in CUBIT Commands*

In general, anywhere a range of entities is allowed, the new parsing capability can be used. However, there can be exceptions to this general rule, because of ambiguities this syntax would produce. Currently, the only exception to this rule is the command used to define a sideset for a surface with respect to an owning volume.

### Extended Command Line Entity Specification

In addition to [basic entity specification,](#page-256-0) entities may be specified using an extended expression. An extended expression identifies one or more entities using a set of entity criteria. These criteria describe properties of the entities one wishes to operate upon.

### *Extended Parsing Syntax*

The most common type of extended parsing expression is in the following format:

### **{Entity\_Type} With {Criteria}**

Entity Type is the name of any type of entity that can be used in a command, such as Curve, Hex, or SideSet. Criteria is a combination of entity properties (such as Length), operators (such as >=), keywords (such as Not), and values (such as 5.3) that can be evaluated to true or false for a given entity. Here are some examples:

### **curve with length <1 surface with is\_meshed = false**

**node with x\_coord > 10 And y\_coord > 0**

### *Keywords*

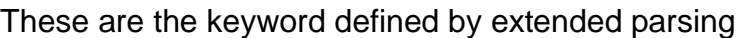

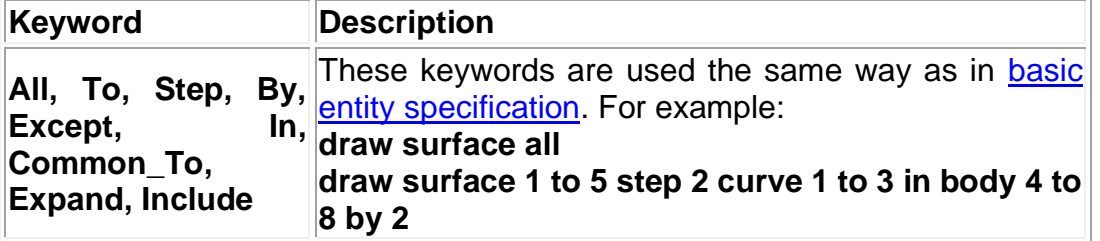

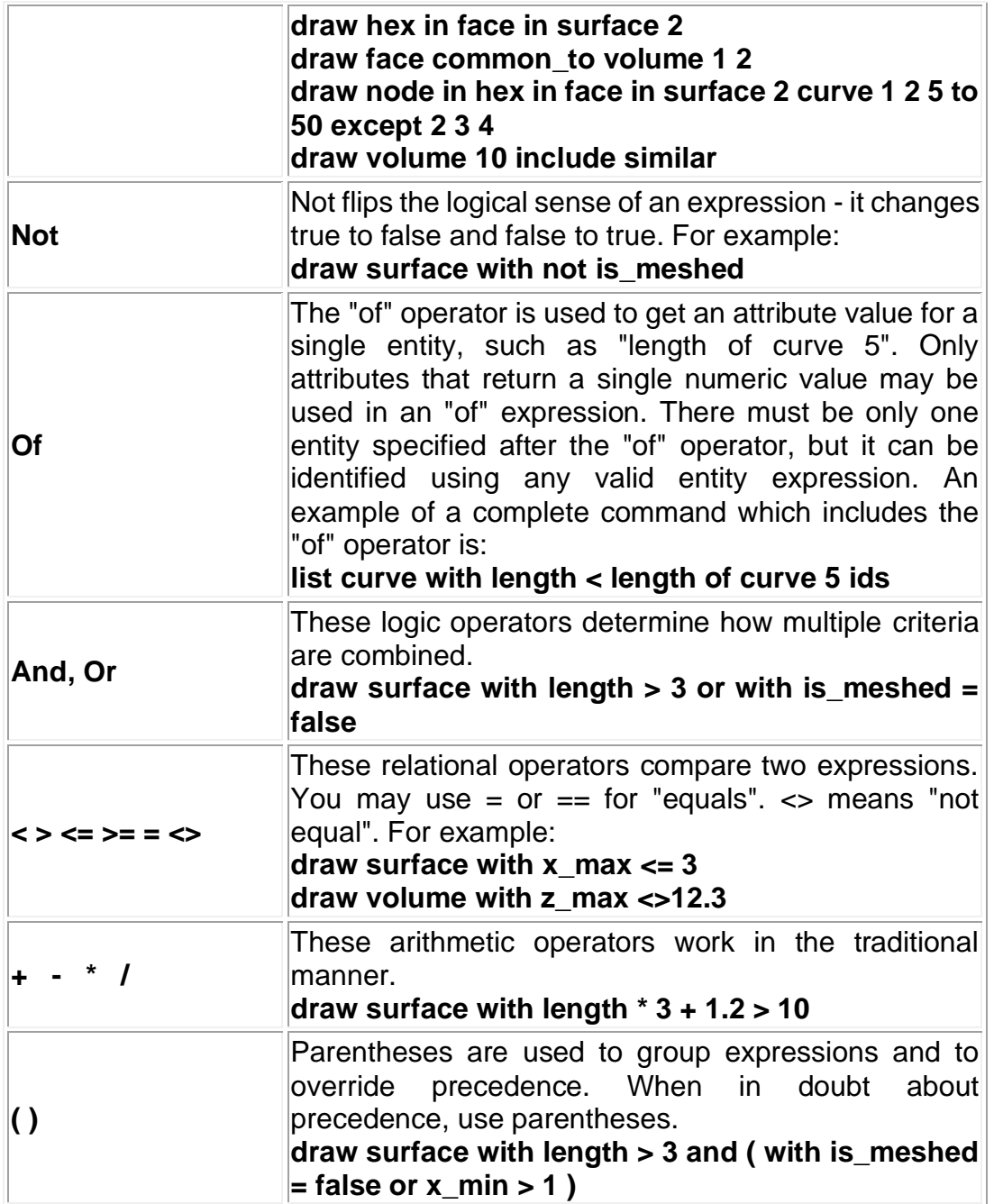

### *Functions*

The following functions are defined. Not all functions apply to all entities. If a function does not apply to a given entity, the function returns 0 or false.

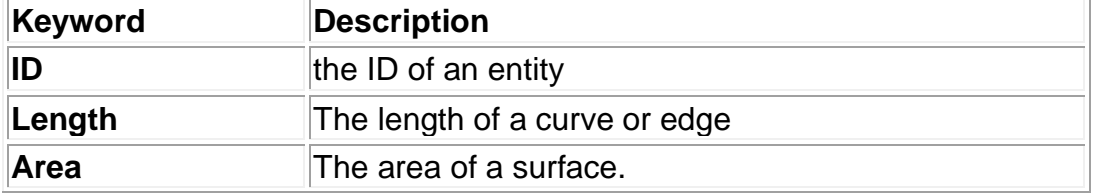

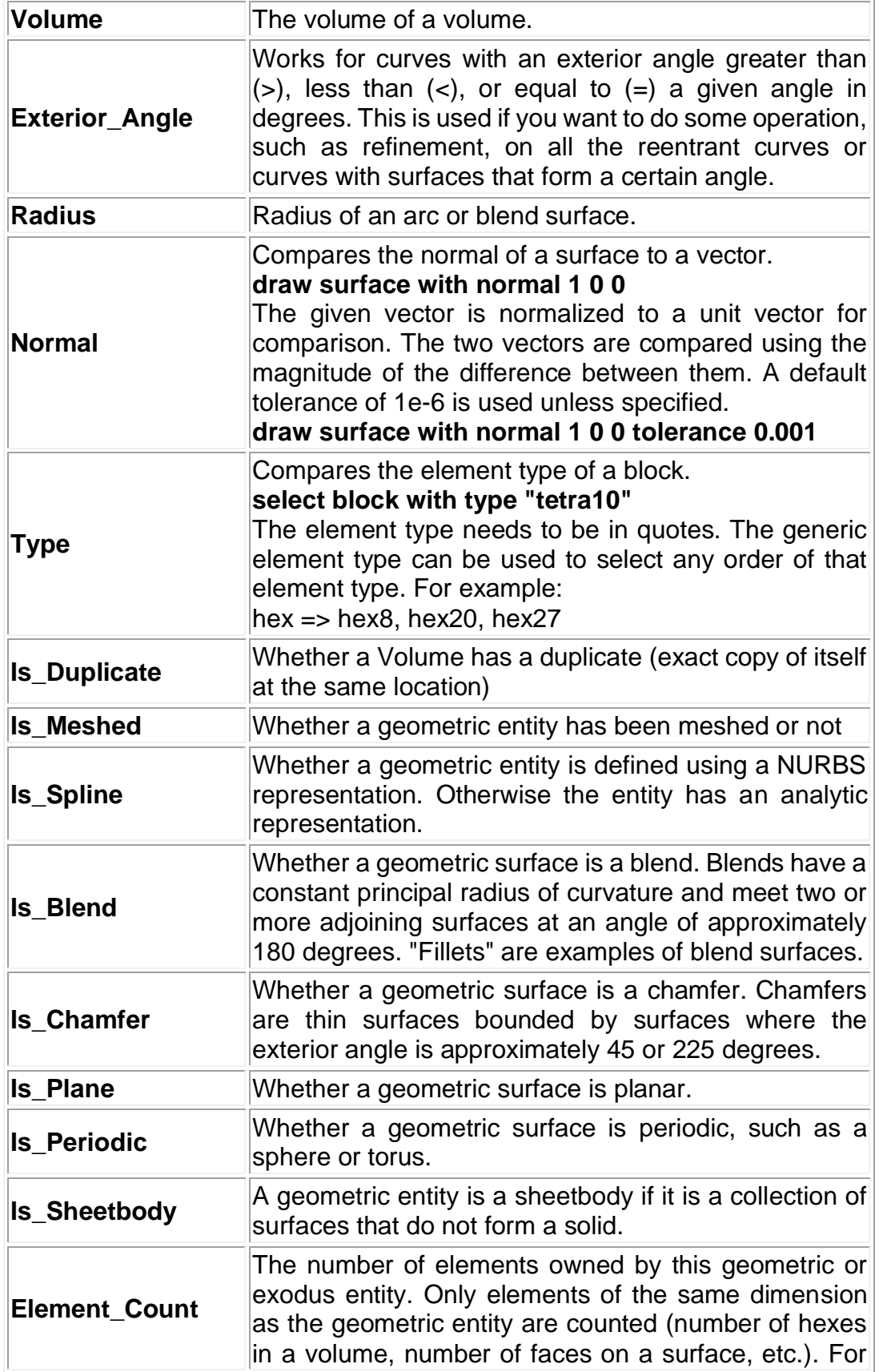

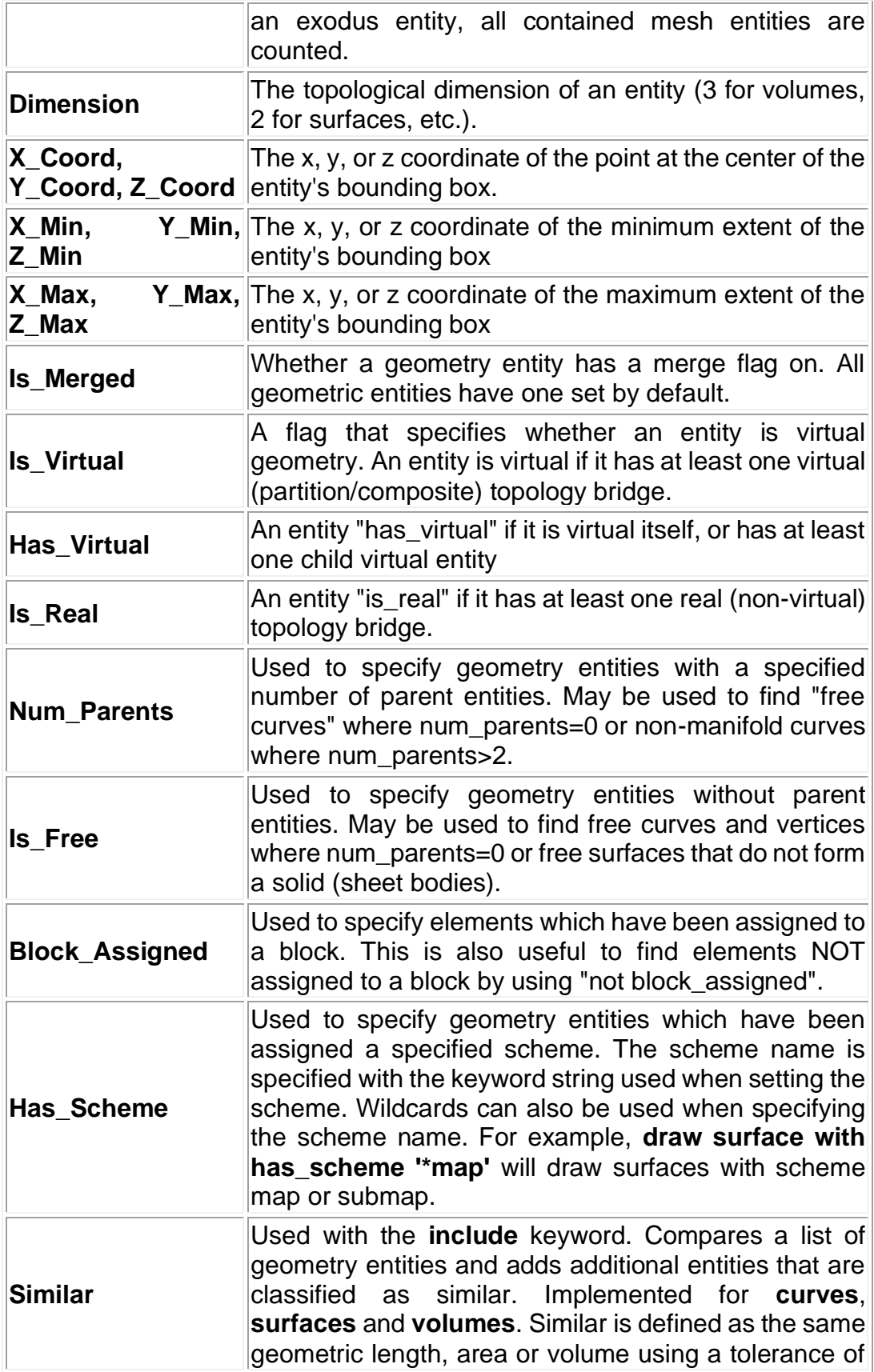

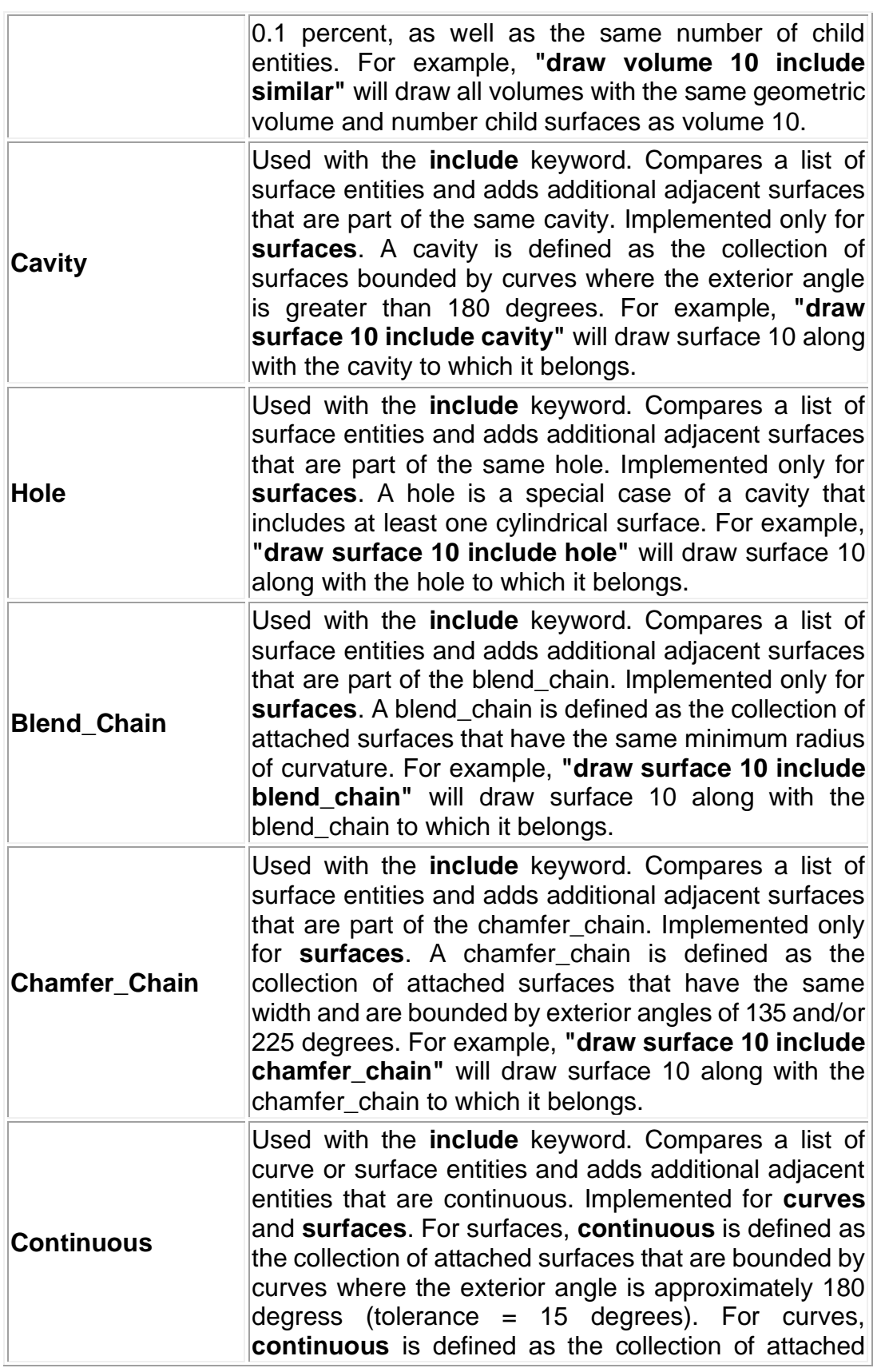

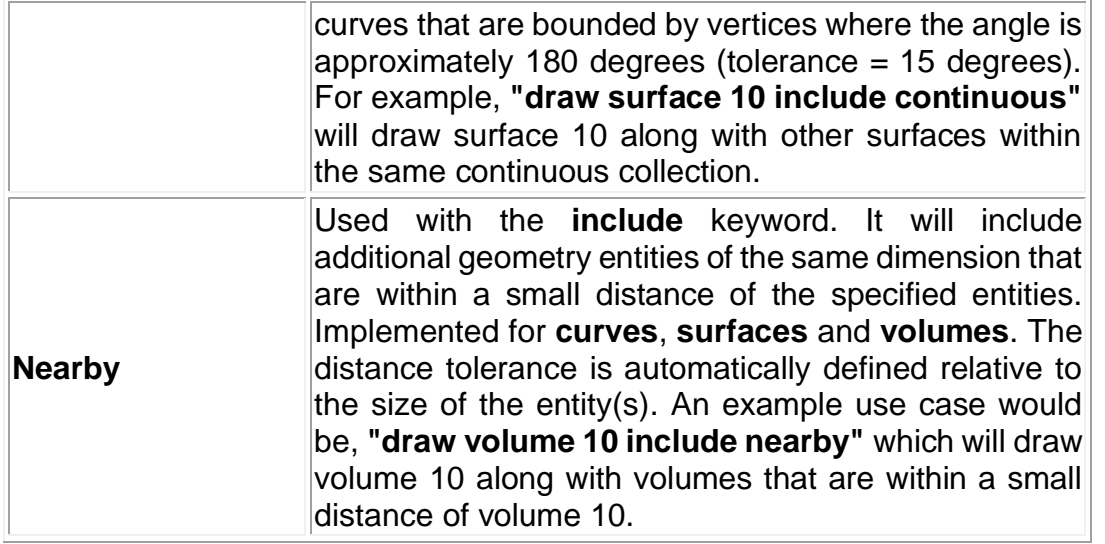

### *Precedence*

For complicated expressions, which entities are referred to is influenced by the order in which portions of the expression are evaluated. This order is determined by precedence. Operators with high precedence are evaluated before operators with low precedence. You may always include parentheses to determine which sub-expressions are evaluated first. Here all operators and keywords listed from high to low precedence. Items listed together have the same precedence and are evaluated from left to right.

### **(, ) Expand Not \*, / +, - <, >, <=, >=, <>, = And, Or Except In Of With**

Because of precedence, the following two expressions are identical:

### **curve with length + 2 \* 2 > 10 and length <= 20 in my\_group**

### **expand(curve with (((length + (2\*2)) > 10 )and( length <= 20 ))) in ( my\_group expand )**

### Selecting Entities with the Mouse

The following discussion is applicable only to the command line version of CUBIT. See [GUI Entity Selection](#page-164-0) for a description of interactive entity selection with the Graphical User Interface. Also refer to [Extended Selection Dialog](#page-247-0) to learn how to use Python scripts to create extensive selection capabilities.

Many of the commands in CUBIT require the specification of an entity on which the command operates. These entities are usually specified using an object type and ID (see [Entity Specification\)](#page-256-0) or a name. The ID of a particular entity can be found by turning labels on in the graphics and redisplaying; however, this can be cumbersome for complicated models. CUBIT provides the capability to select with the mouse individual geometry or

mesh entities. After being selected, the ID of the entity is reported and the entity is highlighted in the scene. After selecting the entities, other actions can be performed on the selection. The various options for selecting entities in CUBIT are described below, and are summarized in Table 1:

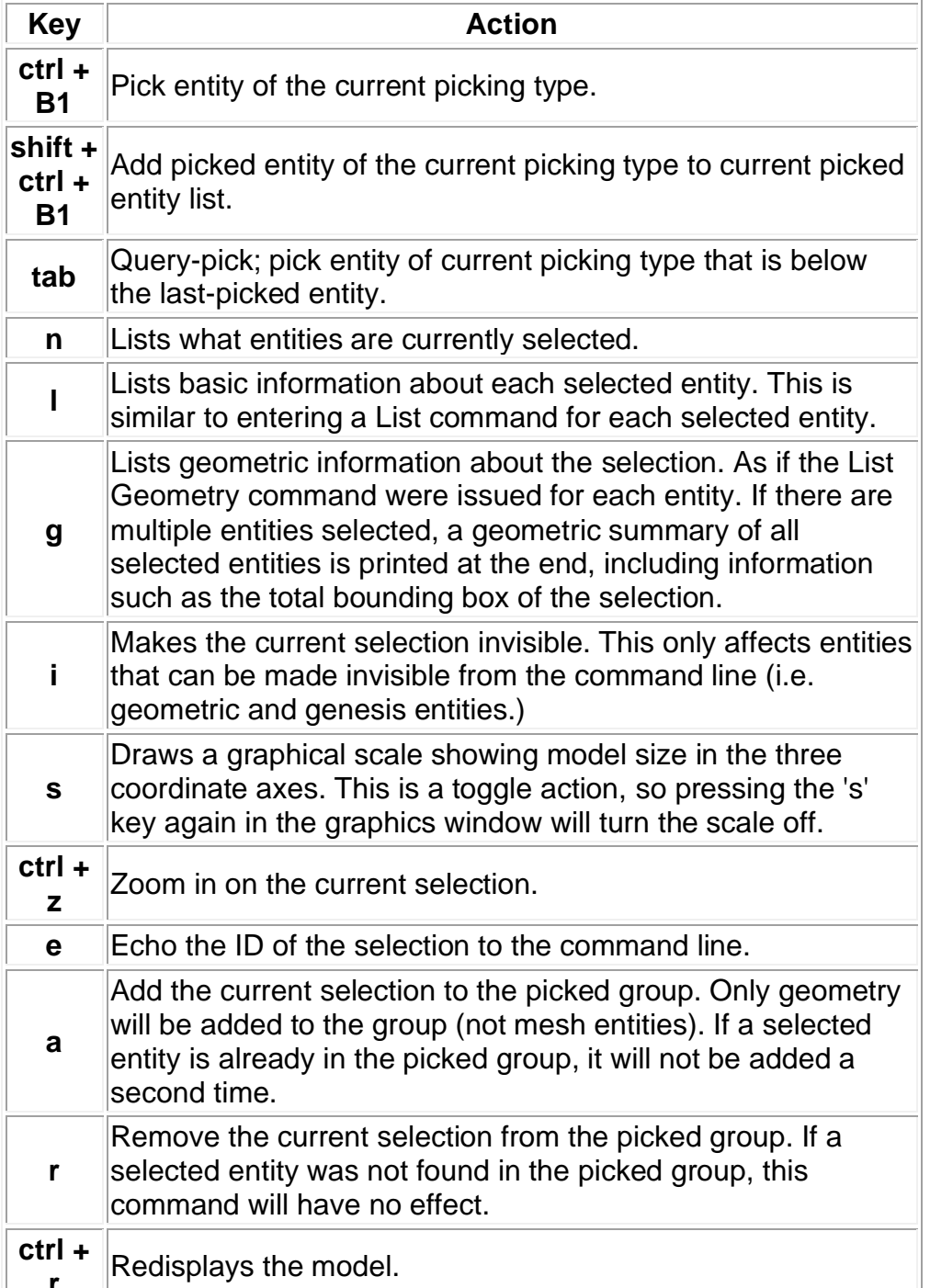

**r** 

<span id="page-265-0"></span>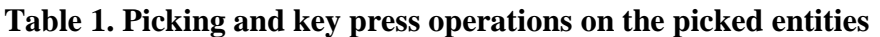

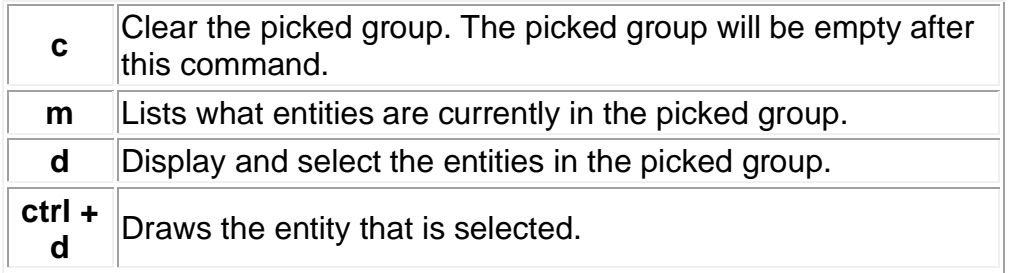

Details of selecting entities with a mouse are outlined in the following items:

- [Entity Selection](#page-266-0)
- [Query Selection](#page-267-0)
- [Multiple Selected Entities](#page-267-1)
- [Information about the Selection](#page-267-2)
- [Picked Group](#page-267-3)
- [Substituting the Selection into Commands](#page-268-0)
- **[Select Commands](#page-269-0)**

### <span id="page-266-0"></span>*Entity Selection*

Selecting entities typically involves two steps:

### **1. Specifying the type of entity to select**

Clicking on the scene can be interpreted in more than one way. For example, clicking on a curve could be intended to select the curve or a mesh edge owned by that curve. The type of entity the user intends to select is called the picking type. In order for CUBIT to correctly interpret mouse clicks, the picking type must be indicated. This can be done in one of two ways. The easiest way to change the picking type is to place the pointer in the graphics window and enter the dimension of the desired picking type and an optional modifier key. The dimension usually corresponds to the dimension of the objects being picked:

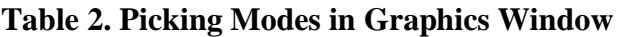

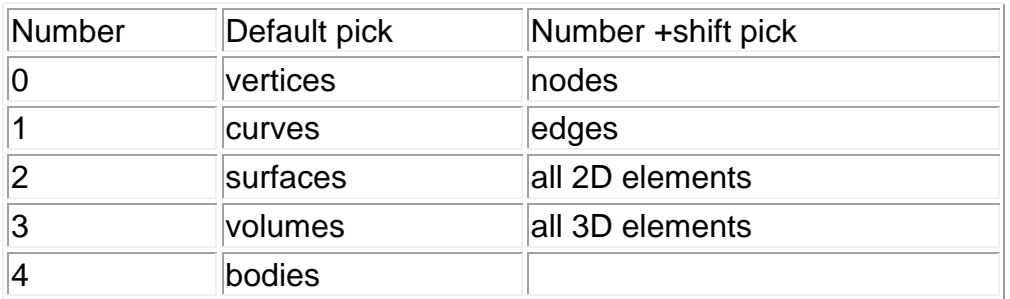

If a Shift modifier key is held while typing the dimension, the picking type is set to the mesh entity of corresponding dimension, otherwise the geometry entity of that dimension is set as the picking type. For example, typing 2 while the pointer is in the graphics window sets the picking type so that geometric surfaces are picked; typing Shift-1 sets the picking type so that mesh edges are picked. To differentiate between picking "tris" or "quads" use "**pick face**" or "**pick tri**"

The picking type can also be set using the command

### **Pick <entity\_type>**

where entity\_type is one of the following: Body , Volume , Surface , Curve , Vertex , Hex , Tet , Face , Tri , Edge , Node , or DicerSheet .

### 2. **Selecting the entities**

To select an object, click on the entity (this command can be mapped to a different button and modifiers, as described in the section on [Mouse-Based View Navigation\)](#page-239-0). Clicking on an entity in this manner will first de-select any previously selected entities, and will then select the entity of the correct type closest to the point clicked. The new selection will be highlighted and its name will be printed in the command window.

### <span id="page-267-0"></span>*Query Selection*

If the highlighted entity is not the object you intended to selected, press the Tab key to move to the next closest entity. You can continue to press tab to loop through all possible selections that are reasonably close to the point where you clicked. Shift-Tab will loop backwards through the same entities.

### <span id="page-267-1"></span>*Multiple Selected Entities*

To select an additional entity, without first clearing the current selection, hold down the control key while clicking on an object. You can select as many objects as you would like. By changing the picking type between selections, more than one type of entity may be selected at a time. When picking multiple entities, each pick action acts as a toggle; if the entity is already picked, it is "unpicked", or taken out of the picked entities list. To select entities using rubberband, hold the control key, click and drag to enclose the entities to select. Different rubberband shapes are available to use: box, circle and

polygon. A toolbar button is provided to toggle between the different shapes.

### <span id="page-267-2"></span>*Information About the Selection*

When an entity is selected, its name, entity type, and ID are printed in the command window. There are several other actions which can then be performed on the picked entity list. These actions are initiated by pressing a key while the pointer is in the graphics window. [Table 1](#page-265-0) summarizes the actions which operate on the selected entities.

### <span id="page-267-3"></span>*Picked Group*

There is a special group whose contents can be altered using picking. This group is named picked , and is automatically created by CUBIT. Other than its relationship to interactive picking, it is identical to other groups and can be operated on from the command line. Like other groups, both geometric and mesh entities can be held in the picked group. [Table 1](#page-265-0) lists the graphics window key presses used with the picked group.

**Note: It is important to distinguish between the current selection and the picked group contents. Clicking on a new entity will select that entity, but will not add it to the picked group. De-selecting an entity will not remove an entity from the picked group.**

### <span id="page-268-0"></span>*Substituting Selection into Other Commands*

There are three ways to use mouse-based selection to specify entities in commands. **1. The Selection Keyword**

You may refer to all currently selected entities by using the word selection in a command; the picked type and ID numbers of all selected entities will be substituted directly for selection . For example, if Volume 1 and Curve 5 are currently selected, typing

### **Color selection Blue**

is identical to typing

### **Color Volume 1 Curve 5 Blue**

Note that the selection keyword is case sensitive, and must be entered as all lowercase letters.

### **2. Echoing the ID of the Selection**

Typing an e into a graphics window will cause the ID of each selected entity to be added to the command line at the current insertion point. This is a convenient way to use entities of which you don't already know the name or ID.

As an added convenience, the picking type can be set based on the last word on the command line using the ` key. Note that this is not the apostrophe key, but rather the left tick mark, usually found at the upper-left corner of the keyboard on the same key as the tilde (~). For example, a convenient way to set the meshing scheme of a cylinder to sweep would be as follows:

### **Volume (hit `, select cylinder, hit e) Scheme Sweep Source Surface (hit `, select endcap, hit e) Target (select other endcap, hit e)**

The result will be something similar to

### **Volume 1 Scheme Sweep Source Surface 1 Target 2**

Notice that you must use the word Surface in the command, or ` will not select the correct picking type.

### **3. Using the Picked Group in Commands**

Like other groups, the picked group may be used in commands by referring to it by name. The name of the picked group is picked. For example, if the contents of the picked group are Volume 1 and Volume 2, the command

### **Draw picked**

is identical to

### **Draw Volume 1 Volume 2**

<span id="page-269-0"></span>Note that picked is case sensitive, and must be entered as all lowercase letters.

### *Select Commands*

### **Creating and Modifying Selections**

The following commands may be used to create a new selection or modify the current seelction.

### **Select <entity\_list> [add|remove]**

This command selects the specified entities. If the **add** option is specified, the entities are added to the current selection. If the **remove** option is specified, the entities are removed from the current selection. If neither is specified, the current selection is replaced with the specified entities.

### **Select None**

This command clears the selection.

### **Select Seed {face <ids>|tri <ids>} feature\_angle <angle>**

This command creates a new selection based on a seed face and feature angle. It finds all the neighboring faces with a feature angle that is less than the specified angle and adds them to the selection.

### **Rubberband Selection Control**

The following commands control the behavior of rubberband selection.

### **Select Occluded {on|off}**

When turned on, the selection will include entities that are occluded, or hidden behind other entities, in the current graphics view.

### **Select Partial {on|off}**

When turned on, the selection will include all entities that touch the rubberband. When turned off, the selection will include only entities that lie completely within the rubberband region.

### **Select Rubberband Shape {box|polygon|circle}**

Choose the rubberband shape to be box, polygon, or circle. If **polygon** is selected, the shape of the polygon is defined by the left mouse button clicks in the graphics windows. To end defining the polygon shape and make the selection, click the right mouse button.

<span id="page-270-0"></span>Part Classification with Machine Learning

| Predicting              |              | Part            |            | <b>Classification</b> |
|-------------------------|--------------|-----------------|------------|-----------------------|
| Categorizing            | <b>Parts</b> | into            | <b>New</b> | <b>Categories</b>     |
| <b>Training</b>         |              |                 |            |                       |
| Listing                 |              |                 |            | <b>Categories</b>     |
| <b>Resetting</b>        |              |                 |            | <b>Categories</b>     |
| <b>User</b>             |              | <b>Training</b> |            | <b>Data</b>           |
| <b>Reclassification</b> |              |                 |            |                       |

Volume Selection by Category

In a complex assembly containing tens or hundreds of volumes and surfaces, it is sometimes useful to classify or identify entities according to a predefined category. Cubit uses machine learning methods to categorize volumes or surfaces into one of a predefined set of categories. Custom categories, defined by the user, can also be set up used for classification. The **classify** command is primarily used to identify and control part classification using the Cubit command line. In addition, the machine learning tools encapsulated in the [geometry power tool](#page-149-0) in Cubit's graphical user interface provides an extensive set of tools for classifying and applying geometric solutions.

**Syntax:**

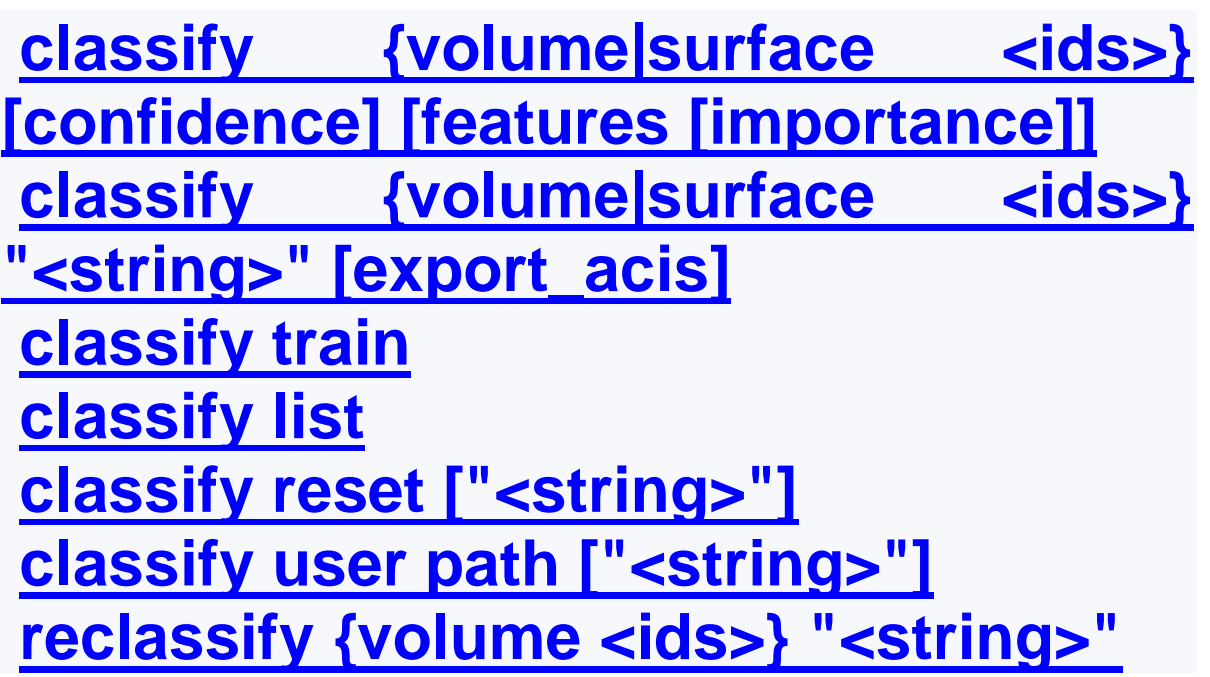

**Predefined Fixed Part Classification Categories**

Cubit currently provides the following set of predefined categories for classification: **Volumes**

- 1. bolt
- 2. spring
- 3. washer
- 4. nut
- 5. insert
- 6. pin
- 7. ball
- 8. race
- 9. gear
- 10.thin
- 11 other

### **Surfaces**

- 1. slot
- 2. non\_slot

### *Discussion*

<span id="page-271-0"></span>Part and Surface classification uses machine learning methods to identify entities based on characteristic geometric features of the volume or surface. These methods utilize a fixed set of training data which has been provided with your Cubit installation. This training data may be augmented by the user to refine the existing categories or add new categories. When using any of the above **classify** commands for the first time, a short pause may occur while the fixed training data from the Cubit installation and the user training data are loaded into the program.

### **Predicting Part and Surface Classification**

The command **classify {volume|surface <ids>}** is used to identify a volume or surface based upon the set of categories from both fixed and user training data. When executed, various geometric features of the specified entity(s) are computed and a prediction made as to the most likely categorization based upon the existing training data. Depending upon the number of entities to classify and the complexity of the surfaces or volumes, this command may take a few seconds to complete. The result will be a string printed to the output window of the predicted category, such as:

# **Volume 1 (Solid) is "spring"**

or

# **Surface 1 is "slot"**

The optional **confidence** argument may be used to list the confidence values for each of the existing categories for both fixed and user defined. The confidence is a numerical value from 0 to 1 computed by the machine learning method indicating the confidence level of the classification for each category. The highest numerical value of confidence is selected as the predicted category.

### Cubit\_16.10\_User\_Documentation

The **features** and **importance** arguments are primarily used for diagnostics to examine the resulting geometric features and their relative significance to the prediction. The features are a list of about 50 scalar values that are computed for each surface or volume that are used in the machine learning methods and the importance is the relative weight given to each feature when making the prediction.

#### **Categorizing Entities into New Categories**

If the existing set of fixed categories is insufficient, users can create new categories to augment the fixed categories. In addition, if a predicted category for a given surface or volume is incorrect or insufficient, training data for the fixed categories may also be added. To add training data to a category, use the **classify {volume|surface <ids>} "<string>"** command, where <string> is either an existing category name or a new category. Use quotation marks to distinguish the category name. For example:

## **classify volume 1 "spring"**

When executed, the features of the given surface or volume will be computed and written to disk as a new set of training data. User training data defined in this way is written to an application directory which is persistent so it can be used in subsequent runs of Cubit.

In most cases the more examples of a category that can be provided, the more accurate will be subsequent predictions. For example, if a single volume of new category **"widget"** is added, all volumes that are identical to the initial example will most likely be predicted as **"widget"**, however small variations of the volume may not. For this reason, providing as many varying examples of a **"widget"** as possible is advantageous when setting up a new category. Providing identical examples of the same volume to the **classify** command is also not detrimental, as duplicates are automatically identified and filtered out. Note that when categorizing a new surface or volume, the output window will indicate whether new training data was added or whether the volume represents duplicate data.

<span id="page-272-0"></span>The **export\_acis** option can be used to automatically write an acis **.sat** file of the specified volume(s). If used, the file(s) will be written to the user training directory titled with the name of the category. Each acis file will contain a single volume and named using the category name and a unique incremented integer ID. While primarily used for debugging, they can also be used as a visual representation of the current user categories. (Not currently supported for surfaces)

### **Training**

Whenever new training data is added, the classification models must be retrained. Although retraining happens automatically any time training data is added or deleted when ussing Cubit commands, the **train** command is useful for forcing a retrain should additional training data be added manually to the training directories on disk. In addition to rerunning the training process, it will print to the output window the number of supporting volumes used for each category when computing classification predictions.

#### **Listing Categories**

All existing classification categories may be printed to the output window using the **classify list** command. For user defined categories or fixed categories that have been augmented, a **(U)** will follow the name of the category.

<span id="page-273-0"></span>In addition to the category names, the **classify list** command will also print the path to both the fixed training data and the user training data on disk.

### **Resetting Categories**

To remove an existing user defined category use the command **classify reset ["<string>"]** where **<string>** is a a category name in quotations. This will remove all user training data for the given category from disk and retrain the classification models without the category. If a fixed category is specified, the user-defined training data defined in the category will be removed, keeping only the fixed data. If this command is used without a category, all user training data will be removed.

### **User Training Data**

When a new category is created or a fixed category is added to, the resulting training data is written to a default application directory that is specific to a platform. For example, for Mac and Linux OS the directory will be located at:

### **/Users/<user\_name>/Library/Applicati on Support/Cubit/ml**

To display both the current user training data directory and the fixed training data directory, use the **classify list** command. While the fixed training data directory canot be changed, it may be worthwhile to change the user training directory. To change the user training directory, use the command **classify user path "<path string>"** where <path **string>** is the full path to a writable directory on disk in quotes. Changing the user training directory may be useful to temporarily use training data from another source or to ignore all user training data without removing it.

<span id="page-273-1"></span>Using the command, **classify user path** without a path specification will set the user training data directory back to its default for the platform.

### **Reclassification**

At times, it may be necessary to remove a surface or volume from its current category classification, or move the surface or volume from one category to another. Use the **reclassify {volume|surface <ids>} "<string>"** command to update the training data for one or more volumes where **<string>** is the name of a category. If the training data for the given volume is currently present in another category, it will be removed from its current category and added to the new specified category. If no category is specified, it will be removed from its current category without adding it to another category. Training data from the fixed training data cannot be removed or modified.

### **Surface or Volume Selection by Category**

It may be useful to identify all surfaces or volumes based on their predicted classification category. To do so, use the syntax **with category "<string>"** in conjunction with other Cubit commands that accept IDs. A few example uses this syntax might include:

## **group "mysprings" add volume with category "spring" draw volume with category "bolt" delete volume with category "insert"**

In the first example, a group named **mysprings** is created and all volumes with the predicted category of **spring** added to it. The second example would draw all volumes that are classified as **bolt**, and the third example would delete all volumes that are classified as **insert**.

Note that in order to identify surfaces or volumes based on their predicted category, features for all surfaces or volumes in the model will be computed. For assemblies with hundreds or thousands of parts, this may be time consuming. Also note that a similar capability is available in the [geometry power tool](#page-149-0) machine learning tools which will list the predicted category for each volume in the model in separate drop-down lists and build cubit groups from each category if requested.

### Training CAD Operations with Machine Learning

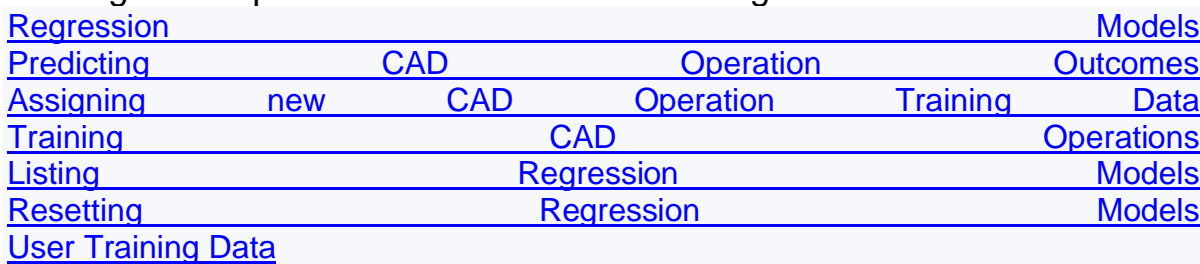

**Syntax:**

**[predict copy\\_surface {volume <ids>](#page-276-0)  [surface <ids>} \[features \[importance\]\]](#page-276-0) [predict midsurface {volume <ids>](#page-276-0)  [surface <ids>} \[features \[importance\]\]](#page-276-0)**

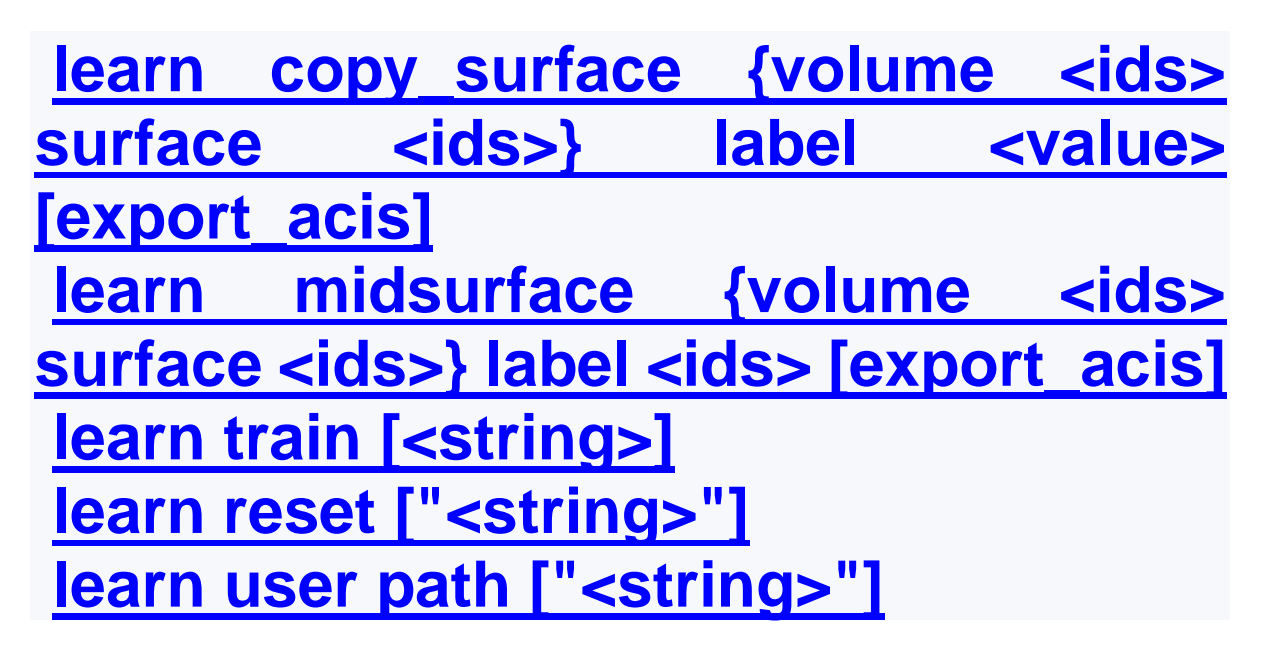

### <span id="page-275-0"></span>*Regression Models*

Some of the ML models used in Cubit are used for recommending CAD operations that can be used to resolve a particular geometry or topology issue, known as *regression* models. They differ from [classification ML models](#page-270-0) described, in that they predict a specific numerical outcome for a given operation. Cubit currently supports two types of regression models based on the expected output or ground truth label: *Mesh Quality* and *Suitability*.

### **Mesh Quality**

These models predict a mesh quality outcome, including scaled Jacobian, scaled Inradius and scaled deviation. The intent of the mesh quality models is to recommend a solution from a range of different CAD operations based on the predicted best mesh quality outcome. Each of the mesh quality regression models have a corresponding Cubit command that they are used for. The currently supported mesh quality ML models include the following:

- 1. vertex\_no\_op
- 2. curve\_no\_op
- 3. surface\_no\_op
- 4. remove\_surface
- 5. tweak\_replace\_surface
- 6. composite\_surfaces
- 7. collapse\_curve
- 8. remove topology curve
- 9. virtual\_collapse\_curve
- 10. remove\_topology\_surface
- 11.blunt\_tangency
- 12.remove\_cone
- 13.collapse\_angle

14.remove\_blend 15.remove\_cavity

Mesh quality models are mostly used for driving defeaturing of CAD models. They are currently used in Cubit's Geometry Power Tool diagnostics to predict where potential mesh quality issues will appear on the FE mesh before meshing and to provide a recommendation for CAD operations that can be used to resolve the issue based on a predicted mesh quality outcome.

### **Suitability**

The *suitability* models will predict a heuristic value from 0 to 1 based on how well the outcome is expected to be successful within the context of a given assembly. Suitability models include the following:

- 1. copy\_surface
- 2. midsurface

The *suitability* models are currently limited to making recommendations for the corresponding **reduce thin volume** commands. They are also used as the primary user knowledge base for Cubit's reinforcement learning procedure for reducing thin volumes. The following sections outline how the regression models can be managed using Cubit's command line tools. At present, only the suitability models are supported for predicting and training user training data.

### <span id="page-276-0"></span>*Predicting CAD Operation Outcomes*

A suitability score will be displayed at the command line with the following commands:

## **Learn copy\_surface volume <id> surface <ids>**

## Learn midsurface volume <id> surface **<ids>**

<span id="page-276-1"></span>For these commands, the **copy\_surface** and **midsurface** ML regression models will be used to predict a suitability score. These reflect the suitability of using the respective reduce volume thin commands in the current context. The volume ids and surface ids used in the **Learn** commands should be the same as those used in the equivalent reduce thin commands.

### *Adding New CAD Operation Training Data*

Adding additional user training data is the same as prediction (above) except that a **label** value is provided, where a value of zero represents low or infeasible condition and 1.0 is

high or most preferred solution. In this case, features and labels are appended to the existing user training data so that subsequent ML predictions will use this data to determine suitability outcomes.

# **Learn copy\_surface volume <id> surface <ids> label <value>**

### Learn midsurface volume <id> surface **<ids> label <value>**

<span id="page-277-0"></span>*Training CAD Operations*

A training operation is automatically triggered anytime new training data is added. Training can also be invoked from a command by using the following command.

# **Learn Train ["<string>"]**

The **<string>** value should be either one of **copy\_surface** or **midsurface**. Mesh Quality models are currently not supported. If the **<string>** is absent, then all available regression models will be trained.

<span id="page-277-1"></span>*Listing Regression Models*

To list all available regression models use the following command:

# **Learn List ["<string>"]**

<span id="page-277-2"></span>If the **<string>** is absent, then all available regression models will be listed.

*Resetting Regression Models*

To remove all use training data for a given regression model, the following command can be used:

## **Learn Reset ["<string>"]**

<span id="page-277-3"></span>If the **<string>** is absent, then all available regression models will be reset.

*User Training Data*

## Learn User Path ["<path\_string>"]

When a new training datum is written, it will write to a default application directory that is specific to a platform. For example, for Mac and Linux OS the directory will be located at:

/Users/<user\_name>/Library/Application Support/Cubit/ml

### Cubit\_16.10\_User\_Documentation

To display both the current user training data directory and the fixed training data directory, use the **Learn List** command. While the fixed training data directory cannot be changed, it may be worthwhile to change the user training directory. To change the user training directory, use the command **Learn user path "<path\_string>"** where **<path\_string>**> is the full path to a writable directory on disk in quotes. Changing the user training directory may be useful to temporarily use training data from another source or to ignore all user training data without removing it.

Using the command, **Learn User Path** without a path specification will set the user training data directory back to its default for the platform. Changing the user path using the **Learn** command will also change the path for the **Classify** command.

## **Geometry**

### <span id="page-280-0"></span>**Geometry**

- [CUBIT Geometry Formats](#page-280-0)
- [Geometry Creation](#page-286-0)
- [Geometry Transforms](#page-320-0)
- **[Geometry Booleans](#page-327-0)**
- [Geometry Decomposition](#page-329-0)
- [Geometry Cleanup and Defeaturing](#page-355-0)
- [Geometry Imprinting and Merging](#page-454-0)
- **[Virtual Geometry](#page-461-0)**
- [Geometry Orientation](#page-524-0)
- [Geometry Groups](#page-481-0)
- [Geometry Attributes](#page-494-0)
- [Entity Measurement](#page-526-0)
- [Parts, Assemblies, and Metadata](#page-502-0)
- [Geometry Deletion](#page-524-0)

CUBIT usually relies on the **ACIS** solid modeling kernel for geometry representation; there is also [mesh-based geometry.](#page-282-1) Other solid model kernels are planned. Geometry is [imported](#page-511-0) or [created](#page-286-0) within CUBIT. Geometry is created [bottom-up](#page-292-0) or through [primitives.](#page-289-0) CUBIT imports ACIS SAT files. CUBIT can also read [STEP,](#page-519-0) [IGES,](#page-518-0) and [FASTQ](#page-518-0) files and convert them to the ACIS kernel. SolidWorks, AutoCAD, and some other commercial CAD systems can write SAT files directly.

Once in CUBIT, an ACIS model is modified through [booleans.](#page-327-0) Without changing the geometric definition of the model, the topology of the model may be changed using [virtual](#page-461-0)  [geometry.](#page-461-0) For example, virtual geometry can be used to [composite](#page-469-0) two surfaces together, erasing the curve dividing them.

Sometimes, an ACIS model is poorly defined. This often happens with translated models. The model can be [healed](#page-358-0) inside CUBIT.

### model definitions

CUBIT Geometry Formats

- [ACIS](#page-282-0)
- [Mesh-Based Geometry](#page-282-1)

*Setting the Geometry Kernel*

The geometry kernel can be switched between ACIS and Mesh-Based Geometry from the command line using the following command:

### **Set Geometry Engine {Acis|Facet}**

The geometry engine will automatically be set when [importing](#page-511-0) a model.

### *Terms*

Before describing the functionality in CUBIT for viewing and modifying solid geometry, it is useful to give a precise definition of terms used to describe geometry in CUBIT. In this manual, the terms topology and geometry are both used to describe parts of the geometric model. The definitions of these terms are:

**Topology:** the manner in which geometric entities are connected within a solid model; topological entities in CUBIT include vertices, curves, surfaces, volumes and bodies.

**Geometry**: the definition of where a topological entity lies in space. For example, a curve may be represented by a straight line, a quadratic curve, or a b-spline. Thus, an element of topology (vertex, curve, etc.) can have one of several different geometric representations.

### *Topology*

Within CUBIT, the topological entities consist of vertices, curves, surfaces, volumes, and bodies. Each topological entity has a corresponding dimension, representing the number of free parameters required to define that piece of topology. Each topological entity is bounded by one or more topological entities of lower dimension. For example, a surface is bounded by one or more curves, each of which is bounded by one or two vertices.

### **Bodies and Volumes**

A CUBIT Body is defined as a collection of other pieces of topology, including curves, surfaces and volumes. The use of Body is not required, and is in fact deprecated in favor of using Volume. Bodies may still be used for grouping volumes, but it is suggested to use [Groups](#page-481-0) instead.

Although a Body may contain groups of Surfaces or Volumes, for most practical purposes within the CUBIT environment, a single Volume or Surface will belong to a single Body. For typical three-dimensional models, this means that there should be one Body for every Volume in the model, where the default Body ID is the same as the Volume ID. For this reason, in many instances the term Volume and Body are used interchangeably, although it is more consistent to always refer to Volumes and Volume IDs, and only use Bodies when absolutely necessary.

### <span id="page-281-0"></span>**Non-Manifold Topology**

In many applications, the geometry consists of an assembly of individual parts, which together represent a functioning component. These parts often have mating surfaces, and for typical analyses these surfaces should be joined into a single surface. This results in a mesh on that surface which is shared by the volume meshes on either side of the shared surface. This configuration of geometry is loosely referred to as **non-manifold topology**.

### *Bounding Box Calculations*

<span id="page-282-0"></span>Bounding box calculations are used for many routines and subroutines in Cubit. These calculations are done using a faceted representation by default. To use the default modeling engine for more accurate (and longer) calculations change the **Facet Bbox** setting.

### **Set Facet BBox [ON|Off]**

There are also various settings to control the accuracy of bounding box calculations based on point lists.

### **Set Tight [[Bounding] [Box] [{Surface|Curve|Vertex} {on|off}]]**

If surfaces are used, surface facet points will be included in the point list used to calculate the tight bounding box. This will include vertices and points on the curves. This is the default implementation.

If curves are used, curve tesselation points will be included in the point list used to calculate the tight bounding box. This includes the vertices on the ends of the curves. One use for this is to find a more accurate tight bounding box, since curve tessellations are typically more fine than surface tessellations. However, in practice, it is recommended to just use surface tessellations. One special case is if the user sends in a list of curves as the criteria for the tight bounding box, the curve tessellations are always used, even if this parameter is false.

If vertices are used, vertex points will be included in the point list used to calculate the tight bounding box. In extremely large models, it could be advantageous to just use vertices. So the user would turn off both the surface and curve flags. One special case is if the user sends in a list of curves as the criteria for the tight bounding box, the curve tessellations are always used, even if the curve parameter is false and this parameter is true.

### ACIS Geometry Kernel

ACIS is a proprietary format developed by [Spatial Technologies.](http://www.spatial.com/) CUBIT incorporates the ACIS third party libraries directly within the program. The ACIS third party libraries are used extensively within CUBIT to [import,](#page-511-0) [export](#page-521-0) and maintain the underlying geometric representations of the solid model for geometry decomposition and meshing. There are many ways to get geometry into the ACIS format. ACIS files can be exported directly from several commercial CAD packages, including SolidWorks, AutoCAD, and HP PE/SolidDesigner. Third party ACIS translators are also available for converting from native formats such as Pro Engineer. CUBIT also uses the ACIS libraries for importing [IGES](#page-518-0) and [STEP](#page-519-0) format files.

Importing and creating geometry using the ACIS geometric modeling kernel currently provides the widest set of capabilities within CUBIT. All geometry creation and modification tools have been designed to work directly on the ACIS representation of the model.

<span id="page-282-1"></span>Mesh-Based Geometry

In contrast to the ACIS format, Mesh-Based Geometry (MBG) is not a third party library and has been developed specifically for use with CUBIT. Most of CUBIT's mesh generation tools require an underlying geometric representation. In many cases, only the finite element model is available. If this is the case, CUBIT provides the capability to import the finite element mesh and build a complete boundary representation solid model from the mesh. The solid model can then be used to make further enhancement to the mesh. While the underlying ACIS geometry representation is typically non-uniform rational b-splines (NURBS), Mesh-Based Geometry uses a *facetted* representation. Mesh-Based Geometry can be generated by importing either an [Exodus II format file](#page-851-0) or a [facet file.](#page-514-0)

- [Creating Mesh-Based Geometry Models](#page-283-0)
- [Improving Mesh-Based Geometry Models for Meshing](#page-284-0)
- [Meshing Mesh-Based Models](#page-285-0)
- [Exporting Mesh-Based Geometry](#page-286-1)

Many of the same operations that can be done with traditional CAD geometry can also be done with mesh-based geometry. While all mesh generation operations are available, only some of the geometry operations can be used. For example, the following can be done with geometric entities that are mesh-based:

- [Geometry Transformations](#page-320-0)
- [Merging](#page-458-0)
- [Virtual Geometry Operations](#page-461-0)

Some operations that are not yet available with mesh-based geometry include:

- [Booleans](#page-327-0)
- **[Geometry Decomposition](#page-329-0)**
- [Geometry Clean-Up](#page-355-0)

### <span id="page-283-0"></span>*Creating Mesh-Based Geometry Models*

Mesh based geometry models can be created in one of two ways

- [Importing Exodus II files](#page-851-0)
- [Importing facet files](#page-514-0)

While both of these methods create geometry suitable for meshing, there are some significant differences:

### **Exodus II files**

Exodus II contains a mesh representation that may include 3D elements, 2D elements, 1D elements and even 0D elements. It may also contain deformation information as well as boundary condition information. The import mesh geometry command is designed to decipher this information and create a complete solid model, using the mesh faces as the basis for the surface representations. Exodus II is most often used when a solid model

that has previously been meshed requires modification or remeshing. Importing an Exodus II file will generate both geometry and mesh entities, assigning appropriate ownership of the mesh entities to their geometry owners. [Deleting](#page-896-0) the mesh and [remeshing,](#page-531-0) [refining](#page-817-0) or [smoothing](#page-797-0) are common operations performed with an Exodus II model.

### **Facet files**

The facet file formats supported by CUBIT are most often generated from processes such as medical imaging, geotechnical data, graphics facets, or any process that might generate discrete data. Importing a facet file will generate a surface representation only defined by triangles. If the triangles in the facet file form a complete closed volume, then a volume suitable for meshing may be generated. In cases where the volume may not completely close or may not be of sufficient quality, a [limited set of tools](#page-284-0) has been provided. In addition to the standard meshing tools provided in CUBIT, it is also possible to use the [triangle facets](#page-285-0) themselves as the basis for an FEA mesh.

### <span id="page-284-0"></span>*Improving Mesh-Based Geometry Models for Meshing*

In many cases, the triangulated representations that are provided from typical imaging processes are not of sufficient quality to use as geometry representations for mesh generation. As a result, CUBIT provides a limited number of tools to assist in cleaning up or repairing triangulated representations.

### **1. Using [tolerance](#page-515-0) on STL files**

Stereolithography (STL) files, in particular, can be problematic. The [import mechanism](#page-515-0)  [for STL](#page-515-0) provides a **tolerance** option to merge near-coincident vertices.

### **2. Using the [stitch](#page-517-0) option on AVS and facet files**

The stitch option on the import facets aves command provides a way to join triangles that otherwise share near-coincident vertices and edges. This is useful for combining facetbased surfaces to generate a water-tight model.

### **3. Using the [improve](#page-517-1) option on facet files.**

The [improve](#page-517-1) option on the **import facets** command will collapse short edges on the boundary of the triangulation. This option improves the quality of the boundary triangles. **4. Smoothing faceted surfaces.**

### Individual triangles in a faceted surface representation may be poorly shaped. Just like mesh elements may be smoothed, facets may also be smoothed in CUBIT using the following command

### **Smooth <surface\_list> Facets [Iterations <value>] [Free] [Swap]**

To use this command, the surface cannot be meshed. Facet smoothing consists of a simple [Laplacian](#page-795-0) smoothing algorithm which has additional logic to make sure it does not turn any of the triangles in-side out. It also determines a local surface tangent plane and projects the triangle vertices to this plane to ensure the volume will not "shrink". The **iterations** option can be used to specify the number of Laplacian smoothing operations to perform on each facet vertex (The default is 1).

The **free** option can be used to ignore the tangent plane projection. Used too much, the **free** option can collapse the model to a point. One of two iterations of this option may be enough to clean up the triangles enough to be used for a finite element mesh.

The **swap** option can be used to perform local edge swap operations on the triangulation. The quality of each triangle is assessed and edges are swapped if the minimum quality of the triangles will improve.

### **5. Creating a thin offset volume**

Offset surfaces may be generated from an existing facet-based surface. This would be used in cases where a thin membrane-like volume might be required where only a single surface of triangles is provided. This command may be accomplished by using the standard **[create body offset](#page-296-0)** command

The result of this command is a single body with an inside and outside surface separated by a small distance which is generally suitable for [tet meshing.](#page-591-0) This command is currently only useful for small offsets where self-intersections of the resulting surface would be minimal. It is most useful for bodies that may be initially composed of a single water-tight surface.

### **6. Creating volumes from surfaces**

A mesh-based geometry volume can be created from a set of closed surfaces. This can be accomplished in the same manner as the standard create body surface command

### **Create Body Surface <surface\_id\_range>**

This command is limited to surfaces that match triangles edges and vertices at their boundary. The command will internally merge the triangles to create a water-tight model that would generally be suitable for [tet meshing.](#page-591-0)

### <span id="page-285-0"></span>*Meshing Mesh-Based Models*

Mesh-Based models may be meshed just like any other geometry in CUBIT by first [setting](#page-543-0)  [a scheme,](#page-543-0) [defining a size](#page-532-0) and [using the mesh command.](#page-531-0) This standard method of mesh generation can be somewhat time consuming and error prone for complex facet models with thousands of triangles. CUBIT also provides the option of using the facets themselves as a surface triangle mesh, or as the input to a tetrahedral mesher. This may be accomplished with one of two options:

### **Mesh <entity\_list> From Facets**

This command will generate triangular finite elements for each facet on the surface. If the **entity\_list** is composed of one or more volumes, then the tetrahedral mesh will automatically fill the interior. This method is useful when further cleanup and smoothing operations are needed on the triangles after import.

### **Import Facets <filename> Make\_elements**

<span id="page-286-0"></span>The make elements on the [import facets](#page-514-0) command will generate the triangular finite elements on the surface at the time the facets are read and created. This option is useful if no further modifications to the facets are necessary.

Creating triangular finite elements in this manner can greatly speed up the mesh generation process, however it is limited to [non-manifold topology.](#page-281-0) If the triangular elements are to be used for tetrahedral meshing (i.e. all edges of the triangulation should be connected to no more than two triangles)

### <span id="page-286-1"></span>*Exporting Mesh-Based Geometry*

Mesh-Based geometry models and their mesh may be exported by one of the following methods:

- [Exporting to an Exodus II File](#page-907-0)
- [Exporting to a facet file](#page-522-0)

### **Exodus II**

Exporting to an Exodus II file saves the finite element mesh along with any boundary conditions placed on the model. It will not save the individual facets that comprise the mesh-based geometry surface representation. Importing an Exodus II file saved in this manner will regenerate the surfaces only to the resolution of the saved mesh.

### **Facet files**

CUBIT also provides the option to save just the surface representation to a facet or STL file. The following commands can be used for saving facet or STL files:

### **Export Facets 'filename' <entity\_list> [Overwrite]**

### **Export STL [ASCII|Binary] 'filename' <entity\_list> [Overwrite]**

These commands provide the option of saving specific surfaces or volumes to the facet file. If no entities are provided in the command, then all surfaces in the model will be exported to the file. The **overwrite** option forces a file to overwrite any file of the same name in the [current working directory.](#page-59-0)

### geom creation

### Geometry Creation

There are three primary ways of creating geometry for meshing in CUBIT. First, CUBIT provides many [geometry primitives](#page-289-0) for creating common shapes (spheres, bricks, etc.) which can then be modified and combined to build complex models. Secondly, geometry can be [imported](#page-511-0) into CUBIT. Finally, geometry can be defined by building it from the ["bottom up"](#page-292-0), creating vertices, then curves from those vertices, etc. Two of these three methods for creating geometry in CUBIT will be described in detail in this section.

All of these geometry creation commands have been expressed in the GUI's command panels. To navigate to the volume creation command panels, for example, select "Mode-Geometry", then "Entity-Volume", then "Action-Create", as shown below. Other geometry creation command panels are available for each geometry type.

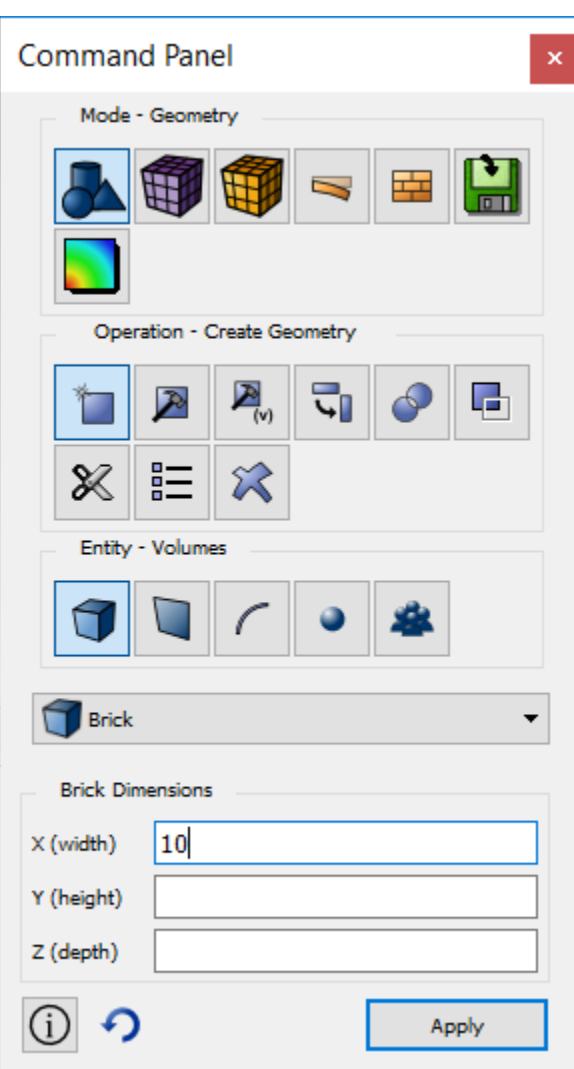

- [Bottom-Up Geometry Creation](#page-292-0)
- [Geometric Primitives](#page-289-0)

primitive geometry

## *Creating Bricks*

The brick is a rectangular parallelepiped. **Command**

**[Create] Brick {Width|X} <width> [{Depth|Y} <depth>] [{Height|Z} <height>] [Bounding Box {entity\_type} <id\_range>] [Tight] [[Extended] {Percentage| Absolute} <val>]]**
#### <span id="page-288-1"></span>**Notes**

- A cubical brick is created by specifying only the width or x dimension.
- A brick can be specified to occupy the bounding box of one or more entities, specified on the command line.
- If the **Tight** option is specified with **Bounding Box**, the result is the smallest brick that can contain the entities specified, which is the default behavior of the Bounding Box option.
- If the **Extended** option is specified with **Bounding Box**, the result is a brick that is extended from a "tight" brick by the input percentage or absolute value.
- If a bounding box specification is used in conjunction with any of the other parameters (X, Y or Z), the parameters specified override the bounding box results for that or those dimensions.

# *Creating Pyramids*

A pyramid is a general n-sided prism. **Command**

**[Create] Pyramid [Height|Z] <z-height> Sides <nsides> Radius <radius> [Top <top-x-radius>]**

**[Create] Pyramid [Height|Z] <z-height> Sides <nsides> [Major [Radius] <xradius> Minor [Radius] <y-radius> ] [Top <top-x-radius>]**

# *Creating Frustums*

<span id="page-288-0"></span>A frustum is a general elliptical right frustum, which can also be thought of as a portion of a right elliptical cone.

**Command**

**[Create] Frustum [Height|Z] <z-height> Radius <x-radius> [Top <top\_radius>]**

**[Create] Frustum [Height|Z] <z-height> Major Radius <radius> Minor Radius <radius> [Top <top\_radius>]**

**Notes**

• If used, Major Radius defines the x-radius and Minor Radius the y-radius.

<span id="page-289-0"></span>• If used, Top Radius defines the x-radius at the top of the frustum; the top y radius is calculated based on the ratio of the major and minor radii.

# *Creating Toruses*

The torus command generates a simple torus **Command**

# **[Create] Torus Major [Radius] <major-radius> Minor [Radius] <minor-radius>**

#### **Notes**

- **Minor Radius** is the radius of the cross-section of the torus; **Major Radius** is the radius of the spine of the torus.
- The **minor radius** must be less than the **major radius**.

# *Creating Cylinders*

The cylinder is a constant radius tube with right circular ends. **Command**

**[Create] Cylinder [Height|Z] <val> Radius <val>**

# **[Create] Cylinder [Height|Z] <val> Major Radius <val> Minor Radius <val>**

# **Notes**

- A cylinder may also be created using the frustum command with all radii set to the same value.
- Specifying major and minor radii can produce a cylinder with an oval cross section.

# *Geometric Primitives*

The geometric primitives supported within CUBIT are pre-defined templates of threedimensional geometric shapes. Users can create specific instances of these shapes by providing values to the parameters associated with the chosen primitive. Primitives available in CUBIT include the brick, cylinder, torus, prism, frustum, pyramid, and sphere. Each primitive, along with the command used to generate it and the parameters associated with it, are described next. For some primitives, several options can be used to generate them, and are described as well.

The following Primitives can be generated with CUBIT:

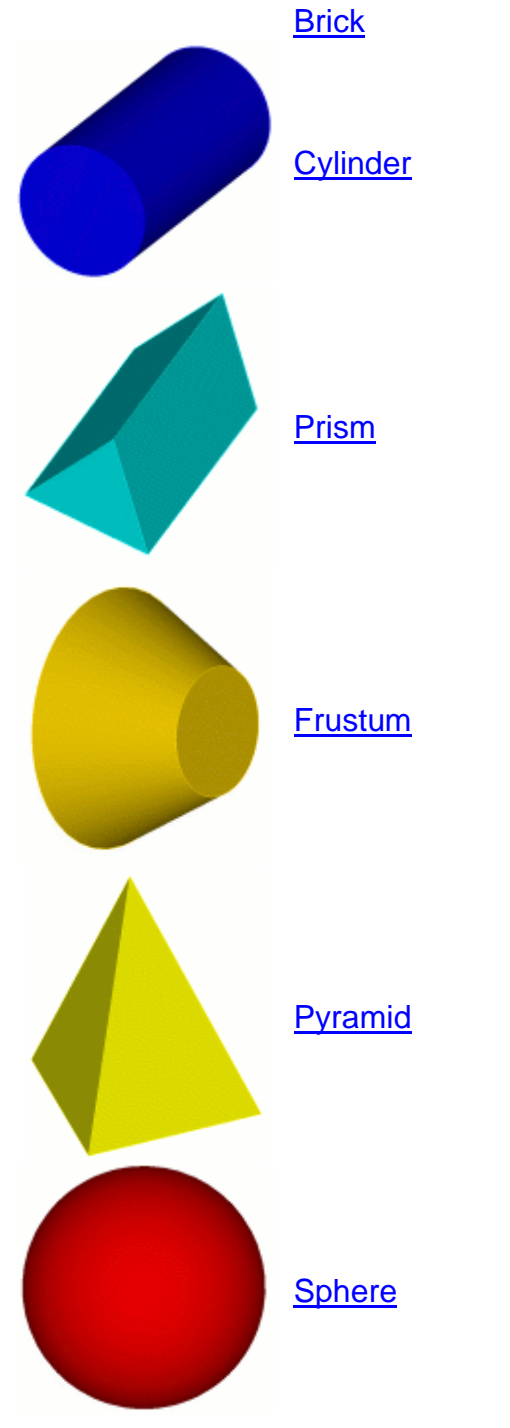

<span id="page-291-0"></span>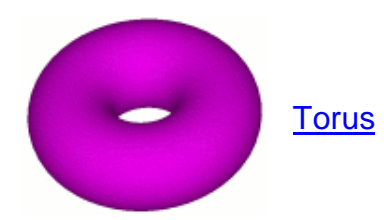

#### **General Notes**

- Primitives are created and given an ID equal to one plus the current highest body ID in the model.
- Primitive solids are created with their centroid at the origin or the world coordinate system.
- For primitives with a Height or Z parameter, the axis going through these primitives will be aligned with the Z axis.
- For primitives with a Major Radius and a Minor Radius, the Major Radius will be along the X axis, the Minor Radius along the Y axis.
- For primitives with a Top Radius, this radius will be that along the X axis; the Y axis radius will be computed using the Major, Minor and Top Radii given.

# *Creating Prisms*

The prism is an n-sided, constant radius tube with n-sided planar faces on the ends of the tube.

#### **Command**

# **[Create] Prism [Height|Z] <z-val> Sides <nsides> Radius <radius>**

#### **Notes**

- The radius defines the circumradius of the n-sided polygon on the end caps.
- If a major and minor radius are used, the end caps are bounded by a circum-ellipse instead of a circumcircle.
- The number of sides of a prism must be greater than or equal to three. A prism may also be created using the pyramid command with all radii set to the same value.
- If the **Extended** option is specified with **Bounding Box**, the result is a brick that is extended from a "tight" brick by the input percentage or absolute value.
- If a bounding box specification is used in conjunction with any of the other parameters (X, Y or Z), the parameters specified override the bounding box results for that or those dimensions.

# <span id="page-292-0"></span>*Creating Spheres*

The sphere command generates a simple sphere, or, optionally, a portion of a sphere or an annular sphere. **Command**

#### **[Create] Sphere Radius <radius> [Xpositive]|[Xnegative] [Ypositive]|[Ynegative] [Zpositive]|[Znegative] [Delete] [Inner [Radius] <radius>]**

# **Notes**

- If Xpositive/Xnegative, Ypositive/Ynegative, and/or Zpositive/Znegative are used, a sphere which occupies that side of the coordinate plane only is generated, or, if the delete keyword is used, the sphere will occupy the other side of the coordinate plane(s) specified. These options are used to generate hemisphere, quarter sphere or a sphere octant (eighth sphere).
- If the inner radius is specified, a hollow sphere will be created with a void whose radius is the specified inner radius.

#### bottom up creation

#### *Bottom-Up Geometry Creation*

CUBIT supports the ability to create geometry from a collection of lower order entities. This is accomplished by first creating vertices, connecting vertices with curves and connecting curves into surfaces. Currently only ACIS bodies or volumes may not be constructed by stitching a set of surfaces together, and only in a certain number of cases; however surfaces may also be swept or rotated to create bodies or volumes. Existing geometry may be combined with new geometry to create higher order entities. For example, a new surface can be created using a combination of new curves and curves already extant in the model. Commands and details for creating each type of geometry entity are given below.

The following describes each of the basic entities that can be generated with CUBIT using the bottom-up approach

- [Creating Vertices](#page-318-0)
- [Creating Curves](#page-301-0)
- [Creating Surfaces](#page-308-0)
- [Creating Bodies](#page-292-0)

*Creating Volumes*

Currently, CUBIT can create volumes:

- 1. from surfaces by sweeping a single surface into a 3D solid,
- 2. by offsetting an existing volume,
- 3. by extending one or more surfaces or sheet bodies
- 4. by sweeping a curve around an axis,
- 5. by stitching together surfaces that can form a closed volume,
- 6. by lofting from one surface to another surface, or
- 7. by thickening a surface body.

Sweeping of planar surfaces, belonging either to two- or three-dimensional bodies, is allowed, and some non-planar faces can be swept successfully, although not all are supported at this time. The following methods for generating volumes are described:

- [Sweep Surface Along Vector](#page-294-0)
- [Sweep Surface About Axis](#page-294-1)
- [Sweep Surface Along Curve](#page-295-0)
- [Sweep Surface Perpendicular](#page-296-0)
- [Sweep Surface to a Volume](#page-296-1)
- [Offset](#page-296-2)
- [Sheet extended from surface](#page-297-0)
- **[Sweep Curve About Axis](#page-298-0)**
- [Stitch Surfaces Together](#page-298-1)
- [Loft Surfaces Together](#page-298-2)
- **[Thicken Surfaces](#page-300-0)**
- [Sweep Surface](#page-300-1)
- [Sweep Surface along Direction](#page-300-2)
- **[Sweep Surface along Helix](#page-301-1)**

There are five forms of the sweep command; the syntax and details for each are given below. Common options for first four forms are:

**draft angle**: This parameter specifies the angle at which the lateral faces of the swept solid will be inclined to the sweep direction. It can also be described as the angle at which the profile expands or contracts as it is swept. The default value is 0.0. **draft\_type**: This parameter is an ACIS-related parameter and specifies what should be done to the corners of the swept solid when a non-zero draft angle is specified. A value of 0 is the default value and implies an extended treatment of the corners. A value of 1 is also valid and implies a rounded (blended) treatment of the corners.

**anchor\_entity**: The default behavior for the sweep command is to move the source surface along a path to create a new 3D solid. The anchor entity option instructs the sweep to leave the source surface in its original location.

**include mesh**: This option will sweep the source surface and existing mesh into a meshed 3D solid. The mesh size is automatically computed using the Default auto interval specification.

The sweep operations have been designed to produce valid solids of positive volume, even though the underlying solid modeling kernel library that actually executes the

#### Cubit\_16.10\_User\_Documentation

operation, ACIS, allows the generation of solids of negative volume (i.e., voids) using a sweep.

<span id="page-294-0"></span>**1. Sweep Surface Along Vector:** Sweeps a surface a specified distance along a specified vector. Specifying the distance of the sweep is optional; if this parameter is not provided, the face is swept a distance equal to the length of the specified vector. The include\_mesh option will create a volumetric mesh if the surface is already meshed as shown below. The keep option will keep the original surface while creating the volume.

Sweep Surface {<surface\_id\_range>} Vector <x\_vector y\_vector z\_vector> **[Distance <distance\_value>] [switchside] [Draft\_angle <degrees>] [Draft\_type <0|1>][rigid][anchor\_entity][include\_mesh] [keep] [merge]**

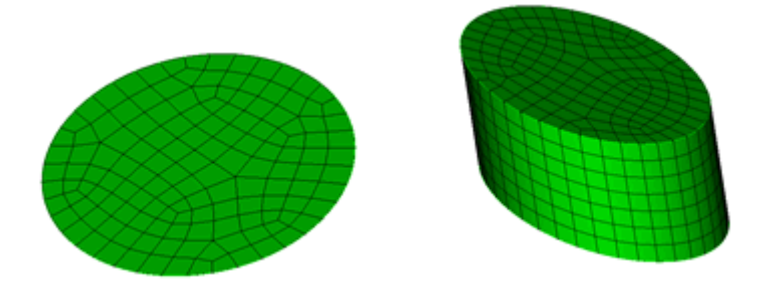

**Surface mesh swept along a vector**

<span id="page-294-1"></span>**2. Sweep Surface About Axis:** Sweeps a surface about a specified vector or axis through a specified angle. The axis of revolution is specified using either a starting point and a vector, or by a coordinate axis. This axis must lie in the plane of the surfaces being swept. The steps parameter defaults to a value of 0 which creates a circular sweep path. If a positive, non-zero value (say, n) is specified, then the sweep path consists of a series of n linear segments, each subtending an angle of [( sweep\_angle ) / ( steps-1 )] at the axis of revolution. The include mesh option will create a volumetric mesh if the surface is already meshed as shown below. The keep option will keep the original surface while creating the volume.

**Sweep Surface {<surface\_id\_range>} Axis {<xpoint ypoint zpoint xvector yvector zvector>|Xaxis|Yaxis|Zaxis} Angle <degrees> [switchside] [Steps <number\_of\_sweep\_steps>] [Draft\_angle <degrees>] [Draft\_type <0|1>][rigid][anchor\_entity][include\_mesh] [keep] [merge]**

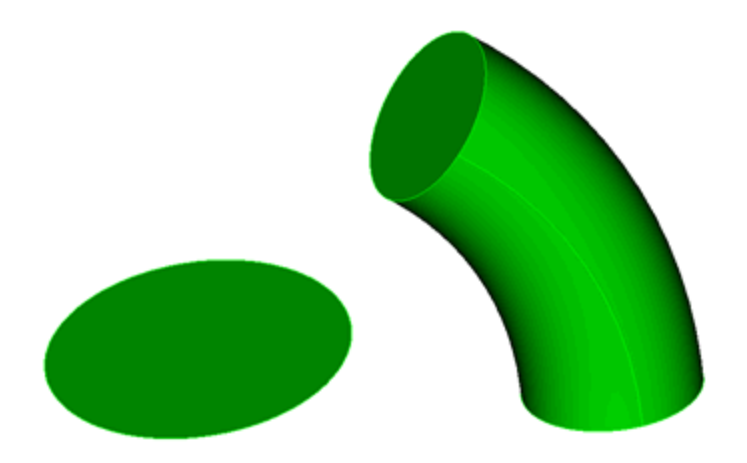

**Surface swept around an axis of 50 degree angle**

Specifying multiple surfaces that belong to the same body will not work as expected, as ACIS performs the sweep operation in place. Hence, if a range of surfaces is provided, they ought to each belong to different bodies.

<span id="page-295-0"></span>**3. Sweep Surface Along Curve:** This command allows the user to sweep a planar surface along a curve:

# **Sweep Surface <surface\_id\_range> Along Curve <curve\_id> [Draft\_angle <degrees>] [Draft\_type <0 | 1 | 2>][rigid][anchor\_entity][include\_mesh] [keep] [individual] [merge]**

One of the ends of the curve must fall in the plane of the surface and the curve cannot be tangential to the surface. The relationship between the surface orientation and the guide curve is maintained through out the sweep. If the "rigid" option is specified the orientation of the surface is kept static throughout the sweep. Sweep along curve also supports an additional draft type "2" which implies a "natural" extension of the corners from their curves.

The include mesh option will create a volumetric mesh if the surface is already meshed as shown below. The keep option will keep the original surface while creating the volume.

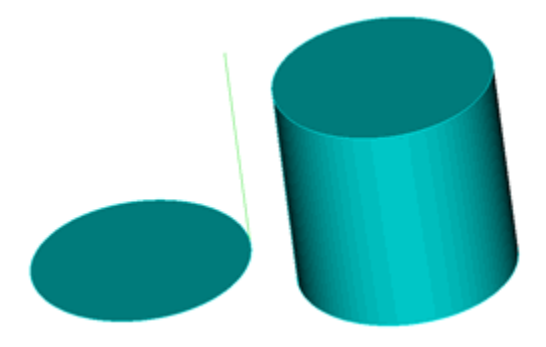

#### **Volume generated by sweeping a surface along a reference curve**

<span id="page-296-0"></span>**4. Sweep Surface Perpendicular:** This command allows the user to sweep a planar surface perpendicular to the surface:

#### **Sweep Surface <surface\_id\_range> Perpendicular Distance <distance> [Switchside] [Draft\_angle <degrees>] [Draft\_type <integer>][anchor\_entity][include\_mesh] [keep] [merge]**

The sweeping plane must be planar in order to determine the sweep direction. The switchside option will reverse the direction of the sweep.

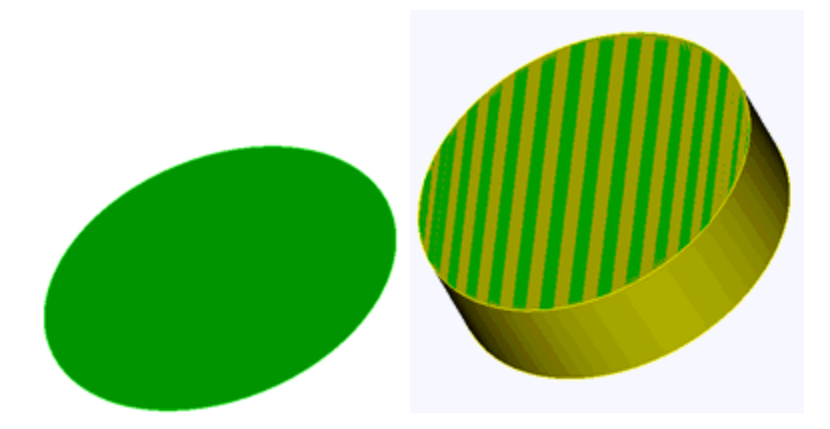

#### **The original surface is retained with the 'keep' option. A new volume is created by sweeping the surface along the surface normal.**

The include mesh option will create a volumetric mesh if the surface is already meshed as shown below. The keep option will keep the original surface while creating the volume.

<span id="page-296-1"></span>**5. Sweep Surface to a Volume:** This command allows users to sweep a surface to a volume.

#### **Sweep Surface <surface\_id\_range> Target {Volume|Body} <id> [Direction {options}] [Plane {options}]**

The [direction](#page-79-0) keyword can be used to control the direction of sweep. Without it, Cubit will determine the sweep direction (usually normal to the sweeping surface). The [plane](#page-90-0) option can be used to define a stopping plane.

<span id="page-296-2"></span>**6. Offset:** The following command creates a body offset from another body or set of surfaces at the specified distance. The new surfaces are extended or trimmed appropriately. A positive distance results in a larger body; a negative distance in a smaller body.

# **Create Body Offset [From] Body <id\_range> Distance <value>**

#### **Create Sheet Offset From Surface <id\_list> Offset <val> [Surface <id\_list> Offset <val>] [Surface <id\_list> Offset <val> ...] [Preview]**

Using the second form of the command, the sheet body can be created from a list of surfaces, and the surfaces may offset by different distances. This command currently requires the original surfaces to be on solid bodies.

This option is also available for limited cases for [facet-based surfaces.](#page-285-0)

<span id="page-297-0"></span>**7. Sheet Extended from Surface:** The following command creates a body offset from another body or set of surfaces at the specified distance. The new surfaces are extended or trimmed appropriately. A positive distance results in a larger body; a negative distance in a smaller body.

#### **Create Sheet Extended From Surface <id\_list> [Intersecting <entity\_list>] [Extended {Percentage|Absolute} <val>] [Preview]**

This command allows multiple surfaces to be extended at the same time. Optionally, you can give a list of bodies to intersect for this calculation. You can also extend the size of the surface by either a percentage distance or an absolute distance of the minimum area size. The plane can be previewed with the preview option. Figure 1 shows a set of surfaces being created using the extended absolute option.

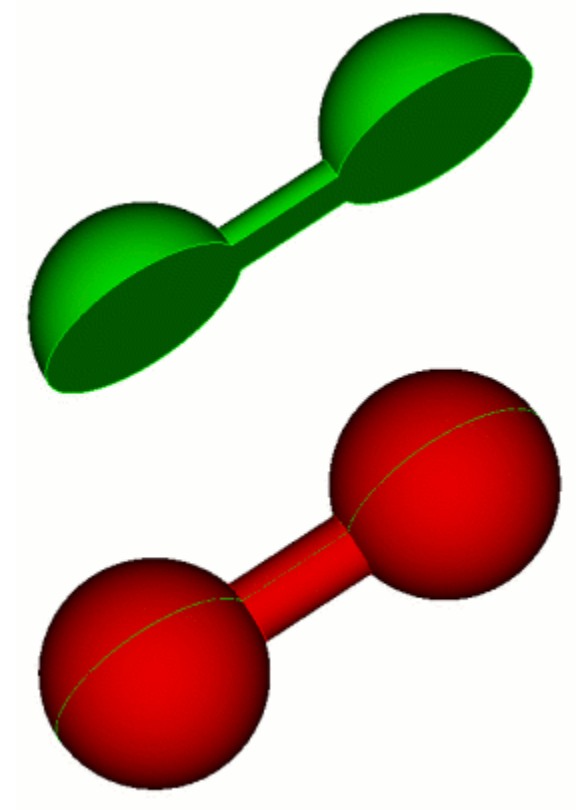

**Figure 1. Sheet created from extending multiple surfaces**

#### Cubit\_16.10\_User\_Documentation

<span id="page-298-0"></span>**8. Sweep Curve About Axis:** Sweeps a curve or set of curves about a given axis through a specified angle. The axis is specified the same as in the [Sweep Surface About Axis](#page-294-1)  [command.](#page-294-1) The steps, draft angle, and draft type options are the same as are described above. To create the solid, the make\_solid option must be specified, otherwise a surface will be created, rather than a solid. If the rigid option is specified, then the curve or set of curves will remain oriented as originally oriented, rather than rotating about the axis.

#### **Sweep Curve <curve\_id\_range> {Axis <xpoint ypoint zpoint xvector yvector zvector>|Xaxis|Yaxis|Zaxis} Angle <degrees> [Steps <Number\_of\_sweep\_steps>] [Draft\_angle <degrees>] [Draft\_type <integer>] [Make\_solid] [Rigid]**

<span id="page-298-1"></span>**9. Stitch Surfaces Together:** A body can be created from various surfaces that form a closed volume with command below. The geometry must be ACIS-type geometry (i.e. imported from IGES, STEP or fastq files) This option is also available for limited cases for [facet-based surfaces.](#page-285-1)

#### **Create {Body|Volume} Surface <surface\_id\_range> [HEAL|Noheal] [Keep] [Sheet]**

The **heal** option will attempt to close small gaps in the surface; the **noheal** option disables this behavior. The **keep** option preserves the original surfaces.

All of the surfaces must form a closed water-tight volume for this command to succeed unless the **sheet** option is specified.

The **sheet** option allows for the creation of an open body. If the set of surfaces form a closed volume a sheet body is created instead of a volume.

In situations where the boundaries are not exactly within tolerance, the following command may be more effective:

```
Stitch {Body|Volume} <id range>
```
[tolerance <value>] [no\_tighten\_gaps]

<span id="page-298-2"></span>**10. Loft Surfaces Together:** A body can be "lofted" between two surfaces to form a new body. Surfaces from solid bodies and sheet bodies may be used to create a loft body. In order to create the loft body, two surfaces coincident to the input surfaces are created. The loft body is extruded along the shortest path between the corresponding vertices that define the shapes of the two surfaces. If guide curves are used the loft body is extruded along the guide curves. This new body is solid. The surfaces used to create the loft body are unchanged.

**Create {Body|Volume} Loft Surface <ids> [guide curve <id\_list> [global\_guides]] [Takeoff\_factors <one value per surface in order>=.001]** 

# **[Takeoff\_vector Surface <id> {direction options}] [match vertex <ids>] [closed] [preview] [show\_matching\_curves]**

**Note:**Source surface ids must be specified in lofting order.

Go to [Location, Direction, and Axis Specification](#page-76-0) to see the direction command description.

The following options are available for lofting:

- **Guide curve:** Multiple curves may be specified to guide the loft. The curves must touch the curves of each source surface. If the global quides option is specified the guides curves are applied in a global nature.
- **Takeoff factors:** Takeoff factors control how strongly the loft follows the takeoff vectors. When specifying takeoff factors one value must be specified for each source surface.
- **Takeoff\_vector:** The takeoff vector controls the tangency or direction of the loft for each surface. The default takeoff vector for each surface is the normal at the surface centroid. If manually specified, one takeoff vector must be specified for each surface.
- **Match vertex:** This option guides the loft in how to match the vertices of the source surfaces. Multiple match vertex sets may be specified. When specifying match vertices, one vertex id from each source surface must be specified. The match vertices must be specified in loft order.
- **Closed:** This option atempts to create a toroidal solid. The last source surface is lofted to the first source surface.
- **Preview:** This option will preview the linking curves of the final solid.
- **Show\_matching\_curves:** This option will preview how the vertices of the source surfaces will be matched.

Lofting can be used to split a body in order to create a more structured mesh. Figure 2 below shows a single volume swept from a large paved surface. Figure 3 shows this same volume after surfaces defined on the source and target surfaces have been used to create a loft body. This original body was chopped with the loft body. The resulting two bodies were merged. The yellow volume was swept as the volume in Figure 2 was but the purple volume was submapped, producing a much more structured mesh overall.

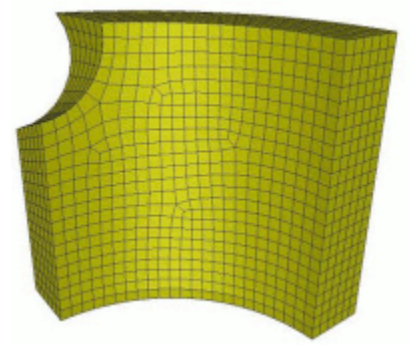

**Figure 2. Mesh before loft. Single swept volume with a large paved face.**

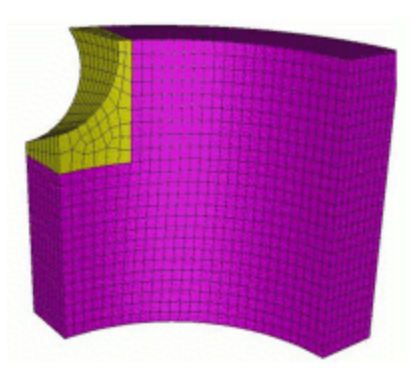

#### **Figure 3. Mesh after loft. The yellow volume is paved and the purple volume is submapped.**

<span id="page-300-0"></span>**11. Thicken Surfaces:** A surface body can be thickened to create a volume body. The surface can be thickened in both directions using the "both" keyword, thickened in the direction of surface normal using a positive depth, or thickened in the opposite direction using a negative depth. To thicken multiple surfaces, all surface normals must be consistent.

#### **Thicken [Volume|BODY] <id> Depth <depth> [Both]**

<span id="page-300-1"></span>**12. Sweeping a Surface to a Plane:** Sweeps a surface normal to a plane and towards the [plane](#page-90-0) until the swept surface reaches the plane. See plane options for ways to describe a plane.

#### **Sweep surface <id> target plane <options>**

<span id="page-300-2"></span>**13. Sweep Surface along a Direction**: Sweep a surface along a direction to create a volume. See [direction](#page-79-0) options for ways to specify a direction.

**Sweep Surface <surface\_id\_range> Direction (options)** [switchside] [draft\_angle **<degrees>] [draft\_type <integer>] [rigid] [anchor\_entity] [include\_mesh] [keep] [merge]**

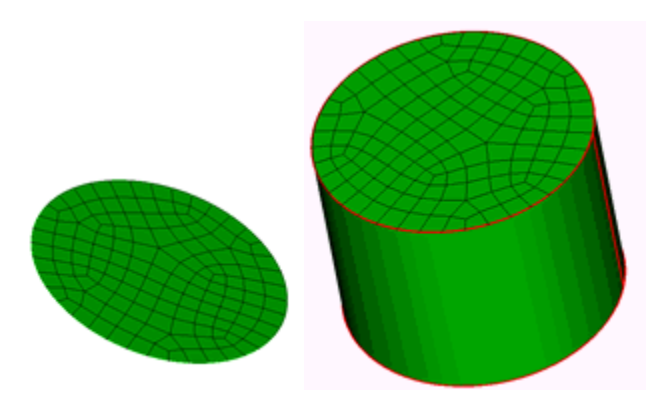

**Surface extruded along -X direction without 'include\_mesh' option**

<span id="page-301-1"></span><span id="page-301-0"></span>**14. Sweep Surface along Helix**: Sweep a surface along a helix, where the helix is defined by an axis, **thread\_distance** (distance between turns in axis direction), axis, and handedness (**right\_handed** or **left\_handed**.

**Sweep {Surface|Curve} <id\_range> Helix {axis <xpoint ypoint zpoint xvector yvector zvector> | xaxis | yaxis | zaxis} thread\_distance <val> angle <val> [RIGHT\_HANDED|left\_handed] [anchor\_entity] [include\_mesh] [keep] [merge]**

**\*\*\* Specifying multiple Surfaces that belong to the same Body can cause the creation of invalid Bodies and is discouraged. \*\*\***

**axis** = axis about which to create the sweep **thread\_distance** = distance between each 360 degree segment of the helix **angle** = number of degrees in rotation of the helix **handedness** = right-handed or left- handed threads

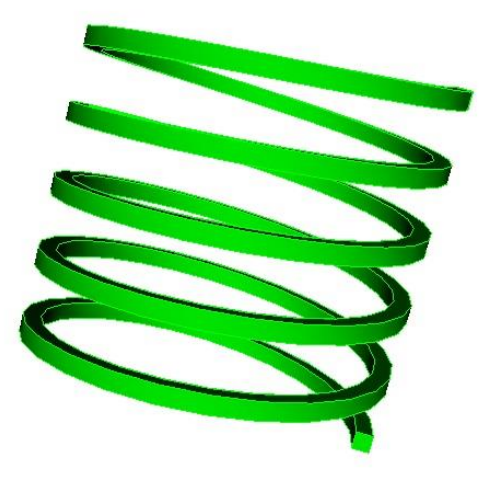

**Helical Sweep**

# *Creating Curves*

Curves are created by specifying the bounding lower-order topology (i.e. the vertices) and the geometry (shape) of the curve (along with any parameters necessary for that geometry). There are several forms of this command:

- **[Straight](#page-302-0)**
- [Parabolic, Circular, Ellipse](#page-302-1)
- [Spline](#page-303-0)
- [Copy](#page-303-1)
- [Combine Existing Curves](#page-303-2)
- [Arc Three](#page-303-3)
- [Arc End Vertices and Radius](#page-303-4)
- [Arc Center Vertex](#page-303-5)
- [Arc Center Angle](#page-304-0)
- [From Vertex Onto Curve](#page-304-1)
- [Offset](#page-304-2)
- [From Mesh Edges](#page-305-0)
- Close To
- **[Surface Intersection](#page-305-2)**
- [By Projection](#page-306-0)
- [Helix](#page-306-1)
- [Tangents](#page-307-0)

<span id="page-302-0"></span>**1. Straight:** The first form of the command creates a straight line or a line lying on the specified surface. If a surface is used, the curve will lie on that surface but will not be associated with the surface's topology.

#### **Create Curve [Vertex] <vertex\_id> [Vertex] <vertex\_id> [On Surface <surface\_id>]**

Straight curves can be created using an axis. The syntax is as follows:

# **Create Curve Axis {options}**

The length of the axis must be specified. Go to [Location, Direction, and Axis Specification](#page-76-0) to see the axis command description.

Additionally, several connected straight curves can be created with a single command. The syntax for the polyline command is as follows:

# **Create Curve Polyline Location {options} Location {options} ...**

Notice that two or more locations are used to define a polyline. See [Location, Direction,](#page-76-0)  [and Axis Specification](#page-76-0) for the location command description.

<span id="page-302-1"></span>**2. Parabolic, Circular, Ellipse:** The parabolic option creates a parabolic arc which goes through the three vertices. The circular and ellipse options create circular and elliptical curves respectively that go through the first and last vertices.

#### Create Curve [Vertex <vertex\_id> [Vertex] <vertex\_id> [[Vertex] <vertex\_id> **[Parabolic|Circular|ELLIPSE [start angle <val=0>] [stop angle <val=90>]]]**

If **'ellipse'** is specified, Cubit will create an ellipse assuming the vectors between vertices (1 and 3) and (2 and 3) are orthogonal. v1-v3 and v2-v3 define the major and minor axes of the ellipse and v3 defines the center point. These vectors should be at 90 degrees. If not, Cubit will issue a warning indicating the vertices are not sufficient to create an ellipse and will then default to creating a spiral.

The angle options will specify what portion of the ellipse to create. If none are specified, **start angle** will default to 0 and **stop angle** to 90 and the ellipse will go from vertex 1 to vertex 2; if the vertices are free vertices they will be consumed in the ellipse creation. **Start angle** tells Cubit where to start the ellipse -- the angle from the first axis

(v1 - v3) specified. **Stop angle** tells Cubit where to end the ellipse -- the angle from the first axis. The angle follows the right-hand rule about the normal defined by  $(v1 - v3)$  X  $(v2 - v3)$ .

<span id="page-303-0"></span>**3. Spline:** The spline form of the command creates a spline curve that goes through all the input vertices or locations. To create a curve from a list of vertices use the syntax shown below. The **delete** option will remove all of the intermediate vertices used to create the spline leaving only the end vertices.

# **Create Curve [Vertex] <vertex\_id\_list> [Spline] [Delete]**

Additionally, spline curves can be created by inputting a list of locations. Where the spline will pass through all of the specified locations. The syntax is shown below:

# **Create Curve Spline {List of locations}**

<span id="page-303-1"></span>See [Location, Direction, and Axis Specification](#page-76-0) to view the location specification syntax. **4. Copy:** This command actually copies the geometric definition in the specified curve to the newly created curve. The new curve is free floating.

# **Create Curve From Curve <curve\_id>**

<span id="page-303-2"></span>**5. Combine Existing Curves:** This command creates a new curve from a connected chain of existing ACIS curves.

# **Create Curve combine curve <id\_list> [delete]**

<span id="page-303-3"></span>**6. Arc Three:** The following command creates an arc either through 3 vertices or tangent to 3 curves. The *Full* qualifier will cause a complete circle to be created.

# **Create Curve Arc Three {Vertex|Curve} <id\_list> [Full]**

<span id="page-303-4"></span>**7. Arc End Vertices and Radius:** The following command creates an arc using two vertices, the radius and a normal direction. The *Full* qualifier will cause a complete circle to be created.

#### **Create Curve Arc Vertex <id\_list> Radius <value> Normal {<x> <y> <z> | {direction options} [Full]**

Go to [Location, Direction, and Axis Specification](#page-76-0) to see the direction command description.

<span id="page-303-5"></span>**8. Arc Center Vertex:** The next form of the command creates an arc using the center of the arc and 2 points on the arc. The arc will always have a radius at a distance from the

center to the first point, unless the *Radius* value is given. Again, the *Full* qualifier will cause a complete circle to be created.

**Create Curve Arc Center Vertex <center\_id> <end1\_id> <end2\_id> [Radius <value>] [Full] [Normal {<x> <y> <z> | {direction options}]**

Go to [Location, Direction, and Axis Specification](#page-76-0) to see the direction command description.

**Note:** Requires 3 Vertices - first is the center, the other two are the end points of the arc. A normal direction is required when the three points are colinear. Otherwise a normal direction is optional.

<span id="page-304-0"></span>**9. Arc Center Angle:** This form of the command creates an arc using the center position of the arc, the radius, the normal direction and the sweep angle.

**Create Curve Arc Center {<x=0> <y=0> <z=0> | {location options} Radius <value> Normal {<x> <y> <z> | {direction options} Start Angle <value=0> Stop Angle <value=360>**

Go to [Location, Direction, and Axis Specification](#page-76-0) to see the location and direction command descriptions.

<span id="page-304-1"></span>**10. From Vertex Onto Curve:** The following command will create a curve from a vertex onto a specified position along a curve. If none of the optional parameters are given, the location on the curve is calculated as using the shortest distance from the start vertex to the curve (i.e., the new curve will be normal to the existing curve).

Create Curve From Vertex <vertex\_id> Onto Curve <curve\_id> [Fraction <f> | Distance <d> | Position <xval><yval><zval> | Close\_To Vertex <vertex\_id> **[[From] Vertex <vertex\_id> (optional for 'Fraction' & 'Distance')]] [On Surface <surface\_id>]**

<span id="page-304-2"></span>**Note:** Default = Normal to the Curve

**11. Offset:** The next command creates curves offset at a specified distance from a planar chain of curves. The direction vector is only needed if a single straight curve is given. The offset curves are trimmed or extended so that no overlaps or gaps exist between them. If the curves need to be extended the extension type can be *Rounded* like arcs, *Extended* tangentially (the default -straight lines are extended as straight lines and arcs are extended as arcs), or extended *naturally*.

#### **Create Curve Offset Curve <id\_list> Distance <val> [Direction <x> <y> <z>] [Rounded|EXTENDED|Natural]**

**Note:** Direction is optional for offsets of individual straight curves only

In all cases, the specified vertices are not used directly but rather their positions are used to create new vertices.

<span id="page-305-0"></span>**12. From Mesh Edges**: This commands creates a curve from an existing mesh given a starting node and an adjacent edge.

#### **Create Curve From Mesh Node <id> Edge <id> [Length <val>]**

The adjacent edge indicates which direction to propagate the curve. The curve will be composed of mesh edges up to the specified length. If no length is specified the curve will propagate as far as the boundary of the mesh. Figure 1 shows a example of a curve generated from the mesh.

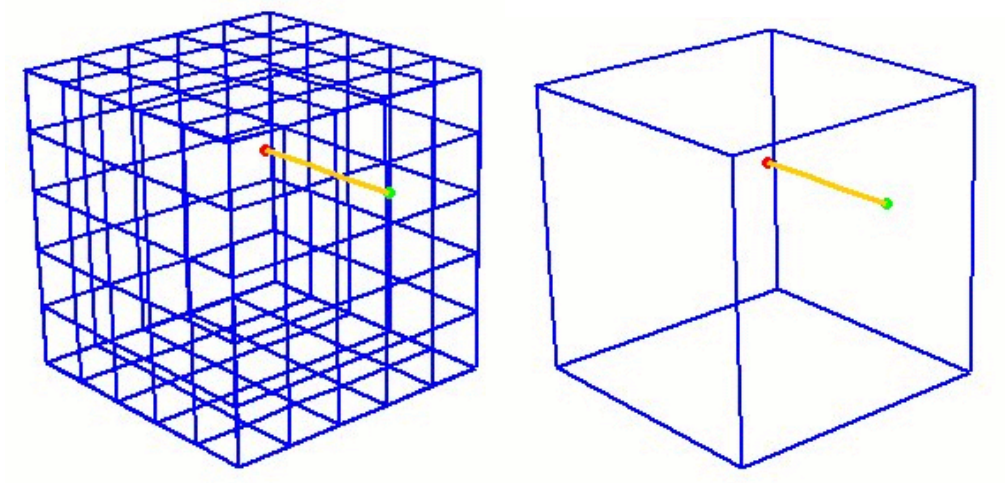

**Figure 1. Example of curve created from mesh**

The underlying geometry kernel used for this command is [Mesh-Based geometry.](#page-282-0) The new curve will also be meshed with the edges it was propagated through. A related command for assigning mesh edges directly to a mesh block is the [Rebar](#page-920-0) command. See [Element Block Specification](#page-914-0) for more details.

Note: [Full hexes or full tets](#page-1587-0) must be used to propagate the curves through the interior of volume.

<span id="page-305-1"></span>**13. Close\_To** This option takes two geometric entities and creates the shortest possible curve between the two entities at the location where the two entities are the closest. The two entities may NOT intersect. If two vertices are given, the command will create a straight line between the two vertices.

#### **Create Curve Close\_To {Vertex|Curve|Surface|Volume|Body} <id\_1> {Vertex|Curve|Surface|Volume|Body} <id\_2>**

<span id="page-305-2"></span>**14. Surface Intersection** The following command creates curves at surface intersections. Multiple curves can be created from a single command.

#### **Create Curve Intersecting Surface <id\_list>**

#### Cubit\_16.10\_User\_Documentation

<span id="page-306-0"></span>**15. By Projection** The project command projects curves, or the curves of a surface another a single surface or multiple surfaces of a volume or body. The command syntax is as follows:

#### **Project { Curve <id\_list> | Surface <id\_list> } Onto Surface <surface\_id> [Imprint [Keepcurve] [Keepbody]] [Trim]**

#### **Project { Curve <id\_list> | Surface <id\_list> } Onto {Body <id> | Volume <id>} [Target\_surface <id\_list>] [Imprint [Keepcurve] [Keepbody]]**

The first form of the command takes a list of curves or surfaces, and a projection surface. If a list of curves is given, the result will be the creation of a set of free curves on top of the projection surface. If a list of surfaces is given, the result will be the same as selecting the curves of the surface (i.e. a group of free curves on the projecting surface).

The second form will imprint the list of curves (or curves of the surface(s)) onto the surfaces of the specified bodies or volumes. The **Target surface** option helps when the projection is ambiguous, for example projecting curves onto a thin-walled volume where the projection could be to either side, as shown in Figure 2.

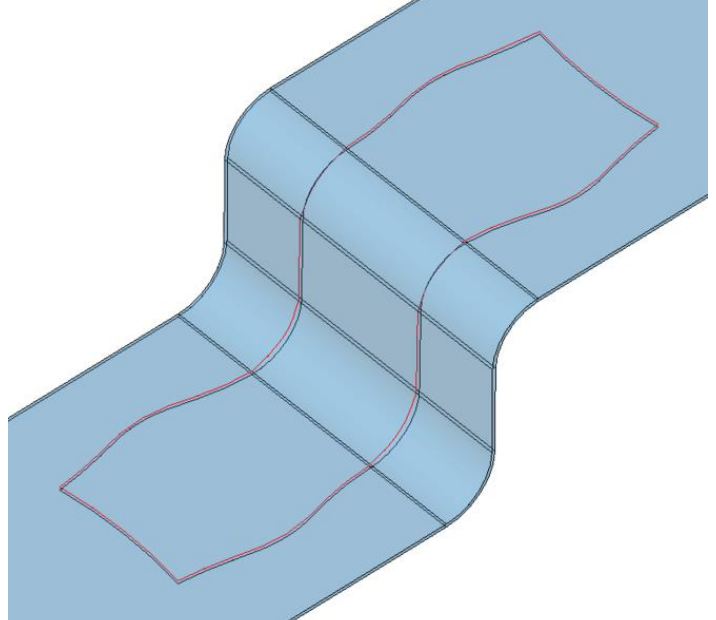

# **Figure 2. Example of projecting curves to specific side of thin-walled volume.**

<span id="page-306-1"></span>The [imprint](#page-455-0) option will *imprint* the resulting projected curves onto the projection surface. If this option is NOT given, the new curves will lie coincident to the surface, but will not be part of the surface. Imprinting changes the topology of the projection surface. Keepcurve option retains the new curves as both free curves, and curves in the projection surface. The keepbody option retains the original body under the new imprinted body. When projecting curves, the trim option will cause the curve to be trimmed to the target surface. **16. Creating a Helix**: This command will create a helical curve. The command syntax is as follows:

#### **Create Curve Helix { axis <xpoint ypoint zpoint xvector yvector zvector> | xaxis | yaxis | zaxis } location (options) thread\_distance <value> angle <value> [RIGHT\_HANDED | left\_handed]**

**axis** = axis about which to create the helix **location** (options) = starting point of the helix **thread distance** = distance between each 360 degree segment of the helix **angle** = number of degrees in rotation of the helix **handedness** = right-handed or left- handed threads

<span id="page-307-0"></span>**17. Tangents**: This command will create a spline curve by specifying the end points and the tangents at those points. The command syntax is as follows:

#### **create curve tangent vertex <id> vertex <id> [start direction (options)] [end direction (options)]**

#### **create curve tangent start location (options) end location (options) start direction (options) end direction (options)**

Both forms of the command can be broken into two parts: the points and the tangent directions. The first point is associated with the start direction.

The first form of the command takes an existing vertex and an optional tangent direction. If the direction is not specified, it will be taken from the tangent at the endpoint of the connected curve. If the vertex is not connected to a curve, or it is connected to multiple curves, the direction must be specified. If the vertex is not connected to a curve, it will be incorporated into the new curve. Otherwise, a new vertex will be created for the new curve.

The second form of the command takes a location and a tangent direction. The directions must be specified and vertices will be created for the locations.

The two command forms can also be mixed. A curve can be created from an existing vertex and a specified location.

#### **Examples:**

create curve tangent start location 0 0 0 end location 1 1 0 start direction 1 0 0 end direction 1 0 0

<span id="page-308-0"></span>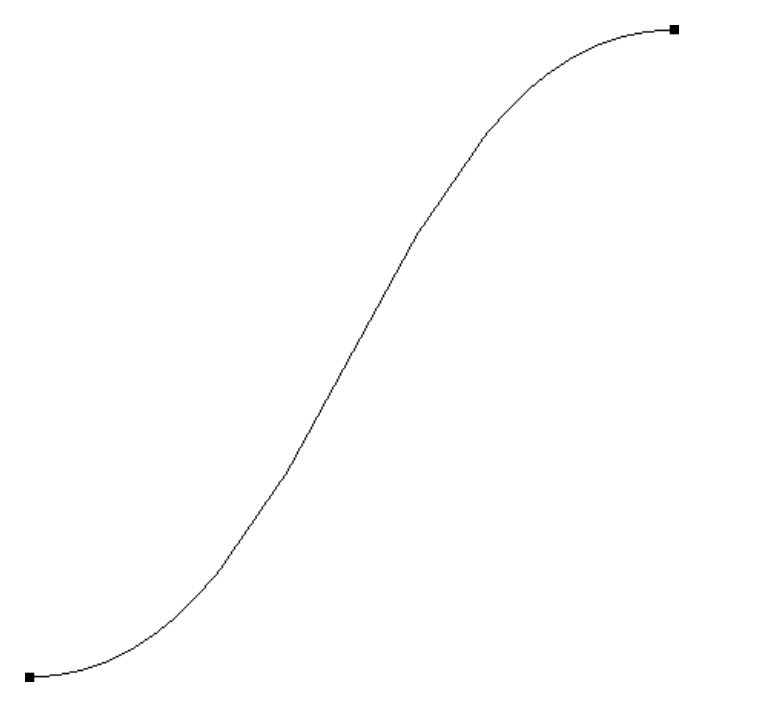

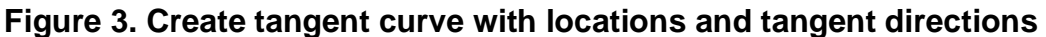

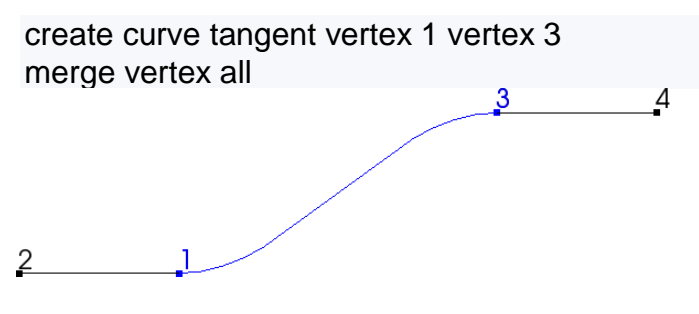

#### **Figure 4. Create tangent curve by specifying vertices on curves. Tangents are extracted from the curve at the vertex location.**

Go to [Location, Direction, and Axis Specification](#page-76-0) to see the location and direction command description.

#### *Creating Surfaces*

There are two major ways to create surfaces in CUBIT. First, surfaces can be created in CUBIT by fitting an analytic or spline surface over a set of bounding curves. In this case, the curves must form a closed loop, and only one loop of curves may be supplied. The second method, is by sweeping a curve about an axis, along a vector, or along another curve. The result of these surface creation commands is a "sheet body" or a body that has zero measurable volume (it does however have a volume entity). This body may be decomposed with booleans and special webcutting commands or it may be used as a tool to decompose other bodies. Booleans can be used to cut holes out of these surfaces. The following options may be used for creating a surface in CUBIT.

- Bounding Curves
- [Bounding Vertice](#page-309-0)[s or Nodes](#page-309-1)
- [Copy](#page-309-2)
- **[Extended Surface](#page-309-3)**
- **[Planar Surface](#page-310-0)**
- **[Net Surface](#page-311-0)**
- [Offset](#page-311-1)
- **[Skinning](#page-312-0)**
- [Sweeping of Curves](#page-312-1)
- [Midsurface](#page-313-0)
- [Weld Profile](#page-316-0)
- [Meshed Entities](#page-317-0)
- [Circular Surface](#page-318-1)
- [Parallelogram](#page-318-2)
- [Ellipse](#page-318-3)
- [Rectangle](#page-318-4)

<span id="page-309-0"></span>**1. Bounding Curves:** The first form of this command produces an analytic or spline surface fit to cover the bounding curves.

# **Create Surface Curve <curve\_id\_1> <curve\_id\_2> <curve\_id\_3>...**

Another version of this command creates a surface from a set of bounding curves that all lie on one surface. If the curves are selected they must lie on the surface, and they must create a closed loop. The **On Surface** option forces the surface to match the geometry of the underlying surface exactly.

# Create Surface Curve <id list> On Surface <surface\_id>

<span id="page-309-1"></span>**2. Bounding Vertices or Nodes:** The second form of this command uses vertices to fit an analytic spline surface. The **On Surface** option creates the surface from a set of nodes and vertices that all lie on one surface and restrains the surface to match the geometry of the underlying surface. The project option will project the nodes or vertices to the specified surface.

# **Create Surface [Node|Vertex| <id\_list> [On Surface <surface\_id> {Project} ]**

<span id="page-309-2"></span>**3. Copy:** The next form creates a surface using the same geometric description of the specified surface. The new surface will be a stand-alone sheet body that is geometrically identical to the user supplied surface.

#### **Create Surface From Surface <surface\_id>**

<span id="page-309-3"></span>**4. Extended Surface:** The fourth form of the command creates a surface that is extended from a given surface or list of surfaces. The specified surface's geometry is examined and

extended out "infinitely" relative to the current model in CUBIT (i.e. extended to just beyond the bounding box of the entire model). The given surfaces are extended as shown in the table.

#### **Create Surface Extended From Surface <surface\_id>**

| <b>Surface Type</b>  | <b>Resulting Extended Surface</b>                                                                                                    |
|----------------------|----------------------------------------------------------------------------------------------------|
| <b>Spherical</b>     | <b>Shell of Full Sphere</b>                                                                                                    |
| Planar               | Plane of infinite size relative to model                                                                                                    |
| Toroidal             | <b>Shell of Full Torus</b>                                                                                                    |
| Conical,<br>cylinder | cone, Shell of outside conic axially aligned with<br>given conic of infinite height relative to model                                               |
| Spline               | Surface is extended to extents of the spline<br>definition. This may not be any further than the<br>surface itself, so caution should be used here. |

**Table 1. Surface Extension Results**

<span id="page-310-0"></span>Multiple surfaces can be offset at the same time to form a sheet body, by using the Create [Sheet Extended from Surface](#page-297-0) command.

**5. Planar Surface:** The following commands create *planar* surfaces. The first passes a plane through 3 vertices, the second uses an existing plane, the third creates a plane normal to one of the global axes, and the fourth creates a plane normal to the tangent of a curve at a location along the curve. By default, the commands create the surface just large enough to intersect the bounding box of the entire model with minimum surface area. Optionally, you can give a list of bodies to intersect for this calculation. You can also extend the size of the surface by either a percentage distance or an absolute distance of the minimum area size. The plane can be previewed with the command [Draw Plane](#page-95-0)  [\[with\]...](#page-95-0) (where the rest of the command is the same as that to create the surface).

#### **Create Planar Surface [With] Plane Vertex <v1\_id> [Vertex] <v2\_id> [Vertex] <v3\_id> [Intersecting] Body <id\_range>] [Extended Percentage|Absolute <val>]**

**Create Planar Surface [With] Plane Surface <surface\_id> [Intersecting] Body <id\_range>] [Extended Percentage|Absolute <val>]**

**Create Planar Surface [With] Plane {Xplane|Yplane|Zplane} [Offset <val>] [Intersecting] Body <id\_range>] [Extended Percentage|Absolute <val>]**

**Create Planar Surface [With] Plane Normal To Curve <curve\_id>{Fraction <f>|**  Distance <d> | Position <xval><yval><zval> | Close\_to vertex <vertex id>}

#### **[[From] Vertex <vertex\_id> (optional for 'fraction' & 'distance')] [Intersecting] Body <id\_range>] [Extended Percentage|Absolute <val>]**

<span id="page-311-0"></span>**6. Net Surface:** *Net surfaces* can be created with two different commands. A net surface passes through a set of curves in the u-direction and a set of curves in the v-direction (these u and v curves would looked like a mapped mesh). The first form of the command uses curves to create the net surface. The curves must pass within tolerance of each other to work. The second form uses a mapped mesh to create the surface. The mapped mesh can be of a single surface or a collection of [mapped](#page-559-0) or [submapped](#page-575-0) surfaces that form a logical rectangle. By default net surfaces are healed to take advantage of any possible internal simplification.

#### **Create Surface Net U Curve <id\_list> V Curve <id\_list> [Tolerance <value>] [HEAL|Noheal]**

#### **Create Surface Net [From] [Mapped] Surface <id\_list> [Tolerance <value>] [HEAL|Noheal]**

A suggested geometry cleanup method is to use a virtual [composite surface](#page-469-0) to map mesh a set of complicated surfaces then create a net surface from this mesh. Then the original surfaces can be removed with the *noextend* option and the new net surface combined back onto the body.

<span id="page-311-1"></span>**7. Offset**: The following command creates surfaces *offset* from existing surfaces at the specified distances.

# **Create Surface Offset [From] Surface <id\_list> Distance <val>**

The surface offset command will only translate the existing surfaces, without extending or trimming them. An alternate form of the command for [sheet bodies](#page-296-2) will maintain connections between surface by extending or trimming as they are offset, shown in Figure 1. On the left, the surfaces are offset using the surface offset command. On the left, the surface is created by using the "sheet" version of the command.

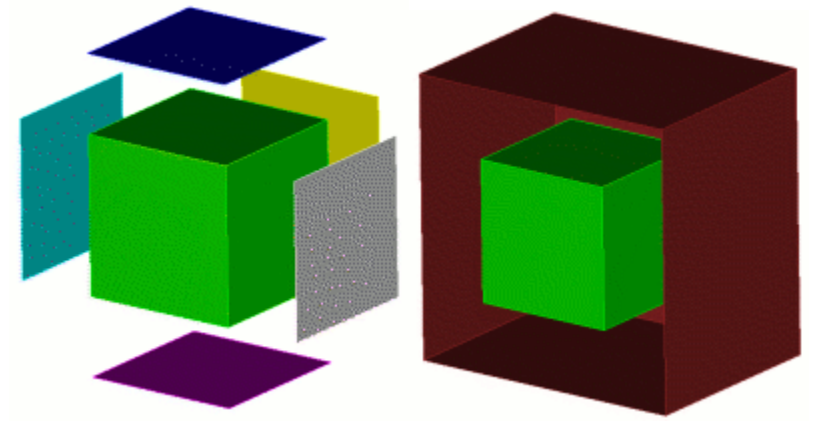

**Figure 1. Offsetting surfaces to form individual surfaces or sheet bodies**

<span id="page-312-0"></span>**8. Skinning:** The following command creates a *skin* surface from a list of curves. An example of a skin surface is to create a surface through a set of parallel lines.

# **Create Surface Skin Curve <id\_list>**

<span id="page-312-1"></span>**9. Sweeping of Curves:** A curve or a set of curves can be swept along a path to create new surfaces. The path may be specified as an axis and angle, a vector and distance, by indicating another curve or set of contiguous curves, or by specifying a target plane. The following commands show the options available:

**Sweep Curve <curve\_id\_range> { Axis <xpoint ypoint zpoint xvector yvector zvector> | Xaxis | Yaxis | Zaxis } Angle <degrees> [Steps <Number\_of\_sweep\_steps>] [Draft\_angle <degrees>] [Draft\_type <integer>] [Make\_solid] [Include\_mesh] [Keep][Rigid]**

**Sweep Curve <curve\_id\_range> Vector <xvector yvector zvector> [Distance <distance>] [Draft\_angle <degrees>] [Draft\_type <integer>] [Include\_mesh] [Keep] [Rigid]**

**Sweep Curve <curve\_id\_range> Along Curve <refcurve\_id\_range> [Draft\_angle <degrees>] [Draft\_type <integer>] [Include\_mesh] [Keep] [Rigid]**

Sweep Curve <curve\_id\_range> Target Plane <options>

**Sweep Curve <curve\_id\_range> Target {Volume|Body} <id> Direction {options} [Plane <options>] [Unite]**

In the first command, the steps options provides a way of faceting the sweep, so instead of a smooth round sweep, there are facets to the surface. The **make\_solid** option closes the newly-created surface to the axis, so that a solid is created instead of a surface. In the above commands, the include\_mesh option will create a surface mesh if the curve is already meshed (see figure below). The keep option will keep the original curve while creating the surface.

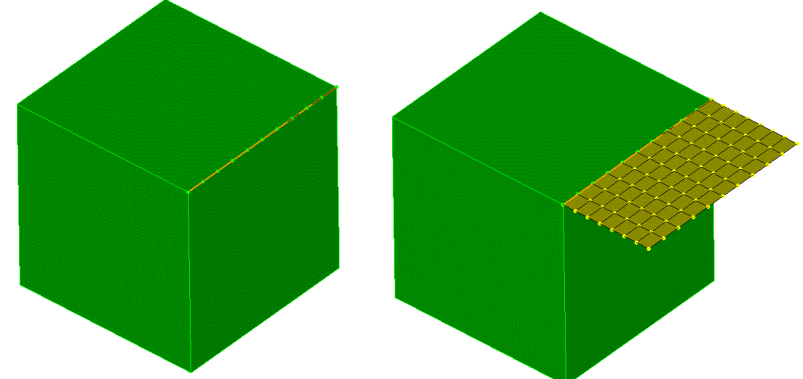

The **sweep curve target plane** command sweeps a curve until it hits a target plane. The options for the target plane are described under [Specifying a Plane.](#page-90-0)

The last command sweeps a curve to a target volume or body and can only be used on sheet bodies. Use the [direction](#page-79-0) keyword to specify the sweep direction and the plane keyword to specify a stopping plane. The **unite** keyword will unite the sheet bodies after sweeping

The other options are as follows:

draft\_angle: determines how much drafting in of the surface is desired draft\_type:

0 => extended (draws two straight tangent lines from the ends of each segment until they intersect)

1 => rounded (create rounded corner between segments)

 $2 \Rightarrow$  natural (extends the shapes along their natural curve) \*\*\*

rigid: normally the curve will rotate to maintain its original orientation to the sweep path. The rigid option disallows this rotation.

<span id="page-313-0"></span>**10. Midsurface:** Multisurfaces may be created midway between pairs of surfaces using the following command:

#### **Create Midsurface {Body|Volume} <id> Surface <id11> <id12> ... <idN1> <idN2>**

where N denotes the number of pairs of surfaces. An even number of surfaces must be specified, and the command will group them by pairs in the order in which they are provided. The resulting surface will be trimmed by the specified body or volume <id>. This replaces the *Create Midplane* command in previous versions of CUBIT.

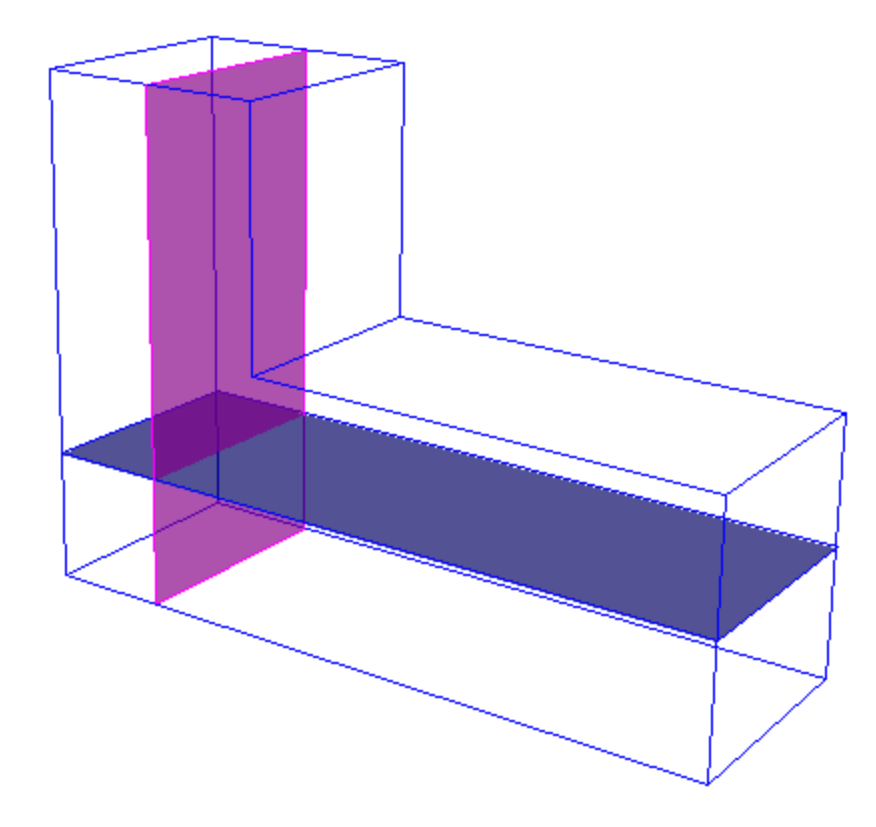

**Figure 2. Multisurface created with the Create Midsurface command**

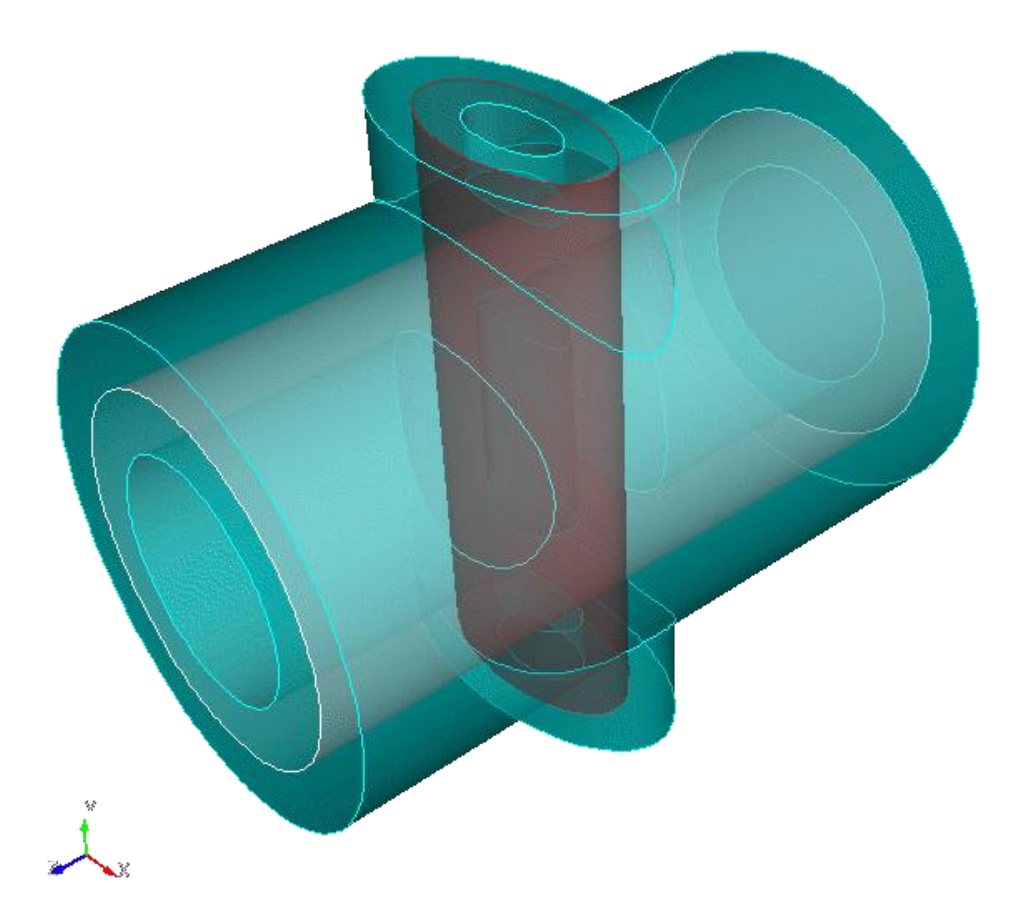

# **Figure 3. Midsurface created from 2 pairs of cylindrical surfaces**

Midsufaces can also be extracted without surface pair specification if the resulting surface is a single sheet of surfaces (no T intersections). The following is the command syntax for automatic midsurface extraction:

#### **Create Midsurface {Body|Volume} <id\_range> Auto [Delete] [Transparent] [Thickness] [Limit <lower\_bound> <upper\_bound>] [Preview]**

Figure 4 shows a simple auto midsurface example. The command for the example is: **create midsurface volume 1 auto delete**

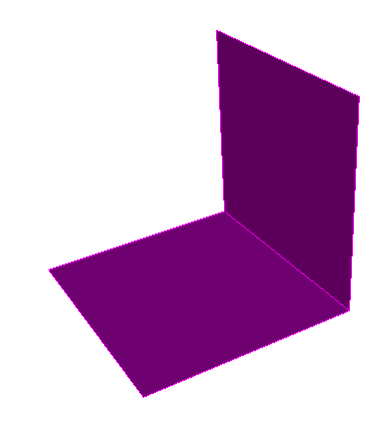

**Figure 4. Midsurface created from a volume**

The command option descriptions are listed below.

**Auto** enables the automatic mid-surface algorithm. Turning Auto off requires the user to specify a single surface pair to create a mid-surface.

**Transparent** shows the successfully midsurfaced volumes as transparent in the graphics display

**Thickness** applies a 2D property to the created mid-surface geometry.

**Limit** search range gives the algorithm a range to find surface pairs within.

<span id="page-316-0"></span>**11. Weld Profile:** Surfaces may be created by specifying a weld profile using the following command:

#### **Create Surface Weld [Root] Location {options} Weld Surface <id\_list> Length <val> [<val2>]**

Weld surfaces can be used to create a simulated welded joint by [sweeping](#page-292-0) the surface along the root curve and *uniting* the new body to the model. An example of the command is illustrated below. For a detailed description of the location specifier see [Location](#page-76-0)  [Direction, and Axis Specification.](#page-76-0)

# **create surface weld root location vertex 25 weld surface 13 14 length 2**

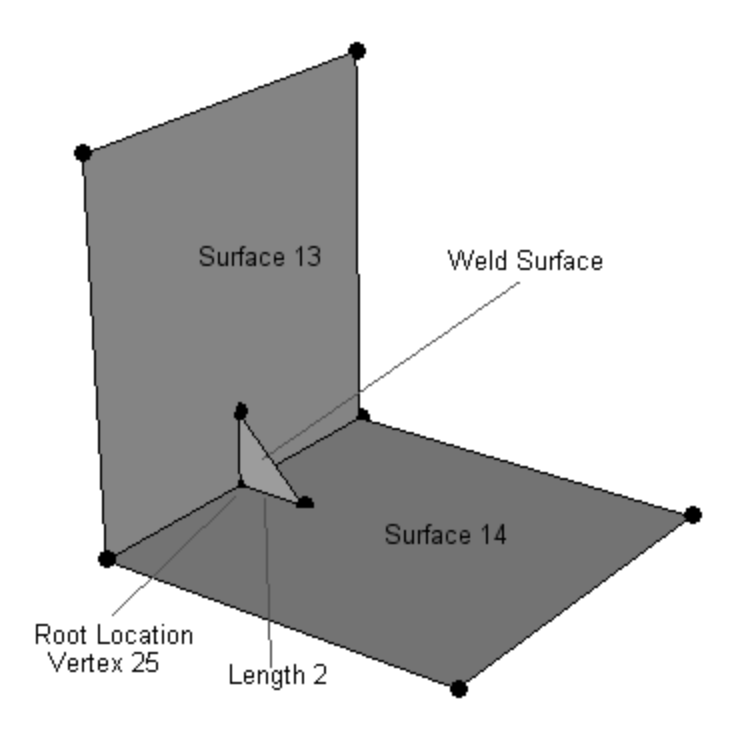

**Figure 5. Weld Profile surface with length and root specifications**

<span id="page-317-0"></span>**12. Creating A Surface From Mesh Entities:** Surfaces may be created from the boundaries of meshed volumes, surfaces, and/or from individual quadrilateral mesh elements. The individual option makes it so you can enter multiple surfaces at once, and not have them merged together into a larger surface, but instead retain their own original boundaries. The optional tolerance value allows the user to specify a tolerance to which the resulting surface should be fit. The default value is 0.001. If surface creation fails, increasing the tolerance value can help.

# **Create Acis [From] {Surface <id\_range> | Volume <id\_range> | Face < id\_range> [Individual]} [Tolerance <value>]**

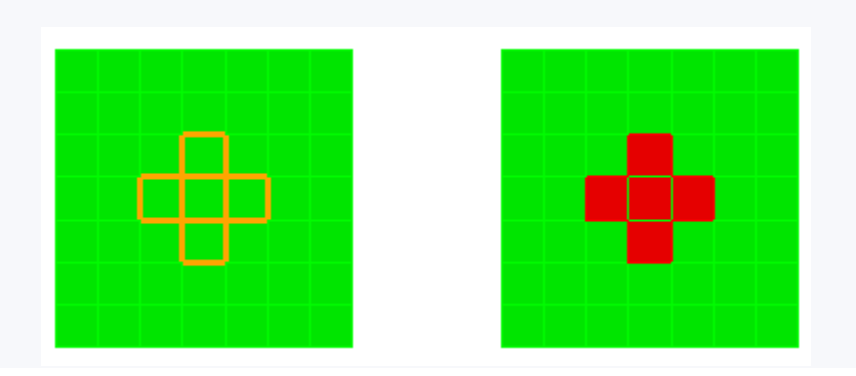

**Figure 6. Acis Surface created from a Set of Quadrilaterals**

#### <span id="page-318-0"></span>Cubit\_16.10\_User\_Documentation

<span id="page-318-1"></span>**13. Creating a Circular Surface**: This command creates a 2D circular surface. The surface will be centered at the origin and on the z-plane if a plane option is not specified.

#### create surface circle radius <value> {xplane|yplane|ZPLANE}

This command creates a 2D circular surface by specifying three vertices; the first vertex will be the center of the surface, the second vertex will be used to define the radius of the surface, and the third vertex will assist in defining the plane that the surface will lie in.

#### create surface circle center vertex <v1 id> <v2 id> <v3 id>

This command creates a 2D circular surface by forming a circular curve through three points.

#### create surface circle vertex <v1 id> <v2 id> <v3 id>

<span id="page-318-2"></span>**14. Creating a Parallelogram**: This command creates a 2D parallelogram surface, centered at the origin, by specifying three corner vertices. These vertices will form three consecutive corners of the parallelogram surface.

#### create surface parallelogram vertex <v1 id> v2 <id> <v3 id>

<span id="page-318-3"></span>**15. Creating an Ellipse**: This command creates a 2D elliptical surface, centered at the origin, by specifying at least a major radius. On an x-y plane this radius will be the radius along the x-direction. The minor radius will be the radius along the y-direction. By default, the surface will lie in the z-plane.

#### **Create Surface Ellipse major radius <value> [minor radius <value>] [xplane|yplane|ZPLANE]**

This command creates a 2D elliptical surface using three vertices. The first two vertices define the major and minor radii of the ellipse surface. The third point defines the center of the ellipse. It is important to note that a line from v1 id to v3 id must be orthogonal to a line from v2\_id to v3\_id, otherwise the command will fail.

#### **Create Surface Ellipse vertex <v1\_id> <v2\_id> <v3\_id>**

<span id="page-318-4"></span>**16. Creating a Rectangle**: This command creates a rectangular surface centered at the origin. If only a width value is specified, the surface will be a square. On an x-y plane, the width value is the x-direction and the height is the y-direction. By default, the surface will lie in the z-plane.

#### **Create Surface rectangle width <value> [height <value>] [xplane|yplane|ZPLANE]**

*Creating Vertices*

The basic commands available for creating new vertices directly in CUBIT are:

- [XYZ location](#page-319-0)
- [On Curve -](#page-319-1) Fraction
- [On Curve -](#page-319-2) General
- [From Vertex](#page-320-0)
- [At Arc](#page-320-1)
- [At Intersection](#page-320-2)

<span id="page-319-0"></span>**1. XYZ location:** The simplest form of this command is to specify the XYZ location of the vertex. It can also be created lying on a curve or surface in the geometric model by specifying the curve or surface id; the position of the vertex will be the point on the specified entity which is closest to the position specified on the command. With all of these commands, the user is able to specify the [color](#page-215-0) of the vertex.

# **Create Vertex <x><y><z> [On [Curve | Surface] <id>] [Color <color\_name>]**

<span id="page-319-1"></span>**2. On Curve - Fraction:** A vertex can be positioned a certain fraction of the arc length along a curve using the second form of the command.

# **Create Vertex On Curve <id> Fraction <0.0 to 1.0> [Color <color\_name>]**

Vertex 3 in the following example was created with this command: **create vertex on curve 1 fraction 0.25 from vertex 1**

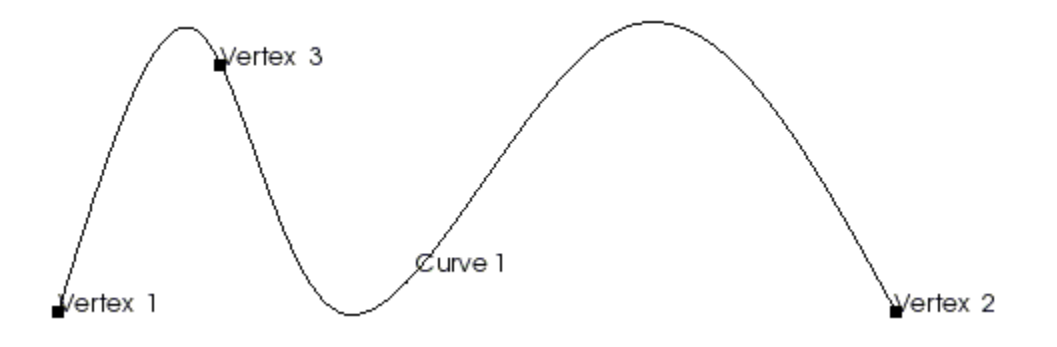

**Figure 1. Create Vertex a Fraction of the length of a Curve**

<span id="page-319-2"></span>**3. On Curve - General:** A more general purpose form of the command is also available for creating vertices on curves:

**Create Vertex On Curve <id\_list> { MIDPOINT | Start | End | Fraction <val 0.0 to 1.0> [From Vertex <id> | Start|End] | Distance <val> [From {Vertex|Curve|Surface} <id> | Start|End] | {{Close\_To|At} Location {options} | Position <xval><yval><zval>|{Node|Vertex} <id>} | Extrema [Direction] {options} [Direction {options}] [Direction {options}] | Segment <num\_segs> | Crossing {Curve|Surface} <id\_list> [Bounded|Near] } [Color <color\_name>]**

It allows the vertex to be created at a fractional distance along the curve, at an actual distance from one of the curves ends, at the closest location to an xyz position or another vertex, or at a specified distance from a vertex, curve or surface. You can also preview the location first with the command [Draw Location On Curve](#page-90-1) (where the rest of the command is identical to the Create Vertex form).

<span id="page-320-0"></span>**4. From Vertex:** Create a vertex from an existing vertex.

# **Create Vertex from Vertex <id\_list> [ On {Curve|Surface} <id> ] [Color <color\_name>]**

<span id="page-320-1"></span>If 'on curve|surface' option is used, the vertex is positioned on that curve or surface. When the 'on curve|surface' is not used, the new vertex is positioned on the existing vertex. **5. At Arc:** Another form simply creates vertices at arc or circle centers.

# **Create Vertex Center Curve <id\_list> [Color <color\_name>]**

<span id="page-320-2"></span>**6: At Intersection:** The last form creates vertices at the intersection of two curves. If the *bounded* qualifier is used, the vertices are limited to lie on the curves, otherwise the extensions of the curves are also used to calculate the intersections. The *near* option is only valid for straight lines, where the closest point on each curve is created if they do not actually intersect (resulting in two new vertices).

# **Create Vertex AtIntersection Curve <id1> <id2> [Bounded] [Near] [Color <color\_name>]**

# transforms

Geometry Transforms

- [Align](#page-321-0)
- [Copy](#page-323-0)
- [Move](#page-324-0)
- [Scale](#page-326-0)
- [Rotate](#page-326-0)
- [Reflect](#page-325-0)

Bodies can be modified in CUBIT using transform operations, which include align, copy, move, reflect, restore, rotate, and scale. With the exception of the copy operation, transform operations in CUBIT do not create new topology, rather they modify the geometry of the specified bodies. [ACIS,](#page-282-1) [Mesh Based Geometry](#page-282-0) and [Virtual Geometry](#page-461-0) representations may be transformed. If the geometric entity has been meshed, the nodes of the mesh will be transformed along with the geometry. To transform the nodes of a mesh as they are written to the Exodus II mesh file without modifying their location within CUBIT, see [Transforming Mesh Coordinates.](#page-913-0)

#### <span id="page-321-0"></span>Align Command

The align command is a combination of the rotate and move commands. This transformation is useful for aligning surfaces in preparation for geometry decomposition and aligning models for axis-symmetric analysis. If the **[include\_merged]** option is used, all entities that are merged with the specified volume will be included in the align transformation also.

The first align command will transform the specified volumes by computing a transformation that aligns the source axis or surface with the target axis or surface such that the source axis centroid or surface centroid is coincident with the target axis origin or surface centroid and the surface normal(s) and/or axis(s) are pointing either in the same or opposite direction (depending on their initial alignment). The source surface need not be in the specified volumes. If the **[reverse]** option is specified, the resulting alignment is flipped 180 degrees.

An optional second axis or surface source-target pair can be specified. This will result in an additional rotational alignment: The specified volumes will be rotated about the first target axis or surface normal such that the second target axis or surface is at the same angle about the first target axis or surface normal.

#### **Align Volume <id\_range>**

 **Source {Axis {options}|Surface <surface\_id>} Target {Axis {options}|Surface <surface\_id>} [Source {Axis {options}|Surface <surface\_id>} Target {Axis {options}|Surface <surface\_id>}] [reverse] [include\_merged] [preview]**

The image below shows the two alignments that occur when the additional source-target pair is specified.

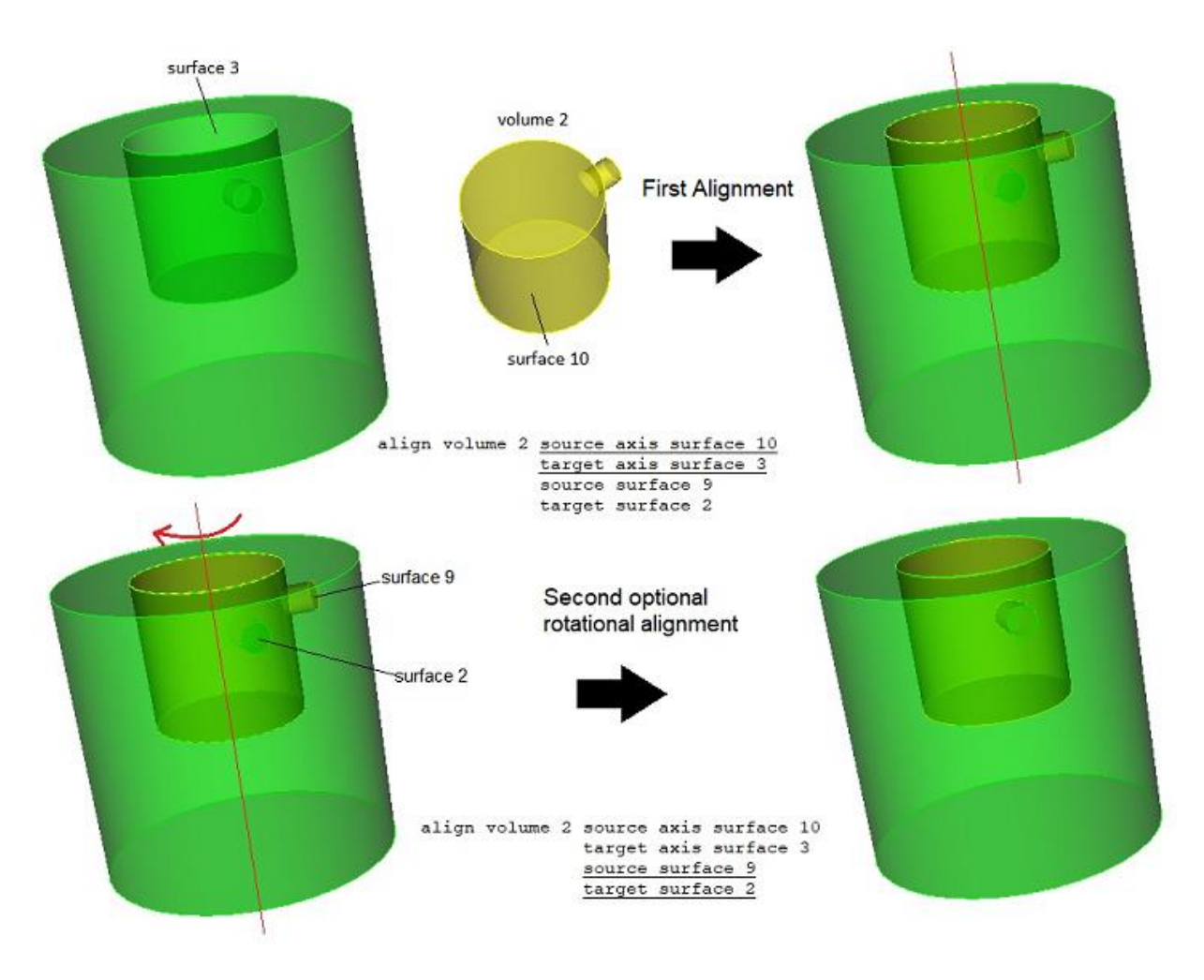

**Figure 1 - Aligning with optional rotation**

The second form of the align command either aligns a face of a volume or two vertices (forming a direction) with the xy, yz, and xz planes or the x, y, and z axes. If the **[reverse]** option is specified, the resulting alignment is flipped 180 degrees.

# **Align Volume <id\_range> {Surface <surface\_id>| Vertex <vertex\_id>} {{X|Y|Z Axis}|{XY|XZ|YZ plane}} [reverse] [include\_merged] [preview]**

The third form of the command is a rotational alignment, where the specified entities are rotated about the specified axis, where the angle of rotation is the angle between the first and second locations with respect to the axis.

# **Align Volume <id\_range> Location {options} with Location {options} about Axis {options} [include\_merged] [preview]**

The fourth form of the command uses vertex pairs to define the transformation. The first pair of vertices define a translation so that the source and target vertices are coincident (i.e.,the source is moved to the target). The optional second pair of vertices define a

<span id="page-323-0"></span>rotation such that the source and target vertices are all collinear after the transformation. The optional third pair of vertices define a rotation such that all the source and target vertices will be coplanar.

#### **{Body|Volume|Surface|Curve|Vertex|Group} <id\_range> Align Using Vertex <src\_id> <tgt\_id> [Collinear Vertex <src\_id> <tgt\_id> [Coplanar Vertex <src\_id> <tgt\_id>] ] [include\_merged]**

#### Copy Command

The copy command copies an existing entity to a new entity without modifying the existing entity. A copy can be made of several entities at once, and the resulting new entities can be translated or rotated at the same time. The commands for copying entities are:

# **Vertex <range> Copy [Move [X <dx>] [Y <dy>] [Z <dz>]] [Preview]**

**Vertex <range> Copy [Move [<direction\\_options>](#page-79-0) [Distance <val>]] [Preview]**

**{Body|Volume|Surface|Curve|Vertex|Group} <range> Copy Move [X <dx>] [Y <dy>] [Z <dz>] [Nomesh] [Repeat <value>] [Preview]**

**{Body|Volume|Surface|Curve|Vertex|Group} <range> Copy Move [<direction\\_options>](#page-79-0) [Distance <val>] [Nomesh] [Repeat <value>] [Preview]**

**{Body|Volume|Surface|Curve|Vertex|Group} <range> Copy Reflect {X|Y|Z} [Nomesh] [Preview]**

**{Body|Volume|Surface|Curve|Vertex|Group} <range> Copy Reflect [Vertex <v1\_id> [Vertex] <v2\_id] [Nomesh] [Preview]**

**{Body|Volume|Surface|Curve} <range> Copy Reflect <x> <y> <z> [Nomesh] [Preview]**

**{Body|Volume|Surface|Curve} <range> Copy Rotate <angle> About {X|Y|Z} [Repeat <value>] [Nomesh] [Preview]**

**{Body|Volume|Surface|Curve} <range> Copy Rotate <angle> About <x> <y> <z> [Nomesh] [Repeat <value>] [Repeat <value>] [Preview]**

#### **{Body|Volume|Surface|Curve} <range> Copy Scale <scale> | X <val> Y <val> Z <val> [About Vertex <id>] [Nomesh] [Repeat <value>] [Preview]**

If the copy command is used to generate new entities, a copy of the original mesh generated in the original entity will also be copied directly onto the new entity unless the **nomesh** option is used.
Several of the commands include the **Repeat** token. If that token is used the command will repeat itself **value** times.

This is currently limited to copies that do not interact with adjacent geometry through [non](#page-281-0)[manifold](#page-281-0) topology. For details on mesh copies, see the [Mesh Duplication](#page-545-0) documentation.

# Move Command

The move command moves a body, volume, free surface, free curve or free vertex by a specified offset. The command syntax is:

**Vertex <id\_range> [Move [X <dx>] [Y <dy>] [Z <dz>]] [Copy] [Preview]**

**Vertex <id\_range> Move [<direction\\_options<](#page-79-0) [Distance <val>] <b>[Copy] [Preview]**

**{Body|Volume|Surface|Curve|Vertex|Group} <id\_range> [Move [X <dx>] [Y <dy>] [Z <dz>]] [Copy [Nomesh]] [Preview]**

**{Body|Volume|Surface|Curve|Vertex|Group} <id\_range> Move [<direction\\_options>](#page-79-0) [Distance <val>] [Copy [Nomesh]] [Preview]**

where <dx> <dy> <dz> and <distance> represent relative offsets in the major axis directions. If the copy option is specified, a copy is made and the copy is moved by the specified offset. The nomesh option will copy and move only the geometry.

These forms of the Move command will only work on free surfaces and free curves. To move a curve or surface that is part of a higher-order entity, the **[Move {entity} ...](#page-324-0)** command is used.

# *Moving Other Geometric Entities*

It is also possible to move bodies by specifying one of its child entities. For example, a body can by moved by specifying one of its curves. However, if a lower-order entity is moved, the parent body and all related entities will also be moved. The commands for moving bodies using a child entity are given below. Alternatively, the tweak command can be used to move curves and surfaces without moving the parent body.

<span id="page-324-0"></span>**Move {Vertex|Curve|Surface|Volume|Body|Group} <id\_range> [Midpoint] Location <x> [<y> [<z>]] [Include\_Merged] [Preview]**

**Move {Vertex|Curve|Surface|Volume|Body|Group} <id\_range> Location [Midpoint] [X <val>] [Y <val>] [Z <val>] [Except [X] [Y] [Z]] [Include\_Merged] [Preview]**

**Move {Vertex|Curve|Surface|Volume|Body|Group} <id\_range> Normal to Surface <id> Distance <val> [Include\_Merged] [Preview]**

# **Move {Vertex|Curve|Surface|Volume|Body|Group} <id\_range> [Midpoint] General Location [<location\\_options>](#page-83-0) [Except [X] [Y] [Z]] [Include\_Merged] [Preview]**

The first form of the command will move the entity to an absolute location. If moving a group, the centroid of the group is moved to that location. The second form will move the entity by a relative distance in any of the xyz axis directions. "Except" is used to preserve the x, y, or z plane in which the center of the entity lies. The third form of the command will move the body along an axis defined by the outward-facing surface normal of another surface. The fourth form of the command uses general [location](#page-83-0) parsing to move the entity.

# *Moving Bodies Relative to Other Geometric Entities*

It is also possible to move bodies relative to other geometric entities in the model. The following command takes as arguments two geometric entities. The first entity is the one to move. The second entity is where it will be moved. In both cases, the midpoints of the specified entity are used to determine the distance and direction of the move. In the case of groups, centroids are used. "Except" is used to preserve the x, y, or z plane in which the center of the entity lies.

# **Move {Vertex|Curve|Surface|Volume|Body|Group} <id\_range> [Midpoint] Location {Vertex|Curve|Surface|Volume|Body|Group} <id> [Midpoint] [Except [X] [Y] [Z]] [Include\_Merged] [Preview]**

# *Moving Merged Entities*

The easiest way to move merged entities is by adding the *include\_merged* keyword to the command. All entities that are merged with the specified entities will move together. The only other way that merged entities can be moved is by including each of the merged entities in the entity list.

#### *Move Undo*

The Undo option allows a user to reverse the most recent move. This command will only work for the **Move {entity}** commands, and not the **{Entity} Move** commands. The syntax is:

#### **Move Undo**

# Reflect Command

The reflect command mirrors the body about a plane normal to the vector supplied. The reflect command will destroy the existing body and replace it with the new reflected body, unless the copy option is used.

# **{Body|Volume|Surface|Curve|Vertex|Group} <range> [Copy] Reflect <xcomp> <y-comp> <z-comp>**

# **{Body|Volume|Surface|Curve|Vertex|Group} <range> [Copy] Reflect {X|Y|Z}**

# Rotate Command

The rotate command rotates a body about a given axis without adding any new geometry. If the Angle or any Components are not specified they are defaulted to be zero. The commands to rotate a body or bodies are:

# **Body <range> [Copy] Rotate <angle> About {X|Y|Z} [Preview]**

**Body <range> [Copy] Rotate <angle> About <x-comp> <y-comp> <z-comp> [Preview]**

**Rotate {Body|Volume|Surface|Curve|Vertex|Group} <id\_range> about {X|Y|Z|<xval> <yval> <zval>} Angle <val> [Include\_Merged] [Preview]**

**Rotate {Body|Volume|Surface|Curve|Vertex|Group} <id\_range> About Vertex <id> Vertex <id> Angle <val> [Include\_Merged] [Preview]**

**Rotate {Body|Volume|Surface|Curve|Vertex|Group} <id\_range> About Normal of Surface <id> Angle <val> [Include\_Merged] [Preview]**

**Rotate {Body|Volume|Surface|Curve|Vertex|Group} <id\_range> About Origin <xval> <yval> <zval> Direction <xval> <yval> <zval> Angle <val> [Include\_Merged] [Preview]**

If the copy option is specified, a copy is made and rotated the specified amount.

# *Rotating Merged Entities*

The easiest way to rotate merged entities is by adding the *include\_merged* keyword to the command. All entities that are merged with the specified entities will rotate together. The only other way that merged entities can be rotated is by including each of the merged entities in the entity list.

# Scale Command

The **scale** command resizes an entity (body, volume, surface, or curve) by a scaling factor. The scaling factor may be a constant, or may differ in the x, y, and z directions. The entity chosen will be scaled about the point or vertex indicated. If no point or vertex is entered, it will be scaled about the origin. Any mesh on the object will be scaled too, unless the **nomesh** keyword is used.

The command to scale entities is:

# <span id="page-327-0"></span>**{Body|Volume|Surface|Curve} <id\_range> Scale {<scale> | x <val> y <val> z <val>} [About {<x> <y> <z> | Vertex <id>}] [Nomesh] [Copy [Repeat <value>] [Group\_Results]] [Preview]**

If the **copy** option is specified, a copy of the entity is made and scaled the specified amount. Use the **repeat** option to create multiple copies.

# booleans

Geometry Booleans

- **[Intersect](#page-327-0)**
- **[Subtract](#page-327-0)**
- **[Unite](#page-328-0)**

CUBIT supports boolean operations of intersect, subtract, and unite for bodies. An automatic function associated with webcutting operations is regularizing geometry which can be turned off or back on with the following command:

# **Set Boolean Regularize [ON | off]**

#### **Intersect**

The intersect command generates one or more new volumes composed of the space that is shared by the volumes being intersected. There are two forms of the command. The first form is:

#### **Intersect {Volume|[Body]} <range> [Keep] [Preview]**

In this form, all volumes in the range will be intersected, and the resulting intersection volume(s) will contain all intersections of all input volumes. The original volumes will be deleted. The second form is:

# **Intersect {Volume|[Body]} <id> [With {Volume|[Body]} <range>] [Keep] [Preview]**

In this form, the first volume is intersected with all volumes in the range specified using the **with** keyword. Intersections between volumes in the range are not included in the output. The original volume will be deleted and the other volumes updated with the intersection results.

The **keep** option results in the original volumes used in the intersect being kept.

If the **Preview** option is included in the command, the input volumes will not be modified. The computed intersection volume will be drawn as a red, shaded solid. For best results change the graphics mode to transparent or hidden line so the intersection is visible. Otherwise the intersection volume will be hidden by the volumes being intersected. **Subtract** 

#### <span id="page-328-0"></span>Cubit\_16.10\_User\_Documentation

The subtract operation subtracts one body or set of bodies from another body or set of bodies. The order of subtraction is significant - the body or bodies specified before the **From** keyword is/are subtracted from bodies specified after **From**. The new body retains the original body's id. If any additional bodies are created, they will be given the next highest available ids. The **keep** option simply retains all of the original bodies. The command is:

# **Subtract [Volume|BODY] <range> From [Volume|BODY] <range> [Imprint] [Keep]**

The imprint option [imprints](#page-455-0) the subtracted bodies onto the resultant body.

# *Remove Overlap*

The **Remove Overlap** command is a simplified form of the **subtract** operation above. This command takes exactly two volumes as arguments and uses the **modify** argument to define the volume where material is to be removed.

# **Remove Overlap Volume <id1> <id2> modify [Volume <id> | Smaller | Larger]**

The **Smaller** and **Larger** options are an alternate method of specifying which volume from **<id1>** or **<id2>** where material will be removed. When these argument are used, the geometric volume is measured for both volumes and the smaller or larger volume repectively is used as the **modify** entity. When both volumes have exactly the same volume, the smaller or larger entity ID is used.

#### Unite

The unite operation combines two or more bodies into a single body. The original bodies are deleted and the new body is given the next highest body ID available, unless the **keep** option is used. The commands are:

# **Unite [Volume|BODY] <range> [With [Volume|BODY] <range>] [Keep]**

# **Unite Body {<range> | All} [Keep]**

# **Unite Body {<range> | All} [Include\_mesh]**

The second form of the command unites multiple bodies in a single operation. If the all option is used, all bodies in the model are united into a single body. If the bodies that are united do not overlap or touch, the two bodies are combined into a single body with multiple volumes.

The unite command allows sheet bodies to be united with solid bodies. To disable this capability you can turn the following setting off:

# **Set Unite Mixed {ON|Off}**

# <span id="page-329-0"></span>decomposition

# Geometry Decomposition

Geometry decomposition is often required to generate an all-hexahedral mesh for threedimensional solids, as fully automatic all-hex mesh generation of arbitrary solids is not yet possible in CUBIT. While geometry booleans can be used for decomposition (and are the basis of the underlying implementation of advanced decomposition tools described here), CUBIT has a webcut capability specially tuned for decomposition. It is also useful to split periodic surfaces to facilitate quad and hex meshing.

- **[Web Cutting](#page-335-0)**
- **[Splitting Geometry](#page-354-0)**
- [Section Command](#page-354-1)
- [Separating Multi-Volume Bodies](#page-355-0)
- [Separating Surfaces From Bodies](#page-355-0)

web cutting

# *Web Cutting with an Arbitrary Surface*

<span id="page-329-1"></span>An arbitrary "sheet" surface can also be used to web cut a body. This sheet need not be planar, and can be bounded or infinite. The following commands are used:

# Webcut {blank} with sheet {body|surface} <id> [\[webcut\\_options\]](#page-336-0)

#### Webcut {blank} with sheet extended [from] surface <id> [\[webcut\\_options\]](#page-336-0)

In its first form, the command uses a sheet body, either one that is pre-existing or one formed from a specified surface. Note that in this latter case the (bounded) surface should completely cut the body into two pieces. Sheet bodies can be formed from a single surface, but can also be the combination of many surfaces; this form of web cut can be used with quite complicated cutting surfaces.

Extended sheet surfaces can also be used; in this case, the specified surface will be extended in all directions possible. Note that some spline surfaces are limited in extent, and so these surfaces may or may not completely cut the blank.

#### *Chop Command*

The **chop** command works similarly to a web cut command, but is faster. Given two bodies, the command will find the intersection of the two bodies, and divide the main body into a body that lies outside the intersection, and a body that lies inside the intersection.

#### <span id="page-330-3"></span>Cubit\_16.10\_User\_Documentation

The tool body will be deleted, unless the **keep** option is specified. The syntax of the command is:

# **Chop [Volume|BODY] <id> with [Volume|BODY] <id> [keep] [nonreg]**

The **nonreg** option results in the bodies being [non-regularized.](#page-447-0)

#### *Web Cutting with a Planar or Cylindrical Surface*

The commands used to **web cut** with a planar or cylindrical surface in CUBIT are:

- [Coordinate Plane](#page-330-0)
- [Planar Surface](#page-330-1)
- [Plane from 3 Points](#page-330-2)
- [Plane Normal to Curve](#page-331-0)
- [General Plane Specification](#page-331-1)
- [Cylindrical Surface](#page-331-2)
- [Cone Surface](#page-332-0)

#### <span id="page-330-0"></span>**Coordinate Plane**

In the command's simplest form, a coordinate plane can be used to cut the model, and can optionally be offset a positive or negative distance from its position at the origin.

# **Webcut {Volume|Body|Group} <id\_range> [With] Plane {xplane|yplane|zplane} [Offset <val>]** [rotate <theta> about x|y|z <xval> <yval> <zval> [center <xval> **<yval> <zval>]] [webcut\\_options](#page-336-0)**

The cutting plane can be rotated about a user-specified axis using the **rotate** option. The center of rotation can be moved by using the **center** option.

#### <span id="page-330-1"></span>**Planar Surface**

An existing planar surface can also be used to cut the model; in this case, the surface is identified by its ID as the cutting tool.

#### **Webcut {Volume|Body|Group} <id\_range> [With] Plane Surface <surface\_id> [webcut\\_options](#page-336-0)**

#### <span id="page-330-2"></span>**Plane from 3 Points**

Any arbitrary planar surface can be used by specifying three vertices that define the plane, and can optionally be offset a positive or negative distance from this plane.

#### **Webcut {Volume|Body|Group} <id\_range> [With] Plane Vertex <vertex\_1> [Vertex] <vertex\_2> [Vertex] <vertex\_3> [Offset <value>] [webcut\\_options](#page-336-0)**

The plane to be used for the web cut can be [preview](#page-336-0)ed with the preview option in the general webcut options.

#### <span id="page-331-0"></span>**Plane Normal to Curve**

The next command allows a user to specify an infinite cutting plane by specifying a location on a curve. The cutting plane is created such that it is normal to the curve tangent at the specified location.

# **Webcut {Volume|Body|Group} <id\_range> [With] Plane Normal To Curve <curve\_id>**

**{Position <xval><yval><zval> | Close\_To Vertex <vertex\_id>} [webcut\\_options](#page-336-0)**

#### **Webcut {Volume|Body|Group} <id\_range> [With] Plane Normal To Curve <curve\_id> {Fraction <f> | Distance <d>} [[From] Vertex <vertex\_id>] [webcut\\_options](#page-336-0)**

The position on the curve can be specified as:

- 1. A fraction along the curve from the start of the curve, or optionally, from a specified vertex on the curve.
- 2. A distance along the curve from the start of the curve, or optionally, from a specified vertex on the curve.
- 3. An xyz position that is moved to the closest point on the given curve.
- 4. The position of a vertex that is moved to the closest point on the given curve.

The point on the curve can be previewed with the [Draw Location On Curve](#page-90-0) command and the plane to be used for the web cut can be [preview](#page-336-0)ed with the preview option in the general webcut options.

#### <span id="page-331-1"></span>**General Plane Specification**

A webcut plane can be defined using the general plane specification options in the [Specifying a Plane](#page-90-1) section of the documentation.

#### **Webcut {Volume|Body|Group} <id\_range> [With] General Plane [{options}](#page-90-1) [webcut\\_options](#page-336-0)**

#### <span id="page-331-2"></span>**Cylindrical Surface**

Finally, a semi-infinite cylindrical surface can be used by specifying the cylinder radius, and the cylinder axis. The axis is specified as a line corresponding to a coordinate axis, the normal to a specified surface, two arbitrary points, or an arbitrary point and the origin. The "center" point through which the cylinder axis passes can also be specified.

# **Webcut {Volume|Body|Group} <range> [With] Cylinder Radius <val> Axis {x|y|z|normal of surface <id>| vertex <id\_1> vertex <id\_2>| <x\_val> <y\_val> <z\_val>>} [center <x\_val> <y\_val> <z\_val>] [webcut\\_options](#page-336-0)**

#### <span id="page-332-0"></span>**Cone Surface**

A semi-infinite cone surface can be used by specifying the cone outer radius, and the cone inner radius. The axis is specified as a location first of where the outer radius is applied and the second location of where the inner radius is applied.

#### **Webcut {Volume|Body|Group} <ids> [With] cone radius <val> <val> location {options} location {options} [Imprint] [Merge] [group\_results] [preview]**

#### *Web Cutting by Sweeping Curves or Surfaces*

<span id="page-332-2"></span>Webcutting with sweeping creates a swept tool body in the same step as the web cut operation. There are 4 general ways to **web cut** with sweeping:

- [Web Cutting by Sweeping a Surface Along a Trajectory](#page-332-1)
- [Web Cutting by Sweeping a Surface About an Axis](#page-333-0)
- [Web Cutting by Sweeping a Curve\(s\) Along a Trajectory](#page-334-0)
- [Web Cutting by Sweeping a Curve\(s\) About an Axis](#page-334-1)

#### <span id="page-332-1"></span>**Web Cutting by Sweeping a Surface Along a Trajectory**

This command allows one or more surfaces to be swept, creating a volume that is used for the web cut. If more than one surface is specified, the surfaces must contain coincident curves. The surfaces are swept along a direction and some distance or perpendicular and some distance or along a curve. For best results the curve to sweep the surface along should intersect one of the surfaces. The **through all** option will sweep the surfaces along the trajectory far enough so as to intersect all input bodies. The **stop surface <id>** option is used to identify a surface at which the sweep will stop. If using this option when sweeping along a curve, the sweep will stop at the first place possible. The **up\_to\_next** option indicates that the user wants to web cut with only the first water tight volume that forms as a result of the intersection between sweep and union of all blank bodies. The **[Outward|Inward]** options specify a sweeping direction that is either INTO the volume or OUT from the volume.

# Webcut {Volume|Body|Group} <range> Sweep Surface <id\_range> {Vector **<x> <y> <z> [Distance <distance>] | Along Curve <id>} [Through\_all | Stop Surface <id> | Up\_to\_next ] [\[webcut\\_options\]](#page-336-0)**

**Webcut {Volume|Body|Group} <id> Sweep Surface <id\_range> Perpendicular {Distance <distance> | Through\_all | Stop Surface <id>} [OUTWARD|Inward] [\[webcut\\_options\]](#page-336-0)**

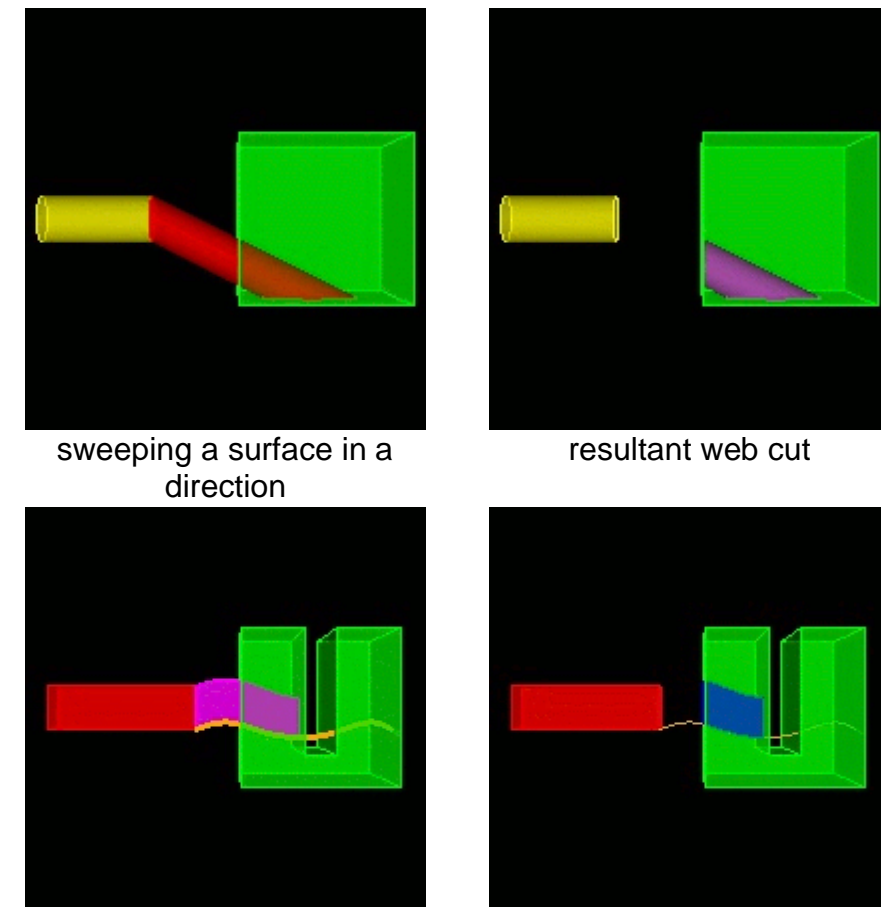

along a curve to a stop surface resultant web cut

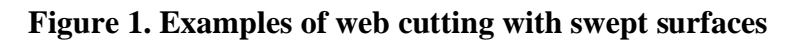

#### <span id="page-333-0"></span>**Web Cutting by Sweeping a Surface About an Axis**

This command allows a one or more surfaces to be swept, creating a volume that is used for the web cut. If more than one surface is specified, the surfaces must contain coincident curves. The surface is swept about a user-defined axis or about one of the x y z coordinate axes and a specified angle. The **stop surface <id>** option is used to identify a surface at which the sweep will stop. The **up\_to\_next** option indicates that the user wants to web cut with only the first water tight volume that forms as a result of the intersection between sweep and union of all blank bodies. For these 2 options to work correctly the user must specify an angle large enough for the rotation to traverse the **stop surface** or the **up\_to\_next** surface.

#### **Webcut {Volume|Body|Group} <id> Sweep Surface <id\_range> {Axis <xpoint ypoint zpoint xvector yvector zvector> | Xaxis | Yaxis | Zaxis } Angle <degrees> [Stop Surface <id> | Up\_to\_next] [\[webcut\\_options\]](#page-336-0)**

#### <span id="page-334-0"></span>**Web Cutting by Sweeping a Curve(s) Along a Trajectory**

This command allows a curve(s) to be swept, creating a surface that is used for the web cut. If multiple curves are specified, they must share vertices and form a continuous path. The curve(s) is swept along a direction and some distance or along another curve. If sweeping a curve(s) along another curve, for best results the curve(s)-to-swept and the curve to sweep along should intersect at some point. The **stop surface <id>** option is used to identify a surface at which the sweep will stop. If using this option when sweeping along a curve, the sweep will stop at the first place possible. The **through\_all** option will sweep the curve(s) along the trajectory far enough so as to intersect all input bodies. For the web cut to be successful, the swept curve(s) must completely traverse a portion of a blank body(s), cutting off a complete piece of the blank body(s). Option **through\_all** should not be used when defining the web cut with a vector and a distance or along a curve.

#### Webcut {Volume|Body|Group} <id> Sweep Curve <id\_range> {Vector <x> <v> **<z> [Distance <distance>| Along curve <id>] } [Through\_all | Stop Surface <id>] [\[webcut\\_options\]](#page-336-0)**

#### <span id="page-334-1"></span>**Web Cutting by Sweeping a Curve(s) About an Axis**

This command allows a curve to be swept, creating a surface that is used for the web cut. If multiple curves are specified, they must share vertices and form a continuous path. The curve(s) is swept about a user-defined axis or about one of the x y z coordinate axes and a specified angle. For the web cut to be successful, the swept curve(s) must completely traverse a portion of a blank body(s), cutting off a complete piece of the blank body(s). The **stop surface <id>** option is used to identify a surface at which the sweep will stop. For this option to work correctly the user must specify an angle large enough for the rotation to traverse the **stop surface**.

#### **Webcut {Volume|Body|Group} <id> Sweep Curve <id\_range> {Axis <xpoint ypoint zpoint xvector yvector zvector> | Xaxis | Yaxis | Zaxis } Angle <degrees> [Stop Surface <id>] [\[webcut\\_options\]](#page-336-0)**

#### *Web Cutting using a Tool or Sheet Body*

<span id="page-334-2"></span>Any existing body in the geometric model can be used to cut other bodies; the command to do this is:

#### **Webcut {blank} tool [body] <id> [\[webcut\\_options\]](#page-336-0)**

<span id="page-335-0"></span>This simply uses the specified tool body in a set of boolean operations to split the blank into two or more pieces.

Another form of the command cuts the body list with a temporary sheet body formed from the curve loop. This is the same sheet as would be created from the command Create Surface Curve <id list>.

# **Webcut {Body|Group} <id\_range> [With] Loop [Curve] <id\_range> NOIMPRINT|Imprint] [NOMERGE|Merge] [group\_results]**

# **Webcut {Volume|Body|Group} <id\_range> [With] Bounding Box {Body|Volume|Surface|Curve|Vertex <id\_range>} [Tight] [[Extended] {Percentage|Absolute} <val>] [{X|Width} <val>] [{Y|Height} <val>] [{Z|Depth} <val>]] NOIMPRINT|Imprint] [NOMERGE|Merge] [group\_results]**

The final form of this command cuts a body with the bounding box of another entity. This bounding box may be [tight or extended.](#page-287-0)

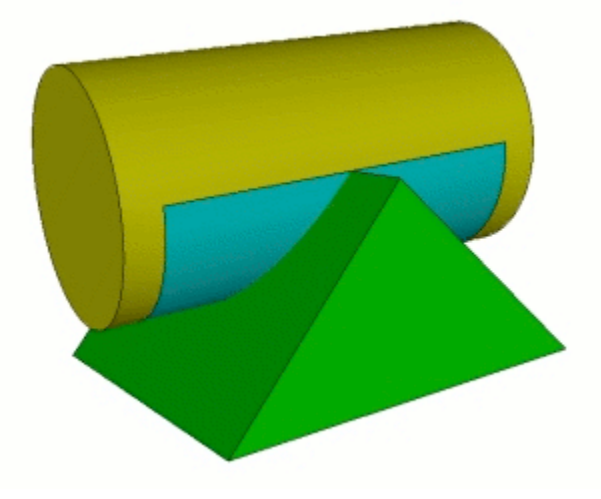

**Figure 1. Cylinder cut with bounding box of prism.**

# *Web Cutting*

The term "web cutting" refers to the act of cutting an existing body or bodies, referred to as the "blank", into two or more pieces through the use of some form of cutting tool, or "tool". The two primary types of cutting tools available in CUBIT are surfaces (either preexisting surfaces in the model or infinite or semi-infinite surfaces defined for web cutting), or pre-existing bodies.

The various forms of the web cut command can be classified by the type of tool used for cutting. These forms are described below, starting with the simplest type of tool and progressing to more complex types.

• [Web Cutting Using the Chop Command](#page-329-0)

# <span id="page-336-0"></span>Cubit\_16.10\_User\_Documentation

- [Web Cutting Using Planar or Cylindrical Surface](#page-330-3)
- [Web Cutting with Arbitrary Surface](#page-329-1)
- [Web Cutting Using Tool or Sheet Body](#page-334-2)
- [Web Cutting by Sweeping Curves or Surfaces](#page-332-2)
- [Web Cutting Options](#page-336-0)

#### **General Notes**

The primary purpose of web cutting is to make an existing model meshable with the hex meshing algorithms available in CUBIT. While web cutting can also be used to build the initial geometric model, the implementation and command interface to web cutting have been designed to serve its primary purpose. Several important things to remember about web cutting are as follows:

- The geometric model should be checked for integrity (using imprinting and merging) before starting the decomposition process. This makes the checking process easier, since there are fewer bodies and surfaces to check. Once the model passes that initial integrity check, it is rare that decompositions using web cut will result in a model that does not also pass the same checks.
- The use of the Imprint option can in cases save execution time, since it limits the scope of the imprint operations and thereby works faster. The alternative is performing and Imprint All on the pieces of the model after all decompositions have been completed; this operation has been made much faster in more current releases of CUBIT, but will still take a noticeable amount of time for complicated models.
- While the web cut commands make it very simple to cut your model into very many pieces, we recommend that the user restrict the decomposition they perform to only that necessary for meshability or for obtaining an acceptable mesh. Having more volumes in the model may simplify individual volumes, but may not always result in a higher quality mesh; it will always increase the run time and complexity of the meshing task.
- When the web cut command is executed the associated geometry will be [regularized.](#page-447-0) This behavior can be changed, see [geometry booleans.](#page-327-0)
- Web cutting volumes will automatically separate parent bodies as well. This behavior can also be changed, see [Separating Multi-Volume Bodies.](#page-355-0)
- If a geometric entity got split after the webcut operation, then the notesets/sidesets/blocks applied on that initial geometric entity will be carried over to the split entities.

The [Decomposition Tutorials](#page-1048-0) and the [Power Tools Tutorial](#page-996-0) contain some examples that demonstrate the use of web cutting operations.

#### *Web Cutting Options*

The following options can be used with all web cut commands:

<span id="page-337-0"></span>**[NOIMPRINT|Imprint [include\_neighbors] ]:** In its default implementation, web cutting results in the pieces not being imprinted on one another; this option forces the code to imprint the pieces after web cutting. The include neighbors option will also imprint adjacent bodies.

**[NOMERGE|Merge]:** By default, the pieces resulting from an imprint are manifold; specifying this option results in a merge check for all surfaces in the pieces resulting from the web cut.

**[Group\_results]:** The various pieces resulting from the previous command are placed into a group named `webcut\_group'.

**[Preview]:** This option will preview the web cutting plane without executing the command.

splitting geometry

# *Split Curve*

The Split Curve command will split a curve without the need for geometry creation (unlike [imprinting\)](#page-455-0). The syntax is shown below.

# **Split Curve <id> [location on curve options] [Merge] [Preview]**

To split a curve, simply specify a location or a location on curve (see [location](#page-88-0)  [specification\)](#page-88-0). Using the **Preview** keyword will draw the splitting location on the curve. The **Merge** keyword will merge any topology that contains the newly created vertex.

# *Split Periodic Surfaces*

Solids which contain periodic surfaces include cylinders, torii and spheres. Splitting periodic surfaces can in some cases simplify meshing, and will result in curves and surfaces being added to the volume. The command used to split periodic surfaces is:

# Split Periodic Body <id\_range|all>

This command splits all periodic surfaces in a body or bodies.

# *Split Surface*

<span id="page-337-1"></span>The Split Surface command divides one or more surfaces into multiple surfaces. The command results are similar to [imprint with curve.](#page-455-0) However, curve creation is not necessary for splitting surfaces. Three primary forms of the command are available.

- **[Split Across](#page-338-0)**
- **[Split Extend](#page-339-0)**

# Cubit\_16.10\_User\_Documentation

- [Split \(Automatically\)](#page-342-0)
- **[Split Skew](#page-353-0)**

The first form splits a single surface using locations while the second splits by extending a surface hard-line until it hits a surface boundary. The split automatic splits either a single surface or a chain of surfaces in an automatic fashion.

#### <span id="page-338-0"></span>**Split Across**

Two forms of Split Across are available:

# **Split Surface <id> Across [Pair] Location <options multiple locs> [Preview [Create]]**

# **Split Surface <id> Across Location <multiple locs> Onto Curve <id> [Preview] Create]]**

This command splits a surface with a spline projection through multiple locations on the surface. See [Location, Direction, and Axis Specification](#page-76-0) for a detailed description of the location specifier. Figure 1 shows a simple example of splitting a single surface into two surfaces. A temporary spline was created through the three specified locations (Vertex 5 6 7), and this curve was used to split the surface.

# **split surface 1 across location vertex 5 6 7**

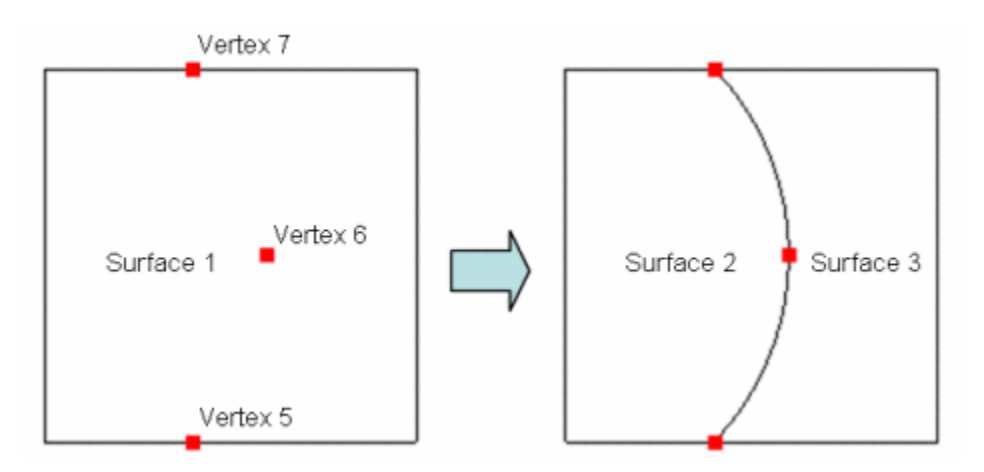

#### **Figure 1 - Splitting Across with Multiple Locations**

The **Pair** keyword will pair locations to create multiple surface splitting curves (each defined with two locations). An even number of input locations is required. Figure 2 shows an example:

#### **split surface 1 across pair vertex 5 7 6 8**

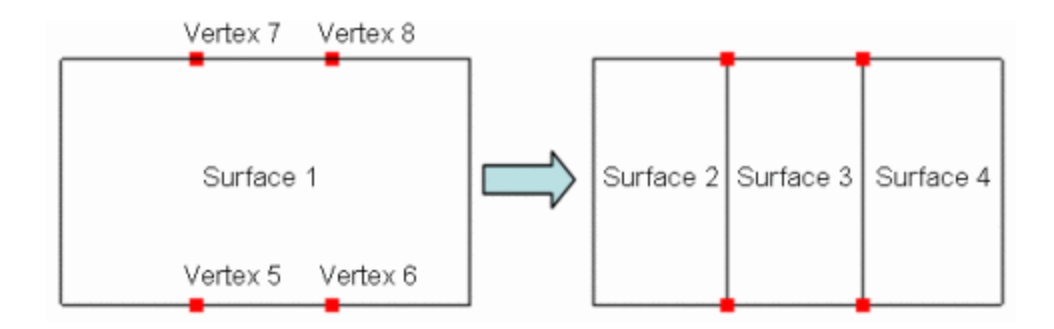

**Figure 2 - Splitting Across with Pair Option**

The **Preview** keyword will show a graphics preview of the splitting curve. If the **Create** keyword is also specified, a free curve (or curves) will be created - these are the internal curves that are used to imprint the surfaces.

The **Onto Curve** format of the command takes one or more locations on one side of the surface and projects them onto a single curve on the other side of the surface. Figure 3 shows an example:

#### **split surface 1 across vertex 5 6 onto curve 4**

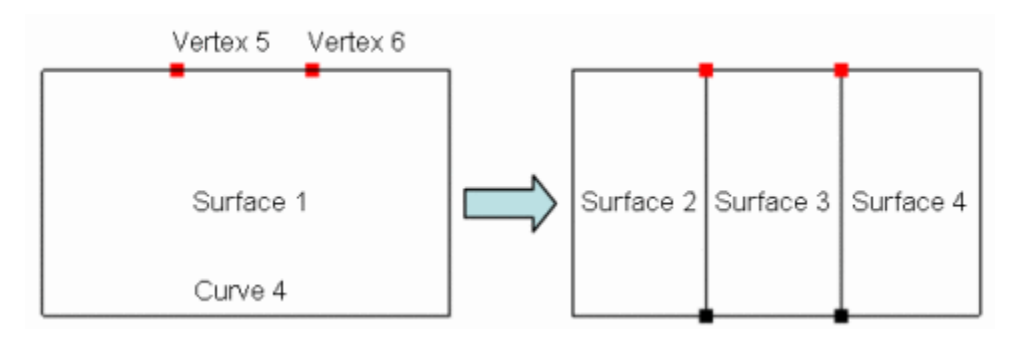

**Figure 3 - Splitting Across with Onto Curve**

#### <span id="page-339-0"></span>**Split Extend**

The Split Extend function can be called with the following command:

# **Split Surface <id\_list> Extend [Vertex <id\_list> | AUTO] [Preview [Create]]**

With the following settings:

**Set Split Surface Extend Normal {on|OFF}**

**Set Split Surface Extend Gap Threshold <val>**

**Set Split Surface Extend Tolerance<val>**

This command splits a surface by extending a surface hard-line until it hits a surface boundary. Figure 4 shows a simple example of extending a curve. The hard-line curve was extended from the specified vertex until it hit the surface boundary.

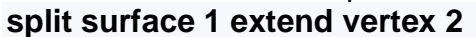

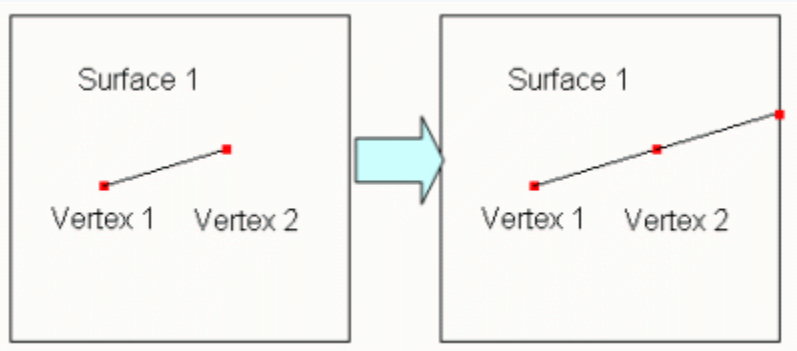

**Figure 4 - Splitting by Extending Hard-line**

The **auto** keyword will search for all hard-lines and extend them according to the Split Surface Extend settings. Figure 5 shows an example:

# **split surface 1 extend auto**

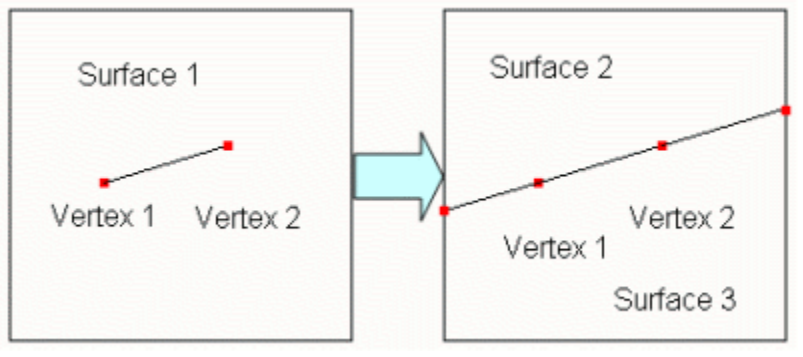

# **Figure 5 - Splitting by Extending with Auto Option**

The **preview** keyword will show a graphics preview of the splitting curve. If the **create** keyword is also specified, a free curve (or curves) will be created - these are the internal curves that are used to imprint the surfaces.

The **normal** setting can be turned on or off. When it is on, Cubit will attempt to extend the hard-line so that it is normal to the curve it will intersect. An example of this is in Figure 6: **set split surface normal on split surface 1 extend vertex 2**

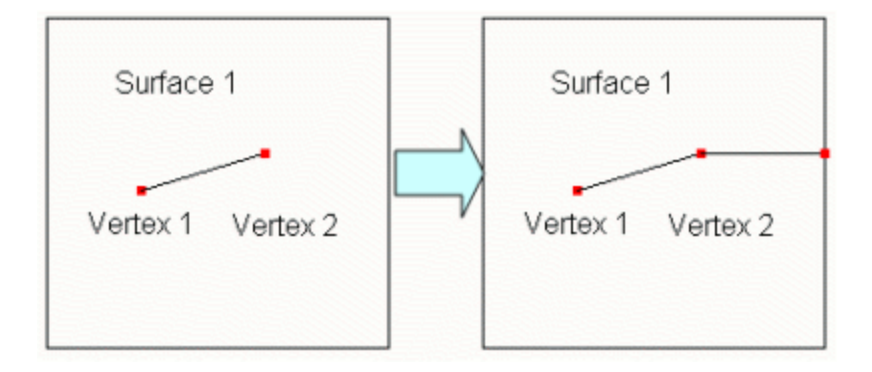

**Figure 6 - Splitting by Extending a Hard Line with Normal Setting ON**

Cubit uses the **gap threshold** to decide whether or not to extend a hard-line when the user specifies *auto*. If the distance between a vertex on a hard-line and the curve it will hit is greater than the gap threshold, then Cubit will not extend that hard-line. The default value is INFINITY, and can be set to any value. To reset the value back to INFINITY, set the gap threshold to -1.0. **Note: This setting only applies when using the keyword**  *auto*. An example of using the gap threshold is shown in Figure 7:

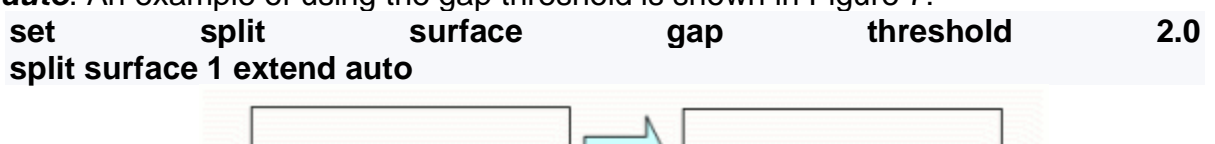

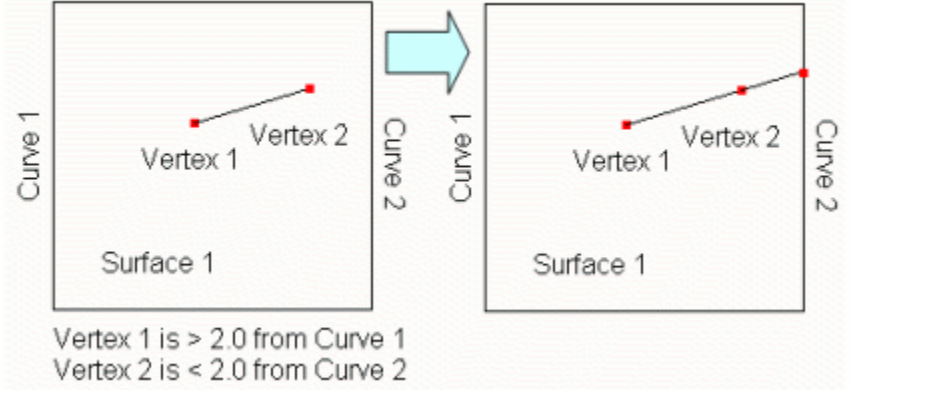

# **Figure 7 - Extending Hard-lines with Gap Threshold = 2.0. (Notice Vertex 1 was not extended because it exceeded the gap threshold)**

The **tolerance** setting can be used to avoid creating short curves on the surface boundary. If Cubit tries to extend a hard-line that comes within tolerance of a vertex, it will instead snap the extension to the existing vertex. An example of this is shown in Figure 8:

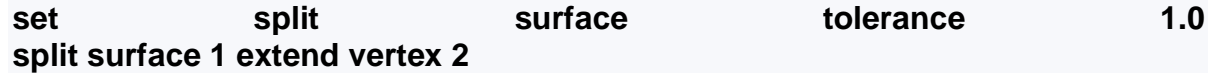

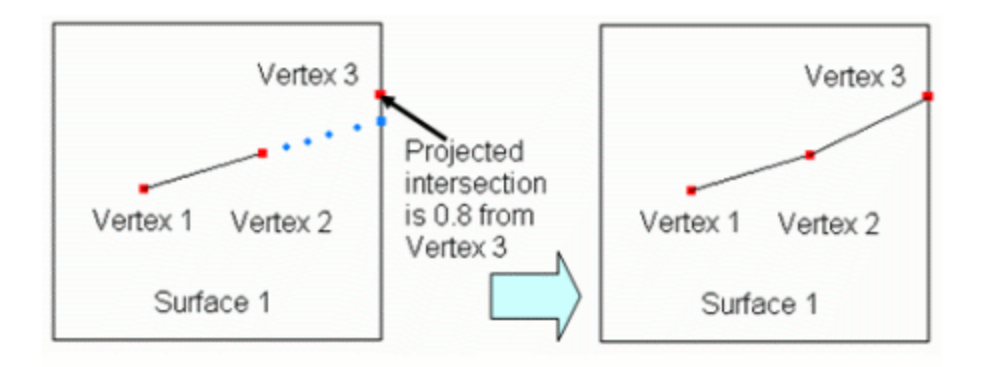

**Figure 8 - Extending Hard-lines with Tolerance (Notice the extension snapped to Vertex 3)**

# <span id="page-342-0"></span>**Split (Automatically)**

This form of the command splits a single surface or a chain of surfaces in an automatic fashion. It is most convenient for splitting a fillet or set of fillets down the middle oftentimes necessary to prepare for mesh sweeping. These surfaces cannot have multiple curve loops.

**Split Surface <id\_list> [Corner Vertex <id\_list>] [Direction Curve <id>] [Segment|Fraction|Distance <val> [From Curve <id>]] [Through Vertex <id\_list>] [Parametric <on|OFF>] [Tolerance <val>] [Preview [Create]]**

- Logical Rectangle
- Split Orientation
- Corner Vertex <id list>
- Direction Curve <id>
- Segment|Fraction|Distance <val> [From Curve <id>]
- Through Vertex <id\_list>
- Parametric <on|OFF>
- Tolerance <val>
- Preview [Create]
- Settings (Tolerance, Parametric, Triangle)

The volume shown in Figure 9 was quickly prepared for sweeping by splitting the fillets and specifying sweep sources as shown (with the sweep target underneath the volume). The surface splits are shown in blue.

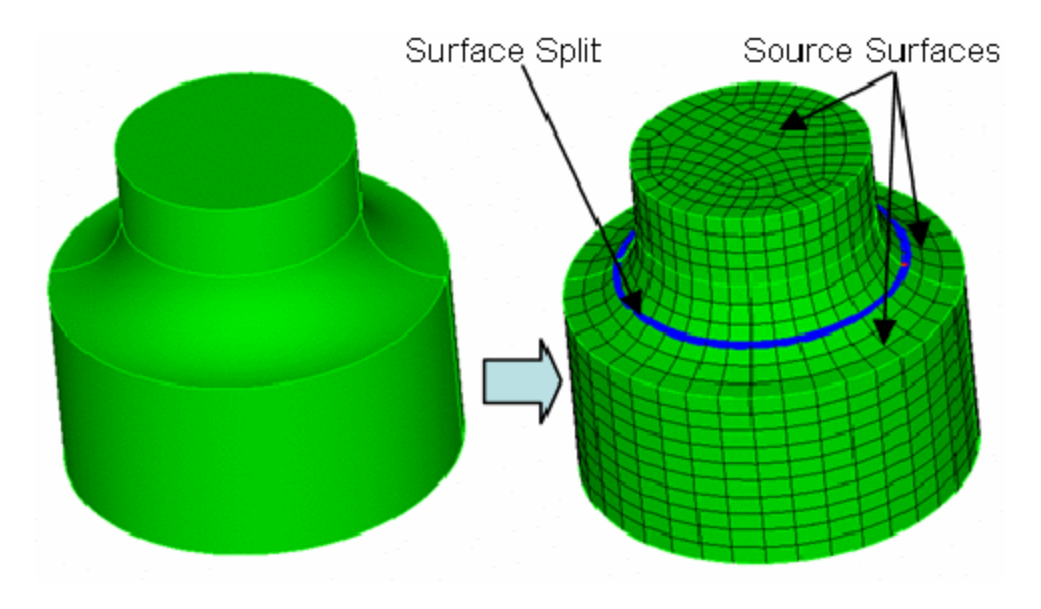

**Figure 9 - Splitting Fillets to Facilitate Sweeping**

Each surface is always split with a *single* curve along the length of the surface (or multiple single curves if the [Segment](#page-349-0) option is used). The splitting curve will either be a spline, arc or straight line.

# <span id="page-343-0"></span>**Logical Rectangle**

The Split Surface command analyzes the selected surface or surface chain to find a *logical rectangle*, containing four logical sides and four logical corners; each side can be composed of zero, one or multiple curves. If a single surface is selected (with no options), the logical corners will be those closest to 90 and oriented such that the surface will be *split parallel to the longest aspect ratio* of the surface. If a chain of surfaces is selected, the logical corners will include the two corners closest to 90 on the starting surface of the chain and the two corners closest to 90 on the ending surface of the chain (*the split will always occur along the chain*).

In Figure 10, the logical corners selected by the algorithm are Vertices 1-2-5-6. Between these corner vertices the logical sides are defined; these sides are described in Table 1. The default split occurs from the center of Side 1 to the center of Side 3 (parallel to the longest aspect ratio of the surface), and is shown in blue.

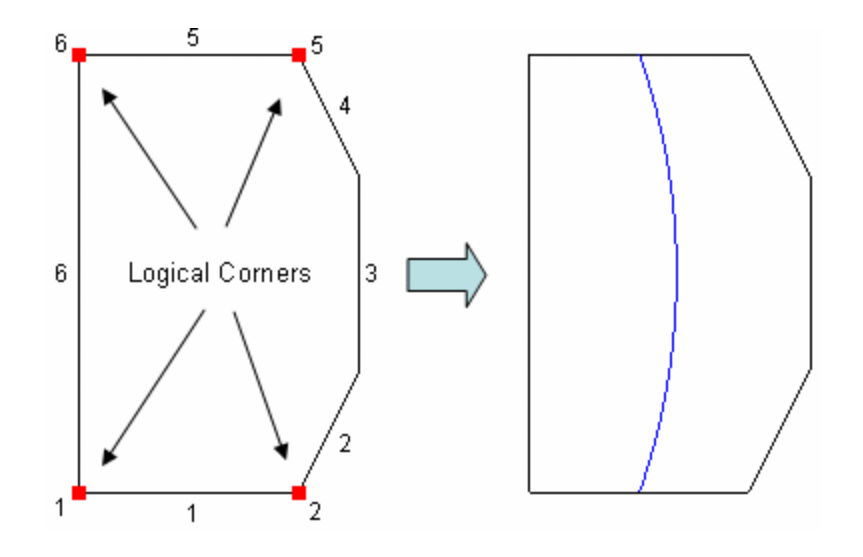

**Figure 10 - Split Surface Logical Properties**

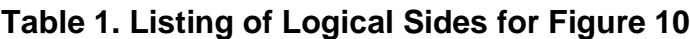

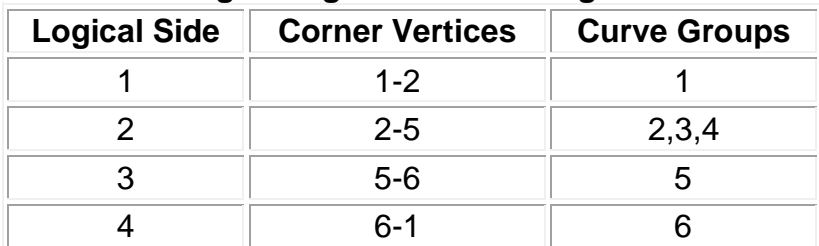

Figure 11 shows a surface along with 2 possibilities for its logical rectangle and the resultant splits.

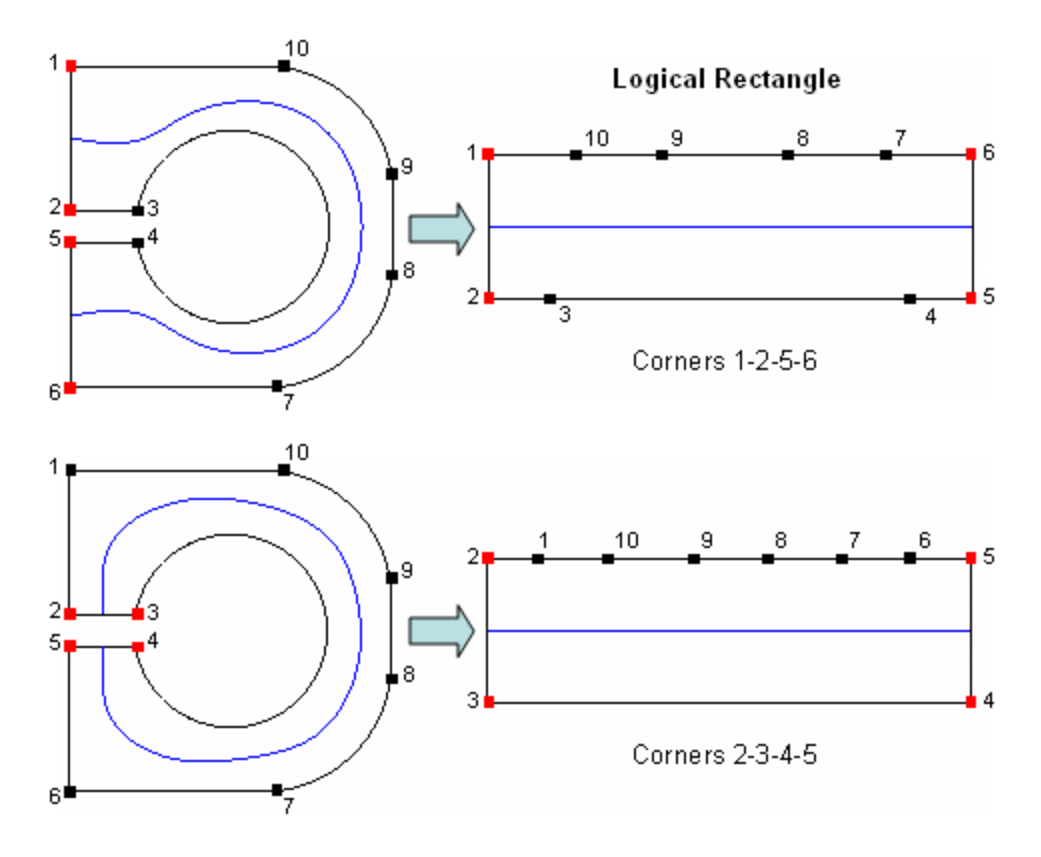

**Figure 11 - Different Possible Logical Rectangles for Same Surface**

Table 2 shows various surfaces and the resultant split based on the automatically detected or selected logical rectangle. Note that surfaces are always traversed in a counterclockwise direction.

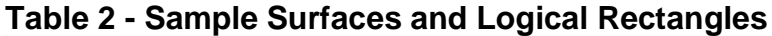

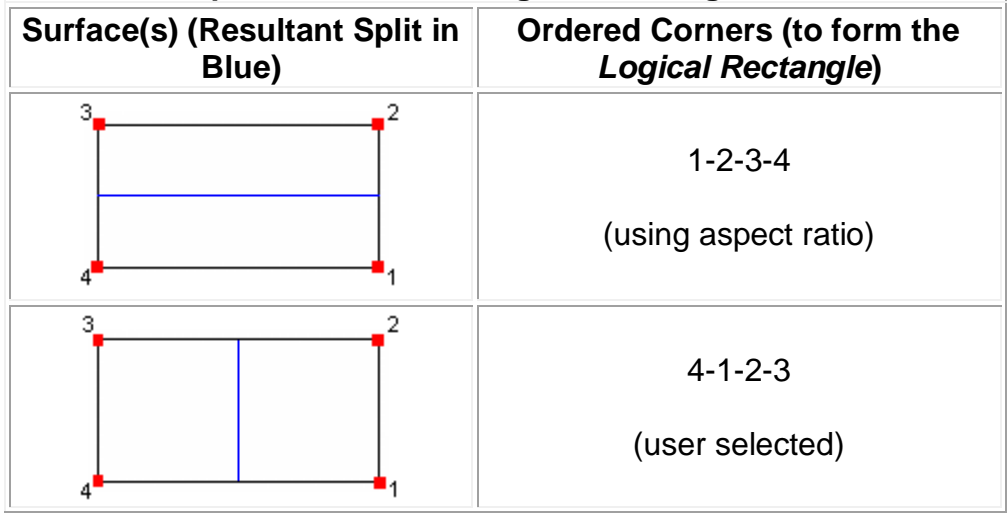

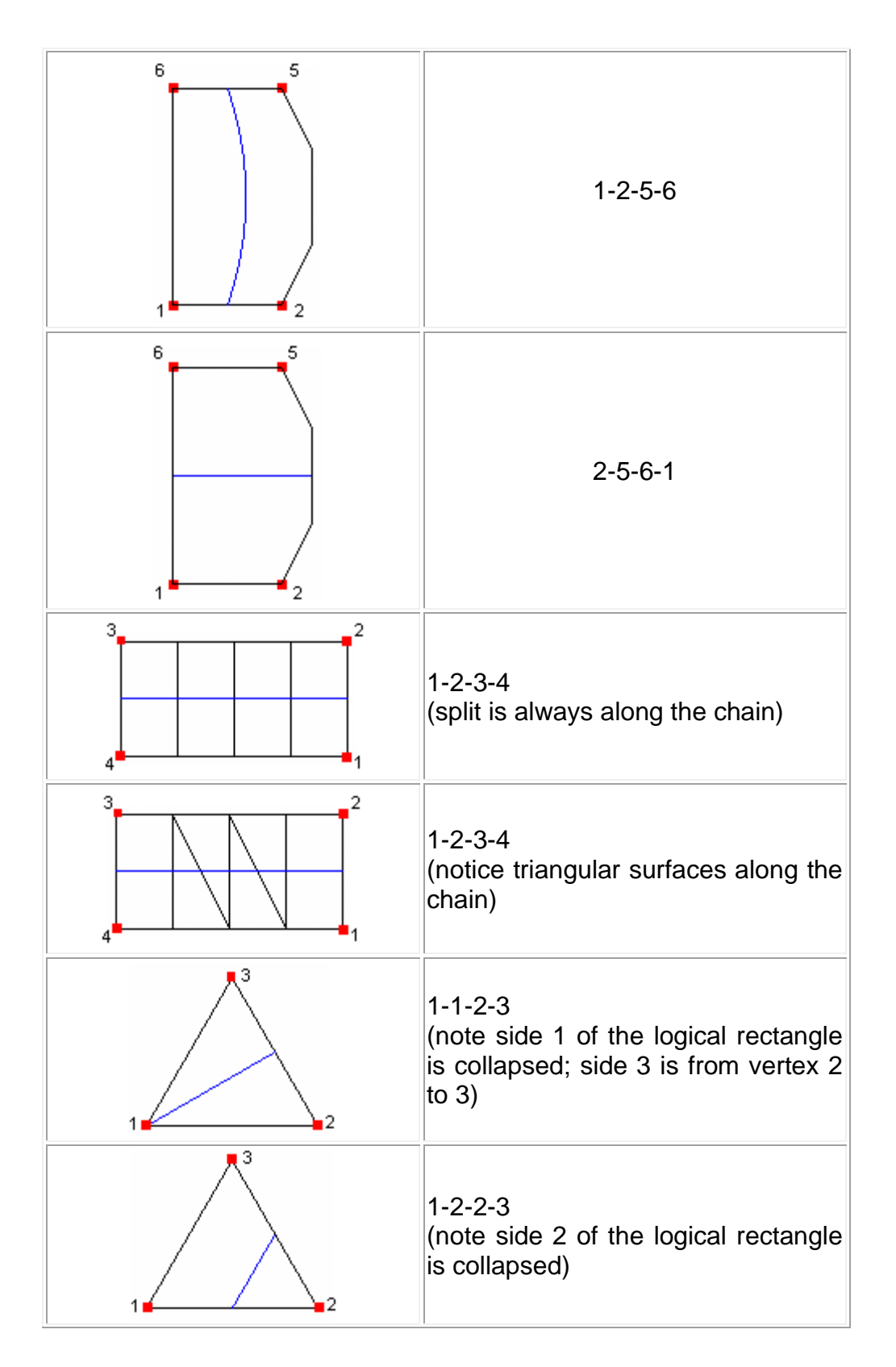

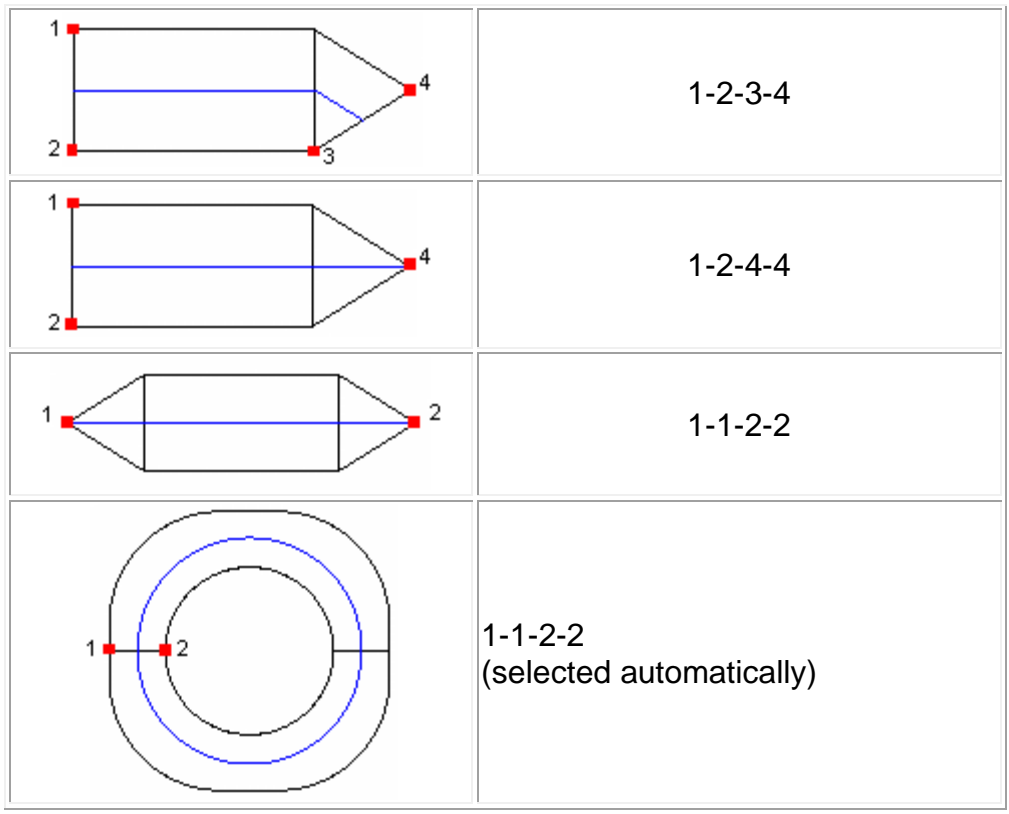

# **Split Orientation**

If a chain of surfaces are split, the surfaces will always be split along the chain. The command will not allow disconnected surfaces.

For a single surface, the split direction logic is a bit more complicated. If no options are specified, the surface aspect ratio determines the split direction - the surface will be split parallel to the longest aspect ratio side through the midpoint of each curve. This behavior can be overridden by the order the [Corner](#page-348-0) vertices are selected (the split always starts on the side between the first two corners selected), the **Direction** option, the [From Curve](#page-349-0) option, or the [Through Vertex](#page-350-0) list.

Table 3 shows examples of the various split orientation methods. These options are explained in more detail in the sections below.

**Table 3 - Split Orientation Methods**

| <b>Surface Example</b> | <b>Split Orientation Method</b>                       |
|------------------------|-------------------------------------------------------|
|                        | Multiple surfaces are always split<br>along the chain |
|                        | Parallel to longest surface aspect ratio<br>(default) |

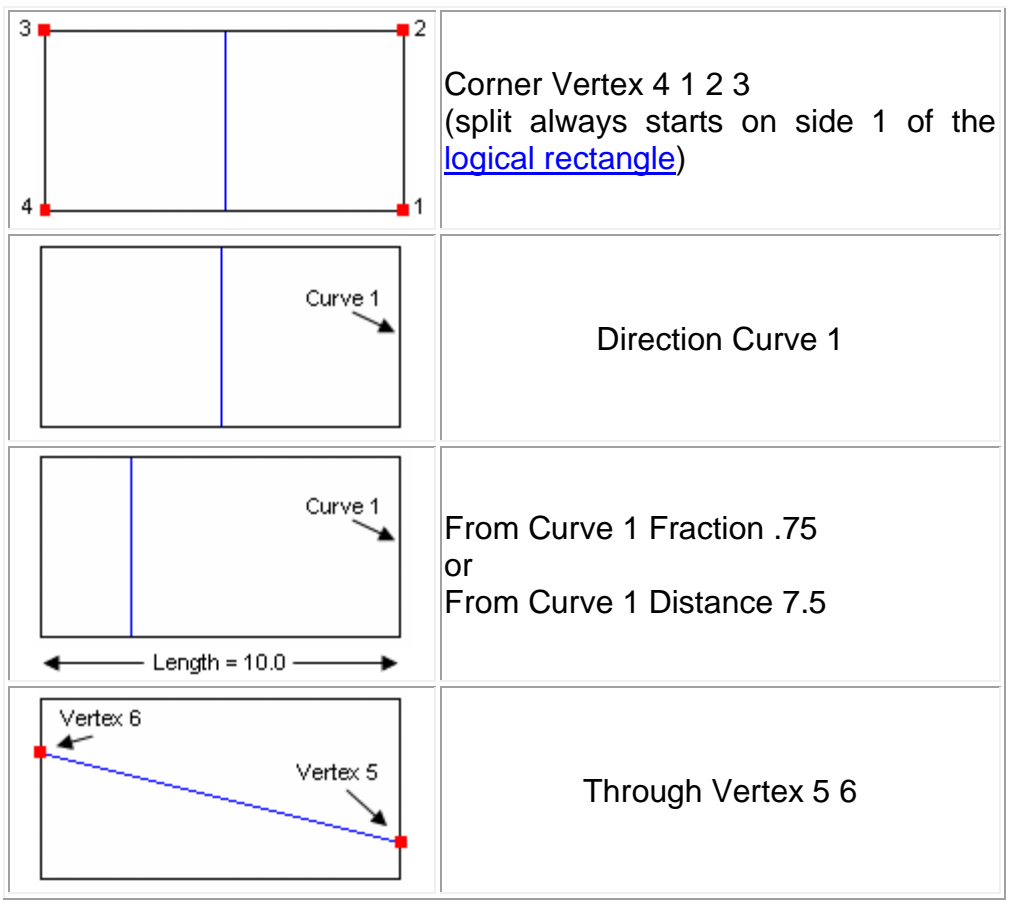

# <span id="page-348-0"></span>**Corner Specification**

The **Corner** option allows you to specify corners that form *[logical rectangle](#page-343-0)* the algorithm uses to orient the split on the surface. When analyzing a surface to be split, the software automatically selects the corners that are closest to 90. The [Preview](#page-352-0) option displays the automatically selected corners in red. Sometimes incorrect corners are chosen, so you must specify the desired corners yourself. The split always starts on the side between the first two corners selected and finishes on the side between the last two corners selected. Figure 12 shows a situation where the user had to select corners to get the desired split.

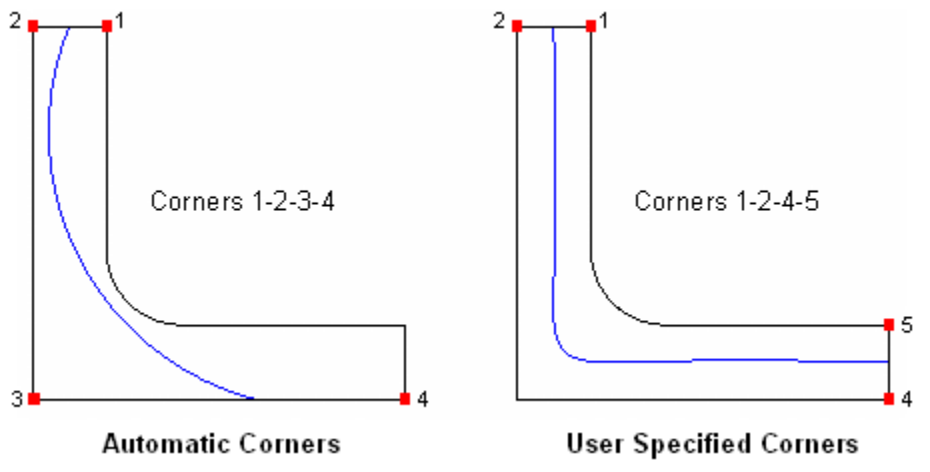

**Figure 12 - Selecting the Desired Corners**

The split can be directed to the tip of a triangular shaped surface by selecting that corner vertex twice (at the start or end of the corner list) when specifying corners, creating a zero-length side on the [logical rectangle.](#page-343-0) A shortcut exists whereas if you specify only 3 corner vertices, the zero-length side will be directed to the first corner selected. If you specify only 2 corner vertices, a zero-length side will be directed to both the first and second corner you select. Table 4 shows these examples. Note the software will automatically detect triangle corners based on angle criteria - the corner selection methods for zero-length sides explained in this section need only be applied if the angles are outside of the thresholds specified in the [Set Split Surface Auto Detect Triangle](#page-352-1) settings.

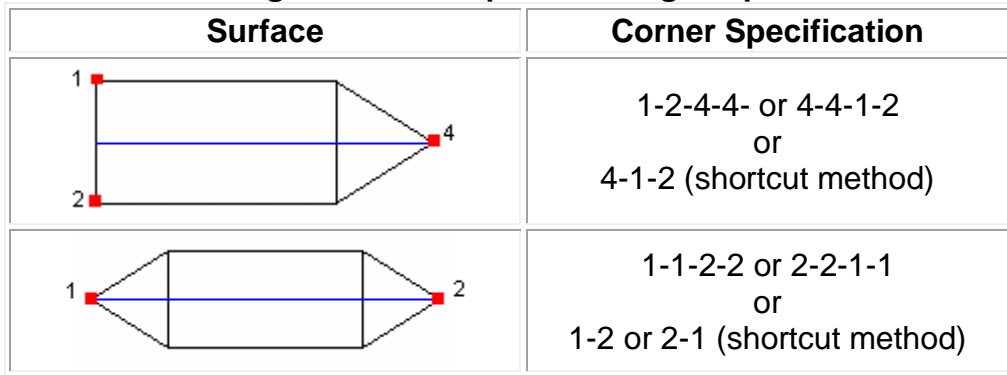

# **Table 4 - Selecting Corners to Split to Triangle Tips**

# <span id="page-349-1"></span>**Direction**

The **Direction** option allows you to conveniently override the default split direction on a single surface. Simply specify a curve from the [logical rectangle](#page-343-0) that is parallel to the desired split direction. If Corners are also specified, the Direction option will override the split orientation that would result from the specified [corner order.](#page-348-0) The Direction option is not valid on a chain of surfaces. Figure 13 shows an example.

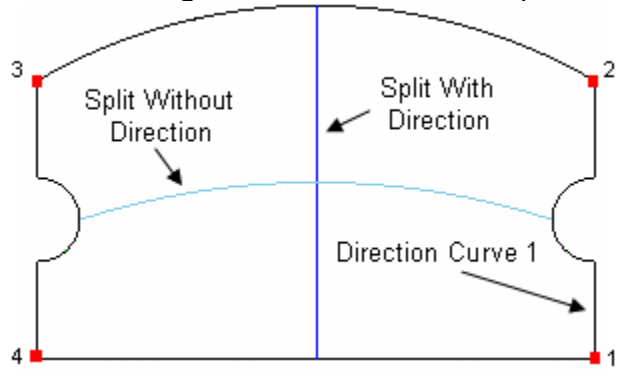

**Figure 13 - Direction Specification Overrides Corner Order**

# <span id="page-349-0"></span>**Segment|Fraction|Distance**

The **Segment** option allows you to split a surface into 2 or more segments that are equally spaced across the surface. The **Fraction** option allows you to override the default 0.5 fractional split location. The **Distance** option allows you to specify the split location as an absolute distance rather than a fraction. By specifying a **From Curve**, you can indicate which side of the [logical rectangle](#page-343-0) to base the segment, fraction or distance from (versus a random result). Table 5 gives examples of these options.

**Table 5 - Segment, Fraction, Distance Examples**

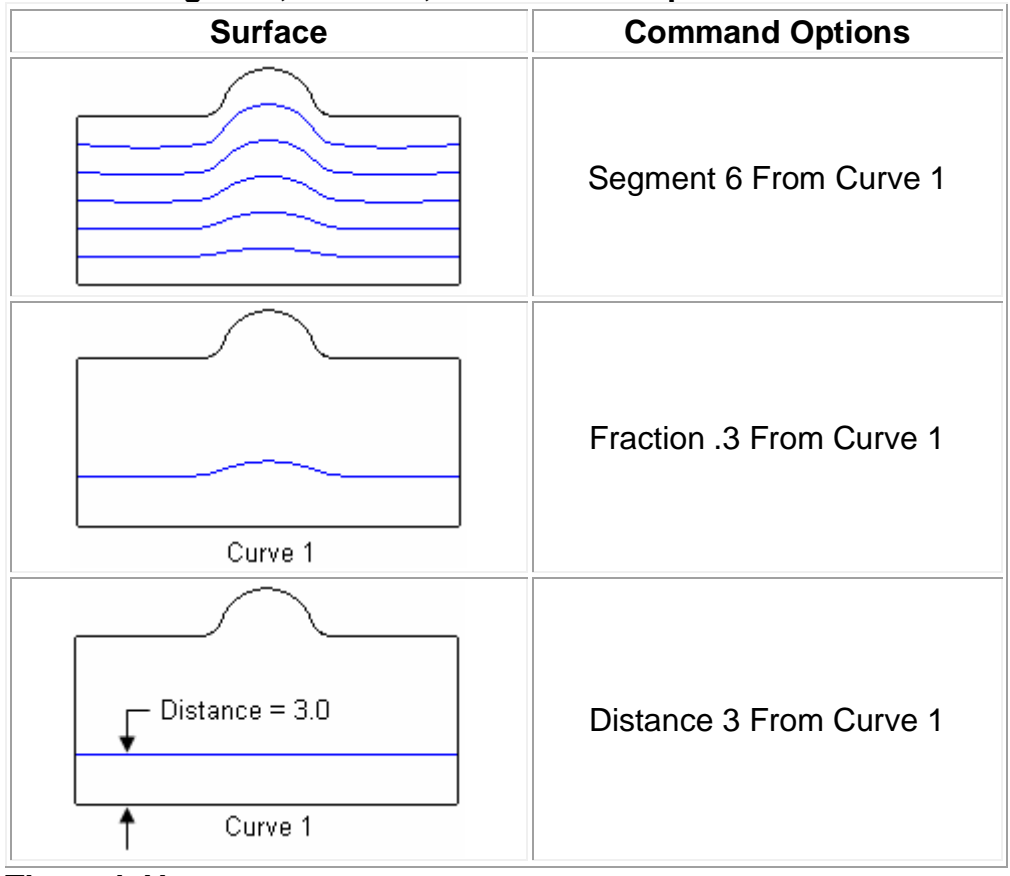

# <span id="page-350-0"></span>**Through Vertex**

The **Through Vertex** option forces the split through vertices on surface boundaries perpendicular to the split direction. Use this option if the desired fraction is not constant from one end of the surface to another or if a split would otherwise pass very close to an existing curve end resulting in a short curve. Through vertices can be used in conjunction with the [Fraction](#page-349-0) option - the split will linearly adjust to pass exactly through the specified vertices. It is not valid with the [Segment](#page-349-0) option. The maximum number of Through Vertices that can be specified is equal to the number of surfaces being split plus one. The selected vertices can be free, but must lie on the perpendicular curves. Table 6 gives several examples.

# **Table 6 - Through Vertex Examples**

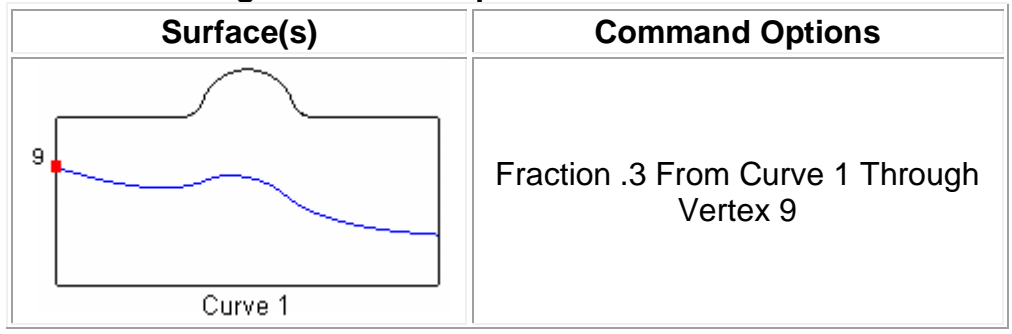

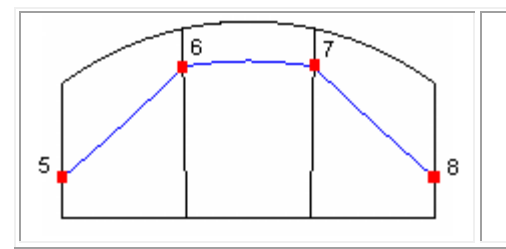

Through Vertex 5 6 7 8

#### <span id="page-351-1"></span>**Parametric**

By default, split locations are calculated in 3D space and projected to the surface. As an alternative, split locations can be calculated directly in the surface parametric space. In rare instances, this can result in a smoother or more desirable split. The command option **Parametric {on|Off}** can be used to split the given surfaces in parametric space. Alternatively, the default can be overridden with the [Set Split Surface Parametric](#page-352-1)  [{on|OFF}](#page-352-1) command.

# <span id="page-351-0"></span>**Tolerance**

A single absolute tolerance value is used to determine the accuracy of the split curves. A smaller tolerance will force more points to be interpolated. The tolerance is also used when detecting an analytical curve (e.g., an arc or straight line) versus a spline. A looser tolerance will result in more analytical curves. The default tolerance is 1.0. The command option **Tolerance <val>** can be used to split the given surfaces using the given tolerance. Alternatively, the default tolerance can be overridden with the Set Split Surface Tolerance [<val>](#page-352-1) command.

It is recommended to use the largest tolerance possible to increase the number of analytical curves and reduce the number of points on splines, resulting in better performance and smaller file sizes. The [Preview](#page-352-0) option displays the interpolated curve points. Table 7 shows the effect of the tolerance for a simple example.

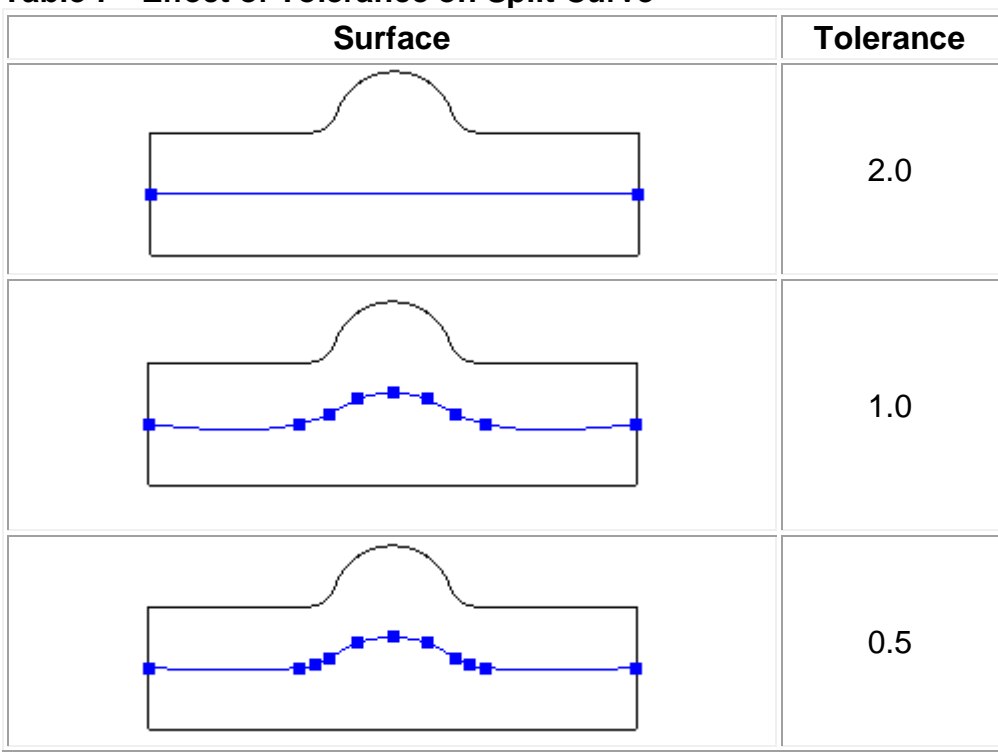

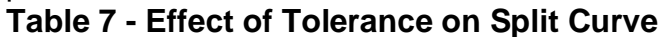

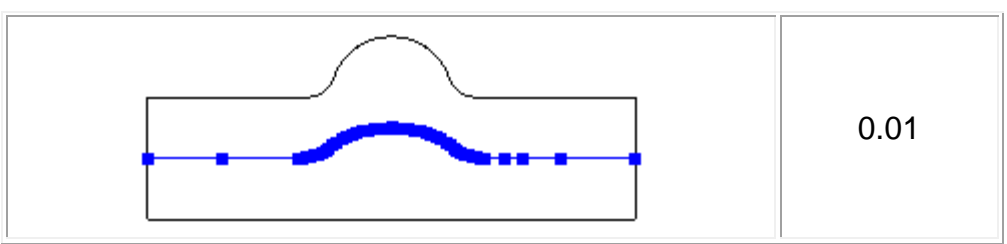

# <span id="page-352-0"></span>**Preview**

The **Preview** keyword will show a graphics preview (in blue) of the splitting curve (or curves) and the [corner](#page-348-0) vertices (in red) selected for the [logical rectangle.](#page-343-0) The curve preview includes the interpolated point locations that define spline curves. Note that if no points are shown on the interior of the curve, it means that the curve is an analytical curve (line or arc). If the **Create** keyword is also specified, a free curve (or curves) will be created - these are the internal curves that are used to imprint the surfaces. Table 8 shows some examples.

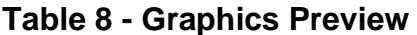

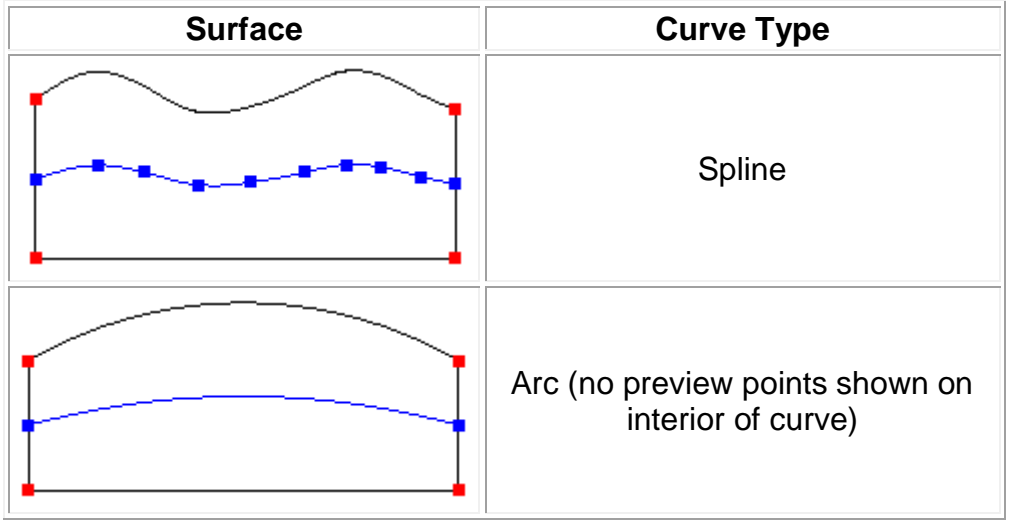

#### <span id="page-352-1"></span>**Settings**

This section describes the settings that are available for the automatic split surface command. To see the current values, you can enter the command **Set Split Surface**, optionally followed by the setting of interest (without specifying a value).

# **Set Split Surface Tolerance <val>**

This sets the default tolerance for the accuracy of the split curves. See the [Tolerance](#page-351-0) section for more information.

# **Set Split Surface Parametric {on|OFF}**

This sets the default for whether surfaces are split in 3D (default) or in parametric space. See the [Parametric](#page-351-1) section for more information.

# **Set Split Surface Auto Detect Triangle {ON|off}**

# **Set Split Surface Point Angle Threshold <val>**

# **Set Split Surface Side Angle Threshold <val>**

The split surface command automatically detects triangular shaped surfaces as explained in the section on [Corners.](#page-348-0) This behavior can be turned off with the setting above. Two thresholds are used when detecting triangles - the **Point Angle** threshold and the **Side Angle** threshold, specified in degrees. Corners with an angle below the Point Angle threshold are considered for the tip of a triangle (or the collapsed side of the [logical](#page-343-0)  [rectangle\)](#page-343-0). Corners within the Side Angle threshold of 180 are considered for removal from the [logical rectangle.](#page-343-0) In order for a triangle to actually be detected, corners for both the point and side criteria must be met. The default Point Angle threshold is 45, and the default Side Angle threshold is 27. Figure 14 provides an illustration.

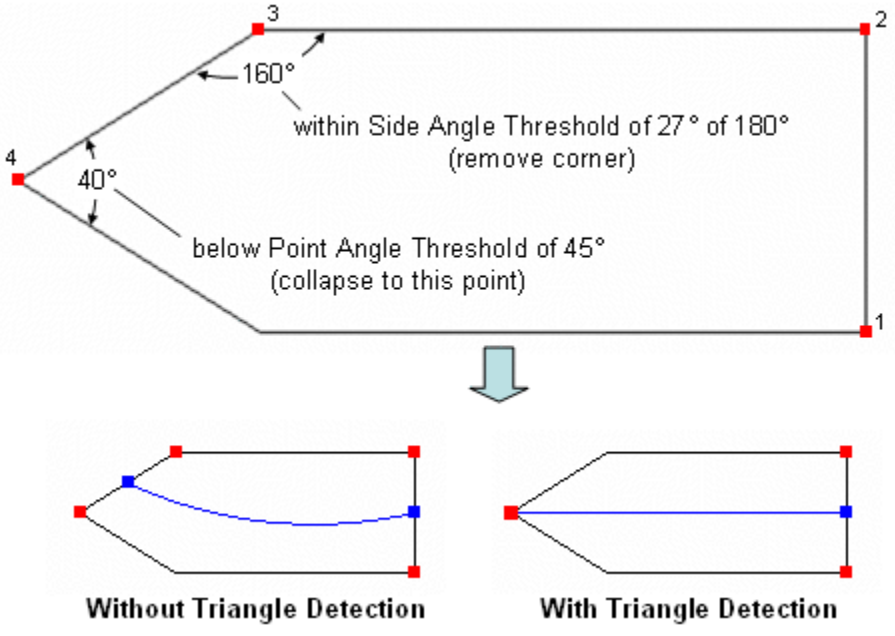

**Figure 14 - Triangle Detection Settings**

#### <span id="page-353-0"></span>**Split Skew**

The Split Skew function can be called with the following command:

# **Split Surface <id\_list> Skew [Preview] [Create]**

This command will split a surface or list of surfaces in a logical way to reduce the amount of skew in a quadrilateral mesh. This function uses the control skew algorithm to determine where to make these logical splits. Users should note that Split Skew can only be utilized effectively on surfaces that lend themselves to a structured meshing scheme.

<span id="page-354-1"></span>These surfaces cannot have multiple curve loops. Figure 15 shows a simple example of a surface being split.

# **split surface 1 skew**

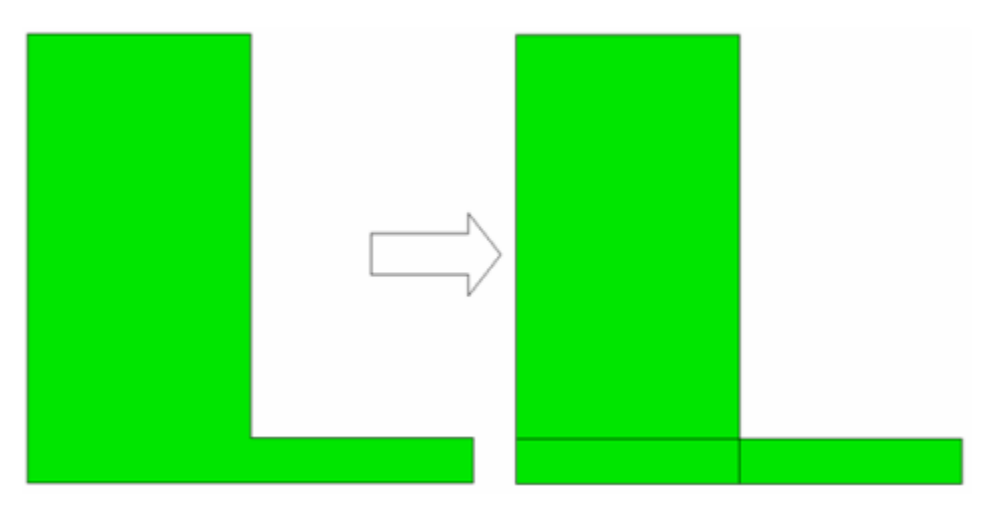

**Figure 15. Split Skew applied to an L-shaped surface**

The **Preview** keyword will show a graphics preview of the splitting curves. If the **Create** keyword is also specified, free curves will be created.

# *Splitting Geometry*

<span id="page-354-0"></span>The Split command divides curves or surfaces into multiple entities. The command results are similar to [imprinting.](#page-455-0) However, vertex and/or curve creation is not necessary for the split command.

- **[Split Curve](#page-337-0)**
- **[Split Surface](#page-337-1)**
- **[Split Periodic Surfaces](#page-337-0)**

# Section Command

This command will cut a body or group of bodies with a plane, keeping geometry on one side of the plane and discarding the rest. The syntax for this command is:

# **Section {Body|Group} <id\_range> [With] {Xplane|Yplane|Zplane} [Offset <value>] [NORMAL|Reverse] [Keep]**

# **Section {Body|Group} <id\_range> With Surface <id> [NORMAL|Reverse] [Keep]**

<span id="page-355-0"></span>In the first form, the specified coordinate plane is used to cut the specified bodies. The offset option is used to specify an offset from the coordinate plane. In the second form, an existing (planar) surface is used to section the model. In either case, the reverse keyword results in discarding the positive side of the specified plane or surface instead of the other side. The keep option results in keeping both sides; the section command used with this option is equivalent to webcutting with a plane.

# Separating Surfaces from Bodies

The separate surface command is used to separate a surface from a sheet body or a solid body. The command is:

#### **Separate Surface <range>**

Separating a surface from a solid body will create a "hole" in the solid body. Thus the solid body will become a sheet body. The newly separated surface will be also sheet body, but it will have a different id. Multiple surfaces can be separated from a body at the same time, but each separated surface will result in a distinct sheet body, as if the command had been performed on each surface individually.

#### Separating Multi-Volume Bodies

The separate and split commands are used to separate a body with multiple volumes into a multiple bodies with single volumes. The commands are:

#### **Separate {Body|Volume} <id\_range|all>**

and

# **Split {Body|Volume} <id\_range|all>**

Only very rarely will either of these commands be needed. They are provided for the occasional instance that a multi-volume body is found. These commands are interchangeable.

Another related command allows the user to control the separation of bodies after webcutting. In most instances the user will want to separate bodies after webcutting. One reason to possibly have this option turned off is to be able to keep track of all the volumes during a webcut. Setting this option to "off" keeps all volumes in the same body. But the more common approach is to name the original body and allow naming to keep track of volumes. This setting is on by default. The syntax is:

#### **Set Separate After Webcut [ON|Off]**

# cleanup and defeaturing

Geometry Cleanup and Defeaturing

<span id="page-356-0"></span>Frequently, models imported from various CAD platforms either provide too much detail for mesh generation and analysis, or the geometric representation is deficient. These deficiencies can often be overcome with small changes to the model. Several tools are provided in CUBIT for this purpose.

The following describes the features available in CUBIT for clean up and defeaturing

- [Healing](#page-358-0)
- [Tweaking Geometry](#page-372-0)
- [Removing Geometric Features](#page-383-0)
- [Automatic Geometry Clean-up](#page-383-1)
- [Regularizing Geometry](#page-447-0)
- [Finding Surface Overlap](#page-443-0)
- [Validating Geometry](#page-450-0)
- [Debugging Geometry](#page-442-0)
- [Geometry Accuracy](#page-446-0)
- [Trimming and Extending Curves](#page-448-0)
- [Stitching Sheet Bodies](#page-447-1)
- [Blunting Tangencies \(Removing small angles\)](#page-451-0)
- [Defeaturing Tool](#page-134-0)
- [Reducing Geometry](#page-388-0)

healing

# *Analyzing Geometry*

The following command analyzes the ACIS geometry and will indicate problems detected:

# **Healer Analyze Body <id\_range> [Logfile ['filename'] [Display]]**

The **logfile** option writes the analysis results to the filename specified, or to 'healanalysis.log' by default. In the GUI version of CUBIT, the **display** option will write the results in a dialog window.

The outputs include an estimate of the percentage of good geometry in each body. The optional logfile will include detailed information about the geometry analysis. By default CUBIT will also highlight the bad geometry in the graphics and give a printed summary indicating which entities are "bad". Sample output from this command is shown below:

Percentage good geometry in Body 9: 98% HEALER ANALYSIS SUMMARY: ------------------------ Analyzed 1 Body: 9 Found 2 bad Vertices: 51, 52 Found 3 bad Curves: 76, 77, 80

<span id="page-357-0"></span>Found 2 bad CoEdges. The Curves are: 76

Found 1 Bodies with problems: 9

Journaled Command: healer analyze body 9

Note that it is not necessary to analyze the geometry before healing; however, it can be useful to analyze first rather than healing unnecessarily. Also note that healer analysis can take a bit of time, depending on the complexity of the geometry and how bad the geometry is.

The [validate geometry](#page-450-0) commands work independently of the healer and give more detailed information.

#### **Healer Settings**

You can control the outputs from the healer with the following commands:

#### **Healer Set OnShow {Highlight|Draw|None}**

#### **Healer Set OnShow {Badvertices|Badcurves|Badcoedges|Badbodies|All} {On|Off}**

#### **Healer Set OnShow Summary {On|Off}**

These settings allow you to highlight, draw or ignore the bad entities in the graphics. You can control which entity types to display, as well as whether or not to show the printed summary at the end of analysis.

After you have analyzed the geometry (which can take some time), you can show the bad geometry again with the "**show**" command. This command simply uses cached data [\(healing attributes](#page-359-0) - see the next section) from the previous analysis.

#### **Healer Show Body <id\_list>**

#### *Auto Healing*

Healing is an extremely complex process. The general steps to healing are:

- **Preprocess** trim overhanging surfaces and clean topology (remove small curves and surfaces).
- **Simplify** converts splines to analytic representations, if possible.
- **Stitch** geometry cleanup and stitching loose surfaces together to form bodies.
- **Geometry Build** repairing and building geometry to correct gaps in the model.
- **Post-Process** calculating pcurves and further repairing bad geometry.
- **Make Tolerant Curves & Vertices** a last optional step that allows special handling of unhealed entities for booleans - allowing inaccurate geometry to be tolerated.

<span id="page-358-0"></span>*Autohealing* makes these steps automatic with the following command:

# **Healer Autoheal Body <id\_range> [Rebuild] [Keep] [Maketolerant] [Logfile ['logfilename'] [Display]]**

The **rebuild** option unhooks each surface, heals it individually, then stitches all the surfaces back together and heals again. In some cases this can more effectively fix up the body, although it is much more computationally intensive and is not recommended unless normal healing is unsuccessful.

The **keep** option will retain the original body, putting the resulting healed body in a new body.

The **maketolerant** option will make the edges *tolerant* if ACIS is unable to heal them. This can result in successful booleans even if the body cannot be fully healed - ACIS can then sometimes "tolerate" the bad geometry. Note that the [healer analyze](#page-356-0) command will still show these curves as "bad", even though they are tolerant. The [validate](#page-450-0) *geometry* commands however take this into consideration.

The output from the autoheal command can be written to a file using the **logfile** option; the default file name is autoheal.log. The **display** option works as before, displaying the results in a window in the GUI version of CUBIT.

# *Healing*

Healing is an optional module that detects and fixes ACIS models.

It is possible to create ACIS models that are not accurate enough for ACIS to process. This most often happens when geometry is created in some other modeling system and translated into an ACIS model. Such models may be imprecise due to the inherent numerical limitations of their parent systems, or due to limitations of data transfer through neutral file formats. This imprecision can also result when an ACIS model is created at a different tolerance from the current tolerance settings. This imprecision leads to problems such as geometric errors in entities, gaps between entities, and the absence of connectivity information (topology). Since ACIS is a high precision modeler, it expects all entities to satisfy stringent data integrity checks for the proper functioning of its algorithms. Therefore, if such imprecise models must be processed by an ACIS based system, "healing" of such models is necessary to establish the desired precision and accuracy. The following sections describe how to use the Healing capability in ACIS and CUBIT to analyze and heal defective ACIS geometry.

- [Analyzing Geometry](#page-356-0)
- [Healing Attributes](#page-359-0)
- [Auto Healing](#page-357-0)
- [Spline Removal](#page-359-1)
- [What if Healing is Unsuccessful?](#page-359-2)

#### *Healing Attributes*

<span id="page-359-0"></span>Once the geometry is analyzed, the results are stored as attributes on the solid model this allows you to use the "**show**" command to quickly display the bad geometry again. The results attributes are automatically removed when the geometry is exported or any boolean operations are performed. They can also be explicitly removed with the command

#### **Healer CleanAtt Body <id\_range>**

You can force the results to be removed immediately after each analyze operation with the "**CleanAtt**" setting (this can save a little memory):

#### **Healer Set CleanAtt {On|Off}**

# *Spline Removal*

<span id="page-359-1"></span>If healing fails to convert spline surfaces to analytic ones fails, the simplification tolerance can be modified and healing re-run:

#### **healer default simplifytol .1**

#### **healer autoheal body 1**

Spline surfaces can also be forced into an analytic form (use this command with caution):

#### **Healer Force {Plane|Cylinder|Cone|Sphere|Torus} Surface <id\_list> [Keep]**

The Keep option will retain the original body and generate a new body containing analytic surfaces. Note: Spline curves can be found using entity filters:

#### **Execute Filter Curve Geometry\_type Spline**

# *What if Healing is Unsuccessful?*

<span id="page-359-2"></span>The ACIS healing module is under continued development and is improving with every release. However, there will often be situations where healing is unable to fully correct the geometry. This might be okay, as meshing is rarely affected by the small inaccuracies healing addresses. However, [boolean operations](#page-327-0) on the geometry can fail if the bad
<span id="page-360-1"></span>geometry must be processed by the operation (i.e., a webcut must cut through a bad curve or vertex).

Here are some possible methods to fix this bad geometry:

- Return to the source of the geometry (i.e., Pro/ENGINEER) and increase the accuracy. Re-export the geometry.
- Heal again using the **rebuild** option.
- Heal again using the **make tolerant** option.
- Remove the offending surface from the body (using the [remove surface](#page-381-0) command), then construct new surfaces from existing curves and combine the body back together.
- [Composite](#page-469-0) the surfaces over the bad area, [mesh](#page-531-0) and create a net surface from the composite, [remove](#page-381-0) the bad surfaces and combine.
- [Export](#page-523-0) the geometry as IGES, [import](#page-518-0) the IGES file into a new model and look for double surfaces or surfaces that show up at odd angles using the [find overlap](#page-443-0) commands. Delete and recreate surfaces as needed and combine the surfaces back together into a body.

Contact the development team (cubit-dev@sandia.gov) if you need further help with fixing bad geometry.

tweaking geometry

## *Tweaking Surfaces*

The following options of the Tweak Surface command are available. Command syntax and examples follow below.

- [Tweaking a Surface Using an Offset](#page-360-0)
- [Tweaking a Surface by Moving](#page-361-0)
- [Tweaking Surfaces to Target Surfaces](#page-362-0)
- [Removing a Surface](#page-362-1)
- [Tweaking a Conical Surface](#page-363-0)
- [Tweaking Doublers to Target Surface](#page-364-0)
- [Removing Holes and Slots from Sheet Bodies](#page-365-0)
- [Removing Fillets from Sheet Bodies](#page-367-0)
- Changing the [Taper of Surfaces](#page-368-0)

#### <span id="page-360-0"></span>**Tweaking a Surface Using an Offset**

### **Tweak Surface <id\_list> Offset <val> [Surface <id\_list> Offset <val>] [Surface <id\_list> Offset <val> ...] [Keep] [Preview]**

The **Tweak Offset** form of the command offsets an existing set of surfaces and extends the attached surfaces to meet them. A positive offset value will offset the surface in the positive surface normal direction while a negative value will go the other way. Different offsets may be specified for each surface. Figure 1 shows a simple example of offsetting.

Note that you can also offset whole groups of surfaces at once. The keep option will retain the original surfaces and curves.

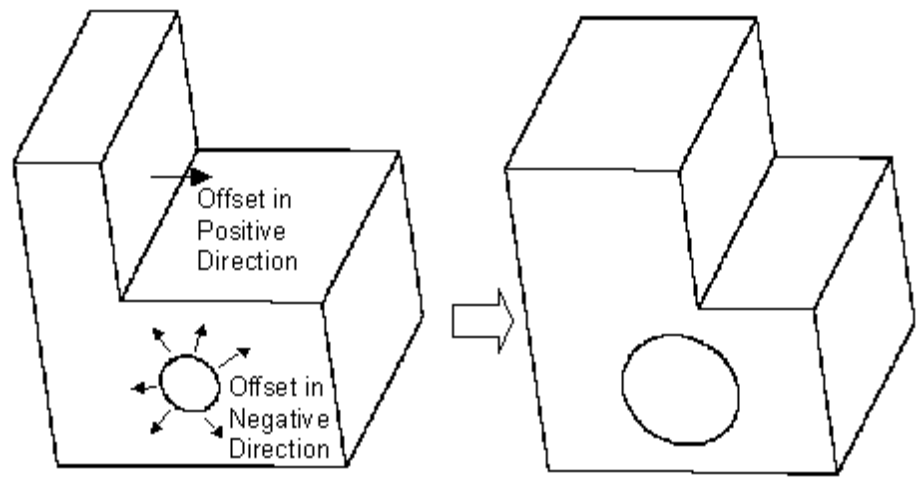

**Figure 1. Tweak Offset**

#### <span id="page-361-0"></span>**Tweaking a Surface by Moving**

The **Tweak move** form of the command simply moves the given surfaces along a vector direction. The direction can be specified either absolutely or relative to other geometry entities in the model (from entity centroid to location). Note that when moving a surface for tweak, the surface is moved and the surface and the adjoining surfaces are extended or trimmed to match up again. So, for example, moving a vertically oriented planar surface in the vertical direction will have no effect. In this example, if you move the surface 10 in the x and 5 in the y the effect will be to move it simply 10 in the x. You can also use this form of the command to move a protrusion around - just be sure to specify all of the surfaces on the protrusion for moving. The last form of the command can be used to move a surface along another surface's normal.

#### **Tweak Surface <id\_range> Move {Vertex|Curve|Surface|Volume|Body} <id> Location {Vertex|Curve|Surface|Volume|Body} <id> [Except [X][Y][Z]] [Keep] [Preview]**

**Tweak Surface <id\_range> Move {Vertex|Curve|Surface|Volume|Body} <id> Location <x\_val> <y\_val> <z\_val> [Except [X][Y][Z]] [Keep][Preview]**

**Tweak Surface <id\_range> Move <dx\_val> <dy\_val> <dz\_val> [Keep] [Preview]**

**Tweak Surface <id range> Move Direction [<options>](#page-79-0) Distance <val> [Keep] [Preview]**

**Tweak Surface <id\_range> Move Normal To Surface <id> Distance <val> [Except [X][Y][Z]] [Keep][Preview]**

#### <span id="page-362-0"></span>**Tweaking Surfaces to Target Surfaces**

The **Tweak target** form of the command actually replaces the given surfaces with a copy of the new surfaces, then extends and trims surfaces to match up. This can be useful for closing gaps between components or performing more complicated modifications to models. The command syntax is:

## **Tweak {Curve|Surface} <id\_list> Target {Surface <id\_list> [Limit Plane (options)] [EXTEND|noextend] | Plane (options)} [keep] [preview]**

## **Tweak Surface <id\_list> Replace [With] Surface <id\_list> [Keep] [Preview]**

The **plane** option allows a plane to be specified instead of target surface(s). If a target surface is supplied, the user can also use a **limit plane** if he wishes. A limit plane is a plane that the tweak will stop at if the tweaked surface does not completely intersect the target surface. The limit plane must be used with the extend option. See the help for [Specifying a Plane](#page-90-0) for the options available to define a plane.

Single target surfaces are automatically extended so that the tweaked body will fully intersect the target. Unfortunately, extending multiple target surfaces can sometimes result in an invalid target, so the option is given to tweak to unextended targets with the **noextend** option. In this case, the tweaked body must fully intersect the existing targets for success. If you experience a failure when tweaking to multiple targets or the results are unexpected, it is recommended to try the **noextend** option (**NOTE:** Tweaking to multiple targets is only implemented in the ACIS geometry engine). It is recommended to always **preview** before using the tweak target commands.

Figure 2 shows a simple example.

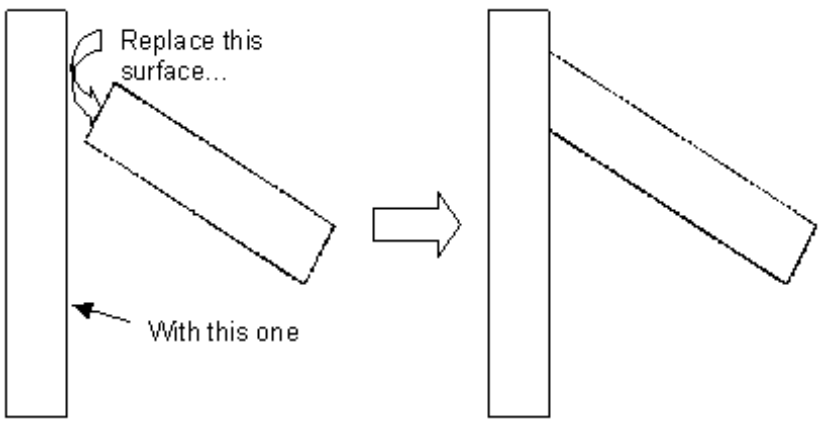

**Figure 2. Tweak Surface Target (Viewed directly from the side)**

#### <span id="page-362-1"></span>**Removing a Surface**

The **Tweak remove** command allows you to remove surfaces from a model by extending the adjacent surfaces to fill in the resulting gaps. It is identical to the **Remove Surface** command. See [Removing Surfaces](#page-381-0) for a description of the command options.

## **Tweak Surface <id\_list> Remove [Blend\_Chain] [Cavity] [EXTEND|Noextend] [Keepsurface] [Keep] [Preview]**

#### <span id="page-363-0"></span>**Tweaking a Conical Surface**

The **Tweak cone** form of the command is used to replace a conical projection with a flat circular surface. This command is useful for simplifying bolt holes. The command syntax is.

## **Tweak Surface <id\_range> Cone [Preview]**

The following is a simple example illustrating the use of the tweak surface cone command.

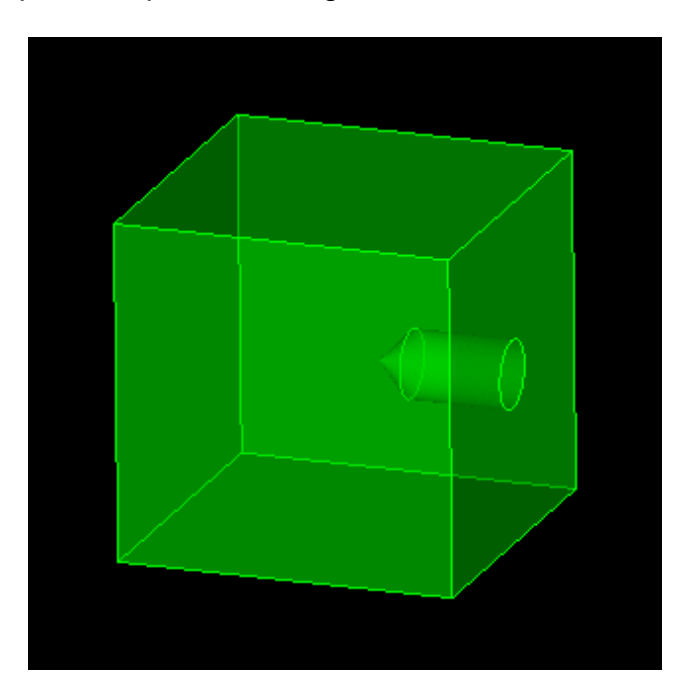

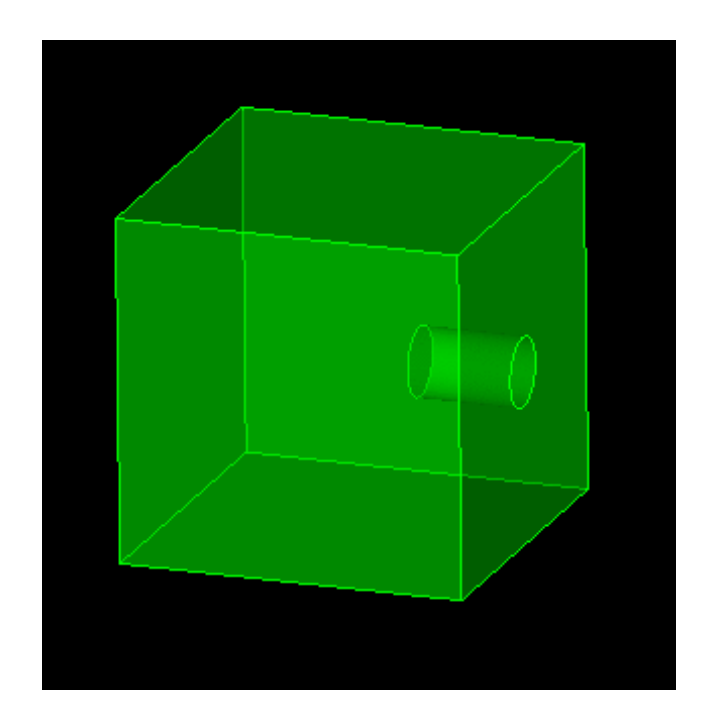

**Figure 3. Conical bolt hole before and after tweaking**

### <span id="page-364-0"></span>**Tweaking Doublers to Target Surfaces**

The Tweak Doubler form of the command takes a specified surface and creates dropdown surfaces either normal to the doubler surface or by a user specified vector to a target surface. This can be helpful in creating surfaces for weld elements between midsurfaced geometry. The resulting surfaces do not create a bounding volume, and do not imprint themselves onto the target surface. The command syntax is:

### **Tweak Surface <id\_list> Doubler Surface <id\_list> {[Limit Plane (options)] [EXTEND|noextend]} [Internal] [Direction [\(options\)](#page-79-0)] [Thickness] [Preview]**

The **plane** option allows a plane to be specified instead of target surface(s). If a target surface is supplied, the user can also use a **limit plane** if he wishes. A limit plane is a plane that the tweak will stop at if the tweaked surface does not completely intersect the target surface. The limit plane must be used with the extend option. See the help for [Specifying a Plane](#page-90-0) for the options available to define a plane.

Single target surfaces are automatically extended so that the tweaked body will fully intersect the target. Unfortunately, extending multiple target surfaces can sometimes result in an invalid target, so the option is given to tweak to unextended targets with the **noextend** option. In this case, the tweaked body must fully intersect the existing targets for success. If you experience a failure when tweaking to multiple targets or the results are unexpected, trying the noextend option is recommended.

If the doubler surface has a thickness property value, you can propagate that thickness value to the newly created drop-down surfaces by using the **thickness** flag.

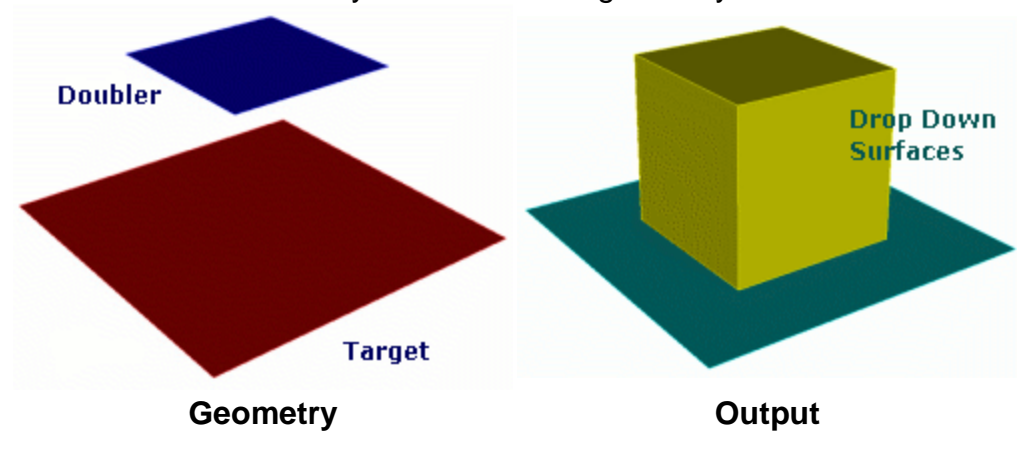

It is recommended to always preview before using the tweak doubler commands. NOTE: This function only works for ACIS geometry.

**Figure 3. Extending a doubler surface to target**

The **internal** option will also include internal curves when the surface is extended (see Figure 4c). The **direction** option will create a skewed surface along the given direction (see Figure 4d).

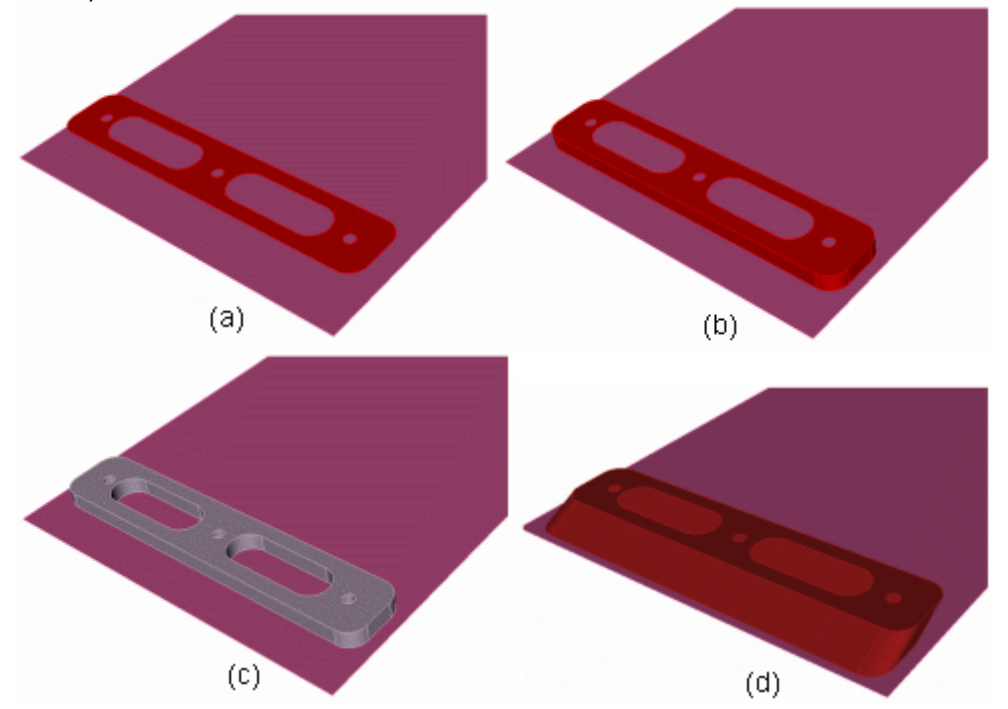

**Figure 4. Explanation of tweak doubler options (a) Original surfaces (b) No option flags used (c) Internal option used - notice internal curves dropped down (d) Direction flag notice skew**

<span id="page-365-0"></span>**Removing Holes and Slots from Sheet Bodies**

#### Cubit\_16.10\_User\_Documentation

The **Tweak Hole/Slot Idealize** command takes a specified sheet body(s) and searches for either holes or slots (or both) which meet the user's input parameters. This can be helpful in removing small holes or slots quickly and efficiently from midsurfaced bodies where such level of detail isn't required. The command syntax is:

#### **Tweak Surface <id\_list> Idealize {[Hole Radius <val>] [Slot Radius <val> Length <val>]} [Exclude Curve <id\_list>] [Preview]**

Below is a diagram showing the different parameters available for input by the user.

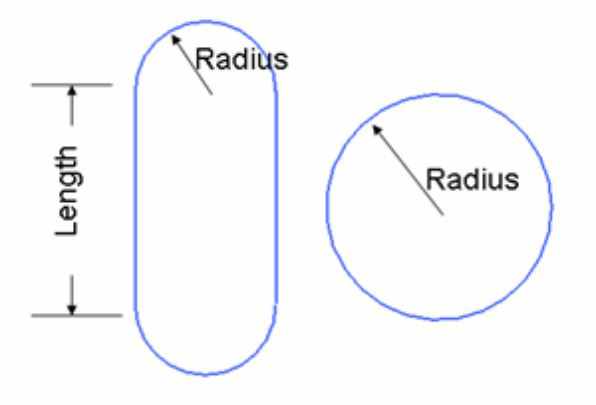

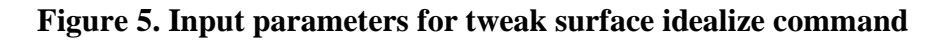

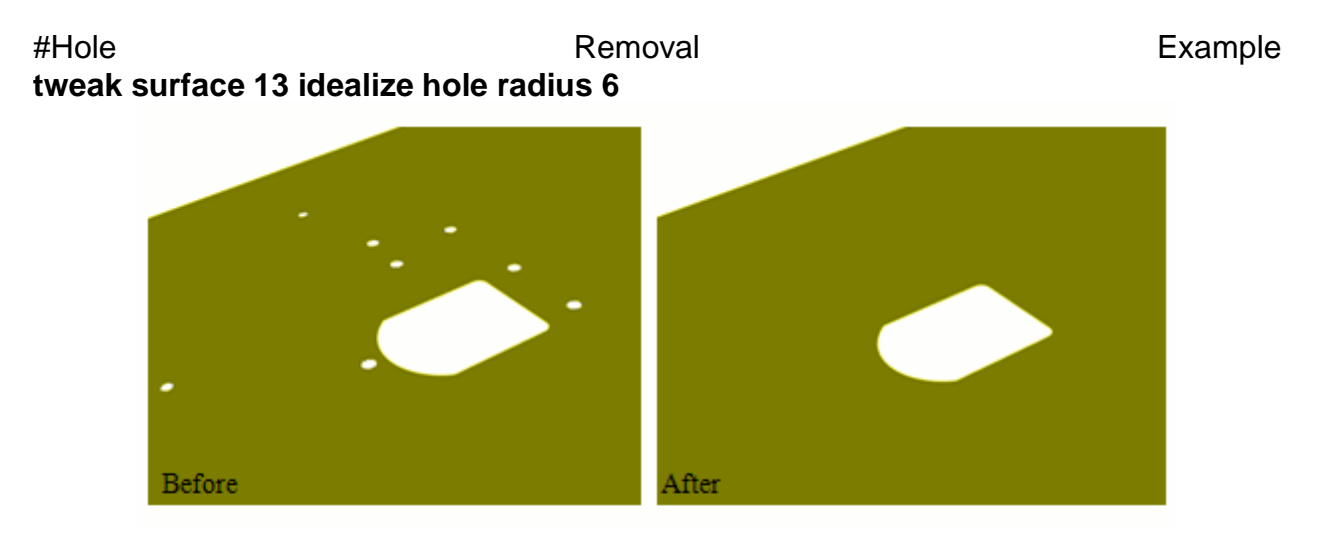

**Figure 6. Example of hole removal using tweak surface idealize command**

The **exclude** option allows the user to specify individual curves that should not be deleted, even if they meet the search criteria for removal. Figure 7 shows another hole removal example where several curves were excluded.

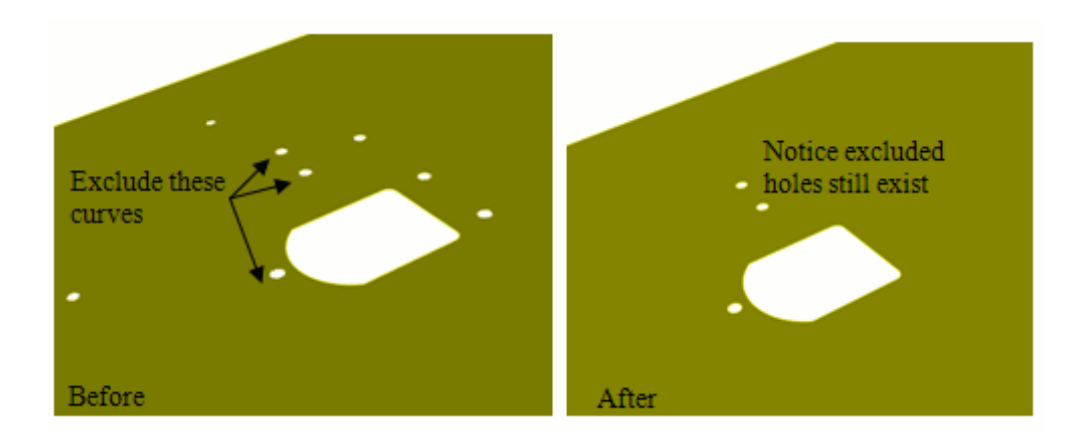

### **Figure 7. Example of hole removal using exclude option**

### **Note:** This feature is for ACIS geometry

<span id="page-367-0"></span>It is recommended to always **preview** before using the tweak command. Preview will highlight all curves slated to be removed if the command is executed.

#### **Removing Fillets from Sheet Bodies**

The **Tweak Fillet Idealize** command takes a specified sheet body(s) and searches for either internal or external fillets (or both) which meet the users' radius parameter. This can be helpful in removing fillets quickly and efficiently from midsurfaced bodies where such level of detail isn't required. The command syntax is:

### **Tweak Surface <id\_list> Idealize Fillet Radius <val> {[Internal] [External]} [Exclude Curve <id\_list>] [Preview]**

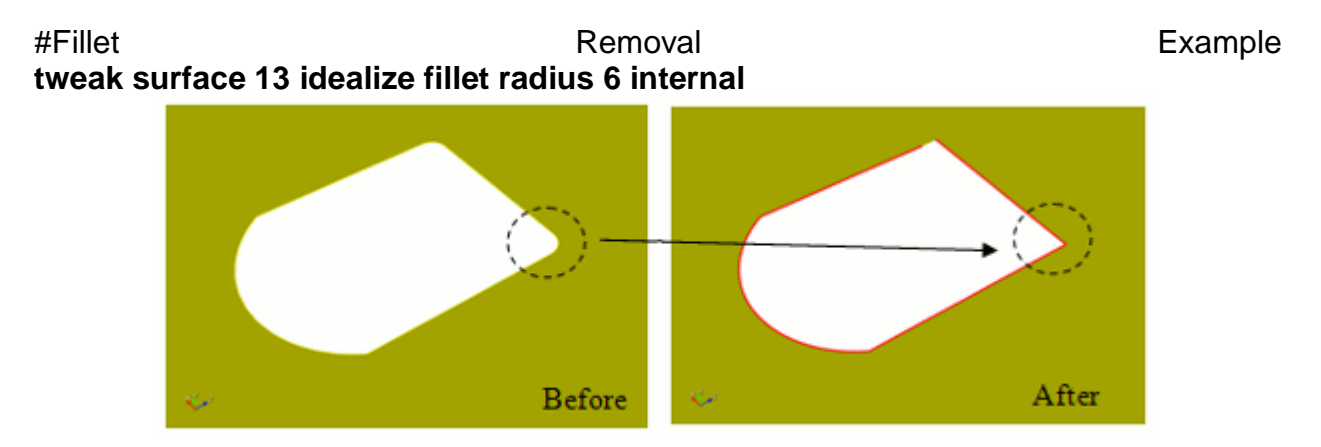

#### **Figure 8. Example of fillet removal using tweak surface idealize command**

#### **Note:** This feature is for ACIS geometry

It is recommended to always **preview** before using the tweak command. Preview will show the result if the command is executed.

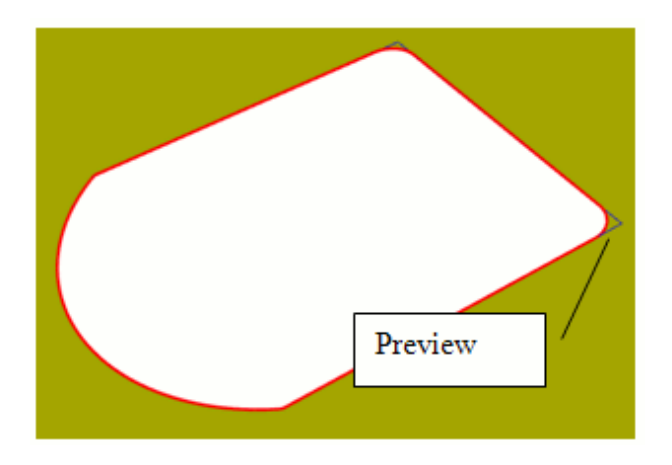

**Figure 9. Preview of the tweak surface idealize command**

#### <span id="page-368-0"></span>**Changing the Taper of Surfaces**

The taper or angle of a surface can be made shallower or steeper using the taper surface command. Several surfaces can be tapered at once to get a smooth transition. The command syntax is:

#### **taper Surface <id\_list> angle <val> {from plane <options> | about curve <id> | about vertex <id\_1><id\_2>} [keep] [preview]**

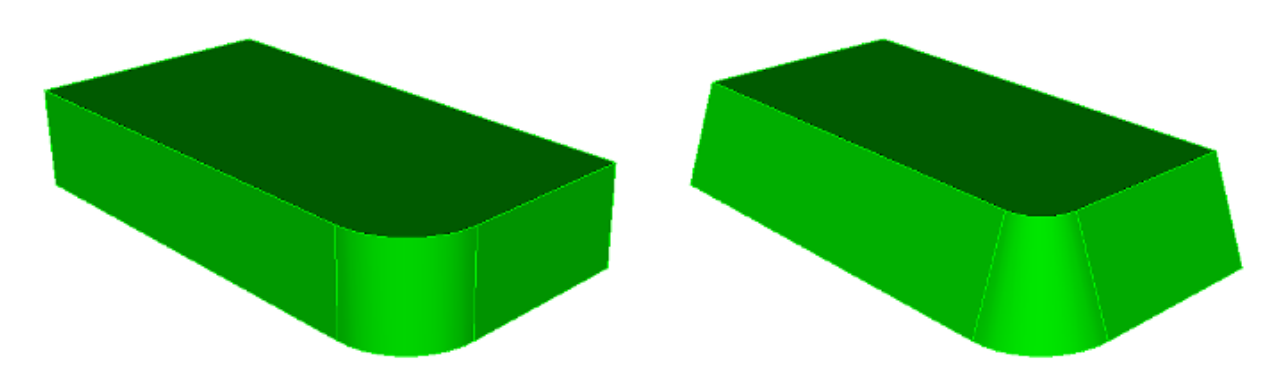

**Figure 10. taper surface 1 7 6 angle -20 from plane surface 3**

The **keep** and **preview** options are helpful when figuring out the correct command setup. The **from plane** form of the command is the most basic form of the command. The plane normal defines the direction used to set the angle for the surface. The origin of the plane determines how a surface is tapered. If the plane intersects the middle of a surface, the surface will be rotated in on the top and out on the bottom. If it intersects the bottom, the top of the surface will be rotated in and the bottom will stay fixed. If it intersects the top, the bottom of the surface will rotate out and the top will stay fixed.

<span id="page-369-0"></span>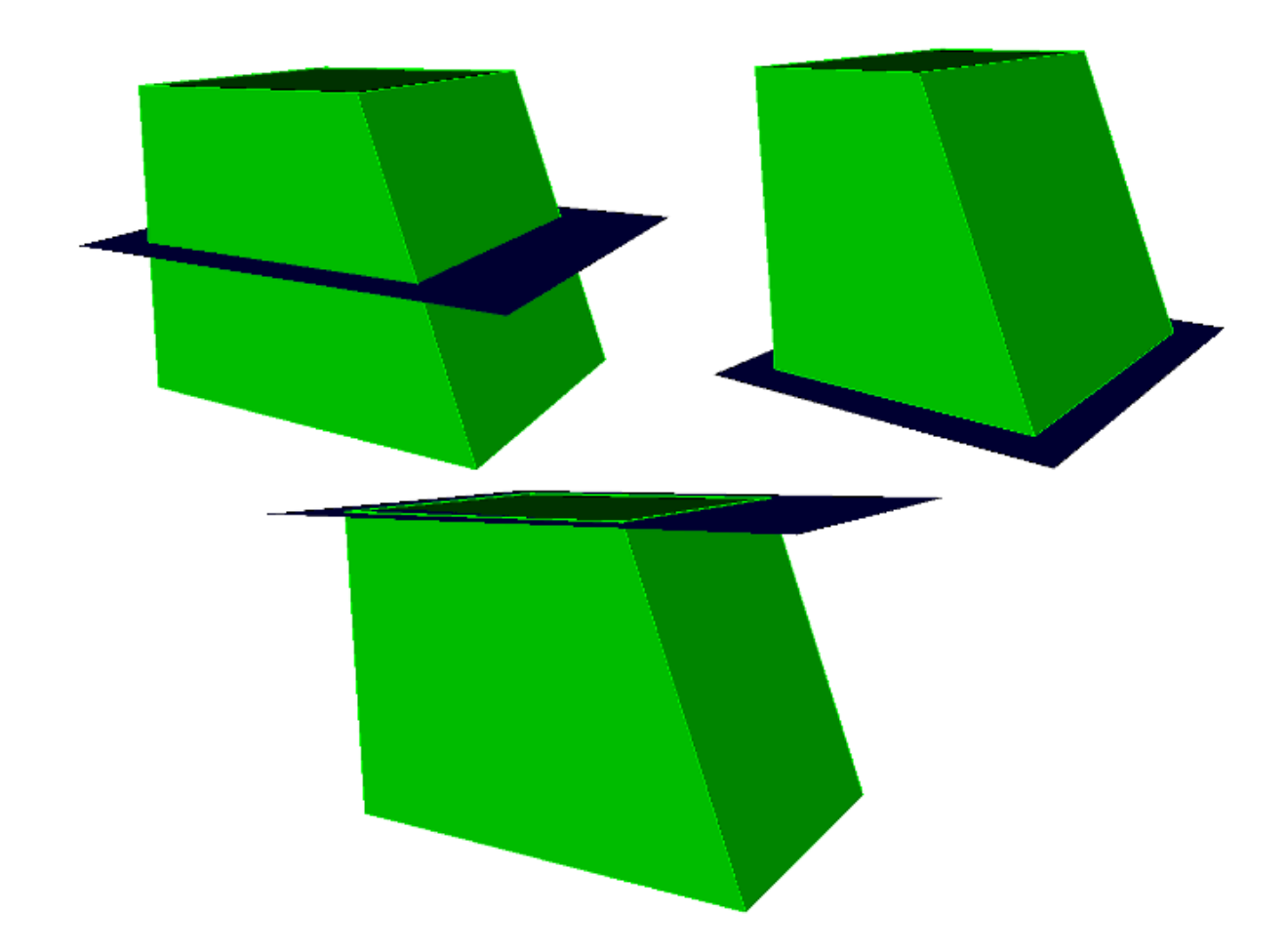

**Figure 11. A cube with one surface tapered 20 degrees with a plane in the middle, bottom, and top.**

The **about curve** form of the command can be used to rotate a surface about a curve. The axis of rotation is determined using the tangent direction of the curve at its starting point. That axis crossed with the normal of the surface at the starting point determine the direction used to set the surface angle. In order to work, the curve must be part of one of the surfaces being changed. Since the direction is based on the curve sense, the final direction is not always obvious. Running the command with the **preview** option first can help determine what angle to apply.

The **about vertex** form of the command is similar to the **about curve** form. The axis of rotation is a vector from the first vertex to the second. That axis crossed with the normal of the surface at the starting point determine the direction used to set the surface angle. In order to work, the vertices must be part of one of the surfaces being changed.

## *Tweaking Vertices*

The Tweak Vertex command can be used to do the following:

- [Tweaking a Vertex With a Chamfer](#page-370-0)
- [Tweaking a Vertex With a Non-Equal Chamfer](#page-370-0)
- [Tweaking a Vertex With a Fillet Radius](#page-371-0)

#### <span id="page-370-0"></span>**Tweaking a Vertex With a Chamfer**

#### **Tweak Vertex <id\_range> Chamfer Radius <value>[Keep] [Preview]**

This form of the command creates a chamfered corner at the specified vertex. Can be use on volumes or free surfaces. The 'keep' option creates another volume on which the tweak is applied; the original volume remains unmodified.

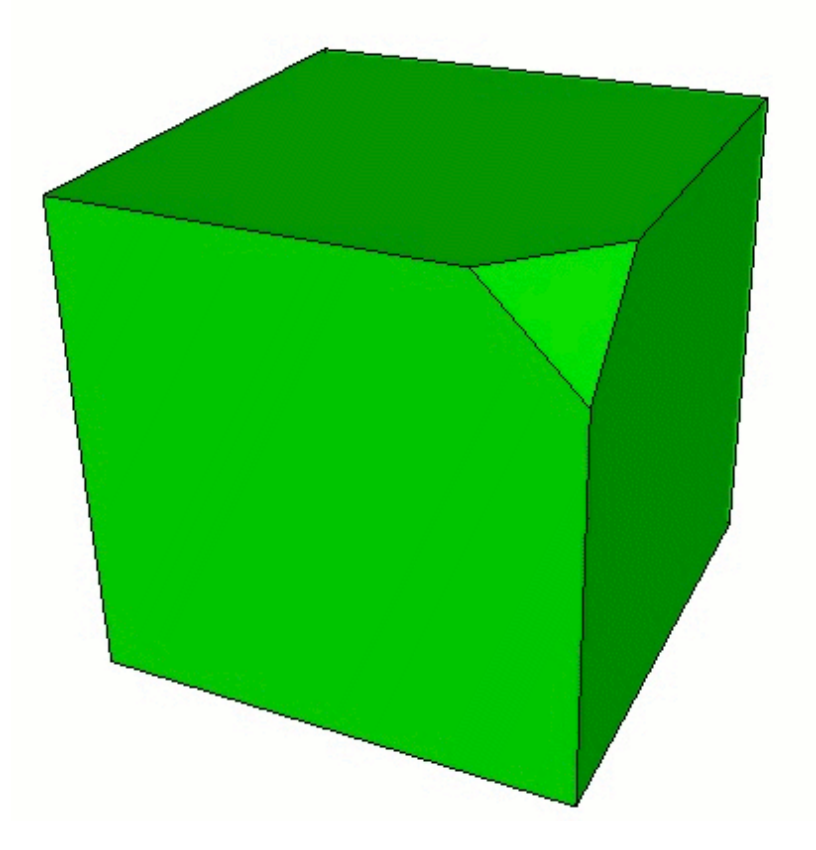

**Figure 1. Tweak Vertex Chamfer**

**Tweaking a Vertex With a Non-Equal Chamfer**

**Tweak Vertex <id\_range> Chamfer Radius <value> [Curve <id> Radius <value> Curve <id> Radius <value> Curve <id>] [Keep] [Preview]**

<span id="page-371-1"></span>This next form of the command creates a non-equal chamfered corner at the specified vertex. Can only be used on vertices of volumes. The 'keep' option creates another volume on which the tweak is applied; the original volume remains unmodified.

#### <span id="page-371-0"></span>**Tweaking a Vertex With a Fillet Radius**

#### **Tweak Vertex <id\_range> Fillet Radius <value> [Keep] [Preview]**

This command replaces a vertex with a filleted radius. The command can only be used on free surfaces. The 'keep' option creates another volume on which the tweak is applied; the original free surface remains unmodified.

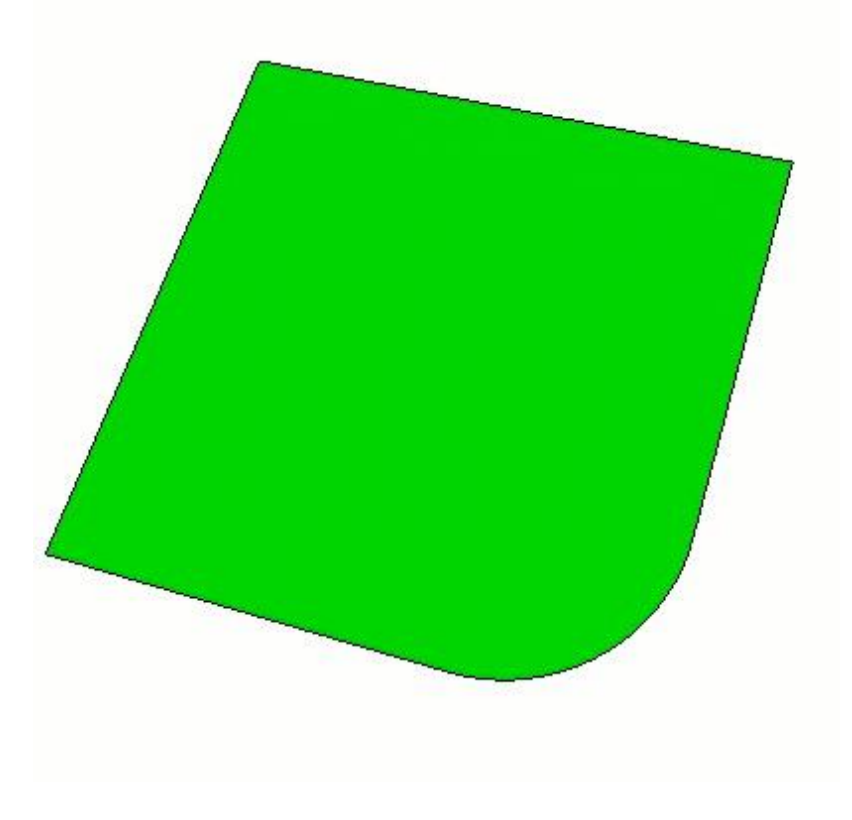

**Figure 2. Tweak Vertex Fillet**

## *Tweak Volume Bend*

Entity bending bends a solid model around a given axis. In any bending operation, some material is stretched while other material is compressed, but the topology of the model is maintained. The command syntax is:

### **Tweak {Volume|Body} <id\_list> Bend Root [<location\\_options>](#page-83-0) Axis <direction\_vector> Direction <direction\_vector> Radius <val> angle <val> [Preview] [Keep] [Center\_bend] [Location <options>]**

**Root** and **axis** determine location for the bend. **Direction** determines direction of the bend. **Radius** and **angle** determine how much to bend. **Center\_bend** will bend both sides of the volume around the bend location instead of one side. **Location** can be used to select only specific parts of a volume to bend.

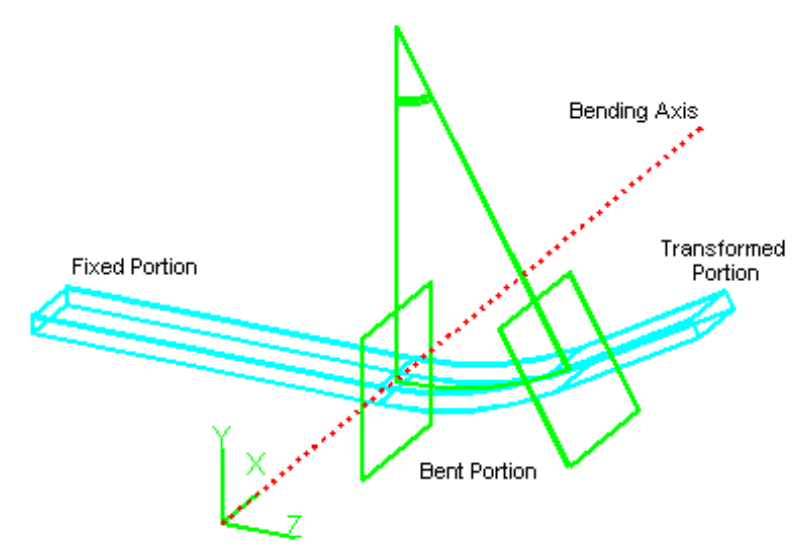

**Figure 1. Bending a volume**

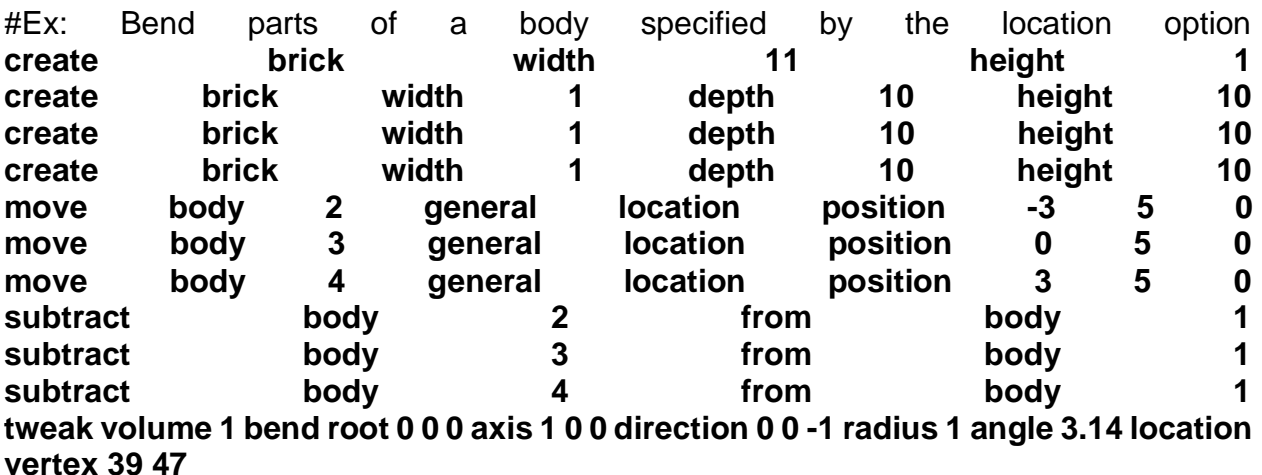

## *Tweaking Geometry*

- **[Tweaking Vertices](#page-369-0)**
- **[Tweaking Curves](#page-373-0)**
- <span id="page-373-0"></span>• [Tweaking Surfaces](#page-360-1)
- [Tweak Remove Topology](#page-378-0)
- **[Tweak Volume Bend](#page-371-1)**

The tweaking commands modify models by moving, offsetting or replacing surfaces, curves, or volumes while extending the adjoining surfaces to fill the resulting gaps. This is useful for eliminating gaps between components, simplifying geometry or changing the dimensions of an object.

### *Tweaking Curves*

The following options of the Tweak Curve command are available. Command syntax and description follow below.

- [Create a Chamfer or Fillet](#page-373-1)
- [Tweaking a Curve Using an Offset Distance](#page-374-0)
- [Removing a Curve](#page-375-0)
- [Tweaking a Curve Using a Target Surface, Curve, or Plane](#page-376-0)
- [Tweaking a Pair of Curves to a Corner](#page-377-0)

#### <span id="page-373-1"></span>**Create a Chamfer or Fillet**

The Tweak Curve Chamfer or Fillet command is used to fillet or chamfer a curve. The radius value is the radius of the fillet arc or chamfer cut distance. The command syntax is:

#### **Tweak Curve <id\_range> {Fillet|Chamfer} Radius <value> [Keep] [Preview]**

In addition to creating chamfers of a single cut distance, the chamfer can be specified be two values. The syntax is:

#### **Tweak Curve <id\_list> Chamfer Radius <val1> [<val2>] [Keep] [Preview]**

Figure 1 shows a brick ('br x 10') chamfered with two different cut distances ('Tweak Curve 1 2 Chamfer Radius 2 4').

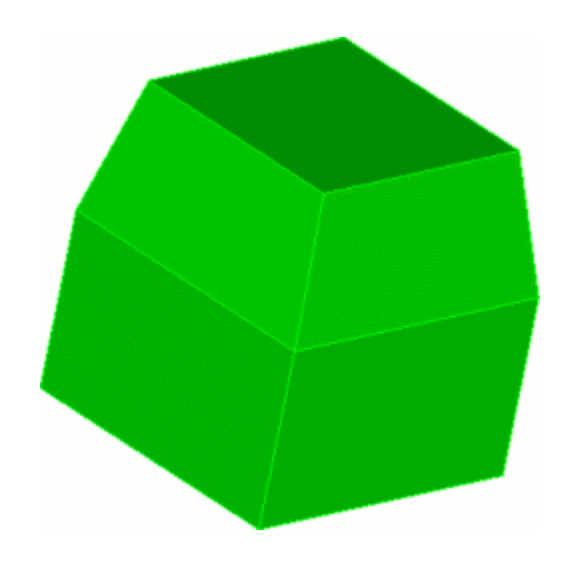

**Figure 1 Chamfer with two different distances**

Individual curves can also be filleted with different start and finish radius values. The syntax is:

## **Tweak Curve <id> Fillet Radius <val1> [<val2>] [Keep] [Preview]**

Figure 2 shows a brick ('br x 10') filleted with different start and end radius values ('Tweak Curve 1 2 Chamfer Radius 2 4').

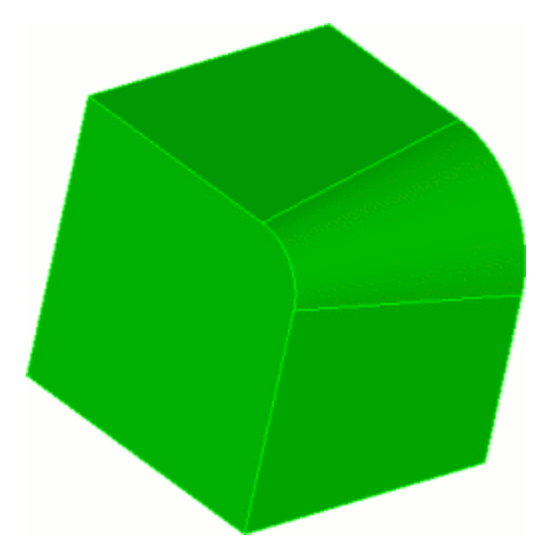

**Figure 2. Fillet with two different radii**

For all Tweak Fillet and Tweak Chamfer variations, the keep option prevents the destruction of the original geometry after the operation and the preview option temporarily displays the new geometry configuration without actually changing the geometry.

## <span id="page-374-0"></span>**Tweaking a Curve Using an Offset Distance**

#### **Tweak Curve <id\_list> Offset <val> [Curve <id\_list> Offset <val>] [Curve <id\_list> Offset <val> ...] [Keep] [Preview]**

Tweaking curves a specified distance offsets the existing curves and extends the attached surfaces to meet them. A positive offset value will enlarge the surface while a negative value will decrease the area of the attached surface. Different offset values can be specified for each curve. The keep option prevents the destruction of the original geometry after the operation. The preview option temporarily displays the new geometry configuration without actually changing the geometry. Figure 3 shows an example of offsetting a curve a specified distance.

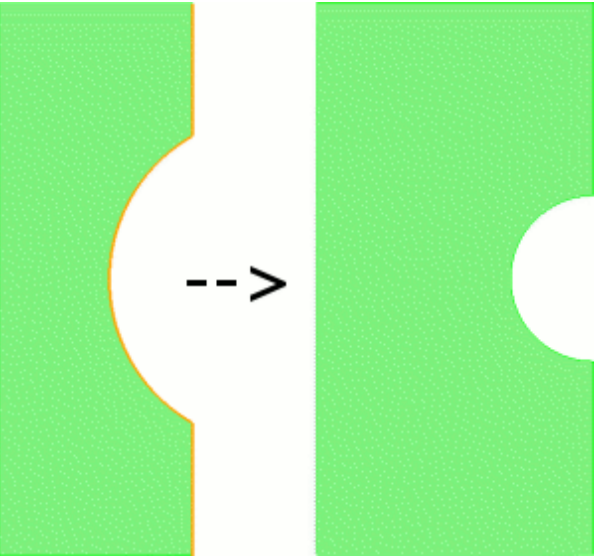

**Figure 3 Offsetting a set of curves a specified distance**

#### <span id="page-375-0"></span>**Removing a Curve**

## **Tweak Curve <id\_list> Remove [Keep] [Preview]**

Similar to the Tweak Curve Remove command, the tweak curve remove function removes a specified curve from a sheet body. Figure 4 shows a simple example of removing a curve from a sheet body.

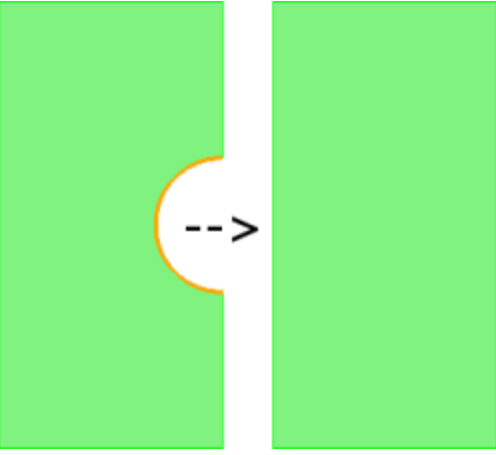

#### **Figure 4. Removing a curve from a sheet body**

The keep option prevents the destruction of the original geometry after the operation. The preview option temporarily displays the new geometry configuration without actually changing the geometry.

#### <span id="page-376-0"></span>**Tweaking a Curve Using Target Surfaces, Curves, or Plane**

Use Tweak Curve Target to offset a curve to a specified surface, plane or curve. Figure 5 shows an example of tweaking a curve to several surfaces.

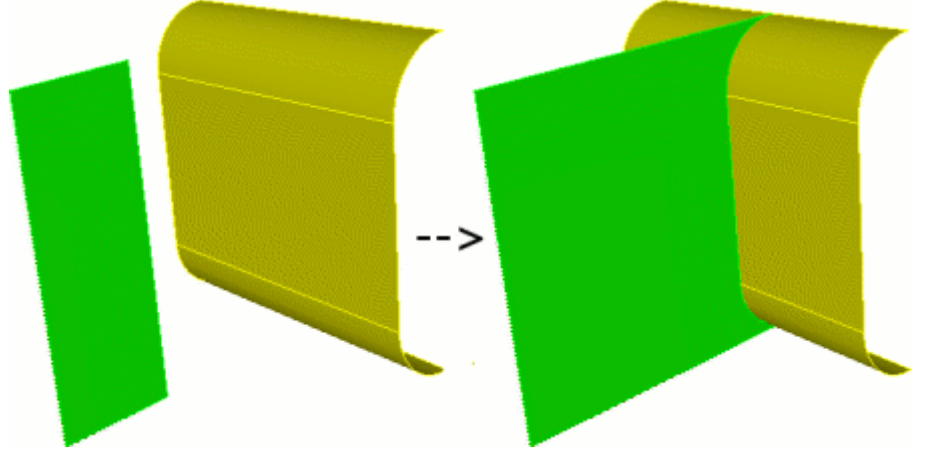

**Figure 5 Tweaking a curve to multiple target surfaces**

Similarly, a target plane can be specified using the Plane specification syntax. The Tweak Curve syntax is:

**Tweak Curve <id\_list> Target {Surface >id\_list> [Limit Plane (options)] [EXTEND|Noextend] | Plane (options)} [Max\_area\_increase <val>] [Keep] [Preview]**

## **Tweak Curve <id\_list> Target Curve <id\_list > [EXTEND|Noextend] [Max\_area\_increase <val>] [Keep] [Preview]**

If a target surface is supplied, the user can also use a **limit plane** if he wishes. A limit plane is a plane that the tweak will stop at if the tweaked curve does not completely intersect the target surface. The limit plane must be used with the extend option. See the help for [Specifying a Plane](#page-90-0) for the options available to define a plane.

It should be noted that if the source and target surfaces are from the same body the resulting geometry will be automatically stitched. Single target surfaces are automatically extended so that the tweaked body will fully intersect the target. Unfortunately, extending multiple target surfaces can sometimes result in an invalid target, so the option is given to tweak to non-extended targets with the **noextend** option. In this case, the tweaked body must fully intersect the existing targets for success. If you experience a failure when tweaking to multiple targets or the results are unexpected, it is recommended to try the

noextend option (**NOTE:** Tweaking to multiple targets is only implemented in the ACIS geometry engine). If a value for the **max\_area\_increase**keyword is given, Cubit will not perform the tweak if the resulting surface area increases by more than the specified amount. The keyword expects a percentage to be entered (i.e. '50' for 50%). It is recommended to always **preview** before using the tweak target commands.

For all tweak target variations, the **keep** option prevents the destruction of the original geometry after the operation and the preview option temporarily displays the new geometry configuration without actually changing the geometry.

Although it may not be intuitive curves can also serve as the target geometry. Figure 6 shows an example of extending a curve to another curve.

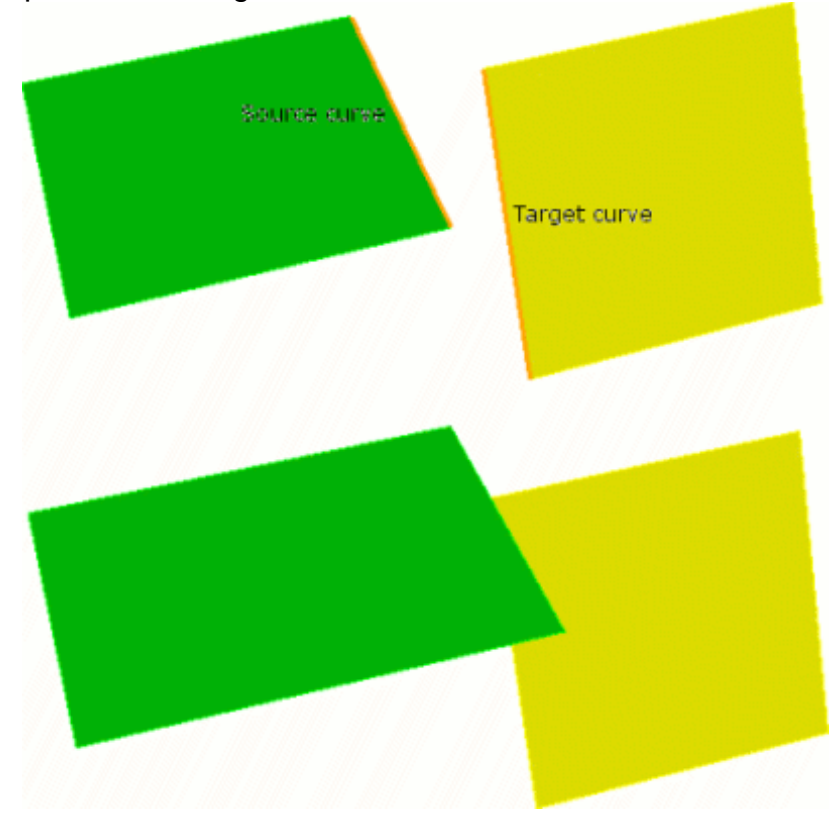

**Figure 6 Tweaking a curve to a target curve**

Notice that the source curve actually extends to the target curve as if the target were a surface.

#### <span id="page-377-0"></span>**Tweaking a Pair of Curves to a Corner**

When creating mid-surface geometry it is often useful to extend surfaces to form a corner. To handle this specific but common case use the tweak corner command.

#### **Tweak Curve <id> <id> Corner [Preview]**

Figure 7 shows a typical tweak corner example. Notice that surfaces are extended/trimmed to intersect at a corner.

<span id="page-378-0"></span>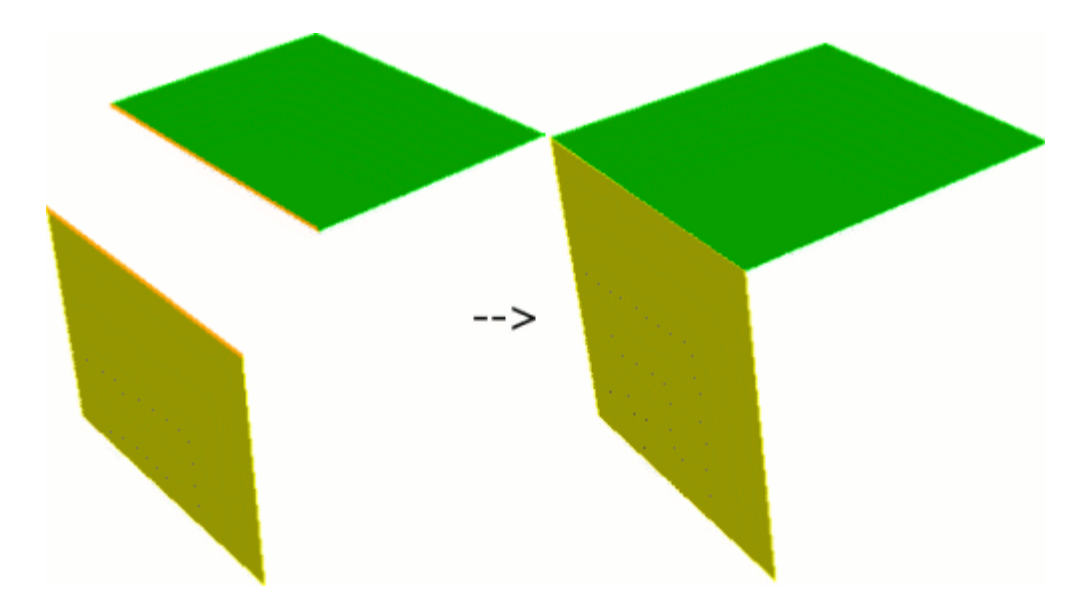

**Figure 7. Tweaking two curves to a corner**

The preview option temporarily displays the new geometry configuration without actually changing the geometry.

## *Tweak Remove Topology*

The **Tweak Remove Topology** command removes curves and surface from a model and replaces them with new topology. The reconstruction of the new topology and the stitching of it into the model is done using real solid modeling kernel operations. This command is intended to be used on small curves and surfaces in the model. The command tries to find small curves/surfaces neighboring the specified topology and includes these neighbors in the removal process. Thus, the command can often be used to remove networks of small features just by specifying a single curve or surface.

#### **Tweak Remove\_Topology {Surface <id\_range> | Curve <id\_range> | Surface <id\_range> Curve <id\_range>} Small\_curve\_size <val> Backoff\_distance <val>**

The **small\_curve\_size** is input by the user, and is used to calculate the small curves and surfaces. The **backoff\_distance** value specifies how far away from the original topology cuts are made to cut out the old topology and stitch in the new topology. The removed topology is replaced by simplified topology where possible often resulting in a dimension reduction of the original topology. Extraneous curves that are introduced during the cutting and stitching process are regularized out if possible using the solid modeling kernel regularize functionality or are composited out using virtual geometry if the regularization is not possible.

**Note:** This command is currently only implemented for ACIS and Catia models.

**Example**

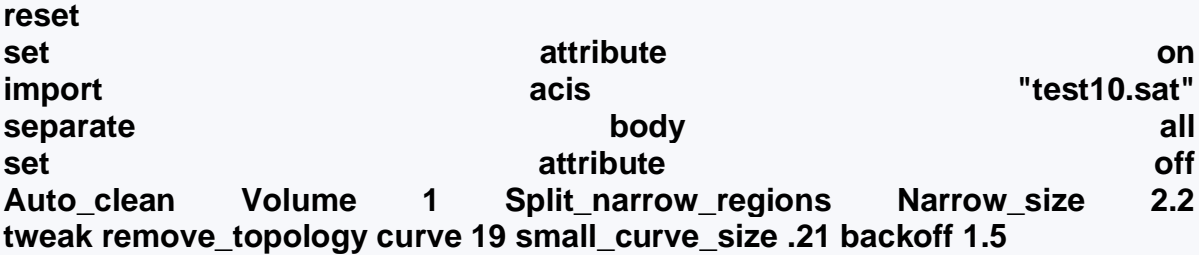

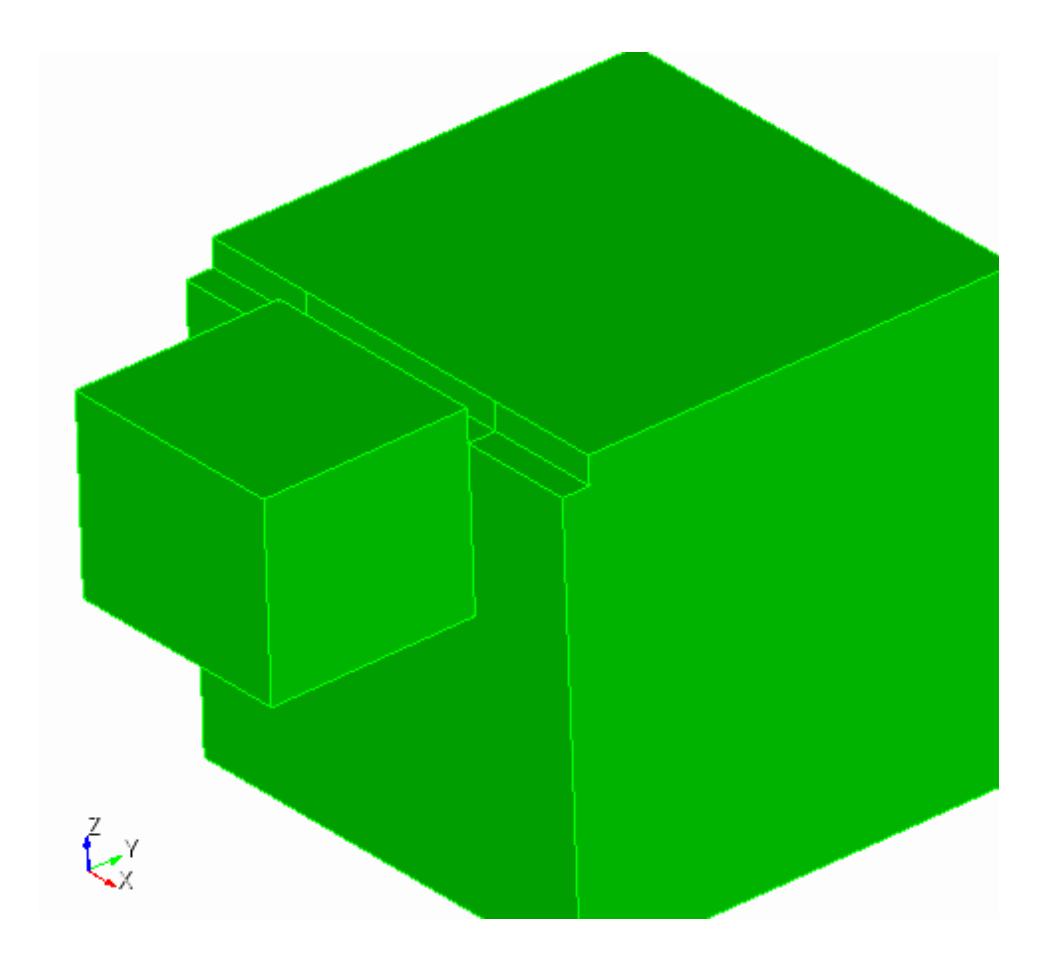

<span id="page-381-0"></span>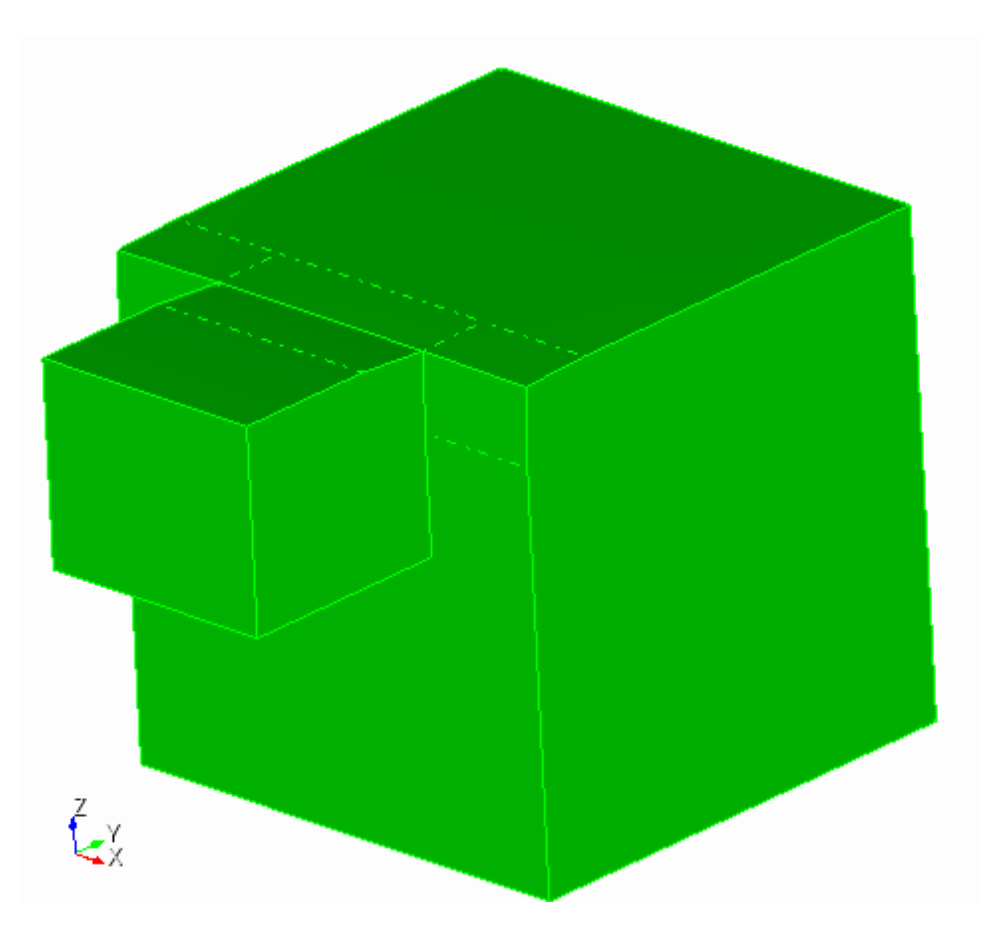

**Figure 1. Tweak Remove Topology command**

removing geometric features

## *Removing Surfaces*

• [Remove Sliver Surfaces](#page-382-0)

The remove surface command removes surfaces from bodies. By default, it attempts to extend the adjoining surfaces to fill the resultant gap. This is a useful way to remove fillets and rounds and other features such as bosses not needed for analysis. See Figure 1 for an example of this process. The syntax for this command is:

## **Remove Surface <id\_range> [Blend\_Chain] [Cavity] [EXTEND|Noextend] [Keepsurface] [Keep] [TOGETHER|Individual|connected\_sets]**

The **noextend** qualifier prevents the adjoining surfaces from being extended, leaving a gap in the body. This is sometimes useful for repairing bad geometry - the surface can be rebuilt with surface from curves or a net surface, etc.., then combined back onto the body.

### Cubit\_16.10\_User\_Documentation

The **keep** option will retain the original body and put the results of the remove surface in a new body. The **keepsurface** option will retain the surface which was removed.

By default, the **TOGETHER** option removes the surfaces in a single call to the solid modeler. The **individual** option will remove surfaces one-by-one instead of as a group. If one removal fails, the rest are still attempted. Without the **individual** option, no surface is removed unless they are all able to be removed together. The **connected\_sets** option sorts the surfaces into sets of connected surfaces, operating on each set separately, allowing the remove operation to succeed on some sets if it fails on others.

The **blend chain** option will not only remove the selected surface but will also remove any surfaces belonging to the same blend chain. A blend is a non-planar surface such as a fillet that has a constant radius of curvature in at least one of its principal parametric directions. The blend chain includes all connected surfaces that share a common radius of curvature.

The **cavity** option can be used to remove all surfaces defining a hole or cavity. A cavity is defined as the collection of surfaces bounded by curves where the exterior angle is greater than 180 degrees. Designating the cavity option will automatically include all surfaces that are part of the cavity to which the surface belongs. If the surface does not belong to a cavity, this option will be ignored.

This command is identical to the [Tweak Surface Remove](#page-362-1) command.

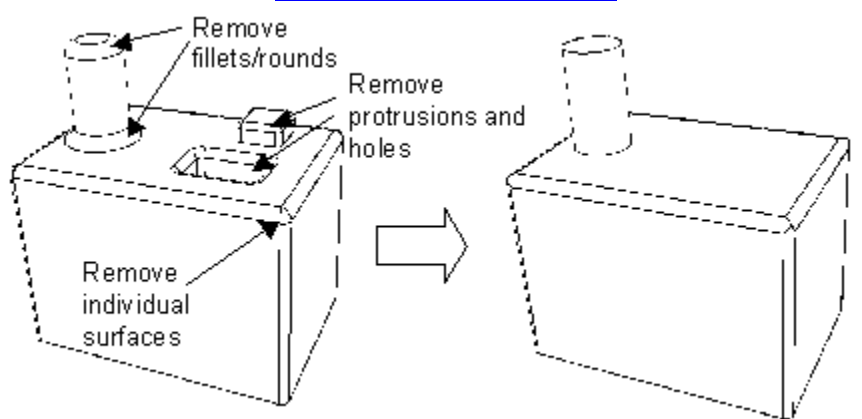

**Figure 1. Remove Surface Example**

#### <span id="page-382-0"></span>**Remove Sliver Surface**

This command uses the ACIS remove surface capability on surfaces that have area less than a specified area limit. When ACIS removes a surface it extends the adjoining surfaces and intersects them to fill the gap. If it is not possible to extend the surfaces or if the geometry is bad the command will fail. The syntax for this command is:

### **Remove Slivers Body <id\_range> [EXTEND|Noextend] [Keepsurface] [Keep] [Arealimit [<double>]]**

## **Default Arealimit = 0.1**

<span id="page-383-0"></span>The **noextend**, **keepsurface** and **keep** options operate as for the remove surface command. The **arealimit** option allows the user to set the area below which surfaces will be removed.

## *Removing Vertices*

At times you may find that you have an extraneous vertex in your model. This would be a vertex connected to two and only two curves. This stray vertex can cause unwanted mesh artifacts, due to the fact that a mesh node MUST lie on this vertex, thereby disallowing the possibility of movement for better quality. Fortunately there is a relatively easy way of getting rid of this stray vertex using the [tweak surface](#page-360-1) command.

## **Tweak Surface <id> Replace With Surface <same\_id>**

Note that you are replacing a surface with itself. In doing so, the geometry engine will do an intersection check on that surface, and should realize that the vertex doesn't need to be there.

## *Removing Geometric Features*

- [Vertex Removal](#page-383-0)
- Curve Removal
- [Surface Removal](#page-381-0)

Cubit has the ability to remove surfaces, curves, and vertices in an effort to simplify the model for meshing. For example, surface removal extends adjacent surfaces to those being removed to fill in the gap where the removed surfaces were. Curve removal replaces a short, sliver curves with a vertex. And vertex removal can be facilitated with tweaking if it is connect to two curves of the same geometric type.

auto clean

## *Automatic Geometry Clean-up*

The automated geometry clean-up commands are used to automatically clean up geometry in preparation for meshing. These commands are built in to the [ITEM interface,](#page-1173-0) but they can also be used on their own. They include:

- [Automatic Forced Sweepability](#page-384-0)
- [Automatic Small Curve Removal](#page-386-0)
- [Automatic Small Surface Removal](#page-387-0)

<span id="page-384-0"></span>• [Automatic Surface Split](#page-385-0)

## *Automatic Forced Sweepability*

In some cases, a volume can be "forced" into a sweepable configuration by compositing surfaces on the linking surfaces. The automatic forced sweep command will attempt to automatically composite linking surfaces together to create a sweepable topology. This command can be useful in cases where there are many linking surfaces that prohibit sweepability and are not needed to define the mesh. It is assumed that the user has assigned the source and target surfaces for the sweep prior to calling this function. CUBIT will try to composite linking surfaces together to get rid of problems such as 1) nonsubmappable linking surfaces, 2) interior angles between curves of a surface that deviate far from multiples of 90 degrees, and 3) surfaces with curves smaller than the small curve size, if a small curve size is specified. This command is incorporated into the [ITEM GUI,](#page-1181-0) but is also available from the command line using the following command syntax.

### **Auto\_clean Volume <id\_range> Force\_sweepability [Small\_curve\_size <val>]**

The **small curve size** qualifier is an optional argument. If a curve size is specified, the command will try to remove surfaces with curves smaller than this size by compositing the surface with adjacent surfaces.

#### **Example**

The following cylinder has been webcut and had surface splits so that it is not sweepable. The split surface command has also introduced 3 small curves on the surfaces. After the source and target surfaces are set, the force sweepability command is issued to automatically composite neighboring surfaces to make the volume sweepable and remove the small curves. The results are shown in the image below.

#### **auto\_clean volume 1 force\_sweepability small\_curve\_size .7**

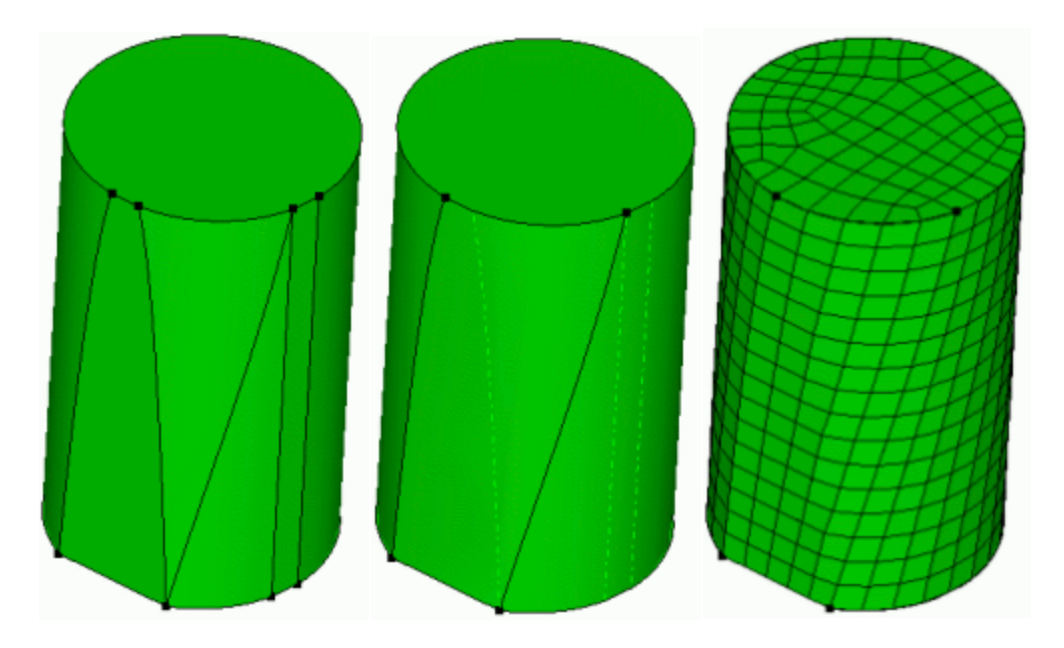

**Figure 1. Linking surfaces are composited to force a sweepable volume topology**

## *Automatic Surface Split*

<span id="page-385-0"></span>This auto clean command will attempt to automatically split narrow regions of surfaces. In this context, any surface that contains a portion that narrows down to a small angle is considered a narrow region. The command will use the split command from the underlying solid modeling kernel. The user specifies a size that defines what it narrow. This command also propagates the splits to neighboring narrow surfaces. This command is usually used as a preprocessor to the "tweak remove\_topology" command but can also be used on its own.

## Auto clean Volume <id range> Split\_narrow\_regions Narrow\_size <val>

#### **Example**

The model has a surface that necks down to a narrow region. This surface also has some neighboring narrow surfaces to which the splits are propagated.

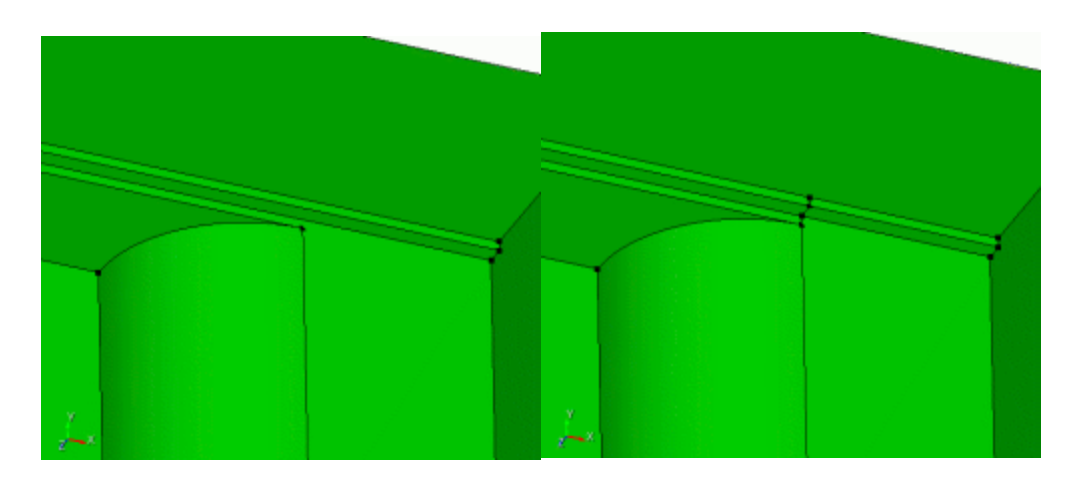

**Figure 1. Automatic small and narrow surface removal on a cylinder**

## *Automatic Small Curve Removal*

<span id="page-386-0"></span>The automatic small curve removal command uses composites and collapse curves commands to automatically remove small curves from a volume. This is useful for removing small or unnecessary details from a model to facilitate meshing algorithms. The user enters a small curve size. Any curve smaller than this specified size will be removed. This command is issued from the ITEM toolbar. More information can be found by reading the section entitled [Small Details in the Model](#page-1185-0) in the ITEM documentation. This command can also be called from the command line. The syntax of this command is:

## **Auto\_clean Volume <id\_range> Small\_curves Small\_curve\_size <val>**

Note: The automatic curve removal should be used with caution, as the user has little control over how curves are removed.

## **Example:**

The cylindrical model has 3 small curves just less than 0.7. The remove small curves command will remove two of the small curves by compositing two neighboring surfaces and the third using the collapse curve functionality.

## **auto\_clean volume 1 small\_curves small\_curve\_size .7**

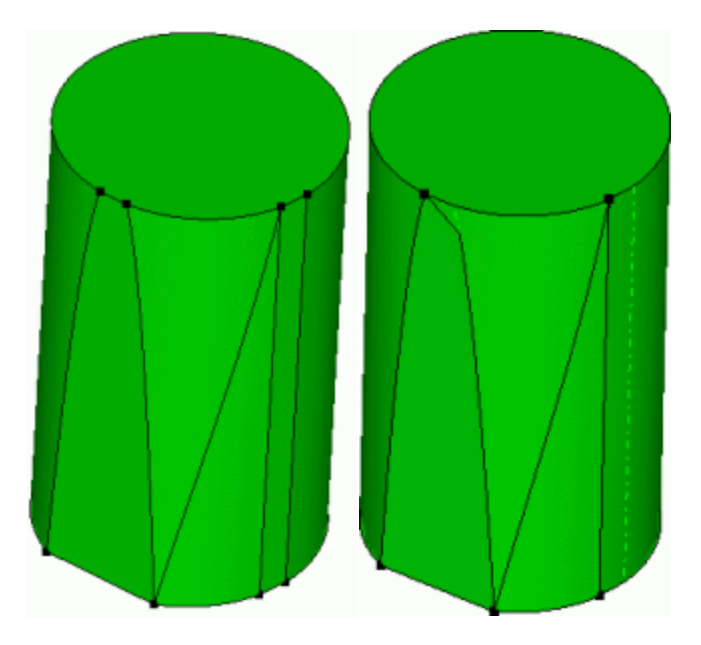

**Figure 1. Automatic small curve removal on a cylinder**

## *Automatic Small Surface Removal*

<span id="page-387-0"></span>This auto clean command will attempt to remove small and narrow surfaces from the model by compositing them with neighboring surfaces. The user specifies a small curve size value. This value is used in two different ways. First, a small area is calculated as the small curve size squared. This value is used to compare against when looking for small surfaces. The small curve size is also used to identify surfaces that are narrower than the small curve size.

#### **Auto\_clean Volume <id\_range> Small\_surfaces Small\_curve\_size <val>**

#### **Example**

The cylindrical model has 2 small surfaces and a few narrow surfaces. The surfaces are composited to remove these.

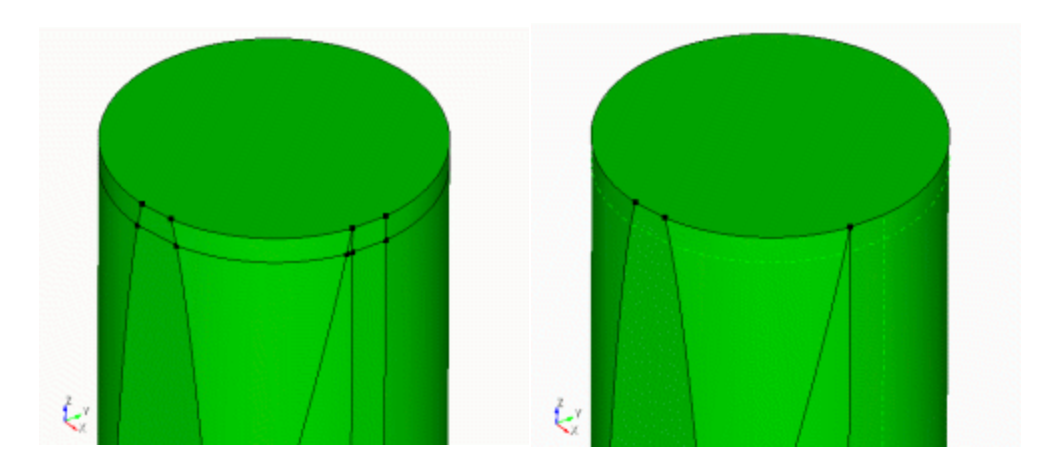

**Figure 1. Automatic small and narrow surface removal on a cylinder**

reduce

## <span id="page-388-0"></span>*Reducing Geometry*

The **reduce** options provide automatic defeaturing and simplification solutions for specific classes of geometry. These options are most often used as methods for rapidly modifying geometry representing fasteners and springs to representations that can be readily used in analysis. For example, the CAD representation of a bolt may include threads, fillets, chamfers, cavities and may also overlap surrounding geometry. The **reduce** option can automatically defeature, webcut and modify surrounding geometry as well as mesh and apply boundary conditions according to a designated *recipe*. A limited number of reduce recipes are currently supported for bolts, including the following:

- **[Reduce Simplify](#page-392-0)**
- [Reduce Bolt Fit Volume](#page-394-0)
- [Reduce Bolt Core](#page-411-0)
- [Reduce Bolt Spider](#page-422-0)
- [Reduce Spring](#page-430-0)
- [Reduce Thin Volumes](#page-433-0)
- [Reduce Thin Volumes with Reinforcement Learning](#page-437-0)
- [Reduce Slot Surface](#page-440-0)

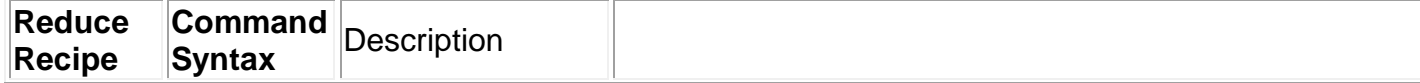

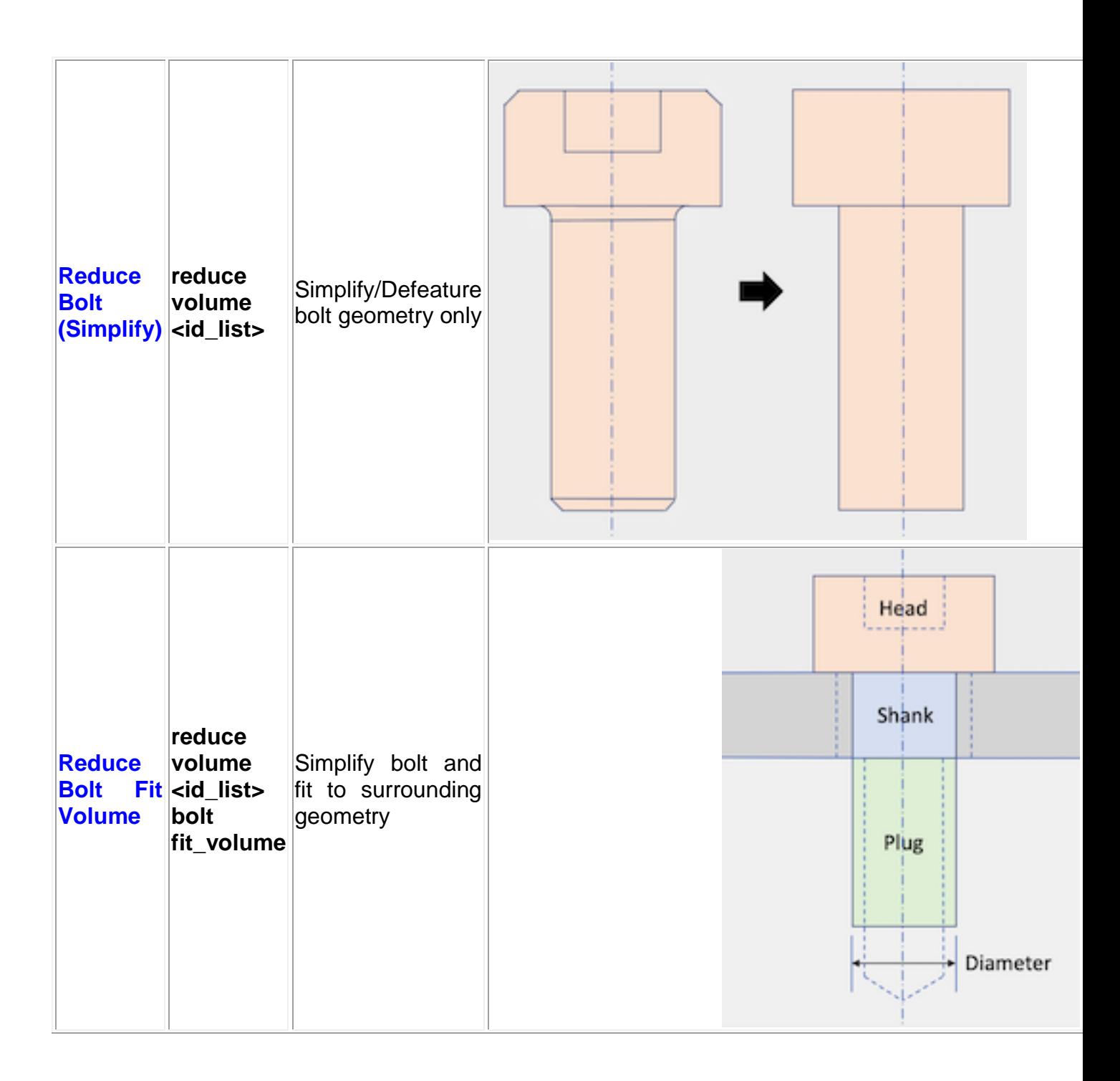

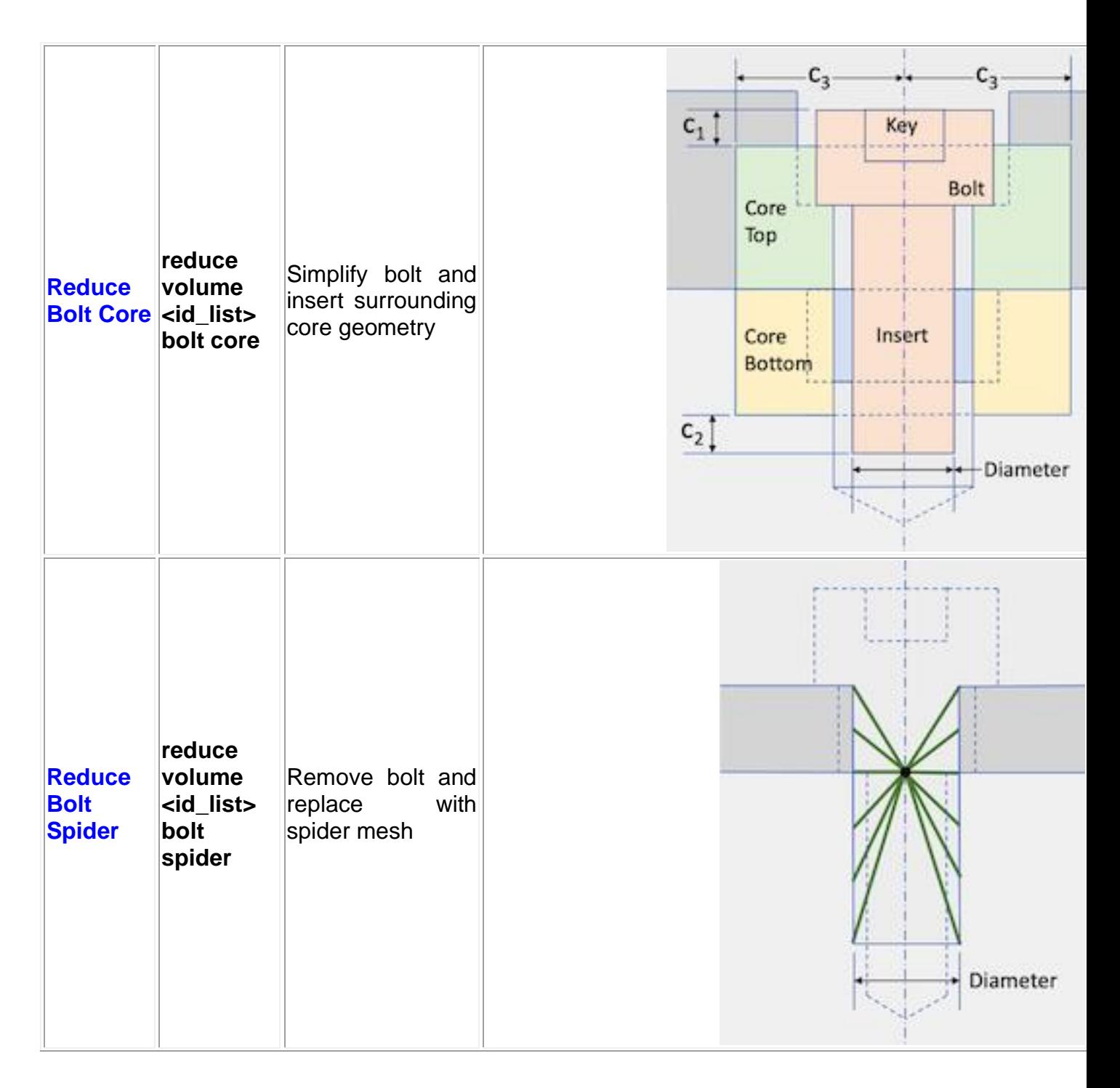

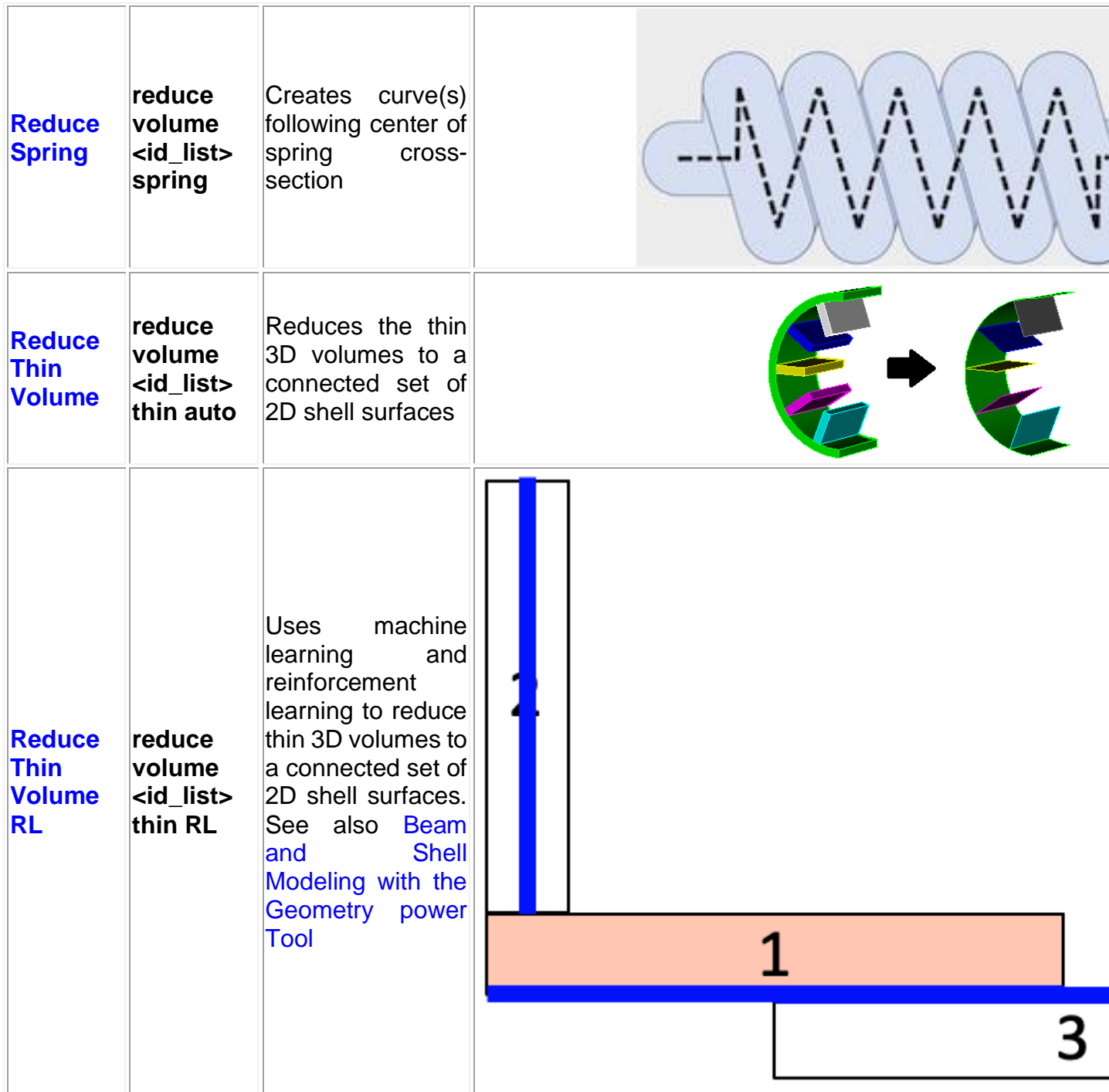

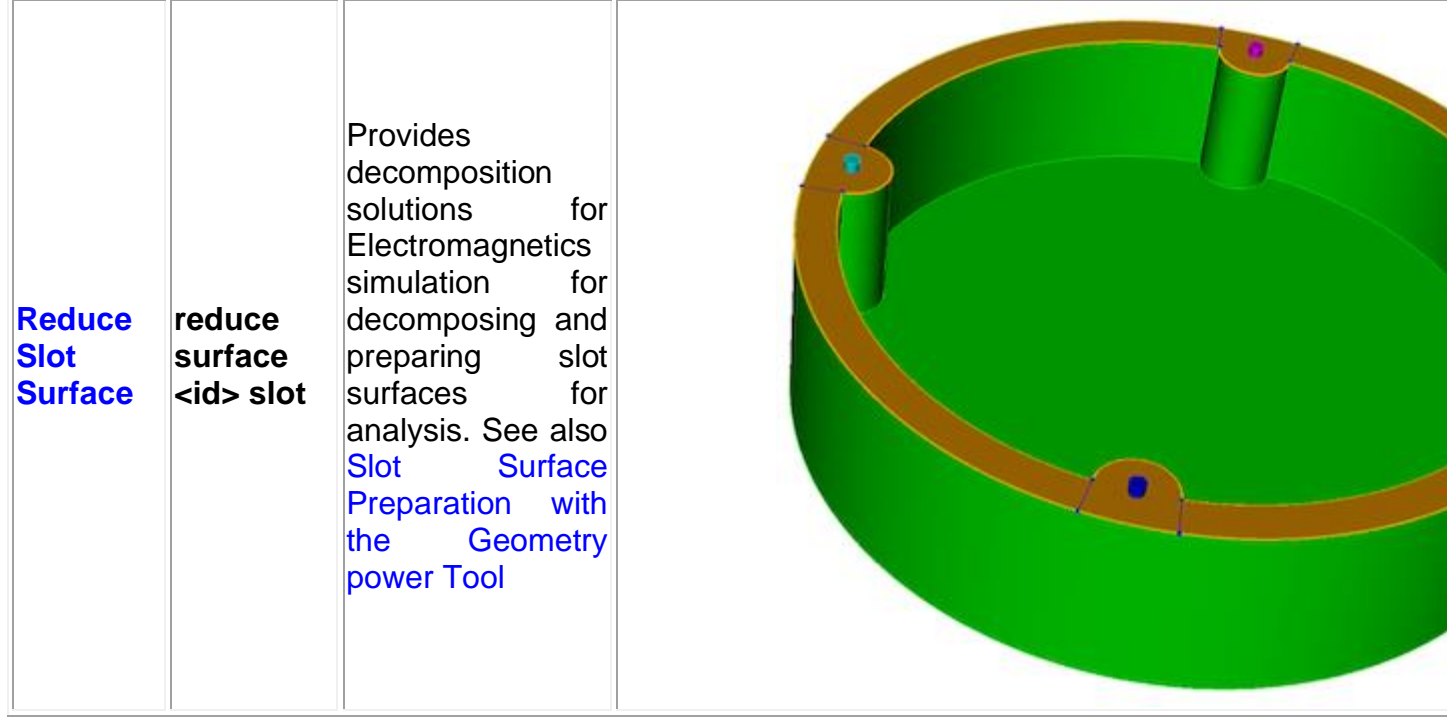

The **reduce** command is often used in conjunction with the [Geometry Power tool](#page-110-0) and the [machine learning classification](#page-149-0) methods. The classification tool can group volumes according to commonly recognized shapes such as bolt, nut, washer, spring, etc.

# <span id="page-392-0"></span>*Reduce (Simplify)*

The simplest form of the **[Reduce](#page-388-0)** command. This option will simplify and defeature volumes without affecting the surrounding geometry.

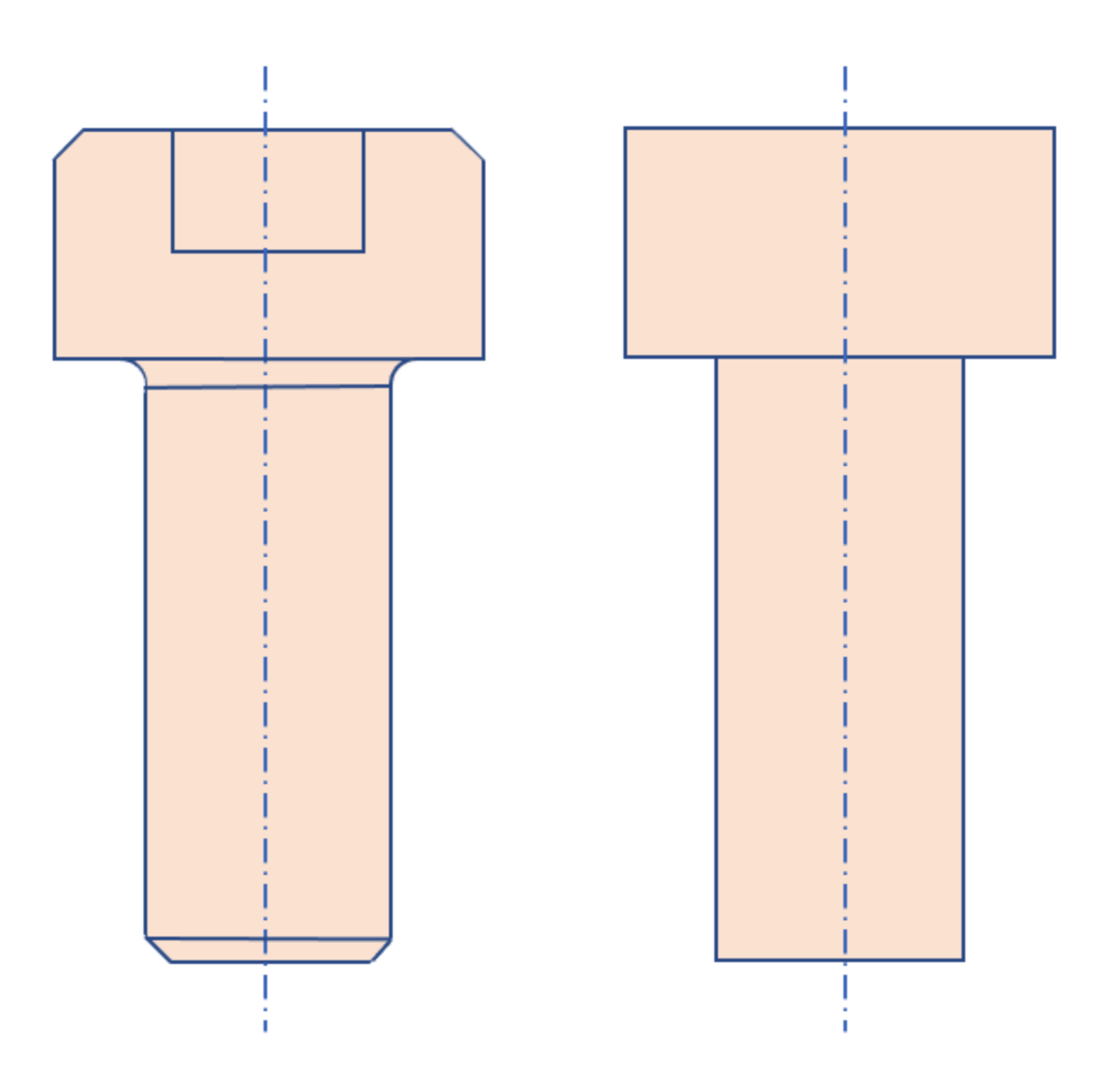

**Figure 1. Example before and after of the Reduce command**

## **Syntax: Reduce volume {<ids>} [preview] Discussion:**

The **reduce** command without additional options will perform simplification and defeaturing operations on the given volumes. This includes automatic chamfer, blend, cavity and small surface removal. While intended primarily for the bolt and fastener use case, it can also be useful for other volume types, however results may vary depending on complexity of the geometry.

**volume ids**: Specify the ids of the volumes to be reduced. The [Geometry Power Tool](#page-149-0)  [classification diagnosic](#page-149-0) can be used for identifying volumes as "bolts".

**preview**: optional argument to display a preview of the reduce operation without execution of the reduction. This option will display the reduced volume in blue with the surrounding volumes displayed in wireframe.

## <span id="page-394-0"></span>*Reduce Bolt Fit\_Volume*

The **[Reduce Bolt](#page-388-0)** command is intended to prepare a volume identified as a **bolt** for analysis by simplifying its geometry, fitting to overlapping geometry, creating blocks and groups, etc. The **fit\_volume** option can also modify the surrounding hole geometry or optional **insert** which may be at the bolt shaft. In addition to simplifying the bolt and insert geometry, this operation can remove any overlap and fit the shaft geometry to its surrounding volume or insert. See also the **[reduce bolt core](#page-411-0)** option which adds the ability to generate a core region surrounding the bolt.

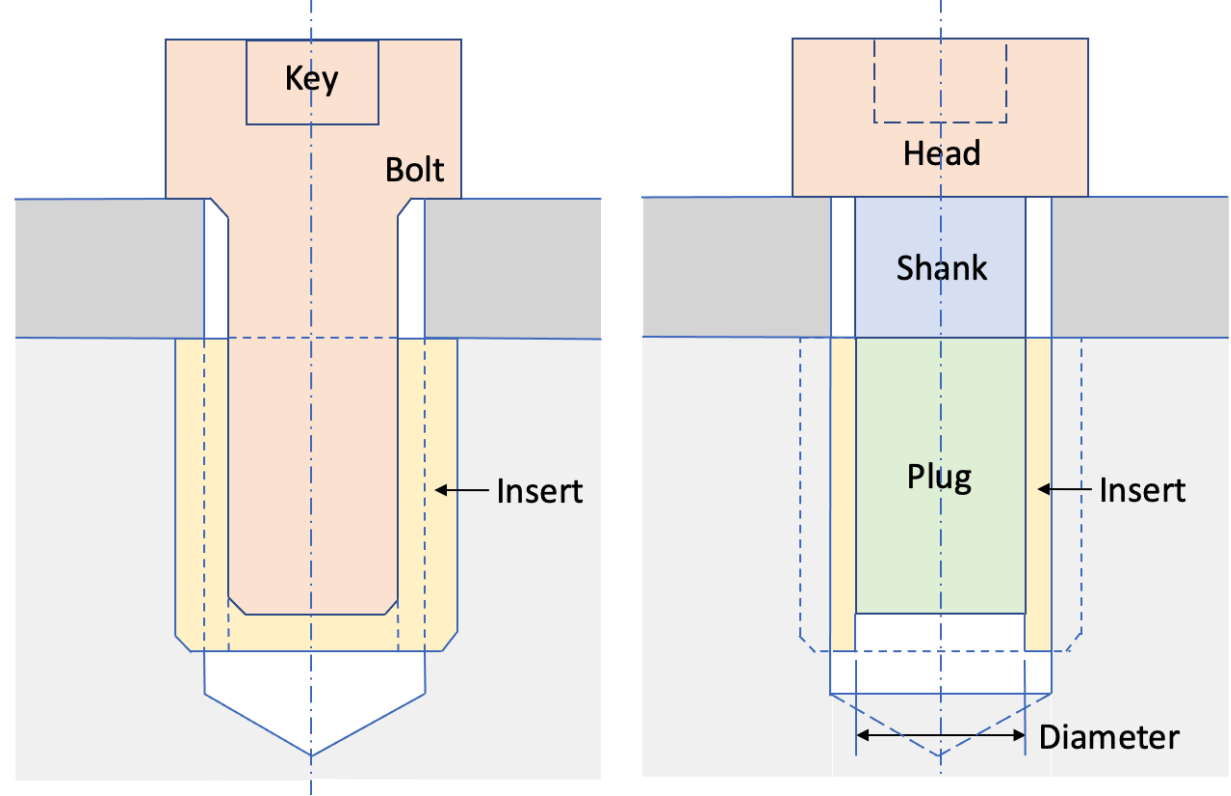

## **Figure 1. Example before and after of the Reduce Bolt Fit\_Volume command. Also**

## **shows optional insert geometry at the bolt shaft.**

**Syntax:**

**Reduce {volume <ids>} bolt fit\_volume [insert {volume <ids>}] [diameter {<value>|auto}] [align\_axis] [tight\_fit] [adjust\_hole\_diameter] [simplify\_hole] [remove\_key] [merge] [webcut [{Head|Shank|BOTH}]] [mesh] [mesh\_size <value>] [bolt\_block\_id {<value>|Default}] [increment\_bolt\_block\_id] [bolt\_block\_name {<string>|Default}] [head\_block\_id {<value>|Default}] [increment\_head\_block\_id] [head\_block\_name {<string>|Default}] [shank\_block\_id {<value>|Default}] [increment\_shank\_block\_id] [shank\_block\_name {<string>|Default}] [plug\_block\_id {<value>|Default}] [increment\_plug\_block\_id] [plug\_block\_name {<string>|Default}]**
**[insert\_block\_id {<value>|Default}] [increment\_insert\_block\_id] [insert\_block\_name {<string>|Default}] [preview] Discussion:**

**CAD representations of a bolt assembly can often define overlapping volumetric regions or leave gaps between the bolt and its surrounding geometry. It may also include an optional insert, a cylindrical part surrounding the bolt shaft which can also overlap the bolt and surrounding geometry. The fit\_volume option is intended to manage this overlap or gap by adjusting the hole or insert diameter and/or removing void space below the bolt.** 

**In addition to removing overlap or gap, the bolt can be automatically webcut into three parts: head, shank and plug as shown in figure 1. The resulting webcut volumes can in turn be assigned to** 

**blocks and the diameter of the shank can be altered. The plug can also be merged or contiguously meshed with the fastened geometry.**

**The following outlines the options for the reduce bolt fit\_volume command.** 

**volume ids: Specify the ids of the volumes to be reduced. The [Geometry](#page-149-0)  [Power Tool classification diagnosic](#page-149-0) can be used for identifying volumes as "bolts".**

**Optional Arguments**

**insert {volume <ids>}: An insert is a cylindrical shaped volume which may be surrounding the shaft of the bolt. The top of the insert is usually flush with the lower volume (light grey volume in figure 1). When using the insert option with the ID of the insert volume, the reduce command will automatically simplify the insert geometry, removing any fillets, rounds or small features on the insert.** 

**Any overlap or gap between the shaft and surrounding geometry will be removed so that the insert will fit flush with the shaft and bolt hole. The tight\_fit and adjust\_hole\_diameter options cannot be used when including an insert. If the insert option is not used, any existing insert geometry that may be present at the bolt shaft will be ignored.** 

**diameter {<value>|auto}: Use the diameter option to alter the diameter of the bolt shank to a specific diameter indicated by <value>. The auto option will change the diameter of the bolt to exactly match the diameter of its hole. If the diameter option is not used, the existing diameter of the bolt will be used.**

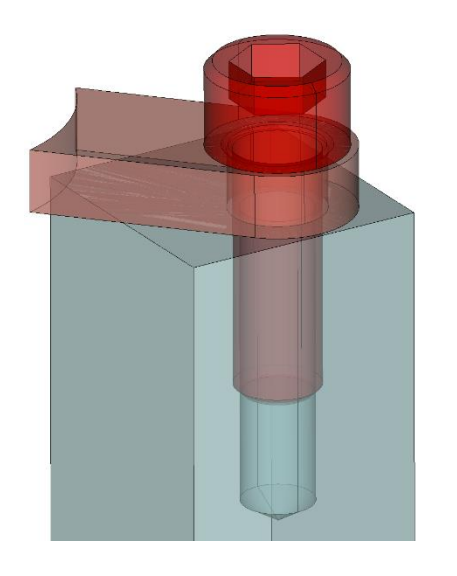

**Figure 2. Bolt geometry prior to reduce operation showing nearby volumes.**

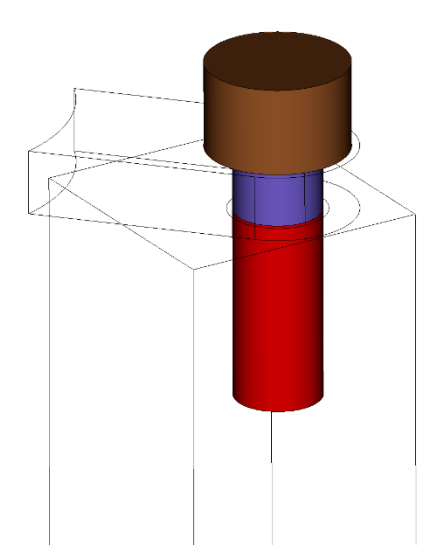

**Figure 3. Bolt after reduce operation using fit\_volume, webcut and block assignment options.**

**align\_axis: Use this option if the center line of the bolt does not exactly match its hole center line. This option will automatically transform and rotate the bolt volume so that the center line of the hole and bolt are aligned and the bolt head is in contact with the upper volume. tight\_fit: This option is normally used when the bolt shaft is overlapping the lower geometry as shown in figure 2. The tight\_fit option will perform a boolean subtract operation to ensure that the bolt exactly fits the shaft geometry to the** 

**lower volume, removing any gaps and overlaps surrounding or below the bolt. Figure 3 shows the result of the tight\_fit option. This option cannot be used if an insert volume is also specified. See figure 4. for an example illustrating the tight\_fit option.** 

**adjust\_hole\_diameter: This option is normally used to adjust the diameter of the surrounding hole to match that of the bolt shaft, removing any gap or overlap. In contrast to the tight\_fit option, only the hole diameter is tweaked without removing any existing void space below the bolt. This option cannot be used if an insert volume is also specified. See figure 4 for an example illustrating the the adjust\_hole\_diameter option.**

**simplify\_hole: Bolt holes can sometimes include a fillet at the lip of the hole and/or a conical shape indentation at its base. The simplify\_hole option will automatically remove these features** 

**from the hole leaving a flat base and sharp corner at the lip. Simplify\_hole is usually used with the adjust\_hole\_diameter to ensure the shank fits flush with the hole surfaces and the hole is simplified. Simplify\_hole has no effect on the lower volume if the tight\_fit option is used. It can however simplify the upper volume if it contains any fillets or chamfers at its lip.**

**remove\_key: The bolt geometry can often include a hexagonal shaped hole at the top of the bolt that fits an allen key. By default, this key hole will not be removed. Including the remove\_key will ensure this hole is removed from the bolt geometry. If the mesh option is used, a hex mesh can be generated in most cases either with or without the key removed. Hex meshing will most likely be unsuccessful if the diameter of the key hole exceeds that of the bolt shaft. As a consequence,** 

**remove\_key option may be necessary to facilitate meshing.**

**webcut [{Head|Shank|BOTH}]: The bolt can be cut into up to 3 different volumes as shown in figure 1. Using the optional Head or Shank options a single webcut can be executed separating just the head from the shank or just the shank from the plug respectively. If no arguments are used to the webcut option, or the both option is used, both webcuts will be performed resulting in three volumes. The location of the webcut on the shank will be where the bolt exits the lower volume.**

**merge: When the merge option is used. the plug portion of the bolt will be imprinted and merged with the hole surface(s) in the lower volume. In addition, the plug, shaft and head will be merged together. If an insert volume is specified, the exterior insert surface will be imprinted and merged with the hole**  **surface(s) and the bolt plug will be imprinted and merged with the interior surface(s) of the insert. If the merge option is not used, all volumes created from the reduce command will not be imprinted or merged.**

**mesh: This option will attempt to generate a swept mesh on the bolt and insert geometries as part of the reduce command. If the allen key hole is present in the bolt head, a webcut will be performed on the bolt geometry to facilitate meshing. If meshing is unsuccessful, consider using the remove\_key option.**

**mesh\_size <value>: Specifies the mesh size to be used with the mesh option. If not specified, an automatic size will be determined.**

**Block ID and name assignment:When the webcut option is used, the resulting volumes may be assigned to a block. The** 

# **following options may be used to assign to blocks based on an ID or a block name:**

- **head\_block\_id {<value>|Default}, head\_block\_name {<string>|Default}:**
- **shaft\_block\_id {<value>|Default}, shaft\_block\_name {<string>|Default}:**
- **plug\_block\_id {<value>|Default}, plug\_block\_name {<string>|Default}:**

**The blocks may be defined by either a block\_name or block\_id. If the block does not yet exist, a new one will be created. The Default option will automatically select an id or name.** 

**If webcut is not used, the resulting reduced bolt volume may still be assigned to a block id using either the bolt\_block\_id {<value>|Default} or bolt\_block\_name {<string>|Default} options.**

**Each of the block ID specifications for bolt, plug, shaft and head also have a corresponding optional increment** 

### **argument. When assigning new webcut volumes to blocks, the block ID can be automatically generated by incrementing from a specified block\_id. For example, if head\_block\_id is defined as 100, and the increment\_head\_block\_ids option is used, each new head volume generated will be assigned to a new unique block id starting with 100, followed by 101, 102, 103, etc.**

If an **insert** volume is specified, **insert\_block\_id**, **insert\_block\_name** and **increment insert block id** may also be used in a similar manner to set up block information on the insert volume.

**preview**: optional argument to display a preview of the **reduce bolt fit\_volume** operation without execution of the reduction. This option will display the reduced bolt geometry in blue with the surrounding volumes displayed in wireframe.

# **Examples**

The following figures illustrate variations on the **fit volume** option for the **reduce bolt** command. The original CAD geometry is pictured on the left with results on the right.

#### Cubit\_16.10\_User\_Documentation

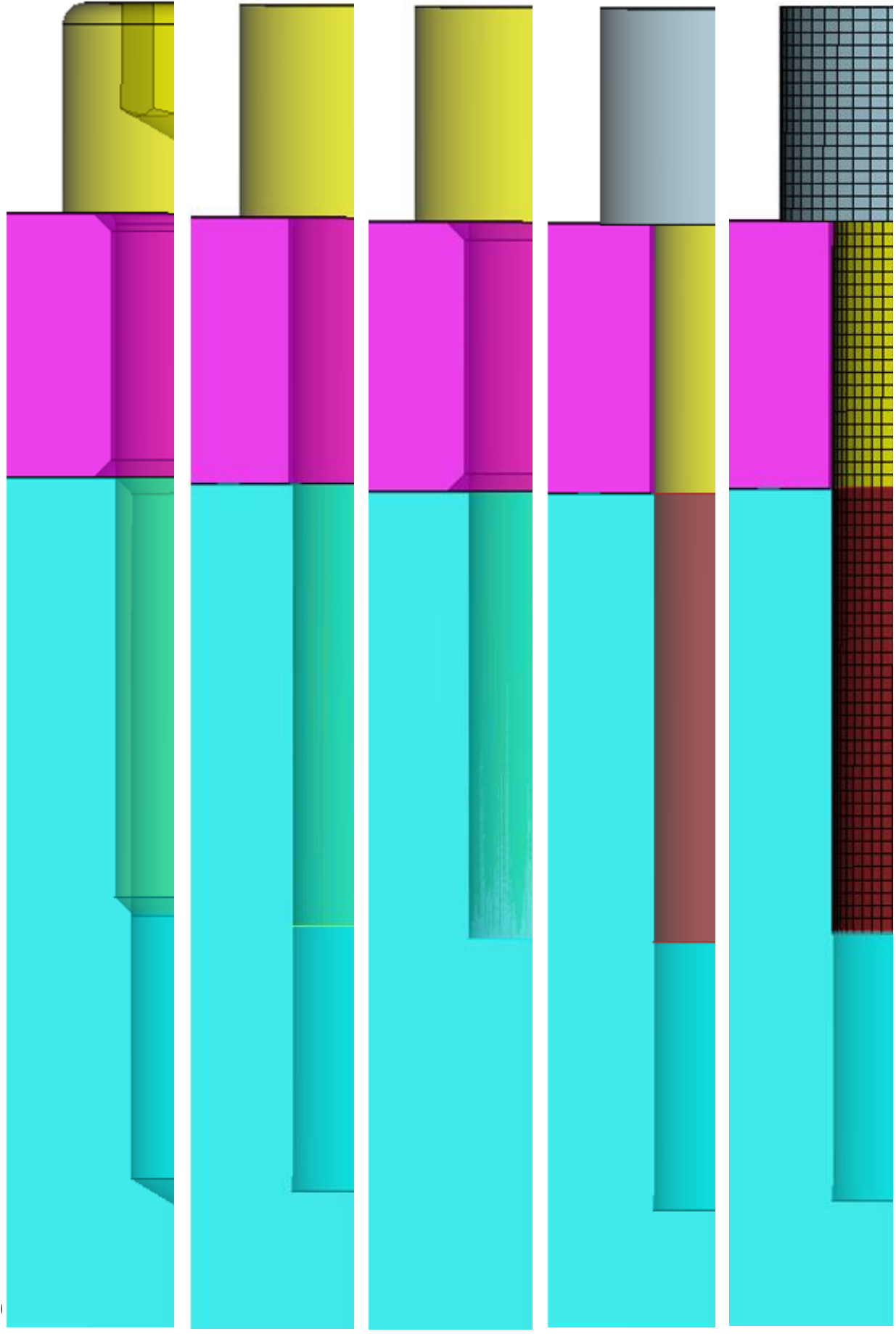

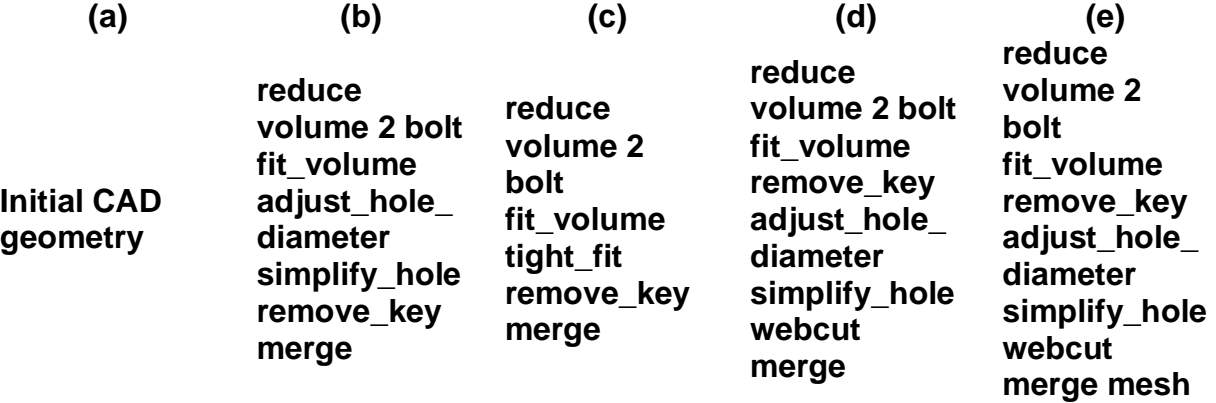

**Figure 4. Example of four different variations of syntax for the reduce bolt fit\_volume command on a single bolt. In this case, the bolt (volume 2) overlaps the cyan colored lower volume. Note the difference between the adjust\_hole in figures (b), (d) and (e) and tight\_fit (c) options. In both cases, volume overlap is removed, however adjust\_hole\_diameter only adjusts the hole diameter to match the bolt shaft, but tight\_fit also removes any void space below the bolt. Also note in figure (d), three separate volumes are created from the bolt geometry when the webcut option is used. In figure (e), the bolt has been meshed with default sizing using Cubit's sweep tool**

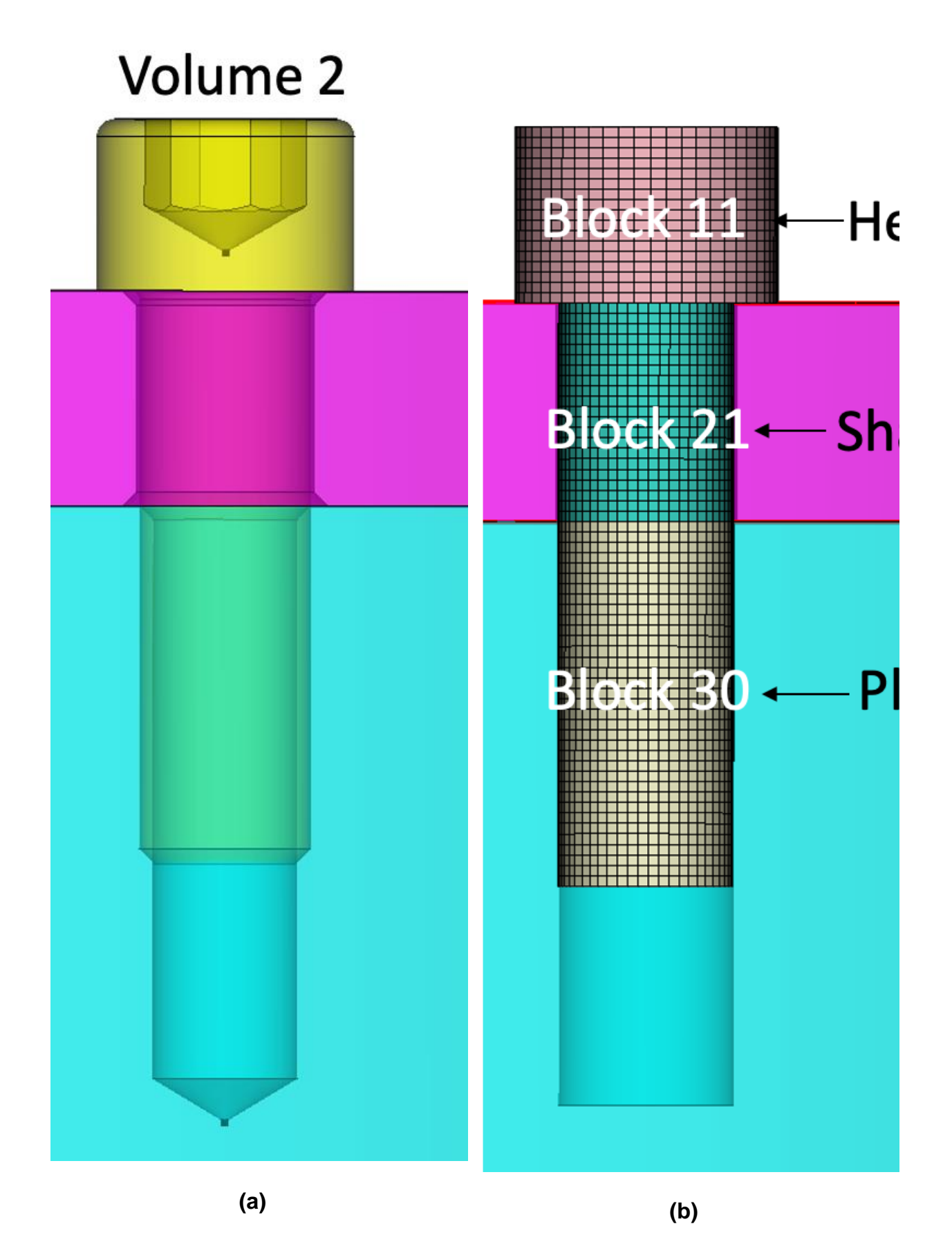

**Initial CAD geometry**

**reduce volume 1, 2 bolt fit adjust\_hole\_diameter simplify\_hole remove\_key webcut merge mesh head\_block\_ID 10 increment\_head\_block\_ID shank\_block\_ID 20 increment\_shank\_block\_ID plug\_block\_ID 30** 

**Figure 5. Example of using the reduce bolt fit\_volume command to reduce multiple bolts with a single command while specifying blocks. In this case the block IDs are specified for head, shank and plug volumes.**  Note that the increment head\_block\_ID and **increment\_shank\_block\_ID options are used, but the increment\_plug\_block\_ID option is not. The result is that the block IDs on the heads (block 10, 11) and shanks (blocks 20, 21) are incremented with each new bolt, while the block defined on all plugs will remain the same (block 30) without incrementing.**

#### Cubit\_16.10\_User\_Documentation

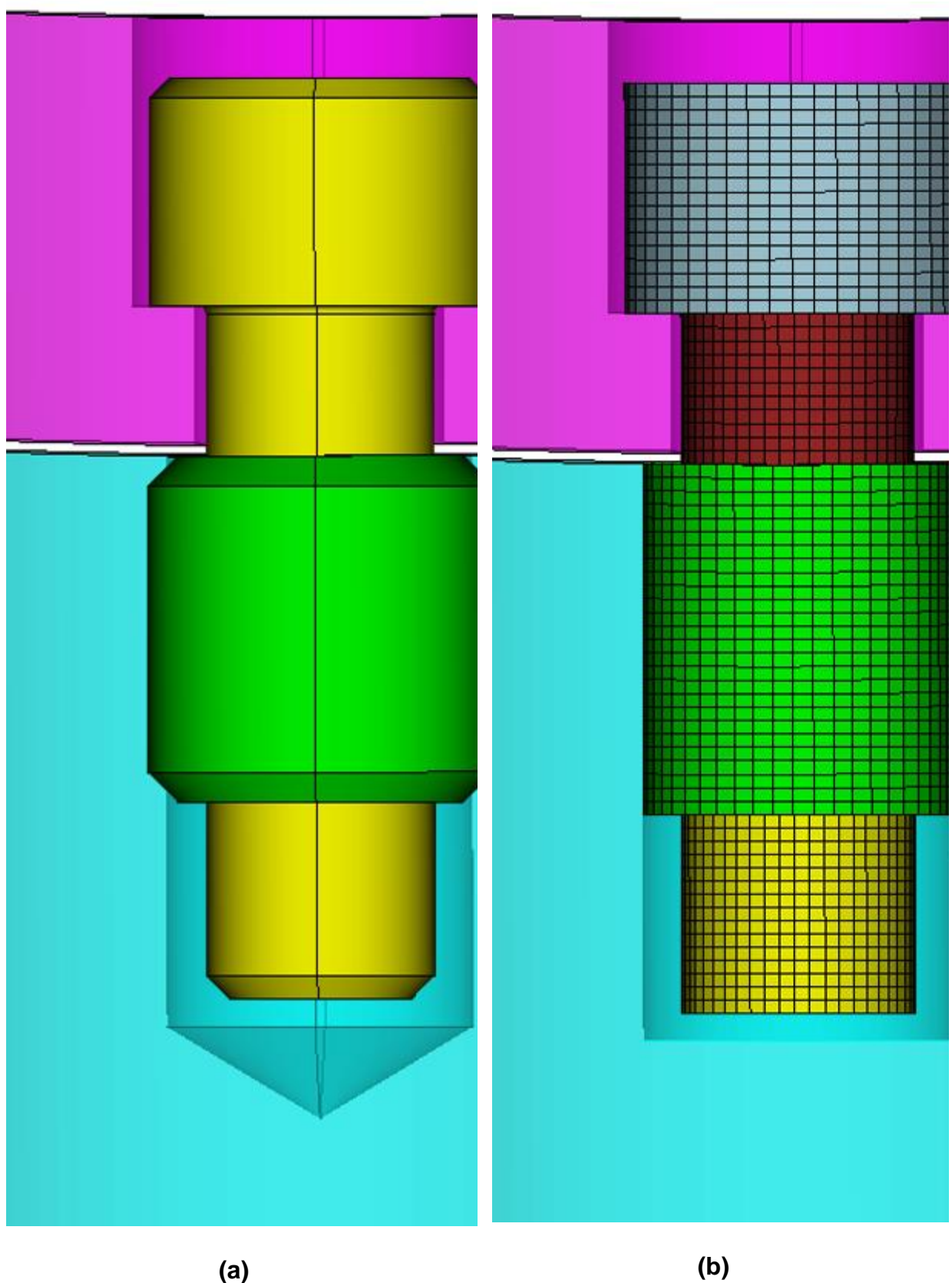

**Figure 6. Example of using the reduce bolt fit\_volume command with the insert option. In this case, volume 1 is specified as the insert and volume 2 is the bolt. Note that both the bolt and insert volumes have been simplified and the insert volume imprinted and merged with both the hole surfaces and the bolt plug.**

# *Reduce Bolt Core*

The **[Reduce Bolt](#page-388-0)** command is intended to prepare a volume identified as a **bolt** for analysis by simplifying its geometry, fitting to overlapping geometry, creating blocks and groups, etc. For the **core** option of the **reduce** command, a cylindrical geometry surrounding the bolt will be webcut from the surrounding geometry. The core geometry is often used to define a higher resolution hex mesh than the surrounding geometry to better capture potential failure conditions. The **core** option can also manage corresponding "insert" volumes surrounding the shaft of the bolt. The **reduce bolt core** command is similar to the **[reduce bolt fit\\_volume](#page-394-0)** command except that the **core** option adds the ability to define a core region surrounding the bolt.

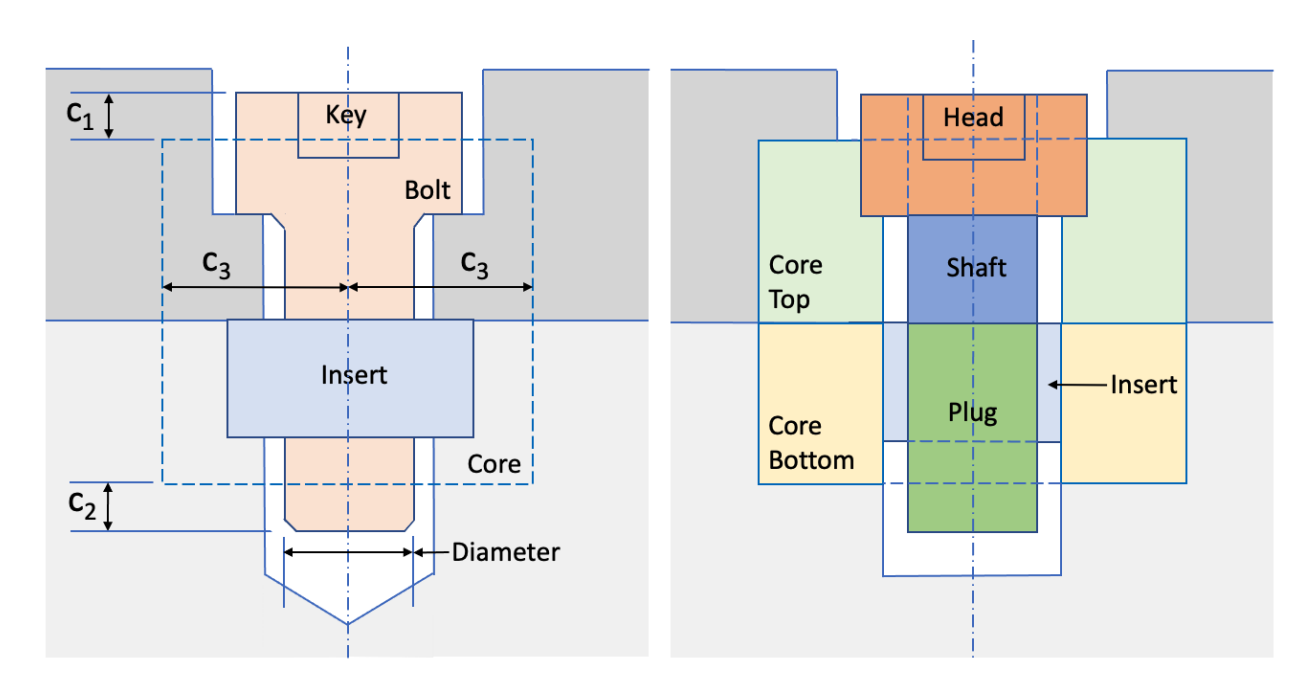

**Figure 1. Example before and after of the Reduce Bolt Core command**

**Syntax:**

**Reduce volume {<ids>} bolt core [insert volume {<ids>}] [c1 <value>] [c2 <value>] [c3 <value>] [diameter {<value>|auto}] [align\_axis] [tight\_fit] [adjust\_hole\_diameter] [simplify\_hole] [remove\_key] [merge] [webcut [{Head|Shank|BOTH}]] [mesh] [mesh\_size <value>] [bolt\_block\_id {<value>|Default}] [bolt\_block\_name {<string>|Default}]** 

**[increment\_bolt\_block\_id] [head\_block\_id {<value>|Default}] [head\_block\_name {<string>|Default}] [increment\_head\_block\_id] [shank\_block\_id {<value>|Default}] [shank\_block\_name {<string>|Default}] [increment\_shank\_block\_id] [plug\_block\_id {<value>|Default}] [plug\_block\_name {<string>|Default}] [increment\_plug\_block\_id] [insert\_block\_id {<value>|Default}] [insert\_block\_name {<string>|Default}] [increment\_insert\_block\_id] [core\_top\_block\_id {<value>|Default}] [core\_top\_block\_name {<string>|Default}] [increment\_bolt\_core\_top\_id] [core\_bottom\_block\_id {<value>|Default}] [core\_bottom\_block\_name {<string>|Default}] [increment\_core\_bottom\_block\_id] [preview]**

## **Discussion:**

The dimensions of the core geometry are defined relative to the bolt that it surrounds. Two core volumes are normally generated where the cylindrical core geometry is subtracted from the top and bottom volumes as illustrated in figure 1. In addition to generating the core volumes, the bolt can be automatically webcut into three parts: head, shank and plug. If an insert volume is present, it can be automatically modified to remove overlap and merged to the shank and hole surfaces. In addition the diameter of the bolt shank can be altered, the hole fit to the shank diameter and the the allen key cavity optionally removed. The resulting volumes can in turn be hex meshed and assigned to blocks.

An example of the **reduce bolt core** operation is illustrated in figures 2 and 3. In this example, an "insert" volume is present that is overlapping the hole geometry. The resulting geometry from the operation is shown in figure 3.

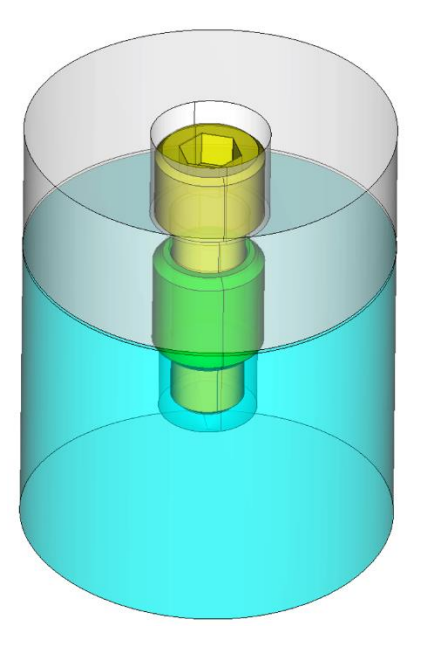

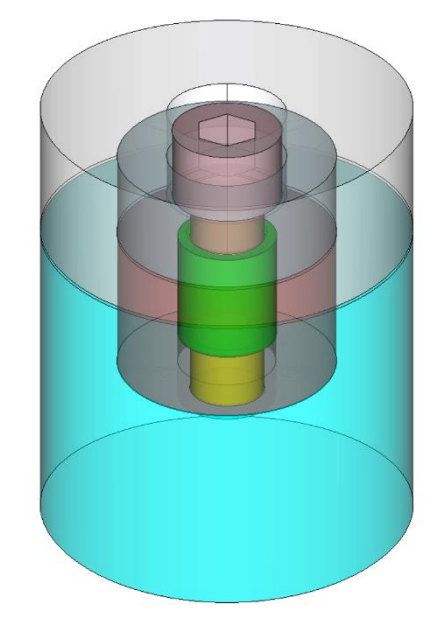

**Figure 2. Bolt and insert geometry prior to reduce bolt core operation showing nearby volumes.**

**Figure 3. Bolt, insert and core volumes after the reduce operation**

The **reduce bolt core** operation also provides the option to assign the resulting volumes to blocks and mesh the volumes at a specified size. Figure 4 illustrates the resulting default blocks and mesh denerated from the example shown in figure 3.

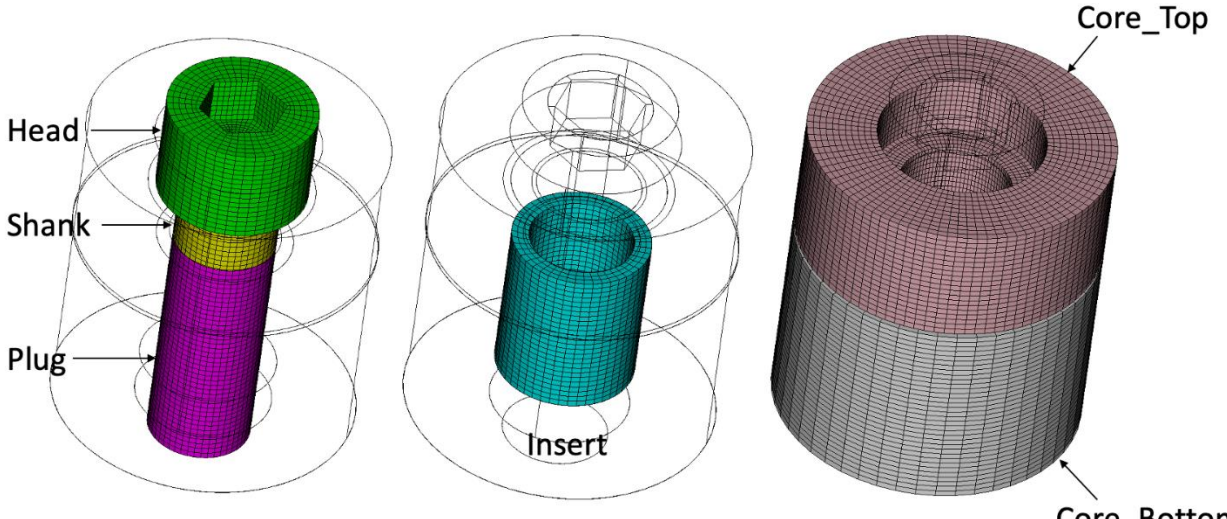

Core Bottom

### **Figure 4. Example blocks and mesh automatically generated from the Reduce Bolt Core command**

The following outlines the options for the **reduce bolt fit\_volume** command. **volume ids**: Specify the ids of the volumes to be reduced. The [Geometry Power Tool](#page-149-0)  [classification diagnosic](#page-149-0) can be used for identifying volumes as "bolts".

# **Optional Arguments**

**insert {volume <ids>**}: An insert is a cylindrical shaped volume which may be surrounding the shaft of the bolt. The top of the insert is usually flush with the lower volume (light grey volume in figure 1). When using the **insert** option with the ID of the insert volume, the **reduce** command will automatically simplify the insert geometry, removing any fillets, rounds or small features on the insert. Any overlap or gap between the shaft and surrounding geometry will be removed so that the insert will fit flush with the shaft and bolt hole. The **tight\_fit** and **adjust\_hole\_diameter** options cannot be used when including an **insert**. If the **insert** option is not used, any existing insert geometry that may be present at the bolt shaft will be ignored.

**c1 <value>, c2 <value>, c3 <value>**: Dimensions relative to the bolt defining the size of the core geometry as illustrated in Figure 1.

- 1. **c1 <value>**: Distance from the top of the bolt head to the top of the core geometry.
- 2. **c2 <value>**: Distance from the bottom of the bolt shaft to the bottom of the core geometry.
- 3. **c3 <value>**: Radius of core relative to the center line of the bolt.

**diameter {<value>|auto}: Use the diameter option to alter the diameter of the bolt shank to a specific diameter indicated by <value>. The auto option will change the diameter of the bolt to exactly match the diameter of its hole. If the diameter option is not used, the existing diameter of the bolt will be used.**

**align\_axis: Use this option if the center line of the bolt does not exactly match its hole center line. This option will automatically transform and rotate the bolt volume so that the center line of the hole and bolt are aligned and the bolt head is in contact with the upper volume.**

**tight\_fit**: This option is normally used when the bolt shaft is overlapping the lower geometry as shown in figure 2. The **tight\_fit** option will perform a boolean subtract operation to ensure that the bolt exactly fits the shaft geometry to the lower volume, removing any gaps and overlaps surrounding or below the bolt. Figure 3 shows the result of the **tight\_fit** option. This option cannot be used if an **insert** volume is also specified. See figure 4. for an example illustrating the **tight** fit option.

**adjust\_hole\_diameter**: This option is normally used to adjust the diameter of the surrounding hole to match that of the bolt shaft, removing any gap or overlap. In contrast to the **tight\_fit** option, only the hole diameter is tweaked without removing any existing void space below the bolt. This option cannot be used if an **insert** volume is also specified. See figure 4 for an example illustrating the the **adjust\_hole\_diameter** option.

**simplify\_hole**: Bolt holes can sometimes include a fillet at the lip of the hole and/or a conical shape indentation at its base. The **simplify\_hole** option will automatically remove these features from the hole leaving a flat base and sharp corner at the lip. **Simplify\_hole** is usually used with the **adjust\_hole\_diameter** to ensure the shank fits flush with the hole surfaces and the hole is simplified. **Simplify hole** has no effect on the lower volume if the **tight** fit option is used. It can however simplify the upper volume if it contains any fillets or chamfers at its lip.

**remove key**: The bolt geometry can often include a hexagonal shaped hole at the top of the bolt that fits an allen key. By default, this key hole will not be removed. Including the **remove\_key** will ensure this hole is removed from the bolt geometry. If the **mesh** option is used, a hex mesh can be generated in most cases either with or without the key removed. Hex meshing will most likely be unsuccessful if the diameter of the key hole exceeds that of the bolt shaft. As a consequence, **remove\_key** option may be necessary to facilitate meshing.

**webcut [{Head|Shank|BOTH}]**: The bolt can be cut into up to 3 different volumes as shown in figure 1. Using the optional **Head** or **Shank** options a single webcut can be executed separating just the head from the shank or just the shank from the plug respectively. If no arguments are used to the **webcut** option, or the **both** option is used, both webcuts will be performed resulting in three volumes. The location of the webcut on the shank will be where the bolt exits the lower volume.

**merge**: When the **merge** option is used. the plug portion of the bolt will be imprinted and merged with the hole surface(s) in the lower volume. In addition, the plug, shaft and head will be merged together. If an insert volume is specified, the exterior insert surface will be imprinted and merged with the hole surface(s) and the bolt plug will be imprinted and merged with the interior surface(s) of the insert. If the **merge** option is not used, all volumes created from the **reduce** command will not be imprinted or merged.

**mesh**: This option will attempt to generate a swept mesh on the bolt and insert geometries as part of the **reduce** command. If the allen key hole is present in the bolt head, a webcut will be performed on the bolt geometry to facilitate meshing. If meshing is unsuccessful, consider using the **remove\_key** option.

**mesh\_size <value>**: Specifies the mesh size to be used with the **mesh** option. If not specified, an automatic size will be determined.

**Block ID and name assignment**:When the **webcut** option is used, the resulting volumes may be assigned to a block. The following options may be used to assign to blocks based on an ID or a block name:

- **head\_block\_id {<value>|Default},**
- **head\_block\_name {<string>|Default}:** • **shaft\_block\_id {<value>|Default},**
- **shaft\_block\_name {<string>|Default}:**
- **plug\_block\_id {<value>|Default}, plug\_block\_name {<string>|Default}:**

The blocks may be defined by either a **block\_name** or **block\_id**. If the block does not yet exist, a new one will be created. The **Default** option will automatically select an id or name.

If **webcut** is not used, the resulting reduced bolt volume may still be assigned to a block id using either the **bolt\_block\_id {<value>|Default}** or **bolt\_block\_name {<string>|Default}** options.

Each of the block ID specifications for bolt, plug, shaft and head also have a corresponding optional **increment** argument. When assigning new webcut volumes to blocks, the block ID can be automatically generated by incrementing from a specified block\_id. For example, if **head\_block\_id** is defined as **100**, and the **increment head block ids** option is used, each new **head** volume generated will be assigned to a new unique block id starting with **100**, followed by **101**, **102**, **103**, etc.

If an **insert** volume is specified, **insert\_block\_id**, **insert\_block\_name** and **increment insert block id** may also be used in a similar manner to set up block information on the insert volume.

**preview**: optional argument to display a preview of the **reduce bolt fit\_volume** operation without execution of the reduction. This option will display the reduced bolt geometry in blue with the surrounding volumes displayed in wireframe.

# **Examples**

The following figures illustrate variations on the **core** option for the **reduce bolt** command.

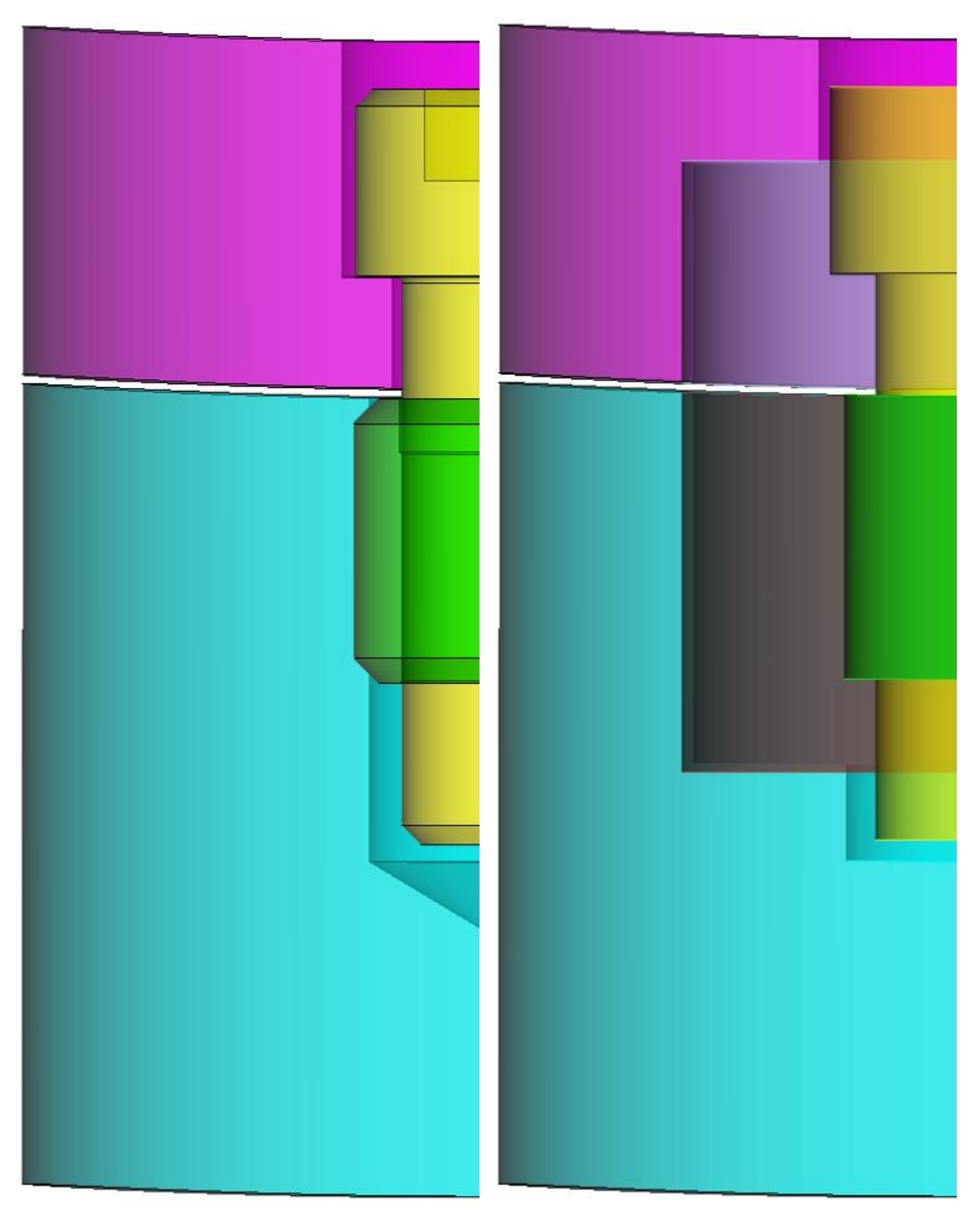

**(a) (b)**

**Initial CAD geometry**

**reduce volume 2 bolt core insert volume 1 c1 0.936345 c2 0.936345 c3 3.4749 simplify\_hole remove\_key merge** 

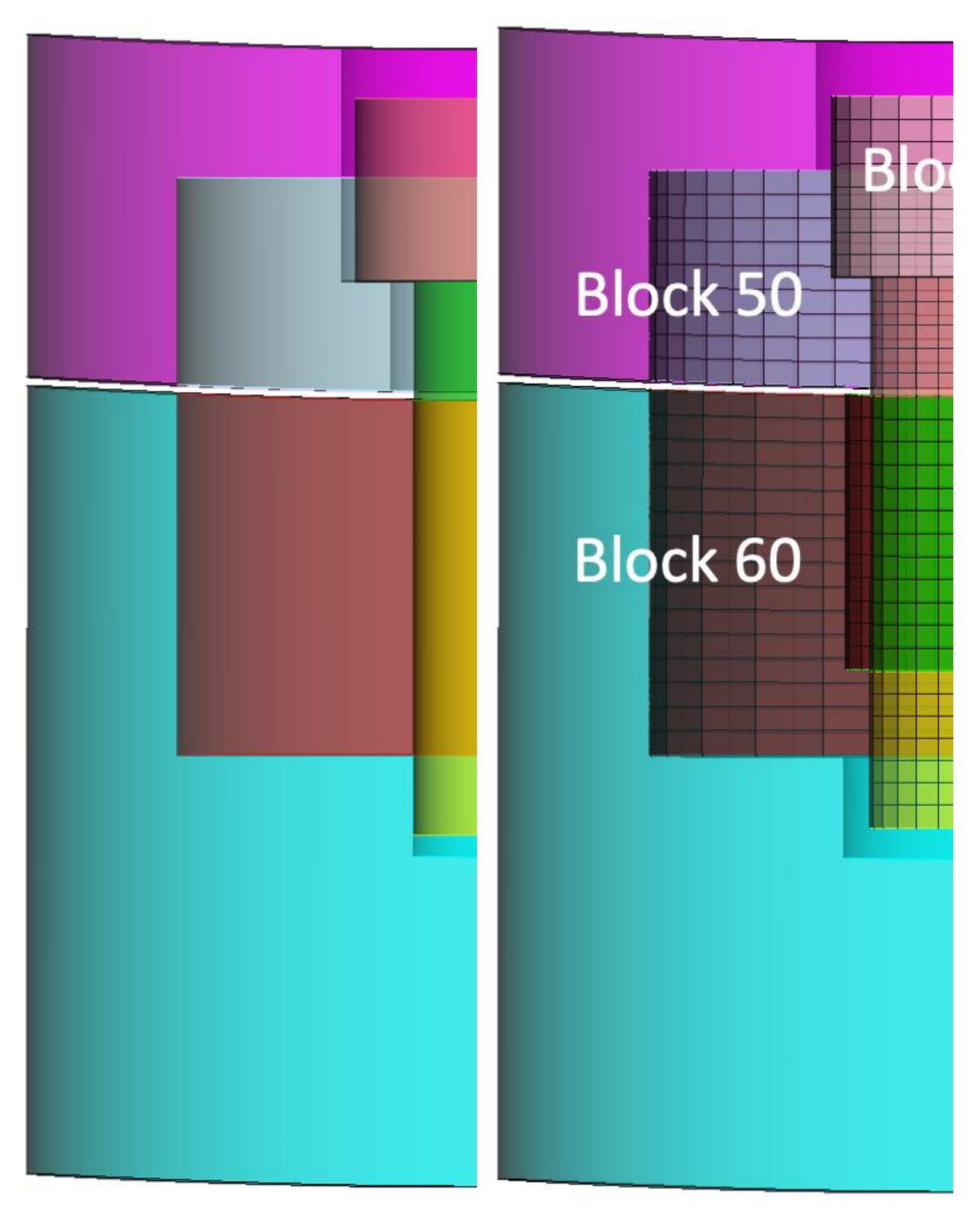

**(c) (d)**

**reduce volume 2 bolt core c1 1 c2 1 c3 4 diameter 2 adjust\_hole\_diameter simplify\_hole remove\_key webcut merge** 

**reduce volume 2 bolt core insert volume 1 c1 1 c2 1 c3 4 diameter 2 simplify\_hole remove\_key webcut merge mesh mesh\_size 0.3 head\_block\_ID 10 shank\_block\_ID 20 plug\_block\_ID 30 insert\_block\_ID 40 core\_top\_block\_ID 50 core\_bottom\_block\_ID 60** 

**Figure 5. Examples of using the reduce bolt core command where (a) is the original geometry. In (b), an insert volume is included and the dimensions of the core are specified. Figure (c) does not include the insert and modifies the dimensions of core using the c1, c2 and c3 options. In addition, the diameter of the bolt shaft has been modified from its original diameter and the bolt cut into head, shank and plug volumes. Figure (d) again includes the insert and also specifies a mesh and custom mesh size to be used. In addition, note that block IDs for each of the resulting volumes have been specified. The resulting block IDs are also illustrated in figure (d).** 

#### *Reduce Bolt Spider*

The **[Reduce Bolt](#page-388-0)** command is intended to prepare a volume identified as a **bolt** for analysis by replacing the bolt geometry with a set of mesh edges or *beams* and generating blocks containing the mesh. There are currently three different options for the spider command as illustrated in figures 1 to 3.

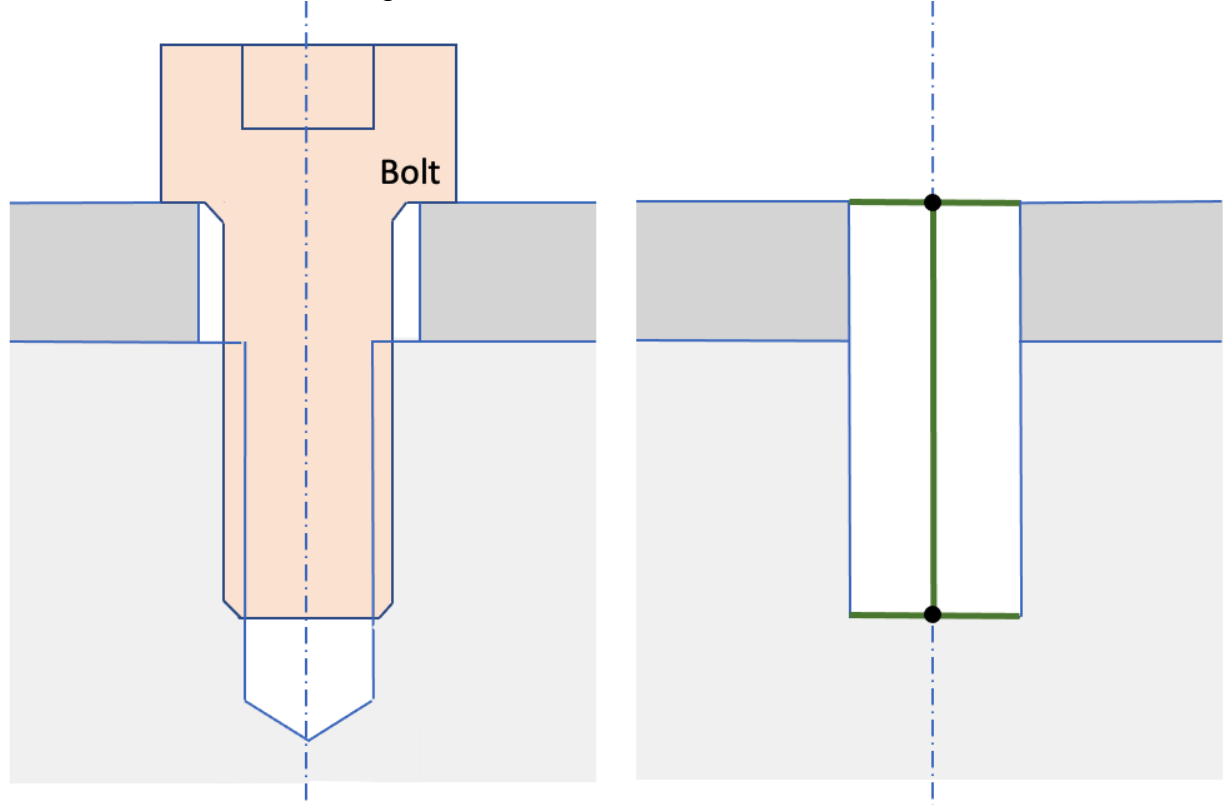

#### **Figure 1. Example before and after of the Reduce Bolt Spider Wagon\_Wheel command**

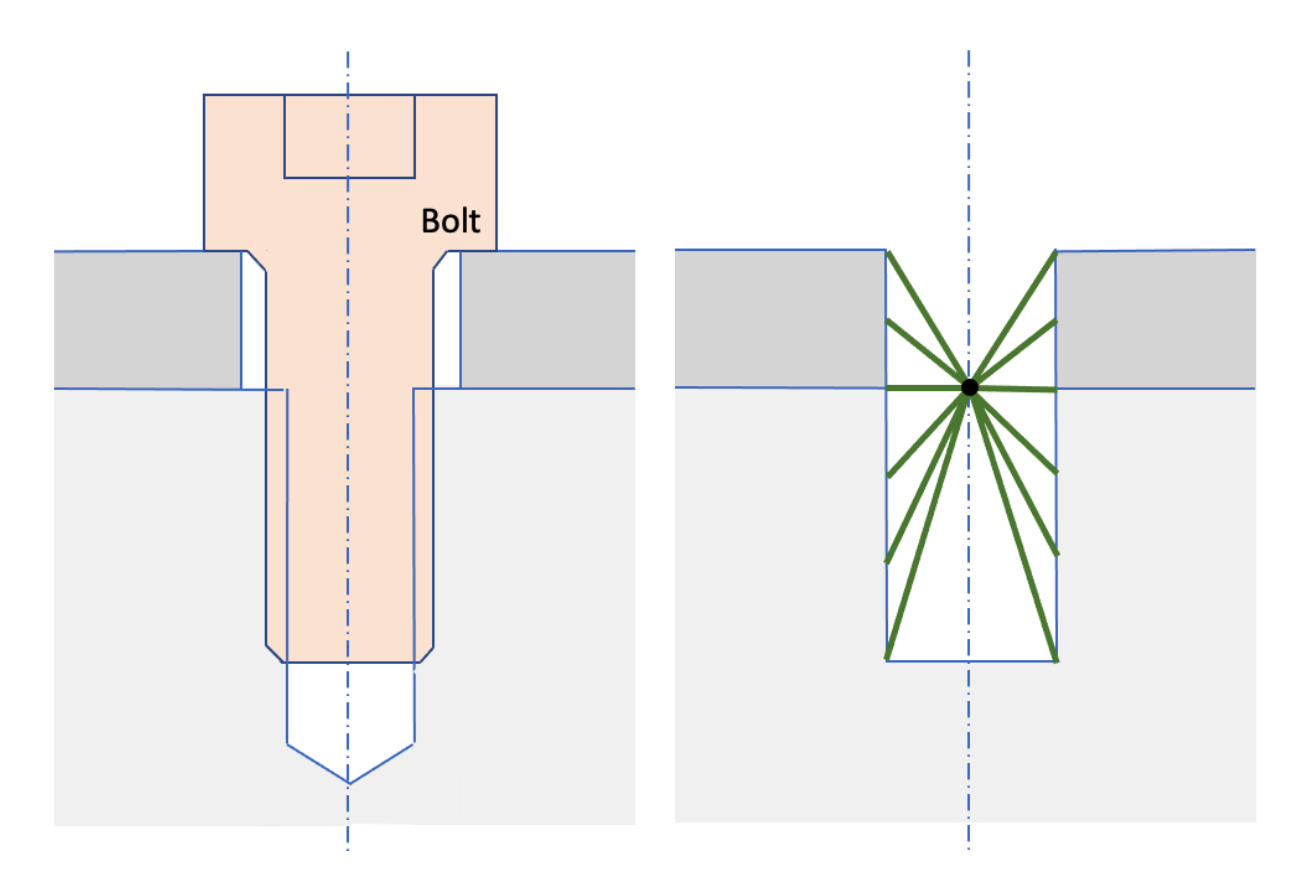

### **Figure 2. Example before and after of the Reduce Bolt Spider J2G command**

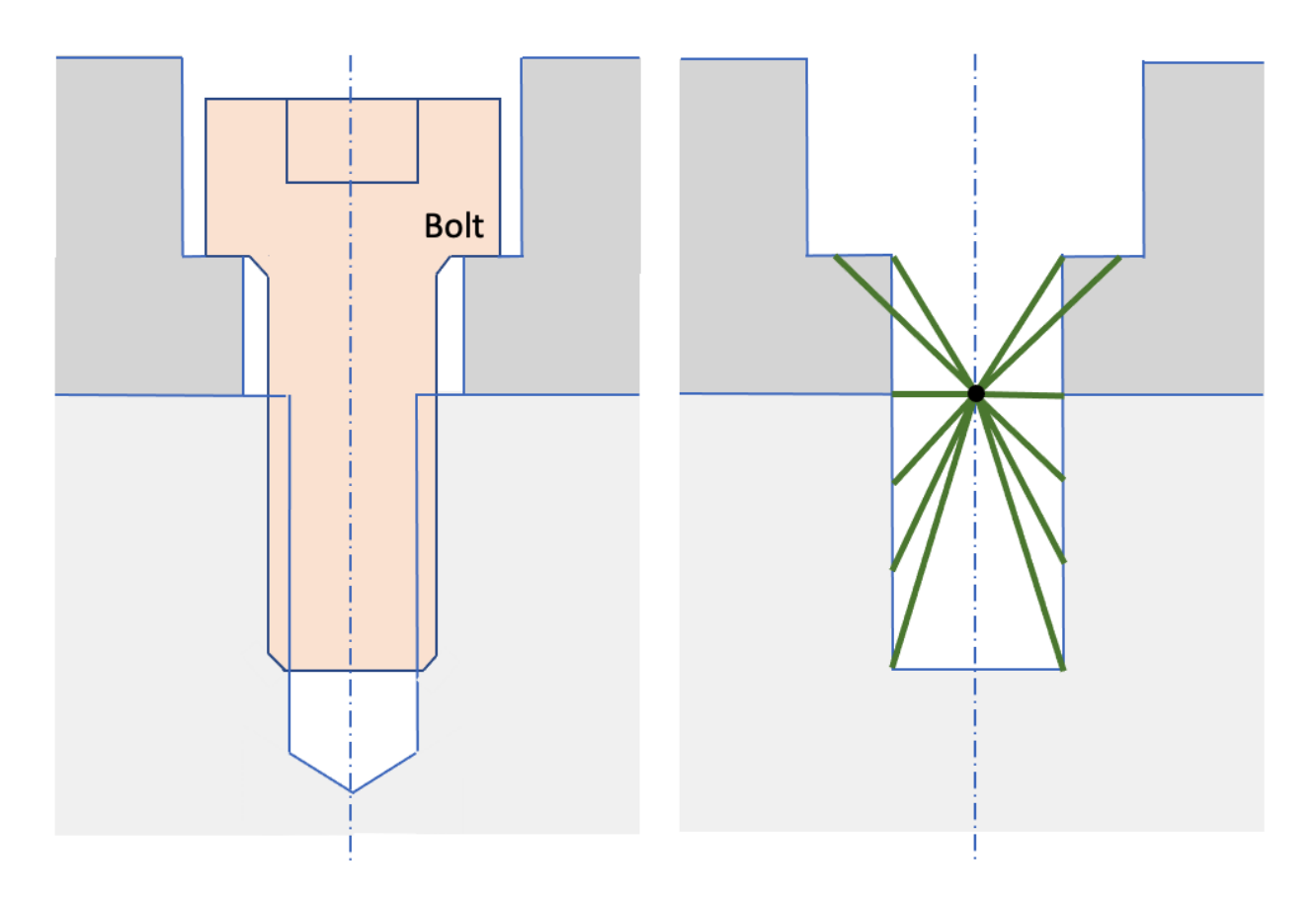

**Figure 3. Example before and after of the Reduce Bolt Spider Countersink command**

**Syntax:**

**Reduce volume {<ids>} bolt spider {wagon wheel|j2g|countersink} [diameter <value>] [mesh] [mesh\_size] [spider\_block\_id {<value>|Default}] [spider\_block\_name {<string>|Default}] [increment\_spider\_block\_id] [rebar\_block\_id {<value>|Default}] [rebar\_block\_name {<string>|Default}]** 

# **[increment\_spider\_block\_id] [preview] Discussion:**

The **spider** options will also simplify the surrounding geometry at the hole, including removing any blends or chamfers. It will also simplify the hole so in the lower volume to which the bolt is fastened will fit exactly to the bolt geometry or specified diamater.

The **spider** options will not, by default, generate the beam mesh as shown in figures 1 to 3, but instead define blocks to which the beam elements will be added when the mesh is generated or the **mesh** option is used. The following describes the options for the **reduce bolt spider** command.

**volume ids**: Specify the ids of the volumes to be reduced. The [Geometry Power Tool](#page-149-0)  [classification diagnosic](#page-149-0) can be used for identifying volumes as "bolts".

**{wagon wheel|j2g|countersink}**: One of these three methods must be specified for the **spider** option.

- 1. **wagon wheel**: Shown in figure 1., a center beam element is generated and assigned to the **rebar** block. In addition, beams are generated extending from the ends of the rebar beam radially connecting the top and bottom circular curves of the hole. The radial beam elements are assigned to the **spider** block.
- 2. **j2g**: Shown in figure 2., a center node is generated and assigned to the **rebar** block. In addition, beams are generated extending from the the rebar node radially connecting all nodes of the cylindrical surfaces of the hole. The radial beam elements are assigned to the **spider** block.
- 3. **countersink**: Shown in figure 3., similar to the **j2g** option, however beam elements are also generated connecting the outer radius of bolt with the center rebar node.

# **Optional Arguments**

**diameter <value>**: Use the **diameter** option to alter the diameter of the resulting hole. If no value is specified for **diameter**, the existing diameter of the bolt will be used.

**mesh**: This option can be used to generate the beam mesh as part of the **reduce** operation. Since the resolution of the beam mesh depends on the nodes defined on the hole geometry, the surfaces of the hole will also be meshed using a mapped meshing scheme. Use the **mesh\_size** option to control the resolution of the beam mesh. When the hole surfaces are meshed, the beam elements will also be generated and assigned to the existing **spider** and **rebar** blocks. Note that if the **mesh** option is not used, an empty **spider** and **rebar** block will be generated.

**mesh\_size**: Use the **mesh\_size** option to control the resolution of the beam mesh. If no **mesh size** has been defined, if a mesh size has been defined on the bolt volume, it will be used, otherwise an automatic default size will be computed and used for meshing.

The **spider** and **rebar** blocks may be defined by either a **block\_name** or **block\_id**. If the block does not yet exist, a new one will be created. The **Default** option will automatically select an id or name. The default names for the **spider** and **rebar** blocks are **Spider\_Block** and **Rebar\_Block** respectively.

When building new blocks for each bolt volume, the block IDs can be automatically generated by incrementing from a specified block\_id. The **increment\_spider\_block\_id** and **increment\_rebar\_block\_id** options are used for this prupose. For example, if **rebar\_block\_id** is defined as **100**, and the **increment\_rebar\_block\_ids** option is used, each new **rebar** generated will be assigned to a new unique block id starting with **100**, followed by **101**, **102**, **103**, etc.

**preview**: optional argument to display a preview of the spider operation without execution of the reduction. This option will display the proposed beam mesh with the surrounding volumes displayed in wireframe.

# **Examples**

The following figure illustrates the **spider** option for the **reduce bolt** command.

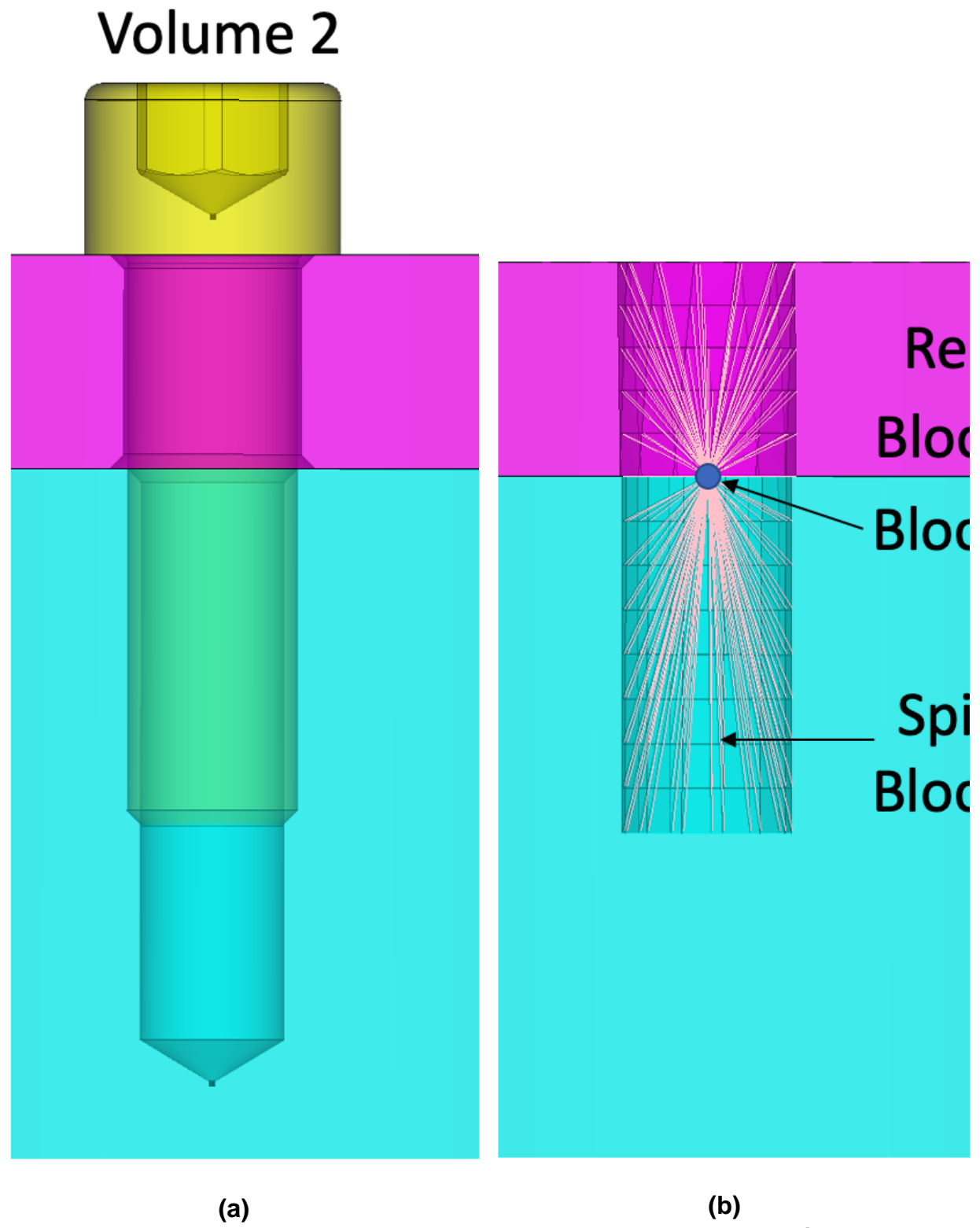

**Figure 4. Examples of using the reduce bolt spider j2g command where (a) is the original geometry of two bolts overlapping the lower volume (cyan color). In (b), the spider j2g option has been used which replaces the bolts with a beam mesh. Note that the bolt hole has been modified to fit the shaft of the original bolts. In this case, the rebar blocks are comprised of the central nodes from which the beam elements radiate. Since the increment\_rebar\_block\_id option is used, block 10 is defined where volume 1 existed and block 11 at volume 2. For the spider block, since the increment\_spider\_block\_id was not used, all beam elements were placed into block 20. Note that since the mesh option was used, the hole surfaces were meshed and the spider block beam elements were generated. Otherwise, a subsequent mesh operation performed on the lower (cyan) volume would also generate the beam** 

## **elements and assign them to their appropriate blocks.**

# *Reduce Spring*

The **[Reduce Spring](#page-388-0)** command is intended to prepare a volume identified as a **spring** for analysis by creating one or more free curves that follow the spring's path at the middle of its cross-section. The new curve(s) can be meshed with beam elements and used in place of 3D elements to represent the spring.

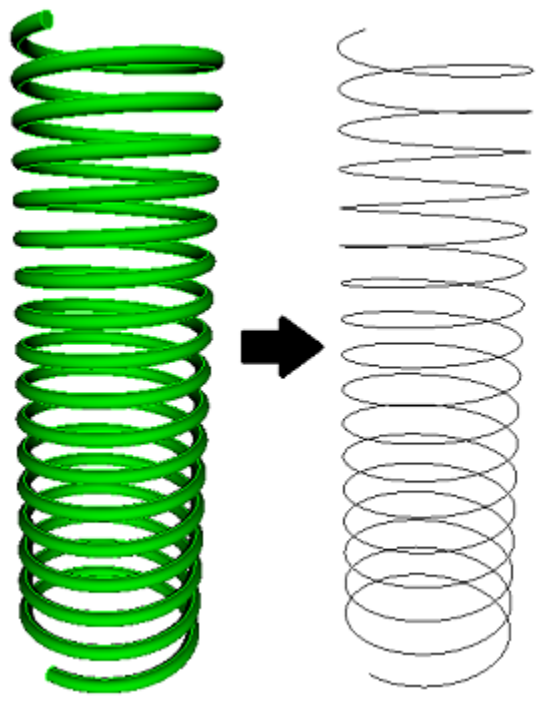

## **Figure 1. Example before and after of the Reduce Spring command**

# **Syntax:**

 **Reduce Volume <ids> Spring [combine] [mesh [size {<value>}]] [keep]**

# **[block\_id {<value>|Default}] [increment\_block\_id] [block\_name {<string>|Default}] [preview] Discussion:**

**volume ids**: Specify the ids of the volumes to be reduced. The [Geometry Power Tool](#page-149-0)  [classification diagnosic](#page-149-0) can be used for identifying volumes as "springs".

**combine**: By default, the curves resulting from the **reduce spring** command will be based upon the initial surface geometry of the spring. This may result in multiple curves of varying lengths connected by vertices. The **combine** option reduces the spring to a single free curve. This is helpful if the default operation would otherwise result in short curves that would produce unacceptable beam elements.

**mesh**: Use the **mesh** option to automatically mesh the resulting curve(s) with beam elements. The optional **size** argument can be used to specify a target length for the beam elements along the curve(s). If a **size** is not specified, an automatic size is assigned.

**keep**: Optionally retain the initial spring geometry after the reduce command is completed. If **keep** is not used, the spring volume will be deleted when a valid set of midcurves has been produced.

**Block ID and name assignment**:When the **block\_id** or **block\_name** options are used, the resulting curves and mesh may be assigned to a block. The block may be defined by either a **block name** or **block id**. If the block does not yet exist, a new one will be created. The **Default** option will automatically select an id or name.

**increment block id:**When reducing multiple spring volumes in a single **reduce** command, it may be desirable to change the block ID assignment with each spring. When assigning new curves or beam elements to blocks, the block ID can be automatically generated by incrementing from a specified **block\_id**. For example, if **block\_id** is defined as **100**, and the **increment\_block\_ids** option is used, each new set of mid-curves and their associated beam elements generated for a unique spring volume will be assigned to a new block id starting with **100**. The next spring volume will be block **101**, followed by **102**, **103**, etc.

# **Examples**

The following figure illustrates the **spring** option for the **reduce** command.
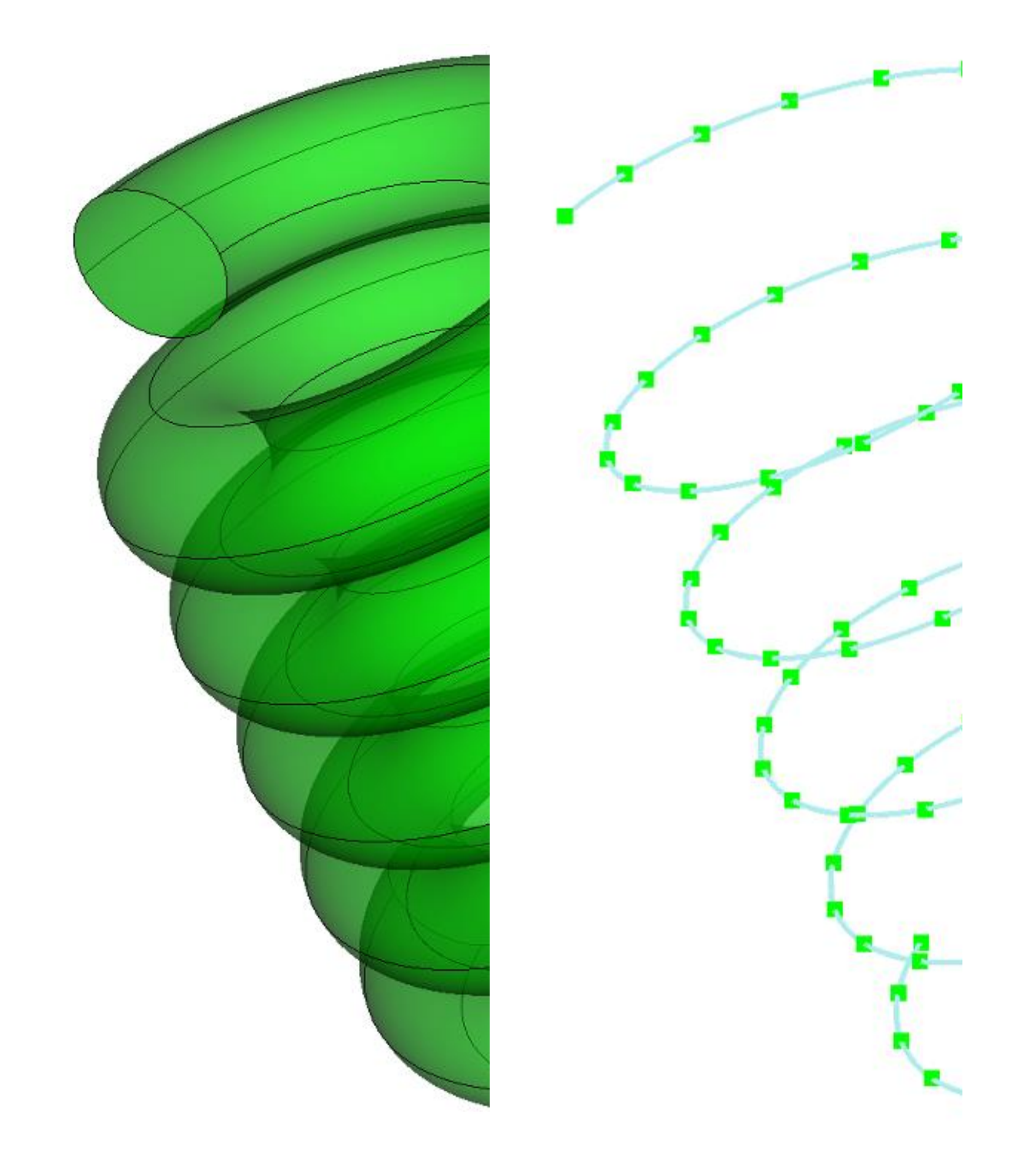

**(a) (b) Initial CAD geometry reduce volume 1 spring combine mesh size 0.001 block\_ID Default**

**Figure 2. Example of using the reduce spring command where (a) is the original geometry of a spring. In (b), the spring option has been used which in this case replaces the spring volume with a single free curve meshed with beam elements. A new block is generated and assigned the resulting curve and beam elements and the original spring geometry is deleted leaving only the free curves in place of the volume.**

## <span id="page-433-0"></span>*Reduce Thin Volumes*

The **[Reduce Thin Volumes](#page-388-0)** commands simplifies a 3D thin volume into a connected set of sheet bodies. The **reduce thin** commands are frequently used with the intention of generating shell finite elements. Note that these commands will perform similar geometric operations to the **surface copy** and **midsurface** commands, but will also keep track of **thickness** and **loft**; attributes necessary for building a full representation for shell finite element analysis. The resulting sheet bodies will also automatically generate blocks with these attributes and will maintain their association to their original 3D parent geometry.

The **Thin Auto** version (illustrated in figure 1) automatically reduces a set of 3D thin volumes into a connected set of sheet bodies based on an internal geometric reasoning algorithm resulting in sheet bodies that are connected at shared (merged) curves. It will also automatically build thickness, loft and block information. The **copy** and **midsurface** versions of the command are more prescriptive, and offer more control so that specific required reductions can be performed. The **copy** option can be used to prescribe a few required reductions in an assembly prior to automatically reducing the remainder with the **reduce thin auto** command.

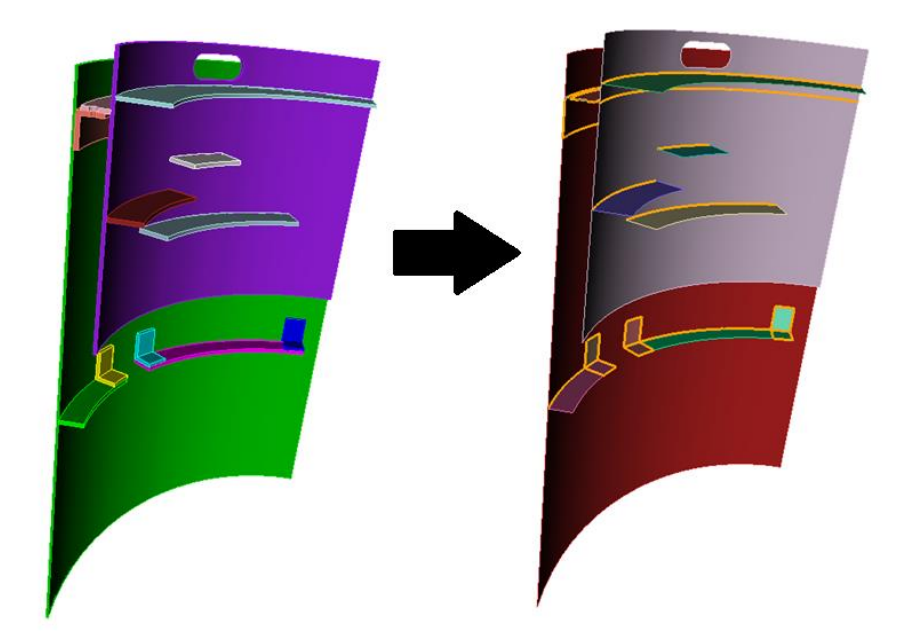

**Figure 1. Reducing a set of 3D thin volumes. Merged curves are highlighed.**

**Syntax:**

 **Reduce Volume <volume ids> Thin Auto [Sort] [Preview]**

 **Reduce Volume <volume ids> Thin Copy <surface ids> loft factor <values> thickness <values>...[Combine] [Delete] [Preview]**

 **Reduce Volume <volume id> Thin Midsurface surface <id1, id2> loft factor <value> thickness <value> [Combine] [Delete] [Preview] Thin Auto**

To use the **Thin Auto** command, the 3D thin volumes must be touching so that if the user imprinted and merged them, they would be connected at merged surfaces. This routine traverses the set of 3D volumes, finding the best 2D reductions that preserve connections between the 3D volumes. This routine also creates shell element blocks containing the resulting 2D shell surfaces. Each block also is attributed with appropriate thickness and loft factor values corresponding to the parent 3D volumes. These **thickness** and **loft** factor values are the first and second block attributes respectively. Finally the command creates an internal association between the original 3D parent volume and the 2D reduction so that the user is able to visually inspect and validate the reduction. See the **draw shell volume** command below for more details.

**volume ids:** Specify the ids of the 3D volumes to be reduced. These volumes should not already be imprinted and merged. However, users should be certain that the volumes do indeed imprint and merge successfully since the routine does this internally to ultimately connect the resulting 2D shell surfaces. If a user wants to prescribe a specific reduction solution, it can be done manually using the **Reduce Thin Copy** command. To include the manually reduced volumes in the **auto** operation, the parent 3D volumes (not the generated 2D reductions) should be specified along with the other 3D volumes being reduced.

**sort:** If the **sort** option is specified, the surfaces of all 2D reductions containing the same base name will be added to the same block. This is done so that copies of the same volume remain together. These volumes should be identical in nature, with the same thickness. For example, if the user has a repeated part in the model with the base name 'bracket', all 2D reductions with that base name, like 'bracket@A', 'bracket@B', 'bracket@C',... will have all their surfaces added to the same block. If the **sort** option is not used, the surfaces of each 2D reduction will be in their own block. In either case, the next available block id is used.

It is also important to note that only 3D thin volumes that have two logical sides can be automatically reduced. For example, a piece of sheet metal, bent or pressed into most shapes has two logical sides. 3D thin volumes with t-junctions do not have two logical sides. See figure 2 below for some examples.

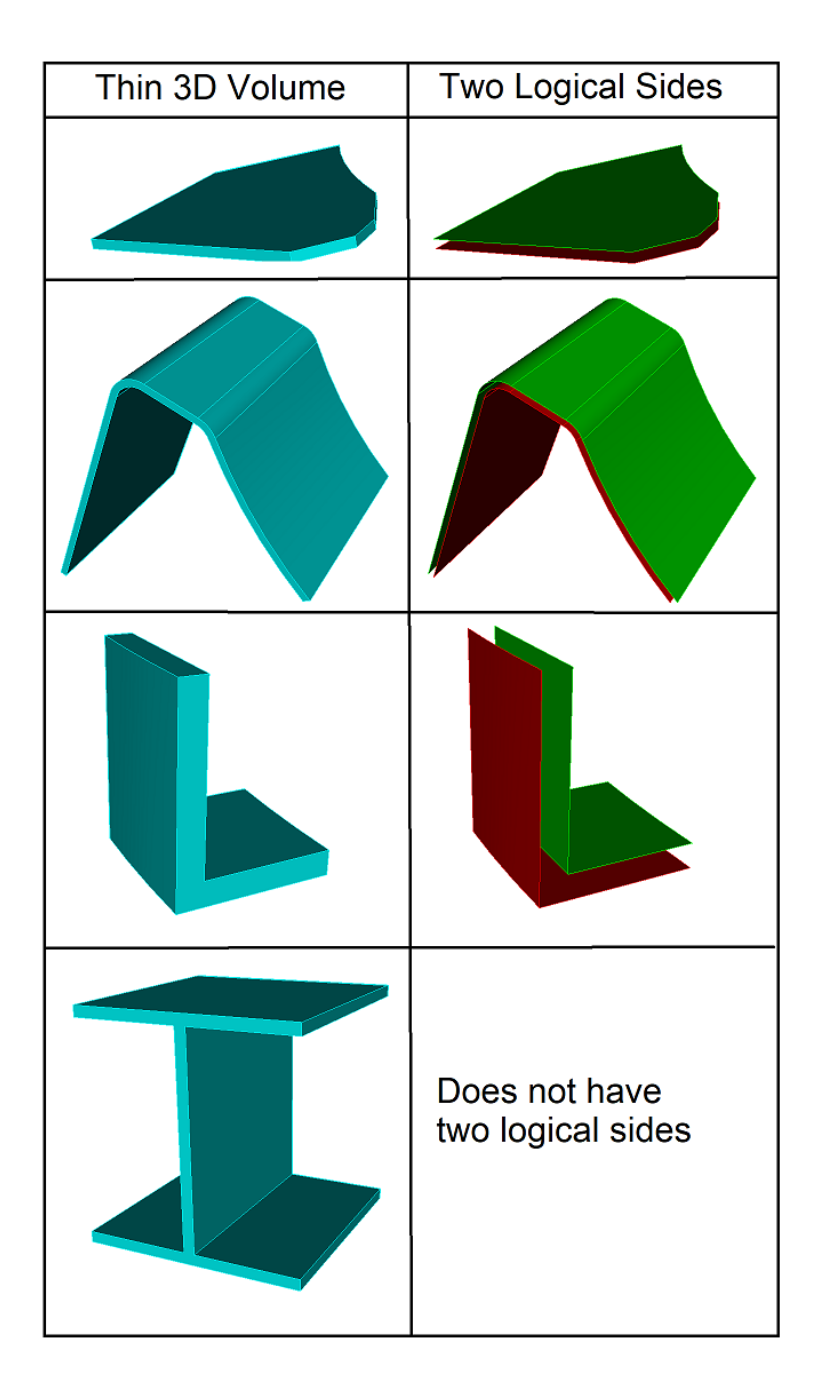

## **Figure 2. Logical sides of thin volumes.**

# **Thin Copy and Midsurface**

Using this form of the command, the user defines the reduction by specifying the surfaces the thin 3D volume will be reduced to. Unlike the **auto** form, nothing is done to make adjacent reductions contiguous. Each surface must be specified with a corresponding **loft** factor and **thickness** value. The **combine** option reduces a volume into a multi-surface

sheet body. Otherwise, each surface will result in a single-surface sheet body. **delete** option deletes the original 3D thin volume(s).

Note that sheet bodies created using the \textbf{reduce thin midsurface} option, are currently not supported in the **auto** option. If the intention is to initially prescribe a few reductions prior to using the **auto** command, avoid using the **midsurface** command.

## **Draw Shell Volume**

To visually inspect that the 2D reductions correctly approximate the original 3D thin volumes, the command below can be used. The 3D volume is drawn in wireframe mode, 2D reduction in shaded mode, and the element block of the 2D reduction in shaded or optionally transparent mode.

## **Draw Shell Volume <ids> [Color<color\_spec>] [Transparent] [Add] Exporting Shell Data**

To export information to a csv file detailing the reductions, the command below can be used:

## **Export Shell Data <string> [Volume<ids>] [Brief] [Overwrite]**

By default, the following columns are written for each 3D volume specified. If no volumes are specified, the data for all 3D thin volumes reduced are exported. For each 3D thin volume, the following columns of data are exported:

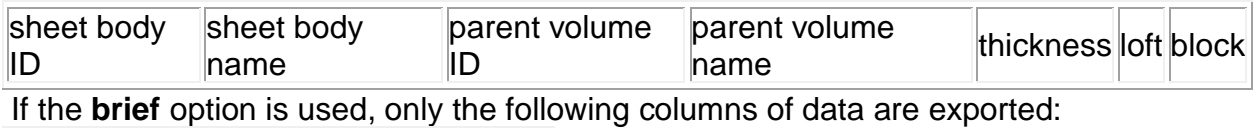

block sheet base name thickness loft

## *Reduce Thin Volumes with Reinforcement Learning*

The **[Reduce Thin Volumes RL](#page-388-0)** command, similar to the **[Reduce Thin Volumes](#page-433-0)** *Auto* simplifies a 3D thin volume into a connected set of sheet bodies. The **reduce thin volume** commands are frequently used with the intention of generating shell finite elements. In contrast to the **auto** option, the **RL** option uses machine learning methods to build a persistent knowledge base to improve its choice of reduce operations. If an assembly has not yet been *learned*, the method may initially predict a relatively poor solution. As the RL method is run, it builds training data, effectively learning the most suitable reduce solutions for a given configuration of thin volumes. In general, the more diverse problems encountered, the better the outcomes of the RL predictions.

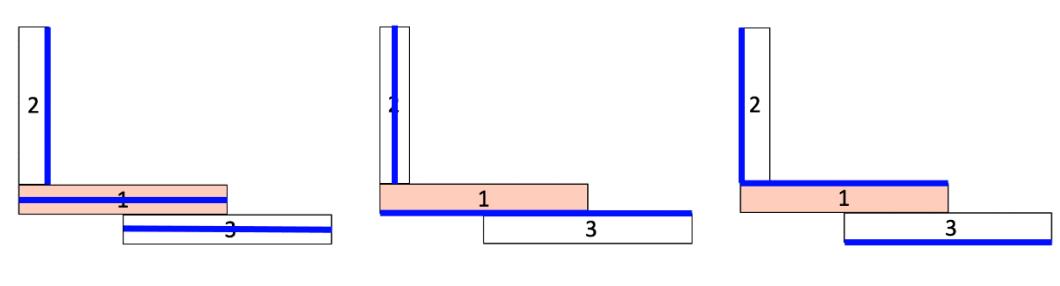

**Figure 1. Figure 2. Figure 3.**

When generating a shell model of a 3D set of thin volumes, the user often must navigate many tools to reduce the volumes and then establish connections. The sequence of commands to build such a model, for anything other than a trivial case, can become unwieldy. Figures 1-3 show one such example where multiple different solutions can be generated for this simple idealized model of the thin volumes. It should be apparent that some solutions may be acceptable, while others are not. The RL tool assists in developing a knowledge base of assembly states and how best to resolve them when encountered. The **RL** option can be used to generate a sequence of Cubit commands, which can be exported to a journal file. The user can then validate the result, edit and annotate the journal for archival purposes. The commands generated for reduction will be of the form **reduce thin copy** or **reduce thin midsurface**. Note that these commands will perform similar geometric operations to the **surface copy** and **midsurface** commands, but will also keep track of **thickness** and **loft**; attributes necessary for building a full representation for shell finite element analysis. The resulting sheet bodies will also automatically generate blocks with these attributes and will maintain their association to their original 3D parent geometry.

#### **Syntax:**

 **Reduce Volume <volume ids> Thin RL [Number Iterations <value>] [Initialize Random [<value>]] [Stopping Criteria <value>] [Learning Interval <value>] [Journal Result <string>] [Delete] [Preview]**

#### **Preparation**

Similar to the **Reduce Thin Auto**, to use the **Reduce Thin RL** command, for best results, the 3D thin volumes should be touching so that if the user imprinted and merged them, they would be connected at merged surfaces. This may involve using checking for gaps and overlaps and resolving prior to using this tool. Some cleanup and defeaturing of the

volumes may also be necessary, such as removing chamfers, rounds or other small features that may not be relevant to the final FEA model.

#### **Strategies**

The RL tool allows for learning and exploration of the state space so that a knowledge base

(training data) can be established. It can also be used for faster prediction of reduction operations once a sufficient knowledge base has been established. In all cases the user is able to validate and experiment with the result using the journal file produced.

**Predict Mode:** This mode is normally used when sufficient training data has been established. By setting the argument **Number Iterations = 1**, the RL method will build the sequence of reduce commands based on predictions made from the existing training data.

**Learning Mode:** This is normally used when working with a new assembly that may be significantly different than previous models encountered. The user will typically run the RL methods for multiple iterations (**Number Iterations > 1**), allowing the method to gather information about the state space of the assembly. Depending on the complexity of the assembly, this may take anywhere from a few minutes to several hours to gather sufficient data. At each iteration, a single *average reward* value is computed and displayed at the command line that represents the completeness of the resulting solution. This value is a heuristic measurement of how well the resulting sheet bodies connect as well as other factors including potential introduction of small curves and narrow surfaces.

To operate in *learning mode*, RL will use various measures to determine when to terminate learning:

- 1. **Stopping Criteria:** A value between zero and one. If the average reward meets or exceed this value. Default value is 0.999.
- 2. **Number Iterations:** Maximum number of iterations to perform. Default value is 100.
- 3. **No Additional Unique Solutions:** In some cases, espcially for smaller models, the RL procedure will have attempted all possible combinations of reduce operations, and may terminate prior to reaching the stopping criteria or number of iterations.
- 4. **User Abort:** If the process appears to be taking too long, the use may hit the red (x) in the Cubit GUI to abort the command prior to reaching stopping criteria or number of iterations. If this occurs, whatever the RL method has learned to date will be retained.

**User Influenced Learning:** The RL tool provides an ideal method for efficiently establishing a lot of training data in a short amount of time. The *learning*, however is built on internal predefined heuristics that generally apply to most assembly states. The user can over-ride these preferences by adding their own training data. The most convenient way to do that is through the Cubit Geometry Power Tool, using the **Thin Volumes** diagnostic. This diagnostic will display the current predicted confidence value for a given **reduce** command in the solution window. This can be influenced by the user by using the **maximize** or **minimize confidence** right-click options. These options are also available from the Cubit command line using the **Learn** series of commands.

#### **Arguments**

**Number Iterations <value>:** Maximum number of RL iterations to perform before termination. Default is 100.

**Initialize Random {<value>}:** Used to initialize the state to random **reduce** solutions. Normally the state is initialized by predicting the best solution based on the current training data. Random initialization can be used for maximum exploration of the state space, and is most useful for models that have not been seen before. It can also be used to experiment with known solutions to see if alternative solutions can be derived. The options **<value>** is a *seed* that can be used to guide the internal random number generator.

For maximum exploration of the state space in learning mode, the **Initialize Random** may also used. Normally, the starting point for the RL method will be a prediction based on the current knowledge base (training data). The Initialize Random options, ignores any current

**Stopping Criteria <value>:** A value between zero and one. The RL method terminates if the average reward meets or exceed this value. Default value is 0.999.

**Learning Interval <value>:** Integer value that indicates how often to update the machine learning model. For example, a learning interval of 5 will update the training model with information it has learned at every fifth RL iteration. Following the update, the state rewards will be reinitialized based on predictions from the ML model to begin the next iteration. Default for **learning interval** is 100. If the default is used, normally the ML model is only updated after the final iteration.

**Journal Result "<string>":** If a filename is provided using this option, a journal file with that name will be written to the current working directory with the resulting sequence of commands from the *best* RL iteration. The resulting journal file will be annotated with comments indicating reward values and success or failure of connections.

**Delete:** Parent volumes will be deleted after the sheet bodies have been generated. This is generally not recommended as the association between 3D solid thin volumes and their resulting child sheet body(s) is maintained behind the scenes in Cubit. Visualization and management of sheet data, such as block attributes is maintained through this association, as well as the **Export Shell Data** command.

**Preview:** If the preview option is used, the final best solution will not be executed, but rather a graphical preview of the result will be displayed. The preview will also include visual cues for connections that have been maintained and those that do not. In addition, if the **journal result** is used, the journal file will also be produced. This option is often used to preview and validate the result, prior to running the resulting journal once the solution is established as acceptable.

## *Reduce Slot Surface*

The **[Reduce Slot Surface](#page-388-0)** is used to decompose slot surfaces in Electromagnetic (EM) modeling for easier application of boundary conditions.

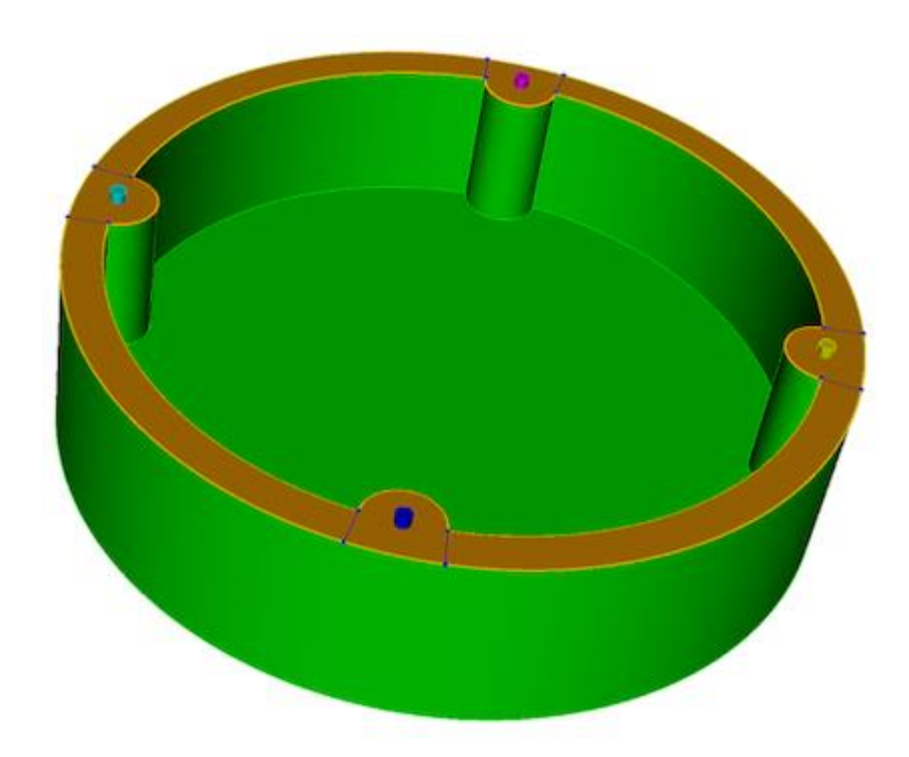

**Figure 1. Example of a slot surface**

**Syntax:**

 **Reduce Surface <id> Slot [hardware volume <ids>] [radius <value>] [group <string>] [group\_edges <string>][group\_inner\_edges <string>] [group\_outer\_edges <string>] [name**  <string>][name\_edges <string>] **[name\_inner\_edges <string>][name\_outer\_edges <string>] [make\_free\_curves] [preview] Discussion:**

The **reduce surface slot** command can use either the Hardware radius method or the Thin Regions method for decomposition. The Hardware radius method requires the user to provide the volume IDs of the fasteners and an effective hardware radius, while the Thin Regions method identifies regions on the surface that have constant thickness and cuts wherever the width of the surface changes.

## **Options:**

**surface id**: ID of the slot surface to be decomposed. The slot surface must be planar and identified as a slot surface using the slot surfaces ML diagnostics in the geometry power tool.

**hardware volume ids**: IDs of the fastener volumes that penetrate the slot surface. The centroid of the fastener on the slot surface is used to determine the cut locations.

**radius value**: Distance from the fastener centers on the slot surface where the surface will be cut. The decomposition will attempt to avoid sliver geometry, but caution should be taken to avoid cuts that result in small curves or surfaces.

**group**: Used to create and name a group containing all resulting decomposed surfaces. The options "group\_edges", "group\_inner\_edges", and "group\_outer\_edges" are used to create and name groups of cutting curves, inner curves, and outer curves, respectively.

**name**: Similar to the group option, but individual names are assigned to the decomposed surfaces and curves. The names of decomposed surfaces, side curves, inner curves, and outer curves can be defined using the respective options. If not specified, a default naming convention will be used.

**make free curves**: A specialized option to generate free curves at the boundaries of the decomposed slot surfaces. Grouping and naming options also apply to the free curves. **preview**: Displays a blue preview of the cut locations and paths without performing the actual cutting operations.

## Debugging Geometry

The following command checks for inconsistencies in the CUBIT topological model, by checking the specified entities and all child topology and/or comparing to solid model topology:

## **Geomdebug Validate [compare] <entity\_list>**

This command checks for:

- Consistent CoFace senses
- Loops are closed/complete
- Consistent CoEdge senses
- Correct vertex order on curves w.r.t. parameterization
- Correct tangent direction of curves w.r.t. parameterization

#### **Related Commands:**

## **Geomdebug Vertex <vertex\_id>**

## <span id="page-443-0"></span>**Geomdebug Curve <curve\_id>**

## **Geomdebug Surface <surface\_id>**

## Geomdebug body <body\_id>

## **Geomdebug Containment {Curve | Surface} <id> {Location (options) | Node <id\_list>}**

The following command prints info about GeometryEntities owned by specified entity:

## **Geomdebug Geometry <entity\_list> [interval <n>] [index <n>] [TEXT] [GRAPHIC] [attributes]**

The following command lists (TopologyBridge) topology for specified entity:

## **Geomdebug solidmodel <entity\_list> [index <n>] [depth<n>|up<n>|down<n>]**

The following command lists GroupingEntities.

#### **Geomdebug GPE <entity\_list>**

### Finding Surface Overlap

The surface overlap capability finds surfaces that *overlap* each other, with the capability to specify a distance and angle range between them. This is useful for debugging geometry imprinting and merging problems, as well as for finding gaps in large assembly models. Finding overlapping geometry is done using the command:

#### **Find [Surface] Overlap [{Body|Surface|Volume} <id\_list> [Filter\_Sliver]**

If a list of entities is not specified, all bodies in the model are checked. By default the command does not check the surfaces within a given body against each other; rather, it only checks surfaces between bodies. This can be overridden by inputting a surface list (i.e. **find overlap surface all**), or with a setting (see below).

The **filter sliver** option will remove false positives from the list by weeding out sliver surfaces that have a merged curve between them. The following pictures is an example of a sliver surface.

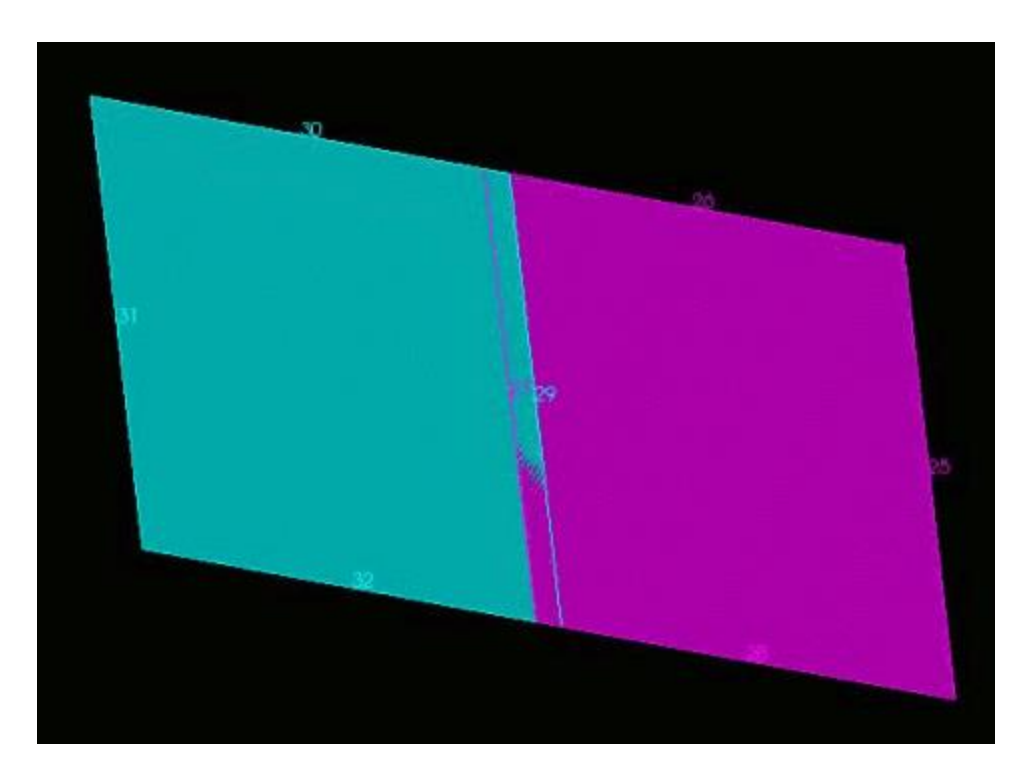

**Figure 1. Example of a sliver surface**

If curves 27 and 29 are merged before you run the find overlapping surface checkthe user will get the two surfaces in the picture as an overlapping surface pair. However, if the *filter\_sliver* keyword is used, Cubit will not find the two surfaces to be overlapping.

## *Facetted Representation*

This command works entirely off of the facetted surface representation of the model (the facetted representation is what you see in a shaded view in the graphics). There are inherent advantages and disadvantages with this method. The biggest advantage is avoidance of closest-point calculations with NURBS based geometry, which tends to be slow. This method also eliminates possible problems with unhealed ACIS geometry. The disadvantage is working with a less accurate (i.e., facetted) representation of the geometry. To circumvent problems with this facetted geometry, various settings can be used to control the algorithm. For example, you might consider using a more accurate facetted representation of the model - see below.

## *Find Overlap Settings*

Various settings are used to control the precision and handling of overlaps during the find overlap process. A listing of the settings that find overlap uses is printed using the command:

#### **Find [Surface] Overlap Settings**

These settings, and the commands used to control them, are described below.

**Facet - Absolute/Angle** - The angular tolerance indicates the maximum angle between normals of adjacent surface facets. The default angular tolerance is 15 - consider using a value of 5 . This will generate a more accurate facetted representation of the geometry for overlap detection. This can be particularly useful if the overlap command is not finding surface pairs as you would expect, particularly in "curvy" regions. Note however that the algorithm will run slower with more facets. The distance tolerance means the maximum actual distance between the generated facets and the surface. This value is by default ignored by the facetter - consider specifying a reasonable value here for more accurate results.

## **Set Overlap [Facet] {Angle|Absolute} <value>**

**Gap - Minimum/Maximum** - the algorithm will search for surfaces that are within a distance from the minimum to maximum specified. The default range is 0 to 0.01. Testing has shown this to be about right when searching for coincident surfaces. Gaps can be found by using a range such as 3.95 to 5.05.

## **Set Overlap {Minimum|Maximum} Gap <value>**

**Angle - Minimum/Maximum** - the algorithm will search for surfaces that are within this angle range of each other. The default range is 0.0 to 5.0 degrees. Testing has shown that this range works well for most models. It is usually necessary to have a range up to 5.0 degrees even if you are looking for coincident surfaces because of the different types of faceting that can occur on curvy type surfaces. For example, for the case of a shaft in a hole, the facets of the shaft usually won't be coincident with the facets of the hole, but may be offset by a certain distance circumferentially with each other. The 5 degree max angle range will account for this. If you find that the algorithm is not finding coincident surfaces when it should, you can increase the upper range of this value. Note that this parameter is useful also for finding plates coming together at an angle.

#### **Set Overlap {Minimum|Maximum} Angle <value>**

**Normal** - this setting determines whether to search for surfaces whose normals point in the same direction as each other (**same**), away from each other (**opposite**) or either (**any**). The default is ANY, but it may be useful to limit this search to *opposite*, as this would be the usual case for most finds.

## **Set Overlap Normal {ANY|opposite|same}**

**Tolerance** - two individual facets must overlap by more than this area for a match to be found. Consider the two cylindrical curves at the interface of the shaft and the block in Figure 2. Note that some of the facets actually overlap, even though the curves will analytically be coincident. You can filter out false matches by increasing the overlap tolerance area. The default value for this setting is 0.001.

#### **Set Overlap Tolerance <value>**

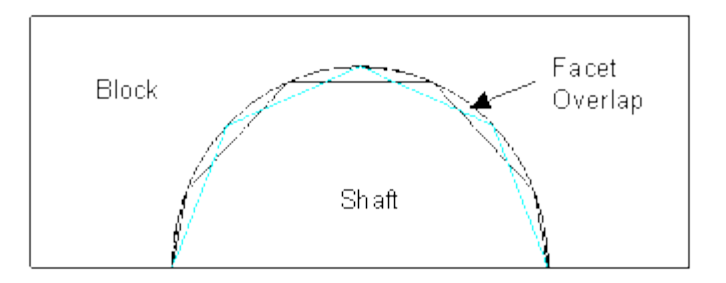

### **Figure 2. Possible false find due to overlap (tolerance will prevent finding match)**

**Group** - the surface pairs found can optionally be placed into a [group.](#page-481-0) The name of the group defaults to "overlap\_surfaces".

## **Set Overlap Group {on|OFF}**

**List** - by default the command lists out each overlapping pair - this can be turned off using the command:

## **Set Overlap List {ON|off}**

**Display** - by default the command clears the graphics and displays each overlapping pair - this can be turned off using the command:

## **Set Overlap Display {ON|off}**

**Body** - by default the command will not search for overlapping pairs within bodies - only between different bodies. Turn this setting on to search for pairs within bodies. Note however that this will slow the algorithm down.

#### **Set Overlap [Within] {Body|Volume} {on|OFF}**

**Imprint** - If on, Cubit will imprint the overlapping surfaces that it finds together. This will often force imprints that just imprinting bodies together will miss. For each pair of overlapping surfaces, the containing body of one surface is imprinted with the individual curves of the other surface, until the resulting surfaces no longer overlap.

## **Set Imprint {on|OFF}**

#### Geometry Accuracy

The accuracy setting of the ACIS solid model geometry can be controlled using the following command:

#### **[set] Geometry Accuracy <value = 1e-6>**

Some operations like imprinting can be more successful with a lower accuracy setting (i.e., 0.1 to 1e-5). However, it is not recommended to change this value. *Be sure to set it back to 1e-6 before exporting the model or doing other operations as a higher setting can corrupt your geometry*.

## Regularizing Geometry

The regularize command removes unnecessary topology, which in effect reverses the imprint operation. This can help clean up the model from extra features that are unnecessary for the geometric definition of the model. The following command regularizes the model:

### **Regularize Body|Group|Volume|Surface|Curve|Vertex <range>[keep {curve <ids>|vertex <ids>}]**

The **keep** option allows the user to specify curves and vertices that should not be removed during the regulairze operation.

If you are frequently using [web-cutting](#page-335-0) or other [boolean](#page-327-0) operations to decompose your geometry, it may be convenient to always generate regularized geometry. To set creation of regularized geometry during boolean operations use the following command:

## **Set Boolean Regularize [ON | off]**

#### Stitching Sheet Bodies

The stitch command stitches together the specified sheet bodies into either a larger sheet body or a solid volume(s). The tolerance value can be used when these sheet bodies don't line up exactly along the edges. This is common for IGES and STEP models. Only manifold stitching is performed, i.e., edges will be shared with no more than two surfaces.

#### **Stitch {Body|Volume} <id\_range> [Tolerance <value>] [No\_simplify] [No\_tighten\_gaps] [Restricted]**

This command has three stages to it:

- 1. **Stitch the surfaces together along overlapping edges** Normally IGES and some STEP files do not contain topological information that links surfaces together to share bounding curves. Stitching is an operation that builds up this topological information.
- 2. **Simplify geometry** The command replaces splines with analytics where possible.
- 3. **Tighten up gaps (inaccuracies) between the sheet bodies** The command will build the geometry necessary to tighten the gaps in the model.

When the stitch operation completes, a print statement lets the user know if the resulting body is not a closed, solid body.

The user can choose to omit the second and third options of stitching with the **no\_simplify** and **no\_tighten\_gaps** options respectively. This may be necessary in very large or complex models, where the regular approach fails, or takes an inordinate amount of time.

The **restricted** option limits the stitching operation to the boundary curves of the specified sheet bodies or volumes. All non-boundary curves are ignored by the stitch algorithm. This functionality is intended as a performance enhancement.

## Trimming and Extending Curves

Curves can be trimmed or extended with the following command:

#### **Trim Curve <id> AtIntersection {Curve|Vertex <id>} Keepside Vertex <id> [near]**

Curves can be trimmed or extended where they intersect with another curve or at a vertex location. When trimming to another curve, the curves must physically intersect unless they both are straight lines in which case the **near** option is available. With the **near** option the closest intersection point is used to the other line - so it is possible to trim to a curve that lies in a different plane. When trimming to a vertex, if the vertex does not lie on the curve, it is projected to the closest location on the curve or an extension of the curve if possible.

The **Keepside** vertex is needed to determine which side of the curve to keep and which side to throw away. This vertex need not be one of the curve's vertices, nor does it need to lie on the curve. However, if it is not on the curve it will be projected to the curve and that location will determine which side of the curve to keep.

If the curve is part of a body or surface, it is simply copied first before trimming/extending. If it is a free curve a new curve is created and the old curve is removed. The figures below show several examples of trimming/extending curves.

*Trimming a Curve*

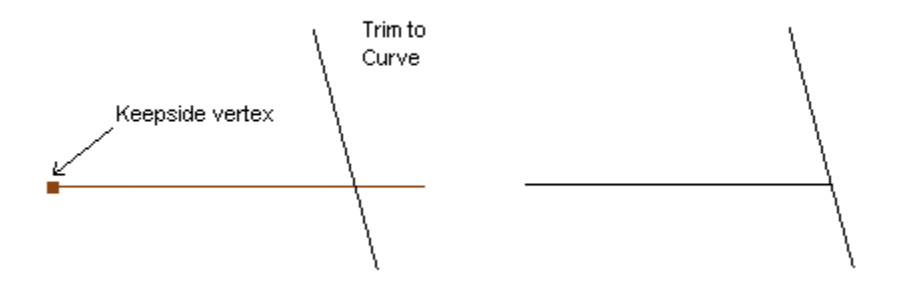

**Figure 1. Trimming a Curve to an Intersecting Curve**

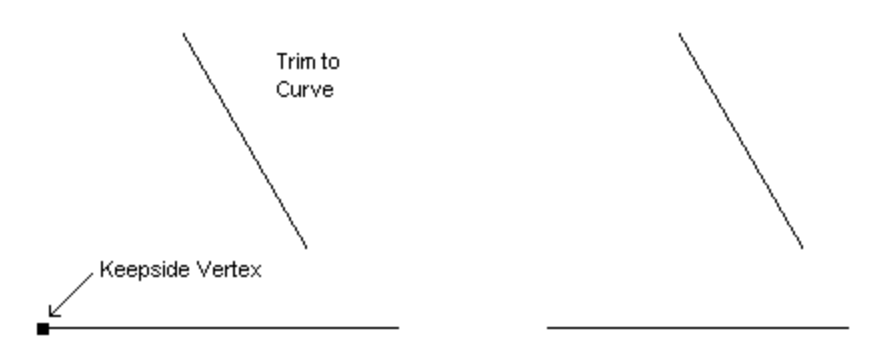

**Figure 2. Trimming a Curve to a Non-Intersecting Curve Using the Near Option**

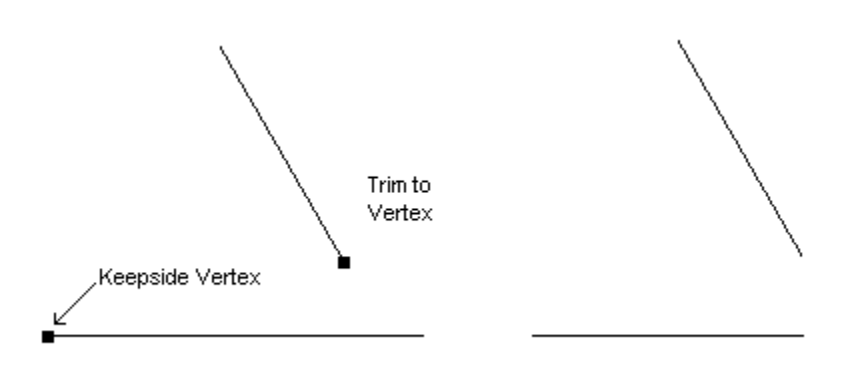

**Figure 3. Trimming a Curve to a Vertex**

*Extending a Curve*

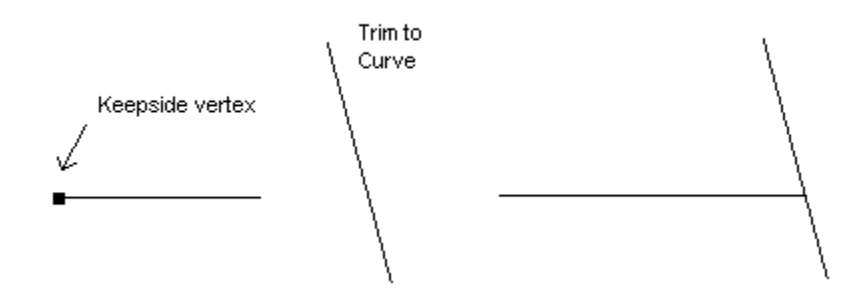

**Figure 4. Extending a Curve to An Intersecting Curve**

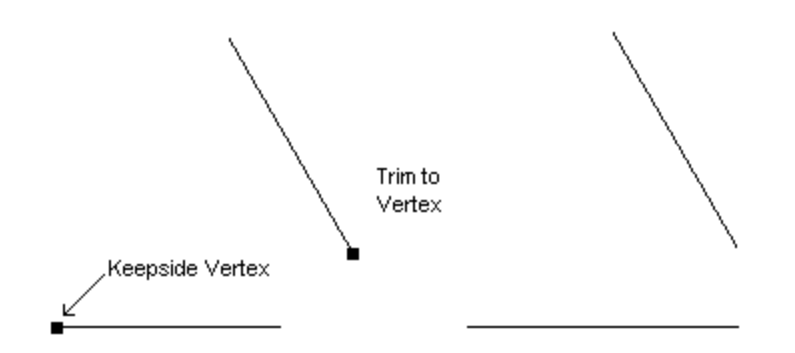

## **Figure 5. Extending a Curve to a Non-Intersecting Vertex Using the Near Option**

Validating Geometry

Detailed checks of geometry and topology can be performed using the validate command:

## **Validate {Body|Volume|Surface|Curve|Vertex|Group} <id\_range>**

## **Validate {Volume|Surface|Curve|Vertex} <range> Mesh**

The **Validate {...} mesh** command performs a connectivity check of the mesh elements to determine the validity of the mesh.

More rigorous checking can be accomplished with the validate geometry commands by specifying a higher check level. Use the following command to accomplish this:

## **set AcisOption Integer 'check\_level' <integer>**

where **integer** is one of the following:

 $10 =$  Fast error checks 20 = Level 10 checks plus slower error checks (default) 30 = Level 20 checks plus D-Cubed curve and surface checks 40 = Level 30 checks plus fast warning checks 50 = Level 40 checks plus slower warning checks 60 = Level 50 checks plus slow edge convexity change point checks 70 = Level 60 checks plus face/face intersection checks You can also get more detailed output from the validate command with (the default is *off*):

#### **set AcisOption Integer 'check\_output' on**

Note that some of the ids listed in the output of the validate command are currently meaningless, e.g. those for coedges.

The validate command can also check for consistent surface normals and return a list of offending surfaces. The syntax for the command is as follows:

## **Validate [Body] <body\_id> Normal [Reference [Surface] <surface\_id>] [Reverse]**

Using the "reference" keyword, a reference surface is compared to the normal consistency of all other specified surfaces. Inconsistent surfaces can be reversed using the "reverse" keyword.

## Blunt Tangency

The blunt tangency commands are used to eliminate small angles in the model caused by fillets. The operation 'blunts' the tangency, or small angle, using two different approaches. The first replaces the tangency with a pair of surfaces, essentially moving the vertex to a location with a larger angle. The second approach creates a surface with a larger radius through a tweak operation, increasing the sharp angle at the vertex.

## **Blunt tangency vertex <id> [remove\_material] [angle <value>] [depth <value>] [preview]**

## **Blunt tangency tweak vertex <ids> [angle <value>] [tolerance <value>] [preview]**

As shown in Figure 1, the **depth** parameter controls the depth of the surfaces that replace the tangency, while the **angle** parameter controls the resultant angle of the new tangency. Figure 2 demonstrates the behavior of the **remove\_material** option which removes material instead of adding it.

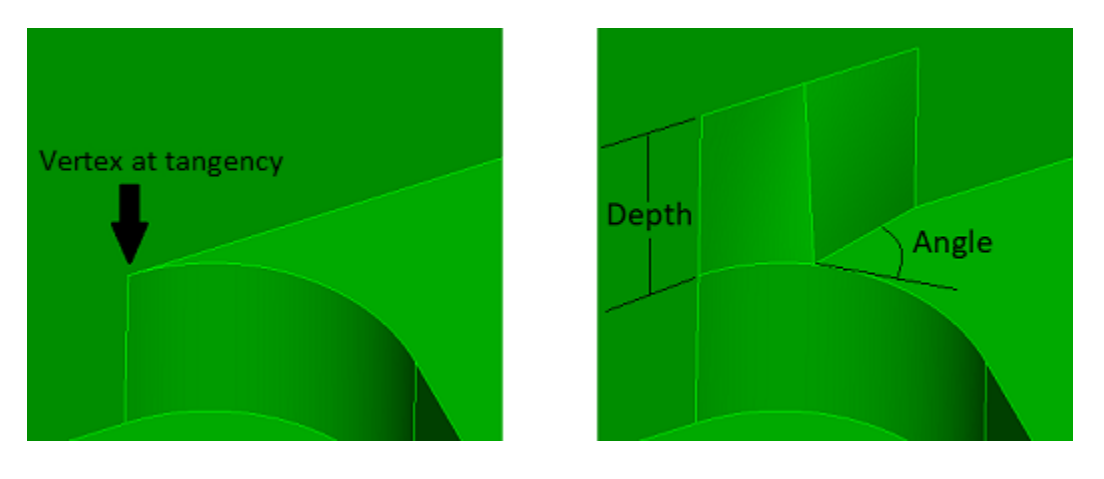

**Figure 1. Blunt Tangency Operation**

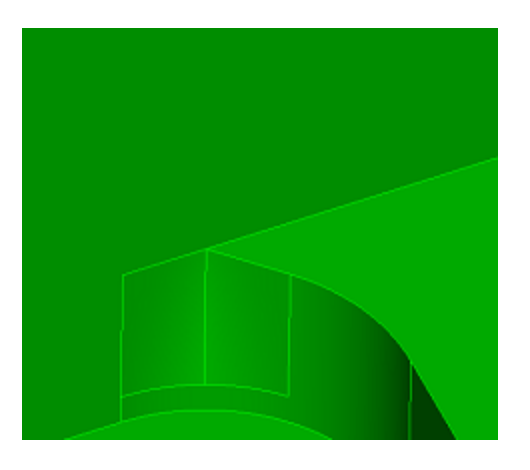

**Figure 2. Remove Material Option**

The second form of the command replaces the surface with the radius at the vertex with a larger radius surface, increasing the angle. The command tweaks the surface that results in the least amount of material removed (Figure 3) or added (Figure 4). The **angle** option works the same as in the first form of the command. The **tolerance** option prevents small curves from being created, snapping to adjacent vertices within the tolerance (Figure 5) or possibly modifying an adjacent surface (Figure 6).

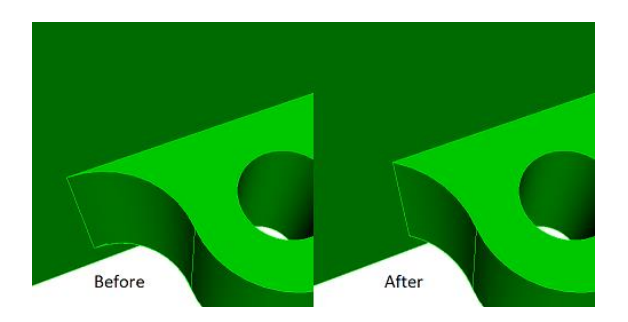

**Figure 3. Blunt Tangency Tweak -- Material Removed**

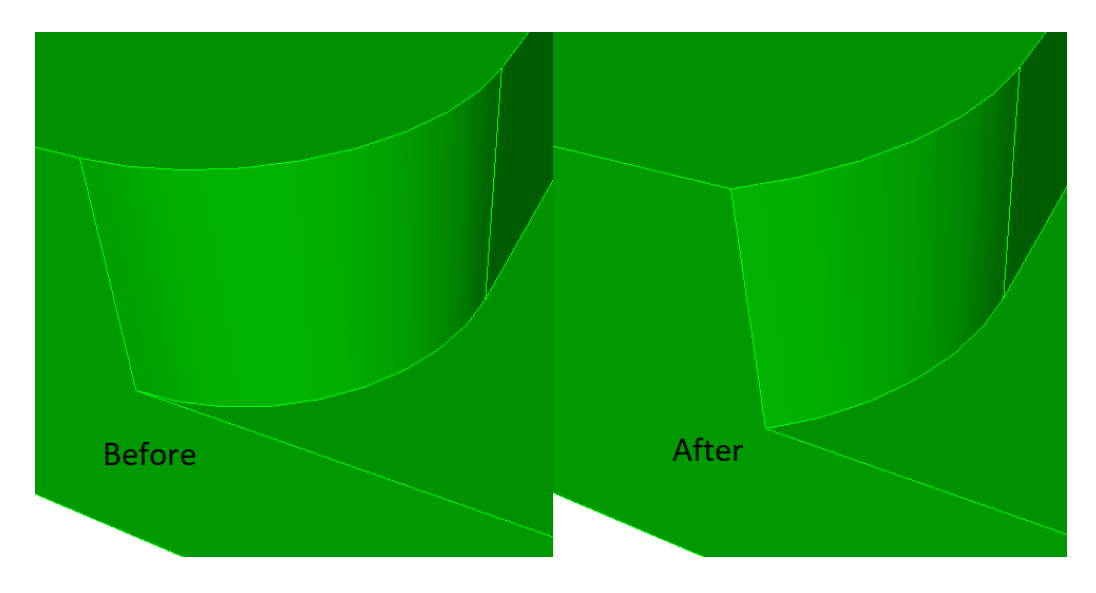

**Figure 4. Blunt Tangency Tweak -- Material Added**

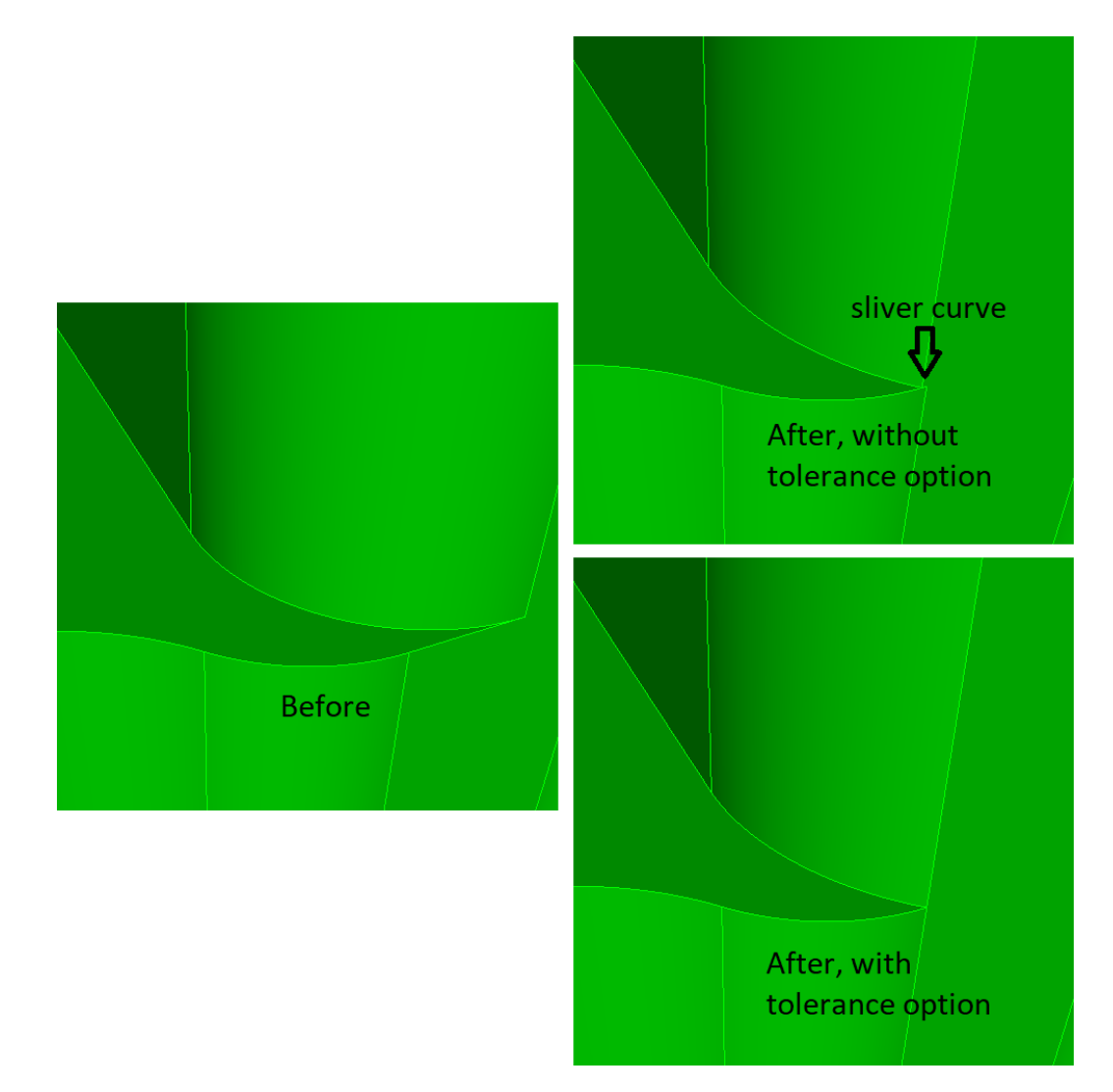

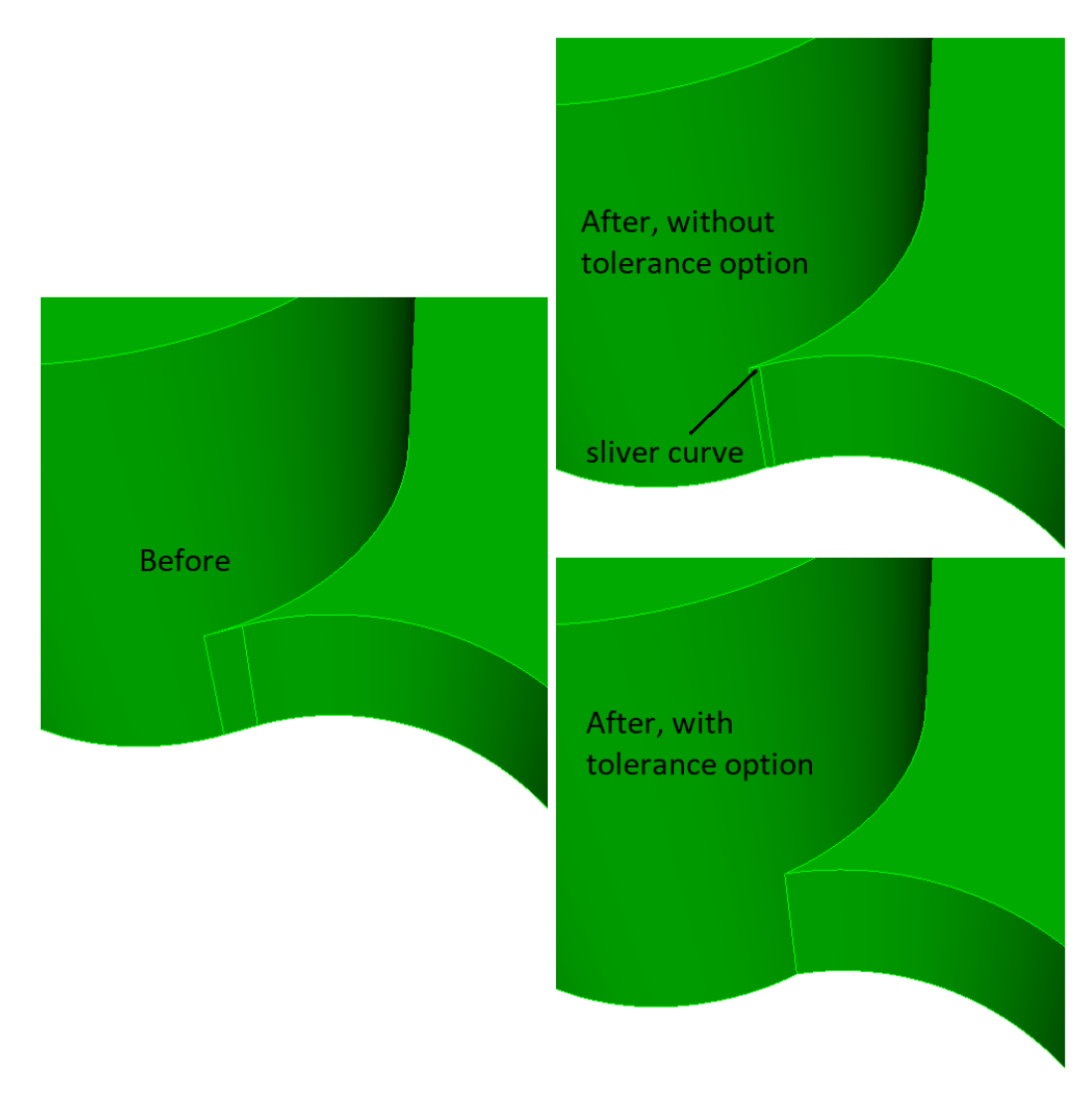

**Figure 5. Blunt Tangency Tweak -- Tolerance**

**Figure 6. Blunt Tangency Tweak -- Tolerance**

imprint merge Geometry Imprinting and Merging

- **[Imprinting Geometry](#page-455-0)**
- [Merging Geometry](#page-458-0)
- [Examining Merged Entities](#page-455-1)
- [Merge Tolerance](#page-457-0)
- [Unmerging](#page-460-0)
- [Using Geometry Merging to Verify Geometry](#page-460-1)

Geometry is created and imported in a manifold state. The process of converting manifold to [non-manifold geometry](#page-281-0) is referred to as "geometry merging", since it involves merging

multiple geometric entities into single ones. When importing mesh-based geometry, the merging step can be automatic. Imprinting is a necessary step in the merging process, which ensures that entities to be merged have identical topology.

## Examining Merged Entities

<span id="page-455-1"></span>There are several mechanisms for examining which entities have been merged. The most useful mechanism is assigning all merged or unmerged entities of a specified type to a group, and examining that group graphically. This process can be used to examine the outer shell of an assembly of volumes, for example to verify if all interior surfaces have been merged. To put all the merged entities of a given type into a specified group, use the command:

## **Group {<`name'>|<id>} add [Surface | Curve | Vertex] with Is\_merged**

To put all the unmerged entities of a given type into a specified group, use the command:

## **Group {<`name'>|<id>} add [Surface | Curve | Vertex] with Is\_merged=0**

Entities can also be labeled in the graphics according to the state of their merge flag. See the **Preventing geometry from merging** section for information on controlling the merge flag. To turn merge labeling on for a specified entity type, use the command

## **Label {Vertex | Curve | Surface} Merge**

## Imprinting Geometry

<span id="page-455-0"></span>To produce a non-manifold geometry model from a manifold geometry, coincident surfaces must be merged together (See [Geometry Merging\)](#page-458-0); this merge can only take place if the surfaces to be merged have like topology and geometry. While various parts of an assembly will typically have surfaces, which coincide geometrically, an imprint is necessary to make the surfaces have like topology. There are three types of imprinting:

- [Regular Imprinting](#page-455-2)
- [Tolerant Imprinting](#page-456-0)
- [Mesh-Based Imprinting](#page-457-1)

To preview which surfaces can or should be imprinted, or to force imprints that the regular imprint command misses, the [Find Overlap](#page-443-0) command can be used.

## <span id="page-455-2"></span>*Regular Imprinting*

The commands used to imprint bodies together are:

## **Imprint [Volume|BODY] <range> [with [Volume|BODY] <range>] [Keep]**

#### Cubit\_16.10\_User\_Documentation

A body can also be imprinted with curves, vertices or positions, and surfaces can be imprinted with curves. It is useful to imprint bodies or surfaces with curves to eliminate mesh skew, generate more favorable surfaces for meshing, or create hard lines for [paving.](#page-561-0) Imprinting with a vertex or position can be useful to split curves for better control of the mesh or to create hard points for paving. Impriting a vertex onto a volume allows for a tolerance to be specified, snapping the vertex to the closest location on the volume that is within tolerance.

## **Imprint Body <body\_id\_range> [with] Curve <curve\_id\_range> [Keep]**

**Imprint Body <body id range> [with] Vertex <vertex id range> [tolerance <value>] [Keep]**

**Imprint {Volume|Body} [with] Position <coords> [position <coords> ... ]**

## **Imprint Surface <surface id range> [with] Curve <curve id range> [Keep]**

An **Imprint All** will imprint all bodies in the model pairwise; bounding boxes are used to filter out imprint calls for bodies which clearly don't intersect.

## **Imprint [Body] All**

#### <span id="page-456-0"></span>*Tolerant Imprinting*

Normal imprinting may be ineffective for some assembly models that have tolerance problems, generating unwanted sliver entities or missing imprints altogether. Tolerant imprinting is useful for dealing with these tolerance challenged assemblies. To determine coincident and overlap entities, tolerant imprinting uses the [merge tolerance.](#page-457-0) The commands also include an optional **tolerance** value that will be used for the purposes of the single command. Specifying an optional **tolerance** value will not change the default, system tolerance value.

A limitation of tolerant imprinting is that it cannot imprint intersecting surfaces onto one another, as normal imprinting can. Tolerant imprinting imprints only *overlapping* entities onto one other.

#### **Imprint Tolerant {Body|Volume} <range> [tolerance <value>]**

Tolerant imprinting can also be used to imprint curves onto surfaces, provided that the tolerance between surface and curve(s) falls within the merge tolerance. The 'merge' option will merge the owning volume of the specified surface with all other volumes that share any curves with this surface.

#### **Imprint Tolerant Surface <id> with Curve <id\_range> [merge] [tolerance <value>]**

#### **Imprint Tolerant Surface <id> <id> with Curve <id range> [merge] [tolerance <value>]**

## **Imprint Tolerant Surface <id> <id> [tolerance <value>]**

The second form of the command imprints the specified bounding curves of one surface onto another surface and vice versa. Any specified curves that are not bounding either of the two specified surfaces will not be imprinted. The 'merge' option will merge all the volumes sharing any curve of these two surfaces, after the imprint.

It is recommended that normal imprinting be used when possible and tolerant imprinting be used only when normal imprinting fails.

#### <span id="page-457-1"></span>*Mesh-Based Imprinting*

Another form of the imprint command,

## **Imprint Mesh {Body | Volume} <id\_list>**

uses coincident mesh entities and [virtual geometry](#page-461-0) to create imprints. See the **Partitioned** [Geometry](#page-476-0) section for more information on this command.

#### *Imprint Settings*

After imprint operations, an effort is made to remove sliver entities: sliver curves and surfaces. Previously, all curves in participating bodies less than 0.001 were removed. Newer versions of Cubit changed this because there might be times when the user wants sliver curves/surfaces to be generated during an imprint operation. In order to give the user more control over the cleanup of these sliver entities after imprint operations, a command was implemented so that the user can set an 'imprint sliver cleanup tolerance'. The default tolerance for curves is the merge tolerance 0.0005. The default tolerance for surfaces is a suitable tolerance chosen internally based on the bounding box of the entity. Sliver surfaces are removed whose maximum gap distance among the long edges is smaller than the tolerance and who have at most three long edges. A long edge is an edge whose length is greater than the specified tolerance.

#### **Set {Curve|Surface} Imprint Cleanup Tolerance <value>**

## Merge Tolerance

<span id="page-457-0"></span>Geometric correspondence between entities is judged according to a specified absolute numerical tolerance. The particular kind of spatial check depends on the type of entity. Vertices are compared by comparing their spatial position; curves are tested geometrically by testing points 1/3 and 2/3 down the curve in terms of parameter value; surfaces are tested at several pre-determined points on the surface. In all cases, spatial checks are done comparing a given position on one entity with the closest point on the other entity. This allows merging of entities which correspond spatially but which have different parameterizations.

<span id="page-458-0"></span>The default absolute merge tolerance used in CUBIT is 5.0e-4. This means that points which are at least this close will pass the geometric correspondence test used for merging. The user may change this value using the following command:

## **Merge Tolerance <val>**

If the user does not enter a value, the current merge tolerance value will be printed to the screen. There is no upper bound to the merge tolerance, although in experience there are few cases where the merge tolerance has needed to be adjusted upward. The lower bound on the tolerance, which is tied to the accuracy of the solid modeling engine in CUBIT, is 1e-6.

## *Finding Nearly Coincident Entities*

These commands find vertex-vertex, vertex-curve and vertex-surface pairs whose separation is within the specified tolerance range. If a tolerance range isn't specified the default will be from merge tolerance to 10\*merge tolerance. It is useful for determining if you need to expand merge tolerance to accomodate sloppy geometry.

## **Find Near Coincident Vertex Vertex {Body|Volume} <id\_range> [low\_tol <value>] [high\_tol <value>]**

**Find Near Coincident Vertex Curve {Body|Volume} <id\_range> [low\_tol <value>] [high\_tol <value>]**

## **Find Near Coincident Vertex Surface {Body|Volume} <id\_range> [low\_tol <value>] [high\_tol <value>]**

## Merging Geometry

The steps of the geometry merging algorithm used in CUBIT are outlined below:

- 1. Check lower order geometry, merge if possible
- 2. Check topology of current entities
- 3. Check geometry of current entities
- 4. If both entities are meshed, check topology of meshes.
- 5. If geometric topology, geometry, and mesh topology are alike, merge.

Thus, in order for two entities to merge, the entities must correspond geometrically and topologically, and if both are meshed must have topologically equivalent meshes. The geometric correspondence usually comes from constructing the model that way. The topological correspondence can come from that process as well, but also can be accomplished in CUBIT using [Imprinting.](#page-455-0)

If both entities are meshed, they can only be merged if the meshes are topologically identical. This means that the entities must have the same number of each kind of mesh entity, and those mesh entities must be connected in the same way. The mesh on each

entity need not have nodes in identical positions. If the node positions are not identical, the position of the nodes on the entity with the lowest ID will be used in the resulting merged mesh.

There are several options for merging geometry in CUBIT.

*Merge geometry automatically*

## **Merge All [Group|Body|Surface|Curve|Vertex] [group\_results][tolerance <value>]**

All topological entities in the model or in the specified bodies are examined for geometric and topological correspondence, and are merged if they pass the test.

If a specific entity type is specified with the Merge all, only complete entities of that type are merged. For example, if Merge all surface is entered, only vertices which are part of corresponding surfaces being merged; vertices which correspond but which are not part of corresponding surfaces will not be merged. This command can be used to speed up the merging process for large models, but should be used with caution as it can hide problems with the geometry.

*Test for merging in a specified group of geometry*

## **Merge {Group|Body|Surface|Curve|Vertex} <id\_range>[With {Group|Body|Surface|Curve|Vertex} <id\_range>] [group\_results] [force] [tolerance<value>]**

All topological entities in the specified entity list, as well as lower order topology belonging to those entities, are examined for merging. This command can be used to prevent merging of entities which correspond and would otherwise be merged, e.g. slide surfaces.

*Force merge specified geometry entities*

**Merge Vertex <id> with Vertex <id> Force**

**Merge Curve <id> with Curve <id> Force**

#### **Merge Surface <id> with Surface <id> Force**

This command results in the specified entities being merged, whether they pass the geometric correspondence test or not. This command should only be used with caution and when merging otherwise fails; instances where this is required should be reported to the CUBIT development team.

<span id="page-459-0"></span>*Preventing geometry from merging*

## **Body <id\_range> Merge [On | Off]**

<span id="page-460-1"></span>**Volume <id\_range> Merge [On | Off]**

**Surface <id\_range> Merge [On | Off]**

**Curve <id\_range> Merge [On | Off]**

**Vertex <id\_range> Merge [On | Off]**

These commands provide a method for preventing entities from merging. If merging is set to off for an entity, merging commands (e.g. "merge all") will not merge that entity with any other.

*Other Merge Commands*

## **Set Merge Test BBox {on|OFF}**

This is an additional test for merging to see if a pair of surfaces should merge. First, it creates a bounding box for each surface by summing individual bounding boxes of each of the surface's curves. A comparison is then made to see if these two bounding boxes are within tolerance. This can help to weed out any potential incorrect merges that can result from non-tight bounding boxes.

#### **Set Merge Test InternalSurf {on|OFF|spline}**

This is an extra check when merging surfaces. A point on one surface, closest to its centroid is found. Another point, closest to this point is found on the other surface. If these two points are not within merge tolerance, the two surfaces will not be merged. If set to **on**, all surface types will be included in this check. If set with the **spline** option, then splines are only checked this way; analytic surfaces are excluded. This is another check to prevent incorrect merges from occurring.

#### Using Geometry Merging to Verify Geometry

Geometry merging is often used to verify the correctness of an assembly of volumes. For example, groups of unmerged surfaces can be used to verify the outer shell of the assembly (see [Examining Merged Entities.](#page-455-1)) There is other information that comes from the **Merge all** command that is useful for verifying geometry.

In typical geometric models, vertices and curves which get merged will usually be part of surfaces containing them which get merged. So, if a **Merge all** command is used and the command reports that vertices and curves have been merged, this is usually an indication of a problem with geometry. In particular, it is often a sign that there are overlapping bodies in the model. The second most common problem indicated by merging curves and vertices is that the merge tolerance is set too high for a given model. In any event, merged vertices and curves should be examined closely.

<span id="page-460-0"></span>Unmerging

<span id="page-461-0"></span>The unmerge command is used to reverse the merging operation. This is often in cases where further geometry decomposition must be done.

## **Unmerge {all|<entity\_list> [only]}**

Un-merging an entity means that the specified geometric entity and all lower-order (or child) entities will no longer share non-manifold topology with any other entities. For example, if a body is unmerged, that body will no longer share any surfaces, curves, or vertices with any other body.

## **[Set] Unmerge Duplicate\_mesh {On|OFF}**

If any meshed geometry is unmerged, the mesh is kept as necessary to keep the mesh of higher-order entities valid. For example, if a surface shared by two volumes is to be unmerged and only one of the volumes is meshed, the surface mesh will remain with whichever surface is part of the meshed volume.

When unmerging meshed entities, the default behavior of the code is that the placement if the mesh is determined by the following rules:

- If neither entity has meshed parent entities, the mesh is kept on one of the two entities.
- If one entity has a meshed parent entity, the mesh is kept on that entity.
- If both entities have meshed parents, the mesh is kept on one and copied on the other.

If **unmerge duplicate\_mesh** is turned on, the rules described above are overwritten and whenever a meshed entity is unmerged the mesh is always copied such that both entities remain meshed.

To get back to the default behavior, turn **unmerge duplicate\_mesh** off.

## virtual geometry

Virtual Geometry

- [Composite Geometry](#page-468-0)
- [Partitioned Geometry](#page-476-0)
- [Collapsing Geometry](#page-466-0)
- [Simplify Geometry](#page-478-0)
- [Deleting Virtual Geometry](#page-476-0)

The Virtual Geometry module in CUBIT provides a way to modify the topology of the model without affecting the underlying ACIS geometry representation and without making changes to the actual solid model. Virtual Geometry includes the capability to composite or partition geometry as well as creates new virtual geometric entities. Virtual Geometry operations are most often used as a tool for adjusting the geometry to allow [mapping,](#page-559-0) [sub-mapping](#page-575-0) or [sweeping](#page-581-0) mesh generation schemes to be applied.

The advantage to using Virtual Geometry is that all operations are reversible. With standard geometry modification commands, changes are made to the underlying geometry representation and cannot be changed once effected. With virtual geometry, the original solid model topology can be easily restored. This is useful when geometry modifications are made in order to apply a particular meshing scheme. Virtual geometry can be applied and later removed once the part has been meshed.

collapse geometry

# *Collapse Angle*

<span id="page-462-0"></span>The collapse command allows the user to collapse small angles using virtual geometry. The command syntax is:

## **Collapse Angle at Vertex <id range> [angle <degrees>] [Curve <id1> [Arc\_length <length>]] [Curve <id2> [Arc\_length <length> | Same\_size | Perpendicular | Tangent]] [Composite\_vertex <angle>] [Preview]**

The collapse angle command is used to eliminate small angles at vertices, where curves meet at a tangential point. The command will split each curve at a specified distance (δ1 and  $\delta$ 2) as shown in Figure 1, and create two new vertices along those curves. The remaining small angle will be composited into its neighboring surface using virtual geometry. One of two methods may be used for specifying options for the **collapse angle** command: **(1) Simple**, and **(2) Complete** as described below:

## **(1) Simple**

Curves are not specified for this option. Instead, Cubit will automatically identify the smallest angle at the vertex and collapse it using the **tangent** option described below (see Figure 4). An optional **angle** option may also be specified that controls the arc length (δ1) along curve C1 where the curve will be split. If not specified a value of 30 degrees will be used. For the **simple** option of this command, a range of vertices may be used. The **complete** version of the command requires exactly one vertex and two curves.

## **(2) Complete**

The complete options of the command allow you to specify which curves and where to split each curve. You must input a distance for the first curve  $(δ1)$ , but the second location can be determined based on the length and direction of the first curve.

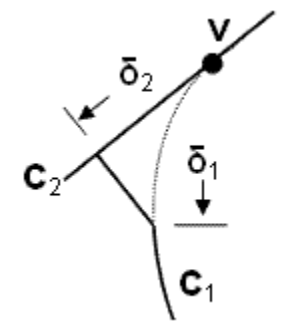

#### **Figure 1. Collapse angle syntax**

The **arclength** option will split each curve at a specified distance δ1 and δ2, (See Figure 1) measured from the vertex. You must input at least one **arclength** for each of the options listed below.

The **same\_size** option will split curve 2 so that the two resulting curves, δ1 and δ2, are the same length as shown in Figure 2.

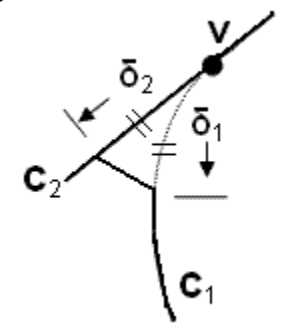

#### **Figure 2. Collapse angle using the same\_size option**

The **perpendicular** option will split curve 2 so it is perpendicular to the split location on curve 1, as shown in Figure 3.

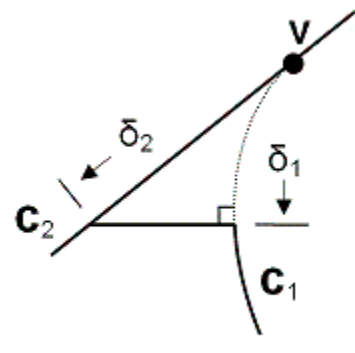

#### **Figure 3. Collapse angle using the perpendicular option**

The **tangent** option will split curve 2 where a line tangent to curve 1 at the split location intersects curve 2, as shown in Figure 4.

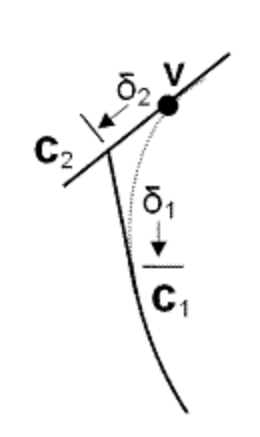

**Figure 4. Collapse angle using the tangent option**

The **composite** vertex option automatically composites resulting surfaces if there are only two curves left at the vertex, and the angle is less than a specified tolerance. The **preview** option will preview composited surface before applying changes.

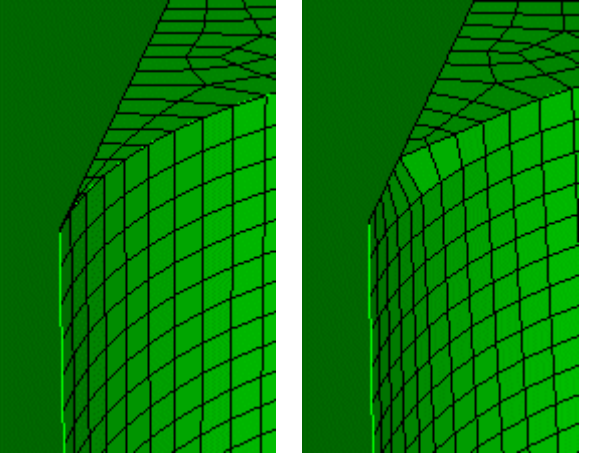

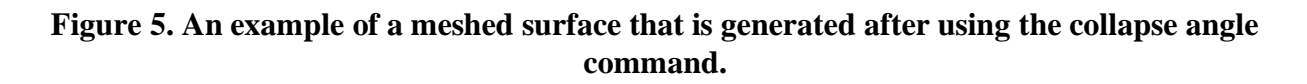

# *Collapse Curve*

<span id="page-464-0"></span>The collapse curve command allows the user to collapse small curves using virtual geometry. It is intended to be used in cases where removing a small curve to simplify topology will facilitate meshing. The operation can be thought of as reconnecting curves from one vertex on the small curve to the other vertex. If the user doesn't specify which vertex to keep during the operation CUBIT will choose one of the vertices. The operation is performed using virtual partitions and composites on the curves and surfaces surrounding the small curve. The command syntax is:

## **Collapse Curve <id> [Vertex <id>] [Ignore] [Real\_split]**

The **vertex** keyword allows the user to specify which vertex on the small curve to keep during the operation or in other words which vertex to "collapse to". Depending on the surrounding topological configuration some vertices cannot currently be chosen so if the user specifies a vertex to collapse to that results in a complex topological configuration that CUBIT can't currently handle the user will be notified and encouraged to pick a different vertex. If the user doesn't specify a vertex CUBIT will attempt to choose the "best" vertex to keep based on surrounding topology and geometry. Currently, the collapse curve command only handles curves where the vertex that is NOT retained has a valence of 3 or 4.

The **ignore** keyword allows the user to specify whether or not small portions of surfaces that are partitioned off of one surface and composited with a neighboring surface during the collapse curve operation are considered when evaluating the new composite surface. By specifying the **ignore** option the user tells CUBIT that these small surfaces will be ignored in future evaluations of the composite surface. This can be beneficial in cases where the small surface makes a sharp angle with the neighboring surface it is being composited with. These first derivative discontinuities of composite surfaces can make it difficult for the meshing algorithms to proceed and ignoring the small surfaces during evaluation can help remedy this problem. By default the small surfaces will not be ignored. The **real\_split** option tells CUBIT to use the solid modeling kernel's (ACIS) split surface functionality to do the splitting rather than using virtual partitioning. The result is that you only have virtual composites at the end and no virtual partitions. The main advantage of using this option is that the solid modeling kernel's split operation is often more reliable than the virtual partition.

Figure 1 shows a typical example where the collapse curve command should be used to simplify the topology for meshing.

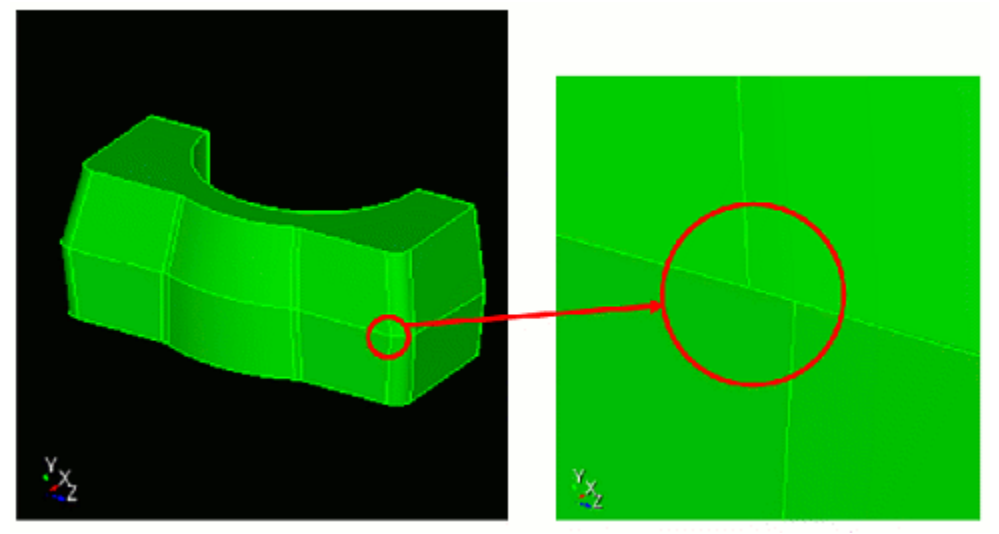

**Figure 1. Example where the collapse curve operation is needed.**

Figure 2 shows the above example after collapsing the small curve

<span id="page-466-0"></span>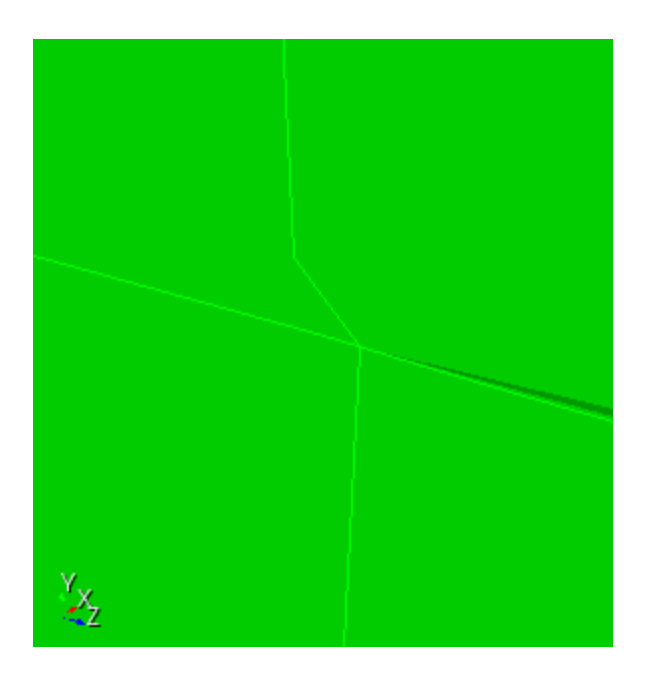

**Figure 2. Above example after collapsing the small curve.**

# *Collapse Geometry*

The collapse geometry commands use virtual geometry to tweak small angles and curves to improve meshability of geometry models. The following options for collapsing geometry are available:

- [Collapse Angle](#page-462-0)
- [Collapse Curve](#page-464-0)
- [Collapse Surface](#page-466-1)

## *Collapse Surface*

<span id="page-466-1"></span>The collapse surface command allows the user to remove surface boundaries from the model. This is accomplished by splitting the surface at two given locations and combining it into two adjacent surfaces using virtual geometry operations. The command syntax is:

## **Collapse Surface <id> Across Location1 Location 2 With Surface <id\_list> [Preview]**

The [location](#page-83-0)s option can use any of the general Cubit **location** commands. However, the [vertex](#page-84-0) and [curve](#page-84-1) options are among the most useful location options. For example, the command

#### **collapse surface 15 across vertex 128 curve 40 with surface 26 117**

would split surface 15 by the line that is formed between vertex 128 and the midpoint of curve 40. It would then composite the two parts of surface 15 that are adjacent to surfaces 26 and 117. The result is that three surfaces have been reduced to two.

The collapse surface command is most useful in removing blended surfaces (i.e. fillets and chamfers) from a model. For example, Figure 1 below shows a set of highlighted surfaces on a bracket. By collapsing all these surfaces the model shown in Figure 2 is created. Collapsing the surfaces for this model simplifies the model and allows for the creation of a higher quality mesh.

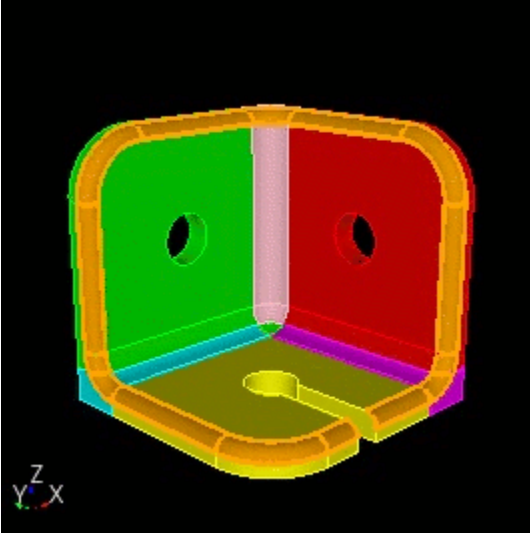

**Figure 1. Bracket with chamfered edges.**

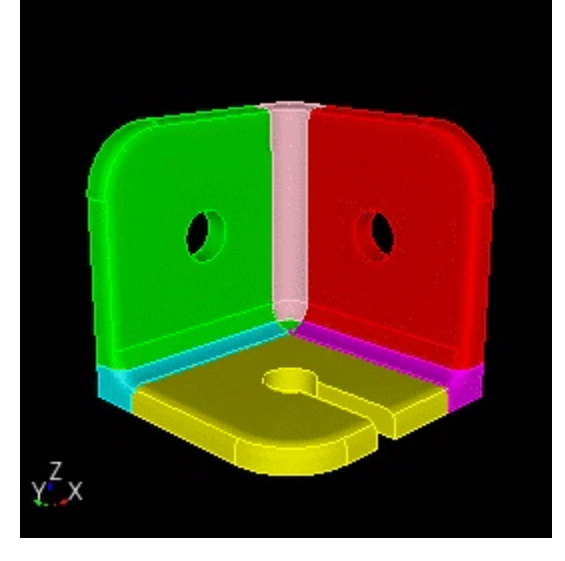

**Figure 2. Bracket after highlighted edges have been collapsed**
<span id="page-468-0"></span>composite geometry

# *Composite Curves*

<span id="page-468-1"></span>The full command for the creation of [composite](#page-468-0) curves is:

### **Composite Create Curve <id\_range> [Keep Vertex <id\_list>] [Angle <degrees>]**

The additional arguments provide two methods to prevent vertices from being removed from the model or *composited* over. The first method, **keep vertex** explicitly specifies vertices which are not to be removed. This option can also be used to control which vertex is kept when compositing a set of curves results in a closed curve.

The **angle** option specifies vertices to keep by the angle between the tangents of the curves at that vertex. A value less than zero will result in no composite curves being created. A value of 180 or greater will result in all possible composites being created. The default behavior is an empty list of vertices to keep, and an angle of 180 degrees.

# *Composite Geometry*

- [Composite Curves](#page-468-1)
- [Composite Surfaces](#page-469-0)

The [virtual geometry](#page-461-0) module has the capability to combine a set of connected curves into a single composite curve, or a set of connected surfaces into a single surface. The general purpose is to suppress or remove the child geometry common to those entities being composited. For example, compositing a set of curves suppresses the vertices common to those curves, thus removing the constraint that a node must be placed at that vertex location.

The basic form of the command to create composites is:

# **Composite Create {Surface|Curve} <id\_list>**

This command will composite as many surfaces (or curves) as possible, in many cases creating multiple composites.

The entities combined to create the composite must either all be unmeshed or all be meshed. A meshed composite surface can not be removed unless the mesh is first deleted.

Care should be taken when compositing over large  $C<sup>1</sup>$  discontinuities as it may cause problems for the meshing algorithms and may result in poor quality elements.  $C<sup>1</sup>$ discontinuities are corners or abrupt changes in the surface normal.

The command to remove a composite is:

# <span id="page-469-0"></span>*Composite Surfaces*

The general command for composite surface creation is:

### **Composite Create Surface <id\_range> [Angle <degrees>] [Nocurves] [Keep [Angle <degrees>] [Vertex <id\_list>]]**

#### **Related Commands**

#### **[Graphics Composite {on|off}](#page-230-0)**

The **angle** argument prevents curves from being removed from the model or *composited* over. Composites will not be generated where the angle between surface normals adjacent to the curve is greater than the specified angle.

When a composite surface is created, the default behavior is to also to composite curves on the boundary of the new composite surface.

Curves are automatically composited if the angle between tangents at the common vertex is less than 15 degrees. The **nocurves** option can be used to prevent any composite curves from being created.

The **keep** keyword can be used to change the default choice of which curves to composite. The arguments following the **keep** keyword behave the same as for explicit composite curve creation. The **nocurves** and **keep** arguments are mutually exclusive.

#### **Controlling the Surface Evaluation Method for Composite Surfaces**

It typically takes longer to mesh a single composite surface than to mesh the surfaces used in the creation of the composite. To improve speed, composite surfaces use an approximation method to evaluate the closest point to a trimmed surface. However, this evaluation method may give poor results for composites of highly convoluted surfaces. The virtual geometry module provides a way to change the way surfaces are evaluated using the following command:

#### **Composite Closest\_pt Surface <id> {Gme|Emulate}**

The default behavior is to use the **emulate** method, as it is typically considerably faster. Specifying the **gme** option will force the specified composite surface to use the exact calculation of the closest point to a trimmed surface, as provided by the solid modeler. The **gme** option, however, can be considerably slower.

#### **Composite Determination**

#### Cubit\_16.10\_User\_Documentation

The **composite create surface** command is non-deterministic in some circumstances. When three or more adjacent surfaces are to be composited, all the surfaces may not be able to be composited into a single surface as illustrated in Figure 1. In this case different subsets of the surfaces may be composited and the command will choose arbitrary subsets to composite. As an example, there are three surfaces A, B, and C, all adjacent to each other. The common curve between A and B is AB, the common curve between B and C is BC, and the common curve between A and C is CA. If the curve BC cannot be removed, either due to the angle specified in the composite command, or because there is a fourth surface, D, also using that curve, the command will arbitrarily choose to either composite A and B or A and C.

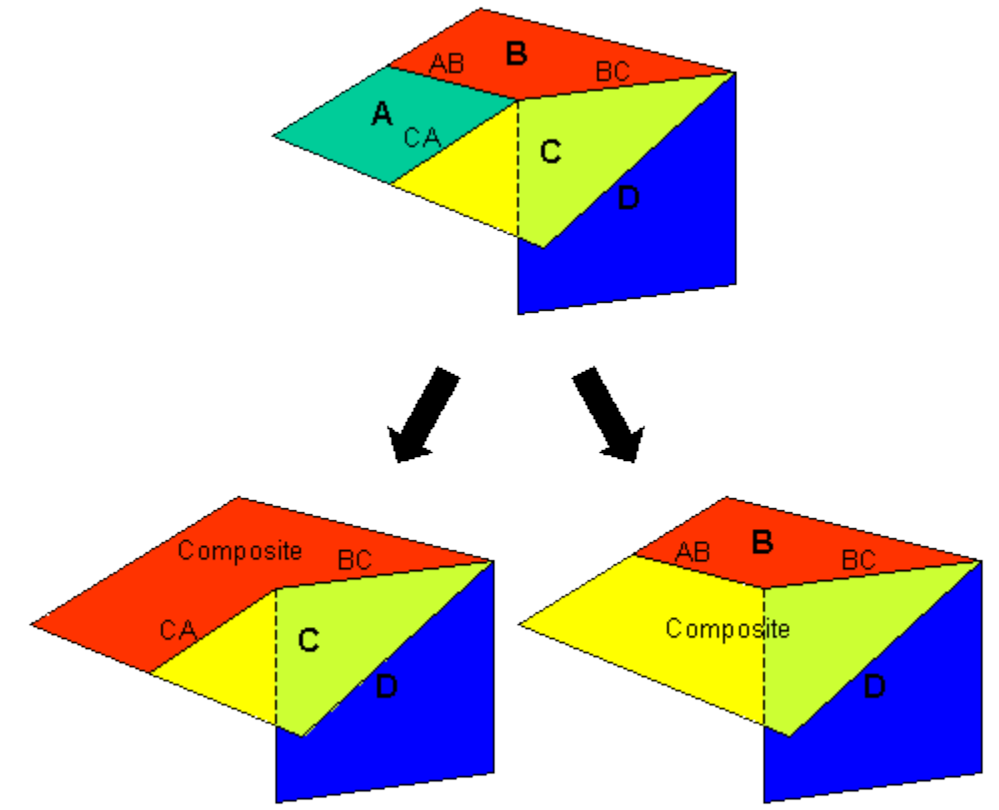

**Figure 1. In some cases, the program will make a determination of which surfaces to composite.**

partitioned geometry

# *Removing Partitions*

<span id="page-470-0"></span>There are two commands used to remove partitions:

**Partition Merge {Curve|Surface|Volume} <id\_list>**

The command combines existing partitions where possible. This command is similar to the [composite create](#page-468-0) command. The difference is that this command is special-cased for partitions, and will result in more efficient geometric evaluations. If all the partitions of a real solid model entity are merged, such that there is only one partition remaining, the virtual geometry will be removed, and the original solid model geometry will be restored to the model.

The CUBIT delete command can also be used for removing partitions. See [Deleting](#page-476-0)  [Virtual Geometry](#page-476-0) for a description of its use.

# <span id="page-471-0"></span>*Using Mesh Intersections to Partition Surfaces*

To assist in various mesh editing tasks such as joining, a *mesh-based imprinting* capability is provided. The command

# **Imprint Mesh {Body | Volume} <id\_list>**

determines imprint locations using the mesh on the surfaces of the specified bodies or volumes. Regions of coincidence between the surfaces is determined by searching for coincident nodes in the mesh of the surfaces. Virtual geometry is then used to [partition](#page-476-0) the [surfaces](#page-473-0) and [curves](#page-472-0) at the boundary of these regions of coincident mesh.

The **imprint mesh** functionality differs from a normal geometric imprint in the following ways:

- The location of the imprint is determined from coincidence of mesh nodes.
- The mesh remains intact through the imprint operation.
- Virtual geometry is used to create the imprint.
- The imprinting can be done on all types of geometry (including mesh-based geometry, merged geometry, and virtual geometry.)

The following is a trivial example of this capability. The following commands create two meshed blocks:

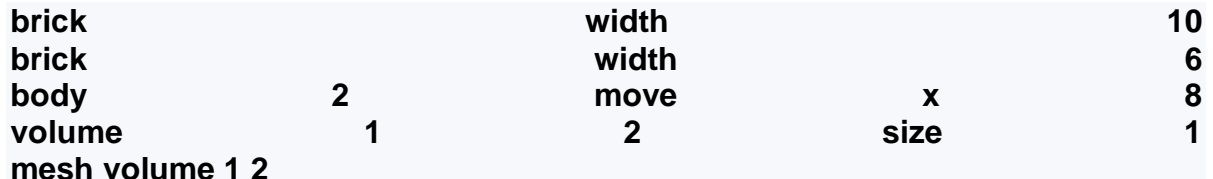

Figure 1 shows the results of these commands.

<span id="page-472-0"></span>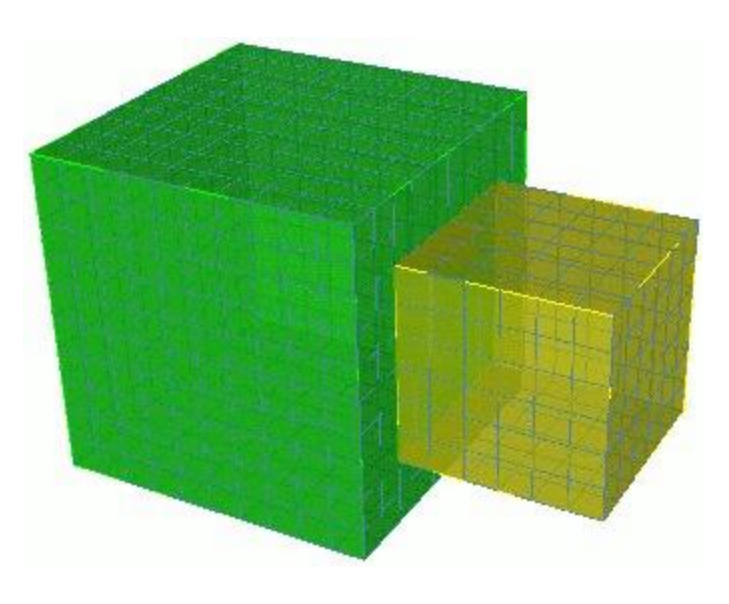

#### **Figure 1. Two adjacent meshed volumes. The coincident meshes will form the basis of the imprint operation.**

The mesh of the blocks can be joined by first doing a mesh-based imprint and then merging:

**imprint mesh body 1 2 merge body 1 2**

Figure 2. shows the results of the imprint operation. A meshed surface is created at the interface between the two meshed volumes. The nodes on the new surface are shared by the neighboring hexahedra of both volumes.

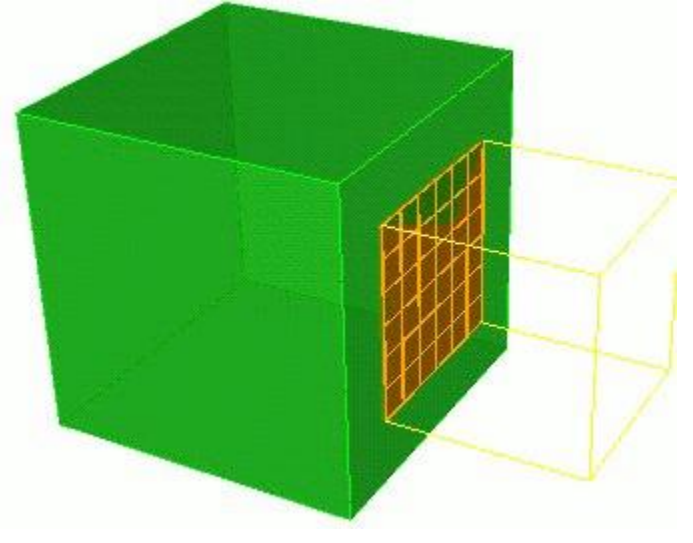

**Figure 2. The imprinted surface. Adjacent volume meshes joined at the interface surface.**

# *Partitioned Curves*

There are four methods for specifying locations at which to partition curves:

### Partition Create Curve <curve\_id> {Fraction <fraction\_list> | Position <xpos> **<ypos> <zpos> | [with] <vertex\_list> | <node\_list> }**

The first two forms of the command create additional vertices and use those vertices to split a curve. The third form of the command uses existing vertices to split the curve. The fourth form of the command uses existing nodes to split the curve.

Using the **fraction** option, vertices are created at the specified fractions along the curve (in the range [0,1].) Subsequently, the curve is split at each vertex, resulting in n+1 new curves, where n is the number of fraction values specified.

Using the **position** option, vertices are created at the closest location along the curve to each of the specified position. Subsequently, the curve is split at each vertex, resulting in n+1 new curves, where n is the number of positions specified.

If the **node** option is used, meshed curves may be partitioned. The specified nodes must lie on the curve to be partitioned. The curve is split at each node specified, and any other mesh entities are divided appropriately amongst the curve partitions.

# *Partitioned Surfaces*

<span id="page-473-0"></span>There are several forms of the command to partition a surface. A surface may be partitioned using hard points, curves, polylines, mesh edges, mesh faces or mesh triangles.

- [Partitioning with Vertices or Nodes](#page-473-1)
- [Partitioning with Curves](#page-475-0)
- [Partitioning with Mesh Edges](#page-475-1)
- [Partitioning with Mesh Faces or Triangles](#page-475-2)

#### <span id="page-473-1"></span>**Partitioning with Vertices and Nodes**

#### **Partitioning with Hard Points**

There are two methods of partitioning a surface using vertices and nodes. The first method is to create a set of hard points using nodes, vertices, or coordinates that constrain the mesh to particular points on the surface. The syntax is:

#### **Partition Create Surface <id> Vertex <id\_list> [Individual]**

# **Partition Create Surface <id> Node <id\_list> [Individual]**

#### **Partitioning with Polylines**

The second method is to define a polyline using a set of vertices or coordinates. This method splits the surface using a polyline defined by the a list of positions specified as

#### Cubit\_16.10\_User\_Documentation

either coordinate triples, or existing vertices. The polyline is projected to the surface to define the curve for splitting the surface. If only one position is specified a zero-length curve with a single vertex will be created The syntax is identical to above WITHOUT the individual option.

#### **Partition Create Surface <id> Vertex <id\_list>**

# **Partition Create Surface <id> Position <x> <y> <z> [[Position] <x> <y> <z> ...]**

In the following simple example, the surface is partitioned using both methods. On the left half of the object, the surface is partitioned using the individual option (vertices 11 12 15 13). On the right half, a polyline is used (vertices 9 10 16 14). All of the free vertices can then be deleted, leaving the virtual curves shown in the second picture. Vertices 19 20 21 and 22 are all zero-length curves. The small 'v' in parentheses is to indicate that it is virtual geometry. The resulting mesh is shown in the third picture. Notice that the polyline constrains the entire curve to the mesh, while the hardpoints constrain only that individual point.

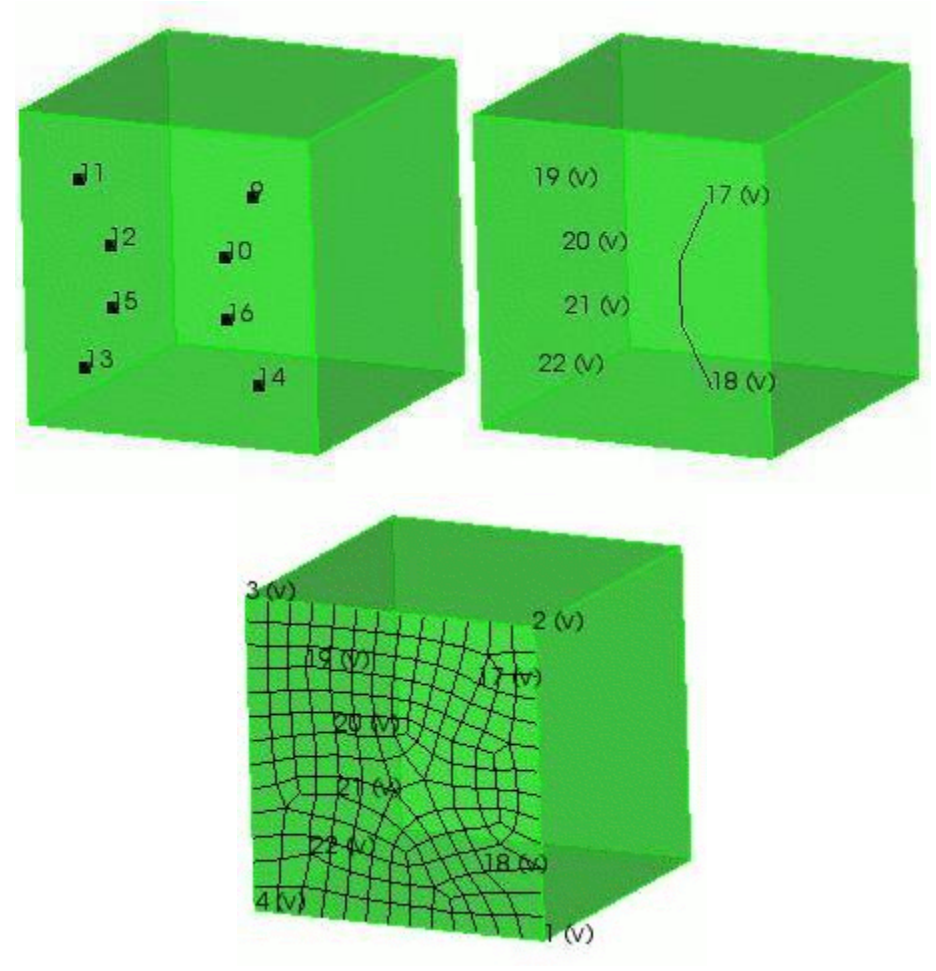

**Figure 1. Partitioning a Surface Using Vertices**

#### <span id="page-475-3"></span><span id="page-475-0"></span>**Partitioning with Curves**

This form of the command splits the existing surface into several surfaces by creating curves that approximate the projection of the specified existing curves onto the surface. The syntax is:

#### **Partition Create Surface <id> Curve <id\_list>**

#### <span id="page-475-1"></span>**Partitioning with Mesh Edges**

Meshed surfaces may be partitioned with mesh edges. The specified mesh edges must be owned by the surface to be partitioned. The shape of the curve(s) used to split the surface is specified by a set of mesh edges.

If the split location is specified by a series of mesh edges, and the specified mesh edges form a closed loop, the node option may be used to control which node the vertex is created at.

#### Partition Create Surface <id> Edge <id list> [Node <node id>]

#### <span id="page-475-2"></span>**Partitioning with Faces or Triangles**

Surfaces may also be partitioned by specifying a list of triangles or faces (quads). The boundary of the list will automatically be detected and new curves and vertices created at the appropriate locations. [Curves](#page-472-0) are created from the mesh edges and used to split the surface. The surface mesh is split and assigned to the appropriate surface partitions.

#### **Partition Create Surface <id> Face|Tri <id\_list>**

# *Partitioned Volumes*

To partition a volume by giving a center and radius:

#### **Partition Create Volume <id> Center [Location] {options} Radius <val>**

This command splits the existing volume into two volumes. All volume elements that lie within the specified radius of the specified center location are identified, and the exterior faces of these elements are used to create a surface and partition the volume. The center can be specified with any of the [location options.](#page-83-0)

Figure 1 shows an example of a partitioned volume. A cube that has been map meshed is partitioned using a center at one of its vertices. The result is two distinct volumes with a surface separating the two. The interface surface is composed of the faces of the interior hex elements.

<span id="page-476-0"></span>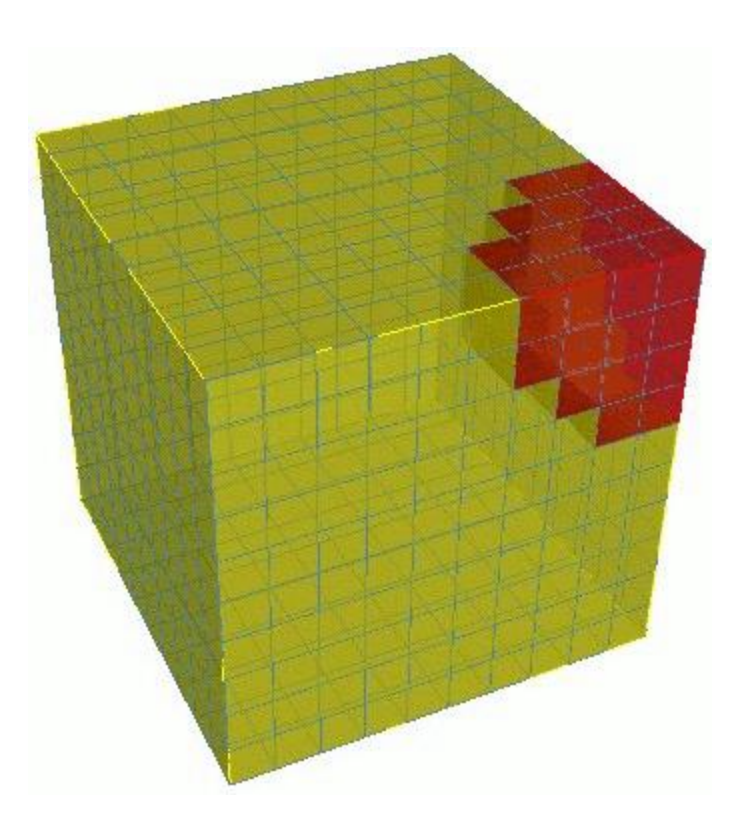

**Figure 1. A partitioned volume**

This command may be useful for separating small regions of a meshed volume so that remeshing or mesh improvement may be performed locally.

# *Partitioned Geometry*

Partitioning provides a method to introduce additional topology into the model, to better constrain meshing algorithms. This is accomplished by splitting, or partitioning, existing curves or surfaces.

- [Partitioned Curves](#page-472-0)
- [Partitioned Surfaces](#page-473-0)
- [Partitioned Volumes](#page-475-3)
- [Using Mesh Intersections to Partition Surfaces](#page-471-0)
- [Removing Partitions](#page-470-0)

Deleting Virtual Geometry

*Removing Virtual Geometry*

The following command removes all lower-order virtual geometry from the specified entities.

#### **Virtual Remove <entity\_list>**

#### **Examples:**

#### **virtual remove surface 5**

Removes all composite and partition curves from surface 5.

#### **virtual remove body all**

Remove all virtual geometry from all bodies.

For removing individual virtual entities, see the sections of the documentation for each type of virtual entity:

- [Composite curves](#page-468-1)
- [Composite surfaces](#page-469-0)
- [Partition curves](#page-472-0)
- **[Partition surfaces](#page-473-0)**

#### *Using The Delete Command With Composites*

If the general **delete** command is invoked for a **composite surface**, the composite surface will be removed, and the original surfaces used to define the composite will be restored to the model. The defining surfaces are NOT also deleted. As with any other non-virtual surfaces, the **delete** command will fail if the composite has a parent volume.

To delete [composite surfaces](#page-469-0) with a parent volume, the [composite delete](#page-468-0) command can be used. The behavior is analogous for [composite curves.](#page-468-1)

If the **delete** command is used on a volume containing a composite surface or curve, or on a surface containing a composite curve, the entire volume or surface will be deleted, including the original entities used to define the composite, as those entities are also children of the entity being deleted.

#### *Using the Delete Command With Partitions*

It is recommended that the delete command not be used with [partitions,](#page-476-0) as it may break subsequent usage of the [merge and delete](#page-470-0) forms of the partition command for other partitions of the same real geometry entity. However, if the delete command is used for partitions, the behavior is to delete the specified partition, and when the last partition of the real geometry is deleted, to restore the original geometry.

The **delete** command can also be used on parents of partitions. For example, a volume containing partitioned surfaces, or a surface containing partitioned curves can be deleted. In this case, the specified entity will be deleted along with all of its children, including the partition entities, and the original entities that were partitioned.

# Simplify Geometry

Simplifying topology by compositing individually selected surfaces is often a tedious and time-consuming task. The simplify command addresses the tedium by automatically compositing surfaces and curves based on selected criteria between neighboring entities. Figure 1 shows a typical example of simplify command usage ('simplify volume 1 angle 15').

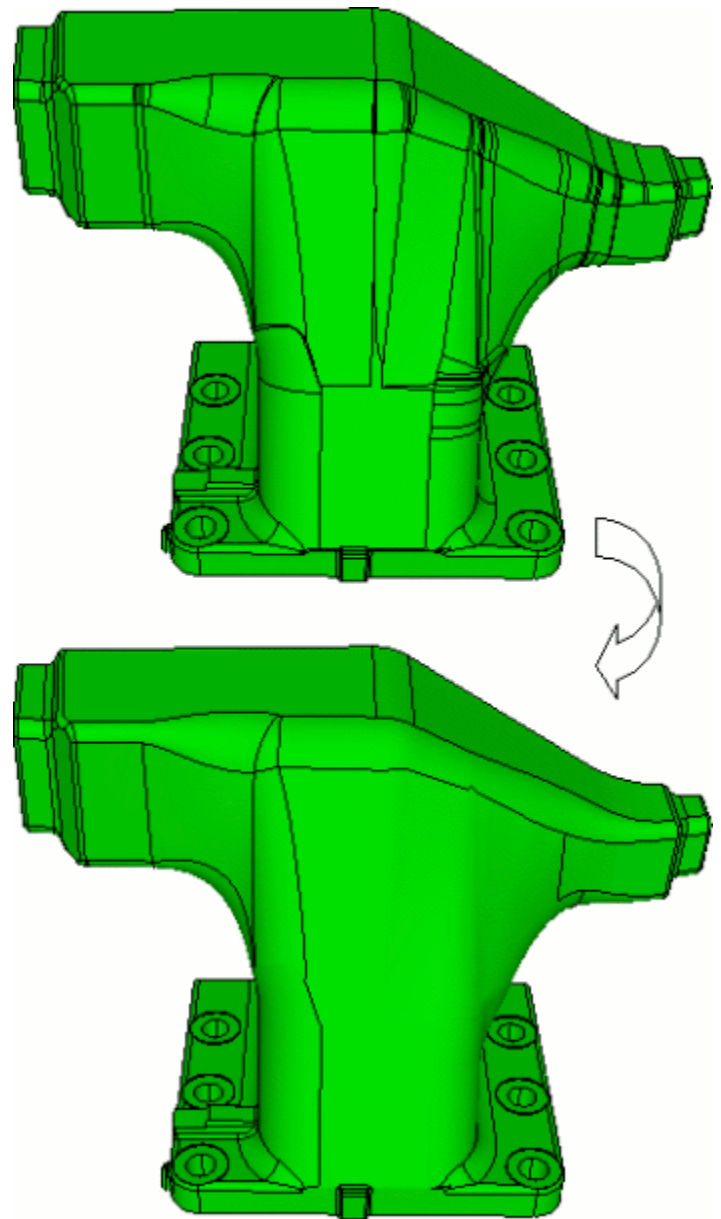

**Figure 1. Typical Simplify command usage**

The command syntax and discussion items are shown below.

# **Simplify {Volume|Surface|Curve} <range> [Angle< value >] [Respect {Surface <id\_range> | Curve <id\_range> | Vertex <id\_range>| Imprint | Fillet}] [Local\_Normals] [Preview]**

# *Feature Angle*

Feature angle is defined as the angle between the average facet normals of two neighboring surfaces. If the angle is less than the specified angle then the two surfaces are [composited](#page-468-0) together (assuming any other specified criteria are met). Feature angle is always used as criteria and if an angle is not specified the value is set to 15 degrees.

#### *Automatically Compositing Curves*

The simplify command can also be used to automatically composite curves using an angle tolerance. Curves will be composited together only if they are explicitly specified in this command, and not as the result of two surfaces being composited.

### *Respecting Vertices, Curves and Surfaces*

Surfaces, curves, and vertices can be specified to prevent geometry features from automatically being composited. Figure 2 show an example of respecting a surface ('simplify vol 1 angle 15 respect surf 289').

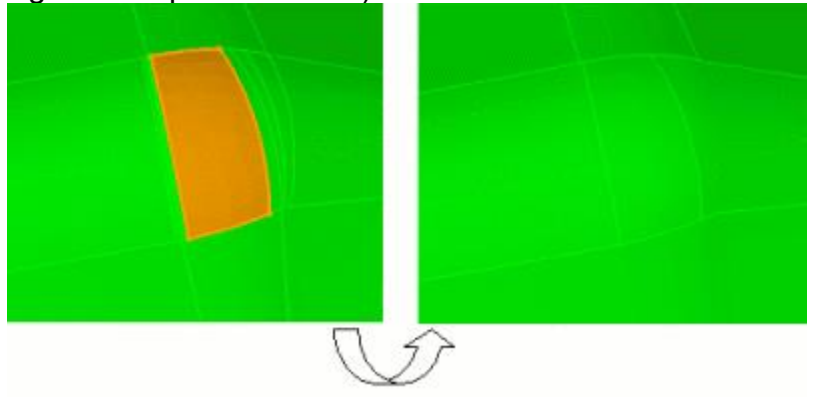

**Figure 2 Respecting a surface**

For complex geometries, it is often useful to preview the simplify command and then add any respected geometry to the command respect lists.

#### *Respecting Imprints*

Curves created by imprints can automatically be respected by the simplify command. Figure 3 shows an example of geometry with split fillets.

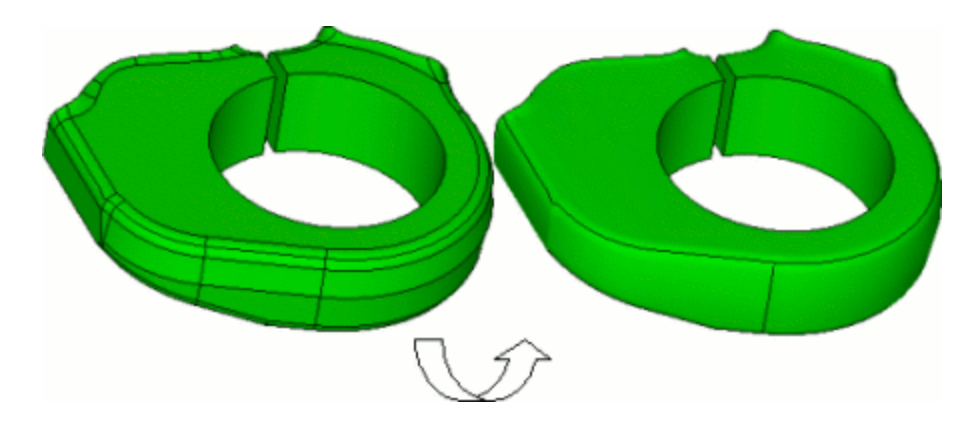

**Figure 3 Respecting imprint geometry**

Notice that in the split curves are respected by the Simplify command ('simplify vol 1 angle 40 respect imprint').

### *Using Local Normals*

By default the command will compare the *average normal* of two adjacent surfaces to determine whether they should be composited. By issuing the *local\_normal* option, the test will be modifed slightly. The modified test will compare the maximum difference between normals along the shared curve(s) for the two surfaces.

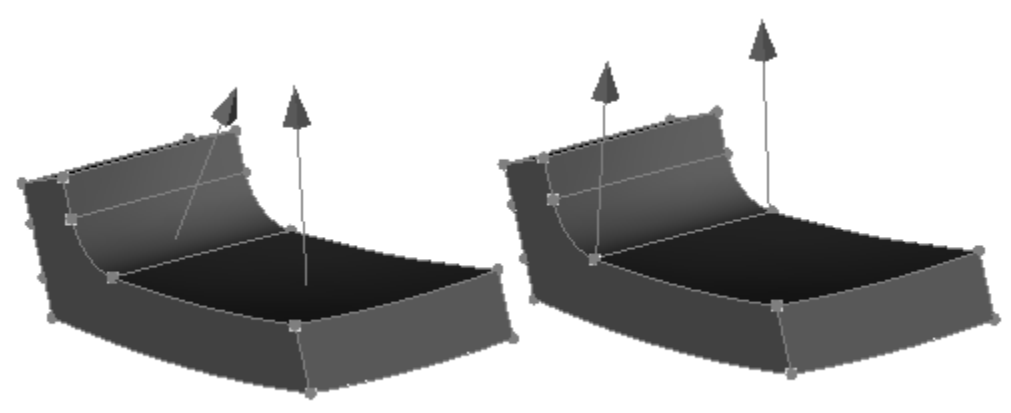

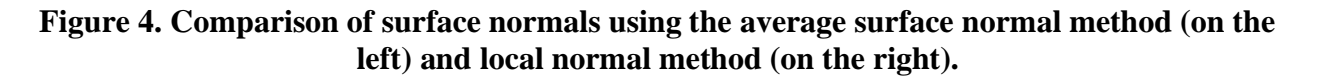

#### *Other Options*

The *preview* option shows what curves are respected without compositing any surfaces. It should also be pointed out that multiple respect specifications can be chained together. For example:

**Simplify volume 1 angle 15 respect curve 1 respect imprint respect fillet preview**

# <span id="page-481-0"></span>groups

# **Groups**

Groups are collections of geometry and mesh entities. Groups can contain other groups. Groups provide a powerful capability for organizing and performing operations on multiple entities with minimal input. Groups can collect entities according to various criteria, such as position, size, or whether they are meshed. Performing an operation on a group is usually the same as performing that operation on all the entities in that group. The following describes the Group operations available in CUBIT:

- [Basic Group Operations](#page-481-0)
- [Groups in Graphics](#page-483-0)
- [Propagated Hex Groups](#page-483-1)
- [Quality Groups](#page-490-0)
- Group Propagation

There are several utilities in CUBIT which use groups as a means of visualizing output. These utilities are described elsewhere, but listed here for reference:

- [Webcut results](#page-336-0)
- [Merged and unmerged entities](#page-455-0)
- [Sweep groups](#page-587-0)
- [Interval matching](#page-539-0)
- [Disassociated Meshes](#page-885-0)
- Importing [ACIS,](#page-512-0) [IGES,](#page-518-0) [STEP,](#page-519-0) [Free Meshes](#page-854-0)

# Basic Group Operations

#### *Geometry Groups*

The common syntax to create or modify a group is to give it a name and a collection of entities:

#### **Group ["name"] Equals <list of entities>**

The *Equals* operation assigns the group to contain the given list. If the group already existed, its prior contents are overwritten. (Once a group is created, it can be refered to by id as well.) Here, entities can be geometry entities, mesh entities, or both. For example, the command,

#### **group "Exterior" equals surface 1 to 2, curve 3 to 5**

will create the group named (names are case sensitive). Any command taking entities can also take a group: e.g., **mesh Exterior**, **list Exterior**, or **draw Exterior**.

Geometry entities may specified by name as well. E.g.,

**group 'Interior' add surface with name 'bill' 'john' 'fred'**

will place the surfaces named 'bill' 'john' and 'fred' in the group Interior.

Wildcards (\*) can also be used with names. To add all surfaces with the substring 'bob' in their name, use the command:

# **group 'interior' equals surface with name '\*bill\*'**

There are a variety of operations for modifying the contents of a group, such as adding or removing entities. These can also be used to create a group from scratch by using a new name.

# **Group ["name" | <id>] Add <entity list>**

# **Group ["name" | <id>] Remove <entity list>**

# **Group ["name" | <id>] Xor <entity list>**

# *Group Booleans*

Groups may also be created from the contents of existing groups by set booleans: Group A boolean B preposition C. These operations will also overwrite the contents of existing groups. The **intersect** command will create a new group that contains elements common to both groups: A = B ∩ C. The **unite** command collects entities that exist in either group: A = B ∪ C. The **subtract** command collect the entities in one group but not the other: A  $= C \setminus B$ .

# **Group {<'name'>|<id>} Intersect Group <id> with Group <id>**

# **Group {<'name'>|<id>} Unite Group <id> with Group <id>**

# **Group {<'name'>|<id>} Subtract Group <id> from Group <id>**

# *Group Copy and Transform*

The contents of a group can be copied and transformed (e.g. moved), or simply transformed. (The group itself is not copied, only the contents.) This works only for groups of geometry entities, or groups of [free mesh](#page-887-0) elements without associated geometry. Groups can collect free mesh entities in much the same way as a geometric entity. If the optional **copy** keyword is provided, the entities in the group will be copied first, and the copy will be transformed. Geometric and mesh groups behave differently. For geometry groups, if the group contains geometric entities that are meshed, the mesh will also be copied and transformed, unless the optional **nomesh** keyword is specified. You can copy a single surface of a volume, but you cannot move just it, because geometric entities cannot be transformed unless the parent entity is also. In addition, all merged partners must be contained in the group. However, any geometric entity can be copied and transformed. For mesh groups, transforming the nodes will implicitly transform the elements containing those nodes. The **copy** keyword is ignored if the group contains mesh entities. These types of mesh groups can only contain free mesh entities; for copying and transforming mesh associated to geometry, use a geometry group. (In the following, recall that an existing group name can always be used in place of 'Group <id>'.) **Group <id> [Copy [nomesh]] [Move <dx> <dy> <dz>]**

**Group <id> [Copy [nomesh]] [Move {x|y|z} <distance>...]**

**Group <id> [Copy [nomesh]] [Move <direction> [distance]]**

**Group <id> [Copy [nomesh]] [Reflect {x|y|z}]**

**Group <id> [Copy [nomesh]] [Reflect <x> <y> <z>]**

**Group <id> [Copy [nomesh]] [Rotate <angle> About {x|y|z}]**

**Group <id> [Copy [nomesh]] [Rotate <angle> About <x> <y> <z>]**

**Group <id> [Copy [nomesh]] [Rotate <angle> About Vertex <Vertex\_id1> <Vertex\_id2>]**

**Group <id> [Copy [nomesh]] [Scale <scale> | x <val> y <val> z <val>]**

*Deleting Groups*

Groups can be deleted with the following command:

# **Delete Group <id range> [Propagate]**

The option **propagate** will also delete any contained groups, recursively. That is, if group A contains group B and group B contains group C, then **Delete Group A Propagate** will delete groups A, B, and C.

#### *Cleaning Out Groups*

You can remove all of the entities in a group via the **cleanout** command:

# **Group <group\_id\_range> Cleanout [Geometry|Mesh] [Propagate]**

By default all entities will be removed - optionally you can cleanout just geometry or mesh entities. As in delete, the **propagate** option will cleanout the group specified and all of its contained groups recursively.

Groups in Graphics

<span id="page-483-0"></span>In the GUI version of CUBIT, groups may be [picked](#page-164-0) with the mouse.

When displaying a group containing hexes, only the outside skin of the hexes will be displayed.

# <span id="page-483-1"></span>Propagated Hex Groups

• [Starting on a Surface](#page-484-0)

### Cubit\_16.10\_User\_Documentation

• [Starting on a Face](#page-486-0)

Propagated hex groups are a way of grouping hexes from a hex mesh using sweep-type criteria. For example, creating a group containing all hexes between two specified mesh faces.

Note: the first examples below are based on first executing these commands:

**brick width 10 volume 1 size 1 mesh volume 1**

#### <span id="page-484-0"></span>*Propagated Hex Group Starting on a Surface*

Starting on a surface can end at a surface or can end after the number of times the user specifies.

- [Ending at a Surface](#page-484-1)
- [Number of Times](#page-484-2)
- [Ending at a Surface with Multiple](#page-484-3)
- [Number of Times with Multiple](#page-485-0)
- [Ending at a Surface with Direction](#page-485-1)
- [Number of Times with Direction](#page-486-1)

#### <span id="page-484-1"></span>**Ending at a Surface**

#### **Group ['name' | <id>] Add Hex Propagate Surface <id> Target Surface <id>**

#### **Example**

#### **group 2 add hex propagate surface 1 target surface 2**

**Result**: Group 2 will be created containing 1000 hexes

<span id="page-484-2"></span>**Number of Times**

#### **Group ['name' | <id>] Add Hex Propagate Surface <id> Times <number>**

#### **Example**

#### **group 2 add hex propagate surface 1 times 4**

**Result**: Group 2 will be created containing 400 hexes Both methods, ending at surface or number of times, can be used with the "multiple" option which will create several groups depending upon the multiple number specified.

#### <span id="page-484-3"></span>**Ending at a Surface with Multiple**

#### **Group ['name' | <id>] Add Hex Propagate Surface <id> Target Surface <id> Multiple <number>**

#### **Example**

#### **group 2 add hex propagate surface 1 target surface 2 multiple 2**

**Result:** Five groups will be created and stored with their respective ids of multiple 2, these groups will be stored in the parent group, Group 3, and Group 3 will be stored in the grand parent group, Group 2.

#### <span id="page-485-0"></span>**Number of Times with Multiple**

#### **Group ['name' | <id>] Add Hex Propagate Surface <id> Times <number> Multiple <number>**

#### **Example**

#### **group 2 add hex propagate surface 1 times 10 multiple 5**

**Result**: Two groups will be created and stored with their respective ids of multiple 5, these two groups will be stored in the parent group, Group 3, and Group 3 will be stored in the grand parent group, Group 2.

If number of times is specified and the direction is ambiguous, the surface direction or the node direction can be specified to direct the propagation. If the end surface is specified, only a node direction can be specified to direct the propagation. When specifying the node direction, the node has to be picked such that when the hexes are propagated, the picked node lies in these propagated hexes. If that node is never reached while propagating, the direction is not found and zero hexes will be included in the specified group.

**Note:** for the examples below, the result can be seen by executing these commands:

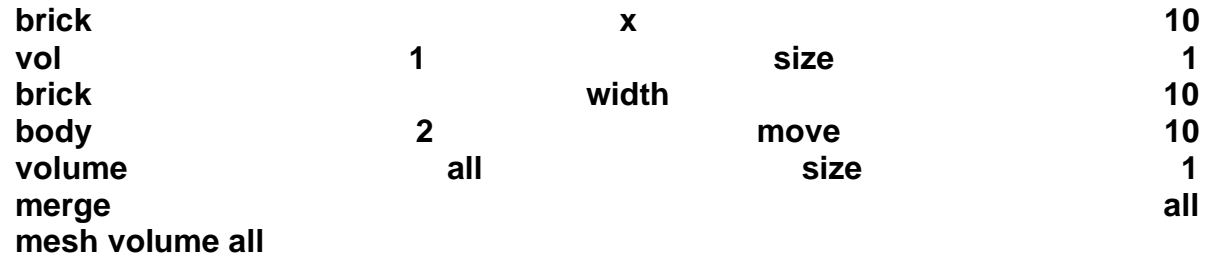

<span id="page-485-1"></span>**Ending at Surface with Direction**

**Group ['name' | <id>] Add Hex Propagate Surface <id> Times <number> Direction Node <id>** 

**Example**

#### **group 2 add hex propagate surface 6 target surface 12 direction node 1530**

**Result**: Group 2 will be created containing 400 hexes

**Note**: The direction command and the multiple command can be combined (i.e. group 2 add propagate surface 6 times 4 multiple 2 direction node 1530)

#### <span id="page-486-1"></span>**Number of Times with Direction**

#### **Group ['name' | <id>] Add Hex Propagate Surface <id> Times <number> Direction [surface <id> | node <id>]**

**Example**

#### **group 2 add hex propagate surface 6 times 4 direction surface 4**

#### **group 2 add hex propagate surface 6 times 4 direction node 1530**

<span id="page-486-0"></span>**Result**: group 2 will be created containing 400 hexes

#### *Propagated Hex Group Starting on a Face*

When starting on a face, the propagation method can end at a surface, end at a face or can end after the number of times the user specifies:

- [Ending at a Surface](#page-486-2)
- [Ending at a Face](#page-486-3)
- [Number of Times](#page-487-0)
- [Ending at a Surface with Multiple](#page-487-1)
- [Ending at a Face with Multiple](#page-487-2)
- [Number of Times with Multiple](#page-488-0)
- [Ending at a Face with Direction](#page-488-1)
- [Ending at a Surface with Direction](#page-488-2)
- [Number of Times with Direction](#page-489-0)

#### <span id="page-486-2"></span>**Ending at a Surface**

#### **Group ['name' | <id>] Add Hex Propagate [Source] Face <id range> Target Surface <id>**

#### **Example**

#### **group 2 add hex propagate face 1 11 21 target surface 2**

<span id="page-486-3"></span>**Result**: Group 2 will be created containing 30 propagated hexes (10 layers of 3 hexes)

**Ending at a Face**

# **Group ['name' | <id>] Add Hex Propagate [Source] Face <id> Target Face <id>**

### **Example**

#### **group 2 add hex propagate face 1 target face 1721**

**Result**: Group 2 will be created containing 5 propagated hexes (5 layers of 1 hex) **Note**: Ending at a face requires starting at one face at one time, but ending at surface allows multiple start faces

#### <span id="page-487-0"></span>**Number of Times**

#### **Group ['name' | <id>] Add Hex Propagate [Source] Face <id range> Times <number>**

#### **Example**

#### **group 2 add hex propagate face 2 times 4**

**Result**: Group 2 will be created containing 4 propagated hexes (4 layers of 1 hex)

All of these methods, ending at surface, end at a face or number of times, can be used with the "multiple" option which will create a grandparent (top-level), parent (mid-level, contained within the grandparent) and child (bottom level, contained within the parent) groups. The child groups will contain each hex layer (specified number of layers per child group), all organized into a single parent group, which is organized underneath the group ID given to the command. Subsequent propagation commands could then be executed adding to the grandparent group, but creating a new parent and child groups. This way multiple propagation "sets" can be stored in one grandparent group, if desired.

#### <span id="page-487-1"></span>**Ending at a Surface with Multiple**

#### **Group ['name' | <id>] Add Hex Propagate [Source] Face <id> Target Surface <id> Multiple <number>**

#### **Example**

#### **group 2 add hex propagate face 1 target surface 2 multiple 1**

**Result:** Ten groups will be created and stored with their respective ids, one for each layer of hexes. These groups will be stored in the parent group, Group 3, and Group 3 will be stored in the grand parent group, Group 2. A subsequent propagation command could be executed adding to group 2 (the grandparent), which would create a single group contained in group 2 (the parent), containing the hex layer groups (the children).

#### <span id="page-487-2"></span>**Ending at a Face with Multiple**

#### **Group ['name' | <id>] Add Hex Propagate [Source] Face <id> Target Surface <id> Multiple <number>**

#### **Example**

#### **group 2 add hex propagate face 1 target face 1721 multiple 1**

**Result**: 5 groups will be created and stored with their respective ids, one for each layer of hexes. These groups will be stored in the parent group, Group 3, and Group 3 will be stored in the grand parent group, Group 2. A subsequent propagation command could be executed adding to group 2 (the grandparent), which would create a single group contained in group 2 (the parent), containing the hex layer groups (the children).

#### <span id="page-488-0"></span>**Number of Times with Multiple**

**Group ['name' | <id>] Add Hex Propagate [Source] Face <id> Times <number> Multiple <number>**

#### **Example**

#### **group 2 add hex propagate face 1 times 10 multiple**

**Result**: Two groups will be created and stored with their respective ids, these two groups will be stored in the parent group, Group 3, and Group 3 will be stored in the grand parent group, Group 2.

If the end surface or end face is ambiguous, a node direction can be specified to direct the propagation. When specify the node direction, the node has to be picked such that when the hexes are propagated, the picked node lies in these propagated hexes. If that node is never reached while propagating, the direction is not found and zero hexes will be included in the specified group.

#### <span id="page-488-1"></span>**Ending at Face with Direction**

#### **Group ['name' | <id>] Add Hex Propagate [source] Face <id> Target Face <id> Direction Node <id>**

#### **Example**

**group 2 add hex propagate face 1721 target face 1 direction node334**

<span id="page-488-2"></span>**Result**: group 2 will be created containing 6 hexes

**Ending at Surface with Direction**

#### **Group ['name' | <id>] Add Hex Propagate [Source] Face <id range> Target Surface <id> Direction Node <id>**

# **Example**

#### **group 2 add hex propagate face 1 target surface 2 direction node 334**

**Result**: group 2 will be created containing 10 hexes

**Note**: The direction command and the multiple command can be used together (i.e. group 2 add propagate face 1721 end face 1 multiple 2 direction node 334)

If number of times is specified and the direction is ambiguous, a surface direction or a node direction can be specified to direct the propagation. The node direction has the same condition as when ending at a surface or face and that is it must lie in the propagated hexes.

#### <span id="page-489-0"></span>**Number of Times with Direction**

**Group ['name' | <id>] Add Hex Propagate [Source] Face <id> Times <number>Direction [surface <id> | node <id>]**

**Example**

**group 2 add hex propagate face 110 times 4 direction surface 2**

#### **group 2 add hex propagate face 1 times 4 direction node 269**

**Result**: group 2 will be created contained 4 hexes

**Note**: The direction command and the multiple command can be used together. (i.e. group 2 add propagate face 1721 times 4 multiple 2 direction surface 1)

# *Naming Convention for Propagated Hex Groups*

A special naming convention can be used for the propagated hex groups, best described by an example.

The following command will create a hierarchy of logically named groups, as follows.

#### **group 'W1P1T1' add propagate surf 1 end surf 2 multiple 1**

The hierarchy looks like this:

**W1 W1P1 W1P1T1 W1P1T2 W1P1T3**

**...**

# <span id="page-490-0"></span>**W1P1T10**

Where W1P1 is contained within W1, and W1P1T1, W1P1T2, etc.. are contained within W1P1.

The software simply looks for numerical numbers in the group name and parses out the correct grandparent, parent and child names from the substrings. There must be exactly 3 substrings in the group name, each ending with an integer for the command to work properly.

A subsequent command:

### **group 'W1P2T1' add propagate surf 3 end surf 5 multiple 1**

will add a parent group to W1, called W1P2, and the subsequent child groups:

**W1 W1P1 W1P1T1 W1P1T2 W1P1T3 ... W1P1T10 W1P2 W1P2T1 W1P2T2 W1P2T3 ... W1P2T10**

# Quality Groups

Groups can also be formed from the hexes or faces obtained from the quality command. Each group formed using quality can be drawn with its associated quality characteristics {i.e. jacobian low .2 high .3} automatically.

**Group {<'name'>|id} {Add|Equals|Remove|Xor} Quality { Hex | Tet | Face | Tri | Volume | Surface | Group } <id\_range> { [quality metric name](#page-768-0) (default is SHAPE) } [ High <value> ] [ Low <value> ] [ Top <number> ] [ Bottom <number>]**

The following example illustrates the use of quality groups:

# **group 2 add quality volume 1 jacobian**

In this case, if the meshed brick from the section [Propagated Hex Groups](#page-483-1) is used, Group 2 will be created and it will contain 1000 hexes with quality characteristics.

The quality metric names can be found in the [Quality Assessment](#page-768-0) section of the documentation.

# <span id="page-491-0"></span>Propagated Groups

Creating propagated groups is a mechanism for joining groups of elements that meet specific criteria. For hex groups it might be grouping hexes from a hex mesh using sweeptype criteria. For surface elements, it might be grouping faces or tris into sidesets based on angle criteria.

- [Propagated Hex Groups](#page-483-1)
- [Propagated Surface Groups using the Seed Method](#page-491-0)

# Seeded Mesh Groups

It is also possible to automatically group surface mesh elements based on feature angles. Given a seed element, the algorithm will loop over all adjacent elements and create groups of elements whose surface normals are similar, or which fall within a certain radius. The command syntax is:

### **Group {<'name'>|<id>} {Add|Equals|Remove|Xor} Seed <mesh\_entities> {Feature\_angle <angle> [Divergence]|Depth <number>}**

The seed element may be a quad, tri, or node element. There are two methods of angle comparison for this command. The feature angle option will compare angles of the each element to its adjacent elements by comparing surface normals. In the case of nodes, the seed node surface normal will be the average of the adjacent faces or tris. Nodes will be added if their attached faces meet the angle requirements. The divergence option will compare angles to the original seed element's surface normal. The depth option will add elements within a certain radius.

The following figures illustrate the use of the seed method to create mesh groups using the feature angle and divergence methods.

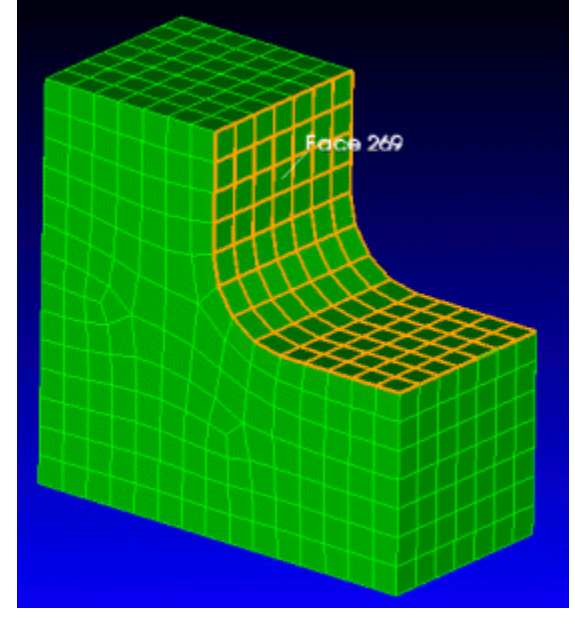

**CUBIT> group 'mygroup1' add seed face 269 feature\_angle 45**

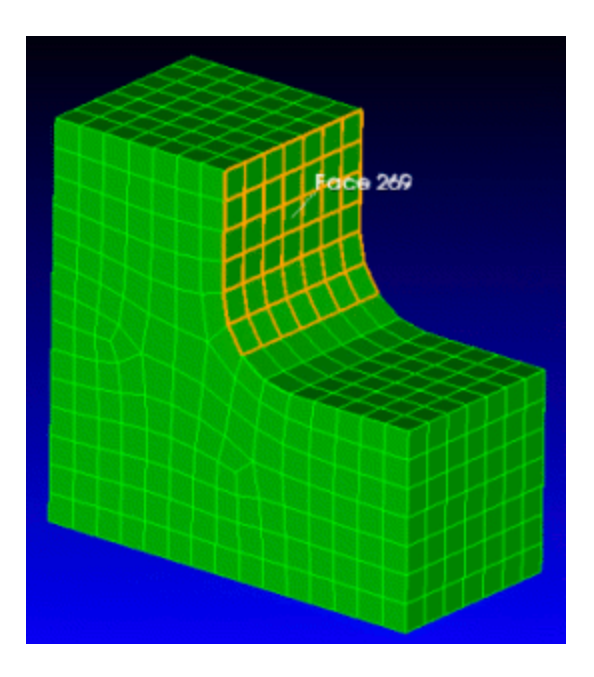

# **CUBIT> group 'mygroup2' add seed face 269 feature\_angle 45 divergence**

The seed method of creating groups is particularly useful for creating groups on free [meshes](#page-885-0) for the purpose of assigning nodesets and sidesets.

The GUI command panel for this command is found by selecting

"Mode-Meshing", "Entity-Group", "Action-Manage Groups", then "Create with Seed." The command panel is shown below:

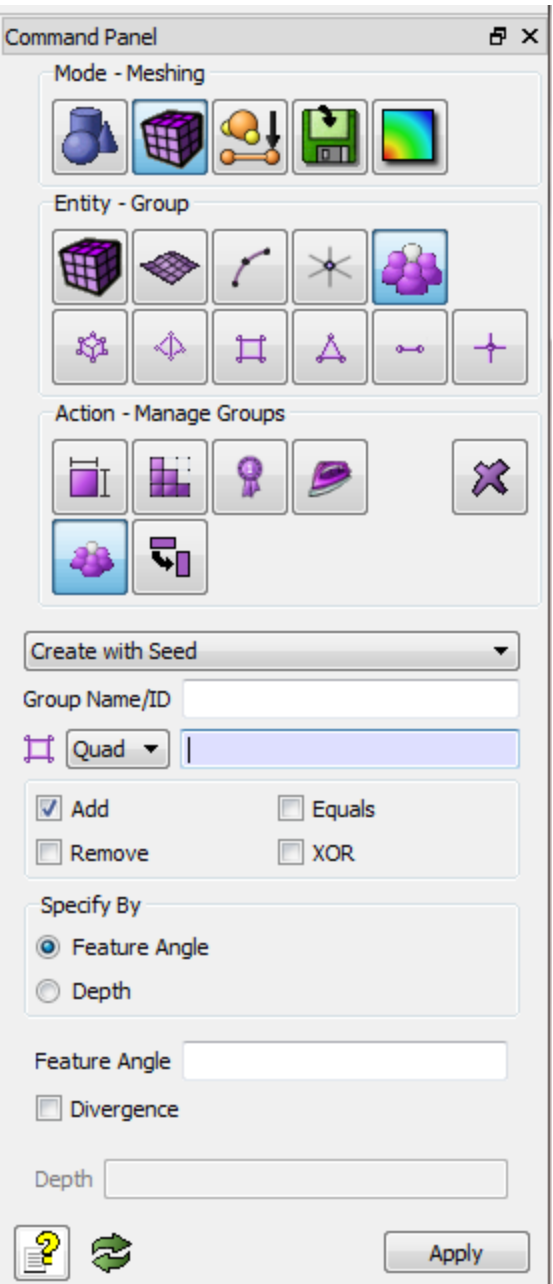

Naming Convention for Propagated Hex Groups

A special naming convention can be used for the propagated groups, best described by an example.

The following command will create a hierarchy of logically named groups, as follows.

# **group 'W1P1T1' add propagate surf 1 end surf 2 multiple 1**

The hierarchy looks like this: **W1 W1P1**

```
W1P1T1
W1P1T2
W1P1T3
```
#### **... W1P1T10**

Where W1P1 is contained within W1, and W1P1T1, W1P1T2, etc.. are contained within W1P1.

The software simply looks for numerical numbers in the group name and parses out the correct grandparent, parent and child names from the substrings. There must be exactly 3 substrings in the group name, each ending with an integer for the command to work properly.

A subsequent command:

# **group 'W1P2T1' add propagate surf 3 end surf 5 multiple 1**

will add a parent group to W1, called W1P2, and the subsequent child groups:

**W1 W1P1 W1P1T1 W1P1T2 W1P1T3 ... W1P1T10 W1P2 W1P2T1 W1P2T2 W1P2T3 ... W1P2T10**

# attributes

# Geometry Attributes

Each geometric topological entity has specific information attached to it. These attributes specify aspects of the entity such as the color that entity is drawn in and the meshing scheme to be used when meshing that entity. This section describes those geometry attributes that are not described elsewhere in this manual.

- [Entity Names](#page-499-0)
- [Entity IDs](#page-497-0)
- [Persistent Attributes](#page-497-1)

# persistent attributes

# *Attribute Behavior*

<span id="page-495-0"></span>In this context, attributes are defined as data associated directly with a particular geometry entity. In CUBIT's implementation of attributes, these data can occupy one of three "states" at any given time: they can be stored in data fields on CUBIT's geometry entities; they can be stored in an intermediate representation, using CUBIT's attribute objects; or they can exist only on the ACIS objects. When they are stored on ACIS objects, those attributes are written to and read from disk files with the geometry. This mechanism allows CUBIT-specific information to be stored and retrieved with the geometry data. By default, attribute data is not stored with geometry. To enable the use of attributes, use the commands described in the following sections.

# *Attribute Commands*

<span id="page-495-1"></span>Most non-CUBIT-developer uses of attributes will be to use all or none of the attributes. Therefore, the most common command to enable and disable the use of attributes is:

# **Set Attribute {On|Off}**

When this option is on, all defined attributes will be saved with the geometry when the user enters the Export Acis command.

When a geometry is imported into CUBIT, any attributes defined on that geometry and recognized as CUBIT attributes are imported and put into an intermediate representation (that is, this information is not assigned directly to the geometry entities). To find out which attributes are defined on a given set of entities, use the following command:

# **List [<entity\_list>] Attributes [Type <attribute type>] [All] [Print]**

If no entities are entered, attribute information for all the geometric entities defined in CUBIT is printed.

The **Type** option can be used to list information about a specific attribute type; values for are the same as those in the previous table.

If the **All** option is entered, information about all attribute types will be printed, even if there are none of those attributes defined for the specified entities.

If the **Print** option is entered, the information stored in each attribute will be printed; this command is usually used only by CUBIT developers.

#### **Control By Attribute Type or Geometric Entity**

Attributes can be enabled or disabled by attribute type, to allow the use of only userspecified attribute types. To turn on or off specific attributes, use the command:

# **Set Attribute <attribute type> {On|Off}**

where **<attribute type>** is one of the types shown in the previous table. Attributes can also be controlled to automatically write (update) and read (actuate) to/from solid model files automatically, using the command:

# **Set Attribute <attribute\_type> Auto {Actuate|Update} {On|Off}**

Finally, attributes can be manually written to and read from the geometric entities, and removed from cubit entities, using the command

### **{geom\_list} Attribute {All|Attribute\_type} {Actuate|Remove|Update|Read|Write}**

where **geom\_list** is a list of geometry entities. This command is recommended only for developers' use.

# *Attribute Types*

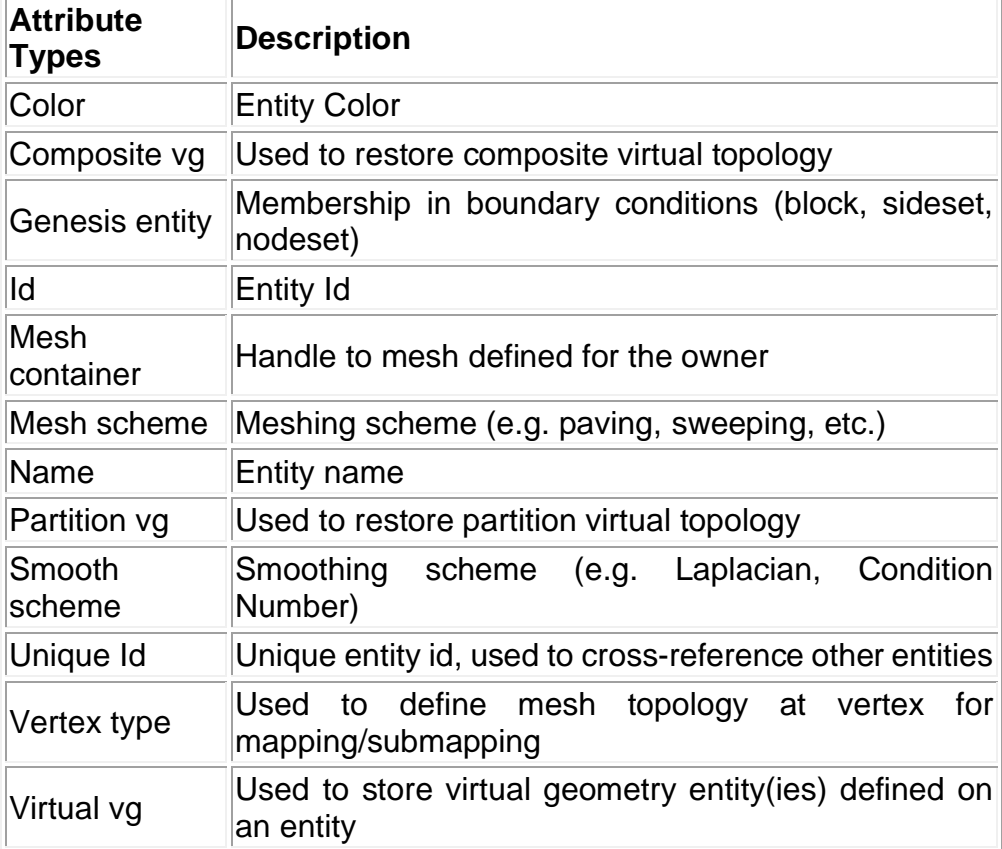

<span id="page-496-0"></span>The attribute types currently implemented in CUBIT are shown below.

# <span id="page-497-1"></span><span id="page-497-0"></span>*Persistent Attributes*

Typical data assigned to topological entities during a meshing session might include intervals, mesh schemes, group assignments, etc. By default, most of this data is lost between CUBIT sessions, and must be restored using the original CUBIT commands. Using CUBIT's persistent attributes capability, some of this data can be saved with the solid model and restored automatically when the model is imported into CUBIT.

- [Attribute Behavior](#page-495-0)
- [Attribute Types](#page-496-0)
- [Attribute Commands](#page-495-1)
- [Using CUBIT Attributes](#page-497-2)

# <span id="page-497-2"></span>*Using CUBIT Attributes*

A typical scenario for using CUBIT attributes would be as follows. Construct geometry, merge, assign intervals, groups, etc. (i.e. normal CUBIT session) Enable automatic use of attributes using the command:

### **Set Attribute On**

Export acis file (see **Export Acis** command). Subsequent runs: Enable automatic reading and actuating of attributes:

#### **set attribute on**

Import ACIS file (see [Import Acis](#page-512-0) command)

Used in this manner, geometry attributes allow the user to store some data directly with the geometry, and have that data be assigned to the corresponding CUBIT objects without entering any additional commands.

#### Entity IDs

Topological entities (including groups) are assigned integer identification numbers or ids in CUBIT in ascending order, starting with 1 (one). Each new entity created within CUBIT receives a unique id within the topological entity type. This id can be used for specifying the entity in CUBIT commands, for example "draw volume 3".

There is a separate id space for each type of topological entity. For example, all mesh nodes are given ids from 1 to *n*, where *n* is an integer greater than or equal to the number of nodes in the model. Likewise, all hexahedra are given ids from 1 to *m*, where *m* is an integer greater than or equal to the number of hexahedra in the model.

*Element Ids*

Each mesh entity (hex, tet, face, tri, edge, node, etc.) may also have a *[Global Element ID](#page-902-0)* from an id space which is used for all mesh entities. A mesh entity is only assigned a *Global Element ID* if it is in a **block**, and is the global id that will be assigned to the element during [Exodus export.](#page-905-0) The *Global Element ID* provides a single id space across all the different element types.

### *Gaps in ID space*

After working with a model for some time, various operations will cause gaps to be left in the numbering of the geometric & mesh entities. The **compress ids** commands can be used to eliminate these gaps:

# **Compress [ids] [all] [Retainmax] [Sort]**

# **Compress [Ids] [All] {Group|Body|Volume|Surface|Curve|Vertex|Element|Hex|Tet|Face|Edge|Node} [Retainmax]**

Typing **compress** with no options or **compress all** will compress the ids of all entities; otherwise, the entity type for which ids should be compressed can be specified. The **retainmax** argument will retain the maximum id for each entity type, so that entities created subsequent to this command will receive ids greater than that value. If the **sort** qualifier is included, the new id of each entity will be determined by its size and location. Small entities are given a lower id than large entities. Entities that are the same size are sorted by their location, with lower x coordinate, then y, then z leading to a lower id. For example, two vertices are always the same size, so they are sorted based on the lowest x coordinate. If they are equal, then lowest y coordinate, etc. If two entities are found to have the same size and location, they are sorted according to their previous ids. This option can be used to restore ids in translated models in a manner which leads to more persistence than purely random id assignment.

# *Renumbering IDs*

The renumber command can be used to change the id numbers assigned to meshed entities.

### **Renumber {Node|Edge|Tri|Face|Hex|Tet|Wedge|Element} <id\_range> Start\_id <id> [Uniqueids]**

Any valid range specification can be used to specify the source ids. There is no requirement that the ids being renumbered are consecutively numbered. The new id numbers will be consecutive beginning at the specified start id. For the command to be successful there can be no existing ids within the effective range of the start id. If the resultant destination range is not free of id numbers, the command will fail with an appropriate error.

<span id="page-499-0"></span>Using the **uniqueids** keyword will result in the elements to be renumbered such that no element shares the same ID.

For convenience, all elements and nodes in a block can be renumbered with a single command:

#### **Renumber block <id\_range> [node\_start\_id <id>] [elem\_start\_id <id>] [localids]**

By default, the *Global Element ID* is renumbered with the **renumber block** command. If **localids** is specified, the hex, tet, face, tri, or edge id is renumbered instead.

#### *Volume ID*

The volume id command is used to renumber a single volume.

#### Volume <old\_id> ld <new\_id>

This command replaces the volume's old id with the new id if no other is using the new id number. Entity renaming only works for volumes; it does not work for nodes, curves or surfaces.

#### Entity Names

By default, geometric entities in CUBIT are referenced using an entity type (e.g. Surface, Volume) and an id, for example "draw surface 1". However, geometric entities can also be assigned names, to simplify working with specific entities. Once a name is assigned to an entity, that name can be used in any CUBIT command in place of the entity type and number. For example, if surface 1 were named 'mysurf1', the command above would be equivalent to "draw mysurf1". Also, since entity names are saved with the geometry, this also provides a means for persistent identifiers for geometric entities. Names can be added or removed using the following commands.

#### **{Group|Body|Volume|Surface|Curve|Vertex} {Name | Rename} {`<entity\_name>'| Default}**

### **{Group|Body|Volume|Surface|Curve|Vertex} Remove Name {`<entity\_name>'| All | Default}**

The name of each topological entity appears in the output of the List command. In addition, topological entities can be [label](#page-224-0)ed with their names (see label command). A list of all names currently assigned and their corresponding entity type and id (optionally filtered by entity type) can be obtained with the command

# **List Names [{Group|Body|Volume|Surface|Curve|Vertex|All}]**

**Notes:**

- In a merge operation, the surviving entity is given the name(s) of the deleted entity.
- A geometric entity may have multiple names, but a particular name may only refer to a single entity.

### *Case-Insensitive Names*

Entity names in CUBIT are case-insensitive. This means that there is no difference between the name 'mysurf1' and MySurf1'. The case of names will be preserved as assigned. For example, a volume named 'MyVolume' will display the name 'MyVolume' but can be referenced by any case version of the name, 'MYVOLUME', 'mYvOlume', etc. Case-sensitivity can be toggled on/off with the command:

### **[Set] Case Sensitive Names [on|OFF]**

### *Valid and Invalid Names*

Although any string may be used as an entity name, only valid names may be used directly in commands. A name is valid if it begins with a letter or underscore ("\_"), followed by any combination of zero or more letters, digits, or the characters ".", "\_", or "@". If an attempt is made to assign an invalid name to an entity, CUBIT will generate a valid version of the invalid name by replacing invalid characters with an underscore. Then both the valid and invalid versions of the name are assigned to the entity. For example, assigning the name "123#" to a volume will result in the volume having two names, "123#" and "\_23\_". The valid name can be used directly in commands (mesh \_23\_), while the invalid name can only be referenced using a longer, less direct syntax (mesh volume with name "123#").

#### *Reconciling Duplicate Names*

When an attempt is made to assign the same name to two different entities, a suffix is added to the name of the second entity to make it unique. The suffix consists of the "@" character followed by one or more letters or numbers. For example, the following commands will result in volumes 1 to 3 having the names "hinge", "hinge@A", and "hinge@B", respectively:

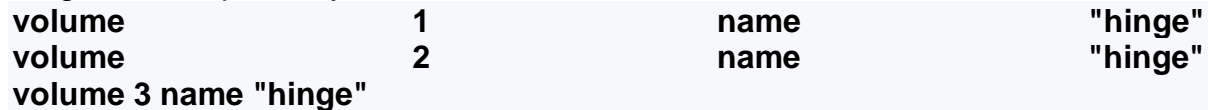

To prevent this automatic "fixing" of names, the *Fix Duplicate Names* flag may be switched to off. If the user attempts to assign a duplicate name while the flag is set to off, the name will remain unchanged.

# **Set Fix Duplicate Names [ON|Off]**

*Automatic Name Creation*

CUBIT provides an option for automatically assigning names to entities upon entity creation. This option is controlled with the command:

# **Set Default Names {On|OFF}**

When this option is on, entities are assigned default names consisting of a geometry type concatenated with the entity id, for example 'cur1', 'surf26', or 'vol62'.

#### *Automatic Name Propagation*

CUBIT automatically propagates names through webcuts. If an entity that has been assigned the name "Gear" is split through webcuts, the resulting bodies are named "Gear" and "Gear@A". Try the following example.

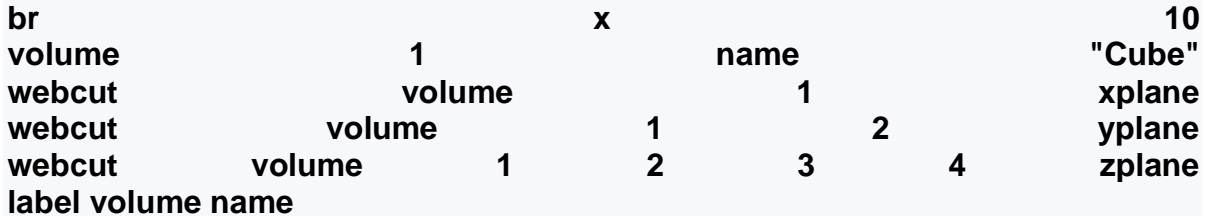

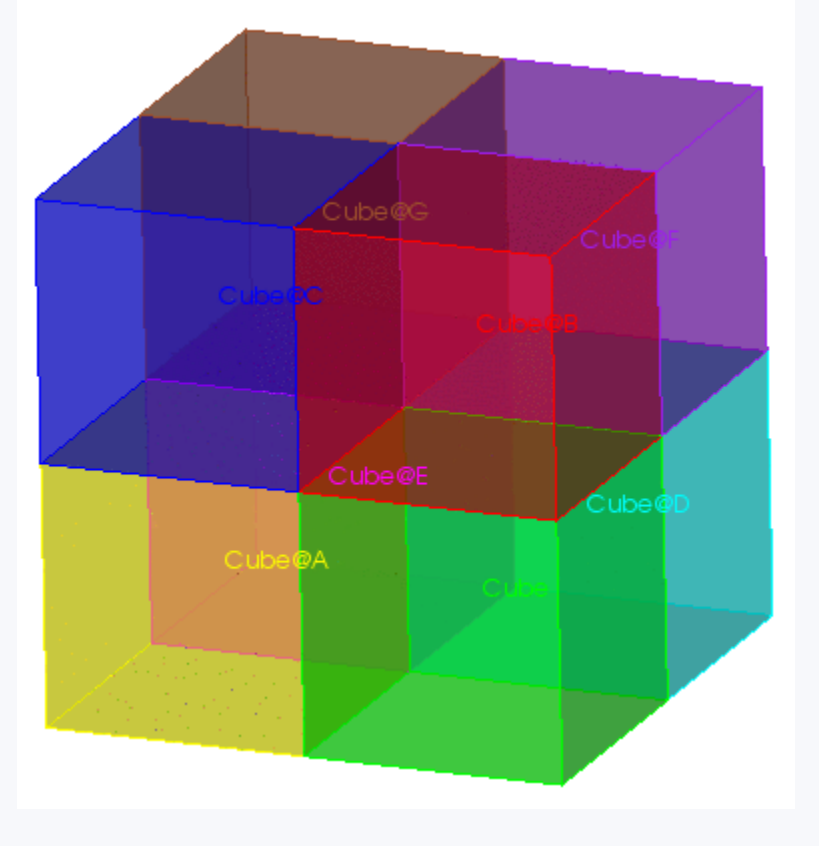

**Figure 1. Name Propagation through Webcuts**

You can operate on these propagated names using wildcards such as:

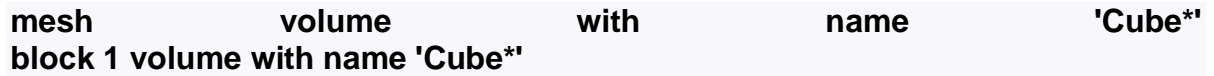

### *Naming Merged Entities*

When entities that have the same base name, such as "platform" and "platform@A", are merged, the resulting entities is assigned both names. The **set merge base names on** command tells Cubit that in this situation, it should merge the names too. The command syntax is:

#### **Set Merge Base Names [On|OFF]**

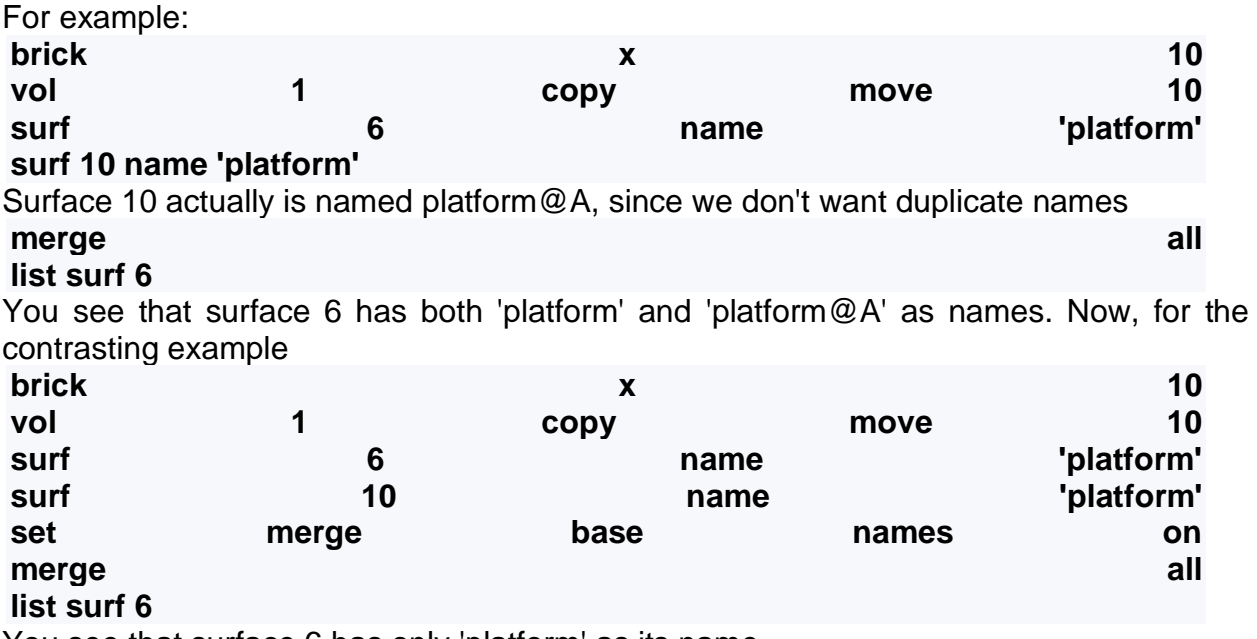

You see that surface 6 has only 'platform' as its name.

# metadata

Parts, Assemblies, and Metadata

*Overview of Parts, Assemblies and Metadata*

A geometric model may be organized into a hierarchy of assemblies, sub-assemblies, and parts. These parts and assemblies can be assigned certain attribute values. The parts, assemblies, and associated attributes are referred to as DART Metadata, or simply metadata. Metadata can be imported from files, or can be created within CUBIT. Metadata can be exported to both mesh and geometry files.

Although useful in its own right, the primary purpose of CUBIT's metadata capabilities is to enable interoperability with the set of applications participating in the DART project (see the Sandia Analysis Workbench Wiki page at [https://dart.sandia.gov/wiki/display/SAW/DartMetadataPlugin\)](https://dart.sandia.gov/wiki/display/SAW/DartMetadataPlugin). DART interoperability <span id="page-503-0"></span>enables CUBIT to preserve assembly relationships and material data through the analysis process.

This section describes the procedures for importing, manipulating and exporting metadata within CUBIT.

- [Working with Parts and Assemblies](#page-507-0)
- [Metadata Attributes](#page-504-0)
- [Importing and Exporting Metadata](#page-503-0)

# Importing and Exporting Metadata

Metadata can be imported from and exported to a file. In most cases metadata will be imported and exported with a data file such as a SAT file or a genesis file. CUBIT is also compatible with DART artifacts, including artifact dependency tracking.

- [Importing Metadata](#page-503-1)
- [Exporting Metadata](#page-503-2)
- [Importing and Exporting](#page-504-1) DART Artifacts

#### <span id="page-503-1"></span>*Importing Metadata*

Parts and assemblies can be created and associated with geometry by importing a DART Metadata file along with a geometry file, using the XML option of the import command. At this time the only two geometry formats which support metadata import are STEP and ACIS:

#### **Import {Step|Acis} "<filename>". . . [XML "<xml\_filename>"]**

To successfully associate the contents of the geometry file with the parts described in the metadata, the XML file must follow the DART Metadata 3.0 XML schema found at [https://dart.sandia.gov/wiki/display/SAW/DartMetadataPlugin,](https://dart.sandia.gov/wiki/display/SAW/DartMetadataPlugin) and the geometry file must contain extra DART data. A suitable STEP file and a corresponding metadata file can be exported from Pro/E using the Pro/E (Creo) extension, see the [Metadata plugin](https://dart.sandia.gov/wiki/display/SAW/DartMetadataPlugin) page for details. A SAT file and corresponding metadata file can be obtained by exporting them from CUBIT using the XML option of the export command.

#### <span id="page-503-2"></span>*Exporting Metadata*

Some export commands include an XML option. Including this option in the export command instructs CUBIT to write out a DART metadata file, in addition to the traditional data file. The metadata file includes the data required to enable interoperability with other DART-compliant applications.

The only geometry export command which supports the XML option is ACIS export:

#### **Export Acis "<acis\_filename>" [XML "<xml\_filename>"]**
# <span id="page-504-0"></span>Cubit\_16.10\_User\_Documentation

When an ACIS file exported with metadata, the specified XML file includes a description of the assembly hierarchy as it appears in CUBIT.

Metadata can also be written to an XML file when exporting mesh. The only mesh export command which supports the XML option is genesis export:

# Export {Genesis|Mesh} "<mesh\_filename>" [XML '<xml\_filename>"]

The XML file generated during mesh export includes the same information in a geometry metadata file, but also includes mesh-related data such as mappings between parts and element blocks, and includes any block, nodeset, or sideset names or descriptions which have been defined.

# *Importing and Exporting DART Artifacts*

The DART project has defined a specific way to package data files with corresponding metadata files. A correctly packaged set of data files with a corresponding metadata file is called an *artifact*. An artifact's metadata file is always located in the same directory as the primary data file, and is always named *artifact.dta*.

Within the DART environment, dependencies between artifacts may be tracked by placing tracking information into metadata files. CUBIT supports automated artifact dependency tracking. Tracking information in an input metadata file is automatically reflected in any output metadata file written by CUBIT.

If input is correctly packaged as an artifact, CUBIT can automatically locate and read the metadata file corresponding to a particular input data file. To have CUBIT do this, select the "Import as Artifact" checkbox in the Open File dialog.

CUBIT can also package output as an artifact. To do so, select the "Export as Artifact" checkbox in the export dialog box.

When importing or exporting artifacts using the command line, include the *XML* option in the import or export command, specifying the xml file called *artifact.dta* in the same directory as the main data file.

For dependency tracking purposes, it may be necessary to import an artifact's metadata file by itself. For example, it may be necessary to import an artifact consisting of an IGES file. Since the *Import IGES* command does not support the *XML* option, the metadata file must be imported separately. To do so, use the command:

# **Import XML "<xml\_filename>"**

When working with correctly packaged artifacts, the XML filename will always be artifact.dta.

# Metadata Attributes

Each part and assembly has several attributes, including its name and description. In addition, there are several attributes which do not describe any particular part or assembly. The "global" attributes describe the assembly tree as a whole, or the metadata as a whole.

These sections describe how to view and edit metadata attributes.

- Part and Assembly Metadata Attributes
- [Viewing Part and Assembly Metadata](#page-505-0) [Attributes](#page-506-0)
- [Modifying Part and Assembly Metadata Attributes](#page-506-1)
- [Viewing and Modifying Global Metadata Attributes](#page-507-0)

# <span id="page-505-0"></span>*Part and Assembly Metadata Attributes*

Each part and assembly has several attributes. Some attributes apply to both parts and assemblies, while other attributes apply to only parts. The attributes are listed in the following table:

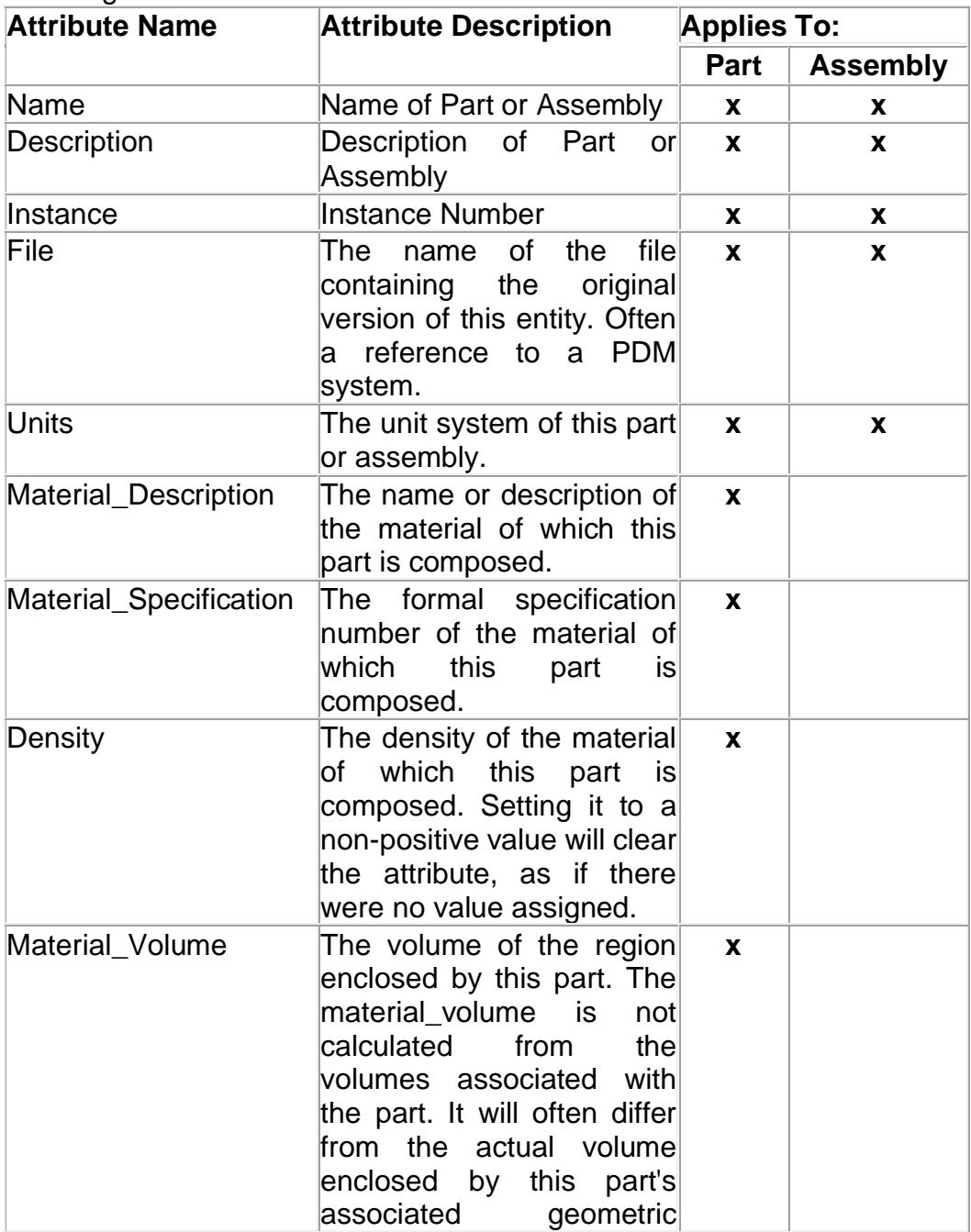

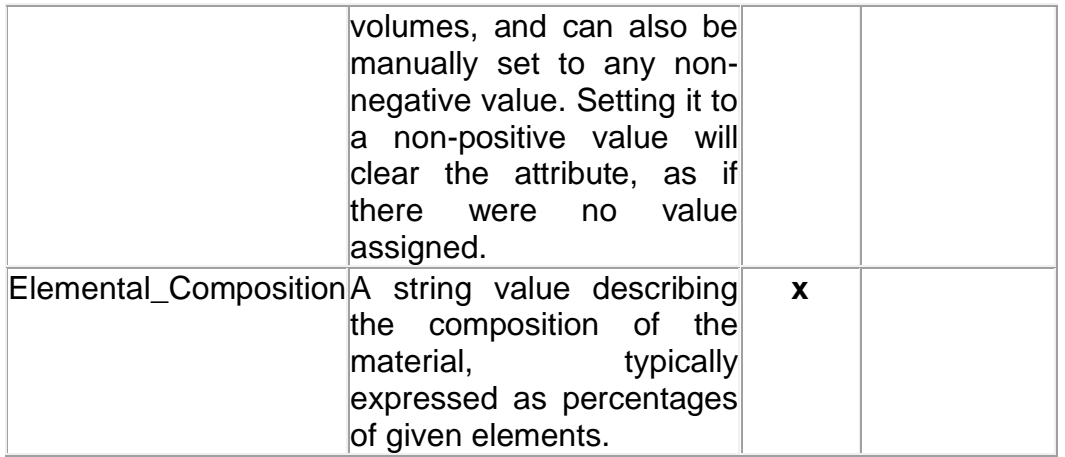

# <span id="page-506-0"></span>*Viewing Part and Assembly Metadata Attribute Values*

The easiest way to view a part or assembly's metadata attribute values is to select the item in the entity tree. The item's metadata attributes are listed in the property page. A part or assembly's metadata attribute values can also be viewed using the **Metadata List** command:

# **Metadata List [<attribute\_name>] {Part|Assembly} "<path>"**

The attribute name should be one of the attribute names in the table above. If no attribute name is included in the command, all metadata attributes are listed. Metadata attributes can also be listed based on a volume.

# **Metadata List [<attribute\_name>] Volume <id>**

This volume-based command works just like the part-based command, but lists the metadata for the part with which the volume is associated.

# <span id="page-506-1"></span>*Modifying Metadata Attributes*

A part or assembly's metadata attributes can be modified in the property page. Simply select the part or assembly in the entity tree, then click in the appropriate text field in the property page.

A part or assembly's metadata attributes can also be modified using the **Metadata Modify** command:

# Metadata Modify <attribute> "new value" {Part|Assembly} "<path>"

where **attribute** is one of the attributes listed in the table above. The specified attribute value will be changed to **new\_value**.

There is also a volume-based version of the **Metadata Modify** command:

# Metadata Modify <attribute> "new\_value" Volume <id>

The volume-based command works just like the part-based command, operating on the part with which the volume is associated. Note that if the specified volume is not associated with a part, a new part will be created and associated with the volume.

# <span id="page-507-0"></span>*Viewing and Modifying Global Metadata*

There are several attributes which do not describe any particular part or assembly. These "global" attributes describe the metadata as a whole:

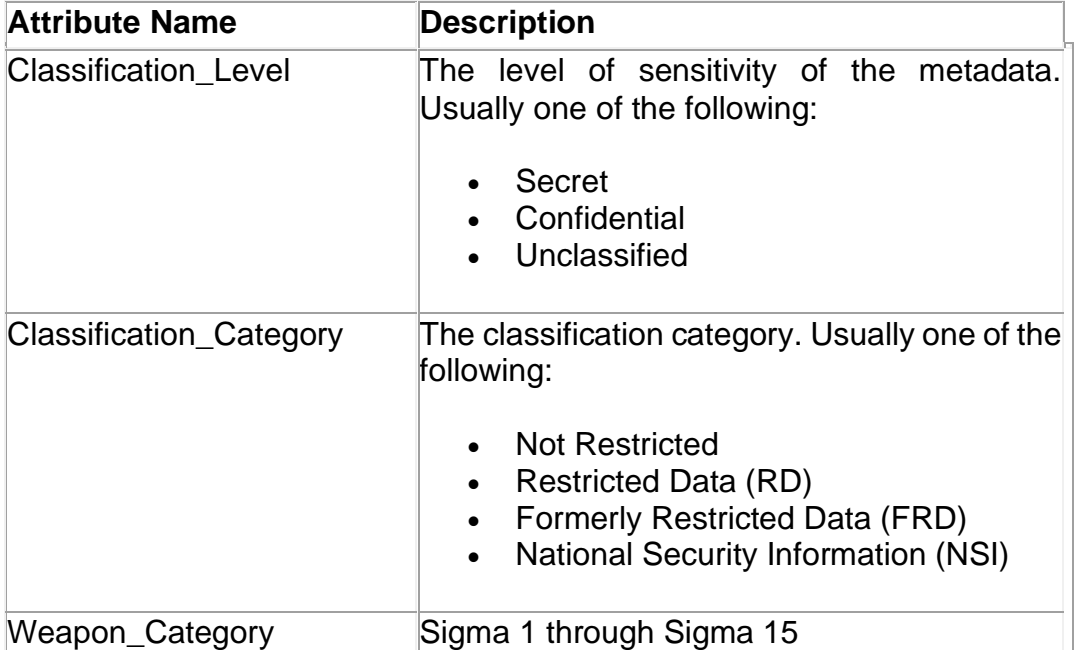

Global metadata values can be viewed using the **Metadata List** command:

# **Metadata List <attribute\_name>**

Global metadata values can be modified using the **Metadata Modify** command:

# **Metadata Modify <attribute\_name> "new\_value"**

For both commands, **attribute name** should be one of the attribute names in the table above.

Working With Parts and Assemblies

Volumes can be organized into a hierarchical tree of parts, assemblies, and subassemblies. Assemblies may contain parts and other assemblies. Parts, on the other hand, may not contain sub-entities.

Each part and assembly has a name and an optional description. Other attributes may also be assigned, such as a material specification or a link to an entry in a PDM system. See [Metadata Attributes.](#page-504-0)

The relationship between the geometric model and the assembly is determined by associating parts with volumes. A single part can be associated with any number of

# Cubit\_16.10\_User\_Documentation

volumes, including zero volumes. A volume, however, can be associated with only one part.

As volumes are modified, CUBIT automatically maintains the appropriate relationships with parts. If a volume is associated with a part, and that one volume is split into multiple volumes through a webcut or some other operation, each of the resulting volumes is automatically associated with the original volume's part. Copying a volume will also result in the new volume being associated with the same part as the original volume.

- [Identifying Parts and Assemblies](#page-508-0)
- [Creating Parts and Assemblies](#page-508-1)
- [Deleting Parts and Assemblies](#page-509-0)
- [Associating Parts with Volumes](#page-509-1)
- [Viewing All Assembly Information at Once](#page-510-0)
- [Assemblies Tool in Power Tools](#page-129-0)

# <span id="page-508-0"></span>*Identifying Parts and Assemblies*

A part or assembly is identified by its assembly path. An assembly path is much like a directory path in a file system. It consists of the name of each ancestor in the assembly tree, separated by a forward slash. For example, a part named "p1" contained within the top-level assembly "a1" would be identified by the path "/a1/p1". If the part "p2" is part of the assembly "a2", and "a2" is a sub-assembly of "a1", then "p2" has the path "/a1/a2/p2". More than one part or assembly may have the same name. To differentiate between parts or assemblies with the same name and path, each part also has an instance number. If two entities have the same name, they will not have the same instance number. For example, two parts named "p1" may be "p1 instance 1" and "p1 instance 2".

Instance numbers may be incorporated into assembly paths by placing the instance number in angled braces after a part or assembly name. For example, "p1 instance 3" is identified in a path as "p1<3>". Other examples of instance numbers in assembly paths include "/a1<1>/a2<1>/p1<3>" and "/a1/a2<1>/p1". Assembly paths are always allowed to incorporate instance numbers, but are only required to include as many instance numbers as it takes to avoid ambiguity. Note that some commands do accept ambiguous paths, selecting a random entity which matches the path.

Most commands which accept assembly paths also allow the path to be followed by an "instance" command option (for example, metadata list part "/a1/p1" instance 3). The instance option always refers to the instance number of the last item in the path (p1 in the example).

# <span id="page-508-1"></span>*Creating Parts and Assemblies*

Parts and assemblies can be created using the following commands:

# **Metadata Create {Assembly|Part} "<absolute\_path>" [Instance <instance>]**

If the **instance** option is not included, CUBIT will assign an appropriate instance number to the new entity. If the instance option IS included, an entity with the specified name and instance number must not already exist or the command will fail.

Note that the path must be absolute, identifying each ancestor of the new entity. Any ancestors of the new entity which do not already exist are automatically created.

#### <span id="page-509-0"></span>*Deleting Parts and Assemblies*

To delete a part or an assembly, use the Metadata Remove command:

# Metadata Remove {Part "<path>" | Assembly "<path>" [propagate]}

This will remove the specified part or assembly. If the **propagate** option is specified when removing an assembly, all contained parts and subassemblies will be removed automatically before the assembly itself is removed. Otherwise, assemblies will only be removed if they have no contents.

It is also possible to remove all parts and assemblies that have no association with geometric volumes in the model:

#### **Metadata Clean**

This can be extremely useful when importing geometry which has been simplified with metadata which has not been simplified. For example, eMatrix currently writes out the full assembly hierarchy even when exporting a simplified representation of the geometry.

#### <span id="page-509-1"></span>*Associating Parts with Volumes*

The relationship between the geometric model and the assembly is determined by associations between parts and volumes. As stated previously, a part may be associated with any number of volumes, while a volume may be associated with only one part. The easiest way to associate a volume with a part is to use the entity tree in the user interface. Drag a volume in the tree onto a part in the tree, and the volume and part are now associated. Since a volume can only be associated with one part at a time, any previous association between that volume and a part is removed.

Part-to-volume associations can be created on the command line using the **Metadata Modify Path** command:

#### Metadata Modify Path "<part\_path>" Volume <ids>

The specified volume or volumes will be associated with the part specified by part\_path. Any volumes already associated with the specified part will retain their association with the part.

Associations can be removed using the **Metadata Remove** command:

# **Metadata Remove Volume <ids>**

# Cubit\_16.10\_User\_Documentation

After the Metadata Remove command has been issued, the specified volumes are no longer associated with any part.

The set of volumes associated with a given part can be modified using the **Metadata Replace** command:

#### Metadata Replace Part "<part\_path>" Volume <ids>

When the Metadata Replace command is issued, all associations the part may have had with any volumes are removed. New associations are then created with the specified volume or volumes.

#### <span id="page-510-0"></span>*Viewing All Assembly Information at Once*

Once an assembly tree is created, all assemblies, parts, and part-to-volume associations can be viewed using the command:

#### **Metadata List Tree**

This will print the names of all parts and assemblies in the output window, along with the IDs of the volumes associated with each part.

It is also possible to view all parts, their properties, and their volume associations using a spreadsheet application such as Microsoft Excel. This is done by generating a file using the command:

# **Export Part\_List "<filename>" [OverWrite]**

This command writes an XML file in a format that Excel can convert to a spreadsheet. To do this, simply import the XML file into Excel as an XML List. The data can then be sorted and filtered by any of the parts' properties.

The **Export Part List** command is particularly useful for identifying parts which are not correctly associated with parts. Among the fields that can be filtered is the **is-part** field. This field is FALSE for each volume that is not associated with a part. Filtering on this value will show a list of all volumes that are not associated with any part. The **volumeids** field will show the ID of each unassociated volume, and the **volume-name** field will show each unassociated volume's name, if any.

It is equally easy to identify parts that are not associated with volumes. Display only those rows with a blank value in the **volume-ids** field to see a list of parts that have no associated volume.

Similar methods can be used to identify missing materials information. Fields can also be sorted to group the parts by material.

#### *Metadata in the GUI*

Metadata may be displayed and manipulated in the GUI. The tree view includes a category for metadata. The category is labelled "Assemblies" in the tree view. Users are able to drag volumes into parts on the tree. Also, selecting an Assembly or Part on the

tree will cause the attributes for the entity to be displayed in the property page where further data manipulation is enabled.

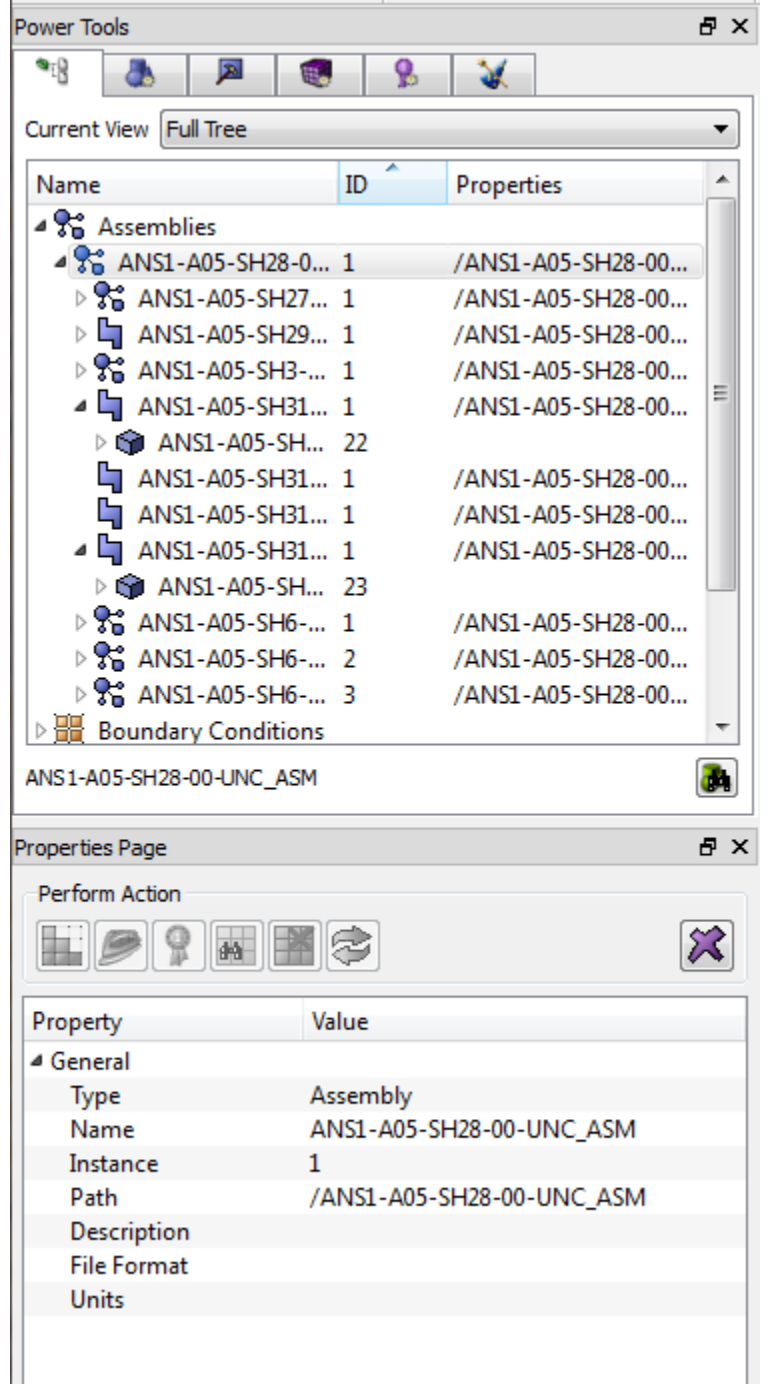

import Importing Geometry

- [Importing ACIS Models](#page-512-0)
- **[Importing FASTQ Models](#page-518-0)**
- <span id="page-512-0"></span>• [Importing STEP Files](#page-519-0)
- [Importing IGES Files](#page-518-0)
- [Importing SGM Files](#page-520-0)
- [Importing Facet Files](#page-514-0)
- **[Other Formats](#page-512-1)**

# *Other Formats*

<span id="page-512-1"></span>Internally, CUBIT represents geometry as either [ACIS solid model geometry](#page-282-0) or [mesh](#page-282-1)[based geometry.](#page-282-1) CUBIT can import ACIS geometry in the native "sat" file format. CUBIT can also import [STEP](#page-519-0) and [IGES](#page-518-0) files and internally converts them into ACIS solid model geometry. For compatibility with Sandia legacy applications, CUBIT can import [FASTQ](#page-518-0) input decks to create ACIS geometry, as well. CUBIT also contains experimental support for using **SGM** for representing geometry.

If you have geometry that has been created in another format, such as in SolidWorks, you will need to translate that geometry into something that Cubit can read. Many solid modeling packages have an Export ACIS .sat command, which is probably the easiest way of translating your model. If you do not have that option, there are some other possibilities.

- Try a different file format, such as **STEP** or [IGES.](#page-518-0)
- As a last resort, contact the Cubit team. They might have other options for importing your file.

See Also **[Importing a Mesh](#page-848-0)**

Importing ACIS Files The command used to read an ACIS file is:

# **Import Acis '<acis\_filename>' [No\_bodies][No\_surfaces] [No\_curves][No\_vertices][Group {'<name>'|<id>}] [Binary|Ascii] [Show\_Each] [Sort] [XML '<xml\_filename>'] [Attributes\_On] [Separate\_Bodies] [merge\_gloabally] [Heal]**

The **import ACIS** command is the primary mechanism for generating geometry within CUBIT. ACIS parts can be generated and saved with CUBIT, but in most cases are developed within a 3rd party CAD package and exported for use in CUBIT. CUBIT provides the capability to import ACIS solid models and make modifications to them so they can be meshed. CUBIT incorporates the commercial ACIS libraries developed and maintained by [Spatial Inc.](http://www.spatial.com/) for reading and writing ACIS format files. [IGES](#page-518-0) and [STEP](#page-519-0) format files can also be imported and exported to/from CUBIT using the Spatial's libraries.

*Import Options*

It is possible to include *free* entities (vertices, curves and surfaces) in the file. The default operation is to read all entities in the file whether they are included as part of a body or are free. By using any of the options **no bodies, no surfaces, no curves**, or **no\_vertices**, the user may exclude certain types of *free* entities.

The **group** option of the import command will allow the user to create a group for each set of imported geometry. The newly created group can later be accessed using the name or id specified with the group option.

The import capability of ACIS files supports both the ASCII format (.sat) and binary format (.sab). When importing, the filename extension will determine the default file type, be it ASCII or binary. A (.sat) extension will default to ASCII, while a (.sab) extension will default to binary. If you use a different file extension you can specify the type with the **[binary|ascii]** option. Binary files can be significantly faster but are not guaranteed to be upward compatible, nor cross-platform compatible. Therefore, it is recommended that models be archived in ASCII format.

Normally the numerical IDs of the geometric entities contained in the ACIS model are used directly within CUBIT. The sort option provides the capability to compress the IDs read from the ACIS file. The **sort** option does the same thing as the [compress ids sort](#page-497-0) command, but combines it with the import command to remove a step in the process.

The **show\_each** option is a graphics option that applies to how the volumes are shown as they are imported. If there are multiple volumes in the file, the graphics display will be updated between each volume during import.

The **xml** option will read assembly information and other metadata from an XML file in the DART [metadata](#page-502-0) XML format. See the metadata documentation and the Analyst's [Home Page](http://www-irn.sandia.gov/analyst) for details.

The **[attribute](#page-496-0)s on** option will enable attribute support for the file. Attributes include properties like entity color, entity id, and meshing scheme. Including the attributes option will only affect the current import. The settings will be restored to their previous settings after importing.

To retain any possible merge information when importing an ACIS file use the **attribute\_on** command.

The **separate\_each** option creates a separate body for each volume that is imported, preventing [multi-volume bodies](#page-355-0) from being imported.

When importing, the use may specify the scope of the merge using **merge** globally. The default behavior is to merge within the scope of the file being imported. With the **merge globally** option, imported entities will merge with anything, including entities already in the Cubit session that have merge attributes on them.

Use the **heal** option to heal the entities when importing.

# *Case-Insensitive Entity Names*

Entity names in Cubit are case-insensitive. This means that there is no difference between 'myvolume' and MyVolume'. When importing entity names as attributes any names that are case-sensitive duplicates will be made unique. This is done by appending one or more underscores, '\_', followed by a number 1 to 9 or a letter A to Z. For example, two names 'myvolume' and 'MyVolume' encountered in that order will result in the names 'myvolume' and MyVolume\_1'. Case-sensitivity can be toggled on/off with the command:

# **[Set] Case Sensitive Names [on|OFF]**

# *Importing ACIS files at startup*

ACIS files can also be imported using the **"-solid"** option when starting CUBIT from the UNIX command prompt. (See [Execution Command Syntax](#page-64-0) for details.) Note that the filename must be enclosed in single or double quotes. This command will create as many bodies within CUBIT as there are bodies in the input file. See also [Exporting ACIS Files.](#page-521-0)

# Importing Facet Files

<span id="page-514-0"></span>CUBIT provides the capability to import a model composed of facets to create geometry. The command to import facets from a file is:

# **Import [Facets|AVS] ''<filename>" [Feature\_Angle <angle>] [LINEAR||Spline] [MERGE|No\_merge] [Make\_elements] [Stitch] [Improve]**

**Import STL ''<filename>" [Feature\_Angle <angle>] [Surface\_Feature\_Angle <angle>] [LINEAR|Gradient|Quadratic|Spline] [MERGE|No\_merge] [Make\_elements] [Stitch]**

# **Import OBJ ''<filename>" [Feature\_Angle <angle>] [Surface\_Feature\_Angle <angle>] [Make\_elements]**

**Facets** are simply triangles that have been stitched together to form surfaces. Faceted geometry representations are commonly used for graphics, bio-medical, geotechnical and many other applications that output a discrete surface representation. Upon import, the resulting geometry representation is [Mesh-Based Geometry.](#page-282-1) Figure 1. shows an example of a faceted model and the resulting geometry created in CUBIT.

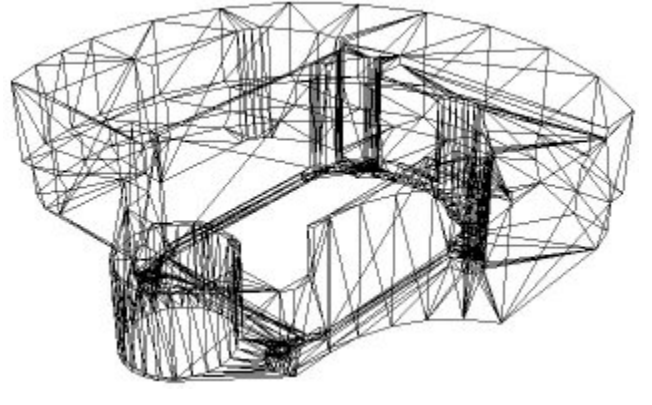

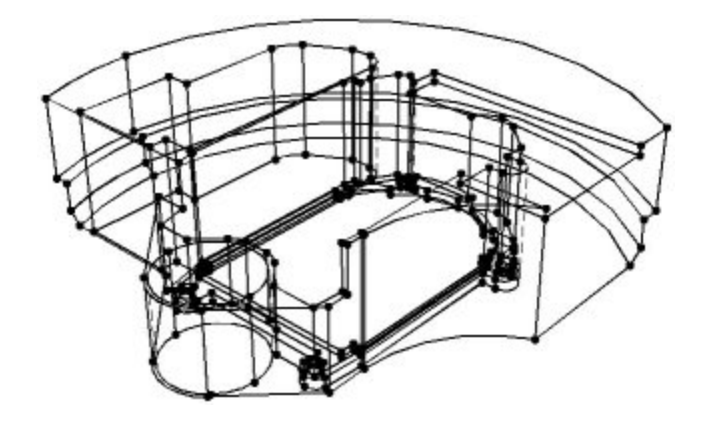

#### **Figure 1. Example of faceted model and the resulting solid model created in CUBIT from the facets.**

<span id="page-515-0"></span>For convenience, the import facet command currently supports three different formats, facet, AVS and STL

- **Facet format:** The facet file format is a simple ASCII file that contains vertex coordinates and connectivities. The facet file format is described below.
- **AVS format**: The AVS format is a general geometry format that can support a variety of polygonal shapes. In CUBIT's implementation of the AVS import, it will support only triangles.
- **STL format**: Perhaps the most common format in the industry is Stereolithography (STL). CUBIT supports both ASCII and binary forms of the STL format. While the STL format is adequate for graphics and visualization, it can be problematic for geometry applications such as CUBIT. Each triangle in the STL format is represented independently. This means that multiple definitions of a single vertex are included in the file. CUBIT will attempt to merge duplicate vertices to form a water-tight surface. In cases where the vertex locations may not correspond exactly, an optional **tolerance** argument may be used on the import command. The **tolerance** option is used only for STL format files.
- **OBJ format**: A geometry definition file format first developed by Wavefront Technologies for its Advanced Visualizer animation package. The file format is open and has been adopted by other 3D graphics application vendors. Cubit only supports importing OBJ files that contain tessellations with polygonal faces.

# *Facet File Format*

The format for the ASCII facet file is as follows

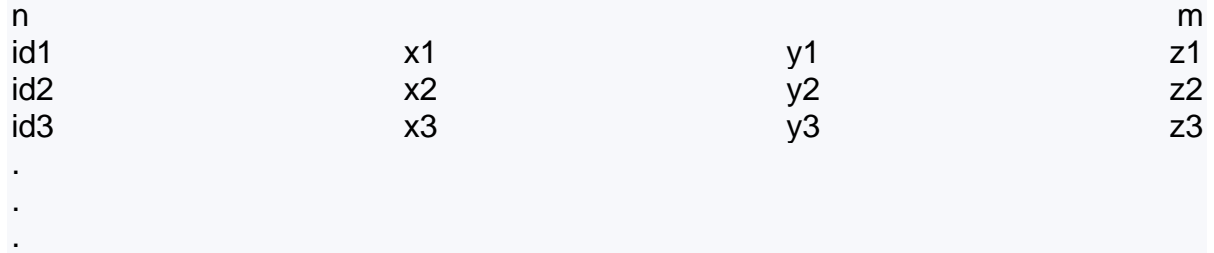

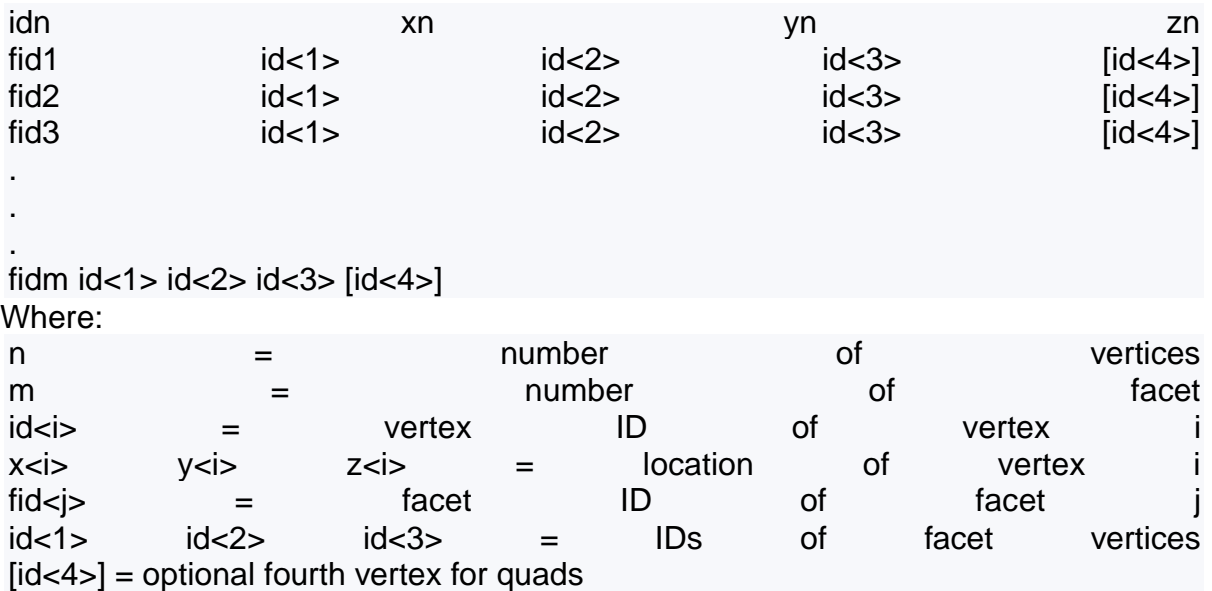

As noted above, the facets can be either quadrilaterals or triangles. Upon import, the facets serve as the underlying representation for the geometry. By default, the facets are not visible once the geometry has been imported. To view the facets, use the following command:

# **draw surf <id range> facets**

# *Feature Angle*

The **feature angle** option is used to specify the angle at which surfaces will be split by a curve or where curves will be split by a vertex. 180 degrees will generate a surface for every facet, while 0 degrees will define a single, unbroken surface from the shell of the mesh. The default angle is 135 degrees. This feature is identical to the feature angle option available when importing [Exodus II files.](#page-851-0)

For the [stl](#page-515-0) format, it is possible to independently control the feature angle for surfaces and curves. If **Surface Feature Angle** is specified, it controls the angle at which surfaces will be split by a curve, while **Feature\_Angle** controls the angle at which curves will be split by a vertex. If **Surface Feature Angle** is not specified, Feature Angle will control the angle for both surfaces and curves.

# *Smooth Curves and Surfaces*

This option permits the use of a higher order approximation of the surface when remeshing/refining the resulting geometry. Default is to use the original facets themselves as the curve and surface geometry representation. If the facet model to be imported is to represent geometry with curved surfaces, it may be useful to apply this option. If the Spline option is selected, it will use a 4th order B-Spline approximation to the surface [Walton, 96]. More information on using smooth approximation of the facets is available in [Importing an Exodus II File.](#page-851-0)

# *Merge*

This option allows the user to either merge or not merge the resulting surfaces. The default option is to merge adjacent surfaces. This results in [non-manifold topology,](#page-281-0) where neighboring surfaces share common curves. The **no\_merge** option, adjacent surfaces will generate distinct/separate curves.

# *Make elements*

This option creates mesh elements from each of the facets on the facet surface.

# *Stitch*

The stitch option is used with the [facet](#page-515-0) or [avs](#page-515-0) format files to try to merge vertices and triangles that are close. Figure 2 shows an example of where this might be employed. The model on the left contains facets that are not connected between the red and blue groups. In this case, the surfaces will not be water-tight, even though the vertices on the boundary between the two groups may be coincident. The **stitch** option attempts to eliminate the extra edge and vertex between the groups to form the model on the right. This option can be useful when importing facet files for 3D meshing. CUBIT's 3D meshing algorithms require a water-tight (closed) set of surfaces.

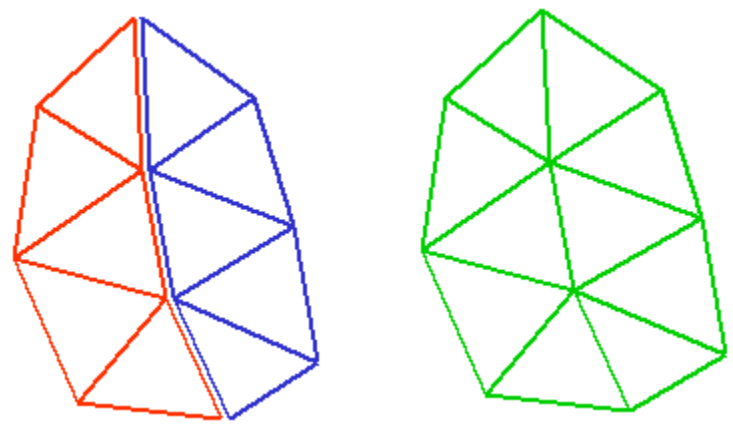

**Figure 2. Example use of the stitch option on import.**

# *Improve*

The **improve** option will collapse short edges on the boundary of the triangulation that are less than 30% the length of the average edge length in the model. In some cases, short edges are the result of discrete boolean operations on the triangulation which may result in edges that are of negligible length. This option is particularly useful for boundaries where multiple surfaces come together at an edge. Figure 3. shows an example of where the improve option improved the quality of the triangles at the boundary. This option is especially useful if the facets themselves will be used for the FEA mesh.

<span id="page-518-0"></span>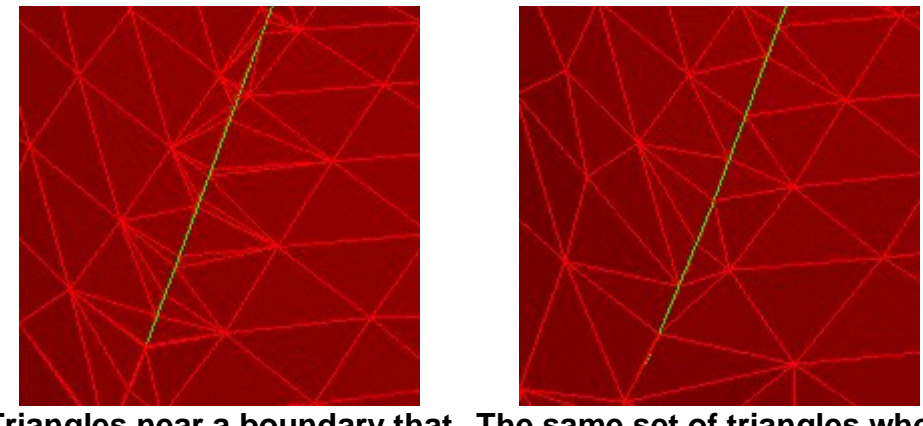

**Triangles near a boundary that The same set of triangles where have not been used the improve improve option has collapsed option edges**

# **Figure 3. Example use of the improve option**

Importing FASTQ Files CUBIT can read a FASTQ file and convert it into an ACIS model:

# **Import Fastq '<fastq\_filename>'**

Note that the filename must be enclosed in single or double quotes.

FASTQ is an older, 2d meshing tool; [\(Blacker 88.](#page-1574-0)) FASTQ files are a series of commands much like a CUBIT journal file. All FASTQ commands are fully supported except for the "Body" command (it is unnecessary and ignored), the "corn" (corner) line type, and some of the specialized mapping primitive "Scheme" commands. Standard mapping, paving, and triangle primitive scheme commands are handled. The pentagon, semicircle, and transition primitives are not handled directly, but are meshed using the paving scheme. The FASTQ input file may have to be modified if the Scheme commands use any nonalphabetic characters such as `+', `(`, or `)'. Circular lines with non-constant radius are generated as a logarithmic decrement spiral in FASTQ; in CUBIT they will be generated as an elliptical curve.

Since a FASTQ file by definition will be defined in a plane, it must be projected or swept to generate three dimensional geometry. CUBIT supports sweeping options to convert imported FASTQ geometries into volumetric regions.

# Importing Granite Files

As of version 13.0, native Granite models are no longer supported.

# Importing IGES Files

The ACIS IGES translator provides bi-directional functionality for data translation between ACIS and the IGES (Initial Graphics Exchange Specification) format. The commands to import IGES files are:

# <span id="page-519-0"></span>**Import Iges '<iges\_filename>' [No\_bodies] [No\_surfaces] [No\_curves] [No\_vertices] [Group {'<name>'|<id>}] [Nofreesurfaces] [HEAL|noheal] [Logfile ['filename'] [Display]] [Show\_Each] [Sort]**

# *Import Options*

It is possible to include free entities (vertices, curves and surfaces) in the file. Default operation is to read all entities in the file whether they are included as part of a body or are free. By using any of the options **no\_bodies, no\_surfaces, no\_curves**, or **no\_vertices**, the user may exclude certain types of *free* entities.

The **group** option of the import command will allow the user to create a group for each set of imported geometry. The newly created group can later be accessed using the name or id specified with the group option.

The **nofreesurfaces** option will automatically convert free surfaces to bodies. By default this option is off.

By default, bodies are automatically healed when imported - if this causes problems, you can disable this option by using the **noheal** argument.

The **logfile** option specifies a file where informational messages generated during import of the STEP file will be written. The display option will display the file.

The **show each** option is a graphics option that applies to how the volumes are shown as they are imported. If there are multiple volumes in the file, the graphics display will be updated between each volume during import.

Normally the numerical IDs of the geometric entities contained in the ACIS model are used directly within CUBIT. The **sort** option provides the capability to compress the IDs read from the ACIS file. The sort option does the same thing as the [compress ids sort](#page-497-0) command, but combines it with the import command to remove a step in the process.

Note that the IGES import and export functionality might not be available on all 64-bit platforms.

See also [Exporting IGES Files.](#page-523-0)

# Importing STEP Files

The ACIS STEP translator provides bi-directional functionality for data translation between ACIS and the file format standard STEP AP203.

STEP AP203 is an international standard which defines a neutral file format for representation of configuration control design data for a product.

The command used to import a STEP file are:

# **Import Step '<step\_filename>' [No\_bodies][No\_surfaces] [No\_curves] [No\_vertices] [HEAL|Noheal] [Logfile ['filename'] [Display]] [Show\_Each] [Group {'<name>'|<id>}] [Sort] [XML '<xml\_filename>']**

# *Import Options*

• It is possible to include free entities (vertices, curves and surfaces) in the file. The default operation is to read all entities in the file whether they are included as part

of a body or are free. By using any of the options **no\_bodies**, **no\_surfaces**, **no\_curves**, or **no\_vertices**, the user may exclude certain types of free entities.

- By default, bodies are automatically healed when imported if this causes problems, you can disable this option by using the **noheal** argument.
- The **logfile** option specifies a file where informational messages generated during import of the STEP file will be written. The display option will display the file.
- The **show\_each** option is a graphics option that applies to how the volumes are shown as they are imported. If there are multiple volumes in the file, the graphics display will be updated between each volume during import.
- The **group** option of the import command will allow the user to create a group for each set of imported geometry. The newly created group can later be accessed using the name or id specified with the group option.
- Normally the numerical IDs of the geometric entities contained in the STEP model are used directly within CUBIT. The **sort** option provides the capability to compress the IDs read from the STEP file. The sort option does the same thing as the compress ids sort command, but combines it with the import command to remove a step in the process.
- The **xml** option will read assembly information and other metadata from an XML file in the DART metadata XML format. See the metadata documentation and the Analyst's Home Page for details.
- If the geometric entities in the STEP file have names, they will be read in.
- Beginning with version 13.0, Cubit will read assembly information embedded in the imported STEP file. No additional arguments are required. The resultant assembly/part structure will be displayed in the GUI's main entity tree.

# *Import Settings*

By default, names on bodies in STEP files are not read in. To change this, the following command is available:

# **[set] Read Step Body Names [on|OFF]**

# *Exporting a STEP file from Pro/Engineer*

To export a STEP file from Pro/ENGINEER, from the Export STEP Dialog, Press Options. In the file step\_config.pro add the following:

# **STEP\_EXPORT\_FORMAT AP203\_CD.**

Also be sure your export option is set to Solids. If the geometry has problems in CUBIT, you may need to increase the geometry accuracy in Pro/ENGINEER.

See also [Exporting STEP Files.](#page-523-0)

# <span id="page-520-0"></span>Importing SGM Files

CUBIT contains experimental support for importing SGM and STEP files using the Scalable Geometric Modeler (SGM) to represent the geometry.

<span id="page-521-0"></span>The commands to import SGM files are:

# **Import SGM '<filename>' [restore\_ids] [read\_colors]**

*Import Options*

The **Import SGM** command can import either .sgm files or .step files. If given a .sgm file, the **restore\_ids** option may be used to restore ids as they were in a previous SGM session. Restoration of IDs is not supported if a model was previously imported into SGM. The **read\_colors** option is available if one wants to read colors found in the file. If **read colors** is not given, colors will be automatically assigned by CUBIT based on the ID of the volumes.

Other CUBIT capabilities are limited when it comes to working with models imported into SGM. Visualization, list commands, and machine learning classification will work, but meshing, export and other operations are not yet supported.

# export

# Exporting Geometry

Geometry can be exported from CUBIT in a variety of formats, including the ACIS ".sat" and ".sab" formats as well as in more portable exchange formats like STEP and IGES.

- [Exporting ACIS Files](#page-521-0)
- [Exporting STEP Files](#page-523-0)
- [Exporting IGES Files](#page-523-0)
- [Exporting Facet Files](#page-522-0)

# Exporting ACIS Files

Geometry can be exported from within CUBIT to the ACIS "sat" (ASCII) and "sab" (binary) formats. These formats can be used to exchange geometry between ACIS-compliant applications. The command used to export geometry is:

# **Export Acis [Debug] 'filename' [<geometry\_entity\_list>] [Binary|Ascii] [Current] [Overwrite]**

The filename should be enclosed in single or double quotes. By convention, binary and ASCII ACIS files use the .sab and .sat filename extensions, respectively. If a geometry entity list is not specified, the entire ACIS model is exported. A geometry entity list is specified in the same format used for other CUBIT commands (See *Entity* [Specification\)](#page-256-0). Note that the model is saved as manifold geometry, and will have that representation when imported back into CUBIT (See [Non-Manifold Topology](#page-281-0) and [Geometry Merging.](#page-458-0))

When exporting, the filename extension will determine the default file type, either ASCII or binary. A .sat extension will default to ASCII; a .sab extension will default to binary. If you use a different file extension you can specify the type with the **[binary|ascii]** option (with an unsupported extension exporting will default to ASCII but importing requires the type to be specified). Binary files can be significantly faster but are not guaranteed to be upward compatible nor cross-platform compatible (although testing has determined compatibility between NT and HP/UX).

In the GUI version, the **current** option will set the default filename for autosave (cntrl-S or File->Save (auto inc)) to the imported filename. Also, the filename is then set in the window titlebar.

When exporting with the "**file overwrite**" option on, the software will check to see if the file exists already, and if it does, exporting will fail in the command line version or ask to confirm the overwrite in the GUI version of CUBIT. The **overwrite** option will override this option and overwrite the file. The "file overwrite" option defaults to ON in the GUI version, OFF in the command line version.

When exporting, you can set the version of the Acis geometry. This allows backwards compatibility to previous versions of Cubit or other Acis-based applications. The command to change the Acis geometry engine version is:

# **Set Geometry Version [version\_number]**

where **version\_number** can be one of the following:106, 107, 201, 300, 301, 401, 402, 403, 500, 501, 502, 503, 600, 601, 602, 603, 700, 701, 702, 703, 704, 705, 800, 1007, 1100, 1200, 1300, 1400, 1500, 1600, 1700, 1800, 1900, 2100, 2200, 2401, 2502. Note that you cannot set a version number that is higher than that of your current engine. For example, Cubit 6.0 was based on Acis 6.2, so you cannot set a geometry version of 700. To retain any merging information during export of an ACIS file, **set attribute on** and **set attribute off** need to be used before and after the **export acis** command. See also [Importing ACIS Models.](#page-512-0)

# Exporting Facet Files

<span id="page-522-0"></span>Facet files may be exported directly, or by converting from an ACIS representation. The syntax for exporting facet files is:

# **Export Facets 'filename' <entity\_list> [Overwrite]**

The overwrite function allows you to overwrite an existing facet file. STL facet files may be generated from geometry or from a triangle mesh. The syntax for exporting to the STL format is:

# **Export STL [ASCII|binary] 'filename' [<entity\_list>] [tri <id\_range>] [angle=15] [mesh|fast] [sidesets] [Overwrite]**

The **[entity\_list]** option is a list of geometric entities (bodies, volumes, or surfaces). By default, the graphics facets for the geometric entities will be written to the STL file. The **[angle]** keyword specifies the dihedral angle used during facet generation. By default, a "water-tight" set of graphics facets is exported for solid volumes. If a water-tight set of facets is not of interest to the user and performance is more important, the **fast** option <span id="page-523-0"></span>can be used. It generates a faceting that does not take the extra step of ensuring watertightness. To export the triangle mesh on the geometric entities, instead of the graphics facets, specify the **[mesh]** keyword. Note that STL export of quad meshes is not supported.

The **[sidesets]** option will export all sidesets in your model as surface designation for any or all triangles in the file. If present, one sideset will be generated for each surface designation in the STL file. Following is an example surface designation in an STL file. It would appear following all triangles.

```
 surface 1
 0 1 2 3 4 5 6 7 8 9
  10 11 12 13 14 15 16 17 18 19
  20 21 22 23
endsurface 1
```
The id following the surface designation will be used as the sideset ID.

Alternatively, a list of mesh triangles can be specified for export. If neither geometry entities nor mesh are specified, all volumes and sheet bodies are written out.

# Exporting IGES Files

The ACIS IGES translator provides bi-directional functionality for data translation between ACIS and the IGES (Initial Graphic Exchange Standard) format. The command to export IGES files is:

# **Export Iges 'filename' [<geometry\_entity\_list>] [Solid] [Logfile ['filename'] [Display]] [Overwrite]**

As with [ACIS file export,](#page-521-0) you can specify which individual entities to export. If unspecified, all ACIS entities are exported.

The **logfile** option is used to save information regarding the conversion to IGES format. This information saved to a file with the name specified by the user, or named 'iges export.log' by default. When running the GUI version of CUBIT, the logfile can be displayed in a dialog window by using the **display** option.

The **solid** option allows solid volumes to be exported as Manifold Solid B-Rep Objects (MSBO). Without this option, the iges file is simply a collection of stand-alone surfaces.

The overwrite option works the same as with [ACIS file export.](#page-521-0)

See **[Importing IGES Files](#page-518-0)** for information on setting up the IGES import and export functionality.

Note that the IGES import and export functionality might not be available on all 64-bit platforms.

# Exporting STEP Files

CUBIT can export geometry to the STEP format, an emerging standard for storing geometry and other information. The STEP AP203 and STEP AP214 standards are supported. It is recommended to use AP214 for exchange of geometry information with CUBIT. The command used to export a STEP file is:

# **Export Step 'filename' [<geometry\_entity\_list>] [Logfile ['filename'] [Display]] [Overwrite]**

As with [ACIS file export,](#page-521-0) you can specify which individual entities to export. If unspecified, all ACIS entities are exported.

The **logfile** option is used to save information regarding the conversion to STEP format. This information saved to a file with the name specified by the user, or named 'step\_export.log' by default. When running the GUI version of CUBIT, the logfile can be displayed in a dialog window by using the **display** option.

The overwrite option works the same as with [ACIS file export.](#page-521-0)

If bodies, volumes, surfaces, curves, or vertices have names, they will be written into the STEP file.

See [Importing STEP Files](#page-519-0) for information on setting up the STEP import and export functionality.

# Geometry Deletion

Geometry can be deleted from the model using the following command:

# **Delete [Body | Surface | Curve | Vertex] <id\_range>**

Any type of Body can be deleted, whether it is based on [solid model geometry](#page-292-0) or another representation. Other entities (Surface, Curve, Vertex) can be deleted when they are "free", i.e. when they are not contained in an entity of higher topological order (Body, Surface or Curve, respectively); this type of geometry is often created from the lowest order topology up.

# Geometry Orientation

The orientation of surface and curve geometry is the direction of the normal and tangent vectors respectively.

Each surface has a forward (or top) side. The evaluation of the surface normal at any point on the surface will return a vector at that point, orthogonal to the surface and directed towards the forward side of the surface. The mesh faces generated on each surface will have the same normal direction as their owning surface.

Each curve has a forward direction and a corresponding start and end vertex. The direction of the curve is from start to end vertex. The evaluation of the tangent vector of the curve at any point along the curve will result in a vector that is both tangent to the curve and pointing in the forward direction of the curve (towards the end vertex along the path of the curve.) The mesh edges created on each curve will be oriented in the same direction as their owning curve. The exported nodes and edges of a curve mesh will be written in the order they occur along the path of the curve.

Higher-dimension geometry has uses lower-dimension geometry with an associated sense (forward or reversed) for each lower-dimension entity. For example, a volume as a sense for each surface used to bound the volume. If the surface normal points outside the volume, then the volume uses the surface with a forward sense. If the surface normal points into the interior of the volume, the volume uses the surface with a reversed sense.

Similarly a surface is bounded by a set of curves forming a loop such that the direction of the loop and the sense of each curve results in a cycle that is counter-clockwise around the surface normal.

# Adjusting Orientation

By default, a surface is oriented so that its normal points OUT of the volume of which it is a part. For a merged surface (a surface which belongs to more than one volume) or a free surface (a surface that belongs to no volume, also known as a sheet body), the orientation of the surface is arbitrary. The orientation of a surface influences the orientation of any elements created on that surface. All surface elements have the same orientation as the surface on which they are created. The following commands are available to adjust the normal-direction for a surface:

# **Surface <id\_range> Normal Opposite**

# **Surface <id\_range> Normal Volume <id>**

The orientation of a surface can be flipped from its current orientation by using the "Opposite" keyword. The orientation of a merged surface can be set to point OUT of a specific volume by specifying that volume in the "Volume" keyword. Occasionally, volumes will be created "inside-out". The command:

# **Reverse {Body|Volume|Surface} <id\_range>**

will turn a given volume, surface, or body inside out. This should be equivalent to reversing the normals on all the surfaces. This shouldn't be encountered very often, as it is a very rare condition.

The following commands are available to adjust the tangent direction of a curve:

# **Curve <id\_range> Tangent Opposite**

# **Curve <id\_range> Tangent {Forward|Reverse} Surface <id>**

# **Curve <id\_range> Tangent {Start|End} Vertex <id>**

The first command reverses the tangent direction of the curve. The second command sets the tangent direction such that it is used by a specific surface with a specified sense. The third command sets the tangent direction of the curve such that the curve starts or ends with the specified vertex. For the latter two forms of the command, the curve must be adjacent to the specified surface or vertex.

The below command can be used to change the orientation of multiple curves at once. With the direction option, the curve will be oriented along the specified direction. With the location option, the vertex closest to the give location becomes the start vert in the oriented curve. The curve orientation can be reversed using the opposite argument. Also, a vertex id can be specified to make it the start vertex in the oriented curve.

# **Curve <id\_range> Orient Sense {direction (options)|location (options)|vertex <id\_range>} [Opposite]**

The above command is useful in changing the orientation of multiple curves at once using various options described. This becomes helpful, e.g., when bias is applied on multiple curves. By default, bias depends on the orientation of the curve, i.e., bias begins at start vertex.

# Entity Measurement

To output various properties of entities, the following **Measure** command options are available.

- [Measure Between](#page-526-0)
- [Measure Small](#page-527-0)
- [Measure Angle](#page-527-1)
- [Measure Void](#page-527-2)
- Measure Volume
- Measure Surface

<span id="page-526-0"></span>Measure Between

**Measure Between { { Vertex|Curve|Surface |Volume|Node} <id1> | Location [<options>](#page-83-0) | Plane [<options>](#page-90-0) | Axis [<options>](#page-78-0) } With { {Vertex|Curve|Surface|Volume|Node} <id2> | Location [<options>](#page-83-0) | Plane [<options>](#page-90-0) | Axis [<options>](#page-78-0) }**

# **Measure Between {Surface|Curve} <id1 > [Surface|Curve] <id2> [Node]**

# **Measure Between {Vertex|Curve|Surface|Volume|Node|Edge|Face|Tri|Hex|Tet} <id1> With {Vertex|Curve|Surface|Volume|Node|Edge|Face|Tri|Hex|Tet} <id2>**

The **Measure Between** command outputs the distance from one entity, location, plane, or axis to the next. The two entities in the command should be separated by the word "with". The result will always be the minimum distance between entities. For example, measuring between two spheres will output the minimum distance between them, not the distance between centroids. The example shown below will output the minimum distance between vertex 1 and surface 2.

# **measure between vertex 1 surface 2**

The second form of the command is just for surfaces or curves and contains the **Node** argument. This argument attempts to measure between corresponding nodes on a pair of surfaces or curves. The command tries to determine a one-to-one mapping of nodes between the pair. It returns the greatest distance between any two nodal pairs, least distance between any two nodal pairs, and average distance between all of the nodal pairs. The mapping algorithm works best on surfaces if they are parallel.

The last form of the command measures between any geometry or mesh entities. The measurement to the mesh entities is to their center (i.e. the averaged vector location of all of the nodes belonging to the mesh entity).

With 2 entities selected in the graphics window, the user can right click one of the entities and measure the distance between the entities.

<span id="page-527-0"></span>Measure Small

# **Measure Small {Length|Area|Volume|All} {Body|Surface} <id\_list>**

The **Measure Small** command locates all of the lengths, areas, or volumes smaller than the **Measure Small Tolerance** setting. Entities meeting the small tolerance criteria are listed in the output window and typically highlighted in the view port. The following two commands set the small tolerance to 0.1 and output all of the curves within body 1 with lengths at or below the small tolerance.

<span id="page-527-1"></span>**set measure small tolerance 0.1 measure small length body 1** Measure Angle

**Measure Angle { Direction [<options>](#page-78-0) | Plane <options> | Axis <options> } With { Direction [<options>](#page-79-0) | Plane [<options>](#page-90-0) | Axis [<options>](#page-78-0) }**

The **Measure Angle** command displays the interior angle between the two entered entities. When a plane and a direction are specified, the angle between the direction vector and its projection into the plane is displayed. The measured angle represents the distance between the orientations of entities, and does not require the entities to intersect. Angles of model features can be measured by using the various options associated with the [Direction,](#page-79-0) [Planes,](#page-90-0) and [Axis](#page-78-0) commands.

<span id="page-527-2"></span>**measure angle direction tangent curve 1 with plane surf 1** Measure Void

# **Measure Void [Face | Tri] <range>[No\_Checks]**

The **Measure Void** command takes a closed list of quadrilaterals or triangles and calculates the volume of the internal region defined by the given list of elements. This command assumes that the normals on the given elements are consistently ordered. If the normals are pointing away from the interior of the void, the reported volume may be negative. This command will check to ensure that the given elements do form a closed, manifold shell, otherwise an error is reported. Common uses will be to calculate the volume of an internal void for use in determining bulk element properties for a thermal analysis.

Rather than issuing an error, the **no\_checks** option does not check for closure of the faces and will compute a void volume regardless of their watertightness. This is useful if faces are all touching, but may not have complete topological closure.

Measure Volume

# **Measure Volume <range> [Overlap | Shell]**

### Cubit\_16.10\_User\_Documentation

The **Measure Volume** command prints summary information about the specified volumes and surfaces of these volumes, such as average volume, minimum volume, angles, average surface area, etc. If the **shell** option is specified information about the shells of the volumes is additionally printed. The **overlap** option does not print any summary information, but only reports pairs of intersecting volumes. Measure Surface

#### **Measure Surface <range>**

The **Measure Surface** command prints summary information about the specified surfaces and curves of these surfaces, such as average area, minimum area, angles, minimum curve length, etc.

# **Mesh Generation**

# Mesh Generation

- [Meshing the Geometry](#page-531-0)
- [Interval Assignment](#page-532-0)
- [Meshing Schemes](#page-543-0)
- **[Mesh Quality Assessment](#page-768-0)**
- [Mesh Modification](#page-789-0)
- [Mesh Validity](#page-896-0)
- Mesh Adaptivity and **Sizing Functions**
- [Mesh Deletion](#page-896-1)
- [Free Meshes](#page-885-0)
- **[Skinning a Mesh](#page-897-0)**

The methods used to generate a mesh on existing geometry are discussed in this chapter. The definitions used to describe the process are first presented, followed by descriptions of interval specification, mesh scheme selection, and available curve, surface, and volume meshing techniques. The chapter concludes with a description of the mesh editing capabilities, and the quality metrics available for viewing mesh quality.

# Element Types

For each entity topology-type in the model geometry, CUBIT can discretize the entity using one, or several, types of basic elements, for each order entity in the geometry (vertex, curve, etc.). CUBIT uses a basic element designator to describe the corresponding entity, or entities, in the mesh, and a given geometric topology entity can be discretized with one, or several, of basic elements types in CUBIT. For example, a geometric surface in CUBIT is discretized into a number of faces, where faces is the basic element designator for surfaces. These faces can consist of two types of basic elements, quadrilaterals or triangles. The basic element designators corresponding to each type of geometric entity, along with the types of basic elements supported in CUBIT, are summarized in the table below.

For each basic element, CUBIT also supports several element type definitions, whose use depends on the level of accuracy desired in the finite element analysis. For example, CUBIT can write both linear (4-noded) and quadratic (8- or 9-noded) quadrilaterals. The element type definition is specified after meshing occurs, as part of the boundary condition specification. See [Finite Element Model Definition](#page-932-0) for a description of that process and the various element types available in CUBIT.

Each mesh entity is associated with a geometric entity which "owns" it. This associativity allows the user to mesh, display, color, and attach attributes to the mesh through the geometry. For example, setting a mesh attribute on a surface affects all faces owned by that surface.

# Mesh Generation Process

Starting with a geometric model, the mesh generation process in CUBIT consists of four primary steps:

**[Set interval size](#page-532-0)** and count for individual entities or groups

<span id="page-531-0"></span>The size or interval is always applied to a specific geometric entity. For example: **volume 1 size 2.0**

# **[Set mesh schemes](#page-543-0)**

CUBIT supports numerous meshing schemes for meshing solid model entities. For example:

#### **volume 1 scheme sweep**

**[Generate the mesh](#page-531-0)** for the model

Use the mesh command to generate the mesh on a specified geometric entity. For example:

#### **mesh volume 1**

**[Inspect mesh for quality](#page-768-0)** and suitability for targeted analysis

CUBIT provides various quality metrics for the user to verify the suitability of the mesh for analysis. The quality command can be used to check the elements generated on a specific geometric entity. For example:

#### **quality volume 1**

There are also mechanisms for improving mesh quality locally using [smoothing](#page-797-0) and local mesh topology changes and [refinement.](#page-817-0) For complex models, this process can be iterative, repeating all of the steps above.

The mesh for any given geometry is usually generated hierarchically. For example, if the mesh command is issued on a volume, first its vertices are meshed with nodes, then curves are meshed with edges, then surfaces are meshed with faces, and finally the volume is meshed with hexes. Vertex meshing is of course trivial and thus the user is given little control over this process. However, curve, surface, and volume meshing can be directly controlled by the user. Each of the steps listed are described in detail in the following sections.

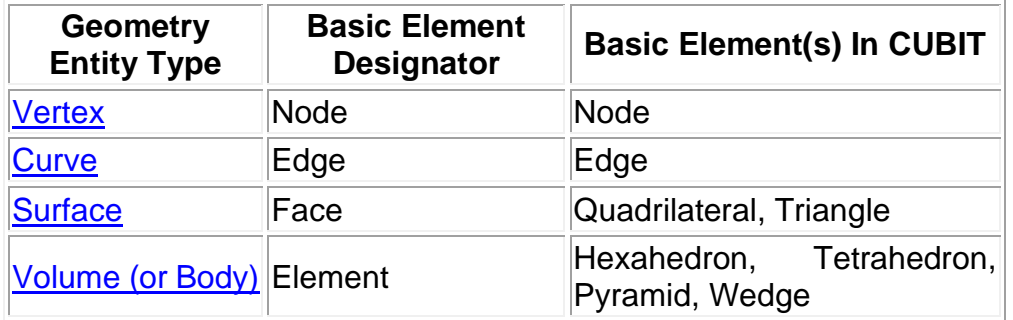

# Meshing the Geometry

After assigning [interval or sizing](#page-532-0) attributes to a geometric entity and a [meshing scheme](#page-543-0) is applied, the geometry is ready to be meshed. To mesh a geometric entity, use the command:

# **Mesh <entity> <id\_range> [GLOBAL|Individual]**

The **<entity>** to be meshed may be any one of the following:

#### <span id="page-532-0"></span>**Body Volume Surface Curve Vertex**

The **Global** and **Individual** options affect how the constraints are gathered for interval matching. With the Global option, the interval constraint equations are calculated from all entities in the entity list. The Individual option calculates the interval constraint equations from each entity individually. The Global option is the default.

Default Scheme and Interval Selection

If either interval settings or schemes have not already been set on the entities being meshed, CUBIT will do its best to automatically set one or both of these attributes. See [Auto Scheme Selection](#page-754-0) and [Auto Specification of Intervals](#page-536-0) for a description of how CUBIT chooses these attributes. In cases where the automatic scheme selection algorithm fails to select a scheme for the geometry, the meshing operation will fail. In this case explicit [specification](#page-535-0) of the meshing scheme and/or further [geometry decomposition](#page-329-0) may be necessary.

Continuing Meshing After a Mesh Failure

Frequently when meshing large assemblies containing a number of volumes, the mesh command can be applied to a group of volumes with the same mesh command. Typically, if a mesh failure is detected, the meshing operation will continue to mesh the remaining volumes specified at the command line. The following command permits the user to override this feature to discontinue meshing additional volumes and return to the command line immediately after a mesh failure is detected:

# **Set Continue Meshing [ON|Off]**

The default for this command is **ON**.

Turning this setting **OFF** is useful when meshing assemblies where a meshing failure of one volume would adversely affect the meshing of adjoining volume(s). This occurs frequently when meshing a [sweep group](#page-587-0) using the [sweep](#page-581-0) scheme.

# interval assignment

Interval Assignment

- [Interval Firmness](#page-541-0)
- Setting Interval Sizes
	- o [Explicit Specification of Intervals](#page-535-0)
	- o [Explicit Specification of Intervals Using Interval Size](#page-535-1)
	- o [Periodic Intervals](#page-543-1)
	- o [Relative Intervals](#page-542-0)
	- o **[Automatic Specification of Intervals](#page-536-0)**
	- o [Vertex Sizing and Automatic Curve Biasing](#page-534-0)
- [Additional Interval Constraints](#page-533-0)
- **[Match Intervals Solver](#page-539-0)**
- <span id="page-533-0"></span>• Examining Intervals
	- o Listing Intervals
	- o [Mesh Preview](#page-542-1)

"Intervals" means the number of mesh edges on a curve (or across a periodic surface). "Interval matching" is the process of assigning intervals that are close to the user-desires, and satisfy the constraints imposed by the various quad and hex meshing algorithms (e.g., equal intervals on opposite sides of a mapped surface). The desired number of intervals (goals) are set on geometric entities by either specifying the interval count or size. "Soft" user-set and auto-set mesh sizes and interval counts are goals. Any hard counts are part of the constraints. The constraints are determined by the meshing schemes, as well as the vertex types (corners) of surfaces, and the edge-types of volumes, and sweep directions. The user may set additional constraints, including upper and lower bounds.

# Additional Interval Constraints

# *Curve Minimum | Maximum*

Rather than specifying a hard interval count, which may overconstrain the interval matcher, the user can specify an upper and lower bound that is acceptable. Typical uses are sweeping a complex assembly where the normal compromises lead to too many (or few) intervals on specific curves, or thin layers.

**{Group|Body|Volume|Surface} <range> {Interval | Size | Periodic Interval} {[Lower]|Upper}** Bound {On|Off|<br/>bound>}

# **Curve <range> {Interval | Size} {[Lower]|Upper}** Bound {On|Off|<br/>bound>}

# *Loop Minimum | Maximum*

The user can specify the minimum and maximum number of intervals on a loop. This is mostly used for small loops, such as holes drilled in a plate, to ensure they have at least 4 or 6 intervals. If no entties are specified, then the setting is applied globally to all current and future loops in the model.

**set [{group|volume|surface|curve} <range>] interval loop minimum {<count>|default}** 

**set [{group|volume|surface|curve} <range>] interval loop maximum {<count>|default}** 

**list [{group|volume|surface|curve} <range>] interval loop [minimum] [maximum] [default]** 

# <span id="page-534-0"></span>*Manual Constraints*

#### **General Constraints**

**Curve <curve\_id\_range> Interval {Equal\_to|Greater\_than\_equal|Less\_than\_equal} [Curve] <curve\_id\_range> [ Extra <intervals>]** 

#### **Curve <curve\_id\_range> Interval {Equal\_to|Greater\_than\_equal|Less\_than\_equal} Extra <intervals>**

These sets a constraint that the interval matcher resolves when it is run. E.g., the command "curve 2 3 greater than equal curve 4 5 extra 4" stores the inequality constraint "c2 + c3 >= c4 + c5 + 4" in the interval matcher. While this can resolve quality issues, it is also an easy way to make the interval matching problem infeasible.

#### **Sets of Curves with the Same Intervals**

Interval **same** is a two way constraint that is resolved immediately. If the user subsequently changes the interval on a curve in the set, then the other curves are changed immediately. One problems is if the user hard sets an interval on one curve and then sets a size on another, the hard set interval on the other curve is not changed.

# **Curve <range> Interval {Same|Different}**

# List Curve [ < curve id range > ] Interval Same

Specifying that curves have the "same" intervals stores them in a set. More curves may be added to an existing set, and sets merged, by future commands. The current contents of the affected sets are printed after each command. A curve may be removed from a set by specifying that its intervals are "different."

**Even**

The user can also constrain the parity of intervals on curves:

# **{Curve|Surface|Volume} <range> Interval {Even | Odd}**

If **Even** is specified, then during subsequent interval setting commands and during interval assignment, curves are forced to have an even number of intervals. If the current number of intervals is odd, then it is increased by one to be even. If **Odd** is specified then intervals may be either even or odd. Setting intervals to even is useful in problems where adjoining faces are paved one by one without global interval assignment.

# Vertex Sizing and Automatic Curve Biasing

Sizes can now be specified on vertices to control biasing along curves. If a curve has a bias scheme the vertex sizes will be honored, even if it is inherited from parent geometry. Set a size on a vertex with the following command:

# **vertex <id> size <size>**

<span id="page-535-0"></span>Bias can be turned on with:

#### **curve <id> scheme bias**

For tri/tet meshing, curve biasing is on by default to generate higher quality tri/tet meshes. Not only is the difference noticeable when setting sizes on vertices, but it is also noticeable when setting various sizes on connected curves, surfaces, or volumes. To turn curve biasing off issue the following command:

#### **curve<id> scheme equal**

In the following examples, the surfaces have been given sizes. In the first graphic auto bias is not enabled. In the second graphic auto bias is enabled.

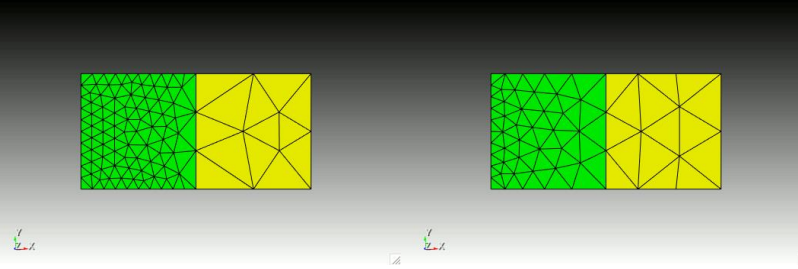

When auto bias is enabled sizes on vertices are respected. If a size hasn't been directly set on a vertex the size is inherited from the parent(s). If there are multiple parents the inherited size is averaged. In the examples shown above the sizes of the vertices attached to both surfaces was an average of the two surface sizes. That affected the biasing while curve meshing.

Explicit Specification of Intervals

The density of mesh edges along curves is specified by setting the actual number of intervals or by specifying a desired interval size. The number of intervals can be explicitly set curve by curve, or implicitly set by specifying the intervals on a surface or volume containing that edge. For example, setting the intervals for a volume sets the intervals on all curves in that volume.

The command to specify the number of intervals at the command line is:

# **{Curve|Surface|Volume|Body|Group} <range> Interval <intervals>**

When setting interval counts for surfaces, volumes, bodies and groups, an interval's firmness of *soft* is assigned to the owned curves. When setting the interval count for a curve, a firmness of *hard* is assigned.

The user can scale the current intervals with the following commands. Scaling is done on an entity by entity basis.

# **{Curve|Surface|Volume|Body|Group} <range> Interval Factor <factor>**

# <span id="page-535-1"></span>Explicit Specification of Intervals Using Interval Size

The number of intervals along curves can be specifying by setting a desired interval size. The interval size can be explicitly set curve by curve, or indirectly set by specifying the interval size on a surface or volume containing that curve. The size for an entity is determined with the following method. If the entity has a size explicitly set then that size is used. Otherwise the entity averages the size determined for its parents. If an entity doesn't have any parents then a size is automatically calculated from all of the geometry <span id="page-536-0"></span>in the model. If the auto size functionality is turned off then a default size of 1.0 is used. Some meshing algorithms may calculate a different default size.

For example, Suppose you have two volumes that share a face and corresponding curves. If the size on volume one is set to 1.0 and the size on volume two is set to 3.0 then the size for the common face will be set to 2.0. The size for the remaining faces on volume one and two will be 1.0 and 3.0 respectively. The size for the common curves will be set to 2.0.

The command to specify the interval size at the command line is:

**{Curve|Surface|Volume|Body|Group} <range> [Interval] Size <interval\_size>** Interval sizes set directly on an entity are given the type "user set". Interval sizes determined from parents or automatically calculated are give the type "calculated".

When interval matching or meshing the interval count for each curve is computed by dividing the curve's arc length by the specified interval size. Interval counts calculated in this manner are considered to have a default firmness of soft.

The user can scale the current intervals or size with the following commands. Scaling is done on an entity by entity basis.

**{Curve|Surface|Volume|Body|Group} <range> [Interval] Size Factor <factor>** Automatic Specification of Interval Size

In addition to specifying intervals explicitly based on a known count or size, CUBIT is able to compute interval sizes automatically based on characteristics of the model geometry. The following automatic interval size setting command can be used:

#### **{geom\_list} Size Auto [Factor <factor> ] [Individual] [Propagate]**

Vertices are not valid in the **geom\_list** for this command. Automatic interval size assignment works by examining the geometric characteristics of the entities in the **geom\_list** and assigning a heuristic size to the entities and their child entities. The factor may be a floating point number between 1.0 and 10.0, where 1.0 represents a fine interval size and 10.0 represents a coarse size. Figure 1 shows an example of different auto size specification on a CAD model.

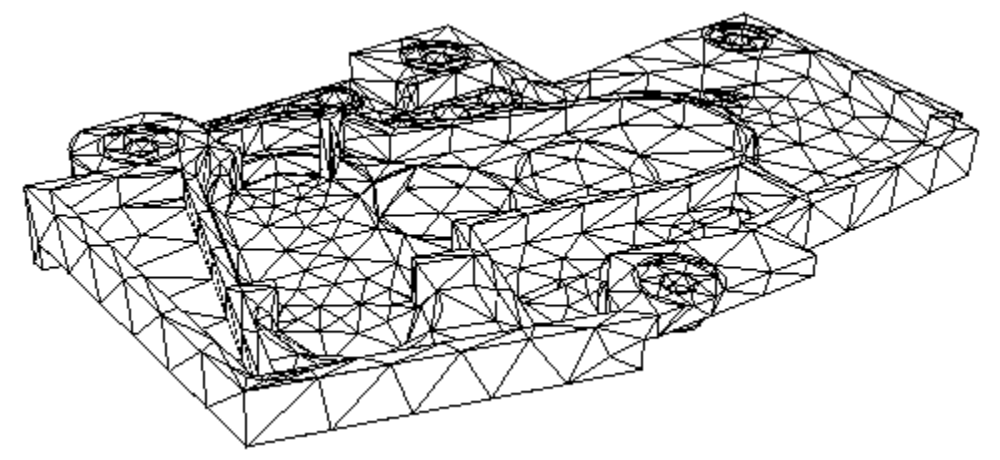

**(a) auto size factor = 7.0**

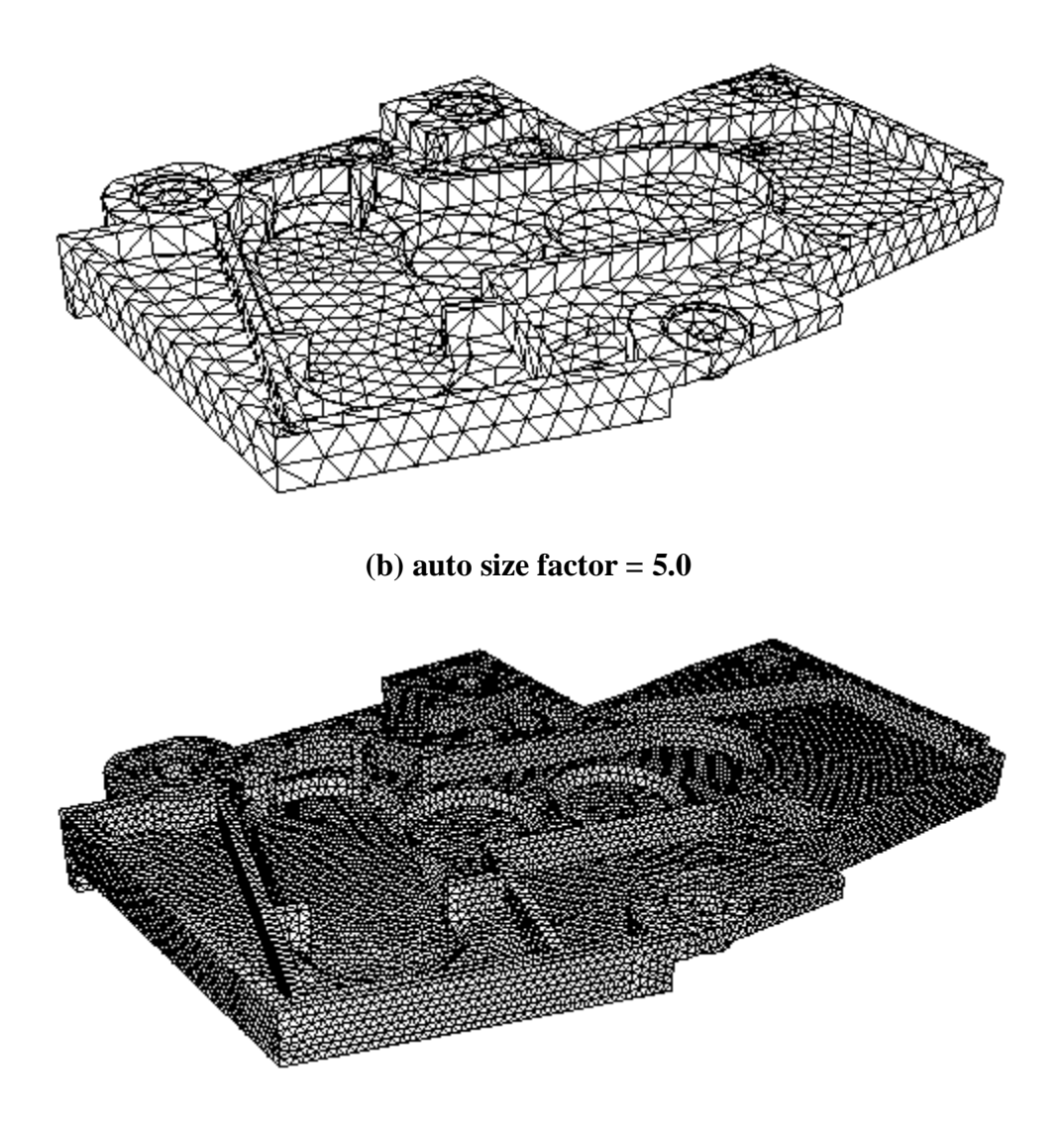

**(c) auto size factor = 1.0**

The user may assign the interval size to be the arc length of the smallest curve contained in the specified entity or entities using the following command:

# **{geom\_list} Size Smallest Curve**

Vertices are not allowed in the **geom\_list** for this command. This command assigns a *soft* interval firmness.

# *Automatic Interval Size Specification*

An automatic interval size with an auto size factor of 5 will automatically be computed and applied to any curve for which the following is true:

1) Intervals have not been explicitly defined by the user for a curve or its owning entities.

2) An Interval size has not been explicitly defined by the user for a curve and it is not possible to determine an interval size from its owning entities.

This automatic interval size is based upon all the geometry in the model. The automatic interval size specifications can be overridden easily by specifying another auto size factor or an explicit interval size.

If an auto size factor of 5 is undesirable for most meshing operations, the default factor may be changed by using the following command:

# **Set Auto Size Default <value>**

where **value** is a number from 1 to 10. This will be the default auto size factor used when either a factor has not been specified on the size auto command or when an automatic interval size specification is used.

In previous versions of CUBIT a default interval of 1 was assigned to all entities. If this behavior is still desired, the following command may be used to enforce this condition:

# **Set Default Autosize [ON|off]**

# *Maximum Spanning Angle on Arcs*

On many CAD models, arcs or small holes require that a finer mesh be specified around these entities in order to maintain reasonable mesh quality. To facilitate this, the user may specify the maximum angle an element edge may span on an arc. To change or list the maximum arc span, use the following commands

# **Set Maximum Arc\_Span <angle>**

# **List Maximum Arc\_Span**

The angle parameter must be a positive value less than 360. The maximum arc span setting will only be used if there is not already a user defined interval set on the arc, and if the interval setting produces mesh edges which exceed the maximum spanning angle. Figure 2 shows the effect of three different maximum arc\_span settings on a small hole using the pave scheme.

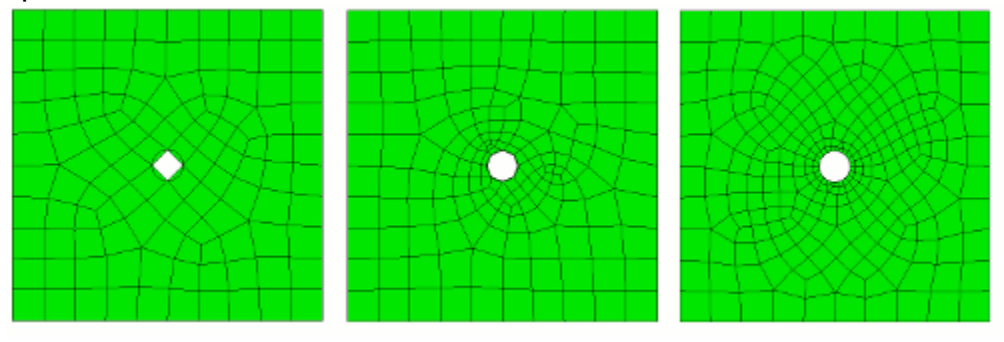

**Figure 2. Maximum arc\_span settings of 90, 45 and 15 degrees respectively.**

**Default arc span setting**: In addition to setting an automatic size factor, if there are otherwise no user-defined interval sizes defined on an arc and no **maximum arc\_span** has been set by the user when a tetrahedral mesh or triangle mesh is defined, a maximum spanning angle of **60 degrees** will be used. Removing the use of the arc\_span setting can be accomplished with the following:

# **Set Maximum Arc\_Span Default**

<span id="page-539-0"></span>Note that once interval sizes have been defined when the entity has been meshed, it may be necessary to reset the interval settings **(reset {geom\_list})** to use a new maximum arc span setting when remeshing.

# Interval Matching

Each meshing scheme in CUBIT imposes constraints on the intervals assigned to the curves bounding the surface or volume. For example, map meshing a surface requires that intervals on opposite sides are equal. Meshing any surface with quadrilaterals, regardless of scheme, requires an even number of intervals on its boundary. For connected surfaces and assemblies, these interval constraints must be resolved globally to ensure that each surface and volume will be meshable with the assigned scheme. Beyond satisfying these constraints, the number of intervals (mesh size) should be what the user wants, or as close to it as possible. The global solution technique implemented in CUBIT is referred to as "interval matching."

Interval matching is automatically performed by the **mesh** command before generating elements. Invoking interval matching manually is useful if the user wishes to mesh only some entities but wants to ensure it will be possible to mesh all entities later: e.g. match intervals on all the volumes, but just mesh surface 3 for now. Interval matching can also be called to check whether the assigned schemes, corners, edge types, and intervals are compatible.

The command syntax for manually matching intervals is the following:

# **Match Intervals {Surface|Volume|Body|Group} <range>**

Here the entity list can be any mixed collection of groups, bodies, volumes, surfaces and curves.

# *Troubleshooting*

If the quality of the interval solution is poor, try changing the interval count on individual entities, or, e.g., changing some schemes from map to pave to provide more freedom, and rerunning interval matching.

There may be no interval solution. To improve the chances of finding a solution, at least as a test, try setting intervals to soft firmness. Even with soft intervals, a solution might not exist if the mapping corners or sweep directions do not line up right.

If there is no solution, the following command may help in determining the cause (this is not yet supported by IIA in Cubit 15.6):

# **Match Intervals {Surface|Volume|Body|Group} <range> [Seed Curve <range>] [Assign Groups [Only|Infeasible]] [Map|Pave]**

Specifying **Assign Groups** will create groups that contain independent subproblems of the global problem. Specifying **Assign Groups Only** will group independent subproblems, but the algorithm will not attempt to solve these subproblems. **Assign Groups Infeasible** will put each independent subproblem with no solution into specially named groups. Often poor corner choices and surface meshing schemes will be
### Cubit\_16.10\_User\_Documentation

illuminated this way. If **Map** or **Pave** is specified, then only subproblems involving mapping or paving constraints will be considered. If a **Seed Curve** is specified, then only those subproblems containing that curve will be considered.

### *Interval Solver Version*

For consistent results running old journal files, the user may want to use the old solver.

### **set interval version {<cubit version number>|default}**

### **list interval version**

Setting version >= 15.6 uses IIA (2020 solver) and enables small-loop bounds. Using a prior version uses BBIA (1997 solver). Both solvers solve the problem

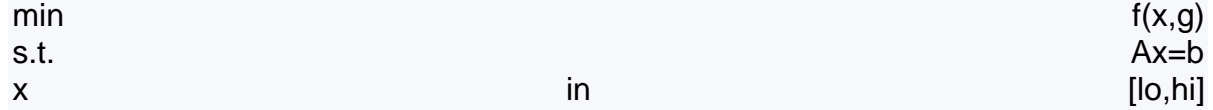

A, x, b integer

but the objective f is slightly different so the solution may be different. General problems of this form are known to be difficult because the solution must be integer valued, and neither solver is guaranteed to find the global minimum.

Here x are the intervals and internal variables; b are the bounds on those variables; A and b are the constraints, including hardsets; g are the goals, the user-desired number of intervals for each curve. The objective f models the desire to minimize the maximum relative change in mesh size. In mathematical language, for the new IIA solver f is the maximum lexicographic vector of the ratio achieved:goal if achieved>goal, else goal:achieved. The older solver uses an approximation to IIA's f.

### **IIA Solver >= Cubit 15.6**

Cubit 15.6 in 2020 introduced "Incremental Interval Assignment (IIA)" based on integer linear algebra. It robustly and quickly finds an integer solutions to Ax=b, and tries to improve it by adding integer vectors from A's nullspace to satisfy the bounds and come close to the goals.

IIA solutions tend to be slightly coarser than BBIA, often one interval less, and closer to the user goals and the global optimum. IIA is faster than BBIA, dramatically faster (6000x) in some cases involving submapping and hard-sets. Please send the Cubit team any example which takes longer than 1 second.

### **BBIA Solver < Cubit 15.6**

The solution method that Cubit introduced in 1996 was to use linear programming to find a floating point solution to Ax=b, then use branch-and-bound rounding to try to find a nearby integer solution. The first part is fast and robust, the second part slow and error prone. Linear programming is limited to linear objective functions, so the goal:achieved ratio is only approximated and extreme size differences can give unexpected compromises.

For BBIA, advanced users may wish to experiment with the following:

### **Set Match Intervals Rounding {on|off}**

### **Set Match Intervals Fast {on|off}**

#### **Set Match Intervals Delta <interval\_difference = 0.>**

If **set match intervals rounding** is set to **on**, the intervals will be rounded to the nearest integer. If the setting is **off**, the intervals will be rounded toward the user specified intervals.

If **set match intervals fast** is set to **off** a single curve will be fixed per branch and bound iteration. Note in rare cases this may produce better meshes, but will generally be slower. If set **on**, multiple curves will be fixed per iteration.

**Set match intervals delta** affects the convergence tolerance for the optimization. Here **delta** means the difference between a curve's goal and assigned intervals. A larger value makes matching intervals faster, but the quality of the solution may be worse. The default is 0.0. Hint: try 1.0.

#### Interval Firmness

Before describing the methods used to set and change intervals, it is important that the user understand the concept of interval firmness. An interval firmness value is assigned to a geometry curve along with an interval count or size; this firmness is one of the following values:

**hard**: interval count is fixed and is not adjusted by interval size command or by interval matching

**soft**: current interval count is a goal and may be adjusted up or down slightly by interval matching or changed by other interval size commands.

**default**: default firmness setting, used for detecting whether intervals have been set explicitly by the user or by other tools

Interval firmness is used in several ways in CUBIT. Each curve is assigned an interval firmness along with an interval count or size. Commands and tools which change intervals also affect the interval firmness of the curves. Those same commands and tools which change intervals can only do so if the curves being changed have a lower-precedence interval firmness. The firmness settings are listed above in order of decreasing precedence. For example, some commands are only able to change curves whose interval firmness is soft or default ; curves with hard firmness are not changed by these commands.

More examples of interval setting commands and how they are affected by firmness are given in the following sections.

A curve's interval firmness can be set explicitly by the user, either for an individual curve or for all the curves contained in a higher order entity, using the command:

### **{geom\_list} Interval {Default | Soft | Hard}**

### Cubit\_16.10\_User\_Documentation

All curves are initialized with a firmness of default. Any command that changes intervals (including interval assignment) upgrades the firmness to at least soft.

### *Precedence*

If a size is specified multiple times for a single entity, the following precedence is used:

- The highest firmness command takes precedence. Hard commands include "curve <id> interval <val>", and "{geometry\_list} interval hard" will fix the size at the current size.
- Within a given firmness, the last-issued command takes precedence. For example, if the user commands "surface 1 size 1" then "volume 1 size 2", and surface 1 is part of volume 1, then surface 1 will have a size of 2.

### Relative Intervals

If the user needs fine control over mesh density, then for curvy or slanted sides of swept geometries, it is often useful to treat curves as if they had a different length when setting interval sizes. For example, the user may wish to specify that a slanting side curve and a straight side curve have the same "relative" length, despite their true length as shown in the following figure. These are not interval matching constraints; interval matching may change intervals so that the user-specified ratio does not hold exactly.

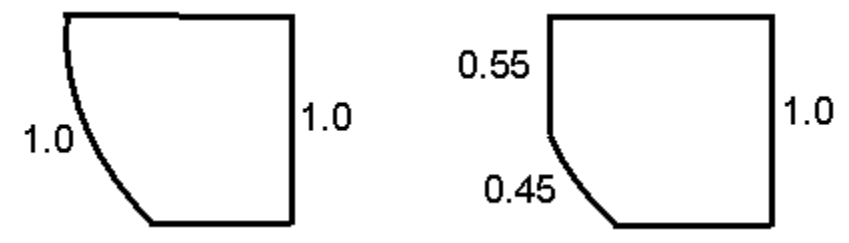

The relative lengths of curves are set with the following command:

### **{geom\_list} Relative Length <size>**

The following command is used to assign intervals proportional to these lengths:

### **{geom\_list} Relative Interval <base\_interval>**

For a curve with relative length x, setting a relative interval of y produces xy intervals, rounded to the nearest integer.

### Mesh Interval Preview

It is sometimes useful to view the nodal locations/intervals on curves graphically before meshing (which can take considerably more time). The command to do this is:

### **Preview Mesh {Body|Volume|Surface|Curve|Vertex} <id\_range> [Hard] [color <color>]**

To clear the display of the temporary nodes, simply issue a "**display**" command. The purpose of the **hard** option is that only curves that have an interval firmness of hard will be previewed.

### Periodic Intervals

The number of intervals on a periodic surface, such as a cylinder, in the dimension that is not represented by a curve is usually set implicitly by the surface size.

However, periodic intervals and firmness can be specified explicitly by the following commands:

### **Surface <range> Periodic Interval <intervals>**

**Surface <range> Periodic Interval {Default|Soft|Hard}**

## meshing schemes

Meshing Schemes Meshing schemes in CUBIT can be divided into four broad categories.

- [Traditional Meshing Schemes](#page-543-0)
- [Free Meshing Schemes](#page-544-0)
- [Conversional Meshing Schemes](#page-544-1)
- [Duplication Meshing Schemes](#page-544-2)

In addition, Cubit supports two parallel meshing applications, pCamal and Sculpt

• [Parallel Meshing](#page-646-0)

If no scheme is selected, Cubit will attempt to assign a scheme using the automatic scheme selection methods.

• [Automatic Scheme Selection](#page-754-0)

### <span id="page-543-0"></span>*Traditional Meshing Schemes*

Traditional meshing schemes are used to apply a mesh to an existing geometry using the methods described in [Meshing the Geometry](#page-531-0) (i.e. setting a scheme, applying interval sizes, and meshing). Traditional meshing schemes are available for all geometry types.

- [Bias, Dualbias](#page-554-0)
- [STransition](#page-573-0)
- **[Circle](#page-556-0)**
- [Curvature](#page-557-0)
- [Equal](#page-558-0)
- [Hole](#page-558-0)
- **[Mapping](#page-559-0)**
- [Pave](#page-561-0)
- [Stretch](#page-575-0)
- 
- [Submap](#page-575-0)
- [Sweep](#page-581-0)
- [Tetmesh](#page-591-0)
- [Tetprimitive](#page-601-0)
- **[Tridelaunay](#page-603-0)**
- [Pentagon](#page-565-0)
- [TriAdvance](#page-602-0) **[Trimap](#page-603-0)**
- [Pinpoint](#page-566-0)
- [Polyhedron](#page-567-0)
- [Trimesh](#page-604-0)
- **[Sphere](#page-569-0)**
- [Tripave](#page-613-0) **[Triprimitive](#page-613-0)**

### <span id="page-544-0"></span>*Free Meshing Schemes*

Free meshing schemes will create a free-standing mesh without any prior existing geometry. The final mesh will have mesh-based geometry.

### • [Radialmesh](#page-758-0)

### <span id="page-544-1"></span>*Conversional Meshing Schemes*

Conversional meshing schemes are used to convert an existing mesh into a mesh of different element type or size. For example, the THex scheme will convert a tetrahedral mesh into a hexahedral mesh.

- [HTet](#page-548-0)
- [QTri](#page-550-0)
- [THex](#page-551-0)
- [TQuad](#page-553-0)

### <span id="page-544-2"></span>*Duplication Meshing Scheme*

The duplication meshing scheme is used to copy an existing mesh from one geometry onto another similar geometry.

• [Copy](#page-545-0)

### *General Meshing Information*

Information on specific mesh schemes available in CUBIT is given in this section. The following sections have important meshing-related information as well, and should be read before applying any of the mesh schemes described below.

In most cases, meshing a geometric entity in CUBIT consists of three steps:

- Set the interval number or size for the entity (See [Interval Assignment.](#page-532-0))
- Set the scheme for the object, along with any scheme-specific information, using the scheme setting commands described below.
- Mesh the object, using the command:

### **Mesh {geom\_list}**

<span id="page-545-0"></span>This command will match intervals on the given entity, then mesh any unmeshed lower order entities, then mesh the given entity.

After meshing is completed, the mesh quality is automatically checked (see Mesh Quality Assessment), then the mesh is drawn in the graphics window.

The following table classifies the meshing schemes with respect to their applicable geometry.

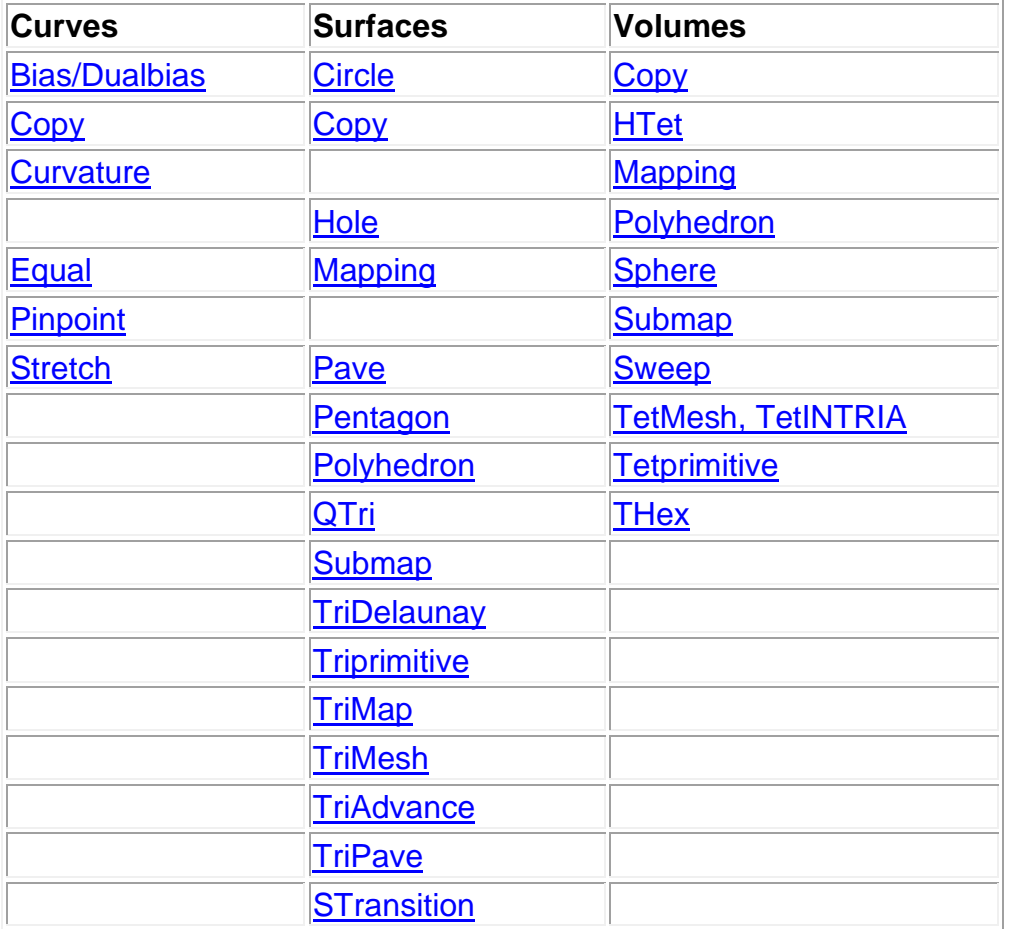

duplication

# *Copying a Mesh*

**Applies to**: Curves, Surfaces, Volumes **Summary:** Copies the mesh from one entity to another **Syntax**:

**Curve <range> Scheme Copy source Curve <range> [Source Percent [<percentage> | auto]] [Source [combine|SEPARATE]] [Target [combine|SEPARATE]] [Source Vertex <id\_range>] [Target Vertex <id\_range>]]**

**Surface <id> Scheme Copy Source Surface <id> Source Curve <id> Target Curve <id> Source Vertex <id> Target Vertex <id> [Nosmoothing] [mirror]**

**Volume <range> Scheme Copy [Source Volume] <id> [[Source Surface <id> Target Surface <id>] [Source Curve <id> Target Curve <id>] [Source Vertex <id> Target Vertex <id>]][Nosmoothing]**

**Copy Mesh Curve <id> Onto Curve <curve\_id\_range> [Source Node <starting node id> <ending node id>] [Source Percent [<percentage>|auto]] [Source Vertex <id\_range>] [Target Vertex <id\_range>]**

**Copy Mesh Surface <surface\_id> Onto Surface <surface\_id> Source Vertex <id> Target Vertex <id> Source Curve <id> Target Curve <id> [interior (pair vertex <id> <id>) ...] [smooth] [mirror] [preview]**

**Copy Mesh Volume <volume\_id> Onto Volume <volume\_id> [Source Vertex <vertex\_id> Target Vertex <vertex\_id> [Source Curve <curve\_id> Target Curve <curve\_id>] [Nosmoothing]**

**Related Commands**:

### **Set Morph Smooth {on | off}**

### **Discussion**:

If the user desires to copy the mesh from a surface, volume, curve, or set of curves that has already been meshed, the copy mesh scheme can be used. Note that this scheme can be set before the source entity has been meshed; the source entity will be meshed automatically, if necessary, before the mesh is copied to the target entity. The user has the option of providing orientation data to specify how to orient the source mesh on the target entity. For example, when copying a curve mesh, the user can specify which vertex on the source (the source vertex) gets copied to which vertex on the target (the target vertex). If you need to reference mesh entities for the copy, use the **Copy Mesh** commands. If no orientation data is specified, or if the data is insufficient to completely determine the orientation on the target entity, the copy algorithm will attempt to determine the remaining orientation data automatically. If conflicting, or inappropriate, orientation data is given, the algorithm attempts to discard enough information to arrive at a proper mesh orientation.

Curve mesh copying has certain options that allow the copying of just a section of the source curves' mesh. These options are accessed through the extra keyword options. The **percent** option allows the user to specify that a certain percentage of the source mesh be copied--in this context the auto keyword means that the percentage will be calculated based on the ratio of lengths of the source and target curves. The **combine** and **separate** keywords relate to how the command line options are interpreted. If the user wishes to specify a group of target curves that will each receive an identical copy of a source mesh, then the **target separate** option should be used (this is the default). If, however, the user wishes the source mesh to be spread out along the range of target curves, then the **target combine** option should be used. The source curves are treated in a similar fashion.

Surface mesh copying with multiple holes in the surface may require matching up interior pair vertices. This will be required if the algorithm cannot match them up spatially. Interior pair vertices can be specified with the option **Interior pair vertex <id> <id>**...

Volume mesh copying depends on the surface copying scheme. Because of this, the target volume must not have any of its surfaces meshed already.

An exact copy of the mesh may not always happen. Dissimilar geometry or smoothing may cause inexact copies. If the geometry is similar, the smoothing option may be turned off to get an exact copy of the mesh, by either specifying **Nosmoothing** or by omitting **Smooth**. If the geometry is dissimilar, the user may set the morph smoothing flag on, which will activate a special smoother that will match up the meshes as closely as possible.

### **Example**:

As an example, the following copy is done with the command

### **copy mesh surf 23 onto surf 14 source curve 1 source vertex 1 target curve 24 target vertex 20**

The source and target vertices match up, and are highlighted, while the source and target curves match up and are highlighted. Matching the source and target curves/vertices help define the orientation.

### Cubit\_16.10\_User\_Documentation

<span id="page-548-0"></span>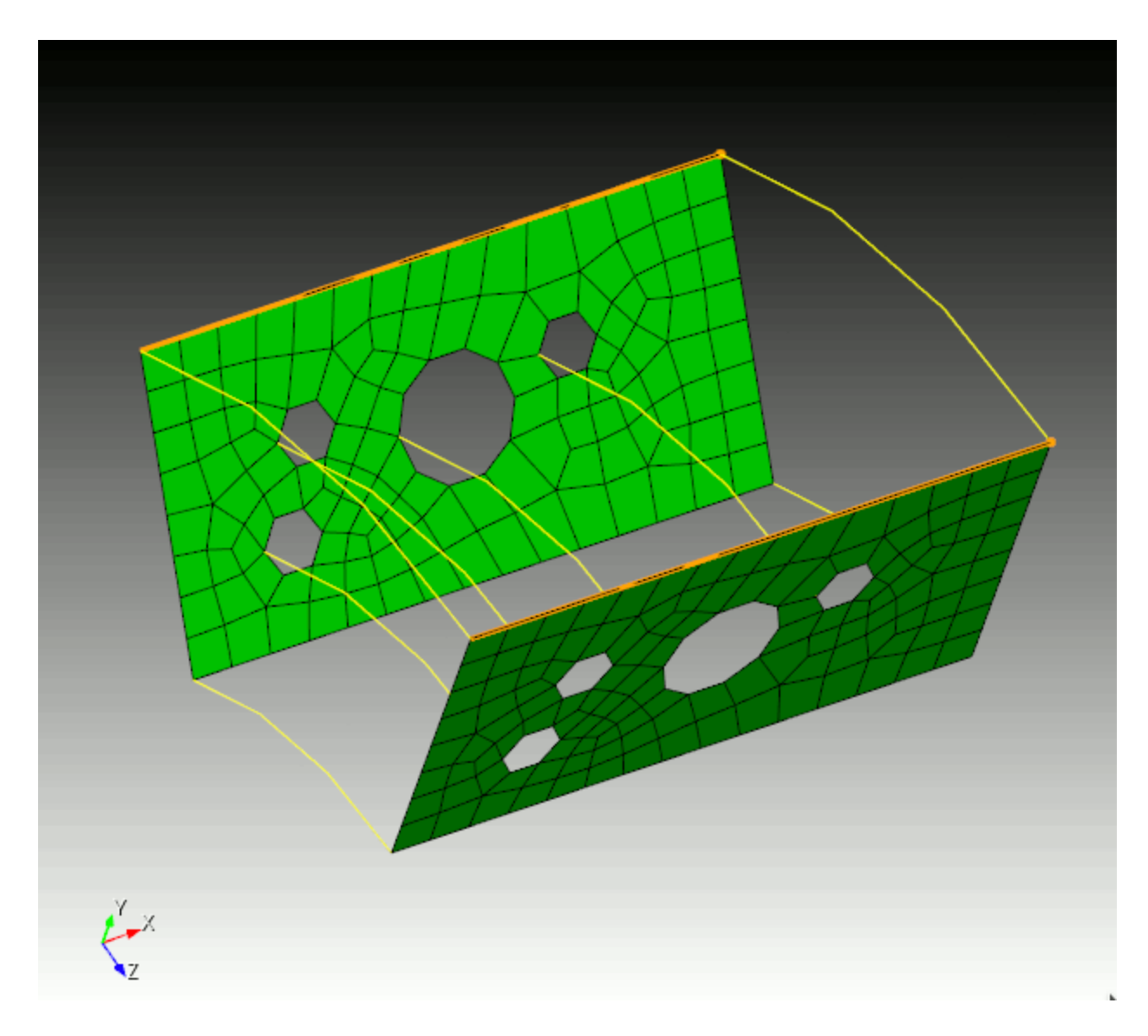

conversion

## *HTet*

**Applies to:** Volumes **Summary:** Converts an existing hex mesh into a conforming tetrahedral mesh. **Syntax:**

### **HTet Volume <range> {UNSTRUCTURED | structured}**

### **Discussion:**

Unlike other meshing schemes in this section, The HTet command requires an existing hexahedral mesh on which to operate. Rather than setting a meshing scheme for use with the mesh command, the HTet command works after an initial hex mesh has been generated.

Two methods for decomposing a hex mesh into tetrahedra are available. Set the method to be used with the optional arguments unstructured and structured. The unstructured method is the default. Figure 1 shows the difference between the two methods:

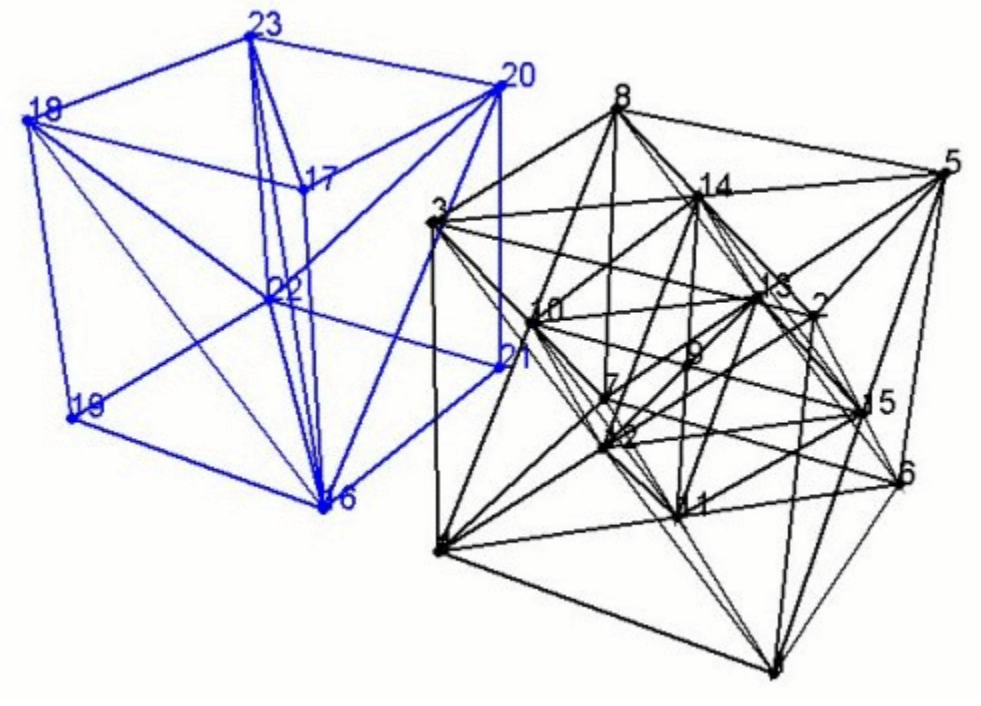

**Figure 1. Left: Unstructured method creates 6 tets per hex. Right: Structured method creates 28 tets per hex**

#### **Unstructured**

This method creates 6 tetrahedra for every hexahedra. No new nodes will be generated. The orientation of the 6 hexahedra will be based upon the element node numbering, as a result orientations may change if node numbering changes. This method is referred to as unstructured because the number of tetrahedra adjacent each node will be relatively arbitrary in the final mesh. Tetrahedral element quality is generally sufficient for most applications, however the user may want to verify quality before performing analysis.

#### **Structured**

With this approach, 28 tetrahedra are generated for every hexahedra in the mesh. This method adds a node to each face of the hex and one to the interior. Although this method generates significantly more elements, the orientation and quality of the resulting tetrahedra are more consistent. Each previously existing interior node in the mesh will have the same number of adjacent tetrahedra.

# <span id="page-550-0"></span>*QTri*

**Applies to**: Surfaces

**Summary:** Meshes surfaces using a quadrilateral scheme, then converts the quadrilateral elements into triangles.

**Syntax**:

### **Surface <range> Scheme Qtri [Base Scheme quad\_scheme>]**

**QTri { Surface <range> | Face <range> }**

**Set QTri Split [2|4]**

## **Set QTri Test {Angle|Diagonal}**

### **Discussion**:

QTri is used to mesh surfaces with triangular elements. The surface is, first, meshed with the quadrilateral scheme, and, then, the generated quads are split along a diagonal to produce triangles. The first command listed above sets the meshing scheme on a surface to QTri. The second form sets the scheme and generates the mesh in a single step.

In the first command, the user has the option of specifying the underlying quadrilateral meshing scheme using the base scheme <quad\_scheme> option. If no base scheme is specified, CUBIT will automatically select a scheme. For non-periodic surfaces, the base scheme will be set to scheme [pave.](#page-561-0) For periodic surfaces, the base scheme will be set to scheme [map.](#page-559-0)

Generally, the second command, Qtri Surface <range>, is used on surfaces that have already been meshed with quadrilaterals. If, however, this command is used on a surface that has not been meshed, a base scheme will automatically be selected using CUBIT's auto-scheme capabilities. The user can over-ride this selection by specifying a quadrilateral meshing scheme prior to using the qtri command (using the Surface <range> Scheme <quad scheme> command). QTri may also be performed on quadrilateral elements on a surface or a subset of quadrilateral elements on a surface. To split existing quadrilaterals, the QTri command can be given a list of faces.

In addition to the default 2 tris per quad, the set qtri split command may alter the QTri scheme so that it will split the quad into 4 triangles per quad. Where the 4 option is used, an additional mesh node is placed at the centroid of each quad.

There are two methods that may be used to calculate the best diagonal to use for splitting the quadrilateral elements: angle or diagonal. The angle measurement uses the largest angle, while the diagonal option uses the shortest diagonal. The largest angle measurement will be more accurate but takes more time.

Also, the QTri scheme is used in the [TriMesh](#page-604-0) command as a backup to the TriAdvance triangle meshing scheme.

<span id="page-551-0"></span>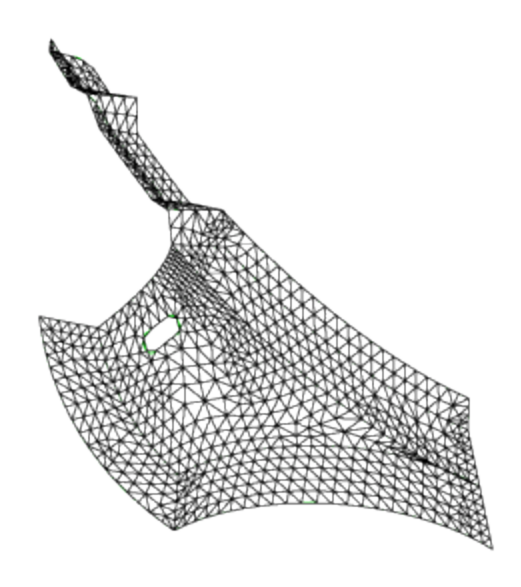

**Figure 1. Surface meshed with scheme QTri**

## *THex*

**Applies to**: Volumes **Summary**: Converts a tetrahedral mesh into a hexahedral mesh. **Syntax**:

### **THex Volume <range>**

### **Discussion**:

The THex command splits each [tetrahedral](#page-591-0) element in a volume into four hexahedral elements, as shown in Figure 1. This is done by splitting each edge and face at its midpoint, and then forming connections to the center of the tet.

When THexing merged volumes, all of the volumes must be THexed at the same time, in a single command. Otherwise, meshes on shared surfaces will be invalid. An example of the THex algorithm is shown in Figure 2.

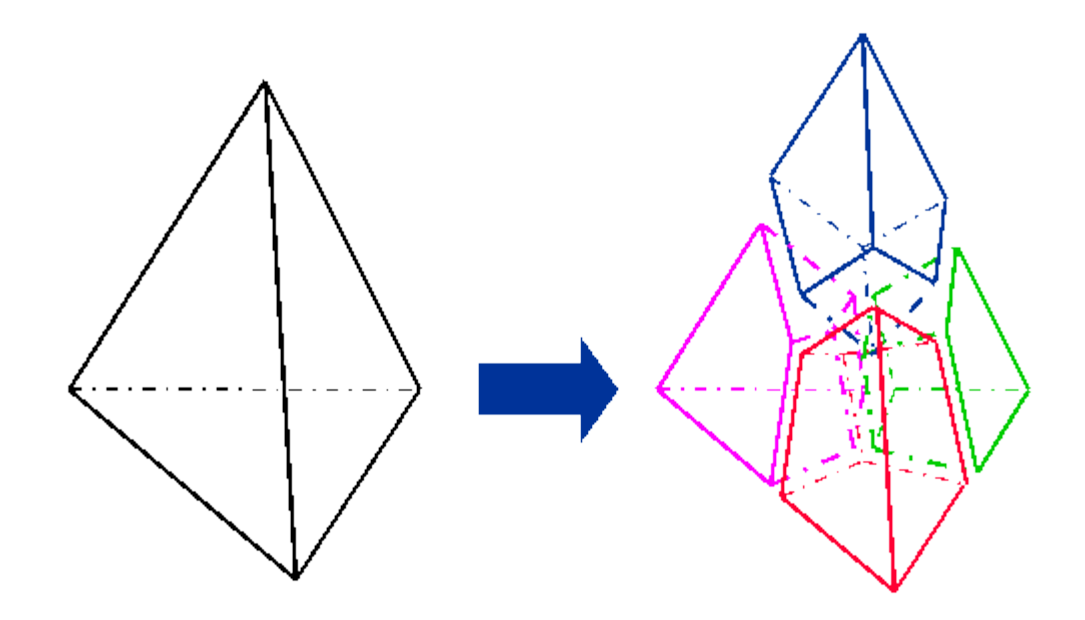

**Figure 1. Conversion of a tetrahedron to four hexahedra, as performed by the THex algorithm.**

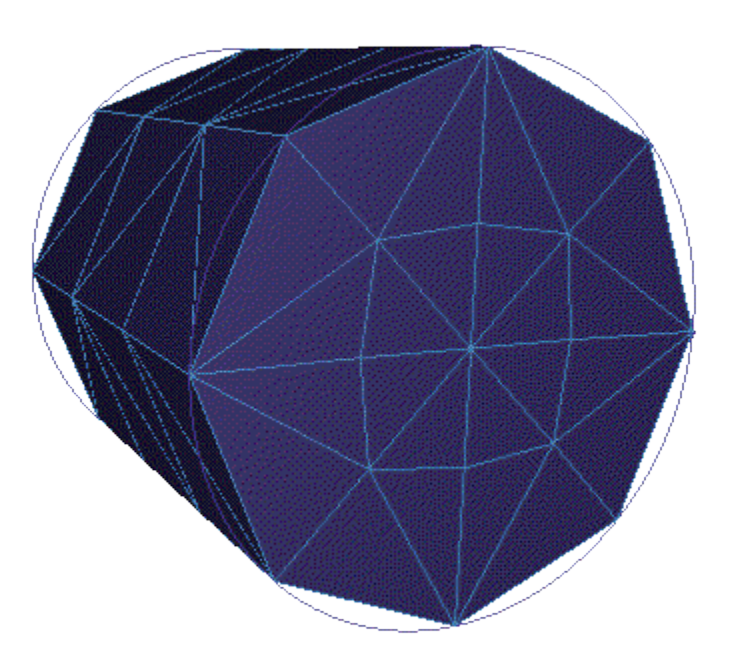

.

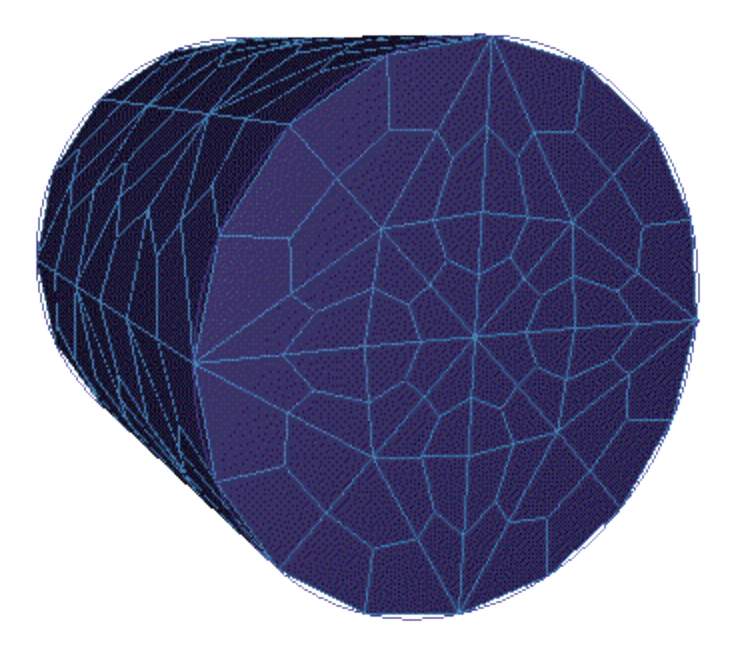

**Figure 2. A cylinder before and after the THex algorithm is applied.**

## *TQuad*

<span id="page-553-0"></span>**Applies to**: Surfaces **Summary**: Converts a triangular surface mesh into a quadrilateral mesh. **Syntax**:

### **TQuad Surface <range>**

### **Discussion**:

The TQuad command splits each triangular surface element in four quadrilateral elements, as shown in Figure 1. This is done by splitting each edge at its midpoint, and then forming connections to the center of the triangle. The result is the same as using the [THex](#page-551-0) algorithm, but only applies to surfaces. In general it is better to use a [mapped](#page-559-0) or [paved](#page-561-0) mesh to generate quadrilateral surface meshes. However, the TQuad scheme may be useful for converting facet-based triangular meshes to quadrilateral meshes when remeshing is not possible.

<span id="page-554-0"></span>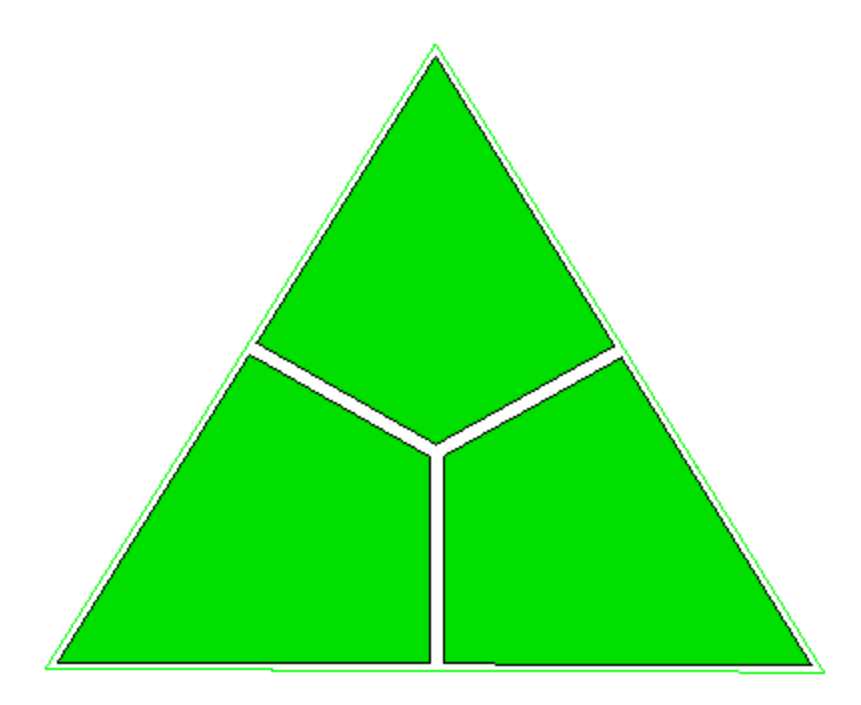

**Figure 1. A triangle split into 3 quads using the TQuad scheme**

traditional

# *Bias, Dualbias*

## **Applies to**: Curves

**Summary**: Meshes a curve with node spacing biased toward one or both curve ends. **Syntax**:

**Curve <range> Scheme Bias**

**Curve <range> Scheme Bias {Factor|First\_Delta|Fraction} <double> [Start Vertex <range>] [preview]**

**Curve <range> Scheme Dualbias {Factor|First\_Delta|Fraction} <double> [preview]**

**Curve <range> Scheme Bias Fine Size <double> {Coarse Size <double> | Factor <double>} [Start Vertex <range>] [preview]**

**Curve <range> Scheme Dualbias Fine Size <double> {Coarse Size <double> | Factor <double>} [preview]**

**Curve <range> Scheme Multi\_bias Start <size> [Fraction <value> <size>]... End <size> [Start Vertex <id>][Respect\_intervals][preview]**

**Related Commands**:

**Curve <range> Reverse Bias**

**Set Maximum Interval <int>**

**See also [Surface Sizing Function Type Bias](#page-866-0)**

**See also [Curve Scheme Stretch](#page-575-0)**

The main differences between scheme bias and stretch are the following: scheme stretch does not use strict geometric series for node placement. If you specify scheme bias or dualbias using the "fine size" form, the interval count will be hard-set to a value that fills in the curve.

#### **Auto Bias**

When using the command '**curve <range> scheme bias**' with no additional parameters, an auto setting will be enabled by default for tet and tri meshing. This scheme honors sizes at a curve's vertices and that vertex size will be used to create a biased edge mesh. For example, two volumes with different sizes set on the volumes are merged. The size at the vertices (averaged from sizes on the parent entities) will be used to create the biased edge mesh.

A user can set a size on a vertex with the following command:

**Vertex <id> Size <size>**

#### **More Discussion**:

The Bias and DualBias schemes space the curve mesh unequally, placing more nodes towards (or away from) the ends of the curve according to a geometric progression. The ratio of successive edges is the "factor," which may be greater than or less than one. For bias, the series starts at the first vertex of the curve, or the "start vertex" if specified. For dualbias, the series starts at both ends of the curve and meets in the middle.

The command behaves differently depending on which set of parameters are specified. There are three basic variables: the interval count, the bias factor, or the first edge size. The curve length is a given, fixed quantity. The user can specify any two of these variables, and the third will be automatically determined.

If the "{Factor|First\_Delta|Fraction}" form is specified, then the interval count is taken as a given. The interval count is whatever was specified previously by an interval count or size command (see *Interval Assignment*). If "Factor" is specified, then the first edge size will be automatically chosen so that the geometric progression of edges "fit" onto the curve. If "first\_delta" is specified, then the first edge length is exactly that absolute value, and the "factor" is automatically chosen. If "fraction" is specified, then the first edge length is the curve length times that fraction, and again the "factor" is automatically chosen.

### <span id="page-556-0"></span>Cubit\_16.10\_User\_Documentation

If the "fine size" is specified, then the first edge length is exactly that absolute value. If the "factor" is specified, then the interval count is automatically chosen. If an approximate coarse size is specified, then this also determines the factor, and again the interval count is automatically chosen. If a [surface sizing function type bias](#page-561-0) is used, then the curves of the surface are sized using similar formulas.

If no start or end vertex is specified, the curve's start vertex is used as the starting point of the bias. (A curve's start vertex can be identified by listing the curve from the "CUBIT>" prompt.)

If a curve needs to have its nodes distributed towards the opposite end, it can be easily edited using the reverse bias command. Reversing the curve bias using this command is equivalent to setting a bias factor equal to the inverse of the original bias factor. Reversing the bias can be performed on both meshed and unmeshed curves.

The maximum interval setting allows the user to set a maximum number of intervals on any bias curve. This value is doubled for a curve with a dualbias scheme. It can be easy to accidentally specify a very large number of intervals and this setting allows the user to place an upper limit the number of intervals.

The preview option will allow the user to preview mesh size and distribution on the curve before meshing.

The following figure shows the result of meshing edges with [equal,](#page-558-0) [bias](#page-554-0) and [dualbias](#page-554-0) schemes.

### **Multi Bias**

The multi-bias scheme allows several biases to be created on a single curve by specifying desired sizes at multiple locations along the curve (see Figure 1 below). The "start" and "end" sizes must be specified, and any number of fraction-size pairs may be specified, where the fraction value is between 0 - 1. If "Start Vertex" is given, the specified vertex is considered to have the fraction value of 0, with the opposite vertex having the fraction value of 1. If "respect\_intervals" is not specified, the scheme will choose an appropriate number of intervals for the curve based on the given sizes.

### **Figure 1. Curve with scheme multi\_bias.**

If the "respect intervals" option is given, the multi-bias scheme will try to get as close to the desired sizes as possible, but will always respect the number of intervals set on the curve and adjust sizing as necessary (see Figure 2).

### **Figure 2. Same curve as in Figure 1, but with the respect\_intervals option. Note the areas of relatively dense mesh correspond to the dense mesh in the original.**

## *Circle*

**Applies to**: Surfaces **Summary**: Produces a circle-primitive mesh for a surface

### <span id="page-557-0"></span>**Syntax**:

## **Surface <range> Scheme [Sector] Circle [Interval <int>] [fraction <double>]**

### **Discussion**:

The Circle scheme is used in regions that should be meshed as a circle. A "circle" consists of a single loop of bounding curves containing an even number of intervals. Thus, the circle scheme can be applied to circles, ellipses, ovals, and regions with "corners" (e.g. polygons). The bounding curves should enclose a convex region. Non-planar bounding loops can also be meshed using the circle primitive provided the surface curvature is not too great. The mesh resembles that obtained via polar coordinates except that the cells at the "center" are quadrilaterals, not triangles. See Figure 1 for an example of a circle mesh. Radial grading of the mesh may be achieved via the optional [intervals] input parameter. The Fraction option has the range 0 < fraction < 1 and defaults to 0.5. Fraction determines the size of the inner portion of the circle mesh relative to the total radius of the circle. The sector option was added to revert to legacy behavior which is not recommended.

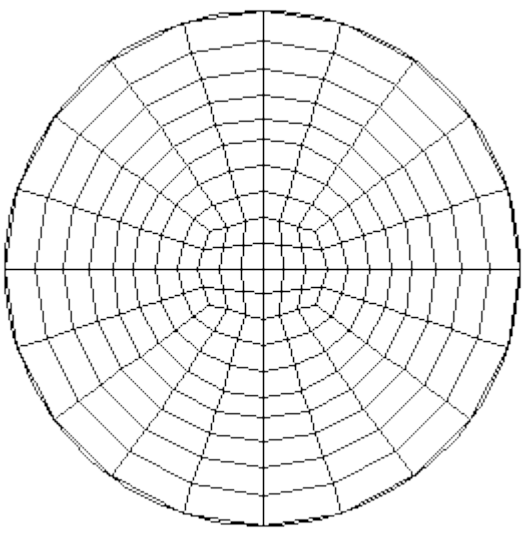

**Figure 1. Circle Primitive Mesh**

## *Curvature*

**Applies to**: Curves **Summary**: Meshes curves by adapting the interval size to the local curvature. **Syntax**:

**Curve <range> Scheme Curvature <double>**

### <span id="page-558-0"></span>**Discussion**:

The value of <double> controls the degree of adaptation. If zero, the resulting mesh will have nearly equal intervals. If greater than zero, the smallest intervals will correspond to the locations of largest curvature. If less than zero, the largest intervals will correspond to the locations of largest curvature. The default value of <double> is zero. Straight lines and circular arcs will produce meshes with near-equal intervals. The method for generating this mesh is iterative and may sometimes not converge. If the method does not converge, either the <double> is too large (over-adaptation) or the number of intervals is too small. Currently, the scheme does not work on periodic curves.

## *Equal*

**Applies to**: Curves **Summary**: Meshes a curve with equally-spaced nodes **Syntax**:

### **Curve <range> Scheme Equal**

### **Discussion**:

See [Interval Assignment](#page-532-0) for a description of how to set the number of nodes or the node spacing on a curve.

## *Hole*

**Applies to**: Annular Surfaces **Summary:** Useful on annular surfaces to produce a "polar coordinate" type mesh (with the singularity removed). **Syntax**:

### **Surface <surface\_id\_range> Scheme Hole [Rad\_intervals <int>] [Bias <double>] [Pair Node <id> With Node <id>]**

### **Discussion**:

A polar coordinate-like mesh with the singularity removed is produced with this scheme. The azimuthal coordinate lines will be of constant radius (unlike scheme [map\)](#page-559-0) The number of intervals in the azimuthal direction is controlled by setting the number of intervals on the inner and outer bounding loops of the surface (the number of intervals must be the same on each loop). The number of intervals in the radial direction is controlled by the user input, rad\_intervals (default is one).

A bias may be put on the mesh in the radial direction via the input parameter bias. The default bias of 0 gives a uniform grading, a bias less than zero gives smaller radial <span id="page-559-0"></span>intervals near the inner loop, and a bias greater than zero gives smaller radial intervals near the outer loop.

The correspondence between mesh nodes on the inner and outer boundaries is controlled with the pair node "<loop node-id> with node <loop node-id>" construct. One id on the inner loop and one id on the outer loop should be given to connect the two nodes by a radial mesh line. Not choosing this option may result in sub-optimal node pairings with possible negative Jacobians. To use this option, mesh the inner and outer curve loops and then determine the mesh node ids.

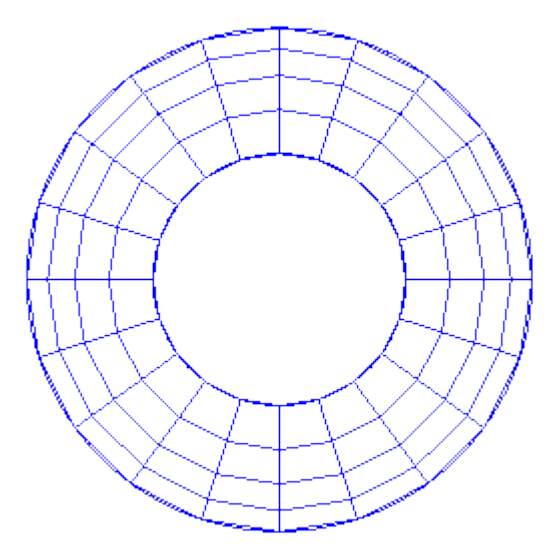

**Figure 1. Example of Hole Scheme**

## *Mapping*

**Applies to**: Surfaces, Volumes

**Summary**: Meshes a surface/volume with a structured mesh of quadrilaterals/hexahedra. **Syntax**:

### **Volume <range> Scheme Map**

### **Surface <range> Scheme Map [Direction {Options}]**

### **Discussion**:

A structured mesh is defined as one where each interior node on a surface/volume is connected to 4/6 other nodes. Mappable surfaces contain four logical sides and four logical corners of the map; each side can be composed of one or several geometric curves. Similarly, mappable volumes have six logical sides and eight logical corners; each side can consist of one or several geometric surfaces. For example, in Figure 1 below,

the logical corners selected by the algorithm are indicated by arrows. Between these vertices the logical sides are defined; these sides are described in Table 1.

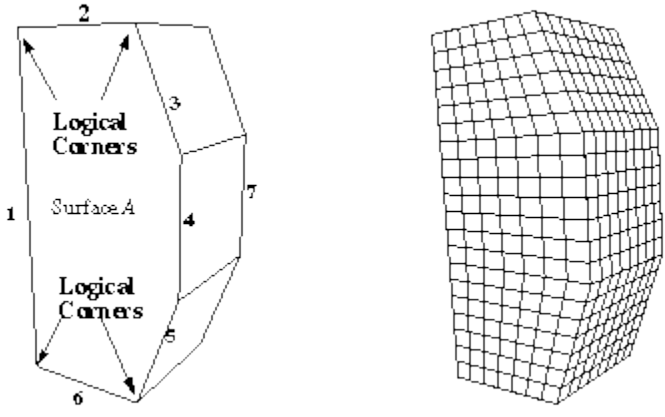

**Figure 1. Scheme Map Logical Properties**

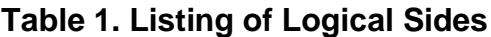

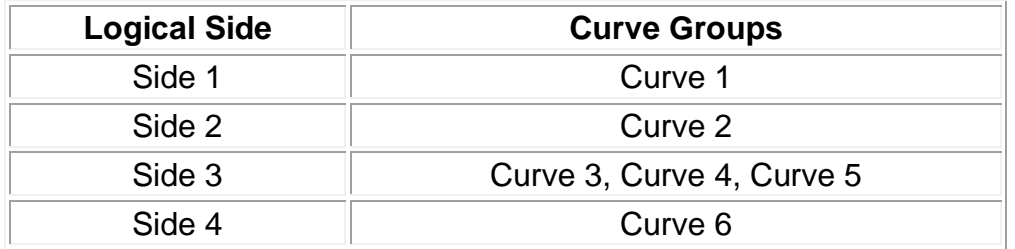

Interval divisions on opposite sides of the logical rectangle are matched to produce the mesh shown in the right portion of Figure 1. (i.e. The number of intervals on logical side 1 is equated to the number of intervals on logical side 3). The process is similar for volume mapping except that a logical hexahedron is formed from eight vertices. Note that the corners for both surface and volume mapping can be placed on curves rather than vertices; this allows mapping surfaces and volumes with less than four and eight vertices, respectively. For example, the mapped quarter cylinder shown in Figure 2 has only five surfaces.

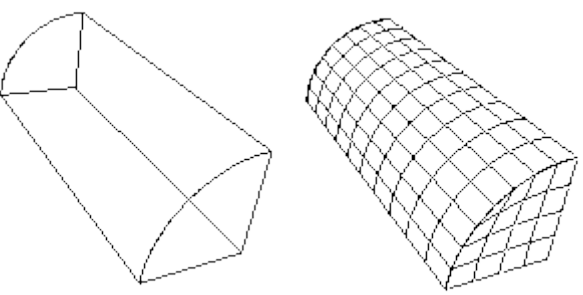

**Figure 2. Volume Mapping of a 5-surfaced volume**

<span id="page-561-0"></span>The mapper works on a bicubic interpolation of the points on the boundary to represent the surface. There may be times that those points may not be on the surface exactly if the surface is not suitable for bicubic interpolation. The Mapping Constraint flag tells the mapper to relax the nodes to the geometry or not.

### **Set Mapping Constraint {ON|off}**

When on, the mapping constraint relaxes the node to the nearest point on the geometry. In some situations, the nearest point might be incorrect for the intent of the mesh. To help the mesher find the correct location, a projection direction may optionally be specified for surfaces.

### **Surface <range> Scheme Map [Direction {Options}]**

If a projection direction is specified, the nodes are moved to the geometry in a straight line along the given direction. The direction can be specified using any of the [direction](#page-79-0)  [options.](#page-79-0)

## *Pave*

**Applies to**: Surfaces

**Summary**: Automatically meshes a surface with an unstructured quadrilateral mesh. **Syntax**:

**Surface <range> Scheme Pave Related Commands:**

**[Set] Paver Diagonal Scale <factor (Default = 0.9)> [set] Paver Grid Cell <factor (Default = 2.5)>[set] Paver LinearSizing {Off | ON} [Surface <range> Sizing](#page-864-0)  [Function Type ...](#page-864-0)**

**[Set] Paver Smooth Method {DEFAULT | Smooth Scheme | Old}**

**[Set] Paver Cleanup {ON|Off|Extend}**

### **Discussion**:

Paving [\(Blacker, 91; White, 97\)](#page-1574-0) allows the meshing of an arbitrary three-dimensional surface with quadrilateral elements. The paver supports interior holes, arbitrary boundaries, hard lines, and zero-width cracks. It also allows for easy transitions between dissimilar sizes of elements and element size variations based on [sizing functions.](#page-864-0) Figure 1 shows the same surface meshed with mapping (left) and paving (right) schemes using the same discretization of the boundary curves.

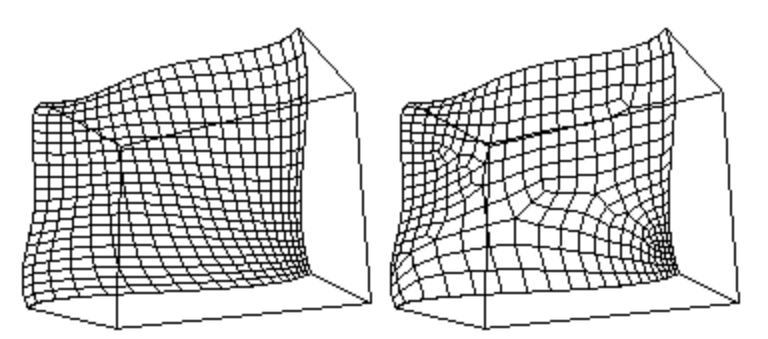

Figure 1. [Map](#page-559-0) (left) and Paved (right) Surface Meshes

## **Element Shape Improvement**

When meshing a surface geometry with paving, clean-up and smoothing techniques are automatically applied to the paved mesh. These methods improve the regularity and quality of the surface mesh. By default the paver uses its own smoothing methods that are not directly-callable from CUBIT. Using one of CUBIT's callable [smoothing](#page-797-0) methods in place of the default method will sometimes improve mesh quality, depending on the surface geometry and specific mesh characteristics. If the paver produces poor element quality, switching the smoothing scheme may help. This is done by the command:

## **[set] Paver Smooth Method {DEFAULT | Smooth Scheme | Old}**

When the "Smooth Scheme" is selected, the smoothing scheme specified for the surface will be used in place of the paver's smoother. See ["Mesh Smoothing"](#page-797-0) for more information about the available smoothing schemes in CUBIT.

### **Controlling Flattening of Elements**

The smoothers flatten elements, such as inserted wedges, that have two edges on the active mesh front. In meshes where this "corner" is a real corner, flattening the element may give an unacceptable mesh. The following command controls how much the diagonal of such an element is able to shrink.

## **[set] Paver Diagonal Scale <factor (Default = 0.9)>**

The range of for the scale factor is 0.5 to 1.0. A scale factor of 1.0 will force the element to be a parallelogram as long as it is on the mesh front. A value of 0.5 will allow the diagonal to be half its calculated length. The element may became triangular in shape with the two sides on the mesh front being collinear.

### **Controlling the Grid Search for Intersection Checking**

The paver divides the bounding box of a surface into a number of cells based on the average length of an element. It uses these cells to speed intersection checking of new element edges with the existing mesh. If both very long and very short edges fall in the same area, it is possible that a long edge which spans the search region is excluded from the intersection check when it does intersect the new element. The following command allows the user to adjust the size of the grid cells.

### **[set] Paver Grid Cell <factor (Default = 2.5)>**

The grid cell factor is a multiplier applied to the average element size, which then becomes the grid cell size. The surface's bounding box is divided by this cell size to determine the number of cells in each direction. A larger cell size means each cell contains more nodes and edges. A smaller cell size means each cell has fewer nodes and edges. A larger cell size forces the intersection algorithm to check more potential intersections, which results in long paver times. A smaller cell size gives the intersection algorithm few edges to check (faster execution) but may result in missed intersections where the ratio of long to short element edges is great. Increase this value if the paver is missing intersections of elements.

#### **Controlling the Paver Sizing Function**

The paving algorithm will automatically select a "linear" sizing function if the ratio the largest element to the smallest is greater than 6.0 and no other sizing function is specified for the surface. This is usually desirable. When it is not, the user can change this behavior with the command:

### **[set] Paver LinearSizing {Off | ON}**

Setting paver linear sizing to "off" will keep the default behavior. The size of the element will be based on the side(s) of the element on the mesh front. For a discussion of sizing functions, including how to automatically set up size transitions, see [Adaptive Meshing.](#page-864-0)

#### **Controlling Paver Cleanup**

The paver uses a mesh clean-up process to improve mesh quality after the initial paving operation. Clean-up applies local connectivity corrections to increase the number of interior mesh nodes that are connected to four quadrilaterals. Sometimes it fails to improve the mesh. The following command allows the user to control some aspects of the clean-up process.

### **[Set] Paver Cleanup {ON|Off|Extend}**

The default option is to clean-up the mesh. The off option will turn clean-up off and may give an invalid mesh. The extend option enables a non-local topology replacement algorithm. The command without any option will list the current setting.

The extend option attempts to group several defective nodes in a region that may be replaced with a template that has fewer defects. The images below show a mesh before and after using this option.

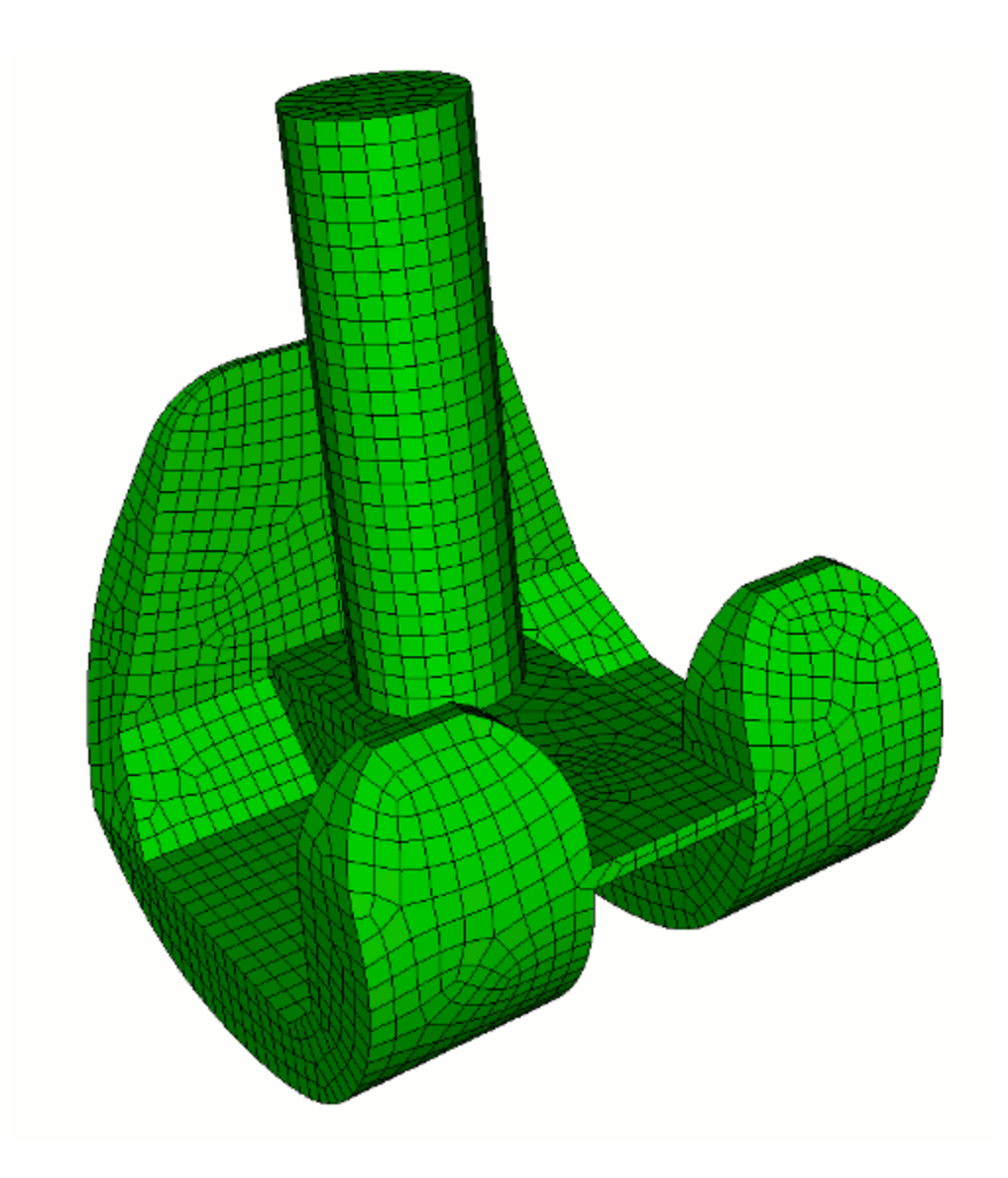

**Figure 2. Paved mesh before using cleanup extend**

<span id="page-565-0"></span>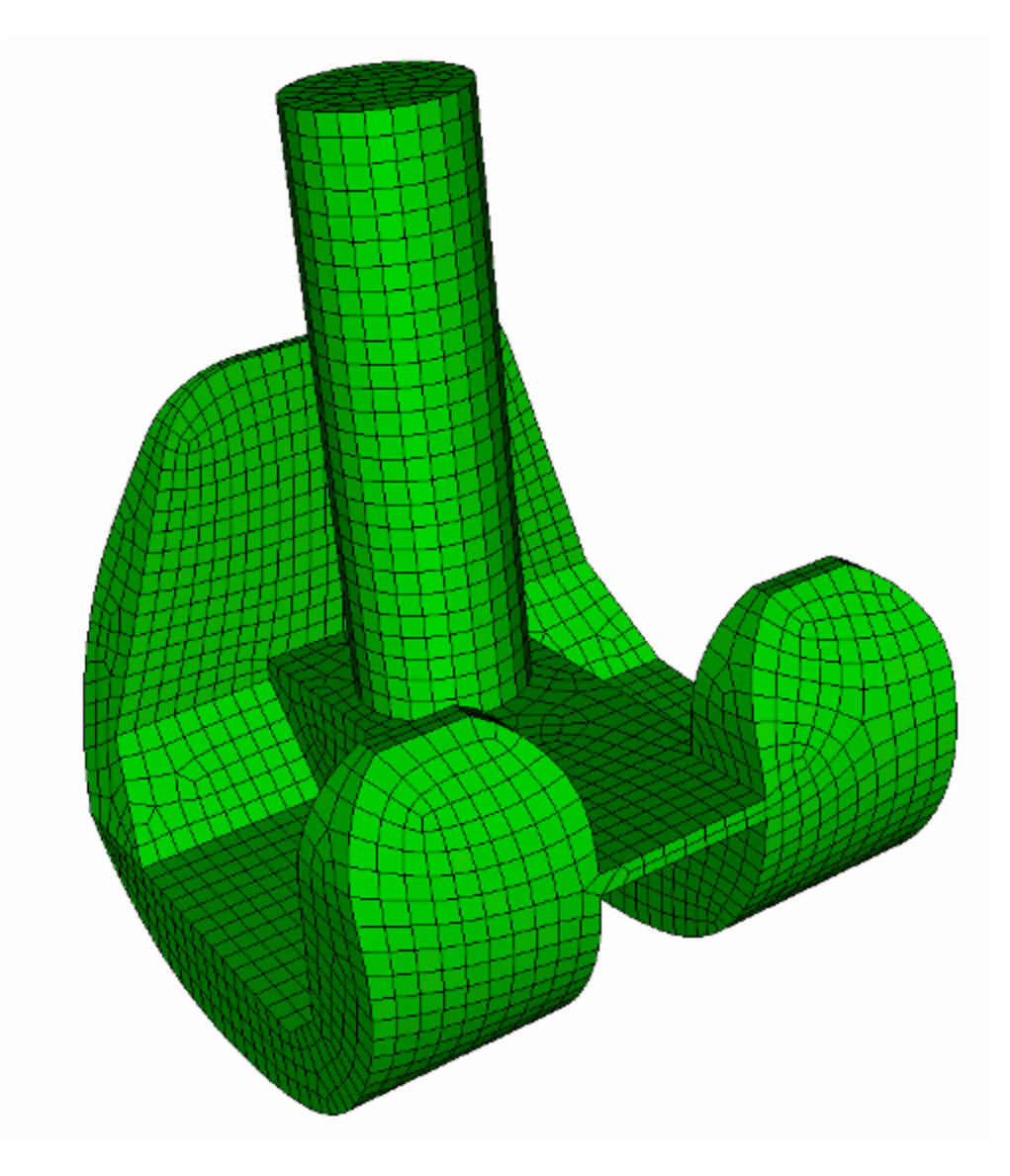

**Figure 3. Paved mesh after using cleanup extend**

## *Pentagon*

**Applies to**: Surfaces **Summary**: Produces a pentagon-primitive mesh for a surface **Syntax**:

**Surface <range> Scheme Pentagon**

**Discussion**:

### <span id="page-566-0"></span>Cubit\_16.10\_User\_Documentation

The pentagon scheme is a meshing primitive for 5-sided regions. It is similar to the [triprimitive](#page-613-0) and [polyhedron](#page-567-0) schemes, but is hard-coded for 5 sided surfaces.

The pentagon scheme indicates the region should be meshed as a pentagon. The scheme works best if the shape has 5 well-defined corners; however shapes with more corners can be meshed. The algorithm requires that there be at least 10 intervals (2 per side) specified on the curves representing the perimeter of the surface. In addition, the sum of the intervals on any three connected sides must be at least two greater than the sum of the intervals on the remaining two sides. Figure 1 shows two examples of pentagon meshes.

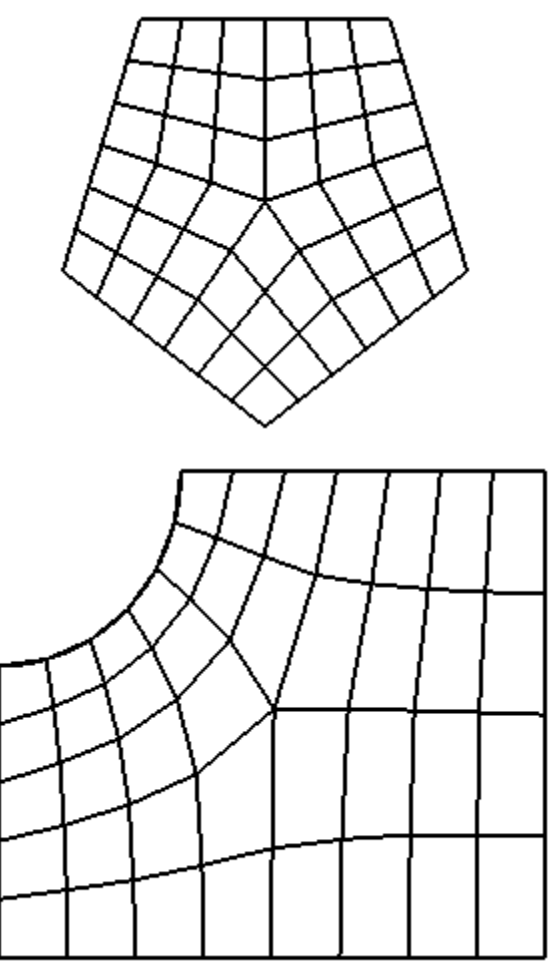

**Figure 1. Examples of Pentagon Scheme Meshes**

## *Pinpoint*

### **Applies to**: Curves

**Summary**:Meshes a curve with node spacing specified by the user.

### <span id="page-567-0"></span>**Syntax:**

### **Curve <range> Scheme Pinpoint Location <list of doubles>**

#### **Discussion**:

The **Pinpoint** scheme allow the user to specify exactly where on a curve to place nodes. The list of doubles are absolute positions, measured from the start vertex. The user can enter as many as needed, and they do not need to be in numerical order. Below is an example of a curve that has been meshed using the following scheme:

#### **curve 2 scheme pinpoint location 1 4 5 6 6.2 6.4 6.6 9:**

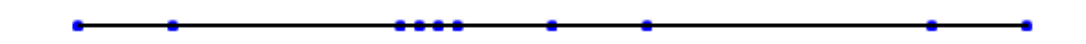

## *Polyhedron*

**Applies to**: Surfaces and Volumes.

**Summary**: Produces an arbitrary-sided block primitive mesh for a surface or volume. **Syntax**:

#### **Volume <range> Scheme Polyhedron**

### **Surface <range> Scheme Polyhedron**

### **Discussion**:

The polyhedron scheme is a meshing primitive for 2d and 3d n-sided regions. This is similar to the [triprimitive](#page-613-0), [tetprimitive,](#page-601-0) and [pentagon](#page-565-0) schemes, except rather than 3, 4, or 5 sides, it allows an arbitrary number of sides. The scheme works best on convex regions. Surfaces must have only one loop, and each vertex must be connected to exactly two curves on the surface (e.g., no hardlines). Volumes must have only one shell, each vertex must be connected to exactly three surfaces on the volume, and each surface should be meshed with scheme polyhedron. There are some interval assignment requirements as well, which should be automatically handled by CUBIT.

If the polyhedron scheme is specified for the volume, then the surfaces of the volume are automatically assigned scheme polyhedron as well, unless they were hard-set by the user. Schemes should be specified on all volumes of an assembly prior to meshing any of them. Scheme polyhedron attaches extra data to volumes; if Cubit is behaving strangely, the user may need to explicitly remove that data with a **reset volume all**, or similar command.

Scheme polyhedron was designed for assemblies of material grains, where each volume is roughly a Voronoi region, and the assembly is a [periodic space-filling model \(tile\).](#page-1571-0) Figure 1 shows two examples of polyhedron meshes.

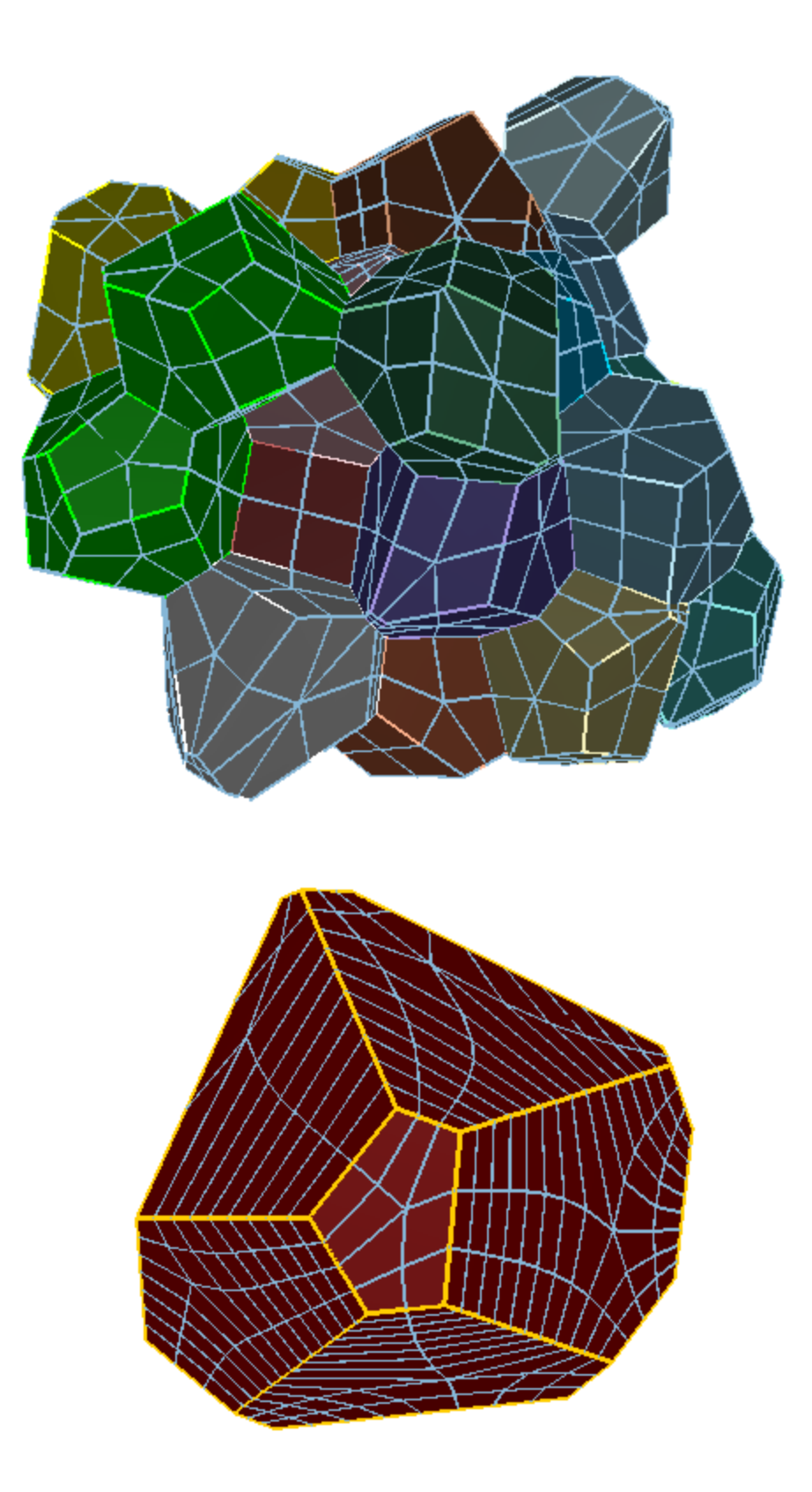

### **Figure 1. Examples of Polyhedron Scheme Meshes**

# <span id="page-569-0"></span>*Sphere*

**Applies to**: Volumes topologically equivalent to a sphere and having one surface. **Summary**: Generates a radially-graded hex mesh on a spherical volume. **Syntax**:

### **Volume <range> Scheme Sphere [Graded\_interval <int>] [Az\_interval <int>] [Bias <val>] [Fraction <val>] [Max\_smooth\_iterations <int=2>]**

### **Discussion**:

This scheme generates a radially-graded mesh on a spherical volume having a single bounding surface. The mesh is a straightforward generalization of the [circle scheme](#page-556-0) for surfaces. The mesh consists of an inner region and an outer region. The inner region is a mapped mesh of a cube and the outer region contains fronts that trasition from the cube surface to the sphere surface. The following describes the parameters that control the sphere mesh.

### **Graded\_interval**:

The number of intervals in the outer region from the inner mapped mesh to the surface of the sphere is controlled by the **graded\_interval** input parameter. Azimuthal mesh lines in the outer portion of the sphere will have approximately constant radius. If **graded\_interval** is not specified, a default number of intervals will be computed based on the interval size value assigned to the sphere volume.

### **Az\_interval**:

The number of azimuthal intervals around the equator is controlled by the **az\_interval** input parameter. To maintain symmetry, the **az\_interval** will be rounded to the nearest multiple of 8.

If **az** interval is not specified, a default number of intervals will be computed either based on the the the interval value or on the mesh size value assigned to the volume. If the interval value is set (**volume 1 interval 40**, for example), the interval value will be used to define the number of azimuthal intervals. Otherwise, the mesh size will be used as the approximate size for elements on the inner mapped mesh. **Bias**:

The **bias** parameter controls the amount of radial grading in the outer region of the mesh from the inner mapped mesh to the sphere surface. A **bias = 1** will results in equal size intervals, while a **bias < 1** will generate smaller intervals towards the sphere interior and a **bias > 1** will generate smaller elements towards the sphere surface. If the **bias** parameter is not specified, a default **bias** will be computed so that element size gradually increases from the inner mapped mesh to the sphere surface. The default **bias** value will also be based on the interval size assigned to the sphere volume as it attempts to maintain approximately isotropic elements throughout the sphere. **Fraction**:

The **fraction** parameter (between 0 and 1) determines what fraction of the sphere is occupied by the inner mapped mesh. The **fraction** is defined as ratio of the diagonal of the cube containing the mapped mesh to sphere's diameter. The default value for **fraction** is 0.5. Interval sizes in the inner mapped mesh are normally constrained by the **az\_intervals**. If **az\_intervals** are not specified, element sizes in this region will be based upon the interval size assigned to the sphere volume.

### **Max\_smooth\_iterations**:

The **Max\_smooth\_iterations** parameter determines the number of smoothing iterations following initial definition of the sphere mesh. By default, the number of smoothing interations is set to 0, which will result in a symmetric mesh. Note that smoothing can improve the quality of the mesh, however, it may disturb the bias and fraction. When bias and fraction are critical then smoothing iterations should be set to 0.

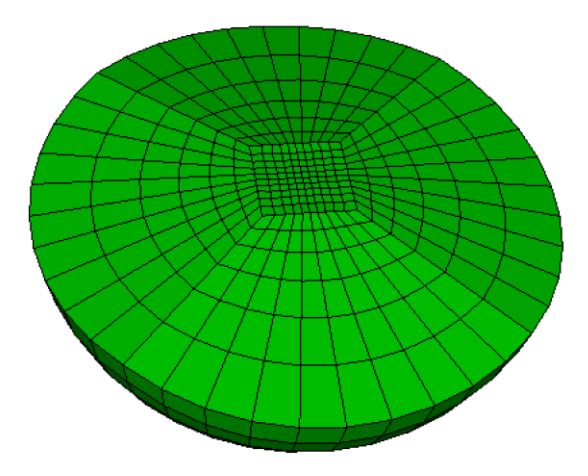

**SPHERE MESH: fraction 0.3 graded\_interval 6 az\_interval 40 bias 0.8 max\_smooth\_iterations 0**

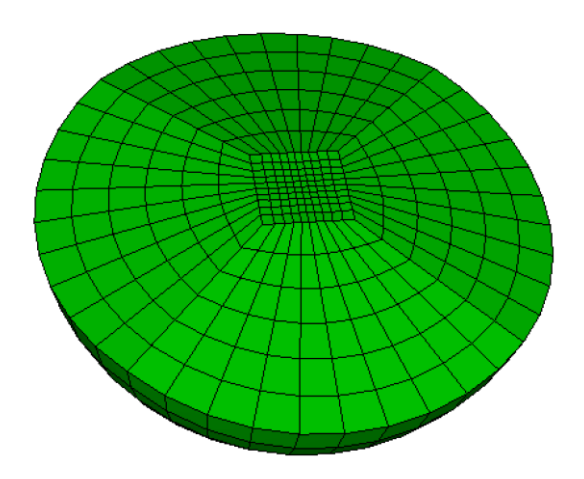

**BIAS (uniform): fraction 0.3 graded\_interval 6 az\_interval 40 bias 1.0 max\_smooth\_iterations 0**

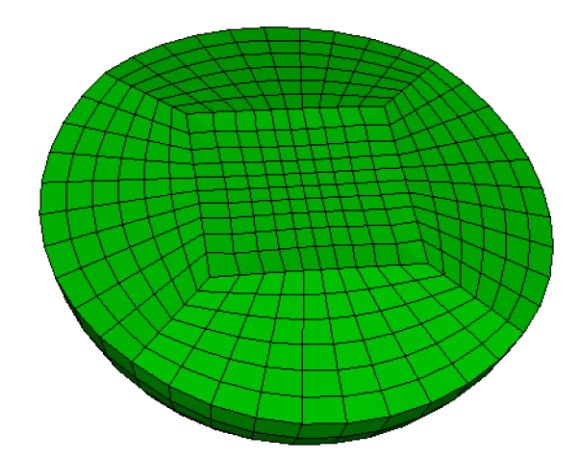

**FRACTION: fraction 0.7 graded\_interval 6 az\_interval 40 bias 1.0 max\_smooth\_iterations 0**

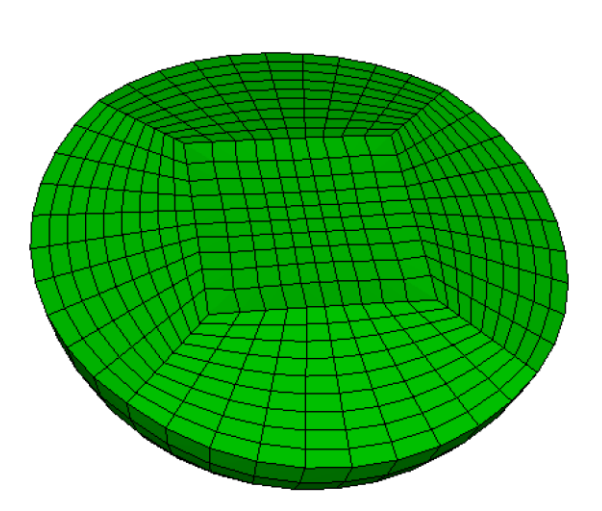

**INTERVAL: fraction 0.7 graded\_interval 9 az\_interval 40 bias 1.0 max\_smooth\_iterations 0**

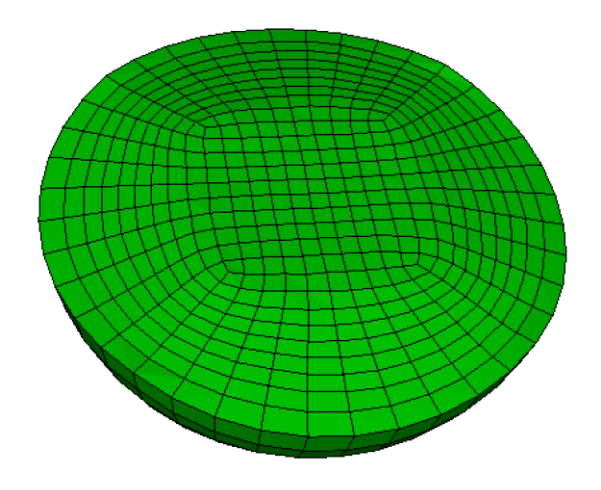

**SMOOTHING: fraction 0.7 graded\_interval 9 az\_interval 40 bias 1.0 max\_smooth\_iterations 2**

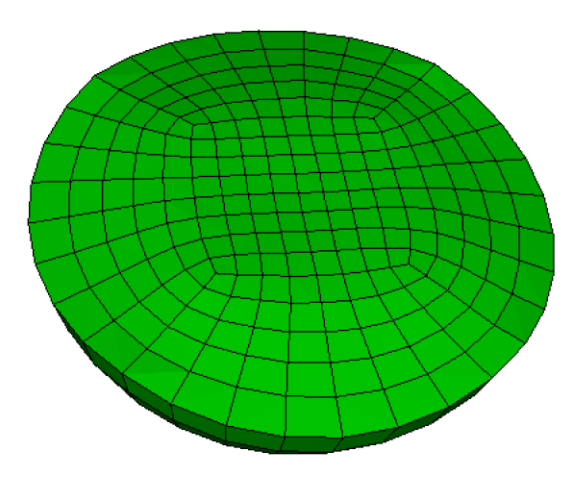

**AZIMUTHAL (mesh coarseness): fraction 0.7 graded\_interval 5 az\_interval 32 bias 1.0 max\_smooth\_iterations 2**

<span id="page-573-0"></span>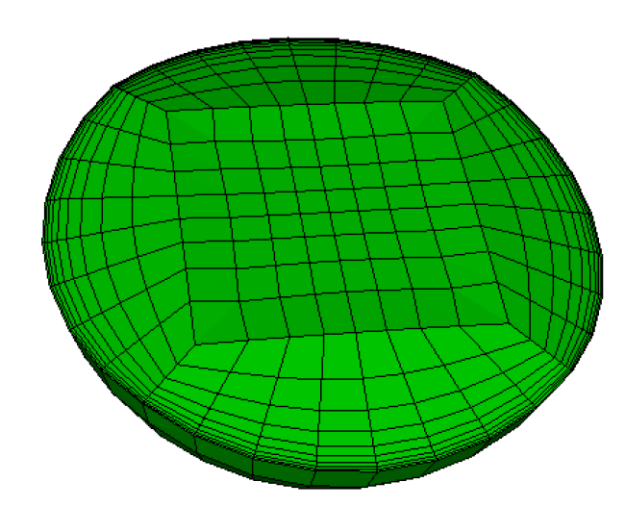

**BIAS (graded): fraction 0.9 graded\_interval 9 az\_interval 32 bias 1.5 max\_smooth\_iterations 0**

## *STransition*

**Applies to**: Surfaces **Summary:** Produces a simple transitional mapped mesh. **Syntax:**

## **Surface <surface\_id\_range> Scheme STransition [Triangle] [Coarse]**

### **Discussion:**

The STransition scheme transitions a mesh from one element density to another across a surface. This scheme is particularly helpful when the [Paving](#page-561-0) scheme produces a poor mesh. The following two figures show a specific case where the STransition scheme may offer an improvement.

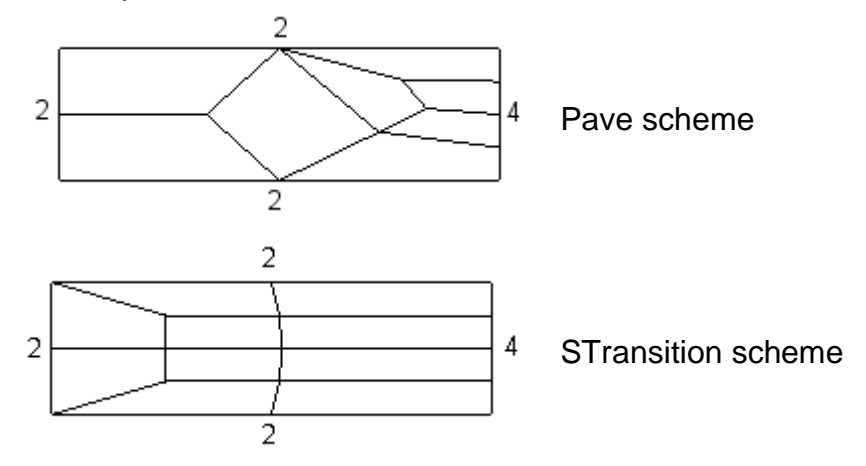

The **coarse** option forces the mesh to transition to a coarser mesh in the first layer.

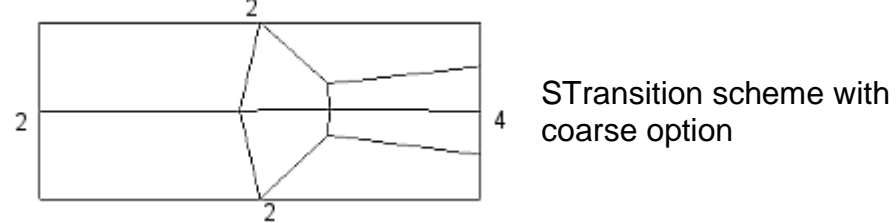

For triangular surfaces, the STransition scheme with the **triangle** option will produce similar results when compared to the [Triprimitive](#page-613-0) scheme. However, STransition is capable of handling more varied interval settings. The following triangle fails when using the [Triprimitive](#page-613-0) scheme but succeeds with the STransition scheme.

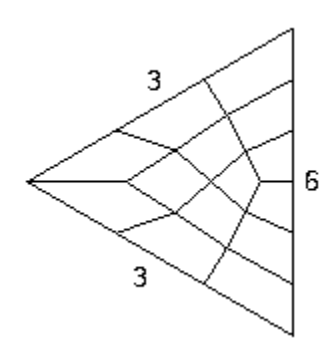

STransition scheme on a triangular surface with intervals set to 3, 3, and 6.

The figures below show the STransition meshing scheme response to different shapes and interval settings.

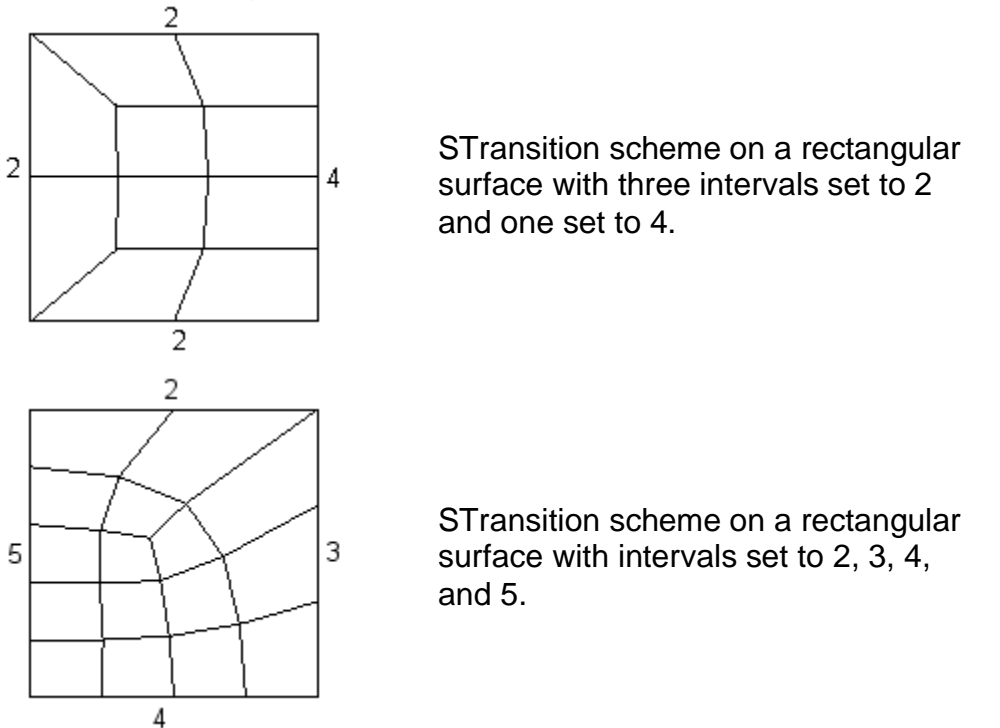

The user also has the option of specifying **END** or **SIDE** surface vertex types.

<span id="page-575-0"></span>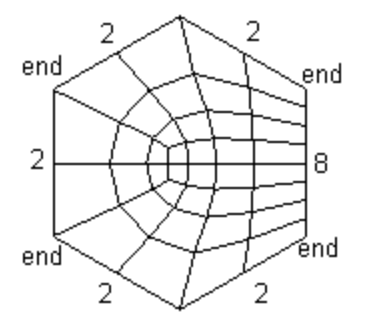

STransition scheme on a hexagon surface with five intervals set to 2, one interval set to 8, and user specified endpoints.

Note, that the [Centroid Area Pull](#page-793-0) smoothing algorithm sometimes gives better results than the default [Winslow](#page-802-0) smoothing algorithm for STransition meshes.

## *Stretch*

### **Applies to**: Curves

**Summary:** Permits user to specify the exact size of the first and/or last edges on a curve. **Syntax**:

**Curve <range> Scheme Stretch [First\_size <double>] [Last\_size <double>] [Start Vertex <id>]**

**Curve <range> Scheme Stretch [Stretch\_factor <double>] [Start Vertex <id>]**

### **Related Commands**:

[Scheme Bias and Dualbias.](#page-554-0)

### **Discussion**:

This scheme allows the user to specify the exact length of the first and/or last edge on a curve mesh. Intermediate edge lengths will vary smoothly between these input values. Reasonable values for these parameters should be used (for example, the sizes must be less than the total length of the curve). If last size is input, first size must be input also. If stretch factor is input, neither first size nor last size can be input. This scheme does not currently work on periodic curves.

## *Submap*

**Applies to**: Surfaces, Volumes

**Summary:** Produces a structured mesh for surfaces/volumes with more than 4/6 logical sides

**Syntax**:

### **{Surface|Volume} <range> Scheme Submap**
# **Related Commands**:

## **{Surface|Volume} <range> Submap Smooth <on|off> Discussion**:

Submapping [\(Whiteley, 96\)](#page-1574-0) is a meshing tool based on the surface [mapping](#page-559-0) capability discussed previously, and is suited for mesh generation on surfaces which can be decomposed into mappable subsurfaces. This algorithm uses a decomposition method to break the surface into simple mappable regions. Submapping is not limited by the number of logical sides in the geometry or by the number of edges. The submap tool, however is best suited for surfaces and volumes that are fairly blocky or that contain interior angles that are close to multiples of 90 degrees.

An example of a volume and its surfaces meshed with submapping is shown in Figure 1.

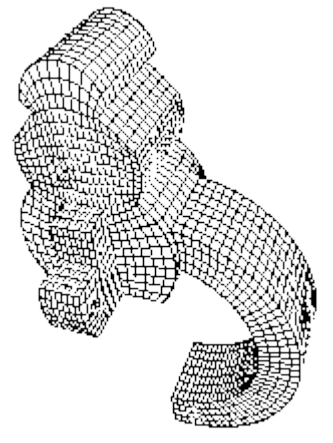

**Figure 1. Quadrilateral and Hexahedral meshes generated by submapping**

Like the [mapping](#page-559-0) scheme, submapping uses vertex types to determine where to put the corners of the mapped mesh (See [Surface Vertex Types\)](#page-578-0). For surface submapping, curves on the surface are traversed and grouped into " logical sides " by a classification of the curves position in a local "i-j" coordinate system.

Volume submapping uses the logical sides for the bounding surfaces and the vertex types to construct a logical "i-j-k" coordinate system, which is used to construct the logical sides of the volume. For surface and volume submapping, the sides are used to formulate the interval constraints for the surface or volume.

Figure 2 shows an example of this logical classification technique, where the edges on the front surface have been classified in the i-j coordinate system; the figure also shows the submapped mesh for that volume.

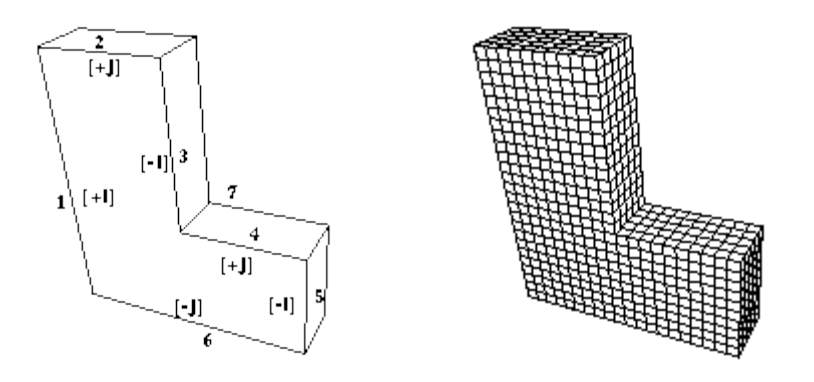

**Figure 2. Scheme Submap Logical Properties**

In special cases where quick results are desired, submap cornerpicking can be set to OFF. The corner picking will be accomplished by a faster, but less accurate algorithm which sets the vertex types by the measured interior angle at the given vertex on the surface. In most cases this is not recommended.

# **Set Submap CornerPicking {ON|off}**

In special cases where 4 corners will be selected for a four-sided mapped region, but the region has more than 4 reasonable locations for the 4 corners, one may choose between the submapping or mapping corner picking algorithms to determine the 4 locations for 4 corners. In most cases this is not recommended. The following commands may be used.

**Set Cornerpicking\_MapAsSubmap {on|OFF}**

**Set Cornerpicking\_SubmapAsMap {on|OFF}**

**List Cornerpicking\_MapAsSubmap**

# **List Cornerpicking\_SubmapAsMap**

After submapping has subdivided the surface and applied the mapped meshing technique mentioned above, the mesh is smoothed to improve mesh quality. Because the decomposition performed by submapping is mesh based, no geometry is created in the process and the resulting interior mesh can be smoothed. Sometimes smoothing can decrease the quality of the mesh; in this case the following command can turn off the automatic smoothing before meshing:

# **{Surface|Volume} <range> Submap Smooth <on|off>**

Surface submapping also has the ability to mesh periodic surfaces such as cylinders. An example of a periodic surface meshed with submapping is shown in Figure 3. The requirement for meshing these surfaces is that the top and bottom of the cylinder must have matching intervals.

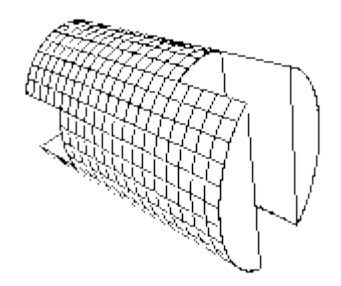

# **Figure 3. Periodic Surface Meshing with Submapping**

<span id="page-578-0"></span>For periodic surfaces, there are no curves connecting the top and bottom of the cylinder. Setting intervals in this direction on the surface can be done by setting the periodic interval for that surface (see [Interval Assignment\)](#page-532-0). No special commands need to be given to submap a periodic surface, the algorithm will automatically detect the fact that the surface is periodic. Currently, periodic surfaces with interior holes are not supported.

# *Surface Vertex Types*

- [Surface Vertex Commands](#page-579-0)
- [Listing and Drawing Vertex Types](#page-580-0)
- [Triangle Vertex Types](#page-580-1)
- [Adjusting the Automatic Vertex Type Selection Algorithm](#page-580-2)
- [Volume Curve Types](#page-581-0)

Several meshing algorithms in CUBIT "classify" the vertices of a surface or volume to produce a high quality mesh. This classification is based on the angle between the edges meeting at the vertex, and helps determine where to place the corners of the [map,](#page-559-0) [submap](#page-575-0) or [trimesh,](#page-604-0) or the triangles in the [trimap](#page-603-0) or [tripave](#page-613-0) schemes. For example, a surface [mapping](#page-559-0) algorithm must identify the four vertices of the surface that best represent the surface as a rectangle. Figure 1 illustrates the vertex angle types for [mapped](#page-559-0) and [submapped](#page-575-0) surfaces, and the correspondence between vertex types and the placement of corners in a mapped or submapped mesh.

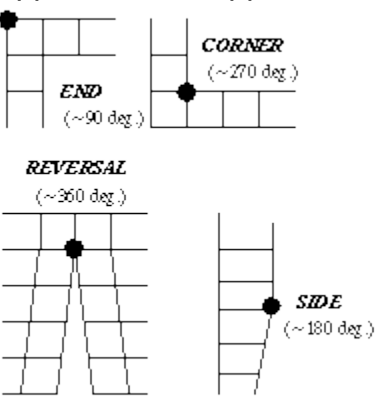

### **Figure 1. Angle Types for Mapped and Submapped Surfaces: An End vertex is contained in one element, a Side vertex two, a Corner three, and a Reversal four.**

The surface vertex type is computed automatically during meshing, but can also be specified manually. In some cases, choosing vertex types manually results in a better quality mesh or a mesh that is preferable to the user. Vertex types can be specified directly as End, Side, Corner, or Reversal, or can be specified by giving the desired interior angle as 90, 180, 270, or 360, respectively.

Vertex types have a [firmness,](#page-541-0) just as meshing schemes do. Automatically selected vertex types are **soft**, while user-set vertex types are **hard**.

#### <span id="page-579-0"></span>**Surface Vertex Commands**

Vertex types are set using the following commands:

# **Surface <surface\_id> [Vertex <vertex\_id\_range> [Loop\_index <int>]] Type {End|Side|Corner|Reversal}**

Surface <surface\_id> [Vertex [<vertex\_id\_range> [Loop\_index <int>]] Angle **<value>**

## **Surface <surface\_id> [Vertex <vertex\_id\_range> [Loop\_index <int>]] Type {Default|Soft|Hard}**

If no vertices are specified, the command is applied to all vertices of each surface. Note that a vertex may be connected to several surfaces and its classification can be different for each of those surfaces.

The influence of vertex types when mapping or submapping a surface is illustrated in Figure 2. There, the same surface is submapped in two different ways by adjusting the vertex types of ten vertices.

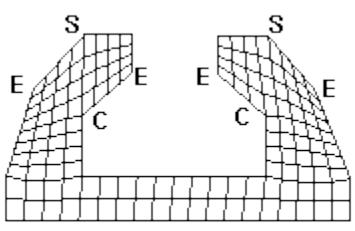

Mesh & Vertex Types

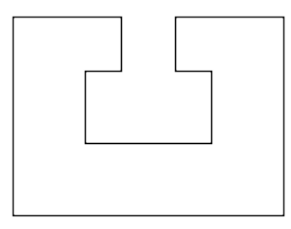

Logical submap shape

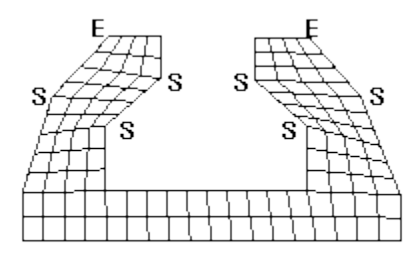

Mesh & Vertex Types

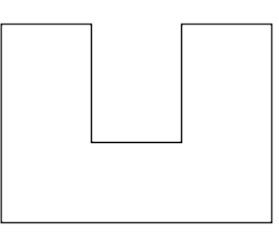

Logical submap shape

## **Figure 2. Influence of vertex types on submap meshes; vertices whose types are changed are indicated above, along with the mesh produced; logical submap shape shown below.**

The **loop\_index** is an advanced option used only for vertices where the boundary of a single surface passes through the same vertex more than once. This case is not common. If no loop index is specified for such a vertex, the specified vertex type is assigned to all occurrences of the vertex. The loop index for a specific occurrence of a vertex can be determined by listing the surface (**list surface <id>**) to show the list of curves in each loop bounding the surface, with the start and end vertex listed for each curve. The loop index begins at zero for the first curve in the first loop, and is incremented by one for subsequent curves through the last curve in the last loop. The loop index values corresponding to a specific vertex will be the loop index of each curve whose start vertex is the desired vertex.

### <span id="page-580-0"></span>**Listing and Drawing Vertex Types**

[Listing a surface](#page-100-0) lists the types of the vertices. The vertex type settings may also be drawn with the following commands:

# **Draw Surface <surface\_id\_range> {Vertex Angle|Vertex Type}**

### <span id="page-580-1"></span>**Triangle Vertex Types**

For a surface that will be meshed with scheme [trimap](#page-603-0) or [tripave,](#page-613-0) the user may specify the angle below which triangles are inserted:

## Surface <surface\_id\_range> Angle <angle>

The user may also set whether to add a triangle at a particular vertex:

# Surface <surface\_id> [Vertex <vertex\_id\_range> [Loop\_index <int>]] Type **{Triangle|Nontriangle}**

## <span id="page-580-2"></span>**Adjusting the Automatic Vertex Type Selection Algorithm**

The user may specify the maximum allowable angle at a corner with the following command:

## **Set {Corner|End} Angle <degrees>**

The user may also give greater priority to one automatic selection criteria over the others by changing the following absolute weights. The **corner weight** considers how large angles are at corners. The **turn weight** considers how L-shaped the surface is. The **interval weight** considers how much intervals must change. The **large angle weight** affects only [auto-scheme selection:](#page-754-0) surfaces with a large angle will be paved instead. Each weight's default is 1 and must be between 0 and 10. The bigger a weight the more that criteria is considered.

# <span id="page-581-1"></span>**Set Corner Weight <value>**

**Set Turn Weight <value>**

**Set Interval Weight <value>**

# **Set Large Angle Weight <value>**

An illustration of a mesh produced by the submapping algorithm is shown in Figure 2. The meshes produced by submapping on the left and right result from adjusting the vertex types of the eight vertices shown.

### <span id="page-581-0"></span>**Volume Curve Types**

When [sweeping,](#page-581-1) a 2.5 dimensional meshing scheme, curves perpendicular to the sweep direction can have a type with respect to the volume. These types are usually automatically selected. The following commands are useful:

**Draw Volume <surface\_id\_range> {Curve Angle|Curve Type}**

**List Volume <volume\_id> Curve Type**

**Volume <volume\_id> [Curve <curve\_id\_range>] Type {End|Side|Corner|Reversal}**

**Volume <volume\_id> [Curve <curve\_id\_range>] Type {Default|Soft|Hard}**

# *Sweep*

**Applies to**: Volumes **Summary**: Produces an extruded hexahedral mesh for 2.5D volumes. **Syntax**:

**Volume <range> Scheme Sweep [Source [Surface] <range>] [Target [Surface] <range>] [Propagate bias] [Sweep smooth {auto | smart affine | linear | residual | winslow} ] [Sweep transform {LEAST SQUARES | Translate}] [Autosmooth target {ON|off} ]**

**Volume <range> Scheme Sweep Vector <xval yval zval>**

**Volume <range> autosmooth target [off|ON] fixed imprints [on|OFF]**

**smart smooth [ON|off] tolerance <val 0.0 to 1.0=0.2> nlayers <val >=0=5> Related Commands**:

**Set Multisweep [On|Off]**

**Multisweep Smoothing {ON|Off}**

**Multisweep Volume <range> Remove**

**[Volume <range> Redistribute Nodes {ON|off}](#page-588-0)**

# **[Set] Legacy Sweeper {On|Off}**

## **Discussion**:

The sweep algorithm can sweep general 2.5D geometries and can also do pure translation or rotations. A 2.5D geometry is characterized by source and target surfaces which are topologically similar. The hexahedral mesh is swept (extruded) between source and target along a single logical axis. Bounding the swept hexahedra between source and target surfaces, are the linking surfaces. Figures 1 and 2 show examples of source, target and linking surfaces.

Command Options: The user can specify the source and target surfaces. The user can also specify a geometric vector approximating the sweep direction, and let CUBIT determine the source and target surfaces. The user can specify just the source surfaces, and let cubit guess the target, or "scheme auto" can also be used.

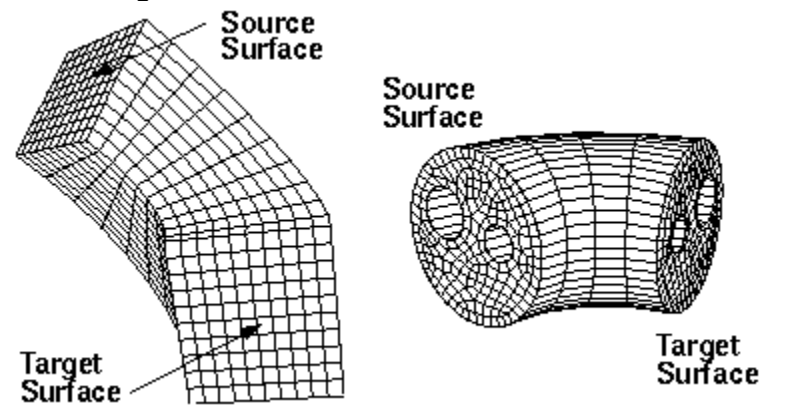

**Figure 1. Sweep Volume Meshing**

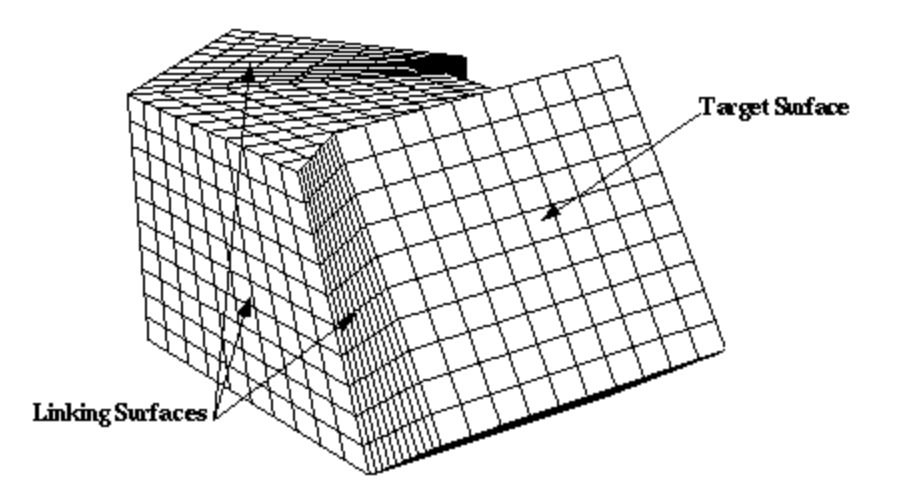

**Figure 2. Multiple Linking Surface Volume Meshing with Scheme Sweep**

In general, the procedure for using the sweep scheme is to first mesh the source surfaces. Any surface meshing scheme may be employed. Figure 1 displays swept meshes involving [mapped](#page-559-0) and [paved](#page-561-0) source surfaces. Linking surfaces must have either mapping or [submapping](#page-575-0) schemes applied. The sweep algorithm can also handle multiple surfaces linking the source surface and the target surfaces. An example of this is shown in Figure 2. Note that for the multiple- linking-surface meshing case, the interval requirement is that the total number of intervals along each multiple edge path from the source surface to the target surface must be the same for each path. Once the appropriate mesh is applied to the source surface and intervals assigned, the **mesh** command may be issued.

In many case[s auto-scheme selection](#page-754-0) can simplify this process by recognizing sweepable geometries and automatically select source and target surfaces. If the source and target surfaces are not specified, CUBIT attempts to automatically select them. CUBIT also automatically sets [curve and vertex types](#page-578-0) in an attempt to make the mesh of the linking surfaces lead from a source surface to a target surface. These automatic selections may occasionally fail, in which case the user must manually select the source/target surfaces, or some of the [curve and vertex types.](#page-578-0) After making some of these changes, the user should again set the volume scheme to sweep and attempt to mesh. In some cases of 1- 1 sweeps, the source and target are swapped. Precedence for which surface to use as the source is {meshed, merged, specified as source}. If the user wants to avoid swaps and enforce that a particular surface is the source, then they can mesh that prior to sweeping.

Occasionally the user must also adjust intervals along curves, in addition to the usual surface [interval matching](#page-539-0) requirements. For a given pair of source/target surfaces, there must be the same number of hexahedral layers between them regardless of the path taken. This constrains the number of edges along curves of linking surfaces. For example, in Figure 1 right, the number of intervals through the holes must be the same as along the outer shell.

**Propagate bias Option**: The propagate bias option attempts to preserve the source bias by propagating bias mesh schemes from the curves of the source surface to the curves of the target surface. It also propagates bias from one linking curve to all other linking curves.

**Sweep transform Option**: Swept meshes are created by projecting points between the source and target surfaces using affine transformations and then connecting them to form hexahedra. The method used to calculate the affine transformations is set using the sweep transform option.

**Least squares**: If the least squares option is selected then affine transformations between the source and target are calculated using a least squares method.

**translate**: If the translate option is selected then a simple translate affine transformation is calculated based upon the centroid of the source and target.

**Sweep smooth Option**: *Note: This option is available only in Legacy mode. The command 'set legacy sweeper on|off controls the mode. Legacy mode is OFF by default.*

To ensure adequate mesh quality, optional smoothing schemes are available to reposition the interior nodes. The sweep tool permits five types of smoothing that are set with the following command prior to meshing a volume whose mesh scheme is sweep:

**Linear**: If this option is selected, no layer smoothing is performed. The node positions are determined strictly by the affine transformation from the previous layer. Good quality swept meshes can be constructed using "linear" provided the volume geometry and meshed linking surfaces permit the volume mesh to be created by a translation, scaling, and/or rotation of the source mesh. Volumes for which this is nearly true may also produce acceptable quality with "linear". As one would expect, this option generates swept meshes more quickly than the other sweep smooth options. This option is rarely needed since the next option produces better results with little time penalty.

**Smart affine**: The "smart affine" option does minimal smoothing of the interior nodes. Affine transformations are used to project the source and target surfaces to the middle surface of the volume. The position of the middle surface nodes is the average of the projected nodes from the source and target surfaces. The error in projecting from source and target is computed, and this error is linearly distributed back to the source and target.

**Residual**: The "residual" method is often used for meshing volumes that cannot be swept with the "smart linear" method. It tends to produce better quality meshes than the "smart linear" method while running faster than the Winslow-based smoother. The sweeping algorithm uses an affine transformation to calculate the interior nodes' positions, but the mesh on the linking surface determines the positions of the nodes on the boundary of the layer. For the "residual" method, CUBIT calculates corrective adjustments for interior nodes using the "residuals" from boundary nodes. The "residual" is defined as the distance between the boundary node's position (as determined by the surface mesh) and the boundary node's ideal position (as determined by the affine transformation of the previous layer). Cubit computes the residual forward from the source and backward from the target to get best the possible node position.

**Winslow**: Smooth scheme "winslow" smooths each layer using a weighted, elliptic smoother. The weights are computed from the source mesh; they help maintain any biased spacing that occurs on the source mesh. For example, one might want to use the "winslow" option if the source was a biased mesh that was created using scheme circle. The biasing of the outer elements of the source mesh may be destroyed if one of the other smooth options is used. The interior nodes are initially place using the residual method.

**AUTO**: This is the default for the sweep smooth option. "auto" causes the Sweeper to automatically choose between "smart affine" and "residual." Auto will choose "off" if the layer needs little or no smoothing or "residual" if it needs smoothing. Scheme "auto" does not guarantee that no negative Jacobians are produced. This option produces acceptable results in most cases. If it fails to produce a quality mesh, then choose one of the other sweep smooth options.

If none of these smooth schemes result in adequate mesh quality, one can consider trying one of the volume smoothing schemes such as [condition number](#page-793-0) o[r mean ratio.](#page-796-0)

### **Autosmooth target Option and Command**

During sweeping, a quad mesh is placed on each source surface. Then the collection of nodes & quads from all the source surfaces is projected onto the target surface. The **autosmooth target** command or sweep command options control the placement of the nodes onto the target surface.

**Volume <range> autosmooth target [off|ON] fixed imprints [on|OFF] smart smooth [ON|off] tolerance <val 0.0 to 1.0=0.2> nlayers <val >=0=5>**

Issuing the command "Volume <id> autosmooth target off", or using these options in the sweep command, will project the source nodes onto the target without any subsequent smoothing to improve quality. The result is that the relative placement of the nodes on the target will be as close to identical as possible to the relative placement of the node on the sources. This should be used when sweeping models that are very thin, and smoothing of the target could result in significant skew introduced in the thin layers in the sweep. Axisymmetric models might also want to turn OFF the autosmooth target so that the nodes are identically placed on the symmetry plane surfaces.

Issuing the command "Volume <id> autosmooth target on", or using it as an option in the sweep command, will call a surface smoother after the initial projection of the nodes onto the target in order to improve surface element quality. This smoothing does not consider hex element quality, only quality of the target surface mesh. This command will smooth all nodes on the target surface. Adding the **"fixed imprint on"** keyword onto the command will cause the target nodes which are projections of source nodes on source curves and vertices to remain fixed during smoothing. Only target nodes, which are projections of source surface nodes will be smoothed. The "**smart smooth on**" option provides further control to the user. If "smart smooth" is turned on, target surface smoothing will only move nodes which are within "nlayers" of a target surface quad element that has a scaled Jacobian quality measure less than the specified "tolerance" value.

#### **Multisweep**

While the basic sweeping algorithm requires a *single* target surface, the sweeping algorithm can also handle *multiple* target surfaces. The multisweep algorithm works by recognizing possible mesh and topology conflicts between the source and target surfaces and works to resolve these conflicts through the use of the [virtual geometry](#page-461-0) capabilities in CUBIT. Figure 4 shows some examples of volumes which have been meshed with the multisweep algorithm.

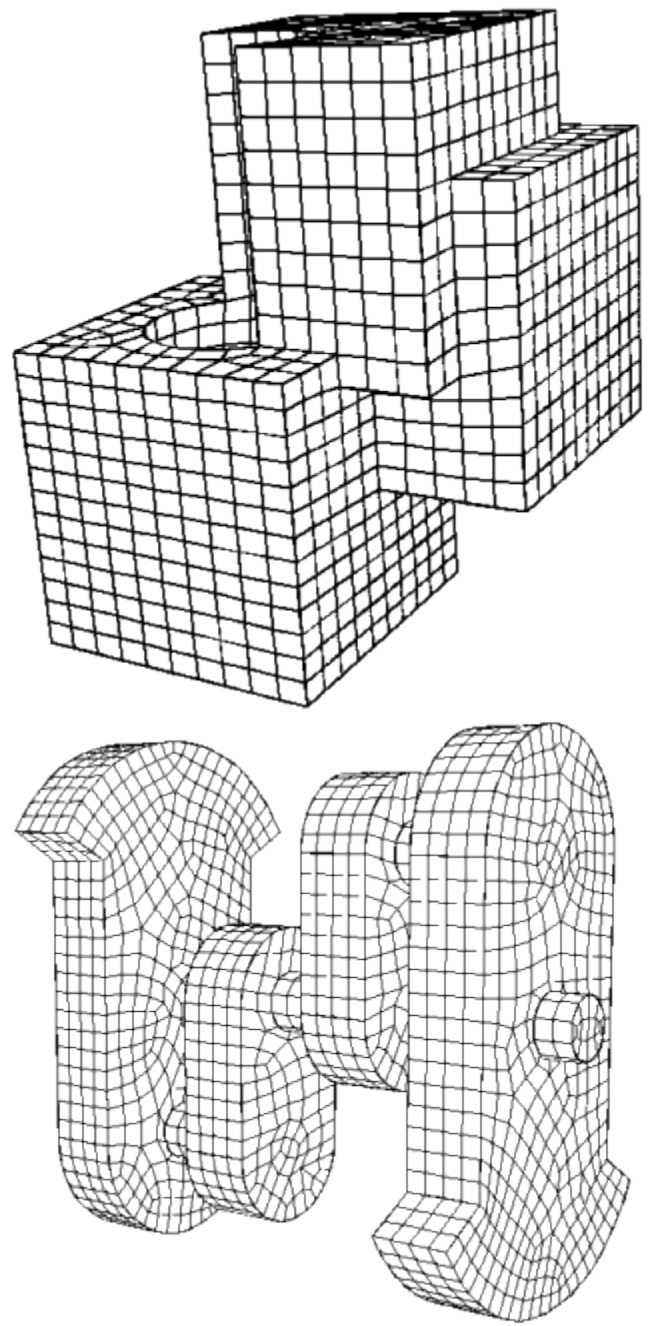

**Figure 4. Examples of Multisweep meshes.**

**Linear**: If this option is active and/or target surfaces are omitted from the scheme setting command, CUBIT will determine source and target surfaces (See Automatic [Scheme Selection\)](#page-754-0). Sweeping can be further automated using the "sweep groups" command.

• Limitations: Not all geometries are sweepable. Even some that appear sweepable may not be, depending on the linking surface meshes. Highly curved source and target surfaces may not be meshable with the current sweep algorithm.

### • **Grouping Sweepable Volumes**

Swept meshing relies on the constraint that the source and target meshes are topologically identical or the target surface is unmeshed. This results in there being dependencies between swept volumes connected through [non-manifold](#page-281-0) surfaces; these dependencies must be satisfied before the group of volumes can be meshed successfully. For example, if the model was a series of connected cylinders, the proper way to mesh the model would be to sweep each volume starting at the top (or bottom) and continuing through each successive connected volume.

With larger models and with models that contain volumes that require many source surfaces, the process of determining the correct sweeping ordering becomes tedious. The sweep grouping capability computes these dependencies and puts the volumes into groups, in an order which represents those dependencies. The volumes are meshed in the correct order when the resulting group is meshed.

To compute the sweep dependencies, use the command:

## **Group Sweep Volumes**

This will create a group named "sweep\_groups", which can then be meshed using the command:

#### **Mesh sweep\_groups**

In some automated meshing systems, the source and target surfaces are named using a naming pattern. For example, all source surfaces might be given names "xxx.source" and all target surfaces might be named "xxx.target". This allows the automated setting of the sweep direction based on predetermined names rather than ids. The following command is used to set the source and targets based on the naming pattern.

## **Set {Source|Target} Surface Pattern '<pattern>' [Include Volume Name]**

The **pattern** is checked against all surfaces in the model using a simple casesensitive substring match. All surfaces which contain that string of letters in their name will be designated as either a source or target surface, depending on which option the user specifies. For example:

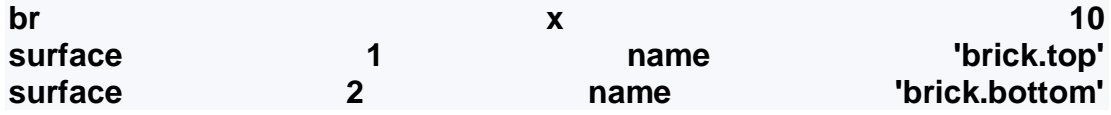

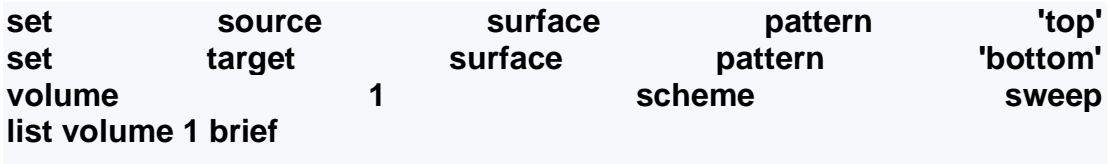

<span id="page-588-0"></span>**Node Redistribution**

## **Volume <range> redistribute nodes {ON|off}**

With redistribute set to ON, the boundary nodes of a mappable surface are moved until the spacing between the nodes are equivalent on the two opposing curves. In other words, the parametric values of the nodes lying on the two opposite curves are matched.

Redistribute option ON will assist in avoiding the skewness of the mapped mesh. In the below examples, the linking surfaces are meshed using mapped scheme, and with redistribute option ON, the skewness is significantly avoided (see figures (4) and (5)).

Note:

1. Redistribute option ON will affect all mapped surfaces, not just the linking surfaces of a swept volume. Even though the example below shows a swept volume, the command can be used independent of the sweeping command. That is, it can be used while meshing surface models that contain mappable surfaces.

2. If the linking surfaces of a swept mesh contain submappable surfaces, then the affect of redistribute option ON is generally not seen. The current implementation is restricted to mappable surfaces only and doesn't handle submappable surfaces. In the future, we should be able to easily extend the redistribute option to submappable surfaces.

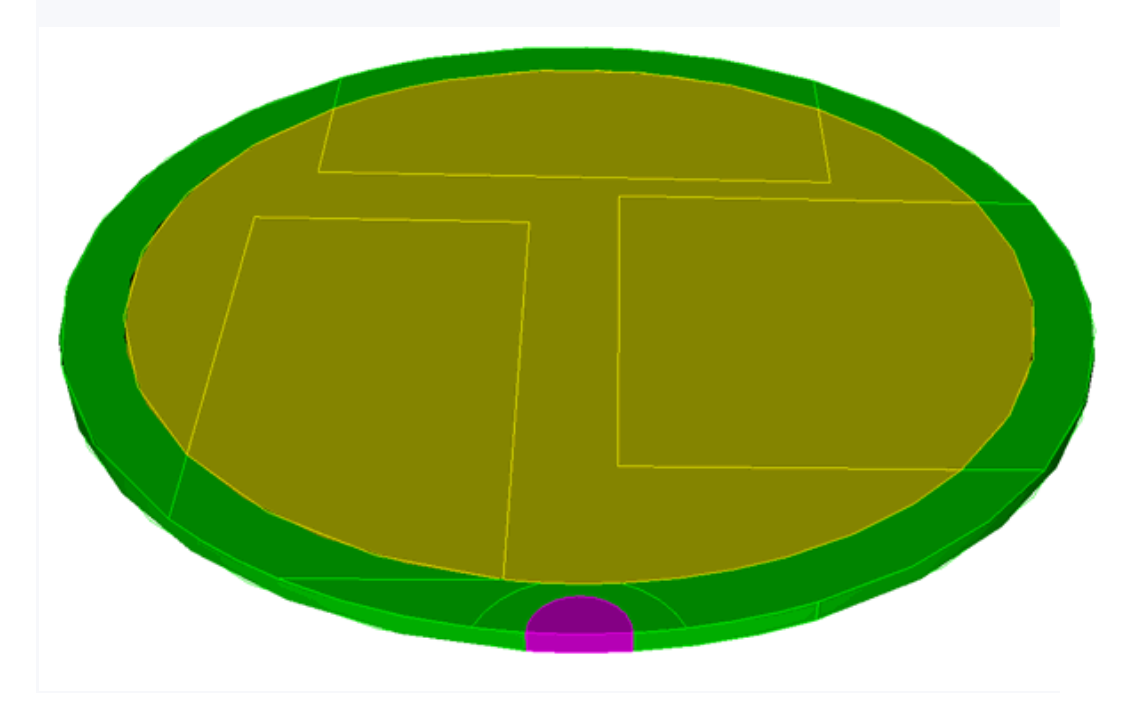

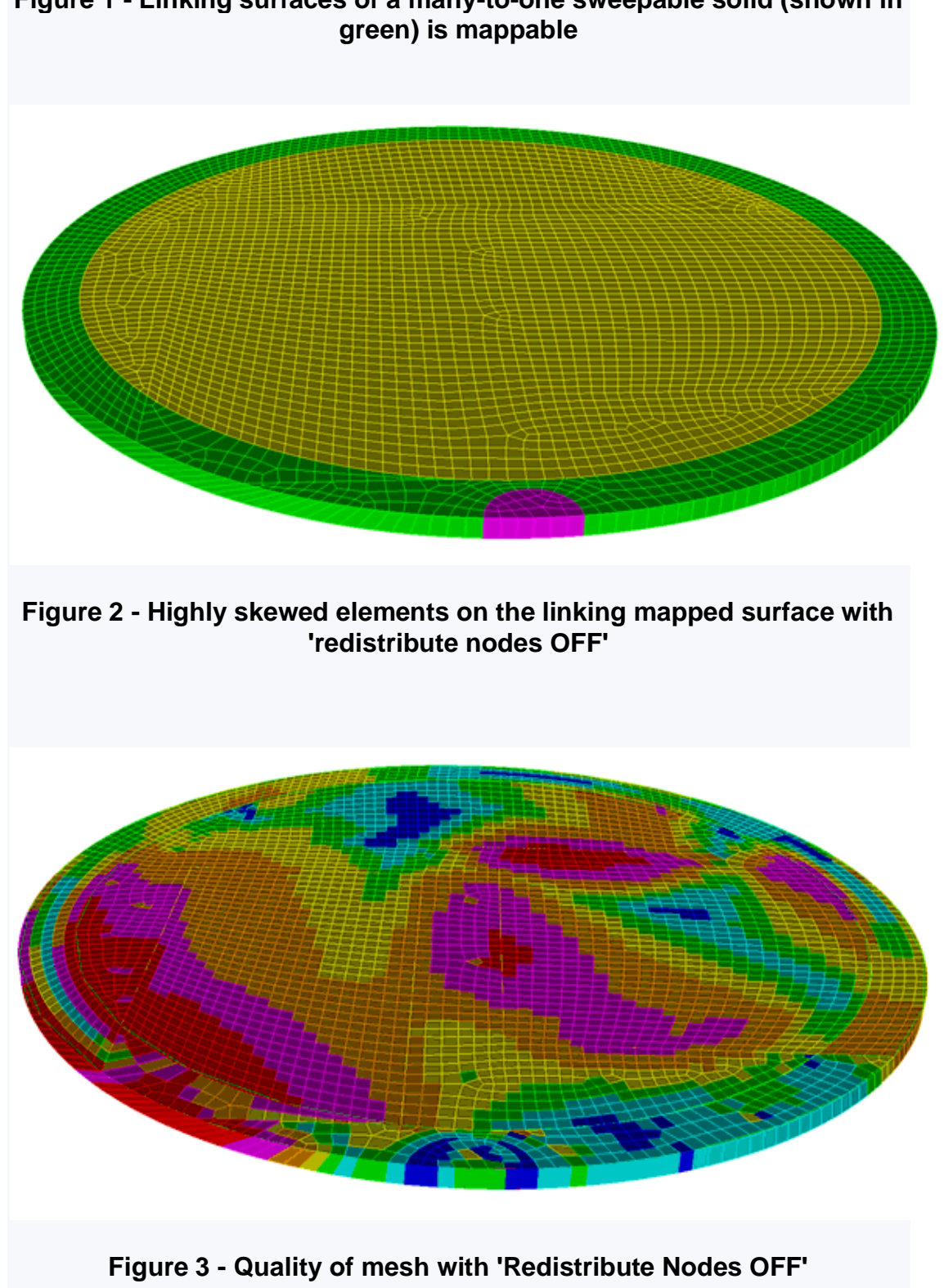

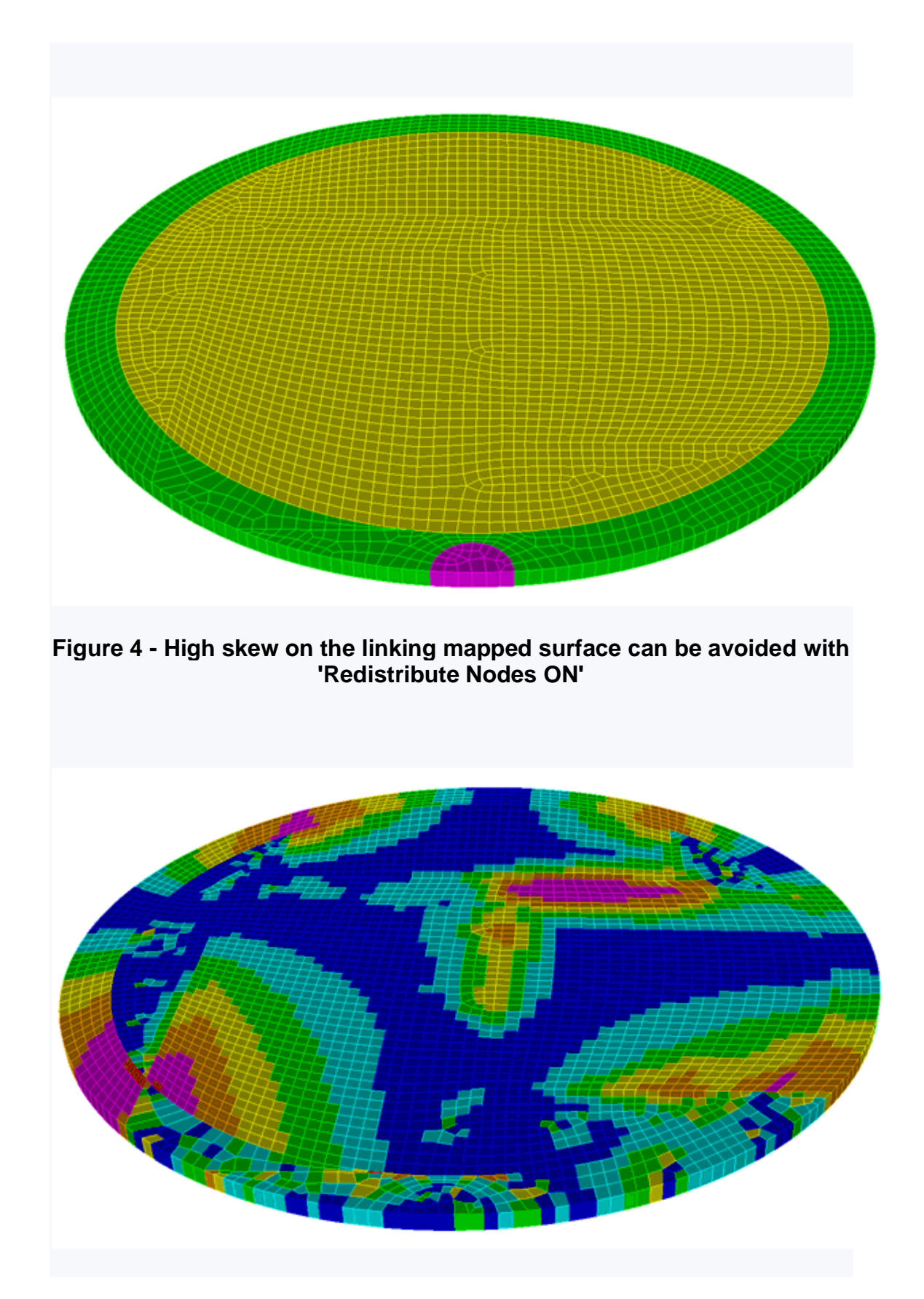

**Figure 5 - Quality of mesh with 'Redistribute Nodes ON'**

# <span id="page-591-0"></span>*TetMesh*

**Applies to**: Volumes

**Summary**: Automatically meshes a volume with an unstructured tetrahedral mesh. **Syntax**:

**Volume <range> Scheme TetMesh [\[Proximity Layers {on\[<num\\_layers>\]|OFF}\]](#page-593-0) [\[Geometry Approximation Angle <angle>\]](#page-594-0)**

**Related Commands**:

**[Set] Tetmesher [Add mid\\_edge\\_nodes](#page-596-0) {on|OFF}**

**[Set] Tetmesher [Optimize Surface mid\\_edge\\_nodes](#page-596-1) {on|OFF}**

**[Set] Tetmesher [Anisotropic layers](#page-596-2) {on|OFF [<layers=2>]}**

**[Set] Tetmesher [Boundary Recovery](#page-596-3) {on|OFF}**

**[Set] Tetmesher [HPC](#page-597-0) {ON|off} [Threads <value=4>]** 

**[Set] Tetmesher [HPC](#page-597-1) minimum size [<size>]** 

**[Set] Tetmesher [Interior Points](#page-597-2) {ON|off}**

**[Set] Tetmesher [Optimize { { \[Level](#page-597-3) <level> [\[Overconstrained Edges {on|OFF}\]](#page-598-0) [\[Overconstrained Tetrahedra {on|OFF}\]](#page-598-1) [\[Sliver {on|OFF}\]](#page-598-2) } | [Default](#page-598-3) }**

**[Set] Trimesher [Surface Gradation](#page-608-0) <value>**

**[Set] Trimesher [Volume Gradation](#page-565-0) <value>**

**[Set] Trimesher [Geometry Sizing](#page-610-0) {ON|off}**

**[Set] Trimesher [Split Overconstrained Edges](#page-612-0) {on|OFF}**

**[THex](#page-551-0) Volume All**

**Volume <volume\_id> [Tetmesh Respect](#page-599-0) {Face|Tri|Edge|Node} <range>**

**Volume <volume\_id> [Tetmesh Respect Clear](#page-600-0)**

**Volume <volume\_id> [Tetmesh Respect File '<filename>'](#page-599-1)**

**Volume <volume\_id> [Tetmesh Respect Location \(options\)](#page-599-1)**

**[Tetmesh Tri <range> \[Make {Block|Group} \[<id>\]\]](#page-600-1)**

**[Tetmesh Tri <range> {Add|Replace} {Block|Group} <id>](#page-600-1)**

**[Volume <id\\_range> Tetmesh growth\\_factor <value 1.0 to 10.0 = 1.05>](#page-600-2)**

# **Discussion**

The **TetMesh** scheme fills an arbitrary three-dimensional volume with tetrahedral elements. The surfaces are first triangulated with one of the triangle schemes [\(TriMesh,](#page-604-0) [TriAdvance](#page-602-0) or [TriDelaunay\)](#page-603-0) or a quadrilateral scheme with the quadrilaterals being split into two triangles  $(QTri)$ . If a meshing scheme has not been applied to the surfaces, the [TriMesh](#page-604-0) scheme will be used.

Included in Cubit is a third party software library for generating tetrahedral meshes called MeshGems. This is a robust and fast tetrahedral mesher developed by the French laboratory INRIA and distributed by Distene. It utilizes an algorithm for automatic mesh generation based upon the Voronoi-Delaunay method. Figure 1 shows a CAD model meshed with the **TetMesh** scheme, with the [TriMesh](#page-604-0) scheme used to mesh the surfaces.

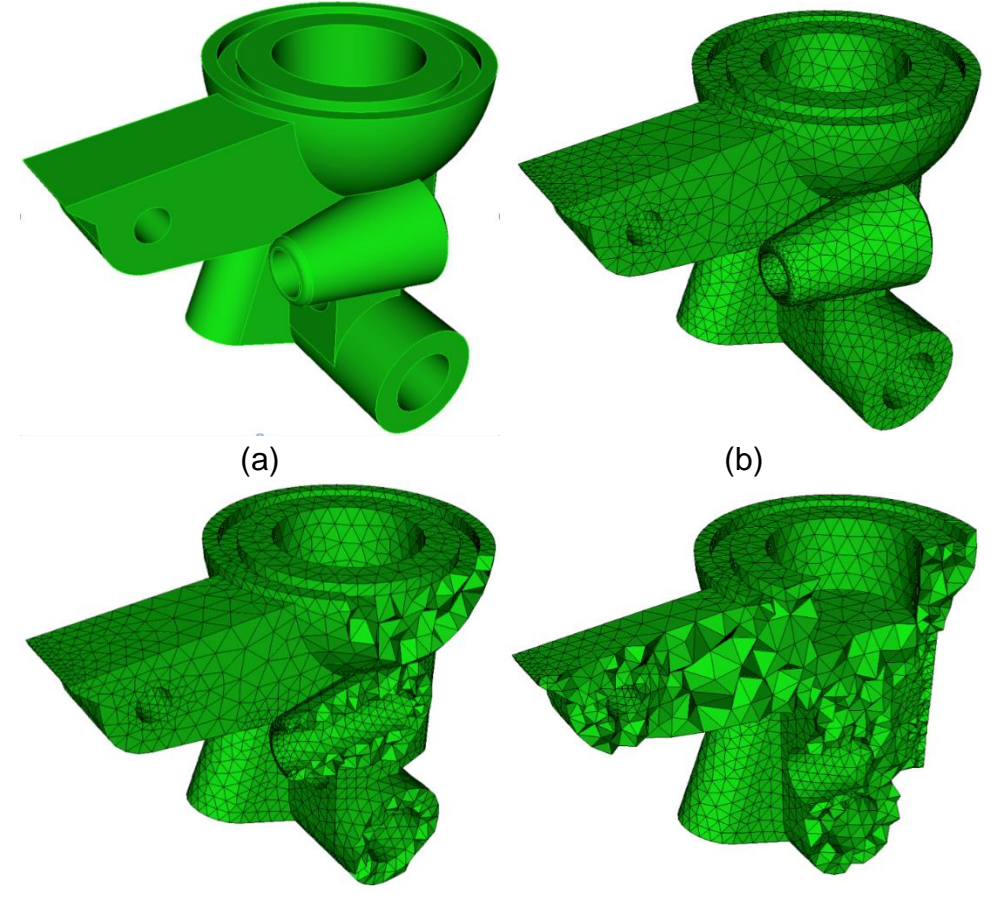

$$
\qquad \qquad \textbf{(c)}\qquad \qquad \textbf{(d)}
$$

### **Figure 1. Tetrahedral mesh generated with the TetMesh scheme using default settings. (a) Initial CAD geometry (b) CAD model with surface mesh generated with TriMesh scheme. (c) and (d) Cut-away views of the interior tetrahedral mesh**

The **TetMesh** scheme is usually very good at generating a mesh with its default settings. In most cases no adjustments to default settings are necessary. Using the size assigned to the volume, either [assigned explicitly](#page-535-0) or defined with a[n auto size,](#page-536-0) the **TetMesh** scheme will attempt to maintain the assigned size, except where features smaller than the specified size exist. In this case, smaller tets will automatically be generated to match the feature size. The tet mesher will then generate a smooth gradation from the small tets used to capture features, to the size specified on the volume. This effect is shown in figure 1 where internal transitions in tetrahedra size can be seen. User defined sizes and intervals can also be assigned to individual surfaces and curves for more specific control of element sizes.

A **[sizing function](#page-864-0)** can also be used with the **TetMesh** scheme to control element sizes, however the algorithm used for meshing surfaces will automatically revert to the **[TriAdvance](#page-602-0)** scheme. This is because the **TetMesh** scheme provides built-in capabilities for adaptively controlling the element sizes based on geometry. More details can be found in [Geometry Adaptive Sizing for TriMesh and TetMesh Schemes](#page-863-0)

When using the **TetMesh** and **TriMesh** schemes, recommended practice is to mesh all surfaces and volumes simultaneously. This provides the greatest flexibility to the algorithms to determine feature sizes and their effect on neighboring surfaces and volumes.

#### **TetMesh Scheme Options**

The **Tetmesh** options described below can be set to adjust the default behavior of the tet mesher. Scheme options are assigned independently to each volume as part of the **scheme tetmesh** command.

## <span id="page-593-0"></span>**Proximity Layers {on[<num\_layers>]|OFF}**

In some thin regions of the model, it may be necessary to ensure a minimum number of element layers through the thickness to better capture physical properties. Using the **proximity layers** setting, the specified minimum **num\_layers** of tetrahedra will be placed in thin regions, even if the tetrahedra sizes drop below the size assigned to the volume. The default setting for **proximity layers** is **OFF** where element sizes will not be affected in thin regions.

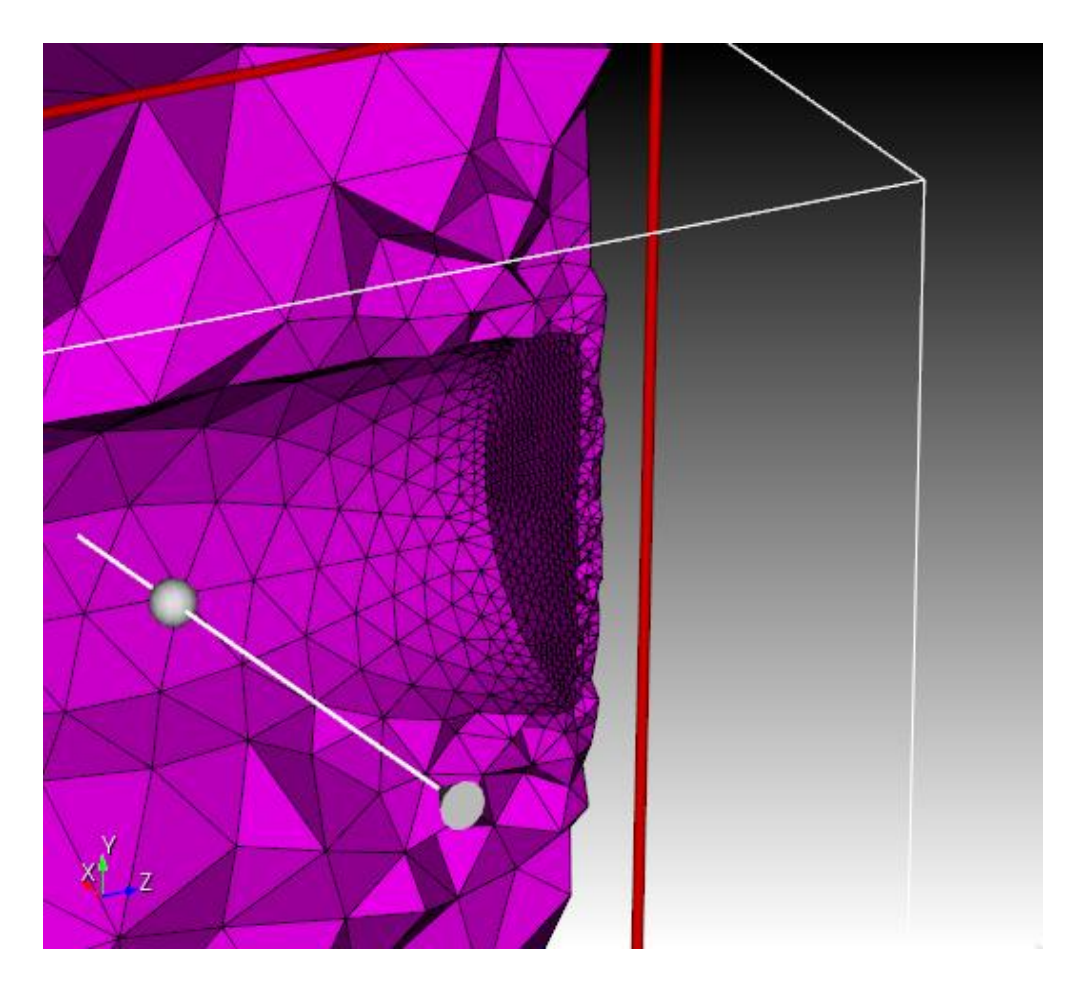

**Figure 2. Demonstrates the effect of using proximity layers on a cut-away section of a volume. Note the layers of smaller tets placed in the thin region.**

# <span id="page-594-0"></span>**Geometry Approximation Angle <angle>**

For non-planar CAD surfaces, an approximation must always be made to capture the curved features using the linear faces of the tetrahedra. When a **geometry approximation angle** is specified, the tet mesher will adjust element sizes on curved surfaces so that the linear edges of the tetrahedra will deviate no greater than the specified **angle** from the geometry. Figure 3 illustrates how the geometry approximation angle is determined. If the red curve represents the geometry and the black segments represent the mesh, the angle **&theta**; is the angle between the tangent plane at point **A** and the plane of a triangle at **A**. **&theta**; represents the maximum deviation from the geometry that the mesh will attempt to capture. As shown in figure 2(b), a smaller geometry approximation angle will normally result in more elements, but it will more closely approximate the actual geometry. The default approximation angle is 15 degrees.

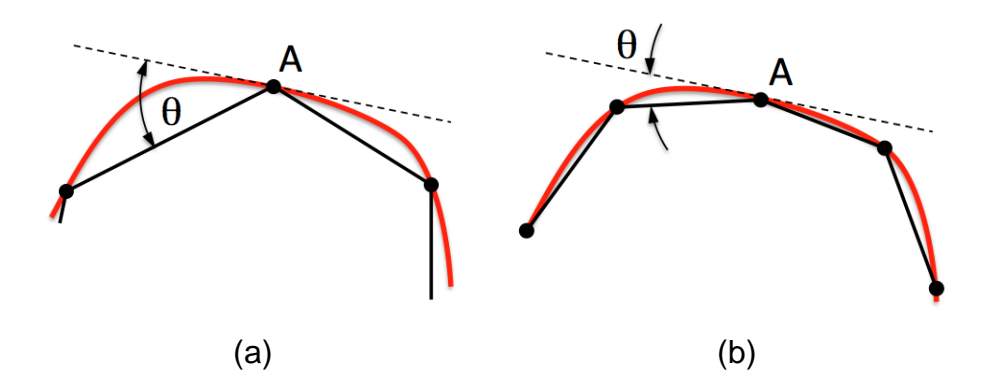

Figure 3. The geometry approximation angle & theta; is shown as the maximum deviation **between the tangent plane at A and the plane of a triangle at A.**

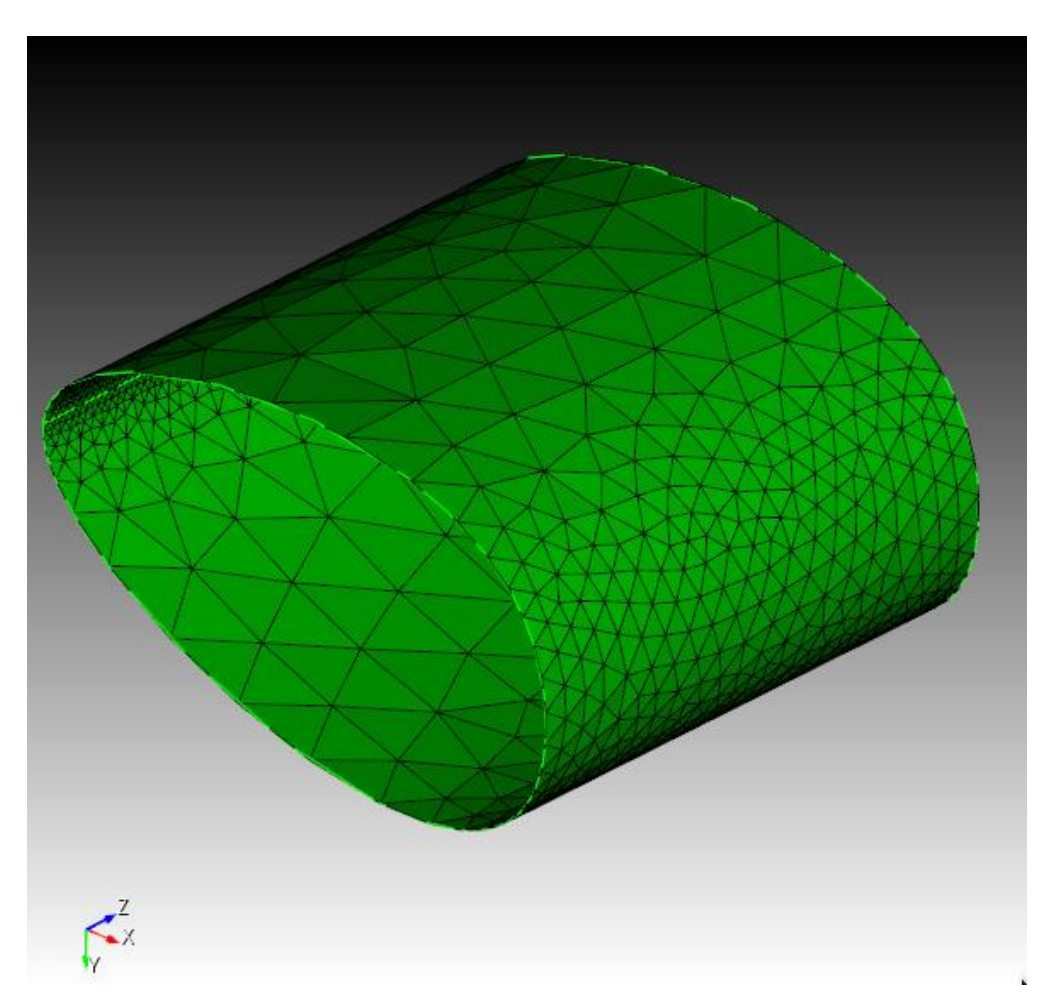

**Figure 4. Demonstrates the effect of the geometry approximation angle set on the volume. Triangle sizes on the interior of surfaces will be adjusted to better capture curvature.**

**Global Tetmesher Options**

# Cubit\_16.10\_User\_Documentation

The user may set options that control the operation of the tet-meshing algorithms. These tetmesher options are global settings and apply to all tetmeshes generated when the scheme is set to **TetMesh** until the option is changed by the user.

# <span id="page-596-0"></span>**[Set] Tetmesher Add mid\_edge\_nodes {on|OFF}**

If the triangle mesh given to tetmeshing has quadratic (mid-edge) nodes, tetmeshing can automatically create quadratic edge nodes while generating the tets if this option has been turned on. By performing this step during tetmeshing, these nodes can be placed optimally by the Meshgems tetmesher, improving element quality. If triangle or face elements have been set to be 'respected' in the tetmesh, they must also have quadratic edge elements or meshing will fail. The default value for this option is off. If set to off, quadratic edge nodes will be placed after meshing, exactly half way along the linear edge.

# <span id="page-596-1"></span>**[Set] Tetmesher Optimize Surface mid\_edge\_nodes {on|OFF}**

If the triangle mesh given to tetmeshing has quadratic (mid-edge) nodes, tetmeshing can also automatically optimize the locations of these mid edges nodes during the tetmeshing operation to achieve improved quality. create quadratic edge nodes while generating the tets if this option has been turned on. By performing this step during tetmeshing, these nodes can be placed optimally by the Meshgems tetmesher, improving element quality. If triangle or face elements have been set to be 'respected' in the tetmesh, they must also have quadratic edge elements or meshing will fail. The default value for this option is off. If set to off, quadratic edge nodes will be placed after meshing, exactly half way along the linear edge.

## <span id="page-596-2"></span>**[Set] Tetmesher Anisotropic Layers {on|OFF [<layers=2>]}**

The **Anisotropic Layers** setting attempts to place the specified number of layers of tetrahedra through thin regions of the volume while respecting the volume mesh size in the thick direction. The default number of layers is two. This option is currently under development and can sometimes generate high aspect ratio tetrahedra. The number of layers generated can sometimes exceed the number of layers specified..

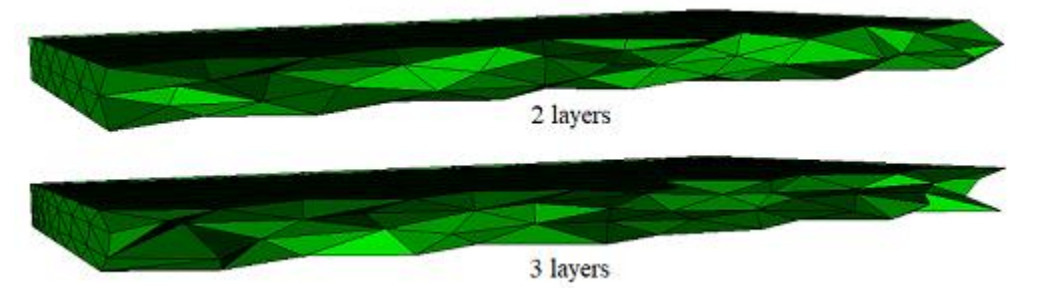

**Figure 5. Anisotropic Volume Meshing**

<span id="page-596-3"></span>**[Set] Tetmesher Boundary Recovery {on|OFF}**

The **TetMesh** scheme includes a specialized module known as *Boundary Recovery*. Normally if the quality of the surface mesh is good, the boundary recovery module is not used and the resulting tet mesh will conform exactly to the triangles defined on the surfaces without additional processing. In some cases where the surface mesh contains triangles that are of poor quality (ie. highly stretched or sliver shaped triangles) the tet mesher is unable to generate sufficiently good quality elements. When this occurs, the boundary recovery module is automatically invoked. This module does additional processing to temporarily modify boundary triangles so that reasonable quality tets may be inserted. The boundary adjustment is done as an intermediate phase and in most cases the boundary triangulation remains unchanged following meshing. The **TetMesh** scheme in Cubit will automatically invoke the boundary recovery module if the minimum surface mesh quality drops below a condition number of 0.2. However, if the the boundary recovery option is set to **ON**, the tet mesher will use the boundary recovery module regardless of surface mesh quality. Turning this setting **ON** will normally increase the time to generate the mesh, but may result in improved mesh quality. The default setting is **OFF**.

# <span id="page-597-0"></span>**[Set] Tetmesher HPC {ON|off} [Threads <value=4>]**

This option turns on or off MeshGems-Tetra HPC, the multithread or distributed tetrahedral volume mesh generator. The MeshGems-Tetra HPC software is an automatic multithread or distributed tetrahedral mesh generator based on the constrained VORONOI-DELAUNAY method. Using the **threads** option, one can specify the maximum number of threads MeshGemsTetra HPC will use to generate the mesh. The effective number of threads used will be determined by the number of parallel subdomains used, the default of 4, and the maximum of 8. If HPC is off, the older serial tetmesher MeshGems-Tetra is used. The default setting is **ON**.

## <span id="page-597-1"></span>**[Set] Tetmesher HPC minimum size [<size>]**

Sets the minimum edge length in tetmeshing, when using Distene's MeshGems-Tetra HPC.

## <span id="page-597-2"></span>**[Set] Tetmesher Interior Points {ON|off}**

Infrequently, the user desires a model with as few interior points as possible. The **Interior Points** command allows the user to enable or disable, or turn **OFF** the insertion of interior points. If interior points are disabled, the tetmesher will attempt to mesh the volume using only the exterior points. This may not be possible and a few points will be inserted to allow tet-meshing to complete. The default setting is **ON**, meaning that interior points will be inserted according to the specified element size.

## <span id="page-597-3"></span>**[Set] Tetmesher Optimize Level <level>**

The **Tetmesher Optimize Level** command allows the user to control the degree of optimization used to automatically improve element quality followng the initial generation

# Cubit\_16.10\_User\_Documentation

of tetrahedra. The optimization level is an integer in the range 0 to 6, which represent how aggressively the algorithm will attempt to improve element quality by automatically adjusting element connectivity and smoothing. The integers 0 to 6 can also be represented as **none (0), light (1), medium (2), standard (3), strong (4), heavy (5), and extreme (6)**. Greater values will result in greater computation time, however may result in improved mesh quality. The default is 3 or standard optimization.

# <span id="page-598-0"></span>**[Set] Tetmesher Optimize Overconstrained Edges {on|OFF}**

This option controls the splitting of overconstrained edges. An edge is considered overconstrained when it connects two surface nodes but does not belong to the surface. This condition may not be desirable for some FEA analysis. Splitting edges can useful to guarantee two elements through the thickness. When using MeshGems-Tetra, this option cannot be used by itself; it must be used with the **optimize tetrahedra** option. If using MeshGems-Tetra HPC, it can be used by itself. The default for **optimize overconstrained edges** is **OFF**.

# <span id="page-598-1"></span>**[Set] Tetmesher Optimize Overconstrained Tetrahedra {on|OFF}**

In some cases, the default mesh generated with the **TetMesh** scheme may result in cases where more than one triangle face of a single tetrahedra lies on the same geometric surface. This condition may not be desirable for some FEA analysis. The default for **optimize overconstrained tetrahedra** is **OFF**.

# <span id="page-598-2"></span>**[Set] Tetmesher Optimize Sliver {on|OFF}**

A sliver tetrahedra is one in which the four nodes of the tet are nearly co-planar. Sliver tets are a common occurrence when using the Delaunay method, but are normally removed by standard optimization. In some cases, sliver tets may still remain even after optimization. To facilitate removal of all sliver-shaped tets, the **optimize sliver** option may be set to **ON**. In this event, additional processing will be done on the mesh to attempt to identify and remove all sliver-shaped tets from the mesh. Since this step may take additional time, and in most cases is not needed, the default setting is **OFF**.

# <span id="page-598-3"></span>**[Set] Tetmesher Optimize Default**

The **Tetmesher Optimize Default** command restores the default optimization values: level = 3 (standard), overconstrained edges = off, overconstrained tetrahedra = off, and  $sliver = off.$ 

#### **Using tets as the basis of an unstructured hexahedral mesh**

Tet meshing can be used to generate hexahedral meshes using the **[THex](#page-551-0)** command. Each of the tetrahedron can be converted into 4 hexes, producing a fully conformal hexahedral mesh, albeit of poorer quality. These meshes can often be used in codes that are less sensitive to mesh quality and mesh directionality. The **THex** command requires that all tets in the model be converted to hexahedra with the same command.

#### <span id="page-599-0"></span>**Conforming the tetmesh to internal features**

In some cases it is necessary for the finite element mesh to conform to internal features of the model. The tetmesh scheme provides this capability provided the **tetmesh respect** command has been previously issued to define the features that will be respected.

### **Volume <volume\_id> Tetmesh Respect {Face|Tri|Edge|Node} <range>**

The tetmesh respect command allows the user to specify mesh entities that will be part of a tetrahedral mesh. These faces, triangles, edges, or nodes are inside the volume since all surface mesh features will appear in the final tetrahedral mesh by default. These mesh entities specified to be respected can be generated from other meshing commands on free vertices, curves, or surfaces.

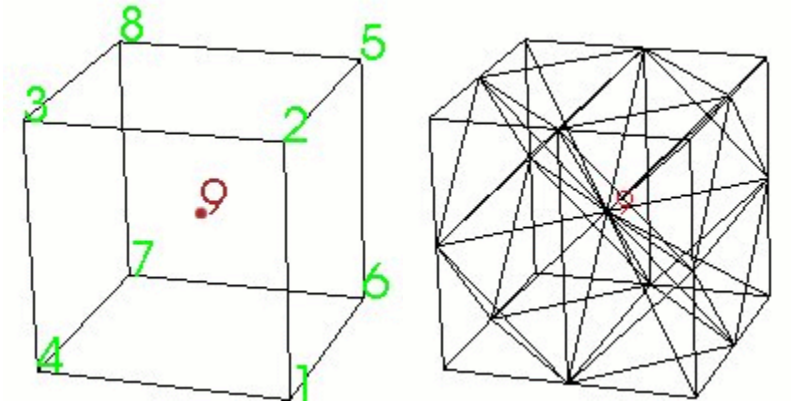

**Figure 2. Example of using tetmesh respect to ensure node 9 is captured in the tetmesh.**

Figure 2 is an example of using the **tetmesh respect** command to enforce a node at the center of a cube. Node 9 in this example was generated by first [creating a free vertex](#page-318-0) at the center location and meshing the vertex. (mesh vertex 9). The following commands would then be used to generate the tetmesh that respected node 9.

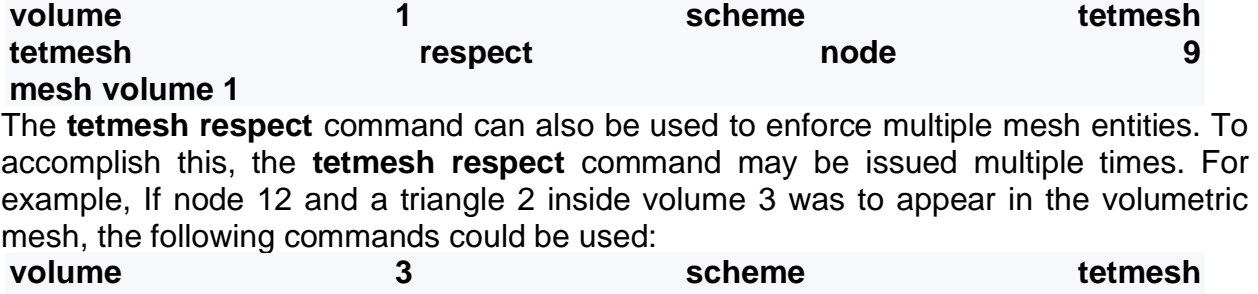

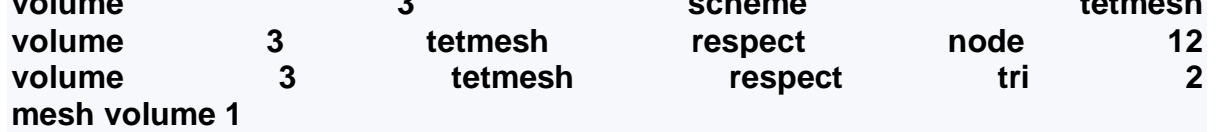

<span id="page-599-1"></span>Unlike the **tetmesh respect** command described above, the **tetmesh respect file** and **tetmesh respect location** commands do not require underlying geometry.

# **Volume <volume\_id> Tetmesh Respect File '<filename>'**

# **Volume <volume\_id> Tetmesh Respect Location (options)**

These two commands create mesh data that only the tetmesher knows about. Thus, to respect a point at (1.0, 0.0, -1.0) in your model, enter the command

# **volume 1 tetmesh respect location 1 0 -1**

This is much simpler than creating the vertex, meshing it, and then respecting it. If the model has many points that must be respected, use the file version of the command. First generate a file with all of the points, edges, and triangles that should be respected. The format of the file is the format used by the [facet file.](#page-514-0) Now, use the following command to respect all of the information in the file for the given volume.

#### **volume 2 tetmesh respect file 'my\_points.facet'**

<span id="page-600-0"></span>Finally, the following command is used to remove the respected data from an entity.

### **Volume <volume\_id> Tetmesh Respect Clear**

The tetmesh respect clear command is the only way to remove respected data from a volume without deleting the volume. Unfortunately, it removes all respected data from the volume. Therefore, if the model has a lot of data to be respected, it is best to put it in a file or keep a journal file that can be edited.

#### <span id="page-600-2"></span>**Controling the gradation of the mesh size inside the volume**

#### **Volume <id\_range> Tetmesh growth\_factor <value 1.0 to 10.0 = 1.05>**

The **growth factor** option controls how fast the tetrahedra sizes can change when transitioning from small to larger sizes within the volume. For example a value of 1.5 will attempt to limit the ratio between 2 adjacent tetrahedral edges. Valid values for gradation should be greater than or equal to 1.0 and usually less than 2 or 3. The larger the value, the faster the transition is. Likewise, values closer to 1.0 will result in a more uniform mesh. The default setting for **growth\_factor** is 1.05, allowing for a somewhat slow transition between sizes within a volume. The size at the interior of a volume can be controlled using the **[Volume <range> \[Interval\] Size <interval\\_size>](#page-535-0)** command. Gradation of the triangles on the surfaces can also be controlled independently using the global settings **[\[set\] trimesher surface gradation](#page-608-0)** and **[\[set\] trimesher volume](#page-565-0)  [gradation](#page-565-0)**.

<span id="page-600-1"></span>**Generating a Tetmesh from a Skin of Triangles**

## **Tetmesh Tri <ids> [growth\_factor <value>] [Make {Block|Group} [<id>]]**

## **Tetmesh Tri <ids> [growth\_factor <value>] {Add|Replace} {Block <id>|Group <id>}**

The **Tetmesh Tri** command generates a tetrahedral mesh from the list of triangles entered. The triangles must form a closed surface. The command fails if they do not. The list of triangles may be a [skin,](#page-897-0) and thus a command such as **tetmesh tri in block 1** would be acceptable, should block 1 be a previously defined skin.

The first command form has optional arguments. If the **make** option and its arguments are present, then the specified block or group will contain the generated tet elements. The command fails with the make option if the specified block or group already exists. If the block or group id is omitted, the next available block or group id is used.

The second command form has two options, **add** and **replace**. Each option requires specifying an existing block or group. If the block or group does not exist, the command fails. The **add** option appends the tet elements to the block or group. The **replace** option removes any existing mesh from the block or group before adding the tet elements.

The growth factor option helps control the transition from small to larger sizes within the mesh. The value specified will be the approximate ratio in the size of adjacent tets going from the boundary into the interior of the mesh. For example, a **growth\_factor** of 1.0 will give near-constant sizing, while a **growth\_factor** of 1.3 allows approximately 30% growth in each layer of adjacent tets.

# *Tetprimitive*

**Applies to**: Volumes

**Summary:** Meshes a 4 "sided" object with hexahedral elements using the standard tetrahedron primitive.

**Syntax**:

**Volume <range> Scheme Tetprimitive [Combine Surface <range>] [Combine Surface <range>] [Combine Surface <range>] [Combine Surface <range>]**

## **Discussion**:

The tetprimitive scheme is used to create a hexahedral mesh in a volume which fits the shape of a tetrahedral primitive. The **Tetprimitive** scheme assumes that each of the four surfaces have been meshed with the [triprimitive,](#page-613-0) or similar, meshing scheme. If more than four surfaces form the tetrahedron geometry, the surfaces forming a logical side can be combined using the **combine** option.

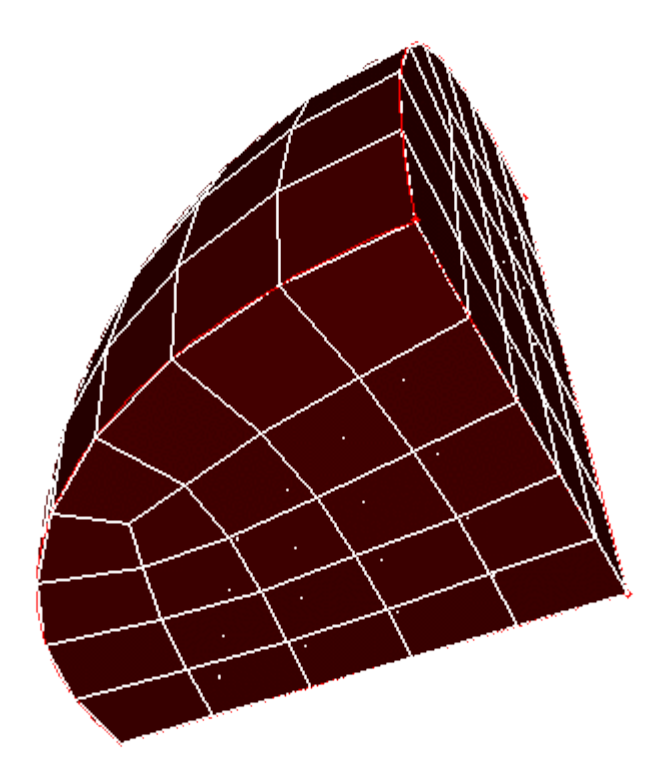

**Figure 1. Sphere octant hex meshed with scheme Tetprimitive, surfaces meshed using scheme [Triprimitive](#page-613-0)**

# <span id="page-602-0"></span>*TriAdvance*

## **Applies to:** Surfaces

**Summary**: Automatically meshes surface geometry with triangle elements.

## **Syntax:**

#### **Surface <range> Scheme TriAdvance Discussion:**

The triangle meshing scheme TriAdvance fills an arbitrary surface with triangle elements. It is an advancing front algorithm which allows holes in the surface and transitions between dissimilar element sizes. It can use a [sizing function](#page-864-0) like the [pave](#page-561-0) scheme if one is defined for the surface. Future development will add hard lines to this scheme's capabilities. You specify this scheme for a surface by giving the command:

To insure that coplanar (two-tris-sharing-three-node condition) or nearly coplanar tris at sharp geometric vertices are not generated using this scheme, a corrective edge-swap is automatically done.

<span id="page-603-0"></span>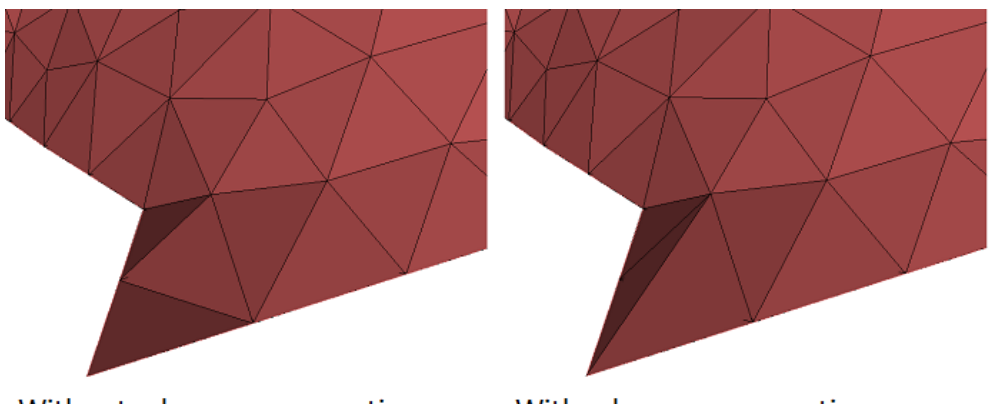

Without edge swap correction

With edge swap correction

# *TriDelaunay*

**Applies to:** Surfaces

**Summary:** Automatically meshes parametric surface geometry with triangle elements. **Syntax:**

# **Surface <range> Scheme TriDelaunay**

# **Discussion:**

The scheme TriDelaunay is a parametric meshing algorithm. It can be run in two modes. The default mode (**asp**) combines the Delaunay [\[Watson,81\]](#page-1574-0) criterion for connecting nodes into triangles with an advancing-front approach for inserting nodes into the mesh. This method maximizes the number of regular triangles in the mesh but does not guarantee the minimum angle quality of the triangles. A guaranteed quality (**gq**) mode can be used for planar surfaces (*only*). This mode refines the initial Delaunay configuration by placing points at the centroids of the worst triangles until the mesh has an acceptable density. To switch between the two modes, use the following setting command.

# **[Set] Tridelaunay point placement {gq | guaranteed quality | asp}**

TriDelaunay can also utilize a [sizing function](#page-864-0) if one is defined for the surface.

Note: This algorithm is unstable for periodic surfaces which include a singularity point, E.G. spheres with poles, cone tips and some types of toruses. Use scheme [TriMesh,](#page-604-0) [TriAdvance](#page-602-0) or [QTri](#page-550-0) to mesh non-parametric or periodic parametric surfaces.

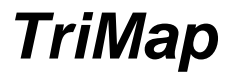

<span id="page-604-0"></span>**Applies to**: Surfaces **Summary:** Places triangle elements at some vertices, and map meshes the remaining surface. **Syntax**:

#### **Surface <range> Scheme Trimap**

**Related Commands**:

#### **Surface <range> Vertex <range> Type {Triangle|Notriangle}**

#### **Discussion**:

Some surfaces contain bounding curves which meet at a very acute angle. Meshing these surfaces with an all-quadrilateral mesh will result in a very skewed quad to resolve that angle. In some cases, this is a worse result than simply placing a triangular element to resolve that angle. This scheme resolves this situation by placing a triangular element in these tight corners, and filling the remainder of the surface with a mapped mesh. The algorithm can automatically compute whether a triangular element is necessary, along with where to place that element. To override the choice of where triangular elements are used, the following command can be issued:

**Surface <range> Vertex <range> Type {Triangle|Notriangle}**

# *TriMesh*

**Applies to:** Surfaces **Summary**: Automatically meshes surface geometry with triangle elements using the third part *meshgems* tool. **Syntax:**

**Surface <range> Scheme TriMesh [\[Geometry Approximation Angle <angle>\]](#page-606-0) [\[Meshgems\]](#page-607-0) [\[Minimum Size <value>\]](#page-607-1)**

**Related Commands**:

**[Set] Trimesher [Minimum Size](#page-608-1) <value>**

**[Set] Trimesher [Surface Gradation](#page-608-0) <value>**

**[Set] Trimesher [Volume Gradation](#page-565-0) <value>**

**[Set] Trimesher [Geometry Sizing](#page-610-0) {ON|off}**

**[Set] Trimesher [Clean Discrete](#page-610-1) {on|OFF}**

**[Set] Trimesher [Discrete Composites](#page-610-2) {on|OFF}**

**[Set] Trimesher [Split Overconstrained Edges](#page-612-0) {on|OFF}**

**[Set] Trimesher [Ridge Angle](#page-610-2) {<value=100>}**

**[Set] Trimesher [Anisotropic layers](#page-612-1) {on|OFF [<layers=2>]}**

**Discussion:**

The **TriMesh** scheme fills a surface of arbitrary shape with triangle elements. The **TriMesh** scheme serves as the default method for meshing the surfaces of volumes for the [TetMesh](#page-591-0) scheme.

Included in Cubit is a third party software library for generating triangle meshes called MeshGems. This is a robust and fast triangle mesher developed and distributed by Distene. Figure 1 shows a CAD model where surfaces have been meshed with the **TriMesh** scheme. The triangle mesh was then used as input to the [TetMesh](#page-591-0) scheme.

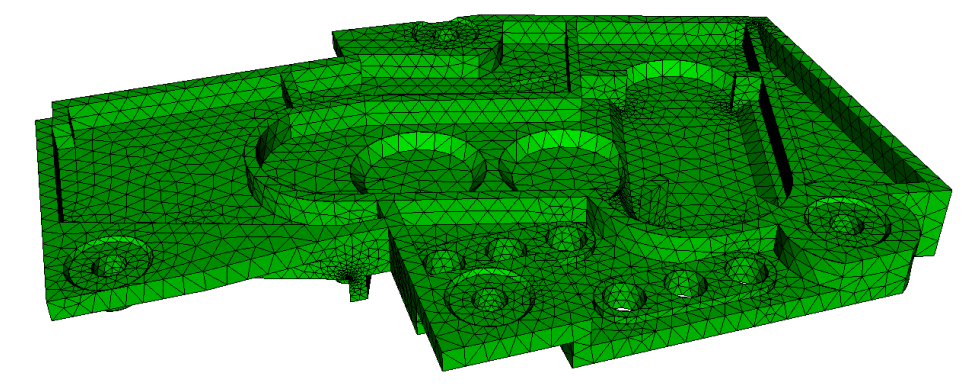

## **Figure 1. Triangle meshes generated with the TriMesh scheme using default settings on the surfaces of a CAD model.**

The **TriMesh** scheme is usually very good at generating a mesh with its default settings. In most cases no adjustments to default settings are necessry. Using the size assigned to the surface, either [assigned explicitly](#page-535-0) or defined with an [auto size,](#page-536-0) the **TriMesh** scheme will attempt to maintain the assigned size, except where features smaller than the specified size exist. In this case, smaller triangles will automatically be generated to match the feature size. The triangle mesher will then generate a smooth gradation from the small triangles used to capture features, to the size specified on the surface. This effect is shown in figure 1 where the transitions in triangle sizes can be seen. If no size is specified on the surface, it will use the size that was set on its parent volume. User defined sizes and intervals can also be assigned to individual curves for more specific control of element sizes.

Although rare, if meshing fails when using the **TriMesh** scheme, Cubit will automatically attempt to mesh the surface with the **[TriDelaunay](#page-603-0)** scheme. Subsequent mesh failures will also attempt meshing with the **[TriAdvance](#page-602-0)** and **[QTri](#page-550-0)** schemes.

A **[sizing function](#page-864-0)** can also be used with the **TriMesh** scheme to control element sizes, however the algorithm used for meshing will automatically revert to the **[TriAdvance](#page-602-0)** scheme. This is because the MeshGems algorithm provides built-in capabilities for adaptively controlling the element sizes based on geometry. More details can be found in [Geometry Adaptive Sizing for TriMesh and TetMesh Schemes](#page-863-0)

When using the **TriMesh** and **TetMesh** schemes, recommended practice is to mesh all surfaces and volumes simultaneously. This provides the greatest flexibility to the algorithms to determine feature sizes and their effect on neighboring surfaces and volumes.

### **TriMesh Scheme Options**

The **TriMesh** options described below can be set to adjust the default behavior of the tri mesher. Scheme options are assigned independently to each surface as part of the **scheme TriMesh** command. Note that the options described here will apply only if the **TriMesh** scheme is used. **TriDelaunay** and **TriAdvance** schemes will not utilize these options when meshing.

## <span id="page-606-0"></span>**Geometry Approximation Angle <angle>**

For non-planar CAD surfaces and non-linear curves, an approximation must always be made to capture the curved features using the linear edges of the triangle. When a **geometry approximation angle** is specified, the triangle mesher will adjust triangle sizes on curved boundaries so that the linear edges of the triangle will deviate from the geometry by no greater than the specified **angle**. Figure 2 illustrates how the geometry approximation angle is determined. If the red curve representes the geometry and the black segments represent the mesh, the angle **&theta**; is the angle between the tangent plane at point A and the plane of a triangle at A. θ represents the maximum deviation from the geometry that the mesh will attempt to capture. As shown in figure 2(b), a smaller geometry approximation angle will normally result in more elements, but it will more closely approximate the actual geometry. The default approximation angle is 15 degrees.

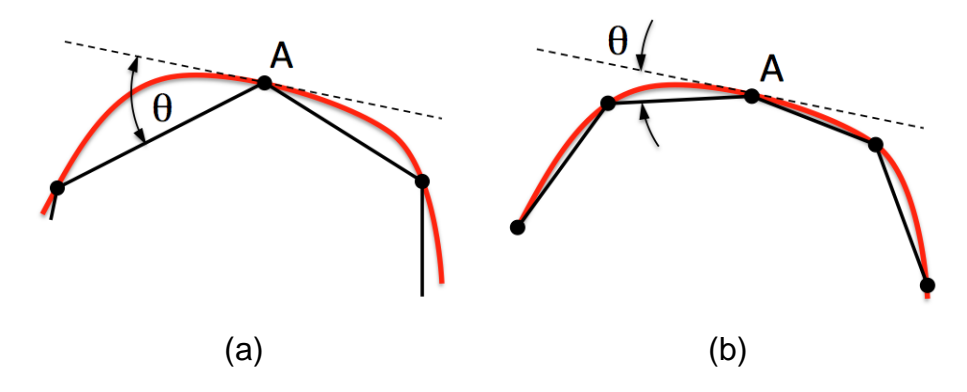

#### **Figure 2. The geometry approximation angle & theta; is shown as the maximum deviation between the tangent plane at A and the plane of a triangle at A.**

Note that the **geometry approximation angle** is also effective in controlling the element size on the interior of surfaces as illustrated in figure 3. This is most useful when used in conjunction with the **TetMesh** Scheme where smaller tets will be placed in regions of higher curvature.

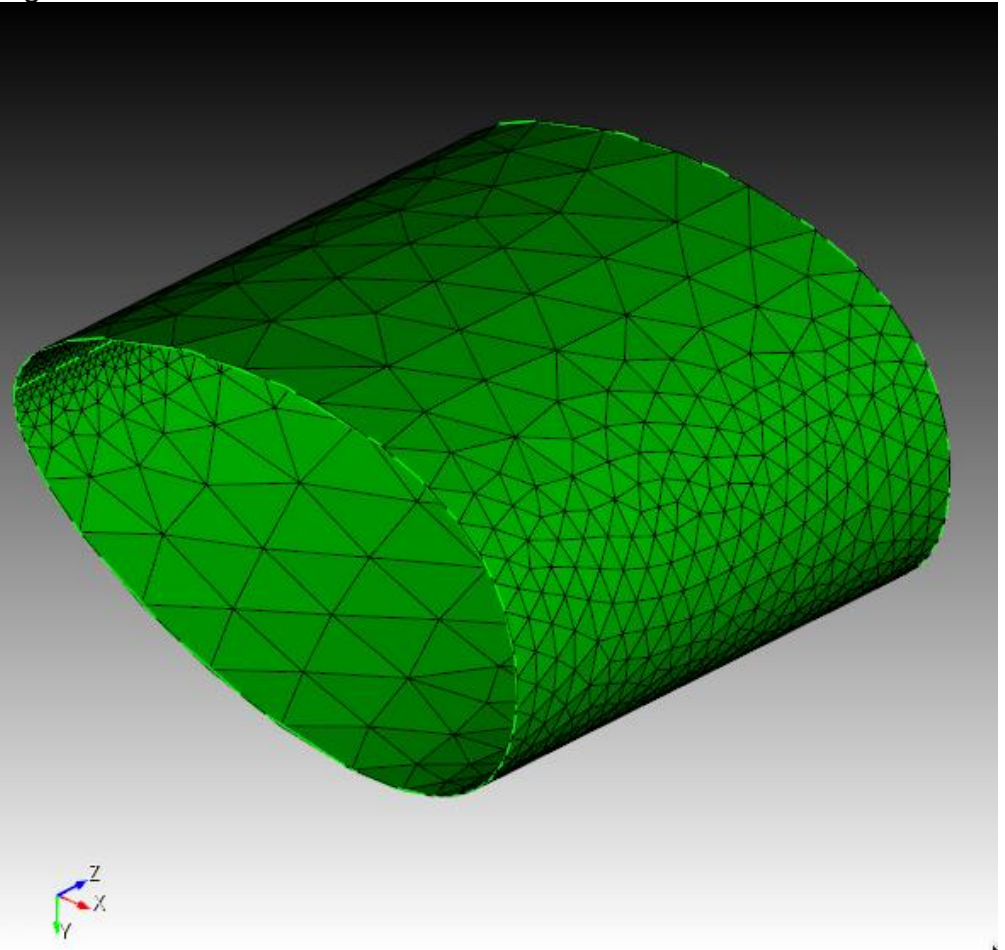

## **Figure 3. Demonstrates the effect of the geometry approximation angle to better capture surface curvature on the interior of surfaces.**

## <span id="page-607-1"></span>**Minimum Size <value>**

<span id="page-607-0"></span>By specifying a **minimum size**, the tri mesher will attempt to prevent creating elements smaller than this specified size. It should be noted that there may still be a small number of elements with a size slighly less that this value; it is not an exact setting. The **MeshGems** option will use only the MeshGems triangle mesher on the specified surfaces. It will not revert upon failure to the **[TriDelaunay](#page-603-0)** or **[TriAdvance](#page-602-0)** schemes.

#### **Global Trimesher Gradation Options**

# Cubit\_16.10\_User\_Documentation

The user may set options that control the gradation of the tri-meshing algorithms. These trimesher options are global settings and apply to all trimeshes generated when the scheme is set to **TriMesh** until the option is changed by the user.

<span id="page-608-1"></span>The **minimum size** setting controls the smallest edge length generated during triangle meshing.

# **[Set] Trimesher Minimum Size <value>**

The global **gradation** options control how fast the triangle sizes can change when transitioning from small to larger sizes. For example a value of 1.5 will attempt to limit the change in element size of adjacent triangles to no greater than a factor of 1.5. Valid values for gradation should be greater than 1.0 and usually less than 2 or 3. The larger the value, the faster the transition resulting in fewer total elements. Likewise, values closer to 1.0 can result in significantly more elements, especially when small features are present. The default setting for **gradation** is 1.3. Gradation can be controlled for both surfaces and volumes.

## <span id="page-608-0"></span>**[Set] Trimesher Surface Gradation <value>**

**Surface gradation** will control the growth of triangles where element size has been determined by bounding curves. For example, Figure 4 shows a small feature where element sizes have been determined locally by the length of the small curves. A gradation is applied so that triangle sizes increase away from the small feature. A surface gradation of 1.3 is shown on the left, while a surface gradation of 1.1 is shown on the right.

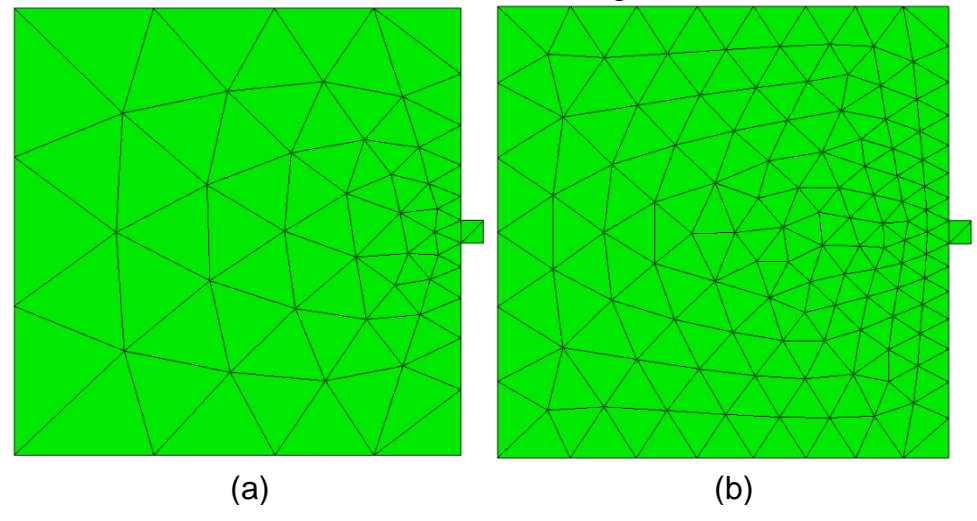

**Figure 4. Demonstrates the effect of changing the default gradation, where (a) is the default gradtion of 1.3, compared with (b) using a gradation of 1.1. Note that both images use the same interval size setting for the surface.**

## **[Set] Trimesher Volume Gradation <value>**

**Volume gradation** will control the growth of triangles where element size has been determined by the proximity of other nearby surfaces. For example, Figure 5a and 5b

shows a brick with a small void where the surface meshes are generated with the **TriMesh** scheme. The surface gradation has been adjusted to a large number so its effect is negligible. The small element size determined for the void is propagated to the exterior surfaces. The resulting gradation of the nearby triangles on the surface is determined by the **trimesh volume gradation** setting.

Note that the **trimesh volume gradation** command is different than the growth factor control setting. The **trimesh volume gradation** controls the gradation of triangles on the surface due to nearby features where small tets will exist, whereas the **volume <range> tetmesh growth factor** command controls the gradation of the interior tet elements.

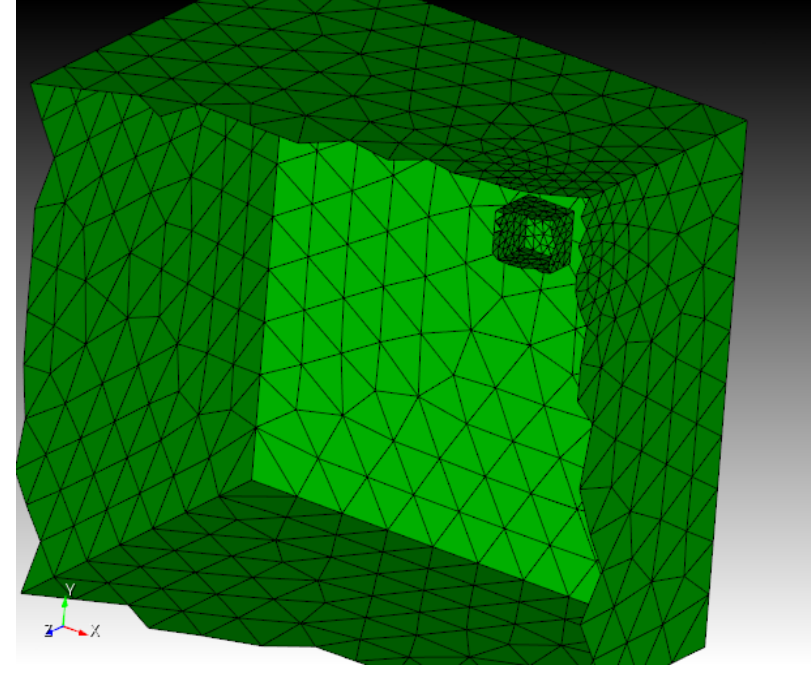

**Figure 5a. An example of a cut-away mesh with a volume gradation, where the small size on the interior void propagates to the exterior surfaces**

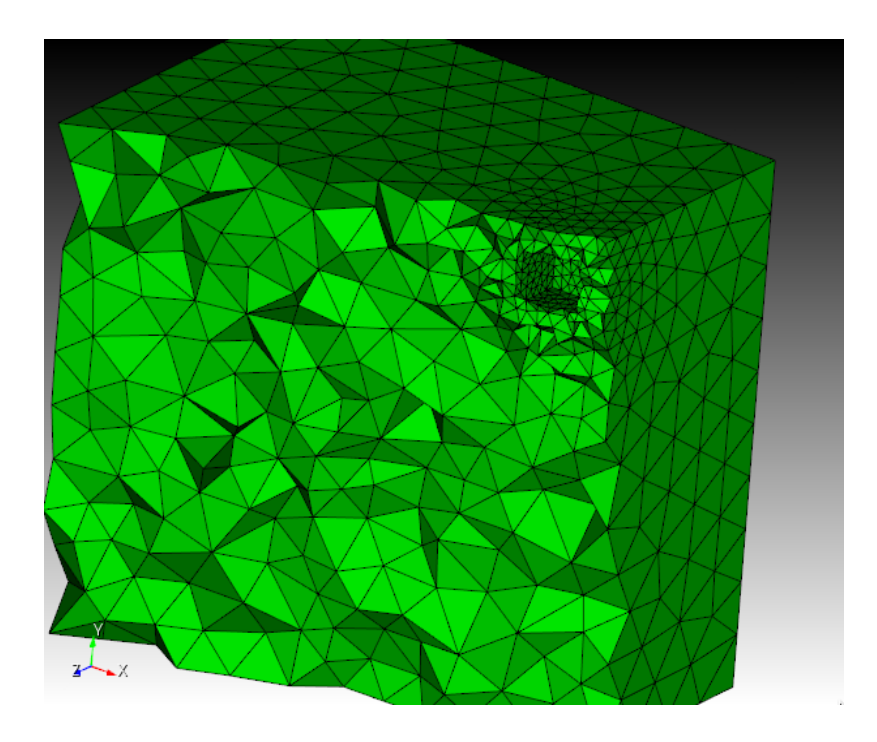

### **Figure 5a. An example of a cut-away mesh with a volume gradation, where the small size on the interior void propagates to the exterior surfaces**

# <span id="page-610-0"></span>**[Set] Trimesher Geometry Sizing {ON|off}**

The global **Geometry Sizing** setting can be toggled on or off. If set to **on**, the element size will be influenced by the **geometry approximation angle**. If set to **off**, **geometry approximation angle** will not be involved in the computation of element size. See [geometry approximtion angle](#page-606-0) for more information.

# <span id="page-610-2"></span>**[Set] Trimesher Discrete Composites {on|OFF}**

The option **Discrete Composites** forces trimeshing to convert the composite into a discrete (faceted) representation, from which the trimesher generates a mesh. The default behavior is to use the underlying geometry, if the composite has it, to generate a mesh. Using the underlying geometry is typically a more robust and reliable approach, not dependent on good faceting. However, it should be noted that composites with mesh curves will be triangle meshed with the discrete method, as this is not supported with the default method at this time but shortly will be.

## <span id="page-610-1"></span>**[Set] Trimesher Clean Discrete {on|OFF}**

The option **Clean Discrete** performs a step to 'clean' the faceting given to the trimesher for discrete surfaces (mesh-based geometry and composites), previous to triangle meshing. The 'cleaning' is actually a meshing of the facets which typically generate a better, more optimal set of facets representing the surface. This 'clean' step uses

geometry approximation, with angle of 8 degrees to generate the new facets. The option is OFF by default.

# **[Set] Trimesher Ridge Angle {<value=100>}**

The **ridge\_angle** setting is only used when meshing discrete surfaces (composites or facet/mesh-based geometry surfaces). It is the threshold for deteremining when to preserve lines (ridges) defined in the discrete surface. Lines in the discrete surface having a dihedral angle larger than **ridge\_angle** will be preserved in the generated triangle mesh. In Figure 7, the composite surface has a dihedral angle of 17° at its ridge. In the first image **ridge\_angle** is set to less than 17° so the ridge is preserved. In the second image **ridge\_angle** is set to greater than 17° so the ridge is not preserved.

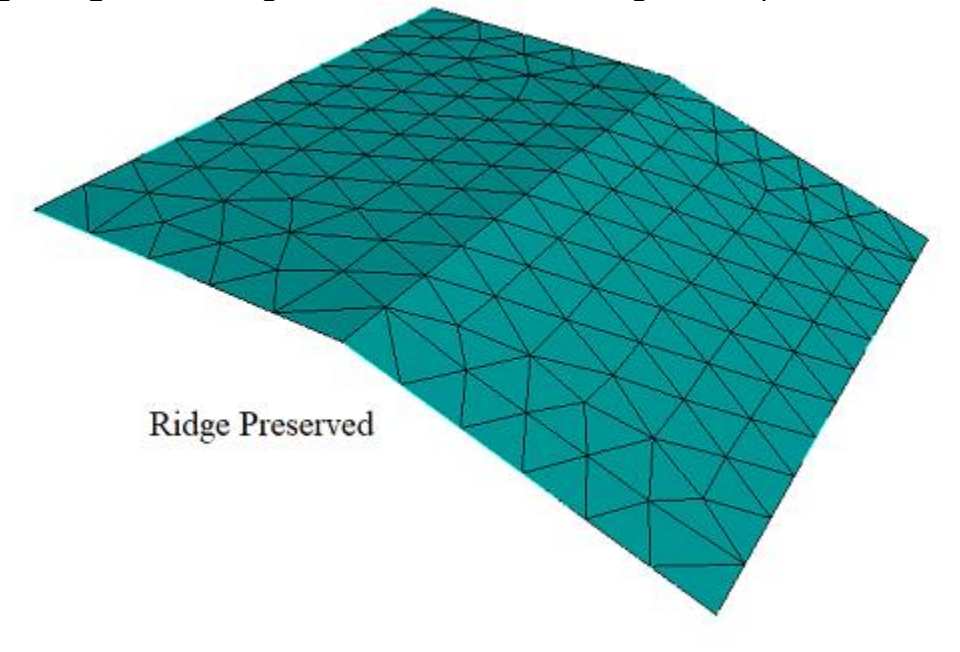
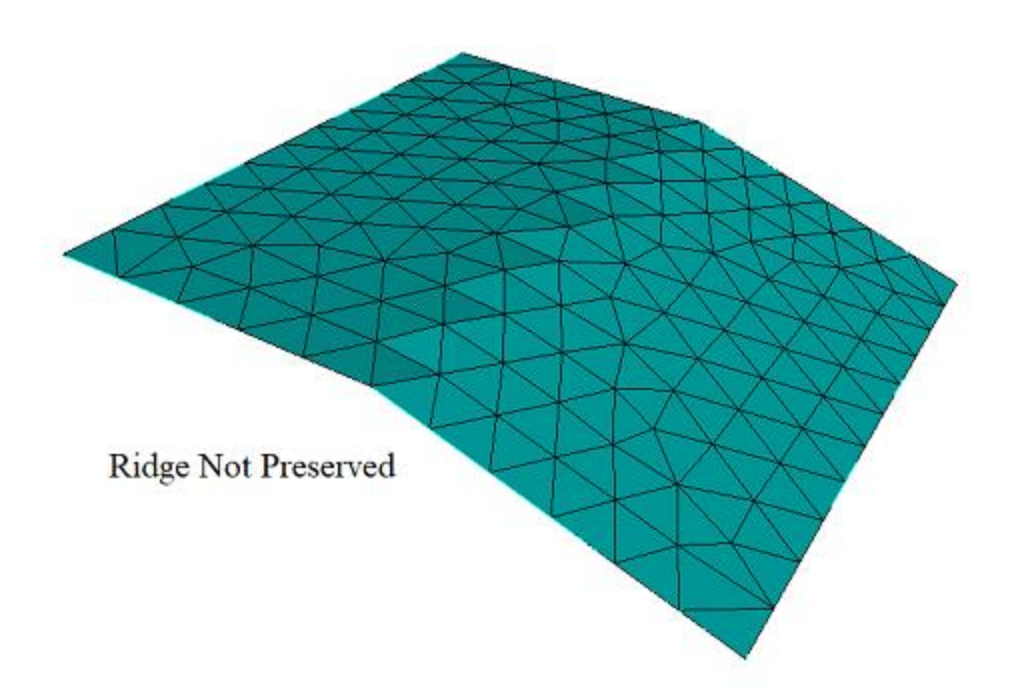

**Figure 6. Ridge Angle Setting**

# **[Set] Trimesher Split Overconstrained Edges {on|OFF}**

The global **Split Overconstrained Edges**, if set to **on**, splits edges owned by the surface, but with both nodes on curves. This feature can help when two elements through the thickness of the mesh is desired. Figure 7 shows the effect of this option.

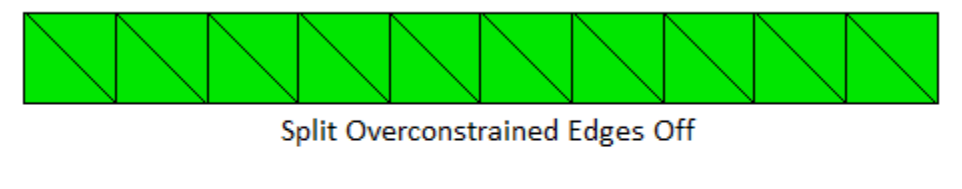

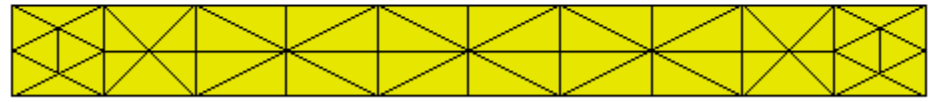

Split Overconstrained Edges On

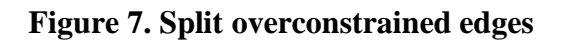

# **[Set] Trimesher Anisotropic Layers {on|OFF [<layers=2>]}**

The **Anisotropic Layers** setting attempts to place the specified number of layers triangle through thin regions of the surface while respecting the surface mesh size in the thick direction. The default number of layers is two. This option is currently under development and can sometimes generate ill-formed triangles. The number of layers generated can sometimes exceed the number of layers specified..

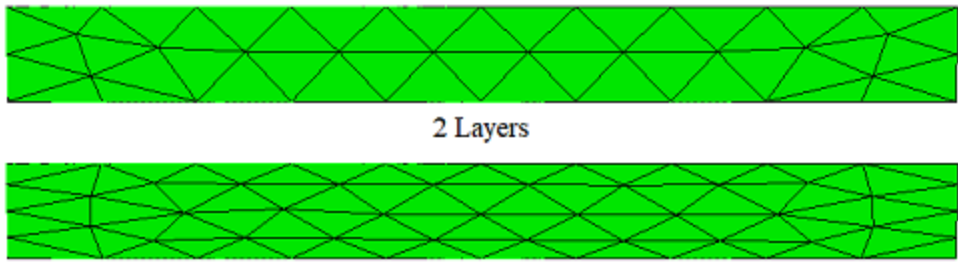

4 Layers

# **Figure 8. Anisotropic Surface Meshing**

# *TriPave*

**Applies to**: Surface **Summary:** Places triangle elements at some vertices, and [paves](#page-561-0) the remaining surface. **Syntax**:

**Surface <range> Scheme Tripave**

**Related Commands:**

# **Surface <range> Vertex <range> Type {triangle|notriangle}**

### **Discussion**:

Similar to the *trimap* algorithm, but uses [paving](#page-561-0) instead of [mapping](#page-559-0) to fill the remainder of the surface with quadrilaterals.

The algorithm can automatically compute whether a triangular element is necessary, along with where to place that element. To override the choice of where triangular elements are used, the following command can be issued:

# **Surface <range> Vertex <range> Type {triangle|notriangle}**

# *TriPrimitive*

**Applies to**: Surfaces

**Summary:** Produces a triangle-primitive mesh for a surface with three logical sides **Syntax**:

# **Surface <range> Scheme Triprimitive [SMOOTH | nosmoothing]**

# **Discussion**:

The triprimitive scheme indicates that the region should be meshed as a triangle. A surface may use the triprimitive scheme if three "natural", or obvious, corners of the surface can be identified. For instance, the surface of a sphere octant (shown in the figure below) is handled nicely by the triprimitive scheme. The algorithm requires that there be at least 6 intervals (2 per side) specified on the curves representing the perimeter of the surface and that the sum of the intervals on any two of the triangle's sides be at least two greater than the number of intervals on the remaining side. The following figure illustrates a triprimitive mesh on a 3D surface.

By default, the triprimitive algorithm will smooth the mesh with an iterative smoothing scheme. This smoothing can be disabled by using the "nosmoothing" option with this command. The quality of the mesh will often be significantly degraded by disabling smoothing, but in certain cases the unsmoothed mesh may be preferred.

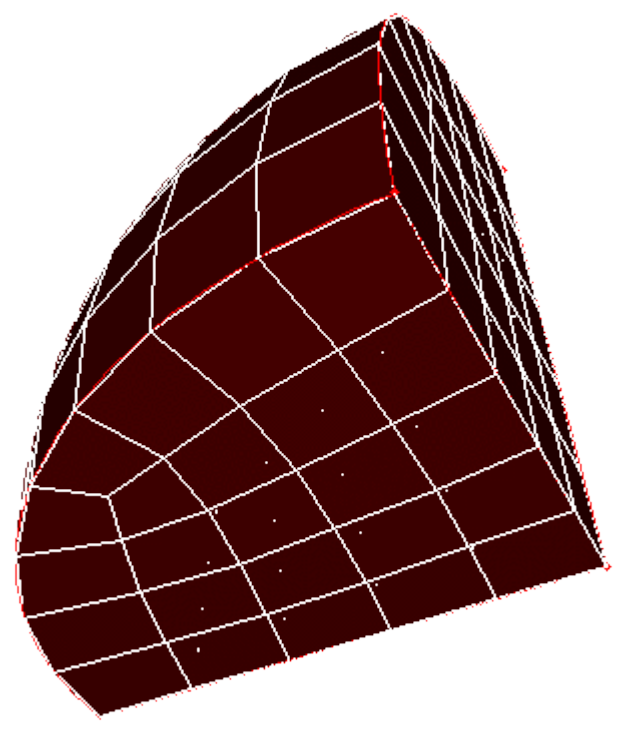

**Figure 1. Surfaces meshed with scheme Triprimitive**

<span id="page-614-0"></span>parallel

# *pCamal*

pCamal is an application written and maintained by the Cubit development team. It is designed to work in a distributed computing environment to generate 3D hex elements of a [sweep mesh.](#page-581-0) It first uses the serial Cubit application to generate the 2D quad elements. These elements are written to a file that can then be used by pCamal to generate the most time consuming and memory intensive portion of the mesh: the 3D hex elements.

The following describes how to set up the necessary inputs to pCamal using Cubit's sweeping command.

To set up for pCamal, first use the **parallel meshing** setting:

# **Set Parallel Meshing {on|OFF}**

You would then use the [sweep scheme](#page-581-0) and mesh your 3D volumes as normal. When Cubit performs the mesh operation on a volume that has a **sweep** scheme applied when the **parallel meshing** option is **ON**, only the surface entities will be meshed, leaving the hex elements for pCamal. Surfaces will be meshed with appropriate source, target and linking surface designations.

#### **Exporting a Parallel Mesh for pCAMAL**

The following command can be used for exporting a mesh in exodus format for use with pCAMAL

# **Export Parallel "<filename>" [Block <id\_list>] [Overwrite] [Processor <number>]**

The options are the same as those for the **[export genesis](#page-905-0)** command except for the addition of the processor option.

The processor option allows the user to specify the number of processors that will be used to mesh the volume with the pCAMAL option. This same option exists in the pCAMAL application and is more often used there since the number of available processors is known then rather than when the output file is created in Cubit.

If the processor option is given, Cubit attempts to balance the number of sweepable volumes to run on *N* processors by converting many-to-one sweeps to one-to-one sweeps, subdividing the sweep volume along its sweep direction, or partitioning the source surface of a one-to-one sweep if the number of source quads is much larger than the number of layers.

To determine if you are currently in parallel meshing mode you may list the current status using the List Parallel command.

# **List Parallel Meshing**

**Note:** pCamal is not currently distributed with the current release of Cubit. Contact the Cubit developers if you are interested in obtaining a copy of the executable for linux operating systems.

# <span id="page-615-0"></span>*Sculpt*

Sculpt is a separate parallel application designed to generate all-hex meshes on complex geometries with little or no user interaction. Sculpt was developed as a separate

application so that it can be run independently from Cubit on high performance computing platforms. It was also designed as a separable software library so it can be easily integrated as an in-situ meshing solution within other codes. Cubit provides a front end command line and GUI for the Sculpt application. The command will build the appropriate input files based on the current geometry and can also automatically invoke Sculpt to generate the mesh and bring the mesh back to Cubit.

- [Preparing to Use Sculpt](#page-616-0)
- [Sculpt Parallel Command](#page-617-0)
- [Controlling the Execution of Sculpt](#page-619-0)
- [Sculpt Help Command](#page-621-0)
- [Sculpt Parallel Path Command](#page-621-1)
- [Sculpt Examples](#page-624-0)
- [Sculpt Technical Description](#page-637-0)
- [Sculpt Application Documentation](#page-642-0)

# <span id="page-616-0"></span>**Preparing to Use Sculpt**

#### **Platforms**

Sculpt is available for Windows, Mac and Linux operating systems.

#### **Sculpt Installation**

Sculpt is a stand-alone executable, separate from Cubit. In order for Cubit to start up Sculpt, it must be on your system and accessible to Cubit. The default installation of Cubit should install files in the correct locations for this to occur. Check with Cubit support if it did not come with your installation or you are not able to locate it or any of its supporting applications.

To run Sculpt from Cubit, four executable files are needed:

- **sculpt:** Application that controls start-up of **mpiexec** and **psculpt**. Main entry point from Cubit, that checks for the existence and compatibility of either the system **mpiexec** application or will use a local cubit instalation of **mpiexec**.
- **psculpt:** The main mpi-based Sculpt application. Requires **mpiexec** to run.
- **mpiexec:** Standard application available on most linux-based operating systems for starting up mpi-based applications on multiple processors. This should be available with your Cubit installation, but is also available from [open-mpi.org](http://open-mpi.org/)
- **epu:** Used for combining multiple exodus files, generated with Sculpt, into a single exodus file. This executable is optional, but is useful for importing the resulting mesh into Cubit for viewing. It is part of the SEACAS tool suite developed by Sandia National Laboratories and is also included with your Cubit installation. It can also be obtained in open source form from [sourceforge.net.](http://seacas.sourceforge.net/)

To view the current path to these executables that Cubit will use, issue the following command from the Cubit command window

# **Sculpt Parallel Path List**

See the **[Sculpt Parallel Path](#page-621-1)** Command for more info on setting and customizing these paths.

The following image illustrates the process flow when the **sculpt parallel** command is used in Cubit.

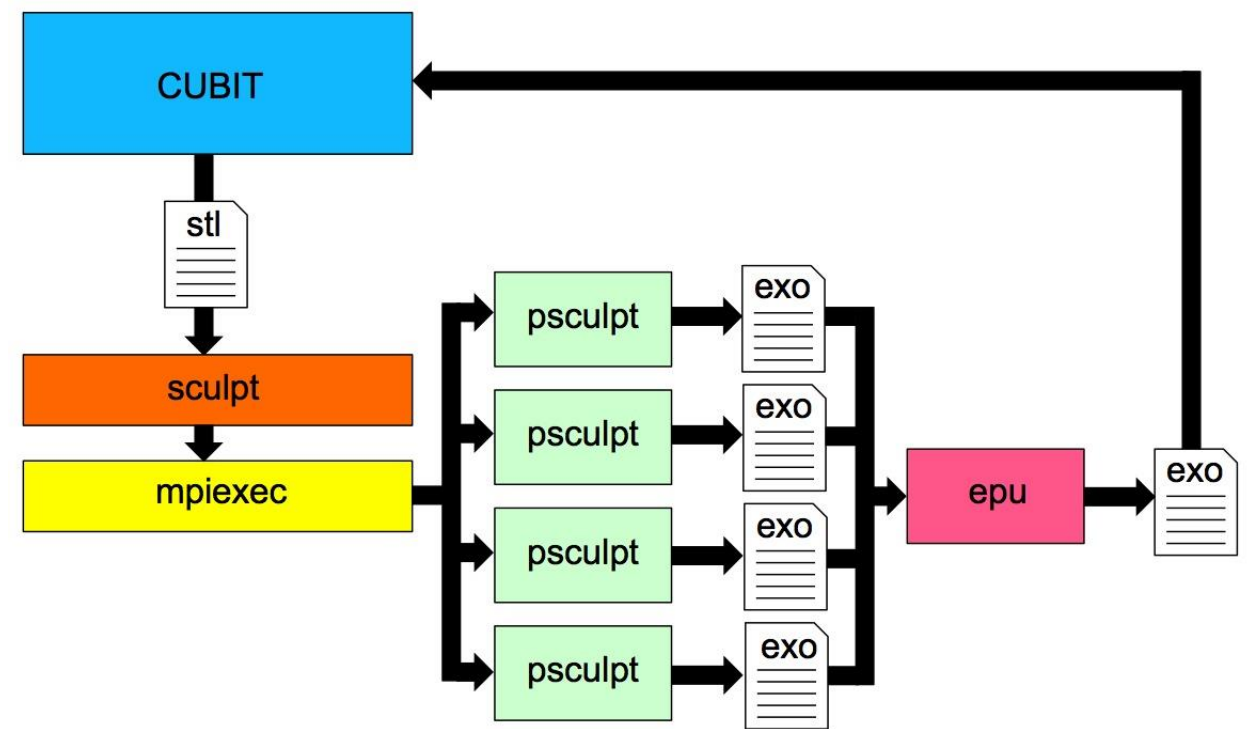

For the Sculpt meshing process, a set of files, including a facet-based stl file are written to disk. The **sculpt** application is then started up which in turn invokes **mpiexec** to start up multiple instances of **psculpt** in parallel. **psculpt** then performs the meshing and writes one exodus file per processor. These files can then be combined using **epu** and then imported back into Cubit for viewing.

#### **Setting your Working Directory**

When using the **[Sculpt Parallel](#page-617-0)** command in Cubit, several temporary files will be written to the current working directory. Because of this, it is important to [set your working](#page-59-0)  [directory](#page-59-0) before using Sculpt to a desired location where you want these files placed.

### <span id="page-617-0"></span>**Sculpt Parallel Command**

The command syntax for preparing a model for Sculpt is:

**Sculpt [parallel] [[\[volume <ids>\]](#page-619-1) [\[block <ids>\]](#page-619-1)]**

**[Process Options](#page-727-0)**

**[\[processors <value>\]](#page-619-2) [\[fileroot "<rootfilename>"\]](#page-619-3) [[{OVERWRITE|no\\_overwrite}](#page-619-4)] [\[absolute\\_path\]](#page-619-5) [[{EXECUTE|no\\_execute}](#page-620-0)] [[{COMBINE|no\\_combine}](#page-620-1)] [[{IMPORT](#page-620-2)  [\[unique\\_genesis\\_ids\]|no\\_import}](#page-620-2)] [[{SHOW|no\\_show}](#page-620-3)] [[{CLEAN|no\\_clean}](#page-621-2)] [[{gen\\_input\\_file <string>|no\\_gen\\_input\\_file}](#page-621-3)] [[{debug <value>\]](#page-621-4) [\[quiet\]](#page-615-0) [\[preview\]](#page-621-5)** 

# **[Geometry Options](#page-695-0)**

**[stl\_file "<filename.stl>"] [diatom\_file "<filename.diatom>"] [input\_vfrac "<filename.e>"] [input\_micro "<filename.tec>"] [input\_cart\_exo "<filename.e>"] [input\_spn "<filename.spn>"] [spn\_xyz\_order ""] [input\_stitch "<filename.st>"] [stitch\_field "<field\_name>"] [stitch\_timestep {<timestep\_value>|first|last}] [stitch\_timestep\_id <timestep\_ID>] [stitch\_info]**

# **[Grid Options](#page-735-0)**

**[{size <value>|autosize <value>}] [box {align|location <options>|expand <value>}] [{xintervals|nelx} <value> {yintervals|nely} <value> {zintervals|nelz} <value>] [input\_mesh "<filename.g>"] [input\_mesh\_material <value>] [input\_mesh\_pamgen "<filename.pam>"]**

# **[Mesh Options](#page-707-0)**

**[void <value>] [void\_block <value>] [separate\_void\_blocks] [stair <value>] [htet <value>] [htet\_material <value>] [htet\_method <value>] [periodic <value>]**

# **[Smoothing Options](#page-747-0)**

**[smooth <value>] [csmooth <value>] [num\_laplace <value>] [max\_opt\_iters <value>] [opt\_threshold <value>] [curve\_opt\_thresh <value>] [max\_pcol\_iters <value>] [pcol\_threshold <value>] [max\_gq\_iters <value>] [gq\_threshold <value>] [max\_deg\_iters <value>] [deg\_threshold <value>] [geo\_smooth\_max\_deviation <value>]** 

# **[Improve Options](#page-678-0)**

**[pillow <value>] [pillow\_surfaces] [pillow\_curves] [pillow\_curve\_layers <value>] [pillow\_curve\_thresh <value>] [pillow\_boundaries] [pillow\_smooth\_off] [defeature <value>] [min\_vol\_cells <value>] [defeature\_bbox] [defeature\_iters <value>] [capture <value>] [capture\_angle <value>] [capture\_side <value>] [thicken\_material <value>...] [thicken\_void <value>] [remove\_bad <value>] [wear\_method <value>] [crack\_min\_elem\_thickness <value>] [temp\_use\_sipe\_depth <value>] [min\_num\_layers <value>]** 

# **[Adapt Options](#page-649-0)**

**[adapt\_type <value>] [adapt\_threshold <value>] [adapt\_levels <value>] [adapt\_material <value>...] [adapt\_export] [adapt\_non\_manifold] [adapt\_load\_balance]** 

# **[Boundary Condition Options](#page-670-0)**

**[gen\_sidesets <value>] [material\_name <value>... <string>...] [sideset\_name <value>... <string>...] [nodeset\_name <value>... <string>...] [sideset\_definition <value>... <string>...] [nodeset\_definition <value>... <string>...] [free\_surface\_sideset <value>...] [match\_sidesets <value>...] [match\_ss\_nodeset <value>...]**

# **[Output Options](#page-721-0)**

**[exodus <string>] [large\_exodus] [xtranslate <value>] [ytranslate <value>] [ztranslate <value>] [xscale <value>] [yscale <value>] [zscale <value>] [volfrac\_file <string>] [quality <string>] [write\_geom] [write\_mbg] [compare\_volume] [compute\_ss\_stats]**

### <span id="page-619-0"></span>**Controlling the Execution of Sculpt in Cubit**

The following command options can be used to control the execution of Sculpt from within Cubit when used with the **sculpt** command. Follow the links above for other options that control he behavior of the sculpt algorithms and methods.

# <span id="page-619-1"></span>**volume <ids> | block <ids>**

List of volumes or blocks to include in the mesh. One file containing a faceted representation (STL) per volume will be generated and saved in the current working directory to be used as input to Sculpt. Each volume will be treated as a separate material within sculpt and a conforming mesh will be generated where volumes touch. If the Block command is used, one file per block will be used. Each block represents a separate material in Sculpt.

### <span id="page-619-3"></span>**fileroot '<root filename>'**

Root of file names for output. When the sculpt parallel command is executed, Cubit will generate multiple files in the working directory used for input to the Sculpt application. The '<root filename>' will be used as the basis for naming these files.

# <span id="page-619-2"></span>**processors <value>**

Specify the number of processors that MPI will use to execute the Sculpt application. If not specified, the maximum number of available processors on the local machine will be used up to a maximum of 16.

### <span id="page-619-4"></span>**OVERWRITE | no\_overwrite**

By default, Cubit will overwrite an existing set of files with the same '<root filename>'. To over-ride, use the **no\_overwrite** option.

# <span id="page-619-5"></span>**absolute\_path**

By default, Cubit will write the relative path names of files used in the .run and .diatom files. To force absolute path names to be written, use the **absolute\_path** option

# **EXECUTE | no\_execute**

<span id="page-620-0"></span>By default, Cubit will attempt to run sculpt in parallel on the machine Cubit is currently running on. To generate just the required input to run Sculpt at a later time or on another machine, use this option. A file of the form <root filename>.run will be generated in the current working directory. (for example "model.run"). Executing the .run file from the linux command line should run sculpt in parallel. It can also be used to run sculpt on a cluster where a Cubit executable may not be available.

# **size <value> | autosize <value>**

The **size** option is the absolute cell size for the Cartesian grid and is the same as the cell\_size option in sculpt. The **autosize** option is a value between 0 and 10. It represents a model independent size where 1 is the small size and 10 is large. This is the same scaling factor used in Cubit's [auto sizing](#page-536-0) but is divided by ten. A size value will be computed from the selected autosize and used as the absolute cell size for the base Cartesian grid.

# **box location <options>**

When using a Cartesian grid as the overlay grid definition, the **location** options define the bounds of the Cartesian grid. The first Location <option> defines the minimum Cartesian coordinate of the grid and the second, the maximum. The [<options>](#page-83-0) can be any valid method for defining a coordinate location in cubit. In most cases the **position** option can be used. The default is computed as an enclosing bounding box with 2.5 additional cells on each side.

Note that the **xmin, ymin, zmin, xmax, ymax, zmax** options can also be used for specifying the bounds of the Cartesian grid from the command line.

# <span id="page-620-1"></span>**COMBINE | no\_combine**

If the **no** combine option is used, following execution of Sculpt, the resulting exodus meshes will not be combined using the **epu seacas** tool. Otherwise the default will automatically combine the meshes generated by each processor into a single mesh. Note that epu should be installed on your system and the path to epu defined using the **[sculpt](#page-621-1)  [parallel path](#page-621-1)** command. Epu is a code developed by Sandia National Laboratories and is part of the SEACAS tool suite. It combines multiple Exodus databases produced by a parallel application into a single Exodus database. The epu program should be included with distributions of Cubit beginning with Version 15.0.

# **IMPORT | no\_import**

<span id="page-620-2"></span>If the **no** import option is used, following execution of Sculpt, the result will be not be imported into Cubit as a [free mesh.](#page-885-0) The default **IMPORT** option will automatically import the mesh that was generated in Sculpt. If the **no\_combine** option has been used, then multiple free meshes will be imported with duplicate nodes and faces at processor domain boundaries. Otherwise a single free mesh, the result of the **epu** code, will be imported. Note that the resulting mesh will not be associated with the original geometry, however Block (material) definitions will be maintained. In addition, a separate group will be generated for each imported mesh (One per processor). The default will automatically import the mesh following mesh generation in Sculpt.

# <span id="page-620-3"></span>**SHOW | no\_show**

If the **no** show option is used, while the external Sculpt process is running, no ouput from the Sculpt application will be displayed to the command window. Otherwise, the default **SHOW** is used and output from the Sculpt application will be echoed to the Cubit command window. This option is only effective if the **no\_execute** is not used.

# <span id="page-621-2"></span>**CLEAN | no\_clean**

<span id="page-621-3"></span>If the **clean** option is used, temporary files generated during the **sculpt parallel** command will be deleted. This includes any exodus mesh files, .stl, .diatom, .log and .run files. The default for this option is **CLEAN**, therefore, use the **no\_clean** option to keep any temporary files generated as part of the current Sculpt run.

# **gen\_input\_file <file name> | no\_gen\_input\_file**

An input file with the given file name will be generated when the command is executed. This is a text file containing all sculpt options used in the command. The input file is intended to be used for batch execution of sculpt. To run sculpt from the operating system command line you would use the **-i** option. For example: **sculpt -i myinputfile.i -j 4** where **myinputfile.i** is the name of the input file specified with the **gen\_input\_file** option and **-j 4** is the number of processors to use.

<span id="page-621-4"></span>**debug <value>** The debug option is used only as a developer debugging tool. It will set the debug processor and sleep upon execution to allow a debugger to be attached to the process.

# **quiet**

The **quiet** option used as an option in the **sculpt** command will suppress output from the sculpt application to the Cubit output window.

# <span id="page-621-5"></span>**preview**

When used with the **sculpt** command, the **preview** option will print the contents of the sculpt input file to the Cubit output window, based on the currently defined options in the **sculpt** command. It will not execute sculpt.

# <span id="page-621-0"></span>**Sculpt Help Command**

Help about any of the Sculpt options can be printed to the output window using the following command:

# **Sculpt [parallel] print\_help [<"sculpt\_option">]**

<span id="page-621-1"></span>where  $\lt$ "sculpt option"> is any valid sculpt application option listed above.

# **Sculpt Parallel Path Command**

The command for letting Cubit know where the Sculpt and related applications are located is:

# **Sculpt Parallel Path [List|Psculpt|Epu|Mpiexec]**

This command defines the path to **psculpt**, **epu** and **mpiexec** on your system. In most cases, however, these paths should be automatically set provided Sculpt was successfully installed with your Cubit installation. The **list** option will list the current paths that Cubit will use for these tools. If an alternate path to these executables is desired, it is recommended that this command be used in the .cubit initialization file so that it wont be necessary to define these parameters every time Cubit is run.

# **Sculpt Mesh Quality Control**

In most cases, the Sculpt tool can be used without adjusting default values. Depending on the characteristics of the geometry to be meshed, the default values may not yield adequate mesh quality. Upon completion, Sculpt reports to the command line, a summary of the mesh that was generated. This includes a summary of the mesh quality. Care should be taken to review this summary to ensure the minimum mesh quality is in a range suitable for analysis.

The element metric used for computing mesh quality in Sculpt is the Scaled Jacobian. This is a value between -1 and 1 that is a relative measure of the angles at the element's nodes. A value of 1 indicates a perfect 90 degree angle between each of its edges. In most cases a value less than zero, or negtive Jacobian element, indicates an unusable mesh. Sculpt's default settings try to achieve a minimum Scaled Jacobian of 0.2, which is normally usable in most analysis. The following discussion provides several options for adjusting the model or Sculpt parameters to help improve mesh quality.

1. **Locating poor mesh quality:** When the Sculpt mesh has been imported back into CUBIT it is a good idea to display the element quality. You can do this with variations of the following commands:

# **quality hex all scaled jacobian quality hex all draw mesh**

Identify regions where hexes are poor quality and zoom in to these regions.

- 2. **Modifying the geometry:** Zooming in to poor quality elements may reveal that the mesh does not adequately represent the underlying geometry. In some cases you may find that small features, or small gaps between parts may be on the order of the size of the Sculpt cell size. If these features are not important to the analysis, you may consider using Cubit's geometry modification tools to remove features or close small gaps.
- 3. **Modifying the cell size:** In cases where small geometric features or gaps are important to the simulation, it may be necessary to use a smaller base cell size. Use the size or autosize input parameters or increase the numbers of intervals. Normally to adequately capture a feature you would want the cell size to be no greater than about 1/3 to 1/2 the size of the smallest feature you would want to represent in the simulation.
- 4. **Turning on Pillowing for multiple materials:** For models that have more than one material that share an interface, unless the geometry is precisely aligned with the global axis, it is usually a good idea to turn on pillowing. Pillowing automatically inserts an additional layer of hexes at interface boundaries to improve mesh quality. Without pillowing may notice inverted or poor quality elements at curve interfaces where 2 or more materials meet.
- 5. **Modifying smoothing parameters:** Sculpt includes a tiered approach to smoothing to improve element quality. It starts by applying smoothing to all nodes in the mesh and progressively restricts the smoothing operations to only those nodes that fall below a user-defined scaled Jacobian threshold. Default

numbers of iterations and thresholds for each smoothing phase have been tuned for general use, however it may be worthwhile to adjust these parameters. The three smoothing phases include:

- o **Laplacian Smoothing:** Applied to all elements. Very inexpensive fast approach to improve quality, but can result in degraded element quality if applied to excess. A fixed default of 2 iterations is applied to all hexes. Increasing the num\_laplace parameter can improve some cases, especially convex shapes
- o **Optimization Smoothing:** Applied only to elements who's scaled Jacobian falls below the opt\_threshold parameter (default 0.6) and their surrounding elements. This approach uses a more expensive optimization technique to improve regions of elements simultaneously. The max opt iters parameter can control the maximum number of iterations applied (default is 5). Iterations will terminate, however, if no further improvement is detected. Because this method optimizes node locations simultaneously, neighboring nodes with competing optimum can sometimes limit mesh quality.
- o **Spot Optimization:** Also known as *parallel coloring*, is applied only to elements who's element quality falls below the pcol\_threshold parameter (default 0.2). This technique is the most expensive of the techniques, but focusses only on nodes that are immediately adjacent to poor quality hexes. Each node is smoothed independently of its neighbors, and may require a high number of iterations using the max pcol iters to achieve desired results. Increasing the pcol\_threshold and max\_pcol\_iters may yield improved results.

Observing the mesh quality output to the command line following each smoothing iteration can provide some insight on the effect of modifying smoothing parameters.

- 6. **Creating degenerate hexes:** Some geometries will not permit a usable mesh with a traditional all-hex mesh. Sculpt includes the option to automatically and selectively collapse element edges to improve low-quality elements. The max deg iters and the deg threshold values are used to control the creation of degenerates. Degenerate elements are treated as standard hex elements, but use repeated nodes in the eight-node connectivity array.
- 7. **Creating hex-dominant mesh** Another option for avoiding mesh quality issues is to generate a few tet elements in the mesh using the htet option. With this option you can specify a scaled Jacobian threshold value below which hexes will be converted to tet elements. The interface between hex and tet elements is managed by an automatically defined set of nodesets and sidesets that describe where multi-point constraints will be applied.
- 8. **[Defeaturing](#page-687-0)** The defeature option does an initial filter on the cells of the base grid and attempts to reassign the material ID for cells that meet certain criteria. These are cases where a small grouping of cells form a small volume, or where protrusions exist that would otherwise be difficult or impossible to mesh with

good quality elements. By reassigning the cells in these locations, in many cases it will allow the mesh to be acceptable. This operation may result in small changes to the boundary or surface definitions, however usually small enough to still be a reasonable approximation.

### <span id="page-624-0"></span>**Sculpt Examples**

- **[Basic Sculpt](#page-624-1)**
- [Size and Bounding Box](#page-625-0)
- [Meshing the Void](#page-626-0)
- [Automatic Sideset Definition](#page-627-0)
- [Running Sculpt Stand-Alone](#page-628-0)
- [Meshing Multiple Materials With Sculpt](#page-631-0)

The following examples use this simple geometry. Execute these commands prior to performing the example **Sculpt Parallel** command line operations

**sphere rad 1 sphere rad 1 vol 2 mov x 2 cylinder rad 1 height 2 vol 3 rota 90 about y vol 3 mov x 1 unite vol all**

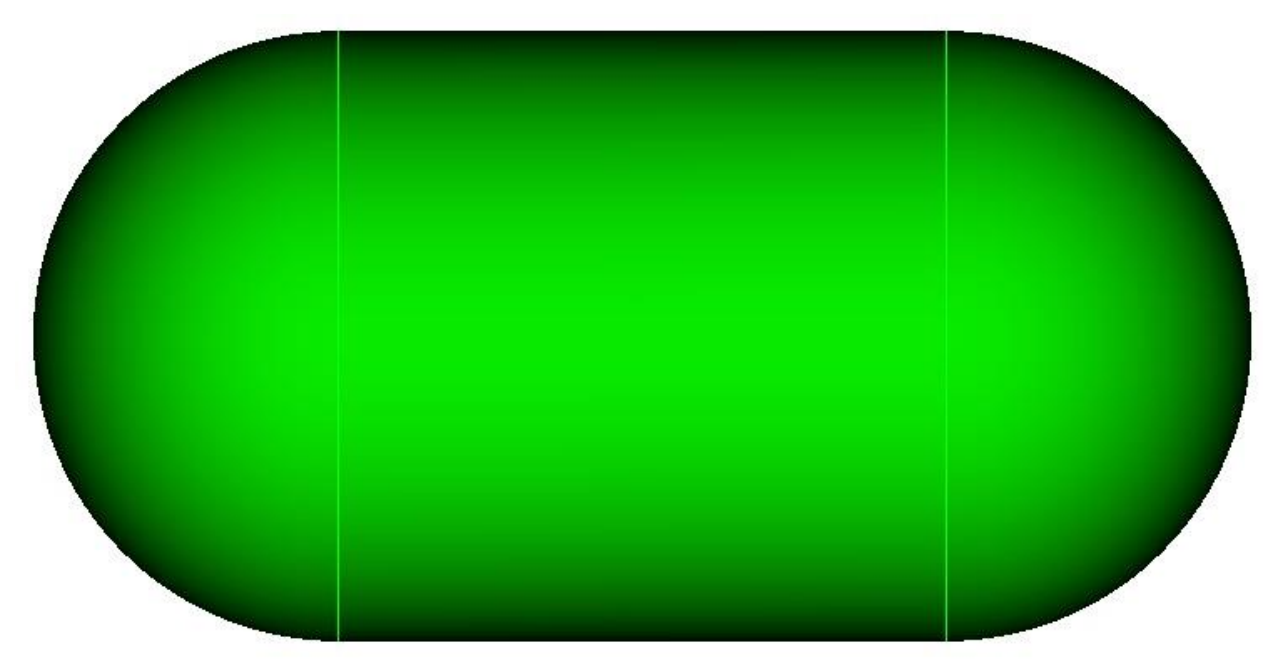

**Figure 1. Geometry created from the above commands and used for the following examples.**

<span id="page-624-1"></span>**Basic Sculpt**

This example illustrates use of Sculpt with all default options. So that we can view the result, we will also use the **overwrite**, **combine** and **import** options.

### **sculpt parallel draw block all**

The result of this operation is shown in Figure 2. For this example, behind the scenes, Cubit built an input file for Sculpt, ran it on 4 processors, combined the resulting 4 meshes, and subsequently imported the resulting mesh into Cubit. Note that Volume 1 remains "unmeshed" and we have created a [free mesh](#page-885-0) that is not associated with a volume. The result of any Sculpt command is always an unassociated [free mesh.](#page-885-0)

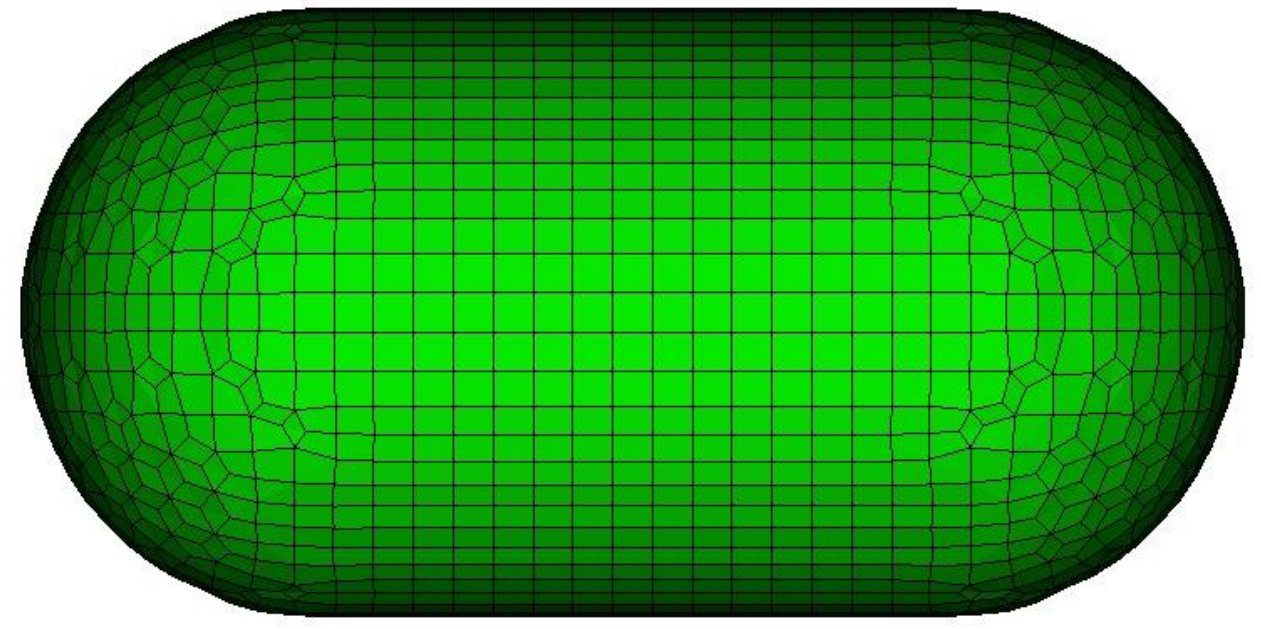

**Figure 2. Free mesh generated from sculpt command**

<span id="page-625-0"></span>**Size and Bounding Box**

This example illustrates the use of the **size** and **box** options

```
delete mesh
sculpt parallel size 0.1 box location position -1.5 0 -1.5 location position 1 1.5 
0
draw block all
```
In this case we have used the **size** option to define the base cell size for the grid. We have also used the **box** option to define a bounding box in which the mesh will be generated. Any geometry falling outside of the bounding box is ignored by Sculpt. Figure 3 shows the mesh generated with this command.

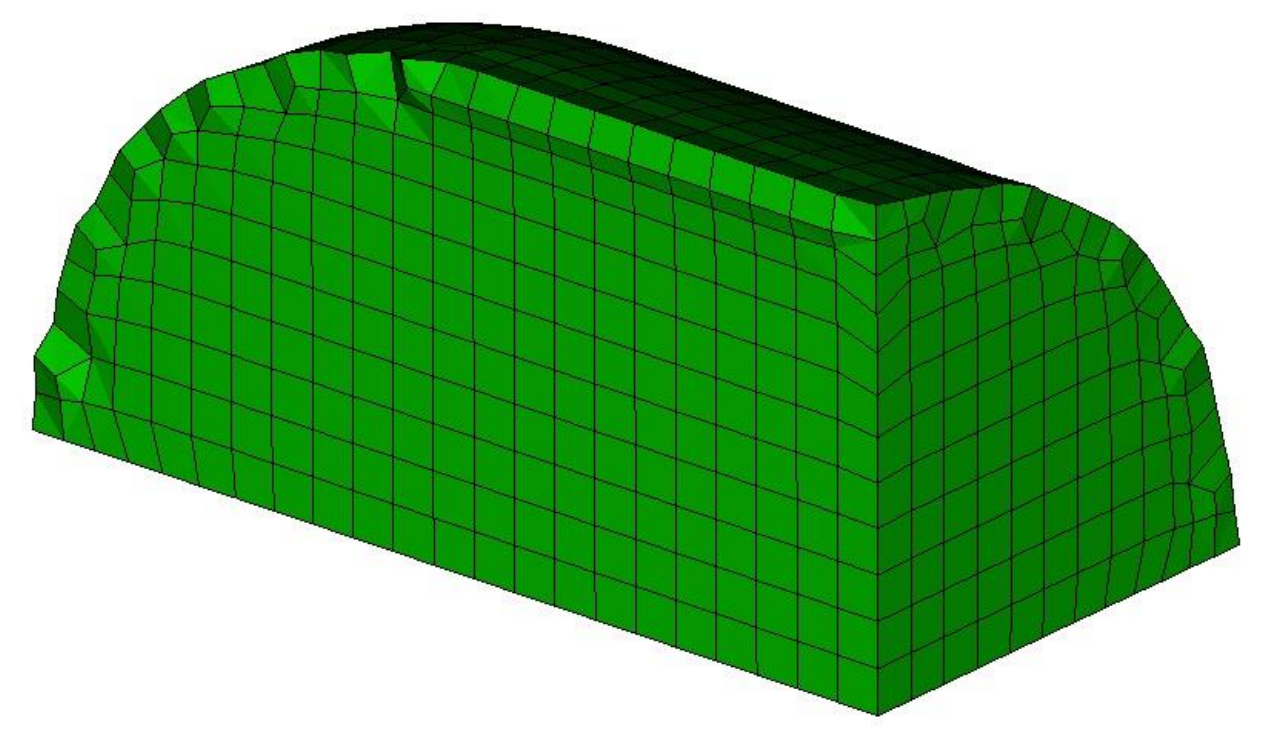

# **Figure 3. Sculpt "box" option limits the extent of the generated mesh.**

<span id="page-626-0"></span>**Meshing the Void**

In this example we illustrate the use of the **void** option:

```
delete mesh
sculpt parallel size 0.1 box location position -1.5 0 -1.5 location position 1 1.5 
0 void 1
draw block all
```
The result is shown in figure 4. Notice that this example is precisely the same as the last with the exception of the addition of the **void** option. Mesh is generated in the space surrounding the volume out to the extent of the bounding box. In this case, an additional material block is defined and automatically assigned an ID of 2. The nodes and element faces at the interface between the two blocks are shared between the two materials.

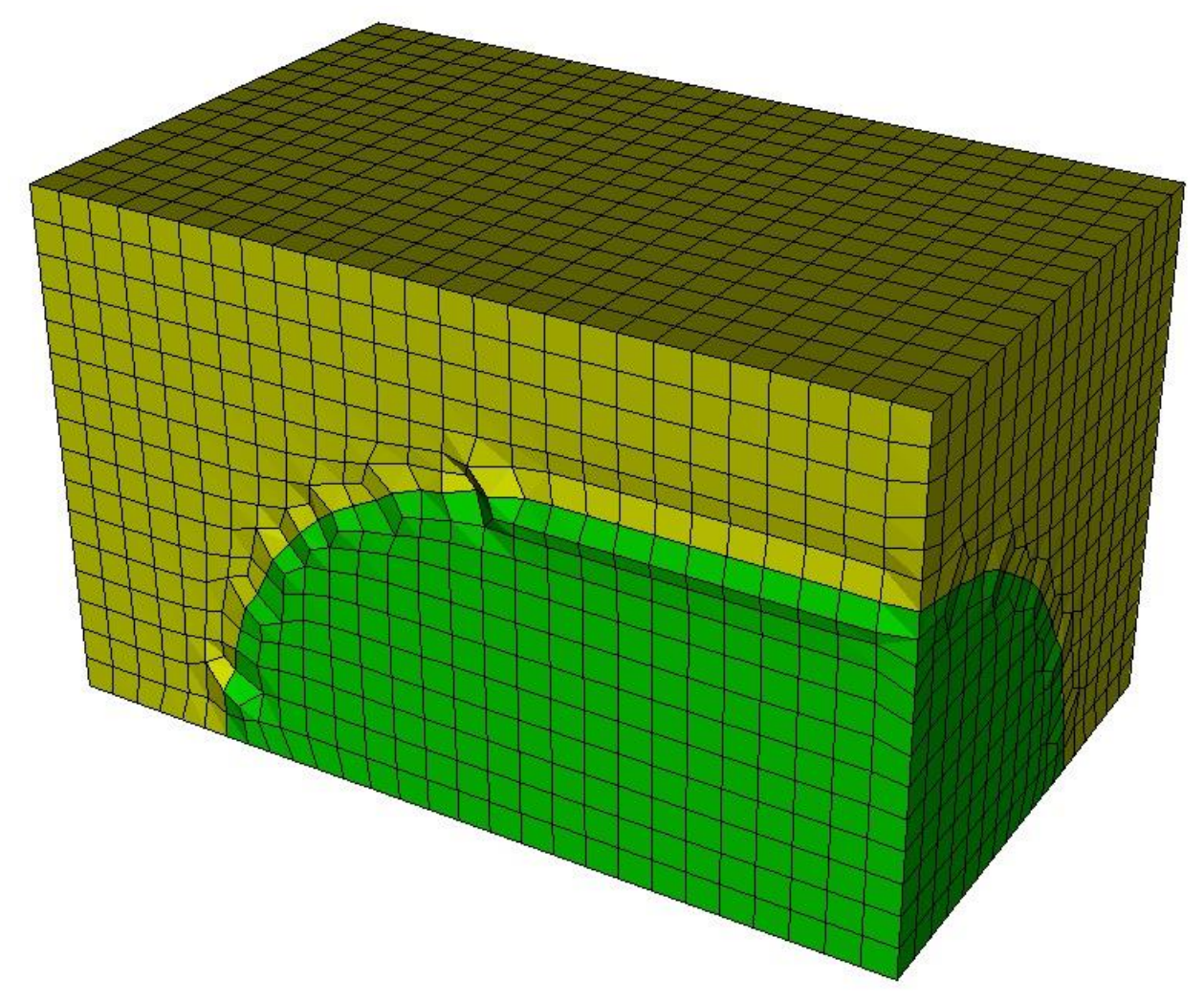

**Figure 4. Sculpt "void" operation generates mesh outside the volume.**

<span id="page-627-0"></span>**Automatic Sideset Definition**

In this example we illustrate the use of the **gen\_sidesets** option.

**Generating sidesets on the free mesh with Cubit:** Sideset boundary conditions can be manually created on the resulting [free mesh](#page-885-0) from Sculpt using the standard **[Sideset](#page-935-0)  <sideset id> Face <id range>** syntax. The **[Group Seed](#page-491-0)** command is also useful in grouping faces based on a feature angle to be used in a single sideset.

**Generating sidesets in Sculpt:** Sculpt also provides several options for defining sidesets as part of the Sculpt run. The following illustrates one option:

**delete mesh sculpt parallel size 0.1 box location position -1.5 0 -1.5 location position 1 1.5 0 void 1 gen\_sidesets 2 list sideset all draw sideset all**

Once again we use the same syntax but add the **gen\_sidesets 2** option to automatically generate a series of sidesets. The **list** command should reveal that 10 sidesets were defined for this example with IDs 1 to 10. Figure 5 shows the result of the **draw** command showing all of the sidesets in different colors. Note that for the **gen\_sidesets 2** option, sidesets are created with the following criteria:

- Interfaces between materials
- Exterior surfaces
- Surfaces at the domain boundary

See the gen\_sidesets option above for a description of other options for generating sidesets in Sculpt.

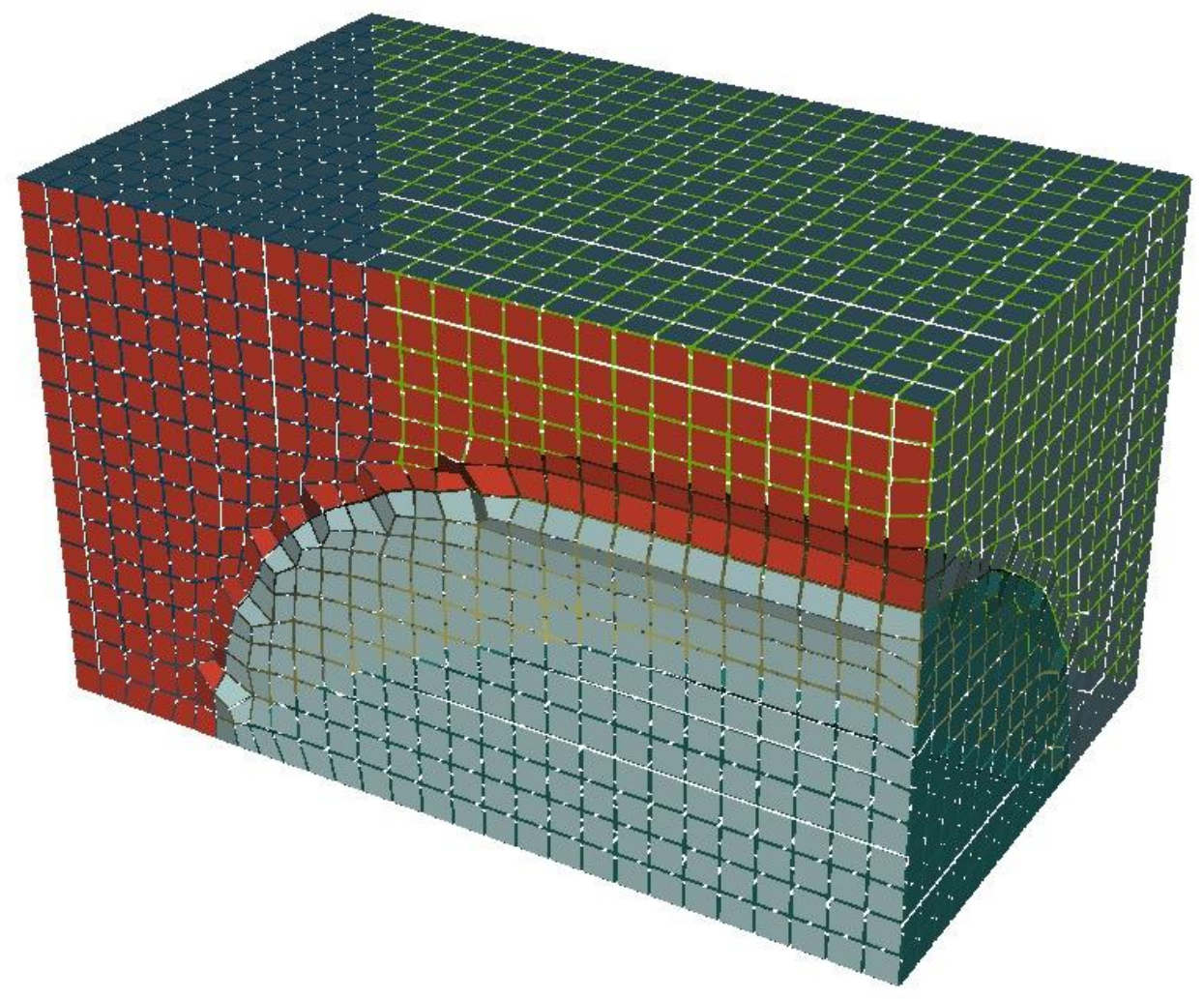

**Figure 5. Automatic sidesets created using Sculpt**

<span id="page-628-0"></span>**Running Sculpt Stand-Alone**

This example illustrates how to set up the files necessary to run Sculpt as a stand-alone process. This can be done on the same desktop machine or moved to a larger cluster machine more suited for parallel processing.

Begin by setting your working directory to a location that is convenient for placing example files

#### **cd "path/to/my/sculpt/examples"**

Next we issue the basic **sculpt parallel** command to mesh the volume

#### **delete mesh**

### **sculpt parallel processors 8 fileroot "bean" over no\_execute no\_clean**

In this case, we used the **no** execute option which does not invoke the Sculpt application. Instead it will write a series of files to the working directory. The **fileroot** option defines the base file name for the files that will be written; in this case **"bean"**. We also use the **processors** option to set the number of processors to be used to 8. Finally, since the default **clean** option will remove temporary files after execution of sculpt, we use the **no\_clean** option to ensure they will persist.

To see the files that Cubit placed in the working directory, bring up a terminal window on your desktop and change directories to the current working directory (ie. **cd path/to/my/sculpt/examples**). A directory listing should reveal 3 files as shown in Figure 6.

```
sjowen@sajn2009-137:~/sculpt/examples$ ls -l
total 1408
-rw-r--r-- 1 sjowen SANDIA\Domain Users
                                                         156 Nov 7 11:21 bean.diatom
-rwxr-xr-x 1 sjowen SANDIA\Domain Users 318 Nov 7 11:21 bean.run<br>-rw-r--r-- 1 sjowen SANDIA\Domain Users 711256 Nov 7 11:21 bean_Volume_1.stl
sjowen@sajn2009-137:~/sculpt/examples$
```
#### **Figure 6. Directory listing of files written from Cubit**

The following describes the purpose of each of the resulting files:

- **bean.diatom:** *Diatoms* is a file format used by Sandia's CTH and Alegra analysis programs that includes a rich constructive solid geometry definition. A series of directives for constructing and orienting primitives to build a complete solid model can be used. Included in the Diatom description is an STL import option. While any standard Diatom description may be used as input to Sculpt, for Cubit's purposes, only the STL option is used. This file contains a listing of all STL files that will be used as input to Sculpt.
- **bean.run:** The *.run* file contains the unix command line for running sculpt. Note that the file permissions have been set to execute to allow this file to be used as a unix script. Figure 7 shows the .run file for this example. Note that the command uses **mpiexec** and the **psculpt** executables, along with their full path. These paths may need to be edited when running on a different machine. It also includes the default parameters for setting the sizes, bounding box and smoothing parameters that have been computed by Cubit.

```
000examples - vim - 73\times8
/usr/local/bin/mpiexec -np 8 /Users/sjowen/cubit/psculpt/camal-build/bin/
Release/psculpt -x 37 -y 21 -z 21 -t -1.414369 -u -1.370318 -v -1.370318
-q 3.414369 - r 1.370318 - s 1.370318 - S 1 - SI 12 - LI 2 - OT 0.600000
  -e /Users/sjowen/sculpt/examples/bean.diatom_result -d /Users/sjowen/sc
ulpt/examples/bean.diatom
\sim\ddot{ }
```
# **Figure 7. Unix command line for running Sculpt generated by Cubit**

• **bean\_Volume\_1.stl:** The STL file is a copy of the geometric model. In our case, it is a representation of the cylinder and sphere object we have been working with. The STL format is a set of triangles that describe the surfaces of the object. One STL file will be generated for each Volume. If the Block option is used, then one file for each Block would be created.

To run sculpt on the same machine, from the terminal window in your current working directory you would issue the following command:

### **./bean.run**

If Sculpt is to be run on a different machine, copy the files in the working directory to the other machine and issue the same command. Remember to change the path to the **mpiexec** and **psculpt** executables to match those on the new machine. For running on cluster machines that have scheduling of resources, check with your system administrator for how to submit a job for running.

After running Sculpt, Figure 8 shows the resulting files that would be written to the current Working directory.<br>
siowen@sajn2009-137:~/sculpt/examples\$ ls</a>

```
bean.diatom
                         bean.diatom result.e.8.5
bean.diatom_result.e.8.0 bean.diatom_result.e.8.6
bean.diatom result.e.8.1 bean.diatom result.e.8.7
bean.diatom_result.e.8.2 bean.run
bean.diatom_result.e.8.3 bean_Volume_1.stl
bean.diatom result.e.8.4 quality.csv
sjowen@sajn2009-137:~/sculpt/examples$
```
### **Figure 8. 8 Exodus files were generated and placed in working directory**

Note that 8 exodus files have been generated, 1 from each processor. These files can be used by themselves or used as-is for use in a simlation, or they can be combined into a single file. The exodus files produced by Sculpt include all appropriate parallel communication information as defined by the **Nemesis** format. Nemesis is an extension of Sandia's Exodus II format that also includes appropriate parallel communication information.

To combine the resulting exodus files into a single file, we can use the **epu** tool. Epu should be included in your Cubit distribution, but may require you to set up appropriate paths for it to be recognized. To run epu on this model, use the following command from a unix terminal window:

#### **epu -p 8 bean.diatom\_result**

The result should be a single file with the name **bean.diatom\_result.e**. The mesh in this file can then be imported into Cubit. Switch back to your Cubit application and from the command line type the following command:

#### **import mesh "bean.diatom\_result.e" no\_geom**

<span id="page-631-0"></span>The result should be the same mesh we generated previously that is shown in Figure 2.

#### **Meshing Multiple Materials With Sculpt**

This example illustrates using Sculpt to mesh models with multiple materials. To begin with, we will modify our current model by adding some additional volumes. Use the following commands:

**delete mesh cylinder rad 0.5 height 3 cylinder rad 0.5 height 3 vol 5 mov x 2**

The resulting geometry should look like the image in Figure 9.

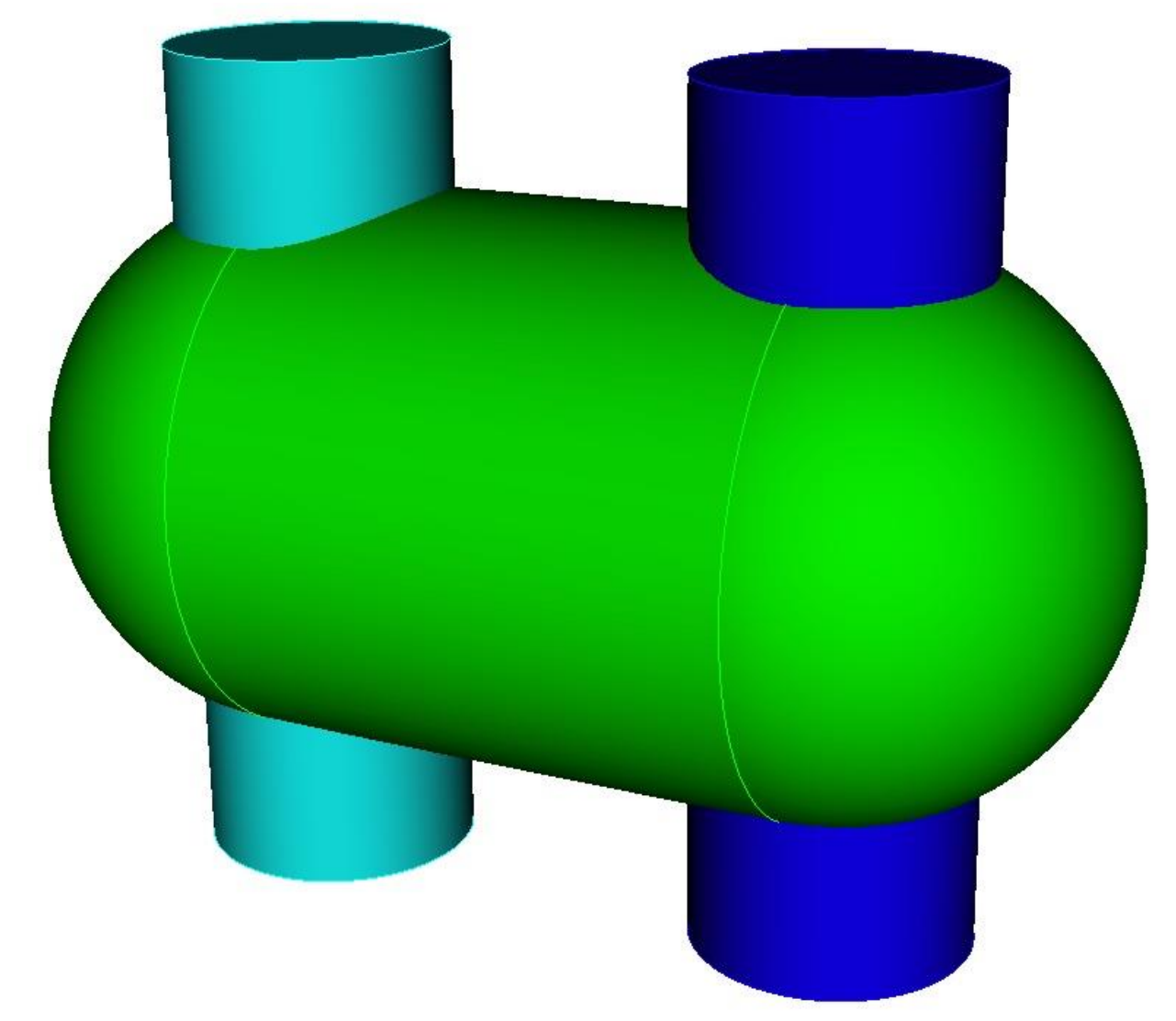

**Figure 9. Geometry used to demonstrate multiple materials with Sculpt** Use this geometry to generate a mesh using Sculpt.

# **sculpt parallel size 0.075 draw block all**

The resulting mesh should look like the image in Figure 10.

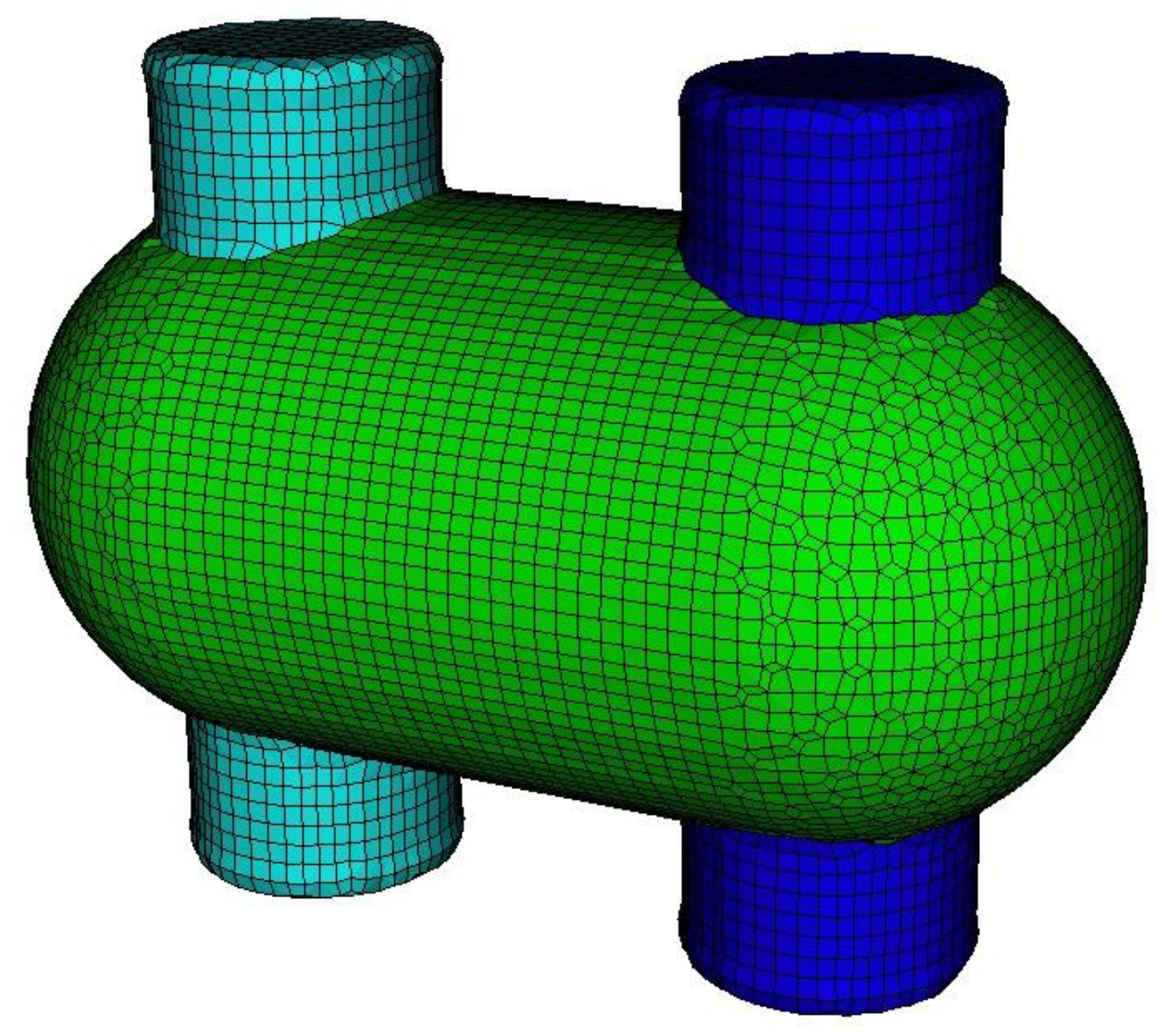

**Figure 10. Mesh generated on multiple materials**

Notice that one mesh block per volume was created. We should also note that no boolean operations were performed prior to building the mesh with Sculpt. In fact, volumes 4 and 5 were significantly overlapping volume 1. This would be an invalid condition for normal Cubit meshing operations. Figure 11 shows a cut-away image of the mesh using the [Clipping Plane](#page-213-0) tool.

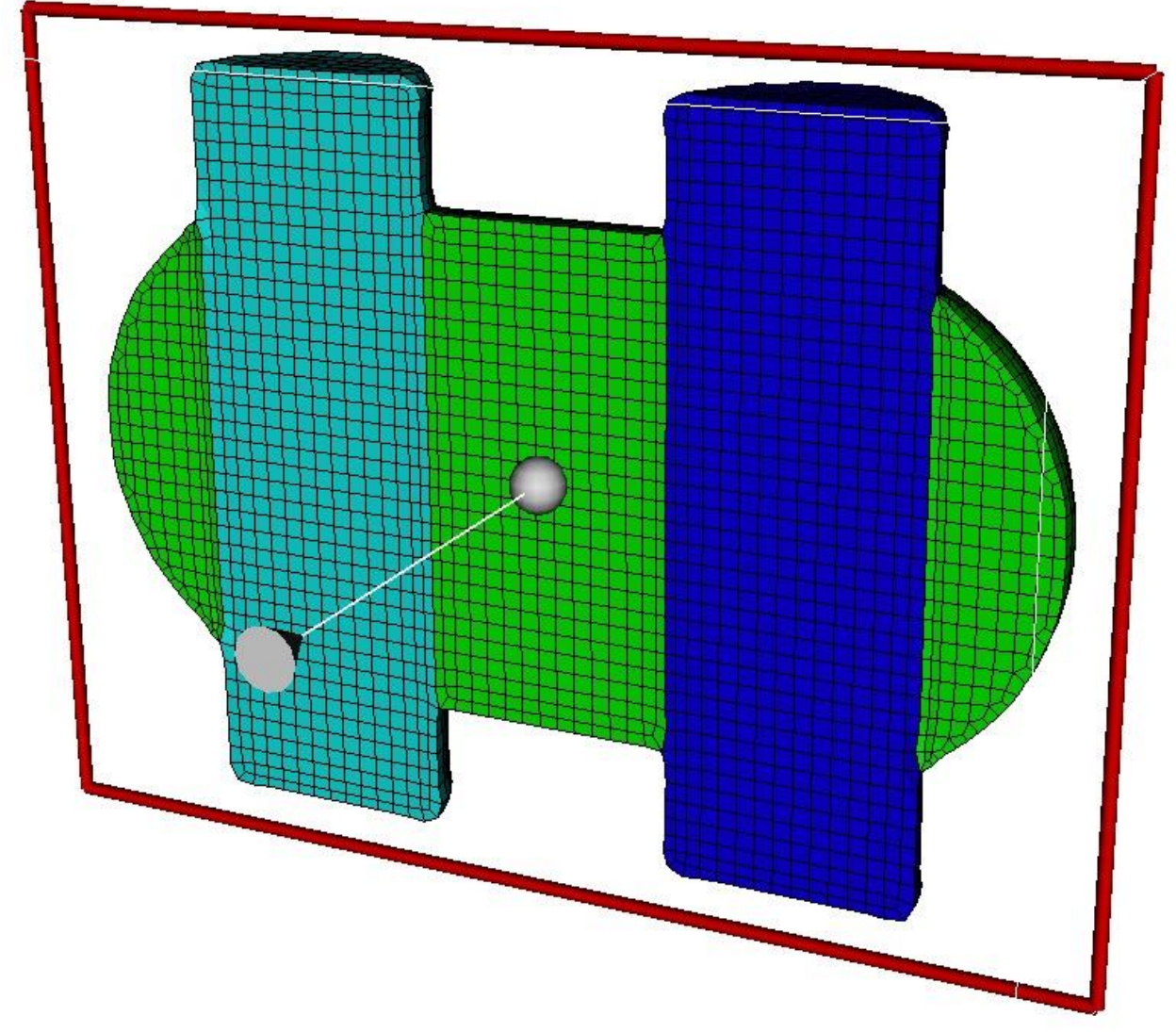

**Figure 11. Cut-away of mesh generated on multiple materials**

We should also note that imprint/merge operations typically needed, were also not required. While it is usually best to avoid overlaps to avoid ambiguities in the topology, Sculpt is able to generate a mesh giving precedence to the most recently defined materials. Merging is performed strictly by geometric proximity. Volumes closer than about one half the user input size will normally be automatically merged.

Next, we will examine the mesh quality of the free mesh. The following command will display a graphical representation of the Scaled Jacobian metric.

# **quality hex all scaled jacobian draw mesh**

The result is shown in Figure 12. Note the elements (colored red) at the interface between materials are unacceptable for simulation. This is caused by the Sculpt algorithm projecting nodes to a common curve interface shared by the materials.

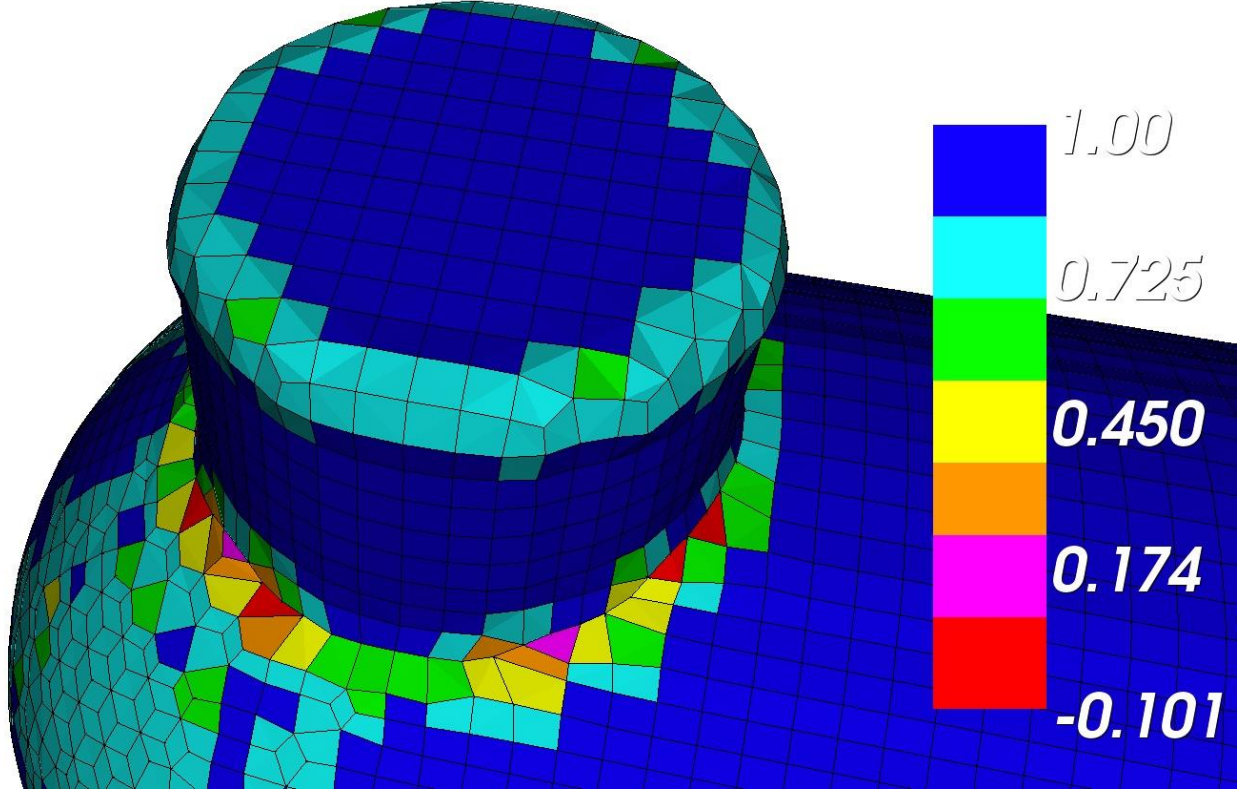

**Figure 12. Mesh quality of multi-material mesh.**

In most cases, the poor element quality at material interfaces can be improved by using the **pillow** option. Adding this option will direct Sculpt to add an additional layer of elements surrounding each surface. To see the result of pillowing, issue the following commands:

# **delete mesh sculpt parallel size 0.075 over combine import pillow 1 quality hex all scaled jacobian draw mesh**

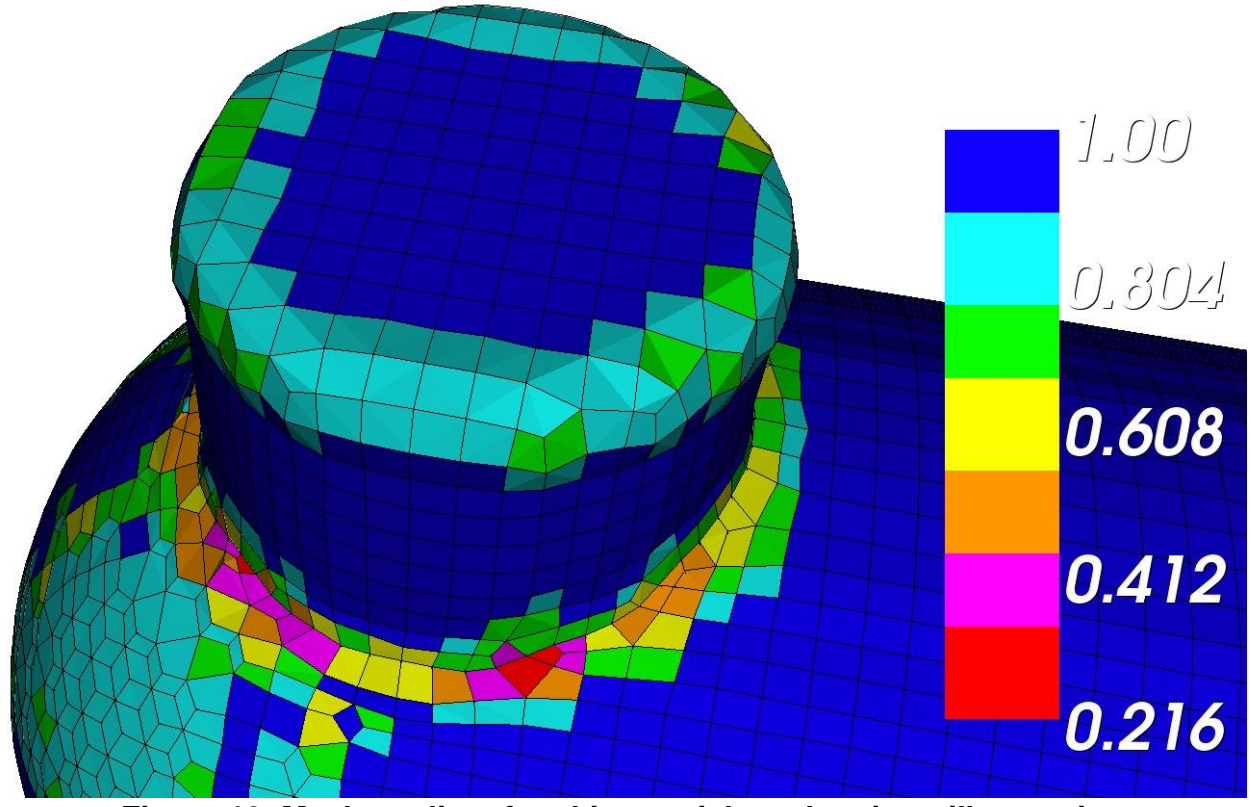

**Figure 13. Mesh quality of multi-material mesh using pillow option** The resulting mesh is showed in Figure 13. Note the improved mesh quality at the shared curve interface. A closer look at the mesh, shown in Figure 14. reveals the additional layer of hexes surrounding each surface that allows for improved mesh quality when compared with Figure 11. When generating meshes with multiple materials that must share common interfaces, the **pillow** option is usually recommended.

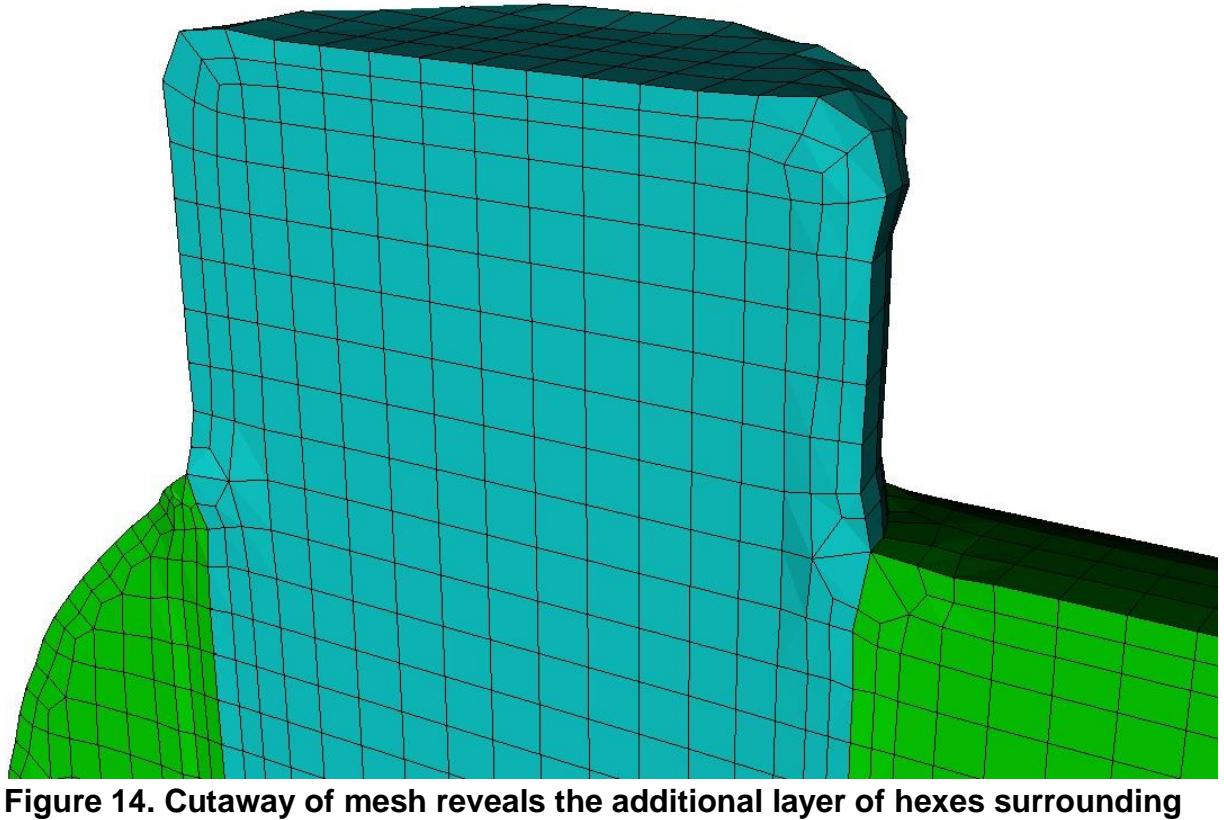

**each surface when the pillow option is used.**

# *Sculpt Technical Description*

<span id="page-637-0"></span>This document provides a brief technical overview of the Sculpt application, a separate companion application to Cubit designed to generate all-hex meshes of complex geometries. Details on command arguments to Sculpt may be found [here.](#page-642-0) Also information for using Cubit to set up input for Sculpt may be found [here.](#page-615-0)

The method for generating an all-hex mesh employed by Sculpt is often referred to in the literature as an *overlay-grid* or *mesh-first* method. This differs significantly from the algorithms employed by [Sweeping](#page-581-0) and [Mapping,](#page-559-0) which are classified as *geometry-first* methods. Mapping and Sweeping start with the geometry, carefully fitting logical groupings of hexes to conform to a recognized topology. In contrast, the Sculpt method begins with a base Cartesian grid encompassing the geometry which is used as the basis for the mesh. Geometric features are carved or sculpted from the Cartesian grid and boundaries smoothed to create the final hex mesh. The obvious benefit of the Sculpt (*mesh-first*) method over Mapping and Sweeping (*geometry-first*) methods is there is no need to decompose the geometry into mappable or sweebable components, a process that can often be very time consuming, tedious and sometimes impossible. Input to Sculpt can be any geometry regardless of features and complexity.

The basic Sculpt procedure is illustrated in figure 1. Beginning with a Cartesian grid as the base mesh, shown in figure 1(a), a geometric description is imposed. Nodes from the

base grid that are near the boundaries are projected to the geometry, locally distorting the nearby hex cells (figure 1(b)). A pillow layer of hexes is then inserted at the surfaces by duplicating the interface nodes on either side of the boundaries and inserting hexes (figures 1(c) and (d)). While constraining node locations to remain on the interfaces, smoothing procedures can now be employed to improve mesh quality of nearby hexes (figure 1(e)).

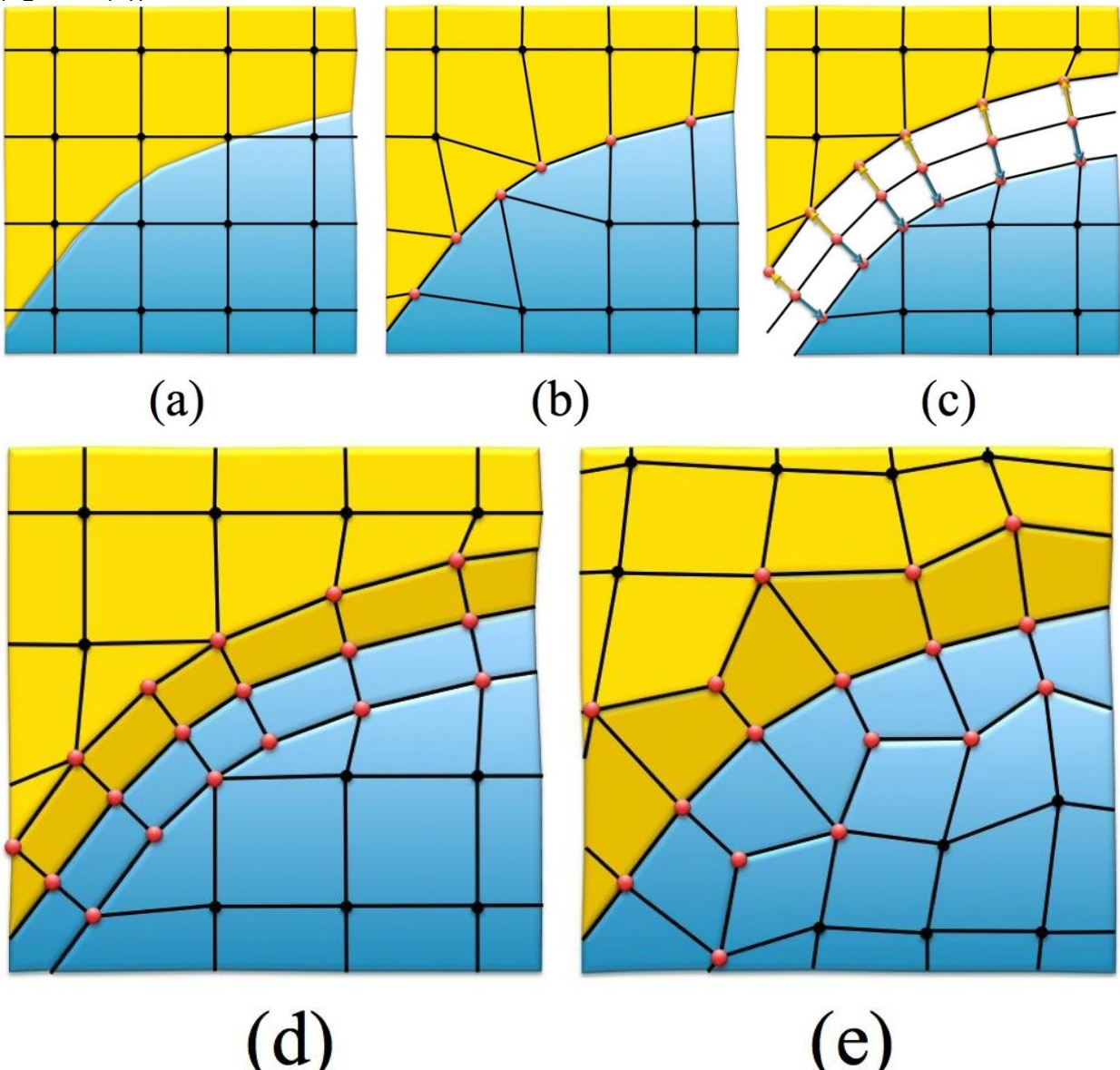

# **Figure 1. The procedure for generating a hex mesh using the Sculpt overlay grid method**

Sculpt is limited to capturing geometric features with the available resolution of the selected base mesh. Because of this, care should be taken in selecting an appropriate cell size. In addition, no attempt is made by the Sculpt procedure to capture sharp exterior features. Figure 2 shows an example of a sculpt mesh of a CAD model. Note that exterior corner features are rounded, however the effect of sharp feature capture becomes less pronounced as resolution increases as demonstrated in figures 3(a) and (b).

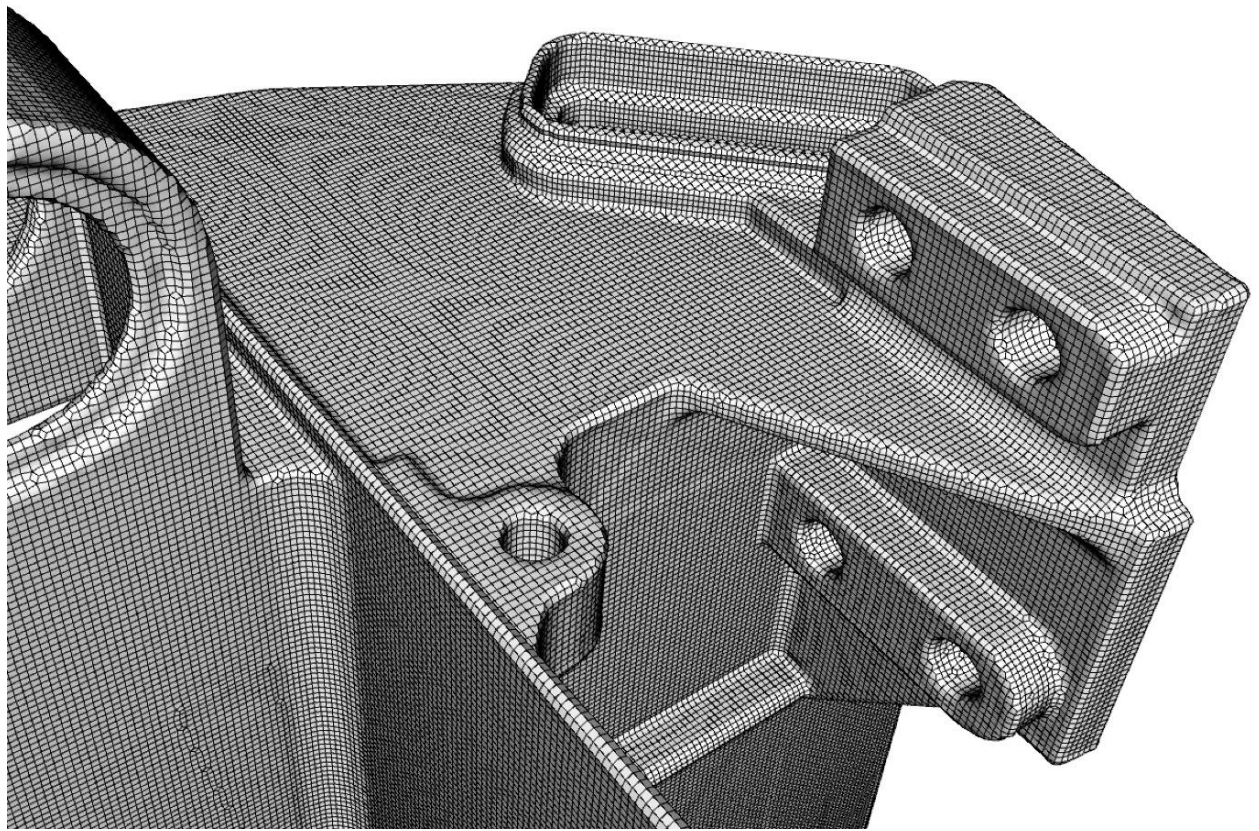

**Figure 2. Hex mesh generated using the Sculpt overlay grid procedure**

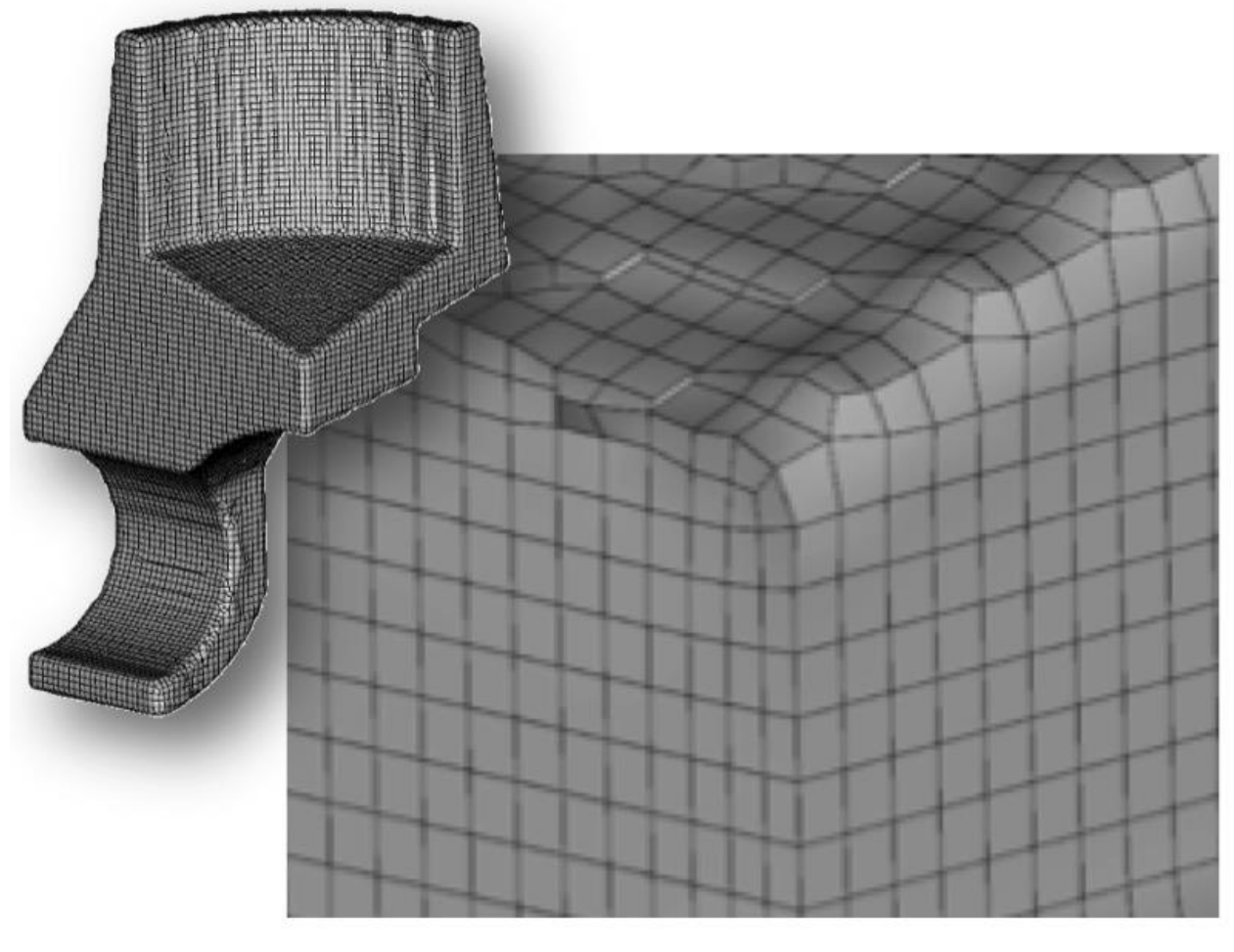

 $\left(a\right)$ 

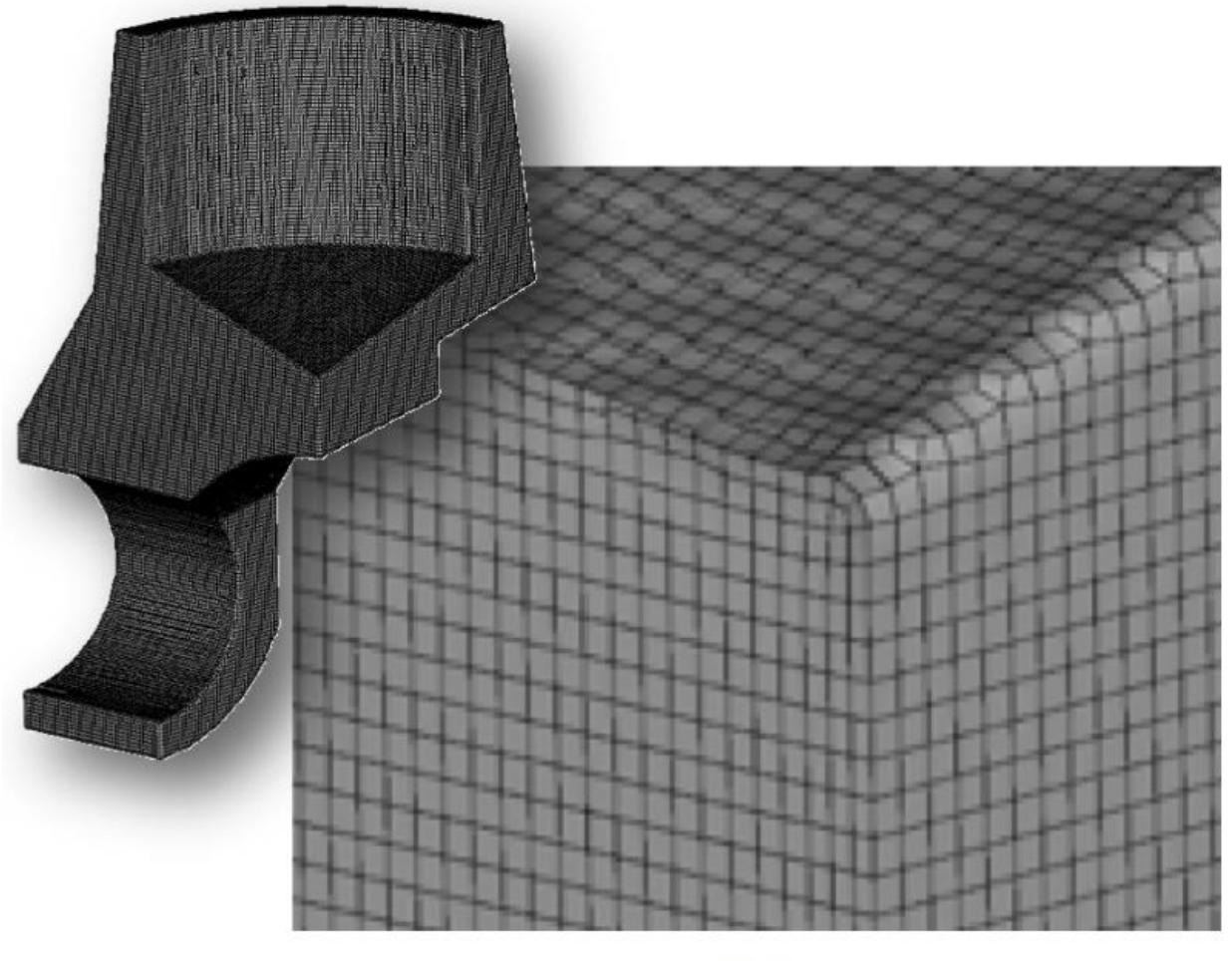

# **Figure 3. Examples of the same model meshed at two different resolutions showing a cutaway view of the mesh.**

Another aspect of model preparation for computational simulation involves geometry cleanup and simplification. In most cases, geometry-first methods, such as Sweeping, require an accurate non-manifold boundary representation before mesh generation can begin. Small, sometimes unseen gaps, overlaps and misalignments can result in sliver elements or mesh failure. Tedious manual geometry simplification and manipulation is often required before meshing can commence. Sculpt, however employs a solution that avoids much of the geometry inaccuracy issues inherent in CAD design models. Using a faceted representation of the solid model, a voxel-based volume fraction representation is generated. Figure 4 illustrates the procedure where a CAD model serving as input (figure 4(a)) is processed by a procedure that will generate volume fraction scalar data for each cell of an overlay Cartesian grid (figure 4(b)). One value per material per cell is computed that represents the volume fraction of material filling the cell. A secondary geometry representation is then extracted using an interface tracking technique from which the final hex mesh is generated (figure 4(c)). While similar to its initial facet-based representation, the new secondary geometry description developed from the volume

fraction data results in a simplified model that tends to wash over small features and inaccuracies that are smaller than the resolution of the base cell size.

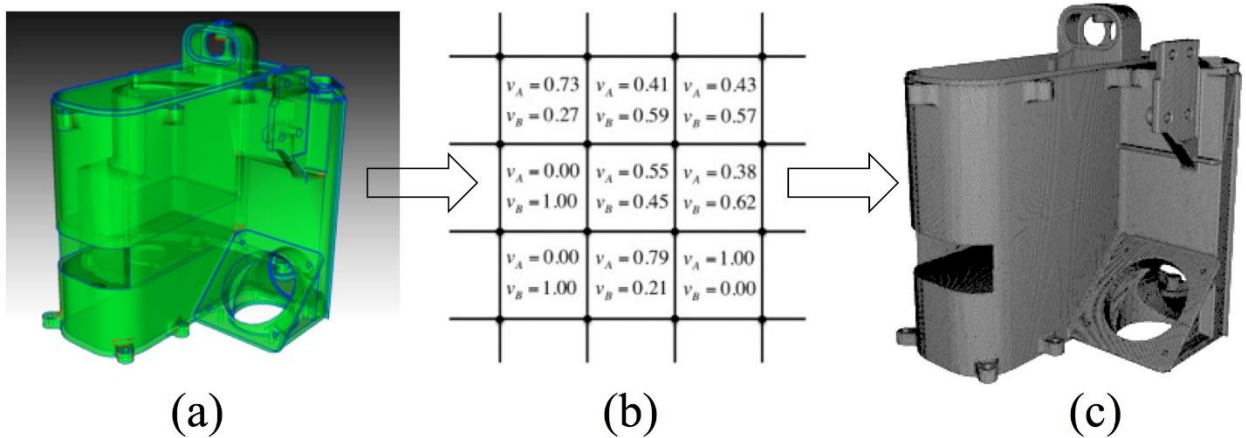

# **Figure 4. A representation of the procedure used to generate a hex mesh with Sculpt using Volume Fractions.**

While acknowledging some loss in model fidelity in this new volume-fraction based geometric model, the advantage and time-savings to the analyst of being able to ignore troublesome geometry issues is enormous. At the same time it may be important to understand what the additional discrete approximations will make to solution accuracy and employ relevant engineering judgement in the use of this technology.

### **References**

The following technical papers, written by the author of Sculpt, describe the Sculpt procedure in more depth. These papers were presented at the International Meshing Roundtable and are external links to pdf documents.

**[Parallel Hex Meshing from Volume Fractions:](http://www.imr.sandia.gov/papers/imr20/Owen.pdf)** Describes the basic algorithms and mathematics used in the Sculpt procedure.

**[Parallel Smoothing for Grid-Based Methods:](http://www.imr.sandia.gov/papers/imr21/RNOwen.pdf)** A brief description of the smoothing procedures used in Sculpt.

**[Validation of Grid-Based Hex Meshes with Computational Solid Mechanics:](http://www.imr.sandia.gov/papers/imr22/IMR22_3_Owen.pdf)** Describes a study where computational results from Sculpt meshes are compared with Sweep meshes using the Sierra Solid Mechanics Tool as a comparison.

**[A Template-Based Approach for Parallel Hexahedral Two-Refinement:](http://www.imr.sandia.gov/papers/imr24/03_IMR24_Owen.pdf)** Describes the refinement procedures used for generating adapted Sculpt meshes.

# *Sculpt Application*

<span id="page-642-0"></span>This page describes the Sculpt application, a separate companion application to Cubit designed to run in parallel for generating all-hex meshes of complex geometry. Sculpt was developed as a separate application so that it can be run independently from Cubit on high performance computing platforms. It was also designed as a separable software library so it can be easily integrated as an in-situ meshing solution within other codes. As installed with Cubit, Sculpt can be set up and run directly from Cubit, in a batch process

from the unix command line or from a user-defined input file. This documentation describes the input file and command line syntax for the Sculpt Application when running in batch mode. See [this](#page-615-0) page for using Cubit to set up input for Sculpt. A brief technical description of Sculpt may also be found [here.](#page-637-0)

- [Sculpt System Requirements](#page-643-0)
- [Running Sculpt](#page-643-1)
- [Sculpt Command Summary](#page-674-0)
	- o [Process Control](#page-727-0)
	- o [Input Data Files](#page-695-0)
	- o [Output](#page-721-0)
	- o [Overlay Grid Specification](#page-735-0)
	- o [Mesh Type](#page-707-0)
	- o [Boundary Conditions](#page-658-0)
	- o [Adaptive Meshing](#page-649-0)
	- o [Smoothing](#page-747-0)
	- o [Mesh Improvement](#page-678-0)
	- o [Mesh Transformation](#page-646-0)
	- o [Boundary Layers](#page-670-0)
- **[Sculpt Examples](#page-644-0)**

# <span id="page-643-0"></span>**Sculpt System Requirements**

Sculpt is currently built for windows, linux and mac operating systems. Current supported OS versions should be the same as those supported by Cubit. It is designed to take advantage of 64 bit multicore and distributed memory computers, using open-mpi as the basis for parallel communications.

# <span id="page-643-1"></span>**Running Sculpt**

Sculpt can be run using one of two excutables:

- 1. **psculpt**
	- 1. requires the use of **mpiexec** to start the process. Number of processors to use is specified by the -np argument to mpiexec. psculpt and its input parameters are also used as input to mpiexec. For example:

mpiexec -np 8 psculpt -stl myfile.stl -cs 0.5

2. If appropriate system paths have not been set, you may need to use full paths when referring to mpiexec and psculpt.

# 2. **sculpt**

1. This application assumes that mpiexec is included in the standard CUBIT installation directory. The number of processors to use is specified by the j option. For example:

sculpt -j 8 -stl myfile.stl -cs 0.5

2. If the -j option is not used, sculpt will default to a single processor for execution. The -mpi option can also be used with the sculpt application to indicate a specific mpi installation that is not included with CUBIT. For example:

sculpt -j 8 -mpi /path/to/mpiexec -stl myfile.stl -cs 0.5

3. If the path specified by the -mpi option does not exist or the mpi version is incompatible, sculpt will attempt to use the local CUBIT-installed mpiexec or else the system mpiexec in the PATH environment.

#### <span id="page-644-0"></span>**Sculpt Examples**

The following illustrate simple use cases of the Sculpt application. To use these examples, copy the following stl and diatom files to your working directory

1.

```
brick1.stl
brick2.stl
bricks.diatom
```
**Example 1**

```
sculpt -j 4 -stl brick1.stl -cs 0.5
```
Runs sculpt with 4 processors with geometry input from brick1.stl. Uses a base Cartesian cell size of 0.5. The bounding box and all other parameters will be defaulted. The result should be the 4 exodus files:

```
 brick1.stl_results.e.4.0
 brick1.stl_results.e.4.1
 brick1.stl_results.e.4.2
 brick1.stl_results.e.4.3
```
These files can be combined into a single file using the SEACAS tool **epu**

epu -p 4 brick1.stl\_results The result of this operation should be a single file:

brick1.stl\_results.e

To view the resulting mesh in Cubit, use the import free mesh command. For example:

### 1. **import mesh "brick1.stl\_results.e" no\_geom**

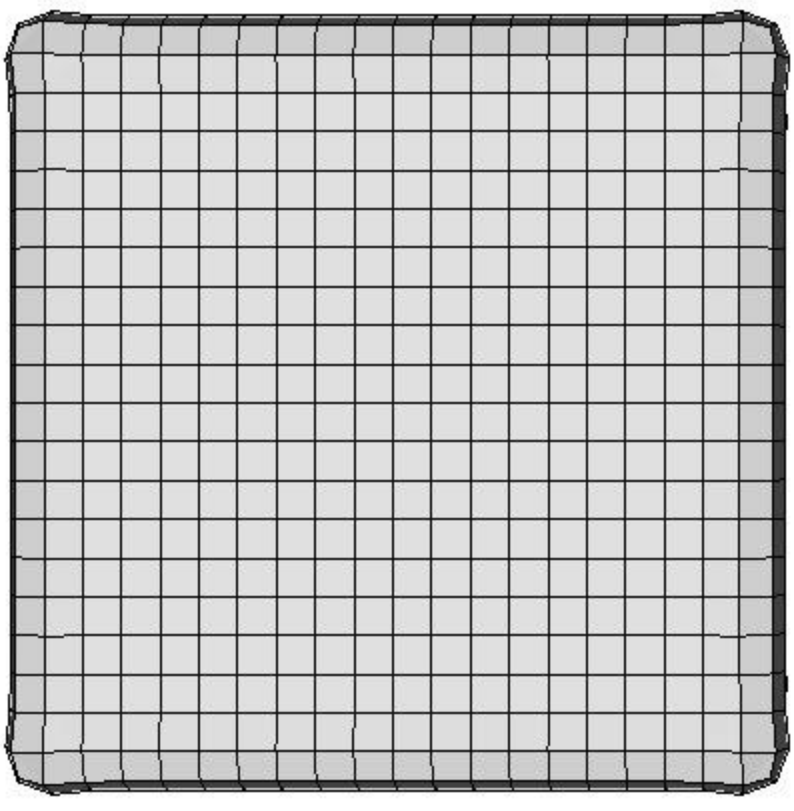

**Figure 1. Example 1 mesh**

**Example 2**

```
mpiexec -np 4 psculpt -x 46 -y 26 -z 26 -t -6.5 -u -6.5 -v -6.5 -q 16.5 -r 
6.5 -s 6.50 -d bricks.diatom
```
In this case we use **mpiexec** to start 4 processes of **psculpt**. We explicitly define the number of Cartesian intervals and the dimensions of the grid. Rather than using the -stl option, we use the -d option which allows us to specify the diatom file, bricks.diatom. This file allows us to specify multiple stl files, where each one represents a different material. In this case we use both brick1.stl and brick2.stl, which are called out in bricks.diatom. We can use similar commands as used in Example 1 to combine and import the free mesh into Cubit for display.

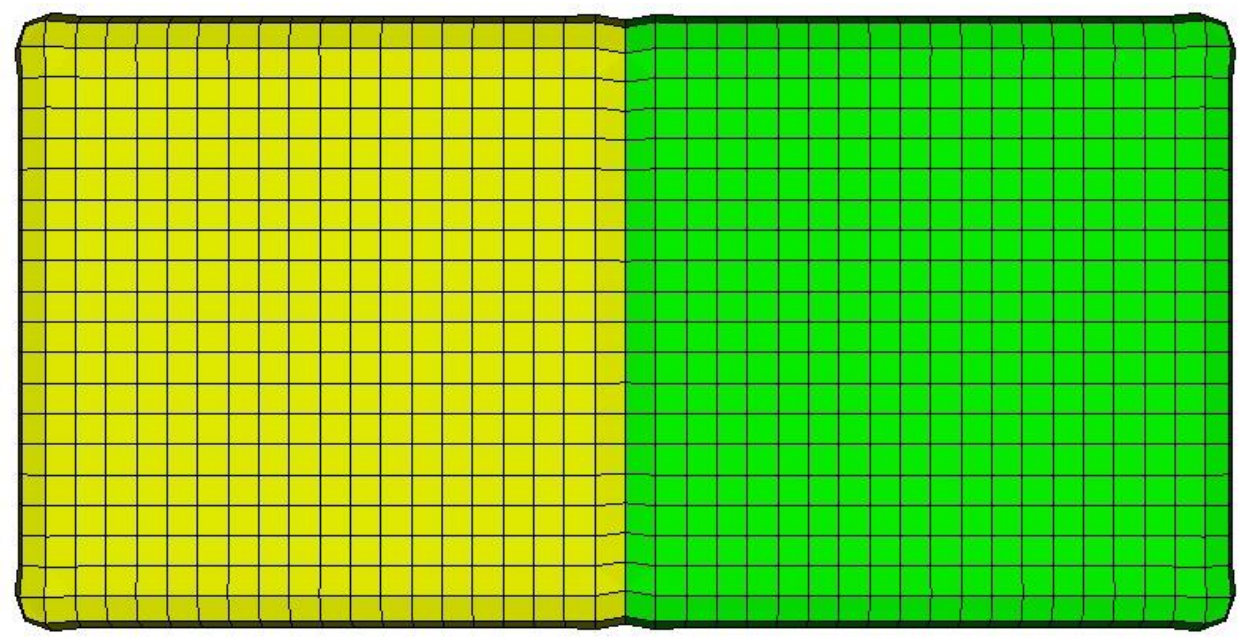

**Figure 2. Example 2 mesh**

# *Parallel Meshing*

Cubit has been designed as a serial application, using a single CPU to generate its meshes. In some cases, where memory or time constraints are critical, parallel meshing may be necessary. Cubit currently provides a few separate applications designed to run in parallel either on a desktop or on massively parallel cluster machines. In these cases, Cubit can be used as a pre-processor to manipulate geometry and set up for meshing, however the actual meshing procedure is performed as a separate process or on another machine. The following two parallel meshing applications are available:

- [pCamal](#page-614-0)
- **[Sculpt](#page-615-0)**

A separate application for parallel refinement is also available:

[STK\\_Adapt](#page-831-0)

# <span id="page-646-0"></span>*Sculpt Mesh Transformation*

Sculpt options for applying transformations to the mesh following mesh generation. For cases where the initial geometry description may not be at the desired scale or bounds, the transformation options provide the ability to apply transformations to the node

locations following the mesh generation procedure. This can be effective for microstructure models, where the size and location may be defined by the given intervals of the data.

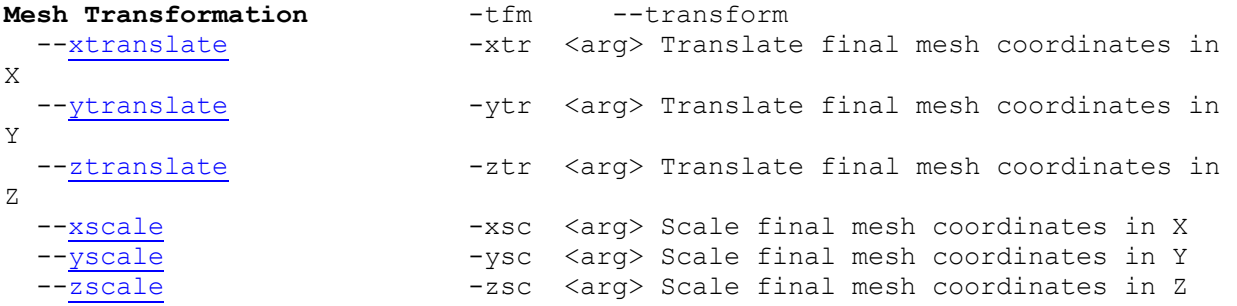

<span id="page-647-0"></span>[Sculpt Command Summary](#page-674-0)

#### **Translate Mesh Coordinates in X**

```
Command: xtranslate Translate final mesh coordinates in X
Input file command: xtranslate <arg>
Command line options: -xtr <arg>
Argument Type: floating point value
```
Command Description:

<span id="page-647-1"></span>Translate all mesh coordinates written to Exodus file by X delta distance.

#### **Translate Mesh Coordinates in Y**

Command: ytranslate Translate final mesh coordinates in Y Input file command: ytranslate <arg> Command line options: -ytr <arg> Argument Type: floating point value

#### Command Description:

<span id="page-647-2"></span>Translate all mesh coordinates written to Exodus file by Y delta distance.

```
Translate Mesh Coordinates in Z
```
#### Cubit\_16.10\_User\_Documentation

```
Command: ztranslate Translate final mesh coordinates in Z
Input file command: ztranslate <arg>
Command line options: -ztr <arg>
Argument Type: floating point value
```
Command Description:

<span id="page-648-0"></span>Translate all mesh coordinates written to Exodus file by Z delta distance.

#### **Scale X Mesh Coordinates**

```
Command: xscale Scale final mesh coordinates in X
Input file command: xscale <arg>
Command line options: -xsc <arg>
Argument Type: floating point value
```
Command Description:

<span id="page-648-1"></span>Scale all mesh X coordinates written to Exodus file by given factor

#### **Scale Y Mesh Coordinates**

Command: yscale Scale final mesh coordinates in Y Input file command: yscale <arg> Command line options: -ysc <arg> Argument Type: floating point value

Command Description:

<span id="page-648-2"></span>Scale all mesh Y coordinates written to Exodus file by given factor

#### **Scale Z Mesh Coordinates**

Command: zscale Scale final mesh coordinates in Z Input file command: zscale <arg> Command line options: -zsc <arg> Argument Type: floating point value

Command Description:

<span id="page-649-0"></span>Scale all mesh Z coordinates written to Exodus file by given factor

## *Sculpt Adaptive Meshing*

Sculpt options for specifying adaptive meshing. Sculpt uses an initial overlay Cartesian grid that serves as the basis for the all-hex mesh. The default mesh size will roughly follow the constant size cells of the overlay grid. The adaptivity option allows the user to automatically split cells of the Cartesian grid based on geometric criteria, resulting in smaller cells in regions with finer details. The adapted grid is then used as the basis for the Sculpt procedure.

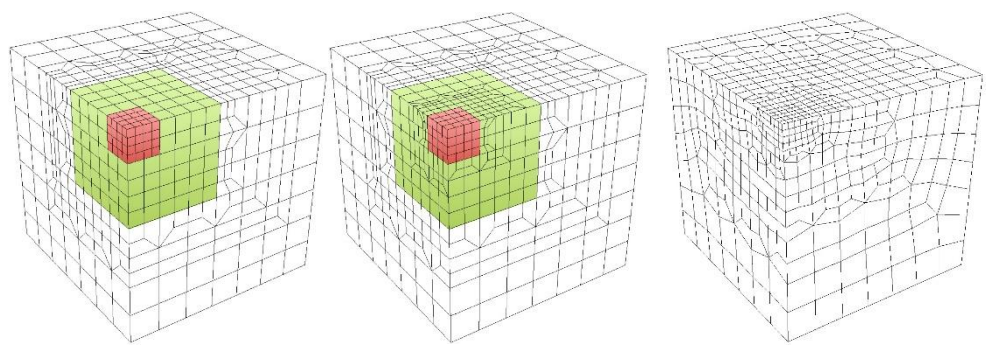

Adaptive mesh begins with constant size coarse Cartesian grid. Cells are recursively split based on geometry criteria and transitions added between levels. Projections and smoothing are performed to improve element quality.

Three options are used for controlling the adaptivity in sculpt: adapt type, adapt levels and adapt\_threshold. The adapt\_type option controls the method and geometric criteria used for deciding which cells to split in the grid, while the adapt levels option controls the the maximum number of times any one cell can be split. Depending upon the adapt\_type selected, the adapt threshold is used as the specific geometric threshold value at which the decision is made to split any given cell.

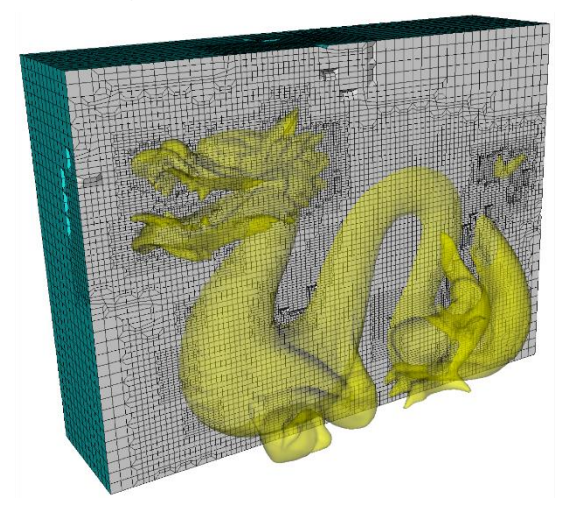

Initial cut-away view of adapted grid from dragon model before performing Sculpt operations.

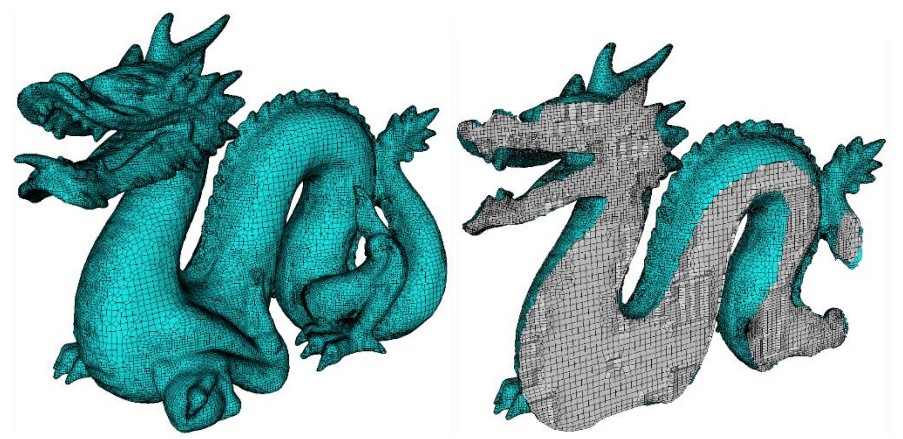

The final mesh of the dragon model and cutaway view of the mesh is shown with up to 4 levels of adaptive refinement.

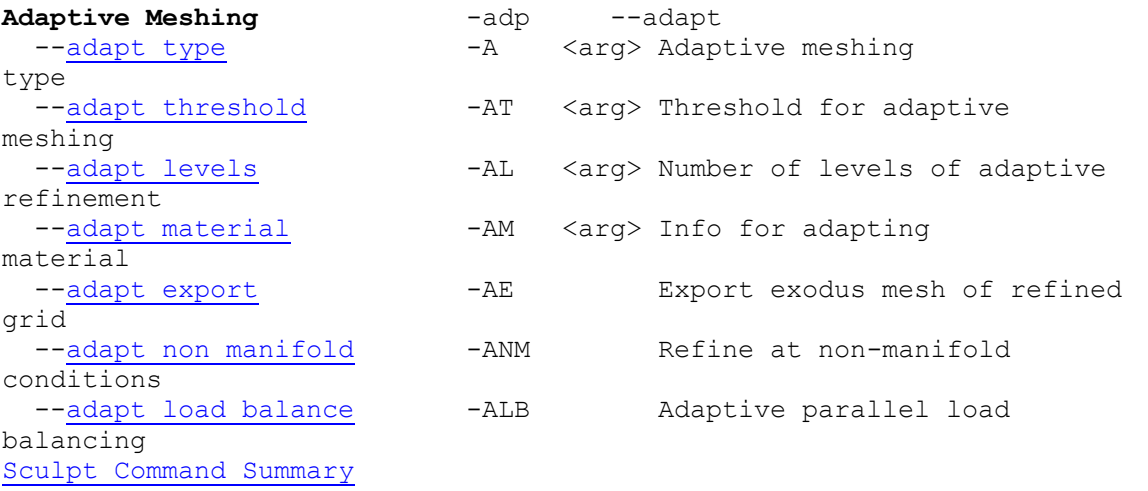

#### <span id="page-650-0"></span>**Adaptive Refinement Type**

Command: adapt type Adaptive meshing type Input file command: adapt type <arg> Command line options:  $-A rg>$ Argument Type: integer (0, 1, 2, ... 7) Input arguments: off (0) facet to surface (1) surface to facet (2) surface to surface (3) vfrac average  $(4)$ coarsen (5) vfrac\_diff (6) vfrac\_difference (6)

```
 resample (7)
material (8)
region (12)
```
Command Description:

This option will automatically refine the mesh according to a user-defined criteria. Without this option, a constant cell size will be assumed everywhere in the model. To build the mesh, Sculpt uses an approximation to the exact geometry of the CAD model by interpolating mesh surfaces from volume fraction samples in each cell of the Cartesian grid. In general, the, higher the resolution of the Cartesian grid, the more sampling is done and the more accurate the mesh will represent the initial geometry. The adapt\_type selected will control the criteria used for refining the mesh. If the criteria is not satisfied, the refinement will continue until a threshold indicated by the adapt\_threshold parameter is satisfied everywhere, or the maximum number of levels (adapt\_levels) is reached. The following criteria for refinement are available:

- **off (0):** Cartesian grid is defined only by **nelx**, **nely**, and **nelz** or **cell\_size** which is used as the basis for the sculpt mesh. No refinement will be performed.
- **facet\_to\_surface (1):** This option will evaluate every location where an edge in the Cartesian grid intersects a triangle of the STL model and measures the closest distance to the approximated geometry. The cells adjacent to intersecting edges where the measured distance is greater than the **adapt\_threshold** will be identified for uniform refinement. This is done for each refinement level where a new approximated geometry is then computed based upon the finer resolution grid. The refinement will continue until all measured distances are less than the adapt\_threshold, or the maximum number of levels (**adapt\_levels**) is reached. This option can only be used if input comes from an STL file. Microstructures and diatoms are currently not supported.

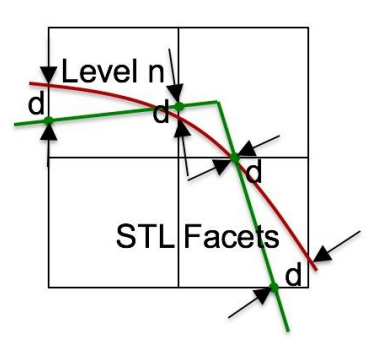

Distance from STL Facet to Approximated Geometry. The distance d is measured between the facets (green) where they cross the edges of the grid, to the closest point on the interpolated geometry. If  $d >$  adapt threshold then the cell is split.

• **surface\_to\_facet (2):** This criteria is similar to **facet\_to\_surface** (1) except that the locations selected for sampling are chosen from the vertices representing the approximated surfaces. The closest distance measured to any of the facets in the STL model is used as the criteria for refinement. Those cells at vertices where the distance measured exceeds the **adapt\_threshold** are identified for refinement. This option is generally faster than 1, but may miss features if the initial resolution of the grid is too coarse. This option can also only be used if input geometry comes from an STL file. Microstructures and diatoms are currently not supported.

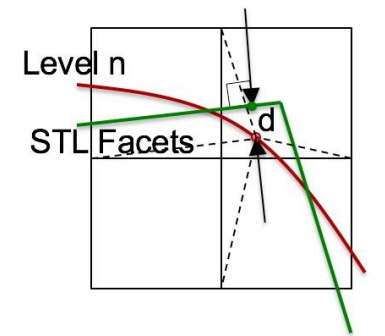

Distance from Approximated Geometry to STL Facet. The distance d is measured between points on the interpolated geometry corresponding to a projected point on the grid, to its closest point on one of the STL facets. If d > adapt\_threshold then the cell is split.

**surface to surface (3):** This criteria will test each cell to compute the local interpolated surface for the cell and compare with the surface interpolated for its eight subdivided child cells. If the distance between these two approximated surfaces is greater the the user defined **adapt\_threshold**, then the cell will be uniformly refined. This option can be used with STL and diatom input geometry, but not with Microstructures.

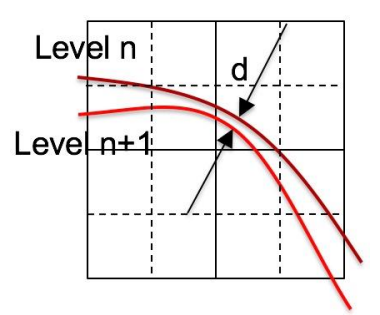

Distance Between Child and Parent Approximated Geometry. After computing the interpolated geometry for level n and level n+1, d is the distance between the two geometry representations. Cells where d > adapt threshold are split.

• vfrac average (4): Each cell of the Cartesian grid is tested to determine if it should be subdivided into eight cells. The volume fraction of the parent cell is compared with the average volume fraction of its eight child cells. If the absolute difference between the average child volume fraction and its parent volume fraction is greater than the user defined **adapt threshold** then the cell is uniformly refined. The **adapt\_threshold** for this case should be a number

between 0 and 1. A smaller number will be more sensitive to changes in geometry, usually resulting in more refinement at interfaces.

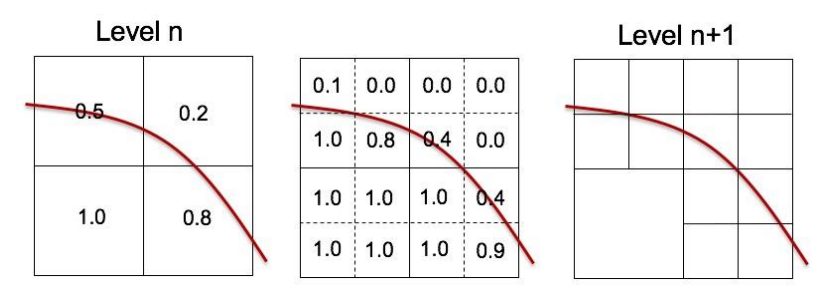

Difference of Cell Volume Fraction. Volume fractions are evaluated for the 8 child cells of a cell at level n. This example shows where one or more of the volume fractions at level n+1 of the lower left cells does not differ by more than a threshold d, so it remains unsplit.

• **coarsen (5):** Given a dense set of data on a Cartesian Grid, Sculpt will begin at a coarse resolution and refine to capture changes in the data. It uses the adapt levels option to determine the coarseness of the initial grid. For example, a dense grid of LxMxN cells will begin with an initial resolution of L/2^a x M/2^a x N/2^a, where a is the user defined adapt levels value. Cells will be identified for refinement if the volume fraction of any material in a cell is greater than the user defined **adapt threshold** and less than 1.0-adapt threshold. This option is available only for **input\_spn** and **input\_micro** formats. It is most useful for cases where very dense data is initially provided which would be too fine to serve as an FEA mesh. This method will effectively coarsen the mesh on the interior and exterior of solids, but maintain a fine resolution at geometry boundaries.

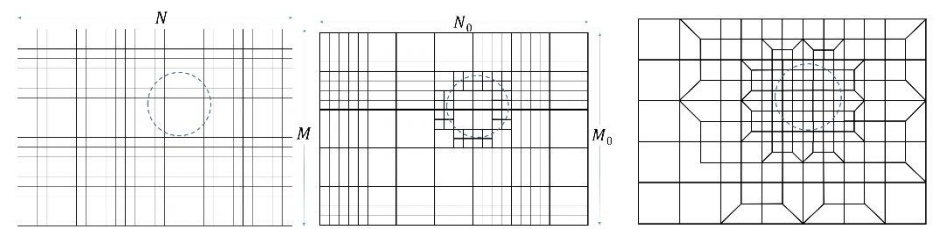

Refine to Dense Data (Coarsening). Initial grid at resolution N X M is coarsened to N0 X M0 based on the adapt levels value. Coarse cells are then split similar to criteria in adapt\_type =  $4$ .

• vfrac difference (6): Each cell of the Cartesian grid is tested to determine if it should be subdivided into eight cells. The volume fraction of the parent cell is compared with each of the volume fractions of its eight child cells. If the absolute difference between any of the child volume fractions and its parent volume fraction is greater than the user defined **adapt threshold** then the cell is uniformly refined. The **adapt\_threshold** for this case should be a number between 0 and 1. A smaller number will be more sensitive to changes in geometry, usually resulting in more refinement at interfaces.

- **resample (7):** Input volume fraction data from microstructure file formats (**input\_micro, input\_cart\_exo and input\_spn**) is down sampled, averaging volume fraction data across multiple cells according to the **adapt\_levels** set. To resample at 1/2 resolution, use **adapt\_levels = 1**, For 1/4 resolution, use **adapt levels = 2**, etc. For example, if the input data has a resolution of 100X100X100, **adapt\_levels = 1** will result in effectively a 50X50X50 grid resolution where each 2X2X2 group of cells in the original data is averaged into a single larger cell. Similarly, adapt type = 2 will result in a  $25X25X25$  grid resolution, where each 4X4X4 group of cells makes up a single cell in the resample. Default **adapt\_levels** is 2.
- **material (8):** Refinement will be done in cells where the predominant volume fraction is a user defined material ID. Must be used with the **adapt\_material** option to indicate a material to be refined.

To maintain a conforming mesh, transition elements will be inserted to transition between smaller and larger element sizes. Default for the **adapt\_type** option is **off (0)** (or that no adaptive refinement will take place).

<span id="page-654-0"></span>In all cases the initial Cartesian grid defined by xint, yint and zint or the **cell\_size** value will be used as the basis for refinement and will define the approximate largest element size in the mesh.

#### **Adaptive Refinement Threshold**

```
Command: adapt_threshold Threshold for adaptive meshing
Input file command: adapt threshold <arg>
Command line options: -AT <arg>
Argument Type: floating point value >= 0.0
```
Command Description:

This value controls the sensitivity of of the adaptivity. The value used should be based upon the adapt\_type:

• **facet\_to\_surface (1) surface\_to\_facet (2) surface\_to\_surface (3)**

For these options, the **adapt\_type** selected represents an absolute distance between surfaces or facets. Where the distance exceeds **adapt\_threshold** the nearby cell or cells will be identified for refinement. The smaller this number the

more sensitive will be the adaptation and greater the resulting number of elements. If not specified, the **adapt threshold** will be determined as follows:

```
adapt threshold = 0.25 * cell size / adapt levels<sup>2</sup>
```
#### • **vfrac\_average (4)**

**coarsen (5)**

The **adapt threshold** value in this case represents the maximum difference in volume fraction between a parent cell and the average of its eight child cells. This value should be between 0.0 and 1.0. The smaller the number, the more sensitive will be the adaptation and the greater the number of resulting elements. A default **adapt threshold** of 0.01 is used if not specified.

• **material (8)**

Refinement occurs if volume fraction of material in a cell exceeds the threshold value. A separate **threshold** can also be set for each **adapt\_material** overriding the the global value for threshold.

<span id="page-655-0"></span>Note that the user defined adapt threshold may not be satisfied everywhere in the mesh if the value defined for adapt levels is exceeded.

#### **Number of Adaptive Levels**

```
Command: adapt levels Number of levels of adaptive refinement
Input file command: adapt levels <arg>
Command line options: -AL <arg>
Argument Type: integer >= 0
```
Command Description:

The maximum number of levels of adaptive refinement to be performed. One level of refinement will split each Cartesian grid cell identified for uniform refinement into eight child cells. Two levels of refinement will split each cell again into eight, resulting in sixtyfour child cells, three levels into 256, and so on. The maximum number of subdivision per cell is give as:

```
number of cells = 8^{\wedge} adapt levels
The minimum edge length for any cell will be given by:
```

```
min cell edge length = cell size / adapt levels^22
```
<span id="page-655-1"></span>The actual number of refinement levels used will be determined by whether all cells meet the **adapt threshold**, or the adapt levels value is exceeded. The default adapt levels is 2. Note that setting the **adapt\_levels** more than 4 or 5 can result in long compute times.

## **Info for Adapt Material**

```
Command: adapt material Info for adapting material
Input file command: adapt material <arg>
Command line options: -M <math>\frac{1}{2}Argument Type: 5 optional values
```
## Command Description:

Specifies material information to be used with the **adapt\_type = material** option. This option expects up to 5 ordered values representing the following:

- 1. **material id**: ID of material to be refined
- 2. **levels**: (optional) Number of levels to uniformly refine within the specified material. If not specified or **levels**  $\leq$  0, the global value for **adapt** levels will be used.
- 3. **threshold**: (optional) Threshold used to determine whether to uniformly refine. Refinement occurs if volume fraction of material in a cell exceeds the threshold value. If not specified or **threshold** <= 0, the global value for **adapt\_threshold** will be used.
- 4. **expansion distance**: (optional) Absolute distance beyond the specified material that will be uniformly refined. If not specified or **expansion distance** = 0, uniform refinement will be restricted to the material. A negative integer value for **expansion distance** will be interpreted as the number of layers of cells beyond the material that will be refined.
- 5. **region**: (optional) specify a region id as defined by an **adapt\_region** specification. Refinement will be limited to the adapt\_region overlapping the specified region. If not specified or **region** <= 0, the full material domain will be refined.

<span id="page-656-0"></span>This option may be used multiple times in the same input, once per material to be adapted.

## **Export Refined Cartesian Grid**

```
Command: adapt export Export exodus mesh of refined grid
Input file command: adapt_export
Command line options: -AE
```
Command Description:

Export an exodus mesh containing the refined Cartesian grid. Interface reconstruction, boundary layer insertion and smoothing have not yet been applied to this mesh. It is the base mesh used as input to Sculpt. One file per processor will be exported in the form

"vfrac\_adapt.e.x.x". The exodus mesh produced will also contain the computed volume fractions for each material present in the model represented as element variables.

This option is primarily used for debugging the refinement option. However the mesh produced with this option can be used as the base mesh when used with the **input\_mesh** option. For example, instead of Cartesian grid options, the input mesh may be specified as **input\_mesh = vfrac\_adapt.e.1.0**. Sculpt will use the refined mesh and the volume fraction element variables to build the final mesh.

#### <span id="page-657-0"></span>**Adapt Cells at Non-manifold Nodes**

```
Command: adapt non manifold Refine at non-manifold conditions
Input file command: adapt non manifold
Command line options: -ANM
```
#### Command Description:

If refinement results in a non-manifold condition at a node, the surrounding cells will be identified for refinement. In some cases, using this option will result in a closer match to geometry for thin layers or small features. Using this option will normally result in more elements at material interfaces. Note that in all cases non-manifold conditions will be resolved even without this option in a subsequent step, however without this option, the resulting solution may not match geometry as accurately.

<span id="page-657-1"></span>The **adapt non manifold** option is off by default. It is currently only implemented for adapt\_type that use an STL geometry definition. (**adapt\_type = 1,2,3**)

#### **Adaptive Parallel Load Balancing**

```
Command: adapt_load_balance Adaptive parallel load balancing
Input file comand: adadapt load balance
Command line options: -ALB
```
#### Command Description:

Do adaptive load balancing during refinement. Uses Zoltan's Recursive Coordinate Bisection (RCB) algorithm to repartition parallel domains following each adaptive level. Default (OFF), refinement, will use roughly spatially equal volume domains on each processor. This can cause significant imbalance in work between processors, sometimes causing failure, especially where adpativity is localized. When using **adapt load balance**, Sculpt will repartition the parallel domains after each adaptivity level so that each processor maintains approximetly equal numbers of elements to equalize work and memory among processors.

## <span id="page-658-2"></span>*Sculpt Boundary Conditions*

Sculpt options for specifying the methods for generating nodesets, sidesets and blocks on the mesh. Several automatic methods for generating nodesets and sidesets are provided in Sculpt using the gen\_sidesets option. Where multiple blocks are required, Block IDs are normally defined using the material ID in the diatom file. Each STL file can be associated with a different block ID. If the mesh\_void option is used, the ID for the block of elements in the void region can be set using the void\_mat option.

For other input formats such as volume fraction microstructure data or Cartesian Exodus files, the Block IDs are defined by the individual formats.

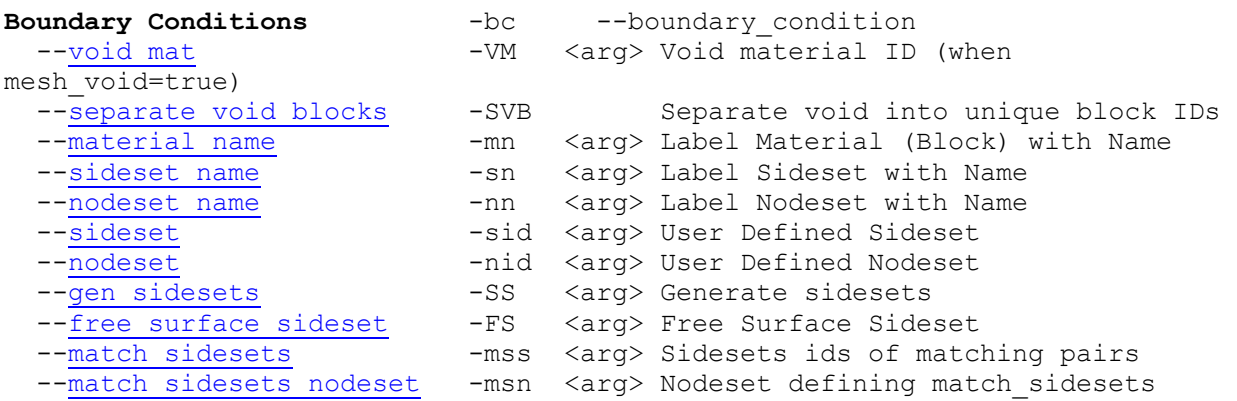

<span id="page-658-0"></span>[Sculpt Command Summary](#page-674-0)

#### **Void Material ID**

Command: void\_mat Void material ID (when mesh\_void=true) Input file command: void mat <arg> Command line options:  $-WM <sub>arg</sub>$ Argument Type: integer > 0

Command Description:

When the **mesh\_void** option is used, this value is the material (block) ID assigned to all elements in the void region. If void\_mat option is not used, the material ID of elements in the void region will be the maximum material ID in the model  $+1$ . Note that the void mat may be the same as an existing material in another part of the model.

#### <span id="page-658-1"></span>**Separate Void Blocks**

Command: separate void blocks Separate void into unique block IDs Input file command: separate void blocks Command line options: -SVB

Command Description:

When the **mesh** void option is used, the default case will generate a single block ID for all elements in the void region. Turning this option **ON** will separate the elements into unique block IDs where the elements are contiguous. For example, elements in a void region completely enclosed and interior to a volume will be assigned a different block ID to those exterior to the volume. The **void\_mat** option can be used to specify the ID of the first void block. Subsequent blocks will be numbered incrementally from the first void mat ID. If **void\_mat** is not defined, the next highest IDs not used by a material will be used for the void block IDs.

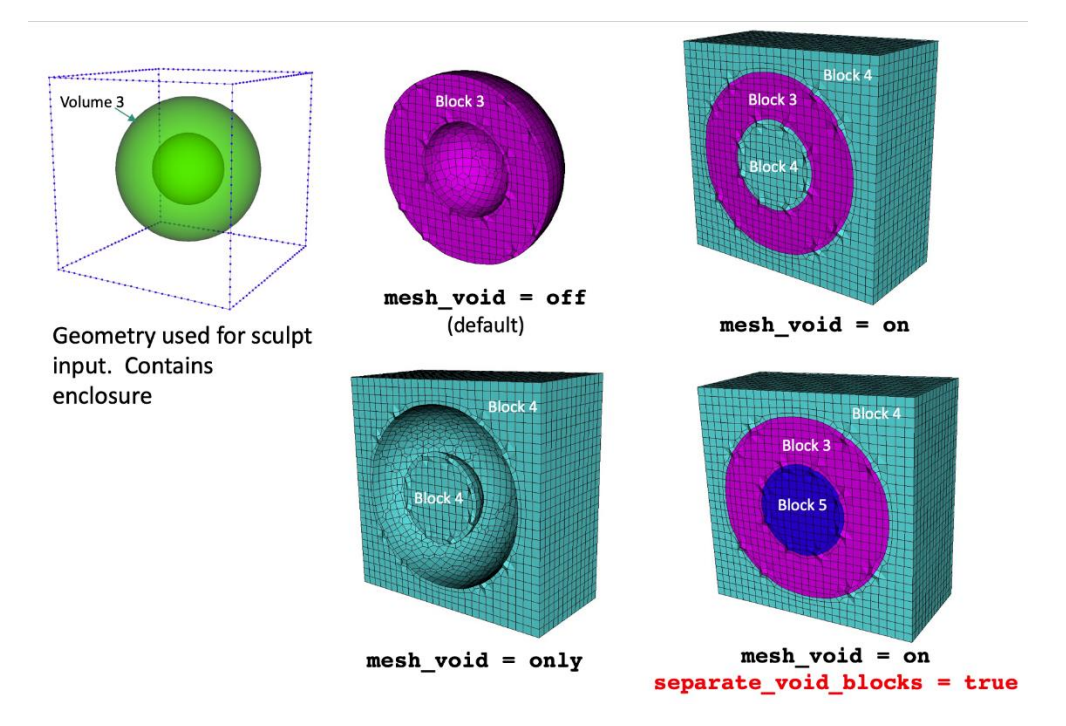

<span id="page-659-0"></span>Example of the effect of using **separate\_void\_blocks** with the **mesh\_void** option

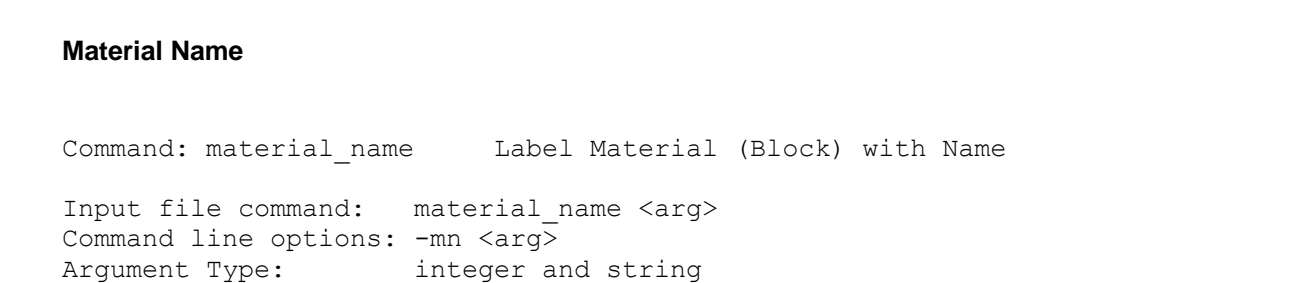

Command Description:

Optionally assign a name to a material. Specify a valid material ID followed by a name. This option can be used multiple times to label one or more materials. The material name will be assigned as the block name to be written to the output exodus file. A valid integer representing a material defined in the input should be used. For example, the name will be associated with the material ID identified in the diatom file for a given package. The command will be ignored if a valid matching material is not found.

Note: When using the **input\_mesh** option and **input\_mesh\_material = blocks**, block names may be included in the input exodus mesh as part of the exodus block description. If the **material\_name** option is used and exodus blocks names are included in the input file, the specified material name in the sculpt input will be used.

#### <span id="page-660-0"></span>**Sideset Name**

Command: sideset name Label Sideset with Name Input file command: sideset name <arg> Command line options: - sn <arg> Argument Type: integer and string

Command Description:

Optionally assign a name to a sideset. Specify a valid sideset ID followed by a name. This option can be used multiple times to label one or more sidesets. For example:

```
sideset name 10 left faces
sideset name 20 right faces
sideset name 30 bottom faces
sideset name 40 top faces
```
The assigned sideset name will be written to the output exodus file. A valid integer representing a sideset to be generated should be used. The sideset ID should refer to an existing sideset defined using **gen\_sidesets** or **sideset** options.

**Note:** When using the **input\_mesh** option and **input\_mesh\_material = blocks**, sideset names may be included in the input exodus mesh as part of the exodus sideset description. If the **sideset\_name** option is used and exodus sideset names are included in the input file, the specified sideset name in the sculpt input will be used.

#### <span id="page-660-1"></span>**Nodeset Name**

Command: nodeset\_name Label Nodeset with Name Input file command: nodeset name <arg> Command line options: -nn <arg>

Argument Type: integer and string

Command Description:

Optionally assign a name to a nodeset. Specify a valid nodeset ID followed by a name. This option can be used multiple times to label one or more nodesets. For example:

 nodeset\_name 10 left\_nodes nodeset name 20 right nodes nodeset\_name 30 bottom\_nodes nodeset\_name 40 top\_nodes

The assigned nodeset name be will written to the output exodus file. A valid integer representing a nodeset to be generated should be used. The nodeset ID should refer to an existing sideset defined using **gen\_sidesets** or **nodeset** options.

**Note:** When using the **input\_mesh** option and **input\_mesh\_material = blocks**, nodeset names may be included in the input exodus mesh as part of the exodus nodeset description. If the **nodeset\_name** option is used and exodus nodeset names are included in the input file, the specified nodeset name in the sculpt input will be used.

#### <span id="page-661-0"></span>**User Defined Sideset**

Command: sideset User Defined Sideset Input file command: sideset <arg> Command line options: -sid <arg> Argument Type: integer and string

Command Description:

Define a sideset (collection of mesh faces) based on a user-defined specification. Requires one integer representing a unique sideset ID and a character string representing a geometry specification. Current supported geometry specifications include: **xmin, xmax, ymin, ymax, zmin, zmax**. For a mesh defined with an axis-aligned orientation this option will place sidesets at the bounding box boundaries. For example:

 sideset 10 xmin sideset 20 xmax sideset 30 ymin sideset 40 ymax

<span id="page-661-1"></span>**Note:** See also option gen sidesets = RVE. The gen sidesets option will automatically define sidesets at boundaries for Cartesian base meshes.

**User Defined Nodeset**

## Cubit\_16.10\_User\_Documentation

Command: nodeset User Defined Nodeset Input file command: nodeset <arg> Command line options: -nid <arg> Argument Type: integer and string

Command Description:

Define a nodeset (collection of nodes) based on a user-defined specification. Requires one integer representing a unique nodeset ID and a character string representing a geometry specification. Current supported geometry specifications include: **xmin, xmax, ymin, ymax, zmin, zmax**. For a mesh defined with an axis-aligned orientation this option will place nodesets at the bounding box boundaries. For example:

```
 nodeset 10 xmin
 nodeset 20 xmax
 nodeset 30 ymin
 nodeset 40 ymax
```
#### <span id="page-662-0"></span>**Generate Sidesets**

```
Command: gen sidesets Generate sidesets
Input file command: gen sidesets <arg>
Command line options: -SS<sup>-</sup><arg>
Argument Type: int_{\text{integer}}(0, 1, 2, 3, 4, 5)Input arguments: off (0)
                   fixed (1)
                  variable (2)
                  geometric_surfaces (3)
                  geometric_sidesets (4)
                  rve (5)
                  input mesh and stl (6)
                  input mesh and free surfaces (7)
                  rve variable (\overline{8})input mesh (9)
```
Command Description:

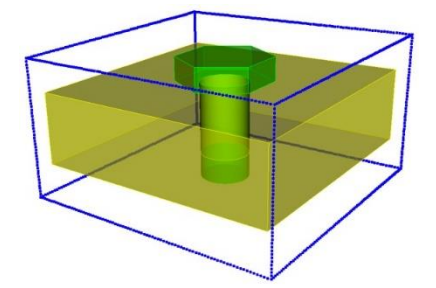

Geometry used in sideset examples below.

Generate exodus sidesets using one of the following options: **off (0):** No sidesets will be generated

**fixed (1):** Exactly 3 sidesets will be generated according to the following:

- Sideset 1: All sides at the domain boundary. Sides will only be present in this sideset if the model intersects the enclosing bounding box or the void option is used.
- Sideset 2: All sides at the model boundary. Any side on the model that is not interior will be included. This should represent a full enclosure of the model if it does not intersect the domain boundary.
- Sideset 3: All sides at material interfaces. Includes sides on the interior where adjacent blocks are different.

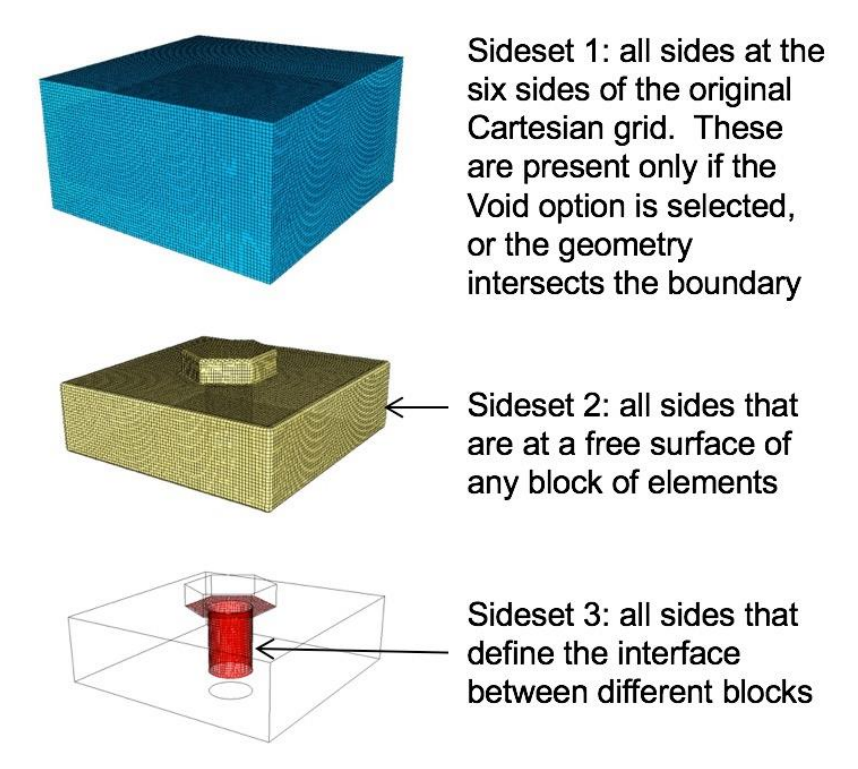

Example of fixed(1) sidesets.

**variable (2):** A variable number of sidesets will be generated with the following characteristics:

- Surfaces at the domain boundary
- Exterior material surfaces
- Interfaces between materials

Unlike Fixed sidesets, grouping of sides will be contiguous. A separate sideset will be generated for each set of contiguous sides.

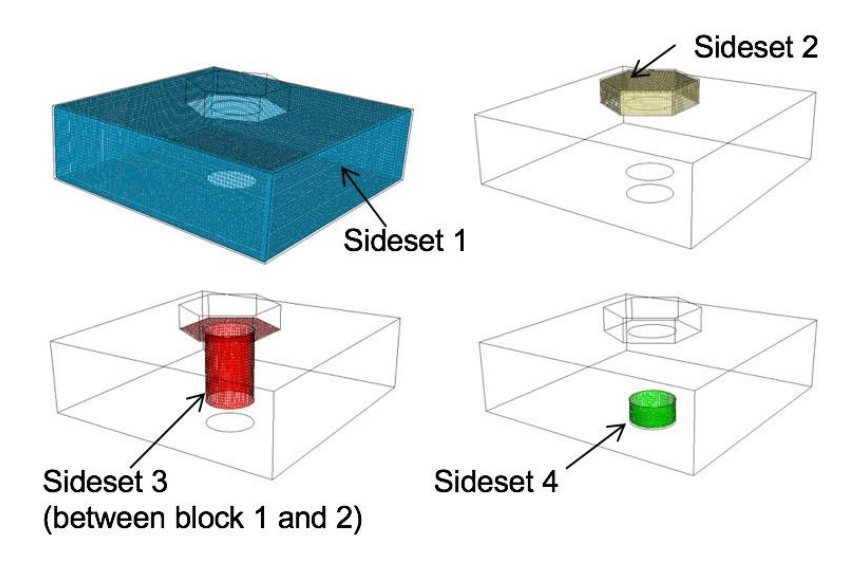

Example of variable(2) sidesets.

**geometric surfaces (3):** Sidesets will be generated according to imported surface ID information. STL files may include an optional surface designation for any or all triangles in the file. Surface information may be written automatically from Cubit based on geometric surface IDs or sideset IDs. See the cubit sculpt parallel sideset option for more details. Alternatively, use the "export stl ..." command with the "sidesets" option to export all sidesets in a Cubit model as surface information. If present, one sideset will be generated for each surface designation in the STL file. Following is an example surface designation in an STL file. It would appear following all triangles.

```
 surface 1
   0 1 2 3 4 5 6 7 8 9
   10 11 12 13 14 15 16 17 18 19
   20 21 22 23
 endsurface 1
```
The id following the surface designation will be used as the sideset ID. Up to 10 triangle IDs, per line may be assigned to the surface. Triangle IDs are assigned based on order they appear in the STL file. Any number of surfaces may be defined. For this option, the assumption is that all triangles included in the STL files will be included in at least one surface designation.

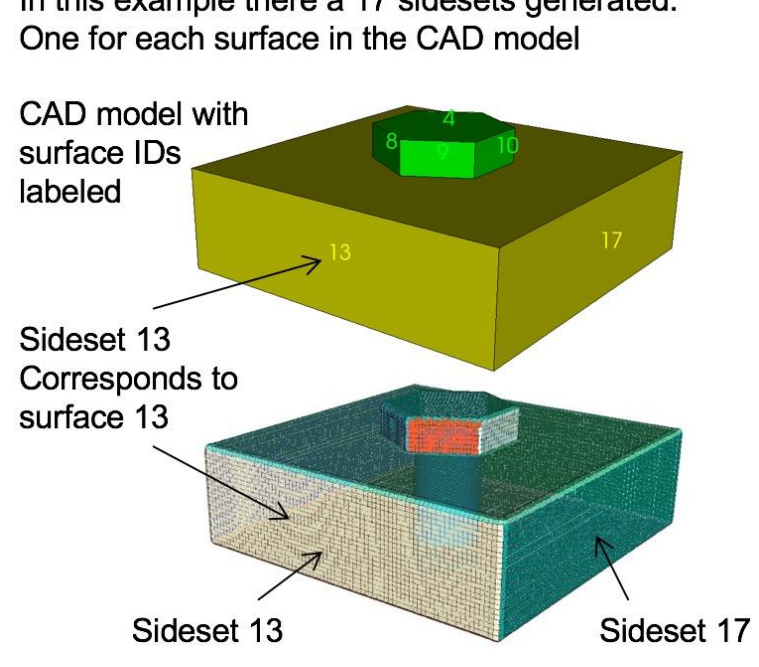

In this example there a 17 sidesets generated.

Example of all geometric surfaces (3) defining sidesets.

**geometric\_sidesets (4):** Similar to **geometric\_surfaces**, except that only a portion of the triangles may be designated as sideset surfaces. This option is useful when using Cubit to identify specific surfaces as sidesets.

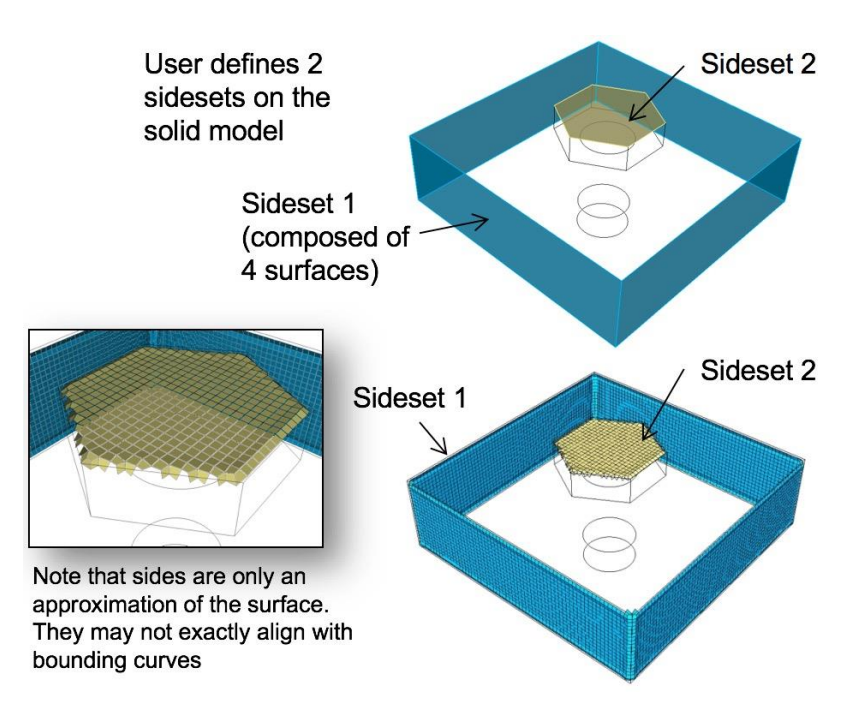

Example of selected geometric sidesets (4) in Cubit defining sidesets in Sculpt.

**RVE (5):** When using the full bounding box, such as representative volume elements (RVE) for microstructures, the nodesets and sidesets with IDs 1 to 6 are reserved for the six faces of the bounding box. They are assigned as follows:

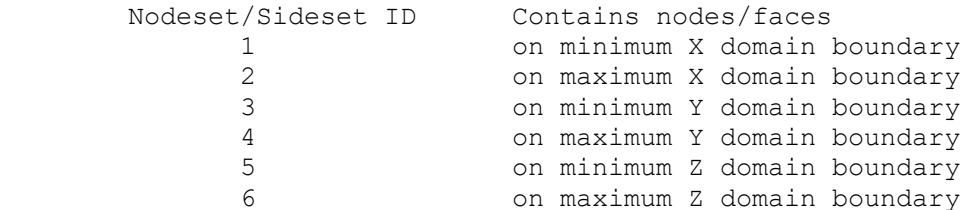

In addition, a nodeset and sideset will be generated on interior surfaces for each unique pair of adjacent material IDs. One final nodeset will also be generated along interior curves at all internal triple junctions (curves where at least 3 surfaces share a common curve).

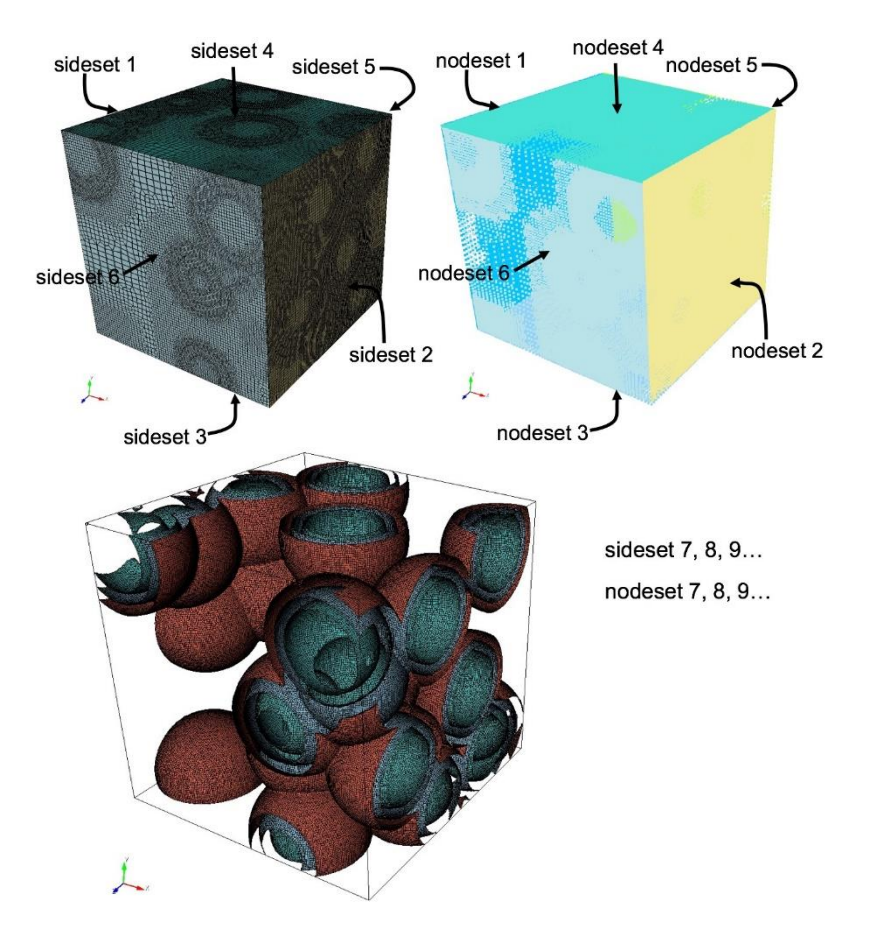

Example of automatically defined sidesets at domain boundaries of an RVE and at all interface surfaces between materials.

**input\_mesh (9):** Used with the **input\_mesh** option where an exodus file is used as the base grid. Only sidesets and nodesets defined in the input exodus mesh are transferred to the output mesh.

**input mesh and stl (6):** Used with the **input mesh** option where an exodus file is used as the base grid. Sidesets and nodesets defined in the input exodus mesh are transferred to the output mesh if the surface is not an interior surface. Sidesets defined in the augmented STL input file are transferred to the output mesh for interior surfaces. See also the **free\_surface\_sideset** option for prescribing a sideset on interior surfaces cut by the STL definition when using the **input\_mesh** option.

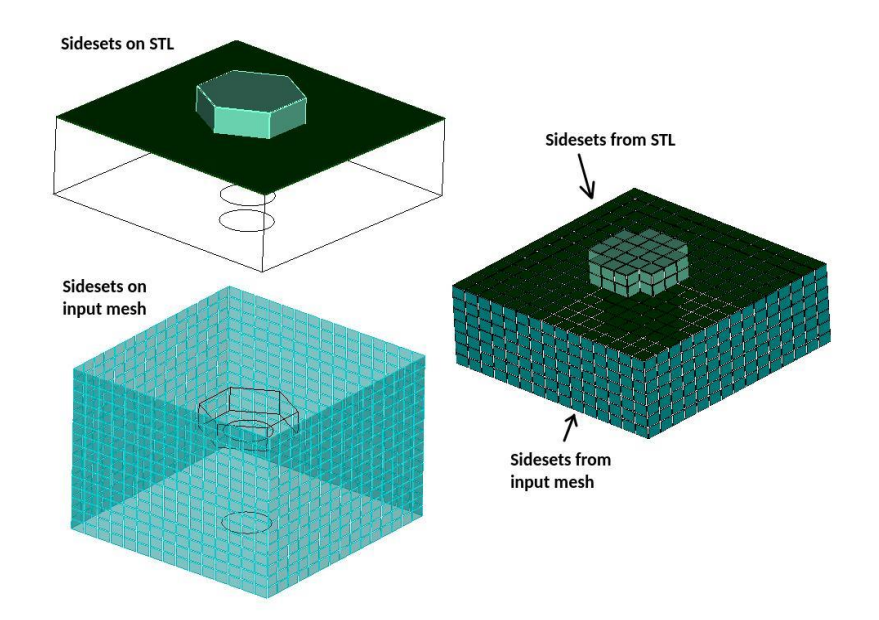

Example of sidesets defined in the input mesh and corresponding domain boundary sidesets in the output mesh.

**input\_mesh\_and\_free\_surfaces (7):** Used with the **input\_mesh** option where an exodus file is used as the base grid. Sidesets and nodesets defined in the input exodus mesh are transferred to the output mesh if the surface is not an interior surface. Sidesets defined in the **free\_surface\_sideset** option are used to define sidesets for interior surfaces.

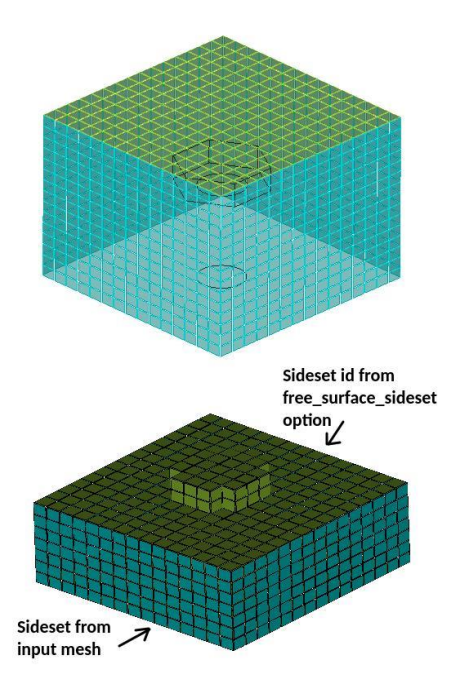

Example of sidesets defined in the input mesh and corresponding domain boundary sidesets in the output mesh.

**rve\_variable (8):** Nodesets 1-6 and Sidesets 1-6 are defined at the boundaries as described in the **gen\_sidesets = rve (5)** option. With the **rve\_variable** option, additional nodesets and sidesets at material interfaces on the interior of the mesh are defined similar to the **gen\_sidesets = variable (2)** option. Grouping of interior sides in a sidesets will be contiguous, where a separate sideset will be generated for each unique set of contiguous sides. Nodesets will be generated in a similar manner.

<span id="page-668-0"></span>**Free Surface Sidesets**

Command: free surface sideset Free Surface Sideset Input file command: free surface sideset <arg> Command line options: -FS <arg> Argument Type:  $\text{integer(s)} \geq 0$ 

Command Description:

Given exodus sidesets are treated as interior surfaces for STL projection. Used with the **input\_mesh** option when using an exodus mesh as the base grid. This may be useful if the **capture** option is enabled and some of the STL surfaces are close in proximity to the boundaries of the input exodus mesh. When close in proximity, sculpt will by default not project those boundary nodes to the STL surface but keep them on the domain boundary. If a list of sideset IDs are given here, the sideset faces will be projected

to the STL. The sideset IDs should refer to sidesets that are defined in the specified input\_mesh exodus file.

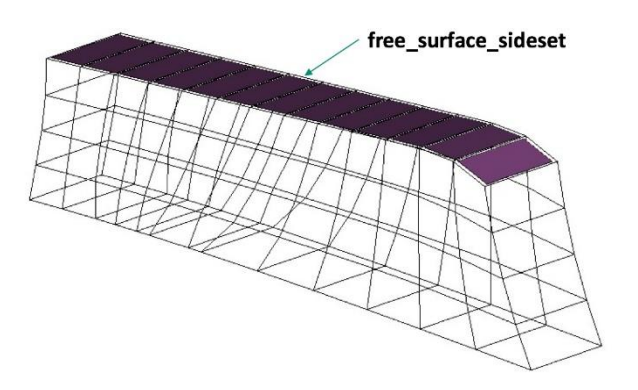

<span id="page-669-0"></span>Example of free\_surface\_sideset defined on the top surface faces of an input mesh

#### **Match Sideset Ids**

Command: match sidesets Sidesets ids of matching pairs Input file command: match sidesets <arg> Command line options:  $-mss$   $\langle arg \rangle$ Argument Type:  $\text{integer(s)} \geq 0$ 

Command Description:

If used with an unstructured base grid (input mesh), this option allows the user to define a crack in the input mesh, where the faces of each vertical side (wall) of the crack are each in a different sideset. The faces at the bottom of the crack share a common edge (V-bottom) or face (square-bottom). Sculpt will match or equalize the volume fractions of the bottom cells on either side of the crack. This produces a uniform, higher quality mesh at the crack. The sidesets must be specified in a pairwise order. This option must be used with the **--input** mesh (-im) option.

#### <span id="page-669-1"></span>**Match Sideset Nodeset Id**

Command: match sidesets nodeset Nodeset defining match sidesets Input file command: match sidesets nodeset <arg> Command line options: -msn <arg> Argument Type:  $int \t{1}$  integer  $>= 0$ 

Command Description:

If using the match sidesets option, this option is used to explicitly define the seam between match\_sideset pairs, instead of deriving it. If deriving, the seam is where sideset boundaries share common edges, at the bottom of a crack. But at times the seam can be inadvertently found along the crack wall, if the sideset have been swapped. Explicitly specifing the seam through a nodeset prevents this.

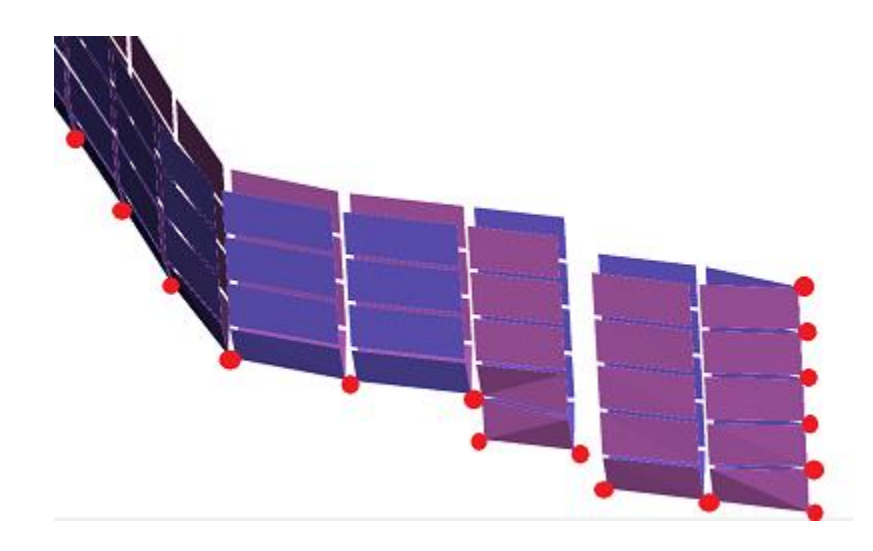

Specifying match sideset nodeset to explicitly define crack bottom.

# <span id="page-670-0"></span>*Sculpt Boundary Layers*

Sculpt options for defining boundary layers in the mesh. Boundary layers are thin hex layers that can be defined at surfaces, extending either inward or outward from a material. The user may specify the number and thickness of the hex layers as well as the material ID of the layers. Layer thicknesses should normally be "thin" with respect to the size of the cells. Layers will not intersect, so should be defined on surfaces where nearby layers will not overlap. Boundary layers are specified based upon a material ID, where hex layers will be placed at surfaces where the material interfaces with other materials, or at free surfaces.

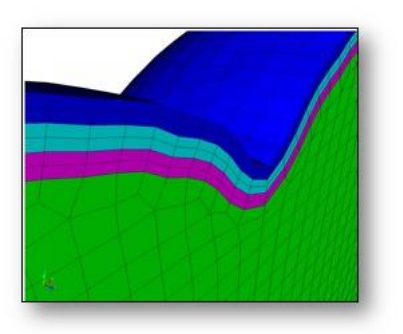

Example of boundary layers.

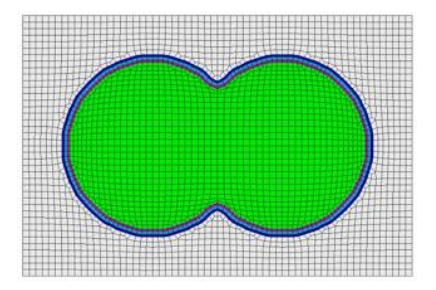

Boundary layers defined at the surfaces of a material.

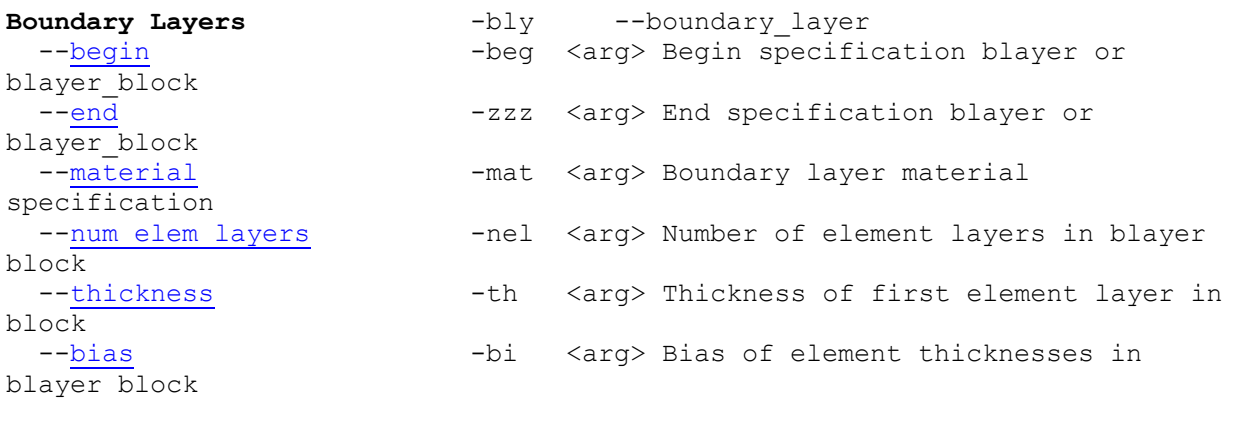

<span id="page-671-0"></span>[Sculpt Command Summary](#page-674-0)

#### **Boundary Layer Begin**

Command: begin Begin specification blayer or blayer block

Input file command: begin <arg> Command line options: -beg <arg> Argument Type: blayer, blayer block

Command Description:

Defines the beginning of a specification block. Must be closed with "end" argument. Currently supports the following specifications:

#### **blayer**

Defines a boundary layer specification. Layers of hex elements are placed at the interface of a given material. Valid argumnts used within a blayer specification include: material, and begin blayer\_block.

#### **blayer\_block**

Defines a set of element layers within a given blayer definition that share a common material ID. Valid arguments used within a blayer block specification include: material, num\_elem\_layers, thickness and bias.

Cubit\_16.10\_User\_Documentation

### **Example:**

The following example shows a boundary layer specification in a sculpt input file. In this example, two boundary layer blocks are defined at the interface of materials 1 and 2. Two material blocks with ID 3 and 4 are generated with 1 and 2 element layers respectively.

```
 BEGIN BLAYER
  MATERIAL = 1 2
  BEGIN BLAYER_BLOCK
   MATERIAL = 3NUM ELEM LAYERS = 1
   THICKNES = 0.1 END BLAYER_BLOCK
  BEGIN BLAYER_BLOCK
    MATERIAL = 4
    NUM_ELEM_LAYERS = 2
   THICKNESS = 0.2BIAS = 1.3 END BLAYER_BLOCK
 END BLAYER
```
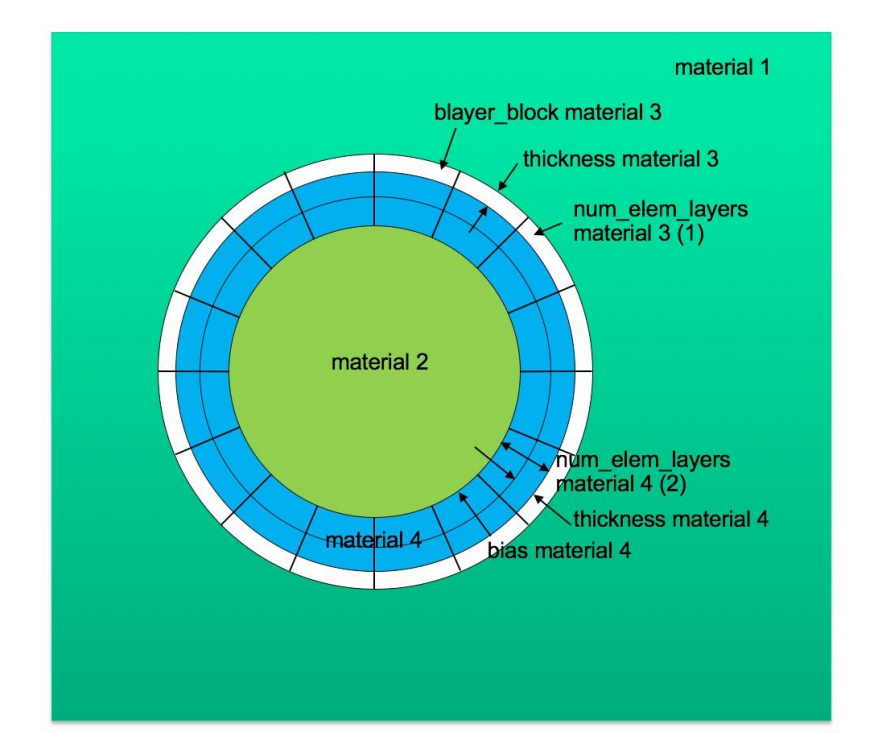

<span id="page-672-0"></span>Example schema for boundary layers corresponding to input file below.

#### **Boundary Layer End**

Command: end End specification blayer or blayer block Input file command: end <arg>

Command line options: -zzz <arg> Argument Type: blayer, blayer block

Command Description:

<span id="page-673-0"></span>Defines the end of a specification block. Must be preceded with "begin" argument. Currently supports arguments blayer and blayer\_block.

#### **Boundary Layer Material**

```
Command: material Boundary layer material specification
Input file command: material <arg>
Command line options: -mat <arg>
Argument Type: integer > 0
```
## Command Description:

Defines a material ID in a boundary layer specification. When used within a BLAYER specification, it references one or two existing materials in the input where boundary layers will be generated. If a single material is specified, hex layers will be generated at all interfaces of the designated material with any adjacent material. If two material IDs are specified, layers will be generated only at interfaces where the two materials are adjacent. In most cases, the material ID(s) in the BLAYER specification refer to material IDs defined in the diatom file for specific geometry inserts such as STL files or diatom primitives. It can also be defined as the void material ID (VOID\_MAT) or a material in a volume fraction description such as input vfrac, input micro, input cart exo or input spn. When used within a BLAYER\_BLOCK specification, it refers to a new block that will be generated for which all elements in the blayer\_block will be assigned. Normally it refers to a unique material ID that is not already referenced in the input. Where the material ID is already used, elements in the blayer block will be added to the existing material. A material ID must be defined for both a BLAYER and BLAYER\_BLOCK. This value does not have a default.

#### <span id="page-673-1"></span>**Number of Element Layers in Boundary Layer**

Command: num\_elem\_layers Number of element layers in blayer block Input file command: num elem layers <arg> Command line options:  $-ne\overline{1}$  <arg> Argument Type: integer > 0

Command Description:

<span id="page-674-1"></span>Number of element layers to be defined within a BLAYER\_BLOCK specification. num\_elem\_layers must be defined for all BLAYER\_BLOCKs.

#### **Boundary Layer Thickness**

Command: thickness Thickness of first element layer in block Input file command: thickness <arg> Command line options: -th <arg> Argument Type: floating point value

Command Description:

<span id="page-674-2"></span>Thickness of the first layer defined in a BLAYER\_BLOCK. Value is an absolute distance. No default is provided and must be defined for all BLAYER\_BLOCKs

#### **Boundary Layer Bias**

Command: bias Bias of element thicknesses in blayer block Input file command: bias <arg> Command line options: -bi <arg> Argument Type: floating point value

Command Description:

Bias factor applied to additional layers of a BLAYER\_BLOCK. Used in conjunction with the THICKNESS parameter (thickness of first layer) it defines a multiplier for the thickness for subsequent element layers defined within the same BLAYER\_BLOCK. Default BIAS is 1.0 and is optional.

## <span id="page-674-0"></span>*Sculpt Command Summary*

Following is a listing of the available input commands to either sculpt or psculpt. When used from the unix command line, commands may be issued using the short form argument, designated with a single dash(-), or with the longer form, designated with two dashes (--). When used in an input file, only the long form may be used, omitting the two dashes (--)

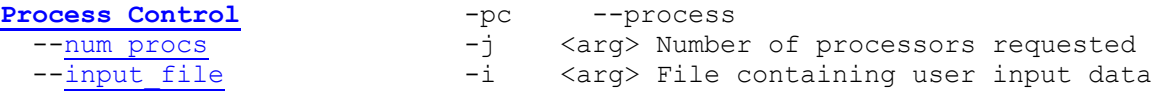

--debug processor -D <arg> Sleep to attach to processor for debug --debug flag -dbf <arg> Dump debug info based on flag -[-quiet](#page-730-0) -- qt Suppress output --print input -pi - Print input values and defaults then stop -[-version](#page-731-0) -vs -vs Print version number and exit --threads process -tpp <arg> Number of threads per process -[-iproc](#page-731-2) -ip <arg> Number of processors in I direction -[-jproc](#page-732-0) -jp <arg> Number of processors in J direction -[-kproc](#page-733-0) -kp <arg> Number of processors in K direction --build ghosts -bg Write ghost layers to exodus files for debug --vfrac method -vm <arg> Set method for computing volume fractions [Input Data Files](#page-695-0) **--input** --input --stl file -stl <arg> Input STL file --diatom file -d <arg> Input Diatom description file --input vfrac -ivf <arg> Input from Volume Fraction file base name --input micro -ims <arg> Input from Microstructure file --input cart exo -ice <arg> Input from Cartesian Exodus file --input spn  $-$  -isp <arg> Input from Microstructure spn file --spn xyz order -spo <arg> Ordering of cells in spn file --compress spn\_ids -csp <arg> Compress IDs from SPN file --input stitch  $-$ ist <arg> Input from Stitch file --stitch timestep -stt <arg> Timestep in Stitch file to read --stitch timestep id -stn <arg> Timestep ID in Stitch file to read --stitch field -stf <arg> Field in Stitch file to read --stitch info  $-$ sti List header info for Stitch file -- lattice  $-1$  <arg> STL Lattice Template File **[Output](#page-721-0)** --output --output -[-exodus\\_file](#page-722-0) -e <arg> Output Exodus file base name --<br>  $\frac{1}{\text{large exodus}}$  -le <arg> Output large Exodus file(s)<br>
-volfrac file -vf <arg> Output Volume Fraction file -vf <arg> Output Volume Fraction file base name -[-quality](#page-723-1)  $-Q$  <arg> Dump quality metrics to file --export comm maps -C Export parallel comm maps to debug exo files --write geom -G -G Write geometry associativity file --write mbg  $-M$  -M Write mesh based geometry file <beta> --compare volume -cv -- Report vfrac and mesh volume comparison --compute ss\_stats -css Report sideset statistics **[Overlay Grid Specification](#page-735-0)** -ovr --overlay -[-nelx](#page-736-0) -x <arg> Num cells in X in overlay Cartesian grid -[-nely](#page-737-0) -y <arg> Num cells in Y in overlay Cartesian grid -[-nelz](#page-737-1) -z <arg> Num cells in Z in overlay Cartesian grid -[-xmin](#page-737-2) --xmin -t <arg> Min X coord of overlay Cartesian grid

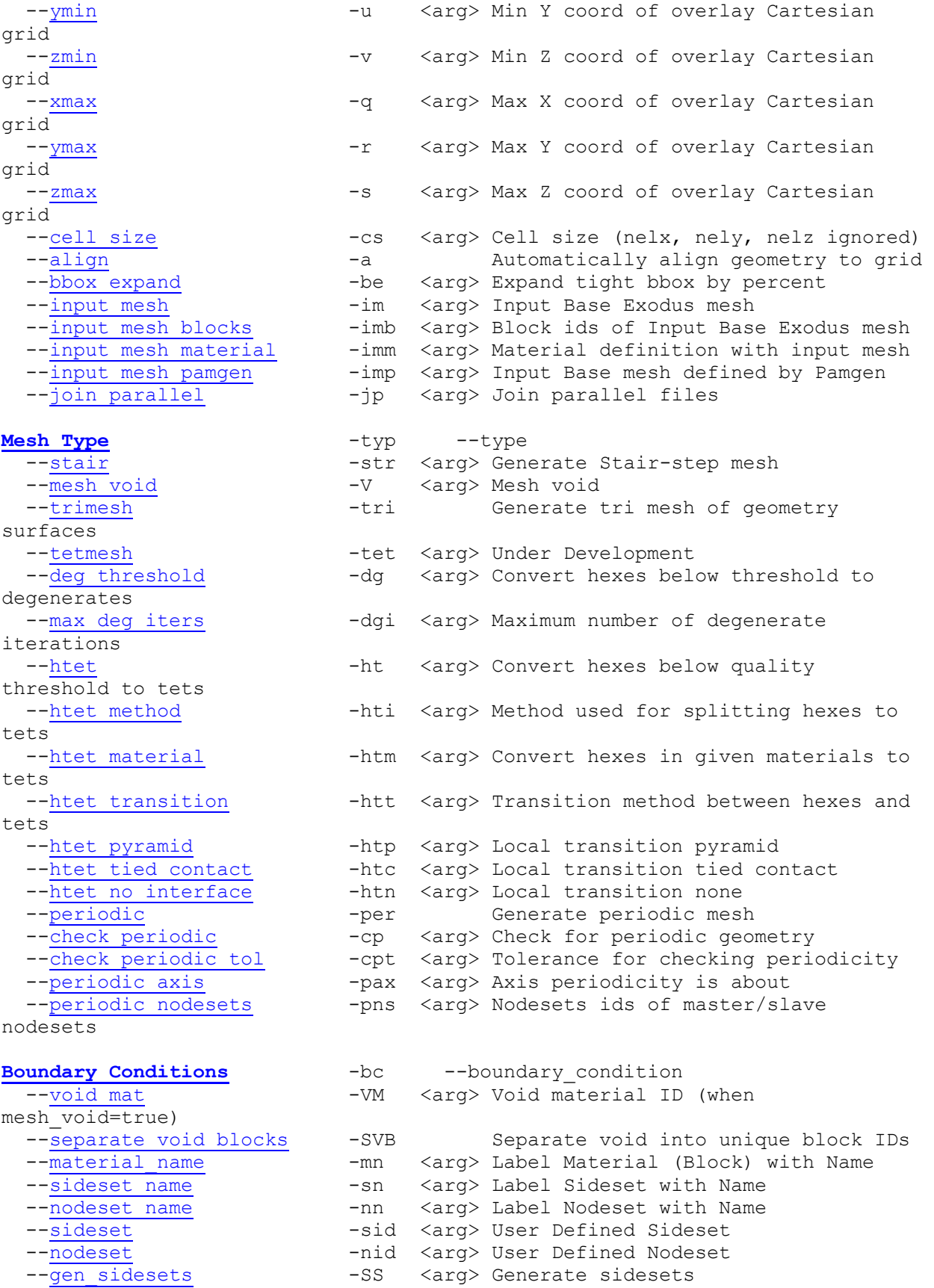

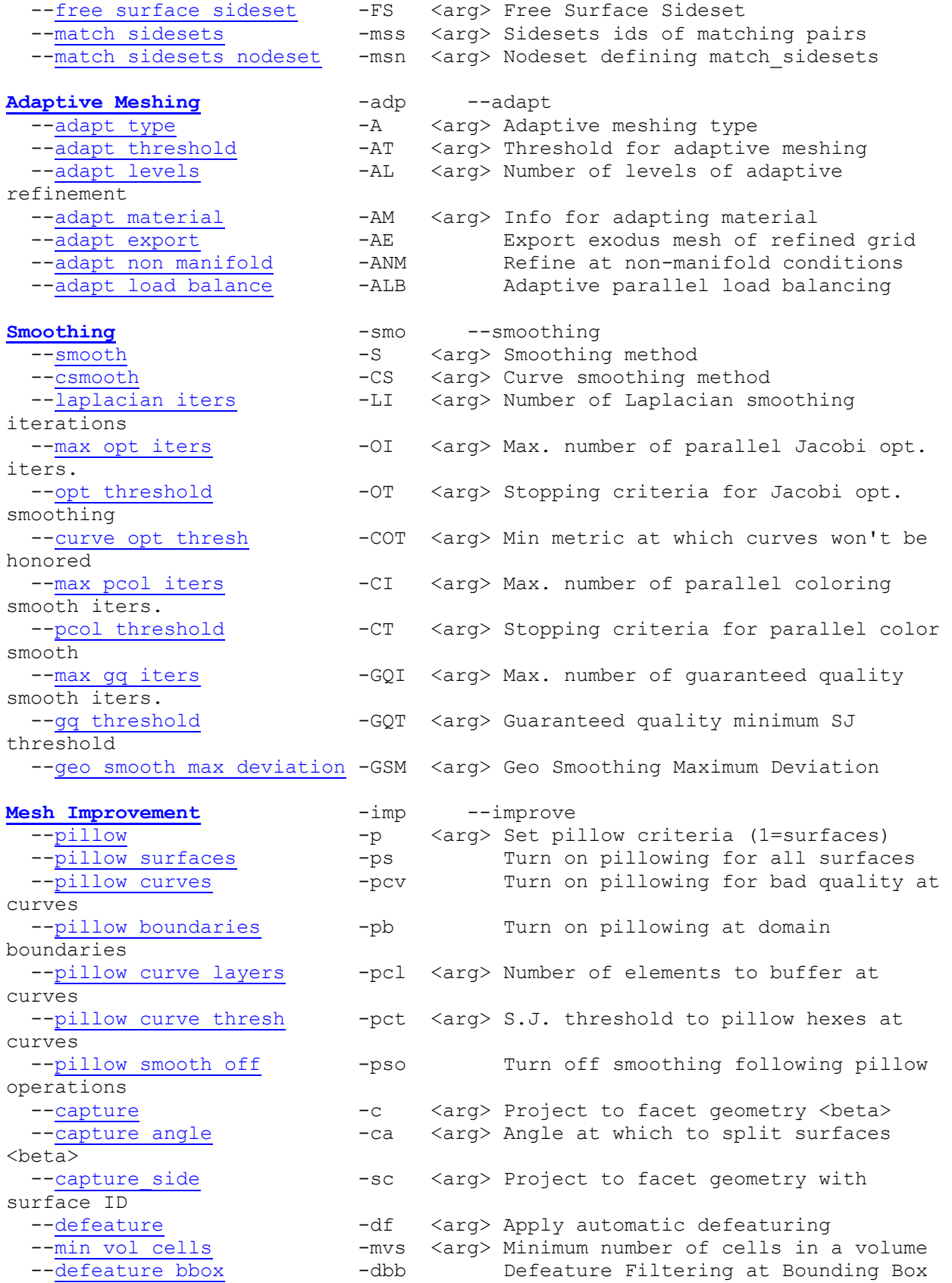

## Cubit\_16.10\_User\_Documentation

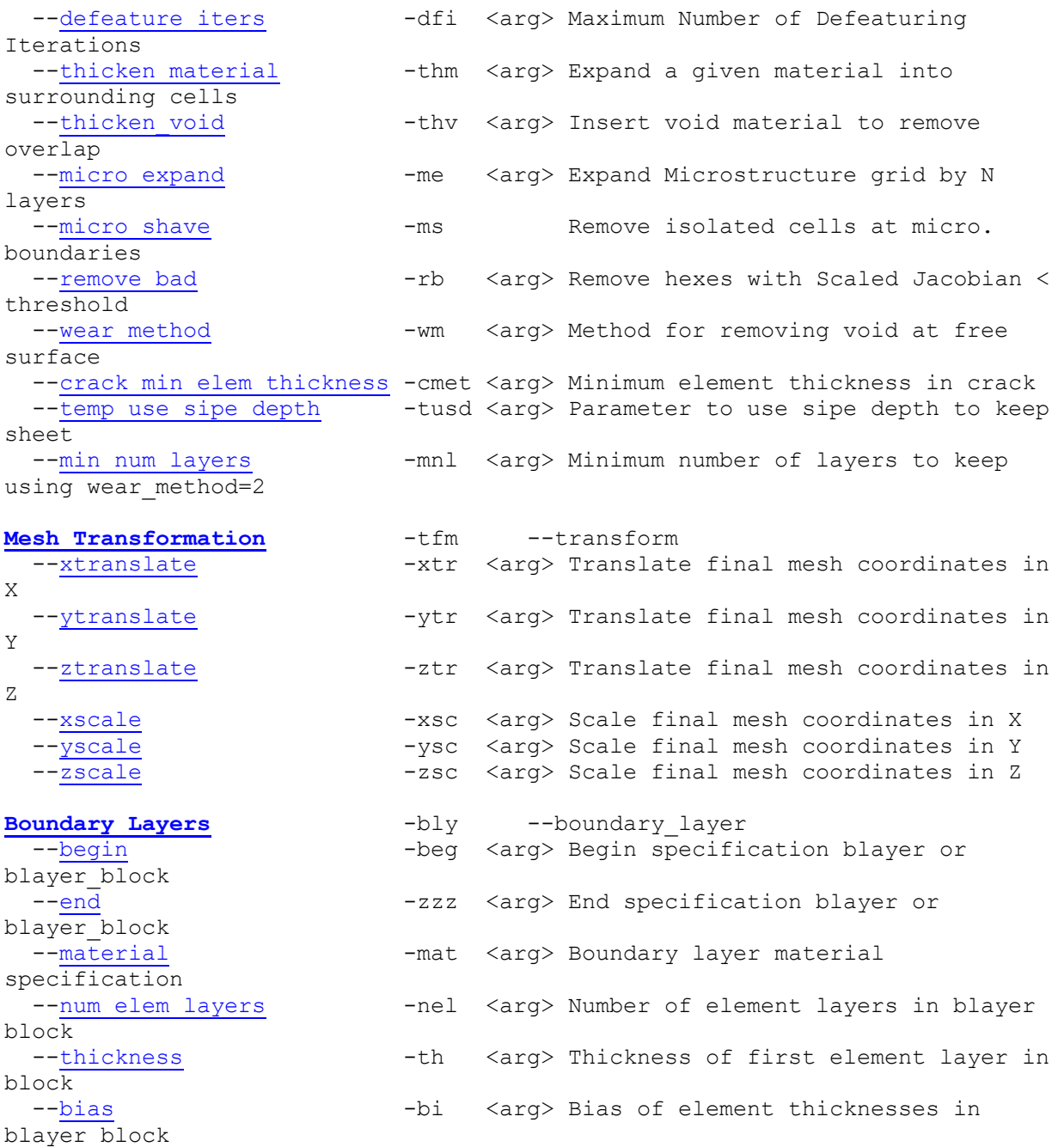

## <span id="page-678-0"></span>*Sculpt Mesh Improvement*

Sculpt options for modifying the mesh to improve mesh quality.

Automatic smoothing provides an effective method for improving element quality. However there may be some cases that cannot be improved with smoothing alone. The options included in this section will apply changes to the underlying hex mesh or to the volume fraction data to increase the opportunity for smoothing to produce a good quality mesh.

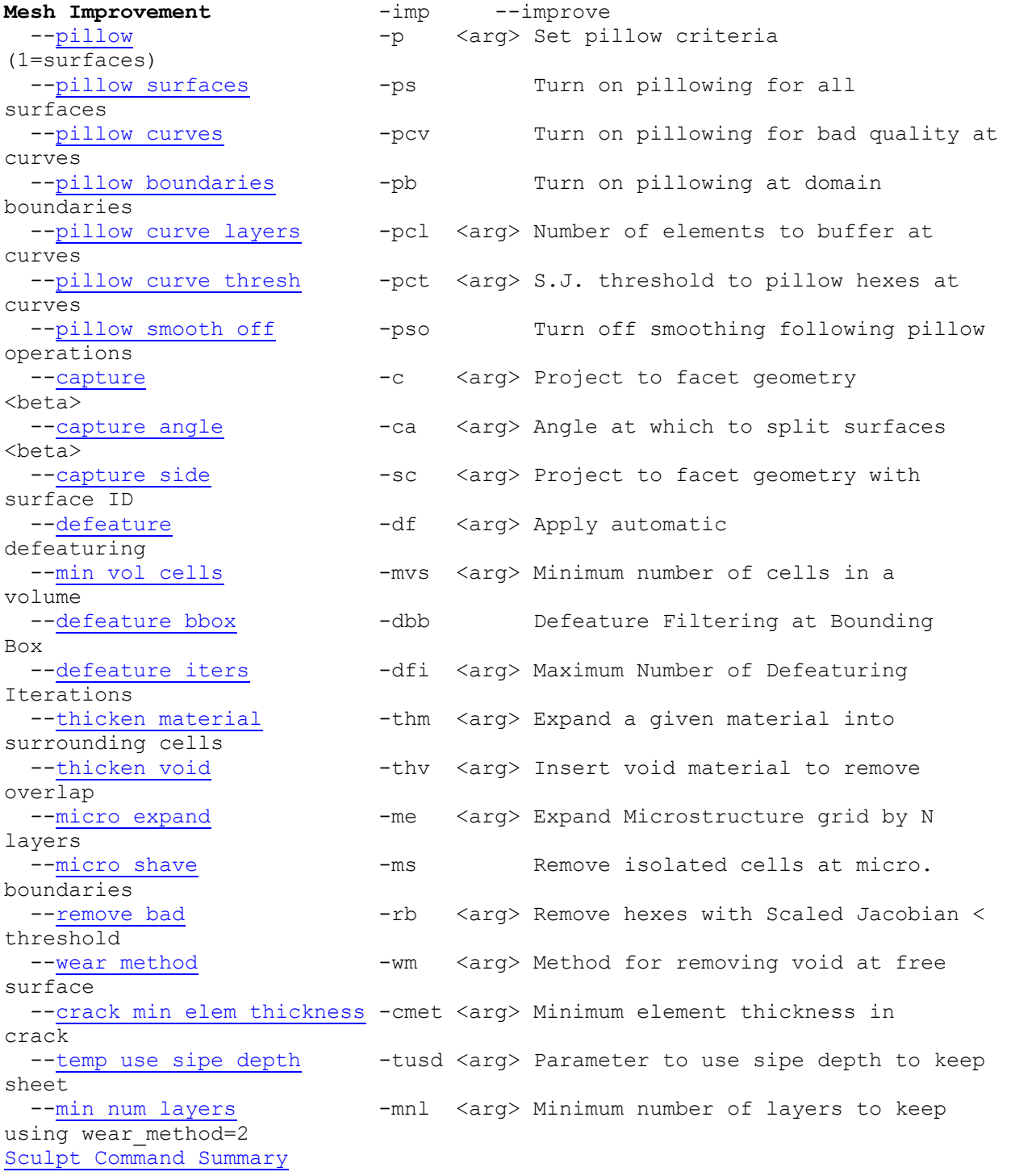

**Pillow**

## Cubit\_16.10\_User\_Documentation

```
Command: pillow Set pillow criteria (1=surfaces)
Input file command: pillow <arg>
Command line options: -p <arg>
Argument Type: integer (0, 1, 2, 3)
Input arguments: off (0)
                 surfaces (1)
                curves (2)
                 domain boundaries (3)
                 surfaces no smoothing (100)
                 curves_2_layers (212)
                 curves_3_layers (213)
                 curves_4_layers (214)
                 curves_5_layers (215)
                 curves<sup>2</sup>layers no smoothing (202)
                 curves_3_layers_no_smoothing (203)
                 curves_4_layers_no_smoothing (204)
                 curves 5 layers no smoothing (205)
```
Command Description:

For models that have more than one material that share an interface, unless the geometry is precisely aligned with the global axis, it is usually a good idea to turn on pillowing. Pillowing automatically inserts an additional layer of hexes at interface boundaries to improve mesh quality. Without pillowing you may notice inverted or poor quality elements at curve interfaces where 2 or more materials meet.

The pillow option will generate an additional layer of hexes at surfaces as a means to improve element quality near curve interfaces. This is intended to eliminate the problem of 3 or more nodes from a single hex face lying on the same curve. Use one or more of the following options to set up pillowing:

- **pillow\_surfaces:** Pillow around all surfaces
- **pillow\_curves:** Pillow bad quality at curves
- **pillow\_boundaries:** Pillow at domain boundaries
- **pillow curve layers:** Number of element layers to buffer curves
- **pillow\_smooth\_off:** Turn OFF smoothing following pillow operations

See help on the above options for more information

#### **Pillow All Surfaces**

```
Command: pillow surfaces Turn on pillowing for all surfaces
Input file command: pillow_surfaces
Command line options: -ps
```
## Command Description:

Pillow option to insert a layer of hexes surrounding each internal surface in the mesh. Where two volumes share a common interface is defined as a surface. All hexes that have at least one of its faces on a surface are defined as the "shrink set" of hexes. A separate shrink set is defined for each unique surface. Hexes in the set are shrunk away from their hex neighbors not in the shrink set. A layer of hexes is then inserted surrounding all hexes in each set. This enforces the condition where no more than one hex edge will lie on any single curve thus allowing more freedom for the smoother to improve element quality.

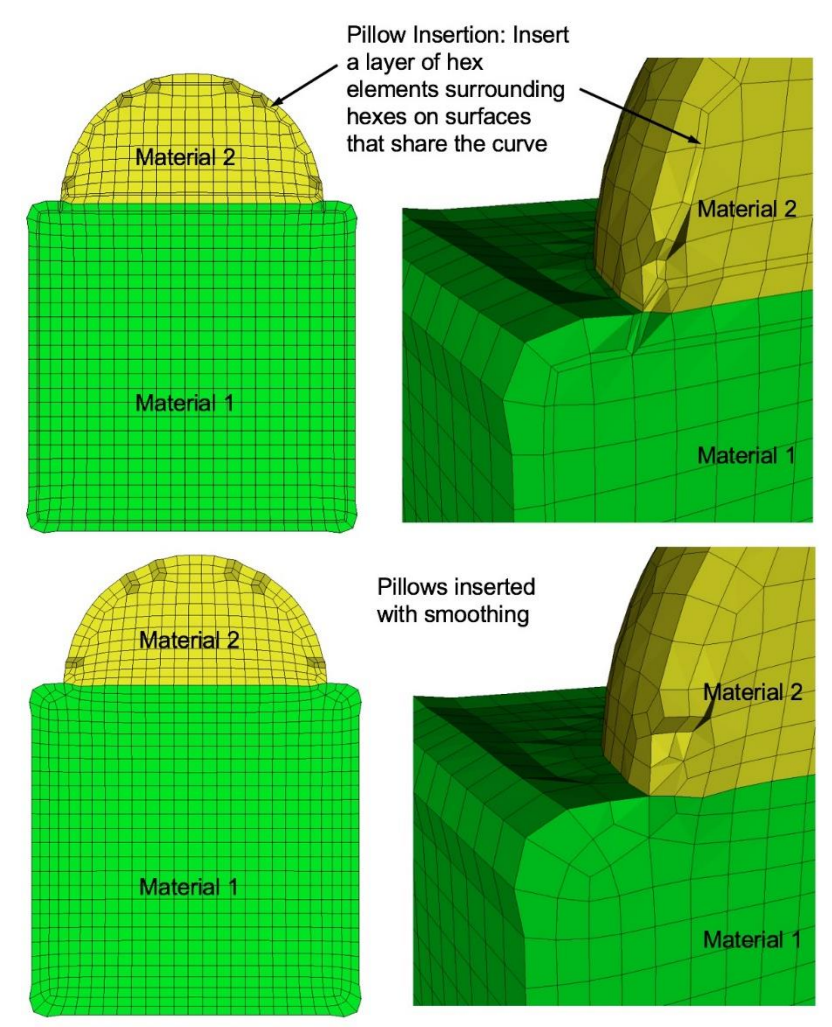

Example of surface pillowing, before and after smoothing

Surface pillowing is off by default. If both **pillow\_curves** and **pillow\_surfaces** options are used, curve pillowing will be performed before surface pillowing.

<span id="page-681-0"></span>See the **pillow** option for more information on setting additional options for pillowing.

#### **Pillow Bad Quality at Curves**

Command: pillow curves Turn on pillowing for bad quality at curves

Cubit\_16.10\_User\_Documentation

Input file command: pillow\_curves Command line options: -pcv

Command Description:

Pillow option to selectively pillow hexes at curves. Only hexes that have faces with 3 or more nodes on a curve will be pillowed. Additional buffer layers of hexes beyond the poor quads at the curves will be included in the pillow region. The number of buffer layers beyond the curve can be controlled with the **pillow\_curve\_layers**, where the default will be 3 layers.

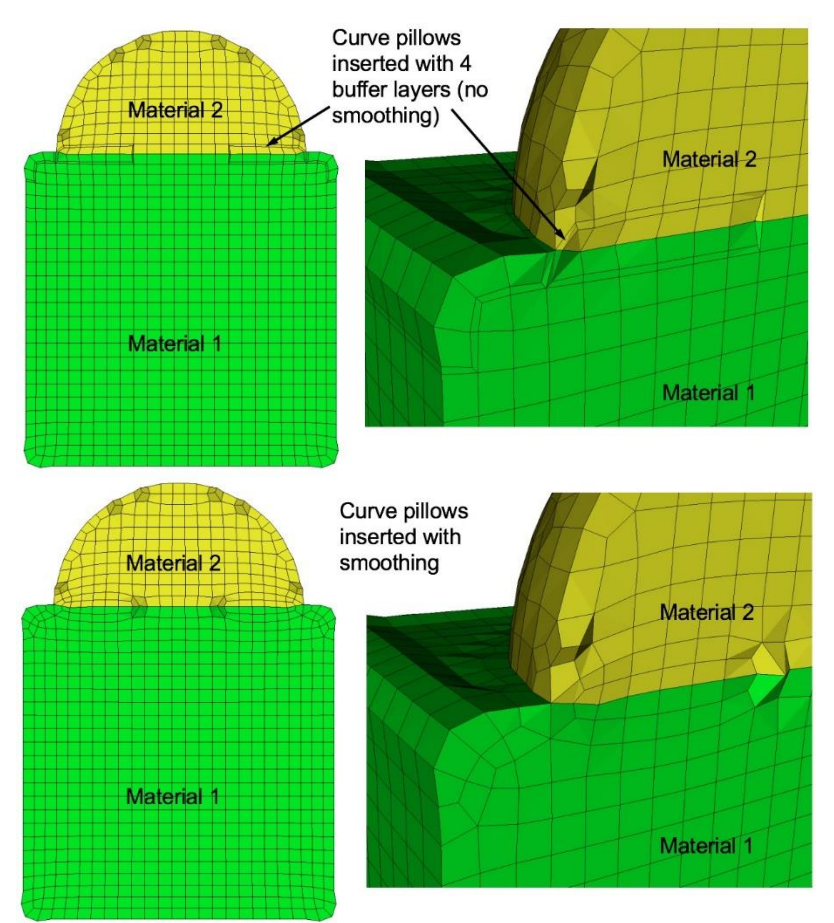

Example of curve pillowing with four pillow\_curve\_layers, before and after smoothing

Curve pillowing is off by default. If both **pillow\_curves** and **pillow\_surfaces** options are used, curve pillowing will be performed before surface pillowing.

<span id="page-682-0"></span>See the **pillow** option for more information on setting additional options for pillowing.

#### **Pillow at Domain Boundaries**

Command: pillow boundaries Turn on pillowing at domain boundaries Input file command: pillow boundaries

```
Command line options: -pb
```
Command Description:

Pillow option to insert pillow layers at domain boundaries of the initial Cartesian grid definition. One layer of hexes is inserted on each of the six faces of the Cartesian Domain. This option is useful where the void option is used to generate a mesh in the full Cartesian grid and where the adapt option has been used. Without this option, it is likely that hexes with two faces on the same domain boundary will occur if the adaptation extends to the boundary. Turning on the **pillow\_boundaries** option should correct for these cases.

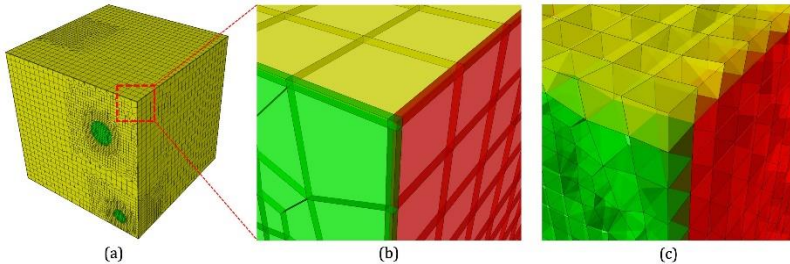

Example of pillowing at boundaries on a microstructure RVE. (b) before smoothing (c) after smoothing

Boundary pillowing is off by default. The **pillow\_boundaries** option may be used in the same input as **pillow\_surfaces** or **pillow\_curves**. The **pillow\_boundaries** option must also be used with the mesh void option to ensure hexes will exist at the Cartesian domain boundary. See the **pillow** option for more information on setting additional options for pillowing.

## <span id="page-683-0"></span>**Number of Element Layers to Buffer Curves**

Command: pillow curve layers Number of elements to buffer at curves Input file command: pillow curve layers <arg> Command line options: -pcl <arg> Argument Type: integer > 0

## Command Description:

<span id="page-683-1"></span>Used for setting the number of buffer hex layers when the **pillow\_curves** option is used. When **pillow** curves is used a shrink set is formed from hexes that would otherwise have two or more edges on the same curve. This value will control the extent to which neighboring hexes will be included in the shrink set. The default **pillow\_curve\_layers** is 3. Setting this value lower will localize the modifications to the hex mesh, whereas, more layers will extend the region that is affected in correcting the poor quality at curves.
Command: pillow curve thresh S.J. threshold to pillow hexes at curves Input file command: pillow\_curve\_thresh <arg> Command line options: - pct <arg> Argument Type: floating point value (-1.0->1.0)

Command Description:

Used for setting the quality threshold for pillowing hexes at curves. When determining hexes to include in the shrink set, the **pillow\_curves** option will look for hexes with more than two nodes of a hex on the same curve. If this condition is satisfied, it will test the mesh quality of quads on the adjacent surfaces that share the common curve. If at least 3 nodes are on a common curve and the Scaled Jacobian of any of the attached quads falls below the, **pillow\_curve\_thresh** scaled Jacobian metric, then the associated hexes will be included in the shrink set.

Default for **pillow\_curve\_thresh** is 0.3. Increasing this value will tend to increase the total number of hexes added to the mesh, but may result in better mesh quality after smoothing. Lowering this value may reduce the number of additional hexes but could potentially result in more hexes with poor or bad Scaled Jacobian metrics.

#### **Turn OFF Smoothing Following Pillow Operations**

```
Command: pillow smooth off Turn off smoothing following pillow operations
Input file command: pillow smooth off
Command line options: -pso
```
Command Description:

Controls the smoothing following pillow operations. To maximize element quality at pillowed hexes, smoothing is always performed after inserting the hex layers. The smoothing step may be omitted if **pillow\_smooth\_off** is set. This option can be useful for visualizing the pillow layers that have been inserted, but in most cases will generate poor quality or inverted elements.

#### **Capture**

```
Command: capture Project to facet geometry <br/>beta>
Input file command: capture <arg>
Command line options: -c <arg>
Argument Type: integer (0, 1, 2)
Input arguments: off (0)
                 on (1)
                external surfaces (2)
                projections_only (3)
```

```
 feature_angle_smooth (4)
topology smooth (5)
```
Command Description:

This is an experimental option still in development. Nodes at the surfaces of a default sculpt mesh will not necessarily exactly lie on the geometric surfaces prescribed by the input STL geometry. While this characteristic can provide additional flexibility for defeaturing and element quality, there are cases where a more exact surface representation may be desired. The capture option attempts to address this by extracting sharp features and/or projecting nodes to the facet geometry.

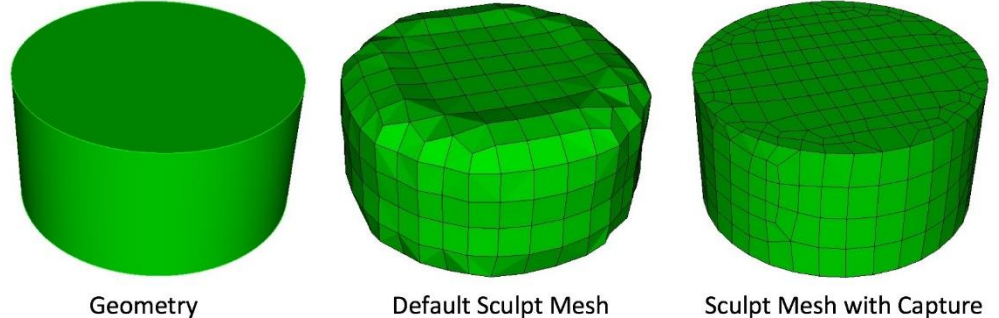

Geometry

Simple example illustrating the effect of the **capture = 5** option. Options **smooth = to\_geometry** and **pillow\_curves = true** are also used for this example.

Several options are currently being studied as possible solutions. They include the following:

 $0 = (off)$  Capture option is off. No attempt is made at capturing sharp features.

1 = (on) STL geometry is used as basis for feature capture. A user defined feature angle is used (capture\_angle) to first generate groups of facets from the STL geometry based on capture angle. Topological curves are defined based on projections to closest surface facets and edges. With default smoothing option, the surface nodes will be projected to the closest STL surfaces as a final step before exporting the exodus mesh. Consider using **smooth = to\_geometry** option.

2 = (exterior\_surfaces) Only exterior surfaces are captured. Uses the same procedure as described in capture = 1, except that interior surfaces (those with two adjacent volumes), will be ignored in the capture and projections stage.

3 = (projections\_only) For this option, additional topology based on feature angle is not extracted. Only the final projection of surface nodes to the STL facets is done. Note that this option is useful for organic shapes that do not have sharp features, or where sharp features should be ignored.

4 = (feature\_angle\_smooth) This option uses the procedure outlined in **capture = 1**, except that the **smooth = to\_geometry** is used by default. Note that **capture = 1** used with **smooth = to** geometry should be identical to this option.

5 = (topology\_smooth) Curve topology is defined similar to **capture = 1**, except that element face topology is first determined based on closest assigned facet. Curve topology is then extracted based on adjacent element face associativity. Surface node projections are only done for nodes that have unambiguous neighbor associativity. This provides for a tolerant approach to resolving topology that may result in defeaturing. (i.e. where the

STL facet topology may be locally more complex than can be resolved by the prescribed resolution). This option also uses the **smooth = to\_geometry** option as default for smoothing. Also note that **capture = 5** it is only currently available for serial execution  $(i=1)$ 

#### **Capture Angle**

```
Command: capture angle Angle at which to split surfaces <br/>beta>
Input file command: capture angle <arg>
Command line options: -ca <arg>
Argument Type: \qquad \qquad floating point value (0 -> 360)
```
Command Description:

This is an experimental option still in development. Feature angle for capture option.

## **Capture Side**

```
Command: capture side Project to facet geometry with surface ID
Input file command: capture side <arg>
Command line options: -sc <arg>
Argument Type: integer > 0
```
Command Description:

Similar to the capture option, the capture side option will project nodes to the initial triangle facets, however projections will be limited only to surface nodes closest to the surface ID specified by the argument. Note that the input STL file can identify and group facets according to a surface ID. However surface IDs are utilized only when using the gen\_sidesets option with arguments 3 and 4. When using Cubit, the STL file written when using the sculpt parallel command with sideset options 3 and 4 will include surface identification for surfaces in the STL file. A workflow for using the capture\_side option might include the following:

- 1. Generate or import CAD model into Cubit.
- 2. Identify and group selected surfaces into a single sideset with unique ID.
- 3. In the Sculpt GUI set the sideset generation option to 4.
- 4. Turn on the option: Export Run Files Only.
- 5. In your working directory edit the input file (.i).
- 6. Add the option capture  $side = < id > to$  to the input file.
- 7. Run sculpt in batch using the input file to control execution.

The result should be a mesh where surface nodes closest to the surfaces identified by the unique sideset ID will lie precisely on their closest surface.

#### **Defeature**

```
Command: defeature Apply automatic defeaturing
Input file command: defeature <arg>
Command line options: -df <arg>
Argument Type: integer (0, 1, 2, 3)
Input arguments: off (0)
                 filter (1)
                collapse (2)
                filter and collapse (3)
```
Command Description:

Option to automatically detect and remove small features. Primarily used for defeaturing microstructure data, however can be used with any input format. The following options are available:

- **off (0):** No defeaturing performed (default)
- **filter (1):** Filters the Cartesian grid data so that groupings of cells of a common material with less than **min** vol cells will be reassigned to the predominant neighboring material. If the **min\_vol\_cells** argument is not specified, the minimum number of cells in a volume will be set to 5. This has the effect of removing small volumes that would otherwise be generated. This option will also remove protrusions, where a cell surrounded on 4 or 5 sides by another material ID will be reassigned to the predominant neighboring material. This option is available with multiple processors.

See also the **defeature\_iters** and **defeature\_bbox** options for additional control of the **defeature = filter** option. The **compare\_volume** option can also be used to validate that changes made to material volumes are within acceptable limits.

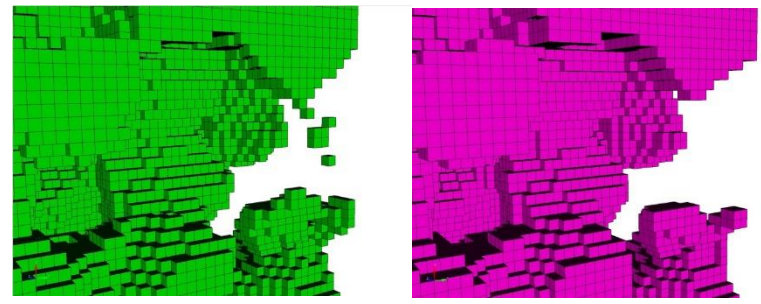

Example grid cells before and after defeaturing has been applied

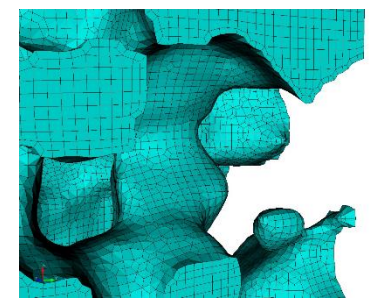

Final mesh after using defeaturing.

• **collapse (2):** Curve and surface collapses are performed. This option is only available when used with the **trimesh** option. After geometry has been extracted and built from the volume fraction data curves containing exactly one mesh edge are collapsed into a single vertex. Surfaces that are identified with exactly 2 curves, each of which have 2 mesh edges are collapsed into a single curve. Only available as serial option (-j 1)

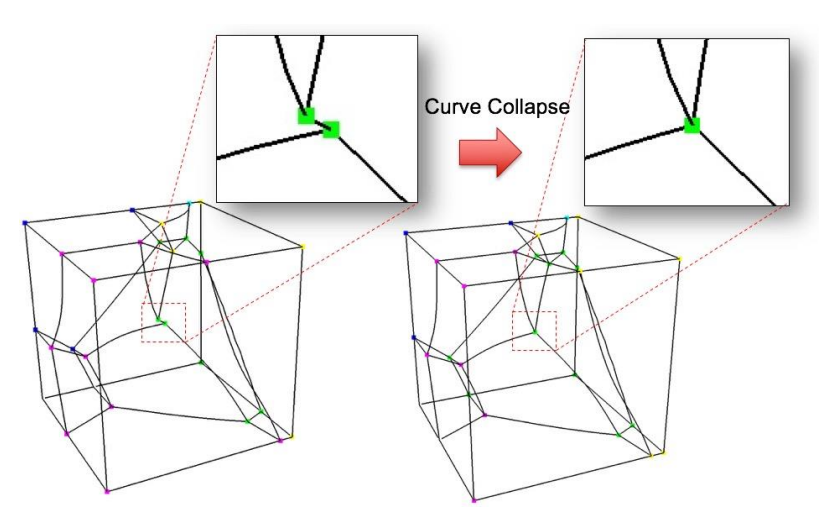

Example collapsing of small curve on microstructure model when using defeature=2 and trimesh option

• **filter\_and\_collapse (3):** Performs both option **filter (1)** and **collapse (2)** on a **trimesh**. Only available as serial option (-j 1)

**Minimum Number of Cells in a Volume**

Command: min vol cells Minimum number of cells in a volume Input file command: min vol cells <arg> Command line options:  $-mv\bar{s} < \bar{a}r\bar{q}$ Argument Type: integer >= 0

Command Description:

When used with **defeature** options **filter (1)** or **filter\_and\_collapse (3)**, specifies the minimum number of cells below which a volume will be eliminated. The cells of small volumes will be absorbed into the predominant material of the neighboring cells. If not specified and defeature options **filter (1)** or **filter\_and\_collapse (3)** are used, the **min** vol cells value will be set to 5.

#### **Defeature at Bounding Box**

Command: defeature bbox Defeature Filtering at Bounding Box Input file command: defeature bbox Command line options: -dbb

Command Description:

The **defeature\_bbox** option is used in conjunction with **defeature = filter (1)**. It is used to modify the defeature filter criteria at cells that are immediately adjacent to the Cartesian grid's domain boundary. It is most effective for microstructure data but can be used with any input format. The **defeature = filter (1)** option will remove protrusions identified by cells that are surrounded on 4 or 5 sides by another material. For cells that are at the domain boundary, cells will have missing adjacent cells on at least one face. If the **defeature\_bbox=true** option is used, the missing adjacent cells are considered a different material and counted in the 4 or 5 surrounding cells with a different material. In contrast, the **defeature bbox=false** option will not count the missing adjacent cells. Using the **defeature\_bbox=true** has the effect of more aggressively modifying cells at the domain boundaries to avoid protrusions. The default for this option is **defeature\_bbox=false**. It will be ignored if **defeature = filter (1)** is not used.

#### **Maximum Number of Defeature Iterations**

Command: defeature iters Maximum Number of Defeaturing Iterations Input file command: defeature iters <arg> Command line options: -dfi <arg> Argument Type: integer  $>=0$ 

Command Description:

Used with the **defeature** option. Controls the maximum number of iterations of defeature filtering that will be performed. Setting this value greater than the default of 10 can be useful for very noisy data where a significant number of iterations will need to be performed to resolve the geometry.

When performing non-manifold resolution, the defeature state of some of the cells may be effected. As a result, the defeaturing and non-manifold resolution procedures are

# Cubit\_16.10\_User\_Documentation

performed in a loop until no further changes can be made. The **defeature\_iters** sets the maximum number of defeature and non-manifold resolution procedures that will be performed. Note that if defeaturing reaches the maximum iteration value without completely resolving all non-manifold conditions, that subsequent sculpt procedures may not succeed. Set this value higher to allow the defeaturing and non-manifold resolution to run to completion. The **stair = 1** option can be used to interrogate the model to see where non-manifold conditions may still exist.

#### **Thicken a material**

Command: thicken material Expand a given material into surrounding cells Input file command: thicken material <arg> Command line options: - thm <arg> Argument Type: integer  $>= 0$  floating point value  $(0.0 - 1.0)$ 

# Command Description:

Add additional cells at the boundary of a given material. Takes two input values, a material and a volume fraction between 0 and 1. This option is useful for noisy input data that may not form contiguous volumes. Thickening a material may close small gaps making the material continuous. To perform the thicken operation, cells in adjacent materials are removed and reassigned to the indicated material. This option requires both a valid material ID and volume fraction value, where the volume fraction represents the amount of material to be added to each neighboring cell. For example:

## **thicken material = 1 0.2 thicken\_material = 2 0.5**

each neighboring cell to material 1 will change approximately 20 percent of its volume to be material 1. Other materials present in the cell will be decreased accordingly to maintain a sum of 1.0 for each cell. Additional material is accumulated in neighboring cells from each adjacent cell it shares with material 1, so that if for example a neighbor cell shares faces with three cells of material 1, it will add 0.6 (0.2 X 3) of material 1 volume fraction to the neighbor. If more than one **thicken material** option is used, the thicken operation will be performed in the order they appear in the input. For the above example, material 1 would first be thickened, followed by material 2. If materials 1 and 2 are adjacent, thickening in this case, material 2 would take precedence, potentially removing cells from material 1 at their interface.

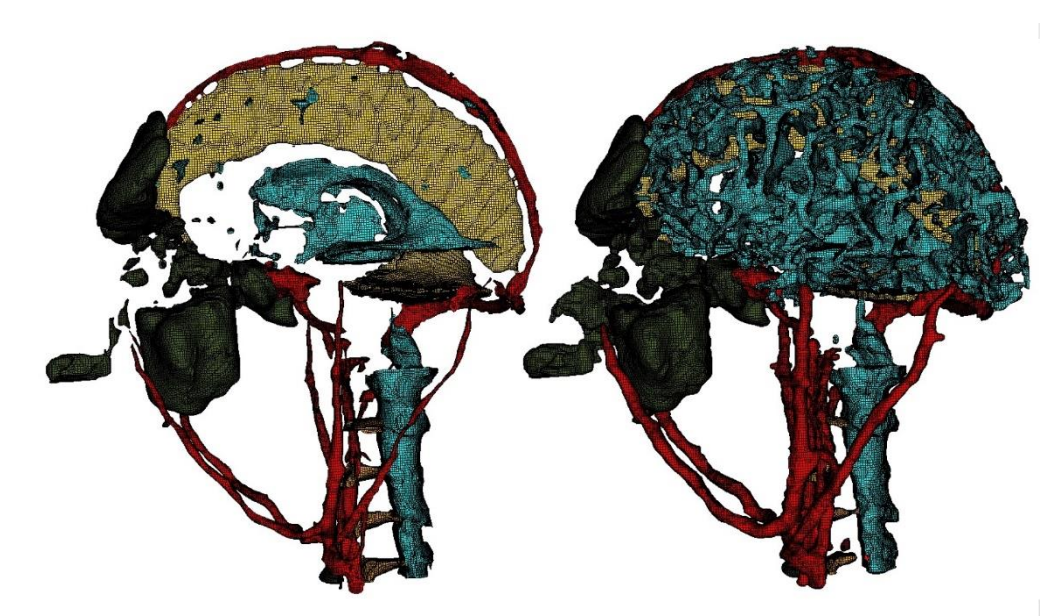

Bitmap input is used on a Cartesian base grid to generate the mesh for complex head and brain anatomy. Left: Some of the materials prior to applying the thicken\_material option. Right: After applying the thicken\_material option.

#### **Thicken void material**

```
Command: thicken void Insert void material to remove overlap
Input file command: thicken void <arg>
Command line options: -thv <arg>
Argument Type: floating point value (0.0->1.0)
```
## Command Description:

Add additional void material when non-void material is detected as touching or immediately adjacent. Takes one input value, a volume fraction normally about 1.0 that indicates the quantity of volume fraction inserted at each node if the input grid where nonvoid material adjacency is detected. A value of 1.0 indicates void material equal to the volume of one cell will be added at the nodes, reducing the volume fractions of other materials present in adjacent cells. Smaller input values will generate a smaller gap between materials, but can run the risk of materials bleeding into one another.

This option is useful when it is known that non-void materials in the model should not touch, instead should have a gap where they would otherwise touch or overlap. For example:

## **thicken\_void = 1.0**

each node where its adjacent cells have two or more non-void materials present will have additional void material added. In this case, if 8 adjacent cells are assumed, a contribution of 1/8 void volume fraction will be added to each adjacent cell to the node. Other materials present in the cells will be decreased accordingly to maintain a sum of 1.0 for each cell.

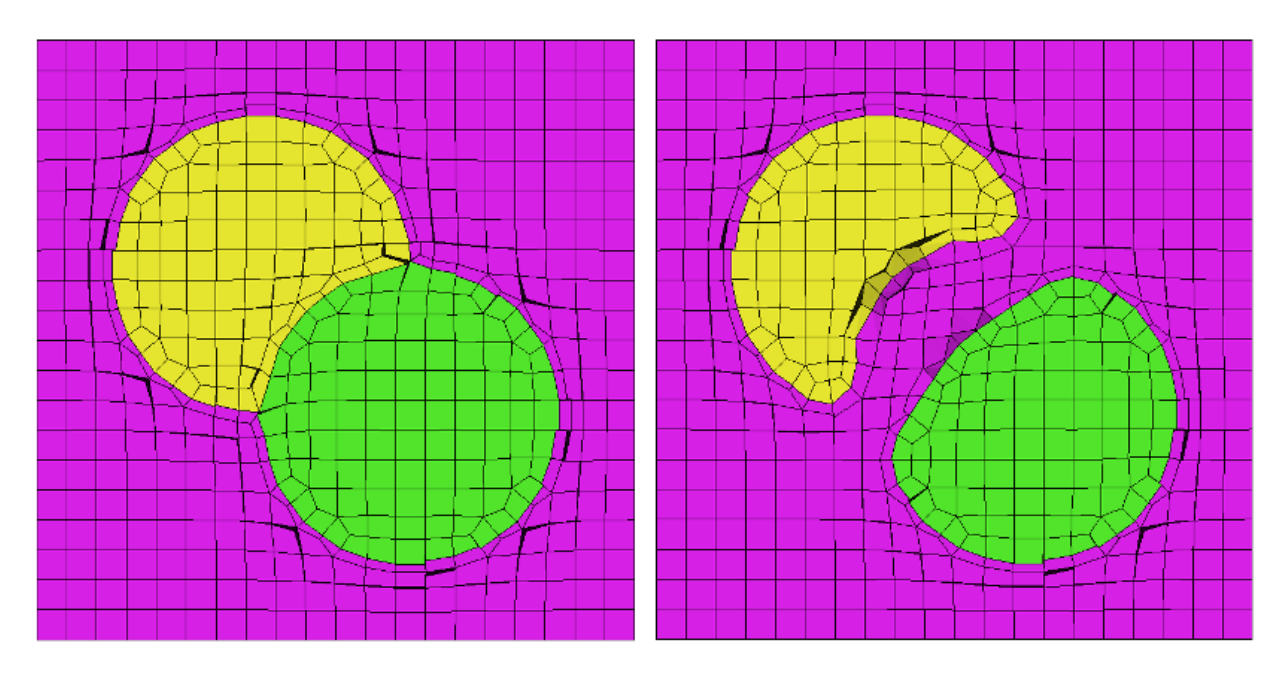

Left: Initial mesh without **thicken\_void**. Right: Mesh with **thicken\_void=1**. Void material (Magenta elements) is inserted between the yellow and green materials to ensure separation.

## **Microstructure Expansion**

```
Command: micro expand Expand Microstructure grid by N layers
Input file command: micro expand <arg>
Command line options: - me <arg>
Argument Type: integer >= 0
```
Command Description:

This option expands the Cartesian grid by a specified number of layers. It can be used with any of the following input options:

```
 --input_micro
--input cart exo
 --input_spn
```
In some cases the interior material interfaces may intersect the domain boundaries at small acute angles. When this occurs it may be difficult or impossible to achieve computable mesh quality at these intersections. To address this problem, one or more layers of hexes may be added to the Cartesian grid. The volume fractions from cells at the boundary are copied to generate additional layers. This has the effect of increasing the angle of intersection for any material interfaces intersecting the domain boundary. Usualy a value of 1 or 2 is sufficient to sufficiently improve quality.

Note that the resulting mesh in the expanded layers serves only to improve mesh quality and will only duplicate existing data at the boundaries. It may not reflect the actual material structure within the expansion layers.

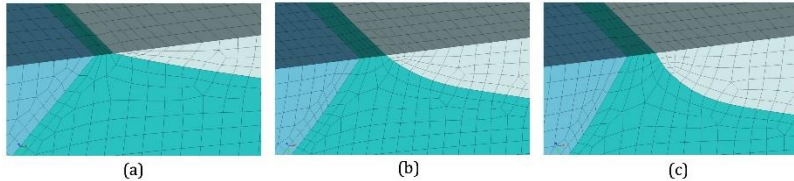

(a) Initial mesh (b) One expansion layer added (c) Two expansion layers added

#### **Microstructure Shave**

Command: micro shave Remove isolated cells at micro. boundaries Input file command: micro shave Command line options: -ms

Command Description:

This option potentially modifies the outermost layer of Cartesian cells of a microstructures file. It will identify isolated cells where the assigned material is unique from all of its surrounding cells at the boundary. When this occurs, the cell material is reassigned to the dominant nearby material.

This option is useful if it is noted that a cell structure just barely grazes the exterior planar boundary surface. Poor quality elements can often result with this condition. The micro shave option will, in effect, remove material from the cell structure, but will result in better quality elements by removing the intersection region with the boundary. micro\_shave can be used with any of the following input options:

```
 --input_micro
--input cart exo
 --input_spn
```
#### **Remove bad elements below threshold**

```
Command: remove_bad Remove hexes with Scaled Jacobian < threshold
Input file command: remove bad <arg>
Command line options: -rb <arg>
Argument Type: floating point value -1.0 >= 1.0
```
## Command Description:

Remove hexes below the specified scaled Jacobian metric.

#### **Method for removing void at free surface**

```
Command: wear method Method for removing void at free surface
Input file command: wear method <arg>
Command line options: -wm <arg>
Argument Type: integer (0, 1, 2)
Input arguments: cell (0)
                cell (1)
                sheet (2)
```
Command Description:

This option defines how the mesh removes void elements that are at the **free surface sideset**. Used with the **free surface sideset**, **input mesh** and **capture=5** options. Normally with the default **wear\_method = cell (0)** option, elements in the input mesh outside of the specified **free surface sideset** are removed when the percent of its volume (volume fraction) lying outside of the free\_surface\_sideset exceeds 50 percent. If the **wear\_method = sheet (2)** option is set, volume fraction of continuous layers of elements (sheets) that lie at the **free\_surface\_sideset** can be removed. The entire sheet of elements will be retained or removed based on the total volume fraction of the elements in the sheet.

The **wear\_method = sheet (2)** option is most useful when used with a swept **input\_mesh** where the **free surface sideset** is approximately orthogonal to the sweep direction. It can especially improve mesh quality when using the **capture=5** option where small geometric features, such as cracks, are encountered near the **free\_surface\_sideset**. See also the **crack\_min\_elem\_thickness** option, to control how cracks are captured at the free surface sideset.

**Minimum element thickness of crack**

Command: crack min elem thickness Minimum element thickness in crack Input file command: crack min elem thickness <arg> Command line options: - cmet <arg> Argument Type: floating point value

Command Description:

Defines the minimum allowed thickness of the elements resolving the side of a crack. Used with the **wear\_method = sheet (2)** and **match\_sideset** options to potentially improve mesh quality at cracks near the **free surface sideset**. Cracks are normally identified using the **match\_sideset** and **match\_sidesets\_nodset** options. The distance from the bottom of the crack to the **free\_surface\_sideset** is measured to determine the element thickness. If the thickness is below the specified **crack\_min\_elem\_thickness** value, the crack walls are merged together at this location. If a **crack\_min\_elem\_thickness** is not specified, cracks near the **free\_surface\_sideset** will only be collapsed when the surrounding volume fraction of the sheet drops below 50 percent.

#### **Use sipe depth when keeping sheets**

```
Command: temp use sipe depth Parameter to use sipe depth to keep sheet
Input file command: temp use sipe depth <arg>
Command line options: -tusd <arg>
Argument Type: \qquad \qquad \text{integer} > = 0
```
Command Description:

Controls whether or not the depth of sipes is used when deciding to keep a sheet of elements. Used only with the the **wear\_method = sheet (2)** option.

#### **Minimum number of layers to keep using wear\_method=2**

```
Command: min num layers Minimum number of layers to keep using
wear method=2
Input file command: min num layers <arg>
Command line options: - mnl <arg>
Argument Type: integer >= 0
```
Command Description:

Defines the minimum number of swept layers of the reference mesh to retain when using sculpt with the **wear method = sheet (2)**. These layers will be retained even if their volume fraction indicates that they should be discarded.

# *Sculpt Input Data Files*

Options for specifying input files to Sculpt. Sculpt uses a method for representing geometry based upon volume fractions defined on a Cartesian or unstructured grid. Sculpt will accept facet-based (STL) or analytic (diatom) geometry, but will first convert the input geometry to the required volume fraction description before generating the hexahedral mesh. Various formats for volume fraction data can also be imported directly into Sculpt and used as the basis for hex meshing. The following formats for geometry are currently supported in Sculpt:

•  $STL$  (stl\_file)

- Diatom (diatom file)
- Volume Fractions
	- $\circ$  Exodus element variables (import vfrac)
	- o Exodus blocks (import\_cart\_exo)
	- o Ascii Voxel Data (import\_spn)
	- o Ascii Volume Fraction Data (import\_micro)

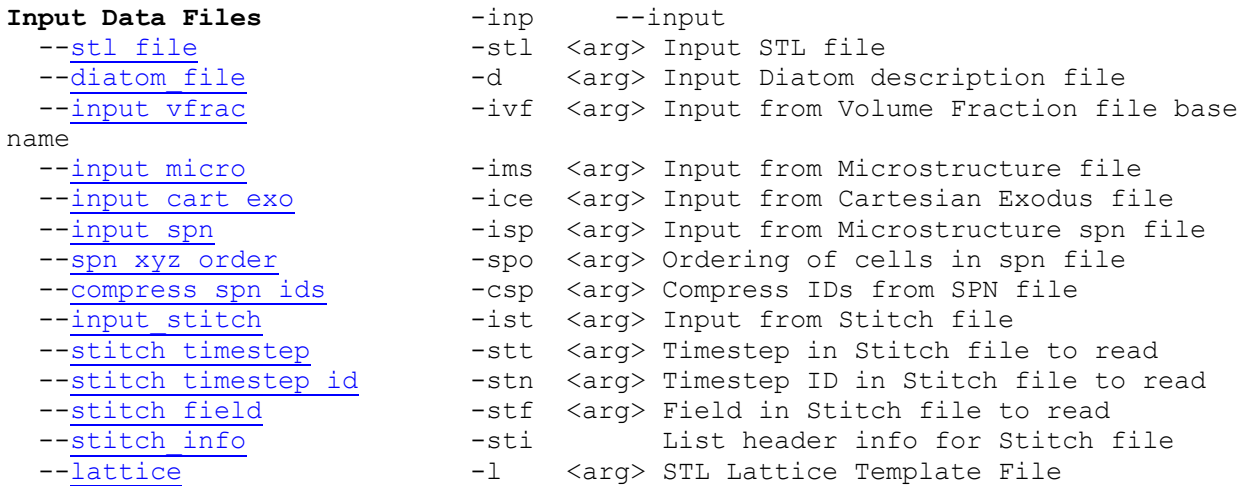

<span id="page-696-0"></span>[Sculpt Command Summary](#page-674-0)

#### **STL File**

Command: stl file Input STL file Input file command: stl file <arg> Command line options: -stl <arg> Argument Type: file name with path

# Command Description:

File name of a single STL (facet geometry) file to be used as input. Either an stl\_file or diatom file designation should be included to run Sculpt. The stl\_file option will support a single STL file. To use multiple STL files, where each file represents a different material, use the diatom file file option where multiple file names may be specified.

It is recommended that STL files used as input to Sculpt be "water-tight". While in many cases non-watertight geometries will be successful, unexpected or incorrect results may result. It is recommended practice to use Cubit to first import the STL geometry and allow the sculpt parallel command to write a new STL geometry file for use in Sculpt. Cubit's sculpt parallel command will attempt to stitch and repair any triangle facets that are not <span id="page-697-0"></span>completely closed. Other commercial tools are available for STL geometry that may be effective in repairing the geometry prior to use in Sculpt.

#### **Diatom File**

Command: diatom file Input Diatom description file Input file command: diatom file <arg> Command line options: -d <arg> Argument Type: file name with path

## Command Description:

File name of a diatom file to be used as input to Sculpt. Both stl\_file and diatom\_file cannot be used simultaneously. A diatom file is a constructive solid geometry description containing primitives for generating a full geometric definition of the model. Diatoms are commonly used as input to Sandia's CTH and Alegra codes. Multiple STL files can also be defined in a Diatom file. The following is a simple example of a diatom file that would read 3 different STL files:

```
 diatoms
  package 'blue_material'
    material 1
    insert stl
      file = 'blue_part1.stl'
    endinsert
     insert stl
      file = 'blue_part2.stl'
    endinsert
  endpackage
  package 'red_material'
    material 2
    insert stl
      file = 'red_part1.stl'
    endinsert
   endpackage
 enddiatom
```
Note that the first two files, blue\_part1.stl and blue\_part2.stl belong to the same material. As a result, elements generated within the geometry of these files will belong to block 1. Likewise, the elements generated within the geometry of red\_part1.stl will belong to block 2.

## **Bitmap Files**

The Diatom format will also support bitmap files. These are binary files that set each cell either on or off for the specified material. The following is an example diatom specification for a bitmap file. Note that the bitmap specification includes nx, ny, nz dimensions for the size of the input file.

diatoms

# Cubit\_16.10\_User\_Documentation

```
 package 'Skull'
    material 1
     insert bitmap
       file = 'skull_bitmap_file'
      nx = 680ny = 408nz = 236 endinsert
   endpackage
 enddiatom
```
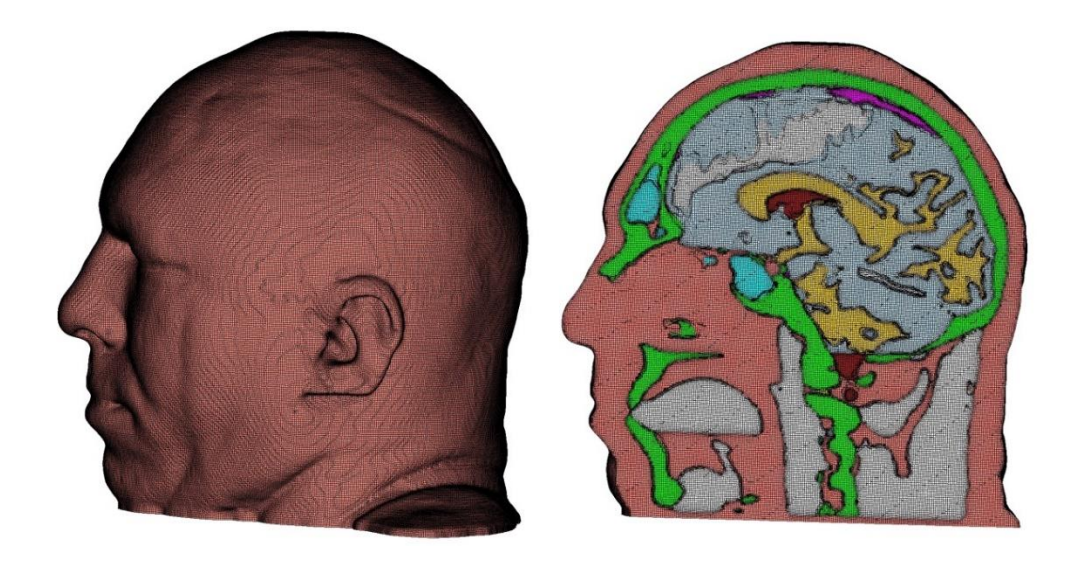

Example mesh generated with Diatom bitmap option

For a full description of the diatom format see the CTH or Alegra documentation. D. A. Crawford, A. L. Brundage, E. N. Harstad, K. Ruggirello, R. G. Schmitt, S. C. Schumacher and J. S. Simmons, "CTH User's Manual and Input Instructions, Version 10.3", CTH Development Project, Sandia National Laboratories, Albuquerque, New Mexico 87185, February 14, 2013

#### <span id="page-698-0"></span>**Input Volume Fraction File**

Command: input vfrac Input from Volume Fraction file base name Input file command: input vfrac <arg> Command line options: -ivf <arg> Argument Type: base file name with path

## Command Description:

Sculpt can optionally take an exodus file containing volume fraction data stored as element variables. Normally the exodus file has initially been written using the - volfrac file (-vf) option. Since the exodus file will be a Cartesian grid spread across multiple processors, the base filename for the parallel series of exodus files is used as the argument for this command. The input volume fraction file(s) would be used instead of an STL or diatom file. Since computing volume fractions from geometry can be time consuming, precomputing the volume fractions and reading them from a file can be advantageous if multiple meshes are to be generated from the same volume fraction data.

#### <span id="page-699-0"></span>**Input Microstructure File**

Command: input micro Input from Microstructure file Input file command: input micro <arg> Command line options: - ims <arg> Argument Type: file name with path

# Command Description:

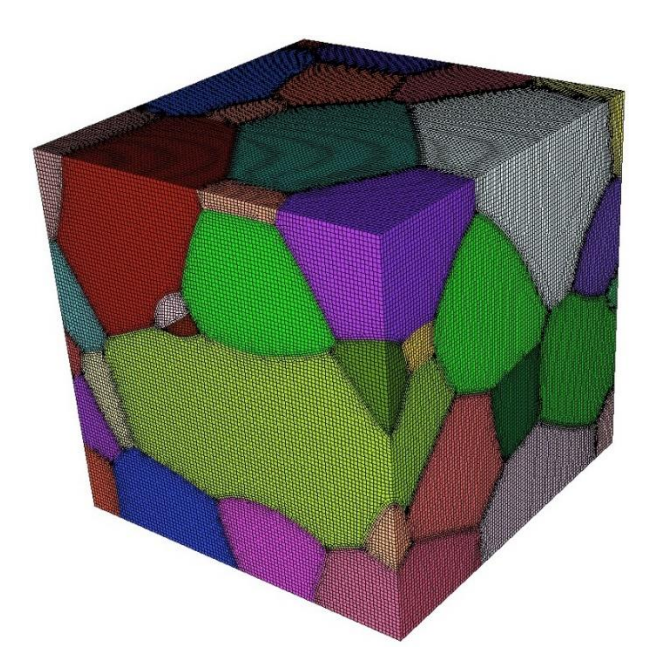

Example all-hex mesh of microstructure

A microstructure file is an ascii text file containing volume fraction data for each cell of a Cartesian grid. The format for this file includes header information followed by data for each cell. The following is an example:

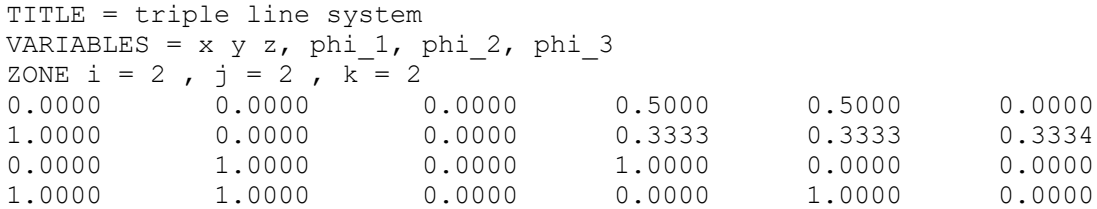

# Cubit\_16.10\_User\_Documentation

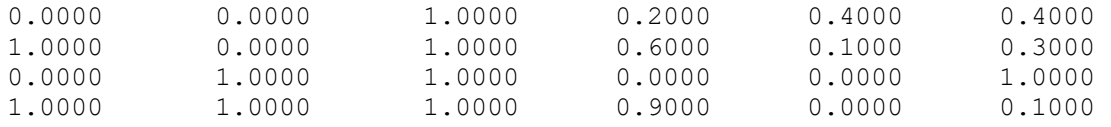

The header information should contain the following:

TITLE: any descriptive character string

VARIABLES: a list of variables separated by spaces or commas. It should include x, y, z as the first three variable names. The remaining names are arbitrary. The number of variable names listed must correspond to the number of data values for each cell of the Cartesian grid.

ZONE: Specify the number of cells in the i, j and k directions (corresponding to x, y, and z respectively)

The body of the file will contain one line per cell of the grid. The first three values correspond to the centroid location of a cell in the grid. The remaining values represent volume fractions for the cell for each variable listed. The sum of the volume fractions for each individual cell should be 1.0

Currently this format assumes that cell sizes are exactly  $1.0 \times 1.0 \times 1.0$  and the minimum cell centroid location is always 0.0, 0.0, 0.0. This results in a Cartesian grid with minimum coordinate  $=$  (-0.5, -0.5, -0.5) and maximum coordinate  $=$  (i-0.5, i-0.5, k-0.5). If a size other than 1x1x1 is required consider using the scale and/or translate options.

Example usage of this command is as follows:

sculpt -j 8 -ims my micro file.tec -p 1

Smoothing: Sculpt will set automatic defaults for smoothing if user options have not been defined. These include:

--smooth 9 (surface smoothing option - no surface projection) --csmooth 2 (curve smoothing option - hermite interpolation)

These options will generally provide a smoother curve and surface representation but may not adhere strictly to the volume fraction geometric definition. To over-ride the defaults, consider using the following options:

--smooth 8 (surface smoothing option - projection to interpolated surface) --csmooth 5 (curve smoothing option - projection to interpolated curve)

Pillowing: For most 3D models it is recommended using pillowing since triple junctions (curves with at least 3 adjacent materials) will typically be defined where malformed hex elements would otherwise be generated. Surface pillowing (option 1) is usually sufficient to remove poor quality elements at triple junctions.

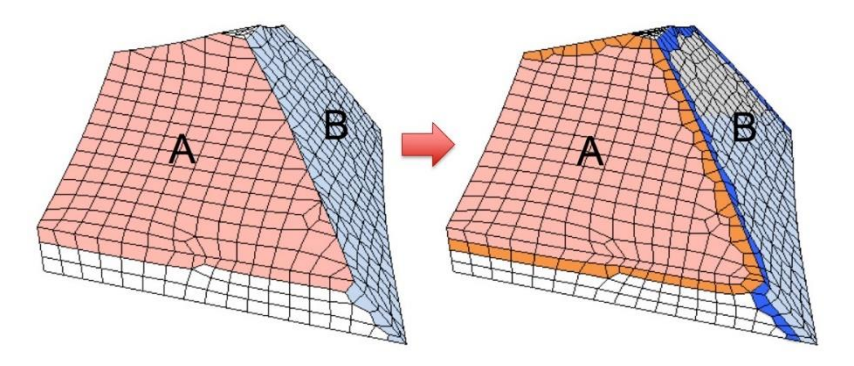

<span id="page-701-0"></span>Pillows (hex layers) inserted at surfaces to improve element quality around curves. Note mesh quality at curve between surfaces A and B.

#### **Input Cartesian Exodus File**

Command: input cart exo Input from Cartesian Exodus file Input file command: input\_cart\_exo <arg> Command line options: -ice <arg> Argument Type: file name with path

## Command Description:

An exodus mesh containing a Cartesian grid of elements can also be used as the source of a sculpt mesh. For this option the following conditions must be met:

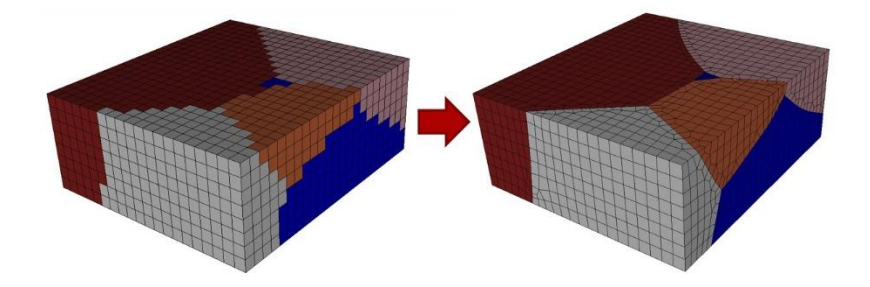

Example Cartesian Exodus file and the resulting hex mesh.

- 1. A single (non-parallel) exodus II format file.
- 2. Contains only hex elements configured as a Cartesian grid.
- 3. All hex elements must be exactly equilateral cubes.
- 4. Each hex element has been assigned to exactly one block. (Any number of blocks may be defined in the file)

Provided these conditions are met, sculpt will treat each block as a separate material and generate a smooth conforming mesh between the materials. This option is useful for converting a stair-step mesh into a smooth conforming mesh. The resulting sculpt mesh will have the same dimensions as the original exodus mesh, but will add layers of hexes at material interfaces.

Example usage of this command is as follows:

sculpt -j 8 -ice my cartesian file.e -p 1 Smoothing: Sculpt will set automatic defaults for smoothing if user options have not been defined. These include

```
--smooth 9 (surface smoothing option - no surface projection)
--csmooth 2 (curve smoothing option - hermite interpolation)
```
## Cubit\_16.10\_User\_Documentation

These options will generally provide a smoother curve and surface representation but may not adhere strictly to the volume fraction geometric definition. To over-ride the defaults, consider using the following options:

--smooth 8 (surface smoothing option - projection to interpolated surface) --csmooth 5 (curve smoothing option - projection to interpolated curve) Pillowing: For most 3D models it is recommended using pillowing since triple junctions (curves with at least 3 adjacent materials) will typically be defined where malformed hex elements would otherwise be generated. Surface pillowing (option 1) is usually sufficient to remove poor quality elements at triple junctions.

#### <span id="page-702-0"></span>**Input Microstructure SPN File**

Command: input spn Input from Microstructure spn file Input file command: input spn <arg> Command line options: -isp <arg> Argument Type: file name with path

# Command Description:

A .spn file is an optional method for importing volume fraction data into sculpt for meshing. This format is a simple ascii text file containing one integer per cell of a Cartesian grid. Each integer represents a unique material identifier. Any number of materials may be used, however for practical purposes, the number of unique materials should not exceed more than about 50 for reasonable performance.

An example file containing a  $3 \times 3 \times 3$  grid with 2 materials may be defined as follows:

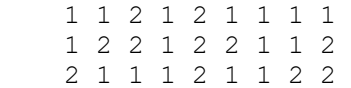

Any unique integer may be used to identify a material. All cells with the same ID will be defined as a continuous block with the same exodus block ID in the final mesh. All integers should be separated by a space or newline. The number of integers in the file should exactly correspond to the size of the Cartesian grid. The dimensions of the Cartesian grid must be specified on the command line as part of the input. The following is an example:

sculpt  $-$ j 8  $-x$  10  $-y$  24  $-z$  15  $-$ isp "my spn file.spn"  $-p$  1 The default order of the cells in the input file will be read according to the following schema:

```
for (i=0; i<nx; i++)for (j=0; j < ny; j++)for (k=0; k<nz; k++) // read next value from file
```
Where nx, ny, nz are the number of cells in each Cartesian direction. This ordering can be changed to nz, ny, nx using the spn\_xyz\_order option. The initial size of the Cartesian

grid will be exactly nx X ny X nz with the minimum coordinate at  $(0.0, 0.0, 0.0)$ . If a size other than the default is required, consider using the scale and/or translate options. Smoothing: Sculpt will set automatic defaults for smoothing if user options have not been defined. These include:

--smooth 9 (surface smoothing option - no surface projection) --csmooth 2 (curve smoothing option - hermite interpolation)

These options will generally provide a smoother curve and surface representation but may not adhere strictly to the volume fraction geometric definition. To over-ride the defaults, consider using the following options:

--smooth 8 (surface smoothing option - projection to interpolated surface) --csmooth 5 (curve smoothing option - projection to interpolated curve)

Pillowing: For most 3D models it is recommended using pillowing since triple junctions (curves with at least 3 adjacent materials) will typically be defined where malformed hex elements would otherwise be generated. Surface pillowing (option 1) is usually sufficient to remove poor quality elements at triple junctions.

#### <span id="page-703-0"></span>**XYZ ordering of cells in SPN File**

Command: spn xyz order Ordering of cells in spn file Input file command: spn xyz order <arg> Command line options: -spo <arg> Argument Type: integer (0 to 5) Input arguments: xyz (0) xzy (1) yxz (2) yzx (3) zxy  $(4)$  $zyx$  (5)

Command Description:

This option is valid with the 'input\_spn' option. The default order of the cells in the spn input file will be read according to the following schema:

```
for (i=0; i<nx; i++)for (j=0; j < ny; j++)for (k=0; k<nz; k++) // read next value from file
```
<span id="page-703-1"></span>If the spn file has the cells in a different order, use this option to specify the order. 0 (xyz) is the default.

#### **Compress IDs in SPN file**

Command: compress\_spn\_ids Compress IDs from SPN file Input file command: compress spn ids <arg> Command line options: -csp <arg> Argument Type: no argument

Command Description:

This option is valid with the **input\_spn** or **input\_stitch** options. The default will use the integers in the spn or stitch file as the final block IDs in the resulting mesh file. Turning this option ON will compress the IDs so that block IDs will start at 1 and be contiguous through the number of materials. If used, check the Sculpt output for a listing of the correspondance between the block IDs and the IDs used in the SPN file.

#### <span id="page-704-0"></span>**Input Stitch File**

Command: input stitch Input from Stitch file Input file command: input stitch <arg> Command line options: -ist <arg> Argument Type: file name with path

Command Description:

Stitch is a new I/O system that has been added to Sandia's SPPARKS (Stochastic Parallel PARticle Kinetic Simulator) tool. It was specially developed for additive manufacturing (AM) simulations. Using Stitch, an output database for microstructure simulations is created incrementally by appending lattice sites much in the same way new material is added to an AM part. See the **dump stitch** (https://spparks.github.io/doc/dump.html) and **set stitch** (https://spparks.github.io/doc/set.html) commands in the SPPARKS docs for details.

#### <span id="page-704-1"></span>**Stitch Timestep**

Command: stitch\_timestep Timestep in Stitch file to read Input file command: stitch timestep <arg> Command line options: - stt <arg> Argument Type: floating point value Input arguments: first (-10) last (-20)

Command Description:

Used with the **input\_stitch** option to specify a floating point value timestep to extract from the stitch file. Either a **stitch\_timestep** or **stitch\_timestep\_id** should be used (not both). If neither is specified, the first timestep in the stitch file will be used. Keywords "first" or "last" may also be used in place of a floating value indicating the first or last timestep in the stitch file.

#### <span id="page-705-0"></span>**Stitch Timestep ID**

Command: stitch timestep id Timestep ID in Stitch file to read Input file command: stitch\_timestep\_id <arg> Command line options: -stn <arg> Argument Type: integer > 0

Command Description:

Used with the **input\_stitch** option to specify an integer ID representing the timestep to extract from the stitch file. Either a **stitch\_timestep\_id** or **stitch\_timestep** should be used (not both). The **stitch\_timestep\_id** should be an integer, **N**, representing the **N**th timestep encountered in the stitch file. **stitch\_timestep\_id = 1** represents the first timestep in the file. If neither **stitch\_timestep\_id** or **stitch\_timestep** is specified, the first timestep encountered in the stitch file will be used.

#### <span id="page-705-1"></span>**Stitch Field**

Command: stitch field Field in Stitch file to read Input file command: stitch field <arg> Command line options: -stf <arg> Argument Type: character string

Command Description:

<span id="page-705-2"></span>Used with the **input\_stitch** option to specify the field to extract from the stitch file. If not specified, the first field in the stitch file will be used.

#### **List Stitch header info**

Command: stitch info List header info for Stitch file Input file command: stitch\_info

Cubit\_16.10\_User\_Documentation

Command line options: -sti

Command Description:

<span id="page-706-0"></span>Used with the **input stitch** option to list the header information for the given stitch file. If **stitch info** is present (no arguments), Sculpt execution will stop after listing stitch information.

## **STL Lattice Template File**

Command: lattice STL Lattice Template File Input file command: lattice <arg> Command line options:  $-1$  <arg> Argument Type: file name with path

# Command Description:

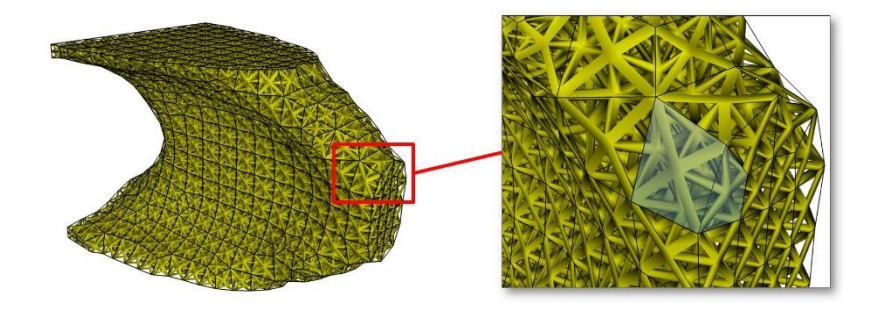

Lattice geometry generated from exodus mesh.

Generate a lattice structure from a hex mesh. This command takes the name of an STL format template file which defines the lattice over a unit cube. To generate a valid lattice structure, the facets should be symmetric to the three coordinate planes. The lattice structure will be transformed and copied into each hex of the mesh. The result will be an STL file containing lattice geometry for the mesh.

This option currently requires the name of an exodus mesh on which to define the lattice. Use the --exodus\_file (-e) option to specify its path. The current implementation is limited to one block, however if a second block is contained in the Exodus file it will be treated as a solid and stl facets will be generated at the skin of the block.

The name of the output STL file may also be defined by using the --stl\_file (-stl) option. If no stl file is specified, the output will use the name of the input exodus file with the extension " lattice.stl" appended.

In addition to the full lattice geometry, an additional file containing only the lattice from the first layer of hexes will be written. This may be useful in reducing the size of the STL file for visualization purposes only. The name of this file will be the name of the full STL geometry file with the extension ".vis.stl" appended.

The following is an example input file using the lattice option:

```
 BEGIN SCULPT
 lattice = lattice template.stl $contains unit cube with triangles
  exodus file = file.e $ hex mesh containing one or two element blocks
  stl file = file.stl $ name of output stl file
 END SCULPT
```
Note that this option is currently limited to serial execution (-j 1)

# *Sculpt Mesh Type*

Sculpt options for specifying the type of mesh that will be generated. The default mesh type that will be produced from Sculpt is an unstructured all-hex mesh that will attempt to conform as closely as possible to the input geometry. Sculpt will normally generate its mesh on the interior of the input geometry, however with the **mesh\_void** option, it can also generate the mesh on the exterior of the geometry, out to the extent of the userdefined Cartesian overlay grid.

In addition to the default hex mesh, other types of meshes may be produced. This includes the stair-step mesh where the cells of the Cartesian grid inside or intersecting the geometry are used directly as the mesh without projections or smoothing. A triangle mesh may also be generated, which can be used as the basis for a facet-based geometry representation. Other methods include the capabilities to generate a hex-dominant mesh with hexes and tets as well as the ability to include degenerate elements.

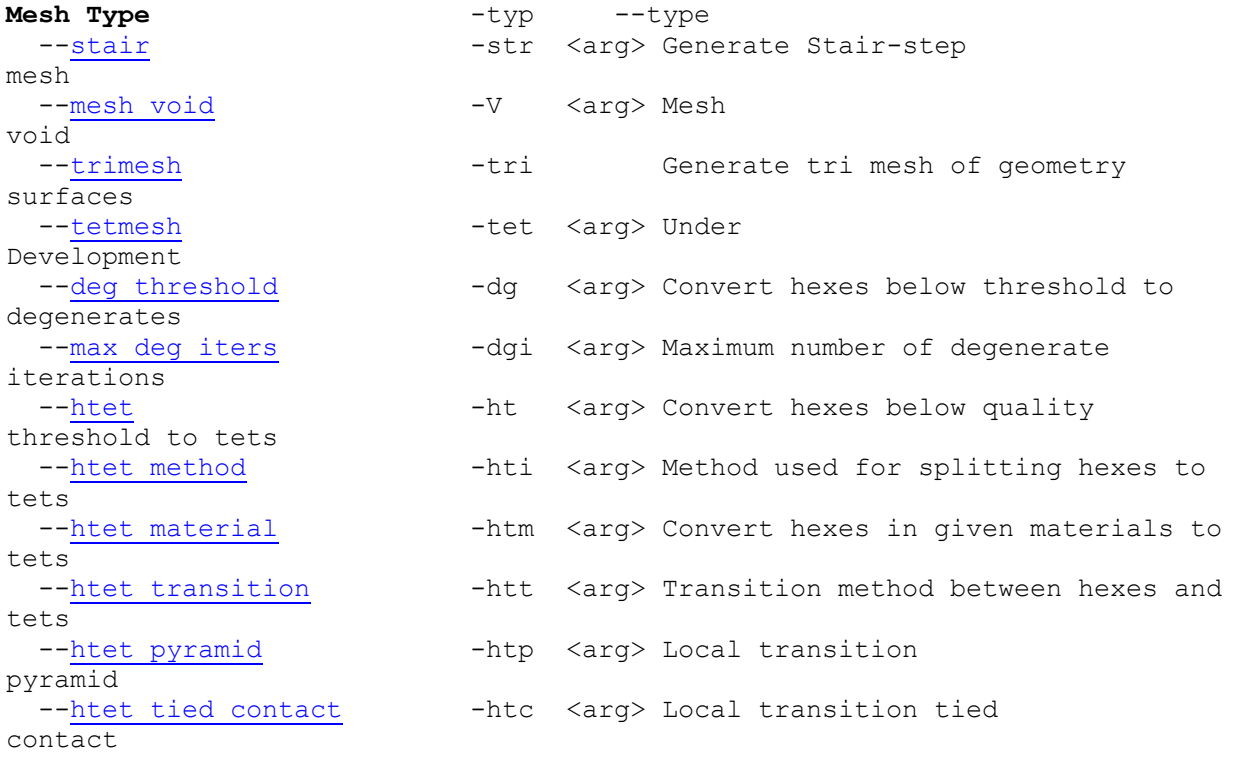

# Cubit\_16.10\_User\_Documentation

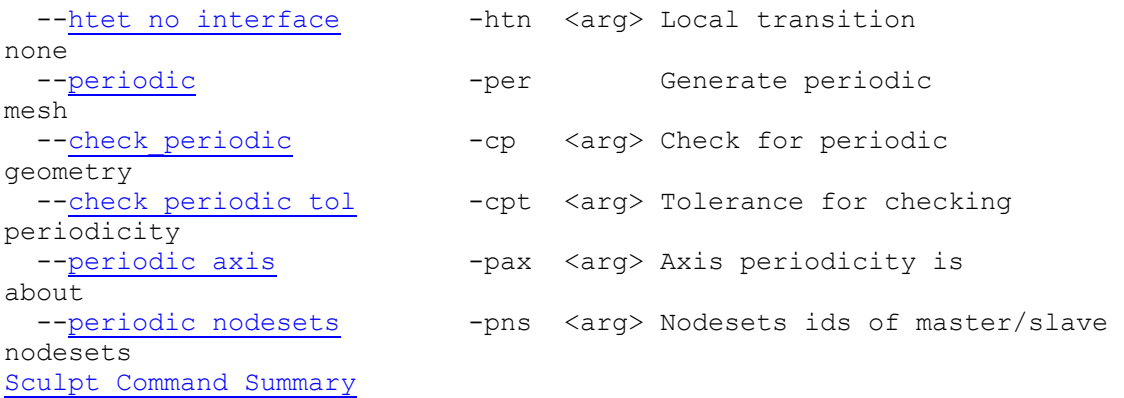

## <span id="page-708-0"></span>**Stair**

```
Command: stair Generate Stair-step mesh
Input file command: stair <arg>
Command line options: -str <arg>
Argument Type: integer (0, 1, 2, 3)
Input arguments: none (0)
                 off (0)
                on (1)
                full (1)
                interior (2)
                fast (3)
```
# Command Description:

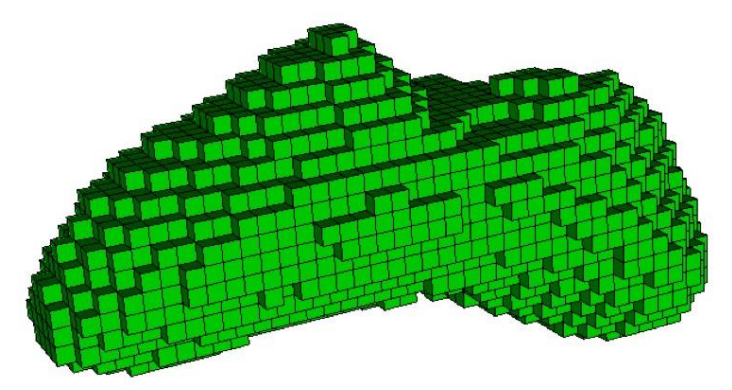

Example stair-step mesh on STL geometry.

The stair option generates a stair-step mesh where the cells of the Cartesian grid are used in the final mesh without projection or smoothing to the material interfaces. Cells selected from the Cartesian grid to be used in the final mesh will have volume fraction greater than 0.5. Several different options for the stair argument are available: **off (0):** Stair option is off (default)

**full (1):** Stair-step mesh is generated, but additional processing is done to ensure material interfaces are manifold. This option may add or subtract cells from the basic mesh (where

volume fraction > 0.5) to ensure no non-manifold connections between nodes and edges exist in the final mesh.

**interior (2):** The exterior boundary will be smooth while internal material interfaces will be stair-step. This option also ensures manifold connections between elements.

<span id="page-709-0"></span>**fast (3):** Generates the final mesh based only on volume fraction criteria. No additional processing is done to ensure manifold connections between edges and nodes.

#### **Mesh Void**

```
Command: mesh_void Mesh void
Input file command: mesh void <arg>
Command line options: -V <arg>
Argument Type: true/false or only
Input arguments: off (0)
                 false (0)
                on (1)
                true (1)
                only (2)
```
# Command Description:

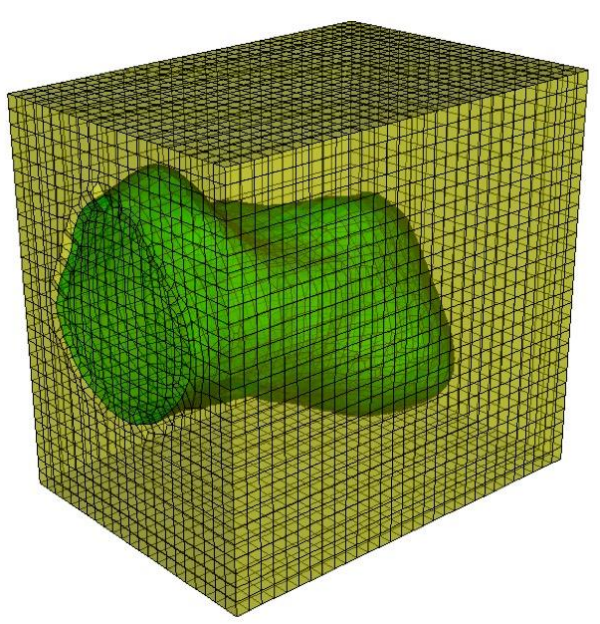

Mesh is generated in the void region surrounding the STL geometry.

The mesh\_void accepts the following parameters:

**off (0):** No mesh is generated in the void region

**on (1):** Mesh is generated in the void region

**only (2):** Mesh is generated only in the void region and not in the material

If **mesh** void option is set to on or only, then the void space surrounding the geometry will be treated as a separate material. Elements will be generated in the void to the extent of the Cartesian grid boundaries. If void\_mat option is not used, the material ID of <span id="page-710-0"></span>elements in the void region will be the maximum material ID in the model  $+1$ . See also the **separate\_void\_blocks** option to separate the void elements into contiguous blocks.

#### **Trimesh**

```
Command: trimesh Generate tri mesh of geometry surfaces
Input file command: trimesh
Command line options: -tri
```
# Command Description:

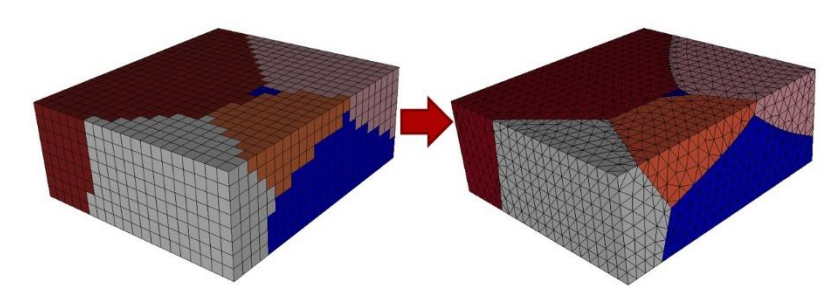

Trimesh generated from voxel microstructure data.

Generate a triangle mesh of the surface geometry. Surface geometry will be defined based on input grid resolution as well as user defined smoothing smoothing parameters. Resulting exodus mesh will contain only TRI elements. All TRI elements will be assigned to the same block in the exodus file.

This option is most often used in conjunction with the --write\_geom option used to build a mesh-based geometry in Cubit. Use the following command in Cubit to import a Sculpt trimesh exodus file and s2g file (produced from --write\_geom)

import s2g <root filename>

<span id="page-710-1"></span>See write\_geom for more information on s2g files.

#### **Tetmesh**

```
Command: tetmesh Under Development
Input file command: tetmesh <arg>
Command line options: - tet <arg>
Argument Type: none 
Input arguments: off (0)
                 on (1)
                true (1)
                meshgems (2)
```
## Command Description:

Under Development - uses space-filling tets as base grid. Size and extent is defined by bounding box options.

<span id="page-711-0"></span>The **meshgems (2)** option uses a third party tet mesher to place interior tets. Triangle mesh is defined by splitting quads on surface. Both tetmesh options are currently only implemented for serial execution.

#### **Degenerate (Edge Collapse) Threshold**

```
Command: deg threshold Convert hexes below threshold to degenerates
Input file command: deg threshold <arg>
Command line options: -dg<sup>-</sup><arg>
Argument Type: \qquad \qquad floating point value (-1.0 \rightarrow 1.0)
```
# Command Description:

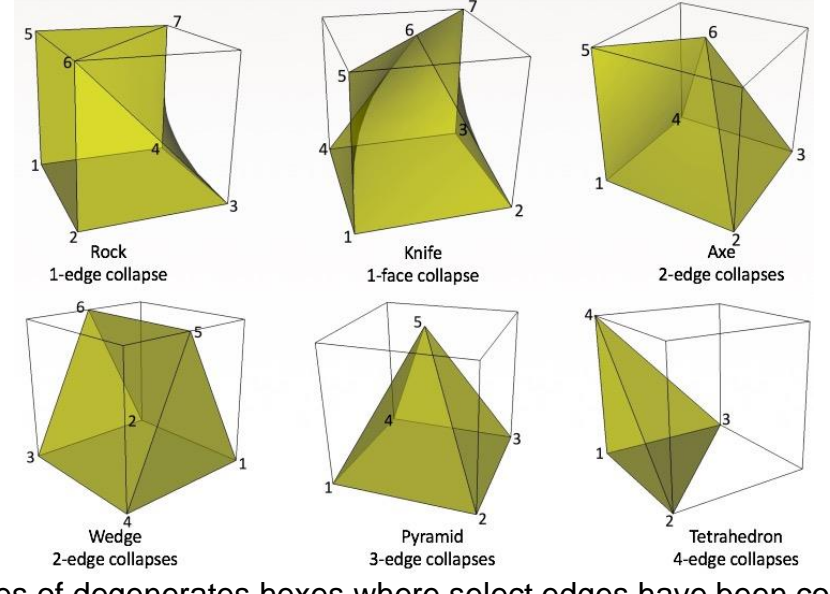

Examples of degenerates hexes where select edges have been collpased.

Some geometries will not permit a usable mesh with a traditional all-hex mesh. Sculpt includes the option to automatically and selectively collapse element edges to improve low-quality elements. The max\_deg\_iters and the deg\_threshold values are used to control the creation of degenerates. Degenerate elements are treated as standard hex elements, but use repeated nodes in the eight-node connectivity array.

<span id="page-711-1"></span>The deg threshold value indicates scaled Jacobian threshold for edge collapses. Nodes at hexes below this threshold will be candidates for edge collapses, provided doing so will improve the minimum scaled Jacobian at the neighboring hexes. Default is -1.0.

Command: max\_deg\_iters Maximum number of degenerate iterations Input file command: max deg iters <arg> Command line options:  $-dq\bar{i}$  <arg> Argument Type: integer >= 0

Command Description:

<span id="page-712-0"></span>Maximum number of edge collapse iterations to perform to create degenerate hex elements. Default is 0. See also **deg\_threshold**

## **HTet**

Command: htet Convert hexes below quality threshold to tets Input file command: htet <arg> Command line options: - ht <arg> Argument Type:  $\qquad \qquad$  floating point value  $(-1.0 \rightarrow 1.0)$ 

# Command Description:

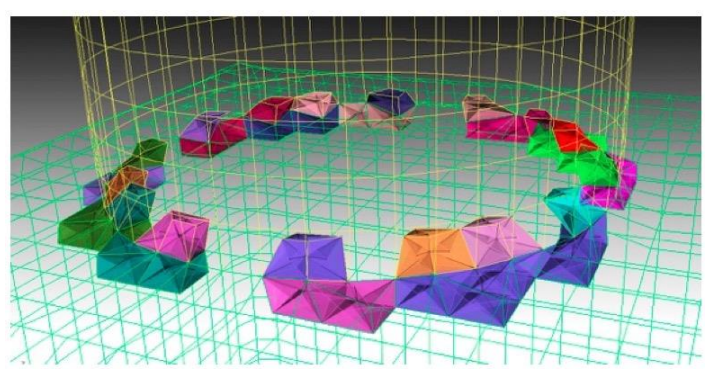

Tet elements generated where quality drops below threshold.

Automatically generate tets in place of poor quality elements. This option can be used to eliminate poor quality hex elements by replacing each hex that falls below the user defined Scaled Jacobian with 6 or 24 tets. The method used for splitting is controlled by the **htet\_method** option. The default threshold value for **htet** is -1.0, which turns off the generation of all tets. A value of 1.0 will split all hexes into tets.

If a neighboring element is a hex, and will not be split, one may choose whether to use pyramid transitions or have hanging nodes. The default is to have hanging nodes with a tied contact condition being created. The transition type may be specified with the **htet transition** command.

If tet blocks are created, their ids will be the material id plus an offset based on the maximum material id. Likewise, any pyramid blocks created will be offset as well, with their ids coming after hex block ids if there are no tets, or with their ids coming after tet blocks.

## <span id="page-713-0"></span>**HTet Method**

```
Command: htet method Method used for splitting hexes to tets
Input file command: htet method <arg>
Command line options: -hti<sup><arg></sup>
Argument Type: integer (1, 2)
Input arguments: none (0)
                  structured (1)
                 unstructured (2)
```
Command Description:

Specifies which method is used for splitting hexes into tets:

**structured (0)**: Each hex is subdivided into 24 tets. Additional nodes are The 24 tets are formed by inserting one node at the center of each face and one on the interior. **unstructured (1)**: Each hex is subdivided into 6 tets. No additional nodes are inserted. Note that the unstructured method does not currently support the **htet\_transition** options **pyramid** and **tied\_contact**.

Default **htet\_method** is **structured** (0).

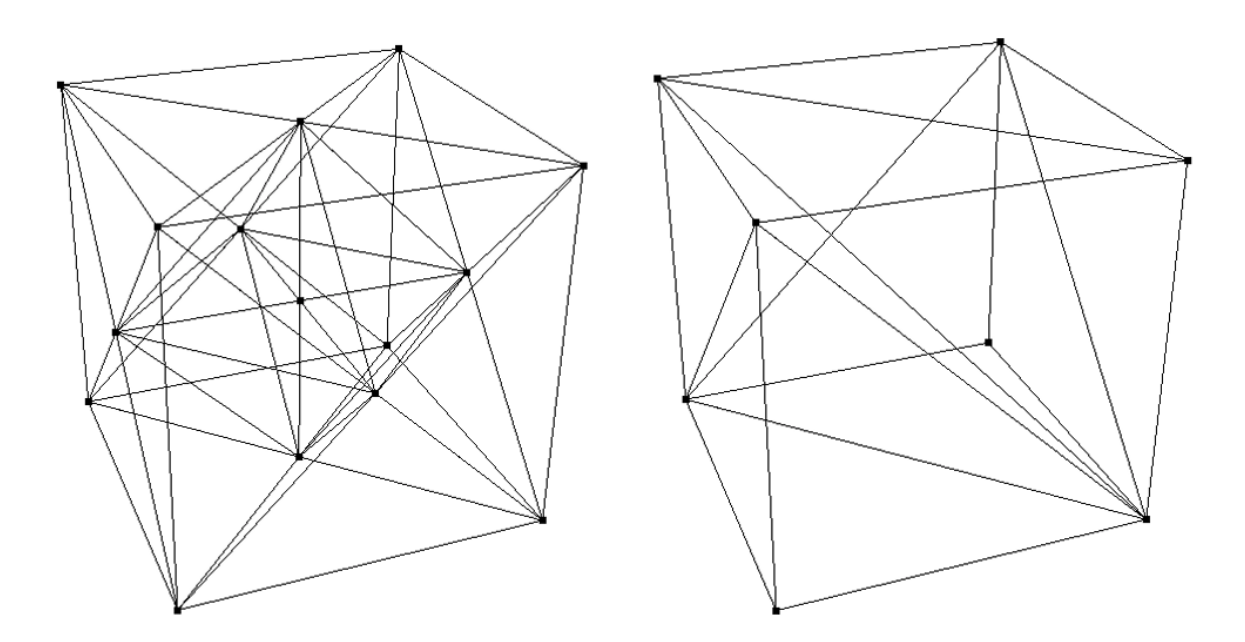

<span id="page-713-1"></span>Left: Structured **htet\_method** subdivides each hex into 24 tets. Right: Unstructured **htet method** subdivides each hex into 6 tets

**HTet Material**

Command: htet material Convert hexes in given materials to tets Input file command: htet material <arg> Command line options: - htm <arg> Argument Type: integer >= 0

Command Description:

Generate tets in place hexes in a given material. This option can be given multiple times to specify multiple materials. Each hex in a material is replaced with 24 tets. The 24 tets are formed by inserting one node at the center of each face and one on the interior.

If an neighboring element is a hex, and will not be split, one may choose whether to use pyramid transitions or have hanging nodes. The default is to have hanging nodes with a tied contact condition being created. The transition type may be specified with the **htet transition** command.

If tet blocks are created, their ids will be the material id plus an offset based on the maximum material id. Likewise, any pyramid blocks created will be offset as well, with their ids coming after hex block ids if there are no tets, or with their ids coming after tet blocks.

```
htet material = 10htet material = 12
htet transition = pyramid
htet no interface = 10 13
```
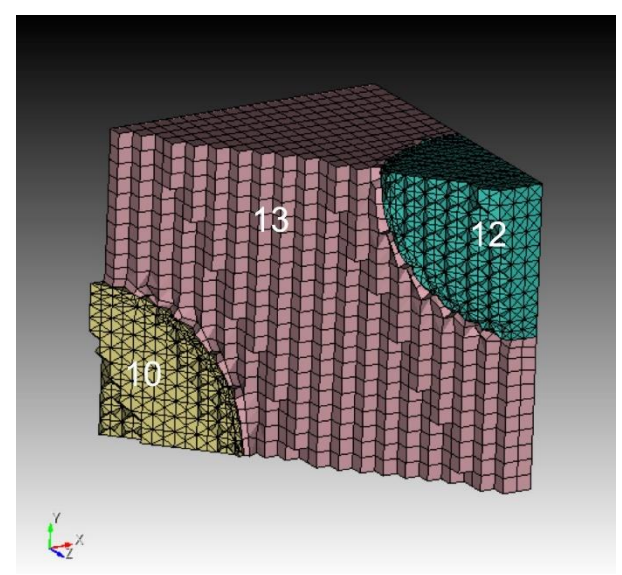

Simple example of the use of hybrid tet-hex capability using the above example input. Materials 10 and 12 use tet elements while 13 remains hexes. The default transition is to use pyramids, while the specific interface between 10 and 13 has no interface.

<span id="page-714-0"></span>**HTet Transition**

```
Command: htet transition Transition method between hexes and tets
Input file command: htet transition <arg>
Command line options: -htt <arg>
Argument Type: none/pyramid/tied contact
Input arguments: none (0)
                pyramid (1)
                tied contact (2)
```
Command Description:

When generating tets adjacent to hexes, the transition type between the two elements can be defined. Possible options are:

- **none (0):** No transition between hex and tet
- **pyramid (1):** Pyramid transition between hex and tet
- **tied contact (2):** Tied contact condition between hex and tet

If pyramid transition is specified, the hex may be split into 1 pyramids and 20 tets, 2 pyramids and 16 tets, 3 pyramids and 12 tets, and so forth. The mesh will remain conformal if pyramid transition is specified.

A tied contact condition can be defined to ensure continuity of the neighboring tets and hexes. To facilitate this, one additional nodeset and sideset will be generated and output to the exodus file if the gen sidesets  $=$  variable (2) option is specified. The sideset and nodeset will be identified with the following IDs:

Sideset 10000 = the set of hex faces that interface a set of 4 tets.

<span id="page-715-0"></span>Nodeset 1000 = the set of nodes at the interface between hexes and tets. One node per face in Sideset 10000 will be included.

#### **Local HTet Transition Pyramid**

```
Command: htet pyramid Local transition pyramid
Input file command: htet pyramid <arg>
Command line options: -htp <arg>
Argument Type: \text{integer(s)} \geq 0
```
Command Description:

When generating tets adjacent to hexes, pyramid transitions can be specified for a given material or material interface. To specify a material interface, two material ids are given to specify pyramid transition between the two materials. To specify multiple materials or multiple material interfaces, this command may be used multiple times.

<span id="page-715-1"></span>**Local HTet Transition Tied Contact**

```
Command: htet_tied_contact Local transition tied contact
Input file command: htet tied contact <arg>
Command line options: -htc <arg>
Argument Type: integer(s) >= 0
```
Command Description:

When generating tets adjacent to hexes, tied contact transitions can be specified for a given material or material interface. To specify a material interface, two material ids are given to specify tied contact transition between the two materials. To specify multiple materials or multiple material interfaces, this command may be used multiple times.

#### <span id="page-716-0"></span>**Local HTet Transition None**

```
Command: htet no interface Local transition none
Input file command: htet no interface <arg>
Command line options: - htn<sup>-</sup><arg>
Argument Type: \qquad \qquad \text{integer(s)} \geq 0
```
Command Description:

When generating tets adjacent to hexes, no transition can be specified for a given material or material interface. To specify a material interface, two material ids are given to specify no transition between the two materials. To specify multiple materials or multiple material interfaces, this command may be used multiple times.

#### <span id="page-716-1"></span>**Generate Periodic Mesh**

Command: periodic Generate periodic mesh Input file command: periodic Command line options: -per

Command Description:

Generates a periodic mesh for either Cartesian or unstructured mesh input. Ensures that resulting mesh nodes and faces are precisely matching on opposite sides of the mesh. **Unstructured mesh input:** When used with the **--input\_mesh** option opposite sides of the mesh must be identified using pairs of leading and trailing nodesets using the **- periodic\_nodesets** (-pns) option. Nodes in the nodeset pairs must be separated by a constant translation or rotation. If a rotation is used between leading and trailing nodesets, the **--periodic\_axis** (-pax) option must be used. If not used, then the transformation is assumed to be pure translation. Input geometry is assumed to be periodic with a period

equal to that of the input mesh. Results from non-periodic geometry used with the **periodic** option may be unpredictable. The following is an example of an input file that uses the periodic option on an unstructured input mesh:

```
 BEGIN SCULPT
   diatom_file = geometry_file.diatom
  input mesh = input exodus file.gexodus file = output exodus file
  smooth = to geometrycapture = 5capture angle = 10free surface sideset = 1000gen sidesets = input mesh and free surfaces
  periodic = true periodic_nodesets = 3224 3225
  periodic axis = 0 0 0 0 1 0 END SCULPT
```
**Cartesian grid input:** This option is often used for computational materials modeling. Sculpt can generate a true periodic mesh in a representative volume element (RVE) where meshes on all opposite faces of the RVE will precisely match. When used with a Cartesian grid, the **--periodic\_nodesets** and **--periodic\_axis** options are ignored. The following is an example sculpt input file that utilizes the **--periodic** option on a Cartesian grid with geometry defined in a diatom file. It also utilizes the **--adapt\_type** option to automatically refine and the **gen\_sidesets = RVE** option to generate sidesets at the six RVE faces.

```
 BEGIN SCULPT
  diatom file = spheres periodic.diatom
  xmin = -18.705510ymin = -18.705510zmin = -18.705510xmax = 18.705510 ymax = 18.705510
  zmax = 18.705510nels = 38nely = 38nels = 38 periodic = true
   defeature = 1
  min vol cells = 10adapt type = vfrac average
  adapt levels = 2
  adapt threshold = 0.00001 gen_sidesets = RVE
    exodus_file = spheres_periodic
  mesh \overline{void} = true
 END SCULPT
```
**Geometry Requirements:** In order to generate a valid periodic mesh, the input geometry must also be periodic and the bounding box parameters should span exactly one period of the geometry. To check the periodicity of the geometry and prescribed bounding box, see the **check\_periodic** option.

**Note:** The resulting mesh at the boundaries of the Cartesian grid (RVE) will not be projected to the planes of the bounding box. The result will be a "ragged" boundary in order to maintain periodicity between nodes on opposite sides of the mesh. Also note that results from the use of the **periodic** option may be undefined or unstable when used with non-periodic input geometry.

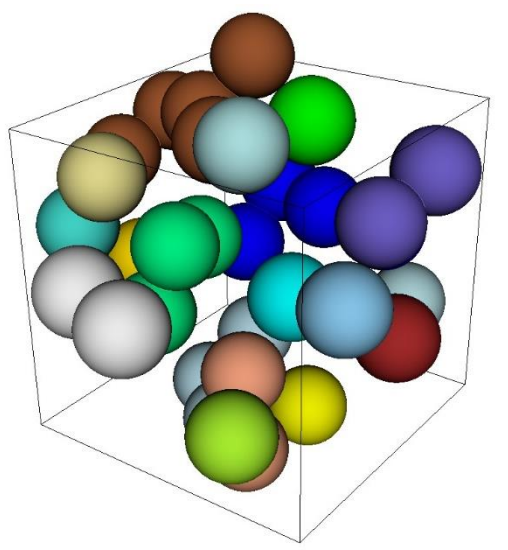

Periodic geometry used for example described in diatom file. RVE boundary shown with respect to the geometry.

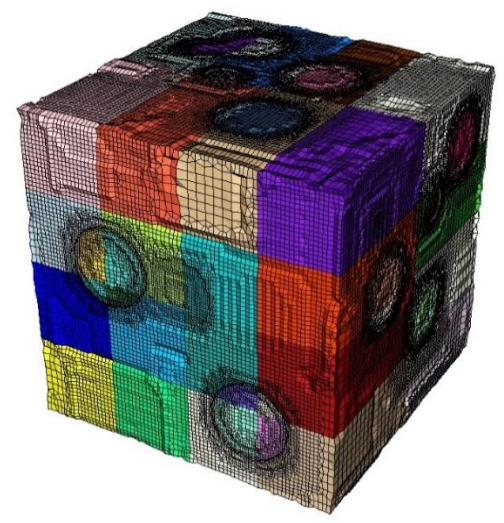

Resulting periodic mesh generated from example input.

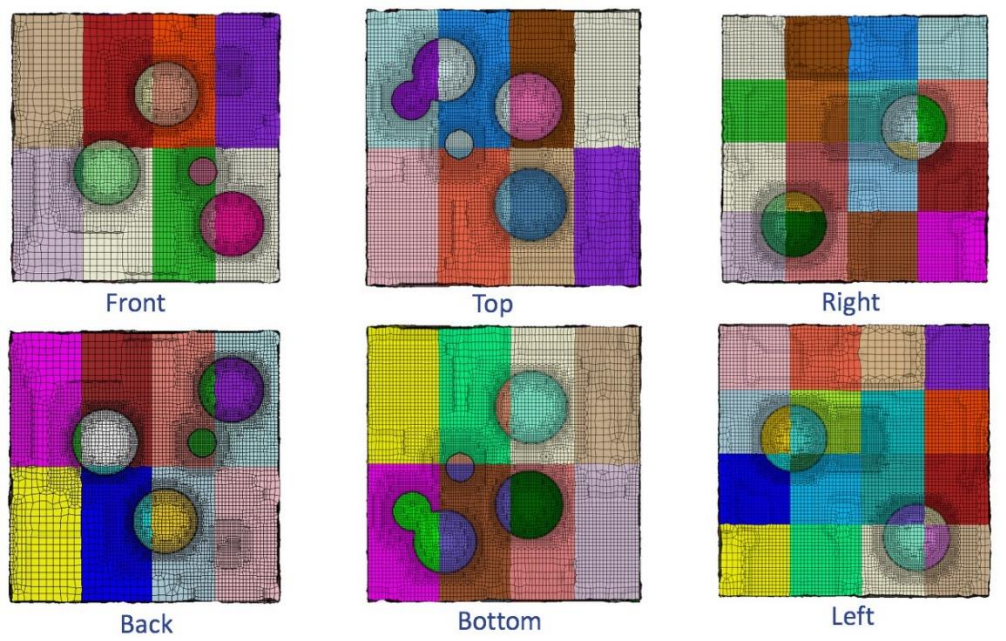

Six faces of the RVE from above example illustrating periodicity on a 32 processor decomposition. Note that top three images are a mirror image of the bottom three images.

## <span id="page-719-0"></span>**Check for periodic geometry**

```
Command: check periodic Check for periodic geometry
Input file command: check periodic <arg>
Command line options: -cp <arg>
Argument Type: on, off, only 
Input arguments: off (0)
                 on (1)
                only (2)
```
Command Description:

When using the **periodic** option with a Cartesian base grid, the input geometry must be periodic with respect to the grid bounding box in order to meet the minimum requirements of a valid periodic mesh. The bounding box must span exactly one period in each dimension. If this requirement is not met, a valid mesh may still be generated, however, periodicity will not be guaranteed. The **check\_periodic** option is used to check this requirement. See also **check** periodic tol to set the tolerance for checking periodicity. Options:

• **ON:** The **check\_periodic** option is ON by default to ensure periodicity is enforced. Sculpt will fail if the geometry and bounding box do not meet the requirements for periodicity.
- **OFF:** Turning this option OFF will by-pass this check and attempt to generate the mesh even if periodic requirements are not met.
- **ONLY:** The ONLY option will perform a check for periodic requirements and report diagnostics. An exodus file (or files) will be produced with the name "check periodic.0.0.x.x". A stair-step mesh of the domain will be produced with an additional 2 blocks: 999 and 998. Block 999 shows master cells that are not matched. Block 998 shows paired ghost cells that should have the same volume fraction as those in block 999, but do not. Sculpt will immediately stop execution after producing the "check periodic.0.0.x.x" mesh. Note that 2 additional layers on all sides of the Cartesian grid will be present in the mesh. These are used internally in Sculpt for parallel ghosting.

The **check\_periodic** option is ignored if the **periodic** option is OFF or set to false.

**Tolerance used for periodic check**

Command: check\_periodic\_tol Tolerance for checking periodicity Input file command: check periodic tol <arg> Command line options: -cpt <arg> Argument Type: floating point value

Command Description:

Used on conjunction with the **check\_periodic** option. It specifies a tolerance value when checking periodicity. Check periodic option checks the difference between computed volume fractions for cells on the overlay grid that are separated by exactly one period. The periodic tolerance is the allowable volume fraction difference between cells separated by one period. Default value is 1e-6.

**Periodic Mesh Axis**

Command: periodic\_axis Axis periodicity is about Input file command: periodic axis <arg> Command line options: -pax <arg> Argument Type: six floating point values

Command Description:

For an unstructured base grid, specifies an axis about which the nodes in the master (leading) nodesets will be rotated about to produce the slave (trailing) nodesets. Six floating point numbers are specified, the first three define the origin of the axis and the last three define the axis direction. This option must be used with **--periodic** (-per), **--**

**periodic\_nodesets** (-pns), and **--input\_mesh** (-im) options. If the **--periodic** (-per) option is used without the --periodic\_axis option, the transformation between leading and trailing nodesets is assumed to be pure translation.

## **Periodic Nodeset Ids**

```
Command: periodic nodesets Nodesets ids of master/slave nodesets
Input file command: periodic nodesets \langle \text{arg} \rangleCommand line options: -pns <arg>
Argument Type: integer(s) >= 0
```
Command Description:

For an unstructured base grid, specifies the master-slave (leading-trailing) nodeset pairs. Master nodesets should be able to be translated or rotated about a specified axis to produce the nodes in the slave nodesets. Nodesets must be specified in pairs, where each master (leading) nodeset corresponds to a single slave (trailing) nodeset. Each nodeset pair must maintain an identical translation or rotation. If a rotation is used, the axis and origin of rotation must be specified with the **--periodic\_axis** (-pax) option. This option should be used with **--periodic** (-per), **--periodic\_nodesets** (-pns), and **- input\_mesh** (-im) options.)

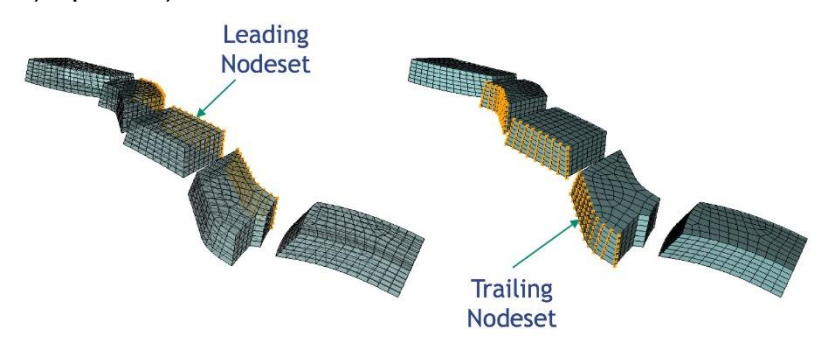

Unstructured input mesh used to generate periodic mesh. Matching leading and trailing nodesets are defined in the exodus file.

# *Sculpt Output*

Sculpt options for specifying output. The primary format for the hex meshes produced from Sculpt is Exodus II. One exodus file will be produced for each processor based upon the -j or num procs argument. If required, the exodus files can be joined using the epu utility.

Other options for export include the ability to dump the volume fraction representation of the input geometry as well as the ability to write geometry files for use in Cubit.

**Output** --out --output

# Cubit\_16.10\_User\_Documentation

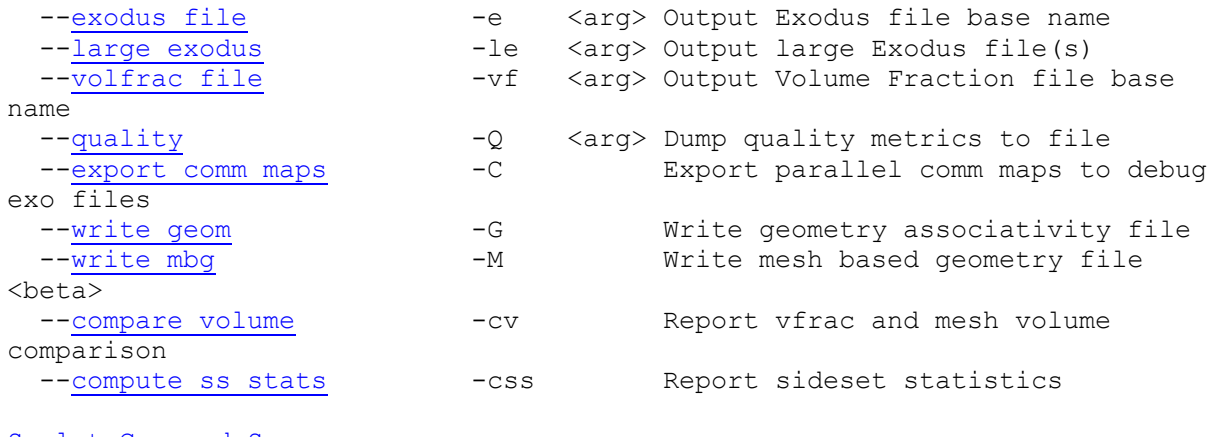

<span id="page-722-0"></span>[Sculpt Command Summary](#page-674-0)

#### **Exodus File**

Command: exodus\_file Output Exodus file base name Input file command: exodus file <arg> Command line options: -e <arg> Argument Type: character string

Command Description:

The base file name of the resulting exodus mesh. Exodus files will be in the form <exodus\_file>.e.<nproc>.<iproc>. For example, if the number of processors used is 3 and the exodus\_file argument is "model" the following files would be written:

```
 model.e.3.0
 model.e.3.1
 model.e.3.2
```
If no exodus\_file argument is used, output files will be in the form <stl\_file>\_diatom\_results.e.<nprocs>.<iproc>. For example, if the number of processors used is 3 and the stl\_file (or diatom file) is "model.stl", the following files would be written:

```
 model_diatom_results.e.3.0
 model_diatom_results.e.3.1
 model_diatom_results.e.3.2
```
<span id="page-722-1"></span>A full path may be used when specifying the base exodus file name, otherwise files will be placed in the current working directory. If the exodus\_file option is not used, exodus files will be placed in the same directory as the input diatom or stl file.

#### **Large Exodus Output**

Command: large\_exodus Output large Exodus file(s) Input file command: large exodus <arg> Command line options: -le <arg> Argument Type: no argument Input arguments: off (0) false (0) on (1) true (1)

Command Description:

Generate output Exodus file(s) to allow IDs greater than 2^31 (2.14 Billion). This option should be used if the intent is to generate billions of elements in parallel on HPC platforms. This option will approximately double the size of output exodus files, so is normally only used for very large parallel applications.

#### <span id="page-723-0"></span>**Volume Fraction File**

Command: volfrac\_file Output Volume Fraction file base name Input file command: volfrac file <arg> Command line options: -vf <arg> Argument Type: character string

Command Description:

Optionally generate exodus files containing a hex mesh of the Cartesian grid containing volume fraction data as element variables. This series of parallel exodus files can later be used as direct input to sculpt using the --input\_vfrac (-ivf) command. If not specified, no volume fraction data files will be generated.

## <span id="page-723-1"></span>**Quality**

Command: quality Dump quality metrics to file Input file command: quality <arg> Command line options: -Q <arg> Argument Type: file name with path

<span id="page-724-0"></span>Specify a filename to write mesh quality metrics. If the file already exists, metrics will be appended. Quality metrics and other details of the run will be written to this file. This option is currently off by default.

#### **Export Communication Maps**

Command: export comm maps Export parallel comm maps to debug exo files Input file command: export comm maps Command line options: -C

## Command Description:

Used for debugging and verification. Exodus files of the mesh containing the communication nodes and faces at processor boundaries will be written as nodes and side sets. This provides a way to visually check the validity of the parallel communication maps.

## <span id="page-724-1"></span>**Write S2G Geometry File**

Command: write geom Write geometry associativity file Input file command: write\_geom Command line options: -G

Command Description:

An s2g (Sculpt to Geometry) file, with the pattern <fileroot>.s2g, will be produced when this argument is used where fileroot is the string specified by the --exodus\_file or -e option. An s2g file includes geometry associativity for the exodus file that is written. If used with Cubit's "import s2g <fileroot>" a mesh-based geometry will be generated in Cubit with geometric entities prescribed by Sculpt through the s2g file.

When used with the --trimesh option, the s2g file can provide information to Cubit to build a set of mesh-based geometry volumes where only the surfaces are meshed. This is useful for using the tet meshing capabilities in Cubit to mesh the discrete geometry that was generated in Sculpt. For example, a tet mesh may be constructed from microstructures spn data (see import\_spn) with the following workflow:

1. Run Sculpt to generate an exodus and s2g file. An example input file may look like the following:

```
 begin sculpt
   import_spn = myfile.spn
   trimesh = true
 write geom = true pillow = 1
 end sculpt
```
2. Import the file into Cubit to generate a mesh based geometry:

import s2g myfile

3. Delete the triangle mesh, set sizes and mesh:

```
 delete mesh
 vol all scheme tetmesh
 vol all size 2.0
 mesh vol all
```
<span id="page-725-0"></span>Note that the write\_geom and trimesh options are still in development and will currently only work with a single processor (-j 1).

#### **Write Mesh Based Geometry**

Command: write mbg Write mesh based geometry file <br/>beta> Input file command: write\_mbg Command line options: -M

Command Description:

An MBG (Mesh Based Geometry) file will be produced when this argument is used with the pattern <fileroot>.mbg, where fileroot is the string specified by the --exodus\_file or -e option. An MBG file includes the surface and topology definition defined by sculpt as a result of the interface reconstruction process. It will correspond to the boundary of the 3D elements that are generated in the exodus file, or the surface elements generated with the --trimesh option.

An MBG file can be be imported into Cubit using the following Cubit command line options:

<span id="page-725-1"></span>import mbg "<fileroot>.mbg"

**Report VFrac to Mesh Volume Comparison**

Command: compare\_volume Report vfrac and mesh volume comparison Input file command: compare\_volume Command line options: -cv

Command Description:

A report will be generated and printed to the terminal following the mesh summary that compares the input volume fraction of the geometry with that of the final finite element mesh. If a volume fraction format is not used as input, the volume fractions will be computed on the refined base grid and used as comparison. Note that exact geometric volumes of the STL or analytic geometry are not used for comparison, rather the volume fraction approximation of the geometry on the refined Cartesian grid.

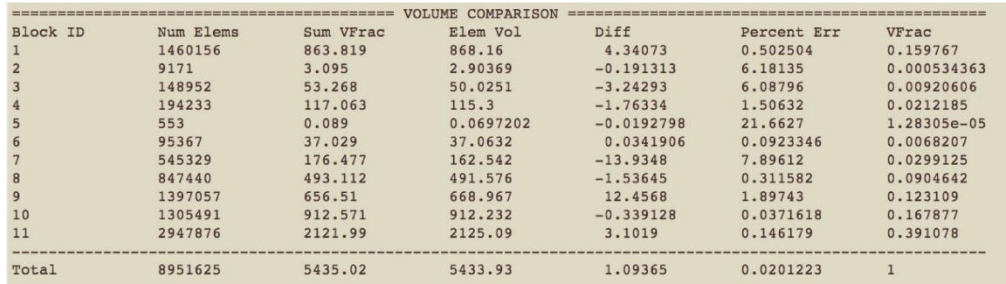

# Example output from the **compare\_volume** command.

The following is a brief description of each column:

- **Block ID:** ID of material/block
- **Num Elems:** Number of hex elements assigned to block in final mesh
- **Sum VFrac:** Sum of input volume fraction for block. For STL or diatom geometry, approximates the volume fraction. For 3D image data (ie. bitmap, input\_spn) sums the exact volume fraction input.
- **Elem Vol:** Sum of final mesh volume for block
- **Diff:** Absolute difference between input and output volume fractions for block. (Elem Vol - Sum VFrac)
- **Percent Err:** Percent error represented by Difference between input and output volume fractions for block
- **VFrac:** Total volume fraction represented by Elem Vol. for block. VFrac volume should sum to 1.0.

## <span id="page-726-0"></span>**Report Sideset Statistics**

Command: compute ss\_stats Report sideset statistics

Input file command: compute ss\_stats

```
Command line options: -css
```
Command Description:

A report will be generated and printed to the terminal following the mesh summary that displays the statitics for the surface areas of the sidesets in the final FEA mesh. This is often useful for microstructures use cases where it may be important to know the interface area between materials. This should be used with the **gen\_sidesets** option to be effective.

# *Sculpt Process Control*

Options for controlling the execution of Sculpt. Sculpt is a parallel application that uses MPI to distribute and build the hex mesh on multiple processors. The -j or num procs option is normally used to specify the number of processors to use. Sculpt will write a separate exodus file for each processor, which can be joined into a single file using the epu utility. While any number of processors may be used, you would normally use a -j value less than or equal to the number of cores available on your hardware.

Sculpt options can be specified directly from the command line using the "short" commands, or from an input file where the longer forms of the commands are used. Since an input file can be commented and modified, it is generally the recommended method for running Sculpt.

```
Process Control -pc --process
--num procs -j <arg> Number of processors requested
--input file -i <arg> File containing user input data
--debug processor --D <arg> Sleep to attach to processor for
debug 
 --debug flag -dbf <arg> Dump debug info based on flag
 -quiet -- qt Suppress output
 --print input -pi Print input values and defaults then
stop 
 -version -vs -vs Print version number and exit
 --threads process -- tpp <arg> Number of threads per process
 -iproc --ip <arg> Number of processors in I direction
 -jproc --jp <arg> Number of processors in J direction
  --kproc -kp <arg> Number of processors in K direction 
 --build ghosts -bg -bg Write ghost layers to exodus files
for debug 
 --vfrac method -vm <arg> Set method for computing volume
fractions
```
<span id="page-727-0"></span>[Sculpt Command Summary](#page-674-0)

#### **Number of Processors**

# Cubit\_16.10\_User\_Documentation

Command: num procs Number of processors requested Input file command: num procs <arg> Command line options:  $-j \leq arg$ Argument Type: integer > 0

Command Description:

The number of processors that Sculpt will use to generate the mesh. For a structured, Cartesian base grid, the domain will be automatically divided into roughly equal sized rectangular regions based on this value.

For unstructured input (see **--input\_mesh**), to utilize more than one processor, the base mesh must first be docomposed into the same number of regions specified by **num\_procs**. The **decomp** tool, part of the Sandia, **SEACAS** tool suite can be used to break up an exodus mesh into multiple regions suitable for sculpt input.

An independent mesh of a portion of the domain is generated on each processor. Continuity across processor boundaries is maintained with MPI (Message Passing Interface). Each processor will write a separate Exodus II file to disk containing its portion of the domain. The Sandia SEACAS tool, **epu** can be used to join parallel files into a single file if desired.

If not specified on the command line, the number of processors used will be 1.

<span id="page-728-0"></span>For additional control on the arrangement of processor domains on a Cartesian base grid, see arguments **iproc, jproc, kproc.**

## **Input File**

Command: input file File containing user input data Input file command: input file <arg> Command line options:  $-i$  <arg> Argument Type: file name with path

Command Description:

Rather than specifying a complicated series of arguments on the command line, an input file may also be used. An input file is a simple text file containing all arguments and parameters to be used in the current sculpt run. Input files are normally expected to have a ".i" extension. Arguments used in the input file are limited to the Long Names indicated for each command.

User comments can also be made anywhere in the file but must follow a "\$" sign. The argument assignments that are intended to be read must be contained within a "begin sculpt" and "end sculpt" block. All arguments may use upper or lower case and can optionally use "=" between the command and its parameter. The following is an example input file:

BEGIN SCULPT

```
stl file = "mygeom.stl"
  cell size = 0.5exodus file = "mymesh"
  mesh \overline{void} = true
 END SCULPT
```
The following is an example of using an input file with sculpt:

```
 sculpt -j 4 -i myinput.i
```
<span id="page-729-0"></span>Note that the number of processors (-j) should always be used on the command line and cannot be included in the input file. Relative or absolute paths for files may also be used.

## **Debug Processor**

Command: debug processor Sleep to attach to processor for debug Input file command: debug processor <arg> Command line options: -D <arg> Argument Type: integer >= 0

Command Description:

<span id="page-729-1"></span>Used for debugging. All processes will sleep until the designated process is attached to a debugger. Note: value of 0 corresponds to first processor, 1 to second, etc.

## **Debug Flag**

```
Command: debug flag Dump debug info based on flag
Input file command: debug_flag <arg>
Command line options: -dbf \leq argArgument Type: integer >= 0
Input arguments: off (0)
                lost nodes (1)
                non-manifold (2)
                defeature (3)
                thickening (4)
                initial-projections (5)
                reversal (6)
                gq-color (8)
                gq-full (9)
                hostname (10)
                test large global ids (11)
                use bbox for unstructured (12)
                allow input mesh sidesets (13)
```
Used for debugging. Set flag to dump specific info based on the following:

**0** (off) Default, No debug output

**1** (lost\_nodes) Dump processor lost node info

**2** (non-manifold) Export Non-manifold resolution state as exodus file after each inner and outer iteration.

**3** (defeature) Export Defeature state as exodus file after each inner and outer iteration.

**4** (thickening) Export the Thickened st:wqate as exodus file after each material has been thickened.

Guaranteed Quality:

**5** (initial-projections) Turn off initial minimizer projection.

**6** (reversal) Use Non-manifold reversal case

**7** Combine debug\_flag 5 and 6

**8** (gq-color) Use guaranteed quality laplacian color smoothing

**9** (gq-full) Combine debug\_flags 5,6 and 8

**10** (hostname) Display the host name for each processor

**11** (test large global IDs) starts the global node and element ID numbering at INT MAX (2^31) for testing large\_exodus option.

**12** (use bbox for unstructured) Use the xmin, ymin, ... options to limit the domain on an input\_mesh

<span id="page-730-0"></span>**13** (allow\_input\_mesh\_sidesets) Don't restrict use of gen\_sidesets = 6, 7 or 9 if using parallel. (This may result in poor elements at proc boundaries).

## **Quiet**

Command: quiet Suppress output

Input file command: quiet Command line options: -qt

Command Description:

<span id="page-730-1"></span>Suppress any output to the command line from Sculpt as it is running.

## **Print Input**

Command: print input Print input values and defaults then stop Input file command: print input Command line options: -pi

<span id="page-731-0"></span>Display all input parameters and defaults used in the current Sculpt run to the output window and then stop. No mesh (or volume fractions) will be generated.

#### **Version**

Command: version Print version number and exit

```
Input file command: version
Command line options: -vs
```
Command Description:

<span id="page-731-1"></span>Prints Sculpt version information and exits.

#### **Threads Per Processor**

Command: threads\_process Number of threads per process Input file command: threads process <arg> Command line options: -tpp <arg> Argument Type: integer > 0

Command Description:

This option is currently experimental and under development. Sculpt may use shared memory parallelism to improve performance. When built with the Kokkos library, some algorithms in sculpt will use shared memory parallel threads in addition to MPI distributed memory parallelism (MPI+X). Currently this option is implemented only for surface and volume Laplacian smoothing algorithms. This option may not be available requiring a custom build of sculpt to be used. Check with developers if you would like to use this option.

#### <span id="page-731-2"></span>**Number of processors in I**

Command: iproc Number of processors in I direction Input file command: iproc <arg> Command line options: -ip <arg> Argument Type: integer > 0

# Cubit\_16.10\_User\_Documentation

Arguments iproc, jproc and kproc provide user control over the processor decomposition in I, J, and K directions respectively. iproc \* jproc \* kproc must equal the number of processors specified on the command line using the -j option. In some cases, where it is known that significant refinement will be done in a localized region of the domain, it may be worth manually specifying the number of cell layers, or intervals that each processor will contain. This should provide rough processor load balacing so that regions with an expected large number of elements will have a smaller physical domain, but roughly similar element counts. This may avoid single processor memory limitations on large HPC machines. To specify processor intervals, optionally, the exact interval count in I, J, K directions should be specified. The number of intervals specfied for each direction should be the value of **iproc**, **jproc**, and **kproc** respectively. In addition, the sum of the intervals in each direction should equal the user specified **nelx**, **nely** and **nelz** values respectively. For example, for a 24 processor  $(-i 24)$  arrangement with nelx = nely = 28 and nelz = 27, one possible arrangment of processors would be as follows:

```
nelx = 28nely = 28nels = 27iproc = 2 14 14 jproc = 2 14 14
kproc = 6 7 6 5 4 3 2
```
For this example the I and J directions are equally subdivided into 2 processors with 14 intervals in both directions. The K direction, however is subdivided into 6 processors, where the intervals are progressively thinner, starting with 7 intervals at the bottom (smallest z) and ending with 2 intervals at the top (largest z). Note that the number of intervals in any direction must always be at least 2 or greater. If processor intervals are omitted, Sculpt will attempt to roughly equally space the intervals in each direction. If at least one direction of intervals is detected in the input, then all directions should be specified. Note that this option is only available when using a Cartesian base grid specification and cannot be used with an unstructured base grid using the **input\_mesh** option.

## <span id="page-732-0"></span>**Number of processors in J**

Command: jproc Number of processors in J direction Input file command: jproc <arg> Command line options: -jp <arg> Argument Type: integer > 0

# Command Description:

Arguments iproc, jproc and kproc provide user control over the processor decomposition in I, J, and K directions respectively. iproc \* jproc \* kproc must equal the number of processors specified on the command line using the -j option. In some cases, where it is known that significant refinement will be done in a localized region of the domain, it may be worth manually specifying the number of cell layers, or intervals that each processor will contain. This should provide rough processor load balacing so that regions with an expected large number of elements will have a smaller physical domain, but roughly similar element counts. This may avoid single processor memory limitations on large HPC machines. To specify processor intervals, optionally, the exact interval count in I, J, K directions should be specified. The number of intervals specfied for each direction should be the value of **iproc**, **jproc**, and **kproc** respectively. In addition, the sum of the intervals in each direction should equal the user specified **nelx**, **nely** and **nelz** values respectively. For example, for a 24 processor  $(-i 24)$  arrangement with nelx = nely = 28 and nelz = 27, one possible arrangment of processors would be as follows:

```
nels = 28nely = 28nelz = 27iproc = 2 14 14 jproc = 2 14 14
kproc = 6 7 6 5 4 3 2
```
For this example the I and J directions are equally subdivided into 2 processors with 14 intervals in both directions. The K direction, however is subdivided into 6 processors, where the intervals are progressively thinner, starting with 7 intervals at the bottom (smallest z) and ending with 2 intervals at the top (largest z). Note that the number of intervals in any direction must always be at least 2 or greater. If processor intervals are omitted, Sculpt will attempt to roughly equally space the intervals in each direction. If at least one direction of intervals is detected in the input, then all directions should be specified. Note that this option is only available when using a Cartesian base grid specification and cannot be used with an unstructured base grid using the **input\_mesh** option.

#### <span id="page-733-0"></span>**Number of processors in K**

Command: kproc Number of processors in K direction Input file command: kproc <arg> Command line options: -kp <arg> Argument Type: integer > 0

## Command Description:

Arguments iproc, jproc and kproc provide user control over the processor decomposition in I, J, and K directions respectively. iproc \* jproc \* kproc must equal the number of processors specified on the command line using the -j option. In some cases, where it is known that significant refinement will be done in a localized region of the domain, it may be worth manually specifying the number of cell layers, or intervals that each processor will contain. This should provide rough processor load balacing so that regions with an

## Cubit\_16.10\_User\_Documentation

expected large number of elements will have a smaller physical domain, but roughly similar element counts. This may avoid single processor memory limitations on large HPC machines. To specify processor intervals, optionally, the exact interval count in I, J, K directions should be specified. The number of intervals specfied for each direction should be the value of **iproc**, **jproc**, and **kproc** respectively. In addition, the sum of the intervals in each direction should equal the user specified **nelx**, **nely** and **nelz** values respectively. For example, for a 24 processor  $(-i 24)$  arrangement with nelx = nely = 28 and nelz = 27, one possible arrangment of processors would be as follows:

 $nels = 28$  $nely = 28$  $nels = 27$  $iproc = 2 14 14$  $\text{iproc} = 2 \quad 14 \quad 14$  $kproc = 6 7 6 5 4 3 2$ 

For this example the I and J directions are equally subdivided into 2 processors with 14 intervals in both directions. The K direction, however is subdivided into 6 processors, where the intervals are progressively thinner, starting with 7 intervals at the bottom (smallest z) and ending with 2 intervals at the top (largest z). Note that the number of intervals in any direction must always be at least 2 or greater. If processor intervals are omitted, Sculpt will attempt to roughly equally space the intervals in each direction. If at least one direction of intervals is detected in the input, then all directions should be specified. Note that this option is only available when using a Cartesian base grid specification and cannot be used with an unstructured base grid using the **input\_mesh** option.

#### <span id="page-734-0"></span>**Write the ghost layers for debug**

Command: build\_ghosts Write ghost layers to exodus files for debug Input file command: build\_ghosts Command line options: -bg

## Command Description:

<span id="page-734-1"></span>If set, this option will dump the ghost hexes at the boundaries of processor domains to the exodus files. This is used only for debugging.

#### **Volume Fraction Calculation Method**

Command: vfrac\_method Set method for computing volume fractions Input file command: vfrac method <arg>

```
Command line options: -vm <arg>
Argument Type: integer (1, 2, 3)Input arguments: cth (0)
                cth (1)
               r3d (2)
                winding (3)
```
Command Description:

Sets the method used for computing volume fractions from geometry input. Three options are currently available:

**CTH (1):** The default method. It uses the CTH third party library from Sandia Laboratories for approximating intersections using an adaptive ray firing method to determine insideoutside status of multiple locations within a grid cell. This method can be used with STL and all valid primitive types defined by the diatom format.

**R3D (2):** Uses the R3D third party library developed by Los Alamos Laboratories. Machine precision intersection calculations are performed to generate accurate volume fractions from the STL description. This method is valid for STL and diatom input packages specifying STL input files. Non STL format geometry defined in the diatom file will be ignored for this format.

**Winding (3):** Uses the fast winding number from the igl third party library, which should gracefully handle non-watertight stl files. R&D is in progress.

# *Sculpt Overlay Grid Specification*

Sculpt options for setting up the overlay grid. Sculpt is an overlay-grid method that requires a base mesh that it will modify to generate the final mesh. The base mesh can be in the form of a Cartesian grid, but can also be any general unstructured hexahedral mesh defined in an exodus file (see the **input\_mesh** option). Pamgen can also be used to generate an unstructured base mesh (see **input\_mesh\_pamgen**).

When an overlay Cartesian grid is used as the basis for the all-hex mesh that will be produced, the bounds and size of the cells defining the grid must be specified. The Cartesian grid can be defined in one of two ways:

- 1. Define the bounding box and number of intervals in each coordinate direction. (**xmin, ymin, zmin, xmax, ymax, zmax, nelx, nely, nelz**)
- 2. Define a **cell\_size**. Sculpt will then automatically define the Cartesian grid coordinates and intervals by evaluating the bounding box of the input geometry and adding a small number of cells in each coordinate direction.

Other options for setting up the Cartesian base grid include **align** and **expand** which are normally used with the second method. The **align** option will automatically rotate the grid to best match the characteristic direction of the geometry rather than maintaining alignment with the global Cartesian directions. The **expand** option over-rides the default expansion of the Cartesian grid beyond the bounding box of the geometry and allow the user to specify a specific expansion percentage.

# Cubit\_16.10\_User\_Documentation

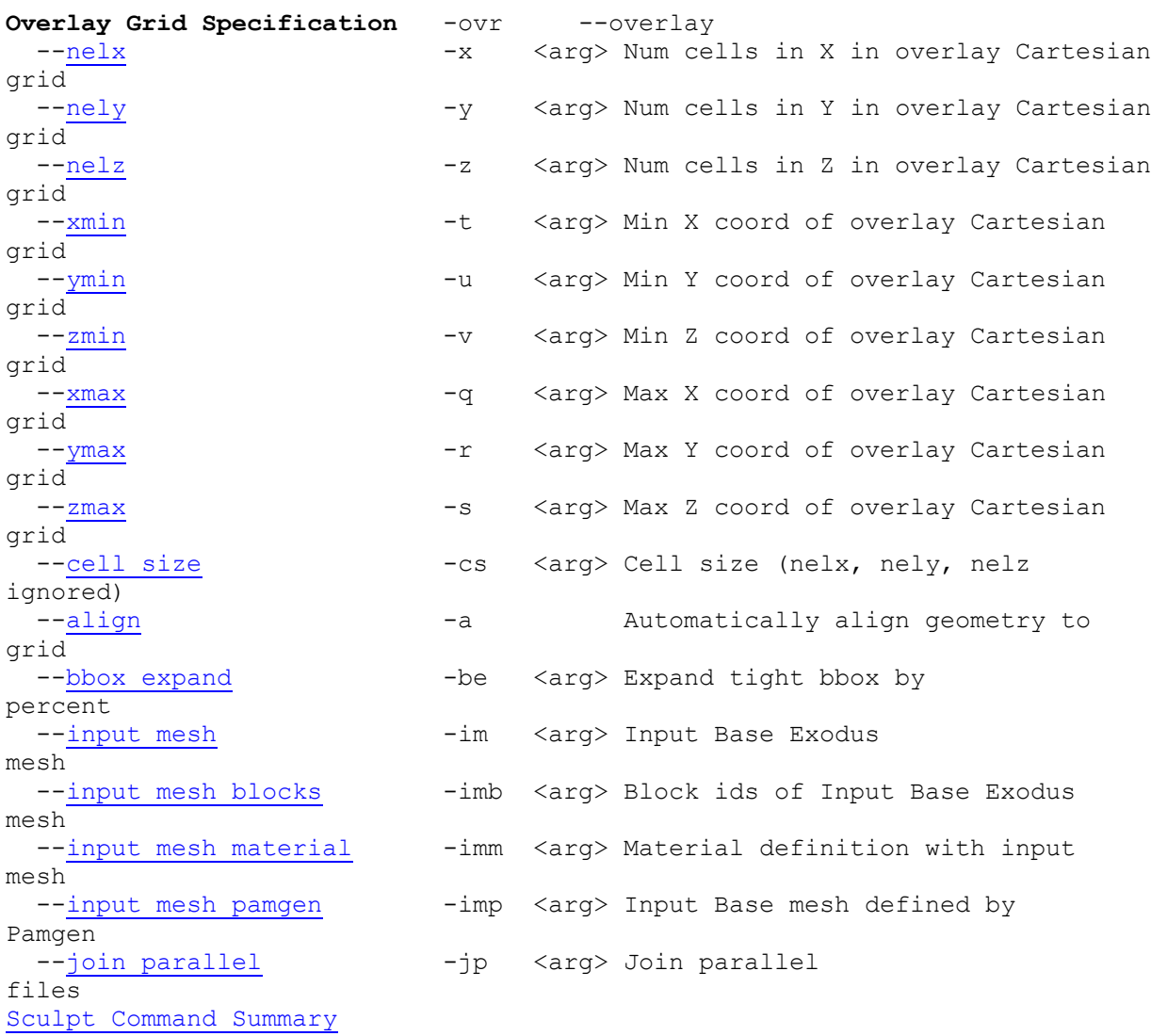

#### <span id="page-736-0"></span>**Number of Intervals X**

Command: nelx Num cells in X in overlay Cartesian grid Input file command: nelx <arg> Command line options: -x <arg> Argument Type: integer > 0

Command Description:

Defines the number of intervals in the x direction of the base Cartesian grid used for defining the volume fraction definition and meshing For best results the intervals specified should result in approximately equilateral cells. See also nely, nelz

#### <span id="page-737-0"></span>**Number of Intervals Y**

Command: nely Num cells in Y in overlay Cartesian grid Input file command: nely <arg> Command line options: -y <arg> Argument Type: integer > 0

Command Description:

Defines the number of intervals in the y direction of the base Cartesian grid used for defining the volume fraction definition and meshing For best results the intervals specified should result in approximately equilateral cells. See also nelx, nelz

#### <span id="page-737-1"></span>**Number of Intervals Z**

```
Command: nelz Num cells in Z in overlay Cartesian grid
Input file command: nelz <arg>
Command line options: -z <arg>
Argument Type: integer > 0
```
## Command Description:

Defines the number of intervals in the z direction of the base Cartesian grid used for defining the volume fraction definition and meshing For best results the intervals specified should result in approximately equilateral cells. See also nelx, nely

#### <span id="page-737-2"></span>**Xmin Bounding Box Range**

Command: xmin Min X coord of overlay Cartesian grid Input file command: xmin <arg> Command line options: -t <arg> Argument Type: floating point value

Command Description:

Defines the minimum x coordinate of the bounding box or range of the Cartesian mesh to be used for meshing.

See also ymin, zmin, xmax, ymax, zmax.

#### <span id="page-738-0"></span>**Ymin Bounding Box Range**

Command: ymin Min Y coord of overlay Cartesian grid Input file command: ymin <arg> Command line options: -u <arg> Argument Type: floating point value

Command Description:

<span id="page-738-1"></span>Defines the minimum y coordinate of the bounding box or range of the Cartesian mesh to be used for meshing. See also xmin, zmin, xmax, ymax, zmax.

**Zmin Bounding Box Range**

```
Command: zmin Min Z coord of overlay Cartesian grid
Input file command: zmin <arg>
Command line options: -v <arg>
Argument Type: floating point value
```
Command Description:

<span id="page-738-2"></span>Defines the minimum z coordinate of the bounding box or range of the Cartesian mesh to be used for meshing. See also xmin, ymin, xmax, ymax, zmax.

#### **Xmax Bounding Box Range**

Command: xmax Max X coord of overlay Cartesian grid Input file command: xmax <arg> Command line options: -q <arg> Argument Type: floating point value

## Command Description:

Defines the maximum x coordinate of the bounding box or range of the Cartesian mesh to be used for meshing.

<span id="page-738-3"></span>See also xmin, ymin, zmin, ymax, zmax.

## **Ymax Bounding Box Range**

Command: ymax Max Y coord of overlay Cartesian grid Input file command: ymax <arg> Command line options: -r <arg> Argument Type: floating point value

Command Description:

<span id="page-739-0"></span>Defines the maximum y coordinate of the bounding box or range of the Cartesian mesh to be used for meshing. See also xmin, ymin, zmin, xmax, zmax.

#### **Zmax Bounding Box Range**

```
Command: zmax Max Z coord of overlay Cartesian grid
Input file command: zmax <arg>
Command line options: -s <arg>
Argument Type: floating point value
```
Command Description:

Defines the maximum z coordinate of the bounding box or range of the Cartesian mesh to be used for meshing. See also xmin, ymin, zmin, xmax, ymax.

# <span id="page-739-1"></span>**Cell Size**

Command: cell\_size Cell size (nelx, nely, nelz ignored) Input file command: cell size <arg> Command line options: -cs <arg> Argument Type: floating point value

Command Description:

Defines a target edge size for the cells of the base Cartesian grid. Both interval and cell\_size can not be specified simultaneously. If cell\_size is used without a range specification, a bounding box of the geometry will be computed and used as the default range

<span id="page-739-2"></span>**Align**

Command: align Automatically align geometry to grid Input file command: align Command line options: -a

Command Description:

The align option will attempt to orient the Cartesian grid with the main dimensions of the geometry. This is done by defining a tight bounding box around the geometry using an optimization procedure where the objective is to minimize the difference in volume between an enclosing box and the geometry. Using the align command will override any bounding box parameters previously entered and will build an "aligned" bounding box around the full geometry. It is currently only implemented for STL geometry and will ignore any other diatom definitions. Note that this option will also write temporary stl and diatom files to the working directory.

#### <span id="page-740-0"></span>**Bounding Box Expansion Factor**

Command: bbox expand Expand tight bbox by percent Input file command: bbox expand <arg> Command line options: -be <arg> Argument Type: floating point value

Command Description:

Sculpt will measure a tight bounding box of the input model and expand the box by the specified percentage in x, y and z. Input value can be any positive or negative floating point value where 1.0 represents 100 percent expansion. If not specified, the default will add about 2.5 cell widths to the bounding box on each side. This option should be used with the cell size option. It will be ignored if a specific bounding box has been defined (ie. xmin, ymin, etc...).

#### <span id="page-740-1"></span>**Input Base Exodus Mesh**

Command: input mesh Input Base Exodus mesh Input file command: input mesh <arg> Command line options:  $-im$ Argument Type: file name with path

Command Description:

Option to import an Exodus file to use as the base mesh for Sculpt. Sculpt's meshing procedure requires a base mesh from which geometry is recovered and captured. The default base mesh is a Cartesian grid that is defined by specifying a bounding box and intervals. The **input\_mesh** option permits a general hexahedral mesh to be used as the base mesh instead of a Cartesian grid. This option currently supports a serial and parallel Exodus files containing HEX8 elements with any number of blocks.

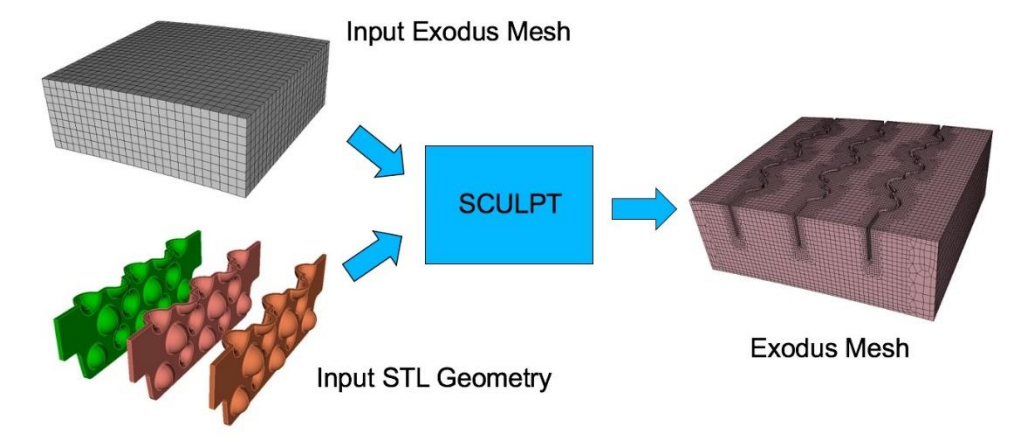

An exodus file is used as the base mesh for Sculpt and STL files describe the geometry to be sculpted.

The **input\_mesh** option can also be used in parallel. Sculpt currently requires the mesh to be decomposed prior to running sculpt. The SEACAS **decomp** tool can be used to preprocess any exodus mesh to break it into multiple meshes ready for use in sculpt. SEACAS is an open source library available on github. For example, when using four processors with sculpt, you would use the following command:

 decomp -p 4 simple-mesh.g The result would be the four meshes:

```
 simple-mesh.g.4.0
 simple-mesh.g.4.1
 simple-mesh.g.4.2
 simple-mesh.g.4.3
```
Once the base mesh has been decomposed, Sculpt can be run. In this case, the **input\_mesh** option would use the root **simple-mesh.g** as the argument.

 $input$  mesh = simple-mesh.g

If the **-j 4** option is used, sculpt will look for 4 meshes in the current working directory with the appropriate root and extension.

Four different options are supported for describing the geometry when using the **input\_mesh** option:

- **stl\_file:** A single file containing a water-tight faceted description of the geometry. Note that only the portion of the STL file completely contained within the base mesh will be represented in the final mesh.
- **diatom file:** May contain analytic descriptions of geometric primitives and/or references to multiple STL files.
- **input spn:** The materials of the cells in the spn file are mapped onto the elements of the input mesh using inverse distance-weighted interpolation. As

with the stl and diatom files, only the portion of the spn file completely contained within the base mesh will be represented in the final mesh. The

**input mesh blocks** option can be used in conjunction with the spn file option to limit the scope of the mapping of material from the spn file to the mesh file. If this options is used, only elements in the specified blocks will get mapped to. For more details, see the **input\_mesh\_blocks** option.

• **Element Variables:** The geometry may also be described by element variables in the Exodus file. Element variables should represent material volume fractions where the sum of element variables for any one cell should be between 0.0 and 1.0. Any number of element variables may be used where each unique variable defined will describe an element block in the final Exodus mesh produced. if the sum of element variables is less than 1.0 for any one element, a void material will be assumed and removed from the base mesh unless the **mesh\_void** option is used.

# **Limitations:**

- An STL file and element variables cannot be used in the same input. If element variables are present in the Exodus file and an STL or Diatom file is used, the element variables will be ignored.
- If an input mesh is used, any Cartesian grid specifications will be ignored (ie. **nelx**, **xmin**, **xmax**).
- The **adapt\_type** option will work only for an exodus input mesh that defines a mapped mesh. Adapt types **vfrac\_average (4)** and **vfrac\_difference (6)** are currently the only criteria supported with the **input\_mesh** option.

# <span id="page-742-0"></span>**Blocks of Input Base Exodus Mesh**

Command: input mesh blocks Block ids of Input Base Exodus mesh Input file command: input mesh blocks <arg> Command line options:  $-imb \overline{<} \text{arg} >$ Argument Type: integers > 0

# Command Description:

This option is valid when specifying both **input\_mesh** and **spn\_file**. Using this option, the materials of the cells in the spn file are mapped onto only the elements of the specified blocks in the input\_mesh file. The remaining blocks are treated as void. The behavior without this option maps the materials of the cells in the spn file onto elements of all blocks in the input mesh file.

## <span id="page-742-1"></span>**Material Definition with Input Mesh**

```
Command: input mesh material Material definition with input mesh
Input file command: input_mesh_material <arg>
Command line options: -imm <arg>
Argument Type: integers > 0
Input arguments: geometry (0)
                blocks (1)
                 proximity_blocks (2)
                geometry_and_blocks (3)
```
Command Description:

This option is valid when specifying an 'input mesh' . Using this option, the material definition in the final mesh may be defined based on the material definitions on the geometry, or based on the block ids of the input mesh. For example, a diatom file defining geometry would have materials defined which are used to define the materials in the final mesh. The default is to use material definitions on the geometry. Possible options are:

- **geometry (0):** Material defined by geometry. Block definitions in input file will be ignored. Instead, only the geometry defined from the STL or diatom geometry definition will be respected.
- **blocks (1):** Material defined by blocks in input mesh. Both the geometry definition defined by the STL/diatom file and by the block definition in the input file will be used to construct the mesh. Block definitions used in the final mesh will be defined only by the input mesh blocks, ignoring any material definitions in the diatom file. Note that pillowing may be required to maintain mesh quality where interior intersecting interfaces between STL/diatom geometry and block geometry occur. When used with the **mesh\_void** option, element block groupings are made only for the interior of the STL/diatom geometry. Elements in the void region are assigned to the designated **void\_mat**
- **proximity\_blocks (2):** Material defined by blocks in input mesh based on proximity method. Geometric interfaces in the final mesh will be defined based on the STL/diatom definition, similar to the **geometry (0)** method. Material/block assignment for elements is defined only by the proximity of individual elements contained within the regions defined by blocks in the input mesh. Block assignment is made by collecting all elements in the final mesh whose centroid falls within a given block in the input mesh. Note that this method avoids the interior intersections and subsequent poor mesh quality that may result from the **blocks (1)** method described above. As a result, interior interfaces may be noncontinuous (stair-step). In order to avoid collisions between the material ID defined in the diatom file and those defined in the input\_mesh, block IDs in the final mesh are assigned based on the following definition:

```
ID = (diatom material ID-1)*max input mesh block ID +
input_mesh_block_ID
```
• If the max\_input\_mesh\_block\_ID is less than the max\_diatom\_material\_ID, then the following definition is used:

```
ID = (input mesh block ID-1)*max diatom material ID +
diatom material ID
```
• **geometry\_and\_blocks (3):** Material defined by the stl geometry and the blocks in input mesh. Both the geometry definition defined by the STL/diatom file and by the block definition in the input file will be used to construct the mesh. Block definitions used in the final mesh will be defined by both the material IDs defined in the diatom file and the input\_mesh blocks. Where stl geometry overlaps a material block defined in the input mesh, the stl geometry material will take precedence.

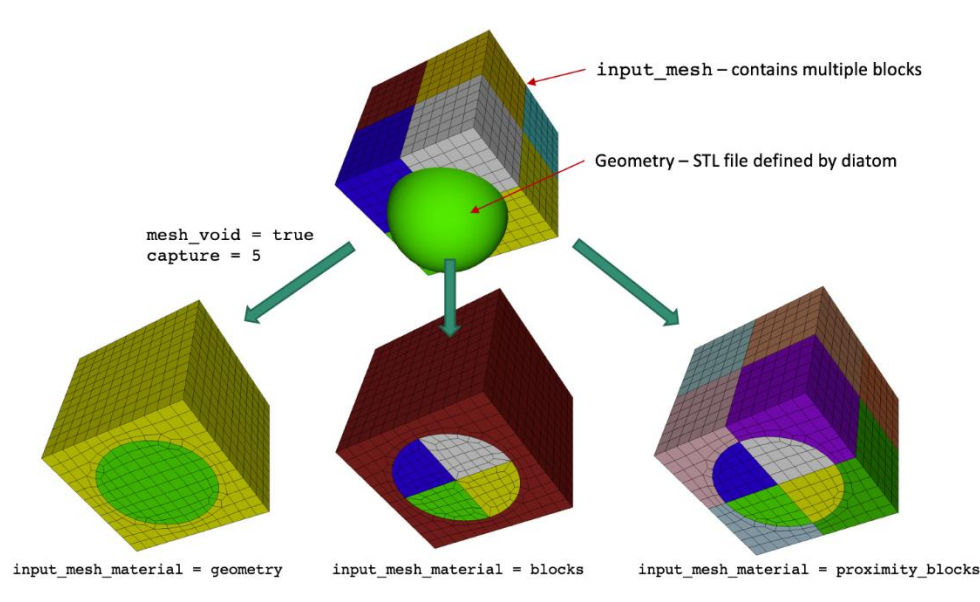

Example of the resulting meshes using the different options for **input\_mesh\_material**. In this case, geometry is defined by an STL file (sphere) and **input\_mesh** is a brick containing 8 different material blocks.

## <span id="page-744-0"></span>**Input Base mesh defined by Pamgen**

Command: input mesh pamgen Input Base mesh defined by Pamgen Input file command: input mesh pamgen <arg> Command line options: -imp <arg> Argument Type: file name with path

Option to use Pamgen to create a base mesh for Sculpt. Pamgen is an open source meshing tool developed at Sandia for generating hexahedral meshes from geometric primitives. In addition to being a stand-alone meshing solution, it is a parallel tool that is integrated as an inline meshing tool for Sandia's shock physics simulation tool, Alegra. Pamgen has also been integrated in Sculpt as a solution for automatically defining a base mesh.

The **input\_mesh\_pamgen** option permits a mesh defined my Pamgen input parameters to define the base mesh. A limited set of brick and cylinder primitives are supported by Pamgen. The name of an ascii file containing the pamgen mesh definition is used as the argument for this option. The following is a simple example of a pamgen mesh description. It generates a partial cylinder with a span of 90 degrees and height of 1.0. Other parameters allow for specific interval and sizing specifications as well as block/material identification.

```
 mesh
     radial trisection
         trisection blocks, 2
         zmin -0.00075
         numz 1
             zblock 1 1. interval 8
         numr 3
             rblock 1 2.0 interval 8
              rblock 2 3.0 interval 8
              rblock 3 4.0 interval 8
         numa 1
             ablock 1 90. interval 24
     end
     set assign
         nodeset, ilo, 100
         block sideset, ihi, 45, 2
     end
 end
```
For a full description of Pamgen and input parameters see the following document: David M. Hensinger, Richard R. Drake, James G. Foucar, Thomas A. Gardiner, "Pamgen, a Library for Parallel Generation of Simple Finite Element Meshes", Sandia Report SAND2008-1933 (2008)

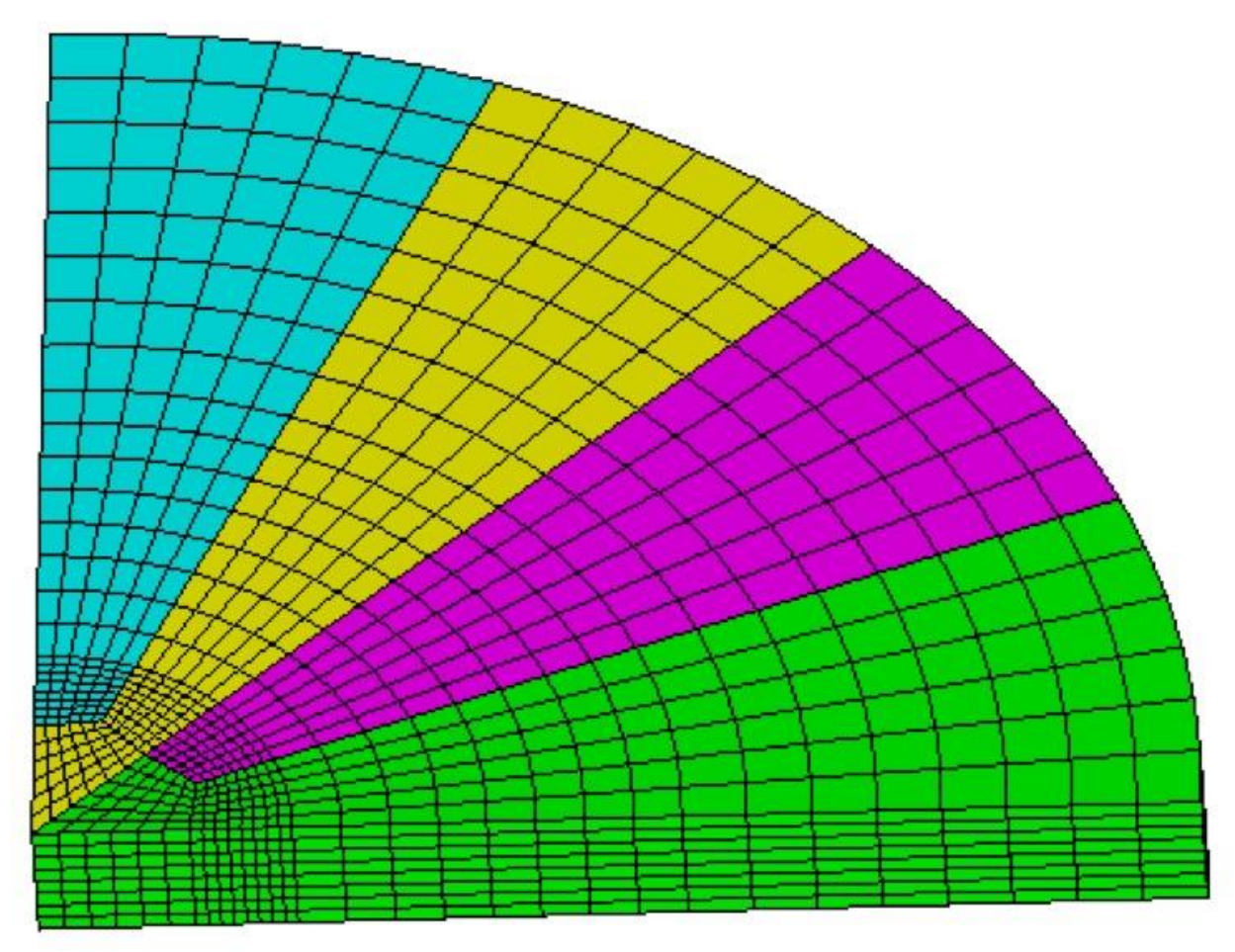

Base mesh generated by pamgen using the above input parameters. Colors represent 4 different processors when used in parallel mode.

<span id="page-746-0"></span>Similar to the **input\_mesh** option, the same geometry input options are available. They include **stl\_file**, **diatom\_file** and **input\_spn**. See the **input\_mesh** option for additional details and limitations.

## **Join Parallel Files**

Command: join parallel Join parallel files Input file command: join parallel <arg> Command line options: -jp <arg> Argument Type: true/false Input arguments: off (0) false (0) on (1) true (1)

Import a set of files, one per processor, using the base name defined by the **import\_mesh** option. When not used (default), the assumption of input exodus meshes is to include parallel (nemesis) data where parallel relationships between neighboring processors has already been established. This is normally done by using the SEACAS **decomp** tool to decompose a single exodus mesh into multiple files.

If the **join\_parallel** option is used, sculpt assumes the parallel relationships are not included and will establish these relationships based on proximity of node locations at processor boundaries. Note that the file naming convention should follow the standard exodus parallel file naming convention. For example, a mesh spread across 4 files would be named:

```
 brick.e.4.0
 brick.e.4.1
 brick.e.4.2
 brick.e.4.3
```
This option is currently only implemented for axis aligned rectangular processor domains. This option can also be used to just stitch exodus files and dump resulting files without any additional sculpt operations. The following is an example of a sculpt input file that does simple stitching without any additional sculpt operations:

```
 begin sculpt
  input mesh = brick.e exodus_file = brick_ouput
  join parallel = true input_mesh_material = blocks
   stair = fast
 end sculpt
```
# *Sculpt Smoothing*

Sculpt options for specifying how the mesh will be smoothed following mesh generation. Sculpt includes a tiered approach to smoothing to improve element quality. It starts by applying smoothing to all nodes in the mesh and progressively restricts the smoothing operations to only those nodes that fall below a user-defined scaled Jacobian threshold. Default numbers of iterations and thresholds for each smoothing phase have been tuned for general use, however it may be worthwhile to adjust these parameters. The three smoothing phases include:

- **Laplacian Smoothing:** Applied to all elements. Very inexpensive fast approach to improve quality, but can result in degraded element quality if applied to excess. A fixed default of 2 iterations is applied to all hexes. Increasing the num laplace parameter can improve some cases, especially convex shapes.
- **Optimization Smoothing:** Applied only to elements who's scaled Jacobian falls below the opt\_threshold parameter (default 0.6) and their surrounding elements. This approach uses a more expensive optimization technique to improve regions of elements simultaneously. The max\_opt\_iters parameter can control the maximum number of iterations applied (default is 5). Iterations will terminate, however, if no further improvement is detected. Because this method optimizes

node locations simultaneously, neighboring nodes with competing optimum can sometimes limit mesh quality.

• **Spot Optimization:** Also known as parallel coloring, is applied only to elements who's element quality falls below the pcol\_threshold parameter (default 0.2). This technique is the most expensive of the techniques, but focusses only on nodes that are immediately adjacent to poor quality hexes. Each node is smoothed independently of its neighbors, and may require a high number of iterations using the max\_pcol\_iters to achieve desired results. Increasing the pcol\_threshold and max pcol iters may yield improved results.

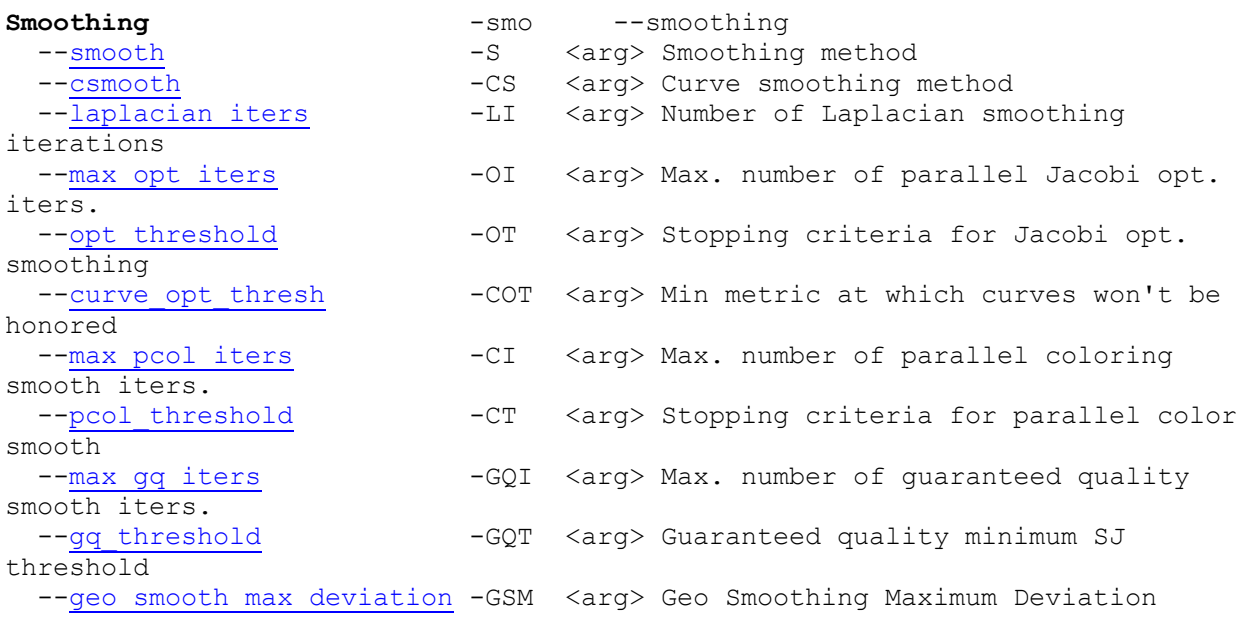

<span id="page-748-0"></span>[Sculpt Command Summary](#page-674-0)

#### **Smooth**

```
Command: smooth Smoothing method
Input file command: smooth <arg>
Command line options: -S <arg>
Argument Type: integer (0, 1, 2, 3)
Input arguments: off (0)
                default (1)
                on (1)
                fixed_bbox (2)
                no_surface_projections (3)
                to_geometry (4)
                to geom (4)
                geo_smooth (5)
                geometry_smoothing (5)
```

```
 geo_smoothing (5)
```
Command Description:

Automatic adjustment of node locations following meshing to improve element quality. Controls the combined Laplacian and optimization smoothing procedures applied to volume and surface nodes (see csmooth for curve smoothing options) Uses the **laplacian\_iters**, **max\_opt\_iters**, **opt\_threshold**, **max\_pcol\_iters**, **pcol\_threshold**, **mgx gq iters** and **gg threshold** arguments to control the sensitivity and aggressiveness of the smoothing operations. In most cases, the default options for these parameters are sufficient, however increasing iterations or threshold values, while potentially causing longer run times, may result in improved mesh quality.

Smoothing will adjust the location of nodes on surfaces, projecting them to an approximated surface representation defined by interface reconstruction from volume fractions. In addition to turning smoothing **on** and **off**, the surface projection characteristics can be adjusted using the **bbox\_fixed** and **no\_surface\_projections** options.

- **off (0):** No volume and surface smoothing is performed.
- **on/default (1):** (Default) Combined Laplacian/Optimization (Hybrid) smoothing both surface and volumes. Automatic boundary buffer layer improvement is performed at interior surfaces intersecting the domain boundary.
- **fixed bbox (2):** Uses standard hybrid smoothing procedure (option 1), however nodes at the the domain boundaries will be projected to one of the six planes of the bounding box or unstructured **input\_mesh**. This option turns off the automatic boundary buffer improvement.
- **no surface projections (3):** Uses the **fixed bbox** method, however interior surfaces are not projected. This can result in smoother interior surface representations for microstructures models. This is effective in smoothing noisy surface data, but can potentially reduce overall volume. The **laplacian\_iters** option will control the amount of smoothing that will occur, with higher numbers of iterations resulting in a smoother surface representation, but also resulting in more reduction in geometric volume. This method is default for microstructures file formats.
- **to geometry (4):** When used with the **capture** option, smoothing will also move nodes to the closest geometry entity. It must currently be used with **capture** to ensure that curves and surfaces are first identified and associated with boundary mesh entities. This option will only work with STL or diatom input that contains STL geometry.
- **geo\_smooth (5):** Similar to the **smooth = to\_geometry** option, it is also intended to be used with the **capture** option. With the **geo\_smooth** option, nodes are initially projected to the closest geometry entity. However, following the initial projection, Sculpt will utilize the Laplacian smoothing operation, similar to the **smooth = no\_surface\_projections** option, to effectively remove noise and local deviations in the geometry definition. The **laplacian\_iters** option will control the amount of geometric smoothing that will occur. The optional command **geo** smooth max deviation can also be used to control the

maximum distance any individual node location can deviate from its original geometry definition.

**Boundary Buffer Improvement:** Sculpt's smoothing procedures will use an automatic boundary buffer improvement method. It will attempt to improve the quality of hexes where interior surfaces are close to tangent with the bounding box. This can result in nodes that may not lie precisely on the planes of the domain boundary. The **fixed\_bbox (2)** and **no\_surface\_projections (3)** options will turn off the automatic boundary buffer improvement.

## <span id="page-750-0"></span>**Curve Smoothing**

```
Command: csmooth Curve smoothing method
Input file command: csmooth <arg>
Command line options: -CS <arg>
Argument Type: integer (0, 1, 2, ...6)
Input arguments: off (0)
                circle (1)
               hermite (2)
               average_tangent (3)
               neighbor surface normal (4)
                vfrac (5)
                linear (6)
```
Command Description:

The csmooth option controls the smoothing method used on curves. In most cases the default should be sufficient, however it may be useful to experiment with different options. The default curve smoothing option is **vfrac (5)**. The following curve smoothing options are available:

- **off (0):** No curve smoothing will be performed.
- **circle (1):** Nodes projected to a fitted circle defined current node and its two neighbors.
- **hermite (2):** Nodes projected based on Hermite interpolation. Note that this method can only be used in serial (-j 1)
- **average\_tangent (3):** Nodes projected based on average tangent of neighbors. Note that this method may not be parallel serial consistent.
- **neighbor\_surface\_normal (4):** Nodes projected based on neighboring surface normals and the resulting intersecting planes.
- **vfrac (5):** (Default) Nodes projected to initial curve interface defined from the original volume fraction data.
- **linear (6):** Nodes projected to the linear segment defined by the node and its two immediate neighbors.

## <span id="page-751-0"></span>**Laplacian Iterations**

```
Command: laplacian_iters Number of Laplacian smoothing iterations
Input file command: laplacian iters <arg>
Command line options: -LI <arg>
Argument Type: integer >= 0
```
Command Description:

<span id="page-751-1"></span>Number of Laplacian smoothing iterations performed when Hybrid smoothing option is used. Default value is 2.

## **Maximum Optimization Iterations**

```
Command: max opt iters Max. number of parallel Jacobi opt. iters.
Input file command: max opt iters <arg>
Command line options: -0I \times argArgument Type: integer >= 0
```
Command Description:

<span id="page-751-2"></span>Indicates the maximum number of iterations of optimization-based smoothing to perform. May complete sooner if no further improvement can be made. Default is 5

## **Optimization Threshold**

```
Command: opt threshold Stopping criteria for Jacobi opt. smoothing
Input file command: opt_threshold <arg>
Command line options: - OT <arg>
Argument Type: \qquad \qquad floating point value (-1.0 \rightarrow 1.0)
```
Command Description:

<span id="page-751-3"></span>Indicates the value for scaled Jacobian where Optimization smoothing will be performed. Elements with scaled Jacobian less than opt\_threshold and their neighbors will be smoothed. Default value is 0.6

# Cubit\_16.10\_User\_Documentation

## **Curve Optimization Threshold**

Command: curve opt thresh Min metric at which curves won't be honored Input file command: curve\_opt\_thresh <arg> Command line options: -COT <arg> Argument Type:  $\qquad \qquad$  floating point value  $(-1.0 \rightarrow 1.0)$ 

# Command Description:

Indicates the value for scaled Jacobian where if a node that falls on a curve has neighboring quads less than this value, then the smoothing will no longer honor the curve definition. Instead the optimization smoother will attempt to place the node to optimize the neighboring mesh quality, without regard for its placement on its owning curve.

Normally this value should be set close to zero to avoid too many nodes from floating off of their owning curves, however, if mesh quality is constrained by curve geometry, setting this value higher can help to avoid bad or poor quality elements. Default for this value is  $0.1$ .

#### <span id="page-752-0"></span>**Maximum Parallel Coloring Iterations**

Command: max pcol iters Max. number of parallel coloring smooth iters. Input file command: max pcol iters <arg> Command line options: -CI <arg> Argument Type: integer >= 0

## Command Description:

<span id="page-752-1"></span>Maximum number of spot smoothing (also known as parallel coloring) iterations to perform. May complete sooner if no further improvement can be made. Default is 100. See also pcol\_threshold.

#### **Parallel Coloring Threshold**

Command: pcol\_threshold Stopping criteria for parallel color smooth Input file command: pcol threshold <arg> Command line options:  $-CT <sub>arg</sub>$ Argument Type: floating point value  $(-1.0 \rightarrow 1.0)$ 

<span id="page-753-0"></span>Indicates scaled Jacobian threshold for spot smoothing (also known as parallel coloring). A parallel coloring algorithm is used to uniquely identify and isolate nodes to be improved using optimization. Default is 0.2.

#### **Maximum Guaranteed Quality Iterations**

Command: max qq iters Max. number of quaranteed quality smooth iters. Input file command: max gq iters <arg> Command line options: - GQI <arg> Argument Type: integer >= 0

Command Description:

Maximum number of guaranteed quality smoothing iterations to perform. Guaranteed quality smoothing performs a constrained Laplacian smoothing algorithm to adjust node locations. If the result of a smoothing operation results in adjacent element quality falling below the specified **gq\_threshold** value, then move distance is cut until minimum threshold is achieved or the metric is improved. To achieve parallel consistency, a parallel coloring methodology is employed. The **max\_gq\_iters** defines the maximum number of parallel color iterations employed. Default is 0 (off).

Note that guaranteed quality can be utilized in conjunction with other smoothing methods (Laplacian, Optimization and Parallel Coloring), however to be effective it is normally used independent from other smoothing. For example, to use guaranteed quality the following is suggested:

```
laplacian iters = 0max opt iters = 0
max pcol iters = 0max gq iters = 100
```
## <span id="page-753-1"></span>**Guaranteed Quality Threshold**

Command: gq\_threshold Guaranteed quality minimum SJ threshold Input file command: gq threshold <arg> Command line options: -GQT <arg> Argument Type:  $\qquad \qquad$  floating point value  $(-1.0 \rightarrow 1.0)$ 

Command Description:

Indicates scaled Jacobian threshold for guaranteed quality smoothing. Default is 0.2. see also **max\_gq\_iters**

## <span id="page-754-0"></span>**Geo Smooth Max Deviation**

Command: geo\_smooth\_max\_deviation Geo Smoothing Maximum Deviation Input file command: geo\_smooth\_max\_deviation <arg> Command line options: -GSM <arg> Argument Type: floating point value (>= 0.0

# Command Description:

Used only in conjunction with the **smooth = geo\_smooth** option. It controls the maximum distance any individual node can deviate from the geometry definition. If a smoothing operation computes a location that will move a node further than the prescribed **geo smooth max deviation** value from the geometry, the node movement will be artificially limited by this value. If not specificied, no limitations will be placed on node movement due to smoothing operations when the **smooth = geo\_smooth** is used. A value of zero (0) will constrain all nodes at interfaces to lie on the geometry, similar to the **smooth = to\_geometry** option. When using this option, the maximum deviation from the geometry for any individual node will be reported in the MESH SUMMARY in the Sculpt ouput.

Automatic Scheme Selection

- [Default Scheme Selection](#page-755-0)
- [Automatic Scheme Selection General Notes](#page-755-1)
- [Surface Auto Scheme Selection](#page-757-0)
- [Volume Auto Scheme Selection](#page-757-1)

For volume and surface geometries the user may allow CUBIT to automatically select the meshing scheme. Automatic scheme selection is based on several constraints, some of which are controllable by the user. The algorithms to select meshing schemes will use topological and geometric data to select the best quad or hex meshing tool. Auto scheme selection will not select tet or tri meshing algorithms. The command to invoke automatic scheme selection is:

## **{geom\_list} Scheme Auto**

Specifically for surface meshing, interval specifications will affect the scheme designation. For this reason it is recommended that the user specify intervals before calling automatic scheme selection. If the user later chooses to change the interval assignment, it may be necessary to call scheme selection again. For example, if the user assigns a square surface to have 4 intervals along each curve, scheme selection will choose the surface [mapping](#page-559-0) algorithm. However if the user designates opposite curves to have different intervals, scheme selection will choose [paving,](#page-561-0) since this surface and its assigned intervals will not satisfy the mapping algorithm's [interval constraints.](#page-532-0) In cases where a general interval size for a surface or volume is specified and then changed, scheme selection will not change. For example, if the user specified an interval size of 1.0 a square 10X10 surface, scheme selection will choose mapping. If the user changes the interval size to 2.0, mapping will still be chosen as the meshing scheme from scheme selection. If a mesh density is not specified for a surface, a size based on the smallest curve on the surface will be selected automatically.

# <span id="page-755-0"></span>*Default Scheme Selection*

If the user does not set a scheme for a particular entity and chooses to [mesh the entity,](#page-531-0) CUBIT will automatically run the auto scheme selection algorithm and attempt to set a scheme. In cases where the auto scheme selection fails to choose a scheme, the meshing operation will fail. In this case [explicit specification](#page-543-0) of the meshing scheme and/or further [geometry decomposition](#page-329-0) may be necessary.

The default scheme selection in CUBIT, unless otherwise set, will attempt to set a quadrilateral or hexahedral meshing scheme on the entity. If tet or tri meshing will always be the desired element shape, the following command can be used:

# **Set Default Element [Tet|Tri|HEX|QUAD|None]**

Setting the default element to **tet** or **tri** will bypass the auto scheme selection and always use either the [triadvance](#page-604-0) or [tetmesh](#page-591-0) schemes if the scheme has not otherwise been set by the user. The default settings of **quad** or **hex** will use the automatic scheme selection. Previous functionality of CUBIT used a default scheme of [map](#page-559-0) and interval of 1 for all surface and volume entities. For backwards compatibility and if this behavior is still desired, the **none** option may be used on the **set default element** command.

# <span id="page-755-1"></span>*Auto Scheme Selection General Notes*

In general, automatic scheme selection reduces the amount of user input. If the user knows the model consists of 2.5D meshable volumes, three commands to generate a mesh after importing or creating the model are needed. They are:

# **volume all size <value>**

# **volume all scheme auto**

## **mesh volume all**

The model shown in the following figure was meshed using these three commands (part of the model is not shown to reveal the internal structure of the model).
## Cubit\_16.10\_User\_Documentation

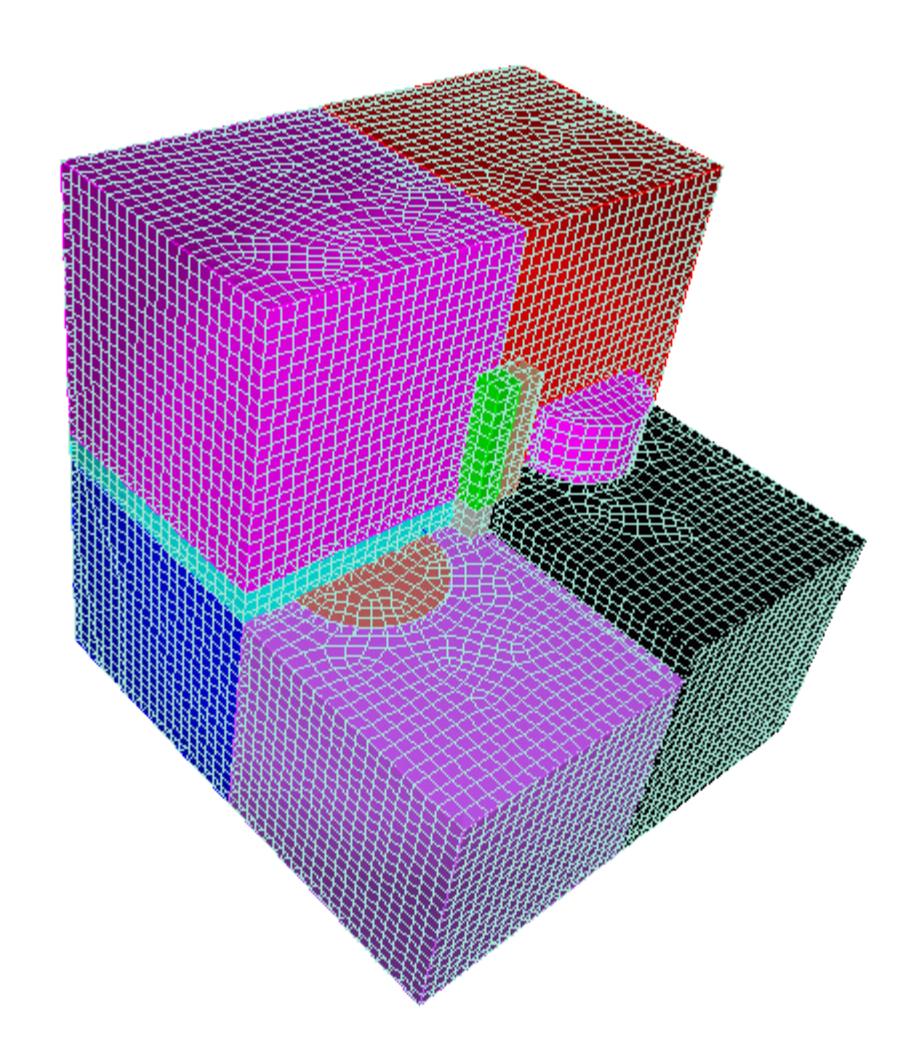

**Figure 1. Non-trivial model meshed using automatic scheme selection**

## *Scheme Firmness*

Meshing schemes may be selected through three different approaches. They are: default settings, automatic scheme selection, and user specification. These methods also affect the scheme firmness settings for surfaces and volumes. Scheme firmness is completely analogous to [interval firmness.](#page-541-0)

Scheme firmness can be set explicitly by the user using the command

## **{geom\_list} Scheme {Default | Soft | Hard}**

Scheme firmness settings can only be applied to surfaces and volumes.

This may be useful if the user is working on several different areas in the model. Once she/he is satisfied with an area's scheme selection and doesn't want it to change, the firmness command can be given to hard set the schemes in that area. Or, if some surfaces were hard set by the user, and the user now wants to set them through automatic scheme selection then she/he may change the surface's scheme firmness to soft or default.

## *Surface Auto Scheme Selection*

Surface auto scheme selection (White, 99) will choose between Pave, Submap, Triprimitive, and Map meshing schemes, and will always result in selecting a meshing scheme due to the existence of the paving algorithm, a general surface meshing tool (assuming the surface passes the even interval constraint).

Surface auto scheme selection uses an angle metric to determine the [vertex type](#page-578-0) to assign to each vertex on a surface; these vertex types are then analyzed to determine whether the surface can be [mapped](#page-559-0) or [submapped.](#page-575-0) Often, a surface's meshing scheme will be selected as **Pave** or **Triprimitive** when the user would prefer the surface to be mapped or submapped. The user can overcome this by several methods. First, the user can manually set the surface scheme for the "fuzzy" surface. Second, the user can manually set the ["vertex types"](#page-578-0) for the surface. Third, the user can increase the angle tolerance for determining "fuzziness." The command to change scheme selection's angle tolerances is:

## **[Set] Scheme Auto Fuzzy [Tolerance] {value} (value in degrees)**

The acceptable range of values is between 0 and 360 degrees. If the user enters 360 degrees as the fuzzy tolerance, no fuzzy tolerance checks will be calculated, and in genera[l mapping](#page-559-0) and [submapping](#page-575-0) will be chosen more often. If the user enters 0 degrees, only surfaces that are "blocky" will be selected to be mapped or submapped, and in general paving will be chosen more often.

## *Volume Auto Scheme Selection*

When automatic scheme selection is called for a volume, surface scheme selection is invoked on the surfaces of the given volume. Mesh density selections should also be specified before automatic volume scheme selection is invoked due to the relationship of surface and volume scheme assignment.

Volume scheme selection chooses between [Map,](#page-559-0) [Submap](#page-575-0) and [Sweep](#page-581-0) meshing schemes. Other schemes can be assigned manually, either before or after the automatic scheme selection.

Volume scheme selection is limited to selecting schemes for 2.5D geometries, with additional tool limitations (e.g. Sweep can currently only sweep from several sources to a single target, not multiple targets); this is due to the lack of a completely automatic 3D hexahedral meshing algorithm. If volume scheme selection is unable to select a meshing scheme, the mesh scheme will remain as the default and a warning will be reported to the user.

Volume scheme selection can fail to select a meshing scheme for several reasons. First, the volume may not be mappable and not 2.5D; in this case, further [decomposition](#page-329-0) of the model may be necessary. Second, volume scheme selection may fail due to improper surface scheme selection. Volume schemes such as Map, Submap, and Sweep require certain surface meshing schemes, as mentioned previously.

# *Radialmesh*

**Summary:** Creates a free cylindrical mesh with precise node locations based on input radii, angles, and offsets, then creates mesh-based geometry to fit the mesh. **Syntax**:

```
Create Radialmesh \
NumZ <val> [\text{Span} \langle \text{val} \rangle] Zblock 1 [<offset val>] \
           {Interval|Bias|Fraction|First Size} <val> \
          [{Interval|Bias|Fraction|Last Size} <val>] \
    Zblock 2 [<offset val>] \
           {Interval|Bias|Fraction|First Size} <val> \
          [{Interval|Bias|Fraction|Last Size} <val>] \
    ... NumZ \
 NumR <val> {Trisection|Initial Radius<val>} \
    Rblock 1 <offset radius val> \
           {Interval|Bias|Fraction|First Size} <val> \
          [{Interval|Bias|Fraction|Last Size} <val>] \
    Rblock 2 <offset radius val> \
          {Interval|Bias|Fraction|First Size} <val> \
          [{Interval|Bias|Fraction|Last Size} <val>] \
    ... NumR \
 NumA <val> [Full360] [Span <val>] \
    Ablock 1 [<offset angle val>] \
          {Interval|Bias|Fraction|First Angle} <val> \
          [{Interval|Bias|Fraction|Last Angle} <val>] \
    Ablock 2 [<offset angle val>] \
          {Interval|Bias|Fraction|First Angle} <val> \
          [{Interval|Bias|Fraction|Last Angle} <val>] \
    ... NumA
```
## **Discussion**:

The purpose of the **radialmesh** command is to create a cylindrical mesh with precise node locations. Unlike all other meshing commands which place nodes using smoothing algorithms to optimize element quality, node locations for the radialmesh command are calculated based on the input radii, angles, and offsets. In addition, the radialmesh command does not mesh existing geometry. Rather, it creates a mesh based on the input parameters, after which a [mesh-based geometry](#page-282-0) is created to fit the free mesh.

The radialmesh command requires input for the 3 coordinate directions (Z, radial, angular). The number of blocks in each direction is specified with the numZ, numR, and numA values in the command. Each block forms a new volume in the final mesh. All bodies in the mesh are [merged](#page-458-0) to form a conformal mesh between blocks.

The Radialmesh command can create meshes which span any angle greater than 0.0 up to 360 degrees. In addition, meshes can model either a tri-section (see Figure 1), or a non-trisection mesh (see Figure 2).

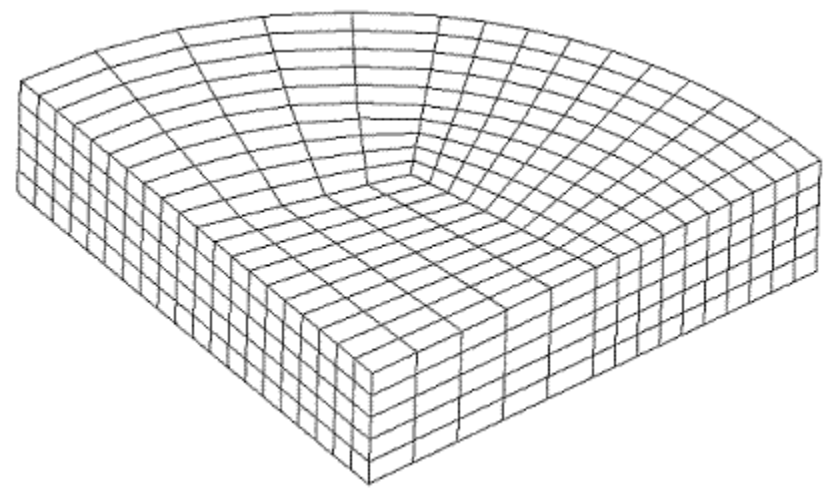

**Figure 1. Tri-section Radialmesh**

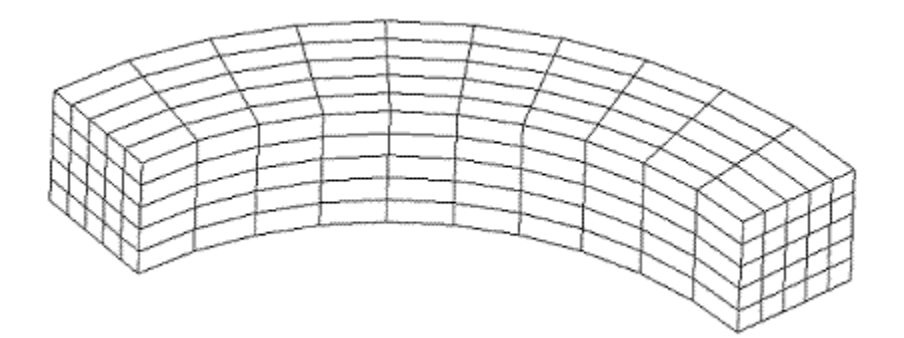

**Figure 2. Non-tri-section Radialmesh**

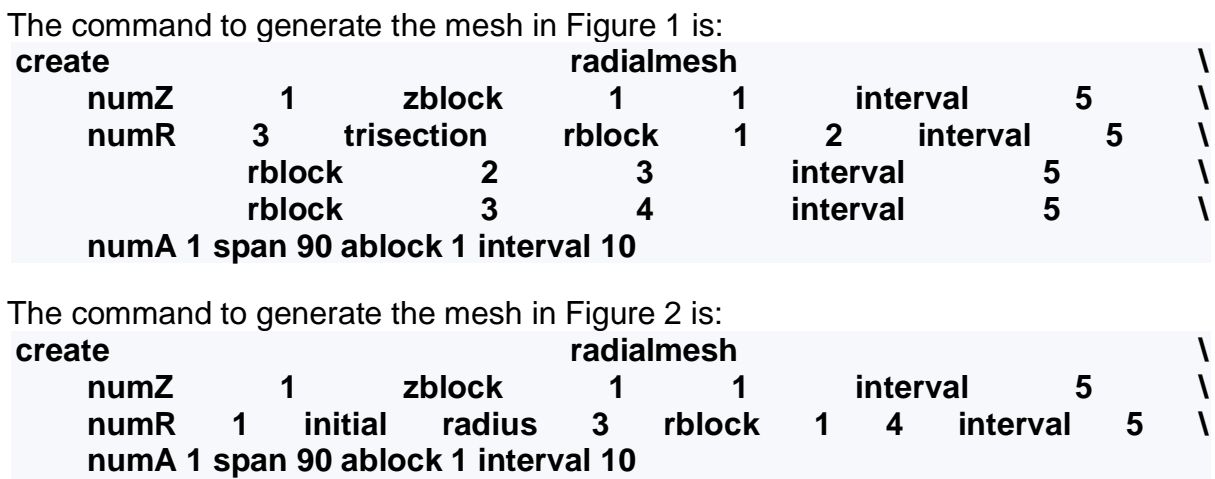

A mesh can span an entire 360 degrees by using the "full360" keyword. For example, the mesh in Figure 3 was generated with the following command:

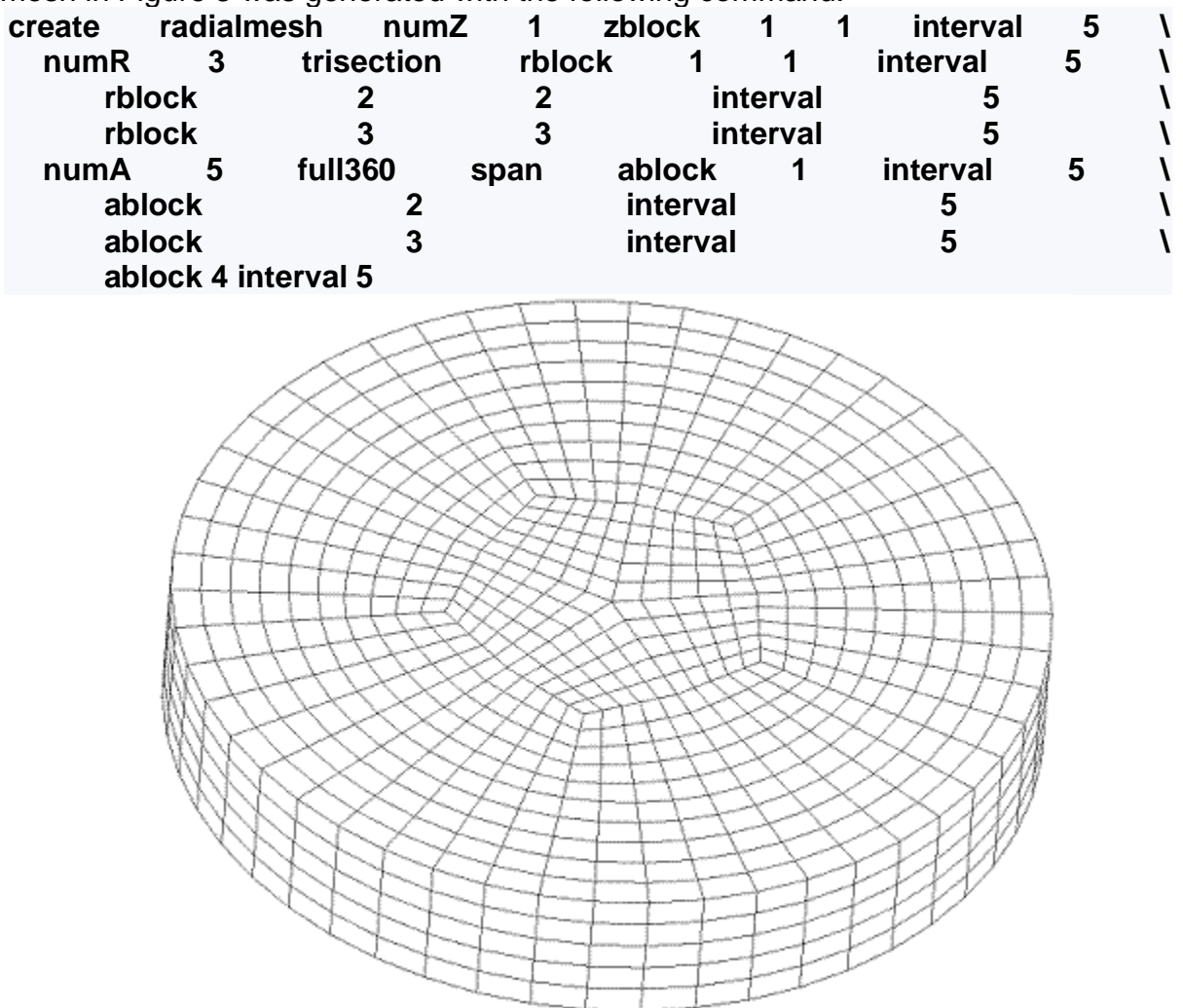

**Figure 4. Radialmesh using full360 option**

After the mesh is generated, the radialmesh command fits the mesh with mesh based geometry. The surfaces created to fit the mesh are given special names according to their location on the geometry. To see the names of the surfaces, issue the command **label surface name** after creating a radialmesh. Also, if you create a tri-section mesh, the edges on the center axis are given names. To see these names issue the command **label curve name** after creating a trisection Radialmesh.

The user can control the number of intervals and the spacing of these intervals using the optional parameters in each rblock, zblock and ablock. There are 11 combinations that these can be combined as listed below:

• **Interval Only**- Example: "interval 5." The block will be meshed with 5 equally spaced intervals.

- **First Size Only** Example: "first size 2.5." The block will be meshed with intervals of approximately 2.5 in length. The total number of intervals is internally calculated and depends on the overall block length.
- **Fraction Only** Example: "fraction 0.3333." The block will be meshed with intervals approximately 0.3333\*overall block length.
- **Interval and Bias** Example: "interval 5 bias 1.5." There will be 5 intervals on the block, which each interval being 1.5 times the previous one. The length of each interval is calculated internally.
- **Interval and Fraction** Example: "interval 5 fraction 0.25." There will be 5 intervals on the block, the first being .25 of the length of the block with the remaining decreasing in size.
- **Interval and First Size** Example: "interval 5 first size 0.2." There will be 5 intervals on the block, the first being 0.2 in length. The remaining intervals will increase or decrease to fill the blocks length.
- **First Size and Last Size** Example: "first size 0.2 last size 0.4." The first interval will be 0.2 in length. The last interval will be 0.4 in length. The total number of intervals is internally calculated to allow for transition between the 2 specified sizes.
- **First Size and Bias** Example "first size 0.2 bias 0.85." The first interval will be 0.2 in length and the remaining intervals will scale by a factor of 0.85 from one to the next until the block is filled. The total number of intervals is internally calculated and depends on the overall block length.
- **Fraction and Bias** Example "fraction 0.25 bias 1.25." The first interval will be 0.25 of the overall block length and the remaining intervals will scale by a factor of 1.25 from one to the next until the block is filled. The total number of intervals is internally calculated and depends on the overall block length.
- **Interval and Last Size** Example: "last size 1.5 interval 5." The last interval will be 1.5 in length. The remaining intervals will scale up or down to fit 5 intervals in the block.
- **Last Size and Bias** Example: "last size 2.0 bias 1.1." The last interval will be 2.0 in length. The remaining intervals will scale by 1.1 until the block is filled. The total number of intervals is internally calculated and depends on the overall block length.

Figure 5 shows an example of a bias spaced mesh with the following command:

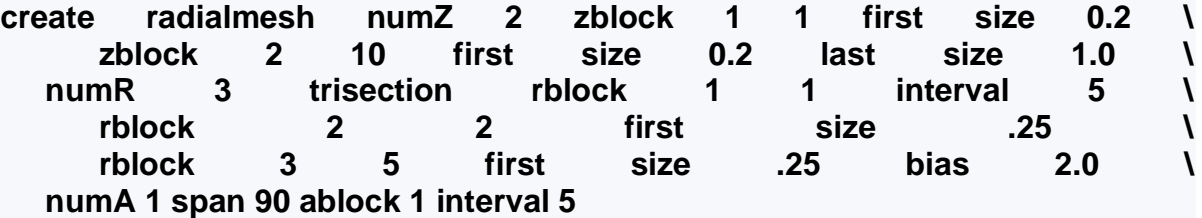

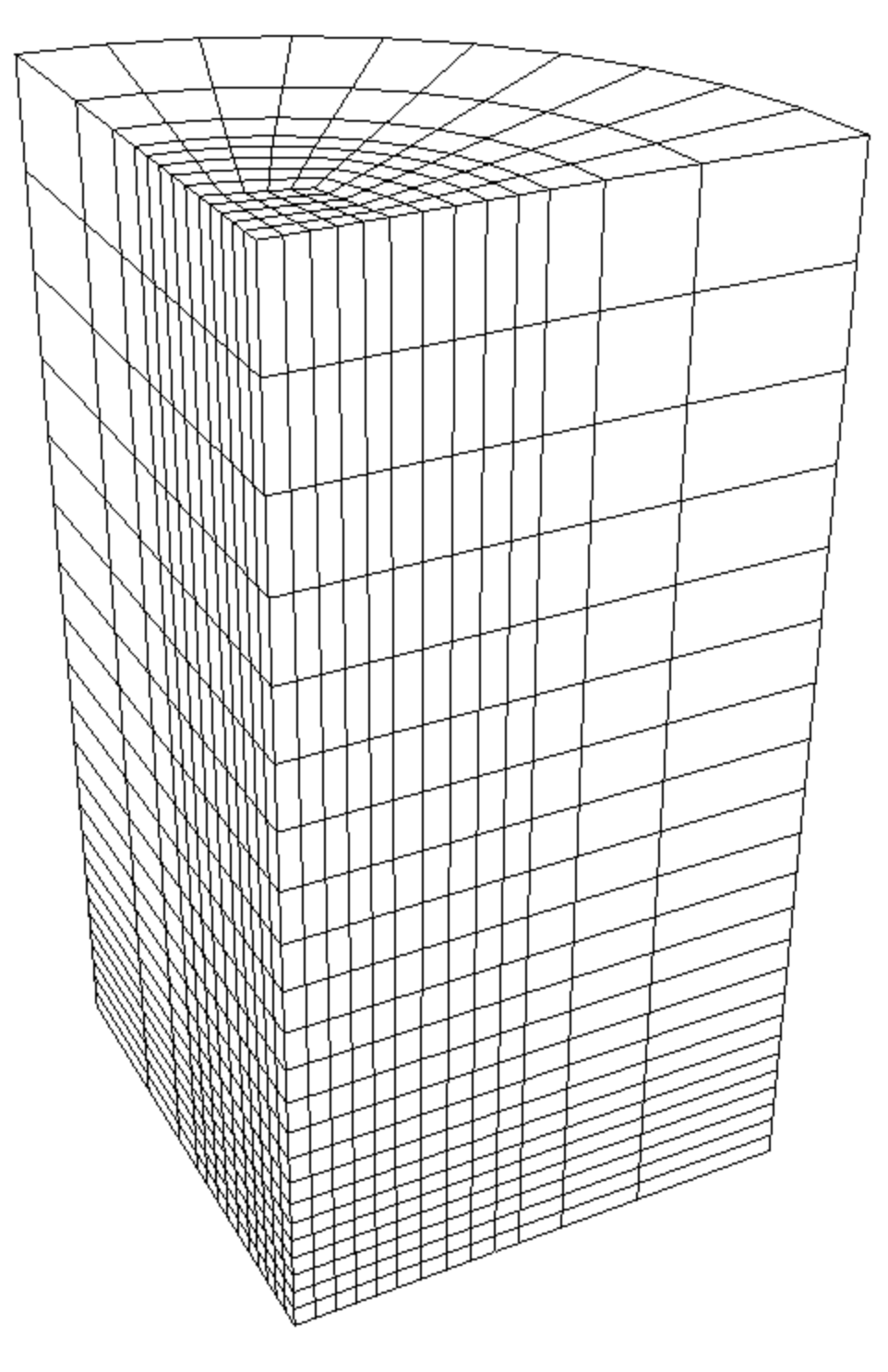

**Figure 5. Radialmesh created with biased spacing**

## mesh quality assessment

<span id="page-762-0"></span>Automatic Mesh Quality Assessment

<span id="page-763-0"></span>CUBIT performs an automatic calculation of mesh quality which warns users when a particular meshing scheme or other meshing operation has created a mesh whose quality may be inadequate. These warnings are supplied in case the user forgets to manually check the mesh quality.

CUBIT automatically calculates the SHEAR quality of hexahedral and quadrilateral elements and the SHAPE quality of tetrahedral and triangular elements. The SHEAR metric measures element skew and ranges between zero and one with a value of zero signifying a non-convex element, and a value of one being a perfect, right-angled element. The SHAPE metric also ranges between zero and one with a value of zero signifying a degenerate or inverted element and a value of one signifying a perfect, equilateral element. The quality of the mesh is then defined to be the minimum value of the shear metric for hexahedral and quadrilateral elements and the shape metric for tetrahedral and triangular elements, with the minimum taken over the elements in the mesh.

If the quality of the mesh is zero, the code reports *"ERROR: Negative Jacobian Element Generated"* to the command window. By default, if the quality of the mesh is positive but less than a certain threshold, the code reports *"WARNING: Poorly-Shaped Element Generated"* to the command window. Also reported in this case is the ID of the offending element, the value of its shear (or shape) metric, and the value of the threshold to which it was compared. The default value of the threshold parameter is 0.2. Users may change the threshold value by issuing the command

#### **Set Quality Threshold <double=0.2>**

The user may also change what type of message is printed in the case of a poor quality, but positive Jacobian mesh. This message can be printed as a warning (the default) or an error or can be turned off completely using the command

## **Set Print Quality { WARNING|Error|Off }**

The above commands only affect the message generated for meshes with a quality greater than zero and less than the given threshold value; an error will always be generated for meshes with a quality of zero (that is, for meshes containing negative Jacobian elements).

## Coincident Node Check

The ability to check for coincident nodes in the model is available in CUBIT. It uses an efficient octal hash tree to make the comparisons. The command is:

#### **Quality Check Coincident Node [ In ] [Group|Body|Volume|Surface|Curve|Vertex <id\_range> ] [ Merge [Delete] ] [ HIGHLIGHT|Draw [color <number>]] [List] [Into Group [names|id] ]**

If no entity list is given, the command works on all the nodes in the model. If an entity list is given, then it compares the nodes on those entities *with the rest of the nodes in the model*. By default the command highlights the coincident nodes in the graphics window

## <span id="page-764-0"></span>Cubit\_16.10\_User\_Documentation

and lists the total number of coincident nodes found. You can also have it clear the graphics and draw the nodes, and/or list the coincident node ids. Optionally, the coincident nodes found can be placed in a group.

If the model being operated on is from an imported universal file (i.e., no geometry exists in the model), you can merge the coincident nodes with the *merge* option. In this case *delete* allows you to delete the extra nodes (recommended). If you do not delete them they are placed into an output group.

You can control the tolerance used to check between nodes with the following setting  $(detault = 1e-8)$ :

#### **set Node Coincident Tolerance [<value>]**

## Controlling Mesh Quality

If the quality of a model after meshing isn't acceptable, there are two options available to improve that quality. The user can ask for more smoothing, or delete the mesh and start over. There are some commands that the user can invoke before meshing the model which can help to improve mesh quality. Some of them are discussed here.

## *Skew Control*

The philosophy behind the skew control algorithm is one of subdividing surfaces into blocky, four-sided areas which can be easily mapped. The goal of this subdivide-andconquer routine is to lessen the skew that a mesh exhibits on submapped regions. By controlling the skew on these surfaces, the mesh of the underlying volume will also demonstrate less skew.

The commands for skew control are:

## Control Skew Surface <surface\_id\_range> [Individual]

## **Delete Skew Control Surface {surface\_list} [Propagate]**

The keyword **Individual** is deprecated. Its purpose is to specify that surfaces should be processed without regards to the other surfaces in the given list. This is not necessary, and could lead to problems with the final mesh. When the command is entered, the algorithm immediately processes the surfaces, inserting vertices and setting interval constraints on the resulting subdivided curves. In this way, the mesh is more constrained in its generation, and the resulting skew on the model can be lessened. The only surfaces that can utilize this algorithm are those that lend themselves to a structured meshing scheme, although future releases might lessen this restriction.

The user also has the ability to delete the changes that the skew control algorithm has made. This is done by using the **delete skew control** command.

When the user requests the deletion of the skew control changes on a given surface, every curve on that surface will have the skew control changes deleted, even if a given curve is shared with another surface on which skew control was performed. If the user

wishes to propagate the deletion of skew control to all surfaces which are affected by one (or more) particular surfaces, the keyword **propagate** should be used.

## *Propagate Curve Bias*

When a [bias mesh scheme](#page-554-0) is applied to a curve, this sometimes creates skewing of the surface mesh that is attached. Sometimes the user will want to ensure that the same bias is applied to curves on attached surfaces so that this skewing is minimized. The command for doing this is:

#### **Propagate Curve Bias [Surface|Volume|Body|Group <id\_list>]**

This command will search out all simply mappable surfaces in the input list, find which curves of those have a bias scheme set, and will propagate that bias across the mappable surfaces.

#### *Adjust Boundary*

#### **Adjust Boundary {Surface|Group} <id\_range> [Angle <double>]**

This command can be used to improve element quality for mapped or submapped surface meshes. Often, due to vertex positions, the curve meshing for a surface will lead to a poor quality surface mesh. This command can be used to adjust the curve meshes in an attempt to generate a better quality surface mesh. The command works by looking at the angle the mesh edges leave the boundary. In a perfect mapped or submapped mesh, the mesh edges will be orthogonal to the boundary, or will go off at 90 degree angles. The adjust boundary command looks at the deviation of the mesh edges, and if it is greater than the prescribed angle deviation, it will move the node location such that it is 90 degrees, if possible. The deviation angle by default is 5 degrees and can be changed by the user through the **[Angle <double>]** option in the command. In order to modify the curve meshes, the surface meshes are first deleted then later remeshed after the curve meshes have been repositioned and fixed. This command assumes that the volumes attached to the surface have not been meshed, if they have been, the command will return an error message. It should be noted that this command, while useful, may not always work due to interval constraints (i.e., you may need to change the intervals on the surface), or if the surfaces are not very blocky.

## <span id="page-765-0"></span>Metrics for Edge Elements

The metrics used for edge elements in CUBIT are summarized in the following table:

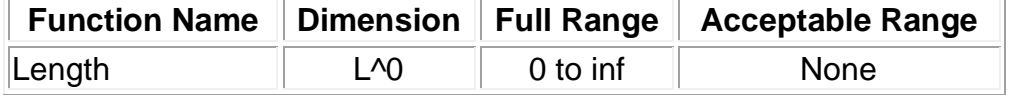

*Quality Metric Definitions:*

**Length**: Distance between beginning and ending nodes of an edge

## <span id="page-766-0"></span>Cubit\_16.10\_User\_Documentation

## *Comments on Algebraic Quality Measures*

- 1. The quality command for edge length only accepts edge elements as input; it does not accept geometry as input.
- 2. The length metric is currently only available for edge elements. Edge elements are created by default when curves and surfaces are meshed. Edge elements are not created for interior volume elements.

## Metrics for Hexahedral Elements

The metrics used for hexahedral elements in CUBIT are summarized in the following table:

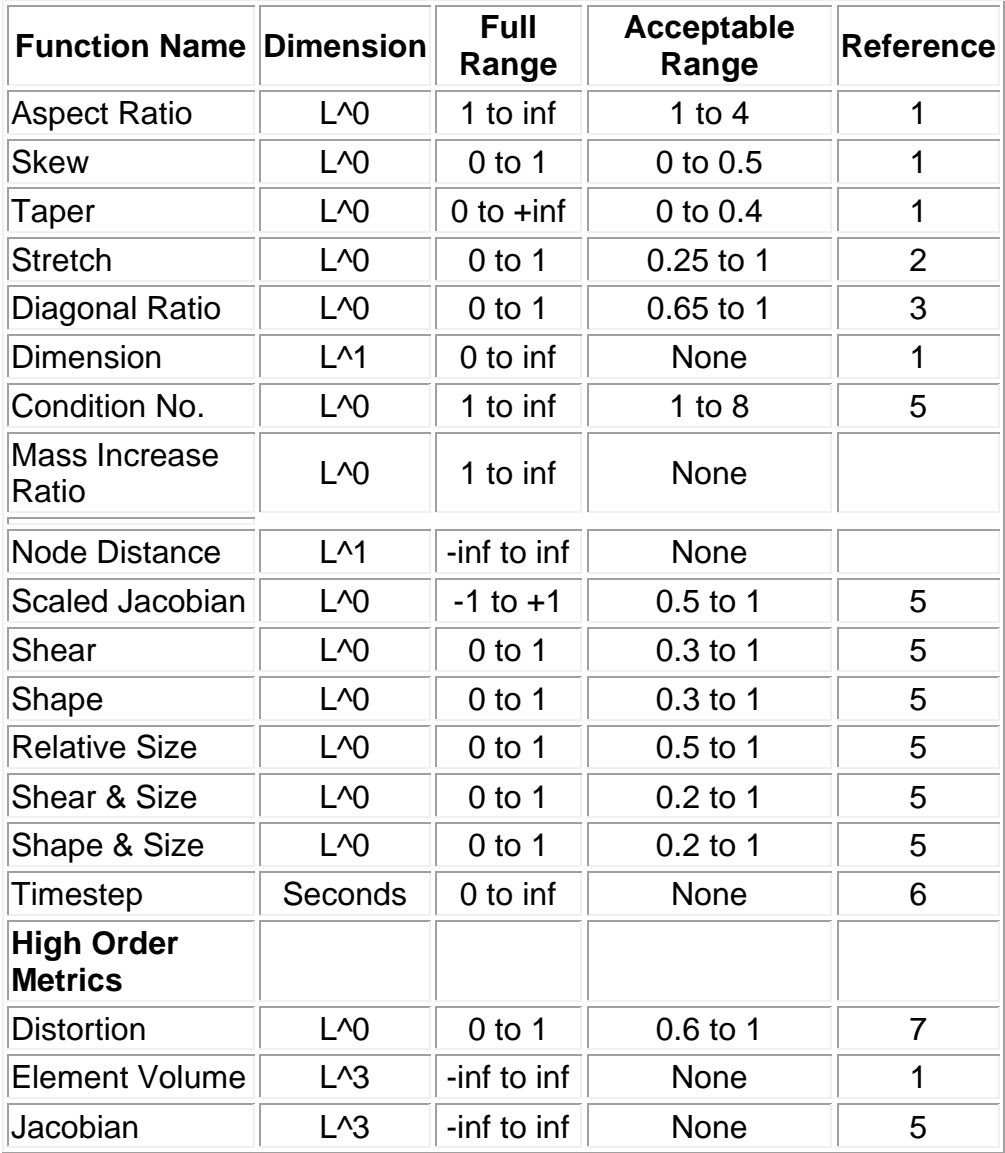

*Hexahedral Quality Definitions*

With a few exceptions, as noted below, Cubit supports quality metric calculations for linear hexahedral elements only. When calculating quality metrics, that only support linear elements, for a higher order hexahedral element, Cubit will only use the corner nodes of the element.

**Aspect Ratio**: Maximum edge length ratios at hex center.

**Skew:** Maximum  $|cos A|$  where A is the angle between edges at hex center.

**Taper**: Maximum ratio of lengths derived from opposite edges.

**Stretch**: Sqrt(3) \* minimum edge length / maximum diagonal length.

**Diagonal Ratio**: Minimum diagonal length / maximum diagonal length.

**Dimension**: Pronto-specific characteristic length for stable timestep calculation. Char  $l$ ength = Volume / 2 grad Volume.

**Condition No**. Maximum condition number of the Jacobian matrix at 8 corners.

**Mass Increase Ratio**: This metric stems from the global target time step and the element time step. The density required to fulfill the target time step (via mass scaling) divided by the block density is termed the mass increase ratio. Because the density within each element is constant, a ratio in the element density is equivalent to a ratio in the element mass. This metric calculates the requisite density for each element to attain the prescribed target time step. If that density is greater than the defined density, the metric yields a value greater than one. This desired global time step is set by the user with the command:

#### **[Set] Target Timestep <value>**

As stated, this metric computes the element based timestep metric and consequently element blocks must be defined with material properties of Young's modulus, Poisson's ratio, and a target timestep must be set.

If this metric is computed in the context of a block ('quality block 1 mass increase ratio') an accompanying printout of the mass increase per block is given.

**Node Distance**: Minimum distance between any two adjacent corner nodes.

**Scaled Jacobian**: For linear elements the minimum Jacobian divided by the lengths of the 3 edge vectors.

**Shear**: 3/Mean Ratio of Jacobian Skew Matrix

**Shape**: 3/Mean Ratio of weighted Jacobian Matrix

**Relative Size**: Min(J, 1/J), where J is the determinant of weighted Jacobian matrix

**Shear & Size**: Product of Shear and Size Metrics

**Shape & Size**: Product of Shape and Size Metrics

**Timestep**: The approximate maximum timestep that can be used with this element in explicit transient dynamics analysis. This critical timestep is a function of both element geometry and material properties. To compute this metric on hexes, the hexes must be contained in an element block that has a material associated to it, where the materials poisson's ratio, elastic modulus, and density are defined.

#### **High Order Elements**

The preceding metrics will measure quality based only on the 8 corner nodes of the hexahedron. The following metrics also take into account the mid nodes.

<span id="page-768-0"></span>**Distortion**:  $\{\min(|J|)/\text{actual volume}\}^*$  parent volume, parent volume = 8 for hex. Cubit also supports Distortion calculations for hex20 elements.

**Element Volume**: For linear hexes, the jacobian at hex center. For higher-order hexes, the hex is subdivided into sub-tets, the volumes of which are summed.

**Jacobian**: Minimum pointwise volume of local map at 8 corners at center of hex. Cubit also supports Jacobian calculations for hex27 elements.

## *References for Hexahedral Quality Measures*

- 1. [\(Taylor, 89\)](#page-1574-0)
- 2. FIMESH code
- 3. Unknown
- 4. [\(Knupp, 00\)](#page-1574-0)
- 5. P. Knupp, Algebraic Mesh Quality Metrics for Unstructured Initial Meshes, to appear in Finite Elements for Design and Analysis.
- 6. Flanagan, D.P. and Belytschko, T., 1984, "Eigenvalues and Stable Time Steps for the Uniform Hexahedron and Quadrilateral," Journal of Applied Mechanics, Vol. 51, pp.35-40.
- 7. SDRC/IDEAS Simulation: Finite Element Modeling User's Guide

## Mesh Quality Assessment

- [Metrics for Edge Elements](#page-765-0)
- [Metrics for Triangular Elements](#page-782-0)
- [Metrics for Quadrilateral Elements](#page-774-0)
- **[Metrics for Tetrahedral Elements](#page-776-0)**
- [Metrics for Hexahedral Elements](#page-766-0)
- [Metrics for Wedge Elements](#page-784-0)
- **[Metrics for High Order Elements](#page-784-1)**
- [Mesh Quality Command Syntax](#page-771-0)
- [Mesh Quality Example Output](#page-769-0)
- [Automatic Mesh Quality Assessment](#page-762-0)
- [Controlling Mesh Quality](#page-764-0)
- [Coincident Node Check](#page-763-0)
- [Mesh Topology Check](#page-779-0)
- [Find Intersecting Mesh](#page-785-0)
- [Measuring Number of Tets Through the Thickness](#page-785-1)

The `quality' of a mesh can be assessed using several element quality metrics available in CUBIT. Information about the CUBIT quality metrics can be obtained from the command

## **Quality Describe {Hex | Hexahedral | Tet | Tetrahedral | Face | Quad | Quadrilateral | Tri | Triangular}**

<span id="page-769-0"></span>which gives data on the quality metrics for each of the above element types. The following pages discuss the mesh quality assessment capabilities in CUBIT.

## Mesh Quality Example Output

The typical summary output from the command **quality surface 24** is shown in Figure 1. Figure 2 shows the corresponding histogram. The colored element display resulting from the **command quality surface 1 draw `Skew'** is shown Figure 3. A color legend is also printed to the console as shown in Figure 4.

| suriace 24 guad quality, 292 elements.                                                                                                    |                                                                                                    |                                                                                                    |                                                                                                    |                                         |                                                                                                    |
|----------------------------------------------------------------------------------------------------|----------------------------------------------------------------------------------------------------|----------------------------------------------------------------------------------------------------|----------------------------------------------------------------------------------------------------|-----------------------------------------|----------------------------------------------------------------------------------------------------|
| Function Name Average                                                                                                    |                                                                                                    | Std Dev                                                                                                    | Minimum (id)                                                                                                    |                                         | Maximum (id)                                                                                                    |
| Aspect Ratio<br>Skew 1.848e-01<br>Taper<br>Element Area 6.075e-04<br>Maximum Angle<br>Minimum Angle<br>Condition No. .<br>Scaled Jacobian<br>- Shear<br>Shape<br>Relative Size<br>Shear And Size<br>Shape And Size<br>Distortion | 1.339e+00<br>$1.342e-01$<br>Warpage 9.991e-01<br>Stretch 7.276e-01<br>$1.099e + 02$<br>$7.143e+01$<br>$1.250e + 00$<br>Jacobian 5.125e-04<br>$9.044e - 01$<br>$9.045e - 01$<br>$8.436e - 01$<br>$3.036e - 01$<br>$2.789e - 01$<br>$2.609e - 01$<br>$8.118e - 01$ | $3.374e - 01$<br>$1.461e - 01$<br>$9.397e - 02$<br>$4.465e-03$<br>$4.725e - 04$<br>$1.233e - 01$<br>$1.329e + 01$<br>$1.185e + 01$<br>$6.244e - 01$<br>$4.273e - 04$<br>$1.104e - 01$<br>$1.104e - 01$<br>$1.314e - 01$<br>$2.531e - 01$<br>$2.361e - 01$<br>$2.234e - 01$<br>$1.352e - 01$ | $1.001e+00(244)$<br>7.986e-04 (212)<br>$8.689e-03(164)$<br>$9.283e-01(14)$<br>$4.941e-05(248)$<br>3.266e-01 (147)<br>9.079e+01<br>3.373e+01<br>$1.003e + 00$<br>$9.696e-06(14)$<br>$1.072e-01(14)$<br>$1.072e-01(14)$<br>$9.033e-02(14)$<br>$3.226e - 03$<br>$1.477e - 03$<br>$1.245e-03(14)$<br>$9.654e-02(14)$ | (82)<br>(135)<br>(161)<br>(248)<br>(14) | $3.662e+00(132)$<br>$6.440e-01$ (284)<br>$5.500e-01(133)$<br>1.000e+00 (82)<br>$2.202e-03(274)$<br>9.587e-01 (161)<br>1.738e+02 (14)<br>8.955e+01 (82)<br>$1.107e+01(14)$<br>$1.918e-03(274)$<br>9.999e-01 (82)<br>9.999e-01 (82)<br>9.966e-01 (161)<br>9.710e-01 (45)<br>$9.389e-01(45)$<br>$9.389e-01(45)$<br>$9.864e-01(82)$ |

**Figure 1. Typical Summary for a Quality Command**

## Cubit\_16.10\_User\_Documentation

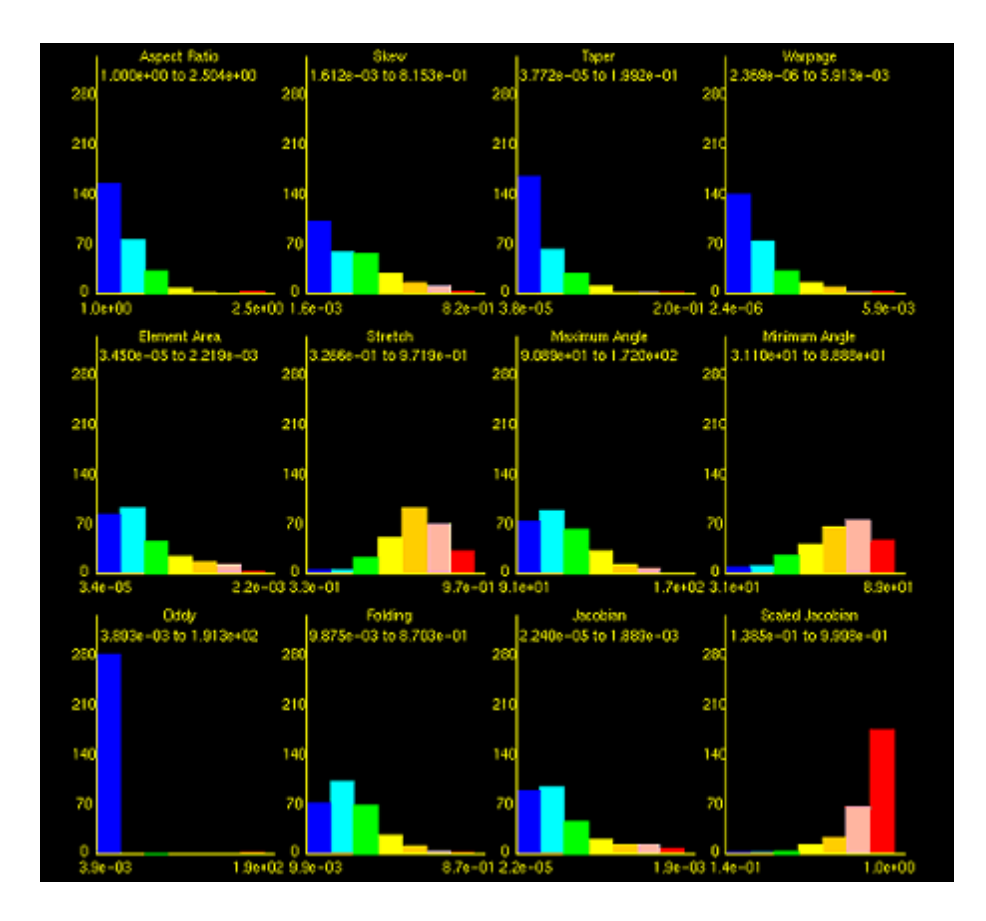

**Figure 2. Histogram output from command "Quality Surface 24 Draw Histogram"**

<span id="page-771-0"></span>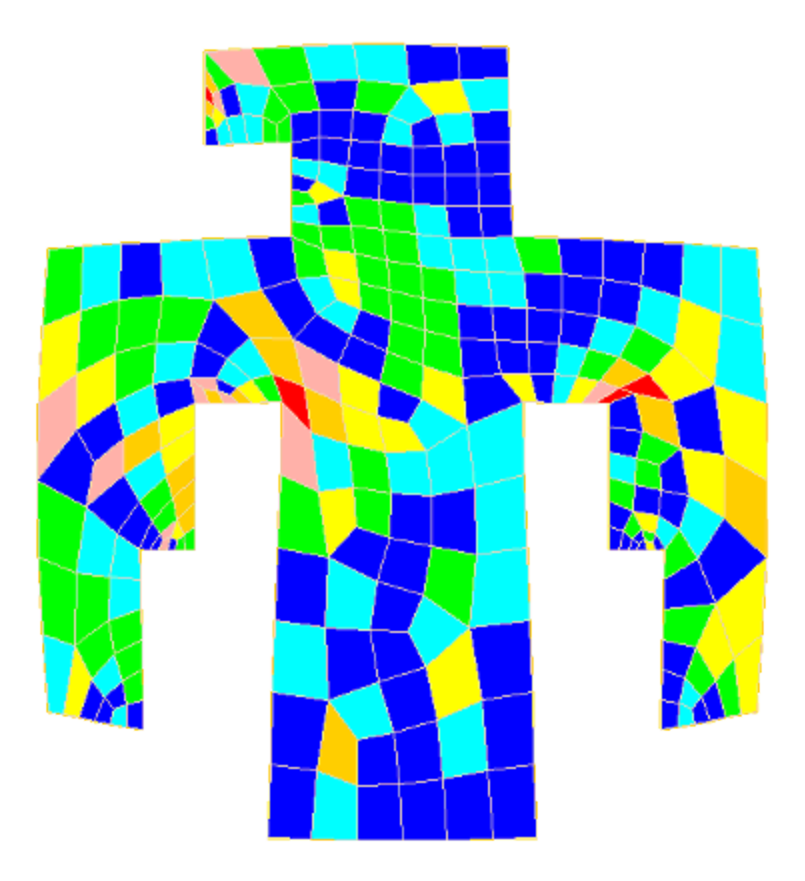

**Figure 3. Graphical output of quality metric for command "Quality Surface 24 Skew Draw Mesh"**

|  | Surface 24 Quad quality, 280 elements: |  |                                                           |
|--|----------------------------------------|--|-----------------------------------------------------------|
|  |                                        |  | Skew ranges from 1.612e-03 to 8.153e-01 (280 entities)    |
|  |                                        |  | Blue ranges from 1.612e-03 to 1.178e-01 (102 entities)    |
|  |                                        |  | Cyan ranges from 1.178e-01 to 2.341e-01 (60 entities)     |
|  |                                        |  | Green ranges from 2.341e-01 to 3.503e-01 (58 entities)    |
|  |                                        |  | Yellow ranges from 3.503e-01 to 4.666e-01 (29 entities)   |
|  |                                        |  | DkYellow ranges from 4.666e-01 to 5.828e-01 (15 entities) |
|  |                                        |  | Pink ranges from 5.828e-01 to 6.990e-01 (12 entities)     |
|  |                                        |  | Red ranges from 6.990e-01 to 8.153e-01 (4 entities)       |
|  |                                        |  |                                                           |

**Figure 4. Legend for command "Quality Surface 1 Skew Draw Mesh"**

Mesh Quality Command Syntax The base command to view the quality of a mesh is the following:

**Quality {geom\_and\_mesh\_list} [metric name] [quality options] [filter options]**

Where the list contains surfaces and volumes and groups that have been meshed with faces, triangles, hexes, and tetrahedra; the list can also specify individual mesh entities or ranges of mesh entities.

If a specific metric name is given, only that metric or metrics are computed for the specified entities. Note that the metric given must be one which applies to the given entities. To see a list of quality metrics for individual entities see the Mesh Quality [Assessment](#page-768-0) section and select the desired entity type: [hexahedral,](#page-766-0) [tetrahedral,](#page-776-0) [quadrilateral,](#page-774-0) [triangle.](#page-782-0) or [edge](#page-765-0)

The metric name can also be more general than a specific metric. Four generalized options for metric name can be used:

**Allmetrics**: All of the metrics corresponding to the element type of the geom\_and\_mesh\_list will be computed and reported.

**Algebraic**: All algebraic metrics corresponding to the element type of the geom\_and\_mesh\_list will be computed and reported (e.g., Shape, Shear, Relative Size). **Robinson**: All Robinson metrics corresponding to the element type of the geom and mesh list will be computed and reported (e.g., Aspect Ratio, Skew, Taper).

**Traditional**: All the traditional Cubit metrics corresponding to the element type of the geom\_and\_mesh\_list will be computed and reported (e.g., area, volume, angle, stretch, dimension).

If no metric name is supplied, the default metric is "**Shape**".

## *Quality Options*

The quality options are:

## **Scope**

## **[ Global | Individual ]**

If the user specifies **individual**, one quality summary is generated for each entity specified on the command line. If the user specifies **global**, or specifies neither, then one quality summary is generated for each mesh element type.

## **Draw**

## **[ Draw [Histogram] [Mesh] [Monochrome] [Add] ]**

If the user specifies **draw histogram**, then histograms are drawn in a separate graphics window. The window contains one histogram for each quality metric. If the user specifies draw mesh, then the mesh elements are drawn in the default graphics window. A colorcoded scale will appear in the graphics window. The histogram and mesh graphics are color coded by quality: a small metric value corresponds to red, a large metric value to blue and in-between values according to the rainbow. You can grab the side of color bar and resize it. The text gets smaller as the color bar width decreases. You can also grab in the middle of the color bar and move it around. It can be repositioned to the bottom or top and it will automatically change orientations. See Figure 1.

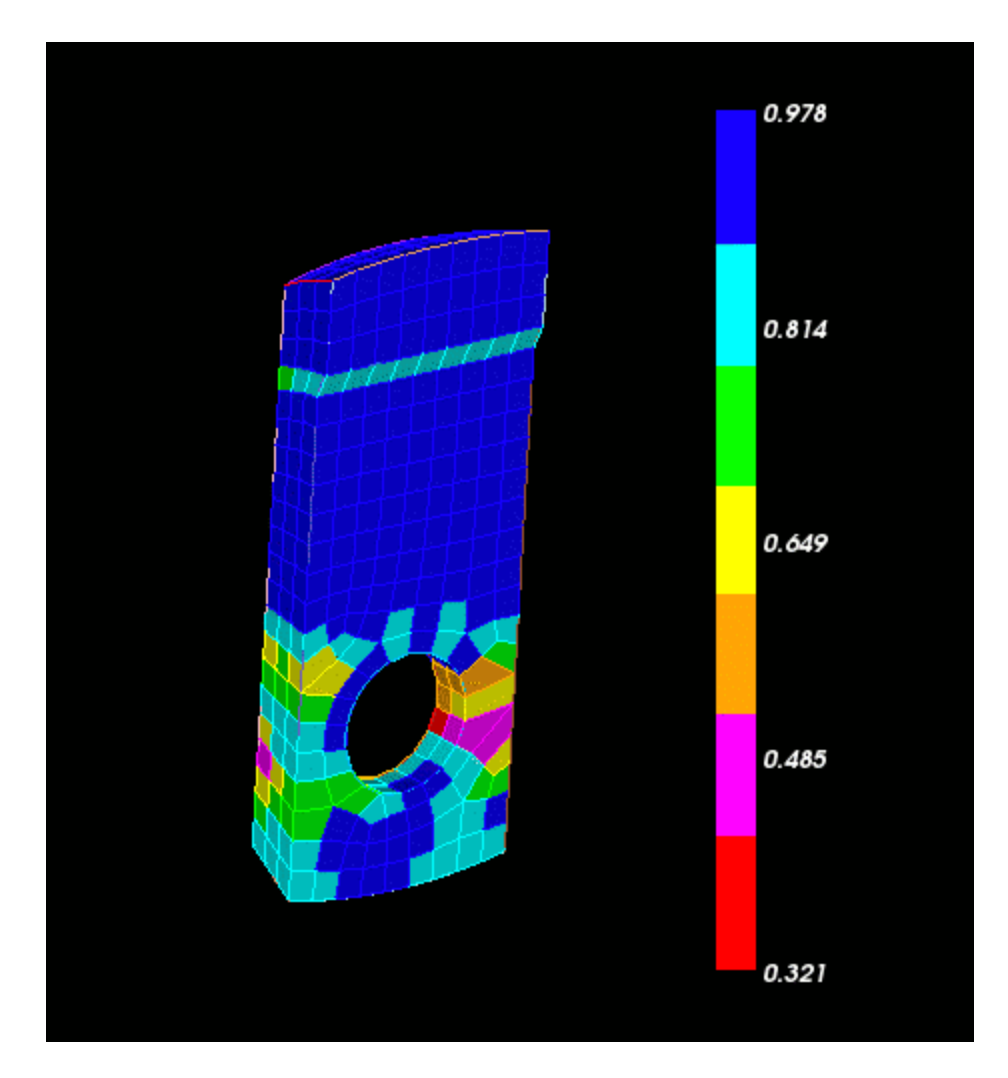

**Figure 1. Quality Scale**

If monochrome is specified, then the graphics are not color-coded. If add is specified, then the current display is not cleared before drawing the mesh elements.

**List** 

## **[ List [Detail] [Id] [Verbose Errors] ] [Geometry]**

If the user specifies **List**, then the quality data is summarized in text form. **List Detail** lists the mesh elements by ascending quality metric. **List Id** lists the ids of the mesh elements. If **Verbose Errors** is specified, then details about unacceptable quality elements are printed out above the summaries. If **Geometry** is specified, then a list of the geometric entities that own the elements will be printed.

## **Filter**

There are several options available to *filter* the output of the quality command, using the following filter options :

## <span id="page-774-0"></span>**[High <value>] [Low <value>]**

Discards elements with metric values above or below value; either or both can be used to get elements above or below a specified value or in a specified range.

## **[Top <number>] [Bottom <number>]**

Keeps only number elements with the highest or lowest metric values. For example, " **Quality hex all aspect ratio top 10** " would request the elements with the 10 highest values of the aspect ratio metric.

## Metrics for Quadrilateral Elements

The metrics used for quadrilateral elements in CUBIT are summarized in the following table:

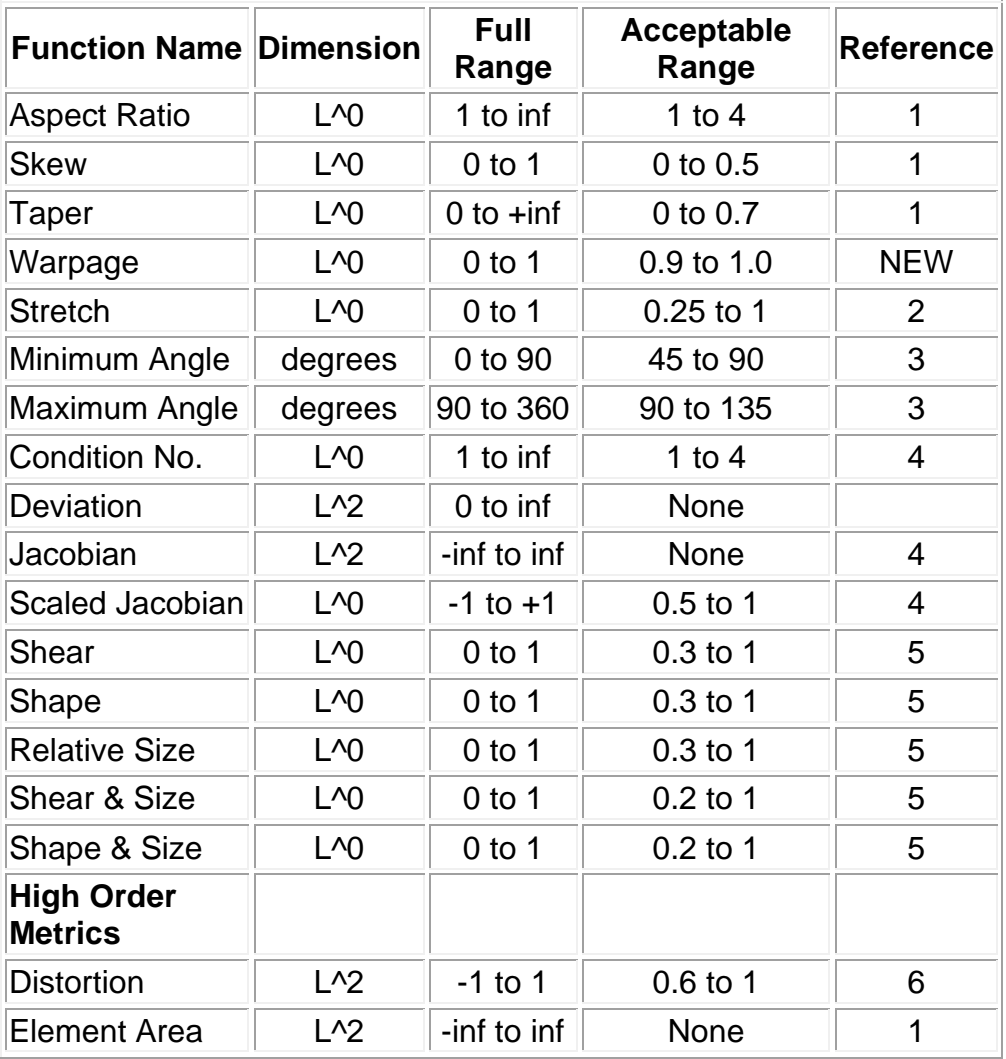

*Quadrilateral Quality Definitions*

**Aspect Ratio**: Maximum edge length ratios at quad center

**Skew**: Maximum |cos A| where A is the angle between edges at quad center **Taper**: Maximum ratio of lengths derived from opposite edges

**Warpage**: Cosine of Minimum Dihedral Angle formed by Planes Intersecting in Diagonals **Element Area**: Jacobian at quad center

**Stretch**: Sqrt(2) \* minimum edge length / maximum diagonal length

**Minimum Angle**: Smallest included quad angle (degrees).

**Maximum Angle**: Largest included quad angle (degrees).

**Condition No**. Maximum condition number of the Jacobian matrix at 4 corners **Jacobian**: Minimum pointwise volume of local map at 4 corners & center of quad **Scaled Jacobian**: For linear elements the minimum Jacobian divided by the lengths of the 2 edge vectors

**Shear**: 2/Condition number of Jacobian Skew matrix

**Shape**: 2/Condition number of weighted Jacobian matrix

**Relative Size**: Min( J, 1/J ), where J is determinant of weighted Jacobian matrix

**Shear and Size**: Product of Shear and Relative Size

**Shape and Size**: Product of Shape and Relative Size

**Distortion**:  $\{min(|J|)/actual area\}$ \*parent area, parent area = 4 for quad

**Deviation:** Absolute distance from quad centroid to its associated surface

## *Comments on Algebraic Quality Measures*

Shape, Relative Size, Shape & Size, and Shear are algebraic quality metrics that apply to quadrilateral elements. Cubit encourages the use of these metrics since they have certain nice properties (see reference 5 below). The metrics are referenced to a squareshaped quadrilateral element, thus deviations from a square are measured in various ways.

Shape measures how far skew and aspect ratio in the element deviates from the reference element.

Relative size measures the size of the element vs. the size of reference element. If the element is twice or one-half the size of the reference element, the relative size is onehalf. The reference element for the Relative Size metric is a square whose area is determined by the average area of all the quadrilaterals on the surface mesh under assessment

Shape and size metric measures how both the shape and relative size of the element deviate from that of the reference element.

The SHEAR metric is based on the condition number of the skew matrix. SHEAR is really just an algebraic skew metric but, since the word skew is already used in the list of quad quality metrics, Cubit has chosen to use the word 'shear.'

Shear = 1 if and only if quadrilateral is a rectangle.

The Robinson 'skew' metric equals the ideal (zero) if the quad is a rectangle. It also attains the ideal if the quad is a trapezoid, a kite, or even triangular!

*References for Quadrilateral Quality Measures*

- 1. [\(Robinson, 87\)](#page-1574-0)
- 2. FIMESH code.
- <span id="page-776-0"></span>3. Unknown.
- 4. [\(Knupp, 00\)](#page-1574-0)
- 5. P. Knupp, Algebraic Mesh Quality Metrics for Unstructured Initial Meshes, submitted for publication.
- 6. 6. SDRC/IDEAS Simulation: Finite Element Modeling--User's Guide

## *Details on Robinson Metrics for Quadrilaterals*

The quadrilateral element quality metrics that are calculated are aspect ratio, skew, taper, element area, and stretch. The calculations are based on metrics described in [\(Robinson,](#page-1574-0)  [87\).](#page-1574-0) An illustration of the shape parameters is shown in Figure 1, below. The stretch metric is calculated by dividing the length of the shortest element edge divided by the length of the longest element diagonal.

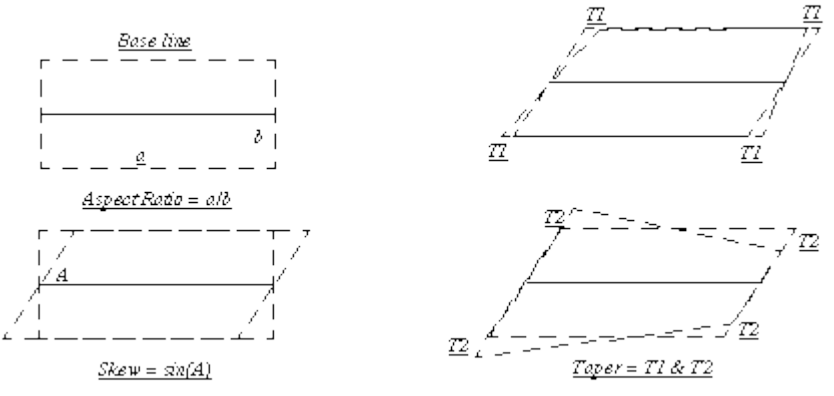

**Figure 1. Illustration of Quadrilateral Shape Parameters (Quality Metrics)**

## Metrics for Tetrahedral Elements

The metrics used for tetrahedral elements in CUBIT are summarized in the following table:

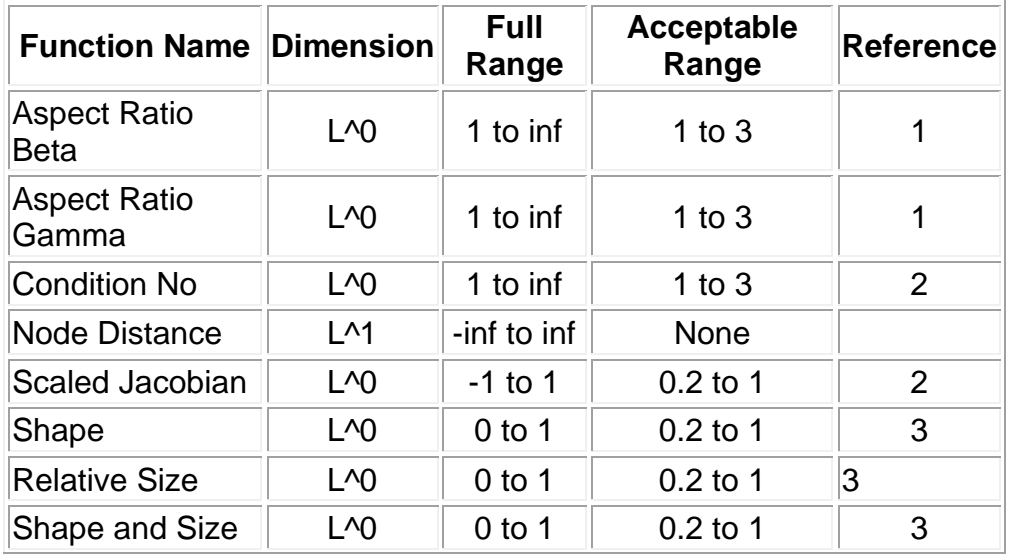

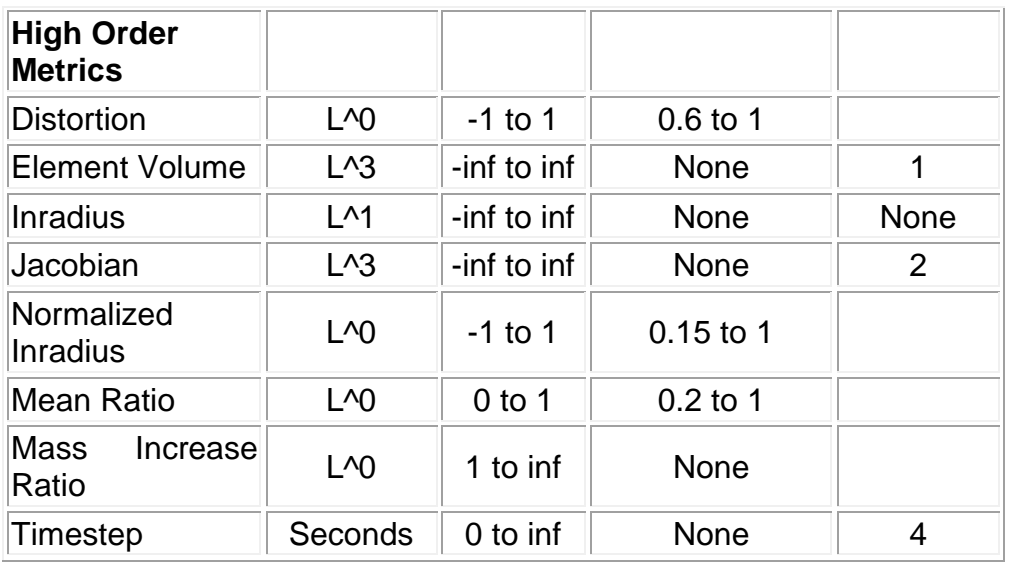

## *Tetrahedral Quality Definitions*

With a few exceptions, as noted below, Cubit supports quality metric calculations for linear tetrahedral elements only. When calculating quality metrics, that only support linear elements, for a higher order tetrahedral element, Cubit will only use the corner nodes of the element.

**Aspect Ratio Beta**: CR / (3.0 \* IR) where CR = circumsphere radius, IR = inscribed sphere radius

**Aspect Ratio Gamma**: Srms\*\*3 /  $(8.479670^{\circ}V)$  where Srms = sqrt $(Sum(Si^{**}2)/6)$ , Si = edge length

**Condition No.**: Condition number of the Jacobian matrix at any corner

**Inradius**: For all tets but tetra10s, the radius of the smallest, fully contained sphere of the linear tet. For tetra10s, the mid-edge nodes are used to subdivide the tet into 12 linear sub-tets. The inradius is the smallest inradius of the 12 linear sub-tets \* 2.3.

**Jacobian**: Minimum pointwise volume at any corner. Cubit also supports Jacobian calculations for tetra15 elements.

For tetra15 elements, all 15 nodes are included for the Jacobian calculation. For all other tet types, only the corner nodes are considered.

**Node Distance**: Minimum distance between any two adjacent corner nodes.

**Scaled Jacobian**: For linear elements the minimum Jacobian divided by the lengths of 3 edge vectors

**Shape**: 3/Mean Ratio of weighted Jacobian Matrix

**Relative Size**: Min(J, 1/J), where J is the determinant of the weighted Jacobian matrix **Shape & Size**: Product of Shape and Relative Size Metrics

## **High Order Elements**

The preceding metrics will measure quality based only on the 4 corner nodes of the tetrahedron. The following metrics also take into account the mid nodes.

## Cubit\_16.10\_User\_Documentation

**Distortion**: {min(|J|)/actual volume}\*parent volume, parent volume = 1/6 for tet. Cubit also supports Distortion calculations for tetra10 elements.

For tetra10 elements, the distortion metric can be used in conjunction with the shape metric to determine whether the mid-edge nodes have caused negative Jacobians in the element. The shape metric only considers the linear (parent) element. If a tetra10 has a non-positive shape value then the element has areas of negative Jacobians. However, for elements with a positive shape metric value, if the distortion value is non-positive then the element contains negative Jacobians due to the mid-side node positions.

**Element Volume**: For linear tets, (1/6) \* Jacobian at corner node. For higher order tets, the tet is subdivided into sub-tets, the volumes of which are summed.

**Normalized Inradius**: Ratio of minimum subtet inner radius to tet outer radius (circumsphere). Subtets are defined by subdividing the tet into 12 smaller tets by using a common point at the centroid of the tet and the 6 mid-edge nodes as shown in Figure 1. The minimum in-radius of any of these 12 tets normalized by its parent outer-radius and a constant is used to determine this metric. The Normalized Inradius metric is also valid for linear elements, except that all mid-edge nodes are defined as the midpoint of their corner nodes.

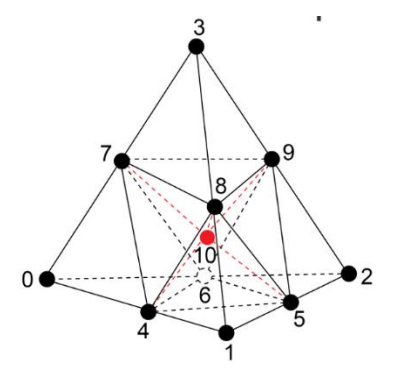

## **Figure 1. Subtet subdivision used for determining Normalized Inradius quality metric**

**Mean Ratio**: General description: Mean ratio quality metric measures the deviation of a tetrahedral element from an equilateral tetrahedron through the root-mean-squared edge length. In this context, we employ a volume ratio. For a 4-node tet, the volume is compared to the cube of root-mean-squared length of the six edges. For the 10-node tet, 12 sub-tets are formed and minimum mean ratio of the 12 is returned. Unlike the normalized inradius, the mean ratio is quite sensitive to a single, highly-elongated subtet. We note that for an equilateral 10-node tetrahedral element, there are two families of sub-tetrahedra. Sub-tets connected to the corner nodes or parent nodes of the 4-node tet have a mean ratio of 1 by construction. They are equilateral tets. The other family of subtets are not equilateral tets. These interior sub-tets connected entirely to mid-edge nodes are scaled such that all sub-tetrahedra have a mean ratio of 1 for an equilateral tet.

**Mass Increase Ratio**: This metric stems from the global target time step and the element time step. The density required to fulfill the target time step (via mass scaling) divided by the block density is termed the mass increase ratio. Because the density within each element is constant, a ratio in the element density is equivalent to a ratio in the element mass. This metric calculates the requisite density for each element to attain the

<span id="page-779-0"></span>prescribed target time step. If that density is greater than the defined density, the metric yields a value greater than one. This desired global time step is set by the user with the command:

## **[Set] Target Timestep <value>**

As stated, this metric computes the element based timestep metric and consequently element blocks must be defined with material properties of Young's modulus, Poisson's ratio, and a target timestep must be set.

If this metric is computed in the context of a block ('quality block 1 mass increase ratio') an accompanying printout of the mass increase per block is given.

**Timestep**: The approximate maximum timestep that can be used with this element in explicit transient dynamics analysis. This critical time step is a function of both element geometry and material properties. To compute this metric on tets, the tets must be contained in an element block that has a material associated to it, where the materials poisson's ratio, elastic modulus, and density are defined.

Note that, for tetrahedral elements, there are several definitions of the term "aspect ratio" used in literature and in software packages. Please be aware that the various definitions will not necessarily give the same or even comparable results.

## *References for Tetrahedral Quality Measures*

- 1. [\(Parthasarathy, 93\)](#page-1574-0)
- 2. [\(Knupp, 00\)](#page-1574-0)
- 3. P. Knupp, Algebraic Mesh Quality Metrics for Unstructured Initial Meshes, to appear in Finite Elements for Design and Analysis.
- 4. Flanagan, D.P. and Belytschko, T., 1984, "Eigenvalues and Stable Time Steps for the Uniform Hexahedron and Quadrilateral," Journal of Applied Mechanics, Vol. 51, pp.35-40.
- 5. SDRC/IDEAS Simulation: Finite Element Modeling User's Guide

## Mesh Topology Check

The ability to check for non-manifold topology among mesh entities is given with the following command.

## **Quality Check Topology [[Hex <range>] [Tet <range>] [Face <range>] [Tri <range>]]**

If no entity list is given, it will check the entire model. Multiple element types are also allowed. The command checks for non-manifold boundaries (edges) in the element set entered. For quads and tris the command lists and highlights all edges that have more than two tris or faces connected.

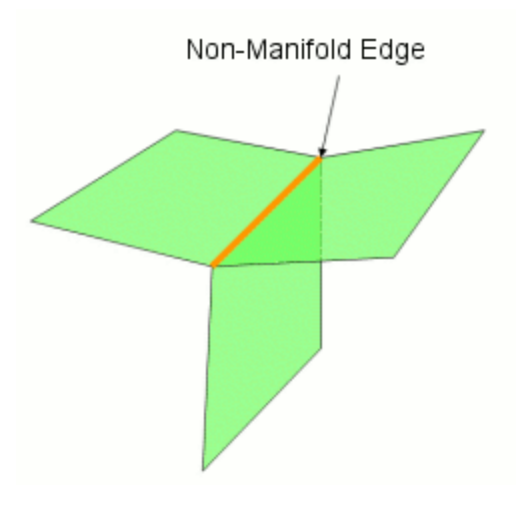

**Figure 1. Topology check for quads and tris**

For hexes and tets it looks for edges with two or more elements connected that do not share common faces.

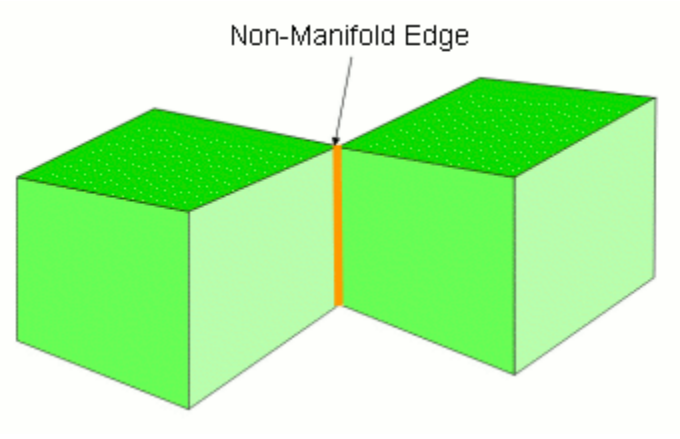

**Figure 2. Topology check for hexes and tets**

Additional topology checks fall into three categories:

- - model edges
- - coincident nodes
- - coincident quadrilateral(faces) or triangles

## **Model Edge Check**

The model edge check will find edges with adjoining quadrilaterals or triangles whose angles between the surface normals exceed a specified value. The default angle is 40 degrees.

The following commands check for model edges:

**Topology check model edge {group|volume|surface|curve} <id\_range> [angle <value>] DRAW|nodraw|highlight] [BRIEF|verbose] [RESULT GROUP[{<name>|{<id>}|nogroup]**

**Topology check model edge {block|sideset|nodeset} <id\_range> [angle <value>] DRAW|nodraw|highlight] [BRIEF|verbose] [RESULT GROUP[{<name>|{<id>}|nogroup]**

**Topology check model edge {hex|tet|face|tri|edge} <id\_range> [angle <value>] DRAW|nodraw|highlight] [BRIEF|verbose] [RESULT GROUP[{<name>|{<id>}|nogroup]**

The optional **angle** parameter allows the user to specify a custom angle value against which the check will be performed. The default angle is **40 degrees**.

By default, the command will draw the model edges.

By default, very little information is output to the command line. The optional **verbose** parameter will output a list of the flagged model edges.

By default, the model edges will be written to the group **'model\_edges'**. Optionally, the user may specify no grouping, or the user may specify the name or id of an existing group into which the model edges will be written. The contents of the existing group will be replaced by the model edges.

## **Interface Checks**

Cubit will verify the interfaces between sections of a model. The existence of coincident nodes, for example, may not necessarily be an error in the model if the nodes are in sliding contact or are constrained by some type of multi-point constraint. The existence of coincident quadrilaterals or triangles may indicate that the model is not correctly joined. The following commands check for coincident nodes.

**Topology check coincident node {group|volume|surface|curve|vertex} <id\_range> [tolerance <value>] DRAW|nodraw|highlight] [BRIEF|verbose] [RESULT GROUP[{<name>|{<id>}|nogroup]**

**Topology check coincident node {block|sideset|nodeset} <id\_range> [tolerance <value>] DRAW|nodraw|highlight] [BRIEF|verbose] [RESULT GROUP[{<name>|{<id>}|nogroup]**

**Topology check coincident node {hex|tet|face|tri|edge|node} <id\_range> [tolerance <value>] DRAW|nodraw|highlight] [BRIEF|verbose] [RESULT GROUP[{<name>|{<id>}|nogroup]**

The optional **tolerance** parameter allows the user to specify a custom tolerance value against which the check will be performed. The **default tolerance is 1.0 e-6**. The default group name is **'coincident\_nodes**.'

All other options behave similarly to those described above under Model Edge Check. The following commands check for coincident quadrilaterals.

<span id="page-782-0"></span>**Topology check coincident quad {group|volume|surface} <id\_range> [tolerance <value>] DRAW|nodraw|highlight] [BRIEF|verbose] [RESULT GROUP[{<name>|{<id>}|nogroup]**

**Topology check coincident quad {block|sideset|nodeset} <id\_range> [tolerance <value>] DRAW|nodraw|highlight] [BRIEF|verbose] [RESULT GROUP[{<name>|{<id>}|nogroup]**

**Topology check coincident quad {hex|tet|face} <id\_range> [tolerance <value>] DRAW|nodraw|highlight] [BRIEF|verbose] [RESULT GROUP[{<name>|{<id>}|nogroup]**

The default group name is '**coincident\_quads**.' All other optional parameters behave similarly to those described above. The following commands check for coincident triangles.

**Topology check coincident tri {group|volume|surface} <id\_range> [tolerance <value>] DRAW|nodraw|highlight] [BRIEF|verbose] [RESULT GROUP[{<name>|{<id>}|nogroup]**

**Topology check coincident tri {block|sideset|nodeset} <id\_range> [tolerance <value>] DRAW|nodraw|highlight] [BRIEF|verbose] [RESULT GROUP[{<name>|{<id>}|nogroup]**

**Topology check coincident tri {hex|tet|face|tri} <id\_range> [tolerance <value>] DRAW|nodraw|highlight] [BRIEF|verbose] [RESULT GROUP[{<name>|{<id>}|nogroup]**

The default group name is '**coincident\_tris**.'

All other optional parameters behave similarly to those described above.

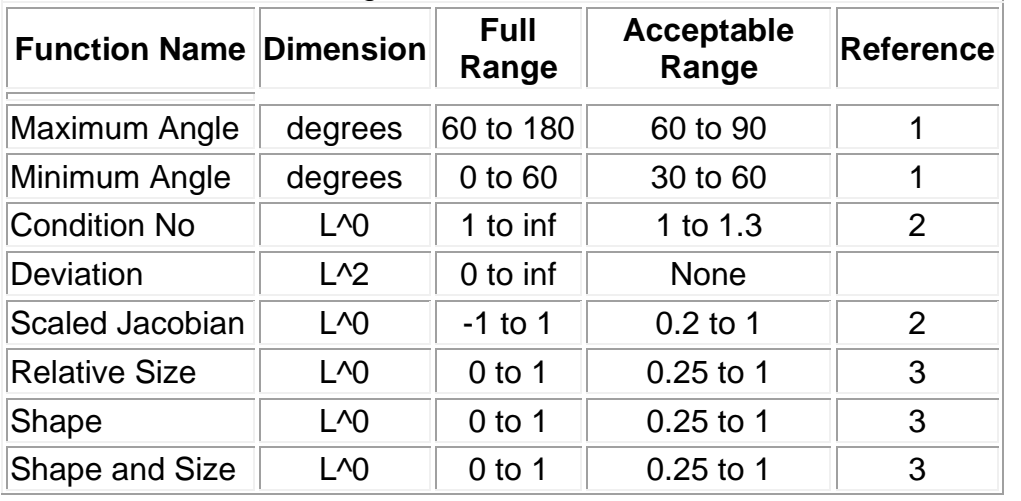

## Metrics for Triangular Elements

The metrics used for triangular elements in CUBIT are summarized in the following table:

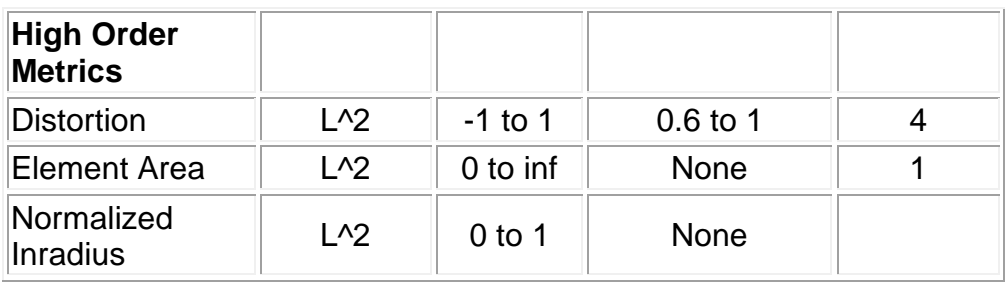

*Approximate Triangular Quality Definitions:*

**Maximum Angle**: Maximum included angle in triangle **Minimum Angle**: Minimum included angle in triangle **Condition No**. Condition number of the Jacobian matrix **Deviation**: Absolute distance from triangle centroid to associated surface **Scaled Jacobian**: Minimum Jacobian divided by the lengths of 2 edge vectors **Relative Size**: Min( J, 1/J ), where J is determinant of weighted Jacobian matrix **Shape**: 2/Condition number of weighted Jacobian matrix **Shape & Size**: Product of Shape and Relative Size **Distortion**: {min(|J|)/actual area}\*parent area, parent area = 1/2 for triangular element **Element Area**: (1/2) \* Jacobian at corner node **Normalized Inradius**: 4.0 \* minimum\_subtri\_inradius / radius of circle containing three corner nodes

## *Comments on Algebraic Quality Measures*

Relative Size, Shape, and Shape & Size are algebraic metrics, which have well behaved properties. Cubit encourages the use of these metrics over other metrics. These metrics are referenced to an ideal element which, in the case of triangular elements, is an equilateral triangle. Thus deviations from an equilateral triangle are measured in various ways by the algebraic metrics. Relative size measures the size of the element vs. the size of reference element. If the element is twice or one-half the size of the reference element, the relative size is onehalf. By default, the size of the reference element is the average size of all the elements that the quality command is currently evaluating.

The shape and size metric measures how both the shape and relative size of the element deviate from that of the reference element.

## *References for Triangular Quality Measures*

- 1. Traditional.
- 2. [Knupp, 2000.](#page-1574-0)
- 3. P. Knupp, Algebraic Mesh Quality Metrics for Unstructured Initial Meshes, submitted for publication.
- 4. SDRC/IDEAS Simulation: Finite Element Modeling--User's Guide

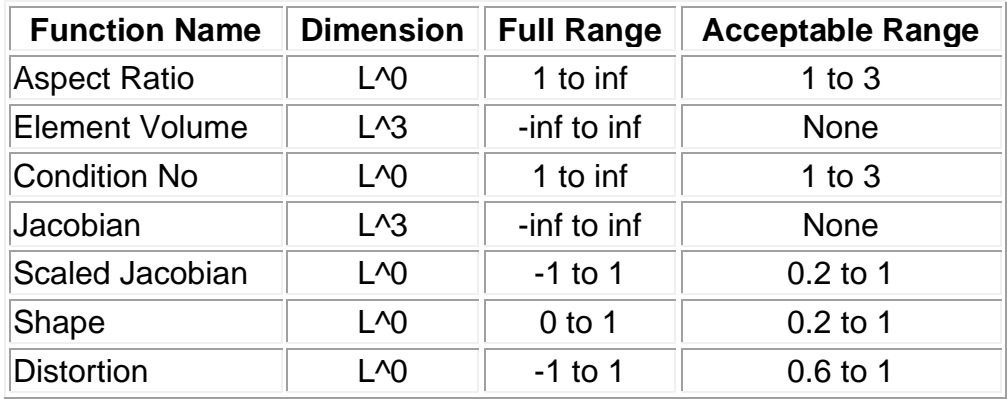

## Metrics for Wedge Elements

<span id="page-784-0"></span>The metrics used for wedge elements in CUBIT are summarized in the following table:

## *Wedge Quality Definitions*

With a few exceptions, as noted below, Cubit supports quality metric calculations for linear wedge elements only. When calculating quality metrics, that only support linear elements, for a higher order wedge element, Cubit will only use the corner nodes of the element.

**Aspect Ratio**: Maximum edge length ratios at the wedge center

**Element Volume**: Calculated by dividing the wedge into 11 tetrahedron and summing the volume of each.

**Condition No.**: Condition number of the Jacobian matrix at any corner

**Jacobian**: Minimum pointwise volume at any corner. Cubit also supports Jacobian calculations for Wedge21elements.

**Scaled Jacobian**: For linear elements the minimum Jacobian divided by the lengths of 3 edge vectors

**Shape**: 3/Mean Ratio of weighted Jacobian Matrix

**Distortion:** {min(|J|)/actual volume}\*parent volume

## <span id="page-784-1"></span>Metrics supporting higher-order element types

The following tables details the quality metrics that support some higher order element types:

## *Edges*

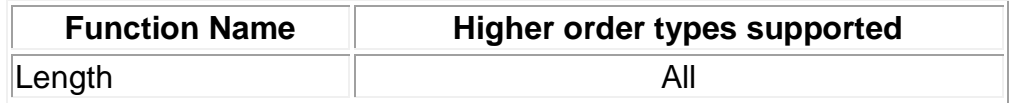

## *Triangles*

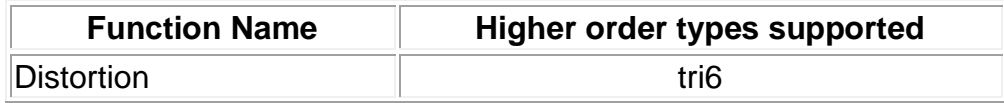

<span id="page-785-0"></span>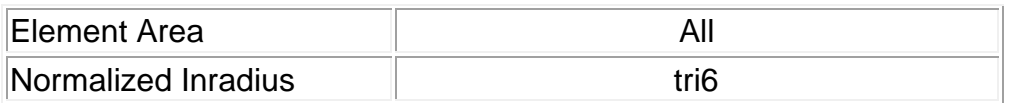

#### *Quadrilateral*

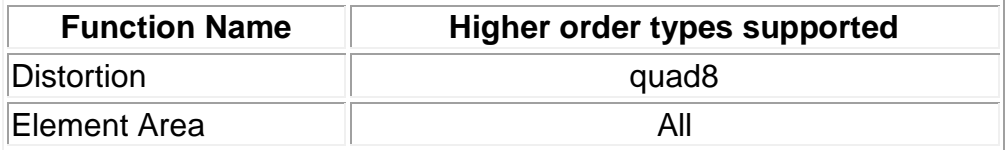

*Tetrahedron*

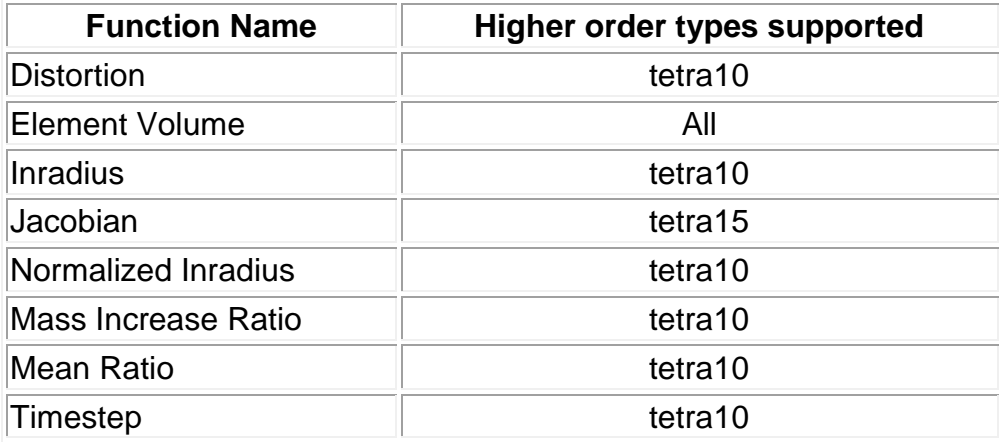

#### *Hexahedron*

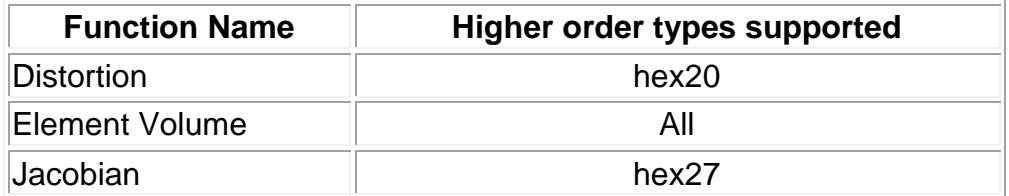

<span id="page-785-1"></span>Measuring Number of Tets Through the Thickness

The ability to check the number of tets through the thickness is given with the following command.

## **Quality Surface <surf1\_id> <surf2\_id> num\_thru\_thickness**

## Finding Intersecting Mesh

The **find mesh intersection** capability finds intersecting mesh between blocks, bodies, volumes, or surfaces. This command is useful for identifying cases where the geometry does not intersect but the mesh does. The command can find intersecting 2-dimensional mesh by specifying a list of surfaces, or 3-dimensional mesh by specifying blocks, bodies, or volumes. Surfaces that have mesh between them that *intersects* within a tolerance of 1e-6 are located. Finding surfaces with intersecting mesh is done using the command:

**Find Mesh Intersection {Block|Body|Surface|Volume} <id\_list> [with {Block|Body|Surface|Volume} <id\_list>] [low <value=0.0001>] [high <value>] [exhaustive] [worst <num\_worst>] [draw] [log] [group<'name'>]** 

# *Finding Intersecting 2D Mesh*

To find intersections between 2-dimensional mesh surfaces must be specified. If intersections are found, the surfaces containing the intersecting mesh are drawn (Figure 1) and the put into a group named 'surf intersect', unless the user has specified another name using the **group <'name'>** option. Also, the ids of the intersecting surface pairs are printed to the terminal,

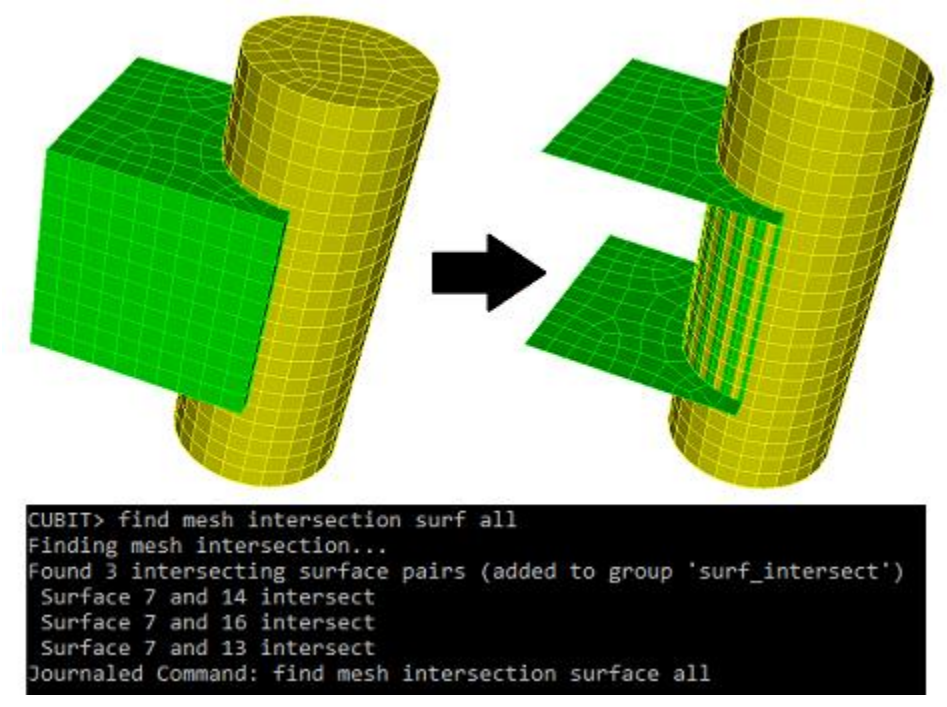

**Figure 1. "Find mesh intersection surface all"**

The **draw** option will draw the surfaces and intersecting mesh in wire frame mode, allowing the user to see exactly where on the surface the mesh intersection is (Figure 2).

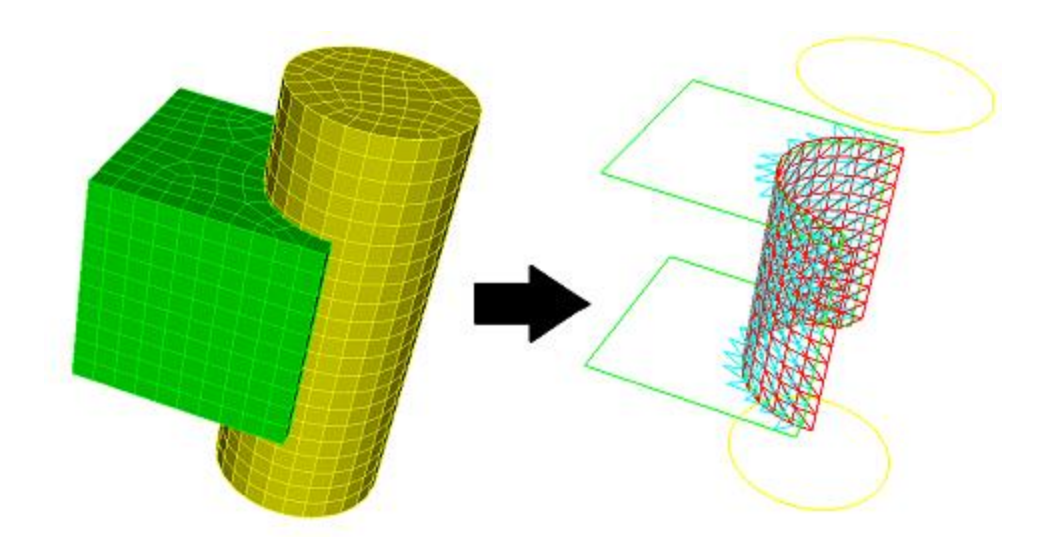

**Figure 2. "Find mesh intersection surface all draw"** 

## *Facetted Representation*

Detecting mesh intersections between surfaces works entirely off of the mesh, converting the mesh into triangular facets. (The facetted representation is what you see in a shaded view in the graphics). For example, a quad is split into two triangles. Higher order 2D elements are split into multiple triangles.

## *Drawing Mesh Intersection*

The command below will draw the mesh intersection for only a pair of surfaces. The surfaces and intersecting mesh are drawn in wire frame mode, allowing the user to see exactly where on the surface the mesh intersection is.

## **Draw Surface <id> <id> mesh intersection [add] [include\_volume]**

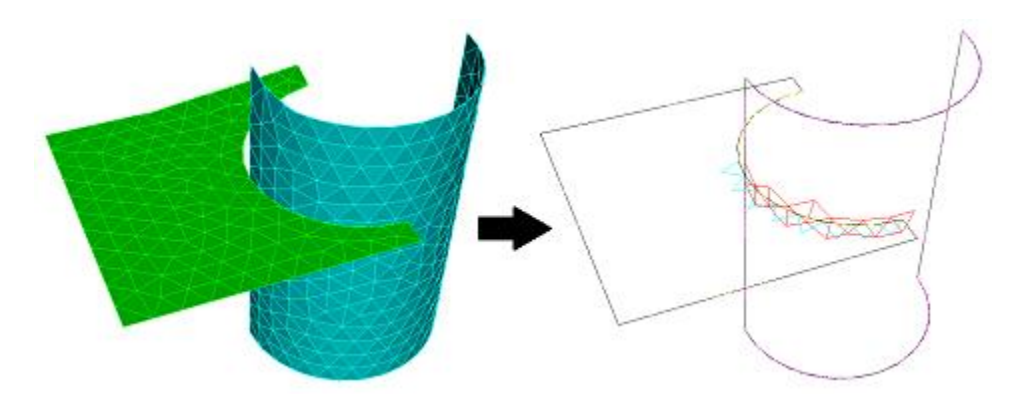

**Figure 3. Draw Mesh Intersection**

## *Finding Intersecting 3D Mesh*

With 3-dimensional entities mesh element intersections can be located by specifying entities: blocks, bodies, or volumes. If intersections are found the intersecting elements are put into a group named 'mesh\_intersect' unless the user has specified another name using the **group <'name'>** option. Data is printed to the terminal detailing the intersections. The largest intersection value is reported for each pair of intersecting entities (blocks, volumes, or bodies). This value is the fraction of an element's volume (which element belongs to the entity in the first column) that intersects elements belonging to the entity in the second column. See Figure 5 below. The information printed in columns from left to right is:

- the entities that have intersecting mesh
- the other entities with which that entity's mesh intersects
- the highest intersection value of an element belonging to the entity in column one
- the id of that element
- the number of elements of the entity in column one intersecting other elements of the entity in column two

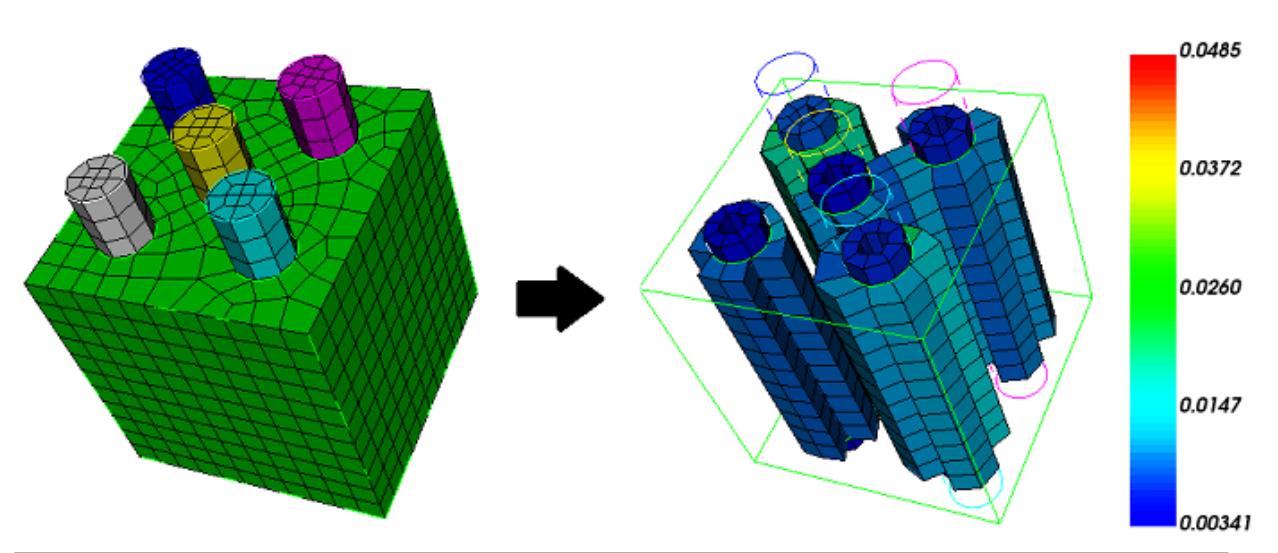

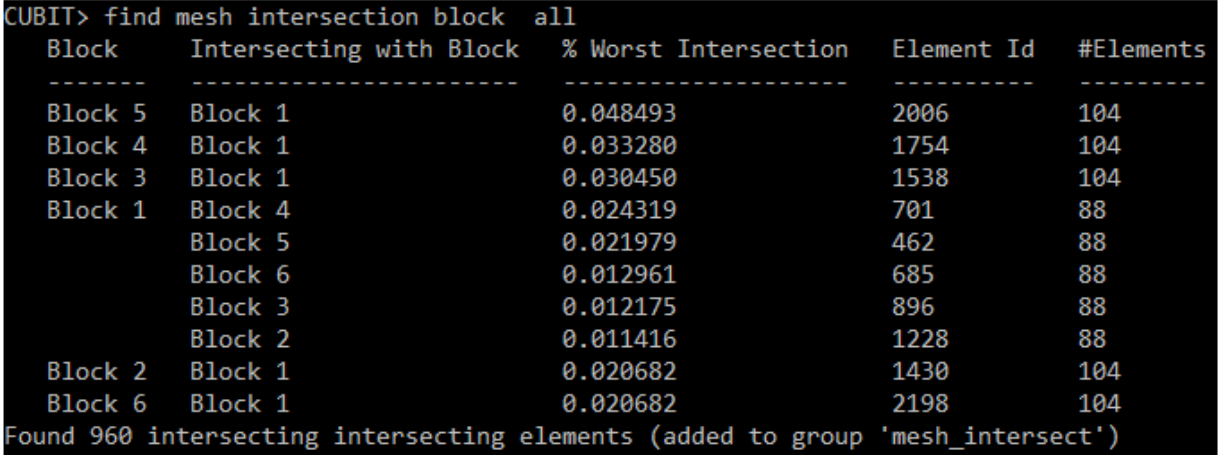

#### **Figure 5. "Find mesh intersection block all draw"**

If the **with** option is used, the user specifies additional entities. The additional entities will not be reported in the first column of the output. This allows the user to focus on entities of interest without outputting too much data to the terminal. See Figure 6 below.

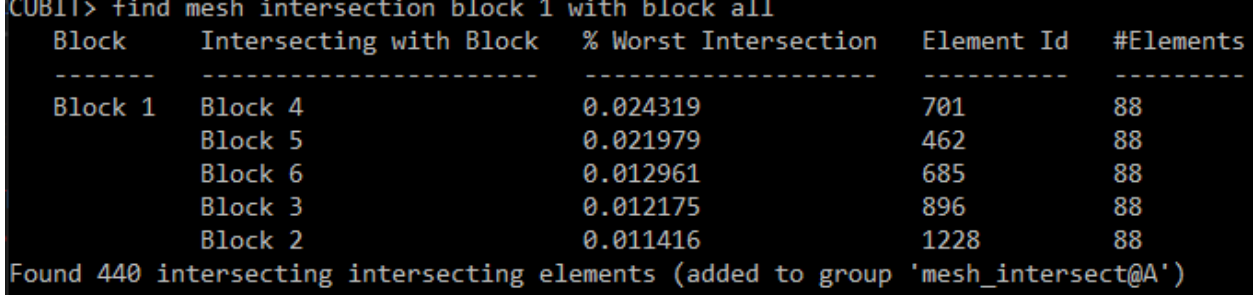

#### **Figure 6. "Find mesh intersection block 1 with block all"**

The **low** and **high** options set how much cumulative intersection should be detected. A low value of 0.1 would ignore elements that do not intersect more than 10% of their volume. Similarly, a high value of 0.5 would discard elements that intersect more than 50% of their volume. Both low and high can be used simultaneously. The default for the **low** value is 0.0001

The **exhaustive** option examines all elements for intersection. The default is to only examine elements with nodes on the boundary of the specified entities, anticipating that the intersections will occur mostly at boundaries.

The **worst** parameter limits the printout to the 'n' worst entities with elements of the highest intersections. The intersection fraction reported here is the cumulative intersection an element has with elements of all other entities in the check.

The **draw** option draws the intersecting elements using a color spectrum, red corresponding to high intersection and green to low. The color is according to cumulative intersection, as described in the **worst** option.

If the **log** option is specified, the output from the command will also be sent to a file named "mesh\_intersection01.txt", with the number used in the file name incremented as needed. This becomes useful when you have hundreds of volumes with intersections.

**Note:**

- The shape of higher-order mesh elements is considered when computing intersection.
- 3D mesh intersection detection works on free mesh, as long as it has been placed into blocks.
- An intersection fraction greater than 100% is possible, when multiple elements in different entities intersect an element by more than its volume

## mesh modification

Mesh Modification

- Mesh Smoothing
- [Mesh Refinemen](#page-797-0)[t](#page-817-0)
- [Mesh Scaling](#page-833-0)
- [Mesh Pillowing](#page-842-0)
- [Mesh Coarsening](#page-815-0)
- **[Mesh Cleanup](#page-808-0)**
- [Node and Nodeset Repositioning](#page-841-0)
- [Collapsing Mesh Edges](#page-803-0)
- [Align Mesh](#page-802-0)
- [Creating and Merging Mesh Elements](#page-805-0)
- [Matching Tetrahedral Meshes](#page-815-1)
- [Remeshing](#page-810-0)

After meshing is completed, it may be desirable to change features of the mesh without remeshing the whole volume. Mesh modification methods include tools for improving mesh quality, repositioning mesh elements, or changing mesh density. These methods can be applied on the whole model, or on small sections of the model without requiring remeshing the geometry, and without modifying the underlying geometry.

mesh smoothing

## *Adjust Boundary Orthogonal*

## **Applies to**: Surface Meshes

**Summary:** This smoother creates a near orthogonal grid and optionally will make an orthogonal grid if the geometry permits.

## **Syntax**:

## **Adjust Boundary [Orthogonal] {Surface|Group} <id\_range> [Iterations <val>] [snap\_to\_normal [curve <id>] [fixed curve <id>]]**

## **Discussion**:

Adjust Boundary Orthogonal iteratively applies the centroidal area pull algorithm with free boundary nodes. This approximates the affects of an elliptical smoothing algorithm. This algorithm works best with mapped meshes which have an element aspect ratio close to 1. The **snap\_to\_normal** option is not allowed for non-mapped meshes.

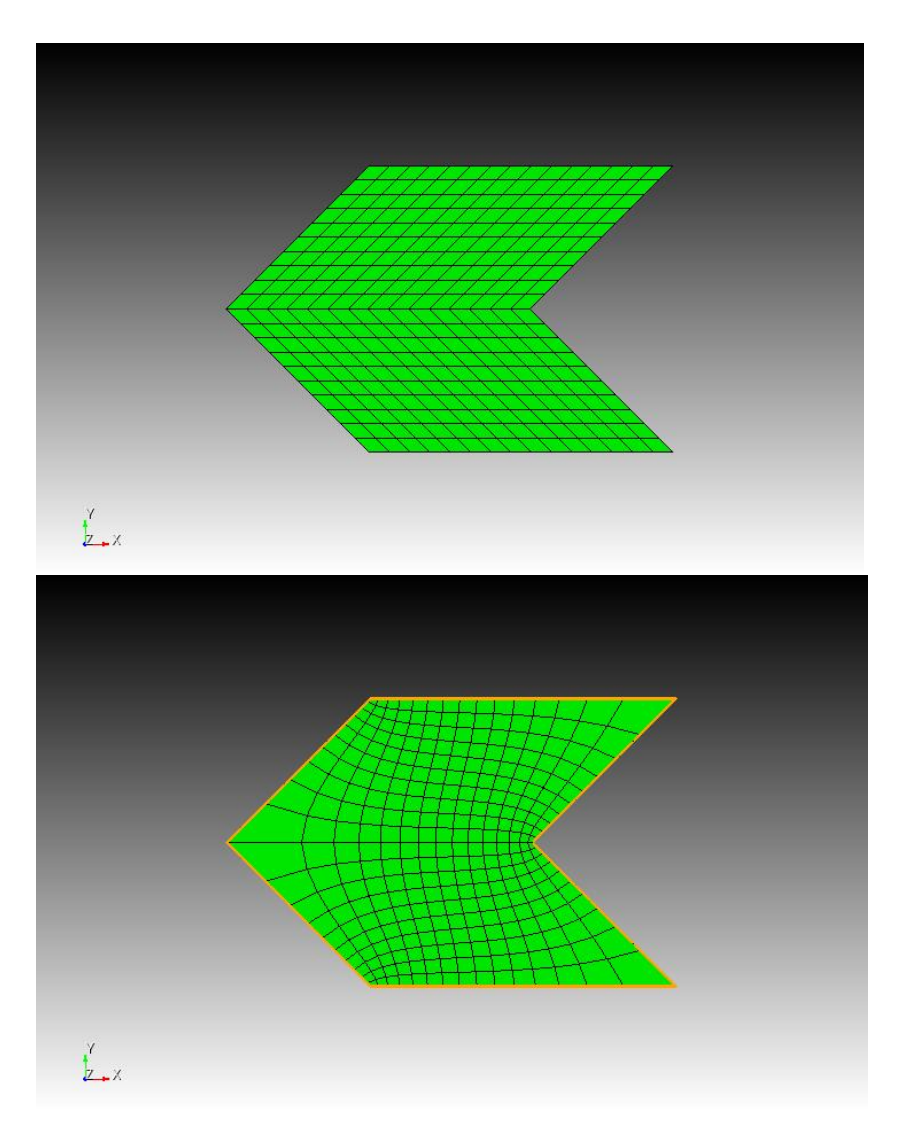

## **Figure 1. The affect of the "adjust boundary orthogonal surface 1" on a chevron shape. Note that the nodes are pulled into the acute angles and the edges at the boundary are pulled into a position that is closer to perpendicular at the boundary.**

With some geometries with a mapped mesh it is possible to draw a line that is orthogonal to a boundary curve along the entire u or v direction of the mesh. In these cases, this command optionally allows the user to specify the option **snap\_to\_normal**. Nodal lines will be created normal to the first curve this is found that will allow perpendicular element edges to span the mesh. The user may optionally specify a curve that is used as the perpendicular basis for projecting the edges.

An edge may also be set as fixed so that a subsequent adjust boundary orthogonal will not affect that edge. If both **snap\_to\_normal** and **fixed** are set, the curve ids **MUST** be identical.
# Cubit\_16.10\_User\_Documentation

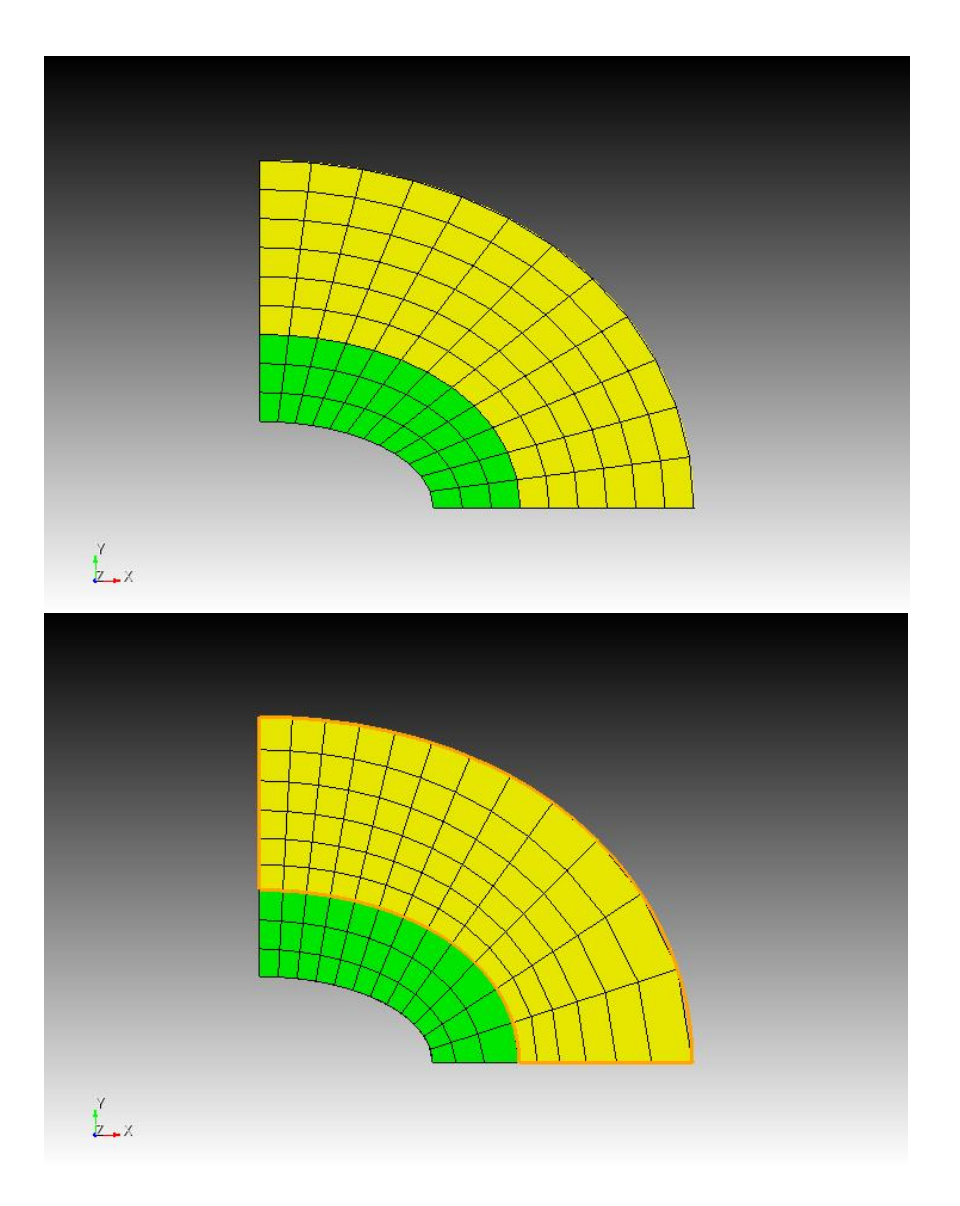

#### **Figure 2. The affect of adjust boundary orthogonal with the snap to normal curve option is shown. The resulting mesh is orthogonal to the given boundary and projects straight through the mesh.**

The following is an example of how to use this command to create the desired grid in Cubit. Note that to get the desired orthogonal grid the user must adjust the surfaces one at a time. reset

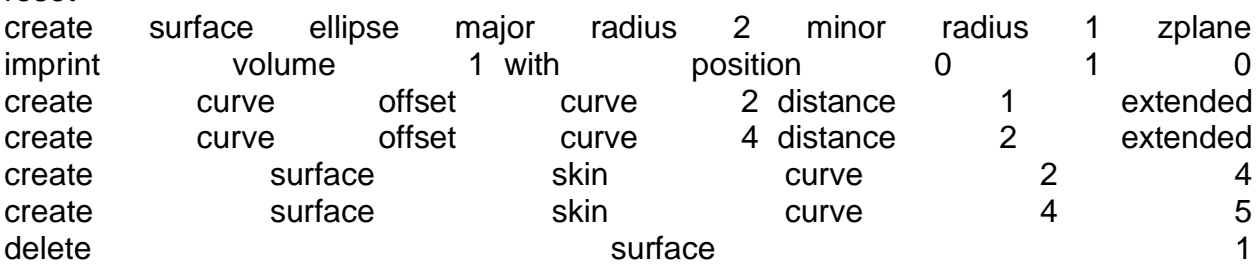

<span id="page-793-0"></span>merge and all the state of the state of the state of the state of the state of the state of the state of the s surface all all scheme scheme map mesh all all the surf surf and surf all  $\sim$  surf all  $\sim$  all  $\sim$ adjust boundary orthogonal surface 2 snap\_to\_normal curve 6 adjust boundary orthogonal surface 3 snap\_to\_normal curve 4 fixed curve 4

## *Centroid Area Pull*

**Applies to**: Surface Meshes **Summary**: Attempts to create elements of equal area **Syntax**:

#### **Surface <range> Smooth Scheme Centroid Area Pull [Free]**

#### **Discussion**:

This smooth scheme attempts to create elements of equal area. Each node is pulled toward the centroids of adjacent elements by forces proportional to the respective element areas [\(Jones, 74\)](#page-1574-0).

#### *Condition Number*

**Applies to**: Triangular or Quadrilateral Surface Meshes, Tetrahedral or Hexahedral Volume Meshes. Does not apply to Mixed Element Meshes.

**Summary**: Optimizes the mesh condition number to produce well-shaped elements. **Syntax**:

**Surface <surface\_id\_range> Smooth Scheme Condition Number [beta <double=2.0>] [cpu <double=10>]**

#### **Related Commands:**

#### **[Untangle](#page-800-0)**

## **Discussion**:

The condition number smoother is designed to be the most robust smoother in Cubit because it guarantees that if the initial mesh is non-inverted then the smoothed mesh will also be non-inverted. The price exacted for this capability is that this smoother is not as fast as some of the other smoothers.

Condition Number measures the distance of an element from the set of degenerate (nonconvex or inverted) elements. Optimization of the condition number increases this distance and improves the shape quality of the elements. Condition number optimization requires that the given mesh contain no negative Jacobians. If the mesh contains negative Jacobians and this command is issued, Cubit automatically calls the [Untangle](#page-800-0) smoother and attempts to remove the negative Jacobians. If successful, condition number smoothing occurs next; the resulting mesh should have no negative Jacobians. If untangling is unsuccessful, condition number smoothing is not performed.

There is no "fixed/free" option with this command; boundary nodes are always held fixed.

<span id="page-794-0"></span>The command above only sets the smoothing scheme; to actually smooth the mesh one must subsequently issue the command "smooth surface <surface\_id\_range>" or "smooth volume <volume\_id\_range>".

Stopping Criteria: Smoothing will proceed until the objective function has been minimized or until one of two user input stopping criteria are satisfied. To input your own stopping criterion use the optional parameters 'beta' and 'cpu' in the command above. The value of beta is compared at each iteration to the maximum condition number in the mesh. If the maximum condition number is less than the value of beta, the iteration halts. In Cubit condition number ranges from 1.0 to infinity, with 1.0 being a perfectly shaped element. Thus the smaller the maximum condition number, the better the mesh shape quality. The default value of the beta parameter is 2.0. The value supplied for the "cpu" stopping criterion tells the code how many minutes to spend trying to optimize the mesh. The default value is 10 minutes. Optimization may also be halted by using "control-C" on your keyboard.

To view a detailed report of the smoothing in progress issue the command "set debug 91 on" prior to smoothing the surfaces or volumes. You will get a synopsis of whether or not untangling is needed first and whether the stopping criteria have been satisfied. In addition the following printout information is given for each iteration of the conjugate gradient numerical optimization:

#### **Iteration=n, Evals=m, Fcn=value1, dfmax=value2, time=value3 ave\_cond=value4, max\_cond=value5, min\_jsc=value6**

**n** is the iteration count, **m** is the number of objective function evaluations performed per iteration, **value1** is the value of the objective function (this usually decreases monotonically), **value2** is the norm of the gradient (does not always decrease monotonically), and **value3** is the cumulative cpu time (in seconds) spent up to the current iteration. The minimum possible value of the objective function is zero but this is attained only for a perfect mesh. **ave\_cond**, **max\_cond**, and **min\_jsc** are the average and maximum condition number, and the minimum scaled jacobian. **ave cond** generally decreases monotonically because it is directly related to **value1**.

## *Edge Length*

**Applies to**: Surfaces **Summary**: This smoother tries to make all edge lengths equal **Syntax**:

#### **Surface <range> Smooth Scheme Edge Length**

## **Discussion**:

Edge Length smoothing in Cubit is provided by MESQUITE, a mesh optimization toolkit by Argonne National Laboratory and Sandia National Laboratories. (See [Brewer, et al.](#page-1574-0)  [2003](#page-1574-0) for more details on the MESQUITE toolkit.) This smooth scheme may be useful for lengthening the shortest edge length in paved meshes.

<span id="page-795-0"></span>Interior node positions are adjusted in an optimization loop where the optimal element has an ideal shape (square) and has an area equal to the average element area of the input mesh.

NOTE: This smoother should be avoided when the mesh contains high aspect-ratio elements that the user wants to keep.

Because this smoother essentially tries to make all the edge lengths equal, it is designed to work well on meshes whose elements have aspect ratios close to 1. The farther from 1 the aspect ratio is, the less applicable this smoother will be.

#### *Equipotential*

#### **Applies to**: Volume Meshes

**Summary:** Attempts to equalize the volume of elements attached to each node **Syntax**:

#### **Volume <range> Smooth Scheme Equipotential [Free]**

#### **Discussion**:

This smoother is a variation of the Equipotential [\(Jones, 74\)](#page-1574-0) algorithm that has been extended to manage non-regular grids [\(Tipton, 90\)](#page-1574-0). This method tends to equalize element volumes as it adjusts nodal locations. The advantage of the equipotential method is its tendency to "pull in" badly shaped meshes. This capability is not without cost: the equipotential method may take longer to converge or may be divergent. To impose an equipotential smooth on a volume, each element must be smoothed in every iteration--a typically expensive computation. While a [Laplacian](#page-795-0) method can complete smoothing operations with only local nodal calculations, the equipotential method requires complete domain information to operate.

#### *Laplacian*

**Applies to**: Curve, Surface, and Volume meshes **Summary**: Tries to make equal edge lengths **Syntax**:

#### **{Surface|Volume} <range> Smooth Scheme Laplacian [Free] [Global]**

#### **Discussion**:

The length-weighted Laplacian smoothing approach calculates an average element edge length around the mesh node being smoothed to weight the magnitude of the allowed node movement [\(Jones, 74\)](#page-1574-0). Therefore this smoother is highly sensitive to element edge lengths and tends to average these lengths to form better shaped elements. However, similar to the mapping transformations, the length-weighted Laplacian formulation has difficulty with highly concave regions.

#### Cubit\_16.10\_User\_Documentation

Currently, the stopping criterion for curve smoothing is 0.005, i.e., nodes are no longer moved when smoothing moves the node less than 0.005 \* the minimum edge length. The maximum number of smoothing iterations is the maximum of 100 and the number of nodes in the curve mesh. Neither of these parameters can currently be set by the user. Using the **global** keyword when smoothing a group of surfaces will allow smoothing of mesh on shared curves to improve the quality of elements on both surfaces sharing that curve.

#### *Mean Ratio*

<span id="page-796-0"></span>**Applies to**: Triangular or Quadrilateral Surface Meshes, Tetrahedral or Hexahedral Volume Meshes. Does not apply to Mixed Element Meshes.

**Summary:** Moves interior mesh nodes to optimize the average mean ratio metric value of the mesh.

## **Syntax**:

## Surface <surface id range> Smooth Scheme Mean Ratio [cpu <double=10>]

## **Volume <volume\_id\_range> Smooth Scheme Mean Ratio [cpu <double=10>]**

#### **Discussion**:

CUBIT includes a mean ratio smoother provided by MESQUITE, a mesh optimization toolkit by Argonne National Laboratory and Sandia National Laboratories. (See [Brewer,](#page-1574-0)  [et al. 2003](#page-1574-0) for more details on the MESQUITE toolkit.) This smoother is similar in purpose to the [Condition Number](#page-793-0) smoother. However, the Mean Ratio smoother uses a second order optimization method, and therefore it will often reach a near-optimal mesh more quickly than the Condition Number smoother. The Mean Ratio smoother requires the initial mesh to be untangled, but the smoother is guaranteed to not tangle the mesh. If the user attempts to call the Mean Ratio smoother on a tangled mesh, an [untangler](#page-800-0) will first attempt to untangle the mesh before calling the Mean Ratio smoother.

The Mean Ratio smoother's optimization process terminates when one of the following three criteria is met:

- 1. The mesh is "close" to an optimal mesh configuration.
- 2. The maximum allotted time has been exceeded.
- 3. The user interrupts the smoothing process.

The user has control over the second and the third criteria only. For criterion 2, the default is for the smoother to terminate after ten minutes even if a near-optimal mesh has not been reached. The user can change this time bound by specifying the optional "cpu" argument in the command listed above. This argument takes a single, positive number that represents the time (in minutes) that will be used as a time bound. If the user wishes to terminate the process early, criteria three allows the user to "interrupt" (for example, on some platforms, by pressing CTRL-C) the process. If the process is terminated early,

the mesh will not revert to the original node positions; CUBIT will instead keep the partially optimized mesh.

#### *Mesh Smoothing*

- [Centroid Area Pull](#page-793-0)
- **[Equipotential](#page-795-0)**
- **[Laplacian](#page-795-0)**
- [Smart Laplacian](#page-799-0)
- [Condition Number](#page-793-0)
- **[Mean Ratio](#page-796-0)**
- [Winslow](#page-802-0)
- [Untangle](#page-800-0)
- [Edge Length](#page-794-0)

## **Related Topics**

- [Smoothing mesh-based geometry](#page-284-0)
- [Smoothing free meshes](#page-892-0)

After generating the mesh, it is sometimes necessary to modify that mesh, either by changing the positions of the nodes or by removing the mesh altogether. CUBIT contains a variety of mesh smoothing algorithms for this purpose. Node positions can also be fixed, either by specific node or by geometry entity, to restrict the application of smoothing to non-fixed nodes.

Mesh smoothing in CUBIT operates in a similar fashion to mesh generation, i.e. it is a two-step process whereby a smooth scheme is chosen and set, then a smooth command performs the actual smoothing. Like meshing algorithms, there is a variety of smoothing algorithms available, some of which apply to multiple geometry entity types and some which only apply to one specific type (these algorithms are described below.) To smooth the mesh on a geometry entity, the user must perform the following steps:

1. Set the smooth scheme for the object using the following command:

#### **{Curve|Surface|Volume} <range> Smooth Scheme <scheme>**

where **<scheme>** is any acceptable smooth scheme described in this section. Also set any scheme-specific information, using the smooth scheme setting commands described below.

2. Smooth the object, using the command:

#### **Smooth Curve <range>**

#### **Smooth Surface <range> [Global]**

## **Smooth {Body|Volume|Group} <range>**

Groups of entities may be smoothed, by smoothing a group or a body.

If a Body is specified, the volumes in that Body are smoothed. If a Group is specified, only the volume meshes within these groups are smoothed - no smoothing of the surface meshes is performed.

#### **Global Smoothing**

When smoothing a set of surfaces, the keyword **global** can be added to the smooth command such as

#### **Smooth Surface <range> [Global]**

If the smoothing algorithm for two neighboring surfaces are both allowed to move boundary nodes, then appending the "global" keyword will often result in a higher quality mesh near the curve(s) shared by those two surfaces.

#### **Focused Smoothing on Groups of Mesh Entities**

Meshed entities such as hexes or tris can be smoothed individually or in groups by specifying the entities in a list.

## **Smooth {Hex|Tet} <range>[Scheme {Equipotential|Laplacian|Random}]**

## **Smooth {Face|Tri} <range>[Scheme {Laplacian|Centroid|Winslow}] [Target Surface <id>]**

## **Smooth Edge <id\_range> [Scheme Laplacian] [Target Surface <id>]**

The **Smooth Edge** command allows the user to smooth individual edges owned by a curve. Specifying a target curve allows the user to move the edges on a meshed curve to a different curve. The target curve or surface does not necessarily need to be the owning curve or surface of the nodes. For example, if given two curves (A and B) and curve A was meshed, the target smoothing could be used to move all of the edges of curve A onto curve B. The smooth scheme option for the edge smoothing is currently limited only to the laplacian scheme.

The **Smooth Face|Tri** command is used to smooth individual faces or triangles. The target option is similar to the curve target option above. Faces or Tris can be smoothed to a surface that is not necessarily the owning surface; in fact, the faces or tris do not even have to be attached to any surface. This makes this option especially helpful for smoothing [free meshes.](#page-892-0) Specifying a smooth scheme allows for relaxation based surface smoothers (i.e. centroid area pull, laplacian, winslow) to be utilized during targeted smoothing. It is not currently enabled for optimization based smoothing schemes.

#### **Smooth Tolerance**

Smoothing algorithms move nodes in an attempt to improve the quality of the mesh elements. Most of these algorithms are iterative, and the algorithm terminates when some

criterion is met. Specifically, for the Laplacian and Equipotential style smoothers, smoothing is terminated either by satisfying a smoothing tolerance or by performing the maximum number of smoothing iterations. For these smoothers, the smooth tolerance may be set by the user:

## **[Set] Smooth Tolerance <tol>**

The value **<tol>** tells the smoother to stop when node movement is less than **tol \* local\_minimum\_edge\_length**.

The default value for tol is 0.05. The maximum number of iterations may be set by the user. For volumes, the smooth tolerance and iterations may also be set by (Note: The above command affects all smoother that respect tolerance.)

#### **Volume Smooth Tolerance <tol>**

#### **Volume Smooth Iterations <iters>**

(Note: The above two commands only affect the volume smoothers.)

#### **Boundary Mesh Smoothing**

Where used in the smooth schemes below, the Free keyword permits the nodes lying on the bounding entities to "float" along those entities; without this keyword, boundary nodes remain fixed.

Nodal positions may be fixed so that no smoothing scheme, either implicit or explicit, will move them, with the following command:

#### **{Curve|Surface|Volume} <range> Node Position {Fixed|Free}**

#### **Node <range> Position {Fixed|Free}**

The following command does not fix nodal positions, but does fix the connectivity of the mesh, preventing certain volume schemes from changing the bounding mesh:

#### **{Curve|Surface|Volume} Mesh {Fixed|Free}**

The additional following scheme is available for research purposes and can be used only after issuing a **'set developer on'** command.

**[Randomize](#page-1214-0)** 

*Smart Laplacian*

<span id="page-799-0"></span>**Applies to**: Surface and Volume meshes

<span id="page-800-0"></span>**Summary**: Tries to make equal edge lengths while ensuring no degradation in element shape

# **Syntax**:

## **{Surface|Volume} <range> Smooth Scheme Smart Laplacian**

#### **Discussion**:

The Smart Laplacian smoothing approach is a variation on the standard [Laplacian](#page-795-0) algorithm. The algorithm iteratively loops over the mesh and updates nodes based on the location of their neighbors. First, a patch of elements is formed around a given node. The quality of this patch is assessed to determine the quality of the worst shaped element. Then a new candidate node position is calculated as the average of the neighboring nodes. The quality of the patch is assessed again using the candidate node position. If there has been no degradation in the quality of the elements in the patch, the candidate node position is accepted; otherwise, the candidate node position is rejected and the node is returned to its previous position.

The Smart Laplacian smoother is intended to provide a reliable smoother that is nearly as fast as the Length-Weighted [Laplacian](#page-795-0) smoother. Due to the dual goals of this smoother, making equal edge length and improving element shape, it will not always be able to make progress. However, it is often useful as a quick alternative to the more timeconsuming optimization methods like [Mean Ratio](#page-796-0) or [Condition Number.](#page-793-0) When this smoother fails to make significant progress, the optimization methods can be tried.

The Smart Laplacian Smoother uses the Mean Ratio quality measure to assess element shape. This smoother is ensuring no degradation in the minimum [Mean](#page-796-0) Ratio. The Mean [Ratio](#page-796-0) smoother is optimizing the same metric, but it is attempting to improve the average Mean Ratio quality.

## *Untangle*

**Applies to**: Triangular or Quadrilateral Surface Meshes Tetrahedral or Hexahedral Volume Meshes. Does not apply to Mixed Element Meshes.

**Summary:** Removes as many negative Jacobians from the mesh as possible by minimizing a certain objective function.

**Syntax**:

**Surface <surface\_id\_range> Smooth Scheme Untangle [beta <double=0.02>] [cpu <double=10>]**

**Volume <volume\_id\_range> Smooth Scheme Untangle [beta <double=0.02>] [cpu <double=10>]**

**Related Commands: [Condition Number](#page-793-0) Discussion**:

The Untangle 'smoother' is designed to eliminate negative Jacobians from a given mesh by moving nodes to appropriate locations. If a mesh node is not involved in causing a negative Jacobian it will not be moved. If a mesh has no negative Jacobians, the Untangler will not move any of the nodes. This smoother is not magic: if an untangled mesh does not exist for the given mesh topology, the untangler will not untangle the mesh. Instead, it will do the best it can and exit gracefully. An untangled mesh produced by this smoother will often have poor shape quality; in that case it is recommended that untangling be followed by [condition number](#page-793-0) smoothing. The untangle smoother is automatically called by the condition number smoother.

There is no "fixed/free" option with this command; boundary nodes are always held fixed. As a result, users should be aware that the volume untangler cannot succeed if the volume contains a surface mesh which contains a negative Jacobian. In that case, one must first remove the surface mesh negative Jacobians by invoking the surface Untangler and then invoke the volume Untangler.

The command above only sets the smoothing scheme; to actually smooth the mesh one must subsequently issue the command "smooth surface < surface id range>" or "smooth volume <volume\_id\_range>".

**Stopping Criteria:** Untangling will proceed until the objective function has been minimized or the optional user input "cpu" has been satisfied. The latter stopping criterion tells the code how many minutes to spend trying to untangle the mesh. The default value is 10 minutes. Optimization may also be halted by using "control-C" on your keyboard.

**Beta Parameter**: An optional user input parameter "beta" plays a role in determining the optimal mesh. Optimization proceeds until the minimum scaled Jacobian of the mesh is (roughly) greater than beta. To remove negative Jacobians one would need beta=0 (however, as a safety margin, we choose beta=0.02 as the default). To further improve the scaled Jacobian of the mesh, input a larger value of "beta". If a mesh with all scaled Jacobians greater than "beta" does not exist, optimization will continue until the cpu time stopping criterion has been met. Therefore, it is best not to use "beta" values too large (say, greater than 0.2) without also decreasing the cpu time limit.

To view a detailed report of the smoothing in progress issue the command "set debug 91 on" prior to smoothing the surfaces or volumes. You will get a synopsis of whether or not untangling is needed and whether the stopping criteria are satisfied. In addition the following printout information is given for each iteration of the conjugate gradient numerical optimization:

#### **Iteration=n, Evals=m, Fcn=value1, dfmax=value2, time=value3 min\_jsc=value4**

**n** is the iteration count, **m** is the number of objective function evaluations performed per iteration, **value1** is the value of the objective function (this usually decreases monotonically), **value2** is the norm of the gradient (does not always decrease monotonically), and **value3** is the cumulative cpu time (in seconds) spent up to the current iteration. The minimum possible value of the objective function is zero; this value is attained only when the minimum scaled Jacobian of the mesh exceeds "beta". The **minimum scaled jacobian** is also reported.

## <span id="page-802-0"></span>*Winslow*

## **Applies to**: Surface meshes

**Summary:** Elliptic smoothing technique for structured and unstructured surface meshes **Syntax**:

## **Surface <range> Smooth Scheme Winslow [Free]**

## **Discussion**:

Winslow elliptic smoothing [\(Knupp, 98\)](#page-1574-0) is based on solving Laplaces equation with the independent and dependent variables interchanged. The method is widely used in conjunction with the [mapping](#page-559-0) and [submapping](#page-575-0) methods to give smooth meshes with positive Jacobians, even on non-convex two-dimensional regions. The method has been extended in CUBIT to work on unstructured meshes.

## Align Mesh

At times it is desirable to have identical meshes on two different surfaces or curves. The align mesh command will attempt to assign correspondence between nodes on surfaces or curves and move the nodes on one surface or curve to match the configuration on the other. The command syntax is:

# **Align Mesh Surface <id> [CloseTo] Surface <id> [Tolerance <tol>]**

# **Align Mesh Curve <id> [CloseTo] Curve <id> [Tolerance <tol>]**

These two commands align the mesh on the first entity with that of the second entity. This means that nodes on the first entity will be moved to the closest location possible to their corresponding nodes on the second entity. This is done without regard to mesh quality, so it is possible to invert elements with this command.

#### **Align Mesh Node <id> [CloseTo] Node <id> [Tolerance <tol>]**

This command aligns the first node with the second node, within the limits of the geometric entities that own the nodes. This is also done without respect for element quality. And example of this is given as follows:

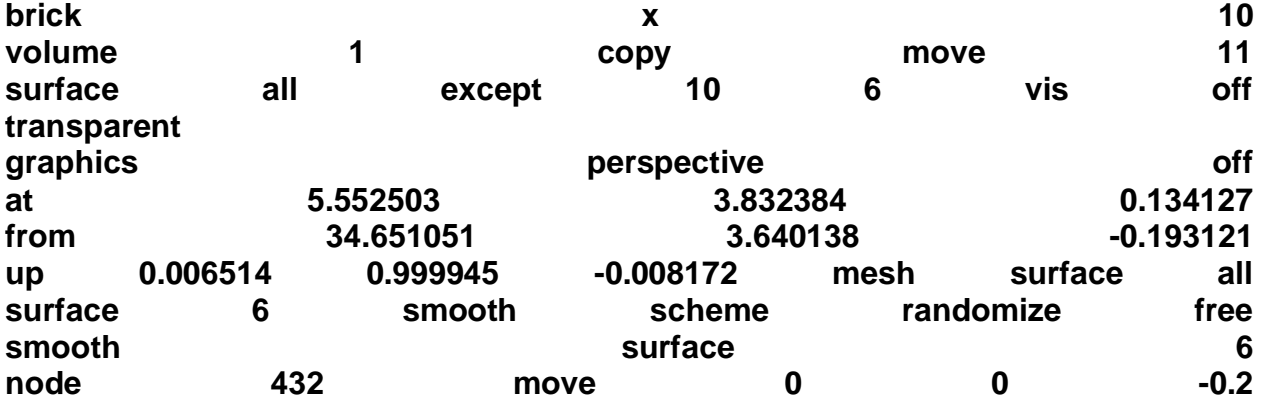

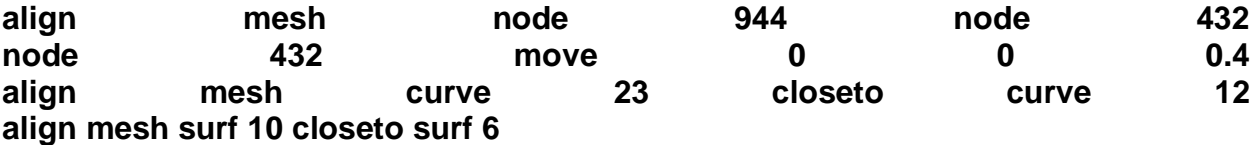

## Collapsing Mesh

CUBIT currently offers several options for modifying an existing finite element mesh. Triangle and tetrahedral meshes sometimes contain low quality elements that can be removed by the following operations.

## *Collapsing Mesh Using Quality Metrics*

The following first two commands collapse triangles, while the third collapses tetrahedra. Collapses are performed only if the collapse operation does not cause worse quality in the surrounding, surviving mesh; otherwise the collapse is not performed. The collapse operation removes the element by consolidating two neighbor nodes of the specified mesh entity into one, to either node location or their midpoint. The specified metric is used to determine quality, the default being Scaled Jacobian. The **Interior** option of the Collapse Tet command limits the collapse to the interior of the volume mesh, so that the triangle surface mesh is not modified.

#### **Collapse Edge <ids> [SCALED JACOBIAN|Aspect Ratio|Shape|Shape and Size]**

## **Collapse Tri <ids> [SCALED JACOBIAN|Aspect Ratio|Shape|Shape and Size]**

**Collapse Tet <ids> [Interior] [Altitude|Aspect Ratio|Aspect Ratio Gam|Distortion|Inradius|Jacobian|Normalized Inradius|Node Distance|SCALED JACOBIAN|Shape|Shape and Size|Timestep]** 

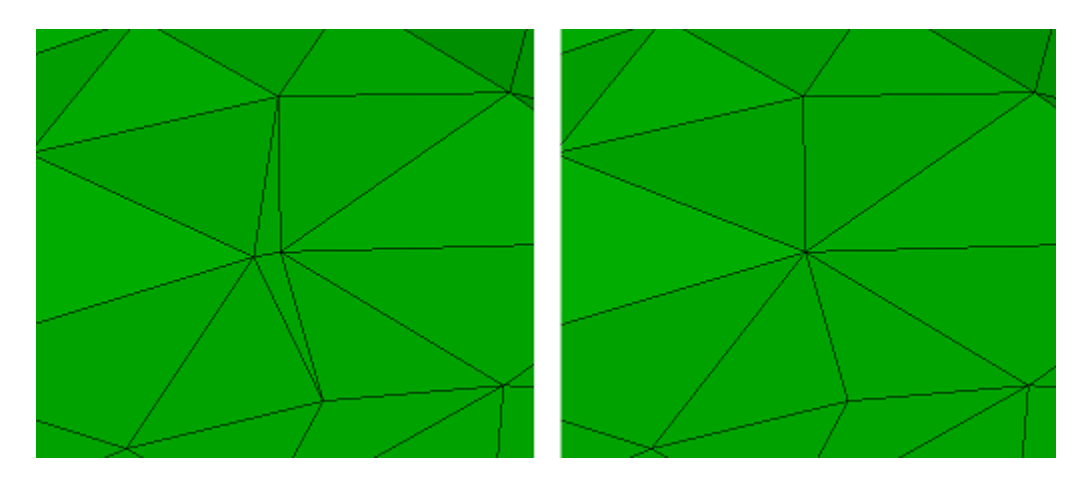

**Figure 1. Before and After Triangle/Edge Collapse**

*Collapsing Mesh Manually*

## Cubit\_16.10\_User\_Documentation

The following command collapses triangles containing the given edge, with no regard for quality.

#### **Meshedit Collapse edge <id> [keep node <id>] [compress\_ids]**

This command only works on triangle surface meshes. If volumetric elements, or quads, are attached to the edge, the command fails. The **keep node** option control which node to collapse to. The option **compress\_ids** compresses holes in the mesh id space caused by the collapse.

Combining nodes to collapse tetrahedra can be done with the following command. The first node specified is merged into (deleted) the second node. If the first node cannot be moved due to geometry constraints (it's owned by a vertex), the operation fails. This command is behind a developer flag so **set dev on** must be issued before use.

#### Merge Node <id> <id>

#### *Removing Overconstrianed Tets*

Cubit offers commands to remove overconstrained tetrahedra - tets containing two triangles on the same surface and all four corner nodes on surfaces, curves, or vertices. These tets are not amenable to smoothing leaving removal as the only viable solution to improve quality.

#### **Remove Overconstrained Tet <ids>**

The tets are deleted and the two back sides become surface triangles. If the tets have mid-edge nodes, the back mid-edge nodes are snapped to the surface. If this removal operation generates worse quality (aspect ratio) than in the tet removed, the operation is not performed. Figure 2 shows before and after image of removing overconstrained tets.

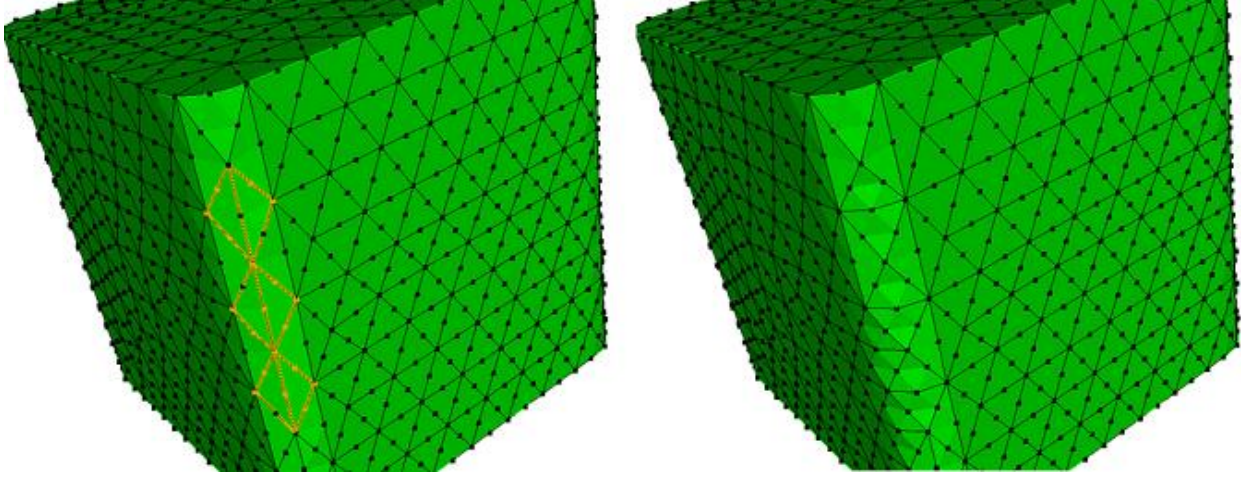

**Figure 2. Before and After Removing Overconstrained Tets**

## Creating and Merging Mesh Elements

The following forms of the create and merge commands operate on meshed entities only. They allow low-level editing of meshes to make minor corrections to a mostly correct mesh. They are not designed for major modifications to existing meshes. Because Cubit's display routines were not designed with these type of operations in mind, these commands may cause the current display of the affected entities to take an unexpected form. An appropriate drawing command can be used to return the display to the desired view.

The [delete](#page-1200-0) commands for deleting individual elements are still under development, but they may be used after setting a developer flag.

#### *Creating Mesh Elements*

The create command uses existing mesh nodes to create new mesh entities.

#### **Creating Hex and Tet Elements**

#### **Create {Hex|Tet} Node <range> [Owner Volume <id>]**

Using the nodes specified, this form of the command creates a new hex or tet that will be owned by the specified volume. For a hex, 8 nodes are required. The order in which the nodes are specified is very important. They should describe two opposing faces of the hex; the normal of the first face should point into the hex and the normal of the second face should point out of the hex. For example, to create the hex shown in Figure 1 below, the following command would be entered:

#### **create hex node 1,2,3,4,5,6,7,8 owner volume 1**

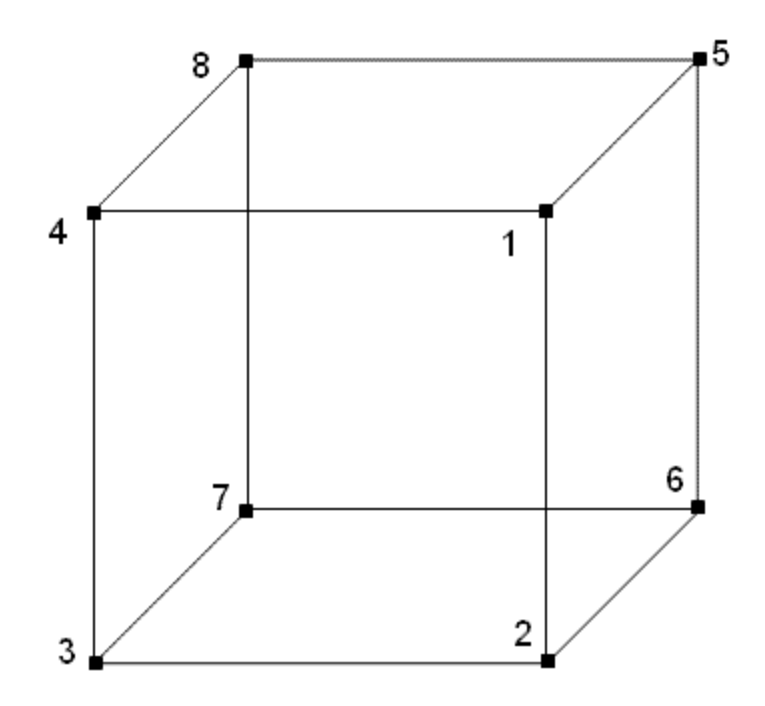

**Figure 1. Node Numbering for the Create Hex command**

To create a tet, 4 nodes are specified. The base is specified as a tri with the normal point toward the fourth node using the right hand rule. To create the tet shown in Figure 2, the following command would be entered:

**create tet node 1,2,3,4 owner volume 1**

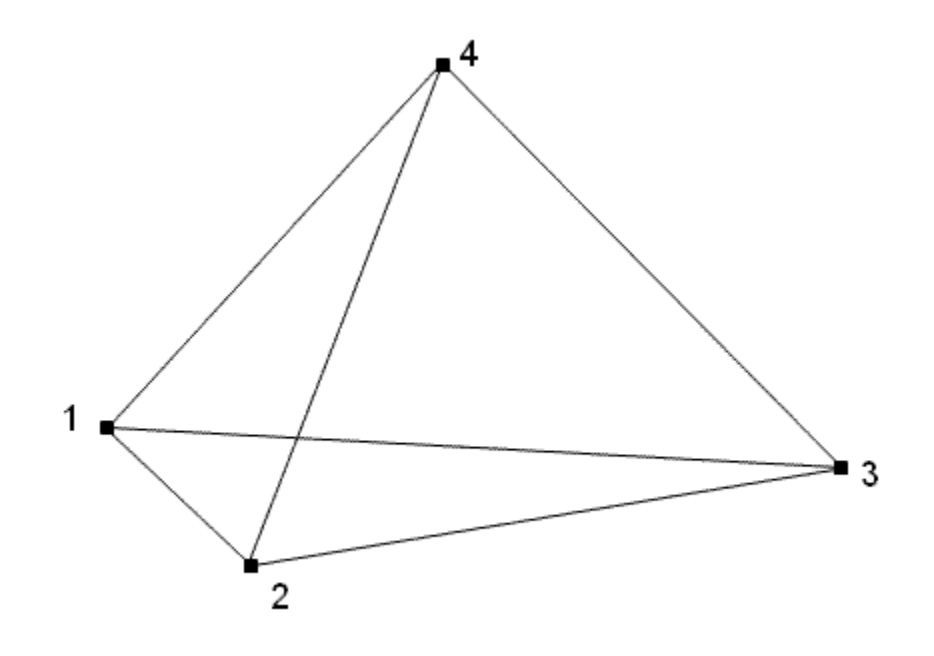

**Figure 2. Node ordering for Create Tet Command**

#### **Creating Wedge Elements**

#### **Create Wedge Node <range> [Owner Volume <id>]**

To create a wedge, 6 nodes are specified. The base is specified as a tri with the normal pointing inward using the right hand rule. To create the wedge shown in Figure 3, the following command would be entered:

#### **create wedge node 1,2,3,4,5,6 owner volume 1**

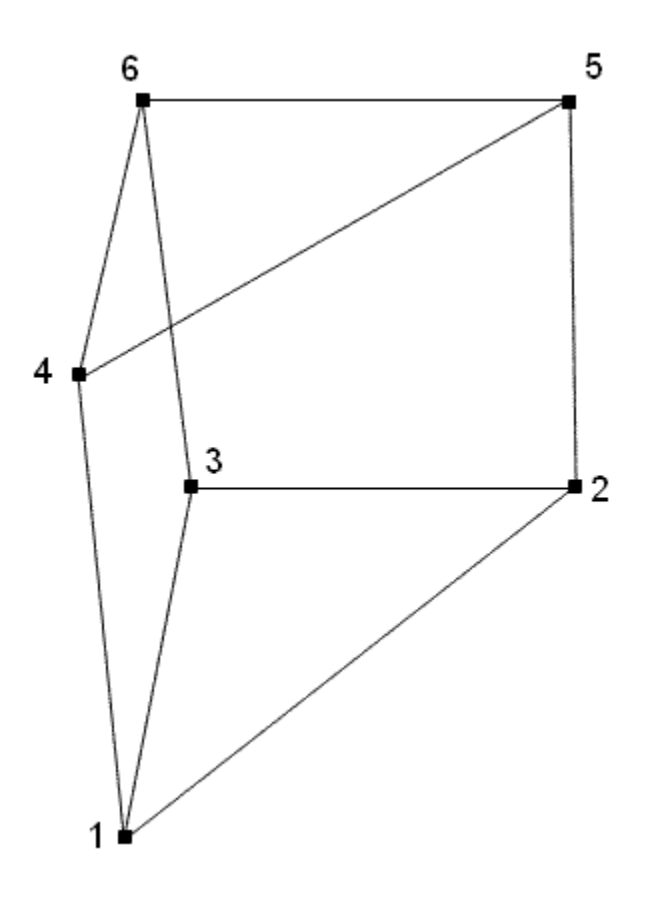

**Figure 3. Node ordering for Create Wedge Command**

#### **Creating Face and Tri Elements**

#### **Create {Face|Tri} Node <range> [Owner {Volume|Surface} <id>]**

The next form of the command creates a face or tri that will be owned by the specified volume or surface. Four nodes are specified for a face, three nodes for a tri. The nodes should be specified in the order needed to produce a face or tri with the normal in the desired direction using the right hand rule.

#### **Creating Edge Elements**

## **Create Edge Node <range> [Owner {Volume|Surface|Curve} <id>]**

This form of the command creates an edge that will be owned by the specified volume, surface, or curve. Two nodes must be specified; order is unimportant.

#### **Creating Nodes**

#### **Create Node Location <x> <y> <z> Owner {Volume|Surface|Curve|Vertex} <id>**

The last form of the command creates a node at the specified location that will be owned by the specified volume, surface, curve, or vertex. The location is specified by three absolute values that represent the position of the node in 3D space.

#### *Merging Nodes*

The merge node command is used to join two mesh entities one node at a time. It should be used with care because merging nodes of different meshed entities may have unpredictable results. The syntax is:

#### **Merge Node <id1> <id2>**

The merge node command replaces the node specified as id1 with the node id2. The command is equivalent to deleting node id1 and creating node id2 in the same location. The resultant merged node takes on the characteristics of the replaced node such as position and owner. This may include some or all of the higher level mesh entities related to the merged node.

Caution should be taken when using the merge node command because other commands involving the related meshed entities may not work properly following the merge.

#### Mesh Cleanup

- [Tetrahedral Mesh Cleanup](#page-809-0)
- [Hexahedral Mesh Cleanup](#page-809-1)

Once a mesh has been created or imported, Cubit has tools to both manually and automatically improve the quality of a mesh. Mesh Cleanup is the name for the automatic tools which automatically find bad elements and fixing them by both recomputing node locations (i.e. smoothing) AND redefining the local element connectivity. To automatically cleanup a mesh, use the following command:

#### **Cleanup {Volume|Block} <id\_range> [angle <value=150>]**

This command will cleanup either a tet or a hex mesh as described below.

# <span id="page-809-0"></span>*Cleaning Up a Tetrahedral Mesh*

An alternative to the remesh command for tetrahedral meshes is the cleanup command. For this command the existing mesh is validated and "optimized" by the tetmesher, instead of being deleted and replaced with a different mesh.

To cleanup a tetrahedral volume mesh use the following command:

## **Cleanup {Volume|Block} <id\_range>**

A second variation of the Cleanup command allows remeshing of tetrahedra that are either part of a free mesh (not owned by a volume) or are a subset of the tetrahedra in the volume. The command is:

**Cleanup Tet <id\_range> [Free]**

For example, the command

#### **cleanup tet all free**

will gather all tetrahedra in a free mesh or single volume, generate a triangle boundary surface, and "optimize" the mesh, ignoring any volume or blocks. Without the optional **free** keyword, the tets will be processed volume by volume or block by block retaining the boundary between adjacent volumes or blocks.

Also, the command

#### **cleanup tet 200 to 300**

will gather the tetrahedra in the range [200, 300], generate a triangle boundary surface, and "optimize" the mesh. If the tetrahedra in the range are disjointed, i.e., multiple, independent sets, this operation may fail. It is best to specify a contiguous set of elements. **Note:** Cubit will issue an error if the tetrahedra are owned by more than one volume or mesh container.

# <span id="page-809-1"></span>*Cleaning Up a Hexahedral Mesh*

The command to cleanup a hex mesh is:

#### **Cleanup Volume <id\_range> [angle <value=150>]**

Hexahedral mesh cleanup is newer to Cubit and currently only a single type of bad element is found and fixed. The hex mesh quality configuration that is currently implemented is when a column of hex elements is on the boundary of a volume, the hexes in the column each have 2 adjacent quad faces on the boundary, and the dihedral angle between those 2 faces is greater than the specified **angle** tolerance. This situation is illustrated in Figure 1 where the red column of hexahedra has a good angle on the source surface, which flattens out to 180 degree angle on the target creating inverted hex elements. The **angle** parameter determines how large the angle can get before being cleaned up.

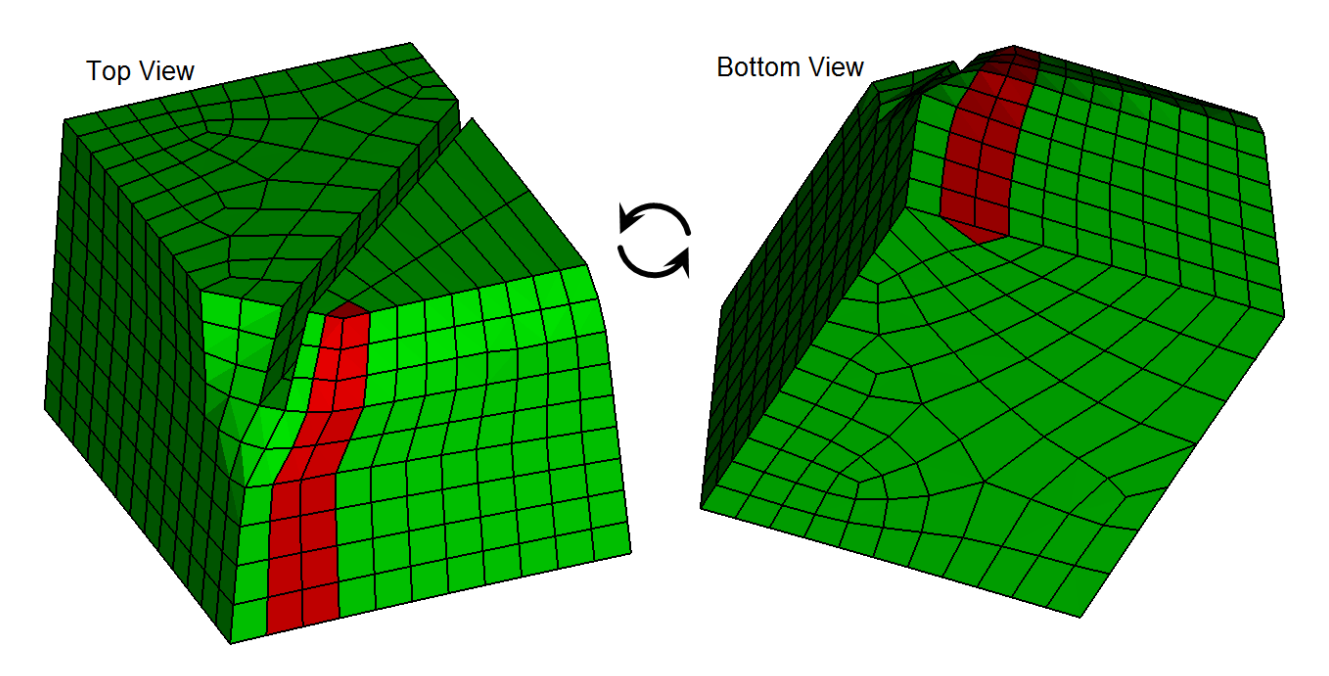

**Figure 1. Example of hexahedral mesh with case handled by hex mesh cleanup.**

Figure 2 illustrates the result of hex mesh cleanup. Internally, Cubit finds the column of hexahedra with the bad elements, as well as an adjacent column of hexahedra, and then automatically performs some hex column operations followed by smoothing to improve the quality of the elements locally.

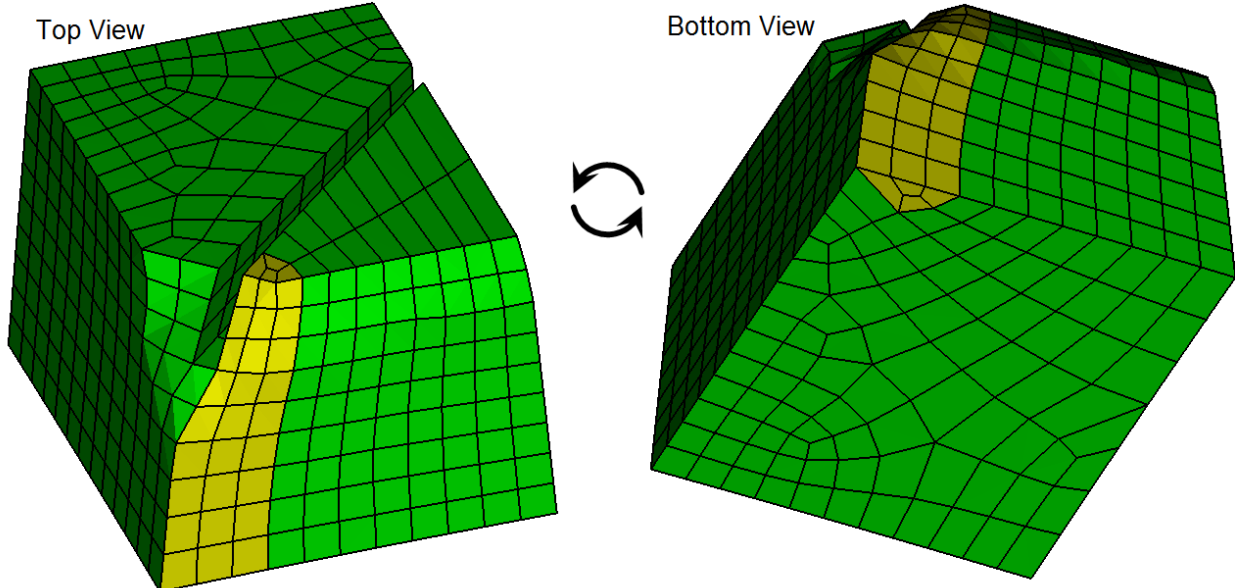

**Figure 2. The mesh from Figure 1 after hex mesh cleanup.**

Remeshing

Mesh generation is frequently an iterative process of meshing, deleting the mesh, and remeshing. The remesh command is a convenient tool to bypass the mesh deletion process when used to remesh a volume. You may also use the remesh command to replace a localized set of deformed triangles or tetrahedra after analysis. Thus, remeshing can become part of an optimization loop.

Use the following command to remesh hexahedra:

#### **Remesh Volume <range>**

Use the following command to remesh tetrahedra:

## **Remesh {Volume|Block|Tet} <range> [FIXED|free]**

or to remesh a range of tets or tris based upon quality criteria:

## Remesh Tet <id\_range> | [quality <tet\_metric> [less than|greater than] <value> **...] [inflate <value>][size <value>][FIXED|free][preview]**

#### **Remesh Tri <id\_range> | [quality <tri\_metric> [less than|greater than] <value> ...] [inflate <value>][preview]**

#### **Remeshing a Swept Volume Mesh**

The remesh command can be useful when using the sweep scheme. When a sweep scheme is applied to the volume, it will delete the target surface mesh on a volume with one of the sweeping schemes and then remesh the volume. It is useful when changing between sweep smooth options as in the following example below.

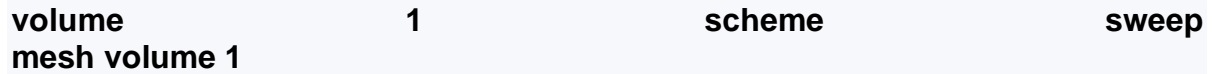

At this stage, the user may discover that poor quality elements may have been generated. The user could then do the following:

**volume 1 sweep smooth winslow remesh volume 1**

At this point, the volume is remeshed using the sweep smooth winslow option.

#### **Remeshing Tetrahedra**

When used for tetrahedra, the **Remesh** command generates a new tetrahedral mesh after deleting the existing mesh described by the list of tetrahedra, volumes, or blocks. When remeshing a list of tetrahedra, the smallest set of tets possible is replaced, which often means a partial remeshing of volumes, surfaces and/or curves. This set will always include the input list of tetrahedra but may include more.

Each tetrahedron may only be in one volume or block, but the list of tetrahedra may span volumes or blocks. Each block is treated individually if multiple blocks are specified.

The default **FIXED** option will ensure that any triangle or edge in the tetrahedron list to be remeshed that lie on geometric surfaces or curves will not be affected by the remesh operation. In contrast, the **free** option allows edges and triangles on curves and surfaces

to be removed and remeshed. Use the **FIXED** option when it is important to maintain the boundary mesh configuration fixed, otherwise the free option will remesh the portions of curves and surfaces in the remesh region.

The **Remesh** command can be used to selectively remove and remesh a small portion of tetrahedron in the mesh that have been identified as poor quality. This can be an effective tool for improving mesh quality on a deformed mesh following an analysis without the need to regenerate the full mesh.

The **quality** option will identify those tetrahedra from the full model and apply the remeshing opertaion only to those tetrahedra. Any of the standard quality metrics for tetrahedra may be used as the **<tet\_metric>**. These include: **Aspect Ratio Bet, Aspect Ratio Gam, Element Volume, Condition No., Jacobian, Scaled Jacobian, Shape, Relative Size, Shape And Size, Distortion, Allmetrics, Algebraic** and **Traditional.** The metric specification is used in conjunction with a **less than** or **greater than** specification and a threshold value. For example, the syntax below would remesh all tetrahedra in the mesh who's scaled jacobian metric was less than 0.2.

**remesh tet quality Scaled Jacobian less than 0.2 inflate 1 free**

The **inflate** option can be used to expand the set of tets selected by the **quality** metric criteria. The **<value>** input following the **inflate** option is the number of tet layers surrounding the poor quality tets that will be included in the remesh region. Usually a value of 1 is sufficient to allow the tet mesher to generate better quality elements, however 2 or greater will remesh a larger portion of the mesh. A value of 0 is generally not recommended as it usually does not provide enough space for the tet mesher to improve element quality. The **inflate** option can also be used independently from the remesh command. See the **Inflate** command described below.

This command also allows for multiple quality criteria. For example, the following command would use both aspect ratio and scaled jacobian as criteria for remeshing. Any number of quality criteria may be included in the command syntax:

## **remesh tet quality Scaled Jacobian less than 0.2 quality Aspect Ratio Bet greater than 4 inflate 1 free**

The **preview** option will display the tetrahedra selected by the **quality** criteria and **inflate** options without actually performing the remeshing operation.

Sizing functions may be used with tet remeshing. See Mesh Adaptivity and Sizing [Functions](#page-864-0) and [Exodus II-based Field Function](#page-873-0) for more information.

The **size** parameter may be used to control the size of the tets created in the remesh.

#### **Inflating a set of Tets**

In cases where a set of tets are to be remeshed, it is useful to be able to expand the set to include additional surrounding tets. This is to allow the mesher more freedom to place good quality elements, but also to ensure a valid shape in which the mesher has to work. The Inflate command starts with a given set of tetrahedra and will expand the set based on the number of user defined layers as well as manifold criteria. The result will be added to the curent group, or a new group can be created. The following describes the syntax and arguments to this command:

## **Inflate {group <id>|tet <ids>} {manifold|layer <value>}[{add|create <"name">}] [draw]**

**group<id>|tet<range>:** input to this command can be with a group name, group id, or a range of tets. The group must contain at least 1 tet. The tets need not be contiguous.

**manifold**: This option will add tets to the set where the boundary or skin of the tets meet at a single edge or node. This ensures that a complete valid manifold definition of the boundary of the set of tetrahedra can be defined. This is important for the tetrahedral mesh generator which requires a manifold boundary definition. both **layer** and **manifold** can be used in the same command.

**layer <value>:** This option will add the number of layers of tets indicated by **value** to the set. A layer is defined by all tets connected by at least a node to the skin of the existing set. This option alone does not guarantee a valid manifold definition. Use both the **layer** and **manifold** in the same command options to ensure a manifold definition.

**add|create<"name">:** The **add** option will add tets in the inflated region to the input group. An input group must be specified for this to be a valid option. The **create** option will create a new group and add all tets (including the input), to a new group specified by **<"name">**. If neither **add** nor **create** are specified, a new default group named "**inflated tets**" will be created. If a group of that name already exists, it will be added to. **draw:** The **draw** option will display both the input set of tets and the inflated tets in the graphics window. The input tets will be displayed in green and the inflated tets will be displayed in red.

#### **Examples:**

Generate a simple tet mesh. For tets with ids 1 to 10, define a 1 layer buffer and ensure it maintains a manifold boundary. The result will be placed in a new group called "**inflated\_tets**" and displayed in the graphics window.

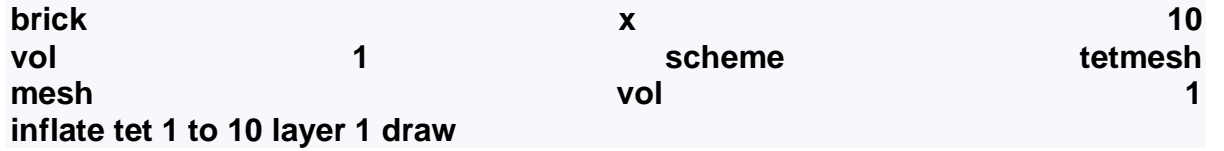

Create a group called "bad\_tets"containing all tets in volume 1 with quality metric (scaled Jacobian) less than 0.2. Expand that group by one layer and remesh it.

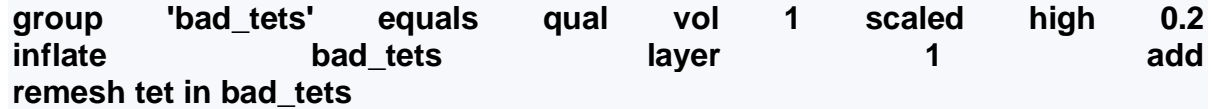

#### **Remeshing Triangles**

Remeshing triangles works in many of the same ways as remeshing tets, generating a new triangle mesh after deleting the existing mesh described by the list of triangles. When remeshing a list of triangles, the smallest set possible is replaced, which often means a partial remeshing of surfaces only. This set will always include the input list of triangles but may include more to ensure the set is non-manifold. Some important differences between remeshing triangles vs tets are:

- Triangle remeshing does not support the **free** option. So if the triangles include mesh edges that lie on geometric curves, these edges will not be affected by the remesh operation.
- Triangle remeshing uses the **trimesh** scheme to do the remeshing, whereas tet remeshing with the **free** option uses scheme **triadvance**.

• A **size** parameter allows for control of the size of the triangles generated in the remesh.

# Edge Swapping

The edge swap command allows a user to target a specific edge between two triangles (similar functionality for quads and tets has not been included) and change the connectivity of the triangles. Multiple edges can be swapped simultaneously. The input order of the edges is the order in which the swaps will be performed.

Typically, the edge swap command is used to specifically repair local mesh connectivity.

#### **Swap Edge <id\_list>**

The following images show the before and after views of a model where the highlighted edge is swapped. The edge in each image is the same edge.

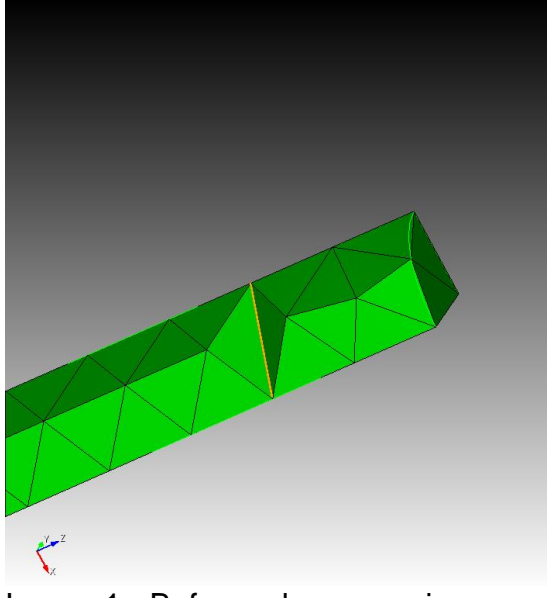

Image 1 - Before edge swapping

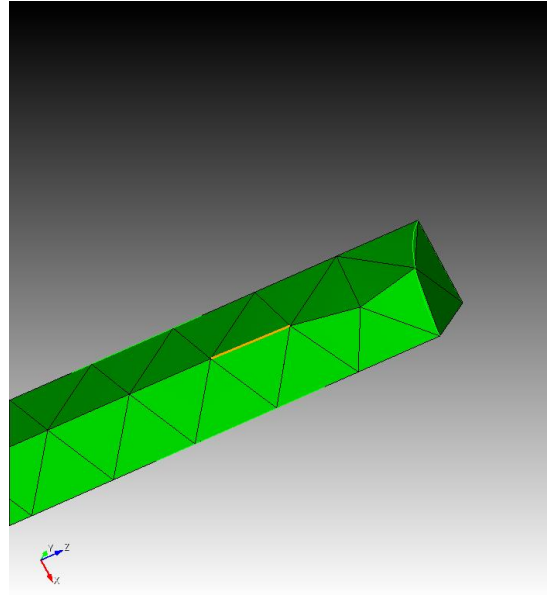

Image 2 - After edge swapping

# Matching Tetrahedral Meshes

The intended use of this function is for importing two exodus or genesis files that have non-conforming mesh where they touch and modifying the meshes locally to make them conforming. The result is a single mesh that is stitched together at the locally modified region. This functionality is currently only available for tetrahedral meshes.

Tetrahedral mesh matching will work on free mesh only. The interface where the two meshes will be matched need not be planar. A single target sideset and one or more source sidesets should be provided. The source sideset should be completely enclosed in the target sideset so that the boundaries of the two sidesets do not intersect. The two meshes need not touch exactly at the sidesets but the closer the meshes are to touching the better the results will be. Small gaps or overlaps will generally be allowed. Both of the meshes involved in the matching should be contained in defined blocks prior to issuing the command.

The syntax for the command is:

## **Meshmatch tet sideset <id\_list> onto sideset <id>**

The one or more sidesets specified *before* the '**onto**' keyword are the source sideset(s). The sideset *after* the '**onto**' keyword is the target sideset.

Mesh Coarsening

*Hexahedral Coarsening*

#### Cubit\_16.10\_User\_Documentation

CUBIT provides a limited number of options for coarsening hexahedral meshes. The options currently available for hex coarsening rely on the hex sheet extraction process described in Mesh Refinement page. Removing a sheet from a hexahedral mesh essentially means that a complete layer of hexes will be removed and the adjacent layers expanded to take its place.

#### **Extracting a Single Hex Sheet**

The following command can be used to extract a single hex sheet.

## Extract sheet { Edge <id> | Node <id 1> <id 2> }

The edge or node pair are used to define the sheet that will be extracted. Figure 3 below shows an example of extracting a hex sheet. In this example the hex sheet is specified by the node pair highlighted in the images. Note that the entire layer of hexes between the highlighted nodes has been removed and the neighboring layers have been expanded to take its place.

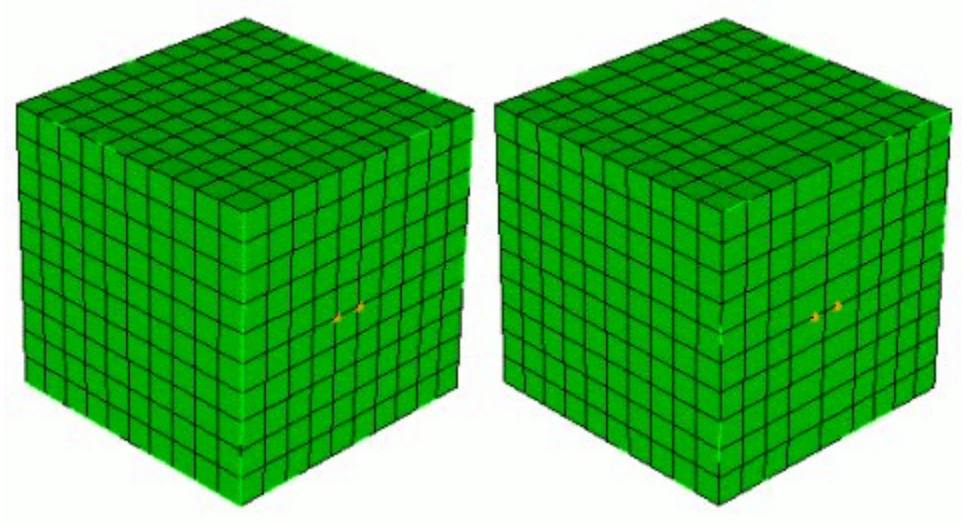

**Figure 3. Example of Hex Sheet Extraction**

**Note**: Also see the [Mesh Refinement](#page-817-0) section for a description of hex sheet drawing.

#### **Extracting multiple sheets along a curve**

Another option for extracting hex sheets can be done by specifying a curve at which to perform the sheet extraction operations. In this case, multiple layers of hexes can be removed by specifying a curve perpendicular to the hex layers. The command for coarsening perpendicular to a curve is as follows:

## **Coarsen Mesh Curve <id> Factor <value> [NO\_SMOOTH|smooth]**

<span id="page-817-0"></span>**Coarsen Mesh Curve <id> Remove {<num\_edges>|edge <id\_ranges>} [NO\_SMOOTH|smooth]**

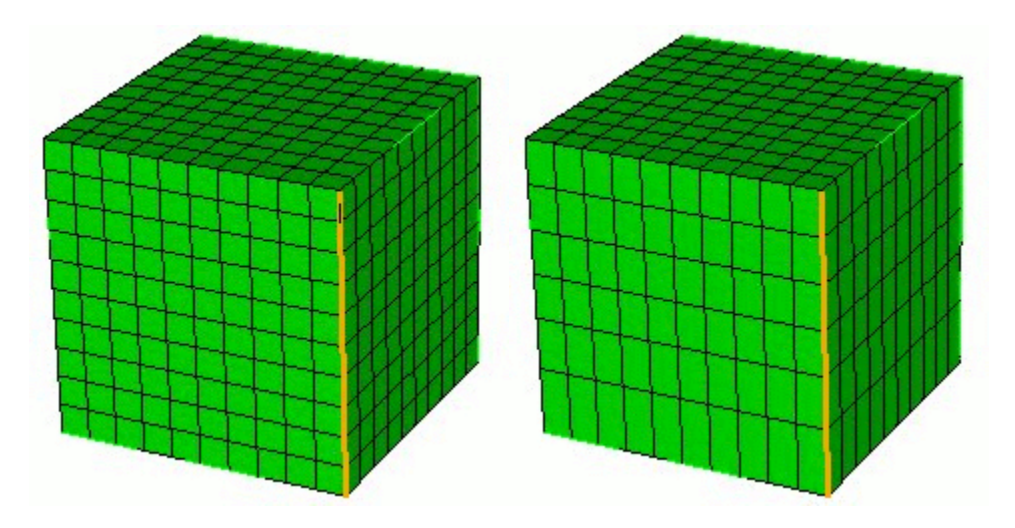

**Figure 4. Coarsening a mesh by extracting sheets perpendicular to a curve**

The first option uses the **Factor** argument. The factor argument controls how much larger the edges will be on the curve. For example, Figure 4 shows the coarsen mesh curve command used with a factor of 2. In this case, the command attempts to make the mesh edges approximately twice the length relative to their original length along the curve.

The second option uses the **Remove** argument. With this option, a specified number of layers may be removed from the mesh. This may be accomplished by indicating an exact number, or by providing a list of edge IDs that correspond to the layers that will be removed.

The **NO\_SMOOTH|smooth** option allows the user to improve the element quality after the sheet extraction process by smoothing the remaining nodes. The default for both of these commands is to not smooth. Smoothing may also be accomplished after sheet extraction by using the smooth volume command.

#### **Uniform hex coarsening**

By applying the coarsen mesh curve command multiple times to curves that are orthogonal in the model, the effect of uniform coarsening of the mesh may be achieved.

Mesh Refinement

- [Global Mesh Refinement](#page-818-0)
- [Refining at a Geometric or Mesh Feature](#page-819-0)
- [Hexahedral Refinement Using Sheet Insertion](#page-821-0)
- [Local Refinement of Tets, Triangles, and Edges](#page-828-0)
- [Parallel Refinement](#page-831-0)
- [Uniform Mesh Refinement](#page-832-0)

## Cubit\_16.10\_User\_Documentation

CUBIT provides several methods for *conformally* refining an existing mesh. Conformal mesh refinement does not leave hanging nodes in the mesh after refinement operations, rather conformal mesh refinement provides transition elements to the existing mesh. Both local and global mesh refinement operations are provided.

## <span id="page-818-0"></span>*Global Mesh Refinement*

The Refine Surface and Refine Volume commands provide capability for globally refining an entire surface or volume mesh. Global refinement will only be used if the entire body is included in the command. Otherwise, the command will be interpreted as local refinement (see below.) This distinction can be important because the global refinement algorithm divides each element into fewer sub-elements than local refinement. The command syntax is:

## **Refine Volume <range>numsplit<int>**

## **Refine Surface <range>numsplit<int>**

The numsplit option specifies how many times to subdivide an element. A value of 1 will split every triangle and quadrilateral into four pieces, and every tetrahedron and hexahedron into eight pieces. Examples of global refinement on each element are shown below.

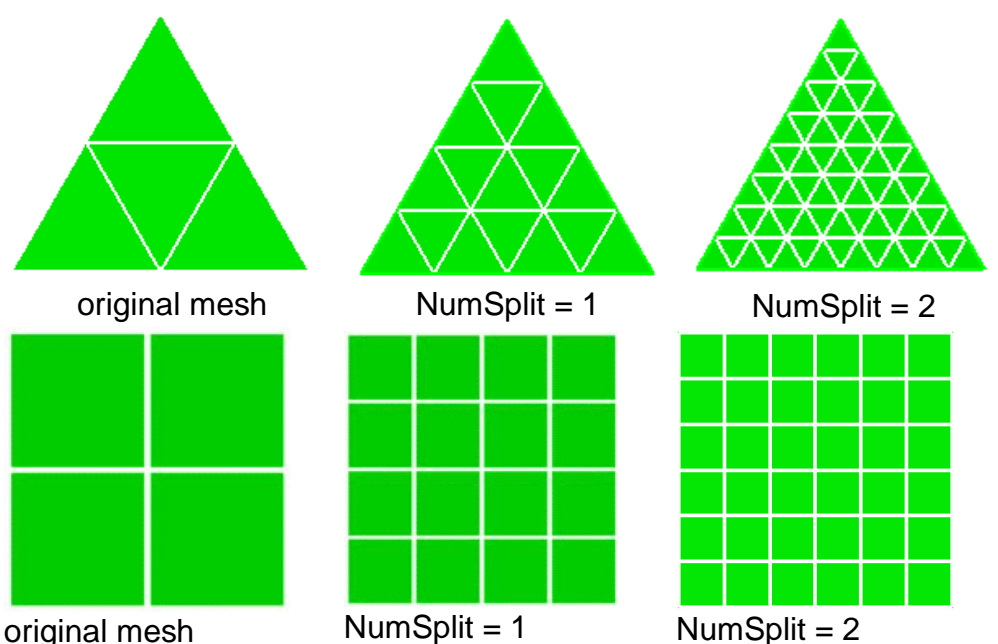

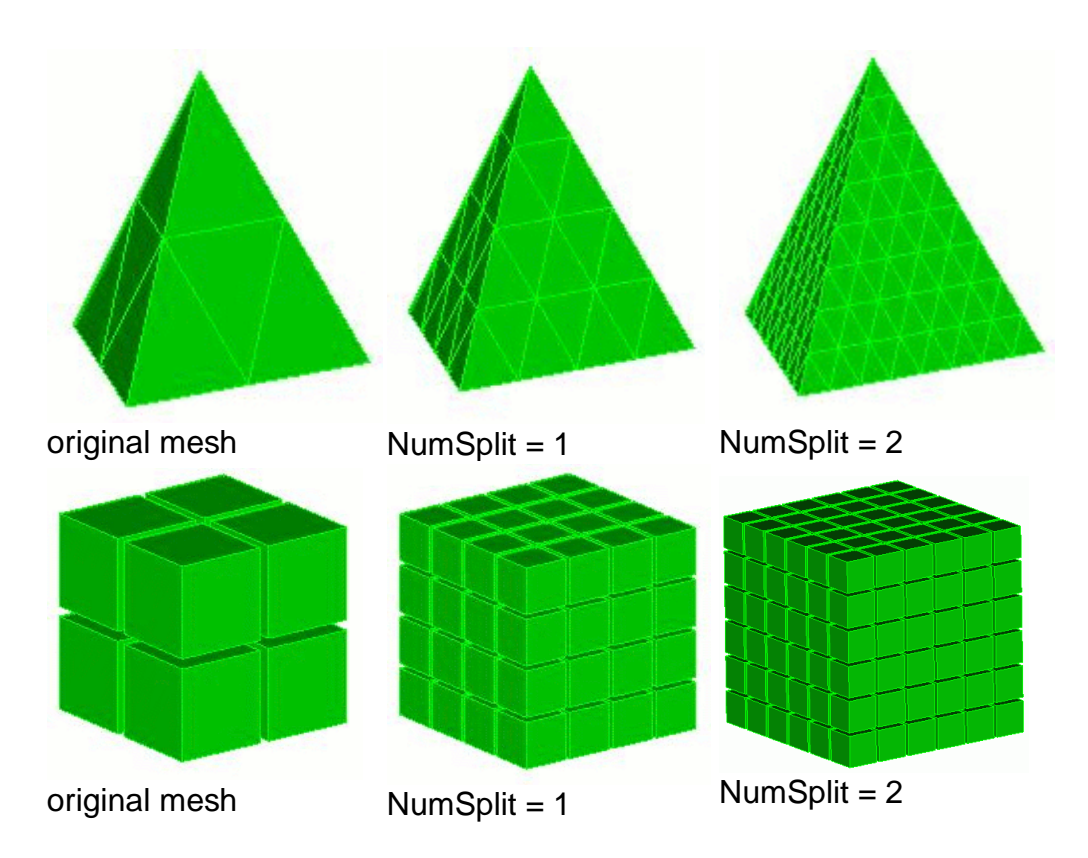

## **Figure 1. Example of uniform refinement for each of the mesh entities**

<span id="page-819-0"></span>*Refining at a Geometric or Mesh Feature*

CUBIT also provides methods for local refinement around geometric or mesh features. Individual elements or groups of elements can be refined in this manner using the following syntax.

**Refine {Node|Edge|Tri|Face|Tet|Hex} <range> [\[NumSplit<](#page-819-1)int = 1>[|Size](#page-820-0) <double> [\[Bias](#page-820-0) <double>]] [\[Depth](#page-820-1) <int>[|Radius](#page-821-1) <double>] [\[Sizing\\_Function\]](#page-821-2) [\[Smooth\]](#page-821-3)**

**Refine {Vertex|Curve|Surface} <range> [\[NumSplit<](#page-819-1)int = 1>[|Size](#page-820-0) <double> [\[Bias](#page-820-0) <double>]] [\[Depth](#page-820-1) <int>[|Radius](#page-821-1) <double>] [\[Sizing\\_Function\]](#page-821-2) [\[Smooth\]](#page-821-3)**

To use these commands, first select mesh or geometric entities at which you would like to perform refinement. Refinement will be applied to all mesh entities associated with or within proximity of the entities. The all keyword may be used to uniformly refine all elements in the model

<span id="page-819-1"></span>The following is a description of refinement options. **NumSplit**

Defines the number of times the refinement operation will be applied to the elements in the refinement region. For uniform or global refinement, where all elements in the model are to be refined, A NumSplit value of 1 will split each triangle and quadrilateral into four elements, and each tetrahedron and hexahedraon into eight elements. A numsplit of 2 would result in 9 and 27 elements respectively. For uniform refinement, the total number of elements obeys the following:

# 1. **NE = NI \* (NumSplit+1)^Dim**

where **NE** is the final number of elements, **NI** is the initial number of elements and **Dim** is 2 or 3 for 2D and 3D elements respectively.

In cases where only a portion of the elements are selected for refinement, the elements at the boundary between the refined and non-refined elements will be split to accommodate a transition in element size. The transition pattern will vary depending on the local features and surrounding elements. For non-uniform refinement of hexahedron, for a numsplit of 1, each element in the uniform refinement zone will be subdivided into 27 elements rather than 8. This affords greater flexibility in transitioning between the refined and unrefined elements.

## <span id="page-820-0"></span>**Size, Bias**

The Size and Bias options are useful when a specific element size is desired at a known location. This might be used for locally refining around a vertex or curve. The Bias argument can be used with the Size option to define the rate at which the element sizes will change to meet the existing element sizes on the model. Figure 2 shows an example of using the Size and Bias options around a vertex. Valid input values for Bias are greater than 1.0 and represent the maximum change in element size from one element to the next. Since refinement is a discrete operation, the Size and Bias options can only approximate the desired input values. This may cause apparent discontinuities in the element sizes. Using the default smooth option can lessen this effect. It should also be noted that the Size option is exclusive of the NumSplit option. Either NumSplit or Size can be specified, but not both.

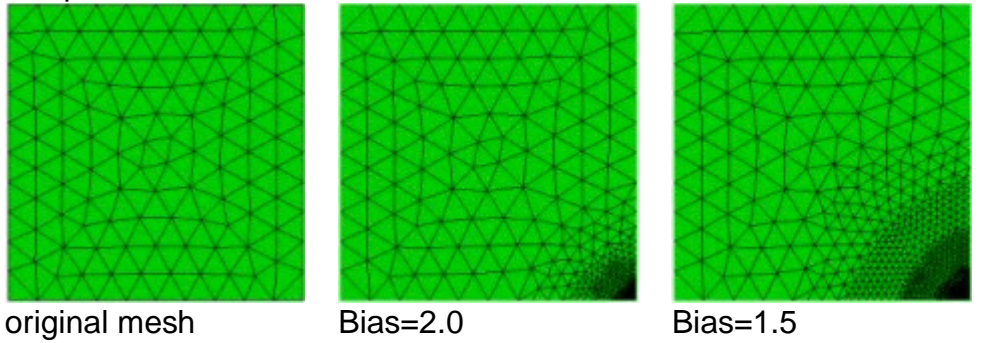

**Figure 2. Example of using the Size and Bias options at a Vertex.**

## <span id="page-820-1"></span>**Depth**

The Depth option permits the user to specify how many elements away from the specified entity will also be refined. Default Depth is 1. Figure 3 shows an example of using the depth option when refining at a node.

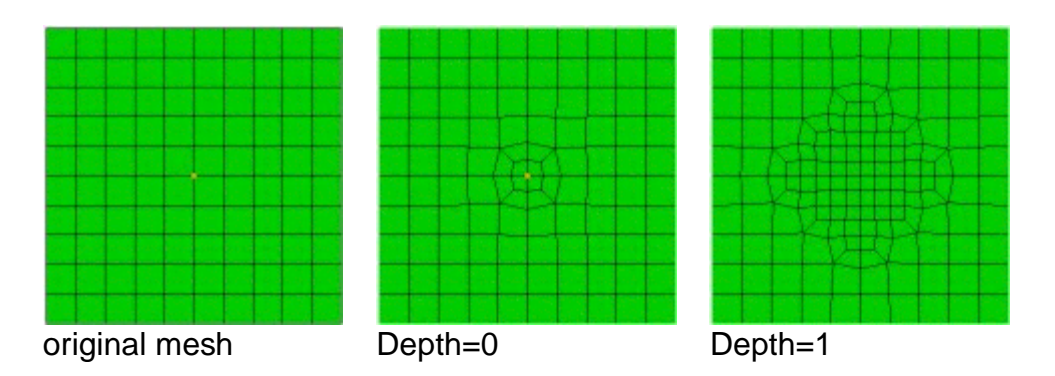

## **Figure 3. Example of using the Depth option at a node to control how far from the node to propagate the refinement.**

# <span id="page-821-1"></span>**Radius**

Instead of specifying the number of elements to describe how far to propagate the refinement, a real Radius may be entered. The effects of the Radius are similar to that shown in Figure 3, except that the elements whose centroid fall within the specified Radius will be refined. Transition elements are inserted outside of this region to transition to the existing elements.

## <span id="page-821-2"></span>**Sizing Function**

Refinement may also be controlled by a sizing function. CUBIT uses sizing functions to control the local density of a mesh. Various options for setting up a sizing function are provided, including importing scalar field data from an exodus file. In order to use this option, a sizing function must first be specified on the surface or volume on which the refinement will be applied. See [Adaptive Meshing](#page-864-0) for a description of how to define a sizing function.

## <span id="page-821-3"></span>**Smooth**

The default mode for refinement operations is to NOT perform smoothing after splitting the elements. In many cases, it may be necessary to perform smoothing on the model to improve quality. The smooth option provides this capability.

## **Controlling Regularity of Triangle Refinement**

The default behavior of triangle refinement is to attempt to maximize element quality using the basic one->four template. This can sometimes result in an irregular pattern, where one or more edges are swapped. To enforce regularity of the triangle refinement pattern, regardless of quality, the folowing setting may be used.

## **1. Set Triangle Refine Regular {on|OFF}**

#### <span id="page-821-0"></span>*Hexahedral Refinement Using Sheet Insertion*

Several tools for refining a hexahedral mesh using sheet insertion and deletion are available in CUBIT.

- [Refining at a Geometric Feature](#page-822-0)
- [Refining along a Path](#page-822-1)
- [Refining a Hex Sheet](#page-823-0)
- **[Directional Refinement](#page-825-0)**
- [Hex Sheet Drawing](#page-827-0)

#### <span id="page-822-0"></span>**Refining at a Geometric Feature**

The following commands offer additional controls on refinement with respect to one or more geometric features of the model.

An existing hexahedral mesh can be refined at a geometric feature using the following command:

## **Refine Mesh Volume <id> Feature {Surface | Curve | Vertex | Node} <id\_range> Interval <integer>**

This command refines the mesh around a given feature by adding sheets of hexes. These sheets can be generalized as planes for surfaces, cylinders for curves, and spheres for vertices. The **interval** keyword specifies the number of intervals away from the feature to insert the new sheet of hexes. For this command a single sheet of hexes is inserted into the hexahedral mesh.

Figure 4 shows an example of this command where the feature at which refinement is to be performed is a curve. In this case the interval chosen was, 2. This indicated that the elements 2 intervals away from the curve would be refined.

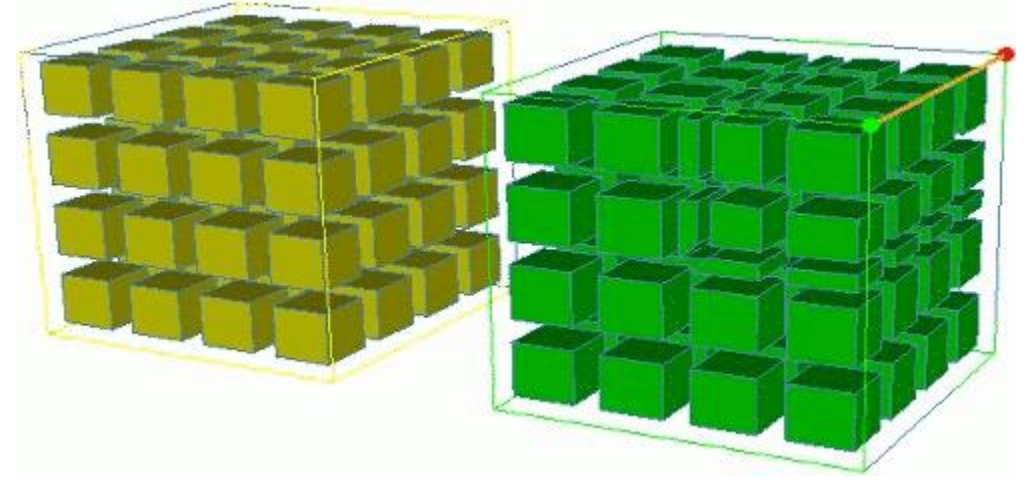

**Figure 4. Example of Refinement at a curve**

#### <span id="page-822-1"></span>**Refining along a path**

Hexahedral meshes can be refined from a specific node and along a propagated path using the following command

## **Refine Mesh Start Node <id> Direction Edge <id> End Node <id> [Smooth]**

Figure 5 shows a swept mesh and its cross section. The cross section view on the left shows a path that has been propagated through the mesh between the start node and end node. This path is then projected along a chain of edges in the direction given by the

direction edge as shown in Figure 5. The start node and end node must be on the same sweep layer. This refinement procedure also requires the volume's meshing scheme to be set to sweep. If the smooth keyword is given the mesh will be smoothed after the refinement step is complete.

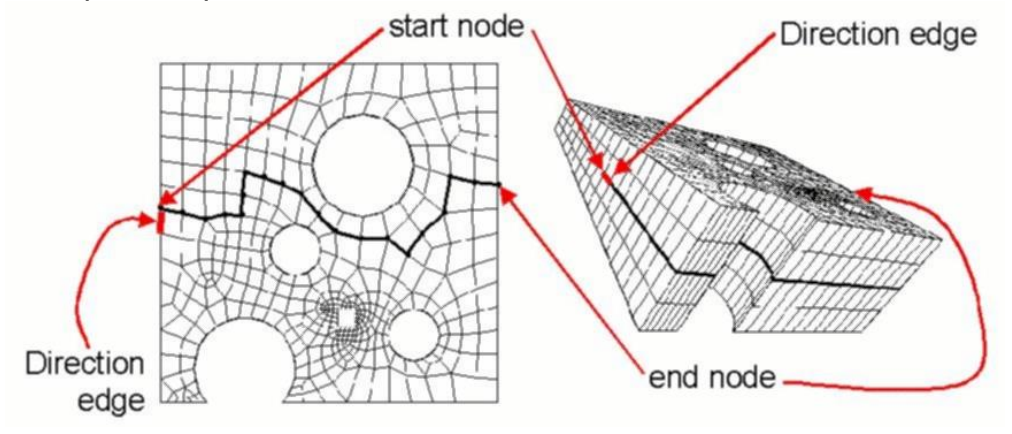

**Figure 5. Refining a Mesh Along a Path**

#### <span id="page-823-0"></span>**Refining a Hex Sheet**

The following command can be used to refine the elements in one or more hex sheets:

## **Refine Mesh Sheet [Intersect] { Node <id\_1> <id\_2> | Edge <id\_range> } { Factor <double> | Greater\_than <size> } [Smooth] [in volume <id\_range> [depth <num\_layers]]**

The **node** and **edge** keywords are used to define the hex sheet(s) to be refined. If the node option is chosen, only one node pair can be entered (see Figure 6). If the edge option is chosen, one or more edges can be entered (see Figure 7).

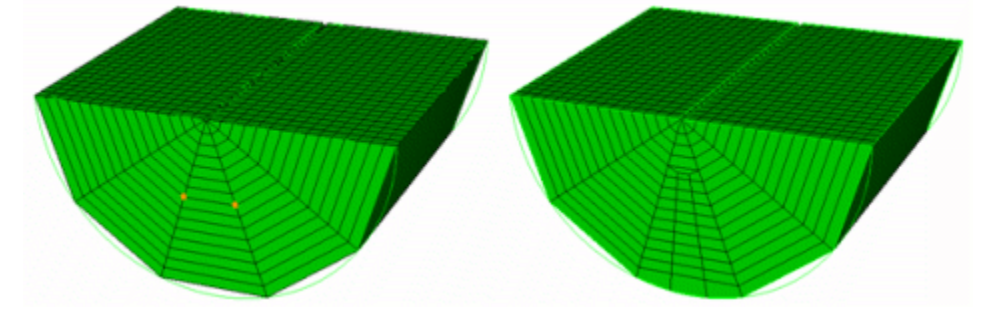

**Figure 6. Refine mesh sheet node 796 782 greater\_than 6**

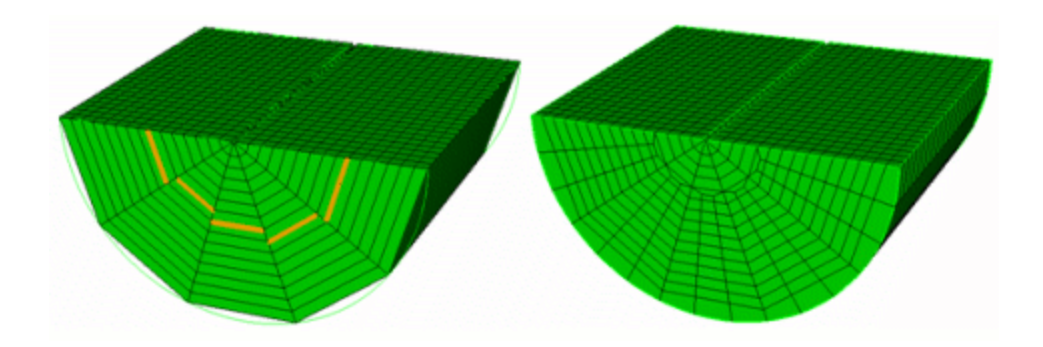

**Figure 7. Refine mesh sheet edge 1584 1564 1533 1502 1471 greater\_than 6**

The **factor** and **greater** than keywords are used to specify the refinement criteria for the selected hex sheet(s). If the factor keyword is used, the length of the smallest edge in the hex sheet is determined and any edge in the hex sheet with a length greater than the smallest length multiplied by the factor is refined. If the greater\_than keyword is used, any edge in the hex sheet with a length greater than the specified size is refined.

The **intersect** keyword is optional. It is used to more easily define multiple hex sheets to be refined. If the intersect keyword is entered, the node and edge keywords are used to define a chord rather than a sheet (a chord is the two-dimensional equivalent of the threedimensional sheet). The chord will be limited to the surface(s) associated with the nodes or edge entered, and all sheets intersecting the chord will be selected for refinement (see Figure 8). When the node keyword is used with the intersect option, the nodes must define an edge on the surface of the mesh.

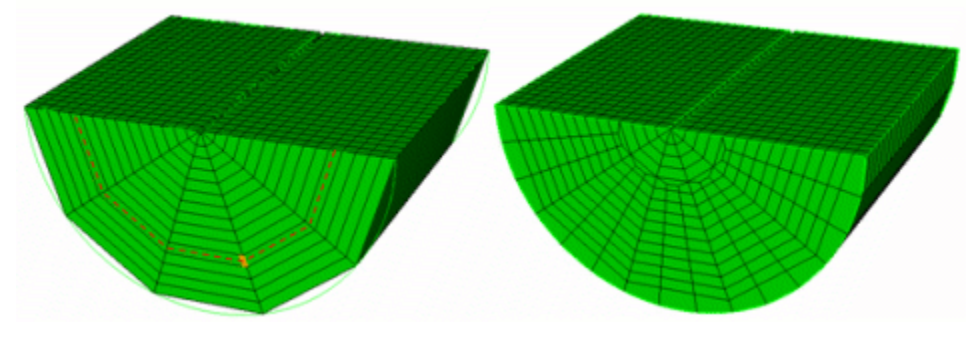

**Figure 8. Refine mesh sheet intersect edge 1499 greater\_than 6**

The **smooth** keyword is also optional. When the smooth keyword is entered, the elements that have been refined are smoothed in an attempt to improve element quality. Figure 9 shows the same command as Figure 8 with the addition of the smooth keyword. Smoothing may or may not be beneficial, depending on the situation.

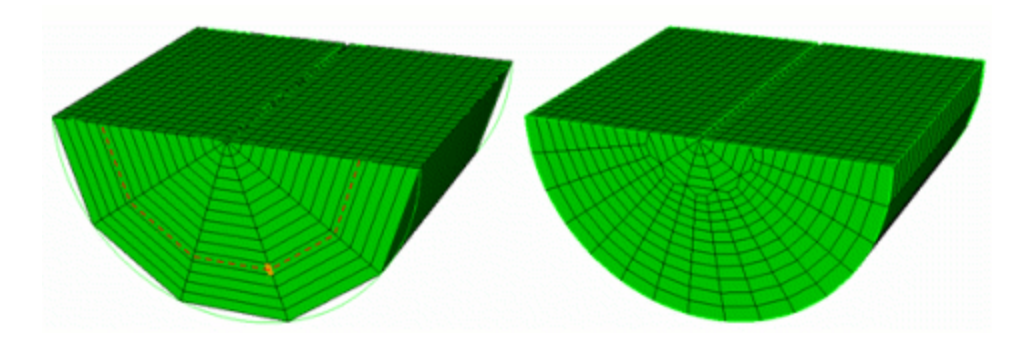

**Figure 9. Refine mesh sheet intersect edge 1499 greater\_than 6 smooth**

#### <span id="page-825-0"></span>**Directional Refinement**

Mesh sheet refinement can also be used to refine a mesh in a particular direction. This can help control anisotropy. The following command can be used as a short cut for specifying what sheets should be used in refinement.

#### **Refine Volumes <id\_range> using {Plane <options> | Surface <id\_range> | Curve <id\_range> } [ Depth <num\_layers> ] [ Smooth ]**

The volumes specified indicate which hexes can be refined. A transition layer will be made out of hexes surrounding the indicated volumes. If the **depth** option is used, additional layers of hexes around the specified volumes will be included in the refinement region. Behind the **using** option, if the **plane** option is employed, all the edges in the volume which are parallel to the plane (to a small tolerance) are used to specify the sheets to refine. If the **surface** or **curve** option is employed instead, all the edges in the surfaces or curves will be used.

For example, Figure 10 and 11 shows directional refinement using the plane option. The command used to convert the mesh in Figure 10 to Figure 11 is:

#### **refine vol 2 using plane xplane depth 1**

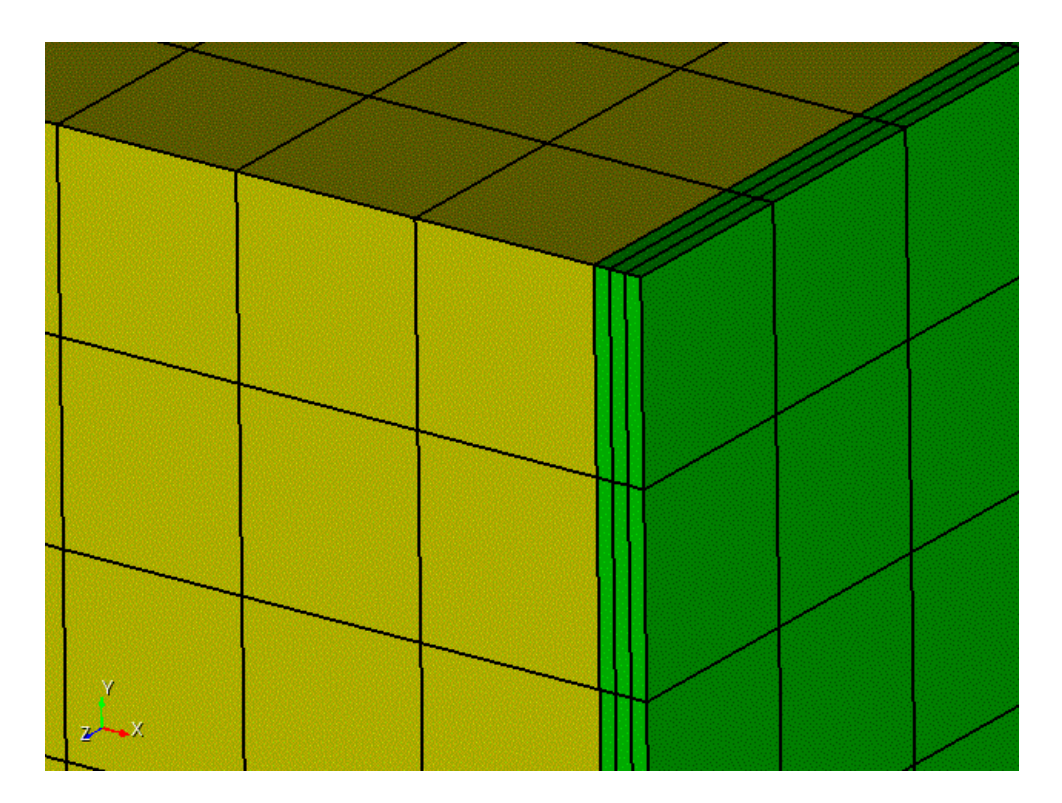

**Figure 10. Starting mesh**

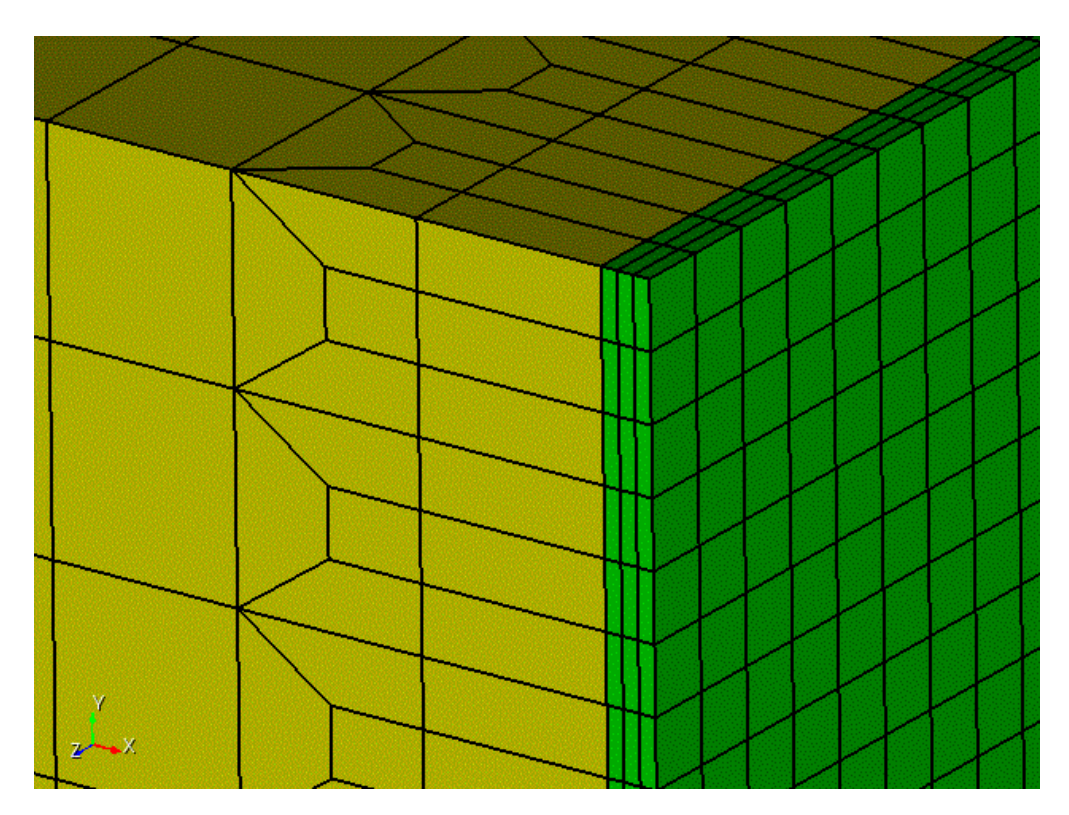

**Figure 11. Directional result of refinement resulting from using the plane option on the refinement command.**

Directional refinement can be used iteratively to reduce or create anisotropy of any level. This is done by applying the direction refinement command iteratively. A second iteration of directional refinement can be applied by issuing the same command again. To improve element quality, however, it is often recommended to perform refinement parallel to the plane before subsequent iterations. For example, taking the mesh in Figure 11 as input, the following commands will generate the mesh in Figure 12.

## **refine mesh sheet edge ( at 4.5 5 5 ordinal 1 ) factor 0**

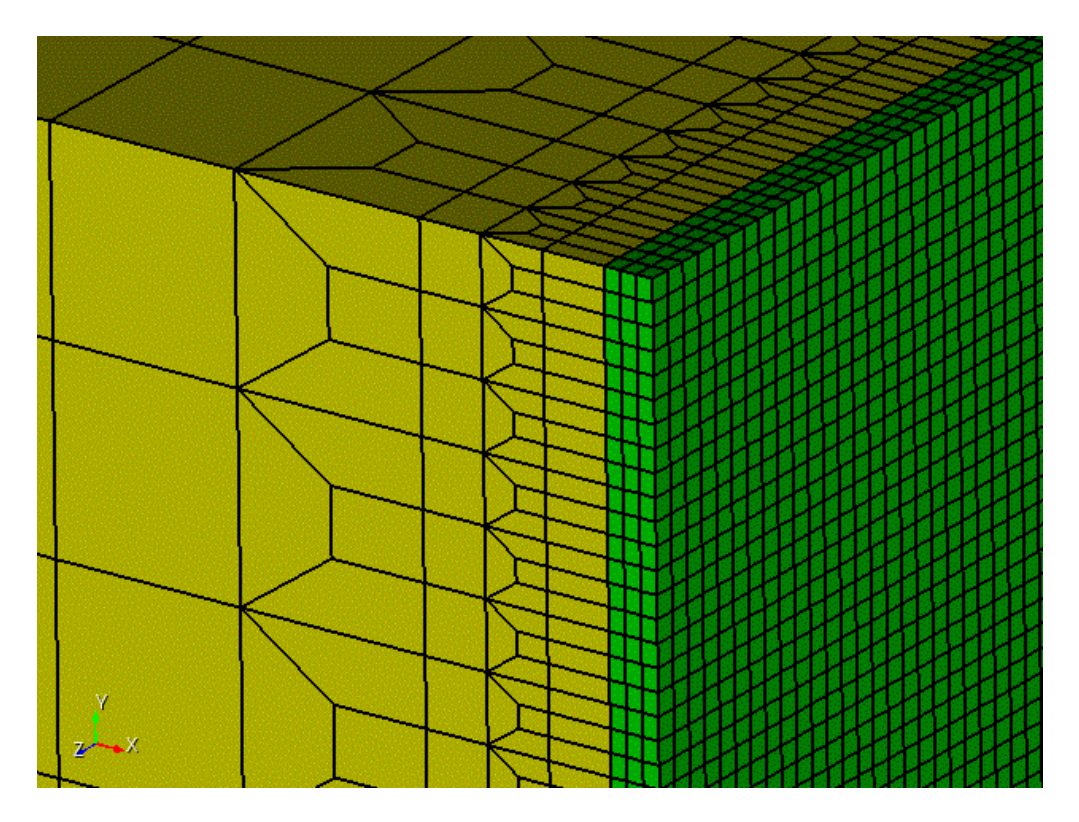

#### **refine vol 2 using plane xplane depth 1**

**Figure 12. A 2nd iteration of direction refinement is applied.**

#### <span id="page-827-0"></span>**Hex Sheet Drawing**

Since refinement of hex meshes generally occurs by inserting hex sheets, tools have been provided to draw a specified sheet or group of sheets. This command draws a sheet of hexes that is defined by the edge or node pair.

# **Draw Sheet {Edge <id> |Node <id\_1> <id\_2>}[Mesh [List]] [Color <color\_name>] [Gradient]**

The following command draws the three sheets that intersect to define the given hex. These sheets are drawn green, yellow, and red. To draw a specific sheet, list its color in the command.
# **Draw Sheet Hex <id> [Green][Yellow][Red][Mesh [List]] [Gradient]**

The 'gradient' keyword for both commands draws the sheet in gradient shading according to the distance between opposite hex faces that are parallel to the sheet. The 'mesh' keyword will draw the hexes in the hex sheet. If the 'list' keyword is also given, the ids of the hexes in the sheet will be listed.

## *Local Refinement of Tets, Triangles, and Edges*

Local refinement of tets, triangles, and edges is available by refining individual entities or by refining to guarantee a user-specified number of tests through the thickness:

- [Single Entity Refinement](#page-828-0)
- ['N' Tets Through the Thickness Refinement](#page-828-1)

#### <span id="page-828-0"></span>**Single Entity Refinement**

Local refinement of tets, triangles, and edges is available. When refining triangles a node is inserted at the enter of the triangle and three new triangles are connected to this node. The original triangle is deleted. The command to refine triangles is:

## **Refine Local Tri <tri\_id\_list>**

When refining an edge, a node splits the original edge between two triangles and four new triangles are created and connected to the new node. The command to refine an edge is:

#### **Refine Local Edge <edge\_id>**

When refining a tet edge, the tet edge is split by a node and then all tets attached to the original edge are split into two through a triangle that goes through the new node. All other adjacent nodes and edges are unmodified by the operation. Note that on the interior of the mesh tet edges are not represented explicitly so the command takes two nodes as input to define the edge. The command to refine a tet edge is:

## **Refine Tet\_edge Node <node1\_id> <node2\_id>**

#### <span id="page-828-1"></span>**'N' Tets Through the Thickness Refinement**

Cubit provides a capability to guarantee a user-specified number of tets through the thickness. This functionality is intended to work on an existing tet mesh using mesh refinement. The user specifies the geometry or mesh defining the thin region and also the number of desired tets through the thickness and the refinement algorithm will run until it meets this criteria. The number of tets through the thickness in this context is interpreted as the number of mesh edges through the thickness and the algorithm will continue to do

refinement until there are no mesh edge paths through the thin region that contain fewer mesh edges than the number specified by the user. The command for doing this is:

## **Refine min\_through\_thickness <val> source {surface|node|tri|nodeset|sideset|block} <id\_range> target {surface|node|tri|nodeset|sideset|block} <id\_range> [anisotropic] [single\_iteration] [dont\_fill\_in\_gaps]**

The various options are described below.

**anisotropic**: When this option is specified in the command the algorithm will only attempt to refine the edges that go roughly normal to the source and target entities. This will give an anisotropic result. The meshes on the source and target will generally not be affected when this option is used. When this option is not specified the refinement algorithm will be isotropic in nature and will propagate much more. However, it will tend to have better transitioning from the refined region to the non-refined regions.

**dont\_fill\_in\_gaps**: When this option is specified in the command the algorithm will NOT try to grow the regions that will be refined. When the regions are grown it helps to avoid leaving small pockets of mesh that are not refined (splotchiness). This has effect only on isotropic refinement (when the "anisotropic" option is NOT used).

**single iteration**: When this option is specified in the command the algorithm will only run for one iteration even if the min through thickness criteria is not met.

A quality command for querying the minimum number of tets through the thickness is found [here.](#page-785-0)

Below is an example using the following commands:

**refine min\_through\_thickness 4 source surf 1 target surf 2 anisotropic**

**refine min\_through\_thickness 4 source surf 7 target surf 13 3 14 anisotropic**

Surfaces 1 and 2 are the two surfaces on opposite sides of the thin region in the green volume and surfaces 7 13 3 14 are the surfaces on opposite sides of the thin region in the yellow volume.

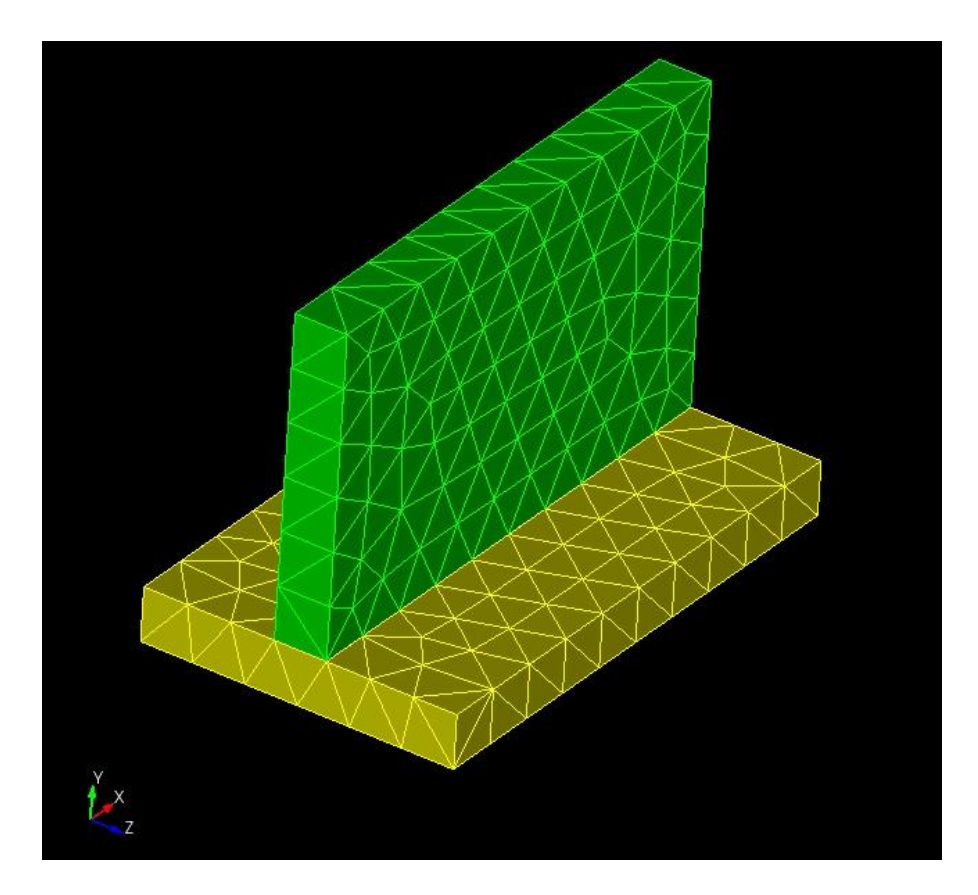

**Figure 13. Before N through the thickness refinement.**

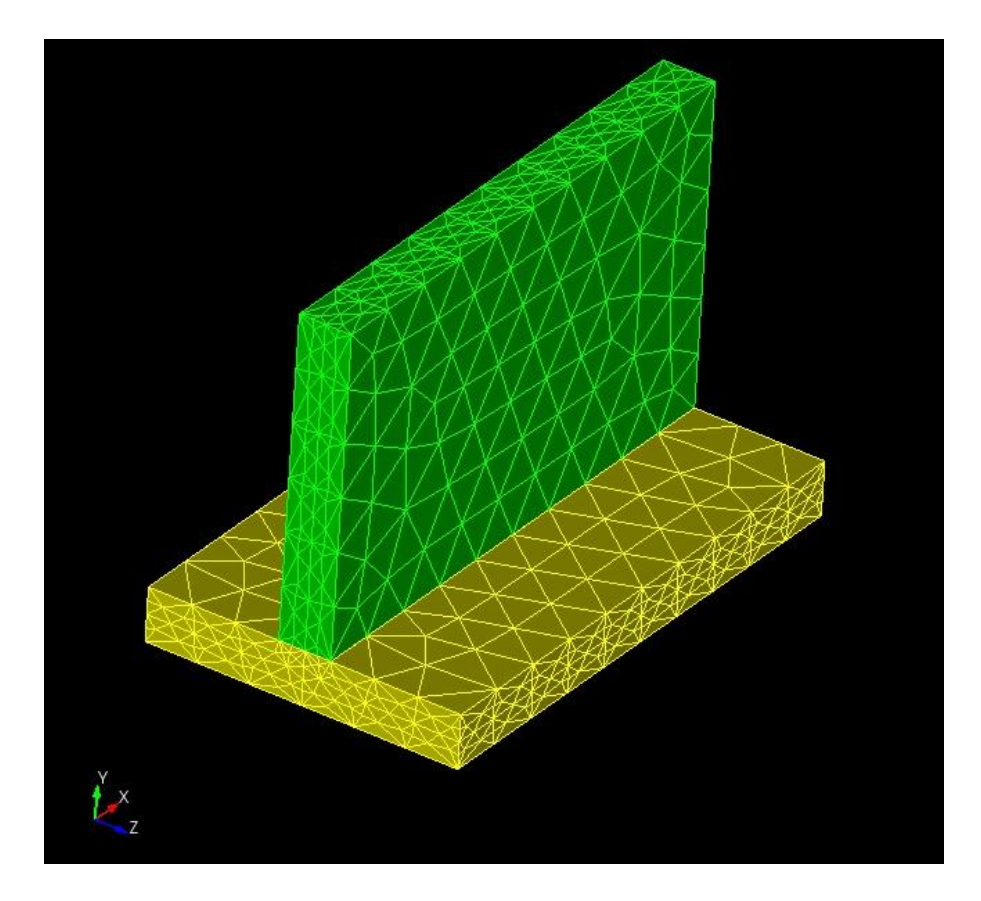

**Figure 14. After N through the thickness refinement.**

# *Parallel Refinement*

Global mesh refinement can be used to increase global mesh density with a single command. If an extremely large mesh is desired, one approach is to generate a coarse mesh with the desired relative mesh gradations, and then perform global mesh refinement to scale the number of elements up across the model. Depending on the amount of refinement requested, this can exceed the memory limits of Cubit running on a single processor. Global parallel mesh refinement allows refinement to go beyond the memory limits of a single processor. The resulting mesh size is only limited by the number of processors you have available to perform the refinement. The command syntax is:

## **Refine Parallel [Fileroot <'root filename'>] [Overwrite] [No\_geom] [No\_execute] [Processors <int>] [Numsplit <int>] [Version <'Sierra version'>]**

This command causes Cubit to write two files to disk. First, Cubit writes an Exodus file named <root filename>.in.e which contains the mesh elements in the current Cubit session. Second, Cubit writes an OpenNURBS 3dm file [http://www.opennurbs.org](http://www.opennurbs.org/). named .3dm, which contains a definition of the geometry from the current Cubit Session. The **Fileroot** argument specifies the full path and root of the files that will be written. Additional blocks are written to the Exodus file to correspond to the geometry entities in the 3dm file. The **Overwrite** argument specifies if existing files on disk with the same names should be overwritten or not.

When the mesh is refined in STK Adapt, the new nodes created during refinement will be projected to the geometry definitions from the OpenNURBS file. If the **No\_geom** argument is specified, only the Exodus file is written, and new nodes will be placed by evaluating the shape functions of the elements being evaluated.

The exported Exodus and OpenNURBS files are prepared specifically for input into the Sierra STK\_Adapt program. By default, Cubit spawns STK\_Adapt in the background after exporting the files. If the **No\_execute** argument is specified, the Cubit command exports the files, but does not spawn STK\_Adapt. The user can then move those files to a large parallel machine to perform the STK\_Adapt refinement.

If **No\_execute** is not specified, then Cubit will spawn Sierra STK\_Adapt in the background to perform the refinement. The **Processors** argument specifies the number of processors to use for the STK\_Adapt run. The **Numsplit** argument specifies how many times the global refinement should be performed. If **Numsplit** = 1, then each element edge is split into 2 sub-edges. If **Numsplit** = 2, then each element is split into 4 sub-edges, etc. The optional **Version** argument allows the user to specify which version of STK\_Adapt should be run. Possible values for **Version** include "head", "4.22.0", etc.

Refine parallel command creates groups to visualize the association between mesh entities (edge, tri, and quads ) and geometric entities (curves & surfaces). There are three types of groups that exist for each mesh entity type edge, tri, and quad. First group contains unique 1-1 map between mesh entity and geometric entity. Note that issuing "Debug 212" command before calling the refine parallel command, will create separate group for each geometric entity containing unique mesh entities. Next group contains mesh entities that point to multiple geometric entities. And the final group contains mesh entities not associated with any geometric entity.

After the Refine Parallel command finishes, the mesh in Cubit does not change, normally because the resulting mesh would be too big to store in Cubit on a single processor. Instead, the refined mesh is written to disk in a series of Exodus files, one per processor, using the **Fileroot** argument as the root of the Exodus file names. For example, if **Fileroot** is *"somemesh"* and **Processors** is 8, STK\_Adapt will write out eight Exodus files named *somemesh.e.8.0, somemesh.e.8.1, a*€, *somemesh.e.8.7*. These files can be kept distributed for an analysis run, or united using the Sierra EPU command. In this example, Cubit would have written out a file called *somemesh.in.e*, which contains all of the sideset, nodeset, and block definitions defined in the Cubit session. All of these sidesets, nodesets and blocks are transferred to the refined exodus files (*somemesh.e.8.0*, etc.) for use in the subsequent analysis. The *somemesh.e.\** files will also contain several other blocks which correspond to geometric entities defined in *somemesh.3dm* to enable the mesh to be refined to the CAD geometry, and should be ignored by downstream applications.

Sierra STK Adapt must be in the PATH on the computer Cubit is running on. If Sierra STK\_Adapt cannot be found, Cubit returns an error and no refinement is performed. Information on how to download and build Sierra STK\_Adapt can be found at <http://trilinos.sandia.gov/packages/stk/>.

*Uniform Mesh Refinement*

The Uniform Mesh Refinement (UMR) tool refines a mesh stored in the Exodus format uniformly, splitting every element in the mesh into a number of sub-elements, and writes the fine mesh to a new Exodus file. The resulting elements have roughly half the edge length of the original mesh. The algorithm uses an efficient streaming pipeline with low memory requirements. On recent CPUs with an SSD (solid state drive), it will write a mesh up to 4 billion elements or nodes in only a few minutes, and millions of elements or nodes in seconds or less.

In the alpha release of UMR, only blocks and sidesets of tetrahedra (4 node) and triangles (3 node) are supported. No projection of new nodes to geometry or smoothing is performed. Each TET element results in 8 new TET elements, each TRI results in 4 new TRI elements. Resulting blocks and sidesets in the output mesh will have the same IDs as the input mesh.

In its current form, UMR is run as an executable available on the LAN. It has the following options as displayed with the '-h' option:

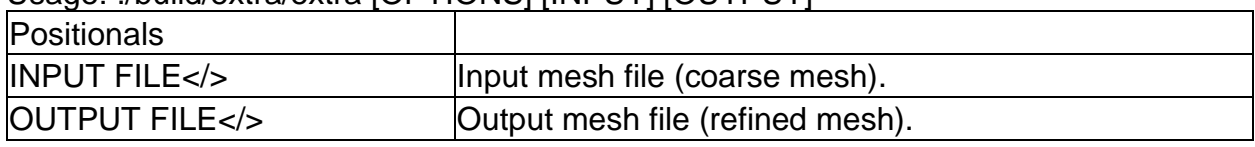

Usage: ./build/extra/extra [OPTIONS] [INPUT] [OUTPUT]

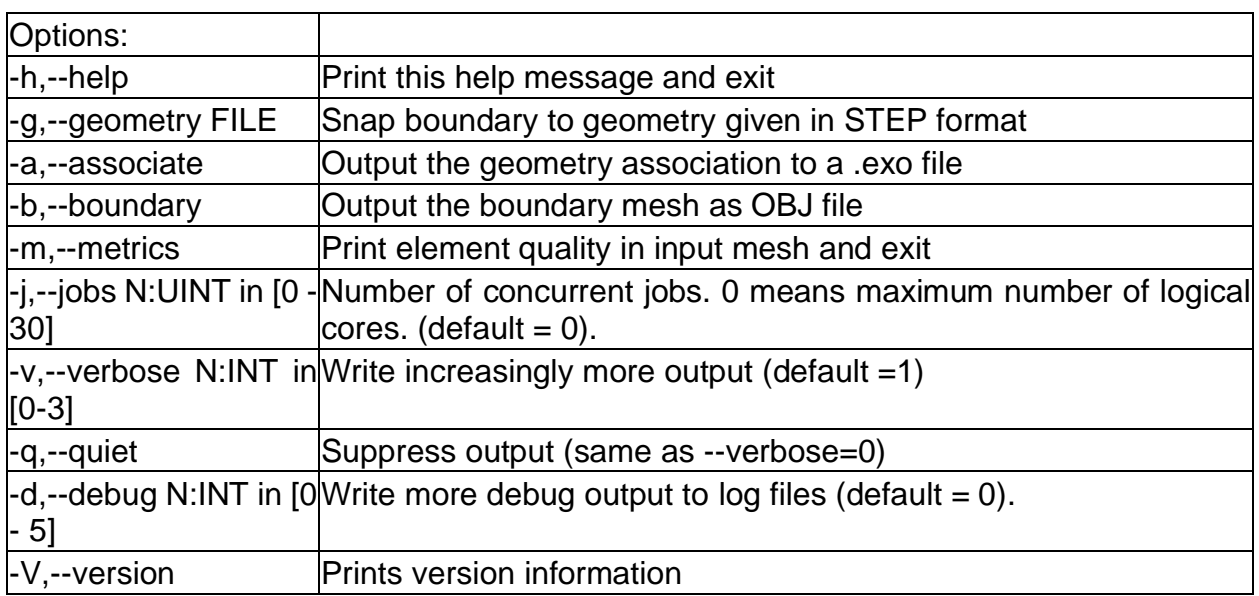

Project home page:<https://cee-gitlab.sandia.gov/meshing/extra>

Mesh Scaling

Cubit supports the scaling of [hexahedra](#page-836-0) and [tetrahedra](#page-836-1) meshes. Mesh Scaling allows a series of meshes to be built [typically] for solution convergence studies or other purposes. Each mesh has progressively larger or smaller elements. For example, if the input mesh has 10,000 hexahedra, scaling with a multiplier of 2.0 will result in a mesh of about 20,000 hexahedra, with approximately the same element orientation and size gradations as the original, as seen in Figure 1. Additional meshes can be built by scaling the original mesh with multipliers of 4, 6, 8, etc. Scaling by a value less than 1.0 will produce a mesh with fewer elements. Scaling by a negative value is not allowed. Convergence studies can be

performed with much less computational cost than if traditional global refinement is used, because the element increase at each step of the series can be smaller.

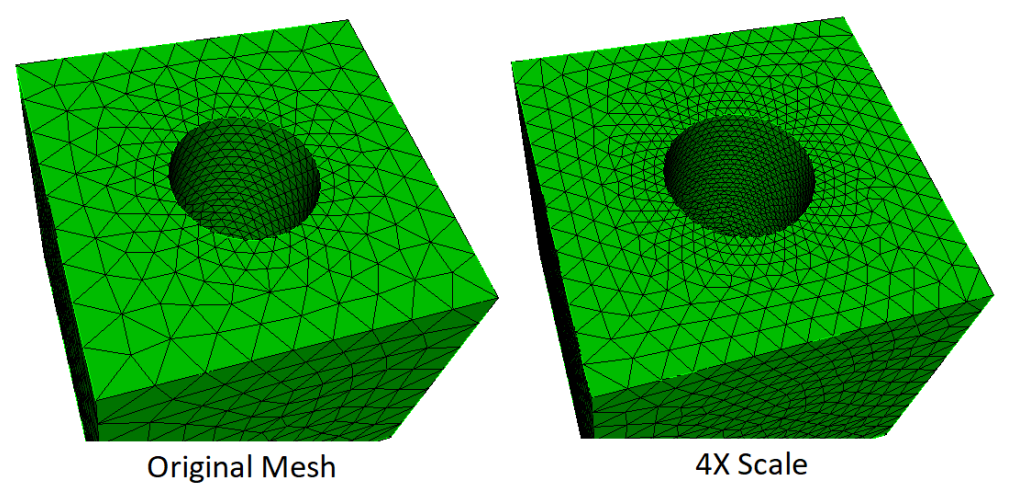

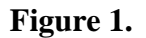

**Command Syntax**

**scale mesh [volume <ids>] [multiplier <value, default=2.0>] [minimum <value, default=1>] [{SWEPT\_BLOCKS | legacy | maintain\_structure}] [feature\_angle <value>] [force\_structured in {[volume <ids>] [surface <ids>]}] [thin\_gap\_intervals <value, default=2>] [fix\_all\_gaps] [max\_aspect\_ratio <value> in volume <ids>] [max\_feature\_length <value, default=30>] [smooth\_volume {ON|off}]** 

#### **Command Options**

**scale mesh [volume <ids>]**

Specifying a list of volumes is optional. By default, all volumes will be scaled. For Hex Mesh Scaling, the specified volumes, together with any volumes merged with them, will be scaled. Tet Mesh Scaling only scales the specified volumes, preserving the shared mesh boundary with any non-participating volumes. This approach allows individual assembly components to be scaled, without scaling the entire model.

**[multiplier <value, default=2.0>]**

The target number of output elements is the number of input elements times the **multiplier** parameter. The default value is 2.0. For example: the mesh in Figure 2a has 3025 hex elements. After scaling by 2.0, the mesh in Figure 2b has 6804 hexes. Note the locations of new nodes are projected to lie on the associated CAD geometry, if any.

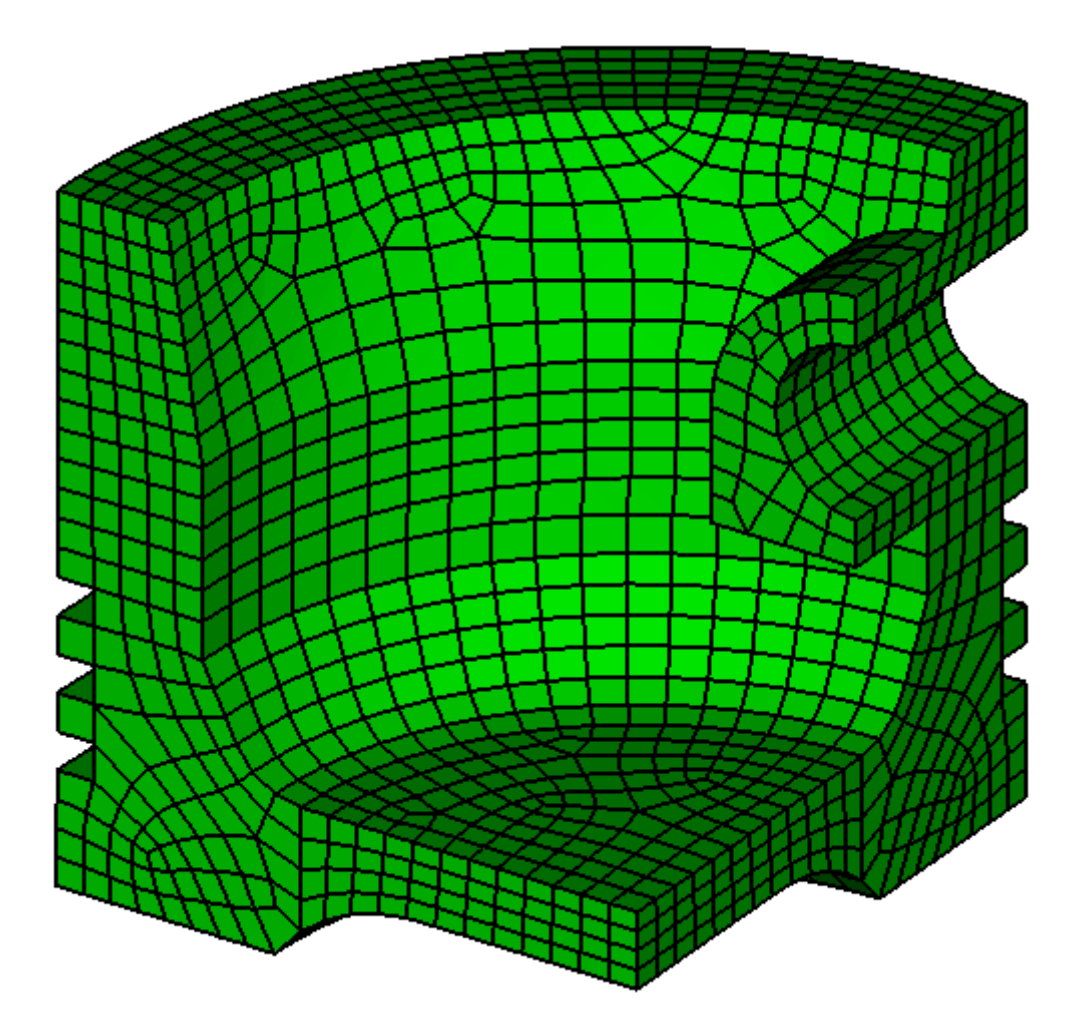

**Figure 2a. Input mesh of 3025 hex elements.**

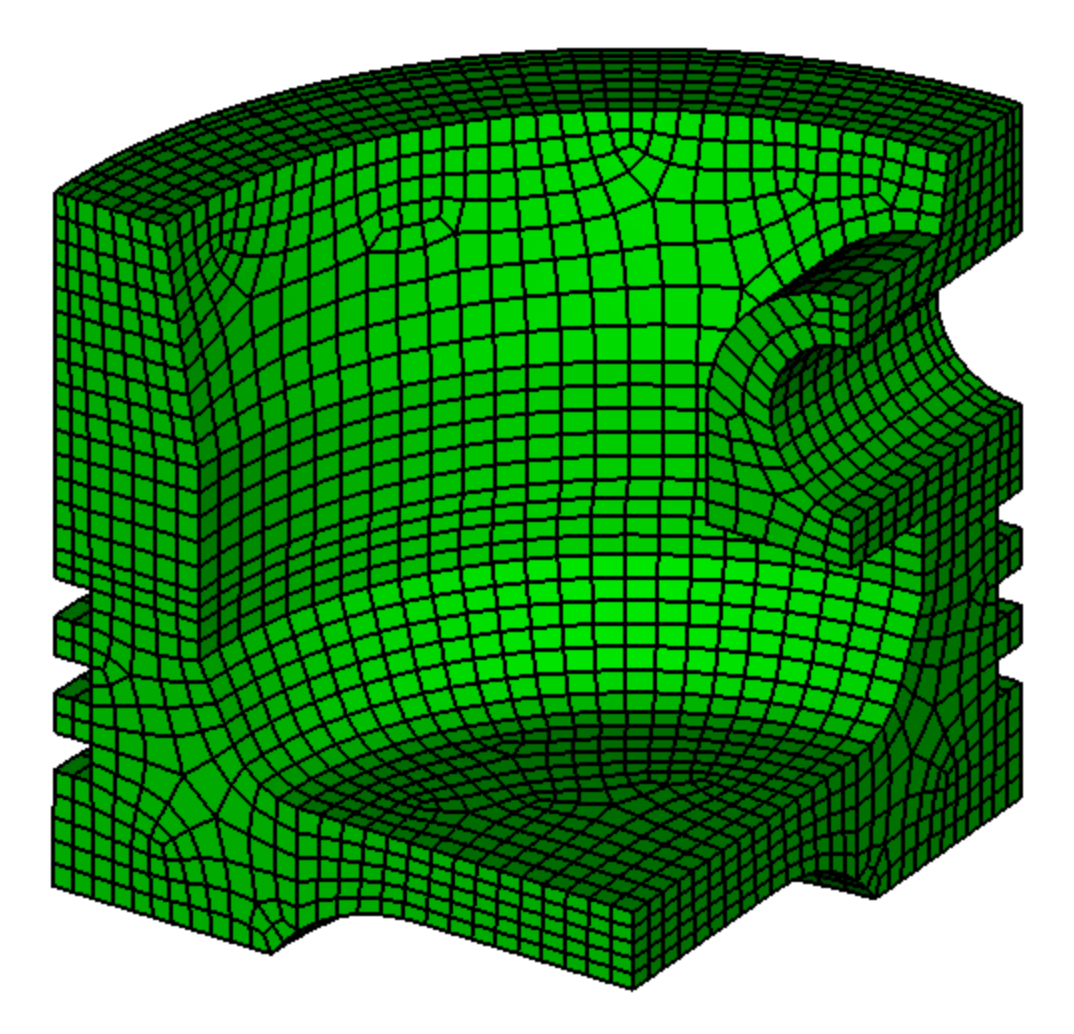

**Figure 2b. Output mesh of 6804 hexes, after scaling with a multiplier of 2.0.** 

# <span id="page-836-1"></span>*Tet Mesh Scaling*

Tetmesh scaling woks by using the original tet mesh as a background sizing mesh, with a size on each node to achieve the desired scale factor. The only command parameter relevant to tet mesh scaling is the **multiplier** parameter. All others are used for Hex Mesh Scaling.

# <span id="page-836-0"></span>*Hex Mesh Scaling*

Hex Mesh Scaling is more flexible than template-based global refinement methods, because it does not require that every element is refined, or refined in the same way. Instead, Hex Mesh Scaling decomposes the entire mesh into larger "blocks" of hexes, and then refines the blocks. In this way, Mesh Scaling supports increasing the element count by small multiplicative factors, e.g. 1.5, that are impossible with template based refinement. However, like template refinement, it can ensure that every location of the mesh is refined. These features can be useful for solution verification.

A traditional template-based refinement replaces each hexahedron with a 2x2x2 structured grid of hexahedra, increasing the element count by a factor of 8X. In contrast, Hex Mesh Scaling refines "blocks" of elements (not to be confused with Exodus element blocks). The block decomposition subdivides the entire mesh into structured (mapped) and swept blocks. A block may contain many elements, but is not allowed to cross geometric boundaries, boundary conditions, and loading constraints. For example, a block cannot have a curve or nodeset in its interior, nor hexes from multiple Exodus blocks. Blocks may be structured or logical sweeps. A structured block is restricted to be a grid of MxNxO hexes, so, its extent is limited by any surface nodes that do not have exactly four edges, etc. Hex Mesh Scaling remeshes the entire model conforming to the block decomposition, using the original mesh as a sizing function, multiplied by the scale factor.

#### **Hex Scale Mesh Command Options**

#### **[minimum <value, default=1>]**

The **minimum** parameter provides further control over the level of refinement. It is the minimum number of intervals added to each block-curve. Specifying **minimum 1**, which is the default, will guarantee that at least one interval is added to every element block in all 3 directions, which guarantees every part of the domain is scaled by at least a little bit. This can be "turned off" by specifying **minimum 0**.

Refinement and Coarsening Levels

The multiplier determines the target number of output hexes. There is no guarantee it will be achieved exactly. For **minimum 0** and small multipliers, there is no guarantee that every block will be refined in all 3 directions. This is because the target number of elements may be reached first. This may lead to unevenly distributed refinement, with jumps in adjacent element sizes.

An uneven distribution may also result if adjacent blocks have significantly different MxNxO intervals; this is common with the **legacy** option. For example, for a 1x10x12 block adjacent to a 6x10x12 block, Mesh Scaling could output 2x11x13 and 7x11x13 blocks. The M value of the first block has doubled, 2/1, while the M value of the second block has only increased by 7/6. Thus, the user may observe a jump in the lengths of adjacent edges.

To coarsen a mesh, specify a multiplier less than one. For example, a multiplier of 0.9 will attempt to decrease the element count by 10%. Each block side will have its intervals *decreased* by the minimum value. A block must have at least one interval, so how far the mesh can be coarsened is limited by the distance between mesh irregularities, geometry, boundary condition and loading constraints.

#### Solution Verification

Mesh Scaling is useful for solution verification, as it can easily generate a series of similar meshes of increasing mesh density. For best results, generate each mesh in the series by scaling the original mesh, rather than scaling the previous mesh of the series. It is suggested that each mesh uses a **multiplier** at least 2X larger, and a **minimum** at least one more, than the prior mesh. Small multipliers alone are unlikely to produce sufficient changes for solution verification. The **minimum** is especially useful for ensuring changes in regions that are initially coarse. A good set of (**multiplier, minimum**) parameters follows:

## **(2X, 1) (4X, 2) (8X, 3) (16X, 4), (prior \*2, prior +1), etc.**

A large **minimum** can cause quality problems and generate too many elements. For example, the **minimum** in the parameter series **(2X, 1) (3X, 2) (4X, 3) (5X, 4) (6X, 5) (7X, 6) (8X, 7) etc.** would likely be too aggressive. It would produce many more elements than the specified multiplier, potentially causing poor element quality or even mesh scaling failure. For a slowly increasing set of multipliers, a less aggressive minimum series is recommended, such as

## **(2X, 1) (3X, 1) (4X, 2) (5X, 2) (6X, 2) (7X, 2) (8X, 3) etc..**

**[{SWEPT\_BLOCKS | legacy | maintain\_structure}]**

There are three major block decomposition variations to choose from. To understand their differences, one must first understand the two types of blocks: "structured" and "swept" blocks. A structured block is a MxNxO structured grid. A swept block is a single-source to single-target sweep of some subset of a single volume. That is, it is composed of a single surface of quad elements, projected some number of layers to form hexes.

The block decomposition options are **swept\_blocks** (default), **maintain\_structure** and **legacy**. For **legacy**, only structured blocks are used. For **swept\_blocks** and **maintain structure**, the decomposition constructs large swept blocks wherever logical sweeps can be identified, and structured blocks otherwise. The main difference is that **swept\_blocks** remeshes the source surfaces of swept blocks from scratch. In contrast, **maintain structure** partition each swept block into structured sub-blocks, and remeshes by selectively refining those sub-blocks. Thus **swept\_blocks** may change the number and relative location of irregular nodes, whereas **maintain\_structure** keeps them the same.

Typically, **swept\_blocks** and **maintain\_structure** provide smoother, more evenly distributed refinements compared to **legacy**. This is because with swept blocks, there are typically significantly fewer blocks in the decomposition. Having fewer blocks increases the likelihood that each block will receive at least some refinement before the multiplier is reached.

However, **legacy** and **maintain\_structure** provide element orientations and structure closer to the original mesh than **swept\_blocks**. This is because structured blocks maintain the irregular nodes.

Often **maintain\_structure** provides both element orientations closer to the original mesh and a smoother, more evenly distributed refinement. Its structured blocks preserve orientations and structure. Its swept blocks provide the freedom to distribute changes, and smooth the mesh, across its structured sub-blocks.

#### **[force\_structured in {[volume <ids>] [surface <ids>]}]**

In some cases, the user may want to use swept blocks in only some parts of the model. The original mesh may have small regions with carefully constructed meshes. Using **swept blocks** can destroy these constructions, replacing them with pave-and-sweep meshes. These constructions can be preserved by specifying **force\_structured** for the surfaces and volumes containing them.

For example, see Figures 3, 4 and 5. In Figure 3 surface 108 was meshed with great care to ensure a structured mesh around the holes, while surface 34 was meshed with paving. Since surface 108 has irregular nodes, it appears to Mesh Scaling as the source surface of a swept block. Figure 4 illustrates the resulting mesh from the command **"scale mesh multi 2"**. Notice the structured meshes around the holes have been replaced with a standard paved mesh. Figure 5 illustrates preserving the structured holes of surface 108 while allowing surface 34 to be repaved. The command was **"scale mesh multi 2 force\_structured in surface 108"**. A different mesh would result from the command **scale mesh multi 2 force\_structured in volume 1** , because this would also preserve the irregular nodes in surface 34, resulting in more blocks and a less smooth mesh.

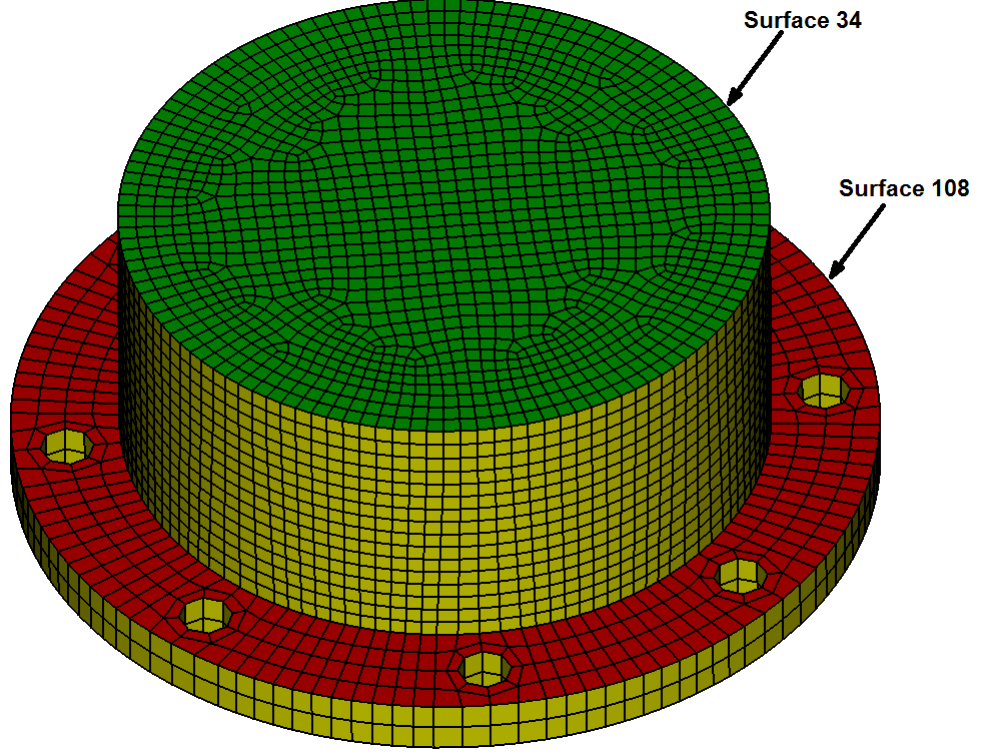

**Figure 3. Input mesh. Surface 108's mesh has desired structure and irregular nodes. Surface 34 contains a paved mesh.** 

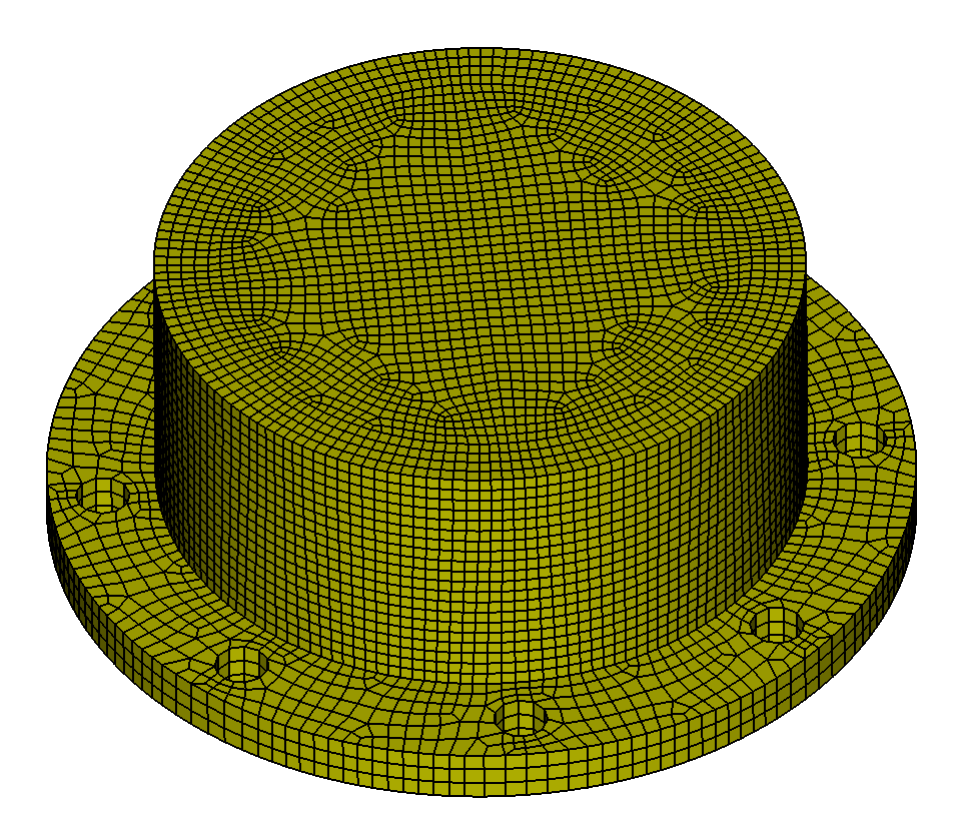

**Figure 4. Output mesh from the command "Scale Mesh Multi 2". The mesh on surface 108 is replaced with a paved mesh.** 

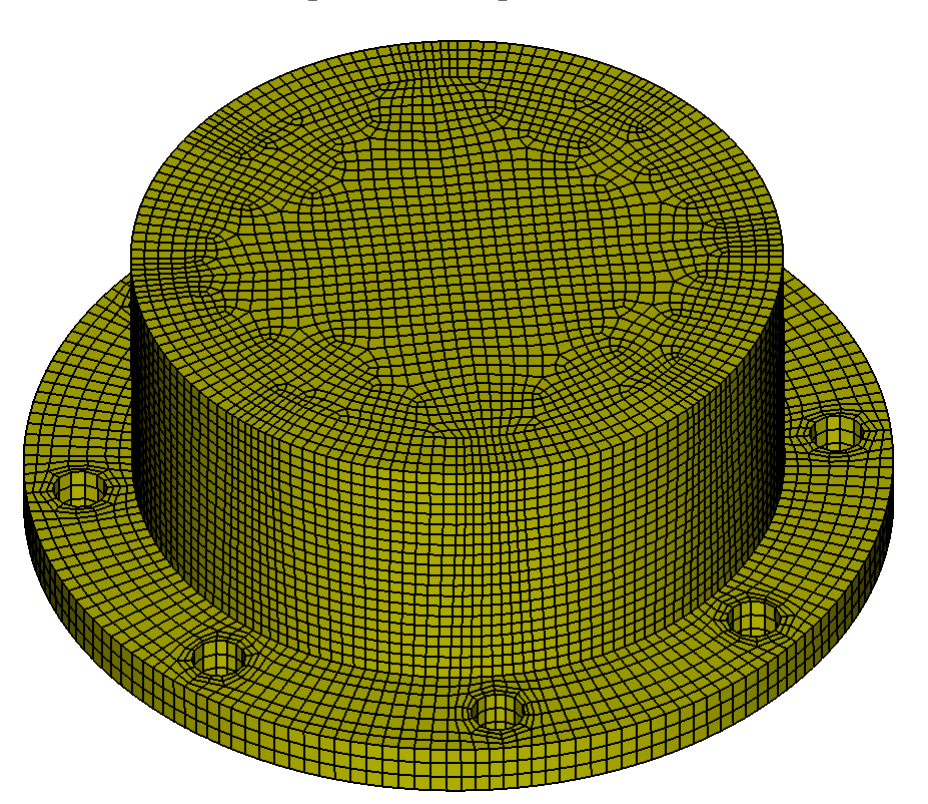

#### <span id="page-841-0"></span>**Figure 5. Output mesh from the command "Scale Mesh Multi 2 force\_structured in Surface 108". The desired features are maintained, while swept blocks are used in unimportant regions.**

**[thin\_gap\_intervals <value, default=2>] [fix\_all\_gaps] [max\_feature\_length]**

For the **maintain\_structure** option, the **thin\_gap\_intervals** parameter determines how thin gaps are defined. If two disjoint curves of a surface come close together, the space between them is considered a "thin gap" if the number of intervals across that space is at most **thin gap intervals**. Mesh scaling gives high priority to adding intervals within thin gaps. By default, the position of *some* nodes within thin gaps are fixed to help reduce skew. The **fix all gaps** option fixes *all* nodes in thin gaps. Features, e.g. curves and gaps, longer than **max\_feature\_length** intervals will be split into multiple features. This results in fixing additional nodes along the feature to help reduce skew.

In general, **maintain\_structure** should result in a smoother scaled mesh than the other algorithms, however, sometimes it can introduce some skew in the scaled elements. If skew is introduced by scaling using **maintain\_structure**, try either increasing the **thin\_gap\_intervals** parameters, specifying **fix\_all\_gaps**, decreasing the **max\_feature\_length** parameter, or all three.

**[feature\_angle <value>] [max\_aspect\_ratio <value> in volume <ids>]** 

The **feature\_angle** and **max\_aspect\_ratio** options affect the formation of swept blocks. These are alpha, experimental commands.

#### **[smooth\_volume {ON|off}]**

If **smooth** volume is on, then the volume mesh is smoothed as a post-process if it has poor quality elements, and smaller minimum quality than the original mesh. By default, smooth volume is on.

#### Block Repositioning

A capability to reposition blocks is provided. This capability will retain all the current connectivity of the nodes involved. Unlike the [Nodeset Move](#page-841-0) command, this command works for blocks containing free mesh (mesh not owned by geometry.)

#### **Block <id\_range> Move <delta\_x><delta\_y><delta\_z>**

## Node and Nodeset Repositioning

A capability to reposition [nodesets](#page-934-0) and individual nodes is provided. This capability will retain all the current connectivity of the nodes involved, but it cannot guarantee that the new locations of the moved nodes do not form intersections with previously existing mesh or geometry. This capability is provided to allow the user maximum control over the mesh model being constructed, and by giving this control the user can possible create mesh that is self-intersecting. The user should be careful that the nodes being relocated will not form such intersections.

The user can reposition nodes appearing in the same nodeset using the **NodeSet Move** command. Moves can be specified using either a relative displacement or an absolute position. The command to reposition nodes in a nodeset is:

## **Nodeset <nodeset\_list> Move <delta\_x> <delta\_y> <delta\_z>**

## **Nodeset <nodeset\_list> Move To <x\_pos> <y\_pos> <z\_pos>**

The first form of the command specifies a relative movement of the nodes by the specified distances and the second form of the command specifies absolute movement to the specified position. The third form of the command specifies a displacement with respect to a specified surface normal.

Individual nodes can be repositioned using the **Node Move** command. Moves are specified as relative displacements. The command syntax is:

## **Node <range> Move <delta\_x> <delta\_y> <delta\_z>**

**Node <range> Move {[X <val>] [Y <val>] [Z <val>]}**

**Node <range> Move Normal to Surface <id> distance <val>**

## **Node <range> Move Closest Surface <id> distance <val>**

Nodes can also be repositioned using a location or direction specification. See [Location,](#page-76-0)  [Direction, and Axis Specification](#page-76-0) for details on the location and direction specification. The command syntax is:

## **Node <range> Move Location <options>**

## **Node <range> Move Direction <options>**

See also [Transforming Mesh Coordinates.](#page-913-0)

## Mesh Pillowing

Mesh pillowing is a mesh refinement technique that inserts a layer or 'pillow' of elements around the boundary of an enclosed mesh. It can be used to improve mesh quality while preserving the outer boundary of the selected element set. Mesh Pillowing can be used to quickly perform a number of meshing tasks, such as inserting a uniform boundary layer a specified distance from an outer boundary, or inserting a ring of elements around a hole.

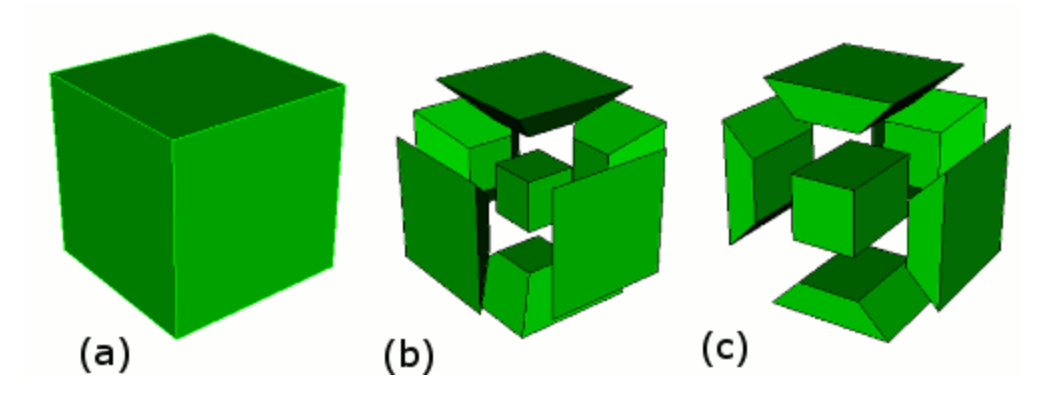

**Figure 1: A single hex before (a) and after (b) a pillow operation. The far right (c) depicts a pillow operation with the front surface designated as a 'through' surface.**

During a typical pillow operation, the user selects a set of elements, called a 'shrink set', to define what elements will be operated on. All elements on the outer boundary of the shrink set are then shrunk towards the center of the set. New elements are then created to fill the gap between the original boundary and the shrunk boundary. The newly created elements form the pillow around the selected shrink set. Figure 1a and 1b show an example of a pillow operation performed on a single hex. Geometry surfaces, or mesh element faces can be specified as **through** surfaces for the pillowing operation. This means that the pillow will extend through the selected surfaces, and no new elements will be created along them. Figure 1c shows the effect of pillowing a single hex with one surface selected as a through surface.

In some cases a shrink set may not be valid due to the geometry of a specific region. As the exterior nodes of the shrink set move towards the middle they must be able to maintain appropriate geometric associations. Nodes on vertices must move along curves, nodes on curves must move along surfaces. If there are multiple curves or surfaces along which an exterior node might travel, then the ownership is ambiguous and the pillowing will fail. Using the optional **distance** keyword with a specified value allows manual control of the distance that each boundary element is shrunk towards the center of the shrink set. If no distance value is specified, an appropriate value is calculated for each element. If a distance value is specified, all newly created nodes will have their position fixed by default. This allows the user to smooth the mesh without altering the node positions of the newly created hexes. If the optional **unfix\_nodes** keyword is used, this default behavior is changed, and any smooth operations will alter the newly created node locations. By default, a smooth operation is automatically performed following any pillow operation unless the optional **no\_smooth** keyword is used.

Similar analogous commands are available for creating a pillow around a set of two dimensional faces.

**Syntax:**

**Pillow Hex <ids> [ Through { [Surface <ids>][Face <ids>][Tri <ids>] } ] [ Distance <value> ] [ Unfix\_nodes ] [ No\_smooth ]**

## **Pillow Face <ids> [ Through Curve <ids> ] [ Distance <value> ] [ Unfix\_nodes ] [No\_smooth]**

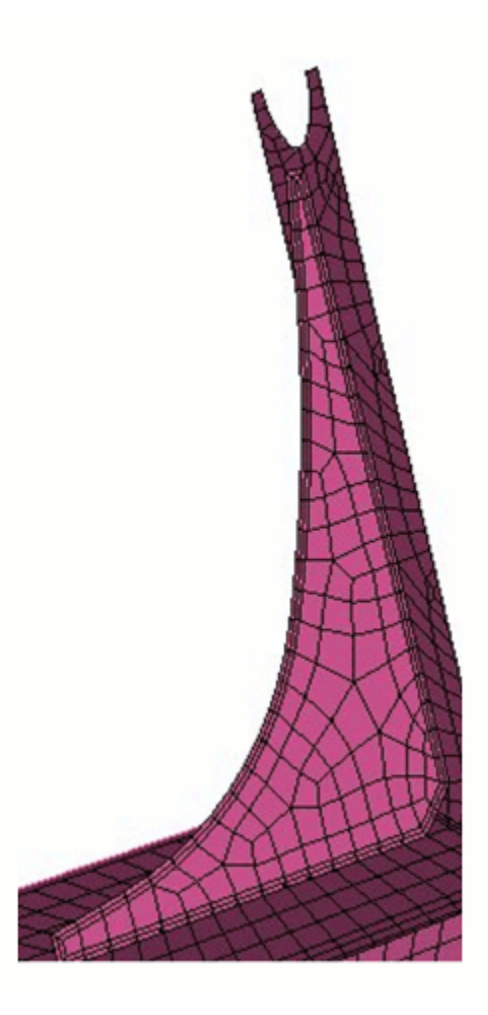

## **Figure 2: Example model using pillow operations to create ordered nodes a specified distance around the boundary of a mesh.**

# Mesh Column Operations

Column operations allow users direct control over the mesh connectivity while maintaining fullgeometric associativity. Often, hex meshing schemes such as sweeping and mapping result in mesh topology forced into unnatural shapes, such as a square shaped source surface mesh getting swept into a circular target surface. Often forcing meshes into shapes like this results in poor element quality because of non-optimal element angles. The Column commands allow users to directly modify mesh topology to make minor tweaks to a mesh improving element quality. Column operations are almost always followed by smoothing to enable element quality improvement.

Cubit provides tools to perform insertion, deletion, swapping, grouping, and drawing of hex columns.

- [Column Insertion](#page-845-0)
- [Column Deletion](#page-846-0)
- [Column Swapping](#page-847-0)
- [Column Groups](#page-848-0)
- **[Drawing Columns](#page-848-1)**

## <span id="page-845-0"></span>*Column Insertion*

A single column can be inserted into the mesh by using the following command:

## **column open node <center node id> <orientation node ids>**

For example, given the following meshed brick:

 $\frac{1}{2}$   $\times$ 

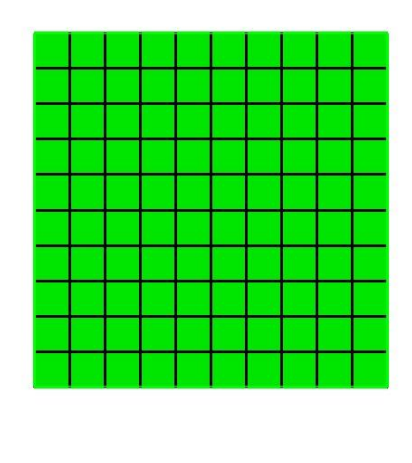

we issue the command, **column open node 89 88 90 ,** to get this result:

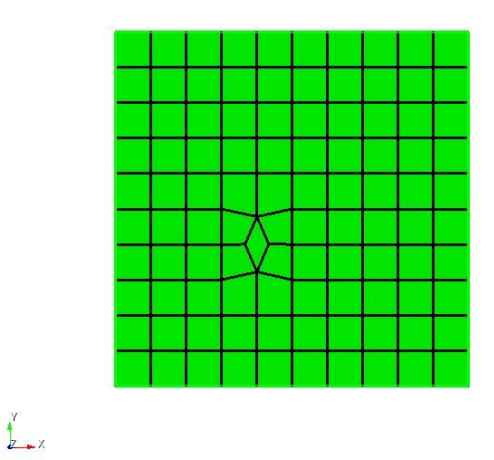

## <span id="page-846-0"></span>*Column Deletion*

Columns can be removed with neighboring columns being joined together using **collapse** commands. Collapse commands are of two types: interior and boundary. For interior node collapse, the two nodes which are opposite on a face are combined together. The column associated with the face is removed. Use the following command:

#### **column collapse node <opposite node ids>**

For example, given the following meshed brick:

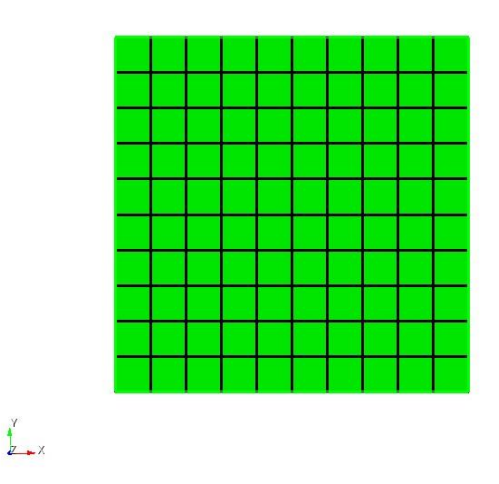

we issue the command, **column collapse node 51 59**, to get this result:

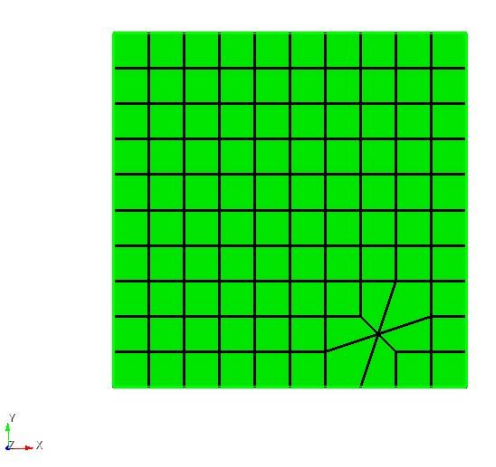

The column collapse command can be used with boundary nodes. For example, we issue the command, **column collapse boundary node 13 2 11**, to get this result:

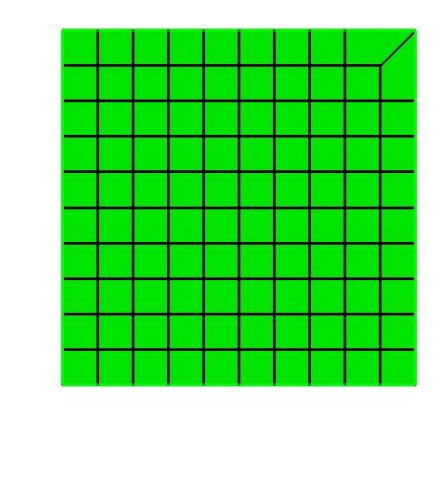

# <span id="page-847-0"></span>*Column Swapping*

 $\frac{1}{2}$ 

Faces between two hex columns can be swapped using the following command:

## **column swap node <old edge node ids> <new edge node ids>**

For example, given the following meshed brick:

 $\frac{1}{2}$   $\times$ 

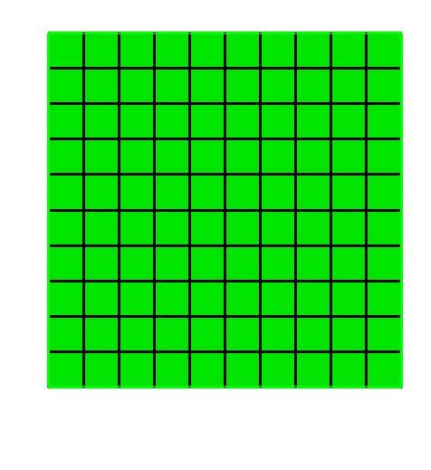

we issue the command, **column swap node 103 94 102 18**, to get this result:

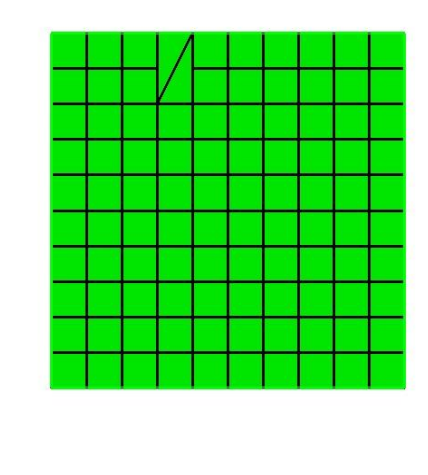

<span id="page-848-0"></span>*Column Groups*

A group consisting of hexes that comprise a column can be created using the following command:

**column { face <id> | edge <id1> <id2> | hex <id1> <id2> } group**

<span id="page-848-1"></span>*Drawing Columns*

Columns can be drawn using the following command:

 $\frac{1}{2}$ 

**draw column { face <id> | edge <id1> <id2> | hex <id1> <id2>}**

# mesh import

Importing a Mesh

- [Importing 2D Exodus II Files](#page-849-0)
- [Importing Exodus II Files](#page-851-0)
- **[Importing Patran Files](#page-863-0)**
- [Importing I-DEAS Files](#page-862-0)
- [Importing Abaqus Files](#page-850-0)
- [Importing Nastran Files](#page-862-1)
- [Importing Fluent Files](#page-849-0)

ExodusII finite element data files can be imported into CUBIT. Several options for importing the mesh are available, (including [mesh transformations\)](#page-913-0):

• [Importing a free mesh](#page-854-0) without geometry.

- <span id="page-849-0"></span>• [Importing a free mesh](#page-855-0) and associating the mesh with [ACIS-](#page-282-0)based geometry currently residing in CUBIT.
- Importing a 2D mesh and constructing [ACIS-](#page-282-0)based Geometry
- Importing a mesh and constructing [Mesh-Based Geometry](#page-282-1) from dihedral angles and boundary conditions.
- [Importing a preview mesh.](#page-851-0)

## Importing Fluent Files

The command to import a mesh from a fluent format file is:

## **Import Fluent [Mesh Geometry] '<input\_filename>' [Feature Angle <angle>] [nobcs]**

Including the keyword **Mesh Geometry** will instruct CUBIT to create mesh-based geometry. This will provide the user with the ability to remesh geometric entities. If the user does not import with the Mesh Geometry flag, he will have to tell CUBIT to draw the mesh after the import is done in order to view it.

The **Feature Angle** is used when building the surface topology to determine when to split a surface into two surfaces. If the angle between two neighboring element normals is less than Feature Angle, then the two elements will be placed on separate surfaces. If the keyword Feature Angle is not supplied, the default 135 degrees is used. For a description of importing mesh geometry see [Importing Exodus II Files.](#page-851-0)

The keyword **nobcs** can be included if boundary conditions are not to be imported.

It should be noted that CUBIT sometimes cannot successfully generate mesh-based geometry for complex models. If this occurs, import the mesh without the Mesh Geometry flag, and draw the mesh to view it.

Importing 2D Exodus Files

CUBIT has a limited capability to create ACIS Geometry from 2D ExodusII finite element mesh files. (For a more general capability, see the Import Mesh Geometry command, which will create Mesh-Based Geometry).

To import a 2D Exodus II file and create ACIS geometry, the following command can be used:

## **Import Free Mesh '<filename>' {Time <t> | Step <step#> | Last}**

CUBIT can create [ACIS geometry](#page-282-0) from 2D Exodus II data files (4, 8, or 9 node QUAD or SHELL element types) that do not have enclosed voids (holes surrounded by mesh) and which were originally generated with CUBIT and exported to ExodusII with the Nodeset [Associativity](#page-940-0) option set to on. The Nodeset Associativity command records the topology of the geometry into special nodesets which allow CUBIT to reconstruct a new solid model from the mesh even after it has been deformed. The new solid model of the deformed geometry can be remeshed with standard techniques or meshed with a [sizing function](#page-864-0) that can also be imported into CUBIT from the same ExodusII file. CUBIT's implementation of the [paving](#page-561-0) and [triadvance](#page-604-0) algorithms can generate a mesh following a <span id="page-850-0"></span>sizing function to capture a gradient of any variable (element or nodal) present in the ExodusII file.

In order for this feature to be effective, the following commands must be issued when the mesh is exported and later imported:

#### **nodeset associativity on**

#### **set associativity complete on**

The first command ensures that the geometry will be correctly recovered from the mesh, while the second ensures that boundary condition and material IDs will be recovered.

Importing Abaqus Files

The command to import a mesh from an Abaqus format file is:

## **Import Abaqus [Mesh Geometry] '<input\_filename>' [Feature Angle <angle>] [Nobcs]**

Including the keyword **Mesh Geometry** will instruct CUBIT to create mesh-based geometry. This will provide the user with the ability to remesh geometric entities. If the user does not import with the Mesh Geometry flag, he will have to tell CUBIT to draw the mesh after the import is done in order to view it.

The **Feature Angle** is used when building the surface topology to determine when to split a surface into two surfaces. If the angle between two neighboring element normals is less than Feature Angle, then the two elements will be placed on separate surfaces. If the keyword Feature Angle is not supplied, the default 135 degrees is used. For a description of importing mesh geometry see [Importing Exodus II Files.](#page-851-0)

The keyword **nobcs** can be included if boundary conditions are not to be imported.

The Abaqus importer can import the following Abaqus file formats: flat file, partindependent, and part-dependent.

It should be noted that CUBIT sometimes cannot successfully generate mesh-based geometry for complex models. If this occurs, import the mesh without the Mesh Geometry flag, and draw the mesh to view it.

To list Abaqus cards supported by Cubit:

## **List Abaqus Import Cards**

This command will list out all supported Abaqus cards that CUBIT can interpret. **Table 1. Supported Element Types**

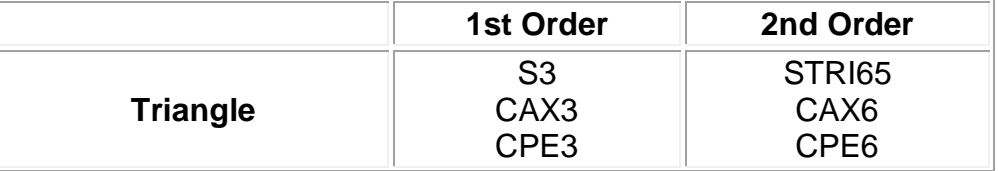

<span id="page-851-0"></span>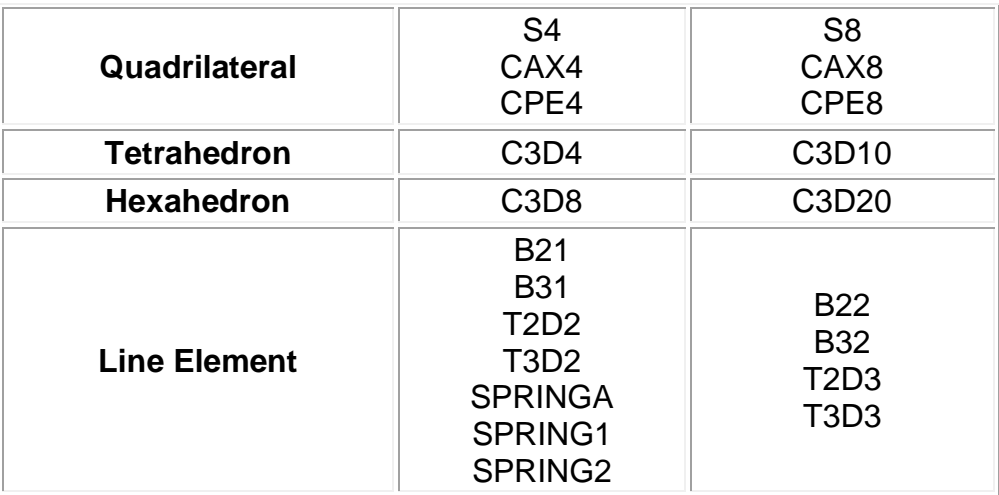

See<http://www.simulia.com/> for more information on the ABAQUS file format.

# Importing Exodus II Files

- [Importing a Free Mesh without Geometry](#page-854-0)
- [Importing a Free Mesh onto Existing Geometry](#page-855-0)
- [Creating Mesh-based Geometry on Import](#page-856-0)
- [Importing a Lite Mesh](#page-862-2)

The commands to import meshes from an Exodus II format file are:

## **Import Mesh '<exodusII\_filename>' No\_Geom**

#### **[Block <block\_ids>] [block\_name <names>]**

**[{genesis\_collision\_fail|COMBINE\_GENESIS\_IDS|combine\_genesis\_names|un ique\_genesis\_ids}] [block\_offset <value>] [sideset\_offset <value>] [nodeset\_offset <value>] [{node\_id\_collision\_fail|UNIQUE\_NODE\_IDS}] [{element\_id\_collision\_fail|UNIQUE\_ELEMENT\_IDS}] [node\_offset <value>] [element\_offset <value>]] [group\_name '<free\_elements>'] [[Time <time>|Step <step>|Last] [Scale <value>]]**

## **Import Mesh '<exodusII\_filename>'**

**[Block <block\_ids>] [block\_name <names>] [{genesis\_collision\_fail|COMBINE\_GENESIS\_IDS|combine\_genesis\_names|un ique\_genesis\_ids}] [block\_offset <value>] [sideset\_offset <value>]** 

**[nodeset\_offset <value>] [{node\_id\_collision\_fail|UNIQUE\_NODE\_IDS}] [{element\_id\_collision\_fail|UNIQUE\_ELEMENT\_IDS}] [node\_offset <value>] [element\_offset <value>]] [{Group|Body|Volume|Surface|Curve|Vertex} <id\_range> | Preview]**

**Import Mesh Geometry '<exodusII\_filename>' [Block <id\_range>|ALL] [block\_name <names>] [{genesis\_collision\_fail|COMBINE\_GENESIS\_IDS|combine\_genesis\_names|un**

**ique\_genesis\_ids}] [block\_offset <value>] [sideset\_offset <value>] [nodeset\_offset <value>] [{node\_id\_collision\_fail|UNIQUE\_NODE\_IDS|combine\_node\_ids}] [{element\_id\_collision\_fail|UNIQUE\_ELEMENT\_IDS}] [node\_offset <value>] [element\_offset <value>]] [Use [NODESET|no\_nodeset] [SIDESET|no\_sideset] [Feature\_Angle <angle>] [Surface\_Feature\_Angle <angle>] [LINEAR|Gradient|Quadratic|Spline|Acis] [Deformed {Time <time>|Step <step>|Last} [Scale <value>] ] [MERGE|No\_Merge] [Merge\_nodes <tolerance>]**

**Import Mesh '<exodusII\_filename>' Lite [{genesis\_collision\_fail|COMBINE\_GENESIS\_IDS|combine\_genesis\_names|un ique\_genesis\_ids}] [block\_offset <value>] [sideset\_offset <value>]**  [nodeset\_offset <value>] [{node\_id\_collision\_fail|UNIQUE\_NODE\_IDS}] **[{element\_id\_collision\_fail|UNIQUE\_ELEMENT\_IDS}] [node\_offset <value>] [element\_offset <value>]]** 

Related Commands:

**[Import Mesh Geometry \(options\)](#page-851-0)**

**[Import Free Mesh](#page-849-0) (2D)**

**Delete Mesh Preview**

**[Export \[ Genesis | Mesh \] '<filename>'](#page-905-0)**

**[List Import Mesh NodeSet Associativity](#page-101-0)**

**[List \[Export Mesh\] NodeSet Associativity](#page-101-0)**

**[Set] Import Mesh NodeSet Associativity [ON|off]**

**[Set] [Export Mesh] NodeSet Associativity [on|OFF]**

**[Transforming Mesh Coordinates](#page-913-0)**

**[Set Import Mesh \[Vertex\] \[Curve\] \[Surface\] Tolerance <distance>](#page-856-1)**

**[Set Import Mesh NodeSet Order \[On|Off\]](#page-856-2)**

**List Import Mesh NodeSet Order**

*Common Options*

**Specifying a Portion of the Mesh to be Imported**

The **Block** option in the **Import Mesh** command indicates that only the specified [element](#page-914-0)  [block](#page-914-0) should be imported from the Exodus II file. The blocks are specified by ID. The **block** name option can be used to import only the named blocks. Multiple blocks can be imported by making a comma separated list of names. The **block** and **block\_name** options can be used together to specify some blocks by ID and others by name. If the **block** or **block\_name** options are not specified, then the entire mesh file is read. These options are not yet supported for lite imports, which currently imports the entire mesh.

#### **Combine Genesis IDs Option**

The **combine\_genesis\_ids** option, is used to combine blocks where the IDs in the session and the file being imported are identical. This can occur when importing into an active session where Cubit IDs have already been assigned. The default behavior is to combine genesis entities based on IDs. If two entities have differnet IDs, but the same names, they will not be combined, and the import will fail.

#### **Combine Genesis Names and Nodes IDs Options**

The **combine\_genesis\_names** option, is used to combine blocks where the names in the session and the file being imported are identical. This can occur when importing into an active session where names have already been assigned. If two entities have different names, but identical IDs, they will not be combined, and the import will fail.

The **combine\_node\_ids** option is only available in the 'lite' form of the 'import mesh' command. This option combines nodes, where the ids in the session and the file being imported are identical, regardless of location (coincidence).

#### **Unique Genesis IDs Option**

The **unique\_genesis\_ids** option is used to renumber genesis entities from the genesis file in the case that ID overlap exists when importing into Cubit. The incoming genesis entities are kept unique and are not combined with genesis entities already in the session. In case of colliding IDs, a report displayed in the command window showing the original and new IDs. This renumbering can occur when importing into an active session where Cubit IDs have already been assigned. If an entity being imported has the same name as one already in the session, the entity being imported will be renamed with a number suffix '\_N'.

#### **Genesis Collision Fail Option**

The **genesis\_collision\_fail** option allows the user to prevent the genesis file import if any incoming genesis entity IDs or names are already used by genesis entities in the session. This can occur when importing into an active session where Cubit IDs have already been assigned.

#### **Block\_Offset, Sideset\_Offset, Nodeset\_Offset Options**

## Cubit\_16.10\_User\_Documentation

The **block\_offset**, **sideset\_offset**, and **nodeset\_offset** options may be used to modify the IDs of genesis entities being imported. The provided value will be added to the ID in the file.

#### **Unique Node and Element IDs Option**

The **unique node ids**, and **unique element ids** options are used to automatically renumber nodes and elements from the genesis file in the case that ID overlap exists when importing into Cubit. If there are no overlaps, the IDs in the file will be preserved. This can occur when importing into an active session where Cubit IDs have already been assigned.

#### **Element and Node ID Collision Fail Option**

The **node\_id\_collision\_fail**, and **element\_id\_collision\_fail** options allows one to prevent the genesis file import if any incoming node or element IDs are already used by mesh entities in the session. This can occur when importing into an active session where Cubit IDs have already been assigned.

#### **Node\_Offset and Element\_Offset Options**

The **node offset**, and **element offset** options may be used to modify the IDs of nodes and elements being imported. The provided value will be added to the ID in the file.

#### <span id="page-854-0"></span>*Importing a Free Mesh Without Geometry*

The command to import a free mesh from an Exodus II format file without mesh-based geometry is:

## **Import Mesh '<exodusII\_filename>' No\_Geom [group\_name '<free\_elements>'] [[Time <time>|Step <step>|Last] [Scale <value>]]**

When a free Exodus II mesh is imported into Cubit, it contains no geometric or topological information. Previously, the user could either [associate](#page-855-0) that mesh with existing geometry, or build [mesh-based geometry](file:///F:/cjstimp/cubit/cubit-help/source%20files/mesh_generation/mesh_import/mesh-based) to fit the mesh. A third option, as of Cubit 11.1, allows the user to retain the disassociated mesh as a [free mesh](#page-885-0) inside Cubit.

A free mesh may be modified as described in the **[Free Mesh](#page-885-0)** section of the documentation. This includes limited access to smoothing, renumbering, transformations, refinement, mesh quality, and other mesh centric operations.

When an Exodus II File is imported as a free mesh, Cubit will automatically create a group called "free\_elements" to contain the free mesh elements. The 'group\_name' option can be used to give the group a different name.

Deformation information can be read in via the **Time/Step/Last** and **Scale** parameters.

**Note:** The **Import Mesh <filename> No Geom** command is not to be confused with the **Import Free Mesh** command which applies only to **2D Exodus II Files.**The term "Free Mesh" in both places of the documentation refers to the same thing - a mesh without geometry. However, in the case of all other import mesh commands, the imported free

mesh ends up associated with geometry. The **Import Mesh <filename> No\_Geom** is the only way to import a free mesh that remains disassociated from geometry.

#### <span id="page-855-0"></span>*Importing a Mesh Onto Existing Geometry*

The command to import a free mesh from an Exodus II format file and associate it with existing geometry is:

## **Import Mesh '<exodusII\_filename>' [{Group|Body|Volume|Surface|Curve|Vertex} <id\_range> | Preview]**

The user can import a mesh from an Exodus II file and associate the mesh with matching geometry. The resulting mesh may then be manipulated normally. For example, the mesh may be [smoothed](#page-797-0) or portions of it [deleted](#page-896-0) and [remeshed.](#page-531-0) The user can [save](#page-68-0) their work by exporting the geometry and mesh, and then [restore](#page-68-0) the geometry and mesh later. In some cases, saving and restoring can be faster or more reliable than replaying journal files.

Saving and importing a mesh may be useful for teams working on creating a conforming mesh of a large assembly so that they can pass information to one another. For example, a team member can export the mesh on the surfaces between two parts, and another team member import the mesh for use on an adjoining part of the assembly.

As of cubit version 7.0, any higher order elements, block definitions, nodesets, and sidesets are retained on import.

#### **Importing a Mesh with Nodeset Associativity**

Meshes can be imported into Cubit that contain [nodeset associativity data](#page-940-0) used for defining finite element boundary conditions. If an exported Cubit mesh is going to be imported back onto the same geometry, then before [exporting](#page-905-0) the user should issue the following command:

#### **set export mesh nodeset associativity on**

This causes extra [nodeset](#page-934-0) data to be written, which associates every node to a geometric entity, resulting in an import which is more reliable. When importing, if the user does not want to use the nodeset associativity data that exists in a file, then before importing the following command should be used:

#### **set import mesh nodeset associativity off**

The user may wish to turn geometry associativity off if, for example, the geometry is no longer identical as a result of curves being [composited,](#page-468-0) or Cubit [names](#page-499-0) changed due to a ACIS version changes.

#### **Importing a Mesh onto Modified Geometry**

Although there are some exceptions, Cubit requires that the mesh be imported onto the same geometry from which it was exported.

Since [merge](#page-458-0) information is not stored with the ACIS representation, care should be taken that the geometry is merged the same way on export and import of the mesh. If not, importing the mesh one block at a time in successive commands may increase the chance of a successful import, at the cost of more memory and time.

Between exporting and importing a mesh, the geometry may be modified slightly by [compositing](#page-468-0) entities. Mesh import will, however not be successful if entities are [partitioned](#page-476-0) or a body is [webcut.](#page-335-0) In some cases mesh import may be successful on modified geometry if the new vertices match up exactly with nodes of the mesh, and the new curves match up exactly with edge chains of the mesh. Unless this criteria is met, associating the mesh with the geometry will be unsuccessful.

#### <span id="page-856-1"></span>**Mesh Import Tolerance**

To change the tolerance with which imported mesh must line up with geometry issue the command:

# **Set Import Mesh [Vertex] [Curve] [Surface] Tolerance <distance>**

## **Specifying a Portion of the Mesh to be Imported**

The **Block** option in the **Import Mesh** command indicates that only the specified [element](#page-914-0)  [block](#page-914-0) should be imported from the Exodus II file. In the same manner, the **Volume** and other geometry options provide a way to import the nodes and element on the indicated geometry. If neither a **block** nor a **geometry entity** is specified, then the entire mesh file is read.

If a **block** is specified without specifying a **geometry entity**, associativity or proximity is used to determine which volume the block elements should be associated with. If a **block** and a **volume** are specified, the block elements are associated with the specified volume, provided they actually match. If a **volume** is specified without a **block**, associativity data is used to find a block corresponding to the given volume.

#### <span id="page-856-2"></span>**Nodeset Ordering**

If the Import mesh NodeSet Order flag is on, the nodesets will be read in a manner which allows them to be associated with existing geometry. This means the nodesets are assumed to be in ascending order. If the flag is set to false, the goemetry nodesets in imported mesh files are assumed to be in random order. This value is on by default, and should not need to be changed by the user.

## <span id="page-856-0"></span>*Creating Mesh-Based Geometry on Import*

Cubit's mesh generation tools require an underlying geometry representation. In most cases, the [ACIS](#page-282-0) solid modeling engine, compiled with Cubit, is used to represent the geometry. However, in some cases, an ACIS representation is not available, and a previously developed finite element mesh is the only available representation of the

model. In order to utilize Cubit's mesh generation tools, the **import mesh geometry** command provides an option for creating geometry directly from the finite element mesh. The **import mesh geometry** command will create a new volume for every block defined in the Exodus II file. It will also create curves, surfaces and vertices at appropriate locations on the model based on [dihedral angles](#page-859-0) (also called feature angles) and assigned [nodesets and/or sidesets.](#page-858-0) The mesh used to construct the geometry will be owned by the new geometric entities. This means that the mesh can be deleted, remeshed, or smoothed using any of Cubit's meshing tools by simply using the new geometry definition. Cubit will assign appropriate [intervals](#page-532-0) to the new curves as well as determine an acceptable [meshing scheme](#page-543-0) for surfaces and volumes.

The command to import a finite element mesh from an ExodusII format file and generate geometry from the mesh is:

**Import Mesh Geometry '<exodusII\_filename>' [Block <id\_range>|ALL] [Use [NODESET|no\_nodeset] [SIDESET|no\_sideset] [Feature\_Angle <angle>] [Surface\_Feature\_Angle <angle>] [LINEAR|Gradient|Quadratic|Spline|Acis] [Deformed {Time <time>|Step <step>|Last} [Scale <value>] ] [MERGE|No\_Merge] [Merge\_nodes <tolerance>]** 

#### **File Name**

Type the name of file to import in single quotation marks. The file must reside in the current directory. For information on changing the current directory, see [Cubit](#page-59-0)  [environment commands.](#page-59-0) To list all the files in the current directory, type **ls** at the command prompt.

#### **Blocks**

Use this option to select the specific blocks to be imported from the Exodus II file. If no blocks are entered, then all blocks will be read and imported from the file. Standard ID parsing can also be used in this argument to select a range of blocks. For example "**1 to 5**" or "**1, 5 to 10 except 6**".

Each unique block selected to be imported will define a new body in the geometric model. Figure 1 shows a simple example of the geometry generated from the 3D finite element mesh.

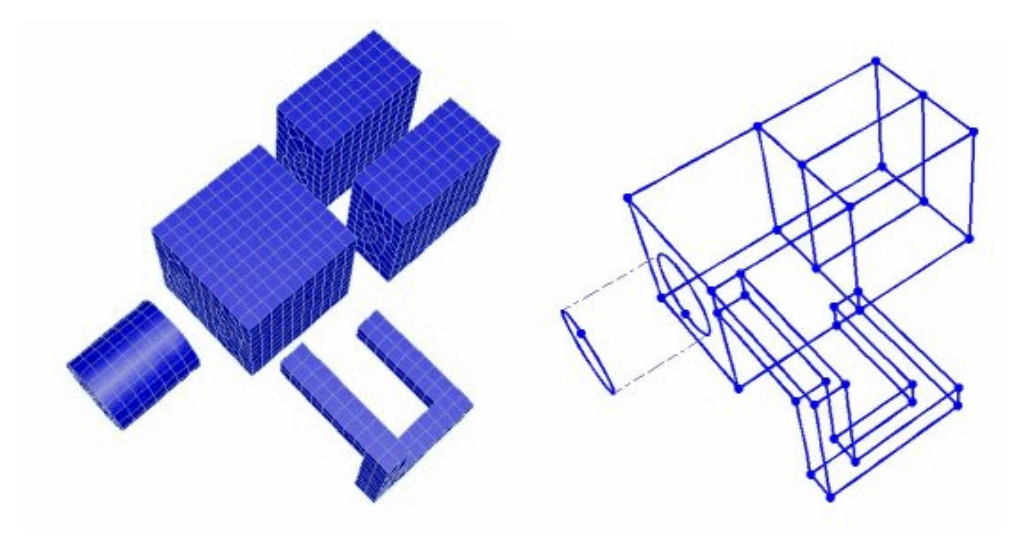

## **Figure 1. Example of mesh based geometry (right) created from a finite element mesh (left)**

Blocks may be composed of 1D, 2D or 3D elements. For blocks composed of 2D elements (i.e. QUAD4, SHELL etc.), a sheet body will be created. One dimensional elements (i.e.. BEAM, TRUSS, etc.) will define curves. Where a block may be composed of more than one disconnected sets of elements, one body will be created for each continuous region of elements assigned to the same block. Where possible, the ID of the new body will be the same as the block ID. Since IDs must be unique, if a body ID is already in use, the next available ID will automatically assigned by the program.

#### <span id="page-858-0"></span>**Nodesets/Sidesets**

Use the **nodeset** and **sideset** options to use any [nodeset and sideset](#page-934-0) information in the Exodus II file in constructing geometry. Recall that nodesets and sidesets are generic boundary condition data assigned to nodes, edges or faces of the finite elements. It is useful to group mesh entities belonging to unique boundary conditions into geometric entities. This permits the user to remesh a particular region of the model without having to reassign boundary conditions.

If the **nodeset** and **sideset** arguments are given, geometric entities will be generated for each unique set of nodes, edges or element faces assigned to a nodeset or sideset. The default is to use any nodeset and sideset information available in the file. Figure 2 shows an example of how nodeset and sideset information might be used to generate geometry.

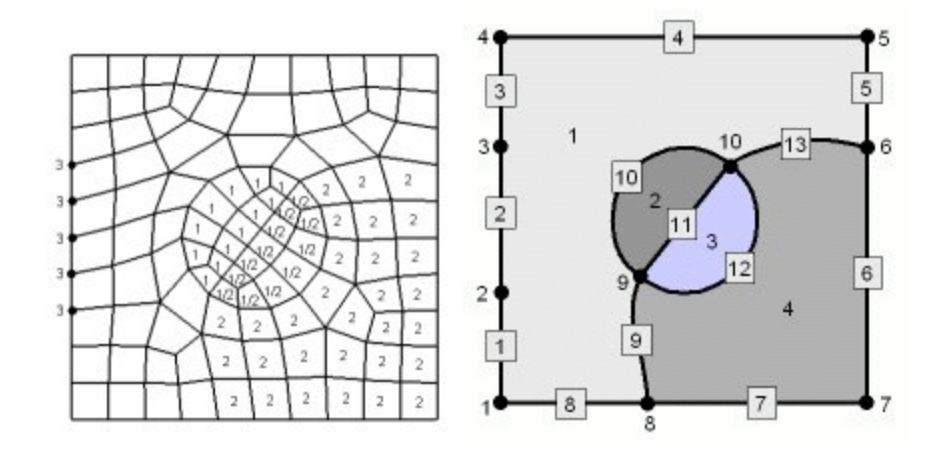

**Figure 2. Example of geometry created from mesh entities assigned to nodesets (3) and sidesets (1 and 2).**

Upon import, nodesets and sidesets are automatically created with the appropriate geometric entities assigned to them. The IDs of the new geometric entities, if generated from boundary condition data, will be the same as the nodeset and sideset IDs. Where doing so would conflict with existing geometric IDs, the program will automatically select the next available ID.

#### <span id="page-859-0"></span>**Feature Angle**

Use this option to specify the angle at which surfaces will be split by a curve or where curves will be split by a vertex. 180 degrees will generate a surface for every element face, while 0 degrees will define a single, unbroken surface from the shell of the mesh. The default angle is 135 degrees.

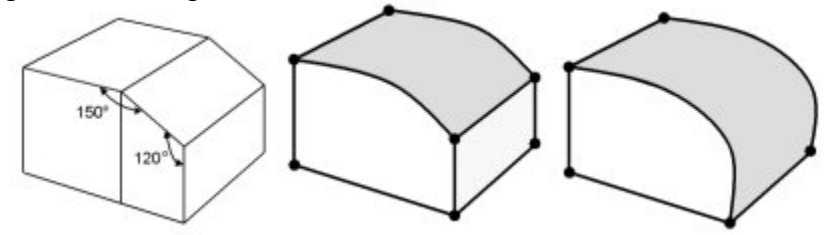

**Figure 3. Example use of Feature Angle**

Figure 3 shows an example of the use of different feature angles. On the left is a simple two-element hex mesh. Specifying a feature angle greater than 120 degrees would create the geometry in the center image. Using a feature angle less than 120 degrees and greater than 90 degrees would define the geometry on the right.

It is possible to independently control the feature angle for surfaces and curves. If Surface\_Feature\_Angle is specified, it controls the angle at which surfaces will be split by a curve, while Feature Angle controls the angle at which curves will be split by a vertex. If Surface\_Feature\_Angle is not specified, Feature\_Angle will control the angle for both surfaces and curves.

#### **Smooth Curves and Surfaces**

This argument allows the option of using a higher-order approximation of the surface when remeshing/refining the resulting geometry. Default is to use the original mesh faces themselves as the curve and surface geometry representation. If the finite element model to be imported is to represent geometry with curved surfaces, it may be useful to select this option. If selected, it will use a 4th order B-Spline approximation to the surface [\[Walton,96\]](#page-1574-0). Figure 4 shows the effect of the smooth curve and surface option.

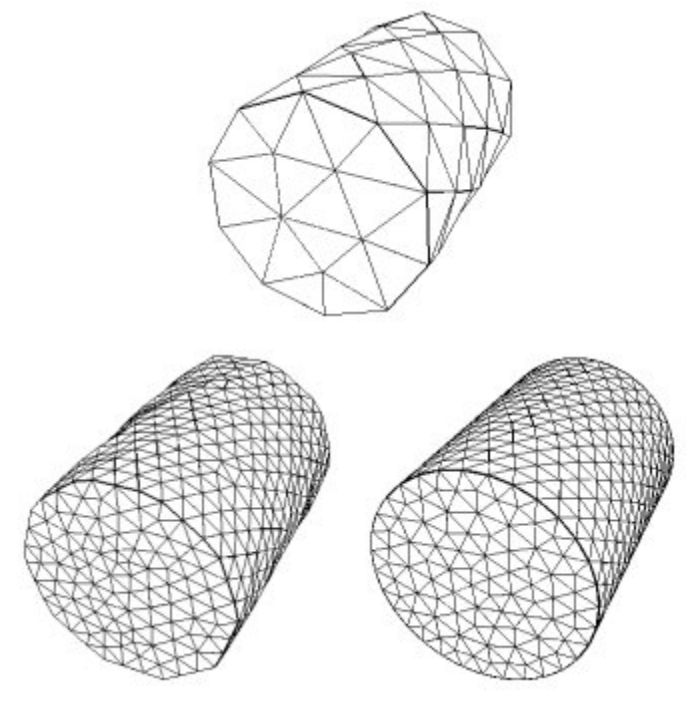

## **Figure 4. Effect of Smooth Curve and Surface Option for remeshing of mesh-based geometry**

In this figure the top image is the original finite element mesh imported into Cubit. In this example both models have been remeshed with the same element size. The difference is that the figure on the right uses the smooth curve and surface option. While this option can improve the surface representation, it should be noted that memory requirements and meshing times can sometimes be affected.

If importing the Exodus II file using the command line, other options for surface representations are also available.

# **[LINEAR|Gradient|Quadratic|Spline|Acis]**

The method used from the GUI is either **Linear** or **Spline**. The **Gradient** and **Quadratic** methods are still somewhat experimental and may not be as general purpose as the **Spline** representation. The **Acis** option will attempt to create ACIS geometry from the mesh. This option is an alpha feature and can only be used if developer commands have been turned on. For more detail see: [Acis Geometry From Mesh](#page-1195-0)

#### **Apply Deformations**

This option permits the user to import time-dependant deformation information from the Exodus file. For this option, any vector data in the Exodus II file is assumed to be deformation information. If selected, deformations will be applied to the nodes upon import. Enter a specific time step value, integer step, or the last time available in the file. If time-dependant data is available in the Exodus II file, selecting the down arrow in the edit field will display the available time steps in the file. Default time is the last time step.

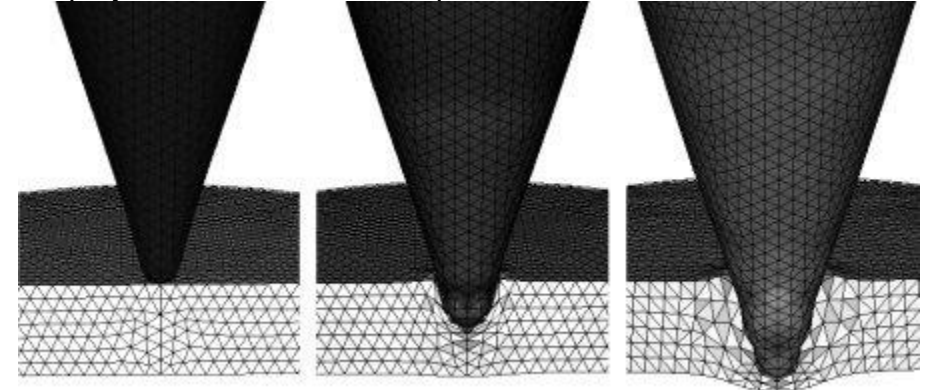

**Figure 5. Example of remeshing of a deformed finite element mesh**

Figure 5 shows an example of using Mesh-Based Geometry for a large deformation analysis. In this case, the analysis [\[Attaway et. al.,98\]](#page-1574-0) began and continued until mesh quality became unacceptable. At that point, the mesh was imported into Cubit and geometry re-created from the computed deformations. The finite element mesh could then be removed, remeshed or improved and written back to an Exodus II file. After remapping [\[Wellman,99\]](#page-1574-0) the appropriate analysis variables back to the mesh, the analysis could then be restarted. This process was repeated multiple times until the desired results were achieved.

**Note**: Care should be taken when using large deformations, as inverted elements (negative Jacobians) may produce unpredictable results with the resulting geometric representation.

Also available is an optional **scale** factor. This applies the indicated scale to all deformations. Default is 1.0.

#### **Merge**

This option allows the user to either merge or not merge the resulting volumes. The default option is to merge adjacent volumes. This results in [non-manifold topology,](#page-281-0) where neighboring volumes share common surfaces. Using the no\_merge option, adjacent volumes will generate distinct/separate surfaces.

#### **Merge Nodes**

The **merge\_nodes** option will allow the user to specify a different tolerance for merging nodes on import. The default value is 1e-6.

<span id="page-862-0"></span>**Note**: Care should be taken when setting import merge tolerances. Setting a tolerance too low will not merge adjacent nodes. Setting the tolerance too high can produce undesirable results, and severely tangle the mesh.

#### <span id="page-862-2"></span>*Importing a Lite Mesh*

The command to import a lite mesh from an Exodus II format file is:

#### **Import Mesh '<exodusII\_filename>' lite**

When an Exodus II mesh is imported into Cubit using the lite option, it contains no geometric or topological information.

The lite mesh import may be an option for users wanting to quickly view the mesh without gaining all the abilities to modify the mesh.

More information on how a lite mesh may be viewed or modified is described in the [Lite](#page-898-0)  [Mesh](#page-898-0) section of the documentation.

Importing I-DEAS Files

The command to import a mesh from an I-DEAS format file is:

## **Import Ideas [Mesh Geometry] '<input\_filename>' [Feature Angle <angle>] [Nobcs]**

Including the keyword **Mesh Geometry** will instruct CUBIT to create mesh-based geometry. This will provide the user with the ability to remesh geometric entities. If the user does not import with the Mesh Geometry flag, he will have to tell CUBIT to draw the mesh after the import is done in order to view it.

The **Feature Angle** is used when building the surface topology to determine when to split a surface into two surfaces. If the angle between two neighboring element normals is less than Feature Angle, then the two elements will be placed on separate surfaces. If the keyword Feature Angle is not supplied, the default 135 degrees is used. For a description of importing mesh geometry see [Importing Exodus II Files.](#page-851-0)

The keyword **nobcs** can be included if boundary conditions are not to be imported.

It should be noted that CUBIT sometimes cannot successfully generate mesh-based geometry for complex models. If this occurs, import the mesh without the Mesh Geometry flag, and draw the mesh to view it.

To see more information on the I-DEAS file format, visit their website at [www.siemens.com.](http://www.siemens.com/)

#### <span id="page-862-1"></span>Importing Nastran Files

The command to import a mesh from an Nastran format file is:

## **Import Nastran [Mesh Geometry] '<input\_filename>' [Feature Angle <angle>] [Nobcs]**

Including the keyword **Mesh Geometry** will instruct CUBIT to create mesh-based geometry. This will provide the user with the ability to remesh geometric entities. If the

<span id="page-863-0"></span>user does not import with the Mesh Geometry flag, he will have to tell CUBIT to draw the mesh after the import is done in order to view it.

The **Feature Angle** is used when building the surface topology to determine when to split a surface into two surfaces. If the angle between two neighboring element normals is less than Feature Angle, then the two elements will be placed on separate surfaces. If the keyword Feature Angle is not supplied, the default 135 degrees is used. For a description of importing mesh geometry see [Importing Exodus II Files.](#page-851-0)

The keyword **nobcs** can be included if boundary conditions are not to be imported.

It should be noted that CUBIT sometimes cannot successfully generate mesh-based geometry for complex models. If this occurs, import the mesh without the Mesh Geometry flag, and draw the mesh to view it.

See <http://en.wikipedia.org/wiki/Nastran> for more information on the NASTRAN file format.

Importing Patran Files

The command to import a mesh from an Patran format file is:

#### **Import Patran '<neutral\_filename>'**

## **Import Patran Mesh Geometry '<neutral\_filename>' [Use [Feature\_Angle <angle>] [Linear|Gradient|Quadratic|Spline] ]**

See [Importing Exodus II Files](#page-851-0) for a description of the import options. For more information on the Patran file format, see their website at [www.mscsoftware.com.](http://www.mscsoftware.com/)

# adaptivity and sizing functions

Geometry Adaptive Sizing for TriMesh and TetMesh Schemes

The **[TriMesh](#page-604-0)** and **[TetMesh](#page-591-0)** schemes in Cubit are based upon third party libraries known as MeshGems that are developed and distributed by Distene. They are robust and fast triangle and tet meshing algorithms that have built in capabilities for adaptively controlling the mesh size based upon feature sizes. In most cases the sizing controls provided as part of the **scheme** command are sufficient to control mesh sizes. As such, the [sizing](#page-864-0)  [functions](#page-864-0) described in this section cannot be used with the the MeshGems triangle and tet meshing algorithms. If a sizing function is assigned to a volume or surface, and the **TriMesh** or **TetMesh** scheme is selected, rather than using the MeshGems algorithm for meshing the surfaces, it will automatically revert to using the **[TriAdvance](#page-602-0)** scheme. Any settings defined with the **TriMesh** or **TetMesh** scheme will be ignored and the sizing function will be used to determine local mesh sizes.

When using the **TriMesh** and **TetMesh** schemes, recommended practice is to mesh all surfaces and volumes simultaneously. This provides the greatest flexibility to the algorithms to determine feature sizes and their effect on neighboring surfaces and volumes. The default settings for **TriMesh** and **TetMesh** schemes will automatically provide geometry adaptive mesh sizing. These default settings can however be adjusted
### Cubit\_16.10\_User\_Documentation

by using the settings on the **scheme** command. The scheme settings are described in the **[TetMesh](#page-591-0)** and **[TriMesh](#page-604-0)** sections of the documentation.

### Mesh Adaptivity and Sizing Functions

CUBIT provides several options for controlling the density of a mesh by adapting to various geometric, analysis, or user-defined properties. Interval sizes are defined [automatically,](#page-536-0) [explicitly,](#page-535-0) or through *sizing functions*. The sizing functions can be based on the physical features of the model, a previous analysis solution, or a user-specified bias. Adaptivity can apply to meshing either curves or surfaces.

#### *Adaptive Curve Meshing*

CUBIT provides several ways to adaptively mesh curves. Three curve meshing schemes are provided for this purpose. They include the following schemes:

- [Curvature](#page-872-0)
- [FeatureSize](#page-1201-0)

The first two schemes use characteristics of the geometric model to define element sizes. The third scheme uses a field function typically defined from a previous analysis solution. [FeatureSize](#page-1201-0) is an alpha feature and should be used with caution.

#### *Adaptive Surface Meshing*

Adaptive surface meshing in CUBIT produces a function following mesh which sizes elements based on the value of the driving function at the spatial location at which the element is to be placed. Adaptive surface meshing is performed using the [paving,](#page-561-0) [triadvance](#page-604-0) or [tridelaunay](#page-603-0) algorithms in combination with an appropriate sizing function. The types of sizing functions that can be used are

- [Bias Sizing](#page-866-0)
- [Constant Sizing](#page-871-0)
- [Curvature Sizing](#page-872-0)
- [Linear Sizing](#page-884-0)
- [Interval Sizing](#page-882-0)
- [Inverse Sizing](#page-883-0)
- [Super Sizing](#page-1217-0)
- [Test Sizing](#page-1218-0)
- [Exodus-based field function](#page-873-0)
- [Geometry Adaptive \(Skeleton Sizing\)](#page-876-0)
- [Geometry Adaptive for TriMesh and TetMesh Schemes](#page-863-0)

[Super sizing](#page-1217-0) and [test sizing](#page-1218-0) functions are alpha features and should be used with caution. The procedure for adaptively meshing a surface is to designate paving, triadvance or tridelaunay as the mesh scheme for that surface, assign sizing function types, and mesh the surface.

The command syntax of these commands is:

## **Surface < id > Scheme {Pave|TriAdvance|TriDelaunay}**

then

**Import Sizing Function '<exodusII\_filename>' Block <block\_id> Variable '<variable\_name>' Time <time> [Deformed]**

**Surface <id> Sizing Function [Type] Exodus [Min <min\_value> Max <max\_value>]**

or

**Surface <id> Sizing Function [Type] {Constant|Curvature|Interval|Inverse|Linear|Super|Test|None}] [Neighbor [<max\_neighbors>]]**

**(See [note below](#page-866-1) regarding 'Neighbor' parameter)** or

**Surface <id> Sizing Function [Type] Bias Start Curve <id\_range> {Finish Curve <id\_range>| Factor <val>}**

then

#### **Mesh Surface <id>**

#### *Adaptive Volume Meshing*

Adaptive volume meshing in CUBIT produces a function following mesh that sizes elements based on the value of the driving function at the spatial location at which the element is to be placed. Adaptive volume meshing is performed using the [tetmesh](#page-591-0) scheme in combination with an appropriate sizing function. The types of sizing functions that can be used are [constant,](#page-871-0) [test,](#page-1218-0) [geometry adaptive](#page-863-0) and [geometry adaptive \(skeleton](#page-876-0)  [sizing\).](#page-876-0) [Test sizing](#page-1218-0) is an alpha feature and should be used with caution. Other sizing functions will be added in future versions of Cubit.

The procedure for adaptively meshing a volume is to designate **tetmesh** as the mesh scheme for that volume, assign sizing function types, and mesh the volume. The command syntax of these commands is:

#### **Volume <id> scheme tetmesh Volume <id> Sizing Function [Type] {Constant|Test|None} Mesh Surface <id>**

The following sections describe details of the various volume sizing methods.

• [Constant Sizing](#page-871-0)

- [Test Sizing](#page-1218-0)
- [Geometry Adaptive \(Skeleton Sizing\)](#page-876-0)
- [Geometry Adaptive for TriMesh and TetMesh Schemes](#page-863-0)

## <span id="page-866-1"></span>**Note regarding 'Neighbor' parameter:**

The **maximum neighbors** is the number of points used by the sizing function to compute the size at the requested point. If the number of neighbors is zero, all of the points on the boundary are used in the size calculation. If the number of neighbors is some other number, only that number of closest points are used in the calculation.

Bias Sizing Function

### <span id="page-866-0"></span>**Syntax**:

#### **Surface <id> Sizing Function Type Bias Start Curve <id\_range> {Finish Curve <id\_range>| Factor <val>}**

### **Synopsis:**

The **Bias** sizing function for surfaces is similar to biasing curves. Indeed, setting a bias sizing function for a surface will bias the boundary curves, as well as control paving to follow the bias inside the surface. You first specify the size of a couple of bounding curves (the start curves), then specify the bias sizing function for the surface.

#### **Discussion:**

Recall that for biasing curves, you specify the start and end vertex. For the bias sizing function, you specify the start curves, from which to bias away. The sizes of these curves should already be set before setting the surface sizing function since their average size is taken to be the starting size (almost). If the start curve sizes change, then you should set the surface sizing function again.

You can either supply a geometric factor, or the set of finish curves whose sizes you want to match at that distance. A geometric factor. It automatically sizes and biases or dualbiases the non-start curves, including any finish curves. These curves need not be perpendicular to the starting curves. The interval count and scheme are soft-set, so they won't be changed if they are already hard-set. If the size of the start curves or finish curves are changed, then the sizing function command should be re-issued.

The sizing function value at a point is defined in terms of the straight-line distance from the point to the closest starting curve. So, it works best if all the starting curves have the same size, and the surface is relatively flat. But, starting curves need not be parallel to one another. Similarly, the non-start curves need not have any particular orientation wrt the start curves.

The bias sizing function was designed to easily set the sizes of a sequence of adjoining surfaces: assign a size to the curve you want to bias away from, then set the bias sizing function of the first surface, with its finish curves being the start curve of the second surface, etc. See the last example below.

#### **Examples:**

Here are some example journal files and resulting pictures:

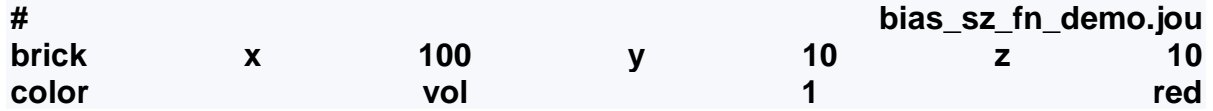

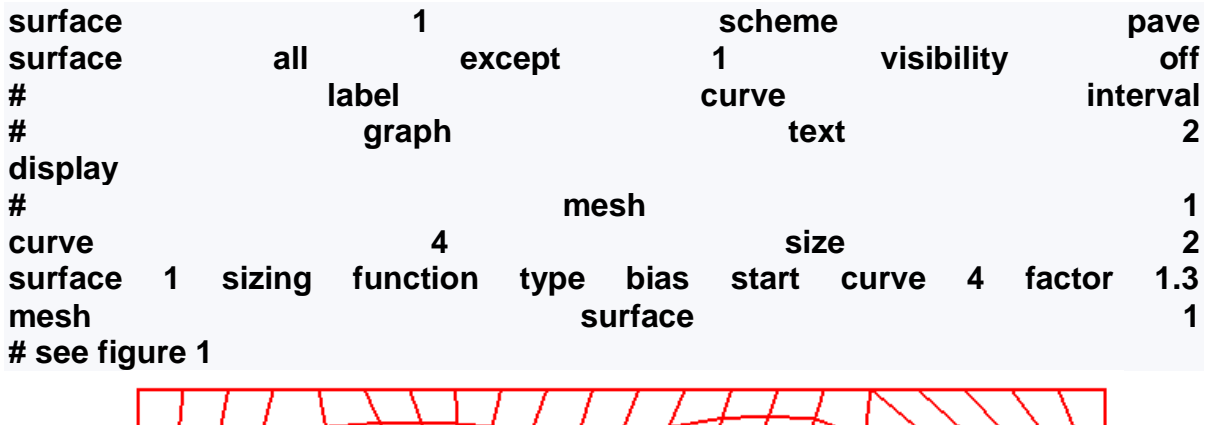

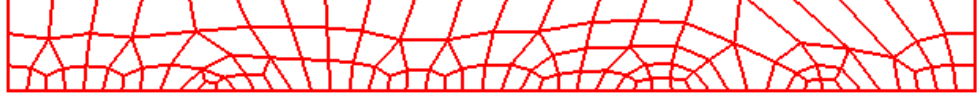

**Figure 1. Surface with bias sizing function factor > 1.**

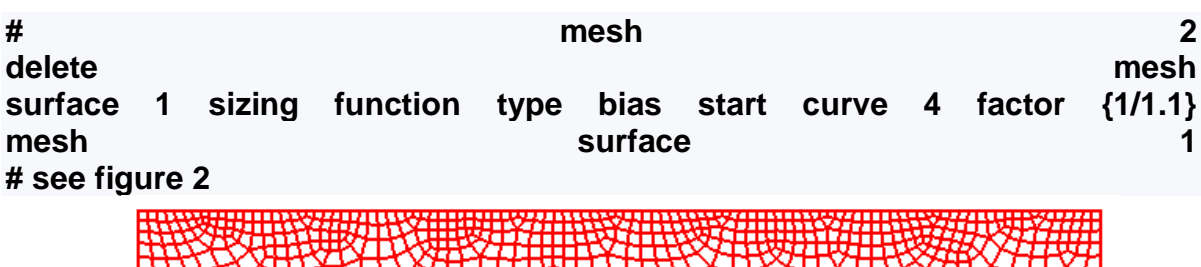

| #<br>reset                      |              | mesh            |      |         |            | 3     |        |        |        |    |
|---------------------------------|--------------|-----------------|------|---------|------------|-------|--------|--------|--------|----|
| cyl                             | rad          |                 |      | 6       |            |       | z      |        | 1      |    |
| cyl                             | rad          |                 |      | 4       |            |       |        | z      | 1      |    |
| sub                             | $\mathbf{2}$ |                 |      | from    |            |       |        |        |        | 1  |
| section                         | body         |                 |      |         |            |       |        |        | yplane |    |
| section                         | body         |                 |      |         |            |       |        |        | xplane |    |
| surf                            | all          | except          |      |         | 19<br>vis  |       |        | off    |        |    |
| color                           | vol          |                 |      |         | 1          |       |        |        | red    |    |
| display                         |              |                 |      |         |            |       |        |        |        |    |
| #                               | finish       |                 |      |         | curve      |       |        |        | mesh   |    |
| surf                            | 19           | scheme          |      | qtri    | base       |       | scheme |        | pave   |    |
| surface                         | 19           |                 |      |         | size       |       |        | 0.7    |        |    |
| curve                           | 26           |                 |      |         | size       |       |        |        | 0.07   |    |
| surface                         | 19           | sizing function | type |         | bias start | curve | 26     | finish | curve  | 25 |
| mesh<br>pause<br># see figure 3 |              |                 |      | surface |            |       |        |        |        | 19 |

**Figure 2. Surface with bias sizing function factor < 1**

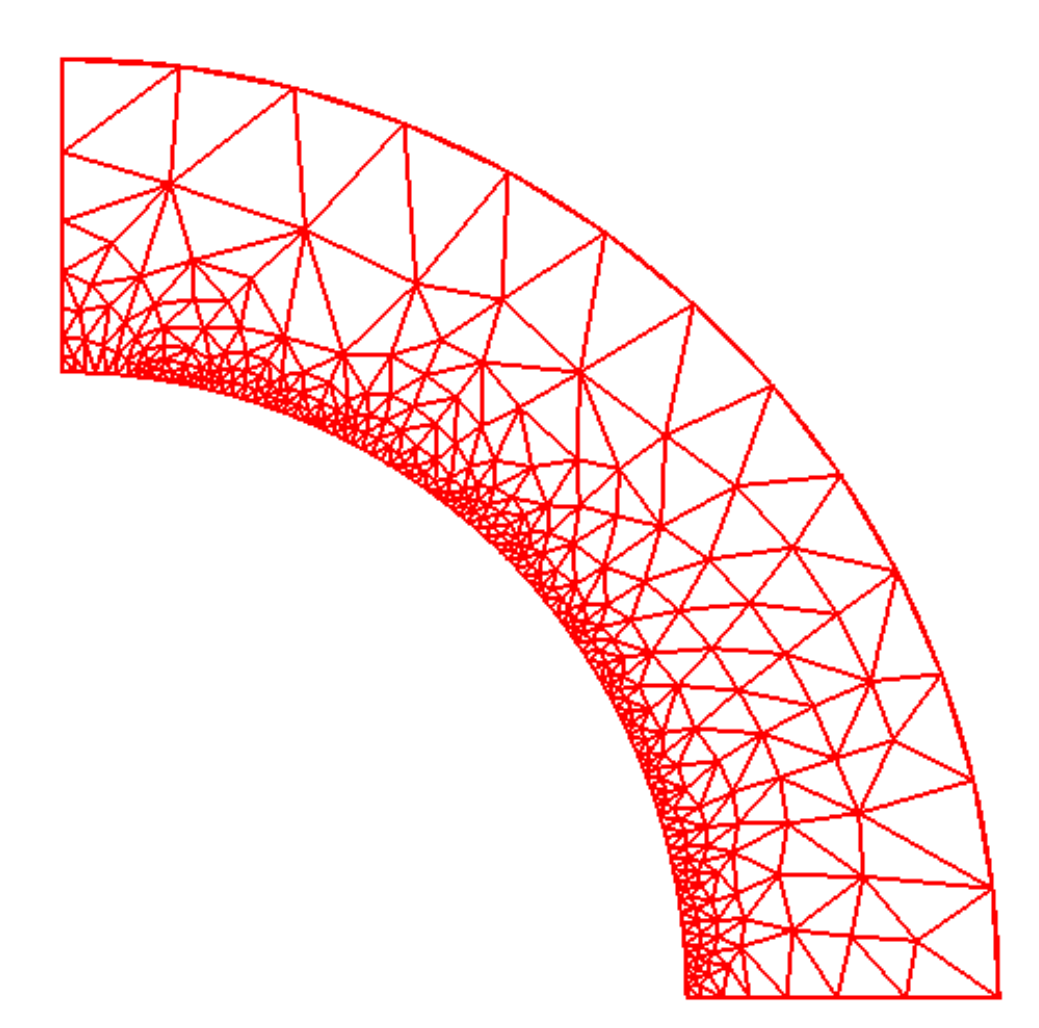

**Figure 3. Surface with bias sizing function start and finish curve. Scheme qtri, base scheme pave.**

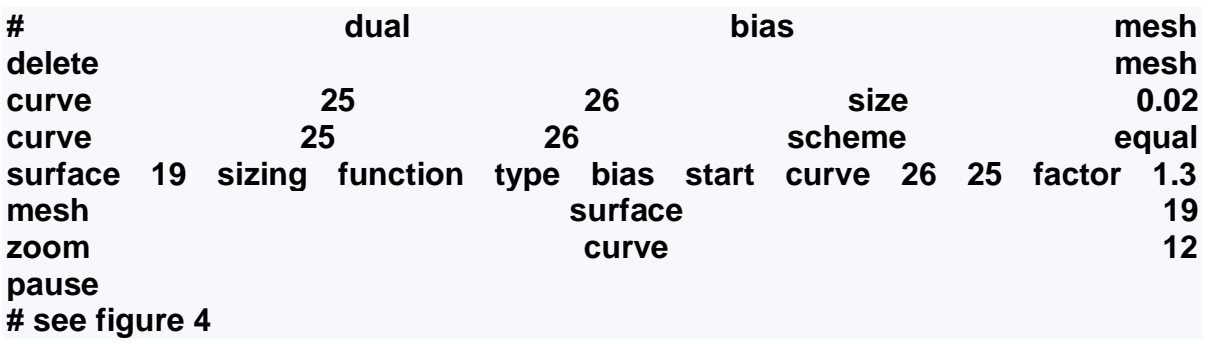

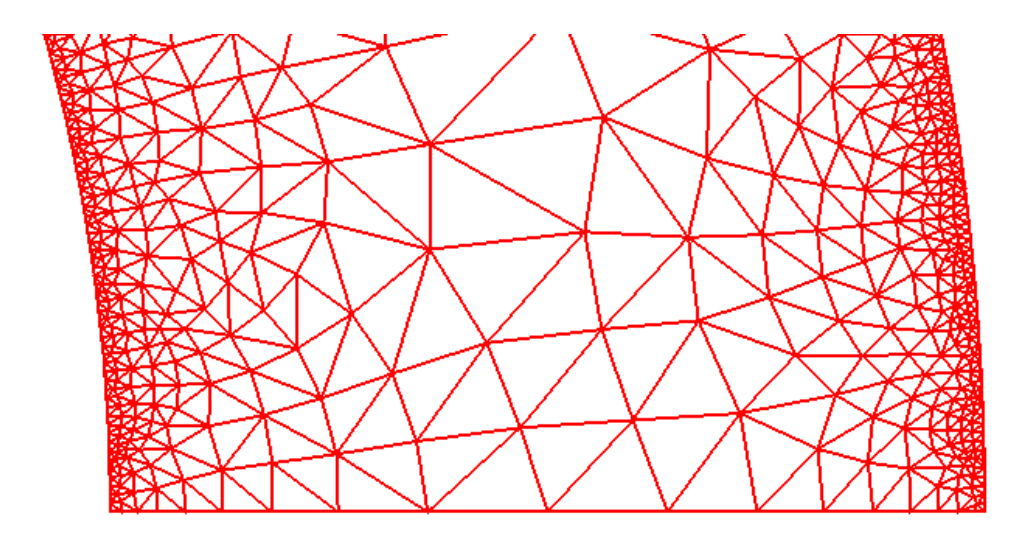

**Figure 4. Close up of surface with dual bias sizing function start and finish curve. Scheme qtri, base scheme pave.**

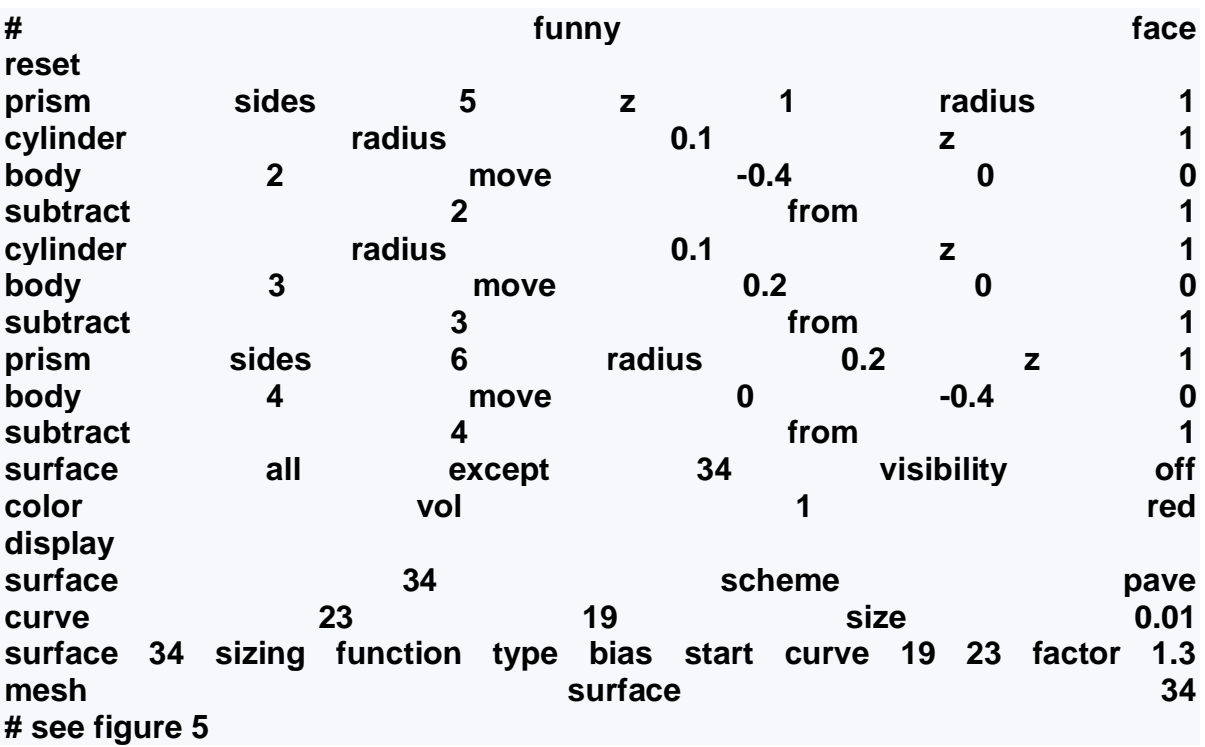

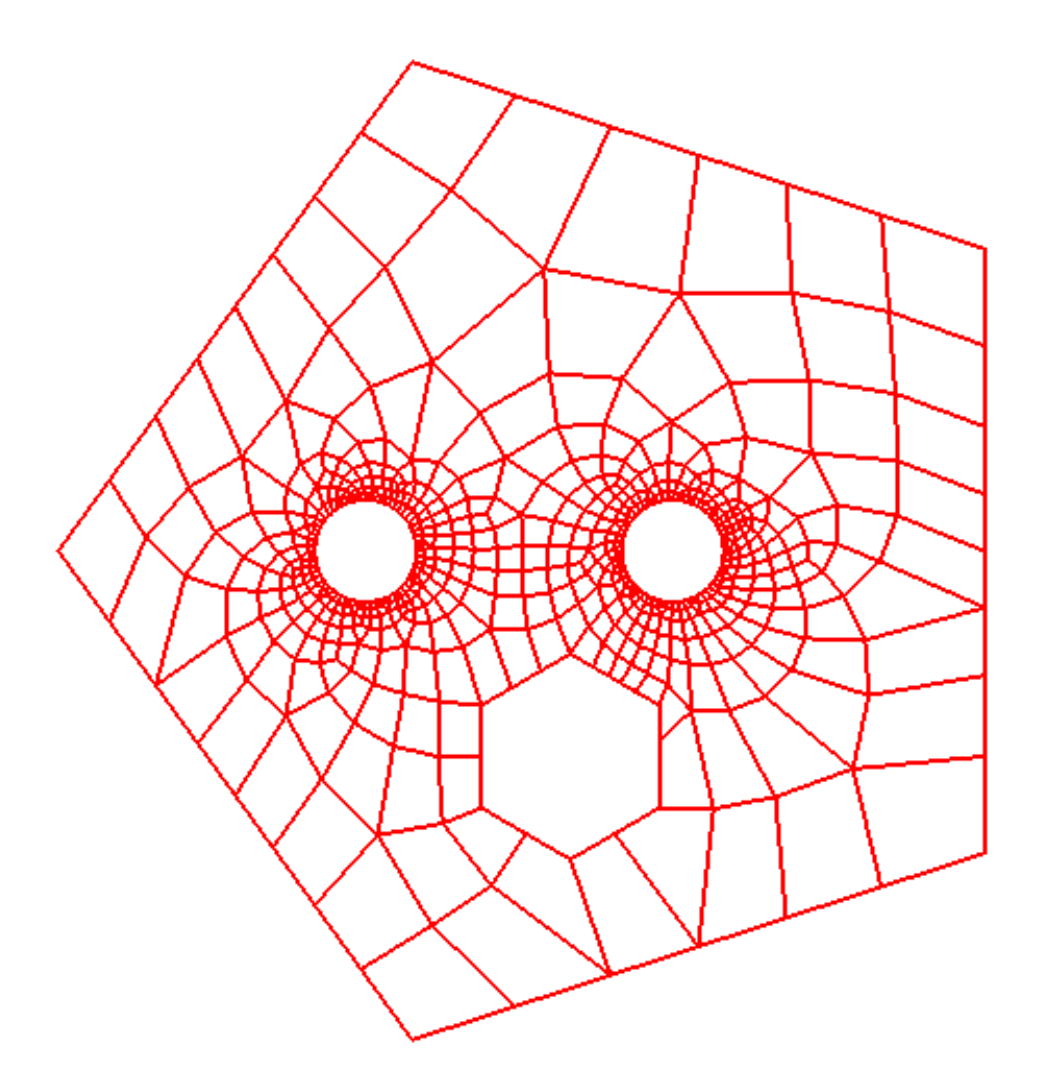

**Figure 5. Bias away from two round holes.**

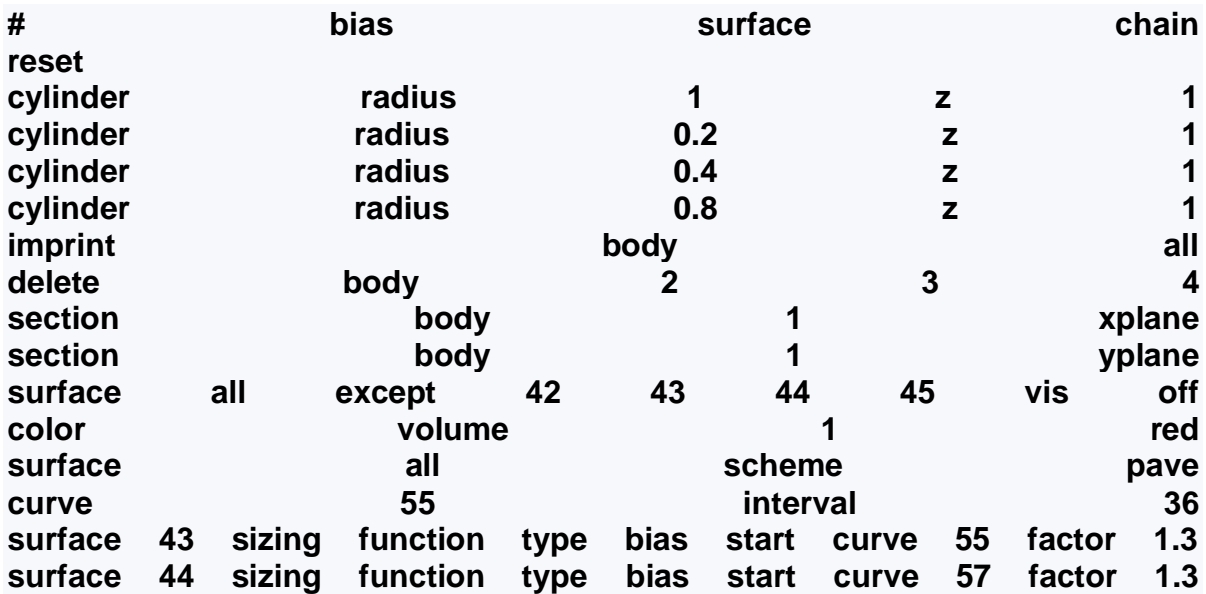

**# curve 57 had its size determined by a prior bias sizing function surface 45 sizing function type bias start curve 58 factor 1.3 surface 42 sizing function type bias start curve 55 factor 1.3 mesh surface 42 43 44 45 display highlight curve in surface 42 43 44 45 # see figure 6**

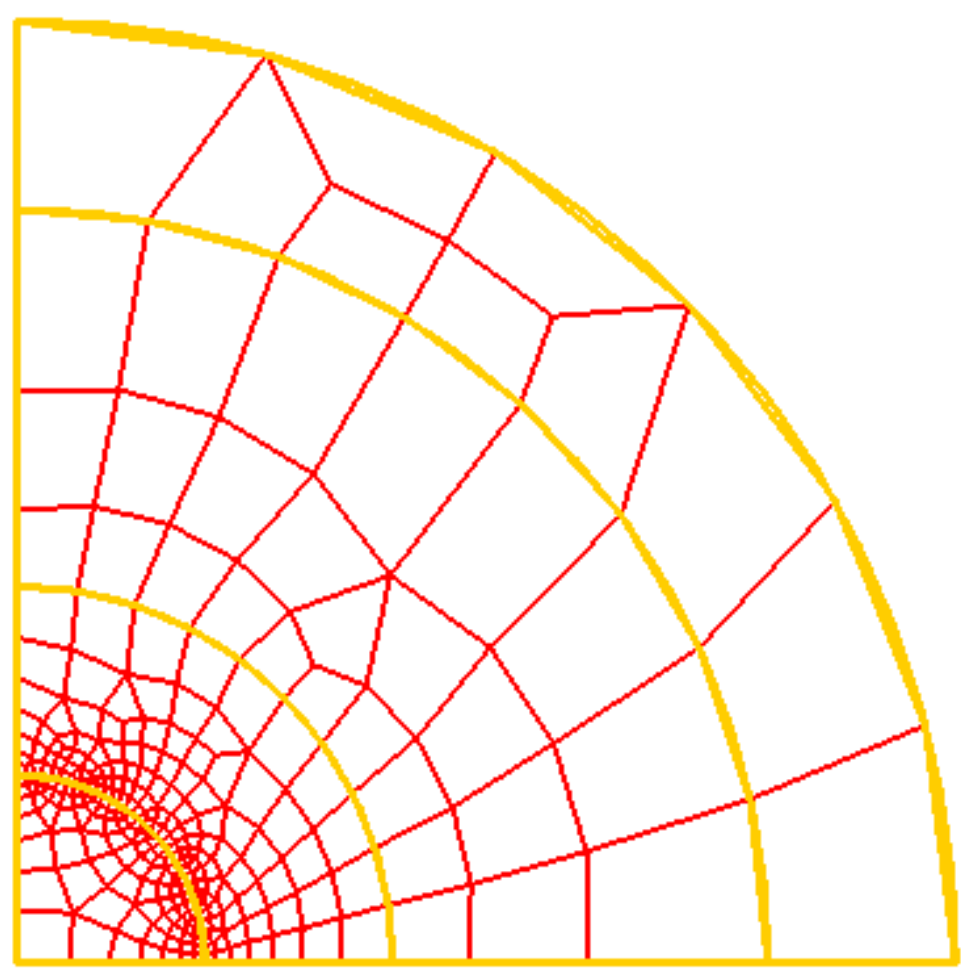

**Figure 6. A chain of biased surfaces. Only one curve's intervals were explicitly set.**

<span id="page-871-0"></span>Constant Sizing Function **Syntax:**

**Surface <id> Sizing Function [Type] Constant**

**Volume <id> Sizing Function [Type] Constant**

**Synopsis:**

#### <span id="page-872-0"></span>Cubit\_16.10\_User\_Documentation

The **Constant** sizing function specifies that a constant element size be used over the interior of the surface or volume. The value used as the constant size is the interval size that has been set for the entity. For example, the following commands will cause the mesh size to be smaller on the interior than on the surface's bounding curves.

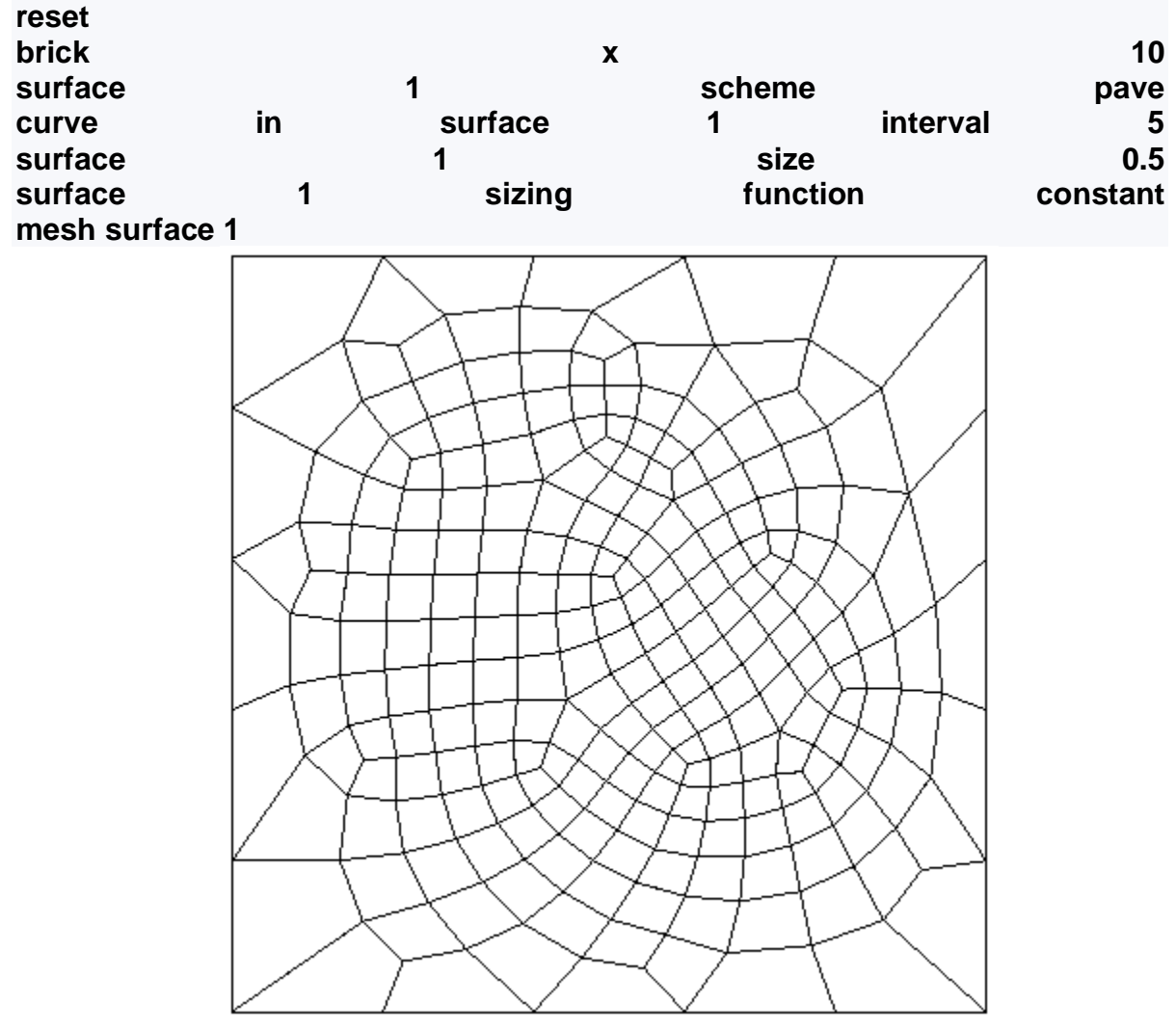

**Figure 1. Constant Sizing Function**

# Curvature Sizing Function

The **Curvature** sizing function determines element size based on the curvature evaluation of a surface at the current location. Two surface curvature values (taken perpendicular to each other) are compared at the location of interest, and the largest is used as the sizing function for the mesh. Figure 1 shows a solid with a highly deformed surface which displays rapid change of surface curvature at several locations.

<span id="page-873-0"></span>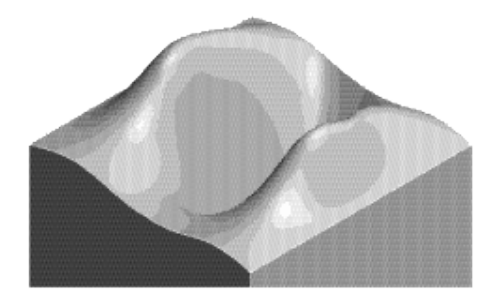

**Figure 1. NURB solid with high surface curvature change**

Figure 2 depicts a normal paved mesh of this surface using a common size on all bounding curves and no sizing function in the interior. The total number of quadrilateral shell elements for this case is 1988. Figure 3 shows a mesh which was generated with the curvature sizing function option. The mesh is graded denser in the regions of quickly changing curvature, such as at the tops of the hills and at the bottom of the valley. Due to the intense interrogation of the underlying geometric modeler which the curvature method relies on, this option can be very computationally expensive.

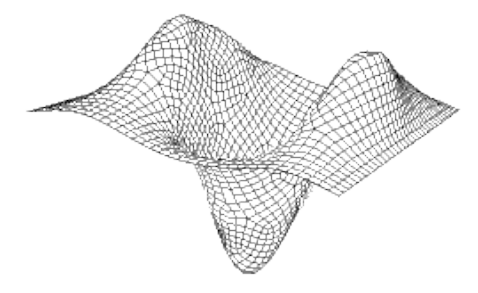

**Figure 2. NURB mesh with no interior sizing function**

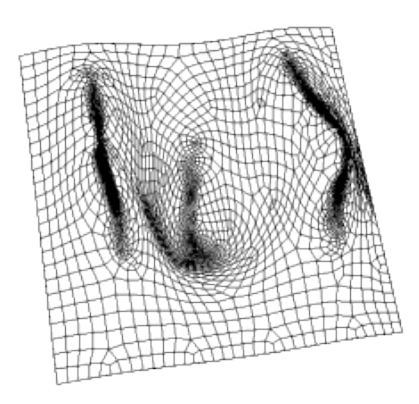

**Figure 3. NURB mesh with curvature sizing function**

# Exodus II-based Field Function

The ability to specify the size of elements based on a general field function is also available in CUBIT. With this capability, the desired element size can be determined using a field variable read from a time-dependent variable in an **Exodus II** file. Both quadrilateral and triangle elements are supported for surfaces, and both tetrahedral and hexahedral elements are supported for volumes.

A field function is a time-dependent variable in an Exodus II file. Either node-based or element-based variables may be used. Currently, field functions are imported from element and node-based Exodus II data. The mesh block containing the corresponding elements must be imported along with the field function data.

Exodus variable-based adaptive meshing is accomplished in CUBIT in several steps:

- 1. Surface mesh scheme set to Pave or TriMesh, and/or volume mesh scheme set to Tetmesh.
- 2. An Exodus mesh and variable for that mesh is read into CUBIT.
- 3. The surface or volume sizing function type is designated and the Exodus variable is mapped to give normalized and localized size measures.
- 4. The geometry is meshed

Importing a field function, and normalizing that function are done in two separate steps to allow renormalization. The following command is used to read in a mesh for the field function:

### **Import Sizing Function '<exodusII\_filename>' Block <block\_id> Variable `<variable\_name>' [Time <time\_val> | Step <step> | Last] [Deformed]**

The **block\_id** is the element block to be read, which can be a single block id or the word **all**. The **variable name** is an Exodus time-dependent variable name (either elementbased or nodal-based) which values are used to drive the mesh size. The timestep for the time-dependent variable can be specified as a **time** with a value, as a **step** with an index or **Last** to use the last timestep in the file. The **Deformed** keyword indicates whether to read the deformed field function mesh, which should align with the geometry being meshed and needs to be accounted for in the field function data. (For information on creating deformed geometry from EXODUSII data, see [Importing 2D EXODUSII Files](#page-849-0) and [Importing EXODUSII Files\)](#page-851-0) .

Note that when a field function is read in, the mesh is stored in the background, and therefore the geometry is not considered meshed. Also note that if deformation is not being modeled, the geometry should be in the same state as it was when that mesh was written (see *Importing a Mesh for more details on importing meshes)*.

Once the field function has been read in, it can be normalized before being used to generate a mesh. The normalization parameters (**Min\_size** and **Max\_size**) are specified in the same command that is used to specify the sizing function type for the surface or volume. The syntax of these commands are:

### **Surface <id> Sizing Function Type Exodus [Min\_size <min\_val> Max\_size <max\_val> Log\_Map Inverse\_Map Scale\_Mesh\_Multiplier <value>]**

**Volume <id> Sizing Function Type Exodus [Min\_size <min\_val> Max\_size <max\_val> Log\_Map Inverse\_Map Scale\_Mesh\_Multiplier <value>]**

If normalization parameters are specified, the field function is normalized so that its range falls between the minimum and maximum values input. If an element-based variable is used for the sizing function each node is assigned a value that is the average of variables on all connected elements. Nodal variables are used directly.

The **Log\_Map** option maps the range so that it is logarithmic, base 10.

**Inverse\_Map** flips the mapping so that smaller and larger values in the mapping generate larger and smaller elements respectively. See figure 1 below.

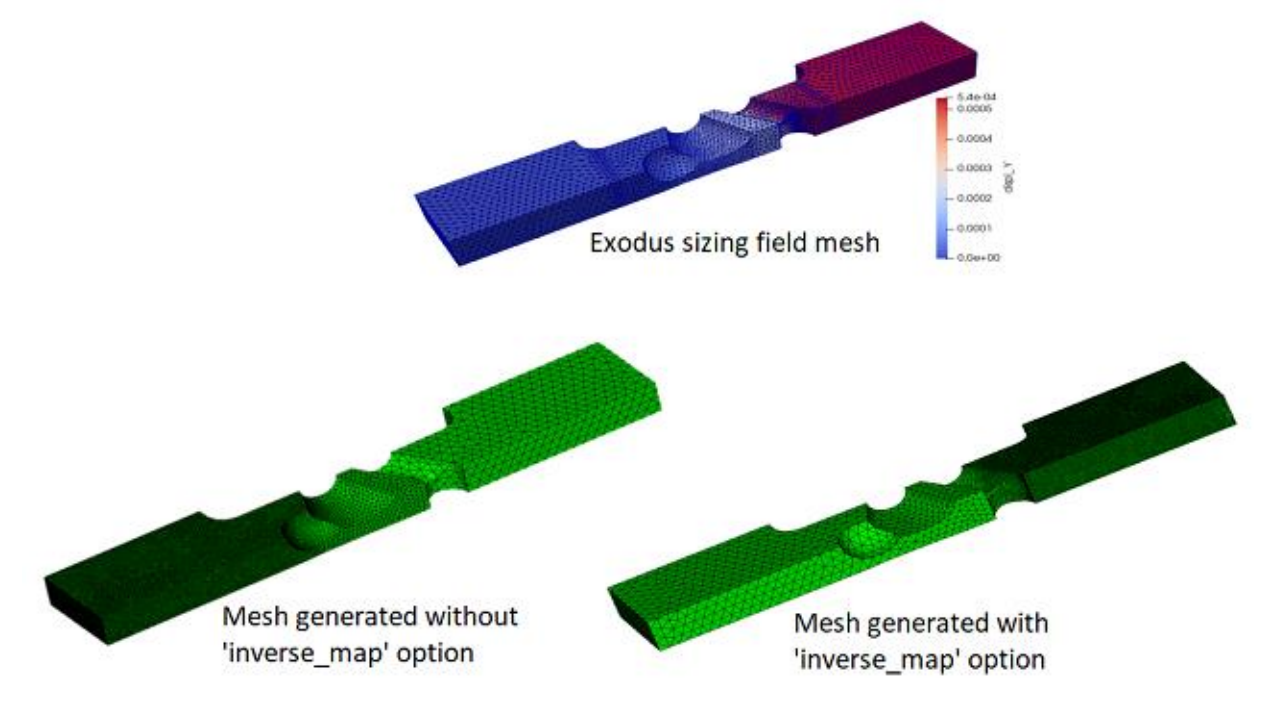

**Figure 1. Effect of 'inverse\_map' option**

**Scale\_Mesh\_Multiplier** scales the size that the field data ultimately yields.

After the sizing function normalization, the geometry may be meshed using the normal meshing command.

For example, the left image in Figure 2 depicts a plastic strain metric which was generated by PRONTO-3D [\[Taylor, 89\]](#page-1574-0) a transient solid dynamics solver, and recorded into an ExodusII data file. When the file is read back into CUBIT, the paving algorithm is driven by the function values at the original node locations, resulting in an adaptively generated mesh [\[Attaway, 93\].](#page-1574-0) The right image in Figure 1 depicts the resulting mesh from this plastic strain objective function.

<span id="page-876-0"></span>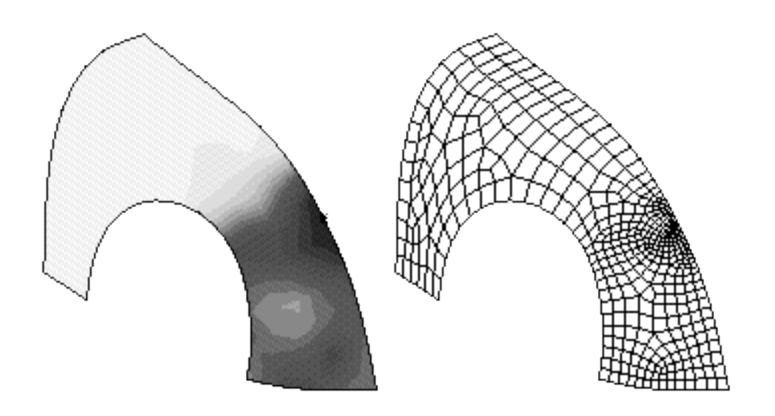

**Figure 2. Plastic strain metric and the adaptively generated mesh**

# *Surface/Curve Meshing with Exodus II - based Field Functions*

While adaptively meshing a surface using a field function, the curves will be meshed using the Exodus II information. To override this, curves may have their meshing scheme set to equal or some other desired scheme. While adaptively meshing a volume using a field function, the surfaces and curves will be meshed using the Exodus II information. To override this for a surface, one can set the sizing function to "none" for that surface.

# Geometry Adaptive Sizing Function (Skeleton Sizing)

The **Geometry Adaptive Sizing Function**, also referred to as the **Skeleton Sizing Function** (Quadros 2005; Quadros 2004; Quadros 2004(2)), automatically generates a mesh sizing function based upon geometric properties of the model. This sizing scheme attempts to create a sizing function that allows unstructured meshing schemes to generate a mesh with the following properties:

- The sizes of the mesh elements vary smoothly throughout the mesh
- The mesh elements resolve the geometry to a sufficient degree
- The mesh elements do not over-resolve the geometry.

The geometry adaptive sizing function can be used to create sizing information for surfaces, solids, and assemblies.

This sizing function uses geometric properties to influence mesh size. The scheme calculates or estimates:

- 3D-proximity (thickness though the volume)
- 2D-proximity (thickness across a surface)
- 1D-proximity (curve length)
- Surface curvature
- Curve curvature.

These properties are then used to calculate a sizing function throughout the geometric entity (or entities). Regions of relatively high complexity will have a fine mesh size, while regions of relatively low complexity will have a coarse mesh size. For example, generally, a high-curvature region on a surface will have a finer mesh size than a low-curvature region on that surface

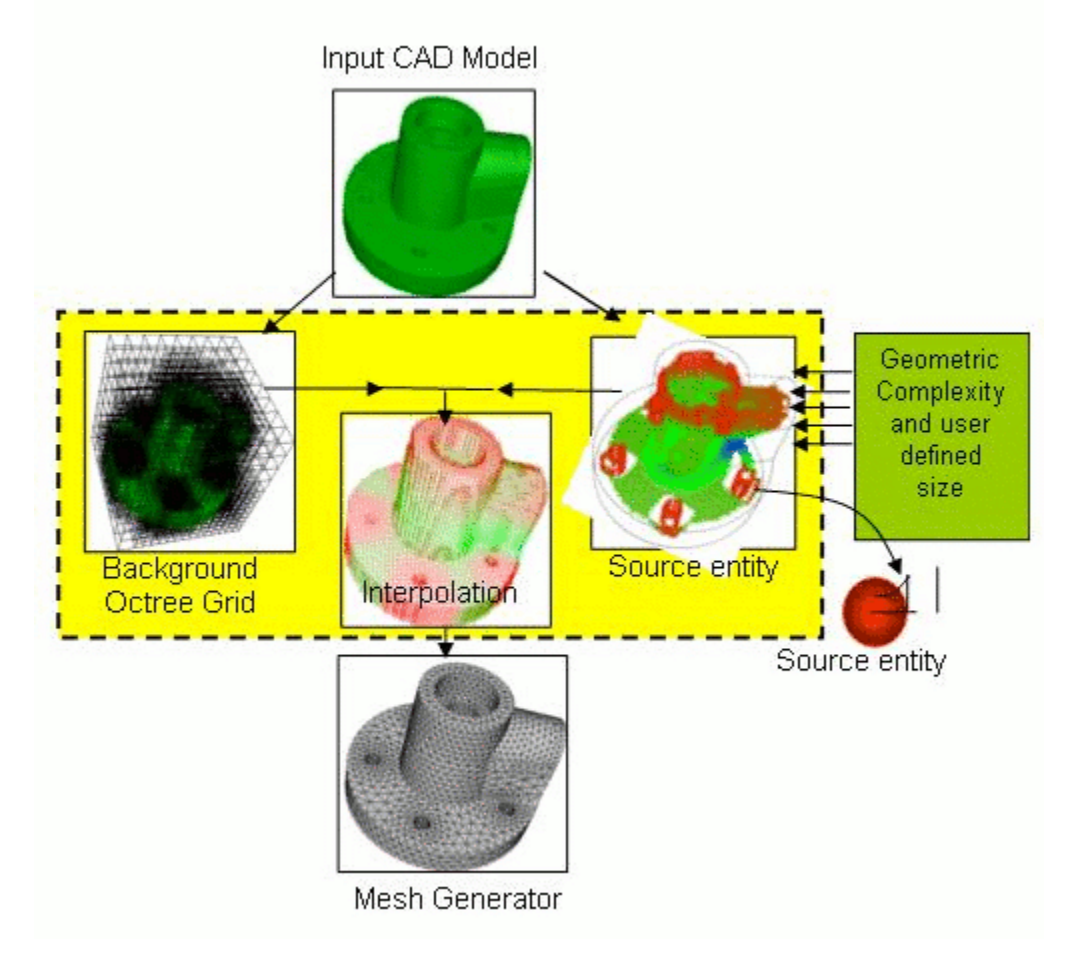

**Figure 1: Overview of Computational Framework**

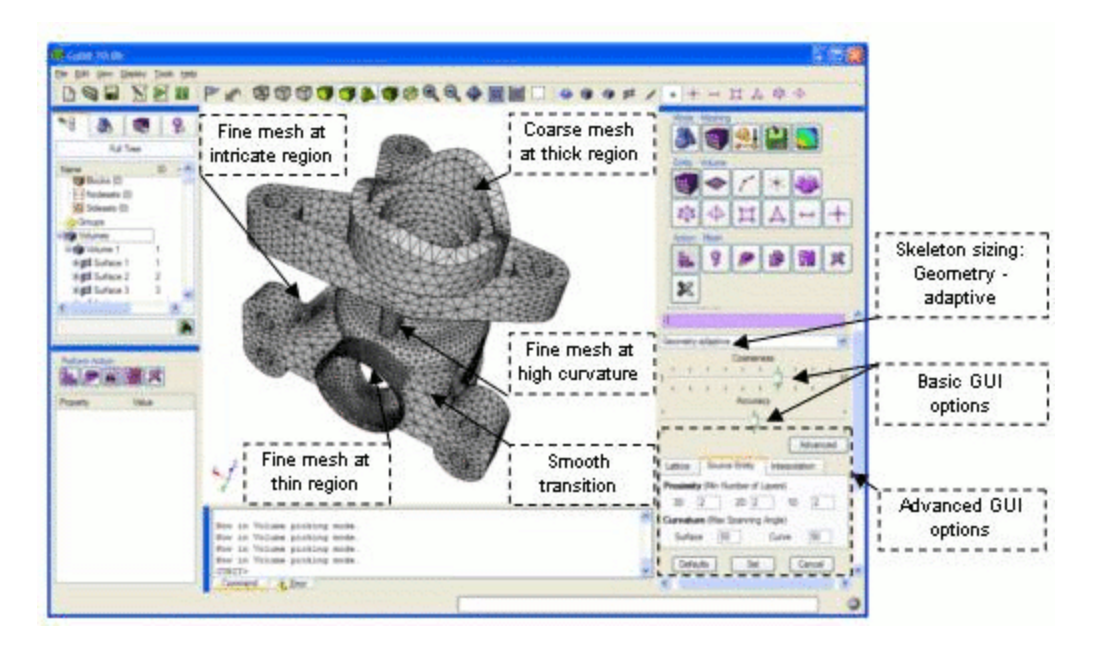

**Figure 2: Skeleton Sizing Function example in the GUI**

## *Skeleton Sizing Behaviors*

Skeleton sizing can be specified on single or multiple surface(s)/volume(s) at a time from the GUI (Meshing Control Panel) or the command-line. The following describes how specifying sizing on entities can change skeleton sizing's behavior:

*Single surfaces/volumes* – If skeleton sizing is applied to surfaces/volumes one at a time, each entity's sizing is not influenced by the others. On the command-line, issue a separate command for each entity. In the GUI, specify only one surface or volume before selecting "Apply Size".

*Multiple surfaces* – If skeleton sizing is applied on multiple surfaces together, then geometric features of a particular surface may affect its neighboring surfaces.

*Multiple volumes (assembly sizing)* – Skeleton sizing can be applied to assembly models so that geometric features of a volume may influence its neighbors. Volumes should first be imprinted and merged before they are specified together for skeleton sizing.

# *Command Line Syntax*

Skeleton sizing on surfaces:

```
Surface <surface_id_range> Sizing Function Skeleton
{[scale <1 to 10 = 7>] [time_accuracy_level <1 to 3 = 2>]
[min_depth <3 to 8 = 5>] [max_depth <4 to 9 = 7>] [facet_extract_ang <1 to 30 
= 10>]
[min_num_layers_2d < 1 to N = 1>] [min_num_layers_1d < 1 to N = 1>]
[max_span_ang_surf <5.0 to 75.0 = 45.0 degrees>]
[max_span_ang_curve <5.0 to 75.0 = 45.0 degrees>]
[min_size <float>] [max_size <float>] [max_gradient <float=1.5>]}
```
Skeleton sizing on volumes:

**Volume <range> Sizing Function Skeleton {[scale <1 to 10 = 7>] [time\_accuracy\_level <1 to 3 = 2>]** [min\_depth <3 to  $8 = 5$ >] [max\_depth <4 to  $9 = 7$ >] [facet\_extract\_ang <1 to  $30 = 10$ >]  $[\text{min\_num\_layers\_3d} < 1 \text{ to } N = 1] [\text{min\_num\_layers\_2d} < 1 \text{ to } N = 1]$  $[\text{min\_num\_layers\_1d} < 1 \text{ to } N = 1]$ **[max\_span\_ang\_surf <5.0 to 75.0 = 45.0 degrees>]**  ${\rm [max\ span\ ang\ curve} < 5.0$  to  $75.0 = 45.0$  degrees> ${\rm ]}$  $[\text{min size} < \text{float}>]$   $[\text{max size} < \text{float}>]$   $[\text{max\_gradient} < \text{float}=1.5>]$ 

The options are explained below:

### *Basic Arguments*

- **max size** (default=auto): The value for max size is calculated automatically by default. Users can specify any positive real number based on the dimensions of the model to control the max size of the elements. If the skeleton sizing function creates large elements, than this argument can be used to control the maximum element size.
- **min\_size**(default=auto): The value for min\_size is calculated automatically by default. Users can specify any positive real number based on dimension of the model to specify the minimum size of the elements.
- **max\_gradient** (1.0 to 3.0, default 1.5): The transition in element size is controlled using this parameter. Larger values of max\_gradient result in fewer elements, but also lead to more abrupt transitions in size and possibly poorer quality elements.

#### **Scaling and Accuracy Arguments:**

- **scale** (1 to 10, default 7): The overall size of the elements is controlled by this argument. A coarser mesh can be generated by increasing the value of scale up to 10.0. To get a finer mesh, decrease the value of the scale (minimum value  $=$ 1).
- **time\_accuracy\_level** (1 to 3, default 2): This controls the computational time and accuracy level by adjusting various internal parameters of the skeleton sizing function. Users should try levels in increasing order. Level 1 takes the shortest time to compute the skeleton sizing function and Level 3 takes the longest time to compute the skeleton sizing function. However, Level 1 is less accurate than Level 2 and Level 3.

# *Advanced Arguments*

#### **Lattice Arguments:**

The skeleton sizing function is generated and stored on a background octree grid whose cells are subdivided based on the graphics facets of the model. The level of subdivision

#### Cubit\_16.10\_User\_Documentation

of the background grid affects how well the sizing function captures the geometric complexity of features. Reasonable defaults have been selected for the following two refinement (subdivision) parameters, but these may be overridden for use with simple (decrease parameters) or more complex (increase parameters) models.

- **min\_depth** (default auto): min\_depth controls the maximum cell dimension of the background octree grid. The higher the value of min\_depth, the smaller the dimension of the maximum-sized cell. Computational time increases with increasing min\_depth. By default the min\_depth is calculated based on the geometric complexity of the input model and mesh size specified on sub-entities.
- **max depth** (default auto): max depth controls the minimum cell dimension. If the object contains very fine features then increasing the value of max\_depth is suggested. The maximum depth has been limited to 9. By default the max\_depth is calculated based on the geometric complexity of the input model and mesh size specified on sub-entities.
- **facet extract ang** (default 10 degree): facet extract ang is used to control the faceted representation of NURBS model. This option gives control of the accuracy of a faceted approximation of the model used to compute the adaptive sizing. For models with high curvature regions, decreasing the tolerance will give a better approximation of the geometry and avoid the creation of random dense meshes. Note that increasing this angle too much can generate invalid facets over curved regions, while decreasing the angle too much can cause signficant slowdowns in sizing calculations.

#### **Source Entity Arguments**

- **min num layers 3d** (Any value greater than 1, default 1): This parameter ensures that a minimum specified number of layers exist across the thickness of the volume. This parameter could be useful in generating meshes for mold flow simulation.
- **min num layers 2d** (Any value greater than 1, default 1): This parameter ensures that a minimum specified number of layers exist across the thickness of a surface.
- **min\_num\_layers\_1d** (Any positive integer value, default 1): This ensures that any curve contains a minimum specified number of intervals.
- **max\_span\_ang\_curve** (Range 5.0 to 75.0, default 45.0): Maximum spanning angle is a parameter that controls the mesh size at curved regions of curves. It is defined as the angle subtended by the normals at the end nodes of the mesh edge in the curved region of a curve. When a finer mesh is needed at curved regions of curves, then max\_span\_ang\_curve should be decreased.
- **max span ang surf** (Range 5.0 to 75.0, default 45.0 deg): Maximum spanning angle is a parameter that controls the mesh size at curved regions of surfaces. It is the angle subtended by the normals at the end nodes of the mesh edge in a curved region of a surface. When a finer mesh is needed at curved regions of surfaces, then max\_span\_ang\_surf should be decreased.

**Note:** These arguments override the basic arguments. For example, time accuracy level 1 internally sets min\_depth = 4 and max\_depth = 6, and when min\_depth is set to 4 and max depth is set to 7 in the advanced options (recommended for models with fine features), then advanced options override the basic options. In the command-line, to override the depths set by a time\_accuracy\_level, specify min\_depth and max\_depth after it.

### *Adding User Specified Sizing Sources*

Skeleton sizing function gives an option to manually add sizing sources on geometric entiies such as vertices, curves, and surfaces. These sizing sources control the size and scope (region of influence via num layers) at geometric entities. The below command gives the syntax for adding sizing sources. Please note that the below command for adding sizing sources should be called after issuing the above given skeleton sizing command. First, the skeleton sizing command automatically generates sizing sources based on the geometric factors such as proximity, surface curvature, curve length, etc. Issuing the below command creates sizing sources in addition to the automatically generated sizing sources. Finally, when the meshing command is called, the mesh sizing function is calculated using all the sizing sources.

#### **Volume <vol\_id\_range> Sizing Function Skeleton add size\_source {vertex|curve|surface} <id\_range> size <double> num\_layers <int>**

#### *Skeleton with Other Sizing Controls*

**Skeleton sizing function produces a smooth sizing function when called with other sizing controls available in Cubit. Skeleton sizing function behaves as SOFT [firmness level.](#page-541-0) Skeleton sizing function always respects interval count specified on the curves. Skeleton sizing function respects interval size on curves and surfaces only if it is specified after calling the skeleton sizing function.**

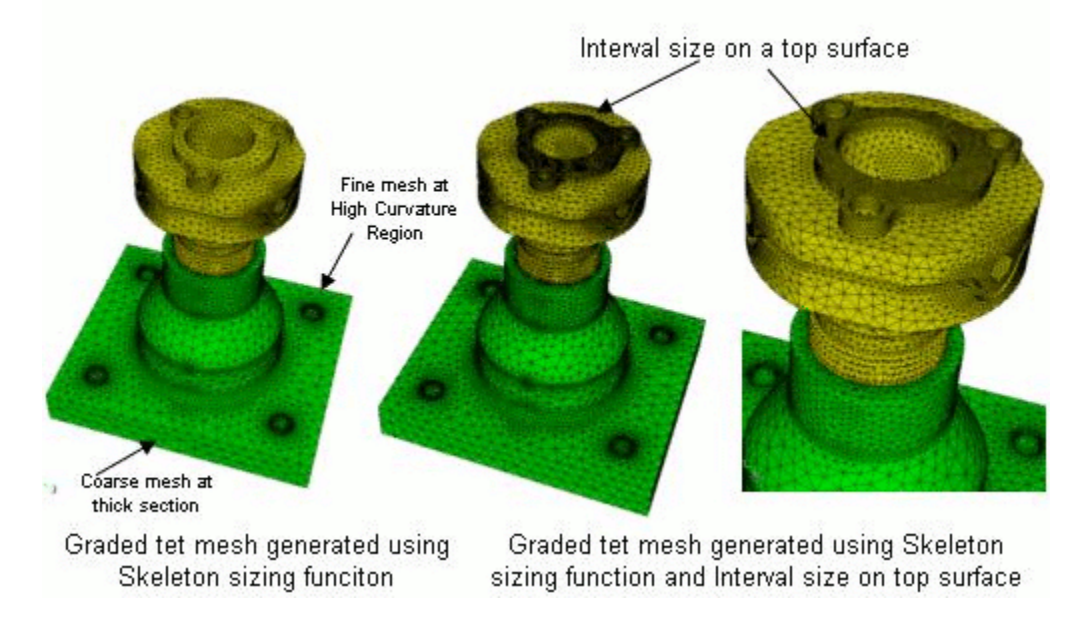

### **Figure 3: Skeleton sizing function with other sizing controls**

### *Limitations*

- **Currently, the skeleton sizing function is primarily intended for use with ACIS models. Skeleton sizing may be used on facet-based models (STL, facet, and MBG format) models, but results are not guaranteed. Sizing function generation with other geometry engines in Cubit is not guaranteed or supported in Cubit 10.1.**
- **The skeleton sizing function has mainly been tested with trimesh and tetmesh schemes. In general, structured or semi-structured meshing schemes do not have enough flexibility to utilize the skeleton sizing function. It is recommended that the skeleton sizing be used only with unstructured meshing schemes. However, if using skeleton sizing in conjunction with the pave scheme for surfaces, decreasing the max\_gradient and scale arguments is suggested.**
- **For sizing function generation of assemblies in Cubit 10.1, at least time\_accuracy\_level 2 is generally recommended. This helps ensure that the geometric complexity of small features is captured. For example, "volume all sizing function skeleton time\_accuracy\_level 2"**

### Interval Sizing Function

<span id="page-882-0"></span>The **Interval** sizing function is similar to the **Linear** function, but bases edge length at a location on the squared lengths of edges bounding the surface weighted by their inverse distance from the current location. An example is shown below.

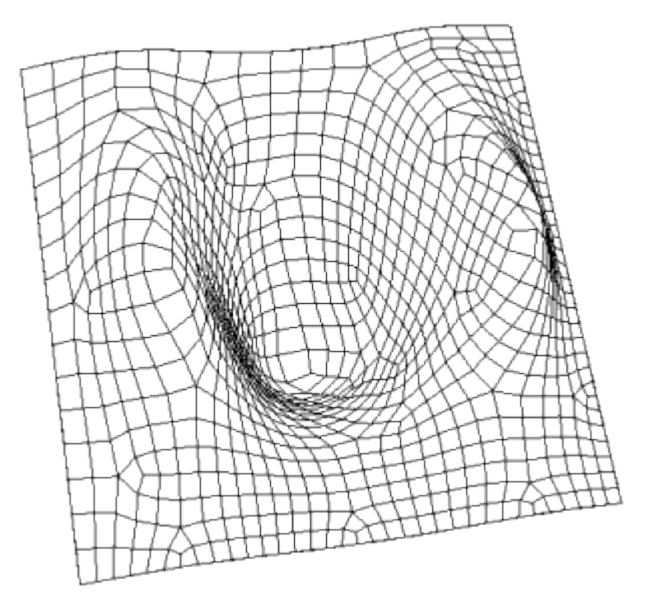

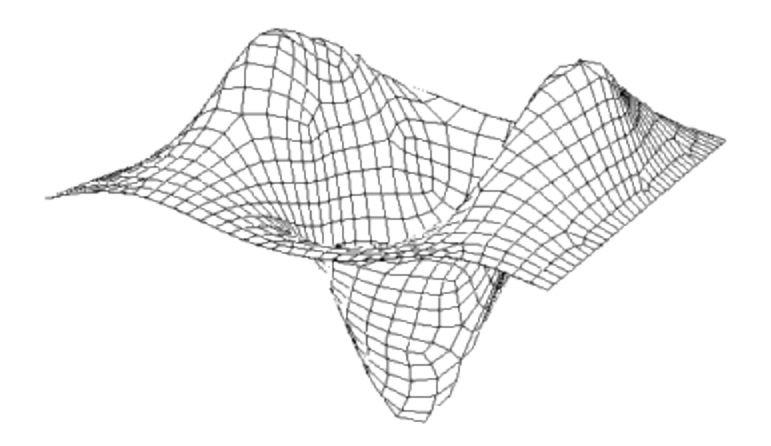

**Figure 1. NURB mesh with interval sizing function, 34 by 16 density**

# Inverse Sizing Function

<span id="page-883-0"></span>The **Inverse** sizing function is also similar to the **[Linear](#page-884-0)** function, but this method bases edge length at a location on the inverse lengths of edges bounding the surface weighted by their inverse distance from the current location (see Figure 1). The difference between the three linear sizing functions [\(Linear,](#page-884-0) [Interval,](#page-882-0) Inverse) is sometimes subtle, but is driven by the geometry being meshed since the influence of these functions is strongly controlled by the number, positioning, and mesh density of the bounding curves relative to the interior surface area.

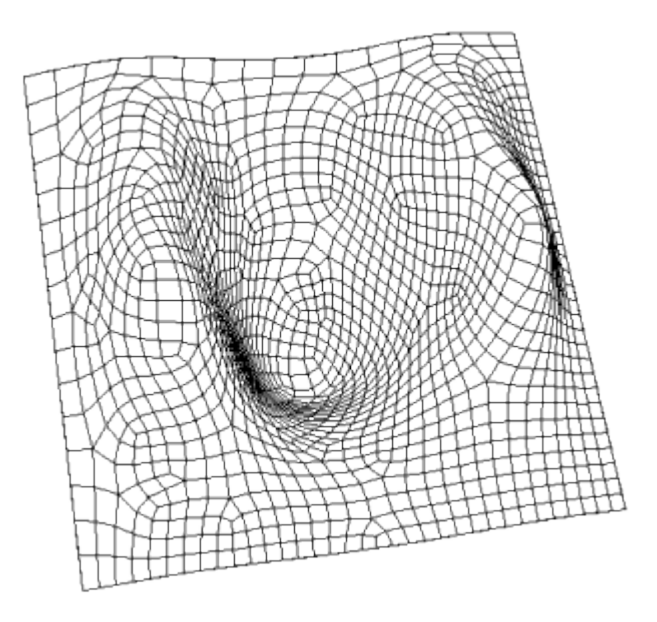

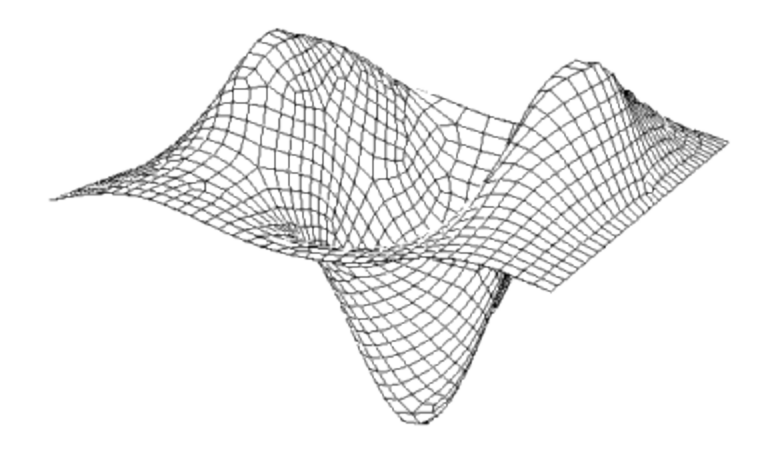

**Figure 1. NURB mesh with inverse sizing function, 34 by 16 density**

# Linear Sizing Function

<span id="page-884-0"></span>The **Linear** class of sizing functions determines element size based on a weighted average of edge lengths for mesh edges bounding the surface being meshed. There are several variants of this class of sizing function. The Linear function bases edge length at a location on the lengths of edges bounding the surface weighted by their inverse distance from the current location. The result of this weighting is a more gradual change in mesh density during a transition between dense and coarse mesh. Figure 1 shows the same NURB surface mesh but with intervals of 34 on two curves and intervals of 16 on the remaining two bounding curves and no sizing function. It can be observed that the mesh progresses more rapidly inward from the coarser meshed curves, which locates the transition region much closer to the finer meshed curves. To combat this, the Linear function weights the sizing of new elements such that these transitions occur slower. Figure 2 displays two views of the same NURB geometry with the same bounding curve mesh density using the linear sizing function.

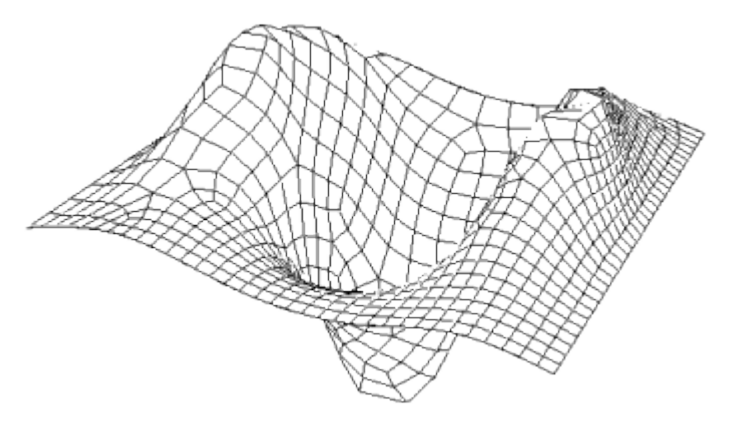

**Figure 1. NURB mesh with no sizing function, 34 by 16 density**

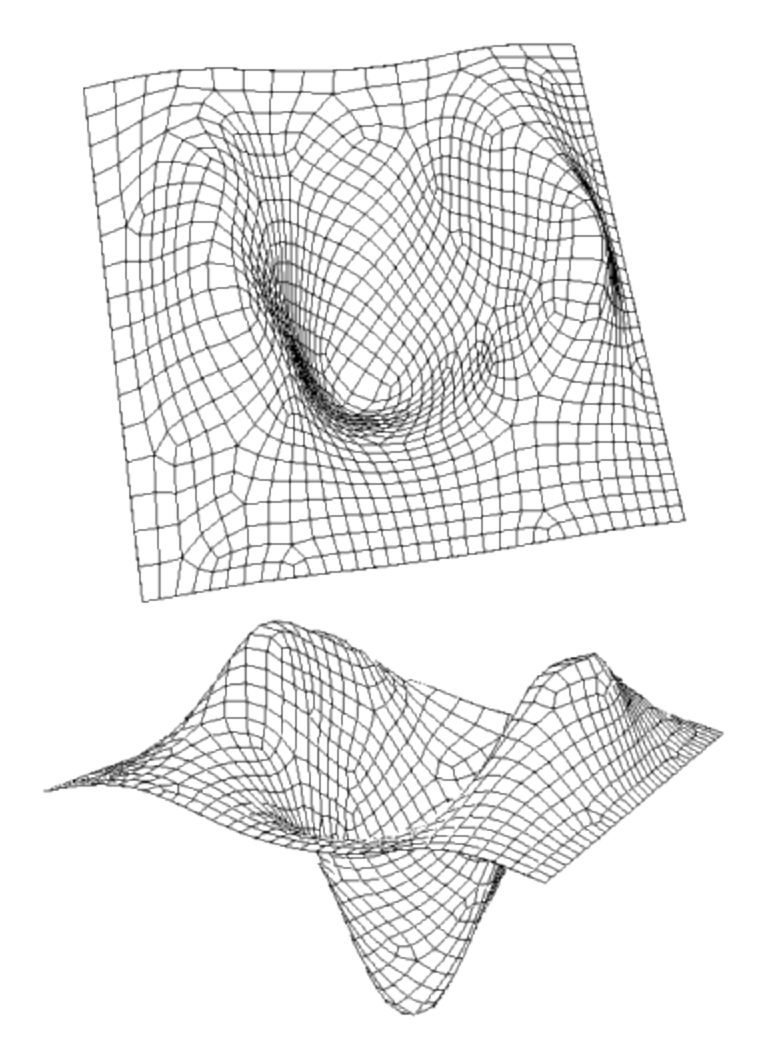

**Figure 2. NURB mesh with linear sizing function, 34 by 16 density**

# Free Meshes

A free mesh is a mesh that is not associated with any underlying geometric entities. A free mesh contains only mesh elements (hexahedra, triangles, edges, nodes, etc), and not volumes, surfaces, etc. Since there is no underlying geometry, operations on free meshes are limited. The following operations can be performed on free meshes in some capacity:

- [Creating a free mesh](#page-886-0)
- [Creating mesh-based geometry to fit a free mesh](#page-886-1)
- [Mesh merging](#page-887-0)
- [Mesh transformations](#page-887-1)
- [Mesh smoothing](#page-892-0)
- [Mesh quality operations](#page-893-0)
- [Mesh refinement](#page-893-1)
- [Cleaning up a free mesh](#page-893-2)

### Cubit\_16.10\_User\_Documentation

- [Assigning boundary conditions](#page-893-3)
- [Skinning a free mesh](#page-895-0)
- [Mesh deletion](#page-895-1)
- [Bottom-up element creation](#page-895-2)
- [Exporting a free mesh](#page-896-0)

#### <span id="page-886-0"></span>Creating a free mesh

A free mesh can be created in three ways.

- 1. Importing a mesh into Cubit using the **Import Mesh [No\_Geom]** command. This option is discussed in detail in [Importing Exodus II Files.](#page-854-0)
- 2. [Disassociating](#page-886-2) an existing mesh from its geometry
- 3. Creating a mesh with the geometry-tolerant mesh scheme

#### <span id="page-886-2"></span>*Disassociating a mesh from its geometry*

The command to disassociate a mesh from existing geometry is:

### **Disassociate Mesh [From] {Volume|Surface|Curve|Vertex} <id\_range>**

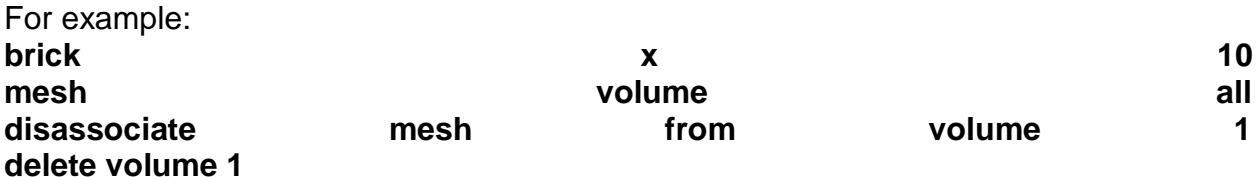

#### When a mesh is disassociated from its geometry, a group called 'disassociate elements' is created to contain the free mesh.

<span id="page-886-1"></span>Creating Mesh-Based Geometry to fit a Free Mesh

It is possible to create underlying mesh-based geometry to own a free mesh. It is similar in functionality to the *Import Mesh Geometry command*, but it does not require the extra import/export step. For example, a user would be able to read in a free mesh, fix any mesh problems, and then create the mesh-based geometry without having to write the mesh to a file first. The command syntax is:

### **Create Mesh Geometry {Hex|Tet|Face|Tri|Block} <range> [no\_nodeset] [no\_sideset] [exclude block <range>] [Feature\_Angle <angle=135>] [Acis] [Keep]**

The command also applies to any subset of the mesh. For example, you can create mesh geometry for a group of hexes or element blocks.

If the **keep** option is specified, the mesh will be duplicated so you will have two copies of the mesh: The original mesh and the new mesh that is owned by the new MBG geometry. If the keep option is not specified, the existing mesh will be reused, and duplicate elements will not be created. Elements will now be owned by the new MBG geometry. The command will check for mesh ownership and will issue a warning. Use the keep option if the mesh is already owned. The keep option is not specified by default.

By default, genesis entities will be used as criteria for building the new MBG geometry. The **no\_nodeset** and **no\_sideset** options can be specified to prevent this. Any genesis entities defined on the free mesh are transferred to the new MBG geometry. When the **keep** option is used copies of genesis entities are made on the new MBG geometry.

The **exclude block** option excludes specified blocks from feature angle detection. Any volumes created from these excluded blocks will have only one surface.

The **Acis** option will attempt to create ACIS geometry from the mesh. This option is an alpha feature and can only be used if developer commands have been turned on. For more detail see: [Acis Geometry From Mesh](#page-1195-0)

<span id="page-887-0"></span>Merging a free mesh

To merge two free meshes, the equivalence command may be used. The command syntax is:

#### **Equivalence Node <range> [Tolerance <value>] [Preview]**

All nodes in the given range that are within the specified tolerance will be merged. The merged and unchanged (unmerged) nodes are put into groups. The maximum distance between merged nodes, and the minimum distance between unmerged nodes, are listed for the user because if these values are close together it can indicate a problem with the Tolerance. Nodes within tolerance and part of the same element will not be merged. This prevents collapsing elements into degenerate forms. With the Preview option, the nodes aren't actually merged, but the ones that would have merged are drawn and grouped. For example:

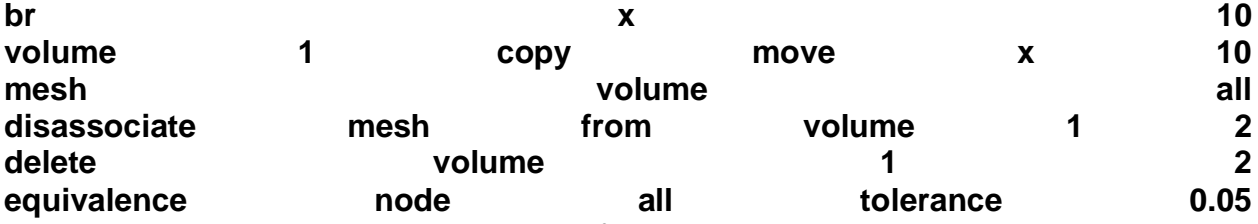

## merges all nodes that are within 0.05 of each other

<span id="page-887-1"></span>Free Mesh Transformation Operations

Mesh transformations for free meshes are achieved through the use of the group transformation commands, given in [Basic Group Operations.](#page-481-0) All members of a free mesh are automatically assigned to a group. These groups can then be modified using group operations. The following command sequence illustrates how transformations might be applied to a free mesh.

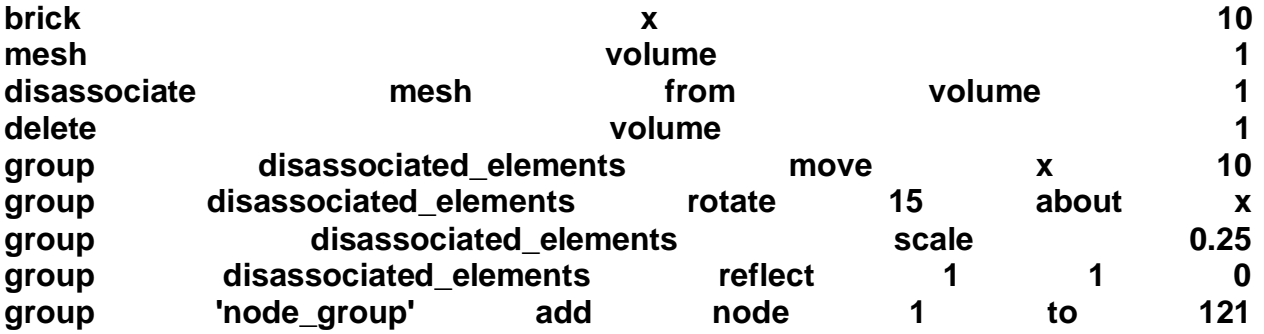

**group node\_group move z 5** ##The moved nodes do not also move the attached geometry, as one might expect. If a group is composed of mesh entities, these commands will only operate on the nodes in the group. All nodes of the group will be moved, scaled, rotated, or reflected as specified. If there are no nodes in the group, Cubit will return an error. Including all nodes in the group will transform the whole model. Including only a subset of nodes will transform those nodes and their enclosed elements, but it will not transform the whole mesh. Disassociated mesh elements cannot be copied using the Group copy commands. To create a copy they must be exported and reimported. Alternatively, they can be associated with [mesh-based geometry,](#page-282-0) and then copied using the typical [copy](#page-545-0) commands.

#### *Extruding Mesh Elements*

Mesh elements can be extruded to create new elements from existing nodes, edges, faces or triangles. There are two forms of the extrude command as follows:

**Create Element Extrude {Node|Edge|Face|Tri} <element\_list> Direction [<options>](#page-79-0) [Distance <value>] {Layers <num\_layers | {bias\_first\_size <value>**  factor <value>}} [Twist <angle> Axis [<axis\\_options>](#page-78-0)] [flatten] [group\_target]

#### **Create Element Extrude {Node|Edge|Face|Tri} <element\_list> Along Curve <curve\_list> [Layers <num\_layers]**

In the first form of the command, a direction and **distance** are specified to define the extrusion. To define node spacing along the extrusion, the command takes either the **layers** or **bias** first size and factor parameters, but not both. Specifying a value for the **layers** option determines how many evenly sized elements will be created in the given distance. The **bias\_first\_size** and **factor** parameters define a bias that will be used along the extrusion distance. When specifying entities to be extruded which are either nonplanar, or not orthogonal to the extrusion direction, the **flatten** parameter results in the extrusion terminating on a single plane orthogonal to the extrusion direction. The optional **group target** parameter places all of the faces, tris, edges, or nodes at the end of the extrusion into a group named "extruded\_target" which can be conveniently used to define a subsequent extrusion with a different set of extrusion parameters. **Twist** can also be specified and requires an angle of twist and a twist axis.

The figure below illustrates the new **flatten**, **bias\_first\_size**, **factor**, and **group\_target** keywords. At the top is a set of non-planar faces to offset. On the bottom-left, each node on all of the faces are extruded the same amout resulting in a target of the extrusion with identical curvatuve to the input faces. In the bottom-middle, the **flatten** keyword is used, resulting in the extrusion terminating on a single plane. In the bottom-right, the **bias\_first\_size**, **factor**, and **group\_target** keywords are used, resulting in a biased extrusion, and the creation of a group named "extruded\_target", which contains the faces on the end of the extrusion.

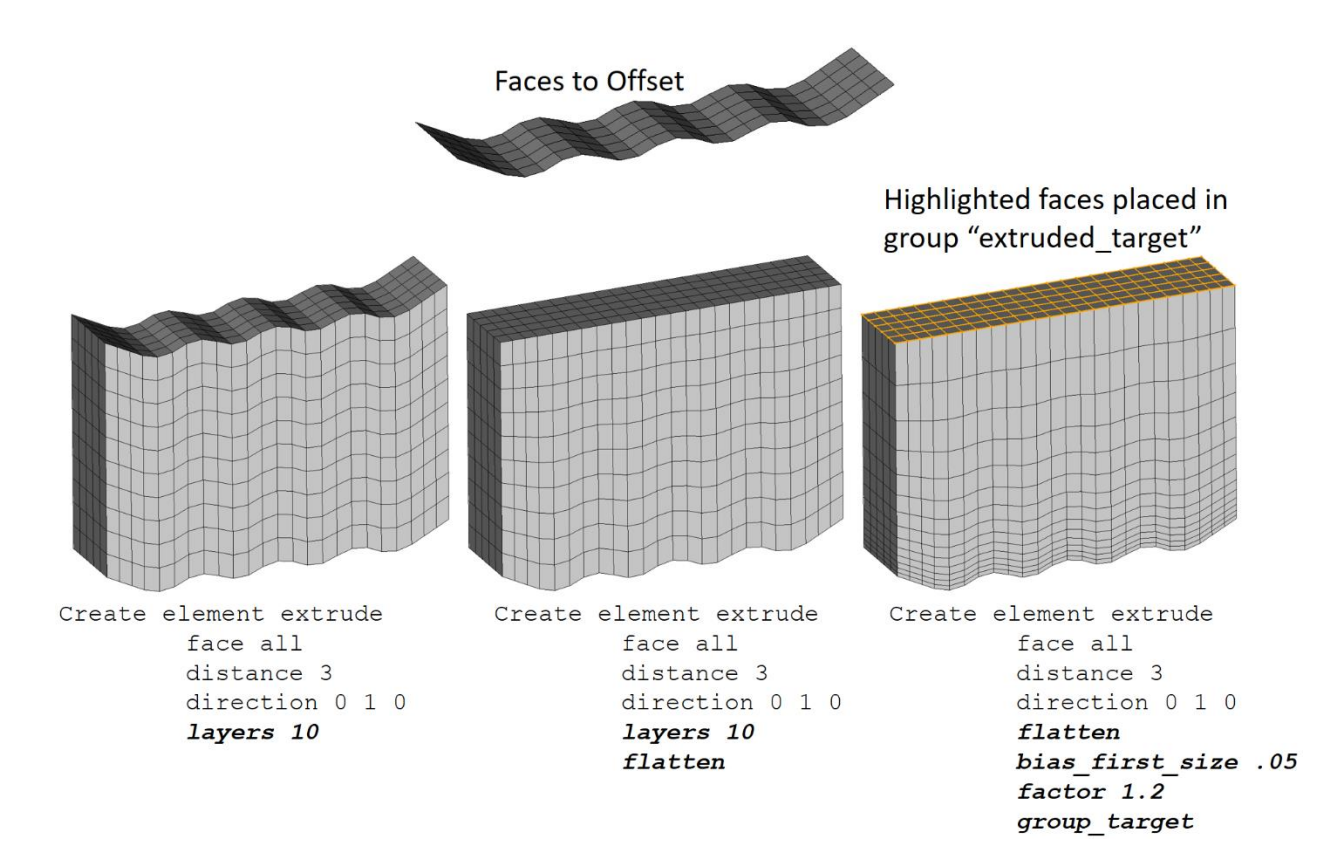

In the second form, a curve is specified, along with the input entities will be extruded. Extruding along a curve supports the **layers** parameter, but does not currently support the **distance**, **bias\_first\_size**, **factor**, **flatten**, **twist** or **group\_target** parameters.

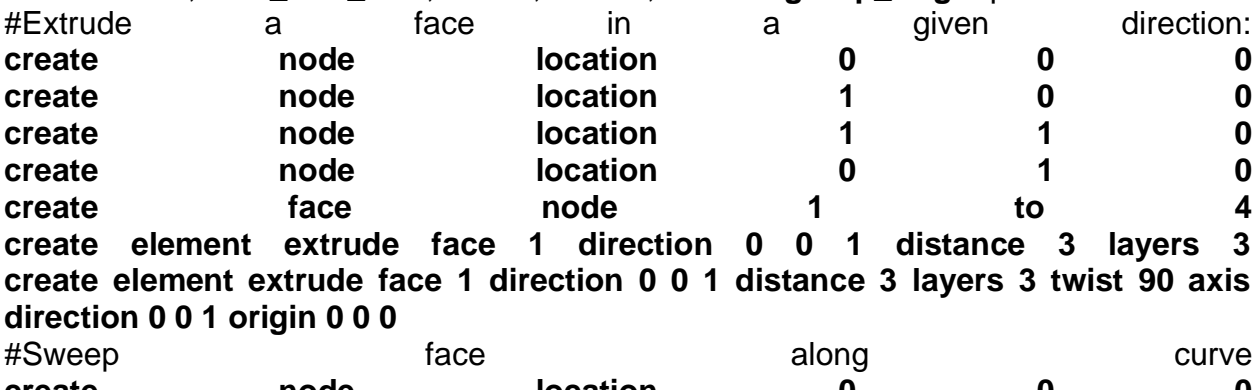

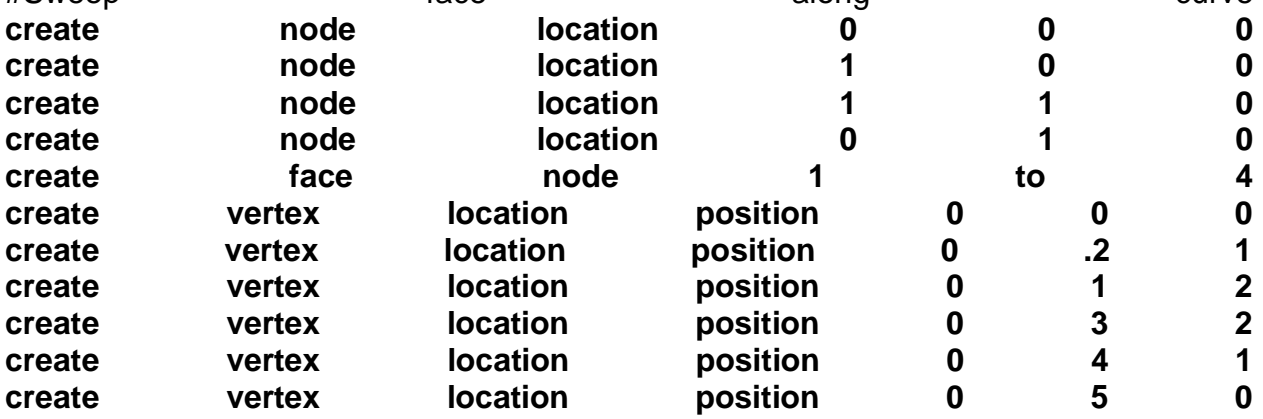

**create curve spline vertex 1 2 3 4 5 create element extrude face 1 layers 5 along curve 1**

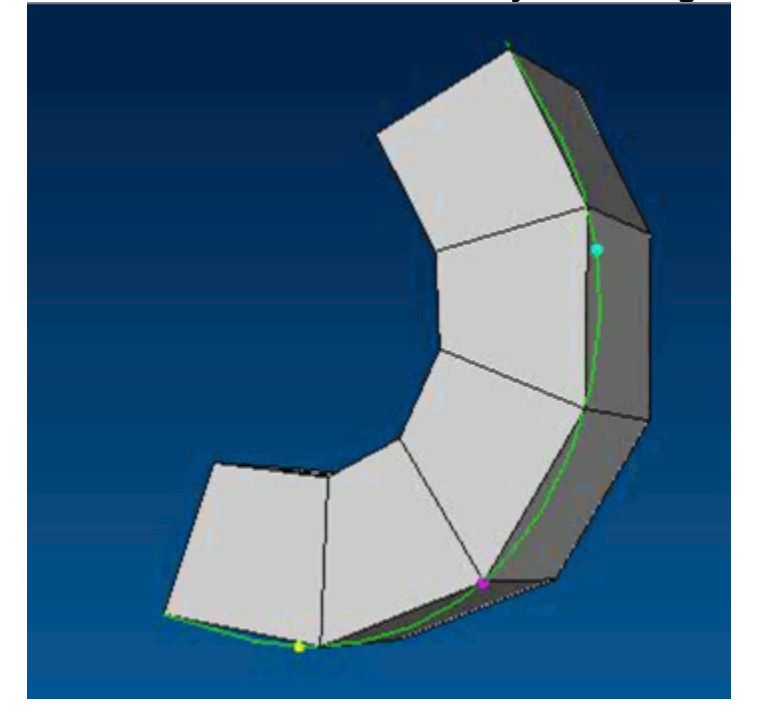

**Figure 1. Extruding mesh elements along a spline**

#### *Offsetting Mesh Elements*

Faces and triangle elements can be used to create hexahedral and wedge elements from an offset command. The default offest direction is normal to the selected face. The **Oppposite\_normal** option will use the reverse direction. The **layers** parameter determines how many elements will be created in the given direction.

#### **Create Element Offset {Face|Tri} <element\_list> [Normal\_to|Opposite\_normal] {Distance <value>] [Layers <num\_layers>]**

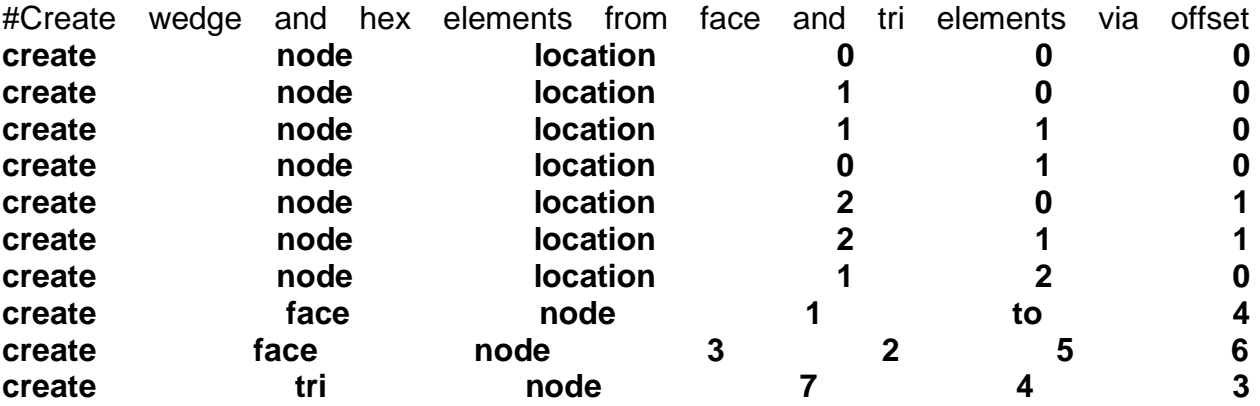

#### **create tri node 7 3 6 create element offset face all tri all distance 3 layers 3 opposite\_normal**

#### *Revolving Mesh Elements*

Elements can be created by revolving an existing element around a given axis. The **Attempt fix** parameter will try to fix any poorly formed hex elements by collapsing them into wedge elements. **Angle** determines the amount of rotation around the axis. The **Layers** option determines how many elements will be created in the given rotation. The **quadratic** option will result in the creation of quadratic elements. For example, it can result in HEX20 or TET10 elements being created. To further specify the element type, for the created elements, one may put them into a block.

#### **Create Element Revolve {Edge|Face|Tri} <element list> Axis <axis options> Angle <angle> [Layers <num\_layers>] [Attempt\_fix] [quadratic]**

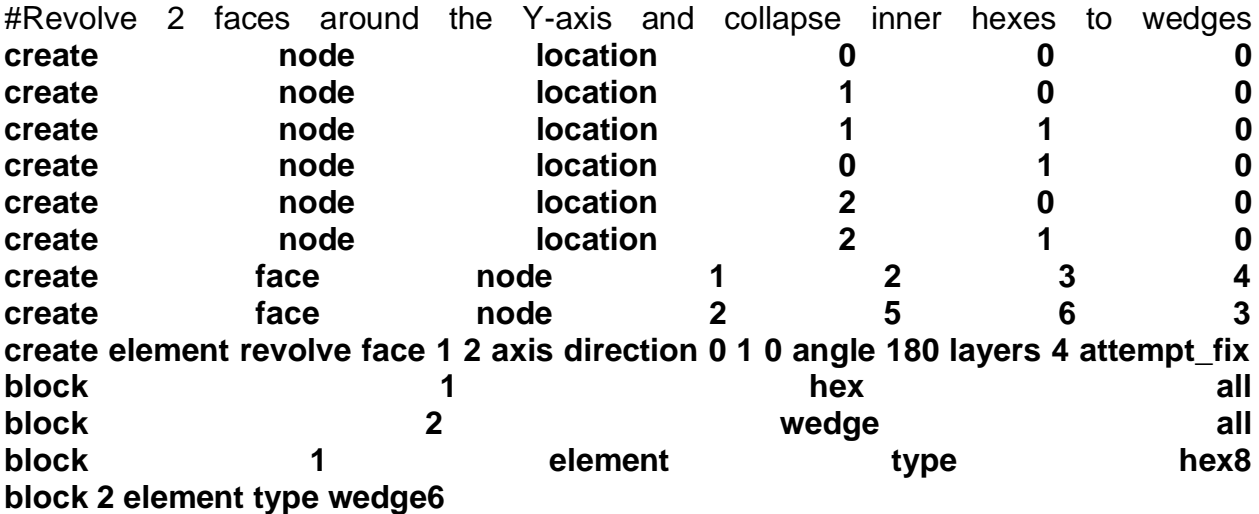

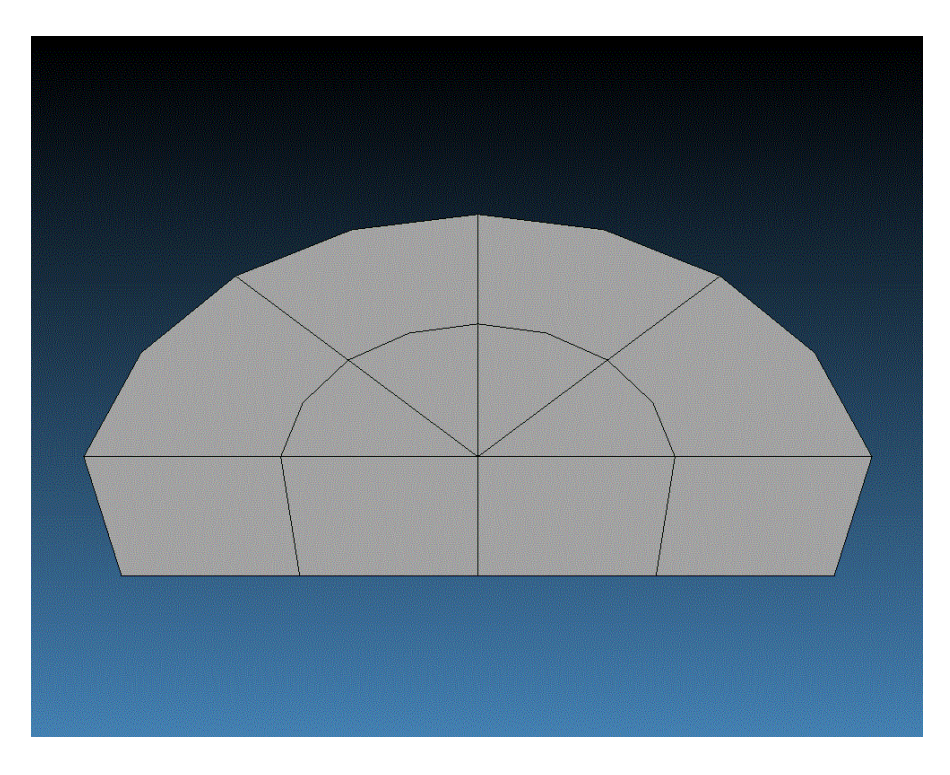

**Figure 2. Revolving free mesh elements to create hex and wedge elements**

# <span id="page-892-0"></span>Smoothing a free mesh

Interior nodes can be smoothed using commands such as *smooth hex all*, or *smooth tet all in block 100*. These commands will smooth only the interior node on the elements used in the command. The nodes on the boundary will remain unchanged. To smooth nodes on a boundary, the target smoothing option can be used. Targeted smoothing allows the user to smooth a group of mesh elements to a surface or curve that is not their owner. Targeted smoothing is discussed under [Mesh Smoothing.](#page-798-0) The following sequence of commands illustrate the capability of smoothing a free mesh to a target surface.

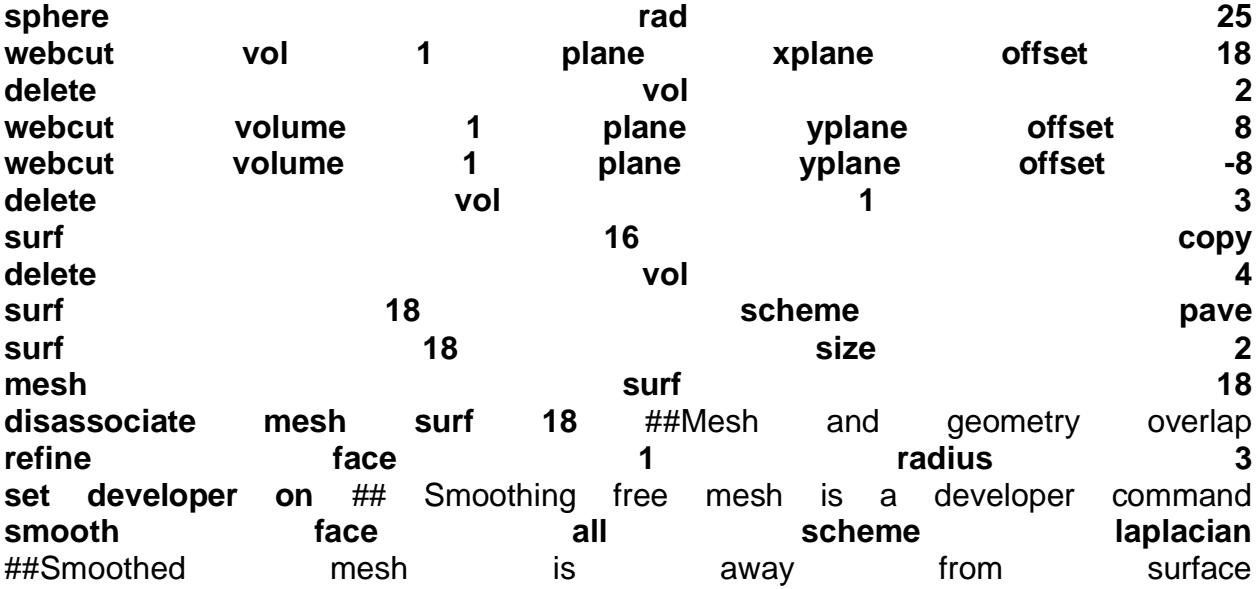

**smooth face all scheme laplacian target surface 18** ##Smoothed mesh is aligned with surface

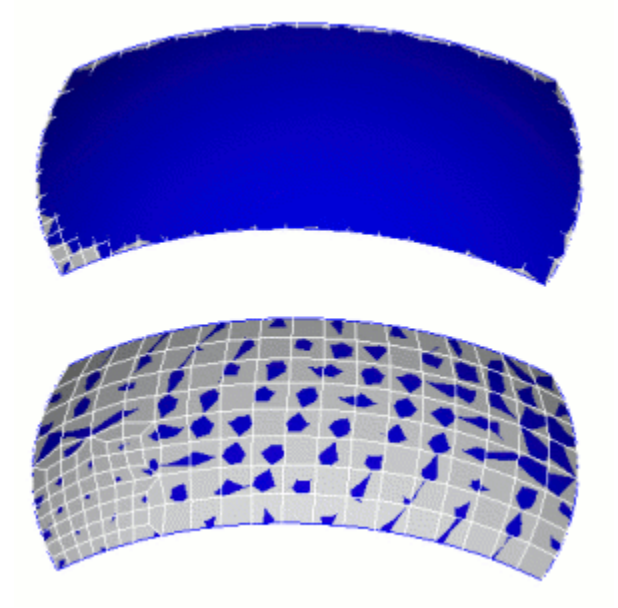

### **Figure 3. Smoothing without a target (above) and smoothing to a target surface (below).**

<span id="page-893-0"></span>Mesh quality on a free mesh

The [mesh quality checks](#page-771-0) for a free mesh are the same as for other geometry-based meshes. The difference is in how you specify elements in the command. Instead of specifying volumes or surfaces you would specify groups of hexes, faces, tris, or tets. Examples are given below:

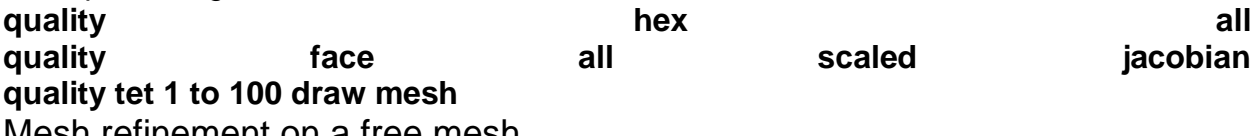

<span id="page-893-1"></span>Mesh refinement on a free mesh

Refinement for a free mesh is limited to [refinement of mesh elements.](#page-819-0) Refinement may be accomplished by specifying groups of mesh elements which to refine using the regular refinement options. For boundary elements, the refinement scheme will use averaging methods to determine node placement, in the absence of a boundary geometry to define node placement.

<span id="page-893-3"></span><span id="page-893-2"></span>Cleaning up a free mesh

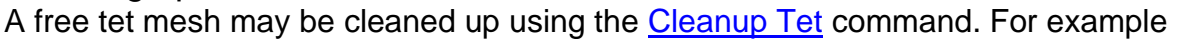

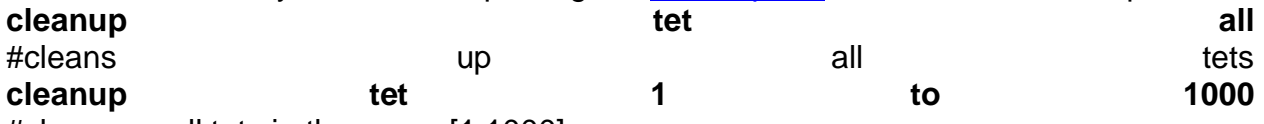

#cleans up all tets in the range [1,1000]

It is best to specify contiguous sets of elements for this command.

Assigning boundary conditions

Assigning boundary conditions on free meshes can be accomplished by explicitly specifying mesh elements, by creating a sideset or block from the [skin](#page-895-0) of a group of

#### Cubit\_16.10\_User\_Documentation

elements, or by creating groups based on feature angle using the [seed method.](#page-491-0) Once the group is created it is easy to assign it to a nodeset or sideset.

Cubit will respect block, nodeset, and sideset data that is associated with an imported free mesh, or disassociated mesh. The following command sequence illustrates how the group seed operation could be used for assigning boundary conditions on free meshes. ##Creating blocks, nodesets and sidesets on free meshes **cylinder radius 3 z 12 volume 1 size 0.5 mesh volume 1 disassociate mesh from volume 1** delete and the volume volume **1 group 'mygroup1' add seed face 752 feature\_angle 45** ##Groups all faces on the cylindrical surface **group 'mygroup2' add seed face 752 feature\_angle 45 divergence** ##Groups only faces within 45 degrees of seed face sideset 1 and 1 group mygroup1 sideset and 2 and 2 group mygroup2 **block** and the contract of the contract of the contract of the contract of the contract of the contract of the contract of the contract of the contract of the contract of the contract of the contract of the contract of th draw **diate of the sideset** of the sideset of the sideset of the sideset of the side of the side of the side of the side of the side of the side of the side of the side of the side of the side of the side of the side of th draw and the sideset of the sideset of the set of the set of the set of the set of the set of the set of the set of the set of the set of the set of the set of the set of the set of the set of the set of the set of the set **draw block 1 Seed Face Seed Face** 

**Figure 4. Grouping faces on free meshes using the seed method. The feature angle method is used on the left with a feature angle of 45 degrees. On the right is the result if using the divergence method.**

Even though boundary conditions can be defined directly only on geometry entities, these geometry-based BCs will be maintained on the free mesh following the disassociate command. The following command line sequence illustrates this capability.

##Respecting blocks, nodesets and sidesets in mesh elements after disassociation **brick x x** 10

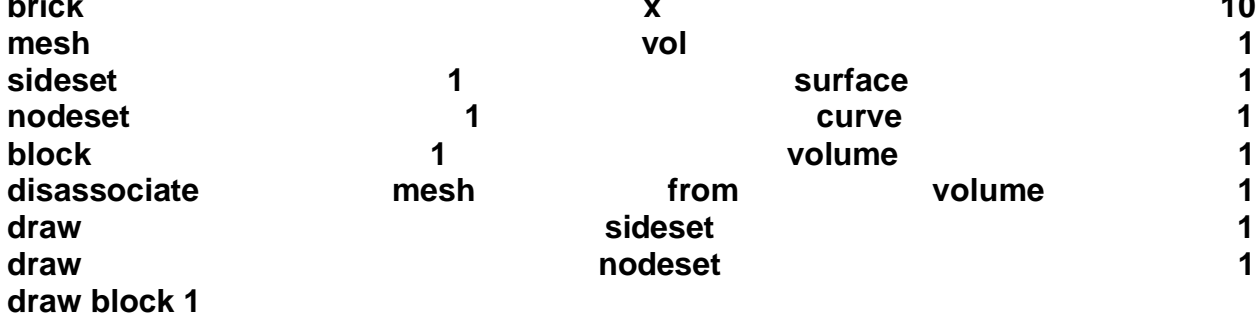

<span id="page-895-0"></span>Skinning a free mesh

The [skin](#page-897-0) command takes a list of mesh elements and returns the triangles and faces on the boundary of that group. The group of elements returned from the command can be assigned to either a group, sideset, or block. Free meshes can be skinned by specifying either a list of hexahedra, a list of tetrahedra, or a list of blocks.

#### <span id="page-895-1"></span>Deleting free mesh elements

Typically meshes are deleted by specifying owning geometry. For free meshes, the meshes cannot be deleted in this fashion. Instead, the mesh may be deleted using the **Delete mesh** command. The syntax is:

#### **Delete Mesh**

This command will delete all mesh entities in the entire model. To specify groups of elements for [deletion](#page-1200-0), you can use the individual deletion commands. The command to delete a group of free mesh elements is:

#### **Delete {Node|Hex|Tet|Face|Tri} <id\_range> [No\_propagate]**

When deleting elements, the default behavior will be that the child mesh entities will be deleted when they become orphaned. For example, when a hex is deleted, if its faces, edges and vertices are no longer used by adjacent hex elements, then they will also be deleted. The **no\_propagate** option will leave any child mesh entities regardless if they become orphaned.

#### Bottom-up element creation

<span id="page-895-2"></span>Bottom-up mesh element creation methods are available for free meshes. The difference between element creation methods for free meshes versus associated meshes is that the free meshes commands do not have a command option to associate the elements with an owning body. Otherwise the commands are identical to mesh element [creation](#page-805-0) commands for associated meshes. The command syntax for free meshes is:

#### **Create Node <x> <y> <z>**

**Create {Hex|Tet|Tri|Face|Edge} Node <id\_range>**

## Exporting free meshes

<span id="page-896-0"></span>Free meshes can be exported as [ExodusII files.](#page-905-0) All elements belonging to any block are exported. Any elements not belonging to a block will not be exported (i.e. Cubit will not assign default blocks).

# Mesh Deletion

Meshing a complex model often involves iteration between setting mesh parameters, meshing, and checking mesh quality. This often requires removing mesh, for only an entity or for an entity and all its lower order geometry, or sometimes for the entire model. The command to remove all existing mesh entities from the model is:

### **Delete Mesh**

The command for deleting mesh on a specific entity is:

### **Delete Mesh {geom\_list} [Propagate]**

These commands automatically cause deletion of mesh on higher dimensional entities owning the target geometry.

If the Propagate keyword is used, mesh on lower order entities is deleted as well, but only if that mesh is not used by another higher order entity. For example, if two surfaces (surfaces 1 and 2) sharing a single curve are meshed, and the command "delete mesh surface 1 propagate" is entered, the mesh on surface 1 is deleted, as well as the mesh on all the curves bounding surface 1 except the curve shared by surface 2. In some cases, the capability to delete individual mesh faces on a surface is needed. Deleting a mesh face involves closing a face by merging two mesh nodes indicated in the input. The syntax for this command is:

#### **Delete Face <face\_id> Node <node\_id> [Node <diagonal\_node\_id>]**

This command is provided primarily for developers' use, but also provides the user fine control over surface meshes. At the present time, this command works only with faces appearing on geometric surfaces and should be used before any hex meshing is performed on any volume containing the face to be deleted.

Automatic Mesh Deletion

Cubit will automatically delete the mesh from a geometry that is about to be modified by a geometry modification command. To change this behavior, so that Cubit will issue an error instead of automatically deleting the mesh, use the following command.

## **Set Mesh Autodelete [ON|Off]**

# Mesh Validity

After a mesh is generated, it is checked to ensure that the mesh has valid connectivity. If an invalid mesh is formed, then CUBIT automatically deletes it. This default behavior can be changed with the following command:

#### **Set Keep Invalid Mesh [on|off]**

The current behavior can be viewed with the following command:

#### **List Keep Invalid Mesh**

The Jacobian quality metric is also computed automatically to check quality after a mesh is generated. If the quality is poor, a warning is printed to the terminal.

# Skinning a Mesh

<span id="page-897-0"></span>The Skin command takes a range of hexahedra, tetrahedra, blocks, or volumes and generates a collection of triangles or quadrilaterals on the exterior of the volumetric elements. This is the skin mesh.

#### **Skin {Block|Volume} <range> [Individual] [Nomake]**

**Skin {Element|Hex|Tet|Wedge|Pyramid|Face|Tri|Block|Volume} <range> [Nomake]**

**Skin {Element|Hex|Tet|Wedge|Pyramid|Face|Tri|Block|Volume} <range> [Make {Block|Sideset [<id>] |Group [<name>|<id>]}**

#### **Skin {Element|Hex|Tet|Wedge|Pyramid|Face|Tri|Block|Volume} <range> {Add|Replace} {Block|Sideset [<id>] |Group [<name>|<id>]}**

The **Individual** keyword tells Cubit to skin Blocks or Volumes, one by one independently of each other, even if they share merged surfaces.

The **Nomake** keyword tells Cubit to not create any kind of grouping of the mesh faces resulting from the skinning operation.

If the **Make** option and its arguments are present, then the specified object (block, sideset or group) receives the skin mesh. The command fails if an object with the optional identifier already exists. If the object identifier is omitted, the identifier is set to the next object of that type. The skin mesh is stored in the next available sideset if the Make option is missing.

Another command form has two options, **Add** and **Replace**. Each option has a required, associated identifier. If the identifier is missing or invalid, the command fails. The Add option appends the skin mesh to the object. The Replace option removes any existing mesh from the object before adding the skin mesh.

The skin mesh will respect the merged volumes. If two adjacent volumes are merged, the skin mesh will not include the merged surface. If the volumes are not merged, each volume will generate a separate skin surface. If volumes are not merged, they are treated separately. The skin command will also respect any number of interior voids. All surface elements will be oriented forward with respect to the originating volumes.

The primary use for the skin command is to generate surface meshes of quads or tris for [sidesets](#page-934-0) and remeshing.

For **Face** and **Tri** elements (2d elements), the skin is a set of edges (1d elements.) The skin for 3d elements is a set of 2d elements.

# Lite Meshes

Cubit has the ability to represent mesh using either a lightweight or heavy representation. The lightweight representation option is new for Cubit 15.3, and can be referred to as lite. The heavy representation is useful for supporting all the various mesh manipulation operations available in Cubit. While still under development, the lite representation option is intended to be a quick way to display larger meshes while supporting a smaller subset of mesh manipulation operations.

The following are supported operations with lite mesh:

- [Creating a lite mesh](#page-898-0)
- [Graphics](#page-899-0)
- [Information](#page-900-0)
- [Modifications to lite mesh](#page-900-1)
- [Exporting a lite mesh](#page-900-2)
- [Equivalencing of nodes](#page-900-3)

The following items are not yet supported:

- Information and listing of individual hexes, tets, wedges, pyramids, faces, tris and edges
- Modifying the content of blocks, sidesets and nodesets
- Modifying the element type of a block
- Renumbering blocks, sidesets and nodesets
- Topology checks on blocks
- Cleanup on blocks
- Skinning on blocks
- Quality calculations on elements
- Moving blocks or nodesets
- Deleting individual blocks, nodesets and sidesets
- Creating rebar elements
- Smoothing elements
- Refining the mesh
- Merging nodes

## <span id="page-898-0"></span>Creating a lite mesh

To use the lite mesh representation, one may import a mesh file using the 'lite' option. There is not currently another way to create lite mesh other than importing from a file. The command to import a lite mesh is:

#### **Import mesh "<filename>" lite**

<span id="page-899-0"></span>Additional options for lite import can be found under the [Import Mesh Lite](#page-851-0) command. **Graphics** 

Generally, the graphical features for lite meshes is supported at the same level as for heavy meshes, including the ability to draw, pick, select, highlight, zoom among other operations. The coloring of the mesh is based on blocks, and may be adjusted by the user. Toggling visibility of all sidesets and nodesets can be done by clicking the Display Boundary Conditions toolbar button or with the **bc visibility {on|off}** command. Toggling visibilty of all blocks can be done by clicking the Display Mesh toolbar button or with the mesh visibility {on|off} command.

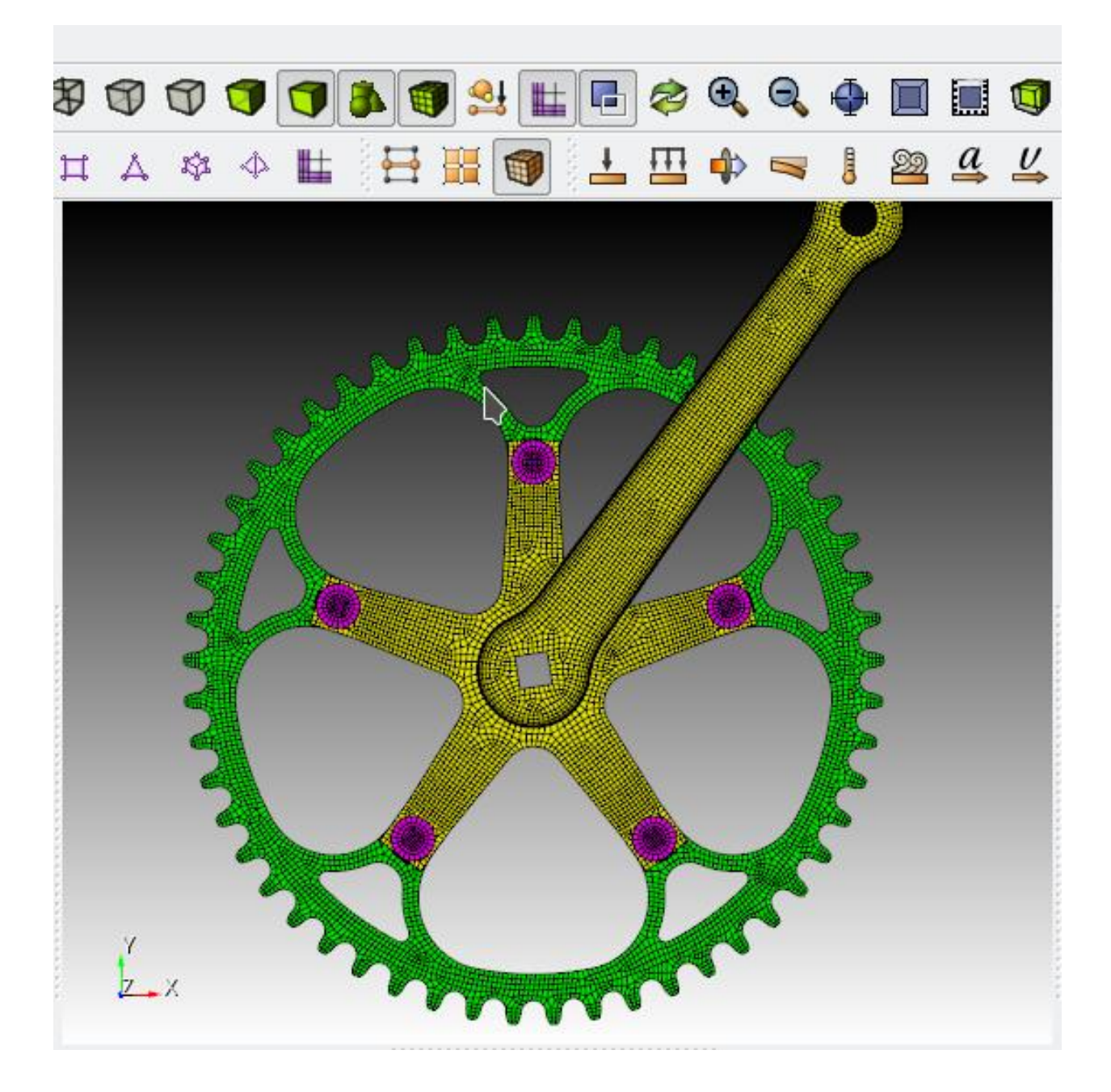
The draw, zoom and select commands work on blocks, sidesets and nodesets. Also, selecting those genesis entities in the graphics window will result in them being highlighted in both the graphics window and in the tree. Selecting of nodes and elements has not yet been implemented for meshes imported in lite mode.

Information

There are several ways to view information about the lite mesh. The tree and the property page can show information about the blocks, sidesets and nodesets. Also, the **list** command can print information about individual blocks, sidesets, and nodesets. The **list element** command will print out the ID space used by elements. The **list node** command will show the ID space used by nodes. Listing of individual elements and nodes is not yet supported.

Modification to lite mesh

Some modifications to genesis entities are supported. Blocks, sidesets and nodesets may have names assigned to them. Blocks may have their attributes modified, and materials may be assigned to blocks. Not supported is the ability to modify the contents of blocks, nodesets and sidesets.

Exporting a lite mesh

Exporting a lightweight mesh to an Exodus file is supported. This includes writing out blocks, nodesets, sidesets, element ids, node ids, etc... Not all Exodus data is read in, and if there is some data not recognized by Cubit, it will not be exported. Field data is an example of Exodus data not recognized by Cubit, nor exported. Importing multiple Exodus files and exporting a single file is supported. Importing a single Exodus file and exporting a portion of it is supported. Distribution factors are preserved when reading/writing in lite mode.

#### Equivalencing of nodes

Equivalencing of nodes in a lightweight mesh is supported using this command.

#### **Equivalence Node <range> [Tolerance <value>] [Preview]**

All nodes given and within tolerance of each other will be merged. More information on equivalencing nodes can be found [here](#page-887-0)

# **Finite Element Model**

# <span id="page-902-0"></span>Finite Element Model

- [Global Element IDs](#page-902-0)
- [Exodus Boundary Conditions](#page-932-0)
- [Non-Exodus Boundary Conditions](#page-945-0)
- [Exporting the Finite Element Model](#page-907-0)

This chapter describes the techniques used to complete the definition of the finite element model. The definitions of the basic items in an Exodus database are briefly presented, followed by a description of the commands a user would typically enter to produce a customized finite element problem description, and how to export the finite element model.

# Global Element IDs

# Cubit Mesh Entity ID Spaces

All mesh entities have an ID associated with them which is unique within the corresponding mesh entity ID space. For example, a hex will have an id which can be used in commands such as "list hex 17". However, this ID is only unique amoungst the hexahedra in the Cubit session. There could also be a tet, quad, tri, edge, node, etc. with ID 17.

# Global Element IDs

Whenever a hex, tet, quad, tri, etc. gets put into an [element block,](#page-914-0) it is assigned another ID which is called the *Global Element ID*. The *Global Element ID* is unique amoungst all element which have been put into any block. Starting in Cubit 14.0, it is exported to the Exodus file format so that downstream analysis applications can map elements back to the corresponding Cubit hex, quad, etc. In Cubit 14.0, Global Element are not supported by the other exporters, but will be in future releases.

# *Interacting with GlobalElement IDs*

After a hex, quad, etc. is placed into an element block, you can see which ID was assigned to it with the **list** command. For example:

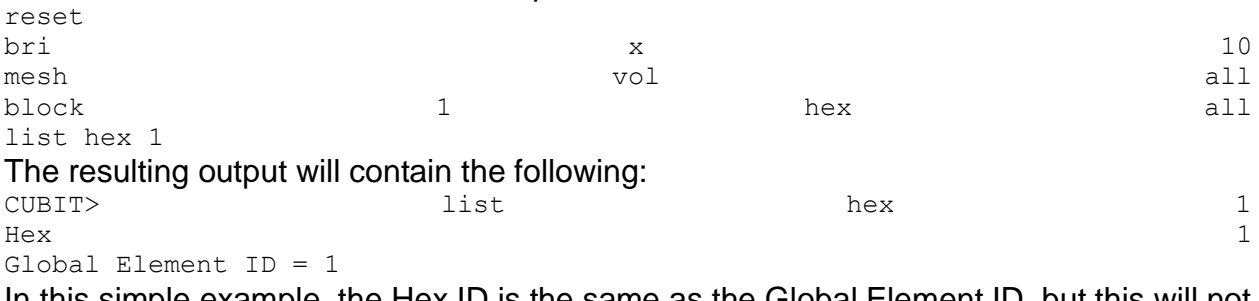

In this simple example, the Hex ID is the same as the Global Element ID, but this will not always be true.

These Global Element IDs are exported as the global id in the Exodus file. If during an analysis run, a particular element needs to be identified back in the Cubit session, they can be found with any of the following commands:

#### **List element <id\_range>**

**Draw element <id\_range>**

**Highlight element <id\_range>**

**List element <id\_range>**

Users can control the assigned *Global Element ID* with the [renumber](#page-498-0) command.

# export

# <span id="page-903-0"></span>Export Mesh and Its Geometry Association

Cubit offers the option to export a complete finite element mesh, along with its association to an ACIS geometry model. This is useful if a 3rd party application is going to be used to modify the mesh after exporting from Cubit, and you want the geometry available to project to during the modification operations. The command is:

# **Export m2g '<fileroot>' [{opennurbs|ACIS}] [overwrite]**

The **fileroot** argument to this command is not a complete filename, rather, it is a full path and filename without the file extension. The **export m2g** command will write out:

- **fileroot.XYZ:** A geometry file containing the geometric model, where XYZ is the 3 letter file extension of the requested geometry output.
- **fileroot.exo:** The full mesh in the exodus format.
- **fileroot.m2g:** An ascii file defining how the mesh in fileroot.exo is associated to fileroot.sat.

The **export m2g** command can export either an ACIS (\*.sat) file or an OpenNurbs (\*.3dm) file depending on the supported geometry types of the downstream 3rd party application in use. The default is to export an ACIS file.

An example usage of the **export m2g** command is the Sierra mesh\_scale command. Sierra mesh\_scale is a batch program which performs the same mesh scaling as can be performed in Cubit with the **[scale mesh](#page-833-0)** command. When generating new nodes on the boundary of the mesh, Sierra mesh\_scale projects the locations of the new nodes to the ACIS geometry model by leveraging the information exported by the **export m2g** command.

#### Exporting Sierra Files

Sierra input decks can be exported from Cubit. This capability was added in response to a need to translate Abaqus input decks to Sierra input decks by importing the Abaqus deck into CUBIT and then immediately exporting the Sierra deck. Therefore, it is

#### Cubit\_16.10\_User\_Documentation

assumed that most of the input deck information has been created outside of CUBIT and that the user will not interact with it in CUBIT .

The Sierra input deck writer is simply another export format and as a result it can be used for any currently defined mesh and input deck info defined in Cubit.

The Sierra input deck exporter relies on some of the mesh-specific information that is generated when exporting the Genesis mesh. Therefore, you should **export the Genesis mesh before exporting the** Sierra **input deck.**

# <span id="page-904-1"></span>Defining PARAMS for NASTRAN

**List Nastran Exporter Params**

**Set Nastran Exporter Params Add '<param\_string>'**

#### **Set Nastran Exporter Params Remove '<param\_string>'**

#### **Set Nastran Exporter Params Clear**

Nastran uses "PARAMS" to define additional instructions and settings in its Bulk Data file. Any string can be defined as a Nastran Exporter Param, and it will be exported to the Nastran file as "PARAM, <string>".

Exporting ABAQUS

<span id="page-904-0"></span>Mesh can be exported from CUBIT in the ABAQUS format. The command to export to ABAQUS is:

# **Export Abaqus <'filename'> [Block <id\_list>] [Sideset <id\_list>] [Nodeset <id\_list>] [BCSet <id\_list>] [Group <id\_list>] [Instance Block <id\_list> [Source\_csys <id>] Target\_csys <id\_list>] [partial] [Overwrite] [Everything]**

The ABAQUS file written by CUBIT will contain a single part, or mulitple parts. Multiple parts can be defined by using the **instance** option. Additionally, a single block/part can be instanced multiple times by giving multiple target coordinate systems. A bolt mesh used several times is an example where one might want multiple instances. To instance a block, a source coordinate system and a target coordinate system (where the mesh will be translated and rotated to) need to be defined. If no source coordinate system is given in the command, the default (global) coordinate system is used. The default (global) coordinate system can be referenced specifcally using '0' for the id. The instance keyword can be used as many times as needed. For example, **block 1** can be instanced 3 times using 2 defined coordinate systems and the global coordinate system using:

#### **create coordinate frame origin location 2 0 0 tag 'R'**

#### **create coordinate frame origin location -2 0 0 tag 'R'**

# <span id="page-905-0"></span>**Export Abaqus "myfile.inp" Instance Block 1 Target\_csys 0 1 2**

Materials are supported with ABAQUS export as well. See documentation on materials for more information.

#### **create material "Steel-200" property\_group "CUBIT-ABAQUS"**

**modify material "Steel-200" scalar\_properties "DENSITY" 7.8240**

#### **block 1 add material "Steel-200"**

Additionally, Groups may be used to define additional node and element sets. For example:

#### **group 'set-material-statistic-200' add tet in block 1 node in block 1**

**Note**: By default, the Abaqus exporter writes 6 decimal places. The command "**set**  Abaqus precision <n>" can be used to change the number of decimal places written.

Exporting an Exodus II File

After defining the element blocks, nodesets and sidesets for a model, the model can be written to the Exodus II file using the command:

#### **Export [Genesis|Mesh] '<filename>' [dimension {2|3}] [Block <id\_list>] [no\_ids] [Qualityfile] [XML '<filename>'] [Overwrite]**

**Note:** The ordering of options in this command is important. Misordering the options can cause the command to ignore some options.

The **Genesis** or **Mesh** arguments are optional and both indicate that an Exodus II format will be written. The filename can be any valid filename. Where a full path is not specified, the file will be written in the current working directory.

The **dimension** argument is also optional. Most element types have an inherent dimensionality associated with them. For example, a truss or beam element is inherently 2D while a hex or tetra element is 3D. Without this argument, only the x-y location of the nodal coordinates of 2D elements are written to the Exodus II file. Using the argument *dimension 3* in this example permits the full 3D coordinates to be written.

The optional **Block** argument may also be added to the **Export** command. Without this argument all blocks defined in the current model will be exported to the Exodus II file. This argument permits the user to specify only a subset of all the blocks in the model. The **<id\_list>** may be any valid set of integers corresponding to the block ids in the current model.

**no\_ids** prevents the writing of node and element id maps in the Exodus file. This can be useful if users do not want Cubit ids in downstream workflows.

The **Qualityfile** option exports, in addition to the mesh, a text file containing a printout of the element quality using the 'Allmetrics' option. The name of this file is the base name of the mesh file (file extension removed) and "\_quality.txt" added.

#### Cubit\_16.10\_User\_Documentation

The **XML** optional argument may also be added to the **Export** command. When this argument is included and assembly data exists in the model, an XML file is written which describes the relationship between block IDs in the Exodus II file and parts in the assembly. See the **Parts, Assemblies and Metadata** section for details.

#### *Element and Node ID Maps*

Element ID map and node ID map are always written to the Exodus II file. The IDs written to the node ID map are the node IDs used to refer to nodes at the Cubit command line. The IDs written to the element ID map are the Global Element IDs which are assigned to the hex, tet, quad, etc. when they are added to an element block. The node and element ID maps can be used when a particular element or node is refered to in a downstream application and the corresponding node or element in Cubit must be found. Some analysis and post-processing applications consider these maps to be optional, while others ignore the maps even if they are present. See the [Exodus manual](http://gsjaardema.github.io/seacas/exodusII-new.pdf) for more information on element and node ID maps.

#### *Exporting a Parallel Mesh for pCAMAL*

#### **Export Parallel "<filename>" [Block <id\_list>] [Overwrite] [Processor <number>]**

The **Export Parallel** command is used to output an ExodusII file with the boundary mesh or shell for sweepable volumes that were meshed with [set parallel meshing](#page-614-0) enabled. The options are the same as those for the "export genesis" command except for the addition of the processor option.

The processor option allows the user to specify the number of processors that will be used to mesh the volume with the pCAMAL option. This same option exists in the pCAMAL application and is more often used there since the number of available processors is known then rather than when the output file is created in Cubit.

If the processor option is given, Cubit attempts to balance the number of sweepable volumes to run on n processors by converting many-to-one sweeps to one-to-one sweeps, subdividing the sweep volume along its sweep direction, or partitioning the source surface of a one-to-one sweep if the number of source quads is much larger than the number of layers.

#### *Converting an Exodus II file to ASCII*

The [Exodus II file format](#page-927-0) is binary. It is frequently necessary to view the contents of the Exodus II file as plain text. A publicly available tool known as **ncdump** can be used to view the contents of an Exodus II file. **ncdump** is part of the **netCDF** library and is currently available from Unidata at the following URL:

<http://www.unidata.ucar.edu/>

On a UNIX platform, typical use of the **ncdump** utility is:

#### **ncdump filename.e > filename.txt**

<span id="page-907-0"></span>In this format, the **ncdump** utility will take the Exodus II file, **filename.e**, and dump the contents to an ASCII file **filename.txt**

Another option for converting between binary and ASCII formats of Exodus II files is a utility known as **exotxt**. Exotxt is part of the [SEACAS](http://gsjaardema.github.io/seacas/) tool suite. Contact the Sandia CUBIT development team for a copy of this utility.

Note that the 'stock' ncdump utility should work for most meshes; however, Sandia increases some of the dimensions in order to handle larger meshes (more element blocks, boundary conditions, variables). The dimensions we increase in netcdf.h are:

**NC\_MAX\_DIMS** (max dimensions per file) from 100 to 65536 **NC\_MAX\_VARS** (max variables per file) from 2000 to 524288

#### *Controlling Exodus II Output Precision*

By default, exodus files are written with double precision numbers. It may be useful to change this for large meshes to decrease output file size. This can be done using the following command:

#### **Set Exodus Single Precision [On|Off]**

This command toggles the Exodus output file between single precision (floats) and double precision.

#### *Large Exodus Format*

The **Set Large Exodus** command enables the large exodus file setting to create a model that can store individual datasets larger than 2 gigabytes. This modifies the internal storage used by ExodusII and also puts the underlying netcdf file into the "64-bit offset" mode.

# **Set Large Exodus [ON|Off]**

#### *Exodus NetCDF4/HDF5 Format*

The **Set Exodus NetCDF** command enables the exodus NetCDF4/HDF5 file setting to create a model that can store even larger files with unlimited dimensions. This modifies the internal storage used by ExodusII to an HDF5 based file. This setting overrides the **Set Large Exodus** setting.

#### **Set Exodus NetCDF4 [On|OFF]**

#### *Exporting Geometry Association with the Exodus Mesh*

Optionally, you can also export the associated ACIS geometry and the correspondence between the mesh and the geometry by using the **[export m2g](#page-903-0)** command. Exporting the Finite Element Model

For information on exporting an Exodus File, see [Exporting Exodus II Files.](#page-905-0) Custom translators are available to translate between the Exodus II format and a limited number of other analysis code formats. Contact the cubit development team for a current list of supported translator formats. For information on the GDF format, see Exporting GDF [Files.](#page-914-1) The general syntax for the various exporters is as follows. The specific exporter commands are listed below.

**Export {Abaqus [Explicit]\* [Partial]\* | CGNS | Nastran | Ideas | Patran | LSDyna | Fluent} <'filename'> [Block <id\_list>] [Sideset <id\_list>] [Nodeset <id\_list>] [BCSet <id\_list>] [dimension {2|3}\*\*\*] [Overwrite] [Everything] [NX]\*\***

# **Export {Sierra | VRML} <'filename'> [Overwrite]**

\* **Explicit** and **Partial** keywords only available with Abaqus Exporter

\*\* **NX** keyword only available with I-DEAS Exporter

\*\*\*The **dimension** argument is also optional. Most element types have an inherent dimensionality associated with them. For example, a truss or beam element is inherently 2D while a hex or tetra element is 3D. Without this argument, only the x-y location of the nodal coordinates of 2D elements are written to the Exodus II file. Using the argument dimension 3, in this example, permits the full 3D coordinates to be written.

The Abaqus Exporter has a few additional keywords available. See the last paragraph below for an explanation of those keywords:

# **Export Abaqus <'filename'> [Block <id\_list>] [Sideset <id\_list>] [Nodeset <id\_list>] [BCSet <id\_list>] [dimension {2|3}] [nodefile <'filename'>] [elementfile <'filename'>] [flat] [overwrite] [everything]**

If no blocks are exported, Cubit will export all nodes and elements in the model. If one or more blocks are entered in the command, only those blocks will be exported. Similarly, if no BCSets are entered in the command, Cubit will export all boundary conditions as a single BCSet. If one or more BCSets are entered into the command, only those BCSets will be exported. Use the overwrite flag to overwrite an existing file.

By default, Cubit will reassign node and element IDs based on which block they are in. If the everything keyword is present, Cubit will export all nodes and elements in the model, whether they are in a block or not.

The I-DEAS Universal file can be read into Siemen's NX application if the file is generated using the **NX** keyword. This is because extra information must be written to an I-DEAS Universal file in order for NX to be able to read it.

There are a few keywords specifically for the Abaqus exporter. **Flat** can be used if the user desires Cubit to write out the model as a "flat file." Abaqus refers to files a "flat files" when they do not use the \*PART/\*INSTANCE structure. All nodes and elements will be defined at the global level. The keywords **elementfile** and **nodefile** can be used to instruct Cubit to export the nodes and/or elements to a separate file.

If the **Explicit** keyword is used with Abaqus, Cubit will write an Abaqus Explicit deck. The one Explicit-only feature that Cubit supports is **Fixed Mass Scaling**.

If the **Partial** keyword is used with Abaqus, Cubit will write a partial Abaqus deck. Cubit will output the mesh as defined by the Abaqus keywords **PART, NODE, ELEMENT, NSET, ELSET, and SURFACE**. Everything else is ignored. Use the Abaqus keyword **INCLUDE** to include this file in a master Abaqus deck for analysis. Specific Exporter Commands:

**Export Abaqus [explicit] '<filename>' [Block <id\_list>] [Sideset <id\_list>] [Nodeset <id\_list>] [BCSet <id\_list>] [group <id\_list>] [instance block <id\_list> [source\_csys <id\_list>] target\_csys <id\_list> [preview]] [dimension {2|3}] [overwrite] [everything] [partial]**

#### **Set Abaqus Precision <n=6>**

Note: This command can be used to control the number of decimal places written to the Abaqus file.

**Export CGNS '<filename>' [Block <id\_list>] [Sideset <id\_list>] [Nodeset <id\_list>] [BCSet <id\_list>] [dimension {2|3}] [overwrite] [everything]**

Export Nastran '<filename>' [Block <id list>] [Sideset <id list>] [Nodeset <id list>] **[BCSet <id\_list>] [dimension {2|3}] [overwrite] [everything]**

**Export Ideas '<filename>' [NX] [Block <id\_list>] [Sideset <id\_list>] [Nodeset <id\_list>] [BCSet <id\_list>] [dimension {2|3}] [overwrite] [everything]**

**Export Patran '<filename>' [Block <id\_list>] [Sideset <id\_list>] [Nodeset <id\_list>] [BCSet <id\_list>] [overwrite] [everything][dimension {2|3}]**

**Export Lsdyna '<filename>' [Block <id\_list>] [Sideset <id\_list>] [Nodeset <id\_list>] [BCSet <id\_list>] [overwrite]**

**Export Fluent '<filename>' [Block <id\_list>] [Sideset <id\_list>] [Nodeset <id\_list>] [BCSet <id\_list>] [dimension {2|3}] [overwrite] [everything]**

Note: The following command is for exporting mesh geometry, (.**msh format**.)

**Export Fluent '<filename>' [Surface <id\_list>|Volume <id\_list>] [Overwrite]**

**Export Sierra <'filename'> [Overwrite]**

**Export VRML <'filename'> [Overwrite]**

[Additional Information on building Cubit models for CFD](#page-912-0) [Instancing parts with ABAQUS](#page-904-0) [Defining PARAMS for NASTRAN](#page-904-1)

*Supported element types*

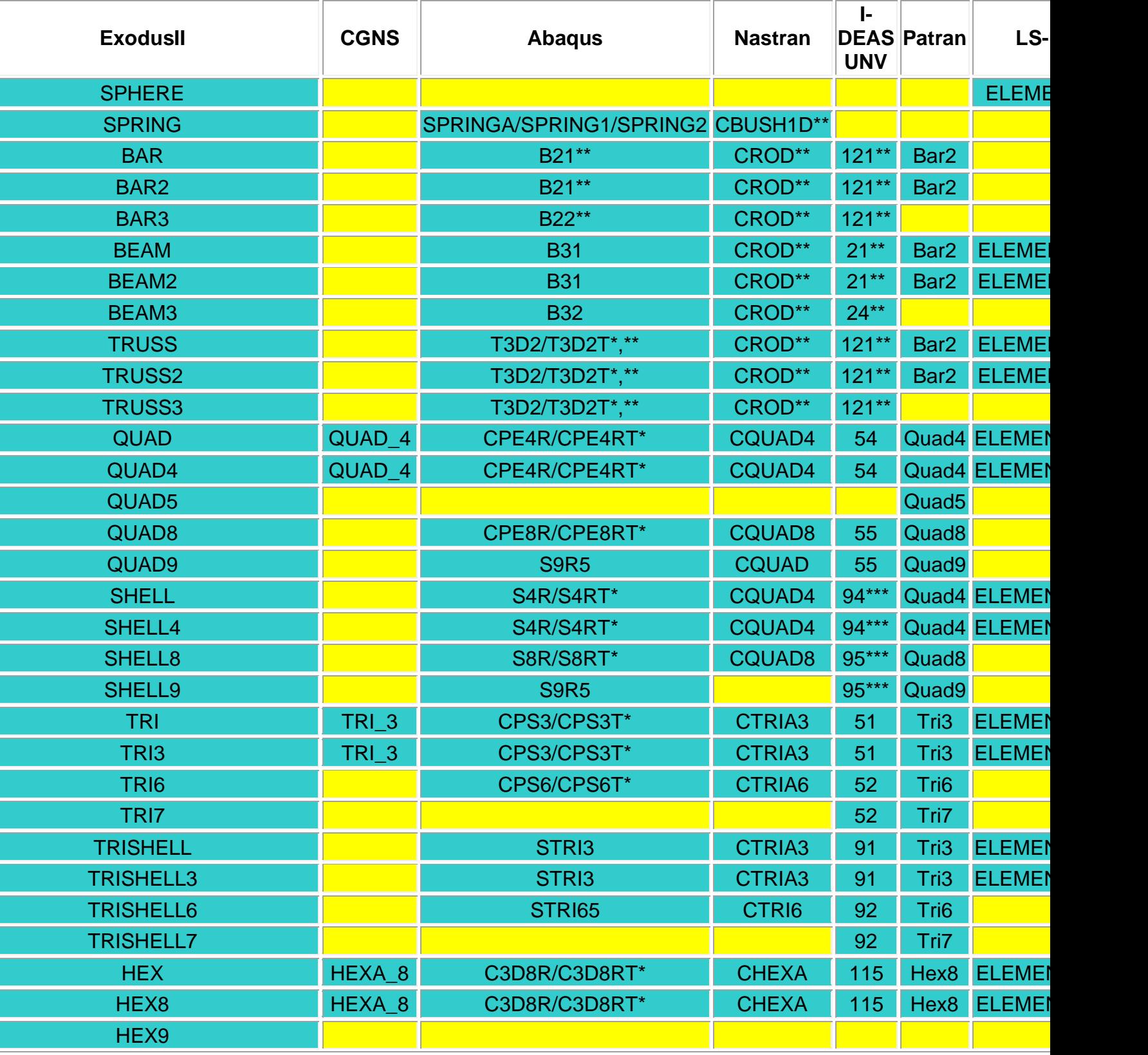

ī Ξ

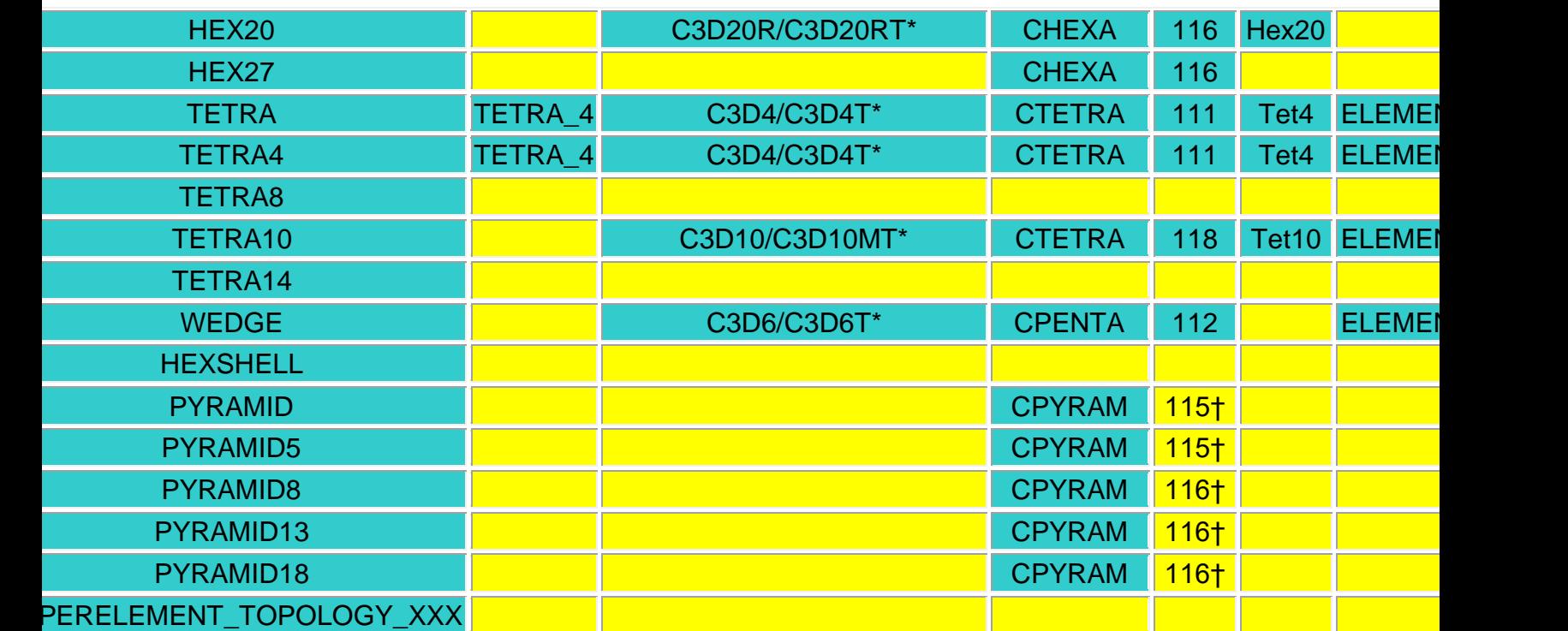

\*Thermal element

\*\*Check to make sure the element's properties are correct after exporting

\*\*\*Also exports lofting factor for shell elements (IDEAS)

† The element type will be HEX but the number of nodes will be the number of nodes in the pyramid.

*Supported boundary conditions types*

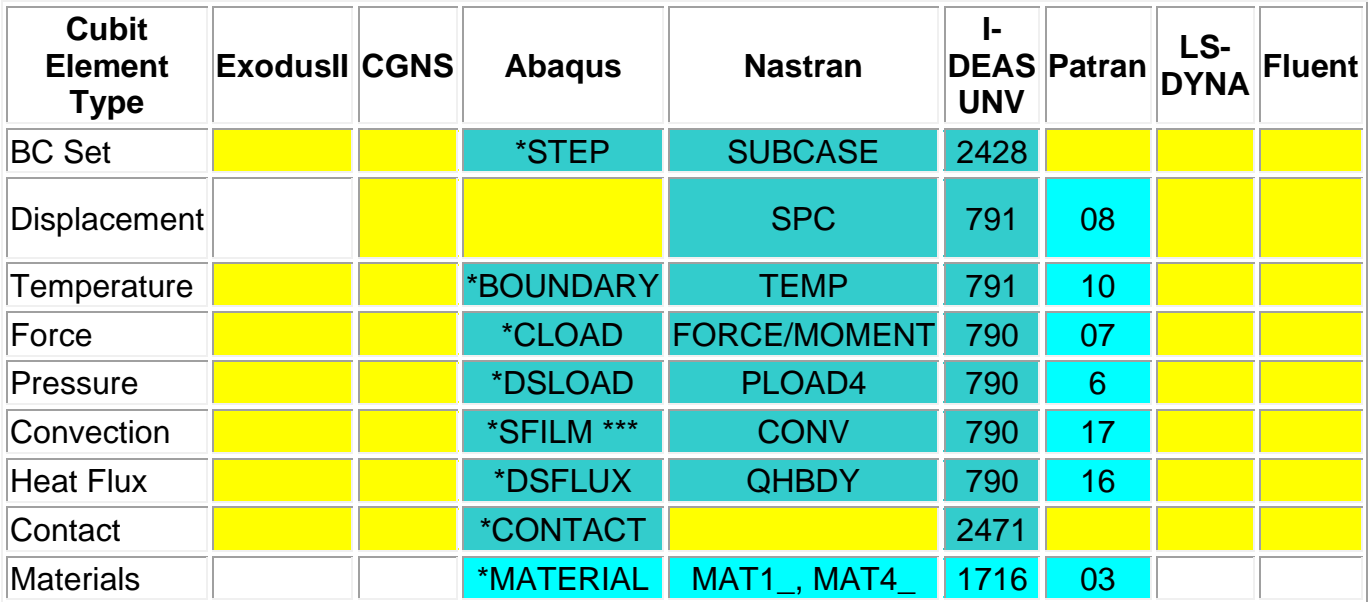

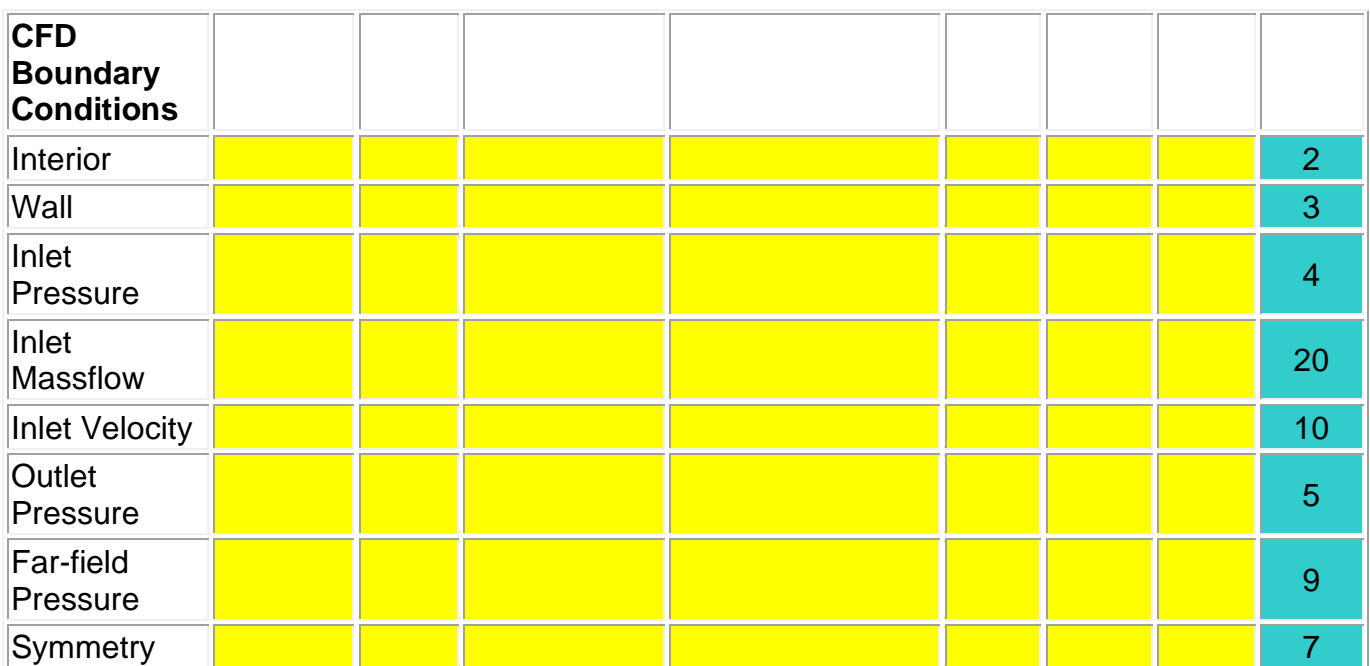

\*\*\* Does not allow separate temperatures for top and bottom of shell elements. Values will be averaged.

# Exporting Fluent Grid Files

<span id="page-912-0"></span>Geometry can be exported from Cubit to the Fluent **.msh** format. This format can be used to exchange grid information between **.msh** compatible programs including Fluent, GAMBIT, and TGrid. The command used to export the mesh geometry is:

# **Export Fluent '<filename>' [Surface <id\_list>|Volume <id\_list>] [Overwrite]**

The filename should be enclosed in either single or double quotes. By convention, the file extension .msh is applied to grid files. The extension should be included in the filename section. Other file extensions such as .cas may be used, but they cannot be guaranteed to be compatible with either GAMBIT or TGrid.

In order to guarantee that the grid file will be compatible with Fluent, all bodies must be merged (See [Geometry Merging\)](#page-458-0). Several types of Fluent boundary condition zones are now implemented in Cubit. They are:

- axis
- exhaust fan
- fan
- inlet vent
- intake fan
- interface
- interior
- mass flow inlet
- outflow
- outlet vent
- periodic
- periodic shadow
- porous jump
- pressure far field
- pressure inlet
- pressure outlet
- radiator
- symmetry
- velocity inlet
- wall

Boundary condition zones created in two different ways. The first way involves userdefined mesh groups consisting only of quads (3D), triangles (3D), or element edges (2D) (See [Geometry Groups\)](#page-481-0). The second way involves sidesets. Specifying a boundary condition consists of selecting a user-defined mesh group or a sideset, or a surface. Selecting a surface automatically assigns the boundary condition to the sideset associated with that surface. The boundary condition type is specified and is either given a name or an id (See [Using CFD Boundary Conditions\)](#page-946-0). Groups or sidesets of mixed type (e.g. hexes and faces) will not be exported. All surfaces not set to one of the first seven boundary condition types are automatically set to type 'wall'. The various parameters for each of the boundary condition types must be set within either Fluent or GAMBIT.

Cell zones are automatically created for 3D meshes containing blocks. Blocks must contain entire and continuous volumes in order to create a valid grid. In 2D models, the cell zones are created from sidesets containing only quads or tris. In order to create a valid grid, these sidesets must contain whole, continuous surfaces. All cell zones are by default set to type 'fluid.'

If no entities are specified, the entire model is exported. In order to export selected entities, the types 'volume' and 'surface' can be specified. In 2D cases, use 'surface' while in the 3D case use 'volume.'

# Transforming Mesh Coordinates

A mesh can be scaled and transformed to a new location as it is written to or read from an Exodus file. To transform a mesh during import or export use the following command:

```
Transform Mesh {Input|Output}
[Scale <xyz_factor>]
[Scale <x_factor> <y_factor> <z_factor>]]
[Scale {X|Y|Z} <factor>]
[Translate <dx> [<dy> [<dz>]]]
[Translate {X|Y|Z} <distance>]
[Rotate <degrees> about {X|Y|Z}]
[Reset]
```
This command may be repeated any number of times using any number of options. Transform commands are cumulative, added to the effect of previous transforms. If more <span id="page-914-0"></span>than one transformation is entered in the same command, transformations are applied in the order they appear in the command.

To clear a transformation matrix, use the **Reset** option:

# **Transform Mesh {Input|Output} Reset**

Mesh input and output transformations are also cleared when you reset the entire model using the **Reset** command.

Transforming a mesh during output **does not** change the position of the mesh within CUBIT. It only changes the nodal positions written to the Exodus file. Nodal positions may be changed within CUBIT by transforming the body that contains the mesh. See [Geometry Transforms](#page-320-0) for information on how to apply transformations to a Body.

Transforming a mesh during input **does** change the position of the mesh with CUBIT. The file being read is not modified.

Transformations applied during mesh input are independent of transformations applied during mesh output.

The following example generates a simple mesh, writes the mesh with its coordinates scaled by a factor of 2, and then re-imports that mesh, restoring the scaling to what it originally was in CUBIT.

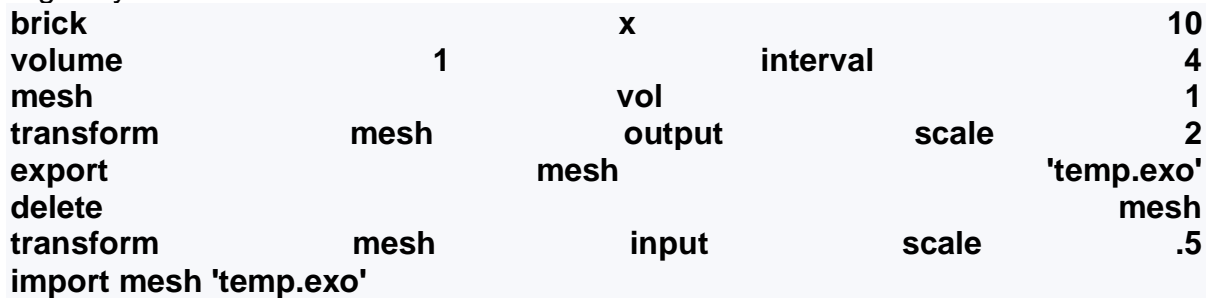

See [Geometry Transforms](#page-320-0) for information on how to apply transformations to a Body. See [Nodeset and Nodeset Repositioning](#page-841-0) See [Importing a Mesh](#page-848-0)

See [Mesh Based Geometry](#page-282-0)

# <span id="page-914-1"></span>Exporting GDF Files

The Geometric Data Format (GDF) is an export format used by WAMIT. The file format consists of quadrilateral and triangular elements.

# **Export GDF '<filename>' [entity\_list] [Block <id\_list>] [ulen <value=1.0>] [gravity <value=9.80665>] [isx <value=0>] [isy <value=0>] [Overwrite]**

All elements to be exported should be part of a block. All blocks are exported unless otherwise specified in the command. The standard GDF parameters can be specified on export.

# exodus

Element Block Specification

- Creating Blocks
- [Assigning a Na](#page-915-0)[me or Description to an Element Block](#page-916-0)
- [Defining the Element](#page-916-1) Type
- [Node Constraints for High Order Elements](#page-917-0)
- [Default Element Blocks](#page-917-1)
- [Duplicate Block](#page-918-0) Elements
- [Assigning Attributes](#page-918-1)
- [Displaying Blocks](#page-919-0)
- **[Deleting Blocks](#page-919-1)**
- [Renumbering Element Blocks](#page-919-2)
- [Automatically Assigning Mesh Edges to a Block \(Rebar\)](#page-920-0)
- [Creating Spider Blocks](#page-922-0)
- [Creating Beam Blocks](#page-923-0)
- [Creating Spring Blocks](#page-924-0)
- [Creating Sphere Blocks](#page-925-0)
- [2d Elements](#page-926-0)
- [Mixed Element Output](#page-926-1)
- [Adding Materials to a Block](#page-927-1)
- [SUPERELEMENT\\_TOPOLOGY\\_XXX Support](#page-927-2)

Element blocks are the method CUBIT uses to group related sets of elements into a single entity. Each element in an element block must have the same basic and specific element type.

The preferred method for defining blocks is to use geometric entities such as volumes, surfaces or curves. Blocks can also be defined using mesh entities. If a block is defined at a geometric entity, each of the elements *owned* by the geometry are automatically assigned to the block. Deleting or remeshing the geometry automatically changes the set of elements grouped into the block. If mesh entities are used to specify a block, deleting the mesh will also delete the elements from the block.

Some important notes regarding Element Blocks are as follows:

- Multiple volumes, surfaces, and curves can be contained in a single element block
- A volume, surface, or curve can only be in one element block
- Element Block id's are arbitrary and user-defined. They do not need to be in any contiguous sequence of integers.
- Element Blocks can be assigned a single floating point number, referred to as the block Attribute; this number is used to represent the length or thickness of Bar and Shell elements, respectively. The attribute defaults to 1.0 if not specified.

#### <span id="page-915-0"></span>*Creating Element Blocks*

Element blocks are defined with the following Block commands.

# **Block <block\_id> [ADD|Remove] {Vertex | Node} <range>**

# **Block <block\_id> [ADD|Remove] {Curve | Edge} <range>**

# **Block <block\_id> [ADD|Remove] {Surface | Face | Tri} <range>**

# **Block <block\_id> [ADD|Remove] {Volume | Hex | Tet | Pyramid | Wedge} <range>**

# **Block <block\_id> [ADD|Remove] Group <range>**

These commands define blocks based on a list of geometric or mesh entities. A block can only hold entities of the same dimensionality. For example, a block defined to hold vertices and nodes cannot also hold hexes. The above commands reflect this restriction. This restriction also applies when adding entities using groups. When creating a block using a group containing entities of different dimensionality the behavior is undefined.

Adding geometric entities to a block effectivily adds all mesh entities of the same dimensionality contained in the geometric entity to the block. For example, adding a volume to a block adds all hexes, tets, pyramids and wedges contained in the volume to the block. Removing geometry entities works in the same manner. Thus the following commands:

#### **Block 1 add volume 1**

#### **Block 1 remove hex 1**

Creates block 1 containing all of the hexes, tets, pyramids and wedges in volume 1 except for hex 1.

When a mesh entity, or a meshed geometric entity is put into a block, it is assigned a *[Global Element ID](#page-902-0)* which is exported to the exodus file for tracking during analysis.

#### <span id="page-916-0"></span>*Assigning a Name or Description to an Element Block*

The following commands can be used to assign a name or description to an element block. Assigning a name to a block can be more intuitive than using traditional integer IDs, and the name and description are preserved in DART metadata-enabled applications (like SIMBA). This command is also available for [nodesets and sidesets.](#page-937-0)

#### **Block<ids> Name "<new\_name>"**

#### **Block<ids> Description "<description>"**

#### <span id="page-916-1"></span>*Defining the Element Type*

Each block must have a specific element type associated with it. To assign an element type to a block, use the following command:

#### **Block <block\_id\_range> Element Type <type>**

Available element types are defined by the Exodus II file format specification (Schoof, [95\)](#page-1574-0). CUBIT supports the following element types:

**Nodes**: SPHERE SPRING

**Curves**: BAR BAR2 BAR3 BEAM BEAM2 BEAM3 TRUSS TRUSS2 TRUSS3 **SPRING** 

**Surfaces**: QUAD QUAD4 QUAD5 QUAD8 QUAD9 SHELL SHELL4 SHELL8 SHELL9 HEXSHELL TRI TRI3 TRI6 TRI7 TRISHELL TRISHELL3 TRISHELL6 TRISHELL7

**Volumes**: HEX HEX8 HEX9 HEX20 HEX27 TETRA TETRA4 TETRA8 TETRA10 TETRA14 TETRA15 PYRAMID PYRAMID5 PYRAMID13 PYRAMID18 WEDGE WEDGE6 WEDGE15 WEDGE16 WEDGE20 WEDGE21

If the element type is not assigned for an element block, it will be assigned a default type depending on which type of geometry entity is contained in the block. The default values used for element type are:

**Volume**: 8-node hexahedral elements (HEX8) will be generated for hex meshes. TETRA4 will be generated for tet meshes.

**Surface**: 4-node shell elements (SHELL4) will be generated for quad meshes and TRISHELL3 for tri meshes.

**Curve**: 2-node bar elements (BAR2) will be generated.

<span id="page-917-0"></span>**Node**: 1-node elements (SPHERE) will be generated.

*Node Constraints for High Order Elements*

Higher order nodes are moved to curved geometry by default. To change this, use the following command:

# **set Node Constraint {on|off|SMART [tet quality {distortion|NORMALIZED INRADIUS}][threshold <value=0.15>]]}**

**On** means higher order mid-nodes snap to curved geometry. **Off** means the mid-nodes retain their positions. **"smart"** means higher order mid-nodes will only snap to geometry if they do not cause quality problems after being moved. Nodes that cannot be moved without causing quality problems are placed at the average location of the element nodes: for edges, this means on the line containing the edge; for 2d elements, this usually means on the plane containing the element.

When the **smart** option is used, the **tet quality** and **threshold** options can also be used. **Tet quality** indicates the quality metric that will be used for determining whether midnodes will be projected or straightened. This option is currently only valid for high order tets (TETRA10) and tris (TRI6). **Normalized Inradius** or **Distortion** metrics may be selected as criteria for projections. The **threshold** value indicates the quality value at which mid-nodes will not be projected. For example, if **Normalized Inradius** falls below the threshold value, the element edge will be straightened. Those with metrics above the threshold will be projected.

<span id="page-917-1"></span>*Default Element Blocks*

#### Cubit\_16.10\_User\_Documentation

When exporting an ExodusII file, if the user has not specified any Element Blocks, by default element blocks will be written for any meshed volumes. This default behavior can be changed, to write surface, volume, or no meshes by default. This option can be set using the command

#### **Set Default Block [ON|off|Volume|Surface|Curve]**

Default behavior, **ON**, is for the blocks to automatically be written based on their owning geometry. When the **OFF** setting is used, only the mesh contained in blocks created by the user will be exported. Mesh not in an element block at export time, will not be exported. The export will still succeed and no error will be thrown. If **Volume** is specified, only elements contained in volumes will have default blocks specified. Similarly, the **Surface** or **Curve** argument indicates that only surfaces or curves containing elements will use default blocks, respectively.

When default blocks are used, the IDs for the resulting blocks will be the ID of the owning geometry.

#### <span id="page-918-0"></span>*Duplicate Block Elements*

By default, any given element cannot be included in more than one block. However, when using the following command, an element may be included in more than one block. Please note, since material properties are assigned to blocks, using this command to allow duplicate block elements may result in an element being assigned to multiple materials.

#### **Set Duplicate Block Elements {on|OFF}**

Cubit stores only a single **Global Element ID** (GID) for each element. If an element is placed into more than one block, when the model is exported to Exodus, new additional GIDs will be assigned to the element for each additional block that an element is in. These additional GIDs are exported to the exodus file, but Cubit currently only stores and tracks the first GID assigned.

#### <span id="page-918-1"></span>*Assigning Attributes to Blocks*

It may be necessary to associate attributes with a specific element block. Attributes are generally integer or floating point values that represent some physical property in the region occupied by the block, such as material properties or shell thickness. To assign the number of attributes for an element block, use the following command:

#### **Block <id\_range> Attribute Count <0-20>**

CUBIT will store up to 20 attributes per block. Specify the maximum number of attributes to be stored on the block with this command. Once this command has been executed, individual attributes may be set using the following command:

#### **Block <id\_range> Attribute Index <index> <value>**

The index is an integer from 1 to the maximum count specified in the Block Attribute Count command. The value may be any valid floating point number. To assign a value to all attributes of an element block, use the command:

**Block <block\_id\_range> Attribute <value>**

#### <span id="page-919-0"></span>*Displaying Element Blocks*

Blocks can be viewed individually with CUBIT by employing the following command:

#### Draw Block <block\_id\_range> [Color [<color\\_spec>](#page-1577-0)] [add] [thickness [offset **[scale <val>] | include\_normal]]**

For blocks that are of type SHELL and TRISHELL or one of its variants including the [thickness] keyword and parameters will result in the blocks being color-coded by shell thickness with a corresponding color bar. Blocks can be drawn with their specified thickness, so they visually have a thickness. This thickness can also be scaled in the draw command. Arrows defining the shell normal direction will be displayed as well as a legend showing the thickness values.

Block colors can also be changed using the following command:

#### **Color Block <block\_id\_range> [{color|](#page-1577-0)Default}**

#### <span id="page-919-1"></span>*Deleting Element Blocks*

All [Nodesets, Sidesets](#page-934-0) and Blocks may be deleted from the model using the following command:

#### **Reset Genesis**

To remove only Blocks, the following may be used:

#### **Reset Block**

To remove a specific block, use:

#### **Delete Block <block\_id\_range>**

#### <span id="page-919-2"></span>*Renumbering Element Blocks*

The block renumber command gives the user the ability to renumber blocks to fit the user's needs. The command is:

#### **Block <id\_range> renumber start\_id <id> [uniqueids]**

The **id\_range** must include existing entities or the command will fail.

The **start** id plus the number of entities must specify a new id space that does not overlap with the existing block ids. In other words, if the current block numbers are 100, 105, 106, and 109, a **start id** of 102 would suggest new block numbers of 102, 103, 104, and 105. This would cause an id space conflict and the command will fail.

If the user specifies the **uniqueids** option, then the new entity id space must not conflict with the existing id space of all blocks, nodesets, and sidesets.

Example: Assume: block ids: 100, 105, 106, 109

#### **block all renumber start 20 block 20 renumber start 24**

After commands: block ids: 21, 22, 23, 24 To renumber the elements within a block, see the [renumber](#page-498-0) command

# <span id="page-920-0"></span>*Automatically Assigning Mesh Edges to a Block (Rebar)*

After a mesh has been defined within a volume, it may be useful to use the existing mesh edges as the basis for an element block. Such an element block might be composed of bars or truss type elements that might propagate through a solid medium such as rebar placed in reinforced concrete. Although the **Block <id> Edge <range>** command could be used for this task, it would prove extremely tedious defining the individual edges to add to the block. To make this process easier, the following command can be used:

#### **Rebar Start <x> <y> <z> Direction <x> <y> <z> [Length <value>] Block <id> [Element Type {bar|bar2|bar3|BEAM|beam2|beam3|truss|truss2|truss3}]**

The **Rebar** command allows the user to specify a starting location for a set of edges and an initial direction. The program will find the closest existing node in the mesh to **Start <x> <y> <z>** and begin propagating through the mesh in the specified **Direction <x> <y> <z>**, adding edges to the block as it propagates through the mesh. The edge that is attached to the last node and is within a fixed 30 degrees of the specified direction is added to the block. The Propagation of the edges continues until either the optional **Length** value is reached or an edge does not meet the **Direction** criteria. Also required with this command is a **block** ID. An **Element Type** can also be specified.

Similarly, you can use the following command which will use the 30 degree cone described above to gather edges from a surface into a single block using the Cartesian x, y, and/or z vectors.

#### **Rebar Surface <range> [x] [y] [z] Block <id> [Element Type {bar|bar2|bar3|BEAM|beam2|beam3|truss|truss2|truss3}] [Propagate]**

#### **Diagonal and Orthogonal Rebar Blocks**

Another method for generating rebar blocks include the Diagonal/Orthogonal option. This command can only be used on surfaces that have been meshed with the mapping scheme. This command will create a block of edges from the mapped mesh by starting in one corner and gathering edges orthogonally, or creating new edges diagonally based on the option specified, using the parametric coordinate system dictated by the mapping scheme on the surface. The spacing option dictates how many edges are skipped over before starting the next set of rebar edges.

#### **Rebar Surface <range> {Diagonal|Orthogonal} [Spacing <int>] [Block <id> [Element Type {bar|bar2|bar3|BEAM|beam2|beam3|truss}]**

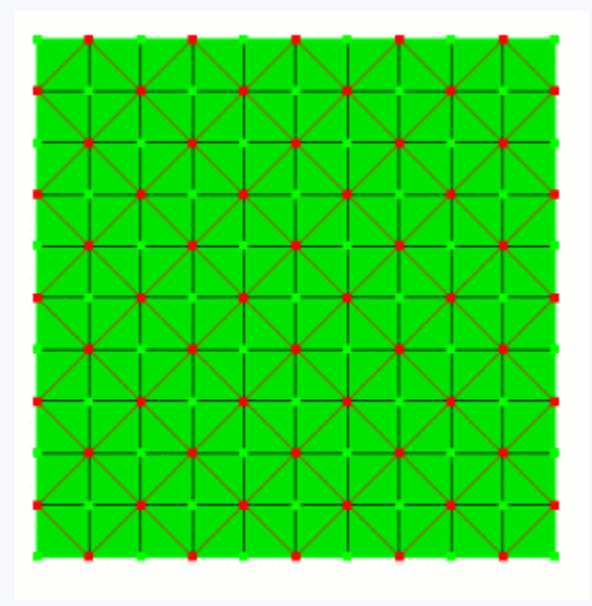

**CUBIT> rebar surf 1 diagonal spacing 2 block 2**

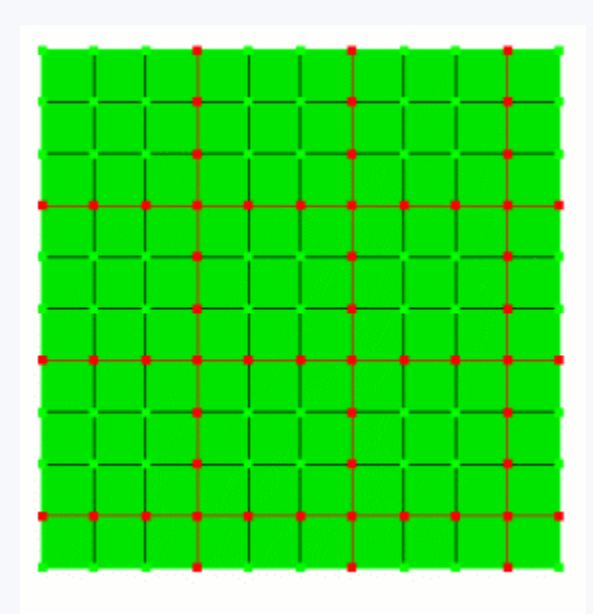

# **CUBIT> rebar surf 1 orthogonal spacing 3 block 3**

#### **Specifying a set of nodes**

A final rebar option allows the user to create or group rebar edges into a specified block using nodes. Edges are created, or gathered, using the ordered list of nodes specified in the command.

#### **Rebar Node <range> [Target Block <id>] [Element Type {bar|bar2|bar3|BEAM|beam2|beam3|truss}]**

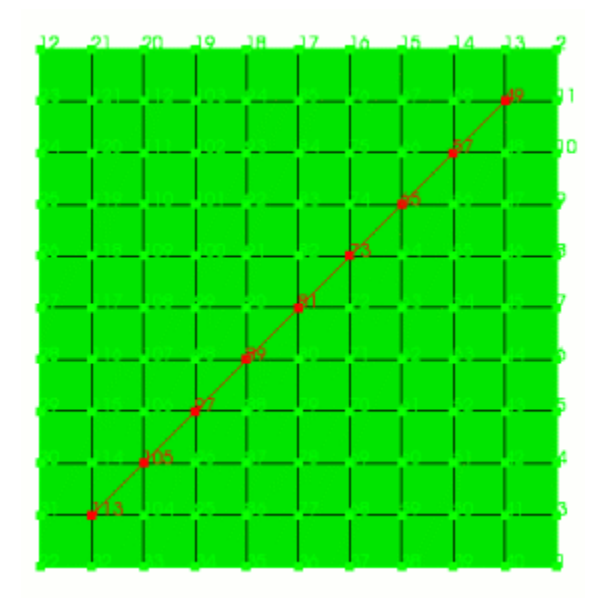

#### **CUBIT> rebar node 113 105 97 89 81 73 65 57 49 target block 1**

A related command for creating curve geometry directly from mesh edges is the [Create](#page-305-0)  [Curve from Mesh](#page-305-0) command. See [Curve](#page-301-0) creation for more details.

#### <span id="page-922-0"></span>*Creating Spider Blocks*

The block creation tool also allows the user to create a special block of bar elements that can be used as part of the boundary specification. This command creates beam type elements directly without creating any underlying geometry. The command for creating this type of block is:

#### **Block <id> Joint [Vertex <id> | Node <id> ] Spider {Surface|Curve|Vertex|Face|Tri|Node} <range> [preview] [Element Type {bar|bar2|bar3|BEAM|beam2|beam3|truss|truss2|truss3}]**

The **joint node** is the starting location of the bar elements and the **spider** location is the terminating location of the bar elements. You can specify the joint node as either a node or a vertex. Optionally, if no joint node is specified, a joint node will automatically be created at the centroid of the nodes on the specified terminating location. You can specify the terminating location as either a node, vertex, geometric surface or the face of a mesh entity.

Some analysis codes refer to these bar elements as tied contacts or rigid bar elements. They can be used to tie models together or to enforce specific kinds of boundary conditions. For example, in the figure below a block of beam elements is used to tie a node at the center of the circle to every node on the edge of the circle. This arrangement can be used to enforce circularity but still allow for displacement of the entire circle. This may occur if there are additional structures above the cylinder that are being excluded from the current finite element model. The beam elements were created by a series of commands of the form

# **block 10 joint node 1 spider node 2**

The **preview** option can be included to draw the location of the beam blocks on the screen without actually executing the command.

If geometry (surfaces, curves, or vertices) is specified to define the spider, the spider will be 'tied' to that geometry, meaning:

- if the geometry is meshed, the edges will be created
- if the geometry is deleted, the mesh will be deleted
- if the geometry is translated, the edges will be translated.

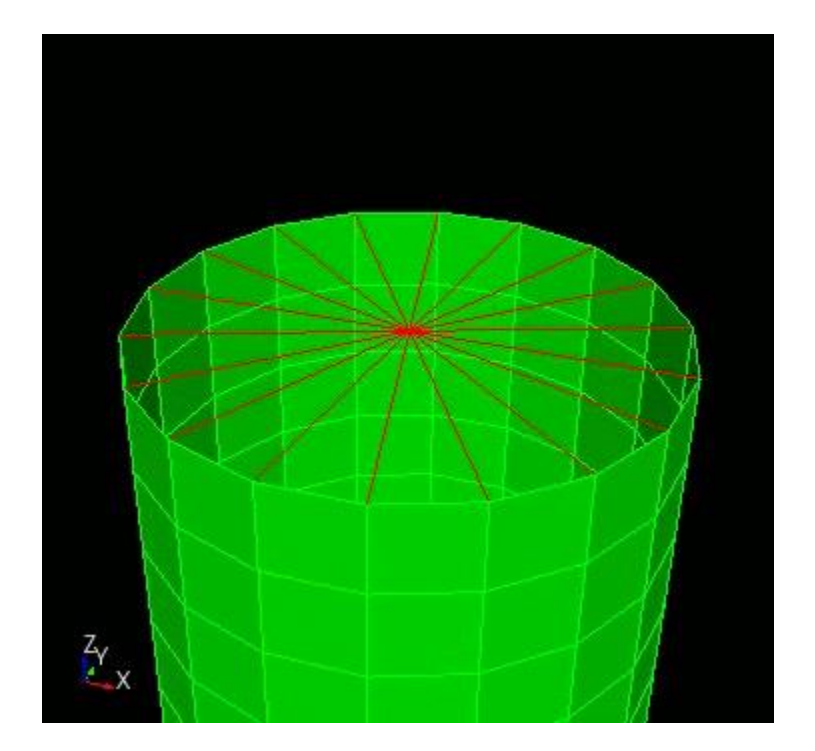

**Figure 1. Beam elements created with the Spider command**

<span id="page-923-0"></span>*Creating Beam Blocks*

Properties for blocks that are beam types (beam, beam2, beam3) have additional commands to define a cross-sectional area. The following command can be used to change the type of cross-sectional area of a beam block:

# **Block <id> beam\_type {CIRCLE|box|rectangle|pipe|ibeam|general}**

The dimensions are set by listing them after the keyword **beam\_dimensions**:

#### **Block <id> beam\_dimensions <values>**

The order in which the values need to be specified are described in the chart below. If the solver used is to integrate over the section during the simulation, turn **section integration** on using the following command:

#### **Block <id> section\_integration {ON|off}**

The beam normal vector is a vector normal to the plane of motion and tangent to the first bending axis. This vector can be set using the following command:

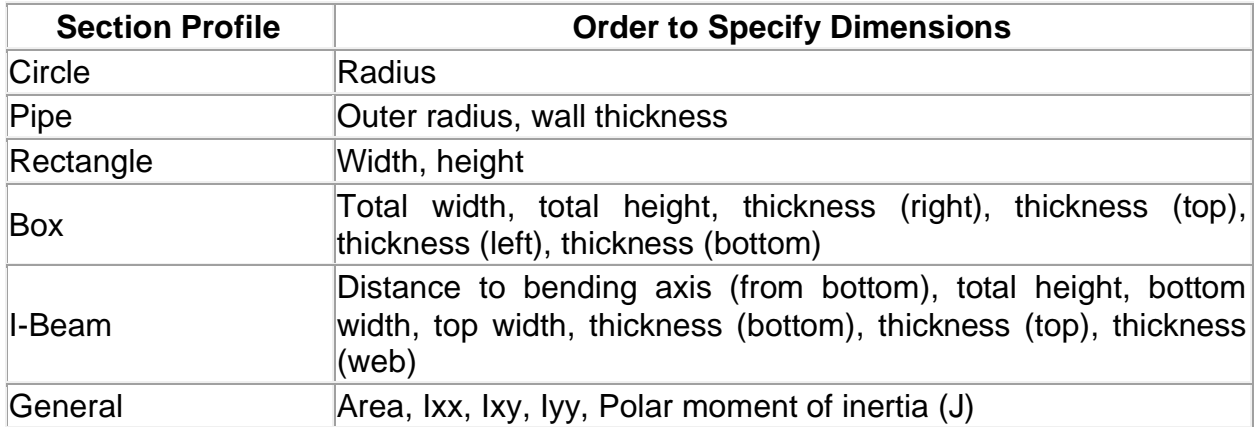

#### **Block <id> beam\_normal <x><y><z>**

#### <span id="page-924-0"></span>*Creating Spring Blocks*

Spring blocks that will be exported to Abaqus can contain additional properties related to Abaqus springs. Users can specify the spring type, stiffness, and DOFs associated with Abaqus springs. The spring type mapping to Abaqus elements is in the following table.

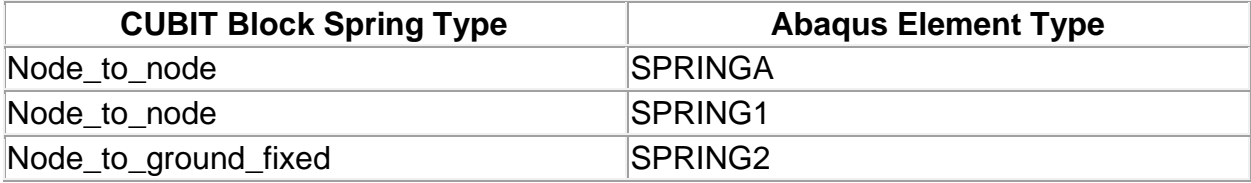

The spring type is set using the **spring type** keyword. In order to use this command, the block must already have an element type of "SPRING." If a DOF is associated with a spring, the **spring dof 1** keyword is used to specify the DOF on the first node and **spring dof 2** is used to specify the DOF on the second node (SPRING2 only).

#### <span id="page-925-0"></span>**Block <id> [spring\_type {NODE\_TO\_NODE | node\_to\_node\_fixed\_axis | node\_to\_ground}] [stiffness <k>] [spring\_dof\_1 <n>] [spring\_dof\_2 <n>]**

# *Creating Sphere Blocks*

Sphere elements are created in CUBIT by inserting either nodes or vertices into a block.

# **Block <id> {node|vertex} <id\_range>**

The command above causes CUBIT to internally create a sphere element and associate it to the inserted node, or to the node associated to the inserted vertex.

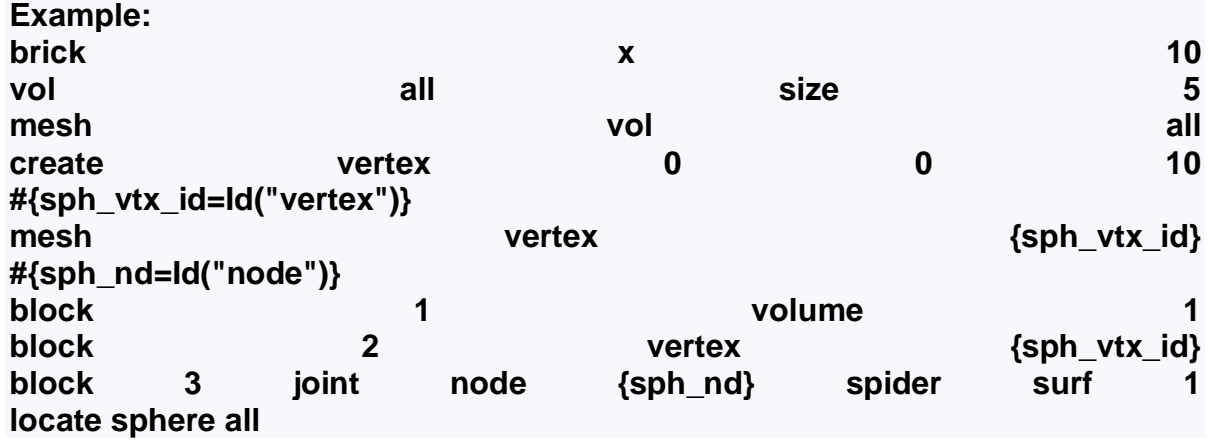

The example commands above will generate the model illustrated in the figure below.

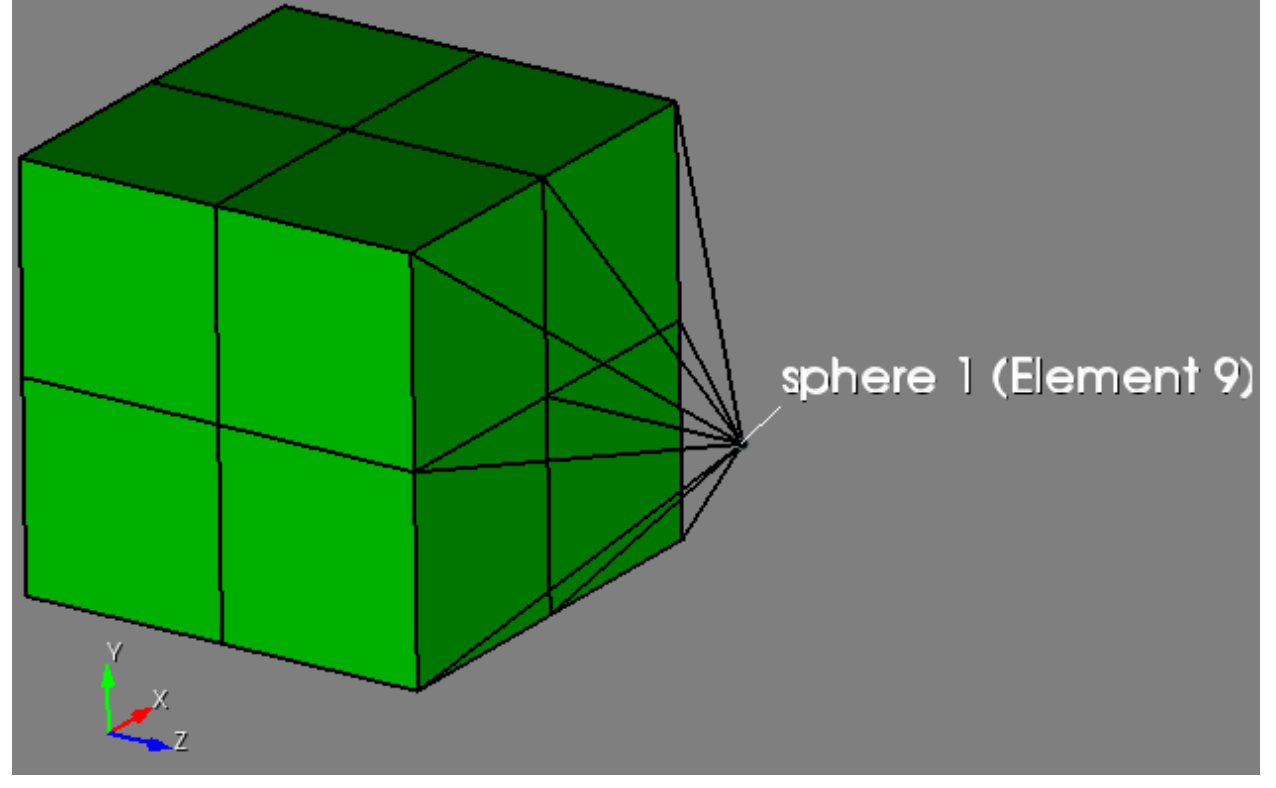

#### **Figure 2. A sphere element created and connected to a solid mesh with 2d elements.**

You can interact with sphere elements in Cubit with the commands below:

**locate sphere <id\_range>**

**draw sphere <id\_range>**

**highlight sphere <id\_range>**

**list sphere ids**

**list sphere <id\_range>**

#### <span id="page-926-0"></span>*2D Elements*

CUBIT is a 3d mesh generator by default. Element types, by default, are respectively TRISHELL and SHELL for triangle and quad elements. If a 2d mesh is desired, blocks types must be explicitly set to TRI or QUAD. **Example:**

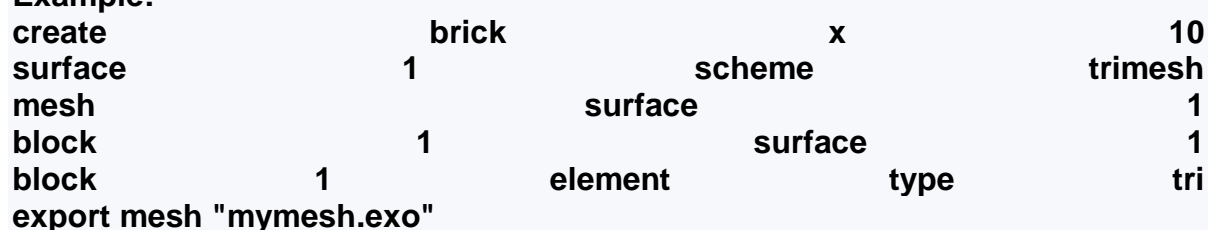

**Sideset 1** will be based on the TRI and QUAD elements in **blocks 1 and 2**, with the side numbering referring to the edges of the triangles and quads.

#### <span id="page-926-1"></span>*Mixed Element Output*

The **Set Block Mixed Output** command controls the behavior of blocks containing different element types when exporting in a file format that doesn't support blocks with mixed element types. If DEGENERATE, all elements will be exported in one block, but tets and pyramids will be written as degenerate hexes, and triangles will be written as degenerate quads. If OFFSET (set by default), then new element blocks will be created separating the types. Hex and Quad blocks retain the block id, whereas tets, triangle, pyramids and wedges get put into other blocks. The ids of the other blocks are based on the block id plus the offset for that type. Those values are set using the offset commands.

#### **Set Block Mixed Element Output { OFFSET | Degenerate }**

#### **Set Block Triangle Offset <value>**

#### **Set Block Tetrahedron Offset <value>**

# <span id="page-927-0"></span>**Set Block Pyramid Offset <value>**

<span id="page-927-1"></span>*Adding Materials to a Block*

#### **Block <id> Material <id|'name'>**

If a material is assigned to an element block, the material properties will be associated with the block's elements when the mesh is exported. If no material is assigned to a block, a default material will be used during export.

# <span id="page-927-2"></span>*SUPERELEMENT\_TOPOLOGY\_XXX Support*

Cubit has basic support for Superelements. Importing mesh with Superelements is supported using either the lite, no geom or geometry options. When using the geometry option to construct Mesh-Based geometry, superelements do not have geometry created, but continue to exist as free elements. Superelements are visually represented as a point cloud since there is no connecting topology. Cubit does not have the ability to create these elements. Importing and exporting these elements is supported.

# Exodus II File Specification

#### *Exodus II Manual*

The full [Exodus II manual](http://gsjaardema.github.io/seacas/exodusII-new.pdf) is available from the web.

#### *Element Block Definition Examples*

#### **Multiple Element Blocks**

Multiple element blocks are often used when generating a finite element mesh. For example, if the finite element model consists of a block which has a thin shell encasing the volume mesh, the following block commands would be used:

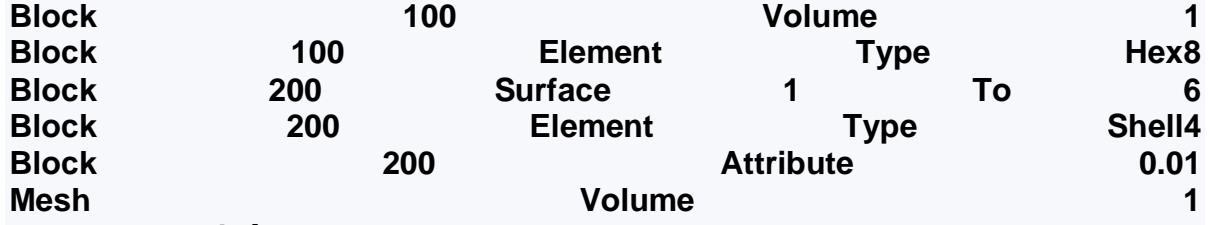

#### **Export Genesis `block.g'**

This sequence of commands defines two element blocks (100 and 200). Element block 100 is composed of 8-node hexahedral elements and element block 200 is composed of 4-node shell elements on the surface of the block. The "thickness" of the shell elements is 0.01. The finite element code which reads the Genesis file (block.g) would refer to these blocks using the element block IDs 100 and 200. Note that the second line and the fourth line of the example are not required since both commands represent the default element type for the respective element blocks.

#### **Surface Mesh Only**

If a mesh containing only the surface of the block is desired, the first two lines of the example would be omitted and the Mesh Volume 1 line would be changed to, for example **Mesh Surface 1 To 6**.

#### **Two-dimensional Mesh**

CUBIT also provides the capability of writing two-dimensional Genesis databases similar to FASTQ. The user must first assign the appropriate surfaces in the model to an element block. Then a Quad\* type element may be specified for the element block. For example **Block 1 Surface 1 To 4 Block 1 Element Type Quad4**

In this case, it is important for users to note that a two-dimensional Genesis database will result. In writing a two-dimensional Genesis database, CUBIT ignores all z-coordinate data. Therefore, the user must ensure that the Element Block is assigned to a planar surface lying in a plane parallel to the x-y plane. Currently, the Quad\* element types are the only supported two-dimensional elements. Two-dimensional shell elements will be added in the near future if required.

#### Exodus II Model Title

CUBIT will automatically generate a default title for the Genesis database. The default title has the form:

#### **cubit(genesis\_filename): date: time**

The title can be changed using the command:

#### **Title '<title\_string>'**

#### Coordinate Frames

CUBIT allows the user to define coordinate systems (frames) that are written to a mesh file. These coordinate frames are generally used as reference coordinate systems during analysis. In CUBIT, the user may define multiple exodus coordinate frames. When created, a coordinate frame is assigned an id. Coordinate frames can be created using x-y-z coordinates, nodes or vertices with the following commands:

**Create Coordinate Frame <xval> <yval> <zval>//origin <xval> <yval> <zval> //z-axis <xval> <yval> <zval> //xz-plane [tag { 'R' | 'C' | 'S' } ]**

**Create Coordinate Frame Node <node\_origin\_id>**

<span id="page-929-0"></span>**<node\_zaxis\_id> <node\_xzplane\_id> [tag { 'R' | 'C' | 'S' } ]**

**Create Coordinate Frame Vertex <vertex\_origin\_id> <vertex\_zaxis\_id> <vertex\_xzplane\_id> [tag { 'R' | 'C' | 'S' } ]**

Using the 'tag' option specifies the type of coordinate frame, i.e., rectangular (R), cylindrical (C) or spherical (S). The default coordinate frame type is rectangular. Exodus coordinate frames may also be listed and deleted using the commands below:

# **List Coordinate Frame [ids] [ <frame\_id>]**

# **Delete Coordinate Frame [ids] [ <frame\_id>| all]**

Any coordinate frames that exist at the time the exodus file is exported will be written out in the exodus file.

These coordinate frames can also be referenced when exporting an Abaqus file.

#### Defining Materials and Media Types

Materials can be defined in CUBIT and assigned to element blocks. If an element block is exported without a material assigned to it, a default material (with properties for common steel) will be exported for it.

**Create Material [id] [Name <'name'>] [Elastic\_modulus <value>] [Poisson\_ratio <value>] [Shear\_modulus <value>] [Density <value>] [Specific\_heat <value>] [Conductivity <value>] [User constants <value ...>] [DepVar <value>]**

**Modify Material <id\_list|'name'|all> [Name <'name'>] [Elastic\_modulus <value>] [Poisson\_ratio <value>] [Shear\_modulus <value>] [Density <value>] [Specific\_heat <value>] [Conductivity <value>] [User constants <value ...>] [DepVar <value>]**

**Create Media [id] [Name <'name'>] [Fluid|Porous|Solid]**

# **Modify Media <id\_list|'name'|all> [Name <'name'>] [Fluid|Porous|Solid]**

Materials can be created with any number of the following material properties:

- Elastic modulus
- Poisson Ratio
- Density
- Specific Heat
- Conductivity
- Shear Modulus (must satisfy  $E = 2G(1+v)$ )
- User Constants
- DepVar (Only written to Abaqus file)

Media types include:

- Fluid
- Porous
- Solid

Any properties that are not initialized by the user will have a default value of 0. Materials and media types can be listed and deleted using the following commands:

# **List Material <id\_list|'name'|all>**

# **Delete material <id\_list|'name'|all>**

# **List Media <id\_list|'name'|all>**

# **Delete Media <id\_list|'name'|all>**

Materials and media can be added to an existing block using the following command:

**Block <id> Material <id|'name'>**

**Block <id> Media <id|'name'>**

# *Custom Material Commands*

The Cubit SDK allows custom material properties to be defined using the MaterialInterface. The following versions of the material commands allow users to create materials with custom properties that have already been defined using the SDK.

**Create {material|media} 'material\_name' property\_group 'group\_name' [id <requested\_id>] [description 'string']**

**Modify {material|media} 'material\_name' [property\_group 'group\_name'] [id <requested\_id>] [description 'string'] [rename 'new\_name'] [scalar\_properties ('property\_name' <property\_value>)...] [vector\_property 'property\_name' <val1> <val2>...] [matrix\_property 'property\_name' <val1> <val2>...] [clear properties 'property\_name1' 'property\_name2'...]**

A scalar property has a single value associated with it. The scalar properties defined by Cubit are:

- "MODULUS" (The modulus of elasticity)
- "SHEAR\_MODULUS"
- "POISSON" (Poisson's ratio)
- "DENSITY"
- "SPECIFIC\_HEAT"
- "CONDUCTIVITY" (Thermal conductivity, not electrical)
- "THERMAL\_EXPANSION"
- "YIELD\_STRENGTH"
- "ULTIMATE\_STRENGTH"
- "ULTIMATE\_STRAIN"
- "DEPVAR" (Property required for Abaqus export)
- "CFD MEDIA TYPE" (0 = fluid; 1 = porous; 2 = solid)

Vector properties are given in the command as a list of values. The vector properties defined in Cubit are:

• "USER\_CONSTANTS" (User-defined material constants)

Matrix properties are also given as a list of values. The number of columns in the matrix is defined by the specific property, and Cubit automatically divides the given values into rows and columns based on the column count. For example, if a matrix property has 2 columns, the value list "2 33.1 3 18.9" is interpreted as the matrix:

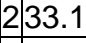

318.9

Cubit defines the following matrix properties:

- "ELASTIC MODULUS VS TEMPERATURE" (2 columns)
- "POISSONS\_RATIO\_VS\_TEMPERATURE" (2 columns)
- "DENSITY VS TEMPERATURE" (2 columns)
- "YIELD\_STRESS\_VS\_STRAIN\_VS\_TEMPERATURE" (3 columns)
- "SPECIFIC HEAT VS TEMPERATURE" (2 columns)
- "CONDUCTIVITY\_VS\_TEMPERATURE" (2 columns)

A property group is a collection of material properties. Its main purpose is to help define what properties a material should have, even if a value is not given for the property. Cubit defines the following property groups:

- "CUBIT-FEA" (generic FEA material)
- "CUBIT-ABAQUS" (material specific to Abaqus export)
- "CUBIT-CFD" (generic CFD media)

# **Table 1. Property groups defined in CUBIT**

<span id="page-932-0"></span>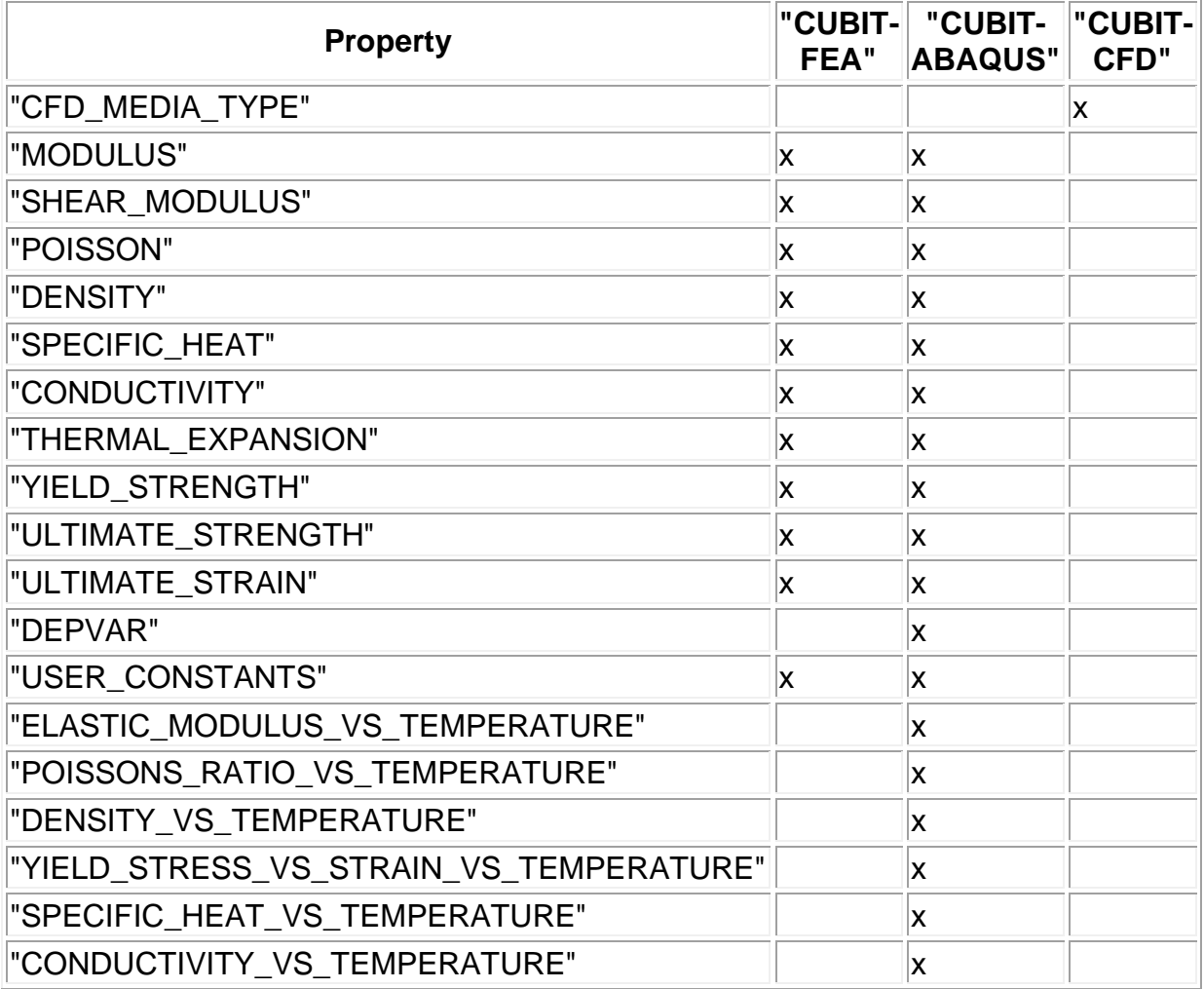

# Exodus Boundary Conditions

Sandia's finite element analysis codes have been written to transfer mesh definition data in the [ExodusII file format](#page-927-0) (citation [Schoof, 95\)](#page-1574-0). The ExodusII database exported during a CUBIT session is sometimes referred to as a Genesis database file; this term is used to refer to a subset of an Exodus file containing the problem definition only, i.e., no analysis results are included in the database.

The ExodusII database contains mechanisms for grouping elements into Element Blocks, which are used to define material types of elements. ExodusII also allows the definition of groups of nodes and element sides in Nodesets and Sidesets, respectively; these are useful for defining boundary and initial conditions. Using Element Blocks, Nodesets and Sidesets allows the grouping of elements, nodes and sides for use in defining boundary conditions, without storing analysis code-specific boundary condition types. This allows CUBIT to generate meshes for many different types of finite element codes.

# *Element Blocks*

Element Blocks (also referred to as simply, Blocks) are a logical grouping of elements all having the same basic geometry and number of nodes. All elements within an Element Block are required to have the same element type. Access to an Element Block is

accomplished through a user-specified integer Block ID. Typically, Element Blocks can also be assigned [material properties](#page-929-0) to associate material properties with a group of elements.

#### *Nodesets*

Nodesets are a logical grouping of nodes accessed through a user-specified Nodeset ID. Nodesets provide a means to reference a group of nodes with a single ID. They are typically used to specify load or boundary conditions on portions of the CUBIT model or to identify a group of nodes for a special output request in the finite element analysis code.

#### *Sidesets*

Sidesets are another mechanism by which constraints may be applied to the model. Sidesets represent a grouping of element sides and are also referenced using an integer Sideset ID. They are typically used in situations where a constraint must be associated with element sides to satisfactorily represent the physics (for example, a contact surface or a pressure.

#### *Element Types*

The basic elements used to discretize geometry were described in the [mesh generation](#page-530-0) chapter. Within each basic element type, several specific element types are available. These specific element types vary by the number of nodes used to define the element, and result in different orders of accuracy of the element. The element types available for each basic element type defined in CUBIT are summarized in the following table. **Table 1. Element Types Defined in CUBIT**

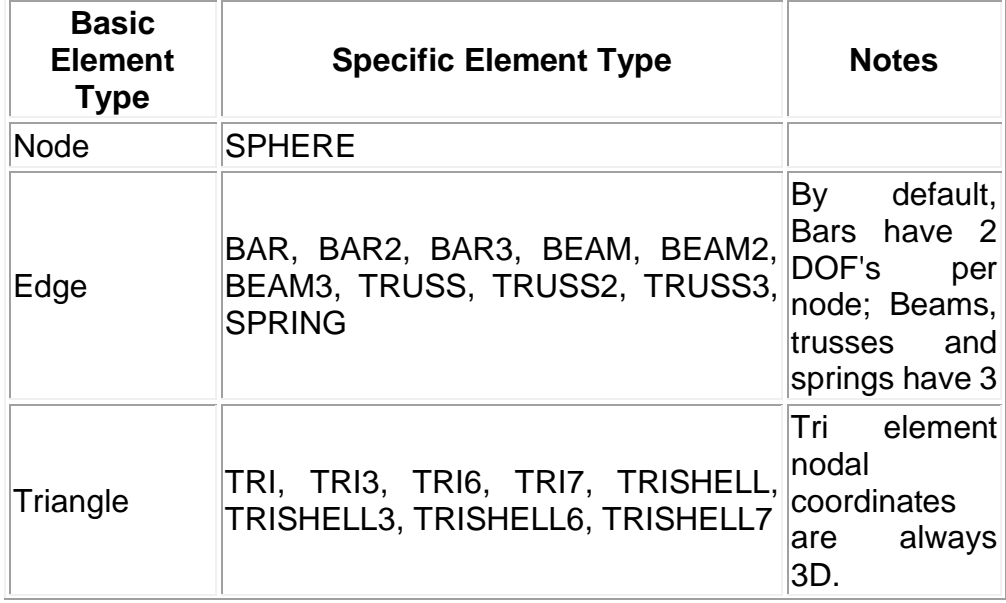

<span id="page-934-0"></span>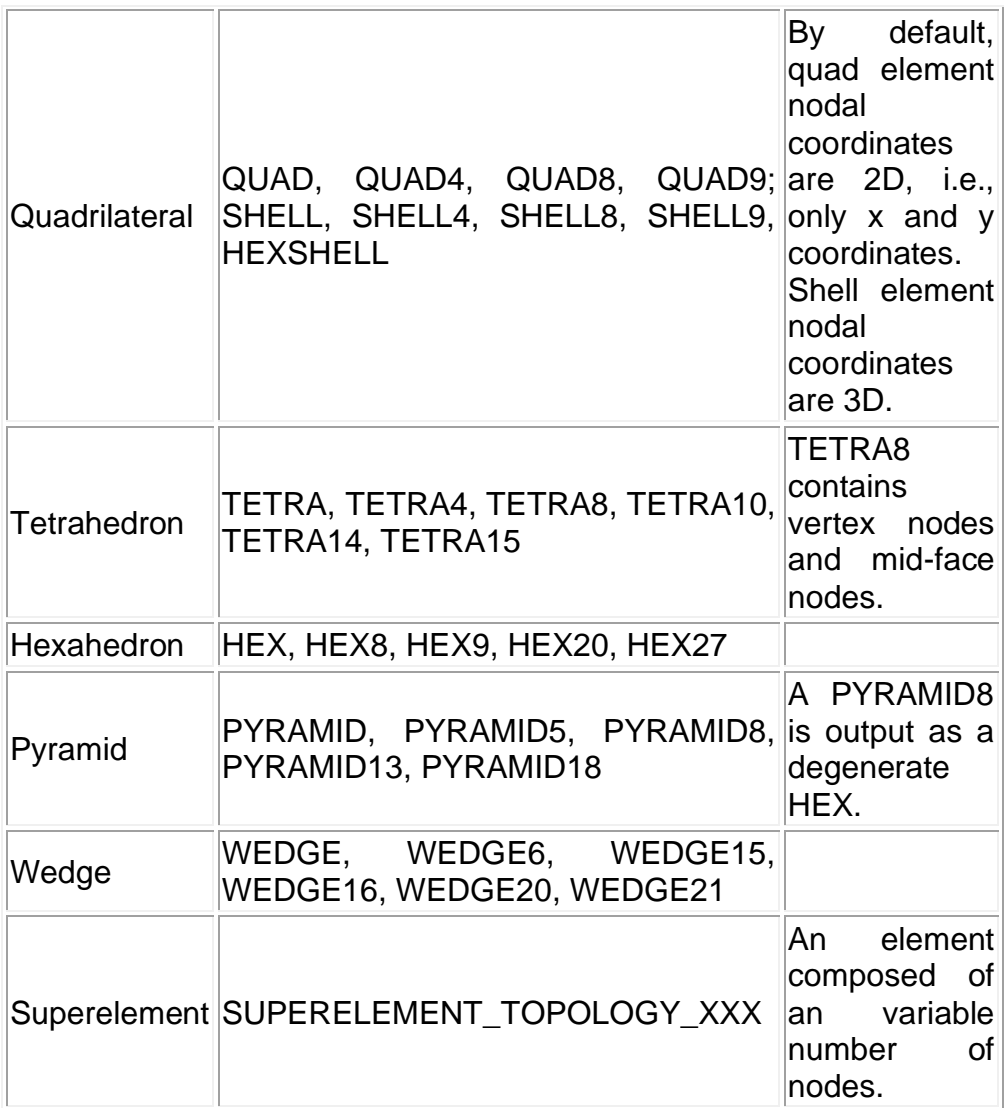

For a description of the node and side numbering conventions for each specific element type, see the [Appendix.](#page-1581-0) Element types can be set for individual Element Blocks, either before or after meshing has been performed.

Nodeset and Sideset Specification

- [Creating Nodesets and Sidesets](#page-935-0)
- [Assigning Names and Descriptions to Nodesets and Sidesets](#page-937-0)
- [Grouping Faces on a Surface into a Sideset](#page-937-1)
- [Deleting Nodesets and Sidesets](#page-939-0)
- [Renumbering Nodesets and Sidesets](#page-939-1)
- [Displaying Nodesets and Sidesets](#page-940-0)
- [Nodeset Associativity Data](#page-940-1)
- [Equation-Controlled Distribution Factors](#page-941-0)
- [Nodesets/Sidesets/Blocks Behavior with Geometric Entity Copy](#page-943-0)

Boundary conditions such as constraints and loads are applied to the finite element model using *nodesets or sidesets*, also known as Genesis entities. Rather than attempting to maintain specific boundary condition information, such as load, temperature, constraint, etc., Genesis entities are the generic vehicle for the user to set up boundary conditions on the model. Nodes, elements and element faces are instead grouped together and assigned unique IDs. Node, element and face IDs assigned to Genesis entities can then be written to the [Exodus II mesh file.](#page-905-0) Once imported to the intended analysis application, the nodeset and sideset IDs can be appropriately interpreted as specific physical boundary conditions.

The preferred method for creating Genesis entities is to assign vertices, curves, surfaces or volumes to a specific nodeset or sideset ID. Any mesh entity *owned* by the geometric entity in a nodeset or sideset is automatically assigned to the same nodeset or sideset. This allows greatest flexibility in generating and updating the finite element mesh. For example, if a surface belongs to a specific sideset, remeshing the surface will automatically delete any old faces from the sideset and add the faces of the new mesh.

In some cases, the geometric model does not provide enough resolution to define the desired boundary conditions. In this case, the model may be [partitioned](#page-476-0) using CUBIT's [virtual geometry](#page-461-0) features. Where this may not be feasible, mesh entities can also be added directly to the desired nodeset or sideset. Where individual mesh entities have been added to nodesets or sidesets, deleting the mesh will also remove these elements from the Genesis entity. If the geometry is remeshed, the new mesh entities must also be added once again to the nodesets or sidesets.

Nodesets can be created from groups of nodes categorized by their owning volumes, surfaces, curves or vertex. Individual nodes may also be added to a nodeset. Nodes can belong to more than one nodeset.

Sidesets can be created from groups of element sides or faces categorized by their owning surfaces or curves or by their individual face IDs. Element sides and faces can also belong to more than one sideset.

#### <span id="page-935-0"></span>*Creating Nodesets and Sidesets*

Nodesets and Sidesets are created in CUBIT by assigning the appropriate geometry or mesh entities in the model to a nodeset or sideset ID. The following commands can be used:

# **Nodeset <nodeset\_id> [ADD|Remove] {Curve | Surface | Volume | Vertex | Node} <range>**

**Sideset <sideset\_id> [ADD|Remove] Group <id\_range>**

**Sideset <sideset\_id> [ADD|Remove] {Curve|Surface|Edge|Face|Tri} <id\_range>**

**Sideset <sideset\_id> [Add] Edge <id\_range> [wrt {{Tri|Face} <id\_range> | all } ]**
Sideset <sideset id> [Add] Face <id\_range> [wrt {Hex <id\_range> | all} <u>]</u>

**Sideset <sideset\_id> [Add] Tri <id\_range> [wrt {Tet <id\_range> | all} ]**

**Sideset <sideset\_id> [Add] Surface <id\_range> [wrt {{Volume|Surface} <id\_range> | all} ] [FORWARD|Reverse|Both]**

# **Sideset <sideset\_id> [Add] Curve <id\_range> [wrt {Surface <id\_range> | all} ]**

Like element blocks, Nodesets and Sidesets are given arbitrary, user-defined ID numbers. If there are no user-defined Nodesets or Sidesets, none are written to the Exodus II file.

With Sidesets, direction is often important. For surfaces, the direction may be specified using the **Forward**, **Reverse**, or **Both** options. The **Forward** option will write a sideset in relation to hexes in the surface's forward volume, which is the volume that the surface's normal points away from. The **Reverse** option will write a sideset in relation to hexes in the surface's reverse volume, which is the volume that the surface's normal points into. The **Both** option will allow sidesets to be written in relation to the hexes that lie in volumes on both sides of the surface. The default is **Forward**. The user can additionally specify the volume from which the hexes should be taken in relation to by using the **wrt Volume** option.

Direction is equally important for curves in Sidesets. The **wrt Surface** option allows the user to indicate which surface's faces will be included in the Sideset. The **wrt All** option will include all faces attached to the curve. The default is wrt All.

#### **Useful hint:**

When creating nodesets and sidesets it is often userful to use the Extended Command [Line Entity Specification.](#page-259-0) Here is an example that creates a nodeset which includes all the nodes on the exterior of the geometry:

**# Create the geometry Create brick x 10 Create cylinder height 10 radius 2 Move volume 2 z 10 # Merge the geometry Merge volume all # Mesh the geometry Mesh volume all # Create a nodeset that includes only those nodes # located on the exterior of the geometry Nodeset 1 add surface in volume all with not is\_merged**

The following commands remove nodes from the nodeset that belong to a surface. Continuing from the previous example:

#### **# Remove surface 2 from the nodeset Nodeset 1 remove surface 2 # Remove nodes from the nodeset # that belong to the curves that bound surface 2 Nodeset 1 remove node in curve in surface 2**

Nodes can also be added or removed based upon their coordinates. Here is an example that removes all the nodes with a z coordinate equal to 15. Continuing from the previous example:

#### **# Remove the nodes with a z coordinate equal to 15 Nodeset 1 remove node in surface all with z\_coord = 15**

#### *Assigning Names and Descriptions to Nodesets and Sidesets*

Nodesets and sidesets can be assigned names and descriptions. Using names and descriptions is often more intuitive than using traditional integer IDs. When exporting a mesh as a DART artifact, names and descriptions are included in the metadata, making them available to DART metadata-enabled applications such as SIMBA. To give a name or description to nodeset or sideset, use one of the following commands:

#### **{Nodeset|Sideset} <ids> Name "<new\_name>"**

# **{Nodeset|Sideset} <ids> Description "<description>"**

This command can also be used to define names and descriptions for [Element Blocks.](#page-916-0)

#### *Grouping Faces on a Surface into a Sideset*

A sideset can be created from a subset of the faces on a given surface by using one of the following commands:

**SideSet <sideset\_id> Surface <id\_range> Patch Maximum <x> <y> <z> Minimum <x> <y> <z>**

**SideSet <sideset\_id> Surface <id\_range> Patch Center <x> <y> <z> Radius <value> [Filter] [Partition]**

SideSet <sideset\_id> Surface <id\_range> Patch Center <x> <y> <z> **Outer\_radius <value> Inner\_radius <value> [Filter] [Partition]**

**SideSet <sideset\_id> Surface <id\_range> Patch Cylinder <axis\_specification> Radius <rad> [Filter] [Partition]**

#### SideSet <sideset\_id> Surface <id\_range> Patch Cylinder <axis\_specification> **Outer\_radius <rad> Inner\_radius <rad> [Filter] [Partition]**

These commands place only the faces meeting the specified criteria into the sideset.

- Using the **maximum** and **minimum** options will include all faces on the surface whose centroid falls within the axis-aligned box defined by the maximum and minimum points.
- Using the **center** and **radius** options will include all faces on the surface whose centroid falls within the sphere defined by center and radius.
- Using the **center**, **outer\_radius**, and **inner\_radius** options will include all faces on the surface whose centroid falls within the sphere defined by center and outer\_radius, but excluding those faces whose centroid falls within the sphere defined by center and inner radius. In other words, a face will be included if the distance between the face and the center point is between inner\_radius and outer\_radius.
- Using the **cylinder** option will include all faces whose centroid falls within a cylinder of infinite length with the given axis and radius. The axis is specified as described in [Specifying an Axis.](#page-78-0)
- Using the optional inner radius will exclude those faces whose centroid is closer to the axis than the specified inner radius.

Normally, these commands place the individual elements into the sideset. If the mesh on the surface is deleted, the elements will be removed from the sideset. If the surface is then remeshed, new elements will NOT automatically be added to the sideset. This is usually the intended behavior.

If the **filter** option is included, only a single connected set of elements is added to the sideset. If the shape of the surface is such that multiple disconnected sets of elements fall within the specified spherical or cylindrical region, the filter option will limit the faces added to the sideset to the one set closest to center.

Using the **partition** option changes this behavior. The partition option causes the surface to be split, based on the faces included in the patch. The newly created patch surface will be added to the sideset instead of the individual elements. If the mesh is deleted and a new mesh is generated, the new mesh on the patch surface will automatically be included in the sideset, just as occurs with other geometric entities assigned to sidesets.

Note that the sideset patch commands work with both triangular and quadrilateral faces.

#### **Grouping elements in voids and enclosures**

The **sideset start enclosure** command creates sidesets of monotonically increasing ID numbers containing the elements comprising the watertight skin of the input elements. When there's a 'void' in the middle of the elements, a region devoid of elements, though still enclosed by elements, this enclosed region will also have a sideset defined on the skin of the enclosed region.

# **Sideset Start <id> Enclosure {Volume|Hex|Tet} <range>**

The start id is the id of the sideset at which to start. The ID numbers will increase monotonically unless there is a conflicting ID number. The command will add as many sidesets as there are fully continuous regions or tris or faces in the input group. This function can be particularly helpful for calculations for radiation enclosures.

#### *Deleting Nodesets and Sidesets*

All Nodesets, Sidesets and Blocks may be deleted from the model using the following command:

#### **Reset Genesis**

To remove only nodesets or sidesets, the following may be used:

#### **Reset Nodeset**

#### **Reset Sideset**

To remove a specific nodeset or sideset, use:

#### **Delete Nodeset <nodeset\_id\_range>**

#### **Delete Sideset <sideset\_id\_range>**

#### *Renumbering Nodesets and Sidesets*

The nodeset and sideset renumber commands give the user the ability to renumber these entities to fit the user's needs. The command is:

#### **{Nodeset|Sideset} <id\_range> renumber start\_id <id> [uniqueids]**

Example: Assume: sideset ids: 1, 2, 4, 6, 10

#### **sideset all renumber start 30**

After renumbering: sideset ids: 30, 31, 32, 33, 34

The **id\_range** must specify existing nodesets or sidesets, respectively, or the command will fail.

The new ids to be assigned cannot contain the id of an existing nodeset (when renumbering nodesets), or an existing sideset (when renumbering sidesets). For example, given sidesets with ids 100, 105, 106, and 109, the command

#### Cubit\_16.10\_User\_Documentation

#### **sideset all renumber start\_id 102**

would attempt to renumber the sideset ids to 102, 103, 104, and 105. Since sideset 105 already exists, the command will fail.

When the **uniqueids** option is specified, the new ids to be assigned cannot contain the id of an existing nodeset OR an existing sideset OR an existing block. For example, given sidesets with ids 100, 105, 106, and 109, and given blocks with ids 201, 202, and 203, the command

#### **sideset all renumber start\_id 200 uniqueids**

would attempt to renumber the sideset ids to 200, 201, 202, and 203. While this does not conflict with existing sideset ids, it does conflict with the existing block ids and so the command will fail.

#### *Displaying Nodesets and Sidesets*

Nodesets and Sidesets can be viewed individually through CUBIT by employing the following commands:

#### **Draw NodeSet <nodeset\_id\_range> [Color [<color\\_spec>](#page-1577-0)] [add]**

#### **Draw SideSet <sideset id range> [Color <b><color spec>**] [add]

Nodeset and Sideset colors can also be changed using the following commands:

#### **Color NodeSet <nodeset\_id\_range> [{color|](#page-1577-0)Default}**

#### **Color SideSet <sideset\_id\_range> [{color|](#page-1577-0)Default}**

#### *Nodeset Associativity Data*

Nodesets can be used to store geometry associativity data in the Exodus II file. This data can be used to associate the corresponding mesh to an existing geometry in a subsequent CUBIT session. This functionality can be used either to associate a previously-generated mesh with a geometry (See [Importing an Exodus II File\)](#page-851-0), or to associate a field function with a geometry for adaptive surface meshing (See Adaptive [Meshing\)](#page-864-0).

The commands to control and list whether associativity data is written or read from an Exodus II files are the following:

#### **List Import Mesh NodeSet Associativity**

#### **List [Export Mesh] NodeSet Associativity**

# **List [Export Mesh] NodeSet Associativity Complete**

# **set Import Mesh NodeSet Associativity [ON|off]**

# **[set] [Export Mesh] NodeSet Associativity [on|OFF]**

# **[set] [Export Mesh] NodeSet Associativity Complete [On|OFF]**

Associativity data is stored in the Exodus II file in two locations. First, a nodeset is written for each piece of geometry (vertices, curves, etc) containing the nodes owned for that geometry. Then, the name of each geometry entity is associated with the corresponding nodeset by writing a property name and designating the corresponding nodeset as having that property. Nodeset numbers used for associativity nodesets are determined by adding a fixed base number (depending on the order of the geometric entity) to the geometric entity id number. The base numbers for various orders of geometric entities are shown in the following table. For example, nodes owned by curve number 26 would be stored in associativity nodeset 40026.

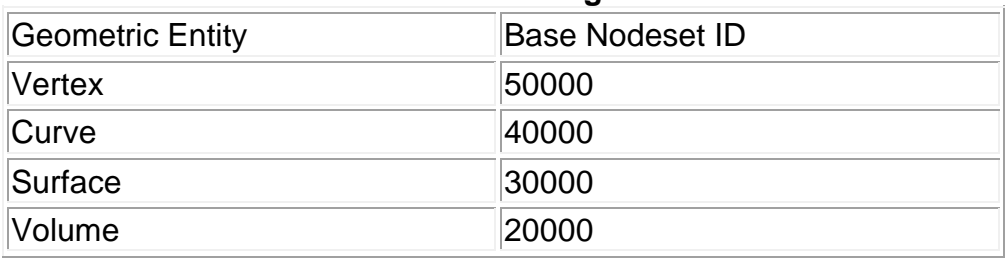

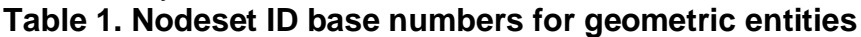

Instead of storing just the nodes owned by a particular entity, nodes for lower order entities are also stored. For example, the associativity nodeset for a surface would contain all nodes owned by that surface as well as the nodes on the bounding curves and vertices.

# *Equation-Controlled Distribution Factors*

By default, distribution factors on nodesets or sidesets are written with a constant value of "1" at each node. It is also possible to vary the distribution factor for each node in a nodeset or sideset, using an equation to control the value of the distribution factor at each node. To do so, an equation must first be defined using the command:

# **Create Equation "<expression>" name "<name>"**

where **expression** is any mathematical expression which evaluates to a single number, and **name** is the name by which this equation will be known. The expression is written using aprepro syntax, with a few differences from the use of APREPRO in its usual context.

- 1. The expression as a whole is not wrapped in curly braces "{" and"}".
- 2. The expression may include any of the following pre-defined variables:

#### Cubit\_16.10\_User\_Documentation

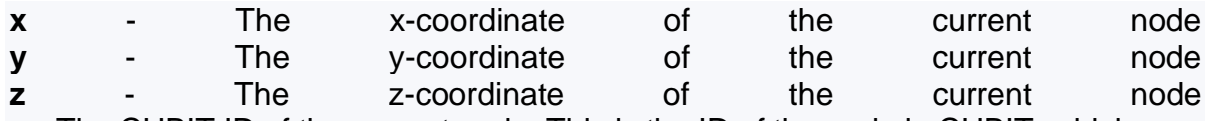

**n** - The CUBIT ID of the current node. This is the ID of the node in CUBIT, which may not be the same as the node's ID in the Exodus II file.

For example, to define an equation which varies from -10 to 10 based on the sine of the node's x\_coordinate:

#### **Create Equation "10\*sin(x)" Name "my\_equation"**

Once an equation has been defined, it can be applied to a nodeset or sideset:

**Nodeset <id> Distribution Equation "<equation\_name>"**

**Sideset <id> Distribution Equation "<equation\_name>"**

For example, to apply the equation created earlier to nodeset 10:

#### **Nodeset 10 Distribution Equation "my\_equation"**

When nodeset 10 is written to an Exodus II file, "my\_equation" will be evaluated once for each node in the nodeset, with the values of x, y, z, and n set to appropriate values for the node. The result is used as the distribution factor for that node.

Here is a complete example that writes out the distribution factors 0.0, 0.5, and 1.0 for the 3 nodes on the curve:

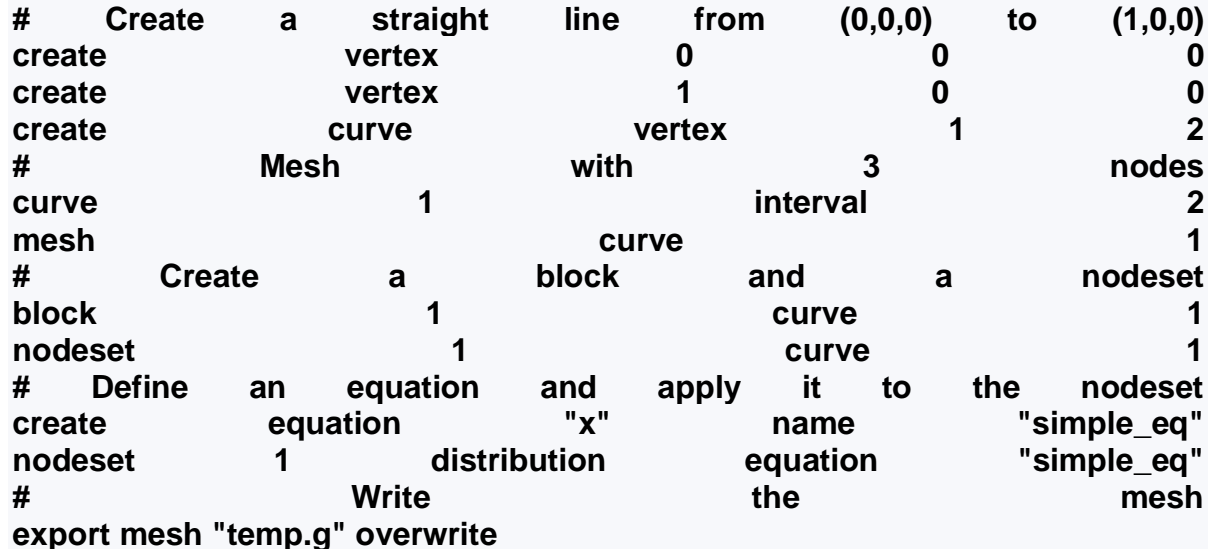

Here is another complete example that varies the distribution factors for sideset 20 from zero to 1, depending on the node's x-coordinate. The sideset is applied to sides of HEX20 elements, so each element side has 8 different distribution factors.

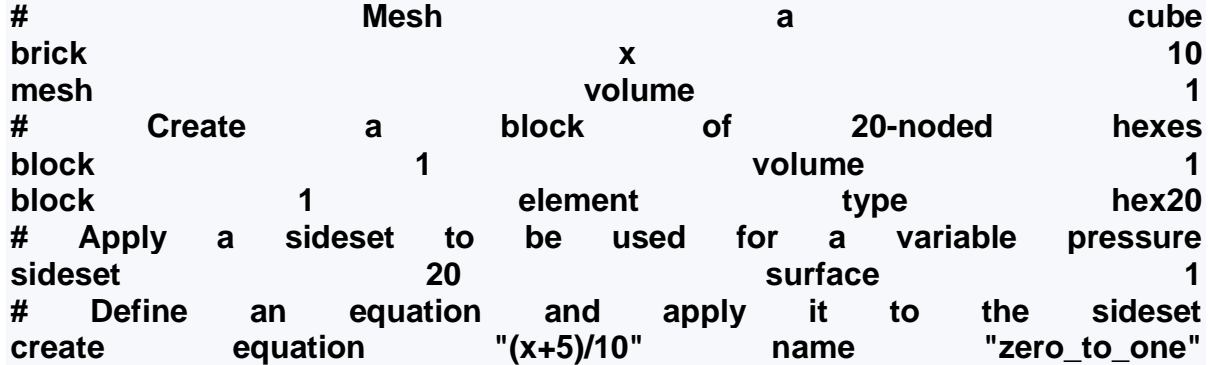

**sideset 20 distribution equation "zero\_to\_one" # Write the mesh export mesh "temp.g" overwrite** Note that distribution equations only affect Exodus II output. Equations are currently ignored for other mesh file types. See **APREPRO** in the appendix.

# *Nodesets/Sidesets/Blocks Behavior with Geometric Entity Copy*

The below commands can be used to set the behavior of nodesets/sidesets/blocks when a copy command is applied on geometric entities. The default OFF option specifies that any nodesets/sideset/blocks on the original geometry will not be copied to the new geometry. The "on" option implies that for each nodeset/sideset/block present in the original geometric entity a corresponding nodeset/sideset/block with be present on the new geometric entity. The use\_original option indicates that instead of creating new nodesets/sidesets/blocks on the new geometry, the new sideset/nodeset/block information will instead be added to the original nodesets/sidesets/blocks present in the original geometric entities.

set copy\_nodeset\_on\_geometry\_copy [on | OFF| use\_original] set copy\_sideset\_on\_geometry\_copy [on  $|$  OFF| use\_original] set copy\_block\_on\_geometry\_copy [on | OFF| use\_original]

<span id="page-943-0"></span>non exodus CUBIT Initial Conditions

In CUBIT, initial conditions can be applied to nodesets. CUBIT supports the following types of initial conditions: displacement, velocity, acceleration, temperature, and generic field. For now, initial conditions are only supported by CUBIT's Abaqus exporter. The commands to create an initial condition are:

**Create initialcondition [id] type temperature [name <'name'>] [{add|on} nodeset <entity\_list>] [value <val>]**

**Create initialcondition [id] type displacement [name <'name'>] [{add|on} nodeset <entity\_list>] [dof {1|2|3|4|5|6} {value <value>|off}]**

**Create initialcondition [id] type velocity [name <'name'>] [{add|on} nodeset <entity\_list>] [dof {1|2|3|4|5|6} {value <value>|off}]**

**Create initialcondition [id] type acceleration [name <'name'>] [{add|on} nodeset <entity\_list>] [dof {1|2|3|4|5|6} {value <value>|off}]**

**Create initialcondition [id] type field [name <'name'>] [{add|on} nodeset <entity\_list>] [variable <n> value <val>**

For most of the initial conditions, only two pieces of data are required: a list of nodesets this IC is applied to, and an initial value. Optionally, a name can be specified for the initial condition. To modify an initial condition, replace the word "create" with the word "modify." If modifying an IC, the IC's ID must be passed in so CUBIT knows which IC you are modifying. Example:

Modify initialcondition 3 value 1.23 Use this command to list the information about a set of initial conditions: List initialcondition <id list> Use this command to delete a set of initial conditions:

Delete initialcondition <id list>

Using Constraints

**C**onstraints couple the motion of a set of nodes to the motion of a reference node. Rigid bodies and kinematic constraints do exactly this for blocks and sidesets, respectively. A distributing constraint allows users to average the constrained motion of a sideset by using weight factors to control force transmission (to be specified outside of CUBIT). A tie constraint can be used to tie the elements of one sideset to the elements of another. Currently, only the Abaqus Exporter supports this type of constraint.

Note that as of CUBIT 13.0, constraints are supported by the Abaqus Importer/Exporter only. Contact the CUBIT support team if support in additional file formats is needed. To create a constraint, use one of the following commands:

**Create Constraint {Kinematic|Distributing} [name '<name>'] [vertex|node] <id> sideset <id>**

**Create Constraint Rigidbody [name '<name>'] [vertex|node] <id> block <id>**

**Create Constraint Tie [name '<name>'] master sideset <id> slave sideset <id>**

A constraint's name, dependent object, and independent object can be changed using the following commands:

**Modify Constraint <id|name> [name '<name>'] [vertex|node] <id> sideset <id>**

**Modify Constraint <id|name> [name '<name>'] [vertex|node] <id> block <id>**

**Modify Constraint <id|name> [master sideset <id>] [slave sideset <id>]**

Constraints can be listed or deleted using the following commands:

# **List Constraint <id\_range>**

#### **Delete Constraint <id\_range>**

<span id="page-945-0"></span>Cubit Boundary Conditions

- [Sets](#page-956-0)
- **[Restraints](#page-953-0)**
- [Loads](#page-949-0)
- [Contacts](#page-947-0)
- [CFD Boundary Conditions](#page-946-0)
- [Miscellaneous commands](#page-952-0)
- [CUBIT Initial Conditions](#page-943-0)

In CUBIT, boundary conditions are applied to sidesets or nodesets. Sidesets and nodesets can contain geometry or mesh. This means that models can be remeshed without worrying about losing boundary condition data if the boundary condition is applied to a geometry-based sideset/nodeset.

The sideset/nodeset used by a boundary condition will be visible to the user, and the user can modify the sideset/nodeset separately from the boundary condition. Sidesets/nodesets can be assigned to (or removed from) a boundary condition at any time.

Boundary conditions are broken into four groups: [Restraints,](#page-953-0) [loads,](#page-949-0) [contact,](#page-947-0) and [cfd.](#page-946-0) Each restraint that is created will belong to a restraint set, each load will belong to a load set, and each contact definition will belong to a contact set. A boundary condition set consists of any number of restraints, contact pairs, and loads. CFD boundary conditions do not belong to boundary condition sets.

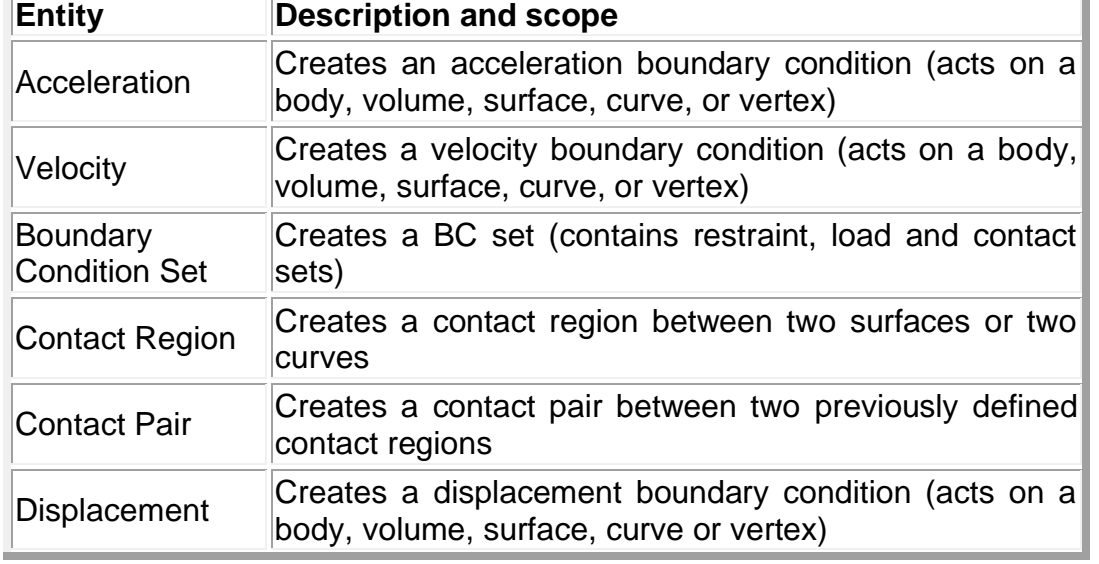

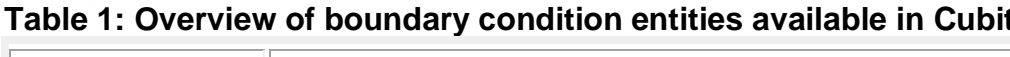

<span id="page-946-0"></span>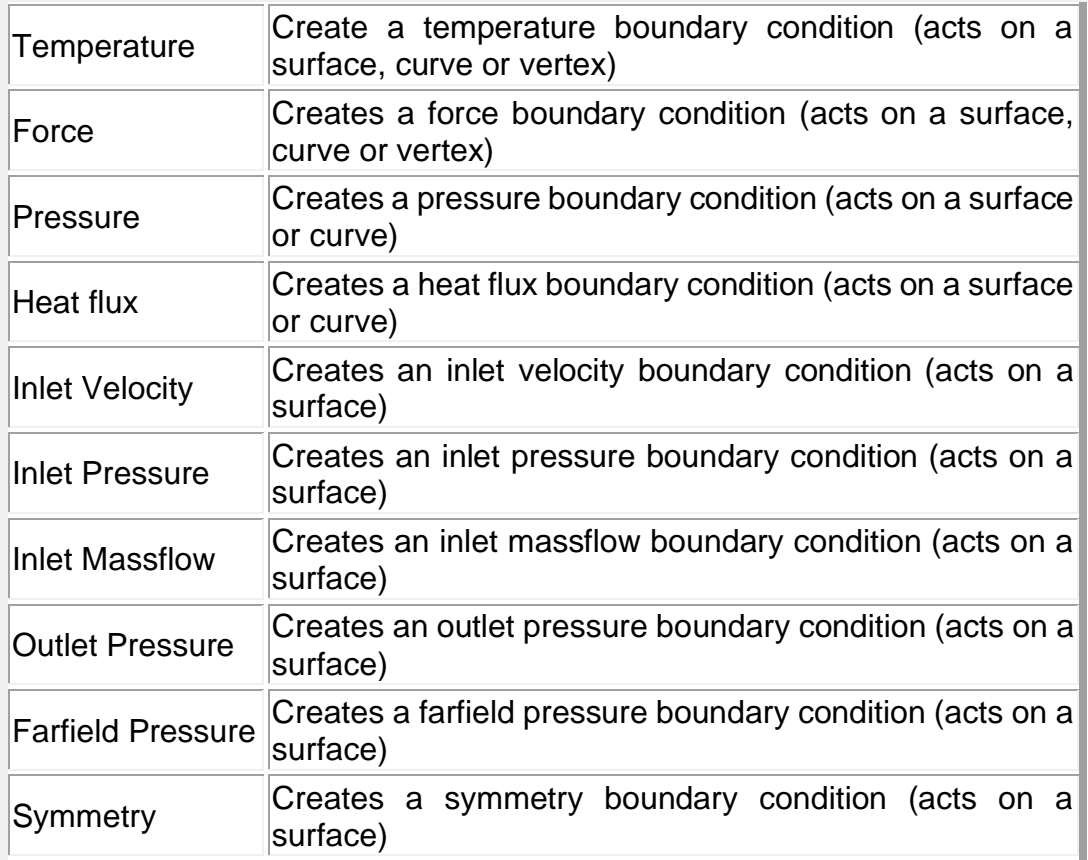

Using CFD Boundary Conditions

- [Inlet Velocity](#page-946-1)
- [Inlet Pressure](#page-947-1)
- [Inlet Massflow](#page-947-2)
- [Outlet Pressure](#page-947-3)
- [Farfield Pressure](#page-947-4)
- [Symmetry](#page-947-5)

CUBIT can export models to the **Fluent** mesh format and supports defining the above CFD boundary conditions. Only the region on which the BC acts can be defined in CUBIT. The data associated with each boundary condition (pressure, velocity, mass values) is not defined within CUBIT and must be assigned using a CFD model editor, such as Fluent.

The following shows the commands for creating and modifying CFD boundary conditions. To delete them, use the delete command (see [Miscellaneous Commands\)](#page-952-0).

<span id="page-946-1"></span>*Inlet Velocity*

# **Create Inletvelocity [id] [name <'name'>] [{Add|On} {Surface} <entity\_list>]**

**Modify Inletvelocity [id] [name <'name'>] [{Add|Remove} {Surface} <entity\_list>]**

<span id="page-947-1"></span>*Inlet Pressure*

**Create Inletpressure [id] [name <'name'>] [{Add|On} {Surface} <entity\_list>]**

**Modify Inletpressure [id] [name <'name'>] [{Add|Remove} {Surface} <entity\_list>]**

<span id="page-947-2"></span>*Inlet Massflow*

**Create Inletmassflow [id] [name <'name'>] [{Add|On} {Surface} <entity\_list>]**

**Modify Inletmassflow [id] [name <'name'>] [{Add|Remove} {Surface} <entity\_list>]**

<span id="page-947-3"></span>*Outlet Pressure*

**Create Outletpressure [id] [name <'name'>] [{Add|On} {Surface} <entity\_list>]**

**Modify Outletpressure [id] [name <'name'>] [{Add|Remove} {Surface} <entity\_list>]**

<span id="page-947-4"></span>*Farfield Pressure*

**Create Farfieldpressure [id] [name <'name'>] [{Add|On} {Surface} <entity\_list>]**

```
Modify Farfieldpressure [id] [name <'name'>] [{Add|Remove} {Surface} 
<entity_list>]
```
<span id="page-947-5"></span>*Symmetry*

**Create Symmetry [id] [name <'name'>] [{Add|On} {Surface} <entity\_list>]**

**Modify Symmetry [id] [name <'name'>] [{Add|Remove} {Surface} <entity\_list>]**

<span id="page-947-0"></span>Using Contact Surfaces

- [Contact Region](#page-948-0)
- **[Contact Pair](#page-948-1)**
- [Auto-Contact Tool](#page-948-2)

# <span id="page-948-0"></span>*The Contact Region*

To define contact between two entities, Cubit requires each entity to be defined as a separate **contact region**. Each region can be made up of multiple 1D or 2D entities.

#### **Create Contact Region [id] [Name <'name'>] [{Add|On} {Sideset|Surface|Curve|Face|Tri|Edge} <entity\_list>]**

# **Modify Contact Region {id\_list|'name'|All} [Name <'name'>] [{Add|Remove} {Sideset|Surface|Curve|Face|Tri|Edge} <entity\_list>]**

# <span id="page-948-1"></span>*The Contact Pair*

**create contact pair [id] [name <'name'>] [master contact region <id|'name'>] [slave contact region <id|'name'>] [friction <value>] [tolerance <value>] [tied {on|OFF}] [General <on|OFF> [Exterior <on|OFF>]]**

**modify contact pair {id\_list|'name'|all} [name <'name'>] [master contact region <id|'name'>] [slave contact region <id|'name'>] [friction <value>] [tolerance <value>] [tied {on|OFF}] [General <on|OFF> [Exterior <on|OFF>]]**

A contact pair is composed of two contact regions. One region will be the 'master' surface, and the other will be the 'slave.' 2D contact regions can not be mixed with 1D contact regions. The friction coefficient can also be included. The **tolerance** keyword is currently unused. Use the **tied** keyword to specify that the contact is to define tied contact between the two contact regions, essentially "gluing" the parts together. **Currently, this option is only available when using the Abaqus Exporter**.

The **General** keyword can be used to specify general (i.e. global) contact without specifying surfaces/curves to use as contact pairs. Currently, this keyword is only valid when exporting to Abaqus. If the **Exterior** keyword is used with the **General** keyword, then Abaqus will consider all exterior surfaces when determining contact regions. If the Exterior keyword is omitted, then the user must provide a master contact region and/or a slave contact region.

# <span id="page-948-2"></span>*Auto-Contact Tool*

With the auto-contact tool, Cubit can search for contact pairs and automatically set up all of the necessary contact regions and contact pairs.

# **Create Contact Autoselect [{Volume|Surface|Curve} <ids>] [Master Volume <id>] [Maxgap <value>] [Curve\_Contact]**

The optional geometry list can be used to limit Cubit's search to only a subset of entities. If this list is omitted, all bodies in the model will be searched. The optional **master volume** keyword can be used to tell Cubit which volume should be used as the master contact region. If this keyword is omitted, the user will not have control over which volume is the master region. The **maxgap** keyword can be used to control how Cubit searches for contact regions. This value is used as the maximum amount of gap that can exist between two surfaces and be identified as a contact region. If this keyword is omitted, the geometry tolerance is used. The **curve\_contact** keyword can be used to indicate the model requires curve contact as opposed to surface contact.

<span id="page-949-0"></span>Using Loads

- [Force](#page-949-1)
- [Pressure](#page-949-2)
- [Heat Flux](#page-950-0)
- [Convection](#page-951-0)

<span id="page-949-1"></span>*Forces*

**Create Force [id] [Name <'name'>] [ {Add|On} {Nodeset|Surface|Curve|Vertex|Face|Tri|Edge|Node} <entity\_list>] [Force Value <val>] [Moment Value <val>] [Direction { [direction\\_options}](#page-79-0)]**

**Create Force [id] [Name <'name'>] [ {Add|On} {Nodeset|Surface|Curve|Vertex|Face|Tri|Edge|Node} <entity\_list>] [ Vector <val> <val> <val> <val> <val> <val>]**

**Modify Force {id\_list|'name'|all} [Name <'name'>] [ {Add|Remove} {Nodeset|Surface|Curve|Vertex|Face|Tri|Edge|Node} <entity\_list>] [Force Value <val>] [Moment Value <val>] [Direction { [direction\\_options}](#page-79-0)]**

**Modify Force {id\_list|'name'|all} [Name <'name'>] [ {Add|Remove} {Nodeset|Surface|Curve|Vertex|Face|Tri|Edge|Node} <entity\_list>] [ Vector <val> <val> <val> <val> <val> <val>]**

A CUBIT user has the ability to create forces on 0D, 1D, and 2D entities. A force can be created using the direction syntax (see [Specifying Direction\)](#page-79-0). If the vector keyword is used, the first three values are the force components, and the last three values are the moment components.

The use of the **force** and **moment** keywords specify the type of load. If both a force and a moment are to be applied, first create one of them, then modify it to add the other. Note that every instance of a **force** or **moment** keyword must have an accompanying **value** keyword.

<span id="page-949-2"></span>Regarding **force** and **moment** keywords, the following detail may be helpful:

A user may create a force and moment at the same time, but can only specify a direction once. If the force and moment have the same unit vector, it will be successful. If a users wants to create a force in the direction 1,2,3 and a moment in the direction 1,0,0, the user will have to create one, then add the other by modifying it.

#### *Using Pressure*

#### **Create Pressure [id] [Name <'name'>] [{Add|On} {Sideset|Surface|Curve|Face|Tri|Edge} <entity\_list>] [Magnitude <value>] [TOP|Bottom] [PRESSURE|Totalforce]**

#### **Modify Pressure {id\_list|'name'|all} [Name <'name'>] [{Add|Remove} {Sideset|Surface|Curve|Face|Tri|Edge} <entity\_list>] [Magnitude <value>] [TOP|Bottom] [PRESSURE|Totalforce]**

Cubit users can create pressure boundary conditions on 1D and 2D entities. Positive surface pressures acting on solid elements are defined as pointing into the face of the elements. Pressures are always normal to the face. For shells and independent surfaces, a 'left-hand-rule' is employed. Point your left thumb at the surface in question. If the direction your fingers curl matches the direction of ascending vertex numbering, the direction of the pressure vectors will match the direction of your thumb.

#### **Value**

The **value** variable is the magnitude of the pressure boundary condition. If the user leaves this value blank, CUBIT will assign the pressure magnitude to zero (possibly a trivial case) and issue a warning. Typing a negative value will not flip the direction of the pressure arrows on the display; instead, the pressure magnitude will be negative.

#### **Pressure and Total Force**

The pressure and totalforce keywords are used to modify the pressure boundary condition. The pressure keyword is the default. All pressures applied with this keyword present (or with both of these keywords absent from the command string) are pure pressures. If the user enters the totalforce keyword, the pressure magnitude is divided by the area of the surface the pressure is acting on (or the length of the curve, for a curve pressure). In effect, the user is entering a force that is treated and exported as a pressure.

#### **Top and Bottom**

The **top** keyword (default) indicates the pressure will occur on the top of a shell element. Specifying **bottom** will cause the pressure to be applied to the bottom of the element.

#### <span id="page-950-0"></span>*Using Heat Flux*

**Create Heatflux [id] [Name <'name'>] [{Add|On} {Sideset|Surface|Curve|Face|Tri|Edge} <entity\_list>] [Value <value>]** **Create Heatflux [id] [Name <'name'>] [{Add|On} {Sideset|Surface|Face|Tri} <entity\_list>] [Top <value> Bottom <value>]**

**Modify Heatflux {id\_list|'name'|All} [Name <'name'>] [{Add|Remove} {Sideset|Surface|Curve|Face|Tri|Edge} <entity\_list>] [Value <value>]**

#### **Modify Heatflux {id\_list|'name'|All} [Name <'name'>] [{Add|Remove} {Sideset|Surface|Face|Tri} <entity\_list>] [Top <value> Bottom <value>]**

A CUBIT user may apply heat flux boundary conditions to 1D and 2D entities, including thin-shell elements.

#### **Top and Bottom Values**

Heat fluxes can be applied to thin-shell elements as well. The same rules apply to thinshell heat fluxes as to thin-shell temperatures: thin-shell heat fluxes can only be applied to surfaces and heat flux boundary conditions cannot contain regular and thin-shell heat flux values (see journal below). However, thin-shell heat flux commands do not contain gradient or middle keyword options. Only top and bottom keywords are supported.

#### <span id="page-951-0"></span>*Using Convection*

**Create Convection [id] [Name <'name'>] [{Add|On} {Sideset|Surface|Curve|Face|Tri|Edge} <entity\_list>] [Surrounding {<value>| Top <value> Bottom <value>} Coefficient {<value>| Top <value> Bottom <value>}]**

#### **Modify Convection [id] [Name <'name'>] [{Add|On} {Sideset|Surface|Curve|Face|Tri|Edge} <entity\_list>] [Surrounding {<value>| Top <value> Bottom <value>} Coefficient {<value>| Top <value> Bottom <value>}]**

A Cubit user can apply convection boundary conditions to 1D and 2D entities. Convection is a transport of thermal energy that is proportional to the difference between the surface temperature and the temperature of the surroundings.

#### **Surrounding**

The surrounding keyword specifies the temperature surrounding the entity with the convection boundary condition.

#### **Coefficient**

The coefficient keyword is a convection coefficient, in units of energy per length times time times temperature (i.e., [energy]/([length]\*[time]\*[temperature]) ).

# <span id="page-952-0"></span>Miscellaneous Boundary Condition Commands

- **[Delete](#page-952-1)**
- [List](#page-952-2)
- **[Draw](#page-952-3)**
- [Highlight](#page-953-1)

# <span id="page-952-1"></span>*Delete*

The **BC delete** keyword combination is used to delete boundary conditions. The current list of all entities that can be deleted using this command were shown in [Table 1.](#page-945-0) Cubit currently has no 'undo' command to 'undelete' a boundary condition deletion.

# **Delete {bc\_type} [<id-range>|All]**

# **Delete Boundary Conditions**

Every set (and boundary condition within them) can be deleted at once by typing **delete boundary conditions**. This command will delete all boundary conditions from your model.

#### <span id="page-952-2"></span>*List*

The **List** keyword combination is used to list boundary conditions. The current list of all entities that can be listed using this command was shown in [Table 1.](#page-945-0) Cubit's parser can evaluate boundary conditions given the entities they act on. For example, "List pressure in surface 1" will list all pressures that act on Surface 1.

# List {bc\_type} [<id-range>]

# **List Boundary Conditions**

Every set (and boundary condition within them) may be listed at once by typing **list boundary conditions**. CUBIT will list the number of sets and individual boundary conditions in your model. This command will list the total number of each type of set and boundary condition, including boundary conditions that are not a part of a BC set.

<span id="page-952-3"></span>*Draw*

# **Draw {bc\_type} {<id-range>|all}[Add]**

The **draw** keyphrase allows a CUBIT user to draw any type of boundary condition. This command will clear the graphics window of every part of the model except for the selected boundary condition. Using the **add** keyword will permit multiple boundary conditions to be drawn at the same time. Any combination of boundary conditions and entities that were valid for delete and list are also valid for draw.

# <span id="page-953-1"></span><span id="page-953-0"></span>*Highlight*

# Highlight {bc\_type} {<id-range>|All}

The **highlight** keyphrase allows a CUBIT user to highlight any boundary condition. Highlighting a boundary condition will turn it bright orange and the vectors defining it will thicken. The highlight command is similar to the draw command. Using Restraints

- [Displacement](#page-953-2)
- [Acceleration](#page-953-2)
- **[Velocity](#page-953-2)**
- **[Temperature](#page-955-0)**

# <span id="page-953-2"></span>*Displacements/Accelerations/Velocities*

A CUBIT user has the ability to create displacement boundary conditions on most geometric entities found within Cubit.

**Create Displacement [id] [Name <'name'>] [{Add|On} {Nodeset|Volume|Surface|Curve|Vertex|Hex|Tet|Face|Tri|Edge|Node} <entity\_list>] [DOF {All|{[1][2][3][4][5][6]}} Fix <value>] [SmallestCombine|Average|LargestCombine|OVERWRITE]**

**Modify Displacement {id\_list|'name'|all} [name <'name'>] [{Add|Remove} {Nodeset|Volume|Surface|Curve|Vertex|Hex|Tet|Face|Tri|Edge|Node} <entity\_list>] [DOF {All|{[1][2][3][4][5][6]}} {Fix <value>|Free}] [SmallestCombine|Average|LargestCombine|OVERWRITE]**

**Create Acceleration [id] [Name <'name'>] [{Add|On} {Nodeset|Volume|Surface|Curve|Vertex|Hex|Tet|Face|Tri|Edge|Node} <entity\_list>] [DOF {All|{[1][2][3][4][5][6]}} Fix <value>] [SmallestCombine|Average|LargestCombine|OVERWRITE]**

**Modify Acceleration {id\_list|'name'|all} [name <'name'>] [{Add|Remove} {Nodeset|Volume|Surface|Curve|Vertex|Hex|Tet|Face|Tri|Edge|Node} <entity\_list>] [DOF {All|{[1][2][3][4][5][6]}} {Fix <value>|Free}] [SmallestCombine|Average|LargestCombine|OVERWRITE]**

**Create Velocity [id] [Name <'name'>] [{Add|On} {Nodeset|Volume|Surface|Curve|Vertex|Hex|Tet|Face|Tri|Edge|Node} <entity\_list>] [DOF {All|{[1][2][3][4][5][6]}} Fix <value>] [SmallestCombine|Average|LargestCombine|OVERWRITE]**

**Modify Velocity {id\_list|'name'|all} [name <'name'>] [{Add|Remove} {Nodeset|Volume|Surface|Curve|Vertex|Hex|Tet|Face|Tri|Edge|Node} <entity\_list>]** 

#### **[DOF {All|{[1][2][3][4][5][6]}} {Fix <value>|Free}] [SmallestCombine|Average|LargestCombine|OVERWRITE]**

A number of required and optional keywords make the BC create displacement command one of the more complicated of the boundary condition commands. These keywords will be examined individually in detail.

#### **Degrees of Freedom**

The **dof** keyword is the heart of this command. It specifies how to constrain the entity in question. The keyword is an abbreviation for 'degree of freedom'. Typing the optional keyword all tells CUBIT that the entered command will encompass all six degrees of freedom. The degrees of freedom (1 - 6) are defined below in Table 2.

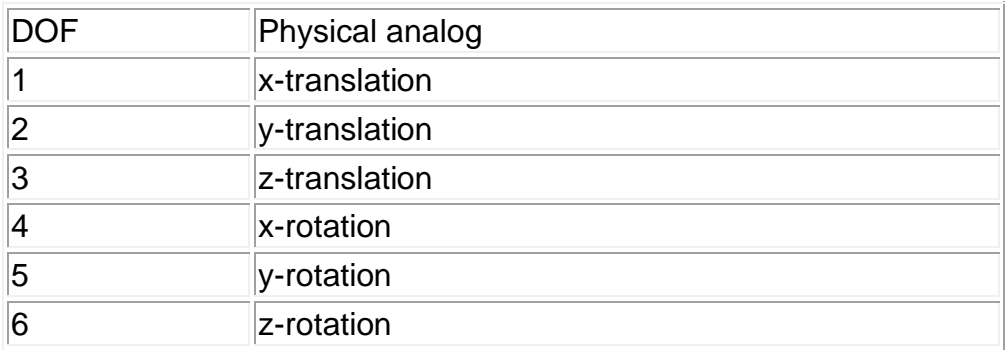

#### **Table 2: CUBIT definitions of the six degrees of freedom.**

CUBIT will allow displacement commands to be applied upon between one and all six of the degrees of freedom. The degrees of freedom do not need to be entered in any order. The command strings ' 1 2 3 4 5 6 ' '2 6 1 4 3 5' and 'all' will end with the same result.

#### **Fixed or Free**

The **fix** and **free** keywords tell CUBIT whether an entity's displacement defined by the dof keyword is to be enforced with a finite value or not. If the displacement is fixed, the entity will be constrained in the pre-specified degrees of freedom. A decimal number entered after the fix keyword will be the value of the enforced degree(s) of freedom. CUBIT allows the user to leave this value blank if the enforced displacement is to be zero, for convenience. However, entering '0' is still permitted. If a user wishes to remove a displacement from an entity, he or she should just delete it rather than trying to set all of the degrees of freedom to free.

#### **Displacement Combinations**

The **SmallestCombine**, **Average** and **LargestCombine** keywords deal with displacement combinations. These keywords only apply when a user is modifying an existing displacement boundary condition.

The **SmallestCombine** keyword will compare the existing displacement values with the current (residing on the command line) displacement values. The keyword will modify the displacement to the match the displacements dictated by the boundary condition that has the smallest absolute value. If the boundary condition with the smallest absolute value is the existing value, the displacement boundary condition will be unchanged. If the current boundary condition has a smaller absolute value than the existing displacement, the displacement boundary condition will be changed to incorporate the new values.

The **Average** keyword will average the existing displacement values with the current (residing on the command line) displacement values. Note that these averages are not continually updated (i.e., they are not weighted). If a user created a displacement boundary condition and constrained a degree of freedom to 10.0 and then constrained the same degree of freedom to 20.0 with the Average keyword, the new displacement value would be 15.0. But if a user constrained the same degree of freedom to 30.0, while using the Average keyword, the new displacement value would be 22.5 ([15+30]/2), not 20.0 ([10+20+30]/3).

The **LargestCombine** keyword will compare the existing displacement values with the current (residing on the command line) displacement values. The keyword will modify the displacement to the match the displacements dictated by the boundary condition that has the largest absolute value. If the boundary condition with the largest absolute value is the existing value, the displacement boundary condition will be unchanged. If the current boundary condition has a larger absolute value than the existing displacement, the displacement boundary condition will be changed to incorporate the new values.

When none of these keywords are specified, CUBIT will combine displacements in its default mode, Overwrite. The Overwrite keyword overwrites the entity's previous displacement boundary condition(s) with the displacement values specified in the command.

# <span id="page-955-0"></span>*Temperature*

CUBIT can create temperature boundary conditions on most geometric and mesh entities. The temperature boundary condition can also be applied to thin-shell elements.

```
Create Temperature [id] [Name <'name'>] [{Add|On} 
{Nodeset|Volume|Surface|Curve|Vertex|Hex|Tet|Face|Tri|Edge|Node} 
<entity_list>] [Value <val>]
```
**Create Temperature [id] [Name <'name'>] [{Add|On} {Nodeset|Volume|Surface|Curve|Vertex|Hex|Tet|Face|Tri|Edge|Node} <entity\_list>] [{ Top <val> Bottom <val> | [Middle <val>] [Gradient <val>] } ]**

**Modify Temperature {id\_list|'name'|all} [name <'name'>] [{Add|Remove} {Nodeset|Volume|Surface|Curve|Vertex|Hex|Tet|Face|Tri|Edge|Node} <entity\_list>] [Value <val>]**

**Modify Temperature {id\_list|'name'|all} [name <'name'>] [{Add|Remove} {Nodeset|Volume|Surface|Curve|Vertex|Hex|Tet|Face|Tri|Edge|Node} <entity\_list>] [{ Top <val> Bottom <val> | [Middle <val>] [Gradient <val>] } ]**

#### <span id="page-956-0"></span>Cubit\_16.10\_User\_Documentation

The **value** keyword defines the amplitude (temperature). The other command options are discussed below

#### **Top, Gradient, Middle, Bottom**

The above keywords are only used for thin-shell elements (i.e., 2D entities). The valid combinations are limited to: top and bottom, middle and gradient, only gradient or only middle. It should be noted that temperature boundary conditions cannot contain regular and thin-shell temperature values.

#### Boundary Condition Sets

**Create bcset [id] [name <'name'>] [After bcset <id>] [{Add|Remove} {bc\_type} <idrange | <with name 'name'> >] [analysistype {STATIC|heat|dynamic|modal}] [modal\_max\_frequency <value>]**

**Modify bcset {id\_list|'name'|all} [name <'name'>] [After bcset <id>] [{Add|Remove} {bc\_type} <id-range | <with name 'name'> >] [analysistype {STATIC|heat|dynamic|modal}]**

*\*\*\* ABAQUS Parameters \*\*\**

**Modify bcset {id\_list|'name'|all} [max\_step\_increments <value>] [nonlinear\_geometry <on|OFF>][perturbation <on|OFF>][stabilize <on|OFF>] [steadystate <on|OFF>][modal\_max\_frequency <value>]**

**Modify bcset {id\_list|'name'|all} [initial\_step\_size <value>] [step\_period <value>][min\_step\_size <value>] [max\_step\_size <value>][min\_step\_temperature\_change <value>]**

**Modify bcset {id\_list|'name'|all} [mass\_scaling <on|OFF>] [mass\_scaling\_dt <value>][mass\_scaling\_factor <value>] [mass\_scaling\_type <'uniform'|'BELOW\_MIN'|'set\_equal\_dt'>]**

**Modify bcset {id\_list|'name'|all} [restart <on|OFF>][restart\_overlay <on|OFF>] [{restart\_frequency|restart\_num\_intervals} <value>]**

**Modify bcset {id\_list|'name'|all} [output\_field <on|OFF>] [output\_field\_frequency <value>] [output\_history <on|OFF>] [output\_history\_frequency <value>]**

**Modify bcset {id\_list|'name'|all} [el\_file <on|OFF>][el\_file\_frequency <value>] [node\_file <on|OFF>][node\_file\_frequency <value>]**

**Modify bcset {id\_list|'name'|all} [el\_print <on|OFF>][el\_print\_frequency <value>] [node\_print <on|OFF>][node\_print\_frequency <value>]**

*\*\*\* NASTRAN Parameters \*\*\**

**Modify bcset {id\_list|'name'|all} {displacement\_output <on|OFF> {PLOT|print|punch|punchprint} {group <ALL|none|<id>> }}**

**Modify bcset {id\_list|'name'|all} {oload <on|OFF> {PLOT|print|punch|punchprint} {group <ALL|none|<id>> }}**

**Modify bcset {id\_list|'name'|all} {mpcforces <on|OFF> {PLOT|print|punch|punchprint} {group <ALL|none|<id>> }}**

**Modify bcset {id\_list|'name'|all} {spcforces <on|OFF> {PLOT|print|punch|punchprint} {group <ALL|none|<id>> }}**

**Modify bcset {id\_list|'name'|all} {stress <on|OFF> {PLOT|print|punch|punchprint} {group <ALL|none|<id>> } {CENTER|cubic|sgage|corner} {VONMISES|maxs}}**

**Modify bcset {id\_list|'name'|all} {element\_strain\_energy <on|OFF> {PLOT|print|punch|punchprint} {group <ALL|none|<id>> } {AVERAGE|amplitude|peak}}**

CUBIT can create BC sets, which is a group of previously defined loads, restraints and contact pairs. A BCSet is used to define a load case (analysis step) when writing out 3rd party analysis decks. A BCSet can be a static analysis set, a thermal analysis set, a modal analysis set, or a dynamic analysis set by specifying the **analysistype**. The **After** keyword can be used to define the order that the BCSets will be written when the model is exported.

Several solver-specific parameters can be set for a BCSet. For **ABAQUS**, parameters associated with \*STEP, \*STATIC, \*DYNAMIC, \*FREQUENCY, \*HEAT TRANSFER, \*MASS SCALING, \*RESTART, \*OUTPUT, \*EL FILE, \*NODE FILE, \*EL PRINT, and \*NODE PRINT can be modified. For **Nastran**, output requests can be defined for Displacement, Reaction Loads, MPC Forces, SPC Forces, Stress, and Element Strain Energy.

# **Boundary Layer Meshing**

# Boundary Layer Meshing

Boundary layer meshing is best accessed via the GUI. To create a boundary layer:

- 1. On the Command Panel, click on **Mesh** and then **Boundary Layer**.
- 2. Click on the **Create** action button.
- 3. Select **System Assigned ID** or manually enter an ID.
- 4. On the **Settings** tab, enter the appropriate size for the first row in the boundary layer.
- 5. Enter a value for the **Growth Factor**.
- 6. Specify the **Number of Layer**.
- 7. Optionally select **Internal Continuity**.

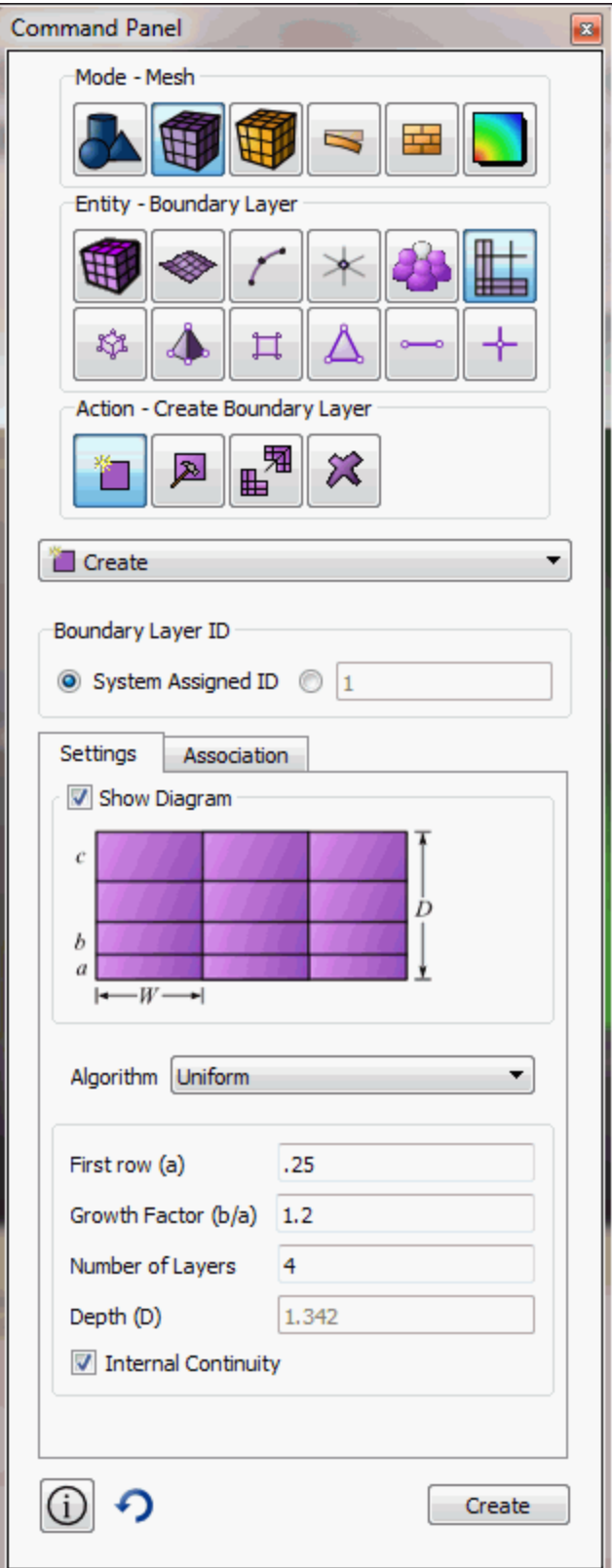

**Figure 1 - Settings Panel**

**First row(a)** -- the height of the first layer in the boundary layer **Growth Factor(b/a)** -- the factor by which each layer grows **Number of Layers** -- the number of layers that make up a boundary layer **Internal Continuity** -- continuity flag for boundary layers. If on, all intersections are a side type.

8. On the **Association** tab, select **Curve** for 2D boundary layers or **Surface** for 3D boundary layers.

For 2D boundary layers:

- 1. In the **Curve ID(s)** field, enter the curve ID(s) where the boundary layer(s) begins.
- 2. In the **Surface ID** field, enter the surface ID that contains the boundary layer(s).
- 3. Click **Add** to add the curves to the boundary layer(s).
- 4. Click **Create** to create the boundary layer(s).

For 3D boundary layers:

- 5. In the **Surface ID(s)** field, enter the surface ID(s) where the boundary layer(s) begins.
- 6. In the **Volume ID** field, enter the volume ID that contains the boundary layer(s).
- 7. Click **Add** to add the curves to the boundary layer(s).
- 8. Click **Create** to create the boundary layer(s).

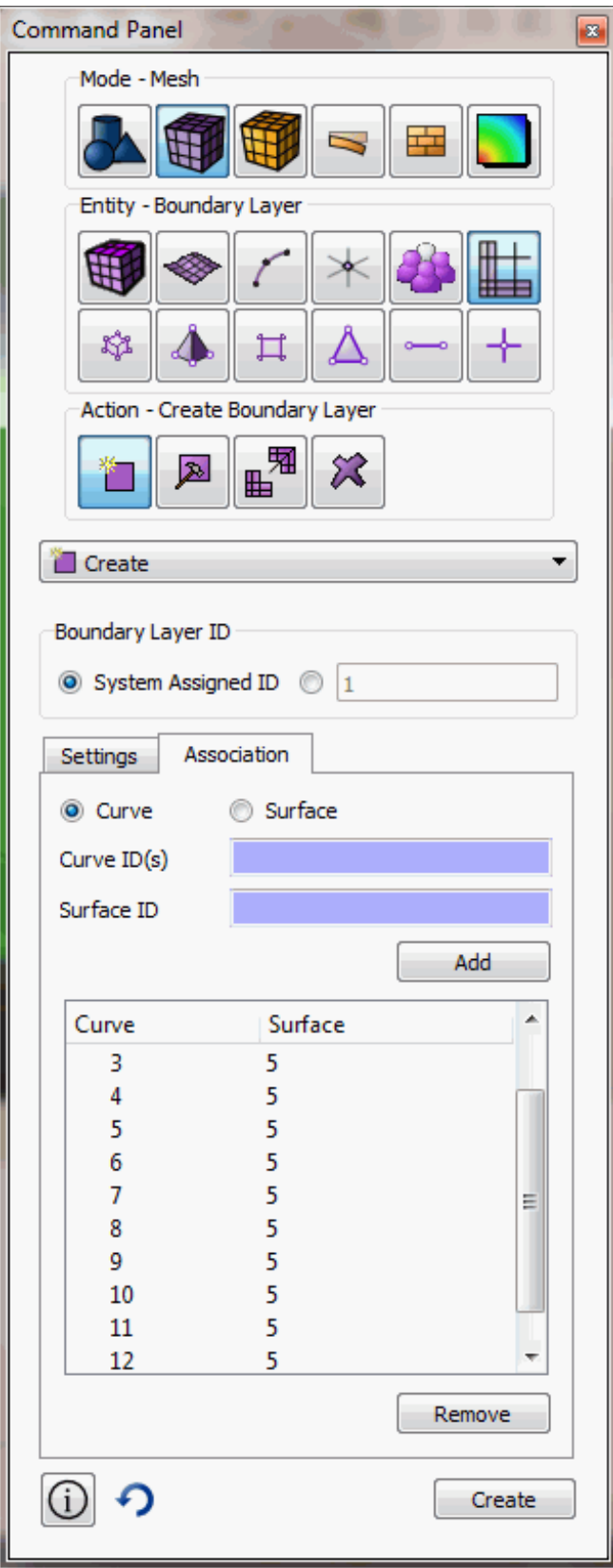

**Figure 2 - Association Panel**

For 2d boundary layers, a curve/surface pair is given to create a boundary layer starting from a curve and growing out on the given surface.

For 3d boundary layers, a surface/volume pair is given to create a boundary layer starting from a surface and growing out on the given volume.

# *Intersection Types*

In some cases, the user may want to adjust the intersection types. This could be because the automatic intersection type is not desired, or because it is not workable due to ambiguity.

The four intersection types are:

- end suitable for angles between 0 and 135 degrees.
- side suitable for angles between 135 and 225
- corner suitable for angles between 225 and 315
- reversal suitable for angles 315 to 360

These intersection types may be set on a vertex/surface basis and on a curve/volume basis.

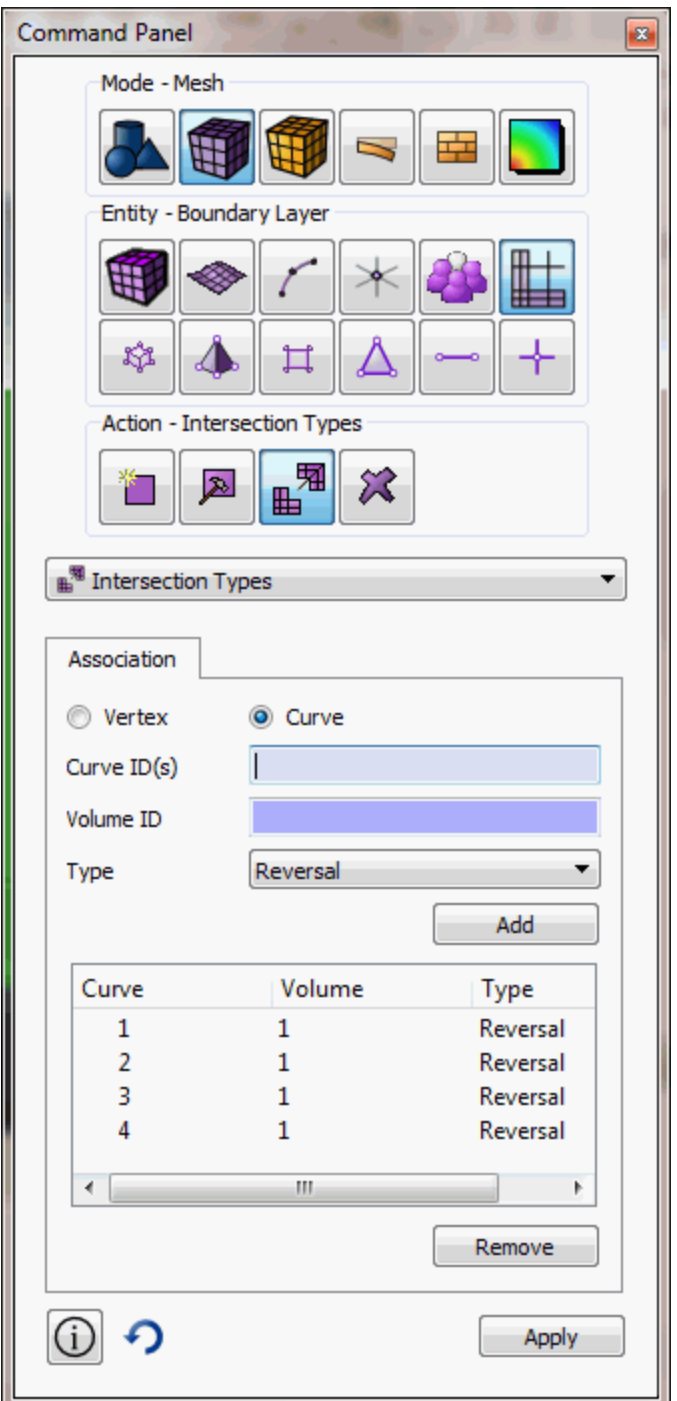

**Figure 3 - Intersections Type Panel**

#### *Current Limitations*

Not all combinations of intersection types and topology are supported for 3d cases. An end, corner, or reversal may not span multiple curves in a single volume. A possible workaround is to composite the curves to make a single curve.

Not all meshing schemes may be used in combination with boundary layers. In cases where it is not supported, the boundary layer will be ignored in mesh generation. It is supported with the following schemes:

- trimesh
- pave
- map
- submap
- sweep
- tetmesh.

*Underlying Trelis Commands*

**Create Boundary\_layer <id>**

**Delete Boundary\_layer <id>**

Modify Boundary layer <id> add Curve <id range> Surface <id>

**Modify Boundary\_layer <id> remove Curve <id\_range> Surface <id>**

Modify Boundary layer <id> add Surface <id\_range> Volume <id>

Modify Boundary layer <id> remove Surface <id range> Volume <id>

**"\*\*\* Only three of the four parameters should be specified \*\*\***

**"\*\*\* (Height, Growth, Layer, or Depth) \*\*\***

Modify Boundary layer <id> uniform Height <double> Growth <double> **Layers <double> Depth <double>**

Modify Boundary layer <id> continuity {yes | no}

set boundary layer intersection volume <id> curve <ids> type {end, side, **corner, reversal, default}**

**set boundary\_layer intersection surface <id> vertex <ids> type {end, side, corner, reversal, default}**

*Sample Journal Files*

**Example 1**

reset create surface rectangle width 10 height 3 create surface circle radius 5 zplane surf 2 move z -10 create volume loft surface 1 2 delete surf 1 2 create boundary\_layer 1 modify boundary\_layer 1 uniform height 0.1 growth 1.2 layers 4 modify boundary\_layer 1 add surface 4 volume 3 surface 5 volume 3 surface 6 volume 3 surface 7 volume 3 set boundary layer intersection volume 3 curve 10 type side set boundary\_layer intersection volume 3 curve 12 type side set boundary layer intersection volume 3 curve 14 type side set boundary\_layer intersection volume 3 curve 16 type side mesh vol 3

#### **Example 2**

reset create surface rectangle width 2 cylinder radius 0.1 z 0.1 cylinder radius 0.02 z 0.1 section volume 2 xplane reverse section volume 3 xplane volume 3 move x 0.5 create volume loft surface 12 8 unite volume 2 3 4 volume 2 copy volume 5 scale 0.3 0.3 1 volume 5 rotate -10 about z volume 5 move x 0.55 y -0.1 volume 2 5 move x -0.25 imprint all delete vol 2 5 surf all scheme trimesh group "profile" add curve in surface 30 29 create boundary\_layer 1 modify boundary\_layer 1 uniform height 0.002 growth 1.2 layers 6 modify boundary layer 1 add curve in group with name "profile" surface 28 curve in group with name "profile" size 0.02 surface 28 size 0.3 surface 28 sizing function linear neighbor 2 mesh surface 28

# **Step-by-Step Tutorials**

# Step-By-Step Tutorials

The purpose of this chapter is to demonstrate the capabilities of CUBIT for finite element mesh generation as well as provide a brief tutorial on the use of the software package. This chapter is designed to demonstrate step-by-step instructions for generating a simple mesh on a perforated brick.

The following activity demonstrates the basics of using CUBIT to generate and mesh a geometry. By following these steps, you will become familiar with the basics of the command-line and GUI interfaces without stopping for detailed explanations. All the commands introduced in this tutorial are documented in subsequent chapters on this manual.

Here are a few tips for the examples in the tutorial:

- Focus on the instructions preceded with "Step" numbers. These walk you through a series of explicit activities that describe how to complete the task.
- Refer to the screen shots and other pictures that show what you should see on your own monitor as you progress through the tutorial.
- In this tutorial, command line options will look like this:

# **cubit> <Your commands go here>**

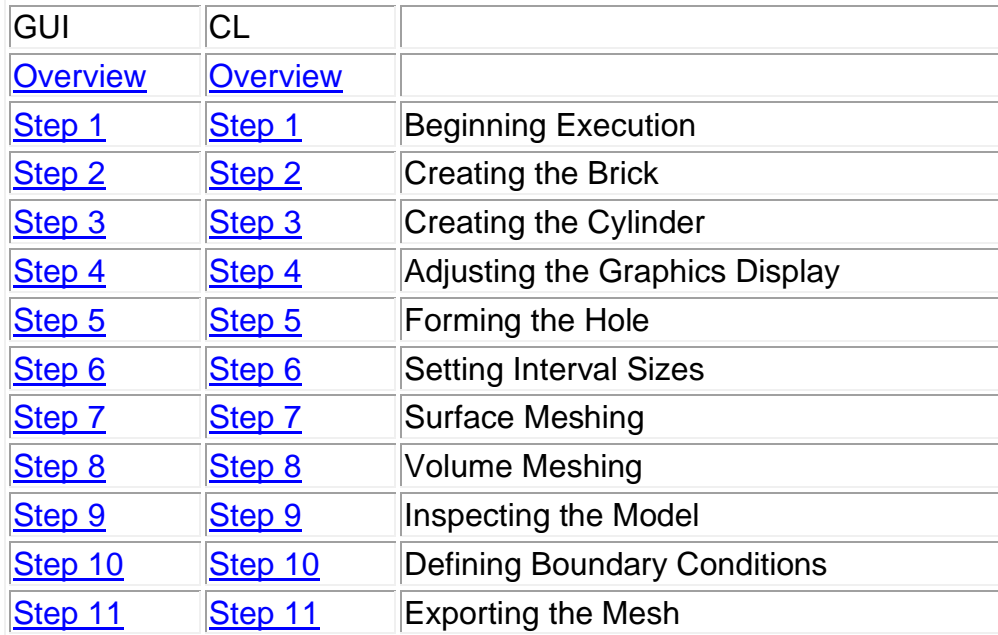

If you do not have the Graphical User Interface (GUI) version of CUBIT, follow the steps in the right column below, otherwise, proceed through the steps on the left:

Additional Tutorials

**[ITEM Tutorial](#page-967-0) - A tutorial on the new [ITEM](#page-1154-0) wizard.** 

[Power Tools GUI Tutorial](#page-996-0) - A tutorial on geometry decomposition and cleanup using the Power Tools on the new CUBIT GUI.

[Decomposition Tutorial](#page-1048-0) - A series of webcutting hints and suggestions for creating sweepable volumes on various models.

[Geometry Cleanup Process Flow](#page-1151-0) - A flowchart on geometry cleanup and defeaturing.

# item

<span id="page-967-0"></span>ITEM Tutorial

### *Overview*

This tutorial will demonstrate the use of the [Immersive Topology Environment for Meshing](#page-1154-0) (ITEM) to create a finite element mesh. ITEM is a wizard-like environment that guides a user through a typical mesh generation process from import to export. Each page in the ITEM workflow is linked to other pages, and one can easily move around in the environment by clicking on links on each page. Most of the pages contain diagnostic tools that search the model for specific geometry or mesh-related issues. Clicking on a entity in the ITEM output window will then generate specific command suggestions to resolve the problem. The following topics are included in this tutorial:

- [Importing a geometry](#page-968-0)
- [Creating the finite element model](#page-969-0)
- [Removing small features](#page-971-0)
- [Using merge tolerance to find and fix small misalignments](#page-977-0)
- [Decomposing a model](#page-980-0)
- [Generating a mesh](#page-984-0)
- [Validating the mesh](#page-989-0)
- [Creating boundary conditions](#page-990-0)
- [Exporting the mesh](#page-995-0)

The model that will be used is shown below.

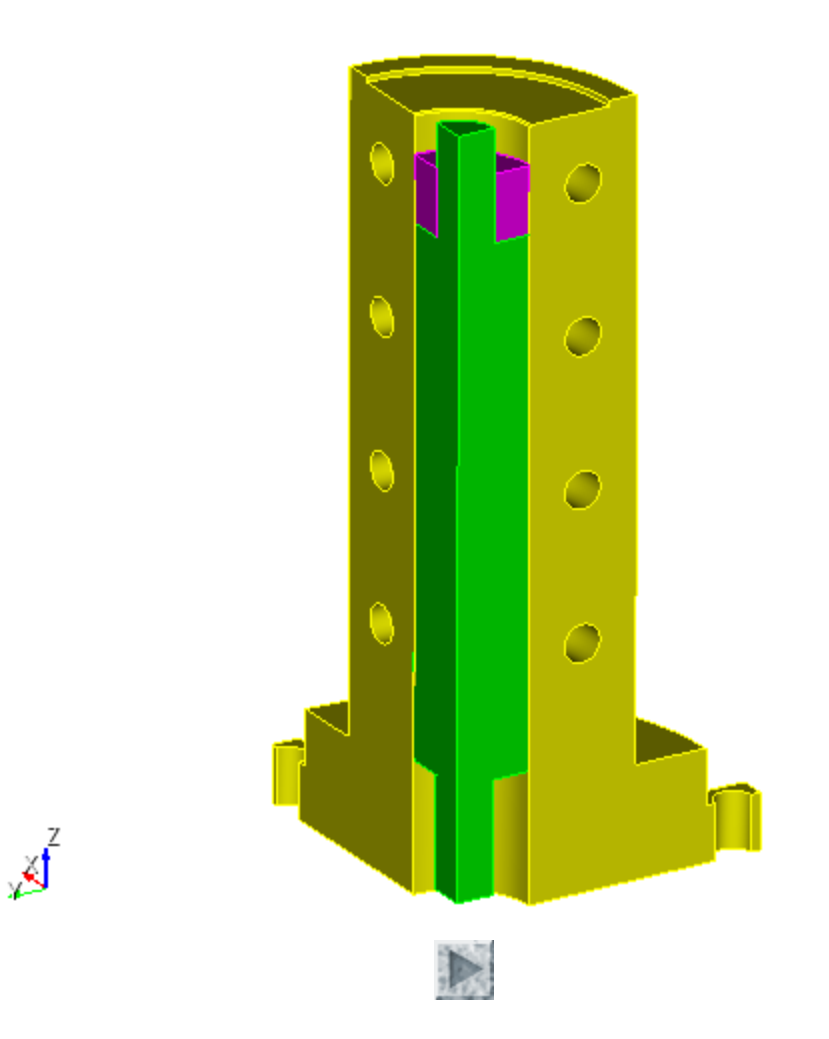

<span id="page-968-0"></span>ITEM Tutorial Step 1

*Step 1: Import Geometry*

- Click on **ITEM tab** on the power tools panel on the left hand side of the screen.
- Click on **Import or create geometry**

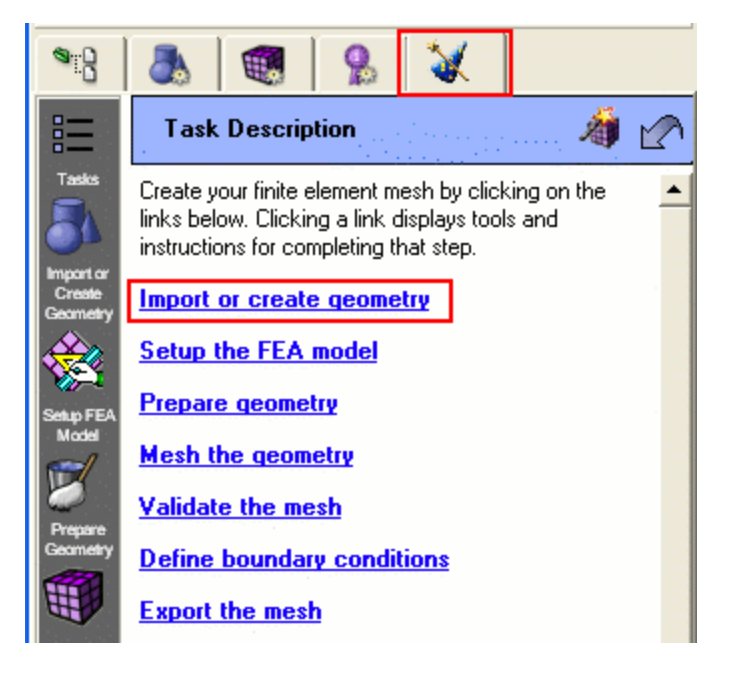

- Click on **Import a CAD model**
- Click on **Acis**
- Browse for the "item\_tutorial.sat" file and import. The file may be in the Cubit directory/folder under 'tutorials.'
- Leave the default options selected on the import dialog box.
- Click **Done**
- Click **Done**

In most cases, clicking the Done button also acts like a "Back" button. Clicking Done will return the user to the previous page while preserving any changes made on that page.

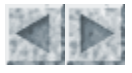

<span id="page-969-0"></span>ITEM Tutorial Step 2

*Step 2: Setup The FEA Model*

- Click on **Setup the FEA model**
- Click on **Set Defaults** (this determines a default mesh size and populates the fields accordingly-it also previews the mesh if the **Auto Preview Mesh** checkbox is checked)

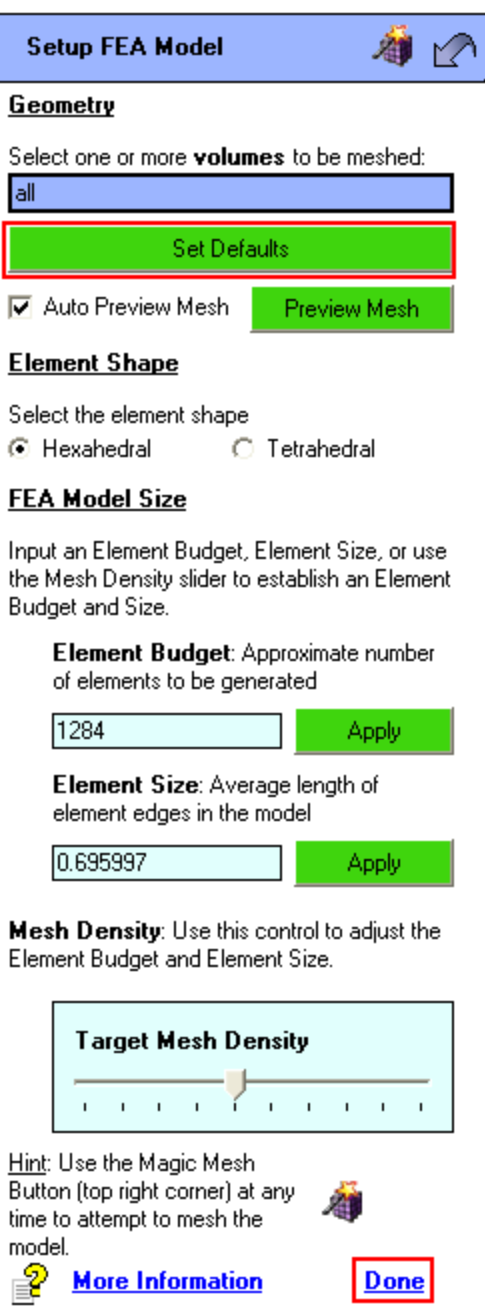

• Examine the preview mesh

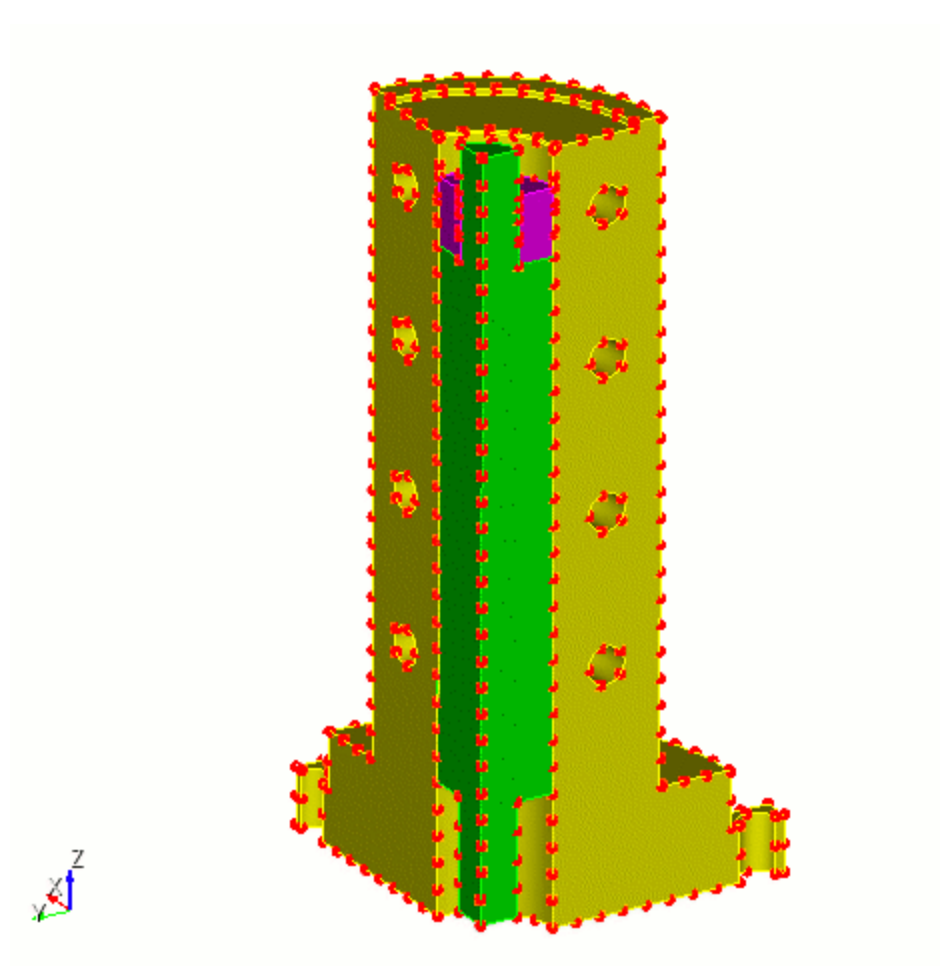

- Click **Done** to return to the previous page.
- Click **Done** again to return to the main ITEM task page

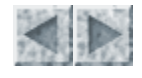

# <span id="page-971-0"></span>ITEM Tutorial Step 3

*Step 3: Remove Small Features*

- Click **Prepare Geometry**
- Click **Run Checked Diagnostics**: The red exclamation point indicates a problem area that may need to be addressed
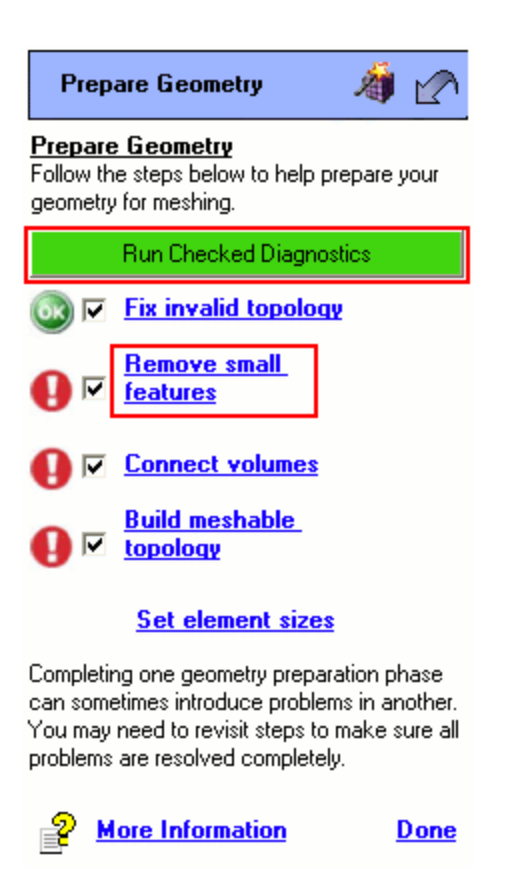

#### • Click on **Remove small features**

• Click on the button with three dots (...) next to the small curve length input box. This will open the small feature size panel. The [small feature size panel](#page-1190-0) is a tool to help the user find an appropriate small feature size. The smallest feature size is the smallest detail in the model that needs to be resolved in the mesh. It is also used for several calculations and diagnostic tools in the geometry ITEM panels. Any feature that is smaller than the smallest feature size will be flagged as a small curve or surface, and will need to be removed.

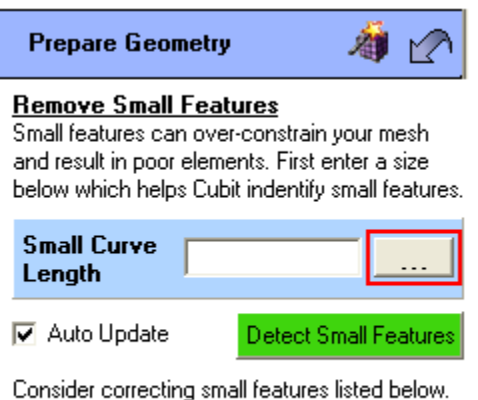

Select a small feature to view the possible solutions.

- Click on **Find small features**
- Change the Number to **20**
- Click on **Find Small features** again. One important thing to note is that the smallest features will only include vertex-vertex and vertex-curve pairs on the [same volume.](#page-1190-0) The small gaps and misalignments between volumes will be addressed during the *imprinting and merging* step.

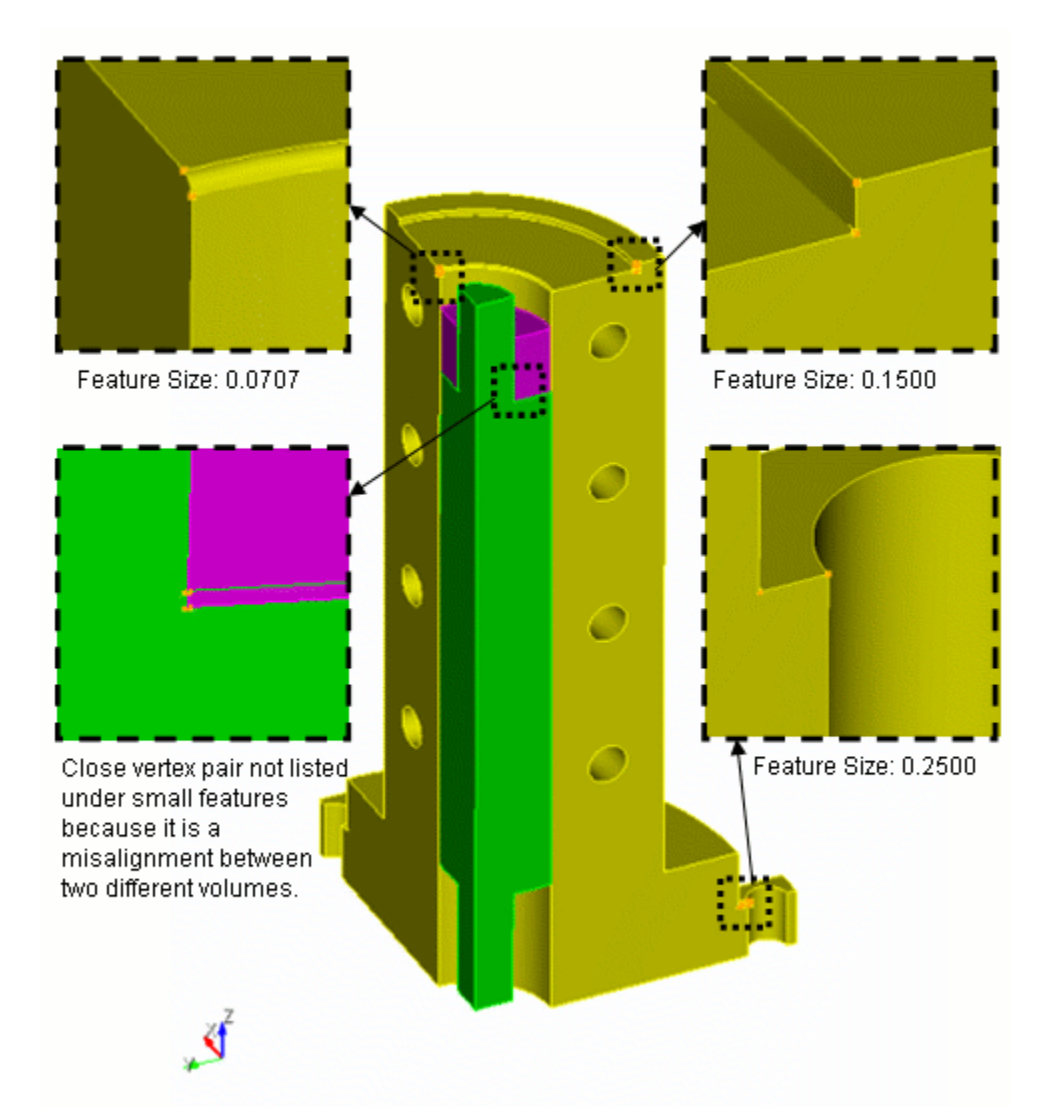

In addition to setting the small feature size, the smallest feature size panel of itself is a useful tool for visualizing and grouping small features. Sometimes it is useful just to have a list of the smallest features and a means of quickly visualizing and grouping them.

- Scan through the vertex-vertex pairs on the list. Right-click on any of the entities on the list and select **Zoom to Pair** or **Fly-in** to zoom in on the small feature.
- Locate pair **Vertex 75 and 74**
- Clicking on the pair should populated the small feature size input box and the bottom of the window.
- Click Done

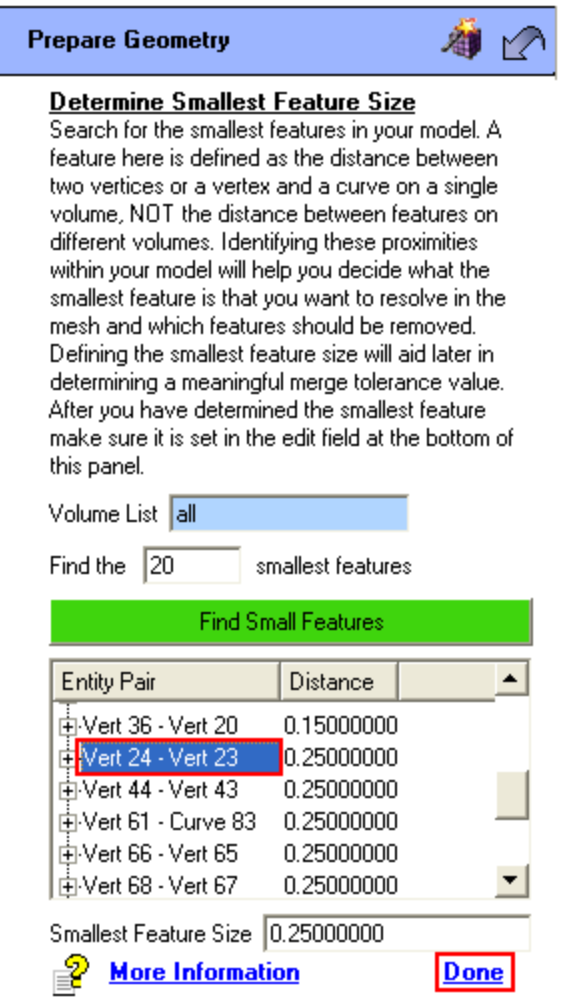

- You should now be on the **Remove Small Features** page. Click **Detect small features**. There should be 4 small surfaces on the list.
- Click on the plus sign to open the **Small Surfaces** group. The first four surfaces are small filleted surfaces that are easily removed.
- Click on **Surface 10**
- Click on **Remove Surface** from the Solutions window
- Click **Execute**

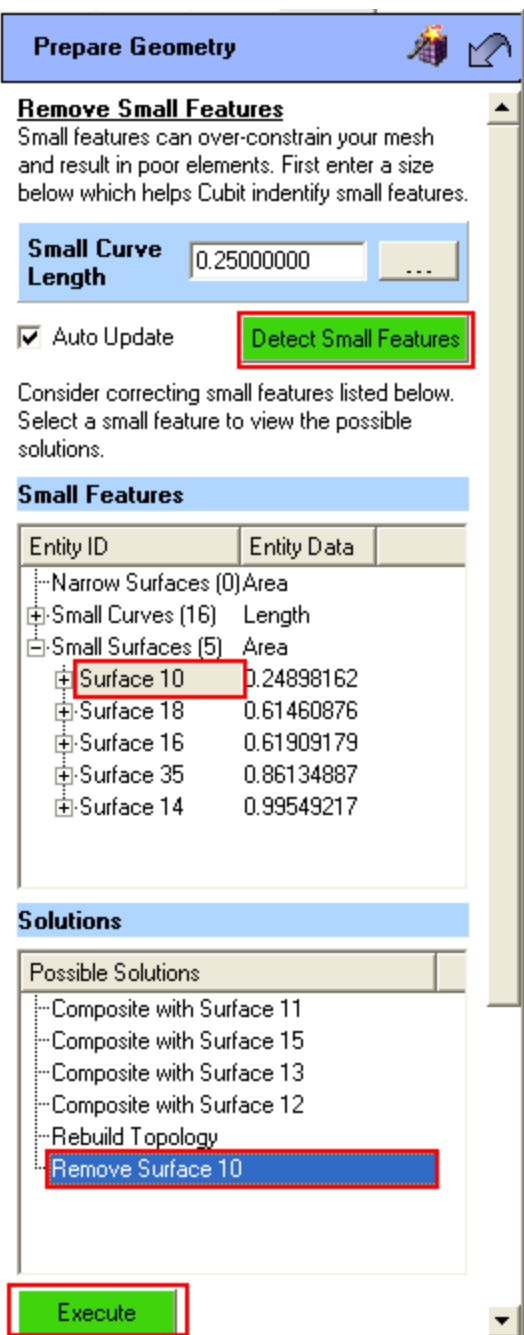

• Repeat for **Surface 18**, **Surface 16**, **Surface 35**

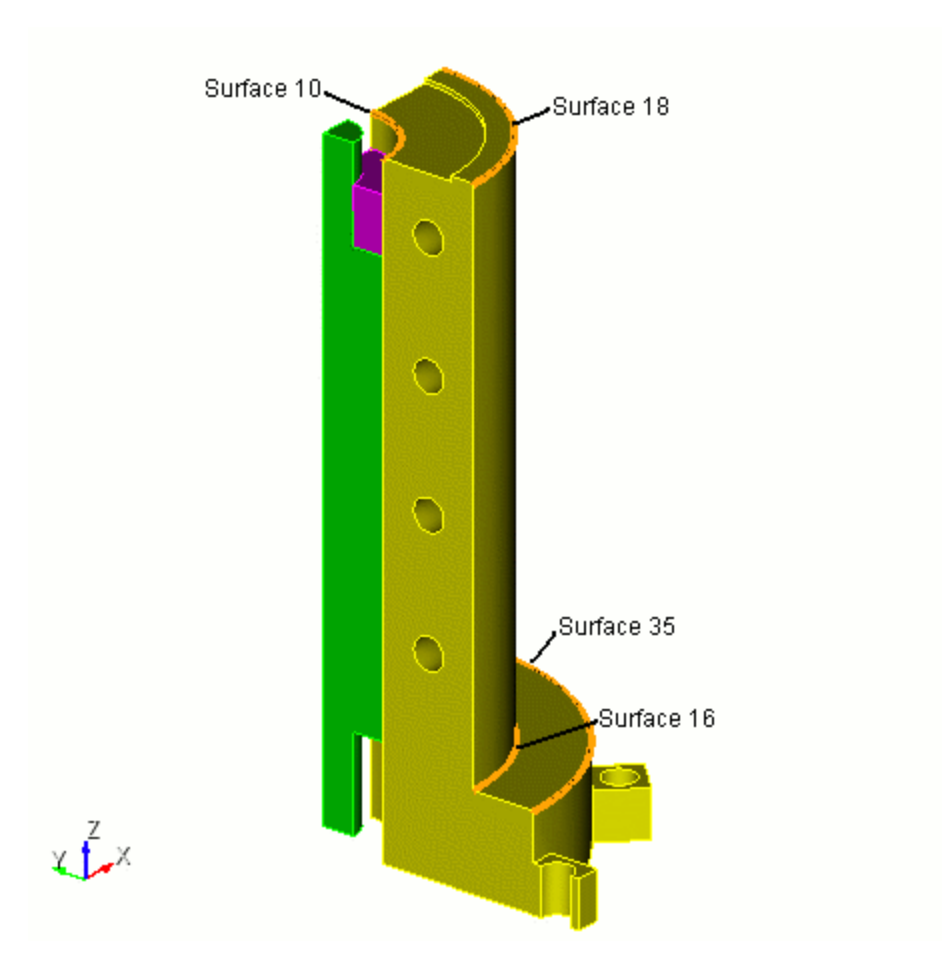

• On the 4th small surface execute the Rebuild Topology solution. The rebuild [topology](#page-378-0) option will remove curves or surfaces from a model and reconstruct the geometry using real geometry operations. In this case, it replaces the sharp lip surface with a gradual surface, as shown in the following image.

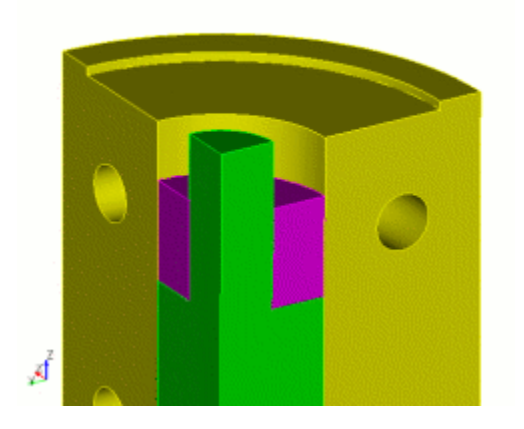

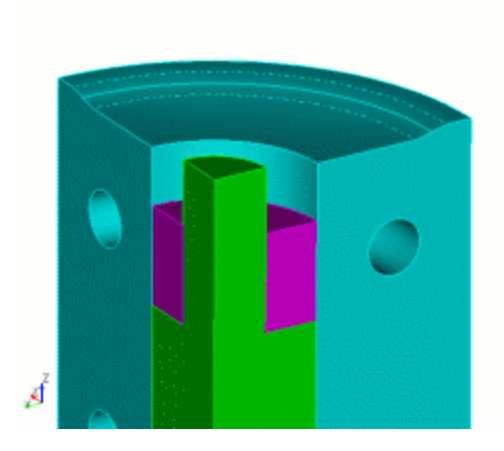

- The rest of the small curves in the model are at the small feature size limit of 0.25. To remove these from the list, either change small feature size to a smaller value like 0.24, Or click **Mark ALL as Okay**
- Click **Done** to return to the main Prepare Geometry page

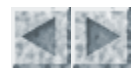

<span id="page-977-0"></span>ITEM Tutorial Step 4

#### *Step 4: Connect Volumes*

The next step in the mesh generation process is to merge all shared curves and surfaces. This is necessary so that adjacent volumes can shared boundary meshes. For most geometries, this step presents no major complications. But in many cases, misalignments, tolerance problems, or other cleanup operations can prevent proper merging. The ITEM panel is designed to guide users through imprint/merge problems.

- Click **Connect Volumes**
- Click **Imprint and merge**
- Click on the button with three small dots **(...)** next to the Merge Tolerance field
- Click **Estimate Merge Tolerance**. The merge tolerance panel is used to help the user find an appropriate merge tolerance. In addition to determining a proper tolerance for merging, the merge tolerance can also be used as a diagnostic tool to find small misalignments, as will be demonstrated below. Many of these can be resolved prior to imprinting and merging.

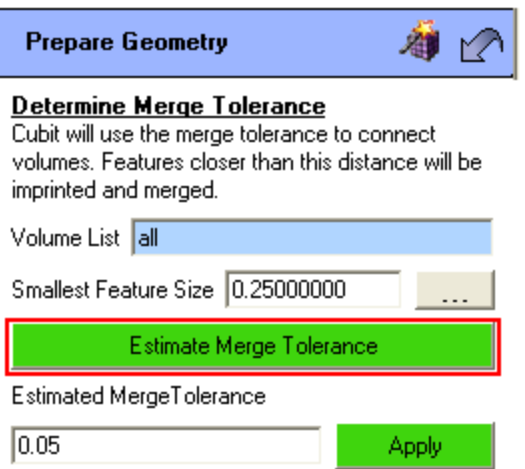

- Check vertex-curve and vertex-surface pairs
- Look in the ouput of the command line workspace. A proximity is nearly coincident entities that would be merged at the given tolerance. From the given list, you can tell that there are 4 entities that would be merged at a merge tolerance of 0.025 which would not be merged if the merge tolerance were 0. This means that those entities are less than 0.025 apart.

```
\blacktriangleAt merge tolerance = 0.000000 number of proximities = 0.
 At merge tolerance = 0.025000 number of proximities = 4.
 At merge tolerance = 0.050000 number of proximities = 4.
 At merge tolerance = 0.075000 number of proximities = 4.
 At merge tolerance = 0.100000 number of proximities = 4.
 At merge tolerance = 0.125000 number of proximities = 4.
 At merge tolerance = 0.150000 number of proximities = 4.
 At merge tolerance = 0.175000 number of proximities = 4.
 At merge tolerance = 0.200000 number of proximities = 4.
 At merge tolerance = 0.225000 number of proximities = 4.
 At merge tolerance = 0.250000 number of proximities = 4.
Estimated merge tolerance: 0.050000
CUBIT>
Command \bigwedge Error \bigwedge History
```
- Change the search parameter to very small number like Min=0.001 and search again.
- Four **Vertex-Vertex Pairs** appear
- Open **Vertex/Vertex** pairs group
- Right click on first pair and choose **Label Pair** to view
- Click on the first solution (**tweak surface 46 to surface 7**) and click **Execute**

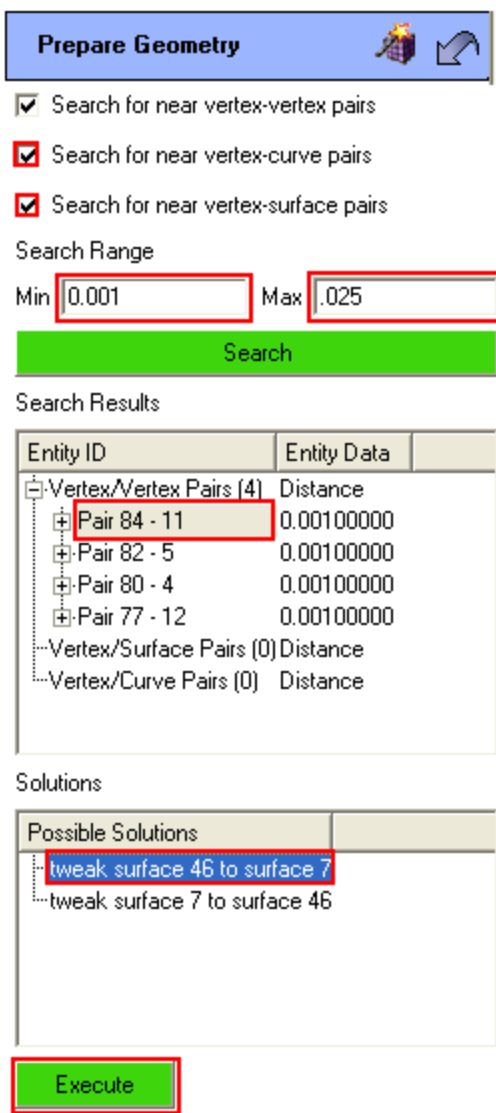

- Click **Done**
- Click **Imprint/Merge button**
- Click **Detect Potential Problems**
- .

No problems should appear on the list, signifying that imprinting and merging has most likely been successful. There are several diagnostic tools on this page that help to determine if imprint/merging has been successful. These include:

- **Overlapping Surfaces** Surfaces that overlap, but are not merged.
- **Non-manifold curves** Two curves that are merged but that don't have any merged surfaces.
- **Non-manifold vertices** Two vertices that are merged, but do not share any merged curves.

• **Floating volumes**- Volumes that are not connected to any other volumes (meaning they are not merged)

All of these diagnostics could be run at any time but the results are most meaningful after an imprint/merge operation.

- Click **Done**
- Click **Done**

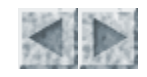

ITEM Tutorial Step 5

### *Step 5: Build a Meshable Topology*

The next step in the mesh generation process can be one of the most challenging. Building a meshable topology involves [decomposing](#page-1048-0) an assembly into meshable parts. For sweeping, this means decomposing it into volumes composed of [many-to-one and](#page-581-0)  [one-to-one sweepable](#page-581-0) parts. Each decomposed volume is further constrained because it needs to be able to share boundary meshes on merged surfaces. Since the number of possible decomposition strategies are numerous, it is not yet possible to automatically decompose most models. Instead, the ITEM framework seeks to provide possible [decomposition options](#page-1179-0) to the user, which they can be easily executed (and if necessary, quickly undone).

- Click **Build meshable topology**
- Click **Decompose volume**
- Click **Check Meshability**
- Examine **Volume 3**. There is 1 source and 1 target surface and it is sweepable.
- Examine **Volume 1**. There are two source surfaces and two target surfaces. It needs to be webcut cylindrically through middle

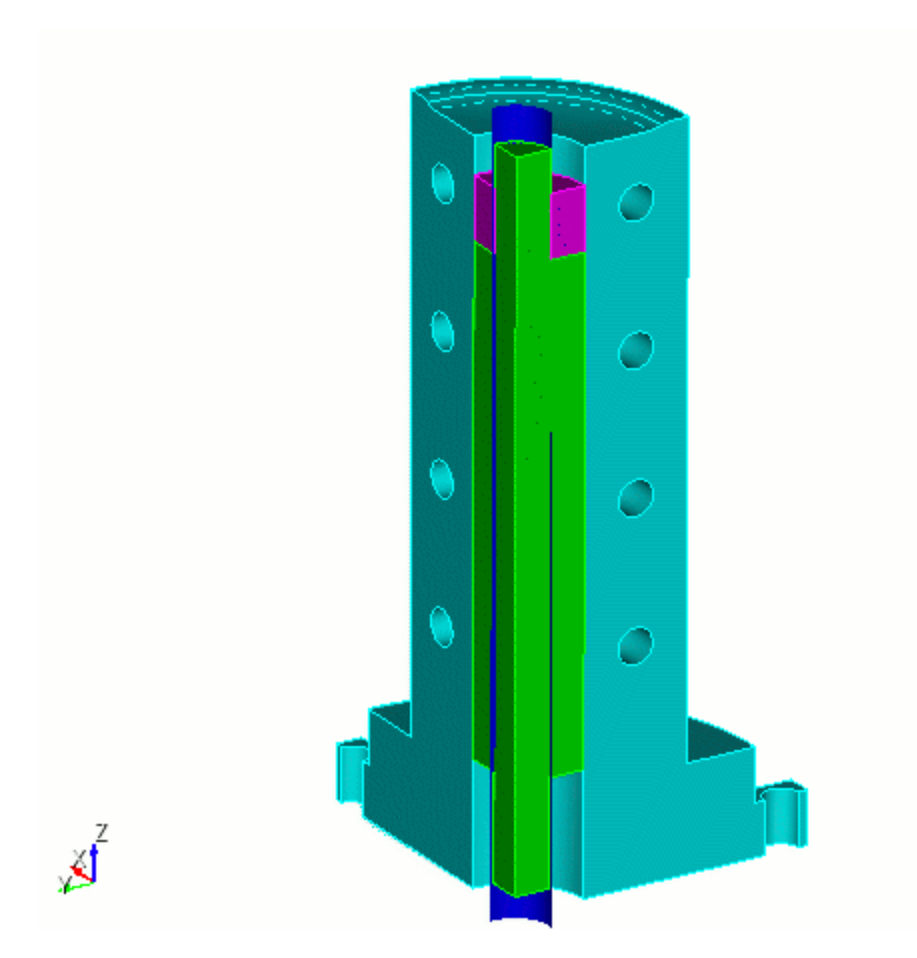

- Click on **Volume 1**
- Choose cylindrical webcut and execute making sure the imprint and merge after webcut is checked

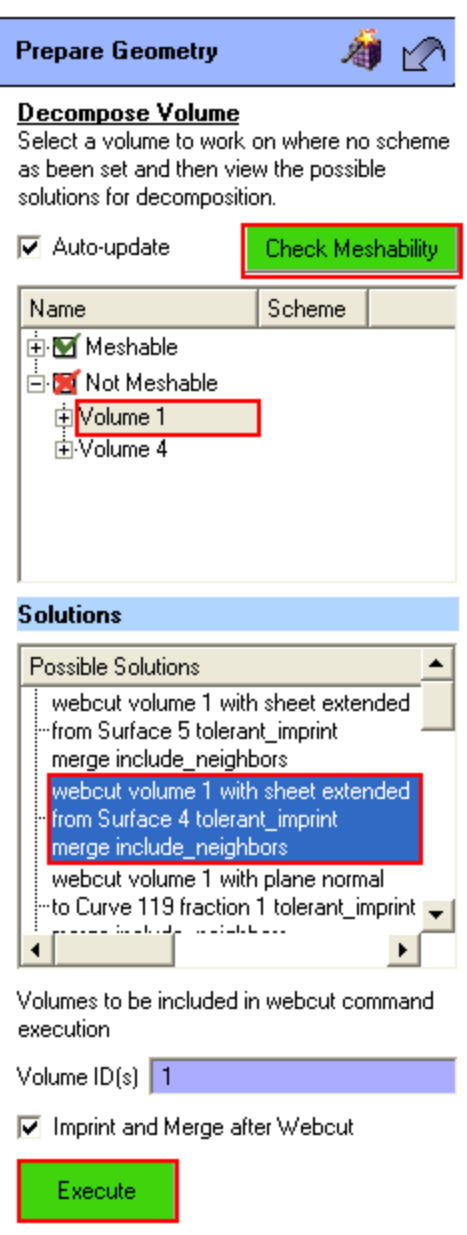

- Examine **Volume 2**. The tall portion should be swept around in the direction of the holes. The bottom portion should be swept from top to bottom. It is many to one sweepable if webcut cylindrically around inner cylinder.
- Choose cylindrical webcut that cuts off thicker part at bottom of **Volume 4.**

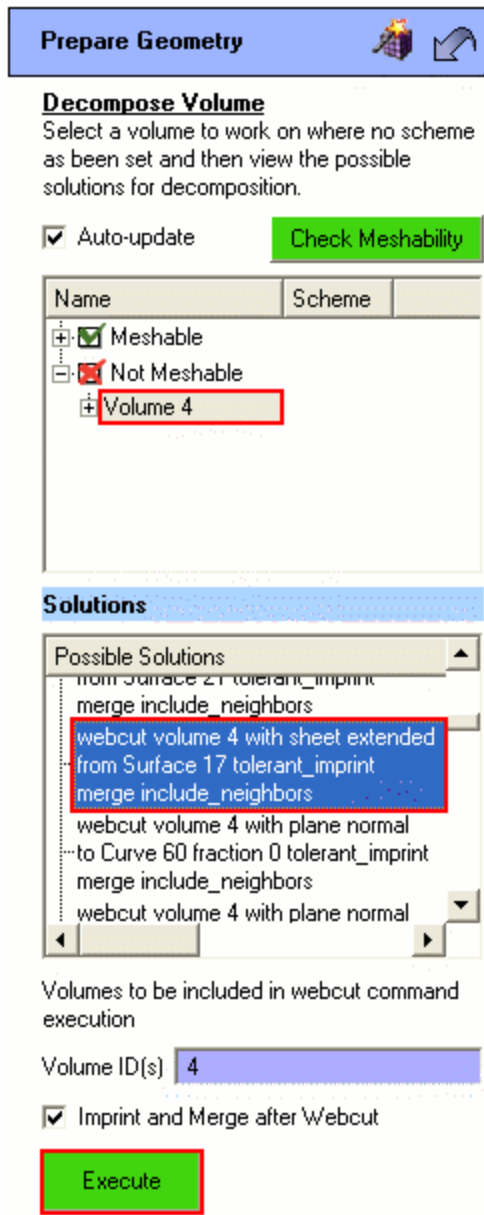

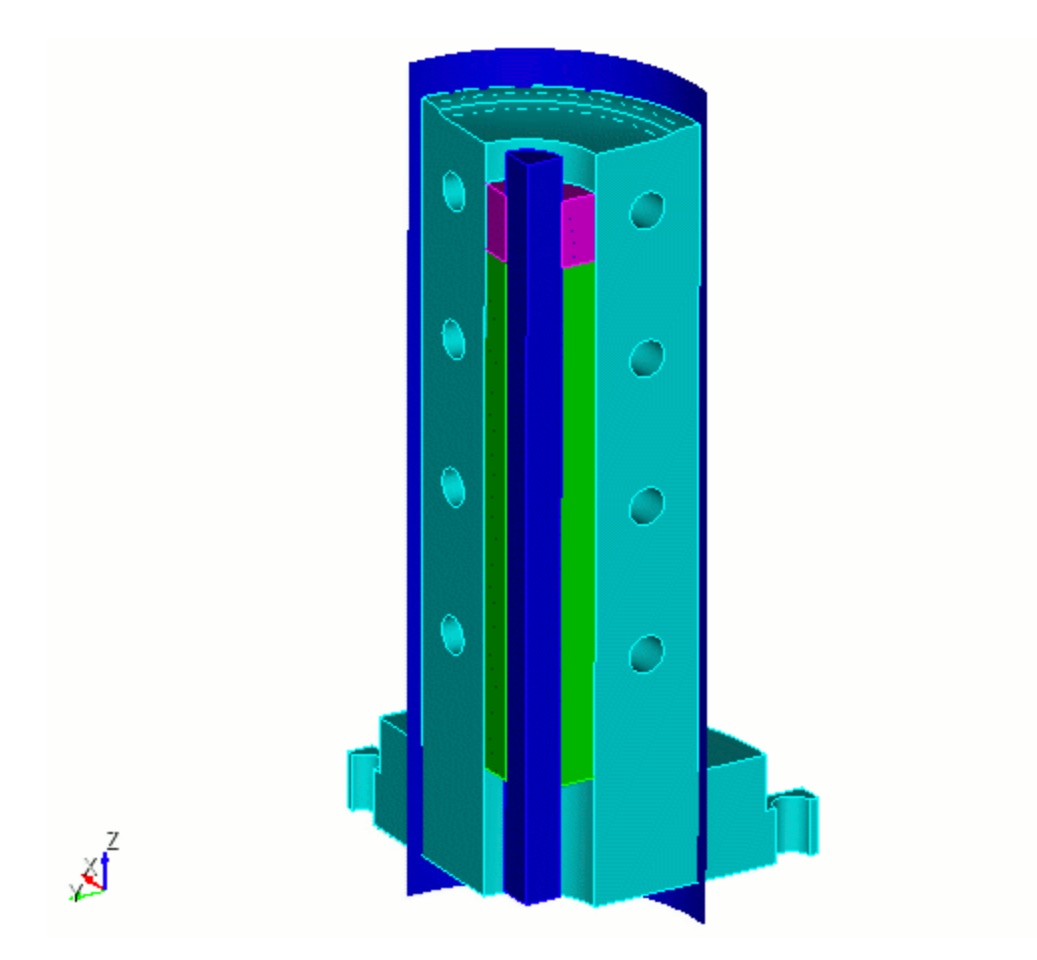

- Click **Done**.
- Click **Done** after running checked diagnostics again to verify.
- Click **Done**.

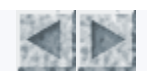

ITEM Tutorial Step 6

*Step 6: Meshing the Geometry*

The actual mesh generation process is usually quite iterative. Rare is the case where meshing succeeds perfectly on the first try, even when all volumes are "meshable". Even if it does succeed, it is usually constrained by areas of poor quality elements. ITEM was designed to help users navigate the iterative mesh generation process. When meshing fails, the mesh generation panel helps to explain common error messages and suggest possible strategies for getting a model to mesh.

- Click **Mesh the geometry**
- Click **Generate Mesh**. Meshing succeeds in this case, but on closer inspection, it appears as though it has forced a mapped mesh on two surfaces that would be better as paved surfaces.

• Right click on **Meshed Volumes** and select **Delete Mesh**

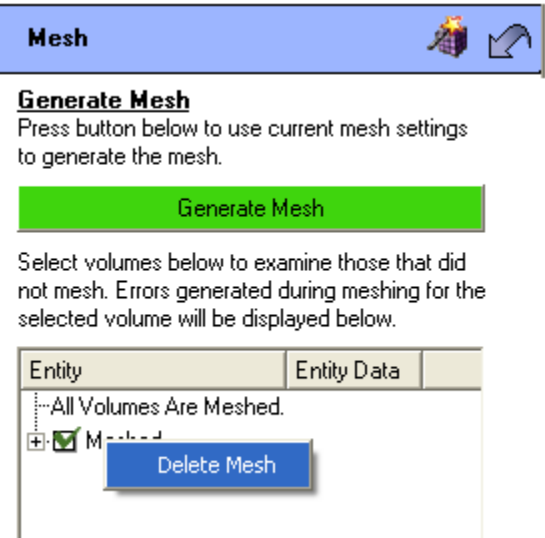

• Click on **Volume 3-Surface 44** - Notice the scheme is set to map

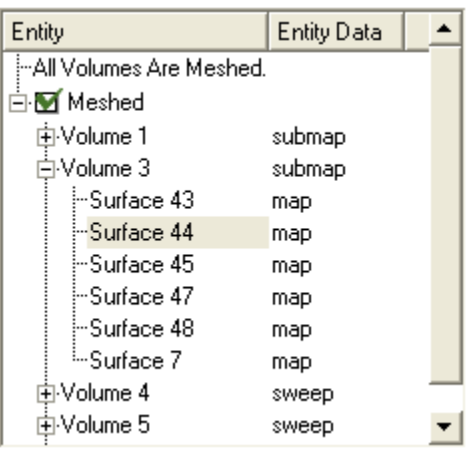

• Click on the **Meshing-Surface** command panel and set the scheme to pave for **Surface 44**

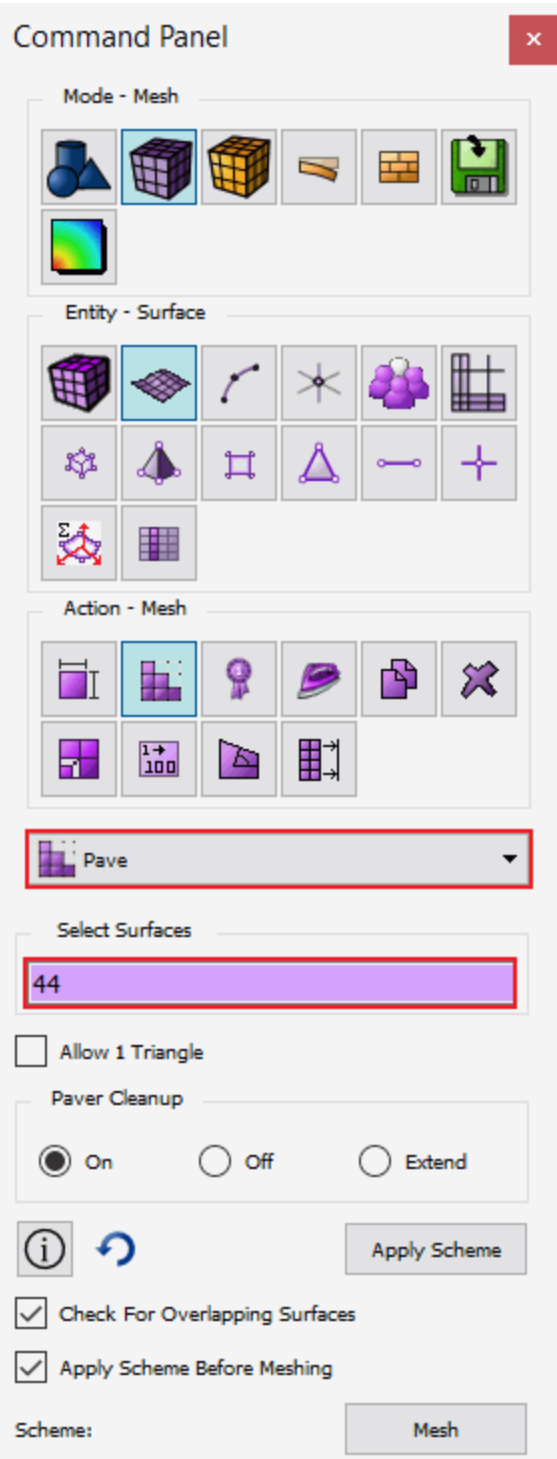

- Repeat for **Surface 20**
- Go to command panel for **Meshing-Volume** and select **Volume 3**. Change the scheme to **Sweep**.

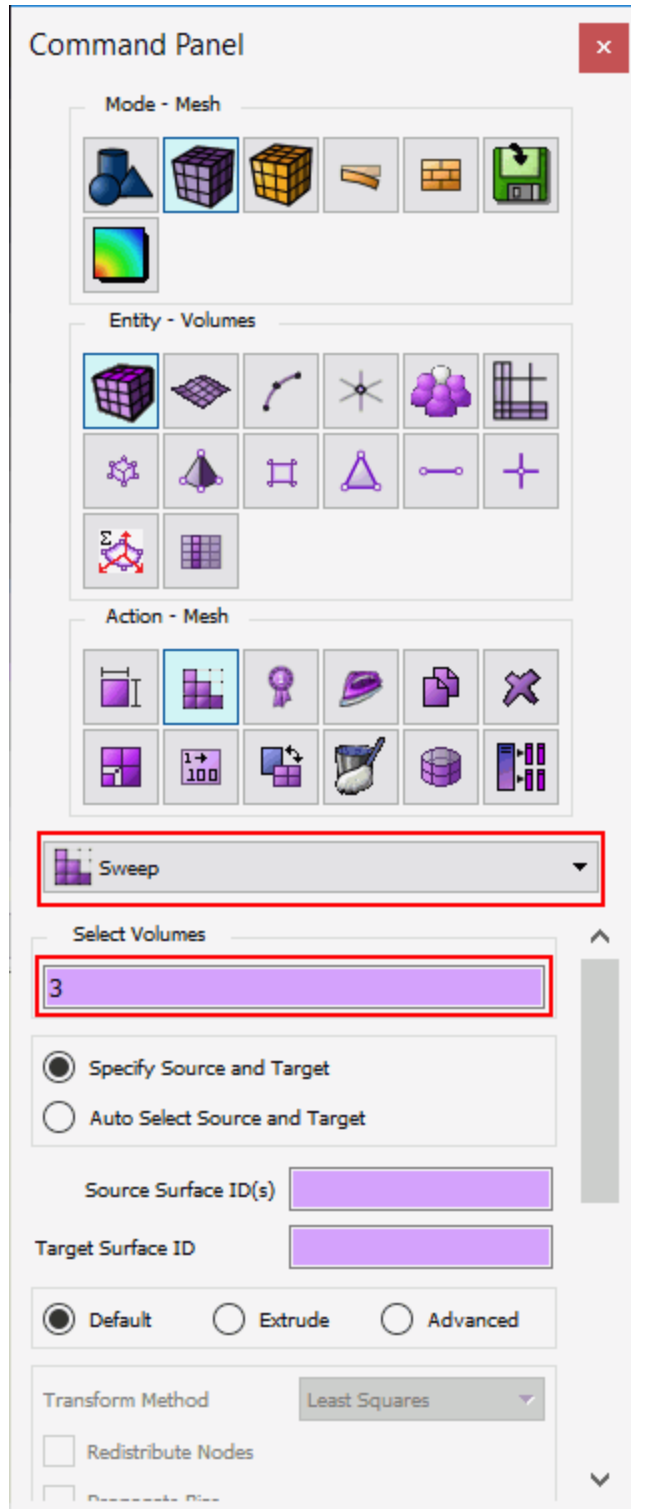

The mesh density didn't adequately capture the mesh features. To decrease the mesh size, return to the setup panel.

• Back on the ITEM Panel, click on **Setup the FEA model** button on the left panel.

- Change the mesh size by moving the target mesh density slider one position to the left.
- Click **Apply** next to the **Element Size**

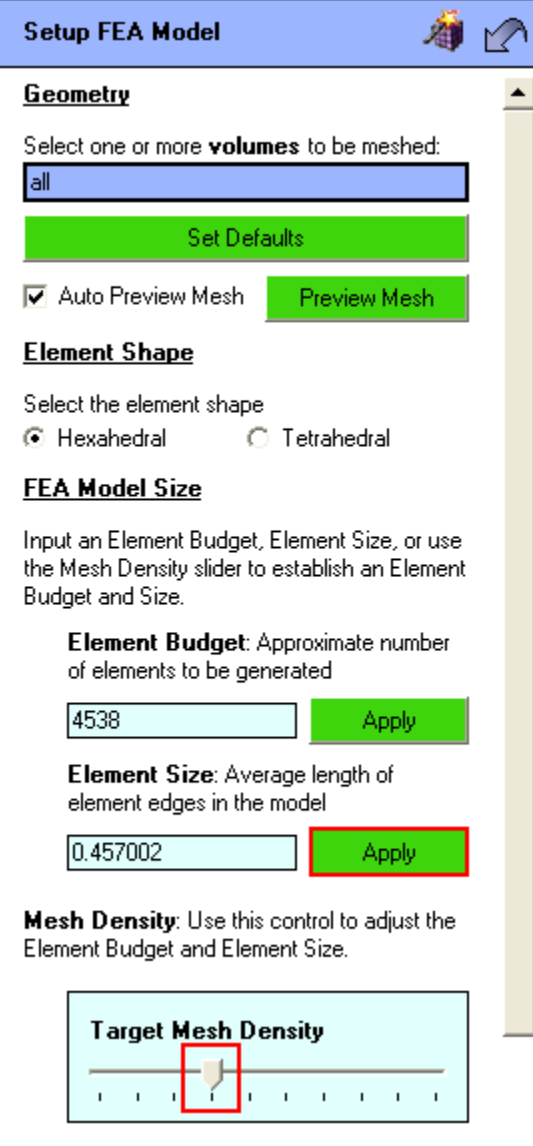

- Click on **Done**
- Click on **Mesh the geometry**
- Click on **Generate Mesh**

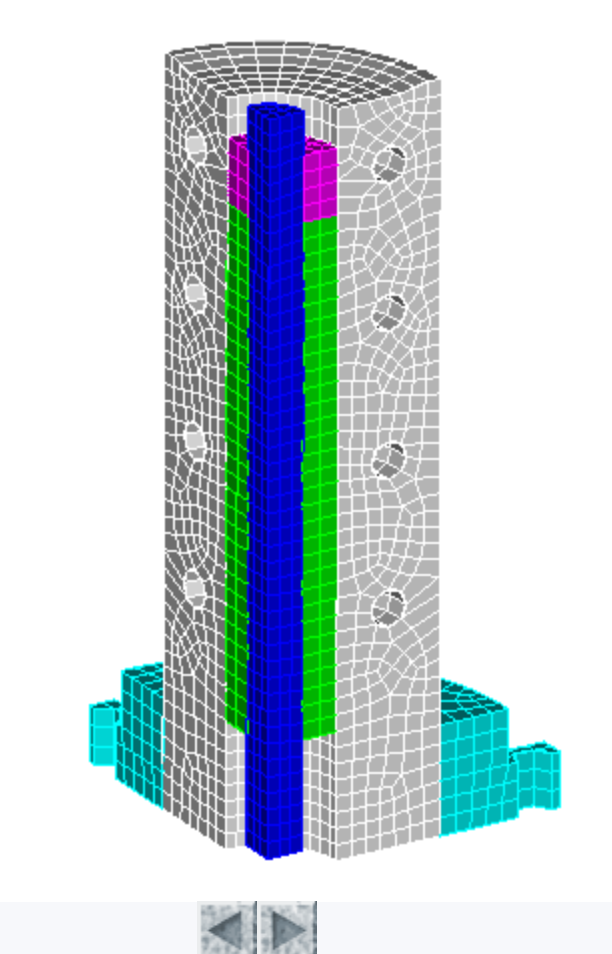

ITEM Tutorial Step 7

 $\mathbf{A}^{\mathbf{Z}}$ 

*Step 7: Validate Mesh*

- Click on **Validate Mesh**
- Click on **Check mesh quality**
- Click on **Analyze Quality** No bad elements found

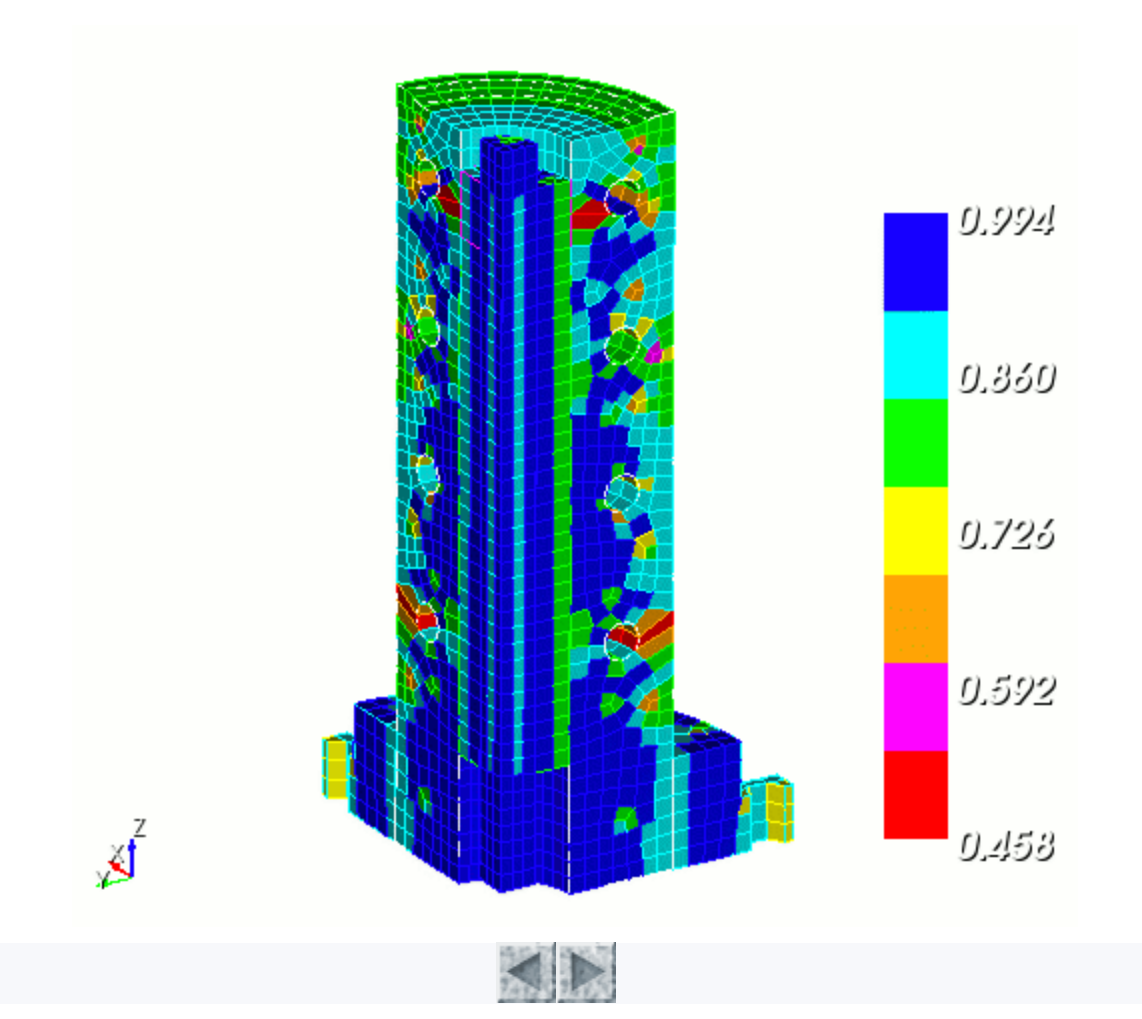

ITEM Tutorial Step 8

*Step 8: Define Boundary Conditions*

Exodus boundary conditions are specified as generic blocks, nodesets, and sidesets. Clicking on a boundary condition type on the ITEM panel will open the corresponding command panel.

- Click on **Define boundary conditions** on the ITEM panel
- Click on **Define Block**. This opens the Material Properties->Block Panel and automatically assigns a default block id of 1.
- Set selection type to **Volume**
- Select **Volumes 1 5**
- Click **Apply**

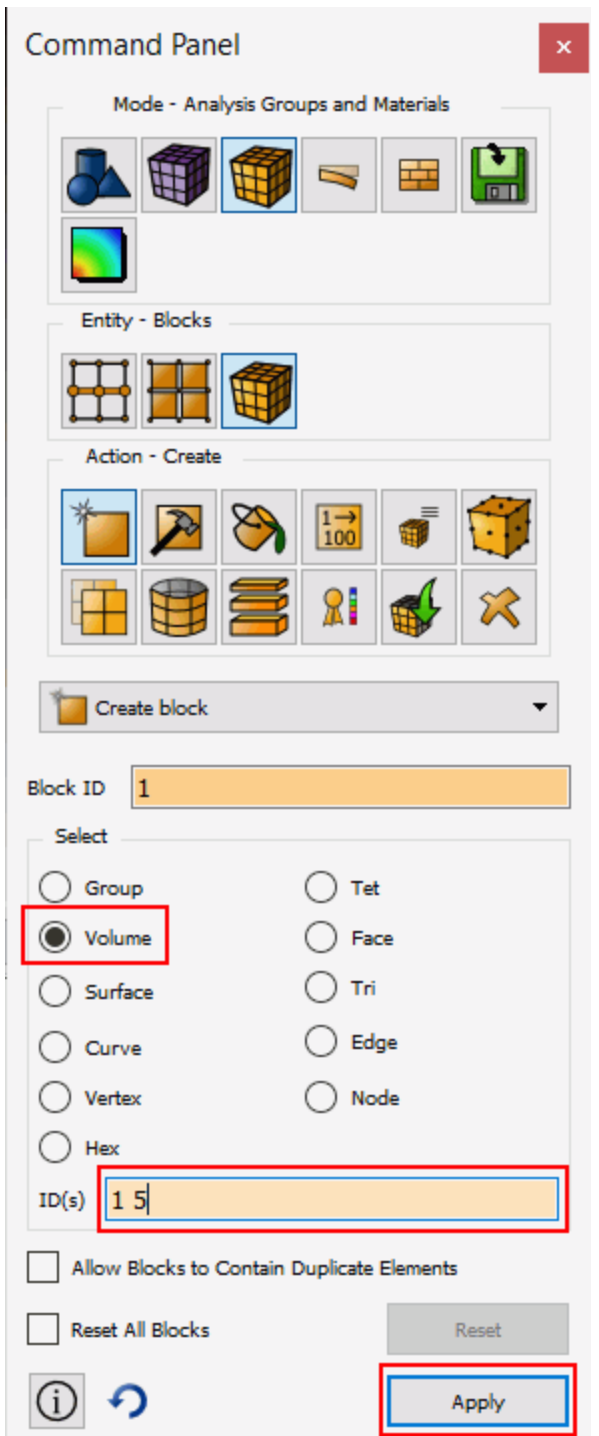

- Click on **Define Block** on the ITEM Panel. It should automatically increment the Block ID for you.
- Select **Volume 3**
- Click **Apply**

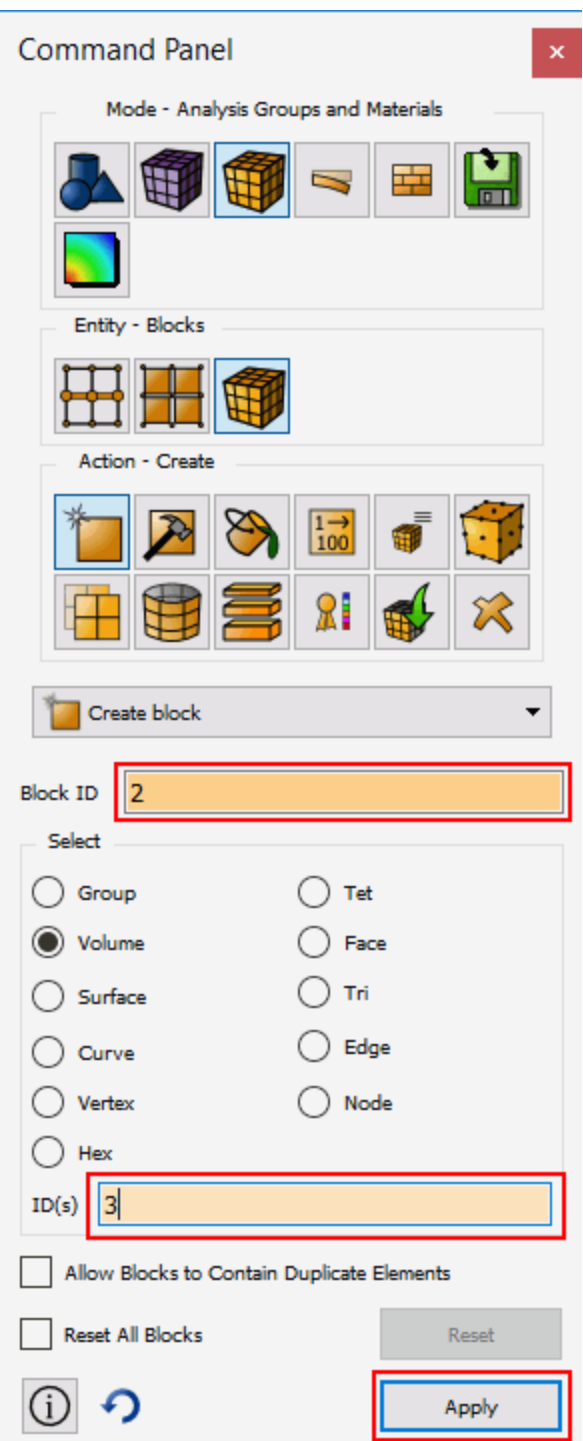

- Click **Create Block** on the ITEM Panel to increment block ID
- Select **Volumes 4 6**
- Click **Apply**

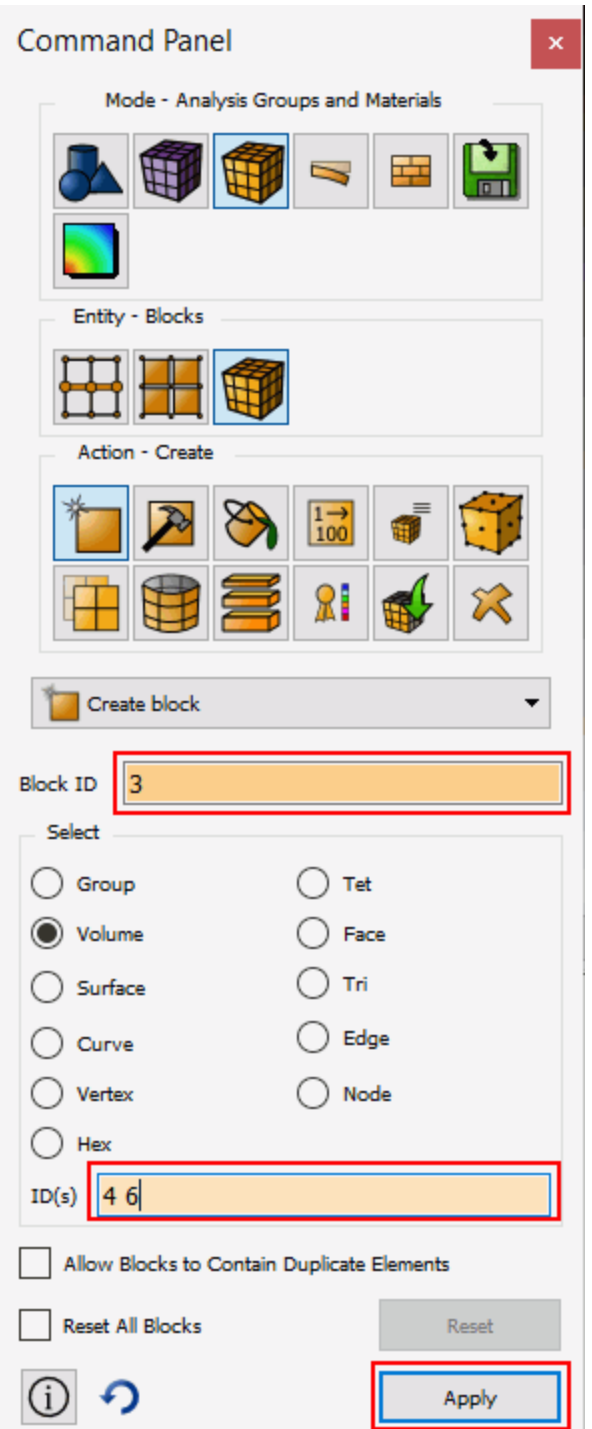

- Change to the **Element Type** panel by selecting the element type button
- Change the **Element Type** to **Hex9**
- Click **Apply**

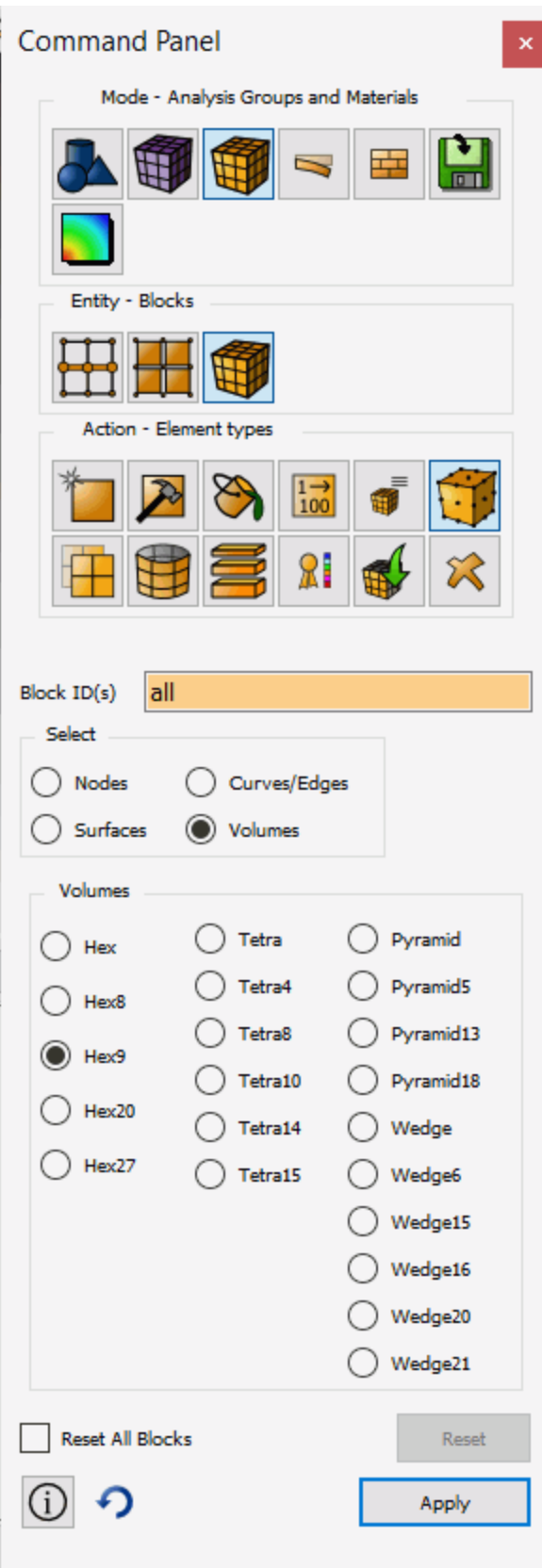

• On the ITEM panel click **Done**

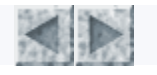

ITEM Tutorial Step 9

*Step 9: Export the Exodus Model*

Cubit primarily supports the Exodus format for mesh export. But there are also limited export abilities for other formats as well. For a list of export capabilities see Exporting the [Finite Element Model](#page-907-0)

- Click on the **Export the Mesh** link from the main ITEM task page
- Set the **export type** to **Genesis**. This opens the export mesh dialog box on the command panels.

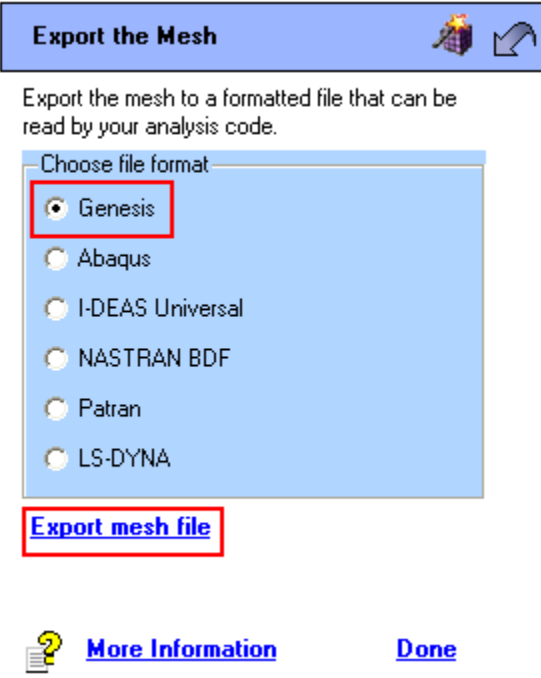

- Assign a filename
- Click **Apply** (all blocks will exported by default).

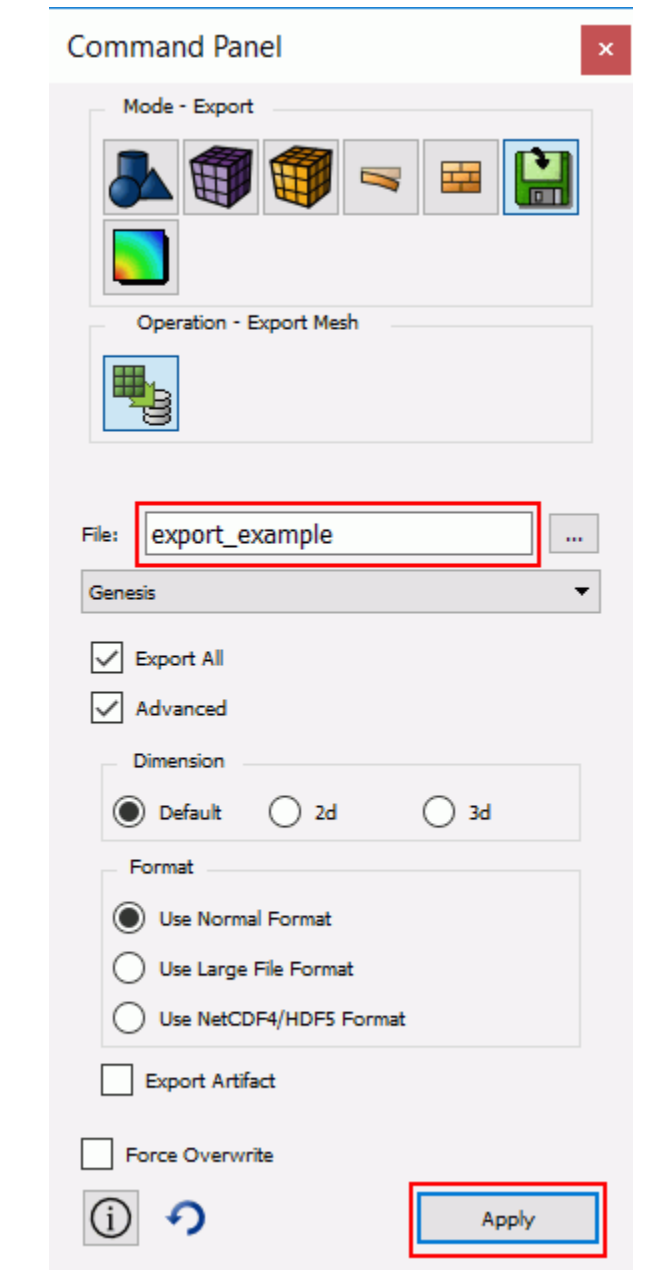

• Congratulations on completing the ITEM tutorial. Click on the arrow to return to the main tutorial page.

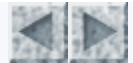

### power tools

Power Tools GUI Tutorial

## *Overview*

This tutorial demonstrates using the Power Tools on the CUBIT GUI for geometry decomposition and cleanup. The following features will be covered:

- Importing Geometry
- Analyzing Geometry
- Geometry Power Tools
- Webcutting
- Imprint/Merge
- Mesh Power Tools
- Meshing

Each of these steps is described in detail in the following sections. For this tutorial you will need to have a basic understanding of the CUBIT GUI functionality, including how to select entities, maneuver in the graphics window, operate the Control Panel, and use toolbars. If you have not already done so, we recommend completing the Basic Tutorial first. The following image shows the geometry that will be used for this tutorial. **NOTE**: Many of the steps in this tutorial include operations on specific entities which are

identified by ID. When the solid modeling kernal is updated in Cubit the ID space may change. As such, you may not be able to rely on the IDs specified in this tutorial. Please look at the associated graphics to determine which entity/ID is being referred to.

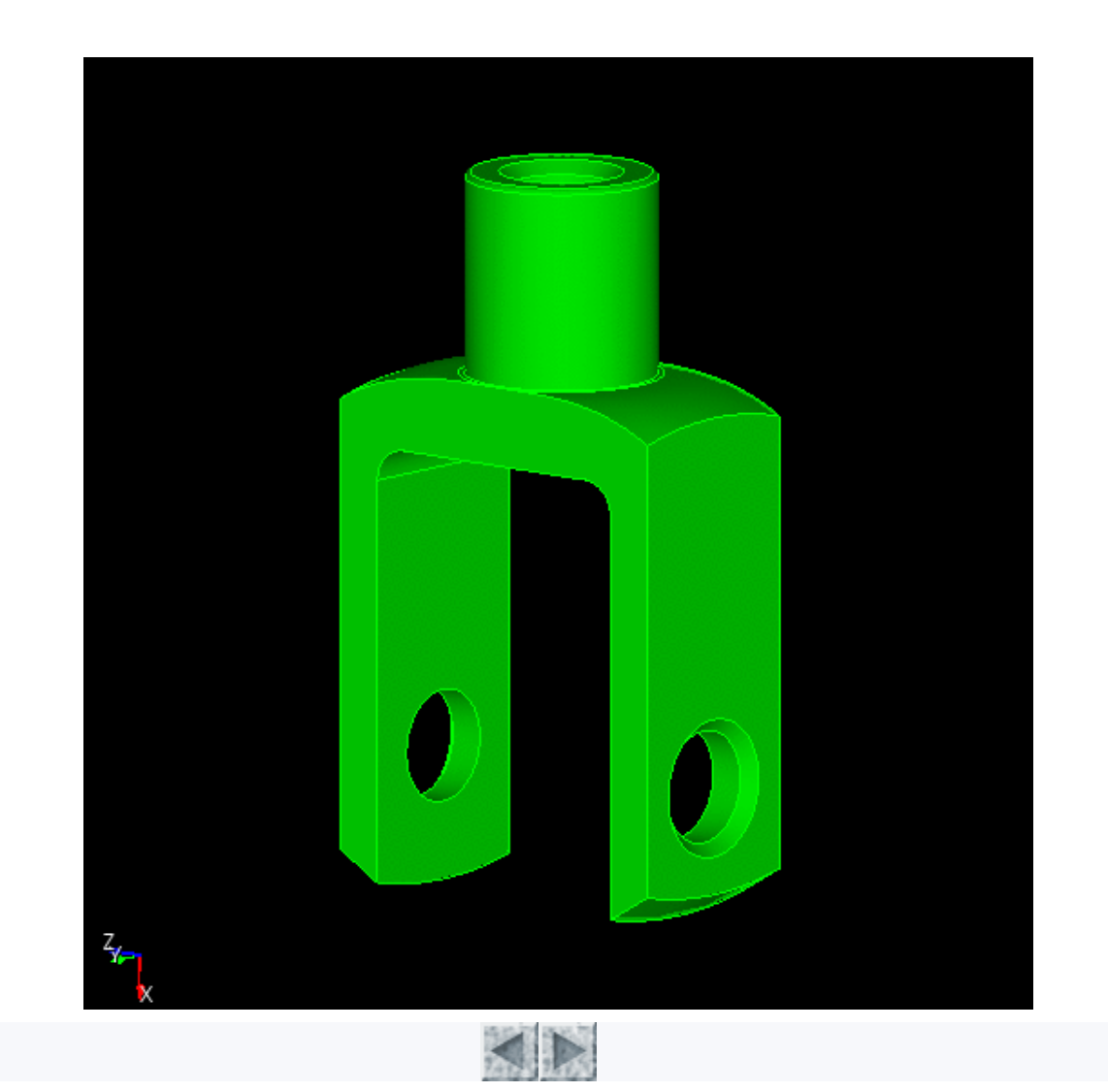

Power Tools GUI Tutorial Step 1

## *Step 1: Import the Geometry*

Begin by opening a new session of CUBIT. To complete this tutorial, you will need to download the ACIS file that contains the geometry definition.

- Download geometry file **knuckle sat (Note**: This link will not work from within Cubit. You will need to access this documentation from the cubit web site, or locate the file on your computer. It is included in the distribution of CUBIT under components\cubit\help\step\_by\_step\_tutorials\power\_tools)
- Select the **Import** option from **File** menu

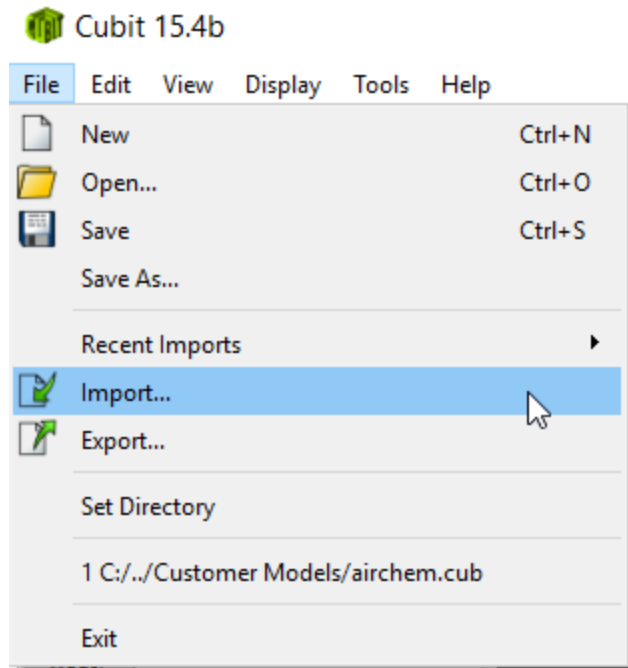

• The following dialog box will appear. Open the file by clicking on the name and selecting **Open**. If you do not see the file, make sure that you are in the right directory, and that the file type is set to ACIS.

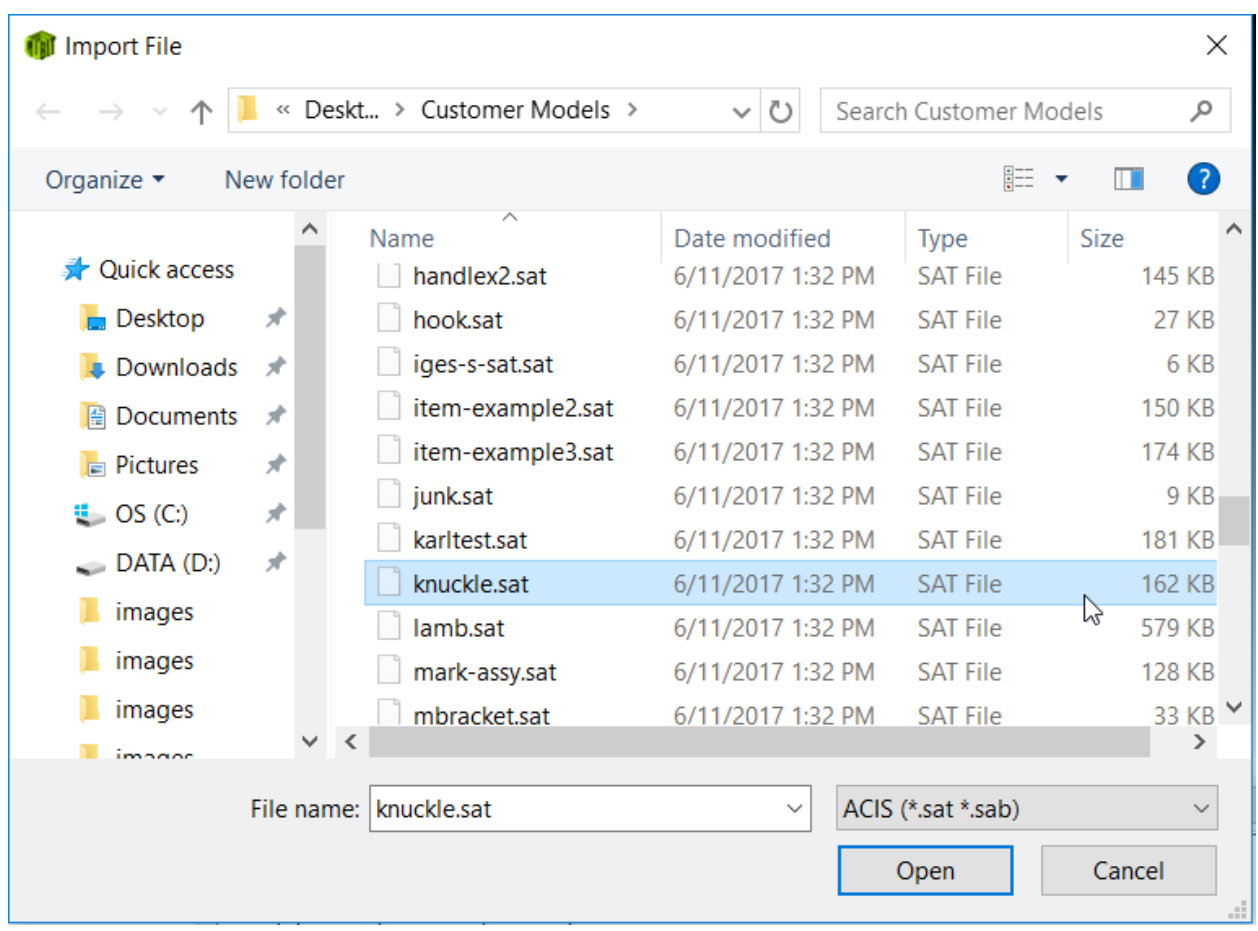

• Leave all of the import settings on their default settings and select **Finish**

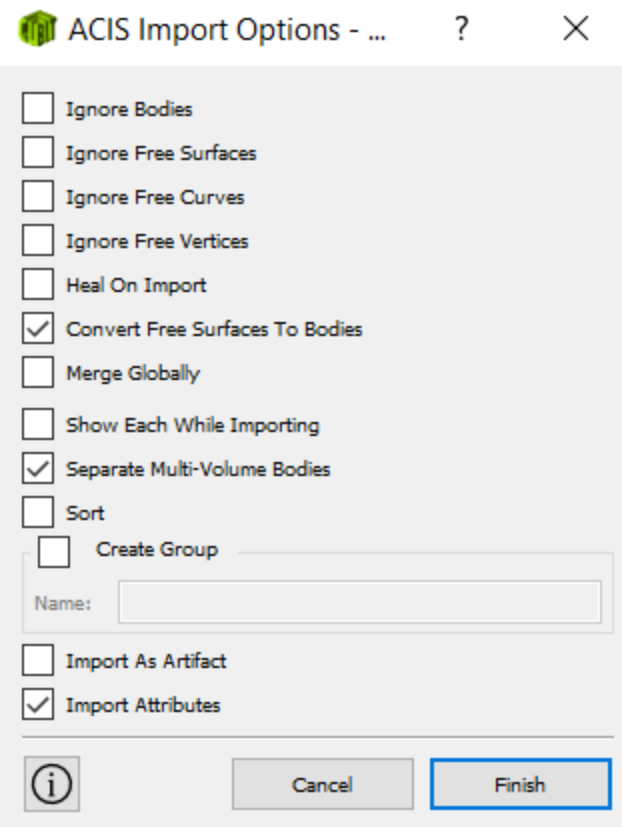

Your graphics window should now appear as follows:

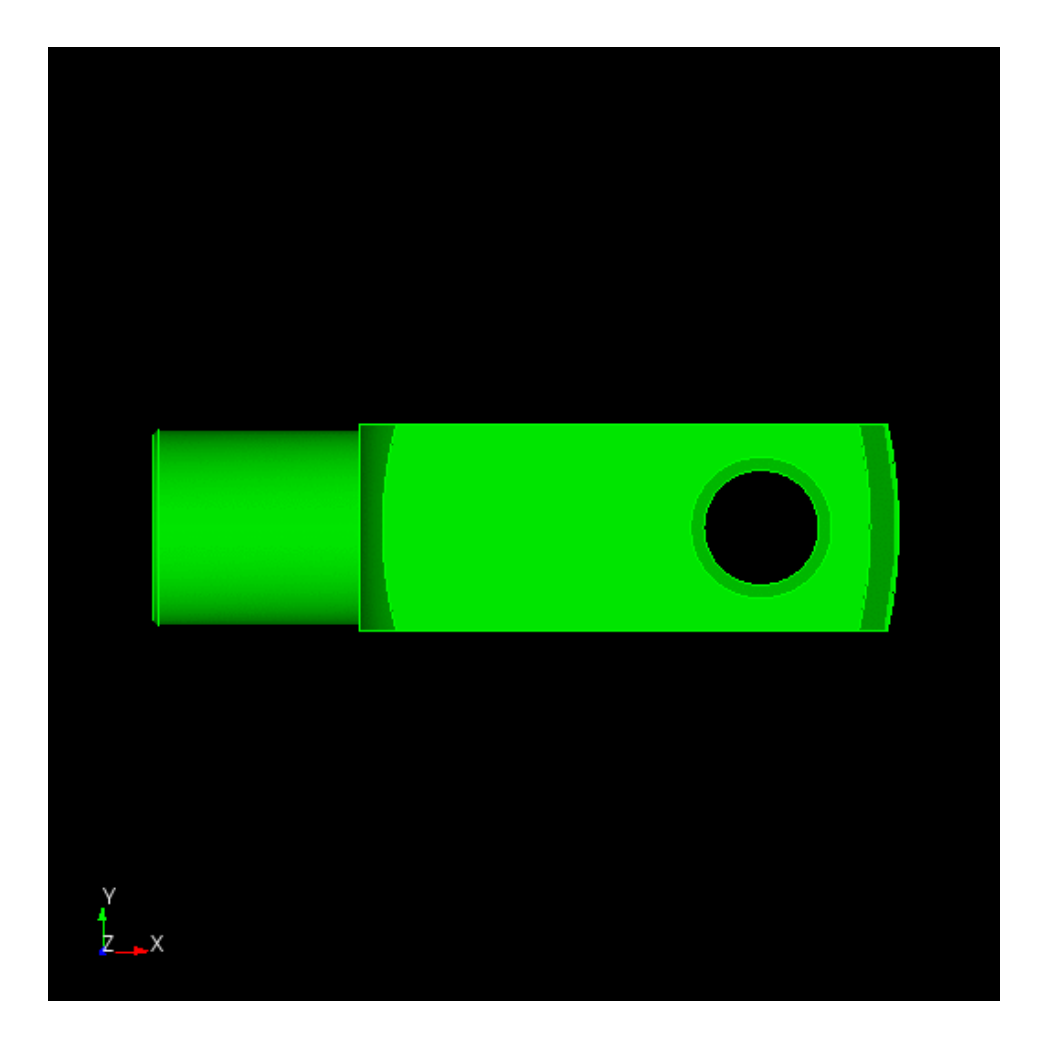

• Use the mouse to rotate the image in the graphics window to get a better perspective. For help with using the mouse in the graphics window, see Mouse **[Based Zoom, Pan and Rotate](#page-239-0)** .

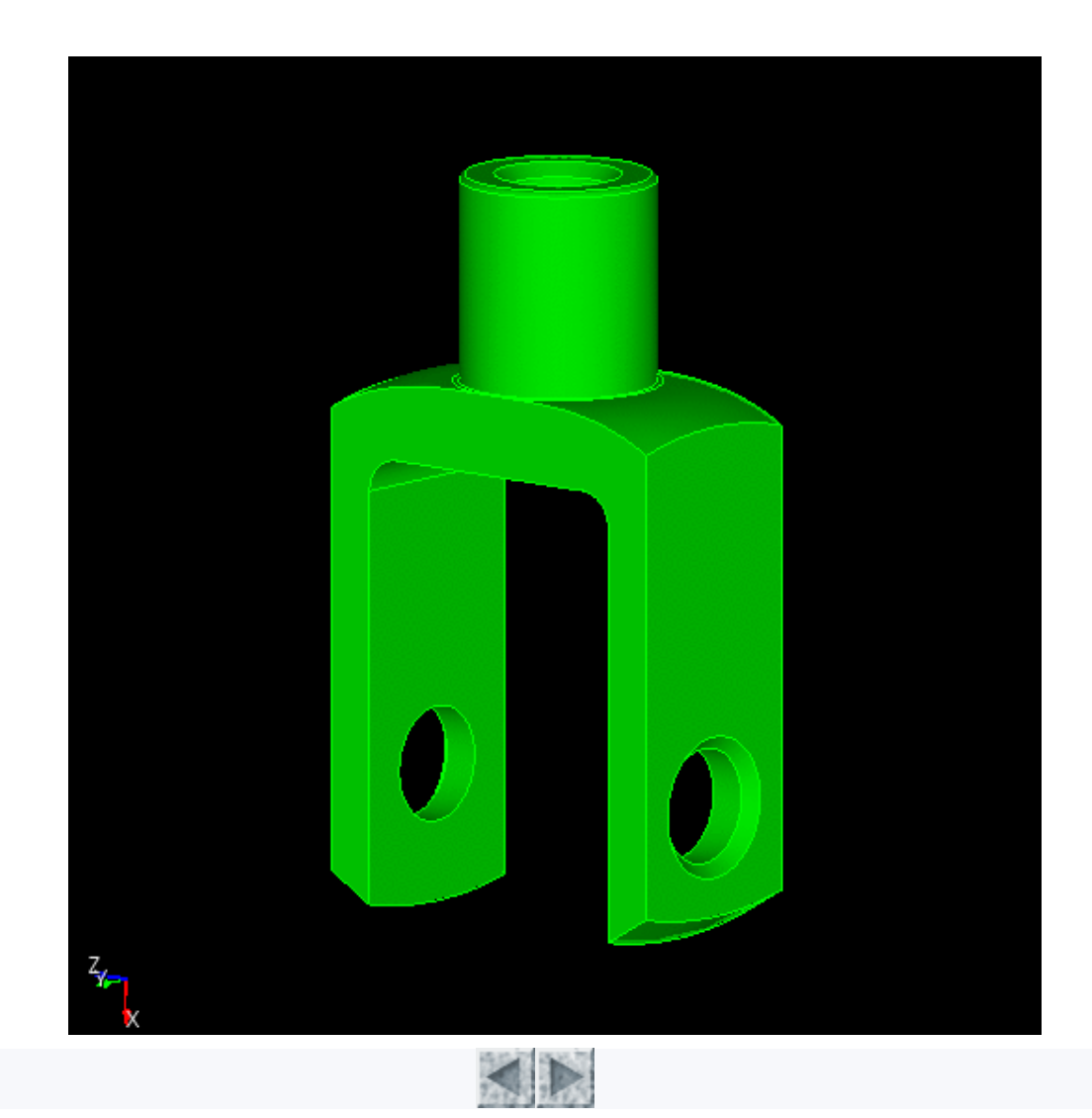

Power Tools GUI Tutorial Step 2

## *Step 2: Analyze the Geometry*

The Geometry Power Tools are located in the Entity Tree Window under the blue geometry tab. This menu provides access to many of the geometry analysis and cleanup tools in CUBIT.

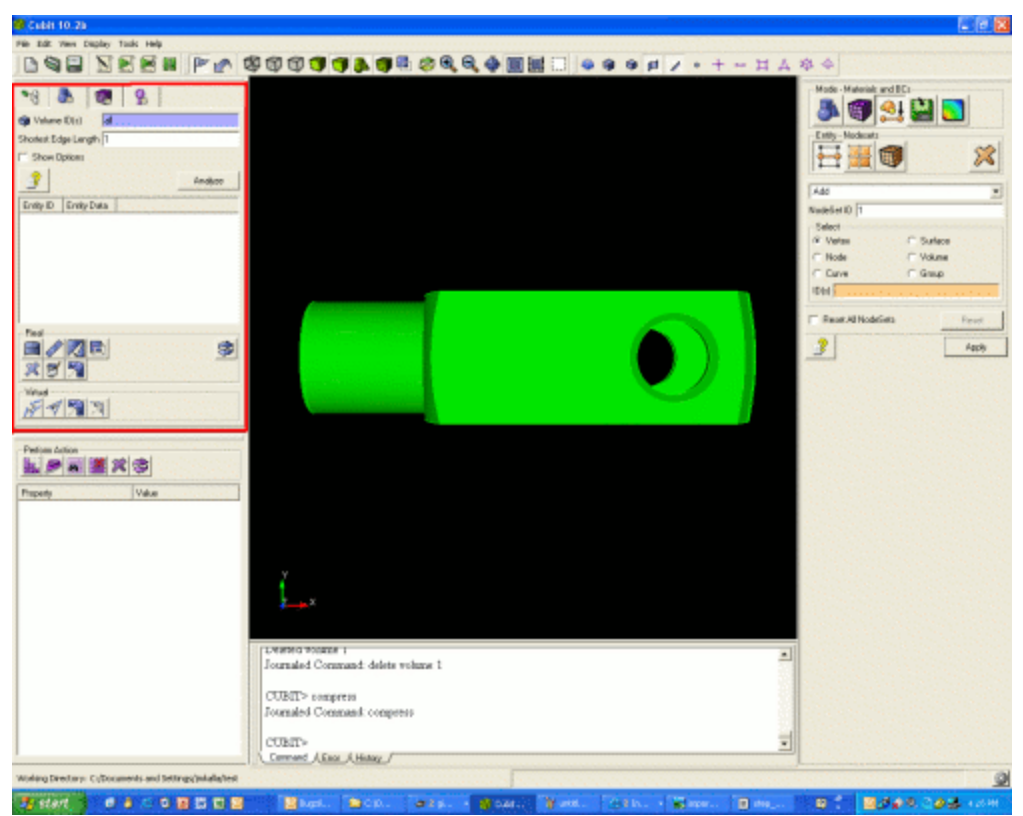

Many geometries that are imported from other solid modeling software contain inconsistencies or small gaps that can cause meshing to fail. These problems are the result of differences in tolerances, file transfer loss, or inherent limitations in the parent system. In other instances, the geometry has no inconsistencies, but may be unsuitable for meshing because of topology such as small angles, overlap, or features smaller than the desired meshing size. The geometry analysis tool will analyze the volumes and return a list of suspected problems. To see a list of analysis options, click the "Show Options" box below the Analyze button.

Many of these problems can be fixed using the tools on the Power Tools menu. These include [Split Surface,](#page-337-0) [Heal,](#page-358-0) [Tweak,](#page-372-0) [Remove,](#page-383-0) [Merge,](#page-458-0) [Composite,](#page-468-0) [Collapse Angle,](#page-466-0) [Collapse Curve,](#page-464-0) and [Collapse Surface.](#page-466-1) Many of these tools will be demonstrated in this tutorial.

- Open the **geometry repair** tab in the Entity Tree window
- Type all in the **Volumes to Analyze** field
- Set the **Shortest Edge Length** to 1
- Press **Analyze**

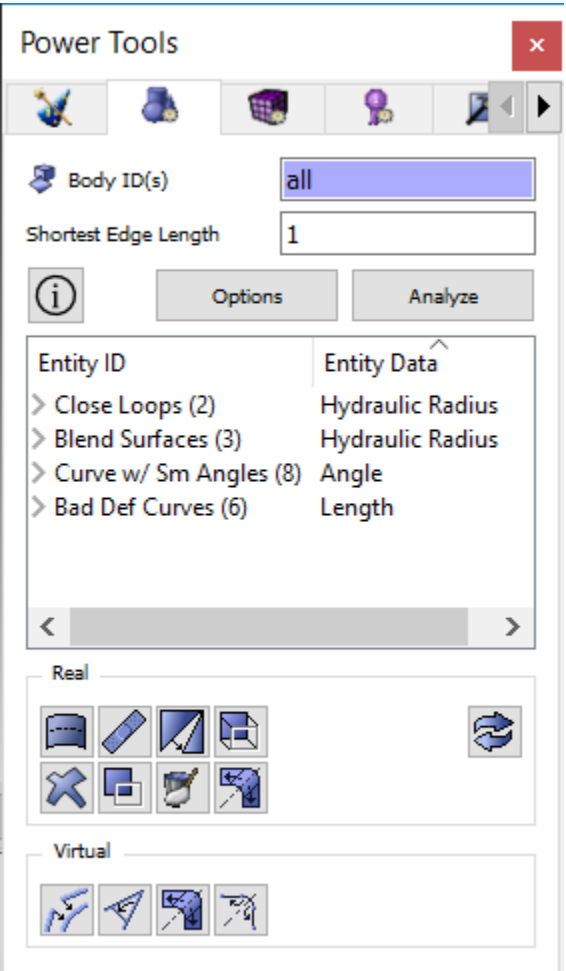

After the Analyze Button is pushed, display area will appear as shown above. There are four suspected problems with this geometry: Curves with Small Angles, Blend Surfaces, Close Loops, and Badly Defined Geometry. The numbers in parentheses indicate the number of occurrences of this problem in the model. Clicking on the + sign by each label will list the CUBIT entities by ID with this problem. Clicking on the + sign by each entity will cause that entity's children or parents to be listed (depending on the entity and the type of geometry test). See documentation on [Geometry Repair](#page-110-0) for more information about the display window. Clicking on the name of an entity will highlight that entity in the graphics window.

• Select **Vertex 45** under Curves with Small Angles

Observe that this vertex is highlighted in the graphics window.

• Right click and select **Zoom To** from the list of options

The graphics window should look like this:

#### Cubit\_16.10\_User\_Documentation

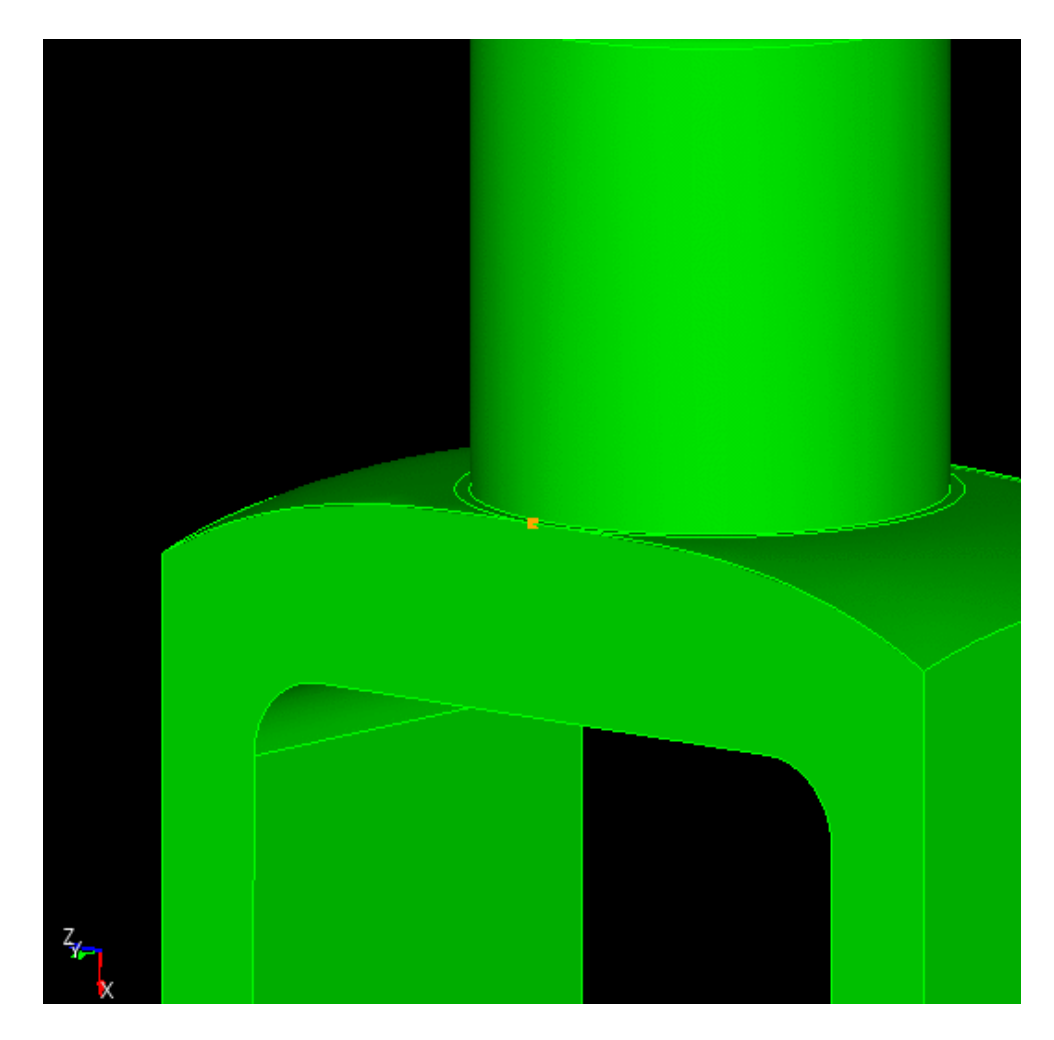

• Right Click on Vertex 45 and select **Reset Zoom** from the list of options

The image should now be reset to the previous graphics state.

You can experiment with some of the other options in the top half of the right click menu. They are:

- **Fly-in** Animated zoom feature
- **Locate** Labels entity
- **Draw** Draw this entity by itself
- **Draw with Neighbors** Draw this entity with all adjacent curves and surfaces
- **Clear Highlights** Clear all highlighted entities
- **Reset Graphics** Refresh graphics screen

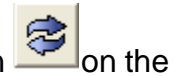

The graphics window may also be reset by pressing the reset graphics button on the menu.

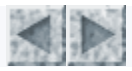

Power Tools GUI Tutorial Step 3

# *Step 3: Healing the Geometry*

The first step to improving any geometry is to look for badly defined geometry and to fix it using the Autoheal tool in CUBIT. The Geometry Analysis tool may detect these inconsistencies, but only if such a function exists in the parent software. It is always a good idea to run the Autoheal on imported geometry. In this example, the Power Tools has located some badly defined curves. This step will show you how to use the geometry repair tool to fix these curves.

- **Highlight** all of the badly defined curves by holding down the Shift key while selecting
- Right click and select **Heal Owning Body** from the list of options

# • Click the **button**

**OR**
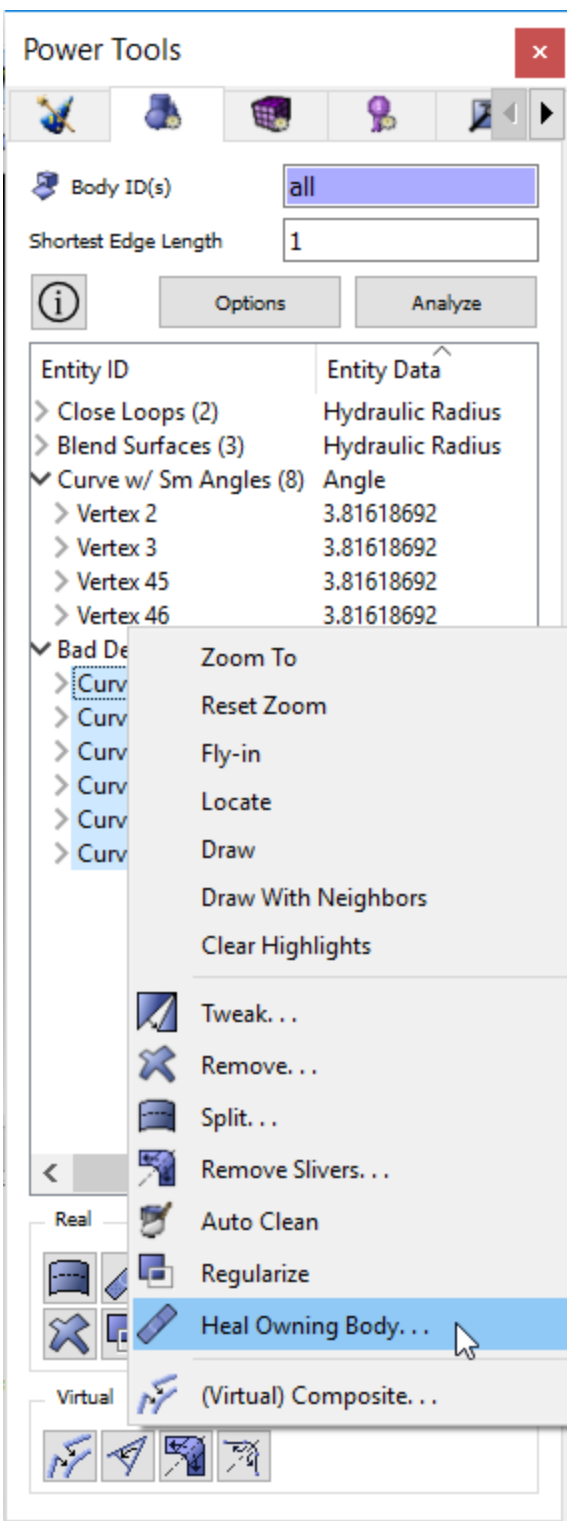

The Geometry Repair Tool does not execute any geometry clean-up commands directly, but directs you to the place on the Control Panel where this function can be executed. The following menu will appear on the Control Panel. Notice that the id of the owning body has already been pasted into the input window.

- Select the **Autoheal** button
- Press **Apply**

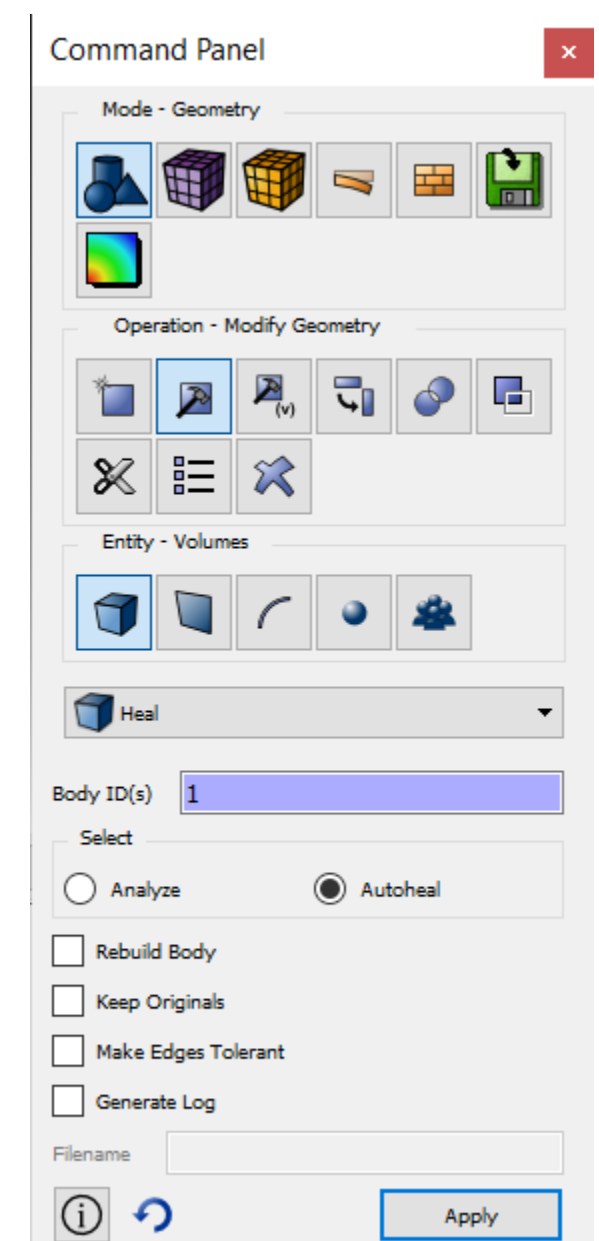

The output window on the CUBIT GUI should appear with the following message. You may have to scroll to see the whole thing. The percentage before and after healing are 97% to 100%. Healing has been successful.

CUBIT> healer autoheal volume 1  $\blacktriangle$ Healing Volume 1... Percentage good geometry before healing: 97% Percentage good geometry after healing: 100% Successfully healed Volume 1! Updated volume(s): 1 Modified volume 1 Percentage good geometry in Volume 1: 100% HEALER ANALYSIS SUMMARY: -------------------------Analyzed 1 Volume: 1 Found 0 bad Vertices. Found 0 bad Curves. Found 0 bad CoEdges. Found 0 Volumes with problems. Journaled Command: healer autoheal volume 1 Command A Error A History

Run the geometry analysis test again to guarantee that all bad geometry has been removed.

• Press the **Analyze** Button in the Geometry Repair window

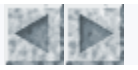

Power Tools GUI Tutorial Step 4

### *Step 4: Mesh Power Tools*

The Mesh Power Tool provides an easy and graphical way to determine if volumes are meshable. This tool will employ the AutoScheme feature in CUBIT to select and assign schemes to meshable volumes. If a volume is not currently meshable, it will be flagged and highlighted. Use the Mesh Power Tool to determine if the volume is currently meshable.

- Click on the purple Mesh Tools tab in the Power Tools window.
- Select **Volume** as the entity type in the pull-down menu (It may already be selected)
- Enter **all** in the input window
- Press **Analyze**

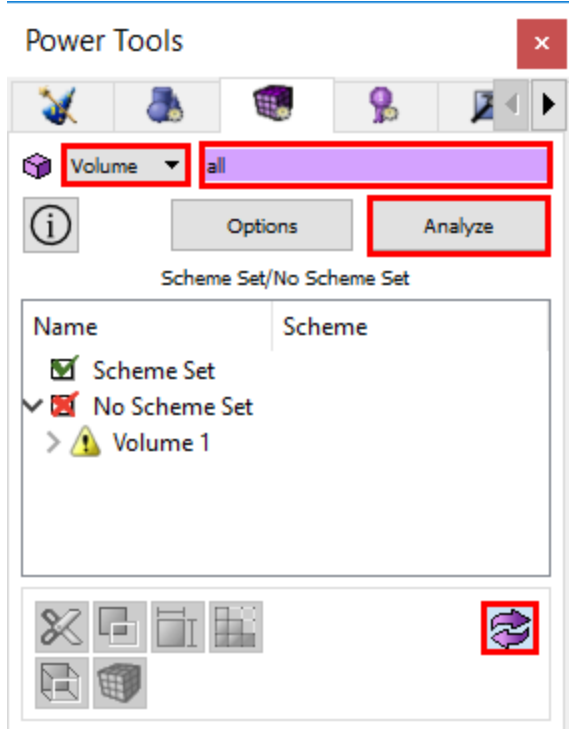

Volume 1 will appear under the "No Scheme Set" heading.

The graphics window should look like this with Volume 1 highlighted in red. Using this graphics feature, all volumes that are meshable will be highlighted in green, and all volumes that are not currently meshable will be highlighted in red.

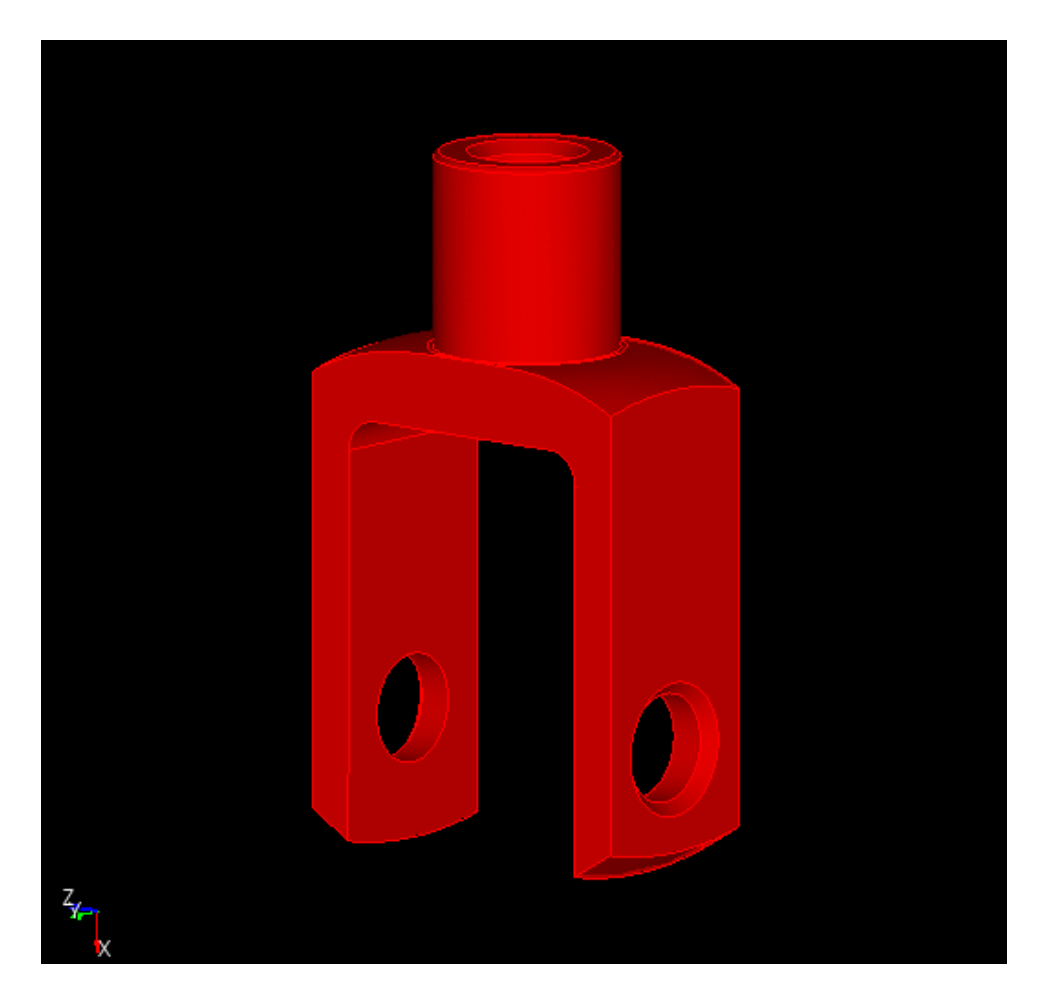

• Toggle the **Graphics Button** (located in the bottom right corner of the tool) off so that Volume 1 is shown in green again

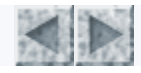

Power Tools GUI Tutorial Step 5

# *Step 5: Splitting Filleted Surfaces*

The previous step determined that the volume was not currently meshable, and that further decomposition was required. This decomposition can be performed using the tools in the Geometry Repair power tools. A good place to start is with blend surfaces.

A blend surface is a transitional surface that connects two orthogonal planes, also known as a fillet. Blend surfaces can be problematic in meshing because there is no clear transition between the two orthogonal surfaces, making sweeping or mapping algorithms difficult. The Split Surface function divides these blend surfaces (or any surface) into two distinct surfaces.

- Select **Surface 22** from the list of blend surfaces
- Right click and select **Zoom To** from the list of options

The graphics window should look like this:

• Right click with Surface 22 highlighted and select the **Split** button

**OR**

• Click the **button** on the tool panel

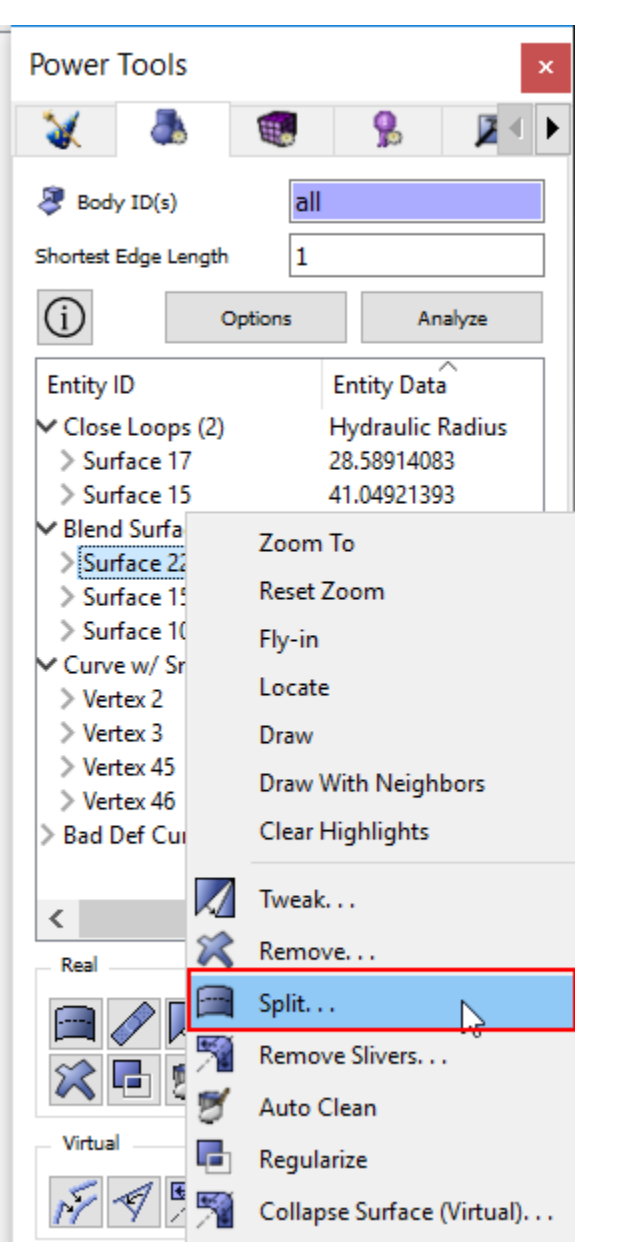

The Geometry-Surface-Modify-Split Menu will appear on the Control Panel. Make sure the Surface id is input in the window.

• Press the **Preview** Button

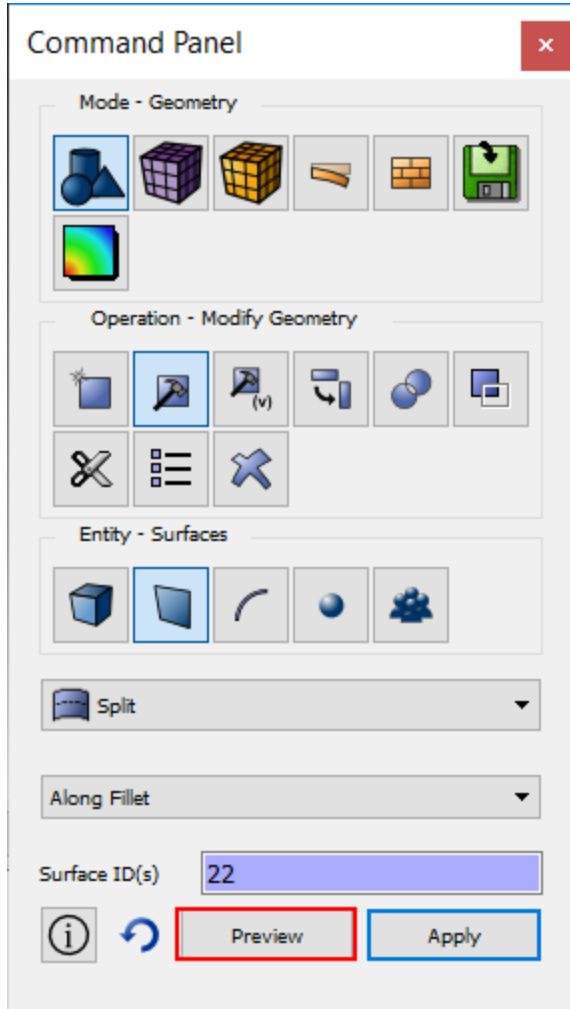

The blue line shows where the surface will be split.

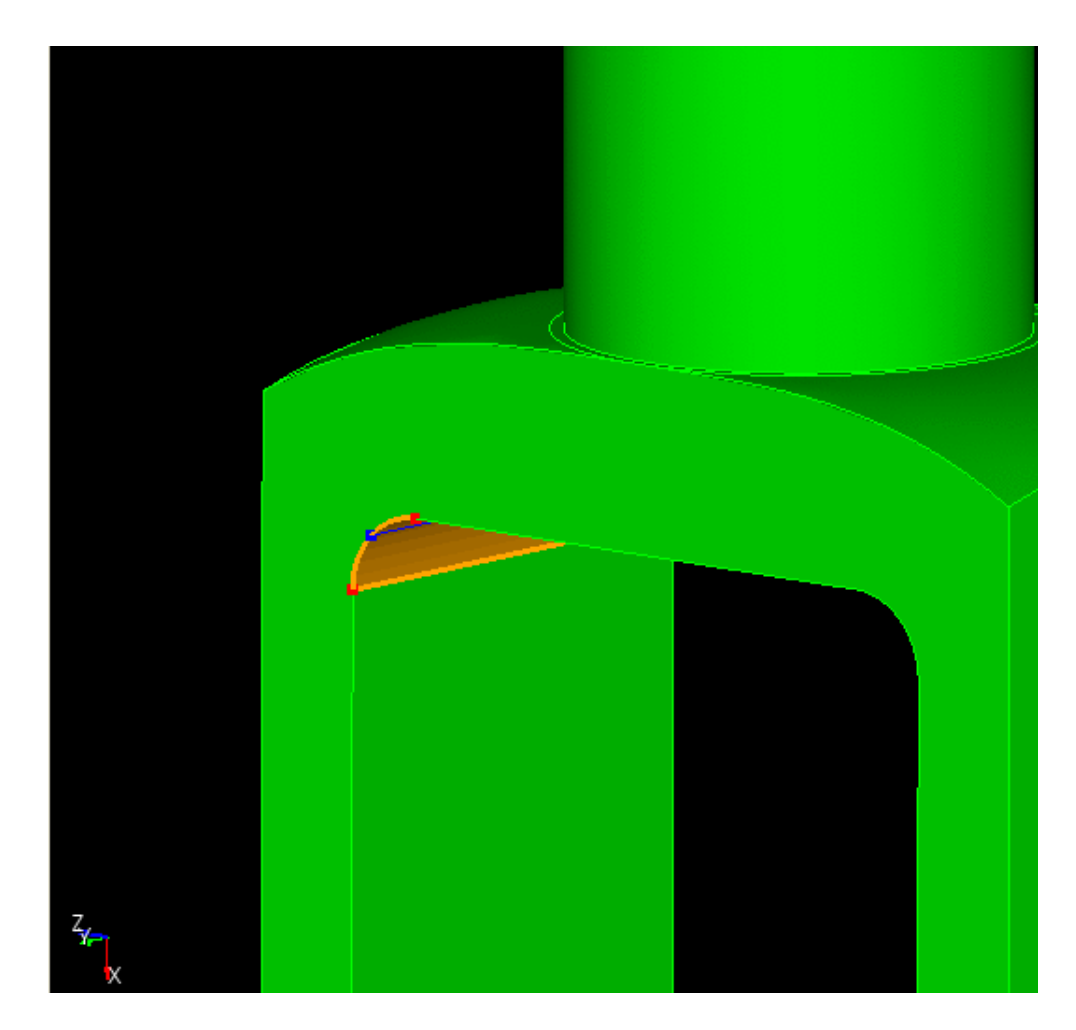

• Press the **Apply** Button

The surface should now appear split.

• Repeat these steps with the opposite blend surface (ID 10)

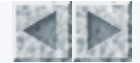

Power Tools GUI Tutorial Step 6

# *Step 6: Web Cutting*

Since the model has several through holes, sweeping is not possible from a single source and target. However, it is possible to divide the model into three sweepable regions. The figure below shows where to divide the model to get it into sweepable regions. These regions coincide with the holes in the model.

Web cutting is this process of dividing volumes into sweepable regions by cutting with a plane. For this exercise, you will use the curves that were just created with the split surface command to cut the volume.

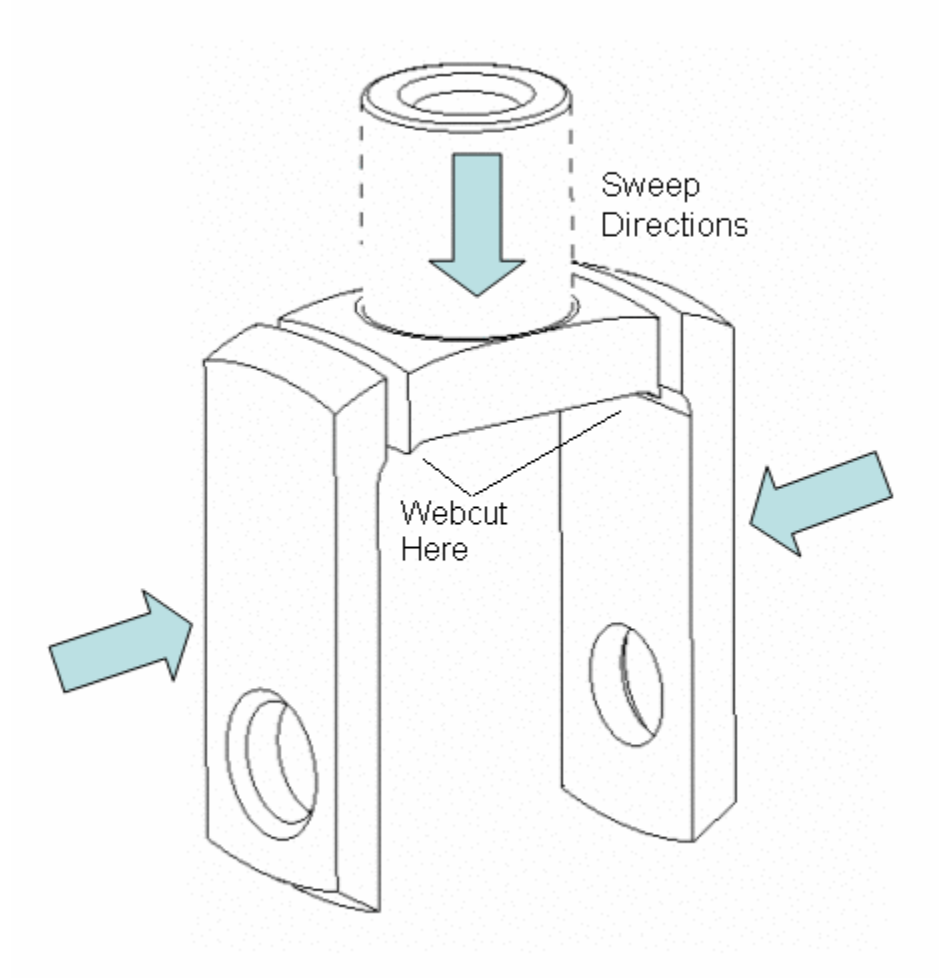

In order to visualize the process more clearly, switch to the isometric view.

• Change the view to isometric in the **Display** menu under **View Point**

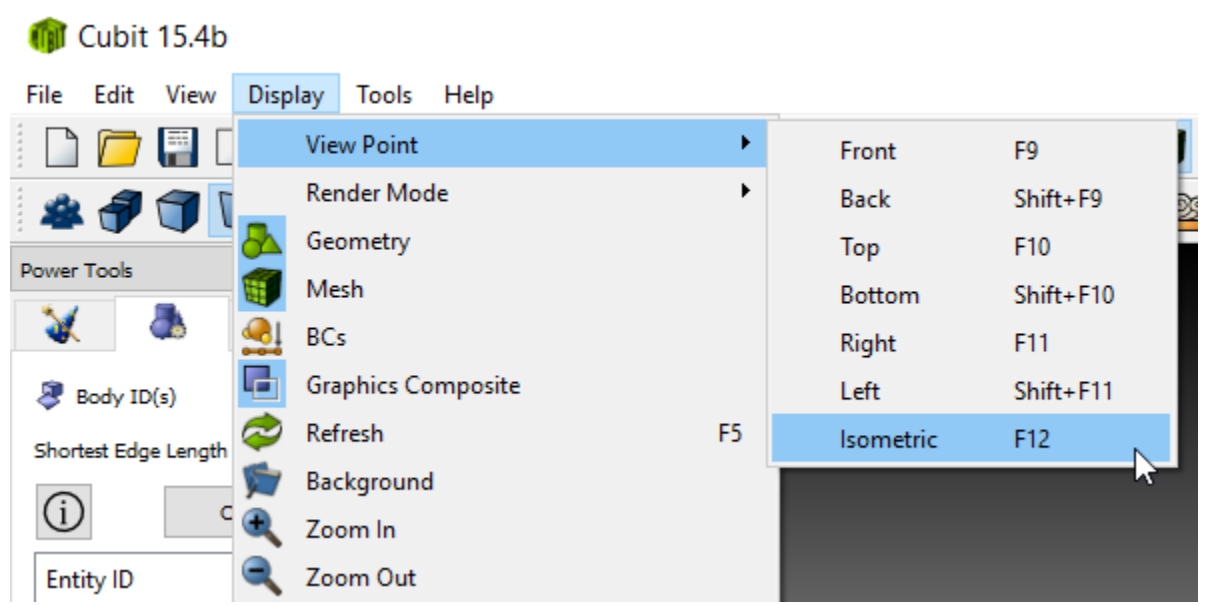

The web cutting menu is located under Geometry-Webcut-Volume on the Control Panel.

- Click on **Geometry**, then **Webcut**, then **Volume** on the Control Panel
- Select **Plane from Curve** from the list of options

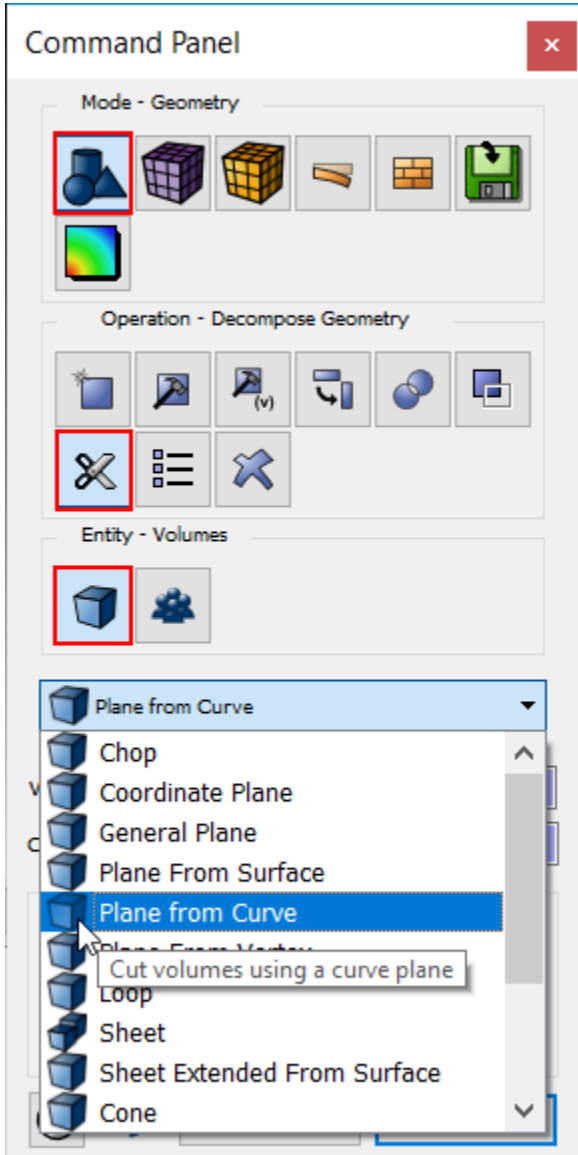

The following image shows the entity ids that will be used to webcut the volume. Select entities with the mouse by clicking on them.

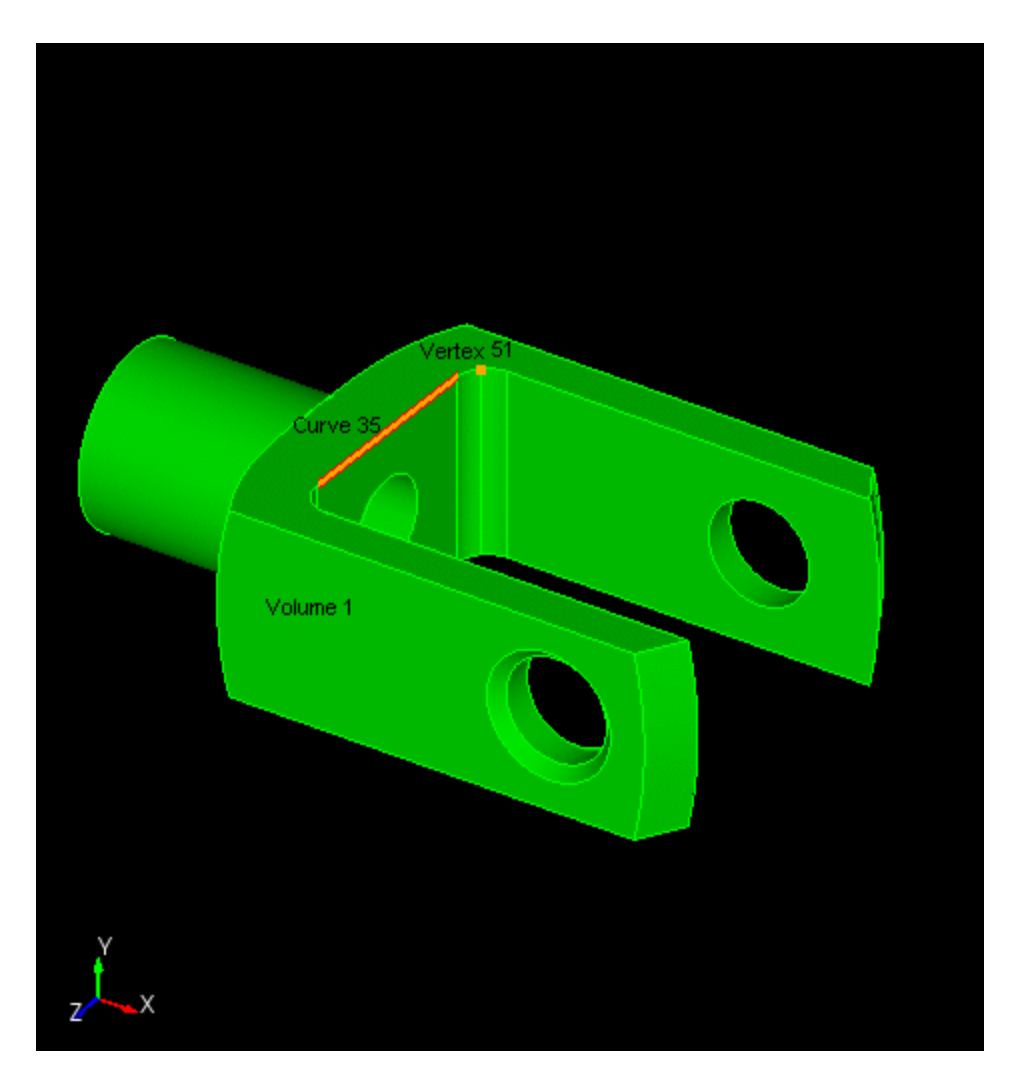

- Enter **Volume 1** by typing it or selecting from the graphics window
- Enter **Curve 35** by typing it or selecting from the graphics window
- Change the **Type** to **Near Vertex**
- Enter Vertex 51 by typing it or selecting from the graphics window
- Press **Preview**

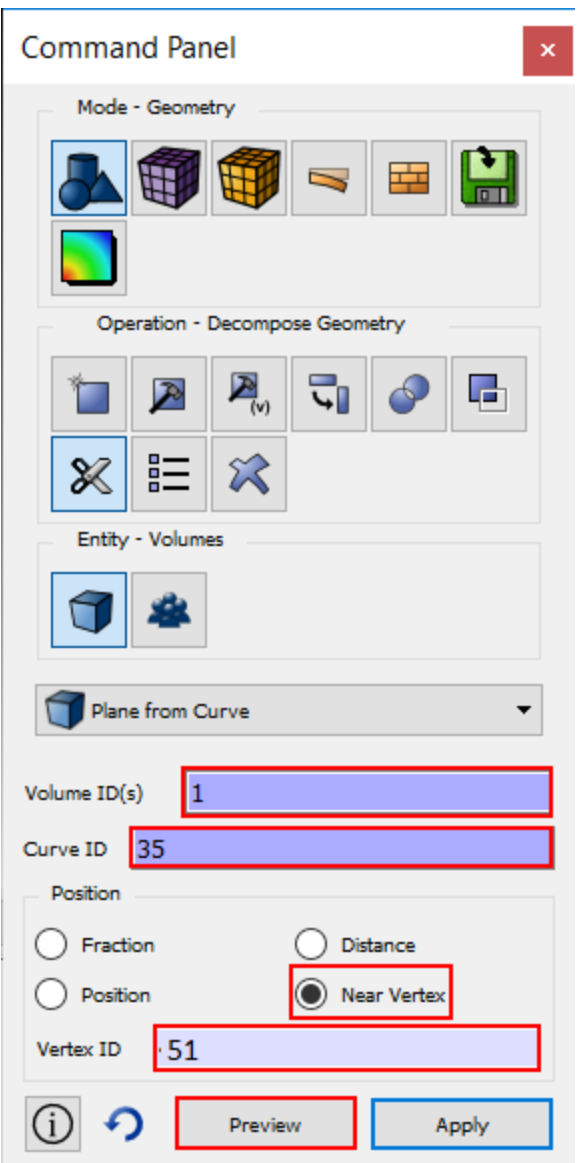

A blue preview plane should appear in the following position. Check to make sure that your model looks the same.

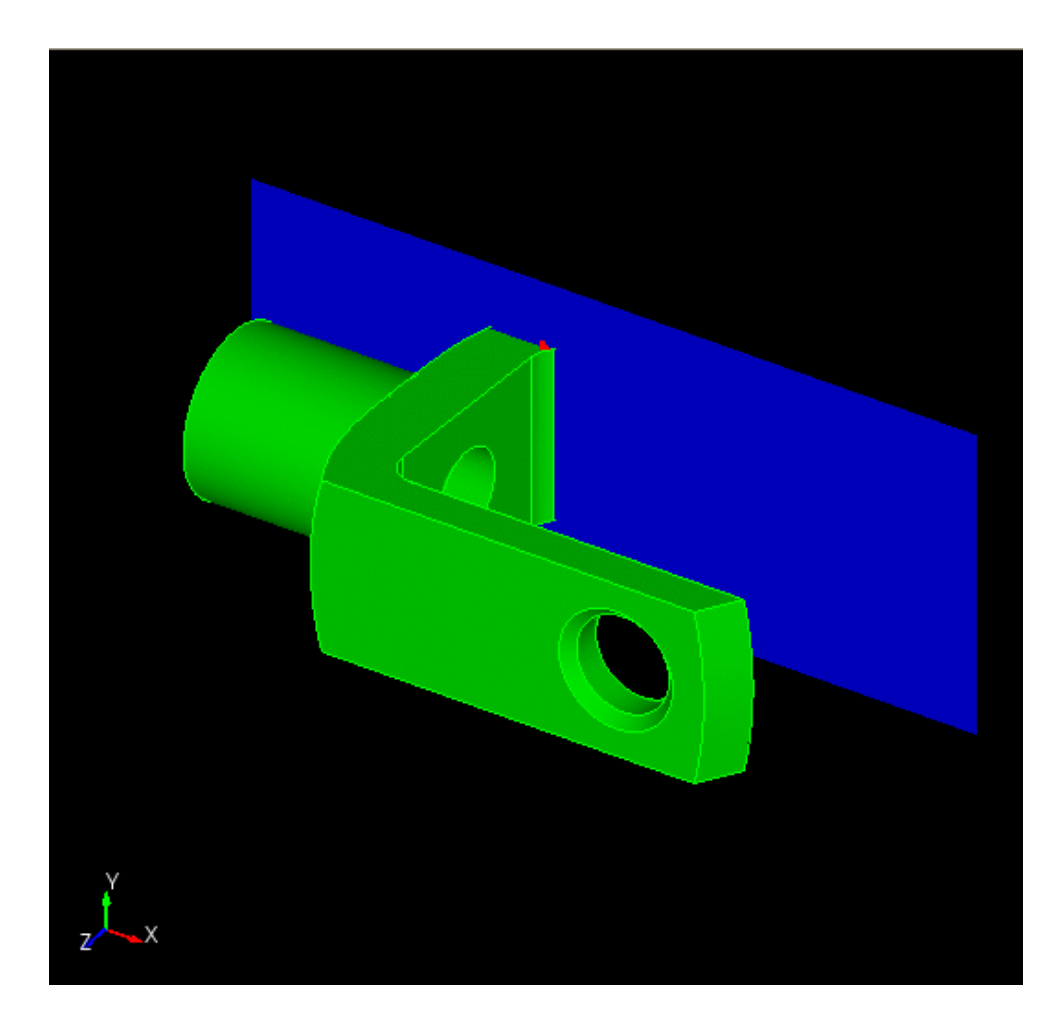

• Press **Apply**

The volume has now been split into two volumes. Volume 2 is shown in yellow. Repeat these steps with the other side of the part. The Volume and Curve ids will remain the same.

- Enter **Vertex 49** in the input window or select from the graphics window
- Press **Preview**, then **Apply**

The final webcut volume should look like this:

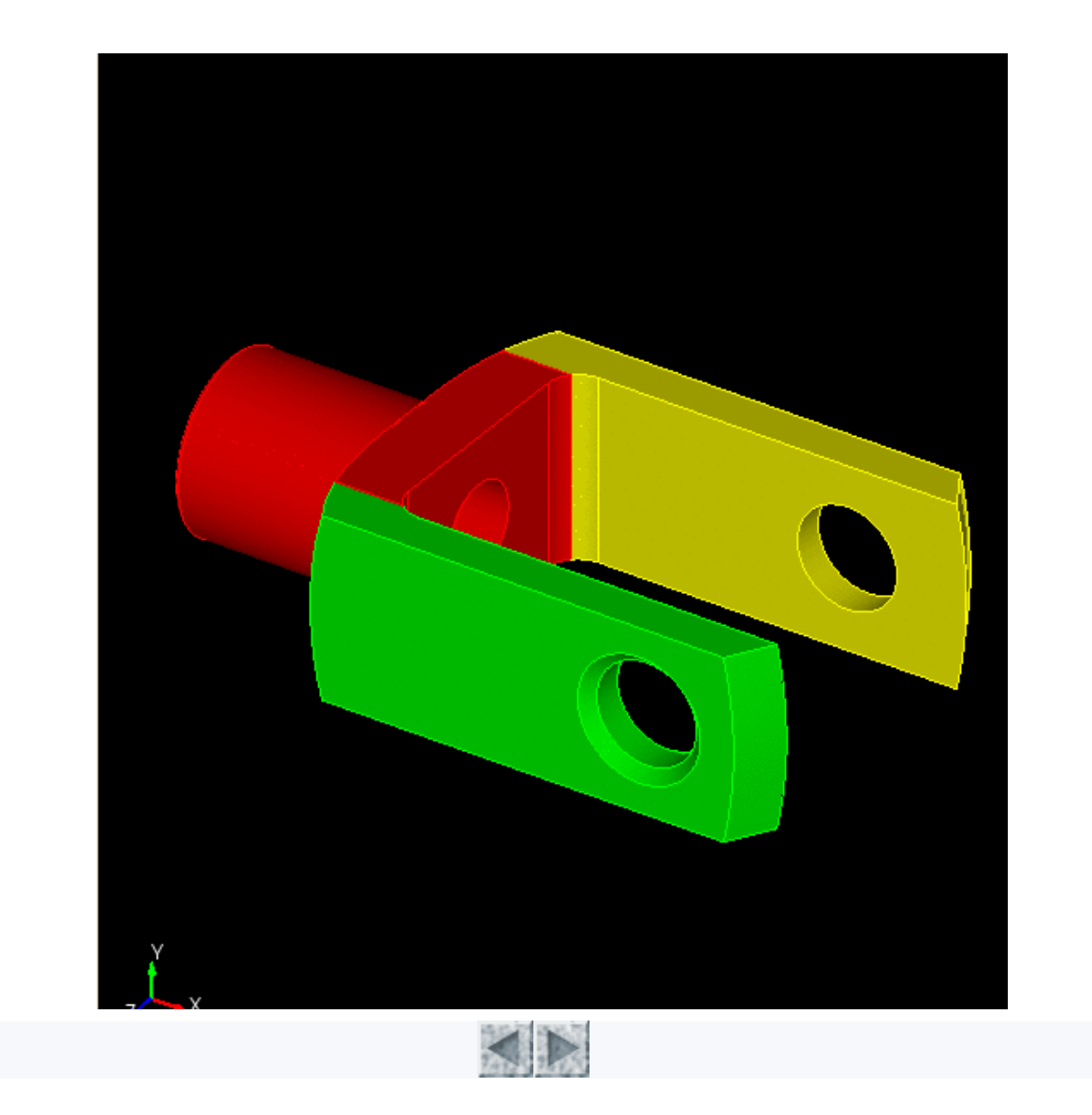

Power Tools GUI Tutorial Step 7

# *Step 7: Removing Small Surfaces*

Some surfaces are too small for analysis and should be removed from the model. In this example, Surface 15 and Surface 17 may fall into that category, assuming that the distance between curves on these surfaces is smaller than the desired final mesh size. You can remove these surfaces by extending adjacent surfaces until they intersect.

• **Rotate** the model to the following orientation

#### Cubit\_16.10\_User\_Documentation

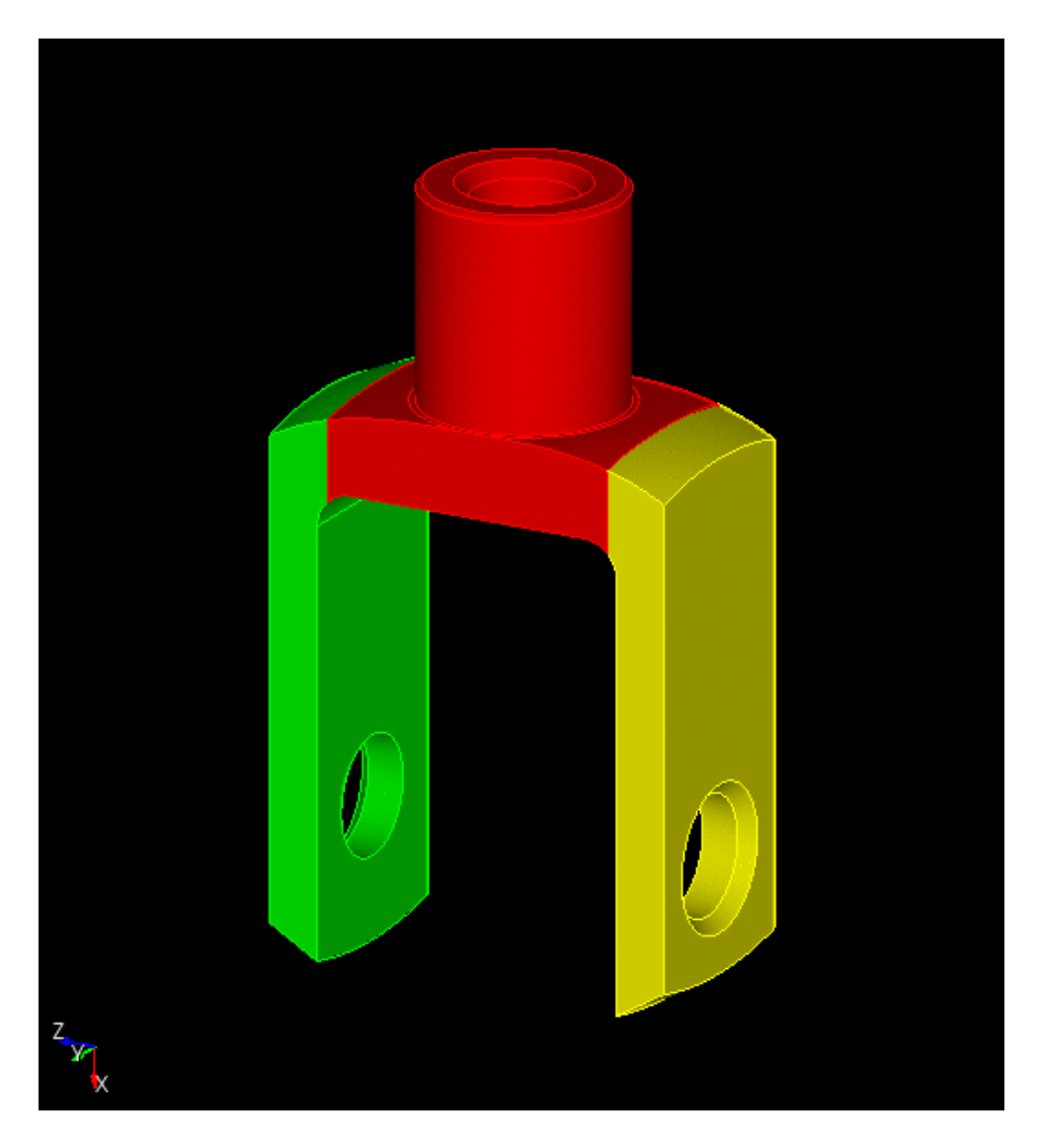

• Press **Analyze** on the Geometry Power Tools menu

You will notice that a new category has appeared labeled Overlapping Surfaces. This is because there are two new surfaces created for each of the webcuts that overlap a surface on the original body. This can be removed using the Imprint/Merge function which will be explained in Step 9.

- **Zoom** to **Surface 17** in the graphics display
- **Right Click** on **Surface 17** in the Geometry Repair window and select **Remove**

**OR**

• Press the **Remove Button X** on the tool bar

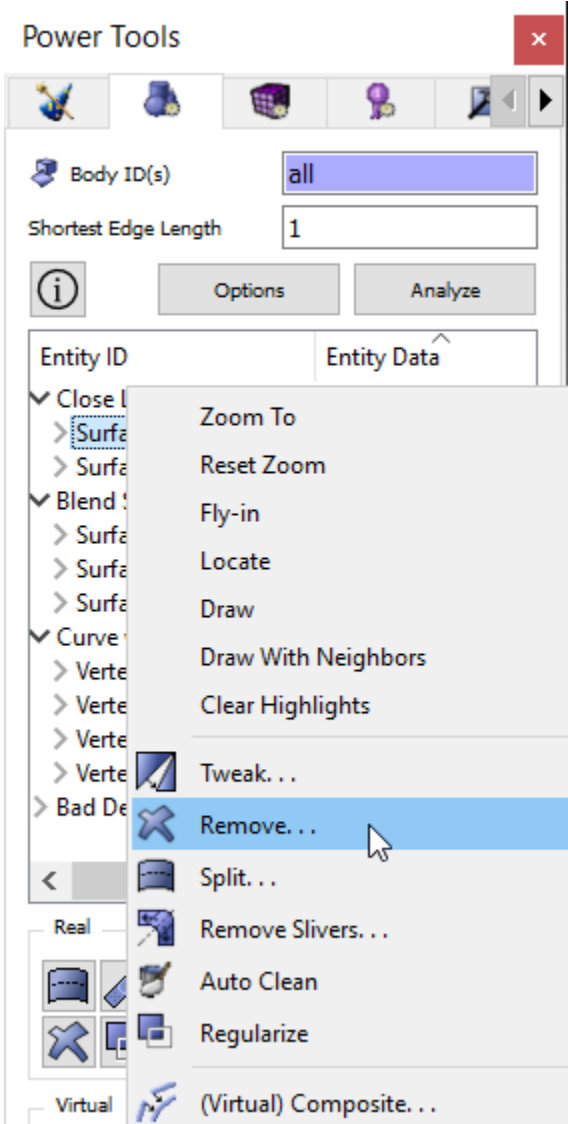

The Control Panel will appear under the Geometry-Surface-Modify- Remove heading. The Surface id should appear in the input window.

- Make sure that **Surface 17** appears in the window and the **Extend** button is checked
- Press **Apply**

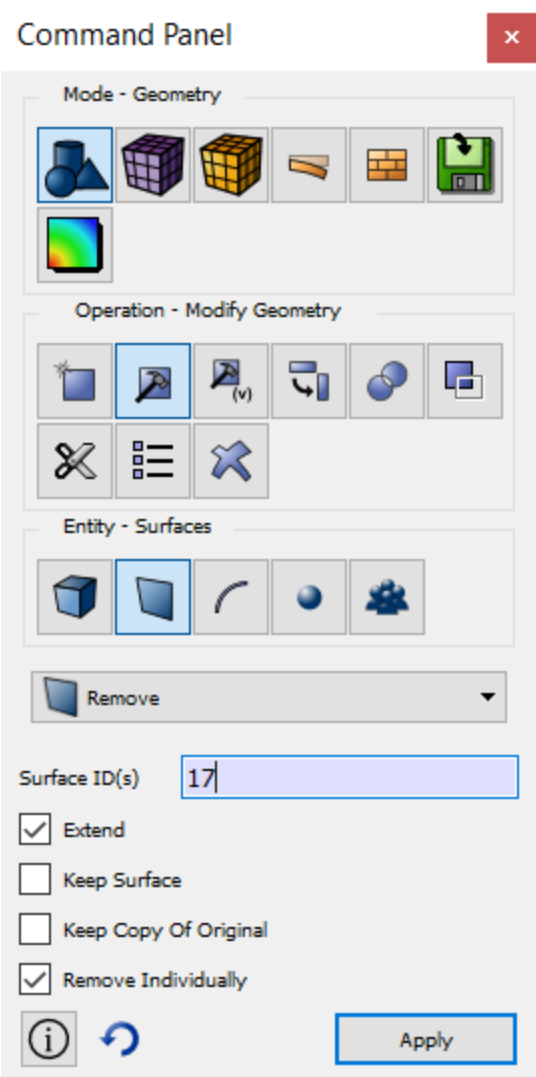

The small surface no longer appears.

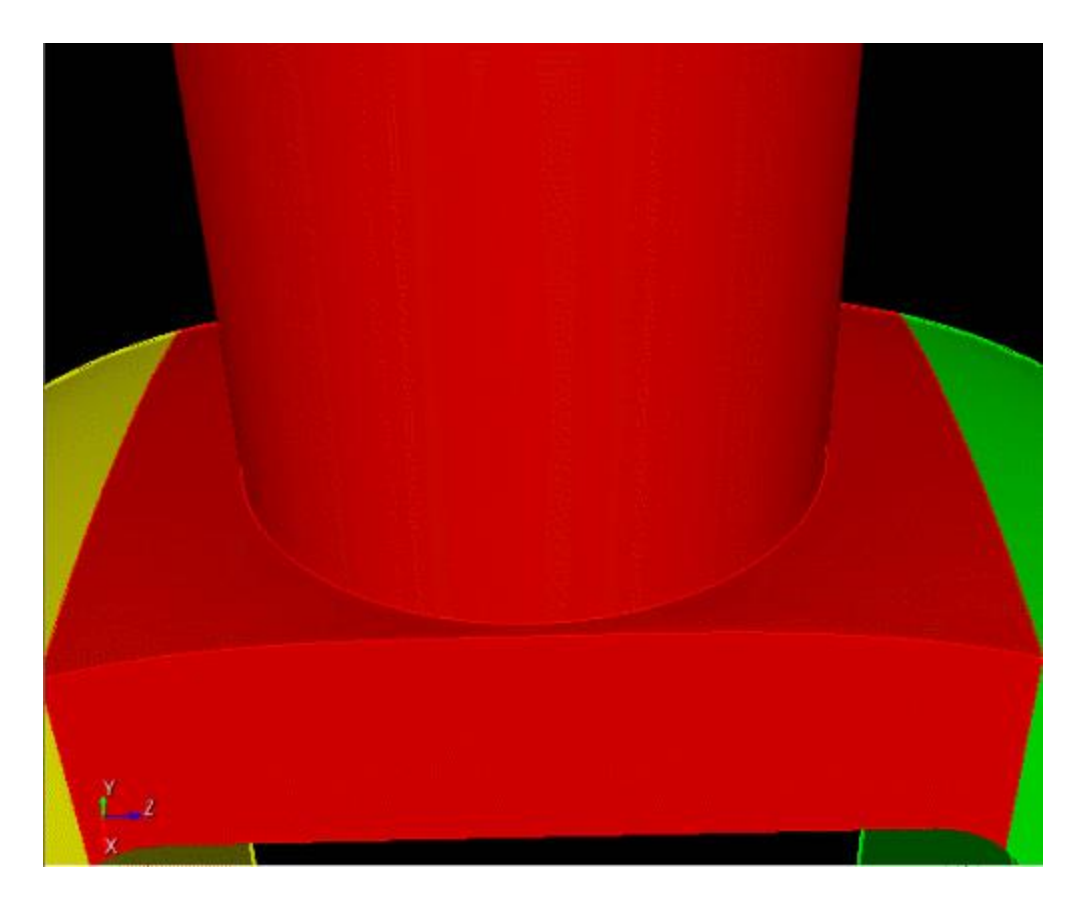

• Highlight **Surface 15** and select the **Remove** option

Surface 15 is shown highlighted in the following image.

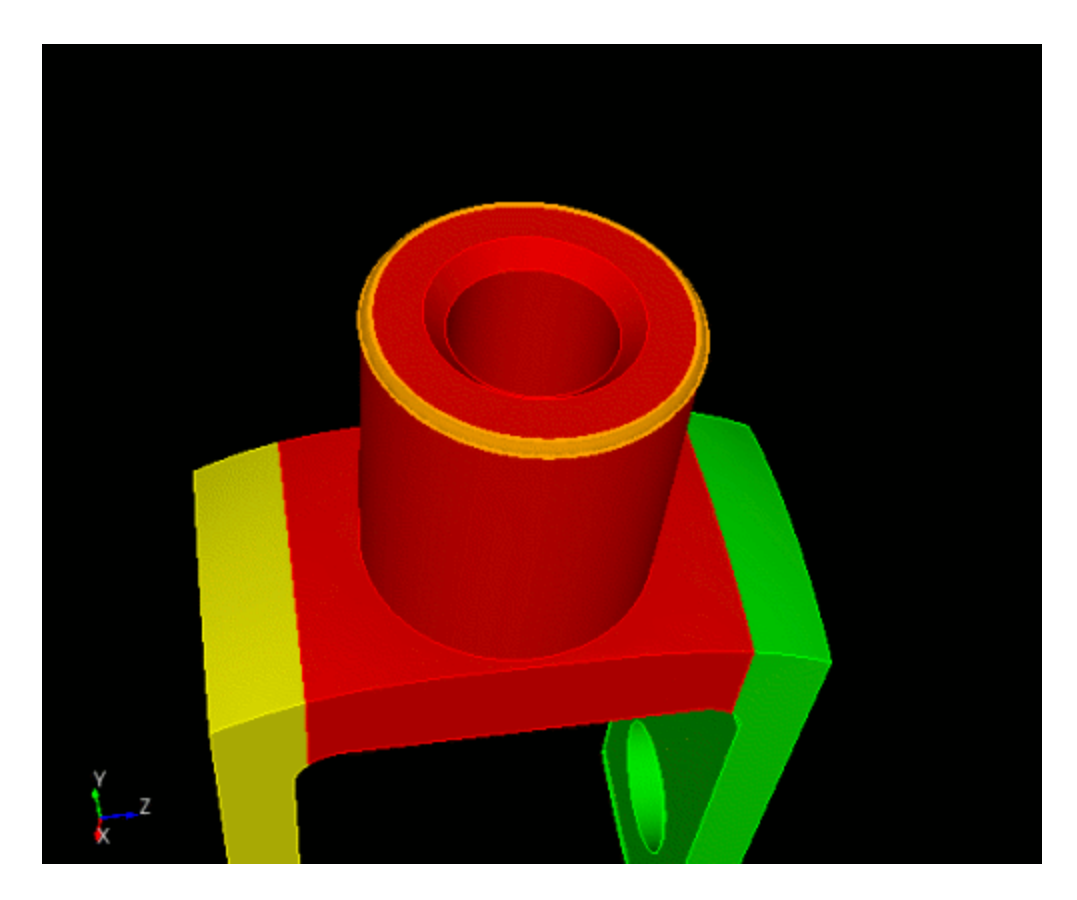

- The Geometry-Surface-Modify-Remove option appears on the Control Panel. Make sure that **Surface 15** appears in the input window.
- Press **Apply**

Reset the Zoom to show the entire model.

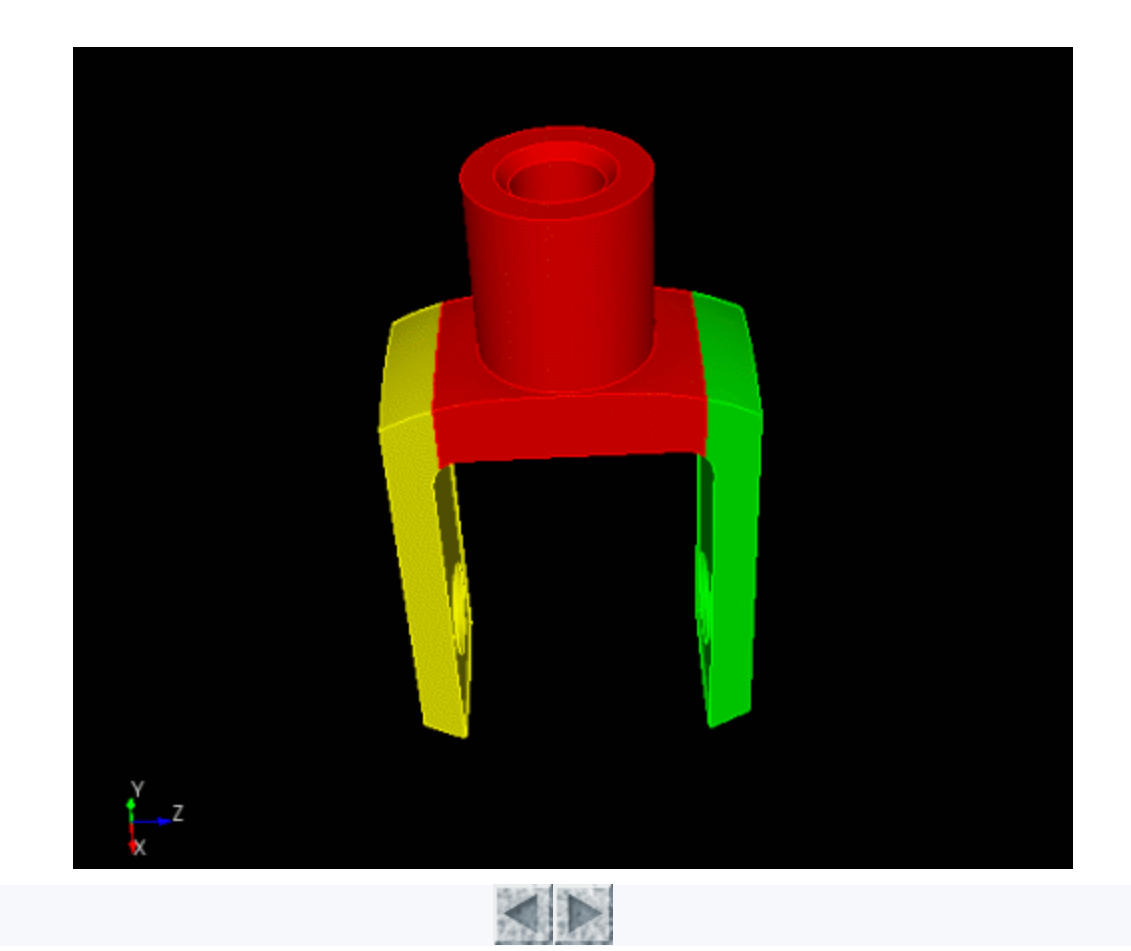

Power Tools GUI Tutorial Step 8

### *Step 8: Tweaking Surfaces*

Tweaking is the process of deleting, moving, or offsetting, surfaces and extending or trimming adjacent surfaces to fill in the gaps. Tweaking is useful for eliminating gaps between components, simplifying geometry or changing the dimensions of an entity. Tweaking will be used in this example to decrease the radius of the upper cylinder. Begin by reanalyzing the geometry.

• Press **Analyze** on the Power Tools menu

There should be 1 entry under the "Close Loops" category for Surface 38. A close loop (pronounced KLOS) is a surface which has two loops that are within some small distance of each other at their closest points. The parameter for distance is the square of the shortest edge length parameter.

• Press the Tweak Button **Mand is all example to the Press the Tweak Button Mand (since you are not tweaking Surface 41 directly,** the surface does not need to be highlighted when you press the tweak button)

The **Geometry-Surface-Modify-Tweak** will open on the Control Panel as shown below.

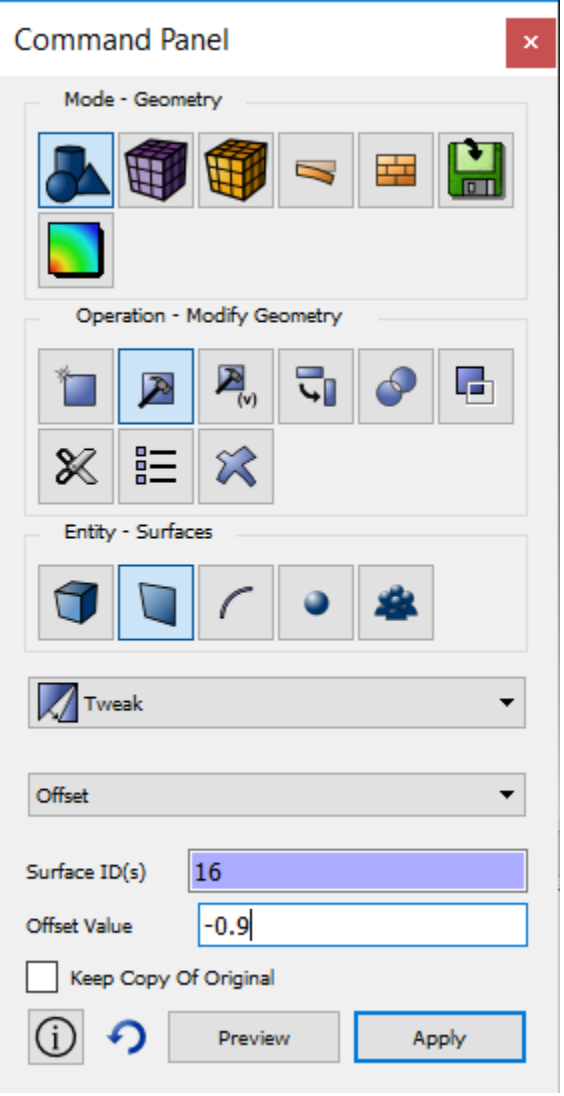

- Enter **Surface 16** by typing it in at the input line or selecting from the graphics window
- Select the **Offset** option from the pull-down menu

Surface 16 is shown highlighted below.

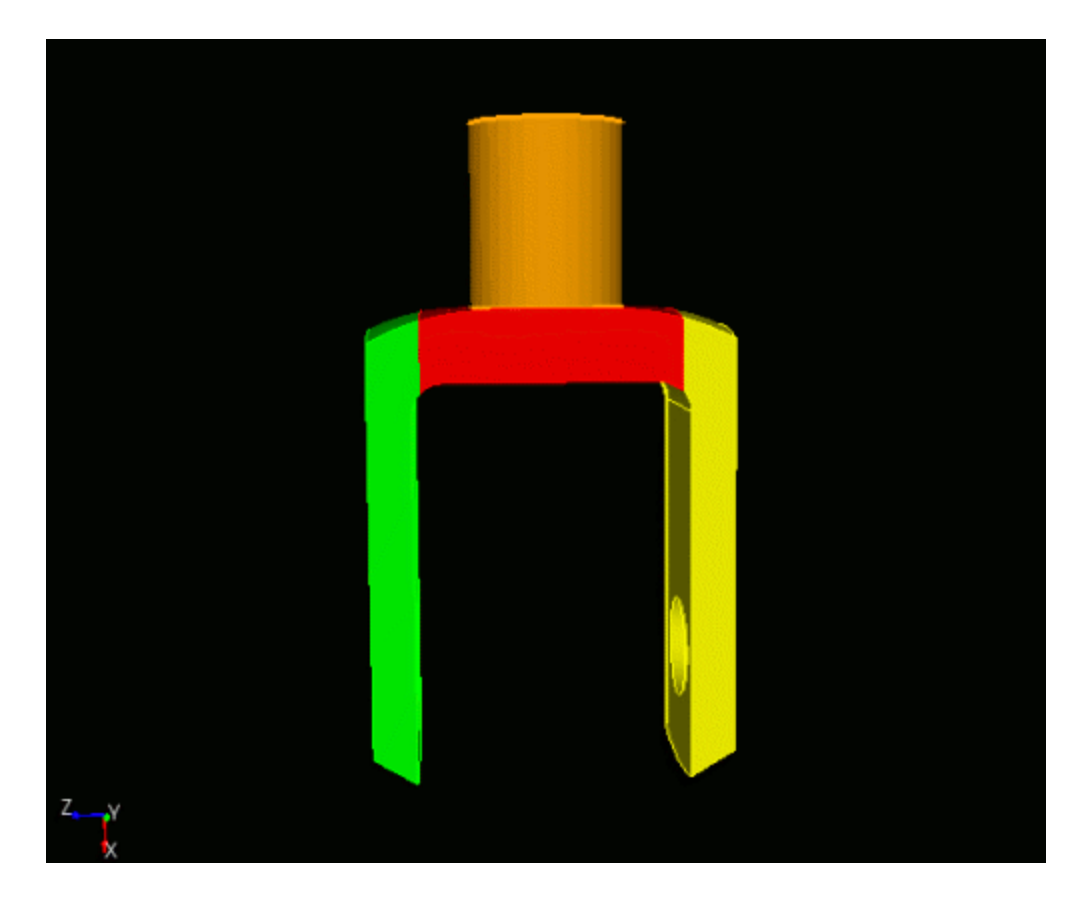

• Enter an Offset **Value** of **-0.9**.

The offset value is a percentage of the current size. Entering -0.9 will decrease the radius by 10 percent.

• Press **Apply**

The graphics window should now look like this. Notice that the radius of the cylinder has shrunk inward, increasing the gap between the edges on Surface 41.

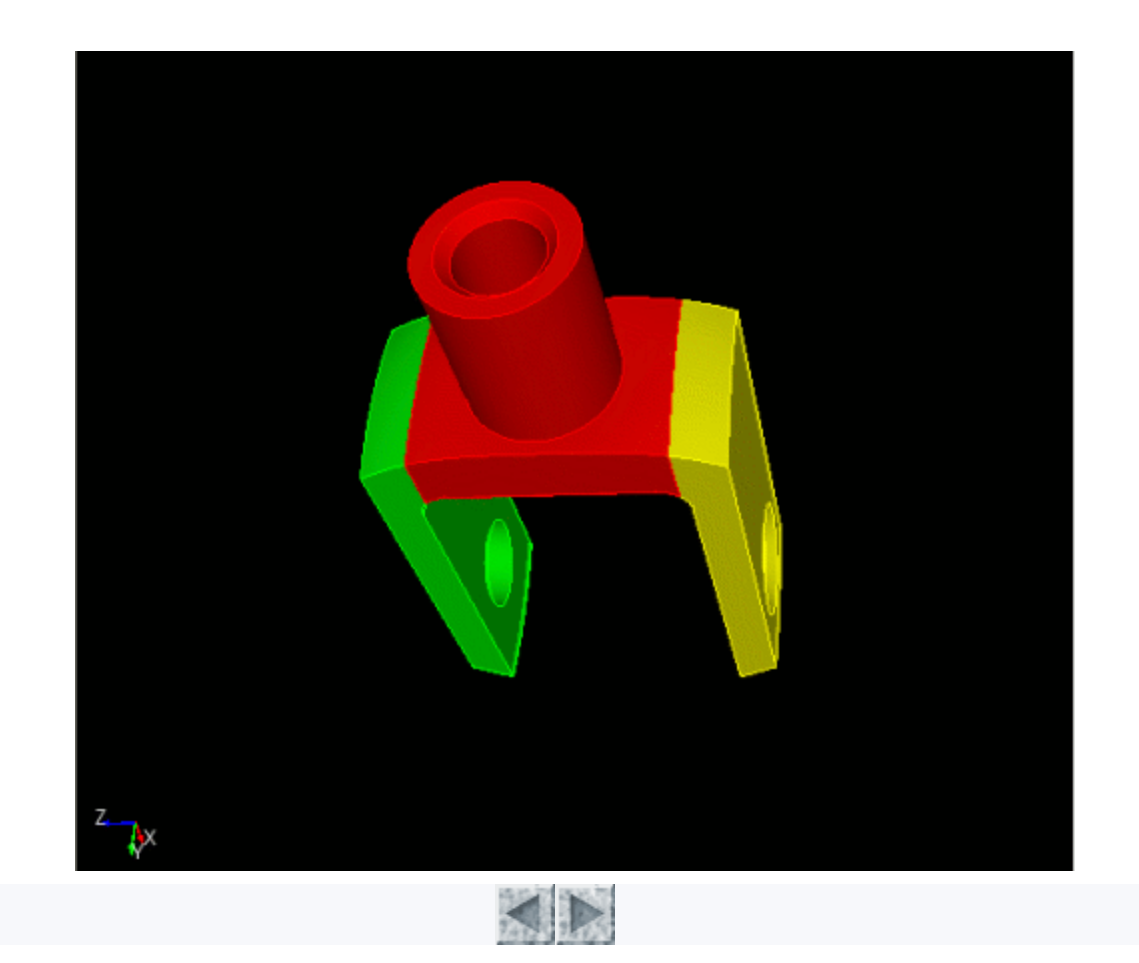

Power Tools GUI Tutorial Step 9

# *Step 9: Imprint/Merge*

Imprinting is the process of projecting curves from one surface onto an overlapping surface. Merging is the process of taking two overlapping surfaces and merging them into one surface shared by two volumes, creating [non-manifold](#page-281-0) geometry. Both imprinting and merging are necessary to make adjacent volumes have identical meshes at their intersection. Imprinting and merging is almost always necessary after webcutting.

- To open the imprint/merge menu, select the **Geometry** icon, then **Imprint and Merge**, then **Volumes** on the Control Panel
- Enter **all** in the input window.
- Press **Apply**

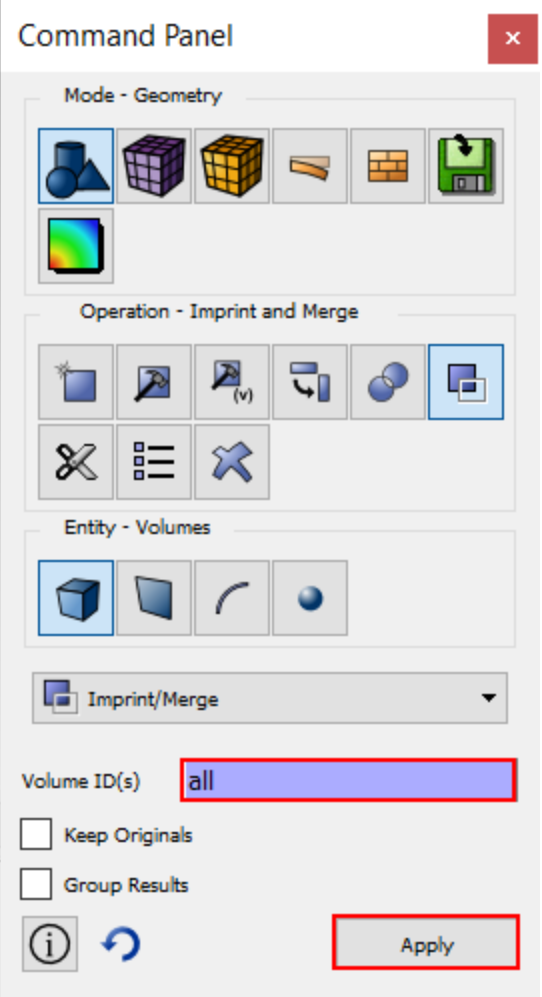

You will not notice any visible changes in the graphics window after imprint/merge operations, but results of the operations will be printed in the output window. Confirm that both surfaces have been merged by reading the output in the graphics window (You may have to scroll to see all of the results)

You can return to the Power Tools menu to see that the Close Loops and Overlapping Surfaces are gone.

• Press **Analyze** in the Power Tools menu

The display window will now read "Nothing Found" to indicate that are no geometry tests that fail.

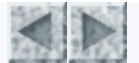

Power Tools GUI Tutorial Step 10

# *Step 10: Compositing Surfaces*

[Composite](#page-468-0) surfaces are adjacent surfaces that have been merged into one surface. Composite surfaces are created using [Virtual Geometry,](#page-461-0) which is a built-in geometry kernel that sits on top of the existing geometry, and does not change the underlying geometry definition. Virtual geometry has the added advantage of being reversible. It can be removed after meshing. The general purpose for using composite surfaces is to deconstrain the mesh. For example, compositing two surfaces will remove the requirement that nodes be placed on the curve between the surfaces. Composite surfaces will be used in this example to facilitate the sweeping algorithm.

- Open the **Mesh Tools** tab
- Enter '**all**' in the input field
- Press **Analyze**
- Toggle the **Reset Graphics** button to show entities in green and red (for meshable and non-meshable volumes)

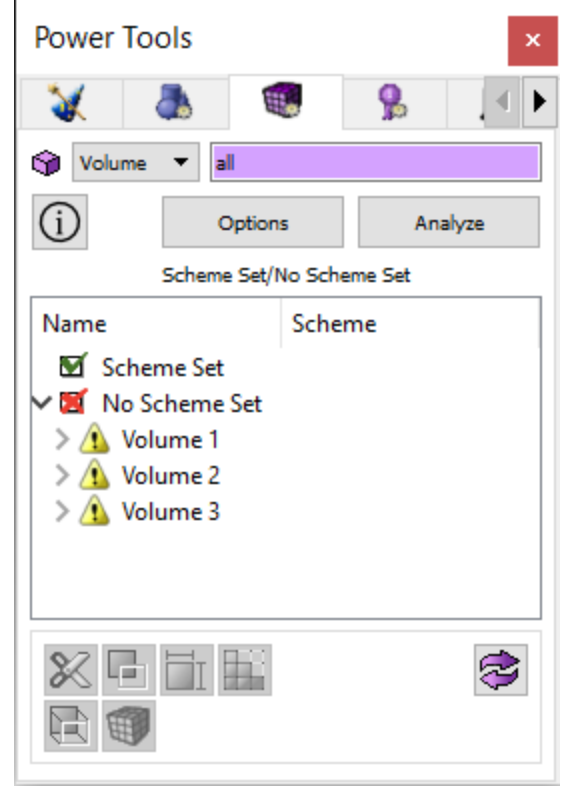

No volumes are listed as automatically meshable. In the graphics window, red indicates that the volume scheme has not been set. Green indicates that the scheme has been set.

- Toggle the **Reset Graphics** button so it returns to the normal colors
- Open the **Geometry Tools** tab
- Press the **Composite Button PY** on the toolbar

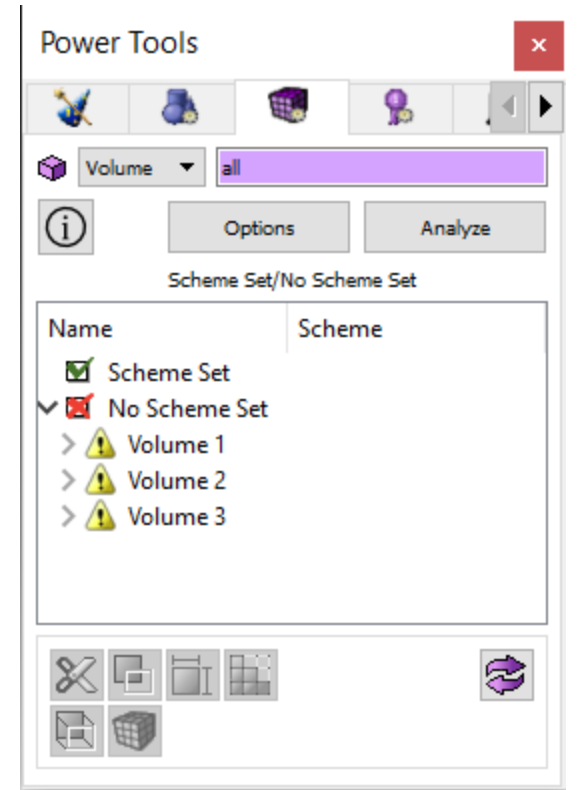

The Geometry-Surface-Modify-Composite menu will open on the Control Panel.

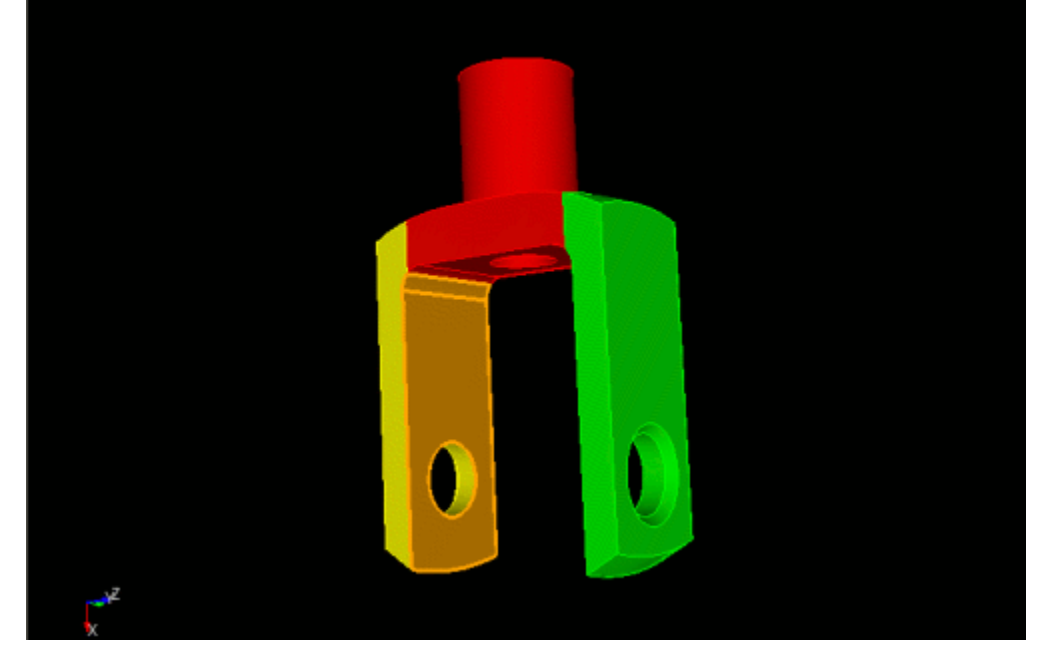

- Select **Surfaces 9** and **27** (shown in the image above) by entering them in at the input line, using CTRL-Click (Windows) in the graphics window, or Command Key-Click (Macintosh) in the graphics window
- Make sure the **Create** button is checked
- Press **Apply**

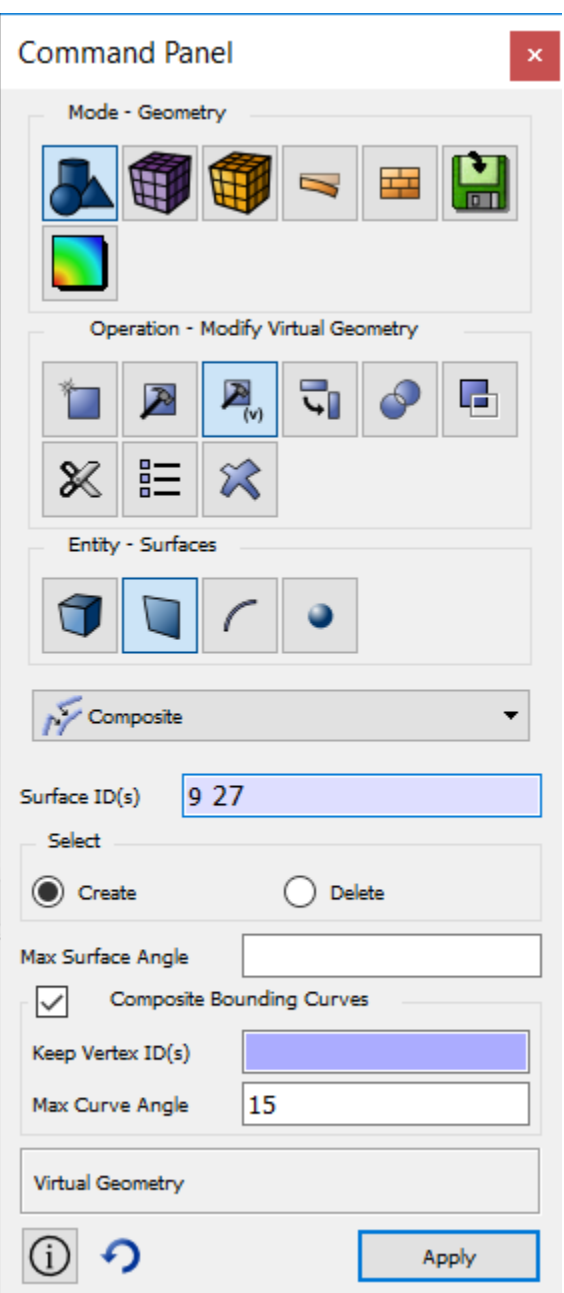

The two surfaces should appear merged.

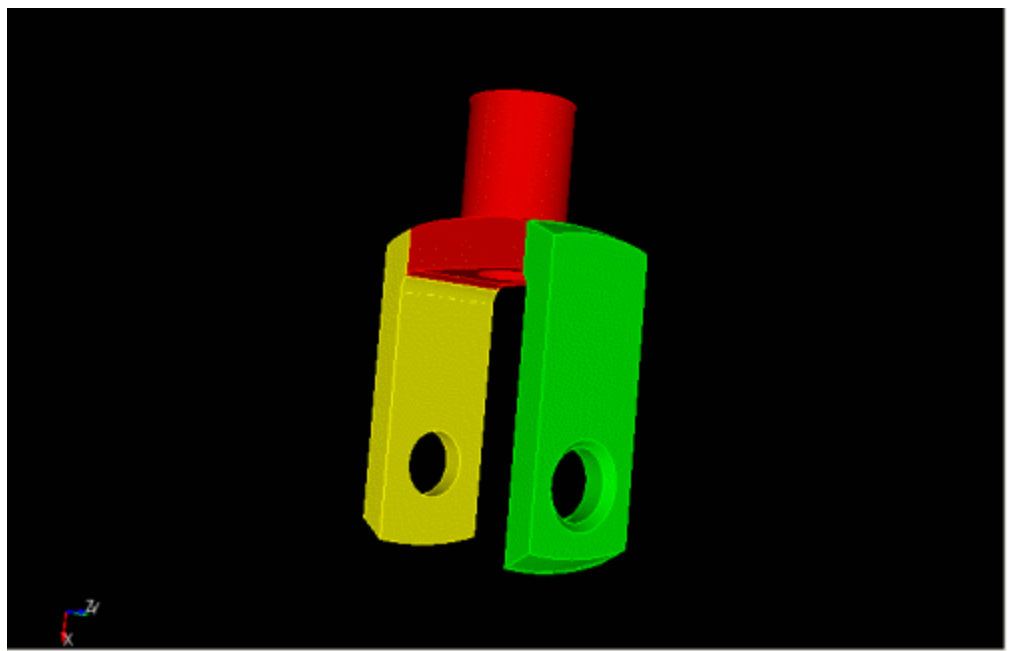

Repeat these steps with the opposite side.

• Rotate the view window so **Surface 6** and **24** are visible

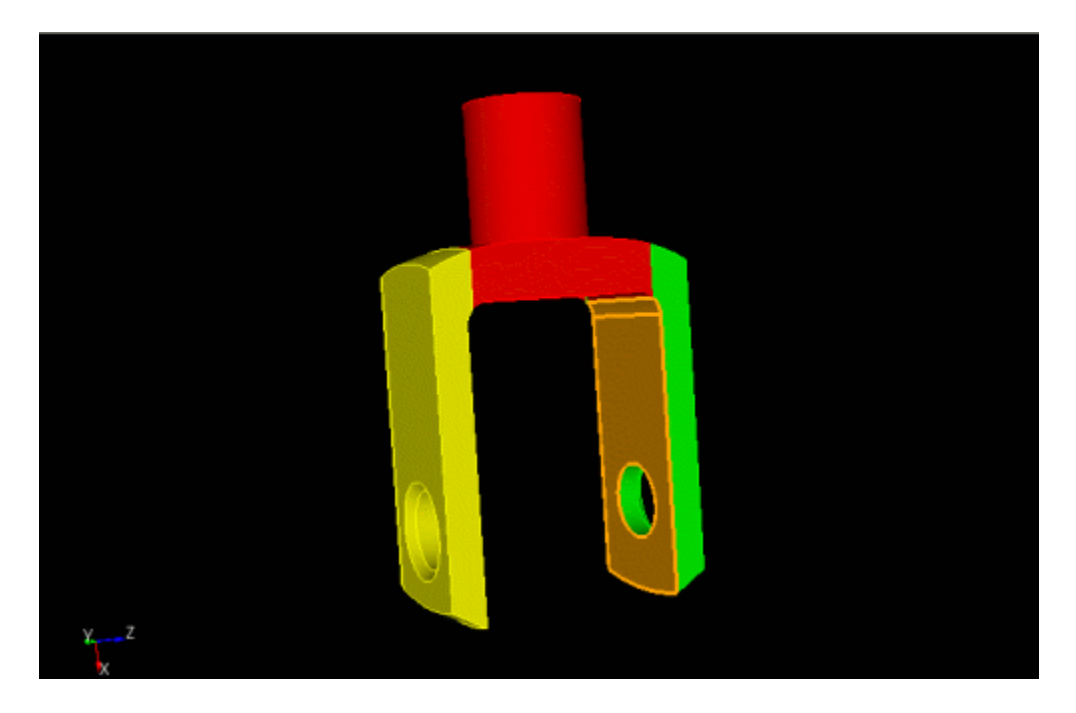

- Select **Surface 6** and **Surface 24** by using CTRL-Click (Windows), Command Key-Click (Macintosh), or entering the ids the input window
- Press Apply

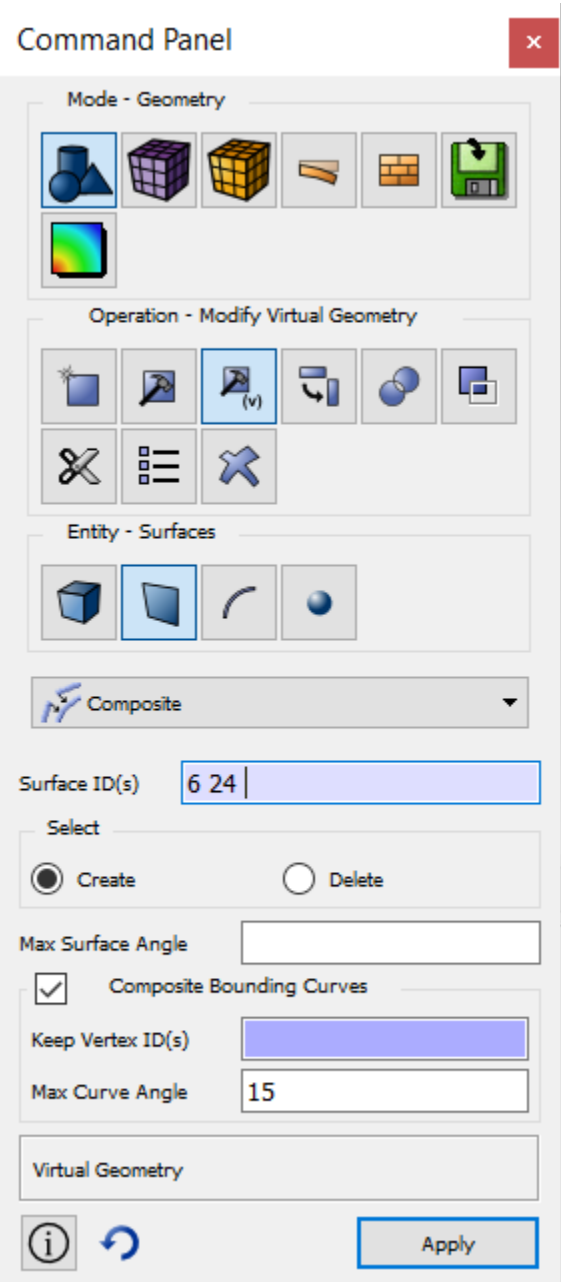

Check to see that the surfaces have been composited and that your graphics window looks like the following image.

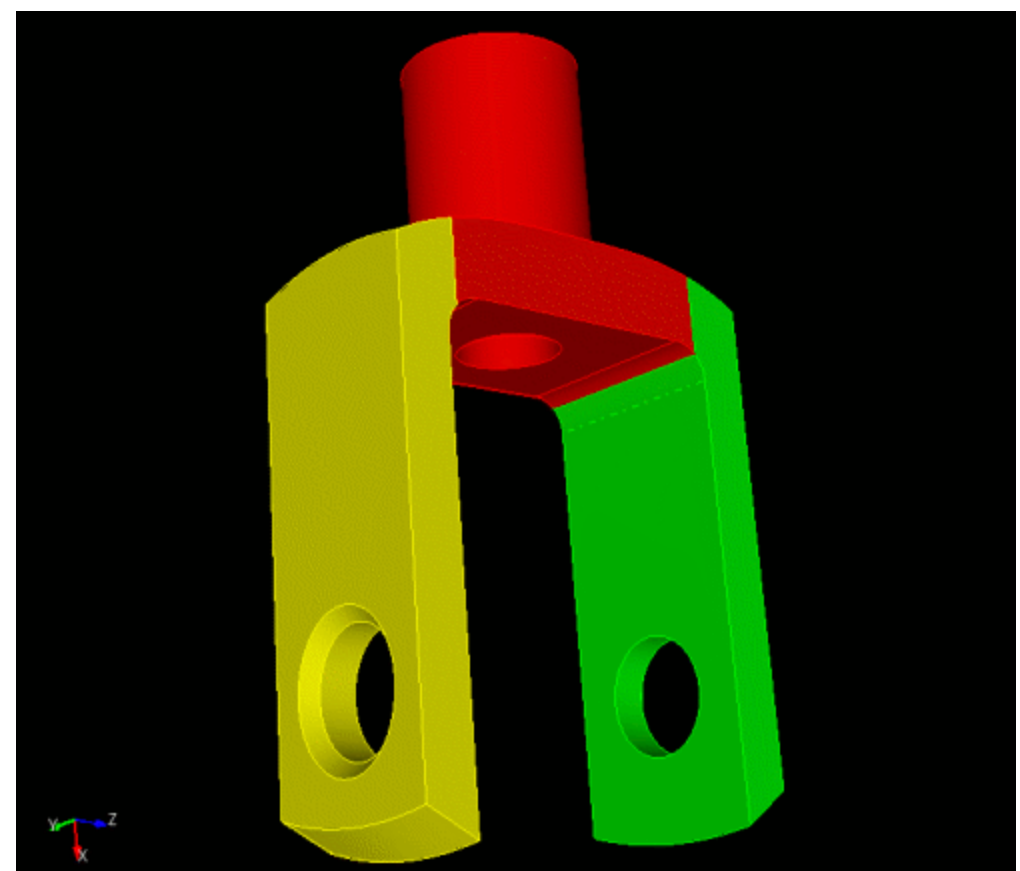

Finally, surfaces 11, 25, and 35 (shown below) need to be composited.

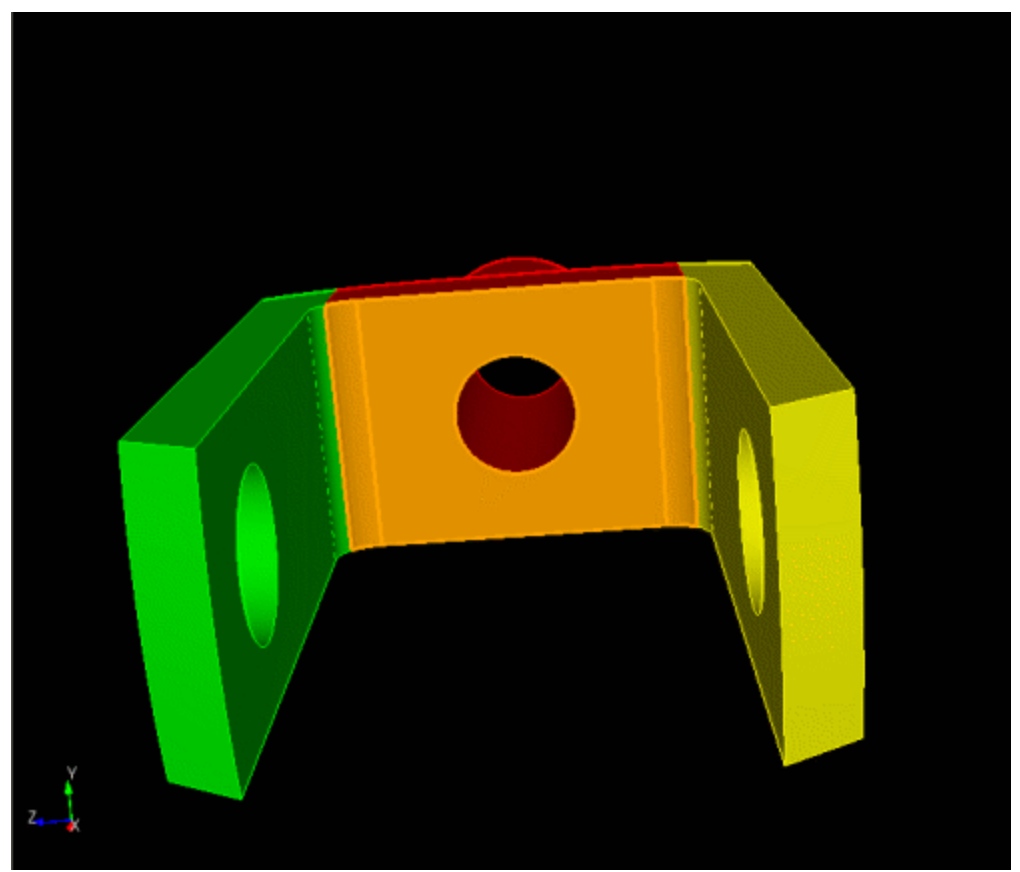

Use the command panel to choose surfaces for the composite command.

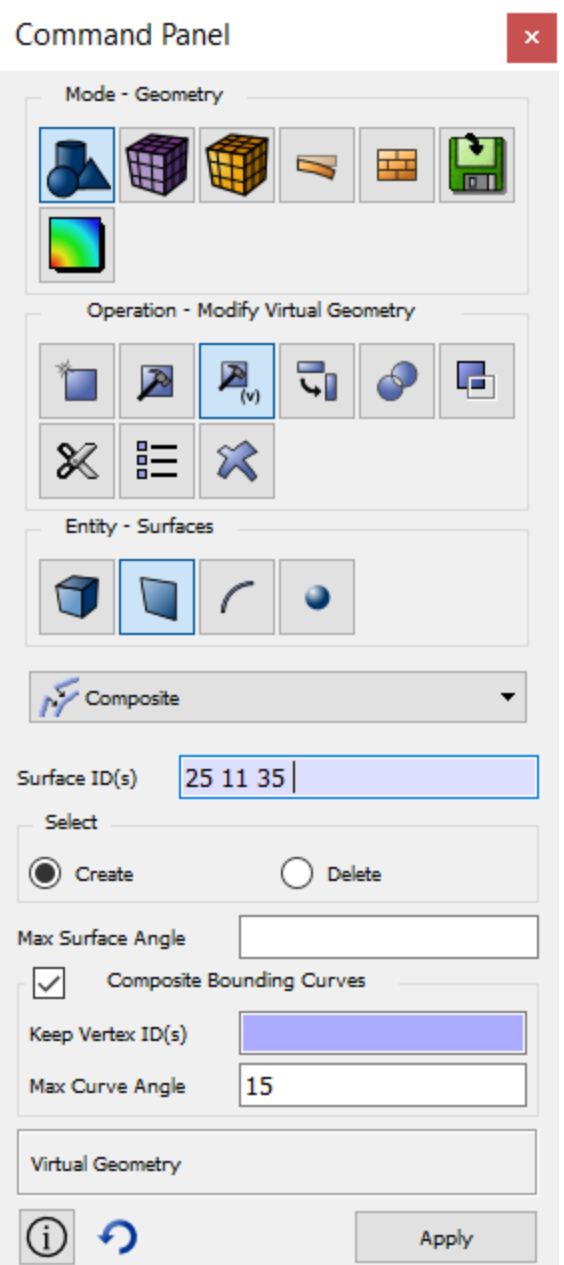

Press the **apply** button and check the results in the graphics window.

#### Cubit\_16.10\_User\_Documentation

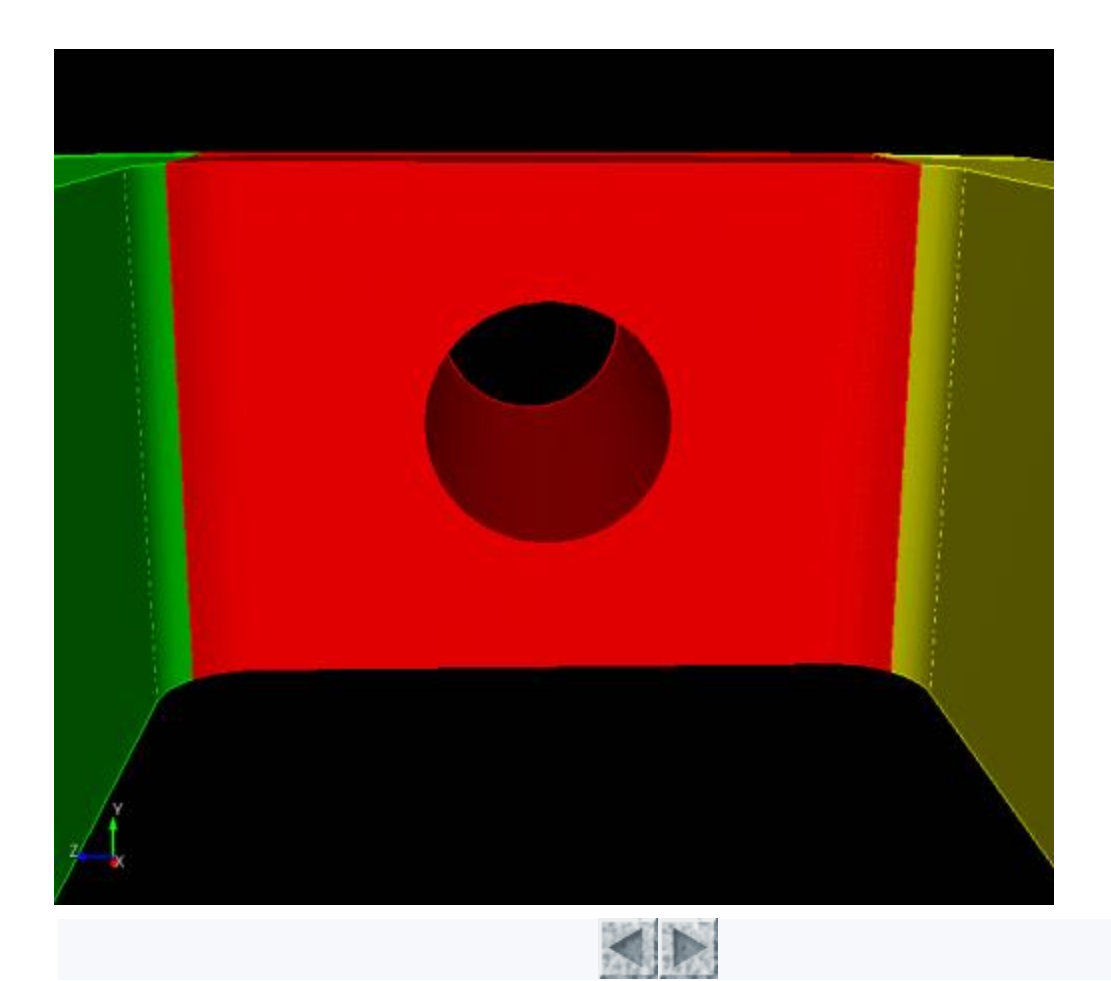

Power Tools GUI Tutorial Step 11

#### *Step 11: Meshing the Model*

Use the Mesh Power Tools to apply schemes to the remaining volumes.

- Press the **Mesh Tools** tab in the Power Tools window
- Press **Analyze**

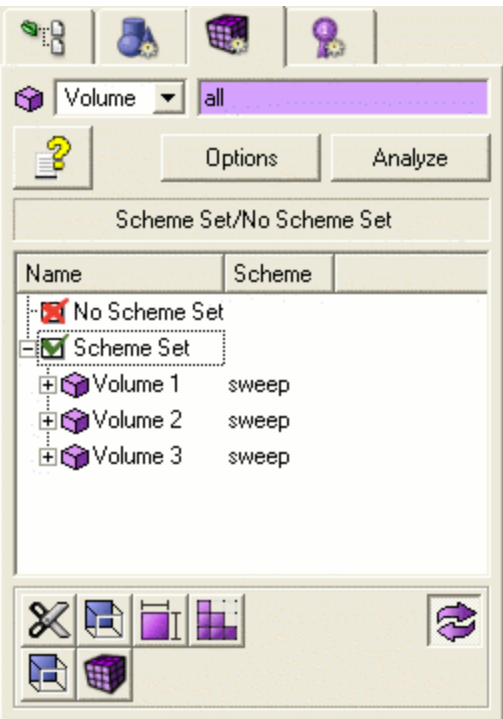

All of the schemes have now been set with a sweeping algorithm. The model is ready to be meshed. All volumes should appear green in the graphics window.
#### Cubit\_16.10\_User\_Documentation

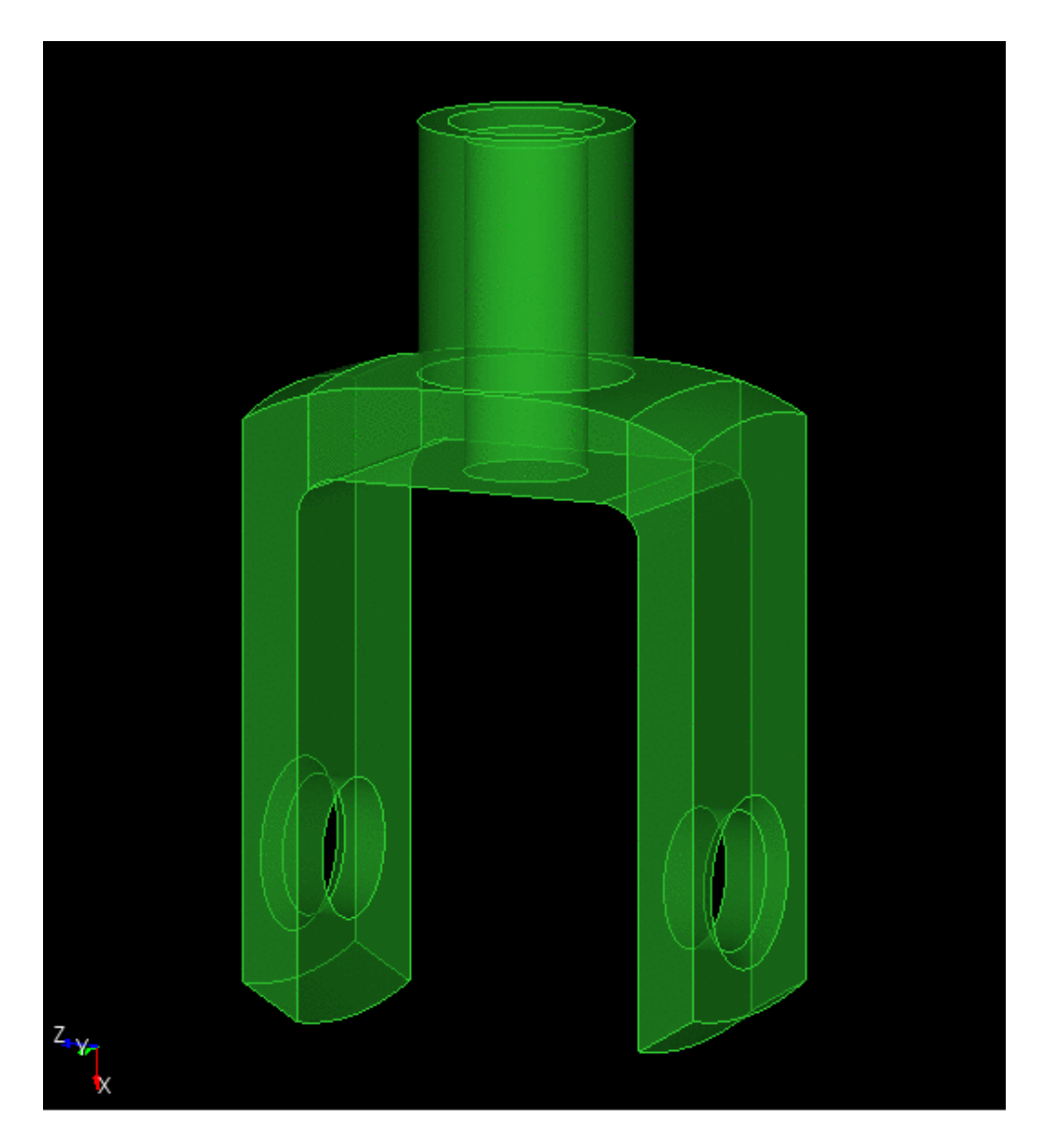

• Toggle the **Reset Graphics** button to return volumes to their original colors

Select **Volume** as the entity, and **Intervals** as the Action.

- Enter **all** in the "Select Volumes" input window
- Select **Constant Size** from the list of sizing options
- Enter **2** for the size
- Press **Apply Size**
- Press **Preview**

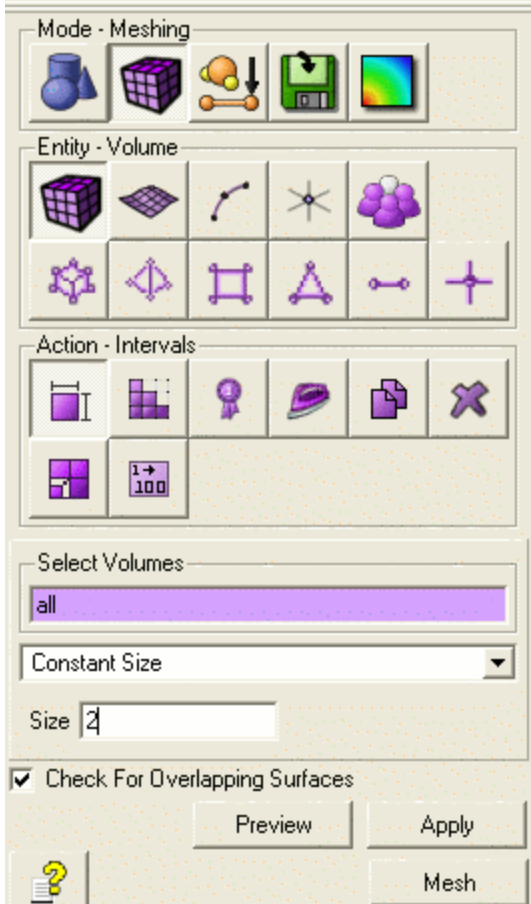

The graphics window should appear as follows, with the mesh size increments highlighted on all of the curves in the model.

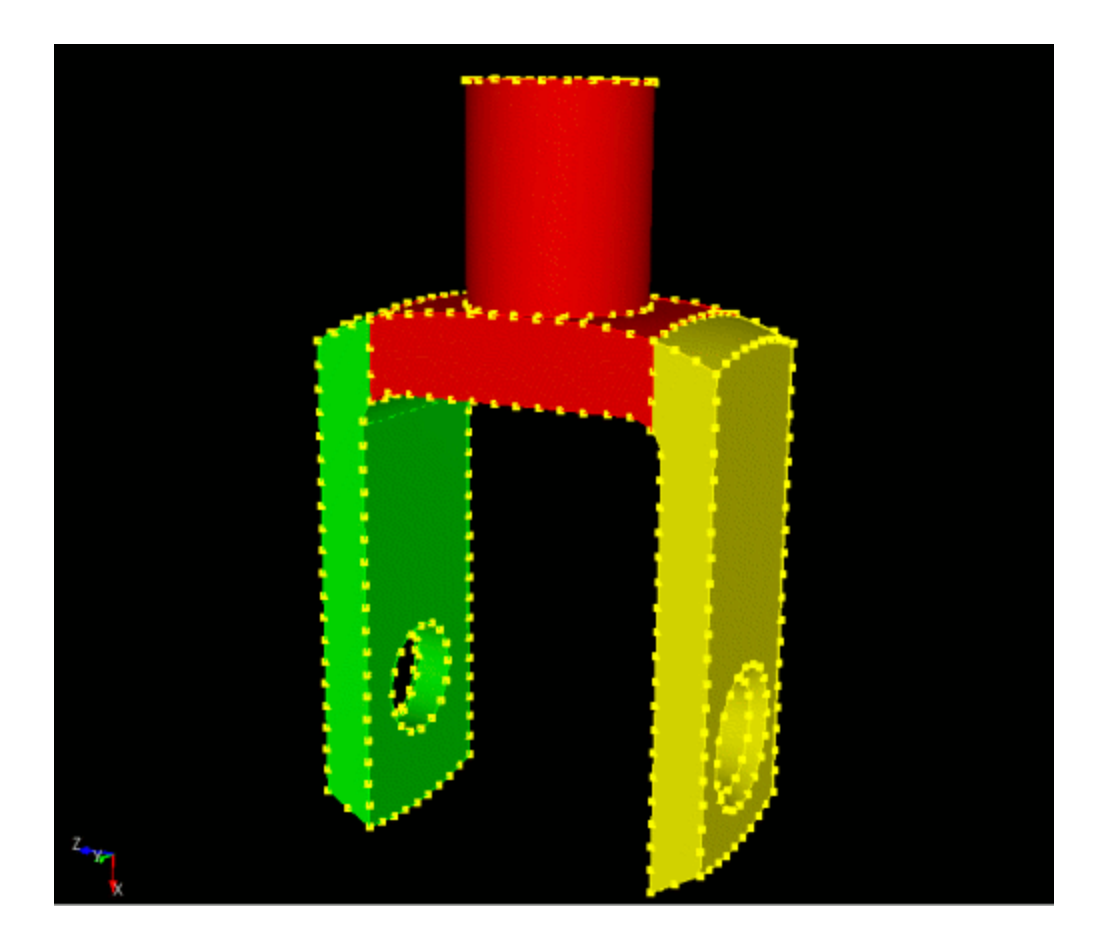

• Go to Mode - Meshing, Entity - Volume, Action - Mesh, and press the **Mesh** Button

There is no need to press the Apply Scheme button since the scheme have already been set in the Meshing Tools.

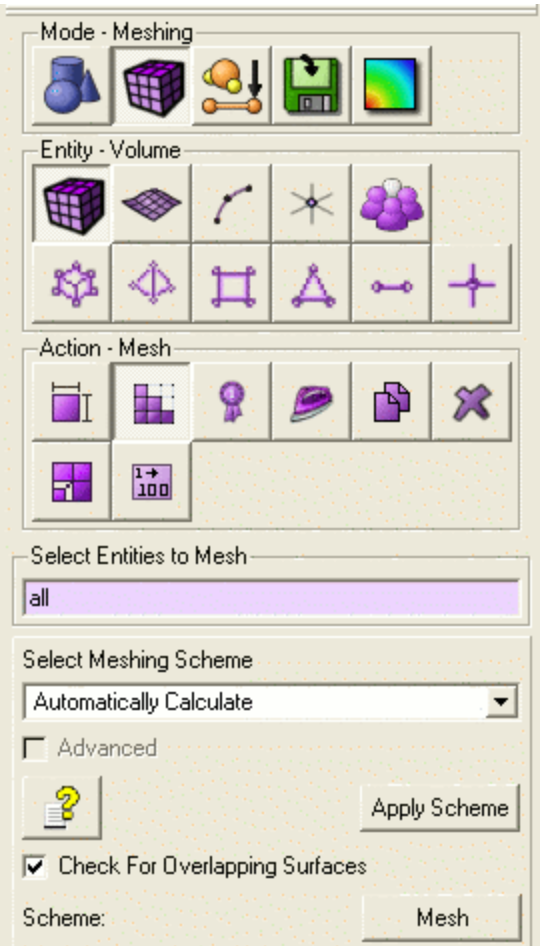

The final mesh should look like this:

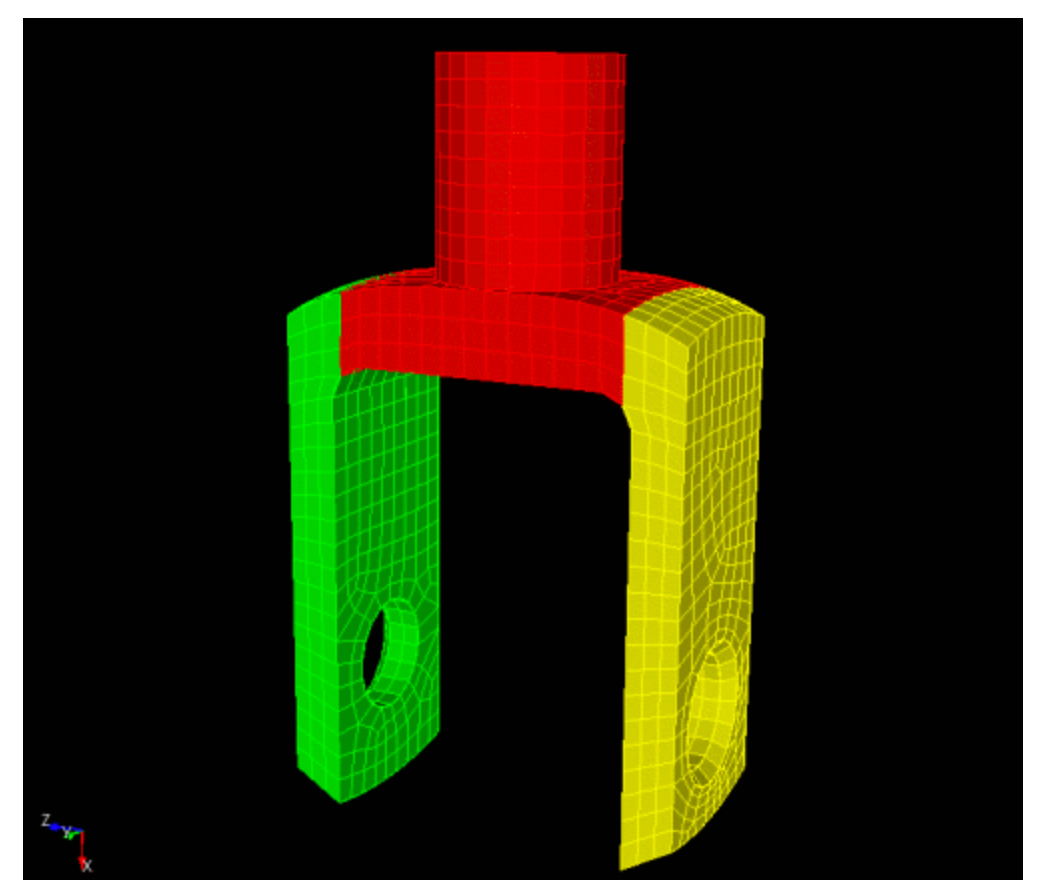

Congratulations! You have just completed the Power Tools Tutorial. Click on the arrow to return to the Tutorial home.

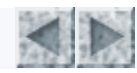

# decomposition Decomposition Tutorial

*Creating Sweepable Volumes Through Webcutting*

Most volumes require some measure of decomposition before they can be meshed with a hexahedral meshing scheme. The most common hexahedral meshing tool is the sweeping algorithm. Sweeping is the process of creating a hexahedral mesh by extruding a quadrilateral surface mesh from a source surface onto a topologically similar target surface by way of a linking surface. The surface mesh can be meshed with any surface meshing scheme (i.e. structured or unstructured mesh), but the most common surface meshing scheme for the sweeping algorithm is the pave scheme. In fact, the sweeping algorithm is sometimes called the "pave-sweep" algorithm. Most volumes aren't automatically sweepable, which is why geometry decomposition is so important to the meshing process. Decomposition usually involves a series of webcutting, boolean, and virtual geometry operations that break up a larger model into sweepable regions. Studies have shown that this step in the meshing process is the most time consuming for the analyst. The goals of this tutorial are for the user to learn to:

- 1. Recognize sweepable volumes
- 2. Recognize how to decompose a model into sweepable parts
- 3. Gain proficiency with webcutting and other decomposition techniques
- 4. Avoid common pitfalls with decomposition and sweeping

#### *Why use sweeping?*

Of all the hexahedral meshing schemes in the Cubit toolkit, sweeping is considered the most reliable at producing high quality elements. Although decomposing a model into sweepable volumes can be time-consuming, and sometimes falls into the realm of trying to fit a square peg into a round hole, the pave-sweep algorithm has a high rate of success, and it sometimes the only way to get a hexahedral mesh on a model.

#### *What makes a volume sweepable?*

Recognizing sweepable topologies can be an art form. Sweepable volumes can be comprised of many different topologies. We typically classify sweeping problems into three groups, based on the number of source/target surfaces.

#### **Basic Sweep Groups**

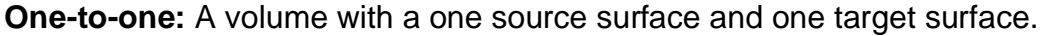

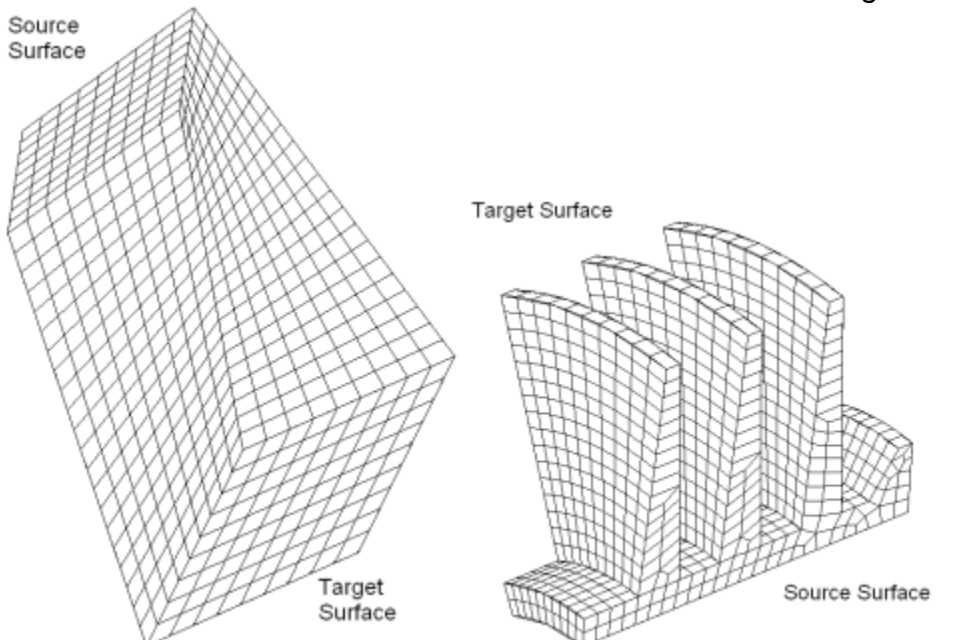

**Many-to-one:** A volume with multiple source surfaces and one target surface

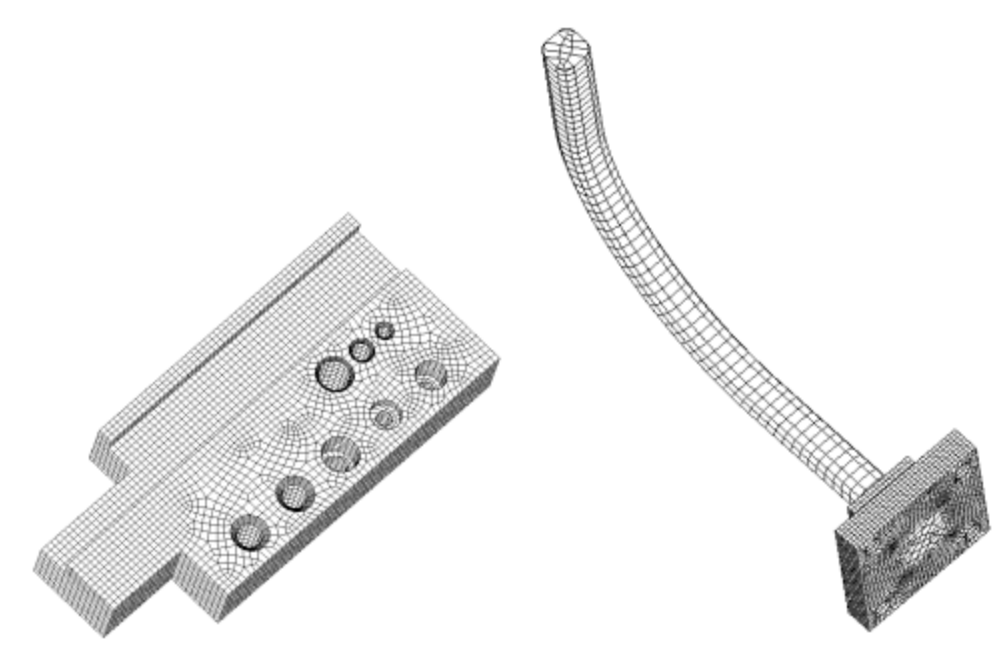

**Multisweep (or Many-to-Many):** A volume with multiple target surfaces

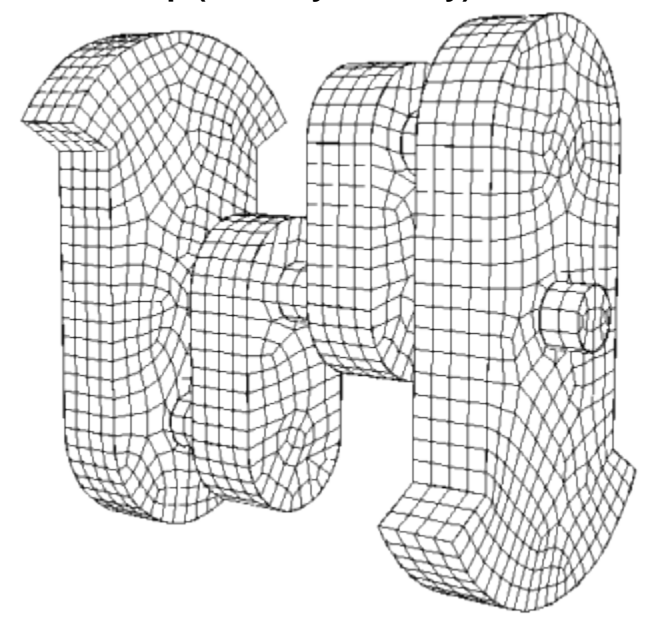

**Points to consider when determining whether a volume is sweepable**

- Swept surface meshes can be extruded through a volume which is rotated or translated. However, if the translation/rotation is severe then the quality of the resulting mesh may be poor.
- A volume with multiple target surfaces and a single source surface can sometimes be inverted and handled as a many-to-one sweepable volume. Otherwise, it is treated as a multisweep problem.
- Imprinting introduces new topology onto surfaces. Sweepable volumes may not be sweepable after imprinting and merging adjacent surfaces
- Multisweep is still under development, and has limitations, so if you are having difficulty with the multisweep algorithm, it is usually a good idea to decompose it into many-to-one or one-to-one sweepable regions.
- Cubit won't always automatically recognize your volume as a sweepable volume, even if it is. Sometimes, you have to give it a list of source/target surfaces explicitly.

#### **Basic Sweep Paths**

In addition to the different topologies, sweepable volumes can be classified by the sweep direction. These include: top-to-bottom, inside-to-outside, and around (rotational). Be sure to consider all the possibilities for sweep directions when you begin decomposing a model. And keep in mind that sweep paths must be compatible with adjacent volumes. To be compatible, overlapping surfaces must have the same scheme (i.e. both must be a linking surface or a paved surface). The volume below is meshed three different times with the three different sweep directions. Notice the difference in element sizes and orientations between the meshes. See if you can pick out the different source and target surfaces in each example. As an exercise, try to mesh this model with each of the different sweep paths.

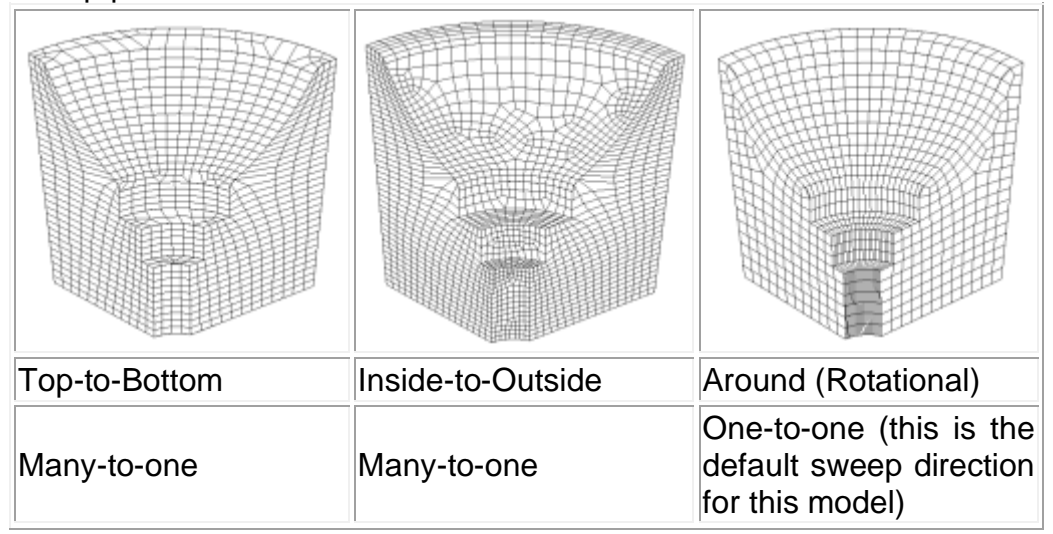

#### *What are some good strategies for decomposing my model?*

Recognizing when a volume is sweepable is a difficult task of itself, but being able to come up with viable webcutting, compositing, and boolean strategies to make a volume sweepable is even more difficult, and can only be achieved through practice. Here are some general principles to follow when decomposing a model.

- 1. Select your sweep path
- 2. Use as few webcuts as possible
- 3. Set your own source and target surfaces if Cubit does not pick them automatically
- 4. If one of your volumes does not mesh, or has an undesirable mesh, try changing the order in which you mesh volumes. This will hardset the intervals on the volumes.
- 5. The Reset Volume command will remove all schemes and interval settings from volumes.
- 6. If changing the mesh order or resetting the volumes does not work and you continue to get "Matching Intervals Failed" errors, set explicit intervals on some or all curves.
- 7. Make additional webcuts if necessary.
- 8. Check for sliver surfaces or curves that may have been introduced during decomposition and remove these through tweaking collapsing, or compositing.
- 9. Change surface vertex types on mapped or submapped surfaces if you need to force a certain configuration
- 10.Use partitioning to introduce virtual geometry constraints without affecting the underlying geometry
- 11.Composite surfaces to remove constraints without affecting the underlying geometry
- 12.Save your work often. For a complex model, the meshing process can be very iterative. You may need to start over many times until you find an acceptable solution.

The following is a compilation of several different decomposition problems of varying difficulty. If you accessed this help from the Cubit program (as opposed to the web documentation), you will need to browse for the geometry files from within your Cubit installation directory. They should be located in the "/components/cubit/help/step\_by\_step\_tutorials/decomposition" directory of the Cubit installation folder.

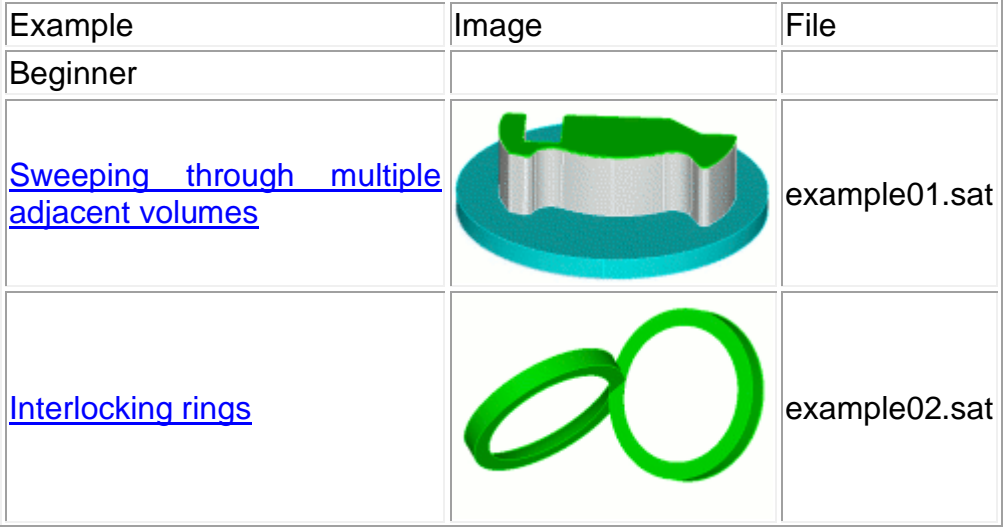

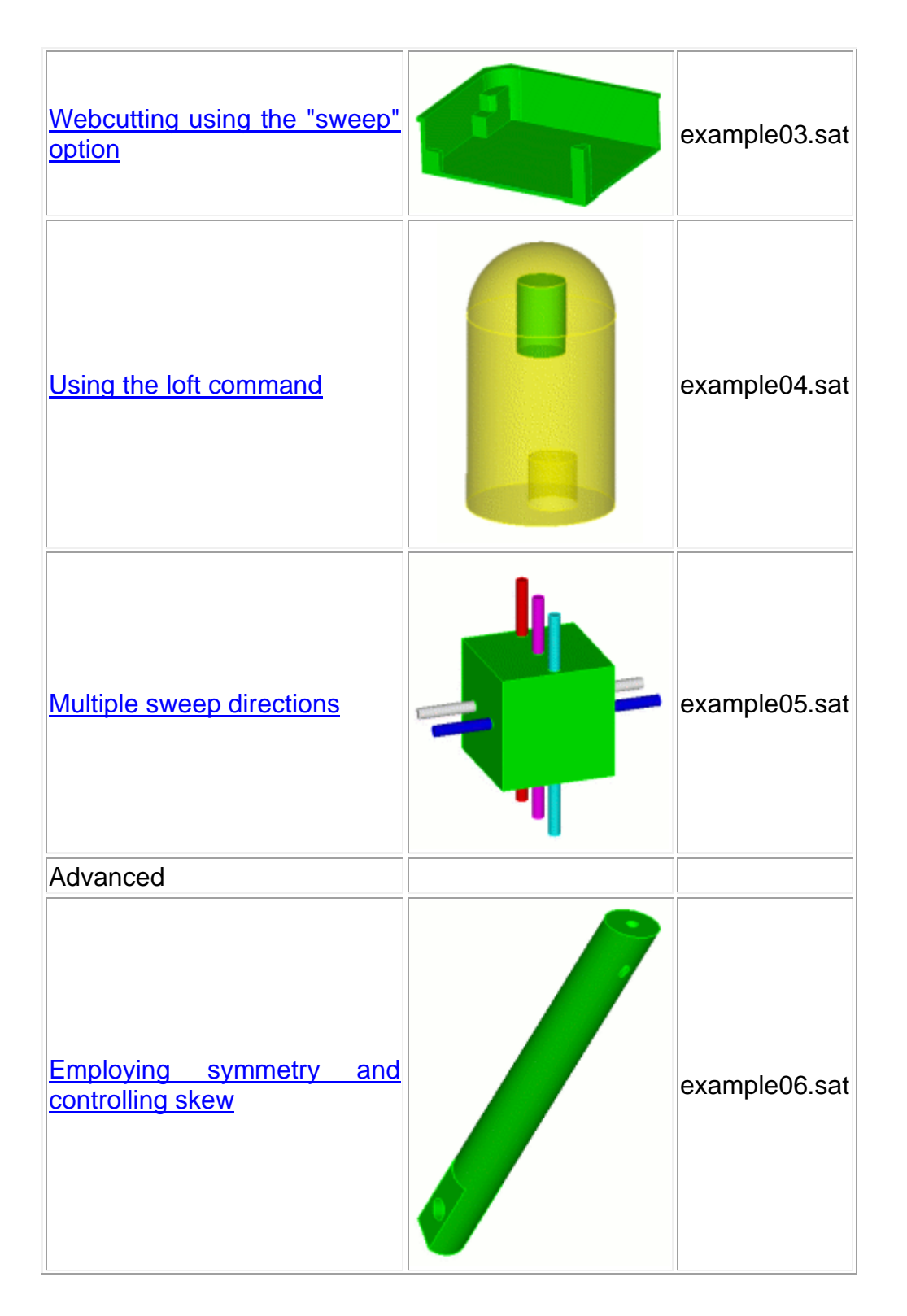

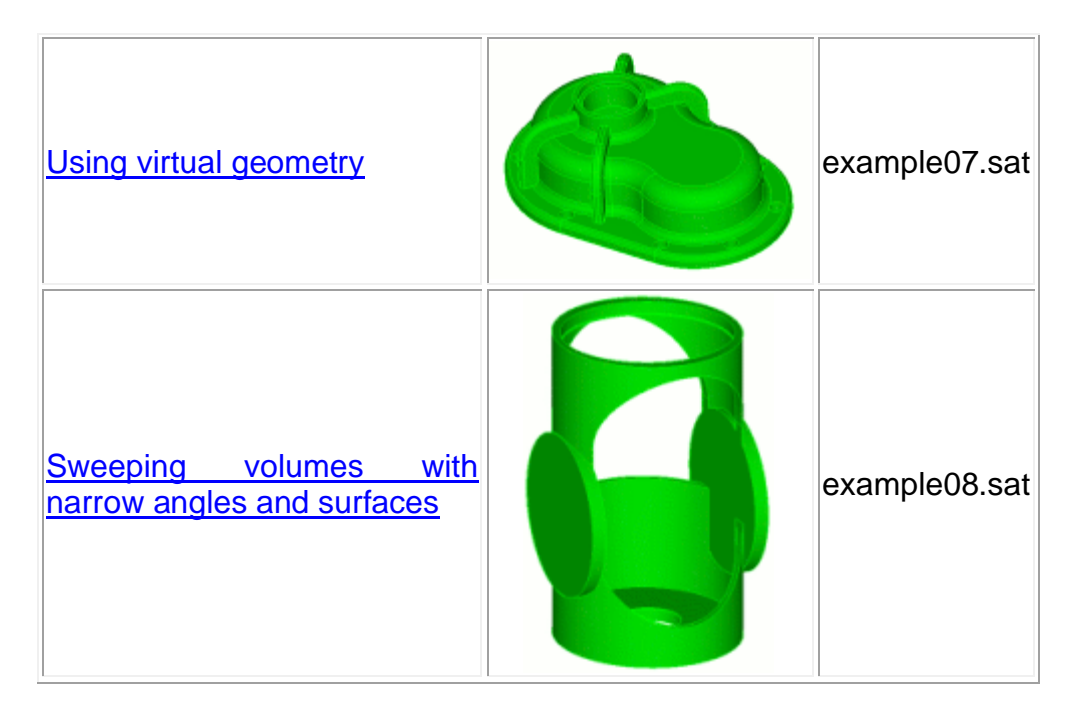

# <span id="page-1054-0"></span>Example 1. Sweeping multiple adjacent volumes

The following model has several interior volumes which share surfaces. This example may at first seem complex, but it actually requires very little decomposition. The key to this example is that each of the interior volumes is already sweepable, oriented along the same sweep axis, and none of the linking surfaces have additional topology introduced through imprint/merge. In fact, there is only one required webcut to make this model automatically sweepable.

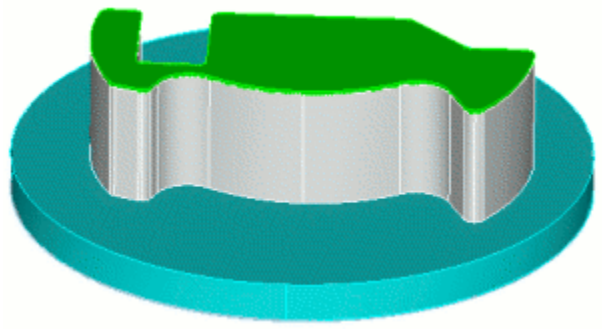

Figure 1. Exterior view

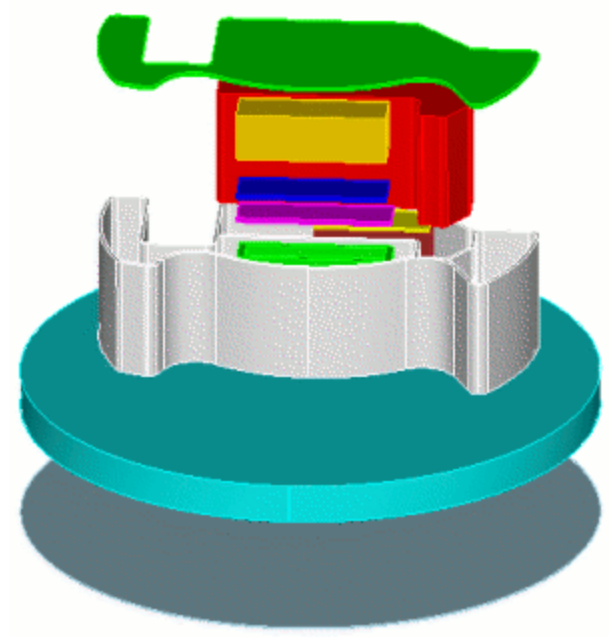

Figure 2. Interior view

We examine several of the volumes below.

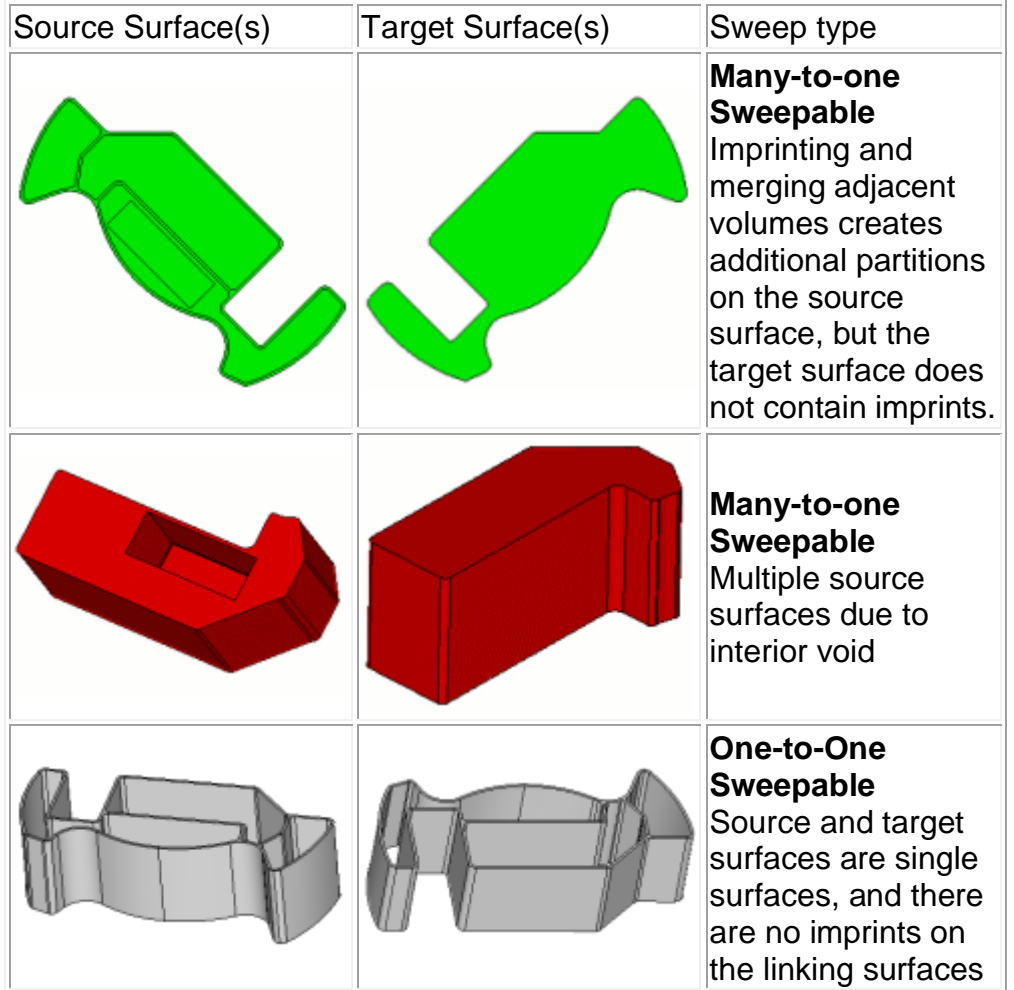

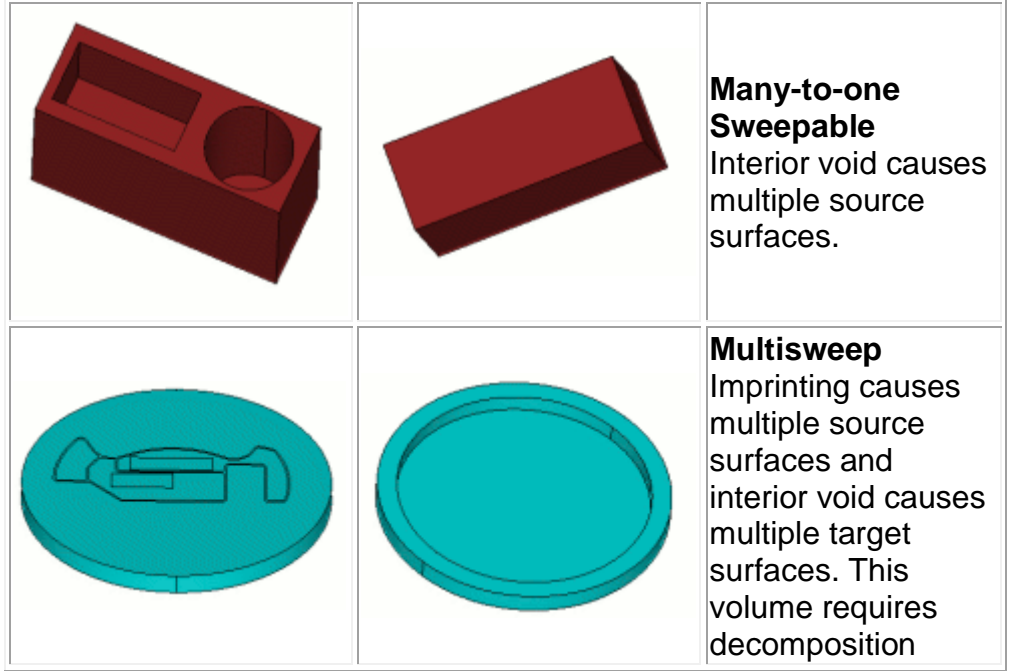

## *Suggested webcut*

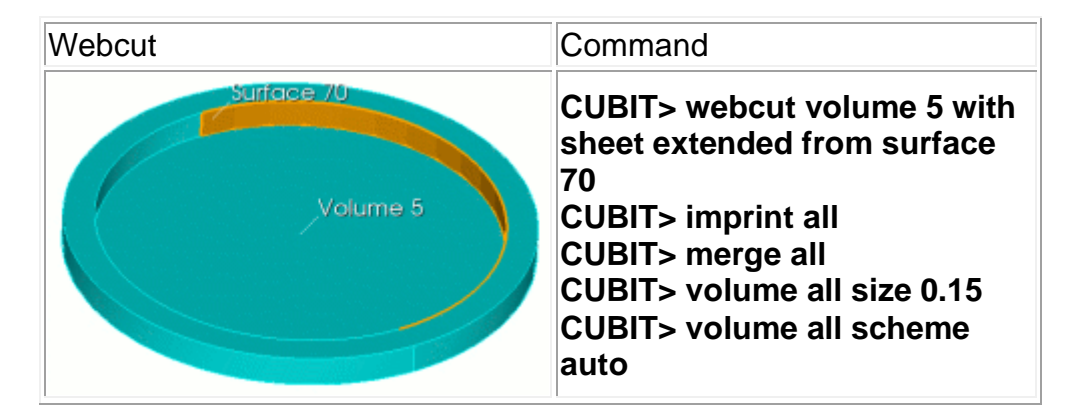

### *Final mesh*

The final mesh is created at a size of 0.15 for all volumes.

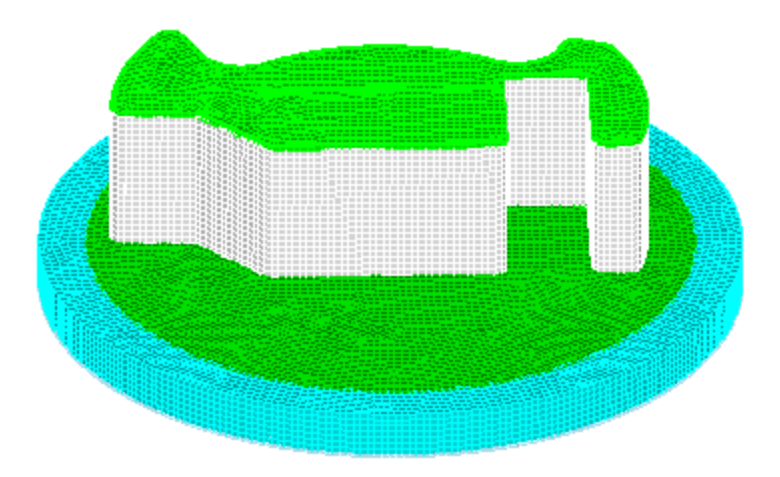

## <span id="page-1057-0"></span>Example 2. Interlocking rings

The following example is composed of two rings of constant cross-section that can be swept along their axes. The problem here is that the rings overlap, forming a tetrahedral shape which cannot be swept. The key to solving this problem is separating out the region of overlap, explicitly setting the source and target surfaces, and using the tetprimitive scheme on the tetrahedral region.

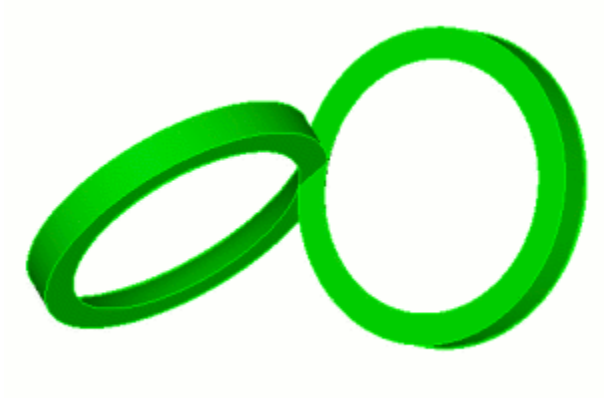

## *Suggested webcuts*

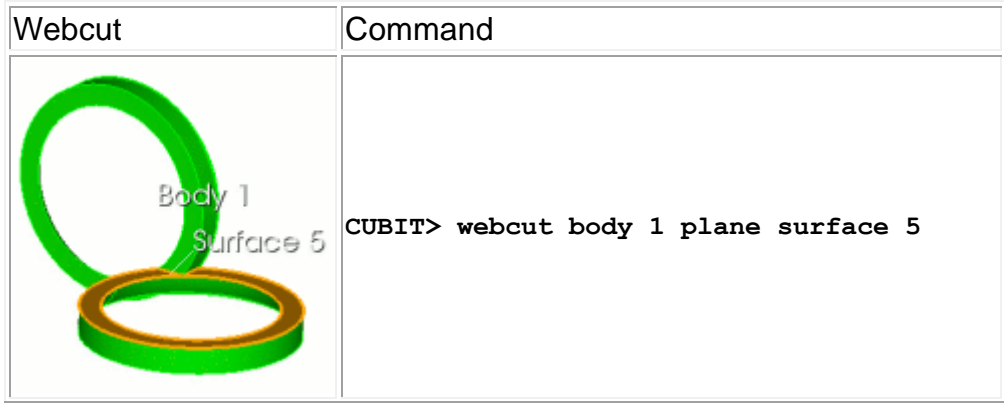

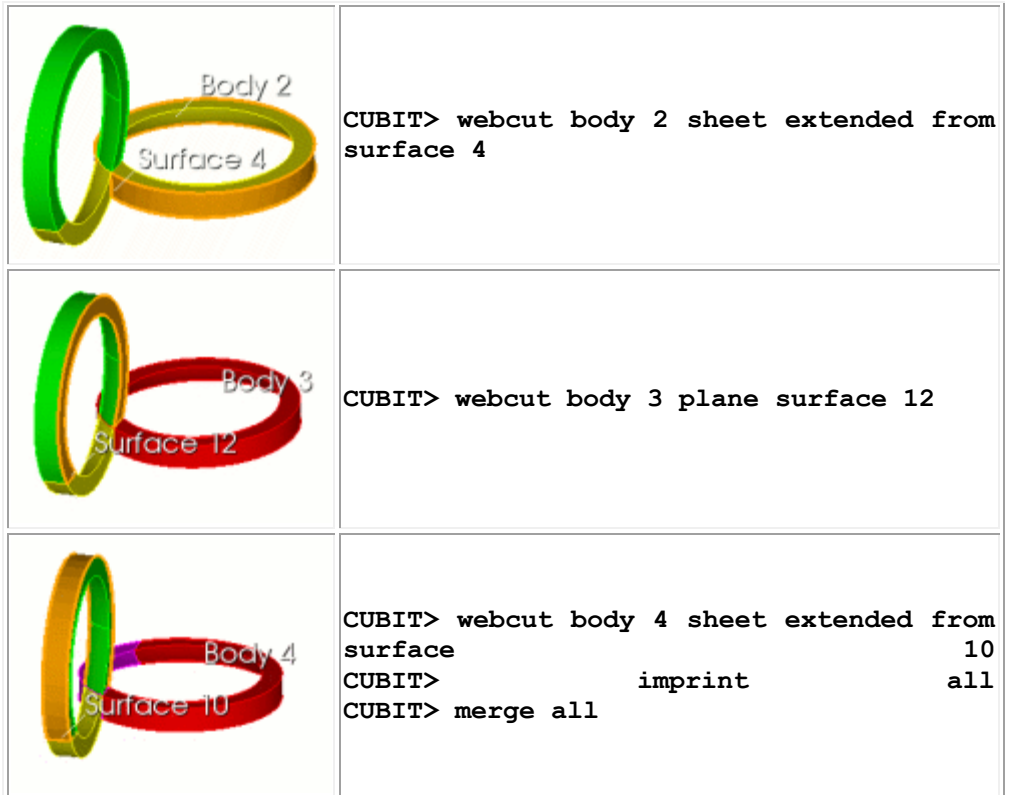

There are five volumes that result from the webcutting. Two of them are automatically sweepable. Two of them must have their schemes set explicitly, and one of them is meshed using the tetprimitive scheme.

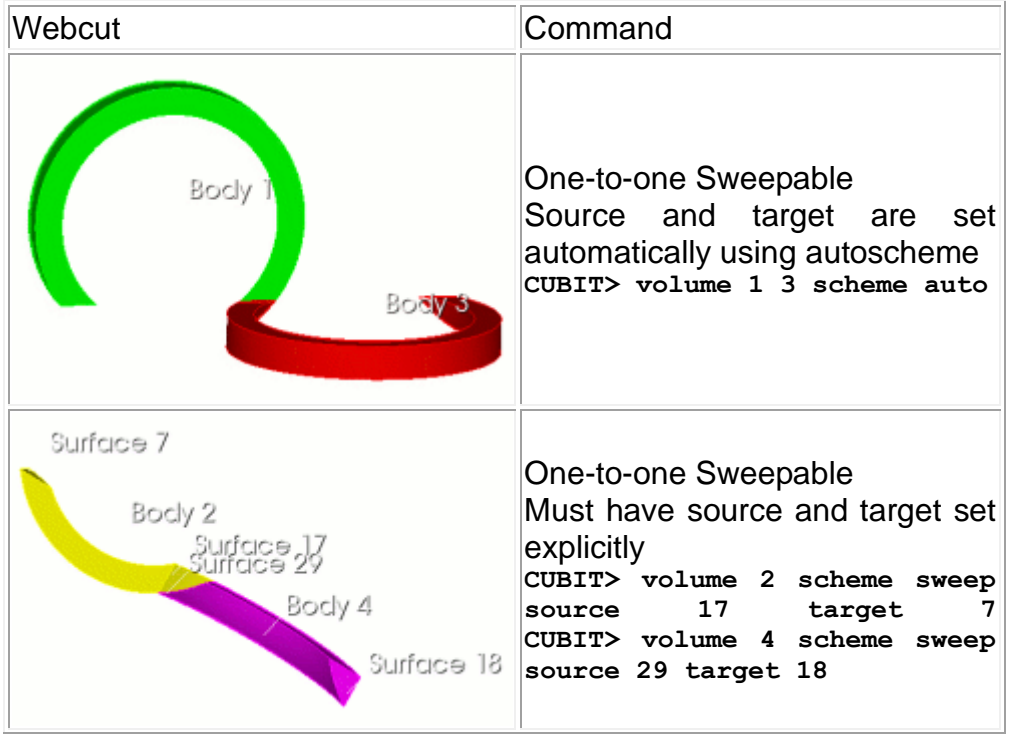

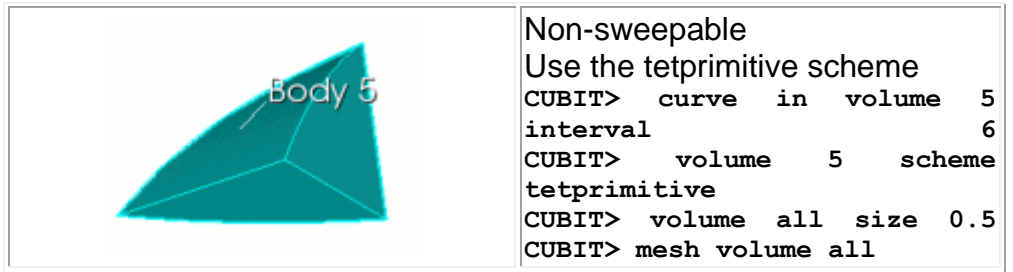

#### *Final mesh*

The final mesh is created at a size of 0.5 for all volumes.

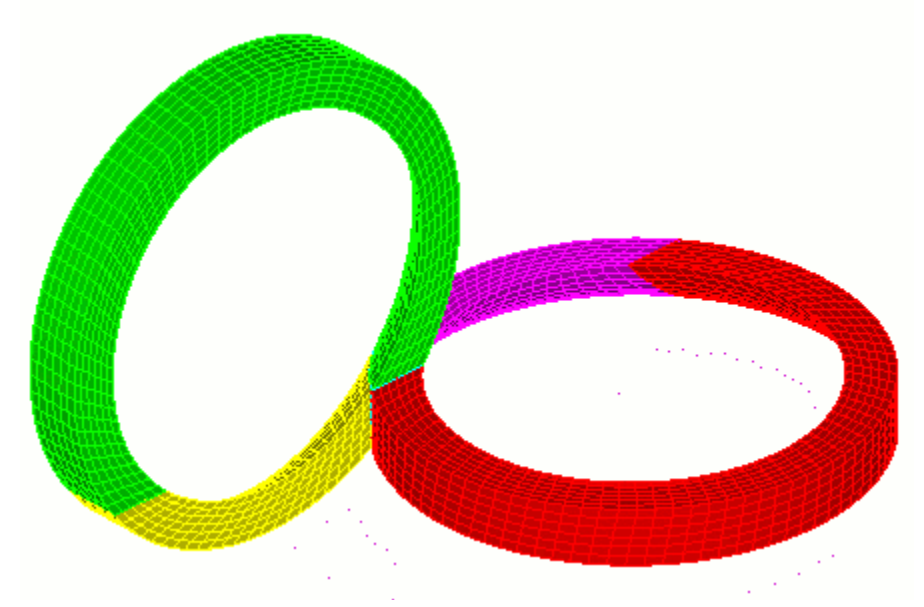

## <span id="page-1059-0"></span>Example 3. Webcutting using the sweep option

This example introduces additional webcutting options. This example would be a simple manyto-one sweep except for the overhanging lip and the protrusions on the bottom surface. To a beginner user, it may at first seem reasonable to use the bottom surface as a webcutting plane. However, this will not create a many-to-one sweepable volume. Instead, you need to use the protruding surfaces as cutting planes, and extend them through the entire volume.

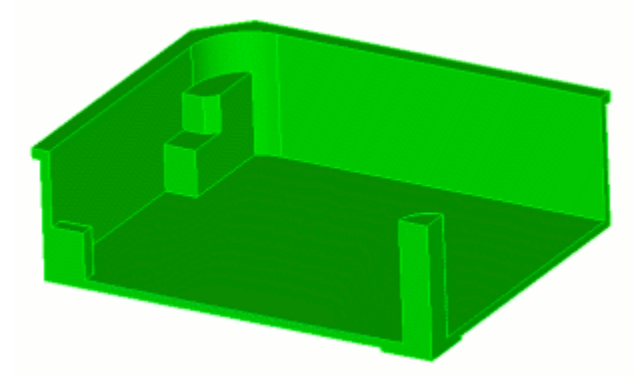

#### Cubit\_16.10\_User\_Documentation

### *Suggested webcuts*

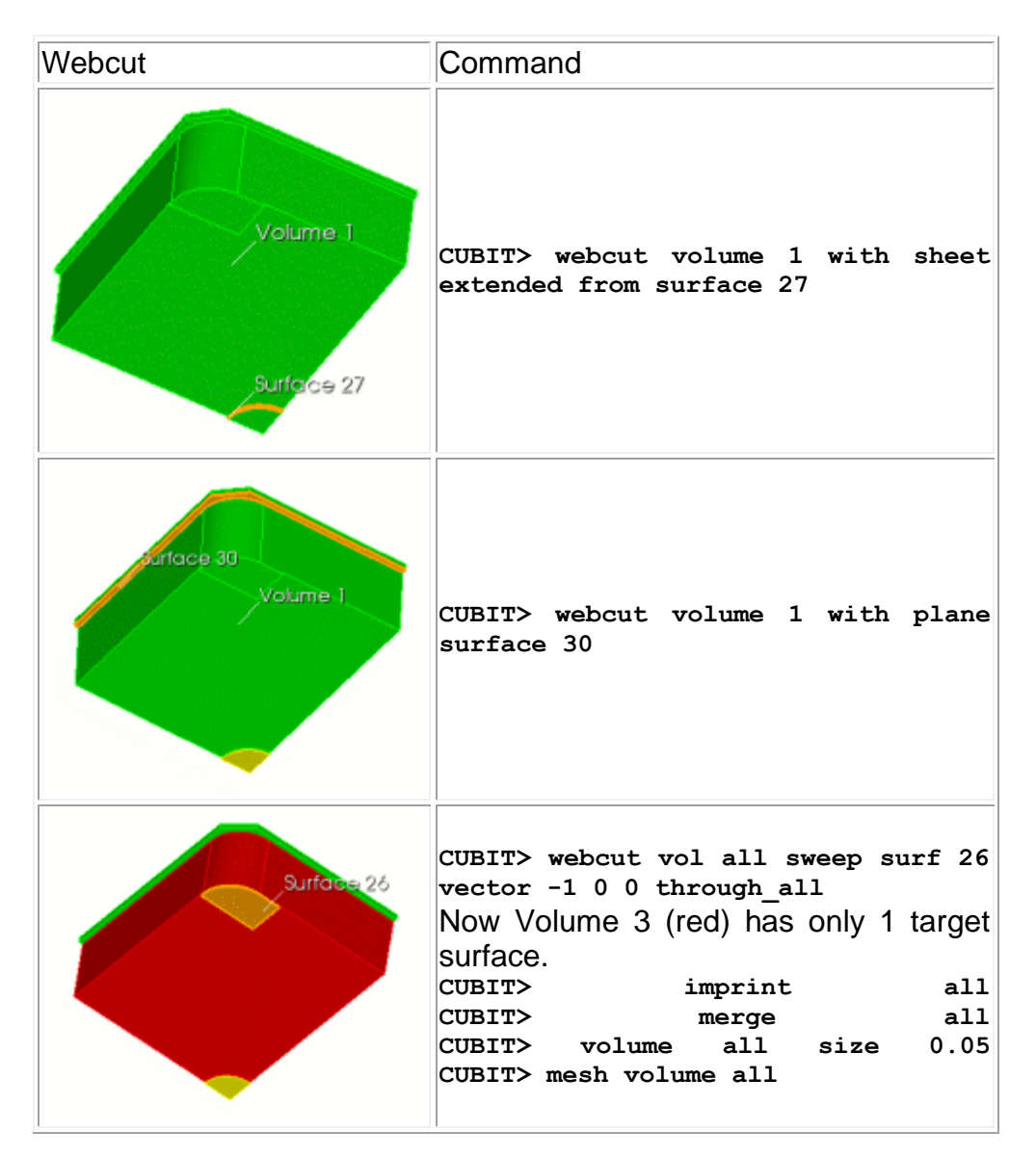

### *Final mesh*

The final mesh is created at a size of 0.05 for all volumes.

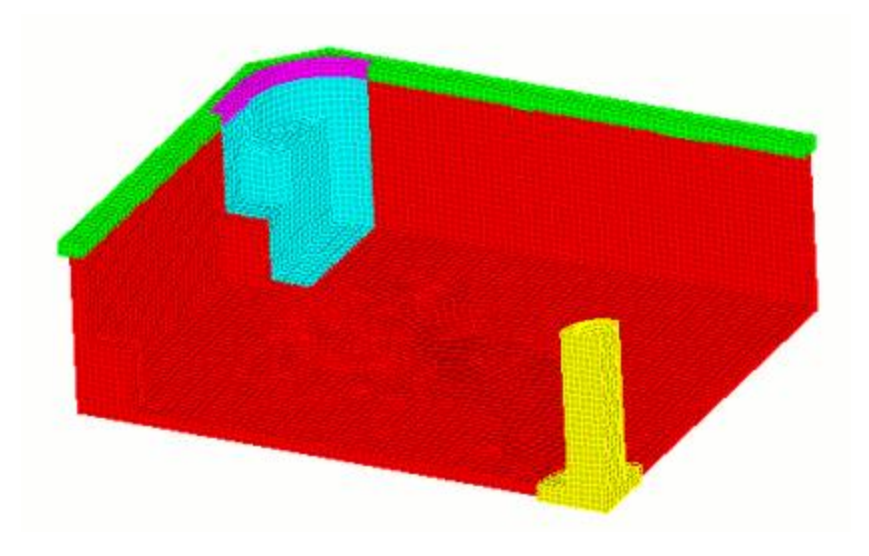

## <span id="page-1061-0"></span>Example 4. Using the Loft command

In the next example, the loft command significantly decreases the number of required webcuts. This model also demonstrates using 2 separate sweep paths (top-to-bottom and rotational) on adjacent volumes.

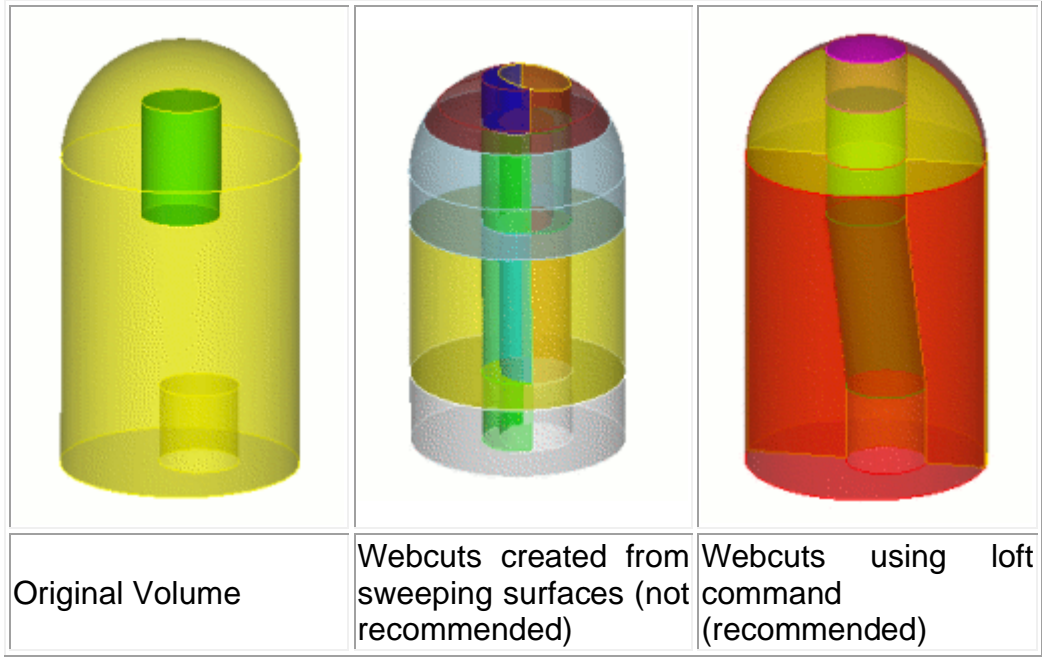

### *Suggested webcuts*

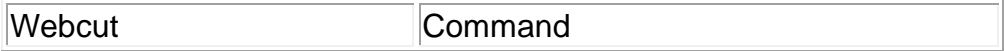

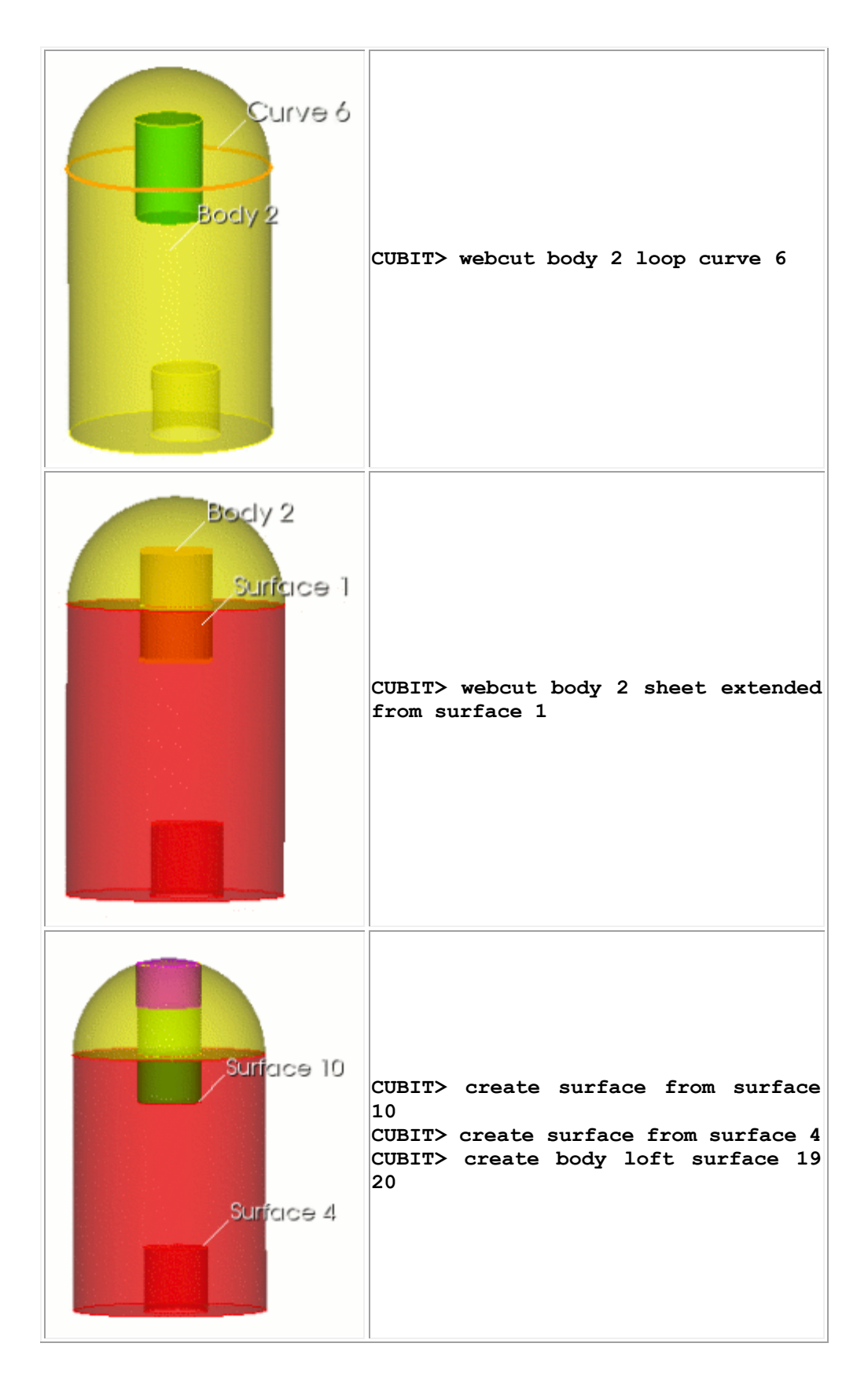

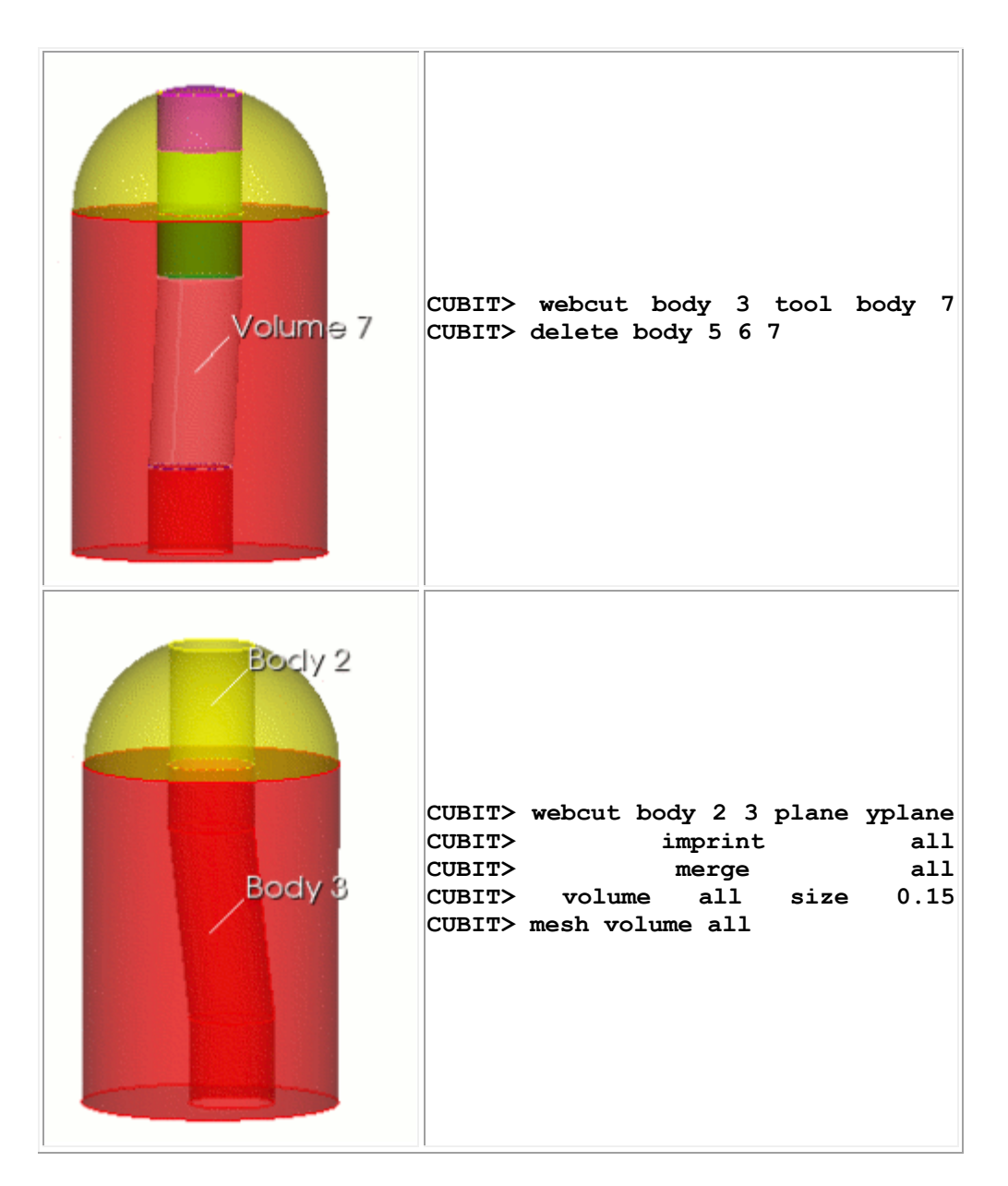

### *Final mesh*

The final webcut model consists of a central shaft which can be swept top to bottom, and a surrounding casing which can be swept around. This is possible because the shared surface is a linking surface for both types of sweeps. The final mesh is created with a size of 0.15

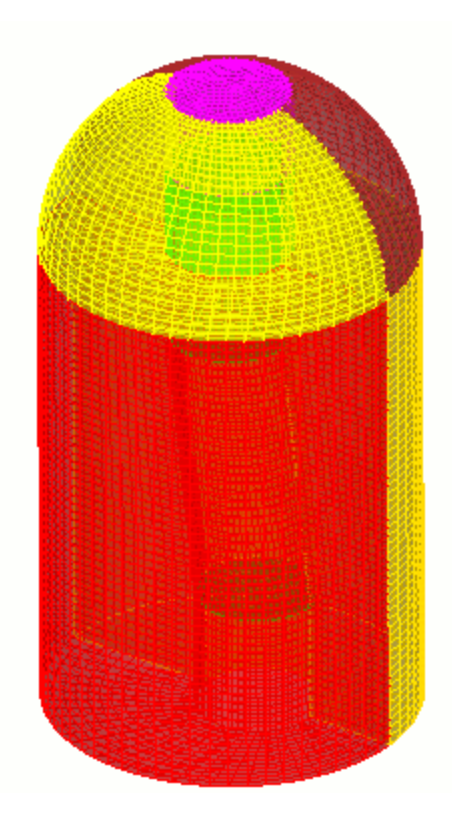

# <span id="page-1064-0"></span>Example 5. Multiple sweep directions

The next example gives another example of using different sweep directions on the same model. The following model shows a brick which is perforated by several cylindrical shafts. The shafts do not intersect each other.

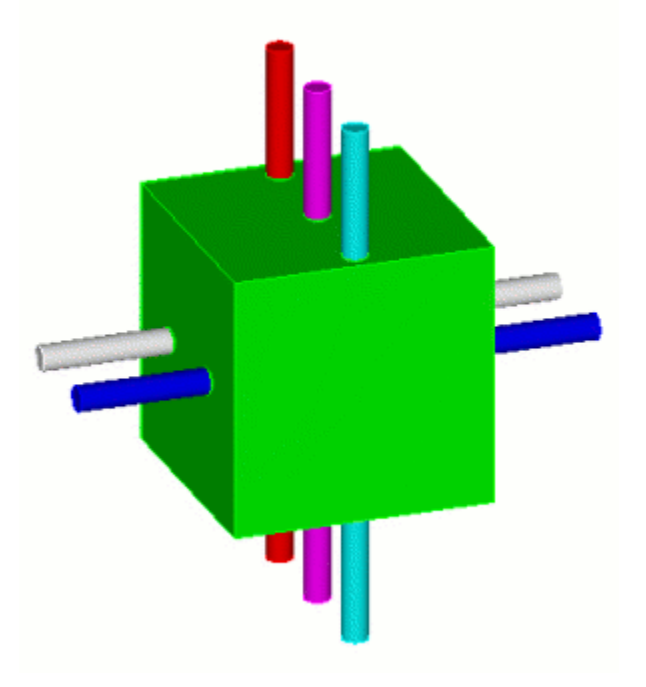

*Suggested webcuts*

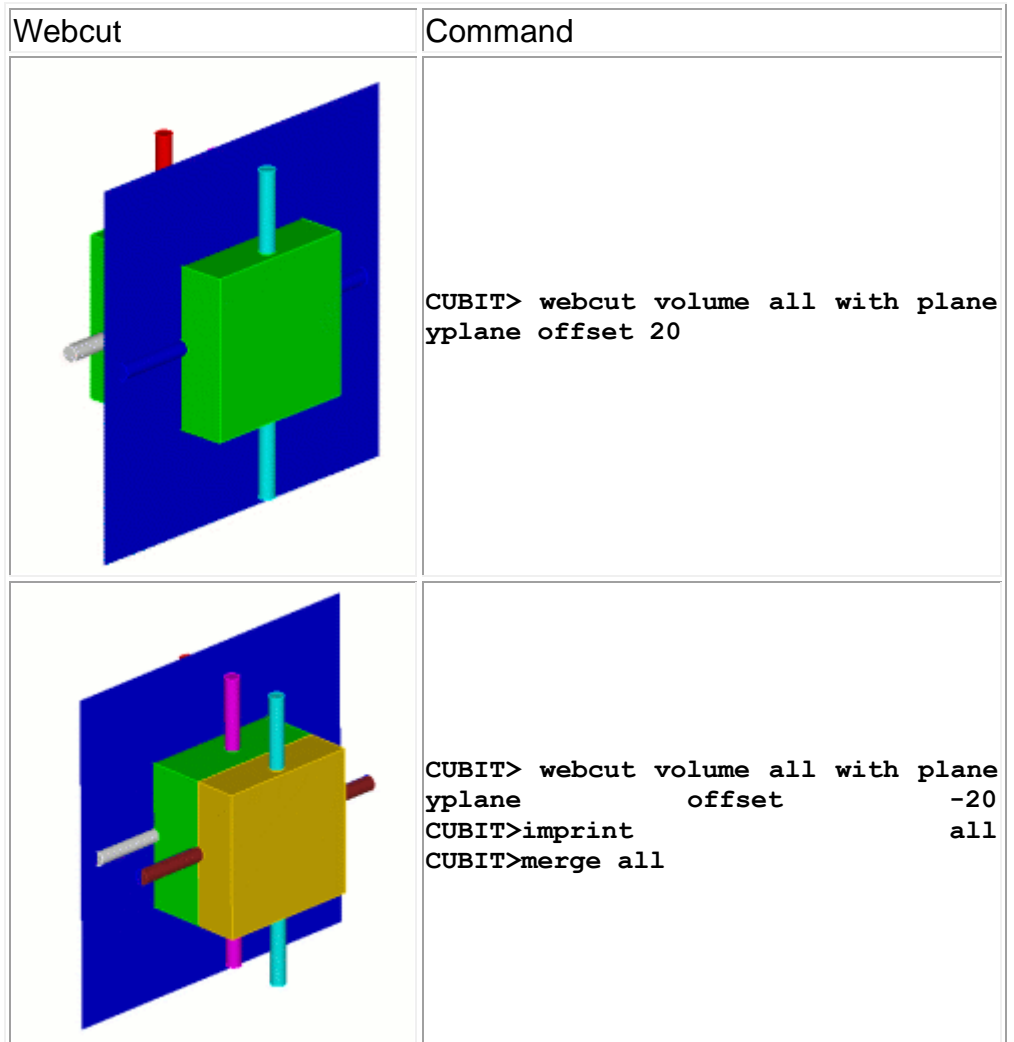

All of the volumes in this model are now one-to-one sweepable. However, the source and target surfaces for the main block portions must be set explicitly

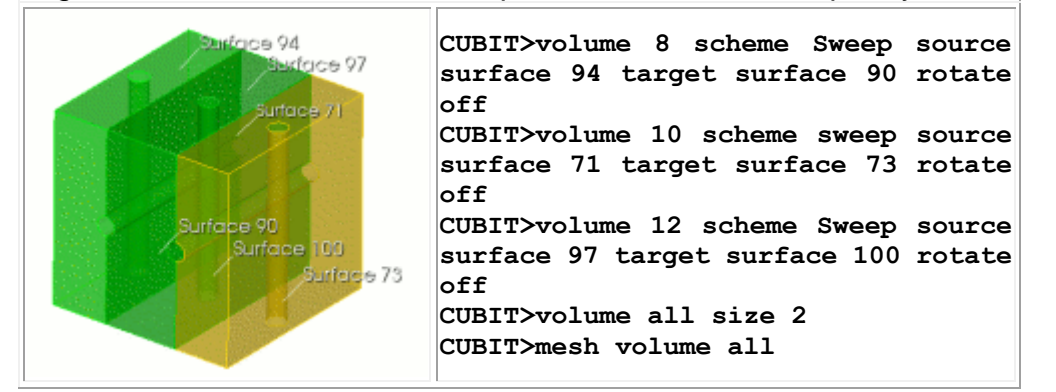

*Final mesh*

In this model it is possible to have different sweep directions since the surfaces which overlap are both linking surfaces. The final mesh is created with a mesh size of 2 and is shown below.

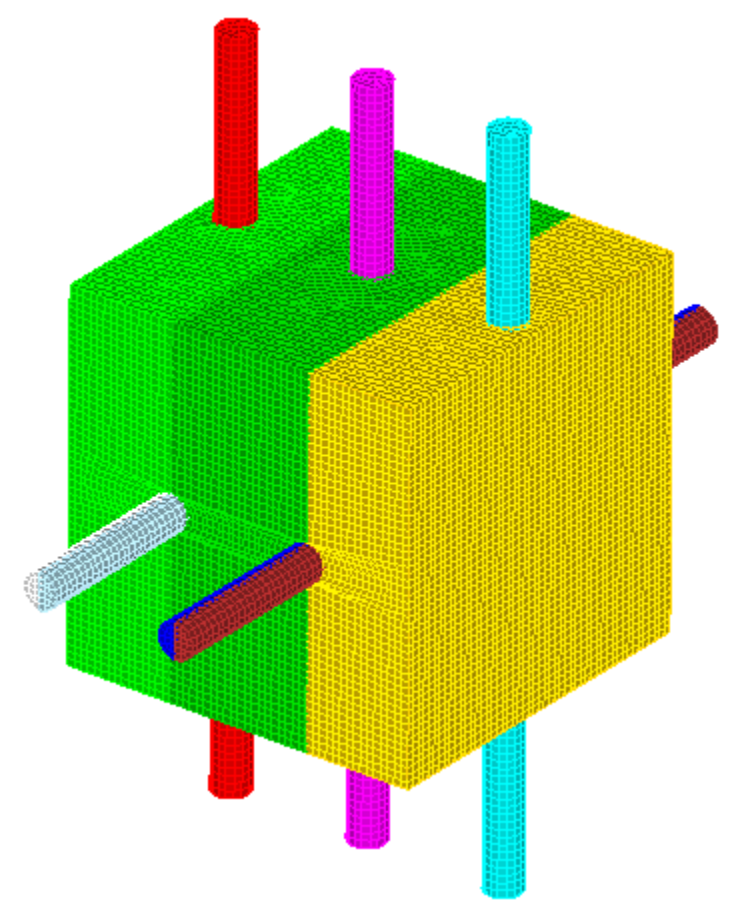

## <span id="page-1066-0"></span>Example 6. Employing Symmetry

One technique for creating a symmetric mesh on a symmetric model is to mesh only half of the volume, then copy the mesh onto the other half. The following example employs this technique. This model at first appears quite simple, but it actually requires a good deal of webcutting to get a reasonable mesh that is not highly skewed.

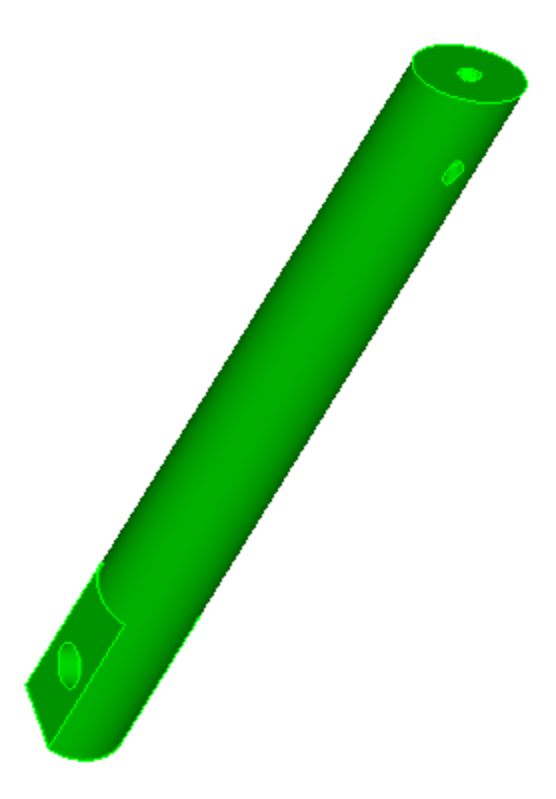

*Suggested webcuts*

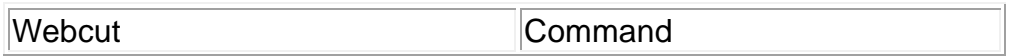

### Cubit\_16.10\_User\_Documentation

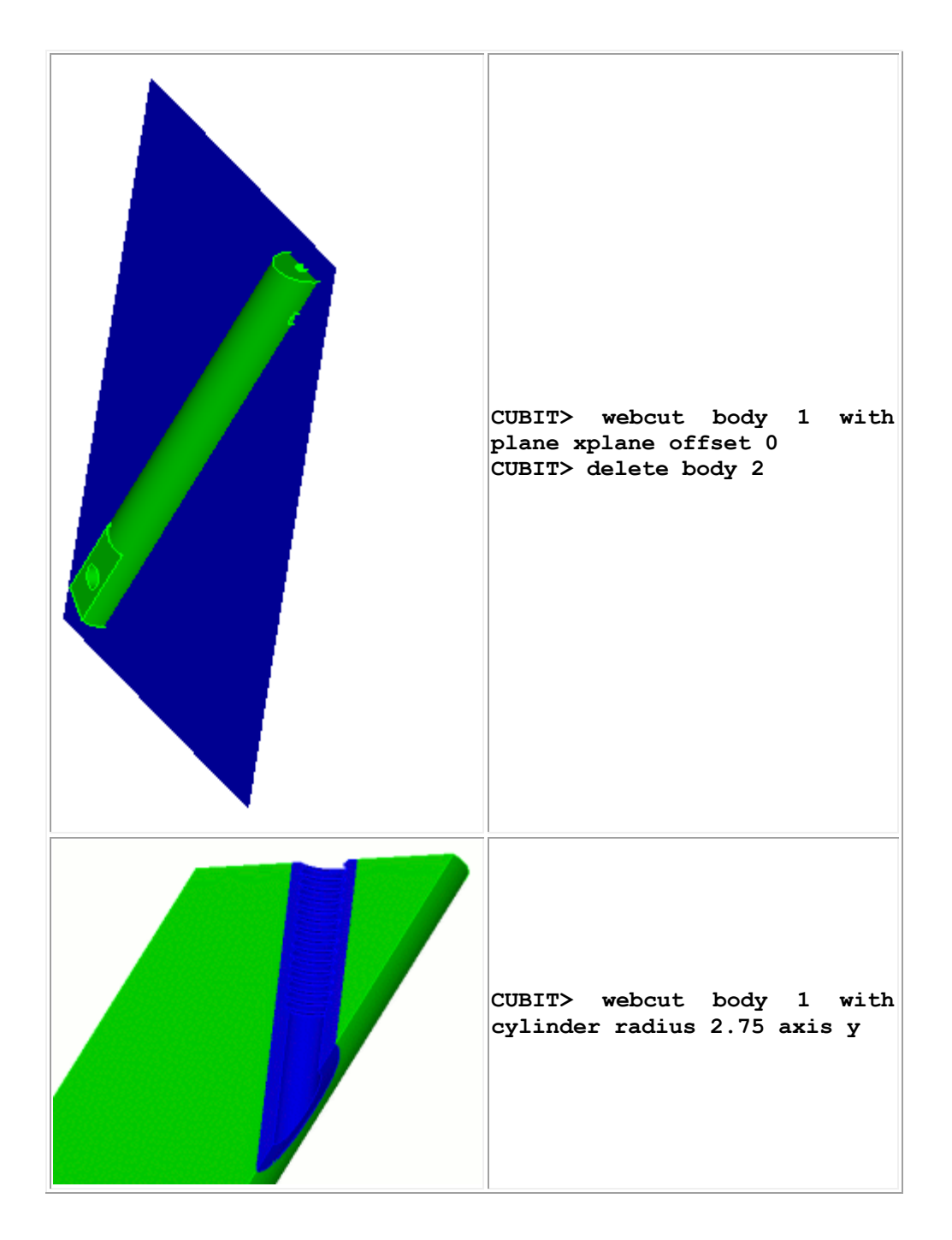

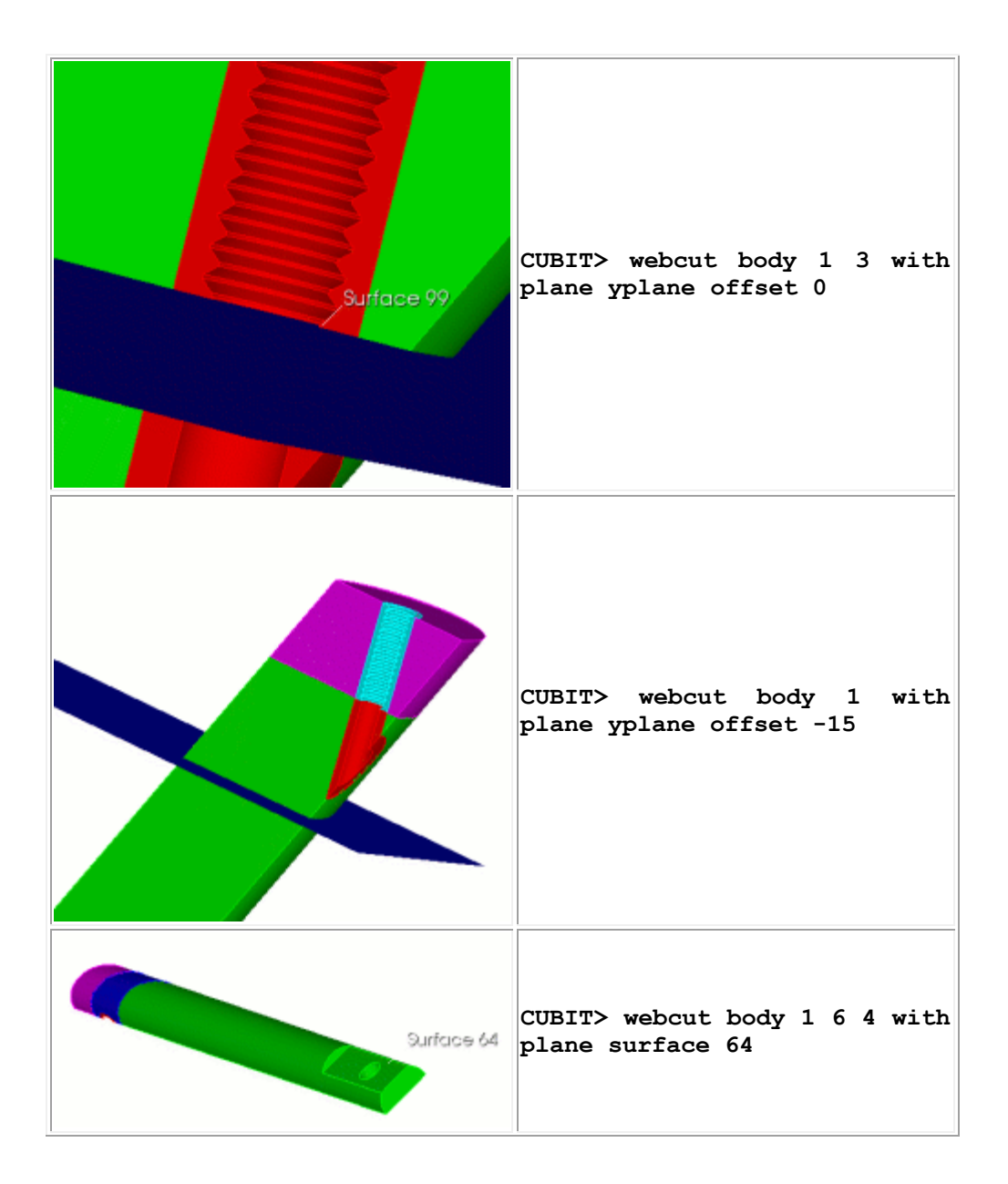

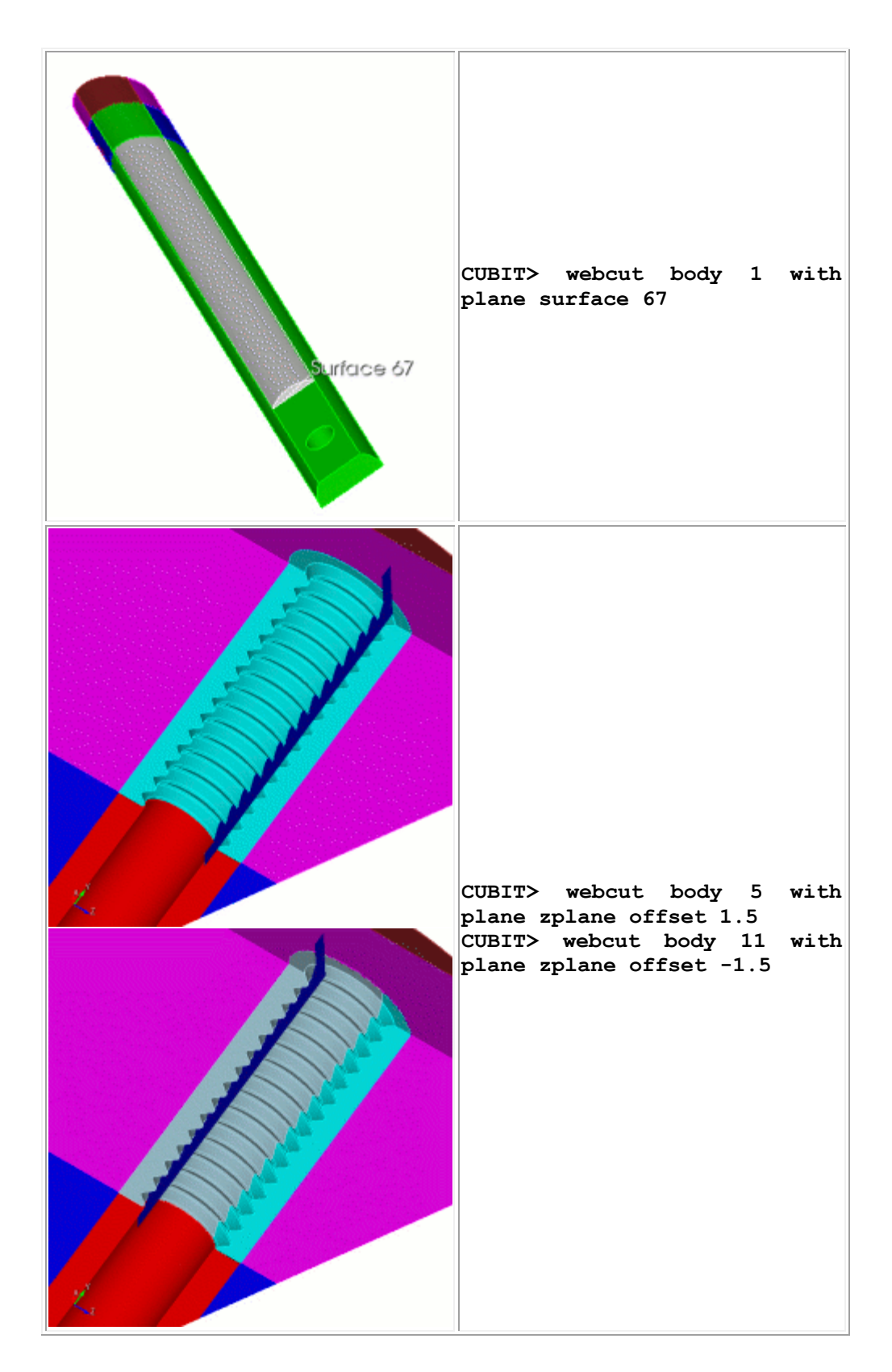

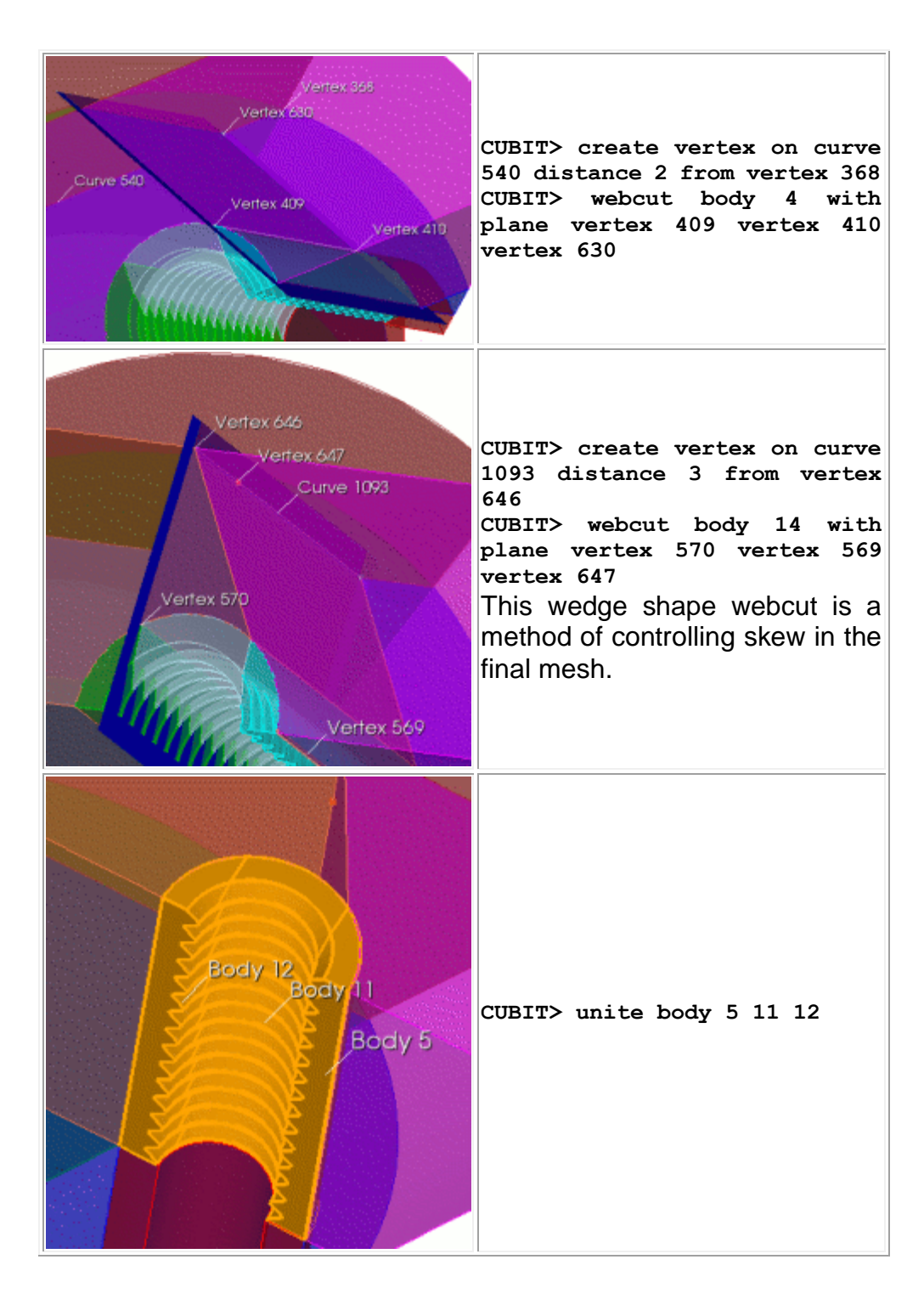

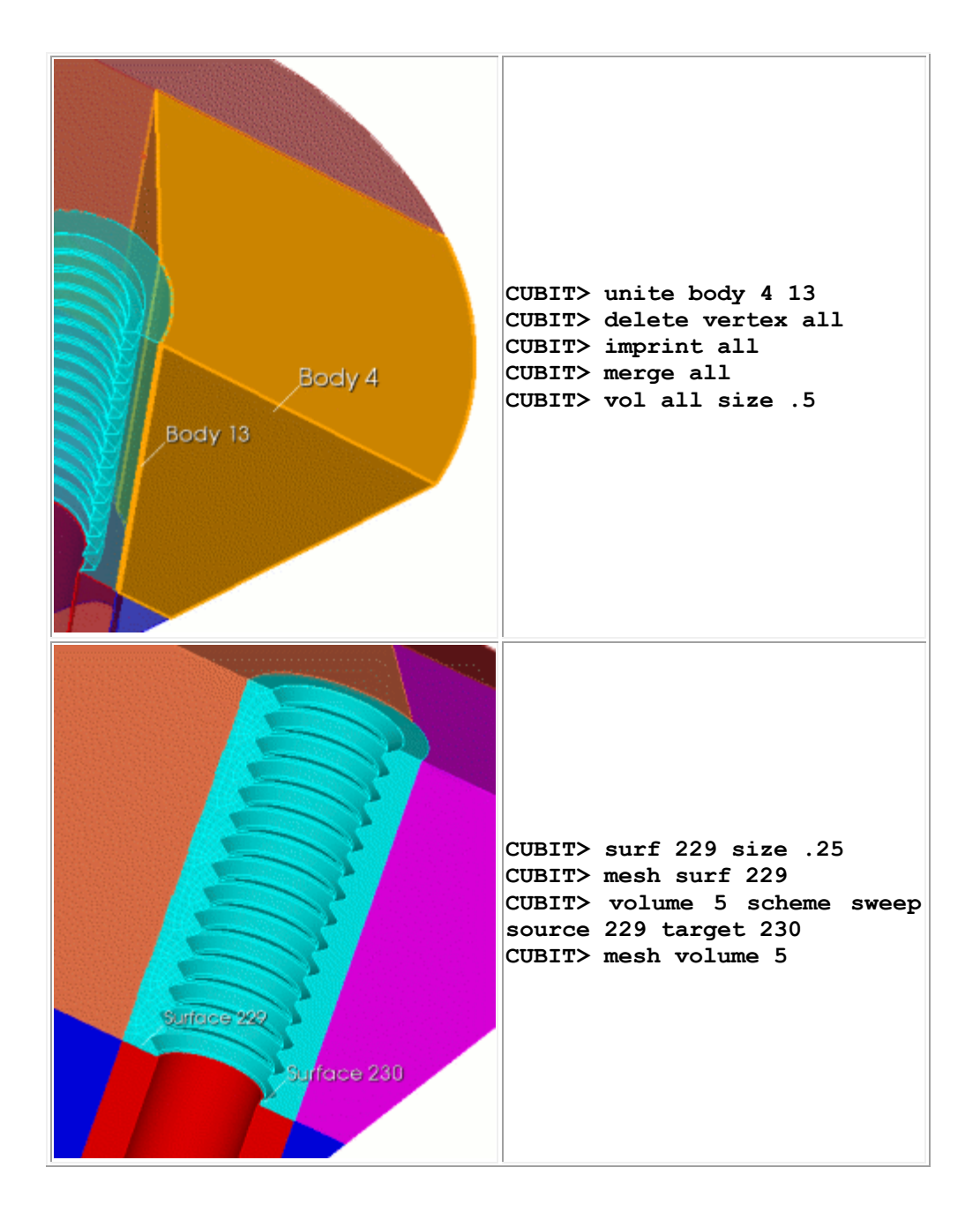

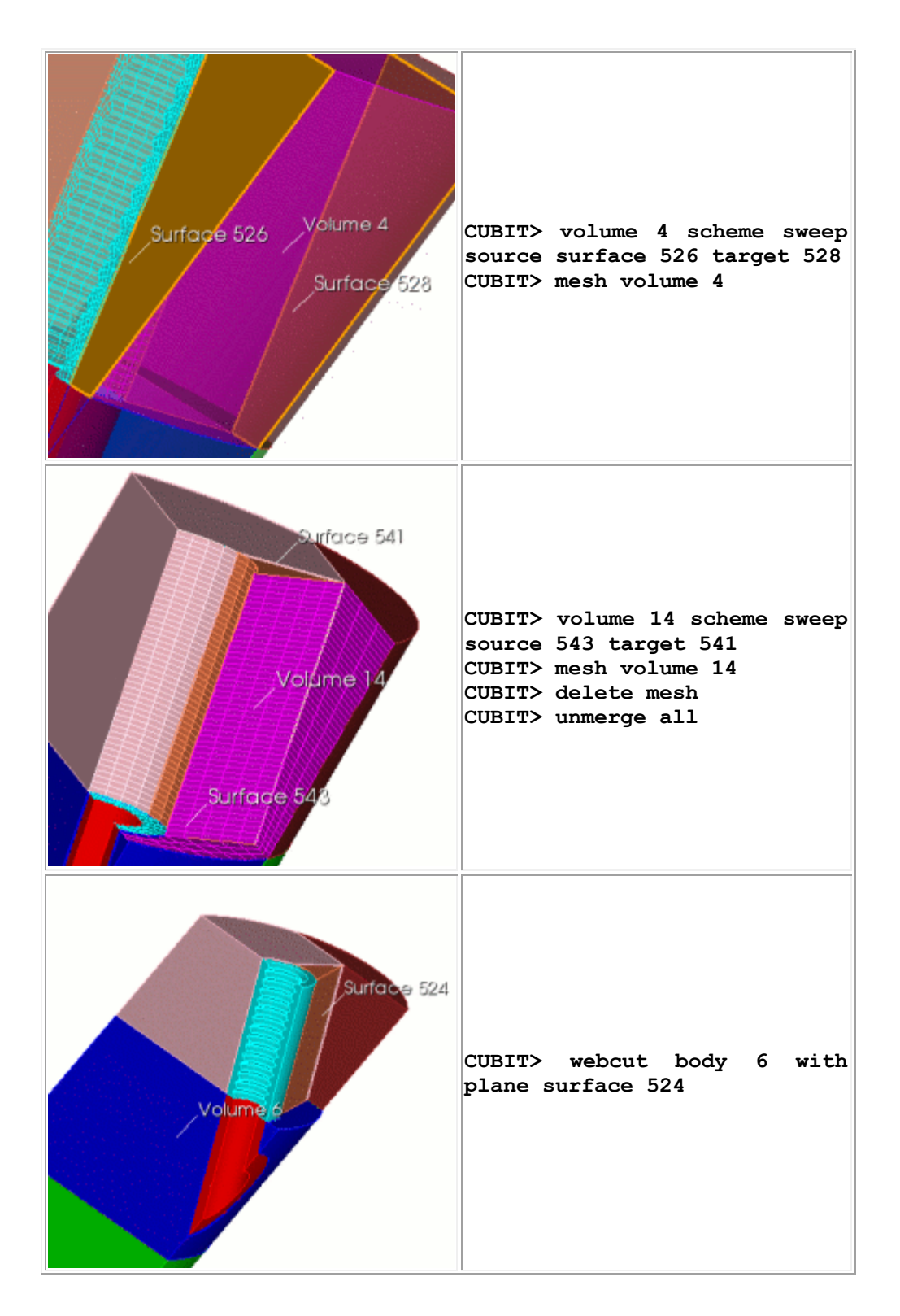

# Cubit\_16.10\_User\_Documentation

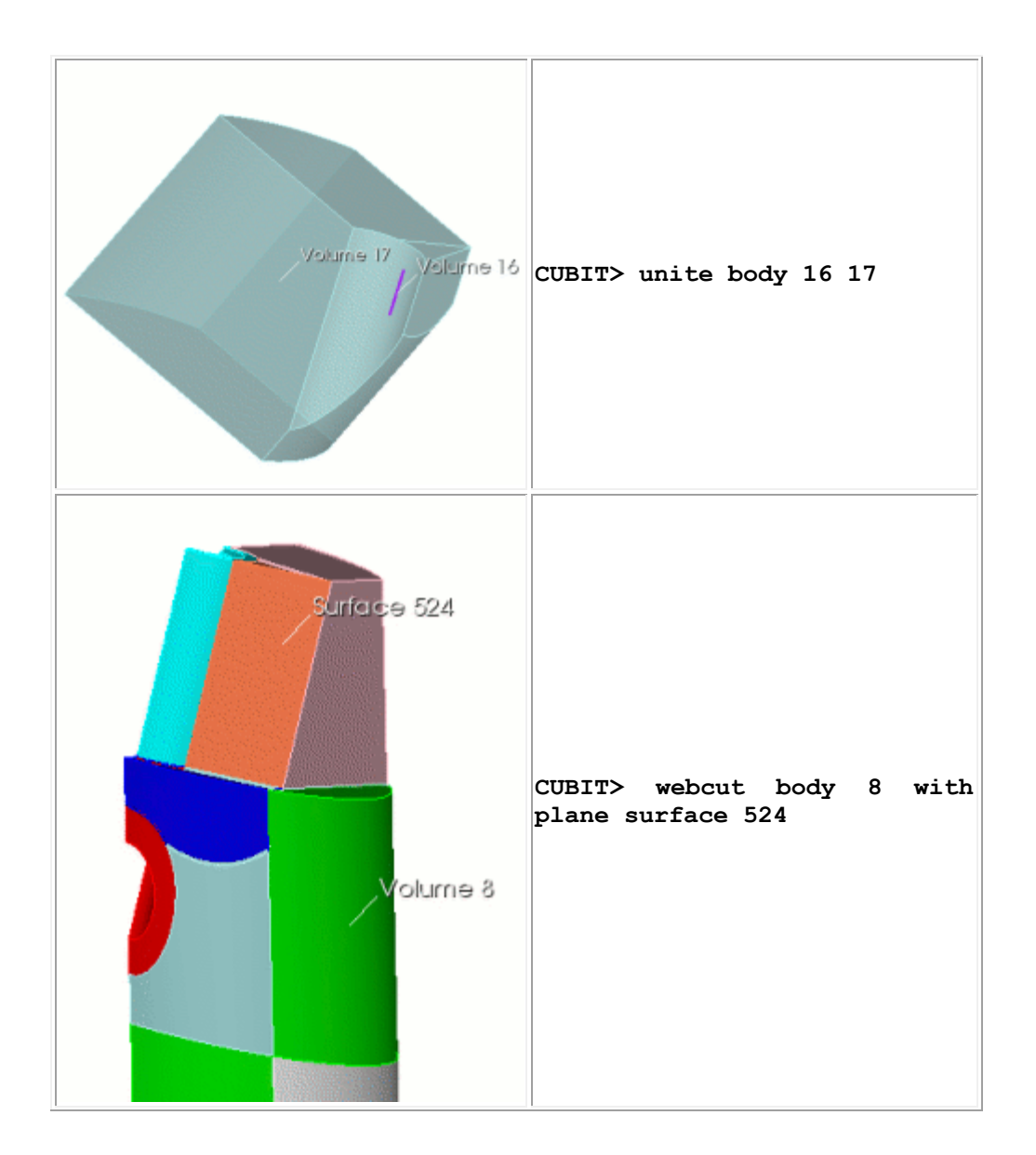

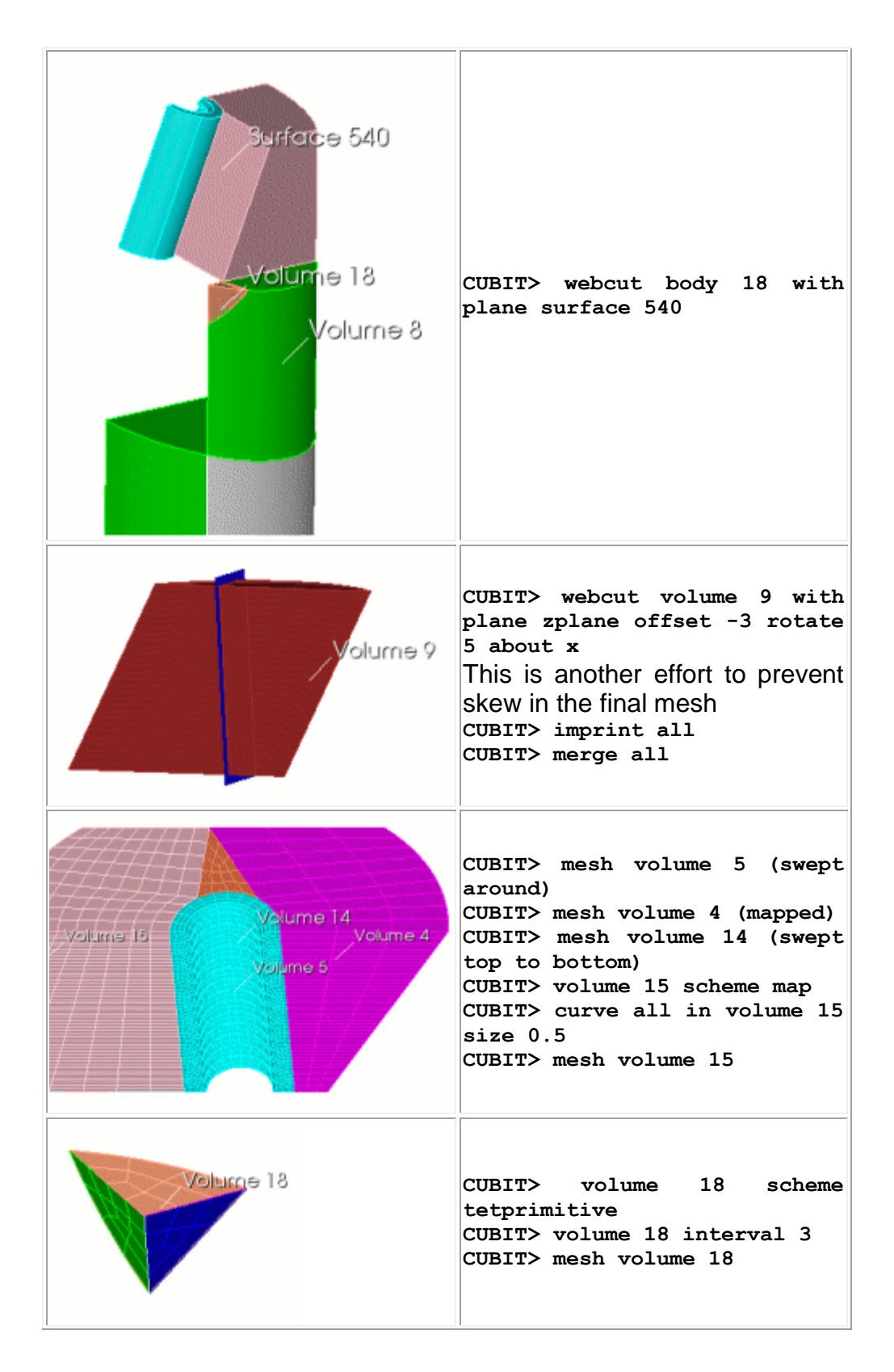

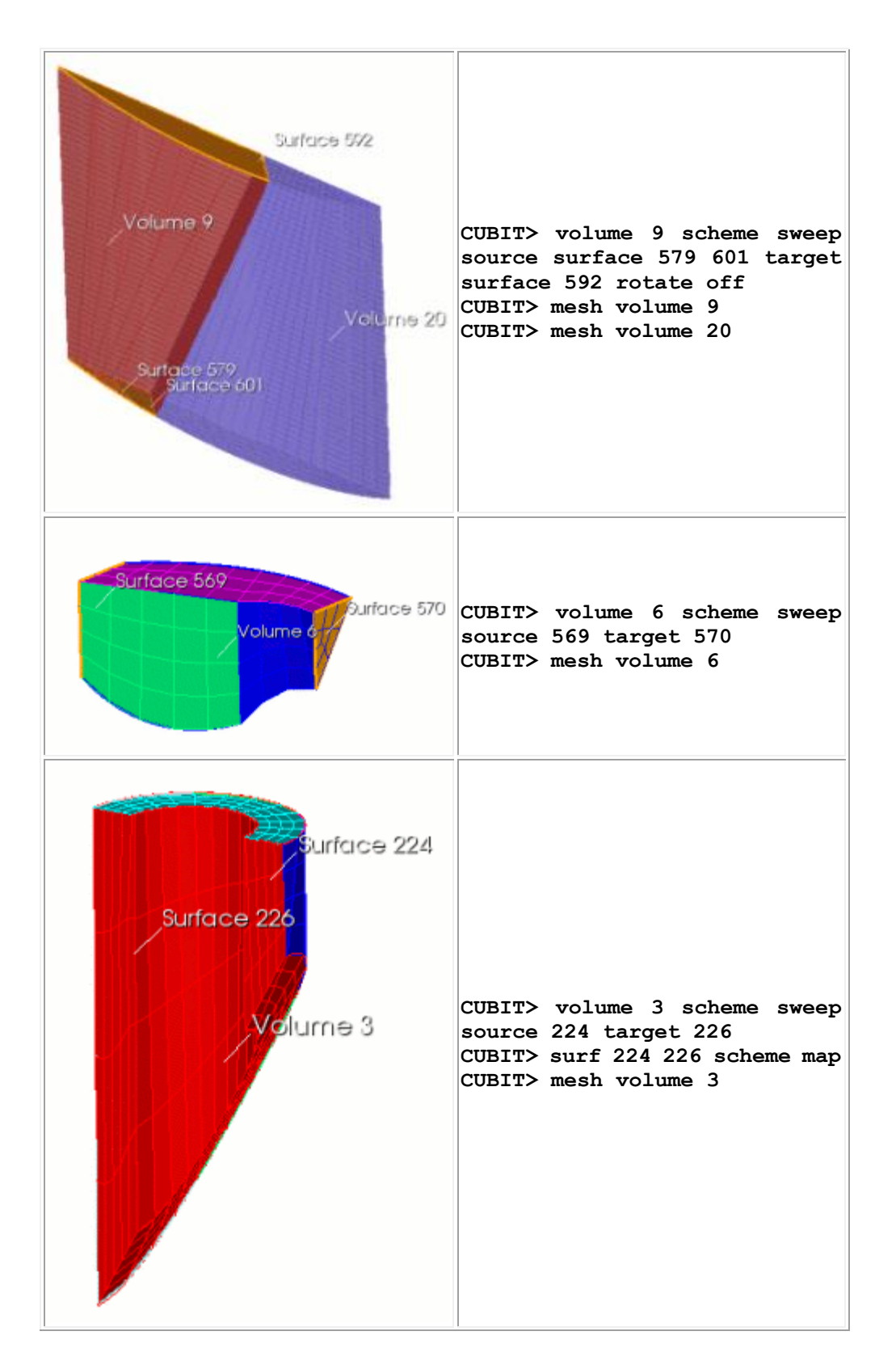

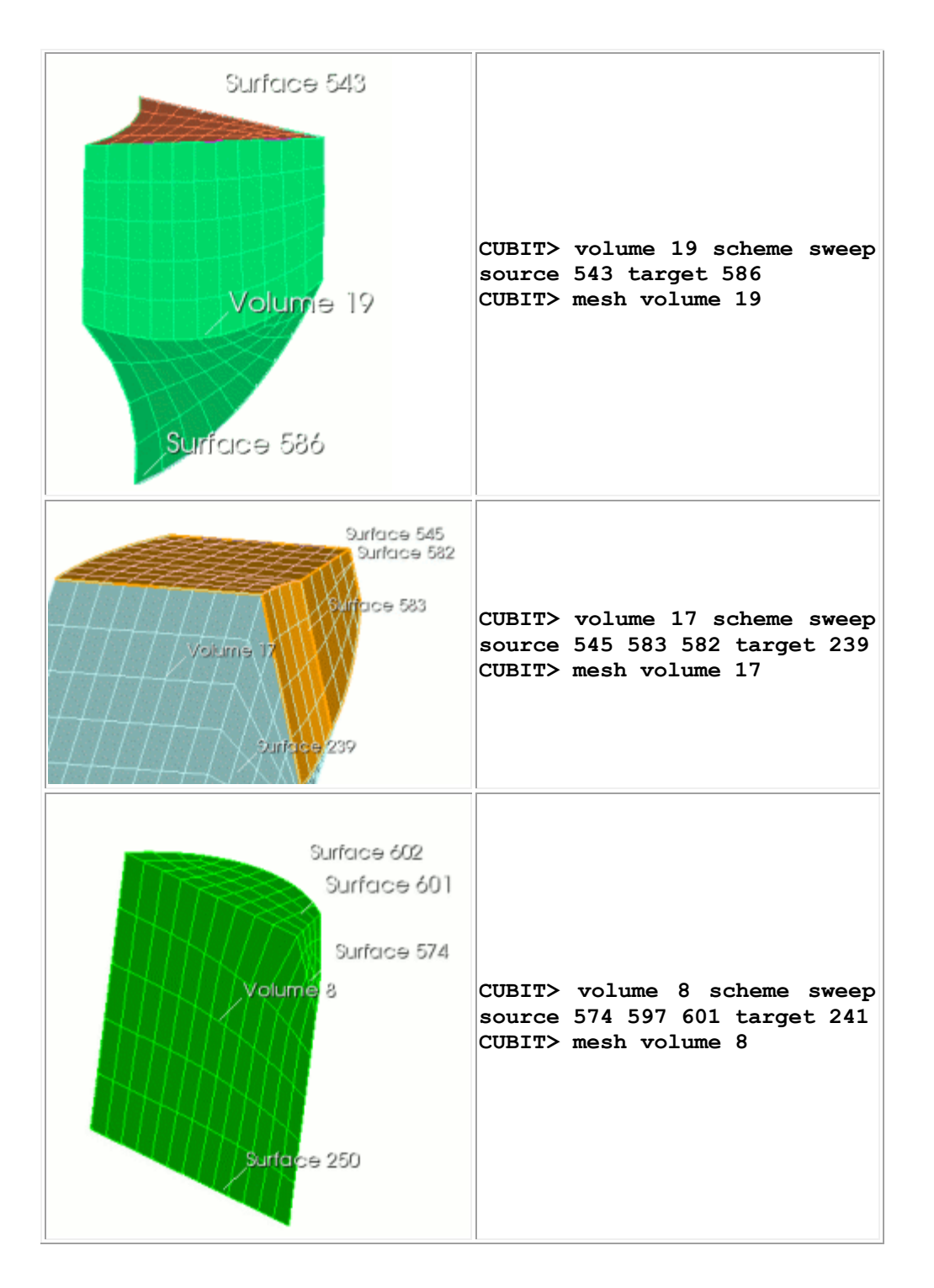

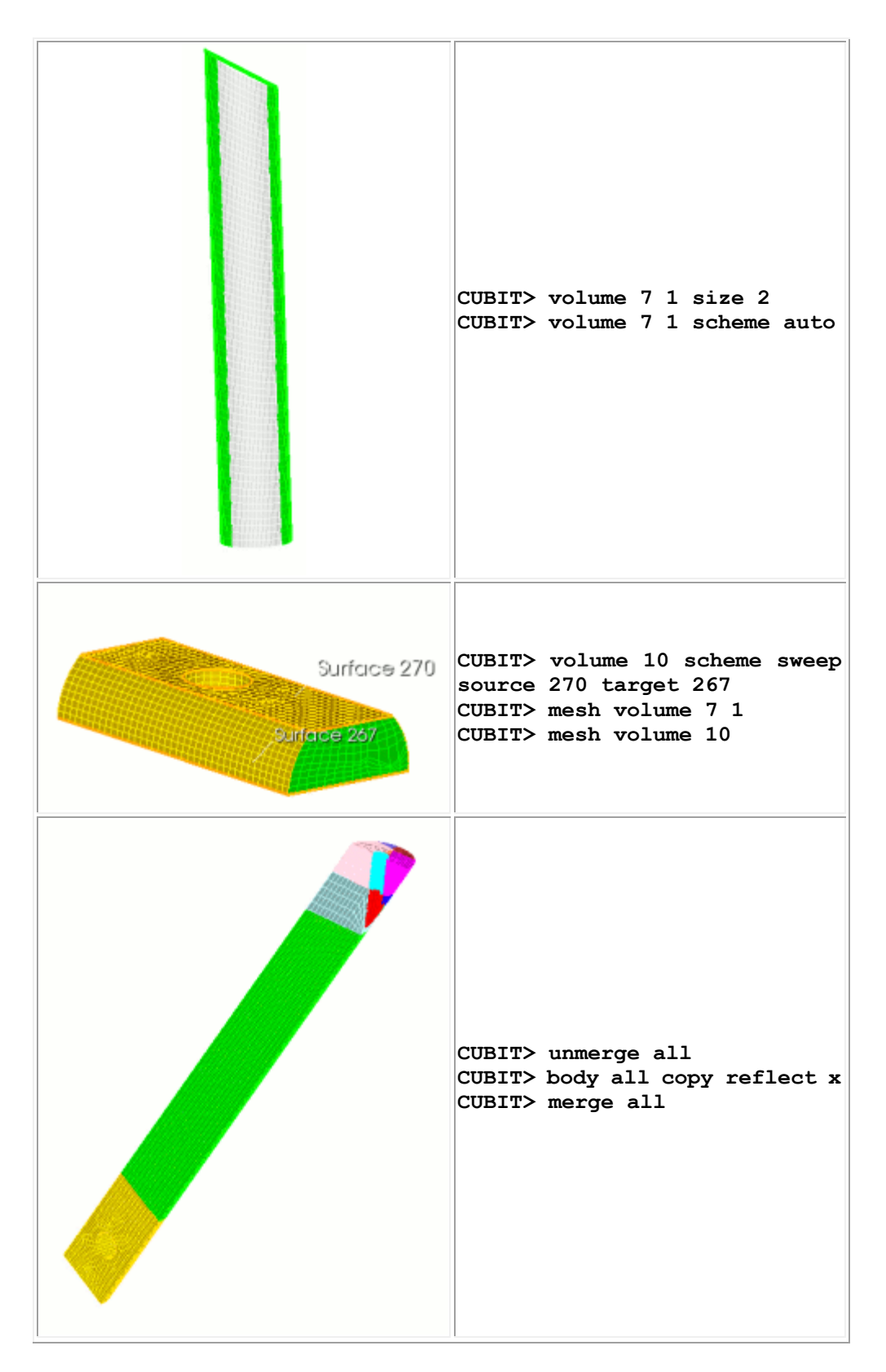

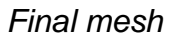

The entire mesh is copied and reflected around the x axis during the last step. The advantage of symmetry in this example is that it cuts the decomposition in half, and it also ensures a perfectly symmetrical mesh.

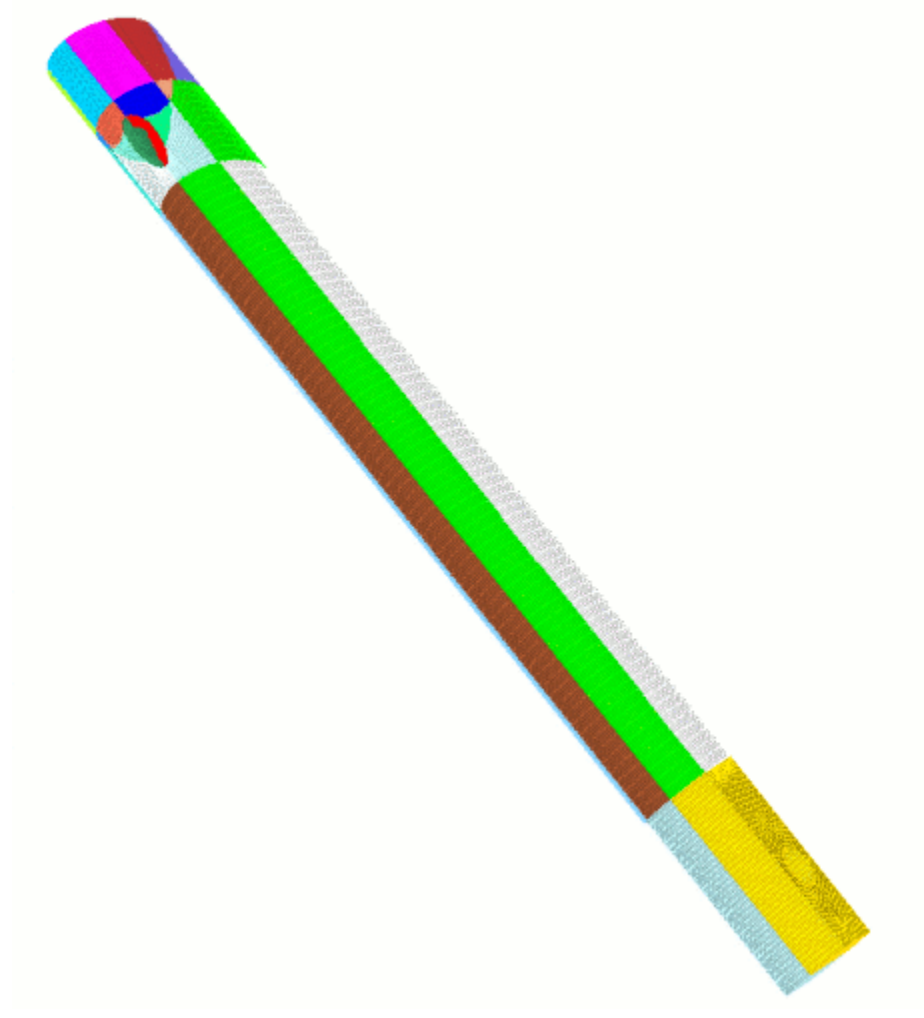

<span id="page-1079-0"></span>Example 7. Using virtual geometry in geometry decomposition

Virtual geometry is used to change the properties of mesh without changing the underlying geometry. The next example uses virtual geometry to remove unwanted sliver curves, and to create a sweepable volume. The composite curve function is used to combine sliver curves that are created from webcutting a slightly curved surface. Then the partition surface command is used to create additional partitions on a surface to ensure sweepability.
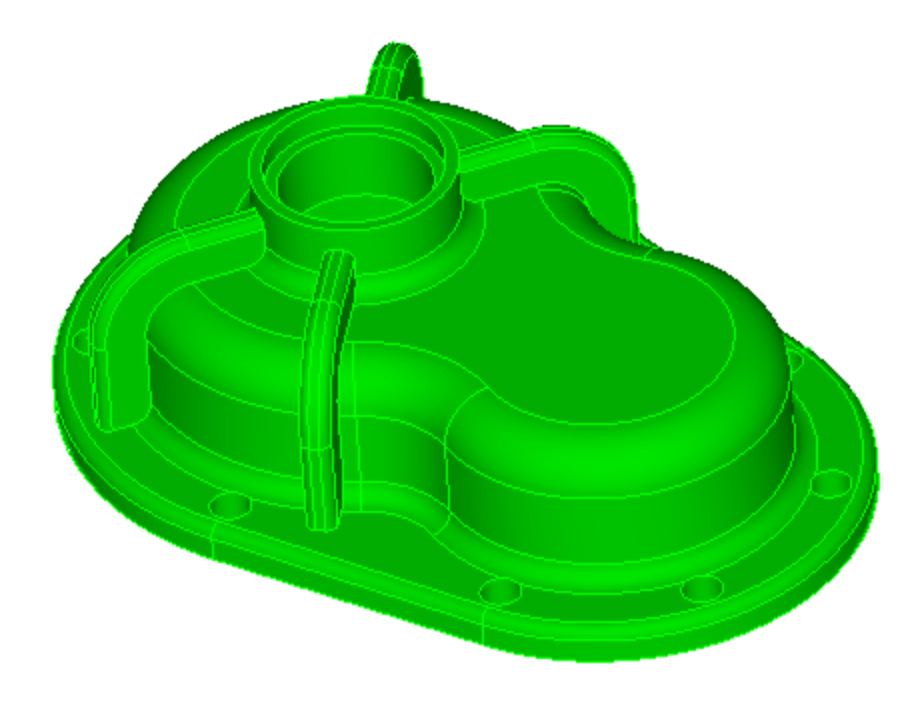

### *Suggested webcuts*

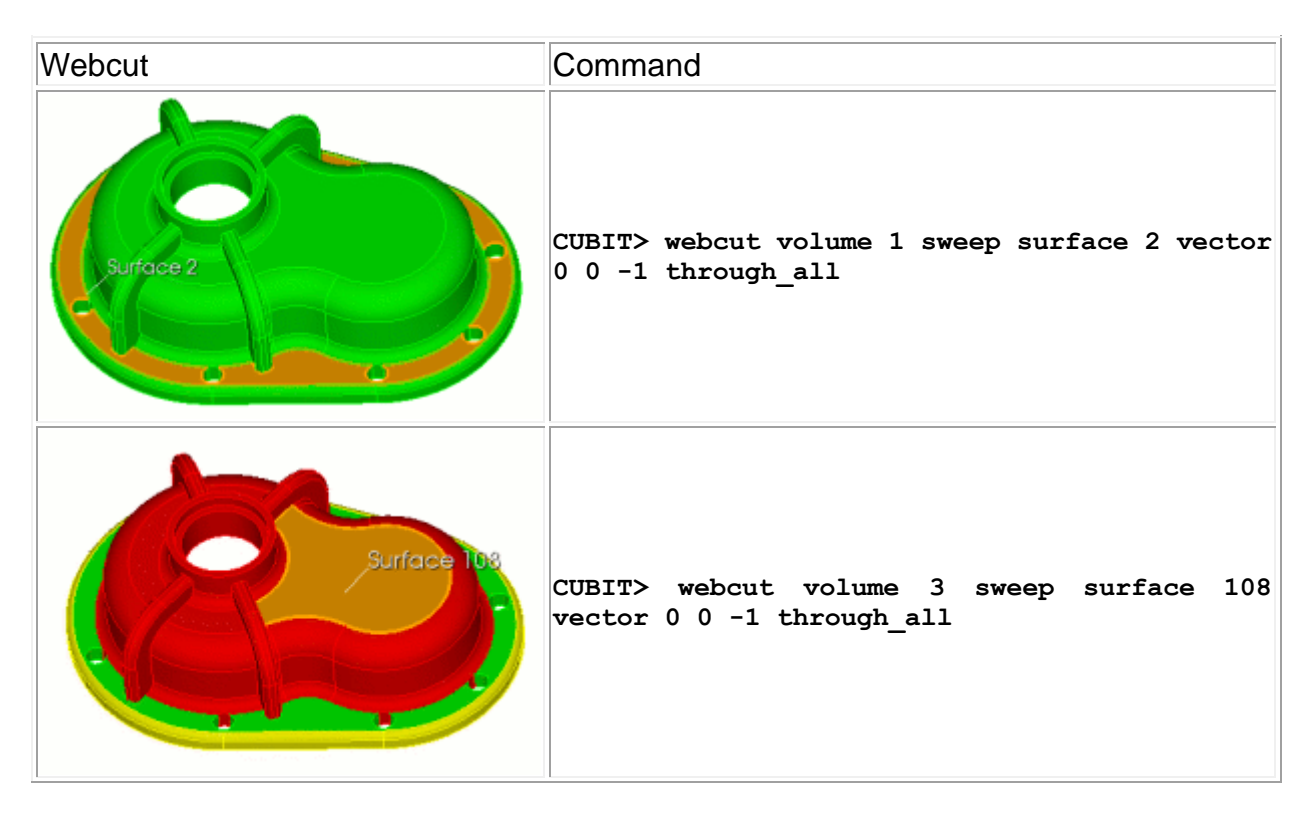

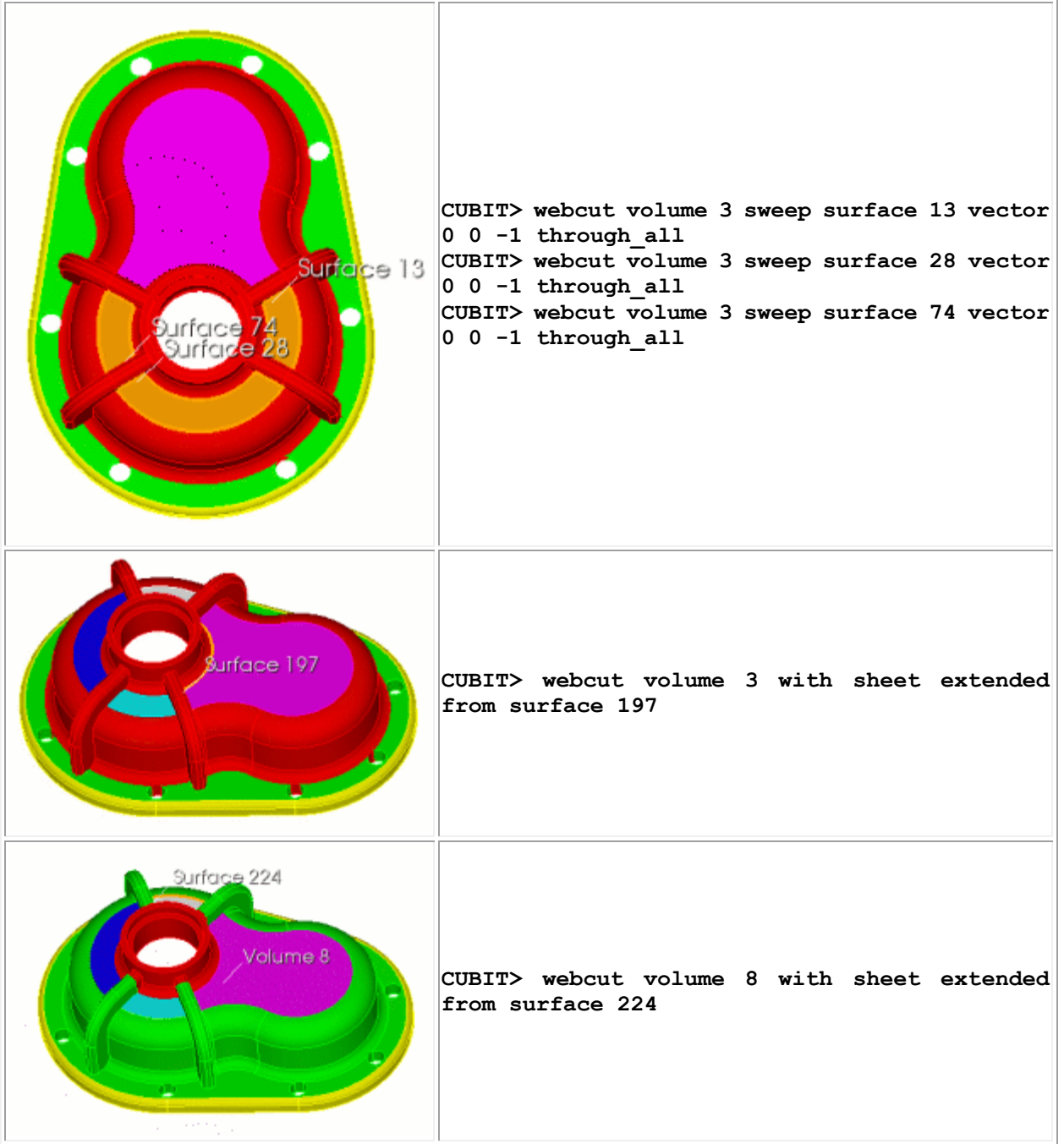

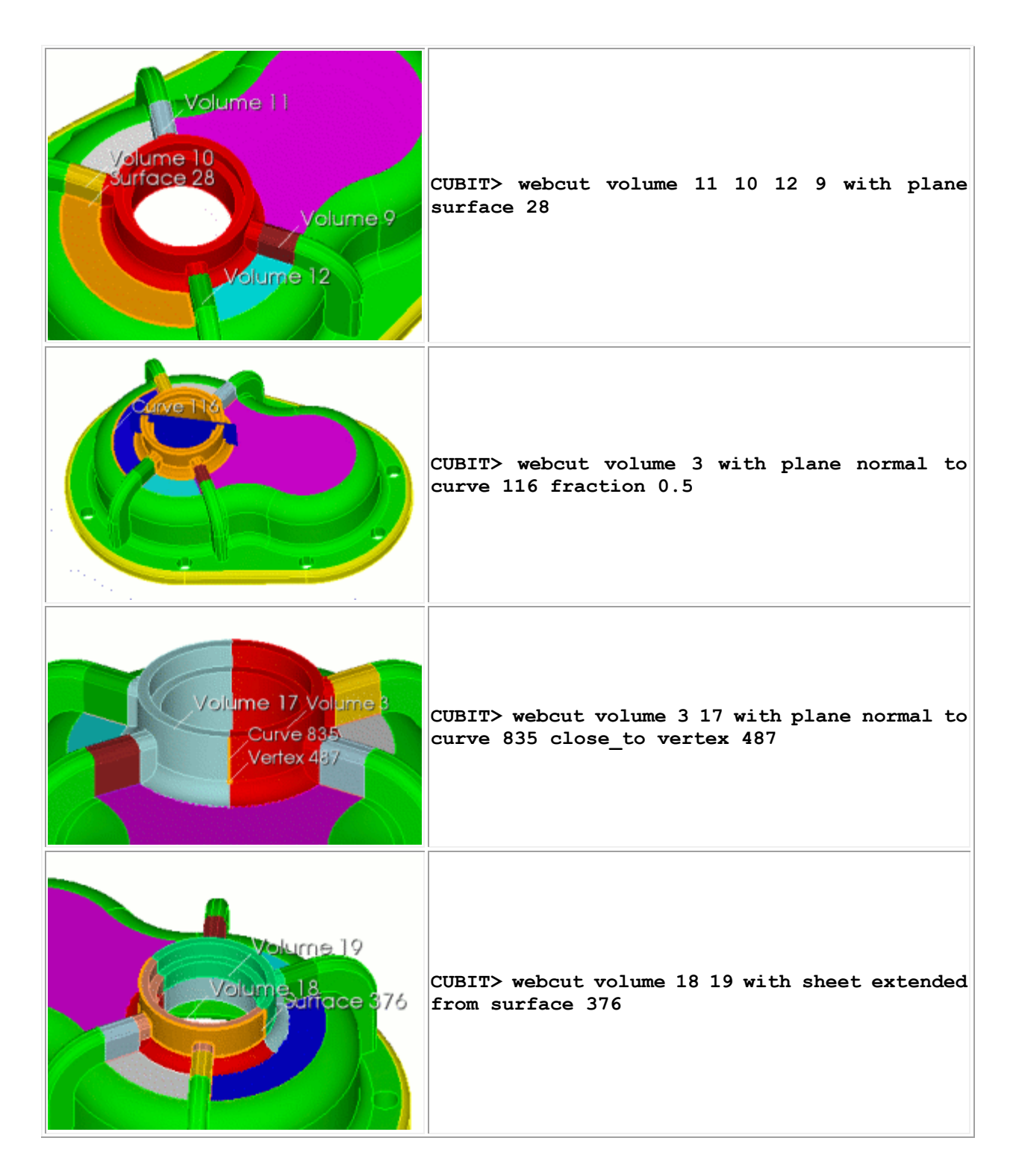

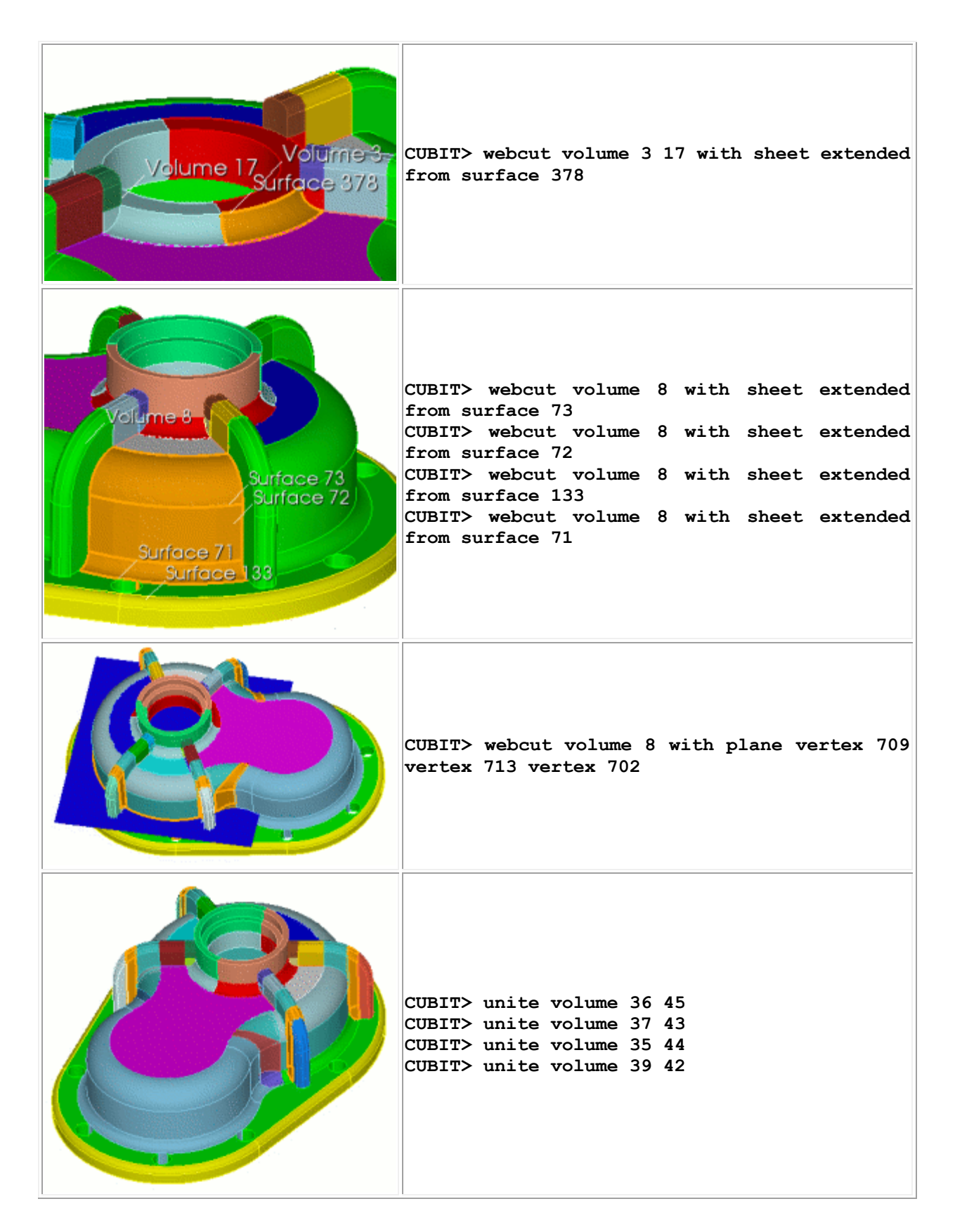

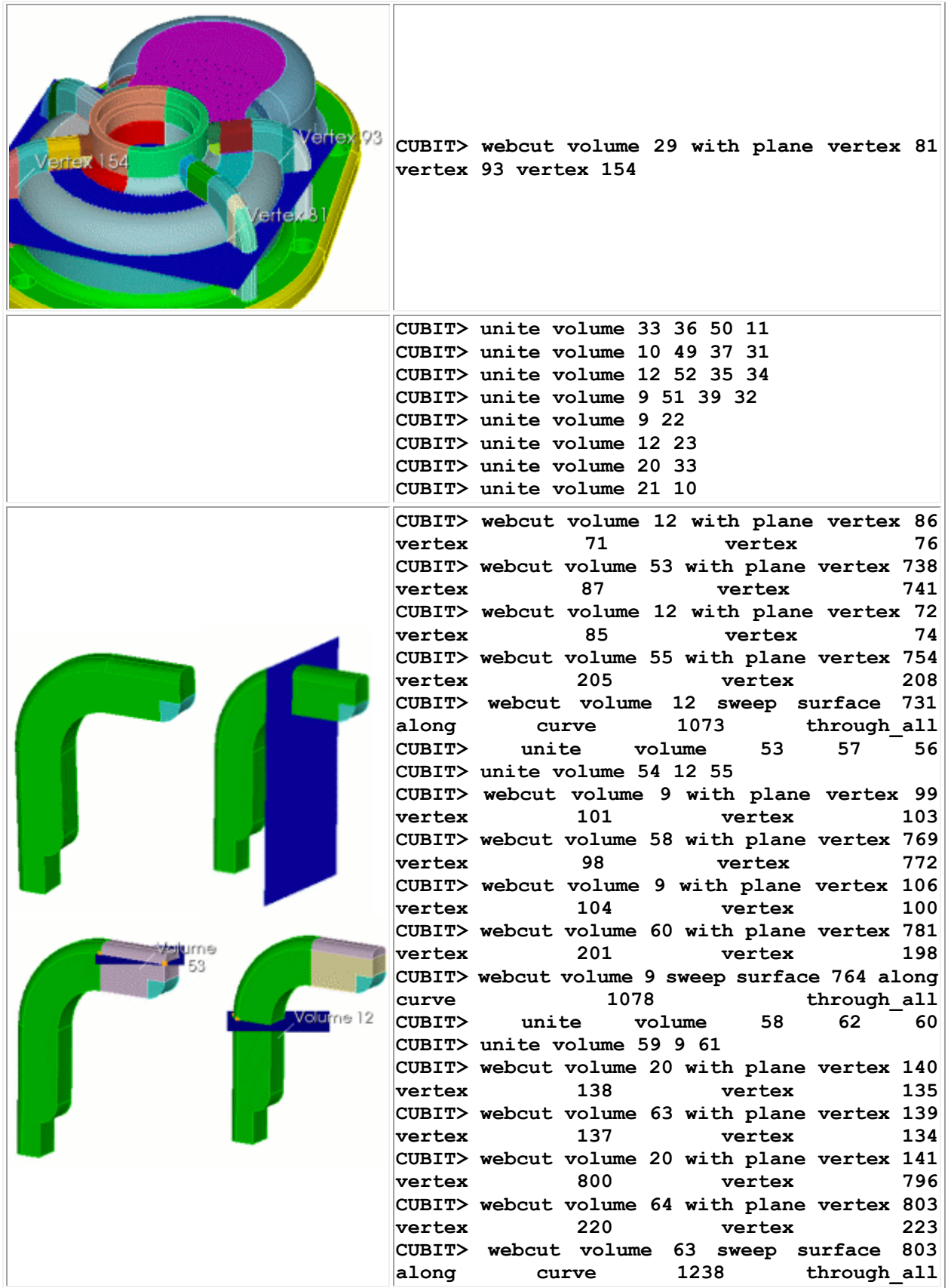

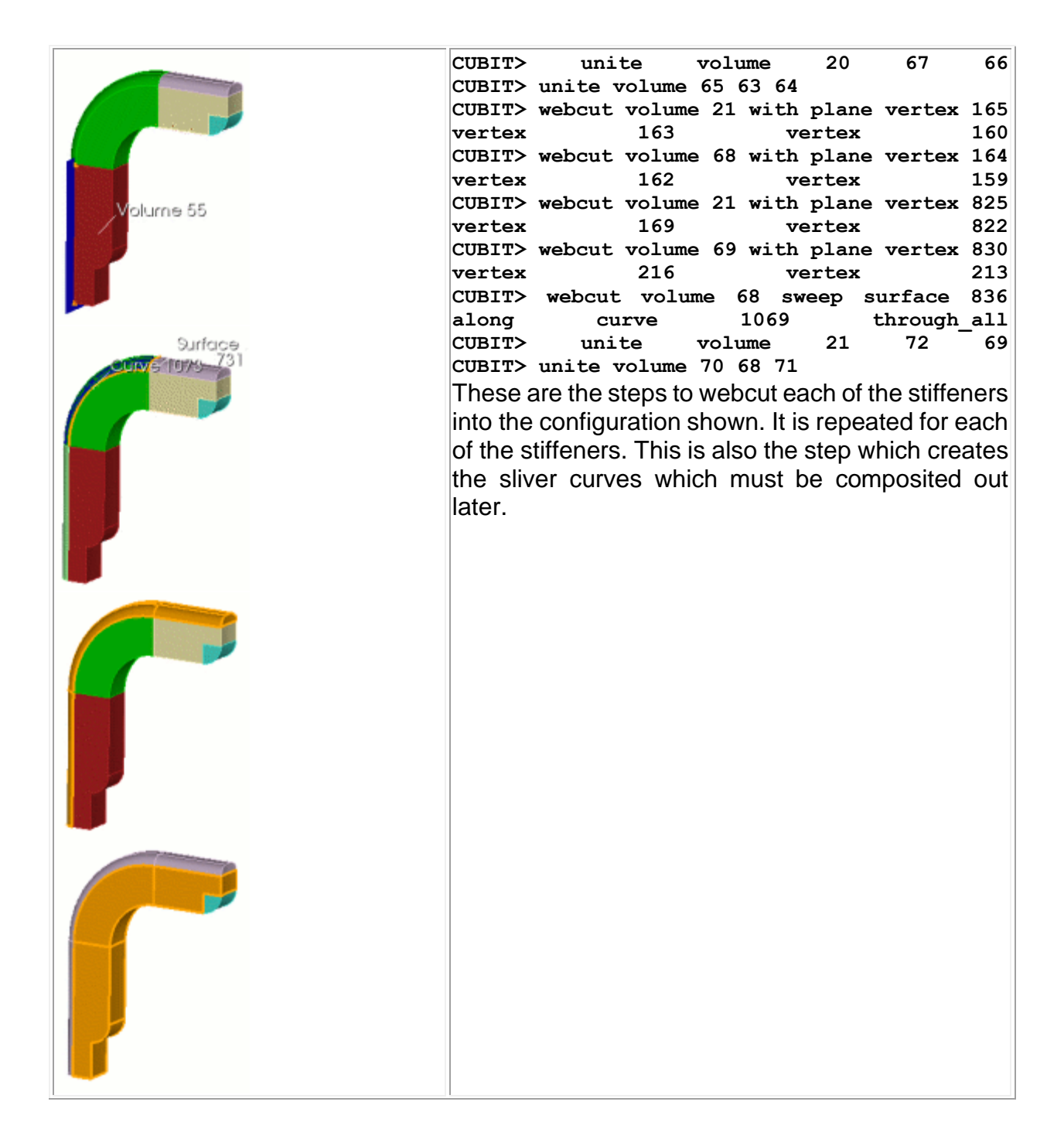

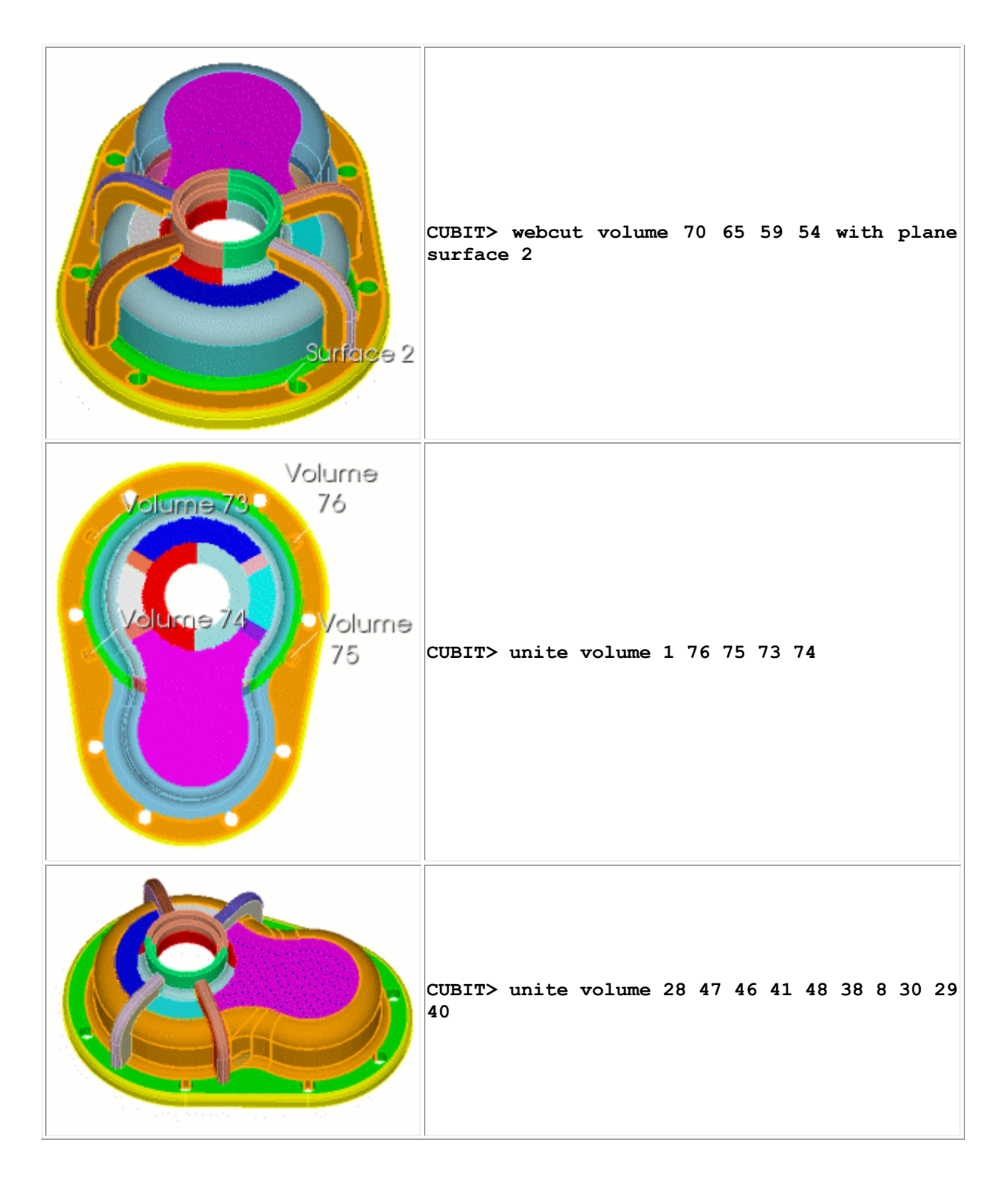

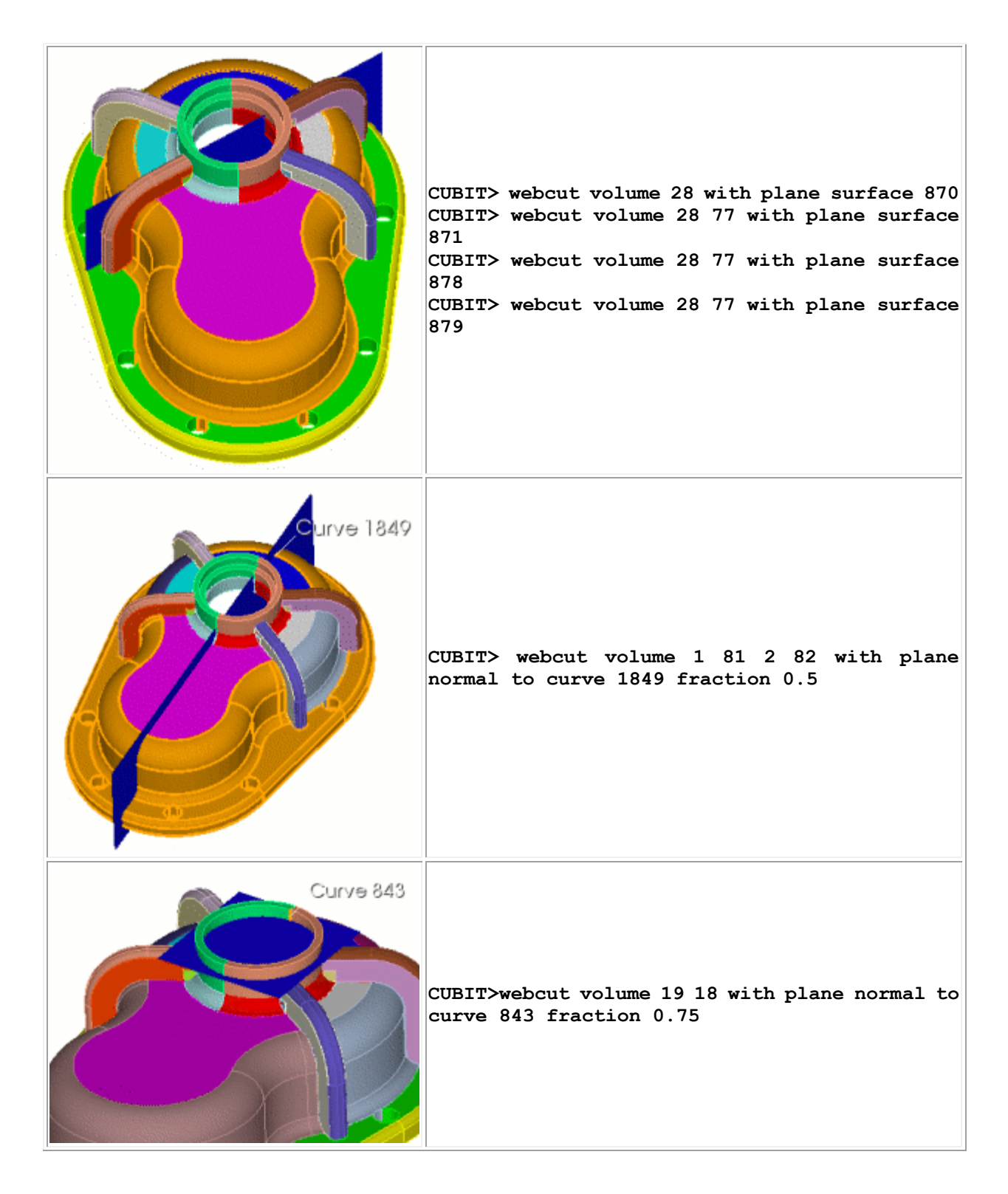

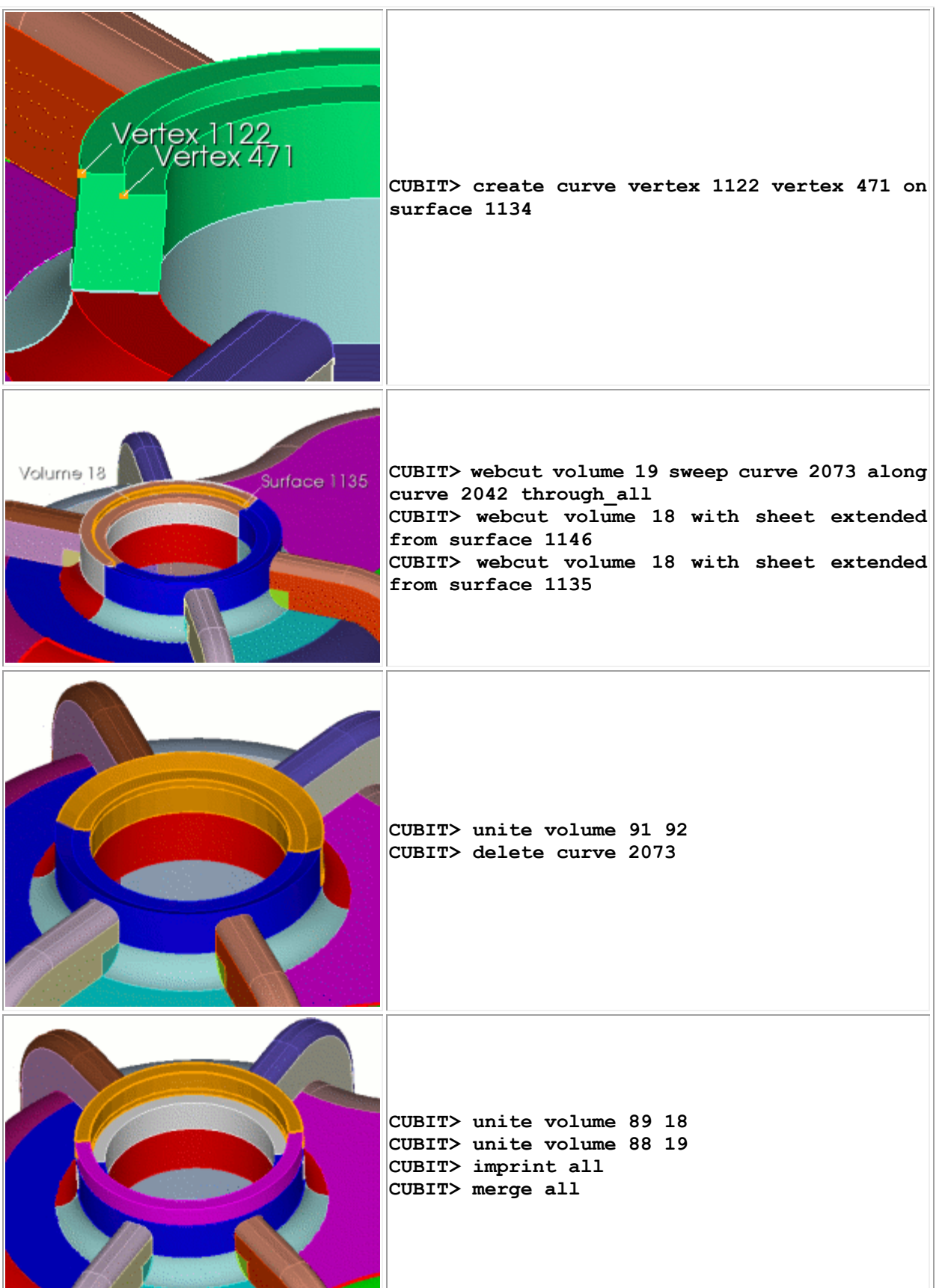

Ι

**CONTRACTOR** 

**The Common Service Common Service** 

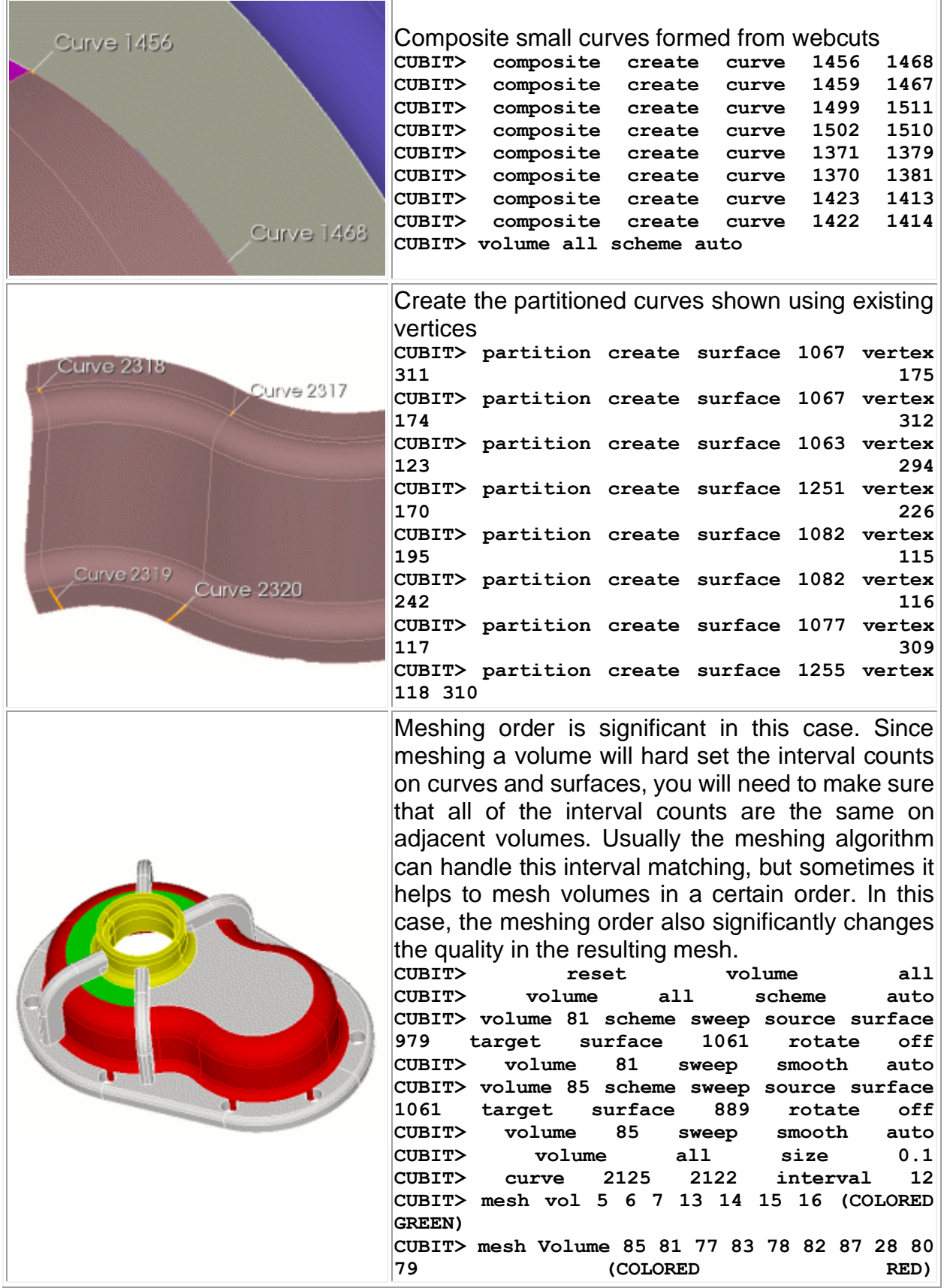

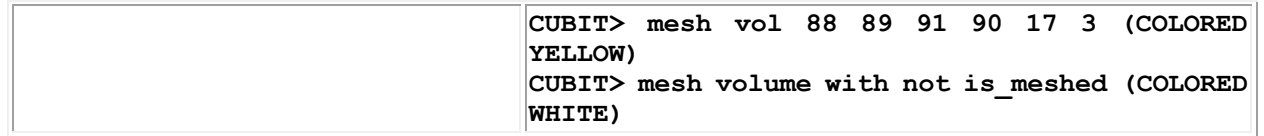

### *Final mesh*

The final mesh is shown below.

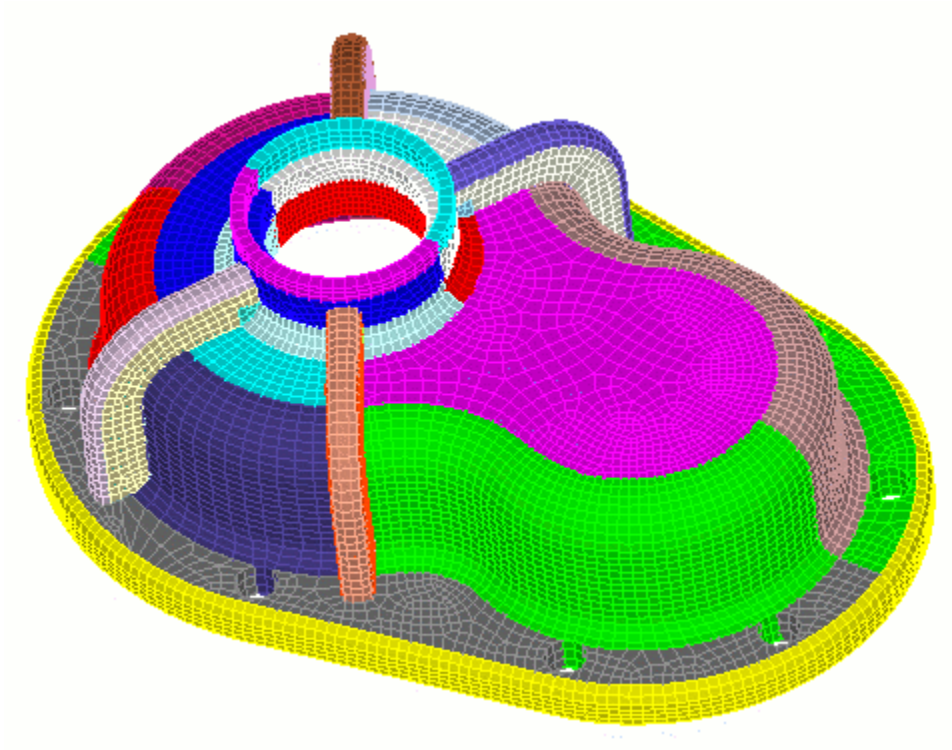

Example 8. Sweeping volumes with narrow angles and surfaces

Narrow angles are a challenge for sweeping algorithms. In the next example, a wellplaced webcut shaves off the end of the small angle to create an additional surface for the sweeping algorithm.

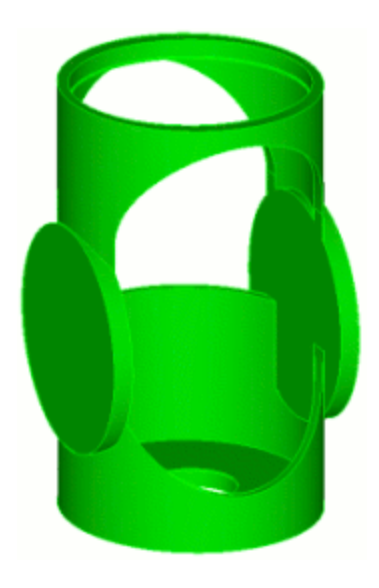

### *Suggested webcuts*

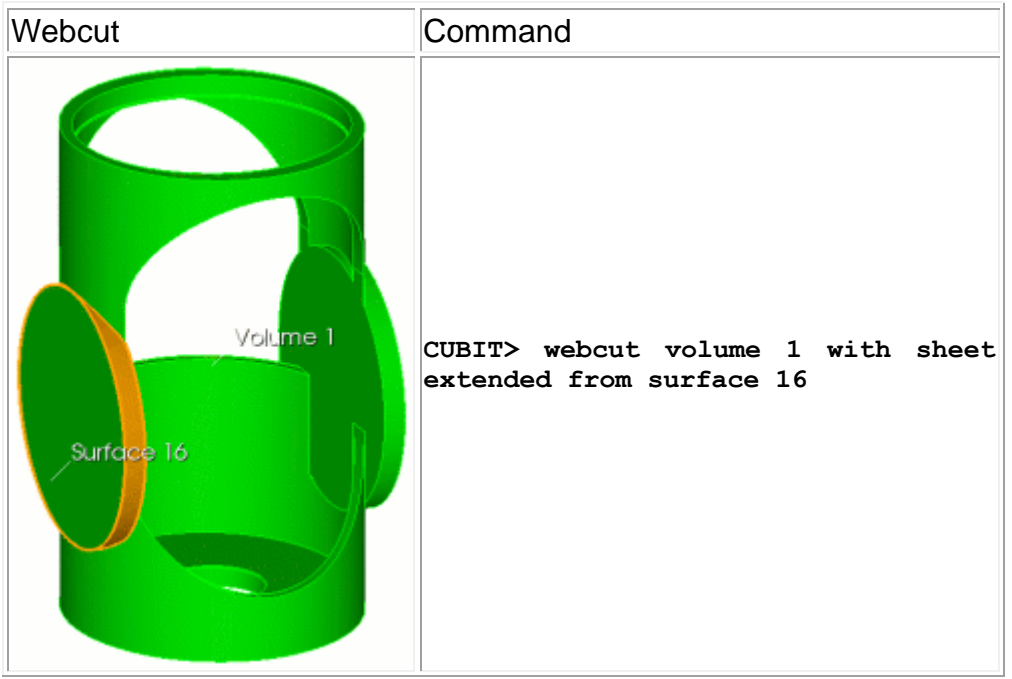

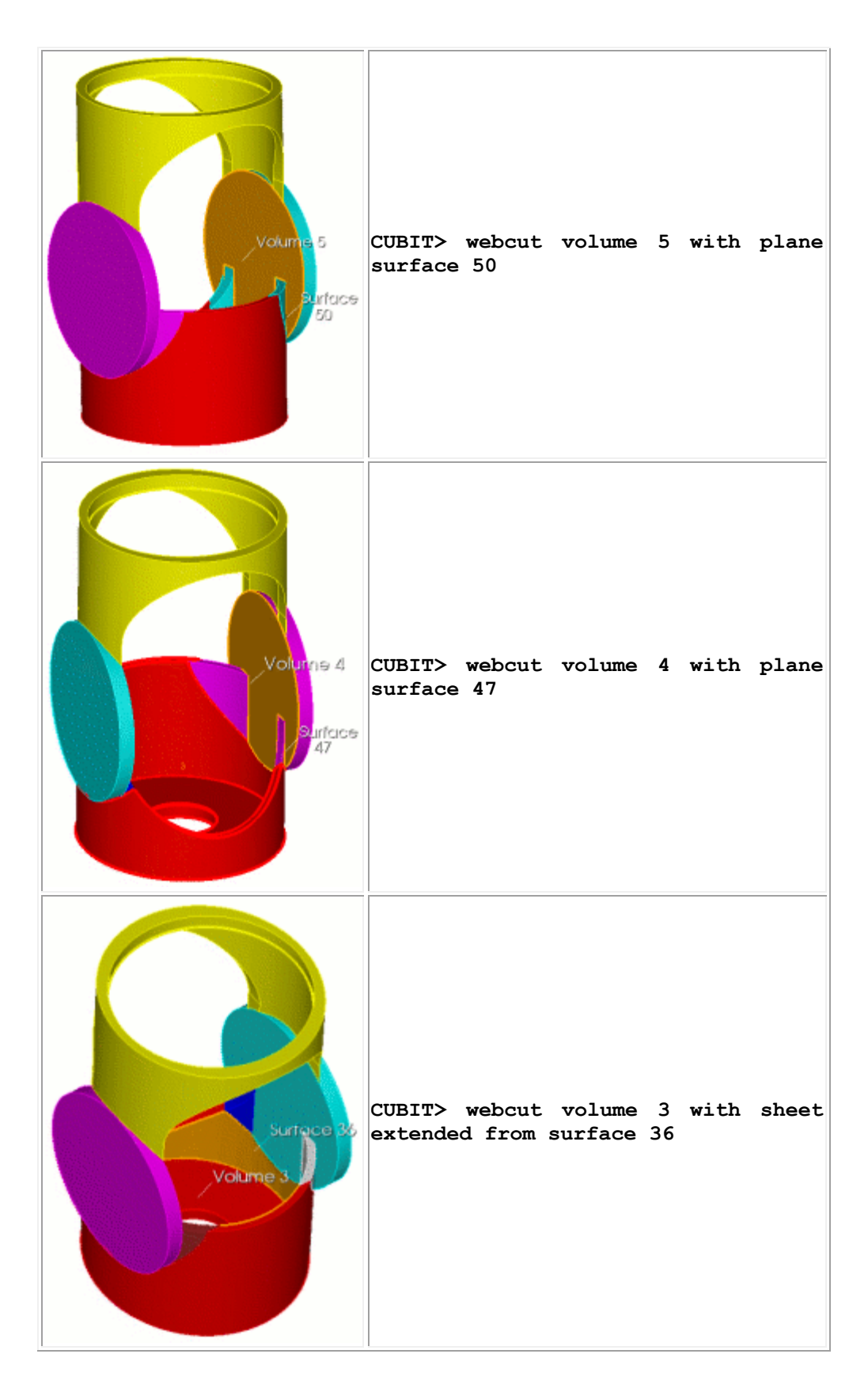

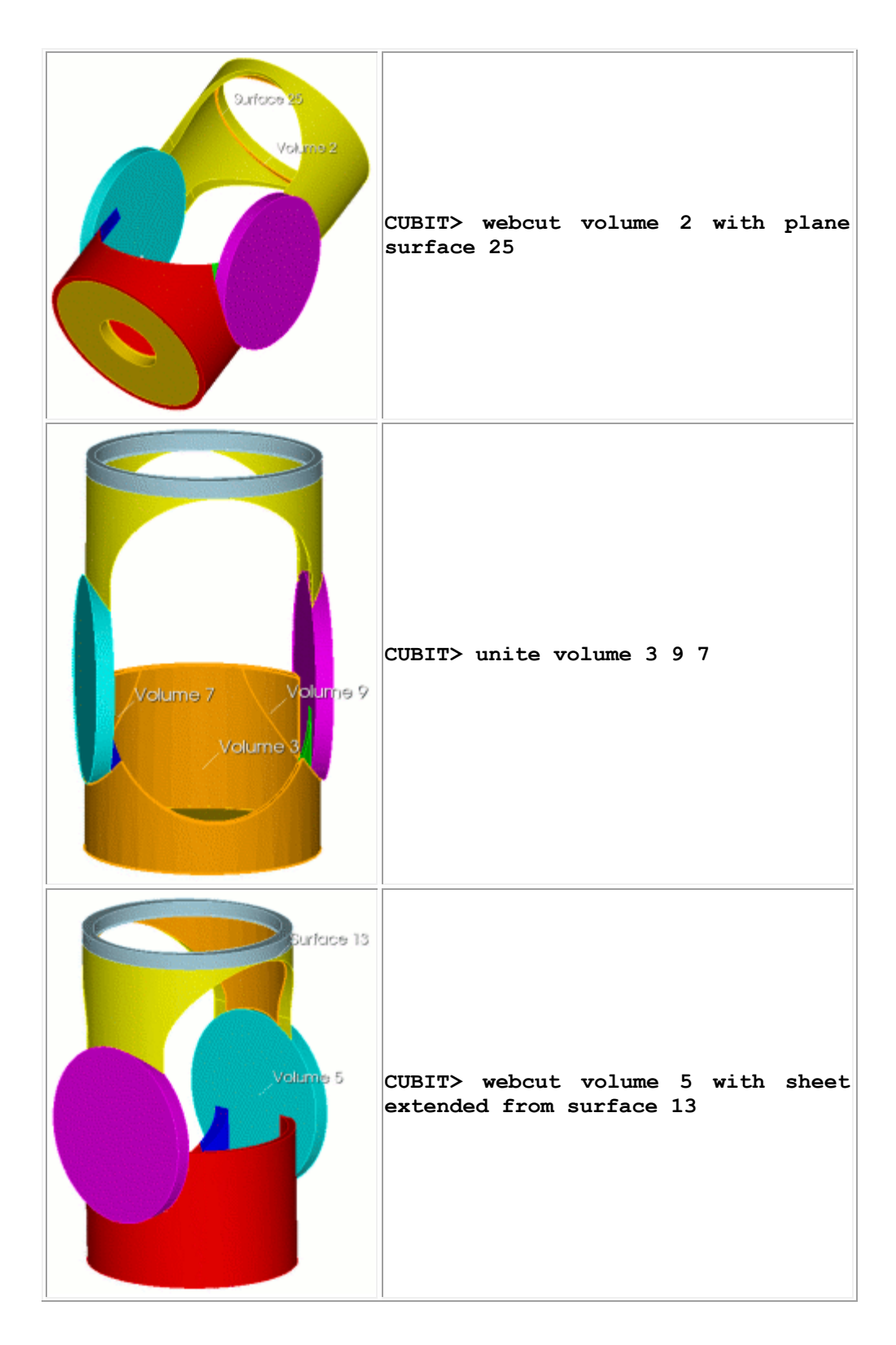

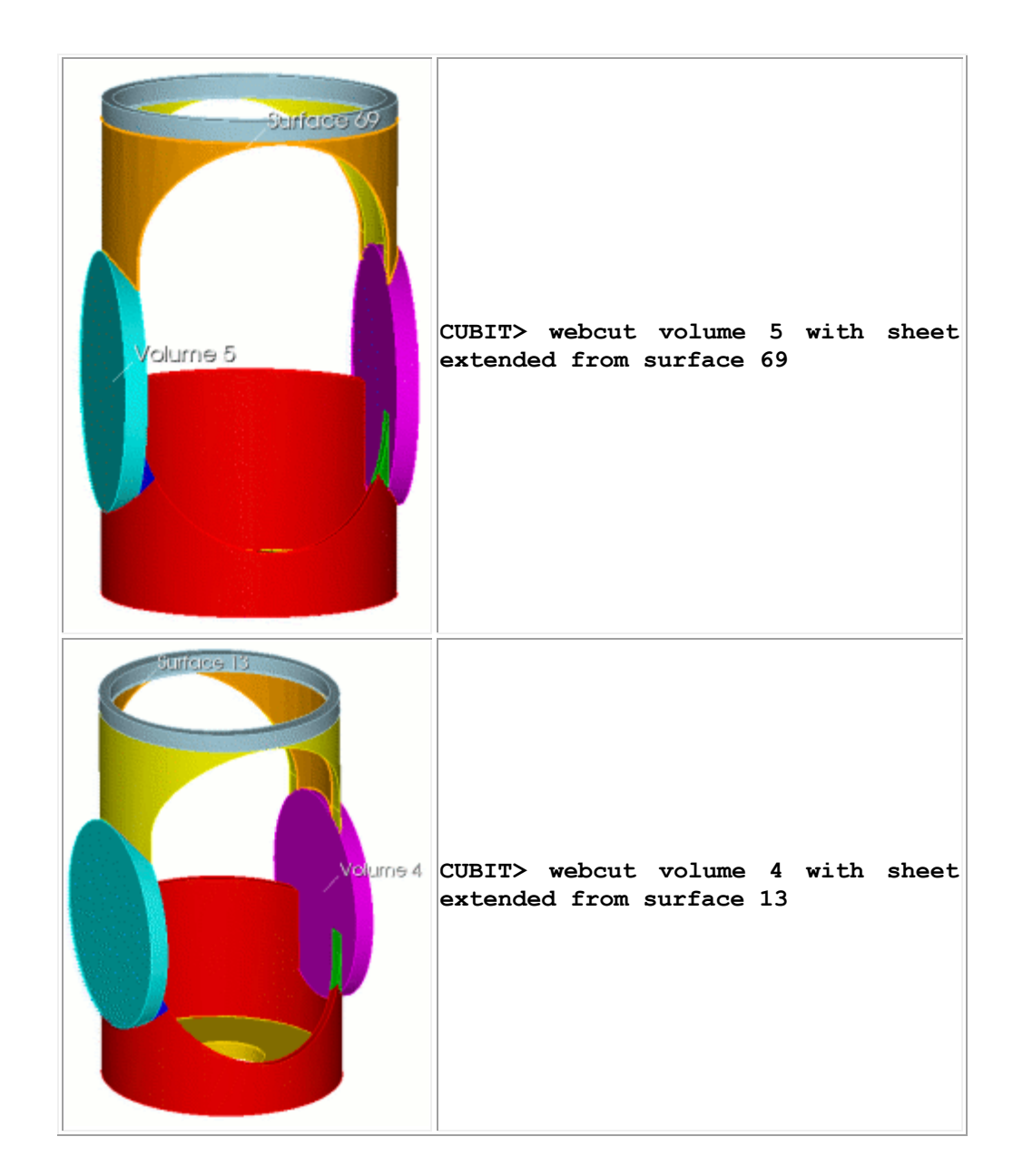

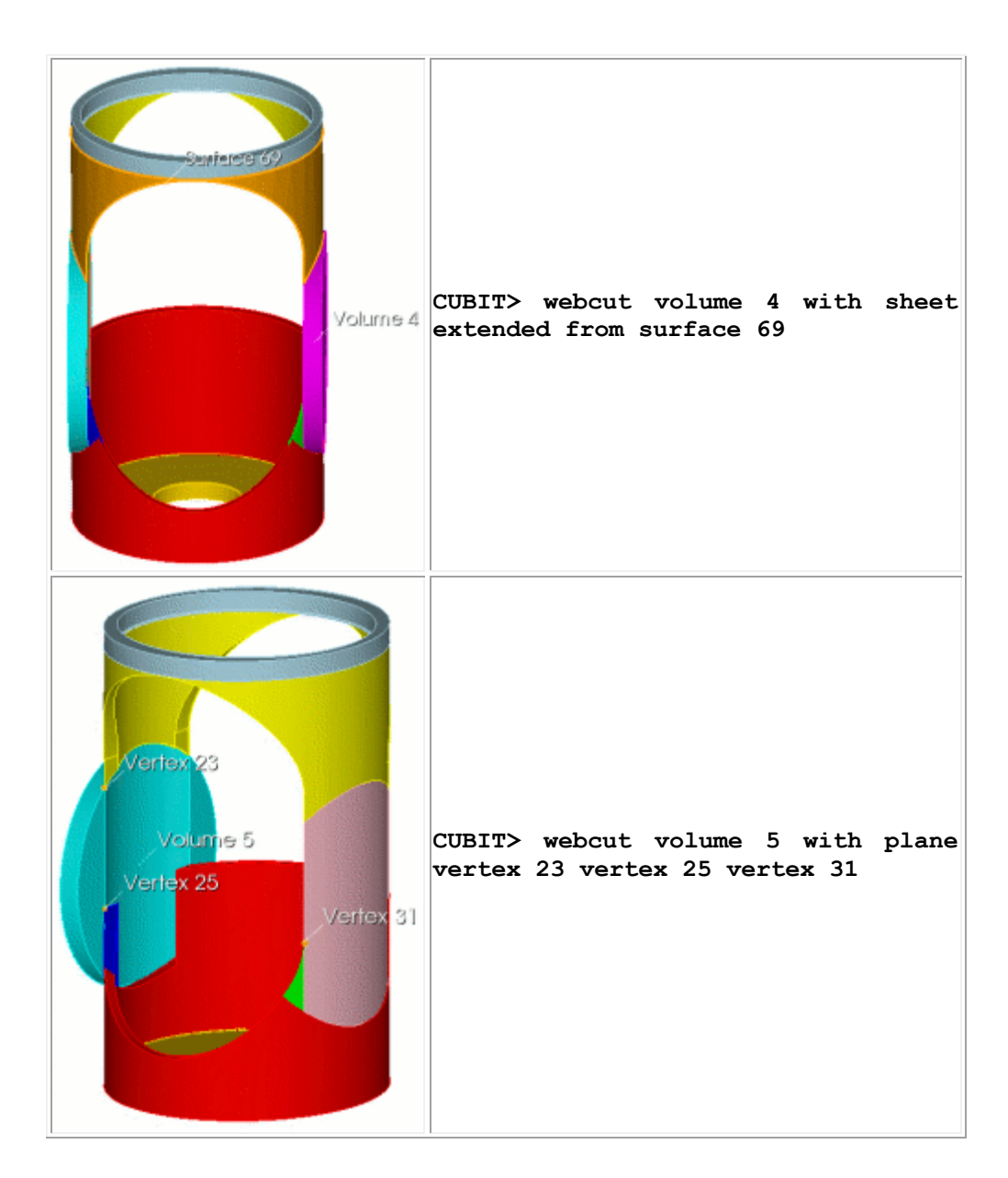

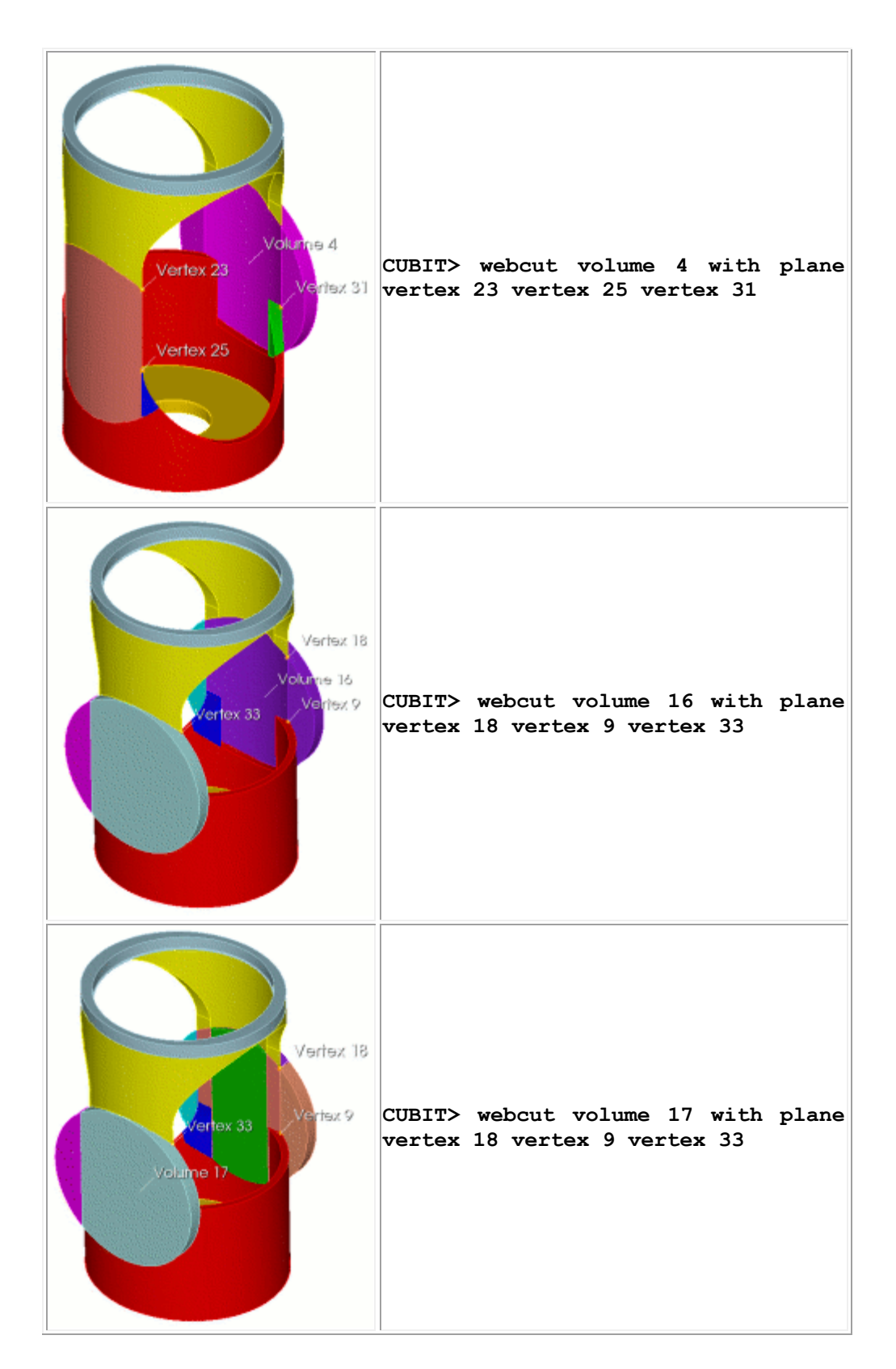

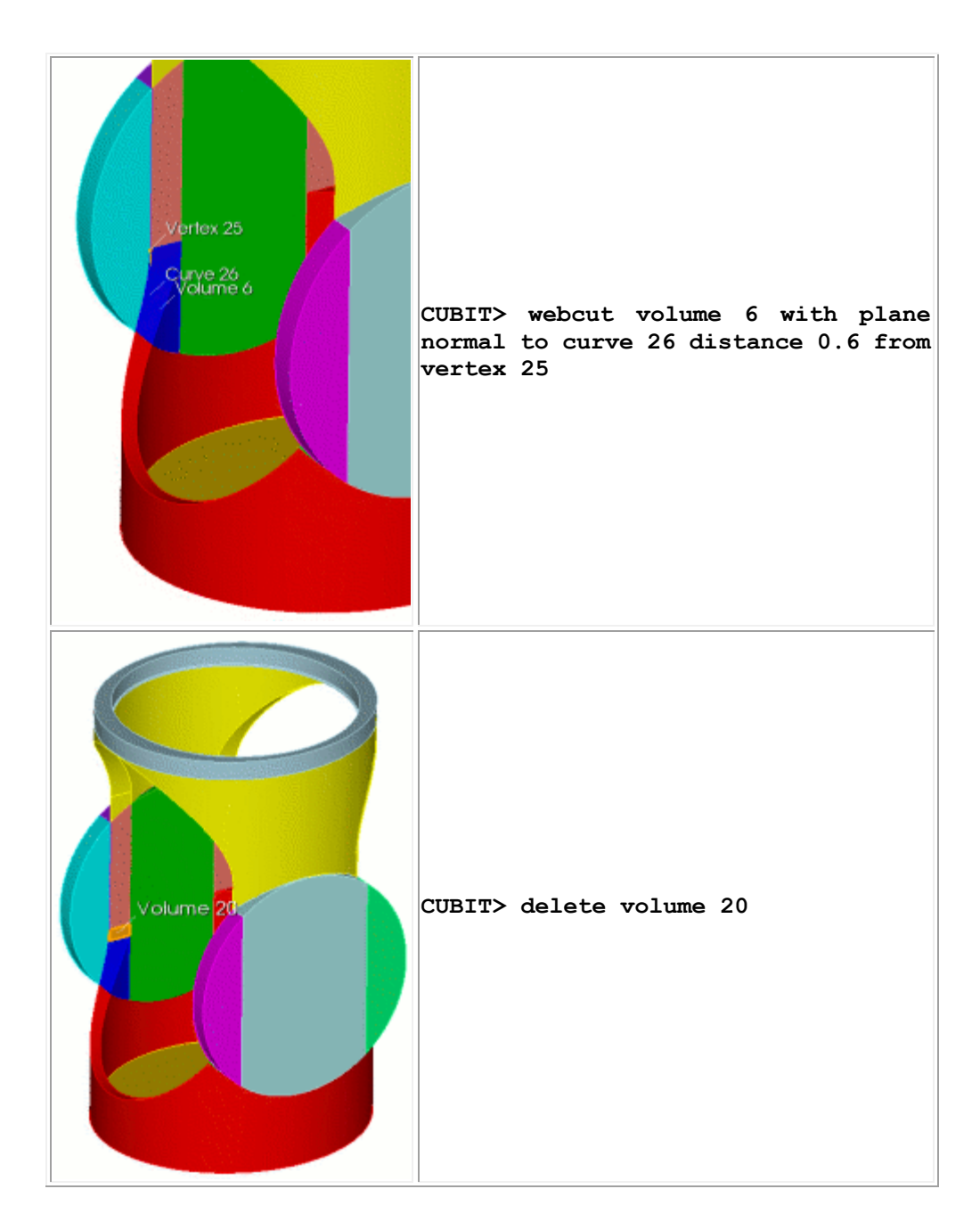

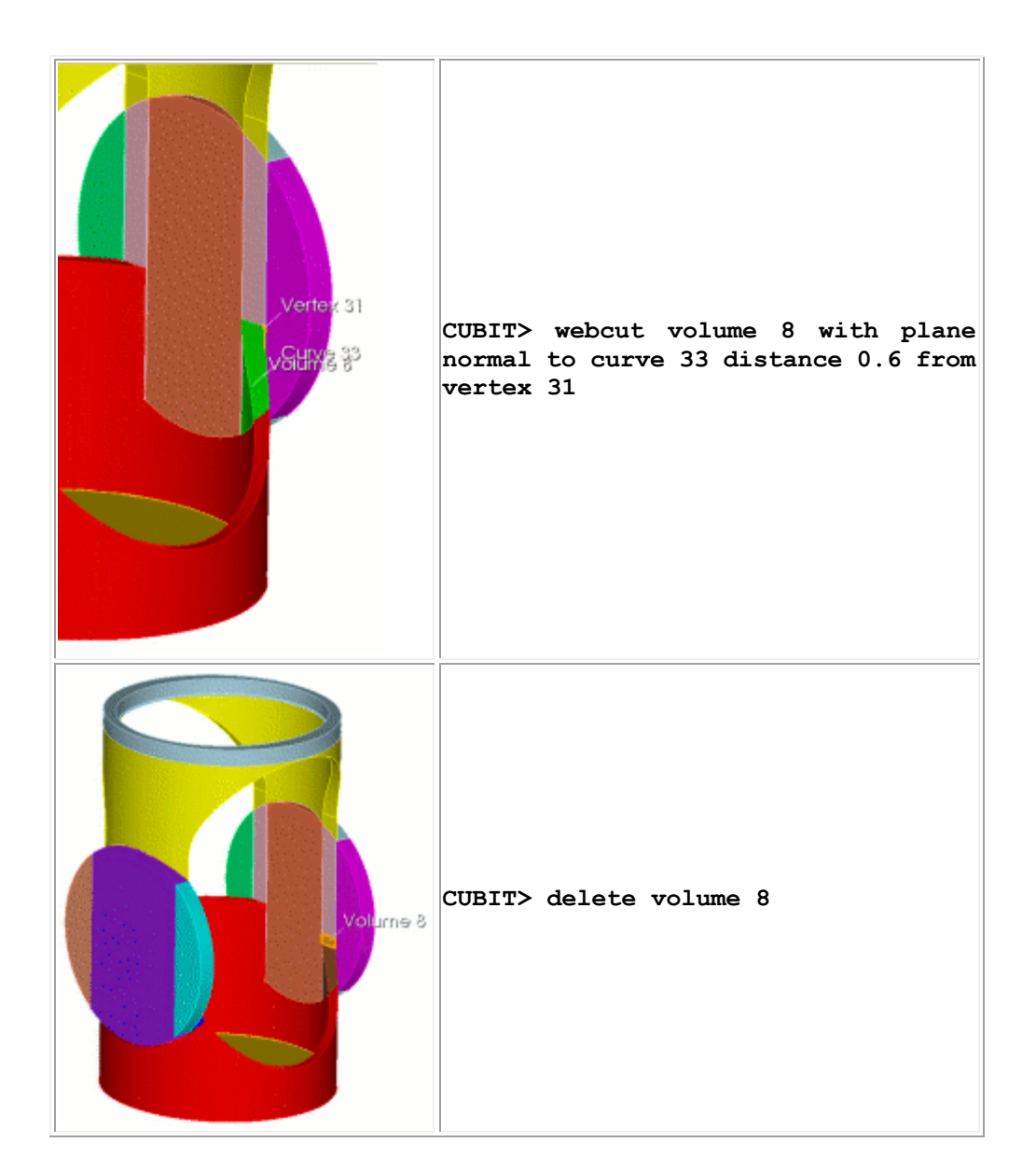

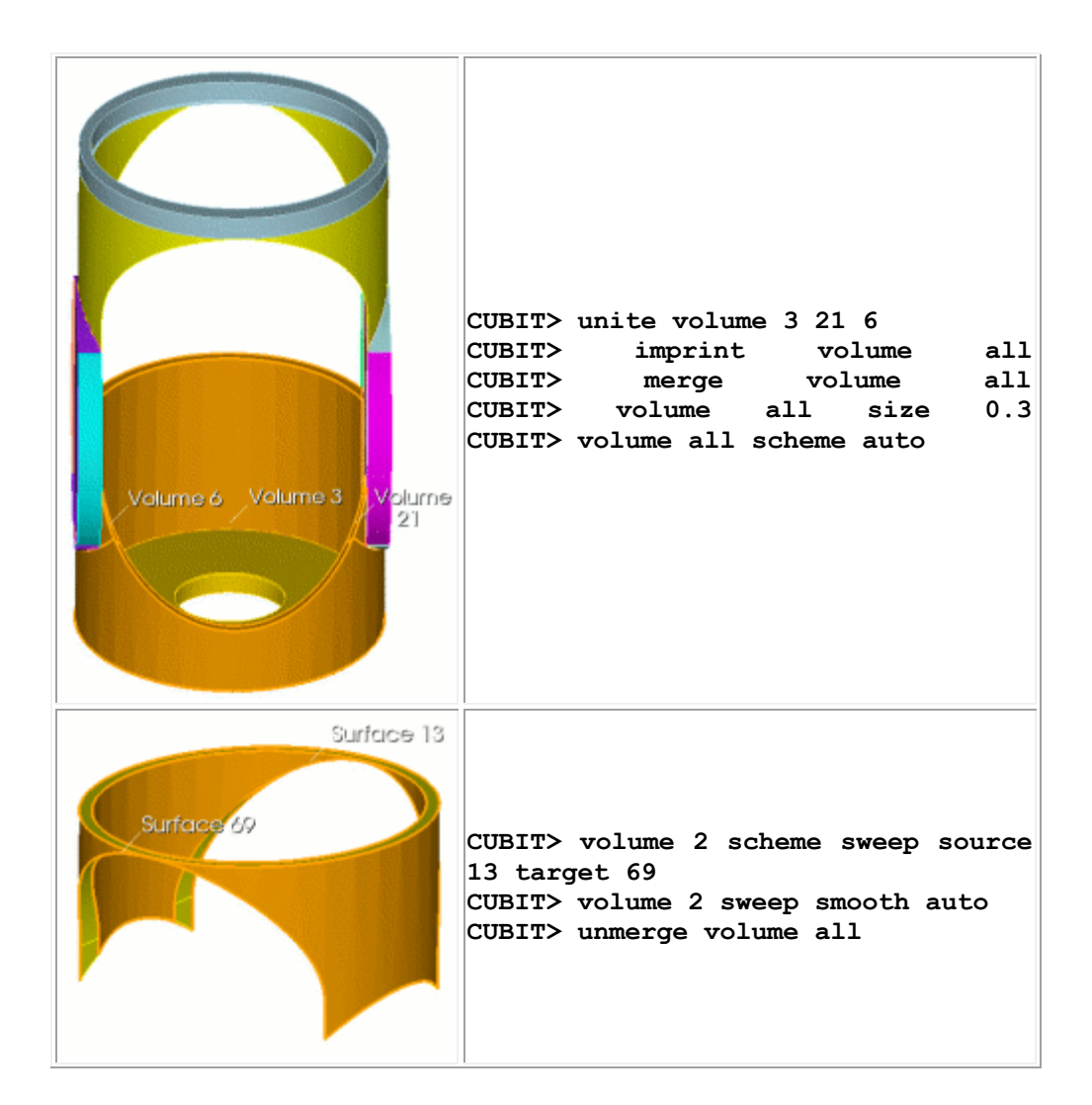

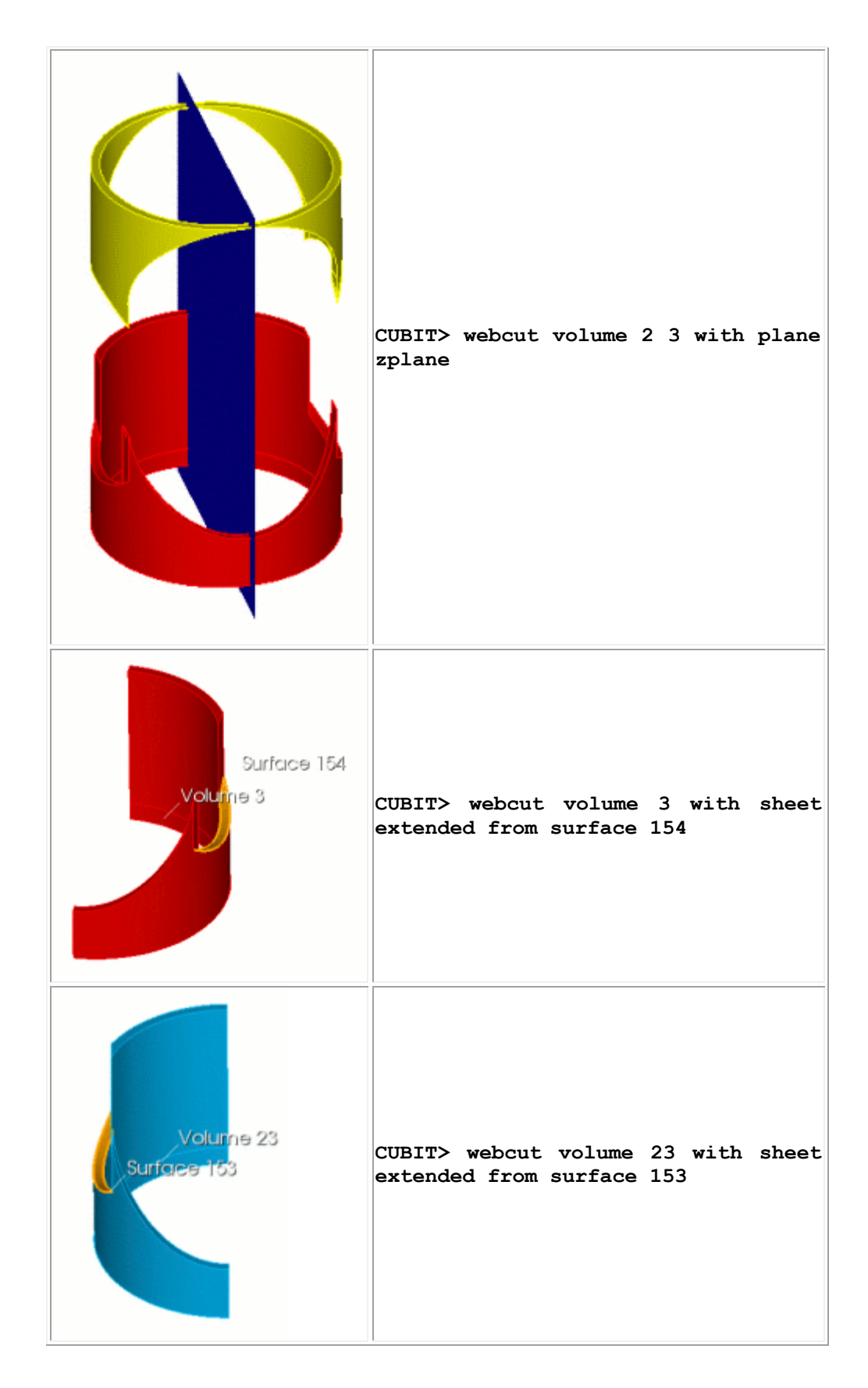

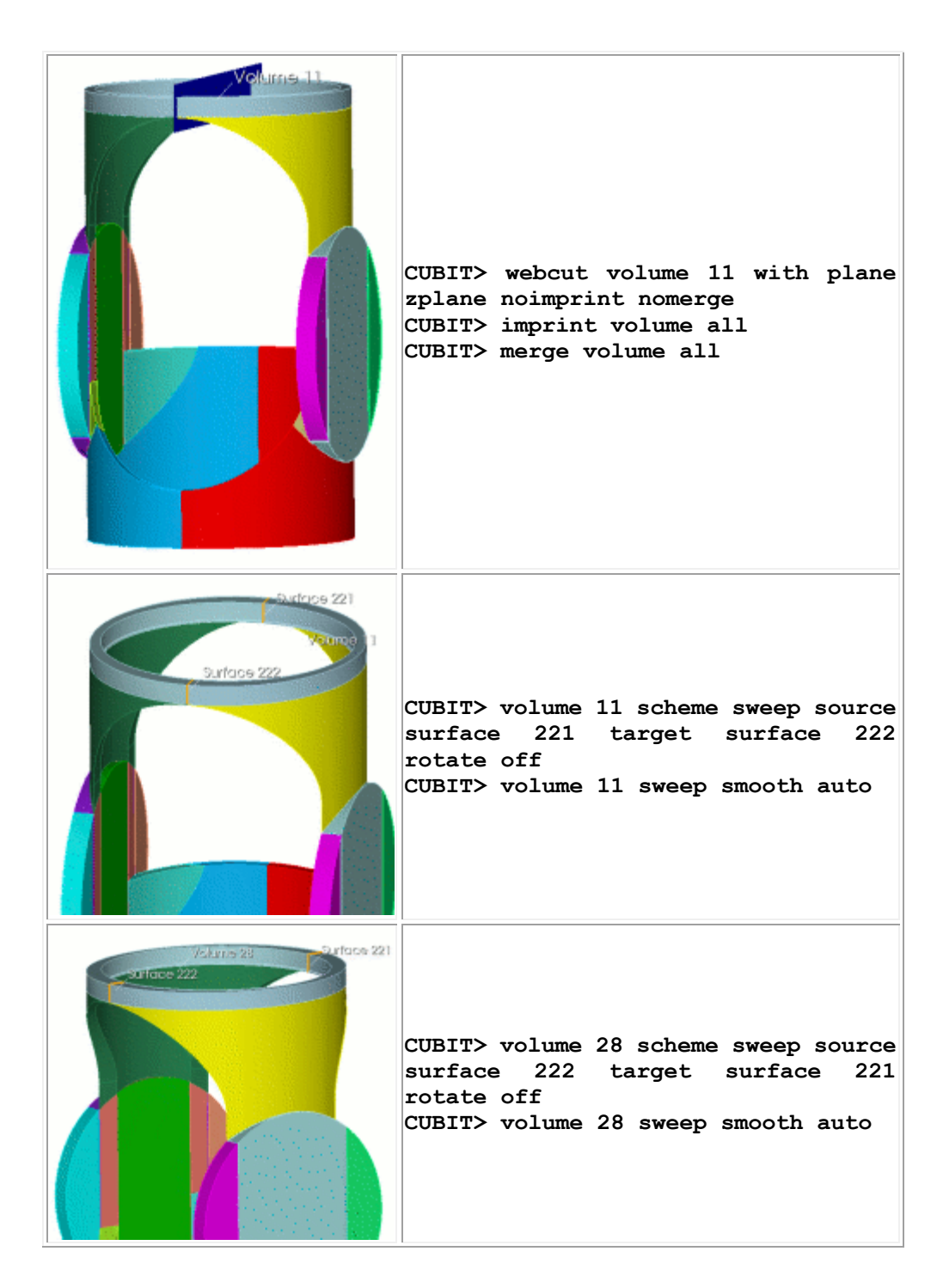

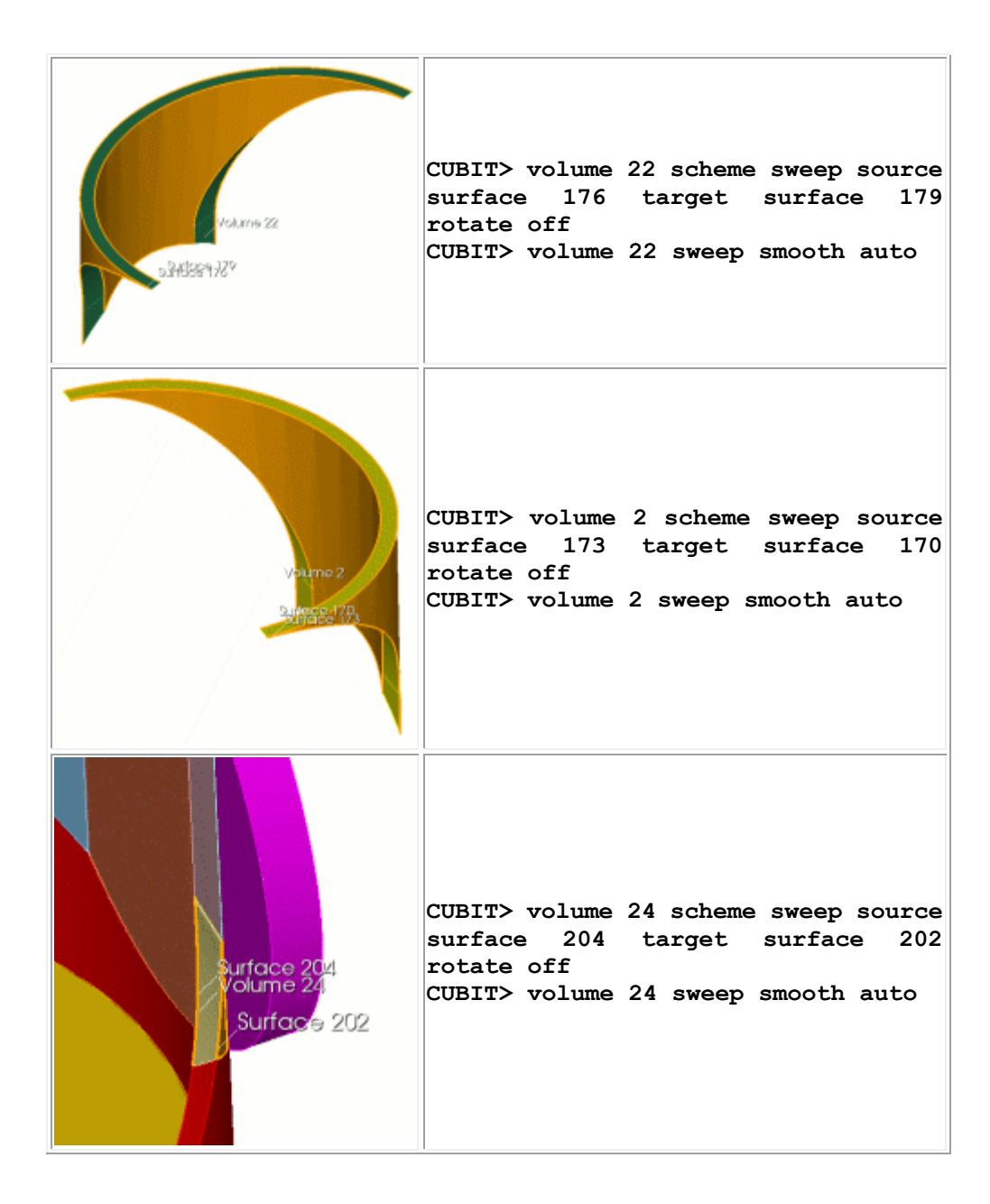

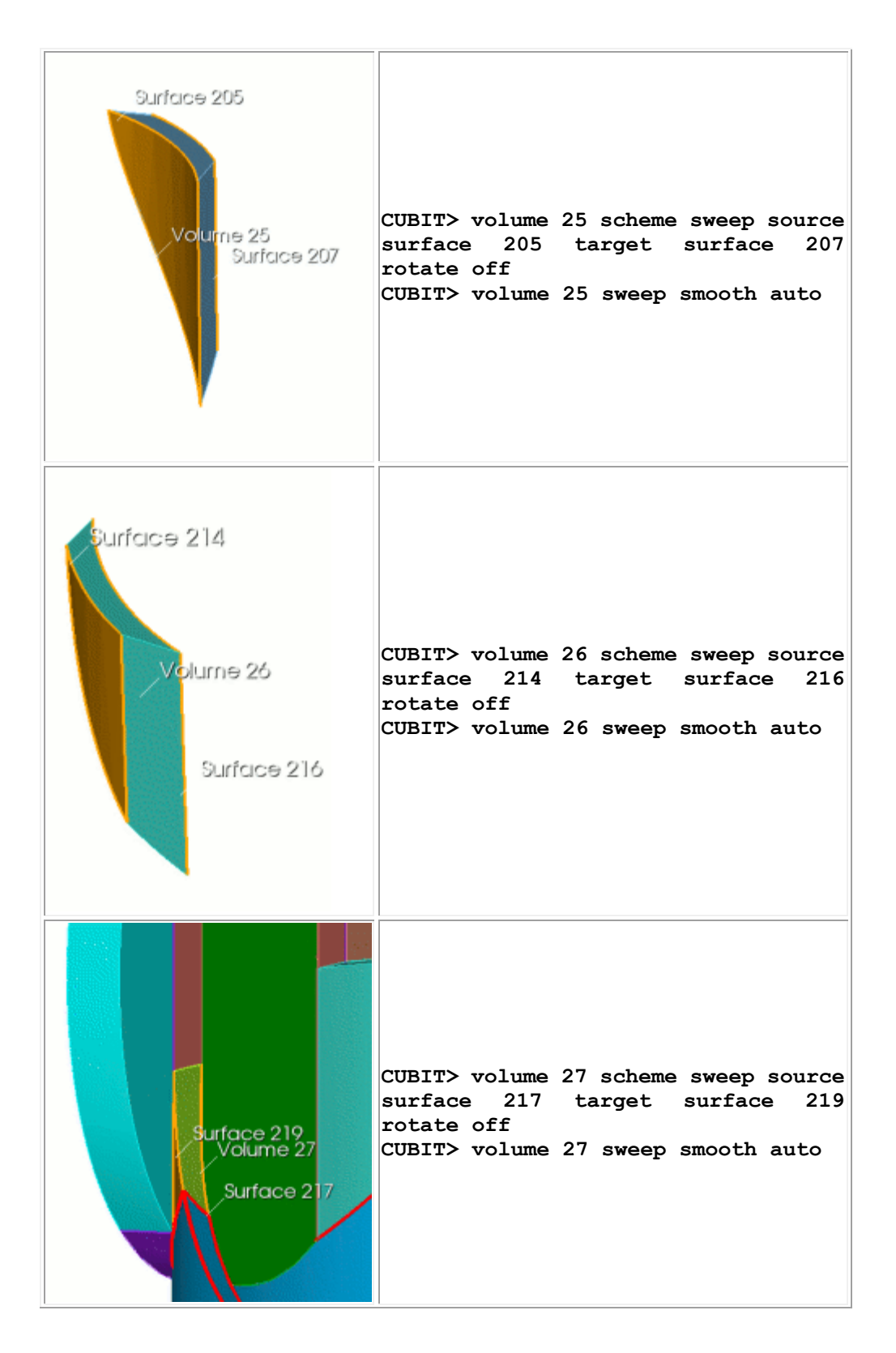

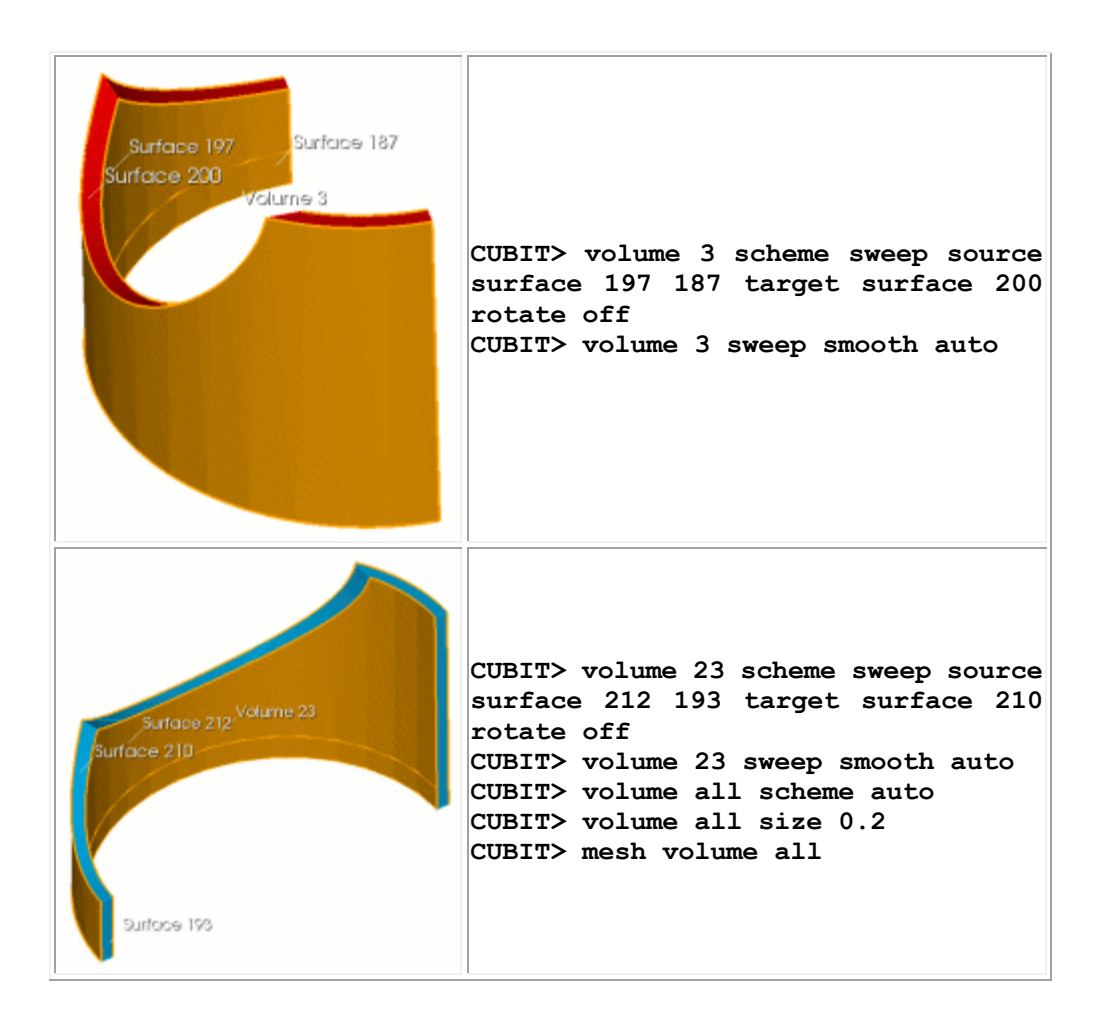

#### *Final mesh*

The final mesh is shown below.

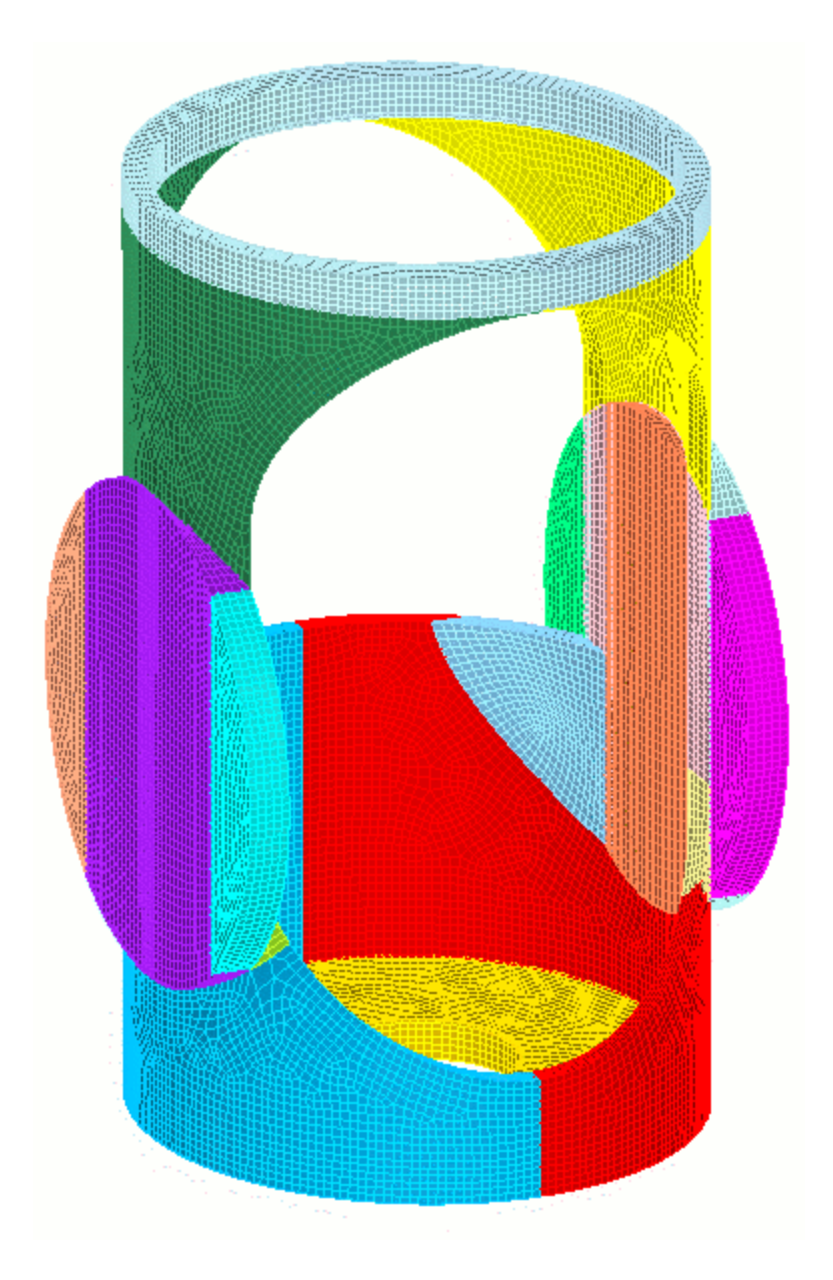

gui GUI Basic Tutorial

# *Overview*

This tutorial demonstrates the use of CUBIT to create and mesh a brick with a throughhole. The primary steps in performing this task are:

- Creating the geometry
- Setting the interval sizes and meshing schemes
- Meshing the geometry
- Specifying the boundary conditions
- Exporting the mesh

The geometry for this tutorial is a brick with a cylindrical hole in the center, shown in the figure below. This figure also shows the curve and surface identification (ID) numbers, which are referenced in the command lines options shown with each step. The final meshed body is shown in the next figure.

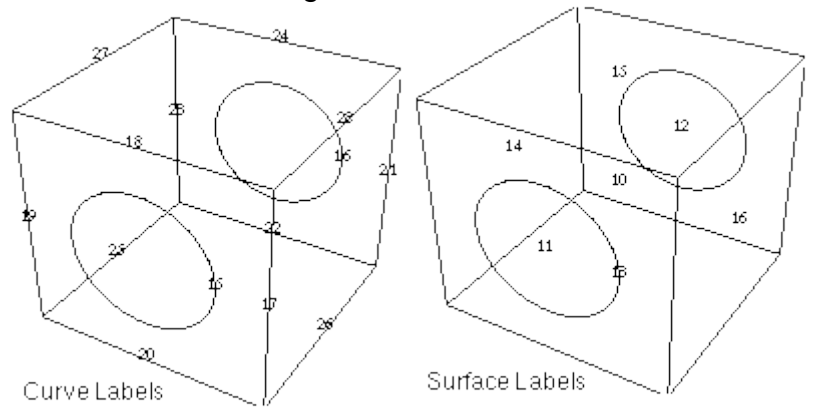

**Geometry for Brick with Cylindrical Hole**

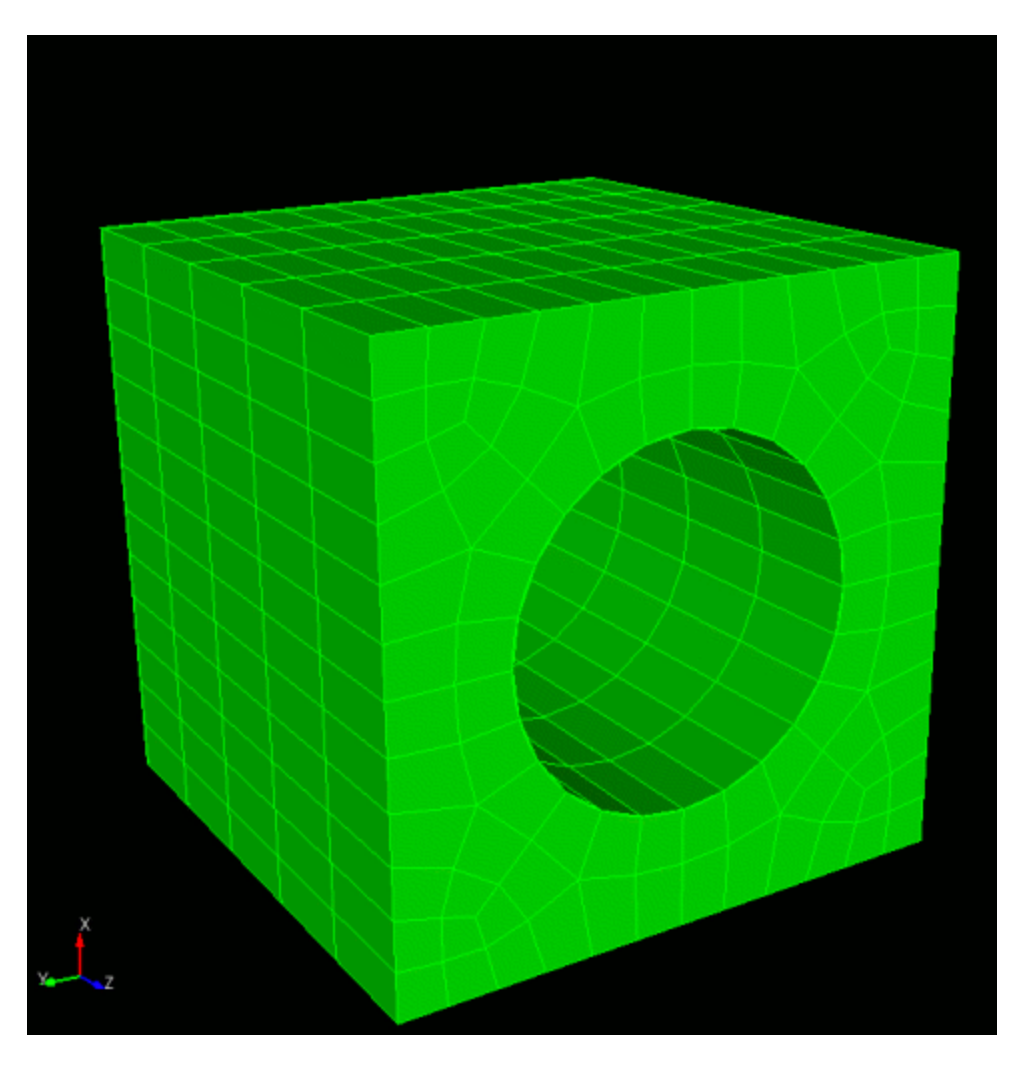

**Generated Mesh for Brick with Cylindrical Hole**

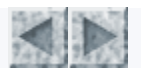

GUI Basic Tutorial Step 1

# *Step 1: Beginning Execution*

Type "**cubit**" from a UNIX prompt or select cubit from the start menu if you are running on a PC with Windows. The **CUBIT Application Window** will appear as illustrated below:

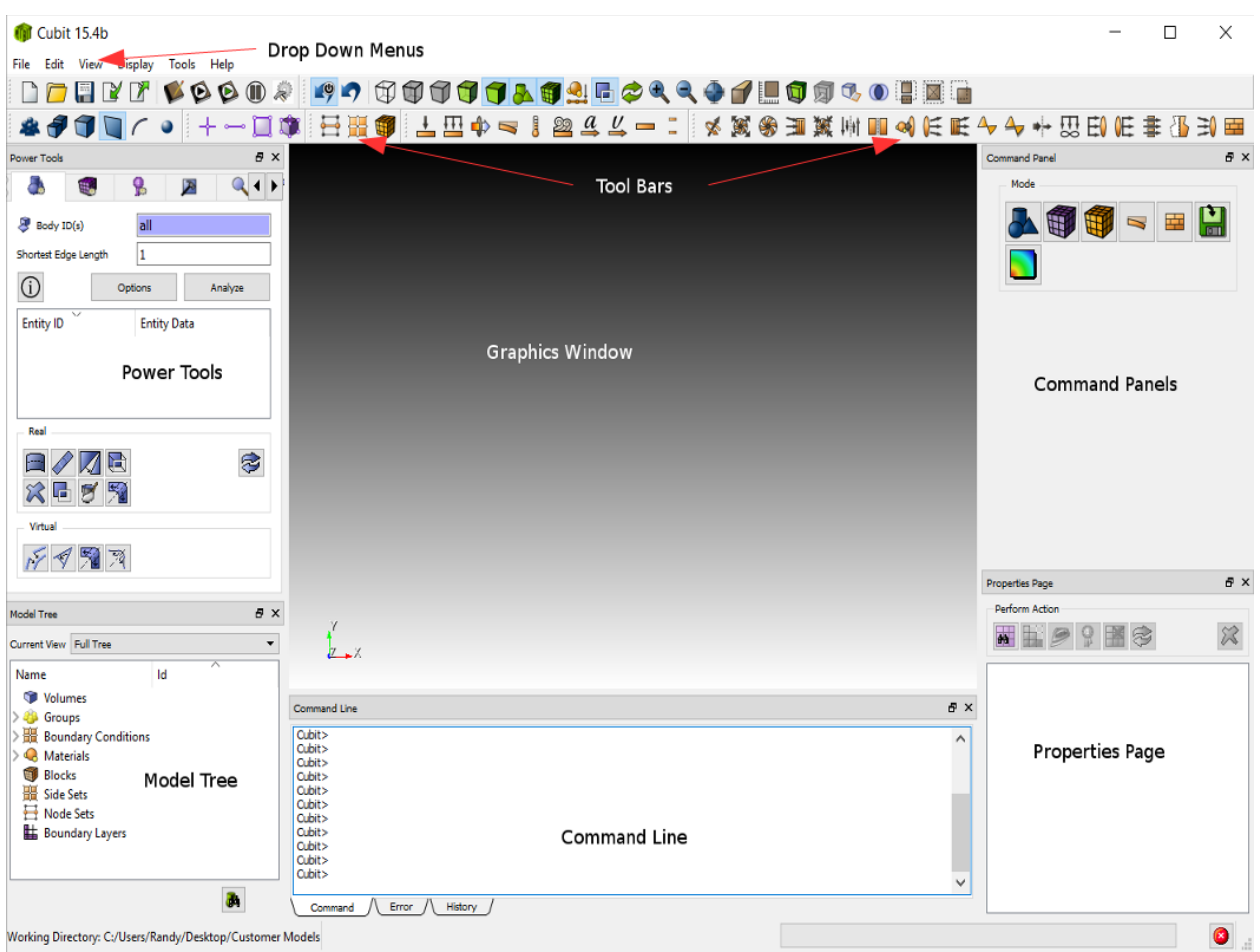

### **CUBIT Application Window**

The use of each window in the CUBIT program is described briefly below

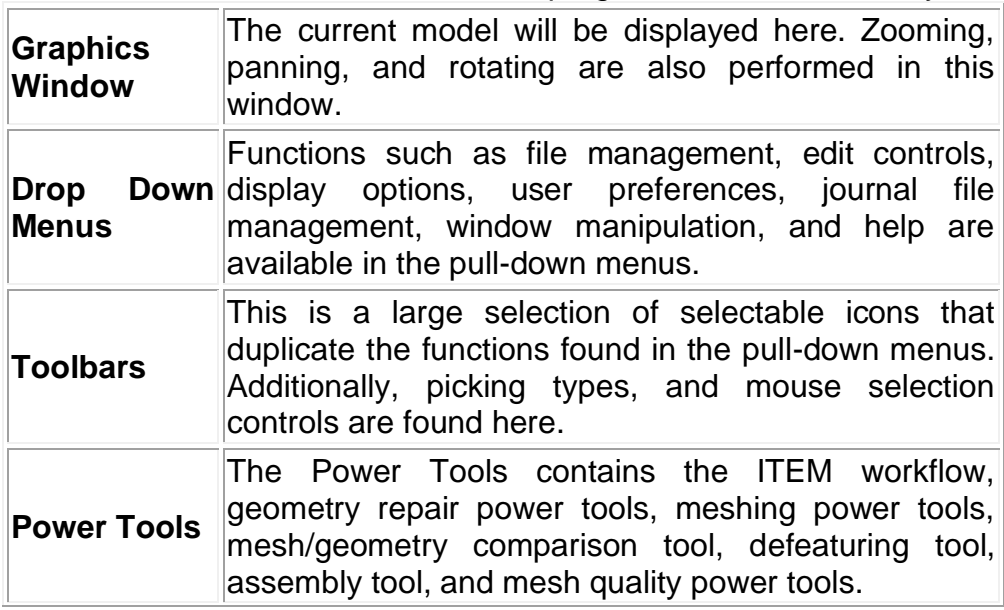

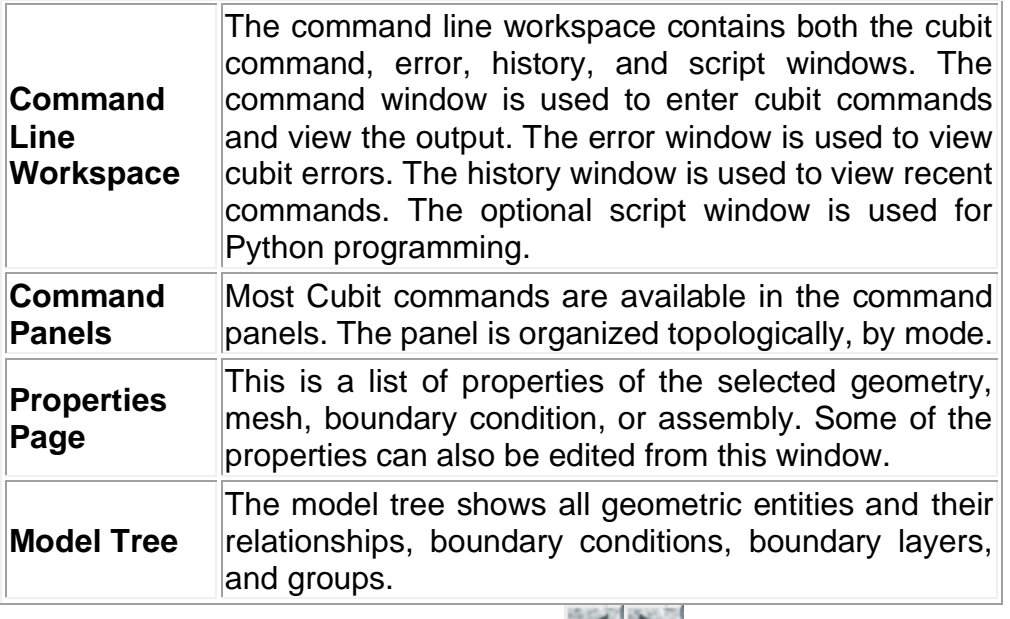

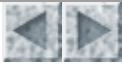

GUI Basic Tutorial Step 2

## *Step 2: Creating the Brick*

Now you may begin generating the geometry to be meshed. You will create a [brick](#page-287-0) of width 10, depth 10 and height 10. The width and depth correspond to the x and y dimensions of the object being created. The "width" or x-dimension is screen-horizontal and the "depth" or y-dimension is screen-vertical. The height or z-dimension is out of the screen.

• On the Command Panel, select **Geometry**, then **Create Geometry**, then **Volume**. Brick is the default type.

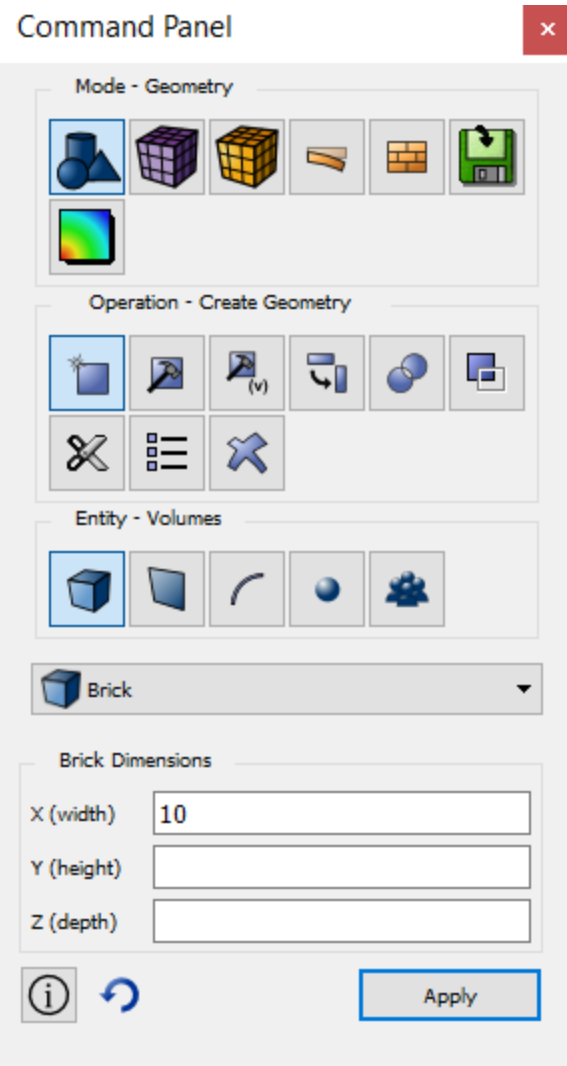

• Enter values for X, Y, and Z. Note, X (width) has a default value of 10. Select **Apply** to create the brick.

The brick should appear in your Graphics window as shown below.

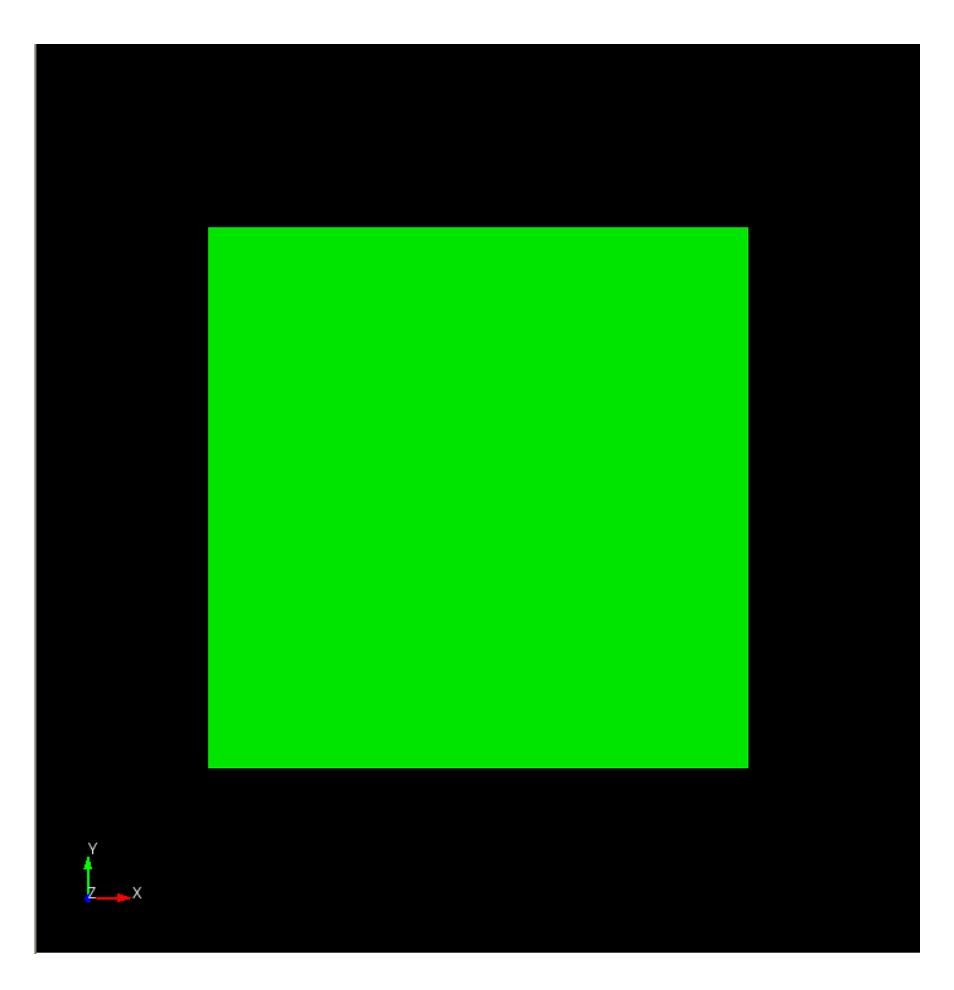

**Display of Brick**

If you would like to change the rendering mode of your model, you may click on one of the view buttons in the Display Tools tool bar.

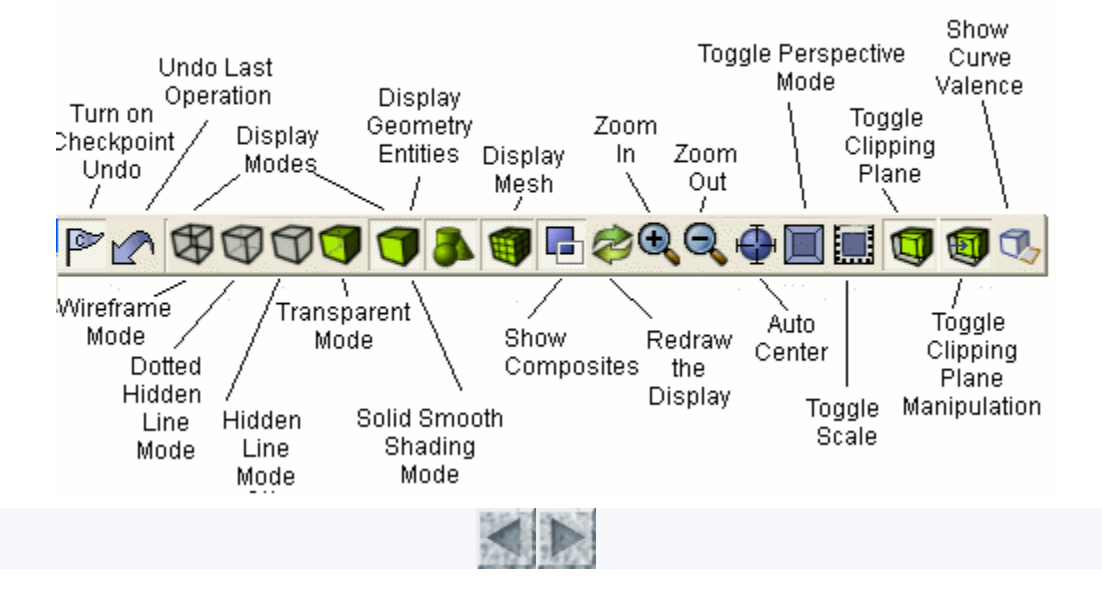

## GUI Basic Tutorial Step 3

# *Step 3: Creating the Cylinder*

Now you must form the [cylinder](#page-289-0) which will be used to cut a hole in the brick.

• Select **Cylinder** from the **Volume-type** combo box.

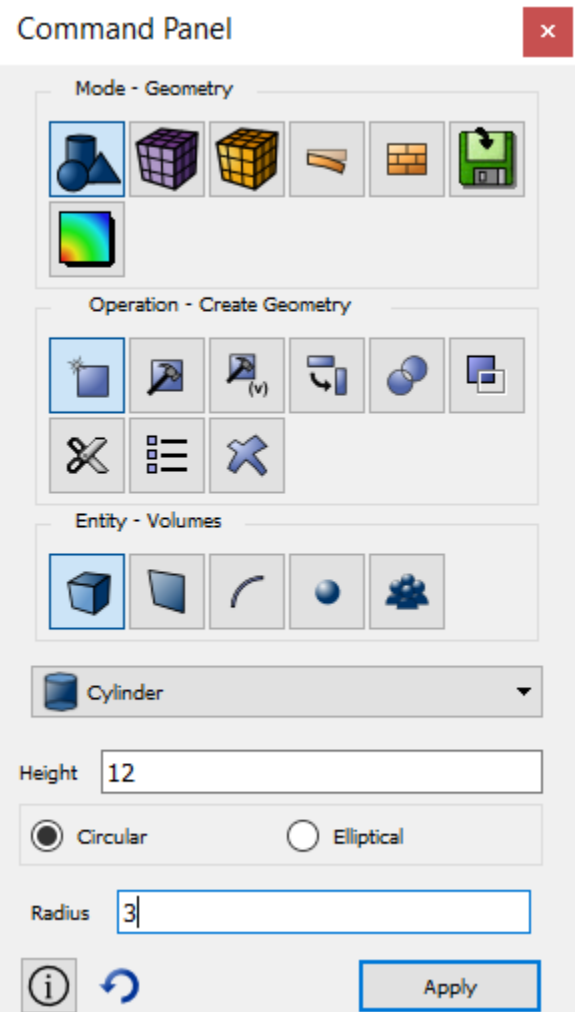

• Enter **12** for the height and **3** for the radius. Then select **Apply**.

The brick and the cylinder should appear in your display window as shown below:

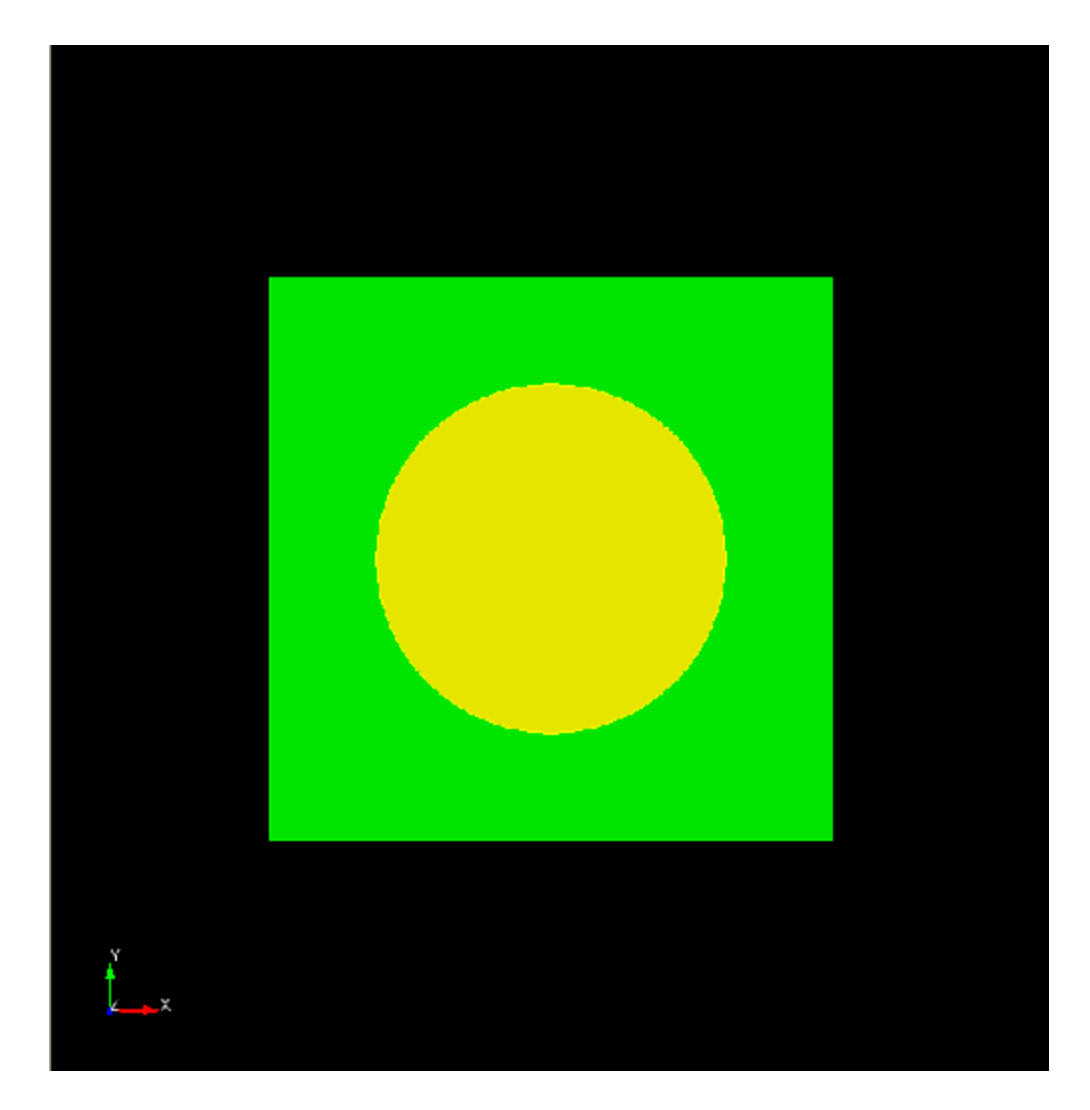

**Brick and Cylinder**

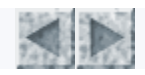

GUI Basic Tutorial Step 4

# *Step 4: Adjusting the Graphics Display*

The geometry is drawn in the graphics window in perspective mode, by default from a viewing direction of the +z axis. This view can now be adjusted to verify the proper orientation of the geometry just created.

The following button clicks apply for 3-button mice (these are the default GUI settings):

• **left** will pick when the mouse is over an entity. Left click will also pan when held down.

- **middle** will rotate
- **right** will show a context menu when an entity is selected. Right click will zoom when no entity is selected.

Mouse button behavior can be customized from the [Tools-Options](#page-170-0) menu for use with non 3-button mice.

Use the mouse buttons to make the display look like the figure below.

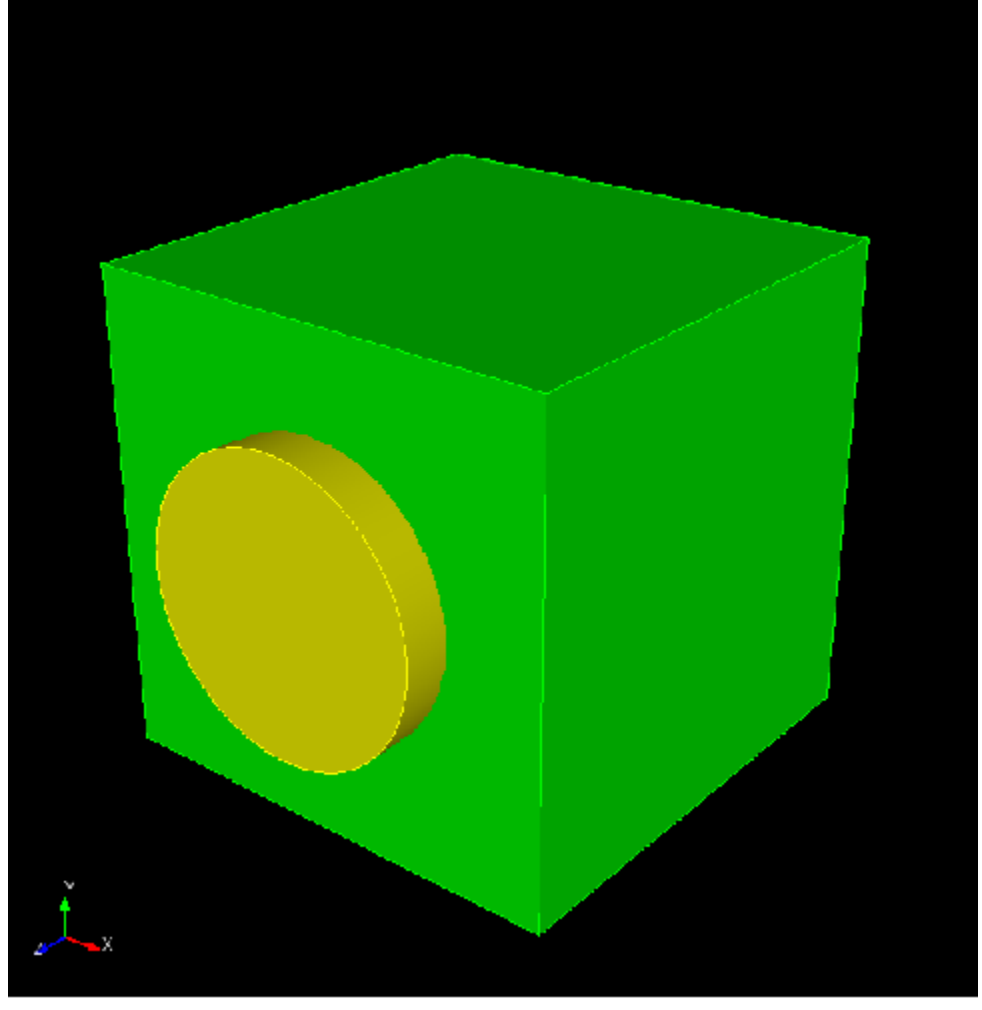

**View from Different Perspective**

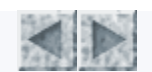

GUI Basic Tutorial Step 5

# *Step 5: Forming the Hole*

Now the cylinder can be subtracted from the brick to form the hole in the block.

• Select the **Boolean** operation button. Select **Volume** as the entity type. Then select **Subtract** from the Boolean combo box.

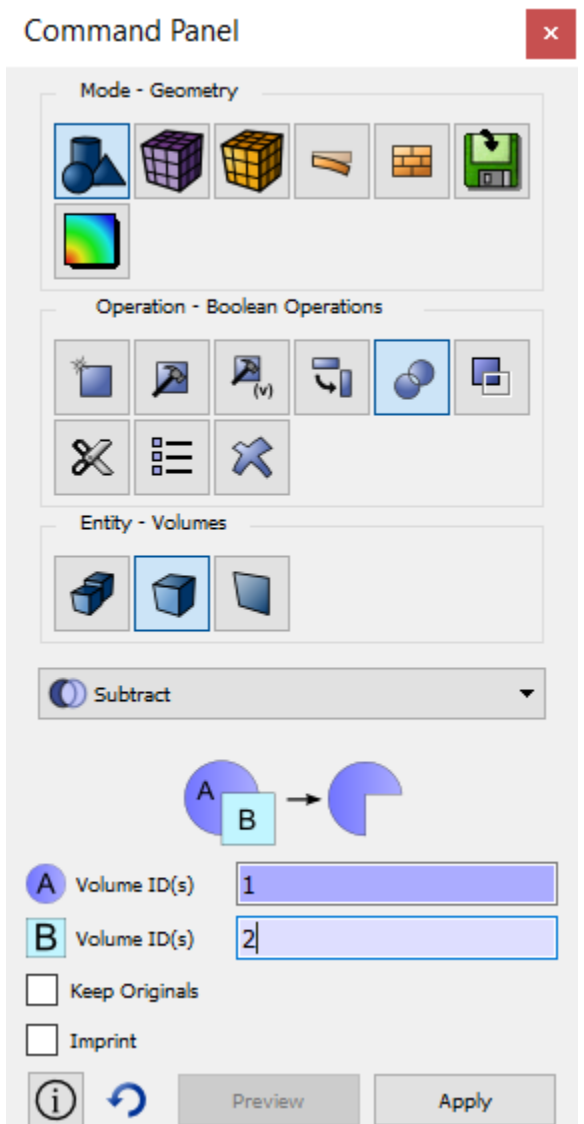

- Enter **2** for **Subtract Volume ID(s)** and **1** for **From Volume ID(s)**.
- Select the **Apply** button

You can also select the brick or cylinder interactively. Place the cursor in the **Subtract Volume ID(s)** field and click. This field is known as a **Pick Widget**. Clicking in a pick widget automatically sets the graphics pick mode for the entity type expected by the pick widget. Move the cursor to the graphics window and, using the left mouse button, select an entity. The id of the selected entity will be echoed into the pick widget field. Holding the control key while selecting entities in the graphics window will select multiple entities. Notice that both original volumes are deleted in the Boolean operation and replaced with a new volume, with an id of 1. The result of this operation is a single volume, a brick with a hole through it, as shown below.
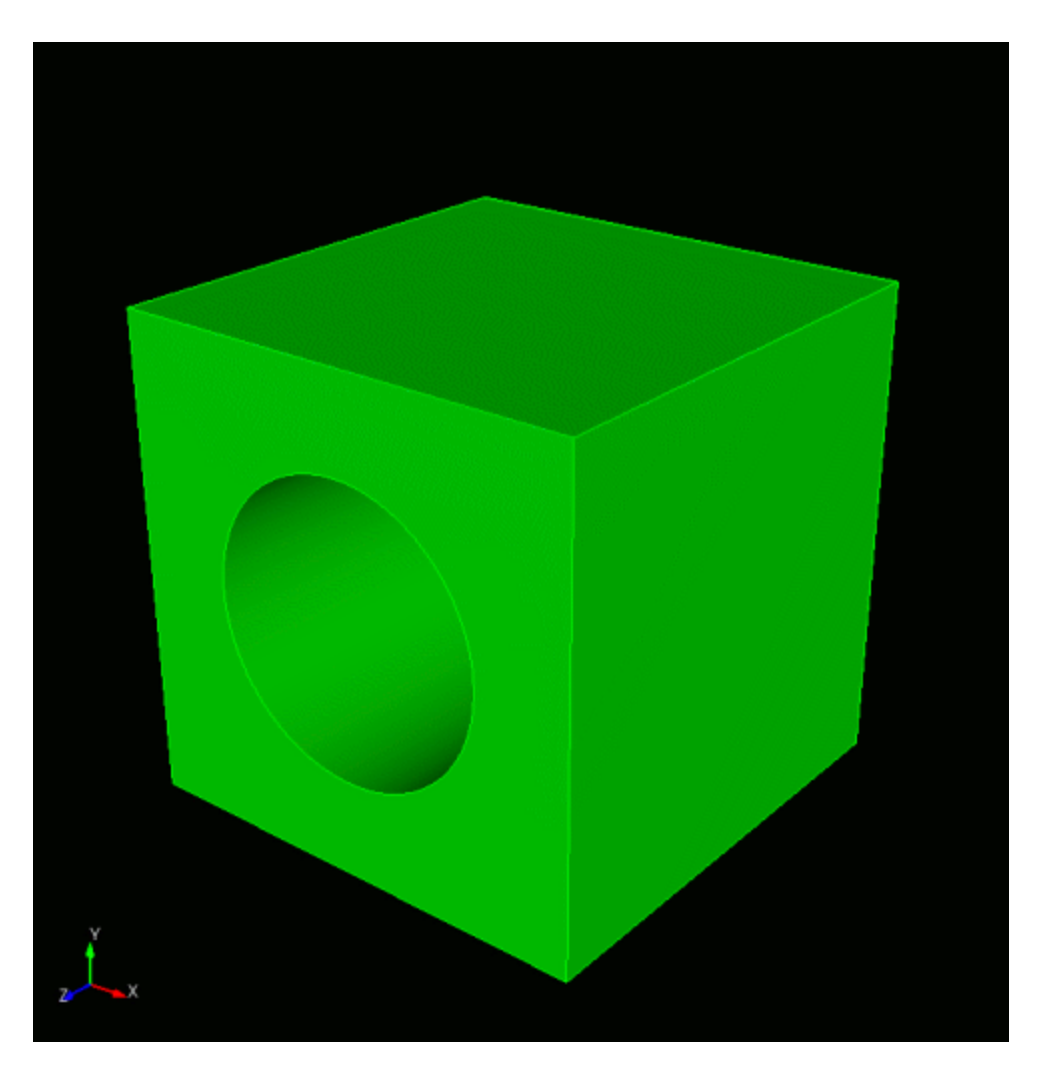

### **Brick after Subtracting Cylinder**

We have now completed creating the geometry, and are ready to generate a mesh.

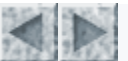

GUI Basic Tutorial Step 6

# *Step 6: Setting Interval Sizes*

The volume shown in Step 5 will be meshed by [sweeping](#page-581-0) a surface mesh from one side of the brick to the other. Before generating any mesh, the user must specify the size of the elements to be generated. In this example, one element size will be specified for the volume as a whole and a smaller size will be specified for around the hole. A direct interval setting will be specified for the sweep direction.

To set the [interval size](#page-532-0) for the overall volume, do the following:

• Change the mode to **Meshing**, then select **Volume** followed by **Intervals**.

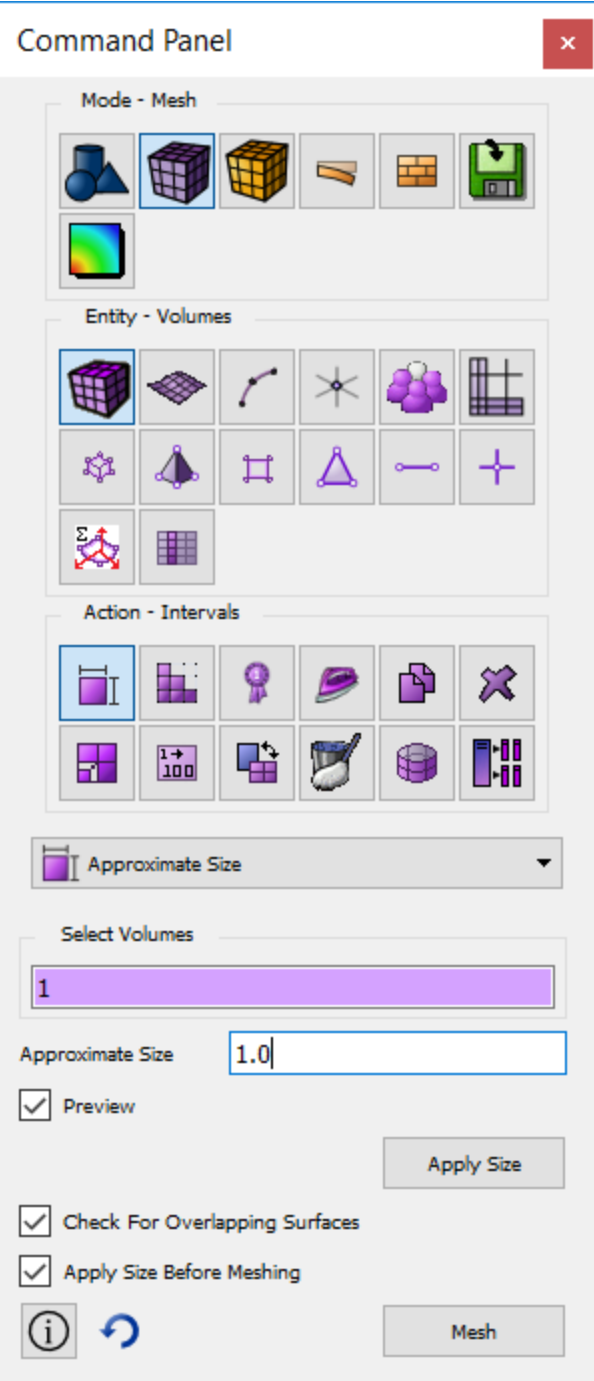

• Place the cursor into the **Select Volumes** field. Since this is a pick widget, click anywhere on the volume in the graphics window. Alternatively, type 1 in the field. Set the **Interval Size** to **1.0** and select **Apply Size**

Since the brick is 10 units in length on a side, this specifies that each straight curve is to receive approximately 10 mesh elements.

In order to better resolve the hole in the middle of the top surface, we set a smaller size for the curve bounding this hole.

• Change the object of the command panel to curve by selecting **Curve** from the **Entity** buttons and **Mesh** from the **Action** Buttons.

**Note:** There is not a separate interval action panel for curves. The interval and mesh actions for curves are grouped together in one panel.

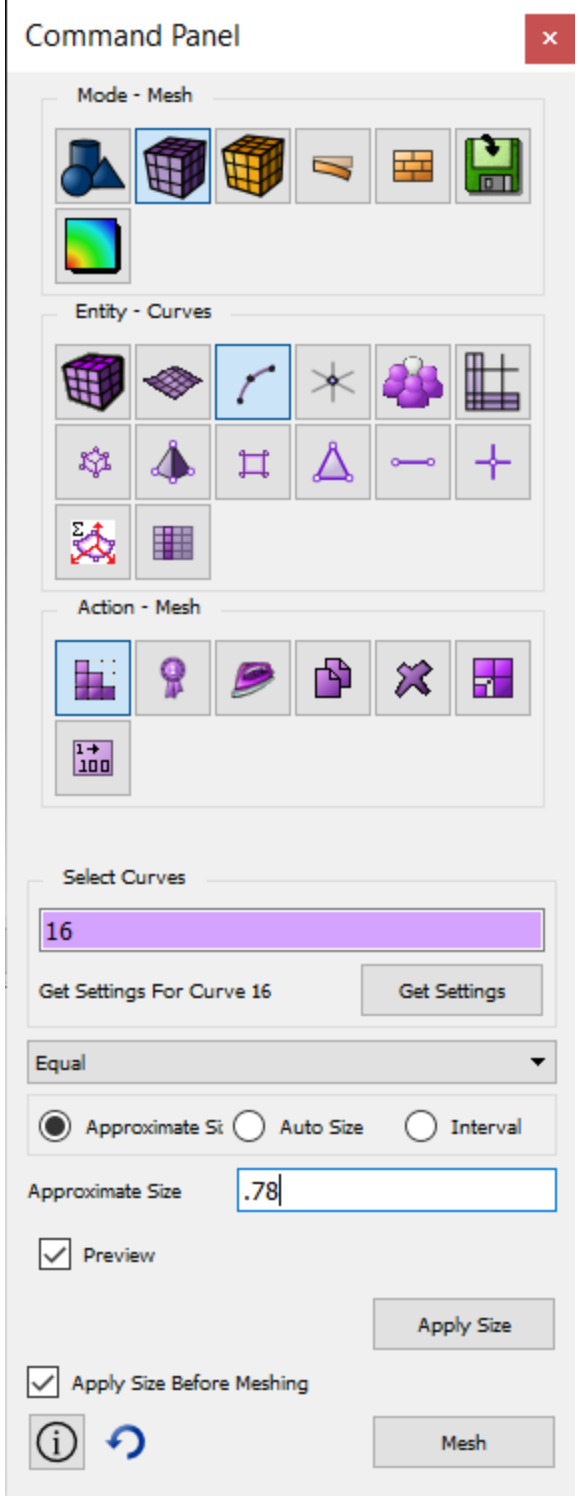

- Place the cursor into the **Select Curves** pick widget field. Select the near end of the cylinder in the graphics window. Once you have selected the curve, the id of that curve, **16** should appear in the Selected Curves field. Select **Size**
- Enter **0.78** for the size and select **Apply Size**.

#### Cubit\_16.10\_User\_Documentation

Finally, we would like to generate exactly 5 element layers in the sweep direction. This is accomplished by setting the intervals on one of the curves in the sweep direction.

- Place the cursor back into the **Selected Curves** field and enter **11**.
- Select the **Interval** radio button
- Enter an interval count of **5** and select **Apply**.

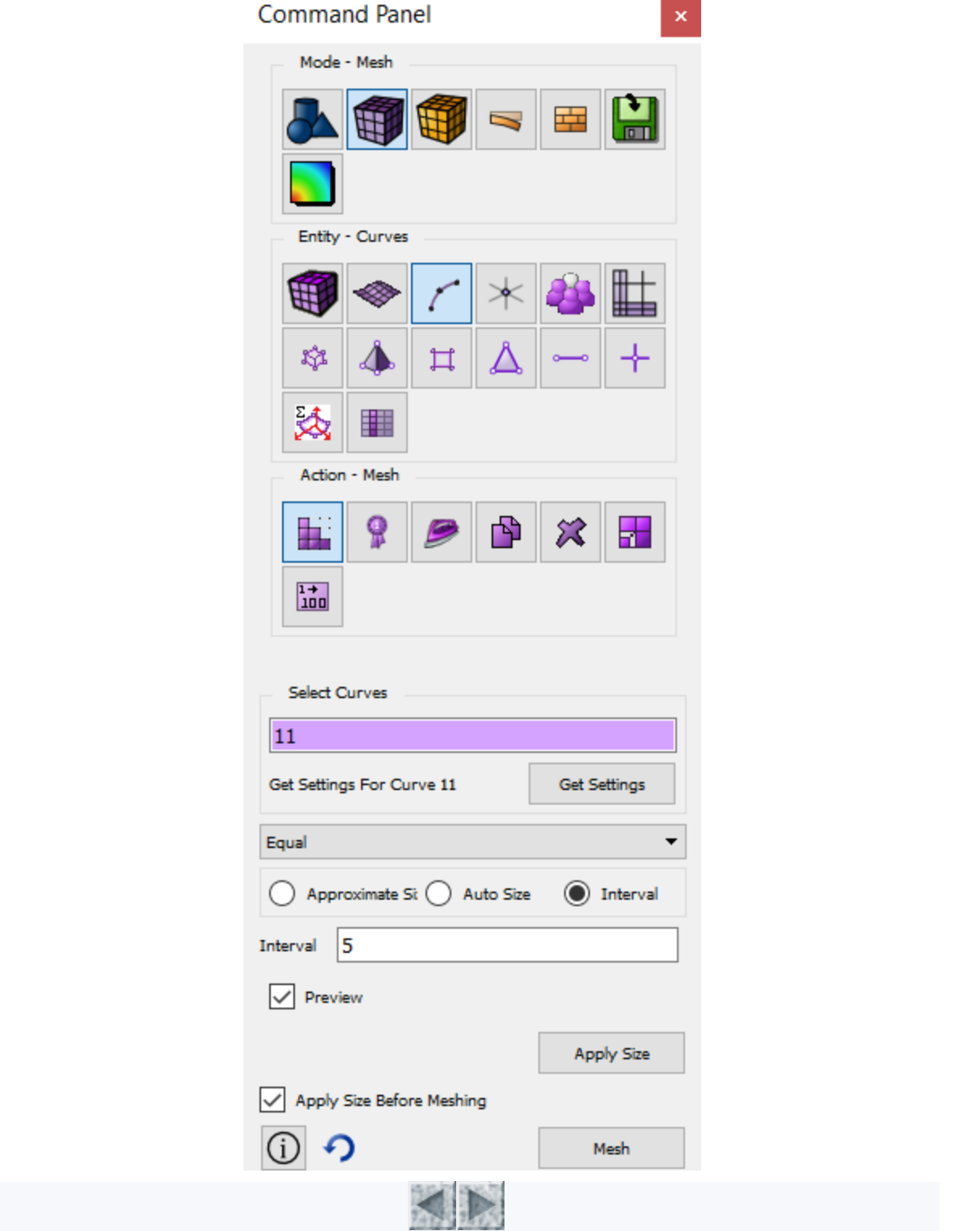

GUI Basic Tutorial Step 7

## *Step 7: Surface Meshing*

Now all necessary intervals have been set, the meshing can proceed. Begin by meshing the front surface (with the hole) using the [paving](#page-561-0) algorithm. This is done in two steps. First, set the scheme for that surface to Pave, then issue the command to Mesh.

- Select **Surface** then **Mesh** buttons in the Control Panel.
- Select **Pave** in the **Available Mesh Schemes** combo box.

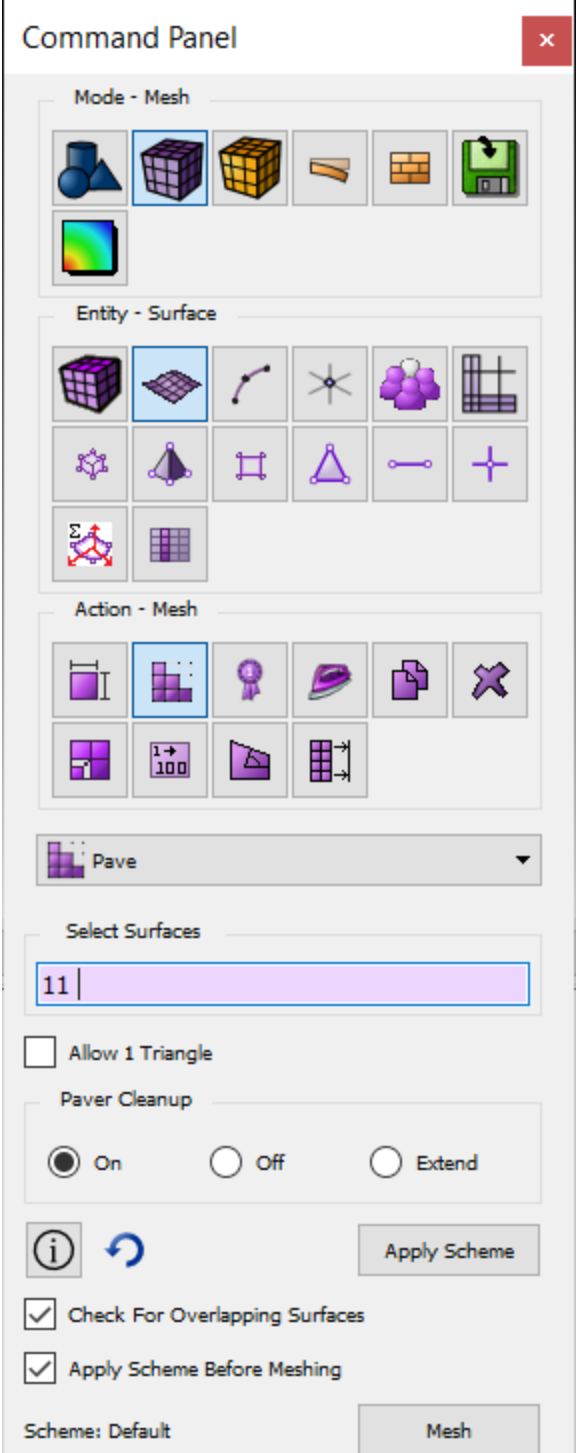

Place the cursor into the **Surface ID(s)** field. Select the front surface of the object by selecting anywhere within the region indicated. The id of **Surface 11** will be echoed in the field.

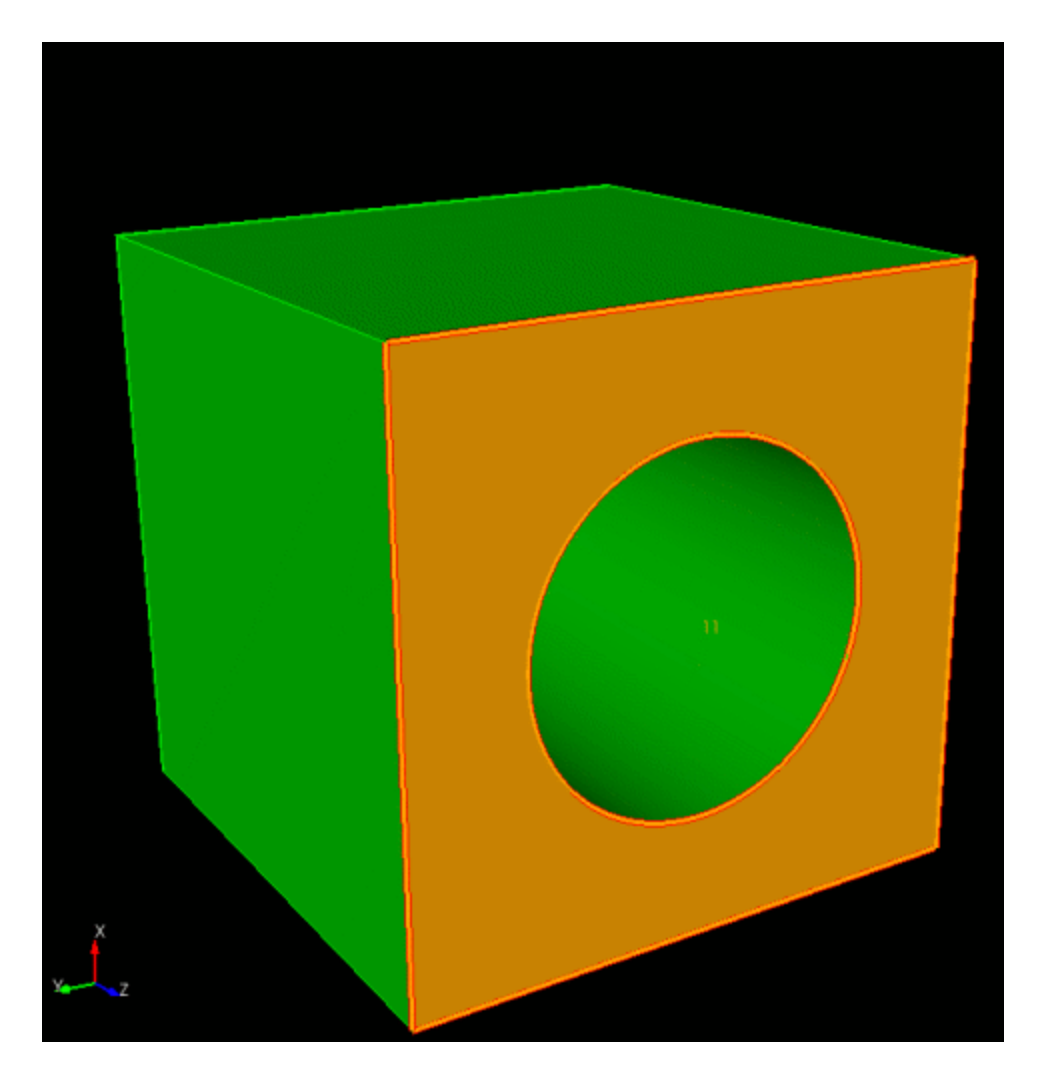

- Select the **Apply** button to set the scheme.
- Select the **Mesh** button to mesh the surface.

A mesh should be generated on surface 11 using the paving algorithm. The result is shown below.

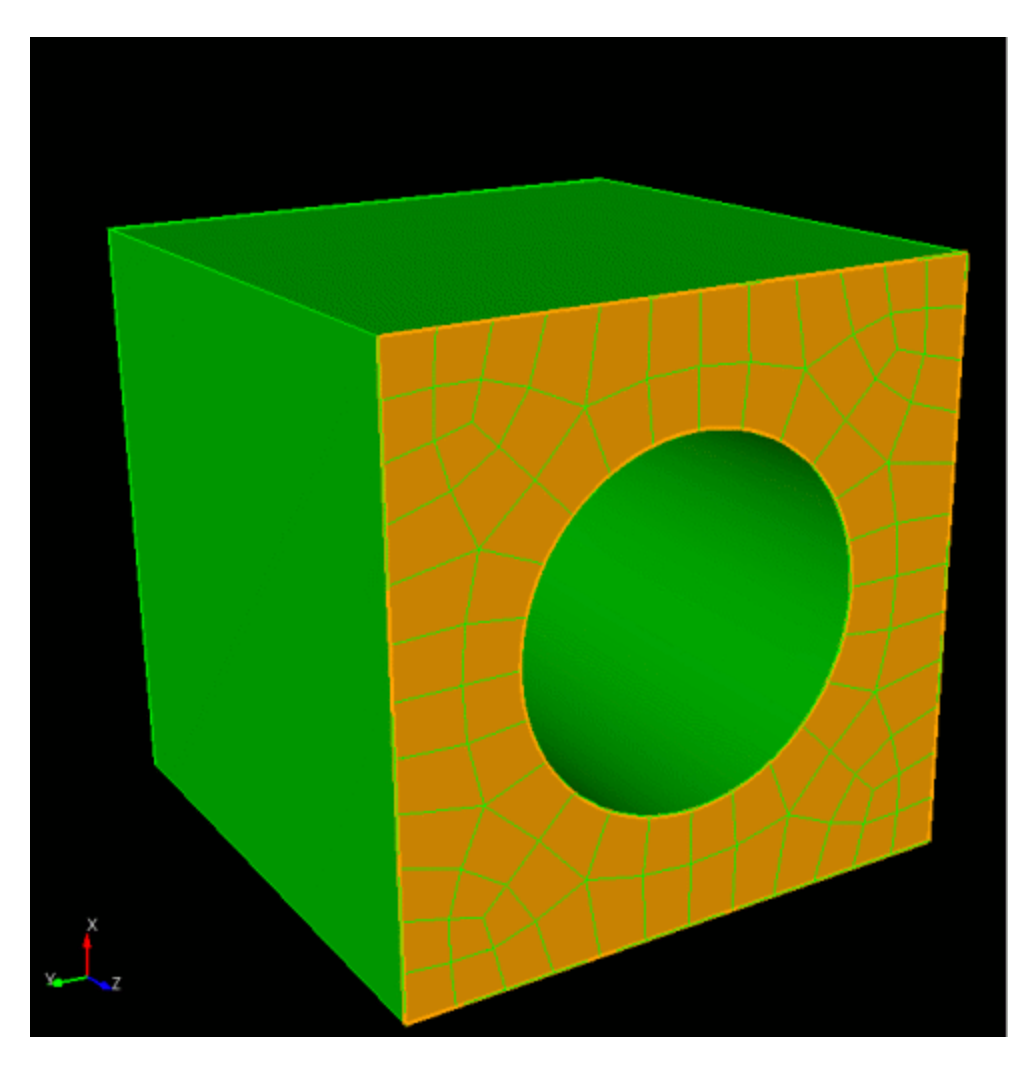

#### **Surface Meshed with Paving**

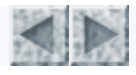

GUI Basic Tutorial Step 8

# *Step 8: Volume Meshing*

The volume mesh can now be generated. Again, the first step is to specify the type of [meshing scheme](#page-543-0) that should be used and the second step is to issue the order to mesh. In certain cases, the scheme can be determined by CUBIT automatically. For [sweepable](#page-581-0) volumes, the [automatic scheme detection](#page-754-0) algorithm also identifies the source and target surfaces of the sweep automatically.

To instruct the code to automatically determine the meshing scheme, and in this case the source and target surfaces, do the following:

• Select **Volume** then **Mesh** on the control panel.

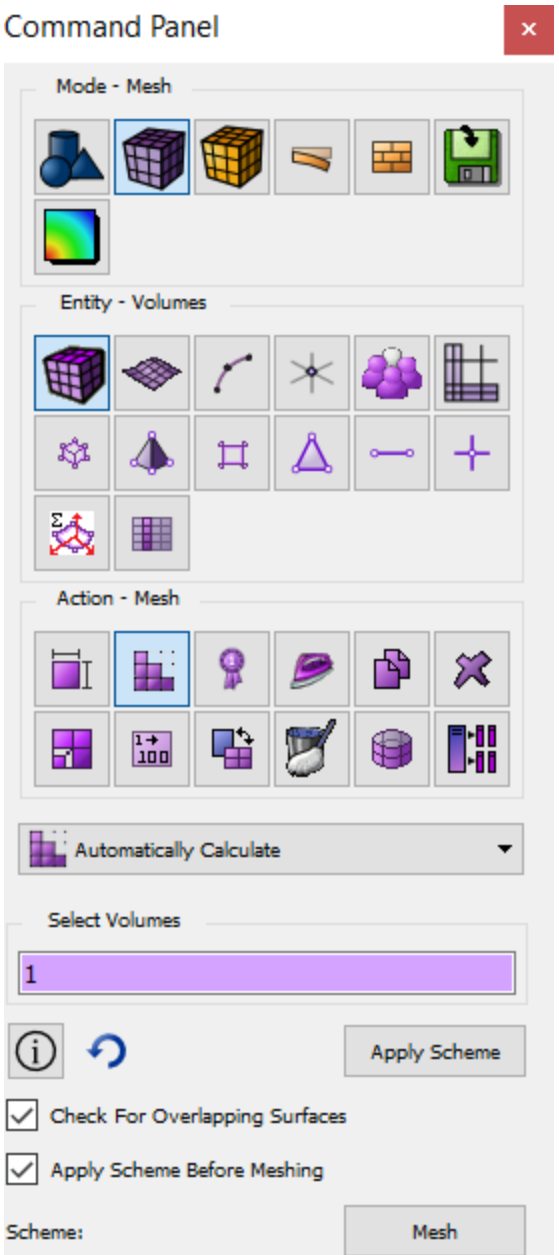

- Place the cursor into the **Volume ID(s)** field then select the volume in the Graphics Window. The id of **Volume 1** should appear in the field. Choose the **Automatically Calculate** scheme using the combo box provided.
- Select **Apply Scheme** to set the scheme. Then select **Mesh** to mesh the volume.

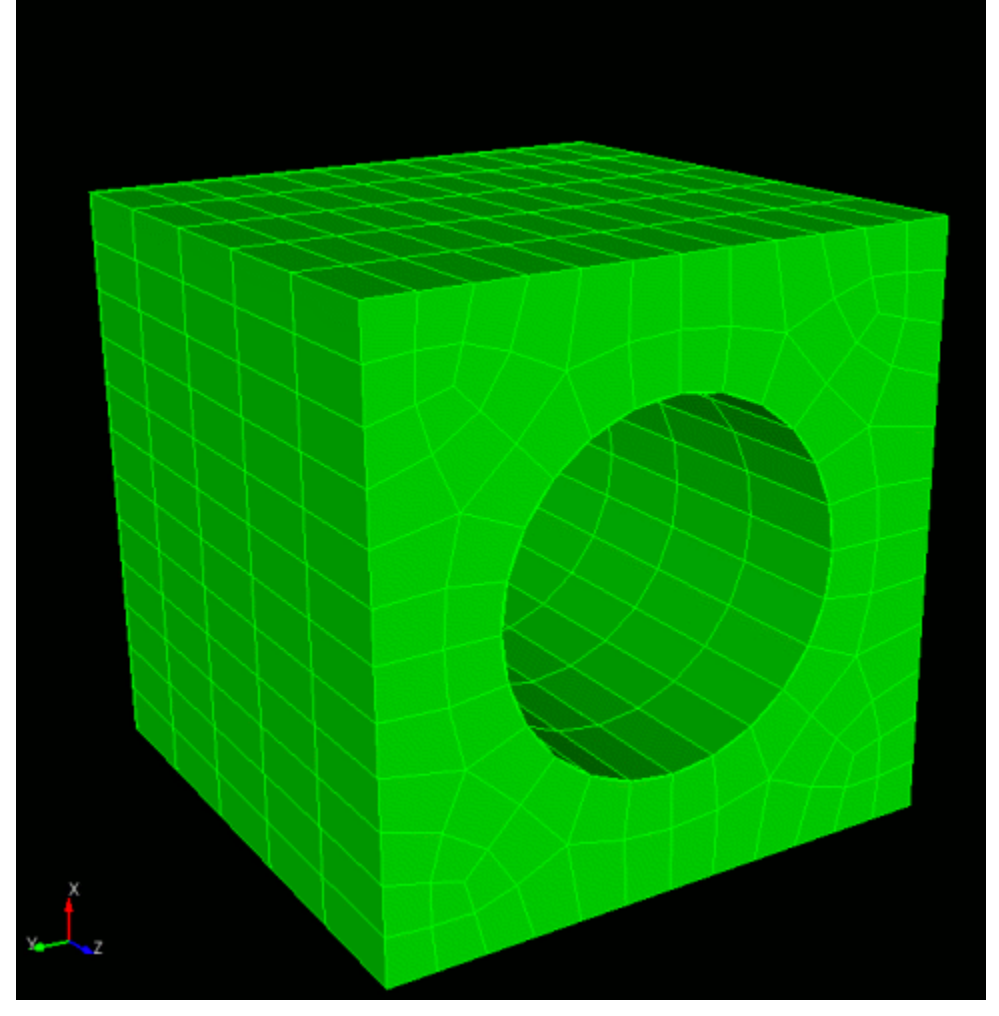

The final meshed body will appear in the Graphics Window, as shown below:

**Smooth Shade View of Volume Mesh**

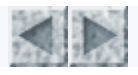

GUI Basic Tutorial Step 9

## *Step 9: Inspecting the Model*

The type, quality, and speed of rendering the image can be controlled in CUBIT by selecting one of the buttons in the **Display** icon group. These icons appear by default in the icon bar above the graphics window. They can be used to change the [display mode](#page-228-0) to wire frame, hidden line, true hidden line, transparent or smooth shade.

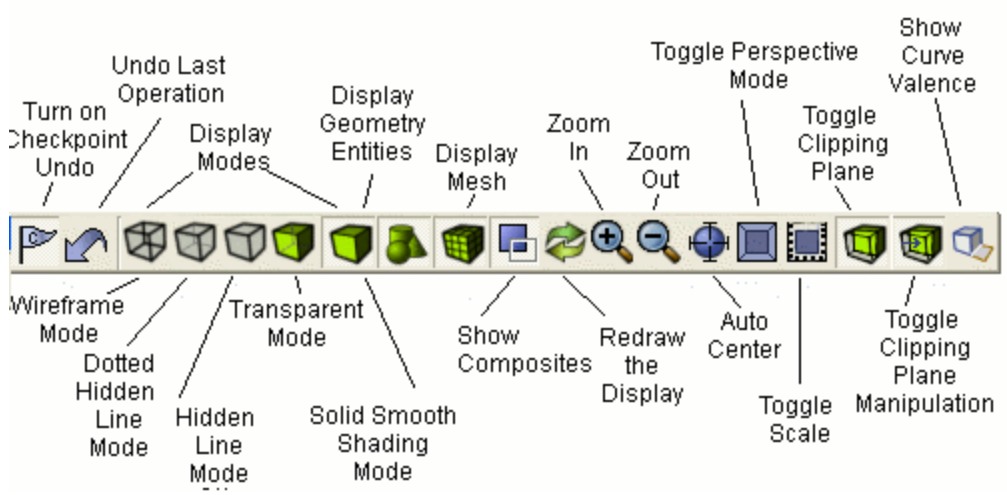

For example, the following two figures result from selecting the **Hidden Line** and **Wire Frame Mode** buttons respectively.

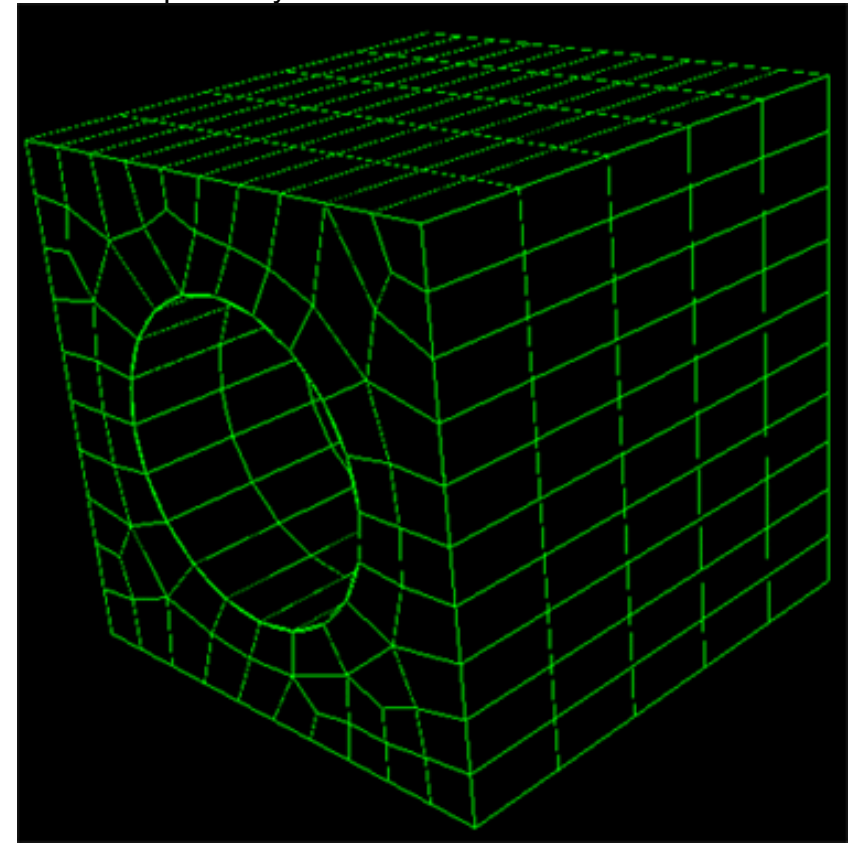

**Hidden Line View of Mesh**

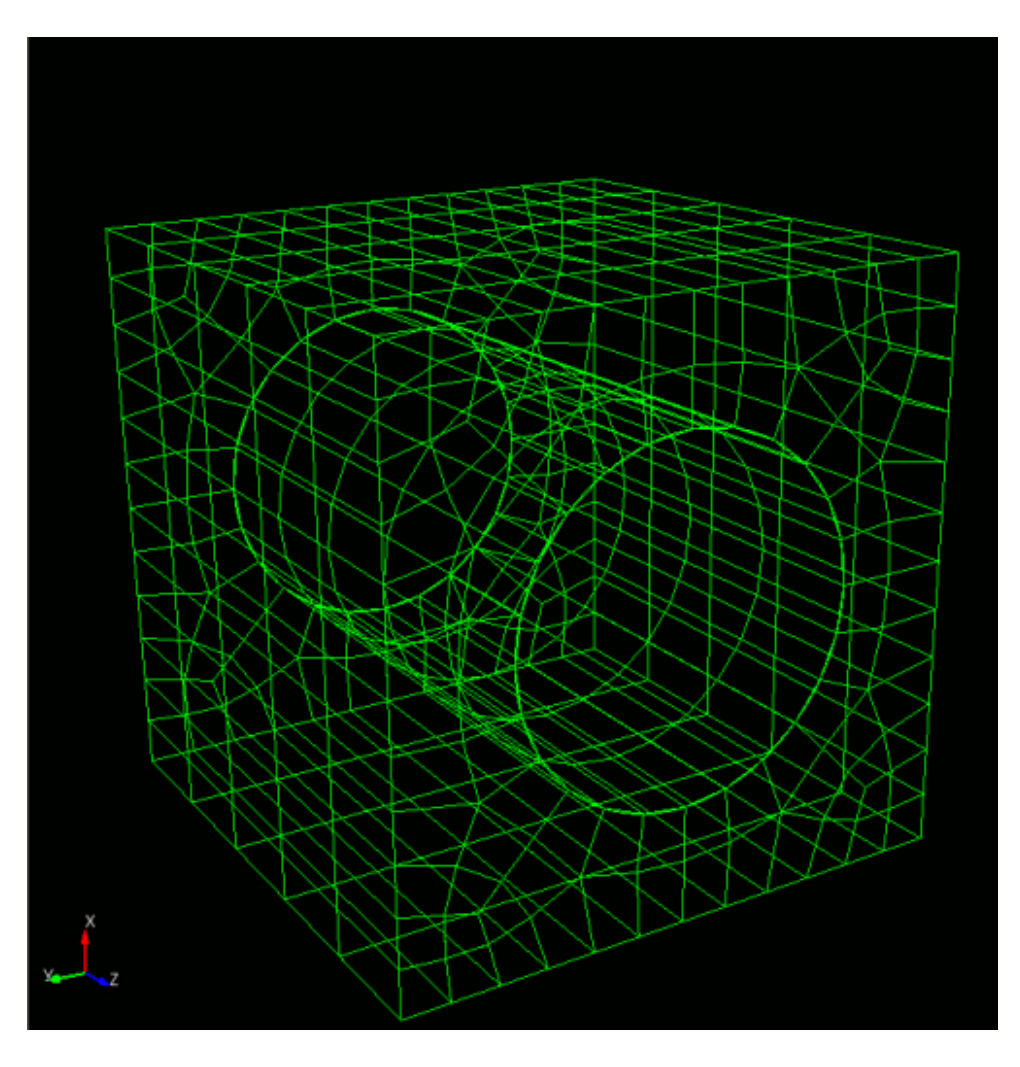

#### **Wire Frame View of Mesh**

Although CUBIT automatically computes limited quality metrics after generating a mesh and warns the user about certain cases of bad quality, it is still a good idea to inspect a broader set of quality measures. To do this, use the **Command Window** to enter the command:

#### **CUBIT> quality volume 1 Allmetrics**

The results of the quality are displayed in the Command Window. For an explanation of each quality metric along with acceptable ranges, see [Mesh Quality Assessment.](#page-768-0) For the purposes of this tutorial, you can assume the quality metrics shown are in an acceptable range.

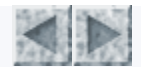

GUI Basic Tutorial Step 10

# *Step 10: Defining Boundary Conditions*

#### Cubit\_16.10\_User\_Documentation

Let us assume that we need to define one material type for the entire mesh, and a single node-based boundary condition on all surfaces. This is accomplished by identifying an [Element Block](#page-914-0) and a [Nodeset,](#page-934-0) respectively; the id numbers assigned to these entities are assigned by the user, usually by some convention meaningful to the analysis to be done. The element block and nodeset are identified from the Materials and Properties button on the control panel.

- Select the **Analysis Groups and Materials** button and then **Blocks** in the Control Panel window
- Select the **Create** button
- Select **Create block** in the pull down menu
- Enter 100 into the Block ID field
- Select the **Volume** radio button
- Enter the id of **Volume 1** by selecting it in the graphics window, or just manually entering in **ID(s)** field
- Press **Apply**

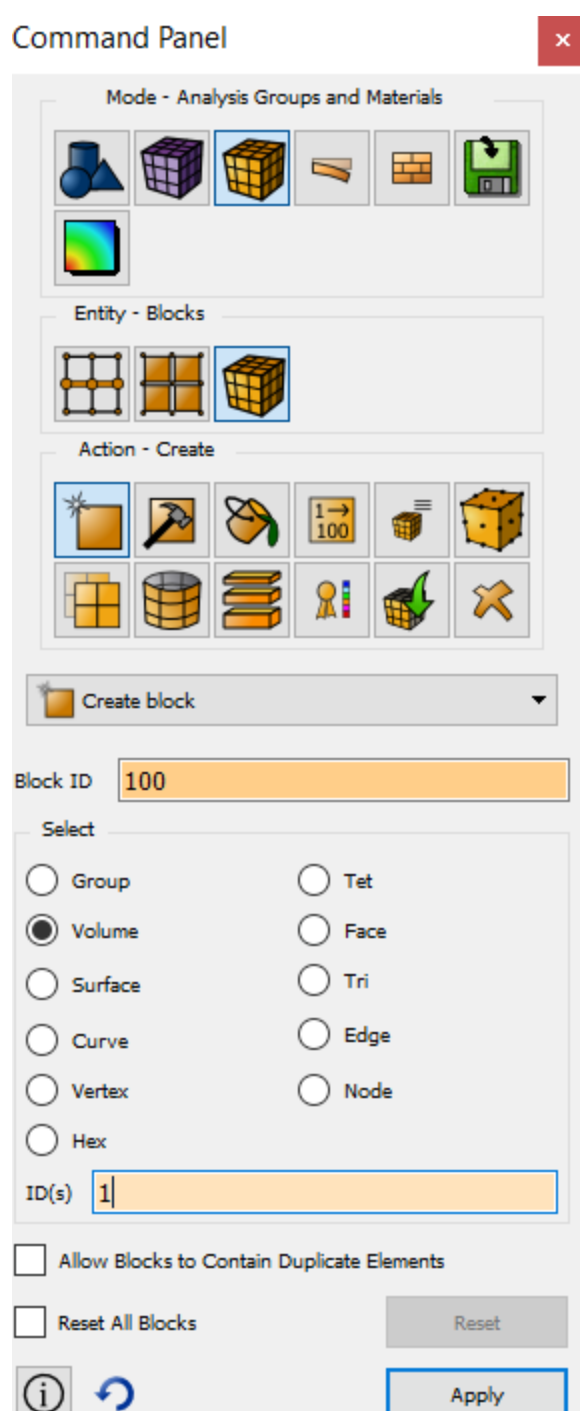

Create a nodeset by following the steps below

- Open the **Nodeset** window on the Control Panel
- Select the **Create** button
- Enter a Nodeset id of **100**
- Select the **Surface** radio button and type **all** in the ID(s) field
- Press **Apply**

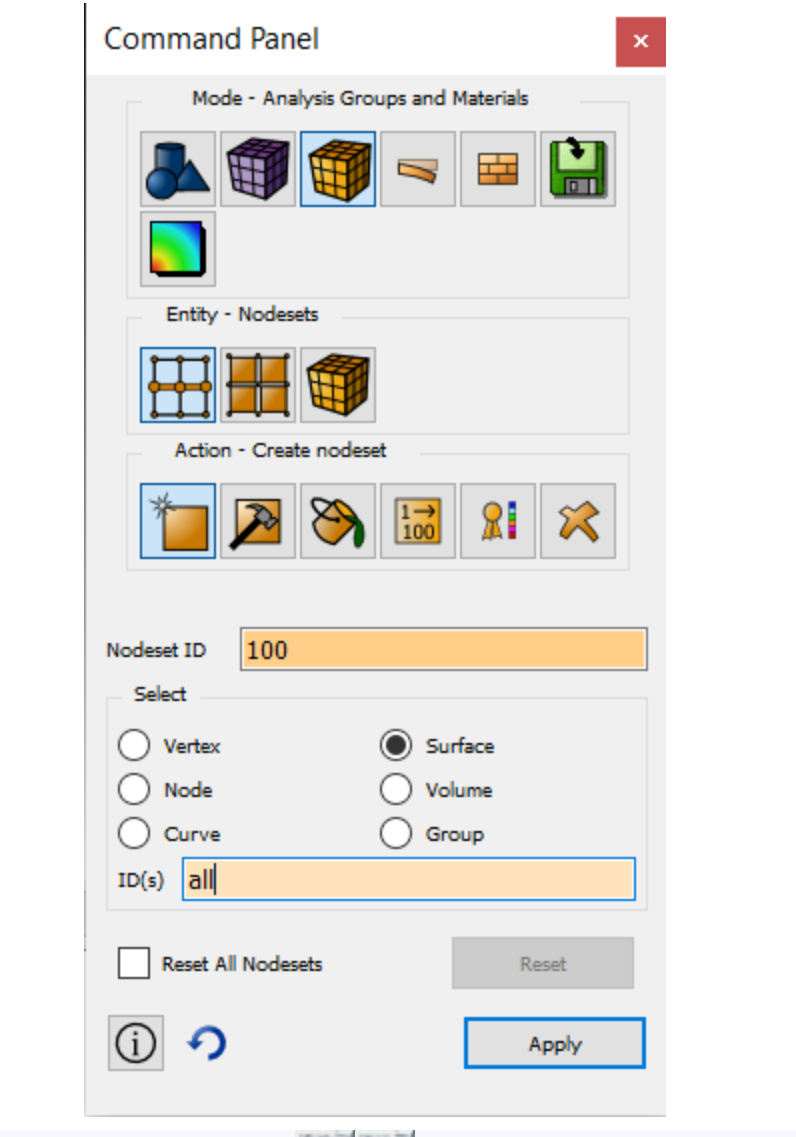

GUI Basic Tutorial Step 11

# *Step 11: Exporting the Mesh*

Finally, the mesh needs to be written to an [Exodus II file.](#page-905-0) This is easily done:

- From the **File** menu, select **Export**.
- Set the file export type to **Genesis Files** from file type combo box.
- Enter a file name in the dialog, such as **brick\_with\_hole.g**, and select **Save**. Since this is a standard file management dialog, the user may browse or use any other file management functionality supported by the platform.
- Select the **Export All** check box

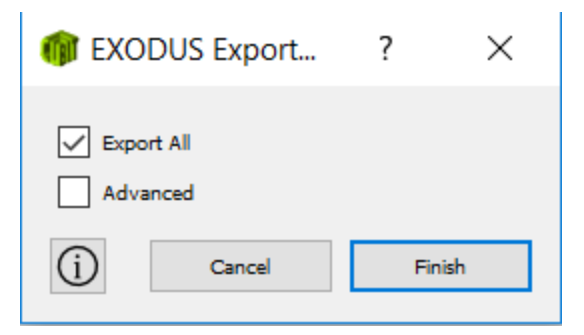

• Select **Finish** to export the mesh.

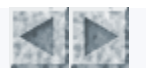

### command line

Command Line Basic Tutorial

### *Overview*

This tutorial demonstrates the use of CUBIT to create and mesh a brick with a throughhole. The primary steps in performing this task are:

- Creating the geometry
- Setting the interval sizes and meshing schemes
- Meshing the geometry
- Specifying the boundary conditions
- Exporting the mesh

Each of these steps is described in detail in the following sections. The geometry in this tutorial is a brick with a cylindrical hole in the center, shown in the figure below. This figure also shows the curve and surface identification (ID) numbers, which are referenced in the command lines shown with each step. The final meshed body is shown in the next figure.

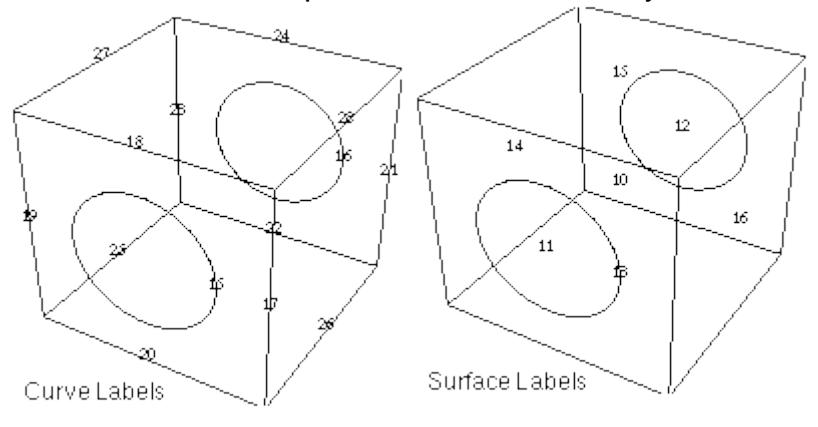

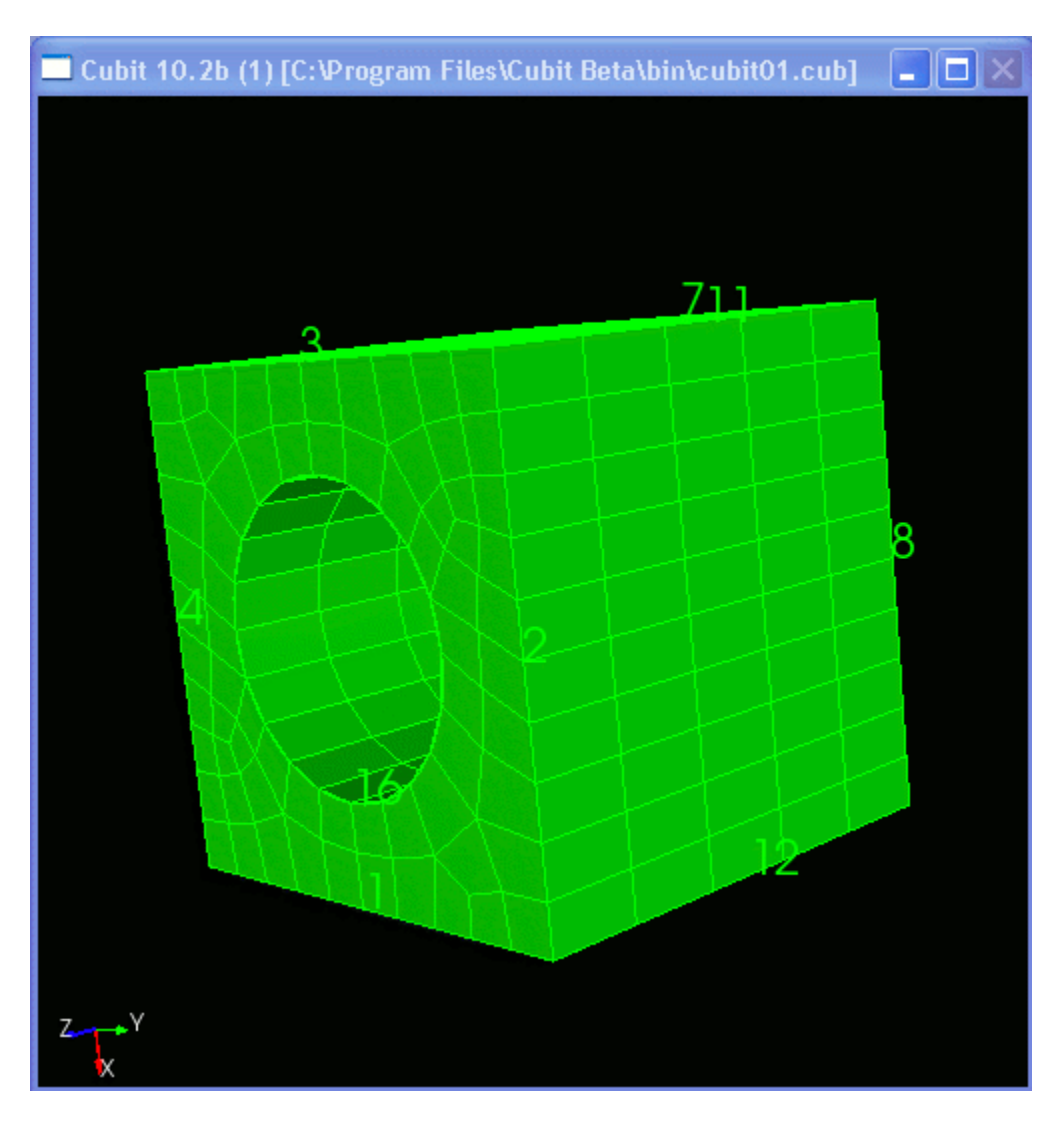

#### **Geometry for Cube with Cylindrical Hole**

**Generated Mesh for Cube with Cylindrical Hole**

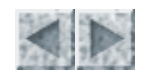

CL Basic Tutorial Step 1

# *Step 1: Beginning Execution*

Type "cubit" from a UNIX prompt to begin execution of CUBIT. A CUBIT console window will appear which tells the user which CUBIT version is being run and the most recent revision date. An example of the UNIX output window is shown below. This window echoes the commands and relays information about the success or failure of attempted actions.

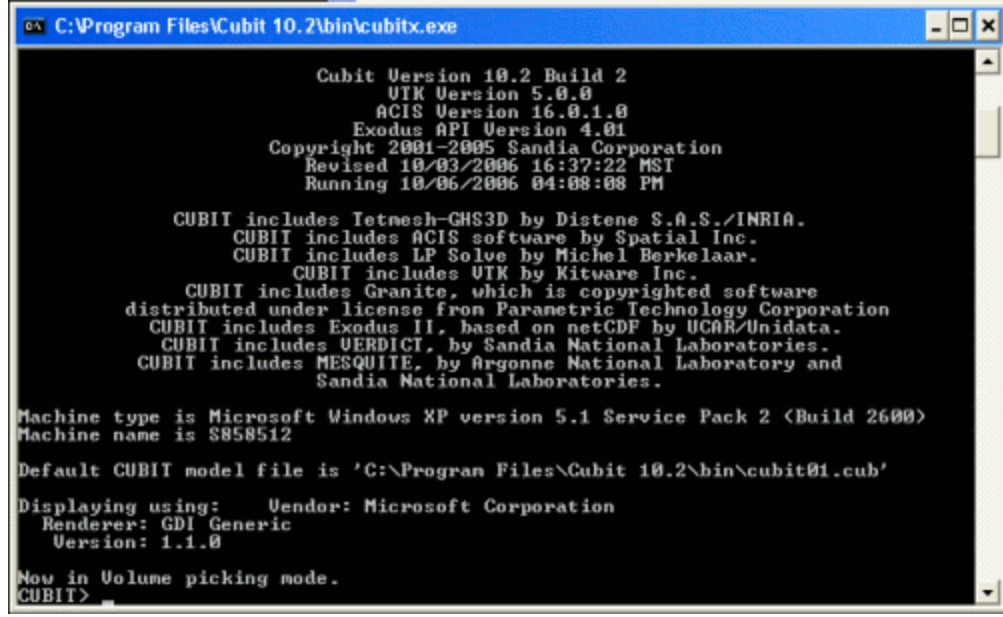

Some things to notice are:

- At the top of the CUBIT window you will be told where the commands entered in this CUBIT session will be journaled. For example: "Commands will be journaled to `cubit01.jou' for this example.
- In addition to the CUBIT version, the code also reports the versions of ACIS and VTK that have been compiled into CUBIT.
- The command line prompt appears after the banner screen, and appears as "**CUBIT>**".
- Commands are entered at that prompt, followed by the "Enter" key.
- Upon startup, a graphics window should also appear, with an axis triad in the lower left hand corner (this window will not appear if CUBIT is started with the [nographics](#page-64-0) option.)

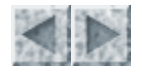

CL Basic Tutorial Step 2

## *Step 2: Beginning Execution*

Now you may begin generating the geometry to be meshed. You will create a [brick](#page-287-0) of width 10, depth 10 and height 10. The width and depth correspond to the x and y dimensions of the object being created. The "width" or x-dimension is screen-horizontal and the "depth" or y-dimension is screen-vertical. The height or z-dimension is out of the screen. The command to create this object is:

#### **cubit> create brick width 10 depth 10 height 10 (OR)**

#### **cubit> create brick x 10**

The cube should appear in your display window as shown below:

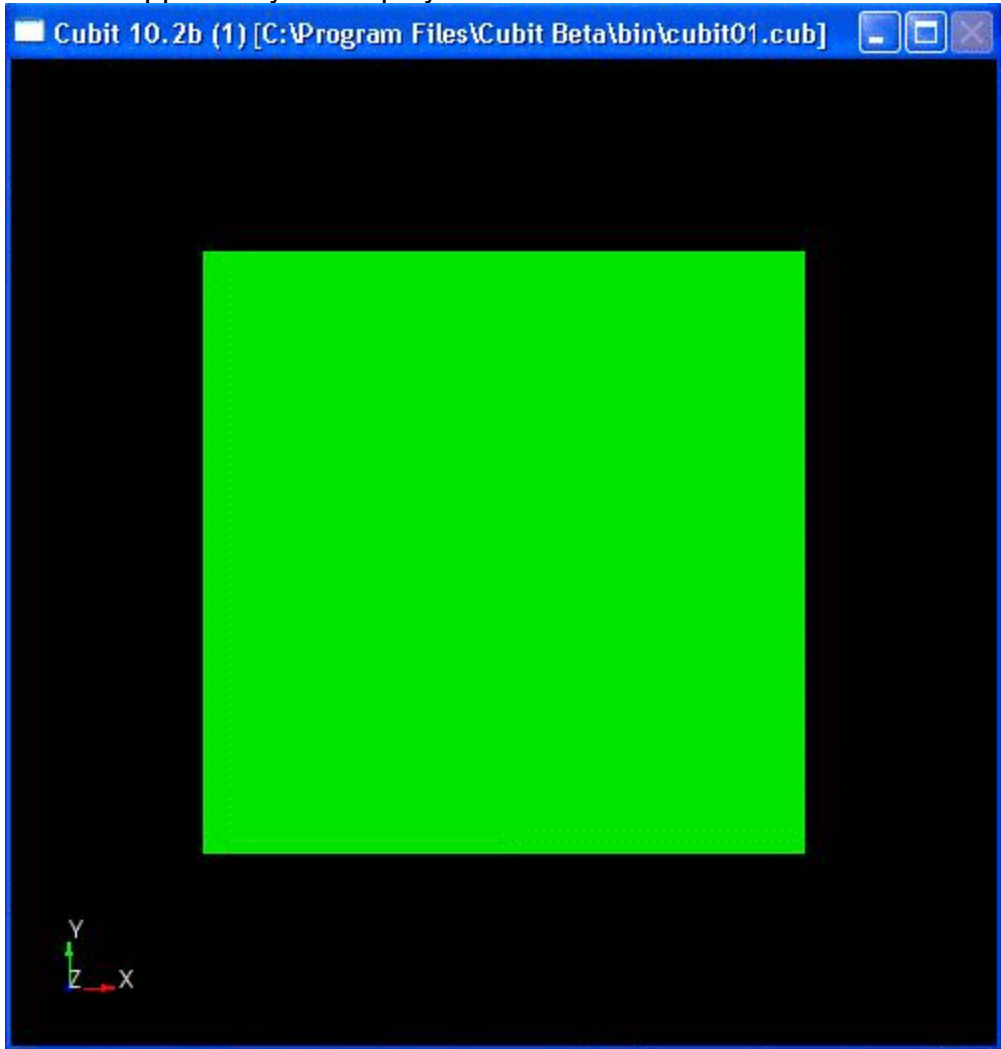

**Display of Brick**

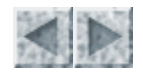

CL Basic Tutorial Step 3

### *Step 3: Creating the Cylinder*

Now you must form the [cylinder](#page-289-0) which will be used to cut the hole from the brick. This is accomplished with the command:

#### **cubit> create cylinder height 12 radius 3**

At this point you will see both a brick and a cylinder appear in the CUBIT display window, as shown below:

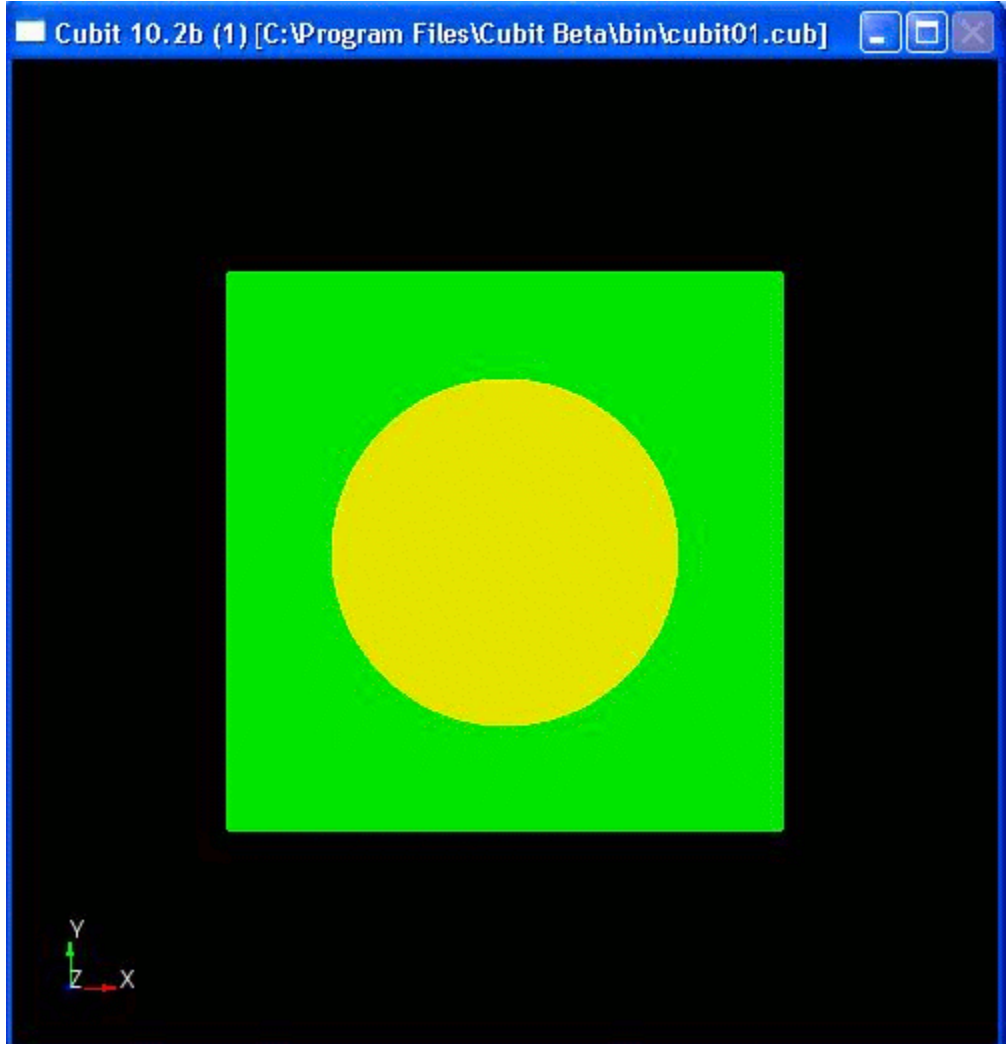

**Brick and Cylinder**

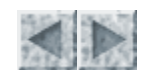

CL Basic Tutorial Step 4

# *Step 4: Adjusting the Graphics Display*

The geometry is drawn in the graphics display in perspective mode by default from a viewing direction of the +z axis. This view can now be adjusted to verify the proper orientation of the geometry just created. The orientation of the geometry can be adjusted using the command line or interactively with the mouse.

#### **Command Line**

You can adjust the orientation of the object [from](#page-226-0) the command line. For example, the from command can be used as follows

#### **cubit>from 20 15 25**

#### **cubit>display**

#### **Mouse**

To [interactively change the orientation,](#page-239-0) activate your graphics window by placing your cursor in the window or by clicking at the top of it (this will vary depending upon your window settings in your operating system).

- Use the **left mouse button** to interactively rotate the view
- Use the **middle mouse button** to zoom in or out
- Use the **right mouse button** to pan the view.

Use the mouse buttons to make the display look the figure below:

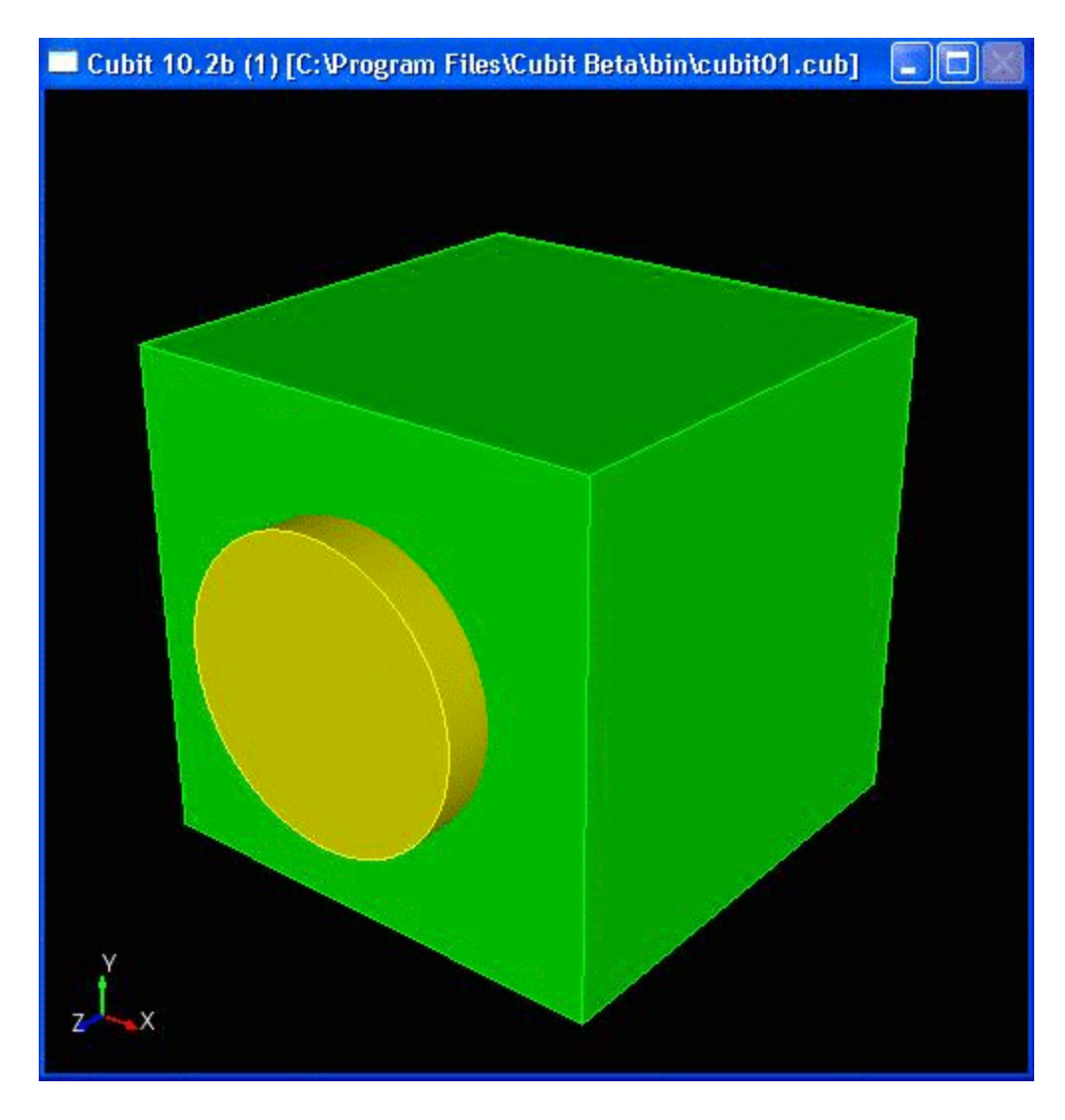

#### **View from a Different Perspective**

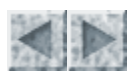

CL Basic Tutorial Step 5

# *Step 5: Forming the Hole*

Now, the cylinder can be subtracted from the brick to form the hole in the block. Issue the following command:

#### **cubit> subtract 2 from 1**

Note that both original volumes are deleted in the Boolean operation and replaced with a new volume (with an id of 1) which is the result of the Boolean operation [Subtract](#page-327-0).

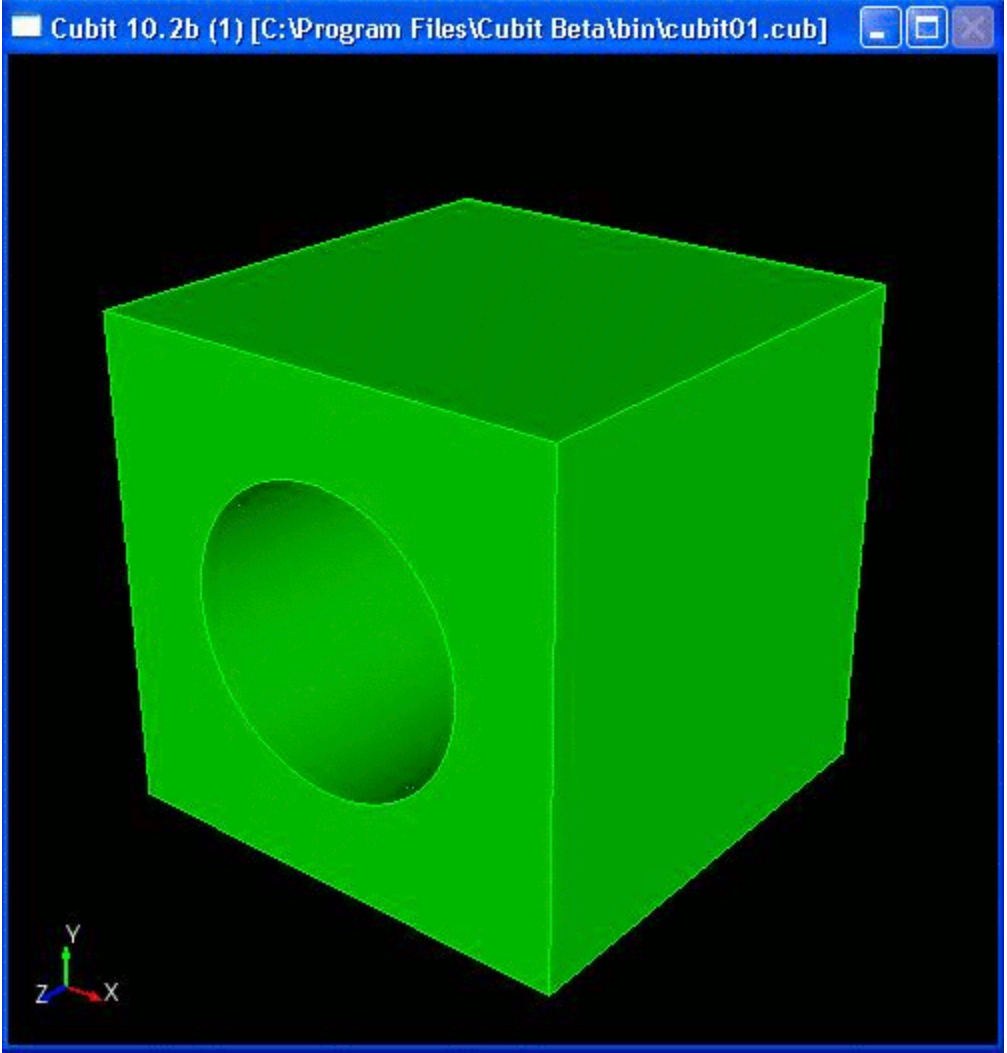

The result of this operation is a single body, a brick with a hole through as shown below:

### **Brick after Subtracting the Cylinder**

We have now completed creating the geometry, and are ready to generate a mesh.

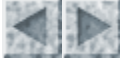

### CL Basic Tutorial Step 6

## *Step 6: Setting Interval Sizes*

The volume shown in Step 5 will be meshed by [sweeping](#page-581-0) a surface mesh from one side of the brick to the other. Before generating any mesh, the user must specify the size of the elements to be generated. In this example, one element size will be specified for the volume as a whole and a smaller size will be specified for around the hole. A direct interval setting will be specified for the sweep direction.

To set the [interval size](#page-532-0) for the overall volume, enter the command

#### **cubit> volume 1 size 1.0**

Since the brick is 10 units in length on a side, this specifies that each straight curve is to receive approximately 10 mesh elements.

In order to better resolve the hole in the middle of the top surface, we set a smaller size for the curve bounding this hole. To find the id number of the curve bounding the hole, the user can either pick the curve (See [Selecting Entities with the Mouse\)](#page-264-0) or turn curve [labels](#page-224-0) on and regenerate the view. To do the latter, use the command

#### **cubit> label curve on**

#### **cubit> display**

The default size of the labels can sometimes be too small to read. To change the text size, use the graphics text size command:

#### **cubit> graphics text size 2**

#### **cubit> display**

The result is shown in the figure below. Then the interval size can be set for the appropriate curve:

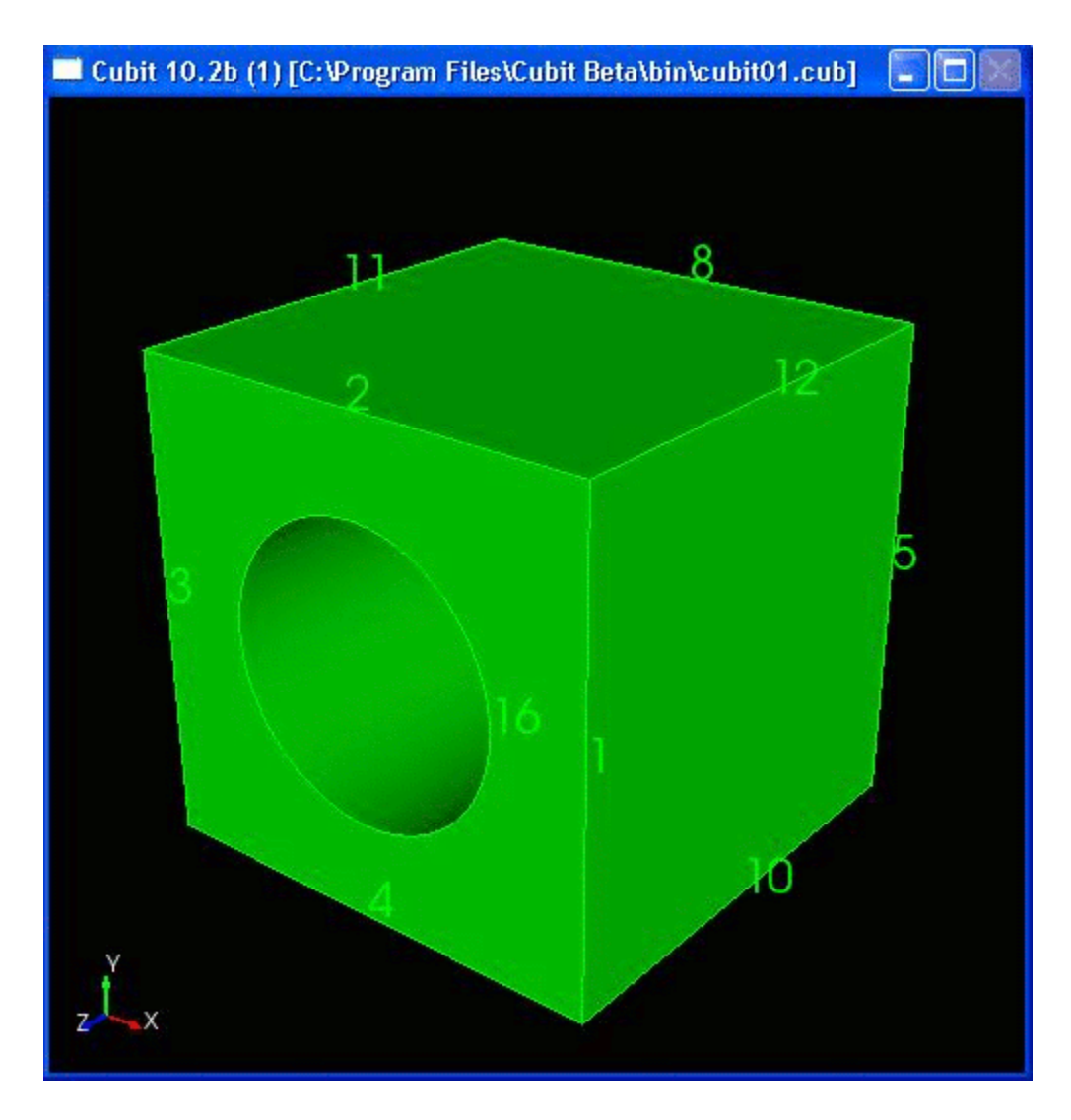

**Geometry with Curve Labeling Turned on**

#### **cubit> curve 16 interval size 0.78**

Finally, we would like to generate exactly 5 element layers in the sweep direction. This is accomplished by setting the intervals on curve 11:

#### **cubit> curve 11 interval 5**

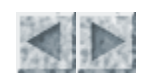

CL Basic Tutorial Step 7

# *Step 7: Surface Meshing*

Now that all the necessary intervals have been set, the meshing can proceed. Begin by meshing the front surface (with the hole) using the paving algorithm. This is done in two steps. First, set the [scheme](#page-543-0) for that surface to [Pave;](#page-561-0) then, issue the command to [Mesh.](#page-531-0) Since the surface to be paved is number 11, issue the command:

#### **cubit> surface 11 scheme pave**

With the meshing scheme specified, we proceed to mesh the surface:

#### **cubit> mesh surface 11**

#### **cubit>display**

The results are shown below:

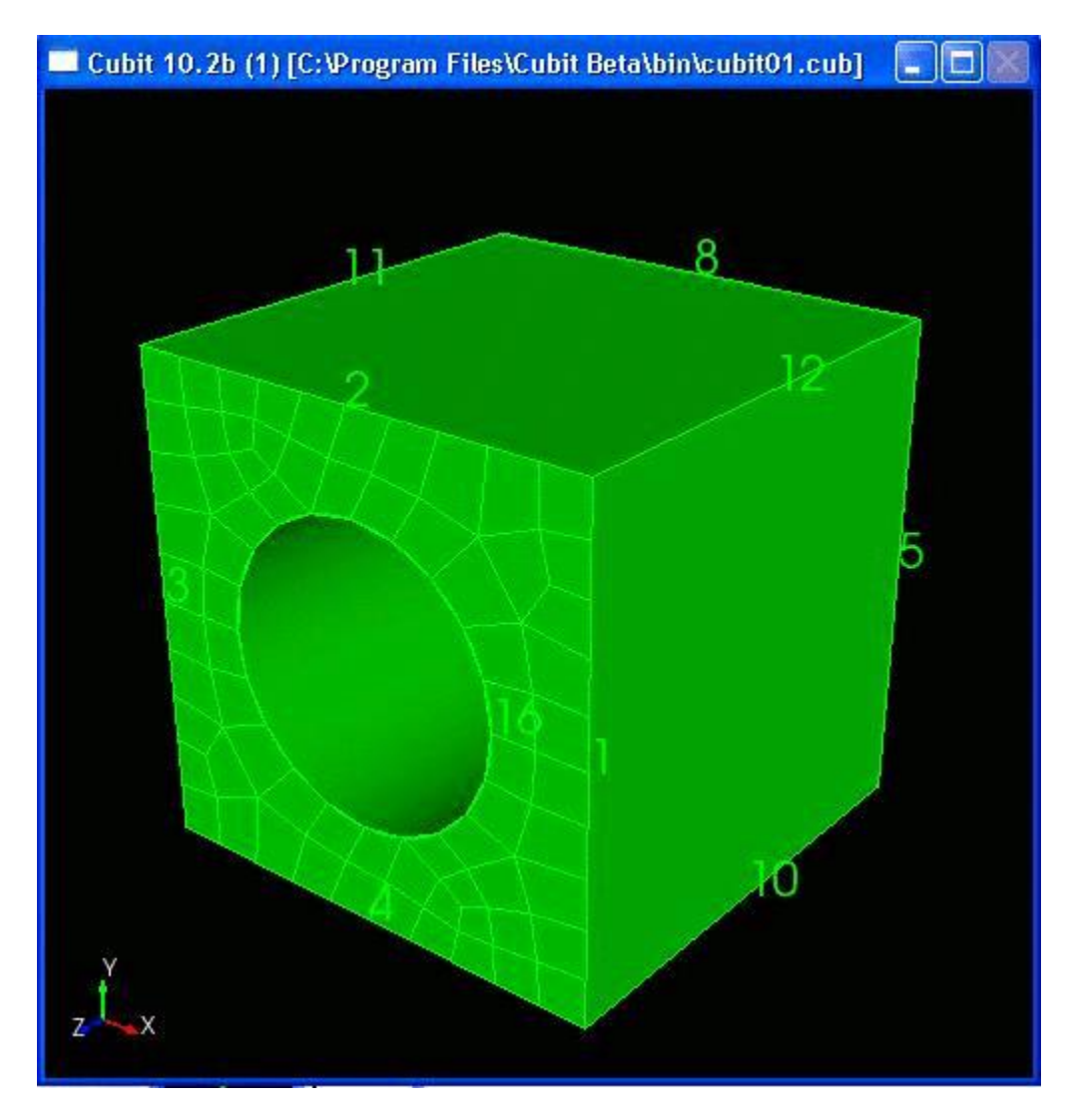

**Surface Meshed with Paving**

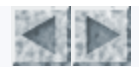

CL Basic Tutorial Step 8

## *Step 8: Surface Meshing*

The volume mesh can now be generated. Again, the first step is to specify the type of meshing scheme to be used and the second step is to issue the order to [mesh.](#page-531-0) In certain cases, the scheme can be determined by CUBIT automatically. For **sweepable** volumes, the [automatic scheme](#page-754-0) detection algorithm also identifies the source and target surfaces of the sweep automatically.

To instruct the code to automatically determine the meshing scheme and in this case the source and target surfaces, enter the command:

#### **cubit> volume 1 scheme auto**

To view the results of auto scheme selection, certain data about the volume can be listed:

#### **cubit> list volume 1**

The results of this command are shown below; note that the scheme, and in this case the source and target surfaces, are reported toward the top of the list output.

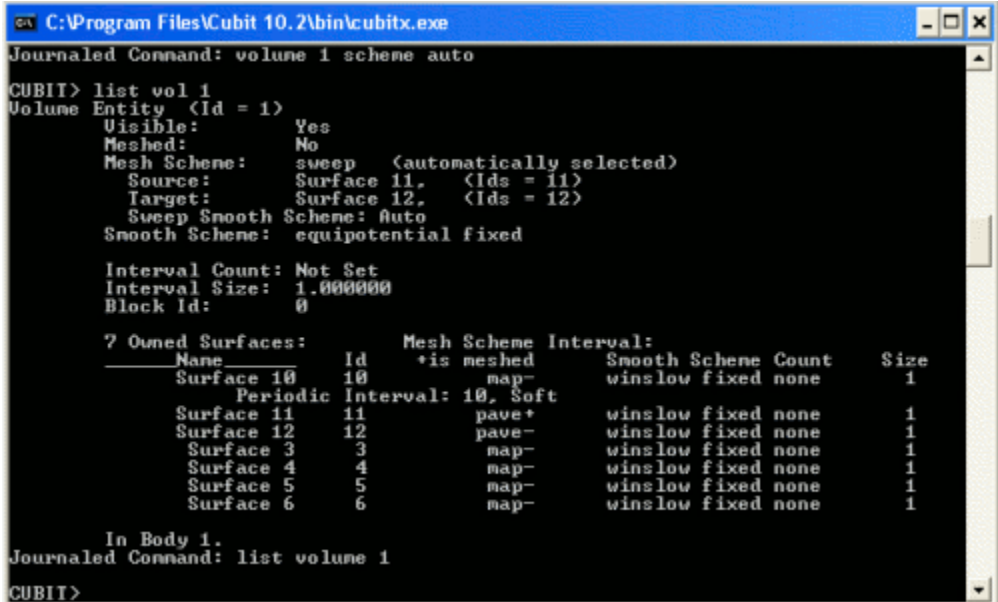

#### **Output from Listing Volume 1**

With the scheme set, the mesh command may be given:

#### **cubit> mesh volume 1**

#### The final meshed body will appear in the display window, as shown below:

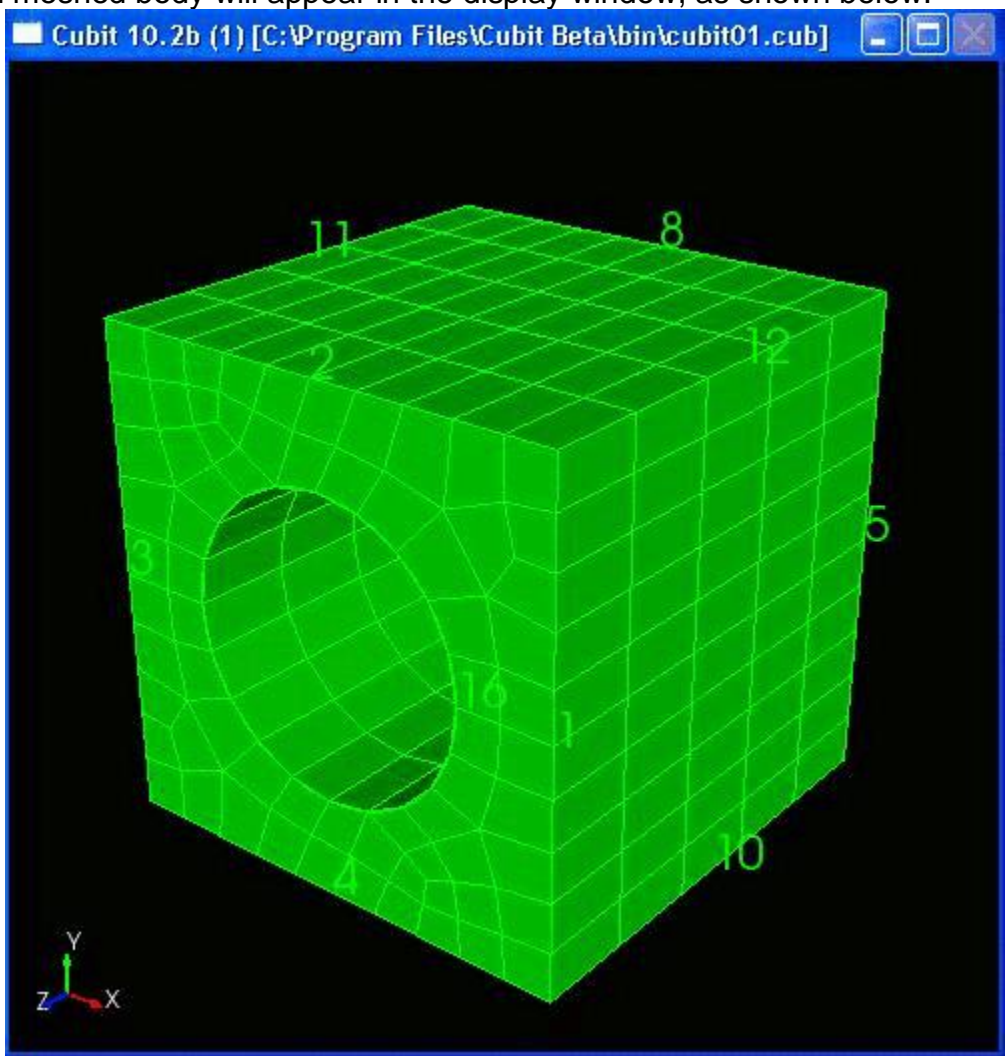

**View of Volume Mesh**

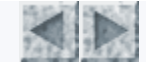

CL Basic Tutorial Step 9

### *Step 9: Inspecting the Model*

The type, quality, and speed of rendering the image can be controlled in CUBIT by using several graphics mode commands, such as Wire Frame, Hidden Line, Transparent and Smooth Shade. For example:

### **cubit> graphics mode wireframe**

The wire frame display is illustrated below:

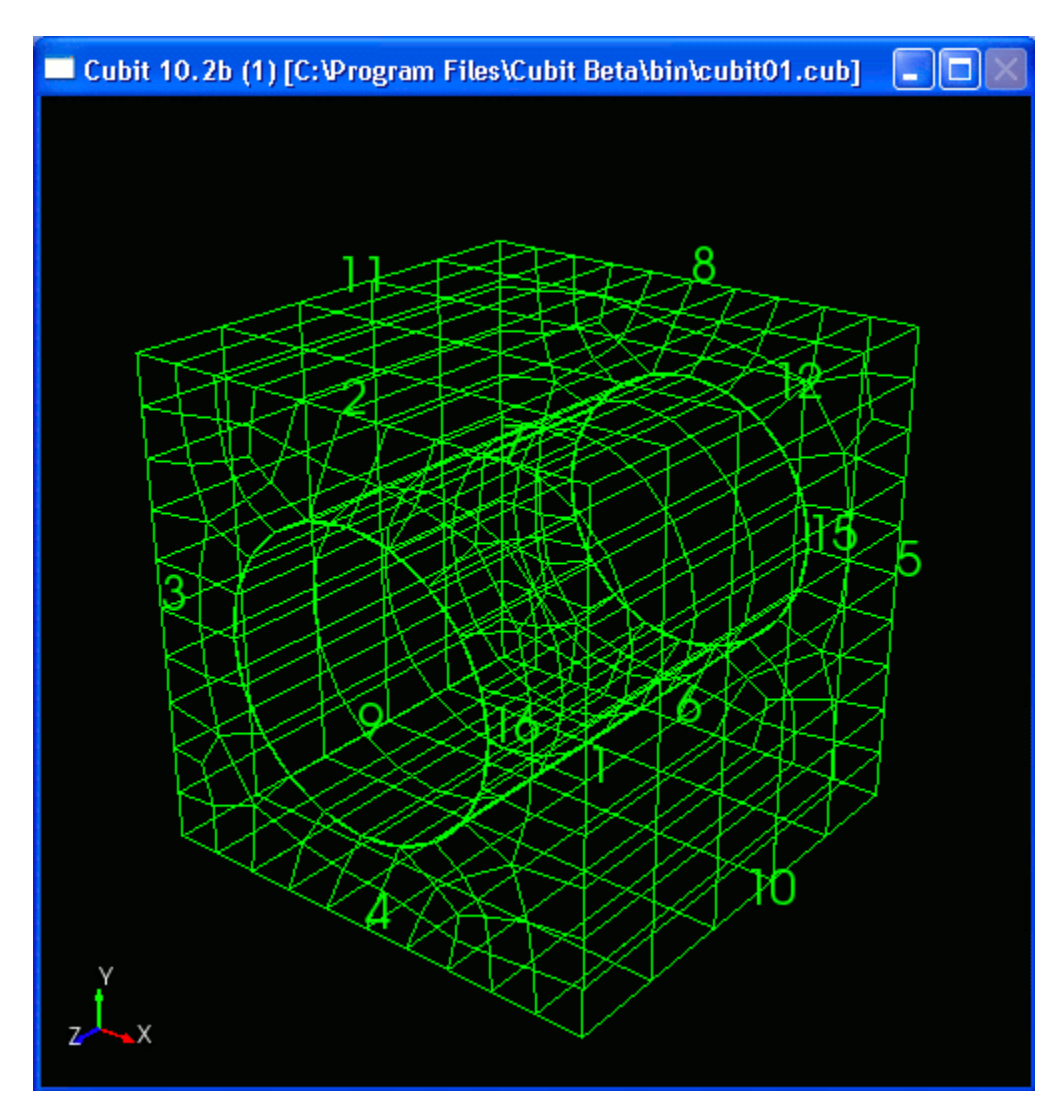

**Wire Frame View of Mesh**

Next, try:

#### **cubit> graphics mode hiddenline**

The hidden line display is illustrated below:

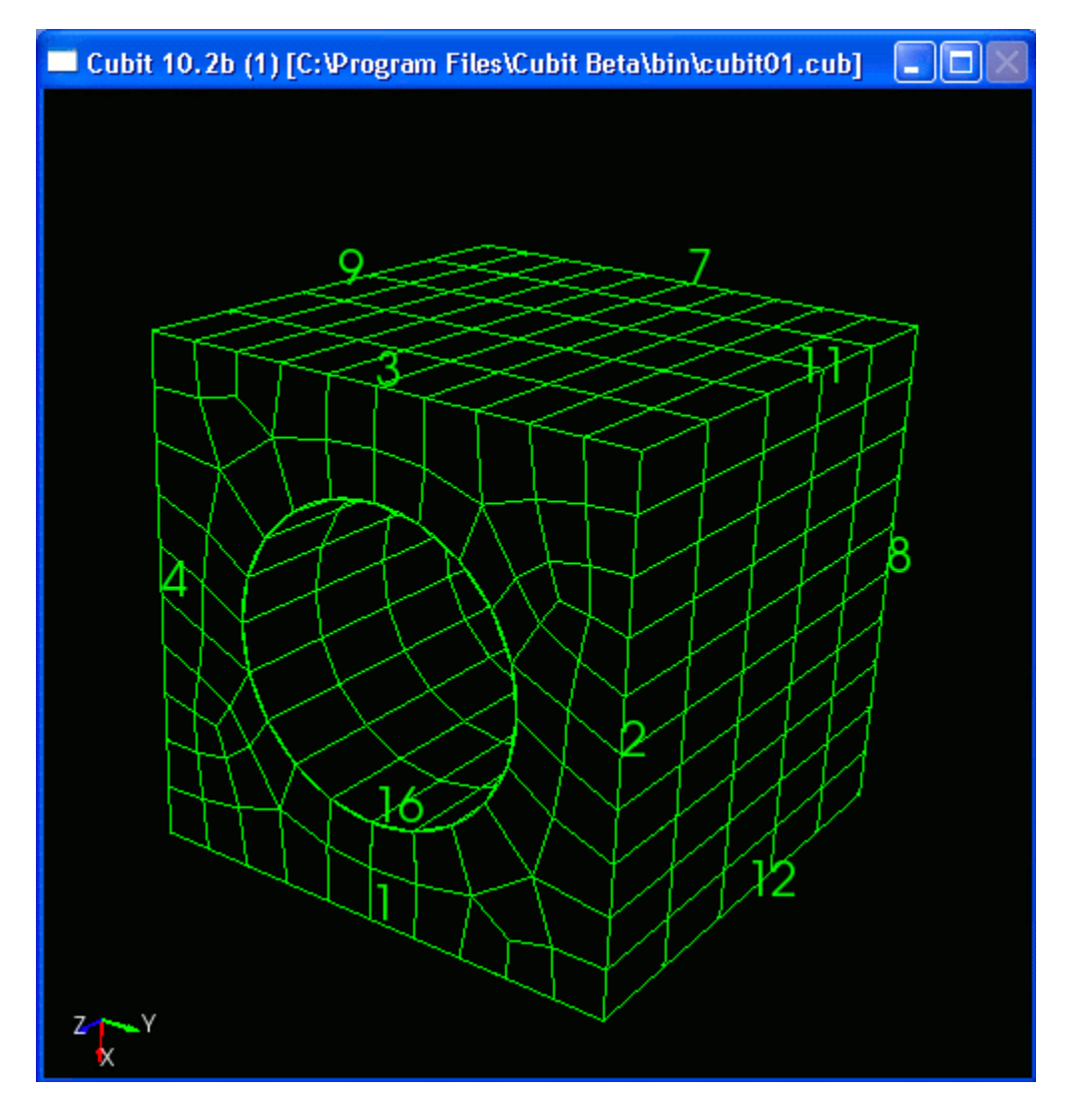

**Hidden Line View of Mesh**

Next, try:

### **cubit> graphics mode transparent**

The transparent display is shown below.

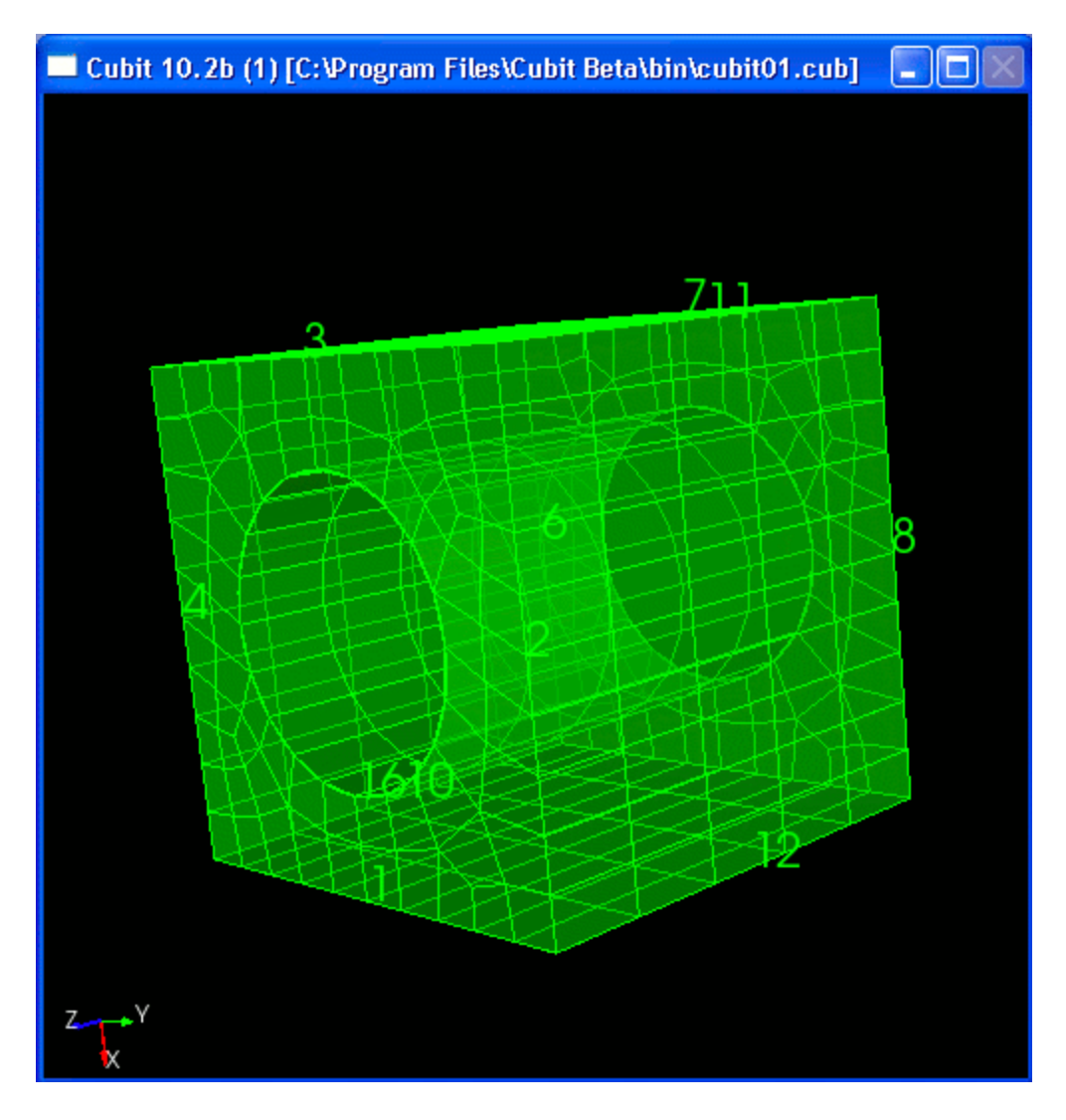

**Transparent View of Mesh**

Next, try:

### **cubit> graphics mode smoothshade**

The smooth shade display is shown below. For detailed information on the viewing mode options, See [Graphics Modes.](#page-228-0)

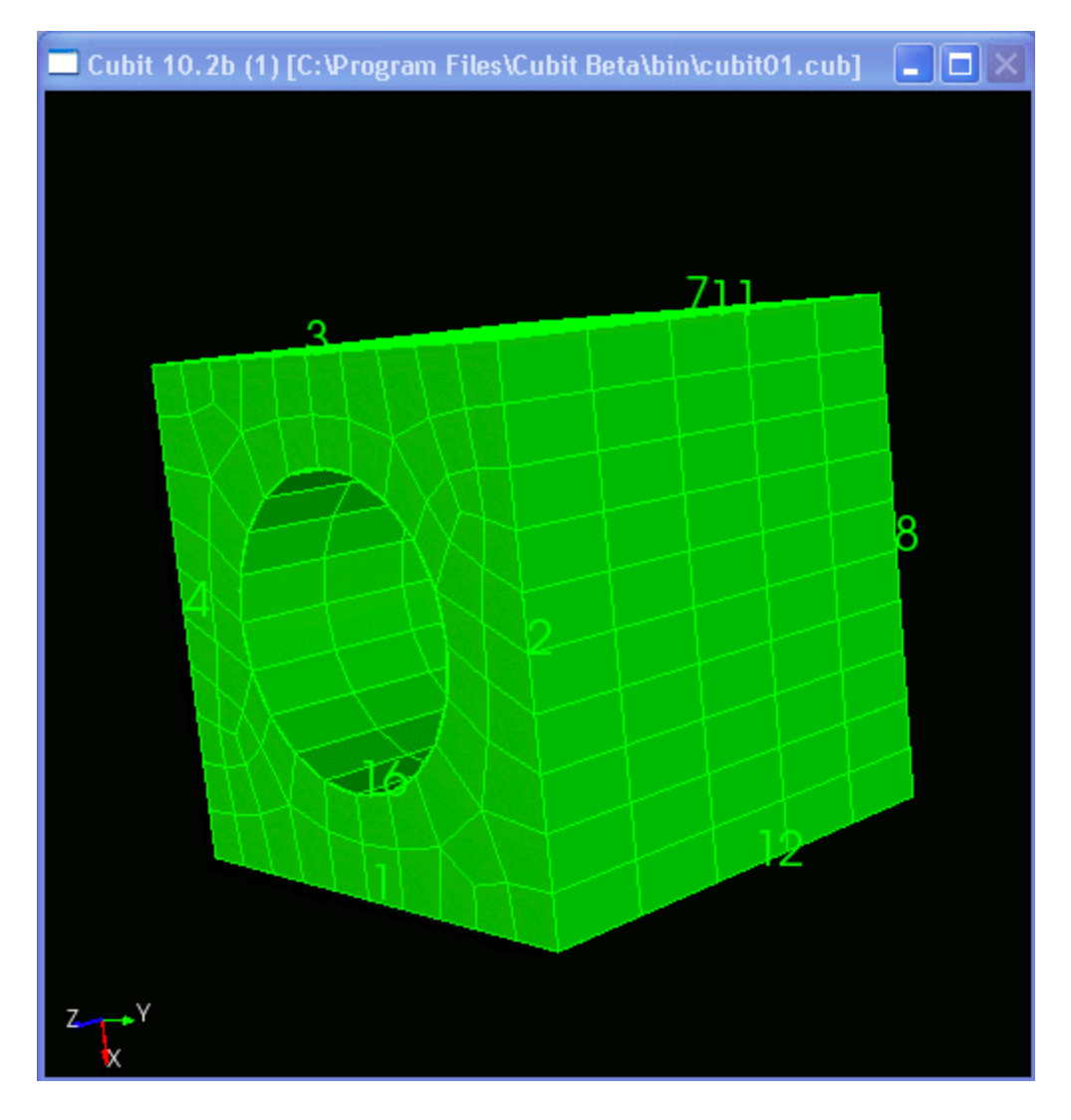

**Smooth Shade View of Mesh**

Although CUBIT automatically computes limited quality metrics after generating a mesh and warns the user about certain cases of bad quality, it is still a good idea to inspect a broader set of quality measures. To do this, enter the command:

#### **cubit> quality volume 1**

The results of the quality output are shown below. For an explanation of quality metrics along with acceptable ranges, see [Mesh Quality Assessment.](#page-768-0) For the purposes of this tutorial, you can assume the quality metrics shown below are in an acceptable range.

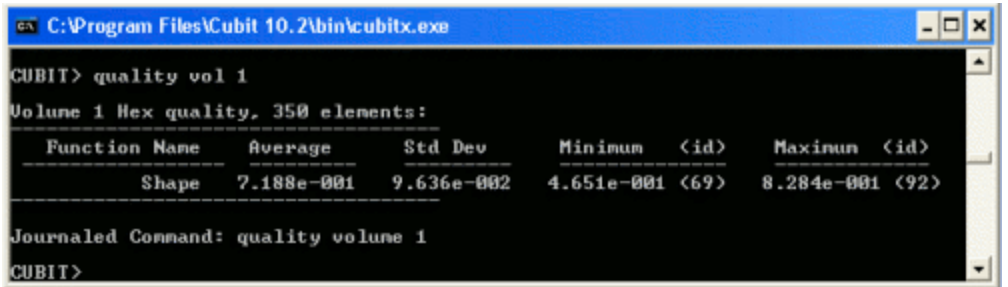

#### **Quality Table from Volume 1's Hex Mesh**

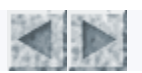

### CL Basic Tutorial Step 10

# *Step 10: Defining Boundary Conditions*

Let us assume that we need to define one material type for the entire mesh, and a single node-based boundary condition on all surfaces. This is accomplished by identifying an [Element Block](#page-914-0) and a [Nodeset,](#page-934-0) respectively; the id numbers assigned to these entities are assigned by the user, usually by some convention meaningful to the analysis to be done. The element block and nodeset are identified using the commands:

**cubit> block 100 volume 1**

**cubit> nodeset 100 surface all in volume 1**

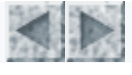

CL Basic Tutorial Step 11

### *Step 11: Exporting the Mesh*

Finally, the mesh needs to be written to an [ExodusII file.](#page-905-0) This is easily done:

#### **cubit> export genesis `brick\_with\_hole.g'**

The filename and extension are arbitrary and, like the block and nodeset numbers, are usually named according to a convention meaningful to the analysis.

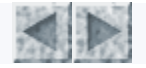

### Geometry Cleanup Process Flow
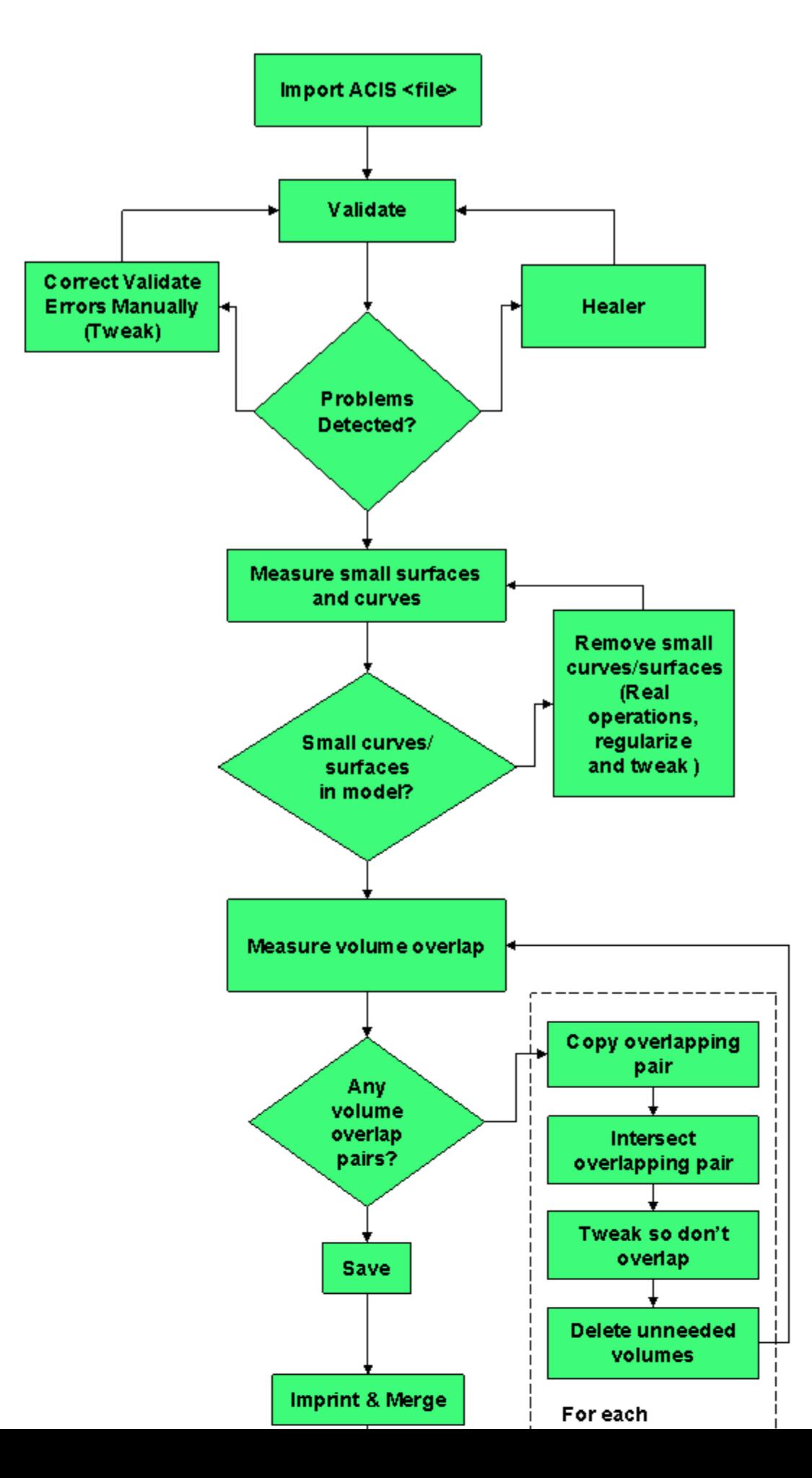

# **ITEM**

## Immersive Topology Environment for Meshing (ITEM)

The Cubit Geometry and Meshing Toolkit team at Sandia has taken on the ambitious task of reducing the time for simulation by specifically addressing the bottlenecks in the mesh generation process. It is not unusual for the meshing process to take upwards of threequarters of the entire simulation time. With its many tools developed for a wide range of application areas, it takes time to gain enough proficiency in Cubit to quickly generate a mesh from a complex geometry. As a result, the Immersive Topology Environment for Meshing (ITEM) was developed. ITEM is a user-interactive meshing tool that guides the user through a typical mesh generation process.

With the ultimate goal of reducing the time to generate a mesh for simulation, ITEM has been developed within the Cubit Geometry and Meshing Toolkit to take advantage of its extensive tool suite. Built on top of these tools it attempts to improve the user experience by accomplishing three main tasks:

- 1. [Guiding the user through the workflow](#page-1154-0)
- 2. [Providing the user with smart options](#page-1155-0)
- 3. [Automating geometry and meshing tasks](#page-1155-1)

<span id="page-1154-0"></span>Guiding the user through the workflow.

In software of any complexity where usage may be occasional or infrequent, the overhead of learning the new tool to a point of proficiency may be daunting. Given a solid model that may have been designed for manufacturing purposes, the analysts may be faced with generating a mesh. They may not be working with Cubit on a daily basis, but would like to take advantage of the powerful tools provided by the software.

To address this, ITEM provides a wizard-like environment that steps the user through the geometry and meshing process. For someone unfamiliar with the software, it provides an interactive, step-by-step set of tools for accomplishing the major tasks in the process. For those more familiar with the tools, it serves as a reminder of the major tasks, but is flexible enough to accommodate a more iterative approach, allowing them to jump between major tasks easily. Currently restricting the workflow to models requiring three-dimensional, solid elements, ITEM uses the following steps:

- 1. **[Define the Geometric Model:](#page-1165-0)** Import a CAD model or create geometry within the Cubit environment.
- 2. **[Set up the model:](#page-1164-0)** Define basic information such as element shape, volumes to be meshed and element sizes or budgets.
- 3. **[Clean up the geometry:](#page-1173-0)** Detect common issues and simplify geometric features on the CAD model.
- 4. **[Meshing:](#page-1166-0)** Perform operations to make the model meshable, such as imprint/merge, scheme selection, decomposition and performing the meshing.
- 5. **[Validate the Mesh:](#page-1171-0)** Check element quality and perform mesh improvement operations
- 6. **[Apply boundary conditions regions:](#page-902-0)** Define regions where boundary conditions may be applied using nodeset, sideset and block definitions.
- 7. **[Export the mesh:](#page-907-0)** Define a target analysis code format and export the mesh.

## <span id="page-1155-0"></span>Providing the user with smart options.

Solid models used for analysis may have a huge variety of different characteristics that may prevent them from being easily meshed. Questions such as, What are the problems associated with my model? What are the current roadblocks to generating a mesh on this model? and What should I do to resolve the problems, are constantly being asked by the analysts. Without an extensive knowledge of the tools and algorithms, it may be difficult to answer these questions effectively.

ITEM addresses this issue by providing smart options to the user. Based on the current state of the model, it will automatically run diagnostics and determine potential solutions that the user may consider. For example, where unwanted small features may exist in the model, ITEM will direct the user to these features and provide a range of geometric solutions to the problem. Scrolling through the solutions provides a preview of the expected result. The user can then select the solution that seems most appropriate and execute the solution to change or simplify the geometry. This diagnostic-solution approach is the basis for the ITEM design and is the common mode of user interaction while in this environment. This contrasts with the more traditional hunt-and-quess approach of providing the user with an array of buttons and icons that they may choose from and guessing what may result. ITEM, on the other hand, serves in effect, as an expert providing guidance to the user as they proceed through the geometry and meshing process.

<span id="page-1155-1"></span>Automating geometry and meshing tasks.

With all of the advanced research and development that has gone into the meshing and geometry problem, a push-button solution for any arbitrary solid model may seem like the ideal objective of any meshing tool. Although for many cases, this would be the best solution, for others it may not even be desirable. A push-button solution assumes a certain amount of trust in the geometric reasoning the software chooses to provide. This may be more trust than an occasional user who is tasked with a high consequence simulation may be willing to give. Even if the user is willing to accept full automation, in many cases, the geometric complexity of the model may be beyond the capability of current algorithms to adequately resolve.

On the other hand, once the user is familiar with the characteristics of the solutions that the software provides, they may not be concerned with examining and intervening on every detail of the model creation process. Instead, in the interest of increasing efficiency, they may want the fastest solution possible. Providing the option for the user to automate as much of the geometry and meshing process as possible is another important aspect of ITEM.

For various characteristic geometric problems that are encountered in a solid model, ITEM can determine from the potential geometric solutions, which of them may be most applicable and apply that solution without any user intervention. For many configurations of geometry, a completely automated solution may be available. For others, only a portion of the process may be able to be automated. Where an adequate solution cannot be determined automatically, the smart options described above are available to help guide

the user. As new advances in geometric reasoning and advanced meshing algorithms are developed, ITEM will incorporate these into the solutions for automation.

It should be clear that ITEM is not intended to be a fully automated system for meshing solid models. Instead it is intended to be a flexible environment that will guide the user through the model generation process by offering solution alternatives and providing automation should the user choose. The remainder of this document is organized according to the basic workflow used in ITEM. The objective is to describe the general problems that may be encountered in developing an analysis model and how ITEM and Cubit may be used to address the problems. In developing this environment, many new innovative tools were invented and developed to help support this new approach to mesh and model generation.

## How to Use the ITEM Wizard

## The ITEM Workflow

The Immersive Topology Environment for Meshing (ITEM) is a wizard-like environment that guides the user through the mesh generation process from geometry definition to export. ITEM was designed to provide a step-by-step set of tools to help new users generate a mesh with very little previous knowledge of the CUBIT program. But ITEM is also flexible enough to accomodate advanced users who want to use a more iterative approach, or who just want to use ITEM for a specific tool or panel.

The main ITEM task page is shown below. To access this page, click on the "wizard hat" icon from the Power Tools window.

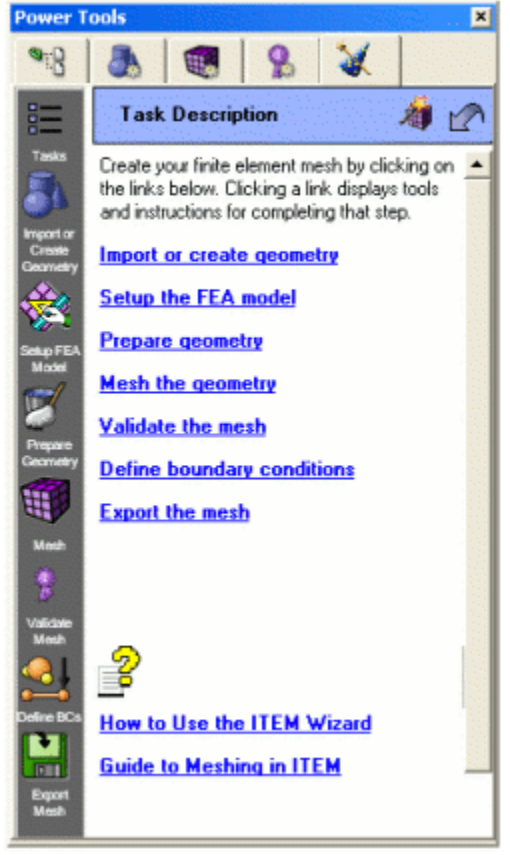

## **Main ITEM Task Panel**

The main item tasks are shown both in the text window, and also along the sidebar. The icons in the sidebar are available from any of the ITEM panels. It is acceptable to jump to different tasks during the process, although beginning users may just want to follow the steps in order. To get to the main task page, click on the Task icon on the sidebar during any step in the process.

Many meshing tasks require an iterative approach to the mesh generation process. For your convenience, if you do click on one of the task buttons from a different panel, it will take you to the last visited panel in that section. For example, if you are on the mesh generation page, and you click on the prepare geometry section, it will take you to the last page you visited in the prepare geometry section.

There are two help links at the bottom of the main task page. The first link will open this document which describes the general ITEM process and how to use the panels. This page is only accessible from the main task page. The second link opens the main ITEM documentation which describes each process in the ITEM mesh generation process in detail. This document can be accessed from any of the ITEM panels.

To proceed through the ITEM panels you must either click on a task or click on the "Done" button at the bottom of each page. There is no "Back" button on the ITEM interface. But in most cases, clicking the "Done" button works like a "Back" button.

## Using an ITEM Panel

The item panels are designed to be self-explanatory, with plenty of documentation on each page, and access to more help if needed. However, it does help to be generally familiar with the main types of panels.

### *Task panels that link to other ITEM panels*

Some ITEM panels provide a list of tasks that link to other ITEM panels. Sometimes the tasks are designed to be completed in sequential or iterative fashion. In that case, you will be returned to the task page after selecting done on each sub-panel where you can select the next task. The Prepare Geometry panel is an example of this case. Each of the tasks with a warning flag should be completed. As you return to this panel, you may need to run the diagnostics again, and possibly even revisit previous task pages.

In other cases, the list of tasks is a presents a list of choices, from which you will only select one option. The Import Geometry Page shown below is such an example. It gives a list of different geometry import/creation options and you just select one of the alternatives.

## Cubit\_16.10\_User\_Documentation

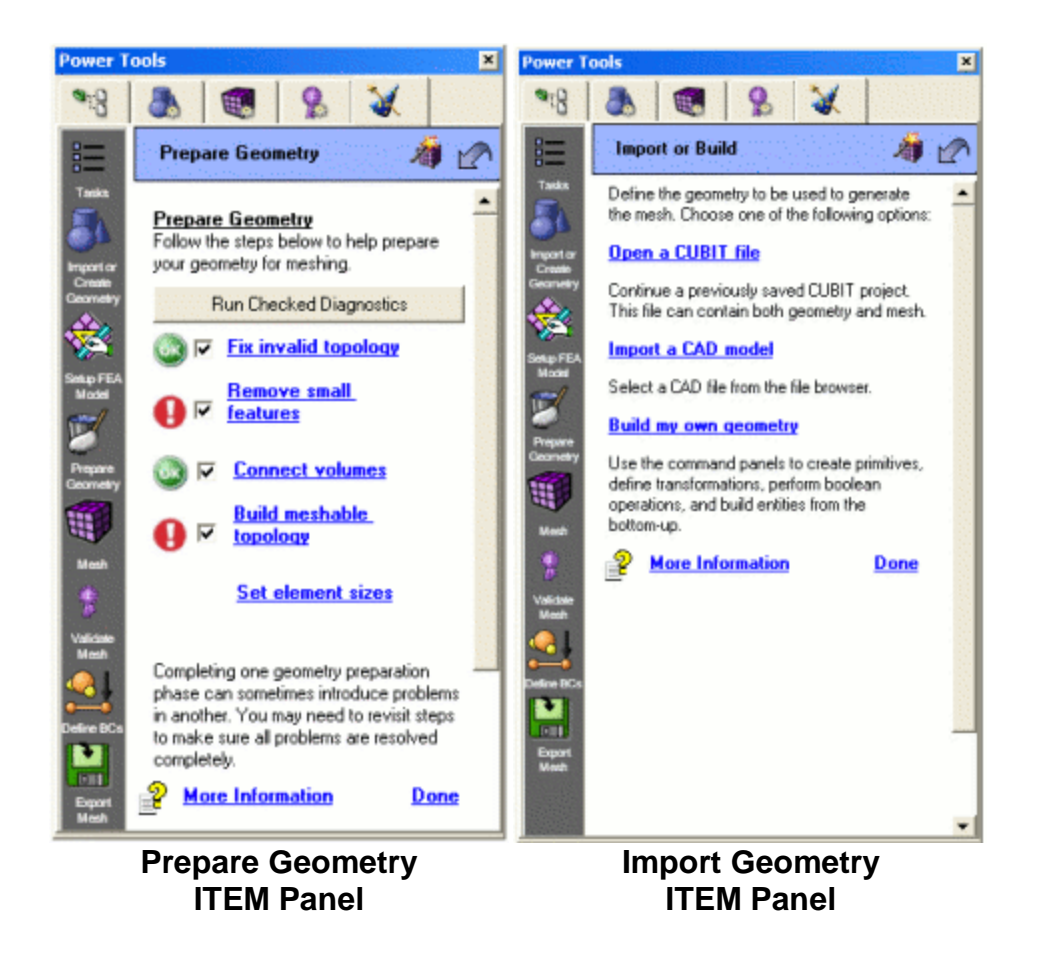

*Task Panels that Link to Control Panels*

A few of the ITEM task panels will provide links to existing control panel topics. Clicking on a link from one of these panels will NOT open a new panel, but will open the corresponding control panel. The Define Boundary Conditions page is an example of this type of panel.

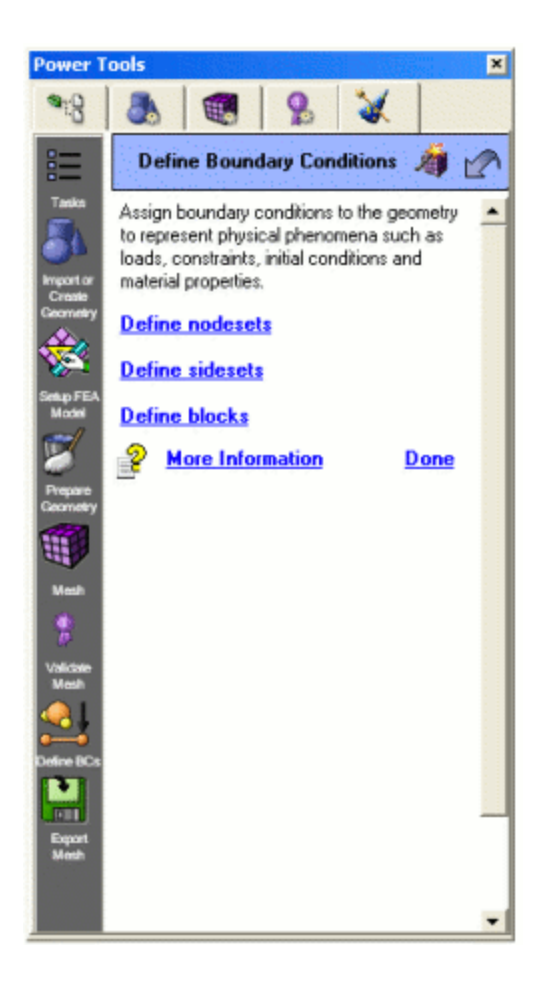

**Define Boundary Conditions Panel**

## *Set-up Panels*

A set-up panel is used to provide input or set-up options for your model. The most prominent set-up panel is the Set-up FEA Model page which is used to define mesh budget, element type, and element size. Another set-up page is the Define Metrics page under the Validate Mesh task. This panel is used to define quality metrics for your model. These panels provide useful information for the diagnostics used in other panels.

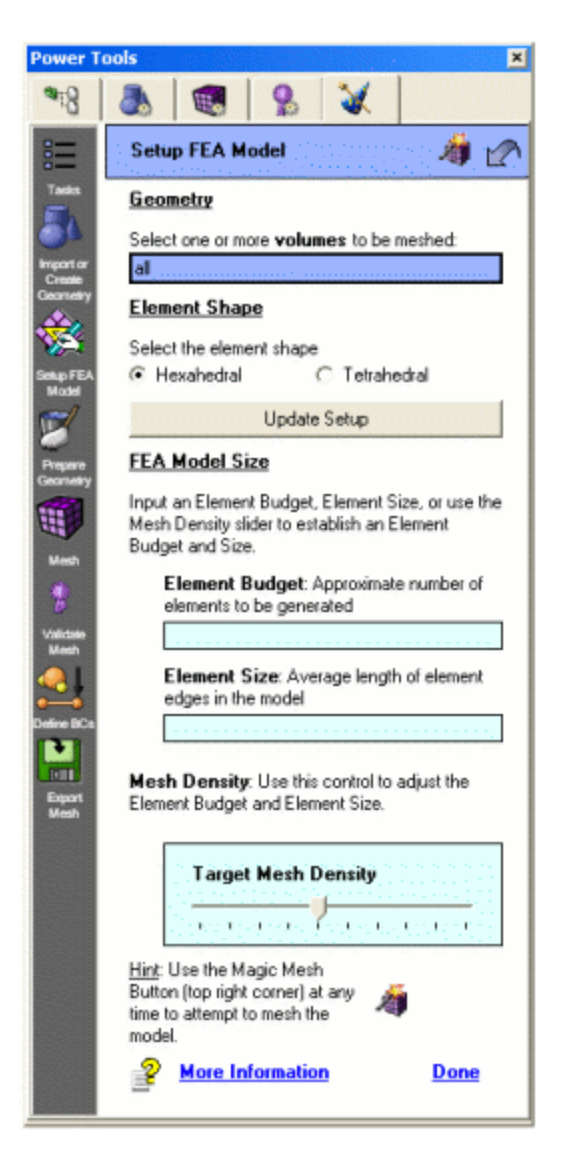

**Setup FEA Model Panel**

## *Diagnostic Panels*

The most useful type of ITEM panel is the diagnostic panel. These panels each focus on a specific diagnostic such as invalid topology, small features, blend surfaces, overlapping surfaces, or meshability. Most of theses panels contain some or all of the following features.

- **Diagnostic Button** Clicking on this button will run a series of tests on the model.
- **Output Window** Displays the results of the diagnostics and lists entities with problems. Includes a right-click menu with visualization and other options.
- **Automatically Repair Button** Tries to solve the problems automatically.
- **Solution Window** Presents a list of specific solutions based on the entity you select in the output window. This window also contains several right-click context

menu items for each solution, including a "More Information" button which will open the documentation to information about that specific task. Another useful feature of the solution window is that in most cases clicking on one of the solutions will preview that option in the graphics window.

- **Execute Button** Executes the solution selected.
- **Additional Options** Sometimes you won't see your desired solution in the list. Additional solutions with brief descriptions are provided at the bottom of the panel. Clicking on these links will open the corresponding control panel.
- **More Information Link** Opens a page describing the diagnostics and solutions used for this panel.

The Small Features Panel shows an example diagnostic panel in ITEM.

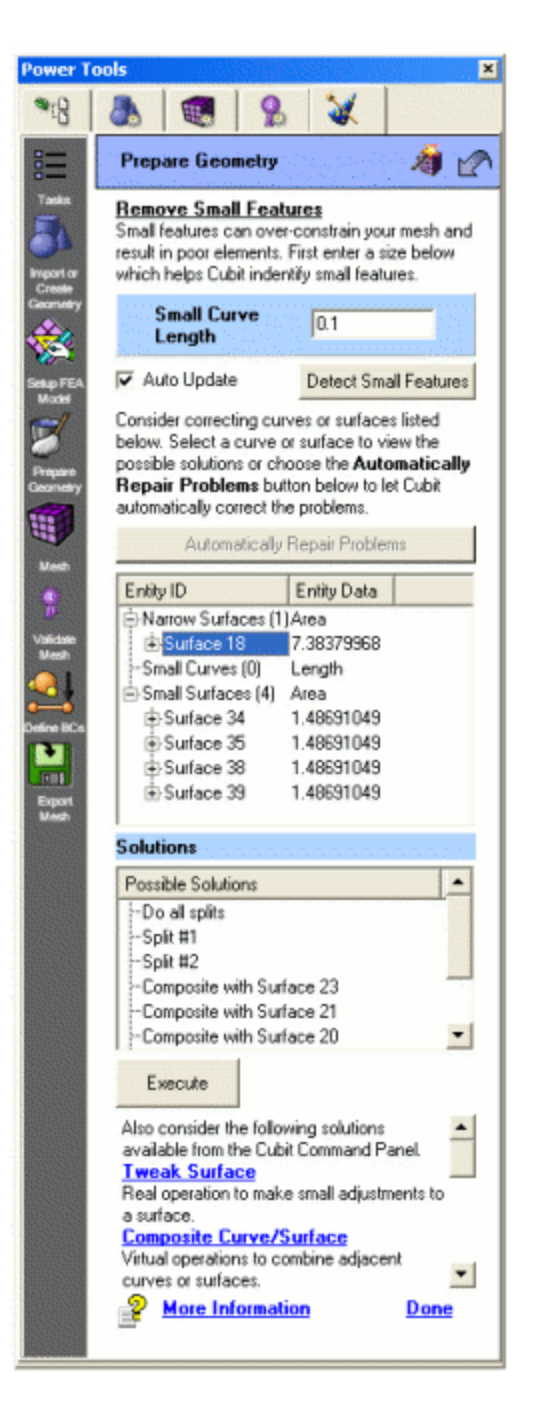

**Remove Small Features Diagnostic Panel**

## Undo Button

The [Undo](#page-174-0) button allows you to reverse the most recent command. To enable the Undo button, click on the "Enable Undo" option from the Edit menu. The undo button works by saving information about your model after each step. For large or complex models, this can be time consuming, so you may need to disable the undo feature. Additionally, not all commands are enabled for undo. Many of the graphics and meshing commands, and various default settings are not included. Within ITEM, many commands are bundled into a single button click. Clicking undo will attempt to reverse all of the executed commands. See the command line window for the results of the undo command.

## Magic Mesh Button

This button, shown at the top of each ITEM panel, provides the user with the opportunity to use Cubit's internal automation algorithms to generate a mesh. In addition to simply issuing a mesh command, it will attempt to execute the following steps.

- **Geometry Cleanup:** Check for small or ill-defined geometry and automatically resolve it
- **Auto-scheme:** Automatically set meshing schemes and select sources and targets for hex meshing
- **Decomposition:** If hex meshing, attempt to decompose the volume to admit a sweep or mapped mesh
- **Force Sweeps:** For almost-sweepable geometry, modify the linking surfaces to force a sweep
- **Imprint/Merge:** For assemblies, imprint adjacent volumes and merge common surfaces
- **Overlap check:** Check for any remaining overlapping volumes and attempt to resolve merge problems
- **Mesh sizing:** For tetrahedral meshing, automatically define a sizing function based on geometry characteristics
- **Interval Matching:** For hex meshing, coordinate the assignment of curve intervals.
- **Sweep grouping:** Determine an appropriate order to mesh volumes to reduce dependencies
- **Mesh:** Perform the mesh operation volume(s)
- **Mesh Quality:** Check mesh quality and locally optimize if necessary

If for any reason, Cubit is unable to complete these steps without further user intervention, the process will stop and the user will directed to continue with the ITEM workflow. For simple geometries, executing the magic mesh button at this phase of the workflow may be all that is necessary to completely define a good quality mesh. For other more complex geometry, considerable user intervention may be required.

The magic mesh button may be executed at any time during the ITEM workflow by selecting the button at the top right corner of the ITEM panel. Once the user has visited the various panels of the ITEM interface to provide user intervention, the automatic execution of the appropriate operations will not longer be attempted.

## Getting Help

There are several ways to get help from within the ITEM interface. Most of these have already been discussed, but they are listed here again for reference:

- **How to Use ITEM** This document which is available only from the main task page
- **Guide to Meshing in ITEM** A document which describes the ITEM workflow, and how to use the diagnostics on each page. This is accessible from each page using the More Information links.
- **Individual help topics for specific solutions** Opens the documentation to help for each specific solution topic. This is accessible from the right-click menu when a command is selected in the solutions window.
- **Documentation included on panels** Many of the panels contain brief descriptions and explanations to describe the features and tools on that panel.

## <span id="page-1164-0"></span>Setting up the Finite Element Model

Once the geometry to be meshed has been imported or created, the first step to defining the mesh is to set up the model. Basic parameters that are needed through the rest of the ITEM workflow are defined at this stage. Subsequent diagnostics and workflow may change based on how the model is initially set up.

## **Element Shape**

Either a hexahedral or tetrahedral element shape may be selected. The meshing algorithm used to mesh the volumes will change based on this setting. Specific element characteristics such as the order of the element (i.e. TET10, HEX20) may be specified at a later time. The steps that will be displayed in the workflow will change based on the element type that is selected.

## **FEA Model Size**

The number of elements or average size of the elements is an important aspect of defining your analysis model. Geometric features that are considerably smaller than the average element size, in most cases should be ignored since the mesh resolution will not be able to adequately capture them. Defining the element size at this point in the workflow permits subsequent diagnostic tests and operations to have a relative measure of what is "small". More detailed sizing attributes such as biasing and geometry-adaptive sizing may be defined later in the ITEM workflow.

One of three different mechanisms may be used to define the size, element budget, element size and mesh density. Each of these values is dependent on the other. As a result, changing one value will automatically change the other.

• *Element Budget:* This value is an approximate number of elements that should be generated in the entire model. The element budget for hexahedra, Nhex, is related to the element size, esize, by the following relationship:

$$
e_{\text{size}} = \sqrt[3]{\frac{V_{\text{model}}}{N_{\text{hex}}}}
$$

- Where Vmodel is the geometric volume of the solid model. The element budget for tetrahedra vs. hexahedra is approximately 1:7. That is, for an equivalent edge length, a tetrahedral mesh will contain roughly seven times as many elements as a hexahedral mesh.
- *Element Size:* Element budget and mesh density are indirect methods for setting the element size, esize. This value can also be set explicitly. It represents the approximate average edge length of elements in the model. This size will determine the relative definition of small for subsequent diagnostic tests and will be used to set the mesh size the meshing algorithms will use.
- *Mesh Density:* The mesh density is represented by an integer between 1 and 10, where 1 is the finest resolution and 10 is the coarsest. It is a heuristic measure of

how fine of a mesh will be generated and permits the user to indirectly set an element size without explicitly defining a real value. In most cases, the mesh density, md is related to the element size, esize by the following heuristic relationship:

$$
e_{size} = \sqrt[3]{V_{max}} (0.03 + 0.00045 m_d^{3.1})
$$

Where Vmax is the of the geometric volume of the largest volume in the solid model. Changing the target mesh density will display a preview of the approximate nodal spacing on the curves of the model in the graphics window.

## Defining the Geometric Model

<span id="page-1165-0"></span>Various methods may be used to define a geometric model. In most cases, a solid model is created in a commercial CAD tool such as Pro/Engineer or Solidworks. It can also be generated natively within Cubit using geometry commands. One of the most time consuming tasks in developing an analysis model is in dealing with geometric anomalies. Carefully considering how the model is constructed and what format the model will be defined in can eliminate many potential problems downstream in the model creation workflow. The following describes the various solutions for defining geometry within Cubit along with their pros and cons:

- [Geometry Formats](#page-1165-1)
- [Creating Your Own Geometry](#page-1166-1)
- **[Scripting](#page-1166-2)**
- [CUB Files](#page-1166-3)

## <span id="page-1165-1"></span>**Geometry Formats**

Cubit can use one of three different commercial geometry representations, ACIS (.sat, .sab), Pro/E (.g) or Catia (.cat). It may also use a facetted format (MBG) that is developed in-house at Sandia. When a model of any of these formats is imported, Cubit uses the appropriate third party geometry kernel to directly manage and evaluate the geometry. Since the geometry is considered "native" when any of these formats is used, no translation step is required.

Since commercial solid modelers do not necessarily agree on formats and representations, using a translation process to convert a non-native format to a native format, can introduce errors in the geometry. While this in itself may not be a showstopper, it can frequently add hours to an otherwise simple process while the user is forced to clean up dirty geometry. Neutral formats such as STEP and IGES are common in the CAE industry. They can often be an ideal solution for representing the analysis solid model. In Cubit, when importing a neutral format, it is automatically translated to the ACIS format. The user should be careful however in selecting these formats as commercial solid modeling engines frequently interpret standard specifications for these formats in different ways sometimes resulting in unusual results. Wherever possible a native format should be used.

Native geometry kernels provide the most accurate way for transferring data between solid-model based applications. Since these geometry kernels must be licensed and incorporated into the Cubit distribution separately, one drawback is the additional licensing and cost for maintaining these kernels. Cubit is currently able to provide licenses for ACIS and Pro/E kernels for government and academic use. Additional licensing arrangements may be required for Catia or for any commercial use.

## <span id="page-1166-1"></span>**Creating your own geometry**

Cubit offers a wide variety of tools for creating geometry natively. The advantage to this is the ability to control the geometry creation process without the need for another CAD tool. Although Cubit is not designed to be a CAD tool it does provide many tools for both bottom-up and primitive creation.

Bottom-up creation refers to the process of building geometry from its basic components starting with vertices, curves, surfaces and then volumes. This process can be somewhat tedious, but is often useful for generating auxiliary geometry once a CAD model has been imported.

Primitive creation refers to the various operations for generating geometric primitives such as bricks, spheres, cylinders and cones. Once defined, operations for repositioning the objects and performing Boolean operations between them may be used. Relatively complex models may be generated using this approach.

## <span id="page-1166-2"></span>**Scripting**

One advantage to generating your own geometry within Cubit is the ability to parameterize the construction of the model. Cubit utilizes a rich command language that can be stored as a script or journal file. Parameters representing dimensions of objects may be defined in the script and conveniently adjusted to update the geometry representation. For more ambitious users, Cubit also has the ability to interpret python scripts, allowing a high degree of customization that can employ the full capability of the python scripting language.

It should be noted that when using Cubit, commands are automatically echoed to an external temporary journal file on disk and to the history window. Observing these commands is a good way to become familiar with Cubit's internal command language. Copying and pasting selected commands to a text editor is an ideal method for building a parameterized journal file. Journal files may be built up and played back to reproduce the entire process of building an analysis model.

## <span id="page-1166-3"></span>**CUB Files**

A CUB file is Cubit's database file. You may want to think of it as a snap-shot of the current state of the model. While journal files record the process for creating the model, a CUB file stores only the end state. It can include both geometry in its native format and any mesh information as well as attributes and boundary condition information. Restoring a CUB file will write over any existing data you currently have defined.

## Generating a Mesh in ITEM

<span id="page-1166-0"></span>The mesh generation panel in ITEM is different from the other panels in Cubit. Meshing errors can arise from a number of different problems. Many of these problems are caused from improper geometry preparation/cleanup. Other problems can be caused from improper interval settings, or meshing schemes. Instead of suggesting specific operations as it does on other panels, the meshing panel in ITEM will suggest several possible solutions based on the error message output. Each of these solutions may require significant user input, and may require you to revisit previous ITEM panels or Control panels. To open the appropriate Control panel, you can right click on the solution and select "Show Command Panel". For convenience, these general solutions are described here, including which ITEM panels and which Control panels they refer to. References to help topics are also included.

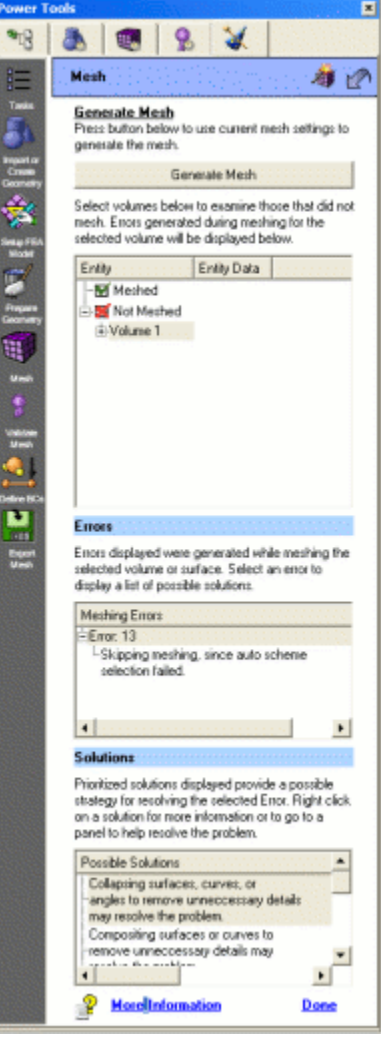

Figure 1. ITEM Mesh Panel

ITEM Meshing Suggestions

1. *The volume is not decomposed enough. It may need to be webcut.*

**Diagnostic:** This solution message appears when auto scheme selection fails. There are many reasons that auto scheme selection may have failed. Check to make sure that your volume is broken up into meshable parts. For sweepable volumes, this means that each volume should only have one target surface. **Action:** Right-clicking on this solution and selecting the "Show command panel" option will open the webcutting commands on the control panel. Alternatively, you can also return to the ITEM decomposition panel for more webcutting suggestions.

## **Help Topics:**

[Geometry Decomposition](#page-1179-0) explains diagnostics and solutions on the ITEM decomposition panel **[Decomposition Tutorial](#page-1048-0) has several webcutting tips and examples.** [Web Cutting Documentation](#page-335-0) contains all of the syntax for webcutting commands in Cubit.

## 2. *Meshing schemes may need to be manually set.*

**Diagnostic:** This solution message appears when auto scheme selection fails, interval matching fails, or interval assignments fail. Setting the schemes manually may help resolve some of these issues. It may also help to set source and target surfaces explicitly for swept meshes.

**Action:** The volume schemes can be set explicitly from the Volume-Mesh control panel. The "Set Source and Target" panel in ITEM can be used to aid in setting explicit source and target surfaces for swept meshes.

## **Help Topics:**

[Recognizing Nearly Sweepable Regions](#page-1171-1) explains how ITEM might be used to recognize nearly sweepable regions.

[Meshing the Geometry](#page-531-0) has some suggestions for getting difficult geometry to mesh.

[Decomposition Tutorial](#page-1048-0) has several examples where the meshing schemes have to be set manually.

[Meshing Schemes](#page-543-0) gives an overview of all of the meshing schemes in Cubit.

### 3. *The mesh size or number of intervals on a volume may need to be changed.*

**Diagnostic:** This solution message appears for many reasons: auto scheme selection fails, interval matching fails, interval assignments fail, inconsistent edgeface ratios, odd number of intervals on a paver loop, or connectivity problems. Setting explicit intervals may be necessary

**Action:** The volume mesh intervals can be set explicitly from the Volume-Interval control panel. The "Set Element Sizes" panel in ITEM can be used to aid in setting explicit sizes and sizing functions for meshes.

## **Help Topics:**

[Interval Assignment](#page-532-0) has links to different interval assignment methods in Cubit [Bias, Dualbias](#page-554-0) describes how to create a biased mesh and [Controlling Mesh](#page-764-0)  [Quality](#page-764-0) describes how to propagate a curve bias.

[Decomposition Tutorial](#page-1048-0) has several examples where the meshing intervals are set manually.

[Mesh Adaptivity and Sizing Functions](#page-864-0) describes how to use sizing functions in Cubit.

#### 4. *Compositing surfaces or curves to remove unnecessary details may resolve the problem.*

**Diagnostic:** This solution message appears when auto-scheme selection fails. A model may contain small curves or surfaces that need to be composited with adjacent surfaces. Or it may just contain more detail than is needed for analysis. Compositing surfaces and curves does not affect the underlying geometry. **Action:** The Remove Small Features or Force Sweep Topology panels in ITEM

may suggest several possible candidates for compositing. The Surface-Modify-Composite or the Curve-Modify-Composite panels can be used to composite surfaces or curves respectively. These panels are also used to delete virtual geometry from curves or surfaces.

## **Help Topics:**

[Removing Small and Narrow Features](#page-1185-0) describes using ITEM to remove small and narrow features in your model. [Forced Sweepability](#page-1181-0) describes using ITEM to force sweepability using virtual geometry. [Composite Curves](#page-468-0) explains how to composite curves in Cubit. [Composite Surfaces](#page-469-0) explains how to composite surfaces in Cubit. [Decomposition Tutorial Example 7](#page-1079-0) has an example of using composite curves to improve meshability.

[Power Tools Tutorial](#page-996-0) has another example of using composite geometry.

### 5. *Collapsing surfaces, curves, or angles to remove unnecessary details may resolve the problem.*

**Diagnostic:** This solution message appears when auto-scheme selection fails. Collapsing a surface involves splitting a surface, and compositing it with adjacent surfaces.

**Action:** The Remove Small Features panel in ITEM may suggest several possible candidates for collapse. The Surface-Modify-Collapse, Curve-Modify-Collapse, or Vertex-Modify-Collapse Angle panels can also be used to collapse surfaces, curves, or angles respectively.

## **Help Topics:**

[Removing Small and Narrow](#page-1185-0) Features describes using ITEM to remove small and narrow features in your model. [Collapse Angle](#page-462-0) explains how to collapse angles in Cubit. [Collapse Curves](#page-464-0) explains how to collapse curves in Cubit. [Collapse Surfaces](#page-466-0) explains how to collapse surfaces in Cubit.

6. *Removing unnecessary surfaces or curves to simplify geometry may improve the chances that a volume will mesh.*

**Diagnostic:** This solution message appears when auto-scheme selection fails. Removing unnecessary surfaces may improve meshability.

**Action:** The Remove Small Features panel in ITEM may suggest several possible candidates for removal. The Surface-Modify-Tweak panel, Surface-Modify-Remove panel, Curve-Modify-Tweak or the Volume-Modify-Remove Slivers panels are also used to remove unnecessary features in a model.

### **Help Topics:**

[Removing Small and Narrow Features](#page-1185-0) describes using ITEM to remove small and narrow features in your model.

[Removing Geometric Features](#page-383-0) describes the syntax for removing unneeded surfaces and vertices, including sliver surfaces.

[Tweaking Geometry](#page-372-0) contains the syntax for tweaking surfaces, curves, and vertices.

[Power Tools Tutorial](#page-996-0) has an example of using the tweak surface command to simplify a model.

## 7. *Smoothing the mesh may improve the mesh quality.*

**Diagnostic:** This solution message appears when mesh generation creates poor quality elements, particularly if it creates inverted or "negative Jacobian" elements. In some cases, smoothing a mesh may get rid of these bad elements.

**Action:** Depending on the geometry type, the smoothing panel can be accessed from the Control panel under Volume-Smooth or Surface-Smooth panels. It is also helpful to use the Validate Mesh page in ITEM for assessing quality metrics.

## **Help Topics:**

[Mesh Smoothing](#page-797-0) describes the different smoothing schemes in Cubit and how to use them.

[Mesh Validation](#page-1171-0) describes how to use quality metrics in ITEM and gives suggestions on smoothing schemes to try.

[Mesh Quality Assessment](#page-768-0) describes the different quality metrics in Cubit and how to use them.

## 8. *Deleting the mesh on an entity in order to further decompose or modify it may be necessary.*

**Diagnostic:** This solution message appears when mesh generation creates a poor quality mesh, due to negative Jacobians, inconsistent edge-face ratios, connectivity problems, or any other invalid mesh configuration. Mesh generation can be a very iterative process. It is sometimes necessary to delete a mesh and try different schemes, sizes, or even just change the meshing order. Sometimes you must further decompose or modify your geometry to get it to mesh.

**Action:** To delete a mesh, you can select it in the graphics window and choose Delete Mesh from the right-click context menu. You can also delete a mesh from any of the Mesh-Entity-Delete panels on the Control Panel.

## **Help Topics:**

[Mesh Deletion](#page-896-0) describes command line syntax for deleting a mesh.

## 9. *Changing vertex types may make the surface or volume meshable.*

**Diagnostic:** This solution message appears when mesh generation fails to assign valid vertex types on mapped or submapped surfaces.

**Action:**To change the vertex type on a surface, select the Surface-Mesh-Submap-Advanced or Surface-Mesh-Map-Advanced panels. From here you can assign and view vertex types.

## **Help Topics:**

[Surface Vertex Types](#page-578-0) describes how to change the vertex types on a geometry.

## <span id="page-1171-0"></span>Validating the Mesh in ITEM

Advancements in the mesh generation algorithms have significantly reduced the amount of quality problems seen in the initially generated mesh. Further, ITEM generally relies on the most robust meshing algorithms available in CUBIT, specifically sweeping for hexahedral mesh generation (Scott, 05) and the MeshGems (George, 91) meshing software (See [http://www.distene.com\)](http://www.distene.com/). However, some problems can still exist, and therefore ITEM has integrated quality diagnostics and solution options.

**Diagnostics:** After the mesh has been generated, the user may choose to perform element quality checks. ITEM utilizes the Verdict [\(Stimpson,07\)](#page-1574-0) library where a large number of mesh quality metrics have been defined and available as a modular library. If no user preference is specified, ITEM uses the Scaled Jacobian distortion metric to determine element quality. This check will warn users of any elements that are below a default or user-specified threshold, allowing various visualization options for displaying element quality.

**Solutions:** If the current element quality is unacceptable, ITEM will present several possible mesh improvement solutions. The most promising solutions are provided through ITEM's interface to two smoothers: mean ratio optimization and Laplacian smoothing. These are provided as part of the Mesquite [\(Brewer,03\)](#page-1574-0) mesh quality improvement tool built within CUBIT. The user has the option of performing these improvements on the entire mesh, subsets of the mesh defined by the element quality groups, or on individual elements. The Laplacian smoothing scheme allows the users to smooth just the interior nodes or to simultaneously smooth both the interior and boundary nodes in an attempt to improve surface element quality.

## clean up

<span id="page-1171-1"></span>Recognizing Nearly Sweepable Regions

The purpose of geometry operations such as decomposition is to transform an unmeshable region into one or more meshable regions. However, even the operations suggested by the decomposition tool can degenerate into guesswork if they are not performed with a specific purpose in mind. Without a geometric goal to work toward, it can be difficult to recognize whether a particular operation will be useful.

Incorporated within the proposed ITEM environment are algorithms that are able to detect geometry that is nearly sweepable, but which are not fully sweepable due to some geometric feature or due to incompatible constraints between adjacent sections of geometry. By presenting potential sweeping configurations to the user, ITEM provides suggested goals to work towards, enabling the user to make informed decisions while preparing geometry for meshing.

Unlike the decomposition solutions presented in the previous section, the purpose of recognizing nearly sweepable regions is to show potential alternative source-target pairs for sweeping even when the autoscheme tool does not recognize the topology as strictly sweepable. When combined with the decomposition solutions and the forced sweepability capability described later, it provides the user with an additional powerful strategy for building a hexahedral mesh topology.

**Diagnostics:** In recognizing nearly sweepable regions, the diagnostic tool employed is once again the autoscheme tool described in [\[White, 00\].](#page-1574-0) Volumes that do not meet the criteria defined for mapping or sweeping are presented to the user. The user may then select from these volume for which potential source-target pairs are computed.

**Solutions:** The current algorithm for determining possible sweep configurations is an extension of the autoscheme algorithm described in [\[White, 00\].](#page-1574-0) Instead of rejecting a configuration which does not meet the required sweeping constraints, the sweep suggestion algorithm ignores certain sweeping roadblocks until it has identified a nearly feasible sweeping configuration. The suggestions are presented graphically, as seen in Figure 1. In most cases, the source-target pairs presented by the sweep suggestion algorithm are not yet feasible for sweeping given the current topology. The user may use this information for further decomposition or to apply solutions identified by the forced sweepability capability described next. The sweep suggest algorithm also provides the user with alternative feasible sweep direction solutions as shown in Figure 1. This is particularly useful when dealing with interconnected volumes where sweep directions are dependent on neighboring volumes.

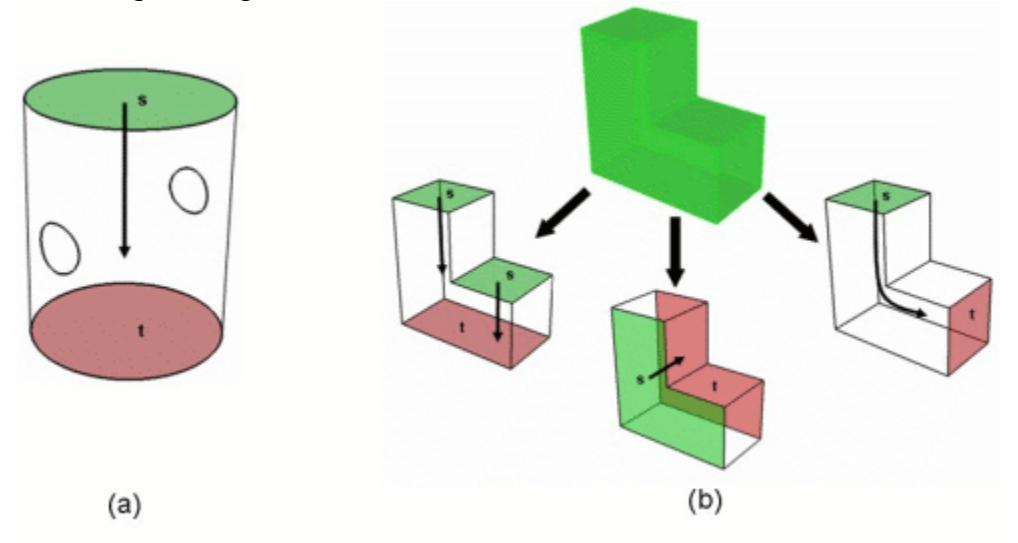

<span id="page-1173-1"></span>**Figure 1. (a) ITEM displays the source and target of a geometry that is nearly sweepable. The region is not currently sweepable due to circular imprints on the side of the cylinder. (b) Alternative feasible sweep directions are also computed.**

### Blend Surfaces

Blend surfaces are common in solid model meshing problems. A blend surface, also known as a fillet or chamfer, is problematic for sweeping algorithms which have trouble assigning vertex types on blend surfaces. While blend surfaces present a challenge for meshing applications, there are many tools within ITEM to help guide the user through possible solutions.

**Diagnostic:** Blend surfaces are detected by looping over the curves on a surface and examining the angles, surface normals, and curvature of curves and adjacent surfaces.

**Solutions:** The current solution to blend surfaces is to remove the surface and attempt to extend adjacent surfaces to fill in the gap. An example of blend surfaces that have been removed is shown below. This is useful for models which can be simplified without losing important topology.

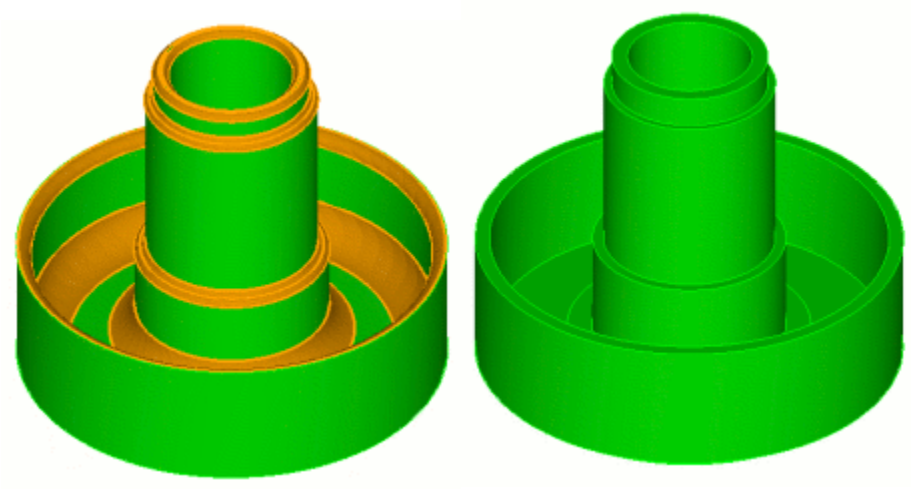

Figure 1. A volume which has been simplified by removing blend surfaces.

## Clean Up the Geometry

<span id="page-1173-0"></span>Meshing packages have the challenge of dealing with a host of geometry problems. Many of these problems can be generalized as file translation issues. Typically, the geometry used in a meshing package has not been created there but in one of many CAD packages. Exporting these files out of CAD and into a neutral file format (IGES, STEP, SAT) accepted by the meshing software can introduce misrepresentations in the geometry. If the CAD and meshing packages do not support the same file formats, a second translation may be necessary, possibly introducing even more problems.

Another complication caused by file translation is that of tolerances. Some CAD packages see two points as coincident if they are within 1e-3 units, while others use 1e-6. If the meshing software's tolerance is finer than the CAD package's, this disparity in tolerance can cause subsequent geometry modification operations in the meshing package to inadvertently create sliver features, which tend to be difficult and tedious to deal with. This tolerance problem also causes misalignment issues between adjacent volumes of

### Cubit\_16.10\_User\_Documentation

assemblies, hindering the sharing of coincident geometry in order to produce a conformal mesh.

Modeling errors caused by the user in the CAD package is another problem that the meshing package has to correct. In the CAD package, the user may not create the geometry correctly, causing some parts to overlap, or introduce small gaps between parts that should touch. Many times these problems are detected in the meshing package at a point when it is not feasible to simply go back into the CAD system and fix the problem, so the meshing package must be capable of correcting it.

Several approaches for addressing the geometry cleanup problem have been proposed in the literature, but they typically provide operations that are automatically applied to the geometry once one or more topology problems have been identified. While very effective in many cases, they generally lack the ability for the user to have control over the resolution of these CAD issues while still maintaining the option for automation. The ITEM environment provides tools to both diagnose these common issues and to provide a list of solutions from which the user may select that will correct the problems.

For the purposes of mesh generation, features in a solid model that should be carefully considered and addressed prior to meshing generally fit in one of four categories:

- [Bad geometry representation](#page-1182-0) As a result of translation errors between CAD representations, errors or differences in the way the geometry is interpreted may occur. Depending on the severity of the problem, sometimes a mesh can be generated even with a less-than perfect geometric representation, however, in most cases, these should be resolved before meshing.
- [Small details in the model](#page-1185-0) In some cases there exist small details in the geometry that, if meshed, would result in very small elements and a potentially huge element budget. Small curves and surfaces can sometimes result from details in the design solid model that may not be necessary for analysis or may even be a result of careless construction of the CAD model. In either case, it is important to remove or modify these features before meshing.
- [Compatible topology for meshing scheme](#page-1185-1) Several meshing algorithms, such as the structured, mapping and sweeping techniques require a specific configuration of vertices, curves and surfaces in order to operate. Operations to decompose the geometry into a meshable topology are often needed. Other unstructured techniques like paving, and tetrahedral meshing do not require decomposition.
- [Conformal topology for assemblies](#page-1175-0) Assemblies of parts are often required to have a conformal mesh across their interface. (i.e. Shared nodes at a common boundary). The operations imprint and merge are often required to connect parts together so that when meshed, the representation will be a single continuous mesh.

Being able to recognize when a problem exists and what operations to apply to resolve issues in each of the four categories described above, is indeed an art-form and requires significant experience to become proficient. ITEM will not take the place of an experienced user, but it is intended to offer the user help along the way by detecting potential problems and suggesting solutions they might consider.

## Resolving Problems with Conformal Assemblies

<span id="page-1175-0"></span>Where more than a single geometric volume is to be modeled, a variety of common problems may arise that must be resolved prior to mesh generation. These are typically a result of misaligned volumes defined in the CAD package or problems arising from the imprint and merge operations in the meshing package. ITEM addresses some of the same problems by allowing the option for user interaction as well as full automation using the CAD geometry representation. The proposed environment utilizes two main diagnostics to detect potential problems: the misalignment check, and the overlapping surfaces check. Associated with both of these are solutions that are specific to the entity and from which the user may preview and select to resolve the problem.

## *Resolving Misaligned Volumes with Manage Gaps/Overlaps Tool*

The Manage Gaps/Overlaps Tool within the geometry cleanup area of ITEM allows the user to quickly search an assembly for gaps and overlaps between assembly components. The search criteria for gaps is a tolerance specified by the user and defines the maximum gap between components to look for. A gap angle can also be specified which specifies how "parallel" two entities must be to be considered in the gap check. The overlap check simply asks Cubit to see if any of the volumes are overlapping and doesn't require a tolerance from the user. The results are displayed in a list of pairs of volumes. The user can right-click on these pairs and tell Cubit to draw the pair. A useful graphical depiction of the gap or overlap will be displayed. When the user clicks on a pair in the list a set of solutions for fixing the gap or overlap will also be displayed below in a separate list. The user can select a solution and click the "Execute" button to execute it. The gap solutions are either a surface "tweak" operation and the overlap solution can be either a tweak operation or a Boolean operation to remove the overlap. This tool provides a powerful way to quickly work through the assembly and fix gaps and overlaps.

### Cubit\_16.10\_User\_Documentation

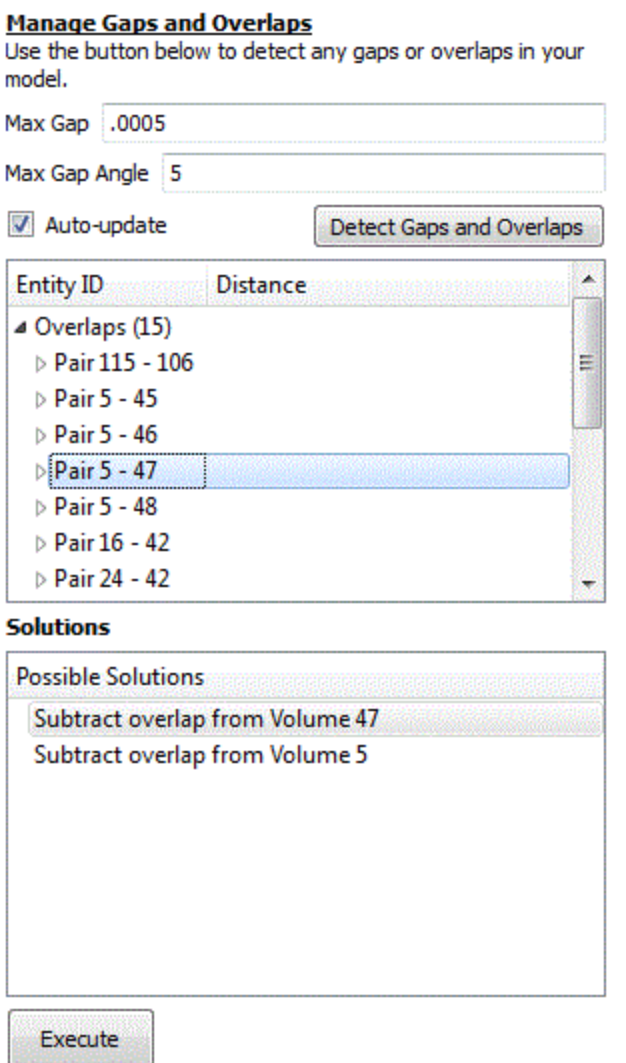

### *Resolving Misaligned Volumes with Near Coincident Vertex Checks*

The near coincident vertex check or misalignment check is used to diagnose possible misalignments between adjacent volumes. This diagnostic is performed prior to the imprint operation in order to reduce the sliver surfaces and other anomalies which can occur as a result of imprinting misaligned volumes. With this diagnostic, the distance between pairs of vertices on different volumes are measured and flagged when they are just beyond the merge tolerance. The merge tolerance, **T**, is the maximum distance at which the geometry kernel will consider the vertices the same entity. A secondary tolerance, **Ts**, is defined where **T<sup>s</sup>** > **T** which is used for determining which pairs of vertices may also be considered for merging. Pairs of vertices whose distance, **d** is **T** < **d** > **T<sup>s</sup>** are presented to the user, indicating areas in the model that may need to be realigned. The misalignment check should also detect small distances between vertices and curves on adjacent volumes.

When pairs of vertices are found that are slightly out of tolerance, the current solution is to move one of the surfaces containing one vertex of the pair to another surface containing the other vertex in the pair. Moving or extending a surface is known as tweaking.

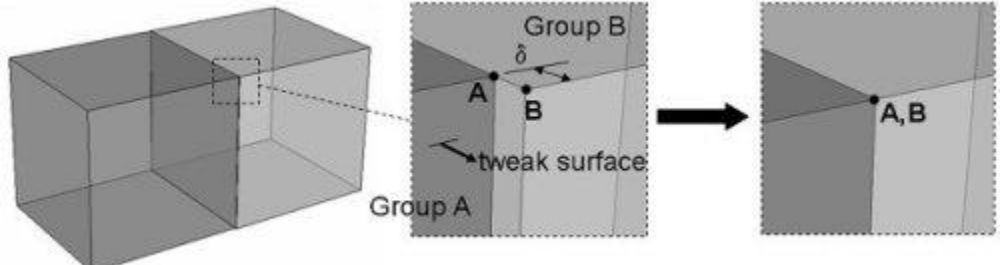

#### **Figure 1. Example of a solution generated to correct misaligned volumes using the tweak operator**

The result of this procedure will be a list of possible solutions that will be presented to the users. They can then graphically preview the solutions and select the one that is most appropriate to correct the problem.

## *Correcting Merge Problems*

The merge operation is usually performed immediately following imprinting and is also subject to occasional tolerance problems. In spite of correcting misalignments in the volume, the geometry kernel may still miss merging surfaces that may occupy the same space on adjacent volumes. If volumes in an assembly are not correctly merged, the subsequent meshes generated on the volumes will not be conformal. As a result, it is vital that all merging issues be resolved prior to meshing. The ITEM environment provides a diagnostic and several solutions for addressing these issues.

An overlapping surface check is performed to diagnose the failed sharing of topology between adjacent volumes. In contrast to the misalignment check, the check for overlapping surfaces is performed after the imprinting and merging operations. The overlapping surface check will measure the distance between surfaces on neighboring volumes to ensure that they are greater than the merge tolerance apart. Pairs of surfaces that failed to merge and that are closer than the merge tolerance are flagged and displayed to the user as potential problems.

A test for nonmanifold curves and vertices is also performed after imprinting and merging to find geometry that was not merged correctly. The test for nonmanifold curves is looking for curves that are merged, but do not share merged surfaces. Similarly, the test for nonmanifold vertices is looking for merged vertices that do not share any merged curves. Another test for floating volumes is performed to identify volumes that are not attached to any other entities.

If imprinting and merging has been performed and a subsequent overlapping surface check finds overlapping surface pairs, the user may be offered three different options for correcting the problem: force merge, tolerant imprint of vertex locations and tolerant imprint of curves.

If the topology for both surfaces in the pair is identical, the force merge operation can generally be utilized. The merge operation will remove one of the surface definitions in

order to share a common surface between two adjacent volumes. Normally this is done only after topology and geometry have been determined to be identical, however the force merge will bypass the geometry criteria and perform the merge. Figure 2 shows a simple example where the bounding vertices are identical but the surface definitions are slightly different so that the merge operation fails. Force merge in this case would be an ideal choice.

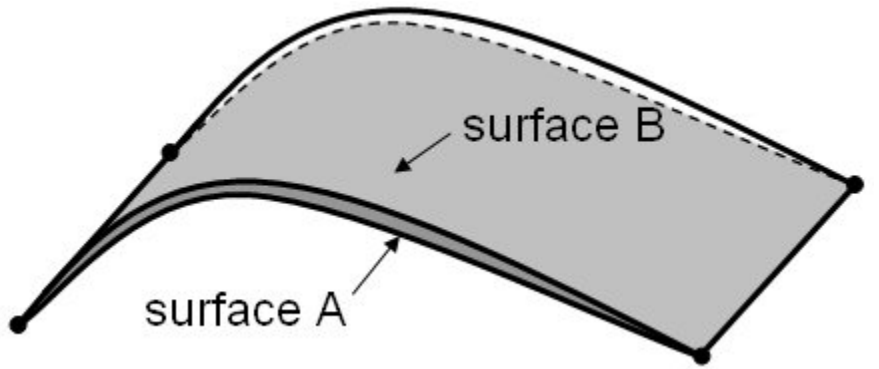

## **Figure 2. Example where the merge operation will fail, but force merge will be successful**

The force merge operation is presented as a solution where a pair of overlapping surfaces are detected and if any of the following criteria are satisfied:

- All curves of both surfaces are merged
- All vertices between the two surfaces are merged and all the curves are coincident to within 1% of their length or 0.005, whichever is larger
- All the curves of both surfaces are either merged or overlapping and a vertex of any curve of one surface that will imprint onto any other curve of the other surface cannot be identified
- At least one curve of one surface may be imprinted onto the other and if both surfaces have an equal number of curves and vertices, and the overlapping area between the 2 surfaces is more than 99% of the area of each surface. This situation generally prevents generating sliver surfaces
- At least one vertex of surface B may be imprinted onto surface A, and if both surfaces have equal number of curves and vertices, and the vertex(s) of surface B to imprint onto surface A lies too close to any vertices of surface A
- All the curves of both surfaces are either merged or overlapping and no vertices of any curve of surface A will imprint onto any other curve of surface B

Individual vertices may need to be imprinted in order to accomplish a successful merge. The solution of imprinting a position x,y,z onto surface A or B is presented to the user if the following criteria is met

• Curves between the two surfaces overlap within tolerance, and a vertex of curve A lies within tolerance to curve B and outside tolerance to any vertex of curve B. Tolerance is 0.5% of the length of the smaller of the 2 curves or the merge tolerance (0.0005), whichever is greater.

<span id="page-1179-0"></span>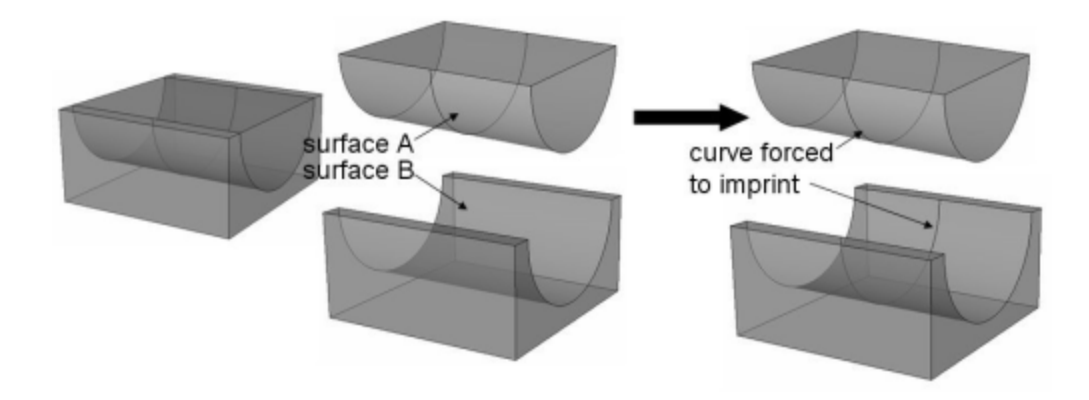

**Figure 3. Curve on surface A was not imprinted on surface B due to tolerance mismatch. Solution is defined to detect and imprint the curve**

In some cases one or more curves may not have been correctly imprinted onto an overlapping surface which may be preventing merging. This may again be the result of a tolerance mismatch in the CAD translation. If this situation is detected a tolerant imprint operation may be performed which will attempt to imprint the curve onto the adjacent volume. Figure 3 shows an example where a curve on surface A is forced to imprint onto surface B using tolerant imprint, because it did not imprint during normal imprinting. The solution of a curve of surface A to be imprinted onto surface B may be presented to the user if all 3 of the following conditions are satisfied:

- There are no positions to imprint onto the owning volume of either surface
- Curve of surface A is not overlapping another curve of surface B
- Curve of surface A passes tests to ensure that it is really ON surface B

## Contact Surfaces

A contact surface is two surfaces which overlap, but are not merged. In a physical sense, this could represent two surfaces which come in contact with each other, as opposed to two surfaces which merely form a partition for meshing purposes. It is easy using the ITEM interface to identify and select contact surfaces in your model. Simply select surfaces in the graphics window and press the "Add" button on the ITEM interface. The contact surfaces will be shown in the window.

To remove a contact surface from the list, right click on the surface and select "Not a Contact Surface" from the context menu to remove that specific surface, or "Remove all contact surfaces" to remove all contact surfaces. Several other visualization tools are also available from the context menu including Zoom, Fly-in, Draw, List, Locate, etc.

## Geometry Decomposition

Automatic decomposition has been researched and tools have been developed which have met with some limited success [Lu,99, Staten,05]. Automatic decomposition requires complex feature detection and sub-division algorithms. The decomposition problem is at least on the same order of difficulty as the auto-hex meshing problem. Fully automatic methods for quality hexahedral meshing have been under research and development for many years [\[Blacker,93 , Folwell,98 , Price,95\].](#page-1574-0) However, a method that can reliably generate hexahedral meshes for arbitrary volumes, without user intervention and that will build meshes of an equivalent quality to mapping and sweeping techniques, has yet to be realized. Although fully automatic techniques continue to progress [\[Staten,06\],](#page-1574-0) the objective of the proposed environment is to reduce the amount of user intervention required while utilizing the tried and true mapping and sweeping techniques as its underlying meshing engine.

Instead of trying to solve the all-hex meshing problem automatically, the ITEM approach to this problem is to maintain user interaction. The ITEM algorithms determine possible decompositions and suggest these to the user. The user can then make the decision as to whether a particular cut is actually useful. This process helps guide new users by demonstrating the types of decompositions that may be useful. It also aids experienced users by reducing the amount of time required to set up decomposition commands.

**Diagnostics:** The current diagnostic for determining whether a volume is mappable or sweepable is based upon the autoscheme tool described in [\[White,00\].](#page-1574-0) Given a volume, the autoscheme tool will determine if the topology will admit a mapping, sub-mapping or sweeping meshing scheme. For volumes where a scheme cannot be adequately determined, a set of decomposition solutions are generated and presented to the user. **Solutions:** The current algorithm for determining possible cut locations is based on the

algorithm outlined in [\[Lu,99\]](#page-1574-0) and is described here for clarity:

- Find all curves that form a dihedral angle less than an input value (currently 135)
- Build a graph of these curves to determine connectivity
- Find all curves that form closed loops
- For each closed loop:
	- o Find the surfaces that bound the closed loop
	- o Save the surface
	- $\circ$  Remove the curves in the closed loop from the processing list
- For each remaining curve:
	- $\circ$  Find the open loops that terminates at a boundary
	- o For each open loop:
		- Find the surfaces that bound the open loop
		- Save the surfaces
- For each saved surface:
	- o Create an extension of the surface
	- o Present the extended surface to the user as a possible decomposition location.

This relatively simple algorithm detects many cases that are useful in decomposing a volume. Future work will include determining symmetry, sweep, and cylindrical core decompositions. These additional decomposition options should increase the likelihood of properly decomposing a volume for hexahedral meshing.

Figure 1 shows an example scenario for using this tool. The simple model at the top is analyzed using the above algorithm. This results in several different solutions being offered to the user, three of which are illustrated here. As each of the options is selected, the extended cutting surface is displayed providing rapid feedback to the user as to the

ITEM

utility of the given option. Note that all solutions may not result in a volume that is closer to being successfully hex-meshed. Instead the system relies on some user understanding of the topology required for sweeping.

Each time a decomposition solution is selected and performed, additional volumes may be added, which will in turn be analyzed by the autoscheme diagnostic tool. This interactive process continues until the volume is successfully decomposed into a set of volumes which are recognized as either mappable or sweepable.

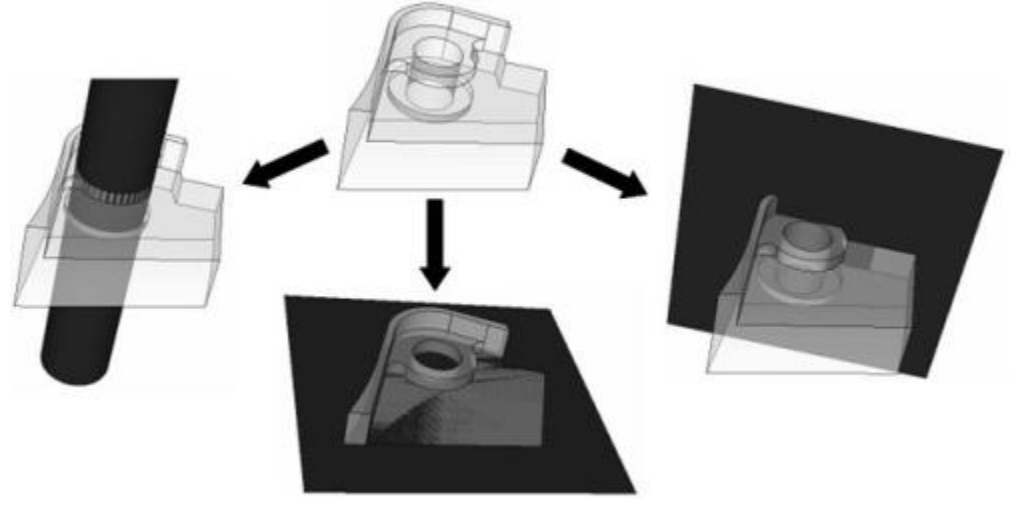

**Figure 1. ITEM decomposition tool shows 3 of the several solutions generated that can be selected to decompose the model for hex meshing**

## Forced Sweepability

<span id="page-1181-0"></span>In some cases, decomposition alone is not sufficient to provide the necessary topology for sweeping. The forced sweepability capability attempts to force a model to have sweepable topology given a set of source and target surfaces. The source-target pairs may have been identified manually by the user, or defined as one the solutions from the sweep suggestion algorithm described above. All of the surfaces between source and target surfaces are referred to as linking surfaces. Linking surfaces must be mappable or submappable in order for the sweeping algorithm to be successful. There are various topology configurations that will prevent linking surfaces from being mappable or submappable.

**Diagnostics:** The first check that is made is for small curves. Small curves will not necessarily introduce topology that is not mappable or submappable but will often enforce unneeded mesh resolution and will often degrade mesh quality as the mesh size has to transition from small to large. Next, the interior angles of each surface are checked to see if they deviate far from 90 multiples. As the deviation from 90 multiples increases the mapping and submapping algorithms have a harder time classifying corners in the surface. If either of these checks identify potential problems they are flagged and potential solutions are generated.

**Solutions:** If linking surface problems are identified ITEM will analyze the surface and generate potential solutions for resolving the problem. Compositing the problem linking surface with one of its neighbors is a current solution that is provided. ITEM will look at the neighboring surfaces to decide which combination will be best. When remedying bad interior angles the new interior angles that would result after the composite are calculated in order to choose the composite that would produce the best interior angles. Another criterion that is considered is the dihedral angle between the composite candidates. Dihedral angles close to 180 are desirable. The suggested solutions are prioritized based on these criteria before being presented to the user. Figure 1 shows an example of a model before and after running the forced sweepability solutions. The top and bottom of the cylinder were chosen as the source and target surfaces respectively.

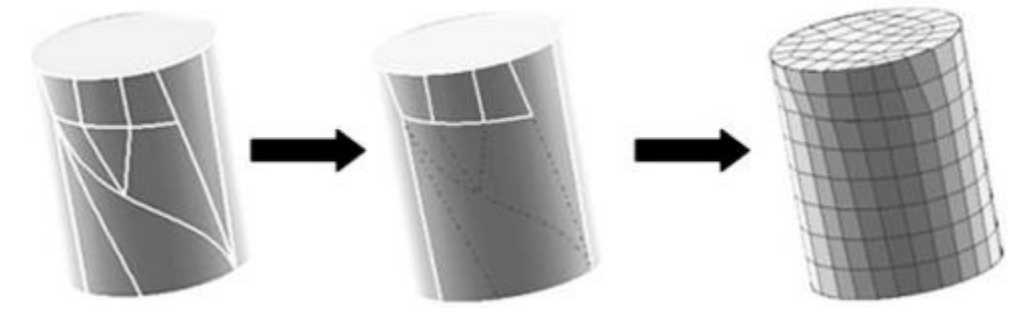

### **Figure 1. Non-submappable linking surface topology is composited out to force a sweepable volume topology**

## <span id="page-1182-0"></span>Bad geometry representation

As a result of translation errors between CAD representations, errors or differences in the way the geometry is interpreted may occur. Depending on the severity of the problem, sometimes a mesh can be generated even with a less-than perfect geometric representation, however, in most cases, these should be resolved before meshing.

## *Detecting Invalid Geometry*

In most cases, bad or invalid topology or geometry definition comes from problems which arise in the CAD translation process. CUBIT's main geometry kernel, ACIS is used to represent the model if it has been imported using an IGES or STEP format. Translation to and from these neutral formats is frequently the cause of bad geometry. ITEM will use the geometry validation procedures built into the ACIS kernel to detect if there is any bad geometry and will list the entities that may be causing a problem.

Since the validation procedures are specific to ACIS, models that may have been imported from another native format such as Pro/E will not provide this diagnostic. Although this may seem like a severe limitation, importing native formats rarely have bad geometry, since no translation process is necessary.

It is good practice to always check your model for bad geometry before proceeding to other geometry or meshing operations. In some cases, if a webcut or meshing operation fails, the cause is an invalid geometric definition that has not been adequately healed. Resolving bad geometry problems up front, in most cases is essential to obtaining a mesh. On the other hand, if the location of the bad geometry in the model is such that it will not effect subsequent Boolean or decomposition operations, there may be a chance that completely resolving bad geometry is not necessary. Simply ignoring bad geometry that cannot be easily repaired with automatic procedures may be a reasonable solution, provided the user is aware of the potential limitations.

### *Resolving Invalid Geometry*

To resolve invalid geometry, ITEM uses the heal procedure built into the ACIS geometry kernel. In almost all cases, this is a fully automatic procedure. Simply selecting the automatic repair button will make the appropriate adjustments to the geometry. This can be done one volume at a time by healing the owning volume, or by healing the full model all at once. If healing was successful, No problems detected should be displayed. If auto repair does not successfully repair the geometry, you may want to try additional options available in Cubit for healing. See the Cubit documentation for a complete description of additional healing options.

## Determining an Appropriate Merge Tolerance

Determining the appropriate [merge tolerance](#page-457-0) for a model can be essential for creating conformal meshes on some models. The merge tolerance is a value that identifies at which distance different entities can be considered the same entity. Many entities will fail to merge because of widespread geometry tolerance or alignment problems that are either too difficult, time-consuming or even impossible to resolve. Specifying a merge tolerance that is larger than these small discrepancies allows the user to account for geometry that is misaligned. But specifying a merge tolerance that is too large can combine features the user wishes to keep, and possibly corrupt the model. The ideal merge tolerance should be smaller than the smallest feature, but larger than the biggest gap or misalignment that cannot be resolved. Since it is not always a simple task to determine either of these features, the ITEM workflow provides a diagnostic tool designed to guide the user to find the small misalignments that may lead to merge problems. It then presents possible solutions to fix these problems, or the ability to change the merge tolerance to ignore them.

### *Opening the Merge Tolerance Panel*

To open the merge tolerance tool from the ITEM Wizard, click on Prepare Geometry- >Connect Volumes->Imprint and Merge. Then click on the button with three dots next to the **Merge Tolerance** input field.

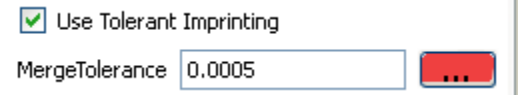

### **Figure 1. How to open the merge tolerance panel**

The merge tolerance panel is shown in the following image.

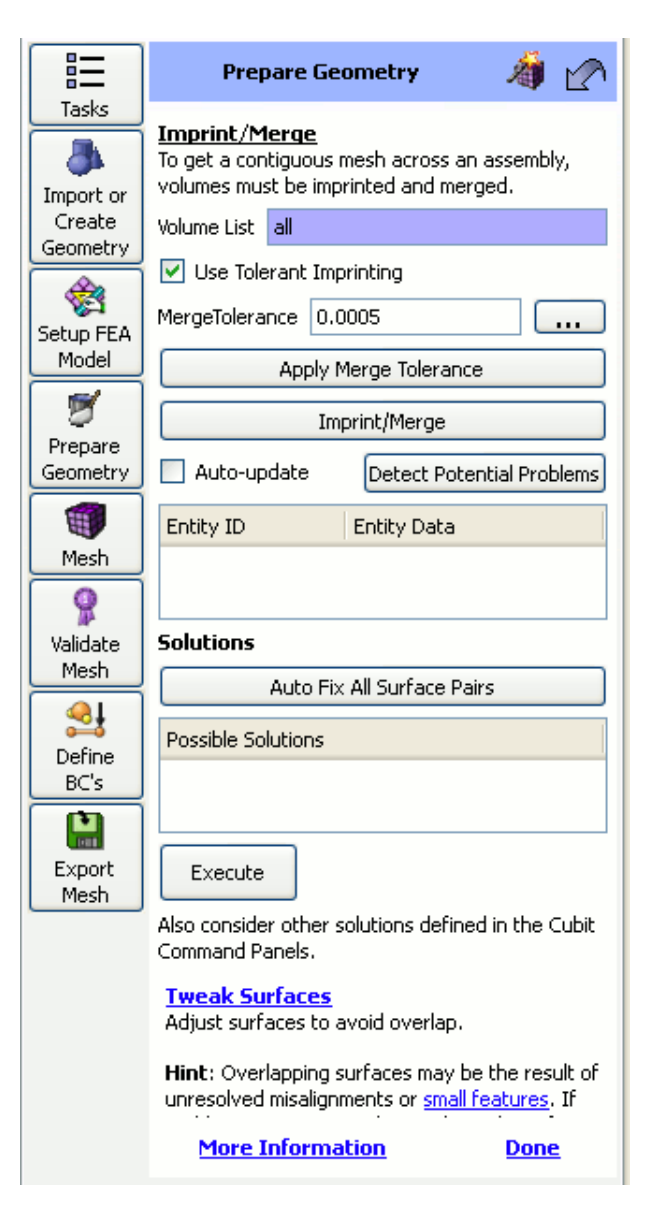

**Figure 2. The Merge Tolerance Diagnostic Panel**

## *Estimating Merge Tolerance with Small Feature Size*

Since the merge tolerance must be smaller than the smallest feature in the mesh, the best place to start is by finding the [smallest feature](#page-1190-0) and using that value to create an estimate for the merge tolerance. To find the smallest feature, click on the small button with three dots next to the input box for Small Features.

**Note:** The [small feature](#page-1190-0) checks will not find misalignments between different volumes- it will only list vertex-vertex pairs and vertex-curve pairs on the same volume. The small feature size is used on the merge tolerance panel to find an initial estimate for the merge tolerance.

After determining the smallest feature size, click on the *Estimate Merge Tolerance* button to come up with a rough estimate for the merge tolerance. It is important to note that this

<span id="page-1185-0"></span>is only an estimate. After an initial estimate is made, it can be fine tuned using the Fine Tune Merge Tolerance tool.

## *Fine Tuning the Merge Tolerance*

In the fine tune merge tolerance area, the user may search for vertex-vertex, vertex-curve, and vertex-surface pairs that are within user-specified ranges. This includes checks between entities on different volumes. This allows the user to determine if the merge tolerance he/she has determined will capture all of the merges he/she intends. The user can check/uncheck which pairs to search for and what range to look in. The results from the search will show up in the window below and the user can select the results, right click on it, and choose *Draw with Volumes* to zoom into that pair of features. For vertexvertex pairs there may be [tweak](#page-372-0) solutions presented to the user in the list box below for fixing the problems.

### *Setting the Merge Tolerance*

The Apply button next to Estimated Merge Tolerance edit field is used to take the estimated merge tolerance and use it to set the merge tolerance in CUBIT by issuing the [Merge Tolerance <val> command.](#page-457-0)

## <span id="page-1185-1"></span>Building a Sweepable Topology

The hex meshing problem presents a number of additional challenges to the user that tetrahedral meshing does not. Where a good quality tetrahedral mesh can generally be created once small features and imprint/merge problems have been addressed, the hexahedral meshing problem poses additional topology constraints which must be met. Although progress has been made in automating the hex meshing process, the most robust meshing algorithms still rely on geometric primitives. Mapping [\[Cook, 82\]](#page-1574-0) and sub-mapping [\[Whiteley, 96\]](#page-1574-0) algorithms rely on parametric cubes and sweeping [Knupp, 98; [Scott, 05\]](#page-1574-0) relies on extrusions. Most real world geometries do not automatically fit into one of these categories so the topology must be changed to match the criteria for one of these meshing schemes. ITEM addresses the hex meshing topology problem through four primary diagnostic and solution mechanisms.

- 1. [Detecting blend surfaces](#page-1173-1)
- 2. [Detecting and suggesting decomposition operations](#page-1179-0)
- 3. [Recognizing nearly sweepable topologies and suggesting source-target pairs](#page-1171-1)
- 4. [Detecting and compositing surfaces to force a sweep topology](#page-1181-0)

## Small details in the model

The small feature removal area of ITEM focuses on identifying and removing small features in the model that will either inhibit meshing or force excessive mesh resolution near the small feature. Small features may result from translating models from one format to another or may be intentional design features. Regardless of the origin small features must often be removed in order to generate a high quality mesh.

### Cubit\_16.10\_User\_Documentation

ITEM will recognize small features that fall in four classifications:

- 1. small curves
- 2. small surfaces
- 3. narrow surfaces
- 4. surfaces with narrow regions

These operations may involve either real, virtual or a combination of both types of operations to remove these features. A virtual operation is one in which does not modify the CAD model, but rather modifies an overlay topology on the original CAD model. Real operations, on the other hand directly modify the CAD model. Where real operations are provided by the solid modeling kernel upon which CUBIT is built, virtual operations are provided by CUBIT's CGM [\(Tautges, 00\)](#page-1574-0) module and are implemented independently of the solid modeling kernel. The following describes the diagnostics for finding each of the four classifications of small features and the methods for removing them.

## *Small Curves*

**Diagnostic:** Small curves are found by simply comparing each curve length in the model to a user-specified characteristic small curve size. A default epsilon  $(\epsilon)$  is automatically calculated as 10 percent of the user specified mesh size, but can be overridden by the user.

**Solutions:** ITEM provides three different solutions for eliminating small curves from the model. The first solution uses a virtual operation to composite surfaces. Two surfaces near the small curve can often be composited together to eliminate the small curve as shown in Figure 1(a).

The second solution for eliminating small curves is the collapse curve operation. This operation combines partitioning and compositing of surfaces near the small curve to generate a topology that is similar to pinching the two ends of the curve together into a single point. The partitioning can be done either as a real or virtual operation. Figure 1(b) illustrates the collapse curve operation.

The third solution for eliminating small curves is the remove topology operation. This operation can be thought of as cutting out an area around the small curve and then reconstructing the surfaces and curves in the cut-out region so that the small curves no longer exist. [\(Clark, 07\)](#page-1574-0) provides a detailed description of the remove topology operation. This operation has more impact on the actual geometry of the model because it redefines surfaces and curves in the vicinity of a small curve. The reconstruction of curves and surfaces is done using real operations followed by composites to remove extra topology introduced during the operation. Figure 1(c) shows the results using the remove topology operation.

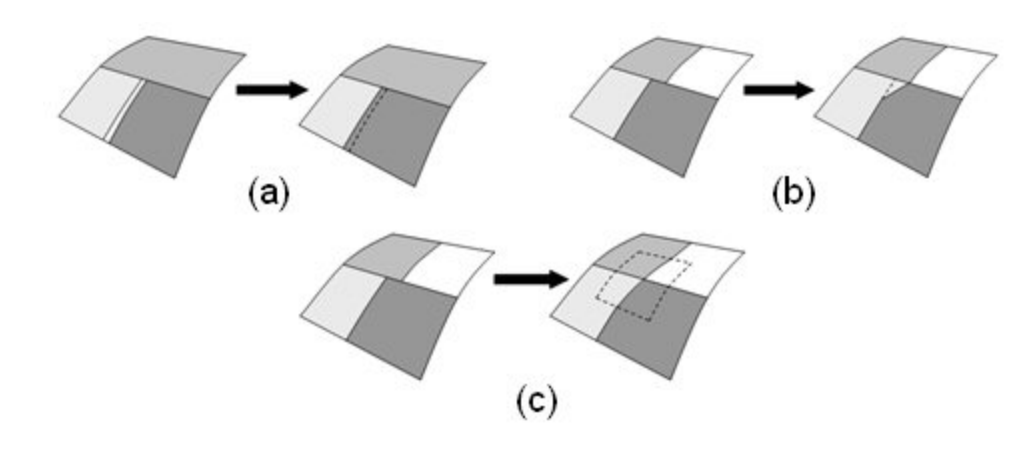

#### **Figure 1. Three operators used for removing small curves (a) composite; (b) collapse curve; (c) remove topology**

## *Small and Narrow Surfaces*

ITEM also addresses the problem of small and narrow surfaces. Both are dealt with in a similar manner and are described here.

**Diagnostic:** Small surfaces are found by comparing the surface area with a characteristic *small area*. The characteristic small area is defined simply as the characteristic small curve length squared or  $\varepsilon^2$ .

*Narrow surfaces* are distinguished from *surfaces with narrow regions* by the characteristic that the latter can be split such that the narrow region is separated from the rest of the surface. Narrow surfaces are themselves a narrow region and no further splits can be done to separate the narrow region. Figure 2 shows examples of each. ITEM provides the option to split off the narrow regions, subdividing the surface so the narrow surfaces can be dealt with independently.

Narrow regions/surfaces are also recognized using the characteristic value of  $\varepsilon$ . The distance, d<sup>i</sup> from the endpoints of each curve in the surface to the other curves in the surface are computed and compared to  $\varepsilon$ . When  $d_i \lt \varepsilon$  other points on the curve are sampled to identify the beginning and end of the narrow region. If the narrow region encompasses the entire surface, the surface is classified as a narrow surface. If the region contains only a portion of the surface, it is classified as a surface with a narrow region.
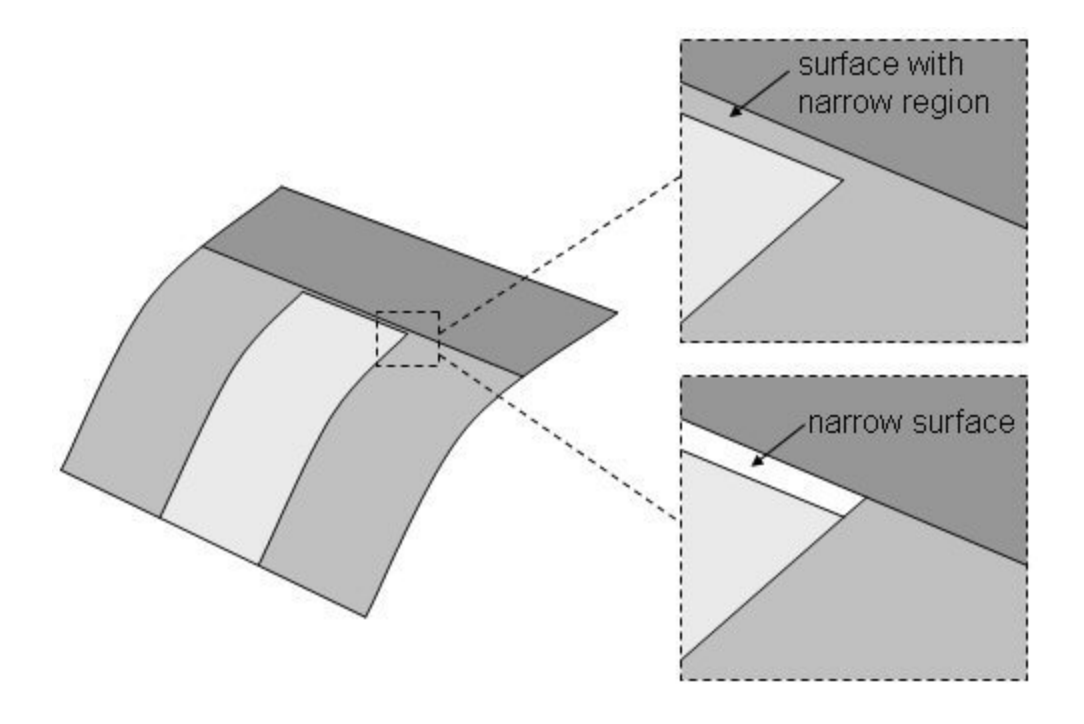

**Figure 2. Two cases illustrating the difference between surfaces with narrow regions and narrow surfaces**

**Solutions:** ITEM provides four different solutions for eliminating small and narrow surfaces from the model. The first solution uses the regularize operation. Regularize is a real operation provided by the solid modeling kernel that removes unnecessary/redundant topology in the model. In many cases a small/narrow surface's definition may be the same as a surface next to it and therefore the curve between them is not necessary and can be regularized out. An example of regularizing a small/narrow surface out is shown in Figure 3.

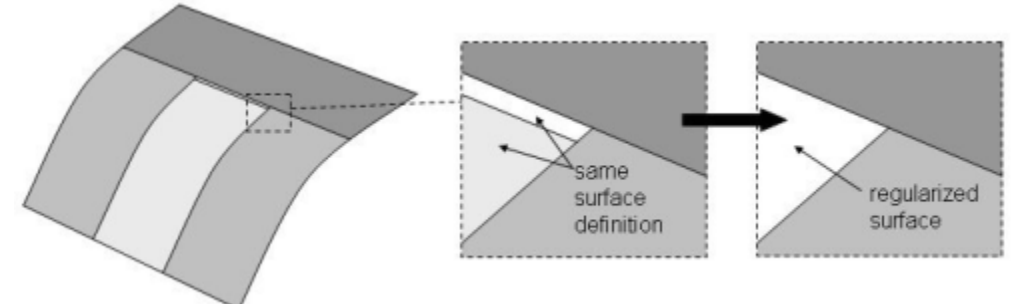

#### **Figure 3. When the small surface's underlying geometric definition is the same as a neighbor the curve between them can be regularized out.**

The second solution for removing small/narrow surfaces uses the remove operation. Remove is also a real operation provided by the solid modeling kernel. However, it differs from regularize in that it doesn't require the neighboring surface(s) to have the same geometric definition. Instead the remove operation removes the specified surface from

the model and then attempts to extend and intersect adjacent surfaces to close the volume. An example of using the remove solution is shown in Figure 4.

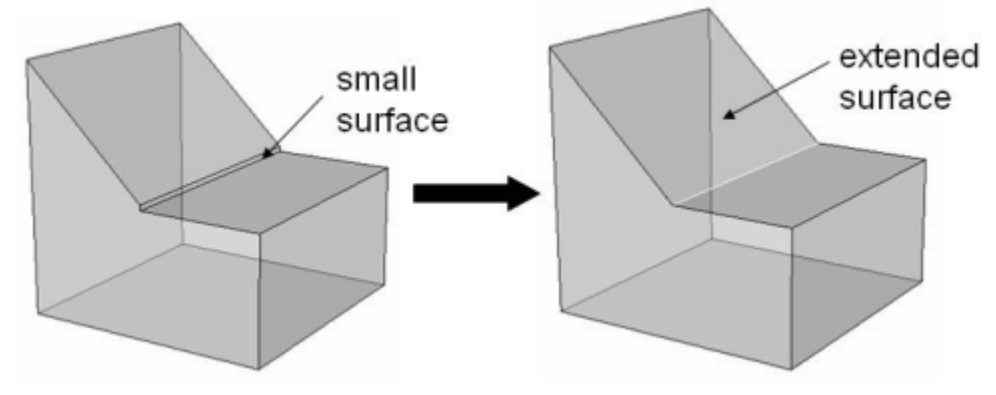

**Figure 4. The remove operation extends an adjacent surface to remove a small surface**

The third solution for removing small/narrow surfaces uses the virtual composite operation to composite the small surface with one of its neighbors. This is very similar to the use of composites for removing small curves. An example is shown in Figure 5.

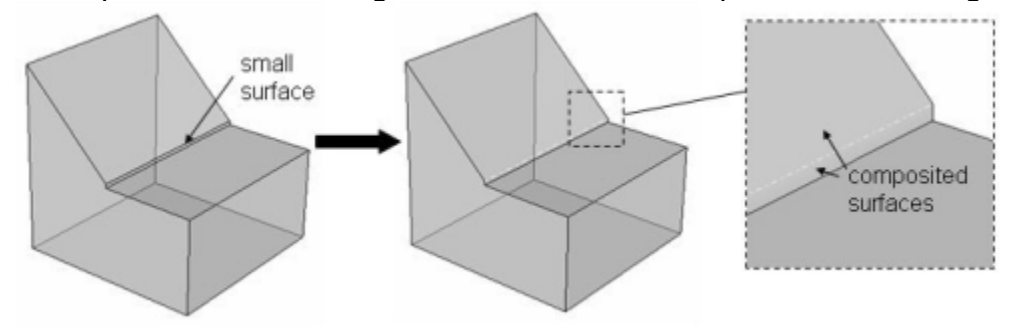

**Figure 5. Composite solution for removing a narrow surface**

The final solution for removing small/narrow surfaces uses the remove topology operation [\(Clark, 07\)](#page-1574-0). The remove topology operation behaves the same as when used for removing small curves in that it cuts out the area of the model around the small/narrow surface and replaces it with a simplified topology. In the case of a small surface where all of the curves on the surface are smaller than the characteristic small curve length, the small surface is replaced by a single vertex. In the case of a narrow surface where the surface is longer than the characteristic small curve length in one of its directions, the surface is replaced with a curve. The remove topology operation can be thought of as a local dimensional reduction to simplify the topology. The remove topology operation can also be used to remove networks of small/narrow surfaces in a similar fashion. Examples of using the remove topology solution to remove small/narrow surfaces are shown in Figures 6 and Figure 7.

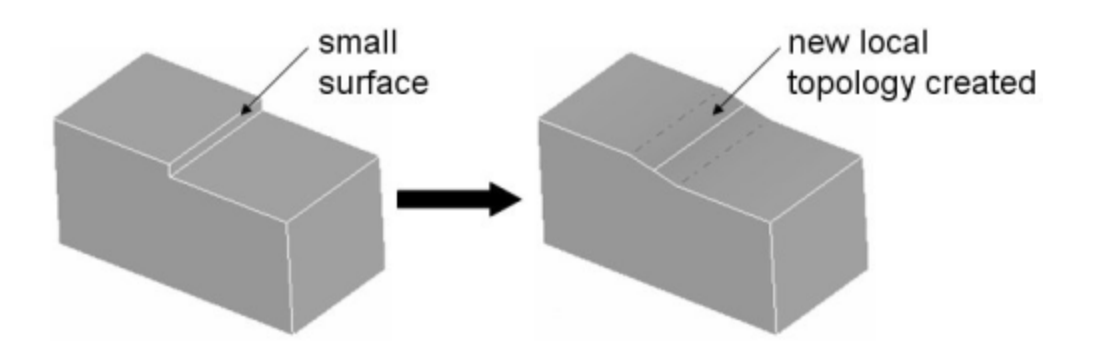

**Figure 6. Remove topology solution for removing a narrow surface**

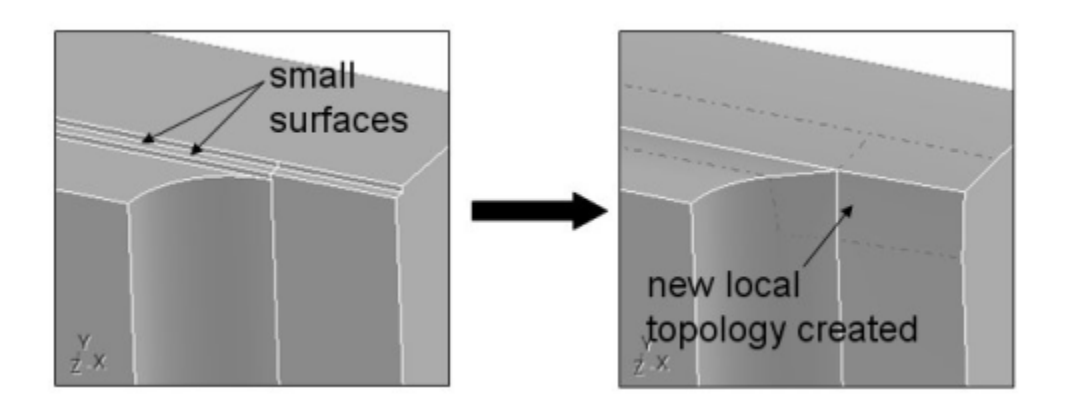

**Figure 7.Remove topology solution for removing a network of narrow surfaces**

### Determining the Small Feature Size

The smallest feature size is a value that represents the size of the smallest detail in the volume that the user wants to include in the final mesh. Any details that are smaller than this size should be removed from the model before completing the other steps of the meshing process. Small details can result from a variety of different reasons. Sometimes the model contains excessive detail that the user does not need. Other times, small features such as extra curves are created during import to account for a mismatching topology. Still other times, the small features are the result of webcutting or other decomposition methods. Ideally there should be a minimum threshold at which the user decides to keep all features above the given size, and remove the rest. The smallest feature size is used for other diagnostic tools, so selecting an appropriate feature size is important for other steps in the mesh generation process.

After the **Find Small Features** button is pressed, Cubit lists the 10 closests vertex-vertex and vertex-curve pairs. The pairs are listed in the display window from smallest to largest. To see more pairs, change the search parameter in the input box. To visualize each pair, the user can right click on a feature and select the *Draw Pair with Volumes* option. After determining the smallest feature size the user can enter it in the edit field at the bottom of the panel and it will be used in later calculations. The user can also right click on one of the pairs in the list and choose *Use as smallest feature* to populate the edit field at the bottom of the panel.

#### *Why doesn't the list include small gaps between volumes?*

The smallest feature check is only searching over vertex-vertex and vertex-curve pairs in the same volume. Small gaps and misalignments are not included in this list. The purpose of the small feature diagnostic panel is to search for features that need to be removed prior to meshing. A feature is an entity such as a small curve or sliver surface that exists on a single volume which must be resolved by the mesh. A gap or misalignment is two entities that should be coincident, but are not, due to translation or other problems. Gaps and misalignments may not hinder mesh generation on a given volume, but they do prevent proper imprinting and merging.

The [imprint/merge,](#page-1175-0) [merge tolerance,](#page-1183-0) and [overlapping volume](#page-1175-0) panels contain diagnostics that check for misalignment problems. The purpose of those diagnostics is to enable imprinting and merging of a volume with small misalignments.

Note: The smallest feature size is used as a metric on the merge tolerance page, but it is only used to get an initial estimate for the merge tolerance. Small feature size and merge tolerance represent different metrics, and should not be confused.

In Figure 1, the small feature size diagnostic finds small features with lengths of 0.707, 0.15 and 0.25. The user may decide that the smallest feature he or she wishes to keep is the one at the 0.25 size. If he sets the small feature size to 0.25, the other features will be flagged as small curves and surfaces on the Small Features page. They can then be removed using tweaking and other geometry clean-up commands. If he sets the small feature size to 0.707, none of the features will be flagged as small features.

In addition to the features shown, this model contains two vertices that are slightly misaligned due to geometry translation problems. The nearly coincident vertices are not listed on the small features list because the vertices lie on different volumes. To find these near coincident vertices, the user would use the merge tolerance panel.

### Cubit\_16.10\_User\_Documentation

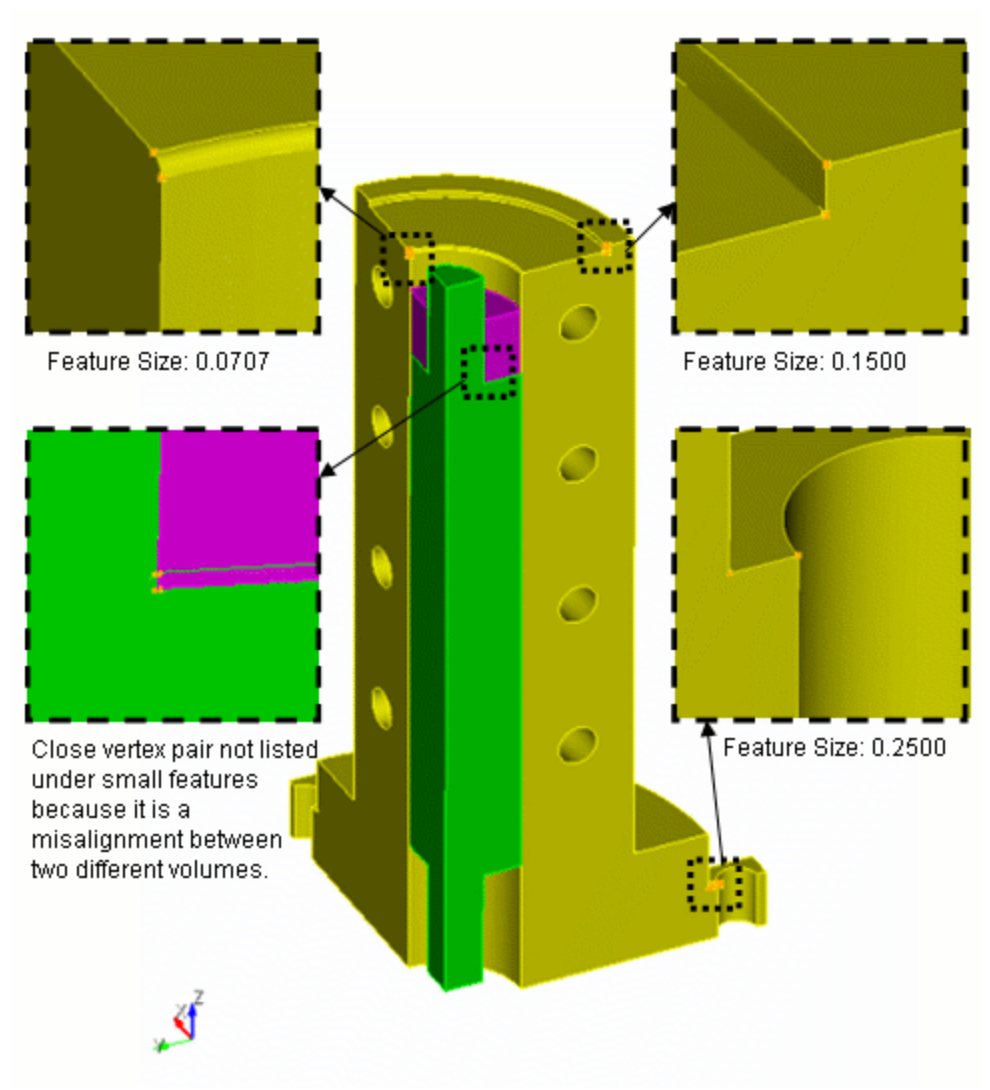

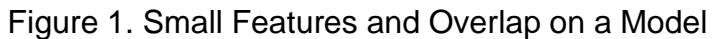

# **Appendix**

# Appendix

- [Alpha Commands](#page-1194-0)
- [Available Colors](#page-1577-0)
- [Element Numbering](#page-1581-0)
- [FullHex vs. NodeHex Representation](#page-1587-0)
- [APREPRO](#page-1226-0)
- [Cubit Python Interface](#page-1241-0)
- [Navigation XML Files](#page-1569-0)
- [FASTQ](#page-1583-0)
- [Periodic Space-filling Models \(Tile\)](#page-1571-0)
- [Generating Meshes for Adaptive Topological Optimization \(ATO\)](#page-1587-1)
- [References](#page-1574-0)

## alpha

#### Alpha Commands

<span id="page-1194-0"></span>CUBIT has several functions that are currently in development and are considered "Alpha" features. These features can be can be accessed or hidden within Cubit by typing the following command:

#### **Set Developer Commands {On|OFF}**

The commands that are currently developer commands are:

- [Automatic Detail Suppression](#page-1195-0)
- [Cohesive Elements](#page-1197-0)
- [Deleting Mesh Elements](#page-1200-0)
- [Feature Size](#page-1201-0)
- [Optimize Jacobian](#page-1214-0)
- [Mesh Cutting](#page-1203-0)
- [Mesh Grafting](#page-1210-0)
- [Randomize Smoothing](#page-1214-0)
- [Refine Mesh Boundary](#page-1215-0)
- [Super Sizing Function](#page-1217-0)
- [Test Sizing Function](#page-1218-0)
- [Triangle Mesh Coarsening](#page-1221-0)
- [Transition](#page-1219-0)
- [Importing MBG Files](#page-1202-0)
- [Exporting MBG Files](#page-1203-1)
- [Remove Tiny Edge Length](#page-1216-0)
- Exporting SGM Files

#### <span id="page-1195-0"></span>Creating ACIS Geometry From Mesh

**Note:** These features are under development. The command to enable or disable features under development is:

#### **Set Developer Commands {On|OFF}**

Using the **Acis** options (in red) in the commands below will produce ACIS geometry instead of mesh-based geometry. ACIS geometry is generally more desirable than meshbased geometry because it can be modified easily.

#### **Importing a Mesh**

**Import Mesh Geometry '<exodusII\_filename>' [Block <id\_range>|ALL] [Unique Genesis IDs] [Start\_id <id>] [Use [NODESET|no\_nodeset] [SIDESET|no\_sideset] [Feature\_Angle <angle>] [LINEAR|Gradient|Quadratic|Spline|Acis] [Deformed {Time <time>|Step <step>|Last} [Scale <value>] ] [MERGE|No\_Merge] [Export\_facets <1|2|3>] [Merge\_nodes <tolerance>]**

This command tries to associate the mesh to the ACIS geometry that is created. If the association fails, the mesh ends up as free mesh. For more information on this command see: [Importing Exodus II Files](#page-856-0)

#### **Existing Mesh - Create Mesh Geometry**

#### **Create Mesh Geometry {Hex|Tet|Face|Tri|Block} <range> [Feature\_Angle <angle=135>] [Acis] [Keep]**

This command tries to associate the mesh to the ACIS geometry that is created. If the association fails, the mesh ends up as free mesh. For more information on this command see: [Free Meshes](#page-886-0)

#### **Existing Mesh - Create Geometry**

#### **Create Geometry {Hex|Tet|Face|Tri} <id\_range>**

These two commands do not use blocks, sidesets, nodesets or a user-specified dihedral angle to create vertices, curves, and surfaces. These commands use a proprietary thirdparty routine to create geometry. They also do not associate the mesh to the ACIS geometry that is created.

#### Automatic Detail Suppression

**Note:** This feature is under development. The command to enable or disable features under development is:

#### **Set Developer Commands {On|OFF}**

Geometry models often have small features, which can be difficult to resolve in a mesh. In fact, these features are sometimes too small to see, and are revealed only when the user attempts to mesh the geometry. Automatic detail suppression identifies and removes the following types of features from the geometric model:

- valence-2 vertices
- short edges
- small faces

Details are removed using [virtual geometry](#page-461-0), which means they can be restored later if desired.

There are several stages to the automatic detail suppression process, all of which can be controlled separately by the user. Small details are identified using the command:

#### Detail <ref entity list> [identify] [dimension <dim> [only]]

The results are placed in a series of [groups](#page-481-0) named "detail\_vertices", "detail\_edges", "detail faces" and "detail volumes". These details can be drawn or highlighted using the normal group commands:

#### **Draw {detail\_vertices | detail\_edges | detail\_faces | detail\_volumes}**

#### **Highlight {detail\_vertices | detail\_edges | detail\_faces | detail\_volumes}**

Or by using the following command:

#### **Detail <ref entity list> draw [dimension <dim> [only]]**

Details are removed automatically from the model using the command:

#### Detail <ref entity list> remove [dimension <dim> [only]]

The **dimension** option is used to identify the maximum dimension of entities examined for small detail identification (<**dim**> is **3**, **2**, **1** for volumes, surface, and curves, respectively). If the **only** identifier is specified, only entities of the specified dimension are examined, otherwise that dimension and all lower dimensions are examined.

In some cases, details are identified which the user would like to retain in the model; likewise, the algorithm used to identify small details sometimes misses small details the user would like removed from the model. To include or exclude geometric entities from the list of small details to be removed, the following command is used:

#### **Detail <ref entity list> [include | exclude]**

#### *Example*

Shown below is a model of a game die meshed with identical mesh size, with details included (left) and removed (right).

#### Appendix

<span id="page-1197-0"></span>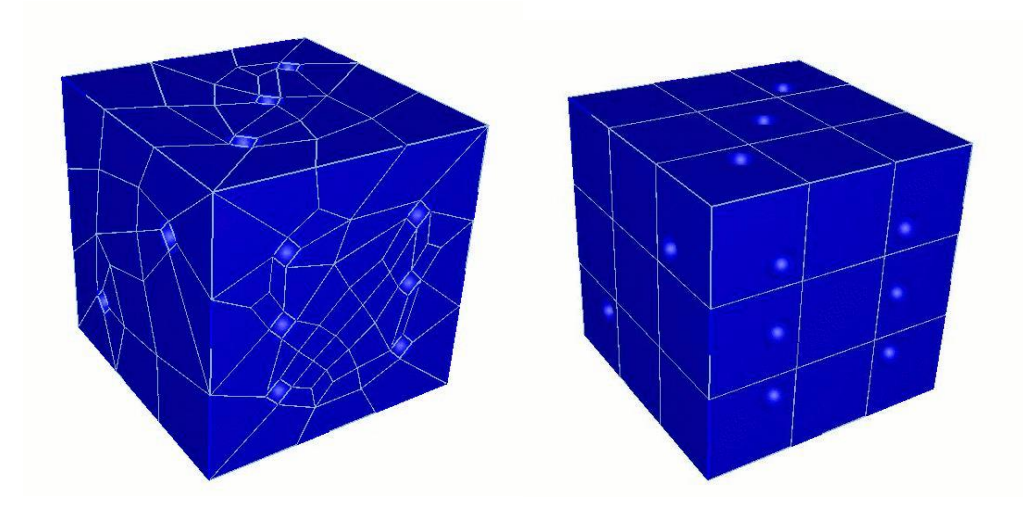

#### **Note: "Small" Measurement**

Automatic detail suppression identifies "small" geometric entities by comparing their "size" to the mesh size assigned by the user to the entity. Anything smaller than that size is identified as being a detail and put in the appropriate detail group (e.g. detail faces, detail\_edges, etc.). The size of an edge is simply its arc length; surfaces and volumes are measured using the "hydraulic diameter" (see next note).

#### **Note: Hydraulic Diameter**

The hydraulic diameter of a surface is computed as 4.0\*A/P, where A is the surface area and P is the summed arc lengths of all bounding curves. For circles, the hydraulic diameter is the circle diameter; for squares, it is the length of the bounding curves. Similarly, for volumes, the hydraulic diameter is computed as 6.0\*V/A, which evaluates to the diameter and bounding curve length for perfect spheres and cubes, respectively.

#### Cohesive Elements

**Note:** This feature is under development. The command to enable or disable features under development is:

#### **Set Developer Commands {On|OFF}**

Cohesive elements are used to model things like adhesive that may lose its bond. Elements in a cohesive region originally have zero volume or area, and then expand as the simulation progresses.

Cubit supports 2D cohesive regions. Cohesive elements are implemented in Cubit as element blocks with an element type of FLATQUAD. The cohesive region is identified by assigning geometric curves to the FLATQUAD element block. When the element block is exported, each edge on the specified curves is represented in the exported file as a 4 noded quadrilateral element with zero area. The quadrilateral element is formed by duplicating each node in the original edge and then connecting the two original and two duplicate nodes to form a zero-area quadrilateral.

The image below shows how a FLATQUAD is represented in an exported mesh file. The figure on the left is how the mesh appears in Cubit. The figure on the right is how the mesh appears in the output file. Note that the figure on the right is a topological

representation, not a true geometric representation. In reality, the nodes on the left side of block 100 are coincident with the nodes on the right side of block 100, causing the pink elements to have zero area.

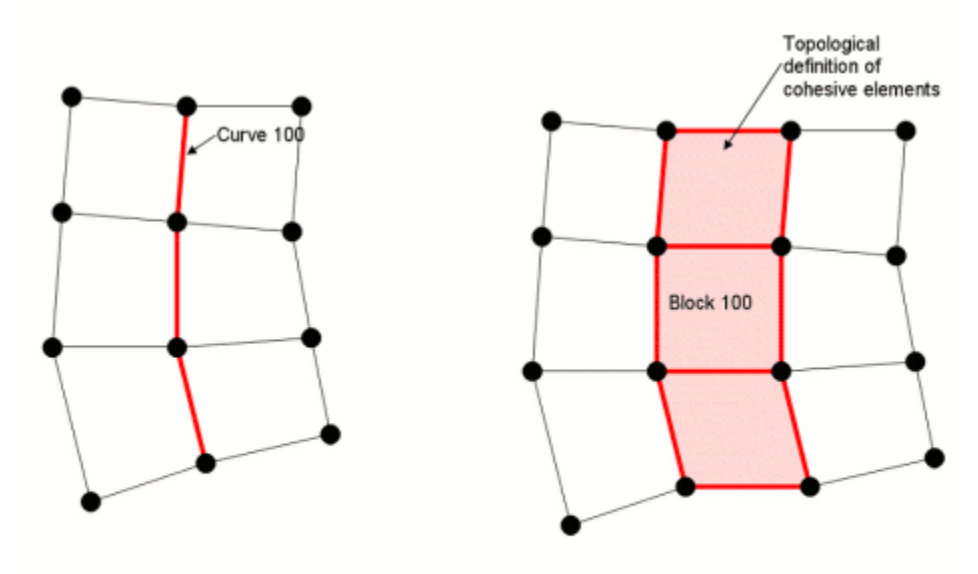

Block 100 Curve 100 Block 100 element type FLATQUAD Export mesh "file.g"

*Multiple Curves in FLATQUAD Blocks*

Multiple curves may be assigned to a single FLATQUAD element block, as long as the curves do not form a branching path. The figure below, for example, shows an acceptable configuration of multiple curves.

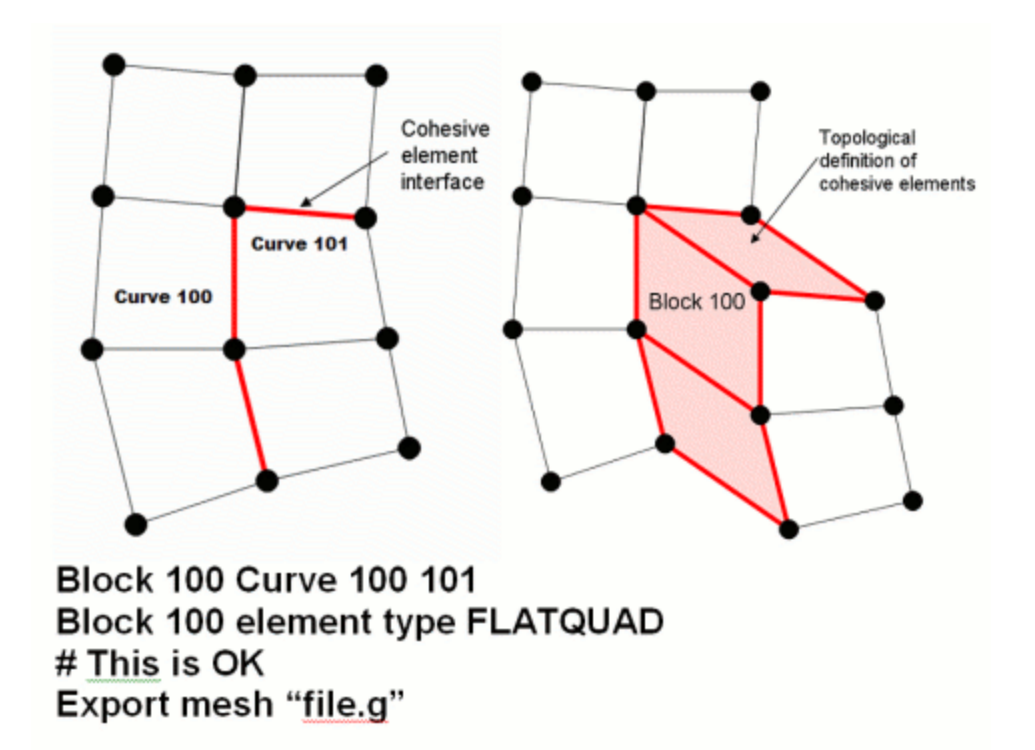

Although multiple curves may be assigned to a single cohesive block, the curves assigned to a block of type FLATQUAD must not branch. A branch occurs whenever three or more curves share a common vertex, as shown in the figure below.

<span id="page-1200-0"></span>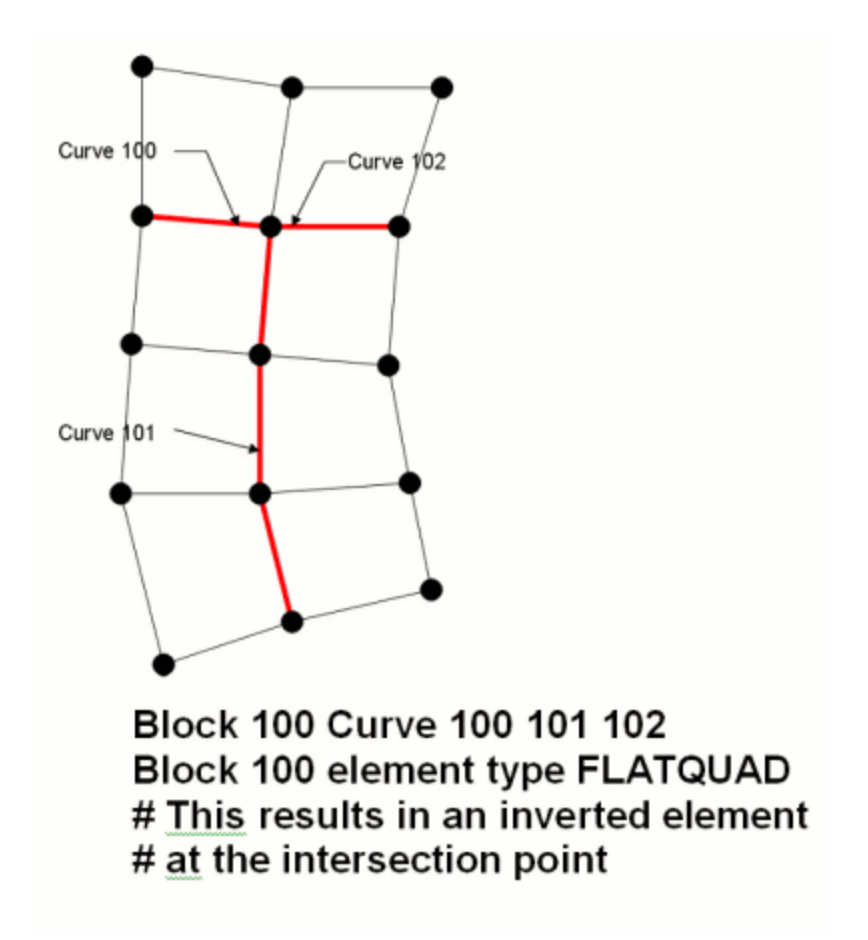

#### Deleting Mesh Elements

Element deletion for owned geometry is no longer available unless the developer flag is turned on. Element deletion is still available without the developer flag for [free](#page-895-0) meshes. The command to enable or disable features under development is:

#### **Set Developer Commands {On|OFF}**

The following forms of the delete commands operate on meshed entities only. They allow low-level editing of meshes to make minor corrections to a mostly correct mesh. They are not designed for major modifications to existing meshes. Because Cubit's display routines were not designed with these type of operations in mind, these commands may cause the current display of the affected entities to take an unexpected form. An appropriate drawing command can used to return the display to the desired view.

When deleting elements, the default behavior will be that the child mesh entities will be deleted when they become orphaned. For example, when a hex is deleted, if its faces, edges and vertices are no longer used by adjacent hex elements, then they will also be deleted. The **no\_propagate** option will leave any child mesh entities regardless if they become orphaned.

The delete command removes one or more mesh entities from an existing mesh. Additional mesh entities may be deleted as well depending on the particular form of the command. Exactly which entities are removed is explained in the following descriptions.

#### <span id="page-1201-0"></span>**Delete {Hex|Tet} <range> [No\_Propagate]**

Deletes the specified hexes or tets. All associated tris, faces, edges, and nodes are also deleted unless the *no\_propagate* option is given.

#### **Delete Wedge <range>**

Deletes the specified wedges. No other mesh entities are affected.

#### **Delete {Face|Tri} <range> [No\_Propagate]**

Deletes the specified faces or tris. For faces, all hexes that contain the face are also deleted. For tris, all tets that contain the tri are also deleted. All associated edges and nodes are also deleted unless the *no\_propagate* option is given.

#### **Delete Edge <range> [No\_Propagate]**

Deletes the specified edges. Any associated tris, faces, hexes, and tets are also deleted. Any associated nodes are also deleted unless the *no\_propagate* option is given.

#### **Delete Node <range>**

Deletes the specified nodes. Any associated edges, tris, faces, hexes, and tets are also deleted.

#### **FeatureSize**

**Note:** This feature is under development. The command to enable or disable features under development is:

#### **Set Developer Commands {On|OFF}**

**Applies to:** Curves **Summary:** Meshes a curve based on its proximity to nearby geometry and size of nearby geometric features. This is an alpha feature and should be used with caution. **Syntax:**

#### **Curve <range> Scheme Featuresize**

**Related Commands:**

#### **Curve <range> Density <density\_factor>**

#### **Discussion:**

The user may also automatically bias the mesh from small elements near complicated geometry to large elements near expanses of simple geometry. Meshing a curve with scheme featuresize places nodes roughly proportional to the distance from the node to a

#### Cubit\_16.10\_User\_Documentation

piece of geometry that is foreign to the curve. Foreign means that the geometric entity doesn't contain the curve, or any of its vertices (i.e. the entity's intersection with the curve is empty). It is known that featuresize is a continuous function that varies slowly. Featuresize meshing is very automatic and integrated with *interval matching*. Featuresize meshing works well with [paving,](#page-561-0) and in some cases with structured surface-meshing schemes [\(map,](#page-559-0) [submap\)](#page-575-0) as well.

If desired, the user may specify the exact or goal number of [interval](#page-535-0)s with a size or interval command, and then the featuresize function will be used to space the nodes.

The featuresize function may also be scaled by the user to produce a finer or coarser mesh using the **density** command as follows:

#### **Curve <range> Density <density\_factor>**

The default scaling factor or **density** is 1. Higher densities also reduce the transition rate of the node spacing. A density of 2 usually gives a good quality mesh. A density below about 0.5 could produce rapid transitions and poor mesh quality. The following shows an example of different density values when using the featuresize scheme.

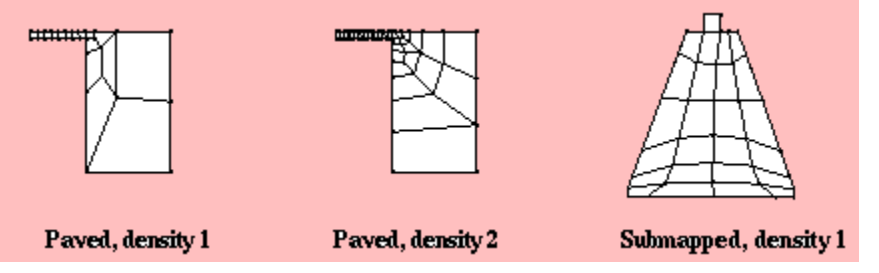

#### Importing Abaqus Files

**Note:** This feature is under development. The command to enable or disable features under development is:

#### **Set developer commands {on|OFF}**

The command to import a mesh from an Abaqus format file is:

#### **Import Abaqus [Mesh Geometry] '<input\_filename>' [Feature Angle <angle>]**

For a description of importing mesh geometry see [Importing Exodus II Files.](#page-851-0)

<span id="page-1202-0"></span>Importing Meshed Based Geometry Files (MBG)

**Note:** This feature is under development. The command to enable or disable features under development is:

#### **Set Developer Commands {On|OFF}**

CUBIT provides the capability to import a model composed of mesh based geometry. The command to import meshed based geometry is:

#### <span id="page-1203-0"></span>**Import mbg ''<filename>"**

**MBG** is created in Cubit when one meshes a volume or imputs the mesh from a previously meshed volume with the **import mesh geometry** command. Optionaly there one may create geometry with the "set dev on" option.

In order to create, import and export MBG one needs to set the geometry engine to facet with the following command "set geom eng facet".

The following commands create a brick and export and import it as a MBG file: set geometry engine facet set dev on brick x 10 export mbg "brick.mbg" overwrite reset import

# mbg "brick.mbg" **set geometry engine facet set dev on brick x 10 export mbg reset import mbg "brick.mbg" "brick.mbg" overwrite**

#### <span id="page-1203-1"></span>Exporting Meshed Based Geometry Files (MBG)

**Note:** This feature is under development. The command to enable or disable features under development is:

#### **Set Developer Commands {On|OFF}**

CUBIT provides the capability to import a model composed of mesh based geometry. The command to import meshed based geometry is:

#### **Export mbg ''<filename>"**

MBG is created in Cubit when one meshes a volume or imputs the mesh from a previously meshed volume with the import mesh geometry command. Optionaly one may create geometry with the "set dev on" option.

In order to create, import and export MBG one needs to set the geometry engine to facet with the following command "set geom eng facet".

The following commands create a brick and export and import it as a MBG file:<br>set georgetry engine facet<br>https://www.magement.com/web/2010/https://www.magement.com/web/2010

#### Mesh Cutting

**Note:** This feature is under development. The command to enable or disable features under development is:

#### **Set Developer Commands {On|OFF}**

The term "mesh cutting" refers to modifying an existing mesh by moving nodes to a cutting entity and modifying the connectivity of the mesh so that the original mesh fits a new geometry. The behavior of mesh cutting is intended to be similar to web cutting in that the process results in a decomposition of the original geometry. The difference is that the decomposition is performed on meshed geometry and results in the creation of virtual geometry partitions. The underlying acis body remains unchanged. The user has the option to determine what is partitioned during mesh cutting: the volume, the surfaces only, or nothing.

The current scope of mesh cutting is limited to cutting hex meshed volumes with planes and extended surfaces. These cutting entities are also limited in that mesh cutting will not work if they pass through a vertex at the end of more than two curves. Mesh cutting does not work on tet meshes or surface meshes.

The steps of mesh cutting include:

- **Create a starting mesh**. This mesh is typically simpler than the desired final mesh and can be created with sweeping, mapping, or some other available meshing algorithm. Currently, the starting mesh must be a single volume: mesh cutting does not handle merged volumes or assemblies.
- **Create a cutting entity** that can be used to capture the new detail in the mesh. Currently, mesh cutting works with planes or sheets extended from surfaces. It is important to note that if an extended surface is used, mesh cutting will not capture any geometric features (curves or vertices) of the surface.
- **Issue the command** to cut the mesh. The meshcut commands are similar in syntax and behavior to the webcut commands.

The following entities with the associated commands are available for mesh cutting:

#### **Coordinate Plane**

A coordinate plane can be used to cut the model, and can optionally be offset a positive or negative distance from its position at the origin.

#### **Meshcut Volume <range> Plane {xplane|yplane|zplane} [offset <dist>]**

The planar surface to be used for mesh cutting can also be previewed using the Draw [Plane](#page-95-0) command.

#### **Planar Surface**

An existing planar surface can also be used to cut the model.

#### **Meshcut Volume <range> Plane Surface <surface\_id>**

The planar surface to be used for mesh cutting can also be previewed using the Draw [Plane](#page-95-0) command.

#### **Plane from 3 points**

Any arbitrary planar surface can be used by specifying three nodes that define the plane.

#### **Meshcut Volume <range> Plane Node <3\_node\_ids>**

#### **Extended Surface**

An extended surface or "sheet" can also be used for mesh cutting. In this case, the sheet is not restricted to be planar and will be extended in all directions possible. When cutting with an extended surface mesh cutting will ignore all curves and vertices of the surface. Also, the resolution of the mesh will determine how well curved surfaces are captured with meshcutting. A surface with high curvature will not be captured accurately with a coarse mesh. Note that some spline surfaces are limited in extent and may not give an expected result from mesh cutting.

#### **Meshcut Volume <range> Sheet [Extended From] Surface <surface\_id>**

**Note**: When cutting with surfaces extended from composite surfaces the default underlying surface approximation may result in a poor final mesh for mesh cutting. This problem can be fixed using the following command:

#### **Composite closest\_pt surface <id> gme**

See the discussion on **[composite geometry](#page-469-0)** for a more detailed description of this command.

#### *Meshcut Options*

The following options can be used with all the meshcut commands:

**[PARTITION VOLUME|partition surface|no\_partition]**: By default, mesh cutting will create virtual partitions of the volume being cut to match the cutting entity. This option allows mesh cutting to also create only the surface partitions or create no partitions for the volume or surfaces.

**[no\_refine]**: This option tells mesh cutting not to refine the mesh around the cutting entity. **[no\_smooth]**: This option tells mesh cutting not to perform the final smoothing step after the cut has been made.

#### *Meshcutting Scope*

The following is a list of the current scope and limitations of meshcutting.

- Meshcutting only works on hex meshes.
- Meshcutting only works for single volumes. It currently does not handle assembly meshes.
- Currently, only planes and extended surfaces can be used as the cutting entity.
- Curves and vertices on the cutting entity will not be captured in the mesh.
- Meshcutting will not work if the cutting entity passes through a meshed vertex that is at the end of more than two curves.
- The resolution of the mesh determines how well a non-planar cutting entity will be captured in the resulting mesh. Small features and high curvature will not be captured by a coarse mesh.
- Spline surfaces are limited in extent and may not give expected results if used as an extended cutting surface.

#### *Meshcutting Example*

The figures below show an example of mesh cutting. Figure 1 shows the body that will be meshed. This body is a brick with intersecting through-holes. The steps to create a mesh for this body are listed below.

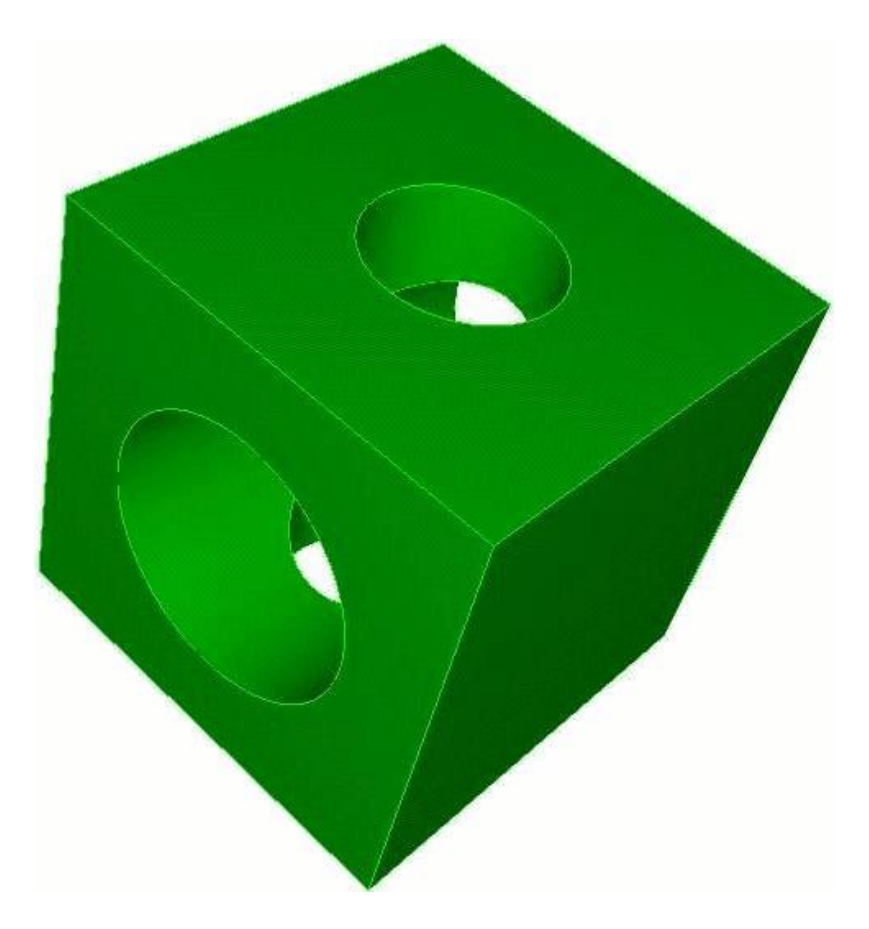

**Figure 1: The original, unmeshed body**

**Step 1**: Create a starting mesh. Figure 2 below shows the starting mesh for this problem. The commands for this mesh are:

**cubit> reset cubit> set dev on cubit> create brick x 10 cubit> create cylinder radius 3 z 15 cubit> subtract 2 from 1 cubit> volume 1 scheme sweep cubit> volume 1 size .75 cubit> webcut volume 1 with plane xplane offset 0 cubit> merge all cubit> mesh volume 1 3**

#### Appendix

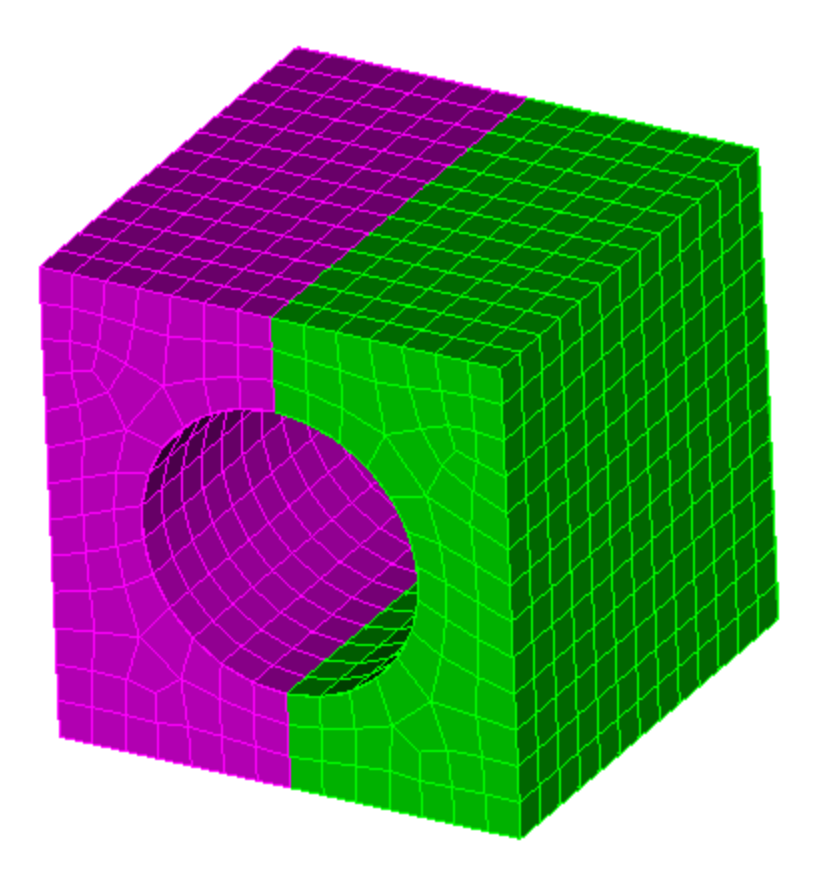

**Figure 2: The starting mesh**

**Step 2**: Create a cutting entity. Figure 3 shows the volume that will be used to cut the mesh. The commands are:

**cubit> create cylinder radius 2 z 15 cubit> rotate volume 4 about x angle 90**

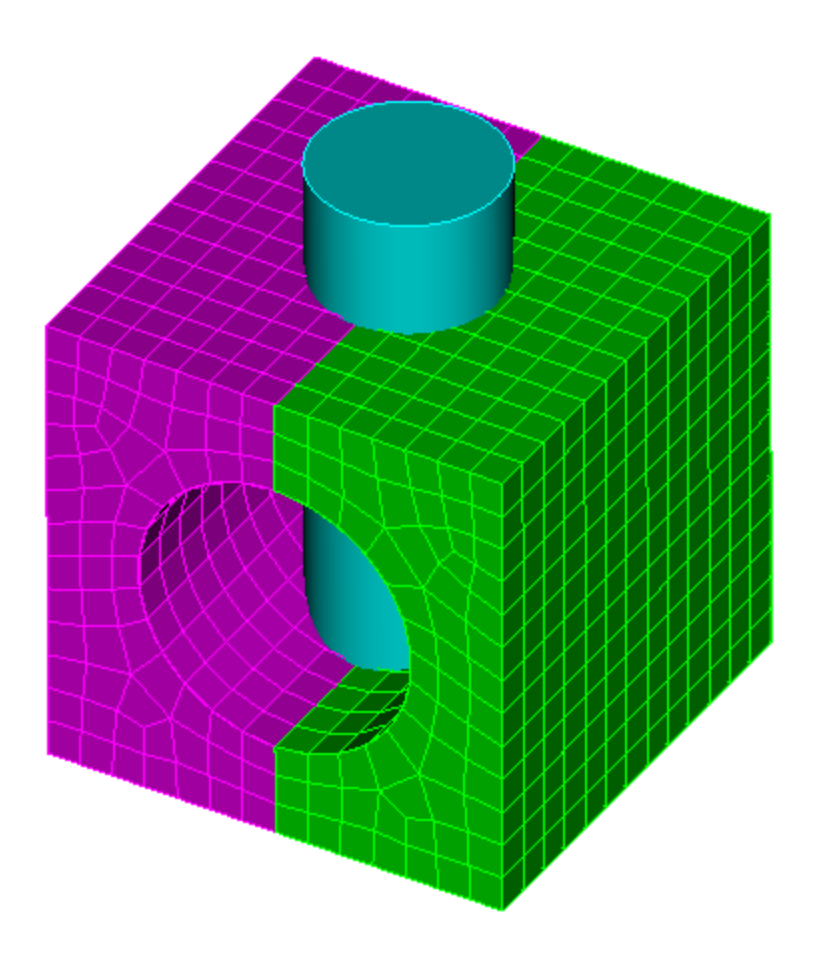

**Figure 3: The starting mesh and cutting entity**

**Step 3**: Cut the mesh. Figure 4 shows the new mesh after the original mesh has been cut. Also recommend smoothing the mesh:

**cubit> meshcut vol 1 3 sheet surface 27 cubit> surf in vol 1 3 smooth sch condition number beta 2 cpu 0.5 cubit> smooth surface in volume 1 3 cubit> vol 1 3 smooth scheme condition number beta 2 cpu 0.5 cubit> smooth volume 1 3 cubit> draw volume 1 3** 

Appendix

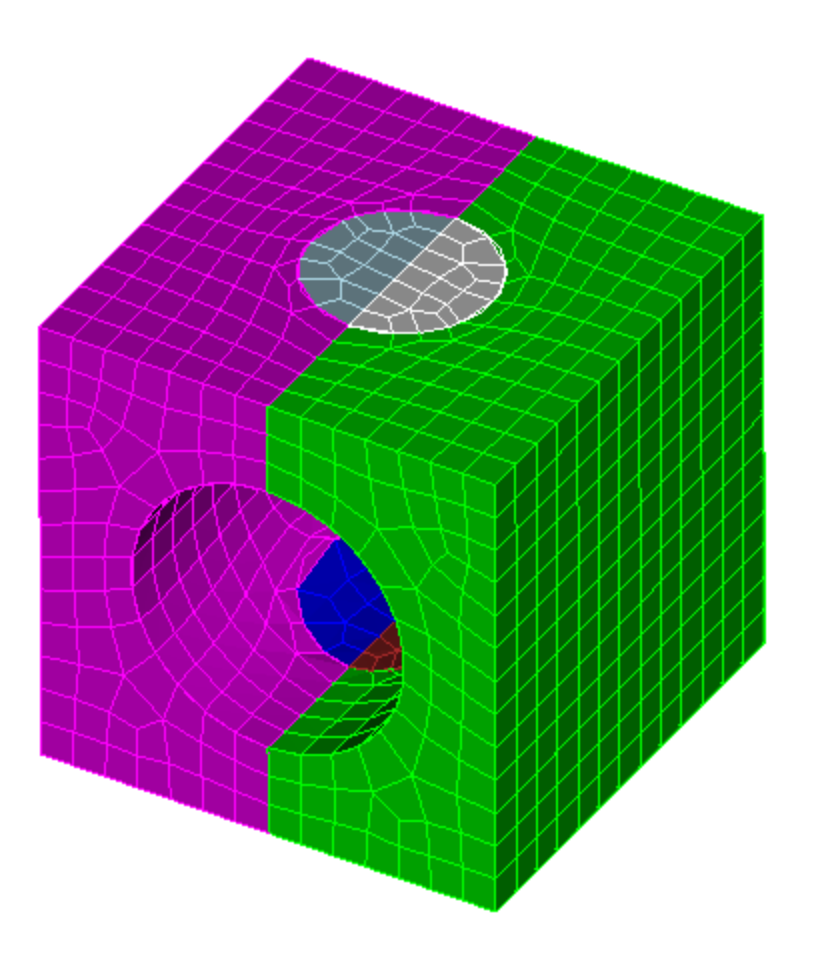

**Figure 4: The mesh after meshcutting**

**Step 4**: Final step. Figure 5 shows the quality of the final mesh. The command is:

**cubit> quality volume 1 3 scaled jacobian global draw mesh**

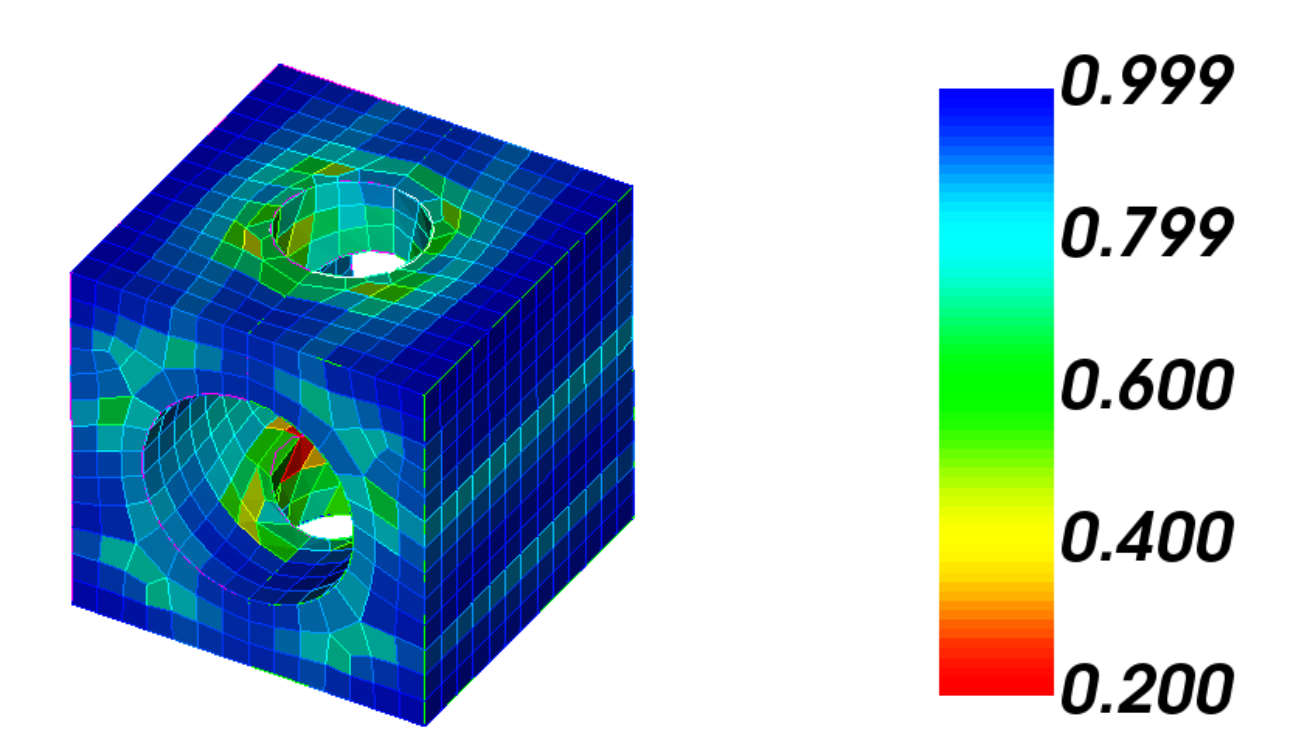

**Figure 5: Quality of final mesh**

### Mesh Grafting

<span id="page-1210-0"></span>**Note:** This feature is under development. The command to enable or disable features under development is:

#### **Set Developer Commands {On|OFF}**

Grafting is used to merge a meshed surface with a dissimilar unmeshed surface. In the process, the location of the nodes on the meshed surface will be adjusted to fit to the bounding curves of the unmeshed surface and the connectivity of the original mesh may be changed to improve the final quality of the mesh. This allows an unmeshed volume to be attached--or grafted--onto a meshed volume. Grafting is particularly useful for models that have intersecting sweep directions (see example below). The command syntax for grafting is:

#### **Graft {Surface <range> | Volume <id>} onto Volume <id> [no\_refine] [no\_smooth]**

The Graft command will check that the second volume is meshed. It then searches for surfaces on the second volume that overlap with the other volume or range of surfaces that is specified. If overlapping surfaces are found the mesh will then be adjusted on the second volume and after any needed imprinting is done the overlapping surfaces will be merged together.

#### *Grafting Options*

**[no\_refine]:** This option tells grafting not to modify the connectivity of the original mesh. The mesh is still adjusted to fit the boundary of the branch surface but no new elements are added.

**[no\_smooth]:** This option tells grafting not to perform the final smoothing of the modified surface or volume mesh.

#### *Grafting Scope*

The following is a list describing the current scope and limitations of grafting:

- Grafting only works on volumes meshed with hex elements.
- The unmeshed branch surface cannot have any point outside the boundary of the meshed trunk surface.
- Grafting may have difficulty with branch surfaces that are very thin with respect to the element size of the meshed surface or that have sharp angles.
- If grafting fails some of the nodes of the original mesh may have been moved. Check the mesh quality and re-smooth if needed.

#### **Grafting Example**

This example shows the four basic steps of grafting:

- 1. Partition the geometry (optional).
- 2. Mesh the trunk volume.
- 3. Graft the branch volume onto the trunk volume.
- 4. Mesh the branch volume.

#### **Step 1: Partition the geometry**

Figure 1 shows the model that will be meshed. The arrows in the figure show the two intersecting sweep directions. Figure 2 shows the model decomposed for grafting.

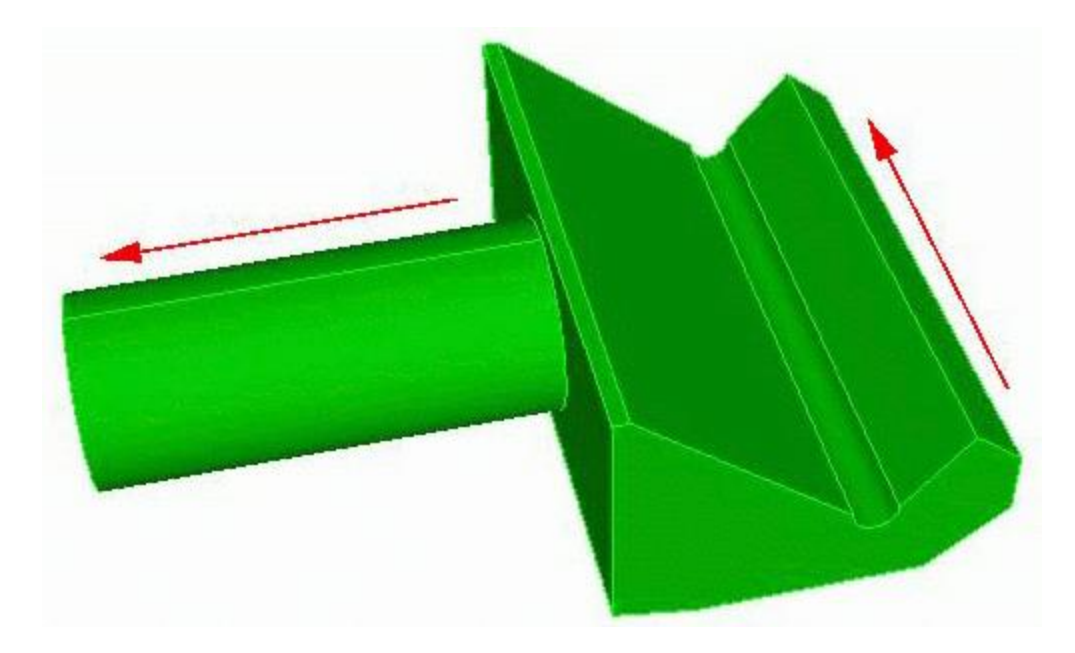

**Figure 1. A model with two intersecting sweep directions.**

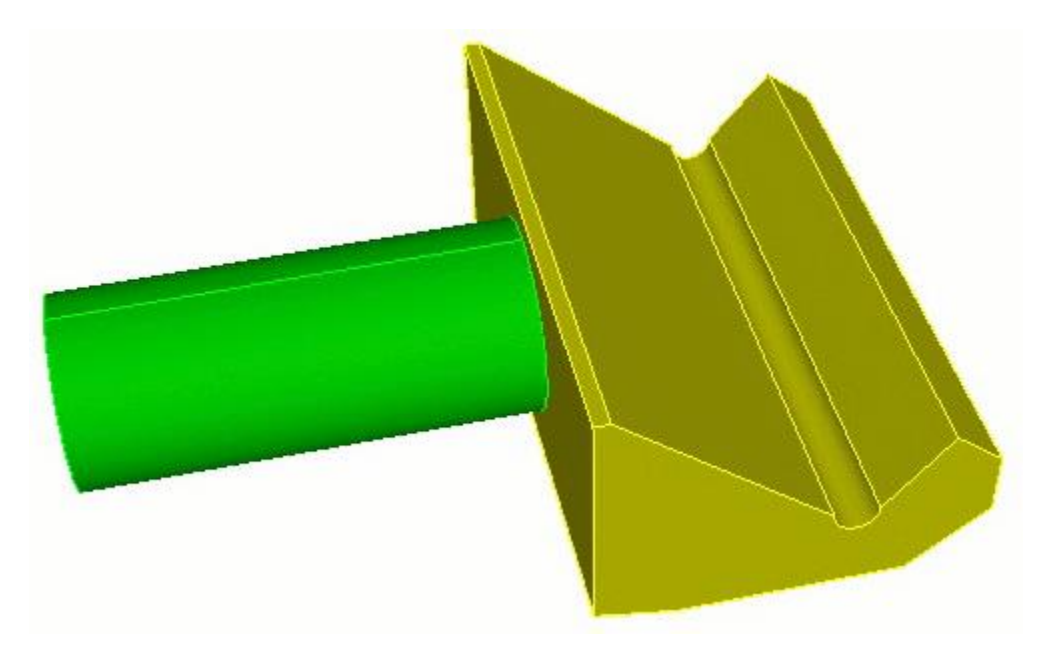

**Figure 2. The model decomposed for grafting**

#### **Step 2: Mesh the trunk volume.**

Figure 3 shows the mesh of the trunk volume. At this point the mesh on the trunk surface adjacent to the branch surface is a structured mesh that does not align with the boundary of the branch surface. The trunk and branch surfaces are two separate surfaces.

#### Appendix

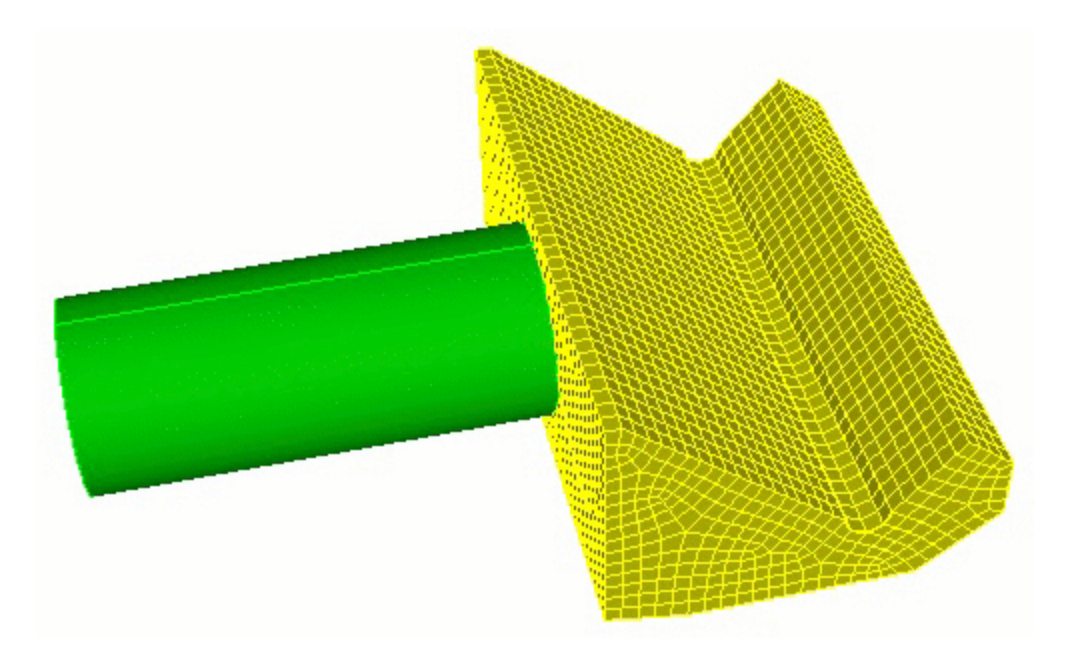

**Figure 3. Meshed trunk volume.**

#### **Step 3: Graft the branch onto the trunk**

Figure 4 shows the trunk surface after it has been modified to fit the branch surface. At this point the two surfaces have been merged together.

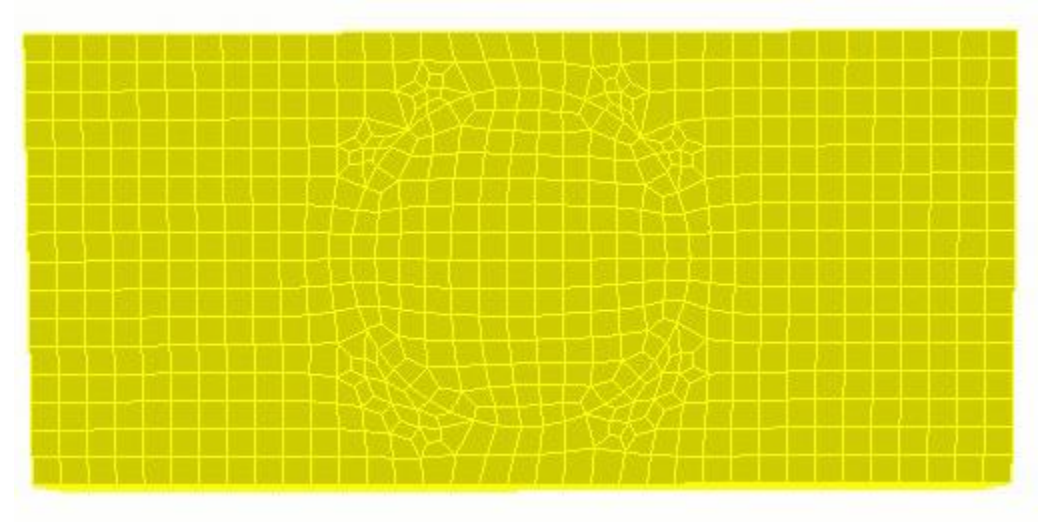

#### **Figure 4. Trunk surface after grafting.**

#### **Step 4: Mesh the branch volume.**

The final mesh is shown in Figure 5.

<span id="page-1214-0"></span>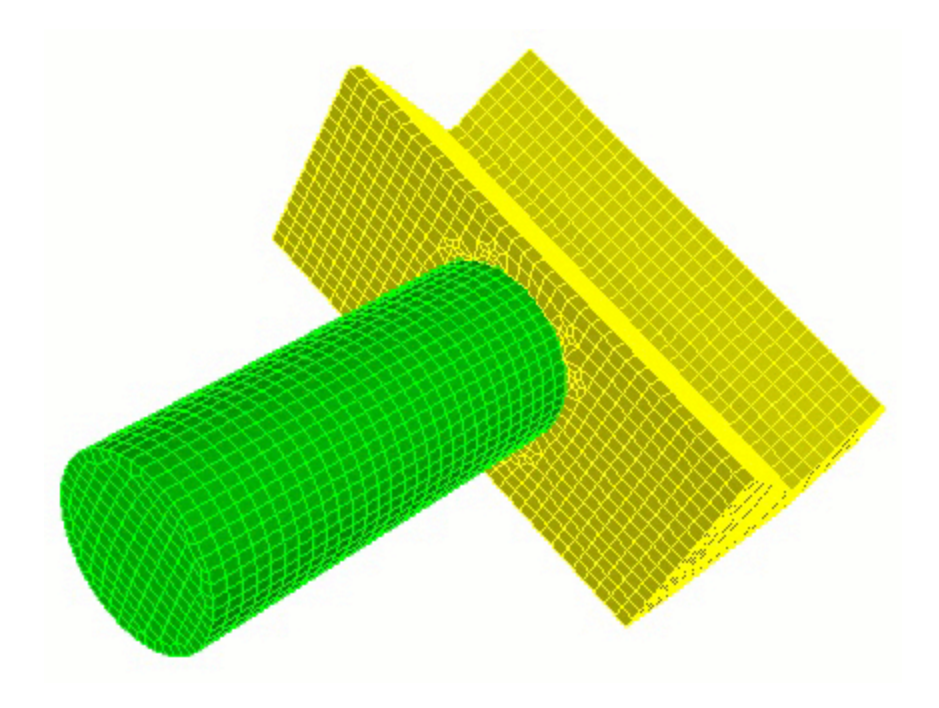

**Figure 5. Final mesh**

#### Optimize Jacobian

**Note:** This feature is under development. The command to enable or disable features under development is:

#### **Set Developer Commands {On|OFF}**

**Applies to:** Volume meshes

**Summary:** Produces locally-uniform hex meshes by optimizing element Jacobians **Syntax:**

#### **Volume <range> Smooth Scheme Optimize Jacobian [param]**

#### **Discussion:**

The Optimize Jacobian method minimizes the sum of the squares of the Jacobians (i.e., volumes) attached to the smooth node. Meshes smoothed by this means tend to have locally-uniform hex volumes.

The parameter <**param**> has a default value of 1, meaning that the method will attempt to make local volumes equal. The parameter, which should always be between 1 and 2 (with 1.05 recommended), can be used to sacrifice local volume equality in favor of moving towards meshes with all-positive Jacobians.

#### Randomize

**Note:** This feature is under development. The command to enable or disable features under development is:

#### **Set Developer Commands {On|OFF}**

**Applies to**: Curve, Surface and Volume meshes **Summary**: Randomizes the placement of nodes on a geometry entity **Syntax**:

#### **{Surface|Volume} <range> Smooth Scheme Randomize [percent]**

#### **Discussion:**

This scheme will create non-smooth meshes. If a percent argument is given, this sets the amount by which nodes will be moved as a percentage of the local edge length. The default value for percent is 0.40. This smooth scheme is primarily a research scheme to help test other smooth schemes.

#### Refine Mesh Boundary

<span id="page-1215-0"></span>**Note:** This feature is under development. The command to enable or disable features under development is:

#### **Set Developer Commands {On|OFF}**

Boundary effects to be modeled in the analysis code frequently require a refined mesh near a specific surface. CUBIT provides this capability with the Refine Mesh Boundary command. This command is similar to the Refine Mesh Volume Feature command except that it can insert multiple sheets of hexes near the specified surface.

#### **Refine Mesh Boundary Surface <range> Volume <id> {Bias <double>} {First\_delta <double> | Thickness <double>} [Layer <num\_layers=1>] [SMOOTH|No\_smooth]**

With this command **num layers** of hexes can be inserted at the first interval from the specified surface. A **bias factor** indicating the change in element size must be specified. You must also indicate a **first\_delta** or **thickness** which represents the distance to the first inserted layer. The mesh in Figure 5 with bias 1.0 and first\_delta of 5. The default smooth option provides the capability to smooth the mesh following the refinement procedure.

<span id="page-1216-0"></span>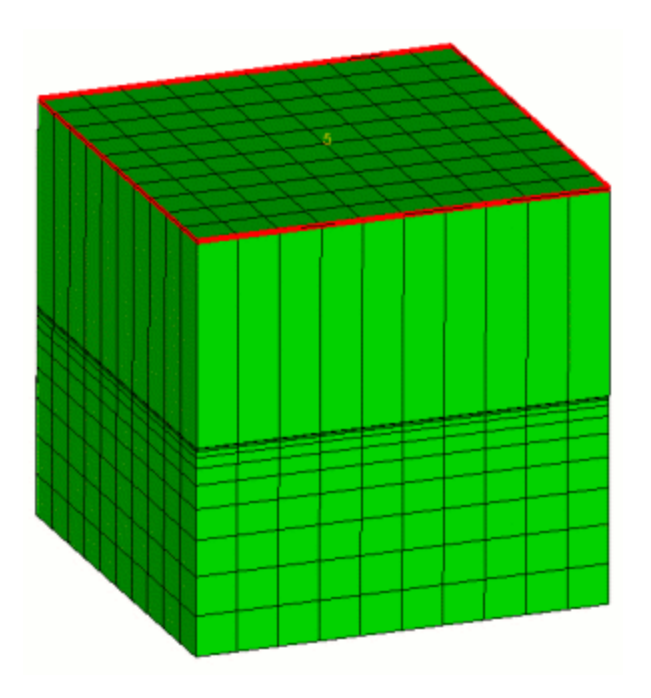

**Figure 5. Example of Boundary Surface Refinement**

### Remove Tiny Edge Length

**Note:** This feature is under development. The command to enable or disable features under development is:

#### **Set Developer Commands {On|OFF}**

**Applies to:** Trimesh Surface Scheme

**Summary:** Tolerance specified to prevent small edges in a triangle mesh **Syntax:**

### **[Set] Trimesher Remove Tiny Edge Length {<value>|[off]}**

#### **Discussion**:

Setting the tiny edge length forces the MeshGems trimesher to generate triangles with edges greater than the specified value. It is actually a post processing step that collapses triangles with edges less than the specified value. This setting is necessary because the MeshGems triangle mesher sometimes inserts triangles with small edges along high curvature features, even though a larger size has been specified and geometry approximation has been turned off. Using this setting is the only way to guarantee that no edges smaller than the specified value will be created.

The **off** option resets the 'tiny edge length' value so it is not used.

The user should not use 'tiny edge length' values approaching the mesh size because an invalid mesh can result.

The images below show meshing a surface with and without setting a 'tiny edge length' value. In this example all surfaces have been composited into a single surface. Compositing small surfaces with larger neighbors in conjunction with using 'tiny edge length' has the effect of washing-over small features.

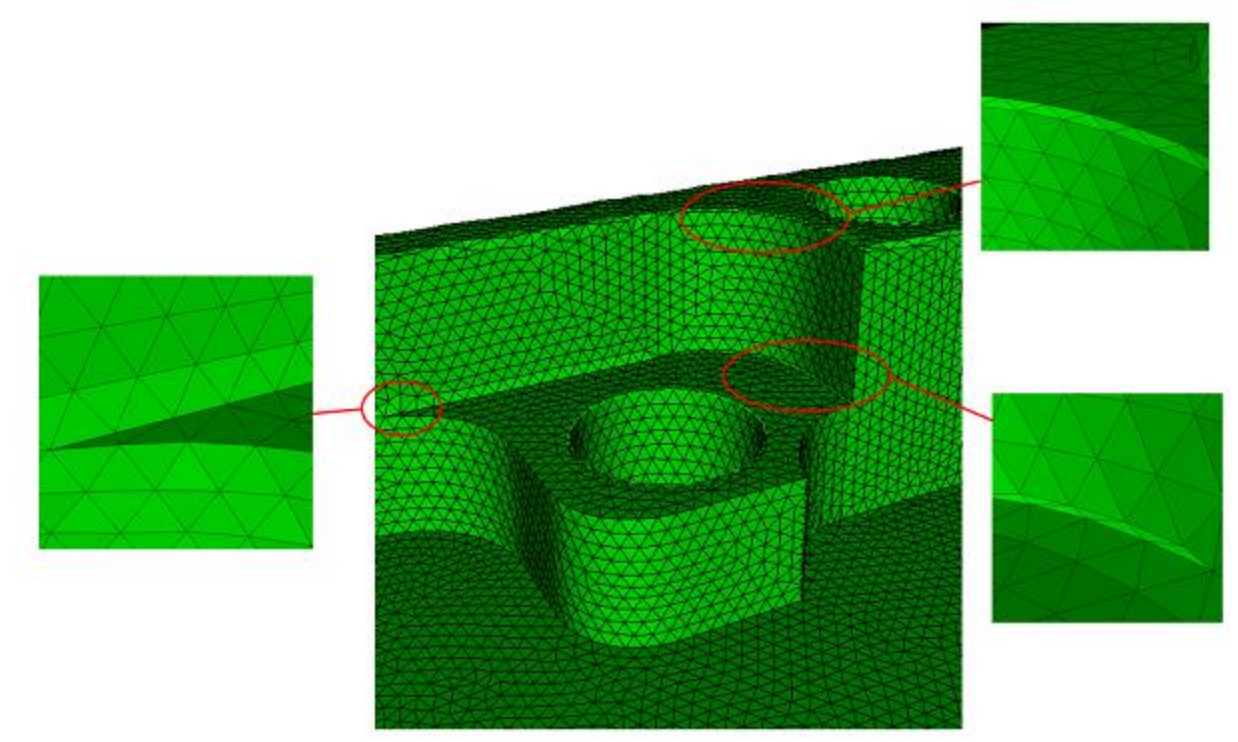

**Without using 'remove tiny edge length' triangles with short edges remain.** 

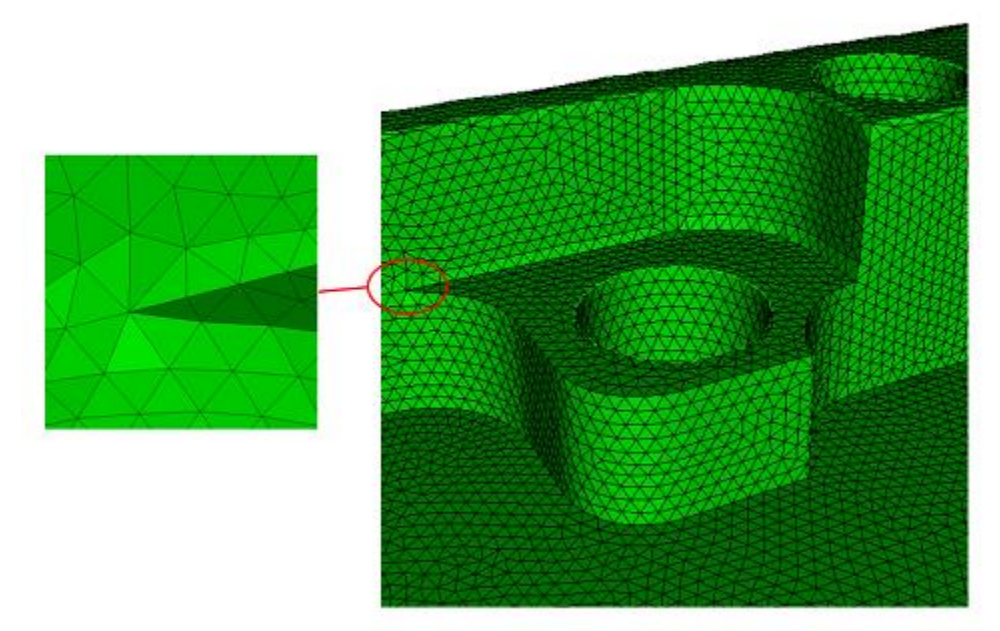

**With appropriate 'remove tiny edge length' value triangles with short edges are collapsed.** 

<span id="page-1217-0"></span>Super Sizing Function

**Note:** This feature is under development. The command to enable or disable features under development is:

#### **Set Developer Commands {On|OFF}**

The **Super** sizing function computes both the [Curvature](#page-872-0) and the [Linear](#page-884-0) function and takes the smaller value of the two. This is an alpha feature and should be used with caution. The following is an example of Super element sizing.

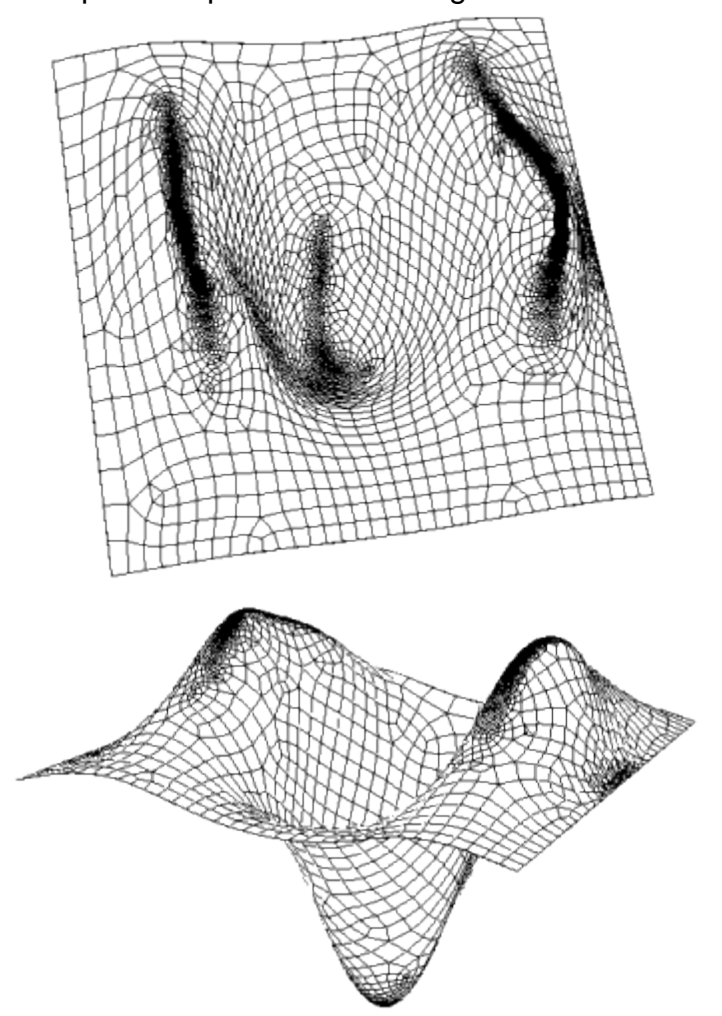

**Figure 1. NURB mesh with super sizing function, 34 by 16 density**

#### Test Sizing Function

<span id="page-1218-0"></span>**Note:** This feature is under development. The command to enable or disable features under development is:

#### **Set Developer Commands {On|OFF}**

The **Test** sizing function is a hardwired numerical function used to demonstrate the transitional effect of sizing function-based and adaptive paving. The function is a periodic function which is repeated in 50x50 unit intervals on a 2D surface in the first quadrant (x <span id="page-1219-0"></span> $> 0$ ,  $y > 0$ ,  $z = 0$ ). This is an alpha feature and should be used with caution. An example of a surface meshed with this sizing function is shown in Figure 1.

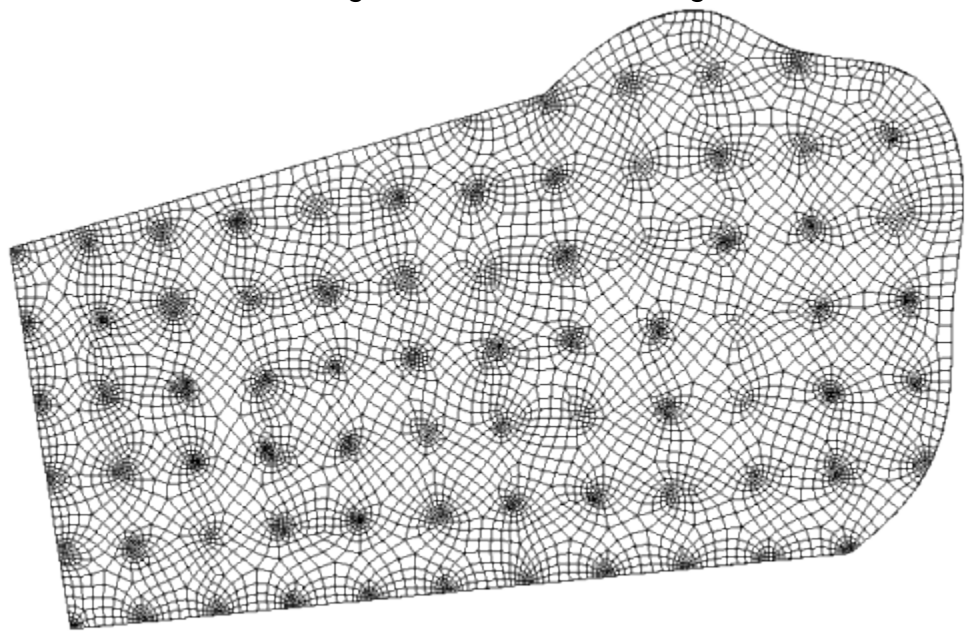

**Figure 1. Test sizing function for spline geometry**

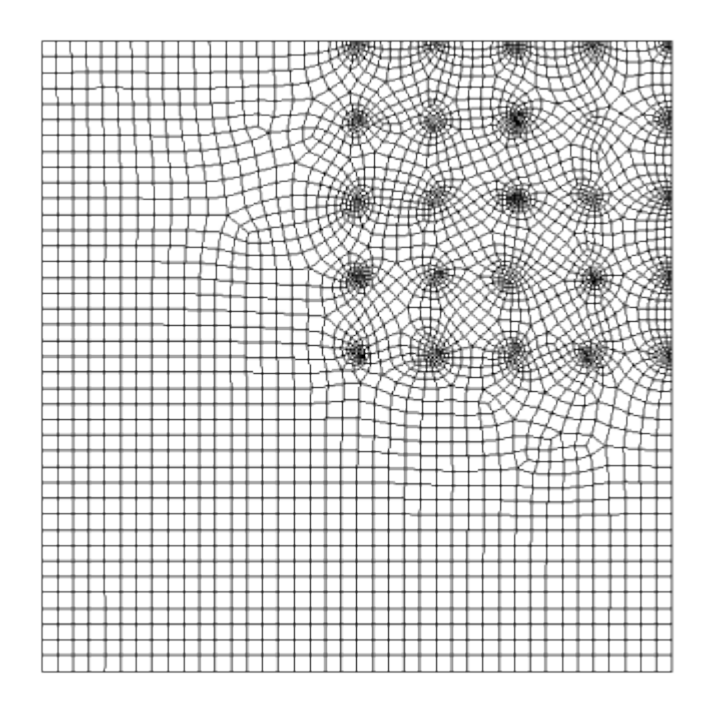

**Figure 2. Test sizing function for square geometry**

**Transition** 

#### Cubit\_16.10\_User\_Documentation

**Note:** This feature is under development. The command to enable or disable features under development is:

**Set Developer Commands {On|OFF} Applies to:** Surfaces **Summary:** Produces a specified transition mesh for specific situations **Syntax:**

#### **Surface <range> Scheme Transition {Triangle|Half\_circle|Three\_to\_one|Two\_to\_one|Convex\_corner|Four\_to\_two} [Source Curve <id>] [Source Vertex <id>]**

#### **Discussion**:

The *transition* scheme supplies a set of transition primitives which serve to transition a mesh from one density to another across a given surface. The six transition sub-types are demonstrated here.

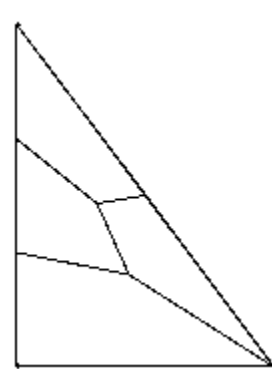

Scheme Transition **Triangle** creates four quads in a triangle that has sides of three, two, and one intervals.

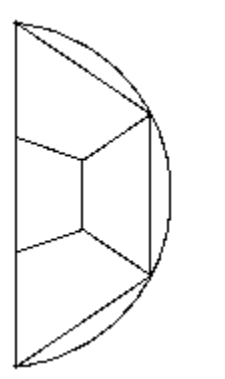

Scheme Transition **Half\_circle** creates three intervals on the flat and three on the curved part of the half-circle, then creates four quads in the surface.

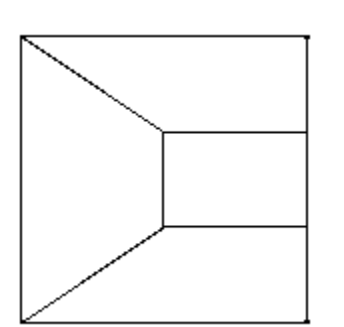

Scheme Transition **Three to one** creates four quads on a rectangular surface that has intervals of three, one, one, and one on its sides.

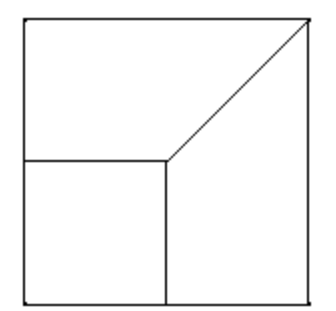

Scheme Transition **Two to one** creates three quads on a rectangular surface that has intervals of two, two, one and one on its sides :

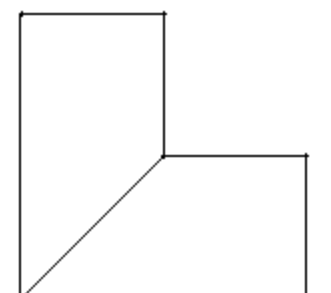

Scheme Transition **Convex\_corner** takes a six-sided block with a convex corner and connects that inner corner to the opposite one, creating two quads on the surface.

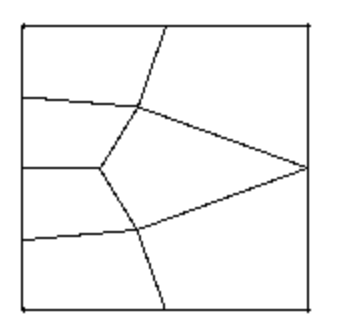

Scheme Transition **Four to two** creates seven quads on a rectangular surface that has intervals of four, two, two, and two on its sides.

The user also has the option of specifying a source curve and/or a source vertex. The rules for these specifications are as follows

- If both a curve and vertex are specified, the vertex must be on the curve.
- The Convex corner sub-type does not allow a source curve.
- The Four\_to\_two sub-type does not allow a source vertex.
- The source curve will be the curve that will be given the fewest intervals.
- The source vertex will specify which corner will be used for the scheme, in cases where this makes sense (primarily in the Triangle, and Two\_to\_one cases).
- If none of the optional information is given, the program will assign the source curve to be the shortest one on the face, in keeping with the most probable

#### Triangle Mesh Coarsening

<span id="page-1221-0"></span>**Note:** This feature is under development. The command to enable or disable features under development is:

#### **Set Developer Commands {On|OFF}**

#### Cubit\_16.10\_User\_Documentation

CUBIT provides the capability for coarsening triangle surface meshes. Triangle coarsening uses a technique known as edge collapsing to coarsen a mesh. With this technique, triangle edges are selectively eliminated from the mesh until the specified criteria have been met. The following commands will coarsen an existing triangle surface mesh:

**Coarsen {Node|Edge|Tri} <range> [{Factor](#page-1222-0)[|Size](#page-1222-1) <double> [\[Bias](#page-1222-1) <double>]} [\[Depth](#page-1223-0) <int>[|Radius](#page-1223-1) <double>] [\[Sizing\\_Function\]](#page-1223-2) [\[no\\_smooth\]](#page-1223-3)**

**Coarsen {Vertex|Curve|Surface} <range> [{Factor](#page-1222-0)[|Size<](#page-1222-1)double> [\[Bias<](#page-1222-1)double>]} [\[Depth<](#page-1223-0)int>[|Radius<](#page-1223-1)double>] [\[Sizing\\_Function\]](#page-1223-2) [\[no\\_smooth\]](#page-1223-3)**

**Important**: These commands are currently implemented only for *triangle* shaped elements.

To use these commands, first select mesh or geometric entities at which you would like to perform coarsening. Coarsening operations will be applied to all mesh entities associated with or within proximity of the entities. The **all** keyword may be used to uniformly coarsen all triangles in the model.

Following is a description of each of the coarsen options:

#### <span id="page-1222-0"></span>**Factor**

Defines the approximate size relative to the existing edge lengths for which the coarsening will be applied. For example, a factor of 2 will attempt to make every edge length within the specified region approximately twice the size. A factor of 3 will make everything three times the size. Valid input values for factor must be greater than 1. Figure 1 shows an example where a coarsening factor of 2 was applied

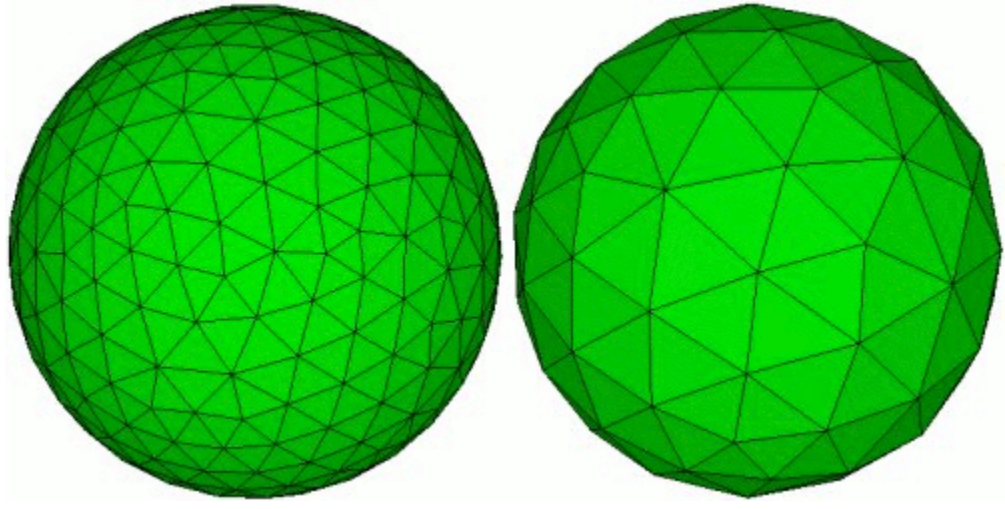

**Figure 1. Example of coarsening all triangles with a factor of 2.**

#### <span id="page-1222-1"></span>**Size, Bias**

The Size and Bias options are useful when a specific element size is desired at a known location. This might be used for locally coarsening around a vertex or curve. The Bias argument can be used with the Size option to define the rate at which the element sizes will change to meet the existing element sizes on the model. Valid input values for Bias

are greater than 1.0 and represent the maximum change in element size from one element to the next. Since coarsening is a discrete operation, the Size and Bias options can only approximate the desired input values. This may cause apparent discontinuities in the element sizes. Using the default smooth option can lessen this effect. It should also be noted that the Size option is exclusive of the Factor option. Either Factor or Size can be specified, but not both.

#### <span id="page-1223-0"></span>**Depth**

The Depth option permits the user to specify how many elements away from the specified entity will also be coarsened. Default Depth is 1.

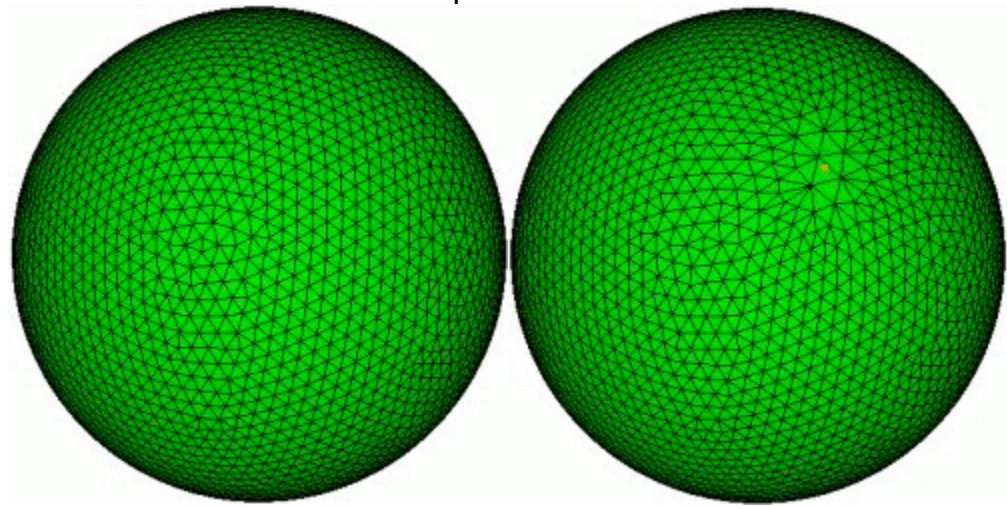

**Figure 2. Coarsening performed at a node with factor = 3 and depth = 3**

#### <span id="page-1223-1"></span>**Radius**

Instead of specifying the number of elements to describe how far to propagate the coarsening, a real Radius may be entered.

#### <span id="page-1223-2"></span>**Sizing Function**

Coarsening may also be controlled by a sizing function. CUBIT uses sizing functions to control the local density of a mesh. Various options for setting up a sizing function are provided, including importing scalar field data from an exodus file. In order to use this option, a sizing function must first be specified on the surface on which the coarsening will be applied. See Adaptive Meshing for a description of how to define a sizing function. **No\_Smooth**

<span id="page-1223-3"></span>The default mode for coarsening operations is to perform smoothing after coarsening the elements. This will generally provide better quality elements. In some cases it may be necessary to retain the original node locations after coarsening. The no\_smooth option provides this capability.

### Higher Order Element Metrics

**Note:** This feature is under development.

Cubit contains an **Node Distance** and **Altitude** quality metric for higher order elements. Currently, HEX27, WEDGE21 and TET15 are supported. The metrics are designed to help identify small distances which limit the analysis time step.

These metrics may be accessed by using the commands:
## **Quality <element list> Node Distance**

## **Quality <element list> Altitude**

The **Node Distance** quality metric for a single element is the minimum distance between nodes within that element. Not every node is compared against every other node within an element, rather, a structured approach is used. For a single HEX27 element, the element can be subdivided using the 27 nodes to form 8 logical hexes with 8 nodes each. The edge lengths of the logical hexes are the distances considered for the HEX27 element. See the image below for a representation of the edges used to compute node distance in a single HEX27 element.

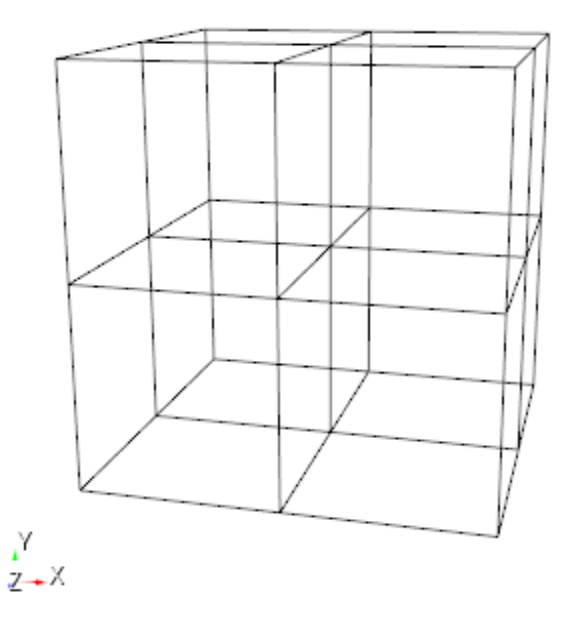

Additionally, the representation of edges used for a single WEDGE21 and TET15 element are given in the following images.

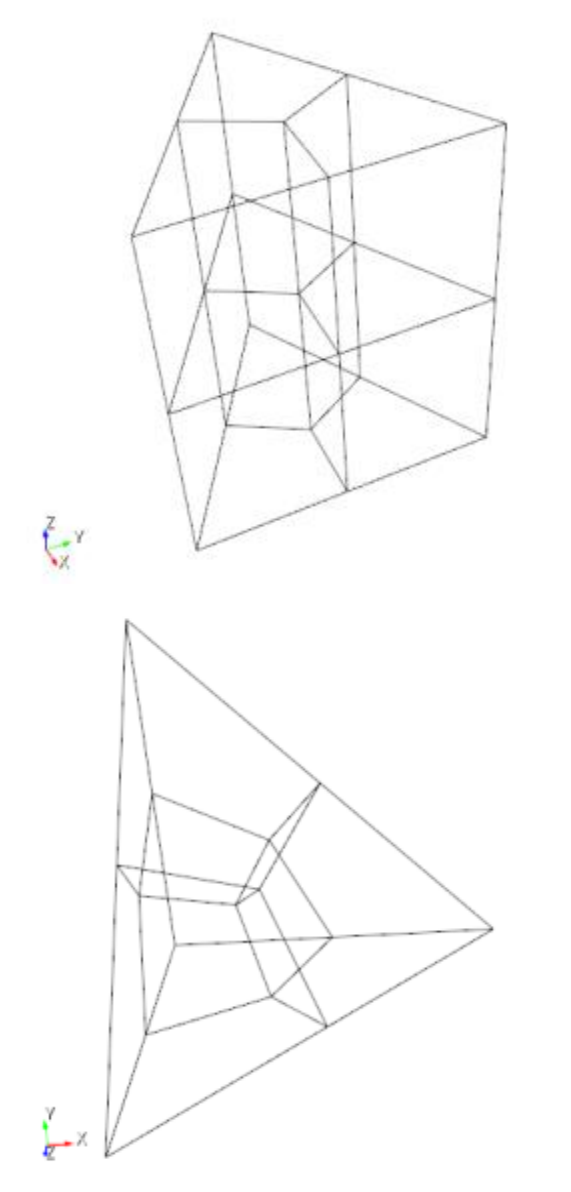

The **Altitude** quality metric for a single element is the minimum distance between the body center node and the projection of the body center node to the faces. Specifically, for a HEX27, the body center node is projected to each of the 6 faces of the element, and the minimum distance between the body center node and the 6 projections is the altitude metric for that element. The face projection is based on the linear approximation of the higher order face. The image below shows an example of the distance calculated when a body center node is projected to a face.

<span id="page-1226-0"></span>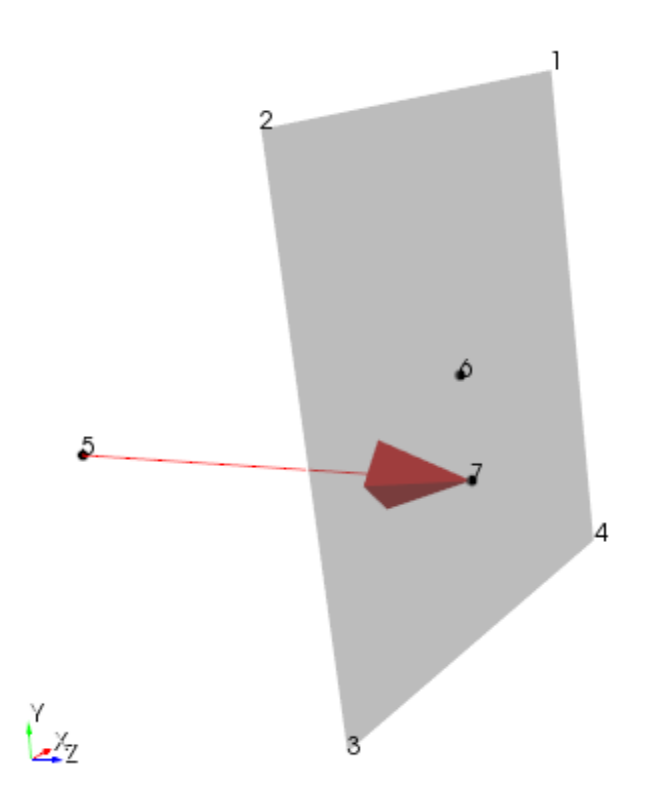

## aprepro APREPRO

**W**ithin CUBIT there is support for a programming language called *APREPRO* (An Algebraic Preprocessor for Parameterizing Finite Element Analyses). In addition to the standard APREPRO functionality, CUBIT extends the language with its own functions to aid in the meshing process. Included here is a summary of the CUBIT-specific APREPRO functionality. For a description of the APREPRO language and its usage, please refer to the [APREPRO user's manual \(PDF\).](file:///F:/cjstimp/cubit/cubit-help/source%20files/appendix/aprepro/Aprepro.pdf)

- [Using APREPRO in CUBIT](#page-1226-0)
- [APREPRO Functions](#page-1230-0)
- [APREPRO Journaling](#page-1239-0)

Note: APREPRO variables can be created and modified from the GUI. Enable/disable the editor from the View/Aprepro editor menu option. The editor is a docking window and can be placed anywhere in the GUI.

## Using APREPRO in CUBIT

To use APREPRO within CUBIT, simply enclose APREPRO statements within curly braces '**{}**' as part of the CUBIT command. Any APREPRO statements included in a command will be evaluated before the command is executed. For example, if the APREPRO variable 'my\_x' is given the value of 3, the command

## $\text{brick } x \{my_x\}$

will become

### **brick x 3**

before the command is executed by CUBIT. Note that this means APREPRO will NOT give CUBIT parametric modeling abilities. In the above example, if the value of 'my\_x' is later changed to 5, the size of the brick already created will not automatically change to five.

APREPRO expressions can also exist on separate lines. When doing this, it is recommended to add the CUBIT comment character '**#**' before the APREPRO statement. This will tell CUBIT to treat the evaluated expression as a comment, which will prevent errors from being issued in many cases.

Consider the following example:

 $#{mv}$   $x = 3}$  $#{my_y = my_x + 2}$  **#{if(my\_y < my\_x)}**  $\text{brick } \mathbf{x} \text{ } \{ \mathbf{my\_x} \} \mathbf{y} \text{ } \{ \mathbf{my\_y} \}$  **#{else} create cylinder radius {my\_x} height {my\_y}**

 **#{endif}**

In the first two lines, only APREPRO statements are being executed (values are assigned to the variables 'my x' and 'my y'). After being evaluated by APREPRO, these two lines will be sent to CUBIT as

#3

#5

If the comment character was omitted instead CUBIT would issue several errors about incorrect command syntax. However, because these lines start with the comment character, they are ignored by CUBIT. Also note that the character '\$' may be used in place of '#' for comments.

## *Loops*

Repeated processing of a group of lines can be controlled with the **{loop(control)}**, **{endloop}** commands, as noted in section 6.2.5 of the APREPRO documentation.

A loop may also be terminated before running the specified number of times using a **#{break}** statement. As soon as a **#{break}** statement is encountered, the loop is exited and the rest of the statements in the loop will not execute. Additional iterations of the loop will not be executed either.

For example, the following commands will create 3 bricks:

 $\# \{ x = 1 \}$  **#{loop(10)} brick x 1** # $\{ \text{if}(x == 2) \}$  **#{break} #{endif} #{\_x++} pause brick x 1 #{endloop}**

When a **#{break}** statement executes, anything in the loop following the **#{break}** statement will be skipped, including the **#{endif}**. For this reason, a **#{break}** statement not only exits the loops, but also terminates the most recent **#{if}** statement exactly as **#{endif}** would do. **#{break}** statements should not be used outside of **#{if}** statements. It is also possible to terminate a loop using the **#{abortloop}** statement. **#{abortloop}** will terminate all loops (including nested loops) without executing the contents of the loop(s). This can be useful when a typo is made while manually entering a loop at the command line. Instead of ending the loop normally and waiting for the loop to execute with numerous errors, the loop will end immediately without any execution or errors. Please note, however, that the **#{abortloop}** statement is only valid within a loop block; otherwise, it will generate errors.

When creating a loop, APREPRO will record all lines that are given to the command line until the corresponding **#{endloop}** is reached. During this process, no commands will be passed to CUBIT. Once the terminating **#{endloop}** is reached, APREPRO will expand the loop, repeating the recorded lines the number of times specified by the loop counter, and send the expanded list of commands to CUBIT. If the terminating **#{endloop}** is accidentally omitted, CUBIT may appear to be unresponsive to commands because APREPRO is still recording lines for the loop. In situations like these, the **#{abortloop}** statement may be used to terminate any unfinished loops and restore the command line to a working state.

Also note that it is not recommended to use the '**pause**' command within a loop, as it can lead to situations in which the user must repeatedly enter the command '**resume**' to execute the entire loop. In situations like these **#{abortloop}** will NOT terminate the loop because it has already been expanded by APREPRO and CUBIT is simply executing a list of commands.

## *Deleting APREPRO Variables*

There are two ways to delete an APREPRO variable in CUBIT. The first is to use the APREPRO '**delete**' function. The delete function takes the name of the variable to be deleted as its argument, as shown in the following example:

```
#{my_var = 2}
 ...
 #{delete('my_var')}
```
The second way to delete an APREPRO variable is by using the '**reset aprepro**' command:

```
 #{my_var = 2}
 #{some_var = 3}
 ...
 reset aprepro
```
This will delete all APREPRO variables and reset APREPRO to its initial state.

### *Other Examples*

The following example shows the use of some of the string functions.

```
 #{t1 = "ATAN2"}{t2="(0,-1)"}
```
 **#{t3 = tolower(t1 // t2)}**

... The variable t3 is equal to the string atan  $2(0,-1)$ 

 **#{execute(t3)}**

```
...t3 = 3.141592654
```
The result is the same as executing {atan2(0,-1)} This is admittedly a very contrived example; however, it does illustrate the workings of several of the functions. In the first example, an expression is constructed by concatenating two strings together and converting the resulting string to lowercase. This string is then executed.

The following example uses the **rescan** function to illustrate a basic macro capability in APREPRO. The example creates vertices in CUBIT equally spaced about the circumference of a 180 degree arc of radius 10. Note that the macro is 5 lines long (2 of <span id="page-1230-0"></span>the lines start with #, with the exception of the looping constructs - the actual journal file for this would not continue lines but would put each one on one long line).

```
#{num = 0} {rad = 10} {nintv = 10} {nloop = nintv + 1}
```

```
 #{line = 'Create Vertex {polarX(rad,(++num-1)*180/nintv)} {polarY(rad,(num-
1)*180/nintv)}'}
```

```
 #{loop(nloop)}
```
 **{rescan(line)}**

 **#{endloop}**

Note the loop construct to automatically repeat the **rescan** line. To modify this example to calculate the coordinates of 101 points rather than eleven, the only change necessary would be to set {nintv=100}.

## APREPRO Functions

CUBIT adds a number of APREPRO functions to aid in the meshing process. A description of each function is available in the categories below.

- [Geometry Query Functions](#page-1230-1)
- [Mesh Query Functions](#page-1232-0)
- Group, Block, and Assembly Functions
- [Id Functions](#page-1237-0)
- [Miscellaneous Functions](#page-1238-0)
- [Pre-defined Variables](#page-1239-1)

### <span id="page-1230-1"></span>*Table 1. Geometry Functions*

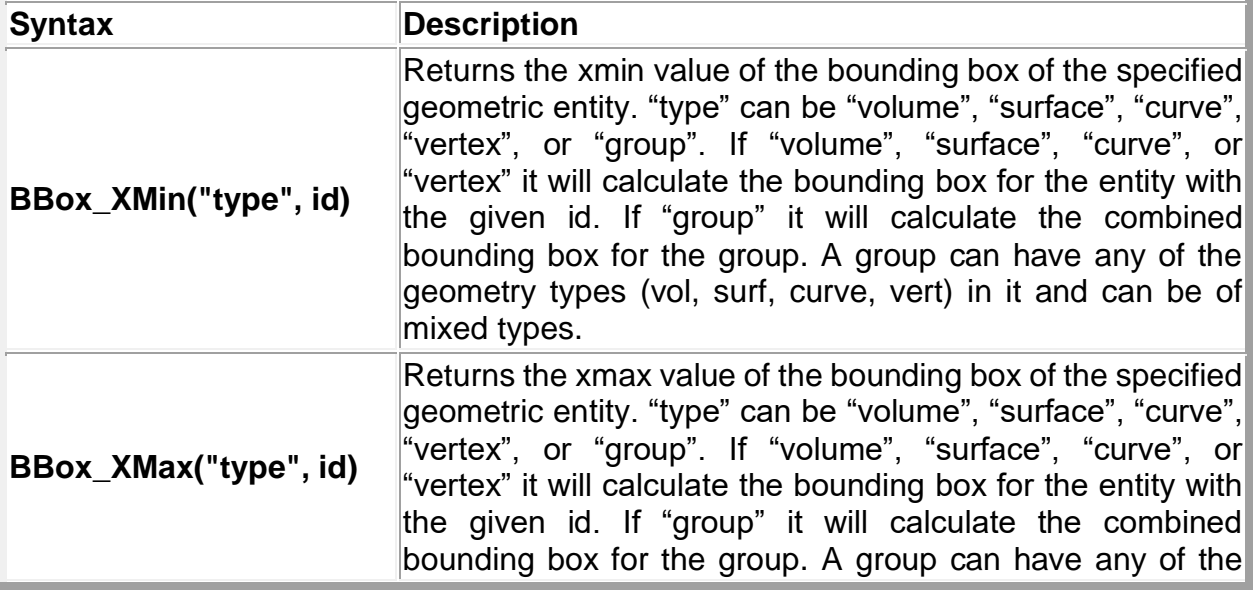

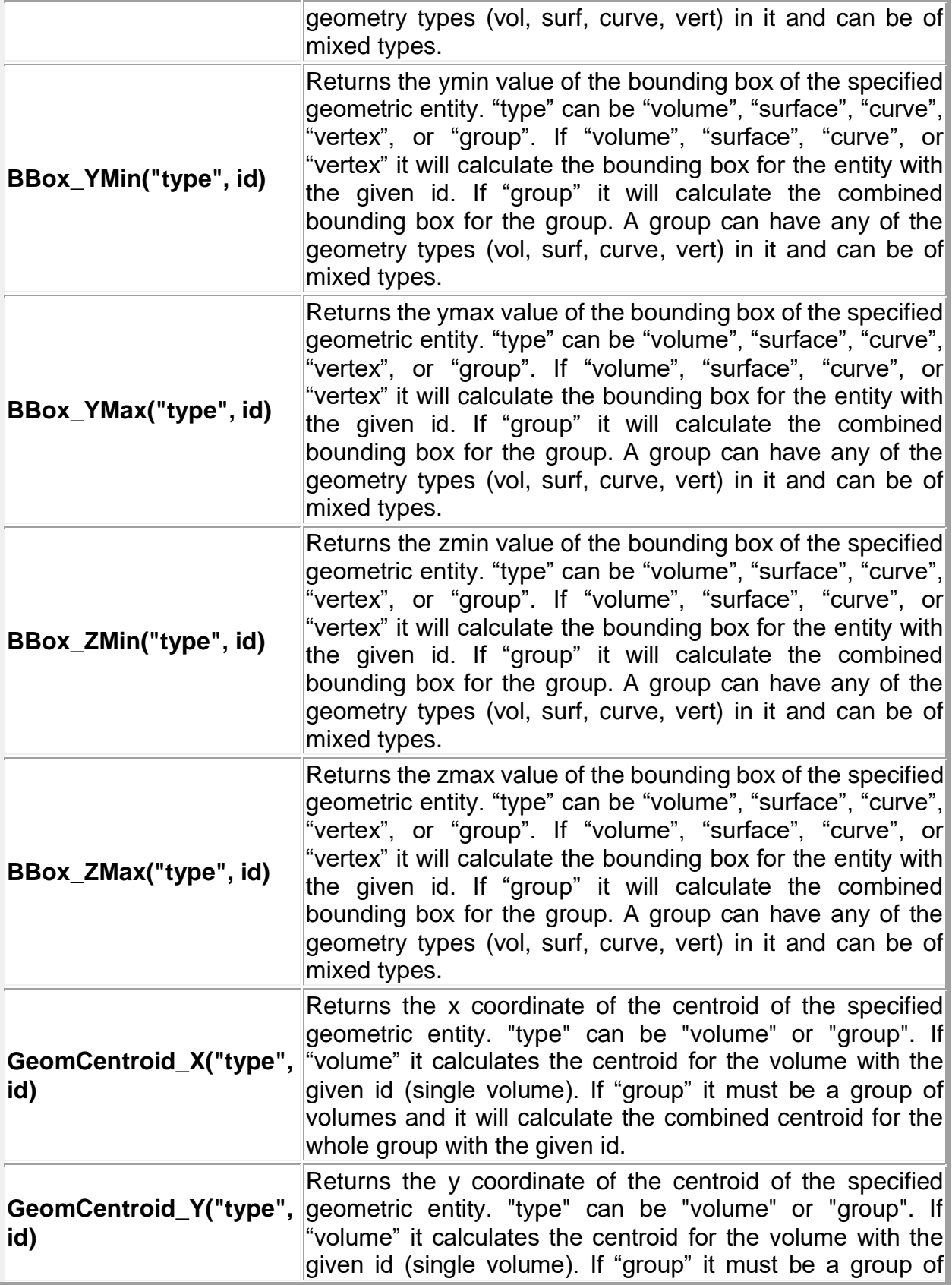

|                                                            | volumes and it will calculate the combined centroid for the<br>whole group with the given id.                                                                                                    |  |  |
|------------------------------------------------------------|----------------------------------------------------------------------------------------------------|--|--|
| GeomCentroid_Z("type",<br>id)                              | Returns the z coordinate of the centroid of the specified<br>geometric entity. "type" can be "volume" or "group". If<br>"volume" it calculates the centroid for the volume with the<br>given id (single volume). If "group" it must be a group of<br>volumes and it will calculate the combined centroid for the<br>whole group with the given id. |  |  |
| Length(id)                                                 | Returns the length of the curve with the given id.                                                                                                    |  |  |
| Length $(x, y, z, \text{ord})$                             | Returns the length of the curve identified by the given center<br>point coordinates and ordinal value.                                                                                                    |  |  |
| <b>NumCurves()</b>                                         | Returns the number of curves in the model.                                                                                                    |  |  |
| <b>NumSurfaces()</b>                                       | Returns the number of surfaces in the model.                                                                                                    |  |  |
| <b>NumVertices()</b>                                       | Returns the number of vertices in the model.                                                                                                    |  |  |
| NumVolumes()                                               | Returns the number of volumes in the model.                                                                                                    |  |  |
| Radius(id)                                                 | Returns the radius of the curve at its midpoint.                                                                                                    |  |  |
| Radius(x, y, z, ord)                                       | Returns the radius of the curve identified by the given center<br>point coordinates and ordinal value.                                                                                                    |  |  |
| SurfaceArea(id)                                            | Returns the surface area of the surface with the given id.                                                                                                    |  |  |
| SurfaceArea(x, y, z, ord)                                  | Returns the surface area of the surface identified by the<br>given center point coordinates and ordinal value.                                                                                                    |  |  |
| Type("entity name")                                        | Returns the type of the specified entity name                                                                                                    |  |  |
| Volume(id)                                                 | Gets the geometric volume of the volume with the given id.                                                                                                    |  |  |
| Volume(x, y, z, ord)                                       | Gets the geometric volume of the volume identified by the<br>given center point coordinates and ordinal value.                                                                                                    |  |  |
| Vx(id), Vy(id), Vz(id)                                     | Gets the x, y or z coordinate of vertex with the given id.                                                                                                    |  |  |
| Vx(x,<br>у,<br>z,<br>Vy(x,<br>у,<br>z,<br>Vz(x, y, z, ord) | <b>ord)</b> Gets the x, y or z coordinate of vertex identified by the given<br>ord) center point coordinates and ordinal value.                                                                                                    |  |  |
| VertexAt(x, y, z, ordinal)                                 | Returns the id of the vertex with the idless reference,<br>x,y,z,ordinal.                                                                                                    |  |  |
| CurveAt(x, y, z, ordinal)                                  | Returns the id of the curve with the idless reference,<br>x,y,z,ordinal.                                                                                                    |  |  |
| SurfaceAt(x, y, z, ordinal)                                | Returns the id of the surface with the idless reference,<br>$x,y,z,$ ordinal.                                                                                                    |  |  |
| VolumeAt(x, y, z, ordinal)                                 | Returns the id of the volume with the idless reference,<br>$x, y, z,$ ordinal.                                                                                                    |  |  |

<span id="page-1232-0"></span>*Table 2. Mesh Functions*

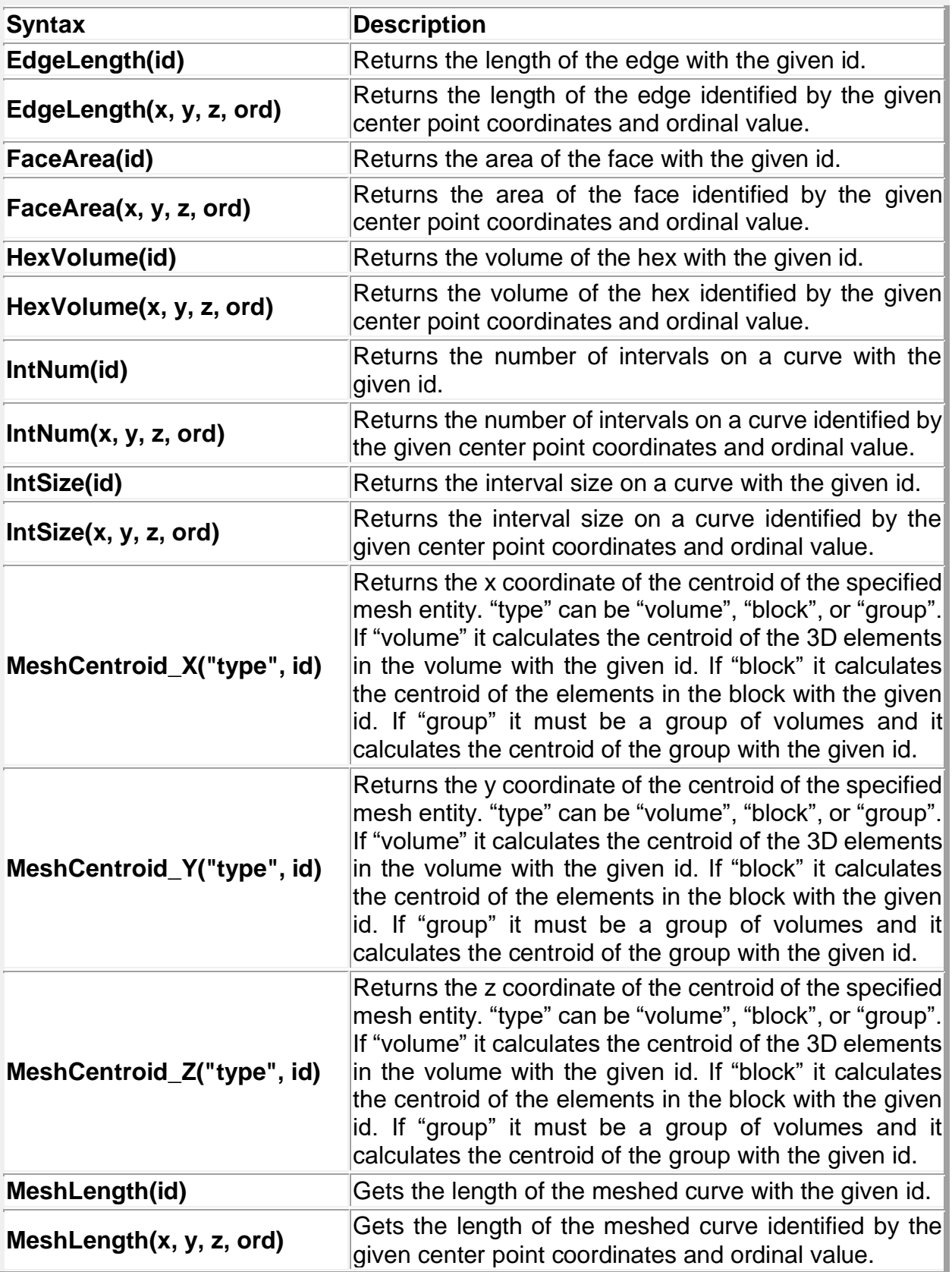

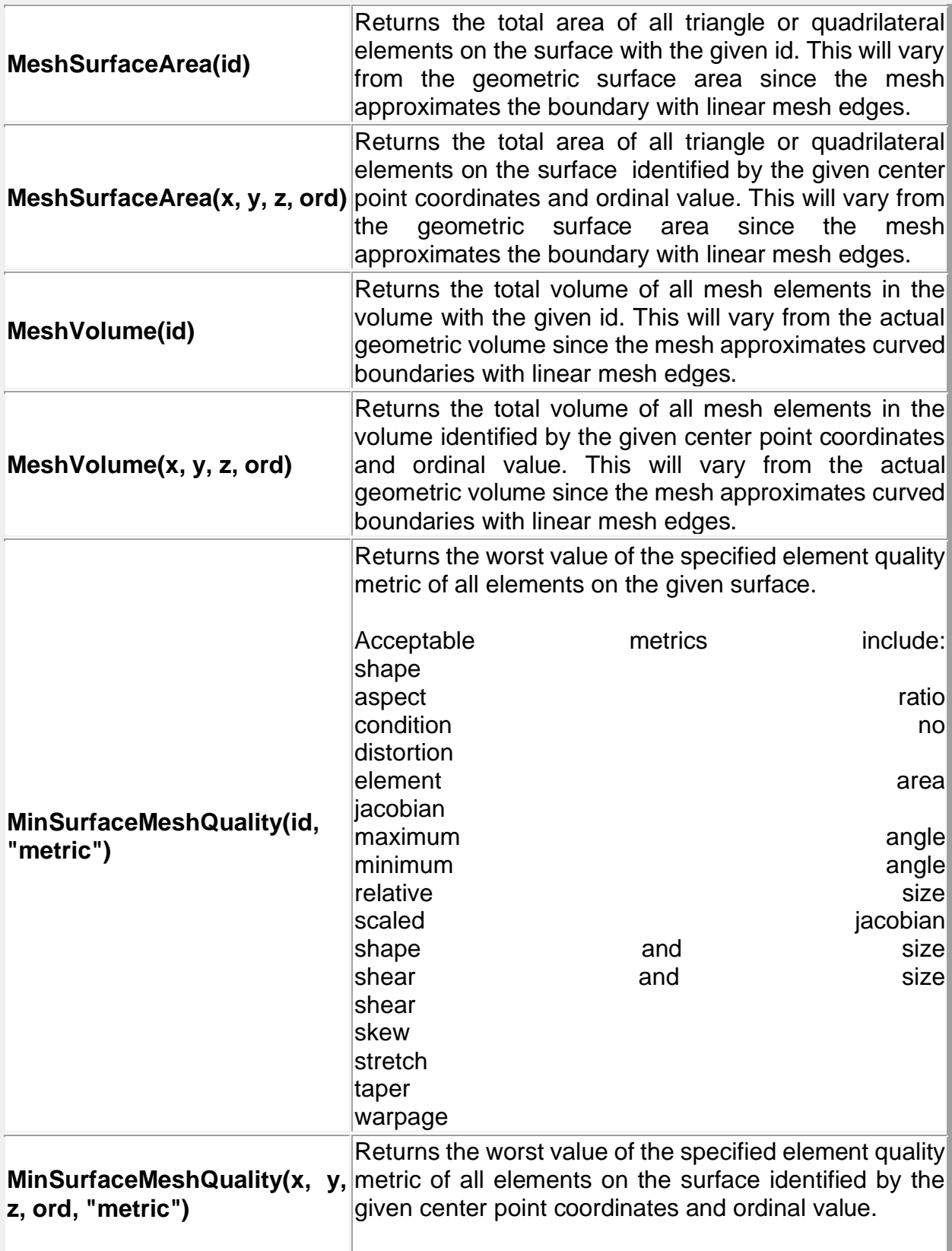

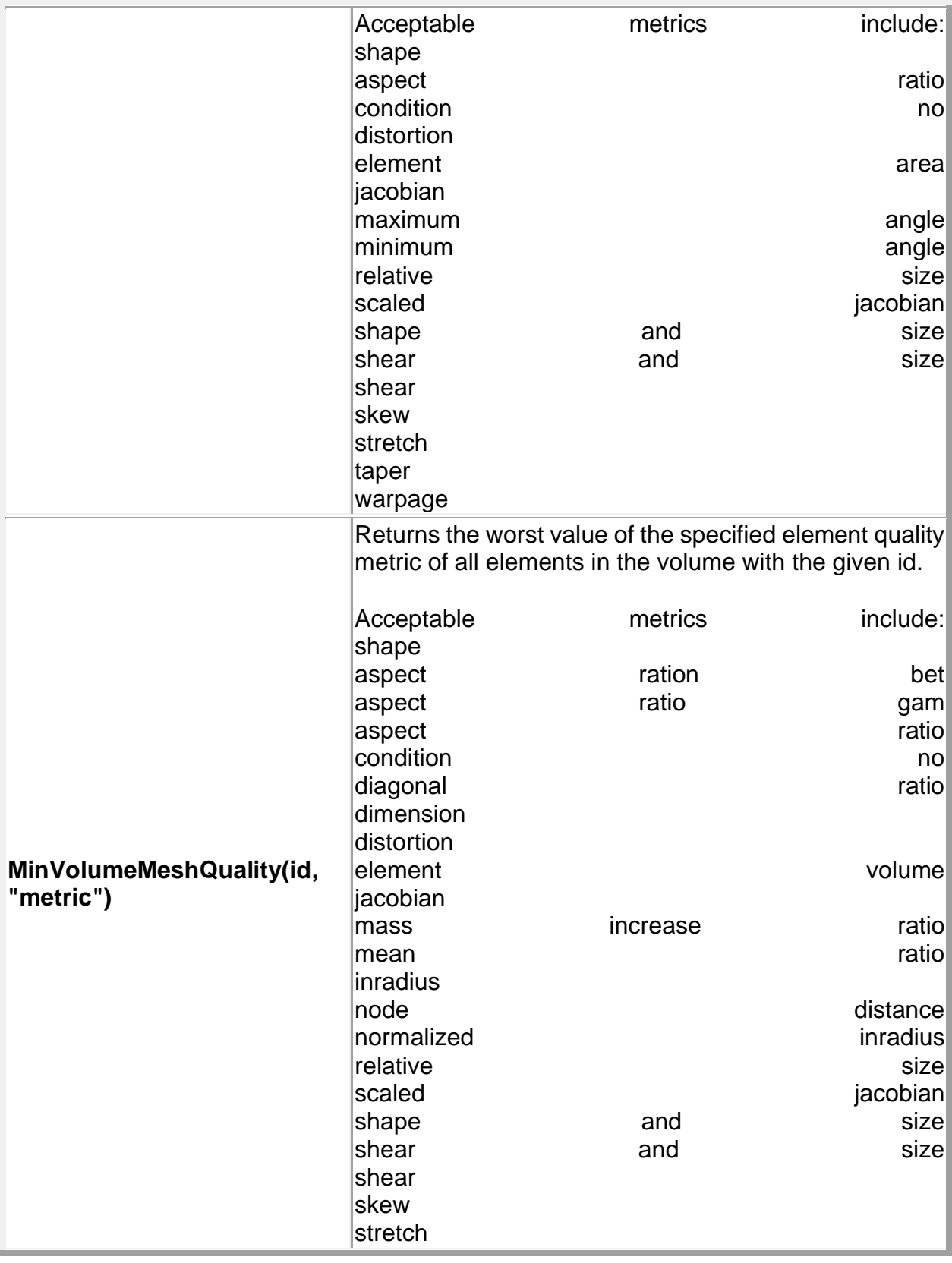

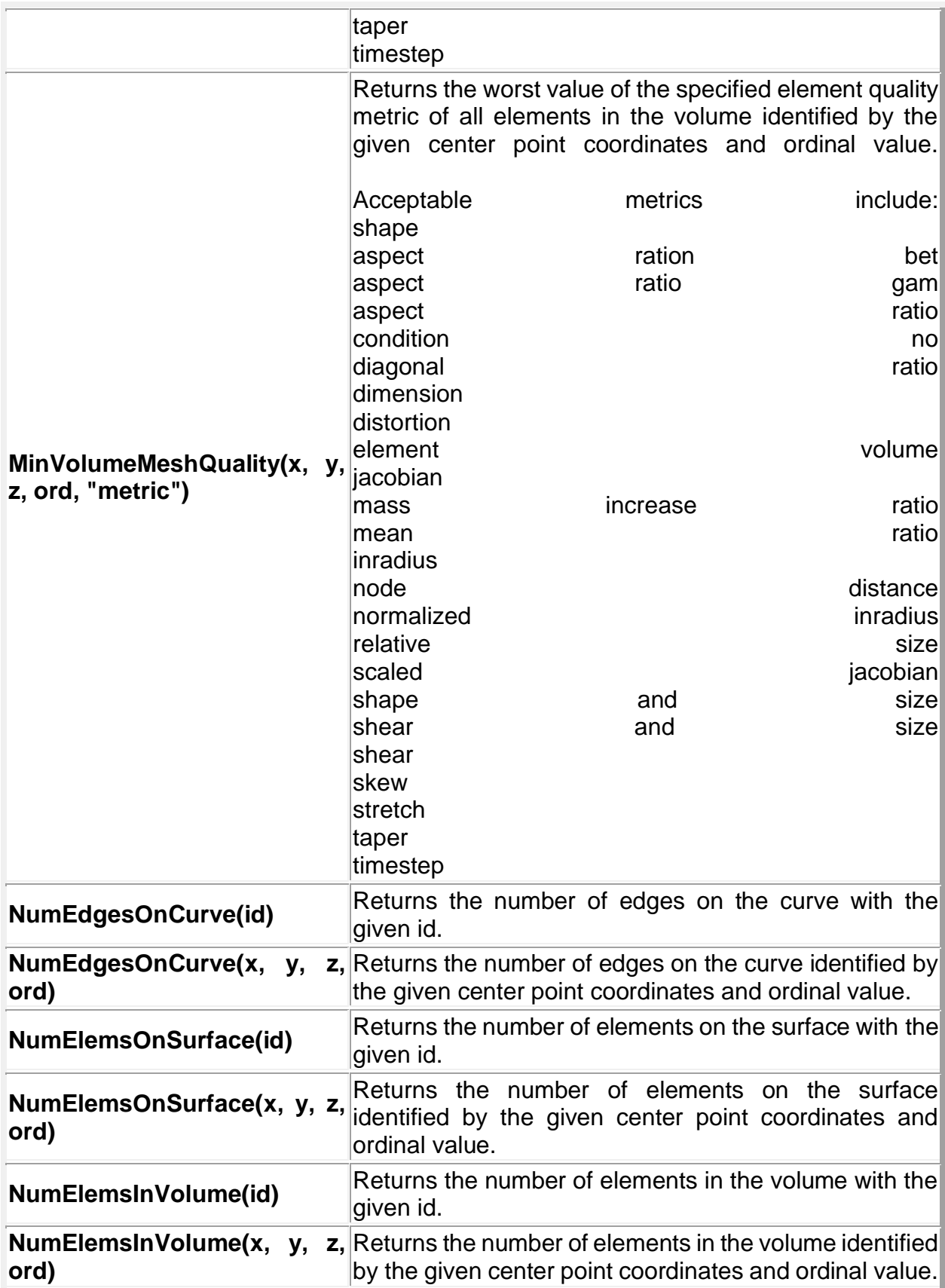

| Nx(id), Ny(id), Nz(id)                                     | Gets the x, y or z coordinate of node with the given id.                                                            |
|------------------------------------------------------------|----------------------------------------------------------------------------------------------------|
| Nx(x,<br>z,<br>у,<br>Ny(x,<br>z,<br>у,<br>Nz(x, y, z, ord) | ord) Gets the x, y or z coordinate of node identified by the ord) given center point coordinates and ordinal value. |
| TetVolume(id)                                              | Returns the volume of the tet with the given id.                                                                    |
| TetVolume(x, y, z, ord)                                    | Returns the volume of the tet identified by the given<br>center point coordinates and ordinal value.                |
| TriArea(id)                                                | Returns the area of the tri with the given id.                                                                      |
| TriArea(x, y, z, ord)                                      | Returns the area of the tri identified by the given center<br>point coordinates and ordinal value                   |

*Table 3. Group, Block, and Assemblyl Metadata Functions*

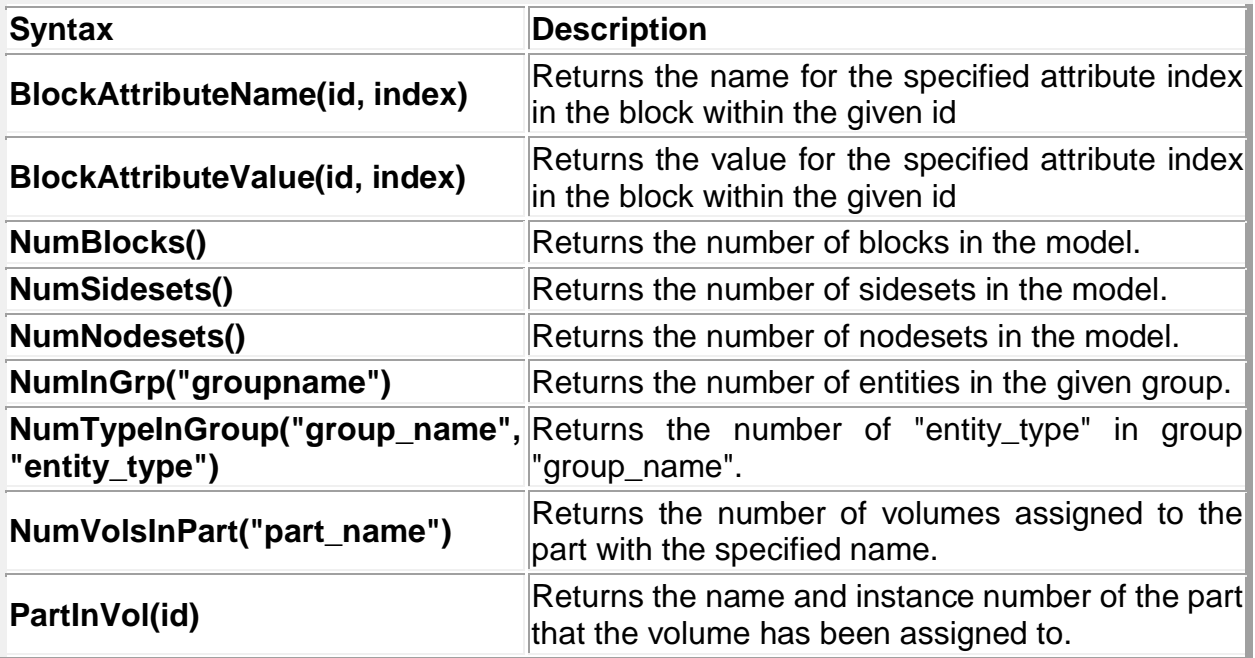

## <span id="page-1237-0"></span>*Table 4. ID Functions*

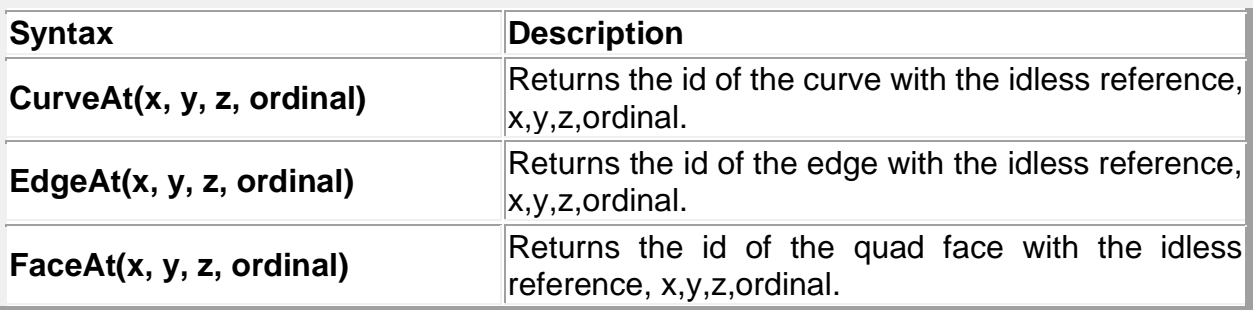

| GroupMemberId("group_name",<br>"entity_type", index) | Returns the ID of "entity_type" in<br>group<br>"group_name" at the specified index. If the group<br>contains multiple entity types the index will only be<br>relevant for the entity type specified and will behave<br>as if the group only contained that entity type. |
|------------------------------------------------------|----------------------------------------------------------------------------------------------------|
| HexAt(x, y, z, ordinal)                              | Returns the id of the hexahedra element with the<br>idless reference, x,y,z,ordinal.                                                                                                    |
| ld("type")                                           | Returns the ID of the entity most recently created<br>with the specified type. Acceptable types include:<br>"volume", "surface", "curve", "vertex",<br>"body",<br>"group", "node", "edge", "quad", "face", "tri", "hex",<br>"tet", or "pyramid".                        |
| Node $At(x, y, z)$                                   | Returns the id of the node closest to the xyz location.                                                                                                    |
| NodeAt(x, y, z, ordinal)                             | Returns the id of the Node with the idless reference,<br>$x, y, z,$ ordinal.                                                                                                    |
| PyramidAt(x, y, z, ordinal)                          | Returns the id of the pyramid element with the idless<br>reference, x,y,z,ordinal.                                                                                                    |
| SurfaceAt(x, y, z, ordinal)                          | Returns the id of the surface with the idless<br>reference, x,y,z,ordinal.                                                                                                    |
| TetAt(x, y, z, ordinal)                              | Returns the id of the tetraheral element with the<br>idless reference, x,y,z,ordinal.                                                                                                    |
| TriAt(x, y, z, ordinal)                              | Returns the id of the triangle with the idless<br>reference, x,y,z,ordinal.                                                                                                    |
| VertexAt(x, y, z, ordinal)                           | Returns the id of the vertex with the idless reference,<br>x,y,z,ordinal.                                                                                                    |
| VolumeAt(x, y, z, ordinal)                           | Returns the id of the volume with the idless<br>reference, x,y,z,ordinal.                                                                                                    |
| WedgeAt(x, y, z, ordinal)                            | Returns the id of the wedge element with the idless<br>reference, x,y,z,ordinal.                                                                                                    |

<span id="page-1238-0"></span>*Table 5. Miscellaneous Functions*

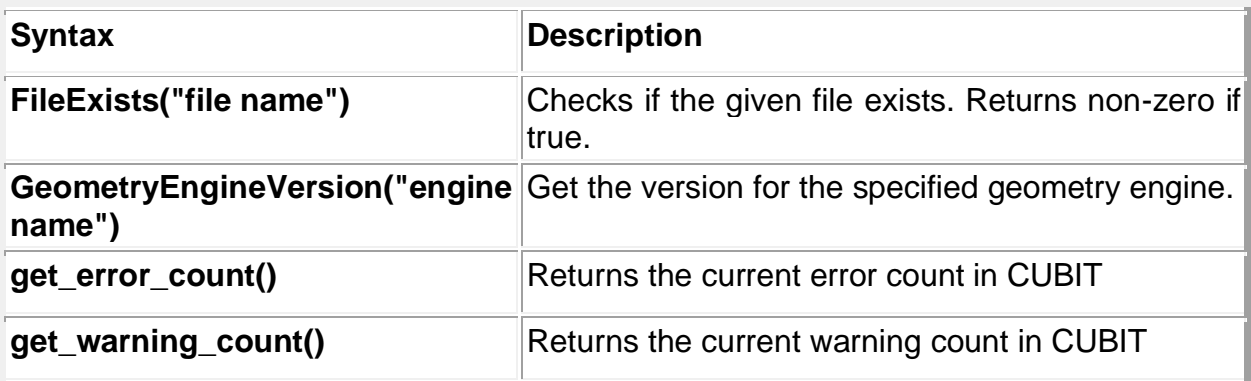

<span id="page-1239-0"></span>

| HasFeature("feature name") | Checks if the specified feature is available. Returns<br>non-zero if the feature is enabled.                      |
|----------------------------|----------------------------------------------------------------------------------------------------|
| Print(msg)                 | Prints msg                                                                                                    |
| <b>PrintError(svar)</b>    | Outputs the string svar to stderr.                                                                                |
| Quote(svar)                | Returns the string svar, enclosed in single quotes.                                                               |
| SessionId()                | Returns the unique id for the current CUBIT<br>session.                                                           |
| GetMachineType()           | Returns the string name of the platform Cubit is<br>running on ("Linux", "Darwin", "Microsoft<br>Windows", etc.). |
| set_error_count(val)       | Sets the error count in CUBIT to val                                                                              |
| set_warning_count(val)     | Sets the warning count in CUBIT to val                                                                            |
| TimerStart()               | <b>Starts the CPU timer</b>                                                                                       |
| TimerStop()                | Stops the CPU timer                                                                                               |

<span id="page-1239-1"></span>*Table 6. Pre-defined Variables*

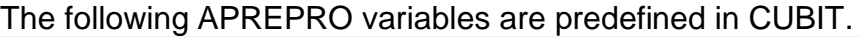

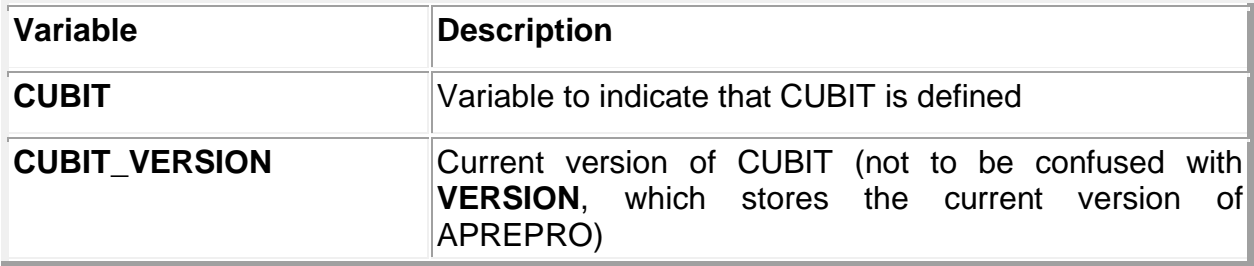

## APREPRO Journaling

When using APREPRO, statements can be echoed to a journal file. To do so, use the following command:

## **[set] Journal [Graphics|Names|Aprepro|Errors] [on|off]**

Simply typing "journal aprepro" without an argument will display the current aprepro journaling setting.

For example,

## **bri x {2\*5.0}**

is journaled as

## **brick x {2\*5.0}**

if aprepro journaling is ON, or

## **brick x 10**

if aprepro journaling is off. The default is **ON**.

### *APREPRO Comments*

Comments are also journaled. This is useful for documenting aprepro definitions and descriptions.

Comments on the same line as a command get split into two separate lines in the journal file.

## *Significant Figures*

When journal aprepro is **ON**, numbers are journaled exactly as they are entered. The maximum number of significant digits is determined by the command input. When journal aprepro is **off**, numeric results of aprepro statements are journaled according to the maximum number of significant digits hard-coded into CUBIT, using the value of **DBL\_DIG**.

### *Loops and Journaling*

Loops are not journaled as loops, per se. For example, the APREPRO expression:

**{loop(3)} bri x {x} {endloop}** is journaled as: **bri x {x} bri x {x}**

**bri x {x}**

*Multi-line Strings*

Multi-line strings are currently not journaled (both definitions and when they are expanded). For example,

**#{line = 'bri x 10 mesh vol 1'} {line}** will be journaled as **bri x 10 mesh vol 1** Note that **bri x 10\n mesh vol 1** was not journaled as **{line}**

## python

## Python Interface

The following Python functions and objects provide capability to query and modify Cubit models.

## *Functions*

[CubitInterface](#page-1242-0) - Cubit model query and modify functions.

### *Classes*

[Entity](#page-1498-0) - The base class of all the geometry and mesh types. [GeomEntity](#page-1502-0) - The base class for specifically the Geometry types (Body, Surface, etc.). [Body](#page-1509-0) - Defines a body object that mostly parallels Cubit's Body class. [Volume](#page-1515-0) - Defines a volume object that mostly parallels Cubit's RefVolume class [Surface](#page-1521-0) - Defines a surface object that mostly parallels Cubit's RefFace class. [Curve](#page-1532-0) - Defines a curve object that mostly parallels Cubit's RefEdge class. [Vertex](#page-1544-0) - Defines a vertex object that mostly parallels Cubit's RefVertex class. [CFD BC Interface](#page-1562-0) -Defines the interface to CFD Boundary Condition entities [Direction Interface](#page-1563-0) -Defines the interface to a Direction object [Location Interface](#page-1568-0) -Defines the interface to a Location object [CubitFailureException](#page-1550-0) - An exception class to alert the caller when the underlying Cubit function **fails.** [InvalidEntityException](#page-1550-1) - An exception class to alert the caller that an invalid entity was attempted to to be used. [InvalidInputException](#page-1551-0) - An exception class to alert the caller of a function that invalid inputs entered. [MeshError](#page-1552-0) Theorem 2012 - Mesh error interface [MeshImport](#page-1553-0) Theorem Contract Contract Contract Mesh import interface [MeshModify](#page-1556-0) **MeshModify Mesh Mesh modify** interface

**[AssemblyItem](#page-1559-0)** - AssemblyItem interface

Importing Cubit into Python

Python users are able to import Cubit into Python and make calls into Cubit via CubitInterface and the other Python classes described in this section. Below is a simple Python script. The key parts are ensuring the Cubit libraries are on the path and ensuring the cubit.init() call is made first.

import sys

# add Cubit libraries to your path sys.path.append('/opt/cubit/bin')

import cubit

#start cubit - this step is key #cubit.init does not require any arguments.

#If you do want to provide arguments, you must #provide 2 or more, where the first must #be "cubit", and user args start as the 2nd argument. #If only one argument is used, it will be ignored. cubit.init(['cubit','-nojournal'])

height  $= 1.2$ blockHexRadius = 0.1732628

#hexagon baseBlock = cubit.prism(height, 6, blockHexRadius, blockHexRadius)

#etc . . .

Cubit Python API 16.10

**Classes** 

# **CubitInterface Namespace Reference**

<span id="page-1242-0"></span>The **[CubitInterface](#page-1242-0)** provides a Python/C++ interface into Cubit. More...

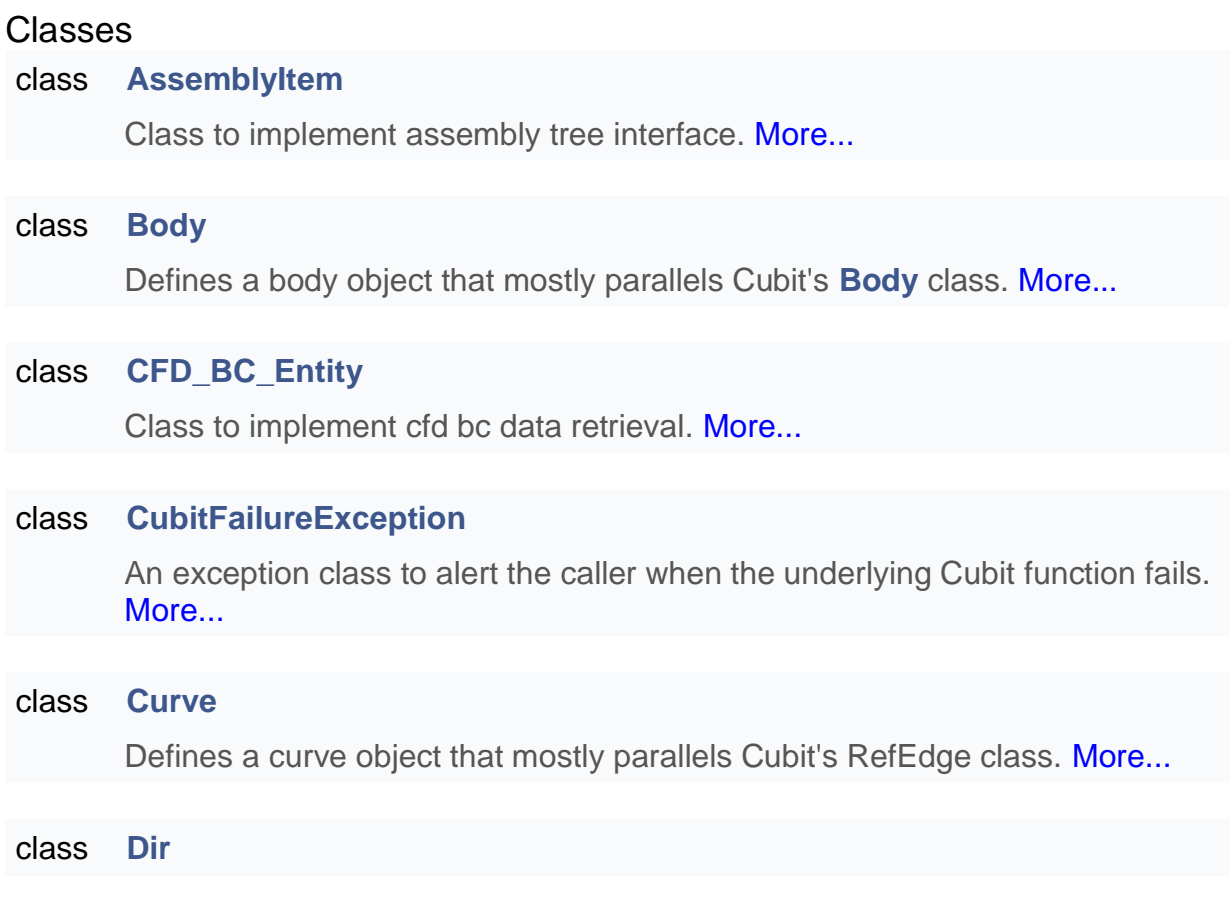

Defines a direction object. More...

### class **[Entity](#page-1498-0)**

The base class of all the geometry and mesh types. More...

#### class **[GeomEntity](#page-1502-0)**

The base class for specifically the Geometry types (**[Body](#page-1509-0)**, **[Surface](#page-1521-0)**, etc.) More...

### class **[InvalidEntityException](#page-1550-1)**

An exception class to alert the caller that an invalid entity was attempted to be used. Likely the user is attempting to use an **[Entity](#page-1498-0)** who's underlying CubitEntity has been deleted. More...

### class **[InvalidInputException](#page-1551-0)**

An exception class to alert the caller of a function that invalid inputs were entered. More...

### class **[Loc](#page-1568-0)**

Defines a location object. More...

#### class **[MeshErrorFeedback](#page-1552-0)**

Class to implement mesh command feedback processing. More...

### class **[Surface](#page-1521-0)**

Defines a surface object that mostly parallels Cubit's RefFace class. More...

### class **[Vertex](#page-1544-0)**

Defines a vertex object that mostly parallels Cubit's RefVertex class. More...

### class **[Volume](#page-1515-0)**

Defines a volume object that mostly parallels Cubit's RefVolume class. More...

### **Functions**

### **System Control and Data**

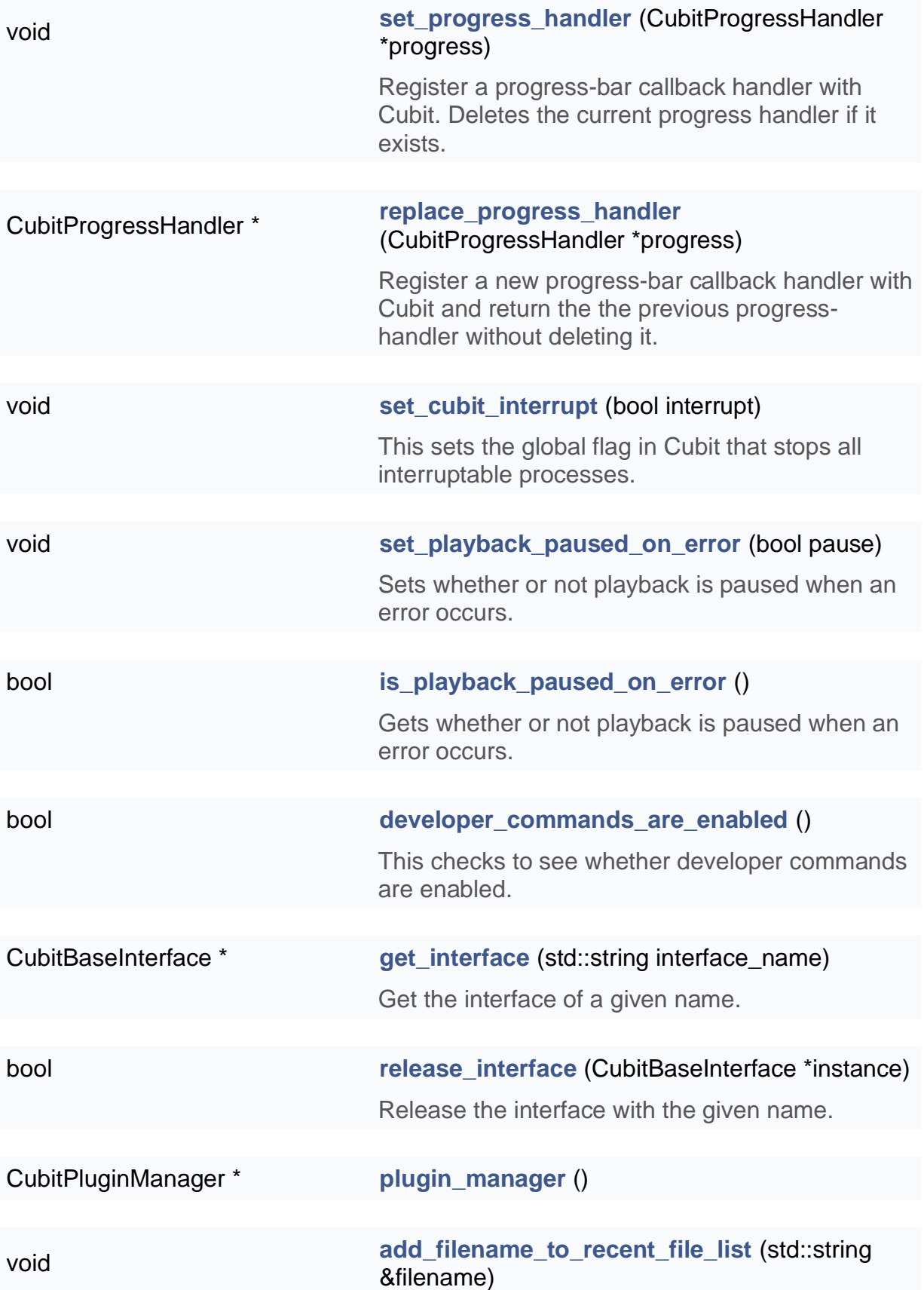

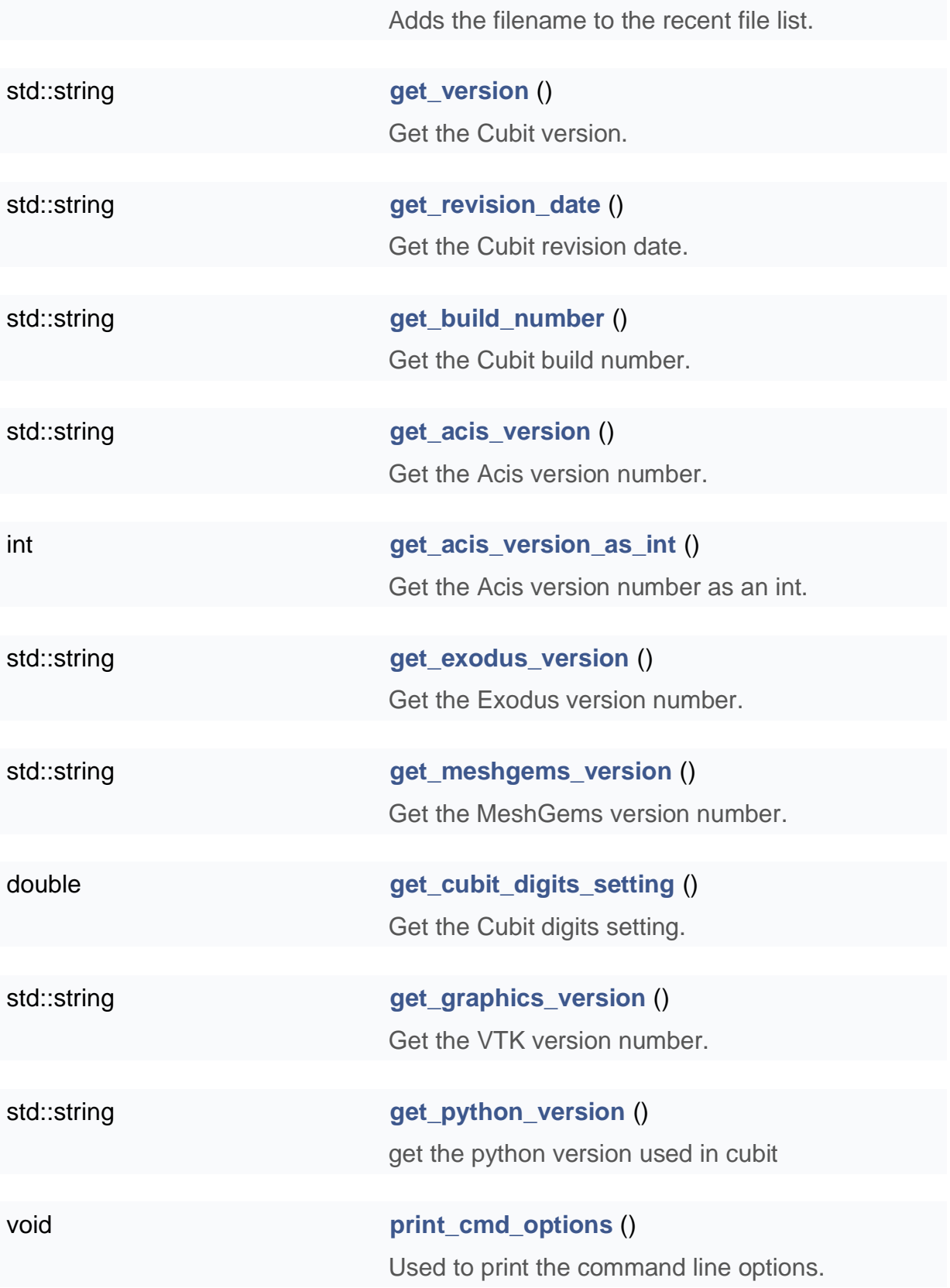

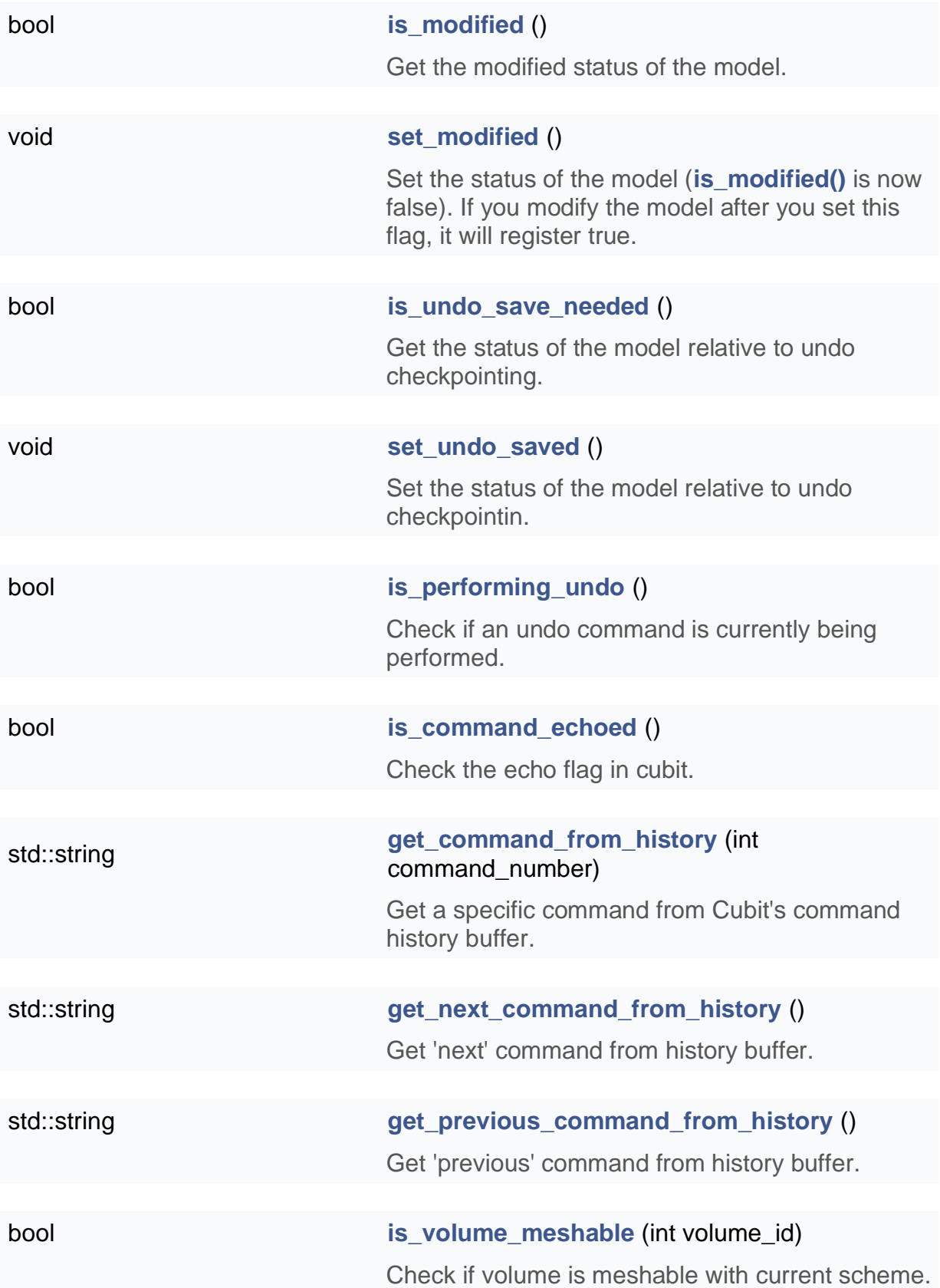

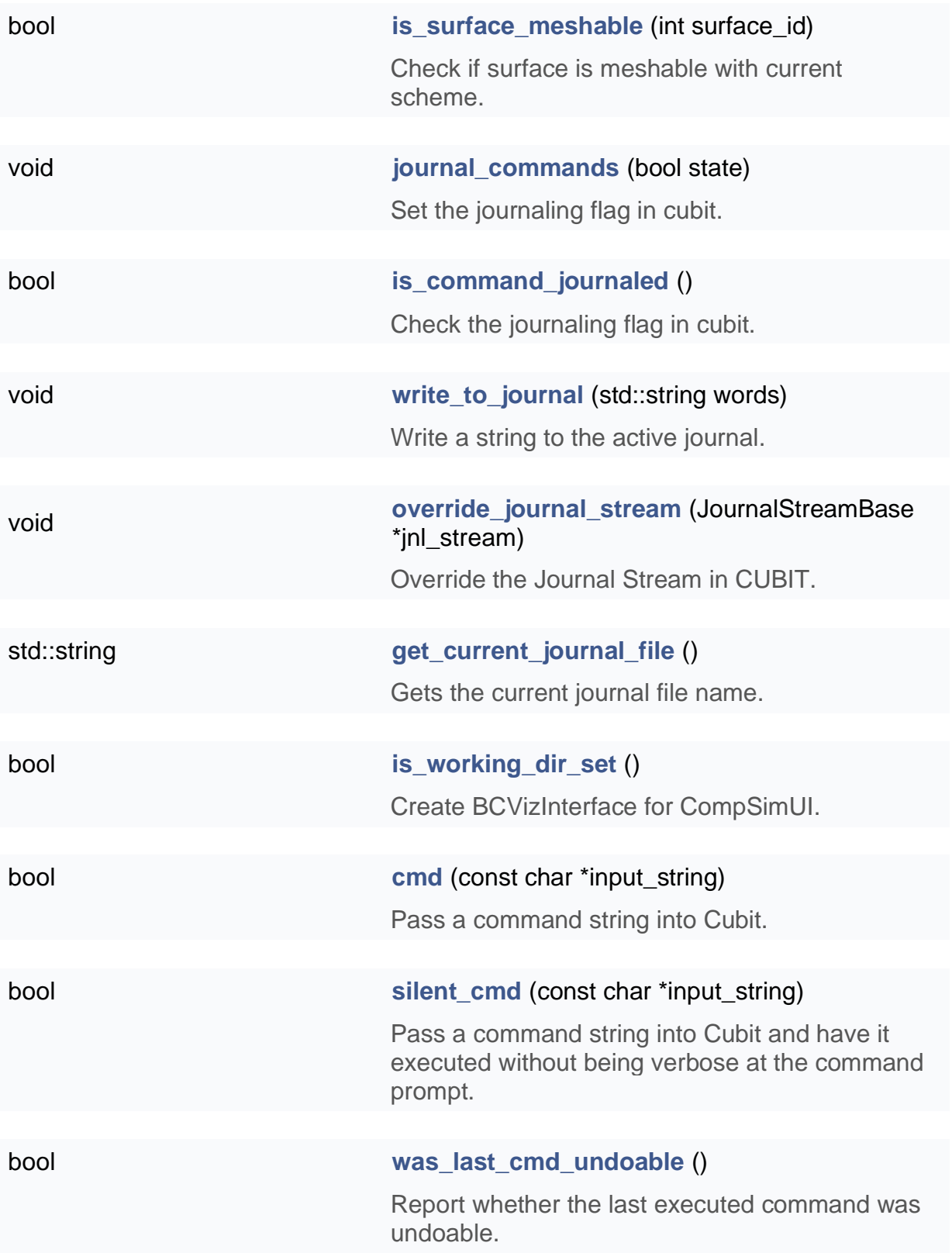

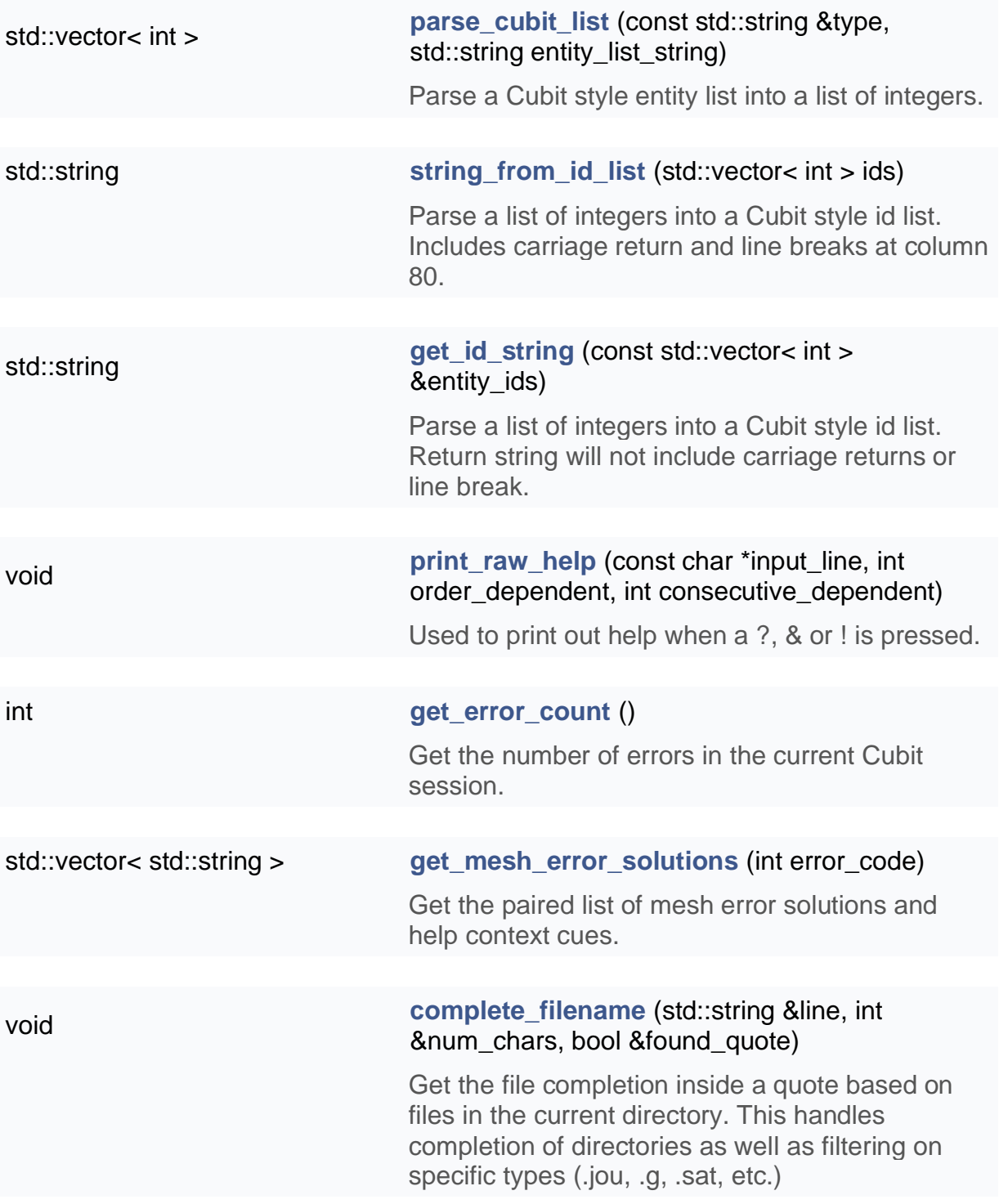

## **Graphics Manipulation and Data**

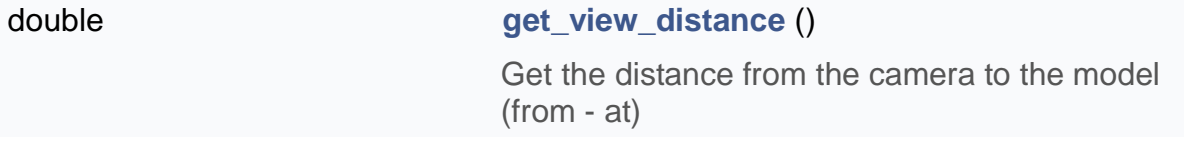

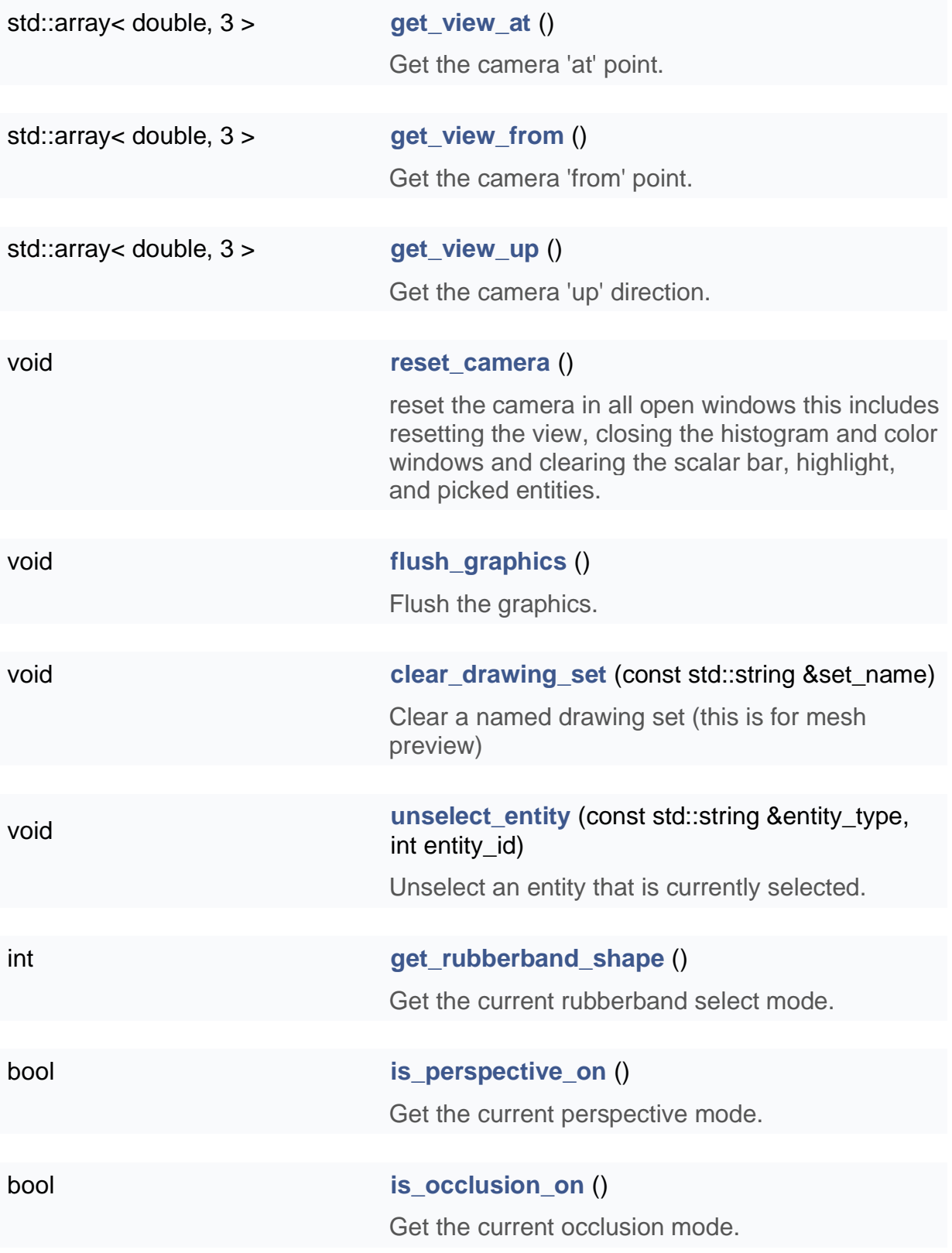

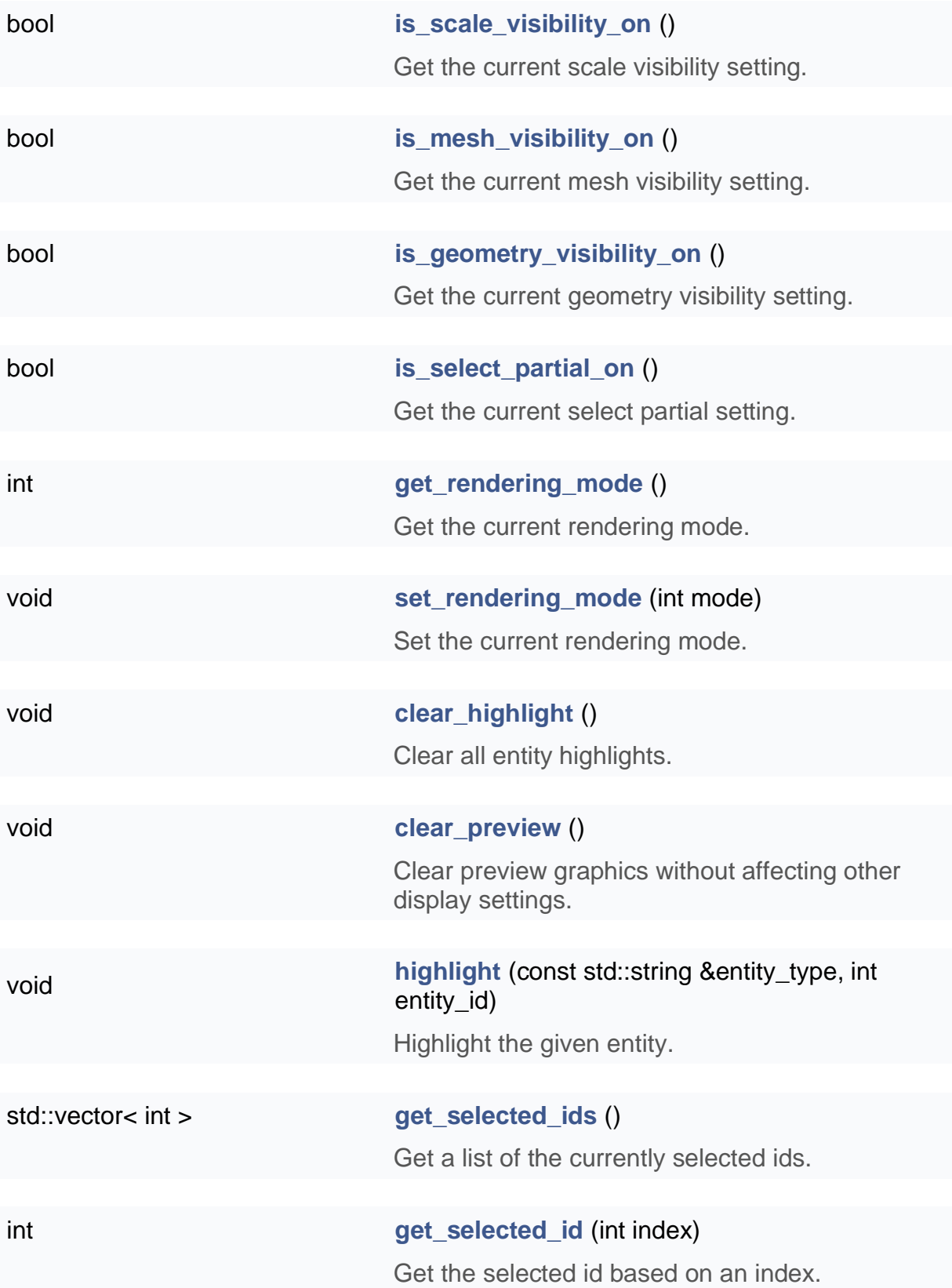

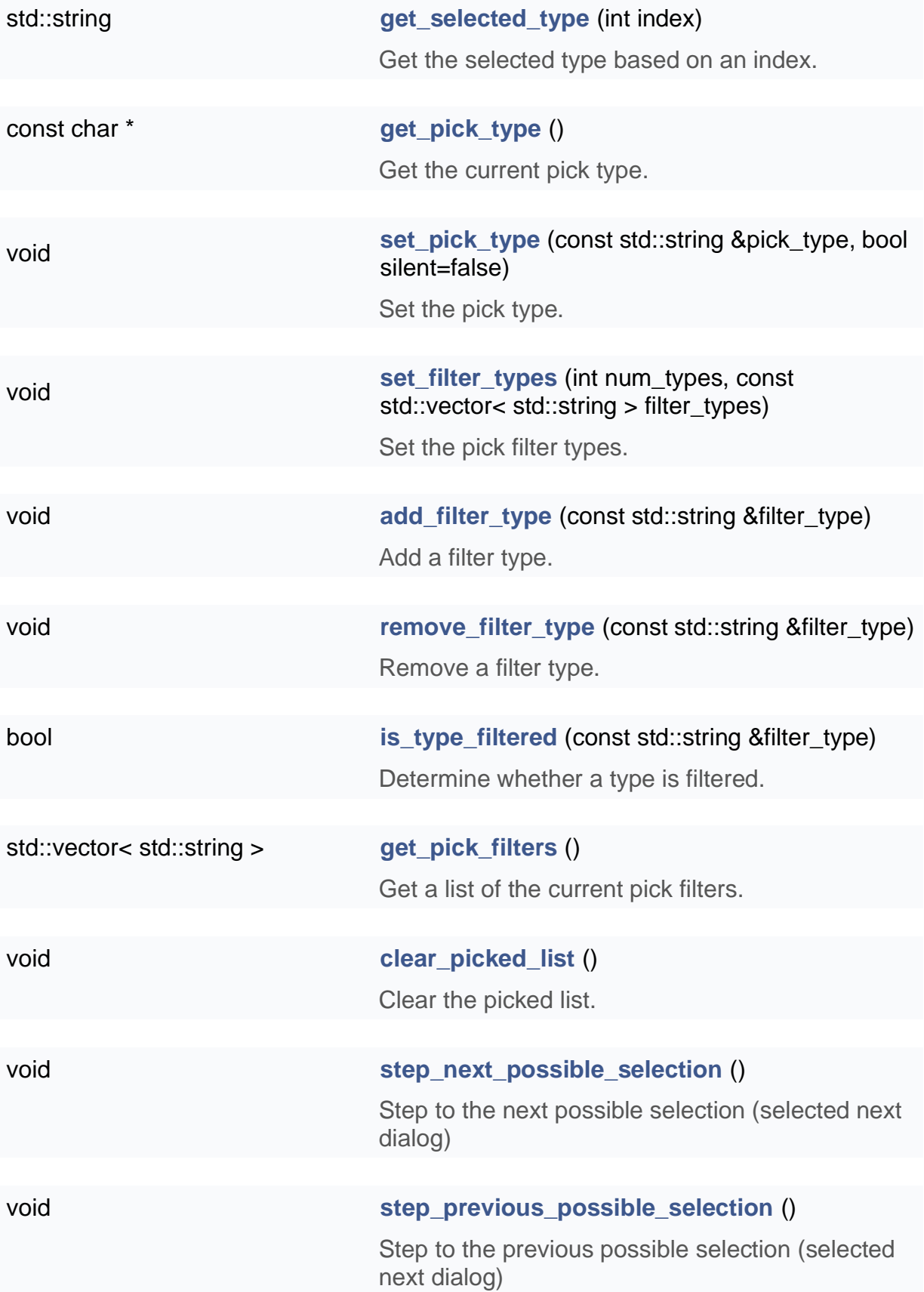

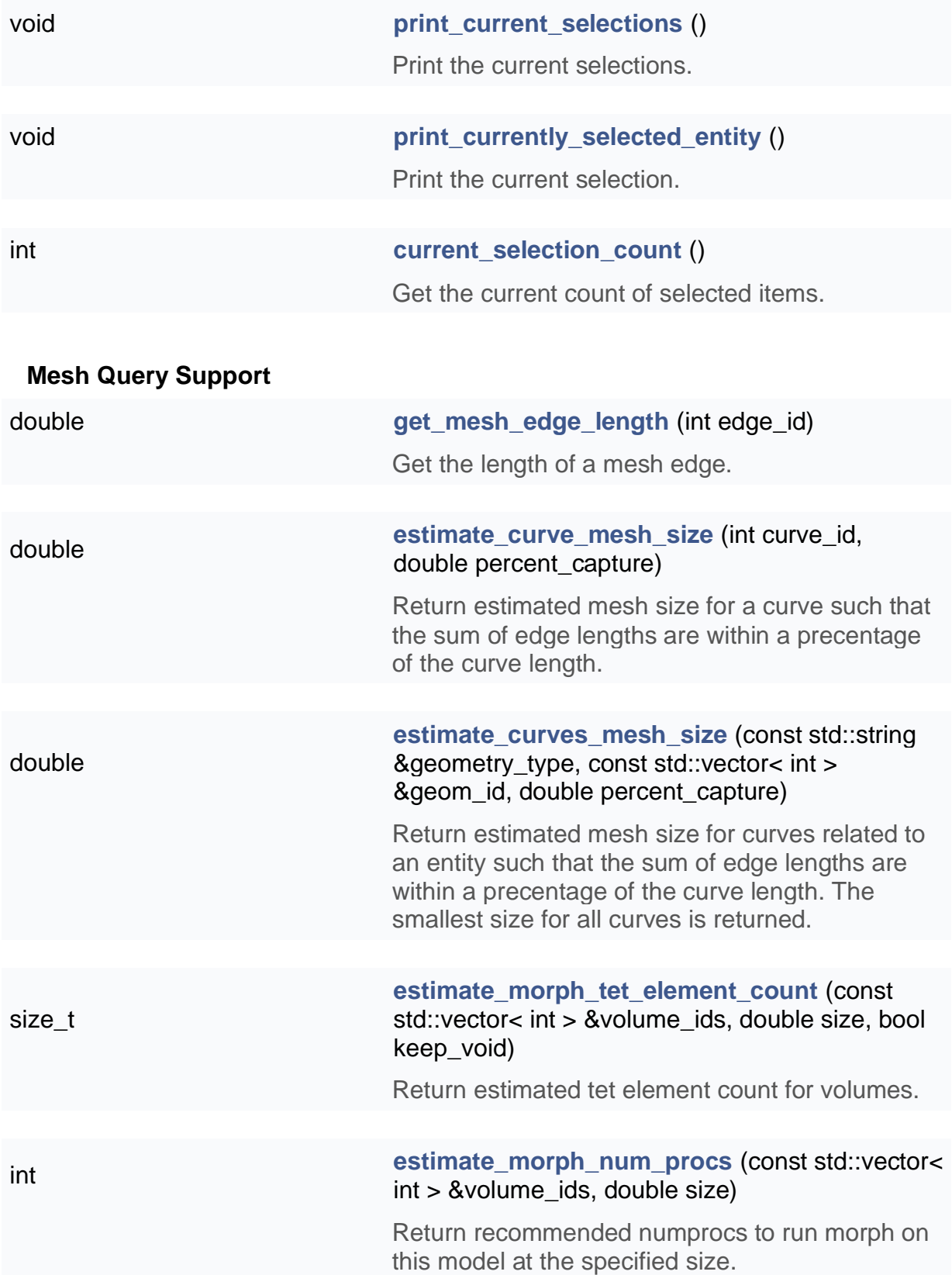

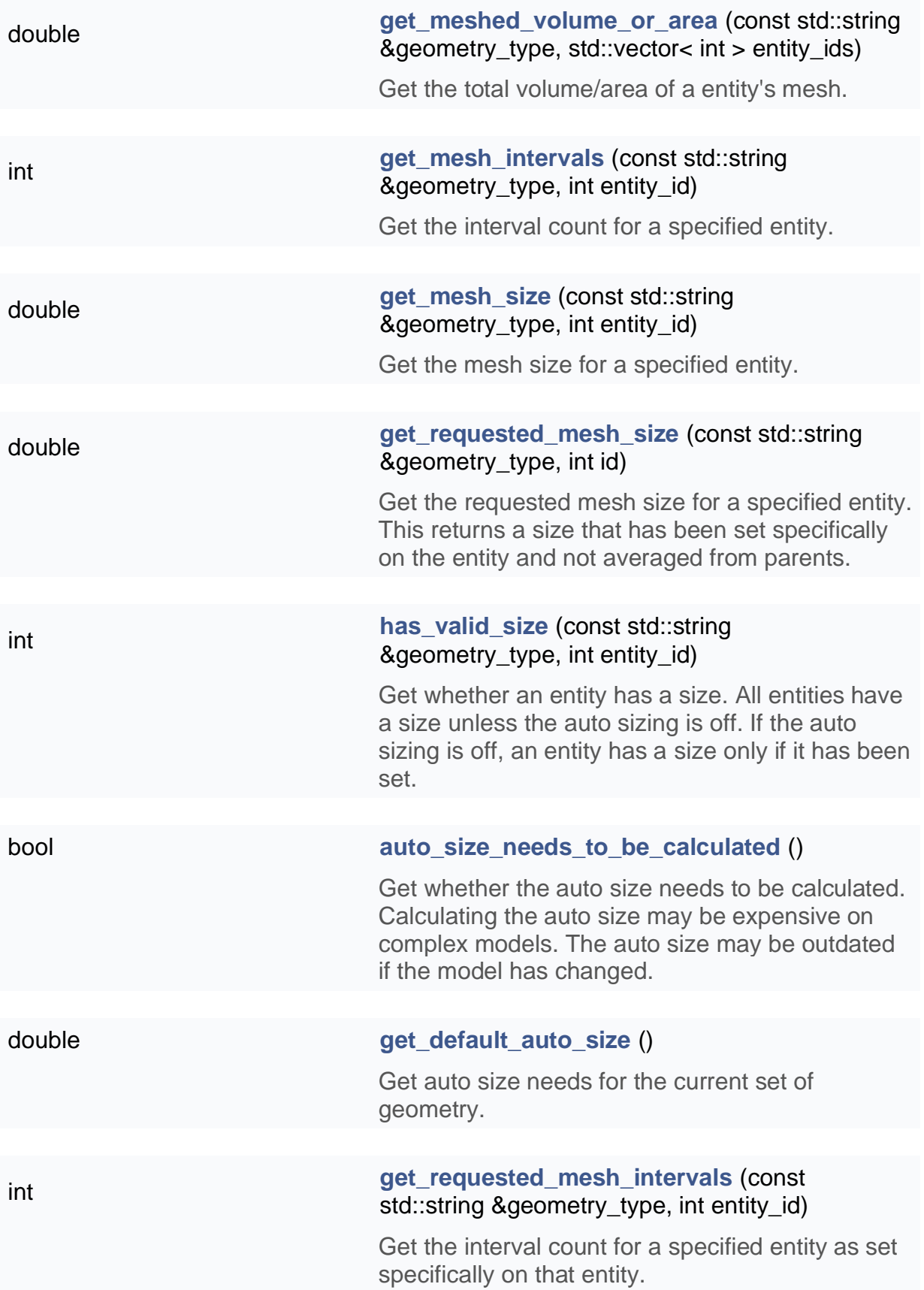

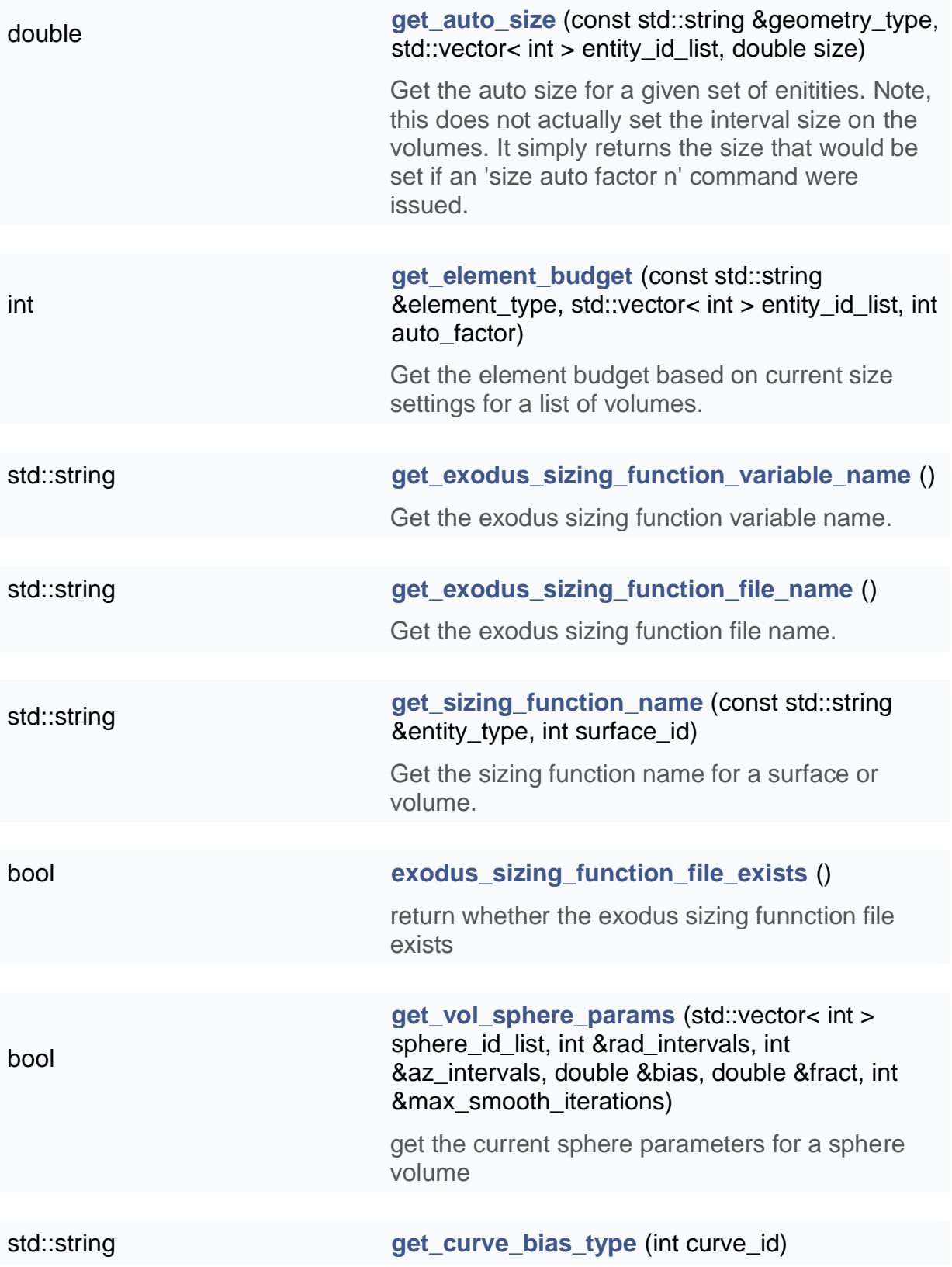

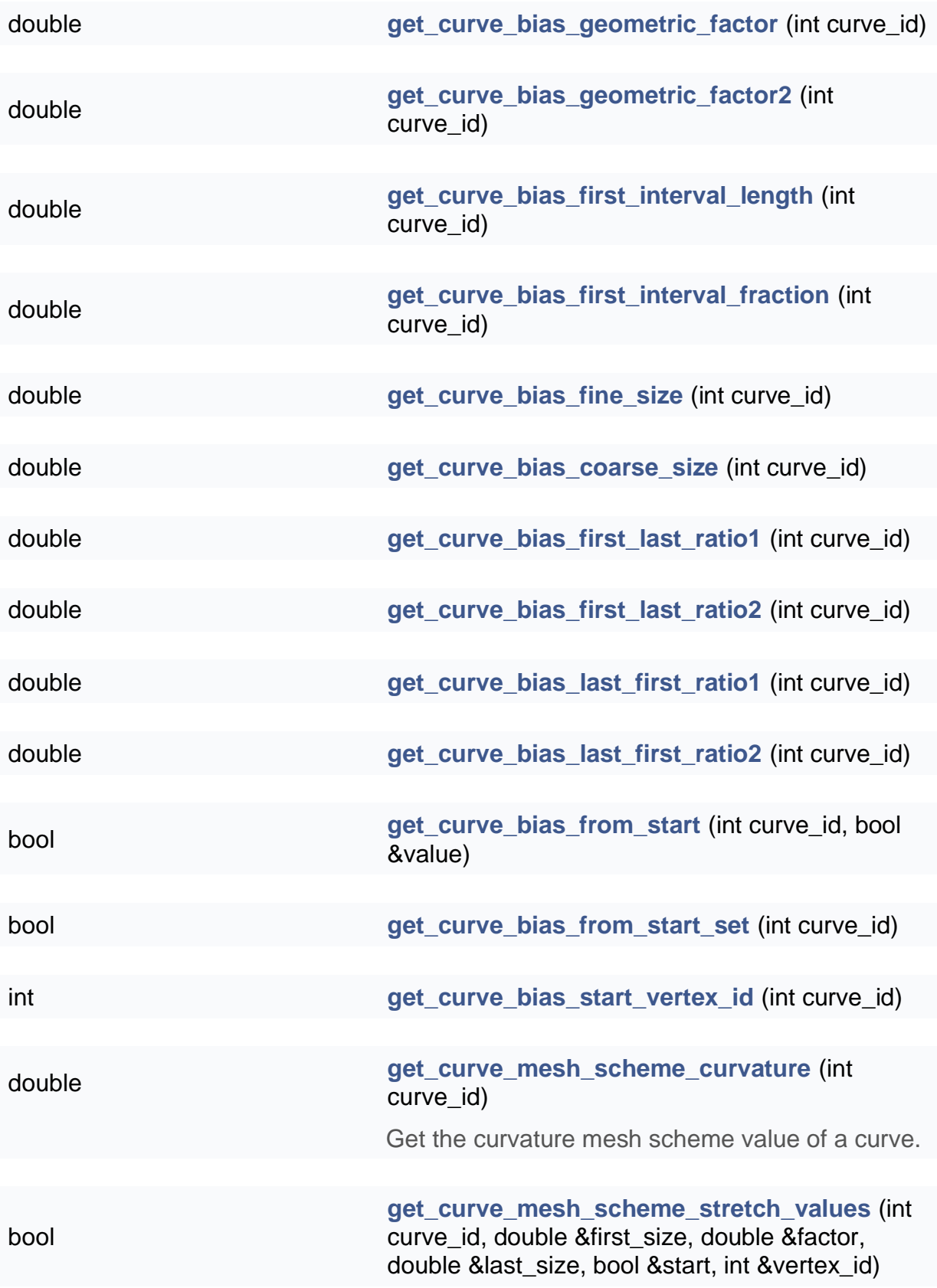

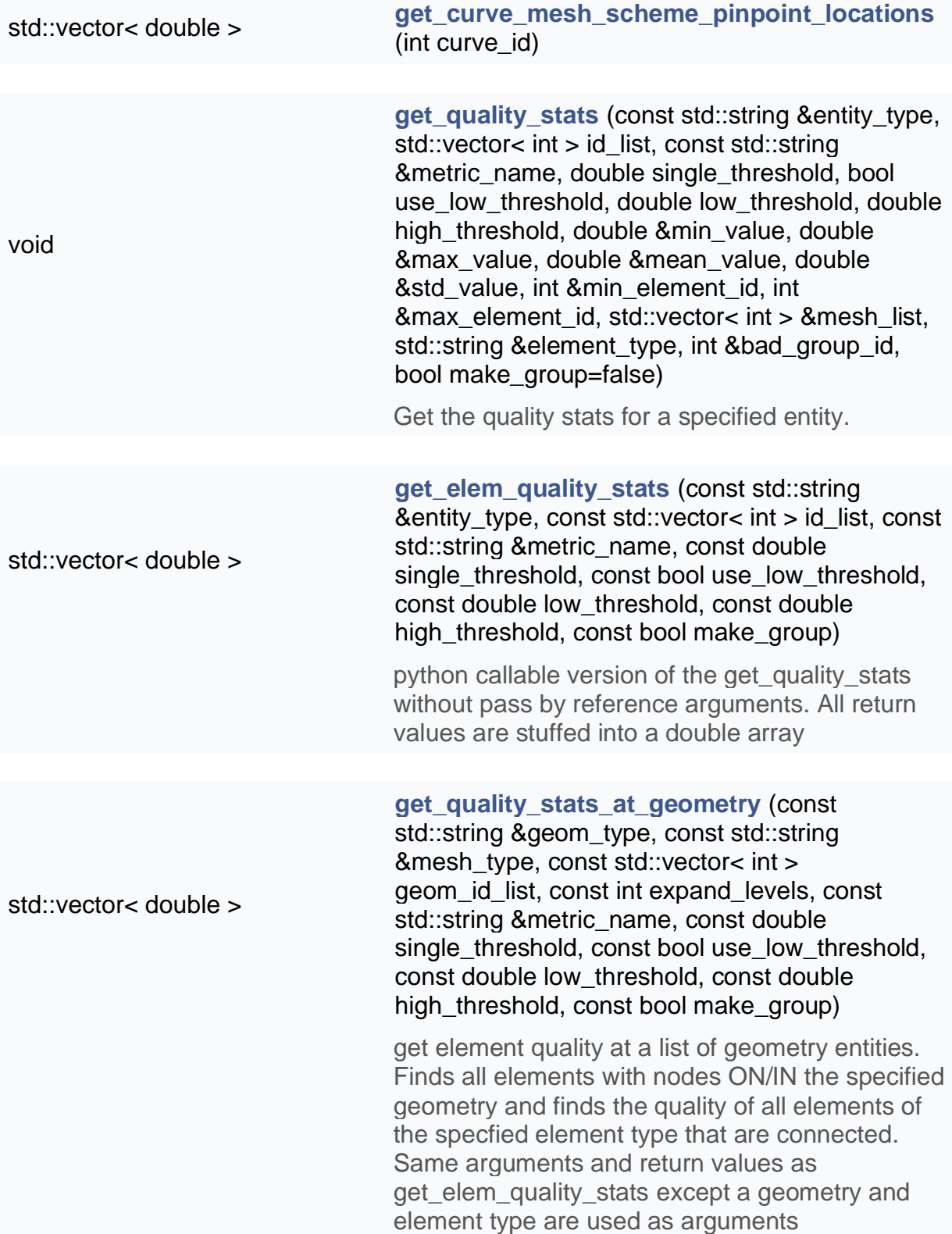

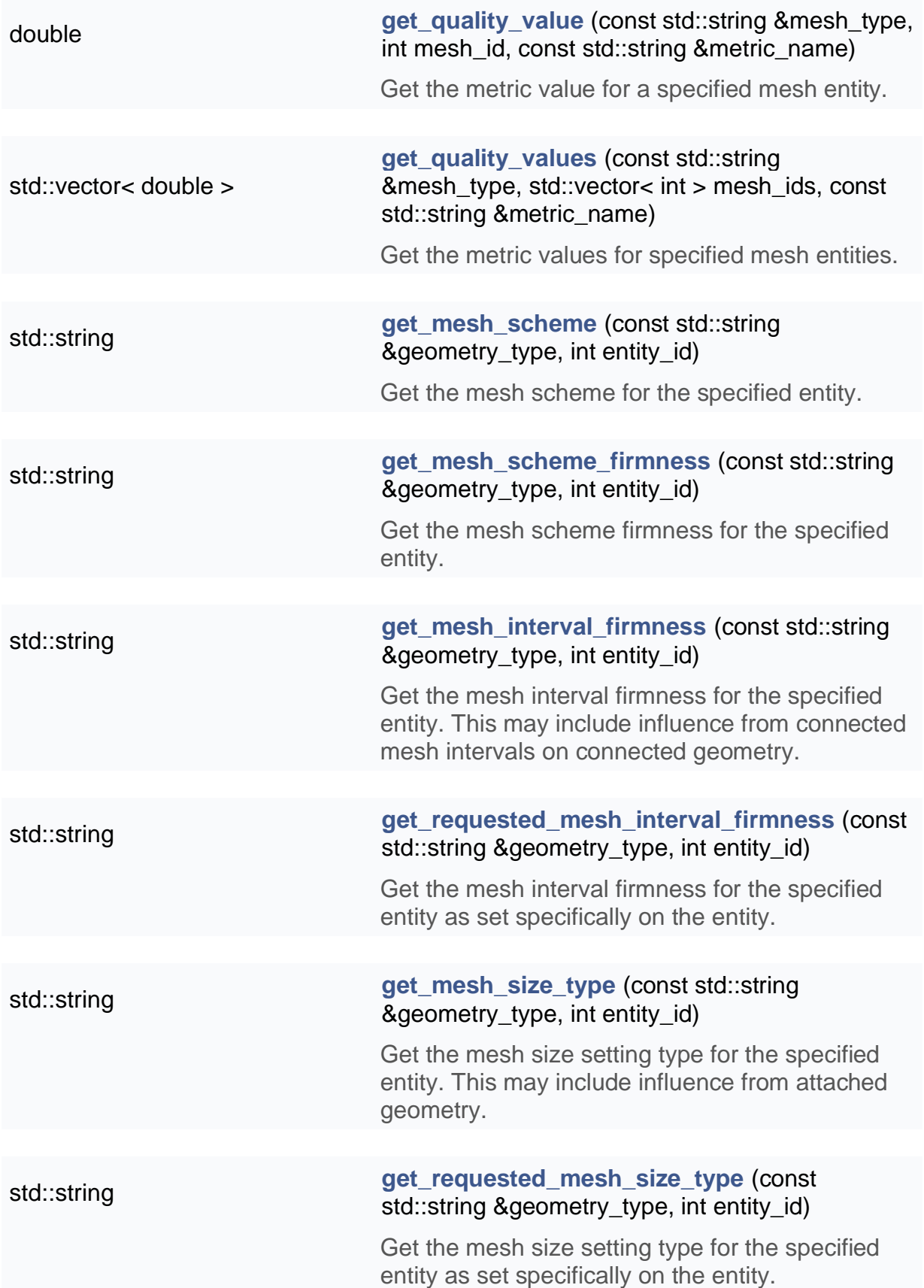

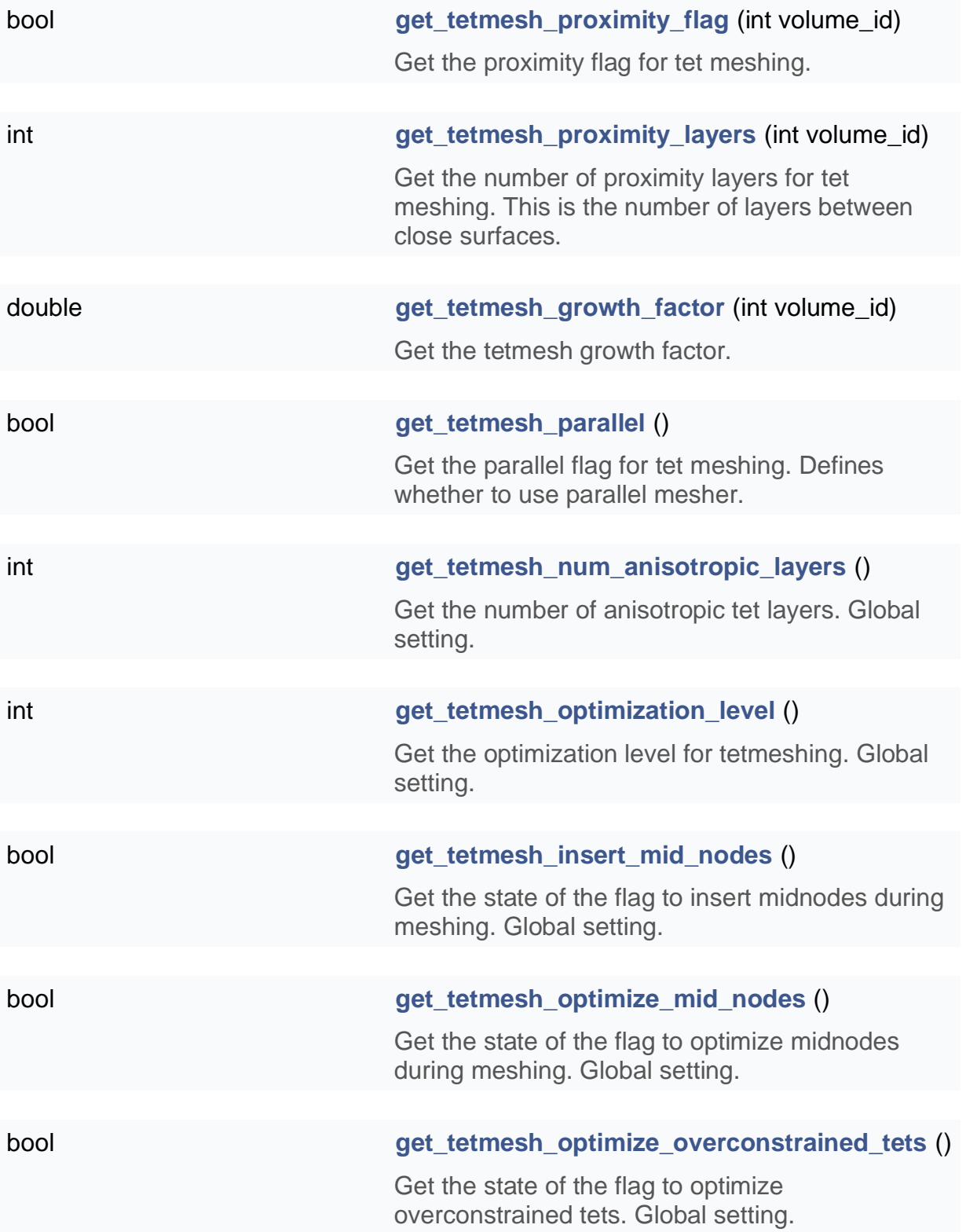

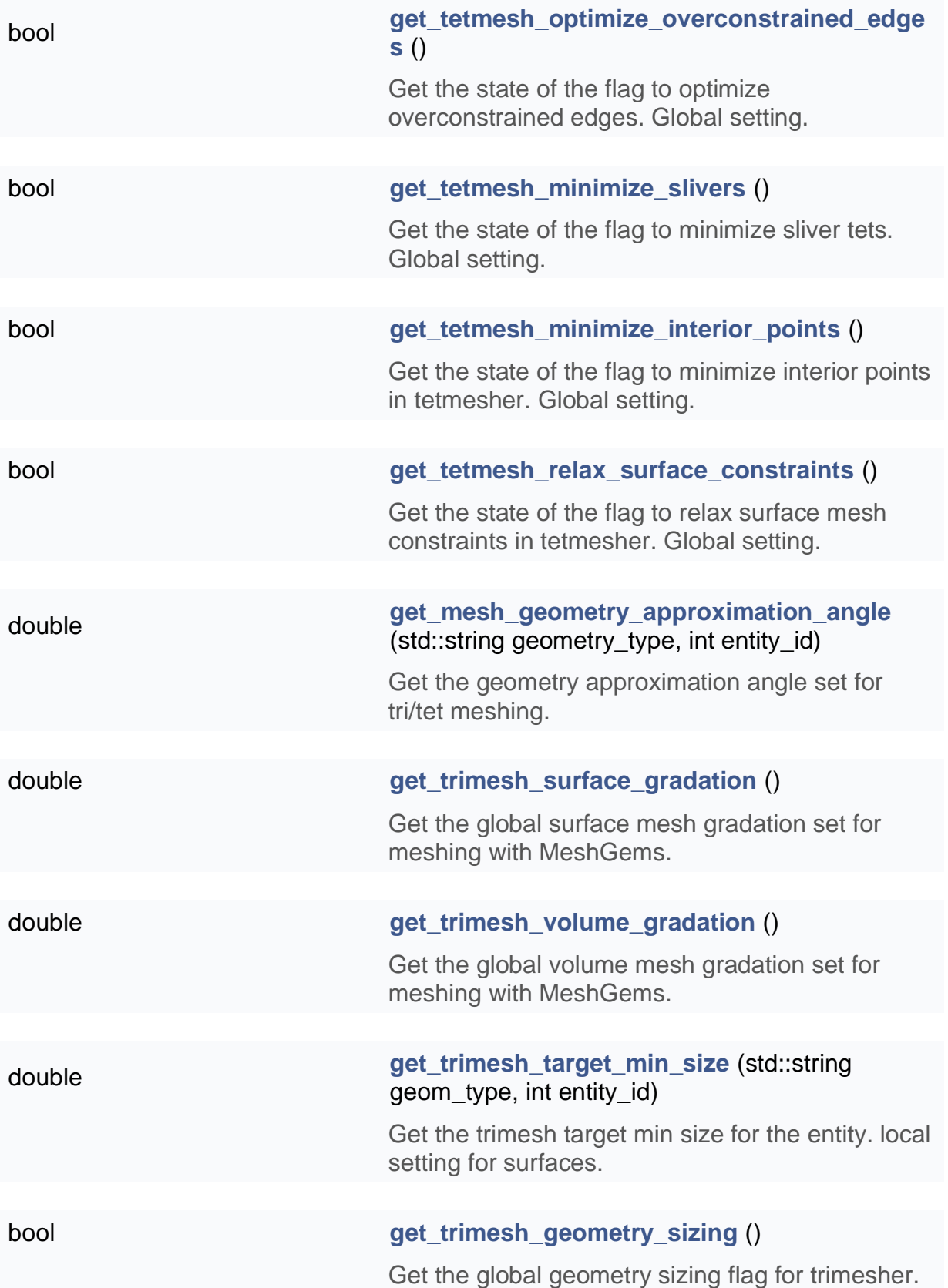
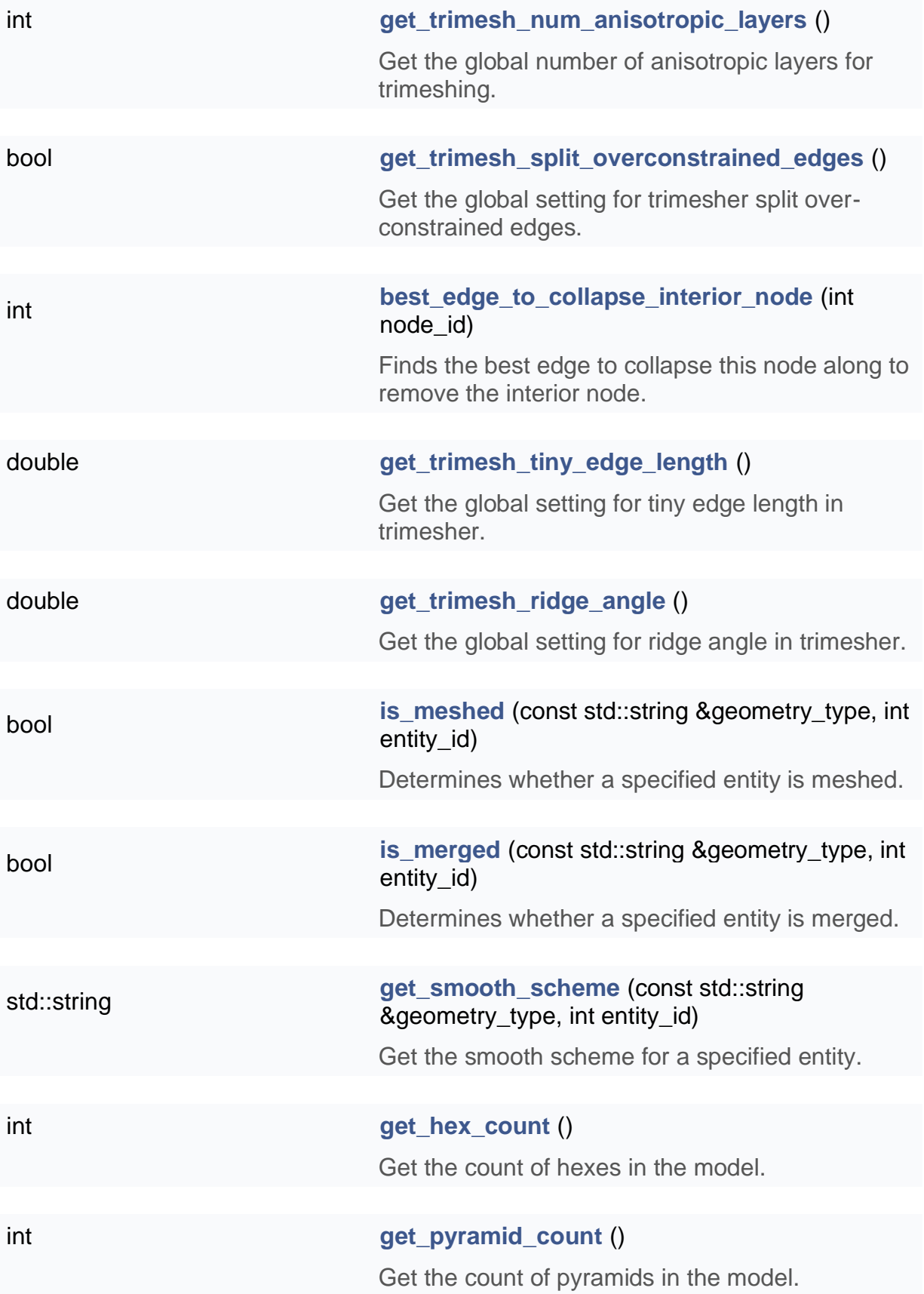

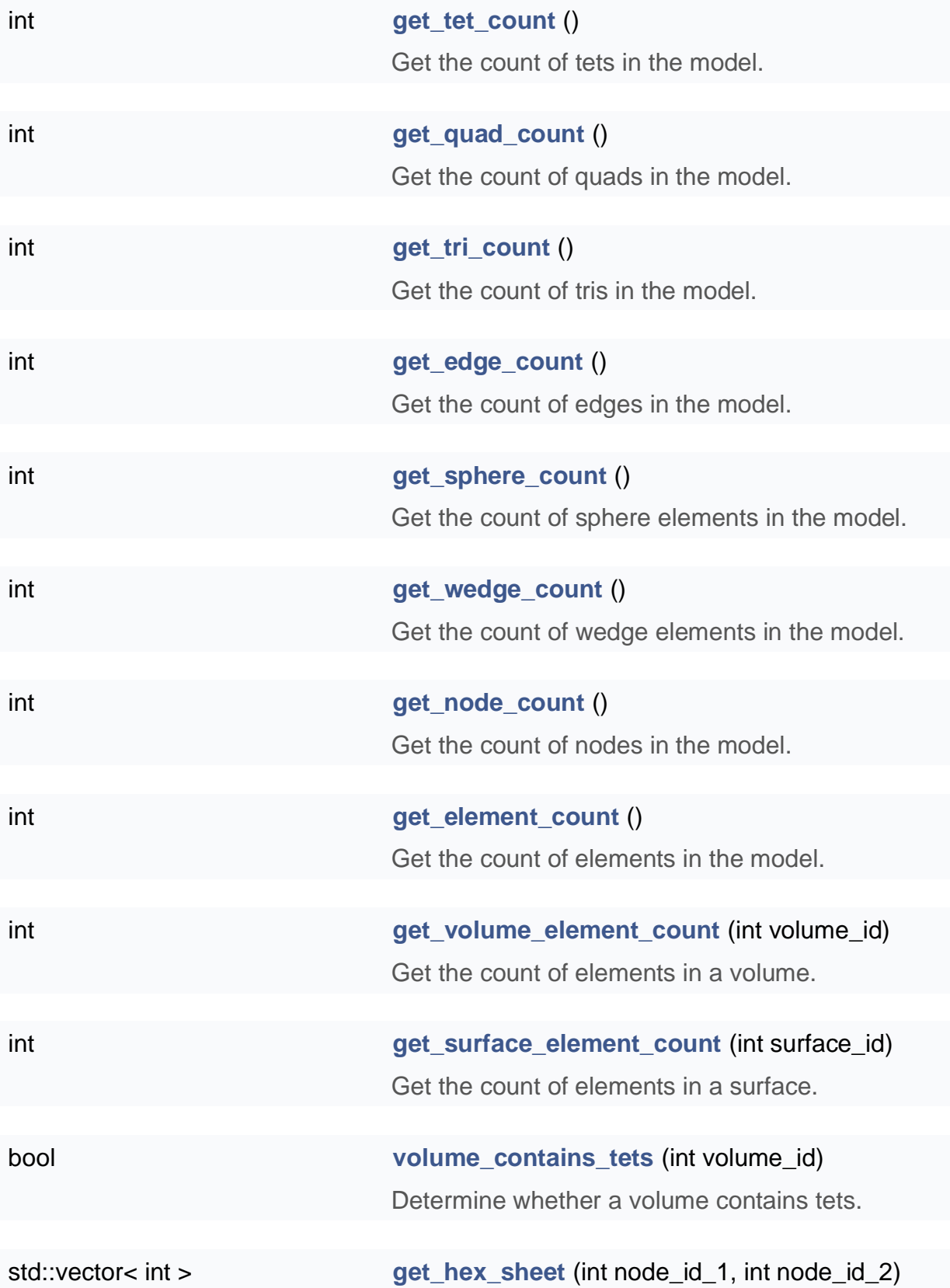

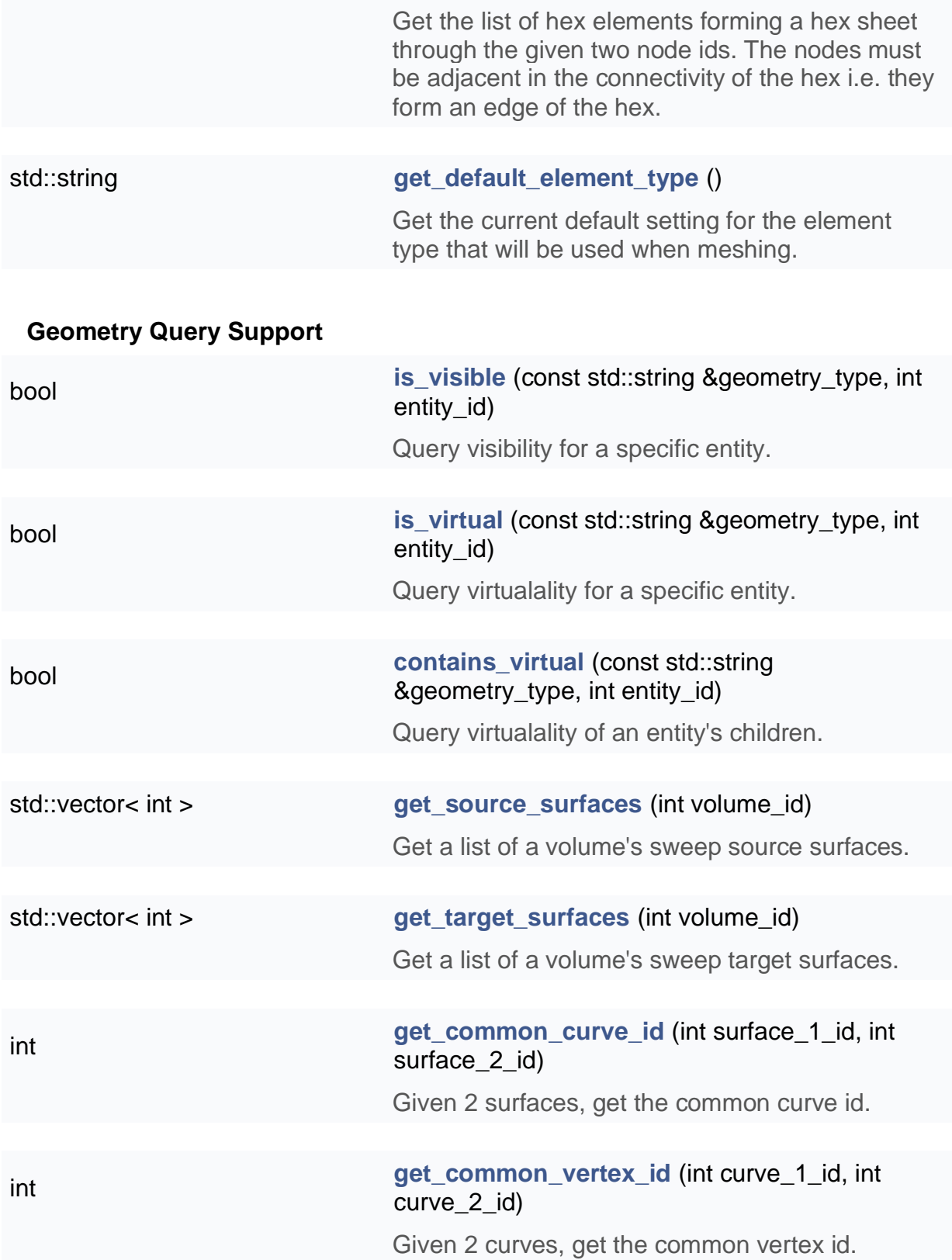

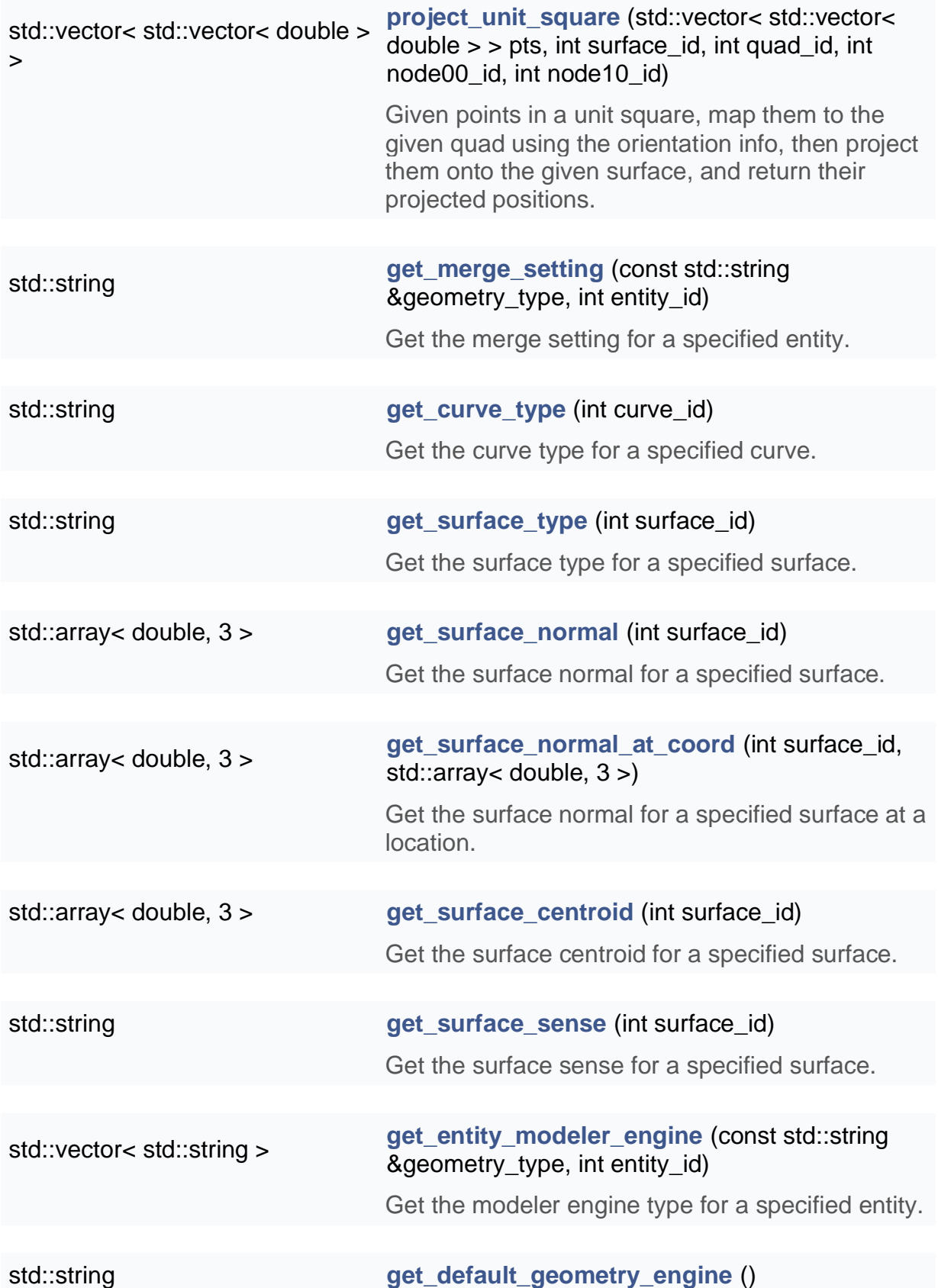

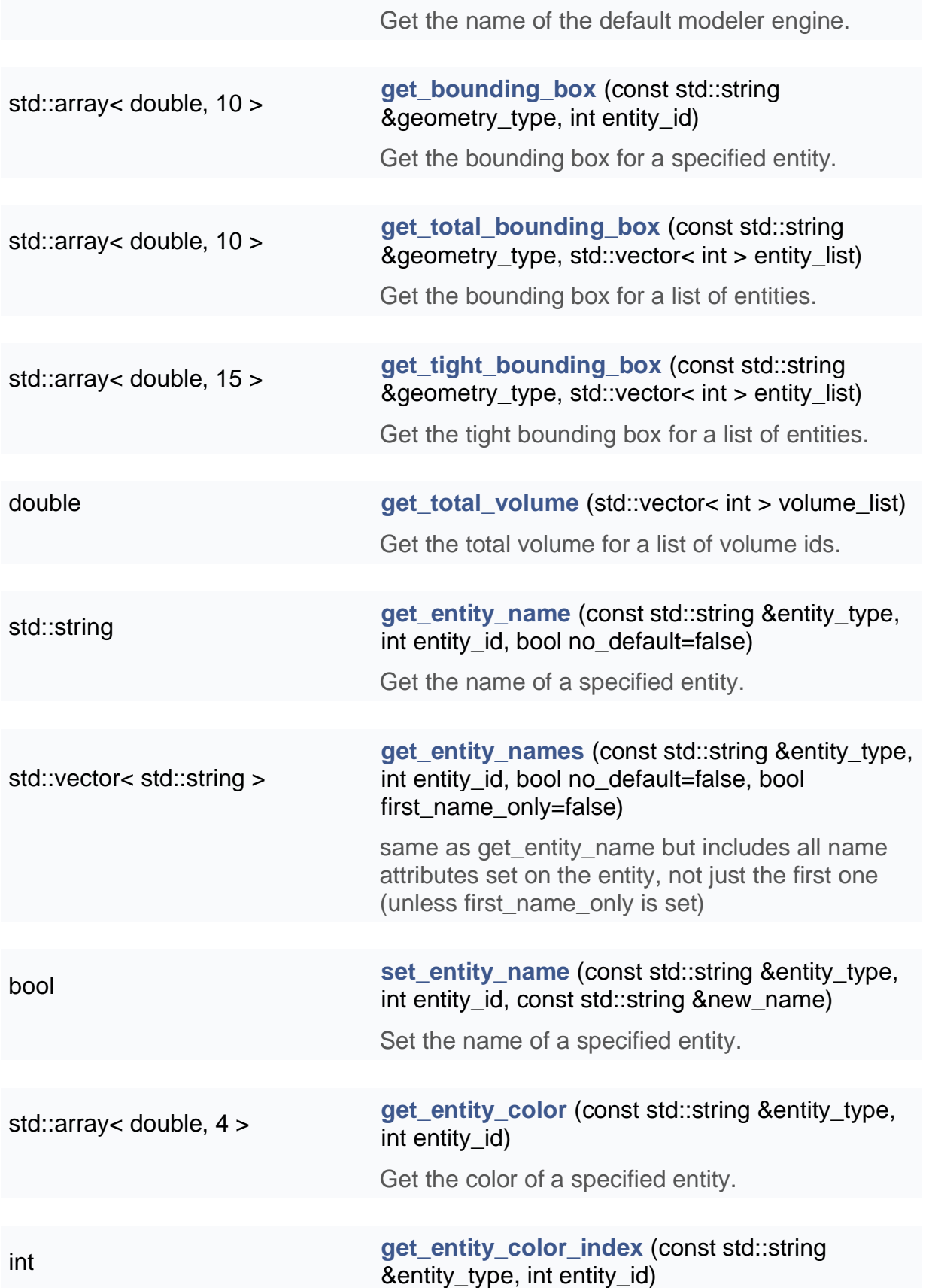

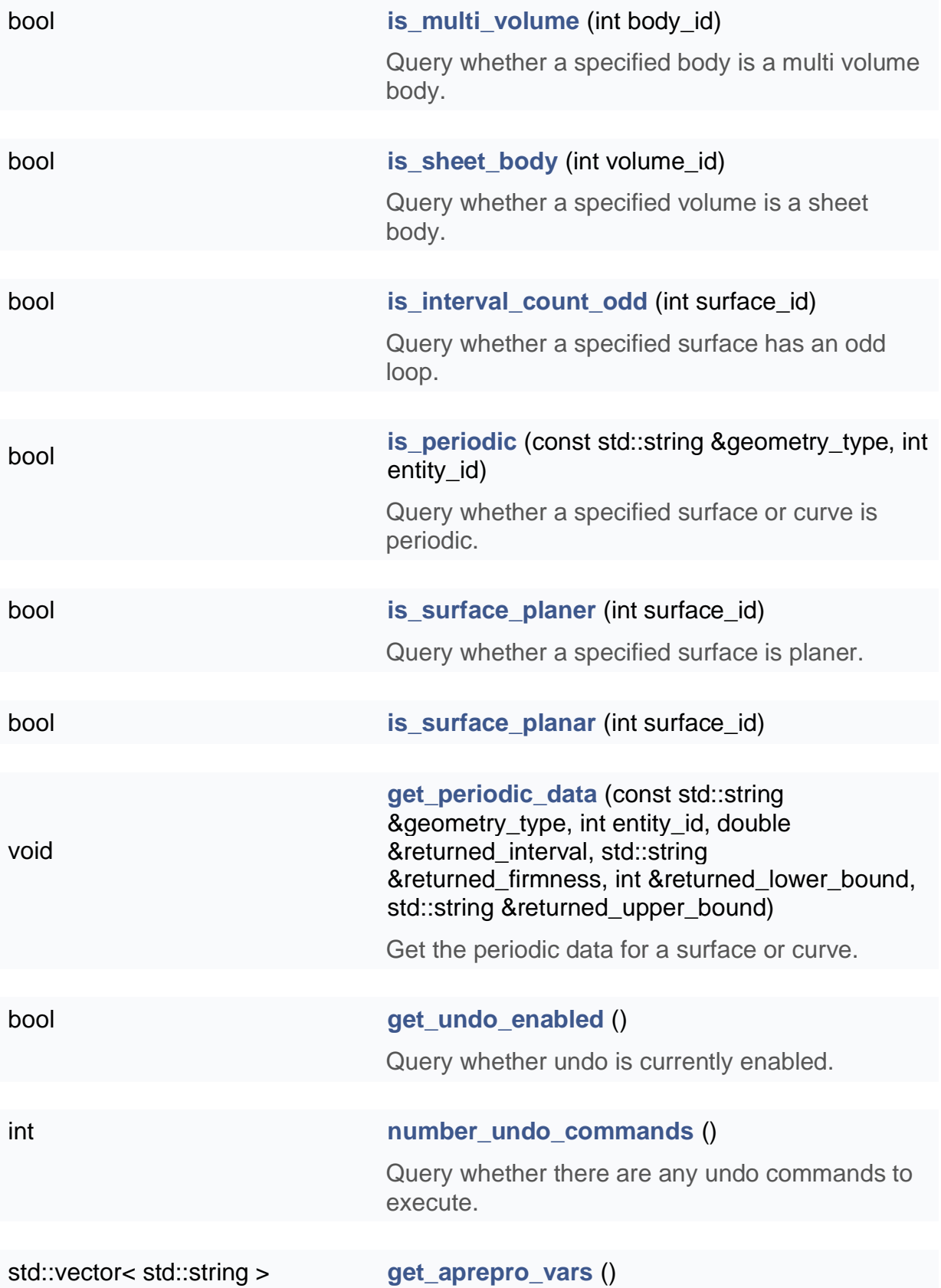

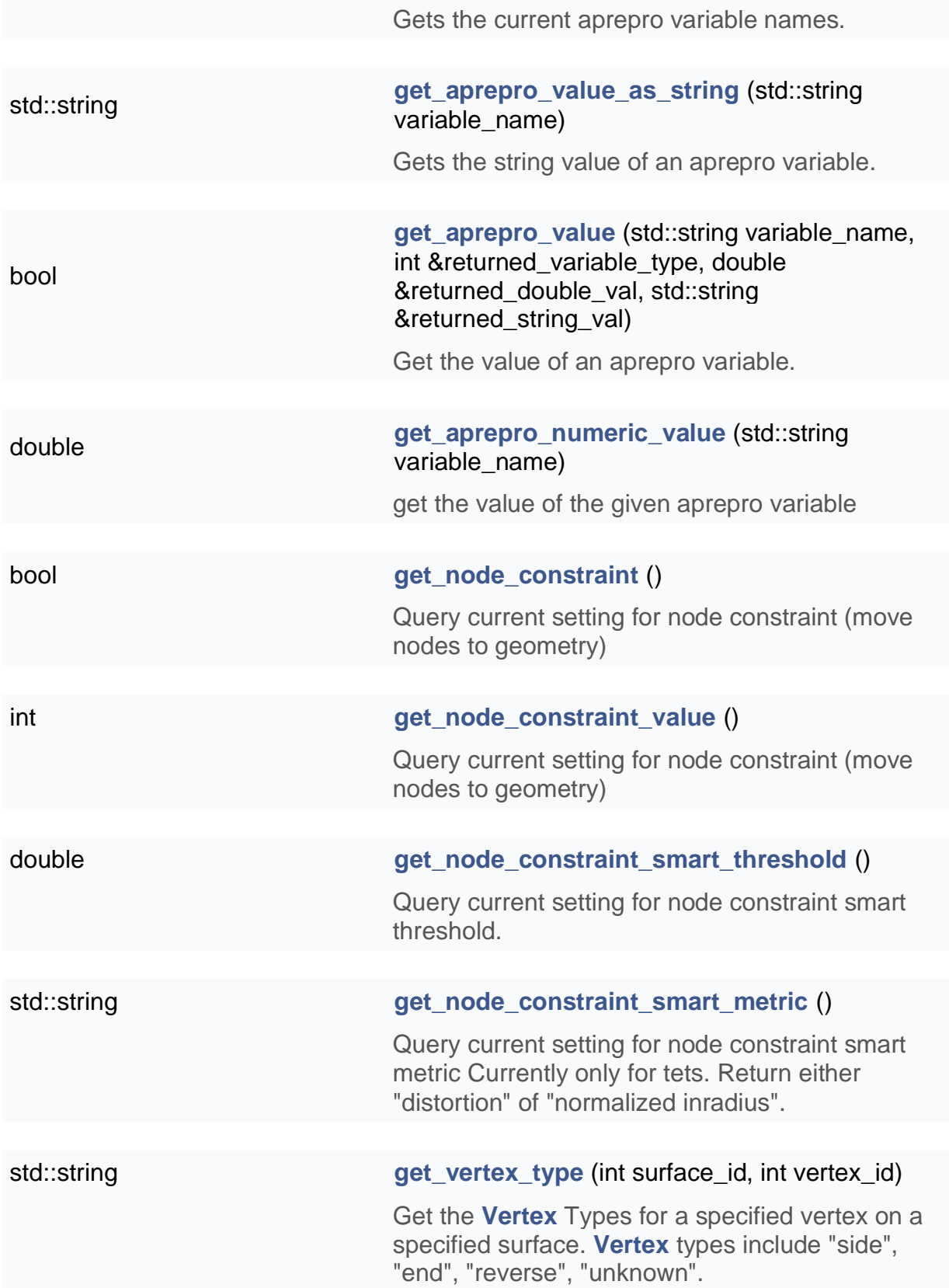

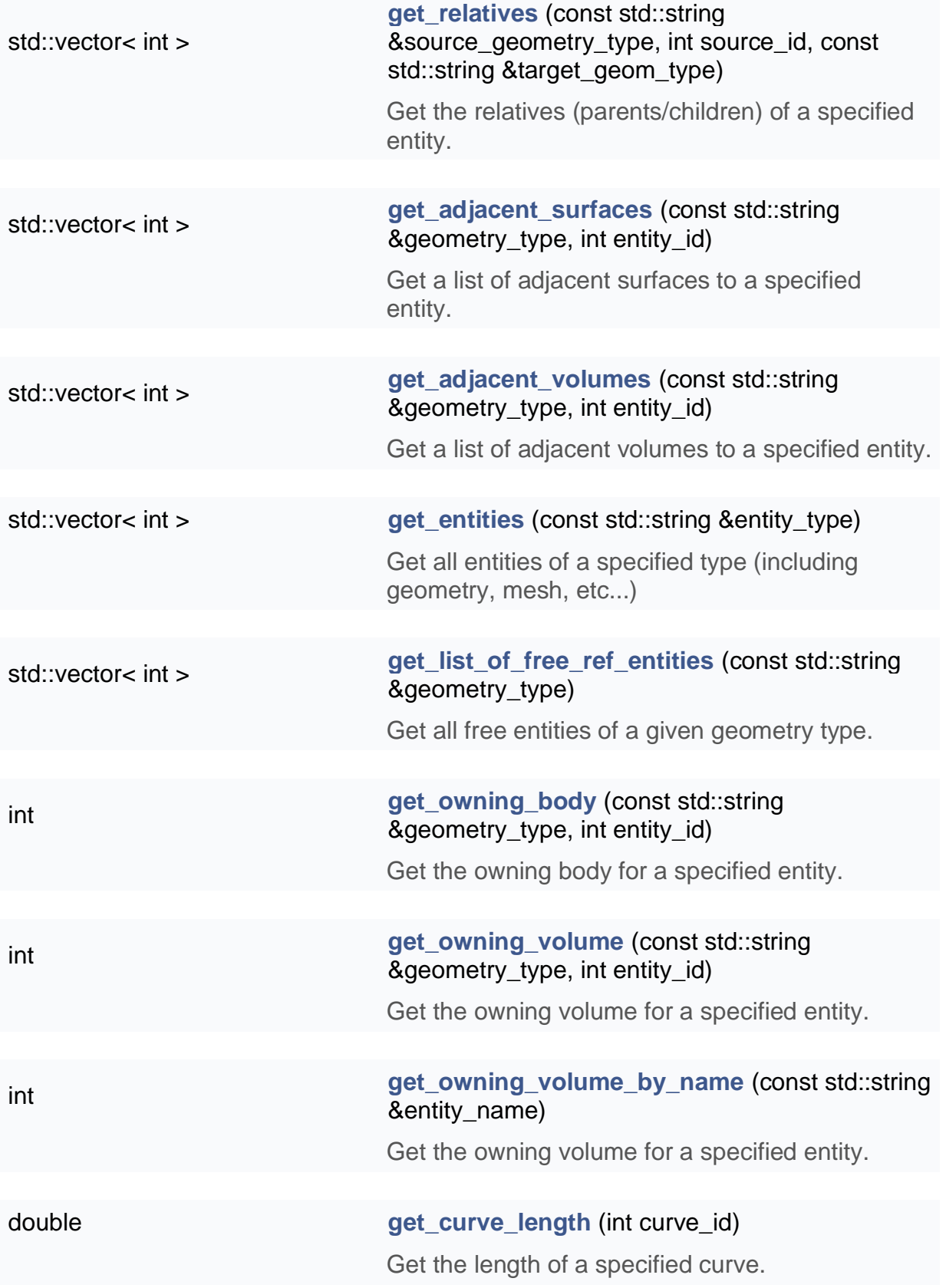

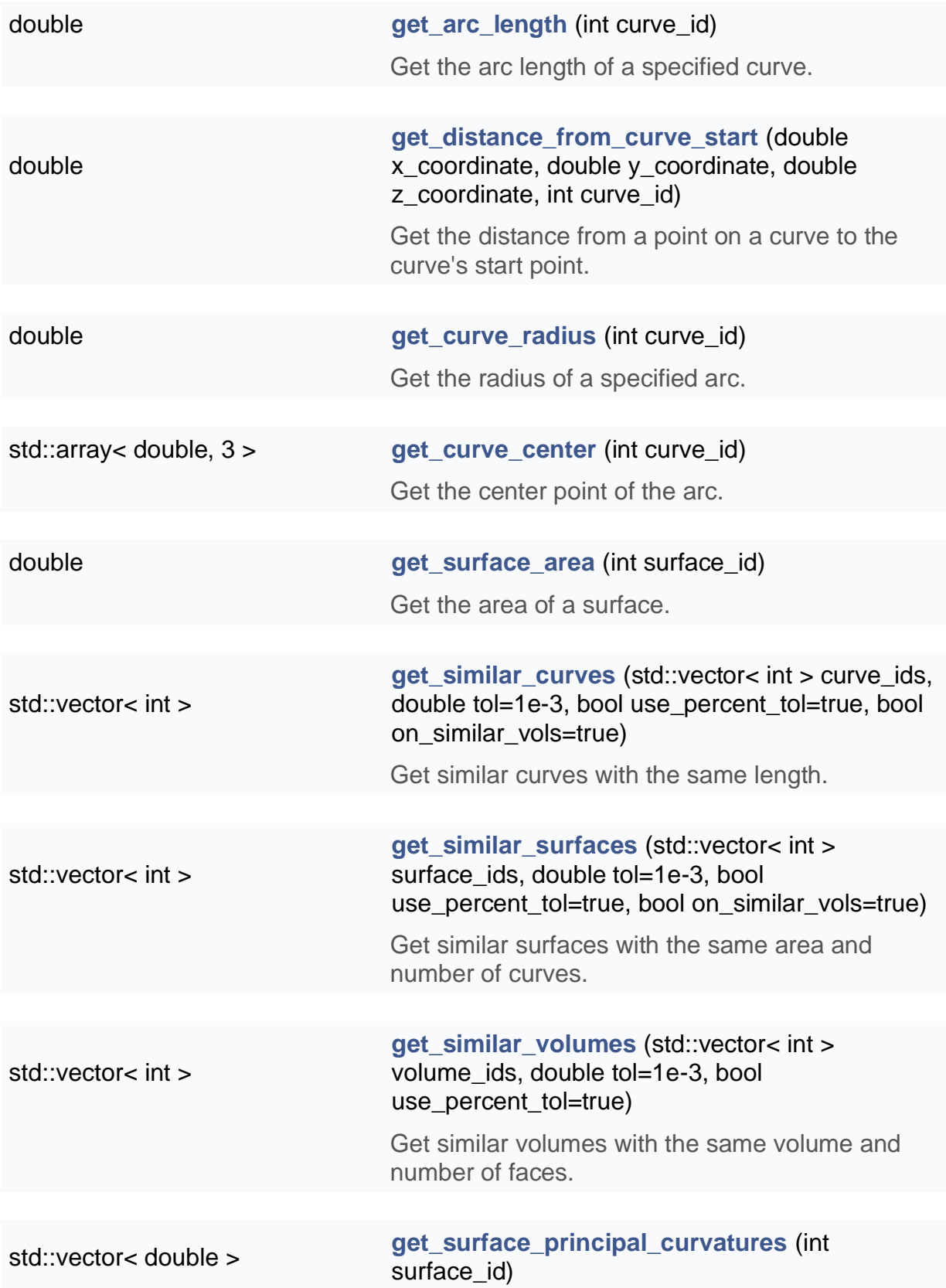

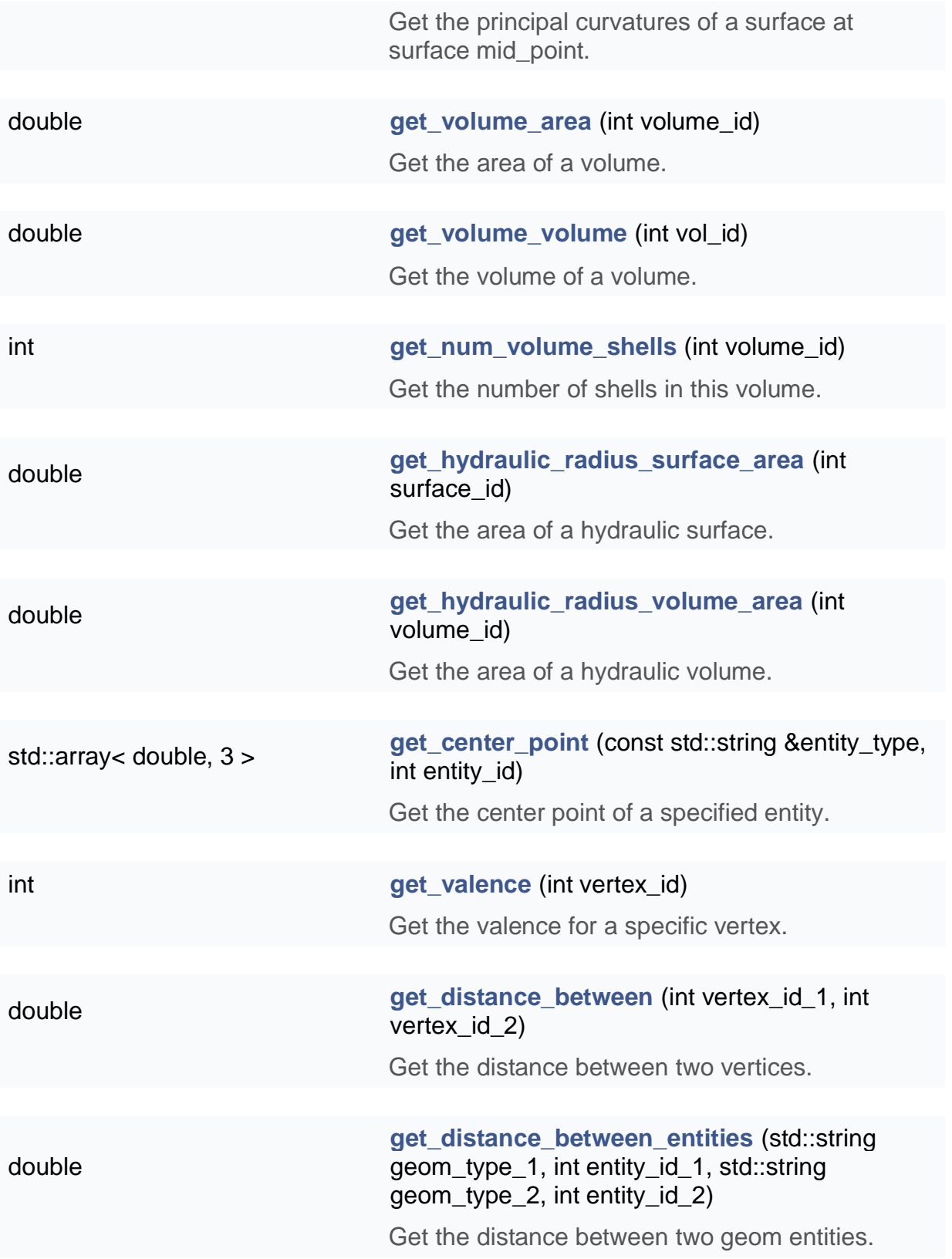

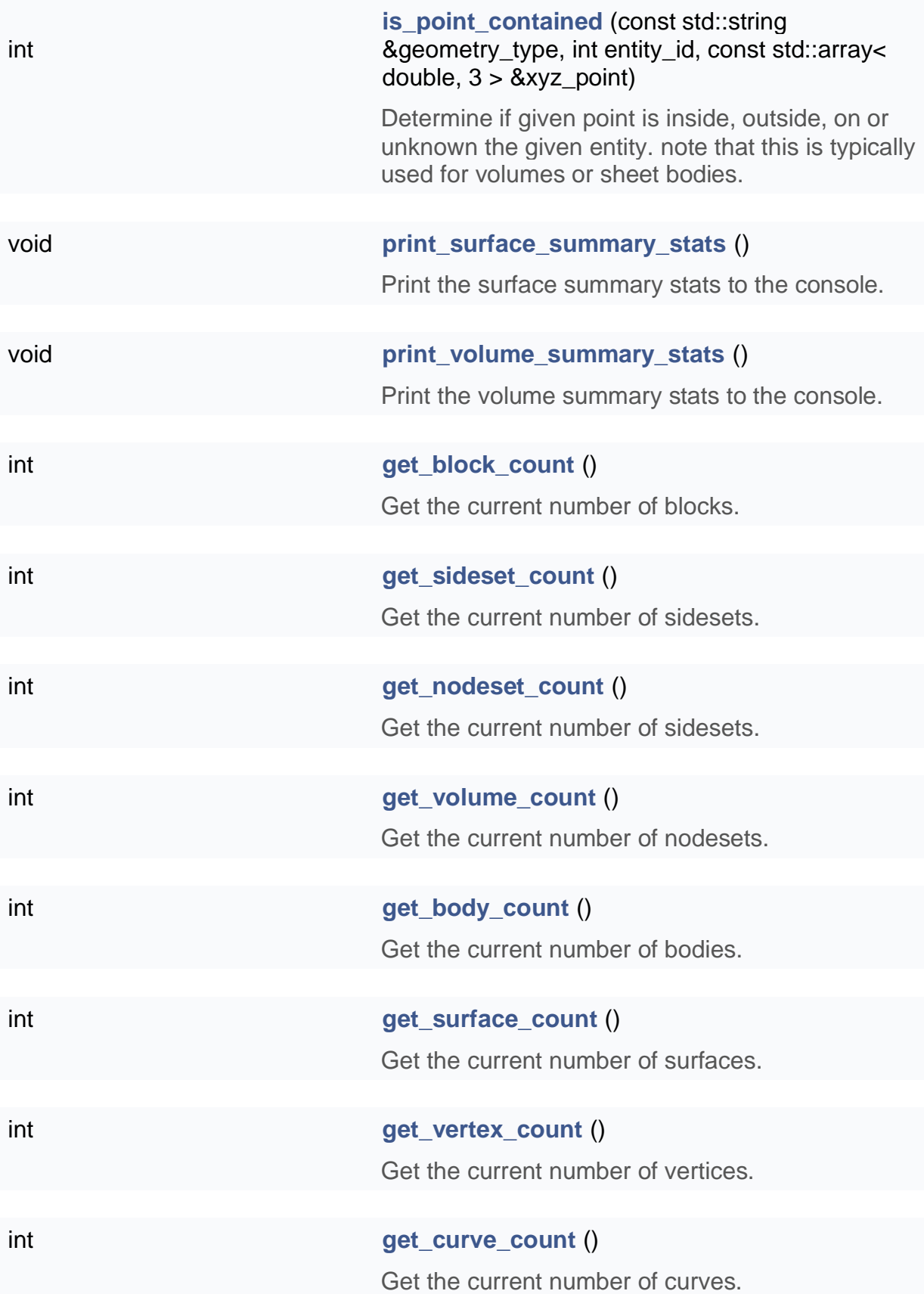

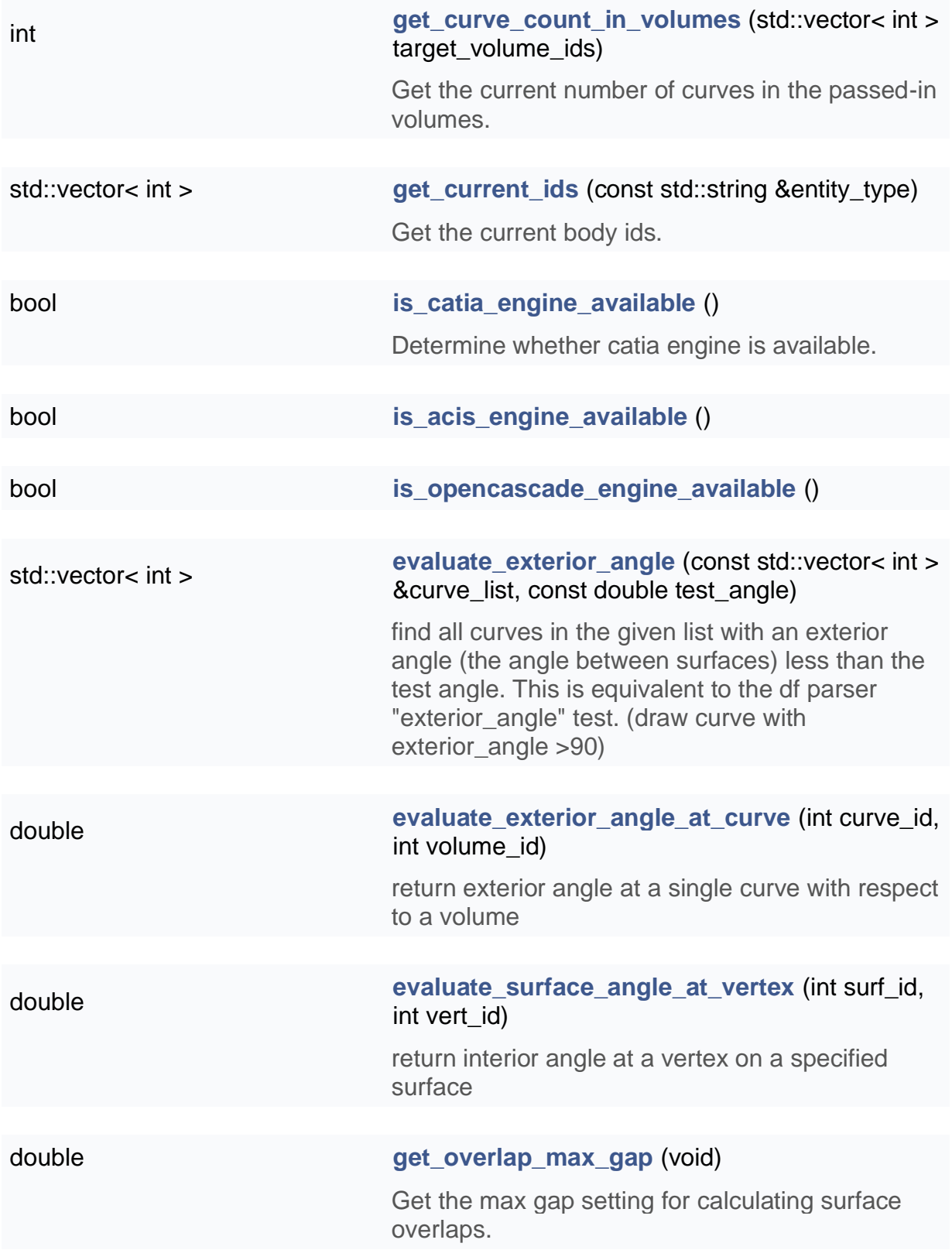

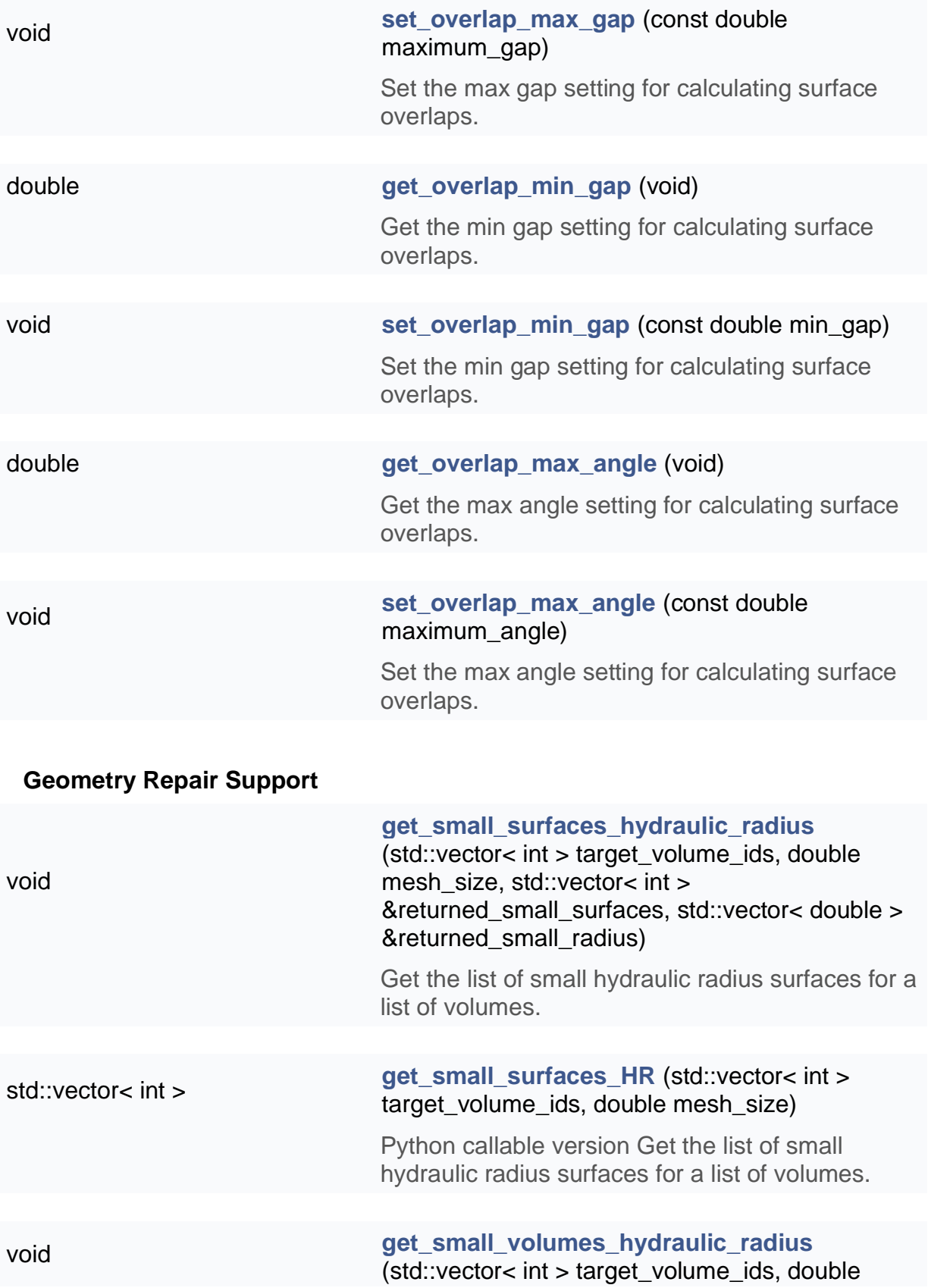

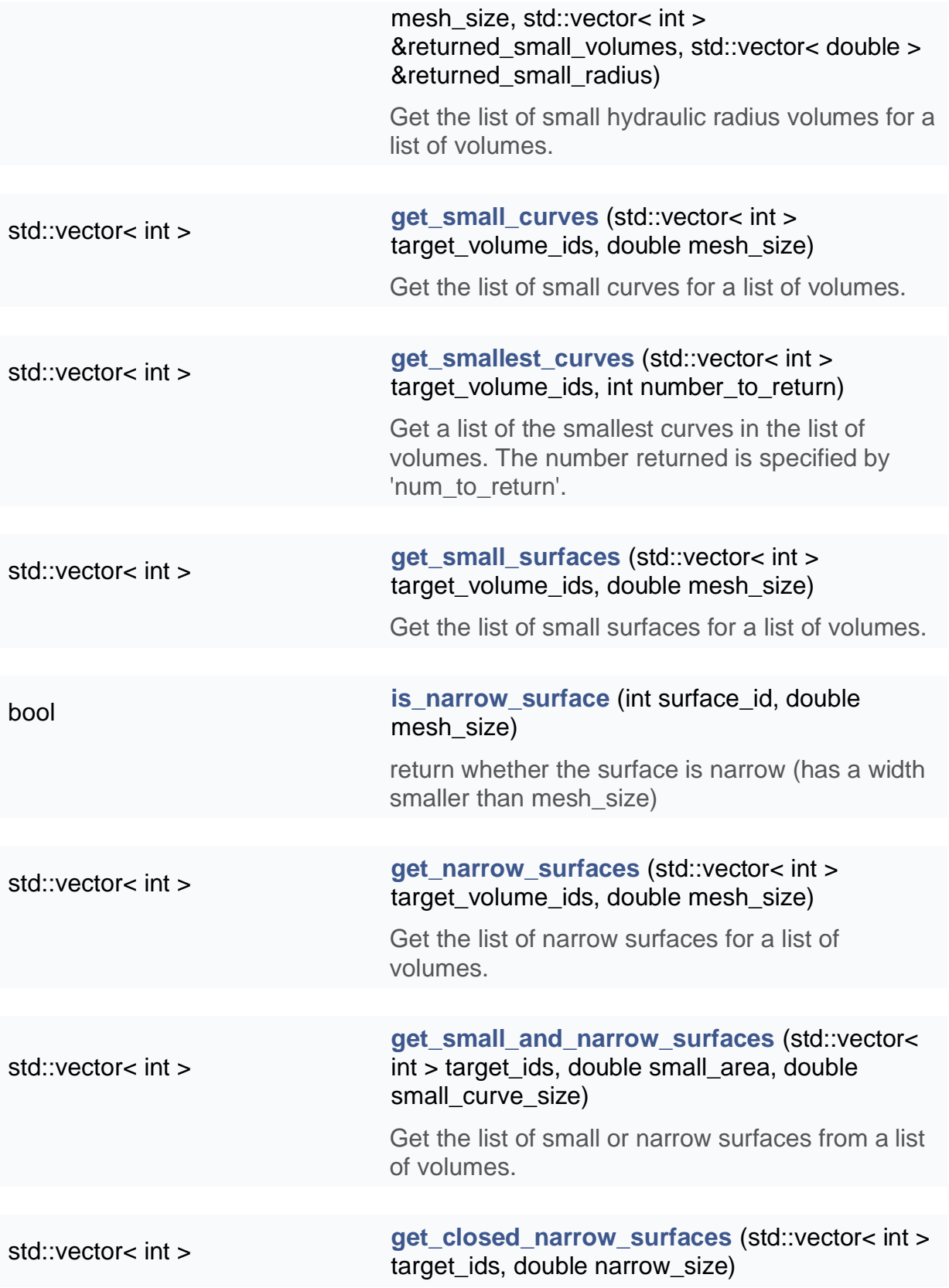

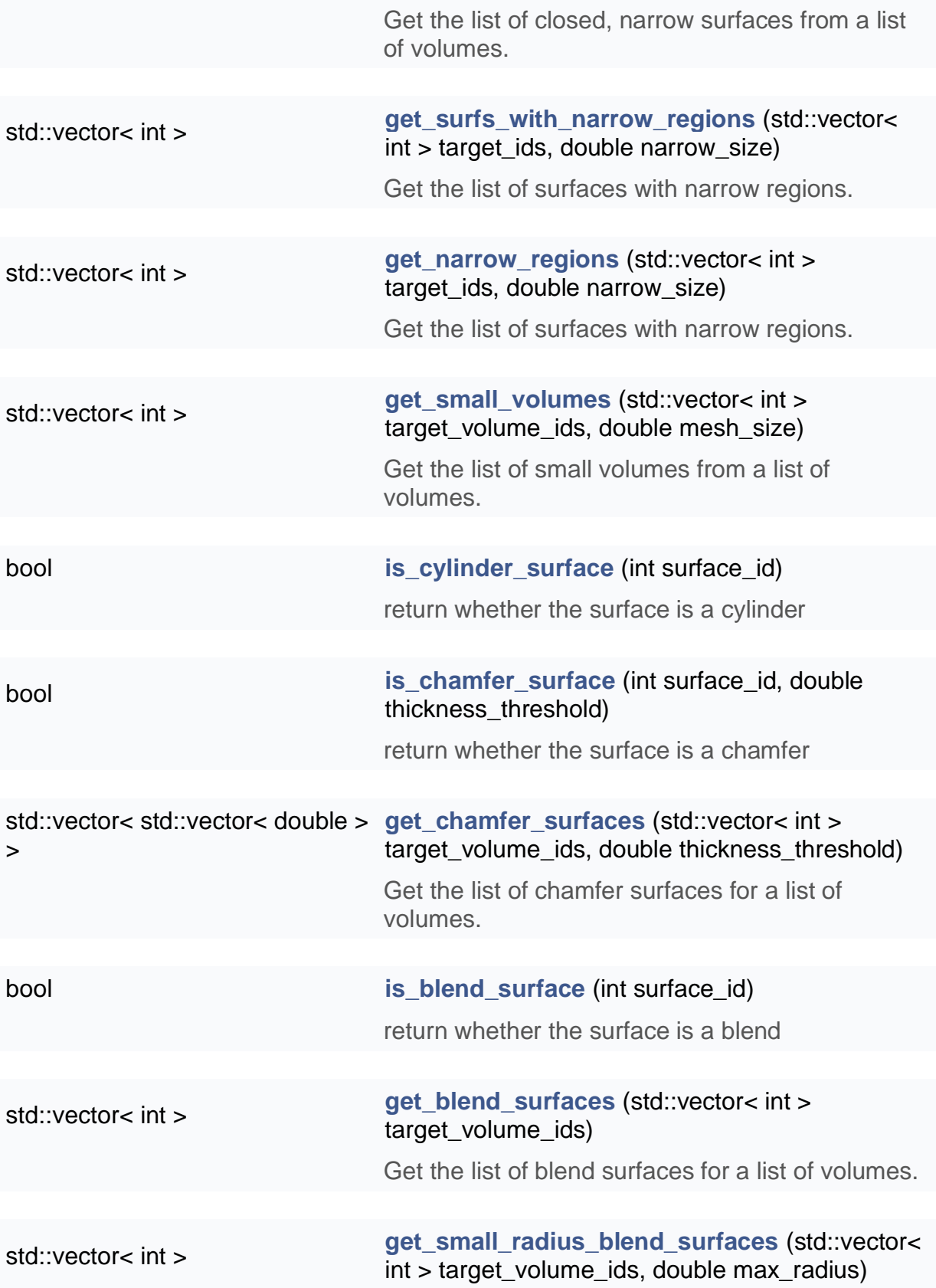

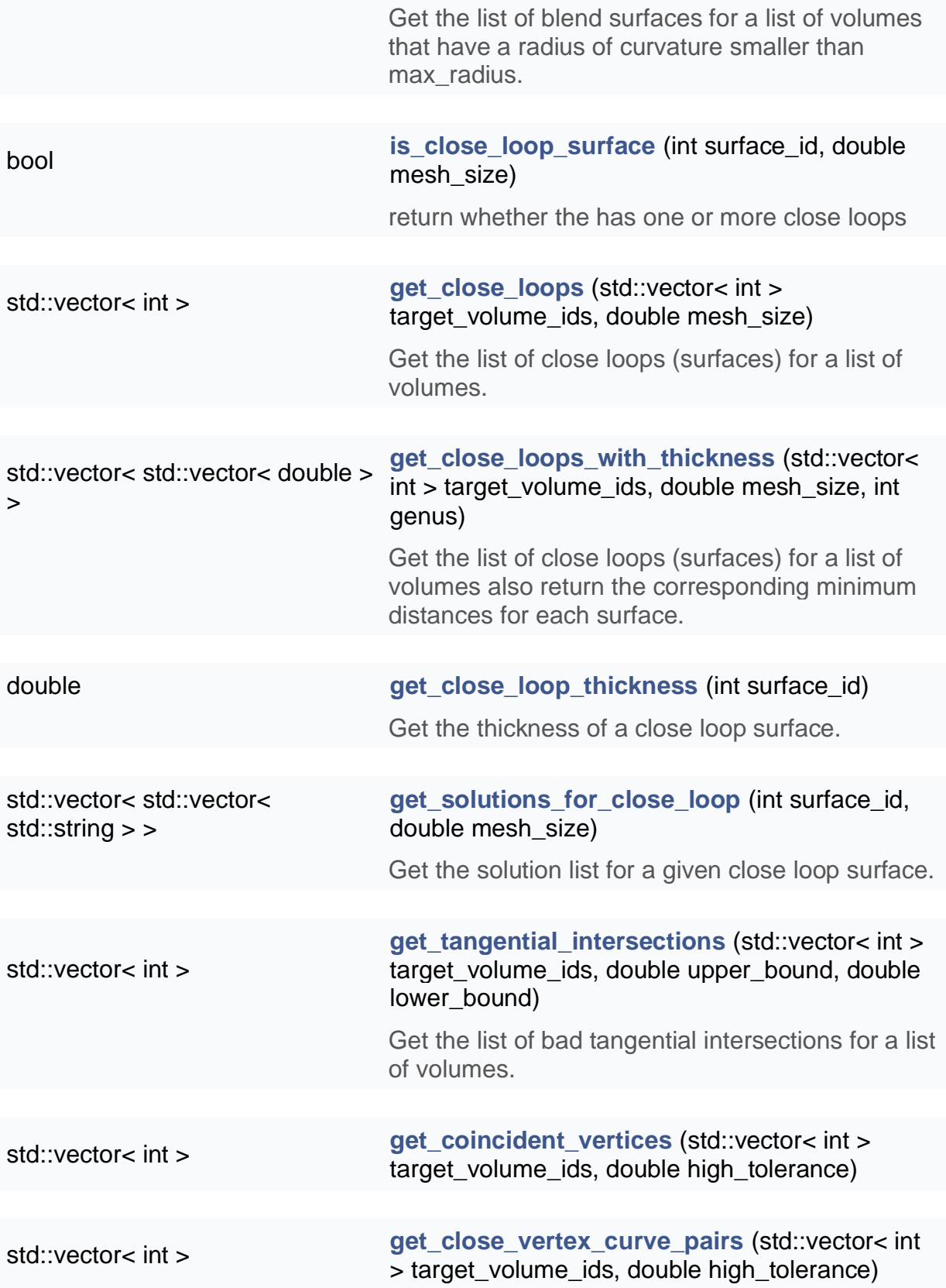

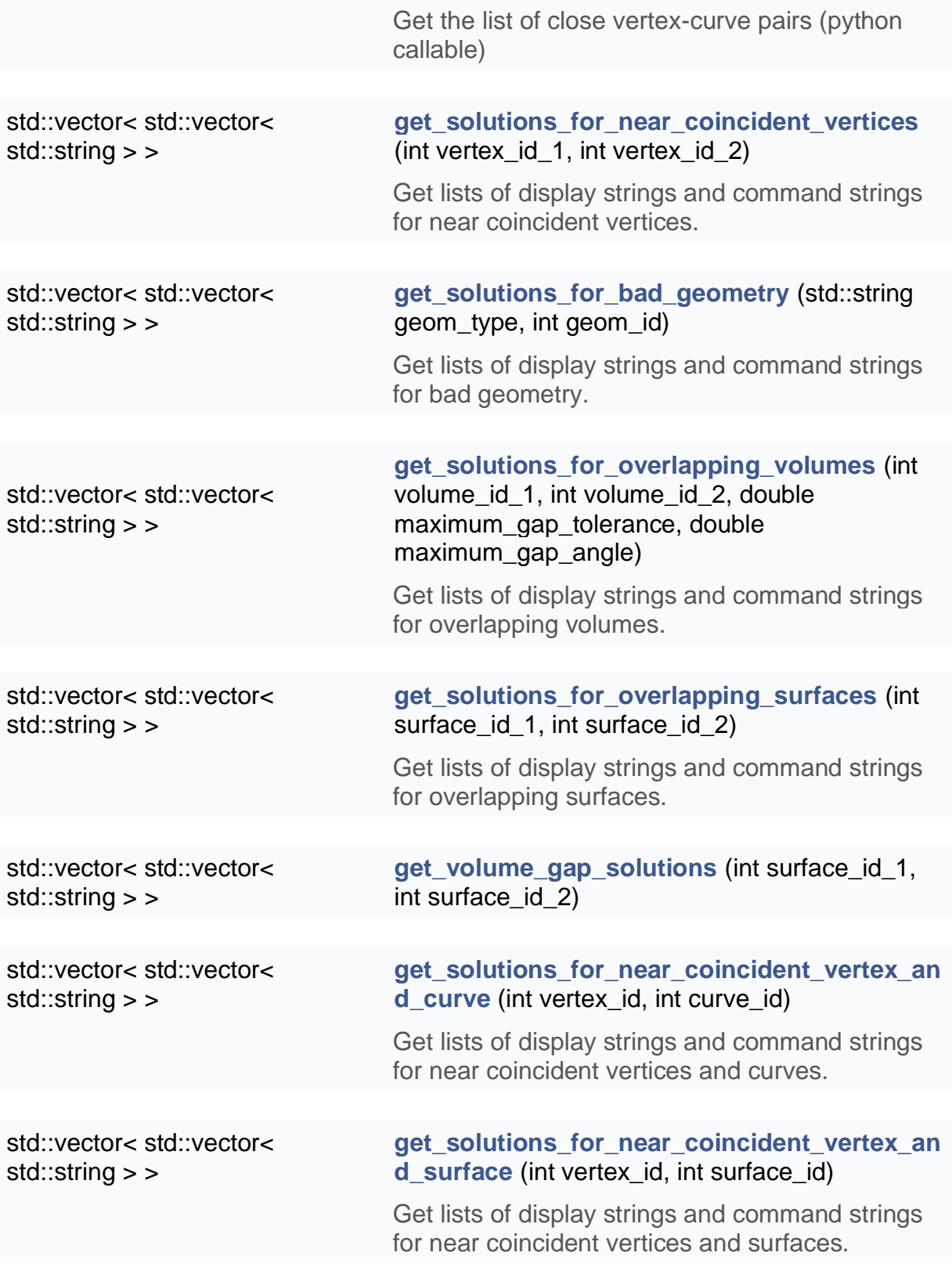

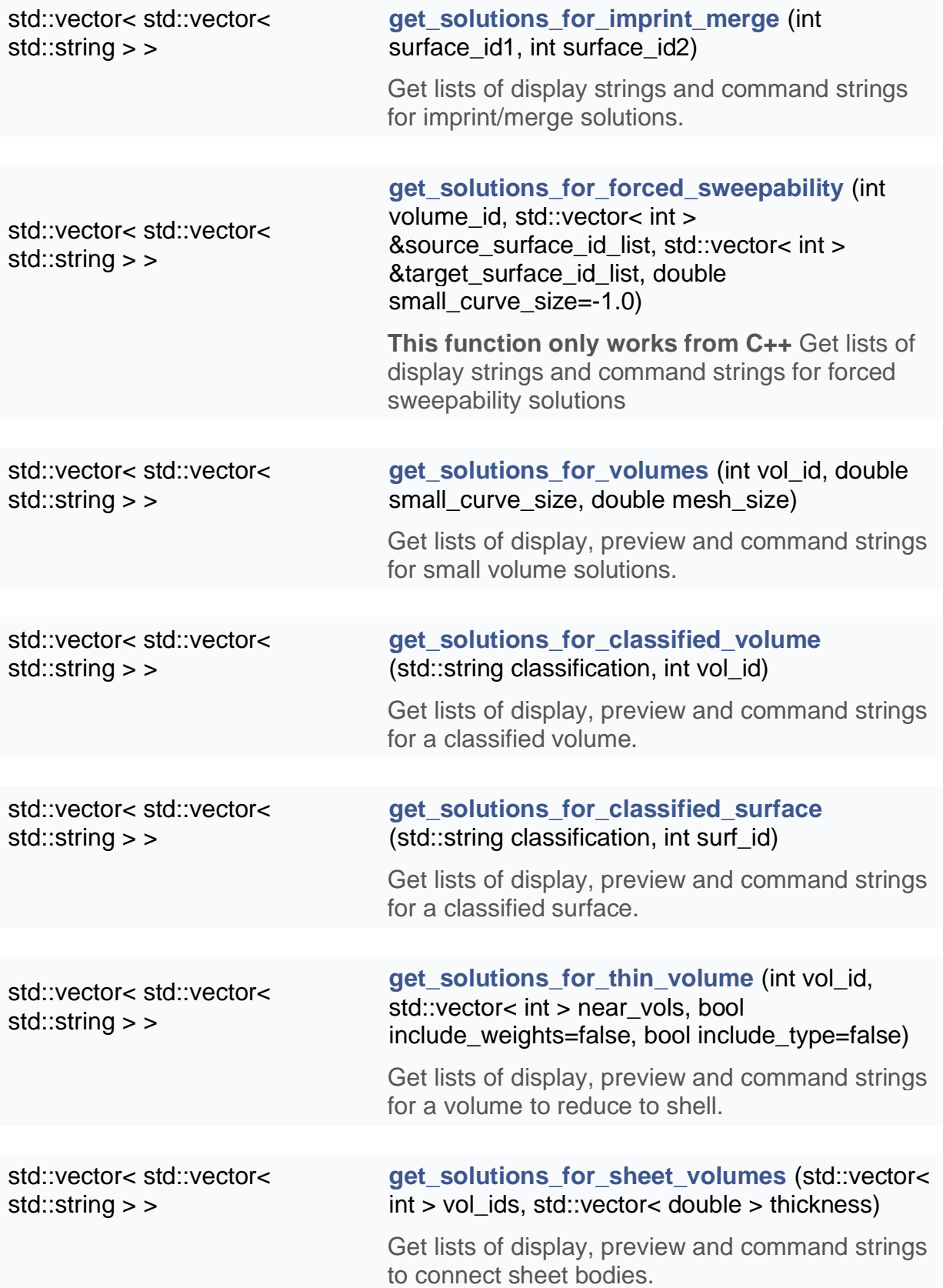

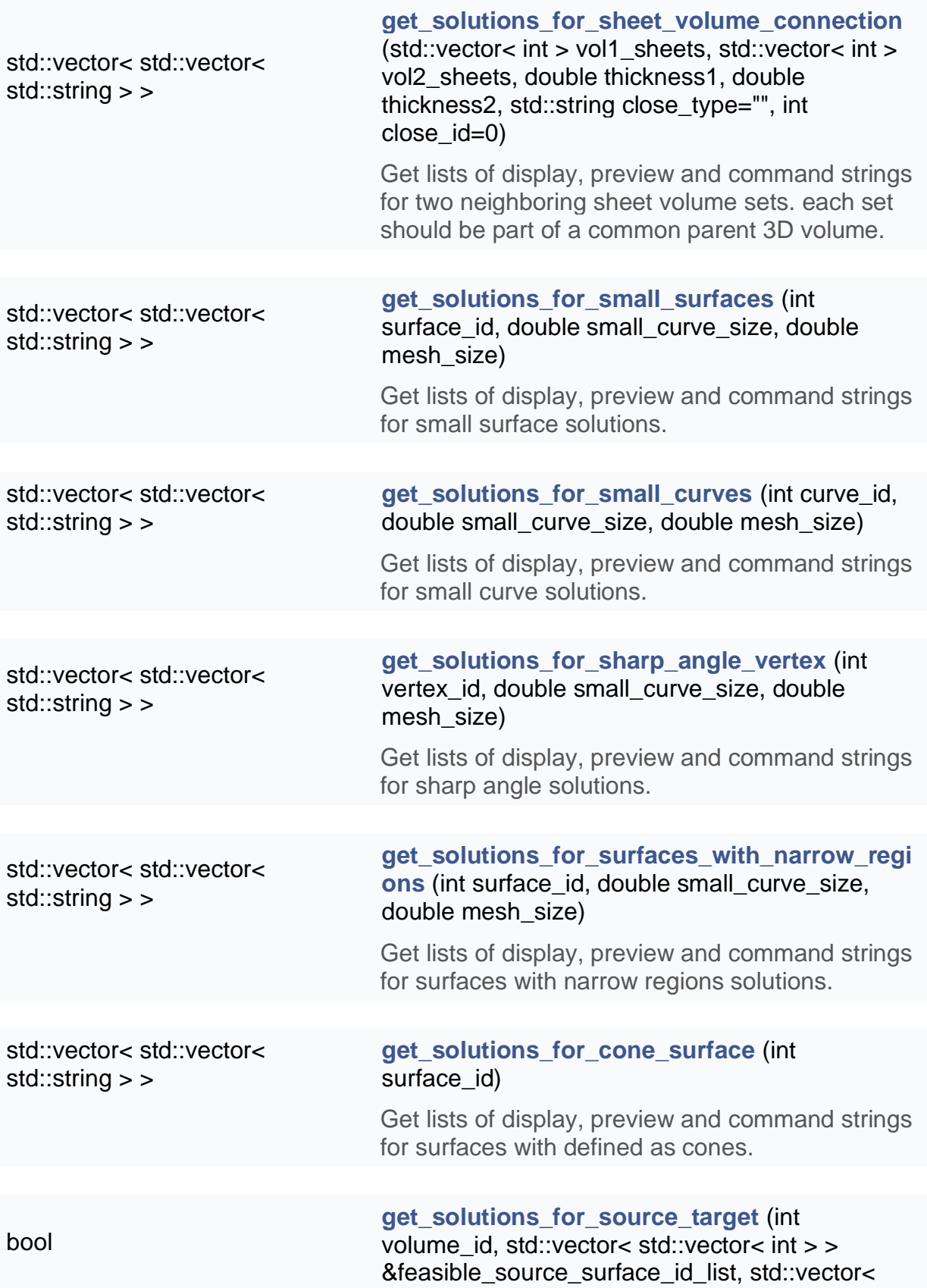

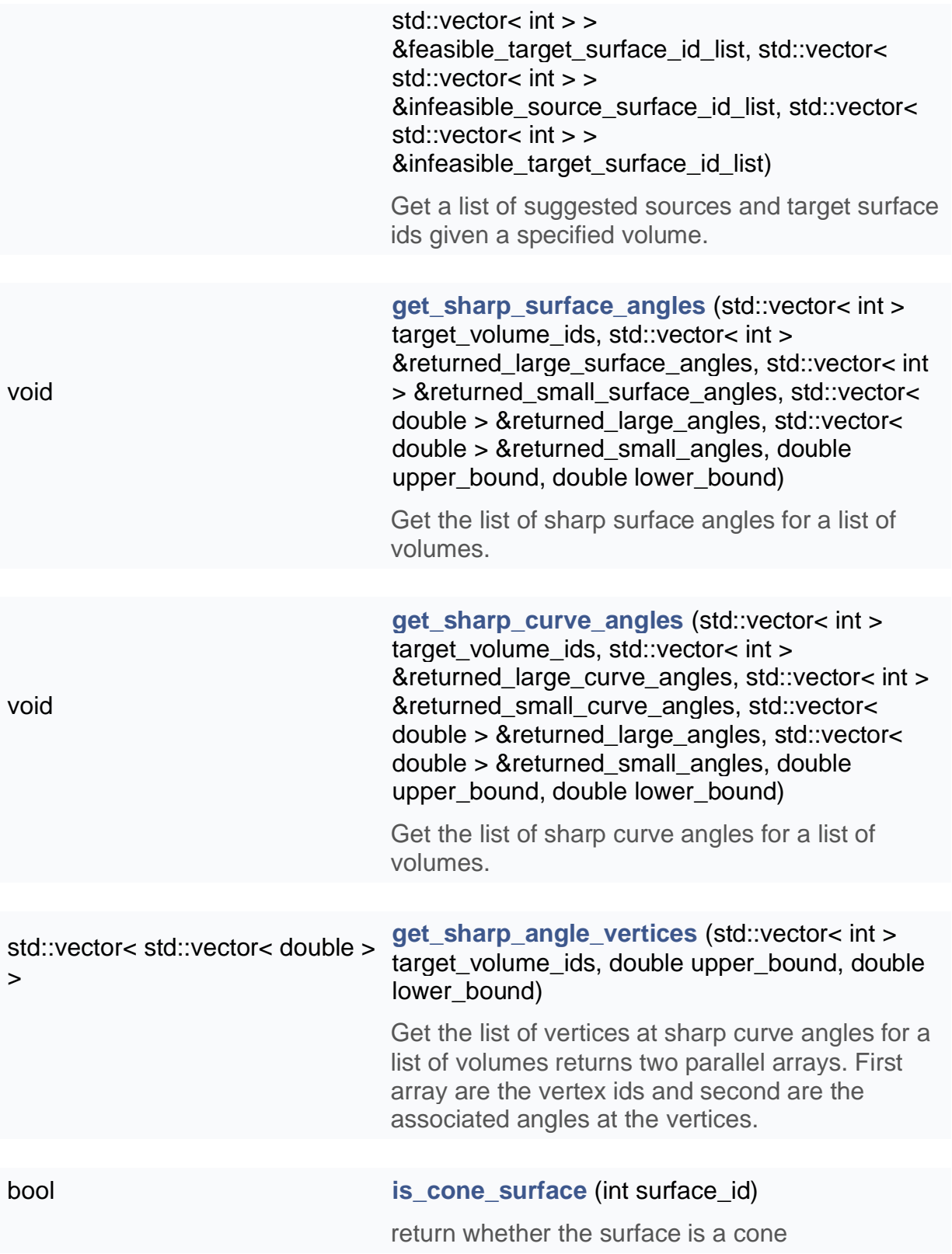

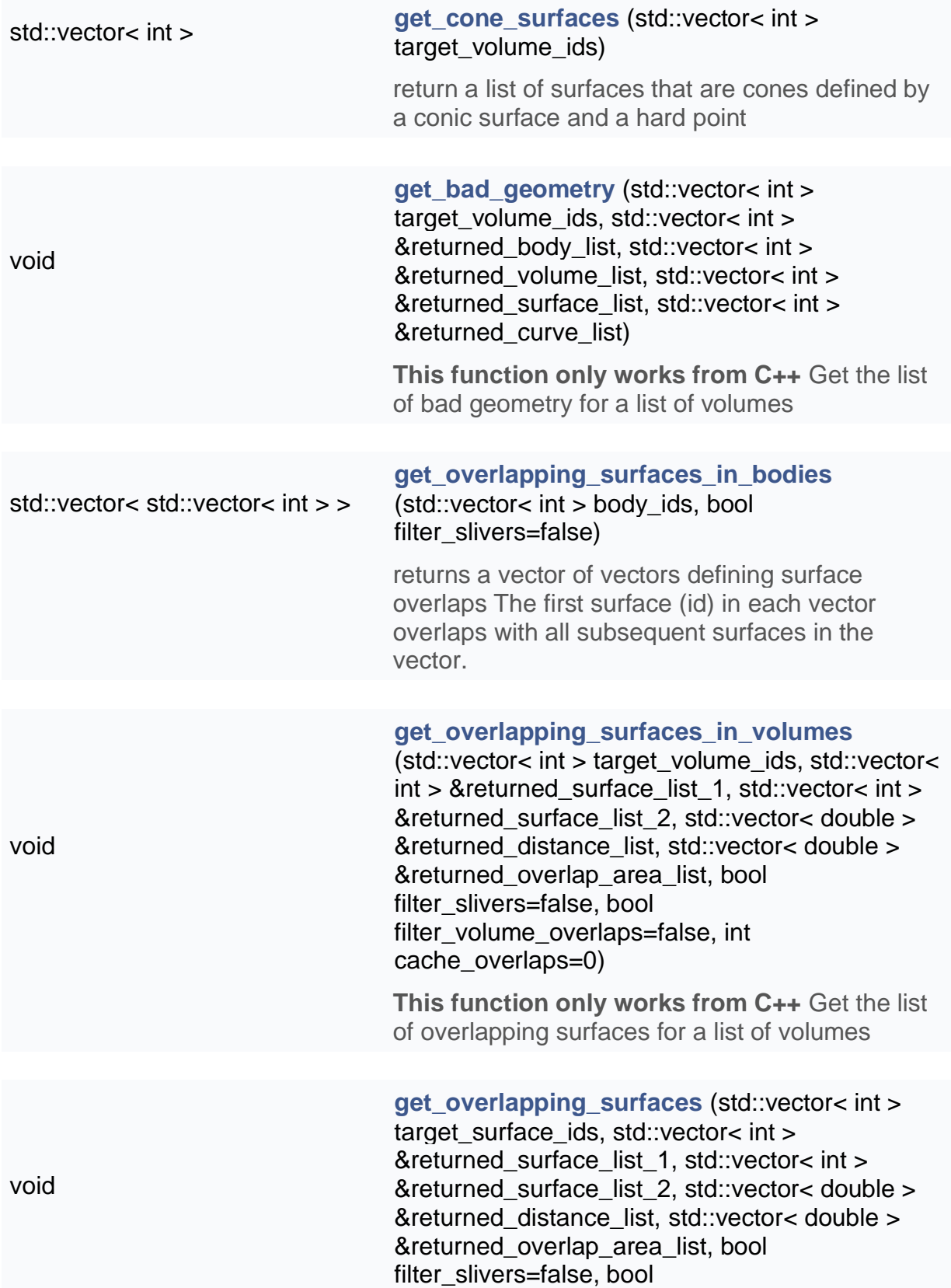

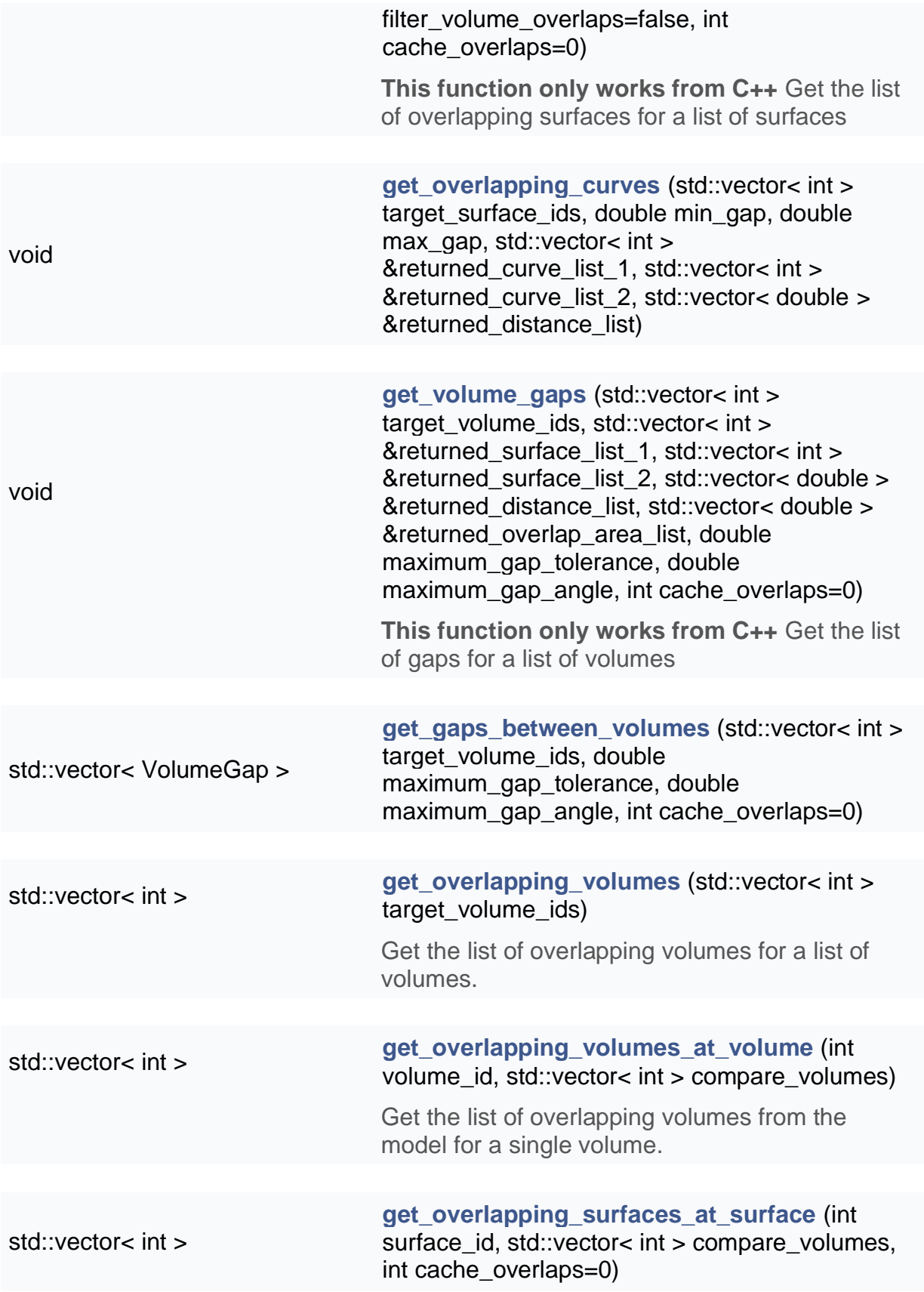

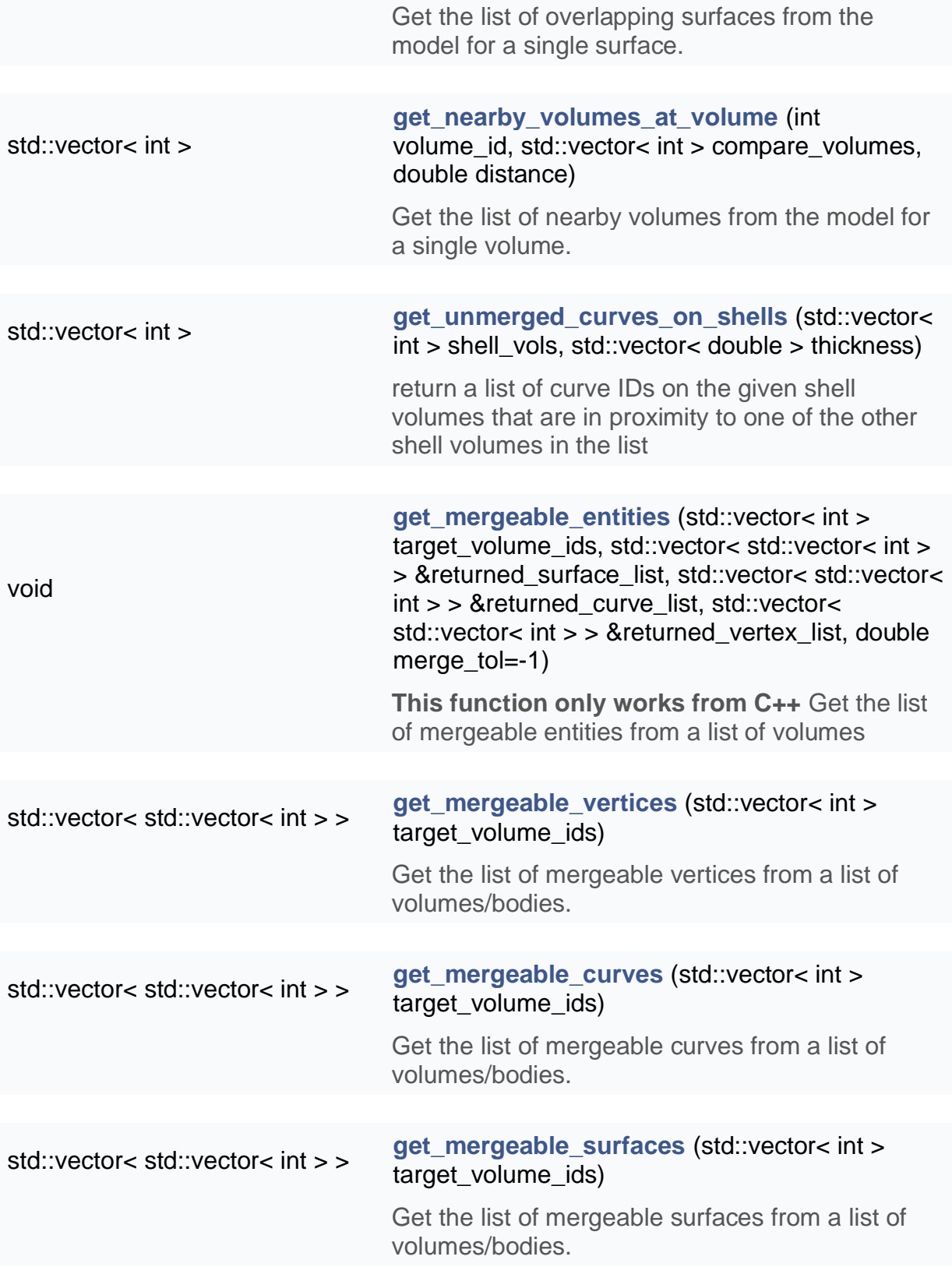

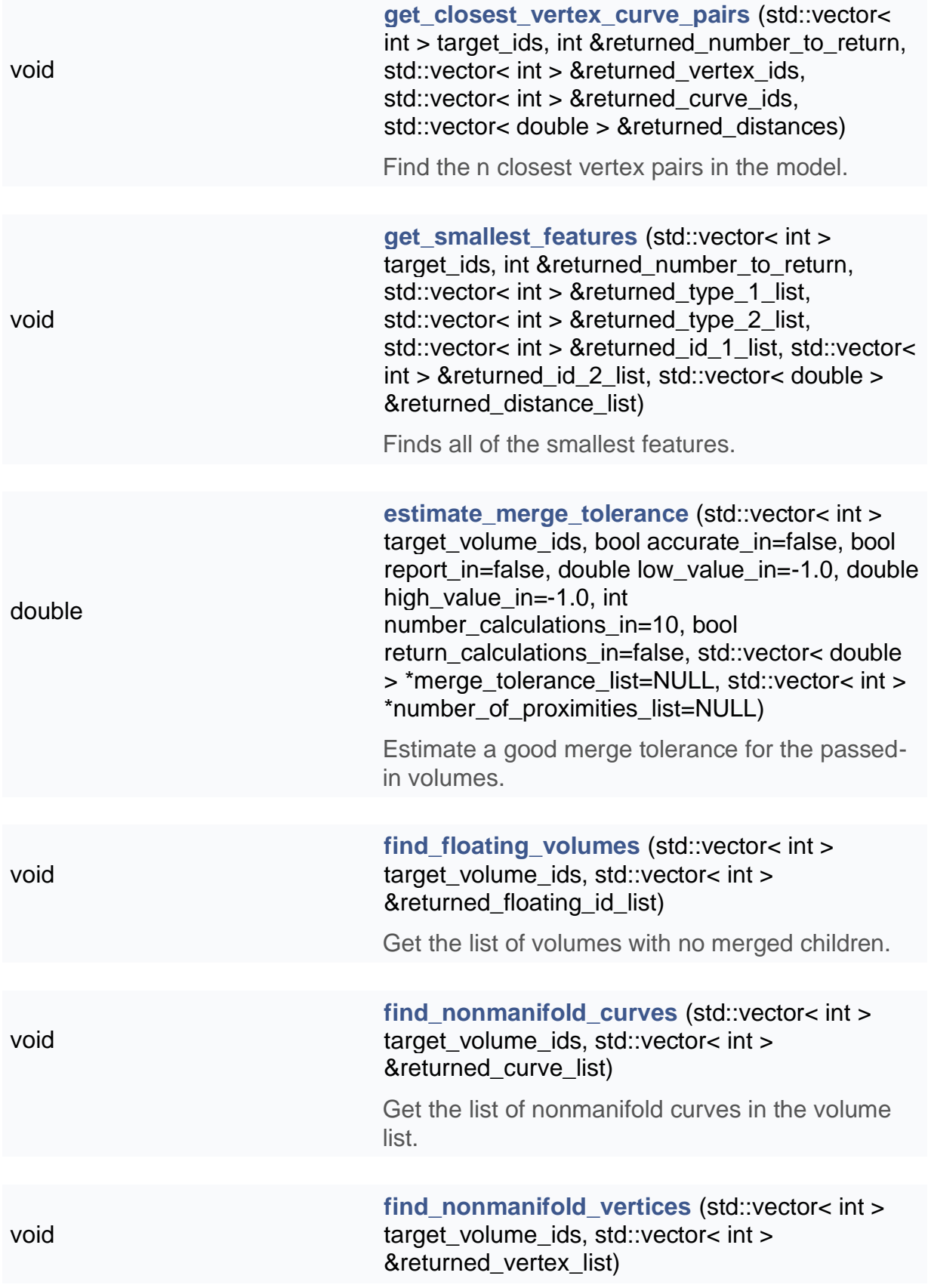

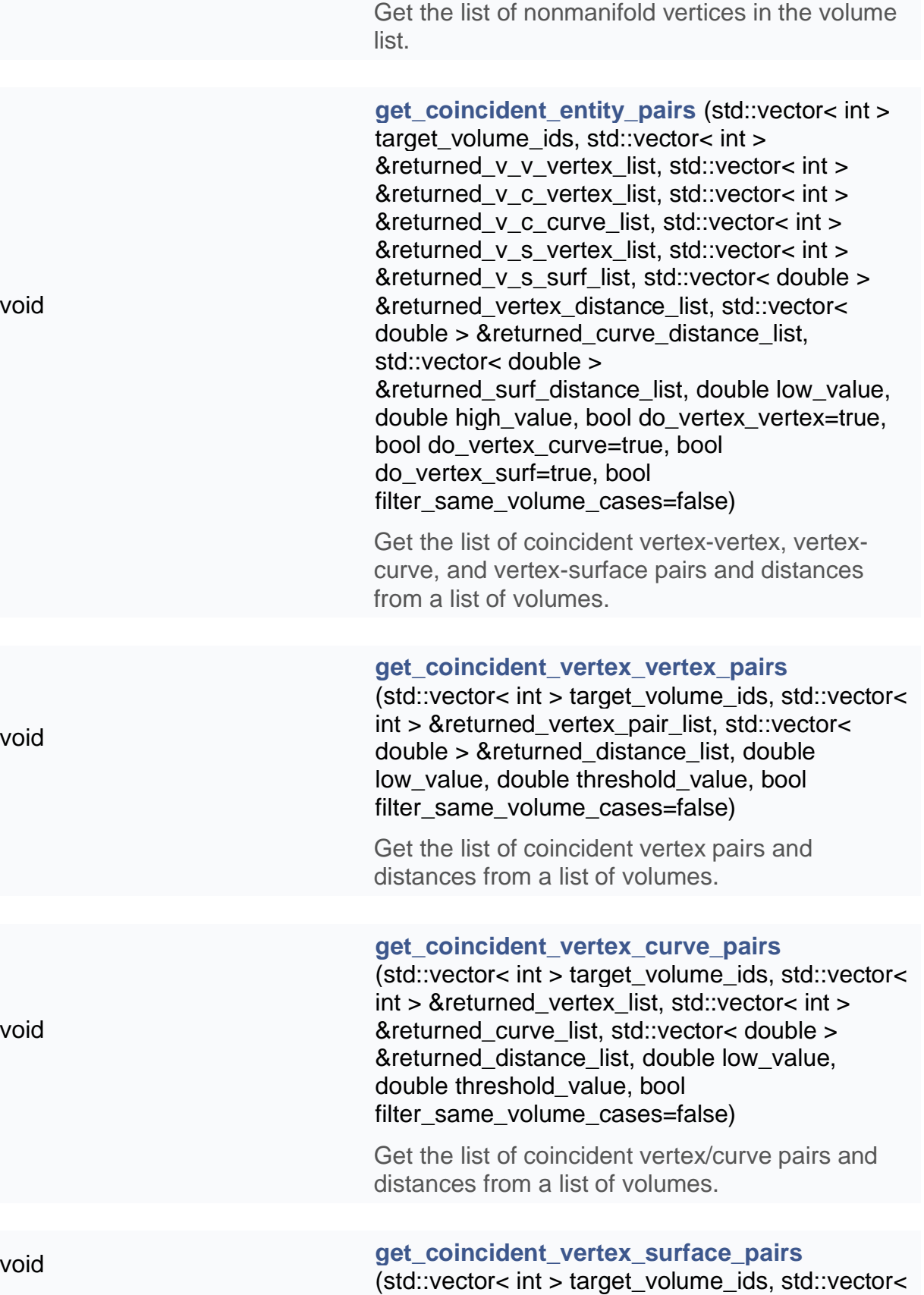

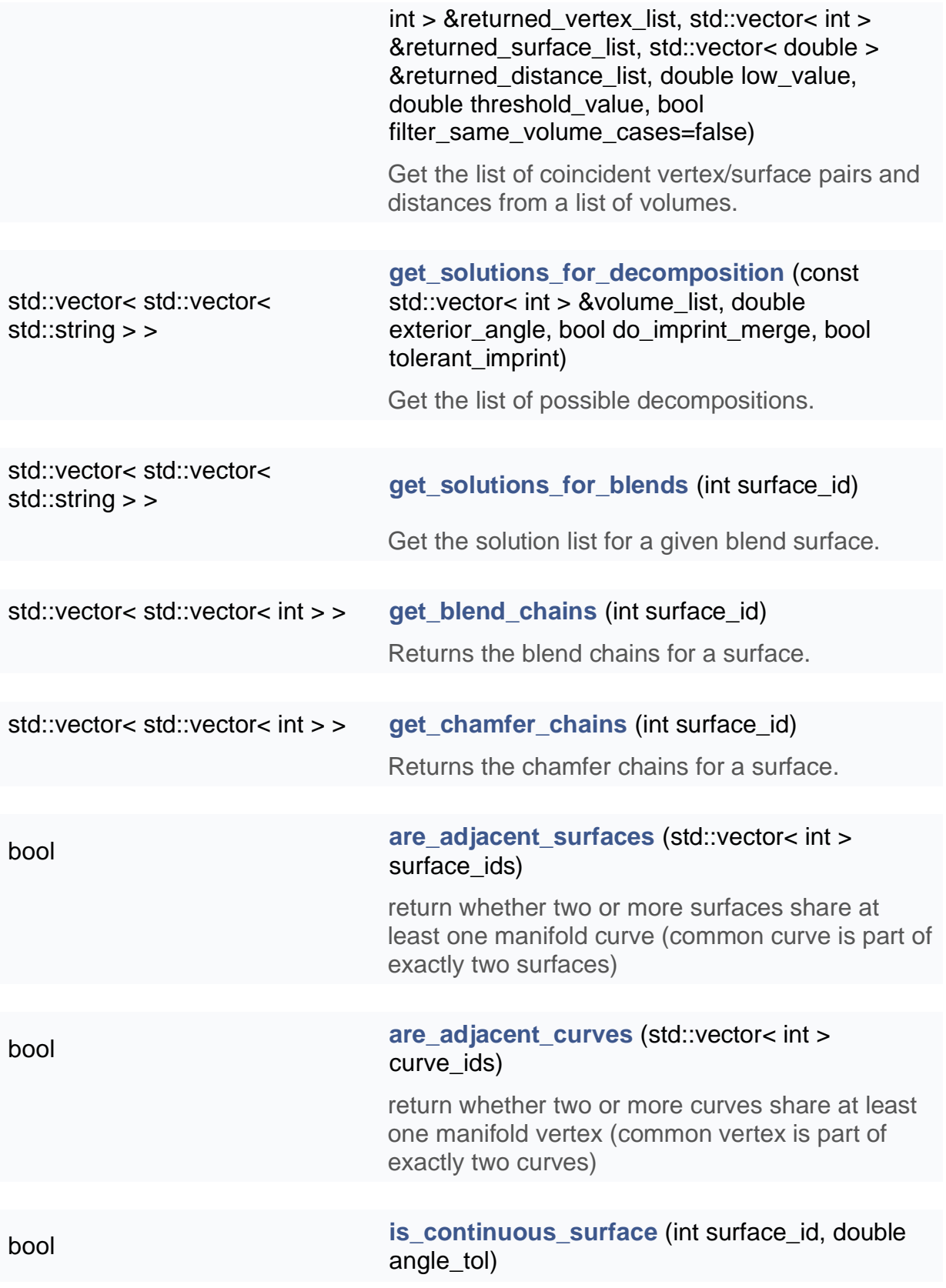

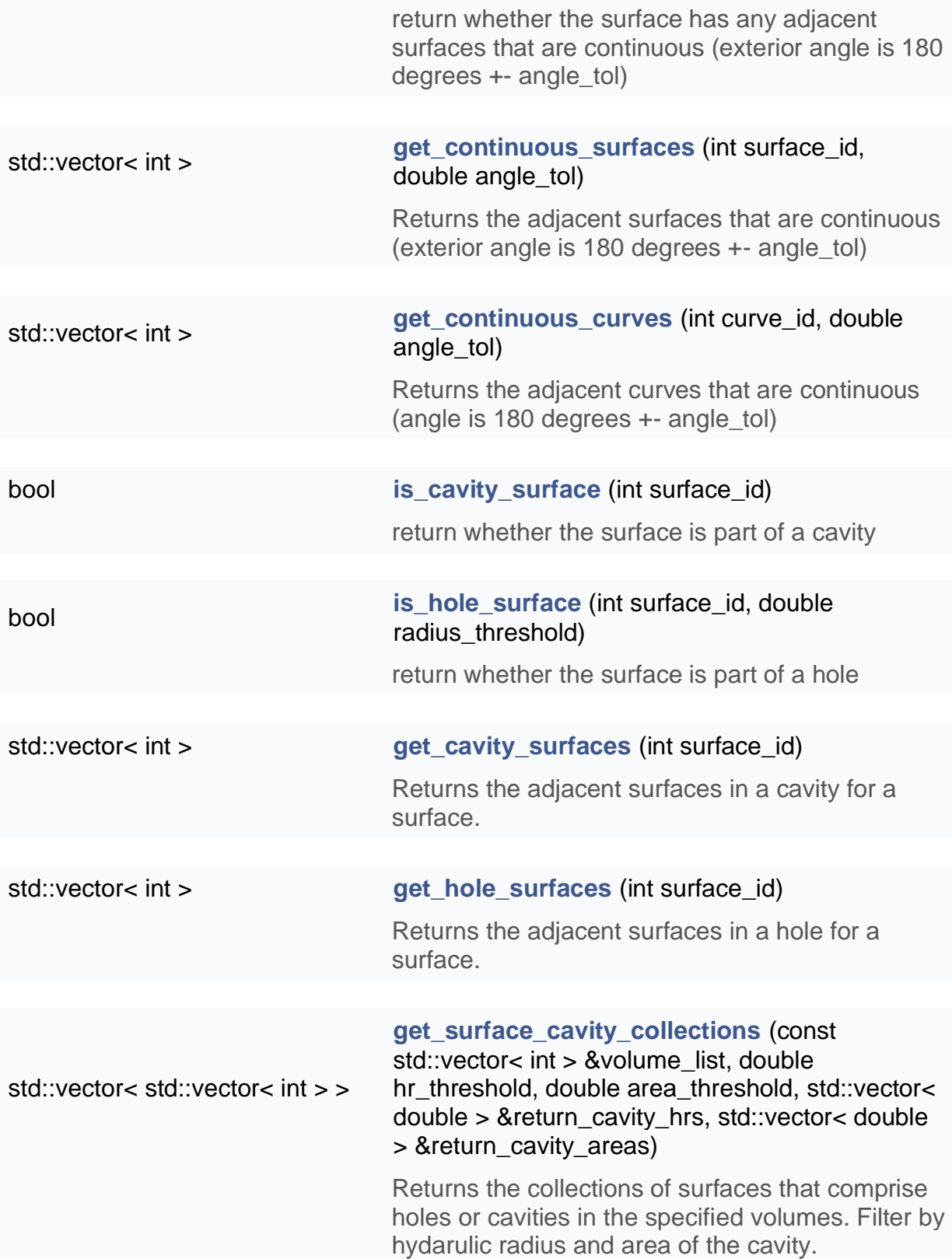

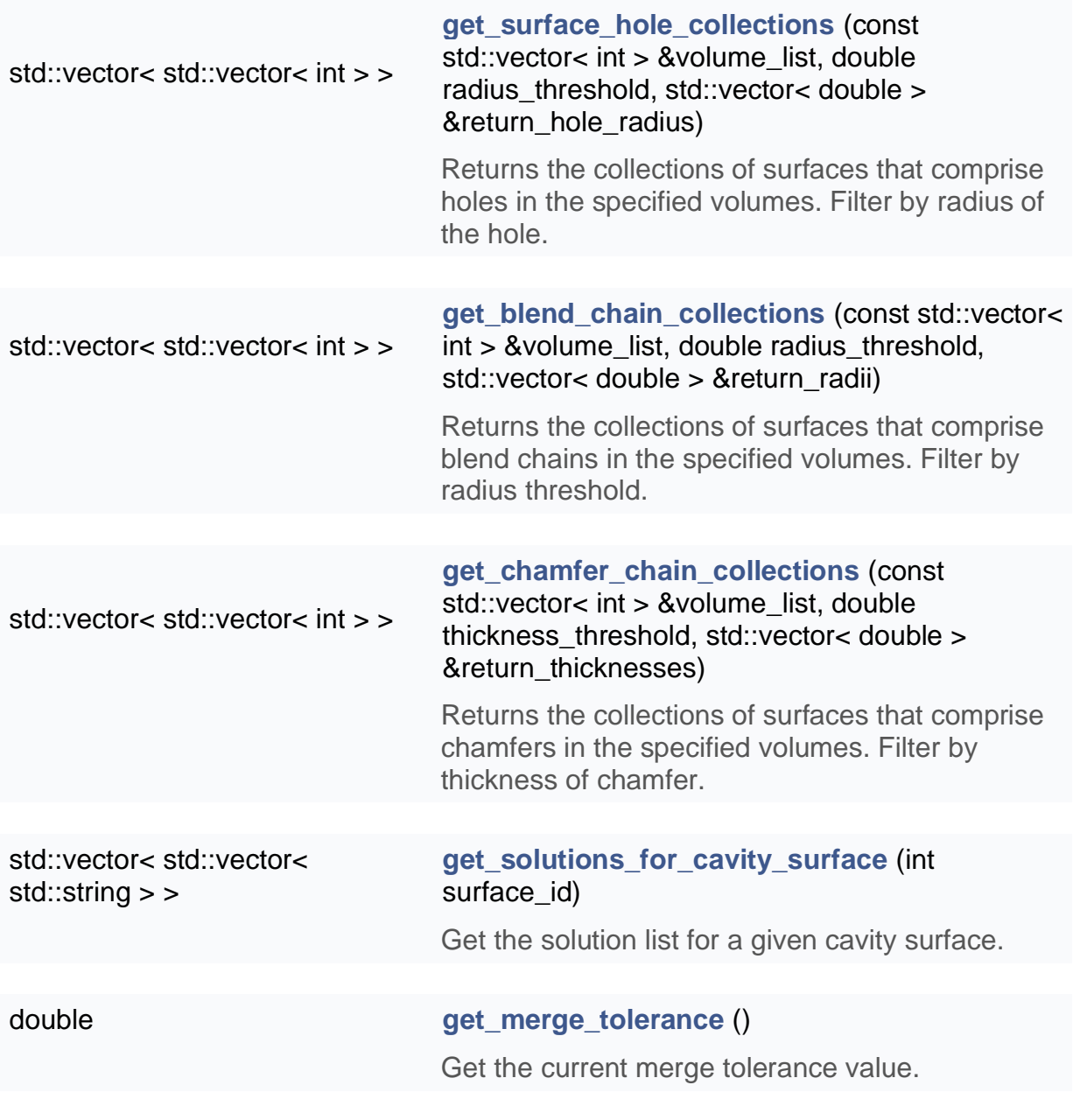

## **Blocks, Sidesets, and Nodesets**

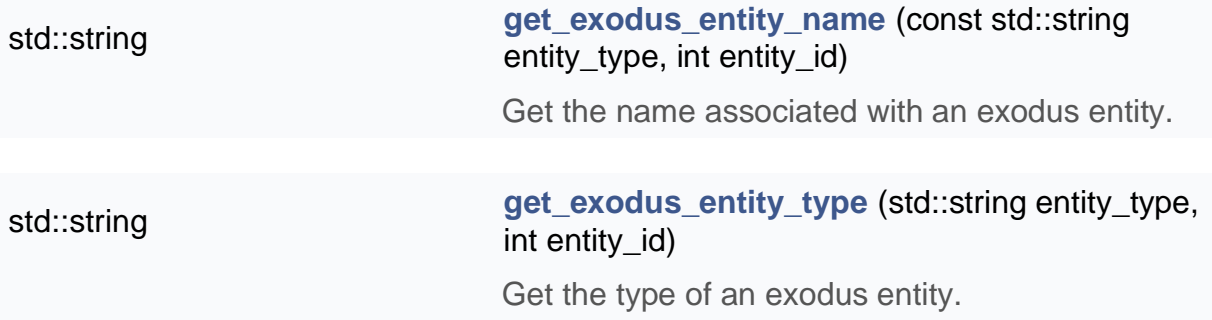

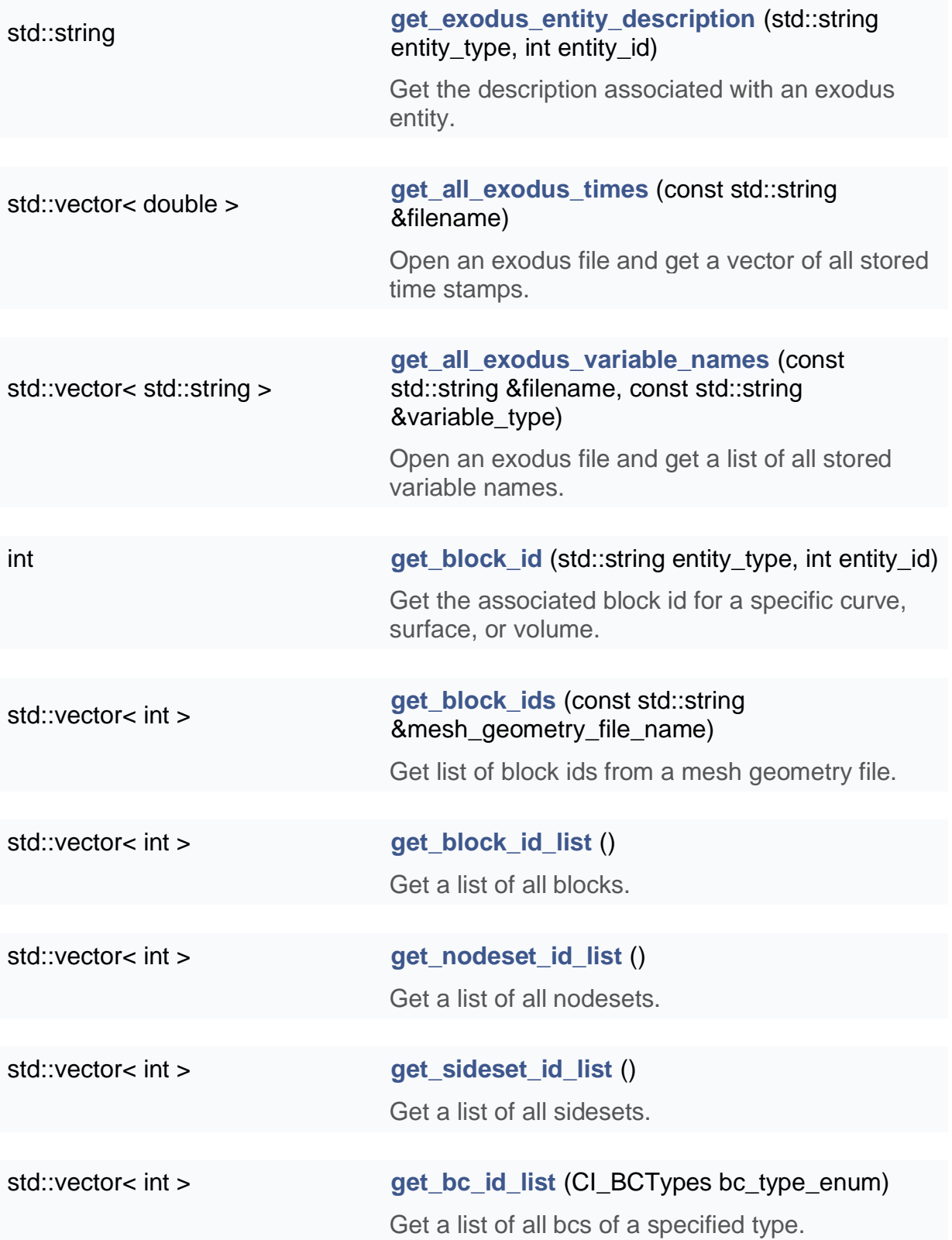

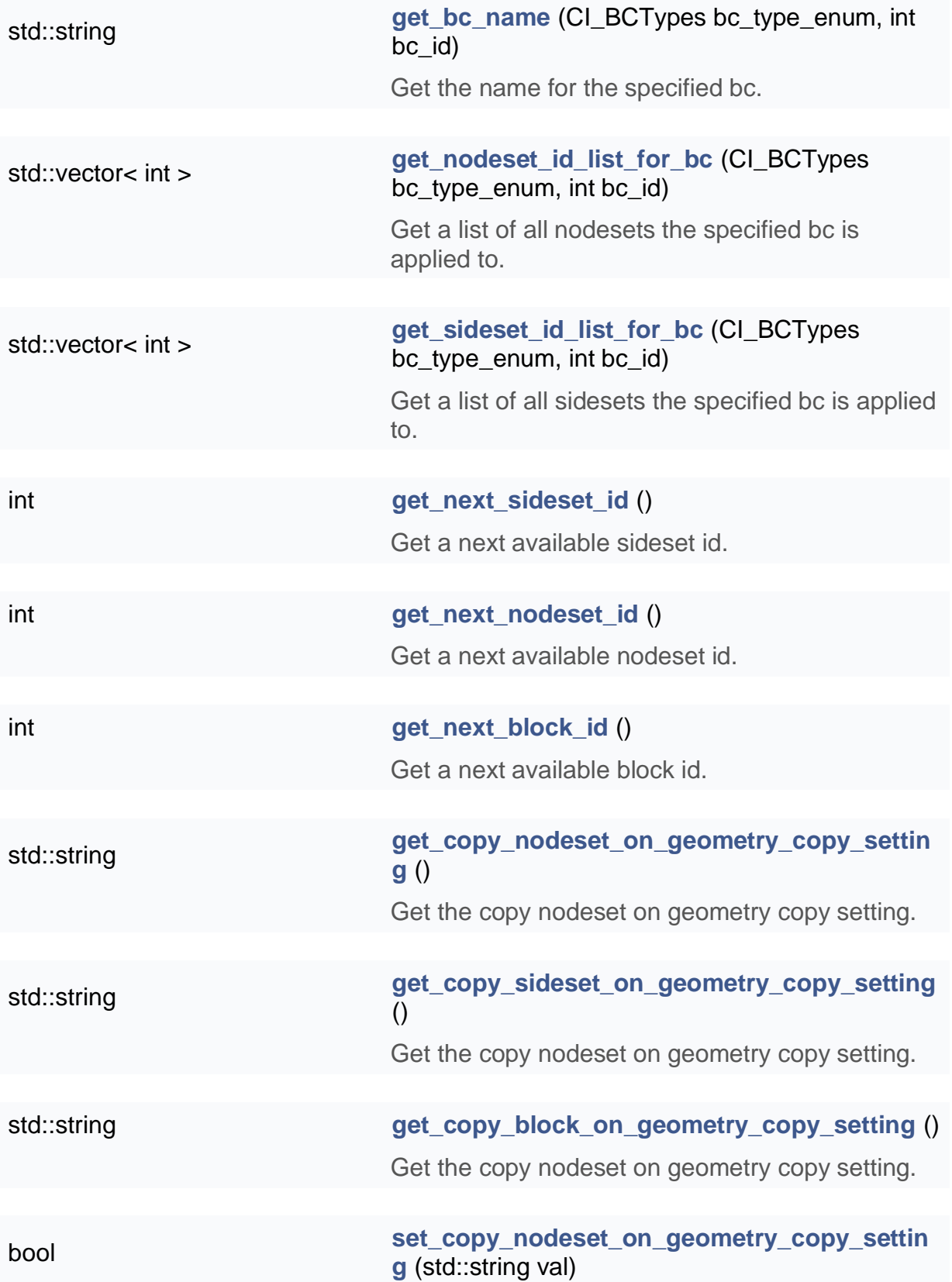

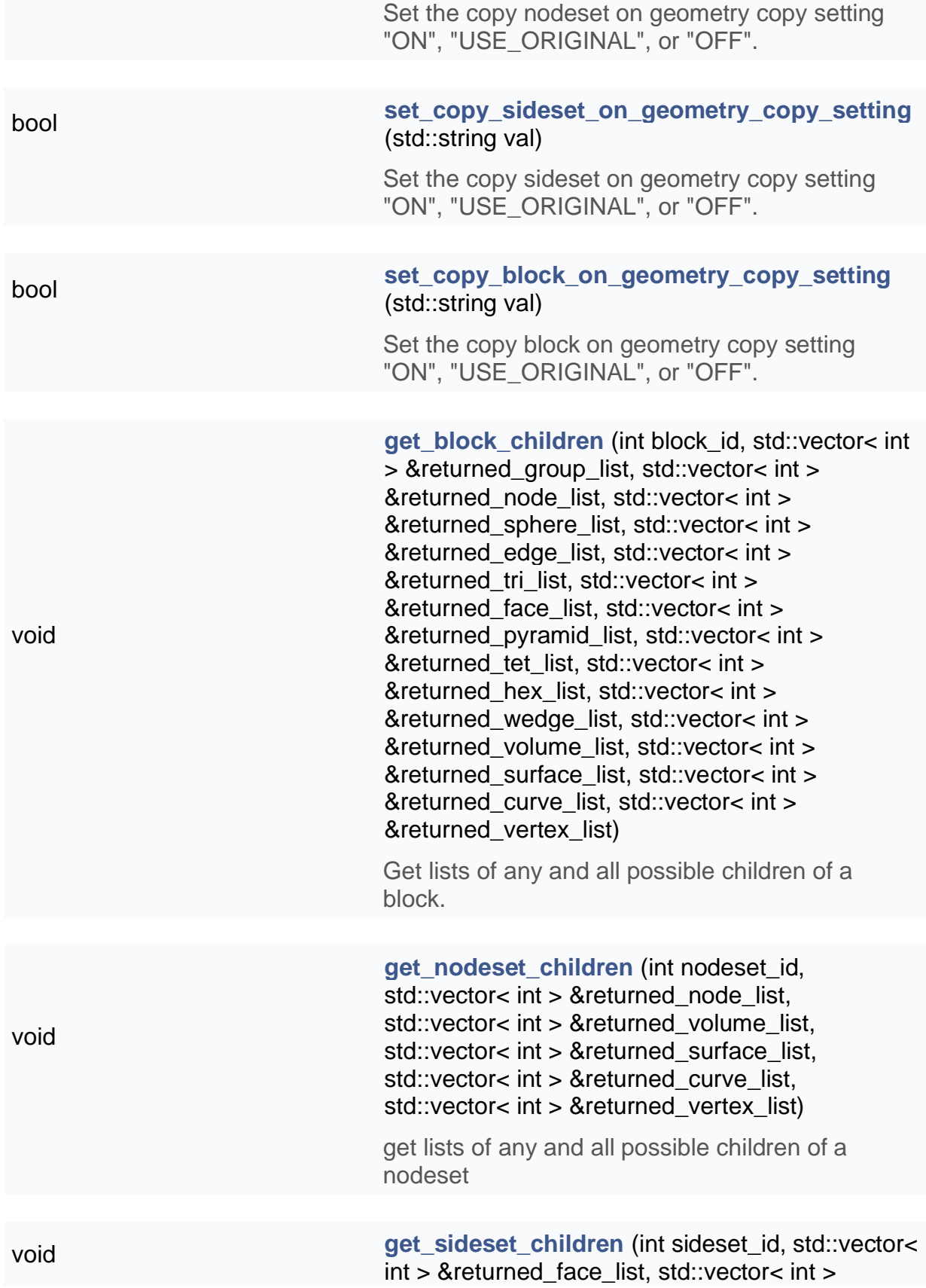

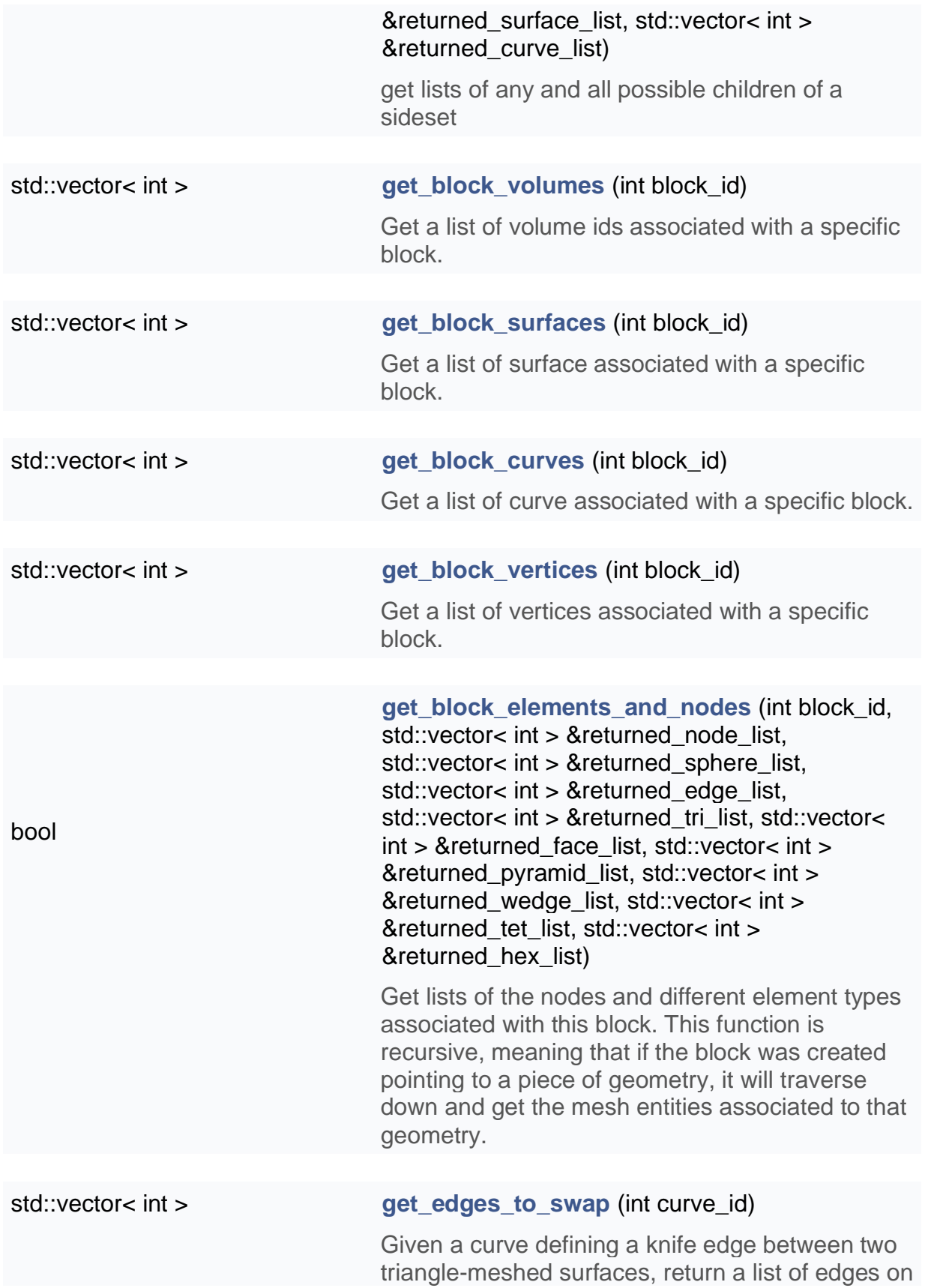

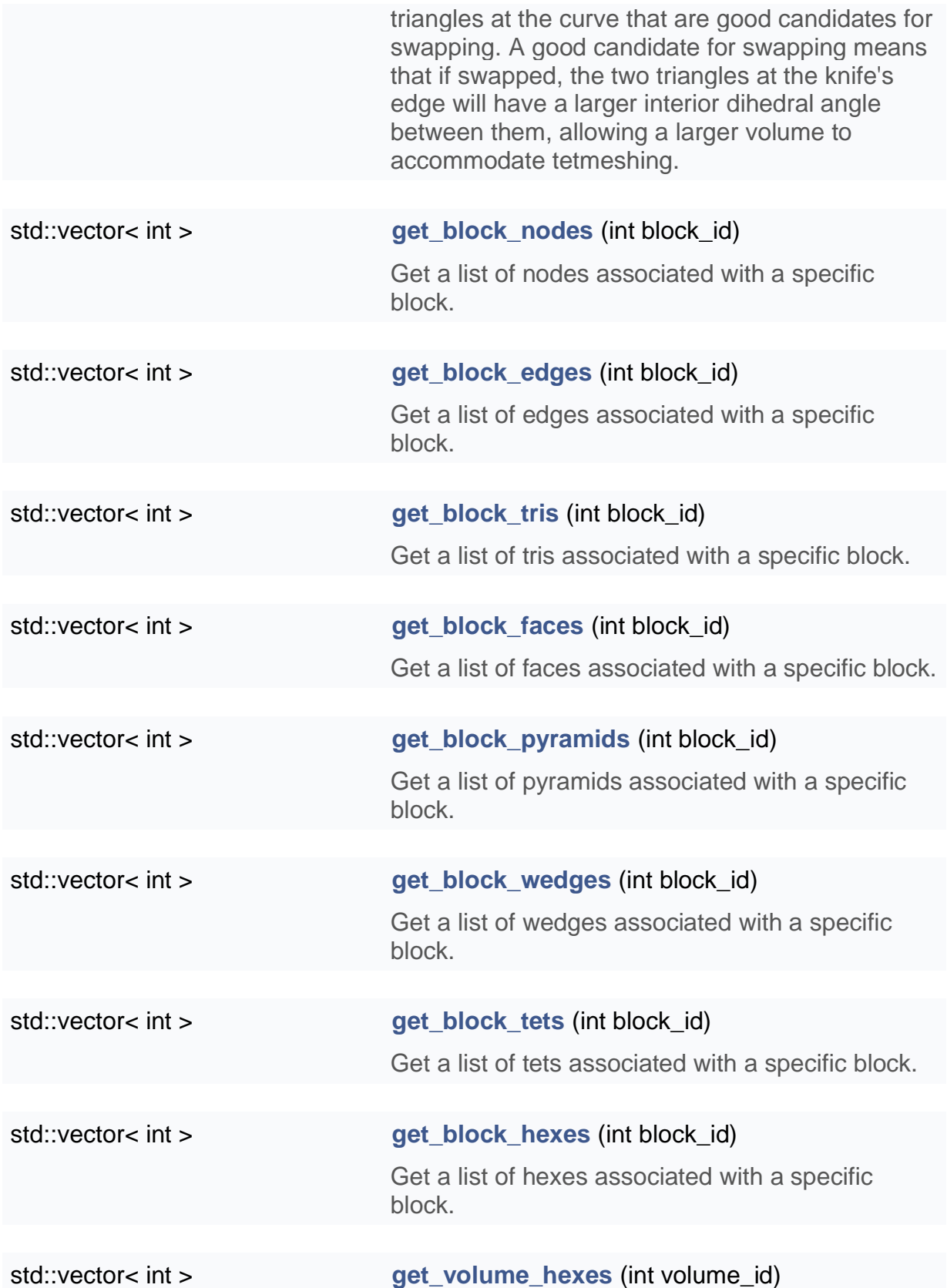

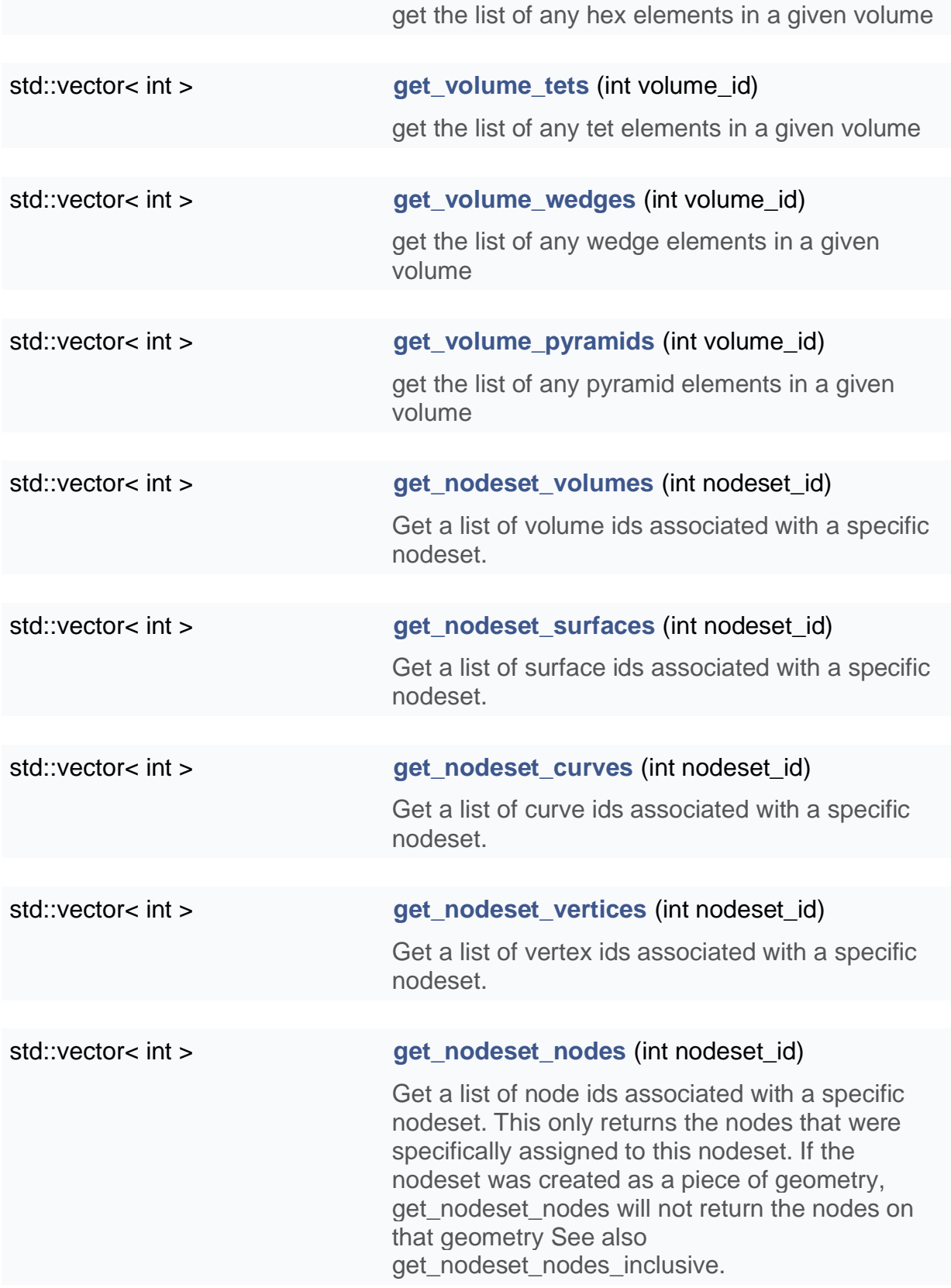

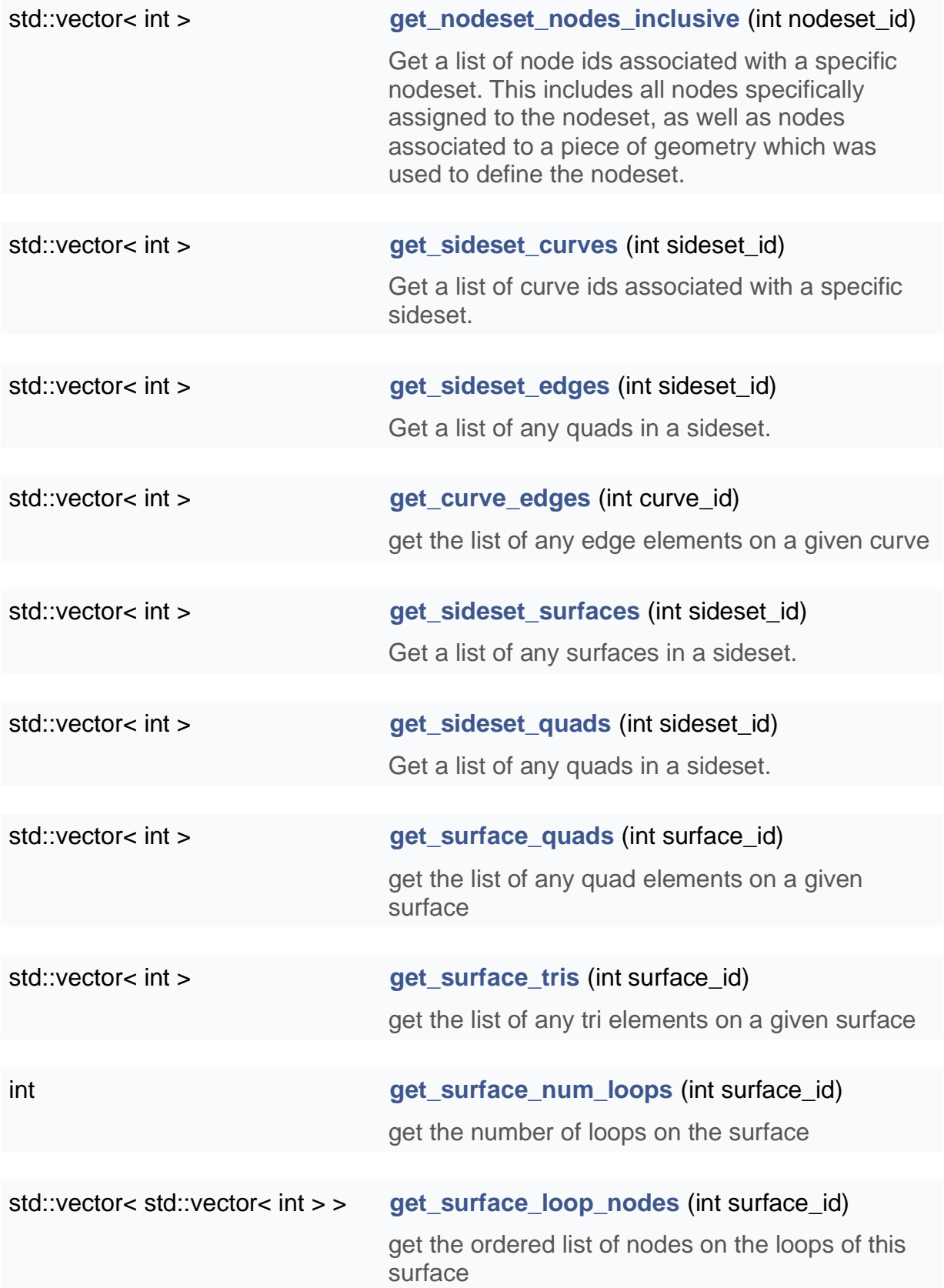

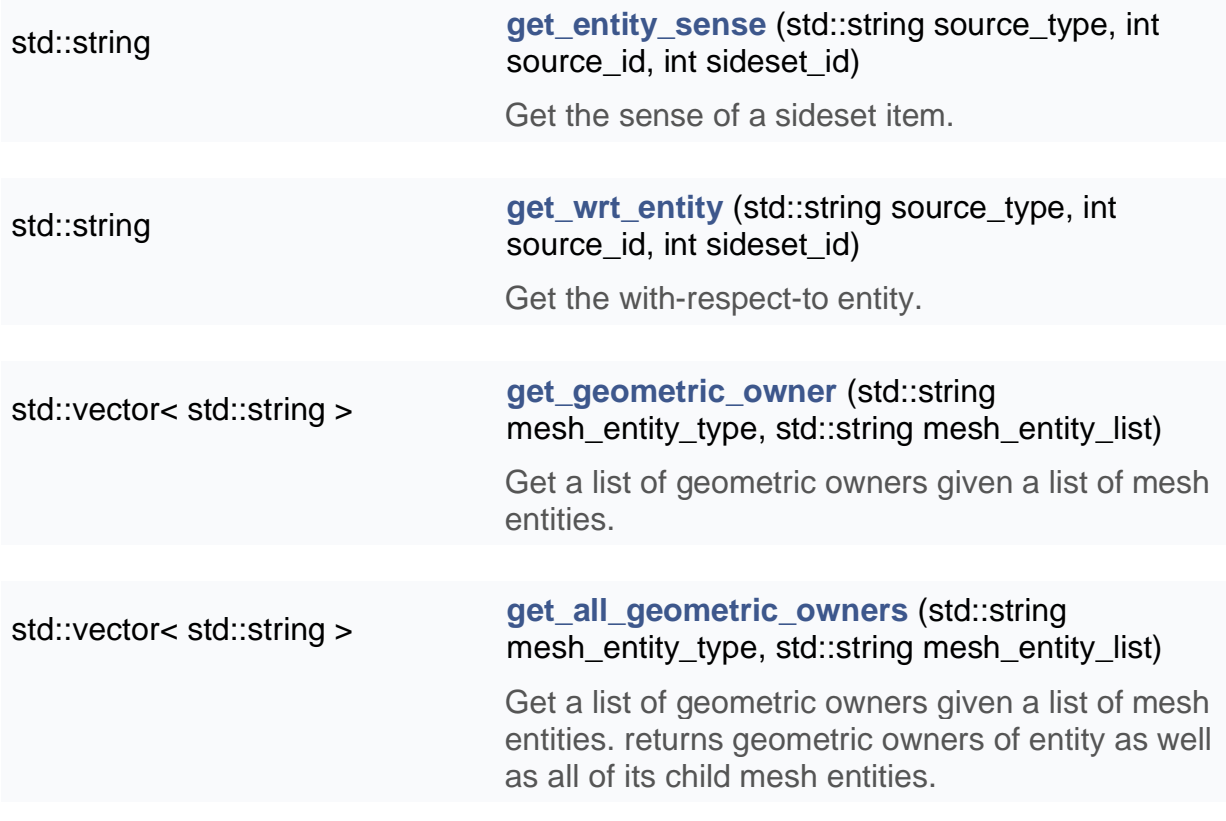

## **Geometry-Mesh Entity Support**

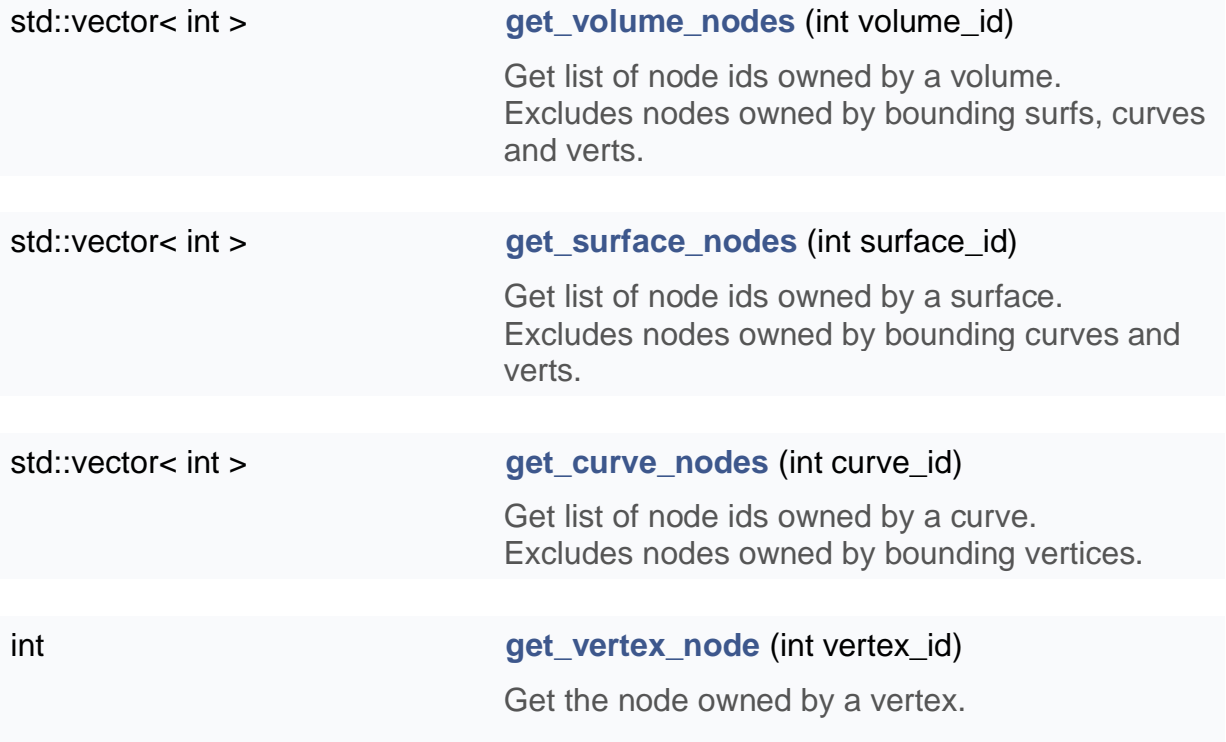
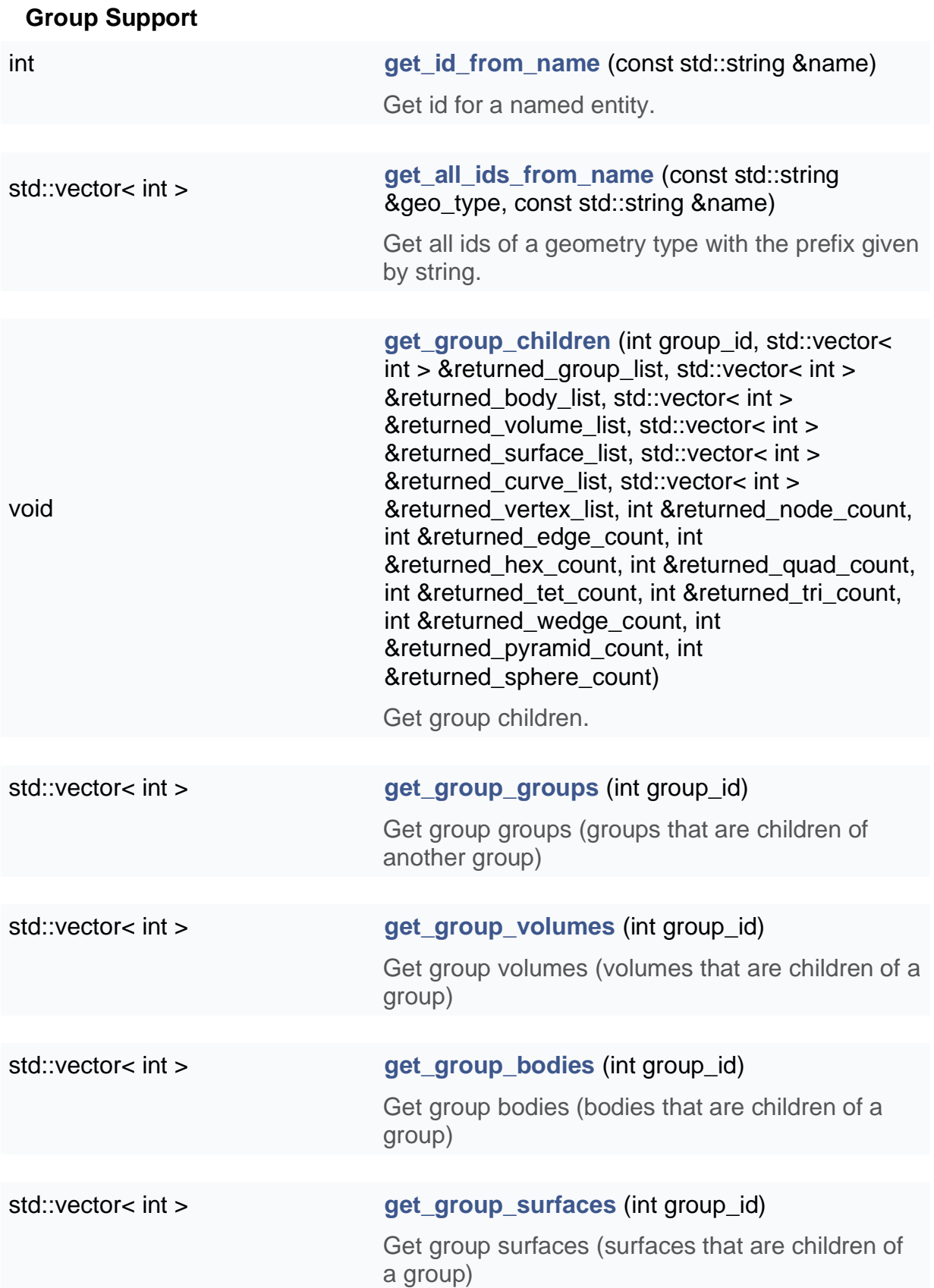

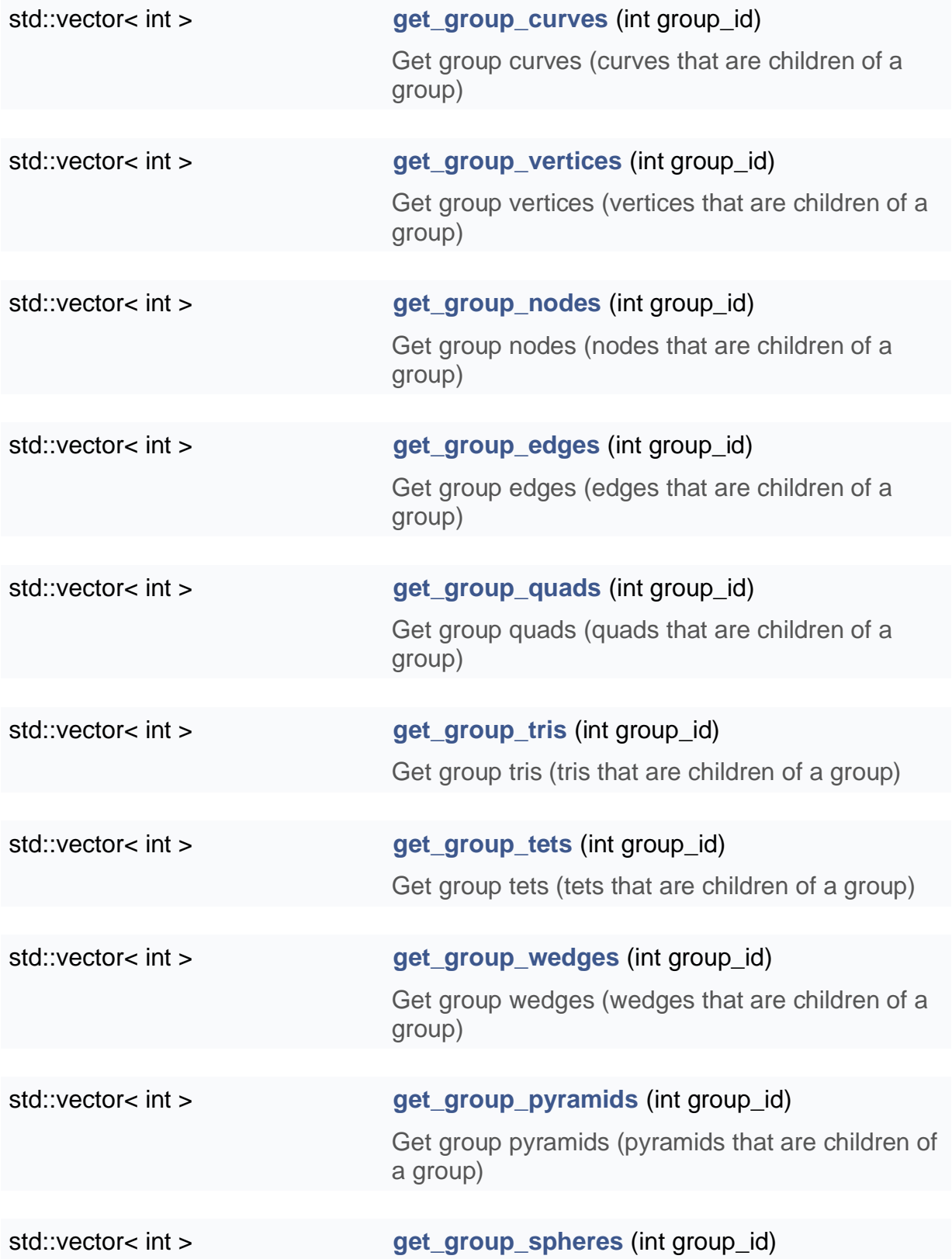

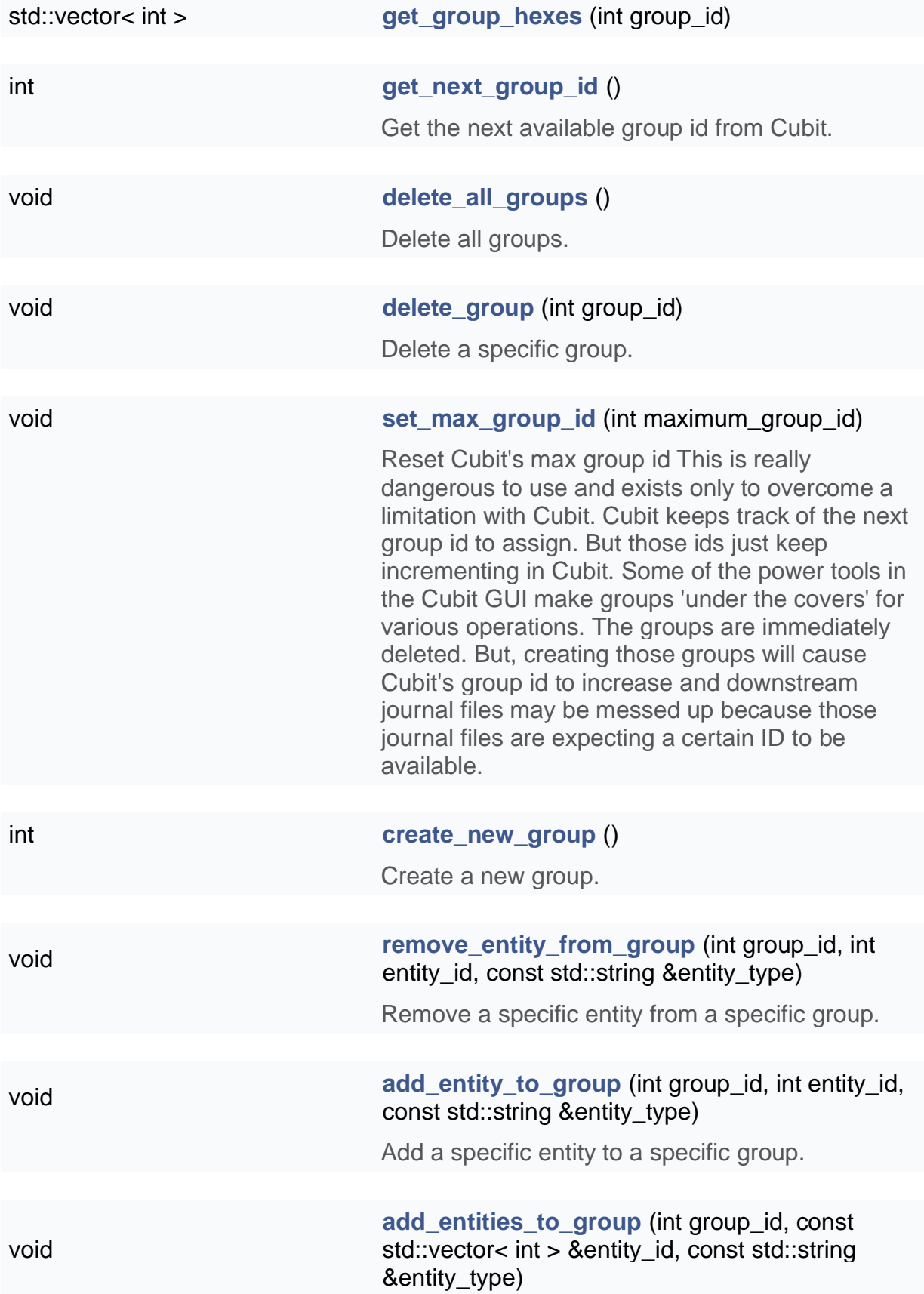

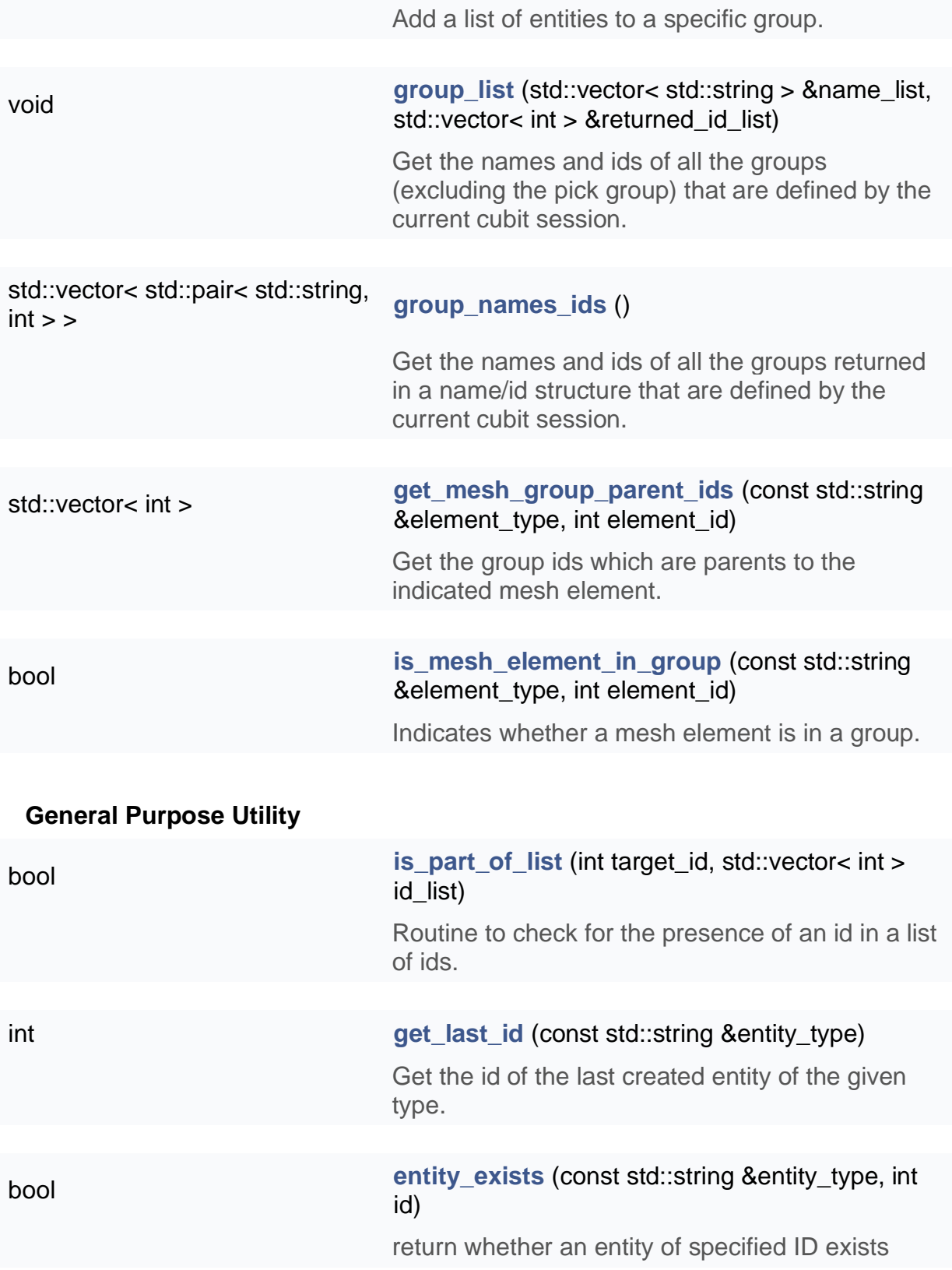

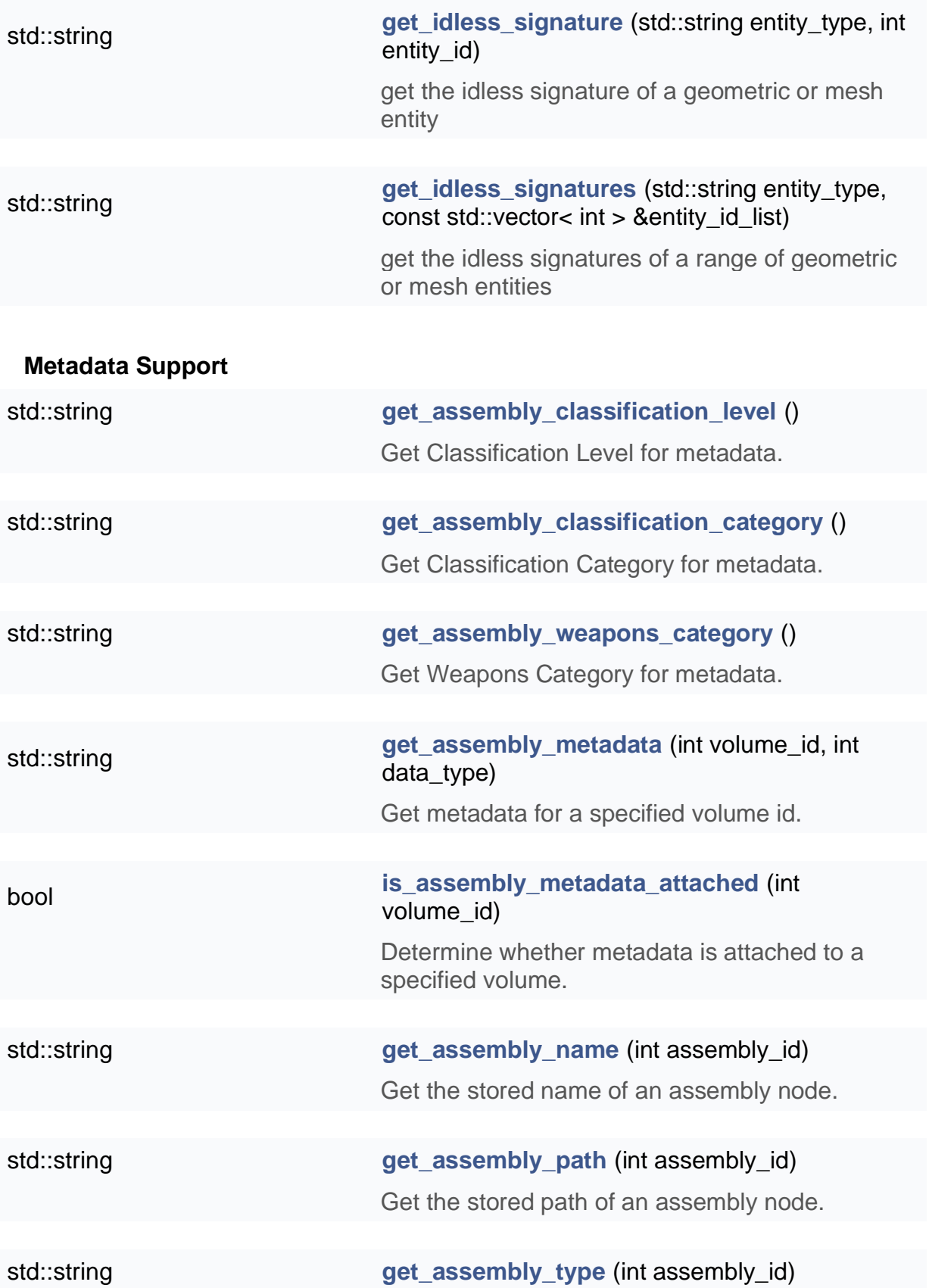

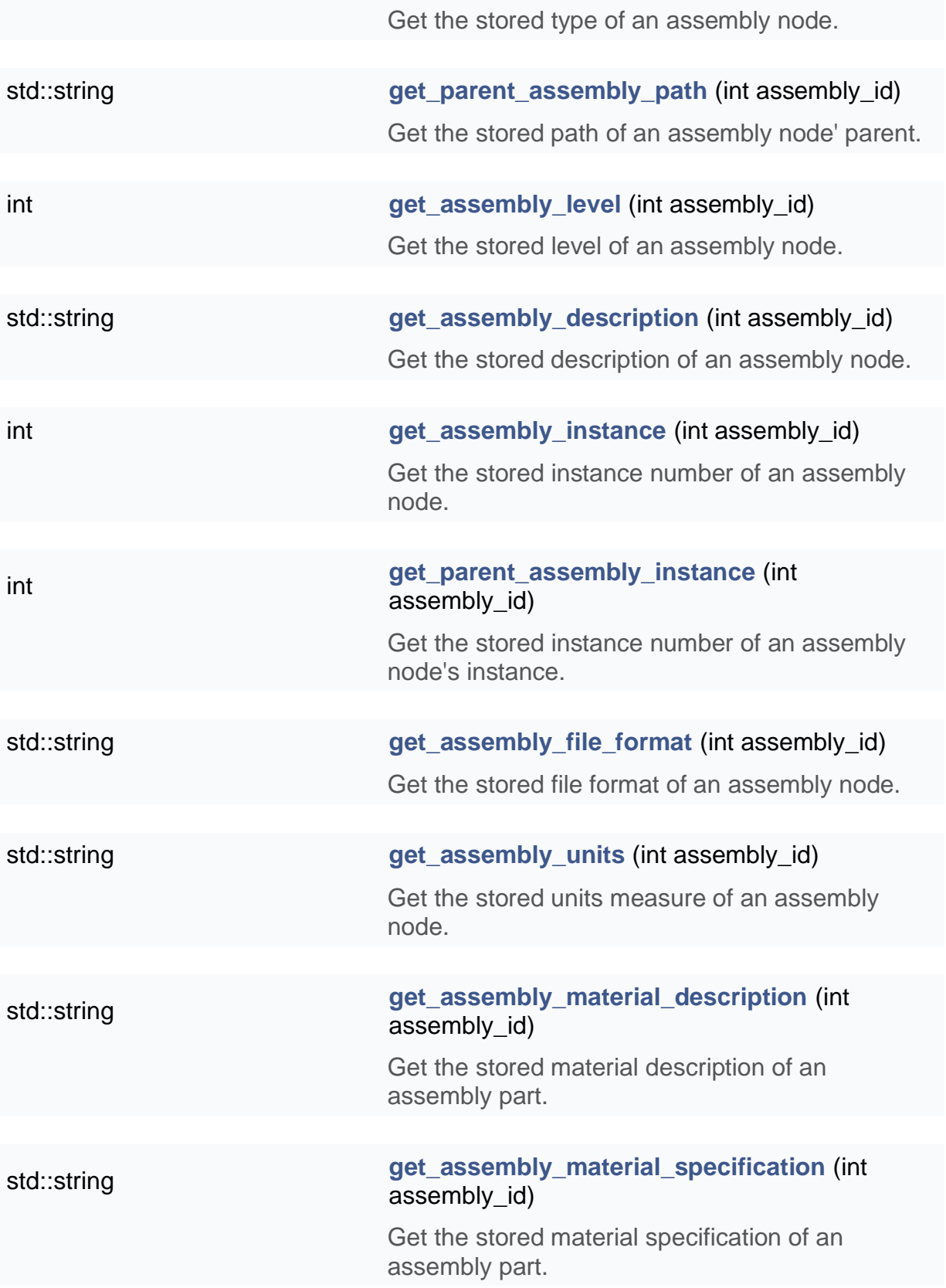

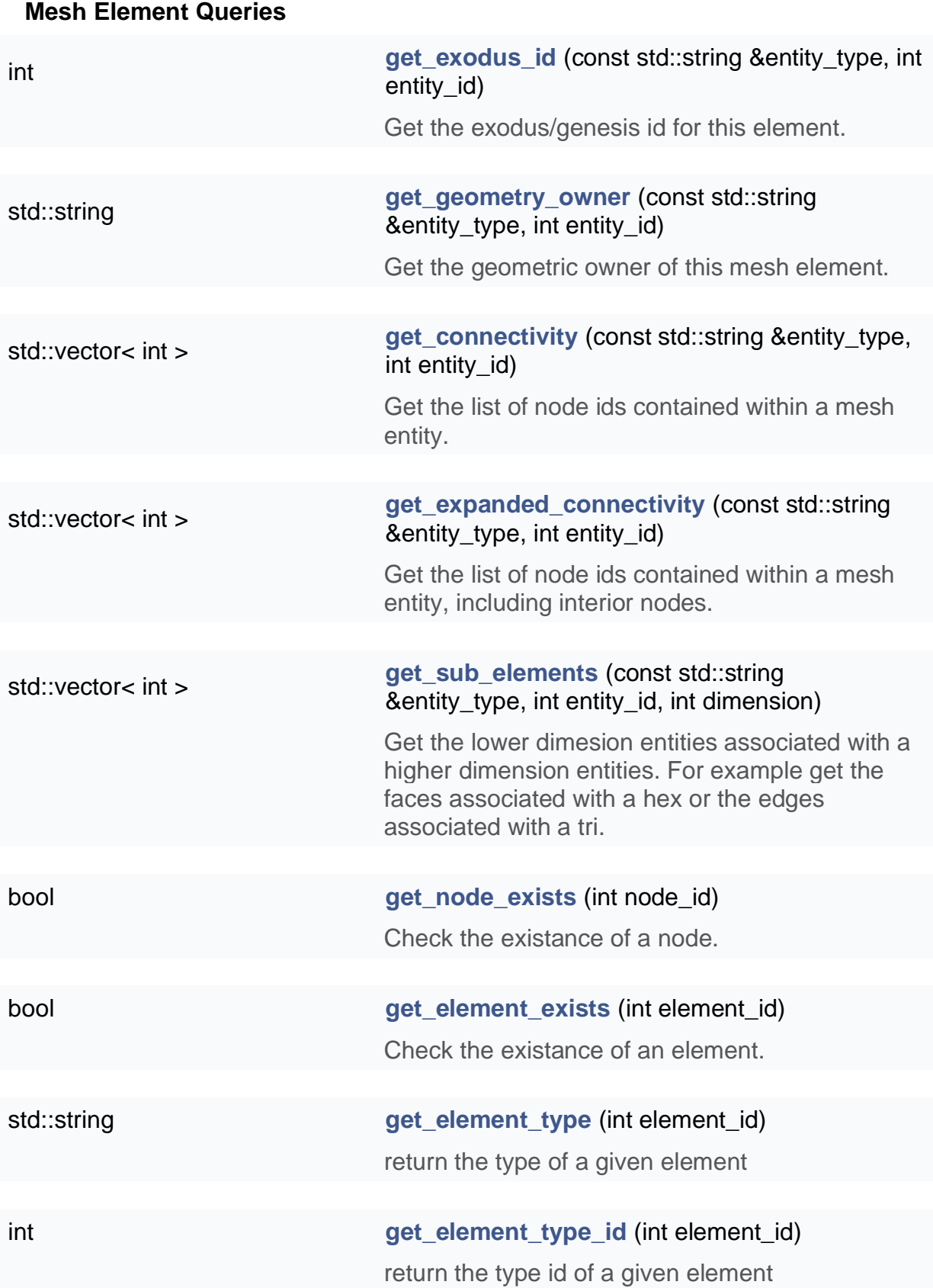

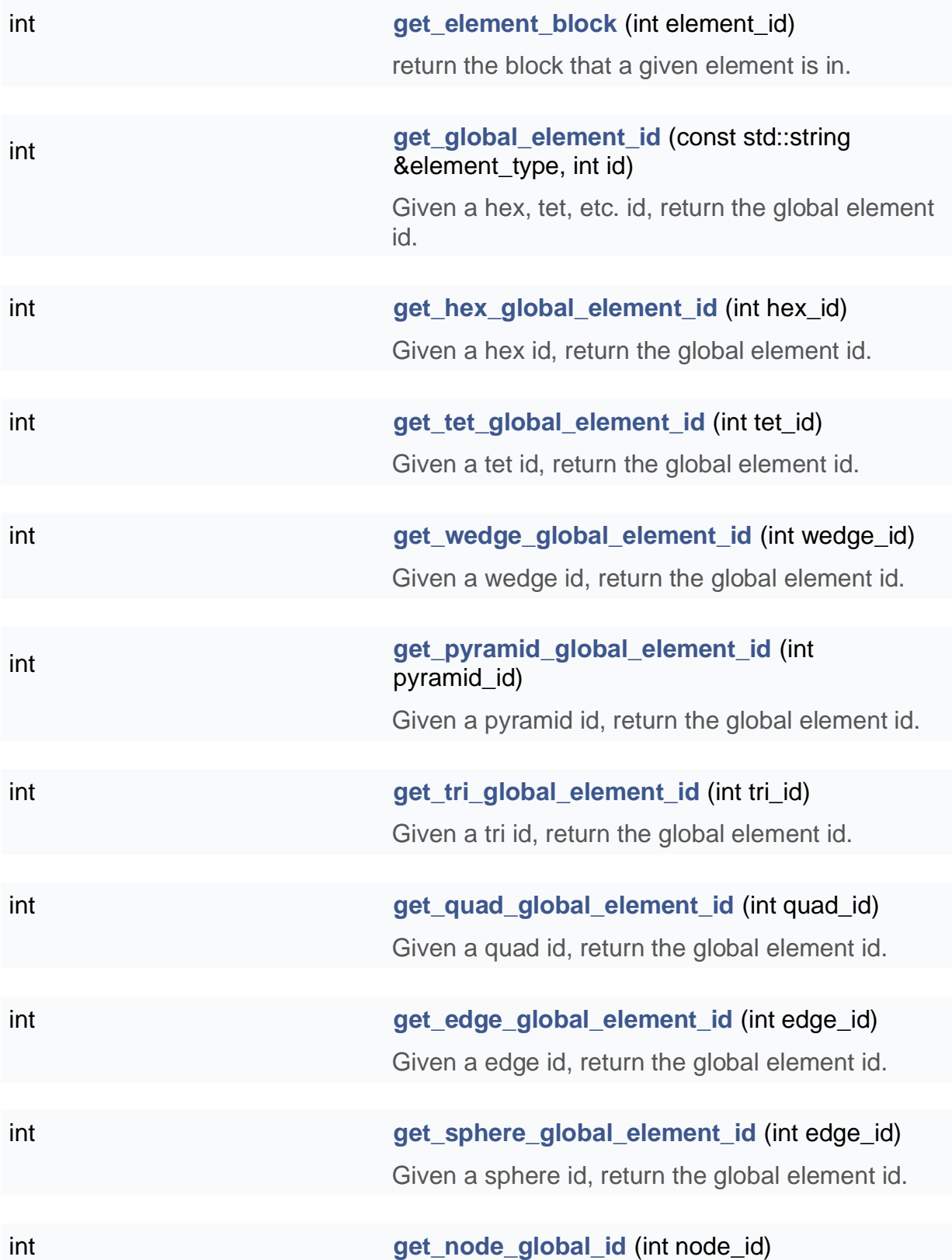

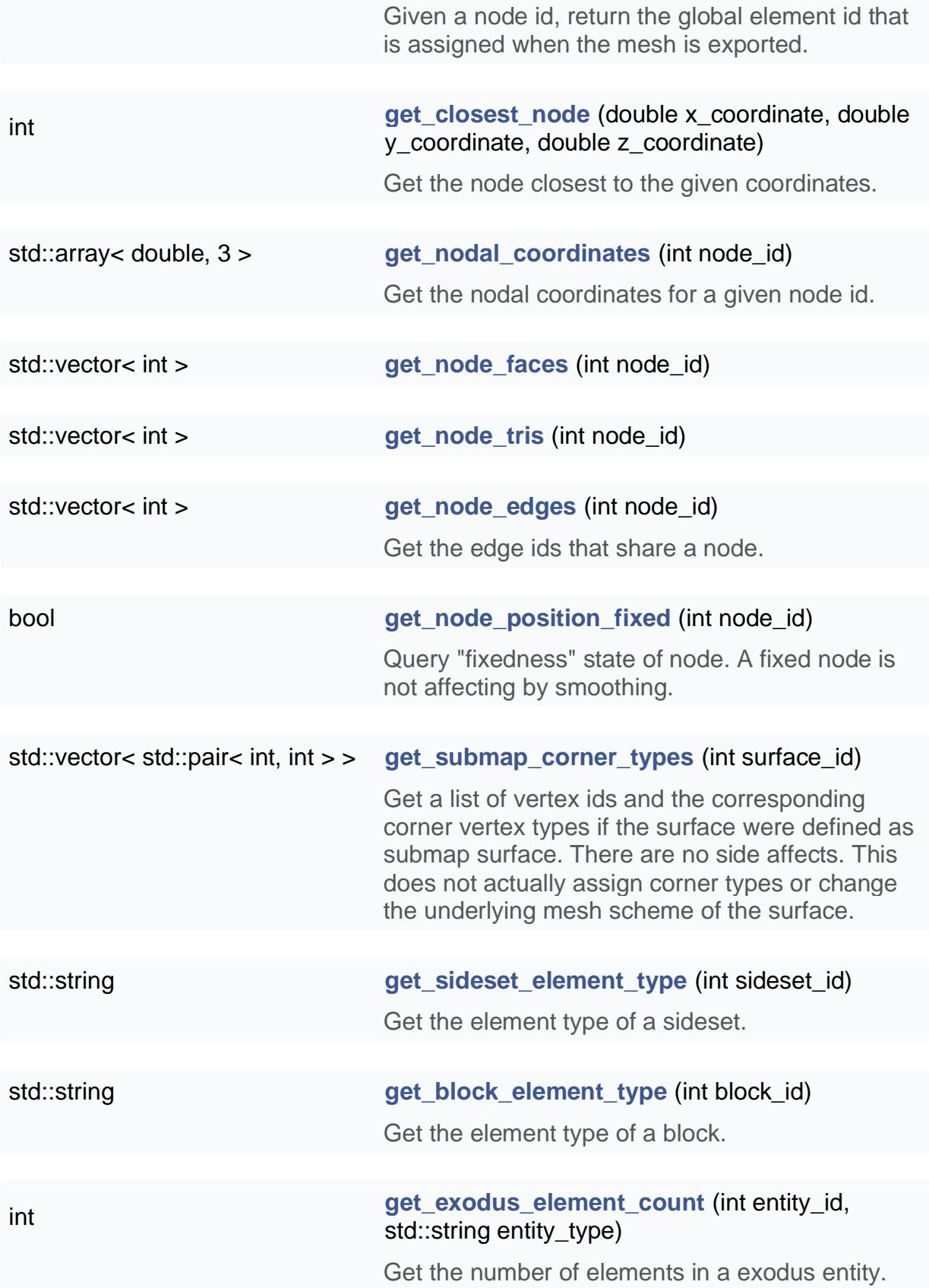

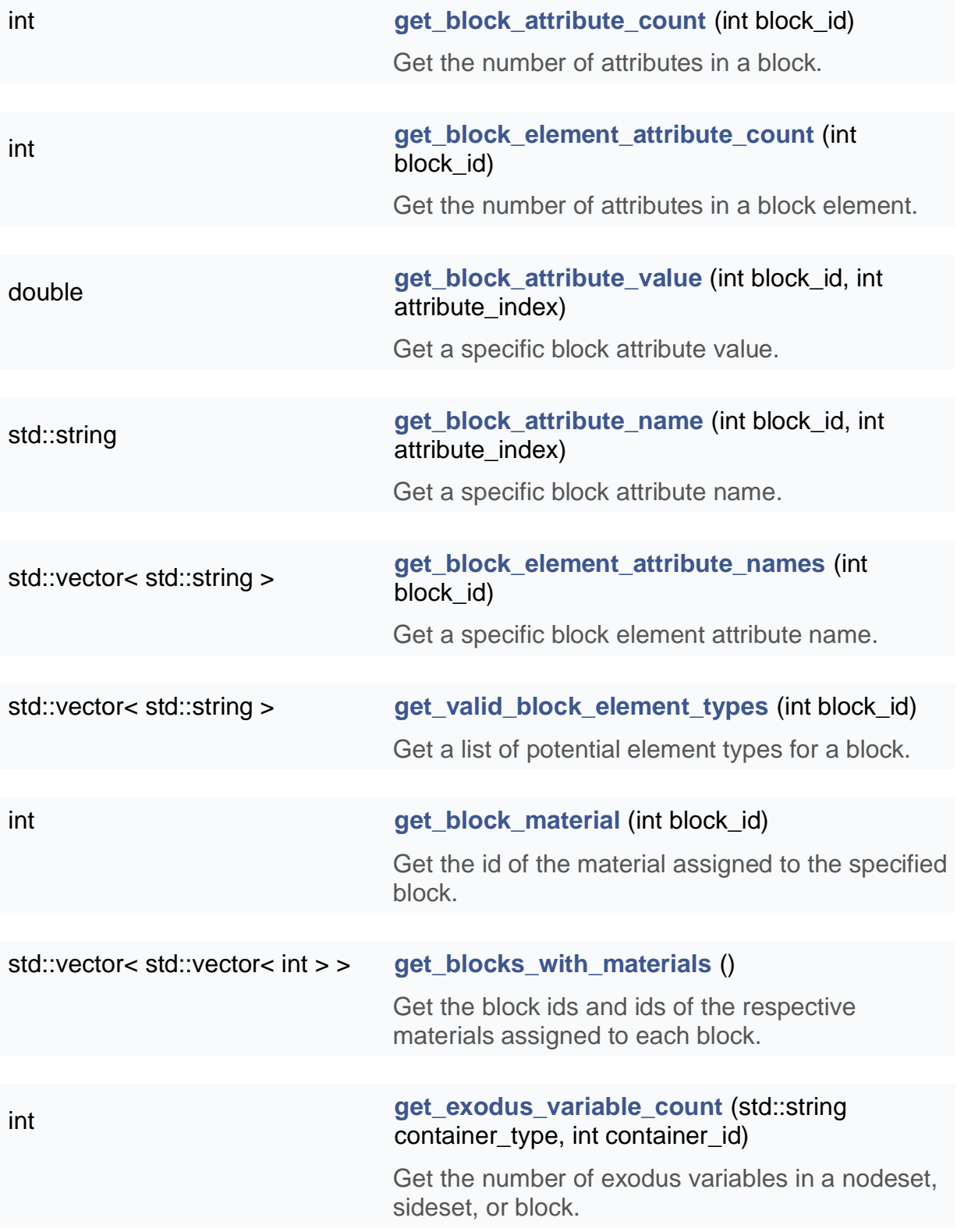

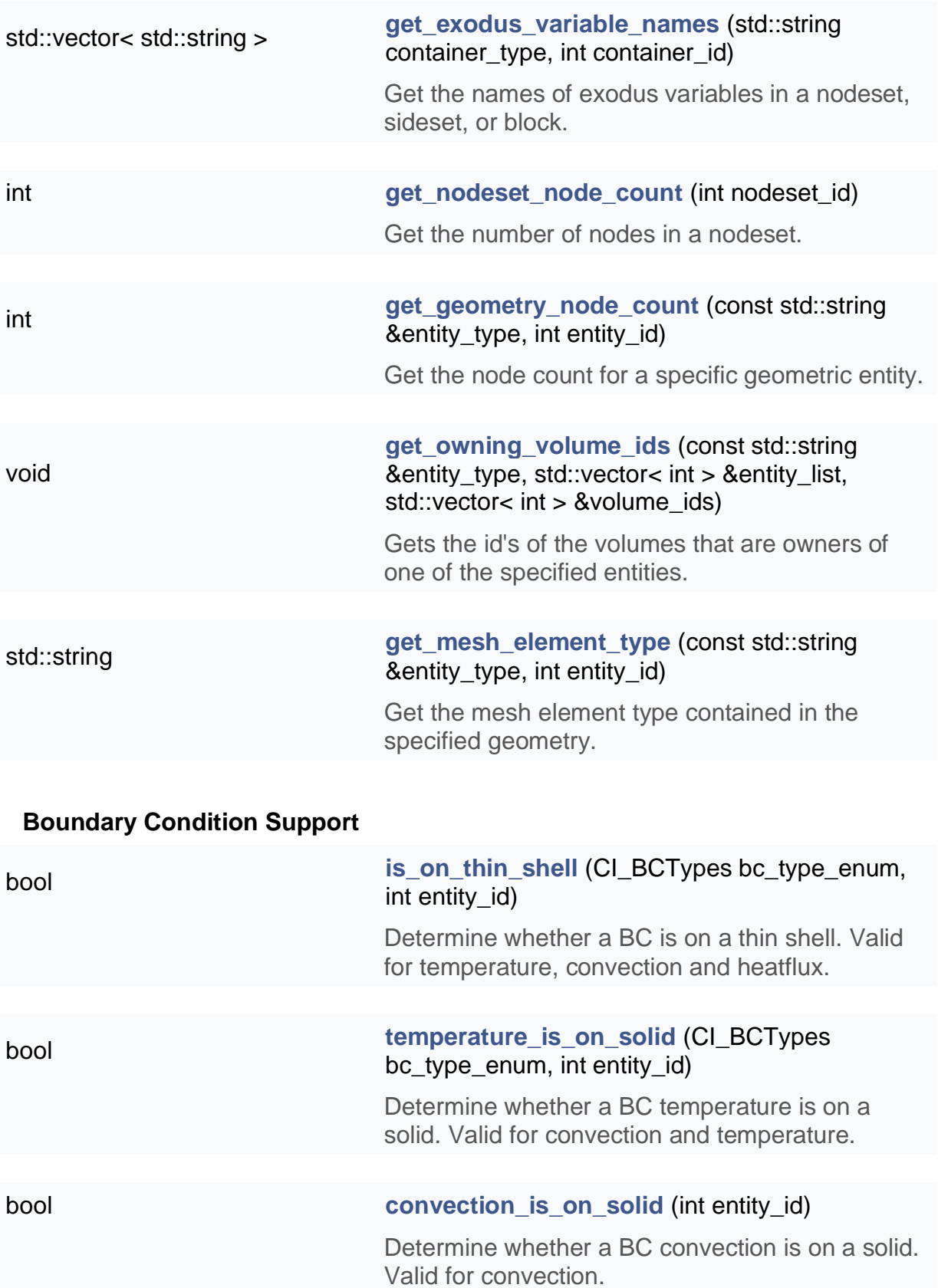

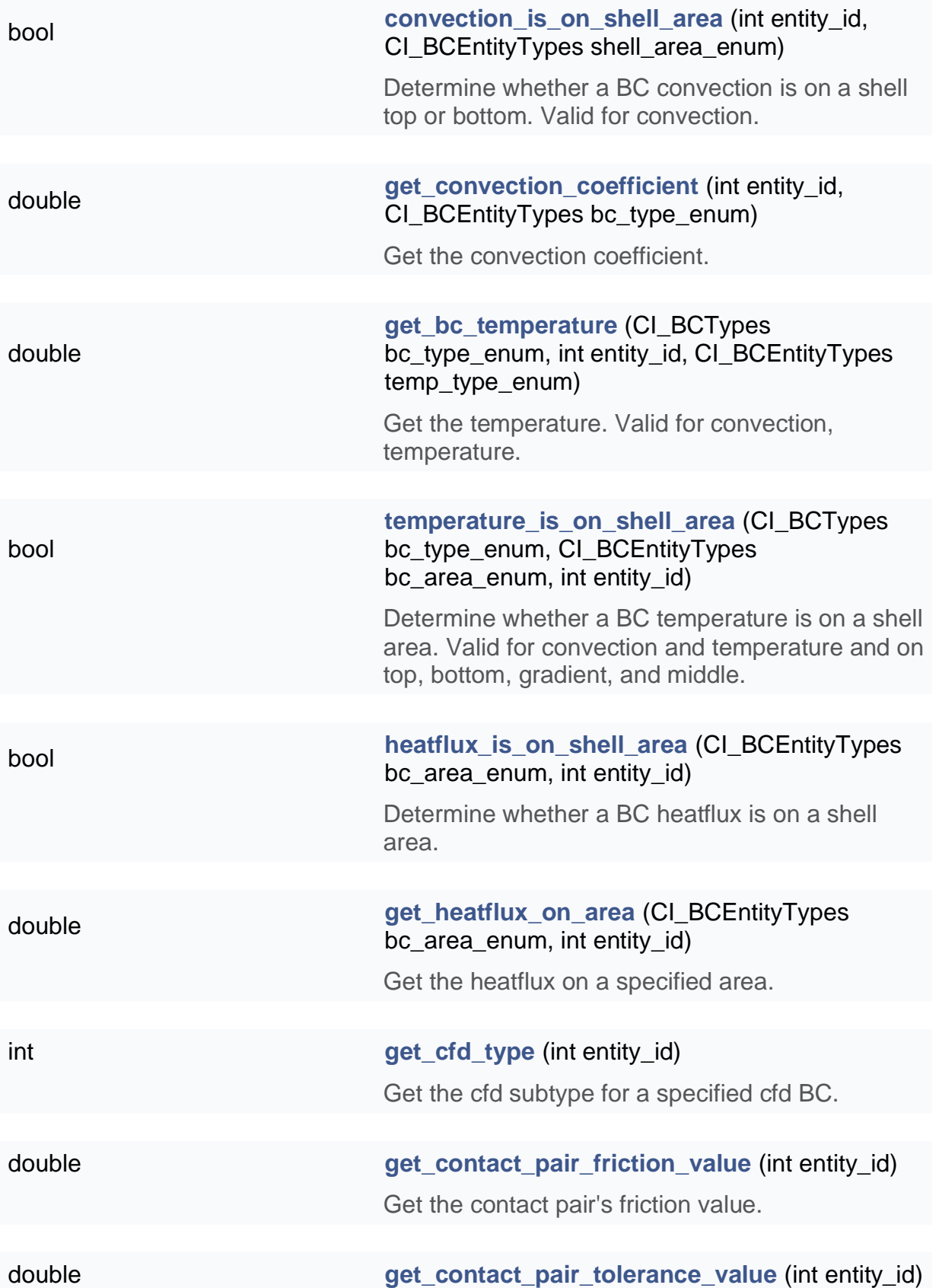

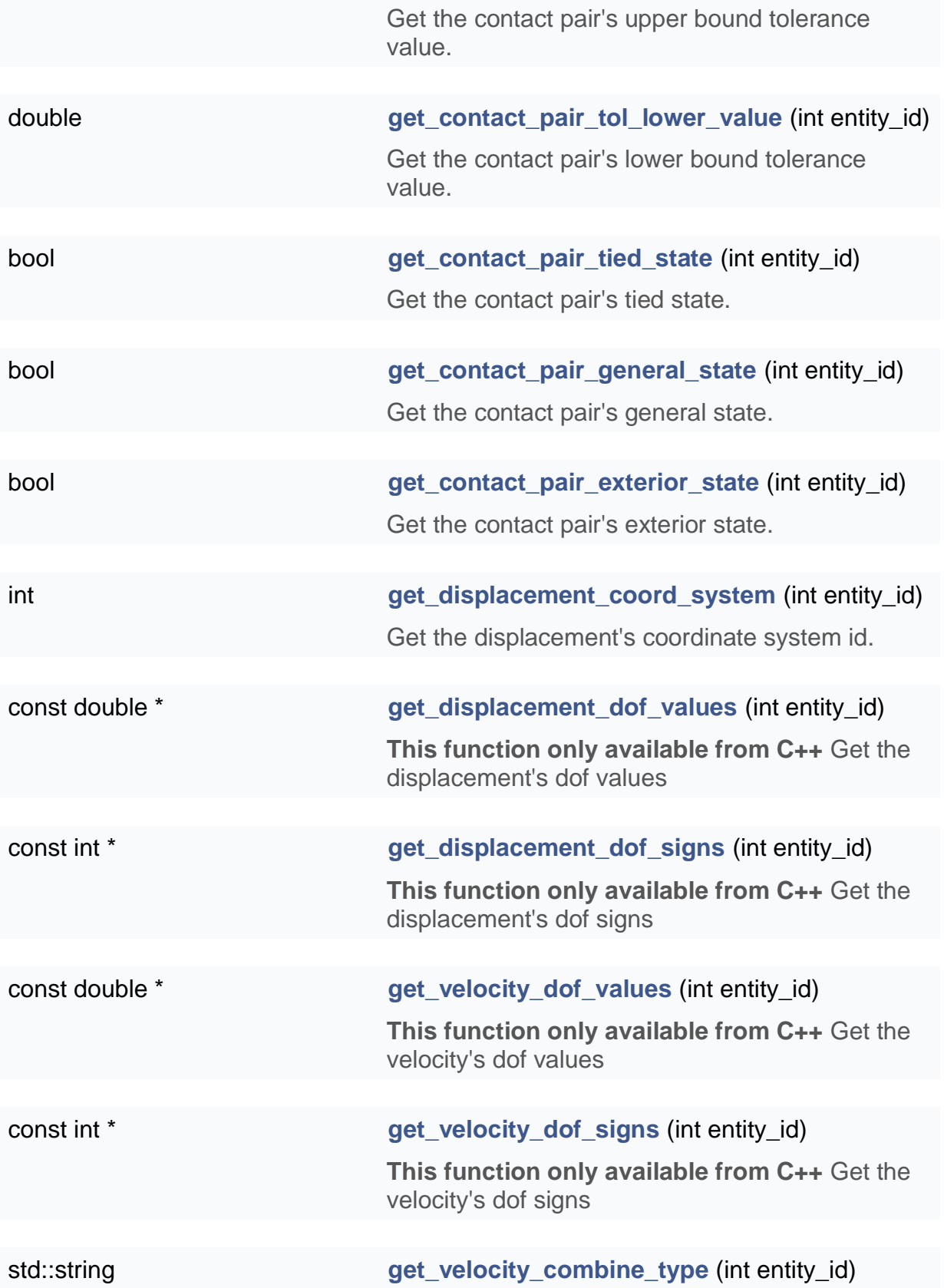

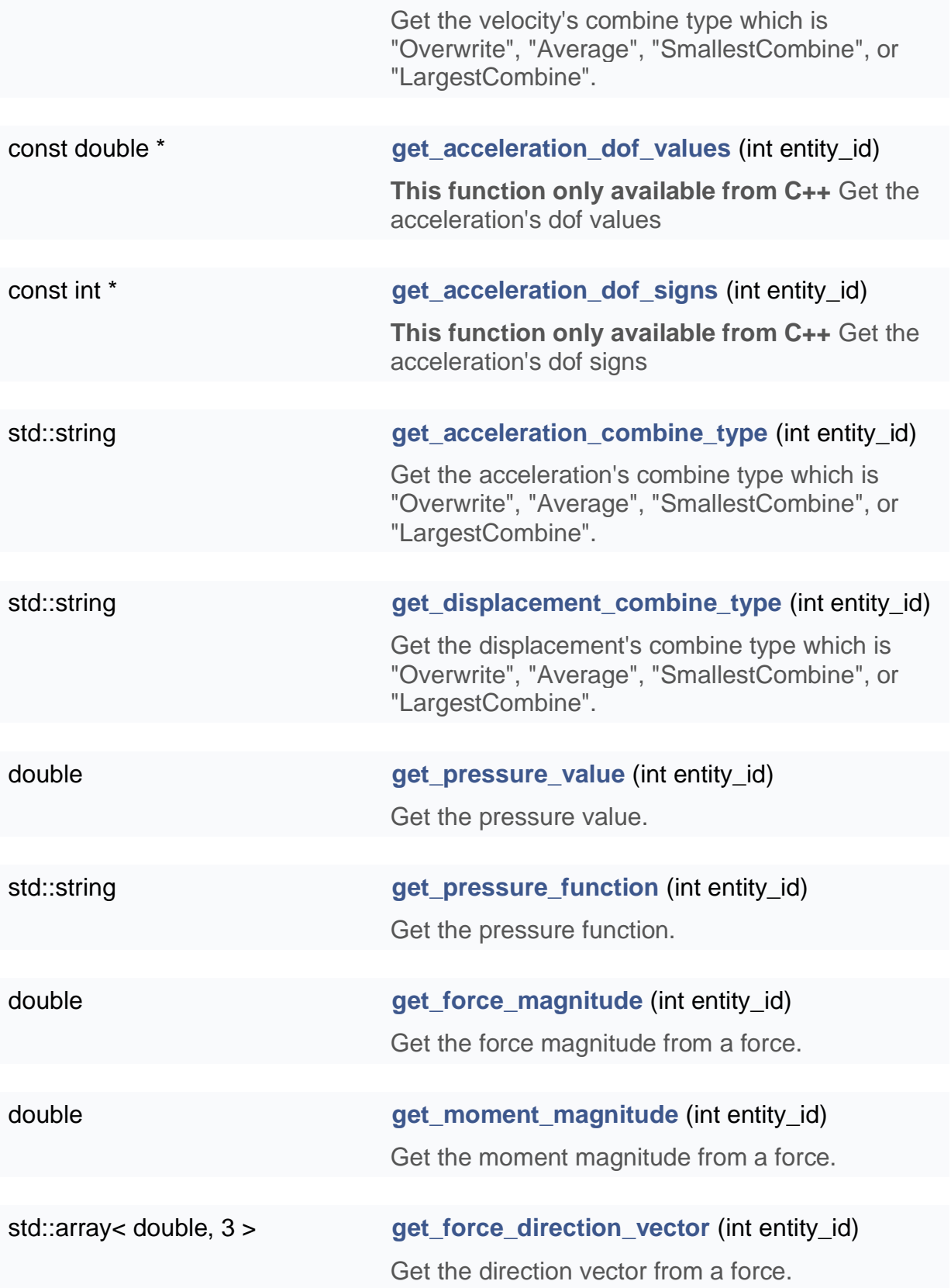

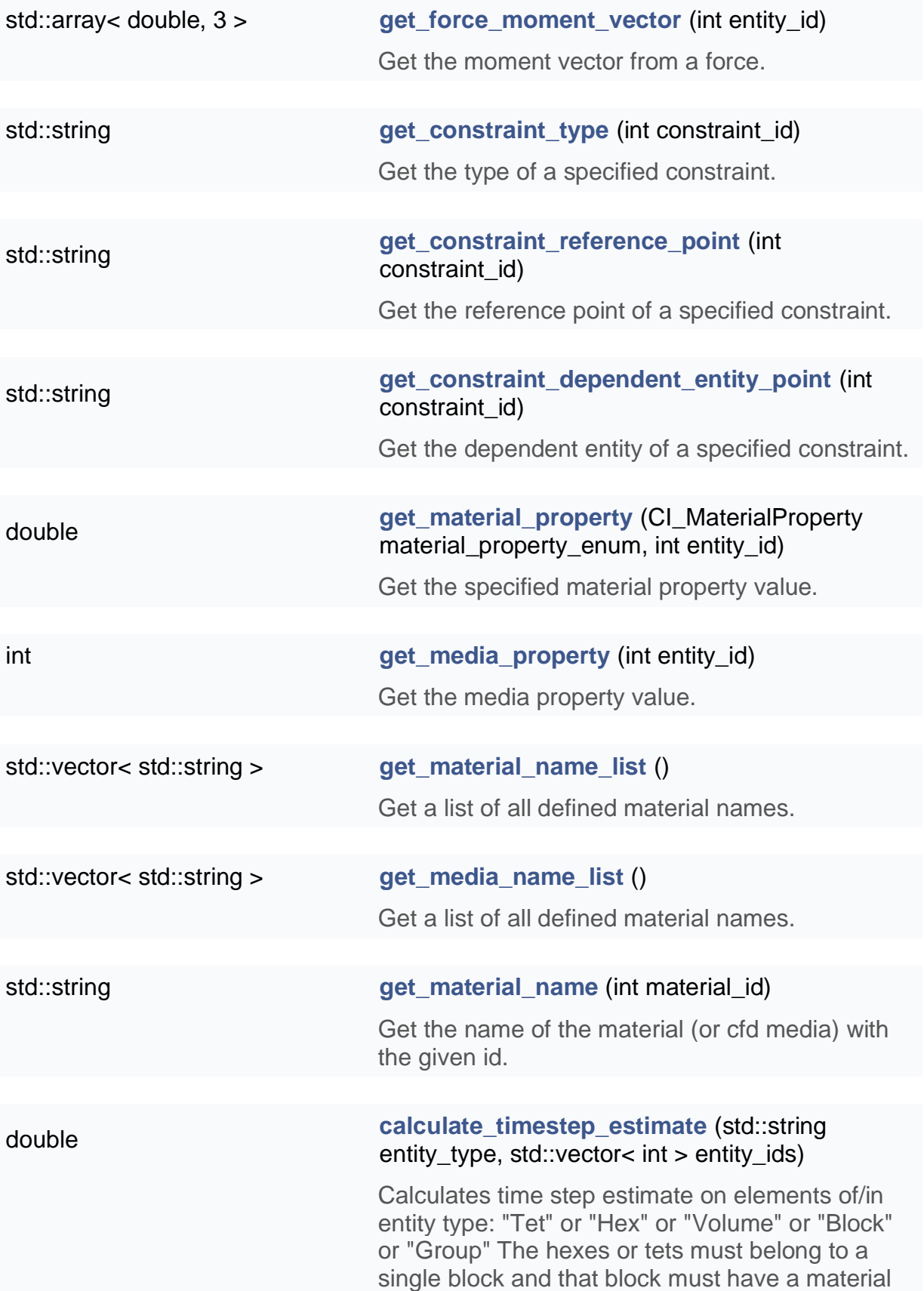

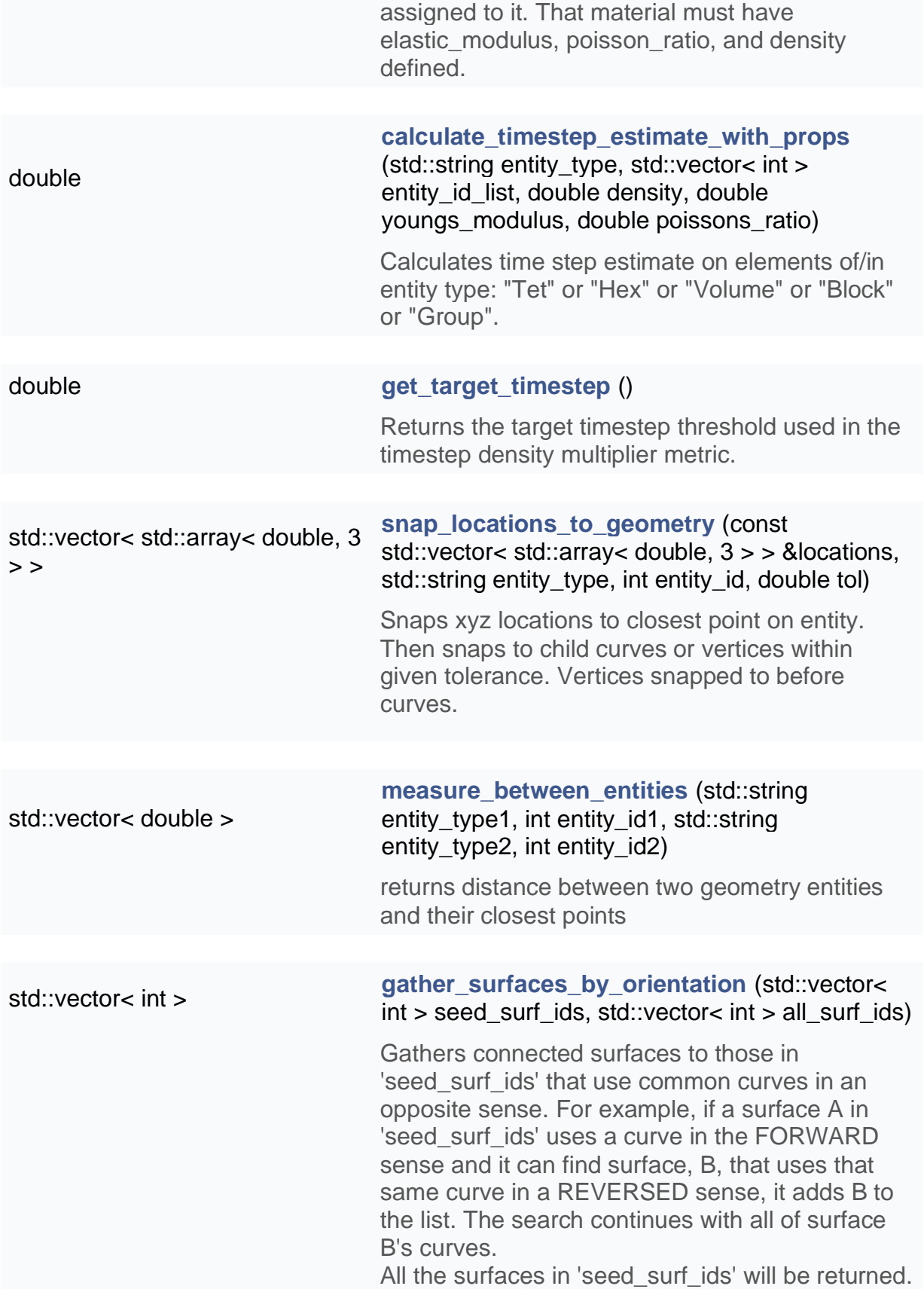

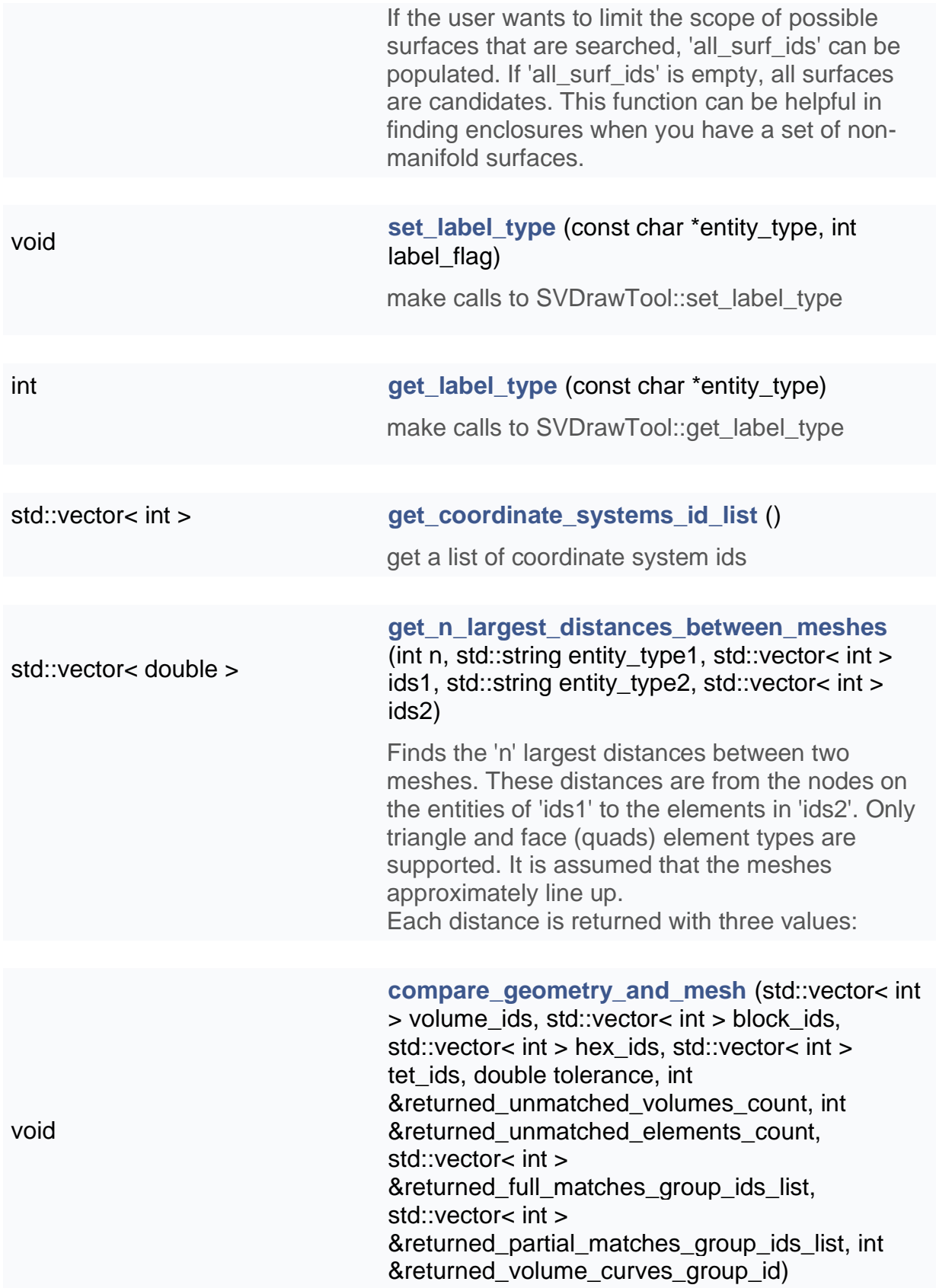

## Appendix

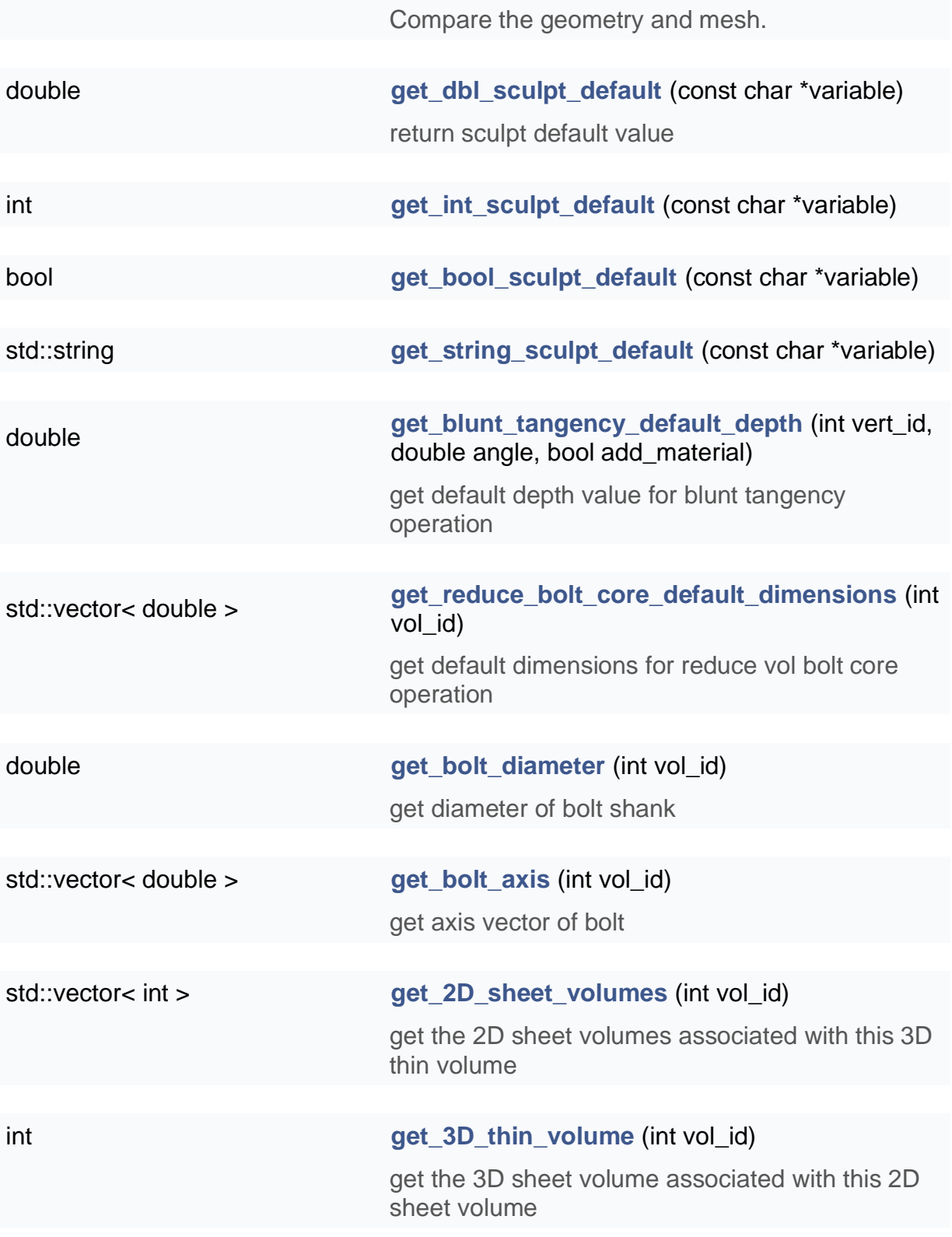

**Boundary Layer Support** 

## Cubit\_16.10\_User\_Documentation

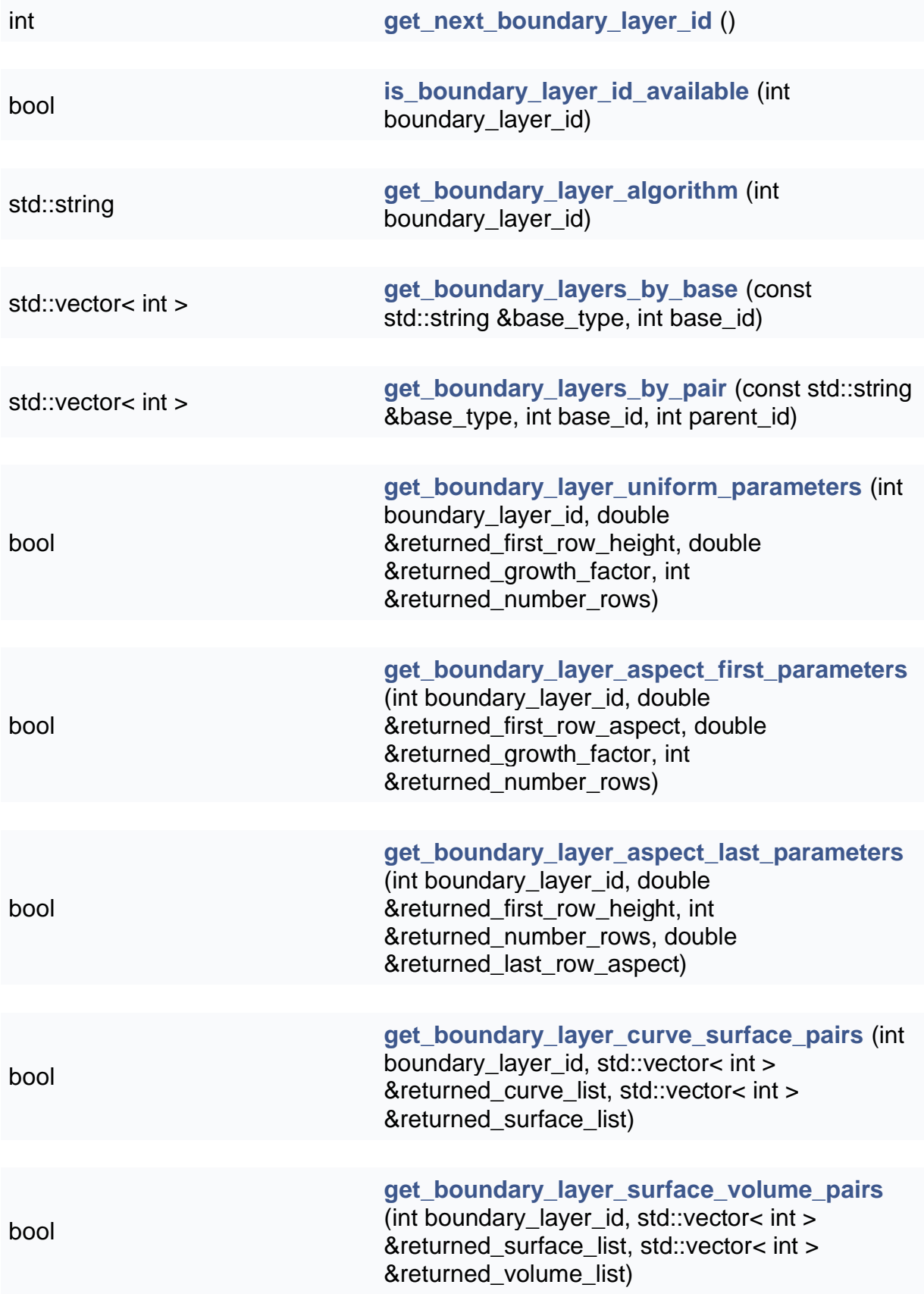

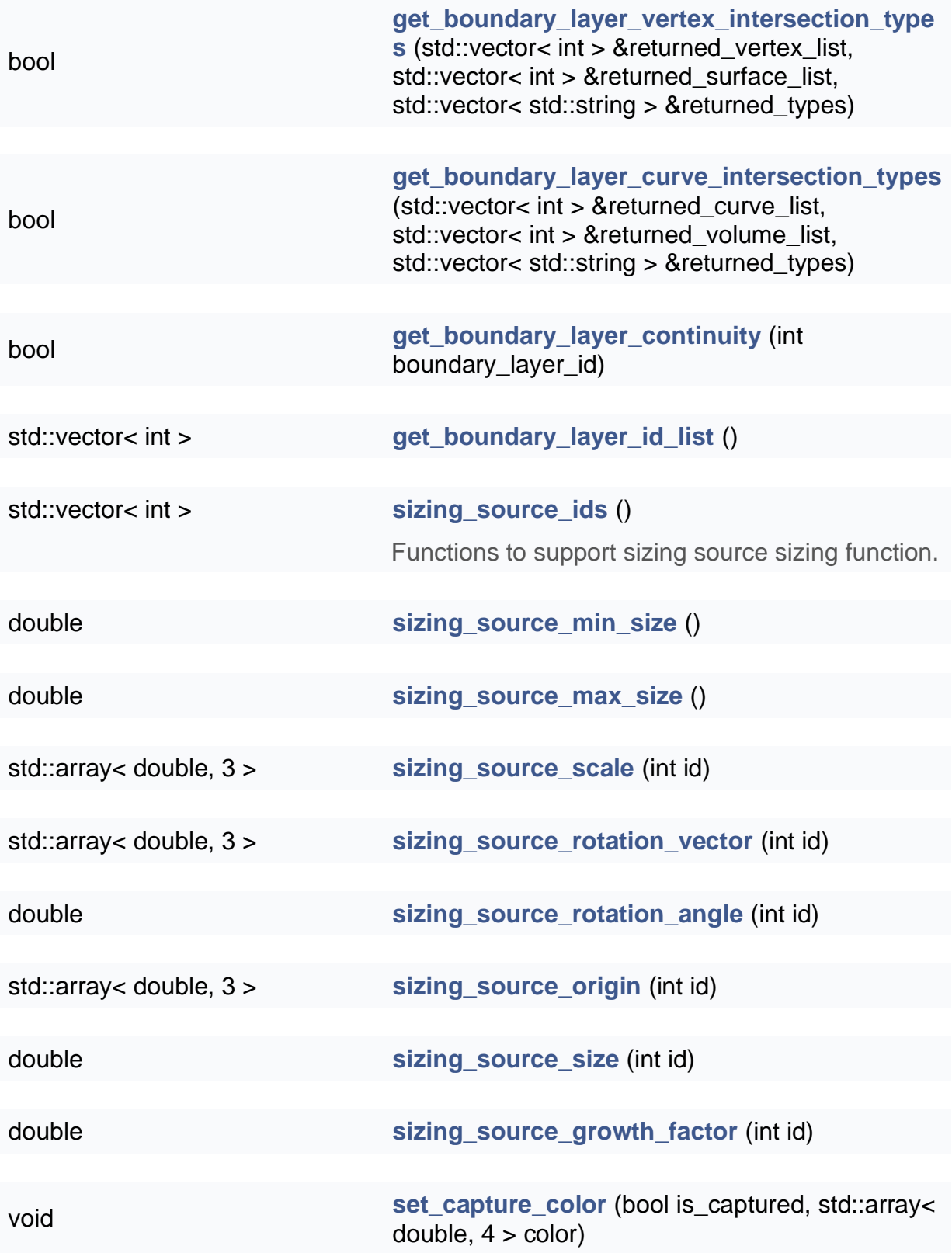

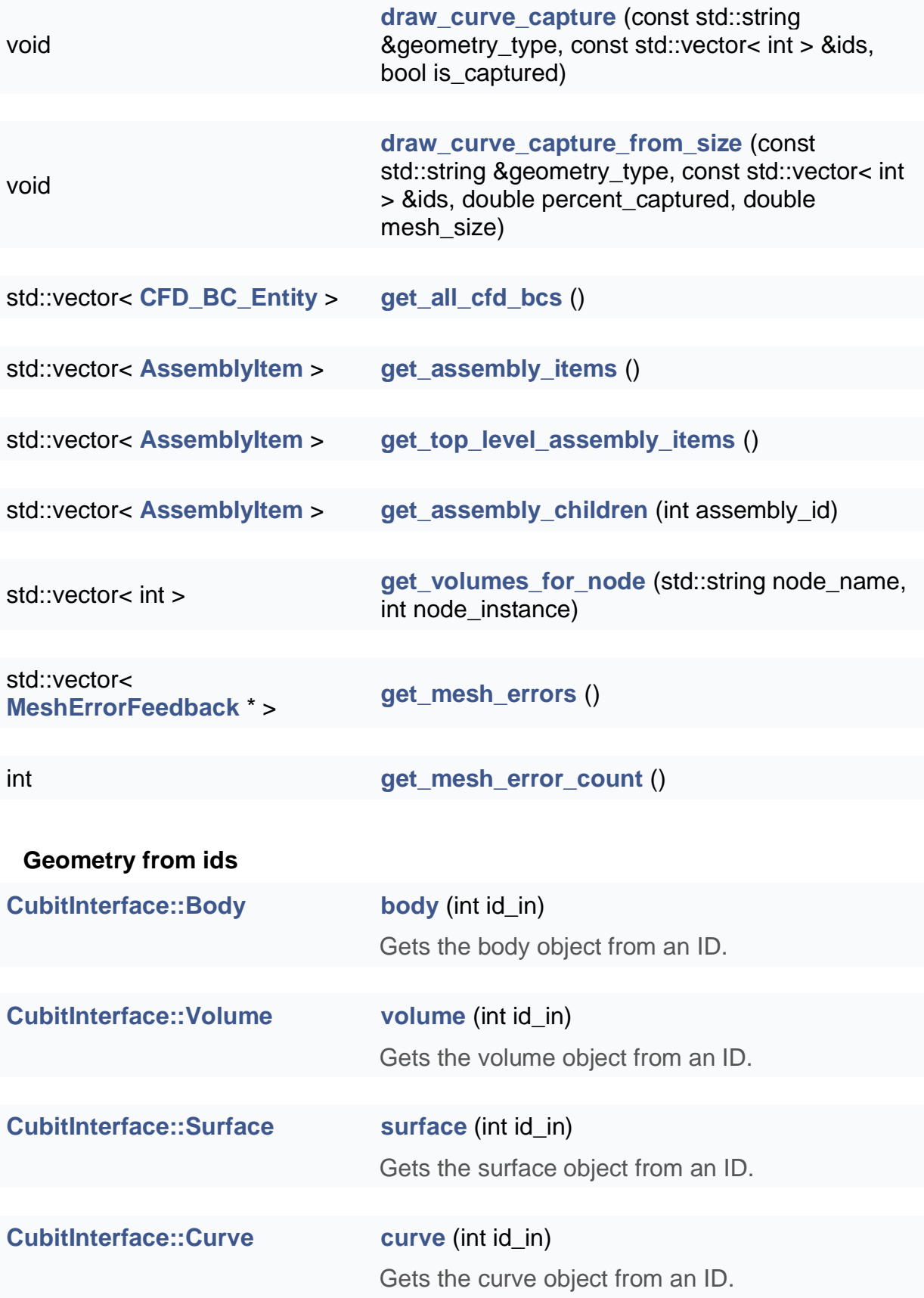

## Appendix

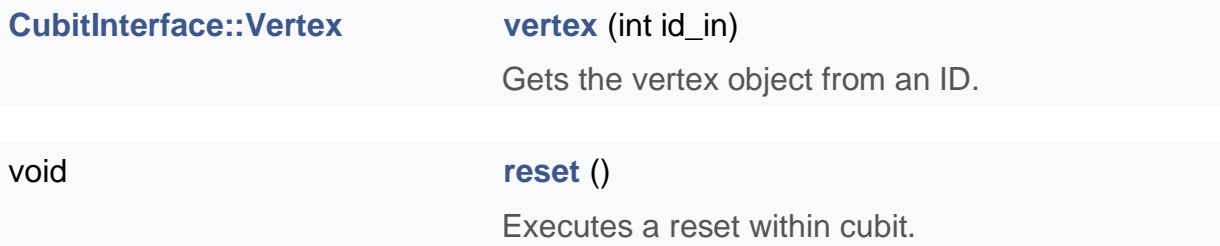

# **Geometry Creation Functions**

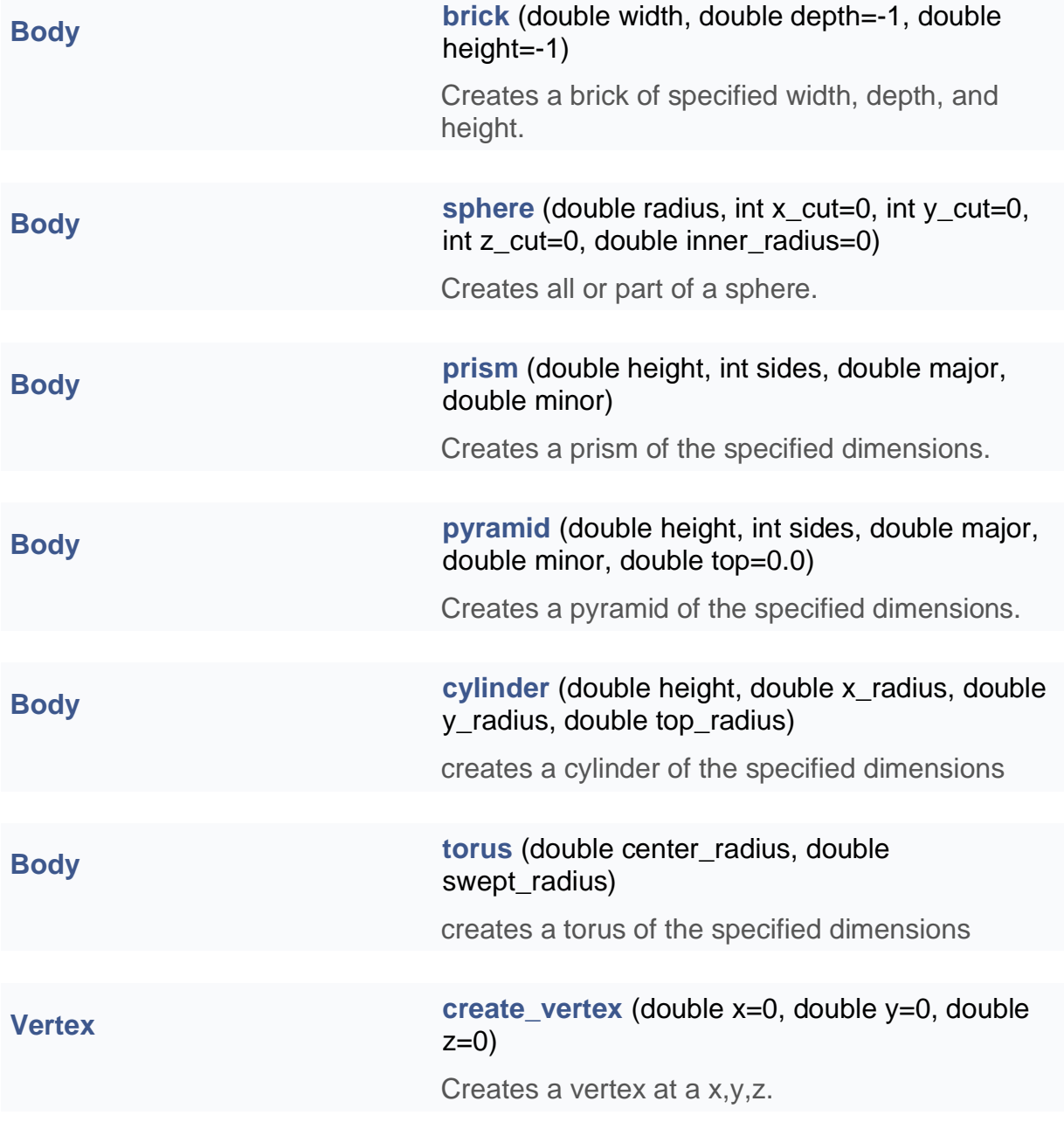

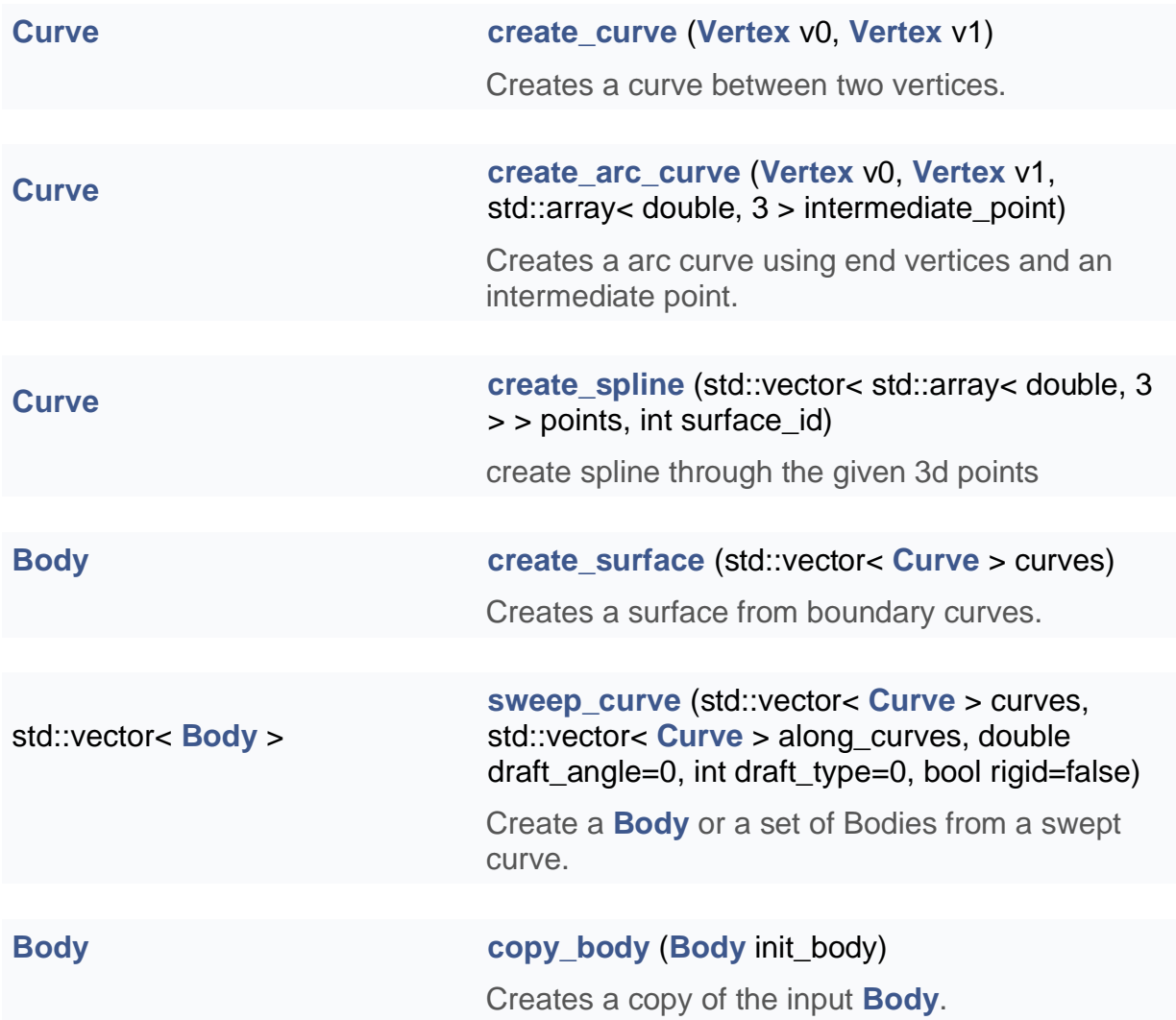

## **Geometry Manipulation Functions**

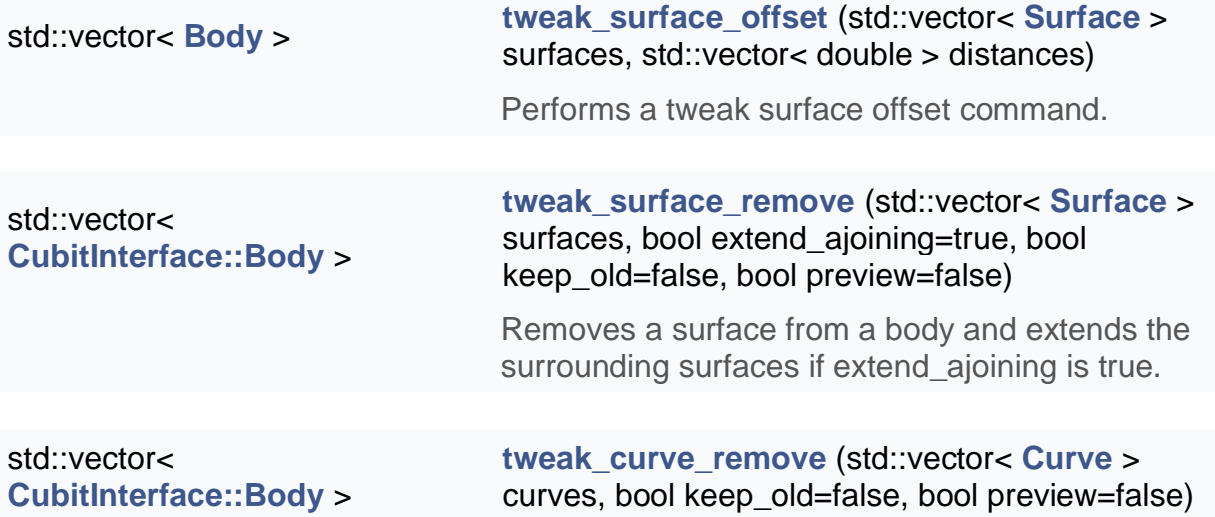

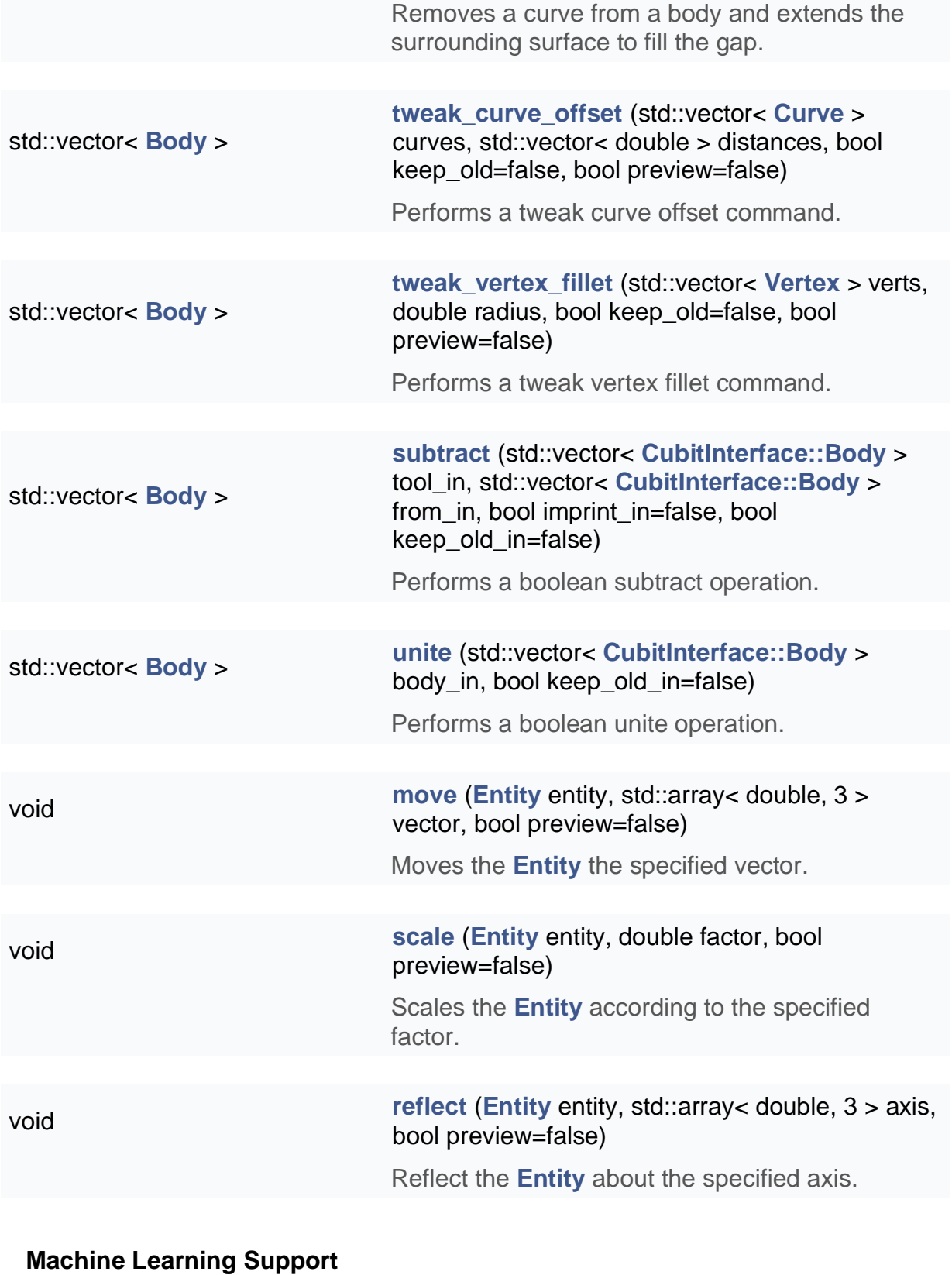

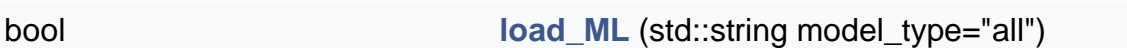

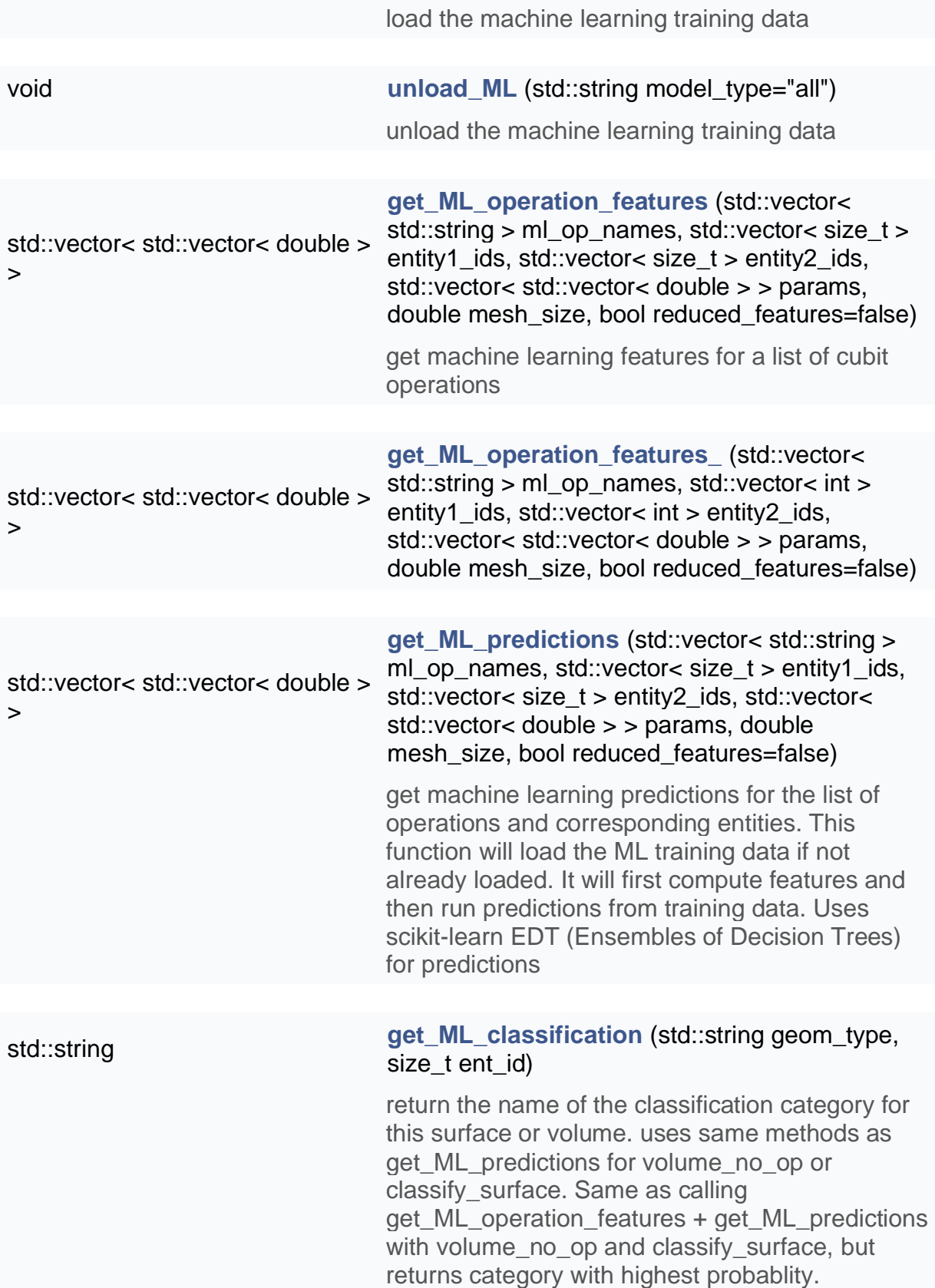

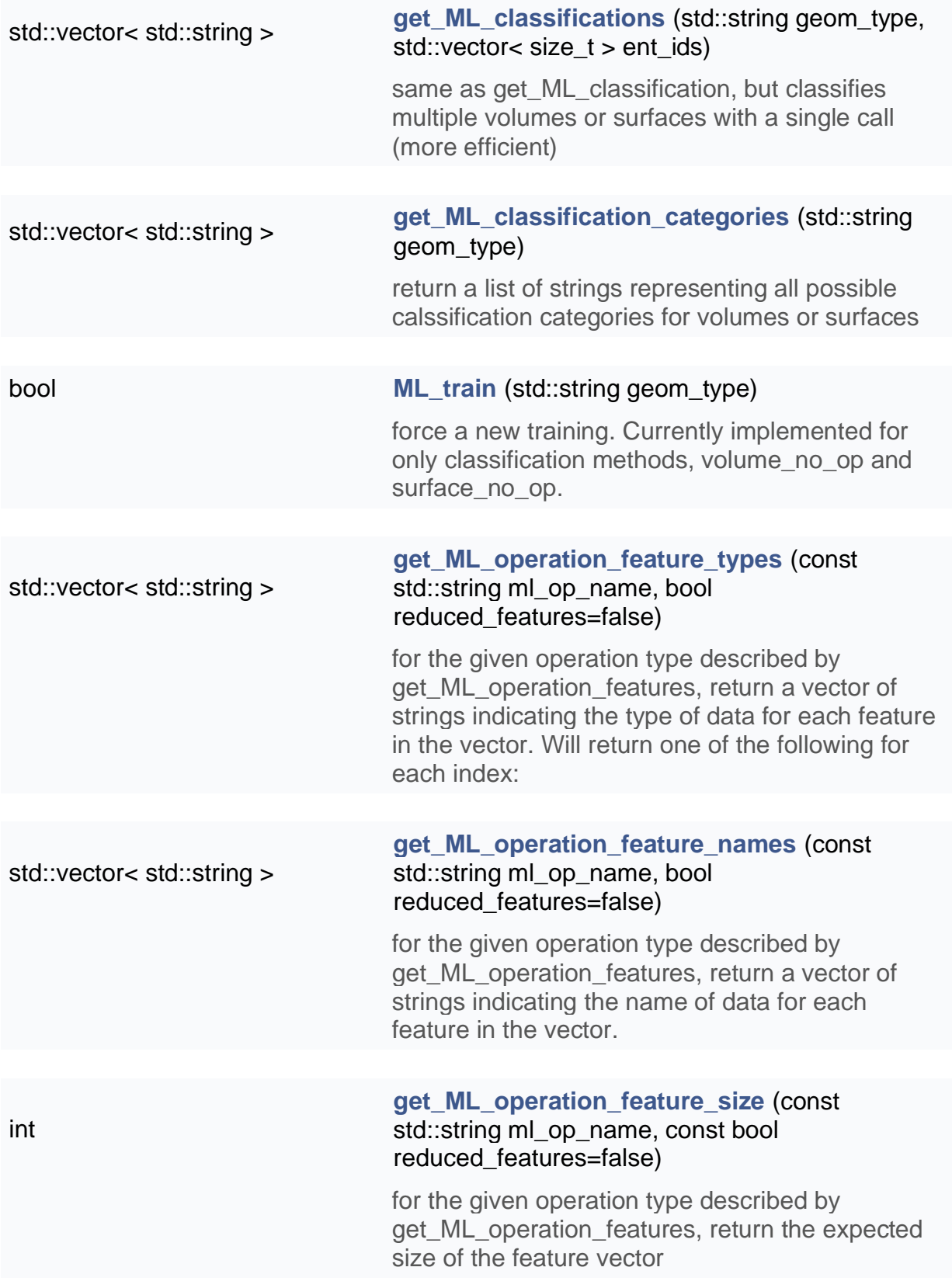

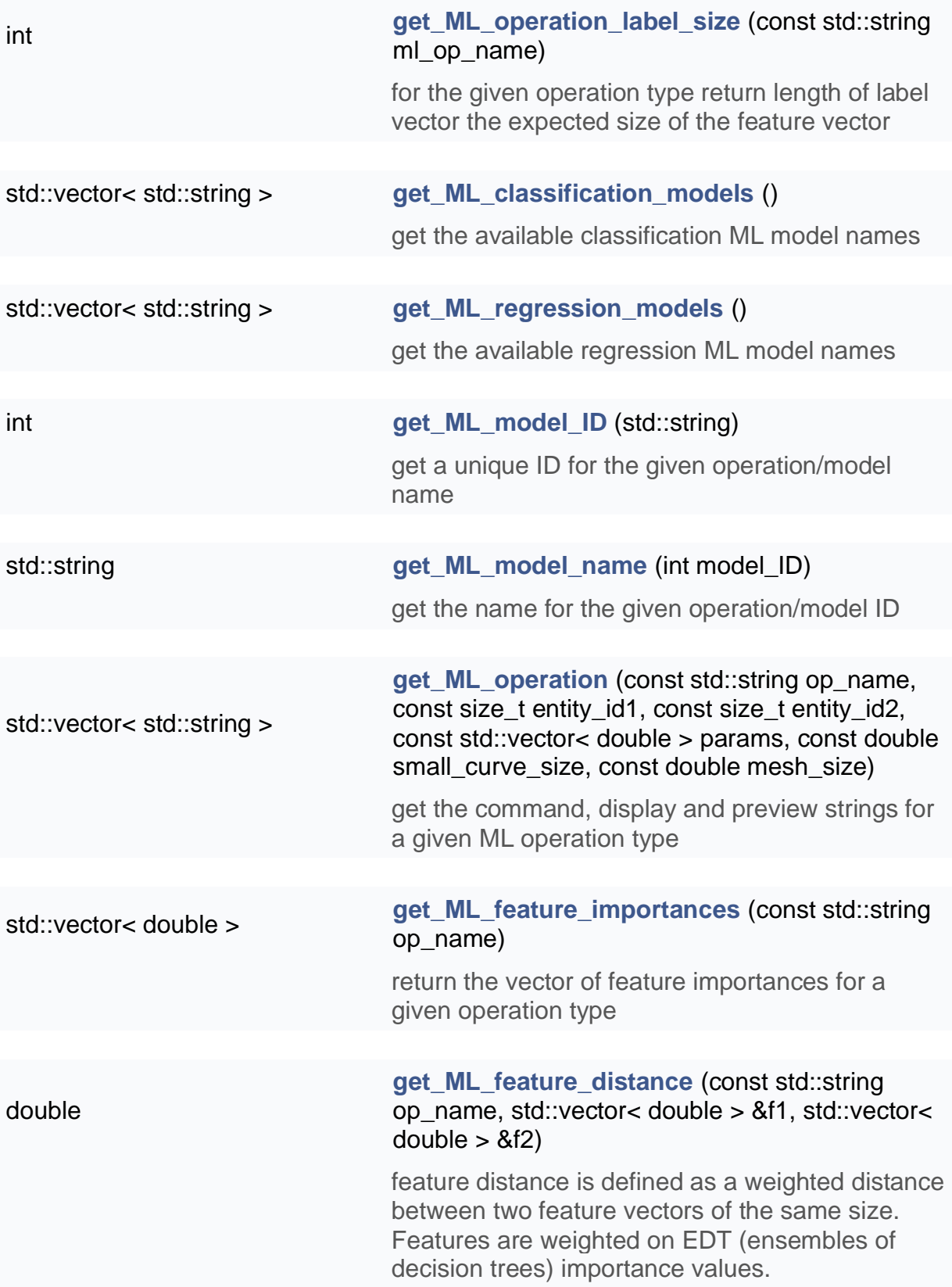

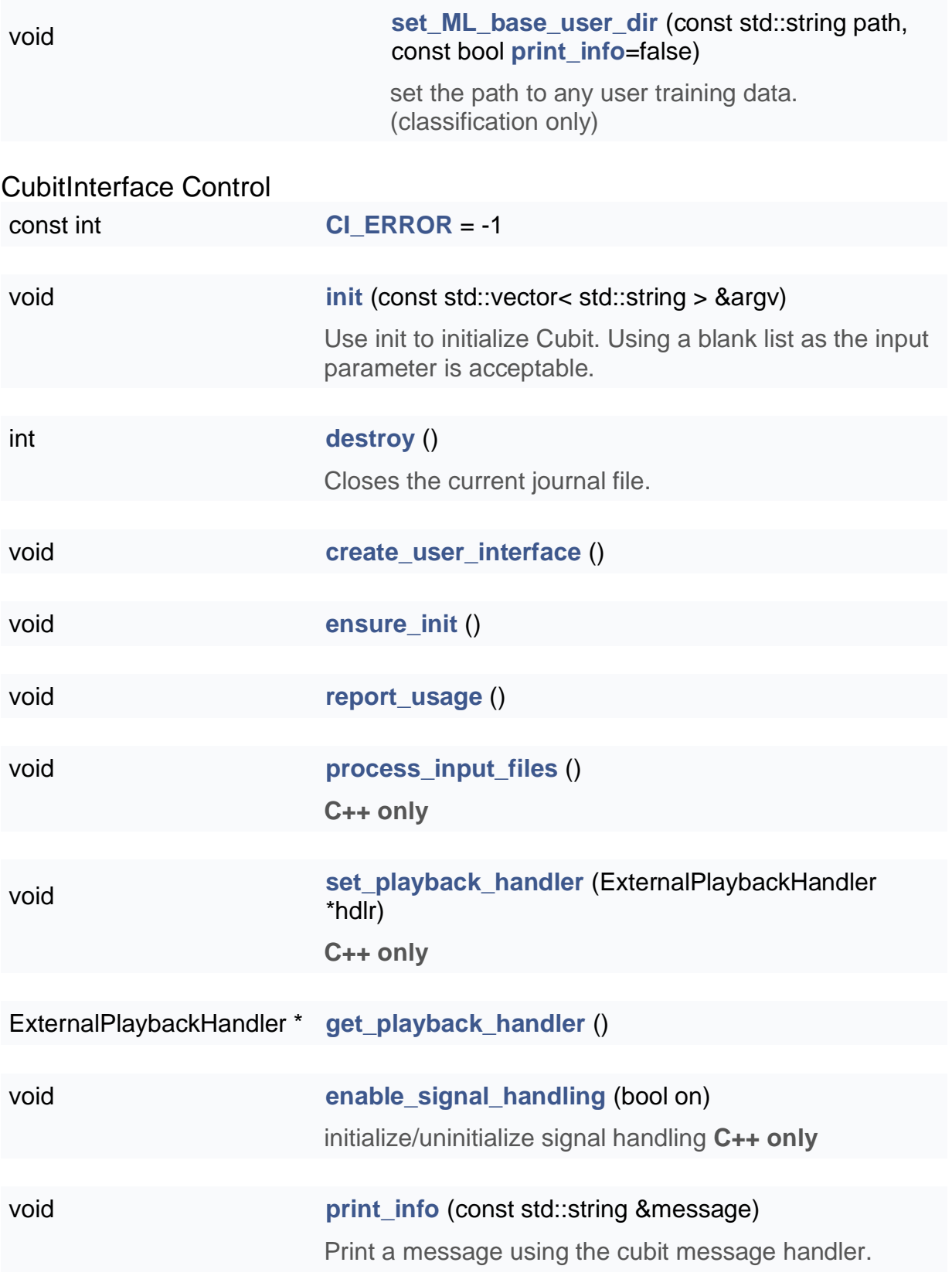

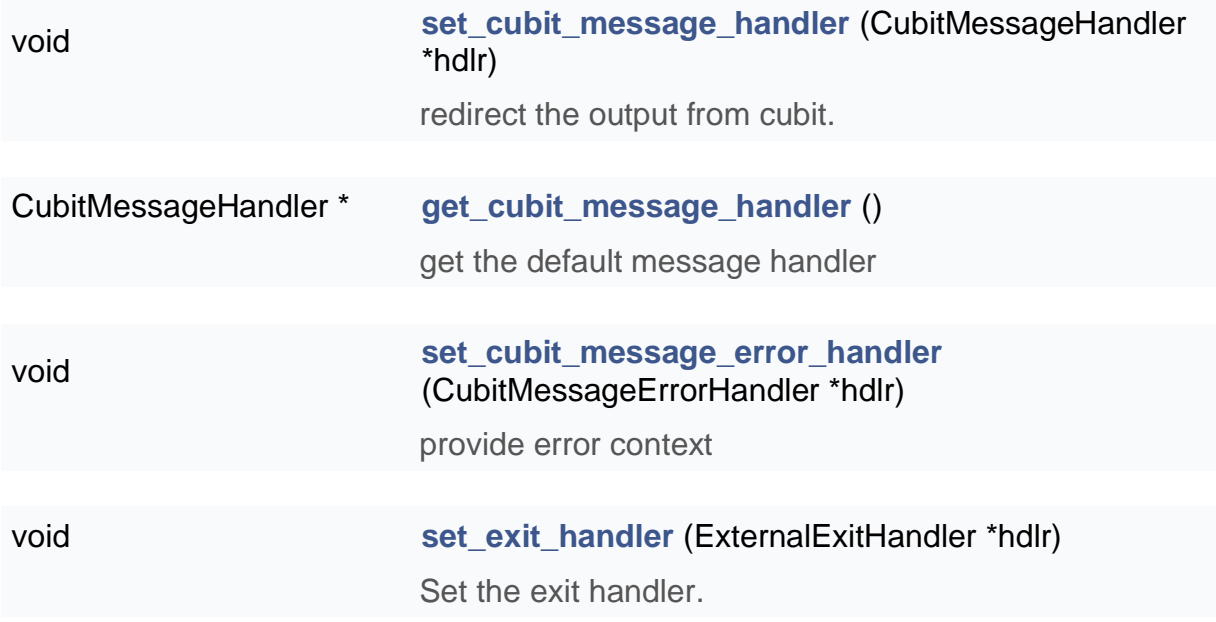

#### Detailed Description

The **[CubitInterface](#page-1242-0)** provides a Python/C++ interface into Cubit.

It provides an object oriented structure that allows a developer to manipulate objects familiar to Cubit such as bodies, volumes, surfaces, etc. It also allows developers to create and manipulate as well as query geometry.

Function Documentation

◆ add\_entities\_to\_group()

```
void add_entities_to_group (int group_id, 
                       const std::vector< int > & entity_id, 
                       const std::string & entity_type
                       )
```
Add a list of entities to a specific group.

```
CubitInterface:: add entities to group (3, list, "surface" );
```

```
CubitInterface::add_entities_to_group
```
void add\_entities\_to\_group(int group\_id, const std::vector< int > &entity\_id, const std::string &entity\_type)

Add a list of entities to a specific group.

```
cubit.add entities to group(3, list, "surface")
```
**Parameters** 

**group\_id** ID of group to which the entity will be added

**list** a vector of IDs of the entities to be added to the group

**entity\_type**Type of the entity to be added to the group. Note that this function is valid only for geometric entities

◆ add\_entity\_to\_group()

```
void add_entity_to_group (int group_id,
```
int *entity id,* const std::string & *entity\_type* )

Add a specific entity to a specific group.

```
CubitInterface::add entity to group (3, 22, "surface" );
```
CubitInterface::add\_entity\_to\_group

void add entity to group(int group id, int entity id, const std::string &entity type) Add a specific entity to a specific group.

```
cubit.add entity to group(3, 22, "surface" )
```
**Parameters** 

**group** id ID of group to which the entity will be added

**entity\_id** ID of the entity to be added to the group

**entity type** Type of the entity to be added to the group. Note that this function is valid only for geometric entities

```
◆ add_filename_to_recent_file_list()
```
void add\_filename\_to\_recent\_file\_list ( std::string & *filename*)

Adds the filename to the recent file list. **Parameters** 

**filename**to be added to the recent file list.

◆ add\_filter\_type()

void add\_filter\_type ( const std::string & *filter\_type*)

Add a filter type.

◆ are\_adiacent\_curves()

bool are\_adjacent\_curves ( std::vector< int > *curve\_ids*)

return whether two or more curves share at least one manifold vertex (common vertex is part of exactly two curves) **Parameters** 

**curve\_ids**IDs of curves to query

Returns

whether the curves are adjacent

◆ are\_adjacent\_surfaces()

bool are\_adjacent\_surfaces ( std::vector< int > *surface\_ids* )

return whether two or more surfaces share at least one manifold curve (common curve is part of exactly two surfaces) **Parameters** 

**surface\_ids**IDs of surfaces to query

**Returns** 

whether the surface are adjacent

◆ auto\_size\_needs\_to\_be\_calculated()

bool auto size needs to be calculated ( )

Get whether the auto size needs to be calculated. Calculating the auto size may be expensive on complex models. The auto size may be outdated if the model has changed.

◆ best\_edge\_to\_collapse\_interior\_node()

int best\_edge\_to\_collapse\_interior\_node (int *node\_id*)

Finds the best edge to collapse this node along to remove the interior node. Returns

int - return the id of the edge, 0 if no edge found

 $\blacklozenge$  body()

```
CubitInterface::Body body (int id_in)
```
Gets the body object from an ID. **Parameters** 

**id\_in**The ID of the body

Returns

The body object

 $\blacklozenge$  brick()

**[Body](#page-1509-0)** brick (double *width*,

```
double depth = -1,
double height = -1
```
)

Creates a brick of specified width, depth, and height. **Parameters** 

[in]**width** The width of the brick being created

[in] **depth** The depth of the brick being created

[in] height The height of the brick being created

Returns

A **[Body](#page-1509-0)** object of the newly created brick

 $\bullet$  calculate timestep estimate()

```
double calculate_timestep_estimate ( std::string entity_type, 
                                      std::vector< int > entity_ids
                                     \lambda
```
Calculates time step estimate on elements of/in entity type: "Tet" or "Hex" or "Volume" or "Block" or "Group" The hexes or tets must belong to a single block and that block

must have a material assigned to it. That material must have elastic\_modulus, poisson\_ratio, and density defined.

```
double cubit.calculate_timestep_estimate("volume" , vol_list)
```
**Parameters** 

**entity\_type**Specifies the entity type (hex, tet, volume, block, group)

**ids** Specifies the ids of the entity type

Returns

time step estimate (smallest time step)

 $\bullet$  calculate timestep estimate with props()

```
double calculate_timestep_estimate_with_props ( std::string entity_type, 
                                          std::vector< int > entity_id_list, 
                                          double density, 
                                          double youngs_modulus, 
                                          double poissons_ratio
                                         \lambda
```
Calculates time step estimate on elements of/in entity type: "Tet" or "Hex" or "Volume" or "Block" or "Group".

```
double cubit.calculate timestep estimate with props("volume",
vol list, 2.7, 70, 0.35 )
```
**Parameters** 

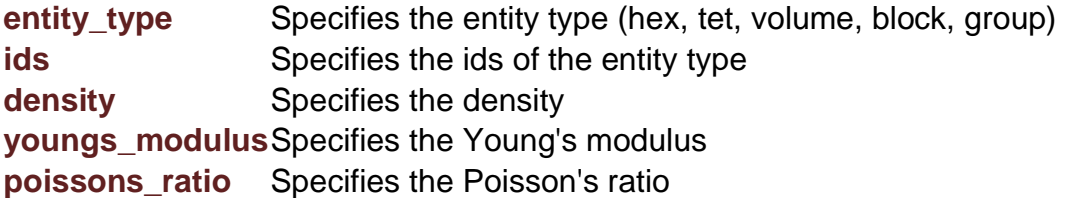

Returns

time step estimate (smallest time step)

 $\blacklozenge$  clear drawing set()

void clear\_drawing\_set ( const std::string & *set\_name*)

Clear a named drawing set (this is for mesh preview)

◆ clear\_highlight()

void clear\_highlight ( )

Clear all entity highlights.

```
\bullet clear picked list()
```
void clear\_picked\_list ( )

Clear the picked list.

◆ clear\_preview()

void clear\_preview ( )

Clear preview graphics without affecting other display settings.

 $\bullet$  cmd()

bool cmd ( const char \* *input\_string*)

Pass a command string into Cubit.

Passing a command into Cubit using this method will result in an immediate execution of the command. The command is passed directly to Cubit without any validation or other checking.

```
CubitInterface:: cmd ("create brick x 10");
```
CubitInterface::cmd

bool cmd(const char \*input\_string) Pass a command string into Cubit.

cubit.cmd("brick x 10" )

**Parameters** 

**input\_string**Pointer to a string containing a complete Cubit command

```
◆ compare_geometry_and_mesh()
```
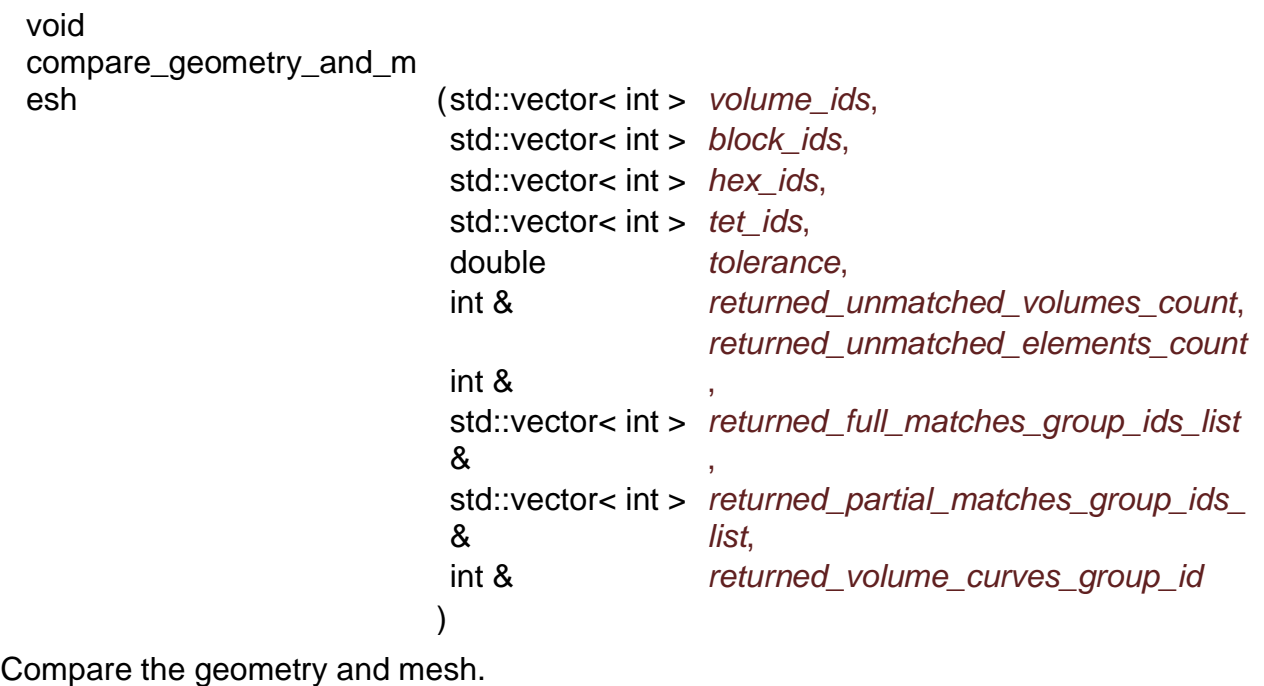

```
◆ complete_filename()
```
void complete\_filename ( std::string & *line*,

```
int & num_chars, 
bool & found_quote
)
```
Get the file completion inside a quote based on files in the current directory. This handles completion of directories as well as filtering on specific types (.jou, .g, .sat, etc.)

**Parameters** 

**line** [in/out] the line to be completed and the completed line num chars [out] the number of characters added to the input line. If 0 there are multiple completions found\_quote [out] if the end of quote was found

◆ contains\_virtual()

bool contains\_virtual ( const std::string & *geometry\_type*, int *entity id* )

Query virtualality of an entity's children.

if (CubitInterface::contains virtual ("surface", 134)) . . .

CubitInterface::contains\_virtual

bool contains\_virtual(const std::string &geometry\_type, int entity\_id) Query virtualality of an entity's children.

if cubit.contains virtual("surface", 134)):

**Parameters** 

**geom\_type**Specifies the geometry type of the entity **entity id** Specifies the id of the entity

◆ convection\_is\_on\_shell\_area()

bool convection\_is\_on\_shell\_area (int *entity\_id*,

CI\_BCEntityTypes *shell\_area\_enum*

Determine whether a BC convection is on a shell top or bottom. Valid for convection. **Parameters** 

)

**entity\_id** Id of the BC convection

**shell\_area**enum of BCEntityTypes. Use 7 to check if on top, 8 to check if on bottom

Returns

true if convection is on the shell area, otherwise false

◆ convection\_is\_on\_solid()

bool convection\_is\_on\_solid (int *entity\_id*)

Determine whether a BC convection is on a solid. Valid for convection.

**Parameters** 

**entity idld of the BC convection** 

Returns

true if convection is on a solid, otherwise false

```
\bullet copy_body()
 Body copy_body (Body init_body )
Creates a copy of the input Body . 
Parameters
      [in]init_bodyThe Body to be copied 
Returns
     A Body identical to the input Body
◆ create_arc_curve()
 Curve create_arc_curve (Vertex v0, 
                        Vertex v1, 
                        std::array< double, 3 > intermediate_point
                       )
Creates a arc curve using end vertices and an intermediate point. 
Parameters
      [in]v0 The start vertex 
      [in]v1 The end vertex 
      [in]intermediate_pointintermideate coord 
Returns
     A Curve object 
◆ create_curve()
 Curve create_curve (Vertex v0, 
                    Vertex v1
                   \lambdaCreates a curve between two vertices. 
Parameters
      [in]v0The start vertex 
      [in]v1The end vertex 
Returns
     A Curve object 
◆ create_new_group()
 int create_new_group ( )
Create a new group. 
Returns
     group_id ID of new group 
◆ create_spline()
 Curve create spline (std::vector< std::array< double, 3 > > points,
                    int int surface id
```
)

create spline through the given 3d points **Parameters** 

[in] **coordinates** of points on the spline, in order

[in]**id** of the surface on which to create the spline

Returns

the created curve object

◆ create\_surface()

**[Body](#page-1509-0)** create\_surface ( std::vector< **[Curve](#page-1532-0)** > *curves*)

Creates a surface from boundary curves. **Parameters** 

[in]**curves**A list of curve objects from which to make the surface Returns

A **[Body](#page-1509-0)** object of the newly created **[Surface](#page-1521-0)**

```
◆ create_user_interface()
```
void create\_user\_interface ( )

◆ create\_vertex()

**[Vertex](#page-1544-0)** create\_vertex (double  $x = 0$ ,

)

```
double v = 0,
double z = 0
```
Creates a vertex at a x,y,z. **Parameters** 

```
[in] xThe x location of the vertex (default to 0)
       [in]yThe y location of the vertex (default to 0) 
       [in]zThe z location of the vertex (default to 0)
Returns
      A Vertex object
```
◆ current\_selection\_count()

```
int current_selection_count ( )
```
Get the current count of selected items.

 $\bullet$  curve()

```
CubitInterface::Curve curve (int id_in)
```
Gets the curve object from an ID. **Parameters**
```
id inThe ID of the curve
```
Returns

The curve object

```
◆ cylinder()
```
**[Body](#page-1509-0)** cylinder (double *height*,

```
double x_radius, 
double y_radius, 
double top_radius
```
)

creates a cylinder of the specified dimensions **Parameters** 

[in]**hi**the height of the cylinder

[in] **r1** radius in the x direction

[in] **r2**radius in the y direction

[in] **r3**used to adjust the top. If set to 0, will produce a cone. If set to the larger of r1 or r2 it will create a straight cylinder.

Returns

A body object of the newly created cylinder

```
◆ delete_all_groups()
```

```
void delete_all_groups ( )
```
Delete all groups.

```
◆ delete_group()
```
void delete\_group (int *group\_id*)

Delete a specific group. **Parameters** 

**group\_id**ID of group to delete

```
\blacklozenge destroy()
```

```
int destroy ( )
```
Closes the current journal file.

◆ developer\_commands\_are\_enabled()

bool developer\_commands\_are\_enabled ( )

This checks to see whether developer commands are enabled. Returns

True if developer commands are enabled, otherwise False

```
◆ draw_curve_capture()
```
void draw\_curve\_capture ( const std::string & *geometry\_type*,

```
const std::vector< int > & ids, 
                          bool is_captured
                         )
◆ draw curve capture from size()
 void draw_curve_capture_from_size ( const std::string & geometry_type, 
                                     const std::vector< int > & ids, 
                                     double percent_captured, 
                                     double mesh_size
                                    )
\bullet enable_signal_handling()
 void enable_signal_handling (bool on)
initialize/uninitialize signal handling C++ only
Parameters
      onSet to true to initialize signal handling, false to uninitialize. 
\bullet ensure init()
 void ensure init ( )
◆ entity_exists()
 bool entity_exists ( const std::string & entity_type, 
                   int id
                  )
return whether an entity of specified ID exists 
       bool exists = CubitInterface:: entity exists ("surface" , 12);
CubitInterface::entity_exists
bool entity_exists(const std::string &entity_type, int id) 
return whether an entity of specified ID exists 
Parameters
      entity_typeType of the entity being queried 
      id ID of entity
Returns
      true of false whether entity exists 
◆ estimate_curve_mesh_size()
 double estimate_curve_mesh_size (int curve_id, 
                                   double percent_capture
                                  )
Return estimated mesh size for a curve such that the sum of edge lengths are within 
a precentage of the curve length.
```
**Parameters** 

**curve\_id**The **[Curve](#page-1532-0)** to estimate mesh size percent\_capture The requested percentage of capture for a curve

#### Returns

The length of one mesh edge, or -1 on error.

```
◆ estimate_curves_mesh_size()
```
double estimate\_curves\_mesh\_size ( const std::string & *geometry\_type*, const std::vector< int > & *geom\_id*, double *percent capture*  $\lambda$ 

Return estimated mesh size for curves related to an entity such that the sum of edge lengths are within a precentage of the curve length. The smallest size for all curves is returned.

**Parameters** 

**geometry\_type**The type of geometry entity to esitmate mesh size geom\_id The Id of the geometry entity to estimate mesh size percent capture The requested percentage of capture for a curve

Returns

The length of one mesh edge, or -1 on error.

```
◆ estimate_merge_tolerance()
```
double

estimate\_merge\_toleranc

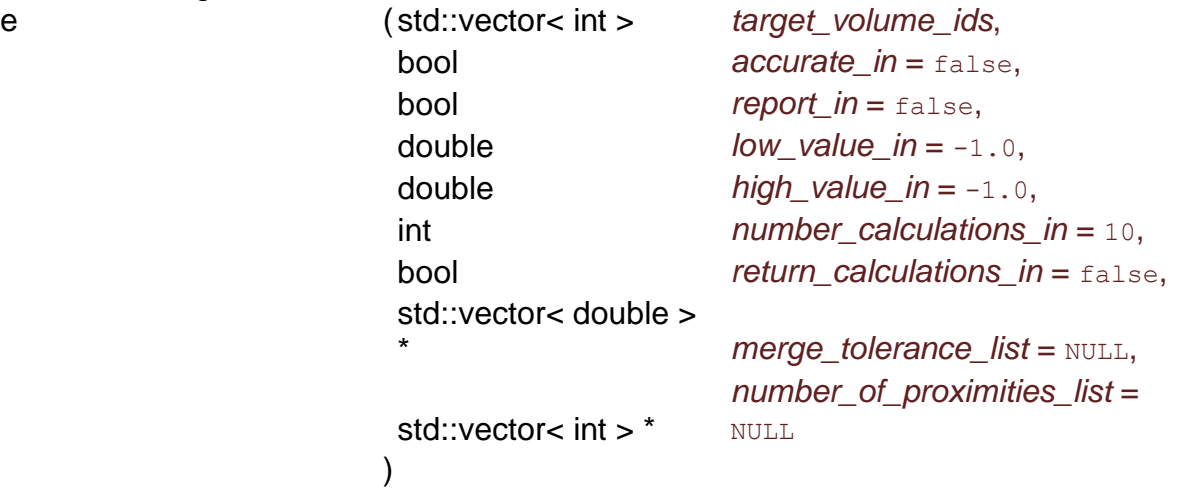

Estimate a good merge tolerance for the passed-in volumes. Given a list of volumes try to estimate a good merge tolerance. **Parameters** 

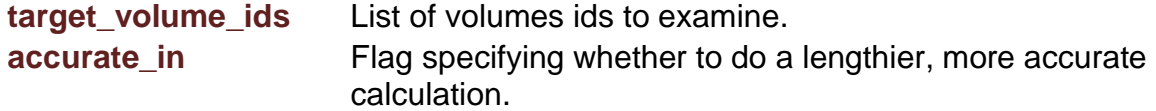

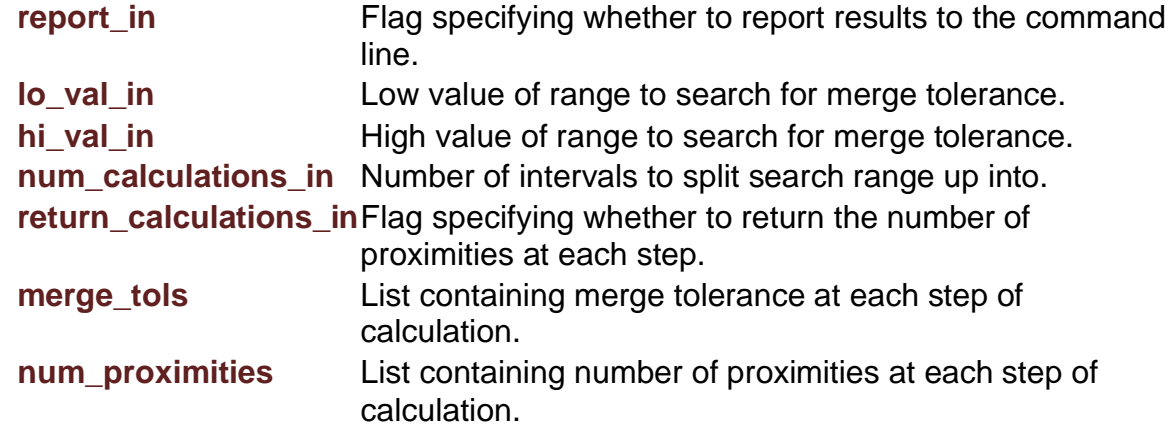

◆ estimate\_morph\_num\_procs()

```
int estimate_morph_num_procs ( const std::vector< int > & volume_ids, 
                           double size
                          )
```
Return recommended numprocs to run morph on this model at the specified size. **Parameters** 

**volume\_ids**The Id of the volumes that will be meshed with morph size The overlay grid size

Returns

The recommended number of procs to use for morph

## ◆ estimate\_morph\_tet\_element\_count()

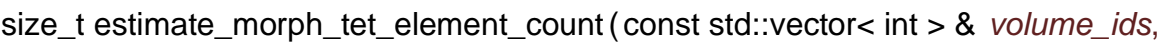

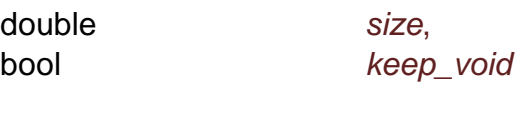

Return estimated tet element count for volumes. **Parameters** 

> **volume\_ids**The Id of the volumes to estimate element count size The overlay grid size keep\_void Mesh the void space (e.g. air, enclosures, etc.)

)

Returns

The estimated number of tet elements morph will generate

◆ evaluate\_exterior\_angle()

```
std::vector< int > evaluate_exterior_angle ( const std::vector< int > & curve_list, 
                                        const double test_angle
                                       )
```
find all curves in the given list with an exterior angle (the angle between surfaces) less than the test angle. This is equivalent to the df parser "exterior\_angle" test. (draw curve with exterior\_angle >90)

**Parameters** 

**curve\_list** a list of curve ids (integers)

**test anglethe value (in degrees) that will be used in testing the exterior angle Returns** 

A list (python tuple) of curve ids that meet the angle test.

```
◆ evaluate_exterior_angle_at_curve()
```
double evaluate\_exterior\_angle\_at\_curve (int *curve\_id*,

int *volume\_id*

)

return exterior angle at a single curve with respect to a volume **Parameters** 

**curve**id (integer) volume id (integer)

**Returns** 

angle in degrees

◆ evaluate\_surface\_angle\_at\_vertex()

double evaluate\_surface\_angle\_at\_vertex (int *surf\_id*,

```
int vert_id
```
 $\lambda$ 

return interior angle at a vertex on a specified surface **Parameters** 

**surf**id (integer) vert id (integer)

Returns

angle in degrees

◆ exodus\_sizing\_function\_file\_exists()

bool exodus\_sizing\_function\_file\_exists ( )

return whether the exodus sizing funnction file exists Returns

whether the exodus sizing function file exists

◆ find\_floating\_volumes()

void find\_floating\_volumes ( std::vector< int > *target\_volume\_ids*, std::vector< int > & *returned\_floating\_id\_list* )

Get the list of volumes with no merged children.

Given a list of volumes find all of the volumes that are not attached to any other entity through a merge.

**Parameters** 

**target volume ids**List of volumes ids to examine.

**volume** list User specified list where the ids of floating volumes are returned

```
◆ find_nonmanifold_curves()
```
void find\_nonmanifold\_curves ( std::vector< int > *target\_volume\_ids*, std::vector< int > & *returned\_curve\_list* )

Get the list of nonmanifold curves in the volume list.

Given a list of volumes find all of the nonmanifold curves. This is found by seeing if there is at least one merged face attached to any merged curve. If there exist merged curves that don't belong to merged faces it represents a nonmanifold case. **Parameters** 

**target volume ids** List of volumes ids to examine. **curve** list User specified list where the ids of nonmanifold curves are

returned ◆ find\_nonmanifold\_vertices()

void find\_nonmanifold\_vertices ( std::vector< int > *target\_volume\_ids*, std::vector< int > & *returned\_vertex\_list* )

Get the list of nonmanifold vertices in the volume list.

Given a list of volumes find all of the nonmanifold vertices. This is found by seeing if there is at least one merged curve attached to any merged vertex. If there exist merged vertices that don't belong to merged curves it represents a nonmanifold case. **Parameters** 

**target\_volume\_ids**List of volumes ids to examine.

**vertex** list User specified list where the ids of nonmanifold vertices are returned

◆ flush\_graphics()

void flush\_graphics ( )

Flush the graphics.

◆ gather\_surfaces\_by\_orientation()

```
std::vector< int > gather_surfaces_by_orientation (std::vector< int > seed_surf_ids, 
                                                      std::vector< int > all_surf_ids
                                                     \lambda
```
Gathers connected surfaces to those in 'seed surf ids' that use common curves in an opposite sense. For example, if a surface A in 'seed\_surf\_ids' uses a curve in the FORWARD sense and it can find surface, B, that uses that same curve in a REVERSED sense, it adds B to the list. The search continues with all of surface B's curves.

All the surfaces in 'seed\_surf\_ids' will be returned. If the user wants to limit the scope of possible surfaces that are searched, 'all\_surf\_ids' can be populated. If 'all\_surf\_ids' is empty, all surfaces are candidates. This function can be helpful in finding enclosures when you have a set of non-manifold surfaces.

```
seed surf ids = [ 15, 19, 24, 88 ]all surf \overline{1}ds = [ 15, 19, 24, 88, 26, 104, 44, 23, 95, 342, 533, 23,... ] 
       orientation surfs = cubit.gather surfaces by orientation(
seed surf ids, all surf ids )
```
◆ get\_2D\_sheet\_volumes()

std::vector< int > get\_2D\_sheet\_volumes (int *vol\_id*)

get the 2D sheet volumes associated with this 3D thin volume **Parameters** 

**vol\_id**volume ID. Should represent a 3D thin volume

Returns

ids of the 2D sheet volumes associated with the 3D thin volume

◆ get\_3D\_thin\_volume()

int get\_3D\_thin\_volume (int *vol\_id*)

get the 3D sheet volume associated with this 2D sheet volume **Parameters** 

**vol\_id**volume ID. Should represent a 2D sheet volume

Returns

id of the 3D thin volume associated with the 2D sheet volume

◆ get\_acceleration\_combine\_type()

std::string get\_acceleration\_combine\_type (int *entity\_id*)

Get the acceleration's combine type which is "Overwrite", "Average", "SmallestCombine", or "LargestCombine". **Parameters** 

**entity idld** of the acceleration

Returns

The combine type for the given acceleration

◆ get\_acceleration\_dof\_signs()

const int \* get\_acceleration\_dof\_signs (int *entity\_id*)

**This function only available from C++** Get the acceleration's dof signs **Parameters** 

**entity idld** of the acceleration

Returns

An array of ints which are the dof signs

◆ get\_acceleration\_dof\_values()

const double \* get\_acceleration\_dof\_values (int *entity\_id*)

**This function only available from C++** Get the acceleration's dof values **Parameters** 

**entity idld** of the acceleration

**Returns** 

An array of doubles which are the dof values

◆ get\_acis\_version()

std::string get\_acis\_version ( )

Get the Acis version number.

Returns

A string containing the Acis version number

 $\blacklozenge$  get acis version as int()

```
int get_acis_version_as_int ( )
```
Get the Acis version number as an int. Returns

An integer containing the Acis version number

```
◆ get_adjacent_surfaces()
```
std::vector< int > get\_adjacent\_surfaces ( const std::string & *geometry\_type*,

int *entity* id

)

Get a list of adjacent surfaces to a specified entity.

For a specified entity, find all surfaces that own the entity and surfaces that touch the surface that owns this entity.

```
std::vector<int> surface id list;
surface id list = CubitInterface::get adjacent surfaces ("curve" ,
```
22);

CubitInterface::get\_adjacent\_surfaces

std::vector< int > get\_adjacent\_surfaces(const std::string &geometry\_type, int entity id)

Get a list of adjacent surfaces to a specified entity.

```
surface id list = cubit.get adjacent surfaces("curve" , 22)
```
**Parameters** 

**geom\_type**Specifies the geometry type of the entity

**entity id** Specifies the id of the entity

**Returns** 

A list (python tuple) of surfaces ids

◆ get\_adjacent\_volumes()

std::vector< int > get\_adjacent\_volumes ( const std::string & *geometry\_type*, int *entity\_id*

)

Get a list of adjacent volumes to a specified entity.

For a specified entity, find all volumes that own the entity and volumes that touch the volume that owns this entity.

```
std::vector<int> volume id list;
volume id list = CubitInterface::get adjacent volumes ("curve" ,
```
22);

CubitInterface::get\_adjacent\_volumes

std::vector< int > get\_adjacent\_volumes(const std::string &geometry\_type, int entity\_id)

Get a list of adjacent volumes to a specified entity.

```
volume id list = cubit.get adjacent volumes("curve" , 22)
```
**Parameters** 

**geom\_type**Specifies the geometry type of the entity

**entity id** Specifies the id of the entity

**Returns** 

A list (python tuple) of volume ids

◆ get\_all\_cfd\_bcs()

```
std::vector< CFD_BC_Entity > get_all_cfd_bcs ( )
```
◆ get\_all\_exodus\_times()

std::vector< double > get\_all\_exodus\_times ( const std::string & *filename*)

Open an exodus file and get a vector of all stored time stamps. **Parameters** 

**filename**Fully qualified exodus file name

Returns

List (python tuple) of time stamps in the exodus file

◆ get\_all\_exodus\_variable\_names()

std::vector< std::string > get\_all\_exodus\_variable\_names ( const std::string & *filename*,

const std::string & *variable\_type*

)

Open an exodus file and get a list of all stored variable names. **Parameters** 

**filename**Fully qualified exodus file name

**type** Variable type - 'g', 'n', or 'e'

Returns

List (python tuple) of variable names in the exodus file

◆ get\_all\_geometric\_owners()

```
std::vector< std::string > get_all_geometric_owners ( std::string mesh_entity_type, 
                                                      std::string mesh_entity_list
```
)

Get a list of geometric owners given a list of mesh entities. returns geometric owners of entity as well as all of its child mesh entities.

```
std::vector<std::string> owner list;
      owner list = CubitInterface::get all geometric owners ("quad" ,
id_list);
```
CubitInterface::get\_all\_geometric\_owners

std::vector< std::string > get\_all\_geometric\_owners(std::string mesh\_entity\_type, std::string mesh\_entity\_list)

Get a list of geometric owners given a list of mesh entities. returns geometric owners of entity as w...

owner list = cubit.get all geometric owners("quad" , id list)

**Parameters** 

**mesh\_entity\_type**The type of mesh entity. Works for 'quad, 'face', 'tri', 'hex', 'tet', 'edge', 'node'

**mesh entity list** A string containing space delimited ids, Cubit command form (i.e. 'all', '1 to 8', '1 2 3', etc)

Returns

A list (python tuple) of geometry owners in the form of 'surface x', 'curve y', etc.

```
◆ get_all_ids_from_name()
```
std::vector< int > get\_all\_ids\_from\_name ( const std::string & *geo\_type*,

const std::string & *name*

Get all ids of a geometry type with the prefix given by string.

```
std::vector<int> entity_ids = CubitInterface::get_all_ids_from_name
("volume" , "member_2" );
```
)

CubitInterface::get\_all\_ids\_from\_name

```
std::vector< int > get_all_ids_from_name(const std::string &geo_type, const 
std::string &name)
```
Get all ids of a geometry type with the prefix given by string.

```
entity ids = cubit.get all ids from name("volume" , "member 2" )
```
**Parameters** 

**geo\_type**type of geometry entity (vertex, curve, surface, volume) name Prefix of entity name return vector of integers representing the entities that have the given name as a prefix

◆ get\_aprepro\_numeric\_value()

double get\_aprepro\_numeric\_value ( std::string *variable\_name*)

get the value of the given aprepro variable **Returns** 

value as double on failure returns CUBIT\_DBL\_MAX

```
◆ get_aprepro_value()
```

```
bool get_aprepro_value ( std::string variable_name, 
                       int & returned_variable_type, 
                       double & returned_double_val, 
                       std::string & returned_string_val
                      )
```
Get the value of an aprepro variable. **Parameters** 

**var** nameaprepro variable name

- **var\_type** return 0, 1 or 3 where 0=undefined 1=double/int 2=string
- **dval** return integer or double value if var\_type=1
- **sval** return string if var\_type=2

Returns

 $1 =$  success,  $0 =$  failure (no such variable name)

 $\blacklozenge$  get aprepro value as string()

std::string get\_aprepro\_value\_as\_string ( std::string *variable\_name*)

Gets the string value of an aprepro variable.

**Parameters** 

**var\_name**aprepro variable name

Returns

The string value of the aprepro variable name

◆ get\_aprepro\_vars()

std::vector< std::string > get\_aprepro\_vars ( )

Gets the current aprepro variable names.

Returns

A list (python tuple) of the current aprepro variable names

```
◆ get_arc_length()
```
double get\_arc\_length (int *curve\_id*)

Get the arc length of a specified curve. **Parameters** 

**curve\_id**ID of the curve

Returns

Arc length of the curve

◆ get\_assembly\_children()

std::vector< **[AssemblyItem](#page-1559-0)** > get\_assembly\_children (int *assembly\_id*)

◆ get\_assembly\_classification\_category()

std::string get\_assembly\_classification\_category ( )

Get Classification Category for metadata.

Returns

Requested data

◆ get\_assembly\_classification\_level()

std::string get\_assembly\_classification\_level ( )

Get Classification Level for metadata.

Returns

Requested data

◆ get\_assembly\_description()

std::string get\_assembly\_description (int *assembly\_id*)

Get the stored description of an assembly node. **Parameters** 

**assembly\_id**Id that identifies the assembly node Returns

Description of the assembly node

◆ get\_assembly\_file\_format()

std::string get\_assembly\_file\_format (int *assembly\_id*)

Get the stored file format of an assembly node. **Parameters** 

**assembly\_id**Id that identifies the assembly node

Returns

File Format of the assembly node

◆ get\_assembly\_instance()

int get\_assembly\_instance (int *assembly\_id*)

Get the stored instance number of an assembly node. **Parameters** 

**assembly\_id**Id that identifies the assembly node

Returns

Instance of the assembly node

◆ get\_assembly\_items()

std::vector< **[AssemblyItem](#page-1559-0)** > get\_assembly\_items ( )

◆ get\_assembly\_level()

int get assembly level (int *assembly id*)

Get the stored level of an assembly node. **Parameters** 

**assembly\_id**Id that identifies the assembly node Returns

Level of the assembly node - Level  $== 0 ==$  Root

◆ get\_assembly\_material\_description()

std::string get\_assembly\_material\_description (int *assembly\_id*)

Get the stored material description of an assembly part. **Parameters** 

**assembly\_id**Id that identifies the assembly node

**Returns** 

Material Description of the assembly part

◆ get\_assembly\_material\_specification()

std::string get\_assembly\_material\_specification (int *assembly\_id*)

Get the stored material specification of an assembly part. **Parameters** 

**assembly\_id**Id that identifies the assembly node

Returns

Material Specification of the assembly part

```
◆ get_assembly_metadata()
```
std::string get\_assembly\_metadata (int *volume\_id*,

int *data\_type*

 $\lambda$ 

Get metadata for a specified volume id. **Parameters** 

**volume\_id**ID of the volume

data type Magic number representing the type of assembly information to return.  $1 = Part$  Number,  $2 =$  Description,  $3 =$  Material Description  $4 =$ Material Specification,  $5 =$  Assembly Path,  $6 =$  Original File

Returns

Requested data

 $\blacklozenge$  get assembly name()

std::string get\_assembly\_name (int *assembly\_id*)

Get the stored name of an assembly node. **Parameters** 

**assembly\_id**Id that identifies the assembly node

**Returns** 

Name of the assembly node

◆ get\_assembly\_path()

std::string get\_assembly\_path (int *assembly\_id*)

Get the stored path of an assembly node. **Parameters** 

**assembly\_id**Id that identifies the assembly node

Returns

Path of the assembly node

◆ get\_assembly\_type()

std::string get\_assembly\_type (int *assembly\_id*)

Get the stored type of an assembly node. **Parameters** 

**assembly\_id**Id that identifies the assembly node Returns

Type of the assembly node – 'part' or 'assembly'

 $\blacklozenge$  get\_assembly\_units()

std::string get\_assembly\_units (int *assembly\_id*)

Get the stored units measure of an assembly node. **Parameters** 

**assembly\_id**Id that identifies the assembly node

**Returns** 

Units of the assembly node

◆ get\_assembly\_weapons\_category()

std::string get\_assembly\_weapons\_category ( )

)

Get Weapons Category for metadata.

Returns

Requested data

```
◆ get_auto_size()
```
double get\_auto\_size ( const std::string & *geometry\_type*,

std::vector< int > *entity\_id\_list*, double *size*

1300

Get the auto size for a given set of enitities. Note, this does not actually set the interval size on the volumes. It simply returns the size that would be set if an 'size auto factor n' command were issued.

**Parameters** 

**entity\_type** Specifies the geometry type of the entity **enitty id listList (vector) of entity ids size** The auto factor for the AutoSizeTool

**Returns** 

The interval size from the AutoSizeTool

```
◆ get_bad_geometry()
```

```
void get_bad_geometry ( std::vector< int > target_volume_ids, 
                         std::vector< int > & returned_body_list, 
                         std::vector< int > & returned_volume_list, 
                         std::vector< int > & returned_surface_list, 
                         std::vector< int > & returned_curve_list
                        )
```
**This function only works from C++** Get the list of bad geometry for a list of volumes Bad geometry can be any number of problems associated with poorly defined ACIS geometry.

**Parameters** 

**target volume ids** List of volume ids to examine.

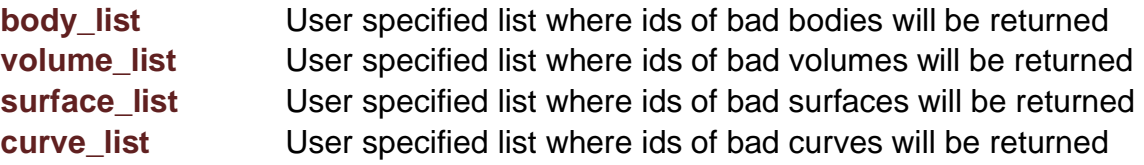

 $\blacklozenge$  get\_bc\_id\_list()

```
std::vector< int > get_bc_id_list (CI_BCTypes bc_type_enum)
```
Get a list of all bcs of a specified type.

**Parameters** 

**bc\_type\_in**as an enum defined by CI\_BCTypes. 1-9 is FEA, 10-30 is CFD **Returns** 

List (python tuple) of all active bc ids

```
◆ get_bc_name()
```
std::string get\_bc\_name (CI\_BCTypes *bc\_type\_enum*,

)

int *bc\_id*

Get the name for the specified bc. **Parameters** 

**bc\_type\_in**type of bc, as defined by enum CI\_BCTypes. 1-9 is FEA, 10-30 is CFD

**bc\_id** ID of the desired bc.

Returns

The bc name

 $\blacklozenge$  get bc temperature()

double get\_bc\_temperature (CI\_BCTypes *bc\_type\_enum*, int *entity id,* CI\_BCEntityTypes *temp\_type\_enum* )

Get the temperature. Valid for convection, temperature. **Parameters** 

> **bc** type enum of CI BCTypes. temperature = 4, convection = 7 **entity id** Id of the BC convection **temp\_type**enum of CI\_BCEntityTypes (normal, shell top, shell bottom). For convection, 2 if on solid, 7 if on top, 8 if on bottom. For temperature, 3 if on solid, 7 for top, 8 for bottom, 9 for gradient, 10 for middle

Returns

The value of the specified BC temperature

```
◆ get_blend_chain_collections()
```

```
std::vector< std::vector< int > >
```
get\_blend\_chain\_collections ( const std::vector< int > & *volume\_list*, double *radius threshold*, std::vector< double > & *return\_radii* )

Returns the collections of surfaces that comprise blend chains in the specified volumes. Filter by radius threshold.

**Parameters** 

**volume** list List of volumes to query **radius\_threshold**resturn only blend chains less than radius\_threshold **return radii** return a vector of blend chain radii corresponding to the return blend chains lists

Returns

A list of lists of surface id's grouped by their individual blend chain

◆ get\_blend\_chains()

std::vector< std::vector< int > > get\_blend\_chains (int *surface\_id*)

Returns the blend chains for a surface. **Parameters** 

surface **id** surface to retrieve the blend chains from

Returns

A list of lists of id's in each blend chain. Note: If using python, lists will be python tuples.

◆ get\_blend\_surfaces()

```
std::vector< int > get_blend_surfaces ( std::vector< int > target_volume_ids)
```
Get the list of blend surfaces for a list of volumes. **Parameters** 

**target volume ids** List of volume ids to examine.

Returns

List (python tuple) of blend surface ids

◆ get\_block\_attribute\_count()

int get block attribute count (int *block id*)

Get the number of attributes in a block. **Parameters** 

**block\_id**The block id

Returns

Number of attributes in the block

```
◆ get_block_attribute_name()
```
std::string get\_block\_attribute\_name (int *block\_id*,

int *attribute\_index*

)

Get a specific block attribute name. **Parameters** 

**block\_id**The block id

**index** The index of the attribute

Returns

Attribute name as a std::string

```
◆ get_block_attribute_value()
```
double get\_block\_attribute\_value (int *block\_id*,

```
int attribute_index
```
)

Get a specific block attribute value. **Parameters** 

**block\_id**The block id **index** The index of the attribute Returns List of attributes

#### ◆ get\_block\_children()

void get\_block\_children (int *block\_id*,

```
std::vector< int > & returned_group_list, 
std::vector< int > & returned_node_list, 
std::vector< int > & returned_sphere_list, 
std::vector< int > & returned_edge_list, 
std::vector< int > & returned_tri_list, 
std::vector< int > & returned_face_list, 
std::vector< int > & returned_pyramid_list, 
std::vector< int > & returned_tet_list, 
std::vector< int > & returned_hex_list, 
std::vector< int > & returned_wedge_list, 
std::vector< int > & returned_volume_list, 
std::vector< int > & returned_surface_list, 
std::vector< int > & returned_curve_list, 
std::vector< int > & returned_vertex_list
)
```
Get lists of any and all possible children of a block.

A block can contain a variety of entity types. This routine will return all contents of a specified block.

**Parameters** 

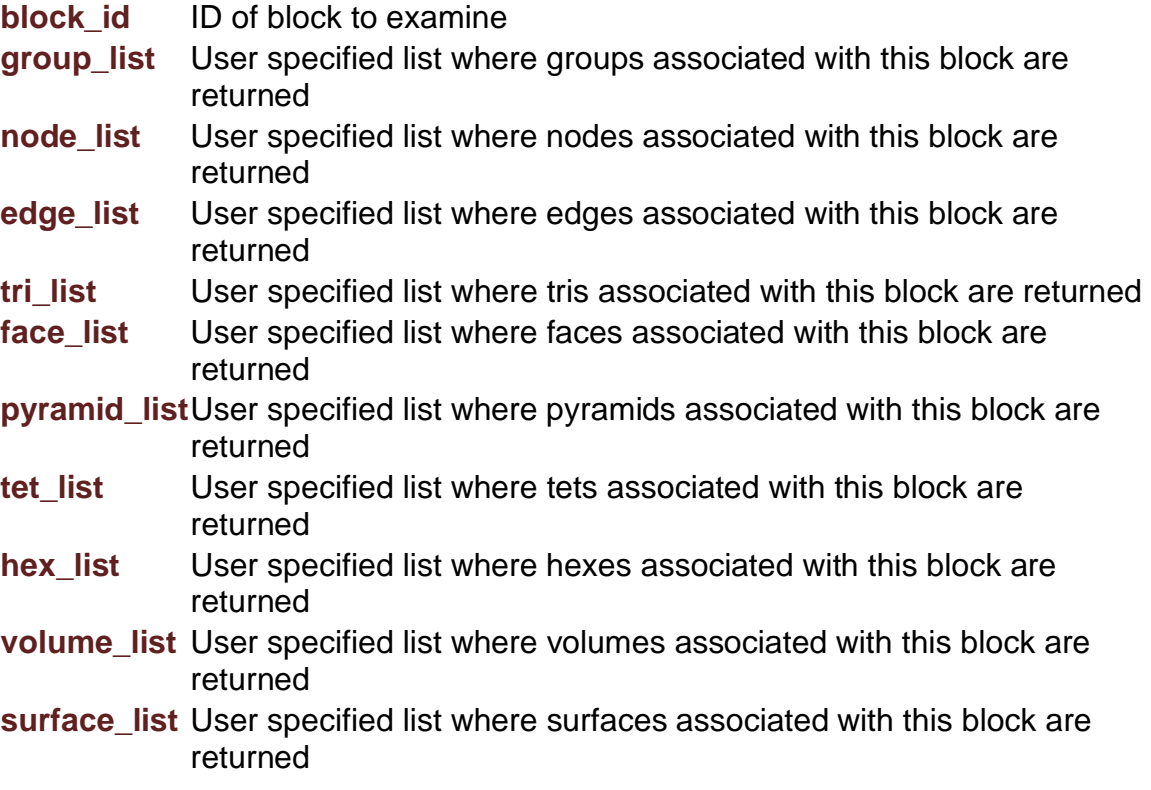

- **curve list** User specified list where curves associated with this block are returned
- **vertex\_list** User specified list where vertices associated with this block are returned

◆ get\_block\_count()

int get\_block\_count ( )

Get the current number of blocks.

Returns

The number of blocks in the current model, if any

◆ get\_block\_curves()

std::vector< int > get\_block\_curves (int *block\_id*)

Get a list of curve associated with a specific block. **Parameters** 

**block\_id**User specified id of the desired block

Returns

A list (python tuple) of curve ids contained in the block

◆ get\_block\_edges()

std::vector< int > get\_block\_edges (int *block\_id*)

Get a list of edges associated with a specific block. **Parameters** 

**block** id User specified id of the desired block

Returns

A list (python tuple) of edge ids contained in the block

◆ get\_block\_element\_attribute\_count()

int get block element attribute count (int *block id*)

Get the number of attributes in a block element. **Parameters** 

**block\_id**The block id

Returns

Number of attributes in the block element

◆ get\_block\_element\_attribute\_names()

std::vector< std::string > get\_block\_element\_attribute\_names (int *block\_id*)

Get a specific block element attribute name.

**Parameters** 

**block\_id**The block id **index** The index of the attribute Returns Attribute name as a std::string ◆ get\_block\_element\_type()

std::string get\_block\_element\_type (int *block\_id*)

Get the element type of a block. **Parameters** 

**block\_id**The block id

Returns

Element type

◆ get\_block\_elements\_and\_nodes()

bool get\_block\_elements\_and\_nodes (int *block\_id*,

std::vector< int > & *returned\_node\_list*, std::vector< int > & *returned\_sphere\_list*, std::vector< int > & *returned\_edge\_list*, std::vector< int > & *returned\_tri\_list*, std::vector< int > & *returned\_face\_list*, std::vector< int > & *returned\_pyramid\_list*, std::vector< int > & *returned\_wedge\_list*, std::vector< int > & *returned\_tet\_list*, std::vector< int > & *returned\_hex\_list*

 $\lambda$ 

Get lists of the nodes and different element types associated with this block. This function is recursive, meaning that if the block was created pointing to a piece of geometry, it will traverse down and get the mesh entities associated to that geometry. **Parameters** 

**block\_id**User specified id of the desired block A list (python tuple) of node ids contained in the block A list (python tuple) of edge ids contained in the block A list (python tuple) of tri ids contained in the block A list (python tuple) of quad ids contained in the block A list (python tuple) of pyramid ids contained in the block A list (python tuple) of wedge ids contained in the block A list (python tuple) of tet ids contained in the block A list (python tuple) of hex ids contained in the block

Returns

true for success, otherwise false

◆ get\_block\_faces()

std::vector< int > get\_block\_faces (int *block\_id*)

Get a list of faces associated with a specific block. **Parameters** 

**block\_id**User specified id of the desired block

Returns

A list (python tuple) of face ids contained in the block

◆ get\_block\_hexes()

std::vector< int > get\_block\_hexes (int *block\_id*)

Get a list of hexes associated with a specific block. **Parameters** 

**block\_id**User specified id of the desired block

Returns

A list (python tuple) of hex ids contained in the block

```
\blacklozenge get block id()
```
int get\_block\_id ( std::string *entity\_type*, int *entity\_id* )

Get the associated block id for a specific curve, surface, or volume.

```
int block id = CubitInterface::get block id ("surface" , 33);
CubitInterface::get_block_id
```
int get\_block\_id(std::string entity\_type, int entity\_id)

Get the associated block id for a specific curve, surface, or volume.

```
block id = cubit.get block id("surface" , 33)
```
**Parameters** 

**entity\_type**Type of entity **entity id** Id of entity in question

Returns

Block id associated with this entity or zero (0) if none

```
◆ get_block_id_list()
```
std::vector< int > get\_block\_id\_list()

Get a list of all blocks.

Returns

List (python tuple) of all active block ids

 $\blacklozenge$  get\_block\_ids()

```
std::vector< int > get_block_ids ( const std::string & mesh_geometry_file_name )
```
Get list of block ids from a mesh geometry file.

**Parameters** 

**mesh\_geom\_file\_name**Fully qualified name of a mesh geometry file Returns

List of block ids in the mesh geometry file

◆ get\_block\_material()

int get\_block\_material (int *block\_id*)

Get the id of the material assigned to the specified block. Returns

The material id. If no material has been assigned to the block, returns 0.

◆ get\_block\_nodes()

std::vector< int > get\_block\_nodes (int *block\_id*)

Get a list of nodes associated with a specific block. **Parameters** 

**block\_id**User specified id of the desired block

Returns

A list (python tuple) of node ids contained in the block

◆ get\_block\_pyramids()

std::vector< int > get\_block\_pyramids (int *block\_id*)

Get a list of pyramids associated with a specific block. **Parameters** 

**block** id User specified id of the desired block

**Returns** 

A list (python tuple) of pyramid ids contained in the block

◆ get\_block\_surfaces()

std::vector< int > get\_block\_surfaces (int *block\_id*)

Get a list of surface associated with a specific block. **Parameters** 

**block\_id**User specified id of the desired block **Returns** 

A list (python tuple) of surface ids contained in the block

 $\blacklozenge$  get block tets()

std::vector< int > get\_block\_tets (int *block\_id*)

Get a list of tets associated with a specific block. **Parameters** 

**block\_id**User specified id of the desired block **Returns** 

A list (python tuple) of tet ids contained in the block

 $\blacklozenge$  get block tris()

std::vector< int > get\_block\_tris (int *block\_id*)

Get a list of tris associated with a specific block. **Parameters** 

**block** id User specified id of the desired block

**Returns** 

A list (python tuple) of tri ids contained in the block

◆ get\_block\_vertices()

std::vector< int > get\_block\_vertices (int *block\_id*)

Get a list of vertices associated with a specific block. **Parameters** 

**block** id User specified id of the desired block Returns

A list (python tuple) of vertex ids contained in the block

◆ get\_block\_volumes()

std::vector< int > get\_block\_volumes (int *block\_id*)

Get a list of volume ids associated with a specific block. **Parameters** 

**block\_id**User specified id of the desired block

Returns

A list (python tuple) of volume ids contained in the block

◆ get\_block\_wedges()

std::vector< int > get\_block\_wedges (int *block\_id*)

Get a list of wedges associated with a specific block. **Parameters** 

**block\_id**User specified id of the desired block

Returns

A list (python tuple) of wedges ids contained in the block

◆ get\_blocks\_with\_materials()

std::vector< std::vector< int > > get\_blocks\_with\_materials ( )

Get the block ids and ids of the respective materials assigned to each block. Returns

List of tuples ([block\_1\_id, material\_1\_id], [block\_2\_id, material\_2\_id], ...) for each block, whether or not it has a material. If no material has been assigned to the block, returns 0.

◆ get\_blunt\_tangency\_default\_depth()

double get\_blunt\_tangency\_default\_depth (int *vert\_id*, double *angle*,

bool *add\_material*

)

get default depth value for blunt tangency operation **Returns** 

depth

```
◆ get_body_count()
```

```
int get_body_count ( )
```
Get the current number of bodies. Returns

The number of bodies in the current model, if any

 $\blacklozenge$  get bolt axis()

```
std::vector< double > get_bolt_axis (int vol_id)
```
get axis vector of bolt **Parameters** 

**vol\_id**volume ID. Should represent bolt geometry

**Returns** 

normalized axis vector of bolt ([0,0,0] if invalid volume or couldn't determine)

)

```
◆ get_bolt_diameter()
```

```
double get_bolt_diameter (int vol_id)
```
get diameter of bolt shank **Parameters** 

**vol\_id**volume ID. Should represent bolt geometry

**Returns** 

diameter of bolt (0 if invalid volume or couldn't determine)

```
◆ get_bool_sculpt_default()
```
bool get\_bool\_sculpt\_default ( const char \* *variable*)

◆ get\_boundary\_layer\_algorithm()

std::string get\_boundary\_layer\_algorithm (int *boundary\_layer\_id*)

```
◆ get_boundary_layer_aspect_first_parameters()
```

```
bool
```
get\_boundary\_layer\_aspect\_first\_parameters (int *boundary\_layer\_id*, double & *returned\_first\_row\_aspect*, double & *returned\_growth\_factor*, int & *returned\_number\_rows*

◆ get\_boundary\_layer\_aspect\_last\_parameters()

```
bool 
 get_boundary_layer_aspect_last_parameters (int boundary_layer_id, 
                                             double & returned_first_row_height, 
                                             int & returned_number_rows, 
                                             double & returned_last_row_aspect
                                            )
◆ get_boundary_layer_continuity()
 bool get_boundary_layer_continuity (int boundary_layer_id)
◆ get_boundary_layer_curve_intersection_types()
 bool 
 get_boundary_layer_curve_intersection_
 types (std::vector< int > &
                                                            returned_curve_list
                                                            , 
                                      std::vector< int > &
                                                            returned_volume_li
                                                            st, 
                                      std::vector< std::string 
                                      > & returned_types
                                      )
◆ get_boundary_layer_curve_surface_pairs()
 bool 
 get_boundary_layer_curve_surface_pairs (int boundary_layer_id, 
                                        std::vector< int > & returned_curve_list, 
                                        std::vector< int > & returned_surface_list
                                        )
◆ get_boundary_layer_id_list()
 std::vector< int > get_boundary_layer_id_list()
◆ get_boundary_layer_surface_volume_pairs()
 bool 
 get_boundary_layer_surface_volume_pairs (int boundary_layer_id, 
                                        std::vector< int > & returned_surface_list, 
                                        std::vector< int > & returned_volume_list
                                        )
◆ get_boundary_layer_uniform_parameters()
 bool get_boundary_layer_uniform_parameters (int boundary_layer_id, 
                                           double & returned_first_row_height, 
                                           double & returned_growth_factor, 
                                           int & returned_number_rows
                                          )
```
◆ get\_boundary\_layer\_vertex\_intersection\_types() bool get\_boundary\_layer\_vertex\_intersection\_ types (std::vector< int > & *returned\_vertex\_lis t*, std::vector< int > & *returned\_surface\_l ist*, std::vector< std::string > & *returned\_types*  $\lambda$ ◆ get\_boundary\_layers\_by\_base() std::vector< int > get\_boundary\_layers\_by\_base ( const std::string & *base\_type*, int *base\_id* ) ◆ get\_boundary\_layers\_by\_pair() std::vector< int > get\_boundary\_layers\_by\_pair ( const std::string & *base\_type*, int *base id*, int *parent id* ) ◆ get\_bounding\_box() std::array< double, 10 > get\_bounding\_box ( const std::string & *geometry\_type*, int *entity\_id* ) Get the bounding box for a specified entity. std::array<double, 10> vector list; vector list = CubitInterface::get\_bounding\_box ("surface" , 22); CubitInterface::get\_bounding\_box std::array< double, 10 > get\_bounding\_box(const std::string &geometry\_type, int entity id) Get the bounding box for a specified entity. vector list = cubit.get bounding box("surface" , 22) **Parameters geom\_type**Specifies the geometry type of the entity **entity id** Specifies the id of the entity Returns A vector (python tuple) of coordinates describing the entity's bounding box. Ten (10) values will be:  $[0]$  = minx  $[1]$  = maxx  $[2]$  = boxx range  $[3]$  = miny  $[4]$  = maxy  $[5]$  = boxy range  $[6]$  = minz  $[7]$  = maxz  $[8]$  = boxz range  $[9]$  = box diagonal length

◆ get\_build\_number()

std::string get\_build\_number ( )

Get the Cubit build number.

Returns

A string containing the current Cubit build number

◆ get\_cavity\_surfaces()

std::vector< int > get\_cavity\_surfaces (int *surface\_id*)

Returns the adjacent surfaces in a cavity for a surface. **Parameters** 

**surface\_id**that is part of the cavity

Returns

A list of surface id's in the cavity (including surface id).

◆ get\_center\_point()

```
std::array< double, 3 > get_center_point ( const std::string & entity_type,
```
int *entity\_id*

Get the center point of a specified entity.

```
std::array<double, 3> center point;
center point = CubitInterface::get center point ("surface" , 22);
```
)

```
CubitInterface::get_center_point
```
std::array< double, 3 > get\_center\_point(const std::string &entity\_type, int entity\_id) Get the center point of a specified entity.

```
center point = cubit.get center point ("surface" , 22)
```
**Parameters** 

**entity\_type**Specifies the geometry type of the entity

**entity\_id** Specifies the id of the entity

Returns

Vector (python tuple) of doubles representing x y z

 $\blacklozenge$  get cfd type()

int get\_cfd\_type (int *entity\_id*)

Get the cfd subtype for a specified cfd BC. **Parameters** 

**entity\_id**ID of the cfd BC

Returns

Integer corresponding to the type of cfd, as defined by CI\_BCTypes

◆ get\_chamfer\_chain\_collections()

```
std::vector< std::vector< int > >
```
get\_chamfer\_chain\_collections ( const std::vector< int > & *volume\_list*, double **thickness** threshold, std::vector< double > & *return\_thicknesses*

 $\lambda$ 

Returns the collections of surfaces that comprise chamfers in the specified volumes. Filter by thickness of chamfer.

**Parameters** 

**volume\_list** List of volumes to query **radius threshold** resturn only chamfer chains less than thickness threshold **return\_radii** return a vector of chamfer chain radii corresponding to the return chamfer chains lists

Returns

A list of lists of surface id's grouped by their individual chamfer\_chain

◆ get\_chamfer\_chains()

std::vector< std::vector< int > > get\_chamfer\_chains (int *surface\_id*)

Returns the chamfer chains for a surface. **Parameters** 

surface **id** surface to retrieve the chamfer chains from

Returns

A list of lists of id's in each chamfer chain. Note: If using python, lists will be python tuples.

# ◆ get\_chamfer\_surfaces()

std::vector< std::vector< double > >

get chamfer surfaces ( std::vector< int > *target volume ids*, double *thickness\_threshold* )

Get the list of chamfer surfaces for a list of volumes. **Parameters** 

**target volume ids** List of volume ids to examine.

**thickness\_threshold**max thickness criteria for chamfer

Returns

List (python tuple) of chamfer surface ids (as doubles) and their thicknesses

◆ get\_close\_loop\_thickness()

double get\_close\_loop\_thickness (int *surface\_id*)

Get the thickness of a close loop surface. **Parameters** 

### **surafce**id

Returns

List (python tuple) of close loop (surface) ids

```
◆ get_close_loops()
```

```
std::vector< int > get_close_loops ( std::vector< int > target_volume_ids, 
                                double mesh_size
                               )
```
Get the list of close loops (surfaces) for a list of volumes.

'Small' or 'Close' is a function of the mesh\_size passed into the routine. The mesh size parameter will act as the threshold for determining what 'small' is. A small entity is one that has an edge length smaller than mesh\_size. **Parameters** 

**target volume ids** List of volume ids to examine.

**mesh size** Indicate the mesh size used as the threshold

Returns

List (python tuple) of close loop (surface) ids

```
◆ get_close_loops_with_thickness()
```
std::vector< std::vector< double > > get\_close\_loops\_with\_thickness

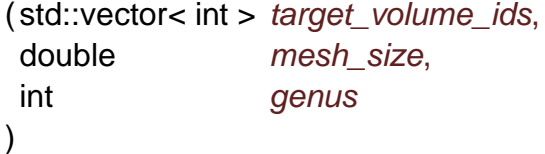

Get the list of close loops (surfaces) for a list of volumes also return the corresponding minimum distances for each surface.

'Small' or 'Close' is a function of the mesh\_size passed into the routine. The mesh size parameter will act as the threshold for determining what 'small' is. A small entity is one that has an edge length smaller than mesh\_size. **Parameters** 

**target\_volume\_ids**List of volume ids to examine.

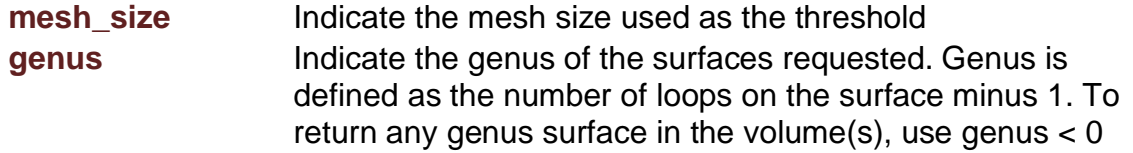

Returns

List (python tuple) of close loop (surface) ids

◆ get\_close\_vertex\_curve\_pairs()

```
std::vector< int > get_close_vertex_curve_pairs ( std::vector< int > target_volume_ids, 
                                               double high_tolerance
                                              \lambda
```
Get the list of close vertex-curve pairs (python callable) **Parameters** 

**target volume list**List of volumes ids to examine.

Returns

Paired list (python tuple) of vertex and curve ids considered coincident

```
◆ get_closed_narrow_surfaces()
```

```
std::vector< int > get_closed_narrow_surfaces ( std::vector< int > target_ids,
```
double *narrow\_size*

)

Get the list of closed, narrow surfaces from a list of volumes. **Parameters** 

**target volume ids** List of volume ids to examine.

```
narrow size Indicate the narrow size threshold
```
Returns

List (python tuple) of close, narrow surface ids

```
◆ get_closest_node()
```
int get\_closest\_node (double *x\_coordinate*, double *y\_coordinate*, double *z\_coordinate*

)

Get the node closest to the given coordinates. **Parameters** 

> **x**coordinate **y**coordinate **z**coordinate

Returns

id of closest node, 0 if none found

```
◆ get_closest_vertex_curve_pairs()
```
void

```
get_closest_vertex_curve_pairs ( std::vector< int > target_ids, 
                             int & returned_number_to_return, 
                             std::vector< int > & returned_vertex_ids, 
                             std::vector< int > & returned_curve_ids, 
                             std::vector< double > & returned_distances
                             )
```
Find the n closest vertex pairs in the model.

Given a list of volumes find the n closest vertex curve pairs. The checks will be done on a surface by surface basis so that only curve-vertex pairs within a given surface will be returned. This function is for finding the smallest features within the surfaces of the model.

**Parameters** 

**target ids** List of volumes ids to examine.

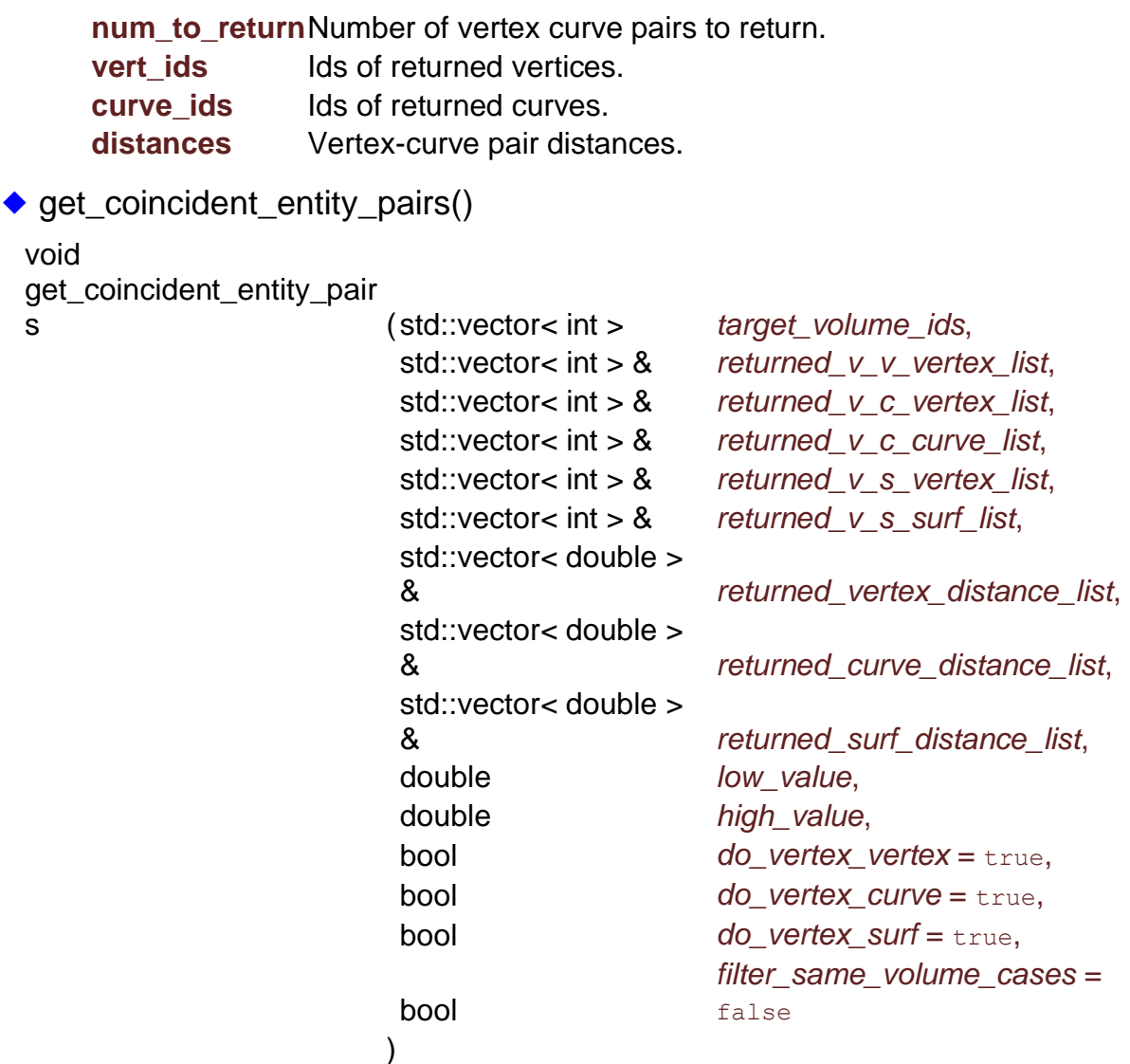

Get the list of coincident vertex-vertex, vertex-curve, and vertex-surface pairs and distances from a list of volumes.

Given a list of volumes get lists of coincident vertex-vertex, vertex-curve, and vertexsurface pairs and their distances based on the passed-in thresholds. The returned lists will be exactly double the size of the distance lists. For each distance, 2 entities will be associated at the same relative place in the list. **Parameters** 

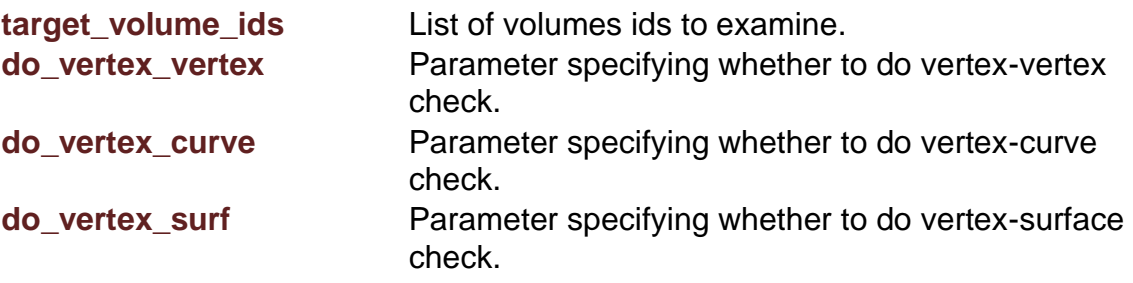

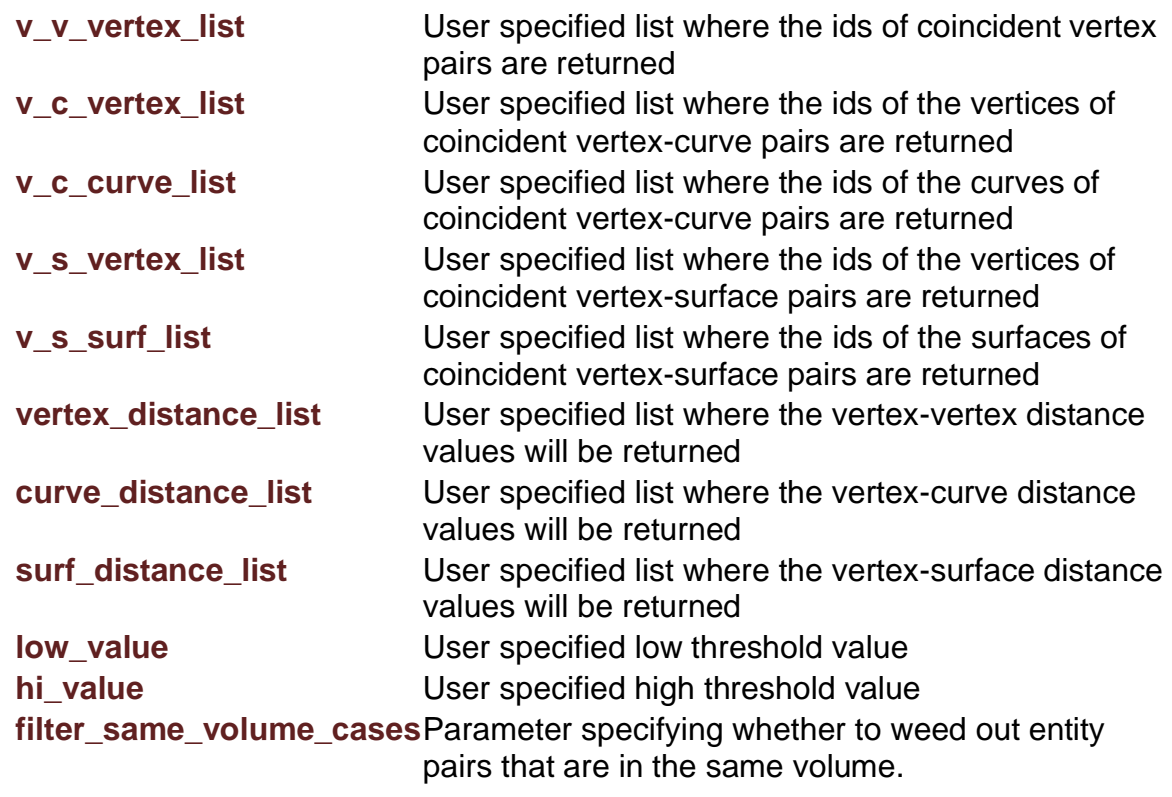

◆ get\_coincident\_vertex\_curve\_pairs()

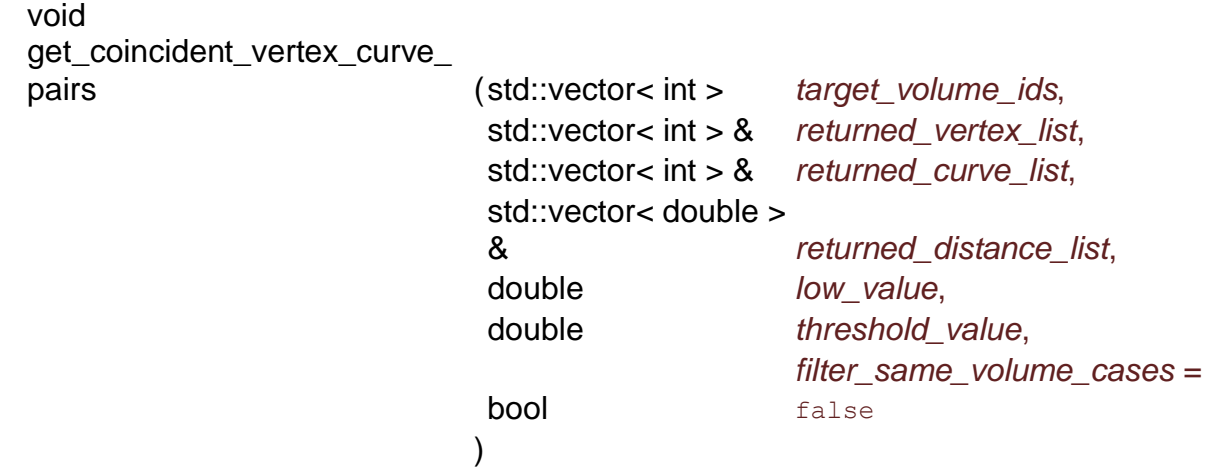

Get the list of coincident vertex/curve pairs and distances from a list of volumes. Given a list of volumes get a list of coincident vertex/curve pairs and their distances based on the current merge tolerance value and a threshold value. The returned lists will be of equal length and matched by order. **Parameters** 

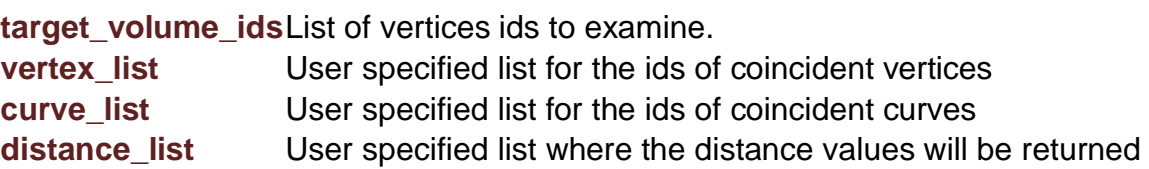

**threshold\_value** User specified threshold value

```
◆ get_coincident_vertex_surface_pairs()
 void 
 get_coincident_vertex_surface_
 pairs being the contract of the contract of the state of the contract volume ids,
                               std::vector< int > & returned_vertex_list, 
                               std::vector< int > & returned_surface_list, 
                               std::vector< double 
                               > & returned_distance_list, 
                               double low_value, 
                               double threshold_value, 
                               bool
                                                   filter_same_volume_cases = 
                                                   false
                              )
```
Get the list of coincident vertex/surface pairs and distances from a list of volumes. Given a list of volumes get a list of coincident vertex/pairs pairs and their distances based on the current merge tolerance value and a threshold value. The returned lists will be of equal length and matched by order. **Parameters** 

**target volume ids** List of vertices ids to examine.

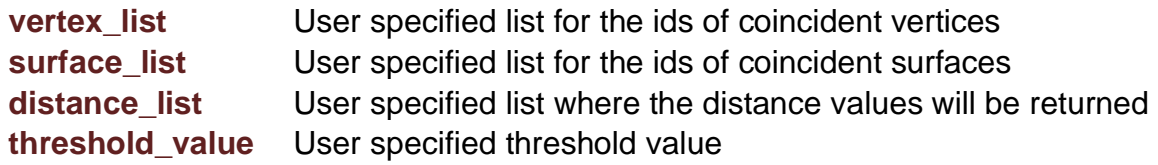

◆ get\_coincident\_vertex\_vertex\_pairs()

```
void
```
get coincident vertex vertex

pairs **being the contract of the state of the state of the state of the state of the state of the state of the state of the state of the state of the state of the state of the state of the state of the state of the state o** std::vector< int > & *returned\_vertex\_pair\_list*, std::vector< double > & *returned\_distance\_list*, double *low\_value*, double *threshold\_value*, bool *filter\_same\_volume\_cases* = false  $\lambda$ 

Get the list of coincident vertex pairs and distances from a list of volumes. Given a list of volumes get a list of coincident vertex pairs and their distances based on the current merge tolerance value and a threshold. The returned vertex list will be exactly double the size of the distance list. For each distance, 2 vertices will be associated at the same relative place in the list.

**Parameters** 

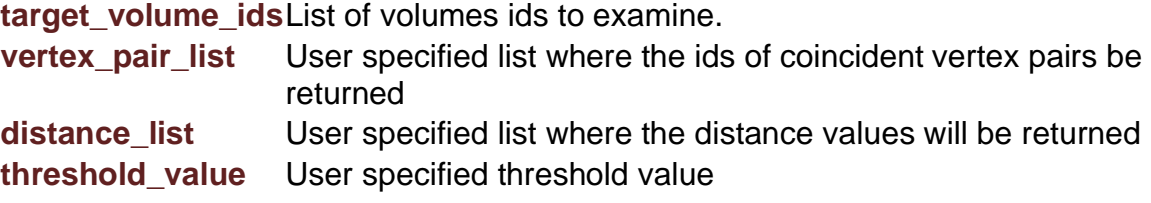

```
◆ get_coincident_vertices()
```
std::vector< int > get\_coincident\_vertices ( std::vector< int > *target\_volume\_ids*,

)

double *high\_tolerance*

Get the list of coincident vertex pairs **Parameters** 

**target\_volume\_list**List of volumes ids to examine.

Returns

Paired list (python tuple) of vertex ids considered coincident

◆ get\_command\_from\_history()

std::string get\_command\_from\_history (int *command\_number*)

Get a specific command from Cubit's command history buffer. Returns

A string which is the command at the given index

```
◆ get_common_curve_id()
```

```
int get_common_curve_id (int surface_1_id, 
                           int surface_2_id
                          )
```
Given 2 surfaces, get the common curve id. **Parameters** 

> **surface 1 id**The id of one of the surfaces surface 2 id The id of the other surface

Returns

The id of the curve common to the two surfaces

◆ get\_common\_vertex\_id()

```
int get_common_vertex_id (int curve_1_id, 
                           int curve_2_id
                          )
```
Given 2 curves, get the common vertex id. **Parameters** 

**curve 1 id**The id of one of the curves

**curve 2 id**The id of the other curves

Returns

The id of the vertex common to the two curves, 0 if there is none

◆ get\_cone\_surfaces()

std::vector< int > get\_cone\_surfaces ( std::vector< int > *target\_volume\_ids*)

return a list of surfaces that are cones defined by a conic surface and a hard point **Parameters** 

**target volume ids** List of volume ids to examine.

◆ get\_connectivity()

std::vector< int > get\_connectivity ( const std::string & *entity\_type*,

)

int *entity\_id*

Get the list of node ids contained within a mesh entity.

```
std::vector<int> node id list;
      node id list = CubitInterface::get connectivity ("hex" , 221);
CubitInterface::get_connectivity
```
std::vector< int > get\_connectivity(const std::string &entity\_type, int entity\_id) Get the list of node ids contained within a mesh entity.

node id list = cubit.get connectivity("hex" , 221)

**Parameters** 

**entity type**The mesh element type

**entity id** The mesh element id

Returns

List (python tuple) of node ids

◆ get\_constraint\_dependent\_entity\_point()

std::string get\_constraint\_dependent\_entity\_point (int *constraint\_id*)

Get the dependent entity of a specified constraint. **Parameters** 

**constraint\_id**ID of the constraint

**Returns** 

A std::string indicating the dependent entity

◆ get\_constraint\_reference\_point()

std::string get\_constraint\_reference\_point (int *constraint\_id*)

Get the reference point of a specified constraint.

**Parameters** 

**constraint\_id**ID of the constraint

Returns

A std::string indicating the reference point

◆ get\_constraint\_type()

std::string get\_constraint\_type (int *constraint\_id*)

Get the type of a specified constraint.

**Parameters** 

**constraint\_id**ID of the constraint

**Returns** 

A std::string indicating the type – Kinematic, Distributing, Rigidbody

◆ get\_contact\_pair\_exterior\_state()

bool get\_contact\_pair\_exterior\_state (int *entity\_id*)

Get the contact pair's exterior state.

**Parameters** 

**entity\_id**Id of the contact pair

**Returns** 

The exterior state of the contact pair

◆ get\_contact\_pair\_friction\_value()

double get\_contact\_pair\_friction\_value (int *entity\_id*)

Get the contact pair's friction value. **Parameters** 

**entity\_id**Id of the contact pair

**Returns** 

The friction value of the contact pair

◆ get\_contact\_pair\_general\_state()

bool get\_contact\_pair\_general\_state (int *entity\_id*)

Get the contact pair's general state. **Parameters** 

**entity\_id**Id of the contact pair

**Returns** 

The general state of the contact pair

◆ get\_contact\_pair\_tied\_state()

bool get\_contact\_pair\_tied\_state (int *entity\_id*)

Get the contact pair's tied state. **Parameters** 

**entity\_id**Id of the contact pair

**Returns** 

The tied state of the contact pair
◆ get\_contact\_pair\_tol\_lower\_value()

double get\_contact\_pair\_tol\_lower\_value (int *entity\_id*)

Get the contact pair's lower bound tolerance value. **Parameters** 

**entity\_id**Id of the contact pair

**Returns** 

The tolerance value of the contact pair

◆ get\_contact\_pair\_tolerance\_value()

double get\_contact\_pair\_tolerance\_value (int *entity\_id*)

Get the contact pair's upper bound tolerance value. **Parameters** 

**entity\_id**Id of the contact pair

**Returns** 

The tolerance value of the contact pair

◆ get\_continuous\_curves()

std::vector< int > get\_continuous\_curves (int *curve\_id*,

double *angle\_tol*

)

Returns the adjacent curves that are continuous (angle is 180 degrees +- angle\_tol) **Parameters** 

**curve\_id** that is part of the cavity

**angle\_tol**angle tolerance for continuity

**Returns** 

A list of curve id's in the continuous set (including curve\_id).

◆ get\_continuous\_surfaces()

std::vector< int > get\_continuous\_surfaces (int *surface\_id*,

double *angle\_tol*

Returns the adjacent surfaces that are continuous (exterior angle is 180 degrees + angle\_tol)

)

**Parameters** 

**surface\_id**that is part of the cavity

**angle tol** angle tolerance for continuity

Returns

A list of surface id's in the continuous set (including surface id).

◆ get\_convection\_coefficient()

double get convection coefficient (int *entity id,* 

CI\_BCEntityTypes *bc\_type\_enum*

Get the convection coefficient. **Parameters** 

**entity idld** of the BC convection

**cc\_type** enum of CI\_BCEntityTypes (1-normal, 5-shell top, 6-shell bottom) Returns

)

The value of the convection coefficient

◆ get\_coordinate\_systems\_id\_list()

std::vector< int > get\_coordinate\_systems\_id\_list ( )

get a list of coordinate system ids Returns

List (python tuple) of ids

◆ get\_copy\_block\_on\_geometry\_copy\_setting()

std::string get copy block on geometry copy setting ( )

Get the copy nodeset on geometry copy setting.

Returns

copy nodeset setting

```
◆ get_copy_nodeset_on_geometry_copy_setting()
```
std::string get\_copy\_nodeset\_on\_geometry\_copy\_setting ( )

Get the copy nodeset on geometry copy setting.

Returns

copy nodeset setting

```
◆ get_copy_sideset_on_geometry_copy_setting()
```
std::string get\_copy\_sideset\_on\_geometry\_copy\_setting ( )

Get the copy nodeset on geometry copy setting.

**Returns** 

copy nodeset setting

◆ get\_cubit\_digits\_setting()

double get\_cubit\_digits\_setting ( )

Get the Cubit digits setting.

**Returns** 

A double containing the digits. -1 if no digits are set

◆ get\_cubit\_message\_handler()

CubitMessageHandler \* get\_cubit\_message\_handler ( )

get the default message handler

◆ get\_current\_ids()

std::vector< int > get\_current\_ids ( const std::string & *entity\_type*)

Get the current body ids.

**Returns** 

The body IDs in the current model, if any

◆ get\_current\_journal\_file()

std::string get\_current\_journal\_file ( )

Gets the current journal file name.

Returns

The current journal file name.

◆ get\_curve\_bias\_coarse\_size()

double get\_curve\_bias\_coarse\_size (int *curve\_id*)

Get the bias coarse size of a curve **Parameters** 

**curve\_id**Specifies the id of the curve

Returns

The bias coarse size of the curve.

◆ get\_curve\_bias\_fine\_size()

double get\_curve\_bias\_fine\_size (int *curve\_id*)

Get the bias fine size of a curve **Parameters** 

**curve\_id**Specifies the id of the curve

Returns

The bias fine size of the curve.

◆ get\_curve\_bias\_first\_interval\_fraction()

double get\_curve\_bias\_first\_interval\_fraction (int *curve\_id*)

Get the bias first interval fraction of a curve **Parameters** 

**curve** id Specifies the id of the curve

**Returns** 

The bias first interval fraction of the curve.

 $\triangle$  get curve bias first interval length()

double get\_curve\_bias\_first\_interval\_length (int *curve\_id*)

Get the bias first interval length of a curve

**Parameters** 

```
curve_idSpecifies the id of the curve 
Returns
      The bias first interval length of the curve. 
◆ get_curve_bias_first_last_ratio1()
 double get_curve_bias_first_last_ratio1 (int curve_id)
Get the bias first/last ratio at start of a curve 
Parameters
      curve idSpecifies the id of the curve
Returns
      The bias coarse size of the curve. 
◆ get_curve_bias_first_last_ratio2()
 double get_curve_bias_first_last_ratio2 (int curve_id)
Get the bias first/last ratio at end of a curve 
Parameters
      curve idSpecifies the id of the curve
Returns
      The bias coarse size of the curve. 
◆ get_curve_bias_from_start()
 bool get_curve_bias_from_start (int curve_id,
```
bool & *value* )

Get whether the bias is from the start of a curve **Parameters** 

**curve\_id**Specifies the id of the curve

**value** Returns whether the bias is from the start of the curve.

Returns

True/False A curve with the curve\_id exists.

◆ get\_curve\_bias\_from\_start\_set()

bool get\_curve\_bias\_from\_start\_set (int *curve\_id*)

Get whether the bias from the start of a curve settings has been set **Parameters** 

**curve\_id**Specifies the id of the curve

**value** Returns whether the bias from the start of the curve settings has been set.

Returns

True/False A curve with the curve\_id exists.

◆ get\_curve\_bias\_geometric\_factor()

double get\_curve\_bias\_geometric\_factor (int *curve\_id*)

Get the first bias geometric factor of a curve **Parameters** 

**curve id**Specifies the id of the curve **Returns** 

The bias geometric factor of the curve.

◆ get\_curve\_bias\_geometric\_factor2()

double get\_curve\_bias\_geometric\_factor2 (int *curve\_id*)

Get the second bias geometric factor of a curve **Parameters** 

**curve\_id**Specifies the id of the curve

**Returns** 

The bias geometric factor of the curve.

 $\blacklozenge$  get curve bias last first ratio1()

double get\_curve\_bias\_last\_first\_ratio1 (int *curve\_id*)

Get the bias last/first ratio at start of a curve **Parameters** 

**curve\_id**Specifies the id of the curve

**Returns** 

The bias coarse size of the curve.

◆ get\_curve\_bias\_last\_first\_ratio2()

double get\_curve\_bias\_last\_first\_ratio2 (int *curve\_id*)

Get the bias last/first ratio at end of a curve **Parameters** 

**curve id**Specifies the id of the curve

**Returns** 

The bias coarse size of the curve.

◆ get\_curve\_bias\_start\_vertex\_id()

int get curve bias start vertex id (int *curve id*)

Get the bias start vertex id of a curve **Parameters** 

**curve id**Specifies the id of the curve

**Returns** 

The bias start vertex id of a curve.

◆ get\_curve\_bias\_type()

std::string get\_curve\_bias\_type (int *curve\_id*)

Get the bias type of a curve **Parameters** 

**curve\_id**Specifies the id of the curve

**Returns** 

The bias type of the curve.

◆ get\_curve\_center()

std::array< double, 3 > get\_curve\_center (int *curve\_id*)

Get the center point of the arc. **Parameters** 

**curve\_id**ID of the curve

**Returns** 

x, y, z center point of the curve in a vector (python tuple)

◆ get\_curve\_count()

```
int get_curve_count ( )
```
Get the current number of curves.

**Returns** 

The number of curves in the current model, if any

◆ get\_curve\_count\_in\_volumes()

```
int get_curve_count_in_volumes ( std::vector< int > target_volume_ids)
```
Get the current number of curves in the passed-in volumes. Returns

The number of curves in the volumes

```
◆ get_curve_edges()
```

```
std::vector< int > get_curve_edges (int curve_id)
```
get the list of any edge elements on a given curve **Parameters** 

**curve\_id**User specified id of the desired curve

**Returns** 

A list (python tuple) of the edge element ids on the curve

◆ get\_curve\_length()

double get\_curve\_length (int *curve\_id*)

Get the length of a specified curve. **Parameters** 

**curve\_id**ID of the curve

Returns

Length of the curve

◆ get\_curve\_mesh\_scheme\_curvature()

double get\_curve\_mesh\_scheme\_curvature (int *curve\_id*)

Get the curvature mesh scheme value of a curve. **Parameters** 

**curve id**Specifies the id of the curve

**Returns** 

The curvature mesh scheme value of a curve.

◆ get\_curve\_mesh\_scheme\_pinpoint\_locations()

std::vector< double > get\_curve\_mesh\_scheme\_pinpoint\_locations (int *curve\_id*)

Get the pinpoint mesh scheme locations of a curve **Parameters** 

**curve\_id**Specifies the id of the curve

Returns

The pinpoint mesh scheme locations for a curve.

◆ get\_curve\_mesh\_scheme\_stretch\_values()

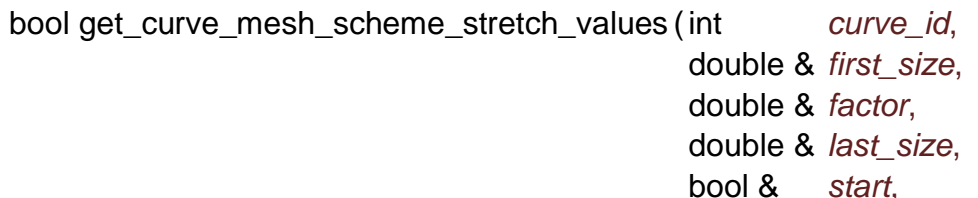

int & *vertex\_id*

 $\lambda$ 

Get the stretch mesh scheme values of a curve **Parameters** 

**curve** id Specifies the id of the curve

**first\_size**Returns the first\_size

**factor** Returns the factor

**last size** Returns the last size

**start** Returns whether the scheme is from the start of the curve.

**vertex id**Returns the vertex id used for the start of the scheme.

### Returns

True/False A curve with the curve\_id exists.

◆ get\_curve\_nodes()

std::vector< int > get\_curve\_nodes (int *curve\_id*)

Get list of node ids owned by a curve. Excludes nodes owned by bounding vertices.

```
int curv id = 12;vector<int> curve nodes = CubitInterface::get curve nodes
(curv_id);
```

```
CubitInterface::get_curve_nodes
```
std::vector< int > get\_curve\_nodes(int curve\_id)

Get list of node ids owned by a curve. Excludes nodes owned by bounding vertices.

**Parameters** 

**curv\_id**id of curve

**Returns** 

List (python tuple) of IDs of nodes owned by the curve

◆ get\_curve\_radius()

double get\_curve\_radius (int *curve\_id*)

Get the radius of a specified arc. **Parameters** 

**curve\_id**ID of the curve

**Returns** 

Radius of the curve

```
◆ get_curve_type()
```
std::string get\_curve\_type (int *curve\_id*)

Get the curve type for a specified curve. **Parameters** 

**curve\_id**ID of the curve

Returns

Type of curve

 $\blacklozenge$  get dbl sculpt default()

double get\_dbl\_sculpt\_default ( const char \* *variable*)

return sculpt default value

◆ get\_default\_auto\_size()

double get default auto size ( )

Get auto size needs for the current set of geometry.

◆ get\_default\_element\_type()

std::string get\_default\_element\_type ( )

Get the current default setting for the element type that will be used when meshing. Returns

A string indicating the default mesh type:

- "tri" indicates a tri/tet mesh default
- "hex" indicates a quad/hex mesh default
- "none" indicates no default has been assigned

◆ get\_default\_geometry\_engine()

std::string get\_default\_geometry\_engine ( )

Get the name of the default modeler engine.

```
std::string engine; 
engine = CubitInterface:: get default geometry engine ();
```

```
CubitInterface::get_default_geometry_engine
```
std::string get\_default\_geometry\_engine()

Get the name of the default modeler engine.

engine = cubit.get default geometry engine()

Returns

The name of the default modeler engine in the form ACIS, CATIA, OCC, facet

◆ get\_displacement\_combine\_type()

std::string get\_displacement\_combine\_type (int *entity\_id*)

Get the displacement's combine type which is "Overwrite", "Average", "SmallestCombine", or "LargestCombine". **Parameters** 

**entity idld** of the displacement

**Returns** 

The combine type for the given displacement

◆ get\_displacement\_coord\_system()

int get\_displacement\_coord\_system (int *entity\_id*)

Get the displacement's coordinate system id. **Parameters** 

**entity\_id**Id of the displacement

**Returns** 

The Id of the displacement's coordinate system

◆ get\_displacement\_dof\_signs()

const int \* get\_displacement\_dof\_signs (int *entity\_id*)

**This function only available from C++** Get the displacement's dof signs **Parameters** 

**entity\_id**Id of the displacement

Returns

◆ get\_displacement\_dof\_values()

const double \* get\_displacement\_dof\_values (int *entity\_id*)

**This function only available from C++** Get the displacement's dof values **Parameters** 

**entity\_id**Id of the displacement **Returns** ◆ get\_distance\_between() double get\_distance\_between (int *vertex\_id\_1*, int *vertex\_id\_2* ) Get the distance between two vertices. **Parameters vertex\_id\_1**ID of vertex 1 vertex\_id\_2 ID of vertex 2 **Returns** distance ◆ get\_distance\_between\_entities() double get\_distance\_between\_entities ( std::string *geom\_type\_1*, int *entity\_id\_1*, std::string *geom\_type\_2*, int *entity\_id\_2* )

Get the distance between two geom entities. **Parameters** 

> **geom\_type\_1**geometry type of entity 1: "vertex", "curve", "surface", "volume" entity\_id\_1 ID of entity 1 geom\_type\_2 geometry type of entity 2: "vertex", "curve", "surface", "volume" entity\_id\_2 ID of entity 2

Returns

distance

◆ get\_distance\_from\_curve\_start()

double get\_distance\_from\_curve\_start (double *x\_coordinate*,

double *y\_coordinate*, double *z\_coordinate*, int *curve\_id*  $\lambda$ 

Get the distance from a point on a curve to the curve's start point. **Parameters** 

**x** value of the point to measure

- **y** value of the point to measure
- **z** value of the point to measure

**curve\_id**ID of the curve

# **Returns**

Distance from the xyz to the curve start

◆ get\_edge\_count()

```
int get_edge_count ( )
```
Get the count of edges in the model. **Returns** 

The number of edges in the model

◆ get\_edge\_global\_element\_id()

int get\_edge\_global\_element\_id (int *edge\_id*)

Given a edge id, return the global element id.

```
int gid = CubitInterface:: get edge global element id (22);
```
CubitInterface::get\_edge\_global\_element\_id

int get edge global element id(int edge id)

Given a edge id, return the global element id.

**Parameters** 

**edge id**Specifies the id of the edge

Returns

The corresponding element id

```
◆ get_edges_to_swap()
```
std::vector< int > get\_edges\_to\_swap (int *curve\_id*)

Given a curve defining a knife edge between two triangle-meshed surfaces, return a list of edges on triangles at the curve that are good candidates for swapping. A good candidate for swapping means that if swapped, the two triangles at the knife's edge will have a larger interior dihedral angle between them, allowing a larger volume to accommodate tetmeshing.

**Parameters** 

**curve\_id**User-specified id of the curve

**Returns** 

A list (python tuple) of edge ids contained

```
◆ get_elem_quality_stats()
```
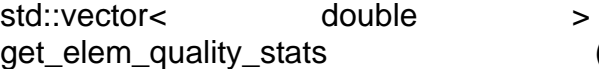

(const std::string & *entity\_type*, const std::vector< int > *id\_list*, const std::string & *metric\_name*, const double *single\_threshold*,

const bool *use low threshold*, const double *low\_threshold*, const double *high\_threshold*, const bool *make\_group*

python callable version of the get\_quality\_stats without pass by reference arguments. All return values are stuffed into a double array

)

```
std::vector<int> id list = {223, 226, 256};double single threshold = 0.2;
      bool use low threshold = false ;
      double low threshold = 0.0;
      double high threshold = 0.0;
      bool make_group = true ; 
      std::vector<double> 
      quality data = CubitInterface::get elem quality stats ("hex"
id list, "scaled jacobian",
      single threshold, use low threshold,
      low threshold, high threshold,
      make group);
      double min value = quality data[0];
      double max value = quality data[1];
      double mean value = quality data[2];
      double std value = quality data[3];
      int min element id = (int)quality data[4];
      int max element id = (int)quality data[5];
      int element type = (int)quality data[6];
      int bad group id = (int)quality data[7];
      int num elems = (int) quality data[8];
      std::vector<int> elem_ids(num_elems);
      for (int i=9, j=0; i<quality data.size(); i++, j++)
      elem ids[j] = (int)quality data[i];
```

```
CubitInterface::get_elem_quality_stats
```
std::vector< double > get\_elem\_quality\_stats(const std::string &entity\_type, const std::vector< int > id list, const std::string &metric\_name, const double single\_threshold, const bool use\_low\_threshold, const double low\_threshold, const double high threshold, const bool make group)

python callable version of the get\_quality\_stats without pass by reference arguments....

**Parameters** 

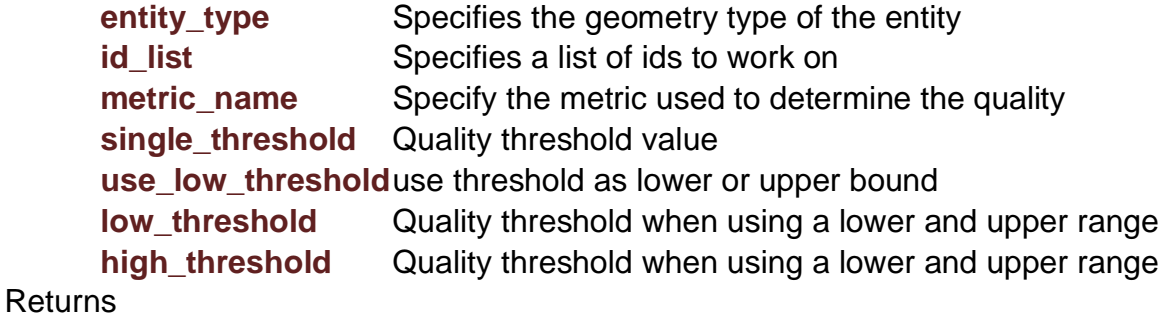

[0] min\_value [1] max\_value [2] mean\_value [3] std\_value [4] min\_element\_id [5] max\_element\_id [6] element\_type  $0 =$  edge,  $1 = \text{tri}$ ,  $2 =$  quad,  $3 = \text{tet}$ ,  $4 =$ hex [7] bad\_group\_id [8] size of mesh\_list [9]...[n-1] mesh\_list

```
◆ get_element_block()
```
int get element block (int *element id*)

return the block that a given element is in. **Parameters** 

**element id**The element id (i.e. the global element export id)

Returns

block\_id, the id of the containing block

```
◆ get_element_budget()
```
int get\_element\_budget ( const std::string & *element\_type*,

std::vector< int > *entity\_id\_list*, int *auto\_factor* )

Get the element budget based on current size settings for a list of volumes. **Parameters** 

**element\_type**"hex" or "tet" **entity id list List (vector) of volume ids auto factor** The current auto size factor value

**Returns** 

The approximate number of elements that will be generated

```
◆ get_element_count()
```

```
int get element count ()
```
Get the count of elements in the model.

Returns

The number of quad, hex, tet, tri, wedge, edge, spheres, etc. which have been assigned to a block, given a global element id, and will be exported.

◆ get\_element\_exists()

bool get\_element\_exists (int *element\_id*)

Check the existance of an element. **Parameters** 

**element id**The element id (i.e. the global element export id)

Returns

true or false

```
◆ get_element_type()
```
std::string get\_element\_type (int *element\_id*)

return the type of a given element **Parameters** 

```
element_idThe element id (i.e. the global element export id) 
Returns
```
The type

```
\blacklozenge get element type id()
```
int get\_element\_type\_id (int *element\_id*)

return the type id of a given element **Parameters** 

```
element_idThe element id (i.e. the global element export id)
```
Returns

type\_id The hex, tet, wedge, etc. id is returned.

 $\blacklozenge$  get entities()

std::vector< int > get\_entities ( const std::string & *entity\_type*)

Get all entities of a specified type (including geometry, mesh, etc...)

```
std::vector<int> entity id list;
```

```
entity id list = CubitInterface::get entities ("volume" );
```
## CubitInterface::get\_entities

std::vector< int > get\_entities(const std::string &entity\_type)

```
Get all entities of a specified type (including geometry, mesh, etc...)
```
entity id list = cubit.get entities("volume")

**Parameters** 

**entity type** Specifies the type of the entity

Returns

A list (python tuple) of ids of the specified geometry type

◆ get\_entity\_color()

```
std::array< double, 4 > get_entity_color ( const std::string & entity_type, 
                                    int entity id
```
)

Get the color of a specified entity.

```
std::array<int, 4> color rgb = CubitInterface::get entity color
("curve" , 33);
```
CubitInterface::get\_entity\_color

std::array< double, 4 > get\_entity\_color(const std::string &entity\_type, int entity\_id) Get the color of a specified entity.

color = cubit.get entity color("curve" , 33)

**Parameters** 

**entity type** Specifies the type of the entity

```
entity id Specifies the id of the entity
Returns
      The color of the entity 
◆ get_entity_color_index()
 int get_entity_color_index ( const std::string & entity_type, 
                          int entity_id
                         )
◆ get_entity_modeler_engine()
 std::vector<
std::string
 get_entity_modeler_engine ( const std::string & geometry_type, 
                                                int entity_id
                                               )
Get the modeler engine type for a specified entity. 
       std::vector<std::string> engine list;
       engine list = CubitInterface::get entity modeler engine ("surface" ,
47); 
CubitInterface::get_entity_modeler_engine
std::vector< std::string > get_entity_modeler_engine(const std::string 
&geometry_type, int entity_id) 
Get the modeler engine type for a specified entity. 
       engine list = cubit.get entity modeler engine("surface", 47)
Parameters
      geom type Specifies the geometry type of the entity
      entity_id Specifies the id of the entity 
Returns
      A vector (python tuple) of modeler engines associated with this entity 
\blacklozenge get entity name()
 std::string get_entity_name ( const std::string & entity_type, 
                           int entity id,
                           bool no_default = false
                          )
Get the name of a specified entity.
```
Names returned are of two types: 1) user defined names which are actually stored in Cubit when the name is defined, and 2) 'default' names supplied by Cubit at run-time which are not stored in Cubit. The second variety of name cannot be used to query Cubit.

```
std::string name = CubitInterface::get entity name ("vertex" , 22);
CubitInterface::get_entity_name
```
std::string get\_entity\_name(const std::string &entity\_type, int entity\_id, bool no\_default=false)

Get the name of a specified entity.

```
name = cubit.get entity name("vertex" , 22)
```
### **Parameters**

```
entity_typeSpecifies the type of the entity 
entity id Specifies the id of the entity
```
**no** default True to return an empty string if no name is set

### Returns

The name of the entity

```
◆ get_entity_names()
```
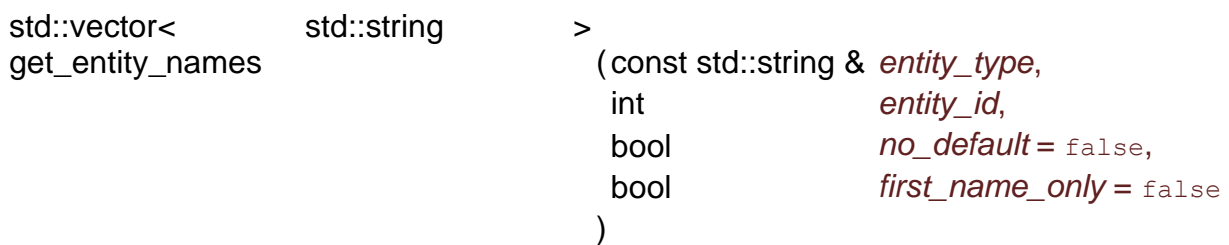

same as get\_entity\_name but includes all name attributes set on the entity, not just the first one (unless first name only is set)

◆ get\_entity\_sense()

```
std::string get_entity_sense ( std::string source_type, 
                          int source_id, 
                          int sideset_id
```
 $\lambda$ 

Get the sense of a sideset item.

```
std::string sense; 
sense = CubitInterface:: get entity sense ("face" , 332, 2);
```
CubitInterface:: get\_entity\_sense

```
std::string get_entity_sense(std::string source_type, int source_id, int sideset_id) 
Get the sense of a sideset item.
```

```
sense = cubit.get entity sense("face" , 332, 2)
```
**Parameters** 

**source\_type**Item type - could be 'face', 'quad' or 'tri'

```
source_id ID of entity
```
**sideset id** ID of the sideset

Returns

Sense of the source\_type/source\_id in specified sideset

```
◆ get_error_count()
```
int get\_error\_count ( )

Get the number of errors in the current Cubit session. Returns

The number of errors in the Cubit session.

```
◆ get_exodus_element_count()
 int get exodus element count (int entity id,
                               std::string entity_type
                              )
Get the number of elements in a exodus entity. 
       int element count = CubitInterface::get exodus element count (2,"sideset" ); 
CubitInterface::get_exodus_element_count
int get_exodus_element_count(int entity_id, std::string entity_type)
Get the number of elements in a exodus entity. 
       element count = cubit.get exodus element count(2, "sideset" )
Parameters
      entity id The id of the entity
      entity_typeThe type of the entity 
Returns
      Number of Elements 
◆ get_exodus_entity_description()
```
std::string get\_exodus\_entity\_description ( std::string *entity\_type*,

int *entity\_id*

Get the description associated with an exodus entity.

```
std:: string entity description;
      entity description = CubitInterface::get exodus entity description
("sideset", 33);
```
)

CubitInterface::get\_exodus\_entity\_description

std::string get\_exodus\_entity\_description(std::string entity\_type, int entity\_id) Get the description associated with an exodus entity.

```
entity description = cubit.get exodus entity description("sideset"
, 33)
```
**Parameters** 

**entity type**"block", "sideset", nodeset" @param entity id Id of the entity in question \return Description of the entity or "" if none

◆ get\_exodus\_entity\_name()

std::string get\_exodus\_entity\_name ( const std::string *entity\_type*,

int *entity\_id*

)

Get the name associated with an exodus entity.

```
std::string entity name;
      entity_name = CubitInterface::get_exodus_entity_name ("sideset"
33); 
CubitInterface::get_exodus_entity_name
```
std::string get exodus entity name(const std::string entity type, int entity id) Get the name associated with an exodus entity.

```
entity name = cubit.get exodus entity name("sideset" , 33)
```
**Parameters** 

**entity type**"block", "sideset", nodeset" @param entity\_id Id of the entity in question \return Name of the entity or "" if none

◆ get\_exodus\_entity\_type()

std::string get\_exodus\_entity\_type ( std::string *entity\_type*,

)

int *entity\_id*

Get the type of an exodus entity.

```
std:: string entity description;
      entity description = CubitInterface:: get exodus entity description
("sideset", 33);
```

```
entity description = cubit.get exodus entity type("sideset", 33)
```
**Parameters** 

**entity\_type**"block", "sideset", nodeset" @param entity\_id Id of the entity in question \return Type of the entity or "" if none. Returns "lite" or ""

 $\blacklozenge$  get exodus id()

int get\_exodus\_id ( const std::string & *entity\_type*, int *entity id*  $\lambda$ 

Get the exodus/genesis id for this element.

```
int exodus id = CubitInterface::get exodus id ("hex" , 221);
```
CubitInterface:: get\_exodus\_id

int get\_exodus\_id(const std::string &entity\_type, int entity\_id)

Get the exodus/genesis id for this element.

```
exodus id = cubit.get exodus id("hex" , 221)
```
**Parameters** 

**entity\_type**The mesh element type

**entity id** The mesh element id

Returns

Exodus id of the element if element has been written out, otherwise 0

◆ get\_exodus\_sizing\_function\_file\_name()

std::string get\_exodus\_sizing\_function\_file\_name ( )

Get the exodus sizing function file name.

Returns

The sizing function file name

◆ get\_exodus\_sizing\_function\_variable\_name()

std::string get exodus sizing function variable name ( )

Get the exodus sizing function variable name.

Returns

The sizing function variable name

```
◆ get_exodus_variable_count()
```
int get\_exodus\_variable\_count ( std::string *container\_type*,

```
int container_id
```
Get the number of exodus variables in a nodeset, sideset, or block. **Parameters** 

)

**entity\_type**: nodeset, sideset, or block block\_id The block id

**Returns** 

Number of exodus variables

```
◆ get_exodus_variable_names()
```

```
std::vector< std::string > get_exodus_variable_names ( std::string container_type, 
                                                    int container_id
```
)

Get the names of exodus variables in a nodeset, sideset, or block. **Parameters** 

**entity\_type**: nodeset, sideset, or block block\_id The block id

Returns

Names of exodus variables

```
◆ get_exodus_version()
```
std::string get\_exodus\_version ( )

Get the Exodus version number.

Returns

A string containing the Exodus version number

 $\blacklozenge$  get expanded connectivity()

std::vector< int > get\_expanded\_connectivity ( const std::string & *entity\_type*,

int *entity id* 

)

Get the list of node ids contained within a mesh entity, including interior nodes.

```
std::vector<int> node id list;
      node id list = CubitInterface::get expanded connectivity("hex" ,
221); 
node id list = cubit.get expanded connectivity("hex" , 221)
```
**Parameters** 

**entity\_type**The mesh element type **entity\_id** The mesh element id

Returns

List (python tuple) of all node ids associated with the element, including interior nodes

◆ get\_force\_direction\_vector()

```
std::array< double, 3 > get_force_direction_vector (int entity_id)
```
Get the direction vector from a force.

**Parameters** 

**entity\_id**Id of the force

Returns

A vector (python tuple) [x,y,z] of the direction the given force is acting

◆ get\_force\_magnitude()

double get\_force\_magnitude (int *entity\_id*)

Get the force magnitude from a force. **Parameters** 

**entity\_id**Id of the force

Returns

Magnitude of the given force

◆ get\_force\_moment\_vector()

```
std::array< double, 3 > get_force_moment_vector (int entity_id)
```
Get the moment vector from a force. **Parameters** 

**entity\_id**Id of the force

**Returns** 

A vector (python tuple) [x,y,z] of the direction of the moment for the given force

◆ get\_gaps\_between\_volumes()

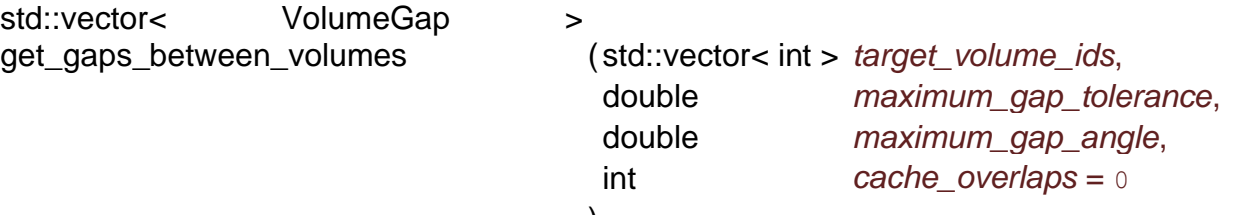

)

◆ get\_geometric\_owner()

std::vector< std::string > get\_geometric\_owner ( std::string *mesh\_entity\_type*,

std::string *mesh\_entity\_list*

 $\lambda$ 

Get a list of geometric owners given a list of mesh entities.

std::vector<std::string> owner list;

```
owner list = CubitInterface:: get geometric owner ("quad", id list);
```
#### CubitInterface:: get\_geometric\_owner

std::vector< std::string > get\_geometric\_owner(std::string mesh\_entity\_type, std::string mesh entity list)

Get a list of geometric owners given a list of mesh entities.

```
owner list = cubit.get geometric owner("quad" , id list)
```
**Parameters** 

**mesh entity type** The type of mesh entity. Works for 'quad, 'face', 'tri', 'hex', 'tet', 'edge', 'node'

**mesh\_entity\_list** A string containing space delimited ids, Cubit command form (i.e. 'all', '1 to 8', '1 2 3', etc)

**Returns** 

A list (python tuple) of geometry owners in the form of 'surface x', 'curve y', etc.

◆ get\_geometry\_node\_count()

int get\_geometry\_node\_count ( const std::string & *entity\_type*,

)

int *entity id* 

Get the node count for a specific geometric entity. **Parameters** 

```
entity_typeThe geometry type ("surface", "curve", etc)
```
**entity\_id** The entity id

Returns

Number of nodes in the geometry

◆ get\_geometry\_owner()

std::string get\_geometry\_owner ( const std::string & *entity\_type*,

)

```
int entity_id
```
Get the geometric owner of this mesh element.

```
std::string geom_owner = CubitInterface::get_geometry_owner ("hex",
221);
```

```
CubitInterface::get_geometry_owner
```

```
std::string get_geometry_owner(const std::string &entity_type, int entity_id) 
Get the geometric owner of this mesh element.
```
geom owner = cubit.get geometry owner("hex" , 221)

**Parameters** 

**entity type**The mesh element type

**entity id** The mesh element id

Returns

Name of owner

◆ get\_global\_element\_id()

int get\_global\_element\_id ( const std::string & *element\_type*,

int *id*

Given a hex, tet, etc. id, return the global element id.

)

```
int gid = CubitInterface:: get global element id ("hex" , 22);
```
CubitInterface::get\_global\_element\_id

int get global element id(const std::string &element type, int id)

Given a hex, tet, etc. id, return the global element id.

**Parameters** 

**id**Specifies the id of the hex, tet, etc. elem\_type the type of the entity ("hex", "tet", "wedge", "pyramid", "tri", "face", "quad", "edge", or "sphere")

**Returns** 

The corresponding element id

◆ get\_graphics\_version()

std::string get\_graphics\_version ( )

Get the VTK version number.

Returns

A string containing the VTK version number

```
◆ get_group_bodies()
```
std::vector< int > get\_group\_bodies (int *group\_id*)

Get group bodies (bodies that are children of a group)

This routine returns a list of bodies that are contained in a specified group.

**Parameters** 

**group id**ID of the group to examine return List (python tuple) of bodies ids contained in the specified group

◆ get\_group\_children()

void get\_group\_children (int *group\_id*,

std::vector< int > & *returned\_group\_list*, std::vector< int > & *returned\_body\_list*, std::vector< int > & *returned\_volume\_list*, std::vector< int > & *returned\_surface\_list*, std::vector< int > & *returned\_curve\_list*, std::vector< int > & *returned\_vertex\_list*, int & *returned\_node\_count*,

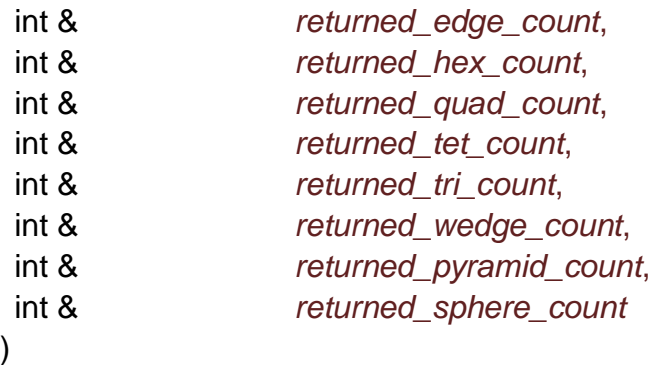

Get group children.

This routine returns a list for each geometry entity type in the group. Since groups may contain both geometry and mesh entities, this routine also returns the count of any mesh entity contained in the group. For groups contained in the group, the group list will only contain one generation. In other words, if this routine is examining Group ABC, and Group ABC contains Group XYZ and Group XYZ happens to contain other groups (which in turn may contain other groups) this routine will only return the id of Group XYZ.

**Parameters** 

**group** id ID of the group to examine

**group list** User specified list where group ids will be returned **body** list User specified list where body ids will be returned **volume** list User specified list where volume ids will be returned **surface\_list** User specified list where surface ids will be returned **curve\_list** User specified list where curve ids will be returned **vertex** list User specified list where vertex ids will be returned **node count**User specified variable where the number of nodes will be returned **edge\_count**User specified variable where the number of edges will be returned **hex\_count** User specified variable where the number of hexes will be returned **quad\_count**User specified variable where the number of quads will be returned **tet\_count** User specified variable where the number of tets will be returned **tri** count User specified variable where the number of tris will be returned

◆ get\_group\_curves()

std::vector< int > get\_group\_curves (int *group\_id*)

Get group curves (curves that are children of a group) This routine returns a list of curves that are contained in a specified group. **Parameters** 

**group id**ID of the group to examine return List (python tuple) of curve ids contained in the specified group

```
◆ get_group_edges()
```

```
std::vector< int > get_group_edges (int group_id)
```
Get group edges (edges that are children of a group) This routine returns a list of edges that are contained in a specified group. **Parameters** 

**group id**ID of the group to examine return List (python tuple) of edge ids contained in the specified group

```
◆ get_group_groups()
```
std::vector< int > get\_group\_groups (int *group\_id*)

Get group groups (groups that are children of another group) This routine returns a list a groups that are contained in a specified group. **Parameters** 

**group\_id**ID of the group to examine return List (python tuple) of group ids contained in the specified group

```
◆ get_group_hexes()
```
std::vector< int > get\_group\_hexes (int *group\_id*)

Get group hexes (hexes that are children of a group) This routine returns a list of hexes that are contained in a specified group. **Parameters** 

**group id**ID of the group to examine return List (python tuple) of hex ids contained in the specified group

◆ get\_group\_nodes()

std::vector< int > get\_group\_nodes (int *group\_id*)

Get group nodes (nodes that are children of a group) This routine returns a list of nodes that are contained in a specified group. **Parameters** 

**group id**ID of the group to examine return List (python tuple) of node ids contained in the specified group

◆ get\_group\_pyramids()

std::vector< int > get\_group\_pyramids (int *group\_id*)

Get group pyramids (pyramids that are children of a group)

This routine returns a list of pyramids that are contained in a specified group. **Parameters** 

**group id** ID of the group to examine return List (python tuple) of pyramid ids contained in the specified group

◆ get\_group\_quads()

std::vector< int > get\_group\_quads (int *group\_id*)

Get group quads (quads that are children of a group) This routine returns a list of quads that are contained in a specified group. **Parameters** 

**group id**ID of the group to examine return List (python tuple) of quad ids contained in the specified group

◆ get\_group\_spheres()

std::vector< int > get\_group\_spheres (int *group\_id*)

Get group spheres (sphere elements that are children of a group) This routine returns a list of spheres that are contained in a specified group. **Parameters** 

**group\_id**ID of the group to examine return List (python tuple) of sphere ids contained in the specified group

◆ get\_group\_surfaces()

std::vector< int > get\_group\_surfaces (int *group\_id*)

Get group surfaces (surfaces that are children of a group) This routine returns a list of surfaces that are contained in a specified group. **Parameters** 

**group id**ID of the group to examine return List (python tuple) of surface ids contained in the specified group

◆ get\_group\_tets()

std::vector< int > get\_group\_tets (int *group\_id*)

Get group tets (tets that are children of a group) This routine returns a list of tets that are contained in a specified group. **Parameters** 

**group id**ID of the group to examine return List (python tuple) of tet ids contained in the specified group

◆ get\_group\_tris()

std::vector< int > get\_group\_tris (int *group\_id*)

Get group tris (tris that are children of a group)

This routine returns a list of tris that are contained in a specified group. **Parameters** 

**group id**ID of the group to examine return List (python tuple) of tri ids contained in the specified group

```
◆ get_group_vertices()
```

```
std::vector< int > get_group_vertices (int group_id)
```
Get group vertices (vertices that are children of a group) This routine returns a list of vertices that are contained in a specified group. **Parameters** 

**group id**ID of the group to examine return List (python tuple) of vertex ids contained in the specified group

◆ get\_group\_volumes()

std::vector< int > get\_group\_volumes (int *group\_id*)

Get group volumes (volumes that are children of a group) This routine returns a list of volumes that are contained in a specified group. **Parameters** 

**group\_id**ID of the group to examine return List (python tuple) of volume ids contained in the specified group

◆ get\_group\_wedges()

std::vector< int > get\_group\_wedges (int *group\_id*)

Get group wedges (wedges that are children of a group) This routine returns a list of wedges that are contained in a specified group. **Parameters** 

**group id**ID of the group to examine return List (python tuple) of wedge ids contained in the specified group

```
◆ get_heatflux_on_area()
```
double get\_heatflux\_on\_area (CI\_BCEntityTypes *bc\_area\_enum*,

)

int *entity\_id*

Get the heatflux on a specified area. **Parameters** 

> **bc\_area** enum of CI\_BCEntityTypes. If on solid, use 4. If on thin shell, use 7 for top, 8 for bottom

**entity id**ID of the heatflux

**Returns** 

The value or magnitude of the specified heatflux

 $\blacklozenge$  get hex count()

int get\_hex\_count ( )

Get the count of hexes in the model.

Returns

The number of hexes in the model

 $\blacklozenge$  get hex global element id()

int get\_hex\_global\_element\_id (int *hex\_id*)

Given a hex id, return the global element id.

```
int gid = CubitInterface:: get hex global element id (22);
```
CubitInterface::get\_hex\_global\_element\_id

int get hex global element id(int hex id)

Given a hex id, return the global element id.

```
Parameters
```
hex **id**Specifies the id of the hex

Returns

The corresponding element id

◆ get\_hex\_sheet()

std::vector< int > get\_hex\_sheet (int *node\_id\_1*, int *node\_id\_2* )

Get the list of hex elements forming a hex sheet through the given two node ids. The nodes must be adjacent in the connectivity of the hex i.e. they form an edge of the hex.

Returns

A list (python tuple) of hex ids in the hex sheet

◆ get\_hole\_surfaces()

std::vector< int > get\_hole\_surfaces (int *surface\_id*)

Returns the adjacent surfaces in a hole for a surface. **Parameters** 

**surface** id that is part of the hole

**Returns** 

A list of surface id's in the hole (including surface\_id).

◆ get\_hydraulic\_radius\_surface\_area()

double get\_hydraulic\_radius\_surface\_area (int *surface\_id*)

Get the area of a hydraulic surface. **Parameters** 

**surface id**ID of the surface

**Returns** 

Hydraulic area of the surface

◆ get\_hydraulic\_radius\_volume\_area()

double get\_hydraulic\_radius\_volume\_area (int *volume\_id*)

Get the area of a hydraulic volume. **Parameters** 

**volume\_id**ID of the volume

Returns

Hydraulic area of the volume

◆ get\_id\_from\_name()

int get id from name ( const std::string & *name*)

Get id for a named entity.

This routine returns an integer id for the entity whose name is passed in.

```
int entity id = CubitInterface::get id from name ("member 2" );
CubitInterface::get_id_from_name
int get_id_from_name(const std::string &name)
```
Get id for a named entity.

```
entity id = cubit.get id from name("member 2" )
```
**Parameters** 

**name**Name of the entity to examine return Integer representing the entity

 $\blacklozenge$  get\_id\_string()

std::string get\_id\_string ( const std::vector< int > & *entity\_ids*)

Parse a list of integers into a Cubit style id list. Return string will not include carriage returns or line break.

```
std::vector<int> entity ids = \{1, 2, 3, 4\};std::string id string = CubitInterface::get id string (entity ids);
// id string is "1 to 4";
```
## CubitInterface::get\_id\_string

std::string get id string(const std::vector< int > &entity ids) Parse a list of integers into a Cubit style id list. Return string will not include carriage returns ...

```
entity ids = [1,2,3,4]id string = cubit.get all ids from name(entity ids)
\frac{1}{4} id string is '1 to \frac{1}{4}'
```
**Parameters** 

**entity\_ids**vector of integers return A string representing the id list without line breaks

```
◆ get_idless_signature()
```
std::string get\_idless\_signature ( std::string *entity\_type*,

int *entity\_id*

)

get the idless signature of a geometric or mesh entity **Parameters** 

**type**the type of the requested entity

**id** the id of the requested entity

Returns

the idless signature i.e. curve at (1 1 0 ordinal 2) ◆ get\_idless\_signatures() std::string get\_idless\_signatures ( std::string *entity\_type*, const std::vector< int > & *entity\_id\_list* ) get the idless signatures of a range of geometric or mesh entities **Parameters type** the type of the requested entity **idlist**a list of ids Returns the idless signature i.e. curve at (1 1 0 ordinal 2) curve at (0 0 1 ordinal 1) ... ◆ get\_int\_sculpt\_default() int get\_int\_sculpt\_default ( const char \* *variable*) ◆ get\_interface() CubitBaseInterface \* get\_interface ( std::string *interface\_name*) Get the interface of a given name. **Parameters interface** namethe name of interface ◆ get\_label\_type() int get\_label\_type ( const char \* *entity\_type*) make calls to SVDrawTool::get\_label\_type **Returns** label type currently associated with entity type  $\blacklozenge$  get last id() int get\_last\_id ( const std::string & *entity\_type*) Get the id of the last created entity of the given type.

int last id = CubitInterface::get last id ("surface" ); CubitInterface:: get\_last\_id int get\_last\_id(const std::string &entity\_type)

Get the id of the last created entity of the given type.

```
last id = cubit.get last id("surface")
```
**Parameters** 

**entity type**Type of the entity being queried

Returns

Integer id of last created entity

◆ get\_list\_of\_free\_ref\_entities()

std::vector< int > get\_list\_of\_free\_ref\_entities ( const std::string & *geometry\_type*)

Get all free entities of a given geometry type.

```
std::vector<int> free curve id list;
        free curve id list = \overline{\overline{\phantom{a}}}CubitInterface::get list of free ref entities
("curve" );
```
CubitInterface::get\_list\_of\_free\_ref\_entities

std::vector< int > get\_list\_of\_free\_ref\_entities(const std::string &geometry\_type) Get all free entities of a given geometry type.

```
free curve id list = cubit.get list of free ref entities("curve" )
Parameters
```
**geom\_type**Specifies the geometry type of the free entity Returns

A list (python tuple) of ids of the specified geometry type

```
◆ get_material_name()
```

```
std::string get_material_name (int material_id)
```
Get the name of the material (or cfd media) with the given id. Returns

A std::string with the material's name.

◆ get\_material\_name\_list()

std::vector< std::string > get\_material\_name\_list()

Get a list of all defined material names.

Returns

List (python tuple) of all the material names.

```
◆ get_material_property()
```
double get\_material\_property (CI\_MaterialProperty *material\_property\_enum*, int *entity id* 

)

Get the specified material property value.

**Parameters** 

**mp** enum of CI MaterialProperty. 0-Elastic Modulus, 1-Shear Modulus, 2-Poisson Ratio, 3-Density, 4-Specific Heat, 5-Conductivity

**entity idld** of the material

Returns

Value of the specified property for that material

◆ get\_media\_name\_list()

std::vector< std::string > get\_media\_name\_list ( )

Get a list of all defined material names.

Returns

List (python tuple) of all the material names.

```
\blacklozenge get media property()
```
int get media property (int *entity id*)

Get the media property value.

**Parameters** 

**entity\_id**Id of the media

Returns

Value of the media property,  $0 == FLUID$ ,  $1 == POROUS$ ,  $2 == SOLID$ 

◆ get\_merge\_setting()

```
std::string get_merge_setting ( const std::string & geometry_type,
```
)

int *entity\_id*

Get the merge setting for a specified entity.

std::string merge\_setting = CubitInterface::get\_merge\_setting ("surface" , 33);

CubitInterface::get\_merge\_setting

std::string get\_merge\_setting(const std::string &geometry\_type, int entity\_id) Get the merge setting for a specified entity.

```
merge setting = cubit.get merge setting("surface" , 33)
```
**Parameters** 

**geom** type Specifies the geometry type of the entity

**entity id** Specifies the id of the entity

**Returns** 

A text string that indicates the merge setting for the entity

```
◆ get_merge_tolerance()
```
double get\_merge\_tolerance ( )

Get the current merge tolerance value.

**Returns** 

The value of the current merge tolerance

◆ get\_mergeable\_curves()

std::vector< std::vector< int > > get\_mergeable\_curves (std::vector< int > *target\_volume\_ids*)

Get the list of mergeable curves from a list of volumes/bodies.

Given a list of volume ids, this will return a list of potentially mergeable curves. The returned lists include lists of the merge partners. **Parameters** 

**target\_volume\_ids**List of volume ids to examine. Returns

list of lists of mergeable curves (potentially more than a pair) Note: If using python, lists will be python tuples.

```
◆ get_mergeable_entities()
```

```
void get_mergeable_entities ( std::vector< int > target_volume_ids, 
                            std::vector< std::vector< int > > & returned_surface_list, 
                            std::vector< std::vector< int > > & returned_curve_list, 
                            std::vector< std::vector< int > > & returned_vertex_list, 
                            double merge tol<sup>=-1</sup>
                           \lambda
```
**This function only works from C++** Get the list of mergeable entities from a list of volumes

Given a list of volume ids, this will return 3 lists of potential merge candidates. The returned lists include lists of the merge partners. **Parameters** 

**target volume ids** List of volume ids to examine.

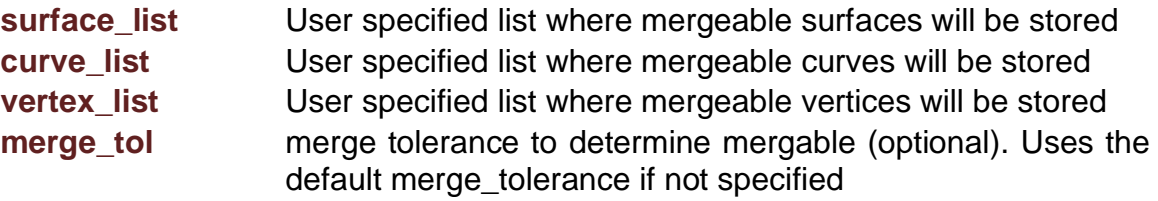

◆ get\_mergeable\_surfaces()

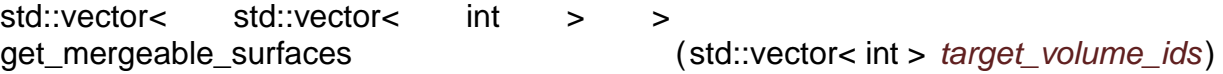

Get the list of mergeable surfaces from a list of volumes/bodies. Given a list of volume ids, this will return a list of potentially mergeable surfaces. The returned lists include lists of the merge partners. **Parameters** 

**target\_volume\_ids**List of volume ids to examine.

Returns

list of lists of mergeable surfaces (potentially more than a pair) Note: If using python, lists will be python tuples.

◆ get\_mergeable\_vertices()

std::vector< std::vector< int > > get mergeable vertices (std::vector< int > *target volume ids*)

Get the list of mergeable vertices from a list of volumes/bodies.

Given a list of volume ids, this will return a list of potentially mergeable vertices. The returned lists include lists of the merge partners.

**Parameters** 

**target volume ids** List of volume ids to examine.

**Returns** 

list of lists of mergeable vertices (potentially more than a pair) Note: If using python, lists will be python tuples.

```
◆ get_mesh_edge_length()
```
double get\_mesh\_edge\_length (int *edge\_id*)

Get the length of a mesh edge.

**Parameters** 

**edge id**Specifies the id of the edge

Returns

The length of the mesh edge

```
◆ get_mesh_element_type()
```
std::string get\_mesh\_element\_type ( const std::string & *entity\_type*,

int *entity\_id* )

Get the mesh element type contained in the specified geometry.

std::string element type = CubitInterface::get mesh element type ("surface" , 2);

```
CubitInterface::get_mesh_element_type
```

```
std::string get_mesh_element_type(const std::string &entity_type, int entity_id)
Get the mesh element type contained in the specified geometry.
```
element type = cubit.get mesh element type("surface" , 2)

**Parameters** 

**entity type**The type of entity **entity\_id** The id of the entity

Returns

Mesh element type for that entity

```
◆ get_mesh_error_count()
```
int get\_mesh\_error\_count ( )

◆ get\_mesh\_error\_solutions()

std::vector< std::string > get\_mesh\_error\_solutions (int *error\_code*)

Get the paired list of mesh error solutions and help context cues. **Parameters** 

**error\_code**The error code associated with the error solution

Returns

List (python tuple) of 'married' strings. First string is solution text. Second string is help context cue. Third string is command\_panel cue.

```
◆ get_mesh_errors()
```

```
std::vector< MeshErrorFeedback * > get_mesh_errors ( )
◆ get_mesh_geometry_approximation_angle()
 double get_mesh_geometry_approximation_angle ( std::string geometry_type, 
                                                  int entity_id
                                                 )
Get the geometry approximation angle set for tri/tet meshing. 
Parameters
      geom_typeeither "surface" or "volume" 
      entity id the entity id
Returns
      boolean value as to whether or not the proximity flag is set 
\blacklozenge get mesh group parent ids()
 std::vector< int > get_mesh_group_parent_ids ( const std::string & element_type, 
                                              int element_id
                                             )
Get the group ids which are parents to the indicated mesh element. 
       std::vector<int> parent id list;
       parent id list = CubitInterface::get mesh group parent ids ("tri" ,
332); 
CubitInterface::get_mesh_group_parent_ids
std::vector< int > get_mesh_group_parent_ids(const std::string &element_type, int
element id)
Get the group ids which are parents to the indicated mesh element. 
       parent id list = cubit.get mesh group parent ids("tri" , 332)
Parameters
      element typeMesh type of the element
      element_id ID of the mesh element return List (python tuple) of group ids that 
                    contain this mesh element 
◆ get_mesh_interval_firmness()
 std::string get_mesh_interval_firmness ( const std::string & geometry_type, 
                                       int entity id
                                      )
Get the mesh interval firmness for the specified entity. This may include influence from 
connected mesh intervals on connected geometry. 
       std::string firmness;
```

```
CubitInterface::get mesh interval firmness ("surface", 12);
CubitInterface::get_mesh_interval_firmness
```
std::string get\_mesh\_interval\_firmness(const std::string &geometry\_type, int entity id)

Get the mesh interval firmness for the specified entity. This may include influence from connected me...

```
firmness = cubit.get_mesh_interval_firmness("surface" , 12)
```
**Parameters** 

**geom\_type**Specifies the geometry type of the entity

**entity id** Specifies the id of the entity

Returns

The entity's meshing firmness (HARD, SOFT, LIMP) HARD = set directly SOFT = computed LIMP = not set

◆ get\_mesh\_intervals()

```
int get_mesh_intervals ( const std::string & geometry_type,
```
int *entity\_id*

Get the interval count for a specified entity.

)

int intervals = CubitInterface:: get mesh intervals ("surface", 12);

CubitInterface::get\_mesh\_intervals

```
int get mesh intervals(const std::string &geometry type, int entity id)
Get the interval count for a specified entity.
```

```
intervals = cubit.get mesh intervals("surface", 12)
```
**Parameters** 

**geom\_type**Specifies the geometry type of the entity

**entity id** Specifies the id of the entity

Returns

The entity's interval count

◆ get\_mesh\_scheme()

std::string get\_mesh\_scheme (const std::string & *geometry\_type*,

int *entity* id

)

Get the mesh scheme for the specified entity.

```
std::string scheme; 
CubitInterface::get mesh scheme ("surface" , 12, scheme);
```
### CubitInterface::get\_mesh\_scheme

std::string get\_mesh\_scheme(const std::string &geometry\_type, int entity\_id) Get the mesh scheme for the specified entity.

scheme = cubit.get mesh scheme("surface" , 12)

**Parameters** 

**geom\_type**Specifies the geometry type of the entity **entity id** Specifies the id of the entity

Returns

The entity's meshing scheme

◆ get\_mesh\_scheme\_firmness()

std::string get\_mesh\_scheme\_firmness ( const std::string & *geometry\_type*,

int *entity\_id* ) Get the mesh scheme firmness for the specified entity. std::string firmness; CubitInterface::get mesh firmness("surface", 12); firmness = cubit.get\_mesh\_firmness("surface" , 12) **Parameters geom\_type**Specifies the geometry type of the entity **entity id** Specifies the id of the entity Returns The entity's meshing firmness (HARD, LIMP, SOFT) ◆ get\_mesh\_size() double get\_mesh\_size ( const std::string & *geometry\_type*, int *entity\_id* ) Get the mesh size for a specified entity. double mesh size = CubitInterface::get mesh size ("volume" , 2); CubitInterface::get\_mesh\_size double get\_mesh\_size(const std::string &geometry\_type, int entity\_id) Get the mesh size for a specified entity. mesh size = cubit.get mesh size("volume" , 2) **Parameters geom\_type**Specifies the geometry type of the entity **entity\_id** Specifies the id of the entity Returns The entity's mesh size ◆ get\_mesh\_size\_type() std::string get\_mesh\_size\_type ( const std::string & *geometry\_type*, int *entity\_id*

Get the mesh size setting type for the specified entity. This may include influence from attached geometry.

```
std::string firmness; 
CubitInterface::get mesh size setting type("surface", 12);
firmness = cubit.get_mesh_size_setting_type("surface" , 12)
```
**Parameters** 

**geom** type Specifies the geometry type of the entity

)
**entity id** Specifies the id of the entity

Returns

1);

The entity's mesh size type (USER\_SET, CALCULATED, NOT\_SET)

◆ get\_meshed\_volume\_or\_area()

double get\_meshed\_volume\_or\_area ( const std::string & *geometry\_type*,

 $\lambda$ 

std::vector< int > *entity\_ids*

Get the total volume/area of a entity's mesh.

double area = CubitInterface::get\_meshed\_volume\_or\_area ("volume" ,

CubitInterface::get\_meshed\_volume\_or\_area

double get\_meshed\_volume\_or\_area(const std::string &geometry\_type, std::vector<  $int$  > entity  $ids$ )

Get the total volume/area of a entity's mesh.

area = cubit.get meshed volume or area("volume" , 1)

**Parameters** 

**geom\_type**Specifies the type of entity - volume, surface, hex, tet, tri, quad **entity ids** A list of ids for the entity type

Returns

The entity's meshed volume or area

```
◆ get_meshgems_version()
```
std::string get\_meshgems\_version ( )

Get the MeshGems version number. Returns

A string containing the MeshGems version number

◆ get\_ML\_classification()

std::string get\_ML\_classification ( std::string *geom\_type*,

size\_t *ent\_id*  $\lambda$ 

return the name of the classification category for this surface or volume. uses same methods as get\_ML\_predictions for volume\_no\_op or classify\_surface. Same as calling get ML operation features + get ML predictions with volume no op and classify\_surface, but returns category with highest probablity. **Parameters** 

**geom\_type**"volume" or "surface"

**ent** id of volume or surface to classify

Returns

string representing classification.

◆ get\_ML\_classification\_categories()

std::vector< std::string > get\_ML\_classification\_categories (std::string *geom\_type*) return a list of strings representing all possible calssification categories for volumes or surfaces **Parameters** 

**geom\_type**"volume" or "surface"

```
◆ get_ML_classification_models()
```
std::vector< std::string > get\_ML\_classification\_models ( )

get the available classification ML model names

◆ get\_ML\_classifications()

```
std::vector< std::string > get_ML_classifications ( std::string geom_type, 
                                              std::vector< size_t > ent_ids
                                             )
```
same as get ML classification, but classifies multiple volumes or surfaces with a single call (more efficient)

**Parameters** 

**geom\_type**"volume" or "surface"

**ent ids** vector of ids of volumes or surfaces to classify

Returns

vector of strings representing classification. Same order as vol\_ids.

```
◆ get_ML_feature_distance()
```

```
double get_ML_feature_distance ( const std::string op_name, 
                                std::vector< double > & f1, 
                                 std::vector< double > & f2
                               )
```
feature distance is defined as a weighted distance between two feature vectors of the same size. Features are weighted on EDT (ensembles of decision trees) importance values.

**Parameters** 

- **op\_name**operation name (see get\_ML\_operation\_features)
- **f1** first feature vector
- **f2** second feature vector

◆ get\_ML\_feature\_importances()

std::vector< double > get\_ML\_feature\_importances ( const std::string *op\_name*) return the vector of feature importances for a given operation type

 $\blacklozenge$  get\_ML\_model\_ID()

```
int get_ML_model_ID ( std::string )
```
get a unique ID for the given operation/model name **Returns** 

0 if failure or postive integer otherwise

◆ get\_ML\_model\_name()

std::string get\_ML\_model\_name (int *model\_ID*)

get the name for the given operation/model ID Returns

empty string if failure

◆ get\_ML\_operation()

std::vector< std::string > get\_ML\_operation ( const std::string *op\_name*, const size\_t *entity\_id1*, const size t entity id2, const std::vector< double > *params*, const double *small\_curve\_size*, const double *mesh\_size* )

get the command, display and preview strings for a given ML operation type **Parameters** 

**op\_name** operation name (see get\_ML\_operation\_features) **entity1 id** first entity associated with operation (see table) **entity2** idsecond entity associated with operation (see table) **params** optional parameters for operation

◆ get ML operation feature names()

```
std::vector< std::string
get_ML_operation_feature_names ( const std::string ml_op_name, 
                                  bool reduced features = false
                                 )
```
for the given operation type described by get\_ML\_operation\_features, return a vector of strings indicating the name of data for each feature in the vector. **Parameters** 

**ml\_op\_name** name of ML model **reduced features** optional currently supported only for volume no op. Uses 9 instead of 46 features for more efficient predictions

◆ get\_ML\_operation\_feature\_size()

int get\_ML\_operation\_feature\_size ( const std::string *ml\_op\_name*,

const bool *reduced\_features* = false

)

for the given operation type described by get ML operation features, return the expected size of the feature vector **Parameters** 

**ml** op name name of ML model **reduced\_features**optional currently supported only for volume\_no\_op. Uses 9 instead of 46 features for more efficient predictions

```
◆ get_ML_operation_feature_types()
```
std::vector< std::string > get\_ML\_operation\_feature\_types ( const std::string *ml\_op\_name*, **bool** *reduced features* = false )

for the given operation type described by get ML operation features, return a vector of strings indicating the type of data for each feature in the vector. Will return one of the following for each index:

- 1. boolean 1 or 0
- 2. categorical usually positive integer representing a unique category assignment (ie. planar vs conic vs spline surface type)
- 3. continuous could be double or integer describing a continuous range (i.e. number of adjacent curves, area of a surface, etc..)

**Parameters** 

**ml\_op\_name** name of ML model **reduced\_features**optional currently supported only for volume\_no\_op. Uses 9 instead of 46 features for more efficient predictions

```
◆ get_ML_operation_features()
```

```
std::vector< std::vector< 
double > > 
get_ML_operation_featur
es (std::vector< std::string > ml_op_names, 
                  std::vector< size_t > entity1_ids, 
                  std::vector< size_t > entity2_ids, 
                  std::vector< std::vector< double > 
                  > params, 
                  double mesh_size, 
                  bool
                                         reduced features =
                                         false
                 )
```
get machine learning features for a list of cubit operations

```
std::vector<std_string> ml_op_names = {"surface_no_op" ,
"surface no op" };
      std::vector<int> entity1 ids = {20, 25}; // surface IDs
      std::vector<int> entity<sup>2</sup>ids = {0, 0}; // none for surface no op
      std::vector<std::vector<double>> params = \{-1, -1, -1\}, \{-1, -1, -1\}1}}; // dummy for surface no op
      double mesh size = 1.5924; // target mesh size
      std::vector<std::vector<double>> 
      features = CubitInterface::get ML operation features (ml op names,
      entity1 ids, entity2 ids,
      params, mesh size);
```
CubitInterface::get\_ML\_operation\_features

std::vector< std::vector< double > > get ML operation features(std::vector< std::string > ml\_op\_names, std::vector< size t > entity1\_ids, std::vector< size t > entity2\_ids, std::vector< std::vector< double > > params, double mesh\_size, bool reduced features=false)

get machine learning features for a list of cubit operations

```
ml op names = ['surface no op', 'surface no op' ]
entityl ids = [20, 25] # surface IDs
entity2 ids = [0, 0] # none for surface no op
params = [[-1, -1, -1], [-1, -1, -1]] # dummy forsurface no op
mesh size = 1.5924 # target mesh size
features = cubit.get ML operation features (ml op names,
entity1 ids, entity2 ids,
params, mesh_size)
```
CubitInterface::surface

CubitInterface::Surface surface(int id\_in) Gets the surface object from an ID.

**Parameters** 

**ml** op nameML operation/model name. One of the following IDs: see also get\_ML\_regression\_models and get\_ML\_classification\_models

- 1. ID of operation
- 2. type of model (R) regression (C) classification
- 3. number of labels

# 1. 2. 3. ml\_op\_name Entity1 Entity2 Params

1 R 3 vertex\_no\_op vertex none 2 R 3 curve\_no\_op curve none 3 R 3 surface\_no\_op surface none 4 C 1 volume no op volume none 5 R 3 remove surface surface none 6 R 3 tweak replace surface surface surface 7 R 3 composite surfaces surface surface 8 R 3 collapse\_curve curve vertex 9 R 3 remove\_topology\_curve curve curve 10 R 3 virtual\_collapse\_curve curve vertex 11 R 3 remove\_topology\_surface surface surface 12 R 3 blunt\_tangency vertex none remove\_mat, angle, depth 13 R 3 remove\_cone surface none 14 R 3 collapse\_angle vertex none real\_split, angle, comp\_vertex 15 R 3 remove\_blend surface none 16 R 3 remove\_cavity surface none 17 R 3 copy\_surface volume surface nsurfs, id0, loft0, thick0, ... 18 R 3 midsurface volume surf0 surf1, loft, thick 19 C 1 classify surface surface none **Parameters** 

```
entity1_ids list of first entity ids associated with operation (see above table)
     entity2_ids list of second entity associated with operation (see above table) 
     params array of parameters the operation needs to execute (see above 
                     table) 
     mesh_size target mesh size for operation 
     reduced features optional currently supported only for "Volume No Operation=4".
                     Uses 9 instead of 46 features for more efficient predictions 
◆ get_ML_operation_features_()
 std::vector< std::vector<
 double > > 
 get_ML_operation_feature
 s_ (std::vector< std::string > ml_op_names, 
                        std::vector< int > entity1_ids, 
                        std::vector< int > entity2_ids, 
                        std::vector< std::vector< double > 
                        > params, 
                        double mesh_size, 
                        bool
                                                    reduced features =
                                                    false
```

```
◆ get_ML_operation_label_size()
```

```
int get_ML_operation_label_size ( const std::string ml_op_name)
```
)

for the given operation type return length of label vector the expected size of the feature vector

**Parameters** 

**ml\_op\_name**name of ML model

```
◆ get_ML_predictions()
```

```
std::vector< 
std::vector< double > 
> get_ML_predictions ( std::vector< std::string > ml_op_names, 
                 std::vector< size_t > entity1_ids, 
                 std::vector< size_t > entity2_ids, 
                 std::vector< std::vector< double > > params, 
                 double mesh_size, 
                 bool reduced features = false
                )
```
get machine learning predictions for the list of operations and corresponding entities. This function will load the ML training data if not already loaded. It will first compute features and then run predictions from training data. Uses scikit-learn EDT (Ensembles of Decision Trees) for predictions

## **Parameters**

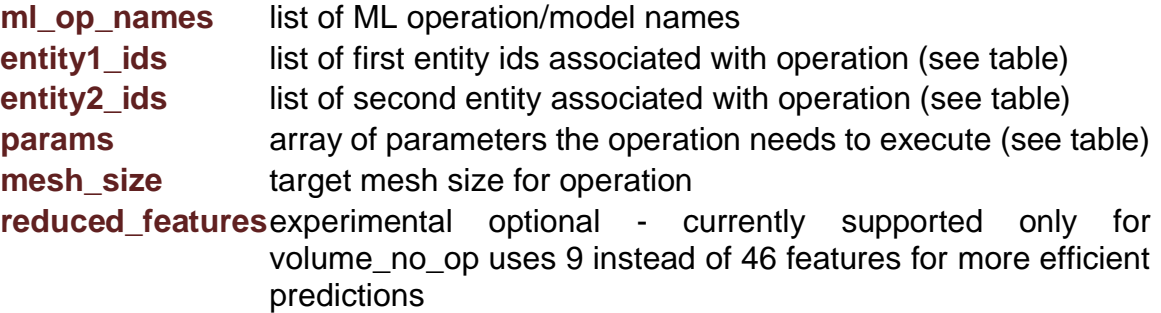

Returns

resulting predictions. Vector of vectors - ordered one per operation. Length of return vector should be the number of labels used for the regression or classification method. Classification methods: volume\_no\_op, classify\_surface length is number of categories. Values are confidence (0 to 1) in order of categories Regression methods: Copy Operation=17, Midsurface operation=18 length = 1, reward based fitness of operation (0 to 1) All other regression methods: predicted quality metric outcome of indicated operation: [0] Success or Failure. (1 or 0). success or failure of operation [1] Scaled Jacobian (-1 to 1). scaled jacobian metric of operation at entity [2] Scaled Inradius (0 to 1). scaled in-radius of operation at entity. Scales tet in-radius by normalizing in-radius of an equilateral tet where the size is edgelength=mesh\_size [3] Scaled Deviation (0 to inf). predicted deviation of the tets near the entity from the geometry. Is the distance from a tet face (tri center) at the boundary to the geometry scaled by mesh\_size

◆ get\_ML\_regression\_models()

std::vector< std::string > get\_ML\_regression\_models ( )

get the available regression ML model names

◆ get\_moment\_magnitude()

double get\_moment\_magnitude (int *entity\_id*)

Get the moment magnitude from a force. **Parameters** 

**entity\_id**Id of the force

Returns

magnitude of the moment on the given force

◆ get\_n\_largest\_distances\_between\_meshes()

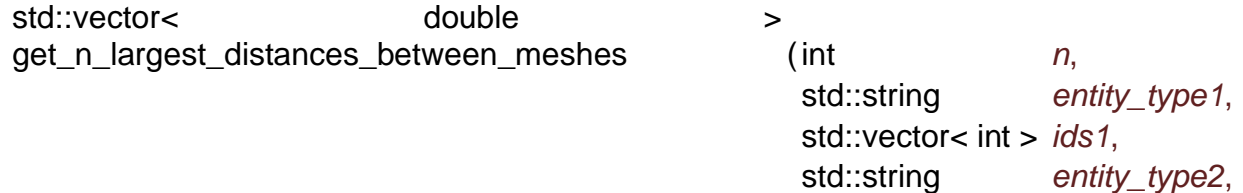

```
std::vector< int > ids2
)
```
Finds the 'n' largest distances between two meshes. These distances are from the nodes on the entities of 'ids1' to the elements in 'ids2'. Only triangle and face (quads) element types are supported. It is assumed that the meshes approximately line up. Each distance is returned with three values:

- 1. The distance between a node and element.
- 2. The node id.
- 3. The element id. The output is given in a vector of three doubles for each distance. So if the user asked for the three largest distances, the vector would contain the 9 doubles, with the distances in descending order.

Returns vector of distance, node id, element id, distance nod id, element id, ...

```
◆ get_narrow_regions()
```
std::vector< int > get\_narrow\_regions ( std::vector< int > *target\_ids*,

double *narrow\_size*

 $\lambda$ 

Get the list of surfaces with narrow regions. **Parameters** 

**target volume ids** List of volume ids to examine.

**narrow** size Indicate the size that defines 'narrowness'

Returns

List (python tuple) of surface ids

◆ get\_narrow\_surfaces()

std::vector< int > get\_narrow\_surfaces ( std::vector< int > *target\_volume\_ids*,

double *mesh\_size*

)

Get the list of narrow surfaces for a list of volumes.

'Narrow' is a function of the mesh\_size passed into the routine. The mesh\_size parameter will act as the threshold for determining what 'narrow' is. **Parameters** 

**target\_volume\_ids**List of volume ids to examine.

**mesh size** Indicate the mesh size used as the threshold **Returns** 

List (python tuple) of small surface ids

◆ get\_nearby\_volumes\_at\_volume()

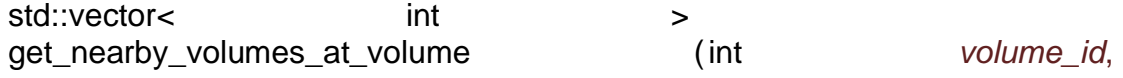

std::vector< int > *compare\_volumes*, double *distance*

Get the list of nearby volumes from the model for a single volume. **Parameters** 

**volume id**volume to check.

**volumes** to check against. If empty, will check against all volumes in model **maximum** distance betwen volumes. Optional. Use -1 to compute default tolerance

)

Returns

list of volumes that are nearby to volume id from compare volumes list

◆ get\_next\_block\_id()

int get next block  $id()$ 

Get a next available block id. Returns

Next available block id

```
◆ get_next_boundary_layer_id()
```

```
int get_next_boundary_layer_id ( )
```
◆ get\_next\_command\_from\_history()

std::string get\_next\_command\_from\_history ( )

Get 'next' command from history buffer. Returns

A string which is the command

```
◆ get_next_group_id()
```
int get\_next\_group\_id ( )

Get the next available group id from Cubit.

```
◆ get_next_nodeset_id()
```

```
int get_next_nodeset_id ( )
```
Get a next available nodeset id. Returns

Next available nodeset id

```
◆ get_next_sideset_id()
```

```
int get_next_sideset_id ( )
```
Get a next available sideset id. Returns

Next available sideset id

◆ get\_nodal\_coordinates()

```
std::array< double, 3 > get_nodal_coordinates (int node_id)
```
Get the nodal coordinates for a given node id. **Parameters** 

**node\_id**The node id

**Returns** 

a triple (python tuple) containing the x, y, and z coordinates

◆ get\_node\_constraint()

bool get\_node\_constraint ( )

Query current setting for node constraint (move nodes to geometry) Returns

True if constrained, otherwise false

◆ get\_node\_constraint\_smart\_metric()

std::string get\_node\_constraint\_smart\_metric ( )

Query current setting for node constraint smart metric Currently only for tets. Return either "distortion" of "normalized inradius".

Returns

Returns quality metric name for projecting mid-nodes

◆ get\_node\_constraint\_smart\_threshold()

double get\_node\_constraint\_smart\_threshold ( )

Query current setting for node constraint smart threshold. Returns

Returns quality threshold for projecting mid-nodes

```
◆ get_node_constraint_value()
```

```
int get_node_constraint_value ( )
```
Query current setting for node constraint (move nodes to geometry) Returns

Returns 0 (off), 1(on), 2(smart)

◆ get\_node\_count()

int get node  $count()$ 

Get the count of nodes in the model. **Returns** 

The number of nodes in the model

```
◆ get_node_edges()
```
std::vector< int > get\_node\_edges (int *node\_id*)

Get the edge ids that share a node.

**Parameters** 

**node\_id**The node id

**Returns** 

List (python tuple) of edge ids adjacent to the node

◆ get\_node\_exists()

bool get\_node\_exists (int *node\_id*)

Check the existance of a node. **Parameters** 

**node\_id**The node id

Returns

true or false

◆ get\_node\_faces()

std::vector< int > get\_node\_faces (int *node\_id*)

|brief Get the face/quad ids that share a node **Parameters** 

**node\_id**The node id

**Returns** 

List (python tuple) of face/quad ids adjacent the node

◆ get\_node\_global\_id()

int get\_node\_global\_id (int *node\_id*)

Given a node id, return the global element id that is assigned when the mesh is exported.

int gid = CubitInterface:: get node global id  $(22)$ ;

CubitInterface::get\_node\_global\_id

int get\_node\_global\_id(int node\_id)

Given a node id, return the global element id that is assigned when the mesh is exported.

**Parameters** 

**node\_id**Specifies the id of the sphere

Returns

The corresponding global node id

◆ get\_node\_position\_fixed()

bool get\_node\_position\_fixed (int *node\_id*)

Query "fixedness" state of node. A fixed node is not affecting by smoothing. **Parameters** 

**node\_id**The node id

Returns

True if constrained, otherwise false

◆ get\_node\_tris()

std::vector< int > get\_node\_tris (int *node\_id*)

|brief Get the tri ids that share a node **Parameters** 

**node\_id**The node id

Returns

List (python tuple) of tri ids adjacent the node

```
◆ get_nodeset_children()
```

```
void get nodeset children (int nodeset id,
```
std::vector< int > & *returned\_node\_list*, std::vector< int > & *returned\_volume\_list*, std::vector< int > & *returned\_surface\_list*, std::vector< int > & *returned\_curve\_list*, std::vector< int > & *returned\_vertex\_list*

get lists of any and all possible children of a nodeset

)

A nodeset can contain a variety of entity types. This routine will return all contents of a specified nodeset.

**Parameters** 

**nodeset\_id** User specified id of the desired nodeset

- **node\_list** User specified list where nodes associated with this nodeset are returned
- **volume\_list**User specified list where volumes associated with this nodeset are returned
- **surface** list User specified list where surfaces associated with this nodeset are returned
- **curve\_list** User specified list where curves associated with this nodeset are returned
- **vertex\_list** User specified list where vertices associated with this nodeset are returned

◆ get\_nodeset\_count()

```
int get nodeset count ( )
```
Get the current number of sidesets.

Returns

The number of sidesets in the current model, if any

◆ get\_nodeset\_curves()

std::vector< int > get\_nodeset\_curves (int *nodeset\_id*)

Get a list of curve ids associated with a specific nodeset. **Parameters** 

**nodeset\_id**User specified id of the desired nodeset Returns

A list (python tuple) of curve ids contained in the nodeset

```
\blacklozenge get nodeset id list()
```
std::vector< int > get\_nodeset\_id\_list ( )

Get a list of all nodesets.

Returns

List (python tuple) of all active nodeset ids

◆ get\_nodeset\_id\_list\_for\_bc()

```
std::vector< int > get_nodeset_id_list_for_bc (CI_BCTypes bc_type_enum,
```
int *bc\_id*

Get a list of all nodesets the specified bc is applied to.

**Parameters** 

**bc\_type\_in**Type of bc to query, as defined by enum CI\_BCTypes. 1-9 is FEA, 10- 30 is CFD

)

**bc** id ID of the bc to query

Returns

A list (python tuple) of nodeset ID's associated with that bc

```
◆ get_nodeset_node_count()
```
int get\_nodeset\_node\_count (int *nodeset\_id*)

Get the number of nodes in a nodeset. **Parameters** 

**nodeset\_id**The nodeset id

Returns

Number of nodes in the nodeset

◆ get\_nodeset\_nodes()

std::vector< int > get\_nodeset\_nodes (int *nodeset\_id*)

Get a list of node ids associated with a specific nodeset. This only returns the nodes that were specifically assigned to this nodeset. If the nodeset was created as a piece of geometry, get\_nodeset\_nodes will not return the nodes on that geometry See also get\_nodeset\_nodes\_inclusive.

**Parameters** 

**nodeset id**User specified id of the desired nodeset

Returns

A list (python tuple) of node ids contained in the nodeset

◆ get\_nodeset\_nodes\_inclusive()

std::vector< int > get\_nodeset\_nodes\_inclusive (int *nodeset\_id*)

Get a list of node ids associated with a specific nodeset. This includes all nodes specifically assigned to the nodeset, as well as nodes associated to a piece of geometry which was used to define the nodeset. **Parameters** 

**nodeset id**User specified id of the desired nodeset Returns

A list (python tuple) of node ids contained in the nodeset

◆ get\_nodeset\_surfaces()

std::vector< int > get\_nodeset\_surfaces (int *nodeset\_id*)

Get a list of surface ids associated with a specific nodeset. **Parameters** 

**nodeset id**User specified id of the desired nodeset

Returns

A list (python tuple) of surface ids contained in the nodeset

◆ get\_nodeset\_vertices()

std::vector< int > get\_nodeset\_vertices (int *nodeset\_id*)

Get a list of vertex ids associated with a specific nodeset. **Parameters** 

**nodeset id**User specified id of the desired nodeset

Returns

A list (python tuple) of vertex ids contained in the nodeset

◆ get\_nodeset\_volumes()

std::vector< int > get\_nodeset\_volumes (int *nodeset\_id*)

Get a list of volume ids associated with a specific nodeset. **Parameters** 

**nodeset\_id**User specified id of the desired nodeset Returns

A list (python tuple) of volume ids contained in the nodeset

◆ get\_num\_volume\_shells()

int get\_num\_volume\_shells (int *volume\_id*)

Get the number of shells in this volume. **Parameters** 

**volume\_id**ID of the volume

Returns

Number of shells in the volume

```
◆ get_overlap_max_angle()
```
double get\_overlap\_max\_angle ( void )

Get the max angle setting for calculating surface overlaps.

Returns

The max angle setting

◆ get\_overlap\_max\_gap()

double get\_overlap\_max\_gap ( void )

Get the max gap setting for calculating surface overlaps.

Returns The max gap setting

◆ get\_overlap\_min\_gap()

double get\_overlap\_min\_gap ( void )

Get the min gap setting for calculating surface overlaps.

Returns

The min gap setting

```
◆ get_overlapping_curves()
```
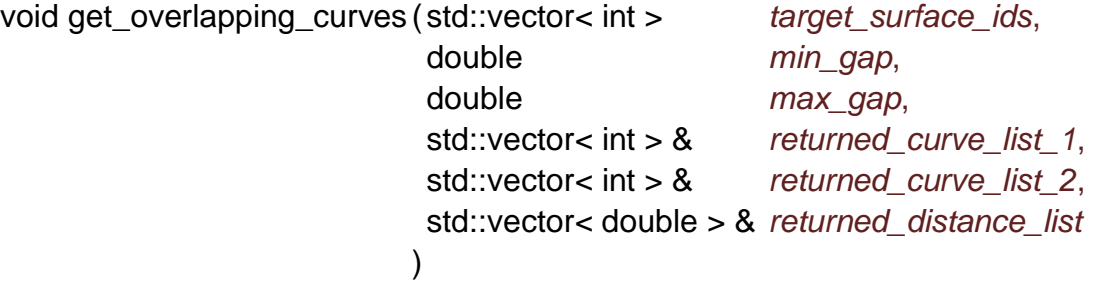

For every occurance of two overlapping curves, two curve ids are returned. Those ids are returned in the indicated lists and are aligned. In other words the first id in curv list 1 overlaps with the first id in curv list 2. The second id in curv list 1 overlaps with the second id in curv\_list-2, and so on. **Parameters** 

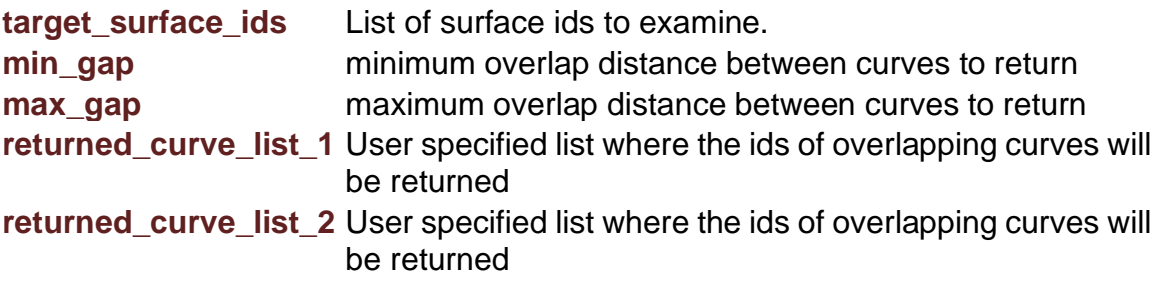

**returned\_distance\_list**Corresponding user specified list where distances between curves will be returned

### ◆ get\_overlapping\_surfaces()

void

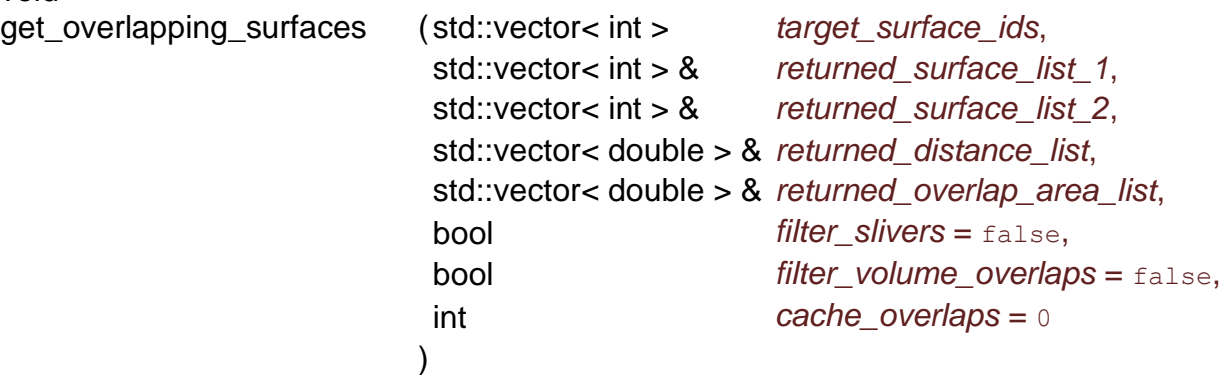

**This function only works from C++** Get the list of overlapping surfaces for a list of surfaces

For every occurance of two overlapping surfaces, two surfaces ids are returned. Those ids are returned in the indicated lists and are aligned. In other words the first id in surf list 1 overlaps with the first id in surf list 2. The second id in surf list 1 overlaps with the second id in surf list-2, and so on. **Parameters** 

**target surface ids** List of surface ids to examine. **returned\_surface\_list\_1** User specified list where the ids of overlapping surfaces will be returned **returned\_surface\_list\_2** User specified list where the ids of overlapping surfaces will be returned **returned\_distance\_list** Corresponding user specified list where distances between surfaces will be returned returned overlap area listCorresponding user specified list where overlap areas between surfaces will be returned **filter\_slivers** whether to return filter slivers **filter\_volume\_overlaps** whether to return surfaces on the same volume **cache overlaps** speed up overlaps by caching and using previously computed results. Default  $0 = no$  caching.  $1 = clear$ out old values first.  $2 =$  use and add to existing cache

◆ get\_overlapping\_surfaces\_at\_surface()

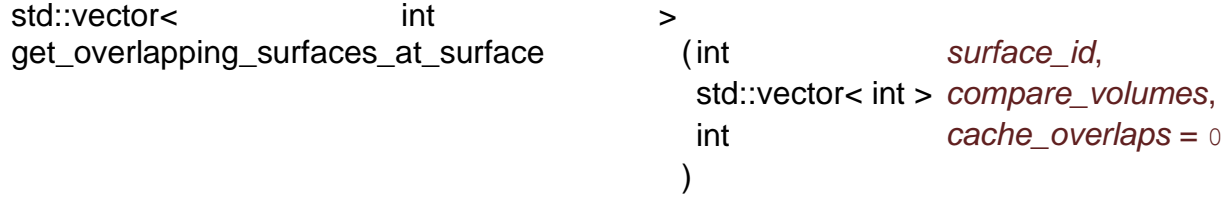

Get the list of overlapping surfaces from the model for a single surface.

**Parameters** 

**surface** id surface to check. **compare volumes** volumes to check against. If empty, will check against all volumes in model

Returns

list of surfaces that overlap surface id from compare volumes list

```
◆ get_overlapping_surfaces_in_bodies()
```

```
std::vector< std::vector< int > >
get_overlapping_surfaces_in_bodies ( std::vector< int > body_ids, 
                                      bool filter slivers = false
                                     )
```
returns a vector of vectors defining surface overlaps The first surface (id) in each vector overlaps with all subsequent surfaces in the vector. **Parameters** 

**body** ids List of bodies to search for surface overlaps

**filter\_sliver**Optional parameter that removes false positives from the output omitting overlapping pairs sharing a merged curve sharing merged curves.

```
bodies = [ 15, 19, 24, 88 ]
```

```
my_overlaps = 
cubit.get overlapping surfaces in bodies ( bodies )
```
◆ get\_overlapping\_surfaces\_in\_volumes()

void

get\_overlapping\_surfaces\_in\_volu

```
mes (std::vector< int > target volume ids,
                           std::vector< int > & returned_surface_list_1, 
                           std::vector< int > & returned_surface_list_2, 
                           std::vector< double > 
                           & returned_distance_list, 
                           std::vector< double > 
                           & returned_overlap_area_list, 
                           bool filter slivers = false,
                           bool
                                            filter_volume_overlaps = 
                                            false, 
                           int cache overlaps = 0
                          )
```
**This function only works from C++** Get the list of overlapping surfaces for a list of volumes

For every occurance of two overlapping surfaces, two surfaces ids are returned. Those ids are returned in the indicated lists and are aligned. In other words the first id in surf list 1 overlaps with the first id in surf list 2. The second id in surf list 1 overlaps with the second id in surf list-2, and so on. **Parameters** 

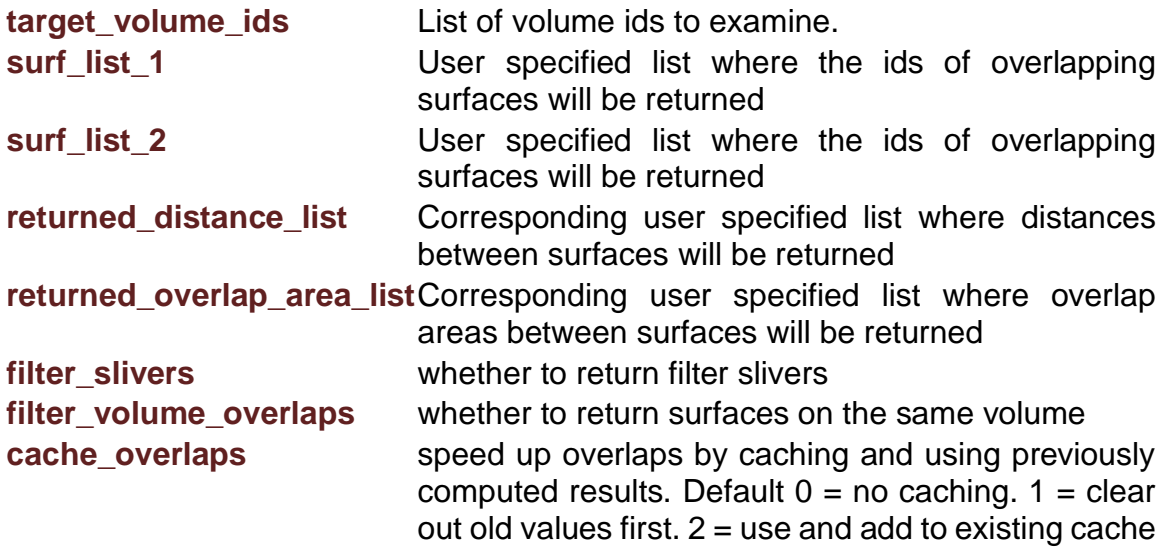

◆ get\_overlapping\_volumes()

std::vector< int > get\_overlapping\_volumes ( std::vector< int > *target\_volume\_ids*)

Get the list of overlapping volumes for a list of volumes.

For every occurance of two overlapping volumes, two volume ids are returned in volume list. Modulus 2 of the volume list should always be 0 (the list should contain an even number of volume ids). The first volume id in the returned list overlaps with the second volume id. The third volume id overlaps with the fourth volume id, and so on.

**Parameters** 

**target volume ids** List of volume ids to examine.

```
Returns
```
List (python tuple) of overlapping volumes ids

◆ get\_overlapping\_volumes\_at\_volume()

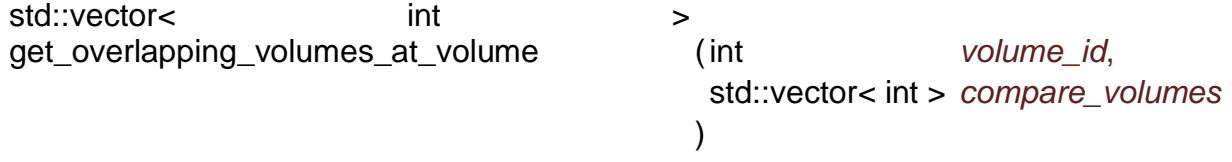

Get the list of overlapping volumes from the model for a single volume. **Parameters** 

**volume\_id**volume to check. **volumes** to check against. If empty, will check against all volumes in model Returns

list of volumes that overlap volume id from compare volumes list

```
\blacklozenge get owning body()
 int get_owning_body ( const std::string & geometry_type, 
                      int entity_id
                     )
Get the owning body for a specified entity. 
       int body id = CubitInterface::get owning body ("curve" , 12);
CubitInterface::get_owning_body
int get_owning_body(const std::string &geometry_type, int entity_id) 
Get the owning body for a specified entity. 
       body id = cubit.get owning body("curve" , 12)
Parameters
      geom type Specifies the geometry type of the entity
      entity id Specifies the id of the entity
Returns
      ID of the specified entity's owning body 
◆ get_owning_volume()
 int get_owning_volume ( const std::string & geometry_type, 
                        int entity_id
                       )
Get the owning volume for a specified entity. 
       int volume id = CubitInterface::get owning volume ("curve" , 12);
CubitInterface::get_owning_volume
int get_owning_volume(const std::string &geometry_type, int entity_id)
Get the owning volume for a specified entity. 
       volume id = \text{cubit.get} owning volume("curve" , 12)
Parameters
      geom type Specifies the geometry type of the entity
      entity id Specifies the id of the entity
Returns
      ID of the specified entity's owning volume 
◆ get_owning_volume_by_name()
 int get_owning_volume_by_name ( const std::string & entity_name)
Get the owning volume for a specified entity. 
       int volume id = CubitInterface::get owning volume by name
("TipSurface" ); 
CubitInterface::get_owning_volume_by_name
int get owning volume by name(const std::string &entity name)
```
Get the owning volume for a specified entity.

```
volume id = cubit.get owning volume by name("TipSurface")
```
**Parameters** 

**entity name** Specifies the name (supplied by Cubit) of the entity Returns

ID of the specified entity's owning volume or 0 if name is unknown

```
◆ get_owning_volume_ids()
```

```
void get_owning_volume_ids ( const std::string & entity_type, 
                               std::vector< int > & entity_list, 
                               std::vector< int > & volume_ids
                              )
```
Gets the id's of the volumes that are owners of one of the specified entities. **Parameters** 

```
entity_type
entity_list
vol_ids
```
◆ get\_parent\_assembly\_instance()

```
int get_parent_assembly_instance (int assembly_id)
```
Get the stored instance number of an assembly node's instance. **Parameters** 

**assembly** idld that identifies the assembly node

Returns

Instance of the assembly node' instance

◆ get\_parent\_assembly\_path()

std::string get\_parent\_assembly\_path (int *assembly\_id*)

Get the stored path of an assembly node' parent. **Parameters** 

**assembly** idld that identifies the assembly node

Returns

Path of the assembly node' parent

 $\blacklozenge$  get periodic data()

void get\_periodic\_data ( const std::string & *geometry\_type*,

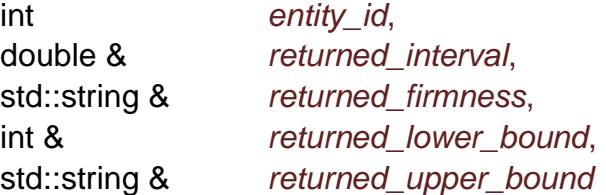

Get the periodic data for a surface or curve. **Parameters** 

)

**geom\_type** Specifies the geometry type of the entity **entity id** Specifies the id of the entity **interval** User specified variable where interval count for the specified entity is returned **firmness** User specified variable where a firmness of 'hard', 'soft', or 'default' is returned **lower** bound User specified variable where the lower bound value is returned **upper** bound User specified variable where the upper bound value is returned

◆ get\_pick\_filters()

std::vector< std::string > get\_pick\_filters ( )

Get a list of the current pick filters.

◆ get\_pick\_type()

const char \* get\_pick\_type ( )

Get the current pick type.

Returns

The current pick type of the graphics system

◆ get\_playback\_handler()

ExternalPlaybackHandler \* get\_playback\_handler ( )

```
◆ get_pressure_function()
```
std::string get\_pressure\_function (int *entity\_id*)

Get the pressure function.

**Parameters** 

**entity idld** of the pressure

**Returns** 

The pressure function

 $\blacklozenge$  get pressure value()

double get\_pressure\_value (int *entity\_id*)

Get the pressure value. **Parameters** 

**entity\_id**Id of the pressure

Returns

The value or magnitude of the given pressure

◆ get\_previous\_command\_from\_history()

std::string get\_previous\_command\_from\_history ( )

Get 'previous' command from history buffer.

Returns

A string which is the command

```
◆ get_pyramid_count()
```
int get\_pyramid\_count ( )

Get the count of pyramids in the model.

**Returns** 

The number of pyramids in the model

◆ get\_pyramid\_global\_element\_id()

```
int get pyramid global element id (int pyramid id)
```
Given a pyramid id, return the global element id.

```
int gid = CubitInterface::get pyramid global_element_id (22);
CubitInterface::get_pyramid_global_element_id
int get pyramid global element id(int pyramid id)
Given a pyramid id, return the global element id. 
Parameters
```
**pyramid\_id**Specifies the id of the pyramid Returns

The corresponding element id

```
◆ get_python_version()
```
std::string get\_python\_version ( )

get the python version used in cubit Returns

A string containing the python version number

◆ get\_quad\_count()

```
int get_quad_count ( )
```
Get the count of quads in the model.

Returns

The number of quads in the model

 $\blacklozenge$  get quad global element id()

int get\_quad\_global\_element\_id (int *quad\_id*)

Given a quad id, return the global element id.

```
int gid = CubitInterface:: get quad global element id (22);
```
CubitInterface::get\_quad\_global\_element\_id int get\_quad\_global\_element\_id(int quad\_id)

Given a quad id, return the global element id.

**Parameters** 

**quad\_id**Specifies the id of the quad

**Returns** 

The corresponding element id

◆ get\_quality\_stats()

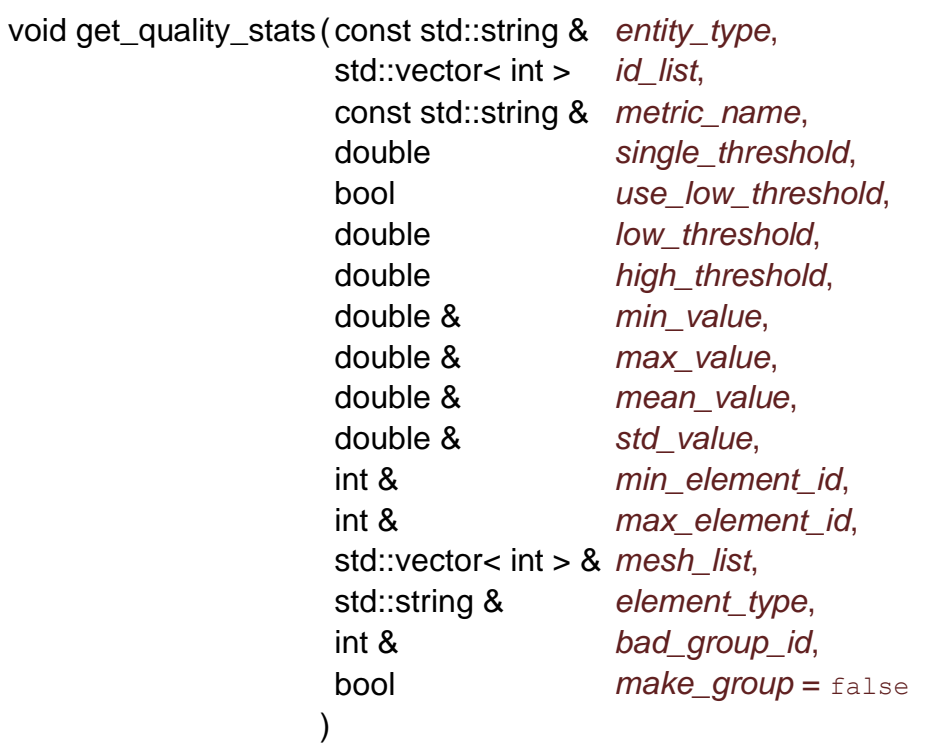

Get the quality stats for a specified entity. **Parameters** 

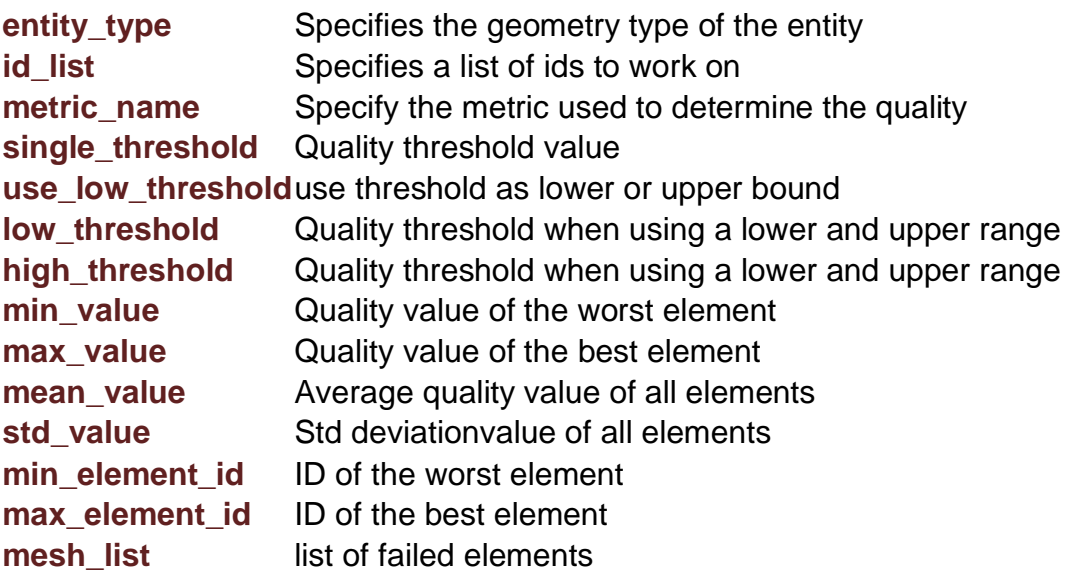

| element_type | type of failed elements (does not support mixed element<br>types)                      |
|--------------|----------------------------------------------------------------------------------------|
| make_group   | whether to create a group or not                                                       |
| bad_group_id | ID of the created group                                                                |
| min_value    | User specified variable where the minimum quality value will<br>be returned            |
| max_value    | User specified variable where the maximum quality value will<br>be returned            |
| mean_value   | User specified variable where the mean quality value will be<br>returned               |
| std_value    | User specified variable where the standard deviation quality<br>value will be returned |

◆ get\_quality\_stats\_at\_geometry()

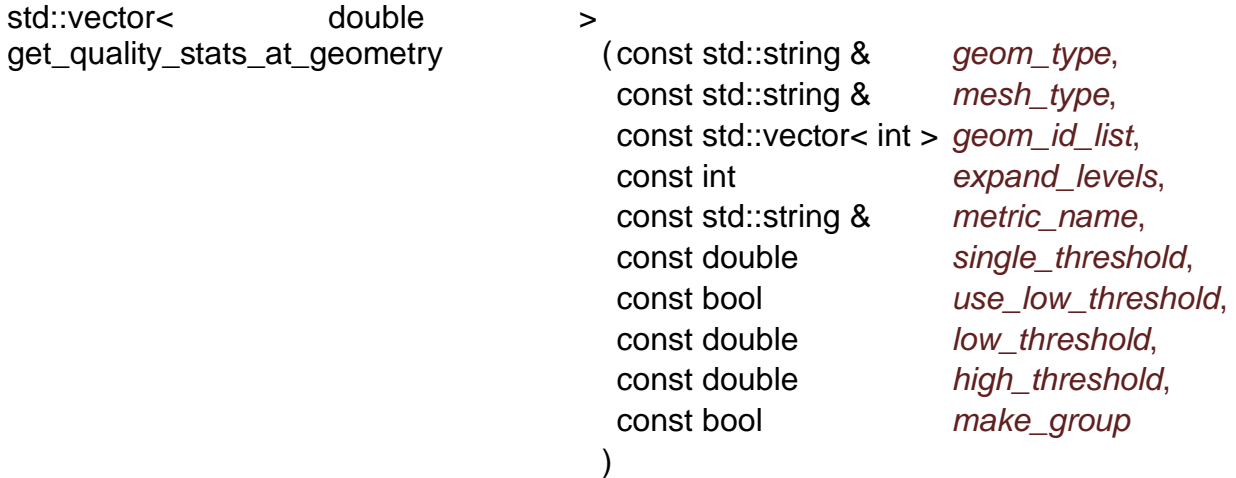

get element quality at a list of geometry entities. Finds all elements with nodes ON/IN the specified geometry and finds the quality of all elements of the specfied element type that are connected. Same arguments and return values as get\_elem\_quality\_stats except a geometry and element type are used as arguments

```
std::vector<int> geom ids = \{4, 5\};expand_levels = 2 
      double single threshold = 0.2;
      bool use low threshold = false ;
      double low threshold = 0.0;
      double high threshold = 0.0;
      bool make_group = true ; 
      std::vector<double> 
      quality data = CubitInterface::get quality stats at geometry
("surface" , "tet" , 
      geom ids, expand levels, "scaled jacobian",
      single threshold, use low threshold,
      low threshold, high threshold,
      make group);
      double min value = quality data[0];
     double max value = quality data[1];
 double mean value = quality data[2];
```

```
double std value = quality data[3];
int min element id = (int)quality data[4];
int max element id = (int)quality data[5];
int element type = (int)quality data[6];
int bad group id = (int)quality_data[7];
int num elems = (int)quality data[8];
std::vector<int> elem_ids(num_elems);
for (int i=9, j=0; i<quality data.size(); i++, j++)
elem ids[j] = (int )quality data[i];
```
CubitInterface:: get\_quality\_stats\_at\_geometry\_

std::vector< double > get\_quality\_stats\_at\_geometry(const std::string &geom\_type, const std::string &mesh\_type, const std::vector< int > geom\_id\_list, const int expand\_levels, const std::string &metric\_name, const double single\_threshold, const bool use\_low\_threshold, const double low\_threshold, const double high\_threshold, const bool make\_group)

get element quality at a list of geometry entities. Finds all elements with nodes ON/IN the specified...

**Parameters** 

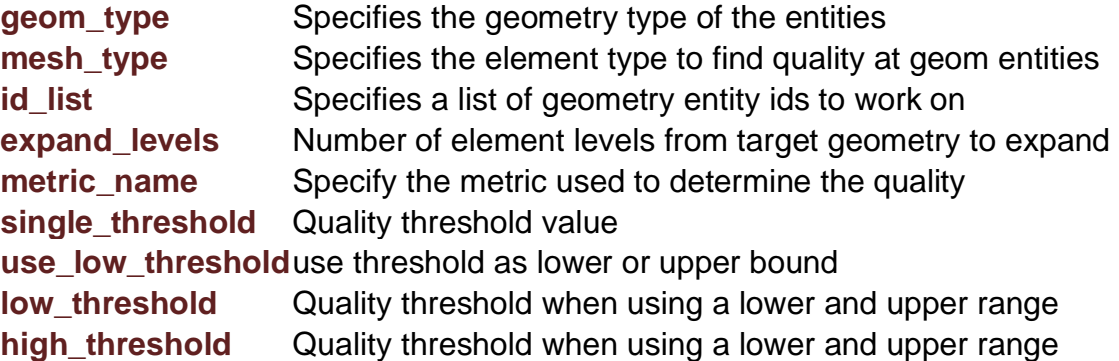

**Returns** 

[0] min\_value [1] max\_value [2] mean\_value [3] std\_value [4] min\_element\_id [5] max element id [6] element type  $0 =$  edge, 1 = tri, 2 = quad, 3 = tet, 4 = hex [7] bad\_group\_id [8] size of mesh\_list [9]...[n-1] mesh\_list

 $\blacklozenge$  get quality value()

double get\_quality\_value ( const std::string & *mesh\_type*,

int *mesh\_id*, const std::string & *metric\_name*  $\lambda$ 

Get the metric value for a specified mesh entity.

CubitInterface::get quality value ("hex" , 223, "skew" );

```
CubitInterface::get_quality_value
```
double get quality value(const std::string &mesh type, int mesh id, const std::string &metric\_name)

Get the metric value for a specified mesh entity.

**Parameters** 

**mesh\_type** Specifies the mesh entity type (hex, tet, tri, quad)

**mesh id** Specifies the id of the mesh entity **metric\_name**Specifies the name of the metric (skew, taper, jacobian, etc) Returns The value of the quality metric ◆ get\_quality\_values() std::vector< double > get\_quality\_values ( const std::string & *mesh\_type*, std::vector< int > *mesh\_ids*, const std::string & *metric\_name* ) Get the metric values for specified mesh entities. CubitInterface::get quality value ("hex" , [223, 224, 225] "skew" ); **Parameters mesh\_type** Specifies the mesh entity type (hex, tet, tri, quad) **mesh ids** Specifies the ids of the mesh entities **metric** nameSpecifies the name of the metric (skew, taper, jacobian, etc) The values of the quality metric ◆ get\_reduce\_bolt\_core\_default\_dimensions()

Returns

std::vector< double > get\_reduce\_bolt\_core\_default\_dimensions (int *vol\_id*)

get default dimensions for reduce vol bolt core operation **Parameters** 

**vol\_id**volume ID. Should represent bolt geometry

Returns

c1, c2, c3 dimensions

 $\blacklozenge$  get relatives()

std::vector< int > get\_relatives ( const std::string & *source\_geometry\_type*,

int *source\_id*, const std::string & *target\_geom\_type* )

Get the relatives (parents/children) of a specified entity.

This can be used to get either ancestors or predecessors for a specific entity. Only one specified entity type is returned with one use of the routine. For example, to get all surface parents associated with **[Curve](#page-1532-0)** 1, 'curve' is the source\_geometry\_type, '1' is the source id, and 'surface' is the target geom type.

```
std::vector<int> relative list;
curve list = CubitInterface::get relatives ("surface" , 12, "curve"
```
);

### CubitInterface::get\_relatives

std::vector< int > get relatives(const std::string &source geometry type, int source id, const std::string &target geom type)

```
Get the relatives (parents/children) of a specified entity. 
       curve list = cubit.get relatives("surface" , 12, "curve" )
Parameters
      source geom type The entity type of the source entity
      source id The id of the source entity
      target geom type The target geometry type
Returns
      A list (python tuple) of ids of the target geometry type 
◆ get_rendering_mode()
 int get_rendering_mode ( )
Get the current rendering mode. 
Returns
      The current rendering mode of the graphics subsystem 
◆ get_requested_mesh_interval_firmness()
 std::string get_requested_mesh_interval_firmness ( const std::string & geometry_type, 
                                                  int entity id
                                                 )
Get the mesh interval firmness for the specified entity as set specifically on the entity. 
       std::string firmness; 
       CubitInterface::get requested mesh interval firmness ("surface"
12); 
CubitInterface::get_requested_mesh_interval_firmness
std::string et requested mesh interval firmness(const std::string
&geometry_type, int entity_id) 
Get the mesh interval firmness for the specified entity as set specifically on the entity. 
       firmness = cubit.get_requested_mesh_interval_firmness("surface" , 
12) 
Parameters
      geom_typeSpecifies the geometry type of the entity 
      entity id Specifies the id of the entity
Returns
      The entity's meshing firmness (HARD, SOFT, LIMP) HARD = set directly SOFT 
      = computed LIMP = not set 
◆ get_requested_mesh_intervals()
 int get_requested_mesh_intervals ( const std::string & geometry_type, 
                                  int entity id
                                  )
Get the interval count for a specified entity as set specifically on that entity. 
       int intervals = CubitInterface::get meshed intervals("surface"
12);
```

```
intervals = cubit.get_meshed_intervals("surface" , 12) 
Parameters
      geom_typeSpecifies the geometry type of the entity 
      entity id Specifies the id of the entity
Returns
      The entity's interval count 
◆ get_requested_mesh_size()
 double get_requested_mesh_size ( const std::string & geometry_type, 
                                  int id
                                 )
Get the requested mesh size for a specified entity. This returns a size that has been 
set specifically on the entity and not averaged from parents. 
       double mesh size
CubitInterface::get requested meshed size("volume", 2);
       mesh size = cubit.get mesh size("volume" , 2)
Parameters
      geom_typeSpecifies the geometry type of the entity 
      entity id Specifies the id of the entity
Returns
      The entity's requested mesh size 
◆ get_requested_mesh_size_type()
 std::string get_requested_mesh_size_type ( const std::string & geometry_type, 
                                          int entity id
                                         )
Get the mesh size setting type for the specified entity as set specifically on the entity. 
       std::string firmness; 
       CubitInterface::get requested mesh size setting type("surface"
12); 
       firmness = cubit.get requested mesh size setting type("surface"
12) 
Parameters
      geom type Specifies the geometry type of the entity
      entity id Specifies the id of the entity
Returns
      The entity's mesh size type (USER_SET, CALCULATED, NOT_SET) 
\blacklozenge get revision date()
 std::string get_revision_date ( )
```

```
Get the Cubit revision date.
```
Returns

A string containing Cubit's last date of revision

```
◆ get_rubberband_shape()
```
int get rubberband shape ( )

Get the current rubberband select mode. Returns

0 for box, 1, for polygon, 2 for circle

```
◆ get_selected_id()
```
int get\_selected\_id (int *index*)

Get the selected id based on an index. Returns

An id based on the passed in index

```
◆ get_selected_ids()
```
std::vector< int > get\_selected\_ids ( )

Get a list of the currently selected ids. Returns

A list of the currently selected ids

◆ get\_selected\_type()

std::string get\_selected\_type (int *index*)

Get the selected type based on an index. Returns

A type based on the passed in index

```
◆ get_sharp_angle_vertices()
```

```
std::vector< std::vector< double > > 
get_sharp_angle_vertices ( std::vector< int > target_volume_ids, 
                                    double upper_bound,
```
 $\lambda$ 

double *lower\_bound*

Get the list of vertices at sharp curve angles for a list of volumes returns two parallel arrays. First array are the vertex ids and second are the associated angles at the vertices.

'Sharp' is a function of the upper\_bound and lower\_bound threshold parameters. The id of vertices is returned. Similar to get sharp curve angles except only vertices are returned with angles above upper\_bound and below lower\_bound **Parameters** 

**target\_volume\_ids**List of volume ids to examine. **upper\_bound** Upper threshold angle **lower\_bound** Lower threshold angle

```
◆ get_sharp_curve_angles()
 void get_sharp_curve_angles ( std::vector< int > target_volume_ids, 
                           std::vector< int > & returned_large_curve_angles, 
                           std::vector< int > & returned_small_curve_angles, 
                           std::vector< double > & returned_large_angles, 
                           std::vector< double > & returned_small_angles, 
                           double upper bound,
                           double lower_bound
                          )
```
Get the list of sharp curve angles for a list of volumes.

'Sharp' is a function of the upper\_bound and lower\_bound threshold parameters. The id of curves are returned when any angle associated with a curve is less than the lower bound or greater than the upper bound. **Parameters** 

**target\_volume\_ids** List of volume ids to examine. **large curve angles** User specified list where the ids of curves with curve angles will be returned **small\_curve\_angles**User specified list where the ids of curves with small angles will be returned **large\_angles** User specified list where the angles associated with large\_curve\_angles will be returned. Angles returned are in the same order as the ids returned in large\_curve\_angles. **small angles** User specified list where the angles associated with small curve angles will be returned. Angles returned are in the same order as the ids returned in small\_curve\_angles. **upper bound** Upper threshold angle **lower\_bound** Lower threshold angle

```
◆ get_sharp_surface_angles()
```

```
void
```
get\_sharp\_surface\_angles ( std::vector< int > *target\_volume\_ids*, std::vector< int > & *returned\_large\_surface\_angles*, std::vector< int > & *returned\_small\_surface\_angles*, std::vector< double > & *returned\_large\_angles*, std::vector< double > & *returned\_small\_angles*, double *upper\_bound*, double *lower\_bound* )

Get the list of sharp surface angles for a list of volumes.

'Sharp' is a function of the upper\_bound and lower\_bound threshold parameters. The id of surfaces are returned when any angle associated with a surface is less than the lower\_bound or greater than the upper\_bound.

**Parameters** 

**target\_volume\_ids** List of volume ids to examine.

large surface angles User specified list where the ids of surfaces with large angles will be returned

**small\_surface\_angles**User specified list where the ids of surfaces with small angles will be returned

- large angles **User specified list where the angles associated with** large surface angles will be returned. Angles returned are in the same order as the ids returned in large surface angles.
- **small\_angles** User specified list where the angles associated with small\_surface\_angles will be returned. Angles returned are in the same order as the ids returned in small surface angles. **upper bound** Upper threshold angle
- **lower\_bound** Lower threshold angle

◆ get\_sideset\_children()

void get\_sideset\_children (int *sideset\_id*,

std::vector< int > & *returned\_face\_list*, std::vector< int > & *returned\_surface\_list*, std::vector< int > & *returned\_curve\_list*

get lists of any and all possible children of a sideset

)

A nodeset can contain a variety of entity types. This routine will return all contents of a specified sideset.

**Parameters** 

**sideset\_id** User specified id of the desired sideset

- face list User specified list where faces associated with this sideset are returned
- **surface list User specified list where surfaces associated with this sideset are** returned
- **curve\_list** User specified list where curves associated with this sideset are returned

◆ get\_sideset\_count()

int get sideset count ( )

Get the current number of sidesets.

Returns

The number of sidesets in the current model, if any

```
◆ get_sideset_curves()
```
std::vector< int > get\_sideset\_curves (int *sideset\_id*)

Get a list of curve ids associated with a specific sideset. **Parameters** 

**sideset\_id**User specified id of the desired sideset Returns

A list (python tuple) of curve ids contained in the sideset

```
◆ get_sideset_edges()
```
std::vector< int > get\_sideset\_edges (int *sideset\_id*)

Get a list of any quads in a sideset.

A sideset can contain edge elements. This function will return those edge elements if they exist. An empty list will be returned if there are no edges in the sideset. **Parameters** 

**sideset\_id**User specified id of the desired sideset

Returns

A list (python tuple) of the edges in the sideset

```
◆ get_sideset_element_type()
```
std::string get\_sideset\_element\_type (int *sideset\_id*)

Get the element type of a sideset. **Parameters** 

**sideset\_id**The id of the sideset to be queried

Returns

Element type

```
\blacklozenge get_sideset_id_list()
```
std::vector< int > get\_sideset\_id\_list ( )

Get a list of all sidesets.

Returns

List (python tuple) of all active sideset ids

```
◆ get_sideset_id_list_for_bc()
```
std::vector< int > get\_sideset\_id\_list\_for\_bc (CI\_BCTypes *bc\_type\_enum*,

```
int bc_id
```
)

Get a list of all sidesets the specified bc is applied to. **Parameters** 

> **bc\_type\_in**Type of bc to query, as defined by enum CI\_BCTypes. 1-9 is FEA, 10- 30 is CFD

**bc** id ID of the bc to query

Returns

A list (python tuple) of sideset ID's associated with that bc

◆ get\_sideset\_quads()

std::vector< int > get\_sideset\_quads (int *sideset\_id*)

Get a list of any quads in a sideset.

A sideset can contain quadrilateral elements. This function will return those quad elements if they exist. An empty list will be returned if there are no quads in the sideset. **Parameters** 

sideset idUser specified id of the desired sideset

Returns

A list (python tuple) of the quads in the sideset

◆ get\_sideset\_surfaces()

std::vector< int > get\_sideset\_surfaces (int *sideset\_id*)

Get a list of any surfaces in a sideset.

A sideset can contain surfaces. This function will return those surfaces if they exist. An empty list will be returned if there are no surfaces in the sideset. **Parameters** 

**sideset\_id**User specified id of the desired sideset

### **Returns**

A list (python tuple) of the surfaces defining the sideset

```
◆ get_similar_curves()
```
std::vector< int > get\_similar\_curves ( std::vector< int > *curve\_ids*,

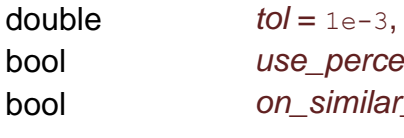

**bool** *use\_percent\_tol* = true,

)

**bool** *on similar vols* **= true** 

Get similar curves with the same length.

**Parameters** 

**curve ids** IDs of curve to compare against **tol** tolerance for comparison **use\_percent\_tol**tolerance is a percentage (0-1) of length, otherwise absolute length **on\_similar\_vols** check only curves on volumes that are similar to the curve\_ids' owning volume(s)

# **Returns**

list of IDs of similar curves

◆ get\_similar\_surfaces()

std::vector< int > get\_similar\_surfaces ( std::vector< int > *surface\_ids*,

double  $tol = 1e-3$ .

**bool** *use percent tol* **= true, bool** *on similar vols* **= true** 

Get similar surfaces with the same area and number of curves. **Parameters** 

)

**surface ids** IDs of surface to compare against **tol** tolerance for comparison **use\_percent\_tol**tolerance is a percentage (0-1) of area, otherwise absolute area **on similar vols** check only surfaces on volumes that are similar to the surface\_ids' owning volume(s)

Returns

list of IDs of similar surfaces

◆ get\_similar\_volumes()

std::vector< int > get\_similar\_volumes ( std::vector< int > *volume\_ids*,

```
 
bool use percent tol = true
)
```
Get similar volumes with the same volume and number of faces. **Parameters** 

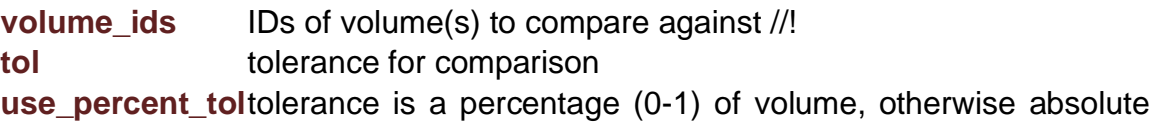

Returns

list of IDs of similar volumes

◆ get\_sizing\_function\_name()

```
std::string get_sizing_function_name ( const std::string & entity_type,
```
)

int *surface\_id*

Get the sizing function name for a surface or volume. **Parameters** 

volume

**entity\_type**Type (volume or surface) **entity** id Id of the entity

Returns

The sizing function name (constant, curvature, interval, inverse, linear, super, test, exodus, none)

◆ get\_small\_and\_narrow\_surfaces()

std::vector< int > get\_small\_and\_narrow\_surfaces ( std::vector< int > *target\_ids*, double *small\_area*, double *small\_curve\_size*  $\lambda$ 

Get the list of small or narrow surfaces from a list of volumes. **Parameters** 

> **target\_volume\_ids**List of volume ids to examine. **small area** Indicate the area threshold small curve size Indicate size for 'narrowness'

Returns

List (python tuple) of small or narrow surface ids

 $\blacklozenge$  get small curves()

std::vector< int > get\_small\_curves ( std::vector< int > *target\_volume\_ids*, double *mesh\_size* )

Get the list of small curves for a list of volumes.

'Small' is a function of the mesh\_size passed into the routine. The mesh\_size parameter will act as the threshold for determining what 'small' is. A small entity is one that has an edge length smaller than mesh\_size.

**Parameters** 

**target volume ids** List of volume ids to examine. in Cubit is valid as input here. **mesh size** Indicate the mesh size used as the threshold

Returns

List (python tuple) of small curve ids

◆ get\_small\_radius\_blend\_surfaces()

std::vector< int

get\_small\_radius\_blend\_surfaces (std::vector< int > *target\_volume\_ids*, double *max\_radius* )

Get the list of blend surfaces for a list of volumes that have a radius of curvature smaller than max radius.

**Parameters** 

**target** volume ids List of volume ids to examine. max radius maximum radius of curvature for which blend surfaces will be returned if max radius  $= 0$ , then all blend surfaces will be returned.

Returns

List (python tuple) of blend surface ids

```
◆ get_small_surfaces()
```
std::vector< int > get\_small\_surfaces ( std::vector< int > *target\_volume\_ids*, double *mesh\_size*

)

Get the list of small surfaces for a list of volumes.

'Small' is a function of the mesh\_size passed into the routine. The mesh\_size parameter will act as the threshold for determining what 'small' is. A small entity is one that has an edge length smaller than mesh\_size.

**Parameters** 

**target volume ids** List of volume ids to examine.

**mesh size** Indicate the mesh size used as the threshold

Returns

List (python tuple) of small surface ids

```
◆ get_small_surfaces_HR()
```
std::vector< int > get\_small\_surfaces\_HR ( std::vector< int > *target\_volume\_ids*,

double *mesh\_size*

)

Python callable version Get the list of small hydraulic radius surfaces for a list of volumes.

'Small' is a function of the mesh\_size passed into the routine. The mesh\_size parameter will act as the threshold for determining what 'small' is. A small entity is one that has an edge length smaller than mesh\_size.

**Parameters** 

**target volume ids** List of volume ids to examine.

**mesh size** Indicate the mesh size used as the threshold

Returns

return the list of small hydraulic radius surfaces (same as returned small surfaces)

◆ get\_small\_surfaces\_hydraulic\_radius()

```
void
```
get\_small\_surfaces\_hydraulic\_radiu

s ( std::vector< int > *target volume ids*, double *mesh\_size*, *returned\_small\_surfaces*

std::vector< int > & std::vector< double >

& *returned\_small\_radius*

,

)

Get the list of small hydraulic radius surfaces for a list of volumes.

'Small' is a function of the mesh\_size passed into the routine. The mesh\_size parameter will act as the threshold for determining what 'small' is. A small entity is one that has an edge length smaller than mesh\_size.
## **Parameters**

**target\_volume\_ids** List of volume ids to examine. **mesh size** Indicate the mesh size used as the threshold **returned\_small\_surfaces**ids of small hydraulic radius surfaces will be returned **returned\_small\_radius** User The hydrualic radius of each small surface will be returned. The order of the radius values is the same as the order of the returned ids.

Returns

return the list of small hydraulic radius surfaces (same as returned small surfaces)

```
◆ get_small_volumes()
```
std::vector< int > get\_small\_volumes ( std::vector< int > *target\_volume\_ids*, double *mesh\_size*  $\lambda$ 

Get the list of small volumes from a list of volumes.

'Small' is a function of the mesh\_size passed into the routine. The mesh\_size parameter will act as the threshold for determining what 'small' is. volumes with volume < 10\*mesh\_size^3 will be returned.

**Parameters** 

**target volume ids** List of volume ids to examine.

**mesh size** Indicate the mesh size used as the threshold

Returns

List (python tuple) of small volume ids

```
◆ get_small_volumes_hydraulic_radius()
```
void

get\_small\_volumes\_hydraulic\_radiu

s (std::vector< int > *target volume ids*, double *mesh\_size*, std::vector< int > & *returned\_small\_volumes* , std::vector< double > & *returned\_small\_radius*

)

Get the list of small hydraulic radius volumes for a list of volumes.

'Small' is a function of the mesh\_size passed into the routine. The mesh\_size parameter will act as the threshold for determining what 'small' is. A small entity is one that has an edge length smaller than mesh\_size. **Parameters** 

**target volume ids** List of volume ids to examine. **mesh size** Indicate the mesh size used as the threshold **small\_volumes** User specified list where the ids of small volumes will be returned

**small\_radius** User specified list where the radius of each small volume will be returned. The order of the radius values is the same as the order of the returned ids.

```
◆ get_smallest_curves()
```

```
std::vector< int > get_smallest_curves ( std::vector< int > target_volume_ids,
```
int *number\_to\_return*

)

Get a list of the smallest curves in the list of volumes. The number returned is specified by 'num\_to\_return'.

**Parameters** 

**target\_volume\_ids**List of volume ids to examine. in Cubit is valid as input here. **num** to return Indicate the number of curves to return

Returns

List (python tuple) of smallest curve ids

◆ get\_smallest\_features()

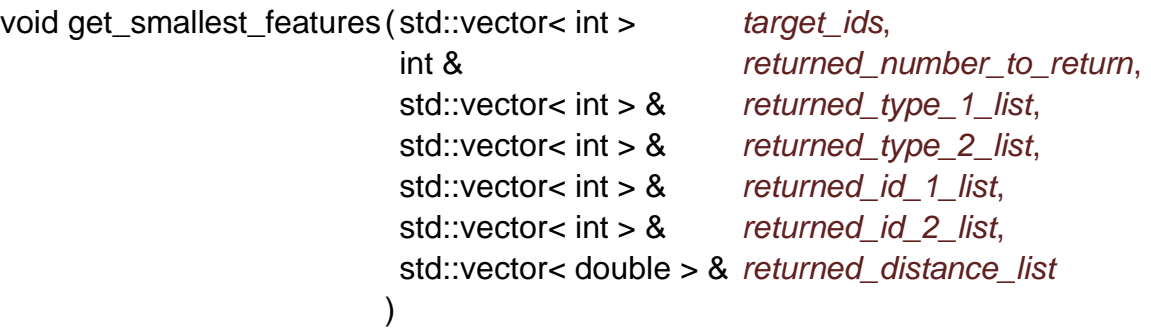

Finds all of the smallest features. **Parameters** 

> **target ids** The entities to query **num\_to\_return**number of small features to return **type1\_list type2\_list id1\_list id2\_list distance\_list**

◆ get\_smooth\_scheme()

std::string get\_smooth\_scheme ( const std::string & *geometry\_type*,

Get the smooth scheme for a specified entity.

```
std:: string smooth scheme;
CubitInterface::get smooth scheme ("curve" , 122, smooth scheme);
```

```
CubitInterface:: get_smooth_scheme
```
std::string get\_smooth\_scheme(const std::string &geometry\_type, int entity\_id) Get the smooth scheme for a specified entity.

```
smooth scheme = cubit.get smooth scheme("curve" , 122)
```
**Parameters** 

**geom** type Specifies the geometry type of the entity

**entity\_id** Specifies the id of the entity

Returns

The smooth scheme associated with the entity

```
◆ get_solutions_for_bad_geometry()
```

```
std::vector< std::vector< std::string > >
get_solutions_for_bad_geometry detailstring geom_type,
                                        int geom_id
```
)

Get lists of display strings and command strings for bad geometry. **Parameters** 

```
geom_type"curve", "surface", "volume" or "body" 
geom id ID of geometry entity
```
Returns

Vector of three string vectors. Vector 1 will contain display strings to be shown to users. Vector 2 will contain Cubit command strings. This second set of strings may contain concatenated strings delimited by ';'. In other words, one instance of command string may in fact contain multiple commands separated by the ';' sequence. Vector 3 will contain Cubit preview strings. Note: If using this function in python, returned vectors will be python tuples.

◆ get\_solutions\_for\_blends()

std::vector< std::vector< std::string > > get\_solutions\_for\_blends (int *surface\_id*)

Get the solution list for a given blend surface. **Parameters** 

**surface** id the surface being queried

**max\_radius**the maximum radius of curvature for which solutions will be returned max\_radius=-1 will return solutions for any blend

Returns

Vector of three string vectors. Vector 1 will contain display strings to be shown to users. Vector 2 will contain Cubit command strings. Vector 3 will contain Cubit preview strings. Note: If using python, vectors will be python tuples.

◆ get\_solutions\_for\_cavity\_surface()

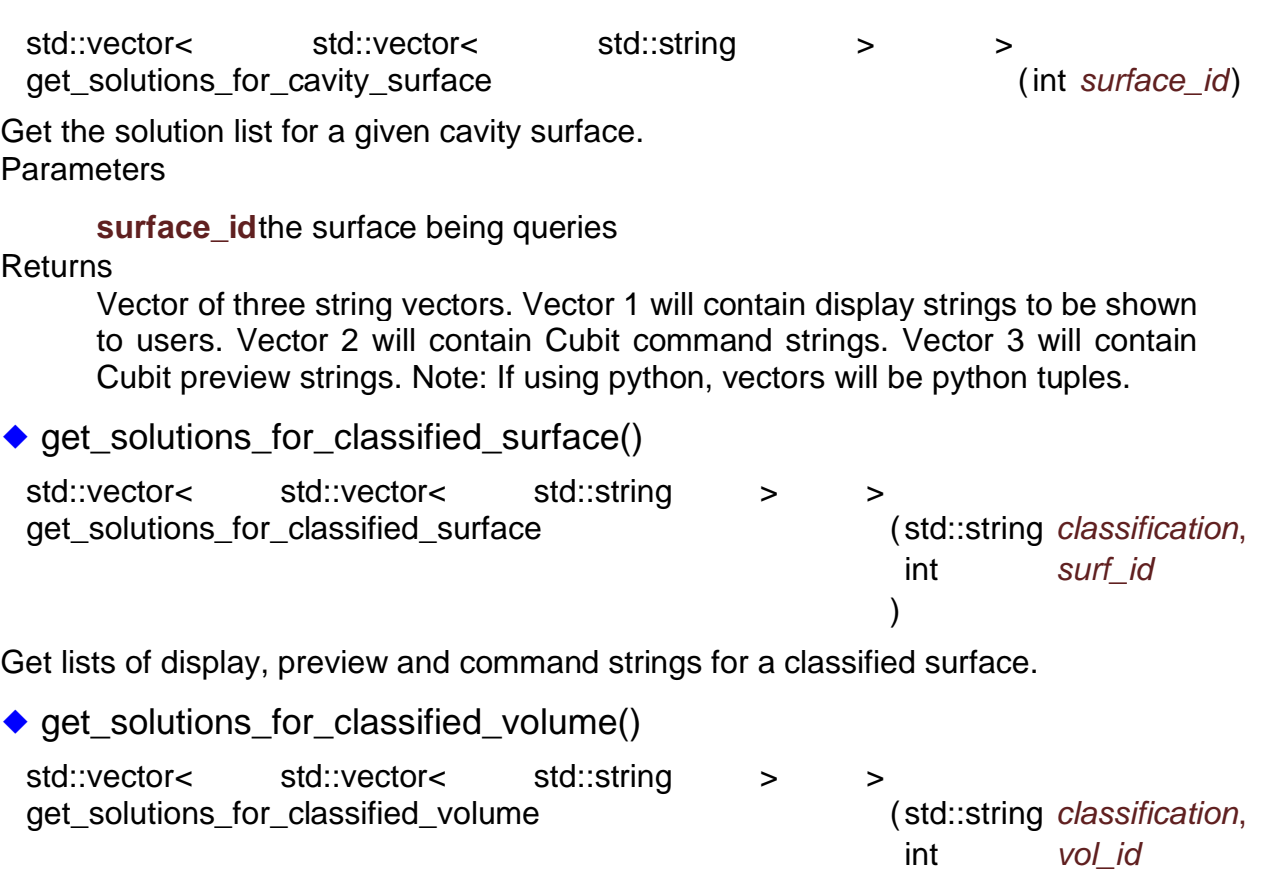

Get lists of display, preview and command strings for a classified volume. **Parameters** 

**classification**string defining the classification type: "bolt", "nut", "washer", "spring", "ball", "race", "pin", "gear", "insert", "other"

 $\lambda$ 

### **vol\_id**

Returns

Vector of three string vectors. Vector 1 will contain display strings to be shown to users. Vector 2 will contain Cubit command strings. Vector 3 will contain Cubit preview strings. Vector 4 will contain operation strings for machine learning Note: If using this function in python, returned vectors will be python tuples.

◆ get\_solutions\_for\_close\_loop()

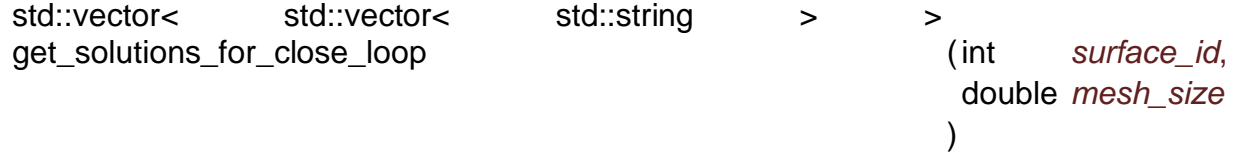

Get the solution list for a given close loop surface. **Parameters** 

**surface\_id**the surface being queried

**mesh\_size**Indicate size for 'narrowness'

Returns

Vector of three string vectors. Vector 1 will contain display strings to be shown to users. Vector 2 will contain Cubit command strings. Vector 3 will contain Cubit preview strings. Note: If using python, vectors will be python tuples.

◆ get\_solutions\_for\_cone\_surface()

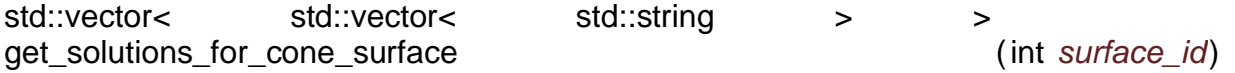

Get lists of display, preview and command strings for surfaces with defined as cones. **Parameters** 

surface idcone surface

◆ get\_solutions\_for\_decomposition()

std::vector< std::vector< std::string > > get\_solutions\_for\_decomposition

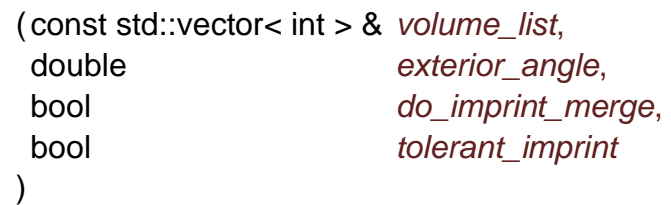

Get the list of possible decompositions.

Parameters

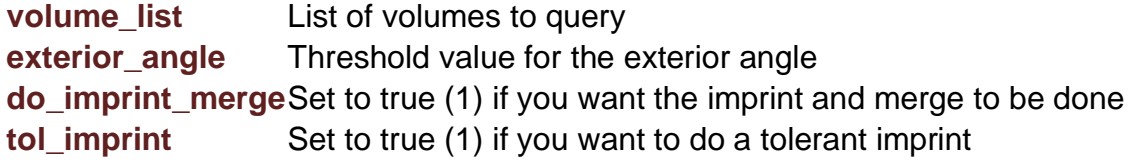

 $\triangle$  get solutions for forced sweepability()

std::vector< std::vector< std::string > > get solutions for forced sweepability (int *volume id,* std::vector< int > & *source\_surface\_id\_list*, std::vector< int > & *target\_surface\_id\_list*, **double** *small curve size* **= -1.0** )

**This function only works from C++** Get lists of display strings and command strings for forced sweepability solutions **Parameters** 

**volume\_id**id of volume source\_surface\_id\_list list of source surface ids target surface id list list of target surface ids small curve size optional paramtere to specify small curve size

Returns

)

Vector of two string vectors. Vector 1 will contain display strings to be shown to users. Vector 2 will contain Cubit command strings. Vector 3 will contain Cubit preview strings. Note: If using this function in python, returned vectors will be python tuples.

◆ get\_solutions\_for\_imprint\_merge()

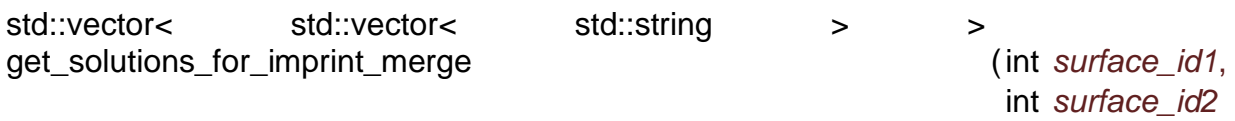

Get lists of display strings and command strings for imprint/merge solutions. Parameters

**surface\_id1**overlapping surface 1 surface\_id2 overlapping surface 2 Returns

Vector of three string vectors. Vector 1 will contain display strings to be shown to users. Vector 2 will contain Cubit command strings. This second set of strings may contain concatenated strings delimited by ';'. In other words, one instance of command string may in fact contain multiple commands separated by the ';' sequence. Vector 3 will contain Cubit preview strings. Note: If using this function in python, returned vectors will be python tuples.

◆ get\_solutions\_for\_near\_coincident\_vertex\_and\_curve()

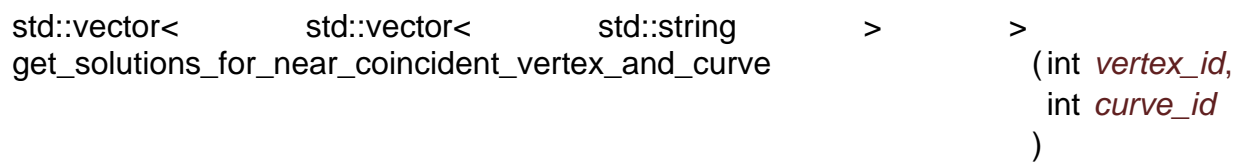

Get lists of display strings and command strings for near coincident vertices and curves.

**Parameters** 

**vertex id**ID of the vertex **curve\_id** ID of the curve

Returns

Vector of three string vectors. Vector 1 will contain display strings to be shown to users. Vector 2 will contain Cubit command strings. This second set of strings may contain concatenated strings delimited by ';'. In other words, one instance of command string may in fact contain multiple commands separated by the ';' sequence. Vector 3 will contain Cubit preview strings. Note: If using this function in python, returned vectors will be python tuples.

◆ get\_solutions\_for\_near\_coincident\_vertex\_and\_surface()

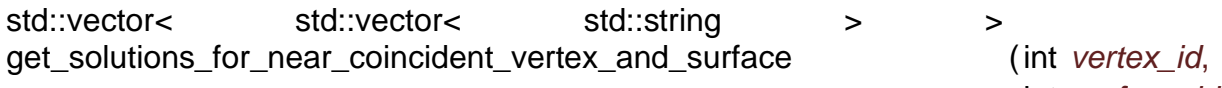

int *surface\_id*

)

)

Get lists of display strings and command strings for near coincident vertices and surfaces.

**Parameters** 

**vertex** id ID of the vertex

**surface\_id**ID of the surface

Returns

Vector of three string vectors. Vector 1 will contain display strings to be shown to users. Vector 2 will contain Cubit command strings. This second set of strings may contain concatenated strings delimited by ';'. In other words, one instance of command string may in fact contain multiple commands separated by the ';' sequence. Vector 3 will contain Cubit preview strings. Note: If using this function in python, returned vectors will be python tuples.

◆ get\_solutions\_for\_near\_coincident\_vertices()

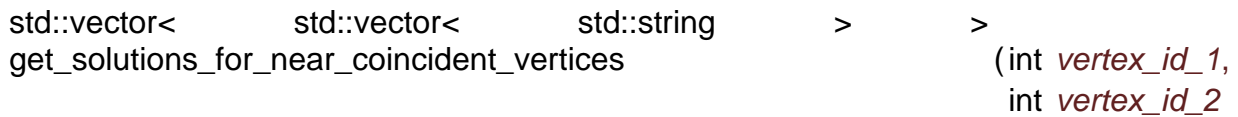

Get lists of display strings and command strings for near coincident vertices. **Parameters** 

### **target\_vertex\_id[sVertex](#page-1544-0)** list

**high tolerance** The upper threshold tolerance value

Returns

Vector of three string vectors. Vector 1 will contain display strings to be shown to users. Vector 2 will contain Cubit command strings. This second set of strings may contain concatenated strings delimited by ';'. In other words, one instance of command string may in fact contain multiple commands separated by the ';' sequence. Vector 3 will contain Cubit preview strings. Note: If using this function in python, returned vectors will be python tuples.

◆ get\_solutions\_for\_overlapping\_surfaces()

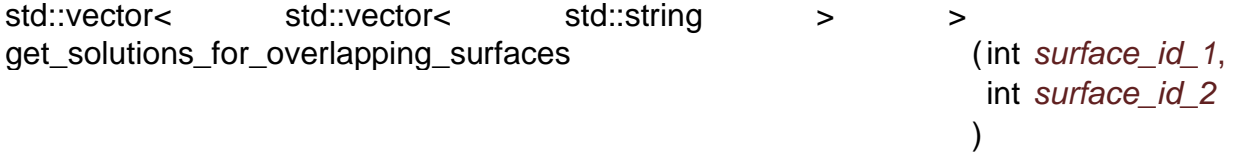

Get lists of display strings and command strings for overlapping surfaces. **Parameters** 

```
idof surface 1 
      idof surface 2 
Returns
```
Vector of three string vectors. Vector 1 will contain display strings to be shown to users. Vector 2 will contain Cubit command strings. This second set of strings may contain concatenated strings delimited by ';'. In other words, one instance of command string may in fact contain multiple commands separated by the ';' sequence. Vector 3 will contain Cubit preview strings. Note: If using this function in python, returned vectors will be python tuples.

◆ get\_solutions\_for\_overlapping\_volumes()

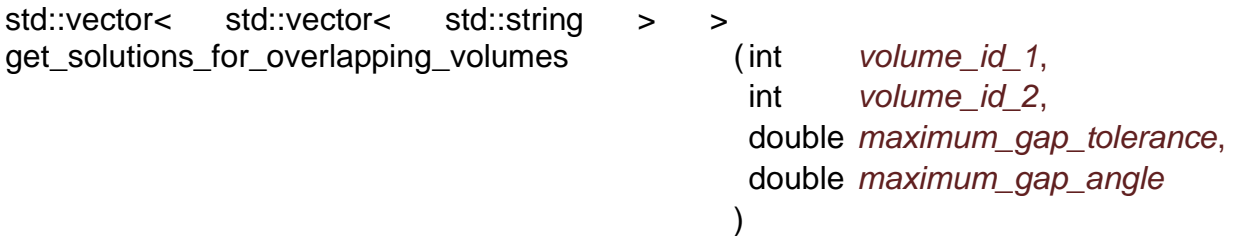

Get lists of display strings and command strings for overlapping volumes. **Parameters** 

**id**of volume 1 **id**of volume 2

Returns

Vector of three string vectors. Vector 1 will contain display strings to be shown to users. Vector 2 will contain Cubit command strings. This second set of strings may contain concatenated strings delimited by ';'. In other words, one instance of command string may in fact contain multiple commands separated by the ';' sequence. Vector 3 will contain Cubit preview strings. Note: If using this function in python, returned vectors will be python tuples.

◆ get\_solutions\_for\_sharp\_angle\_vertex()

std::vector< std::vector< std::string > > get solutions for sharp angle vertex **the example of the int** *vertex id*, double *small\_curve\_size*, double *mesh\_size*  $\lambda$ 

Get lists of display, preview and command strings for sharp angle solutions. **Parameters** 

**vertex\_id** vertex with sharp angle **small\_curve\_size**Threshold value used to determine what 'small' is **mesh size** Element size of the model

Returns

Vector of three string vectors. Vector 1 will contain display strings to be shown to users. Vector 2 will contain Cubit command strings. Vector 3 will contain Cubit preview strings. Vector 4 will contain operation strings for machine learning Note: If using this function in python, returned vectors will be python tuples.

```
◆ get_solutions_for_sheet_volume_connection()
```

```
std::vector< std::vector< std::string >
get_solutions_for_sheet_volume_connection ( std::vector< int > vol1_sheets, 
                                           std::vector< int > vol2_sheets, 
                                           double thickness1, 
                                           double thickness2, 
                                           std::string close_type = "", 
                                           int close id = 0)
```
Get lists of display, preview and command strings for two neighboring sheet volume sets. each set should be part of a common parent 3D volume. **Parameters** 

**vol1\_sheets**volume IDs of sheet volumes with common solid parent **vol2\_sheets**volume IDs of sheet volumes with common solid parent **thickness1** thickness of sheet volumes in vol\_sheets1 **thickness2** thickness of sheet volumes in vol\_sheets2 **close type** optional limit solutions close to entity with type and ID **close id** optional limit solutions close to entity with type and ID tolerance of near\_location. Default will return all solutions

◆ get\_solutions\_for\_sheet\_volumes()

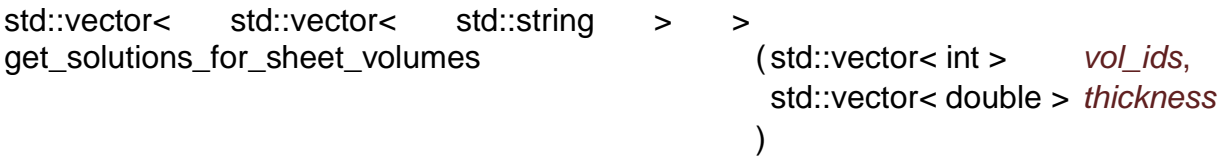

Get lists of display, preview and command strings to connect sheet bodies.

◆ get\_solutions\_for\_small\_curves()

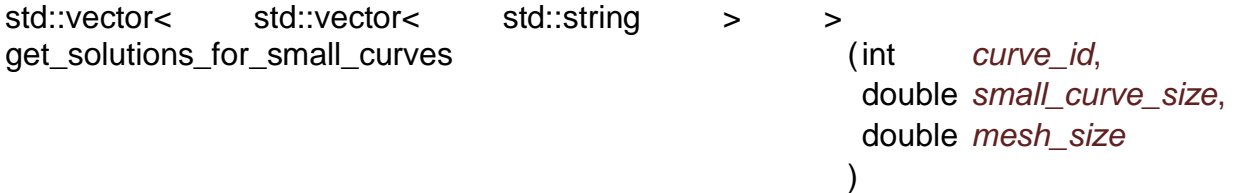

Get lists of display, preview and command strings for small curve solutions. **Parameters** 

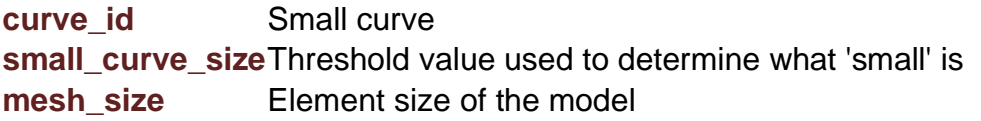

Returns

Vector of three string vectors. Vector 1 will contain display strings to be shown to users. Vector 2 will contain Cubit command strings. Vector 3 will contain Cubit preview strings. Vector 4 will contain operation strings for machine learning Note: If using this function in python, returned vectors will be python tuples.

◆ get\_solutions\_for\_small\_surfaces()

```
std::vector< std::vector< std::string > >
get_solutions_for_small_surfaces (int surface_id, 
                                              double small_curve_size, 
                                              double mesh_size
                                             \lambda
```
Get lists of display, preview and command strings for small surface solutions. **Parameters** 

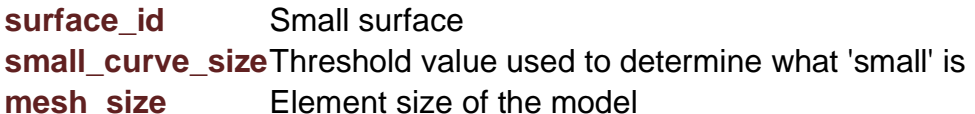

Returns

Vector of three string vectors. Vector 1 will contain display strings to be shown to users. Vector 2 will contain Cubit command strings. Vector 3 will contain Cubit preview strings. Vector 4 will contain operation strings for machine learning Note: If using this function in python, returned vectors will be python tuples.

◆ get\_solutions\_for\_source\_target()

bool

```
get_solutions_for_source_t
```
arget (int  $volumelid$ , std::vector< std::vector< int > *feasible\_source\_surface\_id*  $> 8$ *\_list*, std::vector< std::vector< int > *feasible\_target\_surface\_id\_l*  $> 8$ *ist*, std::vector< std::vector< int > *infeasible\_source\_surface\_i* > & *d\_list*, std::vector< std::vector< int > *infeasible\_target\_surface\_id*  $> 8$ *\_list* )

Get a list of suggested sources and target surface ids given a specified volume.

◆ get\_solutions\_for\_surfaces\_with\_narrow\_regions()

```
std::vector< std::vector< std::string > >
get_solutions_for_surfaces_with_narrow_regions (int surface_id, 
                                                 double small_curve_size, 
                                                 double mesh_size
                                                )
```
Get lists of display, preview and command strings for surfaces with narrow regions solutions.

**Parameters** 

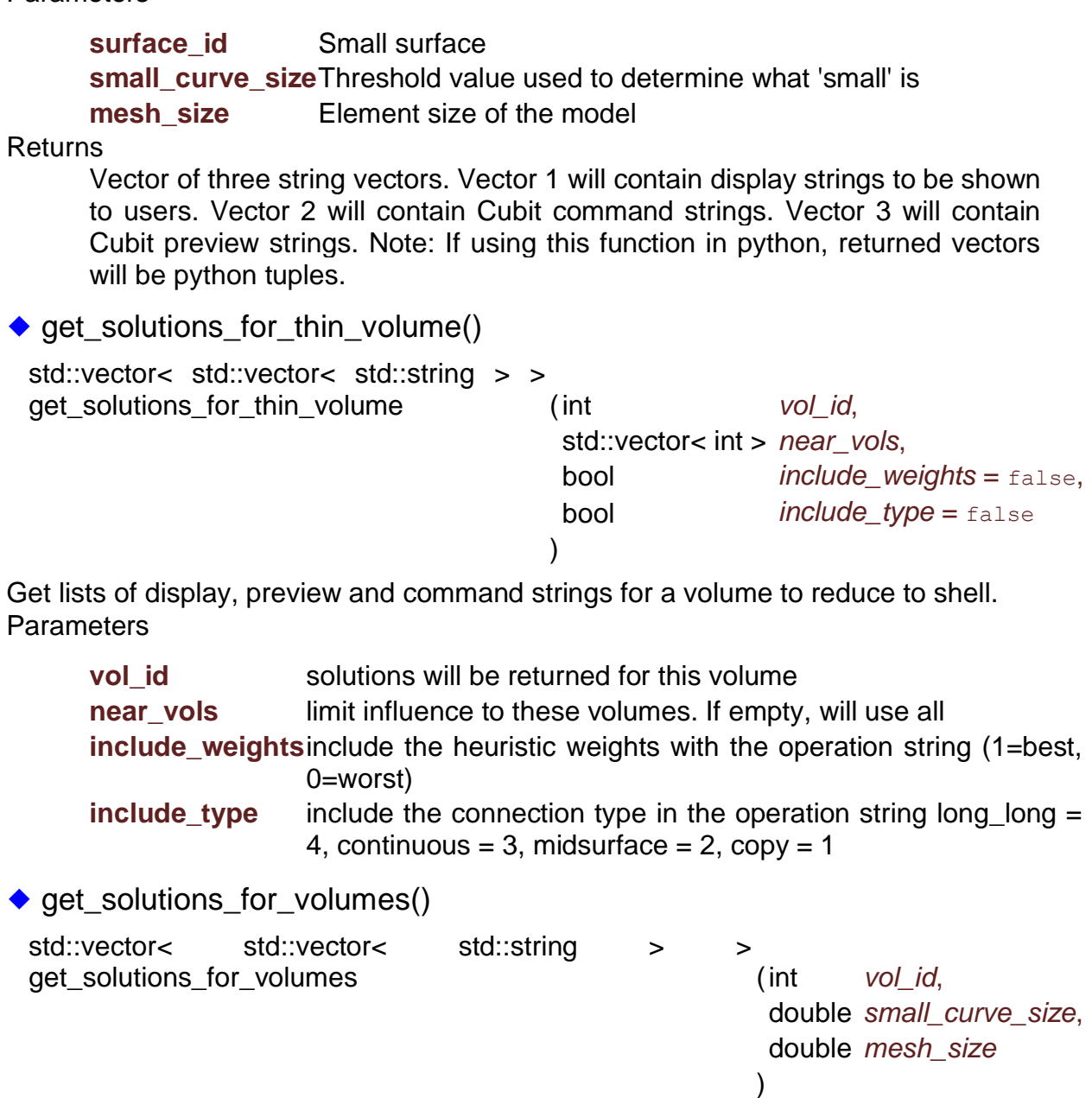

Get lists of display, preview and command strings for small volume solutions. **Parameters** 

```
vol_id
```
small curve size Threshold value used to determine what 'small' is **mesh size** Element size of the model

Returns

Vector of three string vectors. Vector 1 will contain display strings to be shown to users. Vector 2 will contain Cubit command strings. Vector 3 will contain

Cubit preview strings. Vector 4 will contain operation strings for machine learning Note: If using this function in python, returned vectors will be python tuples.

```
◆ get_source_surfaces()
```
std::vector< int > get\_source\_surfaces (int *volume\_id*)

Get a list of a volume's sweep source surfaces. **Parameters** 

**volume\_id**Specifies the volume id

Returns

List (python tuple) of surface ids

◆ get\_sphere\_count()

int get sphere  $count()$ 

Get the count of sphere elements in the model.

**Returns** 

The number of spheres in the model

◆ get\_sphere\_global\_element\_id()

int get\_sphere\_global\_element\_id (int *edge\_id*)

Given a sphere id, return the global element id.

```
int gid = CubitInterface:: get sphere global element id (22);
```
CubitInterface::get\_sphere\_global\_element\_id int get\_sphere\_global\_element\_id(int edge\_id) Given a sphere id, return the global element id.

**Parameters** 

**sphere id**Specifies the id of the sphere

Returns

The corresponding element id

◆ get\_string\_sculpt\_default()

std::string get\_string\_sculpt\_default ( const char \* *variable*)

◆ get\_sub\_elements()

std::vector< int > get\_sub\_elements ( const std::string & *entity\_type*,

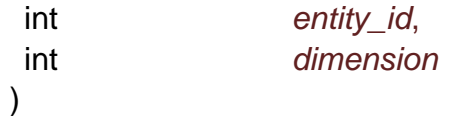

Get the lower dimesion entities associated with a higher dimension entities. For example get the faces associated with a hex or the edges associated with a tri.

std::vector<int> face id list; face id list = CubitInterface::get sub elements ("hex" , 221, 2);

### CubitInterface::get\_sub\_elements

std::vector< int > get\_sub\_elements(const std::string &entity\_type, int entity\_id, int dimension)

Get the lower dimesion entities associated with a higher dimension entities. For example get the face...

```
face id list = cubit.get sub elements("hex" , 221, 2)
```
**Parameters** 

**entity\_type**The mesh element type of the higher dimension entity **entity id** The mesh element id **dimension** The dimension of the desired sub entities

Returns

List (python tuple) of ids of the desired dimension

◆ get\_submap\_corner\_types()

std::vector< std::pair< int, int > > get\_submap\_corner\_types (int *surface\_id*)

Get a list of vertex ids and the corresponding corner vertex types if the surface were defined as submap surface. There are no side affects. This does not actually assign corner types or change the underlying mesh scheme of the surface. **Parameters** 

**the**id of the surface

Returns

a vector of pairs of <id, corner\_type> The corner\_types are defined as follows UNSET TYPE =  $-1$ . END TYPE = 1, SIDE TYPE, CORNER TYPE, REVERSAL\_TYPE, TRIANGLE\_TYPE, NON\_TRIANGLE\_TYPE };

```
◆ get_surface_area()
```
double get\_surface\_area (int *surface\_id*)

Get the area of a surface. **Parameters** 

**surface\_id**ID of the surface

### Returns

Area of the surface

◆ get\_surface\_cavity\_collections()

```
std::vector< std::vector< int >
```
get\_surface\_cavity\_collections ( const std::vector< int > & *volume\_list*, double *hr\_threshold*, double *area\_threshold*, std::vector< double > & *return\_cavity\_hrs*, std::vector< double > & *return\_cavity\_areas* )

Returns the collections of surfaces that comprise holes or cavities in the specified volumes. Filter by hydarulic radius and area of the cavity. **Parameters** 

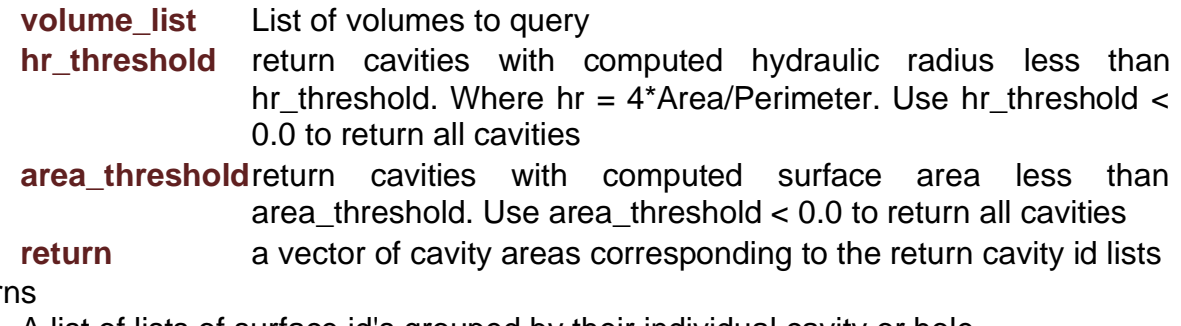

Retur

A list of lists of surface id's grouped by their individual cavity or hole

◆ get\_surface\_centroid()

std::array< double, 3 > get\_surface\_centroid (int *surface\_id*)

Get the surface centroid for a specified surface. **Parameters** 

**surface id**ID of the surface

Returns

surface centroid

◆ get\_surface\_count()

int get surface count ()

Get the current number of surfaces.

Returns

The number of surfaces in the current model, if any

```
◆ get_surface_element_count()
```
int get surface element count (int *surface id*)

Get the count of elements in a surface.

Returns

The number of quads, and triangles in a surface. NOTE: This count does not distinguish between elements which have been put into a block or not.

◆ get\_surface\_hole\_collections()

```
std::vector< std::vector< int > >
get_surface_hole_collections ( const std::vector< int > & volume_list, 
                                   double radius_threshold, 
                                   std::vector< double > & return_hole_radius
                                  \lambda
```
Returns the collections of surfaces that comprise holes in the specified volumes. Filter by radius of the hole.

# **Parameters**

**volume\_list** List of volumes to query radius thresholdreturn holes with computed radius less than or equal to radius\_threshold.

**return** a vector of hole radii corresponding to the return hole id lists

Returns

A list of lists of surface id's grouped by their individual hole

◆ get\_surface\_loop\_nodes()

```
std::vector< std::vector< int > > get_surface_loop_nodes (int surface_id)
```
get the ordered list of nodes on the loops of this surface **Parameters** 

surface **id**User specified id of the desired surface

**Returns** 

A list of lists (python tuple of tuples) one list per loop first loop is the external

◆ get\_surface\_nodes()

std::vector< int > get\_surface\_nodes (int *surface\_id*)

Get list of node ids owned by a surface. Excludes nodes owned by bounding curves and verts.

```
int surf id = 5;vector<int> surface nodes = CubitInterface::get surface nodes
```
(surface\_id);

```
CubitInterface::get_surface_nodes
```
std::vector< int > get\_surface\_nodes(int surface\_id)

Get list of node ids owned by a surface. Excludes nodes owned by bounding curves and verts.

**Parameters** 

**surf\_id**id of surface

**Returns** 

List (python tuple) of IDs of nodes owned by the surface

◆ get\_surface\_normal()

std::array< double, 3 > get\_surface\_normal (int *surface\_id*)

Get the surface normal for a specified surface.

**Parameters** 

**surface id**ID of the surface

Returns

surface normal at the center

◆ get\_surface\_normal\_at\_coord()

std::array< double, 3 > get\_surface\_normal\_at\_coord (int *surface\_id*, std::array< double, 3 > )

Get the surface normal for a specified surface at a location. **Parameters** 

**surface id**ID of the surface

**coord** array of x,y,z location on surface

Returns

surface normal at coord

◆ get\_surface\_num\_loops()

int get\_surface\_num\_loops (int *surface\_id*)

get the number of loops on the surface **Parameters** 

surface **id**User specified id of the desired surface

**Returns** 

number of loops on the surface

◆ get\_surface\_principal\_curvatures()

std::vector< double > get\_surface\_principal\_curvatures (int *surface\_id*)

Get the principal curvatures of a surface at surface mid\_point. **Parameters** 

**surface\_id**ID of the surface

Returns

two scalars that are the principal curvatures at midpoint

◆ get\_surface\_quads()

std::vector< int > get\_surface\_quads (int *surface\_id*)

get the list of any quad elements on a given surface **Parameters** 

surface **id**User specified id of the desired surface Returns

A list (python tuple) of the quad ids on the surface

◆ get\_surface\_sense()

std::string get\_surface\_sense (int *surface\_id*)

Get the surface sense for a specified surface. **Parameters** 

**surface idID** of the surface

Returns

surface sense as "Reversed" or "Forward" or "Both"

 $\blacklozenge$  get surface tris()

std::vector< int > get\_surface\_tris (int *surface\_id*)

get the list of any tri elements on a given surface **Parameters** 

**surface\_id**User specified id of the desired surface Returns

A list (python tuple) of the tri ids on the surface

 $\blacklozenge$  get surface type()

std::string get\_surface\_type (int *surface\_id*)

Get the surface type for a specified surface.

**Parameters** 

**surface\_id**ID of the surface

Returns

Type of surface

```
◆ get_surfs_with_narrow_regions()
```

```
std::vector< int > get_surfs_with_narrow_regions ( std::vector< int > target_ids,
```
 $\lambda$ 

double *narrow\_size*

Get the list of surfaces with narrow regions. **Parameters** 

> **target volume ids** List of volume ids to examine. **narrow** size Indicate the size that defines 'narrowness'

Returns

List (python tuple) of surface ids

◆ get\_tangential\_intersections()

std::vector< int > get\_tangential\_intersections ( std::vector< int > *target\_volume\_ids*,

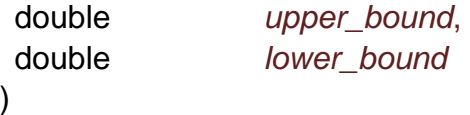

Get the list of bad tangential intersections for a list of volumes. 'Bad' is a function of the upper\_bound and lower\_bound threshold parameters. The id of surfaces are returned when any tangential angle associated with a surface is less than the lower\_bound or greater than the upper\_bound. **Parameters** 

**target volume ids** List of volume ids to examine.

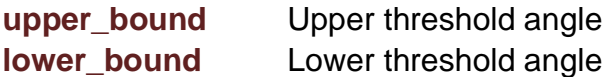

Returns

List (python tuple) of surface ids associated with bad tangential angles

◆ get\_target\_surfaces()

std::vector< int > get\_target\_surfaces (int *volume\_id*)

Get a list of a volume's sweep target surfaces.

**Parameters** 

**volume\_id**Specifies the volume id

Returns

List (python tuple) of surface ids

◆ get\_target\_timestep()

double get\_target\_timestep ( )

Returns the target timestep threshold used in the timestep density multiplier metric.

 $\blacklozenge$  get tet count()

```
int get_tet_count ( )
```
Get the count of tets in the model. Returns

The number of tets in the model

```
◆ get_tet_global_element_id()
```
int get\_tet\_global\_element\_id (int *tet\_id*)

Given a tet id, return the global element id.

```
int gid = CubitInterface:: get tet global element id (22);
```
CubitInterface::get\_tet\_global\_element\_id

int get tet global element id(int tet id)

Given a tet id, return the global element id.

**Parameters** 

**tet\_id**Specifies the id of the tet

Returns

The corresponding element id

◆ get\_tetmesh\_growth\_factor()

double get\_tetmesh\_growth\_factor (int *volume\_id*)

Get the tetmesh growth factor.

Returns

the volume growth factor

◆ get\_tetmesh\_insert\_mid\_nodes()

bool get tetmesh insert mid nodes ( )

Get the state of the flag to insert midnodes during meshing. Global setting. Returns

boolean - true if insert midnodes during meshing

◆ get\_tetmesh\_minimize\_interior\_points()

bool get\_tetmesh\_minimize\_interior\_points ( )

Get the state of the flag to minimize interior points in tetmesher. Global setting. **Returns** 

boolean - true if minimizing interior points during meshing

◆ get\_tetmesh\_minimize\_slivers()

bool get tetmesh minimize slivers ( )

Get the state of the flag to minimize sliver tets. Global setting. Returns

boolean - true if minimizing sliver tets during meshing

◆ get\_tetmesh\_num\_anisotropic\_layers()

int get\_tetmesh\_num\_anisotropic\_layers ( )

Get the number of anisotropic tet layers. Global setting. Returns

number of anisotropic layers (0 if not using anisotropy)

 $\blacklozenge$  get tetmesh optimization level()

int get\_tetmesh\_optimization\_level ( )

Get the optimization level for tetmeshing. Global setting.

Returns integer from 1 to 6

◆ get\_tetmesh\_optimize\_mid\_nodes()

bool get\_tetmesh\_optimize\_mid\_nodes ( )

Get the state of the flag to optimize midnodes during meshing. Global setting. **Returns** 

boolean - true if optimize midnodes during meshing

◆ get tetmesh\_optimize\_overconstrained\_edges()

bool get\_tetmesh\_optimize\_overconstrained\_edges ( )

Get the state of the flag to optimize overconstrained edges. Global setting. Returns

boolean - true if optimizing overconstrained edges during meshing

 $\bullet$  get tetmesh optimize overconstrained tets()

bool get\_tetmesh\_optimize\_overconstrained\_tets ( )

Get the state of the flag to optimize overconstrained tets. Global setting. Returns

boolean - true if optimizing overconstrained tets during meshing

```
\blacklozenge get tetmesh parallel()
```
bool get\_tetmesh\_parallel ( )

Get the parallel flag for tet meshing. Defines whether to use parallel mesher. Returns

boolean value as to whether or not the parallel tet mesher is used

```
◆ get_tetmesh_proximity_flag()
```
bool get\_tetmesh\_proximity\_flag (int *volume\_id*)

Get the proximity flag for tet meshing. **Parameters** 

**volume\_id**the volume id

Returns

boolean value as to whether or not the proximity flag is set

◆ get\_tetmesh\_proximity\_layers()

```
int get_tetmesh_proximity_layers (int volume_id)
```
Get the number of proximity layers for tet meshing. This is the number of layers between close surfaces.

**Parameters** 

**volume\_id**the volume id

Returns

boolean value as to whether or not the proximity flag is set

◆ get\_tetmesh\_relax\_surface\_constraints()

bool get tetmesh relax surface constraints ( )

Get the state of the flag to relax surface mesh constraints in tetmesher. Global setting. Returns

boolean - true if relaxing surface mesh constraints during meshing

◆ get\_tight\_bounding\_box()

std::array< double, 15 > get\_tight\_bounding\_box ( const std::string & *geometry\_type*, std::vector< int > *entity\_list*

)

Get the tight bounding box for a list of entities.

```
std::array<double> vector list;
      vector list = CubitInterface::get tight bounding box ("surface" ,
entity list);
CubitInterface::get_tight_bounding_box
```
std::array< double, 15 > get\_tight\_bounding\_box(const std::string &geometry\_type, std::vector< int > entity\_list)

Get the tight bounding box for a list of entities.

```
vector list = cubit.get tight bounding box("surface" , entity list)
```
**Parameters** 

**geom** type Specifies the geometry type of the entity **entity list** List of ids associated with geom type

Returns

```
A vector (python tuple) of coordinates and axis (0-2) center (3-5, 6-8, 9-11) u, 
v, x normalized coordinate axis of the box (12-14) length in u, v, w
```

```
◆ get_top_level_assembly_items()
```
std::vector< **[AssemblyItem](#page-1559-0)** > get\_top\_level\_assembly\_items ( )

◆ get\_total\_bounding\_box()

```
std::array< double, 10 > get_total_bounding_box ( const std::string & geometry_type, 
                                                  std::vector< int > entity_list
```
)

Get the bounding box for a list of entities.

```
std::array<double,10> vector list;
      vector list = CubitInterface::get total bounding box ("surface" ,
entity list);
```
CubitInterface::get\_total\_bounding\_box

std::array< double, 10 > get\_total\_bounding\_box(const std::string &geometry\_type, std::vector< int > entity\_list)

Get the bounding box for a list of entities.

```
vector list = cubit.get total bounding box("surface" , entity list)
```
**Parameters** 

**geom\_type**Specifies the geometry type of the entity

**entity list** List of ids associated with geom type

**Returns** 

An array of coordinates for the entity's bounding box. Ten (10) values will be returned. [ x-min, x-max, x-range, y-min, y-max, y-range, z-min, z-max, zrange, diagonal].

◆ get\_total\_volume()

double get\_total\_volume ( std::vector< int > *volume\_list*)

Get the total volume for a list of volume ids. **Parameters** 

**volume\_list**List of volume ids

Returns

The total volume of all volumes indicated in the id list

◆ get\_tri\_count()

int get\_tri\_count ( )

Get the count of tris in the model. Returns

The number of tris in the model

 $\blacklozenge$  get tri global element id()

int get\_tri\_global\_element\_id (int *tri\_id*)

Given a tri id, return the global element id.

```
int qid = CubitInterface::get tri global element_id (22);
```
CubitInterface::get\_tri\_global\_element\_id

int get tri\_global\_element\_id(int tri\_id)

Given a tri id, return the global element id.

**Parameters** 

**tri id**Specifies the id of the tri

**Returns** 

The corresponding element id

◆ get\_trimesh\_geometry\_sizing()

bool get trimesh geometry sizing ( )

Get the global geometry sizing flag for trimesher.

Returns

boolean - true if geometry sizing is on

◆ get\_trimesh\_num\_anisotropic\_layers()

int get\_trimesh\_num\_anisotropic\_layers ( )

Get the global number of anisotropic layers for trimeshing. Returns

number of anistropic tri layers (0 if not using anisotropy)

◆ get\_trimesh\_ridge\_angle()

double get trimesh ridge angle ( )

Get the global setting for ridge angle in trimesher. **Returns** 

ridge angle

◆ get\_trimesh\_split\_overconstrained\_edges()

bool get\_trimesh\_split\_overconstrained\_edges ( )

Get the global setting for trimesher split over-constrained edges. Returns

boolen - true if trimesher split over-constrained edges setting is on

◆ get\_trimesh\_surface\_gradation()

double get trimesh surface gradation ( )

Get the global surface mesh gradation set for meshing with MeshGems. Returns

the surface gradation

```
◆ get_trimesh_target_min_size()
```
double get\_trimesh\_target\_min\_size ( std::string *geom\_type*,

### int *entity\_id*

)

Get the trimesh target min size for the entity. local setting for surfaces. Returns

the target min size for entity ID

```
◆ get_trimesh_tiny_edge_length()
```
double get trimesh tiny edge length ( )

Get the global setting for tiny edge length in trimesher.

Returns

tiny edge length

```
◆ get_trimesh_volume_gradation()
```
double get trimesh volume gradation ( )

Get the global volume mesh gradation set for meshing with MeshGems. **Returns** 

the volume gradation

◆ get\_undo\_enabled()

bool get undo enabled ( )

Query whether undo is currently enabled.

Returns

True if undo is enabled, otherwise false

◆ get\_unmerged\_curves\_on\_shells()

```
std::vector< int > get_unmerged_curves_on_shells ( std::vector< int > shell_vols, 
                                                   std::vector< double > thickness
                                                  )
```
return a list of curve IDs on the given shell volumes that are in proximity to one of the other shell volumes in the list **Parameters** 

**shell vols**list of volum IDs to check. Ignores any volumes that are not sheet volumes

**thickness** list of thicknesses corresponding to volume IDs. Normally this is the designated thickness of each of the shell volumes. Length of thickness should be the same as shell vols

**Returns** 

list of curve IDs that meet the criteria

```
◆ get_valence()
```
int get\_valence (int *vertex\_id*)

Get the valence for a specific vertex. **Parameters** 

**vertex id**ID of vertex

◆ get\_valid\_block\_element\_types()

std::vector< std::string > get\_valid\_block\_element\_types (int *block\_id*)

Get a list of potential element types for a block.

**Parameters** 

**block\_id**The block id

Returns

List (python tuple) of potential element types

```
◆ get_velocity_combine_type()
```
std::string get\_velocity\_combine\_type (int *entity\_id*)

Get the velocity's combine type which is "Overwrite", "Average", "SmallestCombine", or "LargestCombine".

**Parameters** 

**entity** idld of the velocity

Returns

The combine type for the given velocity

◆ get\_velocity\_dof\_signs()

const int \* get\_velocity\_dof\_signs (int *entity\_id*)

**This function only available from C++** Get the velocity's dof signs **Parameters** 

**entity** idld of the velocity

Returns

◆ get\_velocity\_dof\_values()

const double \* get\_velocity\_dof\_values (int *entity\_id*)

**This function only available from C++** Get the velocity's dof values **Parameters** 

```
entity_idId of the velocity 
Returns
◆ get_version()
 std::string get_version ( )
Get the Cubit version. 
Returns
      A string containing the current version of Cubit 
◆ get_vertex_count()
 int get_vertex_count ( )
Get the current number of vertices. 
Returns
      The number of vertices in the current model, if any 
◆ get_vertex_node()
 int get_vertex_node (int vertex_id)
Get the node owned by a vertex. 
       int vert id = 22;int node id = CubitInterface:: get vertex node (vert id);
```

```
CubitInterface::get_vertex_node
```
int get\_vertex\_node(int vertex\_id)

Get the node owned by a vertex.

**Parameters** 

**vert id**id of vertex

Returns

ID of node owned by the vertex. returns -1 of doesn't exist

```
◆ get_vertex_type()
```
std::string get\_vertex\_type (int *surface\_id*, int *vertex\_id*

)

Get the **[Vertex](#page-1544-0)** Types for a specified vertex on a specified surface. **[Vertex](#page-1544-0)** types include "side", "end", "reverse", "unknown". **Parameters** 

surface idld of the surface associated with the vertex **vertex** id Id of the vertex

**Returns** 

The type – "side", "end", "reverse", or "unknown"

 $\blacklozenge$  get view at()

```
std::array< double, 3 > get view at ( )
```
Get the camera 'at' point.

Returns

The xyz coordinates of the camera's current position

◆ get\_view\_distance()

double get\_view\_distance ( )

Get the distance from the camera to the model (from - at) Returns

Distance from the camera to the model

◆ get\_view\_from()

std::array< double, 3 > get\_view\_from ( )

Get the camera 'from' point.

Returns

The xyz coordinates of the camera's from position

 $\blacklozenge$  get\_view\_up()

std::array< double, 3 > get\_view\_up ( )

Get the camera 'up' direction.

**Returns** 

The xyz coordinates of the camera's up direction

◆ get\_vol\_sphere\_params()

bool get\_vol\_sphere\_params ( std::vector< int > *sphere\_id\_list*,

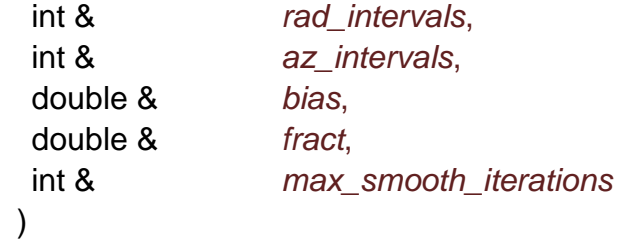

get the current sphere parameters for a sphere volume **Parameters** 

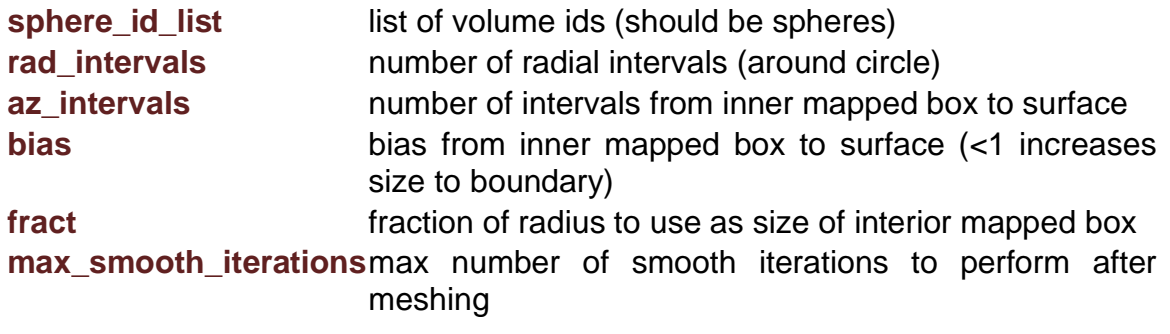

◆ get\_volume\_area()

double get\_volume\_area (int *volume\_id*)

Get the area of a volume. **Parameters** 

**volume\_id**ID of the volume

Returns

Area of the volume

◆ get\_volume\_count()

int get\_volume\_count ( )

Get the current number of nodesets.

Returns

The number of nodesets in the current model, if any

◆ get\_volume\_element\_count()

int get\_volume\_element\_count (int *volume\_id*)

Get the count of elements in a volume.

Returns

The number of hexes, tets, pyramids, and wedges in a volume. NOTE: This count does not distinguish between elements which have been put into a block or not.

◆ get\_volume\_gap\_solutions()

```
std::vector< std::vector< std::string > > get_volume_gap_solutions (int surface_id_1,
                                                                    int surface_id_2
                                                                   )
```
Get lists of display strings and command strings for gaps **Parameters** 

> **id**of surface 1 **id**of surface 2

◆ get\_volume\_gaps()

### Returns

Vector of three string vectors. Vector 1 will contain display strings to be shown to users. Vector 2 will contain Cubit command strings. This second set of strings may contain concatenated strings delimited by ';'. In other words, one instance of command string may in fact contain multiple commands separated by the ';' sequence. Vector 3 will contain Cubit preview strings. Note: If using this function in python, returned vectors will be python tuples.

```
void get_volume_gaps ( std::vector< int > target_volume_ids, 
                      std::vector< int > & returned_surface_list_1, 
                      std::vector< int > & returned_surface_list_2, 
                      std::vector< double > & returned_distance_list,
```
std::vector< double > & *returned\_overlap\_area\_list*, double *maximum\_gap\_tolerance*, double *maximum\_gap\_angle*, **int** *cache overlaps* = 0

**This function only works from C++** Get the list of gaps for a list of volumes For every occurance of a gap, two surfaces ids are returned. Those ids are returned in the indicated lists and are aligned. In other words the first id in surf list 1 overlaps with the first id in surf\_list\_2. The second id in surf\_list\_1 overlaps with the second id in surf\_list-2, and so on.

**Parameters** 

**target\_volume\_ids** List of volume ids to examine.

)

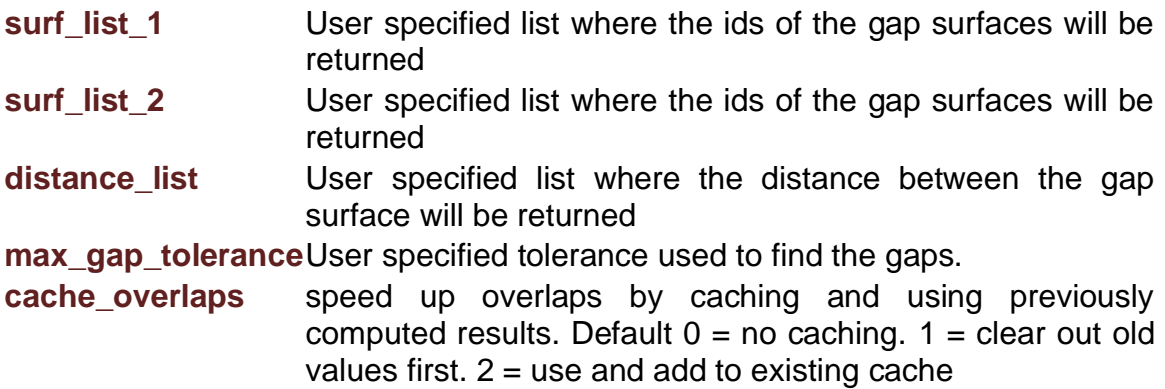

◆ get\_volume\_hexes()

std::vector< int > get\_volume\_hexes (int *volume\_id*)

get the list of any hex elements in a given volume **Parameters** 

**volume id**User specified id of the desired volume

**Returns** 

A list (python tuple) of the hex ids in the volume

◆ get\_volume\_nodes()

std::vector< int > get\_volume\_nodes (int *volume\_id*)

Get list of node ids owned by a volume. Excludes nodes owned by bounding surfs, curves and verts.

```
int vol id = 1;vector<int> volume nodes = CubitInterface::get volume nodes
```
(vol\_id);

# CubitInterface::get\_volume\_nodes

std::vector< int > get\_volume\_nodes(int volume\_id)

Get list of node ids owned by a volume. Excludes nodes owned by bounding surfs, curves and verts.

**Parameters** 

**vol\_id**id of volume

Returns

List (python tuple) of IDs of nodes owned by the volume

◆ get\_volume\_pyramids()

std::vector< int > get\_volume\_pyramids (int *volume\_id*)

get the list of any pyramid elements in a given volume **Parameters** 

**volume id**User specified id of the desired volume Returns

A list (python tuple) of the pyramid ids in the volume

◆ get\_volume\_tets()

std::vector< int > get\_volume\_tets (int *volume\_id*)

get the list of any tet elements in a given volume **Parameters** 

**volume\_id**User specified id of the desired volume

Returns

A list (python tuple) of the tet ids in the volume

◆ get\_volume\_volume()

double get\_volume\_volume (int *vol\_id*)

Get the volume of a volume. **Parameters** 

**volume\_id**ID of the volume

**Returns** 

volume

```
◆ get_volume_wedges()
```
std::vector< int > get\_volume\_wedges (int *volume\_id*)

get the list of any wedge elements in a given volume **Parameters** 

**volume id**User specified id of the desired volume Returns

A list (python tuple) of the wedge ids in the volume

◆ get\_volumes\_for\_node()

std::vector< int > get\_volumes\_for\_node ( std::string *node\_name*,

int *node\_instance*

)

◆ get\_wedge\_count()

int get\_wedge\_count ( )

Get the count of wedge elements in the model. Returns

The number of wedges in the model

◆ get\_wedge\_global\_element\_id()

int get\_wedge\_global\_element\_id (int *wedge\_id*)

Given a wedge id, return the global element id.

```
int gid = CubitInterface:: get wedge global element id (22);
CubitInterface::get_wedge_global_element_id
int get wedge global element id(int wedge id)
Given a wedge id, return the global element id. 
Parameters
```
**wedge** id Specifies the id of the wedge

Returns

The corresponding element id

 $\blacklozenge$  get wrt entity()

std::string get\_wrt\_entity ( std::string *source\_type*,

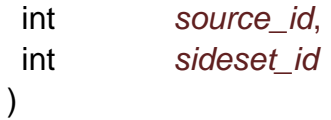

Get the with-respect-to entity.

```
std:: string wrt entity;
wrt entity = CubitInterface::get wrt entity ("face" , 332, 2);
```

```
CubitInterface::get_wrt_entity
```
)

std::string get\_wrt\_entity(std::string source\_type, int source\_id, int sideset\_id) Get the with-respect-to entity.

```
wrt entity = cubit.get wrt entity("face" , 332, 2)
```
**Parameters** 

**source\_type**Item type - could be 'face', 'quad' or 'tri' **source** id ID of entity **sideset id** ID of the sideset

Returns

'with-respect-to' entity of the source\_type/source\_id in specified sideset

 $\blacklozenge$  group list()

void group\_list ( std::vector< std::string > & *name\_list*, std::vector< int > & *returned\_id\_list*

Get the names and ids of all the groups (excluding the pick group) that are defined by the current cubit session.

**Parameters** 

**name\_list**User specified list where the active group names will be returned **id list** User specified list where the ids of all active groups will be returned

◆ group\_names\_ids()

std::vector< std::pair< std::string, int > > group\_names\_ids ( )

Get the names and ids of all the groups returned in a name/id structure that are defined by the current cubit session.

return A list of std::pair<std::string, int> structure instances

```
◆ has_valid_size()
```
int has\_valid\_size ( const std::string & *geometry\_type*, int *entity\_id* )

Get whether an entity has a size. All entities have a size unless the auto sizing is off. If the auto sizing is off, an entity has a size only if it has been set.

 $\blacklozenge$  heatflux is on shell area()

bool heatflux\_is\_on\_shell\_area (CI\_BCEntityTypes *bc\_area\_enum*, int *entity id* )

Determine whether a BC heatflux is on a shell area. **Parameters** 

> **bc** area enum of CI BCEntityTypes. Use 7 to check if on top, 8 to check if on bottom

**entity\_id**Id of the BC

Returns

true if BC heatflux is on specified shell area, otherwise false

 $\blacklozenge$  highlight()

void highlight ( const std::string & *entity\_type*, int *entity\_id* )

Highlight the given entity.

 $\blacklozenge$  init()

void init ( const std::vector< std::string > & *argv*)

Use init to initialize Cubit. Using a blank list as the input parameter is acceptable. **Parameters** 

**argv**List of start-up directives. A blank list such as [''] will suffice. See Cubit Help for details

 $\blacklozenge$  is acis engine available()

bool is\_acis\_engine\_available ( )

◆ is\_assembly\_metadata\_attached()

bool is\_assembly\_metadata\_attached (int *volume\_id*)

Determine whether metadata is attached to a specified volume. **Parameters** 

**volume\_id**ID of the volume

Returns

True if metadata exists, otherwise false

```
◆ is blend surface()
```
bool is\_blend\_surface (int *surface\_id*)

return whether the surface is a blend **Parameters** 

**surface\_id**ID ofsurface

Returns

whether the surface is a blend

```
\blacklozenge is boundary layer id available()
```
bool is\_boundary\_layer\_id\_available (int *boundary\_layer\_id*)

 $\bullet$  is catia engine available()

bool is\_catia\_engine\_available ( )

Determine whether catia engine is available.

Returns

True if catia engine is available, otherwise false

◆ is\_cavity\_surface()

bool is\_cavity\_surface (int *surface\_id*)

return whether the surface is part of a cavity **Parameters** 

**surface\_id**ID ofsurface

Returns

whether the surface is part of a cavity

◆ is\_chamfer\_surface()

```
bool is_chamfer_surface (int surface_id, 
                       double thickness_threshold
```

```
)
return whether the surface is a chamfer 
Parameters
      surface id ID ofsurface
      thickness_thresholdmax thickness criteria for chamfer 
Returns
      whether the surface is a chamfer (if < 0 then 3*mesh size)
◆ is_close_loop_surface()
 bool is_close_loop_surface (int surface_id, 
                             double mesh_size
                            )
return whether the has one or more close loops 
Parameters
      surface_idID ofsurface 
      mesh_sizeIndicate the mesh size used as the threshold 
Returns
      whether the surface has one or more close loops 
◆ is_command_echoed()
 bool is_command_echoed ( )
Check the echo flag in cubit. 
Returns
      A boolean indicating whether commands should be echoed in Cubit 
◆ is_command_journaled()
 bool is_command_journaled ( )
Check the journaling flag in cubit. 
Returns
      A boolean indicating whether commands are journaled by Cubit 
◆ is_cone_surface()
 bool is_cone_surface (int surface_id)
return whether the surface is a cone 
Parameters
      surface_idID ofsurface 
Returns
      whether the surface is a cone 
◆ is_continuous_surface()
```

```
bool is_continuous_surface (int surface_id,
```
double *angle\_tol*

 $\lambda$ 

return whether the surface has any adjacent surfaces that are continuous (exterior angle is  $180$  degrees  $++$  angle tol) **Parameters** 

**surface\_id**ID ofsurface

**angle\_tol** angle tolerance for continuity

Returns

whether the surface has adjacent continuous surfaces

 $\bullet$  is cylinder surface()

bool is\_cylinder\_surface (int *surface\_id*)

return whether the surface is a cylinder **Parameters** 

**surface\_id**ID ofsurface

Returns

whether the surface is a cylinder

◆ is\_geometry\_visibility\_on()

bool is\_geometry\_visibility\_on ( )

Get the current geometry visibility setting. Returns

True if scale is visible, otherwise false

 $\bullet$  is hole surface()

bool is\_hole\_surface (int *surface\_id*, double *radius\_threshold*

)

return whether the surface is part of a hole **Parameters** 

**surface** id ID of surface

**radius\_threshold**max radius criteria for hole (if < 0, then default is 3\*mesh\_size)

Returns

whether the surface is part of a hole

◆ is\_interval\_count\_odd()

bool is\_interval\_count\_odd (int *surface\_id*)

Query whether a specified surface has an odd loop. **Parameters** 

**surface id**Id of the surface

Returns

True if surface is/contains an odd looop, otherwise false.

```
\bullet is merged()
 bool is_merged ( const std::string & geometry_type, 
                 int entity_id
                \lambdaDetermines whether a specified entity is merged. 
       if (CubitInterface::is merged ("surface", 137)) . . .
CubitInterface::is_merged
bool is_merged(const std::string &geometry_type, int entity_id) 
Determines whether a specified entity is merged. 
       if cubit.is merged("surface", 137):
Parameters
      geom type Specifies the geometry type of the entity
      entity_id Specifies the id of the entity 
\blacklozenge is mesh element in group()
 bool is_mesh_element_in_group ( const std::string & element_type, 
                                 int element_id
                                )
Indicates whether a mesh element is in a group. 
       if (CubitInterface:: is mesh element in group ("tet" , 445)) ...
CubitInterface:: is_mesh_element_in_group
bool is_mesh_element_in_group(const std::string &element_type, int element_id)
Indicates whether a mesh element is in a group. 
       if cubit.is mesh element in group("tet" , 445):
Parameters
      element typeMesh type of the element
      element id ID of the mesh element return True if in a group, otherwise false
◆ is_mesh_visibility_on()
 bool is_mesh_visibility_on ( )
Get the current mesh visibility setting. 
Returns
      True if scale is visible, otherwise false 
\bullet is meshed()
 bool is_meshed ( const std::string & geometry_type, 
                 int entity id
                )
Determines whether a specified entity is meshed. 
       if (CubitInterface::is meshed ("surface" , 137)) . . .
```
## CubitInterface::is\_meshed

bool is\_meshed(const std::string &geometry\_type, int entity\_id) Determines whether a specified entity is meshed.

if cubit.is meshed("surface", 137):

**Parameters** 

**geom** type Specifies the geometry type of the entity **entity\_id** Specifies the id of the entity

 $\bullet$  is modified()

bool is\_modified ( )

Get the modified status of the model.

Returns

A boolean indicating whether the model has been modified

◆ is\_multi\_volume()

bool is\_multi\_volume (int *body\_id*)

Query whether a specified body is a multi volume body. **Parameters** 

**body** idld of the body

**Returns** 

True if body contains multiple volumes, otherwise false.

◆ is\_narrow\_surface()

bool is\_narrow\_surface (int *surface\_id*, double *mesh\_size* )

return whether the surface is narrow (has a width smaller than mesh\_size) **Parameters** 

**surface\_id**ID ofsurface

**mesh** sizethreshold used to determine if is narrow

Returns

whether the surface is narrow

◆ is\_occlusion\_on()

bool is\_occlusion\_on ( )

Get the current occlusion mode.

Returns

True if occlusion is on, otherwise false

 $\bullet$  is on thin shell()

bool is\_on\_thin\_shell (CI\_BCTypes *bc\_type\_enum*,
int *entity\_id* ) Determine whether a BC is on a thin shell. Valid for temperature, convection and heatflux. **Parameters bc\_type\_in**enum of CI\_BCTypes. temperature = 4, convection = 7, heatflux = 8 **entity\_id** Id of the BC Returns true if BC is on thin shell element, otherwise false  $\bullet$  is opencascade engine available() bool is\_opencascade\_engine\_available ( ) ◆ is\_part\_of\_list() bool is part of list (int target id, std::vector< int > *id\_list* ) Routine to check for the presence of an id in a list of ids. **Parameters target\_id**Target id **id\_list** List of ids Returns True if target id is member of id list, otherwise false  $\bullet$  is performing undo() bool is\_performing\_undo ( ) Check if an undo command is currently being performed. Returns True or false.  $\bullet$  is periodic() bool is\_periodic ( const std::string & *geometry\_type*, int *entity id* ) Query whether a specified surface or curve is periodic. if (CubitInterface:: is periodic ("surface" , 22)) . . . CubitInterface::is\_periodic bool is\_periodic(const std::string &geometry\_type, int entity\_id)

Query whether a specified surface or curve is periodic.

if cubit.is periodic("surface", 22):

**Parameters** 

**geom\_type**Specifies the geometry type of the entity

**entity\_id** Specifies the id of the entity

Returns

True is entity is periodic, otherwise false

◆ is\_perspective\_on()

bool is\_perspective\_on ( )

Get the current perspective mode.

Returns

True if perspective is on, otherwise false

◆ is playback paused on error()

bool is\_playback\_paused\_on\_error ( )

Gets whether or not playback is paused when an error occurs.

**Returns** 

True if playback should be paused when an error occurs.

 $\bullet$  is point contained()

int is\_point\_contained ( const std::string & *geometry\_type*, int *entity\_id*, const std::array< double, 3 > & *xyz\_point* )

Determine if given point is inside, outside, on or unknown the given entity. note that this is typically used for volumes or sheet bodies. **Parameters** 

**geom\_type**string defining geometry type (volume or body) id ID of the geometric entity point xyz triplet defining the point (note that it must be std::array<double,3>

Returns

-1 failure, 0 outside, 1, inside, 2 on

 $\blacklozenge$  is scale visibility on()

bool is\_scale\_visibility\_on ( )

Get the current scale visibility setting.

**Returns** 

True if scale is visible, otherwise false

 $\blacklozenge$  is select partial on()

bool is select partial on ( )

Get the current select partial setting.

**Returns** 

True if partial select is on, otherwise false

 $\bullet$  is sheet body()

bool is\_sheet\_body (int *volume\_id*)

Query whether a specified volume is a sheet body. **Parameters** 

**volume\_id**Id of the volume

**Returns** 

True if volume is a sheet body, otherwise false

 $\blacklozenge$  is surface meshable()

bool is\_surface\_meshable (int *surface\_id*)

Check if surface is meshable with current scheme.

Returns

A boolean indicating whether surface is meshable with current scheme

 $\bullet$  is surface planar()

bool is\_surface\_planar (int *surface\_id*)

◆ is\_surface\_planer()

bool is\_surface\_planer (int *surface\_id*)

Query whether a specified surface is planer.

if (CubitInterface:: is surface planar  $(22)$ ) . . .

CubitInterface::is\_surface\_planar

bool is\_surface\_planar(int surface\_id)

if cubit.is surface planar(22):

**Parameters** 

**surface** id Specifies the id of the surface

Returns

True is surface is planer, otherwise false

◆ is\_type\_filtered()

bool is\_type\_filtered ( const std::string & *filter\_type*)

Determine whether a type is filtered.

◆ is\_undo\_save\_needed()

bool is\_undo\_save\_needed ( )

Get the status of the model relative to undo checkpointing. Returns

A boolean indicating whether the model has been modified

 $\bullet$  is\_virtual()

bool is\_virtual ( const std::string & *geometry\_type*,

int *entity id* 

)

Query virtualality for a specific entity.

if (CubitInterface::is virtual ("surface" , 134)) . . .

CubitInterface::is\_virtual

bool is\_virtual(const std::string &geometry\_type, int entity\_id) Query virtualality for a specific entity.

```
if cubit.is virtual("surface" , 134)):
```
**Parameters** 

**geom\_type**Specifies the geometry type of the entity **entity id** Specifies the id of the entity

 $\bullet$  is\_visible()

bool is\_visible ( const std::string & *geometry\_type*,

```
int entity_id
```
)

Query visibility for a specific entity.

```
if (CubitInterface:: is visible ("volume" , 4)) . . .
```
CubitInterface::is\_visible

```
bool is_visible(const std::string &geometry_type, int entity_id)
Query visibility for a specific entity.
```

```
if cubit.is visible("volume" , 4)):
```
**Parameters** 

**geom** type Specifies the geometry type of the entity **entity id** Specifies the id of the entity

◆ is\_volume\_meshable()

bool is\_volume\_meshable (int *volume\_id*)

Check if volume is meshable with current scheme.

Returns

A boolean indicating whether volume is meshable with current scheme

◆ is\_working\_dir\_set()

bool is\_working\_dir\_set ( )

Create BCVizInterface for CompSimUI.

Returns

was the -workingdir passed in from the command line

Returns

boolean value indicating whether -working dir was set

```
◆ journal commands()
```

```
void journal_commands (bool state)
```
Set the journaling flag in cubit. **Parameters** 

**state**A boolean that turns journaling on (1) and off (0)

 $\blacklozenge$  load ML()

bool load\_ML ( std::string *model\_type* = "all")

load the machine learning training data **Parameters** 

**model\_type**should be one of "all", "classification" or "regression"

```
◆ measure between entities()
```
std::vector< double > measure\_between\_entities ( std::string *entity\_type1*,

int *entity\_id1*, std::string *entity\_type2*, int *entity\_id2* )

returns distance between two geometry entities and their closest points

```
std::vector<double> dist info =
      CubitInterface:: measure between entities ("curve" , 10, "surface" ,
12) 
      double dist = dist info[0]std::vector<double > curv_point = {dist_info[1], dist_info[2],
dist info[3]};
      std::vector<double> surf_point = {dist_info[4], dist_info[5],
```

```
dist info[6];
```

```
CubitInterface::measure_between_entities
```
std::vector< double > measure\_between\_entities(std::string entity\_type1, int entity id1, std::string entity type2, int entity id2)

returns distance between two geometry entities and their closest points

```
dist info = cubit.measure between entities("curve" , 10, "surface"
, 12) 
      dist = dist info[0]
      curv point = [dist info[1], dist info[2], dist info[3]]surf point = [dist info[4], dist info[5], dist info[6]]
```
**Parameters** 

**entity** type1type of first entity **entity id1** id of first entity **entity type2type of second entity entity\_id2** id of second entity

```
\blacklozenge ML_train()
```

```
bool ML_train (std::string geom_type)
```
force a new training. Currently implemented for only classification methods, volume\_no\_op and surface\_no\_op. **Parameters** 

#### **geom\_type**"volume" or "surface"

```
\blacklozenge move()
```

```
void move (Entity entity, 
        std::array< double, 3 > vector, 
        bool preview = false
       )
```

```
Moves the Entity the specified vector.
```
**Parameters** 

```
[in]entity The Entity to be moved 
[in]vector The vector the Entity will be moved 
[in] previewFlag to show the preview or not, default is false
```
◆ number undo commands()

```
int number undo commands ( )
```
Query whether there are any undo commands to execute. Returns

The number of commands in the undo stack

```
◆ override_journal_stream()
```
void override\_journal\_stream ( JournalStreamBase \* *jnl\_stream*)

```
Override the Journal Stream in CUBIT. 
Returns
```
◆ parse\_cubit\_list()

std::vector< int > parse\_cubit\_list ( const std::string & *type*,

)

std::string *entity list string* 

Parse a Cubit style entity list into a list of integers.

Users are allowed to input many variations of entities and IDs for any given command. This routine parses the input and returns a regular list of valid IDs for the specified entity type. For example: parse\_cubit\_list('surface', '1 to 12') parse\_cubit\_list('surface', 'with name "myname\*"') parse\_cubit\_list('surface', 'in volume 5 to 23')

**Parameters** 

**type** The specific entity type represented by the list of entities

**int\_list**The string that contains the entity list

Returns

A vector (python tuple) of validated integers

◆ plugin\_manager() CubitPluginManager \* plugin\_manager ( )

◆ print\_cmd\_options()

void print\_cmd\_options ( )

Used to print the command line options.

◆ print\_current\_selections()

void print\_current\_selections ( )

Print the current selections.

◆ print\_currently\_selected\_entity()

void print\_currently\_selected\_entity ( )

Print the current selection.

 $\blacklozenge$  print\_info()

void print\_info ( const std::string & *message*)

Print a message using the cubit message handler. **Parameters** 

**message**The message to print.

```
◆ print_raw_help()
```
void print\_raw\_help ( const char \* *input\_line*, int *order\_dependent*, int *consecutive\_dependent*

Used to print out help when a ?, & or ! is pressed. **Parameters** 

 $\lambda$ 

**input line** The current command line being typed by the user **order\_dependent** Is set to '1' if the key pressed is not &, otherwise '0' **consecutive\_dependent**Is set to '1' if the pressed is '?', otherwise '0'

◆ print\_surface\_summary\_stats()

void print\_surface\_summary\_stats ( )

Print the surface summary stats to the console.

◆ print\_volume\_summary\_stats()

void print\_volume\_summary\_stats ( )

Print the volume summary stats to the console.

```
\blacklozenge prism()
 Body prism (double height, 
            int sides, 
            double major, 
            double minor
            )
Creates a prism of the specified dimensions. 
Parameters
      [in]heightThe height of the prism 
      [in]sides The number of sides of the prism 
      [in] major The major radius
      [in]minor The minor radius 
Returns
     A Body object of the newly created prism 
\blacklozenge process input files()
 void process_input_files ( )
C++ only
◆ project_unit_square()
 std::vector< std::vector< double > > 
 project_unit_square ( std::vector< std::vector< double > > pts, 
                                  int int surface_id,
                                  int quad_id,
                                  int node00_id, 
                                  int node10_id
                                 )
Given points in a unit square, map them to the given quad using the orientation info, 
then project them onto the given surface, and return their projected positions.
```
**Parameters** 

**pts** The x,y (abstract u,v) coordinates of the input points. Should be in [0,1]. surf id The surface.

**quad\_id** The quad.

- **node00\_id**The id of the node of the quad corresponding to an input point with coordinates (0,0)
- **node10\_id**The id of the node of the quad corresponding to an input point with coordinates (1,0)

**Returns** 

Return the position on the surface of each input node, in the same order as the input was given

◆ pyramid()

```
Body pyramid (double height, 
              int sides, 
              double major, 
              double minor, 
              double top = 0.0)
```
Creates a pyramid of the specified dimensions. **Parameters** 

> [in]**height**The height of the pyramid [in] **sides** The number of sides of the pyramid [in] **major** The major radius [in]**minor** The minor radius [in] **top** determines size for the top of the pyramid. Defaults to 0, meaning it will go to a point

Returns

A **[Body](#page-1509-0)** object of the newly created pyramid

◆ reflect()

```
void reflect (Entity entity, 
         std::array< double, 3 > axis, 
         bool preview = false
        \lambda
```
Reflect the **[Entity](#page-1498-0)** about the specified axis. **Parameters** 

> [in]**entity** The **[Entity](#page-1498-0)** to be reflected [in]**axis** The axis to be reflected about [in] **preview**Flag to show the preview or not, default is false

◆ release\_interface()

bool release\_interface (CubitBaseInterface \* *instance*)

Release the interface with the given name. **Parameters** 

**interface** namethe name of interface

◆ remove\_entity\_from\_group()

void remove\_entity\_from\_group (int *group\_id*, int *entity\_id*, const std::string & *entity\_type* )

Remove a specific entity from a specific group.

CubitInterface::remove entity from group (3, 22, "surface" );

### CubitInterface::remove\_entity\_from\_group

void remove\_entity\_from\_group(int group\_id, int entity\_id, const std::string &entity\_type)

Remove a specific entity from a specific group.

```
cubit.remove entity from group(3, 22, "surface" )
```
**Parameters** 

**group\_id** ID of group from which the entity will be removed

**entity id** ID of the entity to be removed from the group

**entity type**Type of the entity to be removed from the group. Note that only geometric entities can be removed

```
◆ remove_filter_type()
```

```
void remove_filter_type ( const std::string & filter_type)
```
Remove a filter type.

```
◆ replace_progress_handler()
```
CubitProgressHandler \*

replace\_progress\_handler (CubitProgressHandler \* *progress*)

Register a new progress-bar callback handler with Cubit and return the the previous progress-handler without deleting it. **Parameters** 

**progress**A pointer to a CubitProgressHandler instance

Returns

pointer to previous progress handler

```
\blacklozenge report usage()
```

```
void report_usage ( )
```

```
\blacklozenge reset()
```
void reset()

Executes a reset within cubit.

◆ reset\_camera()

```
void reset_camera ( )
```
reset the camera in all open windows this includes resetting the view, closing the histogram and color windows and clearing the scalar bar, highlight, and picked entities.

```
\blacklozenge scale()
```
void scale (**[Entity](#page-1498-0)** *entity*, double *factor*, bool *preview* = false

 $\lambda$ Scales the **[Entity](#page-1498-0)** according to the specified factor. **Parameters** [in]**entity** The **[Entity](#page-1498-0)** to be scaled [in]**factor** The scale factor [in] **preview**Flag to show the preview or not, default is false ◆ set\_capture\_color() void set\_capture\_color (bool *is\_captured*, std::array< double, 4 > *color* ) ◆ set\_copy\_block\_on\_geometry\_copy\_setting() bool set\_copy\_block\_on\_geometry\_copy\_setting ( std::string *val*) Set the copy block on geometry copy setting "ON", "USE\_ORIGINAL", or "OFF". Returns success/fail setting the setting ◆ set\_copy\_nodeset\_on\_geometry\_copy\_setting() bool set\_copy\_nodeset\_on\_geometry\_copy\_setting ( std::string *val*) Set the copy nodeset on geometry copy setting "ON", "USE\_ORIGINAL", or "OFF". Returns success/fail setting the setting ◆ set\_copy\_sideset\_on\_geometry\_copy\_setting() bool set\_copy\_sideset\_on\_geometry\_copy\_setting (std::string *val*) Set the copy sideset on geometry copy setting "ON", "USE\_ORIGINAL", or "OFF". Returns success/fail setting the setting ◆ set\_cubit\_interrupt() void set\_cubit\_interrupt (bool *interrupt*) This sets the global flag in Cubit that stops all interruptable processes. **Parameters interrupt**Boolean set to TRUE if process is to be stopped ◆ set\_cubit\_message\_error\_handler() void set\_cubit\_message\_error\_handler (CubitMessageErrorHandler \* *hdlr*)

provide error context **Parameters** 

**hdlr**

```
◆ set_cubit_message_handler()
```

```
void set_cubit_message_handler (CubitMessageHandler * hdlr)
```
redirect the output from cubit.

**Parameters** 

**hdlr**

◆ set\_entity\_name()

bool set\_entity\_name ( const std::string & *entity\_type*,

)

int *entity\_id*, const std::string & *new\_name*

Set the name of a specified entity.

```
CubitInterface::set entity name ("vertex" , 22, "new name" );
```
### CubitInterface::set\_entity\_name

bool set\_entity\_name(const std::string &entity\_type, int entity\_id, const std::string &new\_name)

Set the name of a specified entity.

**Parameters** 

**entity** type Specifies the type of the entity **entity\_id** Specifies the id of the entity

**new name** Specifies what the name of the entity should be changed to Returns

true if entity was found and rename, otherwise false.

◆ set\_exit\_handler()

```
void set_exit_handler (ExternalExitHandler * hdlr)
```
Set the exit handler.

**Parameters** 

**An**instance of a class that inherits from ExternalExitHandler

```
◆ set_filter_types()
```

```
void set_filter_types (int num_types,
```
const std::vector< std::string > *filter\_types*

)

Set the pick filter types.

```
\blacklozenge set_label_type()
```
void set\_label\_type (const char \* *entity\_type*, int *label\_flag*

) make calls to SVDrawTool::set\_label\_type Returns

none.

◆ set\_max\_group\_id()

void set\_max\_group\_id (int *maximum\_group\_id*)

Reset Cubit's max group id This is really dangerous to use and exists only to overcome a limitation with Cubit. Cubit keeps track of the next group id to assign. But those ids just keep incrementing in Cubit. Some of the power tools in the Cubit GUI make groups 'under the covers' for various operations. The groups are immediately deleted. But, creating those groups will cause Cubit's group id to increase and downstream journal files may be messed up because those journal files are expecting a certain ID to be available.

When using this call the user must ensure the group max group id is under their control. Typically, a user will create a group, use it, then immediately delete it. This call will only work if the max group id is the same as Cubit's max group id. If it is Cubit's max id will be reset. If not, nothing will happen.

**Parameters** 

**max\_id**ID of group to make 'max'

```
◆ set ML base user dir()
```
void set\_ML\_base\_user\_dir ( const std::string *path*,

**const bool** *print info* = false

set the path to any user training data. (classification only) **Parameters** 

)

**path** top level training directory (should contain ml/volume\_no\_op dir) **print** infoprint info to output

**only** use only user training data – don't use cubit training data

◆ set\_modified()

```
void set_modified ( )
```
Set the status of the model (**is\_modified()** is now false). If you modify the model after you set this flag, it will register true.

◆ set\_overlap\_max\_angle()

void set\_overlap\_max\_angle ( const double *maximum\_angle*)

Set the max angle setting for calculating surface overlaps. **Parameters** 

**max**angle

Returns

```
◆ set_overlap_max_gap()
 void set_overlap_max_gap ( const double maximum_gap)
Set the max gap setting for calculating surface overlaps. 
Parameters
      maxgap 
Returns
◆ set_overlap_min_gap()
 void set_overlap_min_gap ( const double min_gap)
Set the min gap setting for calculating surface overlaps. 
Parameters
      min_gap
Returns
\bullet set_pick_type()
 void set_pick_type ( const std::string & pick_type, 
                    bool silent = false
                   )
Set the pick type. 
◆ set_playback_handler()
 void set_playback_handler (ExternalPlaybackHandler * hdlr)
```
## **C++ only**

**Parameters** 

```
◆ set_playback_paused_on_error()
```

```
void set_playback_paused_on_error (bool pause)
```
Sets whether or not playback is paused when an error occurs. **Parameters** 

**pause**True if playback should be paused when an error occurs.

◆ set\_progress\_handler()

```
void set_progress_handler (CubitProgressHandler * progress)
```
Register a progress-bar callback handler with Cubit. Deletes the current progress handler if it exists.

**Parameters** 

```
progressA pointer to a CubitProgressHandler instance
```

```
◆ set_rendering_mode()
```

```
void set_rendering_mode (int mode)
```

```
Set the current rendering mode. 
Parameters
```
**mode**Integer associated with the rendering mode. Options are 1,7,2,8, or 5

◆ set\_undo\_saved()

```
void set_undo_saved ( )
```
Set the status of the model relative to undo checkpointin.

```
◆ silent_cmd()
```
bool silent\_cmd ( const char \* *input\_string*)

Pass a command string into Cubit and have it executed without being verbose at the command prompt.

Passing a command into Cubit using this method will result in an immediate execution of the command. The command is passed directly to Cubit without any validation or other checking.

```
CubitInterface::silent cmd ("display" );
```
### CubitInterface::silent\_cmd

bool silent cmd(const char \*input\_string)

Pass a command string into Cubit and have it executed without being verbose at the command prompt.

```
cubit.silent_cmd("display" )
```
**Parameters** 

**input string**Pointer to a string containing a complete Cubit command

```
◆ sizing_source_growth_factor()
```
double sizing\_source\_growth\_factor (int *id*)

◆ sizing\_source\_ids()

std::vector< int > sizing\_source\_ids()

Functions to support sizing source sizing function.

```
◆ sizing_source_max_size()
```
double sizing\_source\_max\_size ( )

```
◆ sizing_source_min_size()
 double sizing_source_min_size ( )
```

```
◆ sizing_source_origin()
 std::array< double, 3 > sizing_source_origin (int id)
```

```
◆ sizing_source_rotation_angle()
 double sizing_source_rotation_angle (int id)
◆ sizing_source_rotation_vector()
 std::array< double, 3 > sizing_source_rotation_vector (int id)
◆ sizing_source_scale()
 std::array< double, 3 > sizing_source_scale (int id)
\blacklozenge sizing source size()
 double sizing_source_size (int id)
◆ snap_locations_to_geometry()
 std::vector< std::array<
 double. 3 >snap_locations_to_geometr
 y ( const std::vector< std::array< double, 3 > > & locations, 
                         std::string
                                                              entity_type
                                                              , 
                         int entity_id,
                         double tol
                        )
```
Snaps xyz locations to closest point on entity. Then snaps to child curves or vertices within given tolerance. Vertices snapped to before curves.

```
#give list of lists of 3 points in form: [ [x, y, z], [x, y, z],...]
      locations = [ [0.0, 1.0, 3.0], [0.1, 1.1, 4.2] ]snapped xyz vec = cubit.snap locations to geometry( locations,
"volume", 1, 0.001)
```

```
◆ sphere()
```
**[Body](#page-1509-0)** sphere (double *radius*,

```
int x<sub>cut</sub> = 0,
 int V cut = 0,
 int Z cut = 0,
 double inner_radius = 0
\lambda
```
Creates all or part of a sphere. **Parameters** 

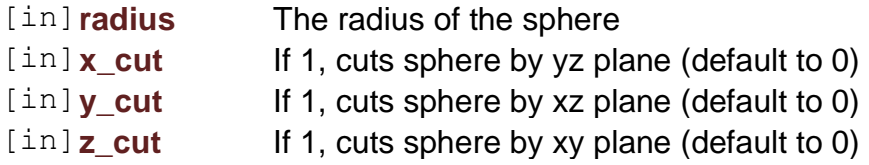

[in] **inner radius**The inside radius if the sphere is hollow (default to 0)

Returns

A **[Body](#page-1509-0)** object of the newly created sphere

```
◆ step_next_possible_selection()
```
void step\_next\_possible\_selection ( )

Step to the next possible selection (selected next dialog)

◆ step\_previous\_possible\_selection()

void step\_previous\_possible\_selection ( )

Step to the previous possible selection (selected next dialog)

 $\blacklozenge$  string from id list()

std::string string\_from\_id\_list ( std::vector< int > *ids*)

Parse a list of integers into a Cubit style id list. Includes carriage return and line breaks at column 80.

For example: string from  $id_list(<1, 2, 3, 4, 5, 6, 7, 8)$  returns '1 to 8' example: string\_from\_id\_list(<1, 2, 3, 100, 5, 6, 7, 8>) returns '1 to 3, 5 to 8, 100'

```
std::vector<int> entity ids = \{1, 2, 3, 4\};std::string id string = CubitInterface::get id string (entity ids);
// id string is "1 to 4\n\n<sup>n</sup>;
entity ids = [1,2,3,4]id string = cubit.get all ids from name(entity ids)
# id string is '1 to 4\pi'
```
**Parameters** 

**ids**The vector of integer ids

Returns

A string representing the id list with line breaks

 $\blacklozenge$  subtract()

```
std::vector< Body
subtract ( std::vector< CubitInterface::Body > tool_in, 
                  std::vector< CubitInterface::Body > from_in, 
                  bool imprint_in = false,
                  bool keep_old_in = false
                 )
```
Performs a boolean subtract operation. **Parameters** 

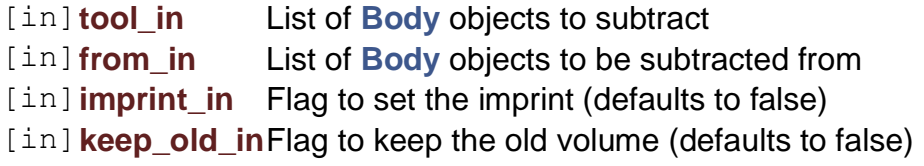

Returns

A list of changed body objects

◆ surface()

```
CubitInterface::Surface surface (int id_in)
```
Gets the surface object from an ID. **Parameters** 

**id in**The ID of the surface

Returns

The surface object

◆ sweep\_curve()

```
std::vector< Body > sweep_curve ( std::vector< Curve > curves,
```
 $\lambda$ 

```
std::vector< Curve > along_curves, 
double draft_angle = 0,
int draft_type = 0,
bool rigid = false
```
Create a **[Body](#page-1509-0)** or a set of Bodies from a swept curve. Parameters

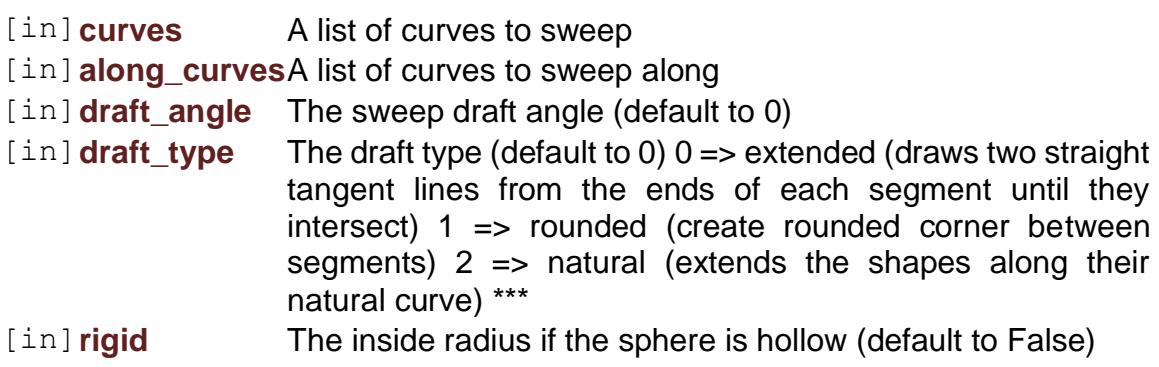

Returns

A List of newly created Bodies

◆ temperature\_is\_on\_shell\_area()

```
bool temperature_is_on_shell_area (CI_BCTypes bc_type_enum, 
                             CI_BCEntityTypes bc_area_enum, 
                             int entity id
                            )
```
Determine whether a BC temperature is on a shell area. Valid for convection and temperature and on top, bottom, gradient, and middle. **Parameters** 

**bc\_type** enum of CI\_BCTypes. temperature = 4, convection = 7

**bc\_area** enum of CI\_BCEntityTypes. Use 7 for top, 8 for bottom, 9 for gradient, 10 for middle

**entity\_id**Id of the BC

#### Returns

true if BC temperature is on the shell area, otherwise false

◆ temperature is on solid()

bool temperature\_is\_on\_solid (CI\_BCTypes *bc\_type\_enum*,

)

int *entity\_id*

Determine whether a BC temperature is on a solid. Valid for convection and temperature.

**Parameters** 

```
bc_type_inenum of CI_BCTypes. temperature = 4, convection = 7 
entity_id Id of the BC
```
Returns

true if BC temperature is on a solid, otherwise false

 $\blacklozenge$  torus()

**[Body](#page-1509-0)** torus (double *center\_radius*,

double *swept\_radius*

)

creates a torus of the specified dimensions **Parameters** 

- [in] **r1** radius from center to center of circle to be swept (r1>r2)
- [in]**r2**radius of circle swept to create torus (r1>r2)

Returns

A **[Body](#page-1509-0)** object of the newly created torus

◆ tweak curve offset()

```
std::vector< Body > tweak_curve_offset ( std::vector< Curve > curves,
```
std::vector< double > *distances*, **bool** *keep*  $\text{old} = \text{false}$ , **bool** *preview* = false  $\lambda$ 

Performs a tweak curve offset command. **Parameters** 

> [in]**curves** A list of curve objects to offset [in]**distances**A list of distances associated with the offset for each curve [in] **keep\_old** Keep the old body (defaults to false) [in]**preview** Flag to show the preview (defaults to false)

Returns

A list of changed body objects

```
◆ tweak curve remove()
 std::vector< CubitInterface::Body > 
 tweak_curve_remove ( std::vector< Curve > curves, 
                                 bool keep_old = false,
                                 bool preview = false
                                 )
```
Removes a curve from a body and extends the surrounding surface to fill the gap. Removes a curve from a body **Parameters** 

[in] surfaces A list of the curves to be removed

[in] **keep** old Keep the old body (defaults to false)

[in] **preview** Flag to show the preview (defaults to false)

Returns

A list of changed body objects

 $\blacklozenge$  tweak surface offset()

```
std::vector< Body > tweak_surface_offset ( std::vector< Surface > surfaces, 
                                          std::vector< double > distances
```
)

Performs a tweak surface offset command. **Parameters** 

**surfaces** A list of surface objects to offset

**distances**A list of distances associated with the offset for each surface Returns

A list of the body objects of the modified bodies

◆ tweak\_surface\_remove()

```
std::vector< CubitInterface::Body > 
tweak_surface_remove ( std::vector< Surface > surfaces,
```
**bool** *extend* ajoining = true, **bool** *keep\_old* = false, **bool** *preview* = false

)

Removes a surface from a body and extends the surrounding surfaces if extend ajoining is true.

Removes a surface from a body

**Parameters** 

```
[in]surfaces The surfaces to be removed
```
[in]**extend\_ajoining**Extend the ajoining surfaces (default to true) [in] **keep\_old** Keep the old body (default to false) [in]**preview** Flag to show the preview or not (default to false) Returns A list of changed body objects  $\blacklozenge$  tweak vertex fillet() std::vector< **[Body](#page-1509-0)** > tweak\_vertex\_fillet ( std::vector< **[Vertex](#page-1544-0)** > *verts*, double *radius*, **bool** *keep\_old* = false, **bool** *preview* = false  $\lambda$ Performs a tweak vertex fillet command. **Parameters** [in]**verts** A list of vertex objects to fillet [in] **r0** radius of the fillet [in] **keep\_old** Keep the old body (defaults to false) [in] **preview** Flag to show the preview (defaults to false) Returns A list of changed body objects  $\blacklozenge$  unite() std::vector< **[Body](#page-1509-0)** > unite (std::vector< **[CubitInterface::Body](#page-1509-0)** > *body\_in*, **bool** *keep old in* = false ) Performs a boolean unite operation. **Parameters** [in] **body in** A list of body objects to unite [in] **keep\_old\_in**Flag to keep old bodies (defaults to false) Returns A list of changed bodies  $\blacklozenge$  unload ML() void unload\_ML (std::string *model\_type* = "all") unload the machine learning training data **Parameters** model typeshould be one of "all", "classification" or "regression" ◆ unselect\_entity() void unselect\_entity (const std::string & *entity\_type*, int *entity\_id*

)

Unselect an entity that is currently selected.

Unselecting an entity will unhighlight it in the graphics window and remove it from the global pick list.

```
CubitInterface::unselect entity ("curve", 221);
```
CubitInterface::unselect\_entity

void unselect\_entity(const std::string &entity\_type, int entity\_id) Unselect an entity that is currently selected.

```
cubit.unselect entity("curve", 221)
```
**Parameters** 

**entity\_type**The type of the entity to be unselected **entity\_id** The ID of the entity to be unselected

◆ vertex()

**[CubitInterface::Vertex](#page-1544-0)** vertex (int *id\_in*)

Gets the vertex object from an ID. **Parameters** 

**id** in The ID of the vertex

Returns

The vertex object

◆ volume()

**[CubitInterface::Volume](#page-1515-0)** volume (int *id\_in*)

Gets the volume object from an ID. **Parameters** 

**id** in The ID of the volume

Returns

The volume object

◆ volume\_contains\_tets()

bool volume\_contains\_tets (int *volume\_id*)

Determine whether a volume contains tets.

Returns

bool

◆ was\_last\_cmd\_undoable()

bool was\_last\_cmd\_undoable ( )

Report whether the last executed command was undoable. Returns

true if the last executed command was undoable

◆ write\_to\_journal()

void write\_to\_journal ( std::string *words*)

Write a string to the active journal. words string to write to journal file Returns

A boolean indicating whether commands are journaled by Cubit

Variable Documentation

◆ CI\_ERROR

const int CI  $ERROR = -1$ 

Cubit Python API 16.10

Public Member Functions | Protected Attributes

**Entity** 

<span id="page-1498-0"></span>The base class of all the geometry and mesh types. More... #include <CubitInterfaceEx.hpp>

Inheritance diagram for Entity:

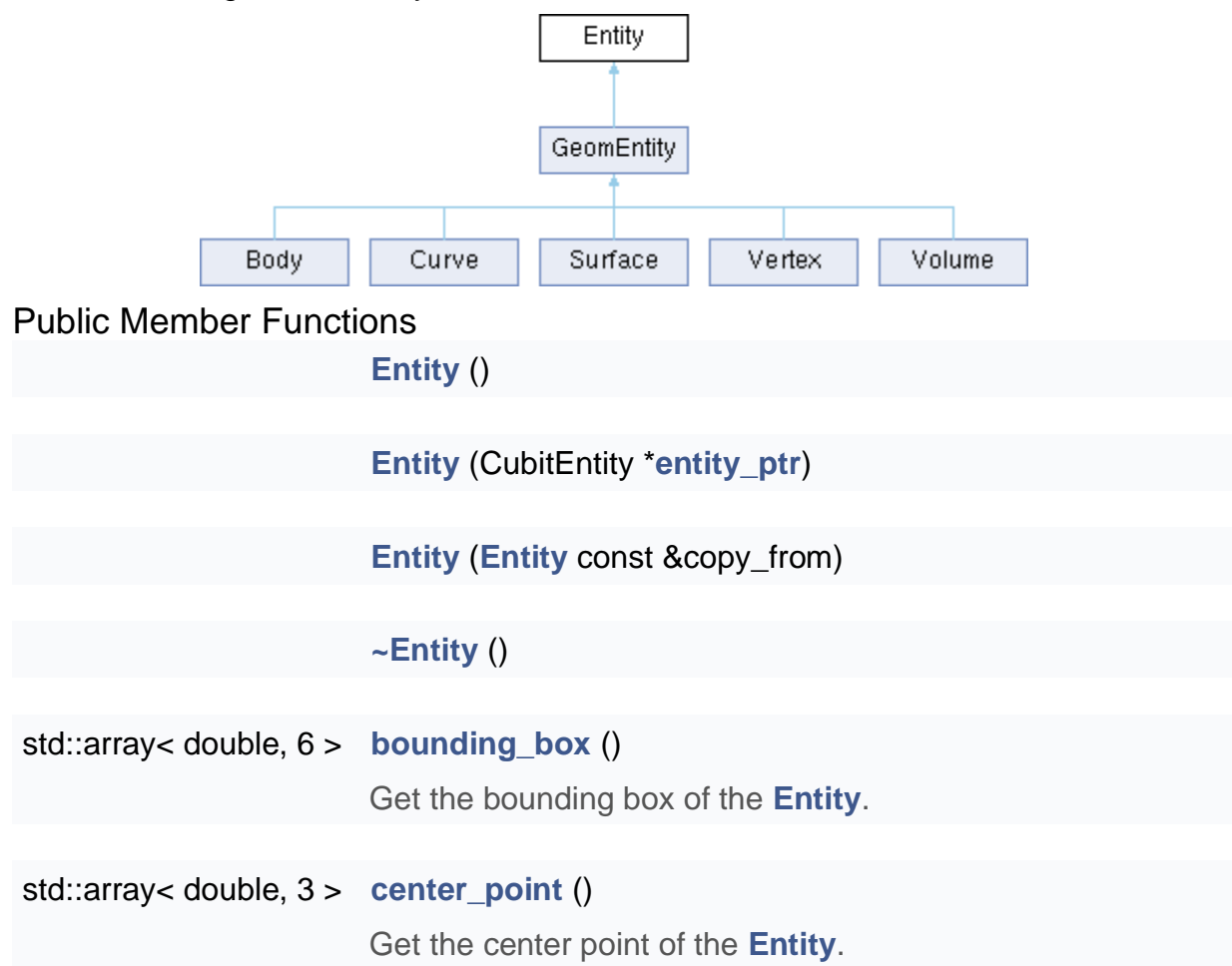

### Appendix

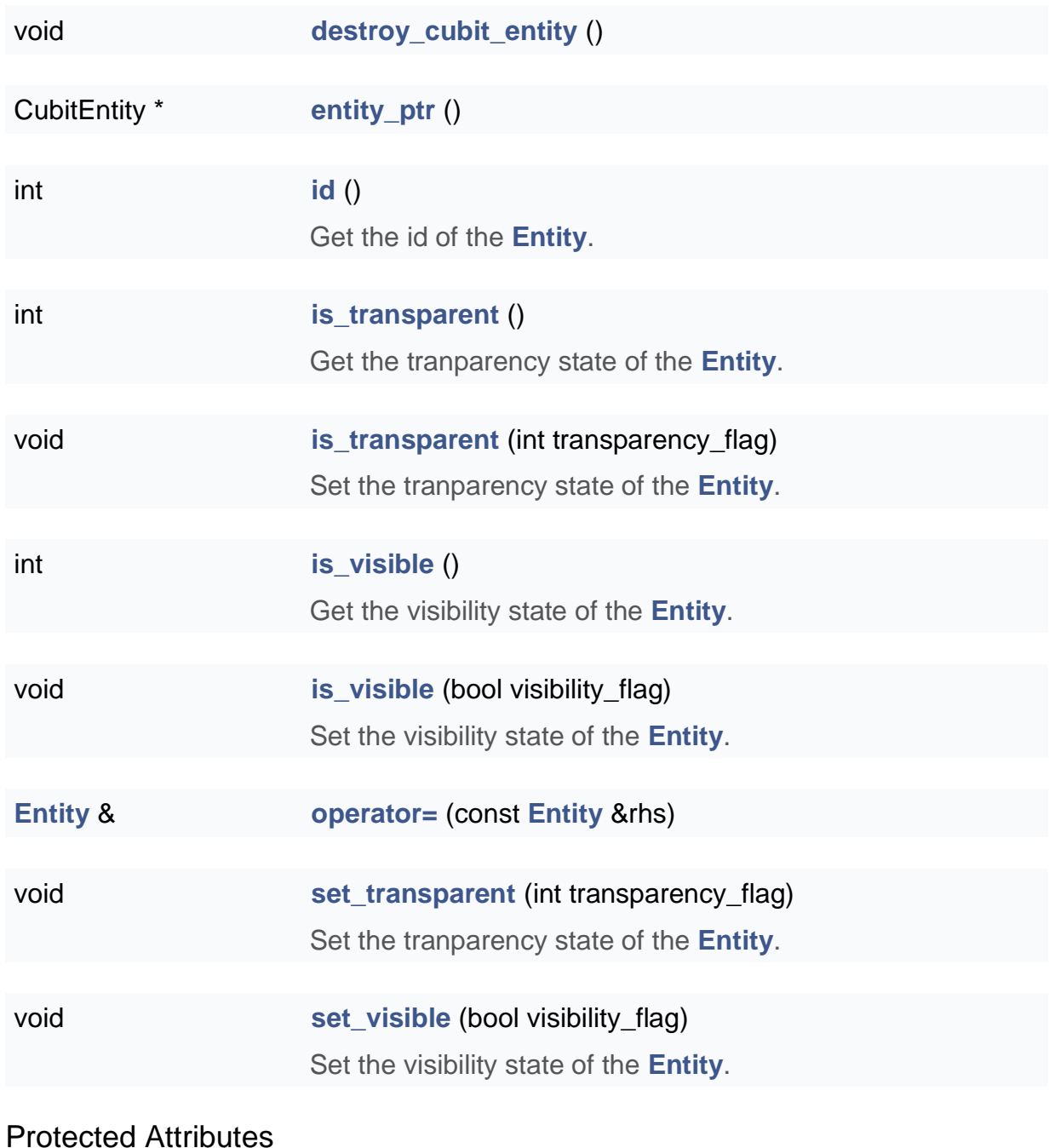

## CubObserver \* **cubitWatcher**

CubitEntity \* **mEntityPtr**

Detailed Description

The base class of all the geometry and mesh types.

import cubit  $br = \text{cubit.brick}(1,1,1)$ 

```
cubit.scale(br,2) 
cubit.cmd('delete body 1' )
```
Constructor & Destructor Documentation

- $\triangle$  ~Entity()
	- ~**[Entity](#page-1498-0)**( )
- ◆ Entity() [1/3]

```
Entity( )
```
- ◆ Entity() [2/3] **[Entity](#page-1498-0)**(CubitEntity \* *entity\_ptr*)
- $\blacklozenge$  Entity() [3/3]

**[Entity](#page-1498-0)**(**[Entity](#page-1498-0)** const & *copy\_from*)

Member Function Documentation

◆ bounding\_box()

std::array< double,  $6 >$  bounding box ( )

Get the bounding box of the **[Entity](#page-1498-0)** .

```
std:array \triangleleft obb b box = entity->bounding box();
b box = entity.bounding box()
```
Returns

The bounding box as a vector (or list) where the indices correspond to the values as follows:

- 0 minimum x value
- 1 minimum y value
- 2 minimum z value
- 3 maximum x value
- 4 maximum y value
- 5 maximum z value

◆ center\_point()

std::array< double, 3 > center\_point ( )

Get the center point of the **[Entity](#page-1498-0)** .

```
std::array<double, 3> center = entity->center point();
center = entity.center point()
```
Returns

The center point as a vector (or list) where the indices correspond to the values as follows:

- 0 x value
- 1 y value
- 2 z value

```
◆ destroy_cubit_entity()
```

```
void destroy_cubit_entity ( )
```

```
◆ entity_ptr()
```
CubitEntity \* entity\_ptr ( )

```
\blacklozenge id()
```
int  $id()$ 

Get the id of the **[Entity](#page-1498-0)** .

```
intid = entity->id();
    id = entity.id()
```
Returns

The id of the **[Entity](#page-1498-0)**

```
\bullet is_transparent() [1/2]
```

```
int is_transparent ( )
```
Get the tranparency state of the **[Entity](#page-1498-0)** .

```
int trans = entity->is transparent();
trans = entity.is transparent()
```
Returns

The current transparency state of the **[Entity](#page-1498-0)** (1 if transparent, 0 if not)

 $\blacklozenge$  is\_transparent() [2/2]

void is\_transparent (int *transparency\_flag*)

Set the tranparency state of the **[Entity](#page-1498-0)** .

```
entity->is transparent(1);
entity.is transparent(1)
```
**Parameters** 

[in]**transparency\_flag**The flag that sets whether the **[Entity](#page-1498-0)** is transparent (1) or not (0)

 $\bullet$  is\_visible() [1/2]

int is\_visible ( )

Get the visibility state of the **[Entity](#page-1498-0)** .

```
int vis = entity->is visible();
vis = entity.is_visible()
```
Returns

The current visiblity state of the **[Entity](#page-1498-0)** (1 if visible, 0 if not)

 $\blacklozenge$  is\_visible() [2/2]

void is\_visible (bool *visibility\_flag*)

```
Set the visibility state of the Entity .
```

```
entity->is visible(1);
```
entity.is\_visible(1)

### **Parameters**

[in]**visibility\_flag**The flag that sets whether the **[Entity](#page-1498-0)** is visible (1) or not (0)

◆ operator=()

```
Entity & operator= ( const Entity & rhs)
```
 $\blacklozenge$  set\_transparent()

void set\_transparent (int *transparency\_flag*)

Set the tranparency state of the **[Entity](#page-1498-0)** .

```
entity->set_transparent(1);
```

```
entity.set transparent(1)
```
**Parameters** 

[in]**transparency\_flag**The flag that sets whether the **[Entity](#page-1498-0)** is transparent (1) or not (0)

```
◆ set_visible()
```

```
void set_visible (bool visibility_flag)
```
Set the visibility state of the **[Entity](#page-1498-0)** .

```
entity->set visible(1);
```
entity.set visible(1)

**Parameters** 

[in] visibility flag The flag that sets whether the **[Entity](#page-1498-0)** is visible (1) or not (0)

Member Data Documentation

◆ cubitWatcher

CubObserver\* cubitWatcher protected and the control of the protected protected

◆ mEntityPtr

CubitEntity\* mEntityPtr example and the control of the control of the control of the control of the control of the control of the control of the control of the control of the control of the control of the control of the co

Cubit Python API<sub>16.10</sub>

Public Member Functions | Protected Member Functions

# **GeomEntity**

<span id="page-1502-0"></span>The base class for specifically the Geometry types (**[Body](#page-1509-0)** , **[Surface](#page-1521-0)** , etc.) More... #include <CubitInterfaceEx.hpp>

Inheritance diagram for GeomEntity:

## Appendix

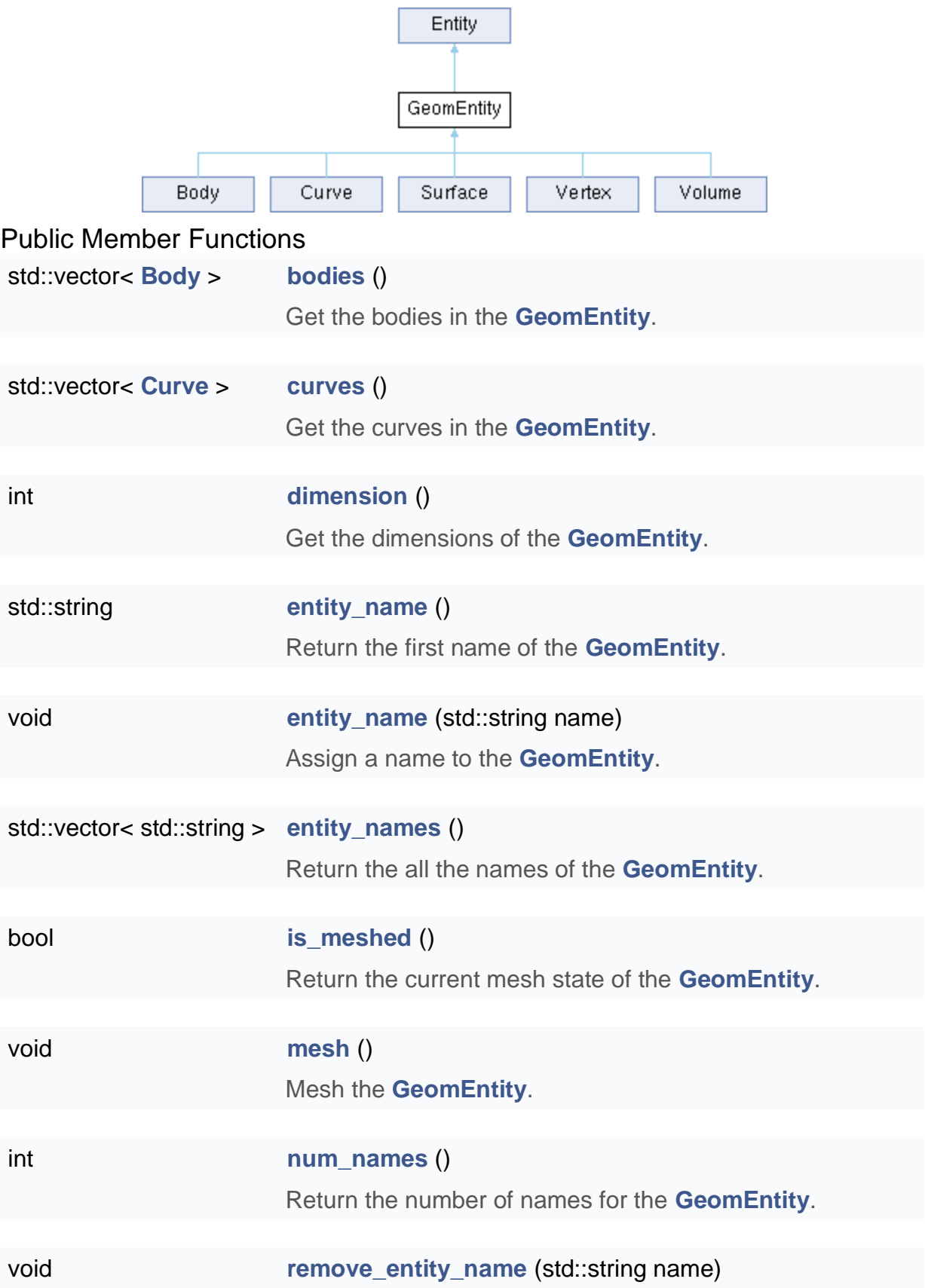

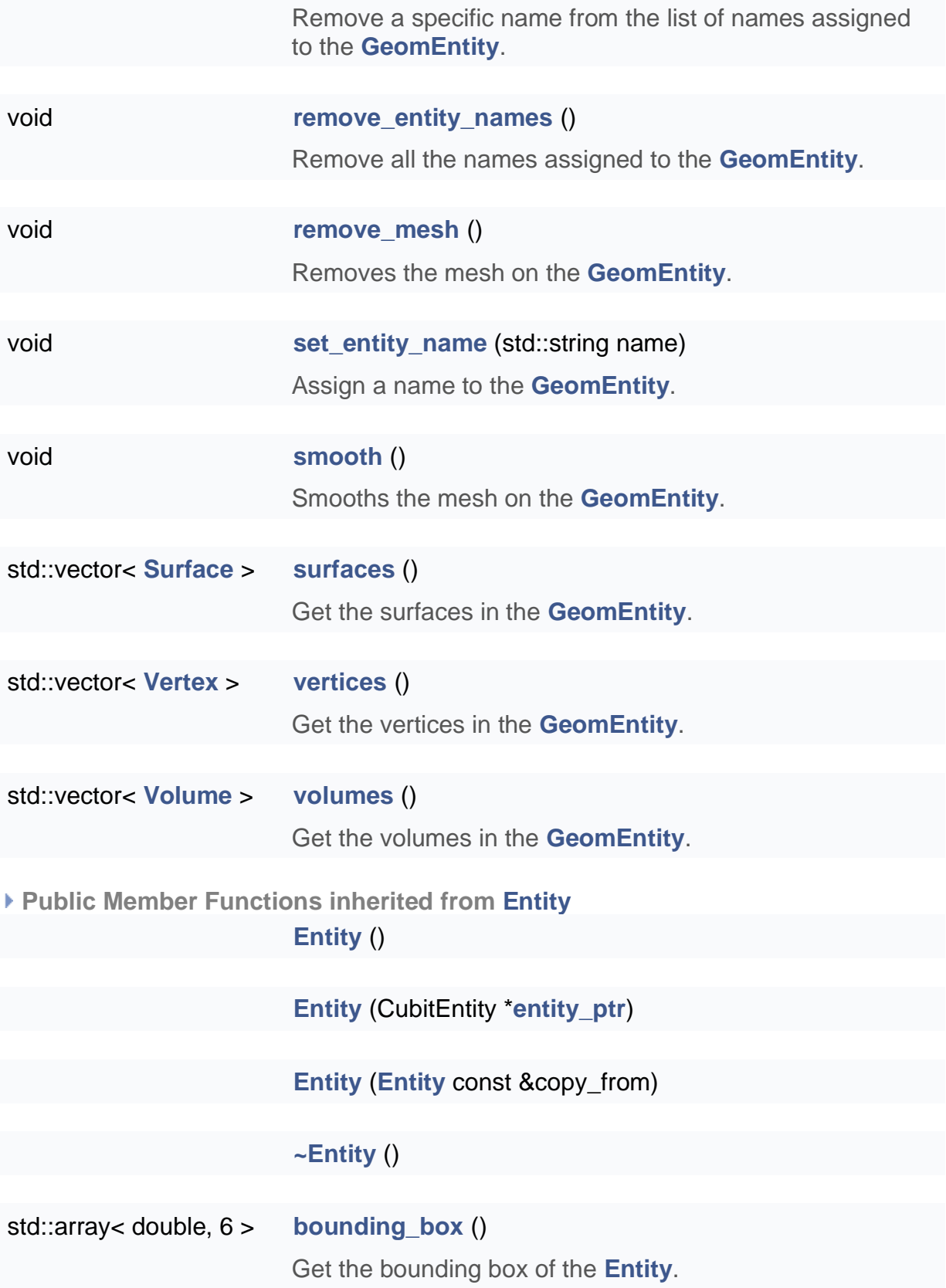

## Appendix

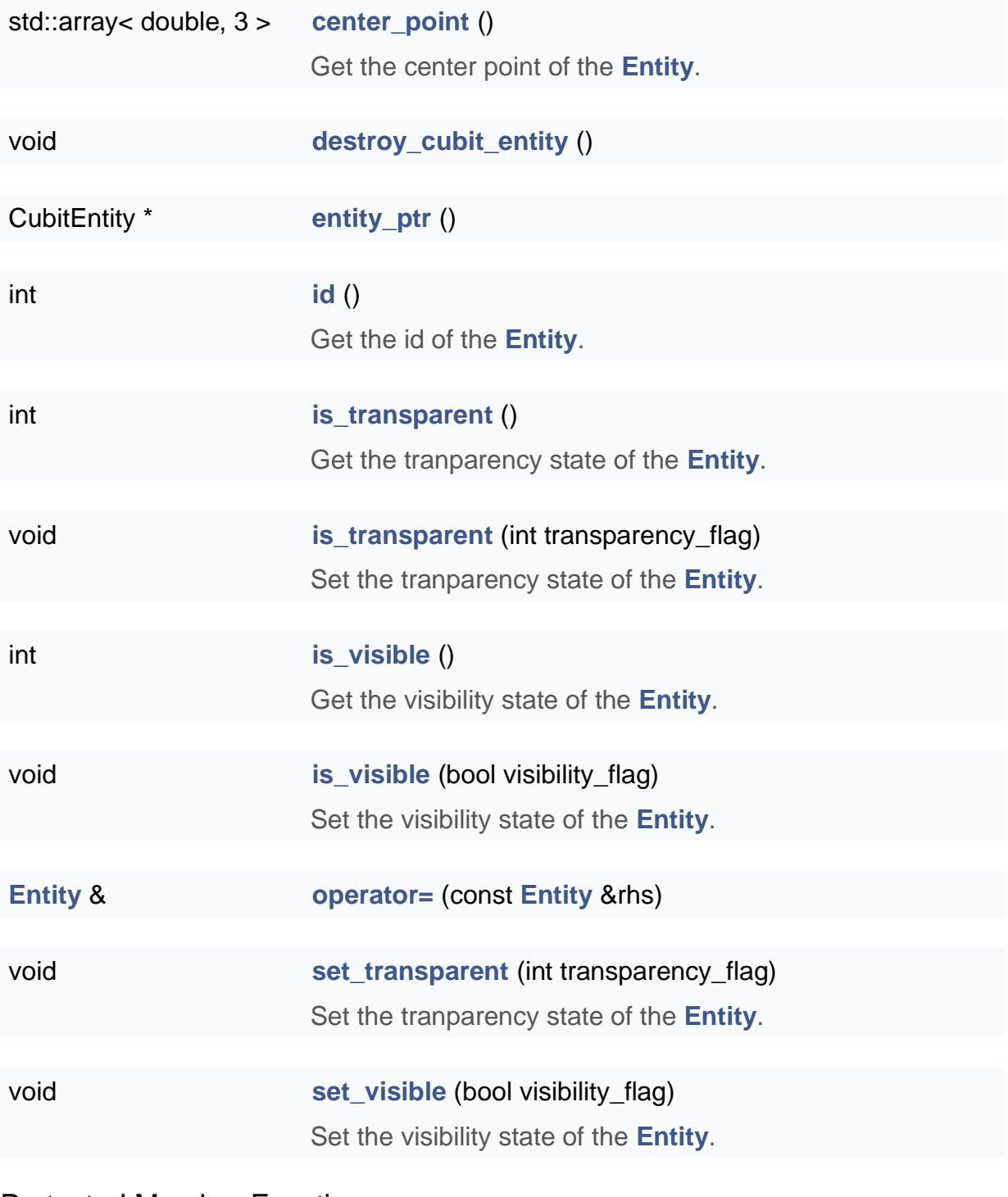

## Protected Member Functions

**GeomEntity** (const **[GeomEntity](#page-1502-0)** &other)

**GeomEntity** (CubitEntity \***entity\_ptr**)

Additional Inherited Members

**Protected Attributes inherited from [Entity](#page-1498-0)**

CubObserver \* **cubitWatcher**

CubitEntity \* **mEntityPtr**

Detailed Description

The base class for specifically the Geometry types (**[Body](#page-1509-0)** , **[Surface](#page-1521-0)** , etc.) Constructor & Destructor Documentation

inlineprotected

inlineprotected

 $\blacklozenge$  GeomEntity() [1/2]

**[GeomEntity](#page-1502-0)** ( CubitEntity \* *entity\_ptr* )

◆ GeomEntity()  $[2/2]$ 

**[GeomEntity](#page-1502-0)** ( const **[GeomEntity](#page-1502-0)** & *other* )

Member Function Documentation

◆ bodies()

std::vector< **[Body](#page-1509-0)** > bodies ( )

Get the bodies in the **[GeomEntity](#page-1502-0)** .

```
std::vector<Body> bodies = geomEntity->bodies();
```
CubitInterface::GeomEntity::bodies

std::vector< Body > bodies()

Get the bodies in the GeomEntity.

bodies = geomEntity.bodies()

Returns

A vector (or list) of bodies contained within the **[GeomEntity](#page-1502-0)**

◆ curves()

```
std::vector< Curve > curves ( )
```
Get the curves in the **[GeomEntity](#page-1502-0)** .

```
std::vector<Curve> curves = qeomEntity->curves();
```
CubitInterface::GeomEntity::curves

std::vector< Curve > curves()

Get the curves in the GeomEntity.

curves = geomEntity.curves()

#### Returns

A vector (or list) of curves contained within the **[GeomEntity](#page-1502-0)**

◆ dimension()

int dimension ( )

Get the dimensions of the **[GeomEntity](#page-1502-0)** .

```
int dim = geomEntity->dimension(); 
dim = geomEntity.dimension()
```
**Returns** 

The dimension of the **[GeomEntity](#page-1502-0)**

```
\blacklozenge entity_name() [1/2]
```
std::string entity\_name ( )

Return the first name of the **[GeomEntity](#page-1502-0)** .

```
std::string name = geomEntity->entity name();
```
 $name = geometry.\n$ entity  $name()$ 

Returns

The first name of the **[GeomEntity](#page-1502-0)**

 $\blacklozenge$  entity\_name() [2/2]

void entity\_name (std::string *name*)

Assign a name to the **[GeomEntity](#page-1502-0)** .

```
geomEntity->entity_name("Brick1" ); 
geomEntity.entity_name("Brick1" )
```
**Parameters** 

[in]**name**The name to be assigned to the **[GeomEntity](#page-1502-0)**

◆ entity\_names()

std::vector< std::string > entity\_names ( )

Return the all the names of the **[GeomEntity](#page-1502-0)** .

```
std::vector<std::string> names = geomEntity->entity names();
```
names = geomEntity.entity names()

**Returns** 

A vector (or list) of all the names of the **[GeomEntity](#page-1502-0)**

 $\blacklozenge$  is meshed()

bool is\_meshed ( )

Return the current mesh state of the **[GeomEntity](#page-1502-0)** .

```
boolmesh = qeomEntity->is meshed();
CubitInterface::GeomEntity::mesh
void mesh() 
Mesh the GeomEntity.
```
 $mesh = qeomEntity.ismeshed()$ 

**Returns** 

Whether the **[GeomEntity](#page-1502-0)** is meshed or not

◆ mesh()

void mesh ( )

Mesh the **[GeomEntity](#page-1502-0)** .

geomEntity->mesh();

```
geomEntity.mesh()
```
◆ num\_names()

int num\_names ( )

Return the number of names for the **[GeomEntity](#page-1502-0)** .

```
int num = geometricy->num names();
```
num = geomEntity.num names()

Returns

The number of names for the **[GeomEntity](#page-1502-0)**

◆ remove\_entity\_name()

void remove\_entity\_name ( std::string *name*)

Remove a specific name from the list of names assigned to the **[GeomEntity](#page-1502-0)** .

```
geomEntity->remove entity name("Brick1" );
```
geomEntity.remove entity name("Brick1")

**Parameters** 

[in]**name**The name to be removed from the list of names assigned to the **[GeomEntity](#page-1502-0)**

◆ remove entity names()

void remove entity names ( )

Remove all the names assigned to the **[GeomEntity](#page-1502-0)** .

```
geomEntity->remove_entity_names(); 
geomEntity.remove_entity_names()
```
◆ remove\_mesh()

void remove\_mesh ( )

Removes the mesh on the **[GeomEntity](#page-1502-0)** .

```
geomEntity->remove_mesh(); 
geomEntity.remove_mesh()
```
## ◆ set\_entity\_name()

void set\_entity\_name ( std::string *name*)

Assign a name to the **[GeomEntity](#page-1502-0)** .

```
geomEntity->set_entity_name("Brick1" ); 
geomEntity.set_entity_name("Brick1" )
```
**Parameters** 

[in]**name**The name to be assigned to the **[GeomEntity](#page-1502-0)**

```
◆ smooth()
 void smooth ( )
```
Smooths the mesh on the **[GeomEntity](#page-1502-0)** .

```
geomEntity->smooth(); 
geomEntity.smooth()
```
◆ surfaces()

std::vector< **[Surface](#page-1521-0)** > surfaces ( )

Get the surfaces in the **[GeomEntity](#page-1502-0)** .

std::vector<Surface> surfaces = geomEntity->surfaces();

CubitInterface::GeomEntity::surfaces

std::vector< Surface > surfaces()

Get the surfaces in the GeomEntity.

surfaces = qeomEntity.surfaces()

### **Returns**

A vector (or list) of surfaces contained within the **[GeomEntity](#page-1502-0)**

◆ vertices()

std::vector< **[Vertex](#page-1544-0)** > vertices ( )

Get the vertices in the **[GeomEntity](#page-1502-0)** .

```
std::vector<Vertex> vertices = geomEntity->vertices();
```

```
CubitInterface::GeomEntity::vertices
```
std::vector< Vertex > vertices()

Get the vertices in the GeomEntity.

vertices = geomEntity.vertices()

Returns

A vector (or list) of vertices contained within the **[GeomEntity](#page-1502-0)**

◆ volumes()

```
std::vector< Volume > volumes ( )
```
Get the volumes in the **[GeomEntity](#page-1502-0)** .

std::vector<Volume> volumes = geomEntity->volumes();

CubitInterface::GeomEntity::volumes

std::vector< Volume > volumes() Get the volumes in the GeomEntity.

volumes = geomEntity.volumes()

**Returns** 

A vector (or list) of volumes contained within the **[GeomEntity](#page-1502-0)**

Cubit Python API<sub>16.10</sub>

Public Member Functions

# **Body**

<span id="page-1509-0"></span>Defines a body object that mostly parallels Cubit's **[Body](#page-1509-0)** class. More...

#include <CubitInterfaceEx.hpp>

Inheritance diagram for Body:

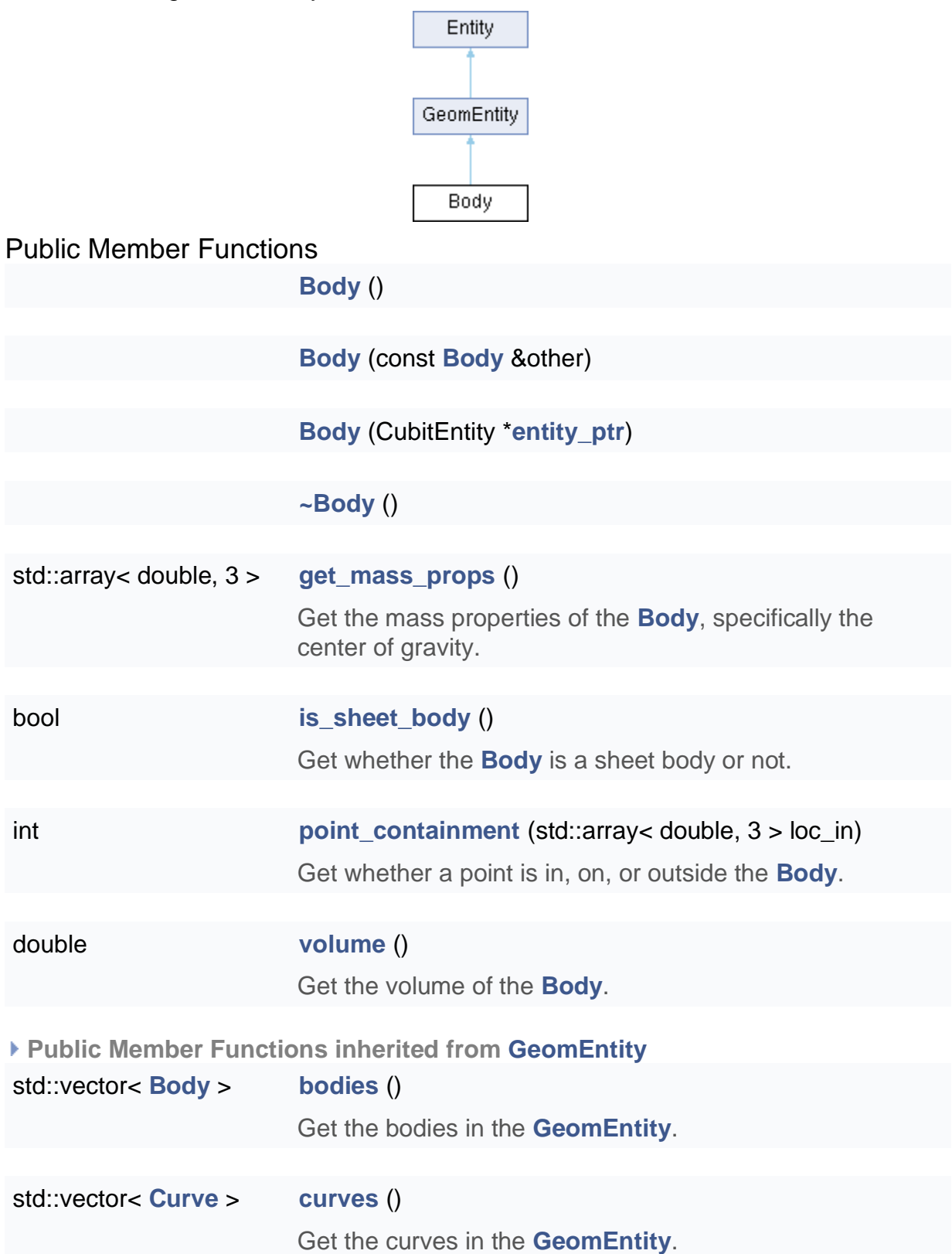

## Appendix

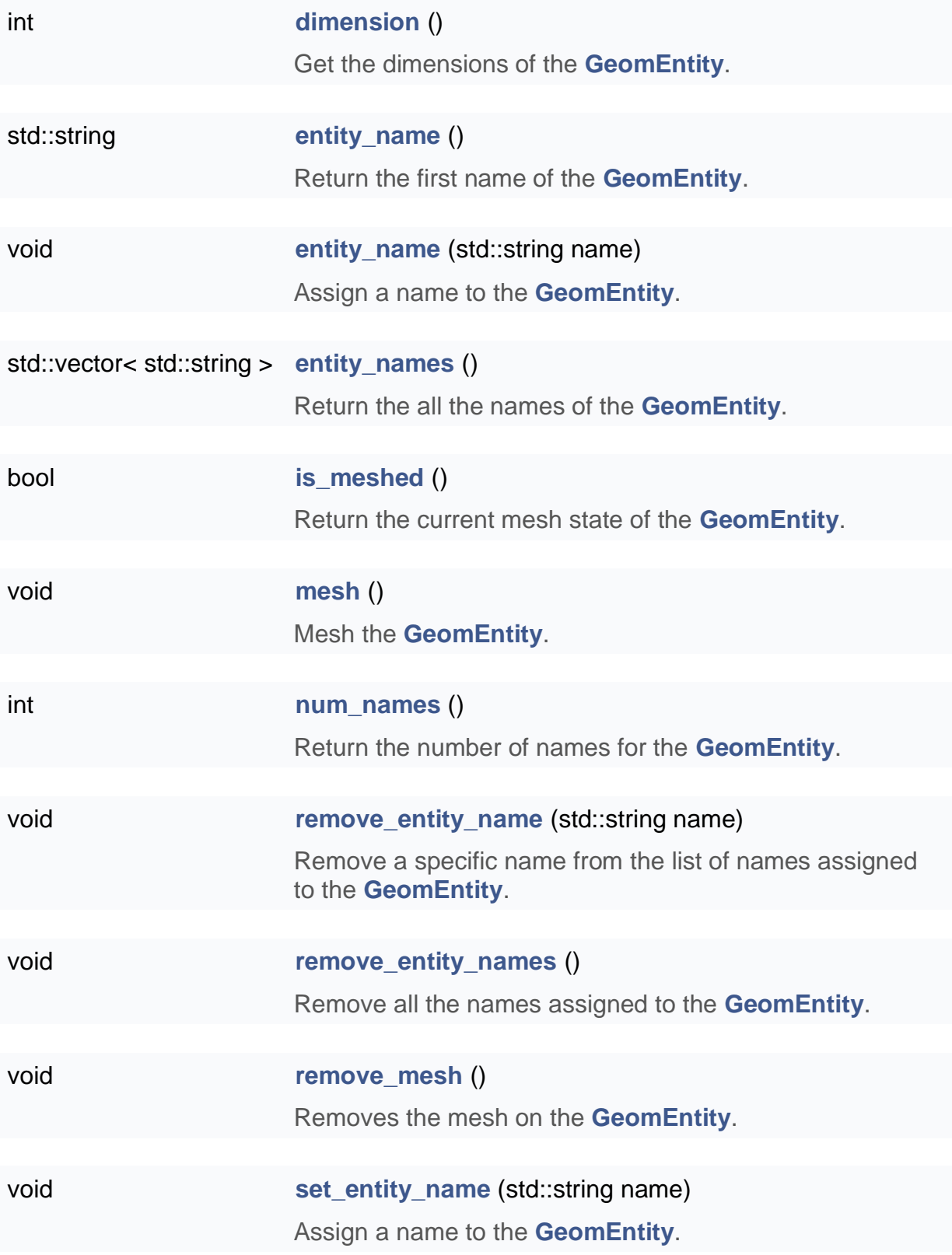
### Cubit\_16.10\_User\_Documentation

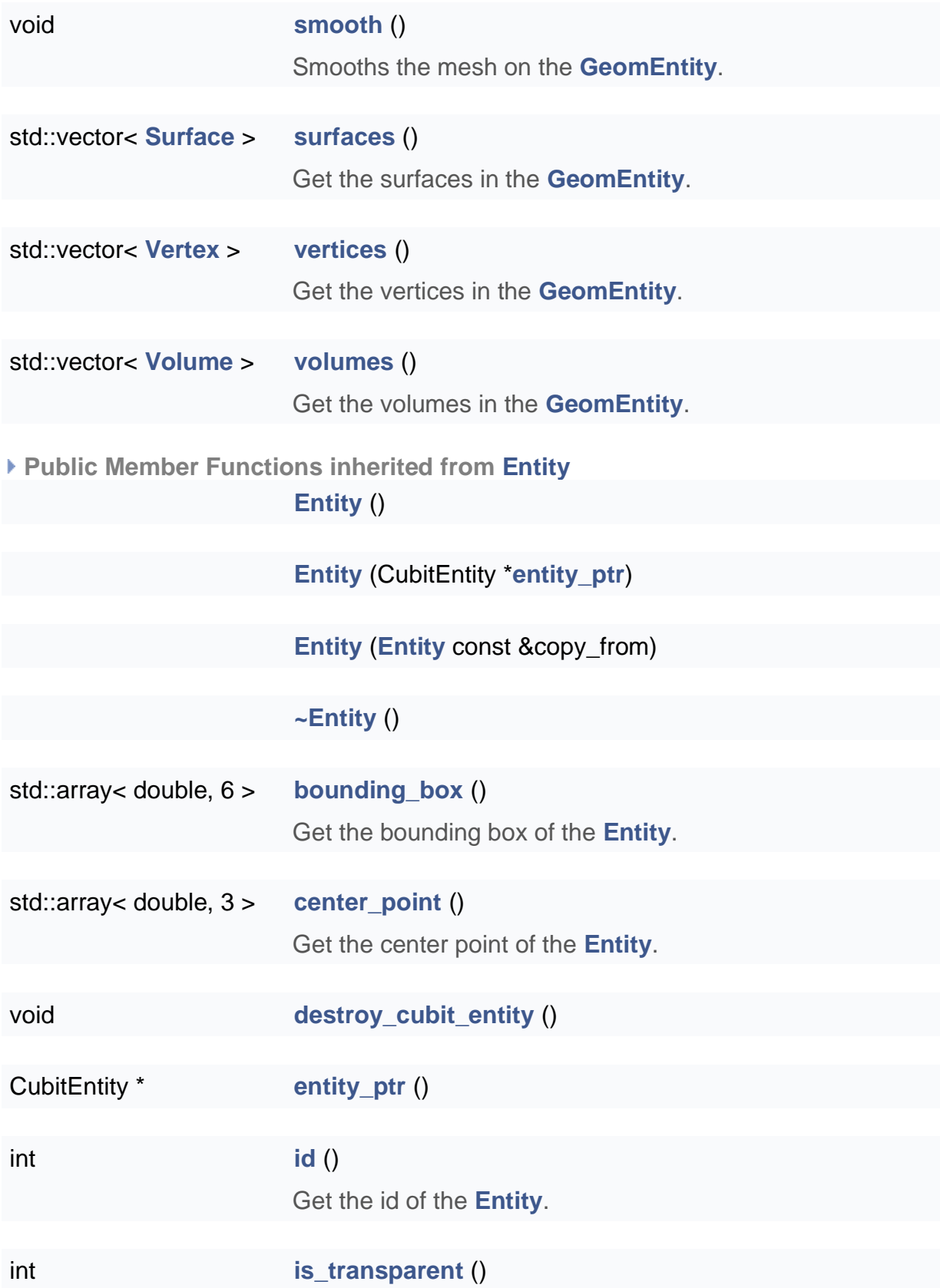

#### Appendix

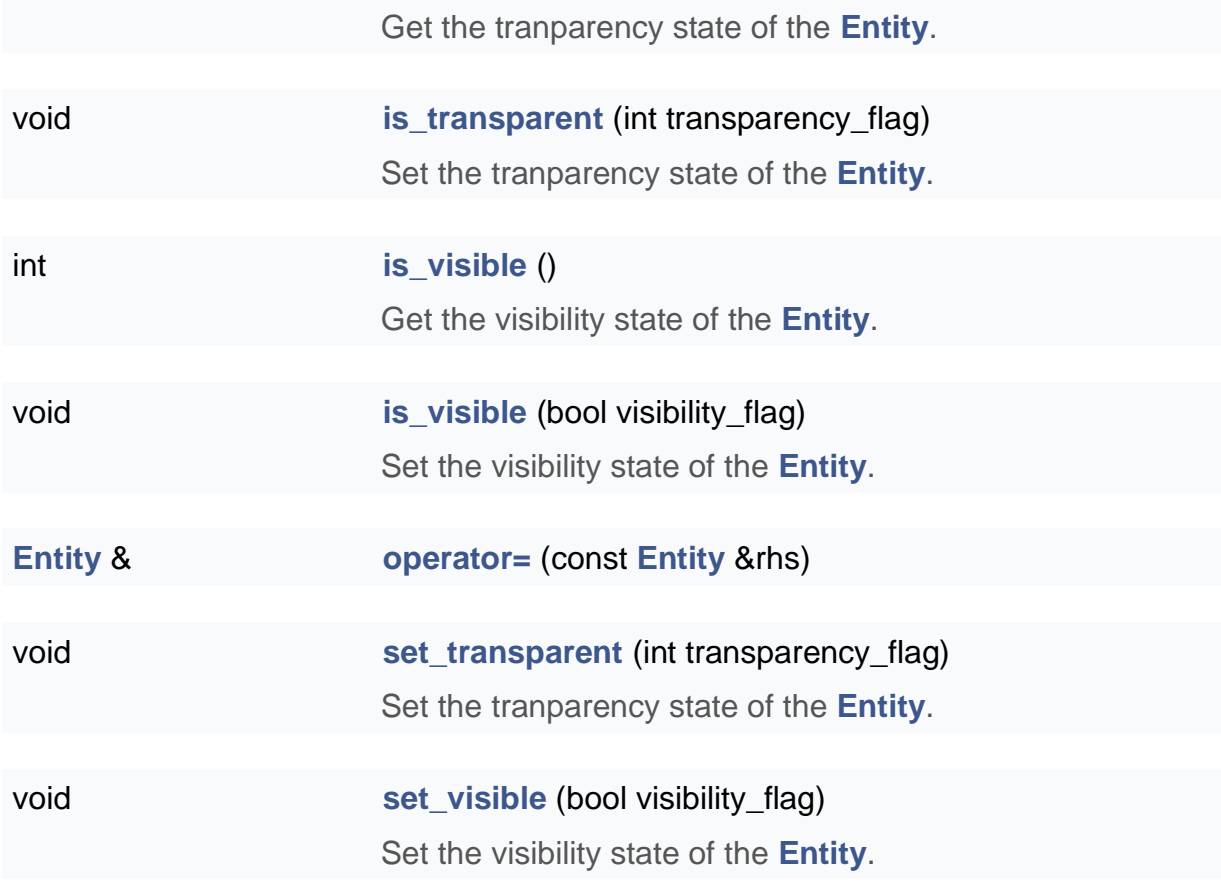

#### Additional Inherited Members

**Protected Member Functions inherited from [GeomEntity](#page-1502-0)**

**GeomEntity** (const **[GeomEntity](#page-1502-0)** &other)

**GeomEntity** (CubitEntity \***entity\_ptr**)

**Protected Attributes inherited from [Entity](#page-1498-0)**

CubObserver \* **cubitWatcher**

CubitEntity \* **mEntityPtr**

Detailed Description Defines a body object that mostly parallels Cubit's **[Body](#page-1509-0)** class. Constructor & Destructor Documentation

◆ Body() [1/3]

**[Body](#page-1509-0)** ( )

◆ Body() [2/3]

1468

inline

**[Body](#page-1509-0)** ( const **[Body](#page-1509-0)** & *other* ) inline  $\blacklozenge$  ~Body() ~**[Body](#page-1509-0)** ( ) inline ◆ Body() [3/3] **[Body](#page-1509-0)** ( CubitEntity \* *entity\_ptr* ) inline Member Function Documentation ◆ get\_mass\_props() std::array< double, 3 > get\_mass\_props ( ) Get the mass properties of the **[Body](#page-1509-0)** , specifically the center of gravity. std::array<double, 3> props = body ->get mass props (); CubitInterface::Body::get\_mass\_props std::array< double, 3 > get\_mass\_props() Get the mass properties of the Body, specifically the center of gravity. CubitInterface::body CubitInterface::Body body(int id\_in) Gets the body object from an ID.

```
props = body .get_mass_props ()
```
Returns

A vector (or list) of numerical data corresponding to the center of gravity of the body with indices as follows:

0 - x coordinate

1 - y coordinate

2 - z coordinate

 $\bullet$  is sheet body()

```
bool is sheet body()
```
Get whether the **[Body](#page-1509-0)** is a sheet body or not.

```
bool is sheet = body ->is sheet body ();
```

```
CubitInterface::Body::is_sheet_body
```

```
bool is_sheet_body()
```
Get whether the Body is a sheet body or not.

```
is sheet = body .is sheet body ()
```
Returns

Whether the **[Body](#page-1509-0)** is a sheet body or not

◆ point\_containment()

int point\_containment ( std::array< double, 3 > *loc\_in*)

Get whether a point is in, on, or outside the **[Body](#page-1509-0)** .

```
std::array<double,3> point(3, 0); 
int on out in = body ->point containment (point);
```
#### CubitInterface::Body::point\_containment

int point\_containment(std::array< double, 3 > loc\_in) Get whether a point is in, on, or outside the Body.

```
on out in = body .point containment ([0,0,0])
```
#### Returns

Whether a point is unknown (-1), outside (0), in (1), or on (2) the **[Body](#page-1509-0)**

```
◆ volume()
```
double volume ( )

Get the volume of the **[Body](#page-1509-0)** .

double  $vol = body$  ->volume ();

CubitInterface::Body::volume

double volume()

Get the volume of the Body.

vol = body .volume ()

Returns

The volume of the **[Body](#page-1509-0)**

Cubit Python API<sub>16.10</sub>

**Public Member Functions** 

# **Volume**

<span id="page-1515-0"></span>Defines a volume object that mostly parallels Cubit's RefVolume class. More... #include <CubitInterfaceEx.hpp>

Inheritance diagram for Volume:

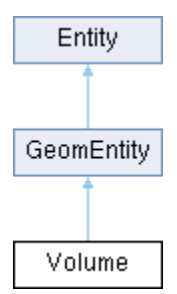

Public Member Functions

**Volume** ()

**Volume** (const **[Volume](#page-1515-0)** &other)

**Volume** (CubitEntity \***entity\_ptr**)

**~Volume** ()

## Cubit\_16.10\_User\_Documentation

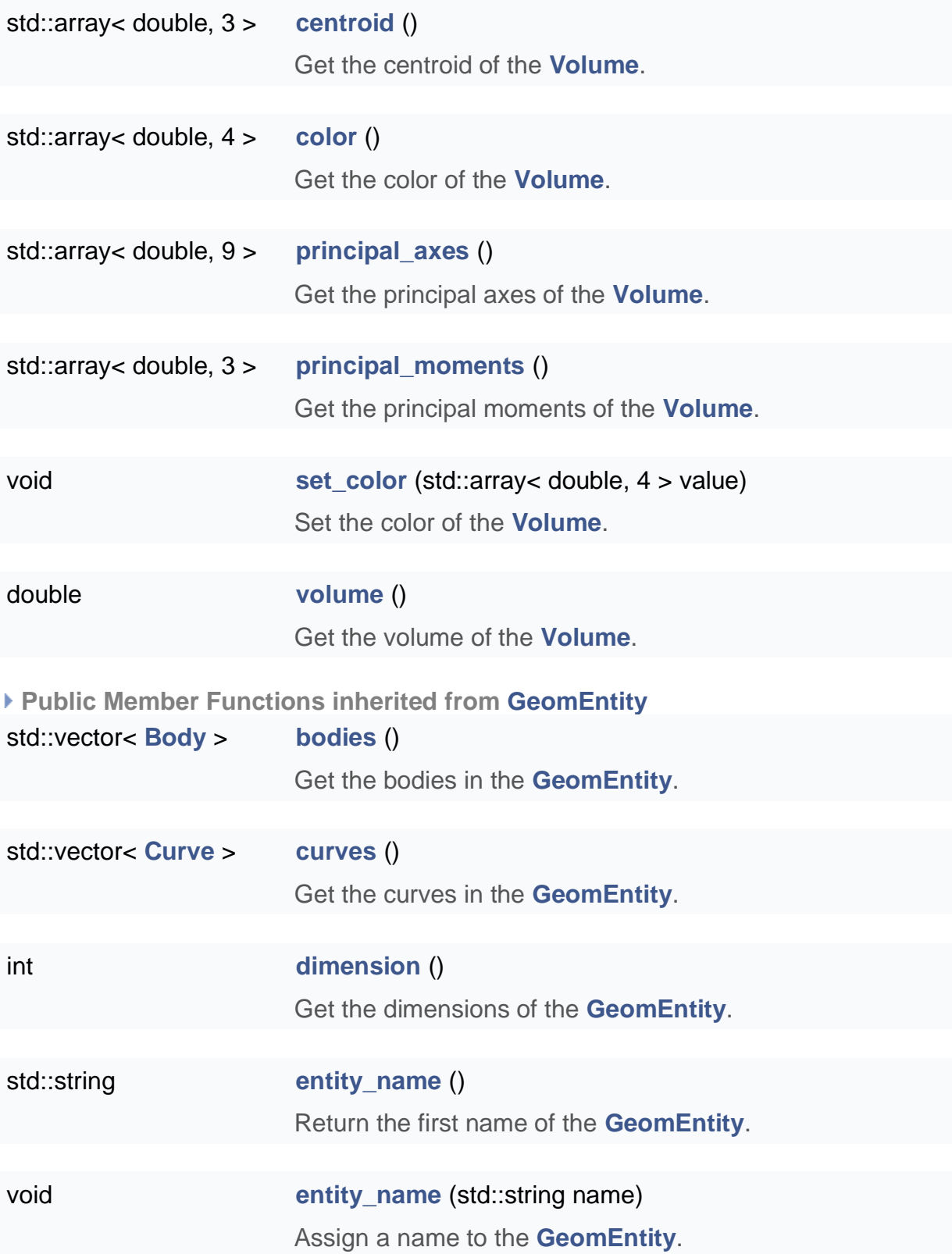

#### Appendix

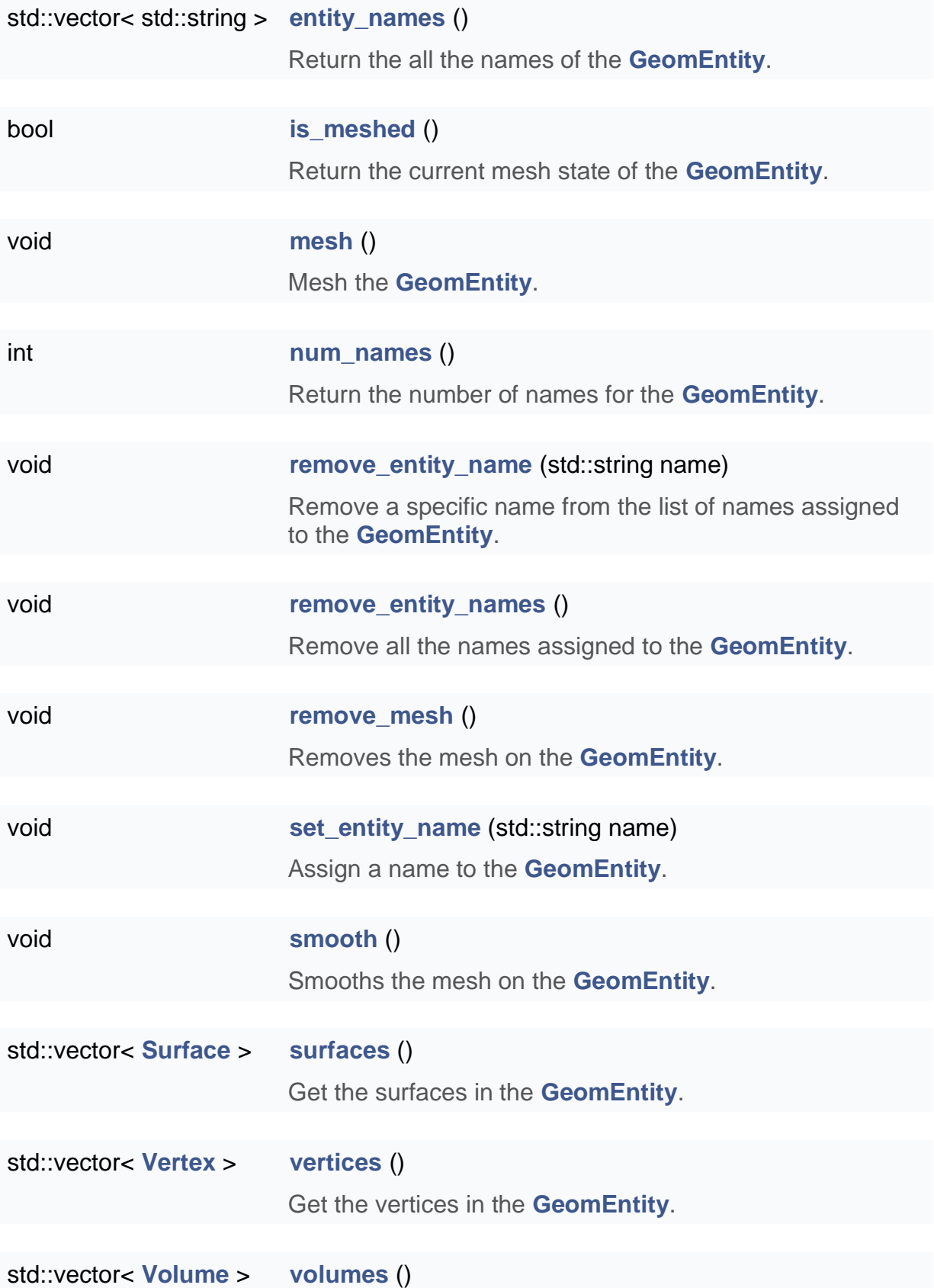

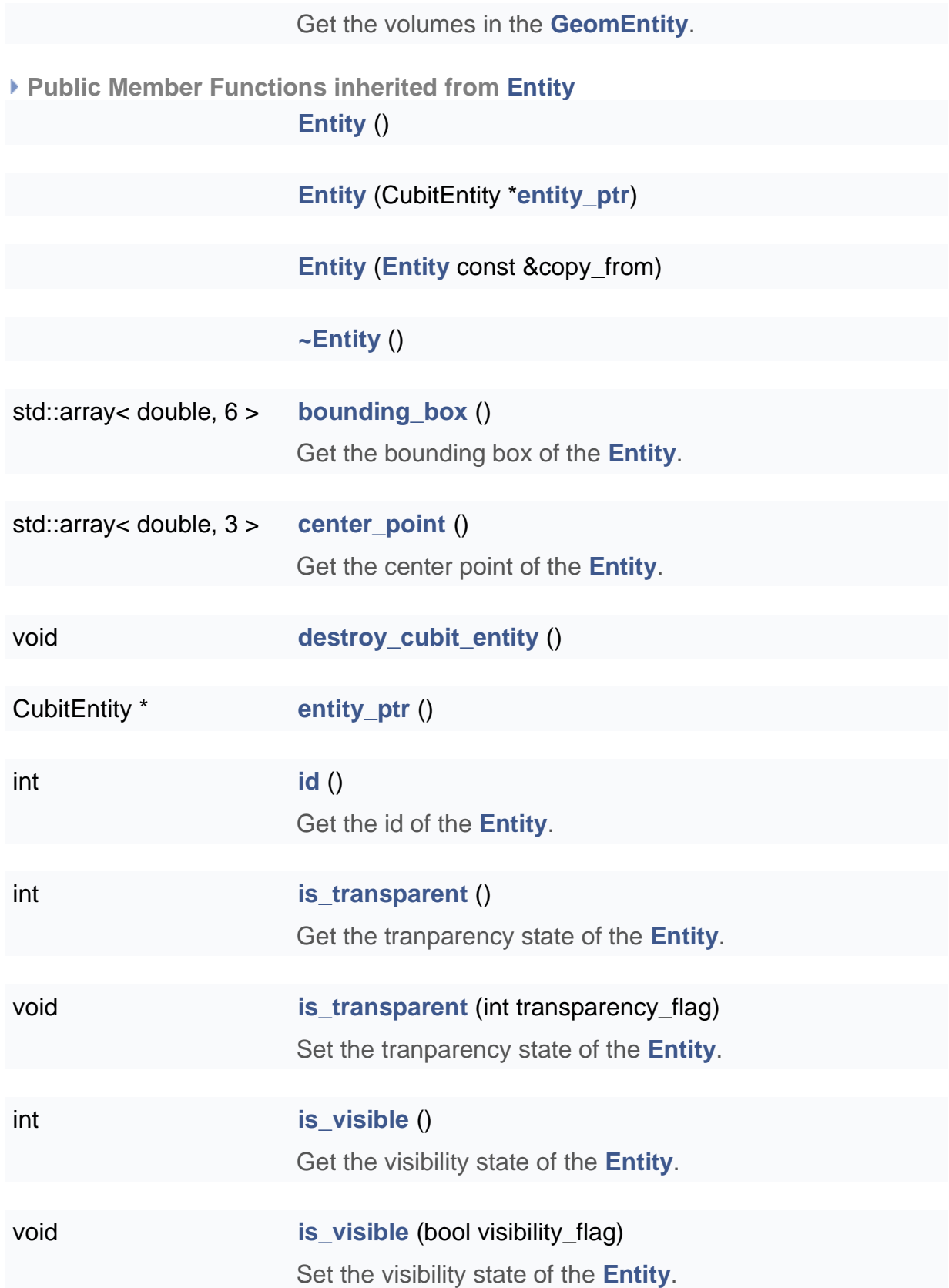

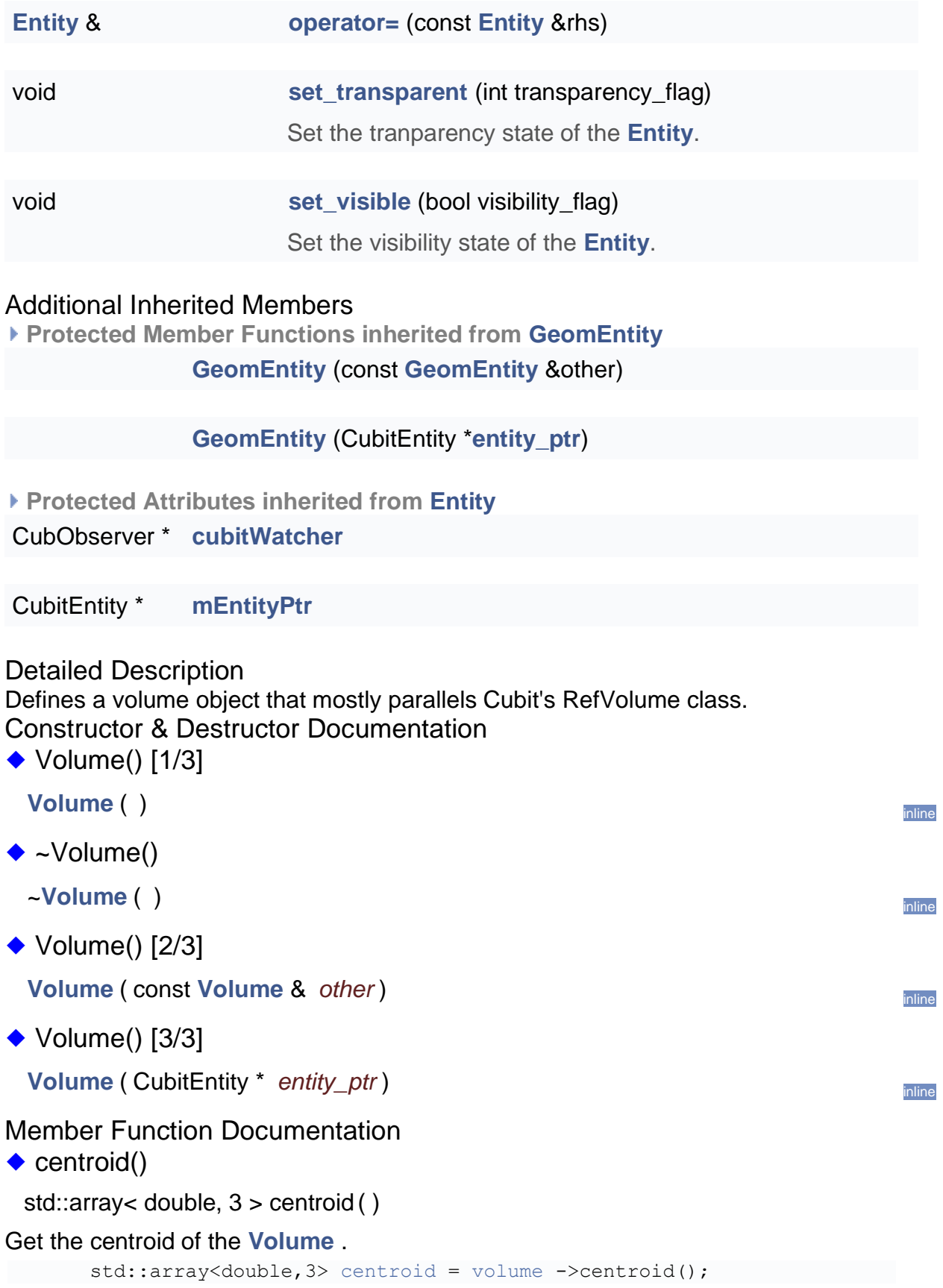

CubitInterface::Volume::volume double volume() Get the volume of the Volume. CubitInterface::Volume::centroid std::array< double, 3 > centroid() Get the centroid of the Volume.

centroid = volume .centroid()

Returns

A vector (or list) of the coordinates of the centroid of the volume with the indices of the vector corresponding to the values as follows:

- 0 x coordinate
- 1 y coordinate
- 2 z coordinate

```
\triangle color()
```
std::array< double, 4 > color ( )

Get the color of the **[Volume](#page-1515-0)** .

int  $col = volume -\text{color}($ ; col = volume .color()

Returns

The color value associated with the volume's current color

```
◆ principal axes()
```

```
std::array< double, 9 > principal_axes ()
```
Get the principal axes of the **[Volume](#page-1515-0)** .

```
std::array<double, 9> axes = volume ->principal axes();
axes = volume .principal axes()
```
#### Returns

A vector (or list) of the principal axes of the volume with the indices of the vector corresponding to the values as follows:

- 0 axis 1 x value
- 1 axis 1 y value
- 2 axis 1 z value
- 3 axis 2 x value
- 4 axis 2 y value
- 5 axis 2 z value
- 6 axis 3 x value
- 7 axis 3 y value
- 8 axis 3 z value

◆ principal\_moments()

std::array< double, 3 > principal\_moments ( )

Get the principal moments of the **[Volume](#page-1515-0)** .

std::array<double,3> moments = volume ->principal\_moments();

```
moments = volume .principal moments()
```
A vector (or list) of the principal moments of the volume with the indices of the vector corresponding to the values as follows:

- 0 x moment
- 1 y moment
- 2 z moment
- ◆ set\_color()

```
void set_color ( std::array< double, 4 > value)
```
Set the color of the **[Volume](#page-1515-0)** .

```
volume ->set color(0);
```

```
volume .set_color(0)
```
**Parameters** 

[in] **value**The color value that the volume will have

◆ volume()

double volume ( )

Get the volume of the **[Volume](#page-1515-0)** .

```
double vol = volume -\text{volume} ();
vol = volume .volume()
```
Returns

The volume of the **[Volume](#page-1515-0)**

Cubit Python API<sub>16.10</sub>

**Public Member Functions** 

# **Surface**

<span id="page-1521-0"></span>Defines a surface object that mostly parallels Cubit's RefFace class. More... #include <CubitInterfaceEx.hpp>

#### Inheritance diagram for Surface:

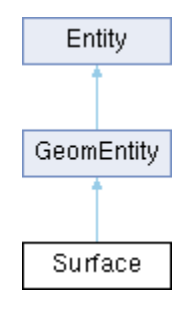

Public Member Functions

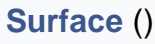

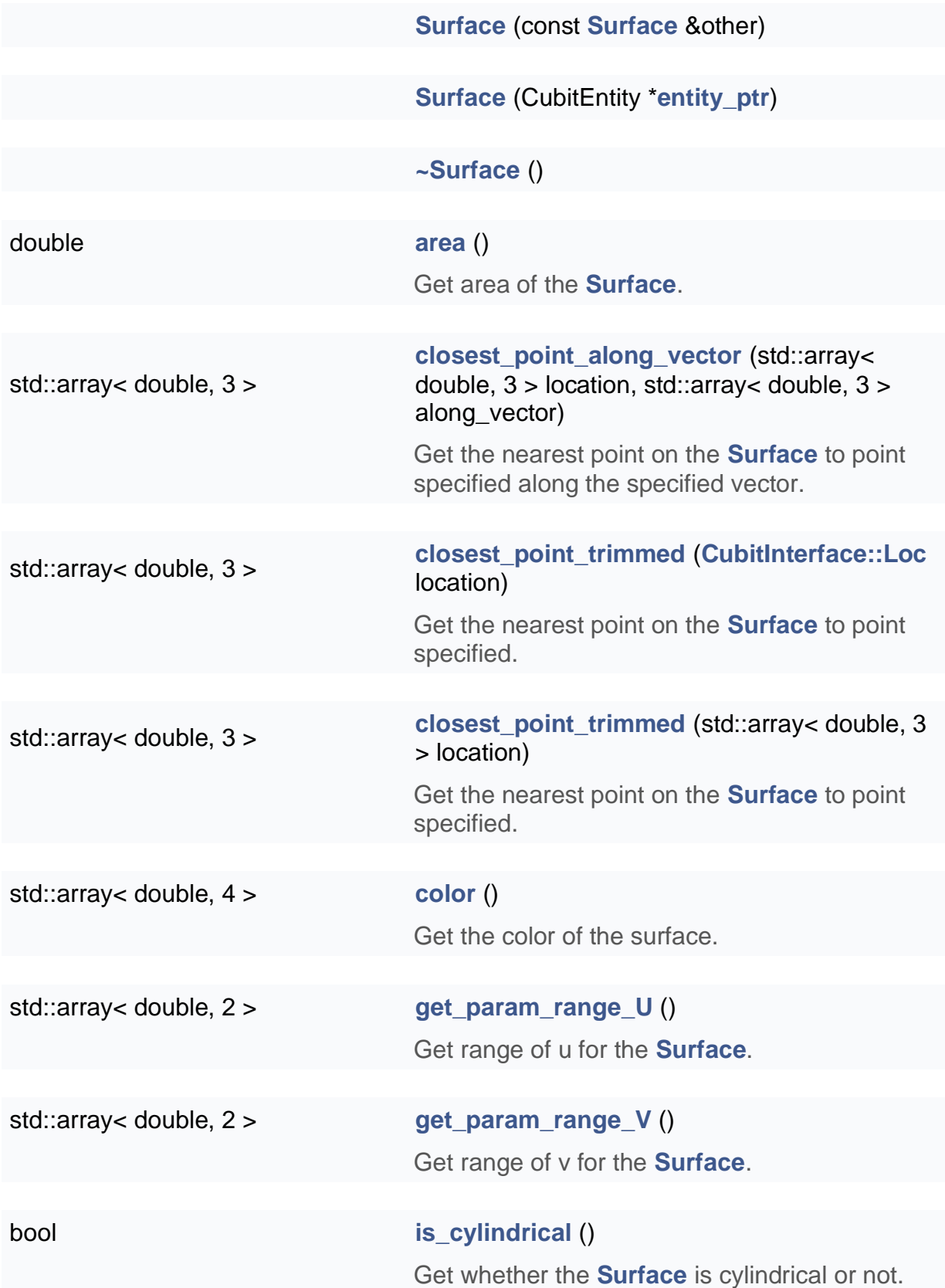

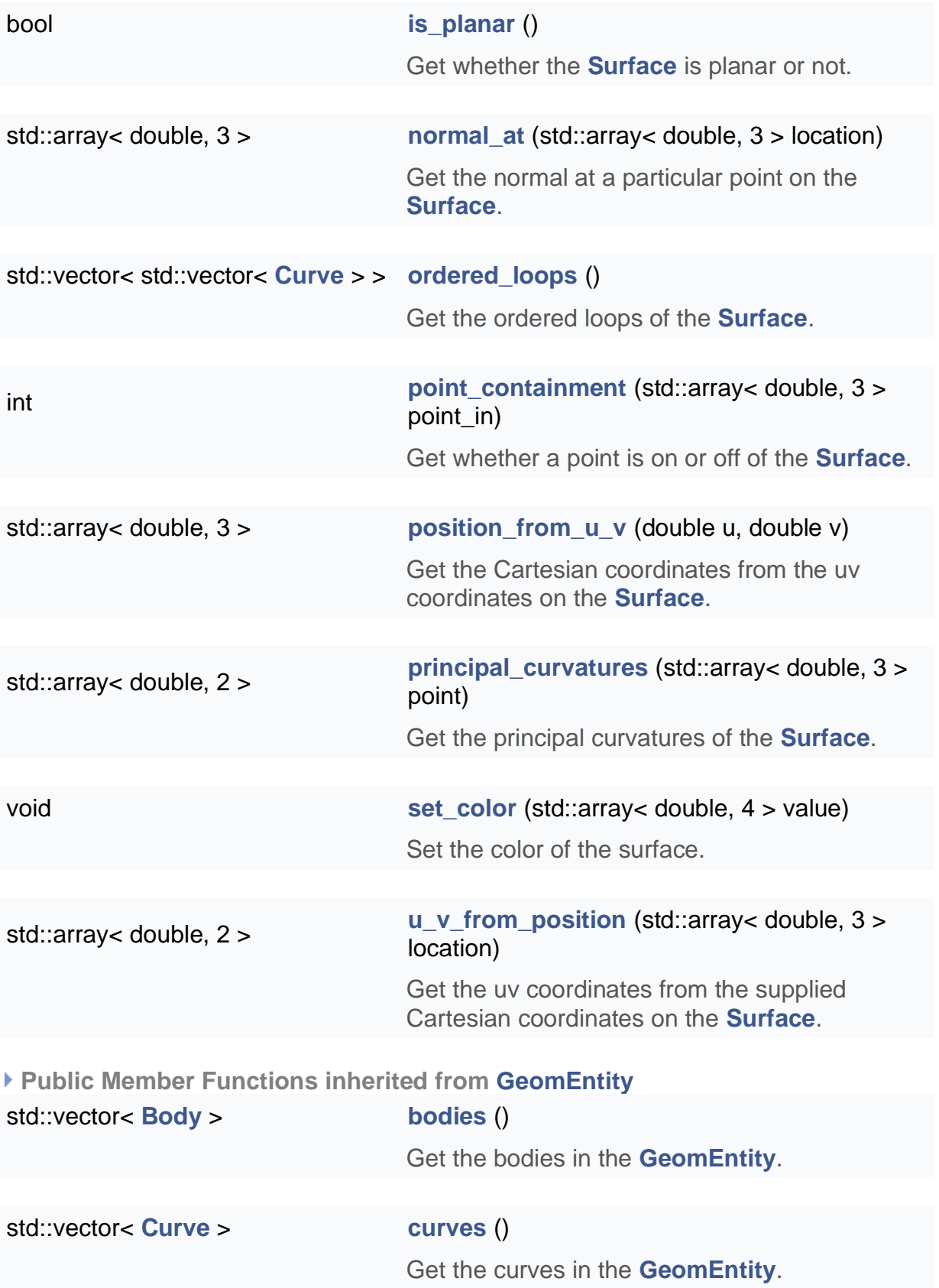

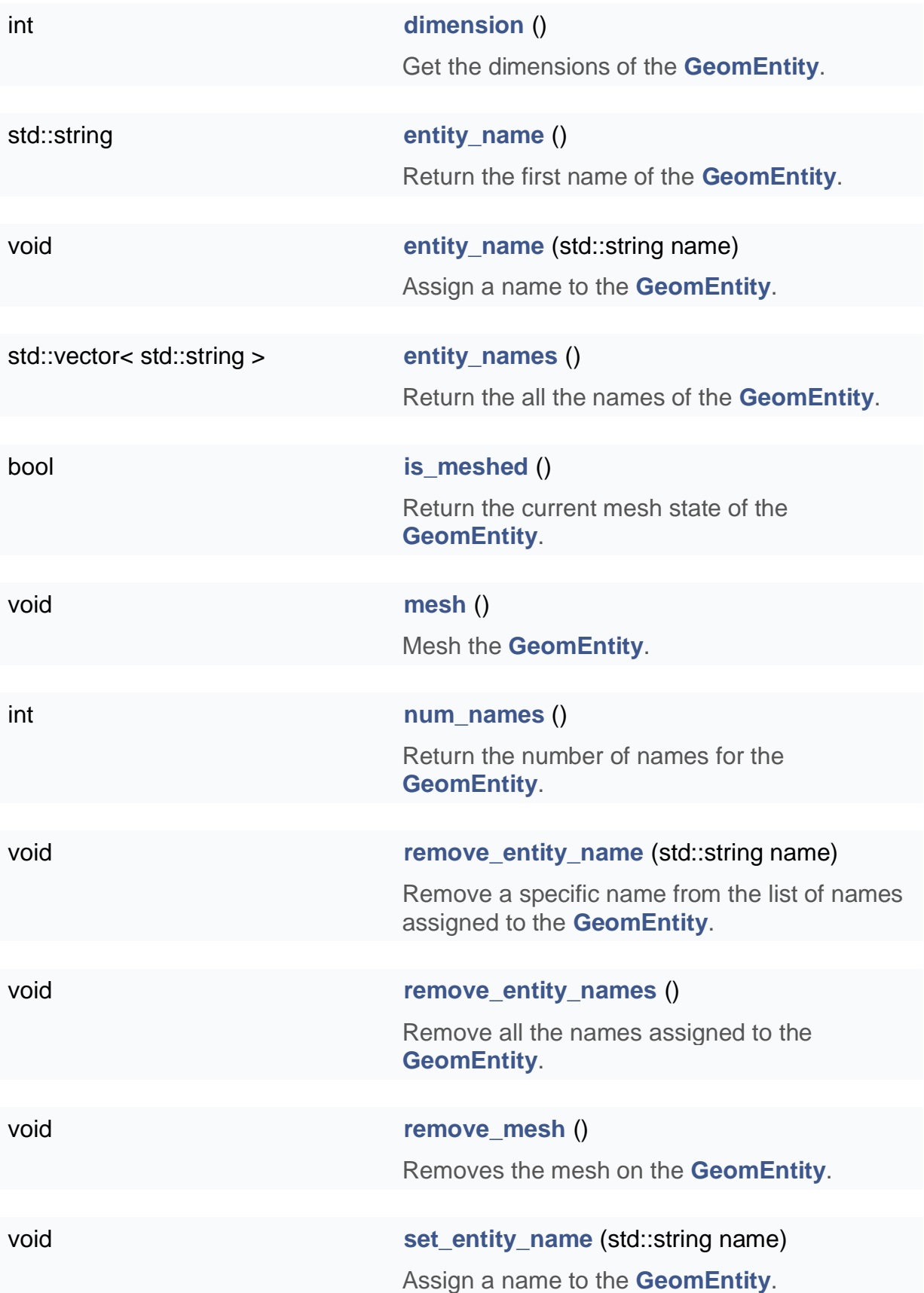

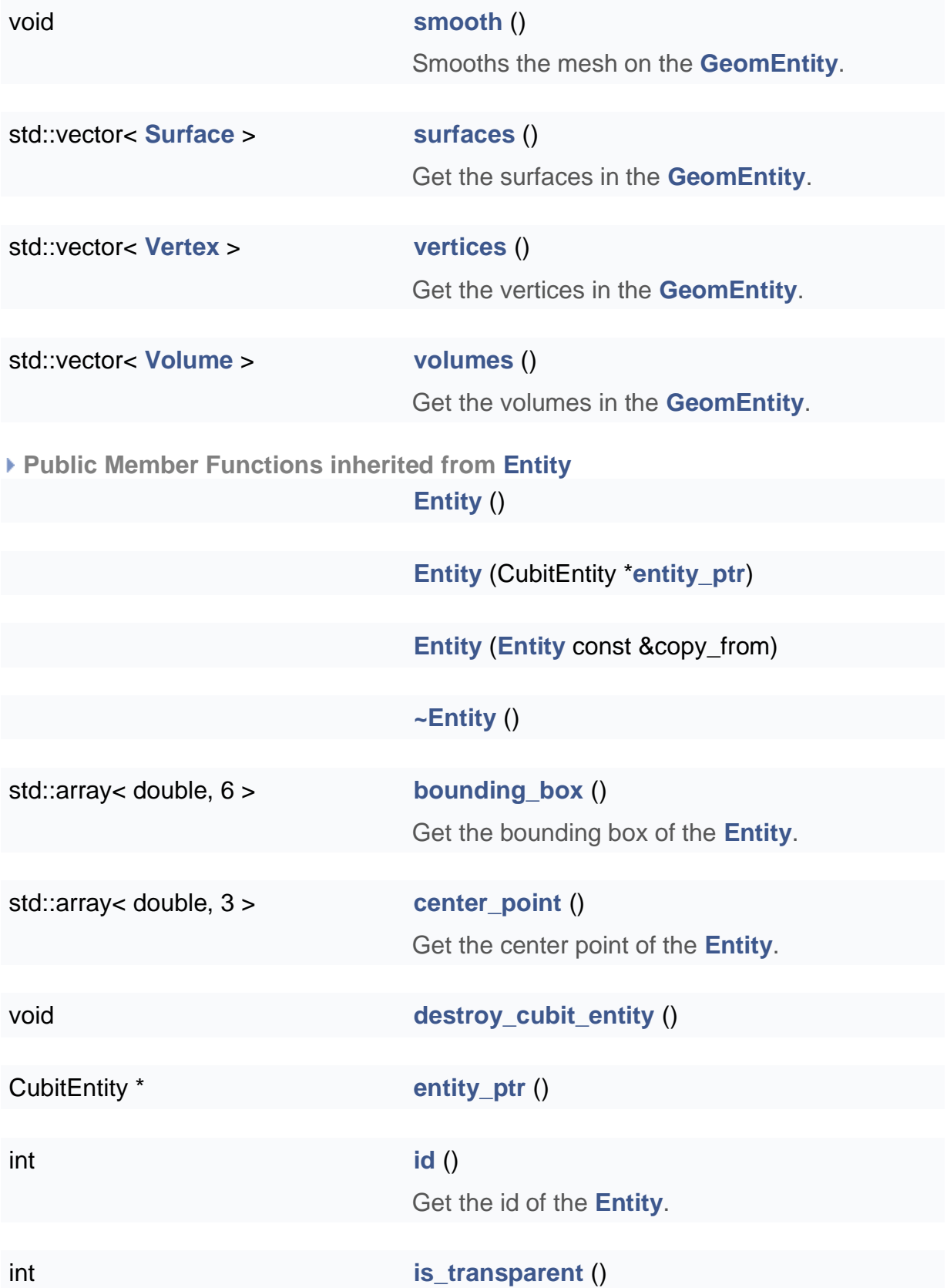

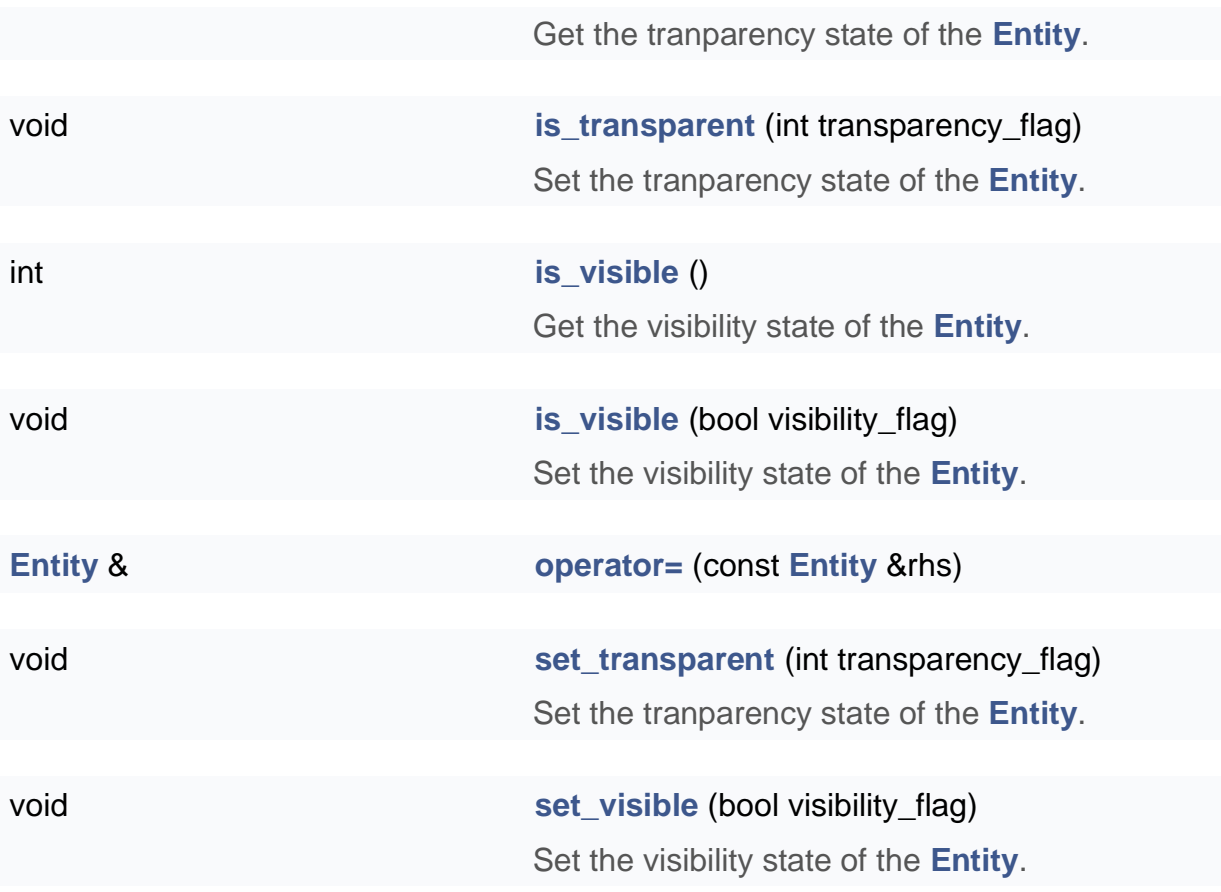

### Additional Inherited Members

**Protected Member Functions inherited from [GeomEntity](#page-1502-0)**

**GeomEntity** (const **[GeomEntity](#page-1502-0)** &other)

**GeomEntity** (CubitEntity \***entity\_ptr**)

**Protected Attributes inherited from [Entity](#page-1498-0)**

CubObserver \* **cubitWatcher**

CubitEntity \* **mEntityPtr**

Detailed Description Defines a surface object that mostly parallels Cubit's RefFace class. Constructor & Destructor Documentation

inline

$$
\bullet
$$
 Surface() [1/3]

**[Surface](#page-1521-0)** ( )

◆ ~Surface()

#### Appendix

~**[Surface](#page-1521-0)** ( ) inline  $\blacklozenge$  Surface() [2/3] **[Surface](#page-1521-0)** ( const **[Surface](#page-1521-0)** & *other* ) inline  $\blacklozenge$  Surface() [3/3] **[Surface](#page-1521-0)** ( CubitEntity \* *entity\_ptr* ) inline Member Function Documentation  $\blacklozenge$  area() double area ( ) Get area of the **[Surface](#page-1521-0)** . doublearea = surface  $\rightarrow$ area (); CubitInterface::Surface::area double area() Get area of the Surface. CubitInterface::surface CubitInterface::Surface surface(int id\_in) Gets the surface object from an ID.  $area = surface . area ()$ Returns The area of the **[Surface](#page-1521-0)** ◆ closest\_point\_along\_vector() std::array< double, 3 > closest\_point\_along\_vector ( std::array< double, 3 > *location*, std::array< double, 3 > *along\_vector* ) Get the nearest point on the **[Surface](#page-1521-0)** to point specified along the specified vector. std::array<double,3> point(3, 0); std::array<double, 3> along vector{1,1,1}; std::array<double, 3> nearest = surface ->closest point trimmed (point); CubitInterface::Surface::closest\_point\_trimmed std::array< double, 3 > closest\_point\_trimmed(std::array< double, 3 > location) Get the nearest point on the Surface to point specified. nearest = surface .closest point along vector  $([0,0,0], [1,1,1])$ CubitInterface::Surface::closest\_point\_along\_vector

std::array< double, 3 > closest\_point\_along\_vector(std::array< double, 3 > location, std::array< double, 3 > along\_vector)

Get the nearest point on the Surface to point specified along the specified vector. **Parameters** 

[in]**location**A vector containing three values that are the coordinates of a point

A vector (or list) of doubles representing values of nearest point as follows:

- 0 x coordinate
- 1 y coordinate
- 2 z coordinate

◆ closest\_point\_trimmed() [1/2]

std::array< double, 3 > closest\_point\_trimmed (**[CubitInterface::Loc](#page-1568-0)** *location*)

Get the nearest point on the **[Surface](#page-1521-0)** to point specified.

```
std::array<double,3> point(3, 0); 
      std::array<double, 3> nearest = surface ->closest point trimmed
(point); 
      nearest = surface .closest point trimmed ([0,0,0])
```
#### **Parameters**

[in] **location**A vector containing three values that are the coordinates of a point Returns

A vector (or list) of doubles representing values of nearest point as follows:

- 0 x coordinate
- 1 y coordinate
- 2 z coordinate

 $\bullet$  closest point trimmed() [2/2]

std::array< double, 3 > closest\_point\_trimmed ( std::array< double, 3 > *location*)

Get the nearest point on the **[Surface](#page-1521-0)** to point specified.

```
std::array<double,3> point(3, 0); 
      std::array<double, 3> nearest = surface ->closest point trimmed
(point);
```
nearest = surface .closest point trimmed  $([0,0,0])$ 

#### **Parameters**

[in]**location**A vector containing three values that are the coordinates of a point Returns

A vector (or list) of doubles representing values of nearest point as follows:

- 0 x coordinate
- 1 y coordinate
- 2 z coordinate

```
\bullet color()
```
std::array< double, 4 > color ( )

Get the color of the surface.

```
int col = surface -\frac{1}{x} ();
```

```
CubitInterface::Surface::color
std::array< double, 4 > color()
```
Get the color of the surface.

col = surface .color ()

The color value associated with the surface's current color

```
◆ get_param_range_U()
```
std::array< double, 2 > get\_param\_range\_U ( )

Get range of u for the **[Surface](#page-1521-0)** .

```
std::vector<double> bounds = surface ->get param_range_U ();
CubitInterface::Surface::get_param_range_U
std::array< double, 2 > get_param_range_U()
```
Get range of u for the Surface.

bounds = surface .get\_param\_range\_U ()

**Returns** 

The curvature values:

0 - The lowest value in the u direction

1 - The highest value in the u direction

```
◆ get_param_range_V()
```
std::array< double, 2 > get\_param\_range\_V ( )

Get range of v for the **[Surface](#page-1521-0)** .

```
std::vector<double> bounds = surface ->qet param_range_V ();
```
CubitInterface::Surface::get\_param\_range\_V

std::array< double, 2 > get\_param\_range\_V()

Get range of v for the Surface.

lower bound, upper bound = surface .get param range V ()

**Returns** 

The curvature values:

0 - The lowest value in the v direction

1 - The highest value in the v direction

 $\bullet$  is\_cylindrical()

bool is cylindrical ( )

Get whether the **[Surface](#page-1521-0)** is cylindrical or not.

```
bool cyl = surface \rightarrowis cylindrical ();
CubitInterface::Surface::is_cylindrical
```
bool is\_cylindrical()

Get whether the Surface is cylindrical or not.

 $cyl = surface$  . is cylindrical ()

Returns

Whether the **[Surface](#page-1521-0)** is cylindrical or not

 $\bullet$  is planar()

```
bool is_planar ( )
```
Get whether the **[Surface](#page-1521-0)** is planar or not.

```
bool planar = surface \rightarrowis planar ();
CubitInterface::Surface::is_planar
bool is_planar() 
Get whether the Surface is planar or not.
```

```
planar = surface .is planar ()
```
Whether the **[Surface](#page-1521-0)** is planar or not

◆ normal\_at()

std::array< double, 3 > normal\_at ( std::array< double, 3 > *location*)

Get the normal at a particular point on the **[Surface](#page-1521-0)** .

```
std::array<double, 3> point(3, 0);
std::array<double, 3> norm = surface ->normal at (point);
```
CubitInterface::Surface::normal\_at

std::array< double, 3 > normal\_at(std::array< double, 3 > location)

Get the normal at a particular point on the Surface.

```
norm = surface .normal at ([0,0,0])
```
**Parameters** 

[in] **location**A vector containing three values that are the coordinates of a point Returns

A vector (or list) of doubles representing values of normal vector as follows:

- 0 x value
- 1 y value
- 2 z value

```
◆ ordered_loops()
```
std::vector< std::vector< **[Curve](#page-1532-0)** > > ordered\_loops ( )

Get the ordered loops of the **[Surface](#page-1521-0)** .

std::vector<std::vector<Curve> > loops = surface ->ordered\_loops

 $()$  :

CubitInterface::Surface::ordered\_loops

std::vector< std::vector< Curve > > ordered\_loops() Get the ordered loops of the Surface.

loops = surface .ordered\_loops ()

Returns

A vector of vectors (or list of lists) of Curves in loops:

0, 0 - loop 1 curve 1

0, 1 - loop 1 curve 2

1, 0 - loop 2 curve 1

etc...

◆ point\_containment()

int point\_containment ( std::array< double, 3 > *point\_in*)

Get whether a point is on or off of the **[Surface](#page-1521-0)** .

```
std::array<double,3> point(3, 0); 
int on off = surface -\rightarrowpoint containment (point);
```
CubitInterface::Surface::point\_containment

int point\_containment(std::array< double, 3 > point\_in) Get whether a point is on or off of the Surface.

```
on off = surface .point containment ([0,0,0])
```
#### **Parameters**

[in] **point in**A vector containing three values that are the coordinates of a point Returns

A python boolean representing whether the point is off (0) or on (1) the **[Surface](#page-1521-0)**

 $\blacklozenge$  position from u v()

std::array< double, 3 > position\_from\_u\_v (double *u*,

double *v*

)

Get the Cartesian coordinates from the uv coordinates on the **[Surface](#page-1521-0)** .

```
std::vector<double> pos = surface ->position from u v (0, 0);
```
CubitInterface::Surface::position\_from\_u\_v

std::array< double,  $3 >$  position from u v(double u, double v)

Get the Cartesian coordinates from the uv coordinates on the Surface.

```
pos = surface .position from u v (0, 0)
```
**Parameters** 

[in]**u**The u parameter

[in]**v**The v parameter

**Returns** 

The Cartesian coordinates of the supplied uv coordinates as a vector:

- 0 x coordinate
- 1 y coordinate
- 2 z coordinate

◆ principal\_curvatures()

std::array< double, 2 > principal\_curvatures ( std::array< double, 3 > *point*)

Get the principal curvatures of the **[Surface](#page-1521-0)** .

```
std::vector<double> point(3, 0); 
std::vector<double> curvatures = surface ->principal_curvatures
```
(point);

CubitInterface::Surface::principal\_curvatures

std::array< double, 2 > principal\_curvatures(std::array< double, 3 > point) Get the principal curvatures of the Surface.

curvatures = surface .principal curvatures  $([0,0,0])$ 

**Parameters** 

[in] **point**A vector containing three values that are the coordinates of a point

A list of two floats representing the curvatures

- 0 curvature 1
- 1 curvature 2
- $\blacklozenge$  set color()

void set\_color ( std::array< double, 4 > *value*)

Set the color of the surface.

```
surface ->set color (0);
CubitInterface::Surface::set_color
void set_color(std::array< double, 4 > value) 
Set the color of the surface.
```
surface .set color (0)

**Parameters** 

[in] **value**The color value that the surface will have

◆ u\_v\_from\_position()

std::array< double, 2 > u\_v\_from\_position ( std::array< double, 3 > *location*)

Get the uv coordinates from the supplied Cartesian coordinates on the **[Surface](#page-1521-0)** .

```
std::vector<double> location(3, 0); 
std::vector<double> uv = surface ->u v from position (location);
```
#### CubitInterface::Surface::u\_v\_from\_position

std::array< double, 2 > u\_v\_from\_position(std::array< double, 3 > location) Get the uv coordinates from the supplied Cartesian coordinates on the Surface.

```
uv = surface .position from u v ([0,0,0])
```
**Parameters** 

[in] **location**A vector containing the Cartesian coordinates

Returns

The curvature values:

- 0 The u parameter
- 1 The v parameter

Cubit Python API<sub>16.10</sub>

Public Member Functions

# **Curve**

<span id="page-1532-0"></span>Defines a curve object that mostly parallels Cubit's RefEdge class. More... #include <CubitInterfaceEx.hpp>

Inheritance diagram for Curve:

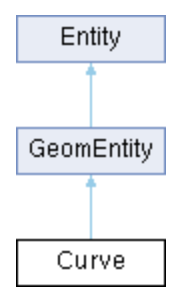

```
Public Member Functions
```
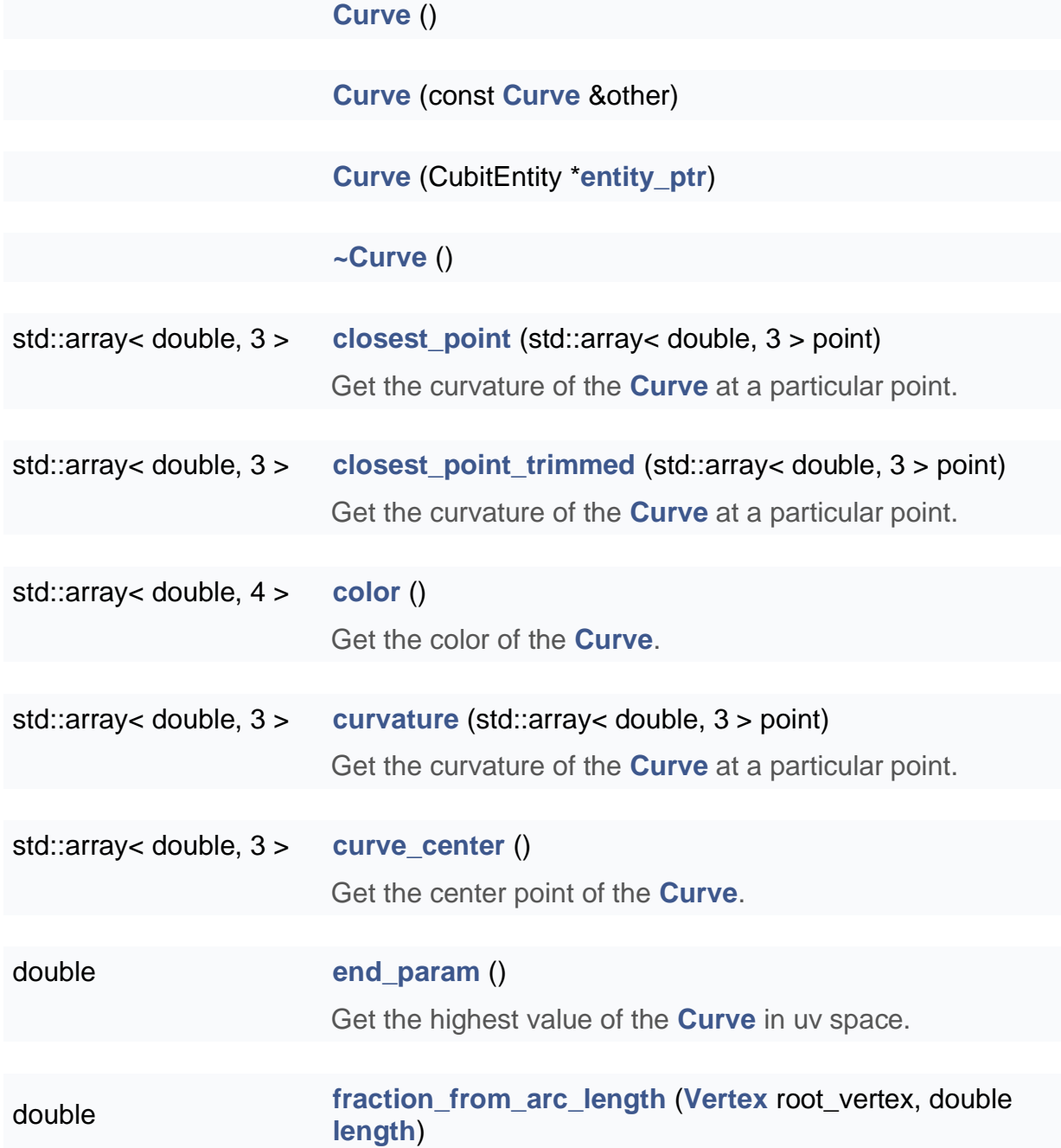

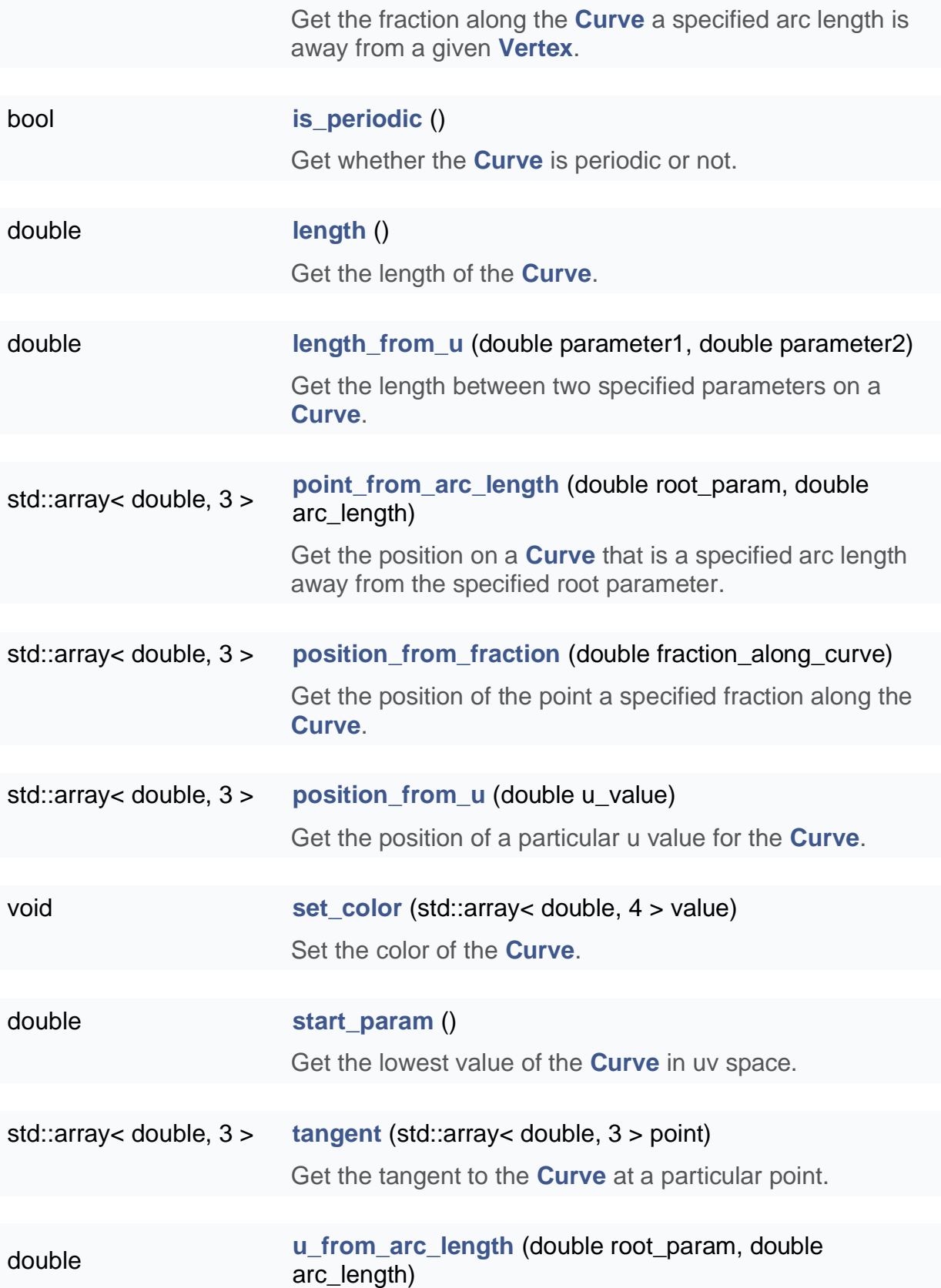

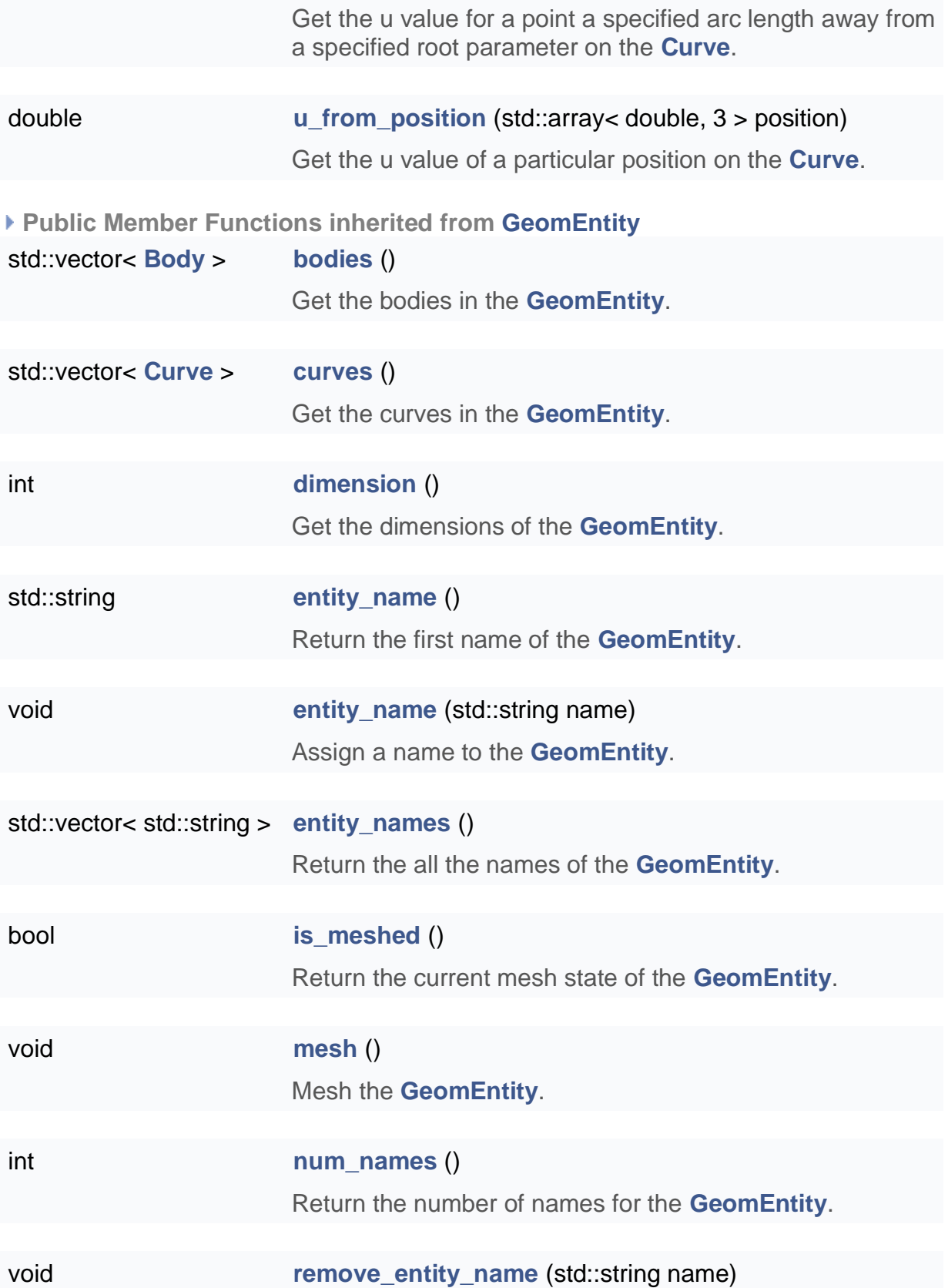

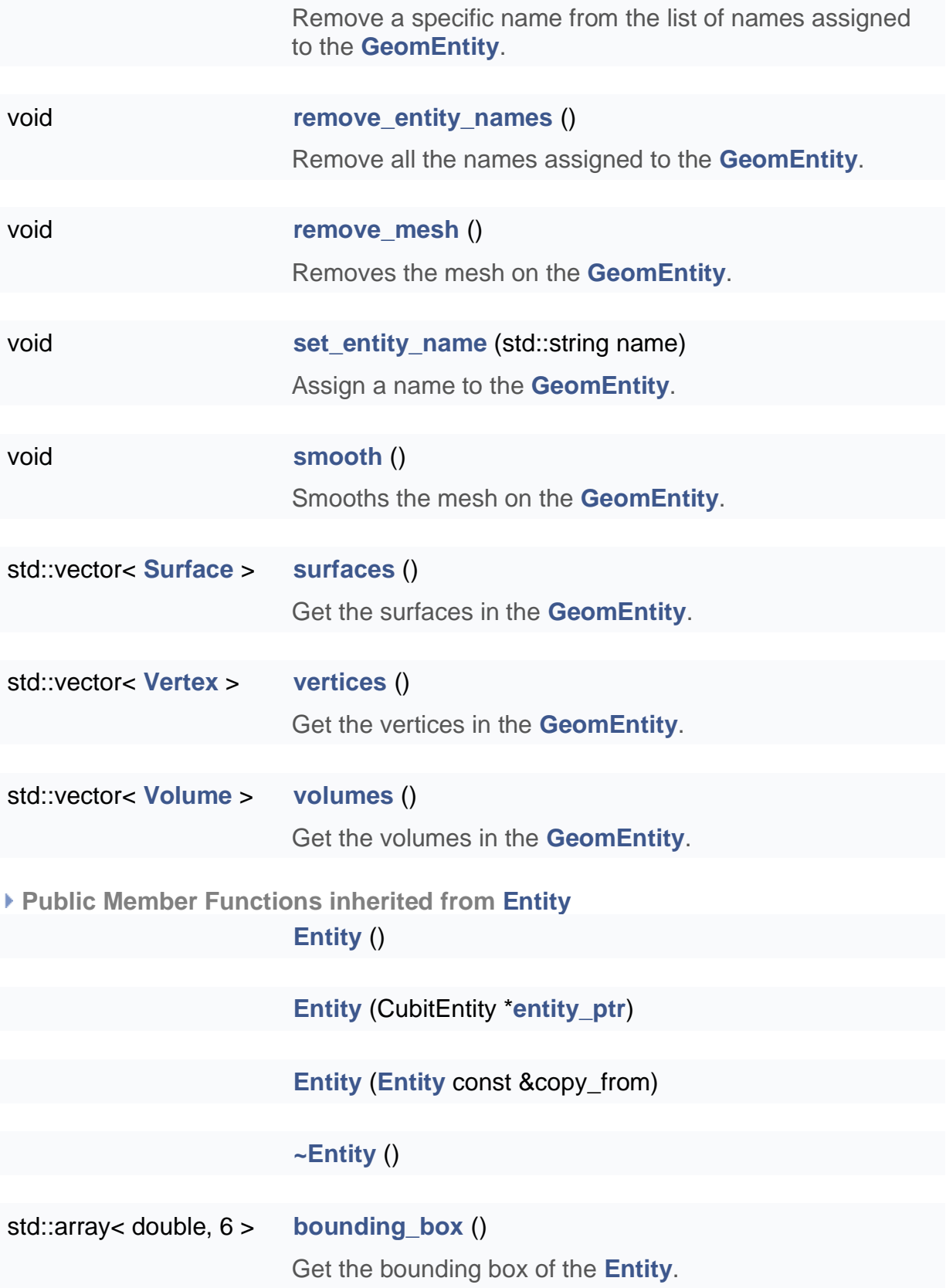

#### Appendix

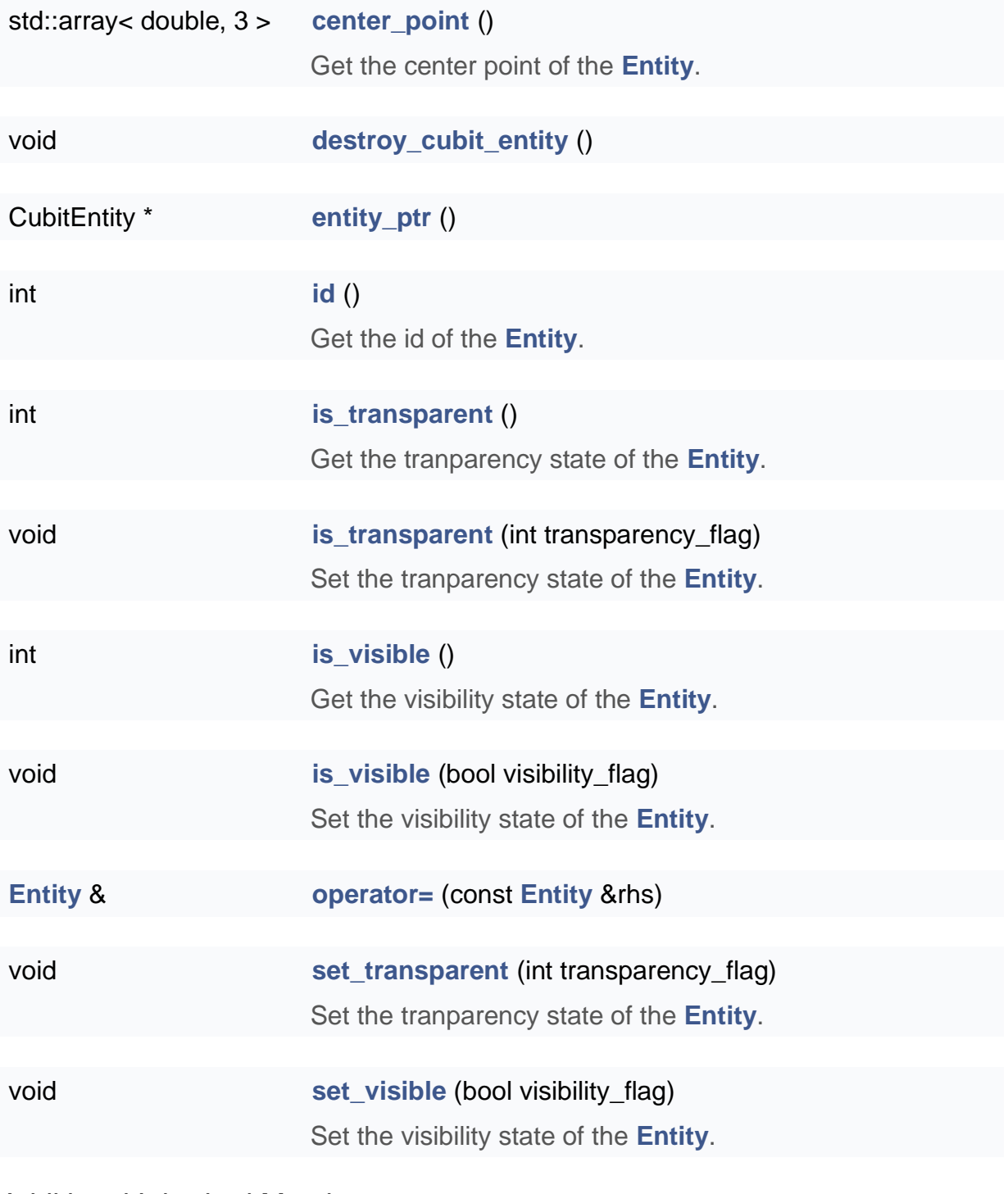

### Additional Inherited Members

**Protected Member Functions inherited from [GeomEntity](#page-1502-0) GeomEntity** (const **[GeomEntity](#page-1502-0)** &other)

**GeomEntity** (CubitEntity \***entity\_ptr**)

**Protected Attributes inherited from [Entity](#page-1498-0)**

CubObserver \* **cubitWatcher**

CubitEntity \* **mEntityPtr**

Detailed Description

Defines a curve object that mostly parallels Cubit's RefEdge class. Constructor & Destructor Documentation

◆ Curve() [1/3] **[Curve](#page-1532-0)** ( ) inline  $\triangle$  ~Curve() ~**[Curve](#page-1532-0)** ( ) inline ◆ Curve() [2/3] **[Curve](#page-1532-0)** ( const **[Curve](#page-1532-0)** & *other* ) inline ◆ Curve() [3/3] **[Curve](#page-1532-0)** ( CubitEntity \* *entity\_ptr* ) inline Member Function Documentation ◆ closest\_point() std::array< double, 3 > closest\_point ( std::array< double, 3 > *point*) Get the curvature of the **[Curve](#page-1532-0)** at a particular point. std::vector<double> point(3, 0); std::vector<double> close = curve ->closest point (point); CubitInterface::Curve::closest\_point std::array< double, 3 > closest\_point(std::array< double, 3 > point) Get the curvature of the Curve at a particular point. CubitInterface::curve CubitInterface::Curve curve(int id\_in)

Gets the curve object from an ID.

close = curve .closest point  $([0,0,0])$ 

**Parameters** 

[in]**point**A vector containing 3 doubles representing coordinates of a location on the **[Curve](#page-1532-0)**

Returns

The closest point to the **[Curve](#page-1532-0)** from the location specified

◆ closest\_point\_trimmed()

std::array< double, 3 > closest\_point\_trimmed ( std::array< double, 3 > *point*)

Get the curvature of the **[Curve](#page-1532-0)** at a particular point.

```
std::vector<double> point(3, 0); 
std::vector<double> close = curve ->closest point (point);
close = curve .closest point ([0,0,0])
```
**Parameters** 

[in] **point**A vector containing 3 doubles representing coordinates of a location on the **[Curve](#page-1532-0)**

Returns

The closest point to the **[Curve](#page-1532-0)** from the location specified

 $\bullet$  color()

```
std::array< double, 4 > color ( )
```
Get the color of the **[Curve](#page-1532-0)** .

int col = curve  $-\frac{1}{\cosh(\theta)}$ 

CubitInterface::Curve::color

std::array< double, 4 > color()

Get the color of the Curve.

col = curve .color ()

Returns

The color value associated with the curve's current color

```
◆ curvature()
```
std::array< double, 3 > curvature ( std::array< double, 3 > *point*)

Get the curvature of the **[Curve](#page-1532-0)** at a particular point.

```
std::vector<double> point(3, 0); 
       std::vector<double> curvature = curve ->curvature (point); 
CubitInterface::Curve::curvature
```

```
std::array< double, 3 > curvature(std::array< double, 3 > point) 
Get the curvature of the Curve at a particular point.
```
curvature = curve .curvature  $([0, 0, 0])$ 

**Parameters** 

[in] **point**A vector containing 3 doubles representing coordinates of a location on the **[Curve](#page-1532-0)**

**Returns** 

The curvature of the **[Curve](#page-1532-0)** at the location specified

◆ curve\_center()

std::array< double, 3 > curve\_center ( )

Get the center point of the **[Curve](#page-1532-0)** .

```
std::array<double, 3> center = curve ->curve center ();
```
CubitInterface::Curve::curve\_center

std::array< double, 3 > curve\_center()

Get the center point of the Curve.

center = curve .curve center ()

**Returns** 

A vector containing the coordinates of the **[Curve](#page-1532-0)**'s center according to the following:

0 - x coordinate

1 - y coordinate

2 - z coordinate

◆ end param()

double end\_param ( )

Get the highest value of the **[Curve](#page-1532-0)** in uv space.

double end = curve  $-\rightarrow$ end param ();

CubitInterface::Curve::end\_param

double end\_param()

Get the highest value of the Curve in uv space.

end = curve .end param ()

**Returns** 

The ending value of the parameter

◆ fraction\_from\_arc\_length()

double fraction\_from\_arc\_length (**[Vertex](#page-1544-0)** *root\_vertex*,

double *length*

Get the fraction along the **[Curve](#page-1532-0)** a specified arc length is away from a given **[Vertex](#page-1544-0)** .

double fraction = curve  $\rightarrow$  fraction from arc length (vertex , 0.5); CubitInterface::Curve::fraction\_from\_arc\_length

double fraction\_from\_arc\_length(Vertex root\_vertex, double length) Get the fraction along the Curve a specified arc length is away from a given Vertex. CubitInterface::vertex

CubitInterface::Vertex vertex(int id\_in)

Gets the vertex object from an ID.

fraction = curve .fraction\_from\_arc\_length (vertex , 0.5)

**Parameters** 

[in] **root** vertex The [Vertex](#page-1544-0) to start from (vertex object)

 $\lambda$ 

[in]**length** The length along the **[Curve](#page-1532-0)** away from the root **[Vertex](#page-1544-0)**

Returns

The fraction of the **[Curve](#page-1532-0)** that is the specified length away from the specified **[Vertex](#page-1544-0)**

 $\bullet$  is periodic()

bool is\_periodic ( )

Get whether the **[Curve](#page-1532-0)** is periodic or not.

bool periodic = curve  $\rightarrow$ is periodic ();

CubitInterface::Curve::is\_periodic

bool is\_periodic() Get whether the Curve is periodic or not.

```
periodic = curve .is_periodic ()
```
#### Returns

Whether the **[Curve](#page-1532-0)** is periodic or not

```
\blacklozenge length()
```
double length ( )

Get the length of the **[Curve](#page-1532-0)** .

double len = curve  $-\lambda$ length ();

CubitInterface::Curve::length

double length()

Get the length of the Curve.

len = curve .length ()

Returns

The length of the **[Curve](#page-1532-0)**

 $\blacklozenge$  length\_from\_u()

```
double length_from_u (double parameter1,
```
)

double *parameter2*

Get the length between two specified parameters on a **[Curve](#page-1532-0)** .

```
doublelength = curve \rightarrowlength from u (0, 0.5);
```
CubitInterface::Curve::length\_from\_u

double length\_from\_u(double parameter1, double parameter2) Get the length between two specified parameters on a Curve.

length = curve .length from u  $(0, 0.5)$ 

**Parameters** 

[in]**parameter1**The beginning parameter

[in]**parameter2**The ending parameter

Returns

The length between the two specified paramters along the **[Curve](#page-1532-0)**

◆ point\_from\_arc\_length()

std::array< double, 3 > point\_from\_arc\_length (double *root\_param*, double *arc\_length*

)

Get the position on a **[Curve](#page-1532-0)** that is a specified arc length away from the specified root parameter.

std::vector<double> position = curve ->point from arc length (0,  $0.5$ ; CubitInterface::Curve::point\_from\_arc\_length

1496

std::array< double, 3 > point\_from\_arc\_length(double root\_param, double arc\_length)

Get the position on a Curve that is a specified arc length away from the specified root parameter.

position = curve .point from arc length  $(0, 0.5)$ 

**Parameters** 

[in] **root** param The root parameter from which the arc length is added to

[in]**arc\_length** The arc length along the **[Curve](#page-1532-0)** away from the root parameter Returns

A vector that contains the coordinates of a position a specified arc length away from the root parameter

◆ position from fraction()

std::array< double, 3 > position\_from\_fraction (double *fraction\_along\_curve* )

Get the position of the point a specified fraction along the **[Curve](#page-1532-0)** .

```
std::array<double, 3> pos = curve ->position from fraction (0.5);
CubitInterface::Curve::position_from_fraction
```
std::array< double, 3 > position\_from\_fraction(double fraction\_along\_curve) Get the position of the point a specified fraction along the Curve.

 $pos = curve$ . position from fraction  $(0.5)$ 

**Parameters** 

[in] **fraction along curve**A decimal value between 0 and 1 to determine a particular position along the **[Curve](#page-1532-0)**

**Returns** 

A vector containing the coordinates of the position a specified fraction along the **[Curve](#page-1532-0)**:

- 0 x coordinate
- 1 y coordinate
- 2 z coordinate

◆ position from u()

std::array< double, 3 > position\_from\_u (double *u\_value*)

Get the position of a particular u value for the **[Curve](#page-1532-0)** .

```
std::vector<double> position = curve ->position from u (0.5);
```

```
CubitInterface::Curve::position_from_u
```

```
std::array< double, 3 > position_from_u(double u_value)
```
Get the position of a particular u value for the Curve.

position = curve .position from u  $(0.5)$ 

**Parameters** 

[in]**u\_value**The u value of the position along the **[Curve](#page-1532-0)**

Returns

A vector containing the coordinates of the output position

◆ set\_color()

void set\_color ( std::array< double, 4 > *value*)

Set the color of the **[Curve](#page-1532-0)** .

curve ->set color (0);

CubitInterface::Curve::set\_color void set color(std::array< double, 4 > value) Set the color of the Curve.

curve .set\_color (0)

**Parameters** 

[in] **value** The color value that the curve will have

 $\blacklozenge$  start param()

double start\_param ( )

Get the lowest value of the **[Curve](#page-1532-0)** in uv space.

double start = curve  $\rightarrow$ start param ();

CubitInterface::Curve::start\_param

double start\_param()

Get the lowest value of the Curve in uv space.

start = curve .start param ()

**Returns** 

The beginning value of the parameter

 $\blacklozenge$  tangent()

```
std::array< double, 3 > tangent ( std::array< double, 3 > point)
```
Get the tangent to the **[Curve](#page-1532-0)** at a particular point.

```
std::vector<double> point(3, 0); 
std::vector<double> tan = curve ->tangent (point);
```
CubitInterface::Curve::tangent

```
std::array< double, 3 > tangent(std::array< double, 3 > point)
```
Get the tangent to the Curve at a particular point.

 $tan = curve .tangent (0,0,0])$ 

**Parameters** 

[in] **point**A vector containing 3 doubles representing coordinates of a location on the **[Curve](#page-1532-0)**

Returns

The tangent to the **[Curve](#page-1532-0)** at the location specified

◆ u\_from\_arc\_length()

double u\_from\_arc\_length (double *root\_param*, double *arc\_length* )

Get the u value for a point a specified arc length away from a specified root parameter on the **[Curve](#page-1532-0)** .

```
double u = curve -\lambda u from arc length (0, 0.5);
```
CubitInterface::Curve::u\_from\_arc\_length

double u\_from\_arc\_length(double root\_param, double arc\_length) Get the u value for a point a specified arc length away from a specified root parameter on the Curve.

```
u = curve.u from arc length (0, 0.5)
```
**Parameters** 

[in] **root** param The beginning parameter from which the arc length is added to [in] **arc** length The length away from the root parameter of the output parameter

Returns

The u value of the **[Curve](#page-1532-0)** the arc length away from the root parameter

◆ u\_from\_position()

double u\_from\_position ( std::array< double, 3 > *position*)

Get the u value of a particular position on the **[Curve](#page-1532-0)** .

std::vector<double> point(3, 0);

double  $u = curve -\ge u$  from position (point);

CubitInterface::Curve::u\_from\_position

double u\_from\_position(std::array< double, 3 > position)

Get the u value of a particular position on the Curve.

 $u = curve$ .u from position ( $[0,0,0]$ )

**Parameters** 

[in]**position**A vector containing the coordinates of the input position

Returns

The u value of the position along the **[Curve](#page-1532-0)**

Cubit Python API<sub>16.10</sub>

Public Member Functions

# **Vertex**

<span id="page-1544-0"></span>Defines a vertex object that mostly parallels Cubit's RefVertex class. More... #include <CubitInterfaceEx.hpp>

Inheritance diagram for Vertex:

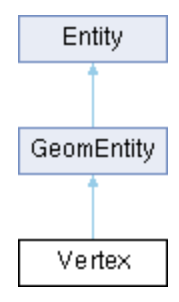

```
Public Member Functions
```
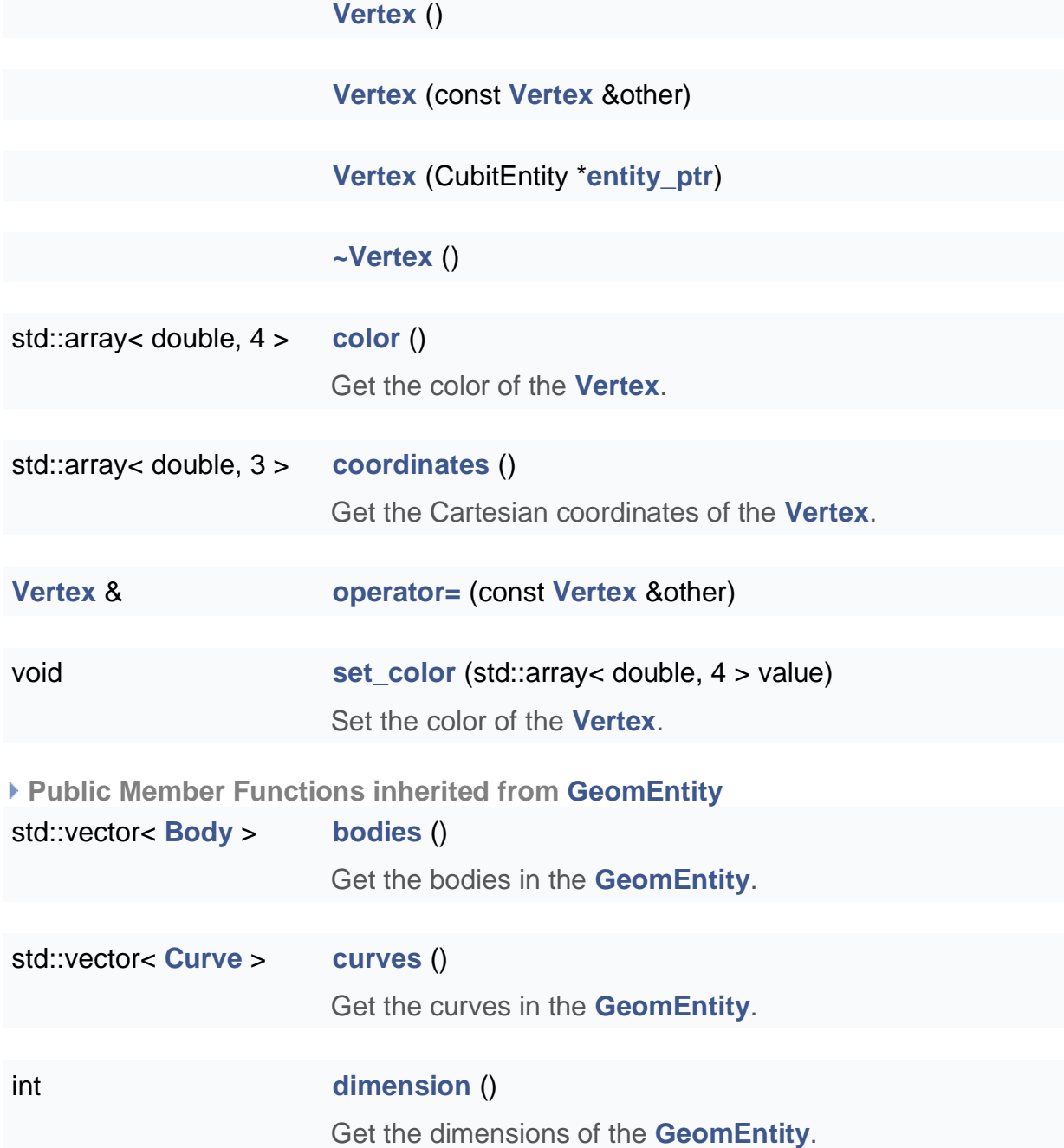

### Cubit\_16.10\_User\_Documentation

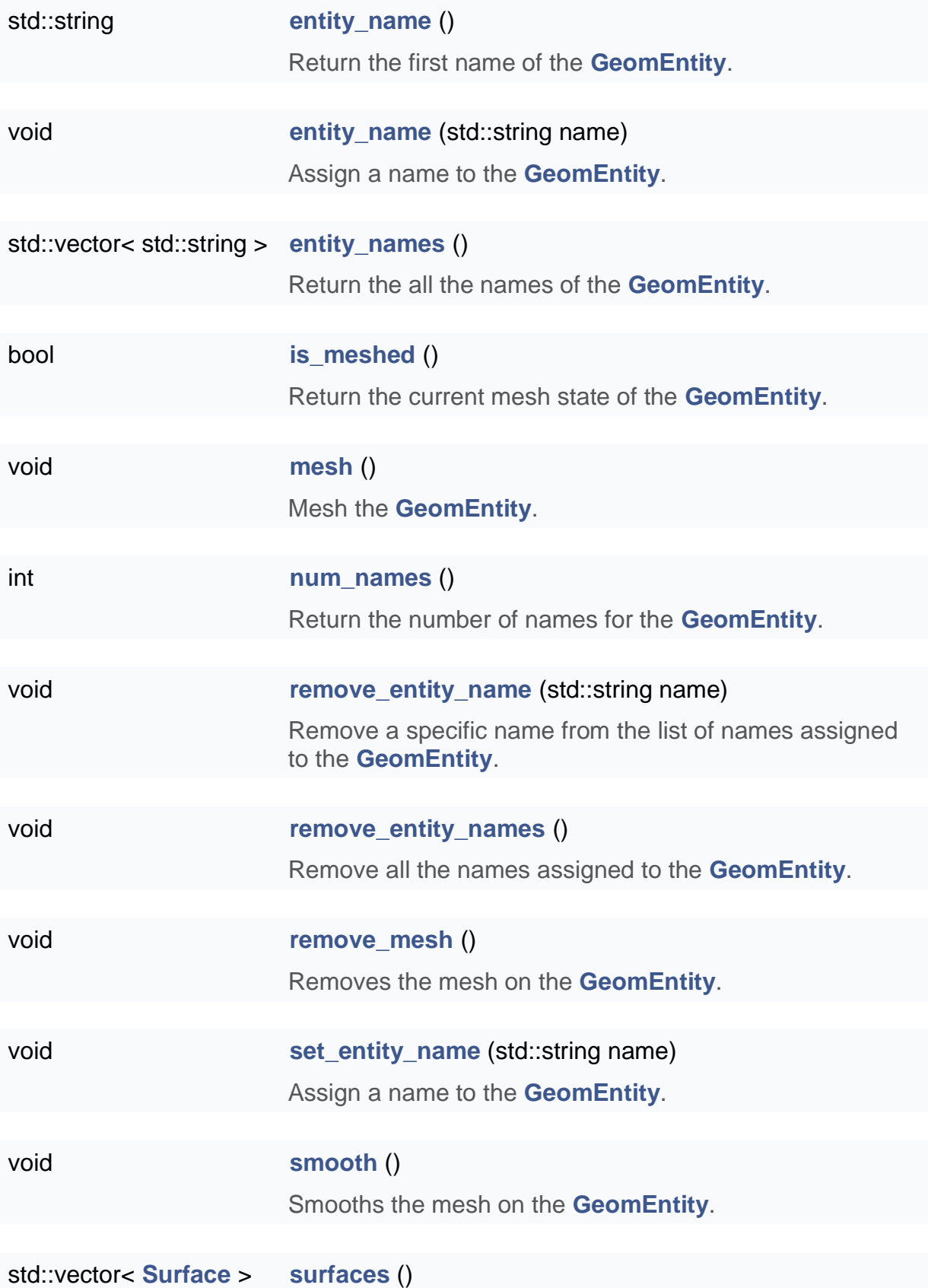

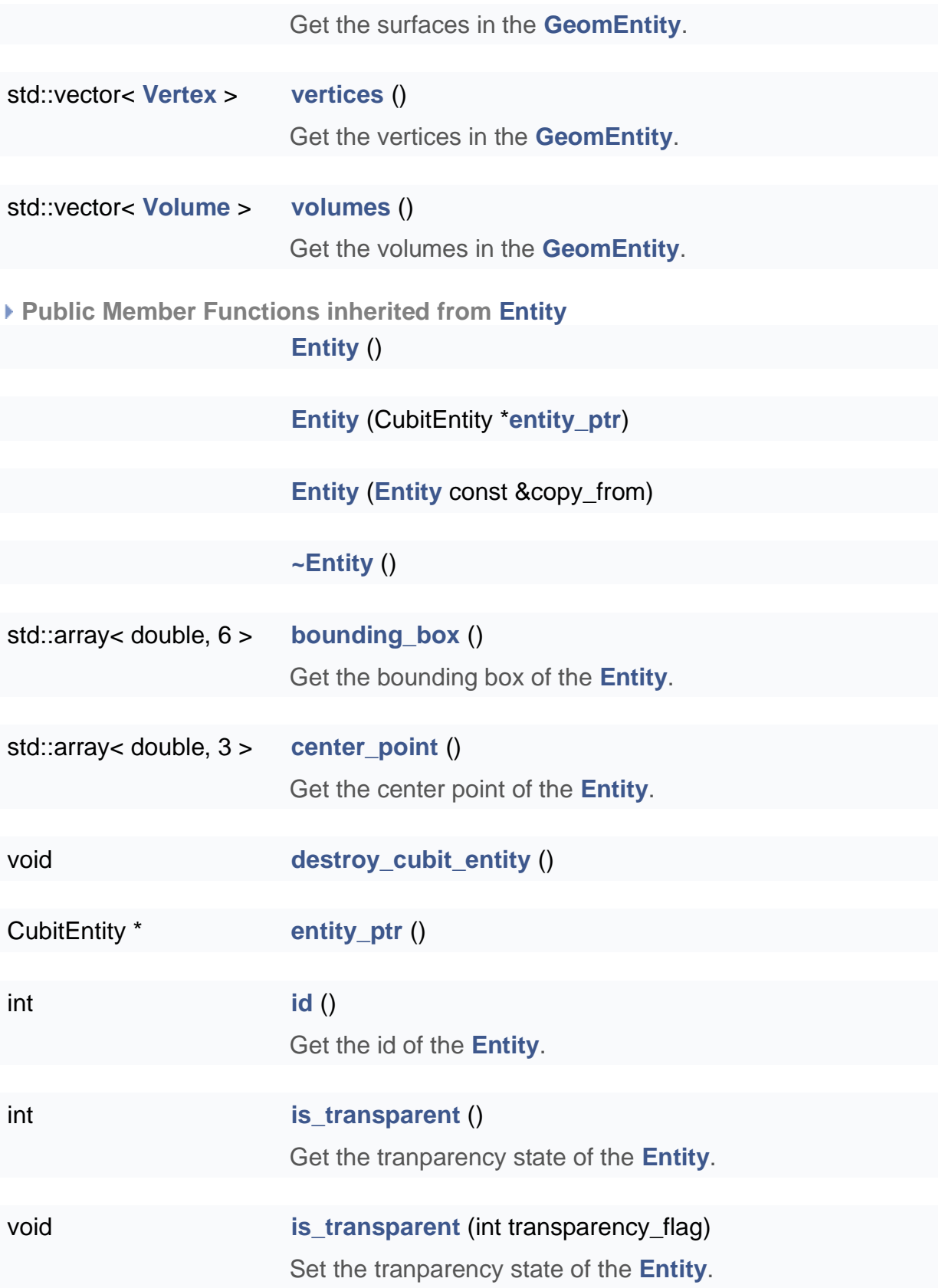
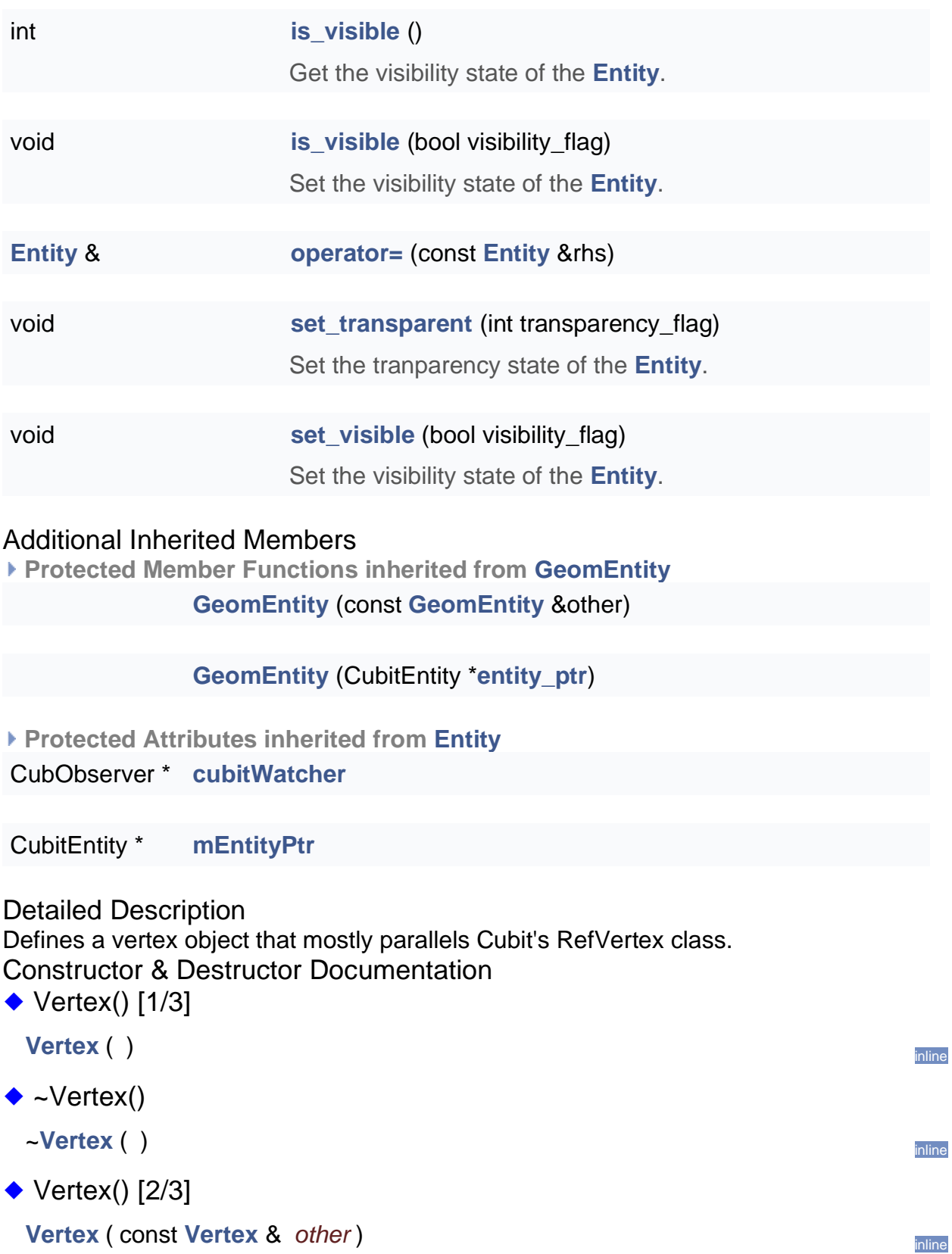

◆ Vertex() [3/3]

inline

**[Vertex](#page-1544-0)** ( CubitEntity \* *entity\_ptr* )

Member Function Documentation

 $\bullet$  color()

std::array< double, 4 > color ( )

Get the color of the **[Vertex](#page-1544-0)** .

int col = vertex  $\rightarrow$ color ();

```
CubitInterface::Vertex::color
std::array< double, 4 > color() 
Get the color of the Vertex. 
CubitInterface::vertex
CubitInterface::Vertex vertex(int id_in) 
Gets the vertex object from an ID.
```
col = vertex .color ()

Returns

The color value associated with the vertex's current color

◆ coordinates()

std::array< double, 3 > coordinates ( )

Get the Cartesian coordinates of the **[Vertex](#page-1544-0)** .

```
std::vector<double> position = vertex ->coordinates ();
```
CubitInterface::Vertex::coordinates

std::array< double, 3 > coordinates()

Get the Cartesian coordinates of the Vertex.

```
position = vertex .coordinates ()
```
Returns

A vector containing the coordinates of the **[Vertex](#page-1544-0)** with indices corresponding to the coordinates as follows:

- 0 x coordinate
- 1 y coordinate
- 2 z coordinate

◆ operator=()

**[Vertex](#page-1544-0)** & operator= ( const **[Vertex](#page-1544-0)** & *other* )

◆ set\_color()

void set\_color ( std::array< double, 4 > *value*)

Set the color of the **[Vertex](#page-1544-0)** .

```
vertex ->set color (0);
CubitInterface::Vertex::set_color
void set color(std::array< double, 4 > value)
Set the color of the Vertex.
```

```
vertex .set color (0)
```
inline

#### **Parameters**

[in] **value**The color value that the vertex will have

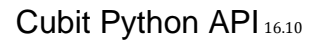

**Public Member Functions** 

```
CubitFailureException 
 An exception class to alert the caller when the underlying Cubit function fails. More...
 #include <CubitInterfaceEx.hpp>
 Inheritance diagram for CubitFailureException: 
                                        exception
                                   CubitFailureException
 Public Member Functions
  const char * what () const throw ()
 Detailed Description
 An exception class to alert the caller when the underlying Cubit function fails. 
 Member Function Documentation
 \blacklozenge what()
   const char * what ( ) const
  throw (
                     )
                                                                                     inline
Cubit Python API 16.10
```
Public Member Functions

# **InvalidEntityException**

An exception class to alert the caller that an invalid entity was attempted to be used. Likely the user is attempting to use an **[Entity](#page-1498-0)** who's underlying CubitEntity has been deleted. More...

#include <CubitInterfaceEx.hpp>

Inheritance diagram for InvalidEntityException:

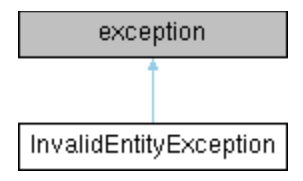

Appendix

Public Member Functions

const char \* **what** () const throw ()

Detailed Description

An exception class to alert the caller that an invalid entity was attempted to be used. Likely the user is attempting to use an **[Entity](#page-1498-0)** who's underlying CubitEntity has been deleted.

Member Function Documentation

```
\blacklozenge what()
```

```
const char * what ( ) const
throw (
                     )
```
inline

Cubit Python API<sub>16.10</sub>

Public Member Functions

# **InvalidInputException**

An exception class to alert the caller of a function that invalid inputs were entered. More...

#include <CubitInterfaceEx.hpp>

Inheritance diagram for InvalidInputException:

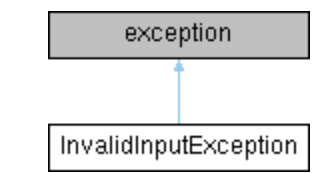

Public Member Functions

const char \* **what** () const throw ()

Detailed Description

An exception class to alert the caller of a function that invalid inputs were entered. Member Function Documentation

```
\blacklozenge what()
```
const char \* what ( ) const throw ( )

inline

Cubit Python API 16.10

Public Member Functions

inline

inline

inline

# **MeshErrorFeedback**

<span id="page-1552-0"></span>Class to implement mesh command feedback processing. More... #include <CubitInterface.hpp>

Public Member Functions

**MeshErrorFeedback** ()

**~MeshErrorFeedback** ()

int **get\_entity\_id** ()

std::string **get\_entity\_type** ()

int **get\_error\_code** ()

std::string **get\_error\_text** ()

void **set\_entity\_id** (int anid)

void **set\_entity\_type** (std::string atype)

void **set error code** (int acode)

void **set\_error\_text** (std::string atext)

Detailed Description Class to implement mesh command feedback processing.

Constructor & Destructor Documentation

```
◆ MeshErrorFeedback()
```
**[MeshErrorFeedback](#page-1552-0)** ( )

◆ ~MeshErrorFeedback()

~**[MeshErrorFeedback](#page-1552-0)** ( )

Member Function Documentation

```
◆ get_entity_id()
 int get_entity_id ( )
```
1507

#### Appendix

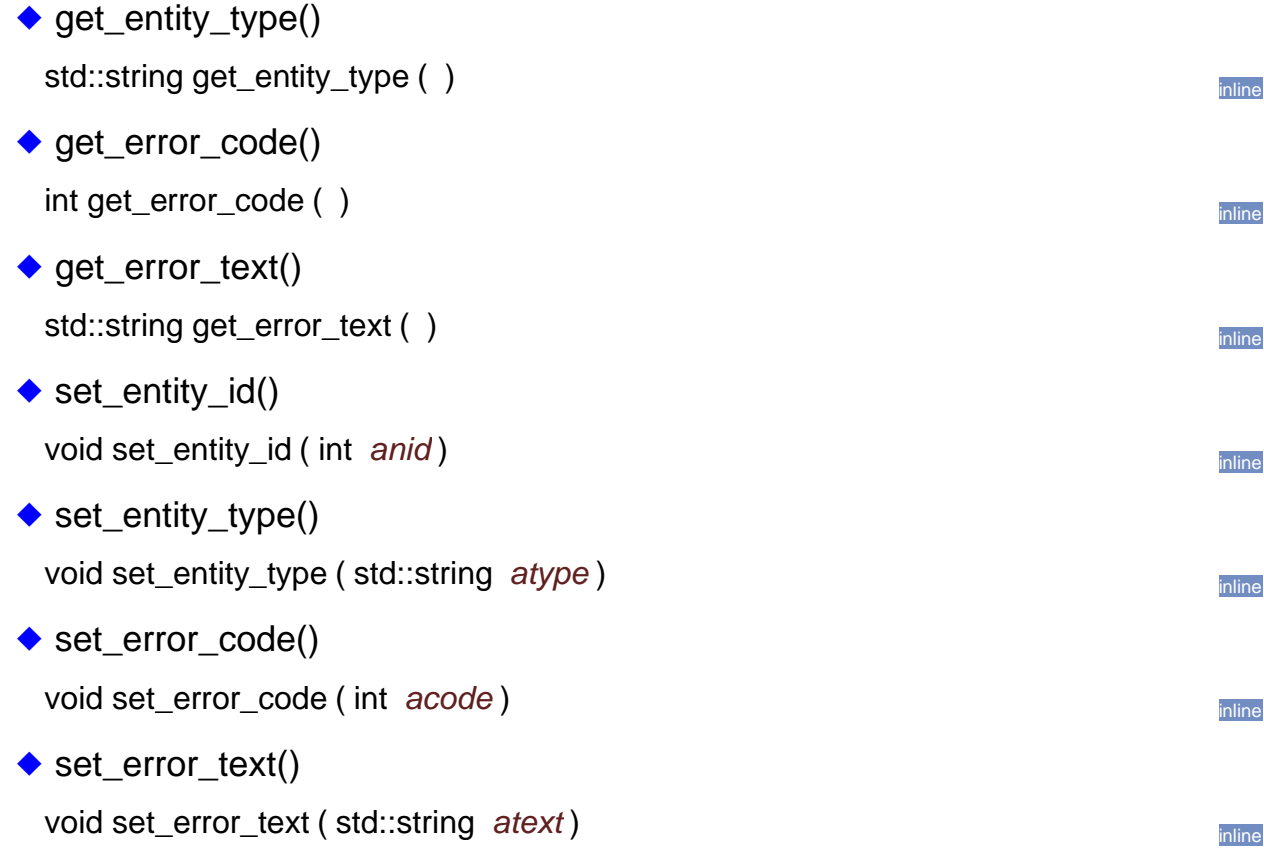

Cubit Python API 16.10

**Functions** 

# **CubitMeshInterface Namespace Reference**

<span id="page-1553-0"></span>This document explains how to access Cubit mesh data from C++ or python. More...

**Functions** 

```
void get_elem_connectivity (DLIList< MRefEntity * > &mref_list, int 
*elem_connectivity)
```
Get the element connectivity.

void **get\_mesh\_data\_size** (DLIList< MRefEntity \* > &mref\_list, int &num\_node, int &num\_elem, int &num\_node\_per\_elem, int &connectivity\_size)

Get the size of mesh data to be returned from an MRefEntity.

void **get\_node\_coordinates** (DLIList< MRefEntity \* > &mref\_list, double \*node\_data)

Get the node coordinate data.

void **get\_side\_and\_centroid\_data** (MRefEntity \*mref\_entity, MRefEntity \*mref\_parent, std::vector< **[AdjacencyInfo](#page-1569-0)** > &adj\_info\_list)

void **init\_mesh\_access** ()

Use init mesh access to initialize mesh data access.

#### Detailed Description

This document explains how to access Cubit mesh data from C++ or python.

The purpose of **[CubitMeshInterface](#page-1553-0)** is to provide developers with a query interface for Cubit mesh data.

Most function prototypes are easy to understand. A few are more ambiguous and for those some examples are provided. Note that input parameters that require entity types, such as "volume", "quad", "curve", and so forth, expect lower case spellings of those entity types.

Examples are provided for C++ and python developers.

Function Documentation

 $\blacklozenge$  get elem connectivity()

void get\_elem\_connectivity (DLIList< MRefEntity \* > & *mref\_list*,

)

int \* *elem\_connectivity*

Get the element connectivity. **Parameters** 

**mref** Specifies the geometry entity for which the mesh data is to be queried

**elem** connectivity Pointer to memory where element connectivity will be written. Data is written to the elem\_connectivity array as: number of nodes in element 1 1st node index in element 1 2nd node index in element 1 3rd node index in element 1 ... nth node index in element 1 number of nodes in element 2 1st node index in element 2 2nd node index in element 2 3rd node index in element 2 ... nth node index in element 2 number of nodes in element 3 ...

◆ get\_mesh\_data\_size()

void get\_mesh\_data\_size (DLIList< MRefEntity \* > & *mref\_list*,

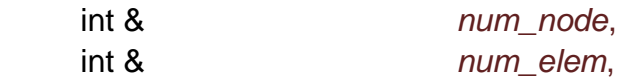

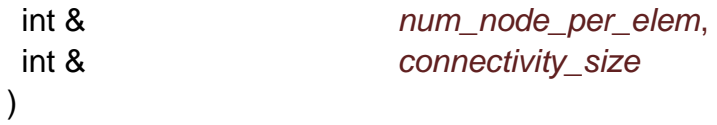

Get the size of mesh data to be returned from an MRefEntity. **Parameters** 

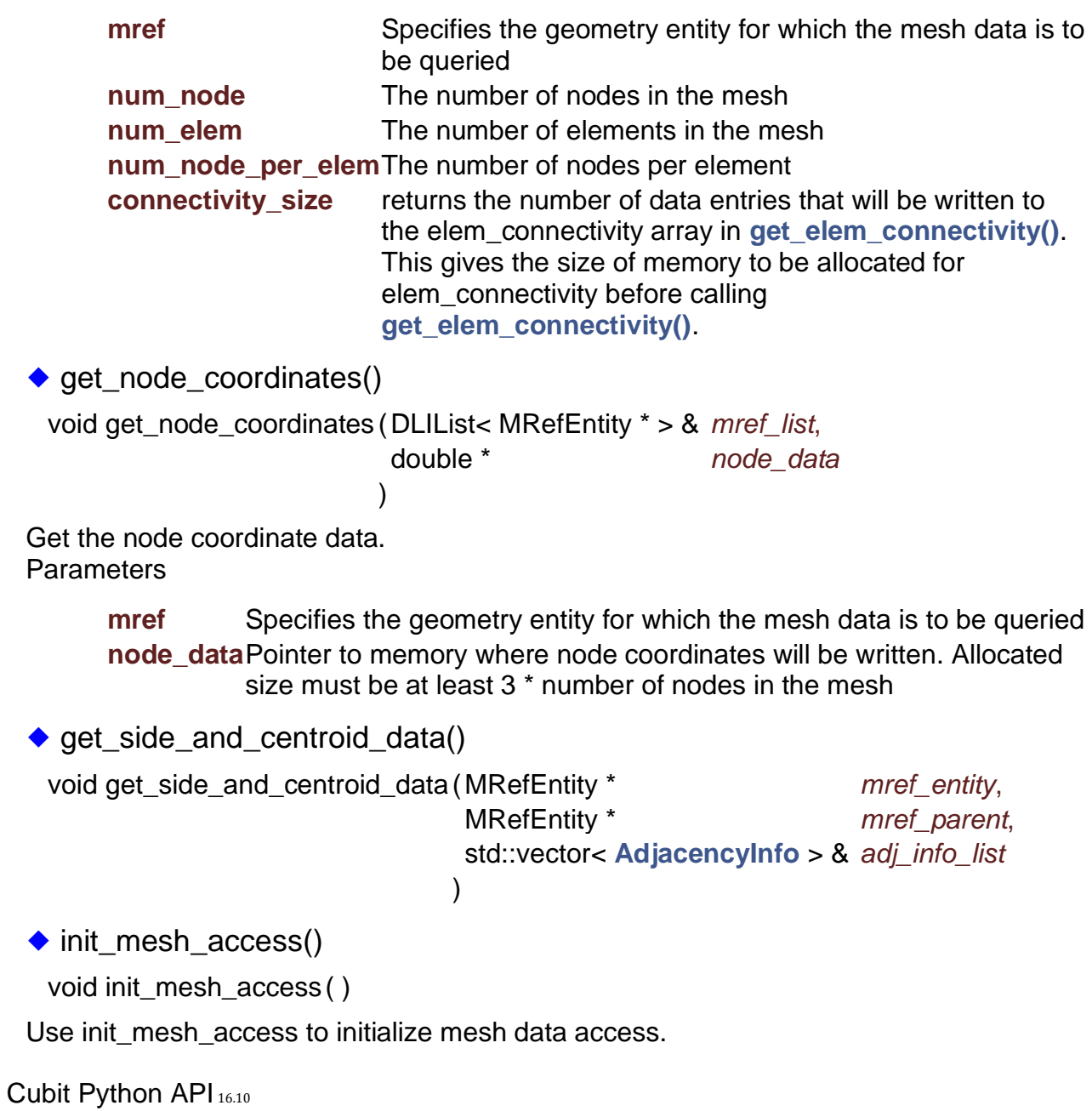

**Functions** 

# **CubitModifyInterface Namespace Reference**

This document explains how to access Cubit mesh data from C++ or python. More...

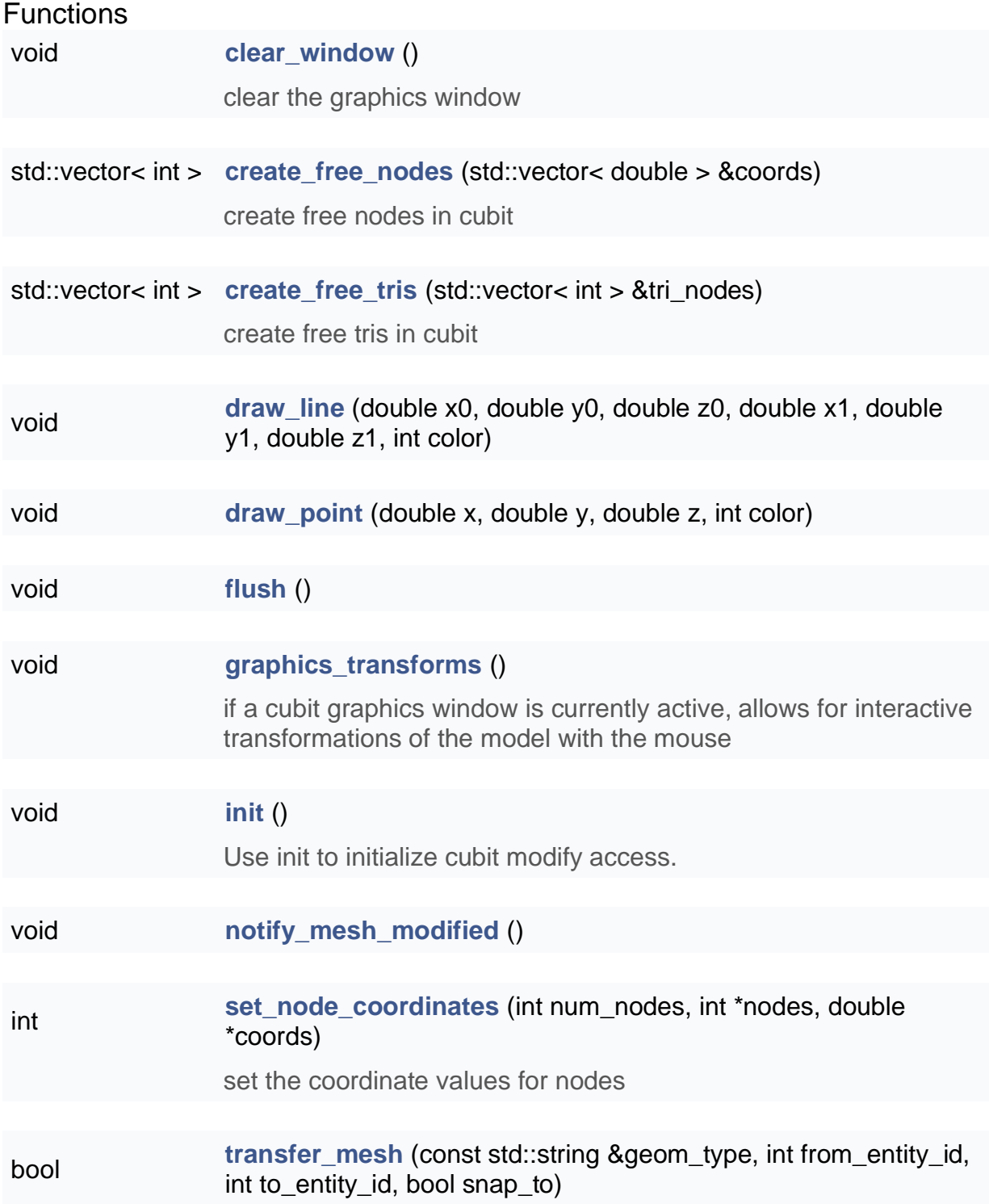

transfer the ownership of all owned mesh entities from one geometry entity to another. transfers onlh mesh entities owned exclusively by the geometry entity. For example only nodes on the interior of a volume will be transferred to a new volume. Use a bottom up approach to successively transfer mesh from vertices, curves, surfaces and then volumes. If not performed completely, can leave the mesh in an invalid state

### Detailed Description

This document explains how to access Cubit mesh data from C++ or python. The purpose of **[CubitMeshInterface](#page-1553-0)** is to provide developers with a query interface for Cubit mesh data.

Most function prototypes are easy to understand. A few are more ambiguous and for those some examples are provided. Note that input parameters that require entity types, such as "volume", "quad", "curve", and so forth, expect lower case spellings of those entity types.

Examples are provided for C++ and python developers.

Function Documentation

◆ clear\_window()

void clear\_window ( )

clear the graphics window

◆ create\_free\_nodes()

```
std::vector< int > create_free_nodes ( std::vector< double > & coords )
```
create free nodes in cubit **Parameters** 

**coords**vector of node locations, ordered x,y,z for each node

Returns

ids of new nodes created (in same order as coords array)

◆ create\_free\_tris()

std::vector< int > create\_free\_tris ( std::vector< int > & *tri\_nodes* )

create free tris in cubit **Parameters** 

**tri\_nodes**vector of node ids, ordered ccw for each tri Returns

ids of new tris created (in same order as tri\_nodes array)

◆ draw\_line()

void draw\_line (double *x0*, double *y0*, double *z0*,

```
double x1, 
double y1, 
double z1, 
int color
)
```
brief draw a line in space in the graphics window

```
◆ draw point()
 void draw_point (double x, 
                  double y, 
                  double z, 
                  int color
                 )
```
brief draw a point in space in the graphics window

```
\blacklozenge flush()
```
void flush ( )

brief flush the graphics pipeline

```
◆ graphics_transforms()
```

```
void graphics_transforms ( )
```
if a cubit graphics window is currently active, allows for interactive transformations of the model with the mouse

```
\blacklozenge init()
```
void init ( )

Use init to initialize cubit modify access.

```
◆ notify_mesh_modified()
```

```
void notify_mesh_modified ( )
```
brief updates all entities in cubit DB (including graphics) after the mesh has been modified

```
◆ set_node_coordinates()
```

```
int set_node_coordinates (int num_nodes, 
                       int * nodes, 
                       double * coords
                      )
```
set the coordinate values for nodes **Parameters** 

**num\_nodes**number of nodes we are passing in

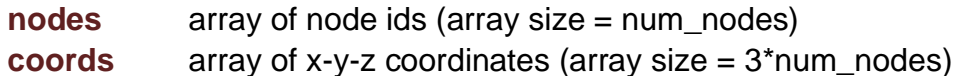

#### Returns

The number of successful node-coordinate asignments (should be the same as num\_nodes)

#### ◆ transfer\_mesh()

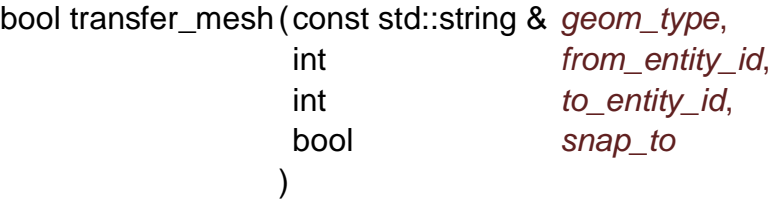

transfer the ownership of all owned mesh entities from one geometry entity to another. transfers onlh mesh entities owned exclusively by the geometry entity. For example only nodes on the interior of a volume will be transferred to a new volume. Use a bottom up approach to successively transfer mesh from vertices, curves, surfaces and then volumes. If not performed completely, can leave the mesh in an invalid state

CubitModifyInterface::transfer mesh ("surface" , 12, 24, true );

#### CubitModifyInterface::transfer\_mesh

bool transfer\_mesh(const std::string &geom\_type, int from\_entity\_id, int to\_entity\_id, bool snap\_to)

transfer the ownership of all owned mesh entities from one geometry entity to another

**Parameters** 

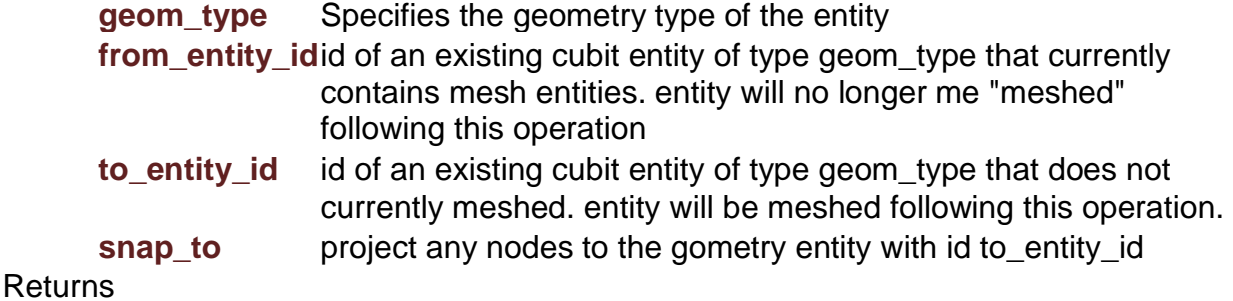

whether the transfer was successful

Cubit Python API<sub>16.10</sub>

Public Member Functions | Public Attributes

# **AssemblyItem**

<span id="page-1559-0"></span>Class to implement assembly tree interface. More... #include <CubitInterface.hpp>

Public Member Functions

**AssemblyItem** ()

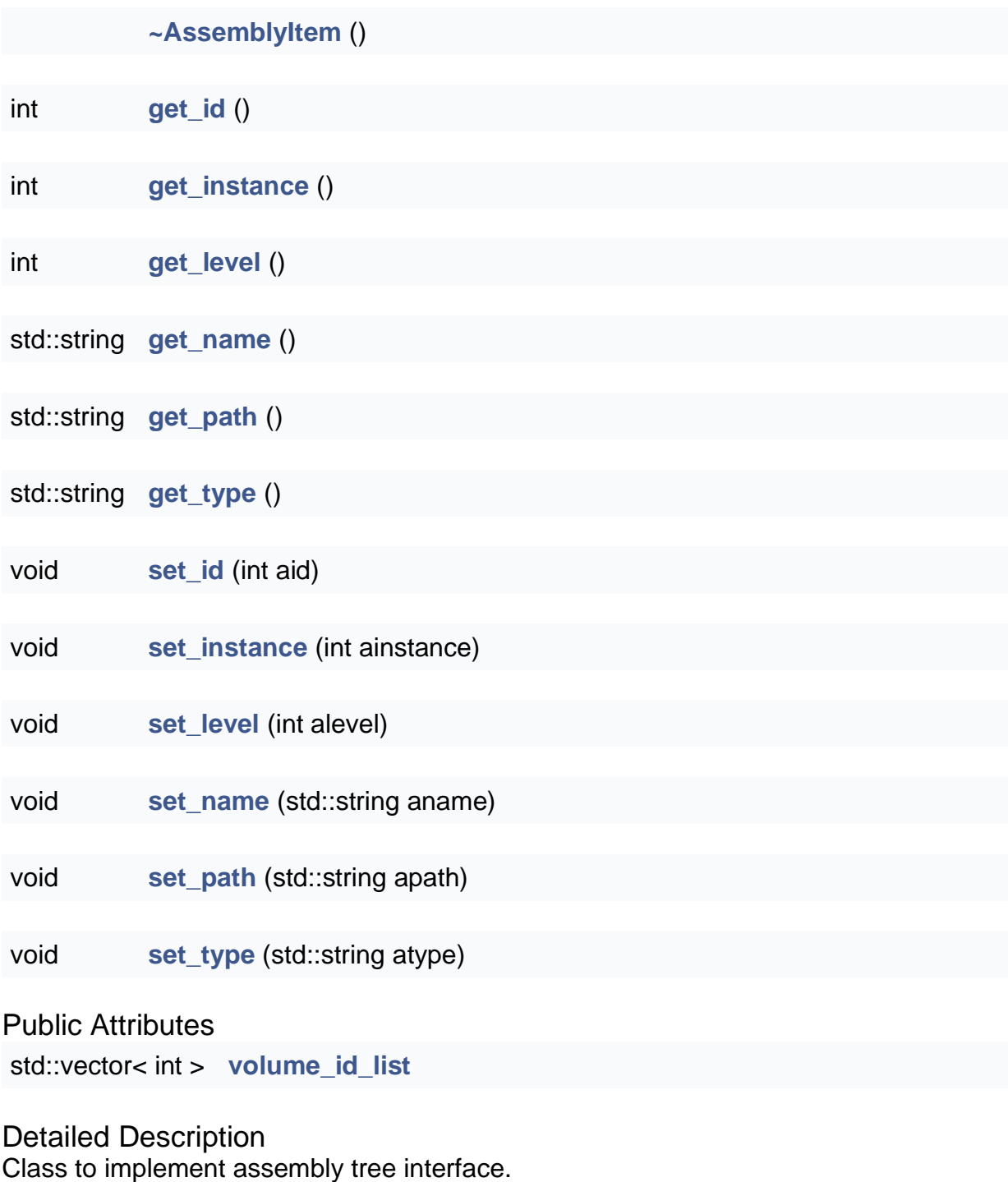

inline

Constructor & Destructor Documentation

```
◆ AssemblyItem()
```
**[AssemblyItem](#page-1559-0)** ( )

◆ ~AssemblyItem()

### Appendix

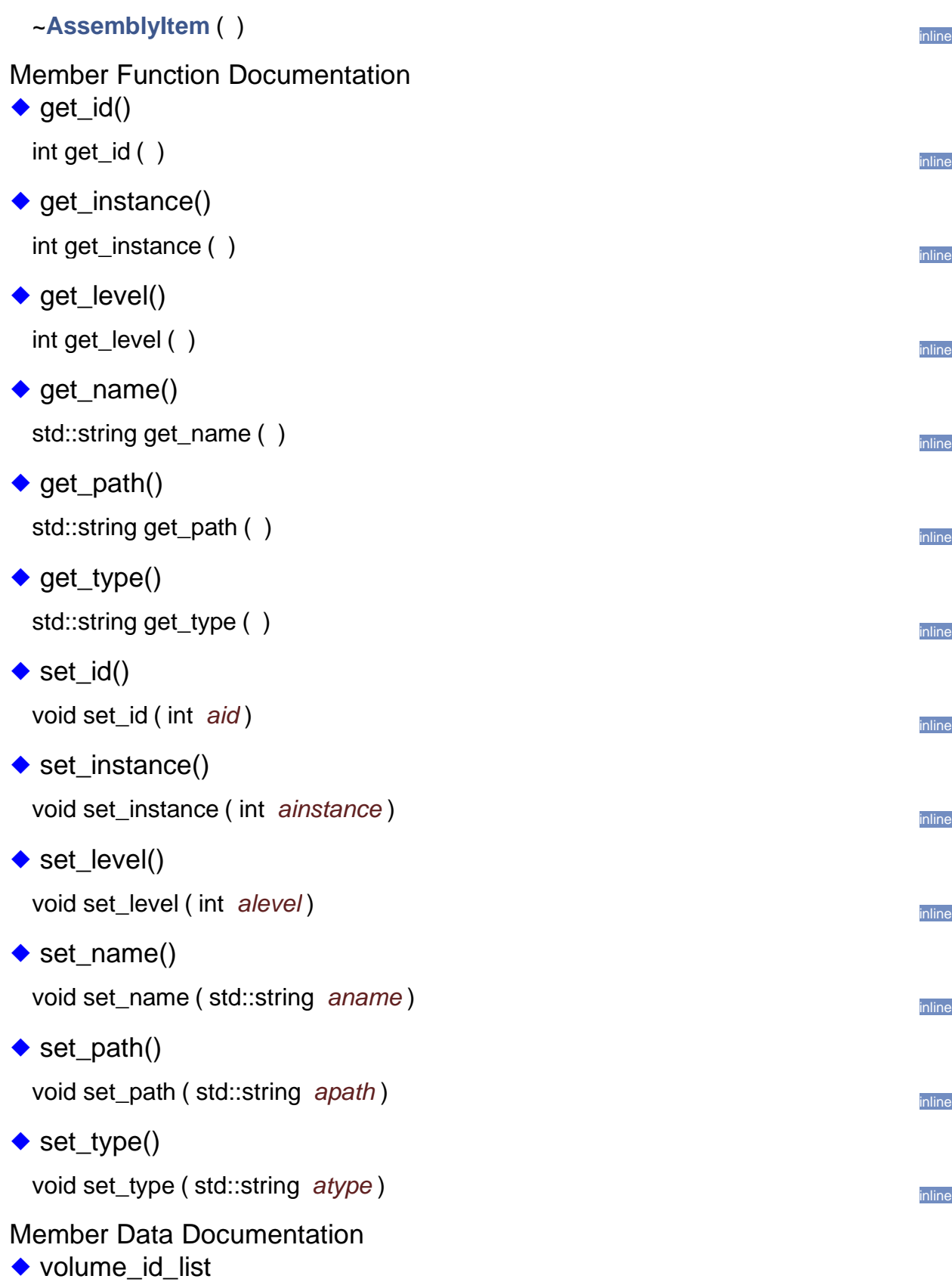

std::vector<int> volume\_id\_list

Cubit Python API 16.10

**Public Member Functions** 

<span id="page-1562-0"></span>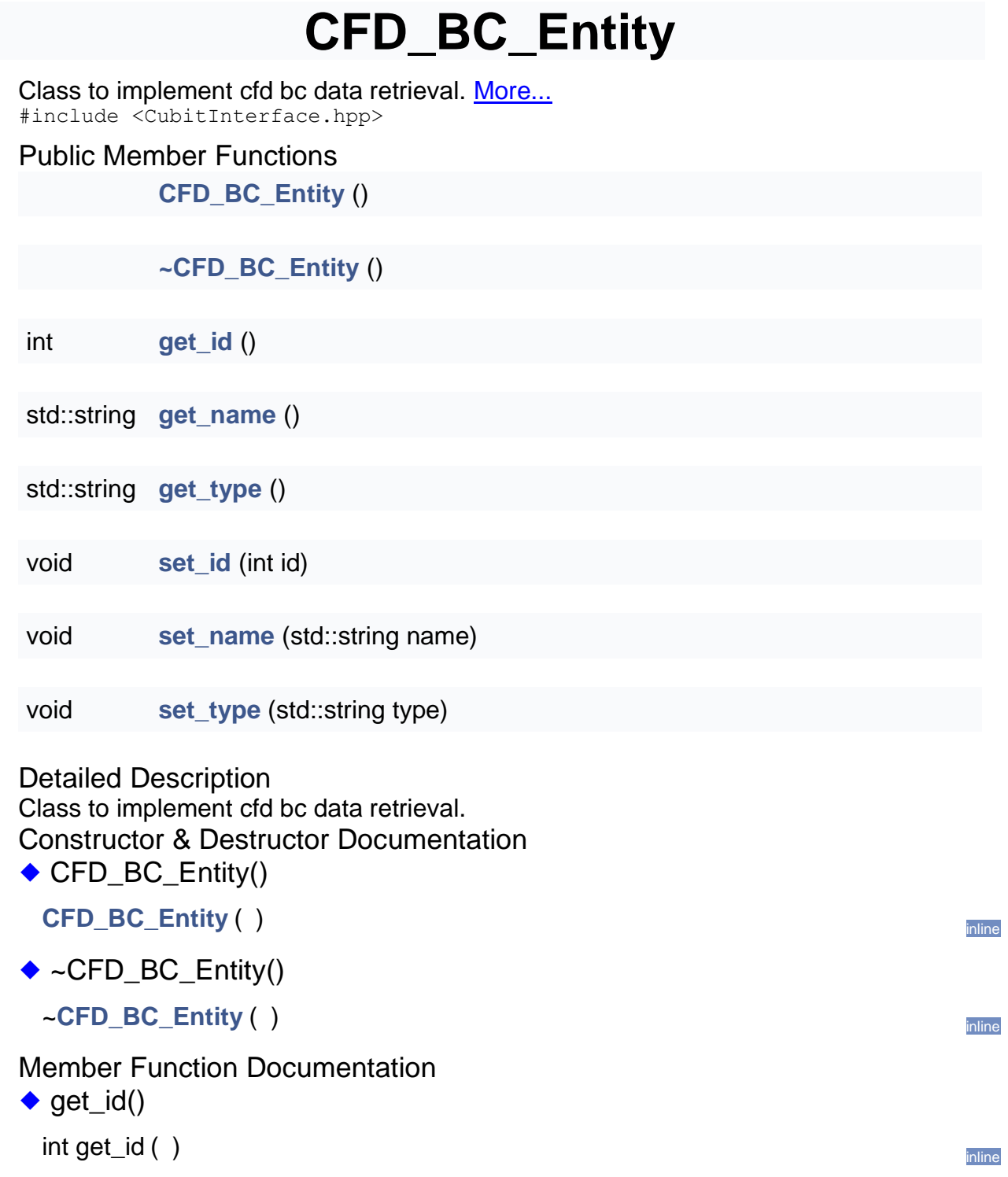

### Appendix

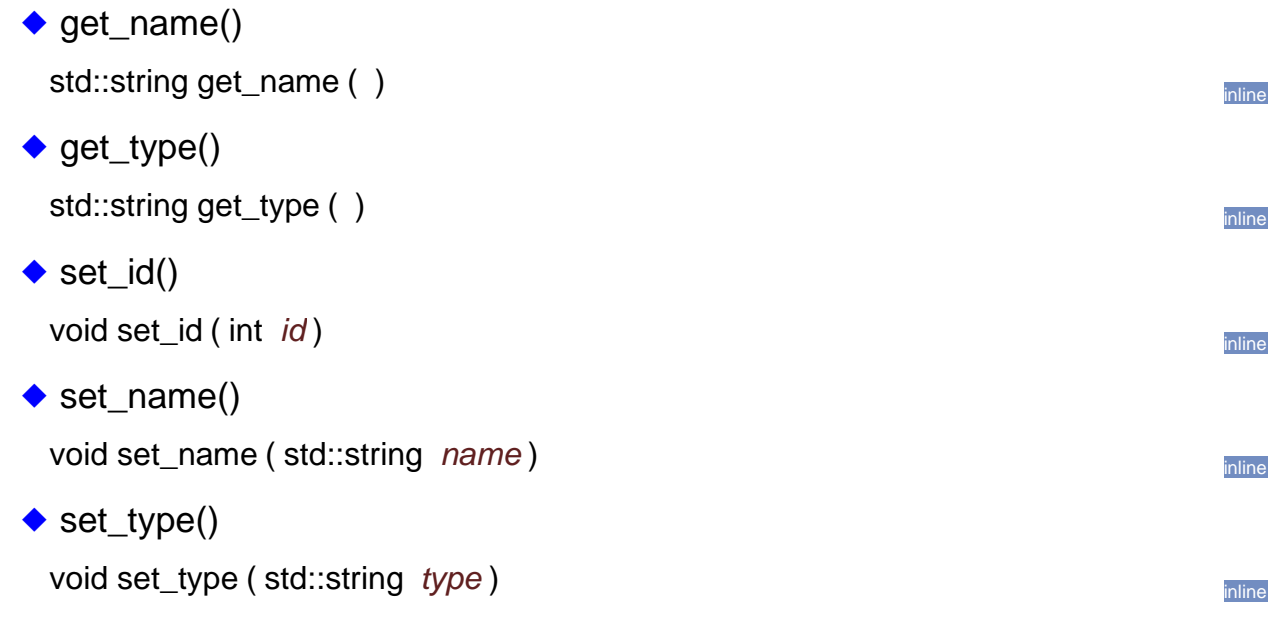

## Cubit Python API 16.10

Public Member Functions | Public Attributes

# **Dir**

<span id="page-1563-0"></span>Defines a direction object. More... #include <CubitInterfaceEx.hpp>

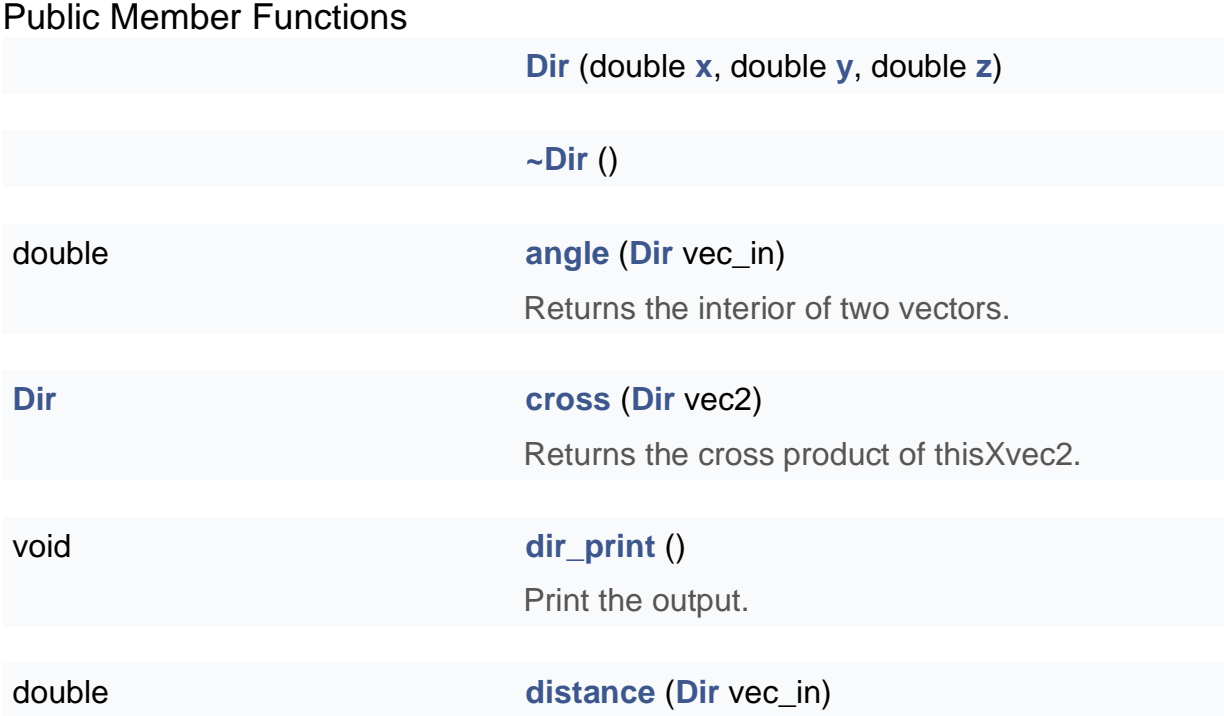

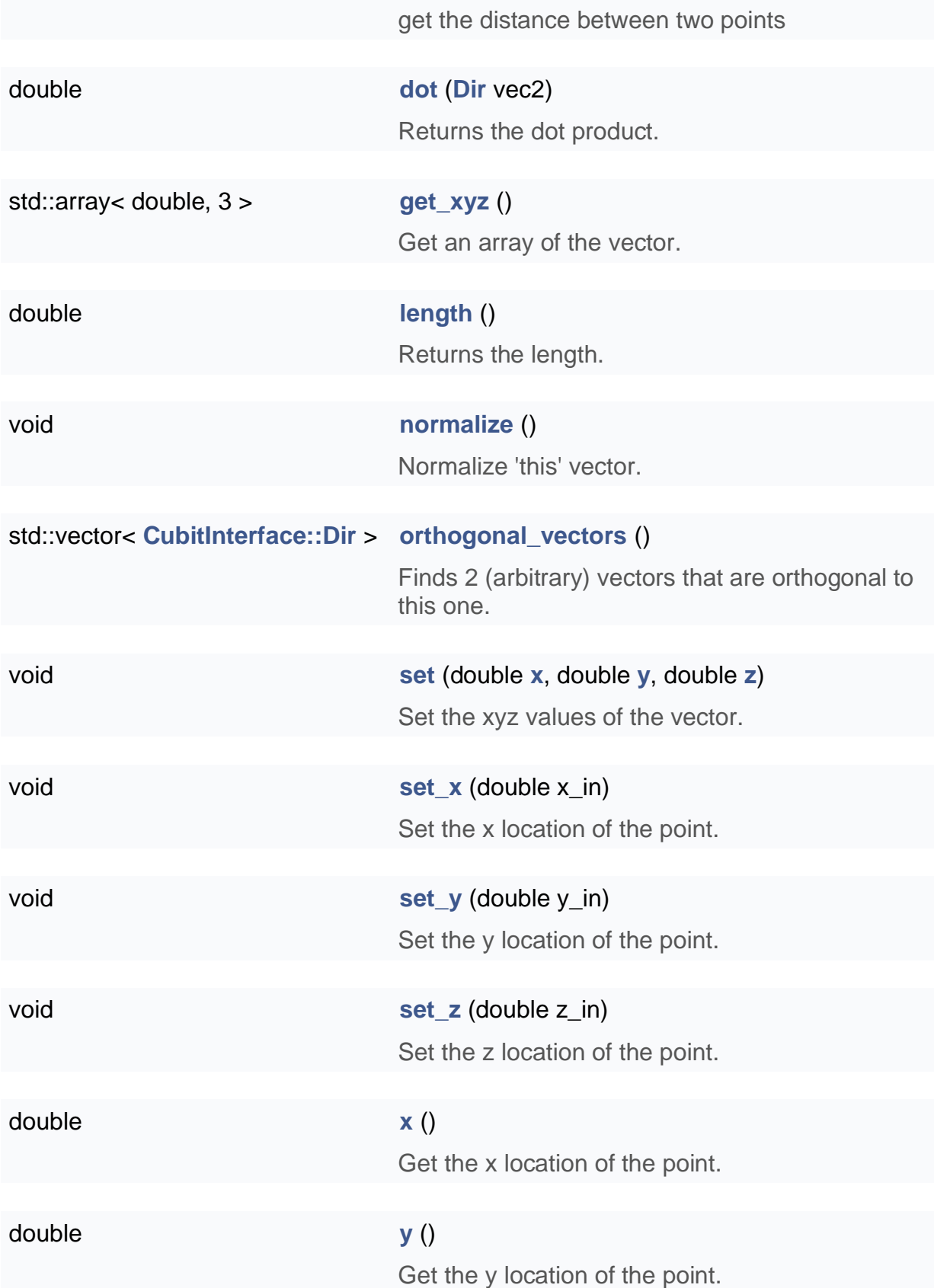

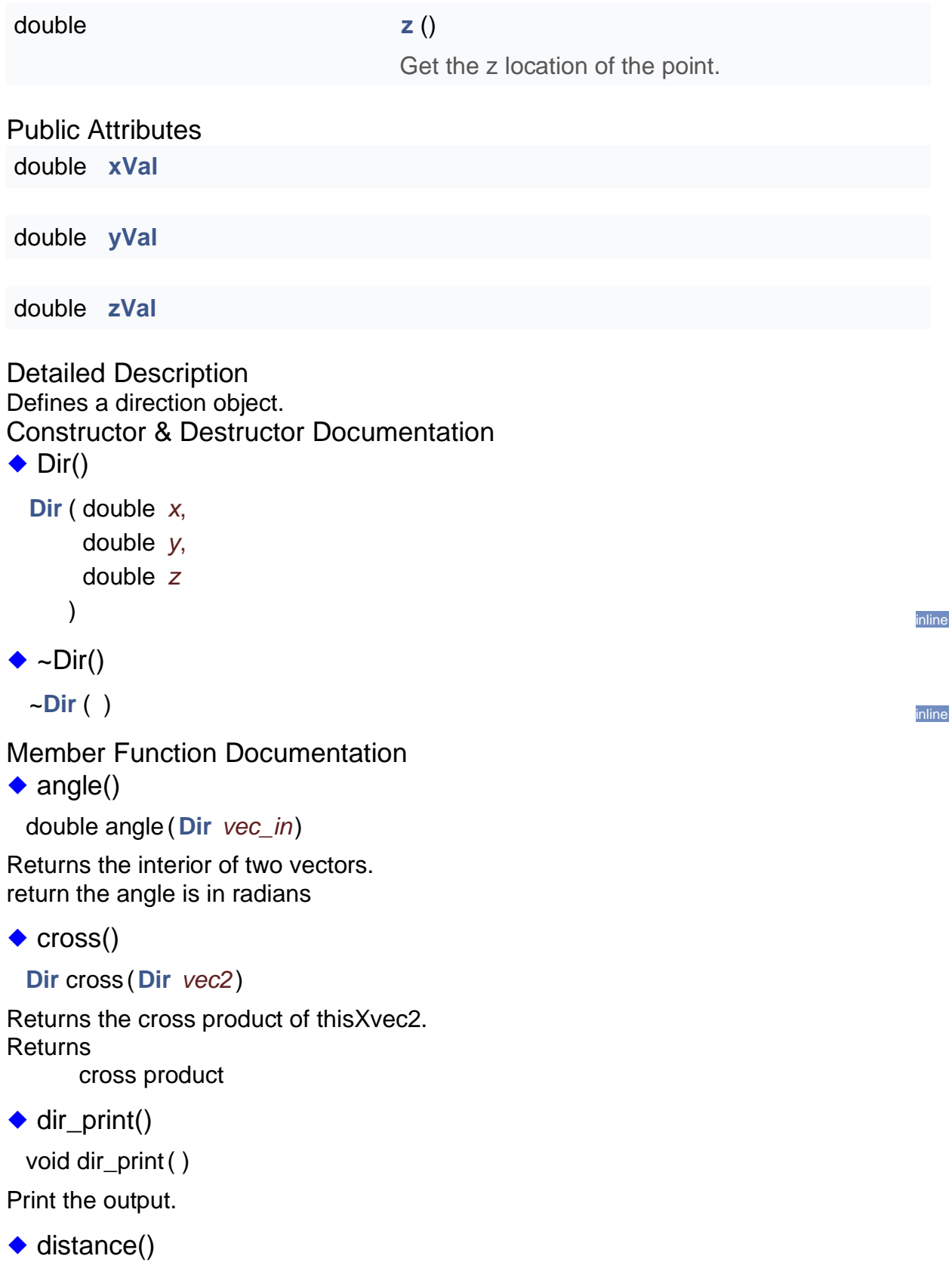

double distance (**[Dir](#page-1563-0)** *vec\_in*) get the distance between two points

```
\blacklozenge dot()
```
double dot (**[Dir](#page-1563-0)** *vec2*)

Returns the dot product.

 $\triangle$  get\_xyz()

std::array< double, 3 > get\_xyz ( )

Get an array of the vector.

 $\blacklozenge$  length()

double length ( )

Returns the length.

```
◆ normalize()
```
void normalize ( )

Normalize 'this' vector. Returns void

```
◆ orthogonal_vectors()
```
std::vector< **[CubitInterface::Dir](#page-1563-0)** > orthogonal\_vectors ( )

Finds 2 (arbitrary) vectors that are orthogonal to this one.

```
\blacklozenge set()
  void set (double x, 
            double y, 
            double z
           )
Set the xyz values of the vector. 
Returns
       void 
\blacklozenge set_x()
  void set_x (double x_in)
Set the x location of the point. 
Parameters
       x_inthe new x value
```
 $\blacklozenge$  set\_y()

void set\_y (double *y\_in* )

Set the y location of the point. **Parameters** 

**y\_in**the new y value

 $\blacklozenge$  set\_z()

void set\_z (double *z\_in* )

Set the z location of the point. **Parameters** 

**z** in the new z value

 $\blacktriangleright$  x()

double x ( )

Get the x location of the point. Returns x value See also **y()**, **z()**

 $\blacklozenge$  y()

double y ( ) Get the y location of the point. Returns y value See also

**x()**, **z()**

 $\blacktriangleright$  z()

double z ( ) Get the z location of the point. Returns z value See also **y()**, **x()**

Member Data Documentation ◆ xVal double xVal

◆ yVal

double yVal

◆ zVal

double zVal

Cubit Python API 16.10

<span id="page-1568-0"></span>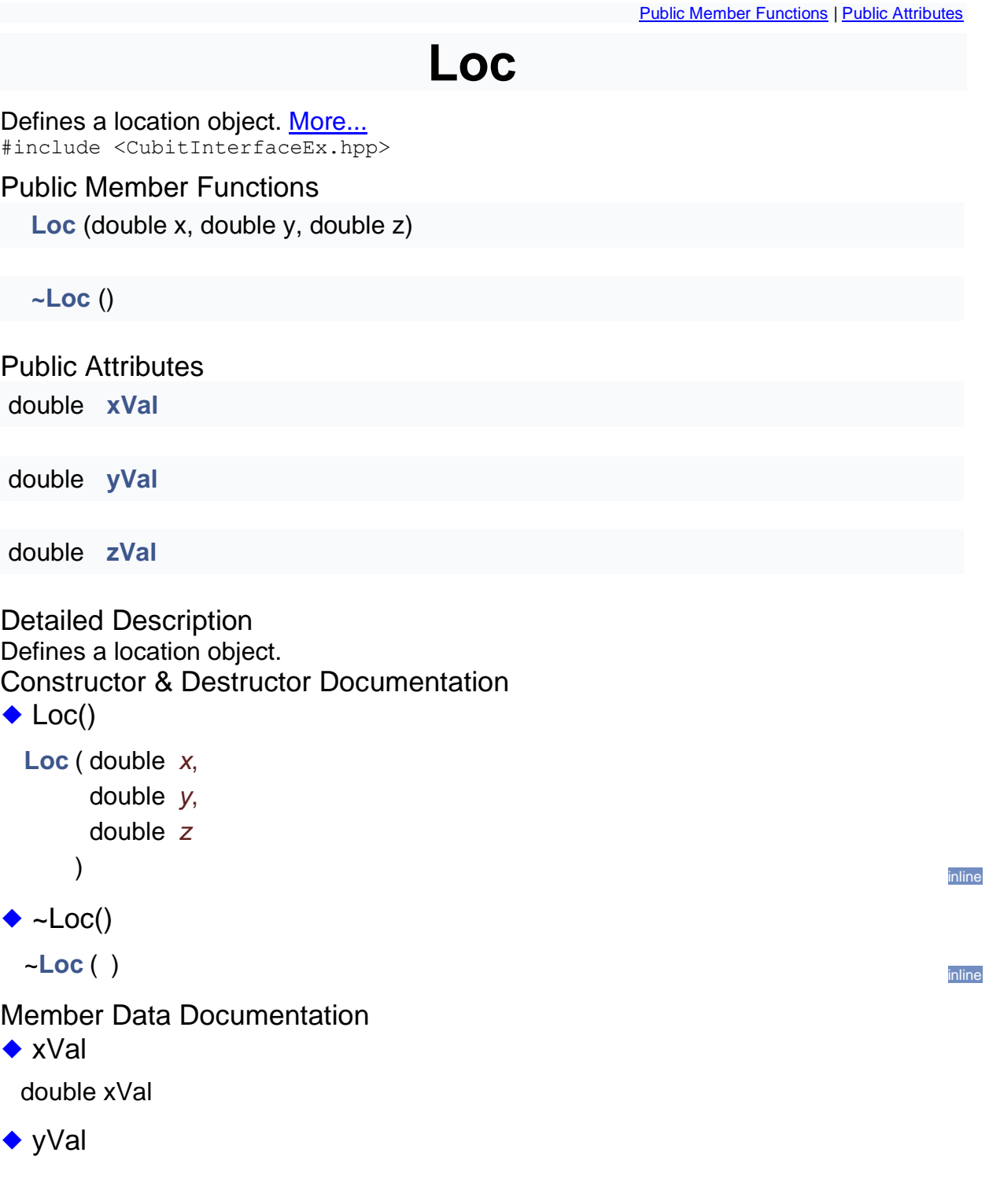

double yVal

◆ zVal

double zVal

Cubit Python API 16.10

<span id="page-1569-0"></span>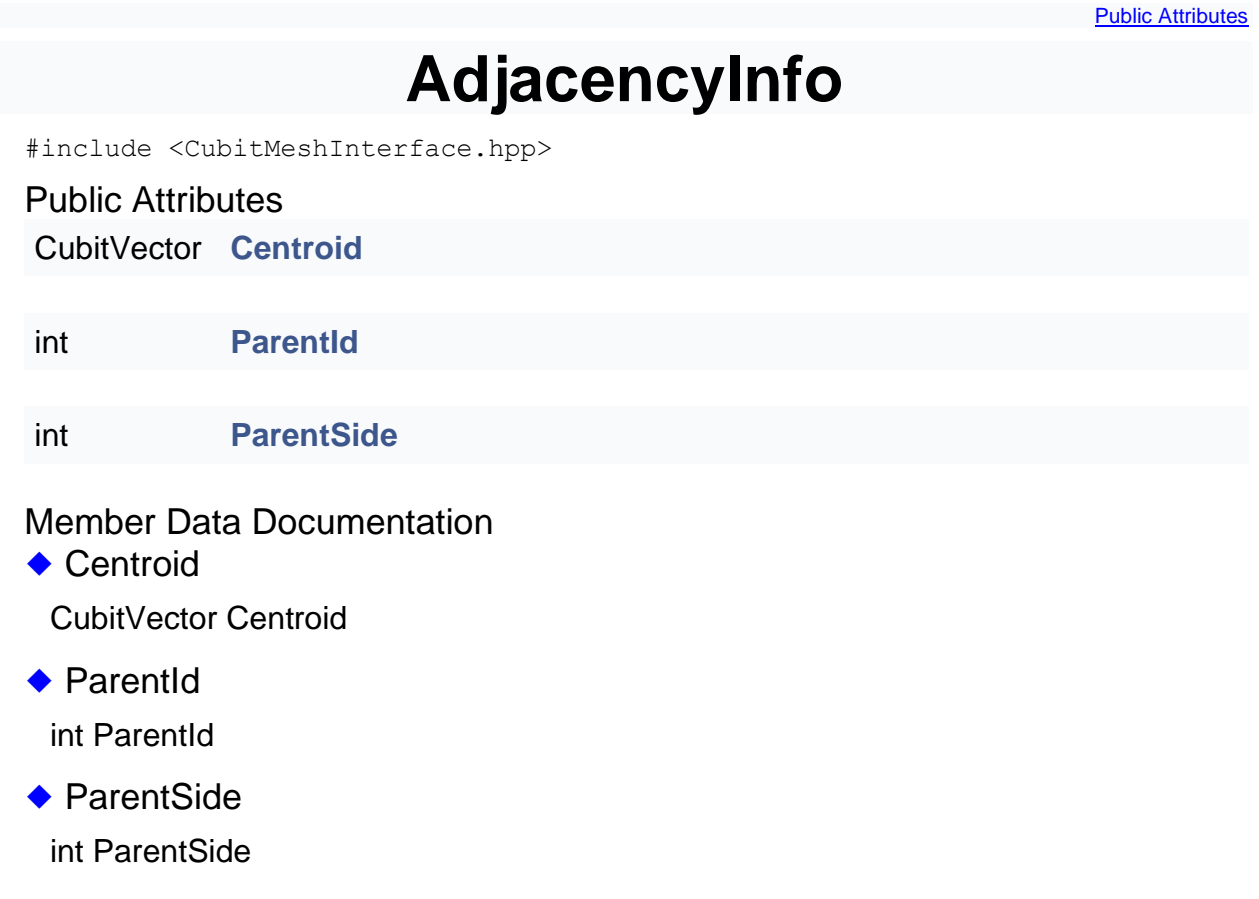

## Navigation XML Files

The Cubit GUI includes a section referred to as the Command Panel. It is comprised of a hierarchy of buttons used to navigate to panels that accept user input and generate Cubit command strings. The following example shows the command panel used to create a brick. The user navigates to the command panel by pressing the "**Mode - Geometry**" button, then the "**Entity - Volume**" button, followed by the "**Action - Create**" button, then finally selecting the "**Brick**" option from the pull-down menu.

### Cubit\_16.10\_User\_Documentation

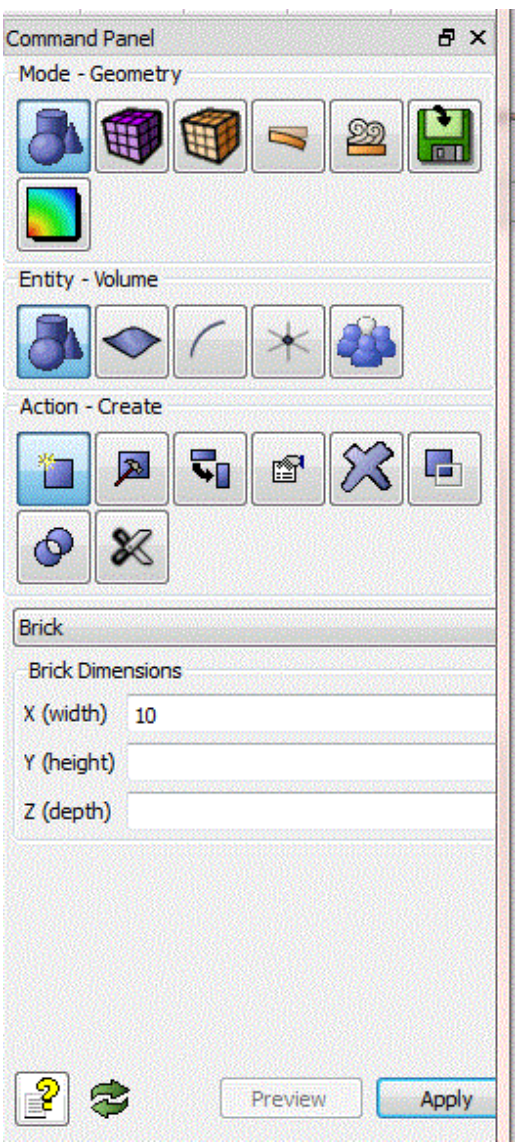

Before Cubit 14.0, this hierarchy was not modifiable by any third party. With the release of Cubit 14.0, any user can modify the contents of the button hierarchy by adding, deleting, or modifying buttons and command panels. The button hierarchy is expressed in a series of XML files located in the directory 'bin/xml.'

The controlling XML file is named, "CubitNavigationRoot.xml." A snippet from the file is shown below:

```
<?xml version="1.0" encoding="UTF-8"?>
\cdot <Navigation version="1.1">
   - <NavigationNode title="Entity" name="Geometry">
        <Label>Geometry</Label>
        <ToolTip>Manage Geometry</ToolTip>
        <Icon url=":/clarogui/images/i32geometry_cl.png"/>
      - <NavigationNode name="Volume">
            <Label>Volume</Label>
           <ToolTip>Manage Volumes</ToolTip>
            <Icon url=":/cubitgui/i32gvolume.png"/>
        </NavigationNode>
      - <NavigationNode name="Surface">
            <Label>Surface</Label>
            <ToolTip>Manage Surfaces</ToolTip>
            <Icon url=":/cubitgui/i32gsurface.png"/>
        </NavigationNode>
      - <NavigationNode name="Curve">
```
The first two levels of the hierarchy are managed in this file. Subsequent levels of the hierarchy are managed in more specific XML files. For example, the remaining hierarchy associated with geometry volumes is managed in the file named, "GeometryVolumeNavigation.xml." A snippet from that file is shown below:

```
<?xml version="1.0" encoding="UTF-8"?>
<Navigation version="1.1">
 - <NavigationReference path="Geometry/Volume">
     - <NavigationNode marker="CreateGeometryVolume" name="Create">
          <Label>Create</Label>
          <ToolTip>Create volumes</ToolTip>
          <Icon url=":/cubitgui/i32gcreate.png"/>
        - <NavigationNode marker="CreateVolumeBrick" name="Brick">
             <Label>Brick</Label>
             <ToolTip>Create a brick</ToolTip>
          </NavigationNode>
        - <NavigationNode marker="CreateVolumeCone" name="Cone">
             <Label>Cone</Label>
             <ToolTip>Create a cone</ToolTip>
          </NavigationNode>
```
Users may modify the **Label**, **ToolTip**, or **Icon url**. Users may remove entire categories if necessary. Users should not modify **NavigationNode** or **NavigationReference** tags. Users may create their own command panels using Qt and add them to the hierarchy.

# Periodic Space Filling Models (Tile)

This appendix describes commands for producing good-quality meshes of models that tile space, such as polycrystalline materials models. Such models are often referred to as "periodic", but since that term already has a different meaning in Cubit, the keyword "tile" is used instead. Meshes may be smoothed across periodic boundaries. Periodic boundary conditions can be automatically set up, according to ALEGRA conventions (SAND99-2698).

Tile commands are alpha features and should be used with caution. Initial setup

First import the model and merge the surfaces. Then mesh it with any method that will create meshes that match across the tile (periodic) boundary, say with scheme [polyhedron](#page-567-0) or [sweep.](#page-581-0) Once the mesh is created, specify the "tile vectors", which lets Cubit know that the nodes across the periodic boundaries are actually the same node:

#### Tile {x <period> | y <period> | z <period>} **[x <period>] [y <period>] [z <period>]**

The 'period' you specify is actually the vector offset from one boundary to its match. Specify one tile command for each coordinate axis that the model is periodic in. E.g.

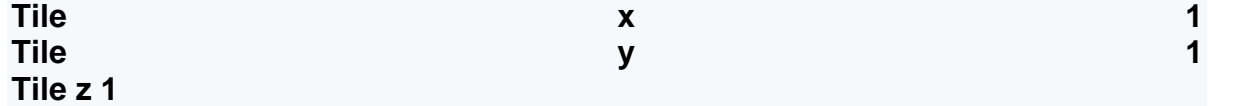

You can see which nodes are matched to a given node by some combination of tile vectors with the following command: Tile Debug Node <id>

If you later need to delete these tile vectors, use the following command:

### **Tile Off**

### Creating [Nodesets](#page-934-0)

Once the tile vectors are specified, you can set up periodic boundary conditions that meet ALEGRA specifications. The command is:

#### **Tile Nodeset <start\_id>**

This will create a nodeset for all combinations of tile vectors that actually connect nodes. The nodesets created will be reported to you. The nodesets will be consecutive starting with the given 'start id', except that if there are no nodes for a particular combination there will be no nodeset and the id space will have a hole. To delete these nodesets, use the

#### **Tile Off**

command rather than the usual commands to delete nodesets.

Smoothing

Once a mesh has been created and the tile vectors have been specified, you can smooth the mesh and keep the periodic boundaries exactly offset by the tile vectors. Only hex meshes are currently supported. A variety of 3d [smoothing schemes](#page-797-0) are supported, including laplacian, equipotential, untangle, and condition number.

### Smooth Volume <volume\_id\_range> [Global [Float <dim>] ]

Use "Global" if you are smoothing a collection of volumes. Use "float 3" if you want nodes on surfaces, curves, and vertices to be able to move off of their geometric owner. Use "float 2" if you want just nodes on curves and vertices to be able to move off of their owner (but stay on an owning surface). It is often useful to specify that some of the nodes are fixed using the "node position fixed" command.

Example

**# make the geometry #{brick\_size=500} brick wid {brick\_size} brick wid {brick\_size} body 2 move {brick\_size} 0 0 brick wid {brick\_size} body 3 move {brick\_size} {brick\_size} 0 brick wid {brick\_size} body 4 move 0 {brick\_size} 0 brick wid {brick\_size} body 5 move 0 0 {brick\_size} brick wid {brick\_size} body 6 move {brick\_size} 0 {brick\_size} brick wid {brick\_size} body 7 move {brick\_size} {brick\_size} {brick\_size} brick wid {brick\_size} body 8 move 0 {brick\_size} {brick\_size} merge all # mesh it vol all int 3 mesh vol all # set the tiling vectors tile x {brick\_size\*2} tile y {brick\_size\*2} tile z {brick\_size\*2} tile debug node 256 tile debug node 245 # set the tiling nodesets tile nodeset**

**# mess up the mesh quality # volume all smooth scheme randomize # smooth volume all surface all smooth scheme randomize smooth surface all draw hex all**

**# fix the mesh quality node in volume all position fixed node in surface all position free volume all smooth scheme laplac** **# volume all smooth scheme untangle beta 0.08 smooth volume all global float 3 draw hex all**

## References

<span id="page-1574-0"></span>Attaway, Stephen W.; Mello, Frank J.; Heinstein, Martin W.; Swegle, Jeffrey W.; Ratner, Julie A.; Zadoks, Rick Ian, "PRONTO3D users' instructions: a transient dynamic code for nonlinear structural analysis," Sandia Report SAND 98-1361 Sandia National Laboratories, Albuquerque, NM (1998)

Attaway S. W., unpublished, (1993)

Blacker, T. D., FASTQ Users Manual Version 1.2, SAND88-1326, Sandia National Laboratories, (1988)

Blacker, Ted D. "An Adaptive Finite Element Technique Using Element Equilibrium and Paving", American Society of Mechanical Engineers, Annual Meeting Dallas Texas, November 25-30, 1990, ASME, Nov 1990

Blacker, Ted D., "Paving: A New Approach To Automated Quadrilateral Mesh Generation", International Journal For Numerical Methods in Engineering, John Wiley, Num 32, pp.811-847, 1991

Blacker T.D. and Meyers R.J,."Seams and Wedges in Plastering: A 3D Hexahedral Mesh Generation Algorithm", Engineering with Computers, Springer Verlag, Vol 2, Num 9, pp.83-93, 1993

Brewer, M., L. Diachin, P. Knupp, T. Leurent, and D. Melander, "The Mesquite Mesh Quality Improvement Toolkit", Proceedings, 12th International Meshing Roundtable, 2003 Brewer, M., "Geometry-Tolerant Meshing Using Advancing-Front Techniques", SAND Report, (6-2008)

Butlin, Geoffrey and Clive Stops, "CAD Data Repair", 5th International Meshing Roundtable, pp.7-12, 1996

Clark Brett W., "Removing Small Features with Real Solid Modeling Operations", Submitted to 16th International Meshing Roundtable, 2007

Cook, W. A. and W. R. Oakes (1982) Mapping methods for generating threedimensional meshes, Computers In Mechanical Engineering, CIME Research Supplement:67-72, August 1982

Folwell, Nathan T. and Scott A. Mitchell, "Reliable Whisker Weaving via Curve Contraction", Proceedings, 7th International Meshing Roundtable, Sandia National Lab, pp.365-378, October 1998

Freitag, Lori A. and Patrick M. Knupp , "Tetrahedral Element Shape Optimization via the Jacobian Determinant and Condition Number", Proceedings, 8th International Meshing Roundtable, South Lake Tahoe, CA, U.S.A., pp.247-258, October 1999

George, P.L., F. Hecht and E. Saltel, "Automatic Mesh Generator with Specified Boundary", Computer Methods in Applied Mechanics and Engineering, Vol. 92, pp. 269- 288, 1991

Hardwick, Mike, "DART System Analysis Presented to Simulation Sciences Seminar", June 28, 2005

Jones, R.E., QMESH: A Self-Organizing Mesh Generation Program, SLA - 73 - 1088, Sandia National Laboratories, (1974).

Knupp, Patrick M., "Winslow Smoothing On Two-Dimensional Unstructured Meshes", Proceedings, 7th International Meshing Roundtable, Sandia National Lab, pp.449-457, October 1998

Knupp, Patrick M., "Matrix Norms & The Condition Number: A General Framework to Improve Mesh Quality Via Node-Movement", Proceedings, 8th International Meshing Roundtable, South Lake Tahoe, CA, U.S.A., pp.13-22, October 1999

Knupp, P., "Achieving Finite Element Mesh Quality via Optimization of the Jacobian Matrix Norm and Associated Quantities, Part I", Int. J. Num. Meth. Engr.. 2000

Lovejoy, S. C. and R. G. Whirley, DYNA3D Example Problem Manual, UCRL-MA-- 105259, University Of California and Lawrence Livermore National Laboratory, (1990).

Melander, Darryl J., Timothy J. Tautges, Steven E. Benzley "Generation of Multi-Million Element Meshes for Solid Model-Based Geometries: The Dicer Algorithm" AMD-Vol. 220 Trends in Unstructured Mesh Generation, ASME, pp.131-135, July 1997

Mezentsev, Andrey A., "Methods and Algorithms of Automated CAD Repair For Incremental Surface Meshing", Proceedings, 8th International Meshing Roundtable, pp.299-309, 1999

Murdoch, Peter and Steven E. Benzley, "The Spatial Twist Continuum", Proceedings, 4th International Meshing Roundtable, Sandia National Laboratories, pp.243-251, October 1995

Oddy, A., J. Goldak, M. McDill, and M. Bibby "A Distortion Metric for Isoparametric Finite Elements" Transactions of the Canadian Soc. Mech. Engr., pp213-217, Vol 12, No 4, 1988.

Owen, Steven J. and David R. White, "Mesh-Based Geometry: A Systematic Approach to Constructing Geometry from the Nodes and Elements of a Finite Element Mesh", 10th International Meshing Roundtable, Sandia National Laboratories, pp. 83-96, October 2001

Owen, Steven J., Clark, B.W., Melander, D.J., Brewer, M.B., Shepherd, J.F., Merkley, K., Ernst, C., Morris, R., "An Immersive Topology Environment for Meshing", Accepted to 16th International Meshing Roundtable, 2007

Parthasarathy V. N. et al, "A comparison of tetrahedron quality measures", Finite Elem. Anal. Des., Vol 15, 1993, 255-261.

Price, M.A. and C.G. Armstrong, "Hexahedral Mesh Generation by Medial Surface Subdivision: Part I, Solids With Convex Edges, International Journal for Numerical Methods in Engineering, Vol. 38, No. 19, pp. 3335-3359, 1995

W. Quadros, V. Vyas, M. Brewer, S. Owen, and K. Shimada, "A Computational Framework for Generating Sizing Function in Assembly Meshing", *Proceedings*, *14 th International Meshing Roundtable*, 2005

W. R. Quadros, K. Shimada, and S. J. Owen, "Skeleton-based computational method for the generation of a 3D finite element mesh sizing function", *Engineering with Computers*, Springer Verlag, Vol 20, Num 3, pp.249-264, 2004

W. R. Quadros, S. J. Owen, M. Brewer, and K. Shimada, "Finite Element Mesh Sizing for Surfaces using Skeleton", *Proceedings*, *13 th International Meshing Roundtable*, 2004 Robinson, J., "CRE method of element testing and Jacobian shape parameters, Eng. Comput., Vol. 4 (1987).

Ruppert, Jim , "A New and Simple Algorithm for Quality 2-Dimensional Mesh Generation". Technical Report UCB/CSD 92/694, University of California at Berkely, Berkely California (1992)

Scott, Michael A., Matthew N. Earp, Steven E. Benzley, and Michael B. Stephenson, "Adaptive Sweeping Techniques," Proceedings of the 14th International Meshing Roundtable, Springer, pp. 417-432, 2005.

Schoof, L. A.and Victor R. Yarberry, "EXODUS II A Finite Element Data Model", SAND92- 2137, Sandia National Laboratories, (1995).

Sheffer, A., "Model simplification for meshing using face clustering", Computer-Aided Design, Vol. 33, No. 13, pp. 925-934(10), 2001

Staten, Matthew L., Steven J. Owen, Ted D. Blacker, "Unconstrained Paving and Plastering: A New Idea for All Hexahedral Mesh Generation", Proceedings, 14th International Meshing Roundtable, pp.399-416, 2005

Staten, Matthew L., Robert A. Kerr, Steven J. Owen, Ted D. Blacker, "Unconstrained Paving and Plastering: Progress Update", Proceedings, 15th International Meshing Roundtable, pp.469-486, 2006

Staten, Matthew L., Brian Carnes, Corey McBride, Clint Stimpson, Jim Cox, "Mesh Scaling for Affordable Solution Verification", Proceedings, 25th International Meshing Roundtable, pp. 46-58, 2016

Stimpson, CJ, Ernst, CD, Knupp, P, Pebay; P, and Thompson, D. "The Verdict Geometric Quality Library", Sandia Report SAND2007-175, 2007

Tautges, Timothy J. and Scott A. Mitchell, "Whisker Weaving: Invalid Connectivity Resolution and Primal Construction Algorithm", Proceedings, 4th International Meshing Roundtable, Sandia National Laboratories, pp.115-127, October 1995

Tautges, Timothy J., Ted Blacker, Scott A. Mitchell, "The Whisker Weaving Algorithm: A Connectivity-Based Method for Constructing All-Hexahedral Finite Element Meshes", International Journal for Numerical Methods in Engineering, Wiley, Vol 39, pp.3327-3349, 1996

Tautges, Timothy J., "The Common Geometry Module (CGM): A Generic, Extensible Geometry Interface", Proceedings, 9th International Meshing Roundtable, pp. 337-348, 2000

Tautges, Timothy J., "Automatic Detail Reduction for Mesh Generation Applications", Proceedings, 10th International Meshing Roundtable, pp.407-418, 2001

Taylor, L. M. and D. P. Flanagan, "Pronto 3D--A Three-Dimensional Transient Solid Dynamics Program", SAND87-1912, Sandia National Laboratories, (1989).

Tipton ,R. E., "Grid Optimization by Equipotential Relaxation", unpublished, Lawrence Livermore National Laboratory, (1990)

Walton, D. J. and D. S. Meek, "A Triangular G1 Patch from Boundary Curves," Computer-Aided Design, Vol. 28 No. 2 pp. 113-123 (1996)

Watson, David F. , "Computing the Delaunay Tessellation with Application to Voronoi Polytopes", The Computer Journal, Vol 24(2) pp.167-172 (1981)

Wellman, Gerald W., "MAPVAR : a computer program to transfer solution data between finite element meshes", Sandia Report SAND 99-0466 Sandia National Laboratories, Albuquerque, NM (1999)

White, David R. and Paul Kinney, "Redesign of the Paving Algorithm: Robustness Enhancements through Element by Element Meshing", Proceedings, 6th International Meshing Roundtable, Sandia National Laboratories, pp.323-335, October 1997

White, David R. and Sunil Saigal (2002) Improved Imprint and Merge for Conformal Meshing, Proceedings, 11th International Meshing Roundtable, pp.285-296

White, David R. and Timothy J. Tautges, "Automatic Scheme Selection for Toolkit Hex Meshing", International Journal for Numerical Methods in Engineering, Vol. 49, No. 1, pp. 127-144, 2000

Whiteley, M., D. White, S. Benzley and T. Blacker, "Two and Three-Quarter Dimensional Meshing Facilitators", Engineering with Computers, Springer-Verlag, Vol 12, pp.155-167, December 1996

Yong Lu, Rajit Gadh, and Timothy J. Tautges, "Volume decomposition and feature recognition for hexahedral mesh generation", Proceedings, 8th International Meshing Roundtable, pp. 269-280, 1999

## Available Colors

All color commands in CUBIT allow the specification of a color name. The following table lists the colors available by ID or name in CUBIT. The table lists the color number (#), color name, and the red, green, and blue components corresponding to each color, for reference.

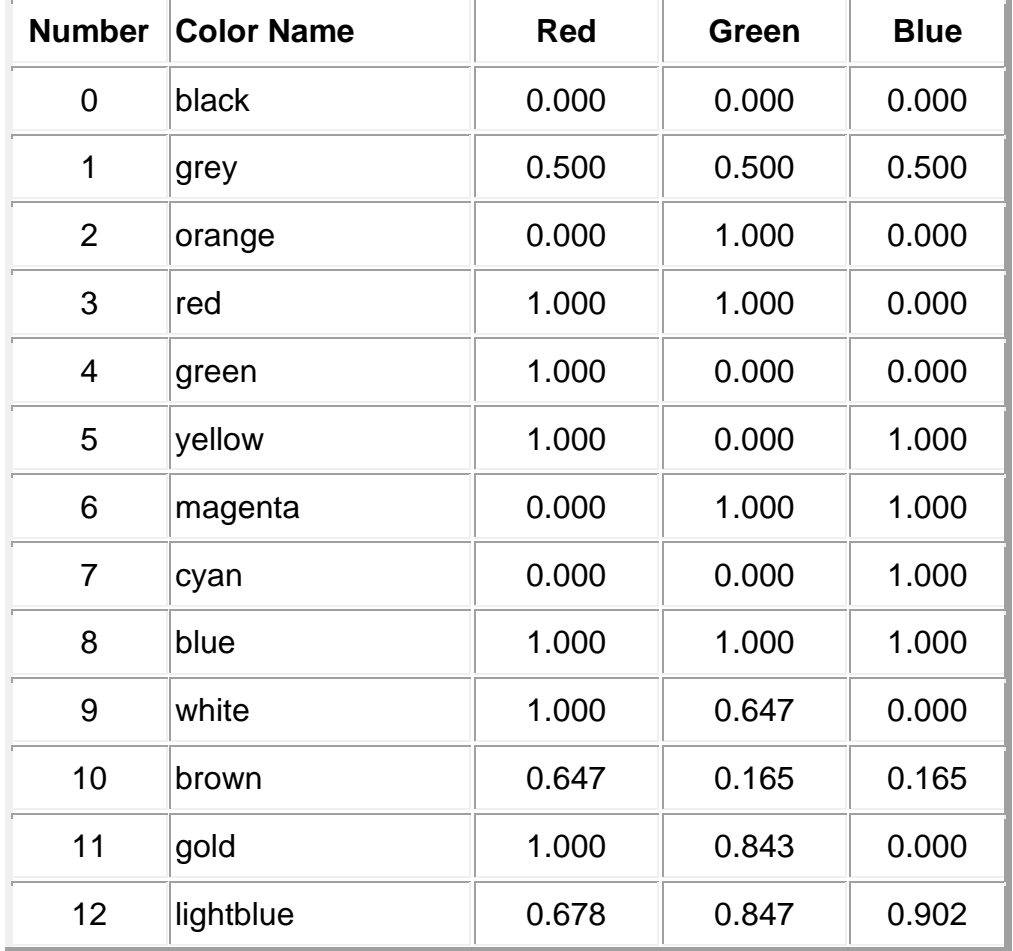

## Cubit\_16.10\_User\_Documentation

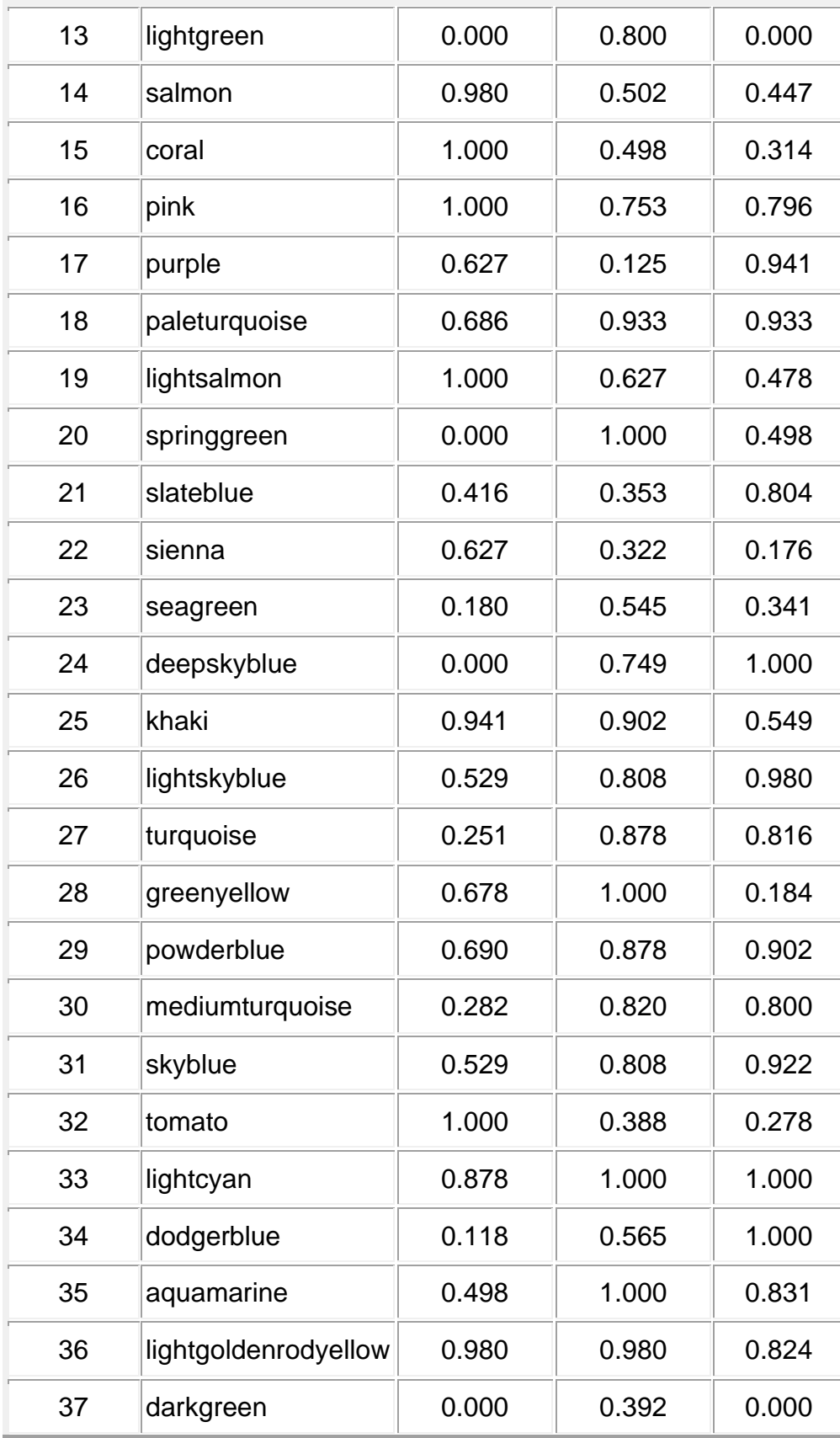

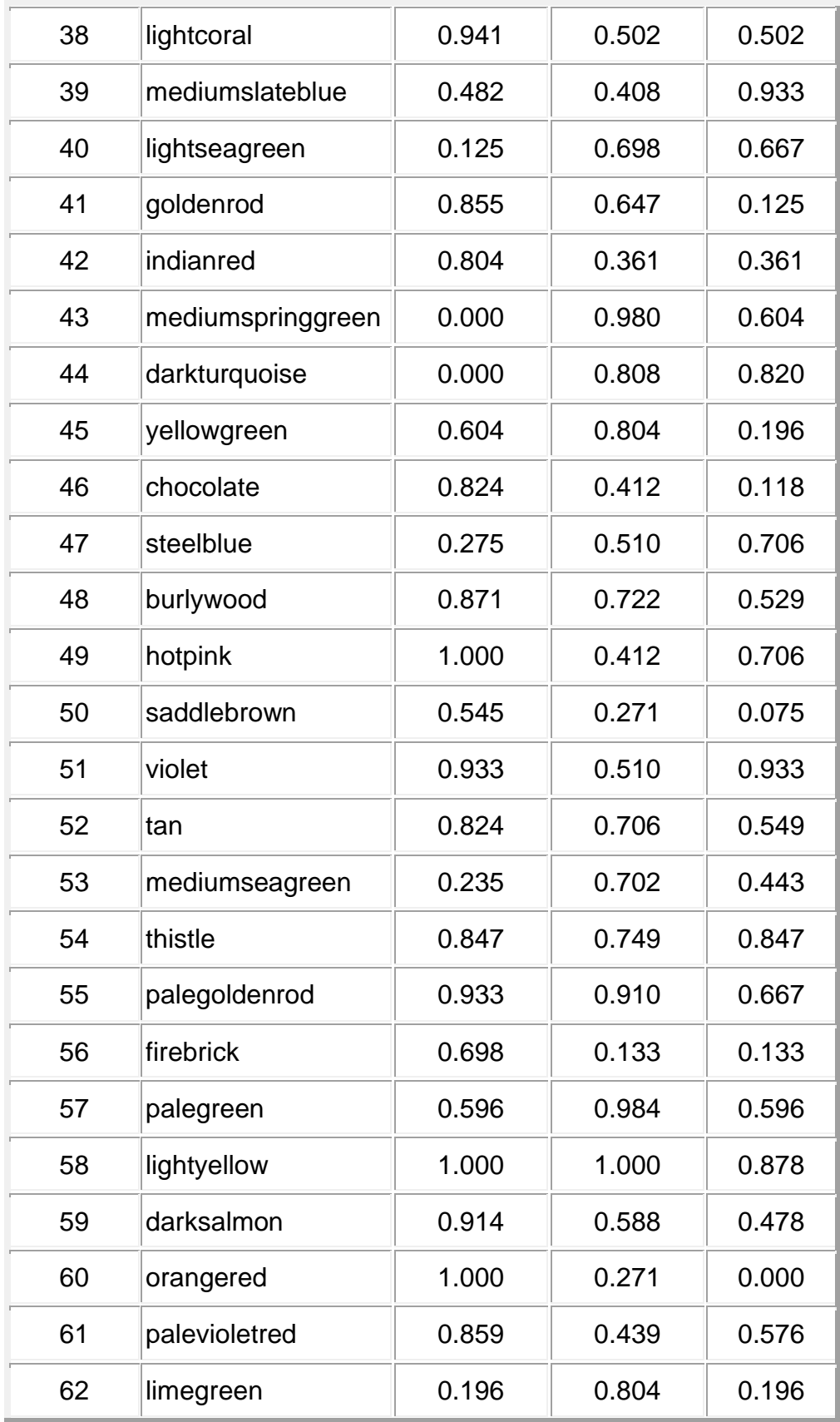

## Cubit\_16.10\_User\_Documentation

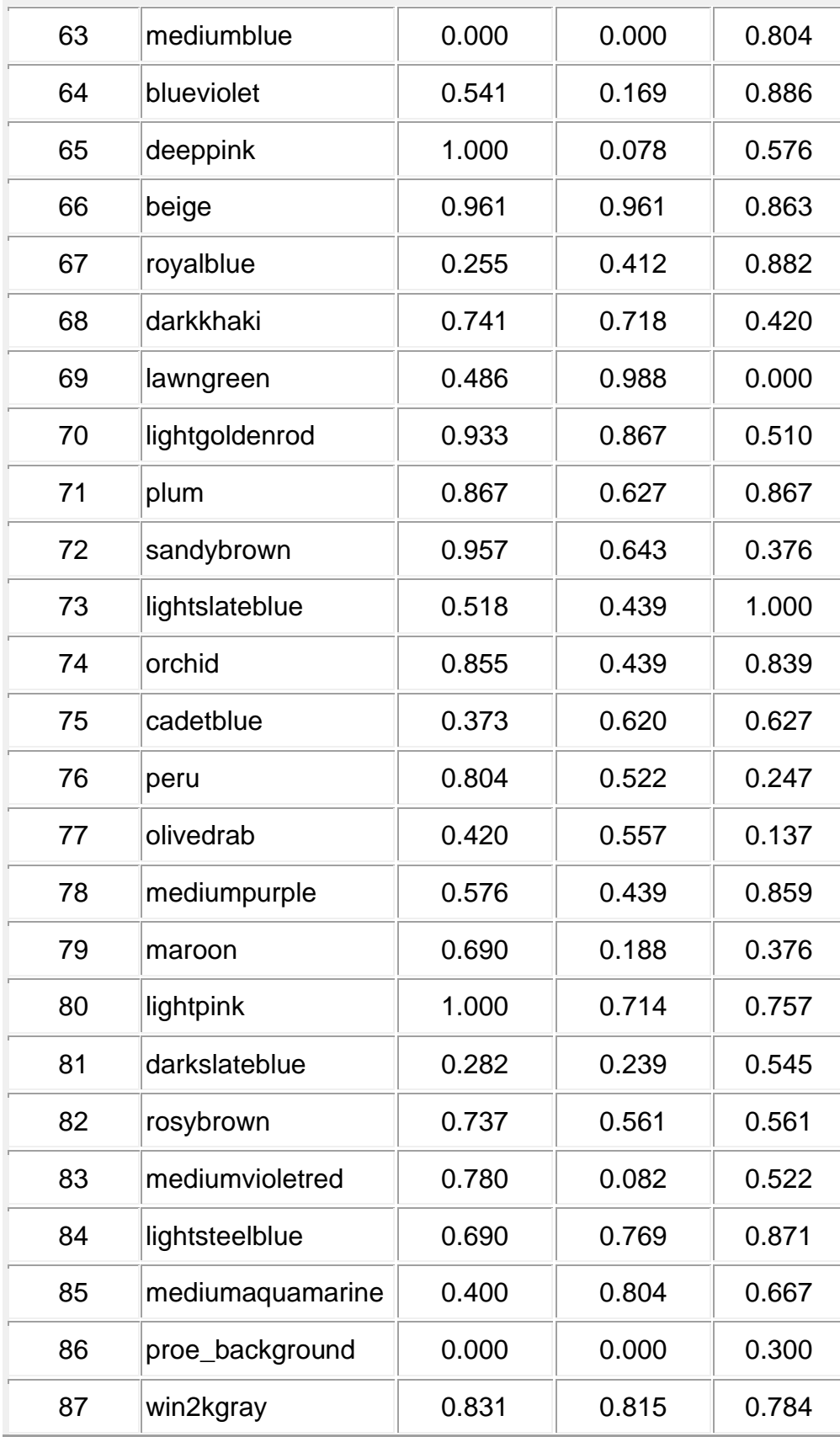

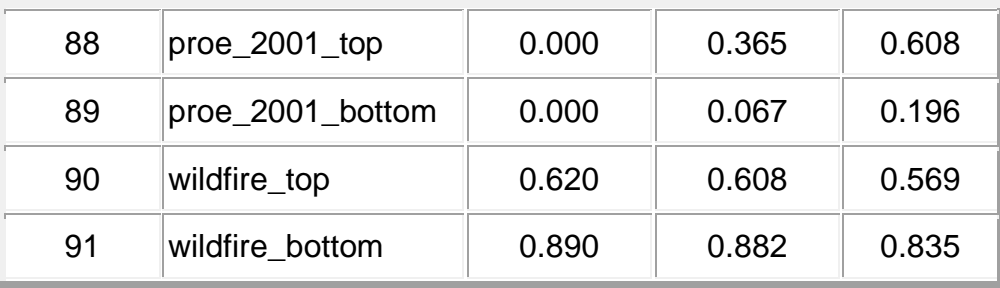

# Element Numbering

This appendix describes the element node and side numbering conventions used in Exodus II files written by CUBIT. This information is located here for convenience, but is identical to the information presented in the [Exodus II manual;](http://endo.sandia.gov/SEACAS/Documentation/exodusII.pdf) citation [Schoof, 95](#page-1574-0)

#### Node Numbering

The node numbering used for the basic elements is shown Figure 1. Specific element types of lower order just contain the number of nodes needed for those elements; for example, QUAD4 or QUAD elements use just the first four nodes shown for quadrilaterals in Figure 1.

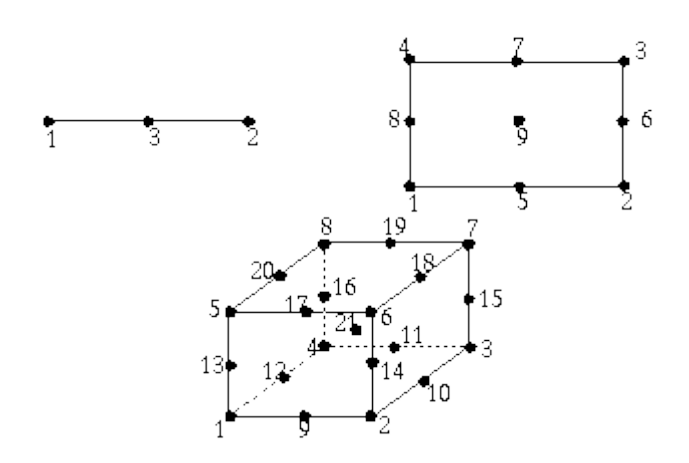

**Figure 1. Local Node Numbering for CUBIT element types**

#### Side Numbering

Element sides are used to specify boundary conditions that act over a length or area, for example pressure- or flux-type boundary conditions. Each element side is represented in the Exodus II format by an element number and the local side number for that element. The local side numbering for the basic elements is shown in Figure 2.

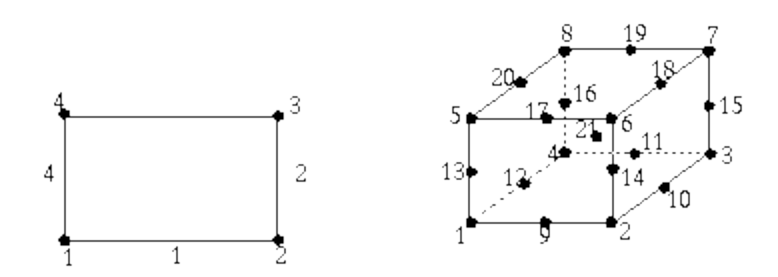

**Figure 2. Local side numbering for CUBIT element types**

Triangular Shell Element Numbering

A three-dimensional shell element with triangular topology will have the element type 'TRISHELL'. This type can be modified for different element orders by appending the number of nodes onto the end of the type. For example, a 6-node shell could have the element type 'TRISHELL6'. However, any element whose type begins with the 8 letters 'TRISHELL' in upper, lower, or mixed case will refer to an element with a triangular topology. The element can exist in either three-space or two-space. Attributes:

1. If the element exists in two-space, there are no required attributes.

2. If the element exists in three-space, there is one required attribute which is the thickness of the shell.

3. If the number of attributes is equal to the number of nodes in the connectivity of the element, then the attributes are assumed to specify the thickness of the element at each of the elements nodes. The ordering of the attributes matches the ordering of the elements nodes.

#### *Node Ordering*

The node ordering of the 3D triangle matches the node ordering of the 2D triangle as shown in Figure 3.

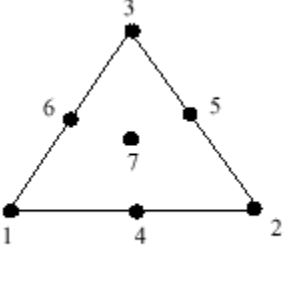

TRIANGLE

#### **Figure 3. Local Node Numbering for CUBIT triangular element types**

#### *Side Set Side Ordering*

The sideset side ordering is different for the element in the 2D and 3D instances.

In 2D, the sideset side ordering matches what is shown in Figure 4.

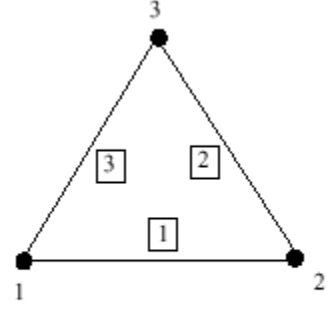

TRIANGLE

#### **Figure 4. Local sideset numbering for CUBIT triangular element types**

In 3D, the sideset side and node ordering is the same as for a quad shell except that there are only 3 or 6 nodes. Then:

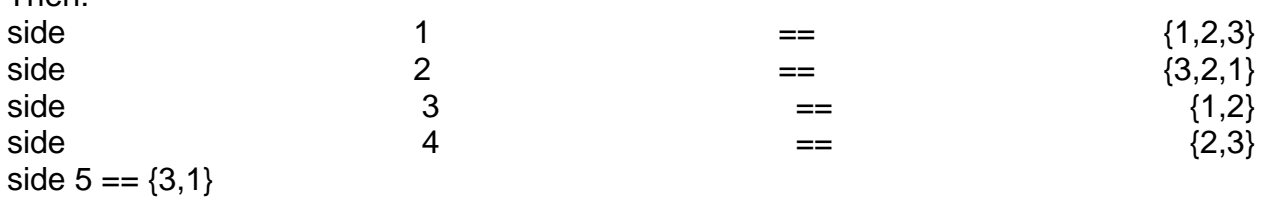

If it is a higher order triangular shell (6 [or 7 nodes]), then the higher-order nodes are added on to the end of the above:

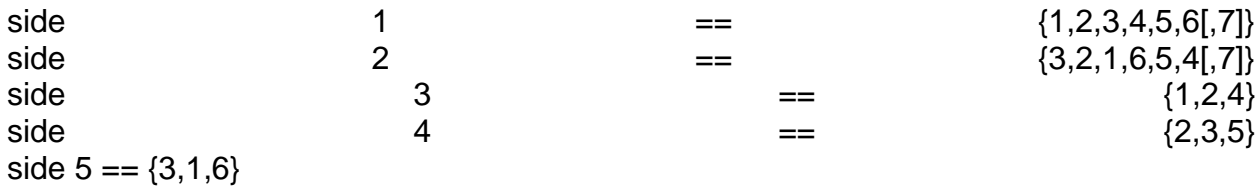

# FASTQ

FASTQ is a program developed to create geometry and two-dimensional mesh. The user may choose to upload FASTQ files and work with the files in an environment that accepts a limited number of FASTQ commands.

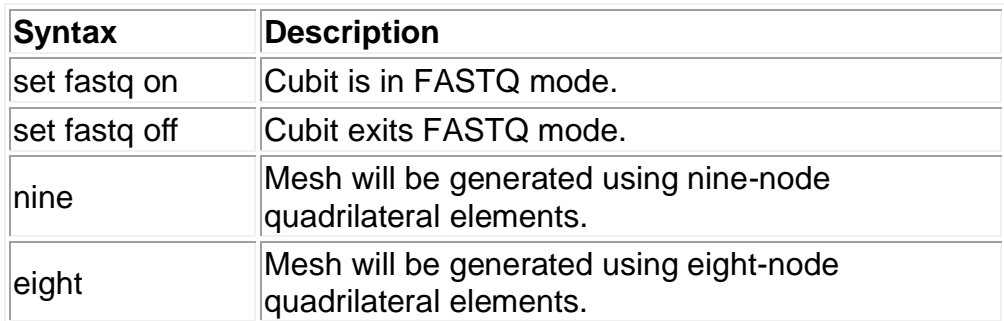

#### **Table 1. FASTQ Commands Executable in Cubit**
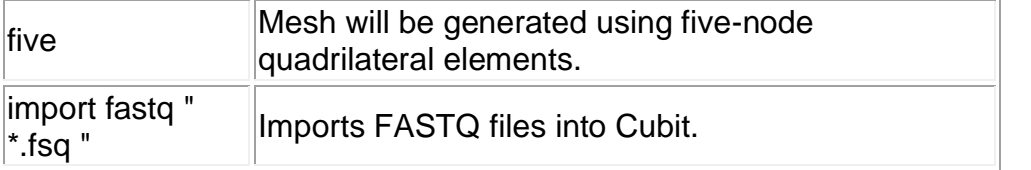

## **Table 2. Brief List of Importable FASTQ Commands Supported in Cubit**

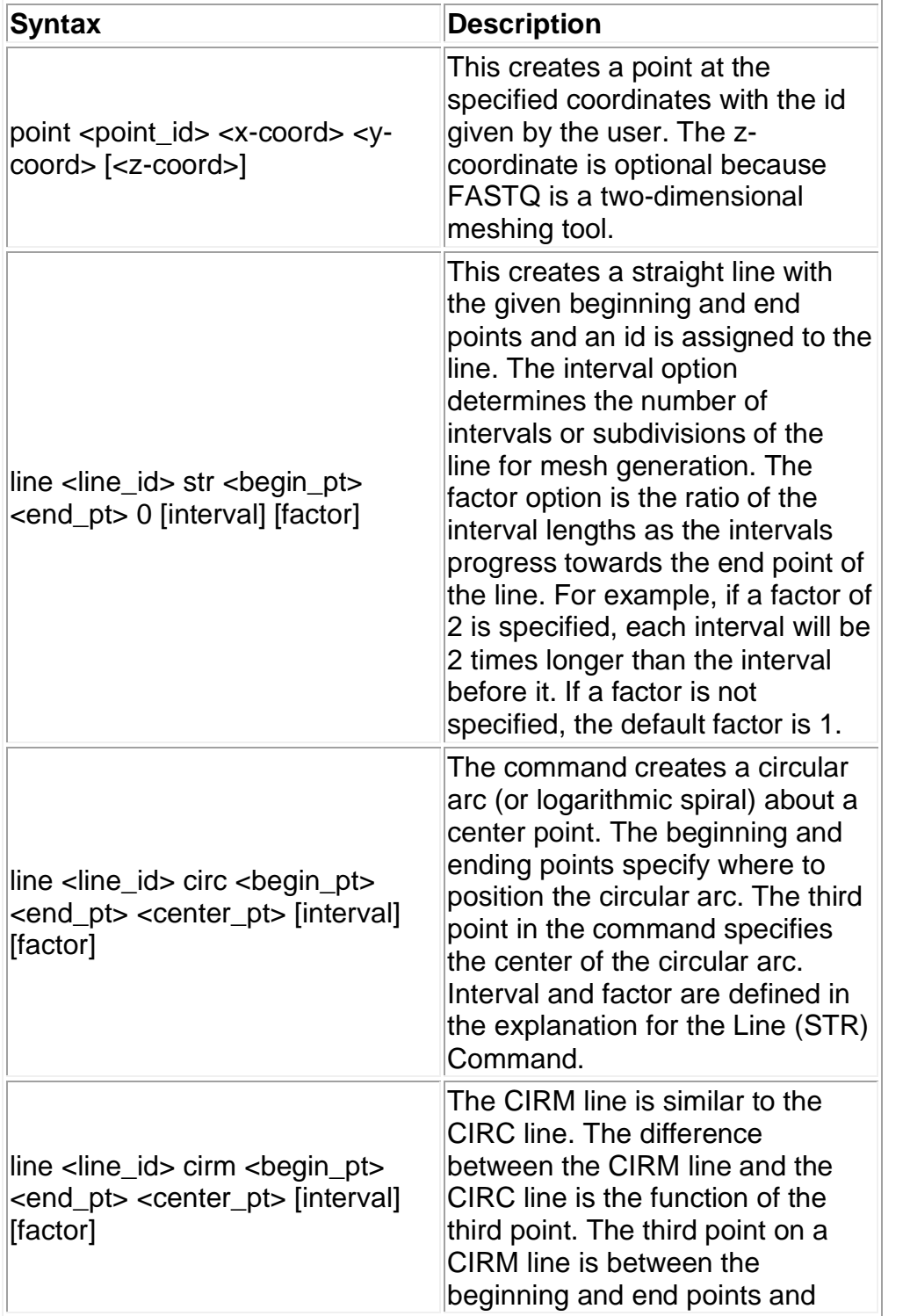

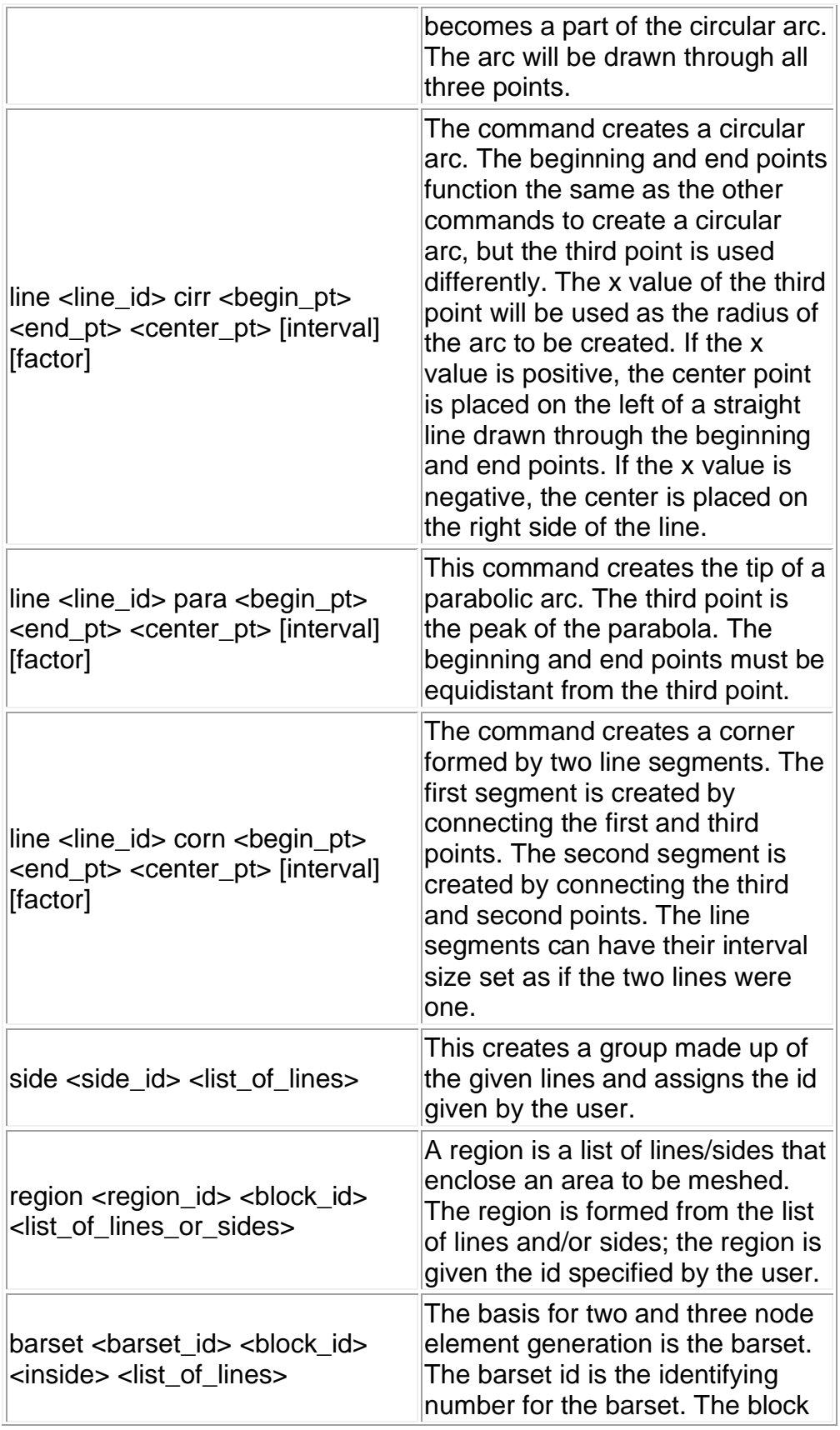

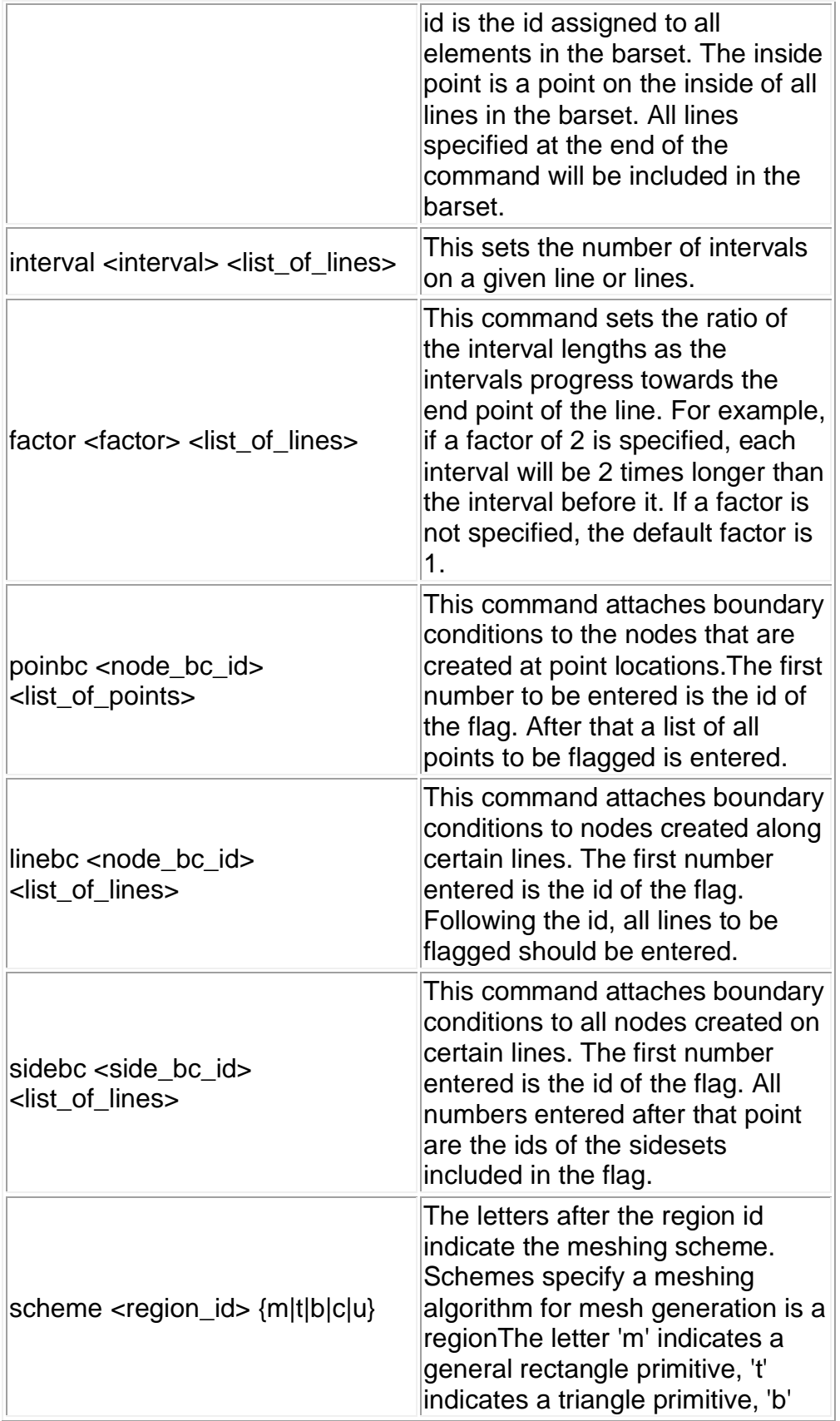

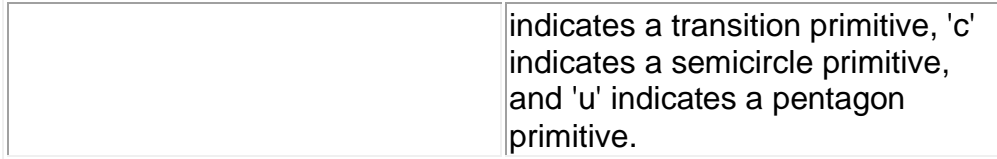

## FullHex vs. NodeHex Representation

CUBIT has two different internal representations of hexes: FullHexes and NodeHexes. The NodeHex is a lighter weight data structure, but occasionally [nodeset and sideset](#page-934-0) shortcomings can be overcome by using FullHexes. The user can select which type of hexes get created when generating or importing a volume mesh with the following command:

## **Set FullHex [Use] [on|OFF]**

Using the FullHex representation increases the memory used to store a mesh by a factor of approximately five.

## Generating a Finite Element Mesh from Level-set Data

This documentation will describe how to generate a finite element mesh from an Exodus file that contains level-set data defined as nodal variables. This process was developed to support mesh generation for geometric designs resulting from Adaptive Topological Optimization (ATO). The output format from ATO in this case is an Exodus file containing a tetrahedral mesh with a scalar nodal variable defining a level-set that represents the bounding surfaces of the optimized volume. The process below extracts the bounding surfaces of the optimized volume by evaluating the level-set at a value of zero. These bounding surfaces are in the form of a triangulation that can then be used for generating a finite element mesh. Three methods for generating the finite element mesh will be described using a simple example model.

## Hex Mesh Generation Using Sculpt

This section will describe the process for generating a sculpted hex mesh of the ATO design.

1. This process utilizes beta capabilities in Cubit so activate the use of beta commands.

#### **set dev on**

2. Import the ATO Exodus file called **"[small\\_bracket.exo](file:///F:/cjstimp/cubit/cubit-help/source%20files/geometry_files/small_bracket.exo)"** into Cubit and use the import option that tells Cubit to import the level-set nodal variable called "LSD" (level set data).

#### **import mesh "small\_bracket.exo" nodal\_var "LSD" no\_geom**

3. Extract the boundary surface triangulations from the level-set data. Because this creates triangles we use a variation of the "create tri …" command. We will use the "iso" option telling the command to generate the iso-surfaces from the level-set data defined by the nodal variable "LSD". We will specify the tets to consider when doing the extraction. In this case we use "tet all" meaning all of the tets in the model. When this command is complete there will be two new blocks defined in Cubit. They will be the two blocks with the highest IDs. One of these blocks (the larger of the two block IDs) contains triangles that represent the optimized portions of the design and the other block (the smaller of the two block IDs) contains triangles on the fixed portions of the design.

### **create tri iso tet all nodal\_var "LSD"**

4. Look at the extracted iso-surface triangulations by drawing the two new blocks (blocks 3 & 4) created in step 2.

### **draw block 3 4**

5. At this point we could smooth the new triangulations if desired but because the sculpting process will have the same effect we will skip that step here. The smoothing will be demonstrated in the next sections. We will now export the new blocks to an STL file that can then be used by the sculpt algorithm. Specify only the triangles in the new blocks. Also specify the "mesh free mesh" options to tell the command that the triangles are not owned by geometry.

## **export stl "small\_bracket.stl" tri in block 3 4 mesh free\_mesh**

- 6. Exit Cubit and start a Linux command prompt from which to run sculpt.
- 7. From the command prompt load the sierra module (this will be used later).

#### **module load sierra**

8. From the directory where your new stl file is launch the sculpt program. See the sculpt documentation for more details on the options for running sculpt. Here is an example of a simple sculpt command that specifies the sculpt cell size and the number of processors. The number or processors is 8 and the cell size is 0.0007.

## **sculpt –j 8 –cs 0.1 --stl\_file "small\_bracket.stl"**

9. When sculpt finishes the resulting mesh will be spread across 8 files in our case since we used 8 processors. In our example the files will be named something like "small\_bracket.stl\_results.e.8.0" where the last number in the filename refers to which processor the file came from. To concatenate all of the files into one use the "epu" command from the Sierra suite of tools.

### **epu –auto small\_bracket.stl\_results.e.8.0**

10. Start Cubit up and load the mesh file created by sculpt.

## **import mesh "small\_bracket.stl\_results.e" no\_geom**

## Tet Mesh Generation by Remeshing Mesh Based Geometry (MBG)

This section will describe the process for generating a tet mesh by meshing a mesh based geometry (MBG) representation of the optimized part.

1. This process utilizes beta capabilities in Cubit so activate the use of beta commands.

#### **set dev on**

2. Import the ATO Exodus file called **"[small\\_bracket.exo](file:///F:/cjstimp/cubit/cubit-help/source%20files/geometry_files/small_bracket.exo)"** into Cubit and use the import option that tells Cubit to import the level-set nodal variable called "LSD" (level set data).

### **import mesh "small\_bracket.exo" nodal\_var "LSD" no\_geom**

3. Extract the boundary surface triangulations from the level-set data. Because this creates triangles we use a variation of the "create tri …" command. We will use the "iso" option telling the command to generate the iso-surfaces from the level-set data defined by the nodal variable "LSD". We will specify the tets to consider when doing the extraction. In this case we use "tet all" meaning all of the tets in the model. When this command is complete there will be two new blocks defined in Cubit. They will be the two blocks with the highest IDs. One of these blocks (the larger of the two block IDs) contains triangles that represent the optimized portions of the design and the other block (the smaller of the two block IDs) contains triangles on the fixed portions of the design.

#### **create tri iso tet all nodal\_var "LSD"**

4. Look at the extracted iso-surface triangulations by drawing the two new blocks (blocks 3 & 4) created in step 2.

#### **draw block 3 4**

5. Export the new blocks to an Exodus file so that they are disconnected from the original tet mesh.

#### **export mesh "small\_bracket\_iso.e" block 3 4**

6. Reset Cubit.

#### **reset**

7. Load the new file that just contains the new blocks.

#### **import mesh "small\_bracket\_iso.e" no\_geom**

8. Smooth the optimized part of the triangulation. This will be the triangles in the block with the larger id (4 in our case). We will do this by first fixing the node positions of all of the nodes in the non-optimized part of the triangulation and then smoothing the triangles in the optimized portion. When smoothing we need to use the "target free mesh" option to tell the command to project the smoothed results back to the original triangulation to try to preserve volume. We use the "iteration" option to limit the number of iterations the smoother does.

#### **node in tri in block 3 position fixed smooth tri in block 4 target free mesh iteration 5**

9. Create mesh based geometry from the triangulation. For small models this can be done immediately with the commands below (first command creates surfaces and the second command stitches them together to form a closed volume). For larger models it may be faster to export the mesh to a file, reset Cubit, and then re-import the mesh with the "geom" option on so that mesh based geometry is generated on import. Current limitations in Cubit result in this performance difference.

#### **create mesh geom tri all create vol surf all**

10. Set the size and scheme on the new volume and mesh it.

#### **volume all size .5 volume all scheme tetmesh mesh volume all**

## Tet Mesh Generation Using Level-set Triangulation

This section will describe the process for generating a tet mesh using the triangulation from the level-set extraction.

1. This process utilizes beta capabilities in Cubit so activate the use of beta commands.

#### **set dev on**

2. Import the ATO Exodus file called **"[small\\_bracket.exo](file:///F:/cjstimp/cubit/cubit-help/source%20files/geometry_files/small_bracket.exo)"** into Cubit and use the import option that tells Cubit to import the level-set nodal variable called "LSD" (level set data).

## **import mesh "small\_bracket.exo" nodal\_var "LSD" no\_geom**

3. Extract the boundary surface triangulations from the level-set data. Because this creates triangles we use a variation of the "create tri …" command. We will use the "iso" option telling the command to generate the iso-surfaces from the level-set data defined by the nodal variable "LSD". We will specify the tets to consider when doing the extraction. In this case we use "tet all" meaning all of the tets in the model. When this command is complete there will be two new blocks defined in Cubit. They will be the two blocks with the highest IDs. One of these blocks (the larger of the two block IDs) contains triangles that represent the optimized portions of the design and the other block (the smaller of the two block IDs) contains triangles on the fixed portions of the design.

## **create tri iso tet all nodal\_var "LSD"**

4. Look at the extracted iso-surface triangulations by drawing the two new blocks (blocks 3 & 4) created in step 2.

## **draw block 3 4**

5. Export the new blocks to an Exodus file so that they are disconnected from the original tet mesh.

## **export mesh "small\_bracket\_iso.e" block 3 4**

6. Reset Cubit.

#### **reset**

7. Load the new file that just contains the new blocks.

## **import mesh "small\_bracket\_iso.e" no\_geom**

8. Smooth the optimized part of the triangulation. This will be the triangles in the block with the larger id (4 in our case). We will do this by first fixing the node positions of all of the nodes in the non-optimized part of the triangulation and then smoothing the triangles in the optimized portion. When smoothing we need to use the "target free mesh" option to tell the command to project the smoothed results back to the original triangulation to try to preserve volume. We use the "iteration" option to limit the number of iterations the smoother does.

## **node in tri in block 3 position fixed**

### **smooth tri in block 4 target free mesh iteration 5**

9. Sometimes we will also want to smooth the edges on the "curves" in-between the optimized and non-optimized regions. To do this we will first "un-fix" the node positions we fixed in the previous step. Then we will create a group with all of the edges in the optimized region and a group with all of the edges in the non-optimized region. Then we will intersect these two groups to get the edges that are in-between these two regions. Then we can smooth those edges. Finally, we will smooth the surfaces in the optimized region again. You may also wish to smooth the tris in the non-optimized region but this will require some more sophistication in fixing node positions so as not to lose sharp features in the model. This example shows one specific smoothing sequence. You may prefer other approaches.

**node in tri in block 3 position free group "opt\_edges" add edge in tri in block 4 group "non\_opt\_edges" add edge in tri in block 3 group "int\_edges" intersect opt\_edges with non\_opt\_edges smooth edge in int\_edges target free mesh node in edge in int\_edges position fixed smooth tri in block 4 target free mesh iteration 5**

10. Once we get a decent surface triangle mesh we can tet mesh the interior.

**tetmesh tri all**

# **Credits**

## **Credits**

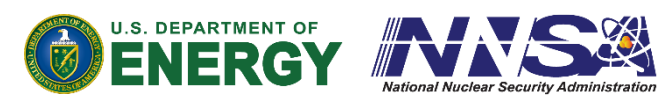

Sandia National Laboratories is a multi-mission laboratory managed and operated by National Technology & Engineering Solutions of Sandia, LLC., a wholly owned subsidiary of Honeywell International, Inc., for the U.S. Department of Energy's National Nuclear Security Administration under contract DE-NA0003525. **Manager**

#### • Michael Skroch, Manager, Computational Simulation Infrastructure Department (Org. 1543), Sandia National Laboratories

## **Project Board**

• **Principal Investigator**: Roshan William Quadros, Org. 1543

#### **Research and Development**

Computational Simulation Infrastructure Department, Org. 1543, Sandia National Laboratories, Albuquerque, NM

- Matthew L. Staten
- Steven J. Owen
- Roshan W. Quadros
- Byron Hanks
- Trevor Hensley
- Clinton Stimpson
- Corey Ernst
- Corey McBride
- Scott Mitchell
- Brian Carnes
- Kevin Copps
- Paul Stallings
- Zufuru Tejan-Kella

## [Coreform, LLC -](http://www.corefrom.com/) Orem, UT

- Mark Richardson
- Karl Merkley
- James Downer

#### **Administrative Assistant**

• Janeane Sanchez, 1545, Sandia National Laboratories

# **Quick Reference**

## Quick Reference

**[Geometry](#page-1596-0) | [File Import](#page-1596-1) | [Meshing](#page-1596-2) | [Genesis](#page-1597-0) | [Program](#page-1597-1) | [Entity Parsing](#page-1597-2) | [Groups](#page-1597-3) | [Graphics](#page-1598-0) | [Settings](#page-1598-1)**

The following is a brief overview of some of the most used command-line CUBIT commands.

## <span id="page-1596-0"></span>**GEOMETRY**

## **Primitives**

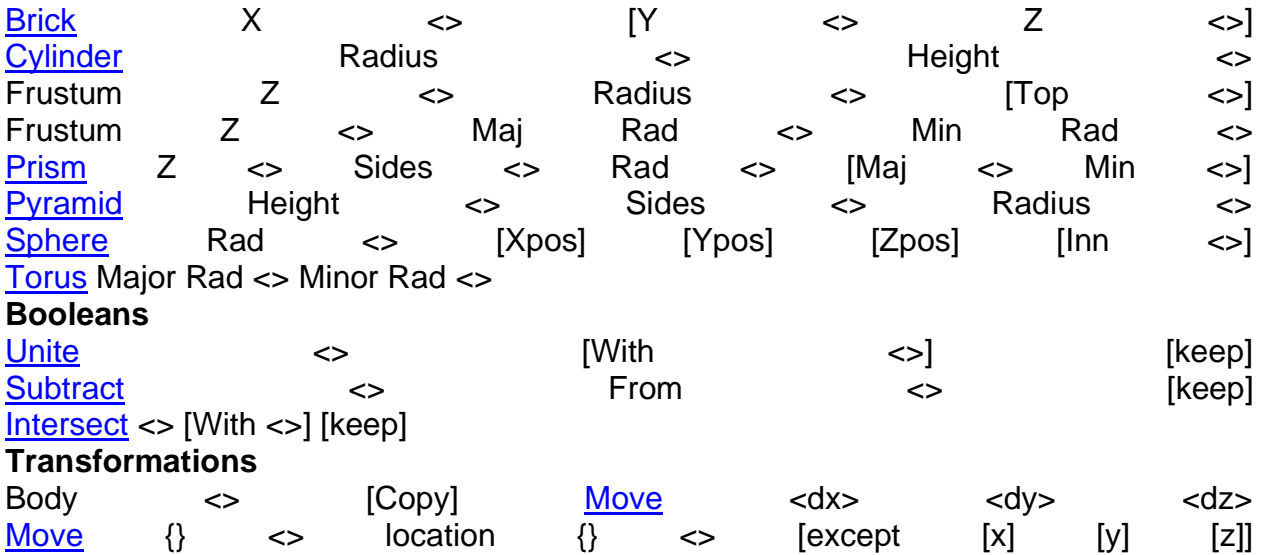

[Rotate](#page-326-0) {} <> About {x| y| z|<> <> <>} Angle <> [Rotate](#page-326-0) {} <> About Vert <> Vert <> Angle <> [Rotate](#page-326-0)  $\{\}$  <> About Nor Of Surf <> Angle <> Body <> [Copy] Scale <> Body <> [Copy] [Reflect](#page-325-0)  $\{x | y | z | < x > \langle y > \langle z > \rangle \}$ 

## **Decomposition**

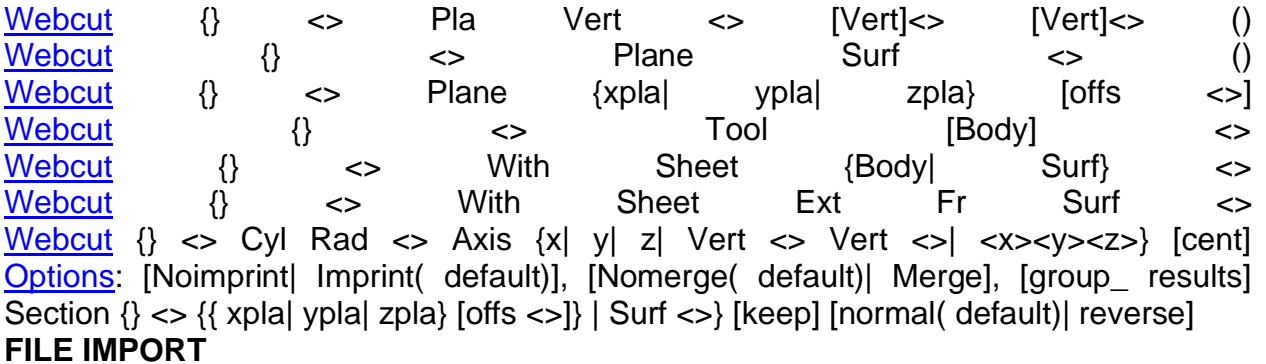

<span id="page-1596-2"></span><span id="page-1596-1"></span>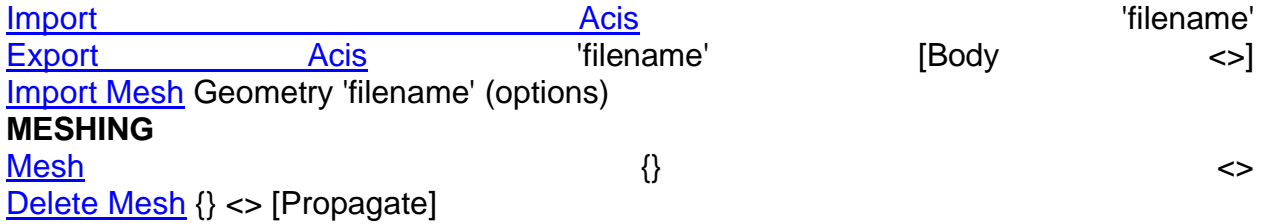

<span id="page-1597-3"></span><span id="page-1597-2"></span><span id="page-1597-1"></span><span id="page-1597-0"></span>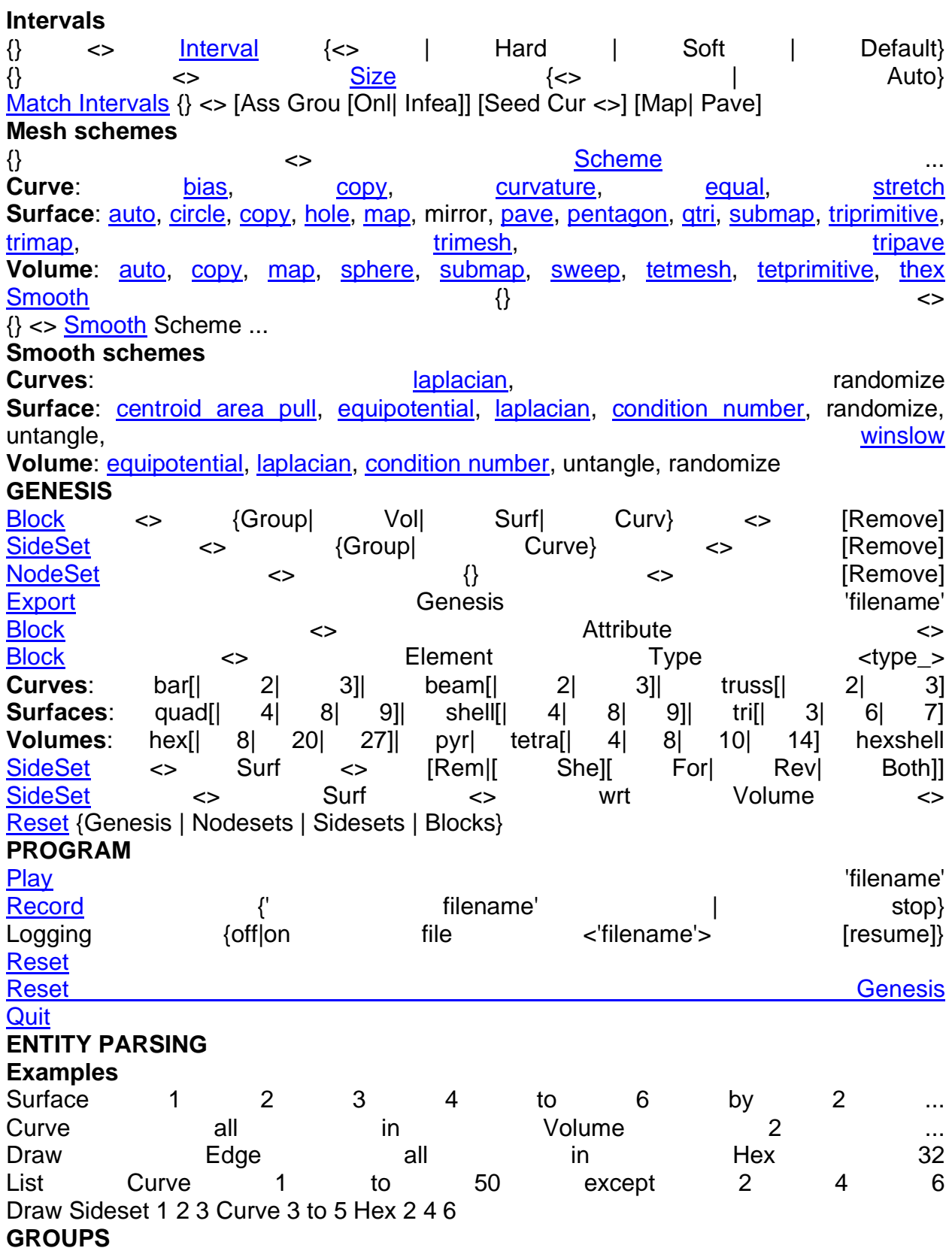

<span id="page-1598-1"></span><span id="page-1598-0"></span>[Group](#page-481-0) <> {add| equals| remove| xor} {} <> [Group](#page-481-0) <> {inters| unite} grou <> with grou <> [Group](#page-481-0) <> subtract group <> from group <> **GRAPHICS Default mouse buttons (command line)** B1 - <u>[rotate;](#page-239-0)</u> B2 - <u>[zoom;](#page-239-0)</u> B3 - <u>[pan](#page-239-0)</u> Control-B1: [pick](#page-264-0) entity (In graph win: 0,1,2,3,4 - Pick vert, curv, surf, vol, body) **Shortcuts (focus in Graphics Window) a** a Add to selection group **b** Toggle Bounding Box on Click **c** Clear Clear "picked" Group **d** Display 'picked' group, make it the selection **e** Echo ID of selection to command line **f** Assign function to mouse button **g** a List geometry of selection **h** Print extending the Print extending the print of  $\mathsf{P}$  help **i** Toggle visibility of selection **j/k** Move slicing plane down/up **l** List current selection (as if you typed 'list ...') **control-l** Give focus to the command prompt **m/n h** List picked group/selection contents **p** Toggle **Persistent** Wireframe **q** Quit Current Mode (Exit slicing if slicing) **r Remove from** 'picked' Group **s S** Toggle save-mesh on slice move **u** Toggle mouse circle visibility **v** Reset view **w** Toggle Wireframe on click **x/y/z** along x/y/z-axis **Shift-Z 200m** on current selection **F1** Save view 1 Numbers: set what you're picking. **ESC** Cancel Cancel Cancel Current Action **Tab** Next possible selection **Shift-Tab** Previous possible selection **Shift-S**Activates graphics clipping plane controls **SETTINGS** Set AcisOption {string|double|integer} 'OptionName' <value> Set Attribute <attrib\_type> Auto {actuate|update} {on|off} [Set] Auto Size Default [Set] Auto Size Function [1|2] Set AutoUniqueId {on|OFF} Set Auto Sweep Scheme {Sw|Proj|Trans|Rot} Set Boolean Regularize [ON|off] Set Block Mixed Element Output {offset|degenerate|explicit} Set Block Triangle Offset <value> Set Block Tetrahedron Offset <value>

Set Block Pyramid Offset <value> Set Catch Interrupt [on|off] Set Cleanup Angle  $\langle \text{val} \rangle$  (default = 179.0) Set {curve|surface} Imprint Cleanup Tolerance <value> Set Continue Meshing [ON|off] Set Core [on|off] set {Corner|End} Angle <degrees> set Corner Weight <value> Set Crash Save [on|off] [set] Diagnostic {on|off} [set] Geometry Version <> (1400, 1500, 1600, 1700, 1800, 1900) [set] Debug <index> {on|off} [set] Debug <index> File <'filename'> [set] Debug <index> Terminal set Default Blocks {on|off|Volumes|Surfaces} set Default Names {on|off} Set Default Element [tri|tet|QUAD|HEX|None] Set Default Autosize [ON|off] Set Digits [<number to  $list = -1>$ ] Set Deletion Off Set Developer [commands] [on|off] Set Detail Periodic Fraction <value> Set Duplicate Block Elements {on|OFF} [set] Echo [on|off] Set Exodus Single Precision [on|off] [Set] [Export Mesh] Nodeset Associativity [on|OFF] [Set] [Export Mesh] Nodeset Associativity Complete [on|OFF] [Set] Facet BBox [ON|off] [Set] Facet\_modify [ON|off] Set Fastq {on|off] Set File Overwrite [Check] [ON|off] set FPE {divbyzero|invalid|underflow|overflow|all} [<toggle>] set Fix Duplicate Names {on|off} set FullHex [Use] [on|OFF] [Set] Geometry Accuracy <value> Set Geometry Engine {acis|catia|facet} Set Group Edge Visibility [on|OFF] Set Hex Relative Size Metric <value> [set] Info {on|off} set Interval Weight <value> Set Import Mesh [vertex] [curve] [surface] Tolerance <distance> [Set] Import Mesh NodeSet Associativity [ON|off] Set Import Mesh NodeSet Order [On|Off] Set Imprint Groups {ON|off} Set Keep Invalid Mesh [on|off] [set] Journal {on|off}}

[set] Journal [Graphics|Names|Aprepro|Errors] [on|off]} [set] Journal idless [on|off|reverse]} set Keep Invalid Mesh {on|off} [Set] Laminate Tolerance <double> set Large Angle Weight <value> Set Large Exodus [ON|Off] Set Exodus NetCDF4 [On|OFF] [set] Logging {off|on file <'filename'> [resume]} [Set] Logging Errors {off|on file <'filename'> [resume]} Set Mapping Constraint [ON|off] set Match Intervals Rounding {on|off} set Match Intervals Fast {on|off} Set Match Intervals Delta  $\langle$ interval difference = 0.0> Set Maximum Arc\_span {<angle>|default} Set Maximum Interval <int> Set Maximum Memory [on|off|value(in MB)] Set Merge Test BBox {on|OFF} Set Merge Test InternalSurf {on|OFF|Spline} Set Merge Base Names [on|off] Set Measure Small Tolerance <value> Set Metrics [on|OFF] Set Mesh Autodelete [ON|off] [Set] Morph Smooth [ON|off] Set Multisweep [ON|off] Set Nastran Exporter Params Add '<param\_string>' Set Nastran Exporter Params Remove '<param\_string>' Set Nastran Exporter Params Clear Set New Ids [on|off] Set Node Coincident Tolerance [<value>] set Node Constraint [ON|off] Set Overlap [Facet] {Angle|Absolute} <value> Set Overlap {Minimum|Maximum} {Gap|Angle} <value> Set Overlap Normal {ANY|opposite|same} Set Overlap Tolerance <value> Set Overlap Group {on|OFF} Set Overlap {List|Display} {ON|off} Set Overlap [Within] {Body|Volume} {on|OFF} Set Overlap Imprnt {on|OFF} Set Parallel Meshing [on|OFF} [Set] Paver Cleanup {ON|off|extend} [Set] Paver Diagonal Scale  $\langle factor \rangle$  (default = 0.9) [Set] Paver Grid Cell  $\langle factor \rangle$  (default = 2.5) [Set] Paver Size Limits {default|minimum <value>|maximum<value>} [set] Paver Smooth Method { Default | Smooth Scheme|Old} [set] Paver Linearsizing {off|on} Set Persistent Ids {off|ON}

set Patran Export Autogroups [on|OFF] Set Patran Export Groups {ON|off] Set Play History {on|OFF} [set] Project Smooth {on|off} Set Push Attribs {on|off} Set Print Quality {WARNING|error|off} Set QTri Test {angle|diagonal} Set Qtri Split  $\langle 2|4 \rangle$  (default = 2) Set Quad Relative Size Metric <value> Set Quality Threshold <double>  $(default = 0.2)$ set Replacement character '.|  $|@'$ Set ReverseZoom [on|off] Set Save [Exodus|Cubit] [backups <number>] [set] Scheme Auto Fuzzy [Tolerance] <degrees> Set Sculpt Refine {on|OFF}[set] Smooth Iterations {default|<value>} Set Separate After Webcut [ON|off] [set] Smooth Method {laplacian | isoparametric} [set] Smooth Tol  $\langle$ value $\rangle$  (Default = 0.05) set {source|target} surface pattern '<pattern>' Set Split Surface Tolerance <value> Set Split Surface Parametric {on|OFF} Set Split Surface Auto Detect Triange {ON|off} Set Split Surface Point Angle Threshold <value> Set Split Surface Side Angle Threshold <value> Set Split Surface Extend Gap Threshold <value> Set Split Surface Extend Tolerance <value> Set Split Surface Extend Normal {on|OFF} Set Stop Error {on|OFF} Set Submap CornerPicking {ON|off} set Suffix character '.|  $|@'$ Set Tight [[Bounding] [Box] [{Surface|Curve|Vertex} {on|off}]] [Set] Tridelaunay Point Placement [{asp|gq}] (Advancing Steiner Point,Guaranteed Quality) [Set] Trimesher Advancing Front [Set] Tolerant Mesh Feature Size <value> [Set] Tolerant Mesh MBG {OFF|on|only} Set Tri Relative Size Metric <value> Set Tet Relative Size Metric <value> set Turn Weight <value> Set Unite Mixed [ON|off] [Set] Unmerge Duplicate mesh {on|off} [Set] Unmerge New Ids [{on|off}] Set Verbose Errors [on|off] Set Verbose Mesh [on|off] [set] Warning {on|off} Set WorkingDirectory 'directory\_path'

## **Index**

### #

#{abortloop} 1181 . .cub 23 .sab 235 .sat 235 A abaqus 805, 859 abort management 26 absolute value 1185 Acceleration 148 accuracy 401 acis 237, 467, 476 adaptive 819 adjust boundary 720 advancing front 516, 559 align 276 align mesh 757 alpha commands 1149 ambient intensity 187 analyze geometry 65, 311 angle 181 calculate 1185 mesh quality 729, 737 perspective 181 vertex type 533 appendix 1149 apply button 131 aprepro 1181 functions 1185 journal file 29 journaling 1194 loops 1181 variable 19 arc 256, 273 arc span 491 area 55, 729, 737 aspect ratio 721, 729, 731 Aspect Ratio Beta 731 Aspect Ratio Gamma 731 assembly 59, 458, 459, 462 Assembly Tool 84 associativity 806

attributes 449, 450, 451 block 869 metadata 459 Auto Bias 509 AutoCAD 237 autocenter 194 automatic curve biasing 489 automatic forced sweepability 339 automatic geometry cleanup 338 automatic scheme selection 709 general notes 710 surfaces 712 vertex types 709 volumes 712 automatic size assignment 491 autosmooth 536 axis 33, 148, 173, 189 B background color 170 bar 887 batch 19 beam 877, 887 bend 326 bias 509, 719, 772, 819 biasing along curves 489 bitmap 186 blend surfaces 328, 1128 block 869 attribute 869 curve 869 element type 869 repositioning 796 surface 869 volume 869 body 247 align 276 auto heal 312 copy 278 healer analyze 311 imprint 409 intersect 282 list 55 merge 413

move 276, 279 reflect 280 rotate 276, 281 scale 281 section 309 separate 310 split 290 subtract 282 unite 283 webcut 290 boolean 282 intersect 282 subtract 282 unite 283 border 189 boundary condition 900 boundary condition sets 911 boundary conditions 7, 887 feature 7 Boundary Layer 913 brick 242 bug reports 8 buttons 128 C CALCULATED 1197 camera 181 cancel 23 cd command 14 ceiling 1185 centroid area pull 748 cfd 901 CFD Boundary Conditions 148 cgm 186 chamfer 325, 328 changing preferences 125 chop 284 circle 511 cleanup 310, 518, 763, 1128 clear 199 clip 168 closestpt 424, 1158 coarsening 770 cohesive element 1152 coincident nodes 718 collapse 421 angle 417

curve 419 mesh edges 758 surface 421 colors 170, 1532 Column Deletion 799 Column Groups 799 Column Insertion 799 Column Swapping 799 command 12 command echo 16 command line 11, 12 command syntax 12 command window 141 comment 27 Compare 87 Compare volume 87 component 123 composite 423 curves 423 surfaces 424 Condition No 731 condition number 721, 729, 731, 748 conductivity 884 Cone Surface 285 conformal 1130 Constraint 869 Contact Pairs 148 Contact Regions 148 contact set 911 contact surface 902, 1134 control skew 719 convection 148, 906 coordinates 1185 copy 278 body 278 mesh 500 scale 281 scheme 500 corner 533 cosine 1185 create 241 bottom-up 247 brick 242 curve 256 cylinder 244 primitives 244

pyramid 243 sheet 264 sphere 247 surface 263 torus 244 vertex 273 volume 247 credits 1549 ctrl-c 23 cubit file 23 cubit file method 23 cubit\_geom.save.g 23 cubit\_geom.save.sat 23 CUBIT\_OPT 17 cubit-dev 5 curvature 512, 819 sizing function 827 curve 256 bias 509 block 869 copy mesh 500 create 256 extrude 263 intervals 494 list 55 nodeset 889 partitioning 427 plane normal to 286 sideset 889 split 292 tangent 479 trim or extend 403 type 533 valence 115 vertex on 273 customize 125, 137 cut mesh 1158 cylinder 244 D DART 457, 458, 459, 462 data filters 214 data structure 1542 date 1185 debug 19 decomposition 1134

geometry 1134 partitioning 431 split periodic 292 web cutting 290 Default Block 869 defeaturing 1150 compositing 423 defeature tool 89 detail suppression 1150 surface removal 336 tweaking geometry 327 deformations 806 degrees 1185 Delaunay 558 delete 479 density 884, 1156 detail suppression 1150 development requests 8 diagonal ratio 721 dialog 131 command 131 options 125 property editor 145 tree view 59, 63 digits 16 dimension 860 direction 34 displacement 148, 908 display 199 display toolbar 149 distance 481 distortion 721, 729, 731, 737 Distributing 899 distribution 8 distribution factor 896 divergence 446 doubler 319 draw 173 color table 170 cylinder 291 detail 1150 drawing, locating, and highlighting 173 edge 211 group 436 histogram 726 location 32

nodeset 211, 889 normal 173 picked 219 plane 50 vertex types 533 Drawing and Highlighting Entities 173 Drawing Columns 799 dualbias 509, 719 Duplicate Block Elements 869 duplicating 500 E echo 52 edge collapse 758 edge length 749, 1185 elastic modulus 884 element block 869, 887 element numbering 1536 element types 8, 485, 887 Element Volume 731 enclosure 893 end 533 enhancement requests 8 entity 247 curve 256 drawing 173 highlighting 173 labels 179 names 454 picking 219 selecting 119, 219 selection mode 119 specification 211 surface 263 tree 59 vertex 273 virtual 416 visibility 199 volume 247 Entity ID Spaces 857 environment 11 user settings 17 equal 513 equal\_to 488 equipotential 750 error count 1185 error logging 16

errors 16, 1185 examples 921, 1003 execute 1185 execute button 131 execution 19 command syntax 19 Exhaust Fan 148 exit 25 exodus file method 882 element numbering 1536 exporting 862 file specification 882 importing 806 model title 883 sizing function 828 exodus II 806, 860 exotxt 860 expand 211 export 862, 868 extend 403 Extended Selection 202 Extended Selection Dialog 219 extraneous 338 F facets 183, 477 factor 772 Fan 148 farfield pressure 148, 901 fastq 19, 1538 importing 473 FEA Boundary Conditions 148 feature angle 446, 471, 814 feature size 819, 1156 features 6 field function 828 file 23 acis 476 exodus II 882, 883 fastq 473 iges 478 initialization 23 input 19 journal 19, 27, 29 filename 12 step 478 fillet 322, 325, 328

find mesh intersection 740 find surface overlap 398 finite element model definition 887 fire ray 40 firmness 496 interval 496 scheme 709 vertex type 533 Fixed\_Imprints 536 flatquad 1152 flatshade 183 floor 1185 fluent 804, 867, 901 flush 199 fly-in 78 fonts 123 force 148, 339, 904, 1136 free elements 806 free mesh 713, 804, 809, 840 from 181, 194 frustum 243 fullhex 1542 fuzzy 709 G gamma 1185 geometric entities 247 curve 256 surface 263 vertex 273 virtual 416 volume 247 geometry 235 analyzing 311 attributes 449 boolean 282 bottom-up creation 247 clean up 310 creation 241 debug 397 decomposition 1134 exporting 476 healing 313 importing 466 merging 413 modification 310 primitives 244

transformations 275 validating 405 virtual 416 visibility 199 geometry adaptive 831 geometry associativity 804, 809 geometry deletion 479 geometry groups 436 geometry representation 237 Geometry Selection Filters 148 geometry tweaking 315, 324, 327, 328 Geometry/Mesh Comparison 87 Global Element ID 857 Global Element IDs 857 GlobalElement IDs 857 grafting 1165 graphical user interface 58 graphics 8, 167 camera 181 clipping plane 168 colors 170 display 199 draw 173 hardcopy 186 labels 179 mesh slicing 188 modes 183 no graphics option 19 options 189 selection 219 views 197 window size 185 graphics clip 168 graphics lighting 187 group 436 graphical selection 438 operations 436 picked 222 propagated hex 438 quality 445 groups 436, 542 sweep 542 xor 436 H hammer icon 6 hard interval 496

hardcopy 186 hardware platforms 6 healing 313 analyzing geometry 311 attributes 314 automatic 312 failure 314 heat flux 905 Heatflux 148 help 11, 19, 123, 137 hiddenline 183 highlight 173, 189 drawing, locating, and highlighting 173 histogram 724, 726 history command 14 hole 320, 513 htet 503 hypotenuse 1185 I id input field 131 id maps 861 idealize 315 ideas 862 i-deas 817 i-deas 862 idless journal file 30 ids 452, 1185 iges 402, 473, 478 import 466, 467, 469, 473, 474, 803, 804, 805, 806, 817, 818, 1120 imprint 410 mesh 426 improve 472 info 52, 1551 initialization file 19, 23 Inlet Mass Flow 148 inlet massflow 901 inlet pressure 148, 901 Inlet Velocities 148 inlet velocity 901 Inlet Vent 148 input 868 input file 19 input window 141 Inradius 731 inria 546

installation 8 Intake Fan 148 Interface 148 interior mesh elements 168 Interiors 148 interrupt 23, 137 intersect 282 intersecting 740 interval 487 automatic specification 491 explicit specification 490 firmness 496 matching 494 periodic 498 relative 497 Interval equal\_to 488 Interval same 488 isoparameter 173 isoparametric 173  $\mathbf{I}$ jacobian 721, 729, 731 journal file 19 APREPRO 1194 automatic creation 27 creation and playback 29 editor 143 playback 27 recording 27 K key icon 6 key press commands 116 Kinematic 899 L label 179 laplacian smoothing 750 length 1185 license 8, 17 light intensity 187 lighting model 187 limit plane 315, 328 line width 189 listing information 51 environment 52 geometry 55 mesh 56 model summary 57

special entities 58 vertex types 533 load set 911 loads 904 Local refinement 772 locate 78 drawing, locating, and highlighting 173 Locate command 173 location 38 location on curve 43 **loft** 253 logarithm 1185 logging 52 lowercase 1185 ls command 14 ls-dyna 862 M Machine Learning 65, 104 magic mesh 1111 mailing lists 5 make solid 247 mapping 514 material 459, 882, 884 mathematical functions 1185 mean ratio smoothing 751 measurement 481 memory usage 1542 menu 123, 130 merge nodes 816 merge tolerance 411, 1138 merging 413 examining merged entities 410 tolerance 412 using to verify geometry 415 mesh 485 and BC Entity Visibility 199 collapse element 758 copy 500 creation 485, 1155 deletion 1155 density 819 import 803 interval 487 modification 744 procedure 486 quality 82, 168, 723, 724, 726

scheme 498 tools 79 mesh based geometry 237 adaptive 500, 819 algorithms 498 deletion 851 export 860 feature 7 import 806 interval assignment 487 meshedit 758 preview 497 process 485 quality 723 remesh 486 sizing function 819 slicing 188 smoothing 752 transform coordinates 868 validity 851 visibility 199 Mesh Column Operations 799 Mesh Scaling 788 Mesh Selection Filters 148 mesh topology 734 meshing in item 1121 metadata 457 Metadata Attributes 84 metric 723 metric name 726 algebraic 726 allmetrics 726 robinson 726 traditional 726 middle mouse button 119, 120, 125 midplane 263 min\_through\_thickness 772 mod 1185 model axis 173, 189 morph smooth 500 mouse 120, 194 customization 125 right click 116 selecting entities with 119, 219 view navigation 120, 194 move 276, 279

msc 546, 559 multisweep 536 N name 454 narrow regions 340 nastran 862 navigation 120, 194 ncdump 860 negative Jacobians 755 Neighbor 819 netcdf 860 new 23, 24 next 28 node 796 coincident 718 fix position 752 nodehex 1542 nodeset 889 numbering 1536 repositioning 796 selection 219 Node Constraint 869 Node Redistribution 536 nodeset 148, 889 importing 806 repositioning 796 size 189 smoothing 752 visibility 199 nogui 19 non -manifold topology 7, 734 normal 173, 479 NOT SET 1197 notation 12 numbering 1536 numeric 12 NumInGrp 1185 O offset 247, 259, 263, 315, 329 open 23, 24 openGL 123 optimize jacobian smoothing 1169 options 125 orthogonal 745 Outflows 148 outlet pressure 148, 901

Outlet Vents 148 output 868 output window 141 Overconstrained 559 Overconstrained Edges 559 overlap 398 P painters 183 pan 120, 194, 201 parallel 772, 861 Parallel Meshing 601 parse 38 part 457, 458, 459, 462 partition 425, 431 curves 427 surfaces 428 volumes 430 patch 892 patran 818, 862 pause 23 pave 516 pentagon 520 periodic 901, 1526 Periodic Shadows 148 Periodics 148 perspective 181 Pick Extended 202 pick toolbar 119 picked group 61, 222 picking 219 pict 186 pillow 797 pinpoint 521 planar 214 plane 45 playback 29 point 189 poisson ratio 884 polygonfill 183 polyhedron 522 Porous Jump 148 postscript 186 ppm 186 preselection 119 pressure 148, 904 preview 32, 291, 497

axis 32 direction 32, 38 imported mesh 1128 location 32 mesh 497 plane 50 primitive 244 brick 242 cylinder 244 prism 246 pyramid 243 sphere 247 torus 244 print error 1185 prism 246 problem reports 8 propagate curve bias 720 property editor 145 pwd 14 pyramid 243 python 1196 Q QA\_Records 25 qtri 505 quality 723 controlling skew 719 groups 445 hexahedral 721 higher order 1178 quadrilaterals 729 tetrahedral 731 tools 82 triangles 737 wedge 739 quick reference 1551 quit 25 quote 1185 R radialmesh 713 radians 1185 Radiator 148 radius 1185 random 1185 randomize 1169 ray 40 rebar 875

record 29 references 1529 refine 772, 1170 Refine Mesh Sheet 772 Refine Mesh Volume 772 Refine min\_through\_thickness 772 Refine Tet\_edge 772 reflect 280 regularize 402 relative size 721, 729, 731, 737 remesh 486 removal 314, 315, 336, 338 remove 431, 536 Remove Tiny Edge Length 1171 remove topology 333 renumber ids 453 Renumbering Element Blocks 869 Renumbering Nodesets and Sidesets 889 repositioning nodes 796 rescan 1181, 1185 reset 25 respect tetmesh 546 restart 23 restore 23 restraint 908 restraint set 911 resume 23 reversal 533 Reverse 479 right click options 116 rotate 120, 194, 201, 276, 281 rotation 281 S same 488 save 23, 24 save as 23, 24 scale 281 Scale Mesh 788 scaled jacobian 721, 729, 731, 737 scheme 498 automatic selection 709 bias 509 circle 511 curvature 512 delaunay 559

dualbias 509 equal 513 featuresize 1156 firmness 709 hole 513 htet 503 mapping 514 multisweep 536 parallel 601 pave 516 pentagon 520 pinpoint 521 polyhedron 522 qtri 505 sculpt 570 selection 709 sphere 524 stransition 528 stretch 530 submap 530 sweep 536 tetinria 546 tetmesh 546 tetmsc 546 tetprimitive 556 thex 506 transition 1174 triadvance 559 tridelaunay 558 trimap 558 trimesh 559 tripave 568 triprimitive 568 Sculpt 570 Sculpt Application 597 Sculpt Installation 570 Sculpt Parallel Command 570 Sculpt Technical Description 592 section 309 seed 446 selection 119, 211 separate 310 session control 11 session id 1185 Set Default Block 869 Set Duplicate Block Elements 869 set Node Constraint 869 shape 721, 729, 731, 737 shear modulus 884 sheet 247 sheet body 214, 263, 310, 402 shell 888 side 533 sideset 148, 889 Sierra 862 silhouette 189 simplify 333, 433 simulog 546 sine 1185 size 189, 772 auto 491 feature 1156 interval 490 sizing function 719, 819 bias 821 constant 826 curvature 827 exodus II 828 field 828 interval 837 inverse 838 linear 839 super 1172 test 1173 skeleton sizing 819, 831 skew 308, 719, 721, 729 skew control 719 skinning 267, 852 sliver surface 337, 411 slot 320 small curves 341, 1140 small feature 1140, 1145 small surfaces 342, 1140 smart laplacian 754 Smart\_Smooth 536 smoothing 752 centroid area pull 748 edge length 749 equipotential 750 facets 239 laplacian 750 optimize condition number 748

optimize jacobian 1169 optimize untangle 755 randomize 1169 winslow 757 smoothshade 183 soft interval 496 solid model 19 SolidDesigner 237 SolidWorks 237 sort 452 specific heat 884 sphere 247, 524 spider 877 spline 214, 258 split 309 body 290 curve 292 periodic 292 surface 292 Split Overconstrained 559 Split Overconstrained Edges 559 sqrt 1185 step 402, 474, 478 stitch 402 stop 23 stransition 528 stray 338 stretch 530, 721, 729 string 12, 1185 sub-assembly 457, 462 submap 530 subtract 282 SUPERELEMENT\_TOPOLOGY\_XX 869 SUPERELEMENT\_TOPOLOGY\_XX. 869 suppression 1150 surface 247, 263 creation 263 normal 479 overlap 398 removal 336 vertex type 533 surface area 1185 sweep 247, 263, 536 sweep group 542

sweep surface 247 Symmetries 148 symmetry 901 syntax 12 T tangent 479 taper 721, 729 target 317 temperature 148, 910 Tet edge 772 tetdice 546 tetmesh 546 tetmsc 546 tetprimitive 556 text size 189 thex 506 thicken 247 threshold 717 Tie 899 tile 1526 Timestep 731 Tiny Edge 1171 title 883 toggle 12 tolerance 401 tolerant imprinting 411 toolbars 148 topology 7 torus 244 tquad 508 transform 868 transformations 275 transition 1174 transition map 528 translation 279 translators 862 transparent 183 triad 189 triadvance 559 triangle coarsening 1176 triangle visibility 173 tridelaunay 558 trim 403 trimap 558 trimesh 559 tripave 568

triprimitive 568 tutorial 921 gui 1060 non-gui 1088 power tools 951 tweak 327 curve 328 remove topology 333 surface 315 vertex 324 volume bend 326  $\cup$ unite 283 units 1185 unmerge 415 untangle 755 up command 181, 194 uppercase 1185 usage 19 user environment settings 17, 19 USER\_SET 1197 users manual 1 V valence 115 validation 405 variable 19, 1181 Velocity 148 verify 415 version 16, 476 vertex 273 vertex size 489 Vertex Sizing 489 vertex type 533 view 181, 188, 189, 194 virtual geometry 416 collapse 421 composite 423 deleting 431 partition 431 simplify 433 visibility 199 void 482

volume 247 curve type 533 draw 173 in volume 1185 measurement 481 partitioning 430 quality metrics 721, 731 VRML 862 W Walls 148 warning 19, 52 warning count 1185 webcut 290 chop 284 options 291 sweep 287 with arbitrary surface 284 with planar or cylindrical surface 285 with tool body 289 where 28 window 137 application 137 command 141 control panel 130 drop-down menu 123 entity tree 59 graphics 115, 167 input 141 journal file editor 143 output 141 property 145 query select 119 toolbar 148 windowlocation 185 winslow smoothing 757 wireframe 183 word count 1185 workbook mode 123 working directory 14 Z zoom 194, 201